# **CISCO**

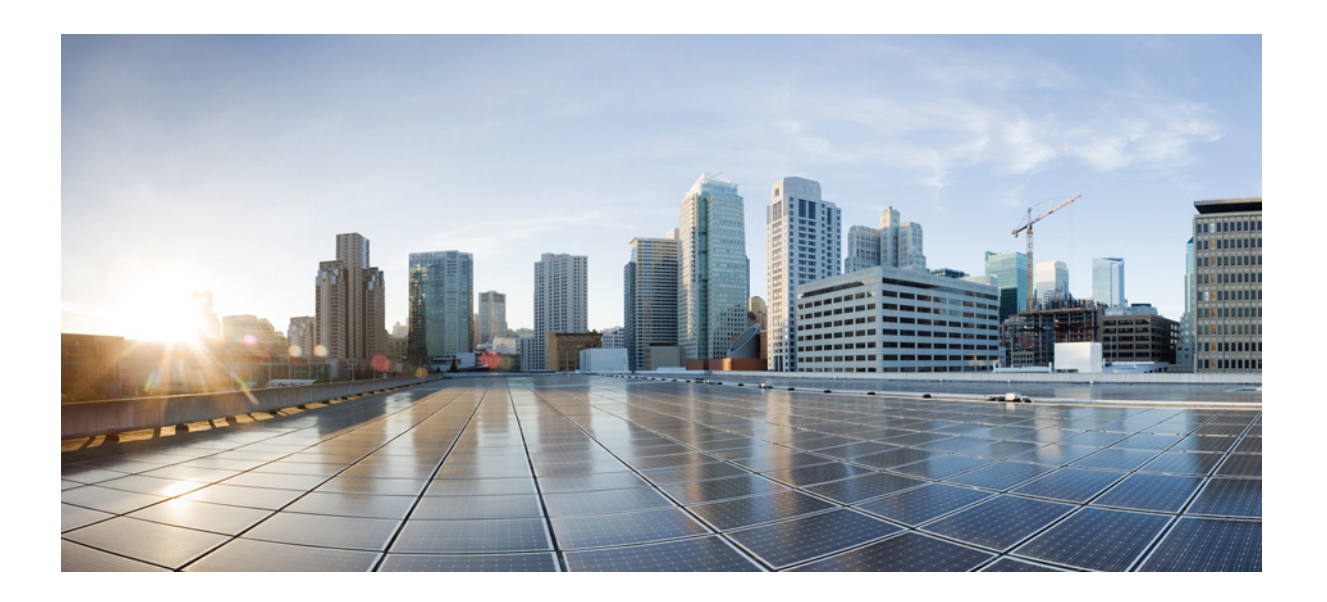

# **Cisco AsyncOS 8.5.6 for Email** ユーザ ガイド

発行日:2014 年 7 月 4 日 改訂日:2016 年 4 月 5 日

#### **Cisco Systems, Inc.**

[www.cisco.com](http://www.cisco.com)

シスコは世界各国 200 箇所にオフィスを開設しています。 所在地、電話番号、FAX 番号 は以下のシスコ Web サイトをご覧ください。 www.cisco.com/go/offices.

【注意】シスコ製品をご使用になる前に、安全上の注意 (www.cisco.com/jp/go/safety\_warning/) をご確認ください。

本書は、米国シスコシステムズ発行ドキュメントの参考和訳です。 リンク情報につきましては、日本語版掲載時点で、英語版にアップ デートがあり、リンク先のページが移動 / 変更されている場合があ りますことをご了承ください。 あくまでも参考和訳となりますので、正式な内容については米国サ イトのドキュメントを参照ください。

また、契約等の記述については、弊社販売パートナー、または、弊 社担当者にご確認ください。

このマニュアルに記載されている仕様および製品に関する情報は、予告なしに変更されることがあります。このマニュアルに記載されている表現、情報、および 推奨事項は、すべて正確であると考えていますが、明示的であれ黙示的であれ、一切の保証の責任を負わないものとします。このマニュアルに記載されている製 品の使用は、すべてユーザ側の責任になります。

対象製品のソフトウェア ライセンスおよび限定保証は、製品に添付された『Information Packet』に記載されています。添付されていない場合には、代理店にご連絡 く ださい。

The Cisco implementation of TCP header compression is an adaptation of a program developed by the University of California, Berkeley (UCB) as part of UCB's public domain version of the UNIX operating system. All rights reserved. Copyright © 1981, Regents of the University of California.

ここに記載されている他のいかなる保証にもよらず、各社のすべてのマニュアルおよびソフトウェアは、障害も含めて「現状のまま」として提供されます。シスコ およびこれら各社は、商品性の保証、特定目的への準拠の保証、および権利を侵害しないことに関する保証、あるいは取引過程、使用、取引慣行によって発生する 保証をはじめとする、明示されたまたは黙示された一切の保証の責任を負わないものとします。

いかなる場合においても、シスコおよびその供給者は、このマニュアルの使用または使用できないことによって発生する利益の損失やデータの損傷をはじめと する、間接的、派生的、偶発的、あるいは特殊な損害について、あらゆる可能性がシスコまたはその供給者に知らされていても、それらに対する責任を一切負わな いものとします。

このマニュアルで使用している IP アドレスおよび電話番号は、実際のアドレスおよび電話番号を示すものではありません。マニュアル内の例、コマンド出力、 ネットワークトポロジ図、およびその他の図は、説明のみを目的として使用されています。説明の中に実際のアドレスおよび電話番号が使用されていたとして も、それは意図的なものではなく、偶然の一致によるものです。

Cisco and the Cisco logo are trademarks or registered trademarks of Cisco and/or its affiliates in the U.S. and other countries. To view a list of Cisco trademarks, go to this URL: [http://www.cisco.com/go/trademarks.](http://www.cisco.com/go/trademarks) Third-party trademarks mentioned are the property of their respective owners. The use of the word partner does not imply a partnership relationship between Cisco and any other company. (1110R)

*Cisco AsyncOS 8.5.6 for Email* ユーザ ガイド © 2014 Cisco Systems, Inc. All rights reserved.

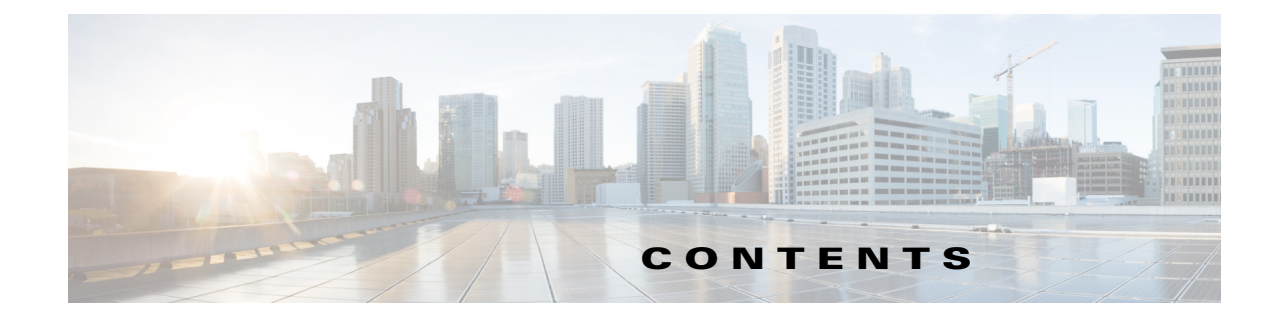

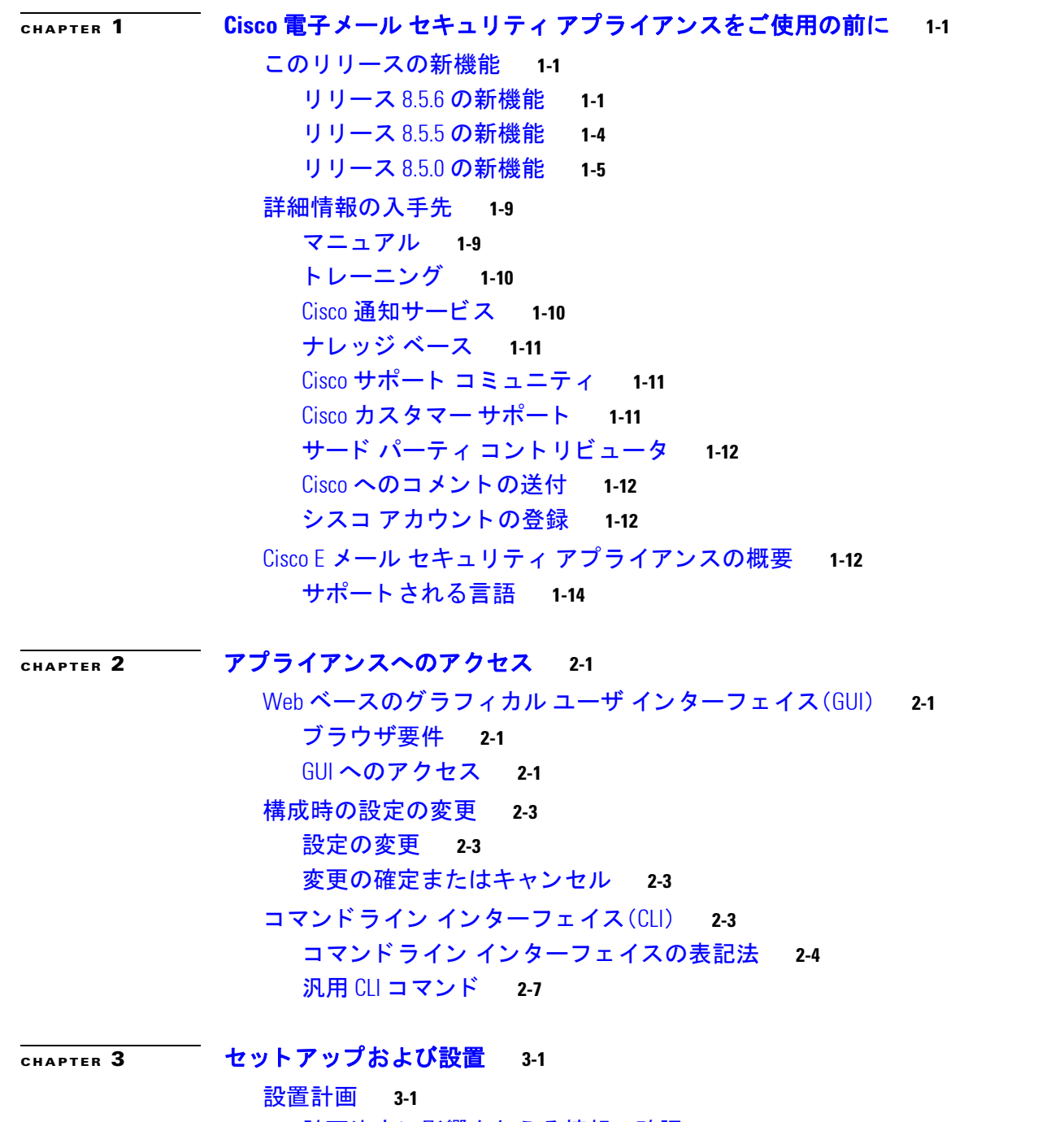

 $\Gamma$ 

[計画決定に影響を与える情報の確認](#page-56-3) **3-1** ネ ッ ト ワーク境界に E メール セキュ リテ ィ [アプ ラ イアンスを配置する](#page-56-4) **3-1**

DNS への E メール セキュリティ アプライアンスの登録 3-2 インストールのシナリオ 3-3 E メール セキュ リテ ィ [アプ ラ イアンスのネ ッ ト ワークへの物理接続](#page-60-0) **3-5** 設定シナリオ 3-5 システム [セ ッ ト ア ッ プの準備](#page-64-0) **3-9** [アプ ラ イアンスへの接続方式の決定](#page-64-1) **3-9** ネットワーク アドレスと IP アドレスの割り当ての決定 3-10 [セ ッ ト ア ッ プ情報の収集](#page-67-0) **3-12** システム セッ トアップ [ウ ィ ザー ドの使用方法](#page-69-0) **3-14** Web [ベースのグラ フ ィ カル](#page-70-0) ユーザ イン ターフ ェ イス(GUI)の利用 **3-15** Web ベースのシステム セットアップ ウィザードを使用した基本設定の定義 3-16 Active Directory [への接続の設定](#page-79-0) **3-24** [次の手順](#page-80-0) **3-25** コマンドライン [イン ターフ ェ イス\(](#page-80-1)CLI)へのア クセス **3-25** コマンドライン インターフェイス (CLI)システム セットアップ ウィザード [の実行](#page-81-0) **3-26** エンタープライズ ゲートウェイとしてのシステムの設定 3-40 [設定と次の手順の確認](#page-95-1) **3-40**

#### $\overline{C_{\text{HAPTER}}}$  4 電子メール [パイプラインについて](#page-96-1) 4-1

電子メール パイプラインの概要 4-1 電子 メ ール [パイプラインのフロー](#page-96-3) **4-1** [着信および受信](#page-99-0) **4-4** ホスト アクセス テーブル(HAT)、送信者グループ、およびメール フロー [ポリシー](#page-100-0) **4-5** Received: [ヘッダー](#page-100-1) **4-5** [デフォルト](#page-100-2) ド メイン **4-5** [バウンス検証](#page-101-0) **4-6** [ド メイン](#page-101-1) マップ **4-6** [受信者ア クセス](#page-101-2) テーブル(RAT) **4-6** [エイリアス](#page-101-3) テーブル **4-6** LDAP [受信者の受け入れ](#page-101-4) **4-6** SMTP [コールアヘ ッ ド受信者検証](#page-101-5) **4-6** ワーク キューとルーティング 47 電子メール パイプラインとセキュリティ サービス 4-7 LDAP [受信者の受け入れ](#page-103-0) **4-8** [マスカレー ド または](#page-103-1) LDAP マスカレード **4-8** LDAP [ルーテ ィ ング](#page-103-2) **4-8** [メ ッセージ](#page-103-3) フ ィルタ **4-8**

ן

電子メール セキュリティ マネージャ (受信者単位のスキャン) **4-9** [隔離](#page-105-0) **4-10** [配信](#page-106-0) **4-11** [仮想ゲー ト ウ ェ イ](#page-106-1) **4-11** [配信制限](#page-106-2) **4-11** [ド メ イ ンベースの制限値](#page-106-3) **4-11** [ド メ イ ンベースのルーテ ィ ング](#page-107-0) **4-12** [グローバル配信停止](#page-107-1) **4-12** [バウンス制限](#page-107-2) **4-12**  $\overline{\mathbf{C}}$ ндртев **5** 電子メールを受信するためのゲートウェイの設定 5-1 [電子 メ ールを受信するためのゲー ト ウ ェ イ設定の概要](#page-108-2) **5-1** [リ スナーの使用](#page-109-0) **5-2** [リ スナーのグローバル設定](#page-112-0) **5-5** [複数のエン コーデ ィ ングが含まれる メ ッ セージの設定:](#page-114-0)localeconfig **5-7** GUI からのリスナーの作成による接続要求のリッスン 5-7 部分ドメイン、デフォルト ドメイン、不正な形式の MAIL FROM 5-12 CLI [からの リ スナーの作成による接続要求の リ ッ スン](#page-120-0) **5-13** HAT の詳細パラメータ 5-14 エンタープライズ ゲートウェイ構成
5-15  $\overline{C}$ HAPTER 6 **2000 送信者レピュテーション フィルタリング** 6-1 送信者レピュテーション フィルタリングの概要 6-1 SenderBase [レピュテーシ ョ ン](#page-124-3) サービス **6-1** SenderBase [レピュテーシ ョ ン](#page-125-0) スコア(SBRS) **6-2** SenderBase レピュテーション フィルタの仕組み 6-3 さまざまな送信者レピュテーション フィルタリング手法の推奨設定 f6-4 リスナーの送信者レピュテーション フィルタリング スコアのしきい値の編集 (6-5 SBRS [を使用し た送信者レピ ュ テーシ ョ ン](#page-129-0) フ ィルタ リ ングのテス ト **6-6** SenderBase レピュテーション サービスのステータスのモニタリング for メッセージの件名への低い SBRS スコアの入力 6-7 **[CHAPTER](#page-132-0) 7** ホス ト アクセス テーブル(**HAT**[\)を使用し た接続を許可するホス ト の定義](#page-132-1) **7-1 接続を許可するホストの定義の概要 7-1** [デフォルト](#page-133-0) HAT エント リ **7-2** [送信者グループへの リ モー ト](#page-134-0) ホス ト の定義 **7-3** [送信者グループの構文](#page-135-0) **7-4** ネットワーク オーナー、ドメイン、IP アドレスで定義される送信者グループ **7-5** 

 $\mathbf{r}$ 

SenderBase レピュテーシ ョ ン [ス コ アを使用し た送信者グループの定義](#page-137-0) **7-6** DNS リストにクエリーを実行することで定義された送信者グループ 7-7 メール フロー [ポ リ シーを使用し た電子 メ ール送信者のア クセス](#page-139-0) ルールの定義 **7-8** HAT [変数の構文](#page-140-0) **7-9** [定義済みの送信者グループ と メ ール](#page-142-0) フロー ポ リ シーの理解 **7-11** [送信者グループからの メ ッ セージの同様の処理](#page-144-0) **7-13** [メ ッ セージ処理の送信者グループの作成](#page-144-1) **7-13** [既存の送信者グループへの送信者の追加](#page-145-0) **7-14** [着信接続のために実行するルールの順序の並べ替え](#page-146-0) **7-15** [送信者の検索](#page-146-1) **7-15** メール フロー ポリシーを使用した着信メッセージのルールの定義 7-15 メール フロー ポリシーのデフォルト値の定義 7-21 ホス ト アクセス [テーブルの設定の使用](#page-152-1) **7-21** <u>外部ファイルへの ホスト アクセス テーブル設定のエクスポート 7-21</u> 外部ファイルからのホスト アクセス テーブル設定のインポート **7-22** 着信接続ルールへの送信者アドレス リストの使用 7-22 SenderBase 設定とメール フロー ポリシー 7-23 SenderBase [クエ リーのタ イムアウ ト](#page-155-0) **7-24** [HAT Significant Bits](#page-155-1) 機能 **7-24** [送信者の検証](#page-159-0) **7-28** 送信者検証: ホスト 7-29 [送信者検証:エンベロープ送信者](#page-161-0) **7-30** [送信者検証の実装](#page-163-0) — 設定例 **7-32** 未検証送信者からのメッセージの設定テスト 7-37 [送信者検証と ロギング](#page-170-0) **7-39** CLI でのホス ト DNS [検証のイネーブル化](#page-170-1) **7-39 [CHAPTER](#page-172-0) 8** [ド メ イ ン名または受信者ア ド レスに基づ く 接続の許可または拒否](#page-172-1) **8-1** [受信者のア ド レスに基づ く 接続の許可または拒否の概要](#page-172-2) **8-1** [受信者ア クセス](#page-173-0) テーブル(RAT)の概要 **8-2**

- RAT [へのア クセス](#page-173-1) **8-2**
- デフォルトの RAT [エン ト リの編集](#page-173-2) **8-2**
- [ド メ インおよびユーザ](#page-174-0) **8-3**
	- [メ ッ セージを受け入れる ド メ イ ンおよびユーザの追加](#page-174-1) **8-3** 受信者ア クセス [テーブルでの ド メ イ ンおよびユーザの順序の入れ替え](#page-176-0) **8-5** 受信者アクセス テーブルの外部ファイルへのエクスポート 8-6 <u>受信者アクセス テーブルの外部ファイルからのインポート 8-6</u>

Τ

**[CHAPTER](#page-180-0) 9** メ ッセージ [フ ィ ルタ を使用し た電子 メ ール](#page-180-1) ポ リ シーの適用 **9-1** [概要](#page-180-2) **9-1** メ ッセージ [フ ィルタのコンポーネン ト](#page-181-0) **9-2** [メ ッセージ](#page-181-1) フ ィルタ ルール **9-2** メ ッセージ フ ィルタ [アクション](#page-182-0) **9-3** <u>メッセージ フィルタの構文例 9-3</u> メ ッセージ [フ ィ ルタ処理](#page-183-0) **9-4** メ ッセージ [フ ィ ルタの順番](#page-184-0) **9-5** メ ッセージ ヘッダー [ルールおよび評価](#page-184-1) **9-5** <u>メッセージ本文とメッセージ添付ファイル 9-5</u> コンテンツ スキャンの一致のしきい値 9-6 メ ッセージ [フ ィ ルタ内の](#page-188-0) AND テスト と OR テスト **9-9** [メ ッセージ](#page-189-0) フ ィルタ ルール **9-10** フ ィルタ [ルールの概要の表](#page-189-1) **9-10** [ルールで使用する正規表現](#page-196-0) **9-17** [スマート](#page-200-0) ID **9-21** メ ッセージ フ ィルタ [ルールの説明と例](#page-202-0) **9-23** メ ッセージ フ ィルタ [アクション](#page-227-0) **9-48** <u> フィルタ アクション一覧表 9-49</u> [ア ク シ ョ ン変数](#page-234-0) **9-55** [一致し た内容の表示](#page-236-0) **9-57** メ ッセージ フ ィルタ [ア クシ ョ ンの説明と例](#page-237-0) **9-58** 添付ファイルのスキャン 9-77 添付ファイルのスキャンで使用するメッセージ フィルタ 9-78 [イ メージ分析](#page-258-0) **9-79** イメージ分析スキャン エンジンの設定 9-80 [イ メ ージ分析結果に基づいたア クシ ョ ン実行の メ ッ セージ](#page-262-0) フ ィ ルタの設定 **9-83** [通知](#page-264-0) **9-85** 添付ファイルのスキャン メッセージ フィルタの例 9-85 CLI [を使用した メ ッ セージ](#page-268-0) フ ィ ルタの管理 **9-89** [新しいメ ッセージ](#page-270-0) フ ィ ルタの作成 **9-91** メ ッセージ [フ ィ ルタの削除](#page-270-1) **9-91** メ ッセージ [フ ィ ルタの移動](#page-270-2) **9-91** メ ッセージ [フ ィルタのアクテ ィベーシ ョ ン とデ ィ アクテ ィ ベーシ ョ ン](#page-271-0) **9-92** メ ッセージ [フ ィルタのインポー ト](#page-274-0) **9-95** メ ッセージ [フ ィルタのエクスポー ト](#page-275-0) **9-96** 非 ASCII 文字セットの表示 9-96 メッセージ フィルタ リストの表示 9-96 メ ッセージ [フ ィ ルタの詳細の表示](#page-276-0) **9-97**

 $\mathbf{r}$ 

フ ィルタ ログ [サブス ク リ プシ ョ ンの設定](#page-276-1) **9-97** [メ ッ セージのエン コー ドの変更](#page-278-0) **9-99** サンプル [メ ッセージ](#page-279-0) フ ィルタ **9-100** メ ッセージ [フ ィ ルタの例](#page-286-0) **9-107** オープンリレー防止フィルタ 9-107 ポリシー適用フィルタ 9-107 ルーティングおよびドメイン スプーフィング 9-111 [スキャ ン動作の設定](#page-294-0) **9-115**

**[CHAPTER](#page-302-0) 10** メール [ポリシー](#page-302-1) **10-1**

メール [ポ リ シーの概要](#page-302-2) **10-1** メール [ポ リ シーをユーザ単位で適用する方法](#page-303-0) **10-2** [着信処理および発信 メ ッ セージの異なる処理](#page-304-0) **10-3** メール [ポ リ シーへのユーザの一致](#page-305-0) **10-4** [最初に一致し た ものが有効](#page-305-1) **10-4 ポリシー マッチングの例 10-4** [メ ッ セージ分裂](#page-307-0) **10-6**

[管理例外](#page-308-0) **10-7**

**メール ポリシーの設定 10-8** [着信または発信 メ ッ セージのデフ ォル ト の メ ールポ リ シーの設定](#page-309-1) **10-8** 送信者および受信者のグループのメール ポリシーの作成<br>10-8 送信者または受信者に適用するポリシーの検索 10-10

#### $\overline{C$ НАРТЕR 11 11 [コンテンツ](#page-314-1) フィルタ 11-1

コンテンツ フィルタの概要 11-1 **コンテンツ フィルタの仕組み 11-1** コンテンツ フィルタを使用したメッセージ コンテンツのスキャン方法 11-2 コンテンツ フィルタの条件 11-2 コンテンツ フィルタのアクション 11-11 [ア ク シ ョ ン変数](#page-329-0) **11-16** コンテンツに基づくメッセージのフィルタリング 11-18 **コンテンツ フィルタの作成 11-18** [デフ ォル ト でのすべての受信者のコ ンテンツ](#page-333-0) フ ィ ルタのイネーブル化 **11-20** 特定のユーザ グループに対するメッセージへのコンテンツ フィルタの [適用](#page-333-1) **11-20** GUI でのコンテンツ [フ ィ ルタの設定に関する注意事項](#page-334-0) **11-21**

ן

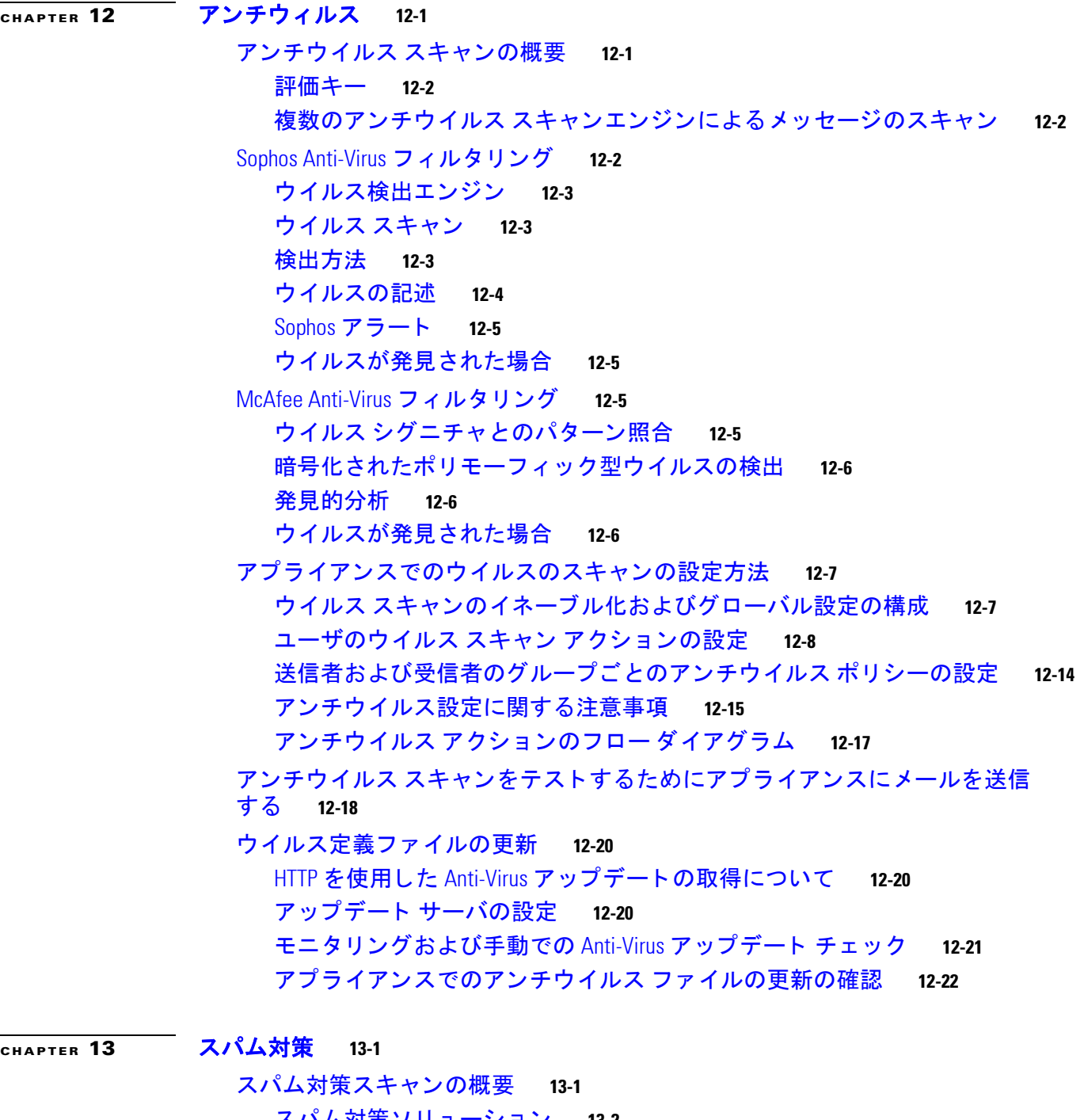

<u>スパム対策ソリューション 13-2</u> スパム対策スキャンにおけるアプライアンスの設定方法 13-2 [IronPort Anti-Spam](#page-362-0) フ ィルタ リング **13-3** [評価キー](#page-362-1) **13-3** [Cisco Anti-Spam](#page-363-0):概要 **13-4** [IronPort Anti-Spam](#page-364-0) スキャ ンの設定 **13-5**

 $\Gamma$ 

[Cisco](#page-365-0) Intelligent Multi-Scan フ ィルタ リング **13-6** [Cisco Intelligent Multi-Scan](#page-366-0) の設定 **13-7** スパム対策ポリシーの定義 13-8 **陽性およびスパムだと疑われる電子メールのしきい値について 13-11** 設定例:スパムであることが確実な電子メールに対するアクションと、スパムだと 疑われる電子メールに対するアクション 13-12 正規の送信元からの不要なマーケティング メッセージ 13-12 カスタムヘッダーを使用して、スパムだと疑われる電子メール内の URL を Cisco Web セキュリティ プロキシにリダイレクトする:設定例 13-12 メール ポリシーごとに異なるスパム対策スキャン エンジンの有効化: [設定例](#page-373-0) **13-14** スパム [フ ィ ルタからのアプ ラ イアンス生成 メ ッ セージの保護](#page-374-0) **13-15** スパム対策スキャン中に追加されるヘッダー 13-16 [誤っ て分類された メ ッ セージの](#page-375-1) Cisco Systems への報告 **13-16** 着信リレー構成における送信者の IP アドレスの決定 13-16 着信リレーを使用した環境例 13-17 [着信 リ レーを使用するアプ ラ イアンスの設定](#page-377-0) **13-18** 着信リレーが機能にどのように影響するか **13-23** [使用するヘ ッ ダーを指定するログの設定](#page-384-0) **13-25** モニタ リング [ルールのア ッ プデー ト](#page-384-1) **13-25** [スパム対策のテス ト](#page-385-0) **13-26** Cisco Anti-Spam [をテス ト するためのアプ ラ イアンスへの メ ール送信](#page-385-1) **13-26** [スパム対策の有効性をテス ト できない方法](#page-387-0) **13-28**

#### **[CHAPTER](#page-388-0) 14** [アウト ブレイク](#page-388-1) フ ィルタ **14-1**

アウト ブレイク [フ ィ ルタの概要](#page-388-2) **14-1** アウト ブレイク [フ ィ ルタの動作](#page-389-0) **14-2** <u>メッセージの遅延、リダイレクトおよび修正 14-2</u> [脅威カテゴ リ](#page-389-2) **14-2** [Cisco Security Intelligence Operations](#page-391-0) **14-4** <u>コンテキスト適応スキャン エンジン 14-4</u> [メ ッ セージの遅延](#page-392-0) **14-5** URL のリダイレクト 14-5 [メ ッ セージの変更](#page-393-0) **14-6** <u>ルールのタイプ:アダプティブ ルールおよびアウトブレイク ルール 14-6</u> [アウト ブレイク](#page-394-0) **14-7** [脅威レベル](#page-395-0) **14-8** アウト ブレイク [フ ィ ルタの機能概要](#page-396-0) **14-9** メ ッセージ [スコアリング](#page-396-1) **14-9**

ן

[動的隔離](#page-397-0) **14-10**

アウト ブレイク [フ ィ ルタの管理](#page-399-0) **14-12** アウト ブレイク [フ ィ ルタのグローバル設定の構成](#page-400-0) **14-13** [アウト ブレイク](#page-403-0) フ ィルタ ルール **14-16** アウト ブレイク [フ ィ ルタ機能と メール](#page-404-0) ポリシー **14-17** アウト ブレイク [フ ィ ルタ機能と アウ ト ブレ イ ク隔離](#page-410-0) **14-23** アウト ブレイク [フ ィルタのモニタ リ ング](#page-412-0) **14-25** [アウト ブレイク](#page-412-1) フ ィルタ レポー ト **14-25** アウト ブレイク [フ ィ ルタの概要とルール](#page-412-2) リスト **14-25** [アウ ト ブレ イ ク隔離](#page-412-3) **14-25** アラート、SNMP [ト ラ ッ プ、およびアウ ト ブレ イ ク](#page-413-0) フ ィルタ **14-26** アウトブレイク フィルタ機能のトラブルシューティング 14-26 誤って分類されたメッセージのシスコへの報告 14-26 複数の添付ファイルおよびバイパスされるファイル タイプ 14-26 メッセージ フィルタ、コンテンツ フィルタ、および電子メール パイプ [ライン](#page-413-4) **14-26**

**[CHAPTER](#page-414-0) 15 URL** [フ ィルタ リング](#page-414-1) **15-1**

URL フィルタリングの概要 15-1 [評価される](#page-415-0) URL **15-2**

URL フィルタリングの設定 15-2

URL フィルタリングの要件 15-2

URL フィルタリングのイネーブル化 15-3

Cisco Web セキュ リテ ィ [サービスへの接続について](#page-416-1) **15-3**

[ク ラス タ構成での](#page-417-0) URL フ ィルタ リング **15-4**

URL フィルタリングのホワイトリストの作成 15-5

メ ッセージに含まれる URL [のレピ ュテーシ ョ ンまたはカテゴ リに基づ く アクシ ョ ン](#page-419-0)

[の実行](#page-419-0) **15-6**

URL 関連の条件(ルール) およびアクションの使用 15-7

URL レピュテーションまたは URL カテゴリによるフィルタリング:条件と

[ルール](#page-420-1) **15-7**

[メ ッセージに含まれる](#page-421-0) URL の変更: フ ィルタでの URL レピュテーシ ョ ンと URL カテ **ゴリのアクションの使用 15-8** 

リダイレク ト URL[:エン ド ユーザのエ クスペ リ エンス](#page-422-0) **15-9**

URL フィルタリング結果のモニタ 15-10

URL フィルタリングのトラブルシューティング 15-10

[ログの表示](#page-423-2) **15-10**

アラート:SDS[:登録証明書の取得中のエ ラー\(](#page-424-0)Error Fetching Enrollment

[Certificate](#page-424-0)) **15-11**

 $\mathbf{r}$ 

アラート:SDS[:証明書が無効です\(](#page-424-1)Certificate Is Invalid) **15-11**

**Cisco AsyncOS 8.5.6 for Email** ユーザ ガイド

アラート:SDS:Cisco Web セキュリティ サービスへの接続が失われました ([Connectivity To Cisco Web Security Services Is Lost](#page-424-2)) **15-11** Cisco Web セキュ リテ ィ [サービスに接続できない](#page-424-3) **15-11** [websecurityadvancedconfig](#page-425-0) コマン ドの使用 **15-12** メッセージ トラッキング検索で指定のカテゴリのメッセージが見つから [ない](#page-425-1) **15-12** 悪意のある URL とマーケティング メッセージがアンチスパム フィルタまたはア ウトブレイク [フ ィルタでキャプチャ されない](#page-425-2) **15-12** [フ ィルタ リ ングされたカテゴ リの](#page-426-0) URL が正し く 処理されない **15-13** エンドユーザが書き換え後の URL から悪意のあるサイトにアクセスする 15-13 Cisco Web セキュ リテ ィ [サービス との通信用の証明書の手動設定](#page-426-2) **15-13** URL [カテゴ リについて](#page-427-0) **15-14**

URL [カ テゴ リの説明](#page-427-1) **15-14** URL [のカテゴ リの判別](#page-435-0) **15-22** 未分類の URL [と誤って分類された](#page-435-1) URL の報告 **15-22** 将来の URL カテゴリ セットの変更 15-22

#### $\overline{C}$ HAPTER 16 ファイル レピュテーション フィルタリングとファイル分析 16-1

フ ァイル レピュテーシ ョ ン [フ ィ ルタ リ ング と フ ァ イル分析の概要](#page-438-2) **16-1** ファイル脅威判定のアップデート 16-1 [フ ァ イル処理の概要](#page-439-0) **16-2** 評価および分析されるファイル 16-3 [FIPS Compliance](#page-441-0) **16-4**

- フ ァイル [レピ ュ テーシ ョ ン と分析機能の設定](#page-441-1) **16-4**
	- フ ァイル [レピ ュ テーシ ョ ン と分析サービス との通信の要件](#page-442-0) **16-5** フ ァイル [レピ ュ テーシ ョ ン と分析サービスのイネーブル化と設定](#page-442-1) **16-5** ファイル レピュテーション スキャンおよびファイル分析の着信メール ポリシー [の設定](#page-443-0) **16-6**
	- [分析のために送信される添付フ ァ イルを持つ メ ッ セージの隔離](#page-445-0) **16-8**
	- [フ ァ イル分析隔離の使用](#page-445-1) **16-8**
	- [フ ァ イル分析隔離の集約](#page-447-0) **16-10**
	- フ ァイル [レピ ュ テーシ ョ ン と分析の](#page-447-1) X ヘッダー **16-10**
	- ドロップされたメッセージまたは添付ファイルに関する通知のエンドユーザへの [送信](#page-448-0) **16-11**

Τ

- 高度なマルウェア防御とクラスタ 16-11
- [ア ラー ト の確実な受信](#page-448-2) **16-11**
- [高度なマルウ ェ ア防御機能の集約管理レポー ト の設定](#page-449-0) **16-12**
- フ ァイル [レピ ュ テーシ ョ ン と フ ァ イル分析レポー ト と](#page-449-1) ト ラ ッキング **16-12** SHA-256 [ハ ッ シ ュによる フ ァ イルの識別](#page-449-2) **16-12**
	- フ ァイル [レピ ュ テーシ ョ ン と フ ァ イル分析レポー ト のページ](#page-450-0) **16-13**

目次■

[その他のレポー ト でのフ ァ イル](#page-451-0) レピュテーシ ョ ン フ ィルタ デー タの表示 **16-14** メ ッセージ [ト ラ ッキング機能と高度なマルウ ェ ア防御機能について](#page-451-1) **16-14** [フ ァ イルの脅威判定の変更時のア ク シ ョ ンの実行](#page-452-0) **16-15** ファイル レピュテーションと分析のトラブルシューティング 16-15 ログ [フ ァイル](#page-452-2) **16-15** [ト レースの使用](#page-453-0) **16-16** ファイル レピュテーション サーバまたはファイル分析サーバへの接続失敗に関 **する各種アラート 16-16** 多数のファイルに「スキャン不可」の判定がある 16-16 **[CHAPTER](#page-454-0) 17** [デー タ消失防止](#page-454-1) **17-1** [デー タ消失防止の概要](#page-454-2) **17-1** DLP スキャン [プロセスの概要](#page-455-0) **17-2** [デー タ消失防止の動作](#page-455-1) **17-2** DLP 配置オプション 17-3 [デー タ消失防止のシステム要件](#page-457-0) **17-4** RSA [メール](#page-457-1) DLP **17-4** RSA メール DLP を使用した導入の場合のデータ消失防止をセット アップする [方法](#page-457-2) **17-4** [デー タ消失防止のイネーブル化\(](#page-458-0)RSA Email DLP) **17-5** [RSA Email DLP](#page-459-0) の DLP ポリシー **17-6** DLP ポリシーの説明 17-6 定義済み DLP ポリシー [テンプレート](#page-460-0) **17-7** [ウ ィ ザー ド を使用し て](#page-460-1) RSA メール DLP を設定する方法 **17-7** 事前定義されたテンプレートを使用した DLP ポリシーの作成 17-9 カスタム DLP ポリシーの作成(詳細) 17-10 [コ ンテンツ照合分類子を使用し た拒否された コ ンテンツの定義について](#page-464-0) **17-11** DLP ポリシーのメッセージのフィルタリング 17-20 [違反の重大度の評価について](#page-474-0) **17-21** 違反との一致に対する Email DLP ポリシーの順序の調整 17-22 発信 メール ポリシーとの DLP ポリシーの関連付け 17-22 DLP [ポ リ シーの編集または削除に関する重要な情報](#page-476-0) **17-23** [RSA Enterprise Manager](#page-477-0) **17-24** Enterprise Manager と電子 メ ール セキュ リテ ィ [アプ ラ イアンスの連携方法](#page-477-1) **17-24** [Enterprise Manager](#page-477-2) のマニュアル **17-24** RSA Enterprise Manager の導入における展開データ消失防止のセット アップ [方法](#page-478-0) **17-25** RSA メール DLP から [RSA Enterprise Manager](#page-484-0) への移行 **17-31** Enterprise Manager の DLP [ポ リ シー更新の確認](#page-485-0) **17-32**

 $\mathbf{r}$ 

**Cisco AsyncOS 8.5.6 for Email** ユーザ ガイド

```
RSA Enterprise Manager と言語サポー ト 17-32
                ク ラスタ化されたアプラ イアンスでの Enterprise Manager の使用 17-33
                Enterprise Manager 導入におけるポリシーの削除とディセーブル化について 17-33
                アプライアンスと Enterprise Manager 間の接続の
                切断 17-33
                Enterprise Manager から RSA メール DLP への切 り替え 17-34
              メ ッセージ アクション 17-34
                DLP 違反アクション (メッセージ アクション)に対して実行するアクションの
                定義 17-35
                メ ッセージ ア クシ ョ ンの表示および編集 17-36
                DLP 通知のドラフト 17-37
              メ ッセージ ト ラ ッキングの機密 DLP デー タの表示または非表示 17-39
             <u>DLP エンジンおよびコンテンツ照合分類子の更新について 17-40</u>
                RSA DLP エンジンの現在のバージ ョ ンの決定 17-41
                DLP 更新に関する警告 17-41
                DLP エンジン と コ ンテンツ照合分類子の手動による更新 17-41
                自動ア ッ プデー ト の有効化(推奨されません) 17-42
                一元化された(クラスタ化された)アプライアンスの DLP 更新 17-42
                DLP 更新のロール バック 17-42
             DLP インシデントのメッセージとデータの使用 17-43
              ト ラブルシューテ ィ ング デー タ消失防止 17-44
                Enterprise Manager は電子メール セキュリティ アプライアンスとの接続を解除し
                ます。 17-44
CHAPTER 18 Cisco 電子 メ ール暗号化 18-1
             Cisco 電子 メ ール暗号化の概要 18-1
              ローカル キー サーバで暗号化する方法 18-2
                m + 18 - 2 18-2
             E メール セキュリティ アプライアンスを使用したメッセージの暗号化 18-3
                E メール セキュリティ アプライアンスでのメッセージの暗号化のイネー
                ブル化 18-4
                キー サービスによる暗号化 メ ッ セージの処理方法の設定 18-4
                エンベロープのデフォルト ロケールの設定 18-8
```
PXE [エンジンの最新バージ ョ ンへの更新](#page-505-1) **18-8**

[暗号化する メ ッ セージの決定](#page-506-0) **18-9**

TLS 接続を暗号化の代わりに使用 18-9

**コンテンツ フィルタを使用したメッセージの暗号化と即時配信 18-10** 

Ι

コンテンツ [フ ィ ルタ を使用し た配信時の メ ッ セージの暗号化](#page-508-0) **18-11**

[メ ッ セージへの暗号化ヘ ッ ダーの追加](#page-509-0) **18-12** [暗号化ヘ ッ ダー](#page-510-0) **18-13** [暗号化ヘ ッ ダーの例](#page-512-0) **18-15**

 $\mathbf{r}$ 

#### **[CHAPTER](#page-514-0) 19** [電子 メ ール認証](#page-514-1) **19-1**

[電子 メ ール認証の概要](#page-514-2) **19-1** [DomainKeys](#page-514-3) と DKIM 認証 **19-1** DomainKeys と DKIM [認証ワーク フ ロー](#page-515-0) **19-2** AsyncOS の [DomainKeys](#page-515-1) および DKIM 署名 **19-2** DomainKeys および DKIM [署名の設定](#page-517-0) **19-4** [署名キー](#page-517-1) **19-4** [公開キー](#page-518-0) **19-5** ド メイン [プロファイル](#page-518-1) **19-5** [送信 メ ール署名の有効化](#page-519-0) **19-6** [バウンスおよび遅延 メ ッ セージの署名のイネーブル化](#page-520-0) **19-7** [DomainKeys/DKIM](#page-520-1) 署名の設定(GUI) **19-7** ド メイン [キーと ロギング](#page-529-0) **19-16** DKIM [を使用し た受信 メ ッ セージの検証方法](#page-530-0) **19-17** AsyncOS による DKIM 検証チェック 19-17 DKIM 検証プロファイルの管理 19-18 メール フロー [ポリシーでの](#page-534-0) DKIM 検証の設定 **19-21** DKIM 検証済みメールのアクションの設定 19-22 SPF および SIDF [検証の概要](#page-536-0) **19-23** SPF/SDIF [を使用し た受信 メ ッ セージの検証方法](#page-537-0) **19-24** SPF と SIDF [のイネーブル化](#page-538-0) **19-25** SPF/SIDF [検証済み メ ールに対し て実行するア ク シ ョ ンの決定](#page-545-0) **19-32** [検証結果](#page-545-1) **19-32** CLI での spf-status フ ィルタ [ルールの使用](#page-546-0) **19-33** GUI での spf-status [コンテンツ](#page-547-0) フ ィルタ ルール **19-34** spf-passed フ ィルタ [ルールの使用](#page-547-1) **19-34** SPF/SIDF [結果のテス ト](#page-548-0) **19-35** SPF/SIDF [結果の基本の詳細度のテス ト](#page-548-1) **19-35** SPF/SIDF [結果の高い詳細度のテス ト](#page-549-0) **19-36** [DMARC](#page-549-1) 検証 **19-36** AsyncOS for Email の DMARC 検証ワークフロー **19-37** DMARC [を使用し た受信 メ ッ セージの検証方法](#page-550-1) **19-37**

**[CHAPTER](#page-558-0) 20** テキス ト [リ ソース](#page-558-1) **20-1** テキス ト [リ ソースの概要](#page-558-2) **20-1** コンテンツ [ディクショナリ](#page-558-3) **20-1** <u>テキスト リソース 20-2</u> メッセージの免責事項スタンプ 20-2 コンテンツ [ディクショナリ](#page-559-2) **20-2** ディクショナリの内容 20-2 テキスト ファイルとしてディクショナリをインポートおよびエクスポートする [方法](#page-560-0) **20-3** [デ ィ クシ ョ ナ リの追加](#page-561-0) **20-4** ディクショナリの削除 20-5 <u>ディクショナリのインポート 20-5</u> [デ ィ クシ ョ ナリのエクスポー ト](#page-563-0) **20-6** <u>コンテンツ ディクショナリ フィルタ ルールの使用方法およびテスト方法 20-6</u> <u> ディクショナリの照合フィルタ ルール 20-6</u> テキス ト [リ ソースについて](#page-565-0) **20-8** テキスト ファイルとしてテキスト リソースをインポートおよびエクスポート [する](#page-566-0) **20-9** テキス ト [リ ソース管理の概要](#page-566-1) **20-9** <u>テキスト リソースの追加 20-10</u> <u>テキスト リソースの削除 20-10</u> <u>テキスト リソースのインポート 20-11</u> テキスト リソースのエクスポート 20-11 HTML ベースのテキスト リソースの概要 20-12 **テキスト リソースの使用 20-13 免責事項テンプレート 20-13 免責事項スタンプと複数エンコード方式 20-18 通知テンプレート 20-20** アンチウイルス通知テンプレート 20-21 <u>バウンス通知および暗号化失敗通知テンプレート 20-24</u> 暗号化通知テンプレート 20-25 **[CHAPTER](#page-584-0) 21 SMTP** [サーバを使用し た受信者の検証](#page-584-1) **21-1** SMTP [コールアヘ ッ ド受信者検証の概要](#page-584-2) **21-1** SMTP コールアヘッド受信者検証のワークフロー 21-1 外部 SMTP [サーバを使用し た受信者の検証方法](#page-586-0) **21-3** コールアヘ ッ ド サーバ [プロ フ ァ イルの設定](#page-586-1) **21-3**

リスナーでの SMTP [サーバ経由の着信 メ ールの検証のイネーブル化](#page-589-0) **21-6**

ן

LDAP ルーティング クエリーの設定 21-6

SMTP コールアヘッド クエリーのルーティング 21-7 [特定のユーザまたはグループの](#page-591-0) SMTP コールアヘ ッ ド検証のバイパス **21-8 [CHAPTER](#page-592-0) 22** 他の **MTA** [との暗号化通信](#page-592-1) **22-1** 他の MTA [との暗号化通信の概要](#page-592-2) **22-1** TLS を使用した SMTP カンバセーションの暗号化方法 22-2 [証明書の取得](#page-593-1) **22-2** [中間証明書](#page-594-0) **22-3** [証明書と集中管理](#page-594-1) **22-3** GUI [を使用し た自己署名証明書の作成](#page-594-2) **22-3 GUI を使用した証明書のインポート 22-5** 自己署名証明書の作成または CLI を使用した証明書のインポート 22-6 GUI [を使用し た証明書のエ ク スポー ト](#page-597-1) **22-6** リスナー HAT の TLS [のイネーブル化](#page-597-2) **22-6** GUI [を使用し たパブ リ ッ ク またはプ ラ イベー ト の リ スナーへの](#page-598-0) TLS 接続のための [証明書の割 り当て](#page-598-0) **22-7** CLI を使用したパブリックまたはプライベートのリスナーへの TLS 接続のための証 [明書の割 り当て](#page-599-0) **22-8** [ロギング](#page-599-1) **22-8** GUI [の例: リ スナーの](#page-599-2) HAT の TLS 設定の変更 **22-8** CLI [の例: リ スナーの](#page-600-0) HAT の TLS 設定の変更 **22-9** 配信時の TLS [および証明書検証のイネーブル化](#page-601-0) **22-10** 要求された TLS [接続が失敗し た場合のア ラー ト の送信](#page-602-0) **22-11** [ロギング](#page-603-0) **22-12** CLI [の例](#page-604-0) **22-13** 認証局のリストの管理 22-16 プレインストールされた認証局リストの参照 22-17 <u>システム認証局リストのディセーブル化 22-17</u> カスタム認証局リストのインポート 22-18 認証局リストのエクスポート 22-18 HTTPS [の証明書のイネーブル化](#page-610-0) **22-19 [CHAPTER](#page-614-0) 23** [ルーテ ィ ング機能と配信機能の設定](#page-614-1) **23-1** ローカル ド メインにおける電子 メールのルーティング 23-1

SMTP [ルー ト の概要](#page-615-0) **23-2** [デフォルトの](#page-615-1) SMTP ルート 23-2 SMTP [ルー ト の定義](#page-616-0) **23-3** SMTP [ルー ト の制限](#page-616-1) **23-3**

 $\mathbf{r}$ 

SMTP [ルー ト と](#page-617-0) DNS **23-4** SMTP ルートおよびアラート 23-4 SMTP [ルー ト 、メ ール配信、および メ ッ セージ分裂](#page-617-2) **23-4** SMTP [ルー ト と発信](#page-617-3) SMTP 認証 **23-4** GUI [を使用し た発信電子 メ ール送信の](#page-617-4) SMTP ルー ト 管理 **23-4** [ア ド レスの書き換え](#page-620-0) **23-7** エイリアス [テーブルの作成](#page-621-0) **23-8** コマンド [ラインによるエイリアス](#page-622-0) テーブルの設定 **23-9** エイリアス テーブルのエクスポートおよびインポート 23-10 エイリアス テーブルのエントリの削除 23-10 [マス カ レー ドの設定](#page-630-0) **23-17** [マスカレード と](#page-631-0) altsrchost **23-18** ド メイン [マ ッ プ機能](#page-642-0) **23-29** ドメイン マップ テーブルのインポートおよびエクスポート **23-35** [バウンス し た電子 メ ールの処理](#page-649-0) **23-36** [配信不可能な電子 メ ールの処理](#page-650-0) **23-37 新しいバウンス プロファイルの作成 23-41** <u>リスナーへのバウンス プロファイルの適用 23-42</u> [送信先コ ン ト ロールによる電子 メ ール配信の管理](#page-656-0) **23-43** [メ ール配信に使用する イ ン ターフ ェ イスの決定](#page-657-0) **23-44** [デフ ォル ト の配信制限](#page-658-0) **23-45** [[送信先コ ン ト ロール\(](#page-658-1)Destination Controls)] の使用 **23-45** [バウンス検証](#page-665-0) **23-52** [概要:タギング とバウンス検証](#page-666-0) **23-53** [タグな しのバウンス された メ ッ セージの合法的受け入れ](#page-667-0) **23-54** <u>バウンス検証を使用してバウンス メッセージ ストームを防止 23-55</u> 電子メール配信パラメータの設定 23-57 [デフ ォル ト の配信](#page-671-0) IP インターフェイス **23-58** [[配信可能性あ り \(](#page-671-1)Possible Delivery)] 機能 **23-58** [デフ ォル ト の最大同時接続数\(](#page-671-2)Default Maximum Concurrency) **23-58** [deliveryconfig](#page-671-3) の例 **23-58** Virtual Gateway™ テクノロジーを使用してすべてのホストされたドメインでの構成の メール [ゲー ト ウェ イ](#page-673-0) **23-60** [概要](#page-674-0) **23-61** Virtual Gateway [ア ド レスの設定](#page-675-0) **23-62** Virtual Gateway [ア ド レスのモニタ リ ング](#page-682-0) **23-69** Virtual Gateway [ア ド レスご との配信接続の管理](#page-683-0) **23-70**

ן

目次■

[[グローバル配信停止\(](#page-683-1)Global Unsubscribe)] 機能の使用 **23-70** CLI [を使用し たグローバル配信停止へのア ド レスの追加](#page-684-0) **23-71** グローバル配信停止ファイルのエクスポートおよびインポート 23-73 [確認:電子 メ ール](#page-688-0) パイプライン **23-75**

#### **[CHAPTER](#page-692-0) 24 LDAP** [クエリ](#page-692-1) **24-1**

 $\mathbf{r}$ 

LDAP クエリの概要 24-1 LDAP [クエ リについて](#page-693-0) **24-2**

LDAP と AsyncOS [との連携の仕組み](#page-694-0) **24-3** Cisco IronPort アプライアンスを LDAP [サーバと連携させるための設定](#page-695-0) **24-4** LDAP [サーバに関する情報を格納する](#page-696-0) LDAP サーバ プロファイルの作成<br>
24-5 LDAP [サーバのテス ト](#page-698-0) **24-7** [特定の リ スナーで実行する](#page-698-1) LDAP クエ リのイネーブル化 **24-7** Microsoft Exchange 5.5 [に対する拡張サポー ト](#page-701-0) **24-10** LDAP [クエ リに関する作業](#page-703-0) **24-12** LDAP [クエリのタイプ](#page-704-0) **24-13** [ベース識別名\(](#page-704-1)DN) **24-13** LDAP クエリの構文 24-14 [セキュア](#page-705-1) LDAP(SSL) **24-14** <u>ルーティング クエリ 24-15</u> LDAP サーバへの匿名のバインドをクライアントに許可する 24-15 LDAP クエリのテスト 24-18 LDAP サーバへの接続のトラブルシューティング 24-19 **受信者検証で受け入れクエリを使用する 24-20 受け入れクエリの例 24-20** Lotus Notes [の場合の受け入れク エ リの設定](#page-712-0) **24-21** 複数ターゲット アドレスへのメール送信にルーティング クエリを使用する 24-22 <u>ルーティング クエリの例 24-22</u> エンベロープ送信者を書き換えるためのマスカレード クエリの使用 24-23 [マスカレード](#page-714-1) ク エ リの例 **24-23** 「フレンドリ名」のマスカレード 24-23 受信者がグループ メンバーであるかどうかを判別するグループ LDAP クエリの [使用](#page-715-0) **24-24** グループ [ク エ リの例](#page-716-0) **24-25** グループ [ク エ リの設定](#page-716-1) **24-25** 例: グループ クエリを使用してスパムとウイルスのチェックをスキップ [する](#page-718-0) **24-27** 特定のドメインヘルーティングするためのドメイン ベース クエリの使用 24-28

ド メ インベース [ク エ リーの作成](#page-720-0) **24-29**

一連の LDAP [ク エ リ を実行するためのチ ェーン](#page-721-0) ク エ リの使用 **24-30** チェーン [ク エ リの作成](#page-721-1) **24-30** LDAP によるディレクトリ ハーベスト攻撃防止 24-31 SMTP カンバセーション中のディレクトリ ハーベスト攻撃防止 24-32 <u>ワーク キュー内でのディレクトリ ハーベスト攻撃防止 2</u>4-33 SMTP [認証を行 う ための](#page-725-0) AsyncOS の設定 **24-34** SMTP [認証の設定](#page-726-0) **24-35** SMTP [認証ク エ リの設定](#page-728-0) **24-37** 第 2 の SMTP サーバ経由での SMTP [認証\(転送を使用する](#page-729-0) SMTP Auth) **24-38** LDAP [を使用する](#page-730-0) SMTP 認証 **24-39** [ク ラ イアン ト 証明書を使用し た](#page-733-0) SMTP セ ッ シ ョ ンの認証 **24-42** 発信 [SMTP](#page-733-1) 認証 **24-42** [ロギングと](#page-734-0) SMTP 認証 **24-43** [ユーザの外部](#page-734-1) LDAP 認証の設定 **24-43** ユーザ [アカウン ト](#page-735-0) クエリ **24-44** <u>グループ メンバーシップ クエリ 24-45</u> <u>スパム隔離機能へのエンド ユーザ認証 24-46</u> Active Directory [エン ド ユーザ認証の設定例](#page-738-0) **24-47** OpenLDAP [エン ド ユーザ認証の設定の例](#page-738-1) **24-47** スパム隔離のエイリアス統合クエリ 24-48 Active Directory エイリアス統合の設定例 24-48 OpenLDAP エイリアス統合の設定例 24-49 RSA Enterprise Manager [の送信者のユーザ識別名の特定](#page-740-1) **24-49** [ユーザ識別名の設定の例](#page-740-2) **24-49** AsyncOS を複数の LDAP [サーバと連携させるための設定](#page-741-0) **24-50** [サーバと クエ リのテス ト](#page-741-1) **24-50** [フ ェールオーバー](#page-741-2) **24-50** ロード [バランシング](#page-742-0) **24-51 [CHAPTER](#page-744-0) 25** [ク ラ イアン ト 証明書を使用し た](#page-744-1) **SMTP** セ ッ シ ョ ンの認証 **25-1** 証明書と SMTP [認証の概要](#page-744-2) **25-1** [ク ラ イアン ト 証明書を用いたユーザの認証方法](#page-745-0) **25-2** SMTP 認証 LDAP [ク エ リーを用いたユーザの認証方法](#page-745-1) **25-2**

> クライアント認証が無効な場合における、LDAP SMTP 認証クエリーを用いたユーザ [の認証方法](#page-746-0) **25-3** [ク ラ イアン ト 証明書の有効性の確認](#page-746-1) **25-3**

> > Τ

LDAP [デ ィ レ ク ト リ を使用し たユーザの認証](#page-747-0) **25-4**

[ク ラ イアン ト 証明書を使用し た](#page-748-0) TLS 経由の SMTP 接続の認証 **25-5**

[アプラ イアンスからの](#page-748-1) TLS 接続の確立 **25-5 無効にされた証明書のリストの更新 25-6** 

#### **[CHAPTER](#page-750-0) 26 [FIPS](#page-750-1)** 管理 **26-1**

FIPS [管理の概要](#page-750-2) **26-1** FIPS [管理の概要](#page-750-3) **26-1** アプラ イアンスの FIPS [モー ドへの切 り替え](#page-751-0) **26-2** [証明書およびキーの管理](#page-752-0) **26-3** DKIM [署名と検証のキーの管理](#page-752-1) **26-3** [DKIM](#page-753-0) 署名 **26-4** [DKIM](#page-753-1) 検証 **26-4**

 $\mathbf{r}$ 

**[CHAPTER](#page-754-0) 27** 電子 メ ール セキュ リテ ィ [モニ タの使用方法](#page-754-1) **27-1**

電子 メ ール セキュ リテ ィ [モニ タの概要](#page-754-2) **27-1** 電子 メ ール セキュ リテ ィ [モニ タ と集中管理](#page-755-0) **27-2** 電子 メ ール [セキュ リテ ィ](#page-755-1) モニタ ページ **27-2** <u>検索と電子メール セキュリティ モニタ ~27-4</u> [レポー ト に含まれる メ ッ セージの詳細の表示](#page-757-1) **27-4** [[マイレポー ト \(](#page-758-0)My Reports)] ページ **27-5** [概要([Overview](#page-759-0))] ページ **27-6** [[受信 メ ール\(](#page-763-0)Incoming Mail)] ページ **27-10** 送信先([Outgoing Destinations](#page-768-0)) **27-15** [送信 メ ッ セージ送信者\(](#page-769-0)Outgoing Senders) **27-16** [[送信処理ステー タ ス\(](#page-769-1)Delivery Status)] ページ **27-16** [[内部ユーザ\(](#page-770-0)Internal Users)] ページ **27-17** [DLP[インシデン ト \(](#page-772-0)DLP Incidents)] ページ **27-19** [[コンテンツフ ィルタ\(](#page-773-0)Content Filters)] ページ **27-20** [DMARC検証([DMARC Verification](#page-773-1))] ページ **27-20** [[アウ ト ブレイクフ ィルタ\(](#page-774-0)Outbreak Filters)] ページ **27-21** [[ウイルスタ イプ\(](#page-776-0)Virus Types)] ページ **27-23** [URL[フ ィルタ リ ング\(](#page-776-1)URL Filtering)] ページ **27-23** ファイル レピュテーションおよびファイル分析レポート 27-24 [TLS接続([TLS Connections](#page-777-1))] ページ **27-24** [受信SMTP認証([Inbound SMTP Authentication](#page-778-0))] ページ **27-25** [[レー ト 制限\(](#page-779-0)Rate Limits)] ページ **27-26** [[システム容量\(](#page-779-1)System Capacity)] ページ **27-26** [[システムステータス\(](#page-785-0)System Status)] ページ **27-32** [[大容量の メ ール\(](#page-787-0)High Volume Mail)] ページ **27-34** [[メ ッセージフ ィルタ\(](#page-787-1)Message Filters)] ページ **27-34**

CSV [デー タの取得](#page-788-0) **27-35** [レポーテ ィ ングの概要](#page-790-0) **27-37** [スケジ ュール設定されたレポー ト の種類](#page-790-1) **27-37** レポート用返信アドレスの設定 27-38 [レポー ト の管理](#page-791-1) **27-38** スケジュール設定されたレポート 27-39 [アーカイブ](#page-793-0) レポー ト **27-40** 雷子メール レポートのトラブルシューティング 27-42

- **[CHAPTER](#page-796-0) 28** メ ッセージ [ト ラ ッキング](#page-796-1) **28-1** メ ッセージ [ト ラ ッキングの概要](#page-796-2) **28-1** メ ッセージ [ト ラ ッキングのイネーブル化](#page-796-3) **28-1** [メ ッ セージの検索](#page-797-0) **28-2** メ ッセージ [ト ラ ッキングの検索結果の使用](#page-799-0) **28-4** [メ ッ セージの詳細](#page-800-0) **28-5** [有効な メ ッ セージ](#page-802-0) ト ラ ッキング デー タの検査 **28-7** メ ッセージ [ト ラ ッキングおよびア ップグレードについて](#page-802-1) **28-7** メ ッセージ [ト ラ ッキングの ト ラブルシューテ ィ ング](#page-803-0) **28-8** 添付ファイルが検索結果に表示されない 28-8 [予想される メ ッ セージが検索結果に表示されない](#page-803-2) **28-8**
- **[CHAPTER](#page-804-0) 29** [ポ リ シー、ウイルス、アウ ト ブレ イ ク隔離](#page-804-1) **29-1**

## [隔離の概要](#page-804-2) **29-1**

<u> 隔離のタイプ 29-2</u>

[ポ リ シー、ウイルス、およびアウ ト ブレ イ ク隔離の管理](#page-806-0) **29-3** ポリシー、ウイルス、およびアウトブレイク隔離に対するディスク領域の割り [当て](#page-806-1) **29-3** [隔離内の メ ッ セージの保存期間](#page-807-0) **29-4** <u>自動的に処理される隔離メッセージのデフォルト アクション 29-5</u> [システムが作成し た隔離の設定の確認](#page-808-1) **29-5** [ポ リ シー隔離の作成](#page-808-2) **29-5** ポリシー、ウイルス、アウトブレイク隔離の設定の編集方法 29-7 フ ィルタおよびメ ッセージ [ア クシ ョ ンに割り当てる隔離を決定する](#page-810-1) **29-7** [ポ リ シー隔離の削除について](#page-811-0) **29-8 隔離のステータス、容量、アクティビティのモニタリング 29-8** [ポ リ シー隔離のパフ ォーマンス](#page-812-0) **29-9** [隔離のデ ィ ス ク領域の使用状況についてのア ラー ト](#page-812-1) **29-9** [ポ リ シー隔離と ロギング](#page-812-2) **29-9** [メ ッ セージ処理作業の他のユーザへの分配](#page-813-0) **29-10**

٦

**Cisco AsyncOS 8.5.6 for Email** ユーザ ガイド

クラスタ設定におけるポリシー、ウイルス、およびアウトブレイク隔離につ [いて](#page-814-0) **29-11 ポリシー、ウイルス、アウトブレイク隔離の設定の集約方法 29-11** [ポ リ シー、ウイルス、またはアウ ト ブレ イ ク隔離の メ ッ セージの操作](#page-814-2) **29-11** [隔離エ リ ア内の メ ッ セージの表示](#page-815-0) **29-12** ポリシー、ウイルスおよびアウトブレイク隔離のメッセージの検索 29-12 [隔離内の メ ッ セージの手動による処理](#page-816-0) **29-13** 複数の隔離エリアにあるメッセージ 29-15 [メ ッ セージの詳細および メ ッ セージ](#page-818-1) コ ンテンツの表示 **29-15** 隔離されたメッセージの再スキャンについて 29-18 [アウ ト ブレ イ ク隔離](#page-821-1) **29-18**

**[CHAPTER](#page-824-0) 30** [スパム隔離](#page-824-1) **30-1**

 $\mathbf{r}$ 

[スパム隔離の概要](#page-824-2) **30-1**

[ローカルのスパム隔離と外部のスパム隔離](#page-825-0) **30-2**

- [ローカルのスパム隔離の設定](#page-825-1) **30-2**
	- [スパム隔離の有効化と設定](#page-826-0) **30-3**
	- スパム隔離へのブラウザ アクセス用 IP インターフェイスの設定 30-4
	- [スパム隔離への管理ユーザ](#page-828-0) ア クセスの設定 **30-5**
	- [スパムを隔離するための メ ール](#page-828-1) ポ リ シーの設定 **30-5**
	- [隔離対象の メ ールの受信者の制限](#page-829-0) **30-6**
	- メ ッセージ [テキス ト が正し く 表示される こ との確認](#page-829-1) **30-6**
	- [スパム隔離の言語](#page-830-0) **30-7**

セーフリストおよびブロックリストを使用した送信者に基づく電子メール配信の [制御](#page-830-1) **30-7**

- [セーフ リ ス ト と ブロ ッ ク リ ス ト の メ ッ セージ処理](#page-831-0) **30-8**
- [セーフ リ ス ト と ブロ ッ ク リ ス ト の有効化](#page-832-0) **30-9**
- 外部スパム隔離およびセーフリスト/ブロックリスト 30-9
- [セーフ リ ス ト およびブロ ッ ク リ ス ト への送信者と ド メ イ ンの追加\(管理者\)](#page-832-2) **30-9** [セーフ リ ス ト およびブロ ッ ク リ ス ト へのエン ド ユーザ](#page-835-0) アクセスについて **30-12** 複数の電子メール セキュリティ アプライアンス(セキュリティ管理アプライアン [スを使用し ない展開\)でのセーフ リ ス ト](#page-836-0) /ブロック リ ス ト の同期 **30-13**
- セーフ リス ト /[ブロ ッ ク リ ス ト のバ ッ ク ア ッ プ と復元](#page-837-0) **30-14**
- [セーフ リス ト とブロ ッ ク リス トのト ラブルシューテ ィ ング](#page-837-1) **30-14**

エンド [ユーザのためのスパム管理機能の設定](#page-838-0) **30-15** スパム管理機能にアクセスするエンド ユーザの認証オプション 30-16 Web ブラウザからのスパム隔離へのエンドユーザ アクセスの設定 **30-17** エンド ユーザへの隔離されたメッセージに関する通知 30-20

[スパム隔離内の メ ッ セージの管理](#page-846-0) **30-23** [スパム隔離へのア クセス\(管理ユーザ\)](#page-847-0) **30-24** [スパム隔離内での メ ッ セージの検索](#page-847-1) **30-24** [スパム隔離内の メ ッ セージの表示](#page-847-2) **30-24** [スパム隔離内の メ ッ セージの配信](#page-848-0) **30-25** [スパム隔離からの メ ッ セージの削除](#page-848-1) **30-25** [スパム隔離のデ ィ ス ク領域](#page-849-0) **30-26** [スパム隔離の無効化について](#page-849-1) **30-26** スパム隔離機能のトラブルシューティング 30-27 **[CHAPTER](#page-852-0) 31** [管理タ ス クの分散](#page-852-1) **31-1** ユーザ [ア カウン ト を使用する作業](#page-852-2) **31-1** [ユーザの管理](#page-854-0) **31-3** [委任管理のためのカス タム](#page-858-0) ユーザ ロールの管理 **31-7** [[ア カウン ト 権限\(](#page-859-0)Account Privileges)] ページ **31-8** [ア クセス権限の割 り当て](#page-860-0) **31-9** カスタム ユーザ [ロールの定義](#page-865-0) **31-14** ユーザ [ア カウン ト 追加時のカス タム](#page-865-1) ユーザ ロールの定義 **31-14** <u>カスタム ユーザ ロールの青任のアップデート 31-15</u> カスタム ユーザ [ロールの編集](#page-867-0) **31-16** カスタム ユーザ [ロールの複製](#page-867-1) **31-16** カスタム ユーザ [ロールの削除](#page-868-0) **31-17** [パスワード](#page-868-1) **31-17 パスワードの変更 31-17** ユーザ [ア カウン ト のロ ッ クおよびロ ッ ク解除](#page-868-3) **31-17 制限的なユーザ アカウントとパスワードの設定値の設定 31-18** 外部認証([External Authentication](#page-873-0)) **31-22** 電子 メ ール セキュ リテ ィ [アプ ラ イアンスの設定](#page-876-0) **31-25** IP [ベースのネ ッ ト ワーク](#page-876-1) ア クセスの設定 **31-25** Web UI セッション タイムアウトの設定 31-27 ログイン [バナーの追加](#page-879-0) **31-28** セキュア シ ェル(SSH[\)キーの管理](#page-879-1) **31-28** SSH1 [のデ ィ セーブル化](#page-881-0) **31-30** リモート SSH [コ マン ド実行](#page-882-0) **31-31** [ア ク テ ィ ブな管理者セ ッ シ ョ ンの表示](#page-882-1) **31-31**

ן

**[CHAPTER](#page-884-0) 32** [システム管理](#page-884-1) **32-1**

I

 $\overline{\mathsf{I}}$ 

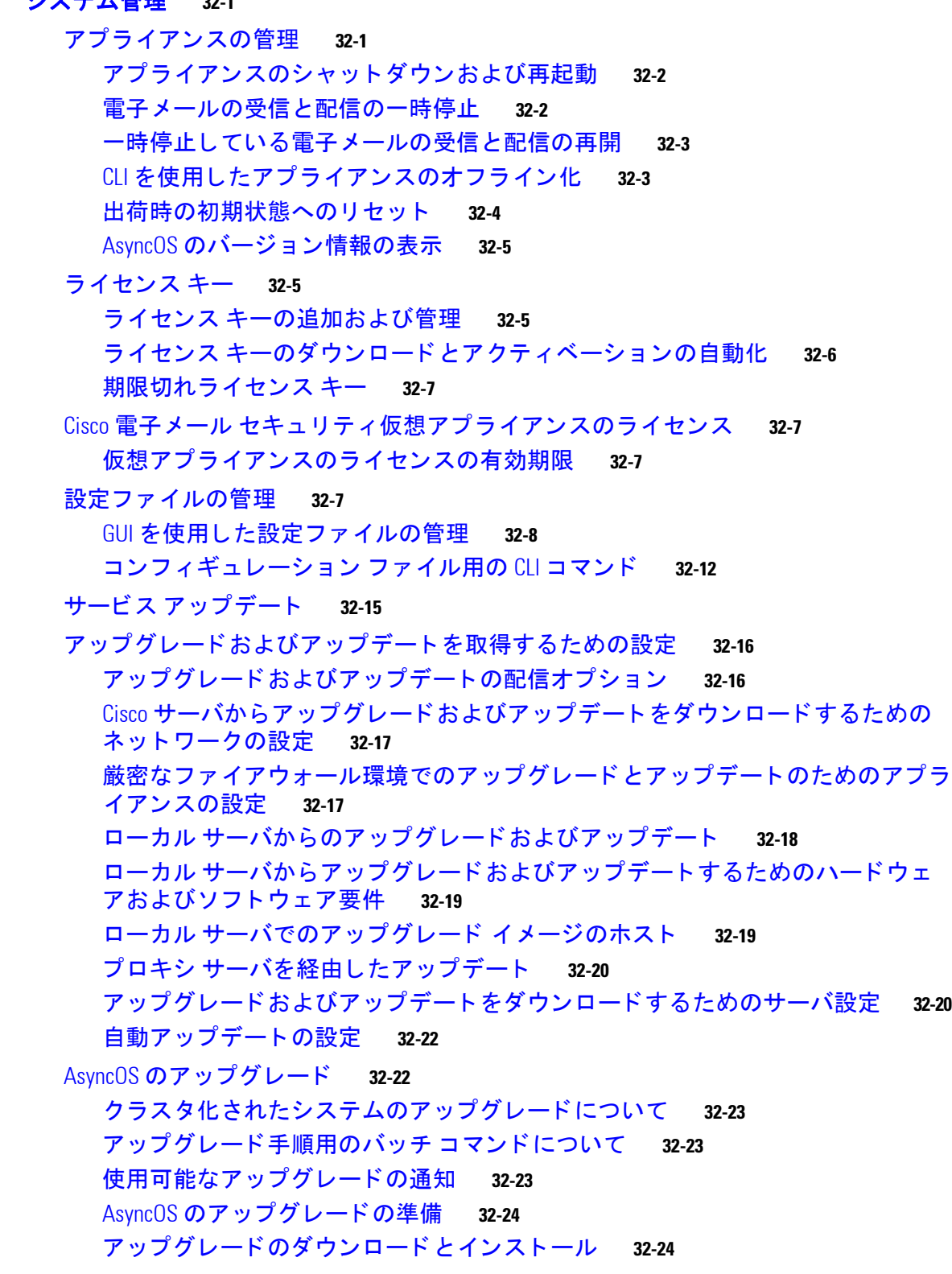

[リ モー ト 電源管理のイネーブル化](#page-910-0) **32-27**

```
AsyncOS の以前のバージ ョ ンへの復元 32-28
                復元の影響 32-28
                AsyncOS の復元 32-28
              アプ ラ イアンスに生成される メ ッ セージの返信ア ド レスの設定 32-31
              アラート 32-31
                オー トサポー ト 32-32
                ア ラー ト の配信 32-32
                ア ラー ト 受信者の追加 32-33
                ア ラー ト 設定値の設定 32-34
                最新アラートの表示 32-35
                ア ラー ト の説明 32-35
              ネ ッ ト ワーク設定値の変更 32-50
                システム ホス ト 名の変更 32-51
                ド メイン ネーム システム(DNS)設定値の設定 32-52
                TCP/IP トラフィック ルー ト の設定 32-55
                デフォルト ゲー ト ウ ェ イの設定 32-55
                SSL 設定の指定 32-55
              システム時刻 32-56
                時間帯の選択 32-56
                時刻設定の編集 32-57
              ビ ューのカス タマイズ 32-58
                お気に入 りページの使用 32-58
                ユーザ プリファレンスの設定      32-58
CHAPTER 33 CLI による管理およびモニ タ リ ング 33-1
              CLI を使用し た管理およびモニ タ リ ングの概要 33-1
              使用可能なモニタリング コンポーネントの読み取り 33-2
                イベン ト カウン タの読み取 り 33-2
                <u>システム ゲージの読み取り      33-4</u>
                配信およびバウンス された メ ッ セージのレー ト の読み取 り 33-5
              CLI を使用したモニタリング 33-6
                雷子メール ステータスのモニタリング 33-6
                <u>詳細な電子メール ステータスのモニタリング 33-8</u>
                メール ホス トのステータスのモニタ リ ング 33-11
                電子 メ ール キューの構成の確認 33-15
                リアルタ イム ア ク テ ィ ビテ ィ の表示 33-16
                着信電子メール接続のモニタリング 33-18
                DNS ステー タ スの確認 33-20
```
電子メール モニタリング カウンタのリセット 33-21

ן

アクティブな TCP/IP [サービスの識別](#page-965-0) **33-22** 電子 メ ール [キューの管理](#page-965-1) **33-22** [キュー内の受信者の削除](#page-965-2) **33-22** [キュー内の受信者のバウンス](#page-967-0) **33-24** キュー内のメッセージのリダイレクト 33-26 [キュー内の受信者に基づいた メ ッ セージの表示](#page-969-1) **33-26** [電子 メ ール配信の一時停止](#page-971-0) **33-28** [電子 メ ール配信の再開](#page-972-0) **33-29** [電子 メ ールの受信の一時停止](#page-972-1) **33-29** [電子 メ ールの受信の再開](#page-973-0) **33-30** [電子 メ ールの配信と受信の再開](#page-974-0) **33-31** [電子 メ ールの即時配信スケジ ュール](#page-974-1) **33-31** ワーク [キューの一時停止](#page-975-0) **33-32** [古い メ ッ セージの検索およびアーカ イブ](#page-977-0) **33-34** [システム内の メ ッ セージの ト ラ ッキング](#page-978-0) **33-35** SNMP [モニタ リング](#page-979-0) **33-36** MIB [フ ァイル](#page-980-0) **33-37** ハードウェア オブジェクト 33-37 SNMP [トラップ](#page-982-0) **33-39 [CHAPTER](#page-986-0) 34 [SenderBase Network Participation](#page-986-1) 34-1** [SenderBase Network Participation](#page-986-2) の概要 **34-1** SenderBase [との統計の共有](#page-986-3) **34-1** [よ く あるご質問](#page-987-0) **34-2 [CHAPTER](#page-992-0) 35 GUI** [での他のタ ス ク](#page-992-1) **35-1** グラフ ィ カル ユーザ [イン ターフ ェ イス\(](#page-992-2)GUI) **35-1** [イン ターフ ェ イスでの](#page-992-3) GUI のイネーブル化 **35-1**

GUI [のシステム情報](#page-996-0) **35-5**

 $\mathbf{r}$ 

GUI からの XML [ステー タ スの収集](#page-996-1) **35-5**

### **[CHAPTER](#page-998-0) 36** [高度なネ ッ ト ワーク構成](#page-998-1) **36-1** イーサネ ッ ト [イ ン ターフ ェ イスの メ デ ィ ア設定](#page-998-2) **36-1** etherconfig を使ったイーサネット インターフェイスのメディア設定の編集 36-1 ネッ トワーク インターフェイス [カー ドのペア リ ング](#page-1001-0)/チーミ ング **36-4** NIC [ペアの名前](#page-1001-1) **36-4** 仮想ローカル エリア [ネッ ト ワーク\(](#page-1003-0)VLAN) **36-6** VLAN と物理ポート 36-7

VLAN [の管理](#page-1005-0) **36-8**

[Direct Server Return](#page-1010-0) **36-13**

[Direct Server Return](#page-1010-1) のイネーブル化 **36-13**

イーサネ ッ ト [イ ン ターフ ェ イスの最大伝送単位](#page-1015-0) **36-18**

#### **[CHAPTER](#page-1018-0) 37** [ロギング](#page-1018-1) **37-1**

[概要](#page-1018-2) **37-1** ログ フ ァ イルおよびログ [サブスク リプシ ョ ンについて](#page-1018-3) **37-1** ログ [タイプ](#page-1018-4) **37-1** [ログ取得方法](#page-1024-0) **37-7** ログ [タイプ](#page-1025-0) **37-8** ログ ファイル内のタイムスタンプ 37-9 テキス ト メール [ログの使用](#page-1026-1) **37-9** [配信ログの使用](#page-1033-0) **37-16** バウンス [ログの使用](#page-1035-0) **37-18** ステータス [ログの使用](#page-1036-0) **37-19** ド メイン デバッグ [ログの使用](#page-1038-0) **37-21** [インジェク ト](#page-1039-0) デバッグ ログの使用 **37-22** システム [ログの使用](#page-1041-0) **37-24** CLI [監査ログの使用](#page-1041-1) **37-24** FTP サーバ [ログの使用](#page-1042-0) **37-25** HTTP [ログの使用](#page-1043-0) **37-26** NTP [ログの使用](#page-1044-0) **37-27** スキャン [ログの使用](#page-1044-1) **37-27** [アンチスパム](#page-1045-0) ログの使用 **37-28** [アンチウイルス](#page-1045-1) ログの使用 **37-28** [スパム隔離ログの使用](#page-1046-0) **37-29** [スパム隔離](#page-1046-1) GUI ログの使用 **37-29** LDAP デバッグ [ログの使用](#page-1047-0) **37-30** セーフ リス ト /[ブロックリスト](#page-1048-0) ログの使用 **37-31** [レポーテ ィ ング](#page-1049-0) ログの使用 **37-32** [レポーテ ィ ング](#page-1050-0) クエリー ログの使用 **37-33** [ア ッ プデータ](#page-1051-0) ログの使用 **37-34** ト ラ ッキング [ログについて](#page-1052-0) **37-35** [認証ログの使用](#page-1053-0) **37-36** [コ ン フ ィ ギュ レーシ ョ ン履歴ログの使用](#page-1053-1) **37-36** ログ サブスクリプション 37-37 ログ サブスクリプションの設定 37-37 GUI でのログ [サブス ク リ プシ ョ ンの作成](#page-1056-0) **37-39**

ן

[ロギングに対するグローバル設定](#page-1057-0) **37-40** ログ サブスクリプションのロールオーバー
37-42 GUI での最近のログ [エン ト リの表示](#page-1062-0) **37-45** CLI での最近のログ [エン ト リの表示\(](#page-1062-1)tail コマンド) **37-45** ホス ト [キーの設定](#page-1064-0) **37-47**

#### **[CHAPTER](#page-1068-0) 38** [ク ラス タ を使用し た中央集中型管理](#page-1068-1) **38-1**

 $\overline{\phantom{a}}$ 

[ク ラス タ を使用し た中央集中型管理の概要](#page-1068-2) **38-1** [ク ラス タの要件](#page-1069-0) **38-2** [ク ラス タの構成](#page-1069-1) **38-2** [初期設定](#page-1070-0) **38-3** [ク ラス タの作成と ク ラス タへの参加](#page-1071-0) **38-4** [clusterconfig](#page-1071-1) コマンド **38-4** [グループの追加](#page-1077-0) **38-10** [ク ラス タの管理](#page-1077-1) **38-10** CLI [でのク ラス タの管理](#page-1077-2) **38-10** [設定のコ ピー と移動](#page-1078-0) **38-11** [新しい設定の実験](#page-1079-0) **38-12** [ク ラス タからの脱退\(削除\)](#page-1079-1) **38-12** クラスタ内のマシンのアップグレード 38-12 CLI コマンドのサポート 38-14 [すべてのコ マン ドがク ラス タに対応](#page-1081-1) **38-14 制限コマンド 38-14** GUI [でのク ラス タの管理](#page-1083-0) **38-16** [ク ラス タ通信](#page-1085-0) **38-18** DNS [と ホス ト 名の解決](#page-1085-1) **38-18** クラスタ通信のセキュリティ 38-19 [ク ラス タの整合性](#page-1087-0) **38-20** 切断/[再接続](#page-1087-1) **38-20** [互いに依存する設定](#page-1089-0) **38-22** クラスタ化されたアプライアンスの設定のロード 38-23 ベス ト [プ ラ ク テ ィ ス と よ く 寄せられる質問](#page-1092-0) **38-25** ベス ト [プラクティス](#page-1092-1) **38-25** [セ ッ ト ア ッ プ と設定に関する質問](#page-1095-0) **38-28** [一般的な質問](#page-1096-0) **38-29** [ネ ッ ト ワークに関する質問](#page-1096-1) **38-29** [計画と設定](#page-1097-0) **38-30**

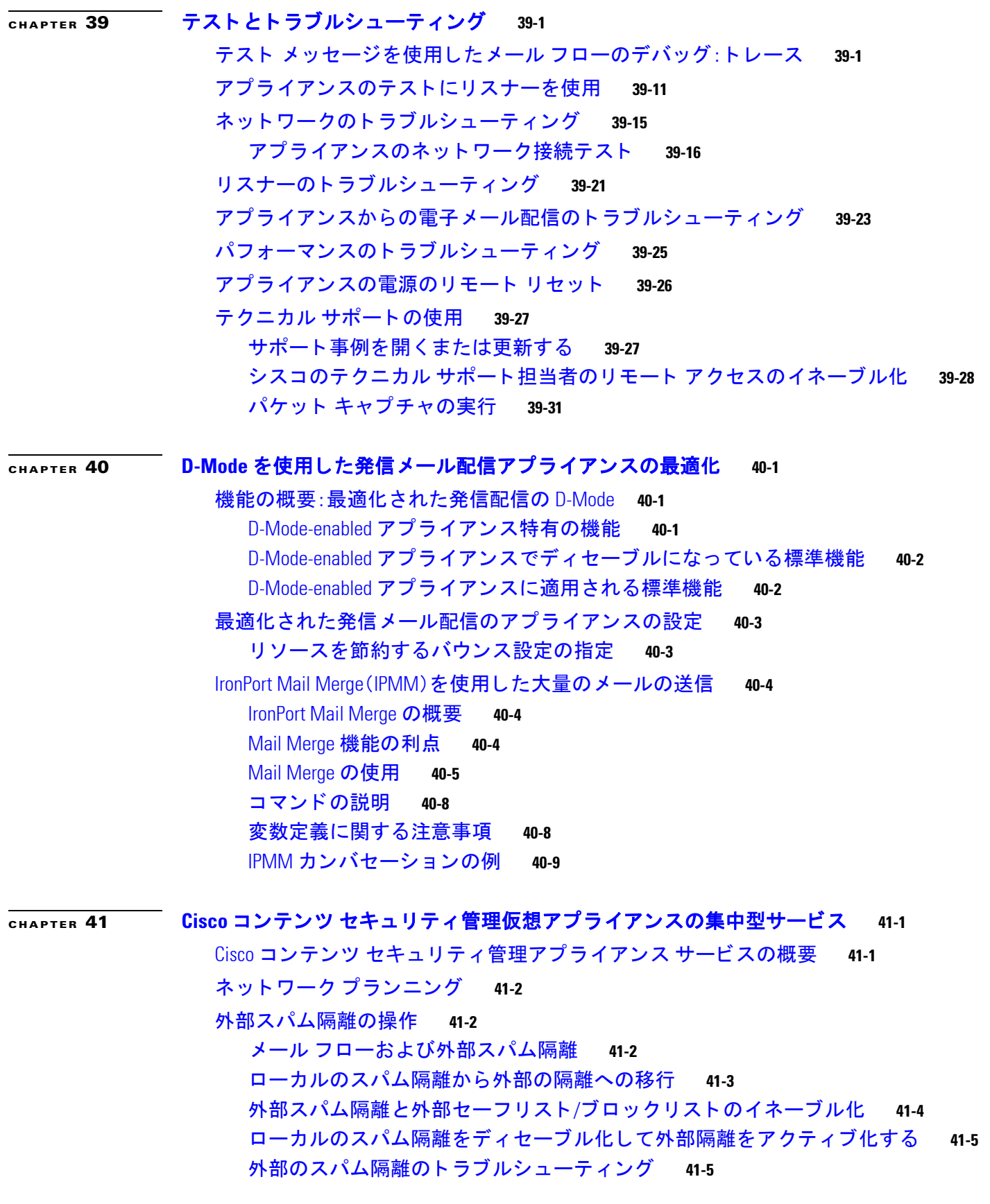

 $\overline{\phantom{a}}$ 

 $\mathsf I$ 

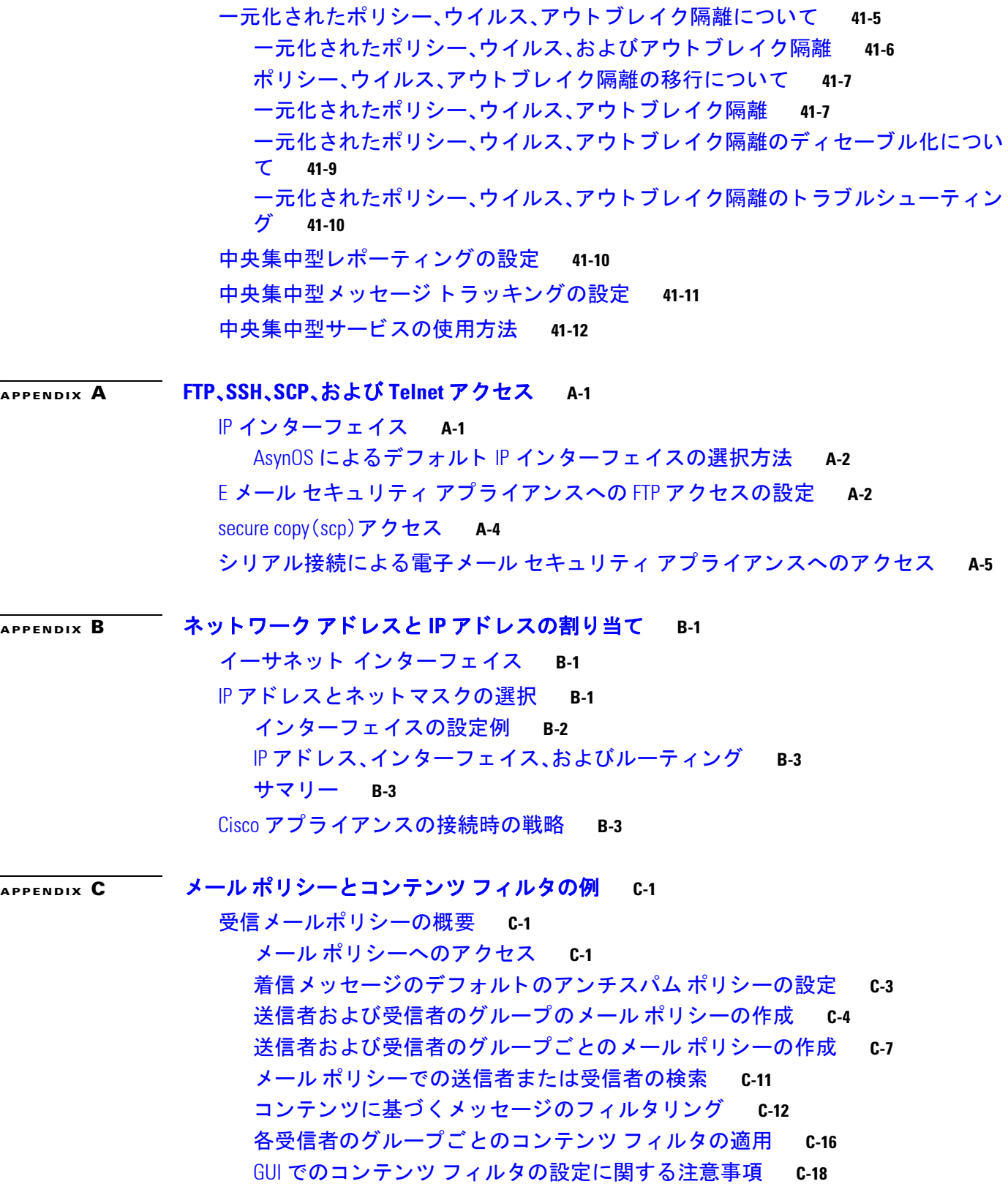

I

 $\overline{\mathsf{I}}$ 

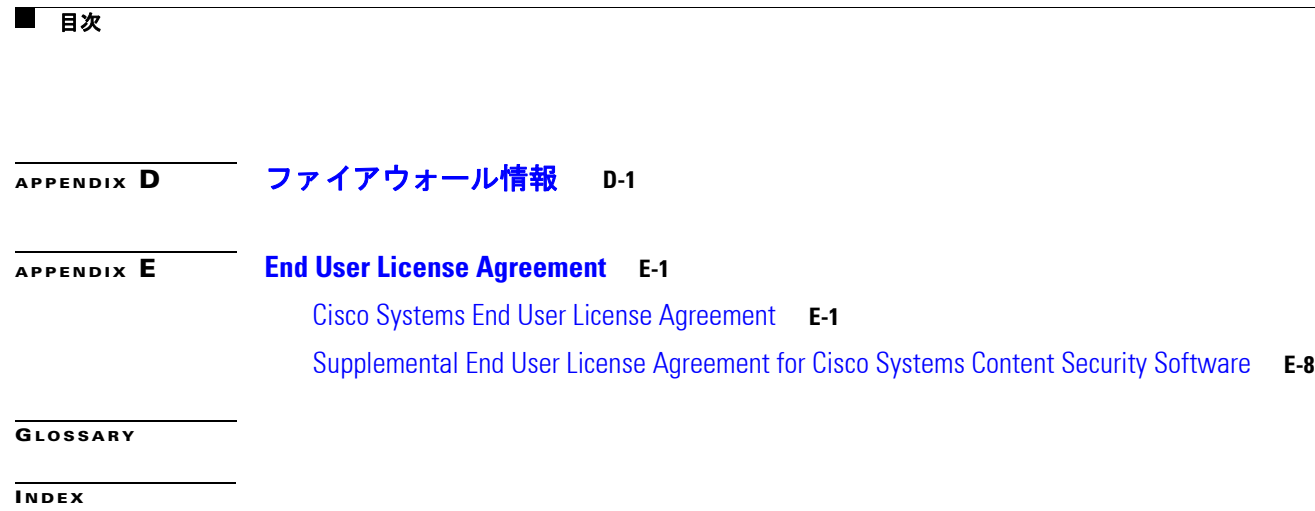

 $\overline{\phantom{a}}$ 

 $\mathsf I$ 

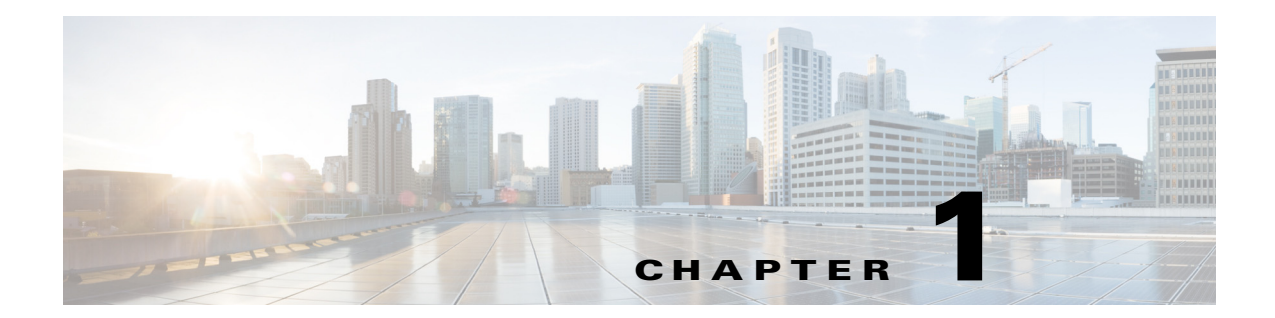

# <span id="page-32-1"></span><span id="page-32-0"></span>**Cisco** 電子 メール セキュ リテ ィ アプライア ンスをご使用の前に

- **•** [こ の リ リ ースの新機能\(](#page-32-2)1-1 ページ)
- **•** [詳細情報の入手先\(](#page-40-0)1-9 ページ)
- Cisco E メール セキュリティ アプライアンスの概要(1-12 ページ)

# <span id="page-32-2"></span>このリリースの新機能

ここでは、AsyncOS for Email Security 8.5 の新機能および拡張機能について説明します。リリース の詳細については[、](http://www.cisco.com/c/en/us/support/security/email-security-appliance/products-release-notes-list.html)

<http://www.cisco.com/c/en/us/support/security/email-security-appliance/products-release-notes-list.html> [英語] で製品リリース ノートを参照してください。

以前のリリースのリリース ノートで、前に追加された機能および拡張機能を参照することが役 に立つ場合もあります。

- **•** リ リース 8.5.6 [の新機能\(](#page-32-3)1-1 ページ)
- **•** リ リース 8.5.5 [の新機能\(](#page-35-0)1-4 ページ)
- **•** リ リース 8.5.0 [の新機能\(](#page-36-0)1-5 ページ)

## <span id="page-32-3"></span>リ リース **8.5.6** の新機能

 $\overline{\mathsf{I}}$ 

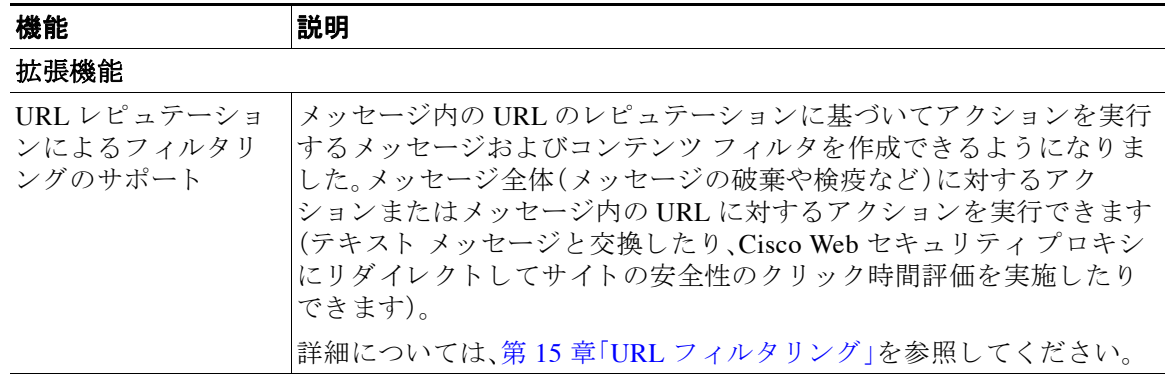

 $\mathsf I$ 

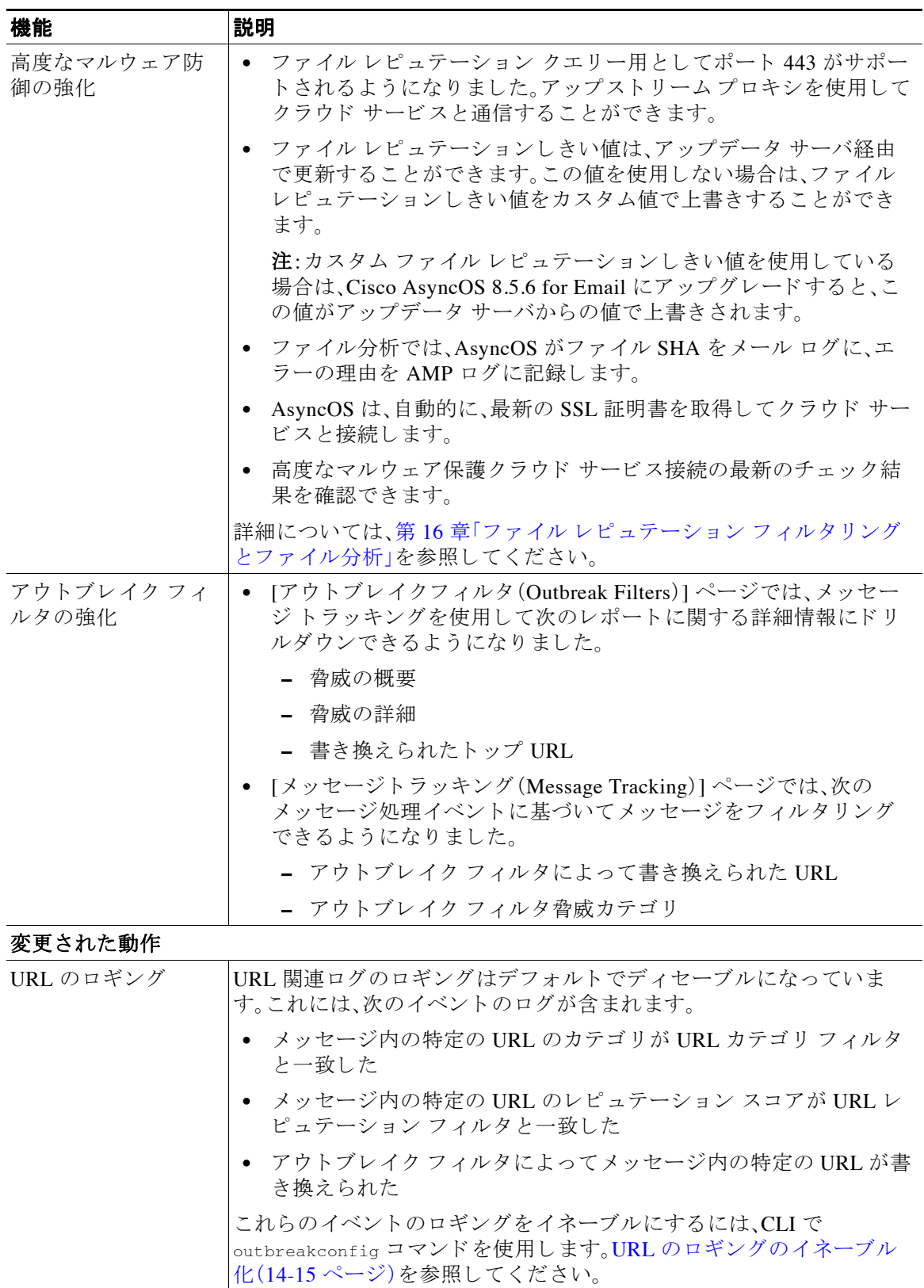

 $\overline{\mathsf{I}}$ 

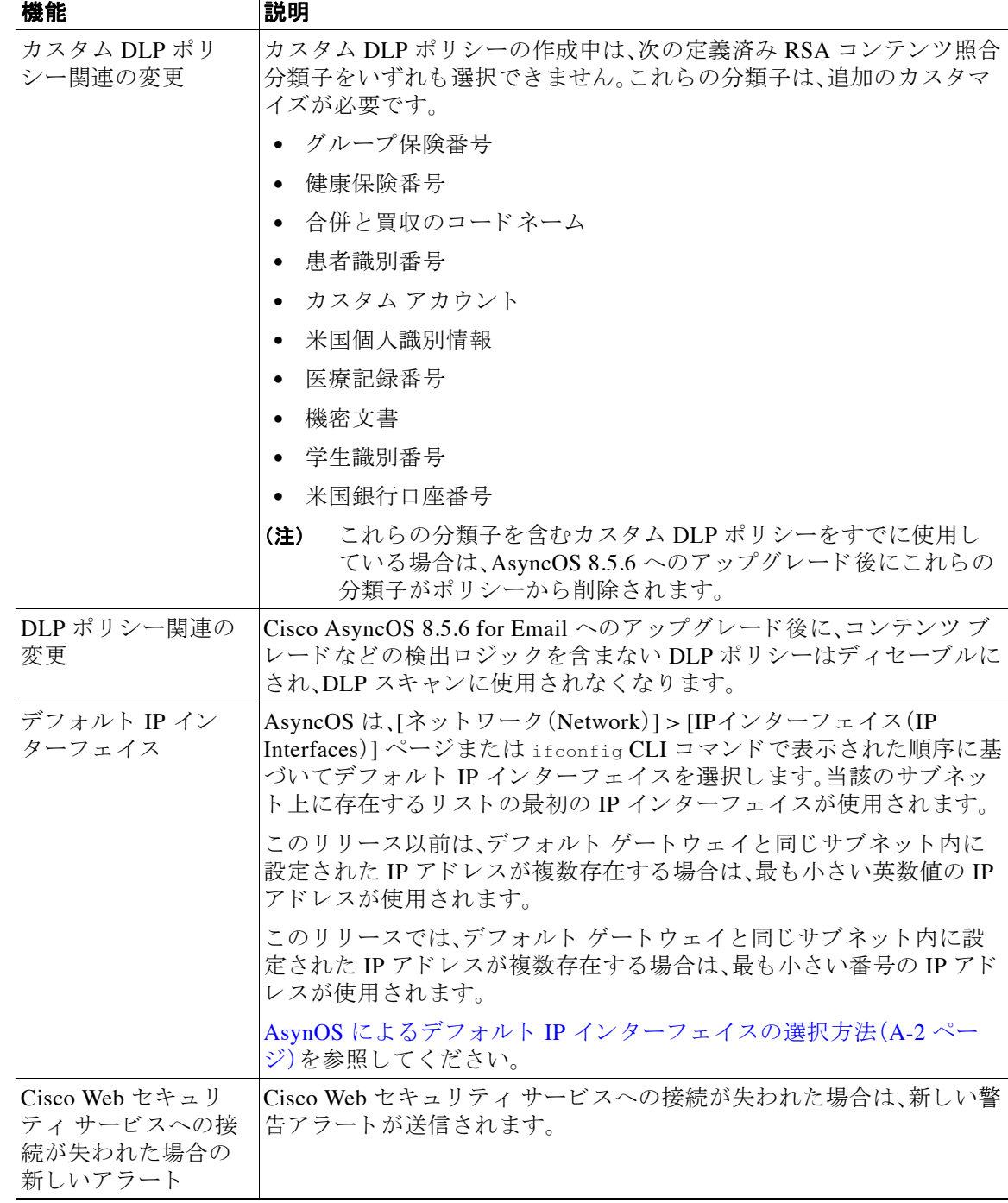

 $\mathsf I$ 

# <span id="page-35-0"></span>リ リース **8.5.5** の新機能

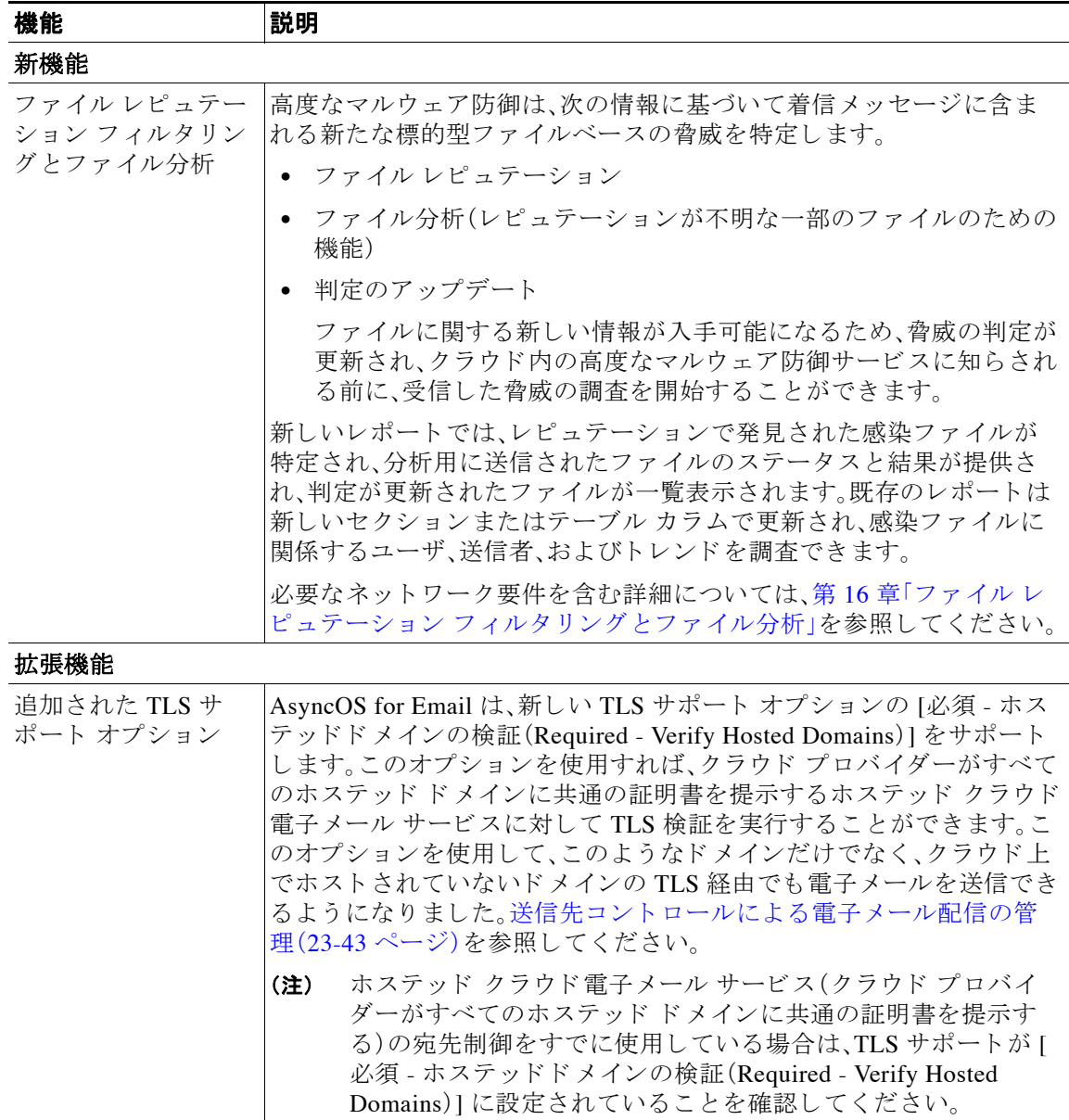
# リ リース **8.5.0** の新機能

 $\Gamma$ 

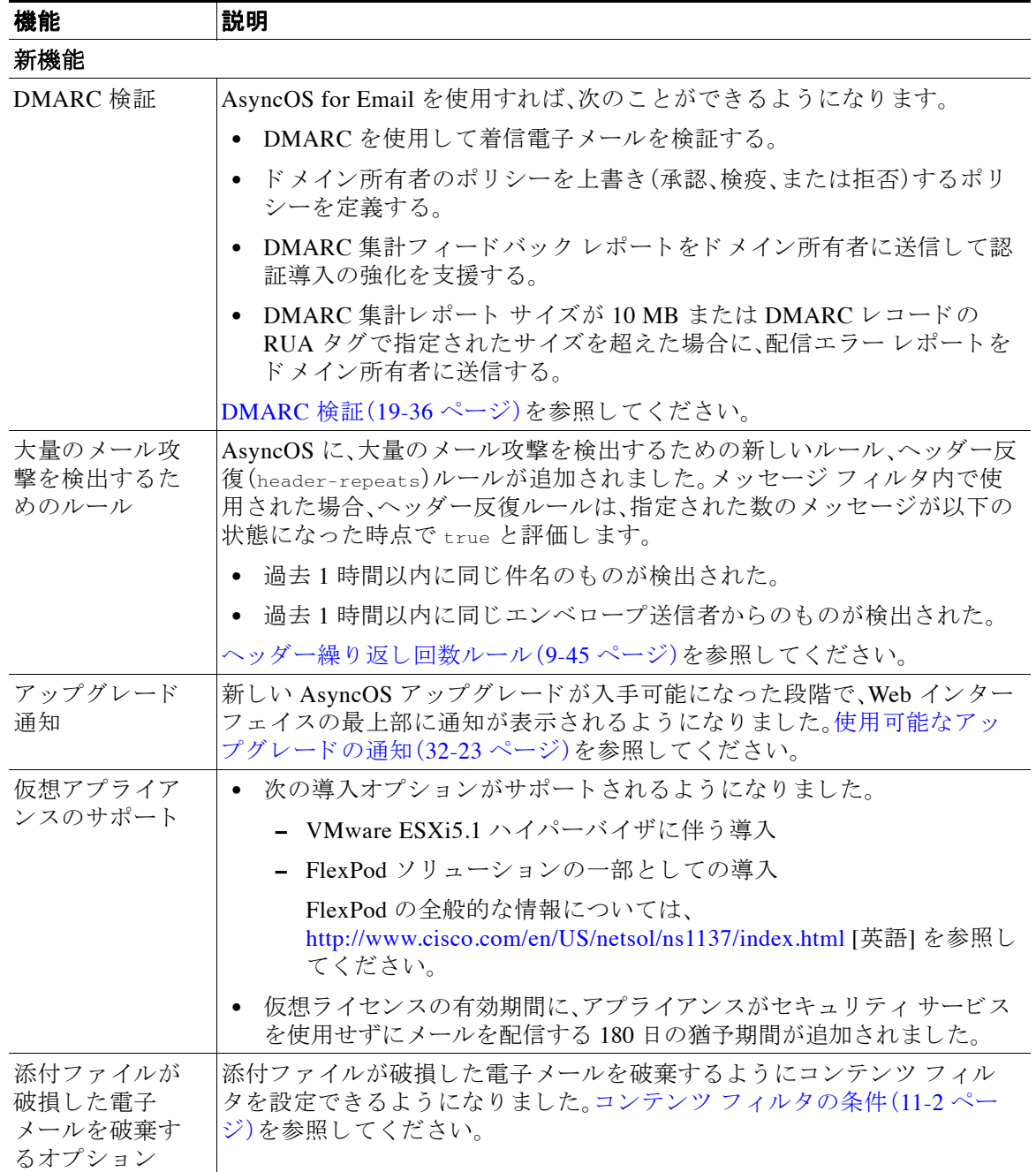

 $\mathsf I$ 

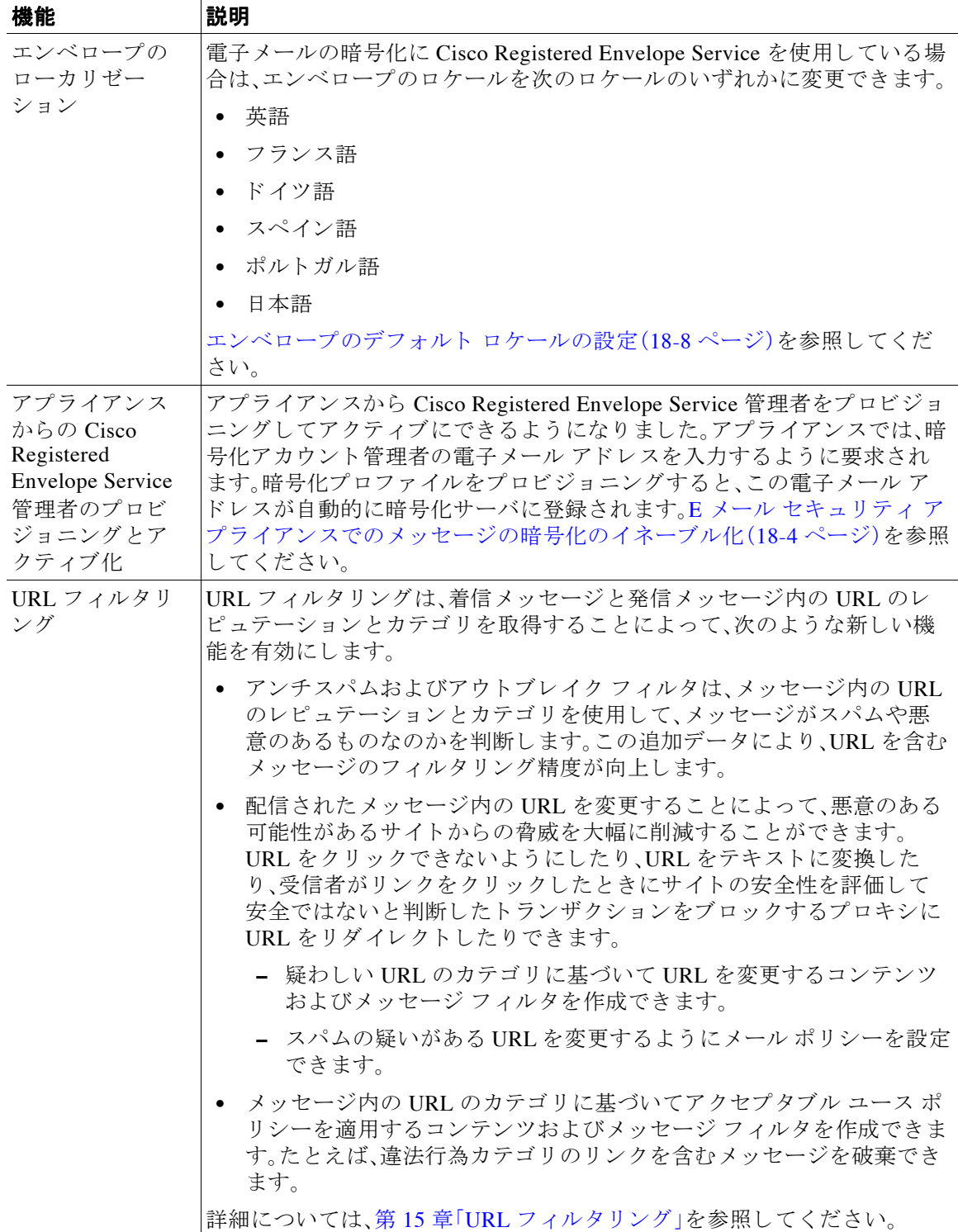

 $\overline{\mathsf{I}}$ 

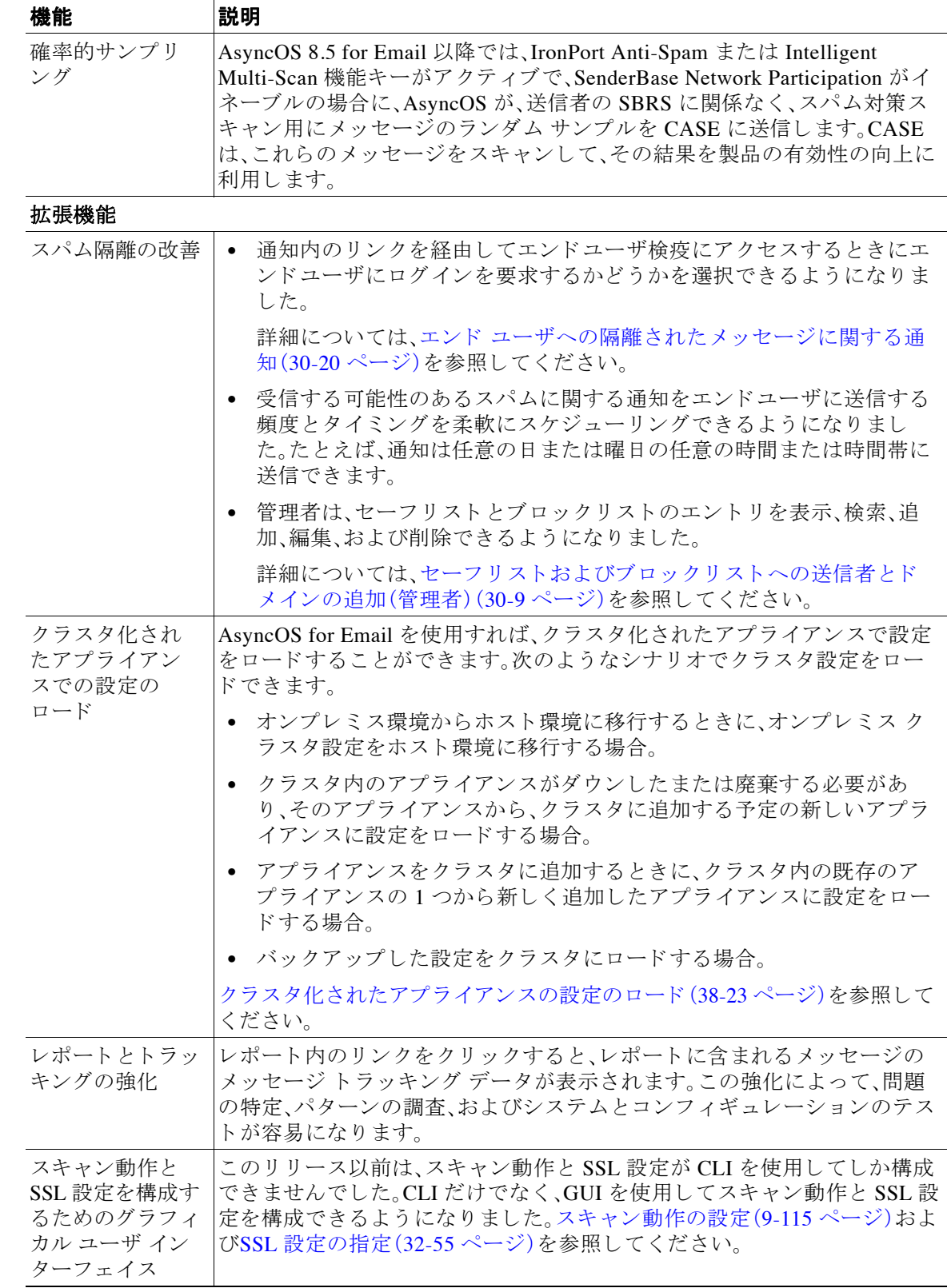

ן

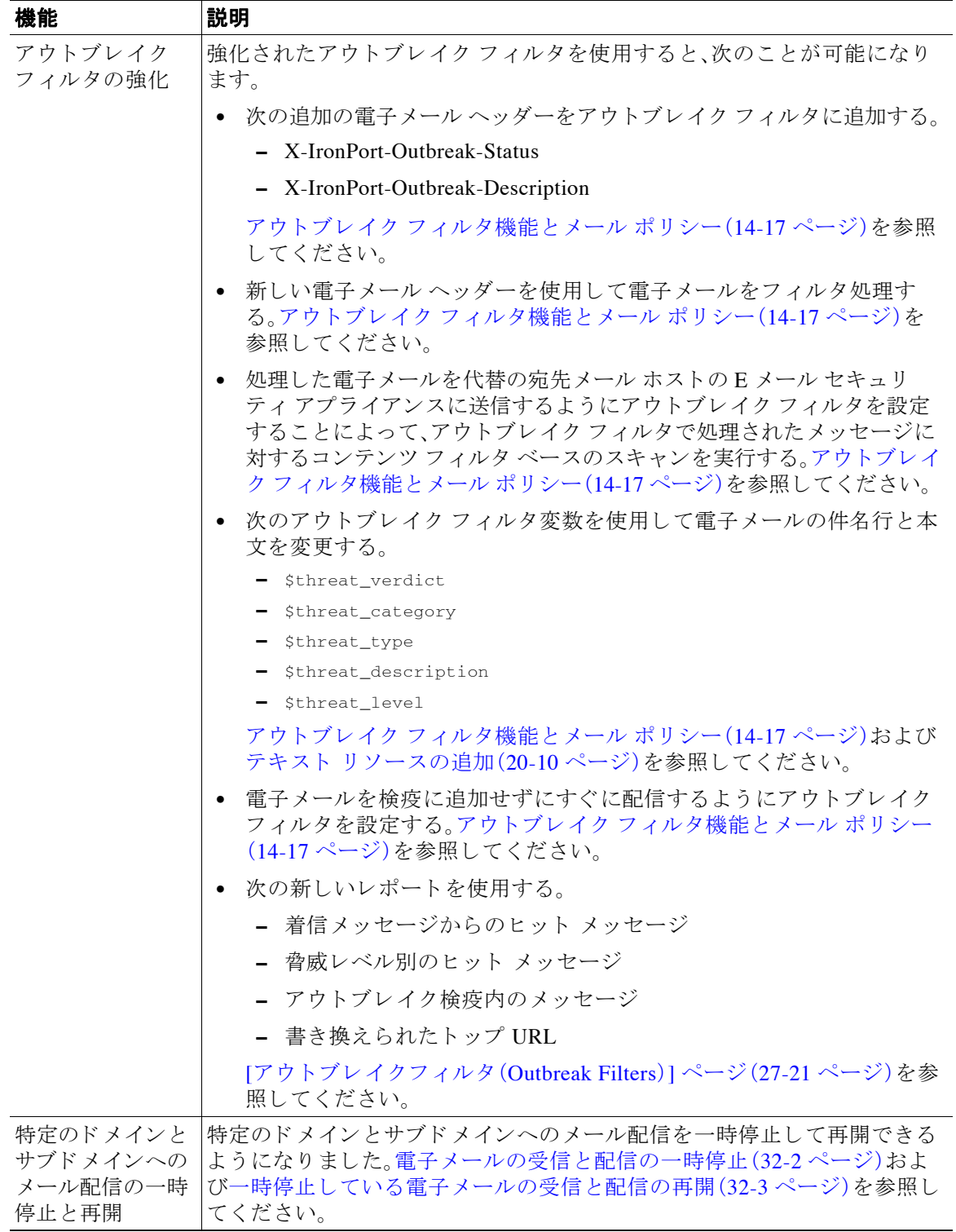

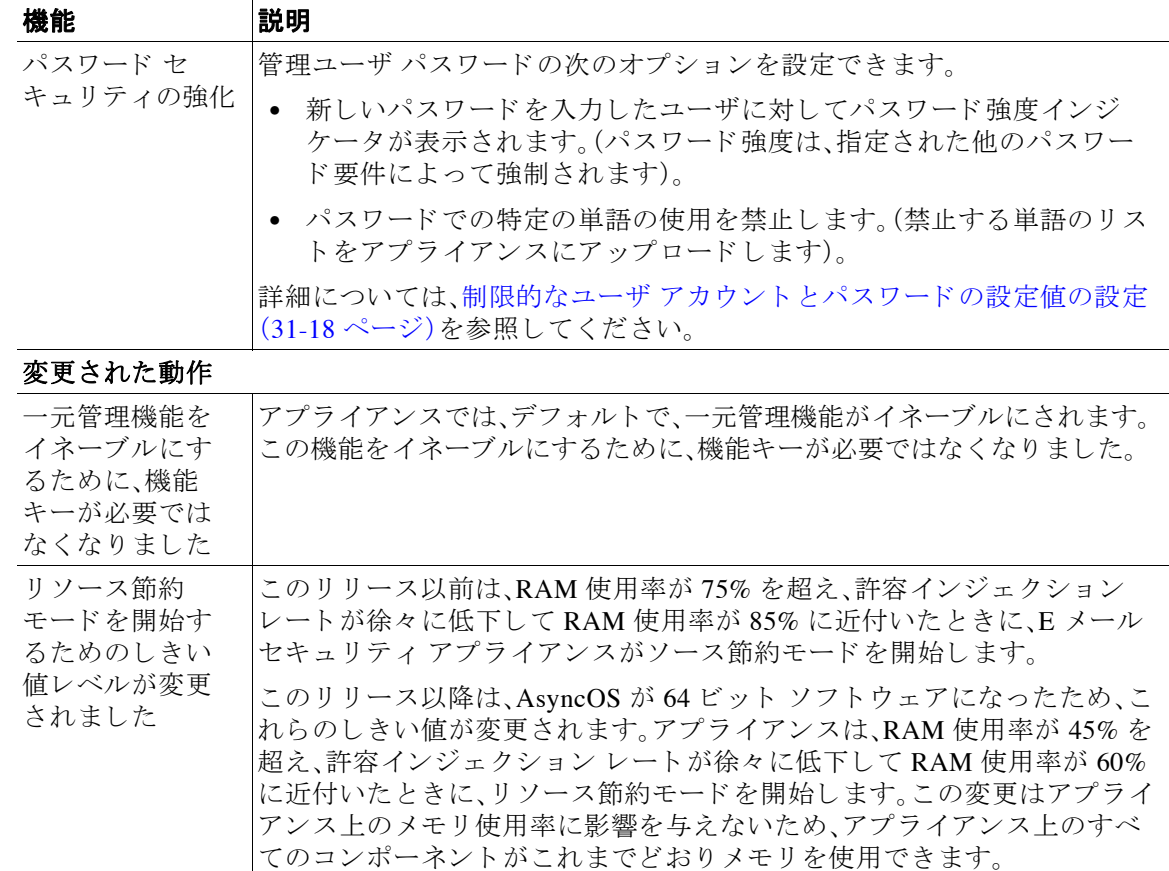

# 詳細情報の入手先

シスコでは、アプライアンスに関する理解を深めて頂くために次の資料を提供しています。

- マニュアル(1-9 ページ)
- **•** [ト レーニング\(](#page-41-0)1-10 ページ)
- **•** Cisco [通知サービ ス\(](#page-41-1)1-10 ページ)
- **•** [ナレッジ](#page-42-0) ベース(1-11 ページ)
- Cisco サポート コミュニティ(1-11 ページ)
- Cisco カスタマー サポート (1-11 ページ)
- サード パーティ コントリビュータ (1-12 ページ)
- Cisco へのコメントの送付(1-12 ページ)
- シスコ アカウントの登録(1-12ページ)

## <span id="page-40-1"></span><span id="page-40-0"></span>マニュアル

 $\overline{\mathsf{I}}$ 

アプラ イアンスの GUI で右上の [ヘルプ とサポー ト (Help and Support)] をク リ ッ クするこ とに より、ユーザ ガイドのオンライン ヘルプ バージョンに直接アクセスできます。

Cisco 電子メール セキュリティ アプライアンスのマニュアル セットには次のマニュアルおよび マニュアルが含まれます。

- **•** リ リース ノート
- 電子メール セキュリティ アプライアンスのクイック スタート ガイド
- **•** 『*Cisco AsyncOS for Email* ユーザ ガイド』(本書)
- *『Cisco Content Security Virtual Appliance Installation Guide』*
- **•** 『*Cisco AsyncOS CLI Reference Guide*』

Cisco Content Security 製品のすべてに関する資料が以下で入手でき ます。

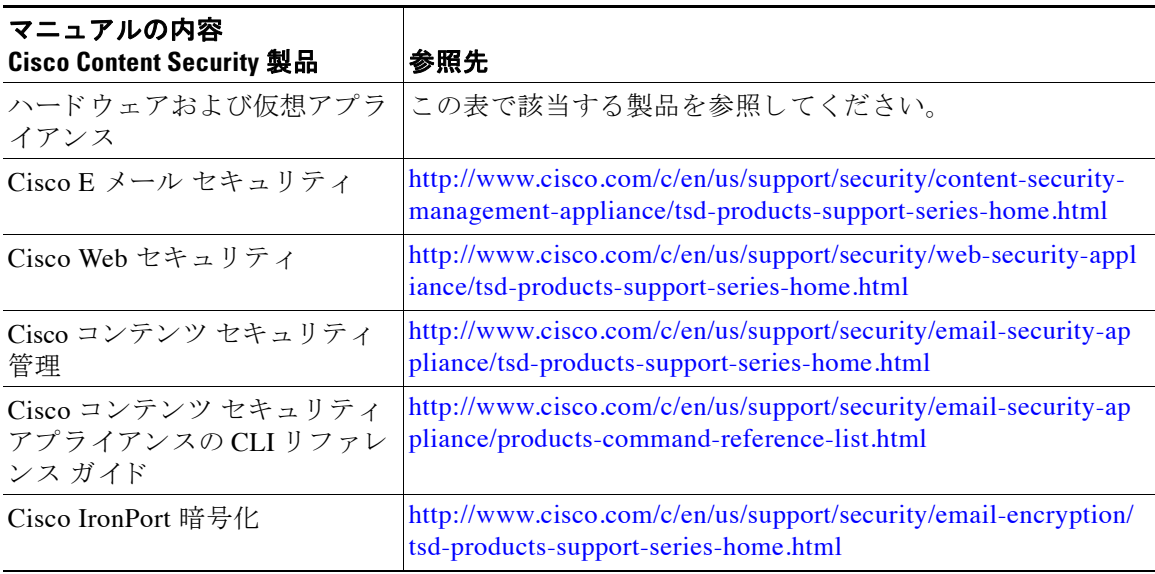

## <span id="page-41-0"></span>トレーニング

シスコでは、技術者、パートナー、学生など、それぞれのニーズに合わせた、さまざまなトレーニ ング プログラムおよびトレーニング コースを用意しています。

- [http://www.cisco.com/web/learning/le31/email\\_sec/index.html](http://www.cisco.com/web/learning/le31/email_sec/index.html)
- **•** <http://www.cisco.com/web/learning/training-index.html>

# <span id="page-41-1"></span>**Cisco** 通知サービス

セキュリティ アドバイザリ、フィールド ノーティス、販売終了とサポート終了の通知、およびソ フトウェア アップデートと既知の問題に関する情報などのシスコのコンテンツ セキュリティ アプライアンスに関連する通知が配信されるように署名して参加します。

受信する情報通知の頻度やタイプなどのオプションを指定できます。使用する製品ごとの通知 に個別に参加する必要があります。

参加するには、次に移動 し ます。、<http://www.cisco.com/cisco/support/notifications.html>

Cisco.com アカウントが必要です。ない場合は、シスコ アカウントの登録(1-12ページ)を参照し て く ださい。

ן

# <span id="page-42-0"></span>ナレッジ ベース

カスタマー サポート ポータルのCiscoナレッジ ベースには [http://www.cisco.com/web/ironport/knowledgebase.html](http://www.cisco.com/web/ironport/knowledgebase.html ) からアクセスできます。

(注) サイトにアクセスするには Cisco.com のユーザ ID が必要です。Cisco.com ユーザ ID がない場合 は、シスコアカウントの登録(1-12ページ)を参照してください。

Knowledge Base には、Cisco 製品に関する豊富な情報が用意 されています。

通常、記事は次のカテゴリのいずれかに分類されています。

- **• How-To** これらの記事では、Cisco 製品の使用方法について説明 し ます。た と えば、How-To の 記事では、アプライアンス用データベースのバックアップをとり、復元する手順について説 明し ます。
- **•** 問題 と解決策 問題 と解決策の項目では、Cisco 製品の使用時に発生する可能性があ る特定の エラーや問題に対処します。たとえば、Problem-and-Solution の記事では、製品の新バージョ ンへのアップグレード時に特定のエラーメッセージが表示された場合の対応方法について 説明します。
- 参考資料 参考資料の記事は、通常、特定のハードウェアに関連するエラー コードなど情報の リストを提供します。
- トラブルシューティングトラブルシューティングの記事は、Cisco 製品に関する一般的な問 題の分析方法および解決方法について説明します。たとえば、トラブルシューティングの記 事は、DNS で問題が発生した場合に従う手順を提供します。

ナレッジ ベース内の各記事には、一意の回答 ID 番号がついています。

# <span id="page-42-1"></span>Cisco サポート コミュニティ

Cisco サポート コミュニティは、Cisco のお客様、パートナー、および従業員のオンライン フォー ラムです。電子メールおよび Web セキュリティに関する一般的な問題や、特定の Cisco 製品に関 する技術情報について話し合う場を提供します。このフォーラムにトピックを投稿して質問し たり、他の Cisco ユーザと情報を共有したりできます。

Customer Support Portal の Cisco サポート コミュニティには、次の URLs からアクセスします。

● 電子メール セキュリティと関連管理:

<https://supportforums.cisco.com/community/netpro/security/email>

● Web セキュリティと関連管理:

<https://supportforums.cisco.com/community/netpro/security/web>

# <span id="page-42-3"></span><span id="page-42-2"></span>**Cisco** カスタマー サポー ト

 $\mathbf I$ 

サポートを受けるには、次の方法を使用してください。

U.S.: Call 1 (408) 526-7209 or Toll-free 1 (800) 553-2447

米国外:[http://www.cisco.com/en/US/support/tsd\\_cisco\\_worldwide\\_contacts.html](http://www.cisco.com/en/US/support/tsd_cisco_worldwide_contacts.html)

サポートサイト:[http://www.cisco.com/en/US/products/ps11169/serv\\_group\\_home.html](http://www.cisco.com/en/US/products/ps11169/serv_group_home.html) [英語]

リセラーまたは他のサプライヤからサポートを購入した場合、製品に関するサポートについて は、直接そのリセラーもしくはサプライヤにお問い合わせください。

**Cisco AsyncOS 8.5.6 for Email** ユーザ ガイド

# <span id="page-43-0"></span>サード パーティ コントリビュータ

Cisco AsyncOS 内に含まれる一部の ソ フ ト ウ ェ アは、FreeBSD Inc.、Stichting Mathematisch Centrum、Corporation for National Research Initiatives Inc.、お よび他のサー ド パーテ ィ コント リ ビ ュー タの ソ フ ト ウ ェ ア使用許諾契約の条項、通知、お よび条件に基づいて配布 されています。 これらすべての契約条件は、Cisco ラ イセン ス契約に含まれています。

これらの契約内容の全文は次の URL を参照してください。

https://support.ironport.com/3rdparty/AsyncOS\_User\_Guide-1-1.html

Cisco AsyncOS 内の一部の ソ フ ト ウ ェ アは、Tobi Oetiker の書面に よ る同意を得て、RRDtool を基 にしています。

このマニ ュアルには、Dell Computer Corporation の許可を得て複製された内容が一部含まれてい ます。このマニュアルには、McAfee の許可を得て複製された内容が一部含まれています。このマ ニュアルには、Sophos の許可を得て複製された内容が一部含まれています。

## <span id="page-43-1"></span>**Cisco へのコメントの送付**

Cisco Technical Publications チームでは、よ り 充実 し た製品マニ ュ アルを提供すべ く 努めていま す。コメントや提案がござましたら、ぜひ以下の電子メールまでお知らせください。

contentsecuritydocs@cisco.com

メッセージの件名には、製品名、リリース番号、このマニュアルの発行日をご記入ください。

## <span id="page-43-2"></span>シスコ アカウントの登録

Cisco.com の多数のリソースへアクセスするには、シスコのアカウントが必要です。

Cisco.com のユーザ ID をお持ちでない場合は、[https://tools.cisco.com/RPF/register/register.do](https://tools.cisco.com/RPF/register/register.do ) で登 録できます。

#### 関連項目

- **•** Cisco [通知サービ ス\(](#page-41-1)1-10 ページ)
- **•** [ナレッジ](#page-42-0) ベース(1-11 ページ)

# **Cisco E** メール セキュ リテ ィ アプ ラ イアンスの概要

Cisco AsyncOS™ オペレーティング システムには、次の機能が組み込まれています。

- **•** SenderBase レピュテーシ ョ ン フィルタ と Cisco Anti-Spam を統合し た独自のマルチレ イヤ アプローチによるゲートウェイでのスパム対策。
- Sophos および McAfee ウイルス対策スキャン エンジンによるゲートウェイでの**ウイルス対策**。
- **•** 新 し いア ッ プデー ト が適用 され る まで危険な メ ッ セージ を隔離 し、新 しい メ ッ セージ脅威に 対する脆弱性を削減する、新 しい ウ イルス、詐欺、お よびフ ィ ッ シン グの拡散に対する Cisco の独自保護機能であ る **Outbreak Filters**™。
- ポリシー、ウイルス、およびアウトブレイク検疫は、疑わしいメッセージを保存して管理者が 評価するための安全な場所を提供します。

Ι

- 隔離されたスパムおよび陽性と疑わしいスパムへのエンドユーザ アクセスを提供する、オ ンボックスまたはオフボックスのスパム隔離。
- **•** 電子 メール認証 Cisco AsyncOS は、発信 メールに対する DomainKeys および DomainKeys Identified Mail(DKIM)の署名の他に、着信 メールに対する Sender Policy Framework(SPF)、Sender ID Framework(SIDF)、DKIM の検証など、さ まざ まな形式の電子 メール認証をサポー ト し ます。
- **• Cisco** 電子 メール暗号化。HIPAA、GLBA、お よび同様の規制要求に対応する ために発信 メ ー ルを暗号化できます。これを行うには、電子メール セキュリティアプライアンスで暗号化ポ リシーを設定し、ローカル キー サーバまたはホステッド キー サービスを使用してメッセー ジを暗号化し ます。
- アプライアンス上のすべての電子メール セキュリティ サービスおよびアプリケーションを 管理する、単一で包括的なダッシュボードである電子メール セキュリティ マネージャ。電子 メール セキュリティ マネージャは、ユーザ グループに基づいて電子メール セキュリティを 実施でき、インバウンドとアウトバウンドの独立したポリシーを使用して、Cisco レピュテー ション フィルタ、アウトブレイク フィルタ、アンチスパム、アンチウイルス、および電子メー ル コンテンツ ポリシーを管理できます。
- **•** 電子 メール ポ リ シーに違反し た メ ッ セージを保持する オンボ ッ ク ス隔離エ リ ア。隔離はア ウトブレイク フィルタ機能とシームレスに連携します。
- **•** オンボ ッ ク スの メ ッセージ ト ラ ッキング。AsyncOS for Email には、電子 メ ール セキュ リ ティ アプライアンスが処理するメッセージのステータスの検索が容易にできる、オンボックスの メッセージトラッキング機能があります。
- 企業のすべての電子メール トラフィックを全体的に確認できる、すべてのインバウンドお よびアウトバウンドの電子メールに対するメールフローモニタ機能。
- 送信者の IP アドレス、IP アドレス範囲、またはドメインに基づいた、インバウンドの送信者 のアクセス制御。
- 広範なメッセージ フィルタリング テクノロジーを使用して、社内ポリシーを順守させ、企業 のインフラストラクチャを出入りする特定のメッセージに作用させることができます。フィ ルタ ルールでは、メッセージまたは添付ファイルの内容、ネットワークに関する情報、メッ セージ エンベロープ、メッセージ ヘッダー、またはメッセージ本文に基づいてメッセージを 識別します。フィルタ アクションでは、メッセージをドロップ、バウンス、アーカイブ、ブラ インド カーボン コピー、または変更したり、通知を生成したりできます。
- **•** セキュアな **SMTP over Transport Layer Security** 経由の メ ッ セージの暗号化に よ り 、企業の インフラストラクチャとその他の信頼できるホストとの間でやりとりされるメッセージが 暗号化されるようなります。
- **•** Virtual Gateway™ テクノロジーにより、E メール セキュリティアプライアンスは、単一サー バ内で複数の電子メール ゲートウェイとして機能できるため、さまざまな送信元または キャンペーンの電子メールを、それぞれ独立した IP アドレスを通して送信するように分配 できます。これにより、1 つの IP アドレスに影響する配信可能量の問題が、他の IP アドレス に及ばないようにします。

AsyncOS for Email は、メ ッ セージを受け入れて配信する ために、RFC 2821 準拠の Simple Mail Transfer Protocol(SMTP; シンプル メール転送プ ロ ト コル)をサポー ト し ます。

レポート作成コマンド、モニタリング コマンド、およびコンフィギュレーション コマンドのほ とんどは、HTTP 経由でも HTTPS 経由でも Web ベースの GUI から使用できます。さらに、セキュ ア シェル(SSH)、Telnet、または直接シリアル接続でアクセスするインタラクティブなコマンド ライン インターフェ イス(CLI)がシ ステムに用意 されています。

また、複数の 電子メール セキュリティ アプライアンス のレポート、トラッキング、および隔離管 理を統合するように セキュリティ管理アプライアンス を設定できます。

#### 関連項目

 $\mathbf{r}$ 

**•** [サポー ト される言語\(](#page-45-0)1-14 ページ)

 $\mathsf I$ 

# <span id="page-45-0"></span>サポー ト される言語

AsyncOS は次の言語のいずれかで GUI および CLI を表示でき ます。

- **•** 英語
- **•** フランス語
- **•** スペイン語
- **•** ド イツ語
- イタリア語
- **•** 韓国語
- **•** 日本語
- **•** ポル ト ガル語(ブ ラ ジル)
- **•** 中国語(繁体字および簡体字)
- **•** ロシア語

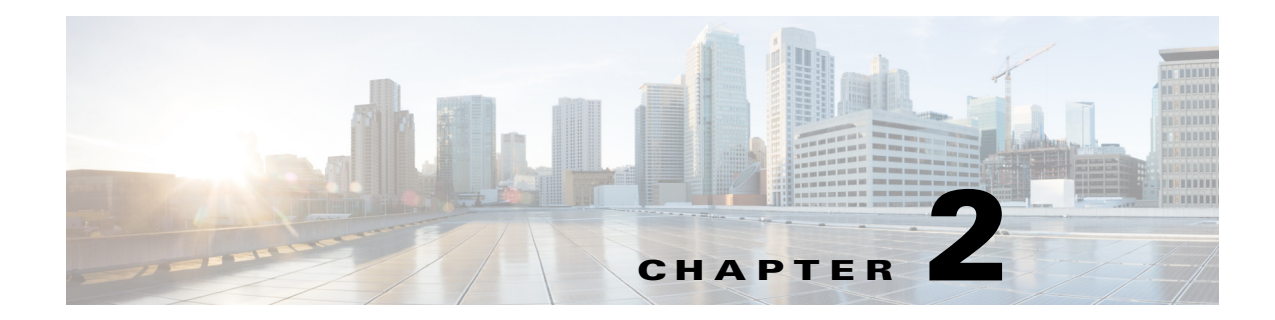

# アプライアンスへのアクセス

- Web ベースのグラフィカル ユーザ インターフェイス(GUI)(2-1 ページ)
- **•** コマンド ラ イン [インターフェ イス\(](#page-48-0)CLI)(2-3 ページ)

# <span id="page-46-0"></span>**Web** ベースのグラ フ ィ カルユーザ インターフ ェ イス(**GUI**)

Web ベースのグラフィカル ユーザ インターフェイス(GUI)とコマンドライン インターフェイ ス (CLI)の両方を使用してアプライアンスを管理できます。GUI には、システムの設定およびモ ニタに必要な機能のほとんど含まれています。ただし、すべての CLI コマンドが GUI から使用で きるわけではありません。一部の機能は CLI からのみ使用できます。

- ブラウザ要件(2-1ページ)
- **•** GUI [へのア クセス\(](#page-46-2)2-1 ページ)

# <span id="page-46-1"></span>ブ ラウザ要件

Web ベースの UI にアクセスするには、ブラウザが JavaScript およびクッキーをサポートし、受け 入れが有効にな ってい る必要があ り 、さ ら に、Cascading Style Sheet(CSS)を含む HTML ページを レンダリングできる必要があります。

- **•** Firefox 3.6
- **•** Windows XP および Vista:Internet Explorer 7 および 8
- **•** Windows 7:Internet Explorer 8 および 9、Google Chrome、Firefox 4
- **•** Mac OS X:Safari 4 以降、Firefox 4

アプライアンスを変更する場合は、複数のブラウザ ウィンドウまたはタブを同時に使用しない でください。GUI セッションと CLI セッションを同時に使用しないてください。同時に使用する と 、予期 し ない動作が発生 し、サポー ト 対象外にな り ます。

インターフェイスの一部のボタンまたはリンクからは追加のウィンドウがオープンされるた め、GUI を使用するには、ブラウザのポップアップブロックの設定が必要な場合があります。

# <span id="page-46-2"></span>**GUI** へのア クセス

 $\mathbf{r}$ 

新規システムの GUI にアクセスするには、次の URL にアクセスします。 [http://192.168.42.42](Http://192.168.42.42)

Ι

ログイン ページが表示されたら、デフォルトのユーザ名とパスワードを使用してシステムにロ グインします。

#### 関連項目

- 工場出荷時のデフォルト ユーザ名とパスワード (2-2 ページ)
- **•** [集中管理\(](#page-48-1)2-3 ページ)

### <span id="page-47-0"></span>工場出荷時のデフォルト ユーザ名とパスワード

- **•** ユーザ名:**admin**
- **•** パスワード:**ironport**

次に例を示します。

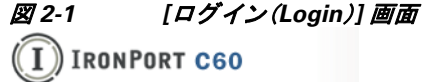

Welcome

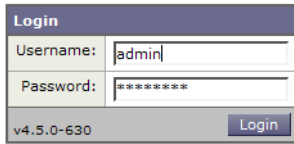

新規(以前のリリースの AsyncOS からのアップグレードではなく)システムの場合は、システム セットアップ ウィザードへ自動的にリダイレクトされます。

初期システム セットアップ時に、インターフェイスの IP アドレスと、このインターフェイスの HTTP サービス、HTTPS サービス、またはその両方を実行するかどうかを選択します。インター フェイスの HTTP サービス、HTTPS サービス、またはその両方がイネーブルに設定されている場 合は、サポートしている任意のブラウザを使用し、ブラウザのロケーション フィールド(「アドレ ス バー」)に URL として IP インターフェイスの IP アドレスまたはホスト名を入力して GUI を 表示できます。

次に例を示します。

http://192.168.1.1 または

https://192.168.1.1 または

http://mail3.example.com または

https://mail3.example.com

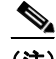

(注) インターフェイスの HTTPS がイネーブルに設定されている(かつ HTTP 要求がセキュア サービ スにリダイレク ト されていない)場合は、必ず、"http**s**://" と い う プレ フ ィ ッ ク ス を使用し て GUI にア クセス して く ださい。

#### 関連項目

**•** [ユーザの追加\(](#page-855-0)31-4 ページ)

#### <span id="page-48-1"></span>集中管理

クラスタが作成されている場合は、クラスタ内のマシンを参照して、クラスタ、グループ、マシン 間での設定の作成、削除、コ ピー、お よび移動(つま り 、clustermode コマンドおよび clusterset コ マンドと同等の操作)を GUI 内から実行できます。

詳細については、GUI [での ク ラ ス タの管理\(](#page-1083-0)38-16 ページ)を参照し て く だ さい。

# 構成時の設定の変更

- **•** [設定の変更\(](#page-48-2)2-3 ページ)
- **•** [変更の確定またはキ ャ ンセル\(](#page-48-3)2-3 ページ)

## <span id="page-48-2"></span>設定の変更

電子メールの通常の動作を妨げることなく、設定を変更できます。

## <span id="page-48-3"></span>変更の確定またはキャンセル

ほとんどの設定変更は明示的に保存する必要があります。

変更の確定が保留になっている場合は、[変更を確定(Commit Changes)] ボタンがオレンジ色に 変化します。

#### 図 *2-2 [*変更を確定(*Commit Changes*)*]* ボタン

Commit Changes »

これらの変更を ク リ ア または確定するには、[変更を確定(Commit Changes)] を ク リ ッ ク し ます。

#### 関連項目

**•** [設定変更の ク リ ア\(](#page-53-0)2-8 ページ)

# <span id="page-48-0"></span>コマンドライン イン ターフ ェ イス(**CLI**)

コマンドライン インターフェイスには、SSH または Telnet のサービスがイネーブルに設定され ている IP インターフェ イスで SSH または Telnet 経由、ま たはシ リ アル ポー ト で端末エ ミ ュ レー ション ソフトウェアを使用してアクセスできます。工場出荷時のデフォルトでは、管理ポートに SSH および Telnet が設定 されています。これ ら のサービ ス をデ ィ セーブルにす るには、 interfaceconfig コマンドを使用します。

特定の CLI コマンドの詳細については、Cisco AsyncOS CLI Reference Guideを参照してください。

#### 関連項目

 $\mathbf{r}$ 

- コマンドライン インターフェイスの表記法(2-4 ページ)
- **•** 汎用 CLI [コマンド\(](#page-52-0)2-7 ページ)

Ι

# <span id="page-49-0"></span>コマンドライン インターフェイスの表記法

こ こでは、AsyncOS CLI のルールおよび表記法について説明し ます。

- **•** コマンド [プロンプ ト\(](#page-49-1)2-4 ページ)
- **•** [コマン ド構文\(](#page-50-0)2-5 ページ)
- **•** [選択 リ ス ト \(](#page-50-1)2-5 ページ)
- **•** Yes/No [ク エ リ ー\(](#page-50-2)2-5 ページ)
- **•** [サブコマン ド\(](#page-51-0)2-6 ページ)
- **•** 履歴(2-6 [ページ\)](#page-51-1)
- **•** [コマン ド の補完\(](#page-52-1)2-7 ページ)
- **•** [設定の変更\(](#page-52-2)2-7 ページ)

## <span id="page-49-1"></span>コマンド プロンプト

最上位のコマンド プロンプトは、完全修飾ホスト名に続いて大なり(>)記号とスペース1つで構 成されます。次に例を示します。

mail3.example.com>

アプライアンスがクラスタの一部として設定されている場合は、CLIのプロンプトが変化して現 在のモードを示します。次に例を示します。

(Cluster Americas) >

#### または

(Machine losangeles.example.com) >

詳細については[、集中管理\(](#page-48-1)2-3ページ)を参照してください。

コマンドを実行すると、CLI によりユーザの入力が要求されます。CLI がユーザの入力を待機し ている場合は、コマンドプロンプトとして、角カッコ([1)で囲まれたデフォルト入力値の後に大 なり(>)記号が表示されます。デフォルトの入力値がない場合、コマンドプロンプトのカッコ内 は空です。

次に例を示します。

Please create a fully-qualified hostname for this Gateway

(Ex: "mail3.example.com"): []> **mail3.example.com**

デフォルト設定がある場合は、コマンドプロンプトのカッコ内にその設定が表示されます。次に 例を示し ます。

Ethernet interface: 1. Data 1 2. Data 2 3. Management [1]> **1**

デフォルト設定が表示される場合に Return を入力すると、デフォルト値を入力したことになり ます。

- Ethernet interface: 1. Data 1 2. Data 2 3. Management
- [1]> *(type Return)*

## <span id="page-50-0"></span>コマンド構文

インタラクティブ モードで動作中の場合、CLI コマンド構文は、空白スペースを含めず、引数や パラメータも指定しない単一コマンドで構成されます。次に例を示します。

mail3.example.com> **systemsetup**

## <span id="page-50-1"></span>選択リスト

入力できる複数の選択肢がある場合、コマンドによっては番号付きリストを使用します。プロン プ ト で選択する番号を入力し ます。

次に例を示します。

- Log level:
- 1. Error
- 2. Warning
- 3. Information
- 4. Debug 5. Trace
- [3]> **3**

### <span id="page-50-2"></span>**Yes/No** クエリー

 $\overline{\phantom{a}}$ 

yes または no のオプションがある場合、質問はデフォルト値(カッコ内表示)を付けて表示され ます。**Y**、**N**、**Yes**、ま たは **No** で返答で き ます。大文字 と 小文字の区別はあ り ません。

次に例を示します。

Do you want to enable FTP on this interface? [Y]> **n**

Ι

## <span id="page-51-0"></span>サブコマンド

コマンドによっては、サブコマンドを使用する場合があります。サブコマンドには、NEW、EDIT、お よび DELETE などの命令があります。EDIT および DELETE の機能の場合、これらのコマンドは、シス テムですでに設定されているレコードのリストを提供します。

次に例を示します。

mail3.example.com> interfaceconfig

Currently configured interfaces:

1. Management (192.168.42.42/24: mail3.example.com)

Choose the operation you want to perform:

- NEW Create a new interface.
- EDIT Modify an interface.
- GROUPS Define interface groups.
- DELETE Remove an interface.
- $[$ ] >

サブコマンド内からメイン コマンドに戻るには、空のプロンプトで Enter または Return を入力 し ます。

#### エスケープ

サブコマン ド内でいつでも Ctrl+C キーボード シ ョ ー ト カ ッ ト を使用 し て、すぐに最上位の CLI に戻ることができます。

#### <span id="page-51-1"></span>履歴

CLI は、セッション中に入力するすべてのコマンドの履歴を保持します。最近使用したコマンド の実行リストをスクロールするには、キーボードの↑および↓の矢印キーを使用するか、Ctrl+P キーと Ctrl+N キーを組み合わせて使用します。

mail3.example.com> *(type the Up arrow key)*

mail3.example.com> interfaceconfig *(type the Up arrow key)*

mail3.example.com> topin *(type the Down arrow key)*

## <span id="page-52-1"></span>コマンドの補完

Cisco AsyncOS CLI は、コマンドの補完をサポートします。あるコマンドの先頭数文字を入力し て Tab キーを入力すると、CLI によって一意のコマンドのストリングが補完されます。入力した 文字が複数のコマンドに該当する場合、CLI はそのセットをさらに「絞り込み」ます。次に例を示 し ます。

mail3.example.com> **set** *(type the Tab key)* setgateway, sethostname, settime, settz mail3.example.com> **seth** *(typing the Tab again completes the entry with* **sethostname***)* 

CLI の履歴およびフ ァ イルの補完機能では、Enter または Return を入力し て コマン ド を起動する 必要があります。

#### <span id="page-52-2"></span>設定の変更

電子メール操作を通常どおり継続しながら、Cisco AsyncOS に対する設定変更を行えます。 設定変更は、次の処理を行 う までは有効にな り ません。

- 1. コマンド プロンプトで commit コマンドを発行します。
- 2. commit コマンドに必要な入力値を指定します。
- **3.** CLI で commit 処理の確認を受け取 り ます。

確定されていない設定に対する変更は記録されますが、commit コマンドが実行されるまでは有 効になりません。

## $\begin{picture}(20,20) \put(0,0){\line(1,0){10}} \put(15,0){\line(1,0){10}} \put(15,0){\line(1,0){10}} \put(15,0){\line(1,0){10}} \put(15,0){\line(1,0){10}} \put(15,0){\line(1,0){10}} \put(15,0){\line(1,0){10}} \put(15,0){\line(1,0){10}} \put(15,0){\line(1,0){10}} \put(15,0){\line(1,0){10}} \put(15,0){\line(1,0){10}} \put(15,0){\line(1$

(注) AsyncOS のすべてのコマン ド が、commit コマン ド の実行を必要 とするわけではあ り ませ ん。変更を有効にする前に確定を行 う 必要があ る コ マン ド の概要については、*Cisco AsyncOS CLI Reference Guide*を参照し て く だ さい。

CLI セッションの終了、システムのシャットダウン、再起動、障害、または clear コマンドの発行 により、確定されていない変更はクリアされます。

## <span id="page-52-0"></span>汎用 **CLI** コマンド

 $\mathbf I$ 

このセクションでは、変更の確定またはクリア、ヘルプへのアクセス、およびコマンドライン イ ン ターフ ェ イ スの終了に使用する コマン ド について説明し ます。

- **•** [設定変更の確定\(](#page-53-1)2-8 ページ)
- **•** [設定変更の ク リ ア\(](#page-53-0)2-8 ページ)
- コンフィギュレーション変更のロール バック(2-9 ページ)
- コマンドライン インターフェイス セッションの終了(2-10 ページ)
- コマンドライン インターフェイスでのヘルプの検索(2-10 ページ)

Ι

#### <span id="page-53-1"></span>設定変更の確定

アプライアンスに対する設定変更の保存には、commit コマンドが重要です。設定変更の多くは、 commit コ マン ド を入力する まで有効にな り ません。(変更内容を有効にする ために commit コ マ ン ド を使用する必要がないコマン ド も少数あ り ます。commit コマン ドは、commit コマン ド または clear コマンドが最後に発行されてから、Cisco AsyncOS に対して行われた設定変更に適用され ます。コメントとして最大 255 文字を使用できます。変更内容は、タイムスタンプとともに確認 を受け取るまでは、確定されたものとして認められません。

commit コマンドの後のコメントの入力は任意です。

mail3.example.com> **commit**

Please enter some comments describing your changes:

#### []> **Changed "psinet" IP Interface to a different IP address**

Do you want to save the current configuration for rollback? [Y]> n

Changes committed: Fri May 23 11:42:12 2014 GMT

(注) 変更を正常に確定するには、最上位のコマンドプロンプトになっている必要があります。コマンド ライン階層の1つ上のレベルに移動するには、空のプロンプトで Return を入力します。

### <span id="page-53-0"></span>設定変更のクリア

clear コマンドは、commit コマンドまたは clear コマンドが最後に発行されてから、Cisco AsyncOS の設定に対して行われた変更内容があればクリアします。

mail3.example.com> **clear**

Are you sure you want to clear all changes since the last commit? [Y]> **y**

Changes cleared: Mon Jan 01 12:00:01 2003

mail3.example.com>

## <span id="page-54-0"></span>コンフィギュレーション変更のロール バック

rollbackconfig コマン ドは最新の確定済みの設定を 10 個表示 し、ロール バッ クする ものを 1 つ 選択できます。

管理者だけがこのコマンドを使用できます。

(注) このコマンドは、クラスタ化されたアプライアンス上では動作しません。以前のバージョンの AsyncOS に戻した場合は、アプライアンスは設定を復元できません。

mail.example.com> **rollbackconfig**

Previous Commits :

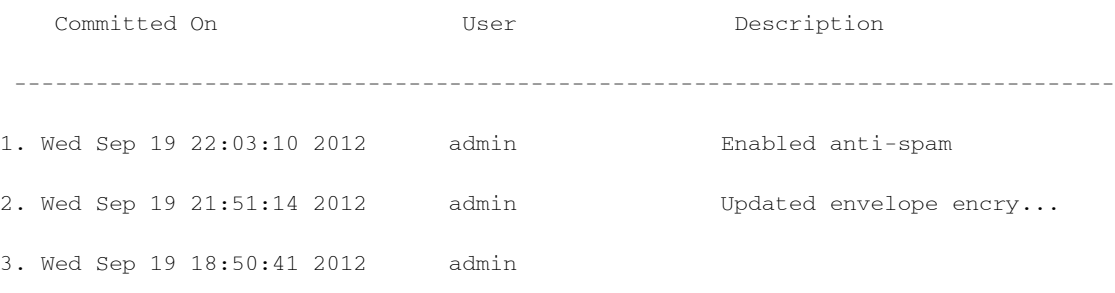

Enter the number of the config to revert to.

[]> **1**

 $\Gamma$ 

Reverted to Wed Sep 19 18:50:41 2012 admin Do you want to commit this configuration now? [N]> **y**

Committed the changes successfully

Ι

## <span id="page-55-0"></span>コマンドライン インターフェイス セッションの終了

quit コマンドを実行すると、CLI アプリケーションからログアウトします。確定されていない設 定変更はクリアされます。quit コマンドは電子メール操作には影響しません。ログアウトはログ フ ァ イルに記録されます (exit の入力は、quit の入力 と同じです)。

mail3.example.com> **quit**

Configuration changes entered but not committed. Exiting will lose changes.

Type 'commit' at the command prompt to commit changes.

Are you sure you wish to exit? [N]> **Y**

## <span id="page-55-1"></span>コマンドライン インターフェイスでのヘルプの検索

help コマンドを実行すると、使用可能なすべての CLI コマンドが表示され、各コマンドの簡単な 説明を参照できます。help コマンドは、コマンド プロンプトで help と入力するか、疑問符(?)を1 つ入力し て実行でき ます。

mail3.example.com> **help**

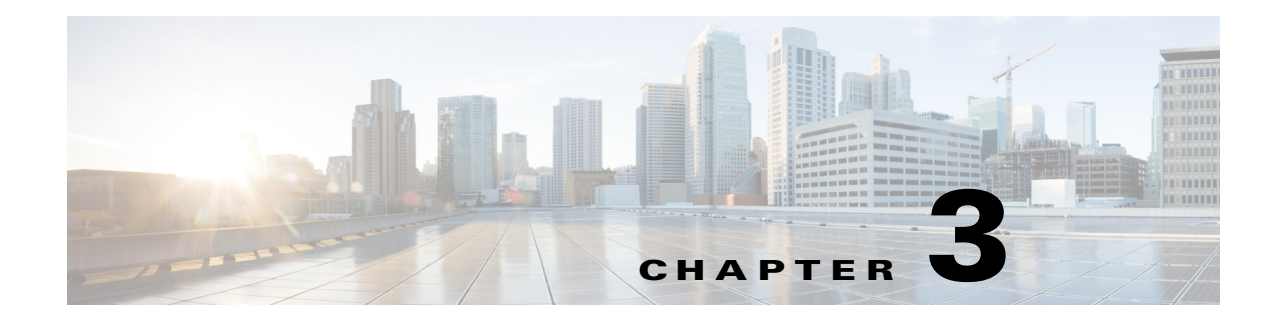

# セットアップおよび設置

- **•** [設置計画\(](#page-56-0)3-1 ページ)
- E メール セキュリティ アプライアンスのネットワークへの物理接続(3-5 ページ)
- システム セットアップの準備(3-9ページ)
- システム セットアップ ウィザードの使用方法(3-14ページ)
- **•** [設定 と次の手順の確認\(](#page-95-0)3-40 ページ)

# <span id="page-56-0"></span>設置計画

 $\mathbf{r}$ 

- **•** [計画決定に影響を与え る情報の確認\(](#page-56-1)3-1 ページ)
- **•** ネ ッ ト ワー ク境界に E メール セキュ リ ティ [アプ ラ イ アン ス を配置する\(](#page-56-2)3-1 ページ)
- **•** DNS への E メール セキュ リティ [アプ ラ イ アン スの登録\(](#page-57-0)3-2 ページ)
- インストールのシナリオ(3-3ページ)

# <span id="page-56-1"></span>計画決定に影響を与える情報の確認

- **•** 仮想 E メール セキュ リ ティ アプ ラ イ ア ン ス を設定する場合は、こ の章に進む前に『*Cisco Content Security Virtual Appliance Installation Guide*』を参照し て く だ さい。
- **•** M シ リーズ Cisco コンテンツ セキ ュ リ テ ィ管理アプ ラ イ アン ス を設定する場合は、第 [41](#page-1142-0) 章 「Cisco コンテンツ セキュリティ管理仮想アプライアンスの集中型サービス」を参照してく だ さい。
- インフラストラクチャへのアプライアンスの配置に影響する可能性のある一部の機能につ いて、設置前に第4章「電子メールパイプラインについて」を参照することを推奨します。

# <span id="page-56-2"></span>ネ ッ ト ワーク境界に **E** メール セキュ リテ ィ アプ ラ イアンスを配置する

お使いの電子メール セキュリティ アプライアンスが、Mail Exchange (MX) とも呼ばれる SMTP ゲー ト ウ ェ イ と し て機能する よ う に設計 されています。最適な結果を得る ために、機能に よ って は、アプライアンスが電子メールを送受信するためにインターネットに直接アクセスできる IP アドレス(つまり、外部 IP アドレス)を割り当てられた最初のマシンである必要があります。

٦

受信者ごとのレピュテーション フィルタリング、スパム対策、ウイルス対策、およびウイルス アウ トブレイク フィルタの機能(SenderBase レピュテーション サービス(6-1 ページ)、IronPort Anti-Spam フィルタリング(13-3 ページ)、[Sophos Anti-Virus](#page-339-0) フィルタリング(12-2 ページ)、および アウトブレイク フィルタ(14-1 ページ)を参照)は、インターネットからおよび内部ネットワーク からのメッセージの*直接のフロー*を扱うことを目的としています。企業が送受信するすべての電 子メールトラフィックに対するポリシー施行(接続を許可するホストの定義の概要(7-1ページ)) のためにアプライアンスを設定できます。

E メール セキュリティ アプライアンスは、パブリック インターネットを介してアクセス可能な ことと、電子メール インフラストラクチャの「第1ホップ」であることの両方を満たすことを確 認します。別の MTA をネットワーク境界に配置してすべての外部接続を処理させると、電子 メール セキュリティ アプライアンスで送信者の IP アドレスを判別できなくなります。送信者の IP ア ド レ スは、メ ール フロー モニ タで送信元を識別および区別し た り 、SenderBase レピ ュテー ション サービスに送信者の SenderBase レピュテーション スコア(SBRS)を問い合わせたり、 Anti-Spam 機能やアウトブレイクフィルタ機能の有効性を高めたりするために必要です。

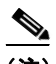

(注) インターネットから電子メールを受信する*最初の*マシンとしてアプライアンスを設定できない場 合でも、アプライアンスで使用可能なセキュリティ サービスの一部は利用できます。詳細について は、着信リレー構成における送信者の IP アドレスの決定(13-16ページ)を参照してください。

E メール セキュリティ アプライアンスを SMTP ゲートウェイとして使用することにより、次の 機能が実現されます。

- **•** メール フロー モニ タ機能(第 27 章「電子 メール セキュ リティ [モニ タの使用方法」](#page-754-0)を参照)によ り、内部および外部の両方の送信者から企業に着信するすべての電子メール トラフィックを把 握できます。
- ルーティング、エイリアシング、およびマスカレードを対象とする LDAP クエリー(第24章 「LDAP [クエリ」](#page-692-0)を参照)では、ディレクトリ インフラストラクチャを統合でき、更新を単純化 でき ます。
- エイリアス テーブル(エイリアス [テーブルの作成\(](#page-621-0)23-8 ページ)を参照)、ドメイン ベースの ルーティング(ドメイン マップ機能(23-29 ページ)を参照)、および[マスカ](#page-630-0)レード (マスカ レードの設定(23-17 ページ)を参照)などの一般的なツールによって、オープンソースの MTA からの移行が簡単になります。

# <span id="page-57-0"></span>**DNS** への **E** メール セキュ リテ ィ アプ ラ イアンスの登録

不正な雷子メール送信者は、次の攻撃対象を探してパブリック DNS レコードを積極的に検索し ます。Anti-Spam、ア ウ ト ブレ イ ク フ ィルタ、McAfee Antivirus および Sophos Anti-Virus のすべて の機能を利用するために、E メール セキュリティ アプライアンスが DNS に登録されていること を確認し ます。

アプライアンスを DNS に登録するには、アプライアンスのホスト名を IP アドレスにマッピン グする A レコード およびパブリック ドメインをアプライアンスのホスト名にマッピングする MX レコードを作成します。ドメインのプライマリ MTA またはバックアップ MTA のいずれか として E メール セキュリティ アプライアンスをアドバタイズするように MX レコードのプラ イオリティを指定する必要があります。

次の例では、MX レコードに大きいプライオリティ値(20)が指定されているため、E メール セ キュ リティ アプラ イアンス(ironPort.example.com)は、ド メ イ ン example.com のバッ クア ップ MTA です。言い換えると、数値が大きいほど、MTA のプライオリティは低くなります。

\$ host -t mx example.com

example.com mail is handled (pri=10) by mail.example.com

example.com mail is handled (pri=20) by ironport.example.com

E メール セキュリティ アプライアンスを DNS に登録するということは、MX レコードのプライ オリティに設定する値に関係なく、スパム攻撃にさらされることを意味します。ただし、ウイル ス攻撃でバックアップ MTA がターゲットになることはまれです。したがって、ウイルス対策エ ンジンの性能を徹底的に評価するには、E メール セキュリティ アプライアンスの MX レコード のプライオリティに、他の MTA のプライオリティ以上の値を設定します。

## <span id="page-58-0"></span>インストールのシナリオ

E メール セキュリティ アプライアンスを既存のネットワーク インフラストラクチャに設置す る方法は複数あ り ます。

大部分のお客様のネットワーク コンフィギュレーションは、以降のシナリオで表現されていま す。ネットワーク コンフィギュレーションが多少異なっており、設置計画の支援を必要とする場 合は、Cisco カス タマー サポー ト にお問い合わせ く だ さい(Cisco [カス タマー](#page-42-3) サポー ト (1-11 ペー [ジ\)](#page-42-3)を参照)。

- **•** [設定の概要\(](#page-58-1)3-3 ページ)
- **•** 着信(3-4 [ページ\)](#page-59-0)
- **•** 発信(3-4 [ページ\)](#page-59-1)
- イーサネット インターフェイス(3-4ページ)
- **•** [拡張設定\(](#page-59-3)3-4 ページ)
- ファイアウォール設定値(NAT、ポート)(3-5ページ)

#### <span id="page-58-1"></span>設定の概要

 $\mathbf{r}$ 

次の図は、エンタープライズ ネットワーク環境における E メール セキュリティ アプライアンス の一般的な設置方法を示します。

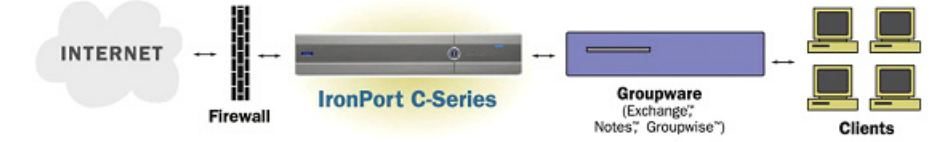

いくつかのシナリオでは、E メール セキュリティ アプライアンスはネットワークの「DMZ」内に 配置されます。その場合は、E メール セキュリティ アプライアンスとグループウェア サーバの 間にさらにファイアウォールを設置しています。

次のネットワークシナリオを説明します。

**●** ファイアウォールの内側: リスナー 2 個の設定(図 3-1(3-7 [ページ\)\)](#page-62-0)

Τ

実際のインフラストラクチャと最も一致する設定を選択してください。その後[、システム](#page-64-0) セット アップの準備(3-9 ページ)に進んでください。

#### <span id="page-59-0"></span>着信

- **指定したローカルドメイン宛ての着信メールは受け入れられます**
- その他のドメインはすべて拒否されます。
- 外部システムは、ローカル ドメイン宛て電子メールを転送するために E メール セキュリ ティ アプライアンスに直接接続し、E メール セキュリティ アプライアンスは、SMTP ルート を介して、そのメールを適切なグループウェアサーバ(Exchange™、Groupwise™、Domino™ など)にリレーします (ローカルド メインにおける電子メールのルーティング(23-1ページ) を参照)。

#### <span id="page-59-1"></span>発信

- 内部ユーザが送信した発信メールは、グループウェア サーバによって E メール セキュリ ティアプライアンスにルーティングされます。
- E メール セキュリティ アプライアンスでは、プライベート リスナーのホスト アクセス テー ブルの設定値に基づいてアウトバウンド電子メールを受け入れます(詳細については、リス [ナーの使用\(](#page-109-0)5-2ページ)を参照してください)。

## <span id="page-59-2"></span>イーサネット インターフェイス

これらの設定では、E メール セキュリティ アプライアンスにある使用可能なイーサネット イン ターフェイスのうち1つだけを必要とします。ただし、イーサネット インターフェイスを2つ設 定すると、内部ネットワークを外部インターネット ネットワーク接続と分離できます。

使用可能なインターフェイスに対する複数 IP アドレスの割り当ての詳細については、Virtual Gateway™ テクノロジーを使用してすべてのホストされたドメインでの構成のメール ゲート ウェイ(23-60 [ページ\)](#page-673-0)および付録 B「ネットワーク アドレスと IP アドレスの割り当て」を参照し て く ださい。

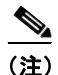

(注) Cisco X1060/1070、C660/670、および C360/370 E メール セキュリティ アプライアンスには、デフォ ルトで、使用可能なイーサネット インターフェイスが 3 つあります。Cisco C160/170 E メール セ キュリティアプライアンスには、使用可能なイーサネット インターフェイスが2つあります。

### <span id="page-59-3"></span>拡張設定

図 [3-1](#page-62-0) および図 [3-2](#page-63-0) に示す設定に加え、次の設定も可能です。

- 中央管理機能を使用する複数の E メール セキュリティ アプライアンス 第38 章「クラスタを 使用した中央集中型管理」を参照してください
- **•** E メール セキュ リ ティ アプラ イアンスの 2 つのイーサネ ッ ト インターフェイスを NIC ペア リング機能によって「チーム化」することによるネットワーク インターフェイス カード レ ベルでの冗長性。第36章「高度なネットワーク構成」を参照してください

## <span id="page-60-1"></span>フ ァ イアウォール設定値(**NAT**、ポー ト )

SMTP サービスおよび DNS サービスでは、インターネットにアクセスできる必要があります。他 のサービスも場合によってはファイアウォール ポートを開く必要があります。詳細は[、付録](#page-1184-0) D 「ファイアウォール情報」を参照してください。

# <span id="page-60-0"></span>**E** メール セキュ リテ ィ アプラ イアンスのネ ッ ト ワークへ の物理接続

**•** 設定シナリオ(3-5 ページ)

## <span id="page-60-2"></span>設定シナリオ

E メール セキュリティ アプライアンスの一般的な設定シナリオは次のとおりです。

- インターフェイス:大部分のネットワーク環境では、E メール セキュリティ アプライアンス にある使用可能な3つのイーサネット インターフェイスのうち1つだけを必要とします。た だし、イーサネット インターフェイスを2つ設定すると、内部ネットワークを外部インター ネット ネットワーク接続と分離できます。
- **•** パブ リ ッ ク リ スナー(着信電子 メ ール):パブ リ ッ ク リ スナーでは、多数の外部ホ ス ト か ら の 接続を受け入れ、一定の数の内部グループウェア サーバにメッセージを振り向けます。
	- **–** ホス ト アクセス テーブル(HAT)の設定値に基づいて外部 メール ホ ス ト か らの接続を受 け入れます。HAT は、デフォルトでは、すべての外部メール ホストからの接続を受け入 れるように設定されています。
	- **–** 受信者ア ク セス テーブル(RAT)で指定されている ローカル ド メ イ ン宛ての着信 メール に限って受け入れます。その他のドメインはすべて拒否されます。
	- **–** SMTP ルー ト の定義に従って、適切な内部グループウ ェア サーバに メールを リ レーし ます。
- **•** プ ラ イベー ト リ スナー(発信電子 メ ール):プ ラ イベー ト リ スナーは、一定の数の内部グループ ウェア サーバからの接続を受け入れ、多数の外部メール ホストにメッセージを振り向けます。
	- **–** 内部グループウ ェ ア サーバは、Cisco C シ リーズまたは X シ リーズのアプラ イアンスに 発信メールをルーティングするように設定されます。
	- **–** E メール セキュ リ ティ アプ ラ イ アン スは、HAT の設定値に基づいて、内部グループ ウ ェ ア サーバからの接続を受け入れます。HAT は、デフォルトでは、すべての内部メール ホ ストからの接続を受け入れるように設定されています。

#### 関連項目

● 着信メールと発信メールの分離(3-5 ページ)

### <span id="page-60-3"></span>着信 メールと発信 メールの分離

 $\mathbf{r}$ 

着信と発信の電子メール トラフィックを個別のリスナーおよび個別の IP アドレスで分離でき ます。インターネット プロトコル バージョン 4(IPv4)およびバージョン 6(IPv6)アドレスを使用 できます。ただし、アプライアンスのシステム セットアップ ウィザードでは、次の設定を持つ初 期設定をサポートしています。

ן

- **•** 個別の物理イ ン ターフ ェ イ スに設定された 2 個の論理 IPv4 アド レスおよび 2 個の IPv6 ア ド レス上の2つの個別リスナー
	- **–** 着信 と発信の ト ラ フ ィ ッ クの分離
	- **–** IPv4 アド レスおよび IPv6 ア ド レ ス を各 リ スナーに割 り 当て る こ と ができ ます。
- 1つの物理インターフェイスに設定された1つの論理 IPv4 アドレス上の1つのリスナー
	- **–** 着信 と発信の両 ト ラ フ ィ ッ クの組み合わせ
	- **–** IPv4 アド レスおよび IPv6 ア ド レ スの両方 と も リ スナーに割 り 当て る こ と ができ ます。

リスナー1つと2つの両方の設定に対する設定ワークシートが以下にあります(セットアップ情 [報の収集\(](#page-67-0)3-12 ページ)を参照)。大部分の設定シナ リ オは、次の 3 つの図のいずれかで表現され ます。

 $\Gamma$ 

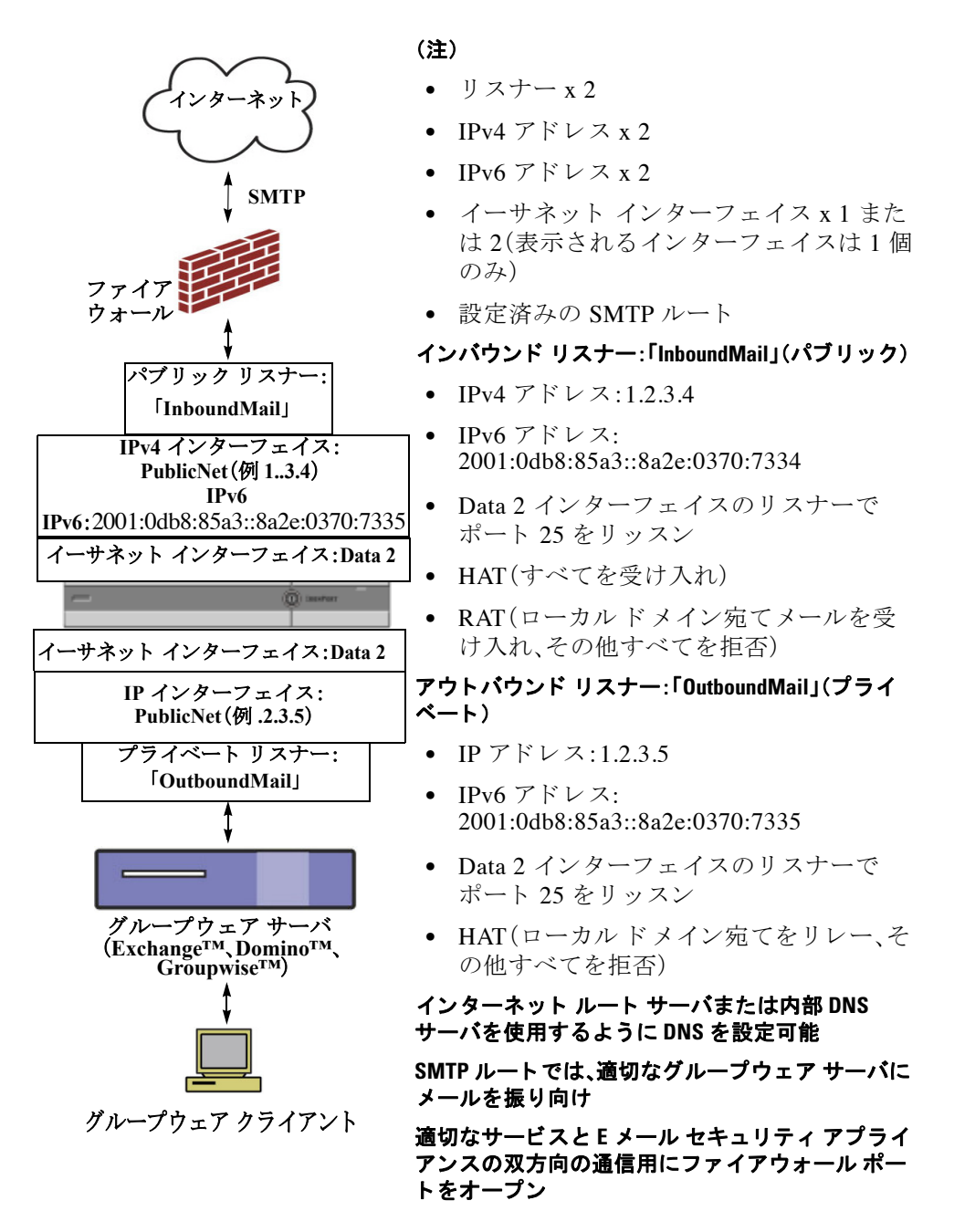

<span id="page-62-0"></span>図 *3-1* <sup>フ</sup> <sup>ァ</sup> イアウォールの内側のシナ リ オ: リ スナー *2* 個の設定

ן

■■ E メール セキュリティ アプライアンスのネットワークへの物理接続

<span id="page-63-0"></span>図 *3-2* リスナー *1* 個の設定

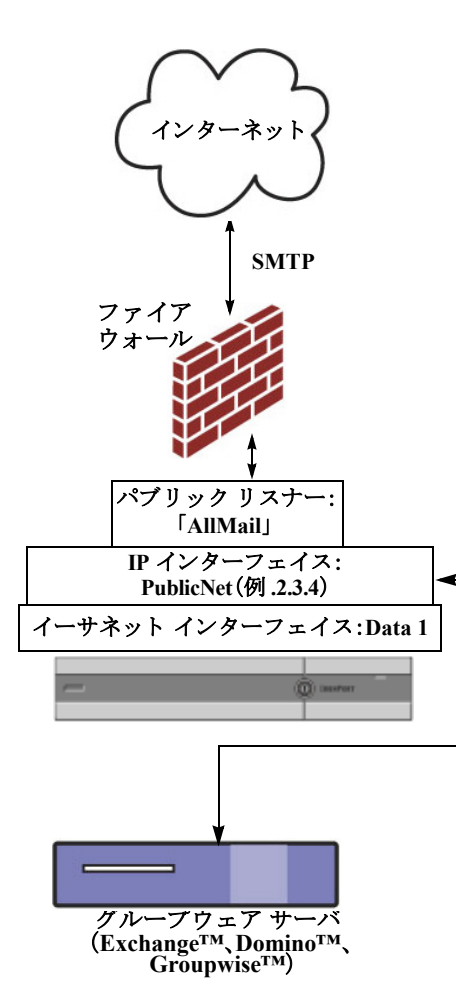

(注)

- **•** リ スナー x 1
- **•** IP アドレス x 1
- イーサネット インターフェイス x 1
- **•** 設定済みの SMTP ルー ト

#### インバウン ド リ スナー:「**InboundMail**」(パブ リ ック)

- **•** IP アド レス:1.2.3.4
- Data 2 インターフェイスのリスナーで ポート 25 をリッスン
- **•** HAT(すべてを受け入れ)では、 RELAYLIST にあるグループウェア サー バ用のエントリが組み込まれます。
- RAT(ローカル ドメイン宛てメールを受 け入れ、その他すべてを拒否)

#### イン ターネッ ト ルー ト サーバまたは内部 **DNS**  サーバを使用するよ う に **DNS** を設定可能

**SMTP** ルー ト では、適切なグループウ ェ ア サーバに メールを振り向け

適切なサービスとアプライアンスの双方向の 通信用にファイアウォール ポートをオープン

# <span id="page-64-0"></span>システム セットアップの準備

- アプライアンスへの接続方式の決定(3-9ページ)
- ネットワーク アドレスと IP アドレスの割り当ての決定(3-10 ページ)
- **•** [セ ッ ト ア ッ プ情報の収集\(](#page-67-0)3-12 ページ)

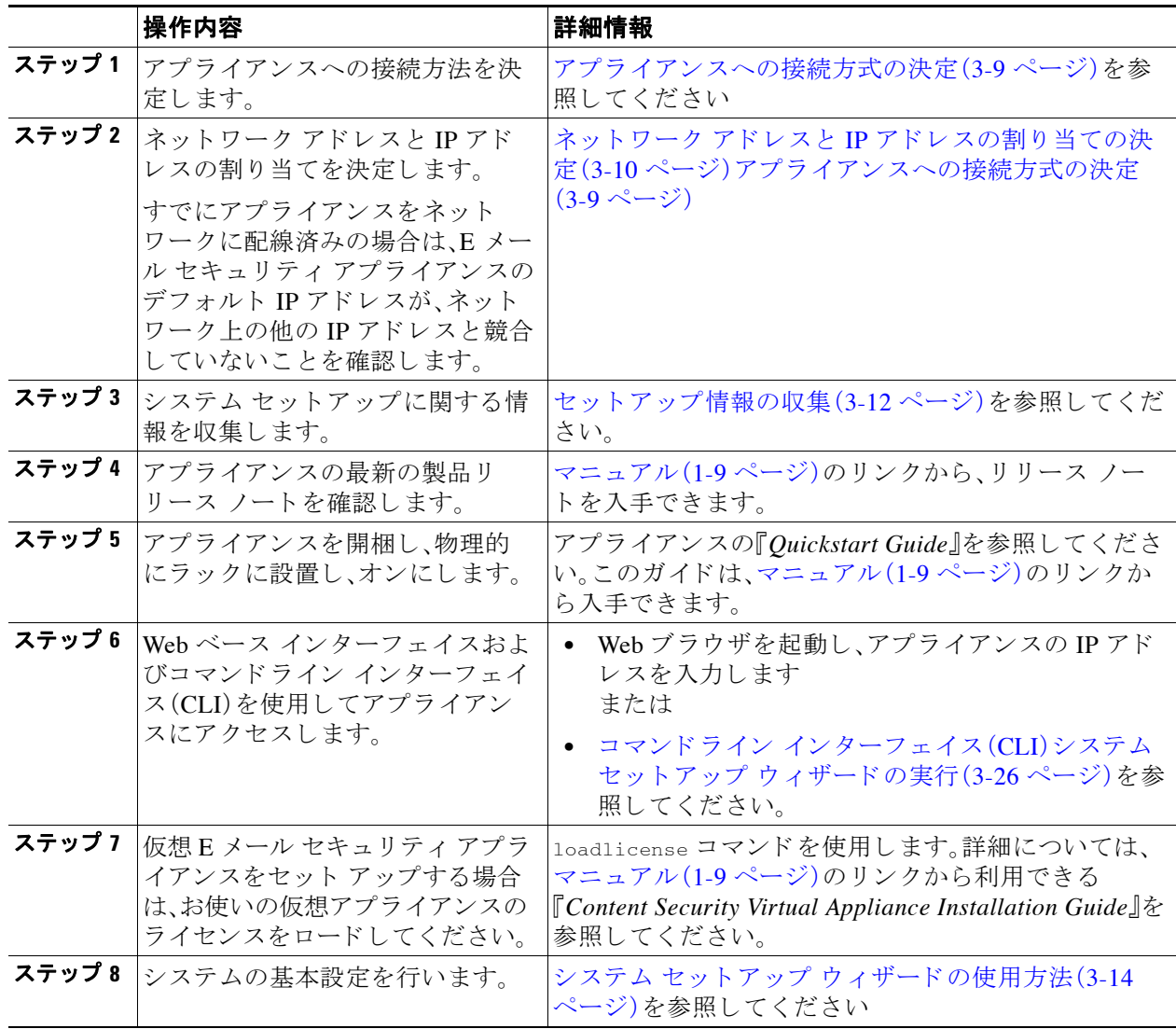

# <span id="page-64-1"></span>アプライアンスへの接続方式の決定

E メール セキュリティ アプライアンスを環境に正常にセットアップするには、E メール セキュ リティ アプライアンスをネットワークに接続する方法に関する重要なネットワーク情報をネッ トワーク管理者から収集する必要があります。

#### 関連項目

 $\overline{\mathsf{I}}$ 

● アプライアンスへの接続(3-10 ページ)

Τ

## <span id="page-65-1"></span>アプライアンスへの接続

初期セットアップ時に、次の2つのいずれかの方式で、アプライアンスに接続できます。

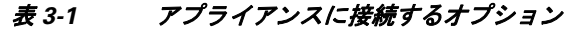

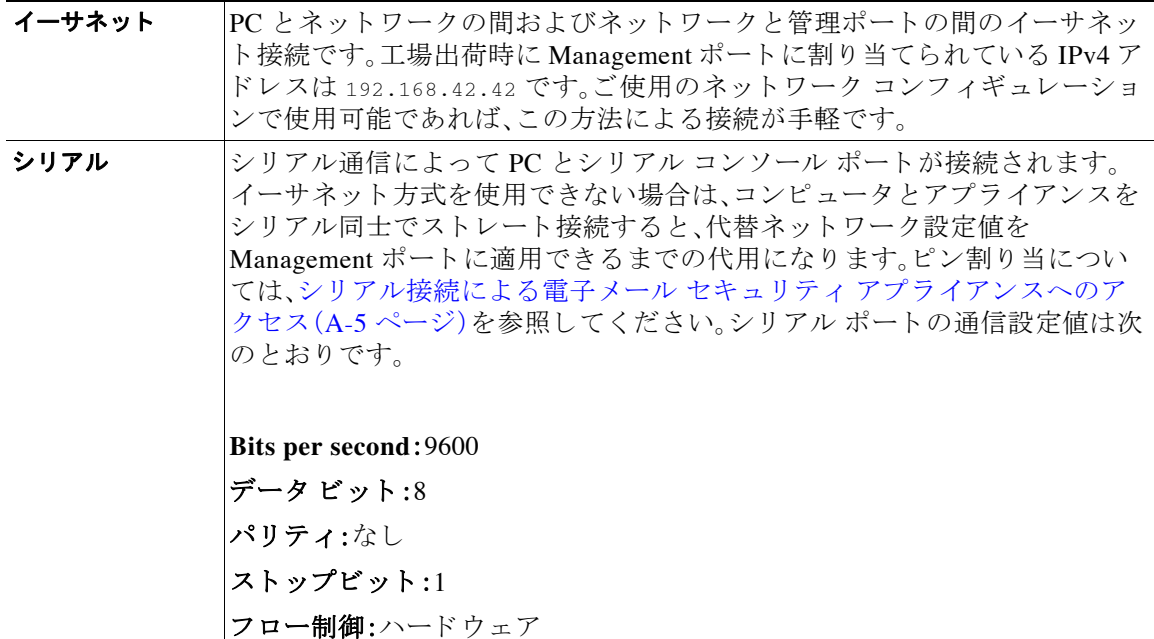

(注) 初期接続方式は、最終的な方式でないことに留意してください。このプロセスは、初期設定だけ に適用されます。ネットワーク設定値を後で変更して、別の接続方式を使用できます (詳細につ いては、付録 A「FTP、SSH、SCP、および Telnet [アクセス」](#page-1154-0)を参照してください)。アプライアンスを 利用するための管理者権限が異なる、複数のユーザ アカウントを作成することもできます (詳 細については[、ユーザの追加\(](#page-855-0)31-4 ページ)を参照してください)。

# <span id="page-65-0"></span>ネットワーク アドレスと IP アドレスの割り当ての決定

IPv4 アドレスと IPv6 アドレスの両方を使用できます。

- 管理およびデータ ポート用のデフォルト IP アドレス(3-10 ページ)
- **•** [電子 メ ールを受信および配信するネ ッ ト ワー ク接続の選択\(](#page-66-0)3-11 ページ)
- 物理イーサネット ポートへの論理 IP アドレスのバインド(3-11 ページ)
- **•** [接続用ネ ッ ト ワー ク設定値の選択\(](#page-66-2)3-11 ページ)

## <span id="page-65-2"></span>管理およびデータ ポー ト用のデフ ォル ト **IP** アドレス

(X1060/1070、C660/670、お よび C360/370 アプ ラ イ アン スの)管理ポー ト または(C160/170 アプラ イアンスの)Data 1 ポー ト で事前に設定 される IP ア ド レ スは、192.168.42.42 です。

### <span id="page-66-0"></span>電子メールを受信および配信するネットワーク接続の選択

大部分のユーザは、E メール セキュリティ アプライアンスから 2 つのネットワークに接続する ことによって、アプライアンス上の2つの Data イーサネット ポートを利用します。

- プライベート ネットワークでは、内部システム宛てのメッセージを受け入れて配信します。
- パブリック ネットワークでは、インターネット宛てのメッセージを受け入れて配信します。

1つの Data ポートだけを両方の機能に使用するユーザもいます。Management イーサネット ポー トでは任意の機能をサポートできますが、グラフィカル ユーザ インターフェイスとコマンドラ イン インターフェイスを利用するために事前設定されています。

### <span id="page-66-1"></span>物理イーサネット ポートへの論理 IP アドレスのバインド

着信と発信の電子メール トラフィックを個別のリスナーおよび個別の IP アドレスで分離でき ます。インターネット プロトコル バージョン 4(IPv4)およびバージョン 6(IPv6)アドレスを使用 できます。ただし、アプライアンスのシステム セットアップ ウィザードでは、次の設定を持つ初 期設定をサポートしています。

- 個別の物理インターフェイスに設定された2個の論理 IPv4 アドレスおよび2個の IPv6 アド レ ス上の 2 つの個別 リ スナー
	- **–** 着信 と発信の ト ラ フ ィ ッ クの分離
	- **–** IPv4 アド レスおよび IPv6 ア ド レ ス を各 リ スナーに割 り 当て る こ と ができ ます。
- 1つの物理インターフェイスに設定された 1 つの論理 IPv4 アドレス上の 1 つのリスナー
	- **–** 着信 と発信の両 ト ラ フ ィ ッ クの組み合わせ
	- **–** IPv4 アド レスおよび IPv6 ア ド レ スの両方 と も リ スナーに割 り 当て る こ と ができ ます。

Email Security applianceは、1 つの リ スナーで IPv4 アドレスと IPv6 ア ド レ スの両方をサポー ト で きます。リスナーは両方のアドレスでメール受け入れます。リスナーの設定はすべて、IPv4 と IPv6 両方のアドレスに適用されます。

#### <span id="page-66-2"></span>接続用ネ ッ ト ワーク設定値の選択

使用することを選択した各イーサネット ポートに関する次のネットワーク情報が必要になります。

- IP アドレス(IPv4 または IPv6、あるいはその両方)
- CIDR 形式の IPv4 アドレスのネットマスク
- CIDR 形式の IPv6 アドレスのプレフィックス

さらに、ネットワーク全体に関する次の情報も必要になります。

- ネットワークのデフォルト ルータ(ゲートウェイ)のIP アドレス
- DNS サーバの IP アドレスおよびホスト名(インターネット ルート サーバを使用する場合は 不要)
- **•** NTP サーバのホ ス ト 名または IP ア ド レス(Cisco のタイム サーバを使用する場合は不要)

詳細については、付録 B「ネットワーク アドレスと IP アドレスの割り当て」を参照してください。

 $\mathbf{r}$ 

**(注)** インターネットと E メール セキュリティ アプライアンスの間でファイアウォールを稼動してい るネットワークの場合は、アプライアンスを正常に機能させるために、特定のポートを開ける必要 がある場合があります。詳細については、付録 D「ファイアウォール情報」を参照してください。

ד

# <span id="page-67-0"></span>セットアップ情報の収集

これで、システム セットアップ ウィザードで必要な内容を選択するための要件および戦略が判 明したため、この項を参照しながら次の表を使用して、システムのセットアップに関する情報を 収集してください。

ネットワークおよび IP アドレスの詳細については、付録 B「ネットワーク アドレスと IP アドレ スの割り当て」を参照してください。Cisco コンテンツ セキュリティ管理アプライアンスを設定 する場合は、第41 章「Cisco コンテンツ セキュリティ管理仮想アプライアンスの集中型サービ ス」を参照してください。

#### 表 *3-2* システム セットアップ ワークシー ト :*2* 個の リ スナーによる電子 メ ール ト ラ <sup>フ</sup> <sup>ィ</sup> <sup>ッ</sup> クの分離

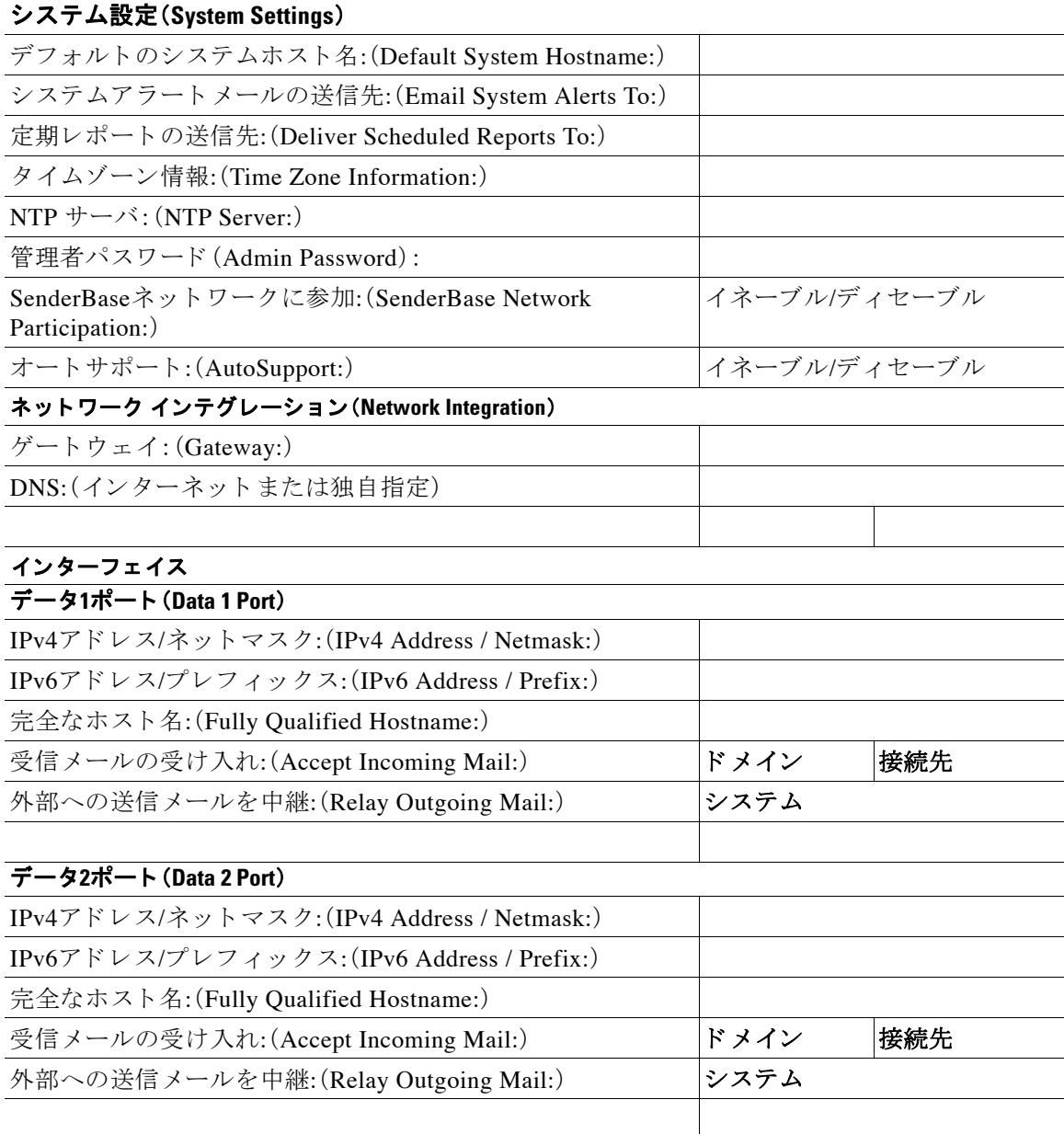

 $\overline{\phantom{a}}$ 

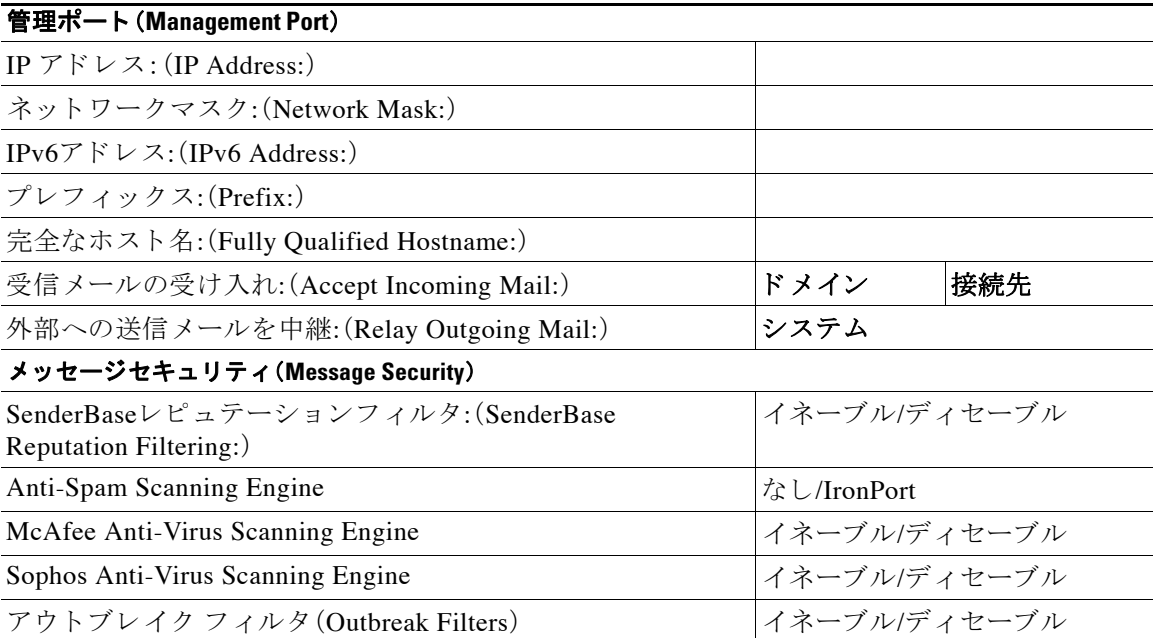

#### 表 3-2 システム セットアップ ワークシート:2 個のリスナーによる電子メール トラフィックの分離

#### 表 *3-3* システム セットアップ ワークシー ト :*1* 個の リ スナーをすべての電子 メ ール ト ラフ <sup>ィ</sup> ックに 使用

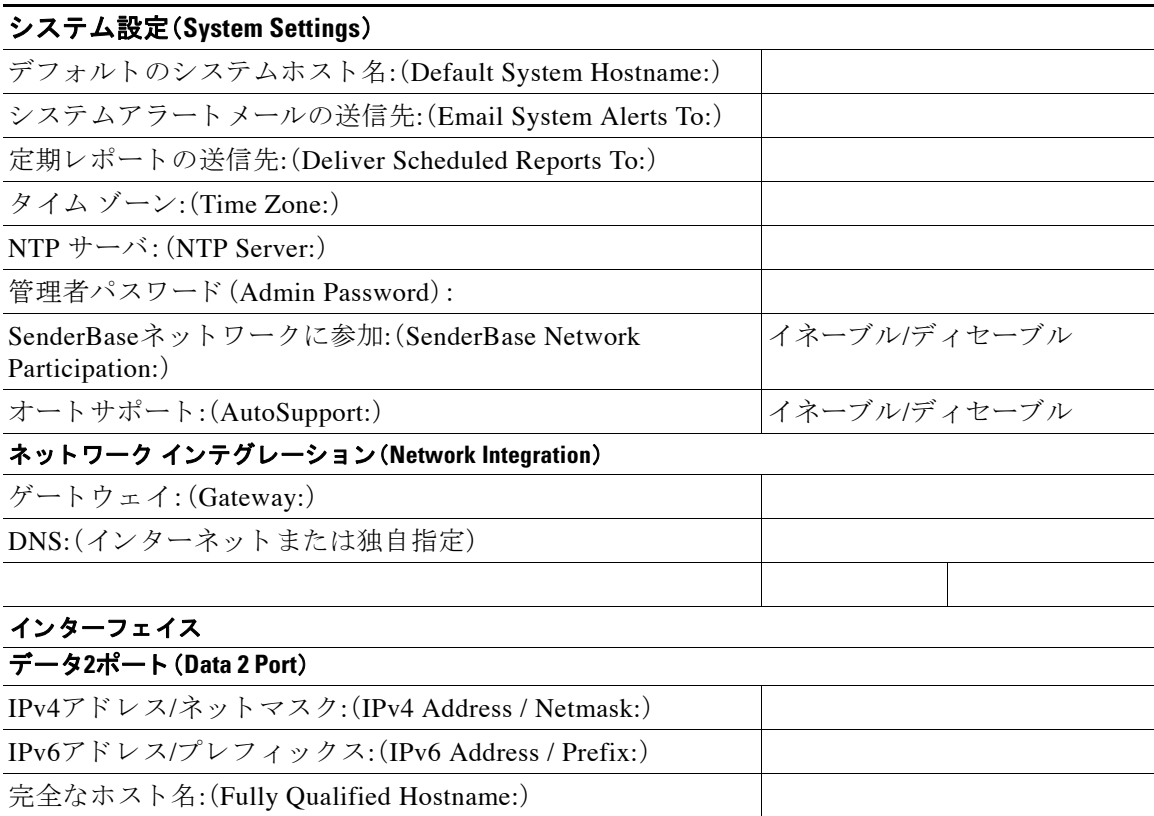

Ι

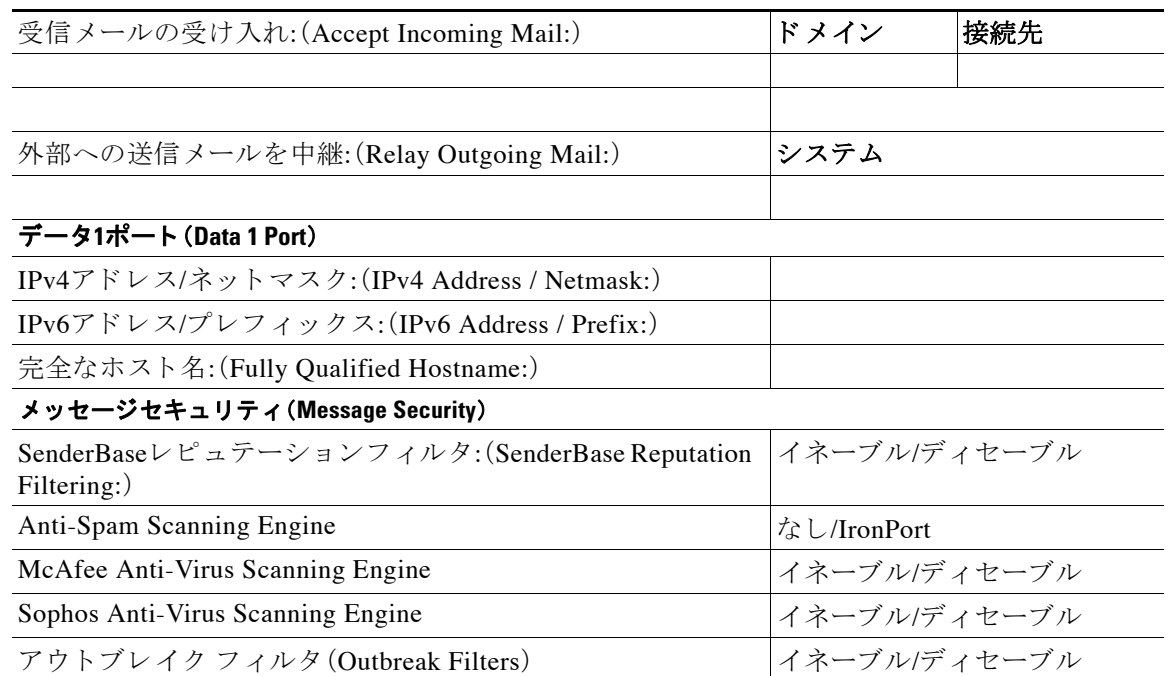

#### 表 *3-3* システム セットアップ ワークシー ト :*1* 個の リ スナーをすべての電子 メ ール ト ラフ <sup>ィ</sup> ックに 使用(続き)

# <span id="page-69-0"></span>システム セットアップ ウィザードの使用方法

- **•** Web [ベースのグ ラ フ ィ カル](#page-70-0) ユーザ インターフェ イス(GUI)の利用(3-15 ページ)
- **•** Web ベースのシ ステム セッ トアップ [ウ ィ ザー ド を使用し た基本設定の定義\(](#page-71-0)3-16 ページ)
- **•** [Active Directory](#page-79-0) への接続の設定(3-24 ページ)
- **•** [次の手順\(](#page-80-0)3-25 ページ)
- **•** コマンド ライン [インターフェ イス\(](#page-80-1)CLI)へのア ク セス(3-25 ページ)
- **•** コマンド ライン インターフェ イス(CLI)システム セッ トアップ [ウ ィ ザー ド の実行\(](#page-81-0)3-26 [ページ\)](#page-81-0)
- **•** エン タープラ イズ [ゲー ト ウ ェ イ と し てのシ ステムの設定\(](#page-95-1)3-40 ページ)

初期セットアップではシステム セットアップ ウィザードを使用して、設定に漏れがないように する必要があります。後で、システム セットアップ ウィザードで利用できないカスタム オプ ションを設定できます。

ブラウザまたはコマンドライン インターフェイス(CLI)を使用して、システム設定ウィザードを 実行できます。詳細については、Web ベースのグラフィカル ユーザ インターフェイス(GUI)の利 用(3-15 [ページ\)](#page-70-0)またはコマンドライン [インターフェイス\(](#page-81-0)CLI)システム セットアップ ウィザー ドの実行(3-26ページ)を参照してください。

開始する前に、システム セットアップの準備(3-9ページ)にある前提条件をクリアします。

 $\mathbf{A}$ 

警告 仮想 E メール セキュリティ アプライアンスをセット アップする場合は、システム セットアッ プ ウィザードを実行する前に、仮想アプライアンスのライセンスをロードするために **loadlicense** のコ マン ド を使用する必要があ り ます。詳細については、『*Cisco Content Security Virtual Appliance Installation Guide*』を参照し て く だ さい。

 $\mathbf{A}$ 

警告 ‐ システム セットアップ ウィザードでは、システムを完全に再設定します。システム セットアッ プ ウィザードは、アプライアンスをまったく初めて設置する場合か、既存の設定を上書きする 場合に限り使してください。

 $\triangle$ 

注意 - E メール セキュリティ アプライアンスは、すべてのシステムの管理ポートにデフォルト IP ア ドレスの 192.168.42.42 を設定し た状態で出荷 されます(Data 1 ポー ト を代わ り に使用する C160/C170 システムを除く)。アプライアンスをネットワークに接続する前に、他の装置の IP ア ド レ スが、こ の工場出荷時のデフ ォル ト 設定 と 競合 し ていない こ と を確認 し て く だ さ い。Cisco [コンテンツ](#page-1142-0) セキュリティ管理アプライアンスを設定する場合は、Cisco コンテンツ セキュリ ティ管理仮想アプライアンスの集中型サービス(41-1ページ)を参照してください。

工場出荷時の設定を持つ複数のコンテンツ セキュリティ アプライアンスをネットワークに接 続する場合は、1 つずつ追加して、各アプライアンスのデフォルト IP アドレスを順に再設定して く ださい。

# <span id="page-70-0"></span>**Web ベースのグラフィカル ユーザ インターフェイス(GUI)の利用**

Web ベースのグラフィカル ユーザ インターフェイス(GUI)を利用するには、Web ブラウザを開 き、192.168.42.42 を表示し ます。

ログイン画面が表示されます。

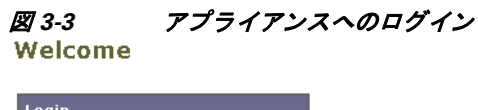

Username: admin Login  $v4.5.0 - 606$ 

下記のユーザ名およびパスワードを入力してアプライアンスにログインします。

#### 関連項目

 $\mathbf{r}$ 

• 工場出荷時のデフォルト ユーザ名とパスワード (3-15 ページ)

## <span id="page-70-1"></span>工場出荷時のデフォルト ユーザ名とパスワード

- **•** ユーザ名:**admin**
- **•** パスワード:**ironport**

Ι

(注) セッションがタイムアウトした場合は、ユーザ名とパスワードの再入力が求められます。システ ム セットアップ ウィザードの実行中にセッションがタイムアウトした場合は、最初からやり直 す必要があります。

# <span id="page-71-0"></span>Web ベースのシステム セットアップ ウィザードを使用した基本設定 の定義

手順

- **ステップ1** システム セットアップ ウィザードの起動
	- Web ベースのグラフィカル ユーザ インターフェイス(GUI)の利用(3-15 ページ)に記載され ている方法で、グラフィカル ユーザ インターフェイスにログインします。
	- **•** 新規のシ ステム(先行 リ リ ースの AsyncOS か ら のア ッ プグ レー ド な し )の場合は、ブ ラ ウザ がシステム セットアップ ウィザードに自動的にリダイレクトされます。
	- **•** それ以外の場合は、[シ ステム管理(System Administration)] タ ブで、左方の リ ン ク リ ス トから [システムセ ッ ト ア ップウ ィ ザー ド (System Setup Wizard)] を ク リ ッ ク し ます。
- ステップ **2** [開始(Start)]。手順 1[:開始](#page-72-0)を参照し て く だ さい。
	- **•** ラ イセン ス契約書の参照 と受諾
- ステップ **3** システム。手順 2[:システム](#page-72-1) を参照し て く だ さい。
	- アプライアンスのホスト名の設定
	- アラート、レポート配信、および AutoSupport の設定
	- **•** シ ステム時刻 と NTP サーバの設定
	- **•** admin パスワードのリセッ ト
	- **•** SenderBase Network Participation のイネーブル化
- ステップ **4** [ネッ ト ワーク(Network)]。手順 3[:ネ ッ ト ワーク](#page-73-0) を参照し て く だ さい。
	- デフォルト ルータおよび DNS 設定値の定義
	- 次のようなネットワーク インターフェイスのイネーブル化および設定 着信メールの設定(インバウンドリスナー) SMTP ルー ト の定義(任意) 発信メール(アウトバウンドリスナー)の設定およびアプライアンスを介してメールをリ レーできるシステムの定義(任意)
- ステップ **5** [セキュ リ ティ(Security)]。手順 4[:セキュ リ テ ィ](#page-77-0) を参照し て く だ さい。
	- SenderBase レピュテーション フィルタリングのイネーブル化
	- **•** スパム対策サービ スの イネーブル化
	- **•** スパム隔離の イネーブル化
	- **•** Anti-Virus サービ スのイネーブル化
	- 高度なマルウェア防御のイネーブル化(ファイルレピュテーションおよび分析サービス)
	- アウトブレイク フィルタサービスのイネーブル化
- **ステップ 6** [レビュー(Review)]。手順 5[:レビュー](#page-79-0)を参照してください。
	- セットアップのレビューおよび設定のインストール
	- **手順の最後に表示されるプロンプト**
- ステップ1 変更点の確定 確定するまで、変更は有効になりません。

## 手順 **1**:開始

ライセンス契約書の参照から開始します。ライセンス契約書を参照し、同意する場合は、同意す る こ と を示すボ ッ ク ス をオンに し、[セ ッ ト ア ッ プの開始(Begin Setup)] を ク リ ッ ク し て続行し ます。

契約書の文面は次の場所でも参照できます。 https://support.ironport.com/license/eula.html

### <span id="page-72-3"></span>手順 **2**:システム

- **•** [ホ ス ト 名の設定\(](#page-72-0)3-17 ページ)
- システム アラートの設定(3-17 ページ)
- **•** [レポー ト 配信の設定\(](#page-72-2)3-17 ページ)
- **•** [時間の設定\(](#page-73-0)3-18 ページ)
- パスワードの設定(3-18ページ)
- **●** SenderBase ネットワークへの参加(3-18 ページ)
- AutoSupport のイネーブル化(3-18ページ)

### <span id="page-72-0"></span>ホスト名の設定

E メール セキュリティ アプライアンスの完全修飾ホスト名を定義します。この名前は、ネット ワーク管理者が割り当てる必要があります。

#### <span id="page-72-1"></span>システム アラートの設定

ユーザの介入を必要とするシステム エラーが発生した場合、Cisco AsyncOS では、電子メールで アラート メッセージを送信します。このアラートの送信先として使用する電子メール アドレス (複数可)を入力します。

システム アラートを受信する電子メール アドレスを1つ以上追加する必要があります。単一の 電子メール アドレスか、カンマで区切った複数アドレスを入力します。当初、この電子メール受 信者は、ディレクトリ獲得攻撃対策アラート以外のすべてのタイプおよびすべてのレベルのア ラートを受信します。後で、アラート コンフィギュレーションをさらに詳細化できます。詳細に ついては[、アラート\(](#page-914-0)32-31 ページ)を参照し て く だ さい。

#### <span id="page-72-2"></span>レポート配信の設定

 $\mathbf{r}$ 

デフォルトのスケジュール済みレポートの送信先にするアドレスを入力します。この値をブラ ンクにしても、スケジュール済みレポートは引き続き実行されます。スケジュール済みレポート は配信されませんが、アプライアンス上にアーカイブされます。

Τ

#### <span id="page-73-0"></span>時間の設定

E メール セキュリティ アプライアンス トにタイム ゾーンを設定して、メッセージ ヘッダーおよ びログ ファイルのタイムスタンプが正確に表示されるようにします。ドロップダウン メニュー を使用して時間帯を見つけるか、GMT オフセットによって時間帯を定義します(詳細について は、GMT オフセットの選択(32-57 ページ)を参照してください)。

システム ク ロ ッ ク時刻は、後で手動に よ って設定するか、Network Time Protocol(NTP; ネッ ト ワー ク タイム プロトコル)を使用してネットワーク上またはインターネット上の他のサーバと時刻を 同期する こ と も で き ます。デフ ォル ト では、Cisco Systems のタイム サーバ(time.ironport.com) と 時刻を同期するエントリ1つがアプライアンスにすでに設定されています。

#### <span id="page-73-1"></span>パスワードの設定

admin アカウントのパスワードを設定します。この手順は必須です。Cisco AsyncOS の admin アカ ウントのパスワードを変更する場合、新しいパスワードは、6文字以上でなければなりません。パ スワードは、必ず安全な場所に保管してください。

#### <span id="page-73-2"></span>**SenderBase** ネ ッ ト ワークへの参加

SenderBase は、電子 メ ール管理者に よ る送信者の調査、電子 メ ールの正規送信元の識別、お よび スパム送信者のブロックに役立つように設計された、電子メールのレピュテーション サービス です。

SenderBase ネットワークへの参加に同意した場合、シスコは、組織の電子メールトラフィックを 集約した統計情報を収集します。これには、メッセージ属性の要約データおよび E メール セキュ リティ アプライアンスがどのように各種メッセージを処理したかに関する情報のみが含まれて います。たとえば、シスコは、メッセージの本文もメッセージの件名も収集しません。個人を特定 できる情報や、組織を特定する情報は、機密情報として扱われます。収集されるデータの例など、 SenderBase の詳細については、[共有対象デー タの詳細については、こ こ を ク リ ッ ク (Click here for more information about what data is being shared)] リンクをクリックしてください([よくあるご](#page-987-0) 質問(34-2 [ページ\)](#page-987-0)を参照)。

SenderBase ネットワークに参加する場合は、[メールをベースとする脅威の特定、排除を目的とし て、IronPortが メールの匿名統計を収集およびSenderBaseに対し レポー ト する こ と を許可(Allow IronPort to gather anonymous statistics on email and report them to SenderBase in order to identify and stop email-based threats)] の横のボ ッ ク スをオンにし、[承認(Accept)] を ク リ ッ ク し ます。

詳細については、第34章「[SenderBase Network Participation](#page-986-0)」を参照してください。

#### <span id="page-73-3"></span>**AutoSupport** のイネーブル化

AutoSupport 機能(デフォルトでイネーブル)では、ご使用のアプライアンスに関する問題を Cisco カスタマー サポート チームが認識しておくことで、適切なサポートを提供できるように し ます。(詳細については[、オー ト サポー ト \(](#page-915-0)32-32 ページ)を参照し て く だ さ い)。

[次へ(Next)] をクリックして続行します。

### 手順 **3**:ネ ッ ト ワーク

手順 3 では、デフォルト ルータ (ゲートウェイ)を定義し、DNS 設定値を設定してから、Data 1 イ ンターフェイス、Data 2 インターフェイス、および Management インターフェイスを設定するこ とにより、電子メールの受信やリレーを行うようにアプライアンスをセットアップします。

- DNS とデフォルト ゲートウェイの設定(3-19 ページ)
- ネットワーク インターフェイスの設定(3-19ページ)
- **•** [メールの受け入れ\(](#page-75-0)3-20 ページ)
- メール リレー(任意)(3-21 ページ)
- **•** [C160/170](#page-77-0) の設置(3-22 ページ)

### <span id="page-74-0"></span>**DNS とデフォルト ゲートウェイの設定**

ネットワーク上のデフォルト ルータ(ゲートウェイ)の IP アドレスを入力します。IPv4 アドレ ス、IPv6 アドレス、またはその両方を使用できます。

次に、Domain Name Service(DNS)を設定します。Cisco AsyncOS には、インターネットのルート サーバに直接問い合わせできる、高性能な内部 DNS リゾルバ/キャッシュが組み込まれています が、指定 し た DNS サーバを使用する こ と も で き ます。独自のサーバを使用する場合は、各 DNS サーバの IP アドレスおよびホスト名を指定する必要があります。システム セットアップ ウィ ザード から入力できる DNS サーバは 4 台までです。入力した DNS サーバの初期プライオリティ は0になっていることに注意してください。詳細については、ドメイン ネーム [システム\(](#page-935-0)DNS)設 [定値の設定\(](#page-935-0)32-52 ページ)を参照してください。

 $\mathbf{r}$ 

(注) アプライアンスでは、着信接続のための DNS ルックアップを実行するために、稼働中の DNS サー バを利用できる必要があります。アプライアンスをセットアップするときにアプライアンスから アクセス可能な稼動中の DNS サーバを指定できない場合は、[インターネットルートDNSサーバ を使用(Use Internet Root DNS Server)] を選択するか、Management インターフェイスの IP アドレス を一時的に指定することを回避策として、システム セットアップ ウィザードを完了できます。

#### <span id="page-74-1"></span>ネットワーク インターフェイスの設定

E メール セキュリティ アプライアンスには、マシンの物理ポートに関連付けられたネットワー ク インターフェイスがあります。たとえば、C660/670、C360/370、および X1060/1070 アプライア ンスでは、3 個の物理イーサネット インターフェイスが使用可能です。C160/170 アプライアンス では、2個の物理イーサネット インターフェイスが使用可能です。

インターフェイスを使用するには、[有効(Enable)] チェックボックスをオンにし、IP アドレス、 ネットワーク マスク、および完全修飾ホスト名を指定します。入力する IP アドレスは、DNS レ コードに反映されている、インバウンド メール用のアドレスである必要があります。通常、この アドレスには、DNS で MX レコードと関連付けられています。IPv4 アドレス、IPv6 アドレス、ま たはその両方を使用できます。両方使用すると、インターフェイスは両方のタイプの接続を受け 入れます。

各インターフェイスは、メールを受け入れる(着信)、電子メールをリレーする(発信)、またはア プライアンスを管理するように設定できます。セットアップ時は、このいずれかに制限されま す。通常は、インターフェイスの1つを着信用、1つを発信用、および1つをアプライアンス管理 用に使用します。C160/170 アプライアンスでは、1 つのインターフェイスを着信と発信の両方の メール用に使用し、もう1つのインターフェイスを管理用に使用することが一般的です。

インターフェイスの1つは、電子メールの受信用に設定する必要があります。

アプライアンスのいずれかの物理イーサネット インターフェイスに論理 IP アドレスを割り当 てて、設定 し ます。Data 1 イーサネ ッ ト ポー ト と Data 2 イーサネ ッ ト ポー ト の両方を使用する場 合は、両方の接続に対してこの情報が必要です。

**C660/670**、**C360/370**、お よび **X1060/1070** をご利用のお客様:シ ス コ では、パブ リ ッ ク リ スナーを 介してインバウンド電子メールを受信するためにインターネットに直接接続するように物理 イーサネット ポートの1つを使用し、プライベート リスナーを介してアウトバウンド雷子メー ルをリレーするために内部ネットワークに直接接続するようにもう1つの物理イーサネット ポートを使用することを推奨しています。

Ι

C160/170 をご利用のお客様: 通常は、インバウンド電子メールの受信とアウトバウンド電子メー ルのリレーの両方のために、リスナー1つの物理イーサネット ポート1つだけが、システム セッ トアップ ウィザードによって設定されます。

物理イーサネット ポートへの論理 IP アドレスのバインド (3-11 ページ)を参照してください。 次の情報が必要です。

- **•** ネットワーク管理者によって割り当てられた IP アドレス。IPv4 アドレス、IPv6 アドレス、ま たはその両方を使用できます。
- IPv4 アドレスの場合:インターフェイスのネットマスク。AsyncOS は、CIDR 形式のネットマ ス ク だけを受け入れます。た と えば、255.255.255.0 サブネッ ト の /24 など。

IPv6 アドレスの場合: CIDR 形式のプレフィックス。64 ビット プレフィックスの /64 など。

● (任意)IP アドレスの完全修飾ホスト名。

(注) 同じサブネットに含まれる IP アドレスを、別々の物理イーサネット インターフェイスには設定 できません。ネットワークおよび IP アドレスのコンフィギュレーションの詳細については[、付](#page-1160-0) 録 B「ネットワーク アドレスと IP アドレスの割り当て」を参照してください。

#### <span id="page-75-0"></span>メールの受け入れ

メールを受け入れるようにインターフェイスを設定する場合は、次の内容を定義します。

- **受け入れるメールの宛先のドメイン**
- **各ドメインの宛先(SMTPルート)(任意)**

[受信メールの受け入れ (Accept Incoming Mail)] のチェックボックスをオンにし、メールを受け 入れるインターフェイスを設定します。受け入れるメールのドメインの名前を入力します。

[宛先(Destination)] を入力します。これは、SMTP ルートまたは指定したドメイン宛ての電子 メールをルーティングするマシンの名前です。

これは、最初の SMTP ルート エントリです。SMTP ルート テーブルを使用すると、入力する各ド メイン宛てのすべての電子メール(受信者アクセス テーブル(RAT)エントリとも呼ぶ)を特定の Mail Exchange (MX) ホストにリダイレクトできます。標準インストールの場合、SMTP ルート テーブルでは、特定のグループウェア サーバ(たとえば、Microsoft Exchange)やインフラストラ クチャの電子メール配信における「次のホップ」を定義します。

たとえば、ドメイン example.com かそのすべてのサブドメイン, example.com のいずれか宛て メールを受け入れた場合に、グループウェア サーバ exchange.example.com にルーティングする よ う 指定するルー ト を定義でき ます。

ドメインおよび宛先は、複数入力できます。ドメインをさらに追加するには、[行を追加(Add Row)] をクリックします。行を削除するには、ゴミ箱アイコンをクリックします。

(注) この手順での SMTP ルー ト の設定は任意です。SMTP ルー ト を定義し ていない場合は、リ スナー が受信し た着信 メールの配信ホ ス ト の検索 と決定に、DNS が使用 されます ([ローカル](#page-614-0) ドメイン における電子メールのルーティング(23-1 ページ)を参照)。

ドメインを受信者アクセス テーブルに少なくとも1つ追加する必要があります。ドメイン、たと えば、example.com を入力します。example.net のいずれのサブド メイン宛てのメールとも必ずー 致させるために、ドメイン名の他に .example.net も受信者アクセス テーブルに入力します。詳 細については、受信者アドレスの定義(8-4ページ)を参照してください。

#### <span id="page-76-0"></span>メール リレー(任意)

メールをリレーするようにインターフェイスを設定するときは、アプライアンスを介して電子 メールのリレーを許可するよう、システムを定義します。

リスナーのホスト アクセス テーブルにある RELAYLIST 内のエントリを使用します。詳細につ いては[、送信者グループの構文\(](#page-135-0)7-4ページ)を参照してください。

[外部への送信メールを中継(Relay Outgoing Mail)] のチェックボックスをオンにし、メールをリ レーするインターフェイスを設定します。アプライアンスを介してメールをリレーできるホス ト を入力し ます。

アウトバウンド メールをリレーするようにインターフェイスを設定すると、そのインターフェ イスを使用するパブリックリスナーが設定されている場合を除き、そのインターフェイスの SSH がシステム セットアップ ウィザードによってオンにされます。

次の例では、IPv4 アドレスの2個のインターフェイスが作成されます。

- **•** 192.168.42.42 は、引き続き Management イ ン ターフ ェ イ スに設定されます。
- 192.168.1.1 は、Data 1 イーサネット インターフェイスでイネーブルになります。 .example.com で終わるドメイン宛てのメールを受け入れるように設定されており、 exchange.example.com 宛ての SMTP ルー ト が定義 されています。
- **•** 192.168.2.1 は、Data 2 イーサネ ッ ト イ ン ターフ ェ イ スで イネーブルにな り ます。 exchange.example.com からのメールをリレーするように設定されます。

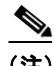

 $\mathbf{r}$ 

(注) 次の例は、X1060/1070、C660/670、および C360/370 アプライアンスに該当します。C160/170 アプ ライアンスの場合は、着信と発信の両方のメール用に Data 2 インターフェイスを設定し、アプラ イアンス管理用に Data 1 インターフェイスを設定することが一般的です(C160/170の設置(3-22 [ページ\)](#page-77-0)を参照)。

#### 図 *3-4* ネッ トワーク イン ターフ <sup>ェ</sup> イス:*Management* および追加のイ ン ターフ <sup>ェ</sup> イス *x 2*(トラ フィックの分離)

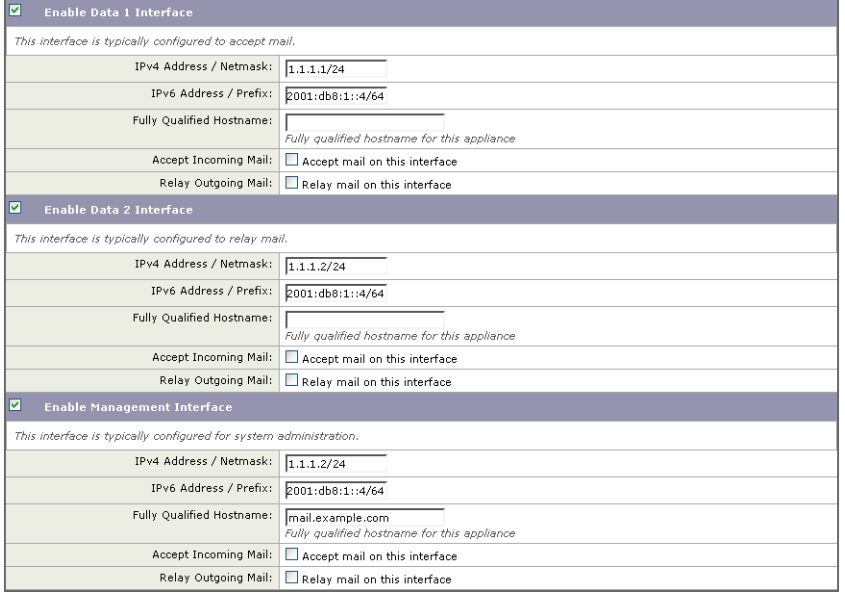

ן

#### <span id="page-77-0"></span>**C160/170** の設置

すべての電子メールトラフィック用に単一の IP アドレスを設定する場合(トラフィックの分離 なし)、システム セットアップ ウィザードの手順3は次のようになります。

#### 図 *3-5* ネッ トワーク イ ン ターフ <sup>ェ</sup> イス:着信と発信の(分離されない) ト ラ <sup>フ</sup> <sup>ィ</sup> <sup>ッ</sup> ク用に *1* つの *IP* ア ドレス

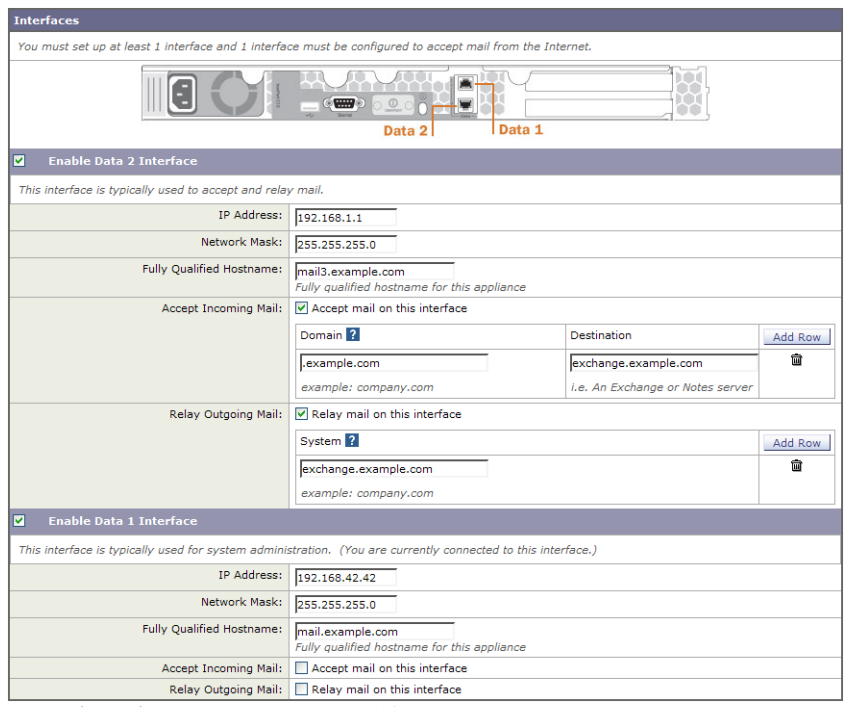

[次へ(Next)] をクリックして続行します。

## 手順 **4**:セキュ リテ ィ

手順 4 では、スパム対策 と ウ イルス対策を設定 し ます。スパム対策オプシ ョ ンには、SenderBase レピュテーション フィルタリングとスパム対策スキャン エンジンの選択が含まれます。ウイル ス対策については、アウトブレイクフィルタおよび Sophos または McAfee のウイルス対策ス キャンをイネーブルにできます。

- SenderBase レピュテーション フィルタリングのイネーブル化(3-22 ページ)
- スパム対策スキャンのイネーブル化(3-23ページ)
- ウイルス対策スキャンのイネーブル化(3-23ページ)
- 高度なマルウェア防御のイネーブル化(ファイル レピュテーションおよび分析サービス)  $(3-23 \sim -\frac{3}{2})$
- アウトブレイク フィルタのイネーブル化(3-23 ページ)

#### <span id="page-77-1"></span>SenderBase レピュテーション フィルタリングのイネーブル化

SenderBase レピュテーション サービスは、スタンドアロンのスパム対策ソリューションとして も使用できますが、コンテンツベースのスパム対策システム(Anti-Spamなど)の有効性を高め る こ と を主な目的 と し ています。

SenderBase レピュテーション サービス (http://www.SenderBase.org) には、リモート ホストの接続 IP アドレスに基づいて、陽性と疑わしいスパムをユーザが拒否したり、制限したりするための正 確で柔軟な方法が備わっています。SenderBase レピュテーション サービスは、特定の送信元から のメッセージがスパムである確率に基づく評点を返します。SenderBase レピュテーション サー ビスは、電子メール メッセージの量をグローバルに表示して、電子メールの送信元の識別とグ ループ化を容易にする方法でデータ を編成し ている点で独特です。SenderBase レピュテーシ ョ ン フィルタリングをイネーブルにすることを強く推奨しています。

イネーブルにした SenderBase レピュテーション フィルタリングは、着信(受け入れ)リスナーで 適用されます。

#### <span id="page-78-0"></span>スパム対策スキャンのイネーブル化

アプライアンスには、Anti-Spam ソフトウェアの 30 日間評価キーが付属している場合がありま す。システム セットアップ ウィザードのこの部分では、アプライアンスで Anti-Spam をグローバ ルでイネーブルにすることを選択できます。スパム対策サービスをイネーブルにしないことも 選択できます。

スパム対策サービスをイネーブルにする場合は、スパムおよび陽性と疑わしいスパム メッセー ジをローカル スパム隔離に送信するように、AsvncOS を設定できます。スパム隔離は、アプライ アンスのエンドユーザ隔離として機能します。エンドユーザのアクセス権を設定していないう ちは、管理者だけが隔離を利用できます。

アプライアンスで使用可能なすべての Anti-Spam 設定オプションについては、第13[章「スパム対](#page-360-0) [策」](#page-360-0)を参照してください。ポリシー、ウイルス、アウトブレイク隔離(29-1ページ)を参照してくだ さい。

#### <span id="page-78-1"></span>ウイルス対策スキャンのイネーブル化

アプライアンスには、Sophos Anti-Virus または McAfee Anti-Virus スキャン エンジンの 30 日間評 価キーが付属している場合があります。システム セットアップ ウィザードのこの部分では、ア プライアンスでウイルス対策スキャン エンジンをグローバルでイネーブルにすることを選択で き ます。

ウイルス対策スキャン エンジンをイネーブルにすると、デフォルトの着信メール ポリシーおよ びデフォルトの発信メール ポリシーの*両方*についてイネーブルになります。アプライアンスで は、メールをスキャンしてウイルスを検出しますが、感染した添付ファイルの修復は行いませ ん。アプライアンスでは、感染したメッセージをドロップします。

アプライアンスで使用可能なすべてのウイルス対策設定オプションについては、第12[章「アン](#page-338-0) チウィルス」を参照してください。

#### <span id="page-78-2"></span>高度なマルウェア防御のイネーブル化(ファイル レピュテーションおよび分析サービス)

高度なマルウェア防御では、クラウドベースのサービスから添付ファイルのレピュテーション 情報を取得し ます。

詳細については、第16章「ファイル レピュテーション フィルタリングとファイル分析」を参照し て く ださい。

### <span id="page-78-3"></span>アウトブレイク フィルタのイネーブル化

Г

アプライアンスには、アウトブレイクフィルタの30日間評価キーが付属している場合がありま す。アウトブレイクフィルタは、従来のウイルス対策セキュリティ サービスが新しいウイルス シグニチャ ファイルで更新されるまで、疑わしいメッセージを隔離することで、新種ウイルスの 発生に対する「第一の防衛ライン」になります。

ן

詳細については、第14 章「アウトブレイク フィルタ」を参照してください。 [次へ(Next)] を ク リ ッ ク し て続行し ます。

# <span id="page-79-0"></span>手順 **5**:レビュー

設定情報のサマリーが表示されます。[システム設定(System Settings)]、[ネットワークインテグ レーシ ョ ン(Network Integration)]、お よび [ メ ッセージセキュ リ テ ィ (Message Security)] の情報 は、[前へ(Previous)] ボタンをクリックするか、各セクションの右上にある対応する [編集(Edit)] リンクをクリックすることによって編集できます。変更を加える手順まで戻った場合は、再度こ のレビュー ページに至るまで、残りの手順を進める必要があります。以前に入力した設定は、す べて残っています。

表示されている情報が要件を満たしていれば、[この設定をインストール(Install This Configuration)] を ク リ ッ ク し ます。

確認のダイアログが表示されます。[インストール(Install)] をクリックして、新しい設定をイン ス ト ールし ます。

これで、アプライアンスが電子メールを送信できる状態になりました。

(注) アプライアンスへの接続に使用するインターフェイス(X1060/1070、C660/670、および C360/370 システムの Management インターフェイスまたは C160/170 システムの Data 1 インターフェイ ス)の IP アドレスをデフォルトから変更した場合は、Jインストール(Install)] をクリックすると、 現在の URL(http://192.168.42.42)への接続が失われます。ただ し、ブ ラ ウザは、新 しい IP アドレ スにリダイレクトされます。

システム セットアップが完了すると、複数のアラート メッセージが送信されます。詳細につい ては、即時アラート(3-39 ページ)を参照してください。

# **Active Directory** への接続の設定

システム セットアップ ウィザードによってEメール セキュリティ アプライアンスに設定が正し くインストールされると、Active Directory Wizard が表示されます。ネットワークで Active Directory サーバを稼動し ている場合は、Active Directory Wizard を使用し て、Active Directory サーバ用の LDAP サーバ プロファイルの設定と、受信者検証用リスナーの割り当てを行う必要があります。Active Directory を使用し ていないか、後で設定する場合は、[このステ ップをスキ ップ(Skip this Step)] を ク リ ッ ク し ます。Active Directory Wizard は、[システム管理(System Administration)] > [Active Directory ウ ィ ザー ド (Active Directory Wizard)] ページで実行でき ます。Active Directory およびその他の LDAP プロ フ ァ イルは、[システム管理(System Administration)] > [LDAP] ページで も設定でき ます。

Active Directory Wizard では、認証方式、ポート、ベース DN、および SSL をサポートするかどうかな ど、LDAP サーバプロファイルの作成に必要なシステム情報を取得します。Active Directory Wizard では、LDAP サーバプロファイル用の LDAP 許可クエリーおよびグループ クエリーも作成します。

Active Directory Wizard によって LDAP サーバ プロファイルが作成されてから、「システム管 理(System Administration)] > [LDAP] ページを使用して新規プロファイルを表示し、さらに 変更を加えます。

#### 手順

**ステップ 1** [Active Directoryウィザード (Active Directory Wizard)] ページで [Active Directoryウィザードを実 行(Run Active Directory Wizard)] を ク リ ッ ク し ます。

- ステップ 2 Active Directory サーバのホスト名を入力します。
- ステップ **3** 認証要求のためのユーザ名およびパス ワー ド を入力し ます。
- ステップ **4** [次へ(Next)] を ク リ ッ ク し て続行し ます。

Active Directory サーバへの接続が Active Directory Wizard に よ ってテ ス ト されます。成功する と 、[デ ィ レ ク ト リ 設定のテ ス ト (Test Directory Settings)] ページが表示 されます。

- ステップ **5** Active Directory に存在する と判明し ている電子 メ ール ア ド レ ス を入力し、[テス ト(Test)] を ク リックすることによって、ディレクトリ設定値をテストします。結果が [接続ステータス (Connection Status)] フ ィール ド に表示 されます。
- ステップ **6** [完了(Done)] を ク リ ッ ク し ます。

# 次の手順

 $\mathbf{r}$ 

Active Directory Wizard と連携するようにアプライアンスを正常に設定するか、処理をスキップす ると、[システムセ ッ ト ア ップの次のステ ップ(System Setup Next Steps)] ページが表示 されます。 [システムセットアップの次のステップ (System Setup Next Steps)] ページのリンクをクリックし て、アプライアンスの設定を続行します。

# コマンドライン イン ターフ ェ イス(**CLI**)へのア クセス

CLI へのアクセスは、アプライアンスへの接続(3-10 ページ)で選択した管理接続方式によって 異なります。工場出荷時のデフォルト ユーザ名およびパスワードを次に示します。当初は、admin ユーザ アカウントだけが CLI にアクセスできます。admin アカウントを介してコマンドライン インターフェイスに初回アクセスしたうえで、さまざまな許可レベルの他のユーザを追加でき ます (ユーザの追加の詳細については[、ユーザの追加\(](#page-855-0)31-4 ページ)を参照してください)。システ ム セットアップ ウィザードで、admin アカウントのパスワードを変更するよう要求されます。 admin アカウントのパスワードは、password コマンドを使用して、任意の時点で直接再設定する こ と もでき ます。

イーサネ ッ ト を介 し て接続する場合は、工場出荷時のデフ ォル ト IP アドレスの 192.168.42.42 を 使用して SSH セッションまたは Telnet セッションを開始します。SSH は、ポート 22 を使用する ように設定されています。Telnet は、ポート 23 を使用するように設定されています。下記のユー ザ名 とパス ワー ド を入力し ます。

シリアル接続を介して接続する場合は、パーソナル コンピュータのシリアル ケーブルが接続さ れている通信ポートを使用して端末セッションを開始します。アプライアンスへの接続(3-10 [ページ\)に](#page-65-0)示されているシリアル ポートの設定値を使用してください。下記のユーザ名とパス ワードを入力します。

ユーザ名およびパスワードを入力してアプライアンスにログインします。

#### 関連項目

● 工場出荷時のデフォルト ユーザ名とパスワード (3-25 ページ)

### <span id="page-80-0"></span>工場出荷時のデフォルト ユーザ名とパスワード

- **•** ユーザ名:**admin**
- **•** パスワード:**ironport**

Τ

次に例を示します。

login: admin password: ironport

# コマンドライン イン ターフ ェ イス(**CLI**)システム セッ トアップ ウ ィ ザードの実行

CLI バージョンのシステム セットアップ ウィザードの手順は、基本的に GUI バージョン同様で すが、次のわずかな例外があります。

- CLI バージョンには、Web インターフェイスをイネーブルにするプロンプトが含まれています。
- CLI バージョンでは、作成する各リスナーのデフォルト メール フロー ポリシーを編集でき ます。
- CLI バージョンには、グローバルなウイルス対策セキュリティとアウトブレイクフィルタ セキュリティを設定するためのプロンプトが含まれています。
- **•** CLI バージ ョ ンでは、シ ステム セ ッ ト ア ッ プの完了後に LDAP プ ロ フ ァ イルを作成する こ と を指示されません。ldapconfig コマンドを使用してLDAP プロファイルを作成してください。

システム セッ トアップ ウ ィ ザー ド を実行するには、コ マン ド プロンプ トで systemsetup と入力 し ます。

IronPort> **systemsetup**

システムを再設定するようシステム セットアップ ウィザードから警告が出されます。アプライ アンスをまったく初めて設置する場合か、既存の設定を完全に上書きする場合は、次の質問に 「はい(Y)」 と回答します。

WARNING: The system setup wizard will completely delete any existing

'listeners' and all associated settings including the 'Host Access Table' - mail operations may be interrupted.

Are you sure you wish to continue? [Y]> **Y**

(注) 以降のシ ステム セ ッ ト ア ッ プ手順については、次で説明 し ます。CLI バージ ョ ンのシステム セ ッ トアップ ウィザード対話の例には、Web ベースのシステム セットアップ ウィザードを使用した [基本設定の定義\(](#page-71-0)3-16 ページ)で説明した GUI バージョンのシステム セットアップ ウィザード から逸脱する部分だけを含めてあります。

#### 関連項目

- admin パスワードの変更(3-27 ページ)
- **•** [ラ イ セン ス契約書の受諾\(](#page-82-1)3-27 ページ)
- **•** [ホ ス ト 名の設定\(](#page-82-2)3-27 ページ)
- 論理 IP インターフェイスの割り当てと設定(3-27 ページ)
- デフォルト ゲートウェイの指定(3-28 ページ)
- Web インターフェイスのイネーブル化(3-29ページ)
- **•** DNS の設定(3-29 [ページ\)](#page-84-1)
- **•** [リ スナーの作成\(](#page-84-2)3-29 ページ)
- **•** Anti-Spam [の イ ネーブル化\(](#page-91-0)3-36 ページ)
- デフォルトのスパム対策スキャン エンジンの選択(3-36ページ)
- スパム隔離のイネーブル化(3-37 ページ)
- ウイルス対策スキャンのイネーブル化(3-37ページ)
- アウトブレイク フィルタおよび SenderBase 電子メール トラフィック モニタリング ネット ワークのイネーブル化(3-37 ページ)
- **•** [アラートおよび](#page-93-0) AutoSupport の設定(3-38 ページ)
- **•** [定期レポー ト の設定\(](#page-93-1)3-38 ページ)
- **•** [時刻の設定\(](#page-93-2)3-38 ページ)
- **•** [変更の確定\(](#page-93-3)3-38 ページ)
- **•** [設定のテ ス ト \(](#page-94-1)3-39 ページ)
- **•** [即時ア ラー ト \(](#page-94-0)3-39 ページ)

### <span id="page-82-0"></span>**admin パスワードの変更**

まず、AsyncOS の admin アカウントのパスワードを変更します。続行するには、現在のパスワー ドを入力する必要があります。新しいパスワードは6文字以上の長さである必要があります。パ スワードは、必ず安全な場所に保管してください。パスワードの変更は、システム セットアップ プロセスを終了した時点で有効になります。

### <span id="page-82-1"></span>ラ イセンス契約書の受諾

表示されるソフトウェア ライセンス契約書を参照して受諾します。

### <span id="page-82-2"></span>ホスト名の設定

 $\mathbf{r}$ 

次に、E メール セキュリティ アプライアンスの完全修飾ホスト名を定義します。この名前は、 ネットワーク管理者が割り当てる必要があります。

### <span id="page-82-3"></span>論理 IP インターフェイスの割り当てと設定

次の手順では、Management(X1000/1050/1060/1070、C60/600/650/660/670、および C30/300/350/360/370 アプライアンス)または Data 1 (C160/170 アプライアンス)物理イーサネッ ト インターフェイス上に論理 IP インターフェイスの割り当てと設定を行います。続いて、アプ ライアンス上で使用可能な他の任意の物理イーサネット インターフェイス上に論理 IP イン ターフェイスを設定するよう指示されます。

各イーサネット インターフェイスに複数の IP インターフェイスを割り当てることができます。 IP インターフェイスは、IP アドレスおよびホスト名を物理イーサネット インターフェイスと関 連付ける論理構成概念です。Data 1 と Data 2 の両方のイーサネット ポートを使用する場合は、両 方の接続用に IP アドレスとホスト名が必要です。

Ι

**X1060/1070**、**C660/670**、お よび **C360/370** をご利用のお客様:シ ス コ では、パブ リ ッ ク リ スナーを 介してインバウンド電子メールを受信するためにインターネットに直接接続するように物理 イーサネット ポートの1つを使用し、プライベート リスナーを介してアウトバウンド電子メー ルをリレーするために内部ネットワークに直接接続するようにもう1つの物理イーサネット ポートを使用することを推奨しています。

C160/170 をご利用のお客様:デフォルトでは、インバウンド電子メールの受信とアウトバウンド 雷子メールのリレーの両方のために、リスナー1つの物理イーサネット ポート1つだけが、 systemsetup コマンドによって設定されます。

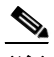

(注) アウトバウンド メールをリレーするようにインターフェイスを設定すると、そのインターフェ イスを使用するパブリック リスナーが設定されている場合を除き、そのインターフェイスの SSH がシステムによってオンにされます。

次の情報が必要です。

● 後でその IP インターフェイスを参照するために作成した名前(ニックネーム)。たとえば、 イーサネット ポートの 1 つをプライベート ネットワーク用に使用し、もう 1 つをパブリッ クネットワーク用にしている場合は、それぞれ PrivateNet および PublicNet などの名前を付 けます。

(注) インターフェイス用に定義する名前では、大文字と小文字が区別されます。AsyncOS では、2つの 同 じ イ ン ターフ ェ イ ス名を作成する こ と はで き ません。た と えば、**Privatenet** および **PrivateNet** という名前は、異なる(一意の)2つの名前であると見なされます。

- **ネットワーク管理者によって割り当てられた IP アドレス。これは、IPv4 アドレスまたは** IPv6 アドレスにできます。1 つの IP インターフェイスに両方のタイプの IP アドレスを割り 当てることができます。
- インターフェイスのネットマスク。ネットマスクは、CIDR 形式である必要があります。たと えば、255.255.255.0 サブネッ ト では /24 を使用し ます。

(注) 同じサブネットに含まれる IP アドレスを、別々の物理イーサネット インターフェイスには設定 できません。ネットワークおよび IP アドレスの設定の詳細については、付録 B「ネットワークア ドレスと IP アドレスの割り当て」を参照してください。

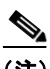

(注) C160/170 をご利用のお客様は、Data 2 インターフェイスを先に設定します。

## <span id="page-83-0"></span>デフォルト ゲートウェイの指定

systemsetup コマンドの次の部分では、ネットワークのデフォルトルータ(ゲートウェイ)の IP アドレスを入力します。

### <span id="page-84-0"></span>Web インターフェイスのイネーブル化

systemsetup コマンドの次の部分では、アプライアンス(Management イーサネット インターフェ イス)の Web インターフェイスをイネーブルにします。Secure HTTP (https) を介して Web イン ターフェイスを実行することもできます。HTTPS を使用する場合は、独自の証明書をアップロー ド する まで、デモ証明書が使用 されます。詳細については、HTTPS [の証明書の イネーブル化](#page-610-0) (22-19 [ページ\)](#page-610-0)を参照してください。

### <span id="page-84-1"></span>**DNS** の設定

次に、Domain Name Service(DNS)を設定します。Cisco AsyncOS には、インターネットのルート サーバに直接問い合わせできる、高性能な内部 DNS リゾルバ/キャッシュが組み込まれています が、独自の DNS サーバを使用することもできます。独自のサーバを使用する場合は、各 DNS サー バの IP アドレスおよびホスト名を指定する必要があります。必要な数の DNS サーバを入力でき ます(各サーバのプライオリティは0になります)。デフォルトでは、独自のDNS サーバのアドレ スを入力するよう、systemsetup から示されます。

### <span id="page-84-2"></span>リスナーの作成

 $\mathbf{r}$ 

特定の IP インターフェイスに対して設定される、インバウンド電子メール処理サービスを「リス ナー」によって管理します。リスナーは、内部システムまたはインターネットのいずれかから E メー ル セキュリティ アプライアンスに着信する電子メールだけに適用されます。Cisco AsyncOS は、 メッセージを受け入れて受信者のホストにリレーするために、リスナーを使用してメッセージが満 たす必要のある基準を指定します。リスナーは、上記で指定した IP アドレス用に実行されている電 子メール リスナーであると見なすことができます(「SMTP デーモン」と見なすことさえ可能)。

**X1060/1070**、**C660/670**、お よび **C360/370** をご利用のお客様:デフ ォル ト では、パブ リ ッ ク と プ ラ イベートのリスナー 1 つずつの合計 2 つのリスナーが systemsetup コマンドによって設定され ます (使用可能なリスナー タイプの詳細については、電子メールを受信するためのゲートウェ [イの設定\(](#page-108-0)5-1ページ)を参照してください)。

**C160/170** をご利用のお客様:デフ ォル ト では、イ ン ターネ ッ ト か ら の メ ールの受信 と 内部ネ ッ ト ワー クか らの電子 メールの リ レーの両方に対応するパブ リ ッ ク リ スナー 1 つが systemsetup コ マン ド に よ って設定されます。C160/170 [の リ スナーの例\(](#page-89-0)3-34 ページ)を参照し て く だ さい。

リスナーを定義するときは、次の属性を指定します。

- 後でそのリスナーを参照するために作成した名前(ニックネーム)。たとえば、インターネッ ト に配信 され る、内部シ ス テムか ら の電子 メ ールを受け入れ る リ スナーには、OutboundMail などの名前を付けます。
- **•** 電子 メールの受信に使用する、systemsetup コマン ド で先に作成し たいずれかの IP インター フェイス。
- **•** 雷子メールのルーティング先にするマシンの名前(パブリックリスナーのみ)。(これは、最初 の smtproutes エントリです。ローカルド メインにおける電子 メールのルーティング (23-1 ペー [ジ\)](#page-614-0) を参照してください)。
- **•** パブ リ ッ ク リ スナーで SenderBase Reputation Score(SBRS; SenderBase レピュテーシ ョ ン ス コア)に基づくフィルタリングをイネーブルにするかどうか。イネーブルにする場合は、[コ ンサーバテ ィ ブ(Conservative)]、[適度(Moderate)]、ま たは [アグレ ッ シブ(Aggressive)] か ら 設定値を選択する こ と も指示されます。
- **•** ホ ス ト ご と のレー ト 制限:1 時間あた り に リ モー ト ホ ス ト か ら受信する受信者の最大数(パ ブリック リスナーのみ)。

Τ

• 受け入れる電子メールの宛先にされている受信者ドメインまたは特定のアドレス(パブリッ ク リスナーの場合)、あるいはアプライアンスを介した電子メールのリレーを許可するシス テム(プライベート リスナーの場合)。これらは、リスナーの受信者アクセス テーブルおよび ホスト アクセス テーブルの最初のエントリです。詳細については[、送信者グループの構文](#page-135-0) (7-4[ページ\)](#page-135-0)およびメッセージを受け入れるドメインおよびユーザの追加(8-3ページ)を参 照してください。

#### 関連項目

- パブリック リスナー(3-30 ページ)
- プライベート リスナー(3-32 ページ)
- **•** C160/170 [の リ スナーの例\(](#page-89-0)3-34 ページ)

#### <span id="page-85-0"></span>パブリック リスナー

(注) パブ リ ッ ク リ スナーおよびプ ラ イベー ト リ スナーを作成する次の例は、X1060/1070、C660/670、 および C360/370 をご利用のお客様だけに適用 されます。C160/170 を ご利用のお客様は、次の C160/170 [の リ スナーの例\(](#page-89-0)3-34 ページ)にスキ ップして く だ さい。

systemsetup コマンドのこの例の部分では、PublicNet IP インターフェイスで実行されるように InboundMail というパブリック リスナーを設定します。続いて、ドメイン example.com 宛てのす べての電子メールを受け入れるように設定します。Mail Exchange exchange.example.com への初 期 SMTP ルートを設定します。レート制限をイネーブルにし、パブリックリスナーに対して単一 のホストから受信する1時間あたりの受信者の最大値に4500を指定します。

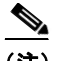

(注) 1 台の リ モー ト ホス トから 1 時間あた り に受信する最大受信者数に入力する値は、完全に自由裁 量の値です。通常は、管理対象の電子メールを所有している企業の規模に比例します。たとえば、 1 時間に 200 通のメッセージを送信する送信者は、「スパム送信者」(未承諾の大量電子メールの 送信者)であ る可能性があ り ますが、10,000 人規模の会社に対するすべての電子 メールを処理す る E メール セキュリティ アプライアンスを設定する場合は、単一のリモート ホストからの1時 間あたりのメッセージが 200 通であっても、理にかなった値である可能性があります。対照的 に、50 人規模の会社の場合に、1 時間あた り 200 通の メ ッ セージ を送信 し て く る送信者は、おそ ら く、明らかなスパム送信者です。パブリックリスナーで、企業へのインバウンド電子メールの レート制限をイネーブルにする (量を絞る)場合は、適切な値を選択してください。デフォルトの ホスト アクセス ポリシーの詳細については[、送信者グループの構文\(](#page-135-0)7-4ページ)を参照してく だ さい。

次に、リスナーのデフォルトのホスト アクセス ポリシーが受け入れられます。

You are now going to configure how the IronPort C60 accepts mail by

creating a "Listener".

Please create a name for this listener (Ex: "InboundMail"):

[]> **InboundMail**

Please choose an IP interface for this Listener.

- 1. Management (192.168.42.42/24: mail3.example.com)
- 2. PrivateNet (192.168.1.1/24: mail3.example.com)
- 3. PublicNet (192.168.2.1/24: mail3.example.com)

[1]> **3**

Enter the domains or specific addresses you want to accept mail for.

Hostnames such as "example.com" are allowed.

Partial hostnames such as ".example.com" are allowed.

Usernames such as "postmaster@" are allowed.

Full email addresses such as "joe@example.com" or "joe@[1.2.3.4]" are allowed.

Separate multiple addresses with commas.

[]> **example.com**

Would you like to configure SMTP routes for example.com? [Y]> **y**

Enter the destination mail server which you want mail for example.com to be delivered. Separate multiple entries with commas.

#### []> **exchange.example.com**

Do you want to enable rate limiting for this listener? (Rate limiting defines the maximum number of recipients per hour you are willing to receive from a remote domain.) [Y]> **y**

Enter the maximum number of recipients per hour to accept from a remote domain.

#### []> **4500**

Default Policy Parameters ==========================

Maximum Message Size: 100M

Maximum Number Of Connections From A Single IP: 1,000

Ι

Maximum Number Of Messages Per Connection: 1,000 Maximum Number Of Recipients Per Message: 1,000 Maximum Number Of Recipients Per Hour: 4,500 Maximum Recipients Per Hour SMTP Response: 452 Too many recipients received this hour Use SenderBase for Flow Control: Yes Virus Detection Enabled: Yes Allow TLS Connections: No Would you like to change the default host access policy?  $[N] > n$ Listener InboundMail created. Defaults have been set for a Public listener. Use the listenerconfig->EDIT command to customize the listener.

\*\*\*\*\*

### <span id="page-87-0"></span>プライベート リスナー

systemsetup コマンドのこの例の部分では、PrivateNet IP インターフェイスで実行されるように OutboundMail というプライベート リスナーを設定します。次に、ドメイン example.com に含まれ る任意のホスト宛てのすべての電子メールをリレーするように設定します (エントリ .example.com の先頭のドットに注意してください)。

続いて、レート制限(イネーブルでない)のデフォルト値およびこのリスナーのデフォルト ホス ト アクセス ポリシーが受け入れられます。

プライベート リスナーのデフォルト値は、先に作成したパブリック リスナーのデフォルト値と異 な る こ と に注意し て く だ さい。詳細については[、リ スナーの使用\(](#page-109-0)5-2 ページ)を参照し て く だ さい。

Do you want to configure the C60 to relay mail for internal hosts? [Y]> **y**

Please create a name for this listener (Ex: "OutboundMail"):

#### []> **OutboundMail**

Please choose an IP interface for this Listener.

1. Management (192.168.42.42/24: mail3.example.com)

2. PrivateNet (192.168.1.1/24: mail3.example.com)

3. PublicNet (192.168.2.1/24: mail3.example.com)

[1]> **2**

Please specify the systems allowed to relay email through the IronPort C60.

Hostnames such as "example.com" are allowed.

Partial hostnames such as ".example.com" are allowed.

IP addresses, IP address ranges, and partial IP addressed are allowed.

Separate multiple entries with commas.

[]> .**example.com**

Do you want to enable rate limiting for this listener? (Rate limiting defines the maximum number of recipients per hour you are willing to receive from a remote domain.) [N]> **n**

Default Policy Parameters

==========================

Maximum Message Size: 100M

Maximum Number Of Connections From A Single IP: 600

Maximum Number Of Messages Per Connection: 10,000

Maximum Number Of Recipients Per Message: 100,000

Maximum Number Of Recipients Per Hour: Disabled

Use SenderBase for Flow Control: No

Virus Detection Enabled: Yes

Allow TLS Connections: No

Would you like to change the default host access policy? [N]> **n**

Listener OutboundMAil created.

Defaults have been set for a Private listener.

Use the listenerconfig->EDIT command to customize the listener.

\*\*\*\*\*

 $\mathbf I$ 

#### <span id="page-89-0"></span>**C160/170 のリスナーの例**

(注) リ スナーを作成する次の例は、C160/170 をご利用のお客様だけに適用 されます。

systemsetup コマンドのこの例の部分では、MailNet IP インターフェイスで実行されるように MailInterface というリスナーを設定します。続いて、ドメイン example.com 宛てのすべての電子 メールを受け入れる よ う に設定し ます。Mail Exchange exchange.example.com への初期 SMTP ルートを設定します。次に、ドメイン example.com に含まれる任意のホスト宛てのすべての電子 メールを リ レーする よ う に同じ リ スナーを設定し ます (エン ト リ .example.com の先頭の ド ッ ト に注意してください)。

レート制限をイネーブルにし、パブリックリスナーに対して単一のホストから受信する1時間 あたりの受信者の最大値に 450 を指定します。

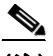

(注) 1 台の リ モー ト ホス トから 1 時間あた り に受信する最大受信者数に入力する値は、完全に自由裁 量の値です。通常は、管理対象の電子メールを所有している企業の規模に比例します。たとえば、 1時間に 200 通のメッセージを送信する送信者は、「スパム送信者」(未承諾の大量電子メールの 送信者)であ る可能性があ り ますが、10,000 人規模の会社に対するすべての電子 メールを処理す るアプライアンスを設定する場合は、単一のリモート ホストからの 1 時間あたりのメッセージ が 200 通であっても、理にかなった値である可能性があります。対照的に、50 人規模の会社の場 合に、1 時間あたり 200 通のメッセージを送信してくる送信者は、おそらく、明らかなスパム送信 者です。パブリックリスナーで、企業へのインバウンド電子メールのレート制限をイネーブルに する (量を絞る)場合は、適切な値を選択してください。デフォルトのホスト アクセス ポリシー の詳細については[、送信者グループの構文\(](#page-135-0)7-4ページ)を参照してください。

次に、リスナーのデフォルトのホスト アクセス ポリシーが受け入れられます。

You are now going to configure how the IronPort C170 accepts mail by creating a "Listener".

Please create a name for this listener (Ex: "MailInterface"):

[]> **MailInterface**

Please choose an IP interface for this Listener.

1. MailNet (10.1.1.1/24: mail3.example.com)

2. Management (192.168.42.42/24: mail3.example.com)

[1]> **1**

Enter the domain names or specific email addresses you want to accept mail for.

Hostnames such as "example.com" are allowed.

Partial hostnames such as ".example.com" are allowed.

Usernames such as "postmaster@" are allowed.

Full email addresses such as "joe@example.com" or "joe@[1.2.3.4]" are allowed.

Separate multiple addresses with commas.

#### []> **example.com**

Would you like to configure SMTP routes for example.com? [Y]> **y**

Enter the destination mail server where you want mail for example.com to be delivered. Separate multiple entries with commas.

#### []> **exchange.example.com**

Please specify the systems allowed to relay email through the IronPort C170.

Hostnames such as "example.com" are allowed.

Partial hostnames such as ".example.com" are allowed.

IP addresses, IP address ranges, and partial IP addresses are allowed.

Separate multiple entries with commas.

[]> **.example.com**

Do you want to enable rate limiting for this listener? (Rate limiting defines the maximum number of recipients per hour you are willing to receive from a remote domain.) [Y]> **y**

Enter the maximum number of recipients per hour to accept from a remote domain.

[]> **450**

 $\mathbf I$ 

Default Policy Parameters ========================== Maximum Message Size: 10M Maximum Number Of Connections From A Single IP: 50 Maximum Number Of Messages Per Connection: 100

Ι

Maximum Number Of Recipients Per Message: 100 Maximum Number Of Recipients Per Hour: 450 Maximum Recipients Per Hour SMTP Response: 452 Too many recipients received this hour Use SenderBase for Flow Control: Yes Spam Detection Enabled: Yes Virus Detection Enabled: Yes Allow TLS Connections: No Would you like to change the default host access policy? [N]> Listener MailInterface created. Defaults have been set for a Public listener. Use the listenerconfig->EDIT command to customize the listener. \*\*\*\*\*

(注) この systemsetup コマンド では、C160/170 を利用しているお客様向けに、インバウンドとアウト バウンドの両方のメールに対してリスナー1つだけを設定するため、すべての発信メールが メール フロー モニタ機能(通常はインバウンド メッセージに使用)で評価されます。第27[章「電](#page-754-0) 子メール セキュリティ モニタの使用方法」を参照してください

### <span id="page-91-0"></span>**Anti-Spam** のイネーブル化

アプライアンスには、Anti-Spam ソフトウェアの 30 日間有効な評価キーが付属しています。 systemsetup コマンドのこの部分では、ライセンス契約書を受諾し、アプライアンスでグローバ ルに Anti-Spam を イネーブルにする こ と がで き ます。

次に、着信メール ポリシーに対する Anti-Spam スキャンをイネーブルにします。

(注) ライセンス契約書を受諾しない場合、Anti-Spam はアプライアンスでイネーブルになりません。

アプライアンスで使用可能なすべての Anti-Spam 設定オプションについては、第13 [章「スパム対](#page-360-0) [策」](#page-360-0)を参照してください。

## <span id="page-91-1"></span>デフォルトのスパム対策スキャン エンジンの選択

複数のスパム対策スキャン エンジンをイネーブルにした場合は、デフォルト着信メール ポリ シーに対し て イネーブルにするエンジン を選択する よ う に示 されます。

### <span id="page-92-0"></span>スパム隔離のイネーブル化

スパム対策サービスをイネーブルにした場合は、着信メール ポリシーをイネーブルにして、スパ ム メッセージおよび陽性と疑わしいスパム メッセージをローカル スパム隔離に送信できます。 スパム隔離をイネーブルにすると、アプライアンスでエンドユーザ隔離もイネーブルになりま す。エンドユーザのアクセス権を設定していないうちは、管理者だけがエンドユーザ隔離を利用 でき ます。

[ローカルのスパム隔離の設定\(](#page-825-0)30-2ページ)を参照してください。

### <span id="page-92-1"></span>ウイルス対策スキャンのイネーブル化

アプライアンスには、ウイルス スキャン エンジンの 30 日間評価キーが付属しています。 systemsetup コマンドのこの部分では、1つまたは複数のライセンス契約書を受諾し、アプライア ンスでウイルス対策スキャンをイネーブルにできます。アプライアンスでイネーブルにするウ イルス対策スキャン エンジンごとにライセンス契約書を受諾する必要があります。

契約書を受諾すると、選択したウイルス対策スキャン エンジンが着信メール ポリシーでイネー ブルにされます。E メール セキュリティ アプライアンスでは、着信メールをスキャンしてウイル スを検出しますが、感染した添付ファイルの修復は行いません。アプライアンスでは、感染した メッセージをドロップします。

アプライアンスで使用可能なウイルス対策設定オプションについては、第12章「アンチウィル ス」を参照してください。

## <span id="page-92-2"></span>アウト ブレイク フ ィルタおよび **SenderBase** 電子 メール トラフィック モニタ リング ネ ッ ト ワークのイネーブル化

続くこの手順では、SenderBase への参加とアウトブレイク フィルタの両方をイネーブルにするよう 指示されます。アプライアンスには、アウトブレイクフィルタの30日間評価キーが付属しています。

#### 関連項目

- アウトブレイク フィルタ(3-37 ページ)
- **•** [SenderBase](#page-92-4) への参加(3-37 ページ)

### <span id="page-92-3"></span>アウトブレイク フィルタ

アウトブレイク フィルタは、従来のウイルス対策セキュリティ サービスが新しいウイルス シグ ニチャ ファイルで更新されるまで、疑わしいメッセージを隔離することで、新種ウイルスの発生 に対する「第一の防衛ライン」になります。アウトブレイクフィルタをイネーブルにした場合は、 デフォルト着信メール ポリシーでイネーブルになります。

アウトブレイク フィルタをイネーブルにする場合は、しきい値およびアウトブレイク フィルタ アラートを受信するかどうかを入力します。アウトブレイク フィルタおよびしきい値の詳細に ついては、アウトブレイク フィルタ(14-1ページ)を参照してください。

#### <span id="page-92-4"></span>**SenderBase** への参加

 $\mathbf{r}$ 

SenderBase は、電子メール管理者による送信者の調査、電子メールの正規送信元の識別、およびス パム送信者のブロックに役立つように設計された、電子メールのレピュテーション サービスです。

Τ

SenderBase 電子メール トラフィック モニタリング ネットワークへの参加に同意した場合は、組 織宛に送信された電子メールに関する集約された統計がシスコによって収集されます。これに は、メッセージ属性の要約データおよび E メール セキュリティ アプライアンスがどのように各 種メッセージを処理したかに関する情報が含まれています。

詳細については、第34章「[SenderBase Network Participation](#page-986-0)」を参照してください。

### <span id="page-93-0"></span>アラートおよび **AutoSupport** の設定

ユーザの介入を必要とするシステム エラーが発生した場合、Cisco AsyncOS は電子メールでア ラート メッセージをユーザに送信します。システム アラートを受信する雷子メール アドレスを 1 つ以上追加してください。複数のアドレスを指定する場合は、カンマで区切ります。入力した電 子メール アドレスでは、当初、ディレクトリ獲得攻撃対策アラート以外のすべてのタイプおよび すべてのレベルのア ラー ト を受信し ます。CLI で alertconfig コマン ド を使用するか、GUI で [シ ステム管理(System Administration)] > [アラート(Alerts)] ページ を使用する こ と に よ り 、後でア ラート設定を詳細化できます。詳細については[、アラート\(](#page-914-0)32-31 ページ)を参照してください。

AutoSupport 機能では、ご使用のアプライアンスに関する問題を Cisco カスタマー サポート チー ムが認識しておくことで、業界トップ水準のサポートを提供できます。サポート アラートと週ご とのステータス更新をシスコに送信するには、[はい(Yes)] と回答します (詳細については[、オー](#page-915-0) [ト サポー ト \(](#page-915-0)32-32 ページ)を参照し て く だ さい)。

### <span id="page-93-1"></span>定期レポートの設定

デフォルトの定期レポートの送信先にするアドレスを入力します。この値はブランクにするこ とができ、その場合、レポートは、電子メールで送信される代わりに、アプライアンス上にアーカ イブ されます。

### <span id="page-93-2"></span>時刻の設定

Cisco AsyncOS では、ネットワーク タイム プロトコル (NTP)を使用して、ネットワーク上または インターネット上の他のサーバと時刻を同期するか、システム クロックを手動で設定すること ができます。アプライアンス上の時間帯を設定して、メッセージヘッダーおよびログファイル のタイムスタンプを正確にする必要もあります。Cisco Systems タイム サーバを使用してアプラ イアンス上の時刻を同期することもできます。

[大陸(Continent)]、[国(Country)]、お よび [タ イムゾーン(Timezone)] を選択し、NTP を使用する かどうかと、使用する NTP サーバの名前を選択します。

### <span id="page-93-3"></span>変更の確定

最後に、手順全体で行った設定変更を確定するかどうかの確認が、システム セットアップ ウィ ザー ド か ら示 されます。変更を確定する場合は、[はい(Yes)] と回答し ます。

システム セットアップ ウィザードを正常に完了すると、次のメッセージが表示されて、コマン ド プロンプトが出されます。

Congratulations! System setup is complete. For advanced configuration, please refer to the User Guide.

mail3.example.com>

これで、アプライアンスが電子メールを送信できる状態になりました。

## <span id="page-94-1"></span>設定のテスト

Cisco AsyncOS の設定をテス ト するために、mailconfig コマン ド をすぐに使用し て、systemsetup コマンドで作成したばかりのシステム設定データを含むテスト電子メールを送信できます。

mail3.example.com> **mailconfig**

Please enter the email address to which you want to send

the configuration file. Separate multiple addresses with commas.

[]> **user@example.com**

The configuration file has been sent to user@example.com.

mail3.example.com>

利用可能なメールボックスに設定を送信して、システムでネットワーク上に電子メールを送信 できることを確認します。

### <span id="page-94-0"></span>即時アラート

 $\mathbf I$ 

E メール セキュリティ アプライアンスでは、ライセンス キーを使用して機能をイネーブルにし ます。systemsetup コマン ド で リ スナーを最初に作成し た場合、Anti-Spam を イネーブルにした場 合、Sophos または McAfee Anti-Virus をイネーブルにした場合、あるいはアウトブレイク フィル タ を イ ネーブルに し た場合は、ア ラー ト が生成 されて、手順 2[:システム\(](#page-72-3)3-17 ページ)で指定し た アドレスに送信されます。

キーの残り時間を定期的に通知するアラートです。次に例を示します。

Your "Receiving" key will expire in under 30 day(s). Please contact IronPort Customer Support.

Your "Sophos" key will expire in under 30 day(s). Please contact IronPort Customer Support.

Your "Outbreak Filters" key will expire in under 30 day(s). Please contact IronPort Customer Support.

30 日間の評価期間を超えて機能を イネーブルにする場合は、Cisco 営業担当者にお問い合わせ く だ さ い。キーの残 り 時間は、[シ ス テム管理(System Administration)] > [ラ イ セン ス キー(Feature Keys)] ページか らか、featurekey コマン ド を発行する こ と に よ って確認でき ます (詳細につい ては[、ライセンス](#page-888-0) キー(32-5 ページ)を参照し て く だ さ い)。

ן

# エンタープライズ ゲートウェイとしてのシステムの設定

エンタープライズ ゲートウェイ(インターネットからの雷子メールの受け入れ)としてシステム を設定する場合は、まずこの章を完了してから、詳細について第5章「電子メールを受信するた めのゲートウェイの設定」を参照してください。

# 設定と次の手順の確認

システム セットアップが完了したため、E メール セキュリティ アプライアンスによって電子 メールが送信および受信されます。ウイルス対策、スパム対策、およびウイルス アウトブレイク フィルタ セキュリティ機能をイネーブルにした場合は、着信メールおよび発信メールでスパム およびウイルスのスキャンも行われます。

次の手順では、アプライアンスの設定をカスタマイズする方法を理解します。第4章「電子メー ル パイプラインについて」では、システムでの電子メールのルーティング方法の詳細な概要を説 明しています。各機能は、順次(上から下に)処理されます。各機能については、本書の残りの章で 説明します。

a ka

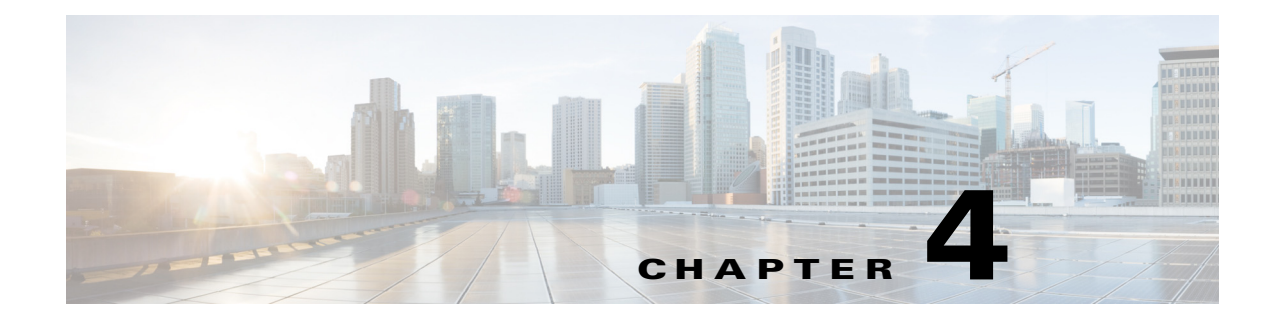

# <span id="page-96-0"></span>電子 メール パイプラインについて

- 雷子メール パイプラインの概要(4-1ページ)
- 電子メール パイプラインのフロー(4-1 ページ)
- **•** [着信および受信\(](#page-99-0)4-4 ページ)
- ワーク キューとルーティング (4-7 ページ)
- **•** 配信(4-11 [ページ\)](#page-106-0)

# <span id="page-96-1"></span>電子メール パイプラインの概要

電子メール パイプラインはアプライアンスで処理されるため、電子メールフローです。これに は3フェーズあります:

- 受信:着信雷子メールを受信するようにアプライアンスはリモート ホストに接続されるた め、設定された制限やその他の受信ポリシーに従います。たとえば、ホストがユーザのメール を送信で き る こ と を確認 し、受信接続 と メ ッ セージ制限を適用 し、メ ッ セージの受信者を検 証し ます。
- **•** ワーク キュー:アプライアンスは着信および発信メールを処理し、フィルタリング、セーフ リスト/ブロック リスト スキャン、スパム対策およびウイルス対策スキャン、アウトブレイ クフィルタ、隔離などを実行します。
- **•** 配信:発信電子 メ ールを送信する よ う にアプ ラ イ ア ン スは接続 され る ため、設定 された配信 制限 と ポ リ シーに従います。た と えば、発信接続制限を適用 し、指定 された配信不能 メ ッ セー ジを処理し ます。

# <span id="page-96-2"></span>電子 メール パイプラインのフロー

 $\mathbf{r}$ 

図 [4-1](#page-97-1)、図 4-1、および図 [4-3](#page-99-1)に、受信から配信へのルーティングまで、電子メールがシステムで処 理される様子の概要を示します。各機能は順番に処理されます(上から下へ)。このパイプライン に含まれる機能の設定の大部分は、trace コマンドを使用してテストできます。

Ι

<span id="page-97-1"></span><span id="page-97-0"></span>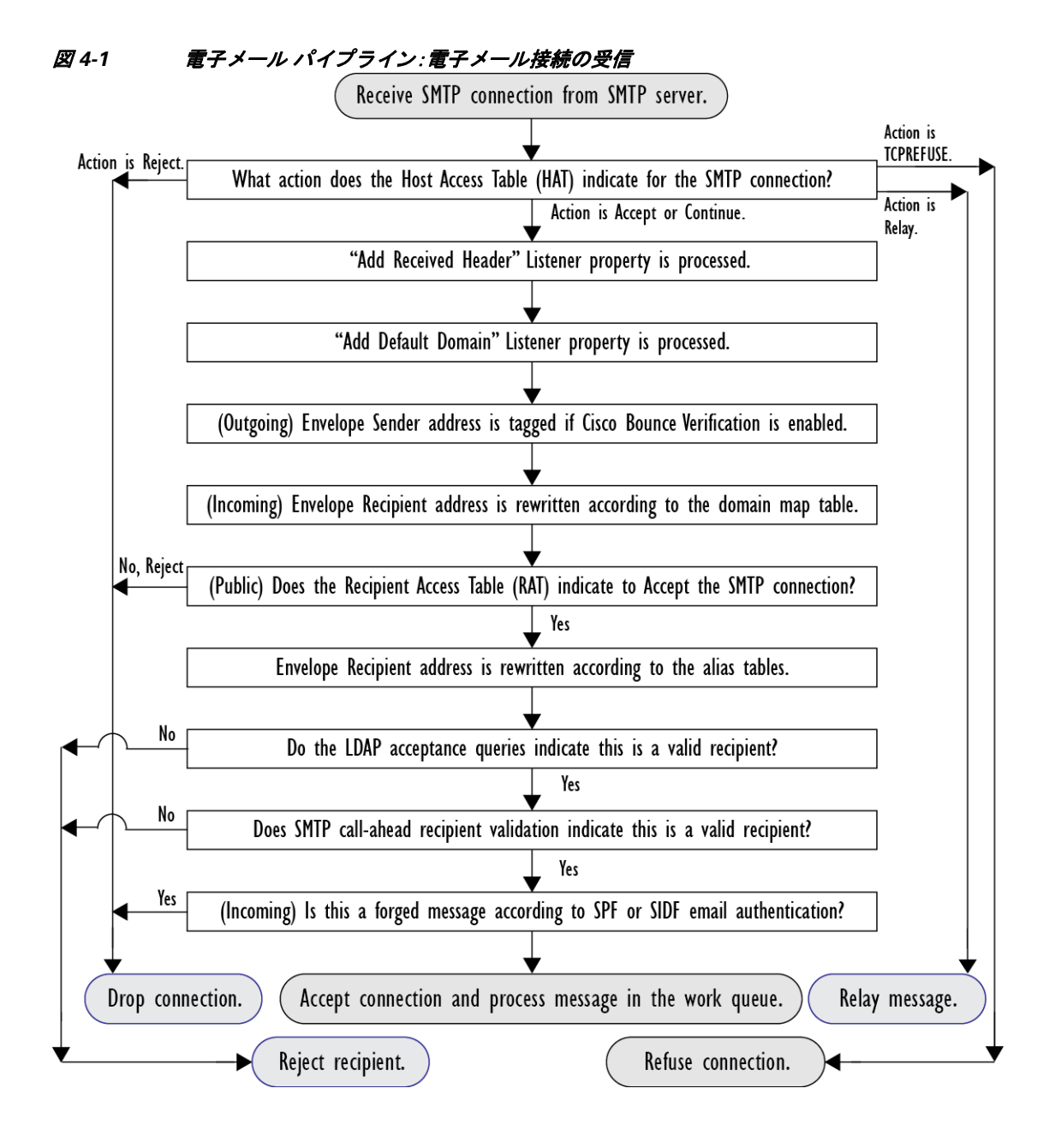

**電子メール パイプラインのフロー** ■■

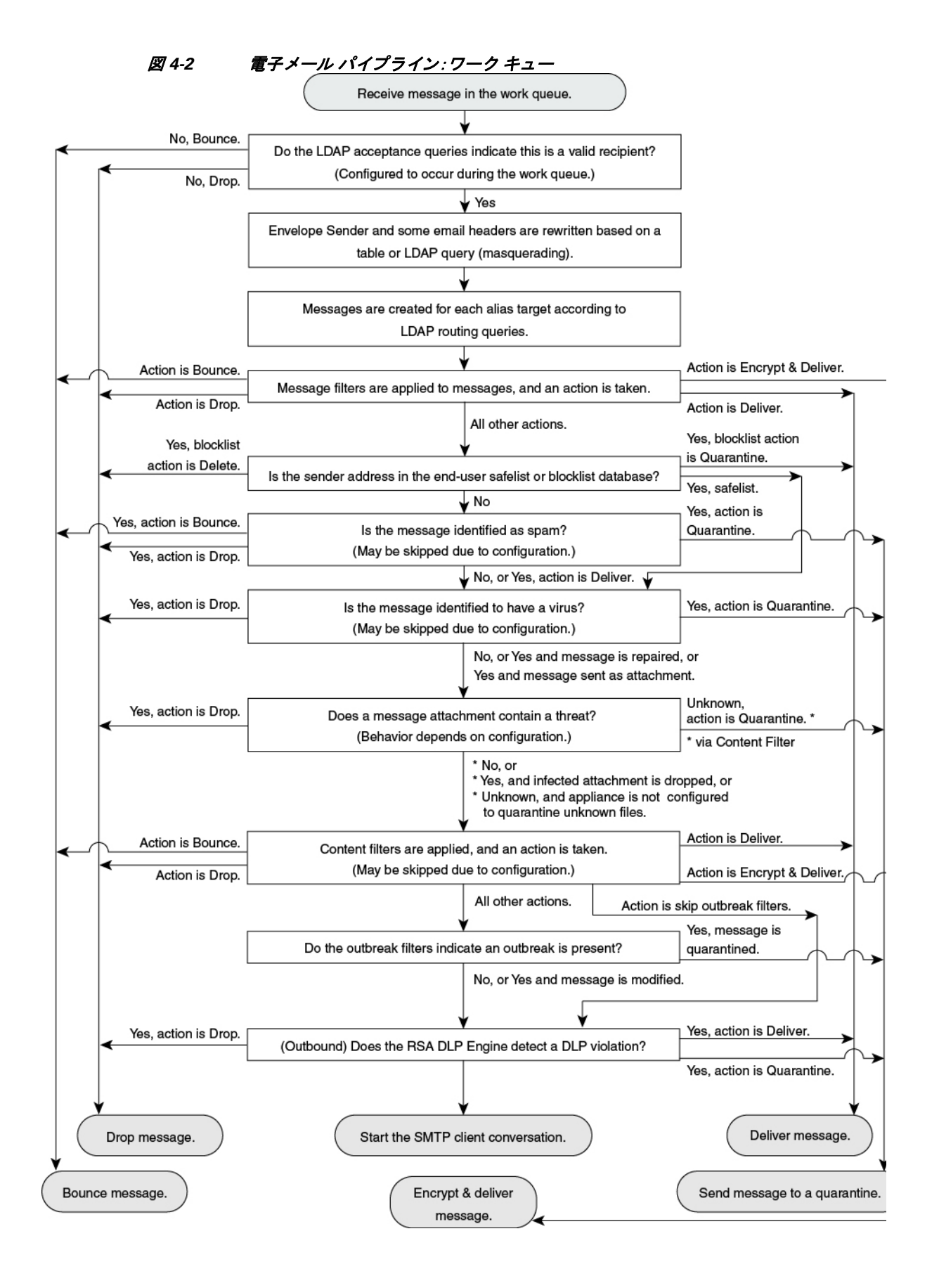

Ι

<span id="page-99-1"></span>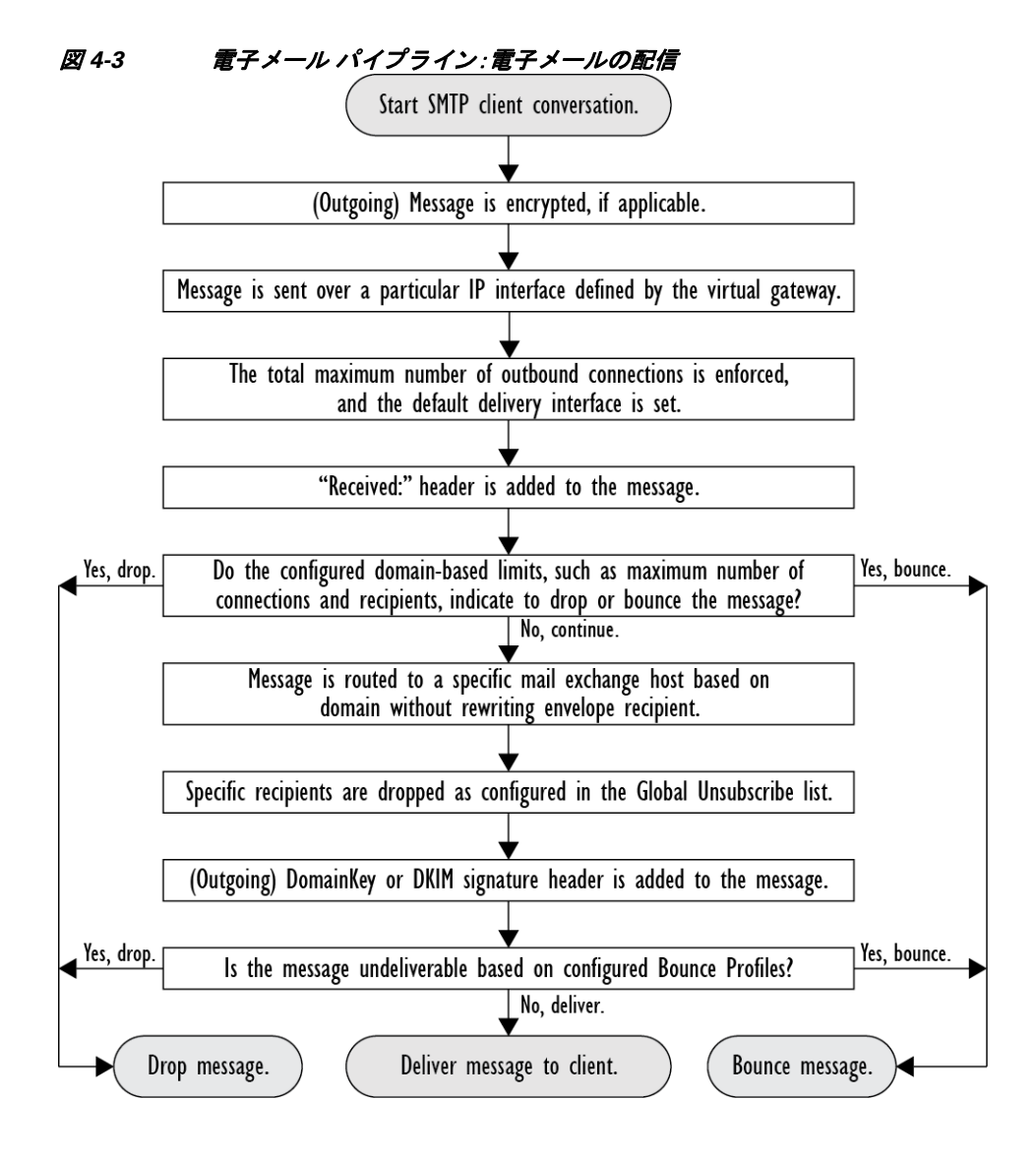

# <span id="page-99-0"></span>着信および受信

電子メール パイプラインの受信フェーズでは、送信者のホストからの初期接続が行われます。各 メッセージのドメインを設定でき、受信者が検査されて、メッセージはワーク キューに渡されます。

#### 関連項目

- ホスト アクセス テーブル(HAT)、送信者グループ、およびメール フロー ポリシー(4-5ページ)
- **•** Received: [ヘ ッ ダー\(](#page-100-1)4-5 ページ)
- **•** [デフォル ト](#page-100-2) ド メ イン(4-5 ページ)
- バウンス検証(4-6ページ)
- **•** [ドメイン](#page-101-1) マ ップ(4-6 ページ)
- **•** [受信者ア ク セス](#page-101-2) テーブル(RAT)(4-6 ページ)
- **•** [エイ リアス](#page-101-3) テーブル(4-6 ページ)
- **•** LDAP [受信者の受け入れ\(](#page-101-4)4-6 ページ)
- **•** SMTP [コールアヘ ッ ド受信者検証\(](#page-101-5)4-6 ページ)

# <span id="page-100-0"></span>ホス ト アクセス テーブル(**HAT**)、送信者グループ、および メール フロー ポリシー

HAT では、リスナーへの接続を許可するホスト(つまり、電子メールの送信を許可するホスト)を 指定できます。

送信者グループは、1 つまたは複数の送信者をグループに関連付け るために使用される もので、 メッセージ フィルタおよびその他のメール フロー ポリシーを送信者グループに対して適用で きます。メール フロー ポリシーは、一連の HAT パラメータ(アクセス ルール、レート制限パラ メータ、およびカスタム SMTP コードと応答)を表現する 1 つの方法です。

送信者グループおよびメール フロー ポリシーは合わせて、リスナーの HAT で定義されます。

送信者グループのホスト DNS 検証設定では、SMTP カンバセーションの前に未検証の送信者を分 類し、さまざまな種類の未検証の送信者をさまざまな送信者グループに含めることができます。

SMTP カンバセーションに先立って、接続元のホストが送信者グループでホスト DNS 検証の対 象になった一方で、エンベロープ送信者のドメイン部分はメール フロー ポリシーで DNS 検証さ れます。この検証は、SMTP カンバセーションの間に行われます。不正な形式のエンベロープ送信 者を含むメッセージを無視できます。送信者検証例外テーブルにエントリを追加できます。この テーブルはメールの受け入れや拒否の基盤となるドメインと電子メール アドレスのリストで、 エンベロープ送信者 DNS 検証設定値の影響は受けません。

送信者レピュテーション フィルタリングでは、電子メール送信者を分類でき、シスコ SenderBase レピュテーション サービスによって決定された送信者の信頼性に基づいて電子メール インフ ラ ス ト ラ クチャの利用を制限でき ます。

詳細については、定義済みの送信者グループとメールフローポリシーの理解(7-11ページ)を参 照してください。

# <span id="page-100-1"></span>**Received:** ヘッダー

listenerconfig コマンドを使用すると、リスナーで受信したすべてのメッセージに対して、デ フォルトでは Received: ヘッダーを組み込まないようにリスナーを設定できます。

詳細については、「リスナーのカスタマイズ」の章にある「高度な設定オプション」を参照してく ださい。

# <span id="page-100-2"></span>デフォルト ド メイン

 $\mathbf{r}$ 

完全修飾ド メイン名を含んでいない送信者アドレスにデフォルト ドメインを自動的に追加する ようリスナーを設定できます。これらのアドレスを「素」アドレスとも呼びます(「joe」と 「joe@example.com」など)。

詳細については、「リスナーのカスタマイズ」の章にある「SMTP アドレス解析オプション」を参照 してください。

# <span id="page-101-0"></span>バウンス検証

発信メールには特別なキーがタグ付けされます。これにより、そのメールがバウンスとして送り 返された場合は、そのタグを認識したうえでメールが配信されます。詳細については、「ルーティ ングおよび配信機能の設定」の章にある「バウンス検証」を参照してください。

# <span id="page-101-1"></span>ド メイン マップ

設定するリスナーごとにドメイン マップ テーブルを作成できます。ドメイン マップ テーブルに 含まれているドメインと一致するメッセージでは、各受信者のエンベロープ受信者が書き換え られます。た と えば、joe@old.com -> joe@new.com です。

詳細については、「ルーティングおよび配信機能の設定」の章にある「ドメイン マップ機能」を参 照してください。

# <span id="page-101-2"></span>受信者ア クセス テーブル(**RAT**)

インバウンド 電子メールに限っては、アプライアンスでメールを受け入れるすべてのローカル ドメインのリストを、RAT によって指定できます。

詳細については、受信者のアドレスに基づく接続の許可または拒否の概要(8-1ページ)を参照し て く ださい。

# <span id="page-101-3"></span>エイリアス テーブル

エイリアス テーブルを使用すると、1 人または複数の受信者にメッセージをリダイレクトでき ます。エイリアスはマッピング テーブルに格納されます。電子メールのエンベロープ受信者 (Envelope To または RCPT TO とも呼ぶ)とエイリアス テーブルに定義されているエイリアスが一 致すると、電子メールのエンベロープ受信者アドレスが書き換えられます。

エイリアス テーブルの詳細については、「ルーティングおよび配信機能の設定」の章にある「エイ リアス テーブルの作成」を参照してください。

# <span id="page-101-4"></span>**LDAP** 受信者の受け入れ

既存の LDAP インフラストラクチャを使用して、着信メッセージの受信者電子メール アドレス (パブリックリスナート)を SMTP カンバセーションまたはワークキュー内で処理する方法を定 義できます。「リスナーのカスタマイズ」の章にある「アクセプト クエリー」を参照してください。 これにより、アプライアンスでは、独特な方法でディレクトリ獲得攻撃(DHAP)に対処できます。 システムでは、メッセージを受け入れて、SMTP カンバセーションまたはワーク キューで LDAP 受け入れ検証を実行します。受信者が LDAP ディレクトリ内で見つからない場合に、遅延バウン スを実行するか、そのメッセージ全体をドロップするかを設定できます。

詳細については、「LDAP クエリー」の章を参照してください。

# <span id="page-101-5"></span>**SMTP** コールアヘ ッ ド受信者検証

E メール セキュリティ アプライアンスで SMTP コールアヘッド受信者検証を設定すると、E メー ル セキュリティアプライアンスは、SMTP サーバに「事前に雷話して」受信者を検証する間、送信側 の MTA との SMTP 通信を中断します。アプライアンスが SMTP サーバに問い合わせると、SMTP

Ι

サーバの応答が E メール セキュリティ アプライアンスに返されます。E メール セキュリティ アプ ライアンスは SMTP 通信を再開し、送信側の MTA に応答を送信し、SMTP サーバの応答(および SMTP コールアヘッドプロファイルの設定)に基づいて接続を続行するかドロップします。 詳細については、第 21 章「SMTP サーバを使用した受信者の検証」を参照してください。

# <span id="page-102-0"></span>ワーク キューとルーティング

ワーク キューでは、配信フェーズに移動される前の受信メッセージを処理します。処理には、マ スカレード、ルーティング、フィルタリング、セーフリスト/ブロックリスト スキャン、アンチス パムおよびアンチウイルス スキャン、ファイル レピュテーションのスキャンと分析、アウトブ レイク フィルタ、および隔離が含まれます。

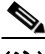

 $\mathbf{r}$ 

(注) データ漏洩防止(DLP)スキャンは、発信メッセージだけで使用可能です。DLP メッセージスキャ ンが実行される ワー ク キ ュー内の位置については[、メ ッ セージ分裂\(](#page-307-0)10-6 ページ)を参照し て く ださい。

#### 関連項目

- 雷子メール パイプラインとセキュリティ サービス(4-7 ページ)
- **•** LDAP [受信者の受け入れ\(](#page-103-0)4-8 ページ)
- **•** [マスカレード または](#page-103-1) LDAP マスカレード(4-8 ページ)
- LDAP ルーティング (4-8 ページ)
- メッセージ フィルタ(4-8 ページ)
- 電子メール セキュリティ マネージャ(受信者単位のスキャン) (4-9 ページ)
- **•** 隔離(4-10 [ページ\)](#page-105-0)

# <span id="page-102-1"></span>電子メール パイプラインとセキュリティ サービス

原則として、セキュリティ サービス(アンチスパム スキャン、アンチウイルス スキャン、および アウトブレイク フィルタ)に対する変更は、すでにワーク キューにあるメッセージには影響し ません。次に例を示します。

初めてパイプラインに入るメッセージについて、次のいずれかの理由により、アンチウイルスス キャンがバイパスされると仮定します。

- **•** アプ ラ イ アン スでグ ローバルにアンチウ イルス スキ ャンがイネーブルにされていなかっ た。または、
- アンチウイルス スキャンをスキップするように HAT ポリシーで指定されていた。または、
- **•** その メ ッ セージに対する アンチウ イルス スキ ャンをバイパス させる メ ッセージ フィルタが 存在し ていた。

この場合、アンチウイルス スキャングが再イネーブル化されているかどうかを問わず、隔離エリ アから解放されるときにそのメッセージのアンチウイルス スキャンは行われません。ただし、 メール ポリシーに基づいてアンチウイルス スキャンがバイパスされるメッセージの場合は、隔 離エリアからの解放時にアンチウイルス スキャンが行われる可能性があります。メッセージが 隔離エリアにある間に、メール ポリシーの設定値が変更される可能性があるためです。たとえ ば、メール ポリシーによってメッセージがアンチウイルス スキャンをバイパスし、隔離されて

Τ

いる場合に、隔離エリアからの解放以前にメール ポリシーが更新されて、アンチウイルス ス キャンが組み込まれた場合、そのメッセージは、隔離エリアからの解放時にアンチウイルス ス キャンが行われます。

同様に、誤ってアンチスパム スキャンをグローバルに(または HAT で)ディセーブルにし、メー ルがワーク キューに入った後で気付いたとします。その時点でアンチスパムをイネーブルにし ても、ワーク キューにあるメッセージについてはアンチスパム スキャンは行われません。

# <span id="page-103-0"></span>**LDAP** 受信者の受け入れ

既存の LDAP インフラストラクチャを使用して、着信メッセージの受信者電子メール アドレス (パブリックリスナート)を SMTP カンバセーションまたはワークキュー内で処理する方法を定 義できます。「リスナーのカスタマイズ」の章にある「アクセプト クエリー」を参照してください。 これにより、アプライアンスでは、独特な方法でディレクトリ獲得攻撃(DHAP)に対処できます。 システムでは、メッセージを受け入れて、SMTP カンバセーションまたはワーク キューで LDAP 受け入れ検証を実行します。受信者が LDAP ディレクトリ内で見つからない場合に、遅延バウン スを実行するか、そのメッセージ全体をドロップするかを設定できます。

詳細については、「LDAP クエリー」の章を参照してください。

# <span id="page-103-1"></span>マスカレー ド または **LDAP** マスカレード

マスカレードは、作成したテーブルに従って、エンベロープ送信者(送信者または MAIL FROM とも 呼ぶ)およびプ ラ イベー ト またはパブ リ ッ ク リ スナーに よ って処理 される電子 メールの To:、 From:、CC: のヘッダーを書き換える機能です。スタティック マッピング テーブルと LDAP クエ リーの2通りのうちいずれかによって、作成したリスナーごとに異なるマスカレード パラメー タ を指定でき ます。

スタティック マッピング テーブルによるマスカレードの詳細については、「ルーティングおよ び配信機能の設定」の章にある「マスカレードの設定」を参照してください。

LDAP クエリーによるマスカレードの詳細については、「LDAP クエリー」の章を参照してください。

# <span id="page-103-2"></span>**LDAP** ルーテ ィ ング

ネットワーク上の LDAP ディレクトリで使用可能な情報に基づいて、適切なアドレスやメール ホストにメッセージをルーティングするようにアプライアンスを設定できます。

詳細については、「LDAP クエリー」の章を参照してください。

# <span id="page-103-3"></span>メッセージ フィルタ

メッセージ フィルタでは、受信直後のメッセージおよび添付ファイルの処理方法を記述した特 別なルールを作成できます。フィルタ ルールでは、メッセージまたは添付ファイルの内容、ネッ トワークに関する情報、メッセージ エンベロープ、メッセージ ヘッダー、またはメッセージ本文 に基づいてメッセージを識別します。フィルタ アクションでは、メッセージのドロップ、バウン ス、アーカイブ、隔離、ブラインド カーボン コピー、または変更を行うことができます。 詳細については、「メッセージ フィルタを使用した電子メール ポリシーの適用」の章を参照して く ださい。

複数受信者 メッセージは、このフェーズの後に、電子メール セキュリティ マネージャに先立っ て「分裂」されます。メッセージの分裂とは、電子メール セキュリティ マネージャによる処理の ために、単一の受信者を設定した電子メールの分裂版コピーを作成することを指します。

# <span id="page-104-0"></span>電子メール セキュリティ マネージャ(受信者単位のスキャン)

- **•** セーフ リ ス ト /[ブロック リ ス ト](#page-104-1) スキャン(4-9 ページ)
- **•** [アンチスパム\(](#page-104-2)4-9 ページ)
- **•** [アンチウ イルス\(](#page-104-3)4-9 ページ)
- ファイル レピュテーション スキャンおよびファイル分析(4-10 ページ)
- **•** [コンテンツ](#page-105-2) フ ィルタ(4-10 ページ)
- アウトブレイク フィルタ (4-10 ページ)

## <span id="page-104-1"></span>セーフ リス ト **/**ブロックリスト スキャン

エンドユーザ セーフリストおよびブロックリストは、エンドユーザによって作成されて、アンチ スパム スキャンに先行して検査されるデータベースに格納されます。各エンドユーザは、常にス パムとして扱うか、決してスパムとして扱わないドメイン、サブドメイン、または電子メールア ドレスを指定できます。送信者アドレスがエンドユーザ セーフリストに含まれている場合、アン チスパム スキャンはスキップされます。送信者アドレスがブロックリストに含まれている場合、 メッセージは、管理者設定値に応じて隔離するかドロップすることができます。セーフリストお よびブロックリストの設定の詳細については、「スパム隔離」の章を参照してください。

## <span id="page-104-2"></span>アンチスパム

アンチスパム スキャンは、インターネット全体にわたるサーバ側のアンチスパム保護を提供しま す。アンチスパム スキャンでは、スパム攻撃によってユーザに不便が生じ、ネットワークが蹂躙さ れた り 損傷し た り する前に、スパム攻撃を活発に識別し、危険を除去し ます。その結果、ユーザのプ ライバシーを侵害することなく、ユーザの受信箱に届く前に、不要なメールを削除できます。

スパム対策スキャンはスパム隔離にメールを配信するように設定できます(オンボックスまた はオフボックス)。スパム隔離から解放されるメッセージは雷子メール パイプラインで処理する 以降のワークキューをとばし、宛先キューに直接進みます。

詳細については、第13[章「スパム対策」](#page-360-0)を参照してください。

## <span id="page-104-3"></span>アンチウイルス

 $\mathbf{r}$ 

アプライアンスには、統合されたウイルス スキャン エンジンが含まれています。「メール ポリ シー」ごとを基本に、メッセージおよび添付ファイルをスキャンしてウイルスを検出するよう に、アプライアンスを設定できます。ウイルスが検出された場合に次の処置を行うようにアプラ イアンスを設定できます。

- **•** 添付フ ァ イルの修復の試行
- 添付ファイルのドロップ
- **•** 件名ヘ ッ ダーの変更
- **•** X-Header の追加
- **•** 異な る ア ド レ ス または メールホ ス ト への メ ッ セージの送信

Τ

- メッセージのアーカイブ
- メッセージの削除

メッセージが隔離エリア(隔離(4-10 [ページ\)](#page-105-0)を参照)から解放されると、ウイルスがスキャンさ れます。アンチウイルス スキャンの詳細については、第12 章「アンチウィルス」を参照してくだ さい。

### <span id="page-105-1"></span>ファイル レピュテーション スキャンおよびファイル分析

メッセージの添付ファイルをスキャンし、新たな脅威や標的型の脅威が含まれているかどうか を確認するように、アプライアンスを設定できます。実行できるアクションは、アンチウイルス スキャンで実行できるアクションに似ています。

詳細については、第16 章「ファイル レピュテーション フィルタリングとファイル分析」を参照し てください。

### <span id="page-105-2"></span>コンテンツ フィルタ

受信者ごとまたは送信者ごとを基準に、メッセージに適用するコンテンツ フィルタを作成でき ます。コンテンツ フィルタは、電子メール パイプラインで後ほど適用される点、つまり、1 つの メッセージが、各電子メール セキュリティ マネージャ ポリシーに対応する個々の複数のメッ セージに「分裂」された後で適用される点を除いては、メッセージフィルタとほぼ同じです。コン テンツ フィルタ機能は、メッセージ フィルタ処理およびアンチスパムとアンチウイルス スキャ ンが メ ッ セージに対し て実行された後で適用されます。

コンテンツ フィルタの詳細については、コンテンツ フィルタの概要(11-1 ページ)を参照してくだ さい。

### <span id="page-105-3"></span>アウトブレイク フィルタ

シスコのアウトブレイク フィルタ機能には、新たな拡散に対抗するための重要な第1層となる ように活発に動作する特別なフィルタが含まれています。シスコの発行するアウトブレイク ルールに基づいて、特定のフ ァ イル タ イプの添付フ ァ イルを持つ メ ッ セージを Outbreak という 名前の隔離エリアに送信できます。

Outbreak 隔離エリア内のメッセージは、他のすべての隔離エリア内のメッセージと同じように 処理されます。隔離エリアおよびワークキューの詳細については、隔離(4-10[ページ\)](#page-105-0)を参照して く ださい。

詳細については、第14章「アウトブレイクフィルタ」を参照してください。

# <span id="page-105-0"></span>隔離

AsyncOS では、着信メッセージまたは発信メッセージをフィルタして、隔離エリアに入れることが できます。隔離エリアは、メッセージの保持と処理に使用される特別なキュー、言い換えるとリポ ジトリです。隔離エリア内のメッセージは、隔離の設定方法に基づいて配信するか削除できます。

次のワーク キュー機能では、メッセージを隔離エリアに送信できます。

- **•** メ ッセージ フィルタ
- **•** アンチウイルス
- アウトブレイク フィルタ

**•** コンテンツ フィルタ

メッセージが隔離エリアから解放されると、脅威が再度スキャンされます。 詳細については、「ポリシー、ウイルスおよびアウトブレイク隔離」の章を参照してください。

# <span id="page-106-0"></span>配信

電子メール パイプラインの配信フェーズでは、接続の制限、バウンス、および受信者など、電子 メール処理の最終フェーズを主とします。

#### 関連項目

- **•** [仮想ゲー ト ウ ェ イ\(](#page-106-1)4-11 ページ)
- **•** [配信制限\(](#page-106-2)4-11 ページ)
- ドメインベースの制限値(4-11 ページ)
- ドメインベースのルーティング (4-12 ページ)
- **•** [グ ローバル配信停止\(](#page-107-1)4-12 ページ)
- バウンス制限(4-12 ページ)

# <span id="page-106-1"></span>仮想ゲートウェイ

Virtual Gateway テ ク ノ ロ ジーを使用する と 、アプ ラ イ ア ン ス を複数の Virtual Gateway アドレス に分割し、そのアドレスを使用して電子メールを送受信できます。各 Virtual Gateway アドレスに は、個別の IP アドレス、ホスト名、およびドメインと電子メール配信キューが割り当てられます。 詳細については、「ルーティングおよび配信機能の設定」の章にある「Virtual Gateway™ テクノロ ジーの使用」を参照してください。

# <span id="page-106-2"></span>配信制限

 $\mathbf{r}$ 

配信時に使用する IP インターフェイスに基づく配信の制限およびアプライアンスでアウトバウ ンド メッセージ配信に適用する最大同時接続数を設定するには、deliveryconfig コマンドを使 用し ます。

詳細については、「ルーティングおよび配信機能の設定」の章にある「電子メール配信パラメータ の設定」を参照してください。

# <span id="page-106-3"></span>ドメインベースの制限値

各ドメインに対して、一定期間でシステムが超えることができない、接続および受信者の最大数 を割り当てることができます。この「グッド ネイバー」テーブルは、[メールポリシー(Mail Policies) | > [送信先コントロール(Destination Controls)| ページ(または destconfig コマンド)か ら定義し ます。

詳細については、「ルーティングおよび配信機能の設定」の章にある「電子メール配信の制御」を 参照してください。

ן

# <span id="page-107-0"></span>ド メインベースのルーティング

エンベロープ受信者を書き換えることなく、特定のドメイン宛てのすべての電子メールを特定 の Mail Exchange (MX) ホストにリダイレクトするには、[ネットワーク(Network)] > [SMTPルー ト (SMTP Routes)] ページ(または smtproutes コマン ド )を使用し ます。

詳細については、「ルーティングおよび配信機能の設定」の章にある「ローカルドメインの電子 メールのルーティング」を参照してください。

# <span id="page-107-1"></span>グローバル配信停止

■ 配信

特定の受信者、受信者ドメイン、または IP アドレスに対するアプライアンスからのメッセージの 配信を確実に停止するには、グローバル配信停止を使用します。グローバル配信停止をイネーブル にすると、すべての受信者アドレスが、グローバル配信停止対象のユーザ、ドメイン、電子メールア ドレス、および IP アドレスのリストと照合されます。一致する電子メールは送信されません。

詳細については、「ルーティングおよび配信機能の設定」の章にある「グローバル配信停止の使 用」を参照してください。

# <span id="page-107-2"></span>バウンス制限

作成する各リスナーのカンバセーションのハード バウンスおよびソフト バウンスを AsyncOS で 処理する方法を設定するには、[ネッ ト ワーク(Network)] > [バウ ン スプロ フ ァ イル(Bounce Profiles)] ページ(または bounceconfig コマン ド )を使用し ます。バウ ン ス プ ロ フ ァ イルを作成し、 各 リ スナーにプ ロ フ ァ イルを適用するには、[ネッ ト ワーク(Network)] > [ リ スナー(Listeners)] ペー ジ(または listenerconfig コマンド)を使用します。メッセージフィルタを使用して、特定のメッ セージにバウンスプロファイルを割り当てることもできます。

バウンス プロファイルの詳細については、「ルーティングおよび配信機能の設定」の章にある「バ ウンスした電子メールのダイレクト」を参照してください。
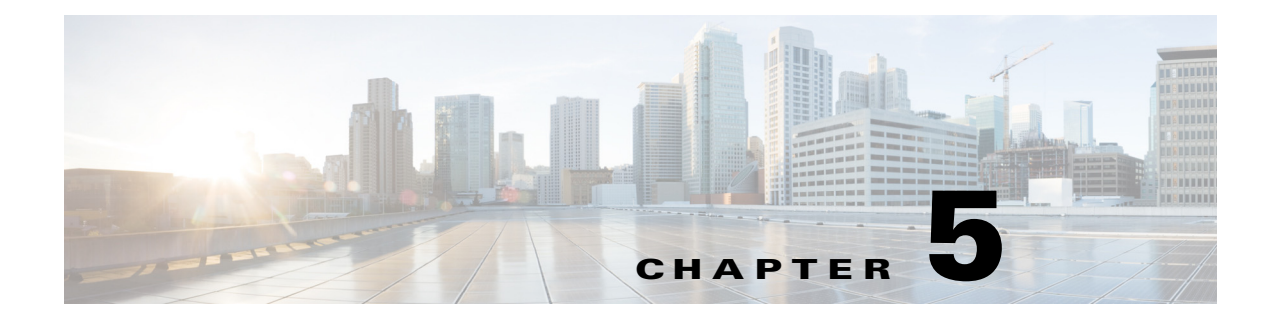

## 電子メールを受信するためのゲートウェイ の設定

- **•** [電子 メ ールを受信する ためのゲー ト ウ ェ イ設定の概要\(](#page-108-0)5-1 ページ)
- **•** [リ スナーの使用\(](#page-109-0)5-2 ページ)
- **•** [リ スナーのグ ローバル設定\(](#page-112-0)5-5 ページ)
- GUI からのリスナーの作成による接続要求のリッスン(5-7ページ)
- **•** CLI [か らの リ スナーの作成によ る接続要求の リ ッ ス ン\(](#page-120-0)5-13 ページ)
- **•** エン タープラ イズ [ゲー ト ウ ェ イ構成\(](#page-122-0)5-15 ページ)

## <span id="page-108-0"></span>電子メールを受信するためのゲートウェイ設定の概要

アプライアンスは、組織の電子メール ゲートウェイとして機能し、電子メール接続の提供、メッ セージの受け入れ、および適切なシステムへの電子メールの伝達を行います。アプライアンス は、インターネットからユーザのネットワーク内の受信者ホストへ、ユーザのネットワーク内の システムからインターネットに電子メール接続を提供できます。電子メール接続要求は通常、 Simple Mail Transfer Protocol (SMTP:シンプル メール転送プロトコル)を使用します。アプライア ンスは、SMTP 接続をデフォルトで提供し、SMTP ゲートウェイとして機能します。また、ネット ワークのメール エクスチェンジまたは「MX」とも呼ばれます。

アプライアンスは、着信 SMTP 接続要求を提供するためにリスナーを使用します。リスナーは、 特定の IP インターフェイスで設定される電子メール処理サービスを定義します。リスナーは、イ ンターネットまたはインターネットに到達しようとするユーザのネットワーク内のシステムか ら、アプライアンスに入る雷子メールだけに適用されます。メッセージおよび接続が、メッセー ジを受け入れて受信者のホストにリレーするために満たす必要のある基準を、リスナーを使用 して指定します。リスナーは、指定された各 IP アドレスを特定のポート上で実行する「SMTP デーモン」として見なすことができます。また、リスナーはアプライアンスがアプライアンスに メールを送信しようとするシステムと通信する方法を定義します。

次のタイプのリスナーを作成できます。

 $\mathbf{r}$ 

- パブリック。インターネットから着信するメール メッセージをリッスンし、受け入れます。 パブリック リスナーは多数のホストからの接続を受信し、限られた数の受信者にメッセー ジを渡し ます。
- プライベート。ユーザのネットワーク内のシステムから(インターネット中でネットワーク の外にいる受信者ではなく、通常内部グループウェアおよび電子メールサーバ(POP/IMAP) から)、電子メール メッセージを検知し、受け入れます。プライベート リスナーは、限られた (既知の)数のホ ス ト か ら の接続を受信 し、多数の受信者に メ ッ セージ を渡 し ます。

リスナーを作成するときは、次の情報も指定します。

- **•** リ スナーのプロパテ ィ 。すべての リ スナーに適用する グ ローバル プ ロパテ ィおよび各 リ ス ナーに固有のプロパティを定義します。たとえば、リスナーに使用する IP インターフェイス およびポートを指定したり、パブリック リスナーとプライベート リスナーのどちであるか を指定 し た り する こ と がで き ます。こ の方法の詳細については[、リ スナーの使用\(](#page-109-0)5-2 ページ) を参照してください。
- **•** リ スナーに接続が許可されているのはどのホ ス ト か。リ モー ト ホ ス ト か らの着信接続を制 御するルールを定義します。たとえば、リモート ホストを定義し、リスナーに接続できるか どうかを定義できます。この方法の詳細については、ホスト アクセス [テーブル\(](#page-132-0)HAT)を使用 した接続を許可するホストの定義(7-1ページ)を参照してください。
- **•** (パブ リ ッ ク リ スナーのみ) リ スナーが メ ッ セージを受け入れる ローカル ド メ イン。どの受 信者がパブリック リスナーによって許可されるかを定義します。たとえば、組織で current company.com ドメインを使用しているが、以前は oldcompany.com ドメインを使用し ていた場合は、currentcompany.com と oldcompany.com の両方の メ ッ セージを受け入れる こ とができます。この方法の詳細については、ドメイン名または受信者アドレスに基づく接続 [の許可または拒否\(](#page-172-0)8-1ページ)を参照してください。

ホスト アクセス テーブルおよび受信者アクセス テーブルを含むリスナーでの設定は、リスナー が SMTP カンバセーション中に SMTP サーバと通信する方法に影響します。これによって、接続 が閉じる前にアプライアンスがスパムを送信するホストをブロックできます。

#### 図 5-1 リスナー、IP インターフェイス、物理イーサネット インターフェイスの関係

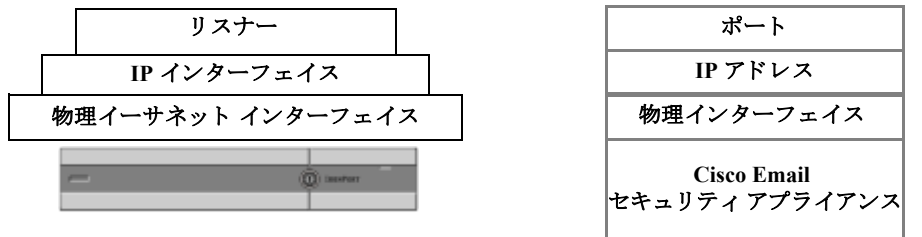

### <span id="page-109-0"></span>リスナーの使用

GUI の [ネッ ト ワーク(Network)] > [ リ スナー(Listeners)] ページまたは CLI の listenerconfig コ マンドを使用してリスナーを設定します。

すべてのリスナーに適用されるグローバル設定を定義できます。詳細については、リスナーのグ [ローバル設定\(](#page-112-0)5-5ページ)を参照してください。

アプライアンスでリスナーを使用および設定する場合は、次のルールとガイドラインに留意し てください。

- 設定済みの IP インターフェイスごとに複数のリスナーを定義できますが、各リスナーは異 なるポートを使用する必要があります。
- **•** デフ ォル ト では、リ スナーは電子 メール接続を提供する ための メール プロ ト コルと して SMTP を使用 し ます。ただ し、Quick Mail Queuing Protocol(QMQP)を使用し て電子 メール接 続を提供するようにアプライアンスを設定することもできます。これを行うには、 listenerconfig CLI コマン ド を使用し ます。
- リスナーは、インターネット プロトコル バージョン 4(IPv4)およびバージョン 6(IPv6)アド レスの両方をサポートします。単一のリスナーでどちらかのプロトコル バージョンまたは 両方を使用できます。リスナーは、接続ホストとしてメール配信に同じプロトコル バージョ

Ι

 $\mathbf{r}$ 

ン を使用 し ます。た と えば、リ スナーが IPv4 と IPv6 の両方に設定され、IPv6 を使用し てホ ス ト に接続する場合、リ スナーは IPv6 を使用 し ます。ただ し、リ スナーが IPv6 ア ド レ スのみの 使用を設定されている場合は、IPv4 アドレスのみを使用するホストに接続できません。

- 少なくとも 1 つのリスナー(デフォルト値)がシステム セットアップ ウィザードの実行後に アプライアンス上に設定されます。ただし、リスナーを手動で作成する場合、AsyncOS では これらのデフォルト SBRS 値は使用されません。
- **• C160/170** カ ス タマー:システム セッ トアップ ウ ィ ザー ド では、デフ ォル ト で、イ ン ターネ ッ トからの電子メールの受信と内部ネットワークからの電子メールの中継の両方を行うため の、1つのパブリックリスナーを順を追って設定します。つまり、1つのリスナーで両方の機 能を実行でき ます。
- アプライアンスのテストおよびトラブルシューティングに利用するために、パブリックまた はプライベート リスナーの代わりに、「ブラックホール」タイプのリスナーを作成できます。 ブラックホール リスナーの作成時に、メッセージを削除する前にそのメッセージをディス クに書き込むかどうかを選択します (詳細については、「テストとトラブルシューティング」 の章を参照してください)。メッセージを削除する前にディスクに書き込むと、受信レートお よびキューの速度の測定に役立ちます。メッセージをディスクに書き込まないリスナーは、 メ ッ セージ生成シ ス テムか ら の純粋な受信レー ト の測定に役立ち ます。こ の リ スナーの タ イ プは、CLI の listenerconfig コマン ド を使用し た場合にだけ利用でき ます。

図 [5-2](#page-111-0) に、3 つ以上のイーサネット インターフェイスを持つアプライアンス モデル上でシステ ム セットアップ ウィザードによって作成される一般的な電子メール ゲートウェイ構成を示し ます。2 つのリスナーが作成されます。あるインターフェイス上でインバウンド接続を使用可能 にするためのパブリック リスナーと、別の IP インターフェイス上でアウトバウンド接続を使用 可能にするためのプライベート リスナーです。

図 [5-3](#page-112-1) に、2 つだけイーサネット インターフェイスを持つアプライアンス モデル上でシステム セットアップ ウィザードによって作成される一般的な電子メール ゲートウェイ構成を示しま す。インバウンド接続およびアウトバウンド接続の両方を提供するために、単一の IP インター フェイスで1つのリスナーが作成されます。

### <span id="page-111-0"></span>図 *5-2 3* つ以上のイーサネ <sup>ッ</sup> ト イン ターフ <sup>ェ</sup> イスを持つアプ ラ イアンス モデル上のパブ リ <sup>ッ</sup> クおよ びプライベート リスナー

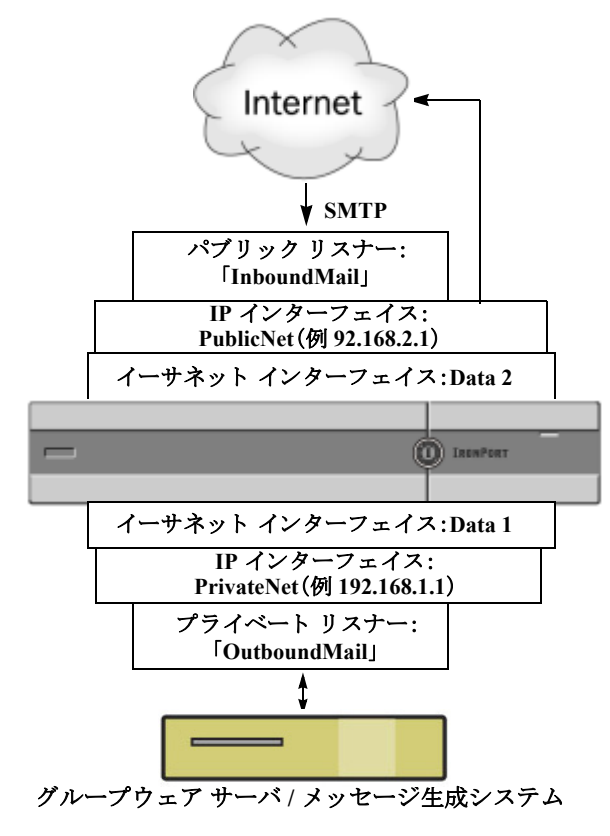

(注) このパブリック リスナーは、イーサ ネット インターフェイス Data2 上 の IP インターフェイス PublicNet のポート 25 上で SMTPプロトコル を使用し、インターネットからの メッセージを受信します。 IP インターフェイス PublicNet は、 インターネット上の宛先ホストに メッセージを送信します。

**Cisco Email**  セキュ リティ アプ ライアンス

IP インターフェ イス PrivateNet は、内部の メール ホストにメッセージを送信します。

(注) このプライベート リスナーは、イー サネット インターフェイス Data1 上 の IP インターフェ イス PrivateNet の ポート 25 上で SMTP プロトコルを 使用し、example.com ドメインの内 部システムからのメッセージを受信 し ます。

ן

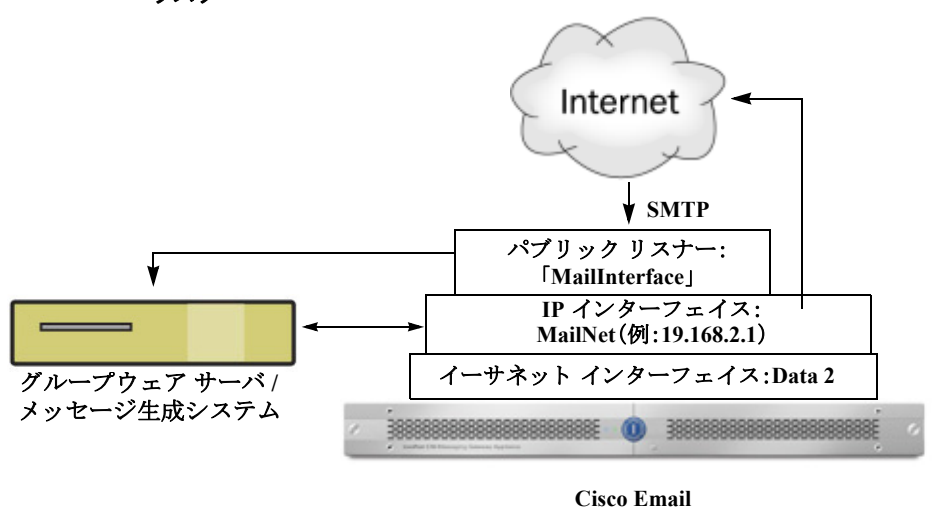

<span id="page-112-1"></span>図 *5-3 2* つだけイーサネ <sup>ッ</sup> ト イン ターフ <sup>ェ</sup> イスを持つアプ ラ イアンス モデル上のパブ リ <sup>ッ</sup> ク リスナー

セキュリティアプライアンス

(注) このパブリック リスナーは、イーサネット インターフェイス Data2 上 の IP インターフェイス PublicNet のポート 25 上で SMTP プロトコル を使用し、インターネットからのメッセージを受信し、.example.com ドメイン内の内部システムからのメッセージを中継します。 IP インターフェイス MailNet は、インターネット上の宛先ホストと内 部のメール ホストにメッセージを送信します。

## <span id="page-112-0"></span>リスナーのグローバル設定

リスナーのグローバル設定は、アプライアンスで設定されたすべてのリスナーに影響します。リ スナーが、インターネット プロトコル バージョン 4(IPv4)およびバージョン 6(IPv6)アドレスの 両方を持つインターフェイスを使用する場合、リスナーの設定は IPv4 および IPv6 トラフィック の両方に適用されます。

### 手順

 $\mathbf{r}$ 

- ステップ **1** [ネッ ト ワーク(Network)] > [ リ スナー(Listeners)] を選択し ます。
- ステップ **2** [グ ローバル設定を編集(Edit Global Settings)] を ク リ ッ ク し ます。
- ステップ **3** 次の表に定義された設定を変更し ます。

表 5-1 リスナーのグローバル設定

| グローバル設定                                        | 説明                                                                                                    |
|------------------------------------------------|----------------------------------------------------------------------------------------------------|
| 最大同時接続数<br>(Maximum Concurrent<br>Connections) | リスナーに同時に接続できる最大数を設定します。デフォルト値は<br> 300 です。リスナーが IPv4 と IPv6 の両方の接続を受け入れる場合、接<br>続数は2つの間で分配されます。たとえば最大同時接続数が300の場<br>合、IPv4 および IPv6 接続の最大同時接続数が合計 300 を超えること<br>はできません。 |

 $\mathsf I$ 

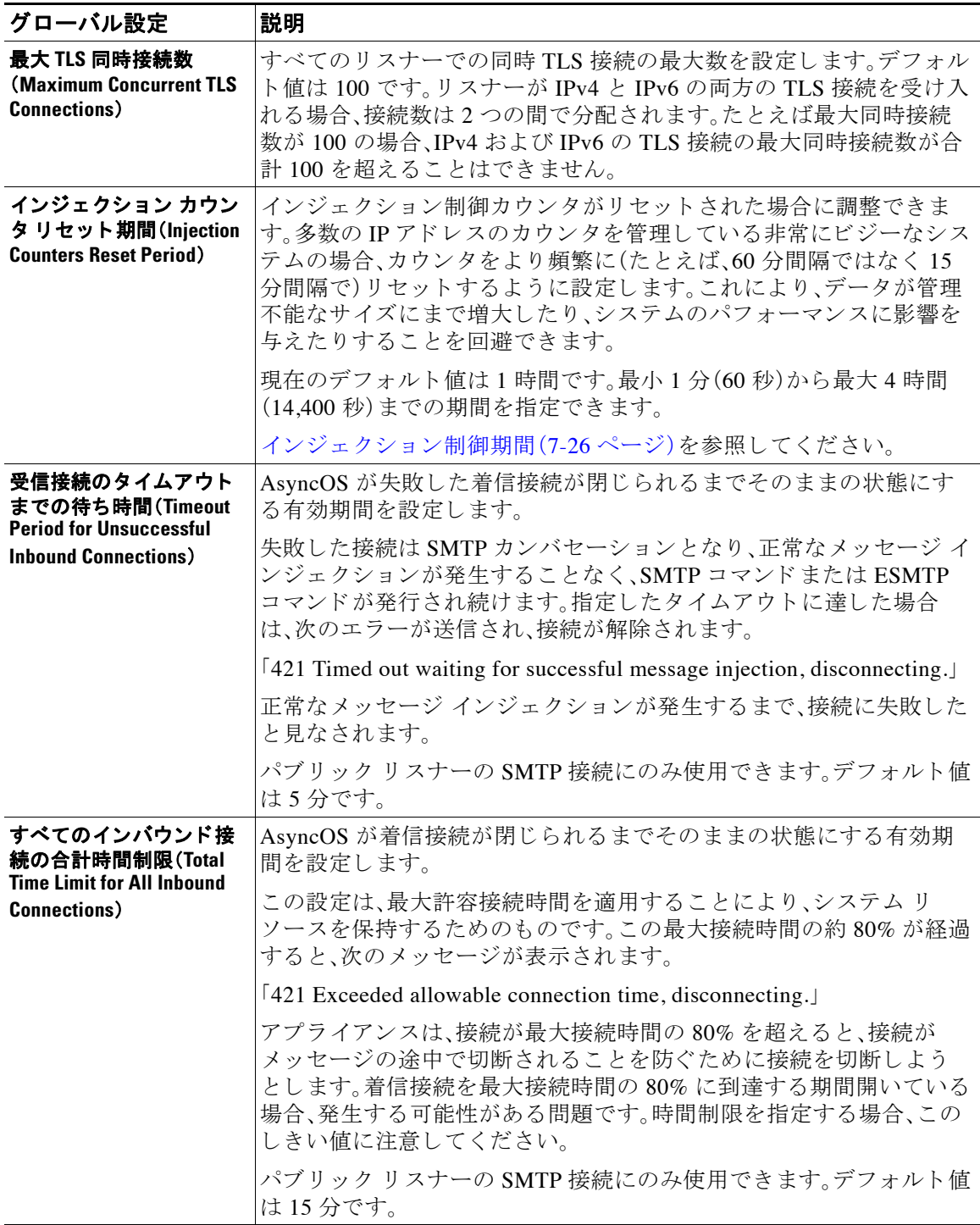

### 表 5-1 リスナーのグローバル設定

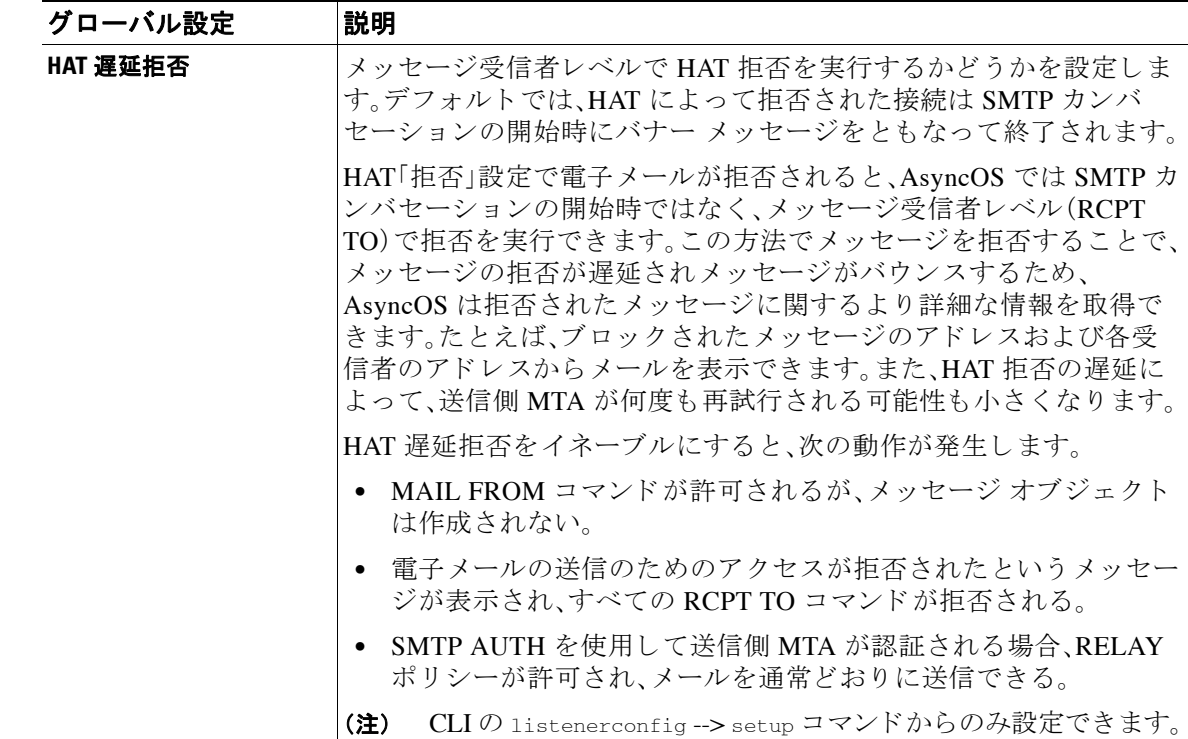

表 5-1 リスナーのグローバル設定

ステップ **4** 変更を送信 し 、保存 し ます。

### 関連項目

● 複数のエンコーディングが含まれるメッセージの設定:localeconfig(5-7 ページ)

### <span id="page-114-1"></span>複数のエン コーデ ィ ングが含まれる メ ッ セージの設定:**localeconfig**

メッセージ処理中のメッセージのヘッダーおよびフッターのエンコードの変更に関する AsyncOS の動作を設定できます。この設定は GUI からは行えません。代わりに、CLI の localeconfig を使用し て設定し ます。

### <span id="page-114-0"></span>GUI からのリスナーの作成による接続要求のリッスン

#### 手順

 $\overline{\mathsf{I}}$ 

- ステップ **1** [ネッ ト ワーク(Network)] > [ リ スナー(Listener)] を選択し ます。
- ステップ **2** [ リ スナーを追加(Add Listener)] を ク リ ッ ク し ます。

 $\mathsf I$ 

ステップ **3** 次の表に定義されている設定を設定し ます。

### 表 5-2 リスナーの設定

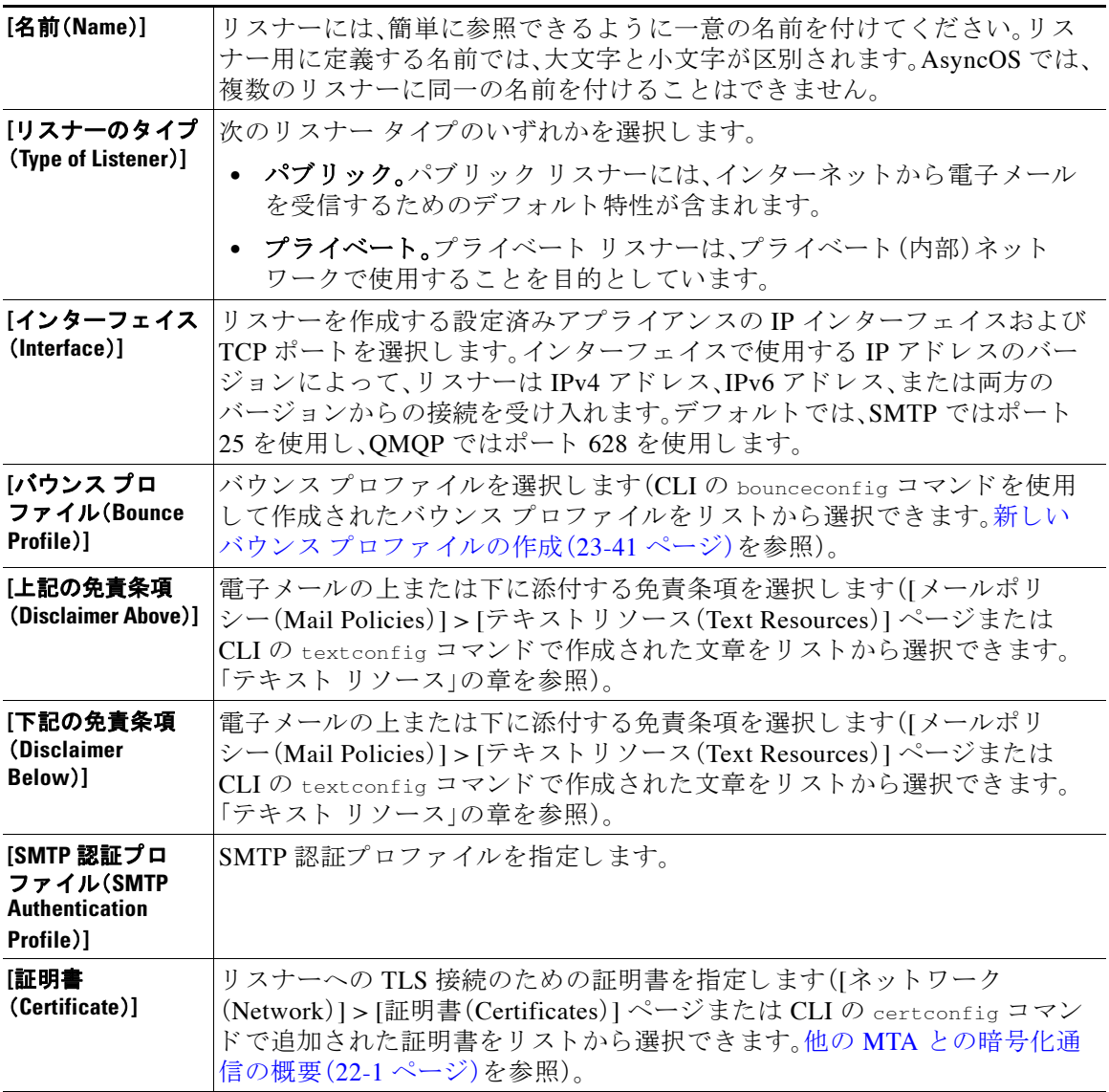

 $\overline{\mathsf{I}}$ 

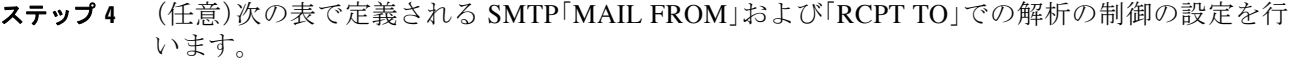

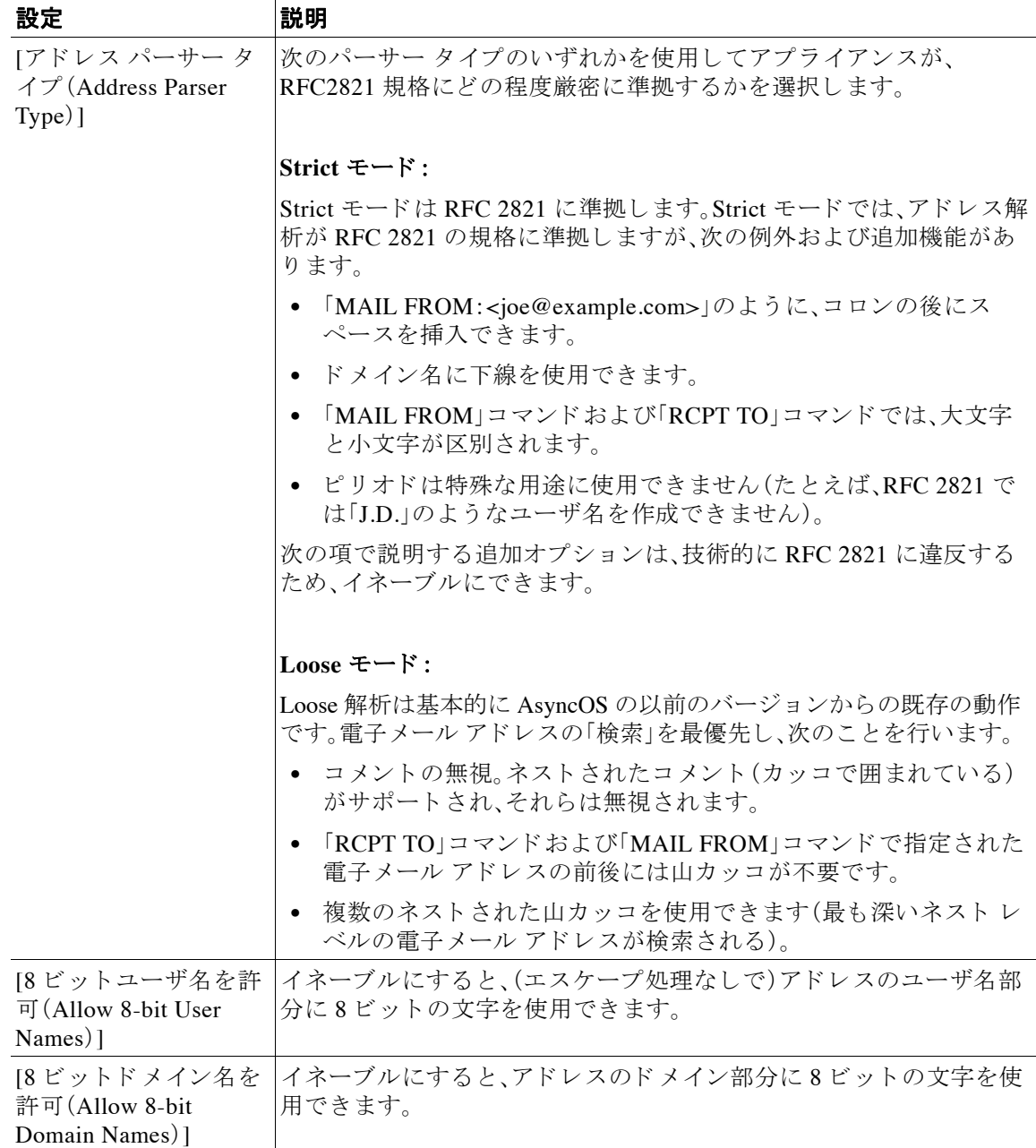

 $\mathsf I$ 

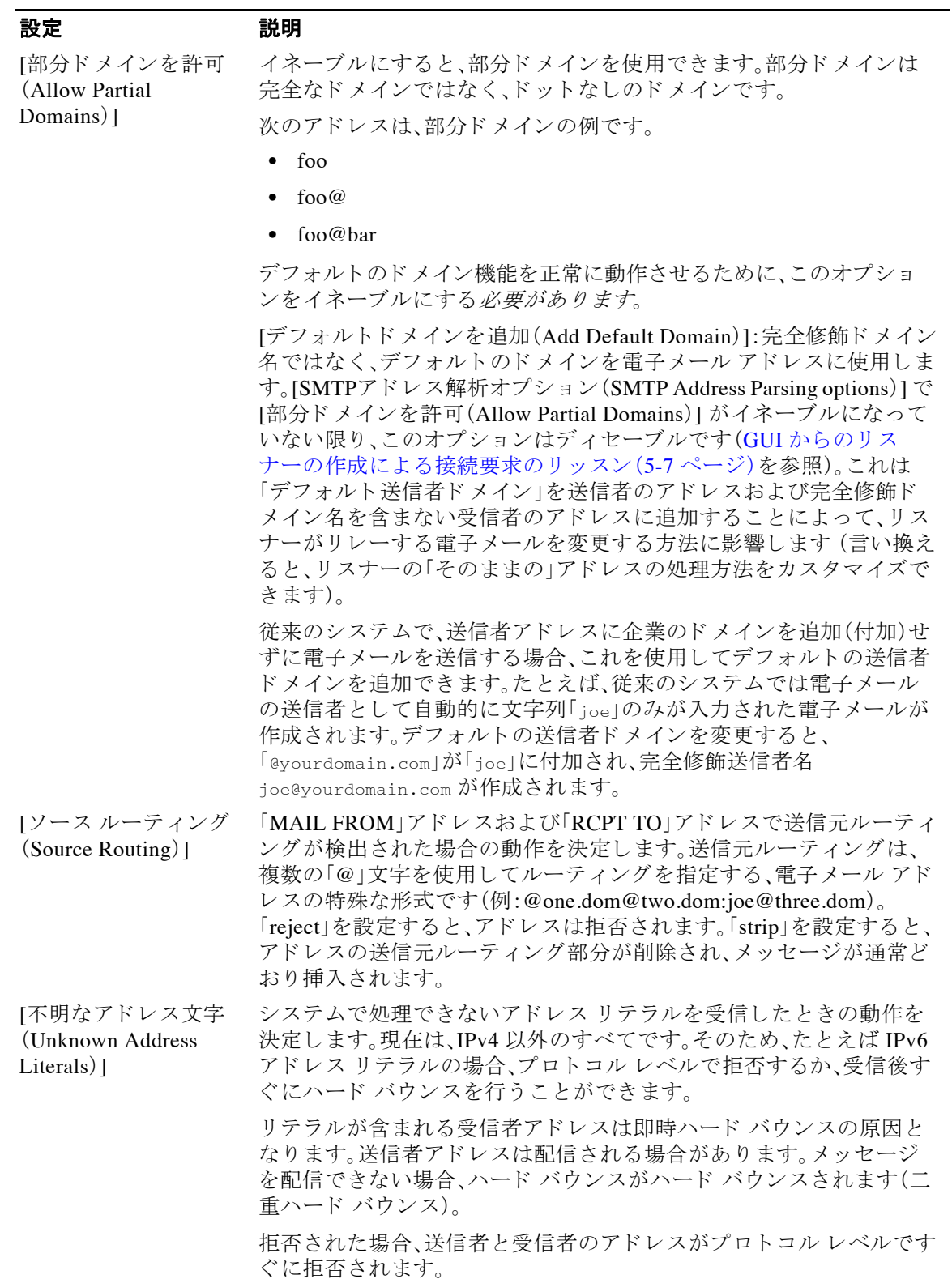

 $\Gamma$ 

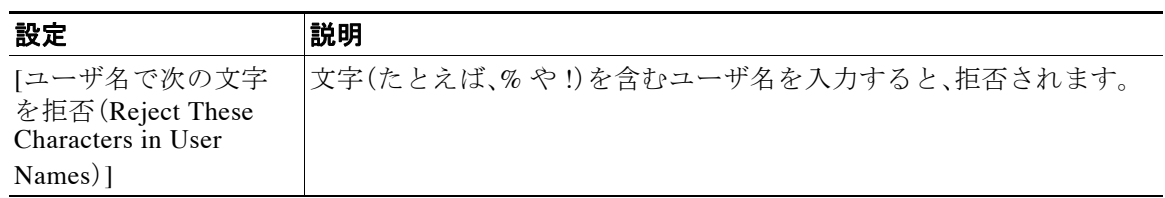

ステップ **5** (任意)次の表に定義 されてい る リ スナーの動作をカ ス タマ イ ズする ための高度な設定を設定し ます。

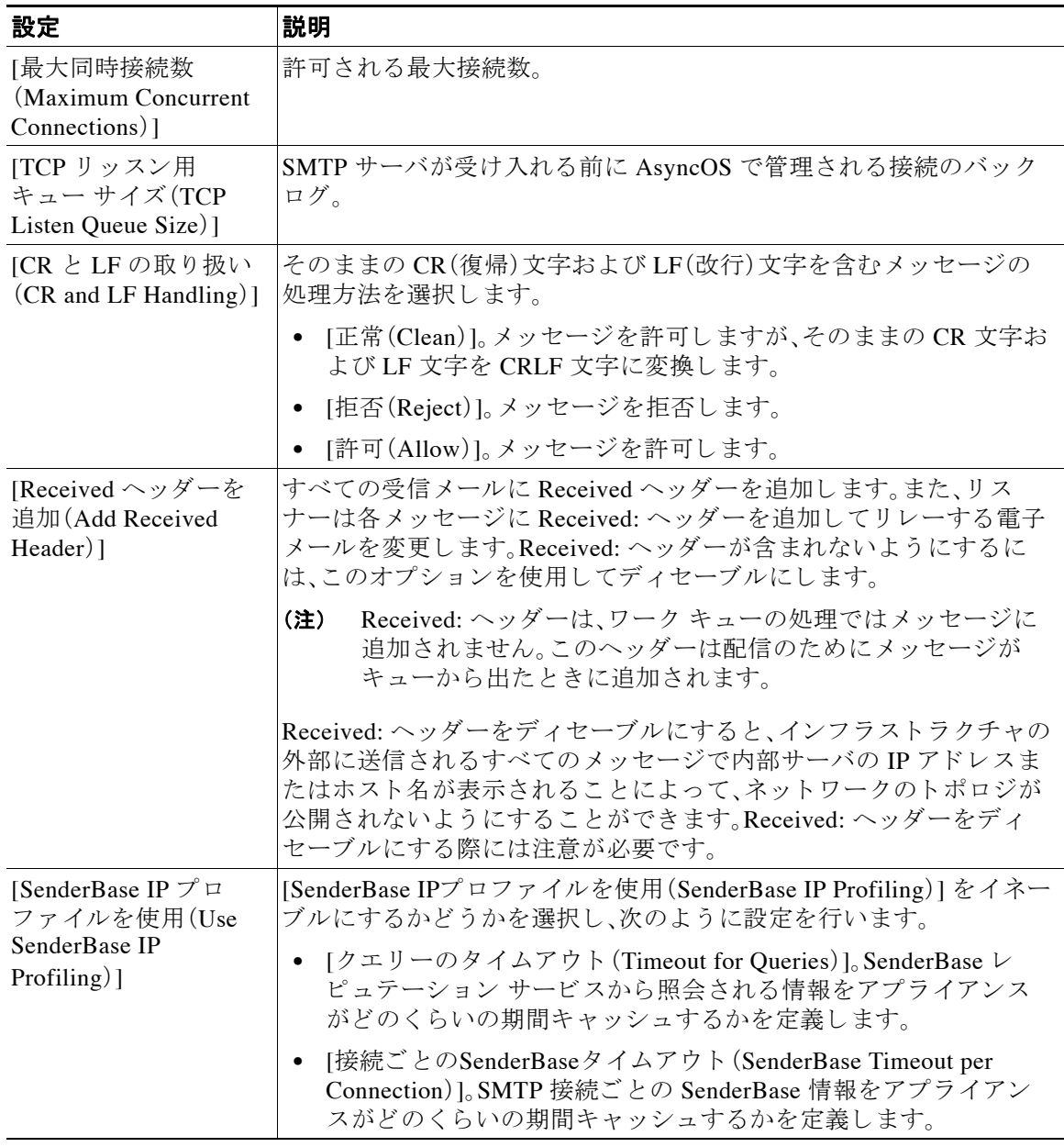

ステップ **6** (任意)次の表に定義 されてい る こ の リ スナーに関連付け られた LDAP クエ リ ーを制御する設定 を行います。

リスナーの LDAP クエリーをイネーブルにするには、次の設定を使用します。このオプションを使 用する前に、LDAP クエリーを作成しておく必要があります。クエリーの各タイプには、設定する ための個別のサブセクションがあります。クエリーのタイプをクリックしてサブセクションを展 開し ます。

LDAP クエリー作成の詳細については、LDAP クエリ (24-1 [ページ\)](#page-692-1)を参照してください。

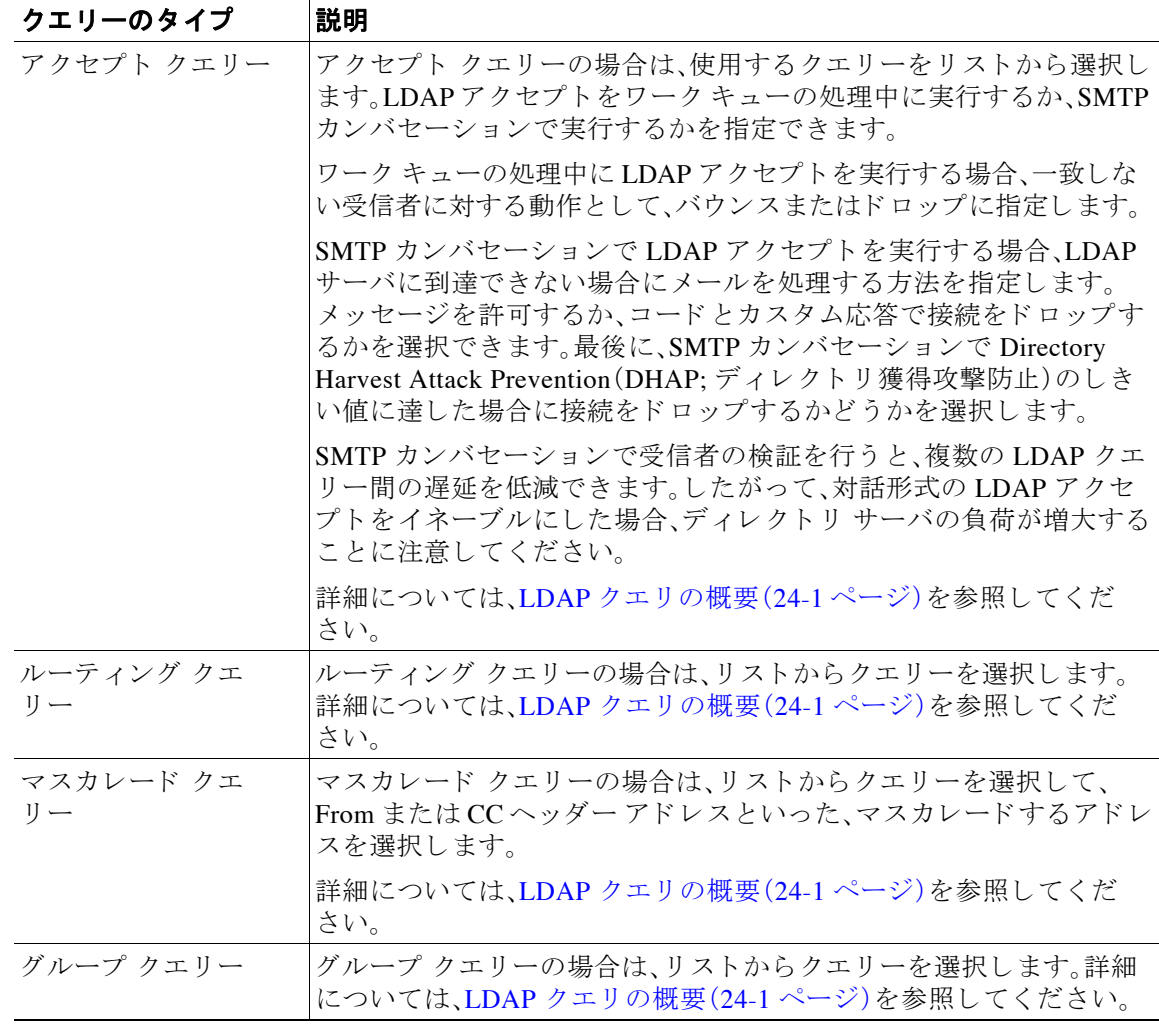

ステップ 7 変更を送信し、保存します。

#### 関連項目

**•** [部分 ド メ イ ン、デフ ォル ト](#page-119-0) ド メ イ ン、不正な形式の MAIL FROM(5-12 ページ)

### <span id="page-119-0"></span>部分 ド メ イ ン、デフ ォル ト ド メ イ ン、不正な形式の **MAIL FROM**

エンベロープ送信者検証をイネーブルにした場合、またはリスナーの SMTP アドレス解析オプ ションで部分ドメインの許可をディセーブルにした場合、リスナーのデフォルトドメイン設定 が使用されなくなります。

ן

これらの機能は互いに排他的です。

## <span id="page-120-2"></span><span id="page-120-0"></span>CLI からのリスナーの作成による接続要求のリッスン

表 [5-3](#page-120-1) に、リスナーの作成および編集に関連するタスクに使用する listenerconfig サブコマン ド の一部を示し ます。

### <span id="page-120-1"></span>表 5-3 リスナーを作成するタスク

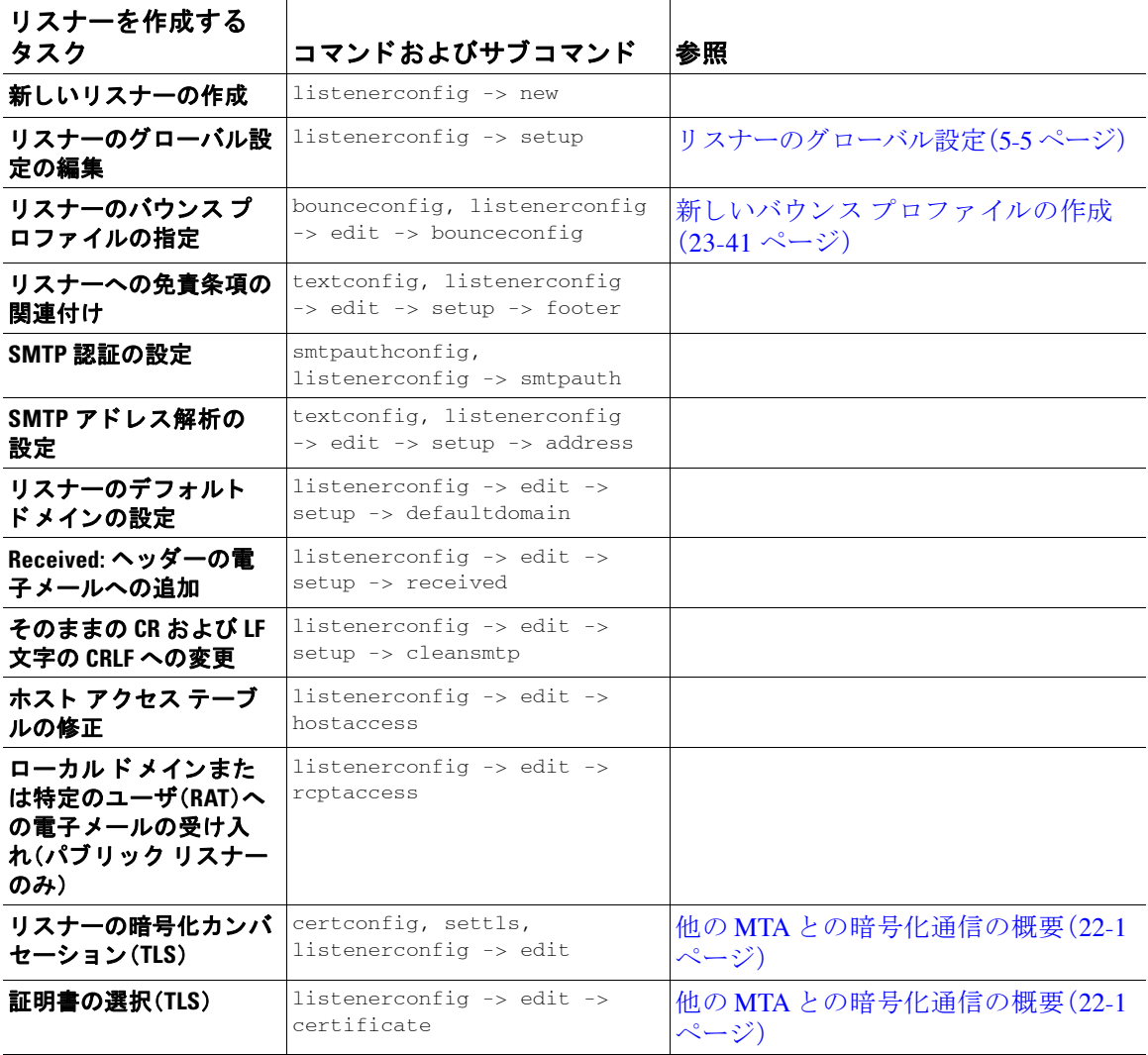

電子メールのルーティングおよび配信設定の詳細については、第 23 章「ルーティング機能と配 [信機能の設定」](#page-614-0)を参照してください。

### 関連項目

 $\overline{\phantom{a}}$ 

HAT [の詳細パラ メータ\(](#page-121-0)5-14 ページ)

ן

### <span id="page-121-0"></span>**HAT** の詳細パラ メータ

表 [5-4](#page-121-1) では、HAT の詳細パ ラ メ ー タ の構文を定義 し ています。以下の数値については、後ろに **k** を追加 し てキ ロバ イ ト を表すか、後ろに **M** を追加 し て メ ガバ イ ト を表す こ と がで き ます。文字の ない値はバイトと見なされます。アスタリスクが付いたパラメータは、表 [5-4](#page-121-1) に示す変数構文を サポー ト し ています。

<span id="page-121-1"></span>表 5-4 HAT 詳細パラメータの構文

| パラメータ                                | 構文                             | 値                          | 値の例                    |  |  |
|--------------------------------------|--------------------------------|----------------------------|------------------------|--|--|
| Maximum messages per<br>connection   | max_msgs_per_session           | 番号                         | 1000                   |  |  |
| Maximum recipients per<br>message    | max_rcpts_per_msg              | 番号                         | 10000<br>1k            |  |  |
| Maximum message size                 | max_message_size               | 1048576<br>20M             |                        |  |  |
| このリスナーに許可され<br>た最大同時接続数              | max_concurrency                | 番号                         | 1000                   |  |  |
| SMTP バナー コード                         | smtp_banner_code               | 番号                         | 220                    |  |  |
| SMTP バナー テキスト(*)                     | smtp_banner_text               | 文字列                        | Accepted               |  |  |
| SMTP 拒否バナー コード                       | smtp_banner_code               | 番号                         | 550                    |  |  |
| SMTP 拒否バナー<br>テキスト(*)                | smtp_banner_text               | 文字列                        | Rejected               |  |  |
| SMTPバナーホスト名を<br>上書き                  | use_override_hostname          | $on$   $off$  <br>default  | default                |  |  |
|                                      | override_hostname              | 文字列                        | newhostname            |  |  |
| TLS を使用                              | tls                            | $on$   $off$  <br>required | on                     |  |  |
| スパム対策スキャンの使<br>用                     | spam_check                     | on   off                   | off                    |  |  |
| ウイルス スキャンの使用                         | virus_check                    | on   off                   | off                    |  |  |
| 1時間あたりの最大受信<br>者数                    | max_rcpts_per_hour             | 番号                         | 5k                     |  |  |
| 1時間あたりのエラー<br>コードの最大受信者数             | max_rcpts_per_hour_code        | 番号                         | 452                    |  |  |
| 1時間あたりのテキスト<br>の最大受信者数(*)            | max_rcpts_per_hour_text<br>文字列 |                            | Too many<br>recipients |  |  |
| SenderBase の使用                       | use_sb                         | on   off                   | on                     |  |  |
| SenderBase レピュテー<br>ション スコアの定義       | sbrs[value1:value2]            | $-10.0 - 10.0$             | $sbrs[-10:-7.5]$       |  |  |
| ディレクトリ獲得攻撃防<br>止:1時間あたりの最大<br>無効受信大数 | dhap_limit                     | 番号                         | 150                    |  |  |

## <span id="page-122-0"></span>エンタープライズ ゲートウェイ構成

この設定では、エンタープライズ ゲートウェイの設定はインターネットからメールを受け取り、 グループウェア サーバ、POP/IMAP サーバまたは他の MTA に電子メールをリレーします。エン タープライズ ゲートウェイは、それと同時に、グループウェア サーバおよびその他の電子メー ル サーバからの SMTP メッセージを受け付け、インターネット上の受信者に中継します。

<span id="page-122-1"></span>図 *5-4* エンタープライズ ゲー ト ウ <sup>ェ</sup> イのパブ リ <sup>ッ</sup> ク リスナーとプラ イベー ト リスナー

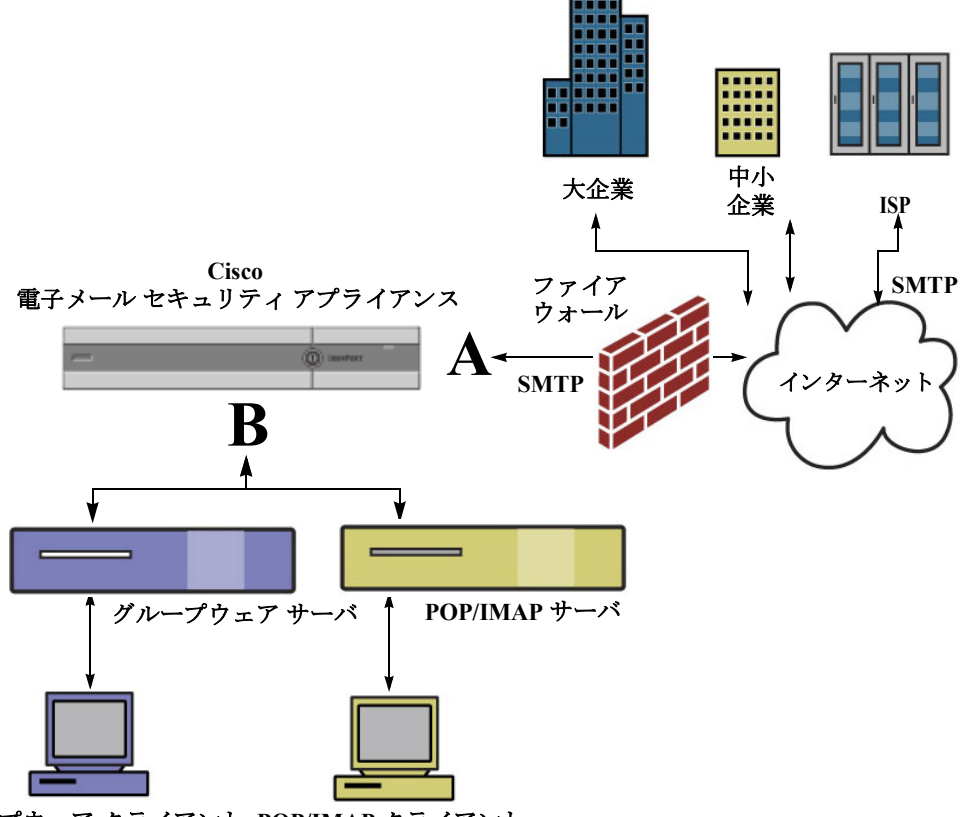

### 一プウェア クライアント POP/IMAP クライアント

 $\mathbf{r}$ 

この設定では、少なくとも2つのリスナーが必要です。

- インターネット*からの*メールだけを受け入れるように設定されたリスナー1つ
- 内部グループウェアおよび電子メール サーバ(POP/IMAP) からのメールだけを受け入れる ように設定されたリスナー1つ

異なるパブリック ネットワークとプライベート ネットワーク用に個別のパブリック リスナー とプライベート リスナーを作成することで、セキュリティ、ポリシー強制、レポーティング、管理 用に電子メールを区別できます。たとえば、パブリックリスナーで受信した電子メールは、設定 されたスパム対策エンジンおよびウイルス対策スキャン エンジンによってデフォルトでスキャ ンされますが、プライベート リスナーで受信される雷子メールはスキャンされません。

図 [5-4](#page-122-1) は、このエンタープライズ ゲートウェイ構成のアプライアンスで設定されたパブリック リスナー(A)1 つとプライベート リスナー(B)1 つを示しています。

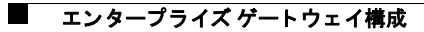

 $\mathsf I$ 

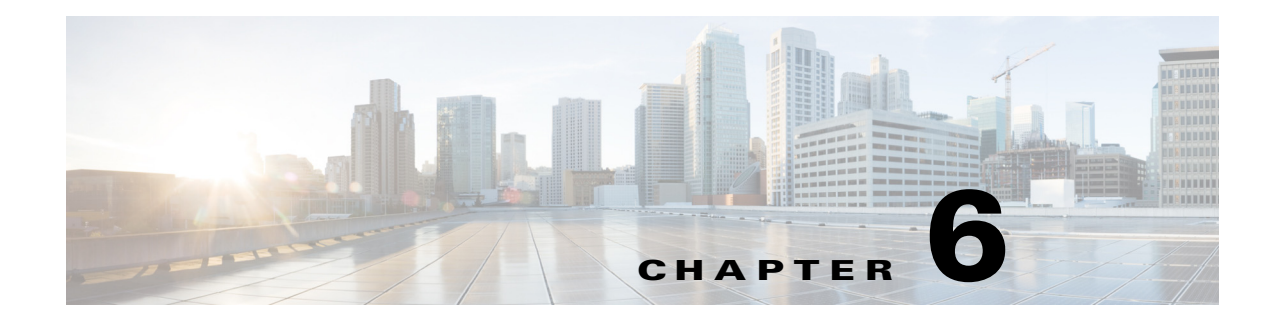

# 送信者レピュテーション フィルタリング

- 送信者レピュテーション フィルタリングの概要(6-1ページ)
- SenderBase レピュテーション サービス(6-1 ページ)
- リスナーの送信者レピュテーション フィルタリング スコアのしきい値の編集(6-5 ページ)
- メッセージの件名への低い SBRS スコアの入力(6-7ページ)

## <span id="page-124-0"></span>送信者レピュテーション フィルタリングの概要

送信者レピュテーション フィルタリングは、スパム保護の最初のレイヤで、Cisco SenderBase™ レピュテーション サービスにより決定される送信者の信頼性に基づいて、電子メール ゲート ウェイ経由で送信されるメッセージを制御できます。

アプライアンスは、既知または信頼性の高い送信者、つまりお客様やパートナーなどからのメッ セージを受け取り、コンテンツ スキャンを一切実施しないでエンドユーザに直接配信できます。 未知または信頼性の低い送信者からのメッセージは、アンチスパムおよびアンチウイルスス キャンなどのコンテンツ スキャンの対象にできます。また、各送信者から受け入れるメッセージ の数をスロットリングすることもできます。信頼性の最も低い電子メール送信者に対しては、設 定に基づいて接続を拒否したり、その送信者からのメッセージを送り返したりできます。

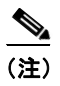

 $\mathbf{r}$ 

(注) ファイル レピュテーション フィルタリングは別のサービスです。詳細については、第16章「ファ イル レピュテーション フィルタリングとファイル分析1を参照してください。

## <span id="page-124-2"></span><span id="page-124-1"></span>**SenderBase** レピュテーシ ョ ン サービス

SenderBase Affiliate ネ ッ ト ワー クか らのグ ローバル データ を使用する Cisco SenderBase レピュ テーション サービスは、クレーム率、メッセージ量の統計情報、および公開ブラックリストや オープン プロキシ リストからのデータに基づいて、雷子メール送信者に SenderBase レピュテー ション スコアを割り当てます。SenderBase レピュテーション スコア サービスは、正当な送信者 とスパム発信元を区別する際に役立ちます。レピュテーション スコアの低い送信者からのメッ セージをブロックするしきい値を指定することも可能です。

SenderBase Security Network Web サイト (www.senderbase.org)では、最新の電子メールおよび Webベースの脅威のグローバルな概要を提供し、国別の電子メールトラフィック量を表示し、IP アドレス、URI、またはドメインに基づいたレピュテーション スコアを検索できます。

Ι

(注) SenderBase レピュテーション サービスは、現在のスパム対策ライセンス キー以外では使用でき ません。

### 関連項目

- SenderBase レピュテーション スコア(SBRS) (6-2 ページ)
- SenderBase レピュテーション フィルタの仕組み (6-3 ページ)
- **•** [さ まざ まな送信者レ ピ ュ テーシ ョ ン](#page-127-0) フ ィ ルタ リ ング手法の推奨設定(6-4 ページ)
- アウトブレイク フィルタ (14-1 ページ)
- 第 27 章「電子メール セキュリティ モニタの使用方法」

### <span id="page-125-0"></span>**SenderBase** レピュテーシ ョ ン スコア(**SBRS**)

SenderBase レピュテーション スコア(SBRS)は、SenderBase レピュテーション サービスからの 情報に基づいて、IP アドレスに割り当てられる数値です。SenderBase レピュテーション サービス は、25 個を超える公開ブラックリストおよびオープン プロキシ リストのデータを集約し、さら にこのデータを SenderBase のグローバル データと組み合わせて、次のように -10.0 ~ +10.0 のス コアを割り当てます。

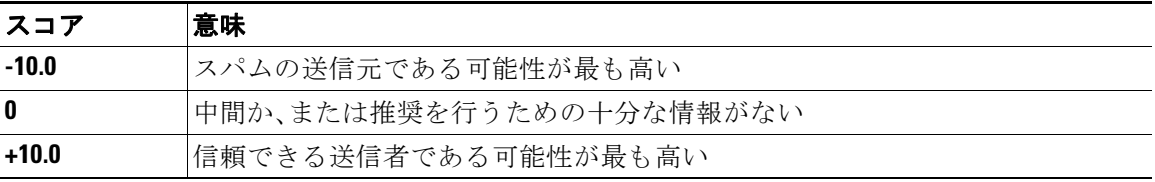

スコアが低いほど、メッセージがスパムである可能性は高くなります。スコアが -10.0 であれば、 そのメッセージはスパムであると「保証」されていることを意味し、スコアが 10.0 であれば、その メッセージは正規であると「保証」されていることを意味します。

SBRS を使用して、信頼性に基づいてメール フロー ポリシーを送信者に適用するようにアプラ イアンスを設定します (メッセージ フィルタを作成して SenderBase レピュテーション スコアに 「しきい値」を指定し、システムで処理されるメッセージにさらにアクションを実行できます。詳 細については、SenderBase レピュテーション ルール(9-35 ページ)および[アンチスパム](#page-251-0) システム のバイパス アクション (9-72 ページ)を参照してください)。

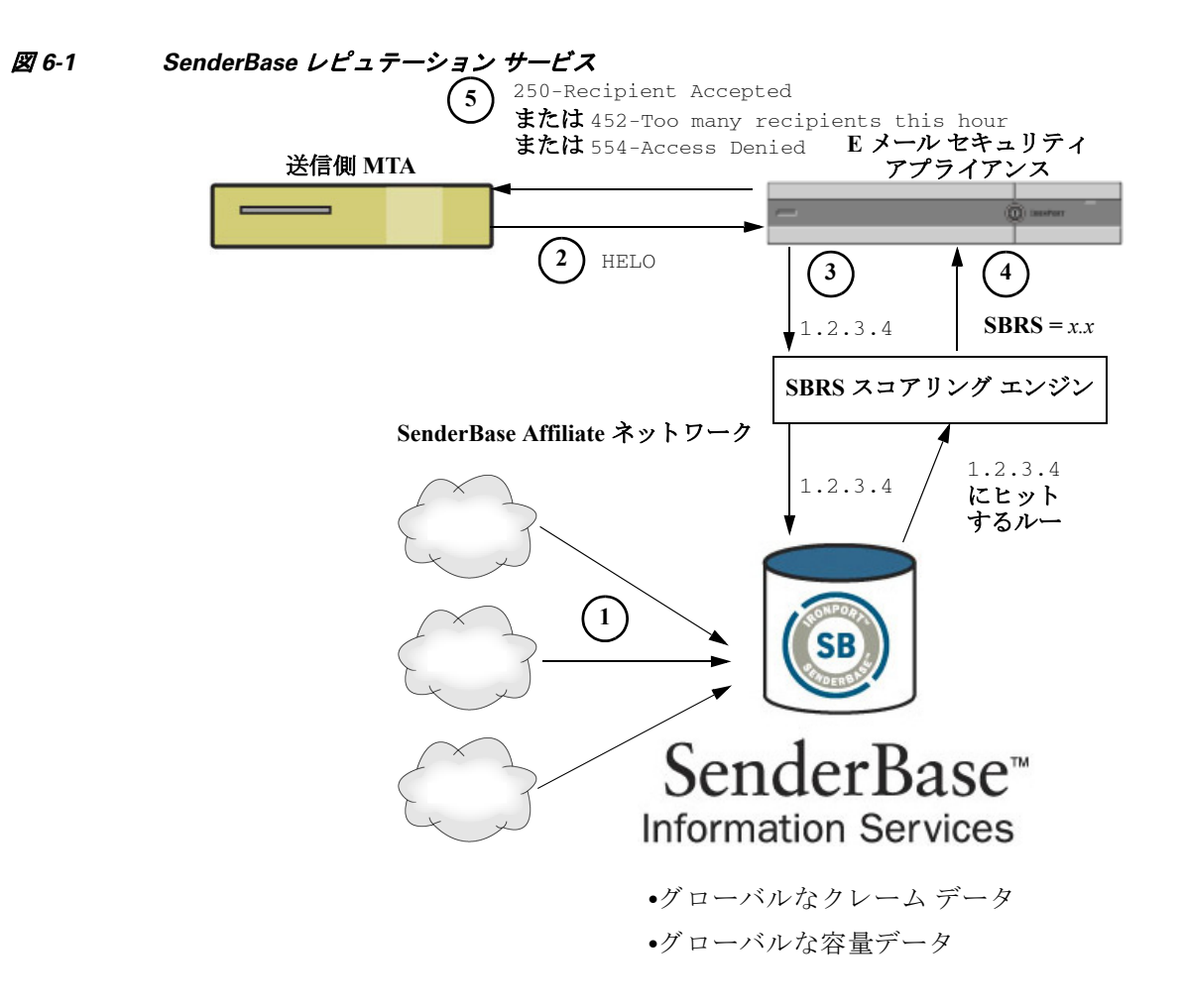

- 1. SenderBase Affiliate から、リアルタイムのグローバルデータを送信します。
- 2. 送信側 MTA により、アプライアンスとの接続が開始されます。
- **3.** アプライアンスにより、接続 IP アドレスのグローバル データがチェックされます。
- **4.** SenderBase レピュテーション サービスにより、このメッセージがスパムである可能性が計 算され、SenderBase レピュテーション スコアが割り当てられます。
- **5.** Cisco により、SenderBase レピュテーション スコアに基づいて応答が返されます。

### <span id="page-126-0"></span>**SenderBase レピュテーション フィルタの仕組み**

 $\mathbf{r}$ 

送信者レピュテーション フィルタ テクノロジーは、アプライアンスで使用可能なその他のセ キュリティ サービスの処理から、できる限り多くのメールを切り離すことを目的としています (電子メール パイプラインについて(4-1ページ) を参照)。

送信者レピュテーション フィルタリングがイネーブルになっている場合は、既知の悪質な送信 者からのメールだけが拒否されます。世界中の2000社から送信された既知の良好なメールは自 動的にスパム フィルタを避けてルーティングされるため、誤検出の可能性が低減されます。未 知、または「灰色」の雷子メールは、アンチスパム スキャン エンジンにルーティングされます。送 信者レピュテーション フィルタは、この方法を使用して、コンテンツ フィルタにかかる負荷を 最大 50 % 低減で き ます。

ן

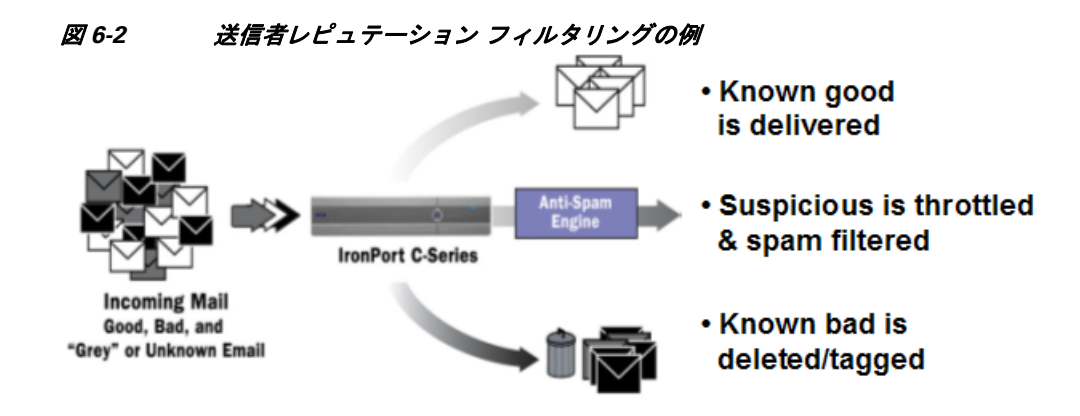

## <span id="page-127-0"></span>さまざまな送信者レピュテーション フィルタリング手法の推奨設定

企業の目的に応じ て、Conservative、Moderate、Aggressive のいずれかの方法を選択でき ます。

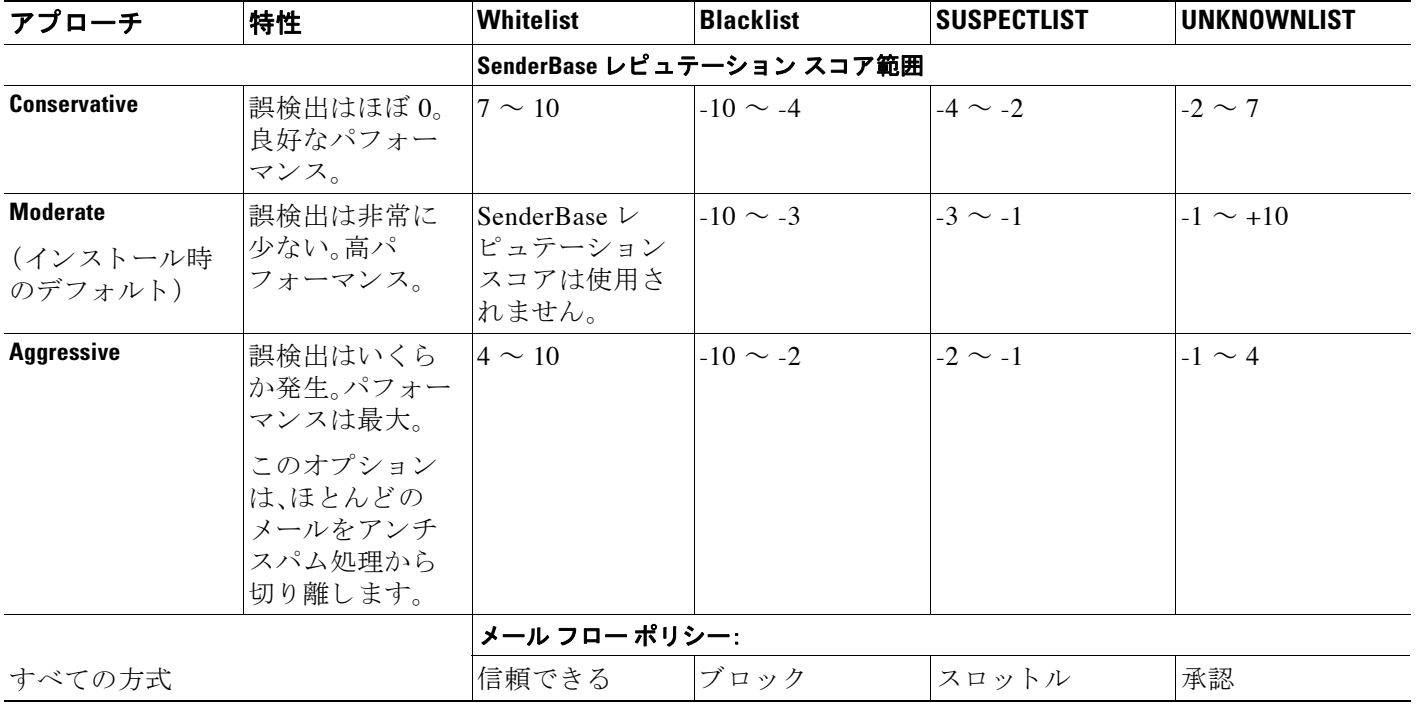

## <span id="page-128-0"></span>リスナーの送信者レピュテーション フィルタリング ス コアのし きい値の編集

デフォルトの SenderBase レピュテーション サービス(SBRS)スコアのしきい値を変更またはレ ピュテーション フィルタリングに送信者グループを追加する場合は、この手順を使用します。

(注) SBRS スコアのしきい値に関連するその他の設定およびメールフローポリシー設定について は、第7章「ホスト アクセス テーブル(HAT)を使用した接続を許可するホストの定義」に記載さ れています。

#### はじめる前に

- アプライアンスがローカル MX/MTA から雷子メールを受信するように設定されている場合 は、送信者の IP アドレスをマスクする可能性のあるアップストリーム ホストを特定してく ださい。詳細については、着信リレー構成における送信者の IP アドレスの決定(13-16 ペー [ジ\)](#page-375-0)を参照してください。
- **•** SenderBase レピュテーション スコア範囲について理解します。SenderBase レピュテーショ ン スコアを使用した送信者グループの定義(7-6ページ)を参照してください。
- **•** 組織のフ ィ ル タ リ ン グ方法を選択 し、こ のアプ ローチの推奨設定を確認 し ます[。さまざまな](#page-127-0) 送信者レピュテーション フィルタリング手法の推奨設定(6-4ページ)を参照してください。

#### 手順

- **ステップ 1** [メールポリシー(Mail Policies)] > [HAT概要(HAT Overview)] を選択します。
- ステップ 2 [送信者グループ(リスナー)(Sender Groups (Listener))] メニューからパブリック リスナーを選 択し ます。
- ステップ **3** 送信者グループの リ ン ク を ク リ ッ ク し ます。 た と えば、「SUSPECTLIST」の リ ン ク を ク リ ッ ク し ます。
- ステップ **4** [設定の編集(Edit Settings)] を ク リ ッ ク し ます。
- **ステップ 5** 送信者グループの SenderBase レピュテーション スコアの範囲を入力します。 た と えば、「WHITELIST」に 7.0 ~ 10 の範囲を入力し ます。
- ステップ **6** [送信(Submit)] を ク リ ッ ク し ます。
- ステップ1 必要に応じてこのリスナーの各送信者グループに対し、繰り返し実行します。
- ステップ **8** 変更を確定し ます。

#### 関連項目

 $\mathbf{r}$ 

- SBRS を使用した送信者レピュテーション フィルタリングのテスト(6-6 ページ)
- SenderBase レピュテーション サービスのステータスのモニタリング (6-7 ページ)
- **•** 第 7 章「ホ ス ト アクセス テーブル(HAT[\)を使用し た接続を許可する ホ ス ト の定義」](#page-132-0)
- スパム対策スキャンにおけるアプライアンスの設定方法(13-2ページ)

ן

### <span id="page-129-0"></span>SBRS を使用した送信者レピュテーション フィルタリングのテスト

常時大量のスパムを受信しているか、または組織に対するスパムを受信するために「ダミー」の アカウントを特に設定していない限り、実装した SBRS ポリシーをただちにテストすることは 困難です。ただし、表 [6-1](#page-129-1) に示すように、リスナーの HAT に SenderBase レピュテーション スコア によるレピュテーション フィルタリングのエントリを追加した場合は、インバウンド メールの うち「未分類」になるパーセンテージが低くなります。

ポリシーは、任意の SBRS で trace コマンドを使用してテストします。テスト メッセージを使用 した メール [フ ローのデバ ッ グ: ト レース\(](#page-1098-0)39-1 ページ)を参照し て く だ さい。trace コマン ドは、 GUI だけでなく CLI でも使用できます。

|                         | 主要な動作         |                                 |                                                        |
|-------------------------|---------------|---------------------------------|--------------------------------------------------------|
| ポリシー名                   | (アクセス<br>ルール) | パラメータ                           | 値                                                      |
| <b>SBLOCKED</b>         | REJECT        | なし                              |                                                        |
| <b>STHROTTLED</b>       | <b>ACCEPT</b> | Maximum messages / session:     | 10                                                     |
|                         |               | Maximum recipients / message:   | 2.0                                                    |
|                         |               | Maximum message size:           | $1$ MB                                                 |
|                         |               | Maximum concurrent connections: | 10                                                     |
|                         |               | Use Spam Detection:             | オン                                                     |
|                         |               | Use TI.S:                       | オフ                                                     |
|                         |               | Maximum recipients / hour:      | 20 (推奨)                                                |
|                         |               |                                 | オン                                                     |
|                         |               | Use SenderBase:                 |                                                        |
| <b><i>SACCEPTED</i></b> | <b>ACCEPT</b> | Maximum messages / session:     | 1,000                                                  |
| (パブリックリ<br>スナー)         |               | Maximum recipients / message:   | 1,000                                                  |
|                         |               | Maximum message size:           | 100 MB                                                 |
|                         |               | Maximum concurrent connections: | 1,000                                                  |
|                         |               | Use Spam Detection:             | オン                                                     |
|                         |               | Use TI.S:                       | オフ                                                     |
|                         |               | Use SenderBase:                 | オン                                                     |
| <b>STRUSTED</b>         | ACCEPT        | Maximum messages / session:     | 1,000                                                  |
|                         |               | Maximum recipients / message:   | 1,000                                                  |
|                         |               | Maximum message size:           | 100 MB                                                 |
|                         |               | Maximum concurrent connections: | 1,000                                                  |
|                         |               | Use Spam Detection:             | オフ                                                     |
|                         |               | Use TLS:                        | オフ                                                     |
|                         |               | Maximum recipients / hour:      | $-1( \vec{y} \times \vec{z}) - \vec{y} \times \vec{z}$ |
|                         |               | Use SenderBase:                 | オフ                                                     |

<span id="page-129-1"></span>表 *6-1 SBRS* 実装の推奨 メ ール フロー ポリシー

(注) \$THROTTLED ポ リ シーでは、リ モー ト ホ ス ト か ら受信する 1 時間あた り の最大受信者数は、デ フォルトで1時間あたり20人に設定されています。この設定により、使用可能な最大スロットリ ングが制御されることに注意してください。このパラメータが厳しすぎる場合は、時間あたりの 受信者数を増やすことができます。デフォルトのホスト アクセス ポリシーの詳細については、 [定義済みの送信者グループ と メール](#page-142-0) フロー ポ リ シーの理解(7-11 ページ)を参照し て く だ さい。

### <span id="page-130-1"></span>SenderBase レピュテーション サービスのステータスのモニタリング

[セキュリティサービス(Security Services)] メニューの [SenderBase] ページには、アプライアン スから SenderBase Network Status Server および SenderBase 評価スコア サービスに対して最後に 実行したクエリーの接続ステータスおよびタイムスタンプが表示されます。SenderBase レピュ テーション スコア サービスは、アプライアンスに SRBS スコアを送信します。SenderBase Network Server は、アプライアンスにメール送信元の IP アドレス、ドメイン、および組織につい ての情報を送信します。AsyncOS は、このデータをレポート作成および電子メール モニタリング 機能に使用し ます。

#### 図 *6-3 [SenderBase]* ページの *[SenderBase* ネッ ト ワークのステータス(*SenderBase Network Status*)*]*

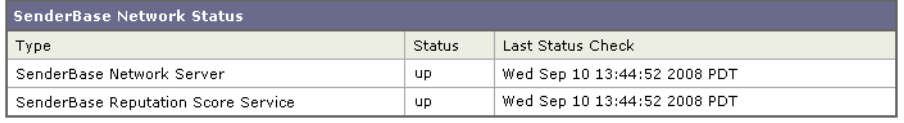

CLI で sbstatus コマンドを使用しても、同じ情報を表示できます。

## <span id="page-130-0"></span>メ ッ セージの件名への低い **SBRS** ス コアの入力

スロットリングを推奨しますが、SenderBase レピュテーション サービスを使用する別方法では、 スパムの疑いのあるメッセージの件名行を変更します。このようにするには、表 [6-2](#page-130-2) に示すメッ セージ フィルタを使用します。このフィルタは、reputation フィルタ ルールおよび strip-header および insert-header フィルタ アクションを使用して、SenderBase レピュテー ション スコアが 2.0 未満の メ ッ セージの件名行を、**{Spam** *SBRS***}** の よ う に表現される実際の SenderBase レピュテーション スコアを含む件名行に置き換えます。この例の listener\_name を、 ご使用のパブリック リスナーの名前に置き換えます (このテキストを切り取って filters コマ ンドのコマンドライン インターフェイスに直接貼り付けできるように、この行自体にピリオド が含まれています)。

### <span id="page-130-2"></span>表 6-2 作名ヘッダーを SBRS に変更するメッセージ フィルタ: 例 1

#### sbrs\_filter:

{

 $\mathbf{r}$ 

```
if ((\text{recv-inj} == "listener_name" AND subject != "\\ \{
 insert-header("X-SBRS", "$REPUTATION");
if (reputation \leq -2.0)
```
 $\mathsf I$ 

 strip-header("Subject"); insert-header("Subject", "\$Subject \\{Spam \$REPUTATION\\}"); } }  $\ddot{\phantom{0}}$ 

### 関連項目

● 第9章「メッセージ フィルタを使用した電子メール ポリシーの適用」。

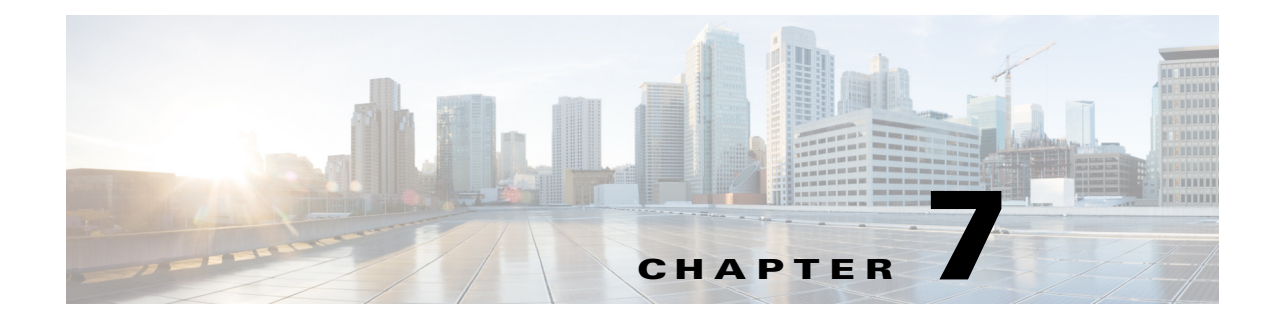

## <span id="page-132-0"></span>ホス ト アクセス テーブル(**HAT**)を使用した 接続を許可するホス トの定義

- **•** [接続を許可する ホ ス ト の定義の概要\(](#page-132-1)7-1 ページ)
- **送信者グループへのリモート ホストの定義(7-3 ページ)**
- **•** メール フロー [ポ リ シーを使用し た電子 メール送信者のア ク セス](#page-139-0) ルールの定義(7-8 ページ)
- **•** [定義済みの送信者グループ と メール](#page-142-1) フロー ポ リ シーの理解(7-11 ページ)
- **•** [送信者グループか らの メ ッ セージの同様の処理\(](#page-144-0)7-13 ページ)
- **•** ホス ト アクセス [テーブルの設定の使用\(](#page-152-0)7-21 ページ)
- **着信接続ルールへの送信者アドレス リストの使用(7-22 ページ)**
- **•** SenderBase [設定 と メール](#page-154-0) フロー ポ リ シー(7-23 ページ)
- **•** [送信者の検証\(](#page-159-0)7-28 ページ)

### <span id="page-132-1"></span>接続を許可するホス トの定義の概要

I

設定されているすべてのリスナーに対して、リモート ホストからの着信接続を制御する一連の 規則を定義します。たとえば、リモート ホストを定義し、リスナーに接続できるかどうかを定義 でき ます。AsyncOS では、ホ ス ト アクセス テーブル(HAT)を使用し て リ スナーへの接続が許可 されるホストを定義できます。

HAT は、リモート ホストからの着信接続を制御するリスナー用のルール セットを保持していま す。設定されたどのリスナーにも独自の HAT があります。パブリック リスナーおよびプライ ベートリスナーの両方に HAT を設定します。

リモート ホストからの着信接続を制御するには、次の情報を定義します。

- リモート ホスト。リモート ホストがリスナーに接続を試みる方法を定義します。リモート ホスト定義を*送信者グループ*にグループ化します。たとえば、IP アドレスとホスト名の一部 を使用して、送信者グループの複数のリモート ホストを定義できます。SenderBase レピュ テーション スコアによってリモート ホストを定義できます。詳細については[、送信者グルー](#page-134-0) プへのリモート ホストの定義(7-3ページ)を参照してください。
- **アクセル ルール。送信者グループに定義されたリモート ホストがリスナーに接続するのを** 許可するのか、またどのような条件下なのかを定義できます。アクセスルールは、メールフ ロー ポリシーを使って定義します。たとえば、特定の送信者グループのリスナーへの接続を 許可するよう定義できますが、接続ごとに最大メッセージ数だけを許可します。詳細につい ては、メールフローポリシーを使用した電子メール送信者のアクセスルールの定義(7-8 [ページ\)](#page-139-0)を参照してください。

[ メ ールポ リ シー(Mail Policies)] > [HAT概要(HAT Overview)] ページで、リ スナーへの接続が許 可されるホストを定義します。図 [7-1](#page-133-0) に、パブリック リスナーのデフォルトで定義された送信者 グループとメール フロー ポリシーの [HAT 概要(HAT Overview)] が表示されます。

#### <span id="page-133-0"></span>図 *7-1 [*メールポ リ シー(*Mail Policies*)*] > [HAT*概要(*HAT Overview*)*]* ページ *-* パブリ <sup>ッ</sup> ク リスナー

#### **HAT Overview**

| <b>Find Senders</b>                          |                                                                    |           |                |      |      |      |        |                |                |                                 |   |       |                         |               |
|----------------------------------------------|--------------------------------------------------------------------|-----------|----------------|------|------|------|--------|----------------|----------------|---------------------------------|---|-------|-------------------------|---------------|
| Find Senders that Contain this Text:<br>Find |                                                                    |           |                |      |      |      |        |                |                |                                 |   |       |                         |               |
|                                              |                                                                    |           |                |      |      |      |        |                |                |                                 |   |       |                         |               |
|                                              | IncomingMail (172.19.1.86:25) $\vee$ )<br>Sender Groups (Listener: |           |                |      |      |      |        |                |                |                                 |   |       |                         |               |
| Add Sender Group<br>Import HAT               |                                                                    |           |                |      |      |      |        |                |                |                                 |   |       |                         |               |
|                                              | SenderBase™ Reputation Score 2                                     |           |                |      |      |      |        |                |                |                                 |   |       |                         |               |
| Order                                        | Sender Group                                                       | $-10 - 8$ |                | $-6$ | $-4$ | $-2$ | $\Box$ | $\mathbf{2}$   | $\overline{4}$ | 6                               | 8 | $+10$ | <b>Mail Flow Policy</b> | <b>Delete</b> |
| 1                                            | <b>WHITELIST</b>                                                   |           | $\mathbb{R}^n$ |      |      |      |        | ×.             |                |                                 |   |       | <b>TRUSTED</b>          | 歯             |
| 2                                            | <b>BLACKLIST</b>                                                   |           |                |      |      |      |        | $\mathbb{R}^2$ |                |                                 |   |       | <b>BLOCKED</b>          | fii           |
| з                                            | <b>SUSPECTLIST</b>                                                 |           |                |      |      |      |        | $\pm$          |                | the contract of the contract of |   |       | <b>THROTTLED</b>        | fii           |
| 4                                            | <b>UNKNOWNLIST</b>                                                 |           |                |      |      |      |        |                |                |                                 |   |       | <b>ACCEPTED</b>         | 侖             |
|                                              | <b>ALL</b>                                                         |           |                |      |      |      |        |                |                |                                 |   |       | <b>ACCEPTED</b>         |               |
| Edit Order<br>Export HAT.                    |                                                                    |           |                |      |      |      |        |                |                |                                 |   |       |                         |               |

Key: Custom Default

Τ

リスナーが TCP 接続を受信すると、設定された送信者グループに対して送信元 IP アドレスを比 較 し ます。ま た、[HAT概要(HAT Overview)] ページに リ ス ト されている順序で送信者グループを 評価します。一致が見つかると、設定済みのメール フロー ポリシーを接続に適用します。

リ スナーを作成する と 、AsyncOS は、リ スナーに定義済みの送信者グループ と メール フロー ポ リシーを作成します。定義済みの送信者グループとメール フロー ポリシーを編集して新しい送 信者グループとメール フロー ポリシーを作成できます。詳細については[、定義済みの送信者グ](#page-142-1) ループとメール フロー ポリシーの理解(7-11 ページ)を参照してください。

ホスト アクセス テーブルに格納されているすべての情報をファイルにエクスポートし、ファイ ルに格納されているホスト アクセス テーブル情報をリスナー用のアプライアンスにインポー トできます。このとき、設定されているすべてのホスト アクセス テーブル情報は上書きされま す。詳細については、ホスト アクセス [テーブルの設定の使用\(](#page-152-0)7-21 ページ)を参照してください。

#### 関連項目

• デフォルト HAT エントリ(7-2 ページ)

### <span id="page-133-1"></span>デフォルト **HAT** エント リ

HAT は、デフォルトでは、リスナーのタイプによって異なるアクションを実行するように定義さ れています。

- パブリックリスナー。HAT は、すべてのホストからの電子メールを*受け入れる*ように設定さ れます。
- **プライベートリスナー。HAT は、指定したホストからの電子メールをリレーし、他のすべて** のホストを拒否するように設定されます。

[HAT概要(HAT Overview)] では、デフ ォル ト のエン ト リ に「ALL」 と い う 名前が付け られます。[ メ ールポ リ シー(Mail Policies)] > [HAT概要(HAT Overview)] ページですべての送信者グループ のメール フロー ポリシーをクリックしてデフォルト エントリを編集できます。

(注) 指定したホスト以外のすべてのホストを拒否することで、listenerconfig および systemsetup コ マンドは、ユーザがシステムをオープンリレーとして意図せずに設定するのを防ぎます。オープ ンリレー(「セキュアでないリレー」または「サードパーティリレー」とも呼びます)は、第三者に よる電子メール メッセージのリレーを許す SMTP 電子メール サーバです。オープン リレーがあ ると、ローカル ユーザ向けでもローカル ユーザからでもない電子メールを処理することによ り、非良心的な送信者がゲートウェイを通じて大量のスパムを送信することが可能になります。

## <span id="page-134-0"></span>送信者グループへのリモート ホストの定義

リモート ホストがリスナーに接続しようとする方法を定義できます。リモート ホスト定義を送 信者グループにグループ化します。送信者グループは、それらの送信者からの電子メールを処理 するために定義されたリモート ホストのリストです。

送信者グループは、次の も ので識別 され る送信者の リ ス ト です。

- IP アドレス(IPv4 または IPv6)
- **•** IP 範囲
- 具体的なホスト名またはドメイン名
- SenderBase レピュテーション サービスの「組織」分類
- SenderBase レピュテーション スコア(SBRS)の範囲(またはスコアの欠如)
- DNS リスト クエリー応答

送信者グループの受け入れ可能なアドレスのリストの詳細については[、送信者グループの構文](#page-135-0) (7-4 [ページ\)](#page-135-0)を参照し て く だ さい。

SMTP サーバがアプライアンスとの SMTP 接続を試みると、リスナーは、送信者グループを順番 に評価し、SenderBase レピュテーション スコア、ドメイン、または IP アドレスなどの送信者グ ループの任意の条件に一致する場合、送信者グループに接続を割り当てます。

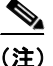

 $\mathbf{r}$ 

(注) ダブル DNS ルックアップを実行することで、システムはリモート ホストの IP アドレスの正当 性を確保および検証します。これは、接続元ホストの IP アドレスに対する逆引き DNS(PTR) ルックアップと、それに続く PTR ルックアップ結果に対する正引き DNS(A)ルックアップから なります。その後、システムは A ルックアップの結果が PTR ルックアップの結果と一致するか どうかをチェックします。結果が一致しない場合、または A レコードが存在しない場合は、シス テムは IP アドレスのみを使用して HAT 内のエントリと照合します。

[ メ ールポ リ シー(Mail Policies)] > [HAT概要(HAT Overview)] ページで送信者グル?プを定義し ます。

### 関連項目

- **•** [送信者グループの構文\(](#page-135-0)7-4 ページ)
- ネットワーク オーナー、ドメイン、IP アドレスで定義される送信者グループ(7-5 ページ)
- SenderBase レピュテーション スコアを使用した送信者グループの定義(7-6ページ)
- **•** DNS [リ ス ト に ク エ リ ーを実行する こ と で定義 された送信者グループ\(](#page-138-0)7-7 ページ)

## <span id="page-135-0"></span>送信者グループの構文

### 表 7-1 HAT 内でのリモート ホストの定義: 送信者グループの構文

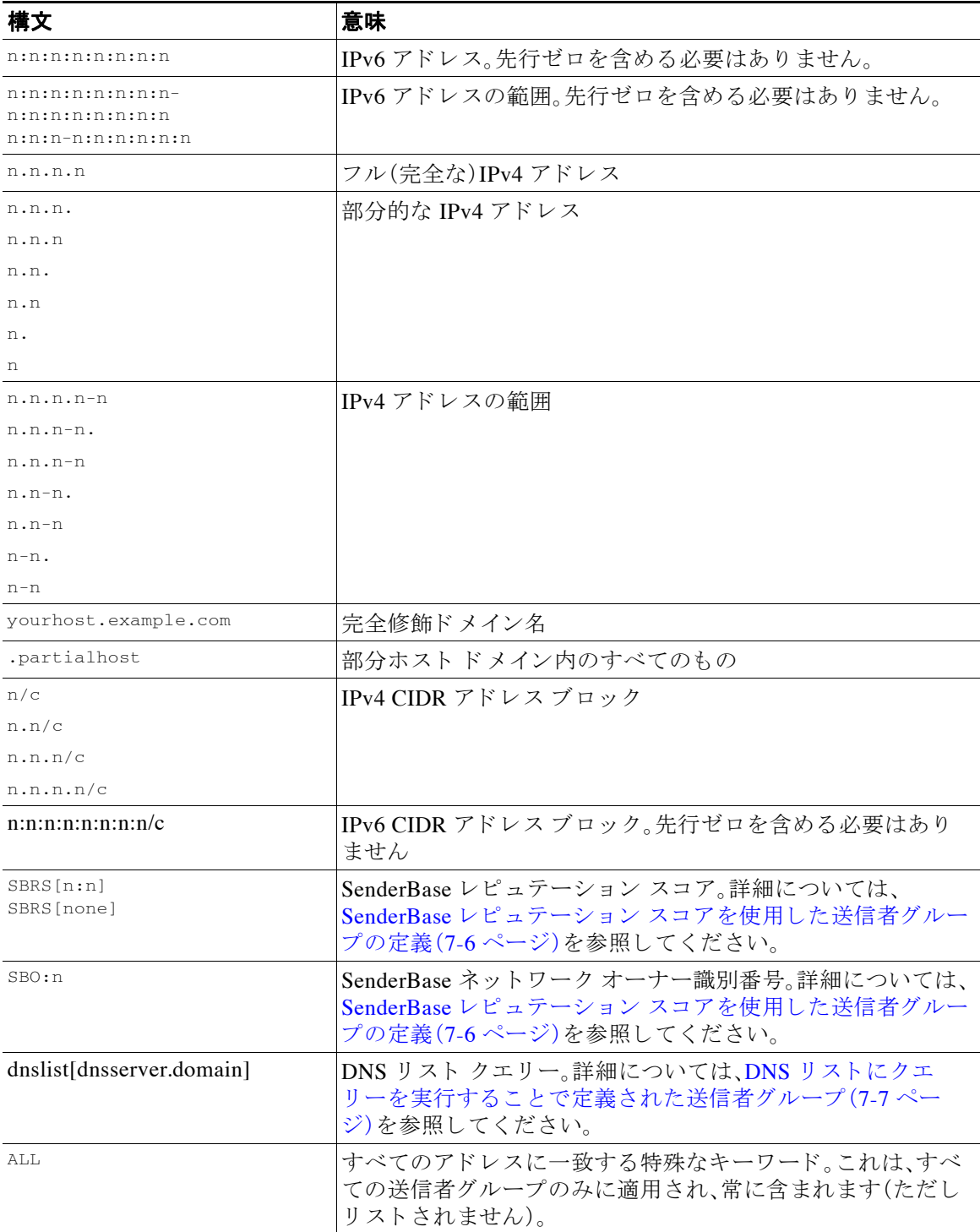

 $\mathsf I$ 

### <span id="page-136-0"></span>ネットワーク オーナー、ドメイン、IP アドレスで定義される送信者グ ループ

SMTP プ ロ ト コルには電子 メールの送信者を認証する ための方法が組み込まれていないため、大 量の迷惑 メールの送信者は、その身元を隠すためのい く つかの戦略を採用する こ と に成功し て き ました。たとえば、メッセージのエンベロープ送信者アドレスのスプーフィング、偽造した HELO アドレスの使用、単なる異なるドメイン名のローテーションなどがあります。これにより、多数の メール管理者は、「この大量の電子メールは誰が送信しているのか」という基本的な質問を自問す る こ と にな り ます。この質問に答え る ために、SenderBase レピ ュテーシ ョ ン サービ スは、接続元ホ ストの IP アドレスに基づいて身元ベースの情報を集約するための固有の階層を開発してきまし た。IP アドレスは、メッセージ中で偽造することがほとんど不可能な情報の1つです。

IP アドレス は、送信元メール ホストの IP アドレスとして定義します。E メール セキュリティア プライアンスは両方のインターネット プロトコル バージョン 4(IPv4)および IP バージョン 6 (IPv6)アドレスをサポートします。

ドメインは、指定した第2レベルドメイン名(たとえば yahoo.com)を持つホスト名を使用する エンティティとして定義され、IP アドレスに対する逆引き (PTR)ルックアップによって決定さ れます。

ネットワーク オーナー は、IP アドレスのブロックを管理するエンティティ(通常は会社)として 定義され、American Registry for Internet Numbers(ARIN)などのグ ローバル レジス ト リやその他 のソースからの IP アドレス空間の割り当てに基づいて決定されます。

組織 は、ネットワーク オーナーの IP ブロック内のメール ゲートウェイの特定のグループを最 も詳細に管理するエンティティとして定義され、SenderBase によって決定されます。組織はネッ トワーク オーナー、ネットワーク オーナー内の部門、そのネットワーク オーナーの顧客のいず れかにな り ます。

#### 関連項目

• HAT に基づくポリシーの設定(7-5 ページ)

### <span id="page-136-2"></span><span id="page-136-1"></span>HAT に基づくポリシーの設定

 $\mathbf{r}$ 

表 [7-2](#page-136-2) に、ネットワーク オーナーと組織の例をいくつか示します。

表 7-2 ネットワーク オーナーと組織の例

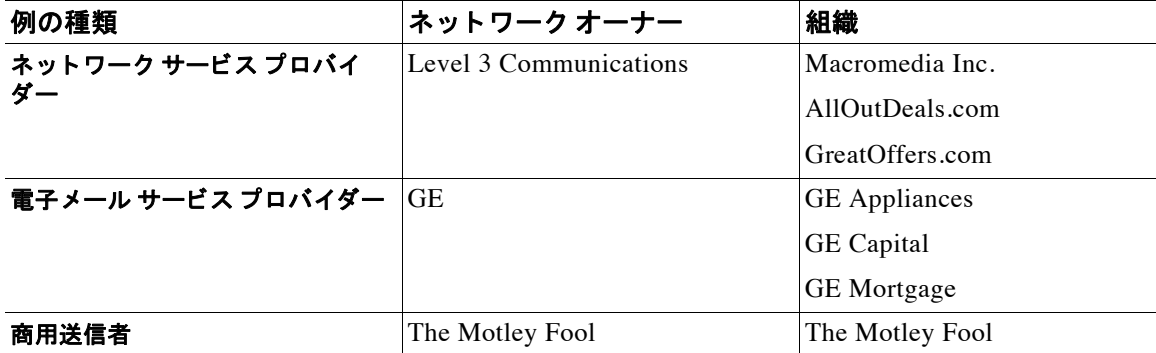

ネットワーク オーナーの規模にはかなりの幅があるため、メール フロー ポリシーの基にする適 切なエンティティは組織です。SenderBase レピュテーション サービスは、電子メールの送信元に ついて組織レベルまで独自に理解しており、アプライアンスはそれを利用して、組織に基づいて ポリシーを自動的に適用します。上の例で、ユーザがホスト アクセス テーブル(HAT)で「Level 3

Communications」を送信者グループとして指定した場合、SenderBase はそのネットワーク オー ナーに よ って管理される個別の組織に基づいてポ リ シーを適用し ます。

たとえば、上記の表で、ユーザが Level 3 に対して時間あたりの受信者数の制限を 10 と入力した 場合、アプライアンスは、Macromedia Inc.、Alloutdeals.com、および Greatoffers.com に対して最大 10 人の受信者を許可し ます(Level 3 ネッ ト ワーク オーナーに対し ては時間あた り 合計 30 人の 受信者にな り ます)。こ のアプ ローチの利点は、これ ら の組織のいずれかが スパム を送信 し始め ても、Level 3 に よ って管理 されてい る その他の組織には影響がない こ と です。これを、ネ ッ ト ワーク オーナー「The Motley Fool」の例 と 対比 し ます。ユーザがレー ト 制限を時間あた り 10 個の 受信者に設定した場合、ネットワーク オーナー Motley Fool の合計の制限は、時間あたり 10個の 受信者になります。

メール フロー モニタ機能は、送信者を定義する方法の1つであり、送信者に関するメールフ ロー ポリシーの決定を作成するためのモニタリング ツールとなります。特定の送信者に関する メール フロー ポリシーの決定を作成するには、次のことを質問します。

**•** こ の送信者に よ って、どの **IP** ア ド レ スが制御 されているか。

着信電子 メールの処理を制御する ための メール フロー モニ タ機能が使用する最初の情報 が、この質問に対する答えになります。この答えは、SenderBase レピュテーション サービス にクエリーを実行することで得られます。SenderBase レピュテーション サービスは、送信者 の相対的な規模に関する情報を提供します(SenderBase ネットワーク オーナーまたは SenderBase 組織)。こ の質問に答え るにあた り 、次の こ と が仮定 されます。

- **–** 大規模な組織は、よ り 多 く の IP ア ド レ ス を管理 し 、よ り 厳格な電子 メ ールを送信する傾 向があります。
- **•** その規模に応 じ て、こ の送信者に接続数を全体でい く つ割 り 当て るべき か。
	- **–** 大規模な組織は、よ り 多 く の IP ア ド レ ス を管理し、よ り 厳格な電子 メ ールを送信する傾向 があります。そのため、アプライアンスへの接続をより多く割り当てる必要があります。
	- **–** 多 く の場合、大量の電子 メ ールの送信元は、ISP、NSP、ア ウ ト ソーシ ン グ された電子 メ ー ルの配信を管理する企業、迷惑メールの送信元です。ISP、NSP、アウトソーシングされた 電子メールの配信を管理する企業は、多数の IP アドレスを管理する組織の例であり、ア プライアンスへの接続をより多く割り当てる必要があります。通常、迷惑メールの送信 者は、多数の IP アドレスを管理せず、少数の IP アドレスを通じて大量のメールを送信し ます。このような送信者には、アプライアンスへの接続をより少なく割り当てる必要が あ り ます。

メール フロー モニ タ機能は、SenderBase ネッ ト ワーク オーナー と SenderBase 組織の差別化を使 用して、SenderBase 内のロジックに基づき、送信者あたりに接続を割り当てる方法を決定しま す。メール フロー モニタ機能の使用方法の詳細については、「電子メール セキュリティ モニタの 使用方法」の章を参照してください。

### <span id="page-137-1"></span>SenderBase レピュテーション スコアを使用した送信者グループの定義

アプライアンスは、SenderBase レピュテーション サービスに対してクエリーを実行して、送信者 のレピュテーション スコア(SBRS)を決定できます。SBRS は、SenderBase レピュテーション サービスからの情報に基づき、IP アドレス、ドメイン、または組織に割り当てられた数値です。ス コ アの範囲は、表 [7-3](#page-138-1)に示すよ う に、-10.0 ~ +10.0 です。

<span id="page-137-0"></span>٦

<span id="page-138-1"></span>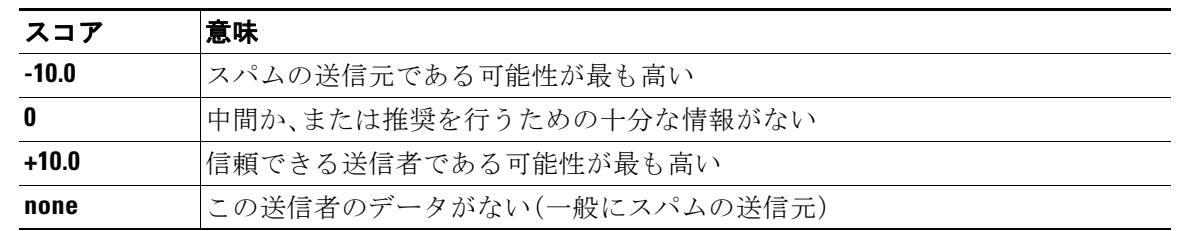

#### 表 7-3 SenderBase レピュテーション スコアの定義

SBRS を使用して、信頼性に基づいてメール フロー ポリシーを送信者に適用するようにアプライ アンスを設定します。たとえば、スコアが -7.5 未満のすべての送信者を拒否することが考えられま す。これは、GUI を使用して実現するのが最も簡単です。メッセージ処理の送信者グループの作成 (7-13 [ページ\)](#page-144-1)を参照してください。エクスポートした HAT をテキスト ファイルで編集する場合、 SenderBase レピュテーション スコアを含めるための構文については表 [7-4](#page-138-2) を参照してください。

<span id="page-138-2"></span>*表 7-4 SenderBase レピュテーション スコアの構文* 

| SBRS[ <i>n</i> : <i>n</i> ] | SenderBase レピュテーション スコア。送信者は、SenderBase レピュテーション サー<br>ビスにクエリーを実行することで識別され、スコアは範囲内で定義されます。 |
|-----------------------------|--------------------------------------------------------------------------------------------|
| SBRS[none]                  | SBRS がないことを指定します(非常に新しいドメインには、まだ SenderBase<br>レピュテーション スコアがない場合があります)。                    |

(注) GUI を通じて HAT に追加されるネ ッ ト ワー ク オーナーは、SBO:*n* と い う 構文を使用し ます。こ こで n は、SenderBase レピュテーション サービス内のネットワーク オーナーの一意の識別番号です。

SenderBase レピュテーション サービスにクエリーを実行するようにリスナーを設定するには、[ ネットワーク(Network)|>[リスナー(Listeners)|ページを使用するか、CLI で listenerconfig -> setup コマンドを使用します。また、アプライアンスが SenderBase レピュテーション サービスに クエリーを実行するときに待つタイムアウト値を定義することもできます。その後、GUI の [ メ ールポ リ シー(Mail Policies)] ページの値を使用するか、CLI の listenerconfig -> edit -> hostaccess コマンドを使用して、SenderBase レピュテーション サービスに対するルックアップ を使用するさまざまなポリシーを設定できます。

 $\mathbf{r}$ 

(注) また、SenderBase レピュテーション スコアの「しきい値」を指定するメッセージ フィルタを作成 し、システムによって処理されたメッセージをさらに操作することもできます。詳細について は、「アンチスパム」および「アンチウィルス」の章の「SenderBase レピュテーション ルール」、「ア ンチスパム システムのバイパス アクション」、および「アンチウイルス システムのバイパス アク ション」を参照してください。

### <span id="page-138-0"></span>DNS リストにクエリーを実行することで定義された送信者グループ

リスナーの HAT では、特定の DNS リスト サーバに対するクエリーに一致するものとして送信 者グループを定義することもできます。クエリーは、リモート クライアントの接続時に DNS を 通じて実行されます。リモート リストにクエリーを実行する機能は、現在メッセージ フィルタ ルールとしても存在しますが(「メッセージ フィルタを使用した電子メール ポリシーの適用」の 章の「DNS リスト ルール」を参照)、メ ッ セージの内容全体が受信 されるのは一度だけです。

#### 第 **7** 章ホス ト アクセス テーブル(**HAT**)を使用し た接続を許可するホス ト の定義  **メール フロー ポリシーを使用した電子メール送信者のアクセス ルールの定義**

このメカニズムにより、グループ内で、DNS リストにクエリーを実行する送信者を設定し、それ に応じてメール フロー ポリシーを調整できます。たとえば、接続を拒否したり、接続元ドメイン

(注) いくつかの DNS リストは、可変の応答(たとえば「127.0.0.1」、「127.0.0.2」、「127.0.0.3」)を使用し て、クエリー対象の IP アドレスに関するさまざまな事実を示すことができます。 メッセージ フィルタ DNS リスト ルール(「メッセージ フィルタを使用した電子メール ポリシーの適用」の 章の「DNS リスト ルール」を参照)を使用すると、クエリーの結果をさまざまな値と比較できま す。しかし、HAT内で DNS リスト サーバにクエリーを実行する指定では、簡潔にするためにブー ル演算のみがサポートされています(つまり、IP アドレスがリストに現れるかどうか)。

(注) CLI のクエリーでは必ず角カッコを含めます。GUI で DNS リスト クエリーを指定する場合には 角カッコは不要です。クエリーのテスト、DNS クエリーの一般的な設定、または現在の DNS リス ト キ ャ ッ シ ュのフ ラ ッ シ ュ を行 う には、CLI で dnslistconfig コマン ド を使用し ます。

このメカニズムは、「異常な」接続に加えて、「正常な」接続を識別するためにも使用できます。た とえば、query.bondedsender.org に対してクエリーを実行すると、その電子メール キャンペーンの 健全性を保証するために Cisco Systems の Bonded Sender™ プログラムに供託金を積んだ接続元 ホストが照合されます。デフォルトの WHITELIST の送信者グループを修正して Bonded Sender プログラムの DNS サーバにクエリーを実行し(積極的に供託金を拠出したこれら正規の電子 メール送信者が一覧表示されます)、それに応じてメール フロー ポリシーを調整することもで き ます。

## <span id="page-139-0"></span>メール フロー ポリシーを使用した電子メール送信者の アクセス ルールの定義

メール フロー ポリシーでは SMTP カンバセーション中の送信者からリスナーへの電子メール メッセージのフローを制御または制限することができます。メール フロー ポリシーに次のパラ メータ タイプを定義することで SMTP カンバセーションを制御します。

- **•** 接続ご と の最大 メ ッ セージ数などの接続パラ メータ。
- 1 時間あたりの受信者の最大数など、レート制限パラメータ。
- SMTP カンバセーション中に通信するカスタム SMTP コードと応答を変更します。
- **•** スパム検出の有効化。
- **•** ウ イルス保護の有効化。

の振る舞いを制限したりできます。

- **•** TLS を使った SMTP 接続の暗号化などの暗号化。
- **•** DKIM を使った着信 メールの確認などの認証パ ラ メータ。

最後に、メール フロー ポリシーが、リモート ホストからの接続に対し、次のいずれかのアクショ ン を実行し ます。

- **•** 承認(**ACCEPT**)。接続が許可 された後、電子 メ ールの許可が さ ら に受信者ア ク セ ス テーブル (パブ リ ッ ク リ スナーの場合)などの リ スナーの設定に よ って制限 されます。
- **•** 拒否(**REJECT**)。接続は、最初は許可 されますが、接続 し よ う と する ク ラ イ ア ン ト は、4XX ま たは 5XX SMTP のステータス コードを取得します。どの電子メールも許可されません。

ן

- (注) また、SMTP カンバセーションの開始時ではなく、メッセージ受信者レベル(RCPT TO)で この拒否を実行するように、AsyncOS を設定できます。この方法でメッセージを拒否す ることで、メッセージの拒否が遅延されメッセージがバウンスするため、AsyncOS は拒 否 された メ ッ セージに関する よ り 詳細な情報を取得で き ます。こ の設定は、CLI の listenerconfig > setup コマンドから設定されます。詳細については、CLI からのリス ナーの作成による接続要求のリッスン(5-13ページ)を参照してください。
- **• TCPREFUSE**。TCP レベルで接続は拒否されます。
- **•** リ レー(**RELAY**)。接続は許可 されます。すべての受信者の受信は許可 され、受信者ア ク セ ス テーブルで制限されません。
- **•** 継続(**CONTINUE**)。HAT 内のマ ッ ピ ングが無視 され、HAT の処理が継続 されます。着信接続 が、CONTINUE でない後続のエン ト リ に一致する場合、代わ り にそのエン ト リ が使用 されま す。CONTINUE ルールは、GUI での HAT の編集を容易にする ために使用 されます。詳細につ いては、メッセージ処理の送信者グループの作成(7-13ページ)を参照してください。

#### 関連項目

**•** HAT [変数の構文\(](#page-140-0)7-9 ページ)

### <span id="page-140-1"></span><span id="page-140-0"></span>**HAT** 変数の構文

表 [7-5](#page-140-1) では、メール フロー ポリシーに対して定義されるカスタム SMTP およびレート制限バ ナーと組み合わせることでも使用できる変数のセットを定義します。変数名の大文字と小文字 は区別されません (つまり、sgroup と sGroup は同じです)。

| 変数               | 定義                                                                                                    |
|------------------|----------------------------------------------------------------------------------------------------|
| <i>SGroup</i>    | HAT 内の一致した送信者グループの名前で置き換えられます。送信者グループ<br>に名前がない場合、「None」が表示されます。                                                                                                    |
| <b>SHostname</b> | アプライアンスによって検証された場合にのみ、リモート ホスト名で置き換え<br>られます。IP アドレスの逆引き DNS ルックアップが成功したもののホスト名<br>が返されない場合、「None」が表示されます。逆引き DNS ルックアップが失敗し<br>た場合(DNS サーバに到達できない場合や、DNS サーバが設定されていない場<br>合)、「Unknown」が表示されます。 |
| \$OrqID          | SenderBase 組織 ID (整数値)で置き換えられます。                                                                                                    |
|                  | アプライアンスが SenderBase 組織 ID を取得できないか、SenderBase レピュ<br>テーション サービスが値を返さなかった場合、「None」が表示されます。                                                                                                    |
| SRemoteIP        | リモート クライアントの IP アドレスで置き換えられます。                                                                                                    |
| SHATEntry        | リモート クライアントが一致した HAT のエントリで置き換えられます。                                                                                                    |

表 *7-5 HAT* 変数の構文

### 関連項目

 $\mathbf{r}$ 

- **•** HAT [変数の使用\(](#page-141-0)7-10 ページ)
- **•** HAT [変数のテ ス ト \(](#page-141-1)7-10 ページ)

### <span id="page-141-0"></span>**HAT** 変数の使用

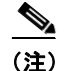

(注) これらの変数は、「ゲートウェイでのメール受信の設定」の章で説明する高度な HAT パラメータ smtp\_banner\_text と max\_rcpts\_per\_hour\_text と と もに使用でき ます。

これらの変数を使用し、\$TRUSTED ポリシー内で許可された接続のカスタム SMTP バナー応答 テキストを GUI で編集できます。

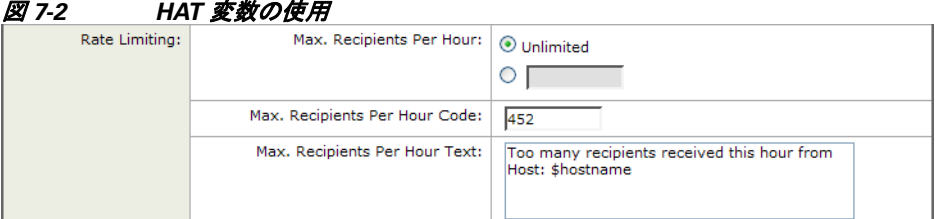

または、CLI で次のように入力します。

Would you like to specify a custom SMTP response? [Y]> **y**

Enter the SMTP code to use in the response. 220 is the standard code.

[220]> **200**

Enter your custom SMTP response. Press Enter on a blank line to finish.

**You've connected from the hostname: \$Hostname, IP address of: \$RemoteIP, matched the group: \$Group, \$HATEntry and the SenderBase Organization: \$OrgID.**

### <span id="page-141-1"></span>**HAT** 変数のテス ト

これらの変数をテストするには、既知の信頼できるマシンの IP アドレスを、アプライアンス上の リスナーの \$WHITELIST 送信者グループに追加します。その後、そのマシンから telnet で接続し ます。SMTP 応答中で変数の置き換えを確認できます。次に例を示します。

# **telnet** *IP\_address\_of\_Email\_Security\_Appliance*

220 *hostname* ESMTP

200 You've connected from the hostname: *hostname*, IP address of: *IP-address\_of\_connecting\_machine*, matched the group: WHITELIST, 10.1.1.1 the SenderBase Organization: *OrgID*.

Ι

 $\Gamma$ 

## <span id="page-142-2"></span><span id="page-142-1"></span><span id="page-142-0"></span>定義済みの送信者グループとメール フロー ポリシーの 理解

表 [7-6](#page-142-2) では、パブリックリスナーの作成時に設定される定義済みの送信者グループとメールフ ロー ポリシーをリストします。

表 7-6 イブリック リスナー用の定義済みの送信者グループとメール フロー ポリシー

| 定義済みの送信者グ<br>ループ   | 説明                                                                                                    | デフォルトで設定さ<br>れるメール フロー<br>ポリシー |
|--------------------|----------------------------------------------------------------------------------------------------|--------------------------------|
| <b>WHITELIST</b>   | 信頼する送信者を WHITELIST の送信者グ<br>ループに追加します。メール フロー ポリシー<br>\$TRUSTED は、信頼できる送信者からの電子<br>メールのレート制限をイネーブルにせず、そ<br>れらの送信者からの内容をアンチスパムまた<br>はアンチウイルス ソフトウェアでスキャンし<br>ない場合に設定します。           | <b><i>STRUSTED</i></b>         |
| <b>BLACKLIST</b>   | BLACKLIST 送信者グループ内の送信者は拒否<br>されます(メール フロー ポリシー \$BLOCKED<br>で設定されたパラメータにより)。このグルー<br>プに送信者を追加すると、SMTP HELO コマン<br>ドで 5XX SMTP 応答が返され、それらのホスト<br>からの接続が拒否されます。                     | <b>SBLOCKED</b>                |
| <b>SUSPECTLIST</b> | 送信者グループ SUSPECTLIST には、着信メー<br>ルの速度をスロットリングする(低下させる)<br>メールフロー ポリシーが含まれています。送<br>信者が疑わしい場合、送信者グループ<br>SUSPECTLIST に追加することで、メールフ<br>ローポリシーにより次のことが指示されます。<br>• レート制限により、セッションあたりの最 | <b>STHROTTLED</b>              |
|                    | 大メッセージ数、メッセージあたりの最大<br>受信者数、最大メッセージ サイズ、リモー<br>ト ホストから受け付ける最大同時接続数<br>が制限されます。                                                                                                    |                                |
|                    | リモート ホストからの時間あたりの最大<br>$\bullet$<br>受信者数は20に設定されます。この設定<br>は、使用可能な最大のスロットリングであ<br>ることに注意してください。このパラメー<br>タが厳しすぎる場合は、時間あたりの受信<br>者数を増やすことができます。                                    |                                |
|                    | メッセージの内容はアンチスパム スキャ<br>$\bullet$<br>ン エンジンとアンチウイルス スキャン エ<br>ンジンによってスキャンされます(これら<br>の機能がシステムでイネーブルになって<br>いる場合)。                                                                  |                                |
|                    | 送信者に関する詳細情報を得るために、<br>$\bullet$<br>SenderBase レピュテーション サービスに<br>対してクエリーが実行されます。                                                                                                   |                                |

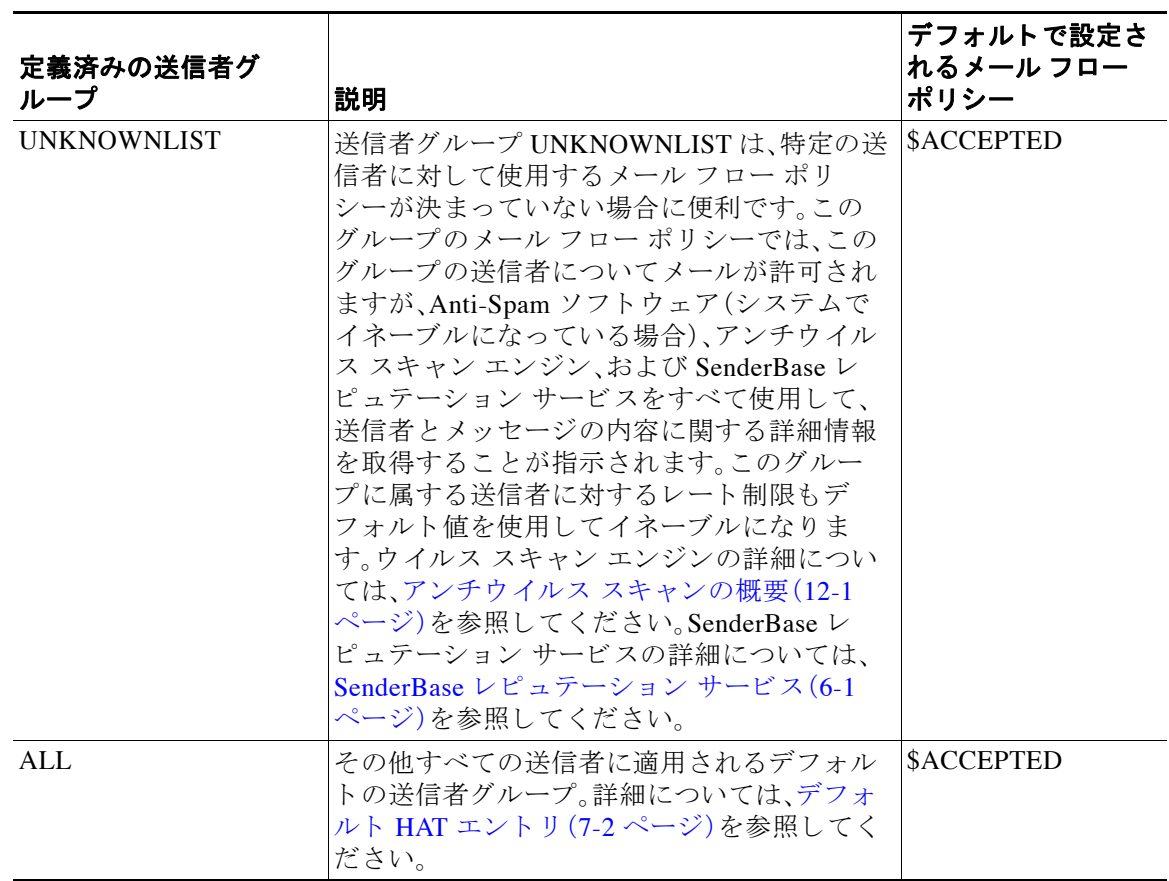

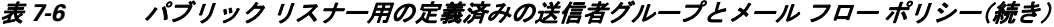

表 [7-7](#page-143-0) では、プライベート リスナーの作成時に設定される定義済みの送信者グループとメール フロー ポリシーをリストします。

### <span id="page-143-0"></span>表 7-7 プライベート リスナー用の定義済みの送信者グループとメール フロー ポリシー

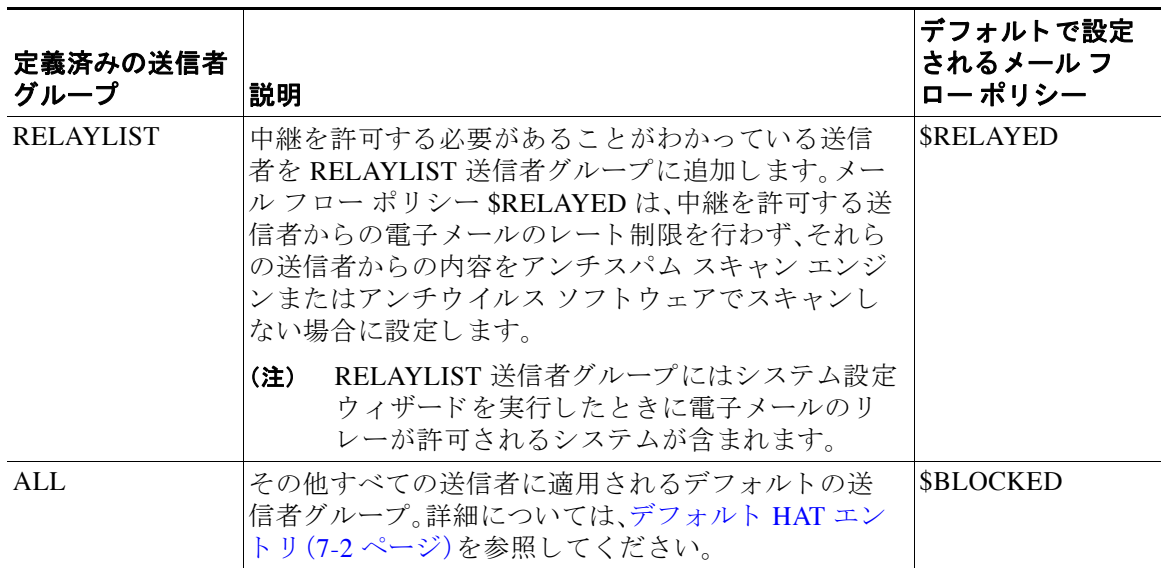

 $\mathbf I$
(注) Ethernet ポートが2つしかないアプライアンス モデルのシステム設定ウィザードを実行すると、 1人のリスナーだけを作成するように促されます。また、内部システム用のメールのリレーに使 用される\$RELAYED メール フロー ポリシーも含まれるパブリック リスナーを作成します。2 つ 以上のイーサネット ポートを持つアプライアンス モデルについては、RELAYLIST 送信者グ ループと \$RELAYED メール フロー ポリシーがプライベート リスナーだけに表示されます。

# 送信者グループからのメッセージの同様の処理

リスナーが送信者からのメッセージを処理する方法を設定するには、[メールポリシー(Mail Policies)] > [HAT概要(HAT Overview)] と [ メ ールフ ローポ リ シー(Mail Flow Policy)] ページで行 います。これは、送信者グループとメール フロー ポリシーを作成、編集、および削除することに より行います。

#### 関連項目

- **•** [メ ッ セージ処理の送信者グループの作成\(](#page-144-0)7-13 ページ)
- **•** [既存の送信者グループへの送信者の追加\(](#page-145-0)7-14 ページ)
- **•** [着信接続のために実行するルールの順序の並べ替え\(](#page-146-0)7-15 ページ)
- **•** [送信者の検索\(](#page-146-1)7-15 ページ)
- **•** メール フロー [ポ リ シーを使用し た着信 メ ッ セージのルールの定義\(](#page-146-2)7-15 ページ)
- メール フロー ポリシーのデフォルト値の定義(7-21 ページ)

## <span id="page-144-0"></span>メ ッ セージ処理の送信者グループの作成

#### 手順

- **ステップ 1** [メールポリシー(Mail Policies)] > [HAT概要(HAT Overview)] ページに移動します。
- ステップ **2** [ リ スナー(Listener)] フ ィール ド で編集する リ スナーを選択し ます。
- ステップ **3** [送信者グループを追加(Add Sender Group)] を ク リ ッ ク し ます。
- ステップ **4** 送信者グループの名前を入力し ます。
- ステップ **5** 送信者グループの リ ス ト に配置する順序を選択し ます。
- ステップ **6** (任意)た と えば、送信者グループ ま たはその設定についての情報な どの コ メ ン ト を入力 し ます。
- ステップ **7** この送信者グループを適用する メール フロー ポ リ シーを選択し ます。

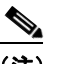

 $\mathbf{r}$ 

- (注) このグループに適用すべきメール フロー ポリシーがわからない場合(またはまだメール フロー ポリシーが存在しない場合)は、デフォルトの「CONTINUE (no policy)」メールフ ロー ポリシーを使用します。
- ステップ **8** (任意)DNS リ ス ト を選択し ます。
- ステップ **9** (任意)SBRS に情報がない送信者を含めます。これは「none」 と 呼ばれ、一般に疑いがあ る こ と を 意味します。
- ステップ **10** (任意)DNS リ ス ト を入力し ます。
- ステップ **11** (任意)ホ ス ト DNS 検証設定を構成し ます。 詳細については[、送信者検証の実装](#page-163-0) - 設定例(7-32 ページ)を参照してください。
- ステップ **12** グループを作成 し 、送信者を追加するには、[送信し て送信者を追加(Submit and Add Senders)] を クリックします。
- ステップ **13** IPv4 アド レス、IPv6 ア ド レ ス、ま たはホ ス ト 名を使用 し て送信者を入力 し ます。送信者は、IP ア ド レ スおよびホ ス ト 名の一部の範囲を含める こ と ができ ます。

# $\begin{picture}(20,20) \put(0,0){\line(1,0){10}} \put(15,0){\line(1,0){10}} \put(15,0){\line(1,0){10}} \put(15,0){\line(1,0){10}} \put(15,0){\line(1,0){10}} \put(15,0){\line(1,0){10}} \put(15,0){\line(1,0){10}} \put(15,0){\line(1,0){10}} \put(15,0){\line(1,0){10}} \put(15,0){\line(1,0){10}} \put(15,0){\line(1,0){10}} \put(15,0){\line(1$

- (注) 1つの送信者グループに重複するエントリ(同じドメインまたは IP アドレス)を入力する と、重複は廃棄されます。
- ステップ 14 (任意)コメントを入力します。
- ステップ **15** 変更を送信 し 、保存 し ます。

#### 関連項目

● リスナーの送信者レピュテーション フィルタリング スコアのしきい値の編集(6-5 ページ)

## <span id="page-145-0"></span>既存の送信者グループへの送信者の追加

#### 手順

- ステップ **1** ド メ イン、IP、ま たはネ ッ ト ワー ク オーナー プロファイル ページで、[送信者グループに追加 (Add to Sender Group)] リンクをクリックします。
- ステップ **2** 各 リ スナーに対し て定義されている リ ス ト か ら送信者グループを選択し ます。
- ステップ 3 変更を送信し、保存します。

# $\mathscr{P}$

(注) ドメインを送信者グループに追加すると、実際には2つのドメインが GUI に表示されま す。たとえば、ドメイン example.net を追加した場合、[送信者グループに追加(Add to Sender Group)] ページには、example.net と .example.net が追加されます。2 つめのエン トリがあることで、example.net のサブドメイン内のすべてのホストが送信者グループに 追加されます。詳細については[、送信者グループの構文\(](#page-135-0)7-4ページ)を参照してください。

### $\begin{picture}(20,5) \put(0,0) {\line(1,0){15}} \put(0,0) {\line(1,0){15}} \put(0,0) {\line(1,0){15}} \put(0,0) {\line(1,0){15}} \put(0,0) {\line(1,0){15}} \put(0,0) {\line(1,0){15}} \put(0,0) {\line(1,0){15}} \put(0,0) {\line(1,0){15}} \put(0,0) {\line(1,0){15}} \put(0,0) {\line(1,0){15}} \put(0,0) {\line(1,0){15}} \put(0,0) {\line(1,0){15}} \put(0,0$

(注) 送信者グループに追加し よ う と し ている送信者の 1 つ以上がその送信者グループにすで に存在する送信者と重複する場合、重複する送信者は追加されず、確認メッセージが表示 されます。

Ι

ステップ **4** [保存(Save)] を ク リ ッ ク し て送信者を追加し、[受信 メ ールの概要(Incoming Mail Overview)] ページに戻 り ます。

#### 関連項目

- **•** スパム [フ ィ ルタか らのアプ ラ イ アン ス生成 メ ッ セージの保護\(](#page-374-0)13-15 ページ)
- スパム対策スキャンにおけるアプライアンスの設定方法(13-2ページ)

## <span id="page-146-0"></span>着信接続のために実行するルールの順序の並べ替え

リ スナーに送信者グループを追加する と 、送信者グループの順序を編集する必要があ り ます。 リスナーに接続しようとするホストごとに、HATは上から下へ順番に読み込まれます。接続元ホ ストにルールが一致する場合、その接続に対してすぐにアクションが実行されます。

#### 手順

- **ステップ 1** [メールポリシー(Mail Policies)] > [HAT概要(HAT Overview)] ページに移動します。
- ステップ **2** [ リ スナー(Listener)] フ ィール ド で編集する リ スナーを選択し ます。
- ステップ **3** [順番を編集(Edit Order)] を ク リ ッ ク し ます。
- ステップ **4** HAT の送信者グループの既存の行の新しい順序を入力し ます。 シスコはデフォルトの順序を維持することを推奨します(RELAYLIST(特定のハードウェア モ デルのみ)、WHITELIST、BLACKLIST、SUSPECTLIST、UNKNOWNLIST。
- ステップ5 変更を送信し、保存します。

## <span id="page-146-1"></span>送信者の検索

 $\mathbf{r}$ 

[HA概要(HAT Overview)] ページの上部にあ る [送信者を検索(Find Senders)] フ ィール ド にテキ ス ト を入力する こ と で送信者を検索で き ます。検索する テキ ス ト を入力 し [検索(Find)] を ク リックします。

## <span id="page-146-2"></span>メール フロー ポリシーを使用した着信メッセージのルールの定義

メール フロー ポリシーを作成する前に、次のルールとガイドラインを考慮してください。

- **•** [デフ ォル ト を使用(Use Default)] オプシ ョ ン ボ タ ンがオンの場合、ポ リ シーのデフ ォル ト 値 はグレー表示されます。デフォルト値を上書きするには、[On] オプション ボタンを選択して 機能または設定をイネーブルにし、新たにアクセス可能になった値を変更します。デフォル ト値を定義するには、メール フロー ポリシーのデフォルト値の定義(7-21 ページ)を参照し て く ださい。
- **•** 一部のパラ メータは特定の事前設定値に依存し ます (た と えば、デ ィ レ ク ト リ 獲得攻撃の設 定を行うには、LDAP アクセプト クエリーを設定しておく必要があります)。

#### 手順

- **ステップ 1** [メールポリシー(Mail Policies)] > [メールフローポリシー(Mail Flow Policies)] ページに移動し ます。
- **ステップ 2** 「ポリシーを追加(Add Policy)] をクリックします。
- ステップ **3** 表 [7-8](#page-147-0) の説明に従って情報を入力し ます。

#### <span id="page-147-0"></span>表 *7-8* メール フロー ポリシー パラ メータ

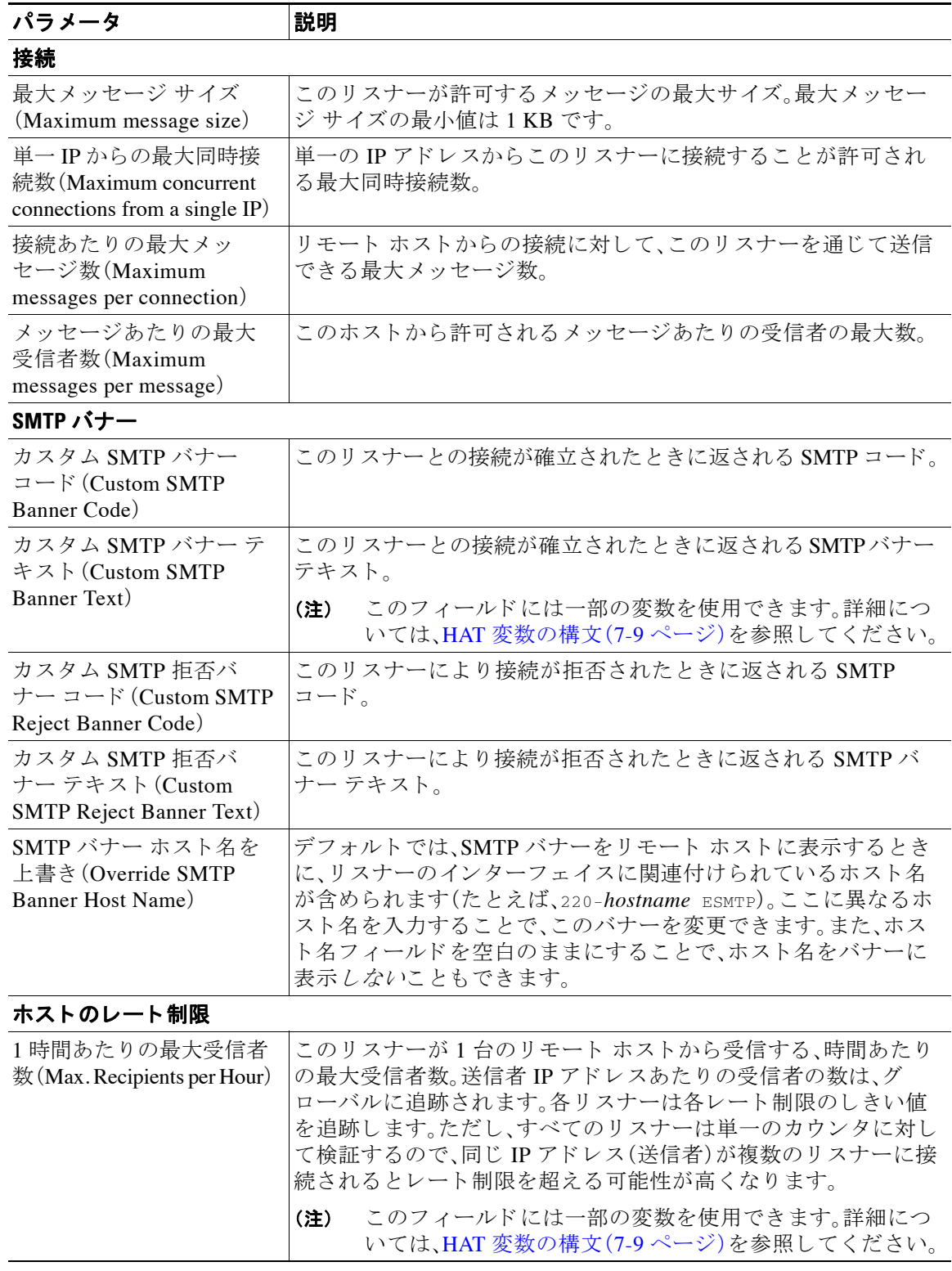

 $\mathsf I$ 

 $\mathbf{I}$ 

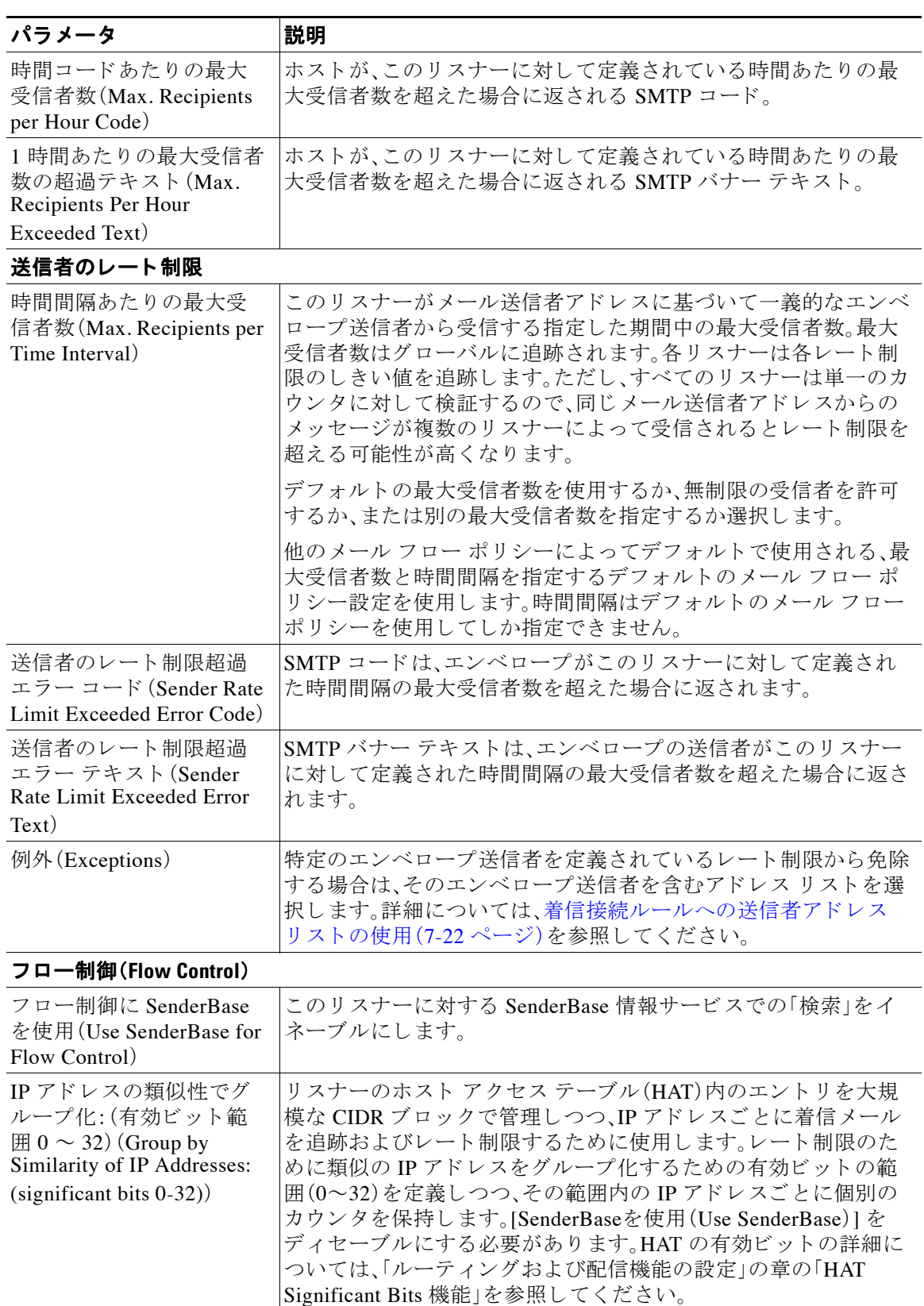

表 7-8 メール フロー ポリシー パラメータ(続き)

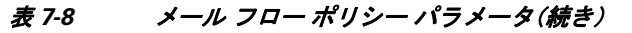

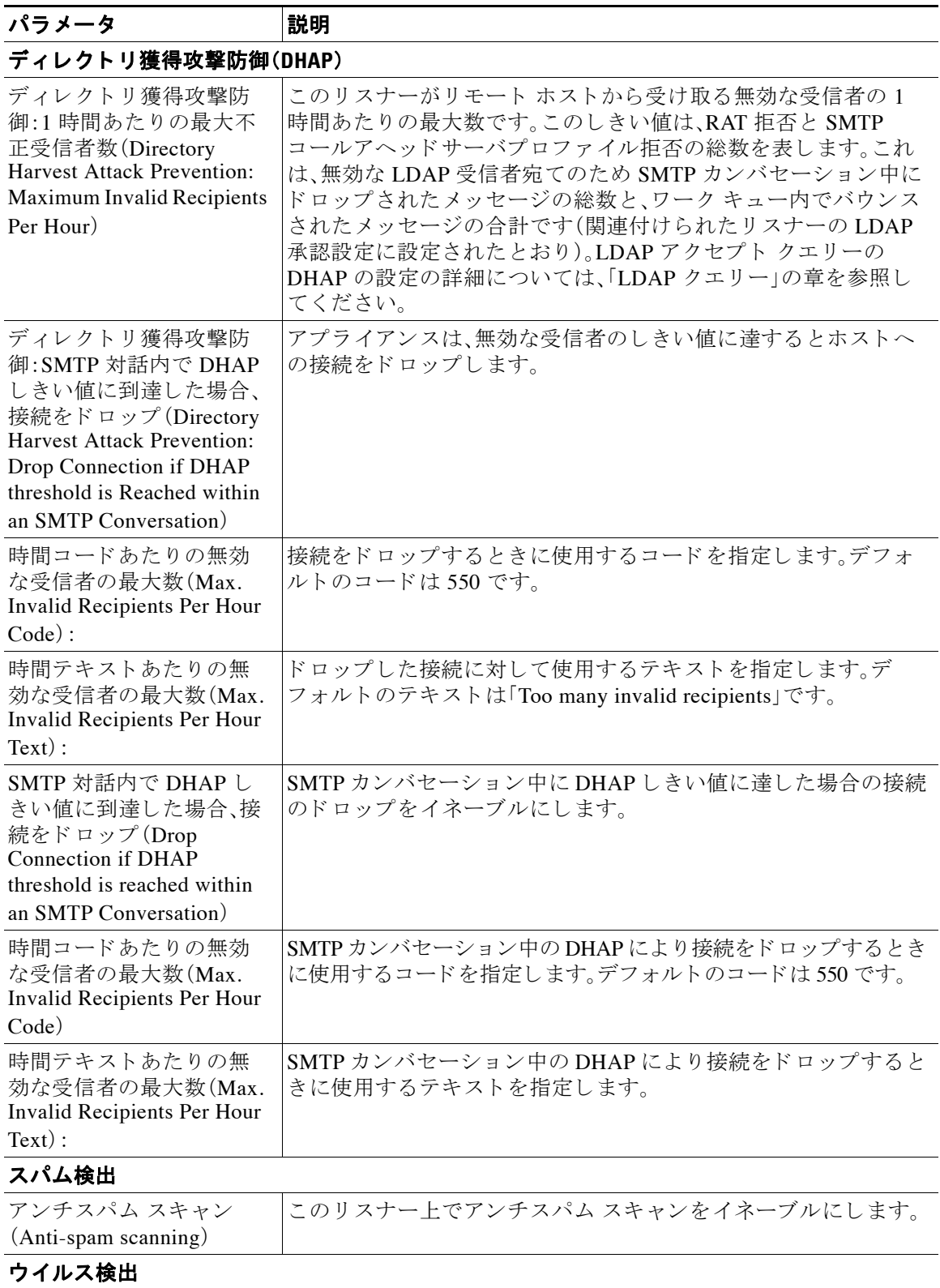

 $\mathsf I$ 

 $\Gamma$ 

| パラメータ                                                                                     | 説明                                                                                                    |
|-------------------------------------------------------------------------------------------|----------------------------------------------------------------------------------------------------|
| アンチウイルス スキャン<br>(Anti-virus scanning)                                                     | このリスナー上でアンチウイルススキャンをイネーブルにします。                                                                                                    |
| 暗号化と認証                                                                                    |                                                                                                    |
| <b>TLS</b>                                                                                | このリスナーに対する SMTPカンバセーションのトランスポート<br>レイヤ セキュリティ(TLS)の拒否、推奨、必須を設定します。                                                                                                    |
|                                                                                           | [推奨(Preferred)] を選択すると、ドメインおよび電子メール アド<br>レスを指定するアドレス リストを選択することによって、特定の<br>ドメインまたは特定の電子メール アドレスを持つドメインのエ<br>ンベロープ送信者に対して TLS を必須に設定できます。このリス<br>トのドメインまたはアドレスに一致するエンベロープ送信者が<br>TLS を使用しない接続経由でメッセージを送信しようとすると、<br>アプライアンスは接続を拒否し、送信者は再び TLS を使用して送<br>信を試みる必要があります。                                           |
|                                                                                           | [クライアント証明書の検証(Verify Client Certificate)] オプション<br>は、クライアント認証が有効な場合、E メール セキュリティアプ<br>ライアンスがユーザのメール アプリケーションと TLS 接続を確<br>立するように指示します。TLS 推奨設定にこのオプションを選択<br>した場合、ユーザが証明書を持たない場合にもアプライアンスは<br>非 TLS 接続を許可しますが、ユーザが無効な証明書を持つ場合<br>は、接続を拒否します。TLS 必須設定の場合、このオプションを選<br>択すると、アプライアンスが接続を許可するために有効な証明書<br>が必要になります。 |
|                                                                                           | アドレスリストの作成の詳細については、着信接続ルールへの送<br>信者アドレス リストの使用(7-22 ページ)を参照してください。                                                                                                    |
|                                                                                           | TLS 接続のクライアント証明書を使用する方法については、アプ<br>ライアンスからの TLS 接続の確立(25-5 ページ)を参照してくだ<br>さい。                                                                                                    |
| SMTP 認証 (SMTP<br>Authentication)                                                          | リスナーに接続するリモート ホストからの SMTP 認証を許可、禁<br>止、義務付けます。SMTP認証については、「LDAP クエリー」の章<br>で詳細を説明します。                                                                                                    |
| TLS と SMTP 認証の両方<br>が有効化されている場合<br>(If Both TLS and SMTP)<br>Authentication are enabled): | TLS に SMTP 認証を提供するよう義務付けます。                                                                                                    |
| DomainKeys 署名                                                                             |                                                                                                    |
| ドメインキー/DKIM署名<br>(Domain Key/ DKIM<br>Signing)                                            | このリスナーでドメイン キーまたは DKIM署名を有効にします。<br>(承認およびリレーのみ)。                                                                                                    |
| DKIM検証(DKIM<br>Verification)                                                              | DKIM検証をイネーブルにします。                                                                                                    |
| SPF/SIDF 検証                                                                               |                                                                                                    |
| SPF/SIDF検証のイネーブ<br>$\n  n$ (Enable SPF/SIDF<br>Verification)                              | このリスナーで SPF/SIDF 署名をイネーブルにします。詳細につ<br>いては、「電子メール認証」の章を参照してください。                                                                                                    |

表 7-8 メール フロー ポリシー パラメータ(続き)

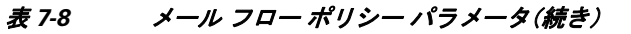

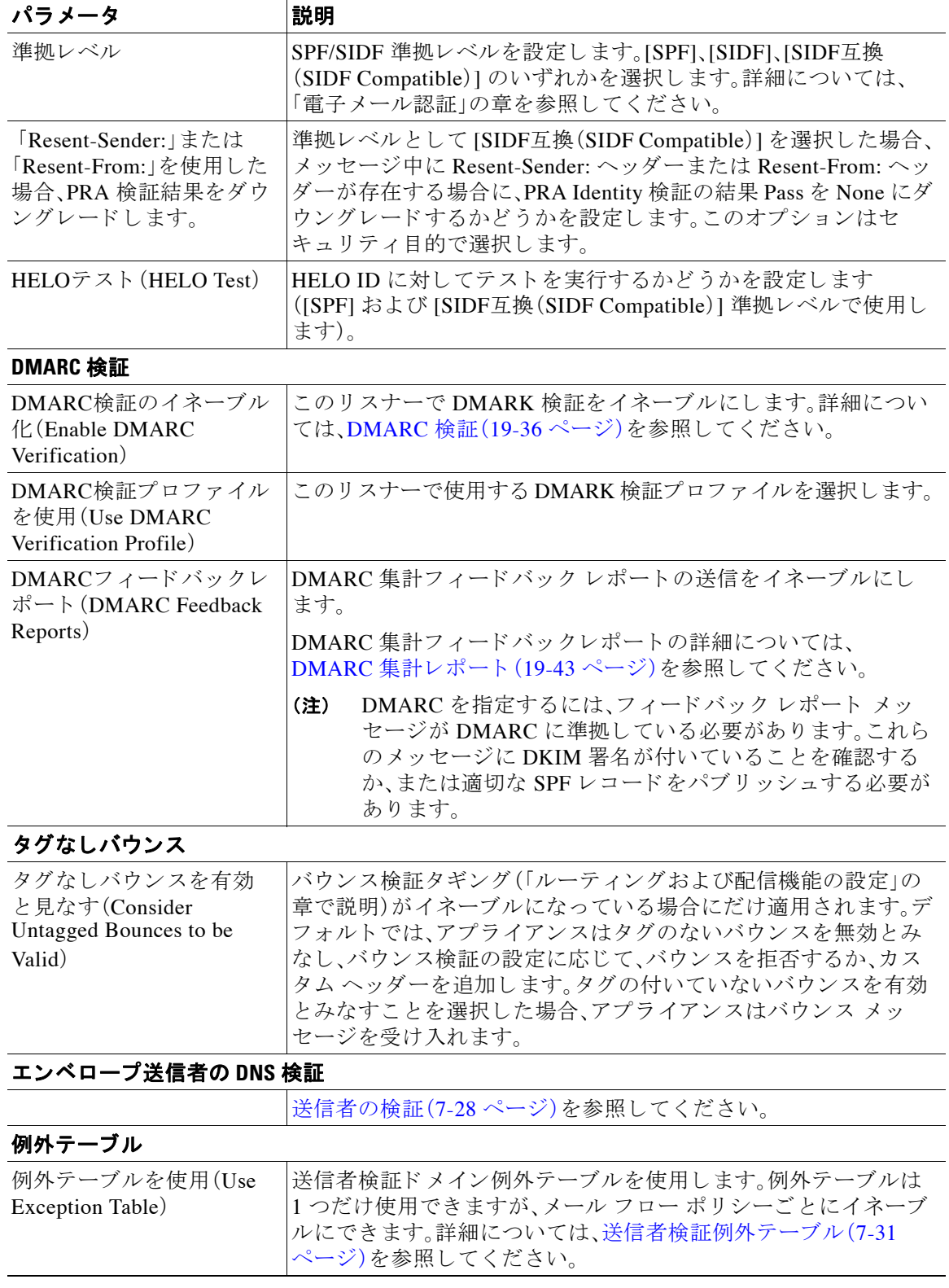

 $\mathsf I$ 

(注) アンチスパムまたはアンチウ イルス スキャンが HAT でグ ローバルに イネーブルの場合、 メ ッセージはアンチスパムまたはアンチウ イルス スキャンのためにアプラ イアンスに よって受け入れられると同時にフラグが付けられます。メッセージを許可した後にアン チスパムまたはアンチウイルス スキャンがディセーブルにされた場合、メッセージは、 ワークキューを出るときに引き続きスキャン対象になります。

ステップ **4** 変更を送信 し 、保存 し ます。

## <span id="page-152-0"></span>メール フロー ポリシーのデフォルト値の定義

#### 手順

- ステップ **1** [メールポ リ シー(Mail Policies)] > [メールフ ローポ リ シー(Mail Flow Policies)] を ク リ ッ ク し ます。
- ステップ **2** [ リ スナー(Listener)] フ ィール ド で編集する リ スナーを選択し ます。
- ステップ **3** 設定し た メール フロー ポ リ シーの下の [デフ ォル ト ポ リ シーパラ メータ(Default Policy Parameters)] リンクをクリックします。
- ステップ **4** この リ スナーのすべての メール フロー ポ リ シーで使用するデフ ォル ト 値を定義し ます。 プロパティの詳細については、メール フロー ポリシーを使用した着信メッセージのルールの定 義(7-15[ページ\)](#page-146-2)を参照してください。
- ステップ5 変更を送信し、保存します。

# ホスト アクセス テーブルの設定の使用

ホスト アクセス テーブルに格納されているすべての情報をファイルにエクスポートし、ファイ ルに格納されているホスト アクセス テーブル情報をリスナー用のアプライアンスにインポー トできます。このとき、既存のすべてのホスト アクセス テーブル情報は上書きされます。

#### 関連項目

- 外部ファイルへの ホスト アクセス テーブル設定のエクスポート(7-21 ページ)
- 外部ファイルからのホスト アクセス テーブル設定のインポート(7-22 ページ)

## <span id="page-152-1"></span>外部ファイルへの ホスト アクセス テーブル設定のエクスポート

#### 手順

 $\mathbf{r}$ 

- **ステップ 1** [メールポリシー(Mail Policies)] > [HAT概要(HAT Overview)] ページに移動します。
- ステップ **2** [ リ スナー(Listener)] メ ニ ューで編集する リ スナーを選択し ます。
- ステップ **3** [HATをエク スポー ト (Export HAT)] を ク リ ッ ク し ます。
- ステップ **4** エク スポー トする HAT のフ ァ イル名を入力 し ます。これは、アプ ラ イ ア ン スの設定デ ィ レ ク ト リに作成されるファイルの名前になります。
- ステップ 5 変更を送信し、保存します。

## <span id="page-153-1"></span>外部ファイルからのホスト アクセス テーブル設定のインポート

HAT をインポートすると、既存のすべての HAT エントリが現在の HAT から削除されます。

手順

- **ステップ 1** [メールポリシー(Mail Policies)] > [HAT概要(HAT Overview)] ページに移動します。
- ステップ **2** [ リ スナー(Listener)] メ ニ ューで編集する リ スナーを選択し ます。
- ステップ **3** [HATを インポー ト (Import HAT)] を ク リ ッ ク し ます。
- **ステップ 4** リストからファイルを選択します。

 $\frac{\mathcal{L}}{\mathcal{L}}$ 

- (注) インポートするファイルは、アプライアンスの configuration ディレクトリに存在する必 要があります。
- ステップ **5** [送信(Submit)] を ク リ ッ ク し ます。既存のすべての HAT エン ト リ を削除する こ と を確認する警 告メッセージが表示されます。
- ステップ **6** [インポー ト (Import)] を ク リ ッ ク し ます。
- ステップ 7 変更を保存します。

ファイルには「コメント」を格納できます。文字「#」で始まる行はコメントと見なされ、AsyncOS によって無視されます。次に例を示します。

# File exported by the GUI at 20060530T215438

*SBLOCKED* 

REJECT {}

 $[\ldots]$ 

# <span id="page-153-0"></span>着信接続ルールへの送信者アドレス リストの使用

メール フロー ポリシーは、レート制限の除外、および必須 TLS 接続などのエンベロープ送信者 グループに適用する特定の設定にアドレス リストを使用できます。アドレス リストは、電子 メール アドレス、ドメイン、部分ドメインおよび IP アドレスで構成できます。GUI で [メールポ リ シー(Mail Policies)] > [アドレスリス ト(Address Lists)] のページ を使用する か、ま たは CLI の addresslistconfig コマンドを使用し、アドレスリストを作成できます。[アドレスリスト (Address Lists)] のページには、ア ド レ ス リ ス ト を使用する メール フロー ポ リ シー と と も に、ア プライアンスのすべてのアドレス リストが表示されます。

ן

#### 手順

- ステップ **1** [ メ ールポ リ シー(Mail Policies)] > [アドレスリス ト(Address Lists)] を選択し ます。
- **ステップ2** [アドレスリストの追加(Add Address List)] をクリックします。
- ステップ3 アドレス リストの名前を入力します。
- ステップ4 アドレス リストの説明を入力します。
- ステップ **5** (任意)ア ド レ ス リ ス ト で完全な形式の電子 メール ア ド レ ス を使用する こ と を義務付け るには、[ 完全E メ ールア ド レ スのみ許可(Allow only full Email Addresses)] を選択し ます。
- ステップ **6** 追加する ア ド レ ス を入力 し ます。次の形式を使用で き ます。
	- **•** 完全な電子 メール アド レス:user@example.com
	- **•** 電子 メール ア ド レ スの一部:user@

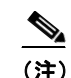

(注) [完全Eメールアドレスのみ許可(Allow only full Email Addresses)] を選択した場合は、 電子メール アドレスの一部は使用できません。

- **•** 電子 メール アドレスの IP アド レス:@[1.2.3.4]
- **•** ド メ イ ンのすべてのユーザ:@example.com
- **部分ドメインのすべてのユーザ:@.example.com**

ドメインおよび IP アドレスは @ 文字で開始する必要があることに注意してください。

カンマで電子メールアドレスを区切ります。新しい行を使ってアドレスを区切る場合、AsyncOS は自動的にエントリをカンマで区切られたリストに変換します。

ステップ 7 変更を送信し、保存します。

 $\mathbf{r}$ 

# **SenderBase** 設定と メール フロー ポリシー

アプライアンスへの接続を分類し、メール フロー ポリシーを適用するには(レート制限が含ま れる場合と含まれない場合がある)、リスナーは次の方法を使用します。

[分類(Classification)] -> [送信者グループ(Sender Group)] -> [ メ ールフ ローポ リ シー(Mail Flow Policy) ] ->  $[\nu - \mathcal{F}]$  制限(Rate Limiting)]

詳細については、ネットワーク オーナー、ドメイン、IP アドレスで定義される送信者グループ (7-5 [ページ\)](#page-136-0)を参照し て く だ さい。

「分類(Classification)」段階では、送信側ホストの IP アドレスを使用して、(パブリックリスナーで 受信した)受信 SMTP セッションを送信者グループに分類します。送信者グループに関連付けられ たメール フロー ポリシーには、レート制限をイネーブルにするパラメータがある場合がありま す。レート制限により、セッションあたりの最大メッセージ数、メッセージあたりの最大受信者数、 最大メッセージ サイズ、リモート ホストから受け付ける最大同時接続数が制限されます。

通常、このプロセスでは、対応する名前の送信者グループの各送信者に対して受信者をカウント します。同じ時間帯に複数の送信者からメールを受信した場合、すべての送信者に対する受信者 の合計数が制限値 と比較されます。

このカウント方法には、次に示すいくつかの例外があります。

● ネットワーク オーナーによって分類が行われた場合、SenderBase レピュテーション サービ スによってアドレスの大きなブロックが小さなブロックに自動的に分割されます。

このような小さな各ブロックに対して、受信者と受信者レート制限のカウントが別々に実行 されます(通常、/24 CIDR ブロックと同じですが、必ずしも同じではありません)。

**•** HAT Significant Bits 機能を使用する場合について説明 し ます。こ の場合、ポ リ シーに関連付 けられた significant bits パラメータを適用して、大きなブロックのアドレスが小さなブロッ クに分割されます。

このパラ メータは [メールフ ローポ リ シー(Mail Flow Policy)] -> [レー ト 制限(Rate Limiting)] フェーズに関連しています。送信者グループのIPアドレスの分類に使用する「network/bits」 CIDR 表記法は、「bits」フ ィール ド と は異な り ます。

デフォルトでは、SenderBase レピュテーション フィルタおよび IP プロファイリングのサポート が、パブリックリスナーに対してはイネーブルで、プライベートリスナーに対してはディセー ブルです。

#### 関連項目

- SenderBase クエリーのタイムアウト(7-24 ページ)
- **•** [HAT Significant Bits](#page-155-1) 機能(7-24 ページ)

## <span id="page-155-0"></span>**SenderBase** クエ リーのタ イムアウ ト

リスナーを設定する場合、SenderBase レピュテーション サービスでクエリーを実行した情報を アプライアンスがキャッシュする時間を指定できます。その後、メール フロー ポリシーを設定 する場合、SenderBase をイネーブルにし、メールのフローをリスナーに制御できます。

メール フロー ポリシーを設定する場合、[フロー制御にSenderBaseを使用(Use SenderBase for Flow Control)] 設定を使用した GUI のメール フロー ポリシーか、または listenerconfig > hostaccess > edit コマンドを使用した CLI で SenderBase をイネーブルにします。

### <span id="page-155-1"></span>**HAT Significant Bits** 機能

AsyncOS の 3.8.3 リリース以降では、大きな CIDR ブロック内のリスナーのホスト アクセステー ブル(HAT)の送信者グループ エントリを管理しながら、IP アドレス単位で受信メールの追跡お よびレー ト 制限を実行で き ます。た と えば、着信接続がホ ス ト 「10.1.1.0/24」 と 一致 し た場合、すべ てのトラフィックを1つの大きなカウンタに集約するのではなく、範囲内の個別のアドレスに 対してカウンタが生成されます。

(注) HAT ポリシーの significant bits オプションを有効にするには、HAT フロー制御オプションの「User SenderBase」をディセーブルにする*必要があります*(または、CLIの場合、listenerconfig -> setup コ マンドで SenderBase 情報サービ ス を イネーブルにするための質問「Would you like to enable SenderBase Reputation Filters and IP Profiling support?」に **no** と回答し ます)。つま り 、Hat Significant Bits 機能と SenderBase IP プロファイリング サポートのイネーブル化は相互に排他的です。

ほとんどの場合、この機能を使用して送信者グループを広く定義し(つまり、「10.1.1.0/24」や 「10.1.0.0/16」のような IP アドレスの大きなグループ)、IP アドレスの小さなグループにメール フ ローレート制限を狭く適用します。

Ι

HAT Significant Bits 機能は、次のようなシステムのコンポーネントに対応します。

- **•** HAT 設定(7-25 [ページ\)](#page-156-0)
- [Significant Bits HAT](#page-156-1) ポリシー オプション (7-25 ページ)
- **•** インジェクション制御期間(7-26ページ)

### <span id="page-156-0"></span>**HAT** 設定

HAT の設定には、送信者グループとメール フロー ポリシーの2つの部分があります。送信者グ ループの設定では、送信者の IP アドレスの「分類」(送信者グループに入れる)方法を定義します。 メールフローポリシー設定では IP アドレスからの SMTP セッションの管理方法を定義します。 この機能を使用すると、IP アドレスは「CIDR ブロックで分類された」(たとえば、10.1.1.0/24)送 信者グループとなり、個々のホスト (/32) として制御されます。これは「signficant\_bits」ポリシー 設定を使用し て実行されます。

### <span id="page-156-1"></span>**Significant Bits HAT** ポリシー オプシ ョ ン

HAT 構文では signficant bits 設定オプションを使用できます。HAT でデフォルト メール フロー ポリシーまたは特定のメール フロー ポリシーを編集する場合(たとえば、listenerconfig -> edit -> hostaccess -> default コマンドを発行する場合)、次のような質問が表示されます。

- レート制限がイネーブルになっているか
	- **–** フ ロー制御のための SenderBase の使用がデ ィ セーブルになっているか
	- **–** デ ィ レ ク ト リ 獲得攻撃防御(DHAP)が メール フロー ポ リ シー(デフ ォル ト メール フロー ポリシーまたは特定のメール フロー ポリシー)に対してイネーブルになっているか

次に例を示します。

Do you want to enable rate limiting per host? [N]> **y**

Enter the maximum number of recipients per hour from a remote host.

[]> **2345**

Would you like to specify a custom SMTP limit exceeded response? [Y]> **n**

Would you like to use SenderBase for flow control by default? [N]> **n**

Would you like to group hosts by the similarity of their IP addresses? [N]> **y**

Enter the number of bits of IP address to treat as significant, from 0 to 32.

 $[24]$ 

 $\mathbf I$ 

また、この機能は [メールポリシー(Mail Policies) ] > [メールフローポリシー(Mail Flow Policies)] ページの GUI にも表示されます。

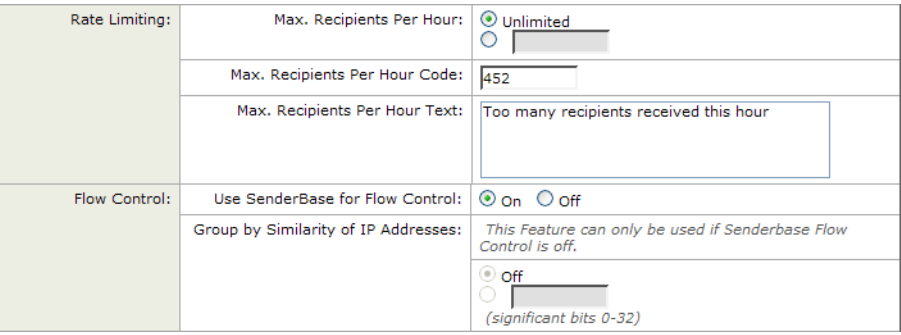

#### 図 *7-3 HAT Significant Bits* 機能のイネーブル化

フロー制御に SenderBase を使用するオプションが [OFF] になっているか、または [ディレクトリ 獲得攻撃防御(Directory Harvest Attack Prevention)] がイネーブルになっている場合、「significant bits」値は、接続 し てい る送信者の IP ア ド レ スに適用 され、結果的に CIDR 表記法が、HAT 内の定 義済みの送信者グループと一致させるためのトークンとして使用されます。CIDR ブロックで囲 まれた一番右のビットは、文字列の作成時に「ゼロ設定」になります。そのため、接続が IP アドレ ス 1.2.3.4 か ら確立 され、significant\_bits オプシ ョ ンが 24 に設定 されたポ リ シー と一致する場合、 結果として生じる CIDR ブロックは 1.2.3.0/24 になります。この機能を使用すると、HAT 送信者 グループ エン ト リ (た と えば、10.1.1.0/24)には、グループに割 り 当て られたポ リ シー内の有効 ビット エントリ (上記の例では、32) とは異なる数のネットワーク有効ビット (24)が存在する可 能性があります。

### <span id="page-157-0"></span>インジェクション制御期間

インジェクション制御カウンタがリセットされた場合に調整できるグローバル設定オプション があります。多数の IP アドレスのカウンタを管理している非常にビジーなシステムの場合、カウ ン タ を よ り 頻繁に(た と えば、60 分間隔ではな く 15 分間隔で) リ セ ッ ト する よ う に設定し ます。 これにより、データが管理不能なサイズにまで増大したり、システムのパフォーマンスに影響を 与えたりすることを回避できます。

現在のデフ ォル ト 値は 3600 秒(1 時間)です。最小 1 分(60 秒)か ら最大 4 時間(14,400 秒)までの 期間を指定でき ます。

GUI でグローバル設定を使用してこの期間を調整します(詳細については、リスナーのグローバ ル設定(5-5 [ページ\)](#page-112-0)を参照してください)。

また、CLIの listenerconfig -> setup コマンドを使用してこの期間を調整することもできます。

Τ

mail3.example.com> **listenerconfig**

Currently configured listeners:

- 1. InboundMail (on PublicNet, 192.168.2.1) SMTP TCP Port 25 Public
- 2. OutboundMail (on PrivateNet, 192.168.1.1) SMTP TCP Port 25 Private

SenderBase 設定とメール フロー ポリシー

Choose the operation you want to perform:

- NEW Create a new listener.
- EDIT Modify a listener.
- DELETE Remove a listener.
- SETUP Change global settings.
- []> **setup**

Enter the global limit for concurrent connections to be allowed across all listeners. [300]>

Enter the global limit for concurrent TLS connections to be allowed across all listeners.  $[100]$ 

Enter the maximum number of message header lines. 0 indicates no limit.

 $[1000]$ 

1. Allow SenderBase to determine cache time (Recommended)

- 2. Don't cache SenderBase data.
- 3. Specify your own cache time.
- [1]> **3**

Enter the time, in seconds, to cache SenderBase data: [300]>

Enter the rate at which injection control counters are reset.

[1h]> **15m**

Enter the timeout for unsuccessful inbound connections.

[5m]>

 $\mathbf I$ 

Enter the maximum connection time for inbound connections.

[15m] >

What hostname should Received: headers be stamped with? 1. The hostname of the Virtual Gateway(tm) used for delivering the message 2. The hostname of the interface the message is received on

[2]>

The system will always add a Message-ID header to outgoing messages that don't already have one. Would you like to do the same for incoming messages? (Not recommended.) [N]>

By default connections with a HAT REJECT policy will be closed with a banner message at the start of the SMTP conversation. Would you like to do the rejection at the message recipient level instead for more detailed logging of rejected mail? [N]>

Currently configured listeners:

1. InboundMail (on PublicNet, 192.168.2.1) SMTP TCP Port 25 Public

2. OutboundMail (on PrivateNet, 192.168.1.1) SMTP TCP Port 25 Private

[]>

# <span id="page-159-0"></span>送信者の検証

スパムや無用なメールは、多くの場合、DNS で解決できないドメインまたは IP アドレスを持つ 送信者によって送信されます。DNS 検証とは、送信者に関する信頼できる情報を取得し、それに 従って メールを処理する こ と を意味し ます。SMTP カンバセーシ ョ ンの前に送信者検証(送信者 の IP アドレスの DNS ルックアップに基づく接続のフィルタリング)を行うことは、アプライア ンス上のメール パイプラインを介して処理されるジャンク メールの量を減らすことにも役立 ち ます。

未検証の送信者か ら の メ ールは自動的に廃棄 されます。代わ り に、AsyncOS には、未検証の送信 者からのメールを処理する方法を決定する送信者検証設定があります。たとえば、SMTP カンバ セーションの前に未検証の送信者からのすべてのメールを自動的にブロックしたり、未検証の 送信者をスロットリングしたりするようにアプライアンスを設定できます。

Τ

送信者検証機能は、次の コ ンポーネン ト で構成 されます。

- **•** 接続ホ ス ト の検証(**Verification of the connecting host**)。これは、SMTP カンバセーシ ョ ンの前 に実行されます。詳細については、送信者検証:ホスト(7-29 ページ)を参照してください。
- **•** エンベロープ送信者の ド メ イ ン部分の検証(**Verification of the domain portion of the**  envelope sender)。これは SMTP カンバセーションの中で実行されます。詳細については[、送](#page-161-0) [信者検証:エンベロープ送信者\(](#page-161-0)7-30 ページ)を参照してください。

#### 関連項目

- **•** [送信者検証:ホ ス ト \(](#page-160-0)7-29 ページ)
- **•** [送信者検証:エンベロープ送信者\(](#page-161-0)7-30 ページ)
- **•** [送信者検証の実装](#page-163-0) 設定例(7-32 ページ)
- **•** [未検証送信者か らの メ ッ セージの設定テ ス ト \(](#page-168-0)7-37 ページ)
- **•** [送信者検証 と ロ ギング\(](#page-170-0)7-39 ページ)
- CLI でのホスト DNS 検証のイネーブル化(7-39 ページ)

## <span id="page-160-0"></span>送信者検証:ホス ト

 $\mathbf{r}$ 

送信者が未検証となる理由にはさまざまなものがあります。たとえば、DNS サーバが「ダウン」ま たは応答しないか、ドメインが存在しないことが考えられます。送信者グループのホスト DNS 検証設定では、SMTP カンバセーションの前に未検証の送信者を分類し、さまざまな種類の未検 証の送信者を さ まざ まな送信者グループに含める こ と ができ ます。

アプライアンスは、着信メールについて、DNS を通じて接続元ホストの送信元ドメインを検証し よ う と し ます。こ の検証は、SMTP カンバセーシ ョ ンの前に実行 されます。ダブル *DNS* ルック アップの実行によって、リモート ホストの IP アドレス (つまり、ドメイン)が取得され、有効性が 検証されます。ダブル DNS ルックアップは、接続元ホストの IP アドレスに対する逆引き DNS (PTR)ル ッ ク ア ッ プ と 、それに続 く PTR ル ッ ク ア ッ プ結果に対する正引き DNS(A)ル ッ ク ア ッ プからなります。その後、アプライアンスは A ルックアップの結果が PTR ルックアップの結果 と一致するかど う かをチェ ッ ク し ます。PTR ルッ クア ップまたは A ル ッ ク ア ッ プが失敗するか、 結果が一致しない場合、システムは IP アドレスのみを使用して HAT 内のエントリを照合し、送 信者は未検証と見なされます。

未検証の送信者は、次のカテゴリに分類されます。

- **•** 接続元ホ ス ト の PTR レコードが DNS に存在し ない。
- **•** DNS の一時的な障害に よ り 接続元ホ ス ト の PTR レ コー ド のル ッ ク ア ップに失敗し た。
- 接続元ホストの逆引き DNS ルックアップ (PTR)が正引き DNS ルックアップ (A)に一致しない。

送信者グループの [接続ホ ス ト のDNS検証(Connecting Host DNS Verification)] 設定を使用し て、 未検証の送信者に対する動作を指定できます(送信者グループ [SUSPECTLIST](#page-164-0) を使用した未検 証の送信者からのメッセージのスロットリング(7-33ページ)を参照)。

すべての送信者グループの送信者グループ設定でホスト DNS 検証をイネーブルにできますが、 ホスト DNS 検証設定を送信者グループに追加するということは、そのグループに未検証の送信 者を*含める*ことになるという点に注意してください。つまり、スパムやその他の無用なメールが 含まれることになります。そのため、これらの設定は、送信者を拒否またはスロットリングする 送信者グループに対してのみイネーブルにすることを推奨します。たとえば、送信者グループ WHITELIST に対して DNS 検証をイネーブルにすると、未検証の送信者からのメールが、 WHITELIST 内の信頼できる送信者からのメールと同じように扱われることを意味します(メー ル フロー ポリシーの設定内容に応じて、アンチスパムまたはアンチウイルス チェック、レート 制限などのバイパスを含みます)。

## <span id="page-161-0"></span>送信者検証:エンベロープ送信者

エンベロープ送信者検証を使用すると、エンベロープ送信者のドメイン部分が DNS で検証され ます (エンベロープ送信者のドメインが解決されるか。エンベロープ送信者のドメインの A レ コードまたは MX レコードが DNS に存在するか)。ドメインは、DNS で確認試行がタイムアウト または DNS サーバの障害などの一時的なエラー状熊が発生したかを解決できません。これに対 し、ドメインをルックアップしようとしたときに明確な「domain does not exist」ステータスが返さ れた場合、ドメインは存在しません。この検証が SMTP カンバセーションの中で実行されるのに 対し、ホスト DNS 検証はカンバセーションが開始される前に実行され、接続元 SMTP サーバの IP アドレスに適用されます。

詳細: AsyncOS は、送信者のアドレスのドメインに対して MX レコード クエリーを実行します。 次に AsyncOS は、MX レコードのルックアップの結果に基づいて、A レコードのルックアップを 行います。DNS サーバが「NXDOMAIN」(このドメインのレコードがない)を返した場合、 AsyncOS はそのド メインが存在しないものとして扱います。これは「存在しないド メインのエン ベロープ送信者」カテゴリに分類されます。NXDOMAIN は、ルート ネーム サーバがこのドメイ ンの権威ネームサーバを提供し ていない こ と を意味する場合があ り ます。

ただし DNS サーバが「SERVERFAIL」を返した場合、DNS サーバは「応答がないドメインのエン ベロープ送信者」カテゴリに分類されます。SERVFAIL は、ドメインが存在しないが、DNS でレ コードのルックアップ中に一時的な問題が発生していることを示します。

スパマーなどの不法な メール送信者が使用する一般的な手法は、MAIL FROM 情報(エンベロー プ送信者内)を偽造し、受け付けられた未検証の送信者からのメールが処理されるようにするこ とです。これにより、MAIL FROM アドレスに送信されたバウンス メッセージが配信不能になる ため、問題が生じる可能性があります。エンベロープ送信者検証を使用すると、不正な形式の(た だし空白ではない)MAIL FROM を拒否するようにアプライアンスを設定できます。

各メール フロー ポリシーで、次のことが可能です。

- **•** エンベロープ送信者の DNS 検証を イネーブルにする。
- 不正な形式のエンベロープ送信者に対し、カスタム SMTP コードと応答を渡す。エンベロー プ送信者の DNS 検証をイネーブルにした場合、不正な形式のエンベロープ送信者はブロッ ク されます。
- 解決されないエンベロープ送信者ドメインに対しカスタム応答を渡す。
- **•** DNS に存在し ないエンベロープ送信者 ド メ イ ンに対し カ ス タ ム応答を渡す。

送信者検証例外テーブルを使用して、ドメインまたはアドレスのリストを格納し、そこからの メ ールを自動的に許可または拒否する こ と がで き ます([送信者検証例外テーブル\(](#page-162-0)7-31 ページ) を参照)。送信者検証例外テーブルは、エンベロープ送信者検証とは独立してイネーブルにでき ます。そのため、たとえば、例外テーブルで指定した特別なアドレスやドメインを、エンベロープ 送信者検証をイネーブルにすることなく拒否できます。また、内部ドメインまたはテスト ドメイ ンからのメールを、他の方法で検証されない場合でも常に許可することもできます。

ほとんどのスパムは未検証の送信者から受信されますが、未検証の送信者からのメールを受け 付けることが必要な理由があります。たとえば、すべての正規の電子メールを DNS ルックアッ プで検証できるわけではありません。一時的な DNS サーバの問題により送信者を検証できない こ と があ り ます。

未検証の送信者からのメール送信が試みられた場合、送信者検証例外テーブルとメール フロー ポリシーのエンベロープ送信者 DNS 検証設定を使用して、SMTP カンバセーション中にエンベ ロープ送信者が分類されます。たとえば、DNS に存在しないために検証されない送信元ドメイン からのメールを受け付けてスロットリングすることができます。いったんそのメールを受け付 けた後、MAIL FROM の形式が不正なメッセージは、カスタマイズ可能な SMTP コードと応答で 拒否されます。これは SMTP カンバセーションの中で実行されます。

ן

任意のメール フロー ポリシーに対し、メール フロー ポリシー設定中で、エンベロープ送信者の DNS 検証(ドメイン例外テーブルを含む)をイネーブルにできます。これには、GUI または CLI (listenerconfig -> edit -> hostaccess -> <*policy*>)を使用し ます。

#### 関連項目

- **•** [部分 ド メ イ ン、デフ ォル ト](#page-162-1) ド メ イ ン、不正な形式の MAIL FROM(7-31 ページ)
- カスタム SMTP コードと応答(7-31 ページ)
- **•** [送信者検証例外テーブル\(](#page-162-0)7-31 ページ)

### <span id="page-162-1"></span>部分 ド メ イ ン、デフ ォル ト ド メ イ ン、不正な形式の **MAIL FROM**

エンベロープ送信者検証をイネーブルにするか、リスナーの SMTP アドレス解析オプションで 部分ドメインの許可をディセーブルにすると(「ゲートウェイでのメール受信の設定」の章の 「SMTP アドレス解析オプション」の項を参照)、そのリスナーのデフォルト ドメイン設定は使用 されなくなります。

これらの機能は互いに排他的です。

### <span id="page-162-2"></span>カスタム **SMTP** コー ド と応答

エンベロープ送信者の形式が不正なメッセージ、DNS に存在しないエンベロープ送信者、DNS クエリーで解決できない(DNS サーバがダウンしているなど)エンベロープ送信者に対し、 SMTP コードと応答メッセージを指定できます。

SMTP 応答には変数 SEnvelopeSender を含めることができます。これは、カスタム応答を送信す る と きにエンベロープ送信者の値に展開されます。

一般には「Domain does not exist」結果は永続的ですが、これを一時的な状態にす る こ と がで き ま す。そのようなケースを扱うために、「保守的な」ユーザは、エラー コードをデフォルトの 5XX か ら 4XX に変更でき ます。

### <span id="page-162-0"></span>送信者検証例外テーブル

 $\mathbf{r}$ 

送信者検証例外テーブルは、SMTP カンバセーション中に自動的に許可または拒否されるドメイ ンまたは雷子メール アドレスのリストです。また、拒否されるドメインについて、オプションの SMTP コードと拒否応答を指定することもできます。アプライアンスあたりの送信者検証例外 テーブルは1つのみであり、メールフローポリシーごとにイネーブルにされます。

送信者検証例外テーブルは、明らかに偽物であるものの、形式が正しいドメインまたは雷子メー ル アドレスをリストし、そこからのメールを拒否するために使用できます。たとえば、形式が正 しい MAIL FROM pres@whitehouse.gov を送信者検証例外テーブルに格納し、自動的に拒否する ように設定できます。また、内部ドメインやテスト ドメインなど、自動的に許可するドメインを リストすることもできます。これは、受信者アクセス テーブル(RAT)で行われるエンベロープ受 信者(SMTP RCPT TO コマンド)処理に似ています。

送信者検証例外テーブルは、GUI の [ メ ールポ リ シー(Mail Policies)] > [例外テーブル(Exception Table)] ページ(または CLI の exceptionconfig コマン ド )で定義 された後、GUI( メール [フロー](#page-166-0) ポ リシー ACCEPTED を使用した未検証送信者への送信メッセージの定義(7-35 ページ)を参照)ま たは CLI(*Cisco AsyncOS CLI Reference Guide*を参照)でポ リ シーご と に イネーブルに されます。 送信者検証例外テーブルのエントリの構文は次のとおりです。

## *図 7-4 例外テーブルのリスト*<br>Exception Table

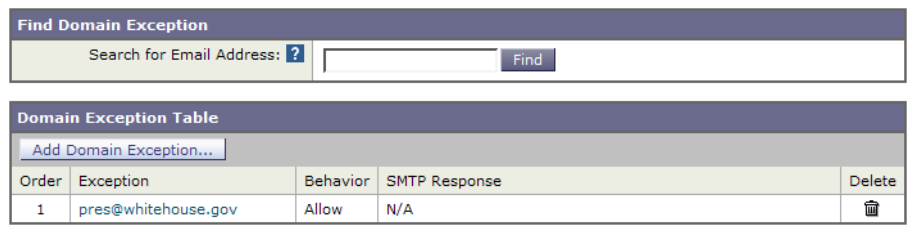

例外テーブルの変更については送信者の電子メール アドレスに基づいた送信者検証ルールから [の未検証送信者の除外\(](#page-167-0)7-36ページ)を参照してください。

## <span id="page-163-0"></span>送信者検証の実装 **—** 設定例

ここでは、ホストとエンベロープ送信者検証の典型的で保守的な実装の例を示します。

こ の例では、ホ ス ト 送信者検証を実装する と きに、既存の送信者グループ SUSPECTLIST と メー ル フロー ポリシー THROTTLED により、逆引き DNS ルックアップが一致しない接続元ホスト からのメールがスロットリングされます。

新しい送信者グループ(UNVERIFIED) と新しい メール フロー ポ リ シー(THROTTLEMORE)が 作成されます。検証されない接続元ホストからのメールは、SMTP カンバセーションの前にス ロットリングされます(送信者グループ UNVERIFIED とより積極的なメール フロー ポリシー THROTTLEMORE が使用 されます)。

メール フロー ポリシー ACCEPTED に対してエンベロープ送信者検証がイネーブルにされます。

表 [7-9](#page-163-1) に、送信者検証を実装するための推奨される設定を示します。

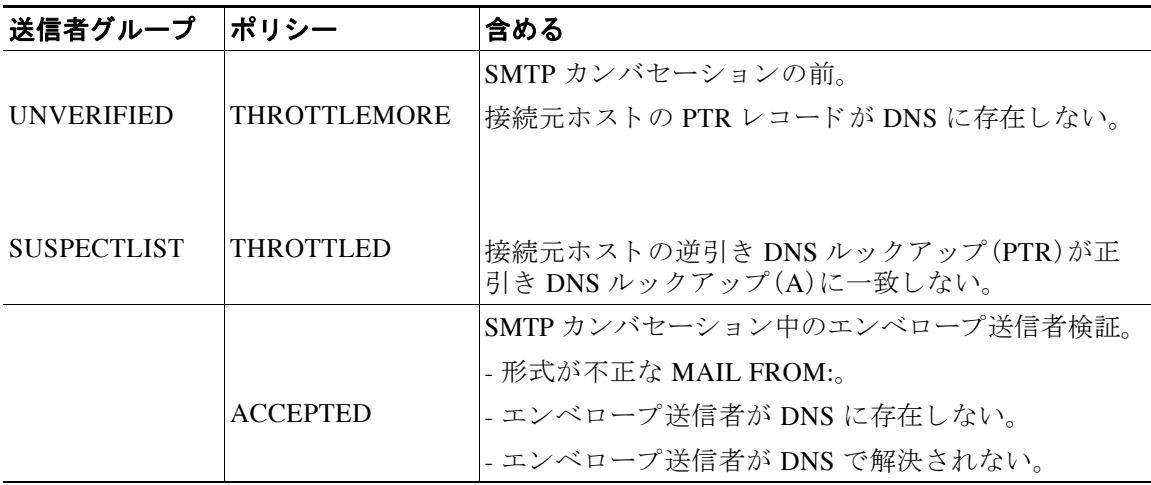

#### <span id="page-163-1"></span>表 *7-9* 送信者検証:推奨される設定

#### 関連項目

- **•** 送信者グループ SUSPECTLIST [を使用し た未検証の送信者か らの メ ッ セージのス ロ ッ ト リ](#page-164-0) ング(7-33 [ページ\)](#page-164-0)
- **•** [未検証の送信者への よ り 厳格な ス ロ ッ ト リ ング設定の実行\(](#page-165-0)7-34 ページ)
- **•** メール フロー ポ リ シー ACCEPTED [を使用し た未検証送信者への送信 メ ッ セージの定義](#page-166-0) (7-35 [ページ\)](#page-166-0)

Τ

a ka

- **•** 送信者の電子 メ ール [ア ド レ スに基づいた送信者検証ルールか らの未検証送信者の除外\(](#page-167-0)7-36 [ページ\)](#page-167-0)
- **•** [送信者検証例外テーブル内でのア ド レ スの検索\(](#page-167-1)7-36 ページ)

### <span id="page-164-0"></span>送信者グループ **SUSPECTLIST** を使用し た未検証の送信者からの メ ッ セージのスロ ッ ト リング

#### 手順

- **ステップ 1** [メールポリシー(Mail Policies)] > [HAT概要(HAT Overview)] を選択します。
- ステップ **2** 送信者グループの リ ス ト で [SUSPECTLIST] を ク リ ッ ク し ます。

#### 図 *7-5 [HAT*概要(*HAT Overview*)*]* ページ

#### **HAT Overview**

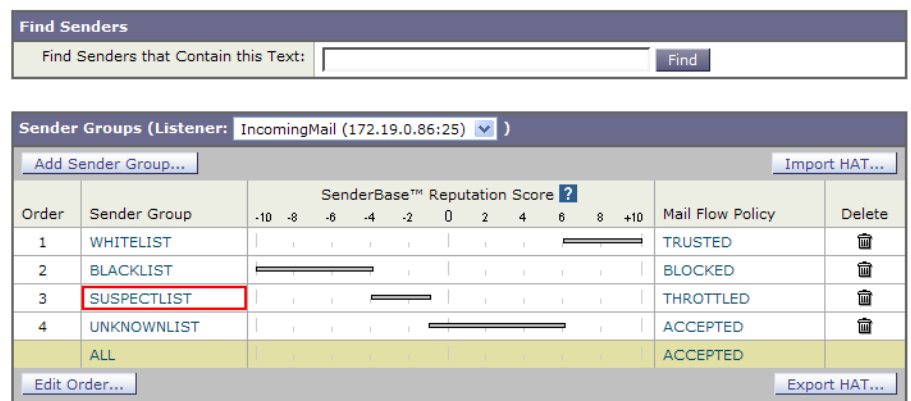

ステップ **3** [設定を編集(Edit Settings)] を ク リ ッ ク し ます。

### 図 *7-6* 送信者グループ*: SUSPECTLIST:* 設定の編集

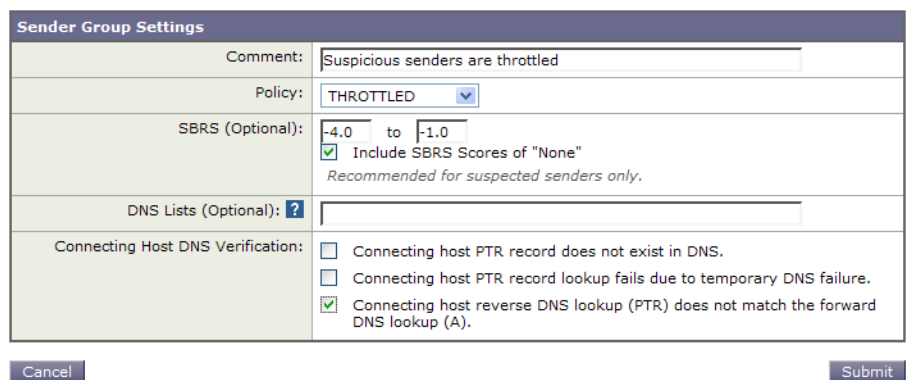

#### Cancel

 $\Gamma$ 

- ステップ **4** リ ス トから [ス ロ ッ ト ル(THROTTLED)] ポ リ シーを選択し ます。
- ステップ **5** [接続ホ ス ト のDNS検証(Connecting Host DNS Verification)] の中の [接続ホ ス ト 逆引きDNS検索 (PTR)が転送DNS検索(A) と一致し ない(Connecting host reverse DNS lookup (PTR) does not match the forward DNS lookup (A))] チェ ッ ク ボ ッ ク ス をオンに し ます。

ステップ **6** 変更を送信 し 、保存 し ます。

逆引き DNS ルックアップが失敗した送信者は送信者グループ SUSPECTLIST に一致し、メール フロー ポリシー THROTTLED のデフォルト アクションが実行されます。

 $\begin{picture}(20,5) \put(0,0) {\line(1,0){15}} \put(0,0) {\line(1,0){15}} \put(0,0) {\line(1,0){15}} \put(0,0) {\line(1,0){15}} \put(0,0) {\line(1,0){15}} \put(0,0) {\line(1,0){15}} \put(0,0) {\line(1,0){15}} \put(0,0) {\line(1,0){15}} \put(0,0) {\line(1,0){15}} \put(0,0) {\line(1,0){15}} \put(0,0) {\line(1,0){15}} \put(0,0) {\line(1,0){15}} \put(0,0$ 

(注) また、CLI でホスト DNS 検証を設定することもできます。詳細については、CLI でのホスト DNS 検証のイネーブル化(7-39 ページ)を参照してください。

### <span id="page-165-0"></span>未検証の送信者へのより厳格なスロットリング設定の実行

#### 手順

- ステップ **1** まず、新 し い メ ール フロー ポ リ シーを作成し(この例では THROTTLEMORE と い う 名前を付け ます)、より厳格なスロットリング設定を行います。
	- **a.** [メールフローポリシー(Mail Flow Policies)] ページで [ポリシーを追加(Add Policy)] をク リックします。
	- **b.** メール フロー ポリシーの名前を入力し、[接続動作(Connection Behavior)] として [承認 (Accept)] を選択し ます。
	- **c.** メールをスロットリングするようにポリシーを設定します。
	- d. 変更を送信し、保存します。
- ステップ **2** 次に、新 し い送信者グループを作成 し ( こ の例では、UNVERIFIED と い う 名前を付け ます)、 THROTTLEMORE ポリシーを使用するように設定します。
	- **a.** [HAT概要(HAT Overview)] ページで [送信者グループを追加(Add Sender Group)] をクリ ッ クします。

Ι

#### 図 *7-7* 送信者グループの追加:*THROTTLEMORE*

Add Sender Group to IncomingMail (192.168.0.1:25)

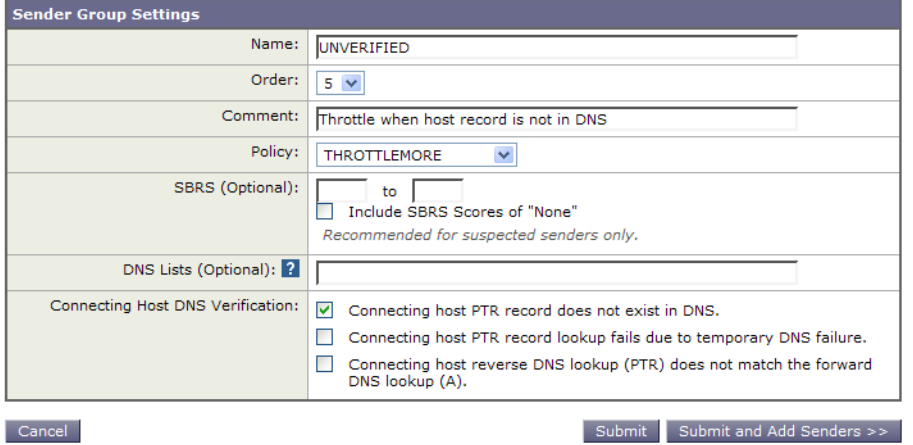

**b.** リストから [THROTTLEMORE] ポリシーを選択します。

- **c.** [接続ホ ス ト のDNS検証(Connecting Host DNS Verification)] 中の [接続ホ ス ト のPTRレコード がDNSに存在し ません(Connecting host PTR record does not exist in DNS)] チェッ クボッ クス をオンにします。
- **d.** 変更を送信 し、保存 し ます。

#### 図 *7-8 [HAT*概要(*HAT Overview*)*]*

**HAT Overview** 

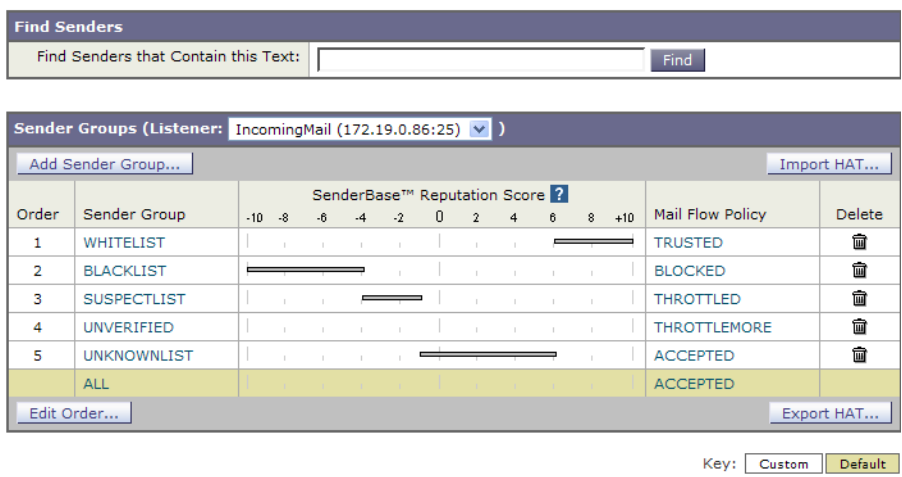

## <span id="page-166-0"></span>メール フロー ポリシー **ACCEPTED** を使用した未検証送信者への送信 メ ッ セージの定義

#### 手順

 $\overline{\mathsf{I}}$ 

- ステップ 1 [メールポリシー(Mail Policies)] > [メールフローポリシー(Mail Flow Policies)] を選択します。
- ステップ 2 [メールフローポリシー(Mail Flow Policies)] ページで、メール フロー ポリシー [承認 (ACCEPTED)] をクリックします。
- ステップ **3** メールフ ローポ リ シーの最後にス ク ロールし ます。

#### 図 *7-9* メール フロー ポリシー *ACCEPTED* のエンベロープ送信者の *DNS* 検証の設定

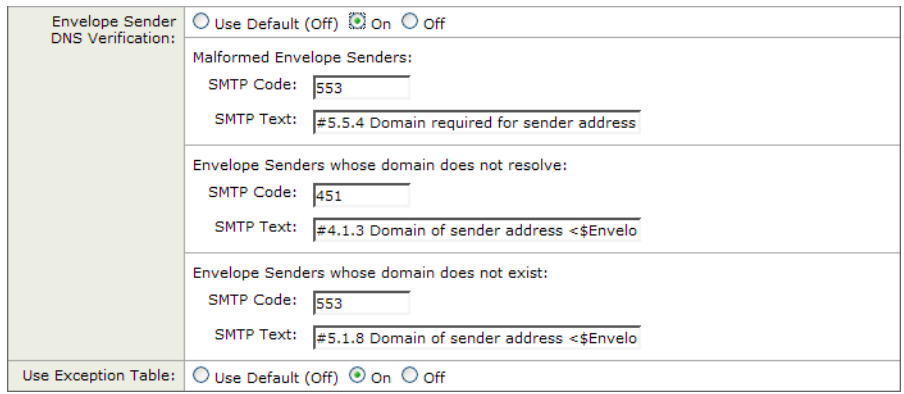

#### 送信者の検証

- ステップ **4** [On] を選択 し 、こ の メ ール フロー ポ リ シーに対するエンベロープ送信者の DNS 検証を イネー ブルにします。
- ステップ 5 カスタム SMTP コードと応答を定義することもできます。
- ステップ **6** [例外テーブルを使用(Use Exception Table)] で [On] を選択する こ と で、ド メ イ ン例外テーブルを イネーブルにします。
- ステップ 7 変更を送信し、保存します。

### <span id="page-167-0"></span>送信者の電子メール アドレスに基づいた送信者検証ルールからの未検証送信者の除外

#### 手順

- **ステップ 1** [メールポリシー(Mail Policies)] > [例外テーブル(Exception Table)] を選択します。
	- $\frac{\mathcal{L}}{\mathcal{L}}$ (注) 例外テーブルは、[例外テーブルを使用(Use Exception Table)] が イネーブルに設定されて いるすべてのメール フロー ポリシーにグローバルに適用されます。
- **ステップ 2** [メールポリシー(Mail Policies)] > [例外テーブル(Exception Table)] ページで [ドメイン例外を追 加(Add Domain Exception)] を ク リ ッ ク し ます。
- ステップ **3** 電子 メール ア ド レ ス を入力 し ます。具体的なア ド レ ス (pres@whitehouse.gov)、名前(user@)、ド メ イン(@example.com または @.example.com)、ま たは IP ア ド レ スを角カ ッ コで囲んだア ド レ ス (user@[192.168.23.1])を入力でき ます。
- ステップ4 そのアドレスからのメッセージを許可するか拒否するかを指定します。メールを拒否する場合、 SMTP コードとカスタム応答を指定することもできます。
- ステップ5 変更を送信し、保存します。

### <span id="page-167-1"></span>送信者検証例外テーブル内でのアドレスの検索

#### 手順

**ステップ 1** [例外テーブル(Exception Table)] ページの [ドメイン例外の検索(Find Domain Exception)] セク ションに電子メール アドレスを入力します。

Ι

ステップ **2** [検索(Find)] を ク リ ッ ク し ます。

#### 図 *7-10* 例外テーブル中の一致エン ト リの検索

**Exception Table** 

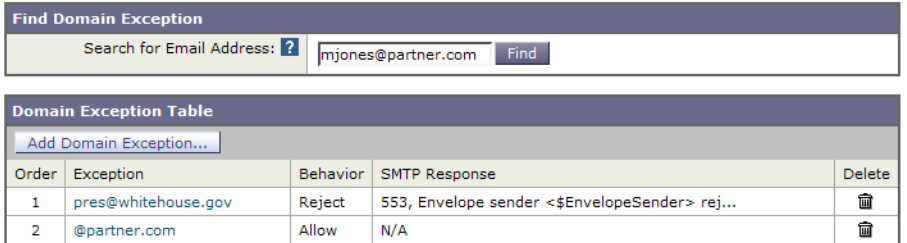

テーブル中のいずれかのエントリにアドレスが一致した場合、最初に一致したエントリが表示 されます。

#### 図 *7-11* 例外テーブル中の一致エン ト リの一覧表示

**Exception Table** 

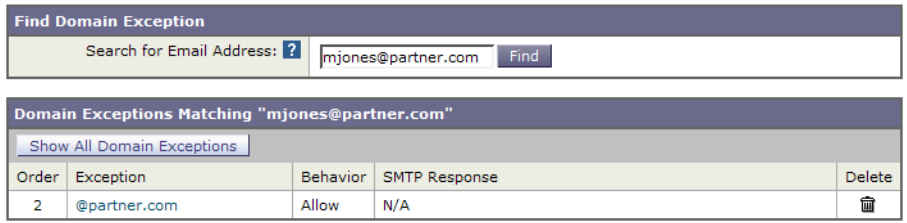

## <span id="page-168-0"></span>未検証送信者からのメッセージの設定テスト

これで送信者検証設定を完了したため、アプライアンスの動作を確認できます。 DNS 関連の設定のテストは、本書の範囲を超えていることに注意してください。

#### 関連項目

- **•** 形式が不正な MAIL FROM [送信者ア ド レ スのテス ト](#page-168-1) メ ッ セージの送信(7-37 ページ)
- **•** [送信者検証ルールか ら除外する ア ド レ スか らの メ ッ セージの送信\(](#page-169-0)7-38 ページ)

### <span id="page-168-1"></span>形式が不正な **MAIL FROM** 送信者ア ド レスのテス ト メ ッ セージの送信

THROTTLED ポリシーのさまざまな DNS 関連の設定をテストすることは難しい場合がありま すが、形式が不正な MAIL FROM 設定をテストできます。

#### 手順

 $\mathbf{r}$ 

- ステップ 1 アプライアンスへの Telnet セッションを開きます。
- ステップ **2** SMTP コ マン ド を使用 し て、形式が不正な MAIL FROM( ド メ イ ンな しの「admin」など)を使用し たテスト メッセージを送信します。

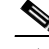

(注) デフォルトドメインを使用するか、メールを送受信するときに部分ドメインを明示的に 許可するようにアプライアンスを設定した場合や、アドレス解析をイネーブルにした場 合は(「ゲートウェイでのメール受信の設定」の章を参照)、ドメインがないかドメインの 形式が正しくない電子メールを作成、送信、受信できない場合があります。

ステップ **3** メ ッ セージが拒否される こ と を確認し ます。

# **telnet** *IP\_address\_of\_Email\_Security\_Appliance**port*

- 220 *hostname* ESMTP
- helo example.com

250 *hostname*

mail from: admin

553 #5.5.4 Domain required for sender address

SMTP コードと応答が、メール フロー ポリシー THROTTLED のエンベロープ送信者検証設定で 設定したものになっていることを確認します。

### <span id="page-169-0"></span>送信者検証ルールから除外するアドレスからのメッセージの送信

送信者検証例外テーブルに列挙されている電子メール アドレスからのメールに対し、エンベ ロープ送信者検証が実行 されない こ と を確認するには、次の手順を実行 し ます。

Ι

#### 手順

- ステップ **1** アドレス admin@zzzaaazzz.com を、例外テーブルに動作「Allow」で追加し ます。
- ステップ **2** 変更を保存し ます。
- ステップ **3** アプラ イアン スへの Telnet セ ッ シ ョ ン を開き ます。
- ステップ 4 SMTP コマンドを使用して、送信者検証例外テーブルに入力した電子メール アドレス (admin@zzzaaazzz.com)か ら テス ト メ ッ セージを送信し ます。
- ステップ **5** メ ッ セージが許可される こ と を確認し ます。

# **telnet** *IP\_address\_of\_Email\_Security\_Appliance**port*

220 *hostname* ESMTP

helo example.com

250 *hostname*

mail from: admin@zzzaaazzz.com

250 sender <admin@zzzaaazzz.com> ok

その電子メール アドレスを送信者検証例外テーブルから削除すると、エンベロープ送信者のド メイン部分が DNS で検証されないため、その送信者からのメールが拒否されます。

## <span id="page-170-0"></span>送信者検証とロギング

次のログ エントリは、送信者検証の判断例を示します。

#### 関連項目

**•** [エンベロープ送信者検証\(](#page-170-2)7-39 ページ)

### <span id="page-170-2"></span>エンベロープ送信者検証

 $\mathbf I$ 

形式が不正なエンベロープ送信者:

Thu Aug 10 10:14:10 2006 Info: ICID 3248 Address: <user> sender rejected, envelope sender domain missing

#### ドメインが存在しない(NXDOMAIN):

Wed Aug 9 15:39:47 2006 Info: ICID 1424 Address: <user@domain.com> sender rejected, envelope sender domain does not exist

#### ドメインが解決されない(SERVFAIL):

Wed Aug 9 15:44:27 2006 Info: ICID 1425 Address: <user@domain.com> sender rejected, envelope sender domain could not be resolved

## <span id="page-170-3"></span><span id="page-170-1"></span>**CLI** でのホス ト **DNS** 検証のイネーブル化

CLI でホス ト DNS 検証を イネーブルにするには、listenerconfig > edit > hostaccess コマンド を使用 し ます。詳細については、*Cisco AsyncOS CLI Reference Guide* を参照し て く だ さい。

表 [7-10](#page-170-3) に、未検証の送信者の種類 と 対応する CLI 設定を示し ます。

#### 表 *7-10* 送信者グループ設定と対応する *CLI* 値

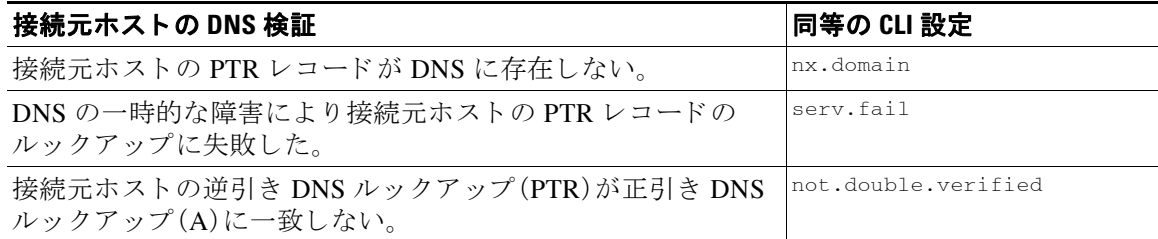

**■ 送信者の検証** 

 $\mathsf I$ 

 $\overline{\phantom{a}}$ 

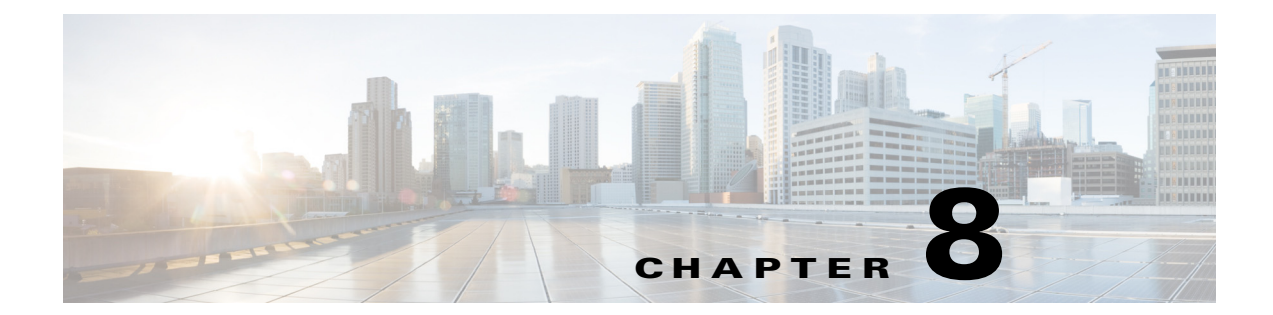

# ドメイン名または受信者アドレスに基づく 接続の許可または拒否

- **•** [受信者のア ド レ スに基づ く 接続の許可または拒否の概要\(](#page-172-0)8-1 ページ)
- **•** [受信者ア ク セス](#page-173-0) テーブル(RAT)の概要(8-2 ページ)
- **•** RAT [へのア クセス\(](#page-173-1)8-2 ページ)
- **●** デフォルトの RAT エントリの編集(8-2 ページ)
- ドメインおよびユーザ(8-3ページ)

# <span id="page-172-0"></span>受信者のアドレスに基づく接続の許可または拒否の概要

AsyncOS では、各パブリックリスナーが受信者アドレスの許可および拒否操作を管理するため に受信者アクセステーブル(RAT)を使用します。受信者アドレスには次のものが含まれます。

**•** ドメイン

 $\mathbf I$ 

- **•** 電子 メール アドレス
- 雷子メール アドレスのグループ

システム セットアップ ウィザードは、少なくとも 1 つのパブリック リスナー(デフォルト値)を アプライアンストで設定するように管理者に指示します。セットアップ時にパブリックリス ナーを設定すると、メールを受け入れるデフォルトのローカルドメインまたは特定のアドレス を指定します。これらのローカルドメインまたは特定のアドレスは、パブリックリスナーの RAT の最初のエントリです。

各パブリックリスナーのデフォルトのエントリである [その他の受信者(All Other Recipients)] は、すべての受信者からの電子メールを拒否します。管理者は、アプライアンスがメッセージを 許可するすべてのローカルドメインを定義します。任意で、アプライアンスがメッセージを許可 または拒否する特定のユーザも定義できます。AsyncOS では、受信者アクセステーブル(RAT)を 使用して適切なローカルドメインと特定のユーザを定義することができます。

複数ド メインのメッセージを受け入れるように、リスナーの設定が必要になる場合があります。 たとえば、組織で currentcompanyname.comドメインを使用しているが、以前は oldcompanyname.com ドメインを使用していた場合は、currentcompanyname.com と oldcompanyname.com の両方の メ ッ セージ を受け入れる こ と がで き ます。こ の場合、両方の ローカ ルド メインをパブリック リスナーの RAT に含めます

(注: ド メイン マップ機能によって、あるド メインから別のド メインにメッセージをマップでき ます。「ルーティングおよびドメイン機能の設定」の章の「ドメイン マップ機能」の項を参照して ください)。

# <span id="page-173-0"></span>受信者ア クセス テーブル(**RAT**)の概要

受信者アクセス テーブルは、パブリック リスナーが許可する受信者を定義します。少なくとも、 テーブルはアドレスおよびそのアドレスを受け入れるか拒否するかを指定します。

[受信者ア ク セステーブル(RAT)(Recipient Access Table (RAT))] ページには、RAT 内のエン ト リ の一覧が、その順序、デフォルトのアクション、エントリが LDAP 許可クエリーをバイパスする よ う に設定されているかど う か と と もに表示されます。

# <span id="page-173-1"></span>**RAT** へのア クセス

#### **GUI**

**ステップ 1** [メールポリシー(Mail Policies)] > [受信者アクセステーブル(RAT)(Recipient Access Table (RAT))] に移動し ます。

#### **CLI**

ステップ **1** listenerconfig コマンド と edit -> rcptaccess -> new サブコマン ド を使用し ます。

# <span id="page-173-2"></span>デフォルトの **RAT** エン ト リの編集

#### はじめる前に

- **•** パブリック リスナーを設定します。
- インターネット上にオープン リレーを作成しないように、編集の計画には注意が必要です。 オープンリレー(「セキュアでないリレー」または「サードパーティリレー」とも呼びます) は、第三者による電子メール メッセージのリレーを許す SMTP 電子メール サーバです。オー プン リレーがあると、ローカル ユーザ向けでもローカル ユーザからでもないメールを処理 することにより、非良心的な送信者がゲートウェイを通じて大量のスパムを送信することが 可能になります。デフォルトでは、RAT はすべての受信者を*拒否*し、オープン リレーが作成 されないようにします。

Τ

**•** デフォル ト のエン ト リ を RAT か ら削除でき ない こ と に注意し て く だ さい。

#### 手順

- **ステップ 1** [メールポリシー(Mail Policies)] > [受信者アクセステーブル(RAT)(Recipient Access Table (RAT))] に移動し ます。
- ステップ **2** [その他の受信者(All Other Recipients)] を ク リ ッ ク し ます。

# <span id="page-174-0"></span>ド メ インおよびユーザ

RAT を使用してメッセージを受け入れるドメインを変更する

アプライアンスがメッセージを許可するすべてのローカルドメインおよび特定のユーザを設定 するには、[ メ ールポ リ シー(Mail Policies)] > [受信者ア ク セステーブル(RAT)(Recipient Access Table (RAT))] ページ を使用 し ます。こ のページでは、次の作業を実行で き ます。

- **•** RAT 内のエン ト リ の追加、削除、変更。
- **•** エン ト リ の順序の変更。
- RAT エントリのテキスト ファイルへのエクスポート。
- **•** RAT エン ト リのテキス ト フ ァ イルか ら の イ ンポー ト 。テキ ス ト フ ァ イルからのインポー ト は、既存のエントリを上書きします。

#### 関連項目

- メッセージを受け入れるドメインおよびユーザの追加(8-3 ページ)
- 受信者アクセス テーブルでのドメインおよびユーザの順序の入れ替え(8-5 ページ)
- **•** 受信者ア ク セス [テーブルの外部フ ァ イルへのエ ク スポー ト \(](#page-177-0)8-6 ページ)
- 受信者アクセス テーブルの外部ファイルからのインポート(8-6ページ)

## <span id="page-174-1"></span>メッセージを受け入れるドメインおよびユーザの追加

#### 手順

- **ステップ 1** [メールポリシー(Mail Policies)] > [受信者アクセステーブル(RAT)(Recipient Access Table (RAT))] ページに移動し ます。
- ステップ **2** [ リ スナーの概要(Overview for Listener)] フ ィール ド で編集する リ スナーを選択し ます。
- ステップ **3** [受信者を追加...(Add Recipient)] を ク リ ッ ク し ます。
- ステップ **4** エン ト リ の順序を選択し ます。
- ステップ5 受信者のアドレスを入力します。
- ステップ **6** 受信者を許可するか拒否するかを選択し ます。
- ステップ **7** (任意)受信者に対する LDAP 許可 クエ リ ーをバイパスする こ と を選択し ます。
- ステップ **8** (任意)このエン ト リ に対し てカ ス タ ム SMTP 応答を使用し ます。
	- **a.** [カスタムSMTP応答(Custom SMTP Response)] で [はい(Yes)] を選択し ます。
	- **b.** SMTP 応答コードとテキストを入力します。その受信者に対する RCPT TO コマンドへの SMTP 応答を含めます。
- ステップ **9** (任意)[受信コ ン ト ロールのバイパス(Bypass Receiving Control)] で [はい(Yes)] を選択 し て、ス ロットリングのバイパスを選択します。
- ステップ **10** 変更を送信 し 、保存 し ます。

 $\mathbf{r}$ 

#### 関連項目

- **•** [受信者ア ド レ スの定義\(](#page-175-0)8-4 ページ)
- **•** [特別な受信者での](#page-175-1) LDAP 許可のバイパス(8-4 ページ)
- **•** [特別な受信者でのス ロ ッ ト リ ングのバイパス\(](#page-176-1)8-5 ページ)

### <span id="page-175-0"></span>受信者アドレスの定義

RAT では、受信者または受信者のグループを定義できます。受信者は、完全な電子メール アドレ ス、ド メイン、部分ド メイン、ユーザ名、または IP アドレスで定義できます。

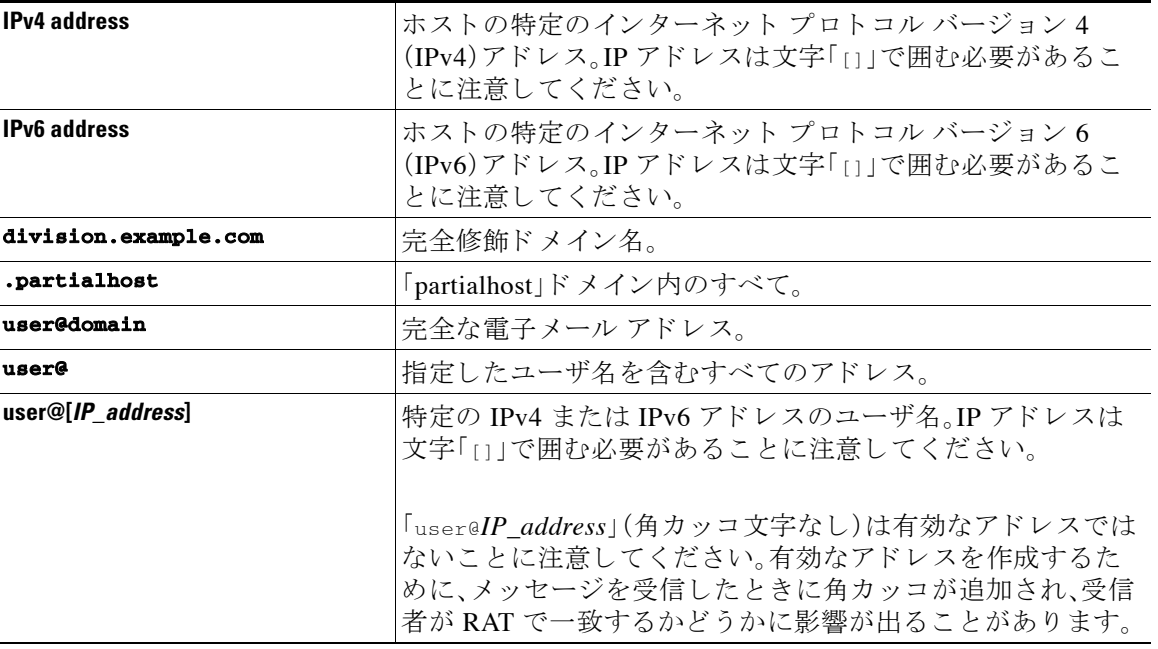

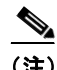

(注) GUI のシステム セットアップ ウィザードの手順4 でドメインを受信者アクセス テーブルに追加 する場合(手順3:ネットワーク(3-18ページ)を参照)、サブドメインを指定するための別のエント リを追加することを検討してください。たとえば、ドメイン example.net を入力する場合、 .example.net も入力したほうがよい場合があります。第2のエントリにより、example.net のすべ てのサブド メイン宛てのメールが受信者アクセス テーブルに一致するようになります。RAT で .example.com のみを指定した場合、.example.com のすべてのサブドメイン宛てのメールを許可しま すが、サブドメインが*ない*完全な電子メール アドレス受信者(たとえば joe@example.com)宛ての メールは許可*されません*。

### <span id="page-175-1"></span>特別な受信者での **LDAP** 許可のバイパス

LDAP 許可クエリーを設定する場合、特定の受信者について許可クエリーをバイパスすることが 必要な場合があ り ます。こ の機能は、customercare@example.com の よ う に、あ る受信者宛に受信 した電子メールについて、LDAPクエリーの中で遅延させたりキューに格納したりしないことが 望ましい場合に便利です。

LDAP 許可クエリーの前にワーク キュー内で受信者アドレスを書き換えるように設定した場合 (エイリアシングまたはドメイン マップの使用など)、書き換えられたアドレスは LDAP 許可クエ リ ーをバイパス し ません。た と えば、エ イ リ ア ス テーブルを使用し て customercare@example.com を

ן

bob@example.com および sue@example.com にマ ッ プ し ます。customercare@example.com について LDAP 許可のバイパスを設定した場合、エイリアシングが実行された後に、bob@example.com および sue@example.com に対して LDAP 許可クエリーが実行されます。

GUI で LDAP 許可をバイパスするように設定するには、RAT エントリを追加または編集すると きに [この受信者のLDAPアクセプ ト クエ リーをバイパスする(Bypass LDAP Accept Queries for this Recipient)] を選択し ます。

CLI で LDAP アクセプト クエリーをバイパスするように設定するには、listenerconfig -> edit -> rcptaccess コマンドを使用して受信者を入力するときに、次の質問に「y」と答えます。

Would you like to bypass LDAP ACCEPT for this entry? [Y]> **y**

LDAP 許可をバイパスするように RAT エントリを設定する場合、RAT エントリの順序が、受信者 アドレスの一致のしかたに影響を与えることに注意してください。条件を満たす最初の RAT エ ントリを使用して受信者アドレスが一致します。たとえば、RAT エントリ

postmaster@ironport.com と ironport.com があ る と し ます。postmaster@ironport.com のエン ト リ に ついては LDAP 許可 クエ リ ーをバイパスする よ う に設定し、ironport.com のエン ト リ を ACCEPT に設定し ます。postmaster@ironport.com 宛ての メールを受信し た場合、LDAP 許可がバイパス さ れるのは、postmaster@ironport.com のエン ト リ が ironport.com のエン ト リ よ り も前にあ る場合の みです。ironport.com のエントリが postmaster@ironport.com のエントリの前にある場合、RAT は このエントリを介して受信者アドレスと一致し、ACCEPT アクションが適用されます。

### <span id="page-176-1"></span>特別な受信者でのスロットリングのバイパス

受信者エントリで、リスナーでイネーブルになっているスロットリング制御メカニズムを受信 者がバイパスする こ と を指定でき ます。

この機能は、特定の受信者のメッセージを制限しない場合に便利です。たとえば、多くのユーザは、 メール フロー ポリシーで定義されている受信制御に基づいて送信元ドメインがスロットリング されている場合で も、リ スナー上でア ド レ ス「postmaster@domain」の電子 メ ールを受信し ます。リ ス ナーの RAT 中で受信制御をバイパスするようにこの受信者を指定することで、同じドメイン中の 他の受信者用の メール フロー ポ リ シーを保持しつつ、リ スナーは受信者「postmaster@domain」の無 制限のメッセージを受信できます。受信者は、送信元ドメインが制限されている場合に、システム が保持している時間あたりの受信者のカウンタでカウントされません。

GUI で特定の受信者が受信制御をバイパスするように指定するには、RAT エントリを追加または 編集するときに、「受信コントロールのバイパス(Bypass Receiving Control)] 設定で [はい(Yes)] を 選択します。

CLI で特定の受信者が受信制御をバイパスする よ う に指定するには、listenerconfig -> edit -> rcptaccess コ マン ド を使用 し て受信者を入力する と きに、次の質問に「y」 と答え ます。

Would you like to bypass receiving control for this entry? [N]> **y**

## <span id="page-176-0"></span>受信者アクセス テーブルでのドメインおよびユーザの順序の入れ替え

#### 手順

 $\mathbf{r}$ 

- **ステップ 1** [メールポリシー(Mail Policies)] > [受信者アクセステーブル(RAT)(Recipient Access Table (RAT))] ページに移動し ます。
- ステップ **2** [ リ スナーの概要(Overview for Listener)] フ ィール ド で編集する リ スナーを選択し ます。
- ステップ **3** [順番を編集(Edit Order)] を ク リ ッ ク し ます。
- ステップ **4** [順番(Order)] 列の値を調整し て順序を変更し ます。
- ステップ 5 変更を送信し、保存します。

## <span id="page-177-0"></span>受信者アクセス テーブルの外部ファイルへのエクスポート

手順

- **ステップ 1** [メールポリシー(Mail Policies)] > [受信者アクセステーブル(RAT)(Recipient Access Table (RAT))] ページに移動し ます。
- ステップ **2** [ リ スナーの概要(Overview for Listener)] フ ィール ド で編集する リ スナーを選択し ます。
- ステップ **3** [RATをエク スポー ト (Export RAT)] を ク リ ッ ク し ます。
- ステップ **4** エ ク スポー ト するエン ト リ のフ ァ イル名を入力し ます。 これは、アプライアンスの設定ディレクトリに作成されるファイルの名前になります。
- ステップ5 変更を送信し、保存します。

## <span id="page-177-1"></span>受信者アクセス テーブルの外部ファイルからのインポート

テキスト ファイルから受信者アクセス テーブルエントリをインポートすると、既存のすべての エントリが受信者アクセス テーブルから削除されます。

#### 手順

- **ステップ 1** [メールポリシー(Mail Policies)] > [受信者アクセステーブル(RAT)(Recipient Access Table (RAT))] ページに移動し ます。
- ステップ **2** [ リ スナーの概要(Overview for Listener)] フ ィール ド で編集する リ スナーを選択し ます。
- ステップ **3** [RATを インポー ト (Import RAT)] を ク リ ッ ク し ます。
- ステップ 4 リストからファイルを選択します。 AsyncOS は、アプライアンス上の configuration ディレクトリに存在するテキスト ファイルの一 覧を表示します。
- ステップ **5** [送信(Submit)] を ク リ ッ ク し ます。 既存の受信者アクセス テーブル エントリをすべて削除することを確認する警告メッセージが 表示されます。
- ステップ **6** [インポー ト (Import)] を ク リ ッ ク し ます。
- ステップ 7 変更を保存します。

ファイル内に「コメント」を配置できます。文字「#」で始まる行はコメントと見なされ、AsyncOS によって無視されます。次に例を示します。

ן

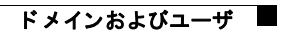

# File exported by the GUI at 20060530T220526

.example.com ACCEPT

ALL REJECT

 $\Gamma$ 

■ ドメインおよびユーザ

 $\mathsf I$
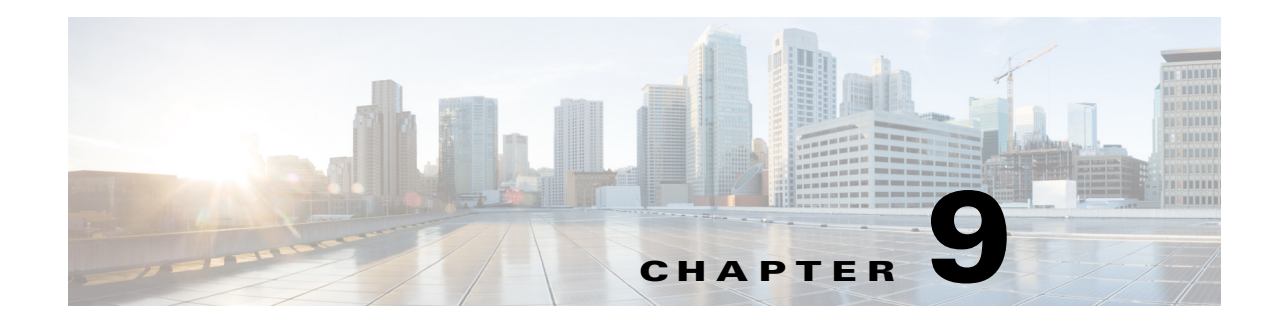

# メッセージ フィルタを使用した電子メール ポリシーの適用

Cisco アプライアンスは、詳細なコンテンツ スキャンおよびメッセージ フィルタリング テクノ ロジーを備えているため、社内ネットワークを通過する際に会社のポリシーを適用し、特定の メッセージを処理することができます。

この章では、ポリシーの適用のために使用可能な機能(コンテンツ スキャン エンジン、メッセー ジ フィルタ、添付ファイル フィルタ、コンテンツ ディクショナリ)の強力な組み合わせについて 説明します。

この章は、次の項で構成されています。

- **•** 概要(9-1 [ページ\)](#page-180-0)
- **•** メ ッセージ [フ ィルタのコンポーネン ト \(](#page-181-0)9-2 ページ)
- メッセージ フィルタ処理(9-4ページ)
- メッセージ フィルタ ルール(9-10 ページ)
- メッセージ フィルタ アクション (9-48 ページ)
- 添付ファイルのスキャン(9-77 ページ)
- CLI を使用したメッセージ フィルタの管理(9-89 ページ)
- **●** メッセージ フィルタの例(9-107 ページ)
- **•** [ス キ ャ ン動作の設定\(](#page-294-0)9-115 ページ)

# <span id="page-180-0"></span>概要

 $\mathbf{r}$ 

メッセージフィルタにより、Cisco アプライアンスでメッセージを受信したときに、それらを処 理する方法を記述した特別なルールを作成できます。メッセージフィルタは、特定の種類の電子 メール メ ッ セージに指定の特別な処理を施す必要があ る こ と を指定し ます。Cisco メ ッセージ フィルタは、指定の単語に対してメッセージ内容をスキャンすることによって社内メール ポリ シーを適用することができます。この章は、次の項で構成されています。

• メッセージ フィルタのコンポーネント。メッセージ フィルタにより、メッセージの受信時に それらを処理する方法を記述した、特別なルールを作成できます。フィルタルールでは、 メッセージまたは添付ファイルの内容、ネットワークに関する情報、メッセージ エンベロー プ、メッセージ ヘッダー、またはメッセージ本文に基づいてメッセージを識別します。フィ ルタ アクションにより、通知を生成したり、メッセージの削除、バウンス、アーカイブ、ブラ インド カーボン コピー、変更を行ったりすることができます。詳細については、メッセージ フィルタのコンポーネント (9-2ページ)を参照してください。

- **メッセージ フィルタの処理。AsyncOS** がメッセージ フィルタを処理する場合、スキャンする 内容、処理の順番、実行するアクションは、いくつかの要因に基づいて決定されます。それら の要因には、メッセージフィルタの順番、メッセージの内容を変更した可能性のある事前の 処理、メッセージの MIME 構造、コンテンツ マッチング用に設定されたしきい値スコア、ク エリーの構造などが含まれます。詳細については、メッセージ フィルタ処理(9-4 ページ)を 参照し て く だ さい。
- メッセージ フィルタ ルール。各フィルタには、フィルタで処理できる一連のメッセージにつ いて定義したルールがあります。メッセージフィルタを作成する場合、それらのルールを定 義します。詳細については、メッセージ フィルタ ルール(9-10 ページ)を参照してください。
- **•** メ ッセージ フィルタ アクション。各フ ィ ル タには、ルールで true に評価 された場合に、メ ッ セージに対して実行するアクションがあります。実行できるアクションには、最終アクショ ン (メッセージの配信、ドロップ、バウンスなど)、またはメッセージをさらに処理できる非最 終アクション(ヘッダーの除去や挿入など)の2つのタイプのアクションがあります。詳細に ついては、メッセージフィルタアクション(9-48ページ)を参照してください。
- **添付ファイル スキャン メッセージ フィルタ**。添付ファイル スキャン メッセージ フィルタ を使用して、会社のポリシーと整合しないメッセージから添付ファイルを除去することがで きます。元のメッセージはそのまま配信することができます。添付ファイルは、それらの特定 のタイプ、フィンガープリント、内容に基づいてフィルタできます。イメージ アナライザを 使用して、イメージ添付ファイルをスキャンすることもできます。イメージアナライザは、 肌の色、本文サイズ、曲率を測定して、グラフィックに不適切な内容が含まれている可能性を 判断するアルゴリズムを作成します。詳細については、添付ファイルのスキャン(9-77 ペー [ジ\)](#page-256-0)を参照してください。
- **• CLI** を使用し た メ ッ セージ フ ィ ルタの管理。CLI は、メ ッ セージ フ ィ ルタ を操作するための コマンドを受け入れます。たとえば、メッセージ フィルタのリストを表示、並び替え、イン ポート、エクスポートする必要がある場合があります。詳細については、CLI を使用したメッ セージ フィルタの管理(9-89 ページ)を参照してください。
- **メッセージ フィルタの例**。この項では、実際のフィルタの例を示し、各フィルタについて簡単 に説明します。詳細については、メッセージフィルタの例(9-107ページ)を参照してください。

# <span id="page-181-0"></span>メッセージ フィルタのコンポーネント

メッセージ フィルタにより、メッセージの受信時にそれらを処理する方法を記述した特別な ルールを作成できます。メッセージ フィルタは、メッセージ フィルタ ルールとメッセージ フィ ルタ アクションから構成されます。

### 関連項目

- メッセージ フィルタ ルール(9-2 ページ)
- メッセージ フィルタ アクション (9-3 ページ)
- メッセージ フィルタの構文例(9-3ページ)

# <span id="page-181-1"></span>メッセージ フィルタ ルール

メッセージ フィルタ ルールによって、フィルタで処理するメッセージを判断します。ルールは、 論理結合子 AND、OR、NOT を使用して組み合わせることで、複雑なテストを作成できます。ルー ル式は、かっこを使用してグループ化することもできます。

٦

# <span id="page-182-0"></span>メッセージ フィルタ アクション

メッセージ フィルタの目的は、選択されたメッセージに対してアクションを実行することです。 アクションには、次の2つのタイプがあります。

- 最終アクション(deliver、drop、bounce など)はメッセージの処理を終了し、後続のフィルタ によるさらなる処理を許可しません。
- **•** 非最終ア ク シ ョ ンは、メ ッ セージを さ らに処理する こ と を許可する ア ク シ ョ ン を実行し ます。

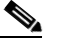

(注) 非最終メッセージ フィルタ アクションは、累積的です。各フィルタが異なるアクション を指定する複数のフィルタにメッセージが一致する場合、すべてのアクションが累積さ れ、適用されます。ただし、同じアクションを指定する複数のフィルタにメッセージが一 致する場合、前のアクションが上書きされ、最後のフィルタアクションが適用されます。

# <span id="page-182-1"></span>メッセージ フィルタの構文例

 $\mathbf{r}$ 

フィルタ仕様の直観的な意味は次のようになります。

メッセージがルールに一*致する場合、*順番にアクションが適用されます。else 句が存在する場 合、メッセージがルールに一*致しない場合*にelse 句内のアクションが実行されます。

フィルタ名を指定することによって、フィルタを有効化、無効化、または削除する場合に管理し やすくなります。

メッセージフィルタでは次の構文を使用します。

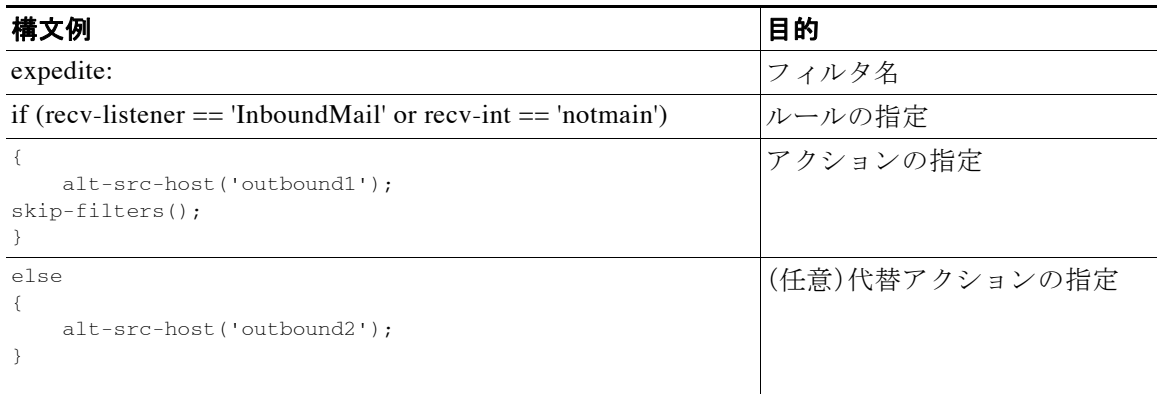

代替アクションは省略できることに注意してください。

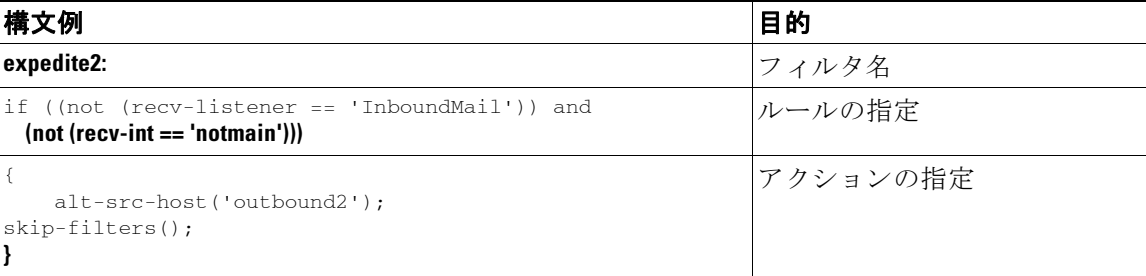

複数のフィルタを順番に1つずつ並べることで、1つのテキスト ファイルにまとめることができ ます。

単一引用符または二重引用符で、フィルタの値を囲む必要があります。単一引用符または二重引 用符は、値の両側に等しく組み合わせる必要があります。たとえば、式

notify('customercare@example.com') と notify("customercare@example.com") はどち ら も有効 ですが、式 notify("customercare@example.com') は構文エ ラーが発生し ます。

「#」文字で始まる行はコメントと見なされ、無視されます。ただし、それらは filters -> detail によってフィルタを表示して確認できるため、AsyncOS では保持されません。

# <span id="page-183-0"></span>メッセージ フィルタ処理

AsyncOS がメッセージ フィルタを処理する際にスキャンする内容、処理する順番、および実行す るアクションは、次のいくつかの要因に基づきます。

- メッ**セージ フィルタの順番。**メッセージ フィルタは、順序付けられたリストで維持されま す。メッセージの処理時に、各メッセージ フィルタをリスト内の表示順で適用します。最終 アクションが行われた場合、そのメッセージに対して、それ以上のアクションは実行されま せん。詳細については、メッセージ フィルタの順番(9-5ページ)を参照してください。
- **•** 事前処理。メ ッ セージ フ ィ ルタが評価される前に、AsyncOS メ ッ セージに対し て実行 される アクションによって、ヘッダーが追加または削除されることがあります。AsyncOS は、処理 時にメッセージに存在するヘッダーに対してメッセージ フィルタ プロセスを実行します。 詳細については、メッセージ ヘッダー [ルールおよび評価\(](#page-184-1)9-5 ページ)を参照してください。
- **•** メ ッセージの **MIME** 構造。メ ッ セージの MIME 構造に よ って、メ ッ セージのどの部分を「本 文」として扱い、どの部分を「添付ファイル」として扱うかが判断されます。多くのメッセージ フィルタは、メッセージの本文にのみ、または添付ファイルにのみ作用するように設定され ます。詳細については、メッセージ本文とメッセージ添付ファイル(9-5ページ)を参照してく だ さい。
- 正規表現に設定されるしきい値スコア。正規表現に一致させる場合、フィルタ アクションが 実行されるまでに起こる必要がある一致回数について、集計する「スコア」を設定します。こ れにより、さまざまな用語に対する応答の重み付けをすることができます。詳細については、 コンテンツ スキャンの一致のしきい値(9-6ページ)を参照してください。
- **•** ク エ リ ーの構造。メ ッ セージ フ ィルタ内で、AND または OR テ ス ト を評価する場合、 AsyncOS は不要なテストを評価しません。さらに、システムは(単なる流れ作業の中で)テス トを評価しないことに注意が重要です。代わりに、AND および OR テストが評価される場 合、最 も価値の低いテ ス ト が最初に評価 されます。詳細については[、メ ッセージ](#page-188-0) フ ィルタ内 の AND テストと OR テスト (9-9 ページ)を参照してください。

ן

### 関連項目

- メッセージ フィルタの順番(9-5 ページ)
- **•** メ ッセージ ヘッダー [ルールおよび評価\(](#page-184-1)9-5 ページ)
- **•** [メ ッ セージ本文 と メ ッ セージ添付フ ァ イル\(](#page-184-2)9-5 ページ)
- コンテンツ スキャンの一致のしきい値(9-6ページ)
- メッセージ フィルタ内の AND テストと OR テスト (9-9 ページ)

# <span id="page-184-0"></span>メッセージ フィルタの順番

メッヤージ フィルタは順序付けられたリストに維持され、リスト内のそれらの位置によって番号 付けされます。メッセージの処理時に、メッセージフィルタが割り振られた番号順で適用されま す。そのため、9番のフィルタがメッセージに対してすでに最終アクション(バウンスなど)を実行 した場合、30番のフィルタは、メッセージの送信元ホストを変更する機会がありません。リストの フィルタの位置は、システム ユーザ インターフェイスによって変更できます。ファイルからイン ポートされたフィルタは、インポートされたファイル内のそれらの相対的順序に基づきます。

最終アクション後は、そのメッセージに対するそれ以上のアクションは実行されません。

メッセージがフィルタ ルールに一致していても、次のいずれかの理由で、フィルタがそのメッ セージに対して作用しないことがあります。

- フィルタが非アクティブである。
- フィルタが無効である。
- フィルタが、メッセージの最終アクションを実行した前のフィルタに取って代わられた。

# <span id="page-184-1"></span>メ ッセージ ヘッダー ルールおよび評価

フィルタは、ヘッダー ルールを適用する場合に、元のメッセージのヘッダーではなく、「処理済 み」ヘッダーを評価します。つまり、

- **•** 前に実行 されたア ク シ ョ ンに よ って、ヘ ッ ダーが追加 された場合、後続のすべてのヘ ッ ダー ルールによって、それを照合できるようになります。
- **•** 前に実行 されたア ク シ ョ ンに よ って、ヘ ッ ダーが取 り 除かれた場合、後続のすべてのヘ ッ ダールールで、それを照合できなくなります。
- 前に実行されたアクションによって、ヘッダーが変更された場合、後続のすべてのヘッダー ルールで、元のメッセージへッダーではなく、変更済みのヘッダーが評価されます。

この動作は、メッセージ フィルタとコンテンツ フィルタの両方に共通です。

# <span id="page-184-2"></span>メッセージ添付ファイル

 $\mathbf{r}$ 

雷子メール メッセージは、複数の部分から構成されます。RFC では、メッセージのヘッダーの後 に続くすべてのものをマルチパート「メッセージ本文」として規定していますが、多くのユーザ はまだメッセージの「本文」と「添付ファイル」を別々のものと捉えています<sub>。body</sub>-variable また は attachment-*variable* という Cisco メ ッセージ フ ィ ルタ を使用する場合、Ciscoほ とんどのユー ザが「本文」と「添付ファイル」として考える部分について、アプライアンスは区別しようと試み ます。この流れは、多くの MUA がそれらを別々にレンダリングしようと試みるのと同様です。

body-*variable* または attachment-*variable* メ ッセージ フィルタ ルールについては、メ ッ セージ ヘッダーに続く記述はすべてメッセージ*本文*と見なされます。また、その内容については、本文 内にある MIME 部分の最初のテキスト部分と見なされます。そのコンテンツの後のすべてのも の(つまり、追加の MIME 部分)は*添付ファイル*と見なされます。AsyncOS はメッセージのさまざ まな MIME 部分を評価し、添付ファイルとして処理されるファイルの部分を識別します。

たとえば、図 [9-1](#page-185-1) に、Microsoft Outlook MUA のメッセージを示します。ここでは「Document attached below.」 という言葉がプレーン テキストのメッセージ本文として表示され、ドキュメ ント「This is a Microsoft Word document.doc」が*添付ファイル*として表示されています。多くの ユーザは電子メールを(最初の部分がプレーン テキストで2番目の部分がバイナリファイルで あるマルチパート メッセージとしてではなく)上述のように捉えているため、Cisco はメッセー

ジ フィルタ内で「添付ファイル」という用語を使用し、メッセージの「本文」(最初のプレーン テ キ ス ト 部分)ではな く 、.doc フ ァ イル部分(実質的に 2 番めの MIME 部分)を区別し て処理する ルールを作成します。ただし、RFCS 1521 および 1522 によると、メッセージの本文はすべての MIME 部分か ら構成されます。

<span id="page-185-1"></span>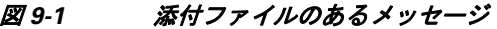

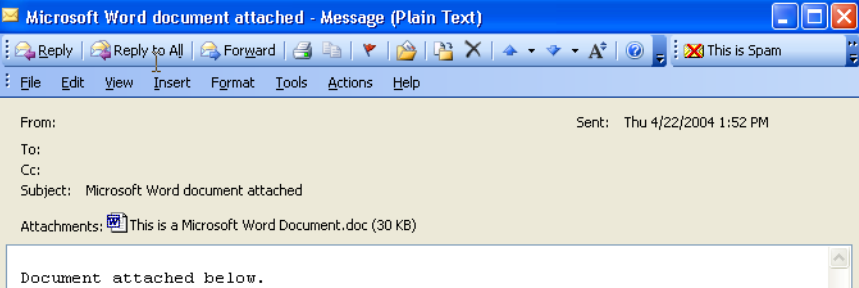

Cisco アプライアンスは、マルチパート メッセージの本文と添付ファイルを区別しているため、 想定される動作をする ためには、body-*variable* または attachment-*variable* メ ッセージ フィルタ ルールを使用する場合に、い く つかのケースで注意が必要です。

- **•** 単一のテキ ス ト 部を含む メ ッ セージ(つま り 、「Content-Type: text/plain」または「Content-Type: text/html」のヘッダーを含むメッセージ)の場合、Cisco アプライアンスはメッセージ全体を 本文と見なします。コンテンツ タイプが異なる場合、Cisco アプライアンスは、それを単一の 添付ファイルと見なします。
- **•** エン コー ド されたフ ァ イル(uuencoded など)は電子 メール メ ッ セージの本文に含まれます。 これが発生した場合、エンコードされたファイルは添付ファイルとして扱われ、抽出および スキャンされます。その一方で残りのテキストはテキスト本文として見なされます。
- 単一のテキスト以外の部分は常に*添付ファイル*と見なされます。たとえば、.zip ファイルの みで構成されるメッセージは、添付ファイルと見なされます。

# <span id="page-185-0"></span>コンテンツ スキャンの一致のしきい値

メッセージ本文または添付ファイル内のパターンを検索するフィルタ ルールを追加する場合、 パターンが見つかる必要がある回数の最初のしきい値を指定できます。AsyncOS はメッセージ をスキャンすると、メッセージおよび添付ファイルに見つかった一致の数の「スコア」を集計し ます。最小しきい値に満たない場合、正規表現は true と評価されません。このしきい値は次の フィルタ ルールに指定できます。

- **•** body-contains
- **•** only-body-contains
- **•** attachment-contains
- **•** every-attachment-contains
- **•** dictionary-match
- **•** attachment-dictionary-match

drop-attachments-where-contains アクションにしきい値を指定することもできます。

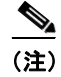

(注) ヘッダーまたはエンベロープの受信者と送信者をスキャンするフィルタルールには、しきい値 を指定でき ません。

Τ

#### 関連項目

- **•** [し きい値の構文\(](#page-186-0)9-7 ページ)
- **●** メッセージ本文と添付ファイルのしきい判定値(9-7ページ)
- **•** [し きい判定値マルチパー ト](#page-186-2) /代替 MIME 部分(9-7 ページ)
- コンテンツ ディクショナリを使用したしきい値の判定(9-8 ページ)

### <span id="page-186-0"></span>し きい値の構文

出現最小回数の し きい値を指定するには、パ ターンに加え、true と評価するために必要な一致の 最小数を指定し ます。

if(<*filter rule*>('<*pattern*>',<*minimum threshold*>)){

た と えば、body-contains フィルタ ルールで、値「Company Confidential」が少な く と も 2 回見つか る必要があることを指定するには、次の構文を使用します。

if(body-contains('Company Confidential',2)){

AsyncOS がコンテンツ スキャン フィルタを保存する場合、デフォルトでは、フィルタをコンパ イルし、(しきい値が割り当てられていない場合は)1 のしきい値を割り当てます。

コンテンツ ディクショナリの値に対して、パターン マッチの最小数を指定することもできます。 コンテンツ ディクショナリの詳細については、「テキスト リソース」の章を参照してください。

### <span id="page-186-1"></span>メ ッ セージ本文と添付フ ァ イルのし きい判定値

電子メール メッセージは、複数の部分から構成されることがあります。メッセージ本文または添 付ファイル内のパターンを検索するフィルタルールのしきい値を指定すると、AsyncOSは、メッ セージ部分と添付ファイルの一致の数をカウントして、しきい値「スコア(判定値)」を判断しま す。メ ッ セージ フ ィ ルタで特定の MIME 部分を指定し ない限 り (attachment-contains フィルタ ルールなど)、AsyncOS はメッセージのすべての部分で見つかった一致を合計し、一致の合計が し きい値に達 し てい る かど う かを判断 し ます。た と えば、し きい値が 2 の body-contains メ ッ セージ フィルタがあるとします。本文に1つの一致があり、添付ファイルに1つの一致がある メッセージを受信します。AsyncOS がこのメッセージを採点した場合、合計が2つの一致にな り、しきい判定値を満たしていると判断します。

同様に、複数の添付ファイルがある場合、AsyncOS は添付ファイルごとにスコアを合計すること で、一致の判定値を判断 し ます。た と えば、し きい値が 3 の attachment-contains フィルタ ルー ルがあるとします。2つの添付ファイルがあるメッセージを受信し、各添付ファイルに 2つの一 致が含まれます。AsyncOS はこのメッセージを 4 つの一致があると判断し、しきい判定値が満た されている と判断し ます。

### <span id="page-186-2"></span>し きい判定値マルチパー ト **/**代替 **MIME** 部分

Г

カウントの重複を避けるため、同じコンテンツの2つの表現(プレーン テキストと HTML)があ る場合、AsyncOS は重複した部分からの一致を合計しません。代わりに、各部分の一致を比較し て、最高値を選択します。AsvncOS はこの値をマルチパート メッセージの他の部分からのスコア に追加する こ と で、合計判定値を作成 し ます。

たとえば、body-contains フィルタ ルールを設定し、しきい値を4に設定したとします。ここで、 プレーン テキスト、HTML、および2つの添付ファイルを含むメッセージを受信します。 メッ セージでは、次のような構造を使用しています。

multipart/mixed

multipart/alternative

text/plain

text/html

application/octet-stream

application/octet-stream

body-contains フィルタ ルールは、メ ッ セージの text/plain および text/html 部分を最初に採点し て、このメッセージのスコアを判断します。次に、これらのスコアの結果を比較し、結果から最高 のスコアを選択します。さらに、この結果を各添付ファイルからのスコアに追加して、最終スコ アを判断します。メッセージに次の一致数があるとします。

multipart/mixed

multipart/alternative

text/plain (2 matches)

text/html (2 matches)

application/octet-stream (1 match)

application/octet-stream

AsyncOS は text/plain と text/html 部分の一致を比較するため、3 の判定値を返します。これは、 フィルタ ルールをトリガーする最小しきい値を満たしていません。

### <span id="page-187-0"></span>コンテンツ ディクショナリを使用したしきい値の判定

コンテンツ ディクショナリを使用すると、用語の「重み」を設定して、より簡単に特定の用語で フィルタ アクションをトリガーできます。たとえば、「bank」 という用語ではメッセージ フィル タをトリガーせず、「bank」の後に「account」という用語があり、さらに ABA ルーティング番号が 含まれていれば、フィルタ アクションをトリガーする必要があるとします。これを実現するに は、重みを設定したディクショナリを使用して、特定の用語または用語の組み合わせの重要度を 高くします。コンテンツ ディクショナリを使うメッセージ フィルタがフィルタ ルールの一致を 評価する場合、コンテンツ ディクショナリの重みを使用して最終的な判定値を決定します。たと えば、次のコンテンツと重みを指定してコンテンツ ディクショナリを作成したとします。

Τ

<u>表 9-1</u> コンテンツ ディクショナリの例

| 用語/スマート ID  | 重み |
|-------------|----|
| ABA 送金番号    |    |
| Account     |    |
| <b>Bank</b> |    |

このコンテンツ ディクショナリを dictionary-match または attachment-dictionary-match メ ッ セージ フィルタ ルールに関連付けると、AsyncOS はメッセージ内で検出された一致用語の各イ ンスタンスについて、合計判定値にこの用語の重みを追加します。たとえば、メッセージ本文に 用語「account」のインスタンスが 3 つ含まれているメッセージでは、合計判定値として 6 が追加 されます。メ ッ セージ フ ィルタのし きい値が 6 に設定されている場合、AsyncOS はこのし きい判 定値が満たされたと判断します。または、各用語のインスタンスが1つずつ含まれている場合も 合計値は6となるため、この判定値によってフィルタアクションがトリガーされます。

# <span id="page-188-0"></span>メ ッセージ フ ィルタ内の **AND** テスト と **OR** テスト

メッセージ フィルタ内で、AND または OR テストを評価する場合、AsyncOS は不要なテストを 評価しません。したがって、たとえば、一方の AND テストが false の場合、もう一方のテストは評 価されません。テストは左から右に評価されるわけではないため、注意してください。代わりに、 AND および OR テストが評価される場合、最も価値の低いテストが最初に評価されます。たとえ ば、次のフ ィ ル タ では、rcpt-to-group テ ス ト よ り も消費 リ ソースの少ない remote-ip テス ト が必 ず最初に評価されます(一般に、LDAP テストのほうが消費リソースは高くなります)。

andTestFilter:

if (remote-ip == "192.168.100.100" AND rcpt-to-group == "GROUP")

{ ... }

最もコストの低いテストが最初に実行されるため、項目の順序を入れ替えても影響はありませ ん。テストの実行順序を保証する必要がある場合は、if 文をネストさせてください。この方法は、 できる限りコストの高いテストを避けるためにも推奨します。

expensiveAvoid:

- if (<simple tests>)
	- { if (<expensive test>)

{ <action> }

}

 $\mathbf{r}$ 

次に、もう少し複雑な例で説明します。

```
if (test1 AND test2 AND test3) { ... }
```
システムは左から右に式をグループ化するため、次のようになります。

if ((test1 AND test2) AND test3)  $\{ \ldots \}$ 

この場合、システムが最初に行うのは、(test1\_AND\_test2) のコストと test3 のコストの比較で す。最初に 2 番めの AND を評価し ます。3 つのテ ス ト すべてで同じ コ ス ト がかか る場合、test3 が 最初に実行されます。これは、(test1 AND test2) のコストが2倍になるためです。

# <span id="page-189-0"></span>メッセージ フィルタルール

各メッセージ フィルタには、フィルタを適用できるメッセージのコレクションを定義するルー ルが含まれています。フィルタ ルールを定義して、true を返すメッセージへのフィルタ アク ションを定義します。

### 関連項目

- **•** フィルタ [ルールの概要の表\(](#page-189-1)9-10 ページ)
- **•** [ルールで使用する正規表現\(](#page-196-0)9-17 ページ)
- スマート ID(9-21 ページ)
- メッセージ フィルタ アクションの説明と例(9-58ページ)

# <span id="page-189-1"></span>フ ィルタ ルールの概要の表

表 [9-2](#page-189-2) に、メッセージ フィルタで使用できるルールをまとめます。

### <span id="page-189-2"></span>表 9-2 メッセージ フィルタ ルール

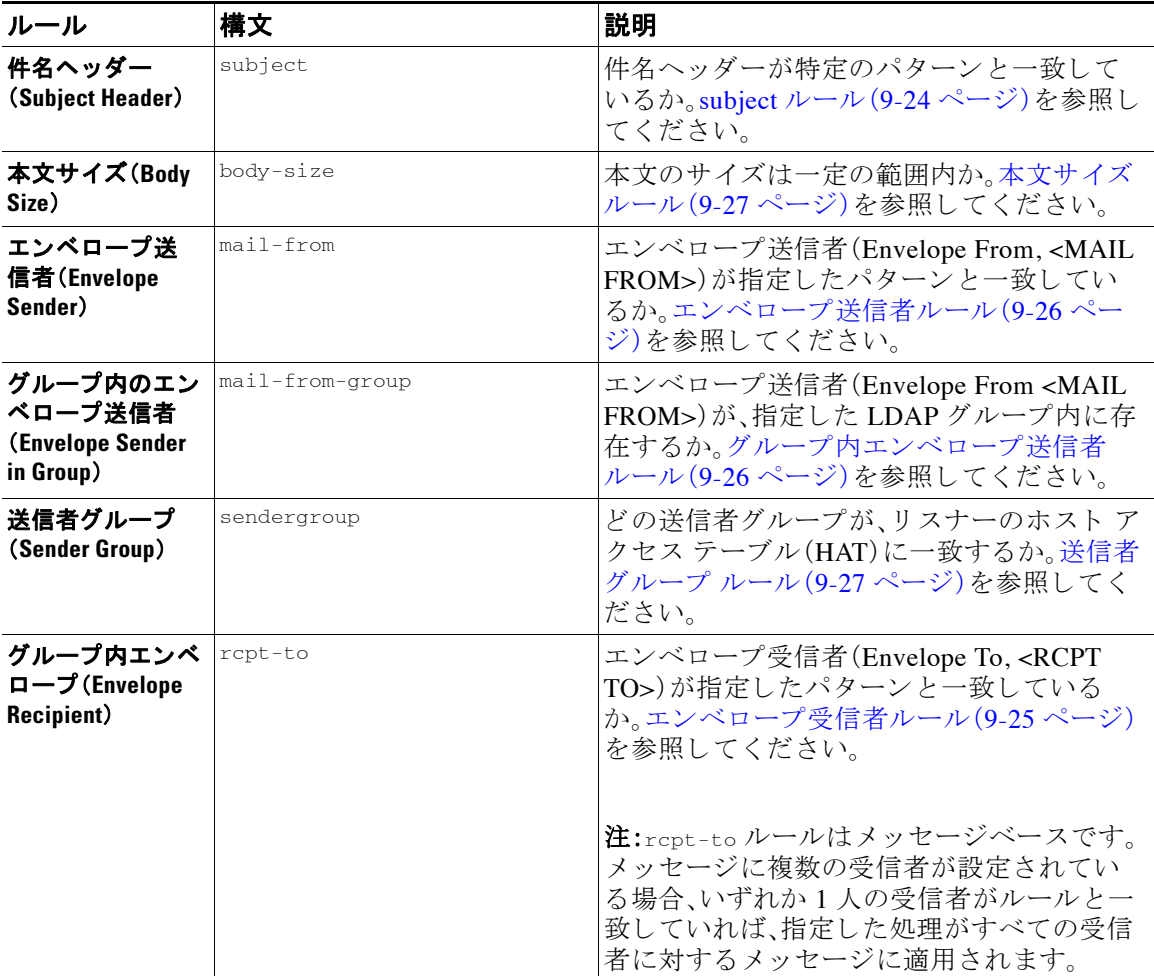

ד

 $\blacksquare$ 

 $\Gamma$ 

| ルール                                                              | 構文                         | 説明                                                                                                    |
|------------------------------------------------------------------|----------------------------|----------------------------------------------------------------------------------------------------|
| グループ内エンベ<br>ロープ<br>受信者(Envelope<br><b>Recipient in</b><br>Group) | rcpt-to-group              | エンベロープ受信者 (Envelope To, <rcpt<br>TO&gt;)が、指定した LDAP グループ内に存在<br/>するか。グループ内エンベロープ受信者ルー<br/>ル(9-25ページ)を参照してください。</rcpt<br>              |
|                                                                  |                            | 注:rcpt-to-group ルールはメッセージベー<br>スです。メッセージに複数の受信者がある場<br>合、グループの受信者が1人でも検出されれ<br>ば、指定されたアクションがメッセージのす<br>べての受信者に適用されます。                 |
| <b>リモートIP</b><br>(Remote IP)                                     | remote-ip                  | リモート ホストから送信されたメッセージ<br>は、指定した IP アドレスまたは IP ブロック<br>に一致しているか。リモート IP ルール(9-28<br>ページ)を参照してください。                                      |
| 受信インターフェ<br>イス(Receiving<br>Interface)                           | recv-int                   | メッセージは、指定された受信インターフェ<br>イス経由で届いたか。受信 IP インターフェイ<br>スルール(9-29ページ)を参照してください。                                                            |
| 受信リスナー<br><b>(Receiving</b><br>Listener)                         | recv-listener              | メッセージは、指定されたリスナー経由で届<br>いたか。受信リスナールール(9-28ページ)を<br>参照してください。                                                                          |
| 日付(Date)                                                         | date                       | 現在時刻は特定の日時の前か後か。日付ルー<br>ル(9-29ページ)を参照してください。                                                                                          |
| ヘッダー(Header)                                                     | header( <string>)</string> | メッセージに特定のヘッダーが含まれてい<br>るか。ヘッダーの値が特定のパターンと一致<br>しているか。ヘッダールール(9-29ページ)を<br>参照してください。                                                   |
| ランダム<br>(Random)                                                 | random( <i>integer</i> )   | ランダム番号は一定の範囲内か。乱数ルール<br>(9-30ページ)を参照してください。                                                                                           |
| 受信者数<br>(Recipient Count)                                        | rcpt-count                 | この電子メールの受信者の人数。受信者数<br>ルール(9-31ページ)を参照してください。                                                                                         |
| アドレス数<br>(Address Count)                                         | addr-count()               | 受信者の累積数。<br>このフィルタは、エンベロープの受信者では<br>なくメッセージ本文のヘッダーに対して機<br>能する点が rcpt-count フィルタ ルールと異<br>なります。アドレス数ルール(9-31ページ)を<br>参照してください。        |
| SPFステータス<br>(SPF Status)                                         | spf-status                 | SPF 検証ステータスの値。このフィルタルー<br>ルでは、さまざまな SPF 検証結果をクエリー<br>できます。有効な SPF/SIDF 戻り値ごとに異<br>なるアクションを入力できます。SPF-Status<br>ルール(9-38ページ)を参照してください。 |
| <b>SPF合格(SPF</b><br>Passed)                                      | spf-passed                 | SPF/SIDF 検証に合格したか。このフィルタ<br>ルールは SPF/SIDF 結果をブール値として一<br>般化します。SPF-Passed ルール (9-39 ページ)<br>を参照してください。                                |

表 9-2 メッセージ フィルタ ルール(続き)

ן

| ルール                                                     | 構文                                                            | 説明                                                                                                    |
|---------------------------------------------------------|---------------------------------------------------------------|----------------------------------------------------------------------------------------------------|
| イメージ評価<br>(Image verdict)                               | image-verdict                                                 | イメージ スキャンの評価の結果。このフィル<br>タルールを使用して、さまざまなイメージ分<br>析の評価について問い合わせることができ<br>ます。イメージ分析(9-79 ページ)を参照して<br>ください。                             |
| ワークキュー数<br>(Workqueue<br>count)                         | workqueue-count                                               | ワークキュー数と指定した値の比較結果(等<br>しい、多い、少ない)。workqueue-count ルール<br>(9-40ページ)を参照してください。                                                         |
| 本文スキャン<br>(Body Scanning)                               | body-contains ( <regular<br>expression&gt;)</regular<br>      | 指定したパターンと一致するテキストまた<br>は添付ファイルがメッセージに含まれてい<br>るか。パターンの発生回数が、しきい値で指<br>定した最小回数以上である必要があります。                                            |
|                                                         |                                                               | エンジンは、配信ステータス部分と関連する<br>添付ファイルをスキャンします。                                                                                               |
|                                                         |                                                               | 本文スキャン ルール(9-31 ページ)を参照し<br>てください。                                                                                                    |
| 本文スキャン<br>(Body Scanning)                               | only-body-contains ( <regular<br>expression&gt;)</regular<br> | 指定したパターンと一致するテキストが<br>メッセージ本文に含まれているか。パターン<br>の発生回数が、しきい値で指定した最小回数<br>以上である必要があります。添付ファイルは<br>スキャンされません。本文スキャン(9-32<br>ページ)を参照してください。 |
| 暗号化検出<br>(Encryption<br>Detection)                      | encrypted                                                     | メッセージは暗号化されているか。暗号化検<br>出ルール(9-33ページ)を参照してください。                                                                                       |
| 添付ファイル名<br><b>(Attachment</b><br>Filename) <sup>a</sup> | attachment-filename                                           | 指定したパターンと一致するファイル名の<br>添付ファイルがメッセージに含まれている<br>か。添付ファイル名ルール(9-34ページ)を参<br>照してください。                                                     |
| 添付ファイルタイ<br>$\mathcal{I}$ (Attachment<br>Type) $a$      | attachment-type                                               | 特定の MIME タイプの添付ファイルがメッ<br>セージに含まれているか。添付ファイルタイ<br>プルール(9-33ページ)を参照してください。                                                             |

表 9-2 メッセージ フィルタ ルール(続き)

 $\Gamma$ 

| ルール                                                          | 構文                   | 説明                                                                                                    |
|--------------------------------------------------------------|----------------------|----------------------------------------------------------------------------------------------------|
| 添付ファイルの<br>ファイルタイプ <sup>a</sup><br>(Attachment File<br>Type) | attachment-filetype  | フィンガープリントに基づく特定のパター<br>ンと一致するファイル タイプの添付ファイ<br>ルがメッセージに含まれているか(UNIXの<br>fileコマンドと同様)。添付ファイルが Excel<br>または Wordドキュメントである場合、埋め<br>込みファイル タイプの .exe、.dll、.bmp、.tiff、<br>$\text{pcx}$ , gif, .jpeg, png, および Photoshop イメー<br>ジを検索することもできます。                |
|                                                              |                      | 有効なフィルタを作成するには、ファイル タ<br>イプを引用符で囲む必要があります。一重引<br>用符または二重引用符を使用できます。たと<br>えば、exe 添付ファイルを検索するには、次<br>の構文を使用します。<br>if (attachment-filetype == "exe")                                                                                                    |
|                                                              |                      | 詳細については、添付ファイルのスキャン<br>メッセージ フィルタの例(9-85 ページ)を参<br>照してください。                                                                                                    |
| 添付ファイル<br>MIME タイプ<br><b>(Attachment MIME</b><br>Type $)^a$  | attachment-mimetype  | 特定の MIME タイプの添付ファイルがメッ<br>セージに含まれているか。このルールは<br>attachment-type ルールに似ていますが、<br>MIME 添付ファイルで指定された MIME タ<br>イプのみが評価される点が異なります。(ア<br>プライアンスは、タイプが明示的に指定され<br>ていない場合、拡張子からファイルのタイプ<br>を「予測」することはありません)。添付ファ<br>イルのスキャン メッセージ フィルタの例<br>(9-85ページ)を参照してください。 |
| 保護された添付<br>ファイル<br><b>(Attachment</b><br>Protected)          | attachment-protected | パスワード保護された添付ファイルがメッ<br>セージに含まれているか。保護された添付<br>ファイルの隔離(9-88 ページ)を参照してく<br>ださい。                                                                                                    |

表 9-2 メッセージ フィルタ ルール(続き)

 $\mathsf I$ 

| ルール                                                                | 構文                                                                     | 説明                                                                                                    |
|--------------------------------------------------------------------|------------------------------------------------------------------------|----------------------------------------------------------------------------------------------------|
| 保護されていない<br>添付ファイル<br><b>(Attachment</b><br>Unprotected)           | attachment-unprotected                                                 | attachment-unprotected フィルタ条件は、保護さ<br>れていない添付ファイルをスキャン エンジン<br>が検出した場合に true を返します。スキャン<br>エンジンが添付ファイルを読み取ることがで<br>きた場合、そのファイルは保護されていない<br>と見なされます。zip ファイルに保護されてい<br>ないメンバが含まれている場合、その zip ファ<br>イルは保護されていないと見なされます。                                                               |
|                                                                    |                                                                        | 注: attachment-unprotected フィルタ条件と<br>attachment-protected フィルタ条件は、相互に<br>排他的ではありません。同じ添付ファイルを<br>スキャンすると、両方のフィルタ条件で true<br>が返される場合があります。これは、たとえ<br>ば、zipファイルに保護されたメンバと保護<br>されていないメンバの両方が含まれている<br>場合に発生します。                                                                       |
|                                                                    |                                                                        | 保護されていない添付ファイルの検出(9-89<br>ページ)を参照してください。                                                                                                    |
| 添付ファイルのス<br>キャン<br><b>(Attachment</b><br>Scanning $)$ <sup>a</sup> | attachment-contains( <regular<br>expression&gt;)</regular<br>          | 指定したパターンと一致するテキストまた<br>は別の添付ファイルが、メッセージの添付<br>ファイルに含まれているか。パターンの発生<br>回数が、しきい値で指定した最小回数以上で<br>ある必要があります。                                                                                                    |
|                                                                    |                                                                        | このルールは body-contains() ルールと似て<br>いますが、このルールでは、メッセージの全<br>体の「本文」をスキャンしないようにします。<br>つまり、ユーザが添付ファイルとして表示す<br>る場合だけスキャンします。添付ファイルの<br>スキャン メッセージ フィルタの例(9-85<br>ページ)を参照してください。                                                                                                    |
| 添付ファイルのス<br>キャン<br><b>(Attachment</b><br>Scanning)                 | attachment-binary-contains(<<br>regular expression>)                   | 指定したパターンと一致するバイナリデー<br>タが存在する添付ファイルがメッセージに<br>含まれているか。                                                                                                    |
|                                                                    |                                                                        | このルールは attachment-contains () ルー<br>ルに似ていますが、バイナリデータ内のパ<br>ターンのみを検索します。                                                                                                    |
| 添付ファイルのス<br>キャン<br><b>(Attachment</b><br>Scanning)                 | every-attachment-contains ( $\langle r \rangle$<br>egular expression>) | このメッセージのすべての添付ファイルに、<br>特定のパターンと一致するテキストが含まれ<br>ているか。対象のテキストがすべての添付<br>ファイル内に存在する必要があります。つま<br>り実際に実行されるアクションは、各添付<br>ファイルに対する「attachment-contains() の<br>論理 AND 演算です。本文はスキャンされませ<br>ん。パターンの発生回数が、しきい値で指定し<br>た最小回数以上である必要があります。<br>添付ファイルのスキャン メッセージ フィル<br>タの例(9-85ページ)を参照してください。 |

表 9-2 メッセージ フィルタ ルール(続き)

 $\overline{\phantom{a}}$ 

| ルール                                                                  | 構文                                                                              | 説明                                                                                                    |
|----------------------------------------------------------------------|---------------------------------------------------------------------------------|----------------------------------------------------------------------------------------------------|
| 添付ファイルのサ<br>イズ (Attachment<br>$Size)^a$                              | attachment-size                                                                 | メッセージに含まれている添付ファイルの<br>サイズが特定の範囲内に収まっているか。こ<br>のルールは body-size ルールと似ています<br>が、このルールでは、メッセージの全体の「本<br>文」をスキャンしないようにします。つまり、<br>ユーザが添付ファイルとして表示する場合<br>だけスキャンします。このサイズは、デコー<br>ドする前に評価されます。添付ファイルのス<br>キャン メッセージ フィルタの例(9-85 ペー<br>ジ)を参照してください。 |
| 公開ブラックリス<br><b>ト</b> (Public<br><b>Blacklists</b> )                  | dnslist( <query server="">)</query>                                             | 送信者の IP アドレスがパブリック ブラック<br>リスト サーバ(RBL)内に存在するか。DNS<br>リスト ルール(9-35 ページ)を参照してくだ<br>さい。                                                                                                    |
| SenderBaseレピュ<br>テーション<br><b>(SenderBase)</b><br><b>Reputation</b> ) | reputation                                                                      | 送信者の SenderBase レピュテーション スコ<br>アの値。SenderBase レピュテーションルール<br>(9-35ページ)を参照してください。                                                                                                    |
| SenderBaseレピュ<br>テーションなし<br>(No SenderBase<br><b>Reputation</b> )    | no-reputation                                                                   | SenderBase レピュテーションが「None」の場<br>合に使用します。SenderBaseレピュテーショ<br>ンルール(9-35ページ)を参照してください。                                                                                                    |
| 辞書(Dictionary) <sup>b</sup>                                          | dictionary-match ( <dictionary<br>name&gt;)</dictionary<br>                     | メッセージ本文に、dictionary_name で指定し<br>た名前のコンテンツ ディクショナリの正規<br>表現または用語が含まれているかどうかを<br>判別します。パターンの発生回数が、しきい<br>値で指定した最小回数以上である必要があ<br>ります。辞書ルール(9-36ページ)を参照して<br>ください。                                                                               |
| 添付ディクショナ<br>リー致<br><b>(Attachment</b><br><b>Dictionary Match)</b>    | attachment-dictionary-match(<br><dictionary_name>)</dictionary_name>            | 添付ファイルに、dictionary_name で指定した<br>名前のコンテンツ ディクショナリの正規表<br>現が含まれているかどうかを判別します。パ<br>ターンの発生回数が、しきい値で指定した最<br>小回数以上である必要があります。辞書ルー<br>ル(9-36ページ)を参照してください。                                                                                         |
| 件名ディクショナ<br>リー致(Subject<br><b>Dictionary Match)</b>                  | subject-dictionary-match ( <di<br>ctionary_name&gt;)</di<br>                    | 件名ヘッダーに、dictionary name で指定した<br>名前のコンテンツディクショナリの正規表<br>現または用語が含まれているかどうかを判<br>別します。辞書ルール(9-36ページ)を参照し<br>てください。                                                                                                    |
| ヘッダーディク<br>ショナリー致<br><b>(Header Dictionary</b><br>Match)             | header-dictionary-match ( <dic<br>tionary_name&gt;, <header>)</header></dic<br> | 指定したヘッダー(大文字と小文字を区別)<br>に、dictionary name で指定した名前のコンテ<br>ンツディクショナリの正規表現または用語<br>が含まれているかどうかを判別します。辞書<br>ルール(9-36ページ)を参照してください。                                                                                                    |

表 9-2 メッセージ フィルタ ルール(続き)

 $\mathsf I$ 

### 表 9-2 メッセージ フィルタ ルール(続き)

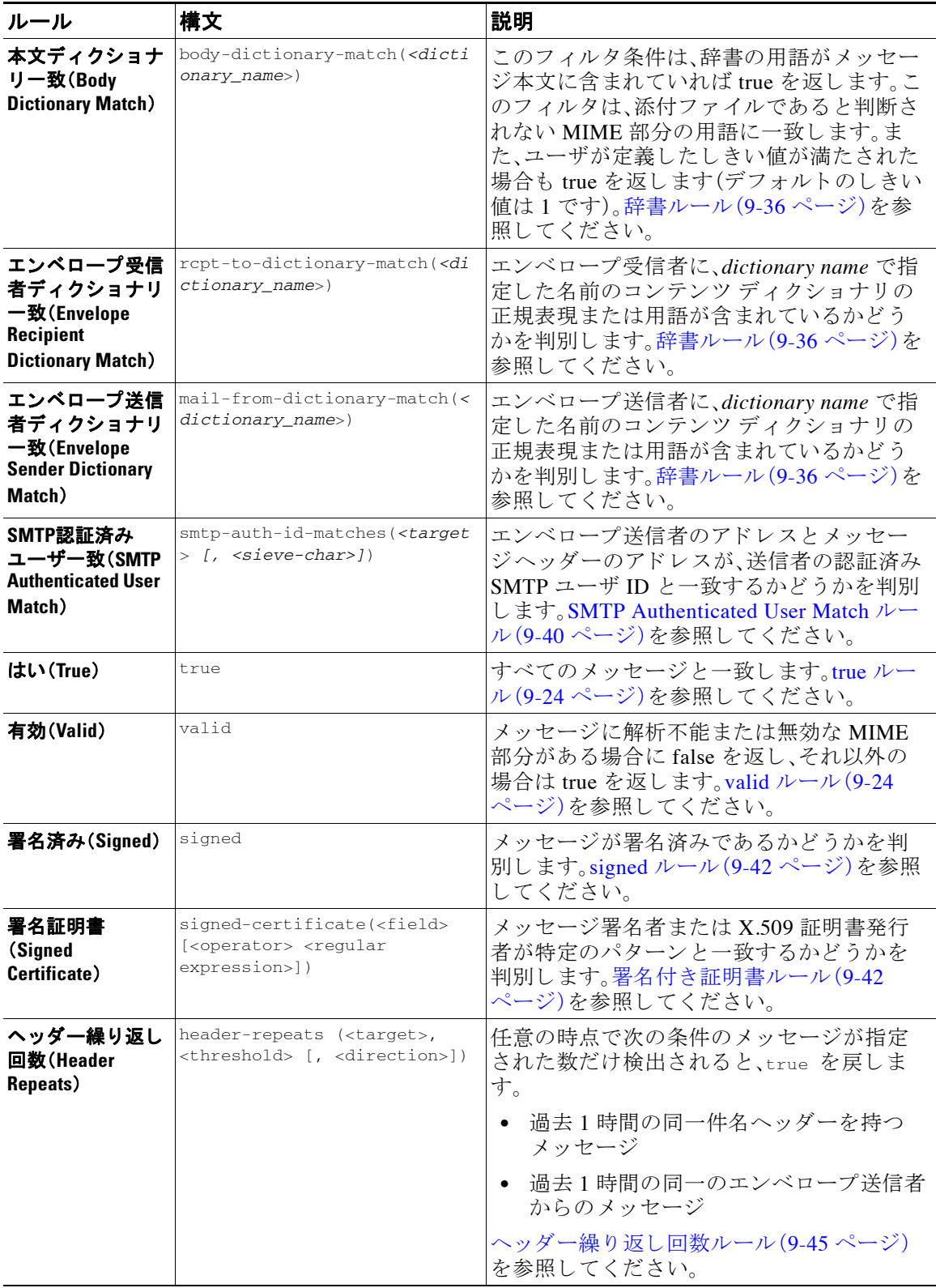

| ルール                                        | 構文                                  | 説明                                                          |
|--------------------------------------------|-------------------------------------|-------------------------------------------------------------|
| URLレピュテー<br>ション(URL<br><b>Reputation</b> ) | url-reputation<br>url-no-reputation | メッセージに含まれている任意の URL のレ<br>ピュテーション スコアが、指定された範囲内<br>にあるかどうか。 |
|                                            |                                     | URL のレピュテーション スコアが使用でき<br>ないかどうか。                           |
|                                            |                                     | URL レピュテーション ルール(9-47 ページ)<br>を参照してください。                    |
| <b>URLのカテゴリ</b><br>(URL Category)          | url-category                        | メッセージに含まれている任意の URL のカ<br>テゴリが、指定されたカテゴリに一致するか<br>どうか。      |
|                                            |                                     | URL カテゴリ ルール(9-47 ページ)を参照し<br>てください。                        |
| 破損した添付ファ<br>イル(Corrupt                     | attachment-corrupt                  | 破損した添付ファイルがメッセージに含ま<br>れているかどうか。                            |
| Attachment)                                |                                     | 破損した添付ファイル ルール(9-48 ページ)<br>を参照してください。                      |

表 9-2 メッセージ フィルタ ルール(続き)

a.添付ファイルのフィルタリングについては、添付ファイルのスキャン(9-77 ページ)を参照してく ださい。

b.コンテンツ ディクショナリの詳細については、「テキスト リソース」の章で説明しています。

Cisco アプライアンスに送信されるメッセージはいずれも、各メッセージ フィルタで順番に処理 されます。ただし、最終アクションを指定した場合は、メッセージに対するそれ以降の処理が停 止されます。(メッセージ フィルタ アクション (9-3 ページ) を参照)。フィルタはすべてのメッ セージに適用する こ と も で き ます。ま た、ルールは論理接続子(AND、OR、NOT)を使用し て結合 する こ と もでき ます。

# <span id="page-196-0"></span>ルールで使用する正規表現

 $\overline{\phantom{a}}$ 

ルールの定義に使用するアトミック テストの一部では、正規表現照合を行います。正規表現は複 雑にな る場合があ り ます。次の表は、メ ッ セージ フィルタ ルールで正規表現を適用する場合の 目安として使用してください。

表 *9-3* ルールで使用する正規表現

| 正規表現(abc)            | フィルタルールの正規表現が文字列と一致すると判断されるの<br>は、正規表現の一連の指示が文字列のいずれかの部分と一致する<br>場合です。                             |  |
|----------------------|----------------------------------------------------------------------------------------------------|--|
|                      | たとえば、正規表現「Georg」は「George Of The Jungle」、「Georgy<br>Porgy」、「La Meson Georgette」、「Georg」の各文字列と一致します。 |  |
| キャラット(^)<br>ドル記号(\$) | ドル記号(\$)を含むルールは文字列の末尾のみと一致し、キャ<br>ラット(^)を含むルールは文字列の先頭のみと一致します。                                     |  |
|                      | たとえば、正規表現「^Georgs」は文字列「Georg」のみと一致します。<br>空のヘッダーを検索するには、「"^\$"」と指定します。                             |  |

 $\mathsf I$ 

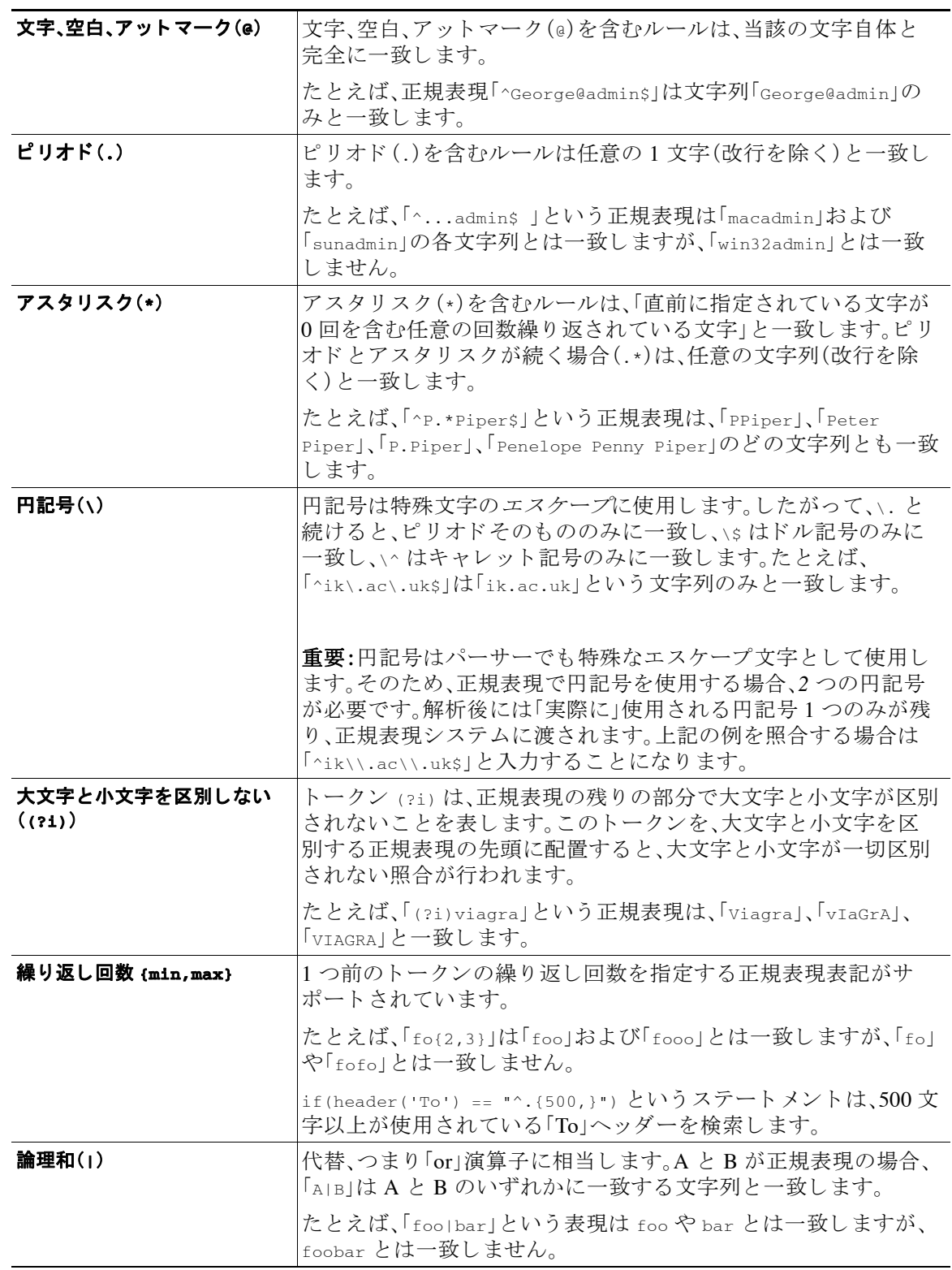

### 表 *9-3* ルールで使用する正規表現

### 関連項目

- **•** [メ ッ セージのフ ィ ルタ リ ングでの正規表現の使用\(](#page-198-0)9-19 ページ)
- 正規表現の使用に関するガイドライン(9-19ページ)
- **•** [正規表現 と非](#page-199-0) ASCII 文字セ ッ ト (9-20 ページ)
- nテスト(9-20[ページ\)](#page-199-1)
- **•** [大文字 と小文字の区別\(](#page-199-2)9-20 ページ)
- **•** [効率的なフ ィ ルタの作成\(](#page-199-3)9-20 ページ)
- **•** PDF [と正規表現\(](#page-200-1)9-21 ページ)

### <span id="page-198-0"></span>メッセージのフィルタリングでの正規表現の使用

フィルタを使用して、ASCII 以外の形式でエンコードされているメッセージの内容(ヘッダーと 本文)の文字列とパターンを検索できます。具体的には、本システムでは次の場所にある非 ASCII 文字を検索する正規表現(regex)を使用できます。

- **•** メ ッセージ ヘッダー
- **•** MIME 添付フ ァ イル名の文字列
- **•** メ ッ セージ本文:
	- **–** MIME ヘ ッ ダーがない本文(従来の形式の電子 メ ール)
	- **-** エンコードを示す MIME ヘッダーがあり、MIME 部分がない本文
	- **–** エン コー ド が指定されているマルチパー ト MIME メ ッセージ
	- **–** 上記の本文の う ち、MIME ヘ ッ ダーでエン コー ド が指定されていない もの

メ ッ セージ または本文の任意の部分(添付フ ァ イルを含む)の照合に正規表現を使用で き ます。 添付ファイルのタイプとして HTML、MS Word、Excel など多数のタイプを対象にできます。対象 と な る文字セ ッ ト と し て、gb2312、HZ、EUC、JIS、Shift-JIS、Big5、Unicode な どがあ り ます。正規表 現のメッセージ フィルタ ルールを作成するには、コンテンツ フィルタ GUI を使用するか、テキ スト エディタでファイルを作成してからシステムにインポートします。詳細については、[CLI](#page-268-0) を 使用したメッセージフィルタの管理(9-89ページ)およびスキャン動作の設定(9-115ページ)を 参照してください。

## <span id="page-198-1"></span>正規表現の使用に関するガイドライン

プレフィックスではなく文字列全体を照合する場合は、正規表現の先頭にキャレット(^)、末尾 にドル記号(s)をそれぞれ配置する必要があります。

 $\overline{\mathscr{C}}$ 

 $\mathbf{r}$ 

(注) 空の文字列を照合する場合に 、" を使用すると、実際には すべての文字列が一致します。代わり に、"^\$" を使用 し て く だ さ い。た と えば、subject ルール(9-24 [ページ\)](#page-203-0)の 2 番めの例が これに該当 し ます。

また、文字としてのピリオドを照合するには、正規表現でピリオドをエスケープする必要があり ます。た と えば、sun.com と い う 正規表現は「thegodsunocommando」 と い う 文字列 と一致し ますが、 ^sun\.com\$ と い う 正規表現は「sun.com」 と い う 文字列のみ と一致し ます。

技術的には、こ こ で使用する正規表現の ス タ イルは **Python re Module** モジ ュール ス タ イルの正 規表現です。Python ス タ イルの正規表現の詳細については、「Python Regular Expression HOWTO」 (http://www.python.org/doc/howto/)を参照し て く だ さい。

### <span id="page-199-0"></span>正規表現と非 **ASCII** 文字セ ッ ト

一部の言語では、「単語」や「単語境界」、「大文字と小文字」という概念が存在しません。 単語を構成する文字(正規表現で「\w」 と表 される文字)の識別などが必要にな る複雑な正規表現 では、ロケールが不明な場合、またはエンコードが不明な場合に、問題が発生します。

### <span id="page-199-1"></span>**n** テスト

正規表現の照合テストは、シーケンス == とシーケンス != を使用して行うことができます。次に 例を示し ます。

```
rcpt-to == "^goober@dev\\.null\\....$" (matching)
```
rcpt-to != "^goober@dev\\.null\\....\$" *(non-matching)*

### <span id="page-199-2"></span>大文字と小文字の区別

特に明記されている場合を除き、正規表現では大文字と小文字が区別されます。正規表現で 「foolを検索する場合、「FOOlや「Foolは一致しません。

### <span id="page-199-3"></span>効率的な フ ィルタの作成

次の例は、同じ処理を行う2つのフィルタですが、最初の例の方が CPU の使用率が高くなりま す。2番めのフィルタの方が効率的な正規表現を使用しています。

```
attachment-filter: if ((recv-listener == "Inbound") AND 
((((((((((((((((((((((((((((((((((((((((((((((attachment-filename ==
```

```
"\setminus.386$") OR (attachment-filename == "\setminus .exe$")) OR (attachment-filename == "\setminus .ad$"))
OR (attachment-filename == "\\.ade$")) OR (attachment-filename == "\\.adp$")) OR 
(attachment-filename == "\\.asp$")) OR (attachment-filename == "\\.bas$")) OR 
(\text{attachment-filename} == "\\.\text{bat}_")\) OR (\text{attachmember-filename} == "\\.\text{ch}_")\) OR
(\text{attachment-filename} == "\.\cmds") OR (\text{attachment-filename} == "\.\com$")) OR(\text{attachment-filename} == "\\c,cpl$") OR (\text{attachment-filename} == "\c,crt$") OR
(\text{attachment-filename } == "\\).exe$") OR (\text{attachment-filename } == "\\).hlp$") OR
(\text{attachment-filename} == "\\.\htap{a\tt t} \) OR (\text{attachment-filename} == "\\.\inf\verb|$") OR
(\text{attachment-filename} == "\\cdot\cdot\text{ins$")) OR (\text{attachment-filename} == "\\cdot\cdot\text{ins$")) OR
(\text{attachment-filename} == "\\iota\; jsf;\") OR (\text{attachment-filename} == "\\iota\; jsf;\") OR
(\text{attachment- filename} == "\\.\,1nk$") OR (\text{attachment-filename} == "\\.\,mdb$") OR
(attachment-filename == "\\.mde$")) OR (attachment-filename == "\\.msc$")) OR 
(\text{attachment-filename} == "\\.\mskip-1mu\ldots\verb+psi+) OR (\text{attachment-filename} == "\\.\mskip-1mu\ldots\verb+phi+) OR
(\text{attachment-filename} == "\\.\text{mst$")}) \ OR \ (attachment-filename == "\\.\text{pcd$")}) OR(attachment-filename == "\\.pif$")) OR (attachment-filename == "\\.reg$")) OR 
(\text{attachment-filename} == "\\s, scr$")) OR (\text{attachment-filename} == "\\ss, scr$")) OR(\text{attachment-filename} == "\\.\sh5") OR (\text{attachment-filename} == "\\.\sh5") OR
(\text{attachment-filename} == "\\\ .url$")) OR (\text{attachment-filename} == "\\\ .vb$")) OR(\text{attachment-filename} == "\\,\, vbe's") OR (\text{attachment-filename} == "\\,\, vbs's") OR
(\text{attachment-filename} == "\\.\vss",") OR (\text{attachment-filename} == "\\.\vst",") OR
(\text{attachment-filename} == "\\.\vsw$") OR (\text{attachment-filename} == "\\.\vsw$") OR
(\text{attachment-filename} == "\\.\wsc$")\) OR (attachment-filename == "\\.\wsf$")\) OR(\text{attachment-filename} == "\\\ .wsh$"))) { bounce(); }
```
Τ

この例では、AsyncOS は正規表現エンジン を 30 回(添付フ ァ イルタ イプ と recv-listener のそれぞ れに1回ずつ)起動する必要があります。

代わりに、次のようなフィルタを作成します。

attachment-filter: if (recv-listener == "Inbound") AND (attachment-filename == "\\.(386|exe|ad|ade|adp|asp|bas|bat|chm|cmd|com|cpl|crt|exe|hlp|hta|inf|ins|isp|js|jse|l nk|mdb|mde|msc|msi|msp|mst|pcd|pif|reg|scr|sct|shb|shs|url|vb|vbe|vbs|vss|vst|vsw|ws|wsc |wsf|wsh)\$") {

bounce();

}

正規表現エンジンの起動回数は 2 回だけで、「()」の追加やスペルの誤 り について心配する必要が なくなるためフィルタの管理も大幅に簡単になります。また、最初の例に比べて CPU オーバー ヘッドも低下します。

### <span id="page-200-1"></span>**PDF** と正規表現

PDF の生成方法によっては、スペースや改行がないことがあります。このような場合、スキャン エンジンは、ページ内の単語の位置に基づき、論理的な スペース と 改行の挿入を試みます。た と えば、1 つの単語の中に複数のフォントやフォント サイズが混在する場合、生成される PDF コー ドからスキャン エンジンが単語と改行を判別するのが難しくなります。このように生成された PDF ファイルで正規表現による照合を行うと、スキャン エンジンは予期しない結果を返す場合 があります。

たとえば、PowerPoint 文書に挿入した単語の中に、単語内の文字ごとに異なるフォントやフォン ト サイズが設定されているものがあるとします。このアプリケーションから生成された PDF を スキャン エンジンが読み取ると、論理的なスペースと改行が挿入されます。PDF の構造が原因 で、「callout」 と い う 単語が「call out」または「c a l lout」 と 解釈 され る こ と があ り ます。こ のいずれか の表現を正規表現「callout」と照合しようとすると、一致無しという結果になります。

## <span id="page-200-0"></span>スマート **ID**

 $\mathbf{r}$ 

メッセージの内容をスキャンするメッセージ ルールを使用する場合、スマート ID を使用すると データ内の特定のパターン を検出でき ます。

スマート ID で、データ内の次のパターンを検出できます。

- クレジット カード番号
- **•** 米国社会保障番号
- **•** CUSIP ナンバー
- **•** ABA ナンバー

フィルタでスマート ID を使用するには、本文または添付ファイルのコンテンツをスキャンする フィルタ ルールで次のキーワードを使用します。

表 *9-4* メ ッセージ <sup>フ</sup> ィルタのスマー ト *ID*

| キーワード    | スマート ID     | 説明                                                                       |
|----------|-------------|--------------------------------------------------------------------------|
| *credit* | クレジット カード番号 | 14、15、および 16 桁のクレジット<br>カード番号を識別します。                                     |
|          |             | 注:スマート ID では enRoute およ<br>び JCB カードは識別されません。                            |
| *aba     | ABA 送金番号    | ABA 送金番号を識別します。                                                          |
| $*ssn$   | 社会保障番号。     | 米国社会保障番号を識別します。<br> *ssn スマート ID はダッシュ、ピリ<br>オド、スペースがある社会保障番号<br>を識別します。 |
| *cusip   | CUSIP 番号    | CUSIP 番号を識別します。                                                          |

#### 関連項目

• スマート ID の構文(9-22 ページ)

### <span id="page-201-0"></span>スマート **ID** の構文

フィルタ ルールでスマート ID を使用する場合、次の例のように、本文または添付ファイルをス キャンするフィルタ ルールの中でスマート ID キーワードを引用符で囲みます。

ID\_Credit\_Cards: if(body-contains("\*credit")){ notify("legaldept@example.com"); } 。

また、コンテンツ ディクショナリの一部としてコンテンツ フィルタ内でスマート ID を使用す る こ と もでき ます。

(注) スマート ID キーワードは、通常の正規表現や他のキーワードと組み合わせて使用することはで き ません。た と えば、「\*credit|\*ssn」 と い う パターンは有効ではあ り ません。

(注) \*ssn スマート ID による誤判定を防ぐため、\*ssn スマート ID は他のフィルタ条件とあわせて使 用すると有用な場合があります。たとえば、「only-body-contains」フィルタ条件を使用することが できます。この場合、検索文字列がメッセージ本文のすべての MIME 部分に存在する場合のみ式 が true であると判定されます。たとえば、次のようなフィルタを作成できます。

SSN-nohtml: if only-body-contains("\*ssn") { duplicate-quarantine("Policy");}

٦

# メ ッセージ フ ィルタ ルールの説明と例

次のセクションでは、使用されるさまざまなメッセージ フィルタ ルールについて説明し、その 例を示し ます。

### 関連項目

- true ルール(9-24 [ページ\)](#page-203-1)
- **•** valid ルール(9-24 [ページ\)](#page-203-2)
- **•** subject ルール(9-24 [ページ\)](#page-203-0)
- **•** [エンベロープ受信者ルール\(](#page-204-0)9-25 ページ)
- **•** [グループ内エンベロープ受信者ルール\(](#page-204-1)9-25 ページ)
- **•** [エンベロープ送信者ルール\(](#page-205-0)9-26 ページ)
- **•** [グループ内エンベロープ送信者ルール\(](#page-205-1)9-26 ページ)
- **•** [送信者グループ](#page-206-1) ルール(9-27 ページ)
- 本文サイズ ルール(9-27 ページ)
- リモート IP ルール(9-28 ページ)
- **•** [受信 リ スナー](#page-207-1) ルール(9-28 ページ)
- **•** 受信 IP [インターフェイス](#page-208-0) ルール(9-29 ページ)
- **•** [日付ルール\(](#page-208-1)9-29 ページ)
- **•** [ヘッダー](#page-208-2) ルール(9-29 ページ)
- **•** [乱数ルール\(](#page-209-0)9-30 ページ)
- **•** [受信者数ルール\(](#page-210-0)9-31 ページ)
- アドレス数ルール(9-31ページ)
- 本文スキャン ルール(9-31ページ)
- 本文スキャン(9-32 ページ)
- **•** [暗号化検出ルール\(](#page-212-0)9-33 ページ)
- 添付ファイル タイプ ルール(9-33 ページ)
- **•** [添付フ ァ イル名ルール\(](#page-213-0)9-34 ページ)
- **•** DNS リスト ルール(9-35 [ページ\)](#page-214-0)
- SenderBase レピュテーション ルール(9-35 ページ)
- **•** [辞書ルール\(](#page-215-0)9-36 ページ)
- **•** [SPF-Status](#page-217-0) ルール(9-38 ページ)
- **•** [SPF-Passed](#page-218-0) ルール(9-39 ページ)
- **•** [workqueue-count](#page-219-0) ルール(9-40 ページ)
- **•** [SMTP Authenticated User Match](#page-219-1) ルール(9-40 ページ)
- **•** signed ルール(9-42 [ページ\)](#page-221-0)

 $\mathbf{r}$ 

- **•** [署名付き証明書ルール\(](#page-221-1)9-42 ページ)
- **•** ヘッダー繰り返し回数ルール(9-45ページ)
- URL レピュテーション ルール(9-47 ページ)
- **•** URL [カテゴ リ](#page-226-1) ルール(9-47 ページ)
- **•** [破損し た添付フ ァ イル](#page-227-1) ルール(9-48 ページ)

### <span id="page-203-1"></span>**true** ルール

true ルールはすべてのメッセージと一致します。たとえば、次のルールはテスト対象となるすべ ての メ ッセージについて、IP インターフェイスを external に変更し ます。

externalFilter:

 if (**true**) { alt-src-host('external'); }

### <span id="page-203-2"></span>**valid** ルール

valid ルールは、メ ッ セージに解析不能または無効な MIME 部分が含まれている場合に false を 返し、それ以外の場合は true を返します。たとえば、次のルールはテスト対象のメッセージのう ち解析不能なメッセージをすべてドロップします。

not-valid-mime:

```
 if not valid
 {
     drop();
 }
```
### <span id="page-203-0"></span>**subject** ルール

subject ルールは、件名ヘッダーの値が指定した正規表現と一致するメッセージを選択します。 たとえば、次のフィルタは、件名が「Make Money...」という語句で始まるすべてのメッセージを廃

棄します。

ן

scamFilter:

```
 if (subject == '^Make Money')
 {
      drop();
 }
```
ヘッダーの値で検索する非 ASCII 文字を指定することができます。

へッダーに関する操作を行う場合、ヘッダーの現在の値には処理中に行われた変更(メッセージ のヘッダーの追加、削除、変更を行うフィルタ処理など)が含まれている点に注意してください。 詳細については、メッセージ ヘッダー [ルールおよび評価\(](#page-184-1)9-5 ページ)を参照してください。 次のフィルタは、ヘッダーが空の場合、またはメッセージにヘッダーがない場合に true を返します。

EmptySubject\_To\_filter:

```
if (header('Subject') != ".") または
    (header('To') != ".") {
  drop();
```
}

(注) このフィルタは Subject ヘッダーと To ヘッダーが空の場合に true を返しますが、ヘッダーがな い場合も true を返します。指定したヘッダーがメッセージ内にない場合でも、このフィルタは true を返し ます。

### <span id="page-204-0"></span>エンベロープ受信者ルール

rcpt-to ルールは、いずれかのエンベロープ受信者が受信したメッセージのうち、指定した正規 表現と一致するものを選択します。たとえば、次のフィルタは「scarface」という文字列を含む電 子メールアドレス宛てに送信されたすべてのメッセージをドロップします。

(注) rcpt-to ルールで使用する正規表現では、大文字と小文字は区別されません。

scarfaceFilter:

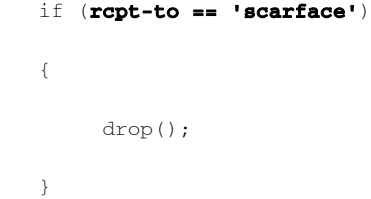

 $\mathbf{r}$ 

(注) rcpt-to ルールは メ ッ セージに基づいています。メ ッ セージに複数の受信者が設定 されてい る場 合、いずれか1人の受信者がルールと一致していれば、指定した処理がすべての受信者に対する メ ッ セージに適用されます。

## <span id="page-204-1"></span>グループ内エンベロープ受信者ルール

rcpt-to-group ルールは、いずれかのエンベロープ受信者が指定した LDAP グループのメンバで あ る メ ッ セージ を選択 し ます。た と えば、次のフ ィ ル タは「ExpiredAccounts」という LDAP グルー プ内の電子メールアドレス宛てに送信されたすべてのメッセージをドロップします。

メ ッセージ フ ィルタ ルール

```
expiredFilter:
    if (rcpt-to-group == 'ExpiredAccounts')
    {
        drop();
    }
```
(注) rcpt-to-group ルールはメッセージに基づいています。メッセージに複数の受信者が設定されて いる場合、いずれか1人の受信者がルールと一致していれば、指定した処理がすべての受信者に 対するメッセージに適用されます。

## <span id="page-205-0"></span>エンベロープ送信者ルール

mail-from ルールは、エンベロープ送信者が指定した正規表現と一致するメッセージを選択しま す。た と えば、次のフ ィ ル タ を実行する と admin@yourdomain.com によ り 送信 されたすべての メ ッ セージが直ちに出力されます。

S.

(注) mail-from ルールで使用する正規表現では、大文字と小文字は*区別されません*。次の例では、ピリ オドがエスケープ処理されています。

kremFilter:

```
 if (mail-from == '^admin@yourdomain\\.com$')
   {
 skip-filters();
   }
```
## <span id="page-205-1"></span>グループ内エンベロープ送信者ルール

mail-from-group ルールは、エンベロープ送信者が演算子の右辺で指定した LDAP グループに属して いる(不一致を検索する場合は、送信者の電子メールアドレスが指定した LDAP グループに属してい ない) メ ッセージを選択し ます。た と えば、次のフ ィルタ を実行する と、「KnownSenders」という LDAP グループの電子メールアドレスにより送信されたすべてのメッセージが直ちに出力されます。

Τ

SenderLDAPGroupFilter:

```
 if (mail-from-group == 'KnownSenders') 
   {
 skip-filters();
  }
```
## <span id="page-206-1"></span>送信者グループ ルール

sendergroup メッセージ フィルタは、リスナーのホスト アクセス テーブル (HAT) でどの送信者 グループが一致するかに基づいて、メッセージを選択します。このルールは「==」(一致を検索す る場合)または「!=」(不一致を検索する場合)を使用して、指定した正規表現(式の右辺)との一致 をテ ス ト し ます。た と えば、次の メ ッ セージ フィルタ ルールは、メ ッ セージの送信者グループが 正規表現「Internal」 と一致する場合に true を返 し、その場合は メ ッ セージ を代替 メ ール ホス トに 送信し ます。

senderGroupFilter:

```
 if (sendergroup == "Internal")
 {
  alt-mailhost("[172.17.0.1]");
 }
```
## <span id="page-206-0"></span>本文サイズ ルール

 $\overline{\phantom{a}}$ 

本文サイズとはメッセージのサイズのことで、ヘッダーと添付ファイルも含みます。body-size ルールは、本文サイズを指定された数値と比較し、条件に一致するメッセージを選択します。た とえば、次のフィルタは本文サイズが 5 メガバイトを超えるすべてのメッセージをバウンスし ます。

BigFilter:

```
 if (body-size > 5M)
 {
      bounce();
 }
```
body-size を使用すると次のような比較ができます。

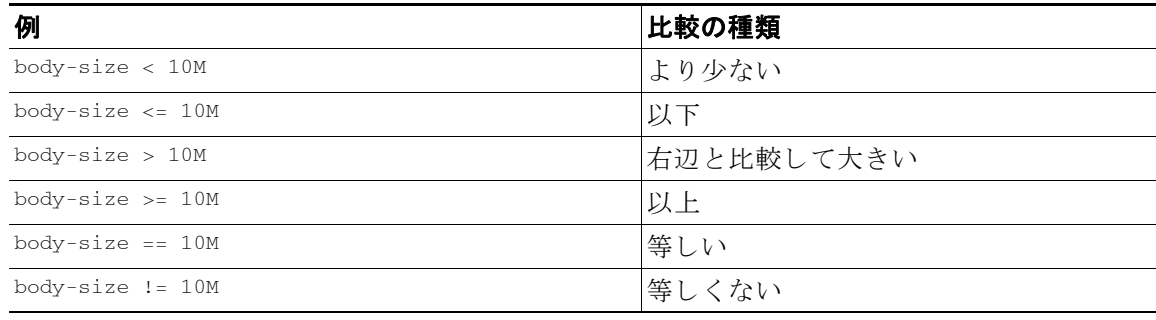

サイズ指定にはサフィクスを使用すると便利です。

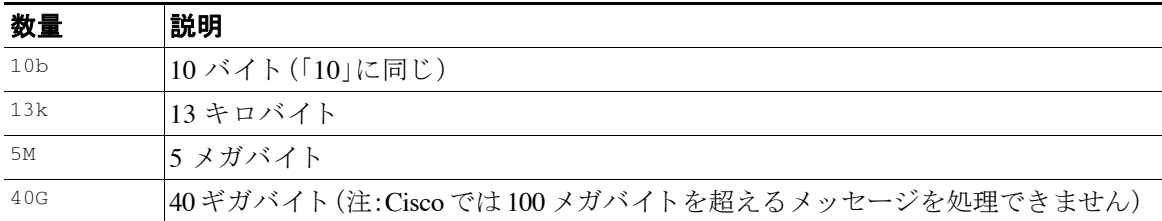

### <span id="page-207-0"></span>リモート **IP** ルール

remote-ip ルールは、メッセージを送信したホストのIP アドレスが特定のパターンと一致する かどうかを確認するためのテストを実行します。IP アドレスは、インターネットプロトコル バージョン 4(IPv4)またはインターネット プロトコル バージョン 6(IPv6)を指定できます。IP ア ドレス パ ターンは、「送信者グループの構文」で説明 し てい る **allowed hosts** 表記を使用し て指定 されます。ただし、SBO、SBRS、dnslist 表記および特殊キーワード ALL を除きます。

allowed hosts 表記では、IP アドレス(ホスト名ではない)の順序と数値での範囲のみを指定でき ます。た と えば、次のフ ィ ル タは 10.1.1.*x*(X は 50、51、52、53、54、55 のいずれか)の形式の IP ア ド レスから*送信されていない*すべてのメッセージをバウンスします。

notMineFilter:

```
 if (remote-ip != '10.1.1.50-55')
 {
     bounce();
 }
```
### <span id="page-207-1"></span>受信リスナー ルール

recv-listener ルールは、名前付きリスナーで受信したメッセージを選択します。リスナー名は、 現在システム上で設定されているリスナーのいずれかのニックネームである必要があります。 たとえば、次のフィルタを実行すると、expedite という名前のリスナーから受信したすべての メッセージが直ちに出力されます。

٦

expediteFilter:

```
 if (recv-listener == 'expedite')
   {
 skip-filters();
   }
```
### <span id="page-208-0"></span>受信 **IP** インターフェイス ルール

recv-int ルールは、名前付きインターフェイス経由で受信したメッセージを選択します。イン ターフェイス名は、現在システムに設定されているインターフェイスのいずれかのニックネー ムである必要があります。たとえば、次のフィルタは、outside という名前のインターフェイスか ら受信したすべてのメッセージをバウンスします。

outsideFilter:

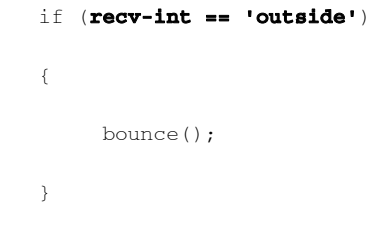

### <span id="page-208-1"></span>日付ルール

date ルールは、現在の日時 と 指定 し た時刻を照合 し ます。date ルールは *MM/DD/YYYY hh:mm:ss* という形式のタイムスタンプがある文字列との比較を行います。このルールは、特定の日時(米 国形式)の前ま たは後に実行する処理を指定する場合に便利です。(米国以外の日付形式を使用 しているメッセージを検索する場合は問題が発生することがあります)。次のフィルタは、2003 年 7 月 28 日の午後 1 時よ り後に campaign1@yourdomain.com か ら送信 されたすべての メ ッ セージ なバウンスします。

TimeOutFilter:

```
 if ((date > '07/28/2003 13:00:00') and (mail-from == 
    'campaign1@yourdomain\\.com'))
 {
      bounce();
 }
```
(注) date ルールを spate メッセージ フィルタ処理変数と混同しないようにしてください。

### <span id="page-208-2"></span>ヘッダー ルール

 $\mathbf{r}$ 

header() ルールは、メッセージヘッダーがかっこ内で引用されている特定のヘッダー("ヘッ グー名")と一致するかどうかを確認します。このルールは subject ルールと同様に正規表現と比 較することもできますが、比較を行わずに使用することもできます。この場合、メッセージにそ のヘッダーがあれば「true」、なければ「false」となります。たとえば、次の例ではヘッダー x-Sample の有無、およびこのヘッダーの値に「sample text」という文字列が含まれているかどうかを確認 しています。一致する場合は、メッセージがバウンスされます。

メ ッセージ フ ィルタ ルール

```
FooHeaderFilter:
    if (header('X-Sample') == 'sample text')
    {
        bounce();
    }
```
ヘッダーの値で検索する非 ASCII 文字を指定することができます。

次の例では、比較を行わずにヘッダールールを適用しています。この場合、ヘッダー X-DeleteMe が見つかると、そのヘッダーがメッセージから削除されます。

DeleteMeHeaderFilter:

```
 if header('X-DeleteMe')
 {
      strip-header('X-DeleteMe');
 }
```
ヘッダーに関する操作を行う場合、ヘッダーの現在の値には処理中に行われた変更(メッセージ のヘッダーの追加、削除、変更を行うフィルタ処理など)が含まれている点に注意してください。 詳細については、メッセージヘッダー[ルールおよび評価\(](#page-184-1)9-5ページ)を参照してください。

### <span id="page-209-0"></span>乱数ルール

random ルールは、0から N-1(N はルール名の後のかっこで指定される整数値)までの乱数を生成し ます。このルールでは header() ルールと同様に比較を行うこともできますが、「単項」形式で単独 使用する こ と も で き ます。単項形式では、生成 された乱数が 0 でない場合に true と評価 されます。 たとえば、次のフィルタはいずれも内容としては同じもので、2分の1の確率で Virtual Gateway ア ドレス A が選択 され、残 り 2 分の 1 の確率で Virtual Gateway アドレス B が選択 されます。

Τ

load\_balance\_a:

```
 if (random(10) < 5) {
```

```
 alt-src-host('interface_a');
 } else {
     alt-src-host('interface_b');
 }
```
load\_balance\_b:

<u> メッセージ フィルタ ルール</u> ■

```
 if (random(2)) {
     alt-src-host('interface_a');
\frac{1}{2} else {
     alt-src-host('interface_b');
 }
```
### <span id="page-210-0"></span>受信者数ルール

rcpt-count ルールは、body-size ルール と同様に、メ ッ セージの受信者の数を整数値 と比較し ま す。このルールを使用すると、ユーザが一度に多数のユーザに電子メールを送信することを防止 でき、また大規模なメール送信キャンペーンが特定の Virtual Gateway アドレス経由で行われる よ う にする こ と がで き ます。次の例では、受信者数が 100 件を超え る電子 メールが特定の Virtual Gateway アドレスを経由して送信されます。

large\_list\_filter:

```
 if (rcpt-count > 100) {
```

```
 alt-src-host('mass_mailing_interface');
```
}

## <span id="page-210-1"></span>アドレス数ルール

addr-count() メッセージ フィルタ ルールは、1 つ以上のヘッダー文字列を対象に、各行の受信者 数を計算し、受信者の累積数をレポートします。このフィルタは、エンベロープの受信者ではな くメッセージ本文のヘッダーに対して機能する点が rcpt-count フィルタ ルールと異なります。 次の例では、このフィルタ ルールにより長い受信者リストが「undisclosed-recipients」というエイ リアスに置き換えられています。

```
count: if (addr-count("To", "Cc") > 30) {
            strip-header("To");
            strip-header("Cc");
            insert-header("To", "undisclosed-recipients");
 }
```
## <span id="page-210-2"></span>本文スキャン ルール

 $\mathbf I$ 

body-contains() ルールは、受信する電子メールとその添付ファイルをスキャンし、パラメータ で定義された特定のパターンの有無を確認します。これには、配信ステータス部および関連付け られている添付ファイルが含まれます。body-contains() ルールでは複数行を対象とした照合は 行われません。スキャンのロジックを [スキャン動作(Scan Behavior)] ページまたは CLI の scanconfig コマンドで変更することにより、スキャンの対象となる、またはスキャンの対象から 除外する MIME タイプを定義できます。また、(スキャン対象を true と評価するために検出され る必要がある)一致の最小数を指定することもできます。

Τ

デフォルトでは、MIME タイプが video/\*、audio/\*、image/\* *以外*の、すべての添付ファイルがス キ ャ ン されます。複数のフ ァ イルが含まれてい る .zip、.bzip、.compress、.tar、.gzip の各アーカ イブ添付ファイルがスキャンされます。スキャン対象となる、「ネストされた」アーカイブ添付 フ ァ イル(.zip に格納 されている .zip など)の数を設定でき ます。

詳細については、スキャン動作の設定(9-115ページ)を参照してください。

### <span id="page-211-0"></span>本文スキャン

AsyncOS が本文スキャンを実行する場合、正規表現を使用して本文のテキストと添付ファイル をスキャンします。式には最小しきい値を指定することができ、スキャン エンジンがこの最小回 数だけ正規表現 と の一致を検出する と 、こ の式は true と評価 されます。

AsyncOS は メ ッ セージの各種の MIME 部分を評価し、テキ ス ト 形式になっているすべての MIME 部分を ス キ ャ ン し ます。最初の部分で MIME タ イプがテキ ス ト に指定 されている場合、AsyncOS は テキ ス ト 部分を識別し ます。AsyncOS は メ ッ セージで指定 されたエン コー ド に基づいてエン コー ド を決定し、テキ ス ト を Unicode に変換し ます。その後、Unicode 領域で正規表現を検索し ます。 メッセージでエンコードが指定されていない場合は、Jスキャン動作(Scan Behavior)]ページまたは scanconfig コマンド で指定されたエンコードが使用されます。

メッセージのスキャン時に AsyncOS が MIME 部分を評価する方法の詳細については、メッセー ジ本文とメッセージ添付ファイル(9-5 ページ)を参照してください。

MIME 部分がテキストでない場合、AsyncOS は .zip または .tar からファイルを抽出するか、圧縮 されたファイルを抽出します。データを抽出した後、スキャン エンジンはファイルのエンコード を識別し、ファイルのデータを Unicode 形式で返します。その後、AsyncOS は Unicode 領域で正規 表現を検索し ます。

次の例では、本文のテキ ス ト と 添付フ ァ イルに対 し て「Company Confidential」 と い う 文字列を検 索します。この例では、最小しきい値が2件に設定されているため、スキャン エンジンがこの文 字列を 2 件以上検出すると、該当するメッセージをすべてバウンスし、法務部門に通知します。

ConfidentialFilter:

```
 if (body-contains('Company Confidential',2)) {
```
notify ('legaldept@example.domain');

bounce();

}

メ ッ セージの本文のみを スキ ャ ンする場合は、only-body-contains を使用し ます。

disclaimer:

if (not only-body-contains('[dD]isclaimer',1) ) {

notify('hresource@example.com');

}

### <span id="page-212-0"></span>暗号化検出ルール

encrypted ルールは、メッセージの内容に暗号化データが存在するかどうかを調査します。この ルールは暗号化データのデコードは行わず、メッセージの内容に暗号化データが存在するかど うかのみを調査します。このルールは、ユーザが暗号化された雷子メールを送信できないように する場合に便利です。

(注) 暗号化されたルールは、メッセージの内容の暗号化されたデータのみを検出できます。暗号化さ れた添付フ ァ イルは検出し ません。

encrypted は true ルールと同様に、パラメータを使用せず、比較も行いません。暗号化された データが検出された場合に true、検出されなかった場合に false を返します。この機能を実行す るにはメッセージのスキャンが必要になるため、[スキャン動作(Scan Behavior)] ページまたは scanconfig コマンド で定義されたスキャン設定が使用されます。オプションの設定の詳細につ いては、スキャン動作の設定(9-115 ページ)を参照してください。

次のフィルタは、リスナー経由で送信されたすべての電子メールを確認し、メッセージに暗号化 されたデー タが含まれ る場合は、該当する メ ッ セージが BCC で法務部門宛てに送信 され、バ ウ ン ス されます。

prevent\_encrypted\_data:

```
 if (encrypted) {
```

```
 bcc ('legaldept@example.domain');
```
bounce();

```
 }
```
## <span id="page-212-1"></span>添付ファイル タイプ ルール

 $\mathbf I$ 

attachment-type ルールは、メッセージ内の各添付ファイルの MIME タイプを確認し、指定され たパ ターン と 一致する かど う かを判別 し ます。こ のパ ターンは [ス キ ャ ン動作(Scan Behavior)] ページまたは scanconfig コマンドで使用する形式(スキャン動作の設定(9-115ページ)を参照) と同じ形式である必要があります。また、どちらか一方のスラッシュ(/)を、(ワイルドカードと しての)アスタリスクで置き換えることができます。メッセージの添付ファイルがここで指定し た MIME タイプと一致する場合、このルールは「true」を返します。

この機能を実行するにはメッセージのスキャンが必要となるため、スキャン動作の設定(9-115 [ページ\)で](#page-294-0)説明されているすべてのオプションが適用されます。

メッセージの添付ファイルを操作するために使用できるメッセージ フィルタ ルールの詳細に ついては、添付ファイルのスキャン(9-77 ページ)を参照してください。

次のフィルタは、リスナー経由で送信されたすべての電子メールを確認します。MIME タイプが video/\* である添付ファイルがメッセージに含まれる場合は、該当するメッセージがバウンスさ れます。

bounce\_video\_clips:

```
 if (attachment-type == 'video/*') {
```
bounce();

#### }

### <span id="page-213-0"></span>添付ファイル名ルール

attachment-filename ルールは、メ ッ セージ内の各添付フ ァ イルの名前を確認 し 、指定 されたパ ターン と 一致する かど う かを判別 し ます。こ の比較では大文字 と 小文字は区別 されます。こ の比 較ではスペースの有無も区別されるため、ファイル名の末尾にスペースがある状態でエンコー ドされていると、フィルタはその添付ファイルをスキップします。メッセージの添付ファイルの いずれかが指定したファイル名と一致すると、このルールは true を返します。

次の点に注意してください。

- **•** 各添付フ ァ イルの名前は MIME ヘ ッ ダーか ら キ ャプチャ されます。MIME ヘッダーにあ る ファイル名の末尾にはスペースがある場合があります。
- 添付ファイルがアーカイブの場合、Cisco アプライアンスはアーカイブの内部からファイル 名を取得し、スキャン設定ルール(スキャン動作の設定(9-115ページ)を参照)を適用します。
	- **–** 添付フ ァ イルが 1 個の圧縮フ ァ イル(拡張子を問わず)であ る場合、アーカ イ ブであ る と は見なされず、この圧縮ファイルの名前は取得されません。つまり、このファイルは attachment-filename ルールでは処理されません。このようなファイルの例としては、 gzip で圧縮 された実行可能フ ァ イル(.exe)などがあ り ます。
	- **–** 添付フ ァ イルが単独の圧縮フ ァ イルであ る場合(foo.exe.gz な ど )、正規表現を使用 し て 圧縮ファイル内の特定のファイルタイプを検索します。添付ファイル名とアーカイブ [フ ァ イル内の単独の圧縮フ ァ イル\(](#page-213-1)9-34 ページ)を参照し て く だ さい。

メッセージの添付ファイルを操作するために使用できるメッセージ フィルタ ルールの詳細に ついては、添付ファイルのスキャン(9-77 ページ)を参照してください。

次のフィルタは、リスナー経由で送信されたすべての雷子メールを確認し、ファイル名が \*.mp3 である添付ファイルがメッセージに含まれる場合は、該当するメッセージがバウンスされます。

block\_mp3s:

#### if **(attachment-filename == '(?i)\\.mp3\$')** {

bounce();

}

### 関連項目

**•** 添付フ ァ イル名 と アーカ イブ [フ ァ イル内の単独の圧縮フ ァ イル\(](#page-213-1)9-34 ページ)

### <span id="page-213-1"></span>添付ファイル名とアーカイブ ファイル内の単独の圧縮ファイル

次に、アーカイブ(gzip で作成したものなど)にある単独の圧縮ファイルを照合する例を示します。

Τ

```
quarantine_gzipped_exe_or_pif:
if (attachment-filename == '(?i)\wedge (exe|pif)(\$1.gz$)'') {
   quarantine("Policy");
}
```
### <span id="page-214-0"></span>**DNS** リスト ルール

dnslist() ルールは、クエリーの実行に DNSBL 方式(「ip4r ルックアップ」とも呼ばれます)を使用 するパブ リ ッ ク DNS リスト サーバを照会し ます。着信接続の IP ア ド レ スは反転 され(IP が 1.2.3.4 の場合は 4.3.2.1 になり)、かっこ内のサーバ名にプレフィックスとして追加されます(サーバ名の 先頭がピリオドでない場合は、サーバ名とプレフィックスを区切るためのピリオドが追加されま す)。DNS クエリーが生成され、システムには DNS 失敗応答(接続の IP アドレスがサーバのリスト にないことを示す)または IP アドレス(アドレスが見つかったことを示す)が返されます。返され る IP アドレスは通常、127.0.0.*x*(x は 0 ~ 255 の う ちほぼすべての数)の形式にな り ます(IP アドレ ス範囲は許可されていません)。一部のサーバは、リスト生成の理由に基づいてそれぞれ異なる数 字を返し ますが、それ以外のサーバはすべての一致に対し て同じ結果を返し ます。

dnslist() は、header() ルールと同様に、単項または二項比較で使用できます。単独では、応答を受 信する と true を返し、応答がない場合(DNS サーバが到達不能の場合など)は false を返し ます。

次のフィルタを実行すると、送信者が Cisco Bonded Sender 情報サービス プログラムにボンドさ れてい る場合、その メ ッ セージが直ちに出力 されます。

whitelist\_bondedsender:

```
 if (dnslist('query.bondedsender.org')) {
```

```
 skip-filters();
```
}

オプションで、等式(==)または不等式(!=)を使用して結果を文字列と比較することもできます。 次のフィルタは、サーバから「127.0.0.2」が返されるメッセージをドロップします。応答がそれ 以外の内容であれば、このルールは false を返し、フィルタは無視されます。

blacklist:

```
 if (dnslist('dnsbl.example.domain') == '127.0.0.2') {
```
drop();

}

## <span id="page-214-1"></span>**SenderBase** レピュテーシ ョ ン ルール

reputation ルールは、SenderBase レピュテーション スコアを他の値と比較して確認します。>、  $=$ =  $\ltimes$  などのすべての比較演算子を使用できます。メッセージに SenderBase レピュテーション スコアがない場合(これまでスコアがまったく確認されていないか、SenderBase レピュテーショ ン サービス クエリー サーバから応答を取得できなかった場合)、レピュテーション スコアとの 比較はすべて失敗します(数値がいずれかの値より大きいまたは小さい、いずれかの値と等しい または等しくないという判別ができません)。次に説明する no-reputation ルールを使用すると、 SBRS スコアが「none」であるかどうかを確認できます。次の例では、SenderBase レピュテーショ ン サービスから返されるレピュテーション スコアがしきい値の -7.5 を下回る場合に、メッセー ジの「Subject:」行の先頭に「\*\*\* BadRep \*\*\*」が付加 されます。

note\_bad\_reps:

Т

```
 if (reputation < -7.5) {
```

```
 strip-header ('Subject');
      insert-header ('Subject', '*** BadRep $Reputation *** $Subject');
 }
```
詳細については、「送信者レピュテーション フィルタリング」の章を参照してください[。アンチ](#page-251-0) スパム [システムのバイパス](#page-251-0) アクション (9-72 ページ)も参照してください。

SenderBase レピュテーション ルールによる値は -10 ~ 10 ですが、NONE という値が返される場合 も あ り ます。NONE について特に確認が必要な場合は、no-reputation ルールを使用し ます。

none\_rep:

```
 if (no-reputation) {
```

```
 strip-header ('Subject');
```
insert-header ('Subject', '\*\*\* Reputation = NONE \*\*\* \$Subject');

}

### <span id="page-215-0"></span>辞書ルール

メ ッセージ本文に、「*dictonary\_name*」 とい う 名前のコ ンテンツ デ ィ ク シ ョ ナ リ にあ る正規表現または 用語が含まれている場合、dictionary-match(<*dictonary\_name*>) ルールは true と評価されます。該当 のディクショナリが存在しない場合、ルールは false と評価されます。辞書の定義の詳細については (大文字 と小文字の区別や単語境界の設定など)、「テキス ト リ ソース」の章を参照して く だ さい。

次のフィルタは、Cisco が「secret\_words」という辞書にある単語を含むメッセージをスキャンす ると、管理者にブラインド カーボン コピーを送信します。

copy\_codenames:

```
 if (dictionary-match ('secret_words')) {
```
bcc('administrator@example.com');

}

次の例では、メッセージの本文に、「secret\_words」という辞書にあるいずれかの単語が含まれている と 、その メ ッ セージが Policy と い う 隔離エ リ アに送信されます。only-body-contains 条件 とは異な り、body-dictionary-match 条件では、すべてのコンテンツ部分がそれぞれ個別に辞書に一致する必 要はありません。各コンテンツ部分の判断値(マルチパート/代替部分も含む)は合計されます。

Τ

quarantine\_data\_loss\_prevention:

```
 if (body-dictionary-match ('secret_words')) 
     {
     quarantine('Policy');
     }
```
次のフィルタでは、件名が指定した辞書にある単語と一致すると隔離されます。

quarantine\_policy\_subject:

```
 if (subject-dictionary-match ('gTest'))
     {
     quarantine('Policy');
     }
```
次の例では、「To」ヘッダーの電子メール アドレスを照合し、管理者にブラインド コピーを送信 し ています。

headerTest:

```
 if (header-dictionary-match ('competitorsList', 'to'))
```
{

bcc('administrator@example.com');

}

attachment-dictionary-match(<dictonary\_name>) ルールは上記の dictionary-match ルールと同 様に機能しますが、検索対象は添付ファイルです。

次のフィルタでは、メッセージの添付ファイルに「secret\_words」という辞書にあるいずれかの単 語が含まれていると、そのメッセージが Policy という隔離エリアに送信されます。

quarantine\_codenames\_attachment:

```
 if (attachment-dictionary-match ('secret_words'))
```

```
 {
 quarantine('Policy');
 }
```
header-dictionary-match(<*dictonary\_name*>, <*header*>) ルールは上記の dictionary-match ルール と 同様に機能 し ますが、検索対象は <*header*> で指定 し たヘ ッ ダーです。ヘ ッ ダー名の大文字 と 小文字は区別 されないため、た と えば「subject」で も「Subject」で も機能し ます。

次のフィルタでは、メッセージの「cc」ヘッダーに「ex\_employees」という辞書にあるいずれかの単 語が含まれていると、そのメッセージが Policy という隔離エリアに送信されます。

quarantine\_codenames\_attachment:

```
 if (header-dictionary-match ('ex_employees', 'cc'))
```
{

 $\mathbf I$ 

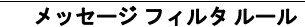

Ι

```
 quarantine('Policy');
```
}

辞書用語内でワイルドカードを使用することができます。電子メールアドレスのピリオドをエ スケープする必要はありません。

### **SPF-Status** ルール

SPF/SIDF 検証されたメールを受信する場合、SPF/SIDF 検証の結果によって異なるアクションを実 行することが必要になる場合があります。spf-status ルールを使用すると、複数の SPF 検証結果との 照合が可能になります。詳細については[、検証結果\(](#page-545-0)19-32 ページ)を参照してください。

SPF/SIDF 検証結果 と の照合を行 う には、次の構文を使用 し ます。

```
if (spf-status == "Pass")
```
1つの条件で複数の状態判定に対してチェックする場合、次の構文を使用できます。

```
if (spf-status == "PermError, TempError")
```
さ ら に、次の構文を使用 し て、HELO、MAIL FROM、PRA ID に対し て検証結果をチェ ッ クする こ ともできます。

```
if (spf-status("pra") == "Fail")
```
次の例に、spf-status フィルタの使用例を示します。

skip-spam-check-for-verified-senders:

```
 if (sendergroup == "TRUSTED" and spf-status == "Pass"){
```
skip-spamcheck();

}

quarantine-spf-failed-mail:

```
 if (spf-status("pra") == "Fail") {
```
if (spf-status("mailfrom") == "Fail"){

# completely malicious mail

quarantine("Policy");

} else {

```
 if(spf-status("mailfrom") == "SoftFail") {
```

```
 メ ッセージ フ ィルタ ルール
```

```
 # malicious mail, but tempting
              quarantine("Policy");
 }
          }
      } else {
        if(spf-status("pra") == "SoftFail"){
          if (spf-status("mailfrom") == "Fail"
                  or spf-status("mailfrom") == "SoftFail"){
              # malicious mail, but tempting
              quarantine("Policy");
          }
        }
      }
stamp-mail-with-spf-verification-error:
      if (spf-status("pra") == "PermError, TempError"
              or spf-status("mailfrom") == "PermError, TempError"
              or spf-status("helo") == "PermError, TempError"){
          # permanent error - stamp message subject
          strip-header("Subject");
          insert-header("Subject", "[POTENTIAL PHISHING] $Subject"); }
```
### **SPF-Passed** ルール

 $\mathbf{r}$ 

 $\sim$ 

次の例に、spf-passed とマークされていない電子メールを隔離するための spf-passed ルールを示 し ます。

quarantine-spf-unauthorized-mail:

if (not spf-passed) {

```
 quarantine("Policy");
 }
```
(注) spf-status ルールと異なり spf-passed ルールは SPF/SIDF 検証値を簡単なブール値に単純化し ます。次の検証結果は、spf-passed ルールに合格し ていない もの と し て扱われます。None、 Neutral、Softfail、TempError、PermError、Fail。よ り 詳細な結果に基づいて、メ ッ セージへのア ク ションを実行するには、spf-status ルールを使用します。

### **workqueue-count** ルール

workqueue-count ルールは、ワークキュー数を特定の値と照合します。>、==、<= などのすべての比 較演算子を使用でき ます。

次のフィルタは、ワークキュー数を確認し、指定した値より多ければスパムの確認を省略します。

wqfull:

```
if (workqueue-count > 1000) {
```
skip-spamcheck();

}

SPF/SIDF の詳細については、SPF および SIDF [検証の概要\(](#page-536-0)19-23 ページ)を参照し て く だ さい。

### **SMTP Authenticated User Match** ルール

Cisco アプライアンスがメッセージの送信に SMTP 認証を使用している場合、

smtp-auth-id-matches (*<target> [, <sieve-char>]*) ルールは メ ッ セージのヘ ッ ダー と エンベロー プ送信者を送信者の SMTP 認証ユーザ ID と照合し、スプーフィングされたヘッダーを含む送信 メッセージを識別します。このフィルタを使用すると、なりすましの可能性のあるメッセージを 隔離またはブロックできます。

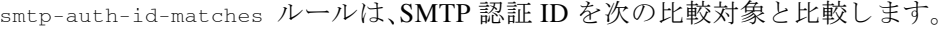

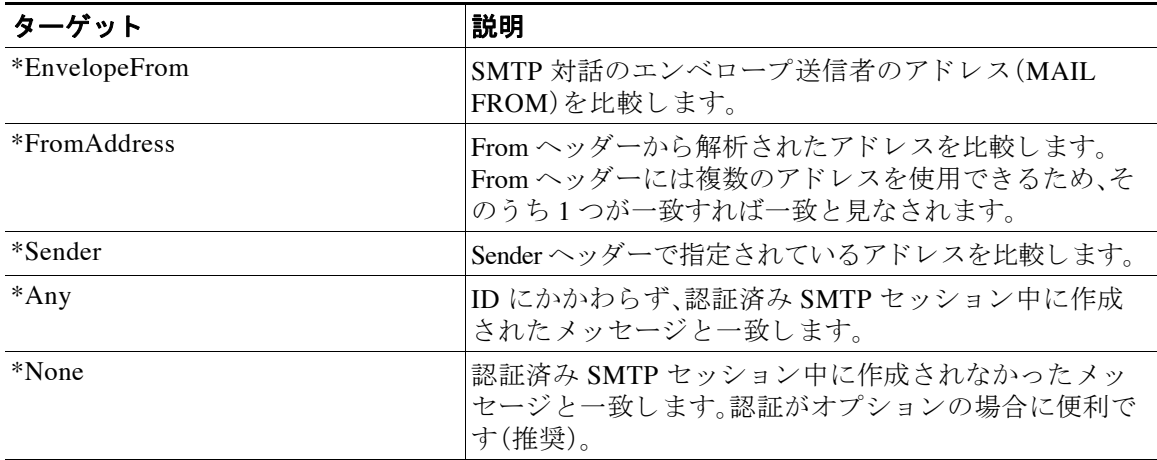

Ι

フィルタによる照合は厳密ではありません。大文字と小文字は区別されません。オプションで *sieve-char* パ ラ メ ー タが指定 されてい る場合、特定の文字の後に続 く ア ド レ スの最後の部分は比 較時に無視されます。たとえば、パラメータに「+」が含まれている場合、アドレス

joe+folder@example.com のうち「+」より後の部分がフィルタでは無視されます。アドレスが joe+smith+folder@example.com の場合は、「+folder」のみが無視されます。SMTP 認証ユーザ ID 文字列が単純なユーザ名であり、完全修飾電子メール アドレスでない場合は、比較対象のユーザ 名部分のみが照合されます。ド メイン部分は別のルールで検証する必要があります。

また、\$SMTPAuthID 変数を使用して SMTP 認証ユーザ ID をヘッダーに挿入することができます。

次の表は、SMTP 認証 ID と電子 メールの比較の例で、smtp-auth-id-matches フィルタ ルールに よ る比較で一致するかど う かを示し ています。

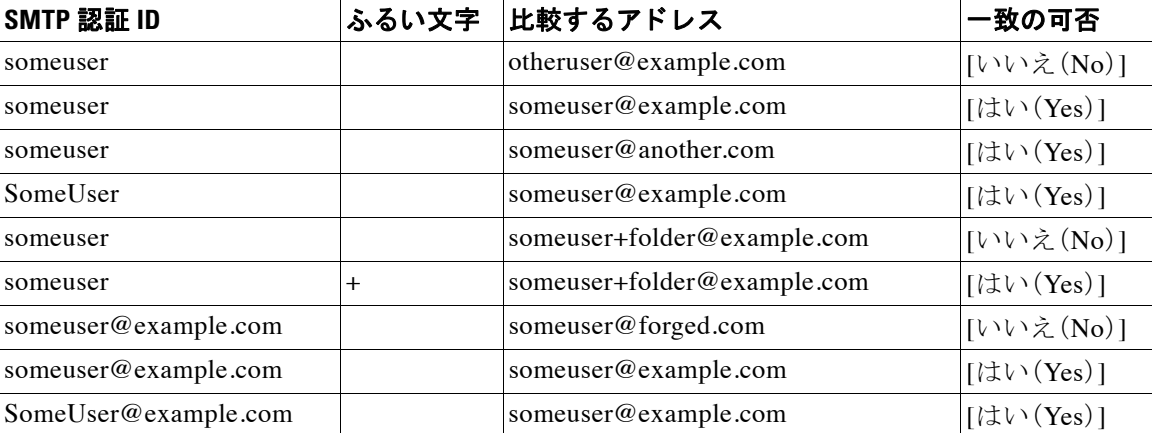

次のフィルタは、認証済み SMTP セッション中に作成されたすべてのメッセージを確認し、From ヘッダーのアドレスとエンベロープ送信者が SMTP 認証ユーザ ID と一致するか検証します。ア ドレスと ID が一致すると、フィルタはドメインを許可します。一致しない場合、アプライアンス はメッセージを隔離します。

Msg\_Authentication:

```
if (smtp-auth-id-matches("*Any"))
```
{

# Always include the original authentication credentials in a

# special header.

```
 insert-header("X-Auth-ID","$SMTPAuthID");
```
if (smtp-auth-id-matches("\*FromAddress", "+") and

smtp-auth-id-matches("\*EnvelopeFrom", "+"))

{

 $\mathbf I$ 

```
 # Username matches. Verify the domain
```
if header('from') != "(?i)@(?:example\\.com|alternate\\.com)" or

```
 mail-from != "(?i)@(?:example\\.com|alternate\\.com)"
         {
             # User has specified a domain which cannot be authenticated
             quarantine("forged");
         }
     } else {
         # User claims to be an completely different user
         quarantine("forged");
     }
}
```
### **signed** ルール

signed ルールはメッセージの署名を確認します。このルールは、メッセージの署名の有無を示す ブール値を返します。このルールは、署名が ASN.1 DER エンコーディング ルールに従っている か、および CMS 署名データ型構造(RFC 3852、セクション 5.1)に準拠しているかを評価します。 署名が コ ンテン ツ と 一致する かど う かは検証 されず、証明書の有効性 も確認 されません。 次の例では、signed ルールを使用してヘッダーを署名済みメッセージに挿入します。

```
signedcheck: if signed { insert-header("X-Signed", "True"); }
```
次の例では、signed ルールを使用して、特定の送信者グループから受信した未署名のメッセージ の添付ファイルをドロップします。

```
Signed: if ((sendergroup == "NOTTRUSTED") AND NOT signed) {
```
html-convert();

```
 if (attachment_size > 0)
 {
    drop_attachments("");
 }
```
### 署名付き証明書ルール

}

signed-certificate ルールは、X.509 証明書発行者またはメッセージ署名者が、指定した正規表 現と一致している S/MIME メッセージを選択します。このルールが対応しているのは X.509 証 明書のみです。

ן

このルールの構文は signed-certificate (<field> [<operator> <regular expression>]) です。 各項目の内容は次のとおりです。

- **•** <field>:引用符で囲まれた文字列 "issuer"(発行者)または "signer"(署名者)。
- <operator>:== または !=。
- **•** <regular expression>:発行者または署名者を照合する ための値。

メッセージに複数の署名が使用されている場合、いずれかの発行者または署名者が正規表現と 一致する と true が返 されます。こ のルールを一番短い形で signed-certificate("issuer") お よ び signed-certificate("signer") の よ う に指定する と 、S/MIME メ ッ セージに発行者または署名 者が設定されている場合に true が返されます。

#### 関連項目

- **•** 署名者(9-43 [ページ\)](#page-222-0)
- **•** 発行者(9-43 [ページ\)](#page-222-1)
- **•** [正規表現でのエス ケープ処理\(](#page-222-2)9-43 ページ)
- [\\$CertificateSigners](#page-223-0) アクション変数(9-44ページ)
- **•** 例(9-44 [ページ\)](#page-223-1)

### <span id="page-222-0"></span>署名者

メ ッ セージ署名者に関 し て、こ のルールは X.509 証明書の subjectAltName 拡張か ら rfc822Name 名のシーケンスを抽出します。署名証明書に subjectAltName フィールドがない場合、またはこの フ ィール ド に rfc822Name 名がない場合、signed-certificate("signer") ルールは false を返しま す。まれではあ り ますが、rfc822Name 名が複数使用 されてい る場合に、こ のルールはすべての名 前を正規表現 と 照合 し よ う と 試み、最初に一致 し た時点で true を返す こ と があ り ます。

#### <span id="page-222-1"></span>発行者

 $\mathbf I$ 

発行者は X.509 証明書の空でない識別名です。AsyncOS は証明書か ら発行者を取得し、 LDAP-UTF8 Unicode 文字列に変換 し ます。次に例を示 し ます。

- **•** C=US,S=CA,O=IronPort
- **•** C=US,CN=Bob Smith

X.509 証明書では発行者フ ィール ド が必要なため、signed-certificate("issuer") は S/MIME メッセージに X.509 証明書があるかどうかを評価します。

### <span id="page-222-2"></span>正規表現でのエスケープ処理

LDAP-UTF8 では、正規表現で使用でき るエスケープ方式が定義されています。LDAP-UTF8 での文 字のエスケープ処理の詳細については、『Lightweight Directory Access Protocol (LDAP): String Representation of Distinguished Names』(http://www.ietf.org/rfc/rfc4514.txt)を参照してください。

signed-certificate ルールでのエスケープ ルールは、LDAP-UTF8 で定義されたエスケープ ルール と は異な り 、エスケープ処理が必要な文字のみをエスケープし ます。LDAP-UTF8 では、エスケープ処理 なしで表示できる文字をオプションでエスケープすることができます。たとえば、次の2つの文字列 は、LDAP-UTF8 のエスケープ ルールではいずれも 「Example, Inc.」を正し く表すもの と されます。

- **•** Example\, Inc.
- **•** Example\,\ Inc\.

一方で、signed-certificate ルールでは「Example\, Inc.」のみが一致 し ます。スペースやピ リ オ ド のエス ケープ処理は LDAP-UTF8 では許可 されていますが、必要ではないため、正規表現では

Τ

許可されません。signed-certificate ルールで使用する正規表現を作成する場合は、エ ス ケープ 処理がな く て も表示でき る文字はエス ケープ し ないで く だ さい。

#### <span id="page-223-0"></span>**\$CertificateSigners** ア クシ ョ ン変数

 $\sqrt{2}$ 

アクション変数 scertificateSigners は、署名証明書の subjectAltName 要素から取得した、カン マ区切り形式の署名者のリストです。1人の署名者に複数の電子メールアドレスがある場合、重 複を除去した上でリストに収録されます。

たとえば、Alice が自分の2つの証明書でメッセージに署名したとします。Bob は自分の1つの証明 書でメッセージに署名しています。すべての証明書は1件の社内機関により発行されています。 メッセージが S/MIME スキャンを通過すると、抽出されるデータには3つの項目が含まれます。

```
$CertificateSigners 変数は次の よ う に拡張されます。
次の例では、証明書発行者が米国にい る場合、新 しいヘ ッ ダーが挿入 されます。
  {
     'issuer': 'CN=Auth,O=Example\, Inc.',
     'signer': ['alice@example.com', 'al@private.example.com']
  },
   {
     'issuer': 'CN=Auth,O=Example\, Inc.',
     'signer': ['alice@example.com', 'al@private.example.com']
  },
   {
     'issuer': 'CN=Auth,O=Example\, Inc.',
     'signer': ['bob@example.com', 'bob@private.example.com']
  }
]
"alice@example.com, al@private.example.com, bob@example.com, bob@private.example.com"
Issuer: if signed-certificate("issuer") == "(?i)C=US" {
    insert-header("X-Test", "US issuer");
```

```
}
```
<span id="page-223-1"></span>例

次の例では、署名者のドメインが example.com でない場合、管理者に通知されます。

```
NotOurSigners: if signed-certificate("signer") AND
```

```
 signed-certificate("signer") != "example\\.com$" {
```

```
 notify("admin@example.com");
```

```
}
```
次の例では、メッセージに X.509 証明書がある場合、ヘッダーが追加されます。

```
AnyX509: if signed-certificate ("issuer") {
```

```
 insert-header("X-Test", "X.509 present");
```
}

次の例では、メッセージの証明書に署名者がない場合、ヘッダーが追加されます。

```
NoSigner: if not signed-certificate ("signer") {
```

```
 insert-header("X-Test", "Old X.509?");
```
}

### ヘッダー繰り返し回数ルール

 $\mathbf I$ 

へッダー繰り返し回数ルールは、任意の時点で次の条件のメッセージが指定された数だけ検出 される と、true と判断し ます。

- **•** 過去 1 時間以内に同じ件名の ものが検出された。
- **•** 過去 1 時間以内に同じエンベロープ送信者か らの ものが検出された。

このルールを使用することで、大量送信メールを検出できます。たとえば、特定の Web サイトで 行われる政治キャンペーンで、組織に大量の電子メールが送信されることがあります。アンチス パム エンジンはこのような電子メールを正常なメールとして扱い、電子メールの配信は停止さ れません。

このルールの構文は header-repeats (<target>, <threshold> [, <direction>]) です。各項目の 意味は次のとおりです。

- <target> には subject または mail-from を指定します。As**yncOS** はターゲットの値の繰り返 し回数をカウントします。
- **•** <threshold> は、過去 1 時間に受信 し た、指定 し た target に同じ値を持つ メ ッ セージの数で す。この数を超えると、ルールは true と評価されます。
- <direction> は incoming、outgoing、またはこの両方です。このルールで direction が指定され ていない場合、着信メッセージと発信メッセージがルール評価対象としてカウントされま す。

ヘッダー繰り返し回数ルールが true と評価されるたびに、システム アラートが送信されます。 システム [アラート\(](#page-922-0)32-39 ページ)を参照してください。

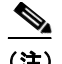

(注) ヘッダーフィールドにカンマまたはセミコロンで区切られた値が含まれている場合、ルールは 完全な文字列をトラッキング対象とみなします。このルールでは、件名ヘッダーが空白のメッ セージは無視されます。

ヘ ッ ダー繰 り 返 し回数ルールは、変化する メ ッ セージの合計数を 1 分単位の精度で維持し ます。 こ のため、設定 されてい る し きい値に達 し てか ら こ のルールが ト リ ガー され る までに、1 分の遅 れが生じることがあります。

#### 関連項目

- **•** [ヘ ッ ダー繰 り 返し回数ルール と その他のルールの併用\(](#page-225-0)9-46 ページ)
- **•** 例(9-46 [ページ\)](#page-225-1)

#### <span id="page-225-0"></span>へッダー繰り返し回数ルールとその他のルールの併用

ヘッダー繰り返し回数ルールとその他のルールを組み合わせて使用するには、AND 演算子また は OR 演算子を使用します。たとえば、メッセージのサブセットをホワイトリストに追加するに は、次のフィルタを使用します。

F1: if (recv\_listener == 'Gray') AND (header-repeats('subject', X, 'incoming') {  $dron()$  : }

AND または OR 演算子を使用してヘッダー繰り返し回数ルールとその他のルールを組み合わせ て使用する場合は、ヘッダー繰り返し回数ルールが必要な場合にだけ最後に評価されます。特定 のメッセージに対してヘッダー繰り返し回数ルールが評価されない場合、subject または mail-from は指定されたしきい値との比較対象としてカウントされません。

ヘッダー繰り返し回数ルールは必要な場合に限り最後に評価されるため、OR 演算子で他のルール と組み合わせて使用される場合はこのルールの動作は異なります。次のフィルタの例では、OR 演 算子を使用し て署名付きルール とヘ ッ ダー繰 り 返し回数ルールが組み合わせられています。

f1: if signed OR (header-repeats('subject', 10)) { drop();}

この例では、このフィルタで処理される最初の9件のメッセージが同じ件名の署名付きメッ セージである場合、ヘッダー繰り返し回数ルールはこれらのメッセージを処理しません。10番目 のメッセージが、9番目までのメッセージと同じ件名ヘッダーの未署名メッセージである場合、 しきい値に達していても、フィルタは設定されたアクションを実行します。

次の例では、任意の時点で、フィルタが過去 1 時間において同じ件名の着信メッセージを x 件以 上検出 し た場合に、それ以降受信する同 じ件名の メ ッ セージが、Policy 隔離に送信されます。

f1 : if header-repeats('subject', X, 'incoming') { quarantine('Policy');}

次の例では、フィルタが任意の時点で、過去1時間において同じエンベロープ送信者からの発信 メッセージを x 件以上検出した場合に、それ以降同じエンベロープ送信者から送信されるメッ セージがドロップされ、破棄されます。

Τ

f2 : if header-repeats('mail-from', X, 'outgoing') {drop();}

<span id="page-225-1"></span>例

次の例では、フィルタが任意の時点で、過去1時間において同じ件名の着信メッセージまたは発 信メッセージを x 件以上検出した場合に、それ以降同じ件名を持つすべてのメッセージが管理 者に通知されます。

f3: if header-repeats('subject', X) {notify('admin@xyz.com');}

# URL レピュテーション ルール

URL レピュテーション ルールでは、メッセージに含まれている URL のレピュテーション スコ アに基づいてメッセージアクションを定義します。重要な詳細については、第15章「URL [フィル](#page-414-0) タリング |のURL レピュテーションまたは URL カテゴリによるフィルタリング:条件とルール (15-7 [ページ\)](#page-420-0) を参照し て く だ さい。

このルールの各部分は次のとおりです。

- msq filter\_name はこのメッセージ フィルタの名前です。
- **•** whitelist は、(urllistconfig コマン ド を使用し て)定義 されてい る URL リ ス ト の名前です。 ホワイトリストの指定は任意です。

#### レピュテーション サービスからスコアが提供される場合にアクションを実行するには

url-reputation ルールを使用します。

url-reputation ルールを使用する場合のフィルタの構文を次に示します。

<msg\_filter\_name>:

```
if url-reputation(<min_score>, <max_score>, '<whitelist>')
```
{<action>}

ここで、

**•** min\_score と max\_score は、ア ク シ ョ ン適用範囲の最小ス コ ア と 最大ス コ アです。指定する値 は範囲に含まれます。

最小ス コ ア と最大ス コ アは -10.0 か ら 10.0 までの範囲内の数値でなければな り ません。

#### レピュテーション サービスからスコアが提供されない場合にアクションを実行するには

```
url-no-reputation ルールを使用し ます。
url-no-reputation ルールを使用する場合のフィルタの構文を次に示します。
<msg_filter_name>: 
if url_no_reputation('<whitelist>') 
{<action>}
```
### **URL** カテゴリ ルール

 $\mathbf{r}$ 

メッセージに含まれている URL のカテゴリに基づいてメッセージ アクションを定義するとき に、URL カテゴ リ を使用 し ます。重要な詳細については、第 15 章「URL [フ ィルタ リ ング」](#page-414-0)の[URL](#page-420-0)  レピュテーションまたは URL カテゴリによるフィルタリング:条件とルール(15-7 ページ)を参 照してください。

url-category ルールを使用する場合のフィルタの構文を次に示します。

```
<msg_filter_name>: if url-category (['<category-name1>','<category-name2>',…, 
'<category-name3>'],'<url_white_list>')
```
{

<action>

} ここで、

- msg\_filter\_name はこのメッセージ フィルタの名前です。
- action はメッセージ フィルタ アクションです。
- category-name は URL カテゴリです。複数のカテゴリを指定する場合は、各カテゴリをカン マで区切ります。正しいカテゴリ名を確認するには、コンテンツ フィルタの URL カテゴリ 条件またはアクションを確認してください。カテゴリの説明と例については、URL カテゴリ [について\(](#page-427-0)15-14ページ)を参照してください。
- **•** url\_white\_list は、(urllistconfig コマン ド を使用し て)定義 されてい る URL リ ス ト の名前 です。

### 破損した添付ファイル ルール

破損した添付ファイル ルールは、破損している添付ファイルがメッセージに含まれている場合 に true と評価します。破損した添付ファイルとは、スキャン エンジンがスキャンできないため 破損として識別する添付ファイルのことです。

#### 関連項目

**•** 例(9-48 [ページ\)](#page-227-0)

<span id="page-227-0"></span>例

次の例では、メッセージに含まれている破損した添付ファイルが検出されると、メッセージは Policy 隔離エ リ アに隔離されます。

quar\_corrupt\_attach: if (attachment-corrupt) { quarantine("Policy"); }

# メッセージ フィルタ アクション

メッセージ フィルタの目的は、選択されたメッセージに対してアクションを実行することです。 アクションには、次の2つのタイプがあります。

- *最終*アクション (deliver、drop、bounce など)はメッセージの処理を終了し、後続のフィルタ によるさらなる処理を許可しません。
- **•** 非最終ア ク シ ョ ンは、メ ッ セージを さ らに処理する こ と を許可する ア ク シ ョ ン を実行し ます。

非最終メッセージ フィルタ アクションは、累積的です。各フィルタが異なるアクションを指定 する複数のフィルタにメッセージが一致する場合、すべてのアクションが累積され、適用されま す。ただし、同じアクションを指定する複数のフィルタにメッセージが一致する場合、前のアク ションが上書きされ、最後のフィルタ アクションが適用されます。

ן

#### 関連項目

- **•** フィルタ アクション一覧表(9-49 ページ)
- **•** [ア ク シ ョ ン変数\(](#page-234-0)9-55 ページ)
- **•** [一致し た内容の表示\(](#page-236-0)9-57 ページ)
- メッセージ フィルタ アクションの説明と例(9-58 ページ)

# <span id="page-228-1"></span><span id="page-228-0"></span>フィルタ アクション一覧表

 $\Gamma$ 

メッセージフィルタでは次の表 [9-5](#page-228-1) に示すアクションを電子メール メッセージに適用できます。 表 *9-5* メ ッセージ <sup>フ</sup> ィルタ アクション

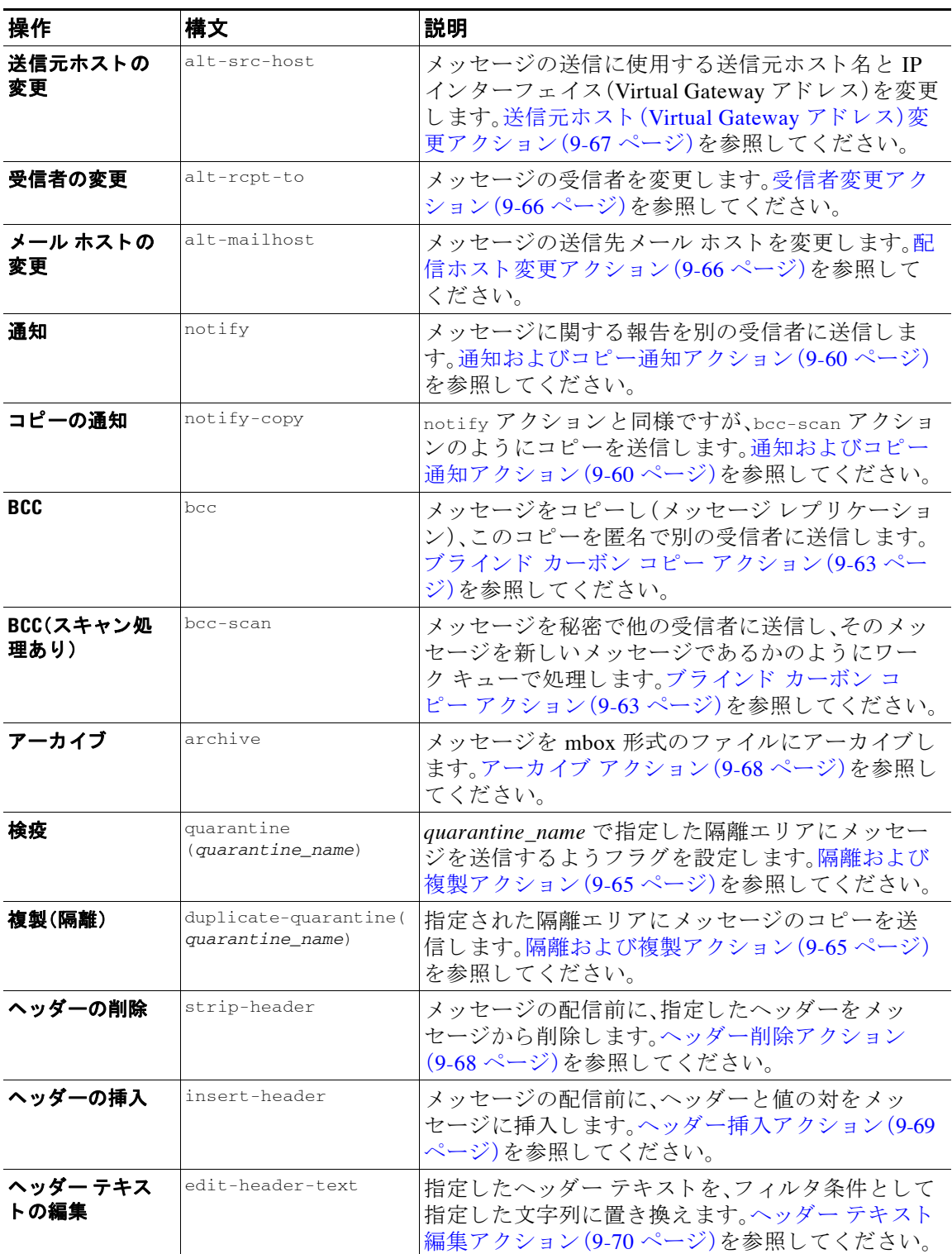

 $\mathsf I$ 

表 *9-5* メ ッセージ <sup>フ</sup> ィルタ アクション

| 操作                                          | 構文                               | 説明                                                                                                    |
|---------------------------------------------|----------------------------------|----------------------------------------------------------------------------------------------------|
| 本文の編集                                       | edit-body-text()                 | メッセージ本文から正規表現に一致する部分を削除<br>し、指定したテキストに置き換えます。このフィルタ<br>は、メッセージ本文内の URL などの特定のコンテン<br>ツを削除および置換する場合に使用できます。本文<br>編集アクション(9-70ページ)を参照してください。                                                        |
| HTML の変換                                    | html-convert()                   | メッセージ本文から HTML タグを削除し、メッセー<br>ジのプレーン テキスト部分を残します。このフィル<br>タは、メッセージ内のすべての HTML テキストをプ<br>レーンテキストに変換する場合に使用します。<br>HTML 変換アクション(9-71ページ)。                                                           |
| バウンス プロファ<br>イルの割り当て                        | bounce-profile                   | 特定のバウンスプロファイルをメッセージに割り<br>当てます。バウンス プロファイル アクション(9-72<br>ページ)を参照してください。                                                                                                    |
| アンチスパム シ<br>ステムのバイパス                        | skip-spamcheck                   | Cisco システムのアンチスパム システムがメッセー<br>ジに適用されないようにします。アンチスパム シス<br>テムのバイパス アクション(9-72 ページ)を参照し<br>てください。                                                                                                  |
| アンチウイルスシ<br>ステムのバイパス                        | skip-viruscheck                  | Cisco システムのアンチウィルス システムがメッ<br>セージに適用されないようにします。アンチウイル<br>ス システムのバイパス アクション(9-72 ページ)を<br>参照してください。                                                                                                |
| ウイルス アウト<br>ブレイク フィル<br>タのスキャニング<br>処理のスキップ | skip-vofcheck                    | このメッセージがウイルス アウトブレイク フィル<br>タでスキャニング処理されないようにします。アン<br>チウイルスシステムのバイパスアクション(9-72<br>ページ)を参照してください。                                                                                                 |
| 添付ファイルのド<br>ロップ(名前別)                        | drop-attachments-by-n<br>ame     | メッセージの添付ファイルのうち、指定した正規表<br>現と一致する名前のファイルをすべてドロップしま<br>す。アーカイブ形式の添付ファイル(zip、tar)内に該当<br>するファイルがある場合、この添付ファイルはド<br>ロップされます。添付ファイルのスキャン メッセー<br>ジ フィルタの例(9-85 ページ)を参照してください。                         |
| 添付ファイルのド<br>ロップ(タイプ別)                       | drop-attachments-by-t<br>ype     | メッセージの添付ファイルのうち、指定した MIME<br>タイプまたはファイル拡張子に該当する MIME タ<br>イプのファイルをすべてドロップします。アーカイ<br>ブ形式の添付ファイル(zip、tar)内に該当するファイ<br>ルがある場合、この添付ファイルはドロップされま<br>す。添付ファイルのスキャン メッセージ フィルタの<br>例(9-85ページ)を参照してください。 |
| 添付ファイルのド<br>ロップ(ファイル<br>タイプ別)               | drop-attachments-by-f<br>iletype | メッセージの添付ファイルのうち、指定したファイ<br>ルの「フィンガープリント」と一致するファイルを<br>すべてドロップします。アーカイブ形式の添付ファ<br>イル(zip、tar)内に該当するファイルがある場合、こ<br>の添付ファイルはドロップされます。詳細について<br>は、添付ファイルのスキャン (9-77 ページ)を参照し<br>てください。                |

 $\Gamma$ 

表 *9-5* メ ッセージ <sup>フ</sup> ィルタ アクション

| 操作                             | 構文                                          | 説明                                                                                                    |
|--------------------------------|---------------------------------------------|----------------------------------------------------------------------------------------------------|
| 添付ファイルのド<br>ロップ(MIME タ<br>イプ別) | drop-attachments-by-m<br>imetype            | メッセージの添付ファイルのうち、特定の MIME タ<br>イプのファイルをすべてドロップします。このアク<br>ションではファイル拡張子による MIME タイプの<br>判別は行われず、アーカイブの内容の確認もされま<br>せん。添付ファイルのスキャン メッセージ フィルタ<br>の例(9-85ページ)を参照してください。                                                                                                    |
| 添付ファイルのド<br>ロップ(サイズ別)          | drop-attachments-by-s<br>ize                | メッセージの添付ファイルのうち、ロー エンコード<br>形式で指定したサイズ(バイト単位)以上のサイズ<br>であるファイルをすべてドロップします。アーカイ<br>ブや圧縮ファイルの場合、このアクションでは非圧<br>縮状態でのサイズは計測されず、デコードを行う前<br>の実際の添付ファイルのサイズが計測されます。添<br>付ファイルのスキャン メッセージ フィルタの例<br>(9-85ページ)を参照してください。                                                                                               |
| 添付ファイルのド<br>ロップ(内容別)           | drop-attachments-wher<br>e-contains         | メッセージの添付ファイルのうち、指定した正規表<br>現を含むファイルをすべてドロップします。パター<br>ンの発生回数が、しきい値で指定した最小回数以上<br>である必要があります。アーカイブファイル(zip、<br>tar)は、中に含まれているファイルのいずれかが正<br>規表現と一致する場合にドロップされます。添付<br>ファイルのスキャン メッセージ フィルタの例(9-85<br>ページ)を参照してください。<br>オプション コメントは、ドロップされた添付ファイ<br>ルの置換に使用されるテキストを変更します。添付<br>ファイルのフッターは、単純にメッセージに追加さ<br>れるだけです。 |
| 添付ファイルのド<br>ロップ(辞書との<br>一致別)   | drop-attachments-wher<br>e-dictionary-match | 辞書の用語との一致に基づいて添付ファイルを削<br>除します。添付ファイルであると判断される MIME<br>部分の用語が辞書の用語と一致する場合(かつ、<br>ユーザ定義のしきい値に達している場合)、添付<br>ファイルが電子メールから削除されます。添付ファ<br>イルのスキャン メッセージ フィルタの例(9-85<br>ページ)を参照してください。                                                                                                    |
| フッターの追加                        | add-footer (footer-nam<br>e)                | メッセージのフッターとして免責条項を追加します。<br>詳細については、「テキストリソース」の章の「メッ<br>セージ免責事項スタンプ」を参照してください。                                                                                                    |
| 見出しの追加                         | add-heading (heading-n<br>ame)              | メッセージの見出しとして免責条項を追加します。<br>詳細については、「テキストリソース」の章の「メッ<br>セージ免責事項スタンプ」を参照してください。                                                                                                    |
| 配信時の暗号化                        | encrypt-deferred                            | 配信時にメッセージを暗号化します。メッセージは<br>そのまま次の処理に進み、すべての処理が完了した<br>時点で暗号化され、配信されます。                                                                                                    |

 $\mathsf I$ 

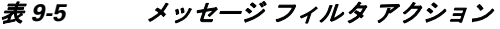

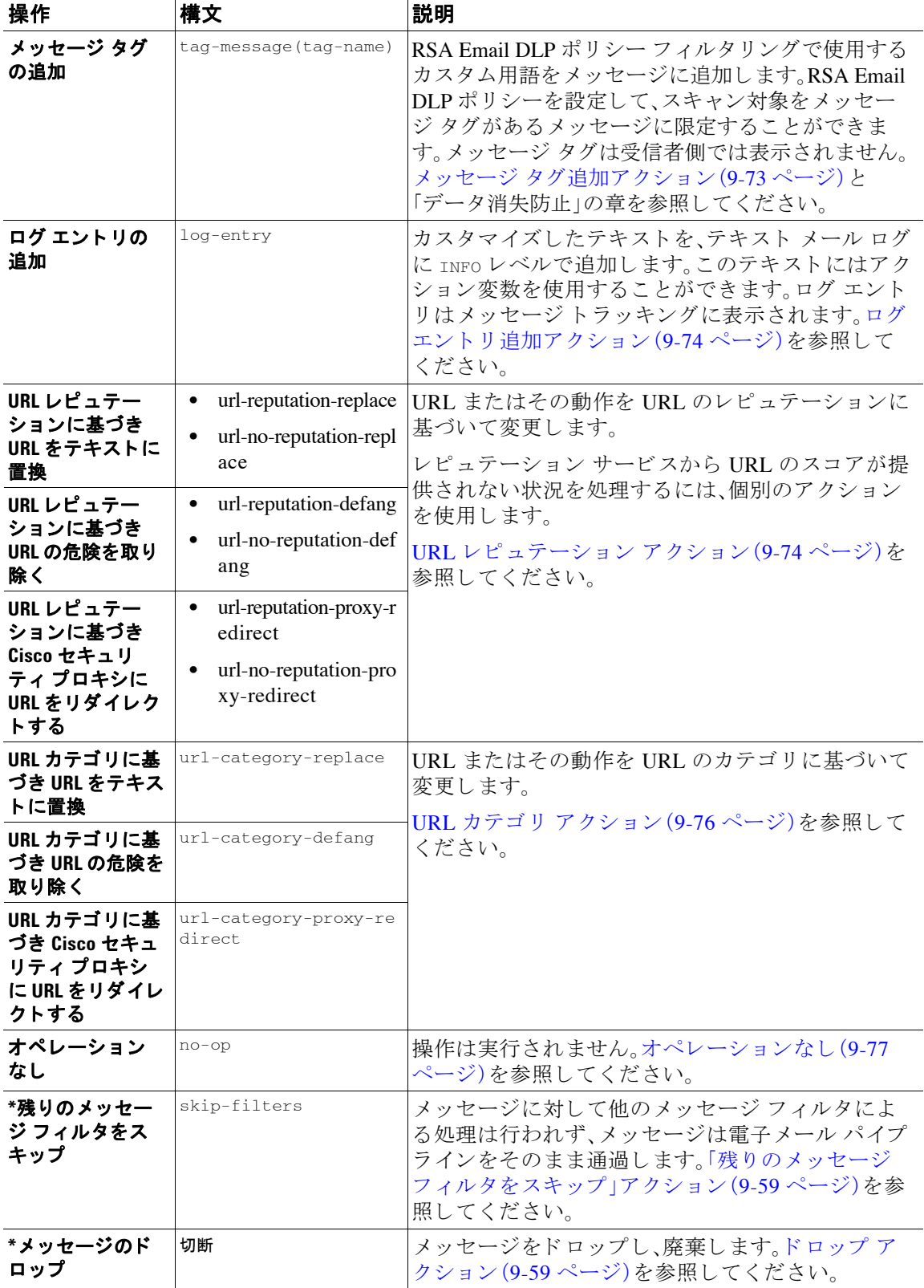

#### 表 *9-5* メ ッセージ <sup>フ</sup> ィルタ アクション

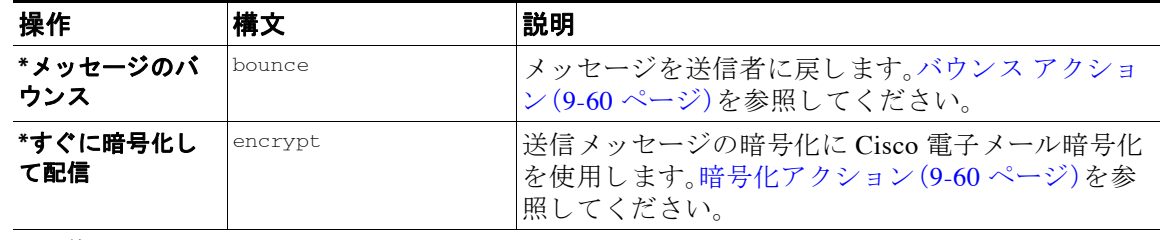

#### \* 最終アクション

#### 関連項目

**•** [添付フ ァ イル](#page-232-0) グループ(9-53 ページ)

# <span id="page-232-0"></span>添付ファイル グループ

 $\overline{\phantom{a}}$ 

特定のフ ァ イル タ イプ(「exe」など)や一般的な添付フ ァ イルのグループを attachment-filetype ルールや drop-attachments-by-filetype rules ルールで指定でき ます。AsyncOS は添付フ ァ イ ルを表 [9-6](#page-232-1) に記載されているグループに分類します。

特定のファイル タイプの添付ファイルを含まないメッセージと照合させる != 演算子を使う メッセージ フィルタを作成する場合は、フィルタで除外するファイル タイプの添付ファイルが 少なくとも 1 つあると、フィルタはメッセージへのアクションを実行しません。たとえば、次の フィルタは *.exe* ファイル タ イプではない添付フ ァ イルを含む メ ッ セージを ド ロ ッ プ し ます。

exe\_check: if (attachment-filetype != "exe") {

drop();

}

メッセージに複数の添付ファイルがある場合、E メール セキュリティ アプライアンスは他の添 付ファイルが .exe ファイルでない場合でも、添付ファイルの少なくとも 1つが .exe ファイルの 場合はメッセージをドロップしません。

表 9-6 添付ファイル グループ

<span id="page-232-1"></span>

| 添付ファイル グループ名 | スキャン対象のファイル タイプ    |  |
|--------------|--------------------|--|
| マニュアル        | doc<br>٠           |  |
|              | mdb<br>$\bullet$   |  |
|              | $\bullet$<br>mpp   |  |
|              | ole<br>$\bullet$   |  |
|              | pdf<br>$\bullet$   |  |
|              | $\bullet$<br>ppt   |  |
|              | rtf<br>٠           |  |
|              | $\bullet$<br>wps   |  |
|              | x-wmf<br>$\bullet$ |  |
|              | xls<br>$\bullet$   |  |

ן

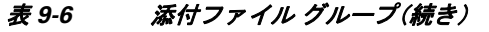

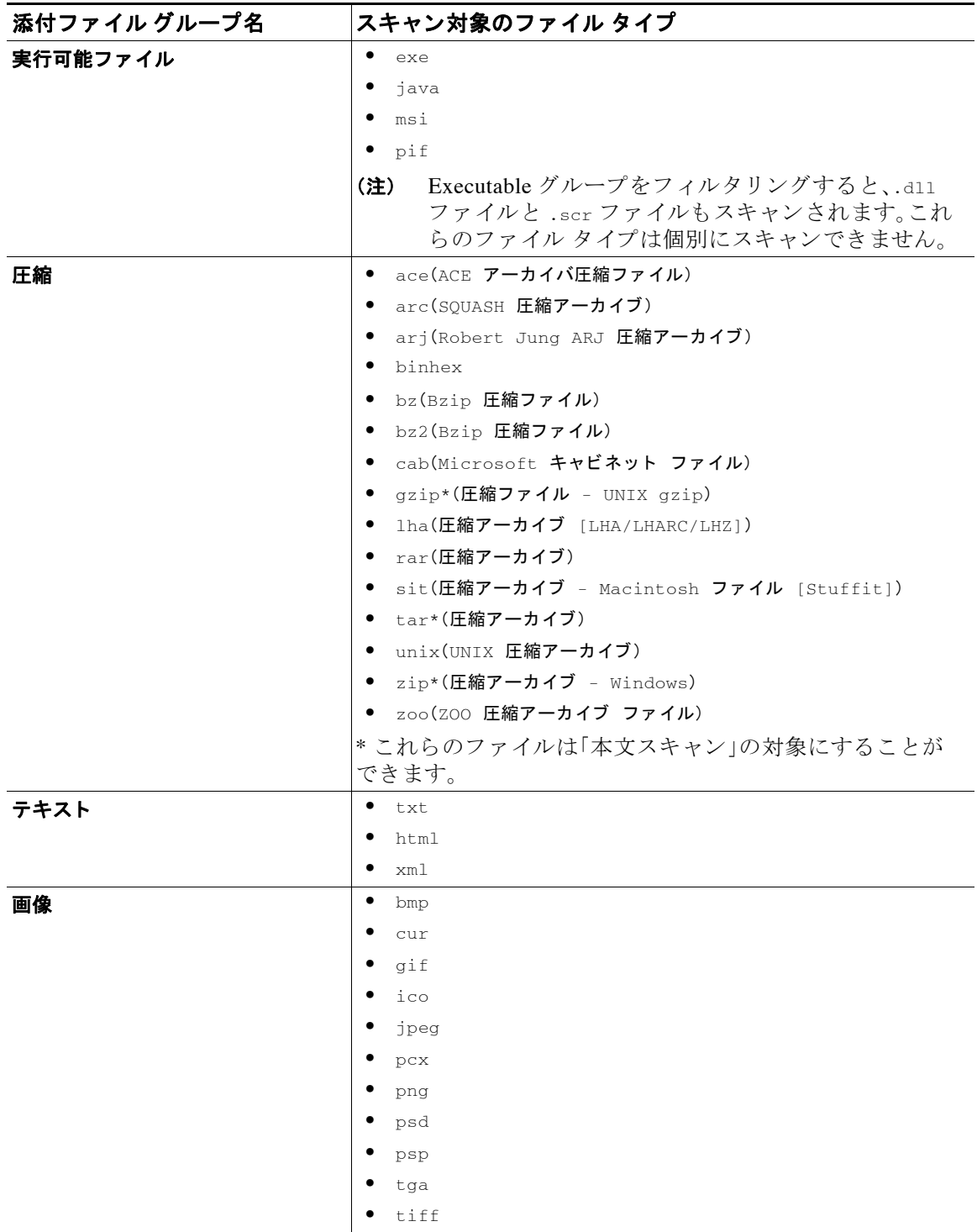

| 添付ファイル グループ名 | スキャン対象のファイル タイプ  |
|--------------|------------------|
| メディア         | $\bullet$<br>aac |
|              | aiff<br>٠        |
|              | asf<br>$\bullet$ |
|              | avi<br>$\bullet$ |
|              | flash            |
|              | midi<br>٠        |
|              | ٠<br>mov         |
|              | ٠<br>mp3         |
|              | ٠<br>mpeg        |
|              | ogg              |
|              | ٠<br>ram         |
|              | snd<br>٠         |
|              | ٠<br>wav         |
|              | ٠<br>wma         |
|              | ٠<br>wmv         |

表 *9-6* 添付フ <sup>ァ</sup> イル グループ(続き)

# <span id="page-234-0"></span>アクション変数

 $\overline{\phantom{a}}$ 

bcc()、bcc-scan()、notify()、notify-copy()、add-footer()、add-heading()、insert-headers() の 各アクションには、アクションの実行時に元のメッセージの情報に自動的に置き換えられる所 定の変数を使用しているパラメータがあります。これらの特殊な変数はアクション変数と呼ば れます。Cisco アプライアンスでは次のアクション変数がサポートされています。

表 9-7 メッセージ フィルタ アクション変数

| 変数                                          | 構文                         | 説明                                                                                                    |
|---------------------------------------------|----------------------------|----------------------------------------------------------------------------------------------------|
| すべてのヘッダー(All<br>Headers)                    | \$AllHeaders               | メッセージのヘッダーを返します。                                                                                              |
| 本文サイズ(Body Size)                            | <i><b>\$BodySize</b></i>   | メッセージのサイズをバイト単位で返し<br>ます。                                                                                     |
| 証明書の署名者<br>(Certificate Signers)            | <i>SCertificateSigners</i> | 署名付き証明書の subjectAltName 要素か<br>ら取得した署名者を返します。詳細につ<br>いては、\$CertificateSigners アクション変<br>数(9-44 ページ)を参照してください。 |
| 日付(Date)                                    | <i>SDate</i>               | 現在の日付を MM/DD/YYYY 形式で返し<br>ます。                                                                                |
| ドロップされたファイ<br>ル名(Dropped File Name)         | \$dropped_filename         | 直近にドロップされたファイル名のみを<br>返します。                                                                                   |
| ドロップされたファイ<br>ル名(Dropped File<br>Names)     | \$dropped_filenames        | ドロップされたファイルのリストを表示<br>します(sfilenames と同様です)。                                                                  |
| ドロップされたファイ<br>ル タイプ (Dropped File<br>Types) | \$dropped_filetypes        | ドロップされたファイルのタイプを表示<br>します(sfiletypesと同様です)。                                                                   |

 $\mathsf I$ 

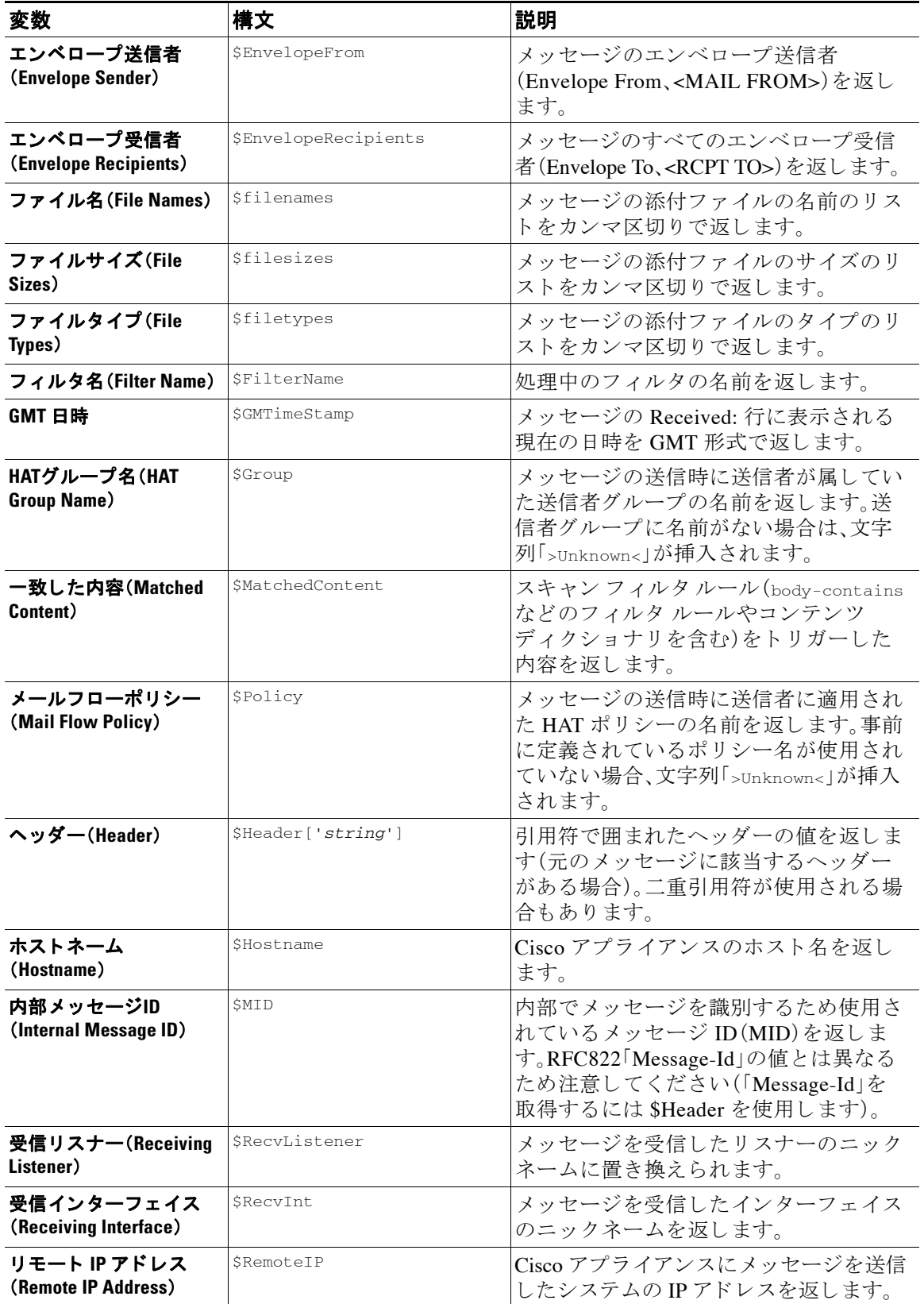

#### 表 9-7 メッセージ フィルタ アクション変数(続き)

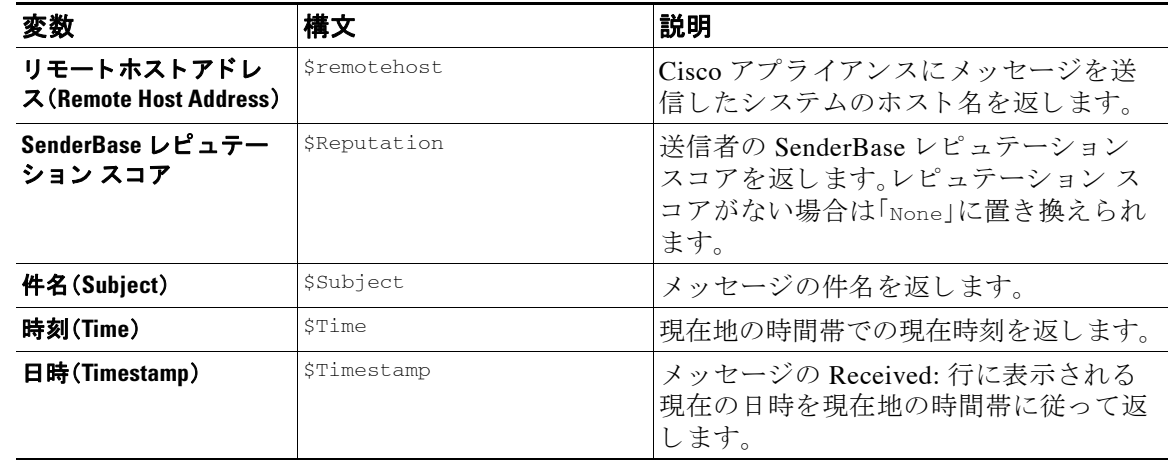

#### 表 9-7 メッセージ フィルタ アクション変数(続き)

#### 関連項目

● 非 ASCII 文字セットとメッセージ フィルタ アクション変数(9-57 ページ)

### <span id="page-236-1"></span>非 ASCII 文字セット*と* メッセージ フィルタ アクション変数

このシステムでは、ISO-2022 スタイル文字コード (ヘッダー値で使用されるエンコードのスタイ ル)を含むアクション変数の拡張をサポートしています。また、通知内で多言語テキストを使用 で き ます。これ ら の内容が統合 されて通知が生成 され、UTF-8 形式の、引用符で囲まれた印刷可 能なメッセージとして送信されます。

# <span id="page-236-0"></span>一致した内容の表示

 $\mathbf{r}$ 

Attachment Content 条件、Message Body または Attachment 条件、Message 本文条件、ま たは Attachment 内容条件と一致するメッセージに対して隔離アクションを設定した場合、隔離され たメッセージ内の一致した内容を表示できます。メッセージ本文を表示すると、一致した内容が 黄色で強調表示されます。また、\$MatchedContent アクション変数を使用して、一致した内容を メッセージの件名に含めることができます。

メッセージ フィルタまたはコンテンツ フィルタのルールをトリガーしたローカル隔離内の メッセージを表示すると、フィルタアクションを実際にはトリガーしなかった内容が(フィルタ アクションをトリガーした内容とともに)GUI で表示されることがあります。GUI の表示は、該 当コンテンツを特定するための目安として使用するもので、該当コンテンツの完全なリストで あるとは限りません。この現象が発生するのは、GUI でコンテンツの照合に使用しているロジッ クがフィルタと比べて厳密でないためです。この問題はメッセージ本文での検索についてのみ 発生します。メッセージの各パート内の一致文字列をそれに対応するフィルタルールとともに 一覧表示するテーブルは正しく表示されます。

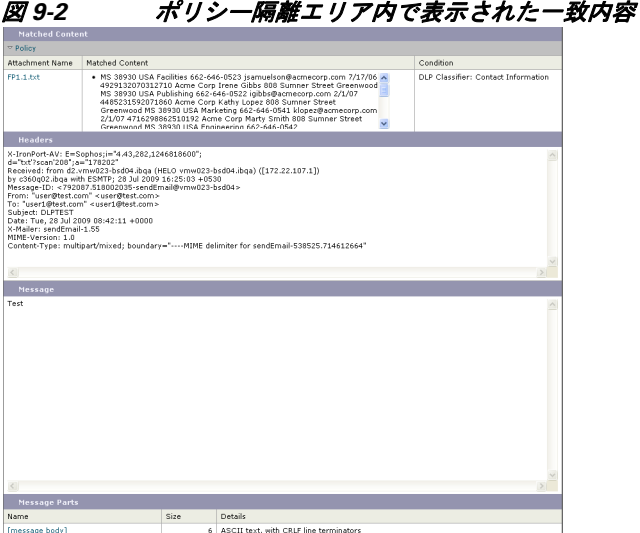

# <span id="page-237-0"></span>メッセージ フィルタ アクションの説明と例

次のセクションでは、使用されるさまざまなメッセージ フィルタ アクションについて説明し、 その例を示し ます。

#### 関連項目

- **•** 「残 り の メ ッ セージ [フ ィルタ を スキ ップ」ア ク シ ョ ン\(](#page-238-0)9-59 ページ)
- ドロップ アクション (9-59 ページ)
- バウンス アクション(9-60 ページ)
- 暗号化アクション(9-60ページ)
- 通知およびコピー通知アクション(9-60ページ)
- ブラインド カーボン コピー アクション (9-63 ページ)
- **•** [隔離および複製ア ク シ ョ ン\(](#page-244-0)9-65 ページ)
- **•** [受信者変更ア ク シ ョ ン\(](#page-245-0)9-66 ページ)
- **•** [配信ホ ス ト 変更ア ク シ ョ ン\(](#page-245-1)9-66 ページ)
- **•** 送信元ホ ス ト (Virtual Gateway [ア ド レ ス \)変更ア ク シ ョ ン\(](#page-246-0)9-67 ページ)
- アーカイブ アクション (9-68 ページ)
- **•** ヘッダー削除アクション(9-68ページ)
- ヘッダー挿入アクション (9-69 ページ)
- ヘッダー テキスト編集アクション(9-70 ページ)
- **•** [本文編集ア ク シ ョ ン\(](#page-249-1)9-70 ページ)
- **•** HTML [変換ア ク シ ョ ン\(](#page-250-0)9-71 ページ)
- バウンス [プロファイル](#page-251-0) アクション (9-72 ページ)
- アンチスパム [システムのバイパス](#page-251-1) アクション (9-72 ページ)
- アンチウイルス [システムのバイパス](#page-251-2) アクション (9-72 ページ)
- ウイルス アウトブレイク フィルタのスキャニング処理バイパス アクション(9-73 ページ)

ן

- メッセージ タグ追加アクション (9-73 ページ)
- ログ エントリ追加アクション (9-74 ページ)
- URL レピュテーション アクション (9-74 ページ)
- URL カテゴリ アクション (9-76 ページ)
- オペレーションなし (9-77 ページ)

# <span id="page-238-0"></span>「残りのメッセージ フィルタをスキップ |アクション

skip-filters アクションを実行すると、メッセージ フィルタによるメッセージの処理がスキッ プされ、メッセージは電子メール パイプラインを通過します。アプライアンスでアンチスパム スキャンとアンチウイルス スキャンが使用できる場合、skip-filters アクションを実行した メッセージはこれらのスキャンの対象となります。skip-filters アクションは、メッセージ フィ ルタのデフォルトの最終アクションです。

次のフィルタは、customercare@example.comに通知を送信し、boss@admin 宛てのメッセージを直 ちに送信し ます。

bossFilter:

```
 if(rcpt-to == 'boss@admin$')
```
{

notify('customercare@example.com');

#### **skip-filters();**

}

# <span id="page-238-1"></span>ドロップ アクション

 $\mathbf{r}$ 

drop アクションを実行すると、メッセージは送信されずに破棄されます。メッセージは送信者に は戻 されず、メ ッ セージの本来の宛先に も送信 されず、それ以外の処理 も一切行われません。

次のフィルタは、まず george@whitehouse.gov に通知を送信し、その後件名が「SPAM」で始まる メ ッ セージを破棄し ます。

spamFilter:

```
if(subject == '^SPAM.*') {
```
notify('george@whitehouse.gov');

#### **drop();**

}

# <span id="page-239-1"></span>バウンス アクション

bounce アクションは、メッセージを送信者(エンベロープ送信者)に戻し、それ以降の処理は行い ません。

次のフィルタは、eyahoo\\.com で終わる電子メール アドレスから送信されたすべてのメッセー ジを戻します(バウンスします)。

yahooFilter:

```
 if(mail-from == '@yahoo\\.com$')
```
{

**bounce();**

}

# <span id="page-239-2"></span>暗号化アクション

encrypt アクションは、設定された暗号化プロファイルを使用して、電子メール受信者に暗号化さ れたメッセージを送信します。

次のフィルタは、メッセージの件名に [encrypt] という語句が含まれている場合に、そのメッセー ジを暗号化し ます。

Encrypt\_Filter:

```
if ( subject == \sqrt{\left(\text{energy}(x)\right)^2} )
  {
        encrypt('My_Encryption_Profile');
```
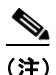

(注) このフィルタ アクションを使用するには、ネットワークに Cisco Excryption アプライアンスがあ るか、ホスト キー サービスが設定されている必要があります。また、このフィルタ アクションを 使用するには、暗号化プロファイルの設定が必要です。

# <span id="page-239-0"></span>通知およびコピー通知アクション

}

notify および notify-copy アクションは、指定した電子メールに対して、メッセージの概要を電 子メールで送信します。notify-copy アクションは、bcc-scan アクションと同様に、元のメッセー ジのコピーも送信します。通知概要には次の内容が含まれます。

**•** メ ッ セージの メール転送プ ロ ト コル対話か ら取得し たエンベロープ送信者およびエンベ ロープ受信者(MAIL FROM および RCPT TO)指定の内容。

Ι

- メッセージのヘッダー。
- **•** メッセージを検出したメッセージ フィルタの名前。

メッセージ フィルタ アクション ■

受信者、件名行、送信元アドレス、および通知テンプレートを指定できます。次のフィルタは、サ イズが4MB を超えるメッセージを選択し、一致するメッセージのそれぞれについて通知メッ セージを admin@example.com に送信 し、最後に メ ッ セージ を破棄 し ます。

bigFilter:

if(body-size >= 4M)

{

#### **notify('admin@example.com');**

drop();

}

または

bigFilterCopy:

if(body-size  $>= 4M$ )

{

**notify-copy('admin@example.com');**

drop();

}

エンベロープ受信者パラメータとして、有効な任意の電子メール アドレス(上の例では admin@example.com)を指定できます。また、メッセージのすべてのエンベロープ受信者を指定す る ア ク シ ョ ン変数 \$EnvelopeRecipients ([ア ク シ ョ ン変数\(](#page-234-0)9-55 ページ)を参照)を指定する こ と もできます。

bigFilter:

if(body-size  $>= 4M$ )

{

#### **notify('\$EnvelopeRecipients');**

drop();

}

 $\mathbf{r}$ 

notify アクションでは最大で3つのオプション引数を使用でき、件名ヘッダー、エンベロープ送 信者、通知メッセージに使用する定義済みテキスト リソースを指定できます。これらのパラメー タはこの順序で指定する必要があるため、エンベロープ送信者を設定する場合や通知テンプ レー ト を指定する場合は件名を指定する必要があ り ます。

#### メ ッセージ フ ィルタ アクション

件名パラメータにはアクション変数(アクション変数(9-55 ページ)を参照)を指定できます。こ の変数は元のメッセージから取得したデータで置き換えられます。デフォルトでは、件名は 「Message Notification」に設定 されています。

エンベロープ送信者パラメータとして、有効な任意の電子メールアドレスを指定できます。ま た、メッセージのリターンパスを元のメッセージと同じに設定する \$EnvelopeFrom アクション変 数を指定する こ と もでき ます。

通知テンプレート パラメータは、既存の通知テンプレートの名前になります。詳細については、 通知(9-85 [ページ\)](#page-264-1)を参照してください。

次の例は前の例を拡張したものですが、件名が「[bigFilter] Message too large]に変更し、リ ターンパス を元の送信者に設定する と 共に、「message.too.large」テンプレー ト を使用し ています。

bigFilter:

```
 if (body-size >= 4M)
```
{

#### **notify('admin@example.com', '[\$FilterName] Message too large',**

**'\$EnvelopeFrom', 'message.too.large');**

drop();

}

また、SMatchedContent アクション変数を使用して、送信者または管理者にコンテンツ フィルタ が ト リ ガーされた こ と を通知する こ と もでき ます。\$MatchedContent ア ク シ ョ ン変数は、フ ィ ル タをトリガーしたコンテンツを表示します。たとえば、次のフィルタは、電子メールに ABA アカ ウント情報が含まれる場合に、管理者に通知します。

```
ABA_filter:
```

```
if (body-contains ('*aba')){
```
notify('admin@example.com','[\$MatchedContent]Account Information Displayed');

}

#### 関連項目

• 通知テンプレート (9-62 ページ)

#### <span id="page-241-0"></span>通知テンプレート

[テキス ト リ ソース(Text Resources)] ページ または textconfig CLI コマン ド を使用し て、 notify() および notify-copy() アクションで使用するテキスト リソースとなるカスタム通知テ ンプレートを設定できます。カスタム通知テンプレートを作成しない場合、デフォルトのテンプ レートが使用されます。デフォルトのテンプレートにはメッセージへッダーが含まれますが、デ フォルトではカスタム通知テンプレートにはメッセージヘッダーは含まれません。カスタム通 知にメッセージ ヘッダーを含めるには、sallHeaders アクション変数を使用します。

Τ

詳細については、「テキスト リソース」の章を参照してください。

次の例では、メッセージのサイズが大きい場合に次のフィルタがトリガーされると、本来の受信 者に対し て、メ ッ セージが大きすぎ る こ と を示す電子 メ ールが送信 されます。

bigFilter:

if (body-size  $>= 4M$ )

{

**notify('\$EnvelopeRecipients', '[\$FilterName] Message too large',**

 **'\$EnvelopeFrom', 'message.too.large');**

drop();

}

# <span id="page-242-0"></span>ブラインド カーボン コピー アクション

bcc アクションは、メッセージの無記名コピーを、指定した受信者に送信します。この処理はメッ セージレンプリケーションとも呼ばれています。元のメッセージにはコピーに関する通知は含ま れず、無記名コピーが受信者にバウンスされることはないため、メッセージの元の送信者と受信 者はコピーが送信されたことを関知しない場合があります。

次のフィルタは、johnny から sue に送信されるメッセージのそれぞれについて、ブラインドカー ボン コピーを mom@home.org に送信し ます。

momFilter:

```
 if ((mail-from == '^johnny$') and (rcpt-to == '^sue$')) 
 {
      bcc('mom@home.org');
```
}

 $\mathbf{r}$ 

bcc アクションでは最大で 3 つのオプション引数を使用でき、コピーしたメッセージに使用する 件名ヘッダーとエンベロープ送信者、および alt-mailhost を指定できます。これらのパラメータは この順序で指定する必要があるため、エンベロープ送信者を設定する場合は件名を指定する必 要があります。

件名パラメータにはアクション変数(アクション変数(9-55 ページ)を参照)を指定できます。こ の変数は元のメッセージから取得したデータで置き換えられます。デフォルトでは、元のメッ セージの件名(\$Subject と同じ内容)が設定されます。

エンベロープ送信者パラメータとして、有効な任意の電子メールアドレスを指定できます。ま た、メッセージのリターンパスを元のメッセージと同じに設定する \$EnvelopeFrom アクション変 数を指定する こ と もでき ます。

#### メ ッセージ フ ィルタ アクション

Τ

次の例は前の例を拡張したもので、件名は「[Bcc] <original subject>」に設定され、リターンパ スは badbounce@home.org に設定 されています。

```
momFilter:
```

```
if ((mail-from == '^johnny$') and (rcpt-to == '^sue$'))
```

```
 bcc('mom@home.org', '[Bcc] $Subject', 'badbounce@home.org');
```
}

{

4 番めのパラ メータは alt-mailhost です。

```
momFilterAltM:
```

```
if ((mail-from == '^johnny$') and (rcpt-to == '^sue$'))
```

```
 bcc('mom@home.org', '[Bcc] $Subject', '$EnvelopeFrom', 
'momaltmailserver.example.com');
```
}

{

警告 **Bcc()**、**notify()**、**bounce()** の各フ ィ ルタ ア ク シ ョ ン を実行する と、ネ ッ ト ワーク内にウイルス が侵入する場合があります。ブラインド カーボン コピー フィルタ アクションは、元のメッセー ジの完全なコピーであるメッセージを新規作成します。通知フィルタ アクションは、元のメッ セージのヘッダーを含むメッセージを新規作成します。まれにではありますが、ヘッダーにウイ ルスが含まれている場合があります。バウンス フィルタ アクションは、元のメッセージの最初 の **10** キロバイ ト を含む メ ッ セージを新規作成し ます。**3** つの う ちいずれの場合について も、新し いメッセージはアンチウイルス スキャンやアンチスパム スキャンの処理対象とはなりません。

複数のホストに送信する場合は、bcc() アクションを複数回呼び出すことができます。

multiplealthosts:

```
 if (recv-listener == "IncomingMail")
 {
  insert-header('X-ORIGINAL-IP', '$remote_ip');
 bcc ('$EnvelopeRecipients', '$Subject', '$EnvelopeFrom', '10.2.3.4');
 bcc ('$EnvelopeRecipients', '$Subject', '$EnvelopeFrom', '10.2.3.5');
 bcc ('$EnvelopeRecipients', '$Subject', '$EnvelopeFrom', '10.2.3.6');
 }
```
#### 関連項目

● bcc-scan() アクション(9-65 ページ)

#### <span id="page-244-1"></span>**bcc-scan()** アクション

bcc-scan アクションは bcc アクションと同様に機能しますが、送信されるメッセージは新しい メッセージとして扱われるため、電子メール パイプライン全体を経由して送信されます。

momFilter:

```
 if ((mail-from == '^johnny$') and (rcpt-to == '^sue$'))
```
 $\{$ 

```
 bcc-scan('mom@home.org');
```
}

## <span id="page-244-0"></span>隔離および複製アクション

 $\mathbf I$ 

quarantine('quarantine\_name') アクションは、隔離エリアと呼ばれるキューに入れるメッセージ にフラグを設定します。隔離についての詳細については、「隔離」の章を参照してください。 duplicate-quarantine('quarantine\_name') アクションを実行すると、メッセージのコピーが指定 されている隔離エリアに直ちに配置されます。隔離エリア名の大文字と小文字は区別されます。

隔離フラグの付けられたメッセージは、雷子メール パイプラインの残りの処理を継続します。 メッセージがパイプラインの末尾に到達すると、メッセージに 1 つ以上の隔離に関するフラグ が設定されていれば、該当するキューに入ります。それ以外の場合は配信されます。メッセージ がパイプラインの末尾に到達しなければ、隔離エリアには配置されません。

したがって、メッセージ フィルタに quarantine() アクションがあり、その後に bounce() または drop() アクションが続く場合、最後のアクションによりメッセージはパイプラインの末尾に到 達しないため、メッセージは隔離エリアに配置されません。メッセージ フィルタに隔離アクショ ンが含まれる場合も同様ですが、メッセージはアンチスパムまたはアンチウイルス スキャン、ま たはコンテンツ フィルタによりドロップされます。skip-filters() アクションによりメッセー ジは残りのメッセージ フィルタをとばしますが、コンテンツ フィルタが適用される場合があり ます。たとえば、メッセージ フィルタがメッセージに隔離フラグを設定し、同時に最後の skip-filters() アクションも設定している場合、電子メール パイプラインの他のアクションに より メッセージがドロップされる場合を除き、メッセージは残りのメッセージ フィルタをすべ て スキ ップ し た上で隔離されます。

次の例では、メッセージに「secret\_word」という辞書にあるいずれかの単語が含まれていると、そ のメッセージは Policy 隔離エリアに送信されます。

quarantine\_codenames:

```
 if (dictionary-match ('secret_words')) 
     {
     quarantine('Policy');
     }
```
次の例では、ある会社に .mp3 ファイル形式の添付ファイルをすべてドロップする公式ポリシー があるものと仮定しています。受信メッセージに.mp3 形式の添付ファイルがある場合、この添 付ファイルは削除され、残りのメッセージ(本文と他の添付ファイル)は本来の受信者に送信さ れます。元のメッセージにすべての添付ファイルが添付されているコピーが隔離(Policy 隔離エ リアに送信)されます。ブロックされた添付ファイルを受信する必要がある場合、本来の受信者 はメッセージを隔離エリアから解放するよう要求することができます。

strip\_all\_mp3s:

```
 if (attachment-filename == '(?i)\\.mp3$') {
```

```
 duplicate-quarantine('Policy');
```
drop-attachments-by-name('(?i)\\.mp3\$');

}

## <span id="page-245-0"></span>受信者変更アクション

alt-rcpt-to アクションは、メッセージの配信時にメッセージのすべての受信者を指定した受信 者に変更し ます。

次のフィルタは、エンベロープ受信者のアドレスに.freelist.comが含まれているすべてのメッ セージを送信し、そのメッセージの受信者を system-lists@myhost.com に変更し ます。

freelistFilter:

```
if(rcpt-to == ' \\\cdot,freelist \\\cdot.com$')\leftarrow
```
**alt-rcpt-to('system-lists@myhost.com');**

}

# <span id="page-245-1"></span>配信ホスト変更アクション

alt-mailhost アクションは、選択したメッセージのすべての受信者のIP アドレスを、指定した数 値 IP アドレスまたはホスト名に変更します。

S.

(注) alt-mailhost アクションを実行すると、アンチスパム スキャンによりスパムと分類されたメッ セージが隔離されないようにすることができます。alt-mailhost アクションは隔離アクション に優先して実行され、指定したメール ホストにメッセージを送信します。

次のフィルタは、すべての受信者について、受信者のアドレスをホスト example.com に変更します。

Τ

localRedirectFilter:

if(true)

{

}

```
 alt-mailhost('example.com');
```
これによ り 、joe@anywhere.com に送信される メ ッ セージの Envelope To アドレスが joe@anywhere.com にな り 、メ ッ セージは example.com の メールホ ス ト に送信されます。 smtproutes コマンドで指定された追加ルーティング情報は、引き続きメッセージのルーティン グに適用されます。(ローカルド メインにおける電子メールのルーティング(23-1ページ)を参 照)。

(注) alt-mailhost アクションではポート番号を指定できません。この操作を行うには、かわりに SMTP ルートを追加します。

次のフィルタは、すべてのメッセージを 192.168.12.5 にリダイレクトします。

```
local2Filter:
```

```
 if(true)
```

```
 {
```
**alt-mailhost('192.168.12.5');**

}

# <span id="page-246-0"></span>送信元ホス ト (**Virtual Gateway** ア ド レス)変更ア クシ ョ ン

alt-src-host アクションは、メッセージの送信元ホストを指定した送信元に変更します。送信元ホ ストは、メッセージの送信元となる IP インターフェイス、または IP インターフェイスのグループ により構成されます。IP インターフェイスのグループが選択された場合、システムは電子メールの 配信時に、グループ内のすべての IP インターフェイスを送信元インターフェイスとして使用する 処理を繰り返します。つまり、これにより 1 台の Cisco E メール セキュリティ アプライアンスに複 数の Virtual Gateway アドレスを設定できます。詳細については、[Virtual Gateway™](#page-673-0) テクノロジーを 使用してすべてのホストされたドメインでの構成のメール ゲートウェイ(23-60 ページ)を参照し てください。

IP インターフェイスは、現在システムで設定されている IP インターフェイスまたは IP インター フェイス グループだけに変更できます。次のフィルタは、IP アドレスが 1.2.3.4 であるリモート ホストから受信したすべてのメッセージに対して、発信(配信)IP インターフェイス outbound2 を使用する Virtual Gateway を作成し ます。

externalFilter:

 $\mathbf{r}$ 

```
if( remote-ip == '1.2.3.4') {
      alt-src-host('outbound2');
 }
```
次のフィルタは、IP アドレスが 1.2.3.4 であるリモート ホストから受信したすべてのメッセー ジに対して、IP インターフェイスのグループ Group1 を使用します。

```
groupFilter:
```

```
if( remote-ip == '1.2.3.4') {
      alt-src-host('Group1');
 }
```
# <span id="page-247-0"></span>アーカイブ アクション

archive アクションは、元のメッセージ(すべてのメッセージ ヘッダーと受信者を含む)のコピー を、アプライアンス上の mbox 形式のファイルに保存します。このアクションでは、メッセージを 保存するログ ファイルの名前がパラメータとして使用されます。システムはフィルタの作成時 に、指定したファイル名で自動的にログ サブスクリプションを作成します。また、既存のフィル タ ログ ファイルを指定することもできます。フィルタとフィルタ ログ ファイルの作成後は、 filters -> logconfig サブコマンドでフィルタ ログ オプションを編集できます。

(注) logconfig コマンドは filters のサブコマンドです。このサブコマンドの完全な説明について は、CLI を使用したメッセージ フィルタの管理(9-89 ページ)を参照してください。

mbox 形式は標準の UNIX メールボックス形式で、メッセージを簡単に表示するためのユーティ リティが多数用意されています。大部分の UNIX システムでは、「 mail -f *mbox.filename*」 と入力する と フ ァ イルを表示でき ます。mbox 形式はプレーン テキス トで

あるため、普通のテキスト エディタを使用してメッセージの内容を表示することができます。

次の例では、エンベ ロープ送信者が joesmith@yourdomain.com と一致する場合に、メ ッ セージの コピーが joesmith というログに保存されます。

logJoeSmithFilter:

```
 if(mail-from == '^joesmith@yourdomain\\.com$')
 {
      archive('joesmith');
 }
```
# <span id="page-247-1"></span>ヘッダー削除アクション

strip-header アクションは、メッセージの特定のヘッダーを調べ、配信する前に該当する行を メッセージから削除します。ヘッダーが複数ある場合は、ヘッダーのすべてのインスタンス (「Received:」ヘ ッ ダーなど)が削除 されます。

Τ

次の例では、すべてのメッセージで送信前に x-DeleteMe ヘッダーが削除されます。

stripXDeleteMeFilter:

```
 if (true)
 {
      strip-header('X-DeleteMe');
 }
```
へッダーに関する操作を行う場合、ヘッダーの現在の値には処理中に行われた変更(メッセージ のヘッダーの追加、削除、変更を行うフィルタ処理など)が含まれている点に注意してください。 詳細については、メッセージ ヘッダー [ルールおよび評価\(](#page-184-0)9-5 ページ)を参照してください。

### <span id="page-248-0"></span>ヘッダー挿入アクション

insert-header アクションは、メッセージに新しいヘッダーを挿入します。AsyncOS は、挿入した へッダーが規格を満たしているかどうかを検証しません。生成されるメッセージが電子メール のインターネット規格を満たしているかどうかは、ユーザが自分で確認する必要があります。

次の例では、X-Company というヘッダーがメッセージにない場合に、このヘッダーに Mv Company Name という値が設定されます。

addXCompanyFilter:

```
 if (not header('X-Company'))
 {
      insert-header('X-Company', 'My Company Name');
 }
```
insert-header() アクションでは、ヘッダーのテキストに非 ASCII 文字を使用できます。ただし、 ヘッダー名には(規格遵守のため)ASCII 文字しか使用できません。可読性を最大限に高めるた め、トランスポート エンコードは Quoted-Printable となります。

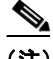

 $\mathbf{r}$ 

(注) strip-headers アクションと insert-header アクションを組み合わせることにより、元のメッ セージにある任意のメッセージヘッダーを書き換えることができます。場合によっては、同じ ヘ ッ ダーを複数回使用する こ と ができ ますが(Received: な ど )、それ以外の場合は同 じヘ ッ ダー を複数回使用すると MUA が混乱する場合があります(Subject: ヘッダーを複数回使用する場合 など)。

へッダーに関する操作を行う場合、ヘッダーの現在の値には処理中に行われた変更(メッセージ のヘッダーの追加、削除、変更を行うフィルタ処理など)が含まれている点に注意してください。 詳細については、メッセージ ヘッダー [ルールおよび評価\(](#page-184-0)9-5 ページ)を参照してください。

## <span id="page-249-0"></span>ヘッダー テキスト編集アクション

edit-header-text アクションを実行すると、正規表現の置換機能を使用して、指定したヘッダー テキストを書き換えることができます。このフィルタはヘッダー内で正規表現と一致するテキ ストを検索し、指定した正規表現に置き換えます。

たとえば、電子メールに次のような件名ヘッダーがあるものとします。

Subject: SCAN Marketing Messages

次のフィルタは、「SCAN」というテキストを削除し、「Marketing Messages」というテキストをヘッ ダー内に残し ます。

Remove\_SCAN: if true

**edit-header-text ('Subject', '^SCAN\\s\*','');**

}

{

フィルタはメッセージを処理した後、次のヘッダーを返します。

Subject: Marketing Messages

# <span id="page-249-1"></span>本文編集アクション

edit-body-text() メッセージ フィルタの機能は Edit-Header-Text() フィルタと同様ですが、 メッセージのヘッダーではなく本文が処理対象です。

edit-body-text() メッセージ フィルタは次の構文を使用します。最初のパラメータは検索のた めの正規表現で、2番めのパラメータは置換のためのテキストです。

Example: if true { edit-body-text("parameter 1", "parameter 2"); }

edit-body-text() メッセージ フィルタはメッセージ本文のみが処理対象です。特定の MIME 部 分がメッセージの「本文」と見なされるか「添付ファイル」と見なされるかの詳細については、 メッセージ本文とメッセージ添付ファイル(9-5ページ)を参照してください。

次の例では、メッセージから URL が削除され、「URL REMOVED」というテキストに置き換えら れています。

Τ

URL\_Replaced: if true {

edit-body-text("(?i)(?:https?|ftp)://[^\\s\">]+", "URL REMOVED");

}

次の例では、メッセージの本文から社会保障番号が削除され、「XXX-XX-XXXX」というテキスト に置き換え られています。

```
ssn: if true {
```
edit-body-text("(?!000)(?: $[0-6]\\\d{2}[7(2:[0-6]\\\d{7[012]}))$ (  $-$ ]?)(?!00)\\d\\d\\1(?!0000)\\d{4}",

"XXX-XX-XXXX");

}

(注) 現時点では、edit-body-text() フィルタではスマート ID を使用できません。

### <span id="page-250-0"></span>**HTML** 変換ア クシ ョ ン

RFC 2822 では電子メール メッセージのテキスト形式が規定されていますが、RFC 2822 メッ セージ内の他のコンテンツのトランスポートを実現するための拡張機能(MIME など)がありま す。AsyncOS は html-convert() メッセージフィルタを使用して、次の構文により HTML をプ レーン テキストに変換できます。

Convert\_HTML\_Filter:

if (true)

{

html-convert();

}

 $\mathbf I$ 

Cisco メッセージ フィルタは、特定の MIME 部分がメッセージの「本文」であるか「添付ファイ ル」であるかを判別します。html-convert() メッセージ フィルタはメッセージ本文のみが処理対 象です。メッセージの本文と添付ファイルの詳細については、メッセージ本文とメッセージ添付 ファイル(9-5ページ)を参照してください。

html-convert() フィルタが文書内の HTML を削除する方式は、形式によって異なります。

メッセージがプレーン テキスト (text/plain)である場合、メッセージは変更されずにフィルタを 通過します。メッセージが単純な HTML メッセージ (text/html) である場合、すべての HTML タグ はメッセージから削除され、残りの本文が HTML メッセージにかわり使用されます。各行の再 フォーマットは行われず、HTML がプレーン テキストになることはありません。構造が MIME (multipart/alternative 構造)で、同 じ コ ンテン ツに text/plain 部分 と text/html 部分が含まれている 場合、フィルタはメッセージの text/html 部分を削除して text/plain 部分を残します。その他の MIME タイプ (multipart/mixed など)では、すべての HTML 本文部分のタグが削除され、メッセー ジに再挿入されます。

メッセージ フィルタでは、html-convert() フィルタ アクションは処理対象のメッセージにタグ を設定するだけで、メッセージ構造の変更は直ちには行われません。メッセージの変更は、すべ ての処理が完了した後に行われます。これにより、変更前に他のフィルタ アクションが元のメッ セージを処理することができます。

# <span id="page-251-0"></span>バウンス プロファイル アクション

bounce-profile アクションは、設定済みのバウンスプロファイルをメッセージに割り当てます。 ([バウ ン ス し た電子 メ ールの処理\(](#page-649-0)23-36 ページ)を参照)。メ ッ セージ を配信で き ない場合、バウ ンス プロファイルで設定されたバウンス オプションが使用されます。この機能は、リスナーの 設定から割り当てられているバウンス プロファイル(割り当てられている場合)に優先して適用 されます。

次のフィルタの例では、送信される雷子メールのうち、ヘッダーに「x-Bounce-Profile: fastbounce」 があるすべての電子メールにバウンスプロファイル「fastbounce」が割り当てられます。

fastbounce:

```
 if (header ('X-Bounce-Profile') == 'fastbounce') {
```
**bounce-profile ('fastbounce');**

}

# <span id="page-251-1"></span>アンチスパム システムのバイパス アクション

skip-spamcheck アクションは、システムに設定されたコンテンツベースのアンチスパム フィル タリングをすべてバイパスするようシステムに指示します。コンテンツベースのアンチスパム フィルタリングが設定されていない場合、またはメッセージがあらかじめスパム スキャンの対 象に設定 されていない場合は、こ のア ク シ ョ ン を実行 し て も メ ッ セージに影響はあ り ません。

次の例では、メッセージの SenderBase レピュテーション スコアが高い場合に、メッセージに対 するコンテンツベースのアンチスパム フィルタリングがバイパスされます。

whitelist\_on\_reputation:

```
 if (reputation > 7.5) 
 {
      skip-spamcheck();
 }
```
#### 関連項目

- スパム対策スキャンにおけるアプライアンスの設定方法(13-2 ページ)
- スパム フィルタからのアプライアンス生成メッセージの保護(13-15 ページ)

# <span id="page-251-2"></span>アンチウイルス システムのバイパス アクション

skip-viruscheck アクションは、システムに設定されたウイルス保護システムをすべてバイパス するようシステムに指示します。アンチウイルス システムが設定されていない場合、またはメッ セージがあらかじめウイルス スキャンの対象に設定されていない場合は、このアクションを実 行してもメッセージに影響はありません。

次の例では、「private\_listener」というリスナーで受信したメッセージに対して、アンチスパム シ ステムとアンチウイルス システムによる処理がバイパスされています。

Τ
```
internal_mail_is_safe:
    if (recv-listener == 'private_listener') 
    {
         skip-spamcheck();
         skip-viruscheck();
    }
```
# ウイルス アウト ブレイク フ ィルタのスキャニング処理バイパス アクション

skip-vofcheck アクションは、メッセージのウイルス アウトブレイク フィルタによるスキャニ ング処理がバイパスされるようシステムに指示します。ウイルス アウトブレイク フィルタのス キャニング処理がイネーブルになっていない場合、このアクションを実行してもメッセージに 影響はあ り ません。

次の例では、「private\_listener」というリスナーで受信したメッセージに対して、ウイルスアウト ブレイクフィルタのスキャニング処理がバイパスされています。

```
internal_mail_is_safe:
    if (recv-listener == 'private_listener') Outbreak Filters
    {
         skip-vofcheck();
    }
```
## メッセージ タグ追加アクション

tag-message アクションは、RSA Email DLP ポリシー フィルタリングで使用するカスタム用語を送 信メッセージに挿入します。RSA Email DLP ポリシーを設定して、スキャン対象をメッセージタグ があるメッセージに限定することができます。メッセージタグは受信者側では表示されません。タ グ名には、[a-zA-Z0-9 -.] の範囲の文字のうち任意のものを組み合わせて使用できます。

メッセージのフィルタリングに使用する DLP ポリシーの設定の詳細については、「データ消失防 止」の章を参照してください。

次の例では、件名に「[Encrypt]」が含まれるメッセージにメッセージ タグを挿入しています。 Cisco Email Encryption が使用できる場合は、メッセージの配信前にメッセージをこのメッセー ジ タグで暗号化する DLP ポリシーを作成できます。

Tag\_Message:

 $\mathbf I$ 

```
if (subject == ''\ \\[Encrypt\\]')
 {
      tag-message('Encrypt-And-Deliver');
 }
```
## ログ エントリ追加アクション

log-entry アクションは、カスタマイズしたテキストを、テキスト メール ログに INFOレベルで追 加します。このテキストにはアクション変数を使用することができます。このアクションを使用 すると、デバッグ時に便利なテキストや、メッセージフィルタがアクションを実行した理由に関 する情報を挿入できます。ログ エントリはメッセージ トラッキングにも表示されます。

次の例では、メッセージに会社の機密情報が含まれていると判断されたためメッセージがバウ ンスされたことを示すログ エントリが挿入されます。

CompanyConfidential:

```
 if (body-contains('Company Confidential'))
```
{

log-entry('Message may have contained confidential information.');

bounce();

}

## **URL** レピュテーシ ョ ン アクション

メッセージに含まれる URL のレピュテーション スコアを使用して、URL またはその動作を変更 します。重要な詳細と例については、第15 章「URL フィルタリング」のメッセージに含まれる URL の変更: フィルタでの URL レピュテーションと URL カテゴリのアクションの使用(15-8 [ページ\)](#page-421-0) を参照してください。

これらのアクションでは、ルールは不要です。

URL レピュテーション アクションの各部分は次のとおりです。

- msg\_filter\_name はこのメッセージフィルタの名前です。
- **•** min\_score と max\_score は、ア ク シ ョ ン適用範囲の最小ス コ ア と 最大ス コ アです。適用範囲に は、指定する値も含まれます。

最小ス コ ア と最大ス コ アは -10.0 か ら 10.0 までの範囲内の数値でなければな り ません。

- レピュテーション サービスからスコアが提供されない場合のアクションを指定するには、 このアクションの「no-reputation」バージョンを使用します。これについては以降の項で説明 し ます。
- **•** whitelist は、(urllistconfig コマン ド を使用し て)定義 されてい る URL リ ス ト の名前です。 ホワイトリストの指定は任意です。
- **•** Preserve\_signed の位置に 0 または 1 を入力し ます。
	- **–** 1 このア ク シ ョ ン を未署名の メ ッ セージだけに適用する
	- **–** 0 このア ク シ ョ ン をすべての メ ッ セージに適用する

preserve\_signed 値を指定しないと、アクションは未署名のメッセージだけに適用されます。

Τ

### 関連項目

- URL レピュテーションに基づき URL をテキストに置換する (9-75 ページ)
- URL レピュテーションに基づき URL の危険を取り除く(9-75 ページ)

• URL レピュテーションに基づき Cisco セキュリティ プロキシに URL をリダイレクトする  $(9-75 \le -\circ)$ 

## <span id="page-254-0"></span>**URL** レピ ュテーシ ョ ンに基づき **URL** をテキス ト に置換する

## レピュテーション サービスからスコアが提供される場合にアクションを実行するには

url-reputation-replace アクションを使用します。

url-reputation-replac アクションを使用するフィルタの構文を次に示します。

<msg\_filter\_name>:

#### if <condition>

{url-reputation-replace(<min\_score>, <max\_score>,'<replace\_text>', '<whitelist>', <Preserve\_signed>);}

replace\_text は、URL を置き換えるテキストです。

### レピュテーション サービスからスコアが提供されない場合にアクションを実行するには

url-no-reputation-replace アクションを使用します。

url-no-reputation-replace アクションを使用するフィルタの構文を次に示します。 <msg\_filter\_name>: if <condition> {url-no-reputation-replace ('<replace\_text>', '<whitelist>', <Preserve\_signed>);} replace\_text は、URL を置き換えるテキストです。

## <span id="page-254-1"></span>**URL** レピ ュテーシ ョ ンに基づき **URL** の危険を取り除 く

I

## レピュテーション サービスからスコアが提供される場合にアクションを実行するには

url-reputation-defang アクションを使用します。 url-reputation-defang アクションを使用するフィルタの構文を次に示します。 <msg\_filter\_name>: if <condition> {url-reputation-defang (<min\_score>, <max\_score>, '<whitelist>', <Preserve\_signed>);}

#### レピュテーション サービスからスコアが提供されない場合にアクションを実行するには

url-no-reputation-defang アクションを使用します。 url-no-reputation-defang アクションを使用するフィルタの構文を次に示します。 <msg\_filter\_name>: if <condition> {url-no-reputation-defang ('<whitelist>', <Preserve\_signed>);}

## <span id="page-254-2"></span>**URL** レピ ュテーシ ョ ンに基づき **Cisco** セキュ リテ ィ プロキシに **URL** をリダイレク トする

### レピュテーション サービスからスコアが提供される場合にアクションを実行するには

url-reputation-proxy-redirect アクションを使用します。 url-reputation-proxy-redirect アクションを使用するフィルタの構文を次に示します。 <msg\_filter\_name>: if <condition>

{url-reputation-proxy-redirect (<min\_score>, <max\_score>, '<whitelist>', <Preserve\_signed>);}

## レピュテーション サービスからスコアが提供されない場合にアクションを実行するには

```
url-no-reputation-proxy-redirect アクションを使用します。
```
url-no-reputation-proxy-redirect アクションを使用するフィルタの構文を次に示します。

```
<msg_filter_name>:
```
if <condition>

{url-no-reputation-proxy-redirect ('<whitelist>', <Preserve\_signed>);}

## **URL** カテゴリ アクション

メッセージに含まれる URL のカテゴリを使用して、URL またはその動作を変更します。重要な 詳細については、第 15 章「URL フィルタリング」のメッセージに含まれる URL の変更: フィルタ での URL レピュテーションと URL カテゴリのアクションの使用(15-8 ページ) を参照してくだ さい。

これらのアクションでは、ルールは不要です。

すべての URL カテゴリ アクションの各部分は次のとおりです。

- msg\_filter\_name はメッセージ フィルタの名前です。
- category-name は URL カテゴリです。複数のカテゴリを指定する場合は、各カテゴリをカン マで区切ります。正しいカテゴリ名を確認するには、コンテンツ フィルタの URL カテゴリ 条件またはアクションを確認してください。カテゴリの説明と例については、URL カテゴリ [について\(](#page-427-0)15-14ページ)を参照してください。
- **•** url\_white\_list は、(urllistconfig コマン ド を使用し て)定義 されてい る URL リ ス ト の名前 です。
- **•** unsigned-only:0 または 1 を入力し ます。
	- **–** 1 このア ク シ ョ ン を未署名の メ ッ セージだけに適用する
	- **–** 0 このア ク シ ョ ン をすべての メ ッ セージに適用する

### 関連項目

- **•** URL カテゴ リ に基づき URL [をテキ ス ト に置換する\(](#page-255-0)9-76 ページ)
- **•** URL カテゴ リ に基づき URL [の危険を取 り 除 く \(](#page-256-0)9-77 ページ)
- **•** URL カテゴ リ に基づき Cisco セキュ リティ プロキシに URL [を リダイレク トする\(](#page-256-1)9-77 ページ)

Τ

## <span id="page-255-0"></span>**URL** カテゴ リに基づき **URL** をテキス ト に置換する

url-category-replace アクションを使用するフィルタの構文を次に示します。

```
<msg_filter_name>:
if <condition> 
{
url-category-replace(['<category-name1>','<category-name2>',…, 
'<category-name3>'],'<replacement-text>', '<url_white_list>', <unsigned-only>);
}
replacement-text は、URL を置き換え る テキ ス ト です。
```
## <span id="page-256-0"></span>**URL** カテゴ リに基づき **URL** の危険を取り除 く

```
url-category-defang アクションを使用するフィルタの構文を次に示します。
<msg_filter_name>:
if <condition>
{
url-category-defang(['<category-name1>','<category-name2>',…, '<category-name3>'], 
'<url_white_list>', <unsigned-only>);
}
```
## <span id="page-256-1"></span>**URL** カテゴ リに基づき **Cisco** セキュ リテ ィ プロキシに **URL** をリダイレク トする

```
url-category-proxy-redirect アクションを使用するフィルタの構文を次に示します。
<msg_filter_name>:
if <condition>
{
url-category-proxy-redirect(['<category-name1>','<category-name2>',…, 
'<category-name3>'], '<url_white_list>', <unsigned-only>);
}
```
## オペレーションなし

 $\mathbf I$ 

オペレーションなしアクションは、操作を実行しません (no-op)。通知、隔離、ドロップなどその 他のアクションを使用しない場合にメッセージ フィルタでこのアクションを使用できます。た とえば、作成した新しいメッセージ フィルタの動作を確認する場合に、操作なしアクションを使 用できます。メッセージ フィルタが動作したら、[メッセージフィルタ(Message Filters)] レポー ト ページを使用して新しいメッセージ フィルタの動作をモニタし、要件に対応するようにフィ ルタを調整できます。

次に、操作なしアクションをメッセージフィルタで使用する例を示します。

new\_filter\_test: if header-repeats ('subject', X, 'incoming') {no-op();}

# 添付ファイルのスキャン

AsyncOS は企業ポリシーに準拠していないメッセージの添付ファイルを削除でき、一方で元の メッセージはそのまま配信することができます。

添付ファイルのフィルタリングは、特定のファイル タイプ、フィンガープリント、添付ファイル の内容に基づいて行うことができます。フィンガープリントを使用して添付ファイルの正確な 種類を判別する こ と に よ り 、ユーザは悪意のあ る添付フ ァ イルの拡張子(.exe など)を一般的な 拡張子(.doc など)に変更して、名前が変更されたファイルが添付ファイル フィルタを通過でき る よ う にする こ と ができ な く な り ます。

添付ファイルのコンテンツをスキャンすると、Stellent 添付ファイル スキャン エンジンは添付 ファイルからデータを抽出し、正規表現による検索を実行します。添付ファイルのデータとメタ データの両方が検査対象となります。Excel または Word 文書をスキャンする場合、添付ファイル スキャン エンジンは .exe、.dll、.bmp、.tiff、.pcx、.gif、.jpeg、.png、Photoshop 画像の各埋め込みフ ァ イルも検出でき ます。

関連項目

- **•** [添付フ ァ イルのスキ ャ ンで使用する メ ッ セージ](#page-257-0) フ ィルタ(9-78 ページ)
- イメージ分析(9-79 ページ)
- イメージ分析スキャン エンジンの設定(9-80 ページ)
- イメージ分析結果に基づいたアクション実行のメッセージ フィルタの設定(9-83 ページ)
- **•** 通知(9-85 [ページ\)](#page-264-1)
- 添付ファイルのスキャン メッセージ フィルタの例(9-85 ページ)

# <span id="page-257-0"></span>添付ファイルのスキャンで使用するメッセージ フィルタ

表 [9-8](#page-257-1) に記載されているメッセージ フィルタ アクションは*最終でない*アクションです。(添付 ファイルはドロップされ、メッセージの処理が続行されます)。

オプションのコメントは、フッターのようにメッセージに追加されるテキストで、メッセージ フィルタ アクション変数(添付ファイルのスキャン メッセージ フィルタの例(9-85ページ)を参 照)を使用することもできます。

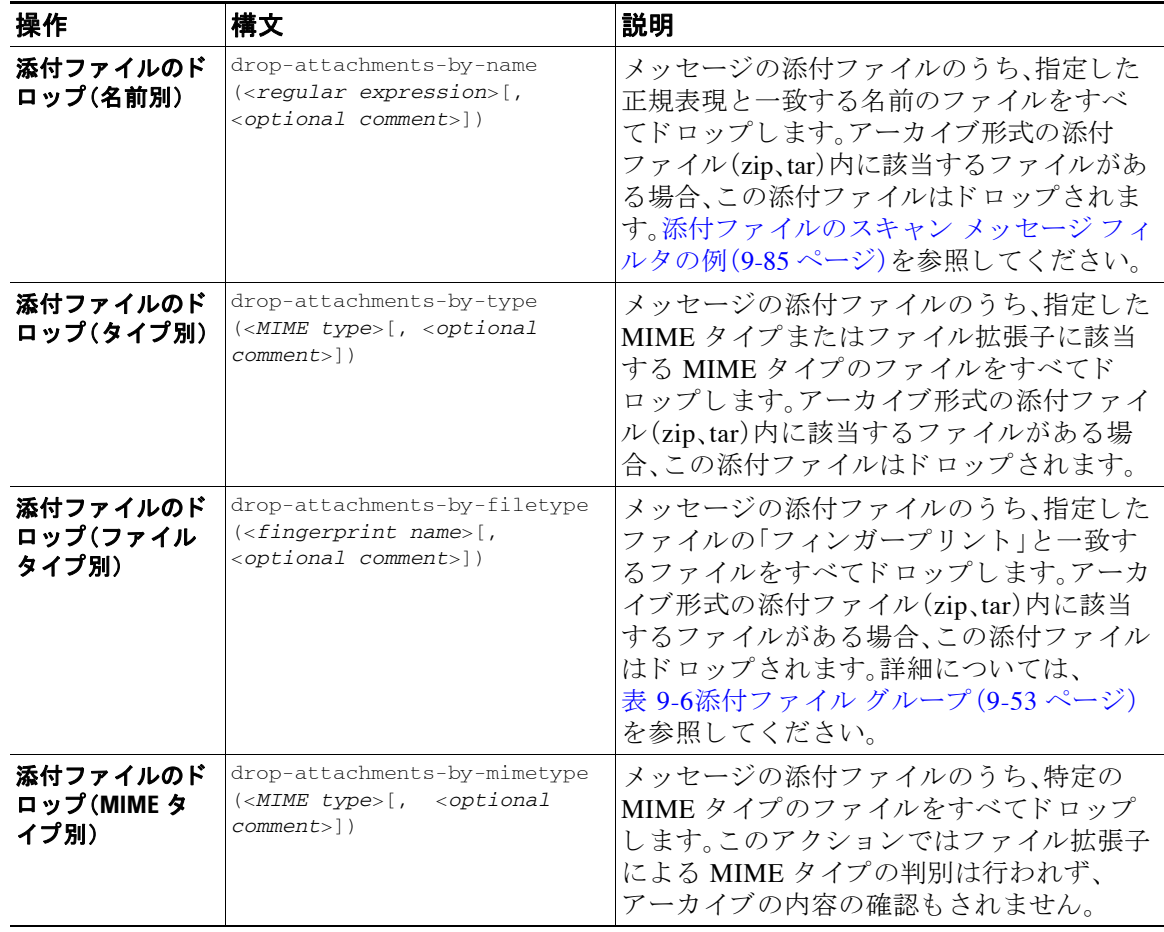

ן

<span id="page-257-1"></span>表 9-8 添付ファイルのスキャンで使用するメッセージ フィルタ アクション

| 操作                           | 構文                                                                                                    | 説明                                                                                                    |
|------------------------------|----------------------------------------------------------------------------------------------------|----------------------------------------------------------------------------------------------------|
| 添付ファイルのド<br>ロップ(サイズ別)        | drop-attachments-by-size<br>$\langle$ <number><math>[</math>, <optional<br><math>comment</math>)</optional<br></number> | メッセージの添付ファイルのうち、ロー エ<br>ンコード形式で指定したサイズ(バイト単<br>位)以上のサイズであるファイルをすべてド<br>ロップします。アーカイブ ファイルまたは<br>圧縮ファイルの場合、このアクションは、圧<br>縮前のサイズを検証せず、実際の自体のサイ<br>ズが計測されます。                                                 |
| 添付ファイルのス<br>キャン              | drop-attachments-where-contai<br>ns ( <regular expression="">[,<br/><optional comment="">])</optional></regular>        | メッセージの添付ファイルのうち、指定した<br>正規表現を含むファイルをすべてドロップ<br>します。アーカイブ ファイル(zip、tar)は、中<br>に含まれているファイルのいずれかが正規<br>表現と一致する場合にドロップされます。                                                                                  |
| 添付ファイルのド<br>ロップ(辞書との<br>一致別) | drop-attachments-where-dictio<br>nary-match( <dictionary name="">)</dictionary>                                         | このフィルタ アクションは、辞書の用語と<br>の一致に基づいて添付ファイルを削除しま<br>す。添付ファイルであると判断される MIME<br>部分の用語が辞書の用語と一致する場合(か<br>つ、ユーザ定義のしきい値に達している場<br>合)、添付ファイルが電子メールから削除さ<br>れます。添付ファイルのスキャン メッセー<br>ジ フィルタの例(9-85 ページ)を参照してく<br>ださい。 |

表 9-8 添付ファイルのスキャンで使用するメッセージ フィルタ アクション(続き)

# <span id="page-258-0"></span>イ メージ分析

メッセージによってはイメージを含むものがあり、適切でないコンテンツがないかスキャンする こ と が必要にな る場合があ り ます。イ メ ージ分析エンジン を使用する と 、電子 メール内の適切でな いコンテンツを検索できます。イメージ分析は、アンチウイルスおよびアンチスパム スキャン エ ンジンの補完または代替を目的 とする ものではあ り ません。この機能は、電子 メール内の適切でな いコンテンツを特定することにより、許容範囲での使用を促進するためのものです。イメージ分析 スキャン エンジンを使用すると、メールの隔離と分析、および傾向の認識ができます。

AsyncOS でイメージ分析を設定すると、イメージ分析フィルタルールを使用して、疑わしい雷子 メールや適切でない雷子メールに対してアクションを実行することができます。イメージス キャンでは、JPEG、BMP、PNG、TIFF、GIF、TGA、ICO、PCXの各添付ファイルのタイプをスキャン できます。イメージ アナライザは、スキン カラー、本体サイズ、曲率を測定するアルゴリズムを 使用し、画像に適切でないコンテンツが含まれる可能性を判定します。イメージ添付ファイルを スキャンすると、Cisco フィンガープリントによりファイル タイプが特定され、イメージ アナラ イザはイメージ コンテンツを分析するアルゴリズムを使用します。イメージが別のファイルに 埋め込まれている場合、Stellent スキャン エンジンによりファイルが抽出されます。Stellent ス キャン エンジンは、Word、Excel、PowerPoint 文書などの各種のフ ァ イル タ イプから イ メージを 抽出できます。イメージ分析の結果は、メッセージ全体で計算されます。メッセージにイメージ がない場合、メッセージのスコアは0となります。これは分析結果が「Clean」であることを表しま す。そのため、イメージがないメッセージに対する分析結果は「Clean」となります。

 $\mathbf{r}$ 

(注) PDF ファイルのイメージは抽出されません。

# <span id="page-259-0"></span>イメージ分析スキャン エンジンの設定

GUI からイメージ分析をイネーブル化するには、次の手順を実行します。

手順

- **ステップ 1** [セキュリティサービス (Security Services)] > [IronPortイメージ分析 (IronPort Image Analysis)] の 順に進みます。
- **ステップ2** [有効(Enable)] をクリックします。

成功したことを示すメッセージが表示され、分析結果設定が表示されます。

# 図 9-3 Cisco イメージ分析の概要<br>TronPort Image Analysis

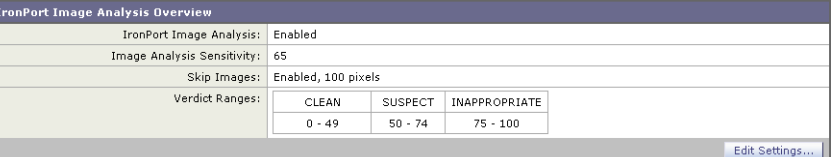

イメージ分析フィルタ ルールを使用すると、次の各分析結果に基づいてアクションを決定でき ます。

- **•** [正常(Clean)]: イ メ ージに適切でない コ ンテン ツはあ り ません。イ メ ージ分析の結果は メ ッ セージ全体で計算されるため、イメージがないメッセージをスキャンすると分析結果は [正 常(Clean) ] となります。
- **•** [疑わしい(Suspect)]:イ メージに適切でないコ ンテン ツがあ る可能性があ り ます。
- [不適切(Inappropriate)]:イメージに適切でないコンテンツがあります。

これらの計算結果には、イメージ アナライザのアルゴリズムにより、適切でないコンテンツがあ る可能性を示す数値が割り当てられます。

次の値が推奨されます。

- **•** [正常(Clean)]:0 ~ 49
- [疑わしい(Suspect)]:50 ~ 74
- **•** [不適切(Inappropriate)]:75 ~ 100

精度を設定することによりイメージスキャンを微調整できます。これにより、誤判定を減らすこと ができます。たとえば、誤判定が発生している場合は、精度を低くします。逆に、イメージスキャン で適切でないコ ンテン ツが検出 されていない場合は、精度を高 く 設定し ます。精度設定は 0(一切検 出しない)と 100 (精度が最高である)の間の値です。デフォルトの精度の65 に設定することを推奨 し ます。

Ι

## 関連項目

• イメージ分析設定の調整(9-81ページ)

## <span id="page-260-0"></span>イ メージ分析設定の調整

### 手順

- ステップ 1 [セキュリティサービス(Security Services)] > [IronPortイメージ分析(IronPort Image Analysis)] の 順に進みます。
- ステップ **2** [設定の編集(Edit Settings)] を ク リ ッ ク し ます。

# *図 9-4 IronPort イメージ分析設定の編集*<br>Edit IronPort Image Analysis Settings

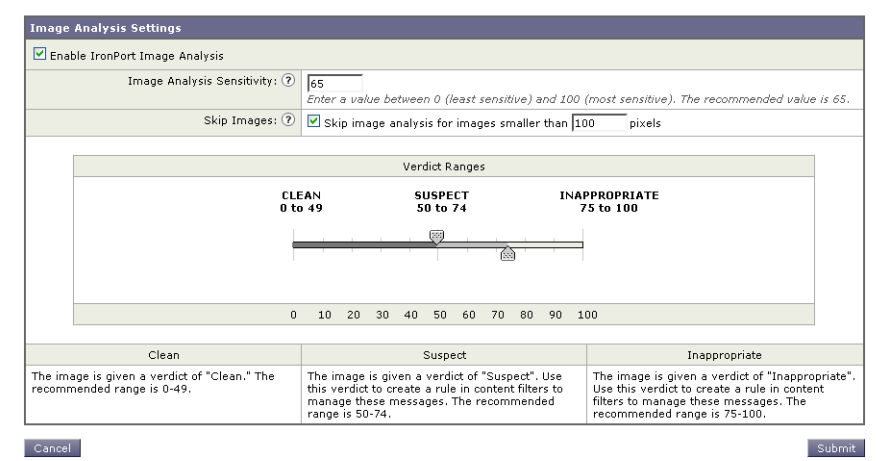

- ステップ **3** イ メ ージ分析の精度を設定 し ます。デフ ォル ト の精度の 65 に設定する こ と を推奨し ます。
- ステップ **4** [正常(Clean)]、[疑わしい(Suspect)]、お よび [不適切(Inappropriate)] の評価を設定し ます。 値の範囲を設定する場合、値が重ならないようにしてください。また、すべて整数を使用して く ださい。
- ステップ **5** 任意で、最小サ イ ズの要件を満た さ ない イ メ ージの ス キ ャ ン をバ イパスする よ う に、AsyncOS を 設定します(推奨)。デフォルトで、この設定は 100 ピクセルに設定されています。100 ピクセル未 満のイメージをスキャンすると、誤検知が発生する可能性があります。

imageanalysisconfig コマンドを使用して、CLI からイメージ分析設定をイネーブルにすること もできます。

test.com> **imageanalysisconfig**

IronPort Image Analysis: Enabled

Image Analysis Sensitivity: 65

 $\mathbf I$ 

Verdict Ranges: Clean (0-49), Suspect(50-74), Inappropriate (75+)

Skip small images with size less than 100 pixels (width or height)

Choose the operation you want to perform:

- SETUP - Configure IronPort Image Analysis.

[]> setup

IronPort Image Analysis: Enabled

Would you like to use IronPort Image Analysis? [Y]>

Define the image analysis sensitivity. Enter a value between 0 (least

sensitive) and 100 (most sensitive). As sensitivity increases, so does the false positive rate. The default setting of 65 is recommended.

 $[65]$ 

Define the range for a CLEAN verdict. Enter the upper bound of the CLEAN range by entering a value between 0 and 98. The default setting of 49 is recommended.

 $[49]$ 

Define the range for a SUSPECT verdict. Enter the upper bound of the SUSPECT range by entering a value between 50 and 99. The default setting of 74 is recommended.

 $[74]$ 

Would you like to skip scanning of images smaller than a specific size? [Y]>

Please enter minimum image size to scan in pixels, representing either height or width of a given image.

 $[100]$ 

### 関連項目

• 特定のメッセージのレピュテーション スコアの表示(9-82ページ)

## <span id="page-261-0"></span>特定のメッセージのレピュテーション スコアの表示

特定のメッセージのレピュテーション スコアを確認するには、メール ログを参照します。メー ル ログにはイメージ名またはファイル名、特定のメッセージの添付ファイルのスコアが表示さ れます。また、ログにはファイル内のイメージがスキャン可能かどうかについての情報も表示さ れます。このログには、各イメージではなく、各メッセージの添付ファイルの結果に関する情報 が表示 されます。た と えば、メ ッ セージに JPEG イ メージを含む zip フ ァ イルが添付 されていた 場合、ログのエントリには JPEG の名前ではなく、zip ファイルの名前が表示されます。また、zip

Ι

ファイルに複数のイメージが含まれている場合、ログ エントリにはすべてのイメージの最大ス コ アが表示 されます。「unscannable」の通知は、いずれかの イ メ ージが ス キ ャ ンで き ない こ と を意 味し ます。

ログには、スコアがどのように特定の評価(<br />
[正常(clean)]、[疑わしい(suspect)]、または [不適切 (inappropriate)])に反映 される かに関す る情報はあ り ません。ただ し、メ ール ロ グを使用し て特 定のメッセージの配信を追跡できるため、メッセージに対して実行されたアクションによって、 メールに不適切な イ メージ または疑わ しい イ メージが含まれていたかど う かがわか り ます。

たとえば、次のメール ログでは、イメージ分析スキャンの結果、メッセージ フィルタ ルールに よってドロップされた添付ファイルを示しています。

Thu Apr 3 08:17:56 2009 Debug: MID 154 IronPort Image Analysis: image 'Unscannable.jpg' is unscannable.

Thu Apr 3 08:17:56 2009 Info: MID 154 IronPort Image Analysis: attachment 'Unscannable.jpg' score 0 unscannable

Thu Apr 3 08:17:56 2009 Info: MID 6 rewritten to MID 7 by drop-attachments-where-image-verdict filter 'f-001'

Thu Apr 3 08:17:56 2009 Info: Message finished MID 6 done

# <span id="page-262-0"></span>イメージ分析結果に基づいたアクション実行のメッセージ フィルタの 設定

イメージ分析をイネーブルにしたら、メッセージ フィルタを作成して、さまざまなメッセージの 評価に対してさまざまなアクションを実行する必要があります。たとえば、問題ないと評価され たメッセージを配信し、不適切なコンテンツを含むと判断されたメッセージを隔離する必要が あるとします。

 $\mathbf I$ 

(注) シスコでは、不適切または疑わしいと評価されたメッセージをドロップまたはバウンスしない ことを推奨します。代わりに、後で確認してトレンド分析について把握するために、違反した メッセージのコピーを隔離します。

次のフィルタは、コンテンツが不適切または疑わしい場合にタグを付けられるメッセージを示 し ています。

```
image analysis: if image-verdict == "inappropriate" {
strip-header("Subject");
insert-header("Subject", "[inappropriate image] $Subject");
}
 else {
```
if image-verdict == "suspect" {

```
strip-header("Subject");
insert-header("Subject", "[suspect image] $Subject");
} 
}
```
#### 関連項目

• イメージ分析の評価に基づいて添付ファイルを除去するコンテンツ フィルタの作成(9-84 [ページ\)](#page-263-0)

## <span id="page-263-0"></span>イメージ分析の評価に基づいて添付ファイルを除去するコンテンツ フィルタの作成

イメージ分析をイネーブルにすると、コンテンツ フィルタを作成してイメージ分析の評価に基 づいて添付ファイルを削除するか、さまざまなメッセージの評価に対してさまざまなアクショ ンを実行するようにフィルタを設定できます。たとえば、不適切なコンテンツを含むメッセージ を隔離する こ と に決定し た と し ます。

イメージ分析の評価に基づいて添付ファイルを削除するには、次の手順を実行します。

### 手順

- **ステップ 1** [メールポリシー(Mail Policies)] > [受信コンテンツフィルタ(Incoming Content Filters)] をクリッ ク し ます。
- **ステップ 2** [フィルタを追加(Add Filter)] をクリックします。
- **ステップ3** コンテンツ フィルタの名前を入力します。
- **ステップ 4** [アクション (Actions)] で、[アクションを追加 (Add Action)] をクリックします。
- ステップ **5** [フ ァ イル情報に よ って添付フ ァ イルを除去(Strip Attachment by File Info)] で、[イ メージ分析判 定(Image Analysis Verdict is)] を ク リ ッ ク し ます。
- ステップ **6** 次の イ メージ分析の評価か ら選択し ます。
	- **•** 疑わしい(Suspect)
	- **•** 不適切(Inappropriate)
	- **•** 不適切も し く は疑わ しい(Suspect or Inappropriate)
	- スキャン不可(Unscannable)
	- **•** 正常(Clean)

イメージ分析の評価に基づくアクションを設定するには、次の手順を実行します。

#### 手順

**ステップ 1** [メールポリシー(Mail Policies)] > [受信コンテンツフィルタ(Incoming Content Filters)] をクリッ ク し ます。

ן

**ステップ 2** [フィルタを追加(Add Filter)] をクリックします。

- **ステップ3** コンテンツ フィルタの名前を入力します。
- ステップ **4** [条件(Conditions)] で、[条件を追加(Add Condition)] を ク リ ッ ク し ます。
- ステップ **5** [添付フ ァ イルのフ ァ イル情報(Attachment File Info)] で、[イ メ ージ分析判定(Image Analysis Verdict)] を ク リ ッ ク し ます。
- ステップ **6** 次のいずれかの評価を選択し ます。
	- **•** 疑わしい(Suspect)
	- **•** 不適切(Inappropriate)
	- **•** 不適切も し く は疑わ しい(Suspect or Inappropriate)
	- スキャン不可(Unscannable)
	- **•** 正常(Clean)
- **ステップ 7** [アクションを追加(Add Action)] をクリックします。
- ステップ **8** イ メージ分析の評価に基づいて メ ッ セージに対し て実行する ア ク シ ョ ン を選択し ます。
- ステップ9 変更を送信し、保存します。

# <span id="page-264-1"></span>通知

 $\mathbf I$ 

GUI の [テキストリソース (Text Resources)] ページまたは textconfig CLI コマンドを使用して、カス タム通知テンプレートをテキスト リソースとして設定することもできます。これも、添付ファイル のフィルタ ルールと組み合わせて使用すると便利なツールです。通知テンプレートは非 ASCII 文字 をサポートしています(テンプレートを作成するとき、エンコードを選択するように要求されます)。

次の例では、最初に textconfig コマンドを使用して、strip.mp3 という名前の通知テンプレート を作成します。これは、通知メッセージの本文に挿入されます。次に、添付ファイルのフィルタ ルールを作成し、mp3 ファイルがメッセージから削除された場合、予定していた受信者宛てに .mp3 ファイルが削除されたことを通知する電子メールが送信されるように設定できます。

drop-mp3s:

```
if (attachment-type == '*/mp3')
{ drop-attachments-by-filetype('Media');
  notify ('$EnvelopeRecipients', 'Your mp3 has been removed', '$EnvelopeFrom', 
'strip.mp3');
}
```
詳細については、通知およびコピー通知アクション(9-60ページ)を参照してください。

# <span id="page-264-0"></span>添付ファイルのスキャン メッセージ フィルタの例

次に、添付ファイルに対して実行されるアクションの例を示します。

- **•** [ヘ ッ ダーの挿入\(](#page-265-0)9-86 ページ)
- **•** ファイル [タ イプに よ る添付フ ァ イルの ド ロ ッ プ\(](#page-265-1)9-86 ページ)
- **•** [添付フ ァ イルの ド ロ ッ プ\(辞書 と の一致別\)\(](#page-267-0)9-88 ページ)
- **•** [保護 された添付フ ァ イルの隔離\(](#page-267-1)9-88 ページ)
- **•** [保護 されていない添付フ ァ イルの検出\(](#page-268-0)9-89 ページ)

## <span id="page-265-0"></span>ヘッダーの挿入

この例では、添付ファイルに指定したコンテンツが含まれている場合に、AsyncOS がヘッダーを 挿入します。

次の例では、あるキーワードが含まれるかどうか、メッセージのすべての添付ファイルをスキャ ン し ます。すべての添付フ ァ イルにキーワー ド が存在する場合、カ ス タ ムの X-Header が挿入さ れます。

attach\_disclaim:

```
 if (every-attachment-contains('[dD]isclaimer') ) {
     insert-header("X-Example-Approval", "AttachOK");
 }
```
次の例では、特定のバイナリ データのパターンがあるかどうか、添付ファイルをスキャンしま す。フィルタは attachment-binary-contains フィルタルールを使用して、PDFドキュメントが暗 号化されていることを示すパターンを検索します。バイナリデータ内にそのパターンが存在す る場合、カスタムヘッダーが挿入されます。

```
match_PDF_Encrypt:
if (attachment-filetype == 'pdf' AND
attachment-binary-contains('/Encrypt')){
strip-header ('Subject');
insert-header ('Subject', '[Encrypted] $Subject');
}
```
# <span id="page-265-1"></span>ファイル タイプによる添付ファイルのドロップ

次の例では、添付ファイルの「executable」グループ(.exe、.dll、および .scr)がメッセージから削 除され、削除されたファイルの名前を列挙するテキストがメッセージに追加されます (sdropped filename アクション変数を使用)。drop-attachments-by-filetype アクションは添付 ファイルを確認し、3 文字のファイル拡張子だけではなく、ファイルのフィンガー プリントに基 づいて添付フ ァ イルを削除し ます。1 つのフ ァ イル タ イプ(「mpeg」)を指定 し た り 、あ る フ ァ イル タイプのすべてのメンバ(「Media」)を参照したりできます。

Τ

```
strip all exes: if (true) {
```
**添付ファイルのスキャン** 

次の例では、エンベロープ送信者がドメイン example.com 内に存在しないメッセージから、同じ 「executable」グループの添付フ ァ イル(.exe、.dll、および .scr)が、削除 されます。 drop-attachments-by-filetype ('Executable', "Removed attachment: \$dropped\_filename"); } strip\_inbound\_exes: if (mail-from != "@example\\.com\$") { drop-attachments-by-filetype ('Executable');

}

次の例では、エンベロープ送信者がドメイン example.com 内に存在しないメッセージから、ファ イル タイプの特定のメンバ(「wmf」)および同じ 「executable」グループの添付ファイル(.exe、 .d11、および .scr)が削除されます。

strip\_inbound\_exes\_and\_wmf: if (mail-from != "@example\\.com\$") {

 drop-attachments-by-filetype ('Executable'); drop-attachments-by-filetype ('x-wmf');

次の例では、添付ファイルの「executable」事前定義グループが、より多くの添付ファイルの名前 を含むように拡張されています。(このアクションでは、添付ファイルのファイル タイプは確認 されません)。

strip\_all\_dangerous: if (true) {

}

drop-attachments-by-filetype ('Executable');

drop-attachments-by-name('(?i)\\.(cmd|pif|bat)\$');

}

drop-attachments-by-name アクションでは、非 ASCII 文字をサポートしています。

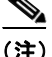

 $\mathbf I$ 

(注) drop-attachments-by-name アクションは、MIME ヘッダーでキャプチャされたファイル名に対 して正規表現照合を実行します。MIME ヘッダーからキャプチャされたファイル名は、最後にス ペースが存在する場合があります。

次の例では、添付ファイルがメッセージに .exe 実行ファイルのファイル タイプでない場合はド ロップされます。ただし、フィルタは、除外するファイル タイプを備えた少なくとも 1 つの添付 フ ァ イルがあ る メ ッ セージへのア ク シ ョ ン を実行 し ません。た と えば、次のフ ィ ル タは *.exe* フ ァ イル タイプではない添付ファイルを含むメッセージをドロップします。

```
exe_check: if (attachment-filetype != "exe") {
               drop();
 }
```
メッセージに複数の添付ファイルがある場合、E メール セキュリティ アプライアンスは他の添 付ファイルが .exe ファイルでない場合でも、添付ファイルの少なくとも 1 つが .exe ファイルの 場合はメッセージをドロップしません。

## <span id="page-267-0"></span>添付ファイルのドロップ (辞書との一致別)

この drop-attachments-where-dictionary-match アクションでは、辞書の用語との一致に基づい て添付ファイルを削除します。添付ファイルであると判断される MIME 部分の用語が辞書の用 語と一致する場合(かつ、ユーザ定義のしきい値に達している場合)、添付ファイルが電子メール から削除されます。次の例では、「secret\_words」辞書内の単語が添付ファイル内で検出されると、 添付ファイルが削除されます。一致のしきい値は1に設定されている点に注意してください。

```
Data_Loss_Prevention: if (true) {
```
drop-attachments-where-dictionary-match("secret\_words", 1);

}

## <span id="page-267-1"></span>保護された添付ファイルの隔離

attachment-protected フィルタでは、メッセージ内の添付ファイルがパスワード保護されてい るかをテストします。受信メールに対してこのフィルタを使用して、添付ファイルがスキャン可 能かどうかを確認できます。この定義に従い、1つの暗号化されたメンバと複数の暗号化されて いないメンバーを含む zip ファイルは、保護されていると見なされます。同様に、オープン パス ワードが設定されていない PDF ファイルは、コピーや印刷がパスワード保護されていたとして も、保護されているとは見なされません。次の例では、保護された添付ファイルが隔離エリア 「Policy」に送信されます。

Τ

```
quarantine_protected:
if attachment-protected 
{
quarantine("Policy");
}
```
## <span id="page-268-0"></span>保護されていない添付ファイルの検出

attachment-unprotected フィルタは、メッセージ内の添付ファイルがパスワード保護されてい ないかをテ ス ト し ます。こ の メ ッ セージ フ ィルタは、attachment-protected フ ィ ルタ と補完関係 にあります。このフィルタを送信メールに使用して、保護されていないメールを検出することが で き ます。次の例では、AsyncOS が送信 リ スナーで保護されていない添付フ ァ イルを検出し、 メッセージを隔離しています。

quarantine\_unprotected:

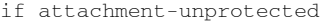

{

```
quarantine("Policy");
```
}

 $\overline{\phantom{a}}$ 

# **CLI** を使用した メ ッ セージ フ ィルタの管理

CLI を使用して、メッセージ フィルタの追加、削除、アクティブ化/非アクティブ化、インポート/ エクスポート、ログオプションの設定が可能です。次の表で、コマンドとサブコマンドについて まとめて説明します。次の表で、コマンドとサブコマンドについてまとめて説明します。

表 9-9 メッセージ フィルタ サブコマンド

| 構文      | 説明                                                                                                    |
|---------|----------------------------------------------------------------------------------------------------|
| filters | メイン コマンド。このコマンドは対話形式で、詳細情報を入力するよう要求さ<br>れます(たとえば、new、delete、import など)。                                                                  |
| new     | 新しいフィルタを作成します。場所を指定しない場合、現在のシーケンスに<br>フィルタが追加されます。場所を指定した場合、シーケンスの特定の場所に<br>フィルタが挿入されます。詳細については、新しいメッセージ フィルタの作成<br>(9-91 ページ)を参照してください。 |
| delete  | 名前またはシーケンス番号を指定して、フィルタを削除します。詳細について<br>は、メッセージ フィルタの削除(9-91 ページ)を参照してください。                                                               |
| move    | 既存のフィルタを並べ替えます。詳細については、メッセージフィルタの移動<br>(9-91 ページ)を参照してください。                                                                              |
| set     | フィルタをアクティブまたは非アクティブ状態に設定します。詳細について<br>は、メッセージ フィルタのアクティベーションとディアクティベーション<br>(9-92ページ)を参照してください。                                          |
| import  | フィルタの現在のセットを、ファイル(アプライアンスの /configuration ディレ<br>クトリ)内に保存されている新しいセットに置き換えます。詳細については、<br>メッセージ フィルタのインポート(9-95 ページ)を参照してください。             |
| export  | フィルタの現在のセットを(アプライアンスの /configuration ディレクトリ内<br>の)ファイルにエクスポートします。詳細については、メッセージフィルタの<br>エクスポート(9-96ページ)を参照してください。                         |
| list    | 1つ以上のフィルタに関する情報を一覧表示します。詳細については、メッ<br>セージ フィルタ リストの表示(9-96 ページ)を参照してください。                                                                |

ן

#### 表 9-9 メッセージ フィルタ サブコマンド (続き)

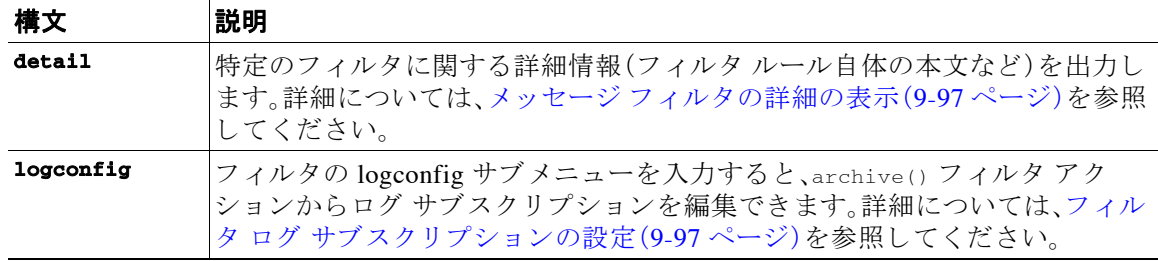

(注) フィルタを有効にするには、commitコマンドを発行する必要があります。

パラメータには、次の3つのタイプがあります。

#### 表 9-10 フィルタ管理パラメータ

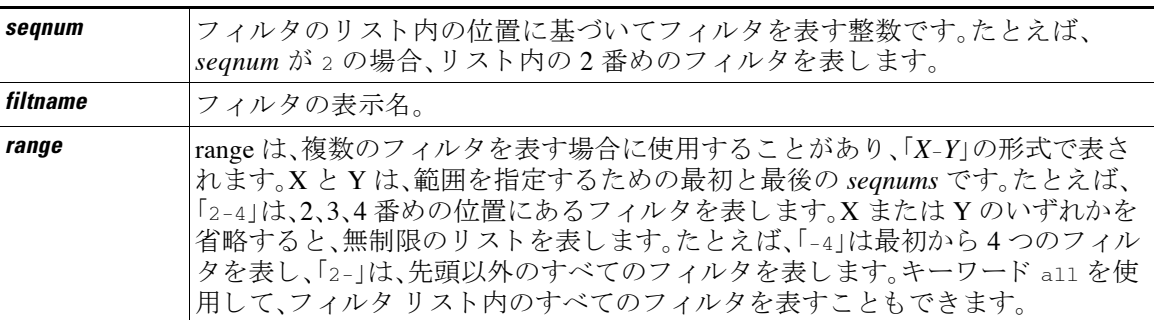

### 関連項目

- **•** [新しい メ ッセージ](#page-270-0) フ ィ ルタの作成(9-91 ページ)
- メッセージ フィルタの削除(9-91ページ)
- メッセージ フィルタの移動(9-91ページ)
- **•** メ ッセージ [フ ィ ルタのア ク テ ィベーシ ョ ン とデ ィ ア ク テ ィベーシ ョ ン\(](#page-271-0)9-92 ページ)
- メッセージ フィルタのインポート (9-95 ページ)
- **•** メ ッセージ [フ ィルタのエク スポー ト \(](#page-275-0)9-96 ページ)
- 非 ASCII 文字セットの表示(9-96ページ)
- メッセージ フィルタ リストの表示(9-96ページ)
- **•** メ ッセージ [フ ィ ルタの詳細の表示\(](#page-276-0)9-97 ページ)
- フィルタ ログ サブスクリプションの設定(9-97 ページ)
- メッセージのエンコードの変更(9-99ページ)
- サンプル メッセージ フィルタ (9-100 ページ)

# <span id="page-270-0"></span>新しいメッセージ フィルタの作成

new [*seqnum*|*filtname*|last]

新しいフィルタを挿入する位置を指定します。省略するか、キーワード last を指定すると、入力 されたフィルタがフィルタリストの最後に追加されます。シーケンス番号は連続させる必要が あ り ます。現在の リ ス ト の範囲を越え る *seqnum* は入力で き ません。不明な *filtname* を入力する と 、有効な *filtname*、*seqnum*、ま たは last を入力する よ う に求め られます。

フィルタを入力したら、手動でフィルタ スクリプトを入力する必要があります。入力を終了した ら、その行自体にピリオド(.)を入力してエントリを終了します。

次の条件ではエラーが発生します。

- **•** シーケン ス番号が現在のシーケン ス番号の範囲を越えている。
- **●** フィルタに付けた *filtname* が一意ではない。
- **●** フィルタに付けた *filtname* が予約語である。
- **•** フィルタに構文エラーが発生している。
- **•** インターフェイスなど、存在しないシステム リソースを参照するアクションを実行する フ ィルタ。

# <span id="page-270-1"></span>メッセージ フィルタの削除

delete [*seqnum*|*filtname*|*range*]

指定したフィルタを削除します。

次の条件ではエラーが発生します。

- **指定した名前のフィルタが存在しない。**
- **指定したシーケンス番号のフィルタが存在しない。**

# <span id="page-270-2"></span>メッセージ フィルタの移動

 $\mathbf{r}$ 

move [*seqnum*|*filtname*|*range seqnum*|last]

最初のパラメータで指定したフィルタを、2番めのパラメータで指定した場所に移動します。2 番めのパラメータがキーワード last である場合、フィルタはフィルタ リストの最後に移動され ます。複数のフィルタを移動する場合、それらのフィルタの相対的な順序は変わりません。

次の条件ではエラーが発生します。

- **指定した名前のフィルタが存在しない。**
- **•** 指定し たシーケン ス番号のフ ィ ルタが存在し ない。
- **•** シーケン ス番号が現在のシーケン ス番号の範囲を越えている。
- **•** 移動し て も シーケン スが変更されない。

Ι

# <span id="page-271-0"></span>メッセージ フィルタのアクティベーションとディアクティベーション

指定される メ ッ セージ フ ィルタは、*active* または *inactive* のいずれかであ り 、さ ら に *valid* または *invalid* のいずれかです。メ ッ セージ フ ィルタは、*active* と *valid* の両方の状態であ る場合にのみ 処理に使用されます。CLI を通じて、既存のフィルタを active から inactive に変更します(その後、 再び戻します)。存在しない(または削除された)リスナーまたはインターフェイスを参照してい る場合、そのフィルタは invalid です。

(注) フィルタが inactive であるかどうかは、構文から判断できます。AsyncOS では、inactive である フィルタのフィルタ名に続くコロンが、感嘆符に変更されます。フィルタを入力またはインポー トするときにこの構文を使用すると、AsyncOS はフィルタを inactive としてマークします。

た と えば、次の よ う に無害な「filterstatus」 と い う 名前のフ ィ ルタ を入力し ます。filter -> set サ ブコマンドを使用して、このフィルタを inactive にします。フィルタの詳細が表示され、コロンが 感嘆符に変わってい る点に注目 し て く だ さ い(以下の例で、太字で示 されています)。

```
mail3.example.com> filters
```
Choose the operation you want to perform:

- NEW Create a new filter.
- IMPORT Import a filter script from a file.

```
[]> new
```
。

Enter filter script. Enter '.' on its own line to end.

#### **filterstatus: if true{skip-filters();}**

1 filters added.

Choose the operation you want to perform:

- NEW Create a new filter.
- DELETE Remove a filter.
- IMPORT Import a filter script from a file.
- EXPORT Export filters to a file
- MOVE Move a filter to a different position.
- SET Set a filter attribute.

**CLI を使用したメッセージ フィルタの管理** 

```
- LIST - List the filters.
- DETAIL - Get detailed information on the filters.
- LOGCONFIG - Configure log subscriptions used by filters.
- ROLLOVERNOW - Roll over a filter log file.
[]> list
Num Active Valid Name
  1 Y Y filterstatus
Choose the operation you want to perform:
- NEW - Create a new filter.
- DELETE - Remove a filter.
- IMPORT - Import a filter script from a file.
- EXPORT - Export filters to a file
- MOVE - Move a filter to a different position.
- SET - Set a filter attribute.
- LIST - List the filters.
- DETAIL - Get detailed information on the filters.
- LOGCONFIG - Configure log subscriptions used by filters.
- ROLLOVERNOW - Roll over a filter log file.
[]> set
Enter the filter name, number, or range:
[all]> all
```
Enter the attribute to set:

[active]> **inactive**

1 filters updated.

 $\mathbf{r}$ 

ן

Choose the operation you want to perform:

- NEW Create a new filter.
- DELETE Remove a filter.
- IMPORT Import a filter script from a file.
- EXPORT Export filters to a file
- MOVE Move a filter to a different position.
- SET Set a filter attribute.
- LIST List the filters.
- DETAIL Get detailed information on the filters.
- LOGCONFIG Configure log subscriptions used by filters.
- ROLLOVERNOW Roll over a filter log file.

[]> **detail**

Enter the filter name, number, or range:

[]> **all**

```
Num Active Valid Name
```
1 N Y filterstatus

filterstatus! if (true) {

skip-filters();

}

Choose the operation you want to perform:

- NEW Create a new filter.
- DELETE Remove a filter.
- IMPORT Import a filter script from a file.

```
- EXPORT - Export filters to a file
```
- MOVE Move a filter to a different position.
- SET Set a filter attribute.
- LIST List the filters.
- DETAIL Get detailed information on the filters.
- LOGCONFIG Configure log subscriptions used by filters.
- ROLLOVERNOW Roll over a filter log file.

[]>

#### 関連項目

● メッセージ フィルタのアクティベーションまたはディアクティベーション(9-95 ページ)

## <span id="page-274-1"></span>メッセージ フィルタのアクティベーションまたはディアクティベーション

set [*seqnum*|*filtname*|*range*] active|inactive

指定したフィルタを指定した状態に設定します。状態のルールは次のとおりです。

- **•** active:選択し たフ ィ ルタの状態を active に設定し ます。
- **•** inactive:選択し たフ ィ ルタの状態を inactive に設定し ます。

次の条件ではエラーが発生します。

- **•** 指定し た *filtname* のフ ィ ルタが存在し ない。
- 指定したシーケンス番号のフィルタが存在しない。

 $\mathbf I$ 

(注) inactive であるフィルタは、構文からも判断できます。ラベル(フィルタ名)の後のコロンが、感嘆 符(!)に変更されます。CLI から手動で入力された、またはインポートされたフィルタにこの構文 が含まれ る場合、自動的に inactive と マー ク されます。た と えば、mailfrompm! が、mailfrompm: の 代わりに表示されます。

# <span id="page-274-0"></span>メッセージ フィルタのインポート

import *filename*

処理 され る フ ィ ル タ を含むフ ァ イルの名前です。こ のフ ァ イルは、 アプライアンスの FTP/SCP ルート ディレクトリの configuration ディレクトリ内に存在する必 要があります(interfaceconfig コマンドを使用してインターフェイスの FTP/SCP アクセスをイ ネーブルにしている場合)。ファイルは取り込まれて解析され、エラーが存在すれば報告されま す。現在のフィルタ セット内に存在するすべてのフィルタは、インポートされたフィルタに置き 換わ り ます。詳細については、付録 A「FTP、SSH、SCP、お よび Telnet [アクセス」](#page-1154-0)を参照し て く だ さ い。現在のフィルタ リストをエクスポートし(メッセージ フィルタのエクスポート(9-96 ペー [ジ\)](#page-275-0)を参照)、そのファイルを編集してインポートすることを推奨します。

メッセージ フィルタをインポートする場合、使用するエンコードを選択するよう求められます。

次の条件ではエラーが発生します。

- ファイルが存在しない。
- **•** フィルタ名が一意ではない。
- **●** フィルタに付けた *filtname* が予約語である。
- **•** フィルタに構文エラーが発生している。
- **•** インターフェイスなど、存在しないシステム リソースを参照するアクションを実行する フ ィルタ。

# <span id="page-275-0"></span>メッセージ フィルタのエクスポート

export *filename* [*seqnum*|*filtname*|*range*]

既存のフィルタ セットを、アプライアンスの FTP/SCP ルート ディレクトリにある configuration ディレクトリ内のファイルに所定の形式で出力します。詳細については[、付録](#page-1154-0) A「FTP、SSH、 SCP、および Telnet [アクセス」](#page-1154-0)を参照してください。

メッセージ フィルタをエクスポートする場合、使用するエンコードを選択するよう求められます。 次の条件ではエラーが発生します。

- **•** 指定し た名前のフ ィ ルタが存在し ない。
- 指定したシーケンス番号のフィルタが存在しない。

# <span id="page-275-2"></span>非 **ASCII** 文字セ ッ トの表示

このシステムでは、CLI で非 ASCII 文字が UTF-8 で表示 されます。お使いの ター ミ ナル/ディスプ レイが UTF-8 をサポートしていない場合、フィルタが正常に表示されません。

フィルタ内の非 ASCII 文字を管理する最も良い方法は、フィルタをテキスト ファイルで編集し てから、そのテキスト ファイルをアプライアンスにインポートすることです(メッセージ フィ ルタのインポート (9-95 ページ)を参照)。

# <span id="page-275-1"></span>メッセージ フィルタ リストの表示

list [*seqnum*|*filtname*|*range*]

指定したフィルタの本文を出力せずに、概要を表形式で表示します。表示される情報は次のとお り です。

Τ

- **•** フ ィルタ名
- **•** フィルタ シーケン ス番号
- **•** フィルタの active/inactive 状態
- **•** フィルタの valid/invalid 状態

次の条件ではエラーが発生します。

**•** 範囲の指定が不正であ る。

# <span id="page-276-0"></span>メッセージ フィルタの詳細の表示

detail [*seqnum*|*filtname*|*range*]

フィルタの本文や追加の状態情報など、指定したフィルタの情報をすべて表示します。

# <span id="page-276-1"></span>フィルタ ログ サブスクリプションの設定

#### logconfig

サブメニューを入力し、archive() アクションによって生成されたメールボックス ファイルの フィルタ ログ オプションを設定できます。これらのオプションは、通常の logconfig コマンドで 使用されるオプションとよく似ていますが、ログを参照するフィルタを追加または削除するこ とによってのみ、ログを作成または削除できます。

各フィルタ ログ サブスクリプションには次のデフォルト値が設定されています。この値は、 logconfig サブ コマン ド を使用し て変更で き ます。

- **•** 取得方法:FTP Poll
- **•** ファイル サイズ:10MB
- **•** フ ァ イルの最大数:10

詳細については、「ロギング」の章を参照してください。

mail3.example.com> **filters**

Choose the operation you want to perform:

- NEW Create a new filter.
- DELETE Remove a filter.
- IMPORT Import a filter script from a file.
- EXPORT Export filters to a file
- MOVE Move a filter to a different position.
- SET Set a filter attribute.
- LIST List the filters.
- DETAIL Get detailed information on the filters.
- LOGCONFIG Configure log subscriptions used by filters.
- ROLLOVERNOW Roll over a filter log file.

#### []> **logconfig**

 $\mathbf I$ 

Currently configured logs:

#### **CLI** を使用し た メ ッ セージ フ ィ ルタの管理

ן

1. "joesmith" Type: "Filter Logs" Retrieval: FTP Poll

Choose the operation you want to perform:

- EDIT - Modify a log setting.

[]> **edit**

Enter the number of the log you wish to edit.

[]> **1**

Choose the method to retrieve the logs.

- 1. FTP Poll
- 2. FTP Push
- 3. SCP Push

[1]> **1**

Please enter the filename for the log: [joesmith.mbox]>

Please enter the maximum file size:

[10485760]>

Please enter the maximum number of files:

 $[10]$ 

Currently configured logs:

1. "joesmith" Type: "Filter Logs" Retrieval: FTP Poll

Enter "EDIT" to modify or press Enter to go back.

[]>

# <span id="page-278-0"></span>メッセージのエンコードの変更

localeconfig コマン ド を使用し て、メ ッ セージ処理中の メ ッ セージのヘ ッ ダーおよびフ ッ ター のエンコードの変更に関する AsyncOS の動作を設定できます。

example.com> **localeconfig**

Behavior when modifying headers: Use encoding of message body Behavior for untagged non-ASCII headers: Impose encoding of message body Behavior for mismatched footer or heading encoding: Only try encoding from message body

Choose the operation you want to perform:

- SETUP - Configure multi-lingual settings.

[]> **setup**

 $\mathbf I$ 

If a header is modified, encode the new header in the same encoding as

the message body? (Some MUAs incorrectly handle headers encoded in a

different encoding than the body. However, encoding a modified header

in the same encoding as the message body may cause certain characters in the modified header to be lost.) [Y]>

If a non-ASCII header is not properly tagged with a character set and is being used or modified, impose the encoding of the body on the header during processing and final representation of the message? (Many MUAs create non-RFC-compliant headers that are then handled in an undefined way. Some MUAs handle headers encoded in character sets that differ from that of the main body in an incorrect way. Imposing the encoding of the body on the header may encode

the header more precisely. This will be used to interpret the content of headers for processing, it will not modify or rewrite the header

unless that is done explicitly as part of the processing.) [Y]>

Footers or headings are added in-line with the message body whenever possible. However, if the footer or heading is encoded differently than the message body,and if imposing a single encoding will cause loss of characters, it will be added as an attachment. The system will always try to use the message body's encoding for the footer or heading. If that fails, and if the message body's encoding is US-ASCII, the system can try to edit the message body to use the footer's or heading's encoding. Should the system try to impose the footer's or headings's encoding on the message body? [N]> **y**

Behavior when modifying headers: Use encoding of message body Behavior for untagged non-ASCII headers: Impose encoding of message body. Behavior for mismatched footer or heading encoding: Try both body and footer or heading encodings

Choose the operation you want to perform:

- SETUP - Configure multi-lingual settings.

最初のプロンプトは、ヘッダーが(たとえばフィルタによって)変更されていた場合、メッセージ へッダーのエンコードをメッセージ本文に一致するように変更するかどうかを指定します。

2番めのプロンプトは、ヘッダーの文字セットが適切にタグで指定されていない場合、ヘッダー に対してメッセージ本文のエンコードを強制する必要があるかどうかを制御します。

3番めのプロンプトは、免責事項のスタンプ(および複数のエンコード)がメッセージ本文でどの よ う に機能するかを制御する ために使用 されます。詳細については、「テキ ス ト リ ソース」の章の 「免責事項スタンプと複数エンコード方式」を参照してください。

# <span id="page-279-0"></span>サンプル メッセージ フィルタ

次の例では、filter コマンドを使用して新しいフィルタを3つ作成します。

- **•** 最初のフ ィ ルタの名前は、**big\_messages** です。これは body-size ルールを使用し て、10 MB よ り大きいメッセージをドロップします。
- **•** 2 番めのフ ィ ルタの名前は、**no\_mp3s** です。これは attachment-filename ルールを使用し て、 .mp3 ファイル拡張子が付いた添付ファイルを含むメッセージをドロップします。

Ι

**•** 3 番めのフ ィ ルタの名前は、**mailfrompm** です。これは mail-from ルールを使用し て、 postmaster@example.com か らの メールをすべて調べ、administrator@example.com のブラ イ ンド カーボン コピーを作成します。

filter -> list サブコマンドを使用し、フィルタのリストを表示して、フィルタがアクティブで 有効であることを確認します。次に、move サブコマンドを使用して、最初と最後のフィルタの位 置を入れ替えます。最後に、変更を確定してフィルタを有効にします。

mail3.example.com> **filters**

Choose the operation you want to perform:

- NEW - Create a new filter.

- IMPORT - Import a filter script from a file.

[]> **new**

。

 $\mathbf I$ 

Enter filter script. Enter '.' on its own line to end.

#### **big\_messages:**

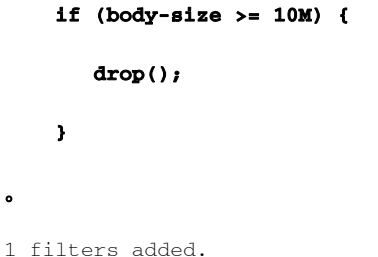

Choose the operation you want to perform:

- NEW - Create a new filter.

- DELETE Remove a filter.
- IMPORT Import a filter script from a file.
- EXPORT Export filters to a file
- MOVE Move a filter to a different position.
- SET Set a filter attribute.
- LIST List the filters.
- DETAIL Get detailed information on the filters.
- LOGCONFIG Configure log subscriptions used by filters.

ן

```
- ROLLOVERNOW - Roll over a filter log file.
[]> new
Enter filter script. Enter '.' on its own line to end.
no_mp3s:
     if (attachment-filename == '(?i)\\.mp3$') {
         drop();
     }
。
1 filters added.
Choose the operation you want to perform:
- NEW - Create a new filter.
- DELETE - Remove a filter.
- IMPORT - Import a filter script from a file.
- EXPORT - Export filters to a file
- MOVE - Move a filter to a different position.
- SET - Set a filter attribute.
- LIST - List the filters.
- DETAIL - Get detailed information on the filters.
- LOGCONFIG - Configure log subscriptions used by filters.
- ROLLOVERNOW - Roll over a filter log file.
[]> new
Enter filter script. Enter '.' on its own line to end.
mailfrompm:
     if (mail-from == "^postmaster$")
      { bcc ("administrator@example.com");}
```
 $\bullet$ 

**CLI を使用したメッセージ フィルタの管理** 

```
1 filters added.
```
Choose the operation you want to perform:

- NEW Create a new filter.
- DELETE Remove a filter.
- IMPORT Import a filter script from a file.
- EXPORT Export filters to a file
- MOVE Move a filter to a different position.
- SET Set a filter attribute.
- LIST List the filters.
- DETAIL Get detailed information on the filters.
- LOGCONFIG Configure log subscriptions used by filters.
- ROLLOVERNOW Roll over a filter log file.

[]> **list**

Num Active Valid Name

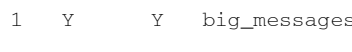

- 2 Y Y no\_mp3s
- 3 Y Y mailfrompm

Choose the operation you want to perform:

- NEW Create a new filter.
- DELETE Remove a filter.
- IMPORT Import a filter script from a file.
- EXPORT Export filters to a file
- MOVE Move a filter to a different position.
- SET Set a filter attribute.
- LIST List the filters.

 $\mathbf{r}$ 

- DETAIL - Get detailed information on the filters.

#### **CLI** を使用し た メ ッ セージ フ ィ ルタの管理

ן

- LOGCONFIG Configure log subscriptions used by filters.
- ROLLOVERNOW Roll over a filter log file.
- []> **move**

Enter the filter name, number, or range to move:

[]> **1**

Enter the target filter position number or name:

[]> **last**

#### 1 filters moved.

Choose the operation you want to perform:

- NEW Create a new filter.
- DELETE Remove a filter.
- IMPORT Import a filter script from a file.
- EXPORT Export filters to a file
- MOVE Move a filter to a different position.
- SET Set a filter attribute.
- LIST List the filters.
- DETAIL Get detailed information on the filters.
- LOGCONFIG Configure log subscriptions used by filters.
- ROLLOVERNOW Roll over a filter log file.

#### []> **list**

Num Active Valid Name

 1 Y Y no\_mp3s 2 Y Y mailfrompm 3 Y Y big\_messages

**CLI を使用したメッセージ フィルタの管理** 

Choose the operation you want to perform:

- NEW Create a new filter.
- DELETE Remove a filter.
- IMPORT Import a filter script from a file.
- EXPORT Export filters to a file
- MOVE Move a filter to a different position.
- SET Set a filter attribute.
- LIST List the filters.
- DETAIL Get detailed information on the filters.
- LOGCONFIG Configure log subscriptions used by filters.
- ROLLOVERNOW Roll over a filter log file.

[]> **move**

Enter the filter name, number, or range to move:

[]> **2**

Enter the target filter position number or name:

#### []> **1**

 $\mathbf{r}$ 

1 filters moved.

Choose the operation you want to perform:

- NEW Create a new filter.
- DELETE Remove a filter.
- IMPORT Import a filter script from a file.
- EXPORT Export filters to a file
- MOVE Move a filter to a different position.
- SET Set a filter attribute.
- LIST List the filters.

#### **CLI** を使用し た メ ッ セージ フ ィ ルタの管理

ן

- DETAIL Get detailed information on the filters.
- LOGCONFIG Configure log subscriptions used by filters.
- ROLLOVERNOW Roll over a filter log file.
- []> **list**

```
Num Active Valid Name
```
- 1 Y Y mailfrompm
- 2 Y Y no\_mp3s
- 3 Y Y big\_messages

Choose the operation you want to perform:

- NEW Create a new filter.
- DELETE Remove a filter.
- IMPORT Import a filter script from a file.
- EXPORT Export filters to a file
- MOVE Move a filter to a different position.
- SET Set a filter attribute.
- LIST List the filters.
- DETAIL Get detailed information on the filters.
- LOGCONFIG Configure log subscriptions used by filters.
- ROLLOVERNOW Roll over a filter log file.
- []>

```
mail3.example.com> commit
```
Please enter some comments describing your changes:

[]> **entered and enabled 3 filters: no\_mp3s, mailfrompm, big\_messages**

Do you want to save the current configuration for rollback? [Y]> n

Changes committed: Fri May 23 11:42:12 2014 GMT

# メッセージ フィルタの例

この項では、実際のフィルタの例を示し、各フィルタについて簡単に説明します。

#### 関連項目

- オープンリレー防止フィルタ(9-107ページ)
- ポリシー適用フィルタ(9-107ページ)
- ルーティングおよびドメイン スプーフィング(9-111 ページ)

# <span id="page-286-0"></span>オープンリレー防止フィルタ

このフィルタは、次のように電子メール アドレスに ៖、余分な e、および ! 文字が含まれている メッセージをバウンスします。

- **•** user%otherdomain@validdomain
- **•** user@otherdomain@validdomain:
- **•** domain!user@validdomain

sourceRouted:

```
if (rcpt-to == "(%|@|!)(.*)@") {
  bounce();
}
```
Cisco アプライアンスは、従来の Sendmail/Omail システムを活用するためによく使用される、こ のようなサード パーティ製のリレー ハックの影響を受けません。これらの記号の多く(%など) は正当な電子メールアドレスの一部である可能性があるため、Cisco アプライアンスはこれらを 有効なアドレスとして受け入れ、設定済みの受信者リストと照合し、次の内部サーバに渡しま す。Cisco アプライアンスは、これらのメッセージを外部にリレーしません。

このようなフィルタは、このタイプのメッセージをリレーできるように誤って設定されたオー プンソース MTA を使用し ているユーザを保護する ために所定の場所に設定されます。

 $\mathbf{r}$ 

(注) このようなタイプのアドレスを処理するように、リスナーを設定することもできます。詳細につい ては、GUI からのリスナーの作成による接続要求のリッスン(5-7 ページ)を参照してください。

# <span id="page-286-1"></span>ポリシー適用フィルタ

- **•** [件名に基づき通知する フ ィ ルタ\(](#page-287-0)9-108 ページ)
- **•** [競合他社に送信された メールの](#page-287-1) BCC およびスキャン(9-108 ページ)

Τ

- **•** [特定のユーザをブ ロ ッ クする フ ィ ルタ\(](#page-287-2)9-108 ページ)
- メッセージのアーカイブおよびドロップ フィルタ (9-109 ページ)
- **●** 大きい「To:」ヘッダーのフィルタ(9-109 ページ)
- **•** 空白の「From:[」フ ィルタ\(](#page-288-2)9-109 ページ)
- SRBS フィルタ(9-110 ページ)
- **•** SRBS [変更フ ィ ルタ\(](#page-289-1)9-110 ページ)
- **•** [フ ァ イル名の正規表現フ ィ ルタ\(](#page-289-2)9-110 ページ)
- **•** ヘッダー内の SenderBase レピュテーション スコアの表示フィルタ(9-111ページ)
- ポリシーのヘッダーへの挿入フィルタ(9-111ページ)
- 多数の受信者のバウンス フィルタ(9-111 ページ)

# <span id="page-287-0"></span>件名に基づき通知するフィルタ

このフィルタは、件名に特定の用語が含まれているかどうかに基づいて通知を送信します。

```
search_for_sensitive_content:
if (Subject == "(?i)plaintiff|lawsuit|judge" ) {
    notify ("admin@company.com");
}
```
## <span id="page-287-1"></span>競合他社に送信された メールの **BCC** およびスキャン

このフィルタは、競合他社に送信されたメッセージをスキャンし、ブラインド コピーを作成しま す。辞書 と header-dictionary-match() ルールを使用 し て、柔軟性の高い競合他社の リ ス ト を指定で き ます[\(辞書ルール\(](#page-215-0)9-36 ページ)を参照)。

```
competitorFilter:
if (rcpt-to == '@competitor1.com|@competitor2.com') {
    bcc-scan('legal@example.com');
}
```
## <span id="page-287-2"></span>特定のユーザをブロックするフィルタ

このフィルタを使用すると、特定のアドレスからの電子メールをブロックします。

block\_harrasing\_user:

if (mail-from == "ex-employee@hotmail\\.com") {

notify ("admin@company.com");
```
 drop ();
```
}

## メッセージのアーカイブおよびドロップ フィルタ

ファイルタイプが一致するメッセージのみをログ記録およびドロップします。

drop\_attachments:

if (mail-from != "user@example.com") AND (attachment-filename ==

'(?i)\\.(asp|bas|bat|cmd|cpl|exe|hta|ins|isp|js)\$')

{

```
 archive("Drop_Attachments");
```
 insert-header("X-Filter", "Dropped by: \$FilterName MID: \$MID"); drop-attachments-by-name("\\.(asp|bas|bat|cmd|cpl|exe|hta|ins|isp|js)\$");

}

## 大きい「**To:**」ヘ ッダーのフ ィルタ

「To」ヘッダーが非常に大きいメッセージを検索します。

archive() 行を使用して適切なアクションを検証し、drop() をイネーブルまたはディセーブルに し て安全性を高めます。

```
toTooBig: 
if(header('To') == "\text{^*}.{500.}") {
    archive('tooTooBigdropped'); 
    drop(); 
}
```
## 空白の「**From:**」フ ィルタ

 $\mathbf I$ 

```
空白の「From」ヘッダーを特定します。
このフィルタは、「from」アドレスが空白であるさまざまな形式に対応できます。
blank_mail_from_stop: 
if (recv-listener == "InboundMail" AND header("From") == "^$|<\\s*>") {
  drop (); 
}
```
また、Envelope From が空欄のメッセージをドロップする場合は、次のフィルタを使用します。

```
blank mail from stop:
if (recv-listener == "InboundMail" AND (mail-from == "^$|<\\s*>" OR header ("From") ==
"\hat{S}|\langle\langle s^* \rangle"))
{ 
   drop (); 
}
```
## **SRBS** フ ィルタ

SenderBase レピュテーション フィルタ:

```
note_bad_reps: 
if (reputation <-2) {
   strip-header ('Subject'); 
  insert-header ('Subject', '***BadRep $Reputation *** $Subject');
}
```
## **SRBS** 変更フ ィルタ

特定のドメインの SenderBase Reputation Score (SBRS; SenderBase レピュテーション スコア)し きい値を変更し ます。

```
mod_sbrs:
if ( (rept-count == 1) AND (rept-to == "ddomain\.\.com$") AND (reputation < -2) ) {
     drop (); 
}
```
## ファイル名の正規表現フィルタ

このフィルタは、メッセージ本文のサイズの範囲を指定し、正規表現に一致する添付ファイルを検 索し ます(このパターンに一致する フ ァ イル名は、「readme.zip」、「readme.exe」、「attach.exe」、など)。

Ι

```
filename_filter: 
if ((body-size >= 9k) AND (body-size <= 20k)) {
    if (body-contains ("(?i)(readme|attach|information)\\.(zip|exe)$")) { 
       drop ();
```
}

}

## ヘ ッ ダー内の **SenderBase** レピュテーシ ョ ン ス コアの表示フ ィルタ

ヘッダーのログが記録されるので、メール ログで表示できます(「ロギング」の章を参照)。

Check\_SBRS:

if (true) {

insert-header('X-SBRS', '\$Reputation');

}

## ポリシーのヘッダーへの挿入フィルタ

どのメール フロー ポリシーが接続を受け入れたかを示します。

Policy\_Tracker: if (true) { insert-header ('X-HAT', 'Sender Group \$Group, Policy \$Policy applied.'); }

## 多数の受信者のバウンス フィルタ

 $\mathbf{r}$ 

3つ以上の固有ドメインから50人を超える受信者が指定されている発信メール メッセージをす べてバウンスします。

```
bounce_high_rcpt_count:
if ( (rcpt-count > 49) AND (rcpt-to != "@example\\.com$") ) { 
  bounce-profile ("too_many_rcpt_bounce"); bounce ();
}
```
# ルーティングおよびドメイン スプーフィング

- **•** [仮想ゲー ト ウ ェ イ](#page-291-0) フ ィ ルタの使用(9-112 ページ)
- **•** [配信 と リ スナーのフ ィ ルタに対する同じ リ スナーの使用\(](#page-291-1)9-112 ページ)
- **•** [単一の リ スナーのフ ィ ルタ\(](#page-291-2)9-112 ページ)
- **●** スプーフィングドメインのドロップ フィルタ(単一のリスナー)(9-113ページ)
- スプーフィング ドメインのドロップ フィルタ(複数のリスナー) (9-113 ページ)
- 別のスプーフィング ドメインのドロップ フィルタ(9-113ページ)
- ルーピングの検出フィルタ(9-114ページ)

## <span id="page-291-0"></span>仮想ゲートウェイ フィルタの使用

仮想ゲートウェイを使用してトラフィックを区分します。システムに2つのインターフェイス 「public1」と「public2」が存在するとします。デフォルトの配信インターフェイスは「public1」です。 これにより、発信トラフィックはすべて2番めのインターフェイスを介すように強制されます。 バウンスおよびその他同様のタイプのメールはフィルタを通過しないため、そのようなメール は public1 から配信されます。

virtual\_gateways: if (recv-listener == "OutboundMail") { alt-src-host ("public2"); }

## <span id="page-291-1"></span>配信と リ スナーのフ ィルタに対する同じ リ スナーの使用

配信と受信に同じリスナーを使用します。このフィルタでは、パブリックリスナー「listener1」で 受信したメッセージを、インターフェイス「listener1」から送信できます(設定したパブリックイ ンジェクタごとに、固有のフィルタをセットアップする必要があります)。

```
same_listener: 
if (recv-inj == 'listener1') { 
  alt-src-host('listener1'); 
}
```
## <span id="page-291-2"></span>単一のリスナーのフィルタ

単一のリスナーでフィルタを機能させます。たとえば、システム全体で実行するのではなく、 メッセージフィルタを処理する専用のリスナーを指定します。

Τ

```
textfilter-new: 
if (recv-inj == 'inbound' and body-contains("some spammy message")) { 
  alt-rcpt-to ("spam.quarantine@spam.example.com"); 
}
```
## <span id="page-292-0"></span>スプーフィングドメインのドロップ フィルタ(単一のリスナー)

スプーフィングドメイン(内部のアドレスからであると偽り、単一のリスナーで機能する)が使 用されている電子メールをドロップします。以下の IP アドレスは、架空のドメイン (mycompany.com)を表し ています。

DomainSpoofed:

```
if (mail-from == "mycompany\\.com$") { 
 if ((remote-ip != "1.2.") AND (remote-ip != "3.4.")) {
    drop(); 
  }
}
```
## <span id="page-292-1"></span>スプーフィングドメインのドロップ フィルタ(複数のリスナー)

概要: ド メイン スプーフィング対策フィルタ:

前述と同じですが、複数のリスナーを使用して動作します。

```
domain_spoof:
if ((recv-listener == "Inbound") and (mail-from == "@mycompany\\.com")) {
archive('domain_spoof');
drop ();
}
```
# <span id="page-292-2"></span>別のスプーフィング ドメインのドロップ フィルタ

 $\mathbf{r}$ 

```
reject_domain_spoof: 
if (recv-listener == "MailListener") {
   insert-header("X-Group", "$Group");
   if ((mail-from == "@test\\.mycompany\\.com") AND (header("X-Group") != "RELAYLIST")) {
     notify("me@here.com");
    drop();
     strip-header("X-Group");
}
```
## <span id="page-293-0"></span>ルーピングの検出フィルタ

このフィルタを使用して、メール ループを発生させている要因を検出、停止、および判断します。 このフ ィルタは、Exchange サーバまたはそれ以外の場所で発生し ている構成の問題を判断する ために役立ちます。

External\_Loop\_Count:

```
if (header("X-ExtLoop1")) {
```

```
 if (header("X-ExtLoopCount2")) {
```
- if (header("X-ExtLoopCount3")) {
	- if (header("X-ExtLoopCount4")) {
		- if (header("X-ExtLoopCount5")) {
			- if (header("X-ExtLoopCount6")) {
				- if (header("X-ExtLoopCount7")) {
					- if (header("X-ExtLoopCount8")) {
						- if (header("X-ExtLoopCount9")) {
							- notify ('joe@example.com');
							- drop();
- }
	- else {insert-header("X-ExtLoopCount9", "from \$RemoteIP");}}
	- else {insert-header("X-ExtLoopCount8", "from \$RemoteIP");}}
	- else {insert-header("X-ExtLoopCount7", "from \$RemoteIP"); } }
	- else {insert-header("X-ExtLoopCount6", "from \$RemoteIP");}}
	- else {insert-header("X-ExtLoopCount5", "from \$RemoteIP");}}
	- else {insert-header("X-ExtLoopCount4", "from \$RemoteIP"); } }
	- else {insert-header("X-ExtLoopCount3", "from \$RemoteIP");}}
- else {insert-header("X-ExtLoopCount2", "from \$RemoteIP"); } }
- else {insert-header("X-ExtLoop1", "1"); }

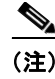

(注) デフォルトでは、AsyncOS は自動的にメールのループを検出し、100 回ループしたメッセージを ドロップします。

Ι

# スキャン動作の設定

スキャン パラメータを設定することで、本文と添付ファイルのスキャン動作(スキャン中にス キップする添付ファイルのタイプなど)を制御できます。これらのパラメータを設定するには、[ スキャン動作(Scan Behavior)] ページまたは scanconfig コマンドを使用します。スキャン動作の 設定はグローバルな設定であるため、すべてのスキャンの動作に影響します。

(注) zip などの圧縮ファイルに含まれる MIME タイプをスキャンする場合、スキャン リストに 「compressed」または「zip」または「application/zip」 リ ス ト を含める必要があ り ます。

### 手順

- **ステップ 1** [セキュリティサービス(Security Services)] > [スキャン動作(Scan Behavior)] をクリックします。
- ステップ2 添付ファイル タイプのマッピングを定義します。次のいずれかを実行します。
	- **•** 新しい添付フ ァ イル タ イプのマ ッ ピ ングを追加する。[マ ッ ピ ングの追加(Add Mappin)] を クリックします。
	- **•** 設定フ ァ イルを使用し て添付フ ァ イル タイプ マ ッ ピングの リ ス ト を インポー ト する。[イ ン ポートリスト (Import List)] をクリックし、configuration ディレクトリから該当する設定ファ イルをインポートします。

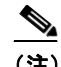

- (注) この手順を実行するためには、設定ファイルが、アプライアンスの configuration ディ レクトリに存在する必要があります。設定ファイルの管理(32-7ページ)を参照して く ださい。
- **•** 既存の添付フ ァ イル タイプ マ ッ ピ ングを変更するには [編集(Edit)] を ク リ ッ ク し ます。
- ステップ **3** グ ローバル設定を行います。次の手順を実行 し ます。
	- **a.** [グ ローバル設定(Global Settings)] で、[グ ローバル設定を編集(Edit Global Settings)] を ク リックします。
	- **b.** 目的のフィールドを編集します。

#### 表 *9-11*

 $\mathbf{r}$ 

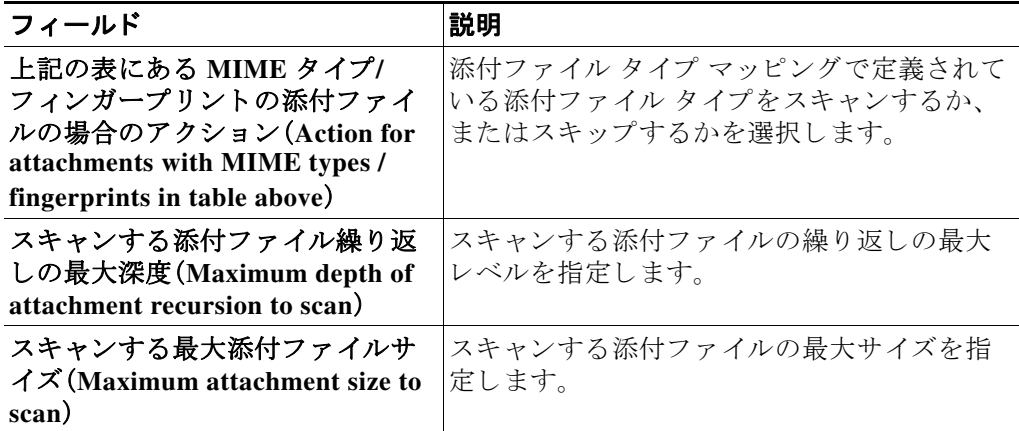

 $\mathsf I$ 

#### 表 *9-11* (続き)

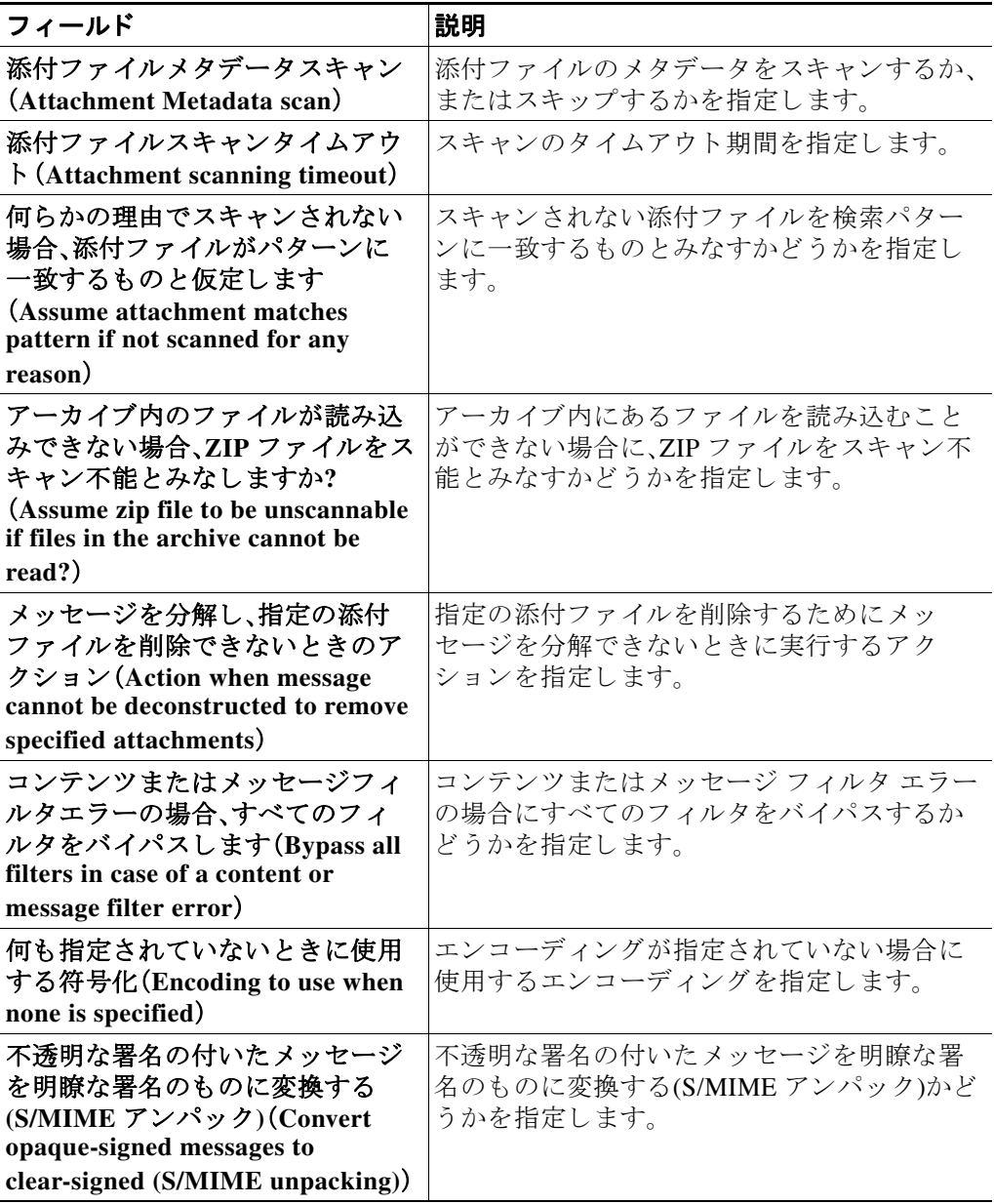

- **c.** [送信(Submit)] をクリックします。
- ステップ **4** [変更を確定(Commit Changes)] を ク リ ッ ク し ます。

### 関連項目

● CLI を使用したスキャン パラメータの変更 (9-117 ページ)

### <span id="page-296-0"></span>CLI を使用したスキャン パラメータの変更

scanconfig コマンドは、本文と添付ファイルのスキャン動作を設定するために使用できます。次 の例では、scanconfig コマンドで次のパラメータを設定します。

- video/\*、audio/\*、image/\* の MIME タイプでは、コンテンツはスキャンされません。
- ネストされた(再帰的な)アーカイブ添付ファイルは、最大 10 レベルまでスキャンされます。 (デフ ォル ト は 5 レベル)。
- スキャンされる添付ファイルの最大サイズは、25 MB です。これより大きいファイルはすべ て ス キ ッ プ されます。(デフ ォル ト は 5 MB)。
- 添付ファイルのメタデータ スキャンをイネーブルにします。スキャン エンジンが添付ファイル をスキャンするとき、メタデータを正規表現でスキャンします。これがデフォルトの設定です。
- 添付ファイルのスキャンのタイムアウトは、60 秒に設定されます。デフォルトは 30 秒です。
- **•** ス キ ャ ン されなかった添付フ ァ イルは、検索パ ターンに一致 し ない と 見な されます。(デフ ォ ルトの動作)。
- **•** メ ッセージの application/(x-)pkcs7-mime(符号化署名)部分は、multipart/signed(ク リア 署名)に変換され、メッセージのコンテンツが処理されます。デフォルトでは、符号化署名さ れたメッセージは変換されません。

(注) [assume the attachment matches the search pattern]を「Y」に設定すると、スキャンできない メ ッセージは メ ッセージ フィルタ ルールによ って true と 評価 されます。これに よ り 、辞書に一 致しないメッセージの検疫など、予想外の動作が発生することがあります。このようなメッセー ジは、コンテンツが正しくスキャンできないという理由で検疫されていました。

mail3.example.com> **scanconfig**

There are currently 5 attachment type mappings configured to be SKIPPED.

Choose the operation you want to perform:

- NEW - Add a new entry.

- DELETE Remove an entry.
- SETUP Configure scanning behavior.
- IMPORT Load mappings from a file.
- EXPORT Save mappings to a file.
- PRINT Display the list.
- CLEAR Remove all entries.
- SMIME Configure S/MIME unpacking.

[]> **setup**

 $\mathbf I$ 

1. Scan only attachments with MIME types or fingerprints in the list.

2. Skip attachments with MIME types or fingerprints in the list.

Choose one:

[2]> **2**

Enter the maximum depth of attachment recursion to scan:

[5]> **10**

Enter the maximum size of attachment to scan:

[5242880]> **10m**

Do you want to scan attachment metadata? [Y]> **Y**

Enter the attachment scanning timeout (in seconds):

[30]> **60**

If a message has attachments that were not scanned for any reason (e.g. because of size, depth limits, or scanning timeout), assume the attachment matches the search pattern?  $[N]$ 

If a message could not be deconstructed into its component parts in order to remove specified attachments, the system should:

- 1. Deliver
- 2. Bounce
- 3. Drop

[1]> **1**

Configure encoding to use when none is specified for plain body text or anything with MIME type plain/text or plain/html.

ן

1. US-ASCII

- 2. Unicode (UTF-8)
- 3. Unicode (UTF-16)
- 4. Western European/Latin-1 (ISO 8859-1)
- 5. Western European/Latin-1 (Windows CP1252)
- 6. Traditional Chinese (Big 5)
- 7. Simplified Chinese (GB 2312)
- 8. Simplified Chinese (HZ GB 2312)
- 9. Korean (ISO 2022-KR)
- 10. Korean (KS-C-5601/EUC-KR)
- 11. Japanese (Shift-JIS (X0123))
- 12. Japanese (ISO-2022-JP)
- 13. Japanese (EUC)
- [1]>

Scan behavior changed.

There are currently 5 attachment type mappings configured to be SKIPPED.

Choose the operation you want to perform:

- NEW Add a new entry.
- DELETE Remove an entry.
- SETUP Configure scanning behavior.
- IMPORT Load mappings from a file.
- EXPORT Save mappings to a file.
- PRINT Display the list.
- CLEAR Remove all entries.
- SMIME Configure S/MIME unpacking.

[]> **SMIME**

 $\Gamma$ 

ן

Do you want to convert opaque-signed messages to clear-signed? This will provide the clear text content for various blades to process. [N]> Y

There are currently 5 attachment type mappings configured to be SKIPPED.

Choose the operation you want to perform:

- NEW Add a new entry.
- DELETE Remove an entry.
- SETUP Configure scanning behavior.
- IMPORT Load mappings from a file.
- EXPORT Save mappings to a file.
- PRINT Display the list.
- CLEAR Remove all entries.
- SMIME Configure S/MIME unpacking.

#### []> **print**

- 1. Fingerprint Image
- 2. Fingerprint Media
- 3. MIME Type audio/\*
- 4. MIME Type image/\*
- 5. MIME Type video/\*

There are currently 5 attachment type mappings configured to be SKIPPED.

Choose the operation you want to perform:

- NEW Add a new entry.
- DELETE Remove an entry.
- SETUP Configure scanning behavior.
- IMPORT Load mappings from a file.
- EXPORT Save mappings to a file.
- PRINT Display the list.
- CLEAR Remove all entries.
- SMIME Configure S/MIME unpacking.

[]>

 $\overline{\phantom{a}}$ 

■ スキャン動作の設定

 $\mathsf I$ 

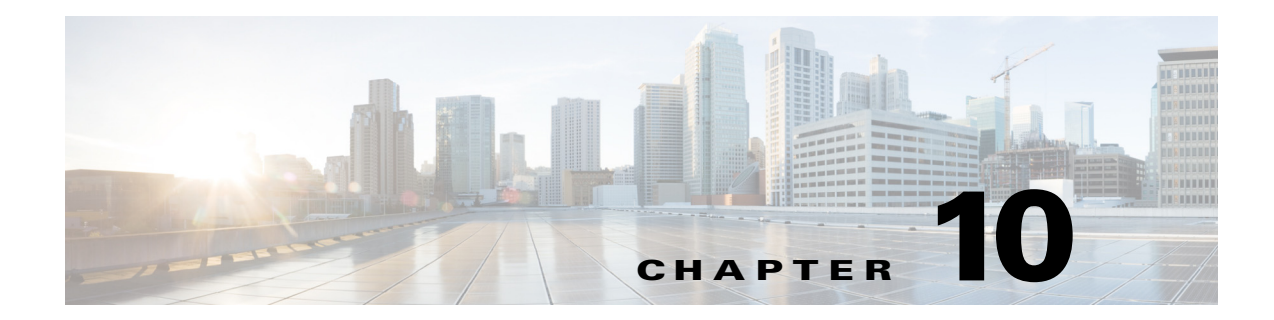

# <span id="page-302-1"></span>メール ポリシー

- メール ポリシーの概要(10-1 ページ)
- メール ポリシーをユーザ単位で適用する方法(10-2 ページ)
- 着信処理および発信メッセージの異なる処理(10-3ページ)
- メール ポリシーへのユーザの一致(10-4ページ)
- メッセージ分裂(10-6 ページ)
- メール ポリシーの設定(10-8 ページ)

# <span id="page-302-0"></span>メール ポリシーの概要

E メール セキュリティ アプライアンスはメール ポリシーを使用して、組織とユーザとの間で送 信されるメッセージについての組織のポリシーを適用します。これらは、組織が社内のネット ワークに入ったり出たりして欲しくない、疑わしい、機密な、または悪意のあるコンテンツのタ イプを指定する一連のルールです。このコンテンツは次のようなものがあります。

- **•** スパム
- 問題のないマーケティング メッセージ
- **•** ウイルス
- **•** フ ィ ッ シングおよび他の メール攻撃の ターゲ ッ ト
- **•** 機密企業データ
- **•** 個人情報

 $\overline{\phantom{a}}$ 

組織内の異なるユーザ グループの個別のセキュリティ ニーズを満たすために複数のポリシー を作成できます。E メール セキュリティ アプライアンスはこれらのポリシーに定義されている ルールを使用して各メッセージをスキャンし、必要に応じて、ユーザを保護するアクションを実 行します。たとえば、ポリシーは、スパムの疑いのあるメッセージが幹部に配信されないように するとともに、そのコンテンツについて警告する件名に変更して IT スタッフへの配信を許可す ることができます。システム管理者グループ以外のすべてのユーザで、危険な実行可能プログラ ムの添付ファイルをドロップします。

 $\mathsf I$ 

# <span id="page-303-0"></span>メール ポリシーをユーザ単位で適用する方法

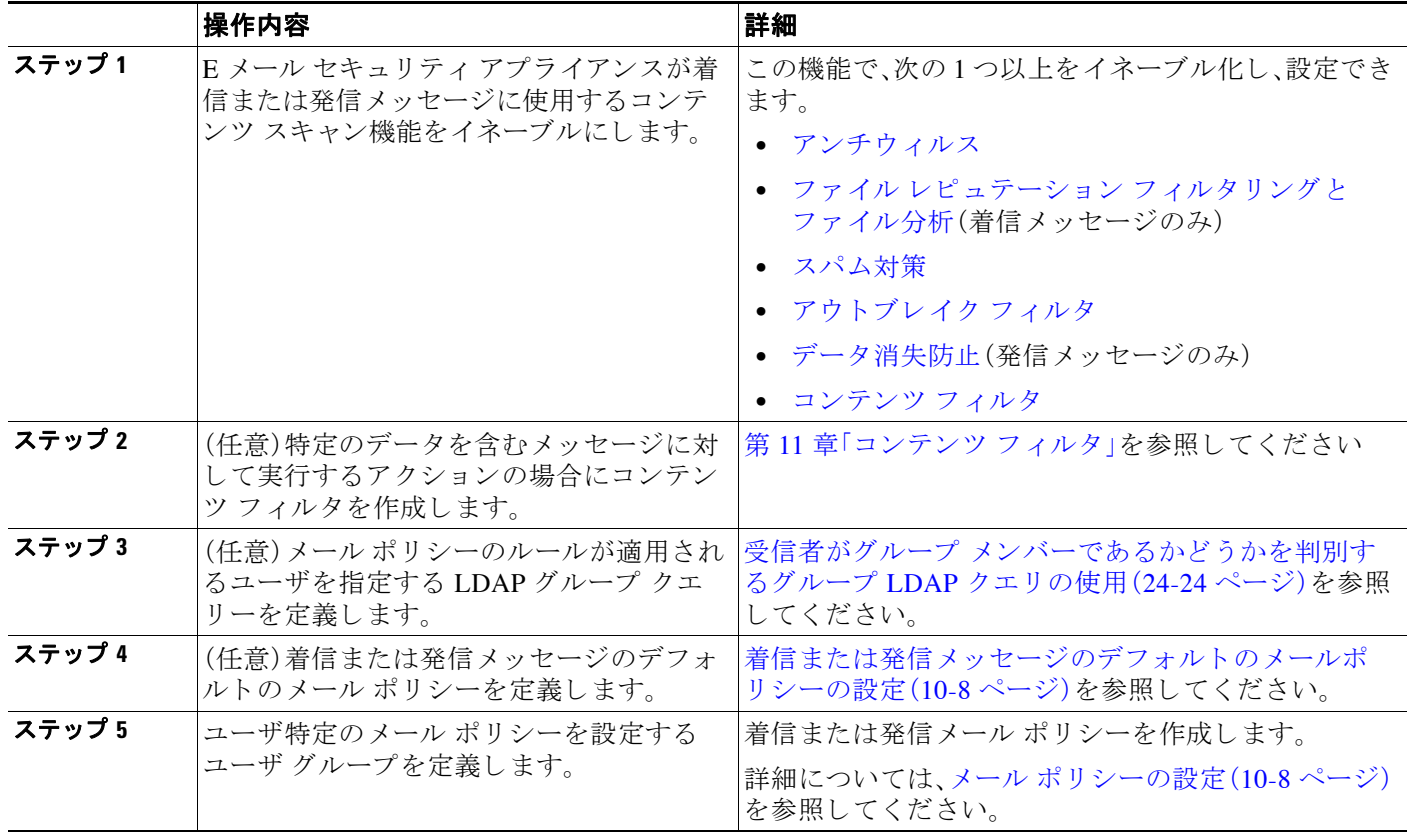

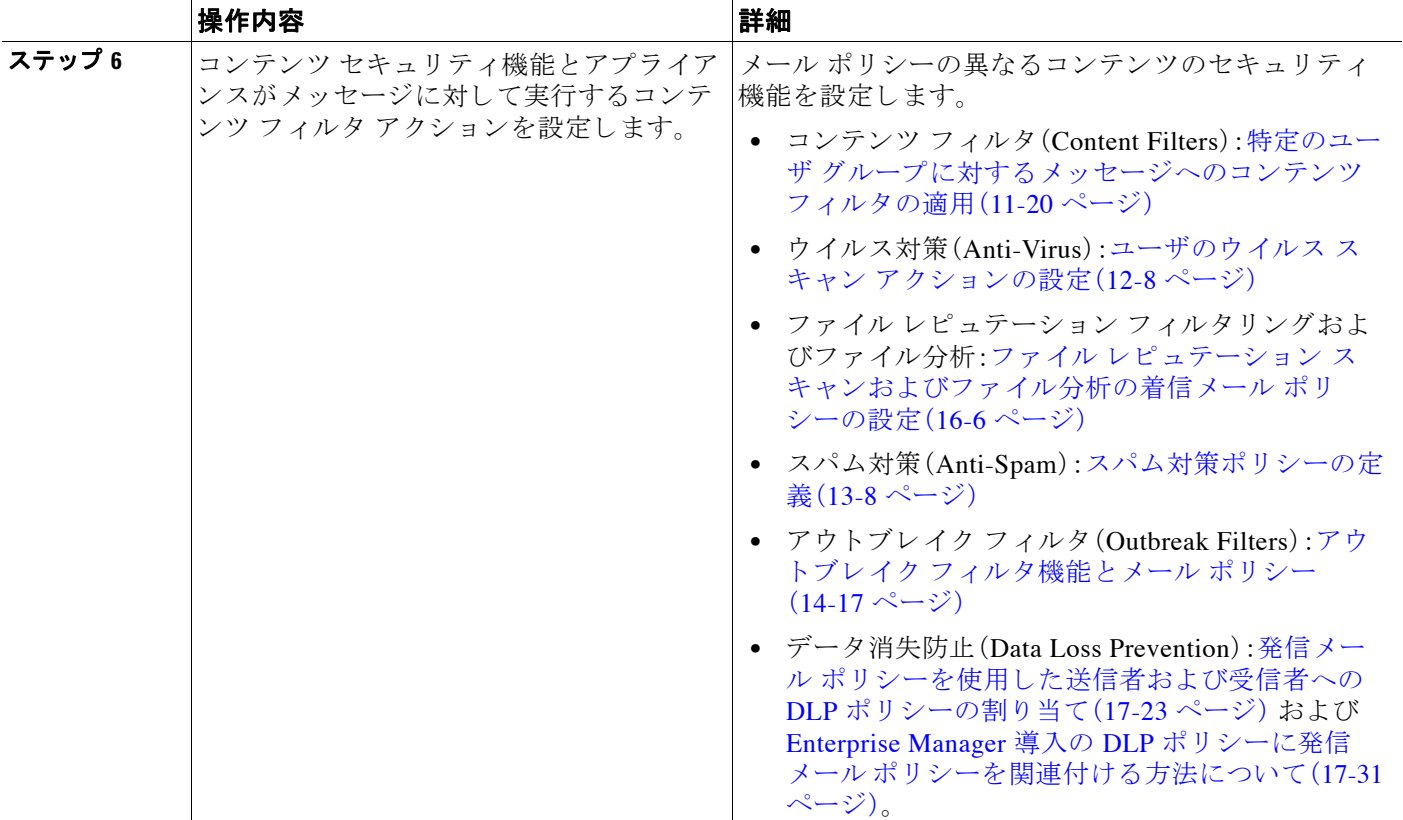

# <span id="page-304-0"></span>着信処理および発信メッセージの異なる処理

E メール セキュリティ アプライアンスはメッセージ コンテンツ セキュリティに 2 つの異なる メール ポリシーのセットを使用します。

- **•** メ ッセージの着信 <sup>メ</sup> <sup>ッ</sup> セージ ポ リ シーは、リ スナーの ACCEPT HAT ポ リ シーに一致する接 続から受信したメッセージです。
- **•** メ ッセージの発信 <sup>メ</sup> <sup>ッ</sup> セージ ポ リ シーは、リ スナーの RELAY HAT ポ リ シーに一致する接続 か ら の メ ッ セージです。こ の接続には、SMTP AUTH で認証 された任意の接続が含まれます。

異なるポリシーのセットを持つことで、ユーザに送信またはユーザから送信されたメッセージ に対し異なるセキュリティ ルールを定義することができます。これらのテーブルを管理するに は、GUI の [メールポリシー(Mail Policies)] > [受信メールポリシー(Incoming Mail Policies)] また は [送信 メ ールポ リ シー(Outgoing Mail Policies)] ページ、あ るいは CLI の policyconfig コマンド を使用し ます。

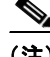

 $\mathbf{r}$ 

(注) 一部の機能は発信メール ポリシーのみ、または着信メール ポリシーのみに適用できます。デー タ消失防止スキャンは、発信メッセージに対してのみ実行できます。高度なマルウェア防御 (ファイルレピュテーション スキャンおよびファイルの分析)は着信メール ポリシーでのみ使 用でき ます。

Τ

(注) 特定のインストールでは、Cisco アプライアンスを経由する「内部」メールは、すべての受信者が内 部アドレスにアドレス指定されている場合でも、発信と見なされます。たとえばシステムセット アップ ウィザードは、Cisco C160/170 カスタマーのデフォルトで、着信電子メールの受信および発 信雷子メールのリレー用に、1つのリスナーに物理イーサネットポートを1つだけ設定します。

# <span id="page-305-0"></span>メール ポリシーへのユーザの一致

メッセージがアプライアンスによって受信されると同時に、E メール セキュリティ アプライア ンスは、メッセージが着信か発信かによって、各メッセージ受信者と送信者を着信または発信 メッセージ ポリシー テーブルのメール ポリシーに一致させようとします。

マッチングは、受信者のアドレスまたは送信者のアドレスのいずれかに基づいて行われます。

• 受信者アドレスは、エンベロープ受信者アドレスとマッチングされます。

受信者アドレスが一致すると、入力された受信者アドレスは、電子メール パイプラインの先 行部分による処理後の最終アドレスです。たとえば、イネーブルの場合、デフォルト ドメイ ン、LDAP ルーティングまたはマスカレード、エイリアス テーブル、ドメイン マップ、メッ セージ フィルタ機能はエンベロープ受信者アドレスを書き換えることができ、メッセージ がメール ポリシーに一致するかどうかに影響することがあります。

- *送信者アドレス*は、次のアドレスとマッチングされます。
	- **–** エンベロープ送信者(RFC821 MAIL FROM アドレス)
	- **–** RFC822 From: ヘッダーのア ド レ ス
	- **–** RFC822 Reply-To: ヘッ ダーのア ド レ ス

アドレス マッチングは、完全な電子メール アドレス、ユーザ、ドメインまたは部分的なドメイン のいずれか、あるいは LDAP グループ メンバーシップで行われます。

#### 関連項目

- **•** [最初に一致し た ものが有効\(](#page-305-1)10-4 ページ)
- ポリシー マッチングの例(10-4 ページ)

## <span id="page-305-1"></span>最初に一致したものが有効

各ユーザは(送信者または受信者)トップダウン方式の適切なメール ポリシー テーブルで定義 したメール ポリシーごとに評価されます。

ユーザごとに、最初に一致したポリシーが適用されます。ユーザが特定のポリシーと一致しない 場合、ユーザは自動的にテーブルのデフォルト ポリシーと一致します。

送信者アドレスに基づいて一致する場合、メッセージの残りのすべての受信者がそのポリシー に一致します。(これは、メッセージごとに存在する送信者が1人だけのためです)。

## <span id="page-305-2"></span>ポリシー マッチングの例

次の例では、ポリシー テーブルがどのように上から順にマッチングされるかを説明します。

次の表 [10-1](#page-306-0) に示す着信メールの電子メール セキュリティ ポリシーの表では、着信メッセージは さ まざ まなポ リ シー と マ ッチング されます。

<span id="page-306-0"></span>表 *10-1* ポリシー <sup>マ</sup> <sup>ッ</sup> チングの例

| 順序             | ポリシー名            | ユーザ                                        |  |  |
|----------------|------------------|--------------------------------------------|--|--|
| $\mathbf{1}$   | special_people   | 受信者:joe@example.com<br>受信者:ann@example.com |  |  |
| $\mathfrak{D}$ | from_lawyers     | 送信者:@lawfirm.com                           |  |  |
| $\mathcal{L}$  | acquired domains | 受信者:@newdomain.com                         |  |  |
|                |                  | 受信者:@anotherexample.com                    |  |  |
| $\overline{4}$ | engineering      | 受信者: PublicLDAP.ldapgroup: engineers       |  |  |
| $\overline{5}$ | sales team       | 受信者:jim@<br>受信者:john@<br>受信者:larry@        |  |  |
|                | Default Policy   | (全ユーザ)                                     |  |  |

#### 関連項目

- **•** 例 1(10−5 [ページ\)](#page-306-1)
- **•** 例 2(10-5 [ページ\)](#page-306-2)
- **•** 例 3(10-5 [ページ\)](#page-306-3)

## <span id="page-306-1"></span>例 **1**

送信者 bill@lawfirm.com から受信者 jim@example.com に送信されるメッセージはポリシー #2 と 一致 し ます。これは、送信者(@lawfirm.com) と一致するユーザの説明が受信者(jim@) と一致す るユーザ説明よりテーブル内で先に来るからです。

### <span id="page-306-2"></span>例 **2**

送信者 joe@yahoo.com は、3 人の受信者、john@example.com、jane@newdomain.com および bill@example.com に着信メッセージを送信します。

- **•** 受信者 jane@newdomain.com への メ ッ セージは、ポ リ シー #3 で定義 された スパム対策、ウ イル ス対策、アウトブレイク フィルタおよびコンテンツ フィルタを受信します。
- **•** 受信者 john@example.com への メ ッセージはポ リ シー #5 で定義 されている設定を受信し ます。
- 受信者 bill@example.com はエンジニアリング LDAP クエリーに一致しないため、メッセー ジはデフォルト ポリシーで定義された設定を受け取ります。

次の例では、受信者が複数あるメッセージでメッセージ分裂がどのように発生するかについて 示します。詳細については、メッセージ分裂(10-6ページ)を参照してください。

### <span id="page-306-3"></span>例 **3**

 $\mathbf{r}$ 

送信者 bill@lawfirm.com は、受信者 ann@example.com および larry@example.com に メ ッセージを 送信し ます。

**•** 受信者 ann@example.com は、ポ リ シー #1 で定義 されてい る スパム対策、ウ イルス対策、ア ウ トブレイク フィルタおよびコンテンツ フィルタを受信します。

ן

**•** 受信者 larry@example.com は、ポ リ シー #2 で定義 されてい る スパム対策、ウ イルス対策、ア ウ トブレイク フィルタおよびコンテンツ フィルタを受信します。これは、表内で、送信者 (@lawfirm.com)が、受信者(jim@) と一致するユーザ説明よ り も前に示されている ためです。

# <span id="page-307-1"></span><span id="page-307-0"></span>メッセージ分裂

インテリジェントなメッセージ分裂は、受信者に基づいたコンテンツの異なるセキュリティ ルールを複数の受信者に対するメッセージに個別に適用できるメカニズムです。

各受信者は、該当するメール ポリシー テーブル(着信または発信)の各ポリシーに対して上から 順に評価されます。

メッセージに一致する各ポリシーは、これらの受信者に新しいメッセージを作成します。このプ ロセスが、「メッセージ分裂」と定義されます。

- **•** 一部の受信者が異な る ポ リ シー と 一致する場合、受信者は一致 し たポ リ シーに基づいてグ ループ化され、メッセージは一致したポリシー数と同数のメッセージに分裂されます。これ ら の受信者は、それぞれ適切な「分裂先」に設定 されます。
- **•** すべての受信者が同 じ ポ リ シー と 一致する場合、メ ッ セージは分裂 されません。反対に、最 も 多くの分裂が行われるのは、単一のメッセージがメッセージ受信者 1 人 1 人に分裂される場 合です。
- **•** 各 メ ッ セージ分裂は、スパム対策、ウ イルス対策、高度なマル ウ ェ ア防御(着信 メ ッ セージの み)、DLP スキャン(発信メッセージのみ)、アウトブレイク フィルタおよびコンテンツ フィ ルタにより電子メール パイプラインで個別に処理されます。

表 [10-2](#page-308-0) に、雷子メール パイプラインでメッセージが分裂されるポイントを示します。

<span id="page-308-0"></span>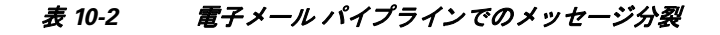

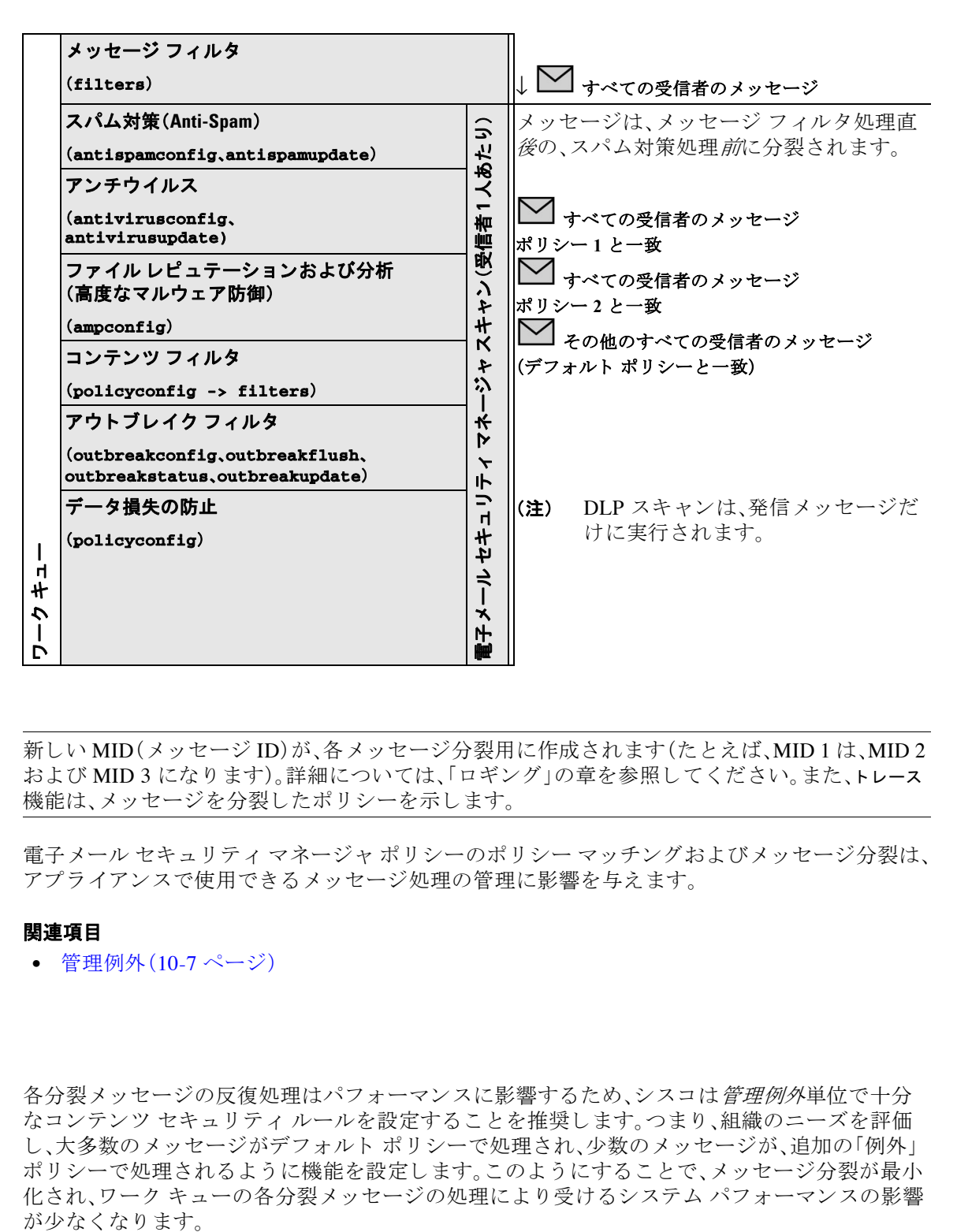

(注) 新しい MID(メッセージ ID)が、各メッセージ分裂用に作成されます(たとえば、MID 1 は、MID 2 および MID 3 になります)。詳細については、「ロギング」の章を参照してください。また、トレース 機能は、メッセージを分裂したポリシーを示します。

電子メール セキュリティ マネージャ ポリシーのポリシー マッチングおよびメッセージ分裂は、 アプライアンスで使用できるメッセージ処理の管理に影響を与えます。

#### 関連項目

**•** [管理例外\(](#page-308-1)10-7 ページ)

## <span id="page-308-1"></span>管理例外

 $\mathbf{r}$ 

各分裂メッセージの反復処理はパフォーマンスに影響するため、シスコは*管理例外*単位で十分 なコンテンツ セキュリティ ルールを設定することを推奨します。つまり、組織のニーズを評価 し、大多数のメッセージがデフォルト ポリシーで処理され、少数のメッセージが、追加の「例外」 ポリシーで処理されるように機能を設定します。このようにすることで、メッセージ分裂が最小 化され、ワーク キューの各分裂メッセージの処理により受けるシステム パフォーマンスの影響

Ι

# <span id="page-309-0"></span>メール ポリシーの設定

メール ポリシーはスパム対策やウイルス対策などの特定のセキュリティ設定に、異なるユーザ グループをマップします。

#### 関連項目

- 着信または発信メッセージのデフォルトのメールポリシーの設定(10-8 ページ)
- **•** [送信者および受信者のグループの メール](#page-309-2) ポ リ シーの作成(10-8 ページ)
- **•** [送信者または受信者に適用するポ リ シーの検索\(](#page-311-0)10-10 ページ)

# <span id="page-309-1"></span><u>着信または発信メッセージのデフォルトのメールポリシーの設定</u>

デフォルトのメール ポリシーは他のメール ポリシーに該当しないメッセージに適用されます。 他のポリシーが設定されていない場合、デフォルト ポリシーはすべてのメッセージに適用され ます。

#### はじめる前に

個々のセキュリティ サービスをメール ポリシーに定義する方法を理解します。メール ポリシー [をユーザ単位で適用する方法\(](#page-303-0)10-2 ページ)を参照してください。

#### 手順

**ステップ 1** [メールポリシー(Mail Policies)] > [着信メールポリシー(Incoming Mail Policies)] または

[メールポ リ シー(Mail Policies)] > [送信 メ ールポ リ シー(Outgoing Mail Policies)] を選択し ます。

ステップ **2** デフ ォル ト の メール ポ リ シーに設定するセキ ュ リ テ ィ サービ スの リ ン ク を ク リ ッ ク し ます。

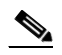

- (注) デフォルトのセキュリティ サービス設定の場合、このページの最初の設定では、ポリ シーでサービ スが イネーブルにな るかど う かを定義し ます。[無効(Disable)] をク リ ック し てすべてのサービ ス をデ ィ セーブルにでき ます。
- **ステップ3** セキュリティ サービスの設定値を設定します。
- **ステップ 4** [送信(Submit)] をクリックします。
- ステップ 5 変更を送信し、保存します。

# <span id="page-309-2"></span>送信者および受信者のグループのメール ポリシーの作成

#### はじめる前に

- **•** 個々のセキュリティ サービスをメール ポリシーに定義する方法を理解します[。メール](#page-303-0) ポリ [シーをユーザ単位で適用する方法\(](#page-303-0)10-2ページ)を参照してください。
- 各受信者は、適切なテーブル(着信または発信)の各ポリシーに対して上から順に評価されま す。詳細については、最初に一致したものが有効(10-4ページ)を参照してください。

**•** (任意) メール ポ リ シーの管理を担当する委任管理者を定義 し ます。委任管理者は、ポ リ シー のスパム対策、ウイルス対策、高度なマルウェア防御マルウェア防御、アウトブレイク フィ ルタの設定を編集し、ポリシーのコンテンツ フィルタを有効化または無効化できます。オペ レータおよび管理者のみがメール ポリシーの名前または送信者、受信者、またはグループを 変更できます。メール ポリシーへのフル アクセス権があるカスタム ユーザ ロールはメール ポリシーに自動的に割り当てられます。

### 手順

**ステップ 1** [メールポリシー(Mail Policies)] > [着信メールポリシー(Incoming Mail Policies)] または

[ メ ールポ リ シー(Mail Policies)] > [送信 メ ールポ リ シー(Outgoing Mail Policies)] を選択し ます。

- ステップ **2** [ポ リ シーを追加(Add Policy)] ボ タ ン を ク リ ッ ク し て、新 しいポ リ シーの作成を開始 し ます。
- ステップ 3 メール ポリシーの名前と説明を入力します。
- **ステップ 4** (任意)[編集可能なユーザ(役割)(Editable by (Roles))] のリンクをクリックし、メール ポリシーの 管理を担当する委任管理者のカスタム ユーザ役割を選択します。
- ステップ **5** ポ リ シーのユーザを定義し ます。

ポリシーを適用するユーザが送信者なのか、受信者なのかを次の方法で定義します。

- **•** 完全な電子 メール アド レス:user@example.com
- **雷子メール アドレスの一部:user@**
- **•** ド メ イ ンのすべてのユーザ:@example.com
- **部分ドメインのすべてのユーザ:@.example.com**
- **•** LDAP クエ リーとのマッチング

 $\begin{picture}(120,20) \put(0,0){\line(1,0){10}} \put(15,0){\line(1,0){10}} \put(15,0){\line(1,0){10}} \put(15,0){\line(1,0){10}} \put(15,0){\line(1,0){10}} \put(15,0){\line(1,0){10}} \put(15,0){\line(1,0){10}} \put(15,0){\line(1,0){10}} \put(15,0){\line(1,0){10}} \put(15,0){\line(1,0){10}} \put(15,0){\line(1,0){10}} \put(15,0){\line($ 

- ステップ **6** [追加(Add)] ボタンを ク リ ッ ク して、[現在のユーザ(Current Users)] リ ス ト にユーザを追加し ます。 ポリシーには、送信者、受信者および LDAP クエリーを組み合わせて含めることができます。 [削除(Remove)] ボタンを使用すると、定義されているユーザを現在のユーザのリストから削除 でき ます。
- ステップ **7** ユーザの追加が完了し た ら、[送信(Submit)] を ク リ ッ ク し ます。
- **ステップ 8** ソールポリシーを設定するコンテンツ セキュリティ サービスのリンクをクリックします。
- ステップ9 ドロップダウン リストから、デフォルト設定を使用する代わりに、ポリシーの設定をカスタマイ ズするオプシ ョ ン を選択し ます。
- ステップ 10 セキュリティ サービスの設定をカスタマイズします。
- ステップ **11** [送信(Submit)] を ク リ ッ ク し ます。
- ステップ 12 変更を送信し、保存します。

 $\mathbf{r}$ 

<sup>(</sup>注) ユーザの入力は、AsyncOS の GUI および CLI の両方で、大文字 と 小文字が区別 されます。 た と えば、ユーザの受信者 Joe@ を入力する と 、joe@example.com に送信される メ ッ セージ が一致し ます。

Ι

#### 関連項目

● スパム対策スキャンにおけるアプライアンスの設定方法(13-2ページ)

## <span id="page-311-0"></span>送信者または受信者に適用するポリシーの検索

すでに着信または発信メール ポリシーに定義されているユーザを検索するには、[メールポリシー (Mail Policies)] ページの上部にある [ポリシー検索(Find Policies)] セクションを使用します。

た と えば、bob@example.com と入力し て、[ポ リ シー検索(Find Policies)] ボ タ ン を ク リ ッ ク し、ポ リ シーに一致する定義済みのユーザが含まれるポリシーを表示します。

そのポリシーのユーザを編集するには、ポリシーの名前をクリックします。

ユーザを検索する場合、デフォルト ポリシーは常に表示されるため注意してください。これは、 定義上、送信者または受信者が設定されているポリシーと一致しない場合、デフォルトのポリ シーが必ず一致するためです。

### 関連項目

**•** [管理例外\(](#page-311-1)10-10 ページ)

### <span id="page-311-1"></span>管理例外

前述の2つの例で示されている手順を使用して、*管理例外*に基づいたポリシーの作成および設 定を開始できます。つまり、組織のニーズを評価した後で、メッセージの大部分がデフォルト ポ リシーで処理されるように、ポリシーを設定できます。また、必要に応じて、異なるポリシーを管 理して、特定のユーザまたはユーザ グループの追加「例外」ポリシーを作成できます。このように することで、メッセージ分裂が最小化され、ワーク キューの各分裂メッセージの処理により受け るシステム パフォーマンスの影響が少なくなります。

スパム、ウイルスおよびポリシー実行に対する組織またはユーザの許容値に基づいて、ポリシー を定義できます。表 10-3(10-10 [ページ\)](#page-311-2)に、ポリシーの例をいくつか示します。「積極的な」ポリ シーでは、エンドユーザのメールボックスに到達するスパムおよびウイルスの量が最小限に抑 えられます。「保守的な」ポリシーでは、偽陽性を回避し、ポリシーに関係なく、ユーザによるメッ セージの見落としを防ぐことができます。

<span id="page-311-2"></span>表 10-3 積極的および保守的な電子メール セキュリティ マネージャ設定

|                   | 積極的な設定                            | 保守的な設定                       |
|-------------------|-----------------------------------|------------------------------|
| スパム対策             | 陽性と判定されたスパム:ド                     | 陽性と判定されたスパム:隔離               |
| (Anti-Spam)       | ロップ                               | 陽性と疑わしいスパム:メッセージの件名の         |
|                   | 陽性と疑わしいスパム:隔離                     | 前に「[Suspected Spam]」が追加されて配信 |
|                   | マーケティング メール・メッ                    | マーケティング メール:ディセーブル           |
|                   | セージの件名の前に<br>[Marketing]」が追加されて配信 |                              |
| <b>Anti-Virus</b> | 修復されたメッセージ:配信                     | 修復されたメッセージ:配信                |
|                   | 暗号化されたメッセージ:ド                     | 暗号化されたメッセージ:隔離               |
|                   | ロップ                               | スキャンできないメッセージ:隔離             |
|                   | スキャンできないメッセージ:<br>ドロップ            | 感染メッセージ:ドロップ                 |
|                   | 感染メッセージ:ドロップ                      |                              |

 $\Gamma$ 

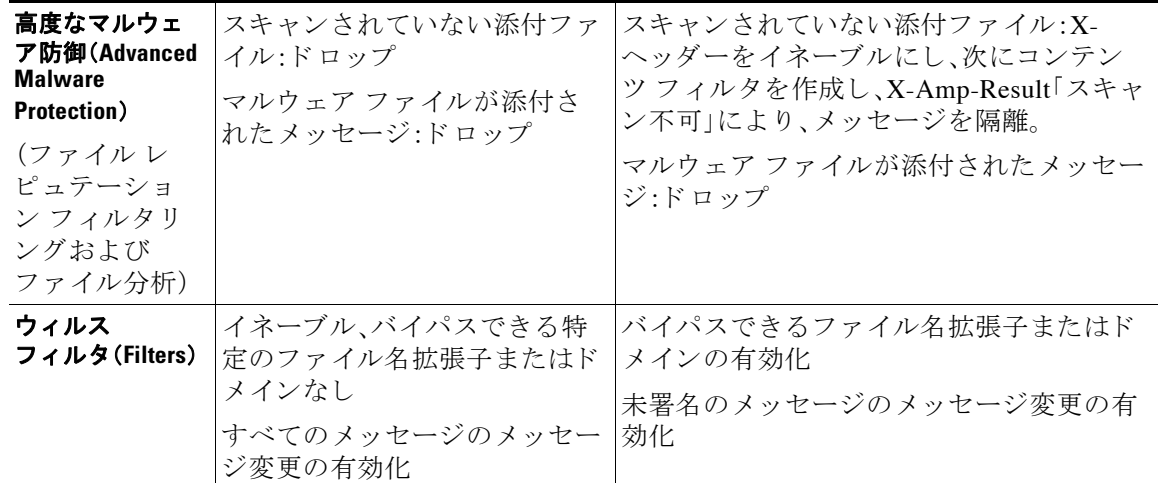

### 表 10-3 積極的および保守的な電子メール セキュリティ マネージャ設定(続き)

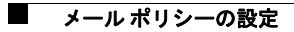

 $\mathsf I$ 

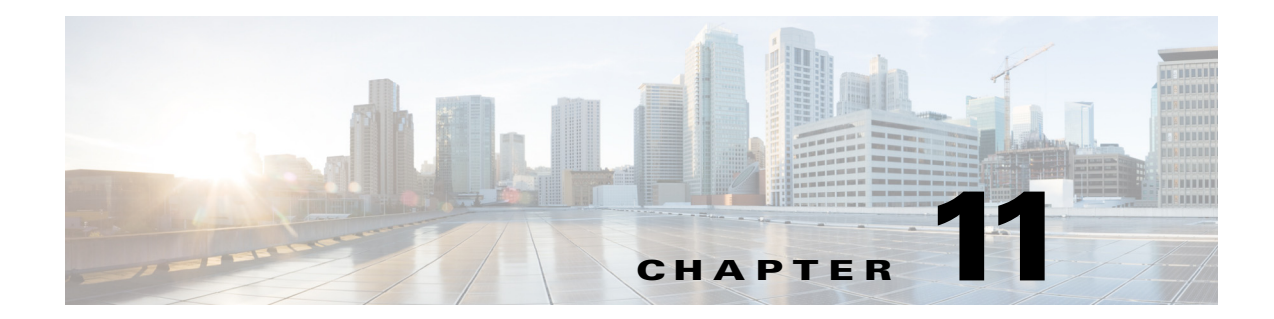

# <span id="page-314-0"></span>コンテンツ フィルタ

- コンテンツ フィルタの概要(11-1 ページ)
- コンテンツ フィルタの仕組み(11-1 ページ)
- **•** [コ ンテン ツに基づ く メ ッ セージのフ ィ ルタ リ ング\(](#page-331-0)11-18 ページ)

# <span id="page-314-1"></span>コンテンツ フィルタの概要

後で検査するためにコンテンツで隔離が必要な場合、企業ポリシーで特定のメッセージを配信 前に暗号化する必要がある場合、または任意の理由で、E メール セキュリティ アプライアンスが コンテンツのために特別な処理が必要なメッセージを受診することがあります。これらは、アン チウイルス スキャンまたは DLP などの他のコンテンツ セキュリティ機能が処理できない場合 に問題になります。アプライアンスはこのようなコンテンツをスキャンし、メッセージに対して 適切なアクションを実行するために、コンテンツ フィルタを使用します。

# <span id="page-314-2"></span>コンテンツ フィルタの仕組み

Г

コンテンツ フィルタはメッセージ フィルタと似ていますが、メッセージ フィルタ処理およびア ンチスパムとアンチウイルス スキャンがメッセージに対して実行された後で適用されます。E メール セキュリティ アプライアンスは、ユーザ(送信者または受信者)単位でメッセージをス キャンするためにコンテンツ フィルタを使用します。コンテンツ フィルタは、電子メール パイ プラインで後ほど適用される点、つまり、1つのメッセージが、各メール ポリシーに対応する 個々の複数のメッセージに「分裂」された後で適用される点を除いては、メッセージ フィルタと ほぼ同じです。(詳細については、メッセージ分裂(10-6ページ)を参照してください)。コンテン ツ フィルタ機能は、メッセージ フィルタ処理およびアンチスパムとアンチウイルス スキャンが メッセージに対して実行された後で適用されます。

コンテンツ フィルタは着信メッセージまたは発信メッセージのどちらかのスキャンに限定され ます。両方のメッセージをスキャンするフィルタを定義することはできません。E メール セキュ リティ アプライアンスでは、各メッセージ タイプに対してそれぞれコンテンツ フィルタの「マ スター リスト」があります。またマスター リストは、アプライアンスがどの順序でコンテンツ フィルタを実行するかを決定します。ただし個々のメール ポリシーは、メッセージがポリシーに 一致する と きに、実行 され る特定のフ ィ ル タ を決定 し ます。

AsyncOS には、「ルール ビルダ」ページがあります。このページでは、4つの要素を使用してコン テンツ フィルタを簡単に作成できます。

**•** アプライアンスがメッセージをスキャンするためのコンテンツ フィルタを使用するときに 発生する条件(任意)

ן

- **•** アプライアンスがメッセージに実行するアクション(必須)
- **•** メッセージを変更した場合に、アプライアンスがメッセージに追加できるアクション変数 (任意)

#### 関連項目

- コンテンツ フィルタを使用したメッセージ コンテンツのスキャン方法(11-2ページ)
- **•** コンテンツ [フ ィ ルタの条件\(](#page-315-0)11-2 ページ)
- コンテンツ フィルタのアクション (11-11 ページ)
- アクション変数(11-16ページ)

## <span id="page-315-1"></span>コンテンツ フィルタを使用したメッセージ コンテンツのスキャン方法

|       | 操作内容                                                          | 詳細                                |
|-------|---------------------------------------------------------------|-----------------------------------|
| ステップ1 | (任意)コンテンツ フィルタがサ<br>ポートする機能を定義します。                            | コンテンツ フィルタで使用する次の項目を<br>作成します。    |
|       |                                                               | 暗号化プロファイル                         |
|       |                                                               | 免責事項テンプレート                        |
|       |                                                               | 通知テンプレート                          |
|       |                                                               | Policy 隔離                         |
|       |                                                               | URL ホワイトリスト                       |
| ステップ2 | 着信または発信コンテンツ<br>フィルタを定義します。                                   | コンテンツ フィルタは 3 つの部分から構成<br>されています。 |
|       |                                                               | コンテンツ フィルタの条件(任意)                 |
|       |                                                               | コンテンツ フィルタのアクション                  |
|       |                                                               | ● アクション変数(任意)                     |
|       |                                                               | コンテンツ フィルタの作成(11-18 ページ)          |
| ステップ3 | コンテンツ セキュリティルー<br>ルを設定するユーザ グループ<br>を定義します。                   | 着信または発信メールポリシーを作成します。             |
| ステップ4 | フィルタを使用する着信または<br>発信メッセージのユーザのグ<br>ループにコンテンツ フィルタ<br>を割り当てます。 | 第10章「メールポリシー」を参照してください            |

表 11-1 コンテンツ フィルタを使用したメッセージ コンテンツのスキャン方法

# <span id="page-315-0"></span>コンテンツ フィルタの条件

条件は、E メール セキュリティ アプライアンスが関連するメール ポリシーに一致するメッセー ジ フィルタを使用するかどうかを決定する「トリガー」です。コンテンツ フィルタの条件の指定 はオプションです。条件のないコンテンツ フィルタは関連するメール ポリシーに一致するすべ てのメッセージに適用されます。

 $\overline{\mathsf{I}}$ 

コンテンツ フィルタの条件では、メッセージ本文または添付ファイルで特定のパターンを検索 するフィルタ ルールを追加する場合、パターンが検出される回数の最小しきい値を指定できま す。AsyncOS はメッセージをスキャンすると、メッセージおよび添付ファイルに見つかった一致 の数の「スコア」を集計します。最小しきい値に満たない場合、正規表現は true と評価されませ ん。このしきい値は、テキスト、スマート ID、またはコンテンツ ディクショナリの用語に対して 指定できます。

各フィルタには、複数の条件を定義できます。複数の条件が定義されている場合、条件を論理OR(「次 の任意の条件...」)または論理 AND(「次のすべての条件」)のいずれで結合するかを選択でき ます。

表 *11-2* コンテンツ <sup>フ</sup> <sup>ィ</sup> ルタの条件

| 条件                   | 説明                                                                                                    |
|----------------------|----------------------------------------------------------------------------------------------------|
| (条件なし)               | コンテンツフィルタでの条件の指定はオプションです。条件が指定<br>されていない場合、trueルールが適用されます。trueルールはすべて<br>のメッセージに一致し、必ずアクションが実行されます。                                     |
| メッセージ本文または添付<br>ファイル | [テキストを含む(Contains text)]: メッセージ本文に、特定のパターン<br>と一致するテキストまたは添付ファイルが含まれているかどうかを<br>判別します。                                                  |
|                      | [スマート識別子を含む(Contains smart identifier)]: メッセージ本文ま<br>たは添付ファイルのコンテンツが、スマート ID と一致するかどうか<br>を判別します。                                       |
|                      | [コンテンツ辞書の単語を含む(Contains term in content dictionary)]:<br>メッセージ本文に、<ディクショナリ名>という名前のコンテンツ<br>ディクショナリのいずれかの正規表現または用語が含まれているか<br>どうかを判別します。 |
|                      | このオプションをイネーブルにするには、ディクショナリがすでに<br>作成されている必要があります。コンテンツ ディクショナリ(20-2<br>ページ)を参照してください。                                                   |
|                      | ディクショナリに関連する条件は、1つ以上のディクショナ<br>(注)<br>リがイネーブルにされている場合だけ使用できます。コンテ<br>ンツディクショナリの作成の詳細については、コンテンツ<br>ディクショナリ (20-2 ページ)を参照してください。         |
|                      | [要求された一致数(Number of matches required)]:true と評価するた<br>めにルールで必要な一致数を指定します。このしきい値は、テキス<br>ト、スマート ID、またはコンテンツ ディクショナリの用語に対して<br>指定できます。    |
|                      | これには、配信ステータス部および関連付けられている添付ファイ<br>ルが含まれます。                                                                                              |

 $\mathsf I$ 

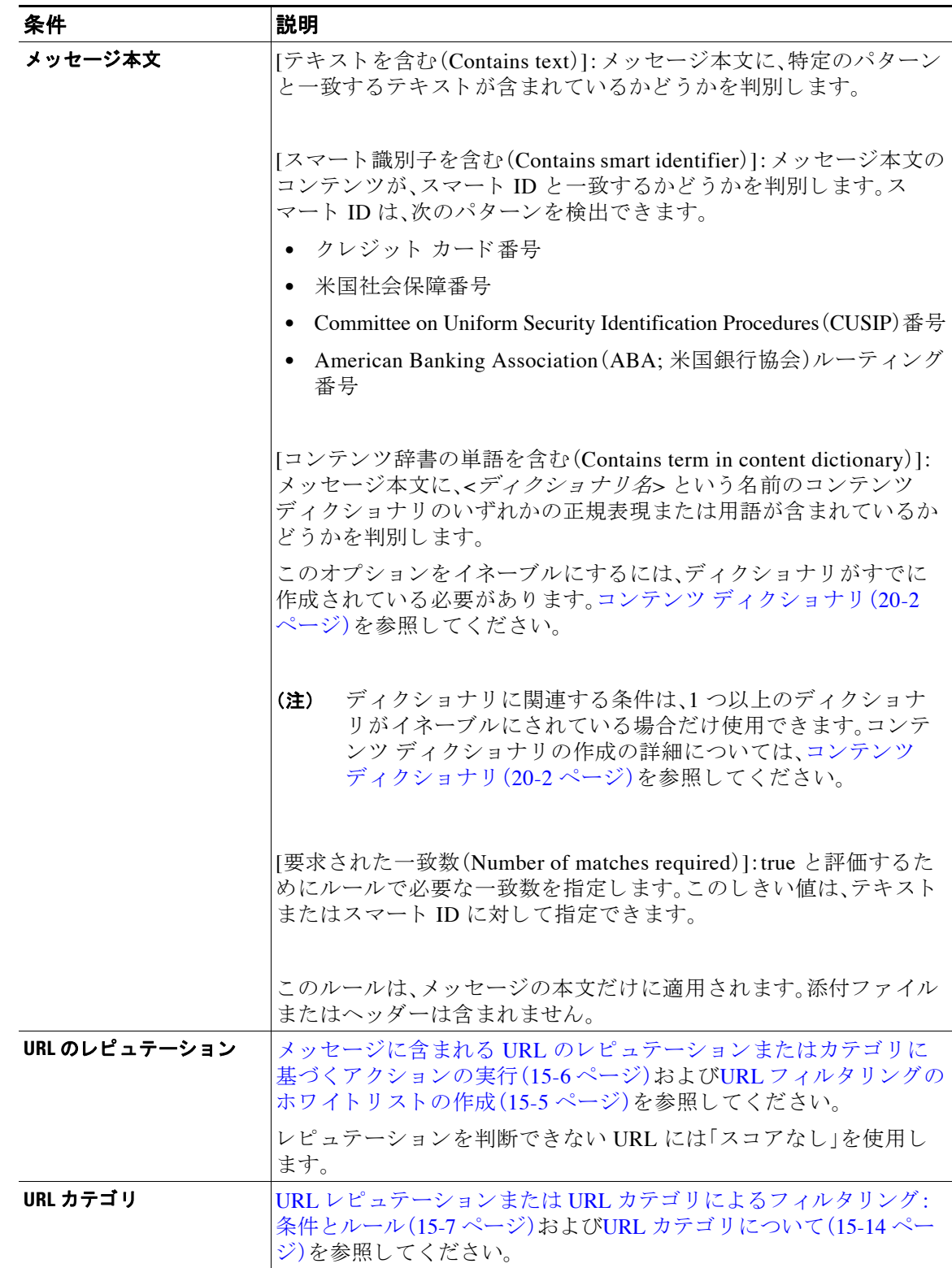

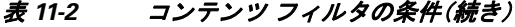

 $\Gamma$ 

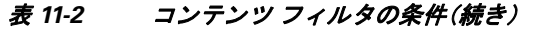

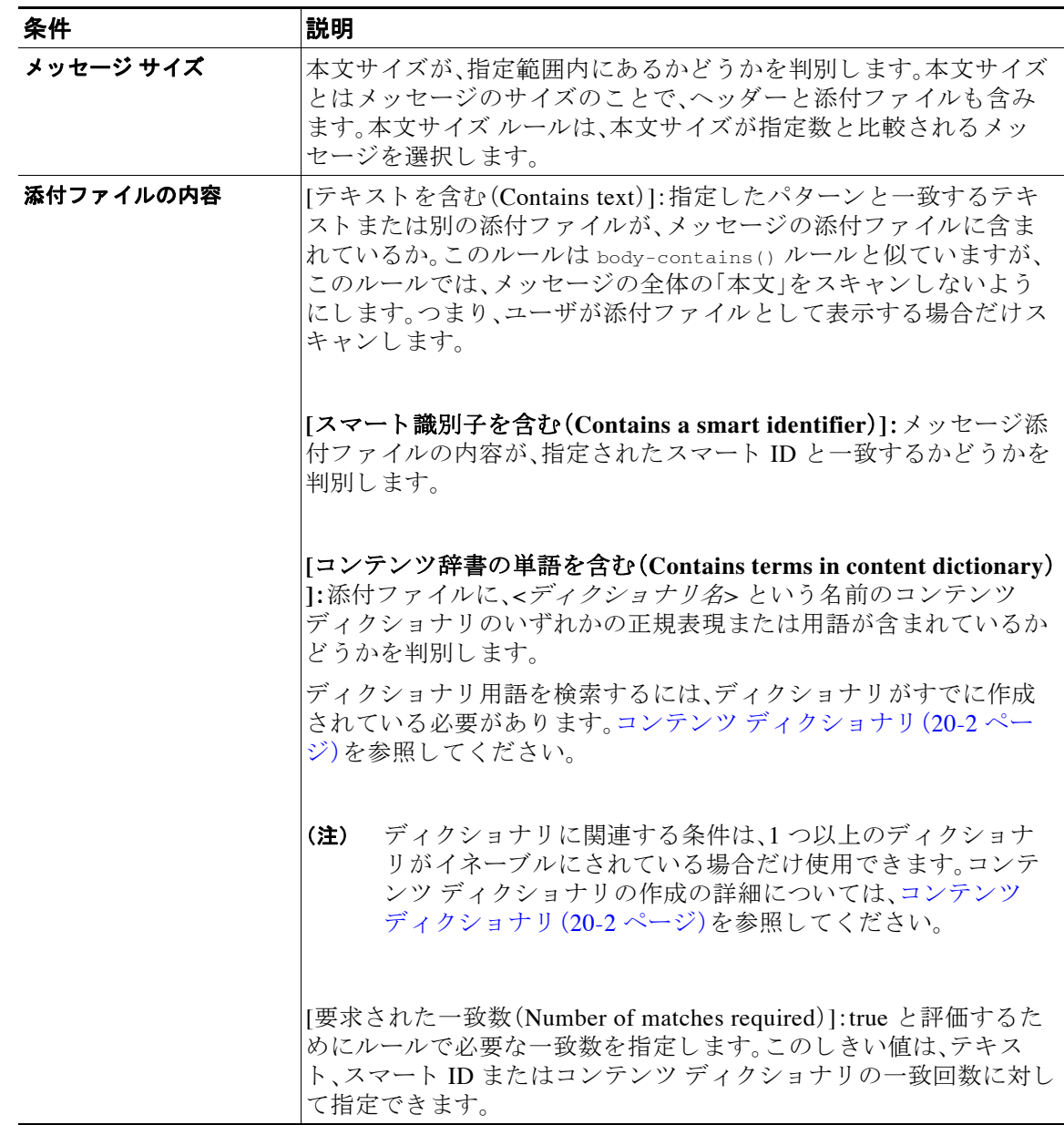

 $\mathsf I$ 

#### 表 *11-2* コンテンツ <sup>フ</sup> <sup>ィ</sup> ルタの条件(続き)

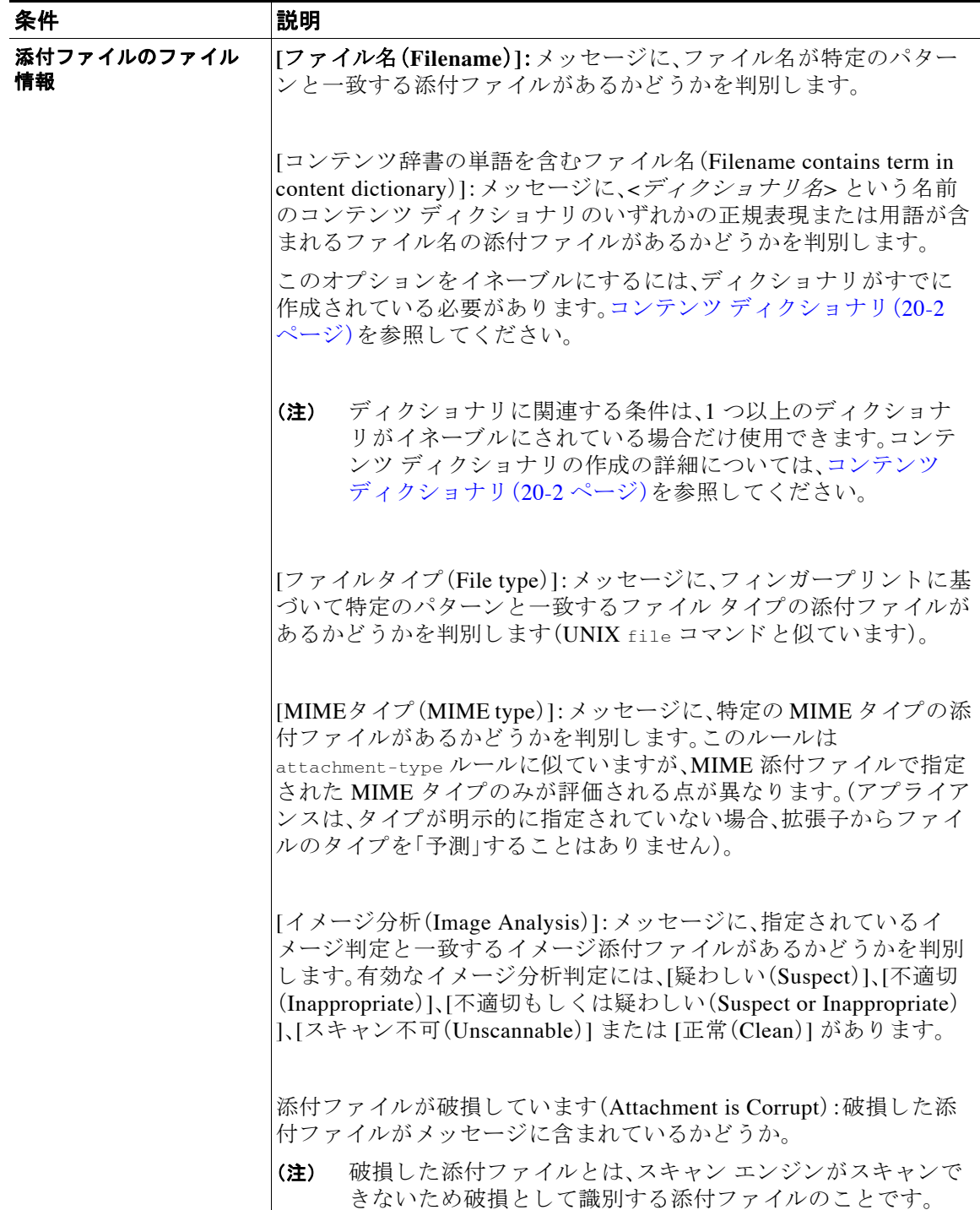

 $\overline{\mathsf{I}}$ 

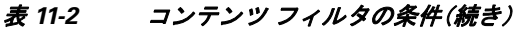

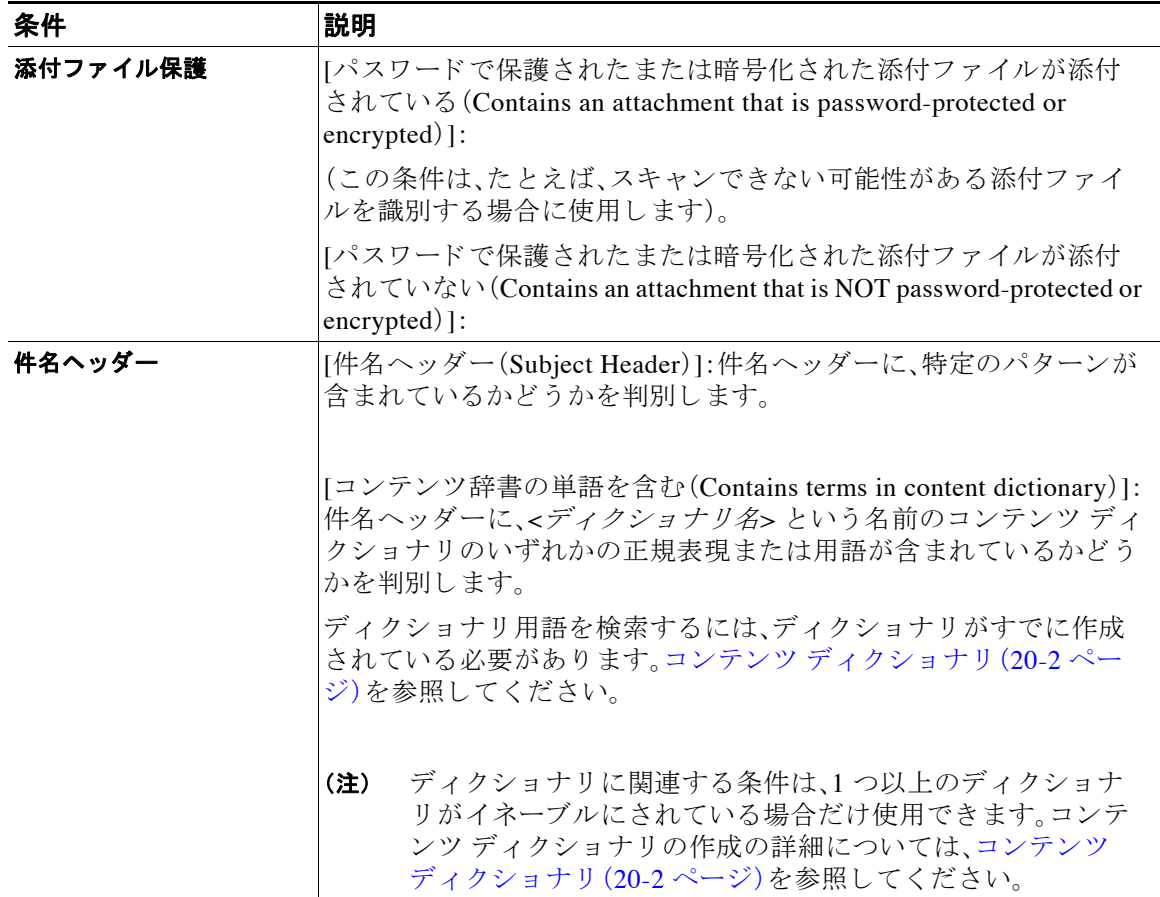

 $\mathsf I$ 

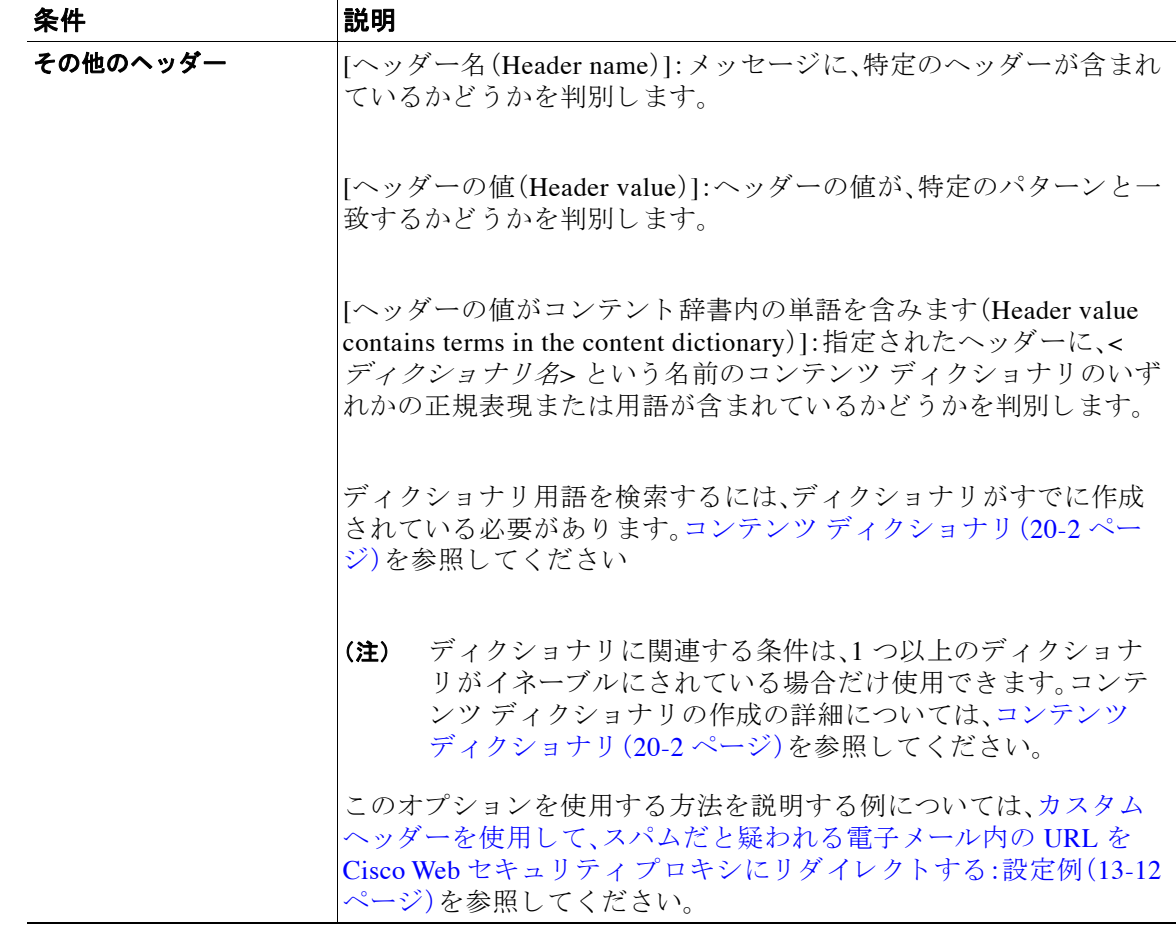

#### 表 11-2 コンテンツ フィルタの条件(続き)

 $\Gamma$ 

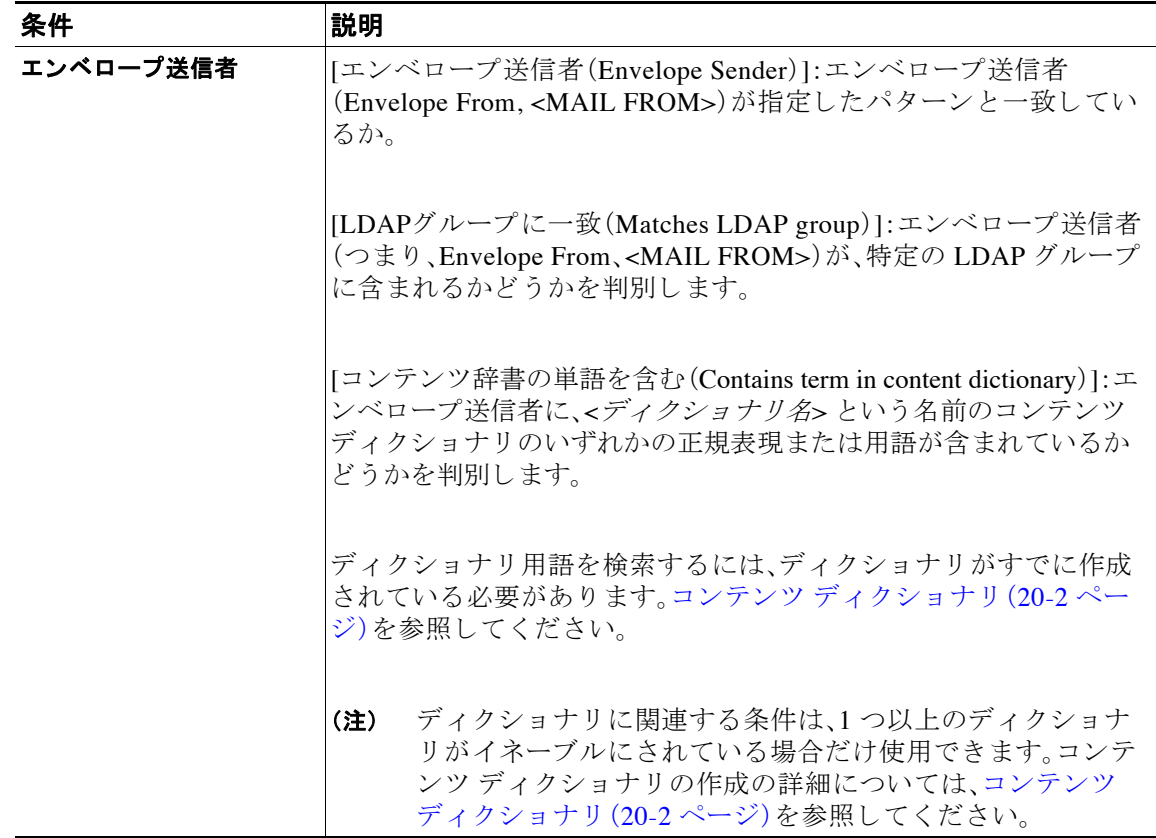

### 表 *11-2* コンテンツ <sup>フ</sup> <sup>ィ</sup> ルタの条件(続き)

 $\mathsf I$ 

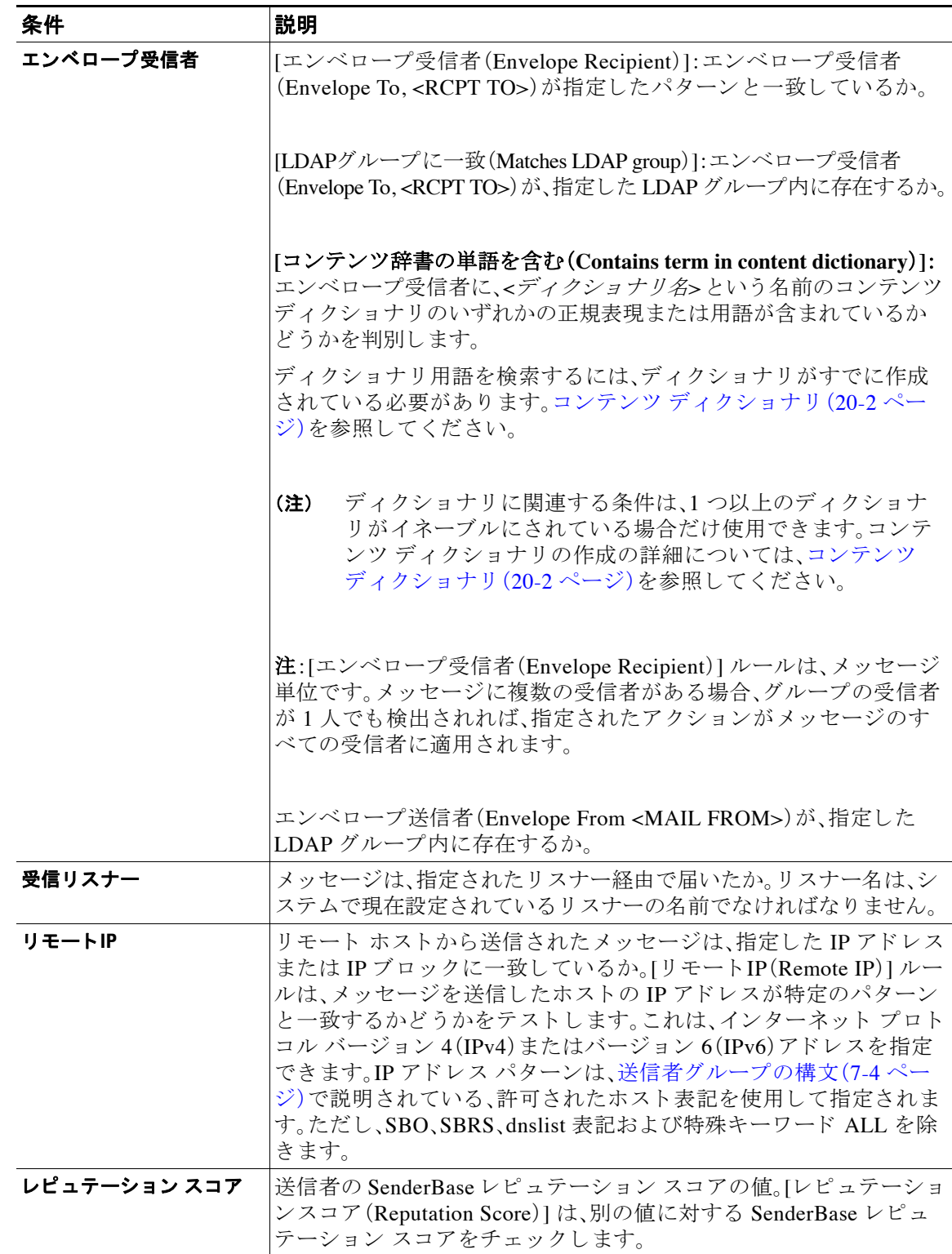

### 表 *11-2* コンテンツ <sup>フ</sup> <sup>ィ</sup> ルタの条件(続き)
$\mathbf{r}$ 

| 条件      | 説明                                                                                                  |
|---------|----------------------------------------------------------------------------------------------------|
| DKIM 認証 | DKIM 認証に合格したか、部分的に検証されたか、一時的に検証不可<br>能として返されたか、失敗したか、DKIM 結果が返されていないかど<br>うかを判別します。                 |
| SPF 検証  | SPF 検証ステータスを判別します。このフィルタ ルールでは、さまざ<br>まな SPF 検証結果をクエリーできます。SPF 検証の詳細については、<br>「電子メール認証」の章を参照してください。 |

表 *11-2* コンテンツ <sup>フ</sup> <sup>ィ</sup> ルタの条件(続き)

# コンテンツ フィルタのアクション

アクションは、E メール セキュリティ アプライアンスがコンテンツ フィルタの条件に一致する メッセージに行うことです。メッセージの変更、隔離またはドロップなどさまざまなタイプのアク ションが用意されています。メッセージで配信またはドロップといった「最終アクション」が実行 されることで、E メール セキュリティ アプライアンスで強制的にアクションが即時実行され、アウ トブレイク フィルタまたは DLP スキャンなどのその後のすべての処理が実施されません。

各コンテンツ フィルタには、少なくとも 1 つのアクションを定義する必要があります。

アクションは、順序に従いメッセージで実行されるため、コンテンツ フィルタの複数のアクショ ンを定義する場合、アクションの順序を考慮します。

Attachment Content 条件、Message Body または Attachment 条件、Message 本文条件、ま たは Attachment 内容条件と一致するメッセージに対して隔離アクションを設定した場合、隔離され たメッセージ内の一致した内容を表示できます。メッセージ本文を表示すると、一致した内容が 黄色で強調表示されます。また、SMatchedContent アクション変数を使用して、一致した内容を メッセージの件名に含めることができます。詳細については、「テキスト リソース」の章を参照し て く ださい。

フィルタごとに定義できる最終アクションは1つだけです。最終アクションは、リストの最後の アクションです。バウンス、配信、およびドロップは、最終アクションです。コンテンツ フィルタ のアクションを入力する場合、GUI および CLI により、最終アクションが強制的に最後に配置さ れます。

| 操作 | 説明                                                                                                    |
|----|----------------------------------------------------------------------------------------------------|
| 検疫 | [隔離(Quarantine)]。いずれかの Policy 隔離エリアに保持されるメッ<br>セージにフラグを付けます。                                                          |
|    | [重複するメッセージ(Duplicate message)]: メッセージのコピーを指定さ<br>れた隔離エリアに送信して、オリジナルメッセージの処理を続行しま<br>す。任意の追加アクションが、オリジナル メッセージに適用されます。 |

表 11-3 コンテンツ フィルタのアクション

 $\mathsf I$ 

| 操作                  | 説明                                                                                                    |
|---------------------|----------------------------------------------------------------------------------------------------|
| 配信時の暗号化             | メッセージは、次の処理段階に進みます。すべての処理が完了すると、<br>メッセージが暗号化され、配信されます。                                                                                                    |
|                     | [暗号化ルール(Encryption rule)]:メッセージを常に暗号化するか、TLS<br>接続を介した送信試行が最初に失敗した場合だけ暗号化します。詳細<br>については、TLS 接続を暗号化の代わりに使用(18-9ページ)を参照し<br>てください。                              |
|                     | [暗号化プロファイル(Encryption Profile)]:処理が完了したら、指定さ<br>れた暗号化プロファイルを使用してメッセージを暗号化し、メッセー<br>ジを配信します。このアクションは、Cisco暗号化アプライアンスまた<br>はホステッドキーサービスとともに使用します。                |
|                     | [件名(Subject)]:暗号化されたメッセージの件名です。デフォルト値は<br>\$Subject です。                                                                                                    |
| 内容によって添付ファイ<br>ルを除去 | [次を含む添付ファイル(Attachment contains)]:正規表現を含むメッ<br>セージのすべての添付ファイルをドロップします。アーカイブファイ<br>ル(zip、tar)は、中に含まれているファイルのいずれかが正規表現と一<br>致する場合にドロップされます。                      |
|                     | [スマート識別子を含む(Contains smart identifier)]:指定されたスマート<br>IDを含むメッセージのすべての添付ファイルをドロップします。                                                                            |
|                     | [コンテンツ辞書の単語を含む添付ファイル(Attachment contains terms<br>in the content dictionary) ]: 添付ファイルに、<ディクショナリ名>という<br>名前のコンテンツ ディクショナリのいずれかの正規表現または用語<br>が含まれているかどうかを判別します。 |
|                     | [要求された一致数(Number of matches required)]:true と評価するため<br>にルールで必要な一致数を指定します。このしきい値は、テキスト、ス<br>マート ID またはコンテンツ ディクショナリの一致回数に対して指定<br>できます。                         |
|                     | [メッセージ差し替え(Replacement message)]:オプション コメントは、ド<br>ロップされた添付ファイルの置換に使用されるテキストを変更します。<br>添付ファイルのフッターは、単純にメッセージに追加されるだけです。                                         |

表 11-3 コンテンツ フィルタのアクション(続き)

 $\Gamma$ 

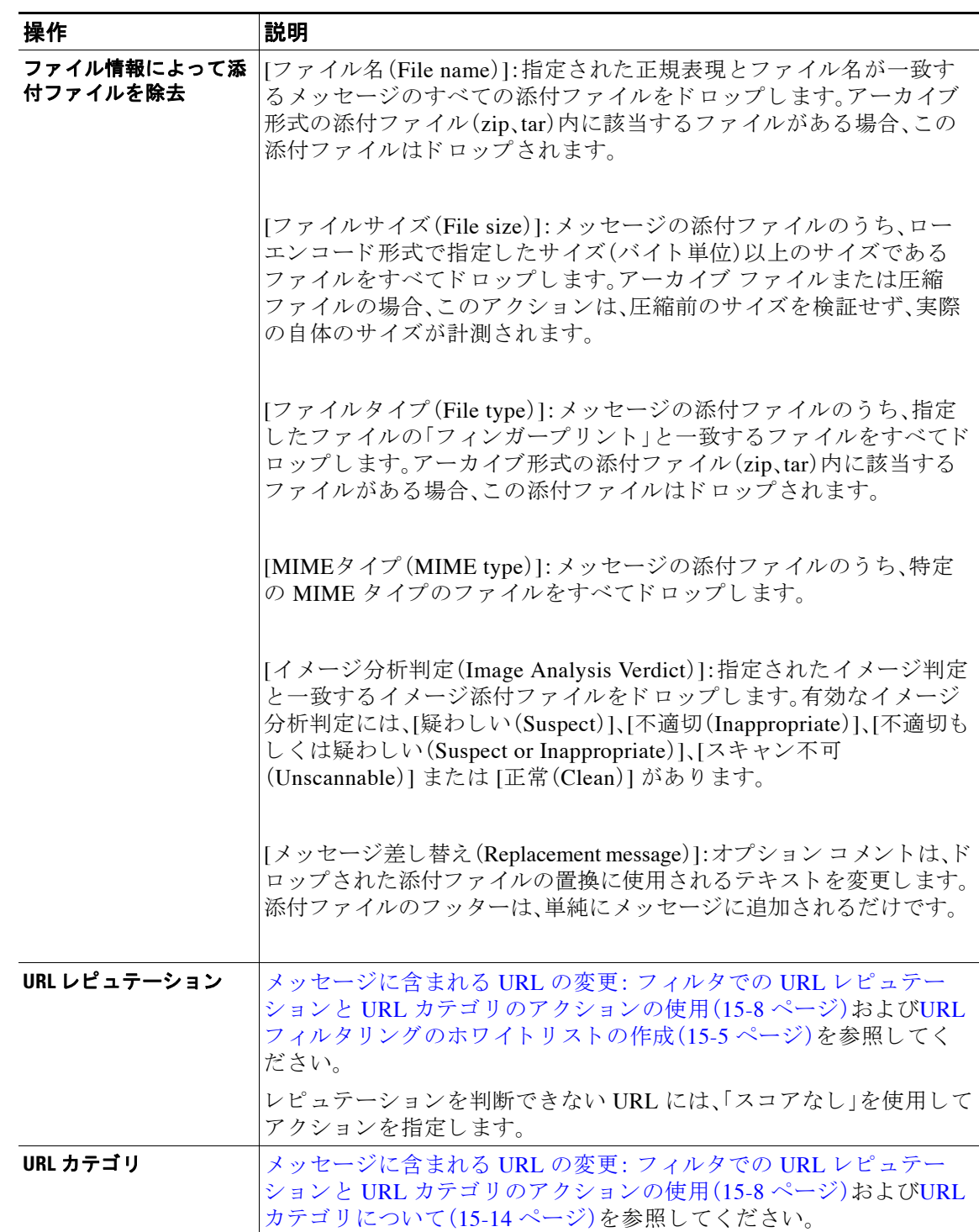

## 表 11-3 コンテンツ フィルタのアクション(続き)

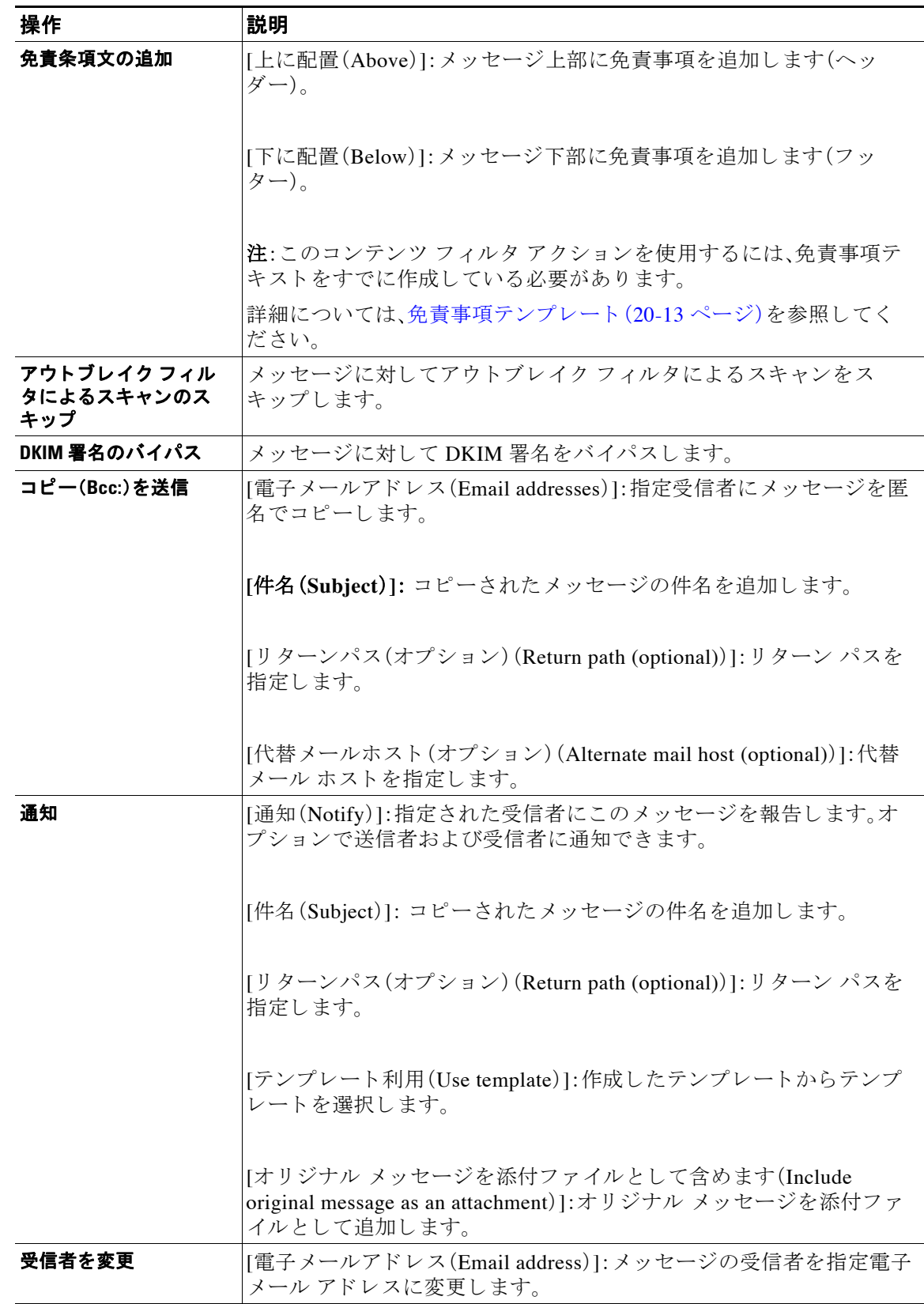

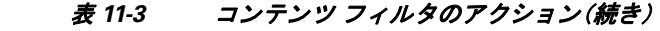

 $\Gamma$ 

| 操作                   | 説明                                                                                                    |
|----------------------|----------------------------------------------------------------------------------------------------|
| 代替送信ホストにメッ<br>セージを送信 | [メールホスト(Mail host)]: メッセージの宛先メール ホストを指定<br>メールホストに変更します。                                                                                                    |
|                      | このアクションは、アンチスパム スキャン エンジンによりス<br>(注)<br>パムとして分類されたメッセージが隔離されないようにしま<br>す。このアクションは、隔離を無効にして、指定メールホストに<br>送信します。                                                                                                    |
| IP インターフェイスから<br>送信  | [次の IP インターフェイスから送信 (Send from IP interface)]:指定 IP イ<br>ンターフェイスから送信します。[IP インターフェイスから送信<br>(Deliver from IP Interface)] アクションは、メッセージのソース ホスト<br>を指定ソースに変更します。ソース ホストは、メッセージが配信され<br>る IP インターフェイスで構成されます。                                                                          |
| ヘッダーの除去              | [ヘッダー名(Header name)]:指定ヘッダーを配信前にメッセージから<br>削除します。                                                                                                    |
| ヘッダーの追加/編集           | メッセージに新しいヘッダーを挿入または既存のヘッダーを変更します。                                                                                                    |
|                      | [ヘッダー名(Header name)]:新規または既存のヘッダーの名前。                                                                                                    |
|                      | [新しいヘッダーの値を指定(Specify value of new header)]:新しいヘッ<br>ダーの値を配信前にメッセージに挿入します。                                                                                                    |
|                      | [既存のヘッダーの値の前に付加(Prepend to the Value of Existing<br>Header) 1: 配信前に既存のヘッダーの前に値を追加します。                                                                                                    |
|                      | [既存のヘッダーの値の後ろに付加 (Append to the Value of Existing<br>Heade)  : 配信前に既存のヘッダーの後ろに値を追加します。                                                                                                    |
|                      | [既存のヘッダーの値から検索して置換(Search & Replace from the<br>Value of Existing Header)]:[検索対象(Search for)] フィールドに、既存<br>のヘッダーで置き換える値を見つけるための検索語を入力します。<br>ヘッダーに挿入する値を [次で置換(Replace with)] フィールドに入力<br>します。値を検索するために正規表現を使用できます。ヘッダーから値<br>を削除する場合は、[次で置換(Replace with)] フィールドを空白のまま<br>にしてください。 |
| メッセージ タグの追加          | RSA Email DLP ポリシー フィルタリングで使用するカスタム用語を<br>メッセージに挿入します。RSA Email DLP ポリシーを設定して、スキャ<br>ン対象をメッセージ タグがあるメッセージに限定することができま<br>す。メッセージ タグは受信者側では表示されません。DLP ポリシーで<br>のメッセージ タグの使用については、RSA Email DLP の DLP ポリシー<br>(17-6ページ)を参照してください。                                                     |
| ログ エントリの追加           | カスタマイズされたテキストを INFOレベルで IronPort Text Mail ログ<br>に挿入します。このテキストにはアクション変数を使用することがで<br>きます。ログ エントリはメッセージ トラッキングにも表示されます。                                                                                                    |

表 11-3 コンテンツ フィルタのアクション(続き)

 $\mathbf I$ 

| 操作                                  | 説明                                                                                                    |
|-------------------------------------|----------------------------------------------------------------------------------------------------|
| 暗号化して今すぐ配信<br>(最終アクション)             | メッセージを暗号化および配信し、その後の任意の処理をスキップし<br>ます。                                                                                                   |
|                                     | [暗号化ルール(Encryption rule)]:メッセージを常に暗号化するか、TLS<br>接続を介した送信試行が最初に失敗した場合だけ暗号化します。詳細<br>については、TLS 接続を暗号化の代わりに使用(18-9 ページ)を参照し<br>てください。       |
|                                     | [暗号化プロファイル(Encryption Profile)]:指定された暗号化プロファ<br>イルを使用してメッセージを暗号化し、メッセージを配信します。この<br>アクションは、Cisco 暗号化アプライアンスまたはホステッド キー<br>サービスとともに使用します。 |
|                                     | [件名(Subject)]: 暗号化されたメッセージの件名です。デフォルト値は<br>\$Subject です。                                                                                 |
| バウンスする(最終アク<br>ション)                 | メッセージを送信者に戻します。                                                                                                    |
| 残りのコンテンツ フィ<br>ルタをスキップ(最終ア<br>クション) | メッセージを次の処理段階に配信し、その後の任意のコンテンツ フィ<br>ルタをスキップします。設定に応じて、メッセージが受信者に配信され<br>るか、隔離が実行されるか、アウトブレイク フィルタによるスキャン<br>が開始されます。                     |
| ドロップする(最終アク<br>ション)                 | メッセージをドロップして廃棄します。                                                                                                    |

表 11-3 コンテンツ フィルタのアクション(続き)

# アクション変数

コンテンツ フィルタにより処理されるメッセージに追加されるヘッダーには、アクション実行 時にオリジナル メッセージの情報に自動的に置換される変数を含めることができます。これら の特殊な変数はアクション変数と呼ばれます。アプライアンスでは次のアクション変数がサ ポー ト されています。

表 11-4 アクション変数

| 変数                                   | 構文                  | 説明                                          |
|--------------------------------------|---------------------|---------------------------------------------|
| すべてのヘッダー(All<br>Headers)             | <b>SAllHeaders</b>  | メッセージヘッダーに置き換えられます。                         |
| 本文サイズ(Body Size)                     | <b>SBodySize</b>    | メッセージのサイズ(バイト単位)に置き<br>換えられます。              |
| 日付(Date)                             | SDate               | 現在の日付(MM/DD/YYYY 形式)に置き<br>換えられます。          |
| ドロップされたファイル<br>名(Dropped File Name)  | \$dropped_filename  | 直近にドロップされたファイル名のみを<br>返します。                 |
| ドロップされたファイル<br>名(Dropped File Names) | \$dropped filenames | \$filenames と同様に、ドロップされた<br>ファイルのリストを表示します。 |

 $\Gamma$ 

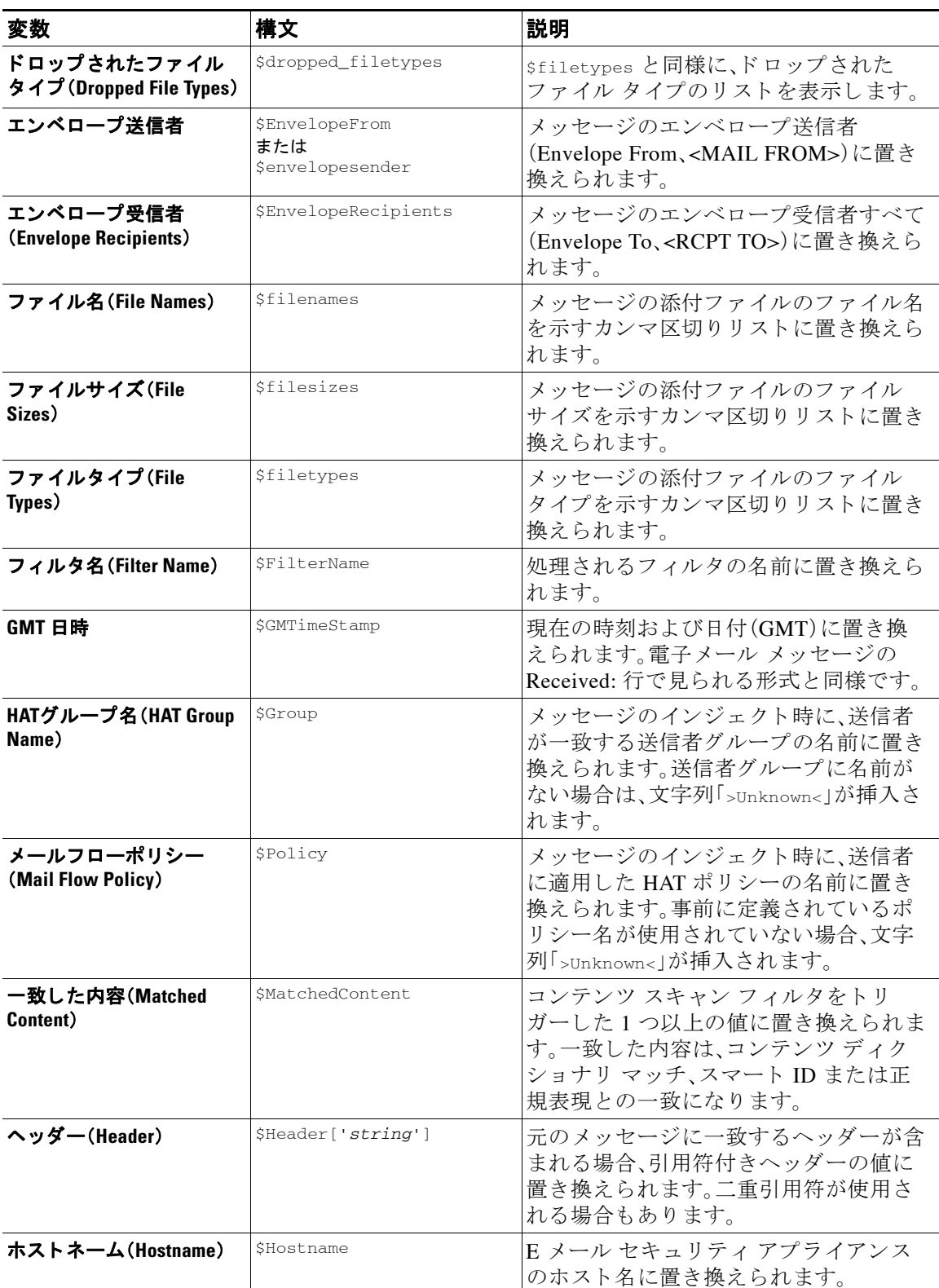

### 表 11-4 アクション変数(続き)

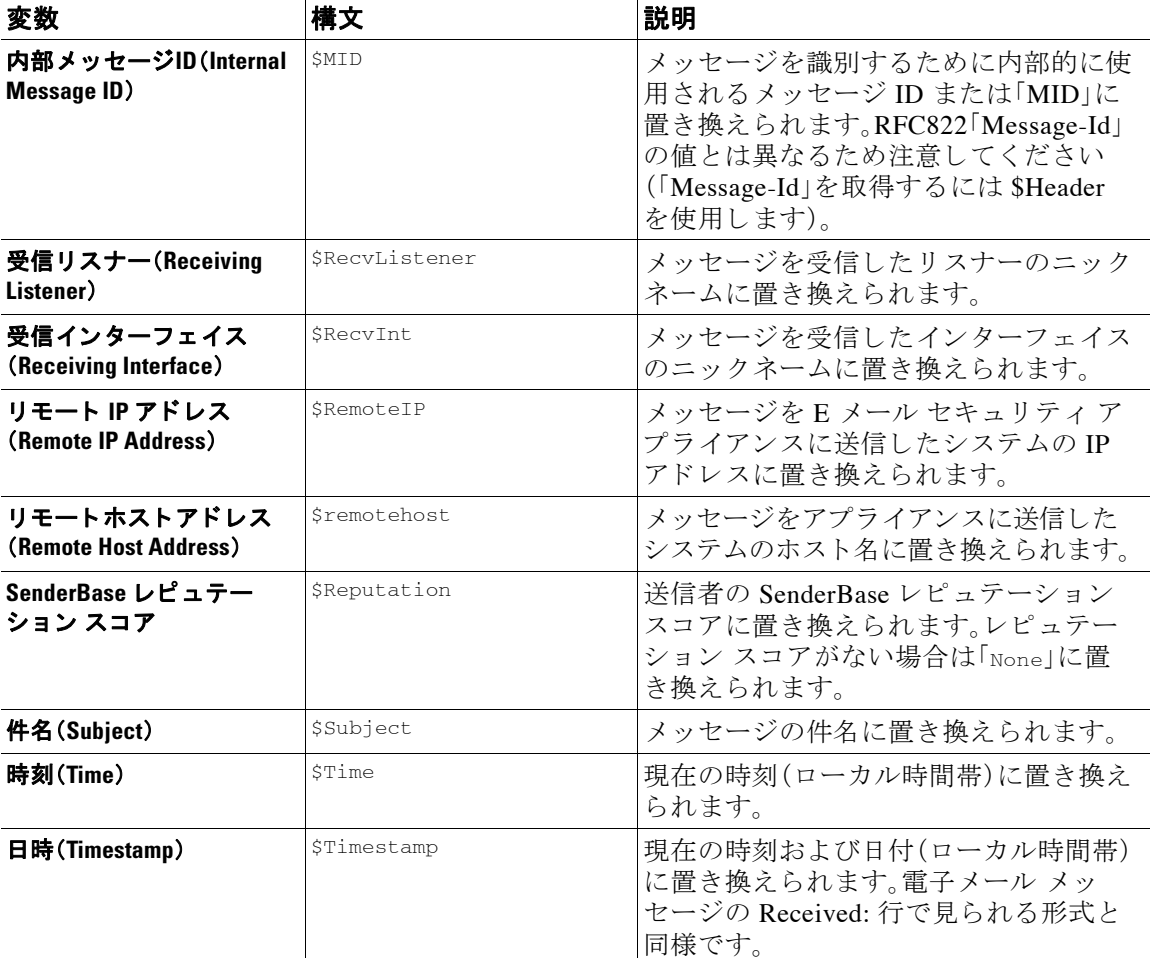

#### 表 11-4 アクション変数(続き)

# コンテンツに基づくメッセージのフィルタリング

#### 関連項目

- コンテンツ フィルタの作成(11-18ページ)
- **•** [デフ ォル ト でのすべての受信者のコ ンテン ツ](#page-333-0) フ ィ ルタの イ ネーブル化(11-20 ページ)
- **特定のユーザ グループに対するメッセージへのコンテンツ フィルタの適用(11-20 ページ)**
- **•** GUI でのコンテンツ [フ ィ ルタの設定に関する注意事項\(](#page-334-0)11-21 ページ)

# <span id="page-331-0"></span>コンテンツ フィルタの作成

#### はじめる前に

- **•** コンテンツ フィルタに一致するメッセージを暗号化する場合は、暗号化プロファイルを作 成し ます。
- **•** 一致 メ ッ セージに免責事項を追加する場合は、免責事項の生成に使用する免責事項テンプ レートを作成します。
- **•** 一致するメッセージについてユーザに通知メッセージを送信する場合は、通知を生成するた めの通知テンプレートを作成します。
- **•** メ ッ セージ を隔離する場合は、これ ら の メ ッ セージに対する新 しい Policy 隔離を作成する か、または既存のものを使用します。

#### 手順

**ステップ 1** [メールポリシー(Mail Policies)] > [受信メールポリシー(Incoming Mail Policies)] をクリックします。 または

[メールポ リ シー(Mail Policies)] > [送信 メールポ リ シー(Outgoing Mail Policies)] を ク リ ッ ク し ます。

- **ステップ 2** [フィルタの追加(Add Filter)] をクリックします。
- ステップ **3** フ ィ ルタの名前 と説明を入力し ます。
- ステップ **4** (相互参照)[編集可能なユーザ(役割)(Editable By (Roles))] リ ン ク を ク リ ッ ク し て、ポ リ シーの 管理者を選択し、[OK] をクリックします。 ポリシー管理者ユーザ ロールに属する委任管理者はこのコンテンツ フィルタを編集し、自身の

メール ポリシーで使用できます。

- ステップ **5** (任意)フ ィ ルタ を ト リ ガーする ための条件を追加し ます。
	- **a.** [条件を追加(Add Condition)] を ク リ ッ ク し ます。
	- **b.** 条件のタイプを選択します。
	- **c.** 条件のルールを定義し ます。
	- d. [OK] をクリックします。
	- **e.** フ ィ ル タに追加する追加条件について、上記の手順を繰 り 返 し て行って く だ さ い。コ ンテ ン ツ フィルタに複数の条件を定義する場合、コンテンツ フィルタが一致したと見なされるた めに、定義されるアクションの すべて(論理 AND)、または定義されたいずれかのアクション (論理 OR)の適用が必要かどうかを定義できます。

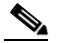

(注) 条件を追加しない場合、アプライアンスはフィルタに関連するメール ポリシーの1つと 一致するあらゆるメッセージにコンテンツ フィルタのアクションを実行します。

- ステップ **6** フ ィ ルタの条件に一致する メ ッ セージに対し て実行する アプ ラ イ アン スのア ク シ ョ ン を追加し ます。
	- **a.** [アクションを追加(Add Action)] をクリックします。
	- **b.** アクション タイプを選択します。
	- **c.** アクションを定義します。
	- **d.** [OK] を ク リ ッ ク し ます。
	- **e.** アプライアンスに実行する追加のアクションについて、上上記の手順を繰り返して行ってく だ さい。
	- f. 複数のアクションに対して、アプライアンスがメッセージに適用する順序でアクションを配 置 し ます。フ ィ ル タ ご と に 1 個だけ「最終」ア ク シ ョ ンがあ り 、AsyncOS は自動的に最終ア ク ションを順番の最後に移動します。

ステップ 7 変更を送信し、保存します。

 $\mathbf{r}$ 

#### 次の作業

- デフォルトの着信または発信メール ポリシーでコンテンツ フィルタをイネーブルにできます。
- **•** 特定のユーザ グループのメール ポリシーのコンテンツ フィルタをイネーブルにできます。

# <span id="page-333-0"></span>デフォルトでのすべての受信者のコンテンツ フィルタのイネーブル化

手順

**ステップ 1** [メールポリシー(Mail Policies)] > [受信メールポリシー(Incoming Mail Policies)] をクリックし ます。

または

[ メ ールポ リ シー(Mail Policies)] > [送信 メ ールポ リ シー(Outgoing Mail Policies)] をクリ ックし ます。

- ステップ2 デフォルト ポリシー行のコンテンツ フィルタ セキュリティ サービスのリンクをクリックします
- ステップ **3** コンテンツ フィルタ セキュ リ ティ サービ ス ページで、[コ ンテン ツ フ ィ ルタ リ ング:デフ ォル ト ポリシー(Content Filtering for Default Policy)] の値を [コンテンツフィルタを無効にする(Disable Content Filters) | から [コンテンツフィルタを有効にする(設定をカスタマイズ) (Enable Content Filters (Customize settings))] に変更し ます。

マスター リストで定義されているコンテンツ フィルタ(コンテンツ フィルタの概要(11-1 ペー [ジ\)](#page-314-0)で作成されたフィルタ)が、このページに表示されます。値を [コンテンツ フィルタを有効に する (設定を カ ス タ マ イ ズ)(Enable Content Filters (Customize settings))] に変更する と 、各フ ィ ル タのチェ ッ ク ボ ッ ク スが イネーブルにな り ます。

**ステップ 4** イネーブルにする個々のコンテンツ フィルタの [有効(Enable)] チェックボックスをオンにします。

ステップ 5 変更を送信し、保存します。

# <span id="page-333-1"></span>特定のユーザ グループに対するメッセージへのコンテンツ フィルタ の適用

#### はじめる前に

• ユーザ グループのメッセージに対してコンテンツ フィルタを使用する場合、着信または発 信メール ポリシーを作成します。詳細については、送信者および受信者のグループのメール ポリシーの作成(10-8ページ)を参照してください。

#### 手順

または

**ステップ 1** [メールポリシー(Mail Policies)] > [受信メールポリシー(Incoming Mail Policies)] をクリックし ます。

> [メールポリシー(Mail Policies)] > [送信メールポリシー(Outgoing Mail Policies)] をクリックし ます。

ステップ2 コンテンツ フィルタに適用するメール ポリシーのコンテンツ フィルタ セキュリティ サービス ([コンテンツ フ ィルタ(Content Filters)] 列)の リ ン ク を ク リ ッ ク し ます。

 $\mathbf{r}$ 

- ステップ **3** コンテンツ フィルタ セキュ リ ティ サービ ス ページで、[ポ リ シーのコ ンテンツフ ィルタ リ ング: エンジニアリング (Content Filtering for Policy: Engineering)] の値を [コンテンツフィルタを有効 にする(デフォルトのメールポリシー設定を継承)(Enable Content Filtering (Inherit default policy settings))] から [コンテンツフィルタを有効にする (設定をカスタマイズ) (Enable Content Filters (Customize settings))] に変更し ます。
- ステップ **4** ユーザが使用する コ ンテン ツ フ ィ ルタのチェ ッ ク ボ ッ ク ス を選択し ます。
- ステップ 5 変更を送信し、保存します。

## <span id="page-334-0"></span>**GUI** でのコンテンツ フ ィルタの設定に関する注意事項

- **•** コンテンツ フ ィ ル タ を作成する と きに条件を指定する必要はあ り ません。ア ク シ ョ ンが定 義されていない場合、定義されるアクションは常にルールに適用されます (条件を指定しな いことは、true() メッセージ フィルタ ルールを使用すること同じで、コンテンツ フィルタ がポリシーに適用される場合、すべてのメッセージがマッチングされます)。
- カスタム ユーザ ロールをコンテンツ フィルタに割り当てていない場合、パブリックのコン テンツ フィルタになり、メール ポリシーの任意の委任管理者が使用できます。委任管理者と コンテンツ フィルタの詳細については、「Common Administrative Tasks」の章を参照してくだ さい。
- 管理者とオペレータは、コンテンツ フィルタがカスタム ユーザ ロールに割り当てられてい ない場合でも、アプライアンスのすべてのコンテンツフィルタを表示および編集できます。
- フィルタ ルールおよびアクションのテキストを入力する場合、正規表現照合において、次の メタ文字に特殊な意味があります。. ^ \$ \* + ? { [ ] \ | ( )

正規表現を使用しない場合、「\」(バックスラッシュ)を使用して、これらの任意の文字をエス ケープする必要があ り ます。た と えば、「\\*Warning\\*」 と入力し ます。

- 「benign」コンテンツ フィルタを作成して、メッセージ分裂およびコンテンツ フィルタをテ ストできます。たとえば、唯一のアクションが「配信」であるコンテンツ フィルタを作成でき ます。このコンテンツ フィルタは、メール処理に影響を与えませんが、このフィルタを使用 して、電子メール セキュリティ マネージャ ポリシー処理が、システムの他の要素(たとえ ば、メール ログ)に影響を与えているかテストできます。
- 逆に、着信または発信コンテンツ フィルタの「マスター リスト」の概念を使用して、アプライ アンスにより処理されるすべてのメールのメッセージ処理に即時に影響を与える、非常に優 れた、広範囲に及ぶコンテンツ フィルタを作成できます。このコンテンツ フィルタは次のよ う に作成でき ます。
	- **–** [受信コ ンテン ツ フ ィ ルタ(Incoming Content Filters)] または [送信コ ンテン ツ フ ィ ルタ (Outgoing Content filters)] ページ を使用 し て、順序が 1 の新しいコ ンテンツ フィルタを 作成します。
	- **–** [受信 メ ールポ リ シー(Incoming Mail Policies)] または [送信 メ ールポ リ シー(Outgoing Mail Policies)] ページを使用して、デフォルト ポリシーの新しいコンテンツ フィルタを イネーブルにします。
	- **–** 残 り すべてのポ リ シーで このコ ンテン ツ フ ィ ルタ を イネーブルに し ます。

- **•** コンテンツ フィルタで使用できる [Bcc:] および [隔離(Quarantine)] アクションは、作成する 隔離エリアの保持設定に役に立ちます (詳細については、第29 章「ポリシー、ウイルス、アウ トブレイク隔離」を参照してください)。メッセージがすぐにはシステムからリリースされな いようにするため(つまり、隔離エリアの割り当てディスク領域がすぐにいっぱいにならな いようにするため)、ポリシー隔離とのメール フローをシミュレートするフィルタを作成で きます。
- **•** scanconfig コ マン ド と 同 じ設定が使用 される ため、「Entire Message」条件は、メ ッ セージの ヘッダーをスキャンしません。「Entire Message」を選択すると、メッセージ本文および添付 ファイルだけがスキャンされます。特定のヘッダー情報を検索するには、「Subject」または 「Header」条件を使用し ます。
- **•** LDAP ク エ リ ーに よ るユーザの設定は、アプ ラ イ ア ン スで LDAP サーバが設定されている場 合(つま り 、ldapconfig コマン ド を使用し て特定の文字列を含む特定の LDAP サーバを クエ リーするようにアプライアンスが設定されている場合)だけ GUI に表示されます。
- **•** リ ソースが事前に定義 されていないため、コ ンテン ツ フィルタ ルール ビルダのい くつかの セクションは、GUI に表示されません。たとえば、通知テンプレートおよびメッセージ免責事 項は、[テキス ト リ ソース(Text Resources)] ページまたは CLI の textconfig コマン ド を使用 し て事前に設定 されていない場合、オプシ ョ ン と し て表示 されません。
- **•** コンテンツ フ ィ ル タ機能は、次の文字エン コーデ ィ ン グのテキ ス ト を認識 し、これ ら を追加 およびスキャンできます。
	- **–** Unicode (UTF-8)
	- **–** Unicode (UTF-16)
	- **–** Western European/Latin-1 (ISO 8859-1)
	- **–** Western European/Latin-1 (Windows CP1252)
	- **–** Traditional Chinese (Big 5)
	- **–** Simplified Chinese (GB 2312)
	- **–** Simplified Chinese (HZ GB 2312)
	- **–** Korean (ISO 2022-KR)
	- **–** Korean (KS-C-5601/EUC-KR)
	- **–** Japanese (Shift-JIS (X0123))
	- **–** Japanese (ISO-2022-JP)
	- **–** Japanese (EUC)

複数の文字セットを1つのコンテンツ フィルタ内で組み合わせてマッチングできます。複 数の文字エンコーディングでのテキストの表示および入力については、Web ブラウザのマ ニュアルを参照してください。ほとんどのブラウザでは、複数の文字セットを同時にレンダ リングできます。

- **•** 着信または発信コ ンテン ツ フ ィ ルタの要約ページで、[説明(Description)]、[ルール(Rules)] および [ポリシー(Policies)] のリンクを使用して、コンテンツ フィルタに提供されている ビ ューを変更し ます。
	- **–** [説明(Description)] ビ ューには、各コ ンテン ツ フ ィ ルタの説明フ ィ ール ド に入力し たテ キストが表示されます (これはデフォルト ビューです)。
	- **–** [ルール(Rules)] ビ ューには、ルール ビルダ ページに よ り 構築されたルールおよび正規 表現が表示されます。
	- **–** [ポ リ シー(Policies)] ビ ューには、イ ネーブルに されてい る各コ ンテン ツ フ ィルタのポ リシーが表示されます。

 $\Gamma$ 

図 *11-1* コンテンツ <sup>フ</sup> ィルタの *[*説明(*Description*)*]*、*[*ルール(*Rules*)*]* および *[*ポ リ シー(*Policy*)*]* を切 リ替えるリンクの使用<br>Incoming Content Filters

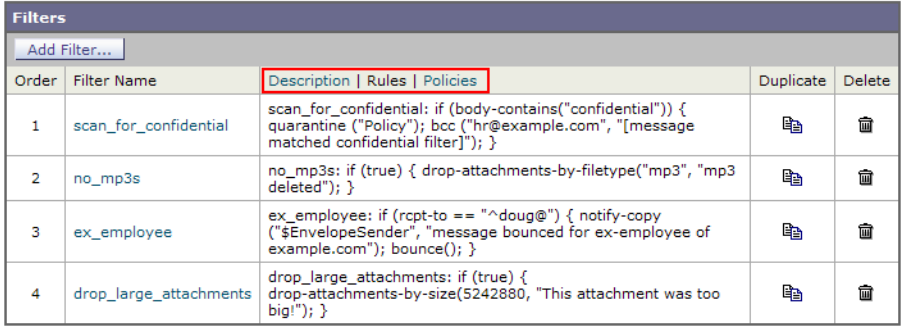

 $\mathsf I$ 

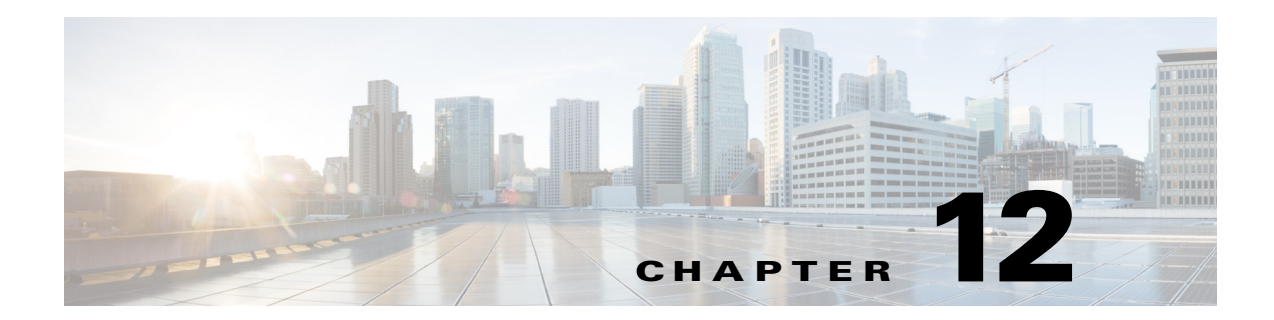

# アンチウィルス

- アンチウイルス スキャンの概要(12-1 ページ)
- [Sophos Anti-Virus](#page-339-0) フィルタリング(12-2 ページ)
- [McAfee Anti-Virus](#page-342-0) フィルタリング (12-5 ページ)
- アプライアンスでのウイルスのスキャンの設定方法(12-7 ページ)
- アンチウイルス スキャンをテストするためにアプライアンスにメールを送信する(12-18 [ページ\)](#page-355-0)
- **•** [ウ イルス定義フ ァ イルの更新\(](#page-357-0)12-20 ページ)

# <span id="page-338-0"></span>アンチウイルス スキャンの概要

Cisco アプライアンスには、サードパーティの企業である Sophos および McAfee が提供する、統合型 のウイルス スキャン エンジンが含まれます。Cisco アプライアンスのライセンス キーを取得するこ とで、これらのウイルス スキャン エンジンのいずれか(または両方)を使用してメッセージのウイ ルスをスキャンすることができます。、ライセンスキーを取得した後は、どちらかのアンチウイル ス スキャン エンジンを使用してウイルスをスキャンするようにアプライアンスを設定できます。

McAfee および Sophos のエンジンには、ある時点におけるファイルのスキャン、ファイル内に発 見されたデータの処理とウイルス定義パターンとの照合、エミュレーション環境でのウイルス コードの復号化および実行、新しいウイルスを認識するための発見的手法の適用、および正規 ファイルからの感染コードの削除に必要なプログラム ロジックが含まれています。

(一致する着信または発信メール ポリシーに基づいて)メッセージのウイルスをスキャンし、ウ イルスが見つかった場合はメッセージに対してさまざまなアクション(たとえば、ウイルスの発 見されたメッセージの「修復」、件名ヘッダーの変更、X-Header の追加、代替アドレスまたはメー ルホストへのメッセージの送信、メッセージのアーカイブ、またはメッセージの削除など)を実 行するようにアプライアンスを設定できます。

ウイルス スキャンをイネーブルにした場合は、アンチスパム スキャンの直後に、アプライアン ス上の「ワーク キュー」でウイルス スキャンが実行されます (雷子メール パイプラインとセキュ リティ [サービ ス\(](#page-102-0)4-7 ページ) を参照)。

デフォルトでは、ウイルス スキャンはデフォルトの着信および発信メール ポリシーに対して有 効になります。

#### 関連項目

 $\mathbf{r}$ 

- **•** [評価キー\(](#page-339-1)12-2 ページ)
- **•** 複数のアンチウ イルス [スキ ャンエンジンによ る メ ッセージのスキ ャン\(](#page-339-2)12-2 ページ)

# <span id="page-339-1"></span>評価キー

Cisco アプライアンスには、使用可能な各アンチウイルス スキャン エンジンに対して 30 日間有 効な評価キーが同梱されています。評価キーは、システム セットアップ ウィザードまたは [セ キュリティサービス(Security Services)] > [Sophos] または [McAfeeウイルス対策(McAfee Anti-Virus)] ページの ラ イセン ス契約書にア ク セスするか(GUI)、ま たは antivirusconfig ま た は systemsetup コマンドを実行して(CLI)有効にします。デフォルトでは、ライセンス契約書に 同意すると、アンチウイルス スキャン エンジンはデフォルトの着信および発信メール ポリシー に対し てただちに有効にな り ます。30 日間の評価期間後も この機能を使用し続け る場合の詳細 については、Cisco の営業担当者にお問い合わせください。残りの評価期間は、[システム管理 (System Administration)] > [ラ イセン ス キー(Feature Keys)] ページ を表示するか、ま たは featurekey コマン ド を発行する こ と に よ って確認でき ます (詳細については[、ライセンス](#page-888-0) キー (32-5 [ページ\)](#page-888-0)を参照してください)。

# <span id="page-339-2"></span>複数のアンチウイルス スキャンエンジンによるメッセージのスキャン

AsyncOS は、複数のアンチウイルス スキャン エンジンによるメッセージのスキャン(マルチレ イヤ アンチウイルス スキャン)をサポートしています。メール ポリシーごとに、ライセンスを受 けたアンチウイルス スキャン エンジンのいずれかまたは両方を使用するように Cisco アプライ アンスを設定できます。たとえば、経営幹部用のメール ポリシーを作成し、そのポリシーでは Sophos および McAfee の両方のエンジンを使用してメールをスキャンするように設定すること もできます。

複数のスキャン エンジンでメッセージをスキャンすることにより、Sophos および McAfee のアン チウイルス スキャン エンジン双方の利点を組み合わせた「多重防衛」が実現し ます。各エンジン と もに業界をリードするアンチウイルス捕捉率を誇りますが、各エンジンは別々のテクノロジー基 盤([McAfee Anti-Virus](#page-342-0) フィルタリング(12-5 ページ)および[Sophos Anti-Virus](#page-339-0) フィルタリング(12-2 [ページ\)](#page-339-0)を参照)に依存してウイルスを検出しているため、マルチスキャン方式を使用することで、 より効果が高まります。複数のスキャン エンジンを使用することで、システム スループットが低 下する場合があります。詳細は、Cisco のサポート担当者にお問い合わせください。

ウイルス スキャンの順序は設定できません。マルチレイヤ アンチウイルス スキャンをイネーブ ルにした場合、最初に McAfee エンジンによるウイルス スキャンが実行され、次に Sophos エンジ ンによるウイルス スキャンが実行されます。McAfee エンジンがメッセージはウイルスに感染し ていない と判断し た場合は、Sophos エンジンは さ ら に メ ッ セージ を ス キ ャ ン し て、別の保護層を 追加します。McAfee エンジンがメッセージはウイルスを含んでいると判断した場合は、Cisco ア プライアンスは Sophos によるスキャンをスキップし、構成した設定に応じてウイルス メッセー ジに対してアクションを実行します。

# <span id="page-339-0"></span>**Sophos Anti-Virus** フ ィルタ リング

Cisco アプライアンスには、Sophos の総合的なウイルス スキャン テクノロジーが含まれていま す。Sophos Anti-Virus は、プラットフォーム間のアンチウイルス保護、検出、および除去を提供し ます。

Sophos Anti-Virus は、フ ァ イルを ス キ ャ ン し て ウ イルス、ト ロ イの木馬、お よびワーム を検出する ウイルス検出エンジンを提供します。これらのプログラムは、「悪意のあるソフトウェア」を意味 するマルウェアと総称されます。ウイルス対策スキャナは、すべてのタイプのマルウェアに共通 する相似点を利用して、ウイルスだけでなく、すべてのタイプの悪意のあるソフトウェアを検出 および削除し ます。

#### 関連項目

- **•** [ウ イルス検出エンジン\(](#page-340-0)12-3 ページ)
- **•** ウイルス [スキャン\(](#page-340-1)12-3 ページ)
- **•** [検出方法\(](#page-340-2)12-3 ページ)
- **•** [ウ イルスの記述\(](#page-341-0)12-4 ページ)
- **•** Sophos [アラート\(](#page-342-1)12-5 ページ)
- **•** [ウ イルスが発見 された場合\(](#page-342-2)12-5 ページ)

## <span id="page-340-0"></span>ウイルス検出エンジン

Sophos ウイルス検出エンジンは、Sophos Anti-Virus テクノロジーの中心的役割を担います。このエン ジンは、Microsoft の Component Object Model(COM; コンポーネン ト オブジェ ク ト モデル) と同様の、 多くのオブジェクトと明確に定義されたインターフェイスで構成された独自のアーキテクチャを使 用します。エンジンで使用されるモジュラ ファイリング システムは、それぞれが異なる「ストレージ クラス」(たとえばファイルタイプなど)を処理する、個別の内蔵型動的ライブラリに基づいていま す。この方法では、タイプに関係なく汎用のデータ ソースにウイルス スキャン操作を適用できます。 エンジンは、データのロードおよび検索に特化したテクノロジーにより、非常に高速なスキャン を実現できます。次の機能が内蔵されています。

- ポリモーフィック型ウイルスを検出するためのフル コード エミュレータ。
- **•** アーカイブ ファイル内をスキャンするためのオンライン解凍プログラム。
- マクロ ウイルスを検出および駆除するための OLE2 エンジン。

Cisco アプライアンスは、SAV インターフェイスを使用してウイルス エンジンを統合しています。

## <span id="page-340-1"></span>ウイルス スキャン

大まかにいうと、エンジンのスキャン機能は、検索する場所を特定する分類子と、検索する対象 を特定するウイルス データベースという2つの重要なコンポーネントの高性能な組み合わせに よ り 管理 されています。エンジンは、識別子に依存せずに、タ イ プでフ ァ イルを分類 し ます。

ウイルス エンジンは、システムが受信したメッセージの本文および添付ファイルでウイルスを 検索しますが、スキャンの実行方法の決定には、添付ファイルのタイプが役立ちます。たとえば、 メッセージの添付ファイルが実行ファイルであれば、エンジンは実行コードの開始場所が記述 されているヘッダーを調べて、その場所を検索します。ファイルが Word ドキュメントであれば、 エンジンはマクロ ストリームを調べます。MIME ファイル(メール メッセージに使用される形 式)であれば、添付フ ァ イルが保存 されてい る場所を調べます。

## <span id="page-340-2"></span>検出方法

Г

ウイルスの検出方法は、ウイルスのタイプに応じて異なります。スキャン処理中に、エンジンは 各ファイルを分析してタイプを特定してから、該当する手法を適用します。すべての方法の根幹 には、特定のタイプの命令または特定の命令の順序を検索するという基本概念があります。

#### 関連項目

- パターン照合(12-4 ページ)
- **•** [発見的手法\(](#page-341-2)12-4 ページ)
- エミュレーション(12-4 ページ)

## <span id="page-341-1"></span>パターン照合

パターン照合の手法では、エンジンは特定のコード シーケンスを知っており、そのコード シー ケンスと完全一致するコードをウイルスとして特定します。たいていの場合、エンジンは既知の ウイルス コードのシーケンスに類似した(必ずしも完全に同一である必要はありません)コード のシーケンスを検索します。スキャン実行中にファイルを比較する対象となる記述を作成する 際、Sophos のウイルス研究者達は、エンジンが(次で説明する発見的手法を使用して)オリジナル のウイルスだけでなく、後の派生的なウイルスも発見できるように、識別コードを可能な限り一 般的なものに維持することに努めています。

## <span id="page-341-2"></span>発見的手法

ウイルス エンジンは、基本的なパターン照合手法と発見的手法(特定のルールではなく一般的な ルールを使用する手法)を組み合わせることで、Sophos の研究者があるファミリの1種類のウイ ルスしか分析していなかったとしても、そのファミリの複数のウイルスを検出できます。この手 法では、記述を1つ作成すれば、ウイルスの複数の派生形を捕らえることができます。Sophos は、 発見的手法にその他の手法を加味する こ と で、false positive の発生を最低限に抑えています。

## <span id="page-341-3"></span>エミュレーション

エミュレーションは、ポリモーフィック型ウイルスに対して、ウイルス エンジンによって適用さ れる手法です。ポリモーフィック型ウイルスは、ウイルスを隠す目的のために、ウイルス自体を 別の形に変更する暗号化されたウイルスです。明らかな定型的ウイルス コードは存在せず、拡散 する たびに ウ イルス自体が別の形に暗号化 されます。こ の ウ イルスは、実行 された と きに自己復 号化します。ウイルス検出エンジンのエミュレータは、DOS または Windows 実行ファイルに使 用されますが、ポリモーフィック型マクロは Sophos のウイルス記述言語で記述された検出コー ドによって発見されます。

この復号化の出力は実際のウイルス コード であり、エミュレータで実行された後に Sophos のウ イルス検出エンジンによって検出されるのは、この出力です。

スキャン用にエンジンに送信された実行ファイルは、エミュレータ内で実行されます。エミュ レータでは、ウイルス本文の復号化がメモリに書き込まれ、これに応じて復号化が追跡されま す。通常、ウイルスの侵入ポイントはファイルのフロントエンドにあり、最初に実行される部分 です。ほとんどの場合、ウイルスであることを認識するためには、ウイルス本文のほんのわずか な部分を復号化するだけで十分です。クリーンな実行ファイルの多くは、数個の命令をエミュ レートするだけでエミュレーションを停止して、負担を軽減します。

エミュレータは制限された領域で実行されるため、コードがウイルスであるとわかっても、アプ ライアンスに感染することはありません。

## <span id="page-341-0"></span>ウイルスの記述

Sophos は、他の信用されているアンチウイルス企業と毎月ウイルスを交換しています。さらに、 顧客から毎月数千の疑わしいファイルが直接 Sophos に送られ、そのうち約30% はウイルスであ ると判明しています。各サンプルは、非常にセキュアなウイルスラボで厳しく分析され、ウイル スかどうか判断されます。Sophos は、新しく発見された各ウイルスまたはウイルスのグループに 対して、記述を作成します。

# <span id="page-342-1"></span>**Sophos** アラート

Sophos Anti-Virus スキャンをイネーブルにしているお客様に対して、Sophos のサイト (http://www.sophos.com/virusinfo/notifications/)か ら Sophos ア ラー ト を購読する こ と を推奨し て います。

購読して Sophos から直接アラートを受け取ることにより、最新のウイルスの発生および利用可 能な解決方法が確実に通知されます。

# <span id="page-342-2"></span>ウイルスが発見された場合

ウイルスが検出されたら、Sophos Anti-Virus はファイルを修復(駆除)できます。通常、Sophos Anti-Virus は、ウイルスが発見されたファイルをすべて修復でき、修復後はそのファイルをリス クなく使用できます。的確なアクションは、ウイルスに応じて異なります。

駆除の場合は、必ずしもファイルを元の状態に戻せるとは限らないため、ある程度の制限が生じ る場合があります。一部のウイルスは実行プログラムの一部を上書きしてしまうため、元に戻せ ません。この場合は、修復できない添付ファイルを含むメッセージをどのように処理するかを定 義します。これらの設定は、E メール セキュリティ機能([メールポリシー(Mail Policies)] > [受信 メ ールポ リ シー(Incoming Mail Policies)] または [送信 メ ールポ リ シー(Outgoing Mail Policies)] ページ(GUI)または policyconfig -> antivirus コマンド(CLI)を使用し て受信者ご と に構成で き ます。これ ら の設定の構成に関する詳細については[、ユーザのウ イルス](#page-345-0) スキャン アクション の設定(12-8[ページ\)](#page-345-0)を参照してください。

# <span id="page-342-0"></span>**McAfee Anti-Virus** フ ィルタ リング

McAfee®スキャン エンジン:

- **•** フ ァ イルのデータ と ウ イルス シグニチ ャ をパ ターン照合する こ と に よ り 、フ ァ イルを ス キャンします。
- エミュレーション環境でウイルス コードを復号化および実行します。
- **•** 発見的手法を適用し て新しいウ イルス を認識し ます。
- **•** ファイルから感染性のコードを削除します。

#### 関連項目

 $\mathbf{r}$ 

- **•** ウイルス [シグニチ ャ と のパ ターン照合\(](#page-342-3)12-5 ページ)
- **•** [暗号化 されたポ リ モーフ ィ ッ ク型ウ イルスの検出\(](#page-343-0)12-6 ページ)
- **•** [発見的分析\(](#page-343-1)12-6 ページ)
- **•** [ウ イルスが発見 された場合\(](#page-343-2)12-6 ページ)

# <span id="page-342-3"></span>ウイルス シグニチャ とのパターン照合

McAfee は、アンチウイルス定義(DAT)ファイルをスキャン エンジンで使用して、特定のウイル ス、ウイルスのタイプ、またはその他の潜在的に望ましくないソフトウェアを検出します。また、 ファイル内の既知の場所を開始点としてウイルス固有の特徴を検索することにより、単純なウ イルスを検出できます。多くの場合、ファイルのほんの一部を検索するだけで、ファイルがウイ ルスに感染していないと判断できます。

Ι

# <span id="page-343-0"></span>暗号化されたポリモーフィック型ウイルスの検出

複雑なウイルスは、次の2つの一般的な手法を使用して、シグニチャ スキャンによる検出を回避 し ます。

- 暗号化。ウイルス内部のデータは、アンチウイルス スキャナがメッセージまたはウイルスの コンピュータ コードを判読できないように、暗号化されます。ウイルスがアクティブになる と、ウイルス自体が自発的に実行バージョンに変化し、自己実行します。
- **•** ポ リ モーフ ィ ッ ク化。こ の処理は暗号化に似ていますが、ウ イルスが自己複製する際に、その 形が変わる点で暗号化とは異なります。

このようなウイルスに対抗するために、エンジンはエミュレーションと呼ばれる手法を使用し ます。エンジンは、ファイルにこのようなウイルスが含まれていると疑った場合、ウイルスが他 に害を及ぼすことなく自己実行して、本来の形が判読できる状態まで自分自身をデコードする 人工的な環境を作成します。その後、エンジンは通常どおりウイルス シグニチャをスキャンし て、ウイルスを特定します。

# <span id="page-343-1"></span>発見的分析

新しいウイルスの署名は未知であるため、ウイルス シグニチャを使用するだけでは、新しいウイ ルスは検出できません。そのため、エンジンは追加で発見的分析という手法を使用します。

ウイルスを運ぶプログラム、ドキュメント、または雷子メール メッセージには、多くの場合、特異 な特徴があります。これらは、自発的にファイルの変更を試行したり、メール クライアントを起 動したり、またはその他の方法を使用して自己複製します。エンジンはプログラム コードを分析 して、この種のコンピュータ命令を検出します。また、エンジンは、アクションを実行する前に ユーザの入力を求めたりするようなウイルスらしくない正規の動作も検索して、誤ったアラー ムを発行しないようにしています。

このような手法を使用することで、エンジンは多くの新しいウイルスを検出できます。

# <span id="page-343-2"></span>ウイルスが発見された場合

ウ イルスが検出された ら、McAfee はフ ァ イルを修復(駆除)で き ます。通常、McAfee は、ウ イルス が発見されたファイルをすべて修復でき、修復後はそのファイルをリスクなく使用できます。的 確なアクションは、ウイルスに応じて異なります。

ファイルの駆除の場合は、必ずしもファイルを元の状態に戻せるとは限らないため、時折、ある 程度の制限が生じる場合があります。一部のウイルスは実行プログラムの一部を上書きしてし まうため、元に戻せません。この場合は、修復できない添付ファイルを含むメッセージをどのよ うに処理するかを定義します。これらの設定は、E メール セキュリティ機能(Jメールポリシー (Mail Policies)] > [受信 メ ールポ リ シー(Incoming Mail Policies)] または [送信 メールポ リ シー (Outgoing Mail Policies)] ページ(GUI)または policyconfig -> antivirus コマンド(CLI)を使用 して受信者ごとに構成できます。これらの設定の構成に関する詳細については、ユーザのウイル ス スキャン アクションの設定(12-8 ページ)を参照してください。

# <span id="page-344-0"></span>アプライアンスでのウイルスのスキャンの設定方法

#### 表 12-1 メッセージのウイルスのスキャン方法

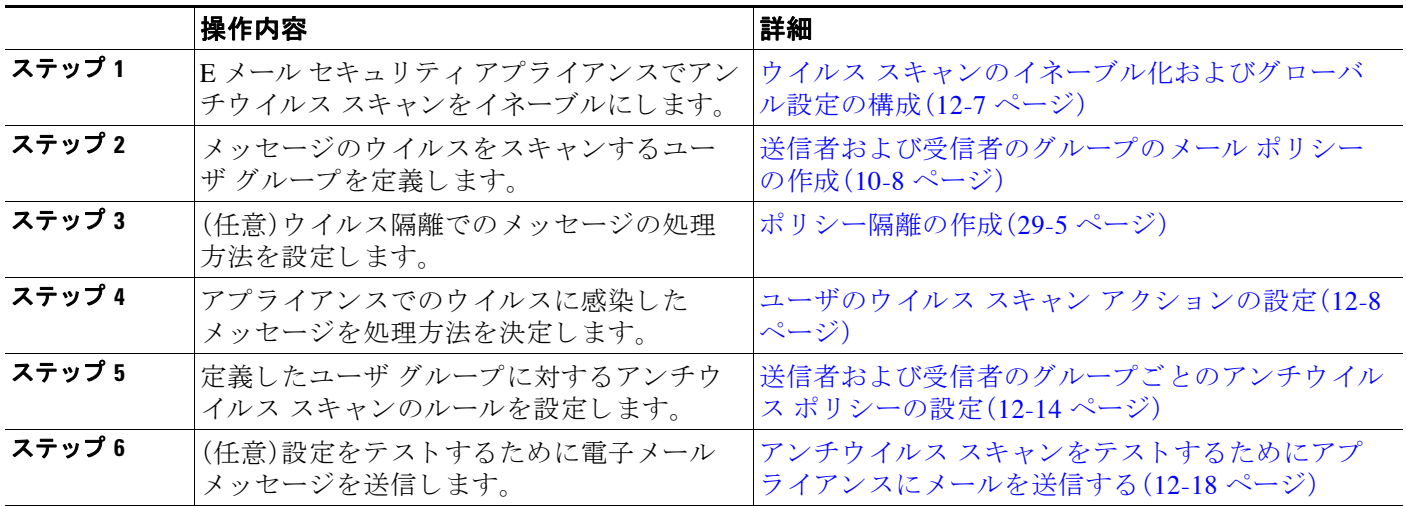

### 関連項目

- ウイルス スキャンのイネーブル化およびグローバル設定の構成(12-7 ページ)
- ユーザのウイルス スキャン アクションの設定(12-8 ページ)
- **•** [送信者および受信者のグループご と のアンチウ イルス](#page-351-0) ポ リ シーの設定(12-14 ページ)
- **•** [アンチウ イルス設定に関する注意事項\(](#page-352-0)12-15 ページ)
- **•** アンチウイルス アクションのフロー ダイアグラム(12-17 ページ)

# <span id="page-344-1"></span>ウイルス スキャンのイネーブル化およびグローバル設定の構成

ウイルス スキャン エンジンは、システム セットアップ ウィザードを実行したときにイネーブル になった可能性があります。これにかかわらず、次の手順で設定をします。

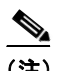

 $\Gamma$ 

(注) ライセンスキーによって、Sophos、McAfee、またはその両方をイネーブルにできます。

#### 手順

**ステップ 1** [セキュリティサービス(Security Services)] > [McAfee] ページに移動します。 または

[セキュリティサービス(Security Services)] > [Sophos] ページに移動します。

ステップ **2** [有効(Enable)] を ク リ ッ ク し ます。

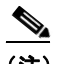

(注) 「有効(Enable)1 をクリックすると、アプライアンスで機能がグローバルにイネーブルに ·<br>なります。ただし、後で [メールポリシー(Mail Policies)] で受信者ごとの設定をイネーブ ルにする必要があります。

Τ

- **ステップ 3** ライセンス契約書を読み、ページの最後までスクロールしてから [承認(Accept)] をクリックし て契約に同意し ます。
- ステップ **4** [グ ローバル設定を編集(Edit Global Settings)] を ク リ ッ ク し ます。
- ステップ5 ウイルス スキャンの最大タイムアウト値を選択します。 システムがメッセージに対するアンチウイルス スキャンの実行を停止する、タイムアウト値を 設定します。デフォルト値は60秒です。
- ステップ 6 変更を送信し、保存します。

#### 次の作業

アンチウイルス設定を受信者ごとに設定します。ユーザのウイルス スキャン アクションの設定 (12-8 [ページ\)](#page-345-0)を参照してください。

# <span id="page-345-0"></span>ユーザのウイルス スキャン アクションの設定

Cisco アプライアンスに統合されているウイルス スキャン エンジンは、[電子メールセキュリ ティマネージャ(Email Security Manager)] 機能を使用して設定したポリシー(設定オプション) に基づいて、着信および発信メール メッセージのウイルスを処理します。アンチウイルス アク シ ョ ンは、[ メ ールセキ ュ リ テ ィ 機能(Email Security Feature)]([ メ ールポ リ シー(Mail Policies)] > [受信メールポリシー(Incoming Mail Policies)] または [送信メールポリシー(Outgoing Mail Policies)] ページ(GUI)または policyconfig > antivirus コマンド(CLI))を使用し て受信者ご と にイネーブルにします。

#### 関連項目

- メッセージ スキャン設定(12-8ページ)
- **•** [メ ッ セージ処理設定\(](#page-346-0)12-9 ページ)
- **•** [メ ッ セージ処理ア ク シ ョ ンの設定の構成\(](#page-347-0)12-10 ページ)

## <span id="page-345-1"></span>メッセージ スキャン設定

**•** [ウ イルス ス キ ャ ンのみ(Scan for Viruses Only)]:

システムにより処理されるメッセージには、ウイルス スキャンが実行されます。感染してい る添付ファイルがあっても、修復は試行*されません*。ウイルスが含まれるメッセージまたは 修復できなかったメッセージについて、添付ファイルをドロップしてメールを配信するかど う かを選択でき ます。

**•** [ウ イルス を ス キ ャ ン し て修復(Scan and Repair Viruses)]:

システムにより処理されるメッセージには、ウイルス スキャンが実行されます。添付ファイ ルにウイルスが発見された場合は、システムは添付ファイルの「修復」を試行します。

**•** [添付フ ァ イルを ド ロ ップ(Dropping Attachments)]:

感染した添付ファイルをドロップするように選択できます。

アンチウイルス スキャン エンジンにより、メッセージの添付ファイルがスキャンされ感染 したファイルがドロップされると、代わりに「Removed Attachment」という名前の新しいファ イルが添付されます。この添付ファイルのタイプはテキストまたはプレーンで、次の内容が 含まれています。

This attachment contained a virus and was stripped.

Filename: *filename*

Content-Type: application/*filetype*

悪質な添付ファイルによりメッセージが感染していたため、ユーザのメッセージに何らかの 修正が加えられた場合は、必ずユーザに通知されます。二次的な通知アクションを設定する こともできます[\(通知の送信\(](#page-349-0)12-12 ページ)を参照)。感染した添付ファイルをドロップする ように選択した場合は、通知アクションにより、ユーザにメッセージが修正されたことを通 知する必要はありません。

**•** [X-IronPort-AVヘ ッ ダー(X-IronPort-AV Header)]:

アプライアンスのアンチウイルス スキャン エンジンにより処理されたすべてのメッセージ には、x-TronPort-AV: というヘッダーが追加されます。このヘッダーは、特に「スキャンでき ない」と見なされたメッセージについて、アンチウイルス設定に関する問題をデバッグする 際の追加情報となります。X-IronPort-AV ヘッダーをスキャンされたメッセージに含めるか どうかは、切り替えできます。このヘッダーを含めることを推奨します。

### <span id="page-346-0"></span>メ ッ セージ処理設定

ウイルス スキャン エンジンは、リスナーにより受信される 4 つの独立したメッセージ クラスに ついて、それぞれ別々のアクションを実行して処理するように設定できます。図 [12-1](#page-351-1) に、ウイル ス スキャン エンジンがイネーブルになっている場合にシステムが実行するアクションをまと めています。

次の各メッセージ タイプについて、それぞれ実行するアクションを選択できます。アクションに ついては後述し ます( [メ ッ セージ処理ア ク シ ョ ンの設定の構成\(](#page-347-0)12-10 ページ)を参照)。た と え ば、ウイルスに感染したメッセージについて、感染した添付ファイルがドロップされ、電子メー ルの件名が変更されて、カスタム アラートがメッセージの受信者に送信されるように、アンチウ イルスを設定できます。

#### 関連項目

- **•** [修復 された メ ッ セージの処理\(](#page-346-1)12-9 ページ)
- **•** [暗号化 された メ ッ セージの処理\(](#page-346-2)12-9 ページ)
- スキャンできないメッセージの処理(12-10 ページ)
- ウイルスに感染したメッセージの処理(12-10 ページ)

#### <span id="page-346-1"></span>修復されたメッセージの処理

メッセージが完全にスキャンされ、すべてのウイルスが修復または削除された場合は、そのメッ セージは修復されたと見なされます。これらのメッセージはそのまま配信されます。

#### <span id="page-346-2"></span>暗号化されたメッセージの処理

Т

メッセージ内に暗号化または保護されたフィールドがあるために、エンジンがスキャンを完了 できなかった場合は、そのメッセージは*暗号化されていると*見なされます。暗号化されていると マークされたメッセージも、修復可能です。

Τ

暗号化検出のメッセージ フィルタ ルール([暗号化検出ルール\(](#page-212-0)9-33 ページ)を参照)と、「暗号化さ れた」メッセージに対するウイルス スキャン アクションの違いに注意してください。暗号化メッ セージ フィルタ ルールは、PGP または S/MIME で暗号化 されたすべての メ ッ セージを「true」と評 価します。暗号化ルールで検出できるのは、PGP および S/MIME で暗号化されたデータのみです。 パス ワー ド で保護された ZIP フ ァ イル、も し く は暗号化 された コ ンテン ツ を含む Microsoft Word ま たは Excel ドキュメントは検出できません。ウイルス スキャン エンジンは、パスワードで保護され たメッセージまたは添付ファイルはすべて「暗号化されている」と見なします。

 $\mathscr{P}$ 

(注) AsyncOS バージョン 3.8 以前からアップグレードして、Sophos Anti-Virus スキャンを設定する場 合は、アップグレード後に「暗号化されたメッセージの処理」の項を設定する必要があります。

#### <span id="page-347-1"></span>スキャンできないメッセージの処理

スキャン タイムアウト値に到達した場合、または内部エラーによりエンジンが使用不可能に なった場合は、メッセージはスキャンできないと見なされます。スキャンできないとマークされ たメッセージも、修復可能です。

#### <span id="page-347-2"></span>ウイルスに感染したメッセージの処理

システムが添付ファイルをドロップできない、またはメッセージを完全に修復できない場合が あります。このような場合は、依然としてウイルスが含まれるメッセージのシステムでの処理方 法を設定でき ます。

暗号化メッセージ、スキャンできないメッセージ、およびウイルス メッセージの設定オプション は、どれも同じです。

## <span id="page-347-0"></span>メ ッ セージ処理ア クシ ョ ンの設定の構成

#### 関連項目

- **•** [適用する ア ク シ ョ ン\(](#page-347-3)12-10 ページ)
- **•** [隔離およびアンチウ イルス](#page-348-0) スキャン(12-11 ページ)
- **●** メッセージの件名ヘッダーの変更(12-11ページ)
- オリジナル メッセージのアーカイブ(12-12 ページ)
- **•** [通知の送信\(](#page-349-0)12-12 ページ)
- メッセージへのカスタムヘッダーの追加(12-13ページ)
- **•** [メ ッ セージ受信者の変更\(](#page-350-1)12-13 ページ)
- **•** [代替宛先ホ ス ト への メ ッ セージの送信\(](#page-350-2)12-13 ページ)
- **•** [カ ス タ ムのア ラー ト 通知の送信\(受信者宛てのみ\)\(](#page-350-3)12-13 ページ)

#### <span id="page-347-3"></span>適用するアクション

暗号化されたメッセージ、スキャンできないメッセージ、またはウイルス陽性のメッセージの各 タイプについて、全般的にどのアクションを実行するか(メッセージをドロップする、新しい メッセージの添付ファイルとしてメッセージを配信する、メッセージをそのまま配信する、また はメッセージをアンチウイルス隔離エリアに送信する(隔離およびアンチウイルス スキャン (12-11 [ページ\)](#page-348-0)を参照))を選択し ます。

感染したメッセージを新しいメッセージの添付ファイルとして配信するようにアプライアンス を設定すると、受信者がオリジナルの感染した添付ファイルをどのように処理するか、選択でき る よ う にな り ます。

メッセージをそのまま配信するか、またはメッセージを新しいメッセージの添付ファイルとし て配信することを選択した場合は、追加で次の処理を設定できます。

- **•** メ ッ セージの件名の変更
- オリジナル メッセージのアーカイブ
- **•** 一般的な通知の送信 次のアクションは、GUIの[詳細(Advanced)] セクションから実行できます。
- メッセージへのカスタム ヘッダーの追加
- **•** メ ッ セージ受信者の変更
- **•** 代替宛先ホ ス ト への メ ッ セージの送信
- **•** カ ス タ ムのア ラー ト 通知の送信(受信者宛てのみ)

(注) これらのアクションは、相互に排他的ではありません。ユーザのグループのさまざまな処理ニー ズに合わせて、さまざまな着信または発信ポリシーで、これらのアクションを数個またはすべて を、さまざまに組み合わせることができます。これらのオプションを使用した、さまざまなス キャン ポリシーの定義に関する詳細については、後述のセクションおよびアンチウイルス設定 [に関する注意事項\(](#page-352-0)12-15 ページ)を参照してください。

(注) 修復されたメッセージに対する拡張オプションは、[カスタムヘッダーを追加(Add custom header)] および [カ ス タ ムア ラー ト 通知を送信(Send custom alert notification)] の 2 つのみです。 その他すべてのメッセージ タイプについては、すべての拡張オプションにアクセスできます。

#### <span id="page-348-0"></span>隔離およびアンチウイルス スキャン

隔離フラグの付けられたメッセージは、電子メール パイプラインの残りの処理を継続します。 メッセージがパイプラインの末尾に到達すると、メッセージに1つ以上の隔離に関するフラグ が設定されていれば、該当するキューに入ります。メッセージがパイプラインの末尾に到達しな ければ、隔離エリアには配置されません。

たとえば、コンテンツ フィルタはメッセージをドロップまたは返送する場合がありますが、その 場合、メッセージは隔離されません。

### <span id="page-348-1"></span>メッセージの件名ヘッダーの変更

特定のテキスト文字列を前後に追加することで、識別されたメッセージを変更すると、ユーザが よ り 簡単に識別 された メ ッ セージ を判別 し た り 、ソー ト し た り で き る よ う にな り ます。

 $\mathbf{r}$ 

(注) [メッセージの件名を修正(Modify message subject)] フィールドでは、空白は無視*されません*。こ のフィールドに入力したテキストの後ろまたは前にスペース追加することで、オリジナルの メッセージ件名と、追加テキストを分けることができます(追加テキストをオリジナルの件名の 前に追加する場合は追加テキストの前、オリジナルの件名の後ろに追加する場合は追加テキス ト の後ろに スペース を追加 し ます)。た と えば、[WARNING: VIRUS REMOVED] というテキス ト をオ リ ジナルの件名の前に追加する場合は、こ の後ろに数個の スペース を追加 し ます。

Τ

デフォルトのテキストは次のとおりです。

#### 表 12-2 アンチウイルス件名行変更のデフォルト件名行テキスト

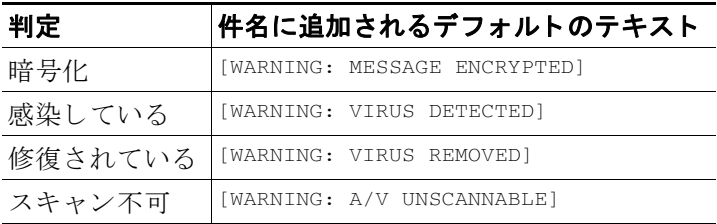

複数のステートが該当するメッセージについては、アプライアンスがメッセージに対して実行 したアクションをユーザに知らせる、複数部分で構成された通知メッセージが作成されます(た とえば、ユーザに対してはメッセージがウイルスを修復されていると通知されていても、メッ セージの他の部分は暗号化 されてい る場合があ り ます)。

#### <span id="page-349-1"></span>オリジナル メッセージのアーカイブ

システムにより、ウイルスが含まれている(または含まれている可能性がある)と判断された メッセージは、「avarchive」ディレクトリにアーカイブできます。この形式は、mbox 形式のログ ファイルです。「Anti-Virus Archive」ログ サブスクリプションを設定して、ウイルスが含まれてい るメッセージまたは完全にスキャンできなかったメッセージをアーカイブする*必要がありま* す。詳細については、第37章「ロギング」を参照してください。

 $\begin{picture}(180,170)(-20,0) \put(0,0){\line(1,0){10}} \put(10,0){\line(1,0){10}} \put(10,0){\line(1,0){10}} \put(10,0){\line(1,0){10}} \put(10,0){\line(1,0){10}} \put(10,0){\line(1,0){10}} \put(10,0){\line(1,0){10}} \put(10,0){\line(1,0){10}} \put(10,0){\line(1,0){10}} \put(10,0){\line(1,0){10}} \put(10,0){\line(1,0){10}} \put(1$ 

(注) GUI では、場合により [詳細(Advanced)] リンクをクリックして [オリジナルのメッセージをアー カ イブ(Archive original message)] を表示する必要があ り ます。

### <span id="page-349-0"></span>通知の送信

システムにより、メッセージにウイルスが含まれていると識別されたときに、デフォルトの通知 を送信者、受信者、およびその他のユーザまたはそのいずれかに送信できます。その他のユーザ を通知対象に指定する場合は、複数のアドレスをコンマで区切ります(CLI および GUI の両方)。 デフォルトの通知、メッセージは次のとおりです。

表 12-3 アンチウイルス通知のデフォルト通知

| 判定      | 通知                                                                                                    |
|---------|----------------------------------------------------------------------------------------------------|
| 修復されている | 次のウイルスがメールメッセージで検出されました: <ウイルス名>(The<br>following virus(es) was detected in a mail message: $\langle \text{virus name}(s) \rangle$                                    |
|         | 実行するアクション:感染している添付ファイルがドロップされました(ま<br>たは感染している添付ファイルが修復されました)。(Actions taken: Infected<br>attachment dropped (or Infected attachment repaired).)                      |
| 暗号化     | 暗号化されているため、次のメッセージをウイルス対策エンジンによって完<br>全にスキャンできませんでした。(The following message could not be fully<br>scanned by the anti-virus engine due to encryption.)                |
| スキャン不可  | 次のメッセージをウイルス対策エンジンによって完全にスキャンできません<br>$\check{\nabla} \cup \check{\nabla}$ (The following message could not be fully scanned by the anti-virus engine.)               |
| 感染している  | 次の修復不可能なウイルスがメールメッセージで検出されました: <ウイル<br>$\times$ 4>. (The following unrepairable virus(es) was detected in a mail message:<br>$\langle \text{virus name}(s) \rangle$ . |

#### <span id="page-350-0"></span>メッセージへのカスタム ヘッダーの追加

アンチウイルス スキャン エンジンによってスキャンされたすべてのメッセージに追加する、追 加のカスタム ヘッダーを定義できます。[はい(Yes)] をクリックし、ヘッダー名およびテキスト を定義し ます。

また、skip-viruscheck アクションを使用するフィルタを作成して、特定のメッセージはウイル ス スキャンを回避するようにもできます。「アンチウイルス [システムのバイパス](#page-251-0) アクション (9-72 [ページ\)」](#page-251-0)を参照し て く だ さい。

### <span id="page-350-1"></span>メ ッ セージ受信者の変更

 $\overline{\phantom{a}}$ 

メッセージの受信者を変更して、メッセージが別のアドレスに送信されるようにできます。[はい (Yes)] をクリックして、新しい受信者のアドレスを入力します。

#### <span id="page-350-2"></span>代替宛先ホストへのメッセージの送信

暗号化されたメッセージ、スキャンできないメッセージ、またはウイルスに感染したメッセージ について、異なる受信者または宛先ホストに通知を送信するように選択できます。[はい(Yes)] をクリックして代替アドレスまたはホストを入力します。

たとえば、疑わしいメッセージを管理者のメールボックスまたは専用のメール サーバに送信し て、後で調査することができます。受信者が複数のメッセージの場合は、代替受信者に送信され るコピーは1つのみです。

### <span id="page-350-3"></span>カスタムのアラート通知の送信(受信者宛てのみ)

受信者にカスタム通知を送信できます。そのためには、この設定を構成する前に、まずカスタム通 知を作成する必要があります。詳細については、テキスト リソースについて(20-8 ページ)を参照 してください。

Ι

<span id="page-351-1"></span>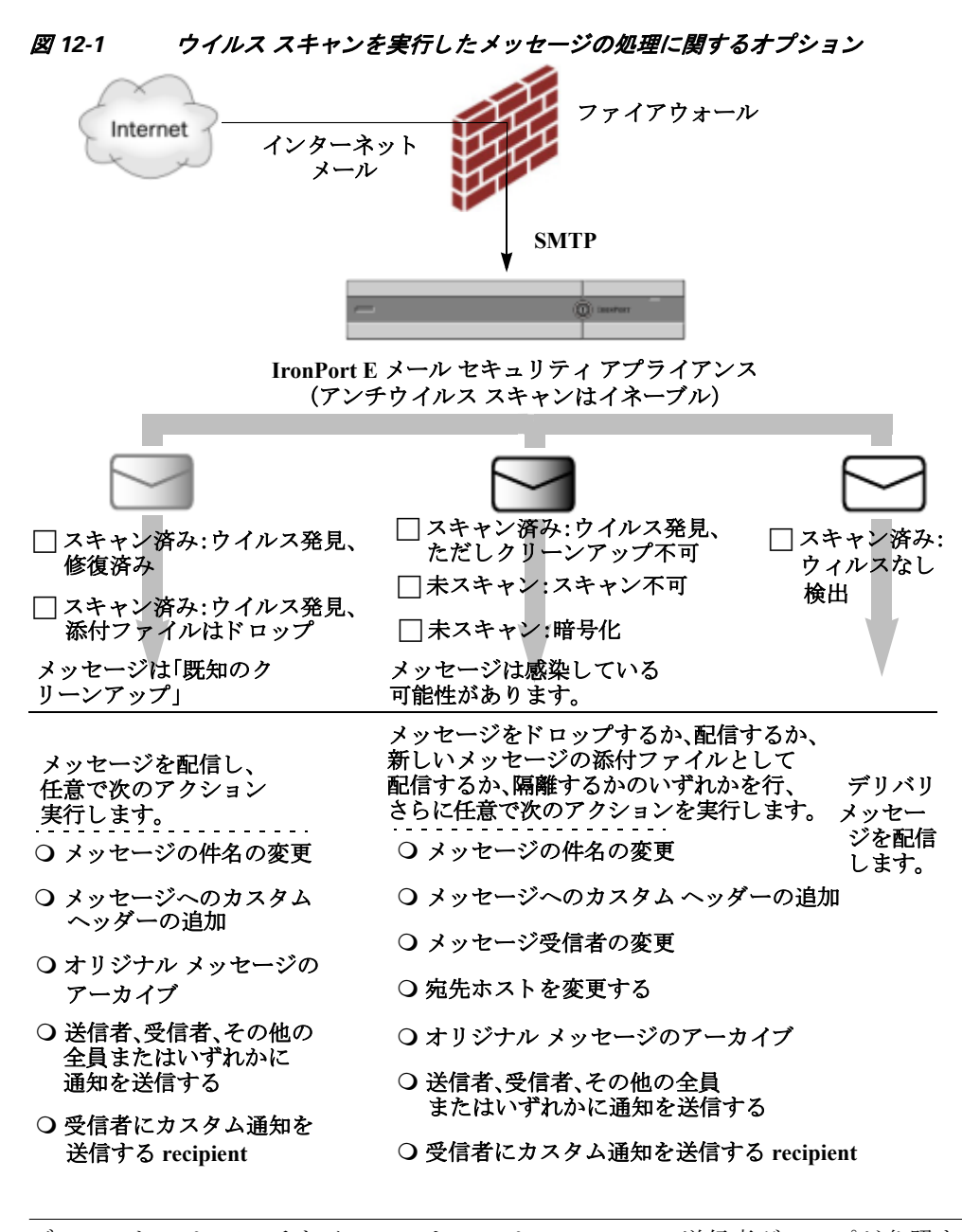

(注) デフォルトでは、アンチウイルス スキャンは、WHITELIST 送信者グループが参照するパブリック リスナーの \$TRUSTED メール フロー ポリシーでイネーブルになっています[。メール](#page-139-0) フロー ポリ シーを使用した電子メール送信者のアクセス ルールの定義(7-8 ページ)を参照してください。

# <span id="page-351-0"></span>送信者および受信者のグループごとのアンチウイルス ポリシーの設定

メール ポリシーのユーザごとのアンチウイルス設定を編集する処理は、着信メールと発信メー ルで基本的に同じです。

個々のポリシー(デフォルト以外)には、[デフォルトを使用(Use Default)] 設定値という追加の フィールドがあります。この設定は、デフォルトのメール ポリシー設定を継承するように選択し ます。

 $\overline{\mathscr{C}}$ 

アンチウイルス アクションは、「受信メールポリシー(Incoming Mail Policies) | または [送信メー ルポ リ シー(Outgoing Mail Policies)] を使用し て受信者ご と に イネーブルに し ます。GUI または CLI の policyconfig > antivirus コマン ド を使用し て メール ポ リ シーを設定で き ます。ア ンチ ウイルス設定をグローバルにイネーブルにした後は、作成した各メール ポリシーに対して、これ らのアクションを別々に設定します。さまざまなメール ポリシーに対して、異なるアクションを 設定できます。

#### 手順

- **ステップ 1** [メールポリシー(Mail Policies)] > [受信メールポリシー(Incoming Mail Policies)] または [送信 メ ールポ リ シー(Outgoing Mail Policies)] ページに移動し ます。
- ステップ2 ポリシーを設定するアンチウイルス セキュリティ サービスのリンクをクリックします。

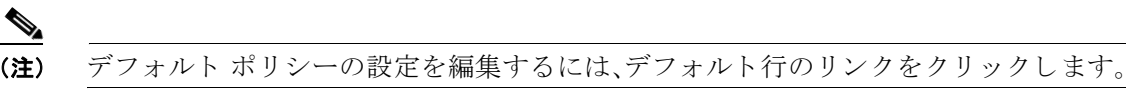

**ステップ 3** [はい(Yes)] または [デフォルトを使用(Use Default)] をクリックして、そのポリシーのアンチウ イルス スキャンをイネーブルにします。

> このページの最初の設定値は、そのポリシーに対してサービスがイネーブルであるかどうかを 定義し ます。[無効(Disable)] を ク リ ッ ク し てすべてのサービ ス をデ ィ セーブルにでき ます。

デフォルト以外のメール ポリシーでは、[はい(Yes)] を選択することで、[修復されたメッセージ (Repaired Messages)]、[暗号化された メ ッ セージ(Encrypted Messages)]、[スキ ャ ン不能な メ ッ セージ(Unscannable Messages)]、お よび [ウ イルス感染し た メ ッ セージ(Virus Infected Messages)] 領域内の各フィールドがイネーブルになります。

- ステップ **4** アンチウイルス スキャン エンジン を選択し ます。McAfee または Sophos のエンジン を選択で き ます。
- ステップ **5** [ メ ッセージのスキャン(Message Scanning)] 設定を構成し ます。 詳細については、メッセージ スキャン設定(12-8ページ)を参照してください。
- ステップ **6** [修復された メ ッ セージ(Repaired Messages)]、[暗号化 された メ ッ セージ(Encrypted Messages)]、[ スキャン不能なメッセージ(Unscannable Messages)]、および [ウイルス感染したメッセージ (Virus Infected Messages)] の設定を構成し ます。

[メ ッ セージ処理設定\(](#page-346-0)12-9 ページ)および [メ ッ セージ処理ア ク シ ョ ンの設定の構成\(](#page-347-0)12-10 ペー [ジ\)](#page-347-0)を参照してください。

- **ステップ 7** [送信(Submit)] をクリックします。
- ステップ **8** 変更を保存し ます。

 $\mathbf{r}$ 

## <span id="page-352-0"></span>アンチウイルス設定に関する注意事項

添付ファイルのドロップ フラグにより、アンチウイルス スキャンの動作は大きく異なります。 システムが、[ウイルスが検出され修復できない場合、感染した添付ファイルをドロップする (Drop infected attachments if a virus is found and it could not be repaired)] よ う に設定 されている場 合は、ウイルス性またはスキャンできない MIME 部分はすべてメッセージから削除されます。そ のため、アンチウイルススキャンの出力は、ほとんど常にクリーンなメッセージになります。 GUI ペインに表示された [スキャン不能なメッセージ(Unscannable Messages)] で定義されるア クションは、実行されることはほとんどありません。

[ウイルスのみスキャン (Scan for Viruses only)] 環境では、これらのアクションは悪質なメッセー ジ部分をドロップすることで、メッセージを「クリーンに」します。RFC822 ヘッダーに限り、 RFC822 ヘッダー自体が攻撃された、またはその他の問題に遭遇した場合は、スキャンできな かった場合のアクションが実行されます。ただし、アンチウイルス スキャンが [ウイルスのみス キャン(Scan for Viruses only)] に設定されていながら、[ウイルスが検出され修復できない場合、 感染した添付ファイルをドロップする(Drop infected attachments if a virus is found and it could not be repaired)] が選択されていない場合は、スキャンできなかった場合のアクションが実行される 可能性は非常に高くなります。

<span id="page-353-0"></span>表 [12-4](#page-353-0) に、一般的なアンチウイルス設定オプションを示します。

表 12-4 一般的なアンチウイルス設定オプションの表示

| 状況                                 | アンチウイルス設定                                          |
|------------------------------------|----------------------------------------------------|
| ウイルスが広範囲に発生                        | 添付ファイルのドロップ:しない。                                   |
| ウイルス性のメッセージは単純に                    | スキャン:スキャンのみ。                                       |
| システムからドロップされ、他の<br>処理が実行されることはほとんど | クリーンアップされたメッセージ:配信する。                              |
| ありません。                             | スキャンできないメッセージ:メッセージをドロップする。                        |
|                                    | 暗号化されたメッセージ:管理者に送るか隔離して、後で確認<br>する。                |
|                                    | ウイルス性のメッセージ:メッセージをドロップする。                          |
| リベラルなポリシー                          | 添付ファイルのドロップ:する。                                    |
| できる限り多くのドキュメントを                    | スキャン:スキャンして修復。                                     |
| 送信します。                             | クリーンアップされたメッセージ:[VIRUS REMOVED] とし<br>て配信する        |
|                                    | スキャンできないメッセージ:添付ファイルとして転送する。                       |
|                                    | 暗号化されたメッセージ:マークして転送する。                             |
|                                    | ウイルス性のメッセージ:隔離するか、マークして転送する。                       |
| より保守的なポリシー                         | 添付ファイルのドロップ:する。                                    |
|                                    | スキャン:スキャンして修復。                                     |
|                                    | クリーンアップされたメッセージ: [VIRUS REMOVED] とし<br>て配信する       |
|                                    | (より慎重なポリシーでは、クリーンアップしたメッセージを<br>アーカイブします)。         |
|                                    | スキャンできないメッセージ:通知を送る、隔離する、またはド<br>ロップしてアーカイブする。     |
|                                    | 暗号化されたメッセージ:マークして転送する、またはスキャ<br>ンできないメッセージとして処理する。 |
|                                    | ウイルス性のメッセージ:アーカイブしてドロップする。                         |

 $\Gamma$ 

表 12-4 一般的なアンチウイルス設定オプションの表示(続き)

| 施する                               | 保守的なポリシーでレビューを実  添付ファイルのドロップ:しない。                                   |
|-----------------------------------|---------------------------------------------------------------------|
| ウイルス メッセージの可能性が                   | スキャン:スキャンのみ。                                                        |
| あるものは、後で管理者が内容を<br>確認できるように、隔離メール | クリーンアップされたメッセージ:配信する(通常、このアク<br>ションは実行されません)。                       |
| ボックスに送信されます。                      | スキャンできないメッセージ:添付ファイル、alt-src-host、ま<br>たは alt-rcpt-to アクションとして転送する。 |
|                                   | 暗号化されたメッセージ:スキャンできないメッセージとして<br> 処理する。                              |
|                                   | ウイルス性のメッセージ:隔離するか管理者に転送する。                                          |

# <span id="page-354-0"></span>アンチウイルス アクションのフロー ダイアグラム

図 12-2 (12-18 [ページ\)](#page-355-1)に、アンチウイルス アクションおよびオプションが、アプライアンスで 処理されるメッセージにどのように影響を及ぼすかを示します。

Ι

<span id="page-355-1"></span>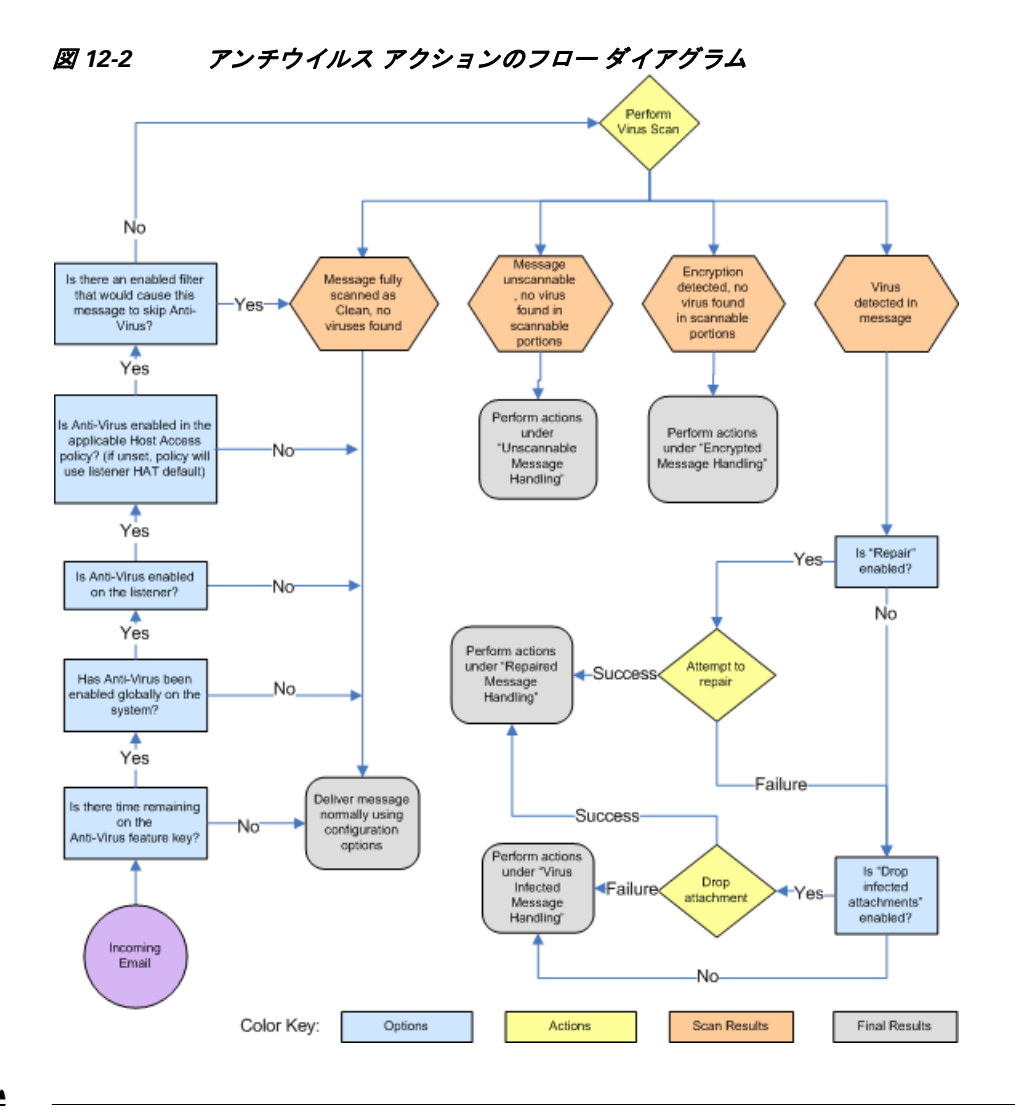

(注) マルチレイヤ アンチウイルス スキャンを設定した場合は、Cisco アプライアンスは最初に McAfee エンジンでウイルス スキャンを実行し、次に Sophos エンジンでウイルス スキャンを実行します。 アプライアンスは、McAfee エンジンがウイルスを検出しない限りは、両方のエンジンを使用して メッセージをスキャンします。McAfee エンジンがウイルスを検出した場合は、Cisco アプライアン スは、メール ポリシーで定義されたアンチウイルス アクション(修復、隔離など)を実行します。

# <span id="page-355-0"></span>アンチウイルス スキャンをテストするためにアプライア ンスにメールを送信する

手順

ステップ **1** メール ポ リ シーのウ イルス スキ ャ ン を イネーブルに し ます。

[セキュリティサービス(Security Services)] > [Sophos] または [McAfeeウイルス対策(McAfee Anti-Virus)] ページ、または antivirusconfig コマンドを使用してグローバル設定を行ってから、 [電子メールセキュリティマネージャ (Email Security Manager)] ページ (GUI) または policyconfig の antivirus サブコマンドを使用して、特定のメール ポリシーの設定を構成します。

ステップ **2** 標準のテキ ス ト エデ ィ タ を開き、次の文字列を スペース または改行を使用せず、*1* 行で入力し ます。

X5O!P%@AP[4\PZX54(P^)7CC)7}\$EICAR-STANDARD-ANTIVIRUS-TEST-FILE!\$H+H\*

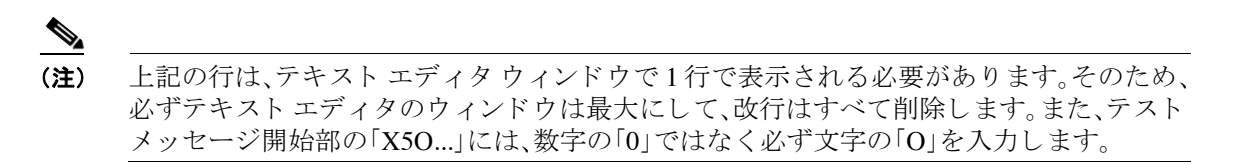

このマニュアルをコンピュータでお読みの場合は、PDF ファイルまたは HTML ファイルから直 接この行をコピーして、テキスト エディタに貼ることができます。この行をコピーする場合は、 必ずすべての余分な復帰文字またはスペース を削除し ます。

ステップ **3** ファ イルを **EICAR.COM** と い う 名前で保存し ます。

ファイルのサイズは 68~70 バイトになります。

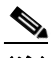

- (注) このファイルはウイルスではありません。拡散したり、他のファイルに感染したり、また はコンピュータに害を与えたりするものではありません。ただし、他のユーザにアラーム を与えないために、テ ス ト を終了 し た ら こ のフ ァ イルは削除 し て く だ さ い。
- ステップ **4** ファイル EICAR.COM を電子 メ ール メ ッ セージに添付 し て、ス テ ッ プ 1 で設定し た メール ポ リ シーに一致するリスナーに送信します。

テスト メッセージで指定した受信者が、リスナーで許可されることを確認します(詳細につい ては、メッセージを受け入れるドメインおよびユーザの追加(8-3ページ)を参照してください)。

Cisco 以外のゲー ト ウ ェ イ (た と えば Microsoft Exchange サーバ)で発信 メールに対する ウ イルス スキャン ソフトウェアをインストールしている場合は、ファイルを電子メールで送信すること が難しいことがあるため、注意してください。

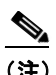

 $\mathbf{r}$ 

(注) テスト ファイルは、常に修復不可能としてスキャンされます。

ステップ5 リスナー上のウイルス スキャンに設定したアクションを評価して、そのアクションがイネーブ ルであり、予想どおりに動作していることを確認します。

これは、次のいずれかのアクションを実行することで、最も簡単に達成できます。

**•** ウイルス スキャンを、[スキャンして修復(Scan and Repair)] モードまたは [スキャンのみ (Scan Only) ] モードにして、添付ファイルをドロップしないように設定します。

EICAR テスト ファイルを添付ファイルとした電子メールを送信します。

実行されたアクションが、「ウイルス感染したメッセージ(Virus Infected Messages)」の処理で 設定した内容(ウイルスに感染したメッセージの処理(12-10ページ)の設定)と一致している ことを確認します。

● ウイルス スキャンを、「スキャンして修復(Scan and Repair)] モードまたは 「スキャンのみ (Scan Only)] モードにして、添付ファイルをドロップするように設定します。

EICAR テスト ファイルを添付ファイルとした電子メールを送信します。

Τ

実行されたアクションが、「修復されたメッセージ(Repaired Messages)」の処理で設定した内 容([修復 された メ ッ セージの処理\(](#page-346-1)12-9 ページ)の設定) と一致し ている こ と を確認し ます。

アンチウイルス スキャンのテスト用ウイルス ファイルの取得に関する詳細については、次の URL を参照してください。

http://www.eicar.org/anti\_virus\_test\_file.htm

このページでは、ダウンロード可能な4つのファイルを提供しています。クライアント側にウイ ルス スキャン ソフトウェアをインストールしている場合は、これらのファイルをダウンロード して抽出するのは難しいため、注意してください。

# <span id="page-357-0"></span>ウイルス定義ファイルの更新

#### 関連項目

- HTTP を使用した Anti-Virus アップデートの取得について
- アップデート [サーバの設定](#page-357-2)
- **•** [モニ タ リ ングおよび手動での](#page-358-0) Anti-Virus ア ップデー ト チェッ ク
- アプライアンスでのアンチウイルス ファイルの更新の確認

# <span id="page-357-1"></span>**HTTP** を使用した **Anti-Virus** ア ッ プデー トの取得について

Sophos および McAfee は新たに識別されたウイルスのウイルス定義を頻繁にアップデートしま す。これらの更新は、アプライアンスに渡す必要があります。

デフォルトでは、Cisco アプライアンスは、5分ごとにアップデートをチェックするように設定さ れています。Sophos および McAfee のアンチウ イルス エンジンの場合は、サーバは動的 Web サ イトからアップデートします。

アップデートをアプライアンスにダウンロードしている間は、アップデートのタイムアウトに はなりません。アップデートのダウンロードが長時間中断すると、ダウンロードがタイムアウト し ます。

システムがタイムアウトせずに、アップデートが完了するまで待機する最大時間は、アンチウイ ルス アップデート間隔より1分短い値に定義された、動的な値です(「セキュリティサービス (Security Services)] > [サービ スのア ップデー ト (Service Updates)] で定義 されています)。こ の設 定値は、接続速度の遅いアプライアンスが、完了まで10分を超える大きいアップデートをダウ ンロードする場合に役立ちます。

# <span id="page-357-2"></span>アップデート サーバの設定

[セキ ュ リ テ ィ サービ ス(Security Services)] > [サービ スのア ッ プデー ト (Service Updates)] ページ でウイルス更新設定を設定できます。たとえば、システムがアンチウイルスの更新を受ける方法 や更新を確認する頻度を設定できます。追加設定に関する詳細については、サービス アップデー ト (32-15[ページ\)](#page-898-0)を参照してください。

# <span id="page-358-0"></span>モニ タ リ ングおよび手動での **Anti-Virus** ア ッ プデー ト チェック

[セキ ュ リ テ ィ サービ ス(Security Services)] > [Sophos] または [McAfee] ページまたは CLI の antivirusstatus コマンドを使用して、アプライアンスに最新のアンチウイルス エンジンおよび 識別ファイルがインストールされていることを確認し、いつ最終のアップデートが実行された か確認でき ます。

また、手動でアップデートを実行することもできます。

#### 関連項目

- **•** GUI [を使用し た手動での](#page-358-1) Anti-Virus エンジンの更新(12-21 ページ)
- **•** CLI [を使用し た手動での](#page-358-2) Anti-Virus エンジンの更新(12-21 ページ)

### <span id="page-358-1"></span>**GUI** を使用した手動での **Anti-Virus** エンジンの更新

#### 手順

- **ステップ 1** [セキュリティサービス (Security Services)] > [Sophosウイルス対策 (Sophos Anti-Virus)] または [McAfeeウ イルス対策(McAfee Anti-Virus)] ページに移動し ます。
- ステップ **2** [現在のMcAfee/Sophosウ イルス対策フ ァ イル(Current McAfee/Sophos Anti-Virus Files)] テーブル で、[今すぐ更新(Update Now)] を ク リ ッ ク し ます。

アプライアンスは最新のアップデートを確認してダウンロードします。

## <span id="page-358-2"></span>**CLI** を使用した手動での **Anti-Virus** エンジンの更新

CLI の antivirusstatus コマンドを使用してウイルスファイルのステータスをチェックし、 antivirusupdate コマンドを使用してアップデートを手動でチェックします。

```
example.com > antivirusstatus
```
Choose the operation you want to perform:

- MCAFEE - Display McAfee Anti-Virus version information

- SOPHOS - Display Sophos Anti-Virus version information

```
> sophos
```
 $\mathbf I$ 

```
SAV Engine Version 3.2.07.286_4.58
IDE Serial 0
Last Engine Update Base Version
Last IDE Update Never updated
```
example.com> **antivirusupdate**

Choose the operation you want to perform:

- MCAFEE - Request updates for McAfee Anti-Virus

- SOPHOS - Request updates for Sophos Anti-Virus

>**sophos**

Requesting check for new Sophos Anti-Virus updates

example.com>

# <span id="page-359-0"></span>アプライアンスでのアンチウイルス ファイルの更新の確認

アップデータ ログを表示して、アンチウイルスファイルが、すべて正常にダウンロード、抽出、 またはアップデートされたことを確認できます。アップデータ ログ サブスクリプションの最終 的なエントリを表示して、ウイルスアップデートが取得できていることを確認するには、tail コ マン ド を使用し ます。
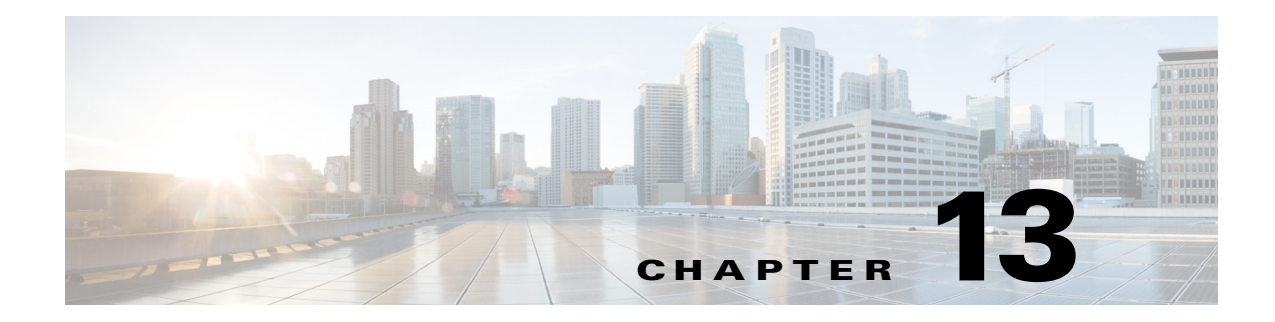

# スパム対策

- スパム対策スキャンの概要(13-1ページ)
- スパム対策スキャンにおけるアプライアンスの設定方法(13-2 ページ)
- [IronPort Anti-Spam](#page-362-0) フィルタリング(13-3 ページ)
- [Cisco Intelligent Multi-Scan](#page-365-0) フィルタリング (13-6 ページ)
- スパム対策ポリシーの定義(13-8ページ)
- **•** スパム [フ ィ ルタか らのアプ ラ イ アン ス生成 メ ッ セージの保護\(](#page-374-0)13-15 ページ)
- スパム対策スキャン中に追加されるヘッダー(13-16ページ)
- **•** [誤って分類された メ ッ セージの](#page-375-1) Cisco Systems への報告(13-16 ページ)
- **•** [着信 リ レー構成におけ る送信者の](#page-375-2) IP ア ド レ スの決定(13-16 ページ)
- モニタリング ルールのアップデート (13-25 ページ)
- **•** [スパム対策のテ ス ト \(](#page-385-0)13-26 ページ)

# <span id="page-360-0"></span>スパム対策スキャンの概要

 $\mathbf{r}$ 

スパム対策のプロセスでは、設定されたメール ポリシーに基づいて、着信電子メールや発信電子 メールをスキャンします。

- 1つ以上のスキャン エンジンでは、フィルタ モジュールを使用してメッセージをスキャン し ます。
- **•** スキャン エンジンは、各 メ ッ セージに ス コ ア を割 り 当て ます。ス コ アが高いほど、メ ッ セー ジがスパムである可能性が高くなります。
- **•** ス コ アに基づいて、各 メ ッ セージは次のいずれかに分類 されます。
	- **–** スパムではない電子 メール
	- **–** 正当な送信元か らの不要なマーケテ ィ ング電子 メール
	- **–** スパムだ と疑われる電子 メール
	- **–** スパムであ る こ と が確実な電子 メール
- **•** 結果に基づいてア ク シ ョ ンが実行されます。

スパムであることが確実な電子メール、スパムだと疑われる電子メール、または不要なマー ケティング電子メールに対して実行されるアクションは、相互に排他的ではありません。す なわち、ユーザ グループの多様な処理ニーズに合わせて、各種の着信・発信ポリシーと、これ らのアクションの一部またはすべてを組み合わせることができます。同じポリシーでも、ス

Τ

パムであ る こ と が確実な電子 メール と スパムだ と疑われる電子 メールを分けて扱 う こ と が できます。たとえば、スパムであることが確実な電子メールを削除する一方で、スパムだと疑 われる電子メールを隔離する必要があるとします。

各メール ポリシーでは、カテゴリに対して複数のしきい値を指定することで、カテゴリ内で実行 するアクションを指定できます。ユーザごとに別々のメール ポリシーを割り当てるだけでなく、 各ポリシーに対して異なるスキャン エンジン、スパム判断しきい値、およびスパム処理アクショ ン を定義する こ と ができ ます。

 $\mathscr{P}$ 

(注) スパム対策スキャンの適用方法および適用時期の詳細については、電子メール [パイプラインと](#page-102-0) セキュリティ サービス(4-7ページ)を参照してください。

#### 関連項目

**•** スパム対策ソリューション(13-2ページ)

## <span id="page-361-1"></span>スパム対策ソリューション

Cisco アプライアンスでは、次のスパム対策ソリューションを提供します。

- [IronPort Anti-Spam](#page-362-0) フィルタリング(13-3ページ)。
- [Cisco Intelligent Multi-Scan](#page-365-0) フィルタリング (13-6 ページ)。

Cisco アプライアンスの両方のソリューションを認可して有効にできますが、特定のメール ポリ シーでは1つしか使用できません。ユーザのグループごとに、別々のスパム対策ソリューション を指定できます。

# <span id="page-361-0"></span>スパム対策スキャンにおけるアプライアンスの設定方法

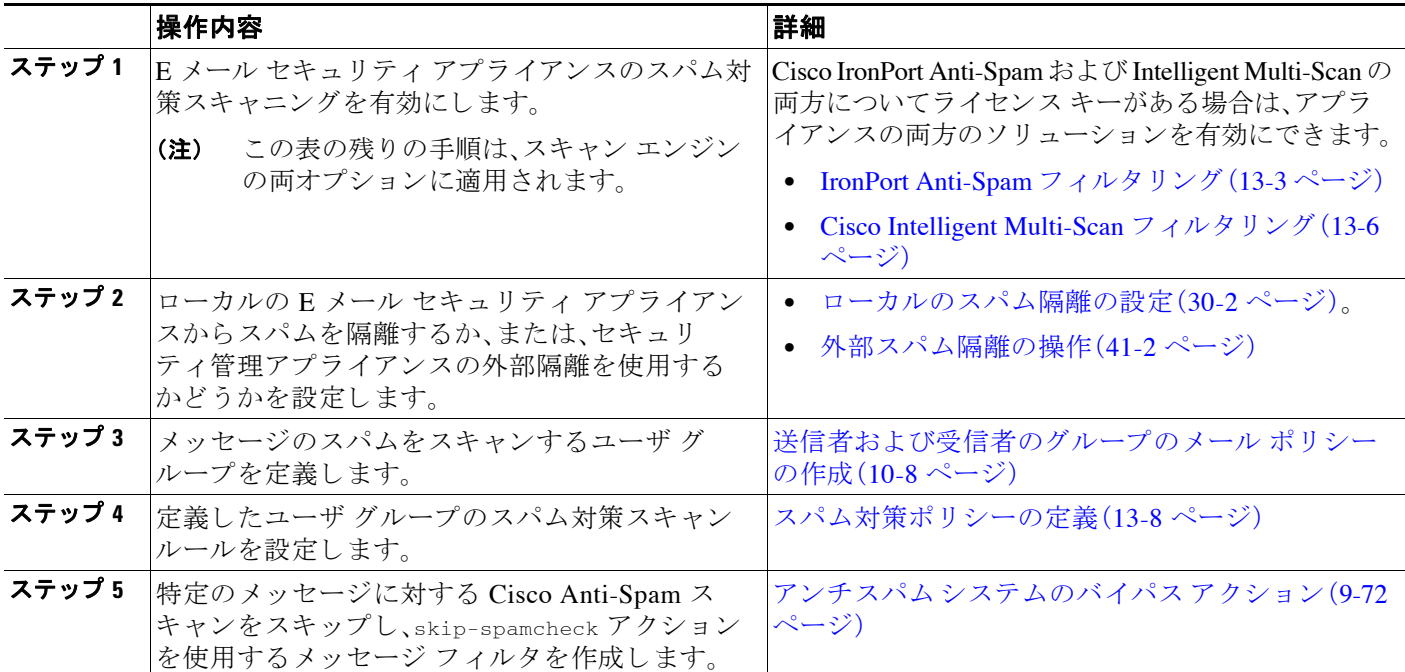

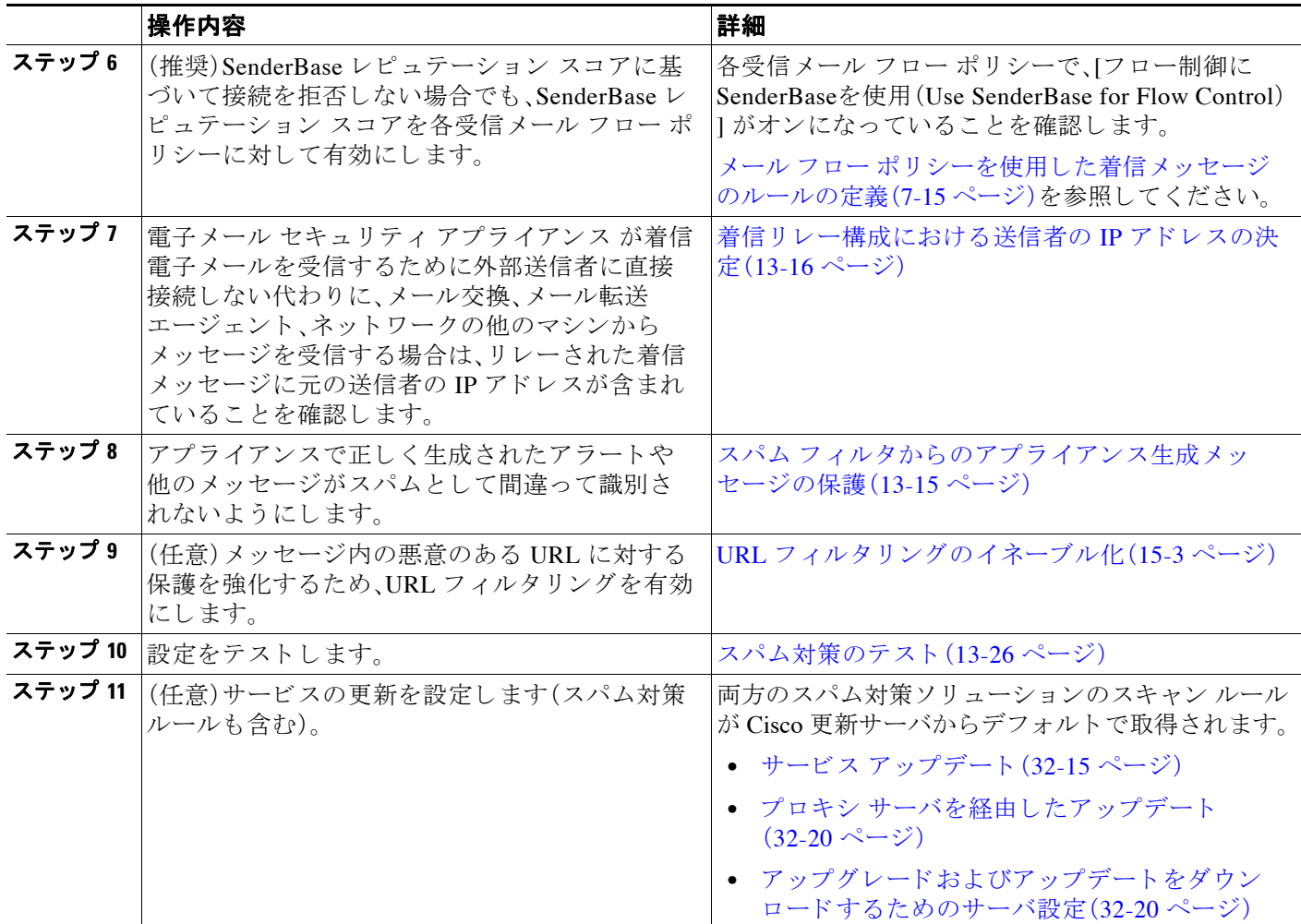

# <span id="page-362-0"></span>**IronPort Anti-Spam** フ ィルタ リング

### 関連項目

- **•** [評価キー\(](#page-362-1)13-3 ページ)
- **•** [Cisco Anti-Spam](#page-363-0):概要(13-4 ページ)
- [IronPort Anti-Spam](#page-364-0) スキャンの設定(13-5 ページ)

## <span id="page-362-1"></span>評価キー

 $\Gamma$ 

Cisco アプライアンスには、Cisco Anti-Spam ソフトウェアの 30 日間有効な評価キーが付属して います。このキーは、システム セットアップ ウィザードまたは[セキュリティサービス(Security Services)] > [IronPort Anti-Spam(IronPortスパム対策)] ページ(GUI)か、systemsetup コマンドま たは antispamconfig コマンド(CLI)で、ラ イ セン ス契約書を受諾 し て初めて有効にな り ます。ラ イセンス契約書に同意すると、デフォルトの着信メール ポリシーに対してデフォルトで Cisco Anti-Spam が有効になります。設定した管理者アドレス(システム設定ウィザード、手順 2[:シス](#page-72-0) テム(3-17 [ページ\)](#page-72-0)を参照)に対し て、Cisco Anti-Spam の ラ イセン スの期限が 30 日後に切れる こ

Ι

と を通知する ア ラー ト の送信 も行われます。ア ラー ト は、期限切れの 30、15、5、お よび 0 日前に送 信されます。30 日間の評価期間後も この機能を有効にする場合の詳細については、Cisco の営業 担当者にお問い合わせください。残りの評価期間は、[システム管理(System Administration)] > [ ライセンスキー(Feature Keys)] ページを表示するか、または featurekey コマンドを発行するこ とによって確認できます (詳細については、ライセンス キー(32-5 ページ)を参照してくださ い)。

### <span id="page-363-2"></span><span id="page-363-0"></span>**Cisco Anti-Spam**:概要

IronPort Anti-Spam では、スパム、フィッシング、ゾンビ攻撃などの既知のあらゆる脅威に対応す るだけでなく、「419」詐欺などの、検出が難しく、攻撃が少量で、かつ短期間のみ存在するような 電子メール脅威にも対応します。さらに、IronPort Anti-Spam では、ダウンロード URL または実行 ファイルを介して不正なコンテンツを配布するスパム攻撃などの、新しい脅威や混合型脅威を 識別します。

IronPort Anti-Spam はこれらの脅威を特定するため、メッセージ コンテンツ全体のコンテキス ト、メッセージの構築方法、送信者のレピュテーション、メッセージでなどによりアドバタイズ される Web サイトのレピュテーションを検査します。IronPort Anti-Spam は、世界最大の電子 メールおよび Web モニタリング ネットワークである SenderBase を最大限に活用し、電子メール および Web レピュテーション データを組み合わせることで、新しい攻撃を発生初期段階におい て検出し ます。

IronPort Anti-Spam は次の分野におけ る 100,000 以上の メ ッ セージ属性を分析し ます。

- 電子メール レピュテーション:このメッセージの送信者は*誰か*。
- **●** メッセージの内容:このメッセージに含まれている内容は*何か*。
- **•** メ ッ セージ構造:この メ ッ セージはどのよ うに構築されているか。
- Web レピュテーション:遷移先はどこか。

多次元的な関係を分析することにより、精度を維持しながら、システムは多様な脅威を検出でき ます。たとえば、メッセージの発信者を正規金融機関としながらも、消費者向けのブロードバン ド ネットワークに属している IP アドレスから送信されたものや、「ゾンビ |PC によってホスト されている URL を含むものは、疑わしいメッセージとして見なされます。これとは対照的に、肯 定的なレピュテーションが与えられている製薬会社からのメッセージは、スパムとの関連性が 強い単語を含んでいたとしても、スパムでとしてタグ付けされることはありません。

#### 関連項目

- 国際地域のスパムのスキャン(13-4 ページ)
- URL フィルタリングの概要(15-1 ページ)

### <span id="page-363-1"></span>国際地域のスパムのスキャン

Cisco Anti-Spam は世界的に有効な、ロケール固有コンテンツ対応の脅威検出技術を使用します。 また、リージョナル ルール プロファイルを使用して特定の地域のスパム対策スキャンを最適化 でき ます。

**•** 米国以外の特定の地域か ら大量のスパム を受信する と 、リ ージ ョ ナル ルール プロファイル を使用し てその地域のスパム を停止する こ と もでき ます。

たとえば、中国および台湾で受信するスパムでは、繁体字および簡体字の割合が高くなりま す。中国語のリージョナル ルールは、このタイプのスパムに合わせて最適化されています。 主に中国本十、台湾、香港のメールを受信する場合、シスコでは、スパム対策エンジンに含ま れる中国のリージョナル ルール プロファイルを使用することを強く推奨しています。

• スパムが米国を主な発信地域とする場合、または発信地域が特に決まっていない場合は、他 のタイプのスパムに対する検出率を下げる可能性があるため、リージョナル ルールを有効 にしないでください。これは、リージョナル ルール プロファイルが特定地域向けスパム対策 エンジン を最適化する ためです。

IronPort Anti-Spam スキャンを設定するときにリージョナル ルール プロファイルを有効にでき ます。

#### 関連項目

● [IronPort Anti-Spam](#page-364-0) スキャンの設定(13-5 ページ)

## <span id="page-364-0"></span>**IronPort Anti-Spam** スキャ ンの設定

 $\mathbf{r}$ 

#### はじめる前に

**•** リージョナル スキャンを使用するかどうかを設定します。国際地域のスパムのスキャン (13-4 [ページ\)](#page-363-1)を参照してください。

#### 手順

- **ステップ 1** [セキュリティサービス (Security Services)] > [IronPort Anti-Spam] を選択します。
- **ステップ 2** システム セットアップ ウィザードで [IronPort Anti-Spam] を有効にしなかった場合:
	- **a.** [有効(Enable)] をクリックします。
	- **b.** ラ イセン ス契約書ページの下部にス ク ロールし、[承認(Accept)] をク リ ッ ク してライセンス 契約に合意し ます。
- ステップ **3** [グ ローバル設定を編集(Edit Global Settings)] を ク リ ッ ク し ます。
- ステップ **4** [IronPort Anti-Spamス キ ャニングを有効にする(Enable IronPort Anti-Spam Scanning)] チェッ ク ボックスを選択します。

このボックスをオンにすると、アプライアンスの機能がグローバルに有効になります。

**ステップ 5** スパム送信者から続々と送信される大量メッセージをスキャンする能力を備えながらも、アプ ライアンスのスループット最適化を図るため、Cisco Anti-Spam によるメッセージのスキャンの し きい値を設定し ます。

<sup>(</sup>注) IronPort Anti-Spam をシステム セットアップ時に有効にすると、グローバル設定のデフォルト値 を使用し、デフォルトの着信メール ポリシーで有効にされます。

ן

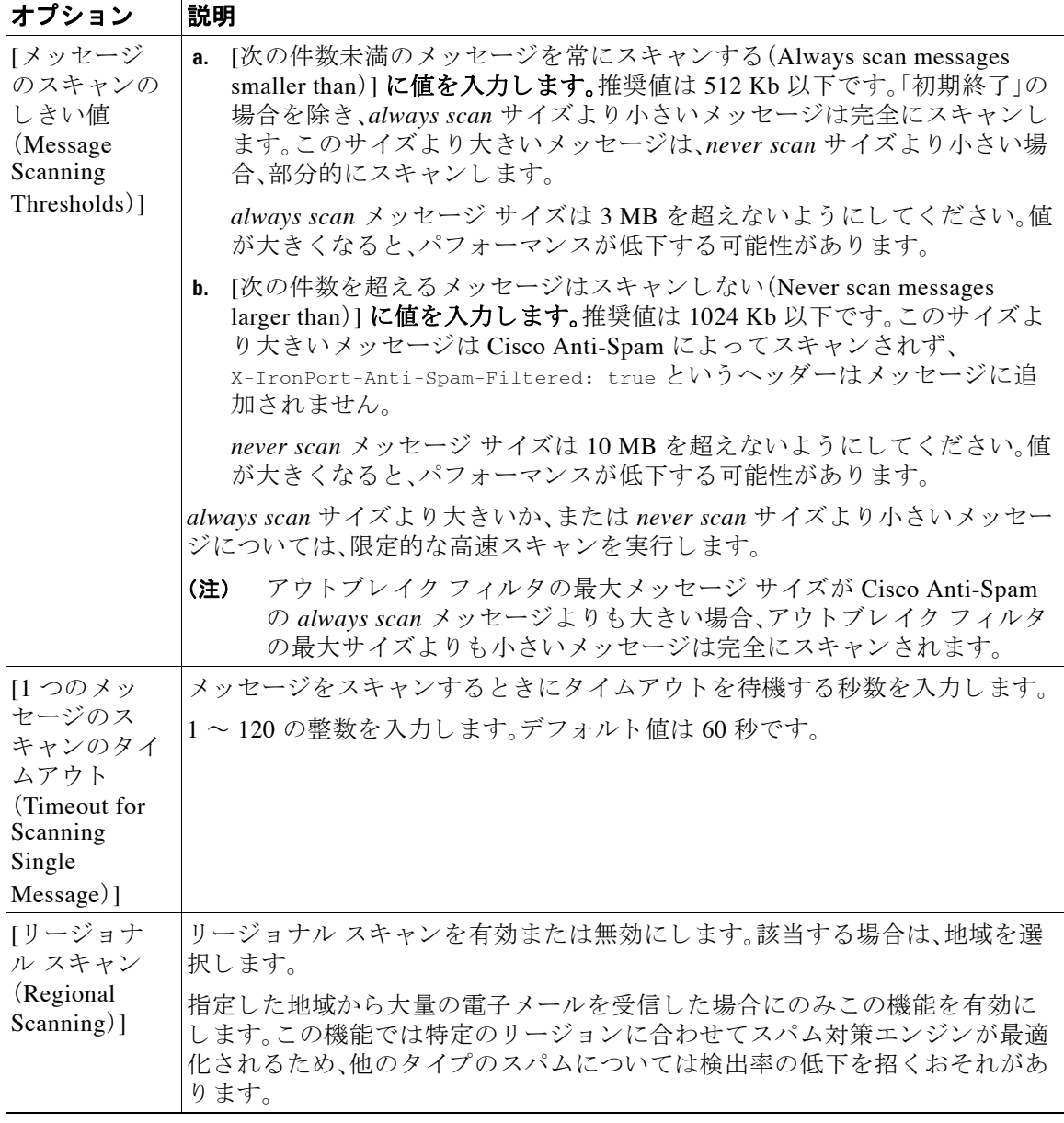

ステップ **6** 変更を送信 し 、保存 し ます。

# <span id="page-365-0"></span>**CiscoIntelligent Multi-Scan** フ ィルタ リング

Cisco Intelligent Multi-Scan では、Cisco Anti-Spam を含めた複数のス キ ャ ン対策エンジンを組み 込むことにより、多層スパム対策ソリューションを実現しています。

Cisco Intelligent Multi-Scan に よ って処理 された場合:

**•** メッセージは、サードパーティ製スパム対策エンジンによって最初にスキャンされます。

٠

- **•** Cisco Intelligent Multi-Scan は次に、メ ッ セージおよびサー ド パーテ ィ 製エンジンに よ る判定 を Cisco Anti-Spam に渡 され、最終判定が下 されます。
- **•** Cisco Anti-Spam がス キ ャ ン を実行 し た後、結合 された複数の ス キ ャ ン スコアを AsyncOS に 返します。
- Cisco スパム対策の低い誤検出率を維持したまま、サードパーティ製スキャン エンジンおよ び Cisco Anti-Spam 結果を組み合わせることで、より多くのスパムが検出されます。

Cisco Intelligent Multi-Scan で使用されるスキャン エンジンの順序は設定できません。Cisco Anti-Spam は、常に最後にメッセージをスキャンするエンジンであり、サードパーティ製エンジ ンに よ って スパムであ る と判定された メ ッ セージを Cisco Intelligent Multi-Scan がスキ ップする こ とはあ り ません。

Cisco Intelligent Multi-Scan を持つ複数の ス キ ャ ン を使用する と 、シ ス テ ムの スループ ッ ト が低下 する場合があります。詳細については、Cisco サポート担当者にお問い合わせください。

(注) Intelligent Multi-Scan ライセンス キーによって、アプライアンスで Cisco Anti-Spam も有効になり ます。その結果、メール ポリシーで Cisco Intelligent Multi-Scan または Cisco Anti-Spam のいずれ かを有効にできるようになります。

#### 関連項目

• [Cisco Intelligent Multi-Scan](#page-366-0) の設定(13-7 ページ)

## <span id="page-366-0"></span>**Cisco Intelligent Multi-Scan** の設定

 $\mathbf I$ 

(注) システム セットアップ時に Cisco Intelligent Multi-Scan を有効にすると、グローバル設定のデ フォルト値と共に、デフォルトの着信メール ポリシーに対して有効になります。

#### はじめる前に

この機能のライセンス キーをアクティブにします。ライセンス キー(32-5 ページ)を参照してく ださい。これを行なった場合にだけ [IronPortインテリジェントマルチスキャン(IronPort Intelligent Multi-Scan)] オプシ ョ ンが表示 されます。

### 手順

- ステップ **1** [セキ ュ リ テ ィ サービ ス(Security Services)] > [IronPortイ ンテ リ ジェン ト マルチスキ ャ ン (IronPort Intelligent Multi-Scan)] を選択し ます。
- ステップ 2 システム セットアップ ウィザードで Cisco Intelligent Multi-Scan を有効にしていない場合:
	- **a.** [有効(Enable)] をクリックします。
	- **b.** ラ イセン ス契約書ページの下部にス ク ロールし、[承認(Accept)] をク リ ッ ク してライセンス 契約に合意し ます。
- ステップ **3** [グ ローバル設定を編集(Edit Global Settings)] を ク リ ッ ク し ます。
- **ステップ 4** [インテリジェントマルチスキャンを有効にする(Enable Intelligent Multi-Scan)] チェックボック スを選択します。

このボックスをオンにすると、アプライアンスの機能がグローバルに有効になります。ただし、 メール ポリシーの受信者ごとの設定値は依然として有効にする必要があります。

Ι

ステップ **5** Cisco Intelligent Multi-Scan で [スキ ャ ンする最大 メ ッ セージ サイズ(maximum message size to scan)] の値を選択し ます。

> デフ ォル ト 値は 128 Kb です。こ のサ イ ズ よ り 大きい メ ッ セージは、Cisco Intelligent Multi-Scan で スキャンされません。

ステップ 6 メッセージをスキャンするときにタイムアウトを待機する秒数を入力します。

秒数を指定する場合は、1 ~ 120 の整数を入力 し ます。デフ ォル ト 値は 60 秒です。

大部分のユーザでは、スキャンする最大メッセージサイズもタイムアウト値も変更する必要が ありません。ただし、最大メッセージ サイズの設定を小さくすることで、アプライアンススルー プットを最適化できる可能性があります。

ステップ1 変更を送信し、保存します。

# <span id="page-367-0"></span>スパム対策ポリシーの定義

各メール ポリシーで、スパムと見なされるメッセージと、これらのメッセージで行われるアクショ ンを指定します。また、ポリシーが適されるメッセージをスキャンするエンジンを指定します。

デフォルトの着信および発信メール ポリシーに対して、異なる設定を設定できます。別のユーザ に異なるスパム対策ポリシーが必要な場合は、異なるスパム対策設定を持つ複数のメール ポリ シーを使用します。ポリシーごとに1つのスパム対策ソリューションのみを有効にできます。同 じポリシーに対して両方を有効にすることはできません。

#### はじめる前に

- スパム対策スキャンにおけるアプライアンスの設定方法(13-2ページ)のテーブルの、ここま でのすべてのステップを実行します。
- 次の概念を十分に理解してください。
	- **–** [陽性およびスパムだ と疑われる電子 メールの し きい値について\(](#page-370-0)13-11 ページ)
	- **–** [設定例:スパムであ る こ と が確実な電子 メ ールに対する ア ク シ ョ ン と 、スパムだ と 疑わ](#page-371-0) れる電子メールに対するアクション(13-12ページ)
	- **–** [正規の送信元か らの不要なマーケテ ィ ング](#page-371-1) メ ッセージ(13-12 ページ)
	- **–** 複数のスパム対策 ソ リ ューシ ョ ン を有効に し た場合: メール [ポ リ シーご とに異なる スパ](#page-373-0) ム対策スキャン [エンジンの有効化:設定例\(](#page-373-0)13-14 ページ)
	- **–** [スパム対策ス キ ャ ン中に追加 されるヘ ッ ダー\(](#page-375-0)13-16 ページ)
- **•** 「スパム対策アーカ イブ」ロ グにスパム をアーカ イブする場合は[、ロギング\(](#page-1018-0)37-1 ページ)も参 照してください。
- **•** 代替 メール ホ ス ト に メ ッ セージを送信する場合は[、配信ホ ス ト 変更ア ク シ ョ ン\(](#page-245-0)9-66 ペー [ジ\)](#page-245-0)も参照してください。

#### 手順

- ステップ 1 [メールポリシー(Mail Policies)] > [受信メールポリシー(Incoming Mail Policies)] ページに移動 し ます。 または
- **ステップ 2** [メールポリシー(Mail Policies)] > [発信メールポリシー(Outgoing Mail Policies)] ページに移動 し ます。

 $\overline{\mathsf{I}}$ 

- ステップ **3** [スパム対策(Anti-Spam)] 列で、任意の メ ール ポ リ シーの リ ン ク を ク リ ッ ク し ます。
- ステップ **4** [このポ リ シーのスパム対策スキ ャ ン を有効にする(Enable Anti-Spam Scanning for this Policy)] セ クションでは、ユーザがポリシーで使用するスパム対策ソリューションを選択します。 表示されるオプションは、有効にしたスパム対策スキャン ソリューションに基づきます。 デフォルト以外のメール ポリシーの場合、デフォルトのポリシーを使用すると、そのページの他 のオプションは無効になります。

このメール ポリシーに対してスパム対策スキャンをまとめて無効にすることもできます。

ステップ 5 スパムであることが確実な電子メール、スパムだと疑われる電子メール、およびマーケティング メ ッ セージを設定し ます。

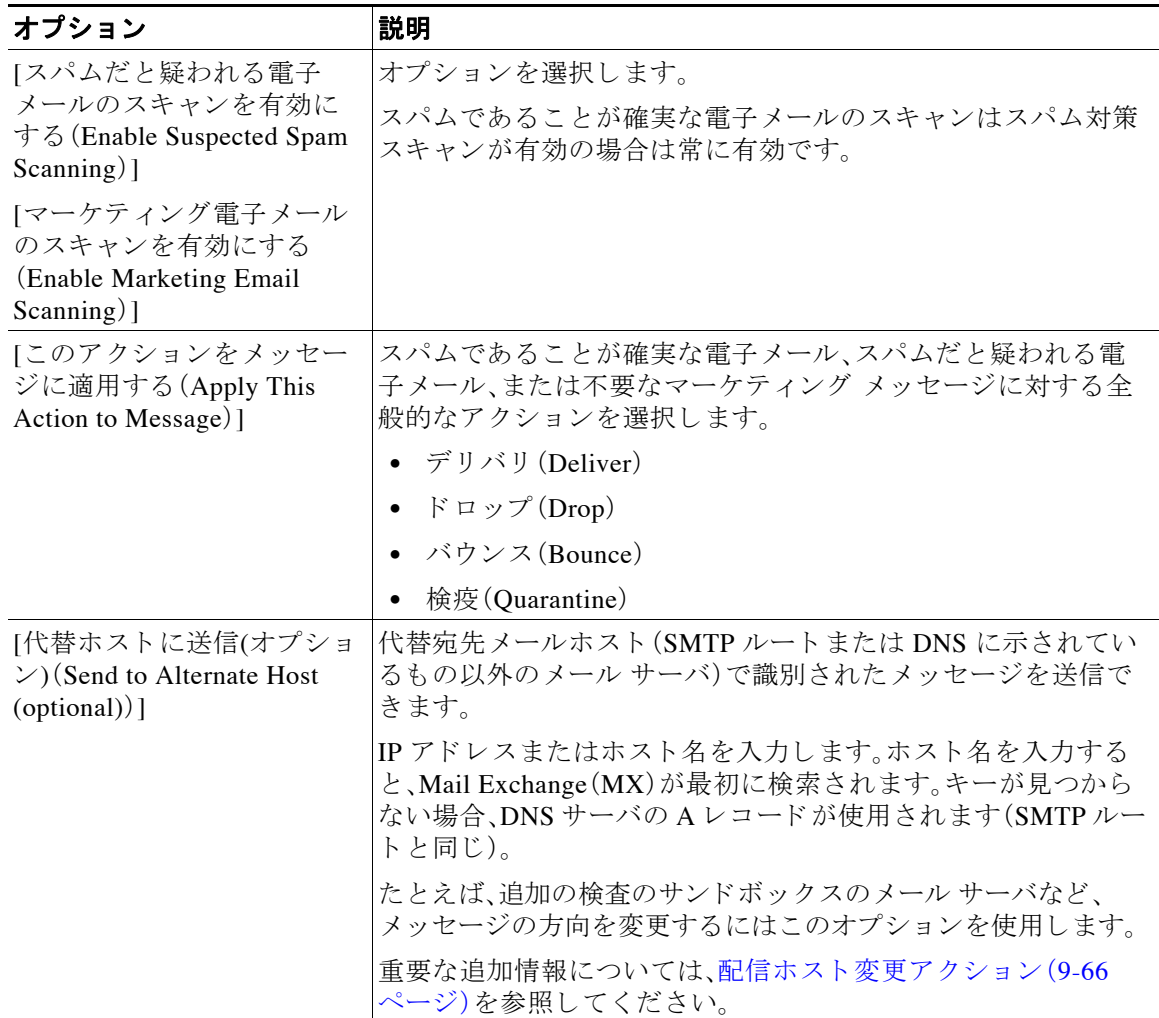

 $\mathbf I$ 

**The Co** 

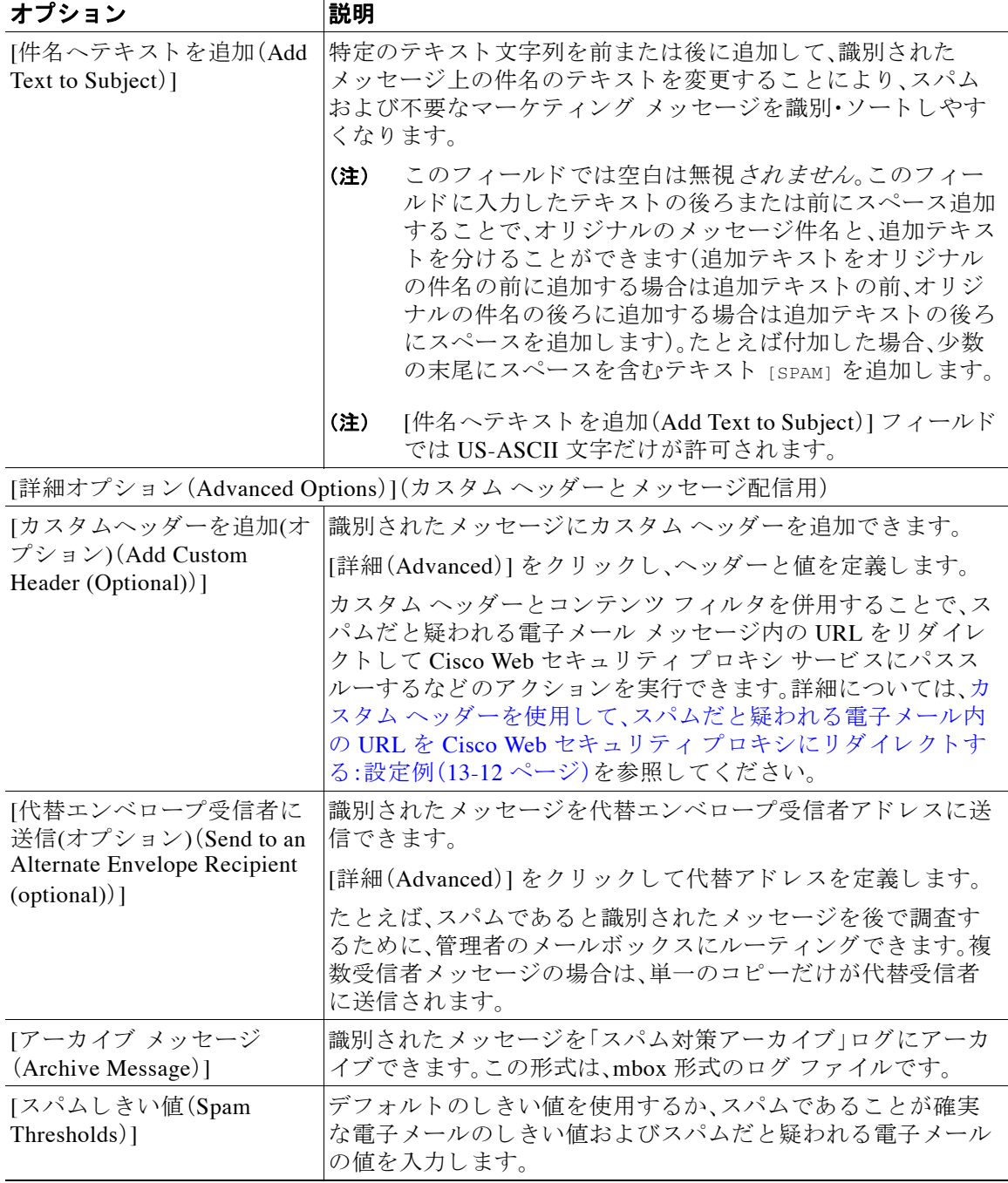

ステップ 6 変更を送信し、保存します。

#### 次の作業

発信メールのスパム対策スキャンを有効にした場合は、特にプライベート リスナーに関連する ホスト アクセス テーブルのスパム対策設定を確認します。メール フロー ポリシーを使用した電 子メール送信者のアクセス ルールの定義(7-8ページ)を参照してください。

#### 関連項目

- スパム対策スキャンにおけるアプライアンスの設定方法(13-2ページ)
- **•** [陽性およびスパムだ と疑われる電子 メールの し きい値について\(](#page-370-0)13-11 ページ)
- 設定例:スパムであることが確実な電子メールに対するアクション*と、スパム*だと疑われる 電子メールに対するアクション(13-12 ページ)
- **•** [正規の送信元か らの不要なマーケテ ィ ング](#page-371-1) メ ッセージ(13-12 ページ)
- カスタム ヘッダーを使用して、スパムだと疑われる電子メール内の URL を Cisco Web セ キュリティ プロキシにリダイレクトする:設定例(13-12 ページ)
- メール ポリシーごとに異なるスパム対策スキャン エンジンの有効化:設定例(13-14 ページ)

## <span id="page-370-0"></span>陽性およびスパムだ と疑われる電子 メールのし きい値について

メッセージがスパムであるかどうかを評価するときに、両方のスパム対策スキャン ソリュー ションは、メッセージの総合スパム評点に達するために何千ものルールを適用します。スコア は、メッセージをスパムとして見なすかどうかを決定するため、該当するメール ポリシーで指定 されたしきい値と比較されます。

最高精度では、スパムとして陽性と識別する精度はデフォルトでかなり高く設定されています: 90 ~ 100 の範囲のメッセージ スコアは、スパムであることが確実な電子メールであると見なさ れます。スパムだと疑われる電子メールのデフォルトのしきい値は 50 です。

- スパムだと疑われる電子メールのしきい値未満のスコアを持つメッセージは正規のメッ セージと見なされます。
- スパムだと疑われる電子メールのしきい値を超えているが、陽性と識別されたしきい値未満 のメッセージは、スパムの疑いがあると見なされます。

各メール ポリシーで陽性およびスパムだと疑われる電子メールのしきい値をカスタマイズし、 組織のスパムの許容レベルを反映するスパム対策ソリューションを設定できます。

スパムであることが確実な電子メールのしきい値を 50~99 に変更できます。25 からスパムで あることが確実な電子メールに指定した値までの範囲の任意の値に、スパムだと疑われる電子 メールのしきい値を変更できます。

しきい値を変更する場合:

- **•** 低い番号(よ り アグレ ッ シブな設定)を指定する と 、よ り 多 く の メ ッ セージを スパム と し て識別 するため、より多くの誤検出が発生する場合があります。これによって、ユーザがスパムを受け るリスクは低くなりますが、正規のメールをスパムとして誤認するリスクは高くなります。
- **•** よ り 高い数( よ り 保守的な設定)を指定する と 、よ り 少ない メ ッ セージ を スパム と し て識別 し、より多くのスパムを配信する可能性があります。これによって、ユーザがスパムを受ける リスクは高くなりますが、正規のメールがスパムとして除かれるリスクは低くなります。理 想的には、正しく設定した場合、メッセージの件名はそのメッセージがスパムである可能性 が高いことを識別し、メッセージは配信されます。

スパムであることが確実な電子メールとスパムだと疑われる電子メールに対して異なるアク ションを定義できます。たとえば、「陽性と判定された」スパムをドロップしますが、「陽性と疑わ しい」スパムは隔離し ます。

#### 関連項目

 $\mathbf{r}$ 

- スパム対策ソリューション(13-2ページ)
- 設定例:スパムであることが確実な電子メールに対するアクションと、スパムだと疑われる 電子メールに対するアクション (13-12ページ)

Τ

## <span id="page-371-0"></span>設定例:スパムであることが確実な電子メールに対するアクションと、 スパムだと疑われる電子メールに対するアクション

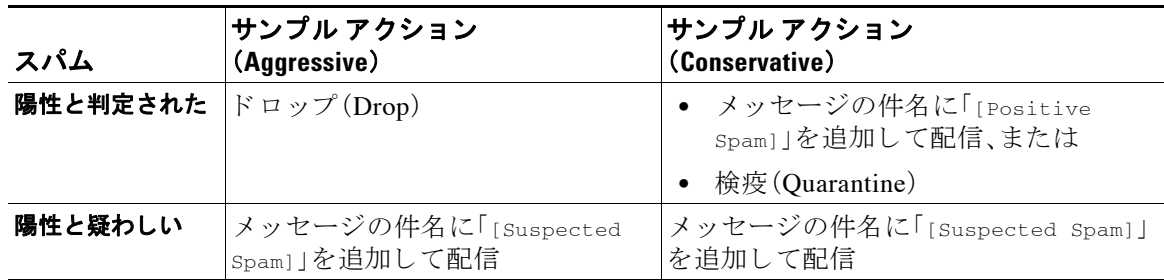

アグレッシブな例では、陽性と識別されたメッセージをドロップし、スパムの疑いのあるメッ セージだけにタグを付けます。管理者およびエンドユーザは、着信メッセージの件名行を調べ て、false positive でないかど う かを確認で き ます。管理者は必要に応 じ て、スパムだ と 疑われ る電 子メールのしきい値を調整できます。

保守的な例では、スパムであることが確実な電子メールとスパムだと疑われる電子メールは、件 名を変更して通過されます。ユーザは、スパムだと疑われる電子メールおよびスパムであること が確実な電子 メ ールを削除で き ます。こ の方式は、最初の方式 よ り も保守的です。

メール ポリシーのアグレッシブおよび保守的なポリシーの詳細については、「メール ポリシー」 の章(表 10-3(10-10[ページ\)\)](#page-311-0)を参照してください。

## <span id="page-371-1"></span>正規の送信元からの不要なマーケティング メッセージ

スパム対策スキャン エンジンは、スパムと、正規の送信元からの不要なマーケティング メッ セージとを区別できます。マーケティング メッセージはスパムと見なされませんが、組織やエン ドユーザによっては、マーケティング メッセージを受信しないことを希望する場合があります。 スパム同様、不要なマーケティング メッセージを配信、ドロップ、隔離、またはバウンスすること を選択できます。メッセージの件名にテキストを追加することによって、不要なマーケティング メッセージにタグを付け、マーケティングであることを識別することもできます。

## <span id="page-371-3"></span><span id="page-371-2"></span>カスタム ヘッダーを使用して、スパムだと疑われる電子メール内の **URL** を **Cisco Web** セキュ リテ ィ プロキシに リ ダイ レ ク ト する:設定例

受信者がスパムだと疑われる雷子メール内のリンクをクリックしたときに、その要求が Cisco Web セキュリティ プロキシ サービスにルーティングされるように、メッセージ内の URL を書き 換え る こ と がで き ます。これに よ り 、ク リ ッ ク時にサ イ ト の安全性が評価 され、既知の悪意のあ るサイトへのアクセスがブロックされます。

#### はじめる前に

URL フィルタリング機能とその前提条件を有効にしてください。URL フィルタリングの設定 (15-2[ページ\)](#page-415-0)を参照してください。

#### 手順

- ステップ1 スパムだと疑われる電子メール メッセージにカスタム ヘッダーを適用します。
	- **a.** [メールポリシー(Mail Policies)] > [受信メールポリシー(Incoming Mail Policies)] を選択します。
	- **b.** [スパム対策(Anti-Spam)] 列で、ポリシー(デフォルト ポリシーなど)のリンクをクリックし ます。
	- **c.** [サスペ ク ト スパムの設定(Suspected Spam Settings)] セ ク シ ョ ンで、スパムだ と 疑われ る電子 メールのスキャンを有効にします。
	- **d.** [詳細(Advanced)] を ク リ ッ ク して、[カ ス タ ムヘ ッ ダーを追加(Add Custom Header)] オプ ションを表示します。
	- **e.** url\_redirect などのカスタムヘッダーを追加します。
	- **f.** 変更を送信 し、保存 し ます。
- ステップ 2 カスタム ヘッダーを持つメッセージ内の URL をリダイレクトするコンテンツ フィルタを作成 し ます。
	- **a.** [メールポリシー(Mail Policies)] > [受信コンテンツフィルタ(Incoming Content Filters)] を選 択し ます。
	- **b.** [フィルタの追加(Add Filter)] をクリックします。
	- **c.** フィルタに url\_redirect と い う 名前を付けます。
	- **d.** [条件を追加(Add Condition)] を ク リ ッ ク し ます。
	- **e.** [その他のヘ ッ ダー(Other Header)] を ク リ ッ ク し ます。
	- f. ヘッダー名 url\_redirect を入力します。 これが上記で作成したヘッダーと正確に一致することを確認してください。
	- **g.** [ヘ ッ ダーが存在(Header exists)] を選択し ます。
	- **h.** [OK] を ク リ ッ ク し ます。
	- i. [アクションを追加(Add Action)] をクリックします。
	- **j.** [URLカテゴ リ(URL Category)] を ク リ ッ ク し ます。
	- **k.** [利用可能なカテゴ リ (Available Categories)] ですべてのカテゴ リ を選択し、[選択し たカテゴ リ (Selected Categories)] に追加し ます。
	- **l.** [URLに対する ア ク シ ョ ン(Action on URL)] で、[Cisco Security Proxyにリダイレク ト(Redirect to Cisco Security Proxy)] を選択し ます。
	- **m.** [OK] を ク リ ッ ク し ます。
- ステップ 3 メール ポリシーにコンテンツ フィルタを追加します。
	- **a.** [メールポリシー(Mail Policies)] > [受信メールポリシー(Incoming Mail Policies)] を選択します。
	- **b.** [コンテンツフィルタ(Content Filters)] 列で、前の手順で選択したポリシーのリンクをクリッ クします。
	- **a.** [コンテンツフィルタを有効にする(Enable Content Filters)]を選択します(選択されていない 場合)。
	- **b.** チェックボックスを選択して、url\_filtering コンテンツ フィルタを有効にします。
	- **c.** 変更を送信 し、保存 し ます。

 $\mathbf{r}$ 

Ι

#### 関連項目

- URL のリダイレクト (14-5 ページ)
- **•** 第 11 [章「コ ンテン ツ](#page-314-0) フ ィルタ」

## <span id="page-373-0"></span>メール ポリシーごとに異なるスパム対策スキャン エンジンの有効化: 設定例

システム セットアップ ウィザード (または CLI の systemsetup コマンド)を使用すると、Cisco Intelligent Multi-Scan または Cisco Anti-Spam エンジンのいずれかを有効にするオプションが示 されます。システム セットアップ中に両方を有効にできませんが、システム セットアップが完 了した後に [セキュリティサービス(Security Services)] メニューを使用して、選択しなかったス パム対策ソリューションを有効にできます。

システムのセットアップが終了すれば、[メールポリシー(Mail Policies)] > [受信メールポリシー (Incoming Mail Policies) | ページから受信メール ポリシー用のスパム対策スキャン ソリュー ションを設定できます (スパム対策スキャンは、発信メール ポリシーでは通常無効です)。ポリ シーのスパム対策スキャンも無効にできます。

この例では、デフォルトのメール ポリシーおよび「パートナー」ポリシーで、陽性スパムおよびス パムだ と疑われる電子 メールを隔離する ために Cisco Anti-Spam スキャン エンジン を使用し て います。

#### 図 13-1 メール ポリシー: 受信者ごとのスパム対策エンジン

**Incoming Mail Policies** 

| <b>Find Policies</b> |                |                                                                            |                                                                              |                     |                        |        |
|----------------------|----------------|----------------------------------------------------------------------------|------------------------------------------------------------------------------|---------------------|------------------------|--------|
|                      |                | Email Address:                                                             |                                                                              | Recipient<br>Sender | <b>Find Policies</b>   |        |
| <b>Policies</b>      |                |                                                                            |                                                                              |                     |                        |        |
|                      |                |                                                                            |                                                                              |                     |                        |        |
| Add Policy           |                |                                                                            |                                                                              |                     |                        |        |
| Order                | Policy Name    | Anti-Spam                                                                  | Anti-Virus                                                                   | Content Filters     | Virus Outbreak Filters | Delete |
| $\mathbf{1}$         | Partners       | (use default)                                                              | (use default)                                                                | (use default)       | (use default)          | 圙      |
|                      | Default Policy | <b>IronPort Anti-Spam</b><br>Positive: Quarantine<br>Suspected: Ouarantine | Sophos<br>Encrypted: Deliver<br>Unscannable: Deliver<br>Virus Positive: Drop | <b>Disabled</b>     | Enabled                |        |

Key: Default Custom Disabled

パートナーのポリシーを変更して、不要なマーケティング メッセージに対して Cisco Intelligent Multi-Scan と ス キ ャ ン を使用するには、パー ト ナーの行に対応する [スパム対策(Anti-Spam)] 列 のエントリ(げフォルトを使用(Use Default)))をクリックします。

スキャン エンジンに Cisco Intelligent Multi-Scan を選択し、不要なマーケティング メッセージの 検出を有効にする場合は [はい(Yes)] を選択します。不要なマーケティング メッセージの検出に デフォルト設定を使用します。

 $\mathbf{r}$ 

図 [13-2](#page-374-1) は、Cisco Intelligent Multi-Scan と不要なマーケティング メッセージの検出がポリシーで 有効に設定されている こ と を示し ます。

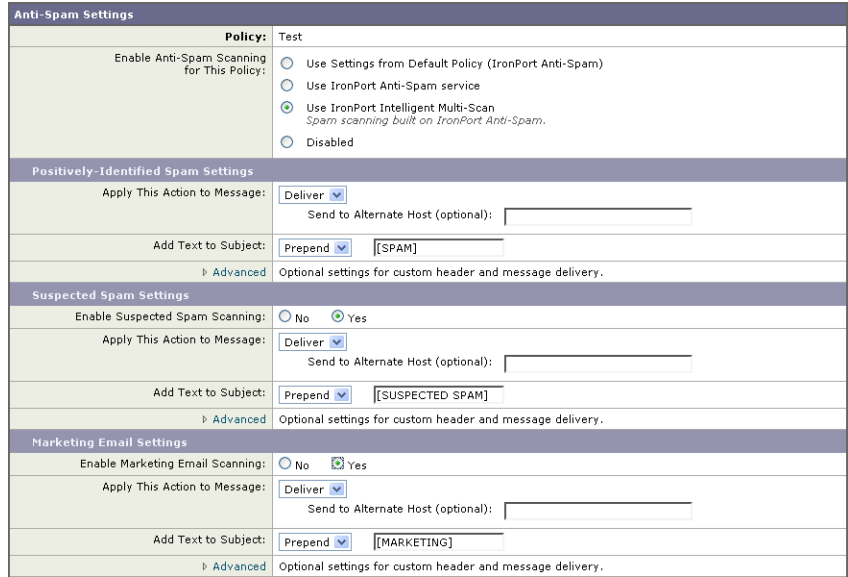

<span id="page-374-1"></span>図 *13-2* メール ポ リ シー:*Cisco Intelligent Multi-Scan* の有効化

変更の送信と確定後のメール ポリシーは次のようになります。

#### 図 *13-3* メール ポ リ シー:*Intelligent Multi-Scan* が有効に されたポ リ シー

**Incoming Mail Policies** 

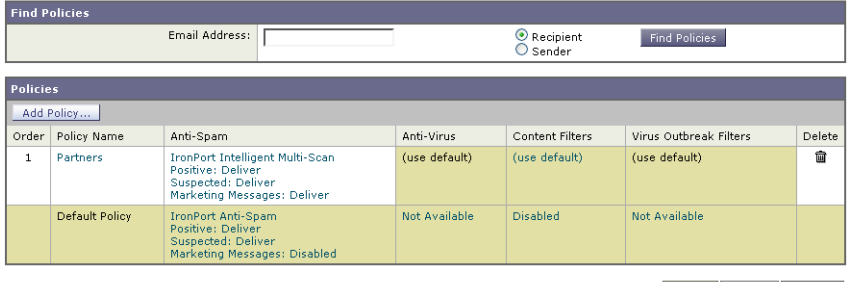

Key: Default Custom Disabled

# <span id="page-374-0"></span>スパムフィルタからのアプライアンス生成メッセージの 保護

Cisco IronPort アプライアンスから自動送信された電子メール メッセージ(メールアラートおよび スケジュール レポートなど)には、誤ってスパムとして識別される可能性のある URL または他の 情報が含まれる こ と があ る ため、それらが確実に配信 される よ う に、次の手順を実行し ます。

スパム対策スキャンをバイパスする着信メール ポリシーにこれらのメッセージの送信者を含め ます。送信者および受信者のグループのメール ポリシーの作成(10-8ページ)およ[びアンチスパ](#page-251-0) ム[システムのバイパス](#page-251-0)アクション(9-72ページ)を参照してください。

Ι

# <span id="page-375-0"></span>スパム対策スキャン中に追加されるヘッダー

• いずれかのスパム対策スキャン エンジンがメール ポリシーで有効にされている場合、その ポリシーを通過した各メッセージは次のヘッダーをメッセージに追加します。

```
X-IronPort-Anti-Spam-Filtered: true
```
X-IronPort-Anti-Spam: result

2番目のヘッダーには、メッセージのスキャンに使用されたルールとエンジンのバージョン を Cisco サポートで識別するための情報が含まれます。結果の情報は、符号化された独自の 情報であり、顧客による復号は可能ではありません。

- Cisco Intelligent Multi-Scan では、サードパーティ製スパム対策スキャン エンジンからのヘッ ダーも追加し ます。
- スパムであることが確実な電子メール、スパムだと疑われる電子メール、不要なマーケティ ング メールとして識別される特定のメール ポリシーのすべてのメッセージに追加する追加 のカスタム ヘッダーを定義できます。スパム対策ポリシーの定義(13-8ページ)を参照して く ださい。

#### 関連項目

• カスタム ヘッダーを使用して、スパムだと疑われる電子メール内の URL を Cisco Web セ キュリティ プロキシにリダイレクトする:設定例(13-12 ページ)

# <span id="page-375-1"></span>誤って分類された メ ッ セージの **Cisco Systems** への報告

分類が誤っていると思われるメッセージを、分析用に Cisco に報告できます。各メッセージは、専 門家チームに よ って レ ビ ュー され、製品の精度 と 有効性を向上 させる ために使用 されます。各 メッセージは、RFC 822 添付ファイルとして、次のアドレスに転送してください。

- **•** spam@access.ironport.com:見逃 された スパムの報告用
- **•** ham@access.ironport.com:誤検出の報告用

送信のボリュームに対して、Cisco IronPort はお客様に個別のフィードバックや結果を提供でき ません。

誤って分類されたメッセージの報告の詳細については、Cisco ナレッジ ベースを参照するか、 Cisco サポート プロバイダーにお問い合わせください。

# <span id="page-375-2"></span>着信リレー構成における送信者の IP アドレスの決定

1 つ以上のメール交換/転送エージェント (MX または MTA)、フィルタ サービスが Cisco アプラ イアンスと着信メールを送信する外部マシンとの間のネットワークのエッジに配置されている 場合、アプライアンスは送信元マシンの IP アドレスを決定することはできません。代わりに、 メールはローカル MX/MTA か ら送信 された よ う に見え ます。ただ し、IronPort Anti-Spam および Cisco Intelligent Multi-Scan (SenderBase レピュテーション サービスを使用)は外部送信者の正確 な IP アドレスに依存します。

ソ リ ューシ ョ ンは、着信 リ レーを使用する よ う にアプ ラ イ ア ン ス を設定する こ と です。Cisco ア プライアンスに接続するすべての内部 MX/MTA の名前と IP アドレス、発信元 IP アドレスを保 管するのに使用するヘッダーを指定します。

 $\mathbf{r}$ 

#### 関連項目

- **•** [着信 リ レーを使用し た環境例\(](#page-376-0)13-17 ページ)
- **•** [着信 リ レーを使用する アプ ラ イ アン スの設定\(](#page-377-0)13-18 ページ)
- **•** [着信 リ レーが機能にどの よ う に影響するか\(](#page-382-0)13-23 ページ)
- 使用するヘッダーを指定するログの設定(13-25 ページ)

## <span id="page-376-0"></span>着信リレーを使用した環境例

図 [13-4](#page-376-1) に、きわめて基本的な着信リレーの例を示します。ローカル MX/MTA によってメールが Cisco アプライアンスにリレーされているため、IP アドレス 7.8.9.1 からのメールは IP アドレス 10.2.3.4 からのように見えます。

#### <span id="page-376-1"></span>**図 13-4 MX/MTA によるメール リレー:簡易**

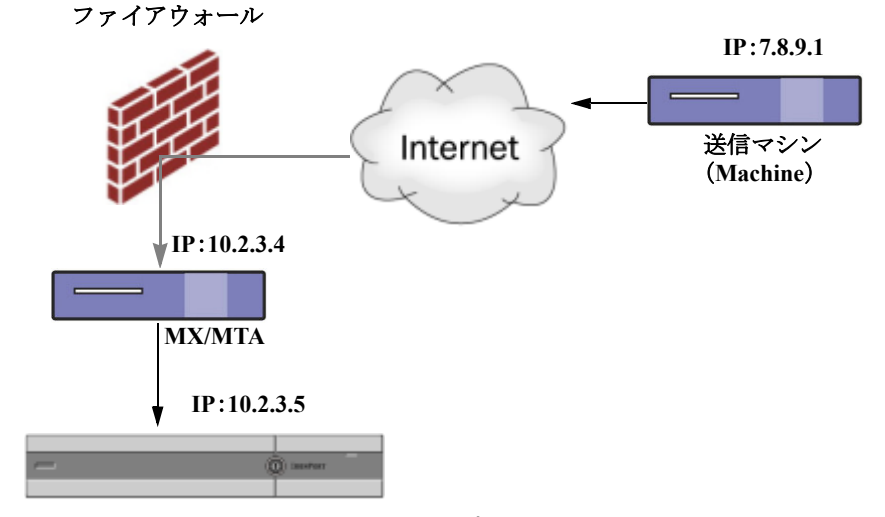

Cisco IronPort E メール セキュリティ アプライアンス

図 [13-5](#page-377-1) に別の 2 つの例を示します。この例は、少し複雑であり、ネットワーク内でのメールのリ レー方法と、Cisco アプライアンスへの受け渡し前に実施できる、ネットワーク内の複数サーバ におけるメールの処理方法を示します。例 A では、7.8.9.1 からのメールがファイアウォールを通 過し、MX および MTA で処理されてか ら、Cisco アプ ラ イ ア ン スに配信 されます。例 B では、 7.8.9.1 からのメールがロード バランサまたは他のタイプのトラフィック シェーピング アプラ イアンスに送信され、一連の MX のいずれかに送信されてから、Cisco アプライアンスに配信さ れます。

ן

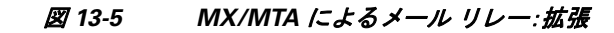

<span id="page-377-1"></span>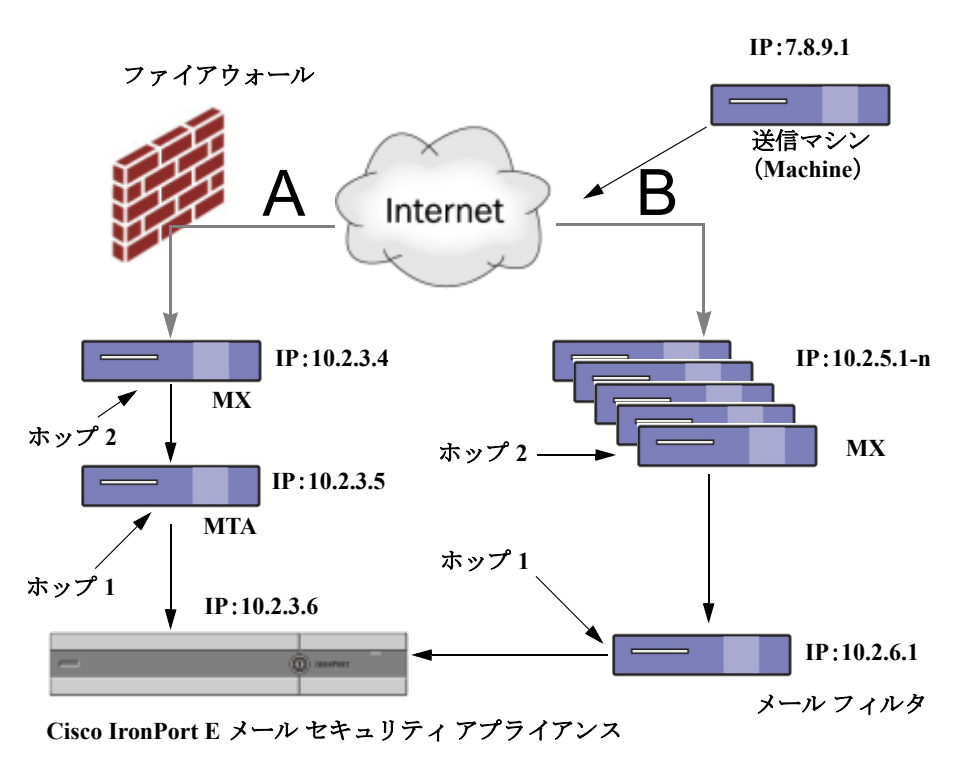

## <span id="page-377-0"></span>着信リレーを使用するアプライアンスの設定

#### 関連項目

- **•** [着信 リ レー機能の有効化\(](#page-377-2)13-18 ページ)
- **着信リレーの追加(13-19ページ)**
- **•** [リ レーされた メ ッセージの メ ッセージ](#page-379-0) ヘ ッ ダー(13-20 ページ)

### <span id="page-377-2"></span>着信リレー機能の有効化

### $\mathscr{P}$

(注) ローカル MX/MTA がメールを Cisco アプライアンスにリレーする場合のみ、着信リレー機能を 有効にしてください。

#### 手順

- ステップ **1** [ネッ ト ワーク(Network)] > [着信 リ レー(Incoming Relays)] を選択し ます。
- **ステップ2** [有効(Enable)] をクリックします。
- ステップ **3** 変更を保存し ます。

### <span id="page-378-0"></span>着信リレーの追加

識別する着信リレーを追加します。

- 電子メール セキュリティ アプライアンス に着信メッセージをリレーするネットワークの 各マシン、および
- 元の外部送信者の IP アドレスが分類されるヘッダー。

#### はじめる前に

これらの前提条件を完了するために必要な情報は、リレーされたメッセージのメッセージ ヘッ ダー(13-20 [ページ\)](#page-379-0)を参照し て く だ さい。

- **•** 元の外部送信者の IP ア ド レ ス を識別する カ ス タ ム または Received ヘ ッ ダーを使用するかど うかを設定します。
- カスタム ヘッダーを使用する場合:
	- **–** リ レーされた メ ッ セージの発信元 IP ア ド レ ス を分類する正確なヘ ッ ダーを設定し ます。
	- **–** 各 MX、MTA、ま たは元の外部送信元に接続 し てい る他のマシンは、受信 メ ッ セージに元 の外部送信者のヘッダー名と IP アドレスを追加するには、そのマシンを設定します。

#### 手順

- ステップ **1** [ネッ ト ワーク(Network)] > [着信 リ レー(Incoming Relays)] を選択し ます。
- ステップ **2** [ リ レーの追加(Add Relay)] を ク リ ッ ク し ます。
- ステップ **3** この リ レーの名前を入力し ます。
- **ステップ 4** MTA、MX、または着信メッセージをリレーするため、電子メール セキュリティ アプライアンス に接続している他のマシンの IP アドレスを入力します。

IPv4 または IPv6 アドレス、標準 CIDR 形式、または IP アドレス範囲を使用できます。たとえば、 電子メールを受信する複数の MTA をネットワークのエッジに配置している場合に、すべての MTA を含む IP アドレスの範囲、たとえば 10.2.3.1/8 や 10.2.3.1-10 を入力する場合があります。

IPv6 アドレスの場合、AsyncOS は次の形式をサポートします。

- **•** 2620:101:2004:4202::0-2620:101:2004:4202::ff
- **•** 2620:101:2004:4202::
- **•** 2620:101:2004:4202::23
- **•** 2620:101:2004:4202::/64
- ステップ **5** 元の外部送信者の IP ア ド レ ス を識別するヘ ッ ダーを指定し ます。

ヘッダーを入力する場合に、末尾のコロンを入力する必要はありません。

**a.** ヘッダー タ イプの選択:

カスタム ヘッダー(推奨)または Received ヘッダーを選択します。

**b.** カスタムヘッダーの場合:

リレーされたメッセージに追加するリレー マシンを設定したヘッダー名を入力します。 次に例を示します。

SenderIP

または

 $\mathbf{r}$ 

X-CustomHeader

Τ

**c.** Received ヘッダーの場合:

IP ア ド レ スの前に配置される文字または文字列を入力し ます。IP ア ド レ ス を調査する「ホ ッ プ」数を入力し ます。

ステップ 6 変更を送信し、保存します。

#### 次の作業

次を行うことを検討します。

- DHAP の無制限のメッセージがあるメール フロー ポリシーを送信者グループにリレーする マシンを追加します。説明については、着信リレーおよびディレクトリ獲得攻撃防止(13-23 [ページ\)](#page-382-1)を参照してください。
- **•** ト ラ ッ キ ン グお よび ト ラ ブルシ ューテ ィ ン グ を容易にするには、使用 され るヘ ッ ダーを示す ようにアプライアンスのロギングを設定します。使用するヘッダーを指定するログの設定 (13-25 [ページ\)](#page-384-1)を参照し て く だ さい。

#### 関連項目

● スパム対策スキャンにおけるアプライアンスの設定方法(13-2ページ)

### <span id="page-379-0"></span>リレーされたメッセージのメッセージ ヘッダー

リレーされたメッセージの元の送信者の識別にヘッダーのタイプが次のいずれかを使用するよ うにアプライアンスを設定します。

- カスタム ヘッダー(13-20 ページ)
- Received ヘッダー(13-21 ページ)

#### <span id="page-379-1"></span>カスタム ヘッダー

カスタム ヘッダーを使用して元の送信者を識別する推奨される方法です。元の送信者に接続す るマシンでは、このカスタムヘッダーを追加する必要があります。このヘッダーの値は、外部の 送信マシンの IP アドレスになることが予期されます。次に例を示します。

SenderIP: 7.8.9.1

X-CustomHeader: 7.8.9.1

ローカル MX/MTA で不定ホップ数のメールを受信する場合は、カスタムヘッダーを挿入するこ と が、着信 リ レー機能を有効にする唯一の方法です。た と えば、図 [13-6](#page-380-1) では、パス C とパス D の 両方が IP アドレス 10.2.3.5 まで至る一方で、パス C は 2 ホ ッ プ、パス D は 1 ホ ッ プです。こ の状 況では、ホップ数が異なる場合があるため、カスタムヘッダーを使用して、着信リレーが正しく 設定されるようにする必要があります。

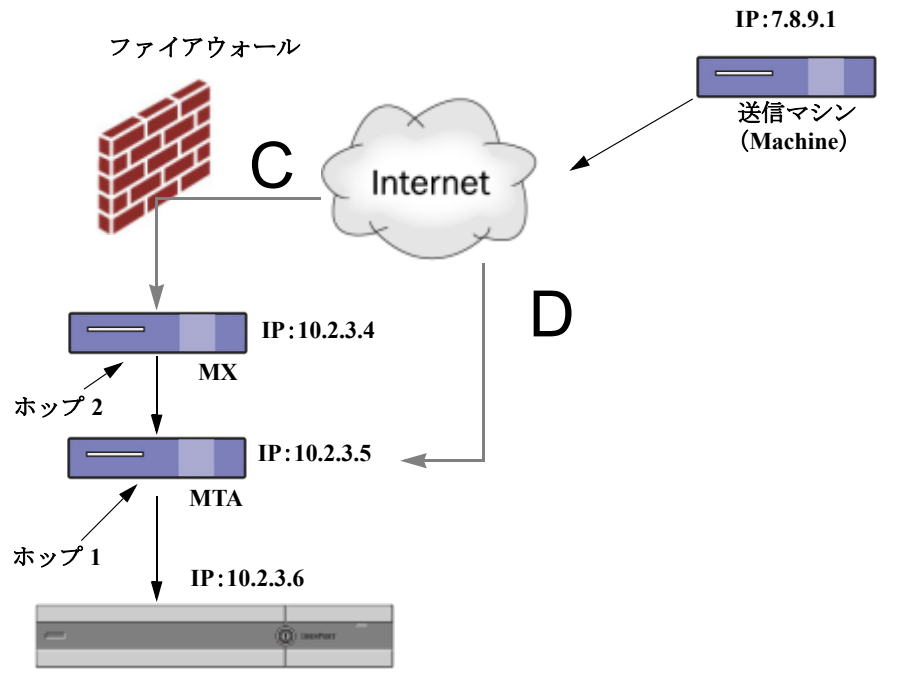

#### <span id="page-380-1"></span>図 13-6 MX/MTA によるメール リレー: 不定ホップ数

Cisco IronPort E メール セキュリティ アプライアンス

#### 関連項目

**•** [着信 リ レーの追加\(](#page-378-0)13-19 ページ)

#### <span id="page-380-0"></span>**Received** ヘッダー

 $\mathbf I$ 

MX/MTA を設定する際に、送信 IP アドレスを含むカスタムヘッダーの組み込みは選択肢になら ない場合、着信リレー機能は、メッセージの「Received:」ヘッダーを調査することによって送信 IP ア ド レ スの判別を試行する よ う に設定で き ます。「Received:」ヘ ッ ダーを使用する方法は、ネ ッ ト ワーク「ホップ」の数が常に一定である IP アドレスの場合に限り機能します。つまり、最初のホッ プにあるマシン(図 [13-5](#page-377-1) の 10.2.3.5)は、ネ ッ ト ワー ク のエ ッ ジか ら のホ ッ プ数が常に等 しい必 要があります。Cisco アプライアンスに接続しているマシンまでの着信メールのパスが異なる可 能性がある場合(したがって、図 [13-6](#page-380-1) で示したように、ホップ数が異なる場合)は、カスタムヘッ ダーを使用する必要があ り ます(カスタム [ヘ ッ ダー\(](#page-379-1)13-20 ページ)を参照)。

解析対象文字または文字列および逆行して検索するネットワーク ホップ数(または Received: へッダー数)を指定します。ホップとは、基本的に、マシン間で転送されるメッセージを指します (Cisco アプライアンスによる受信はホップに含まれません。詳細については、使用するヘッダー を指定するログの設定(13-25 ページ)を参照してください。AsyncOS は、指定されたホップ数に 対応する Received: ヘッダー内の解析対象文字または文字列の最初のオカレンスに続く最初の IP アドレスを参照します。たとえば、2 ホップを指定した場合は、Cisco アプライアンスから逆行 して2つめの Received: ヘッダーが解析されます。解析対象文字も有効な IP アドレスも見つから ない場合、Cisco アプライアンスは接続マシンの実際の IP アドレスを使用します。

次の例のメール ヘッダーの場合、左角カッコ(I)と2ホップを指定した場合は、外部マシンのIP アドレスは 7.8.9.1 です。ただ し、右カ ッ コ ())お よび解析対象文字を指定 し た場合は、有効な IP アドレスが見つかりません。この場合、着信リレー機能は無効であると見なされ、接続元マシン の IP(10.2.3.5)が使用されます。

ן

図 [13-5](#page-377-1) の例における着信リレーは次のとおりです。

- パス A:10.2.3.5 (Received ヘッダーを使用して2ホップ)および
- パス B:10.2.6.1 (Received ヘッダーを使用して2ホップ)

表 [13-1](#page-381-0) に、図 [13-5](#page-377-1) 同様、Cisco アプライアンスまで複数の移動ホップ数を持つメッセージの電子 メールヘッダーの例を示します。この例は、受信者の受信箱に到着したメッセージで表示される、 外部からのヘッダー(Cisco アプライアンスでは無視)を示します。指定するホップ数は2になりま す。表 [13-2](#page-381-1) に、外部ヘッダーを除いて、同じ電子メール メッセージのヘッダーを示します。

```
表 13-1 一連の Received: ヘ ッ ダー(パス A 例 1)
```
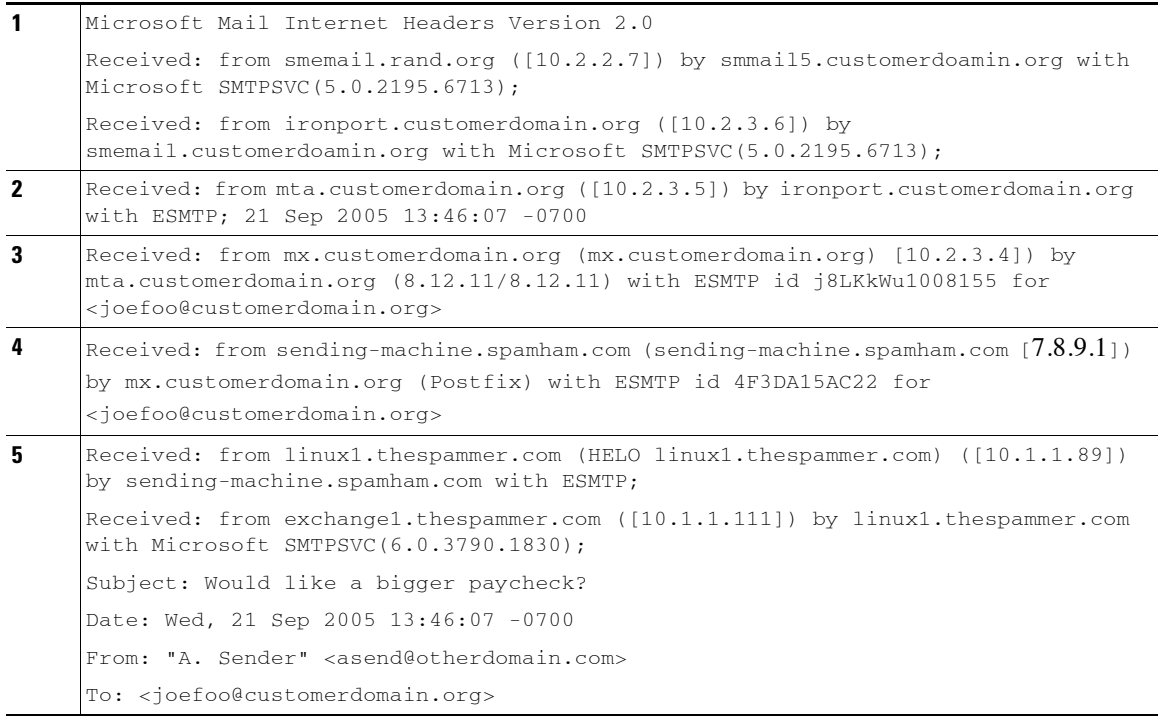

表 [13-1](#page-381-0) についての注意事項は、次のとおりです。

- Cisco アプライアンスでは、これらのヘッダーを無視します。
- Cisco アプライアンスがメッセージを受信します(ホップとしてカウントされない)。
- 最初のホップ (着信リレー)。
- **•** 第 2 ホ ッ プ。これは、送信側 MTA です。IP アドレスは 7.8.9.1 です。
- Cisco アプライアンスでは、これらの Microsoft Exchange ヘッダーを無視します。

#### <span id="page-381-1"></span>表 *13-2* 一連の *Received:* <sup>ヘ</sup> <sup>ッ</sup> ダー(パス *A* 例 *2*)

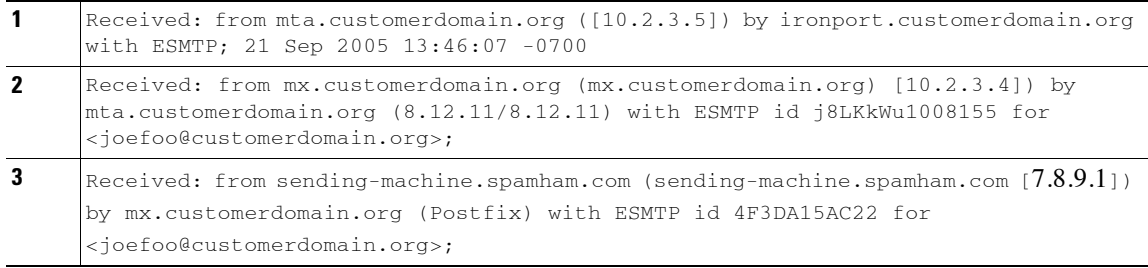

図 [13-7](#page-382-2) に、GUI の [ リ レーの追加(Add Relay)] ページで設定 されたパス A の着信 リ レーを示し ます。

#### <span id="page-382-2"></span>図 *13-7 Received* <sup>ヘ</sup> <sup>ッ</sup> ダー付きで設定された着信 リ レー

#### **Add Relay**

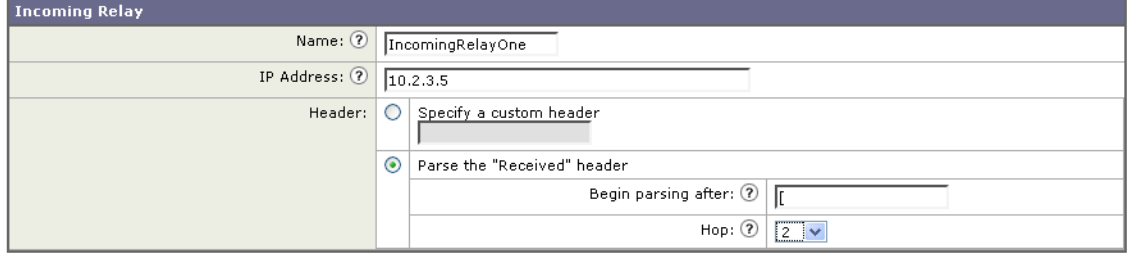

#### 関連項目

**•** [着信 リ レーの追加\(](#page-378-0)13-19 ページ)

## <span id="page-382-0"></span>着信リレーが機能にどのように影響するか

- 着信リレーとフィルタ(13-23ページ)
- **•** 着信 リ レー、HAT、SBRS [および送信者グループ\(](#page-382-4)13-23 ページ)
- **•** [着信 リ レーおよびデ ィ レ ク ト リ 獲得攻撃防止\(](#page-382-1)13-23 ページ)
- 着信リレーおよびトレース(13-24 ページ)
- **•** [着信 リ レー と電子 メール](#page-383-1) セキュ リ ティ モニ タ (レポー ト )(13-24 ページ)
- **•** [着信 リ レーおよび メ ッ セージ](#page-383-2) ト ラ ッキング(13-24 ページ)
- 着信リレーとロギング(13-24 ページ)

### <span id="page-382-3"></span>着信リレーとフィルタ

 $\mathbf{r}$ 

着信リレー機能では、SenderBase レピュテーション サービスに関連するさまざまなフィルタルー ル(reputation,no-reputation)に正しい SenderBase レピュテーション スコアを提供します。

### <span id="page-382-4"></span>着信リ レー、**HAT**、**SBRS** および送信者グループ

HAT ポリシー グループは、着信リレーからの情報は現在は使用していません。ただし、着信リ レー機能では SenderBase レピュテーション スコアを提供するため、メッセージ フィルタおよび \$reputation 変数によって HAT ポリシー グループ機能をシミュレートできます。

### <span id="page-382-1"></span>着信リレーおよびディレクトリ獲得攻撃防止

リモート ホストが、ネットワーク上で着信リレーとして使われている MX または MTA にメッ セージを送ることでディレクトリ獲得攻撃防止を試みる場合、アプライアンスは、ディレクトリ 獲得攻撃防止(DHAP)が有効に設定されたメール フロー ポリシーを持つ送信者グループにリ レーが割り当てられていると、その着信リレーからの接続をドロップします。これは、リレーか

Τ

らすべてのメッセージが、正規のメッセージも含め E メール セキュリティ アプライアンスに接 続されないよう防止します。アプライアンスはリモート ホストが攻撃者であると認識できず、着 信リレーとして機能する MX または MTA は攻撃元ホストからメールを受信し続けます。この問 題を回避して、着信リレーからメッセージを受信し続けるために DHAP の無制限のメッセージ があるメール フロー ポリシーを送信者グループにリレーを追加します。

### <span id="page-383-0"></span>着信リレーおよびトレース

トレースは、送信元 IP アドレスのレピュテーション スコアの代わりに、結果の着信リレーの SenderBase レピュテーション スコアを返します。

### <span id="page-383-1"></span>着信リレーと電子メール セキュリティ モニタ(レポート)

着信リレーを使用する場合:

- **•** 電子 メール セキュ リティ モニタ レポー ト には外部 IP および MX/MTA の両方のデータが含 まれます。た と えば、外部マシン(IP 7.8.9.1)か ら内部 MX/MTA(IP 10.2.3.4)を介して 5 通の電 子 メールが送信された場合、[ メ ールフ ローサマ リ ー(Mail Flow Summary)] には、IP 7.8.9.1 か ら の 5 個の メ ッ セージに加えて、内部 リ レー MX/MTA(IP 10.2.3.5)からの 5 個の メ ッセージ が表示されます。
- SenderBase レピュテーション スコアは電子メール セキュリティ モニタ レポートで正しく 報告 されません。送信者グループが正 し く 解決 されない場合 も あ り ます。

### <span id="page-383-2"></span>着信リレーおよびメッセージ トラッキング

着信リレーを使用すると、メッセージトラッキングの詳細ページに、元の外部送信者の IP アド レスおよびレピュテーション スコアの代わりに、 メッセージのリレーの IP アドレスおよびリ レー側 SenderBase レピュテーション スコアが表示されます。

### <span id="page-383-3"></span>着信リレーとロギング

次のログの例で、送信者の SenderBase レピュテーション スコアは、当初1行目に示されます。その後、 着信リレーの処理が行われて、正しい SenderBase レピュテーション スコアが 5 行目に示されます。

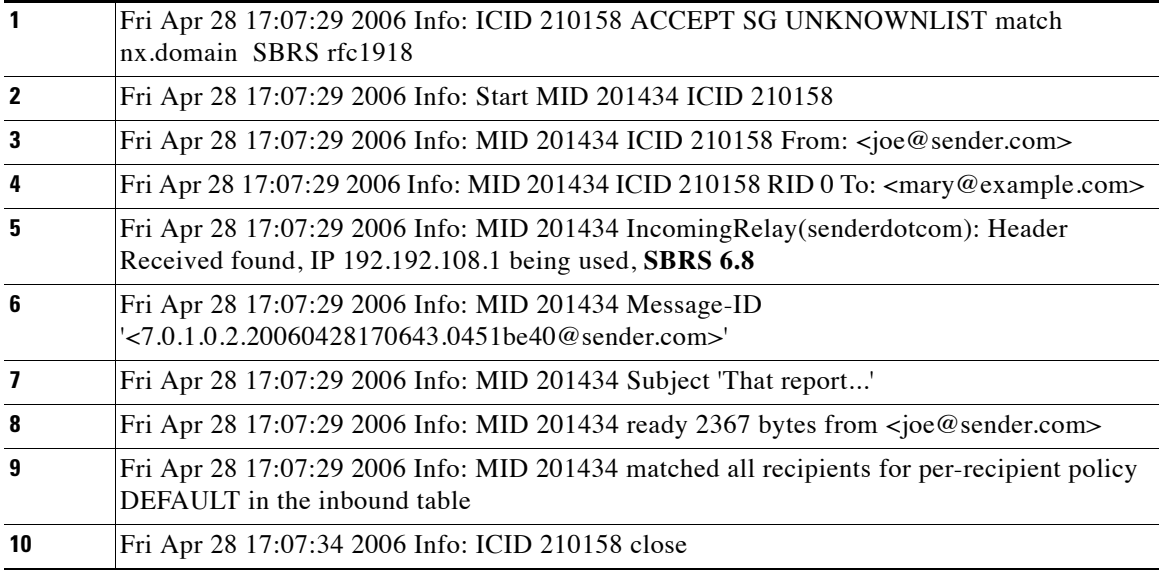

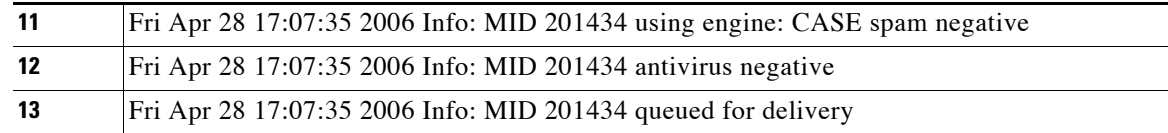

#### 着信リレーとメール ログ

次の例は、着信リレー情報を含む、一般的なログ エントリを示します。

Wed Aug 17 11:20:41 2005 Info: MID 58298 IncomingRelay(myrelay): Header Received found, IP 192.168.230.120 being used

## <span id="page-384-1"></span>使用するヘッダーを指定するログの設定

Cisco アプライアンスでは、メッセージが受信された時点で存在していたヘッダーだけを検査し ます。し たがって、ローカルで追加 され る追加のヘ ッ ダー(Microsoft Exchange のヘッダーなど) や、Cisco アプライアンスがメッセージを受信するときに追加する追加のヘッダーは、処理され ません。使用されるヘッダーを特定する方法の1つは、使用するヘッダーを AsyncOS ロギングに 含める よ う 設定する こ と です。

ヘッダーのロギング設定を設定するには、ロギングに対するグローバル設定(37-40 ページ)を参 照してください。

# <span id="page-384-0"></span>モニタリング ルールのアップデート

使用許諾契約に同意する と 、最新の Cisco Anti-Spam および Cisco Intelligent Multi-Scan ルールの アップデートを確認できます。

#### 手順

 $\mathbf{r}$ 

- **ステップ 1** [セキュリティサービス(Security Services)] > [IronPort Anti-Spam] を選択します。 または
- ステップ **2** [セキ ュ リ テ ィ サービ ス(Security Services)] > [IronPortイ ンテ リ ジェン ト マルチスキ ャ ン (IronPort Intelligent Multi-Scan)] を選択し ます。
- ステップ **3** [ルールの更新(Rule Updates)] セ ク シ ョ ン を表示 し 、次を行います。

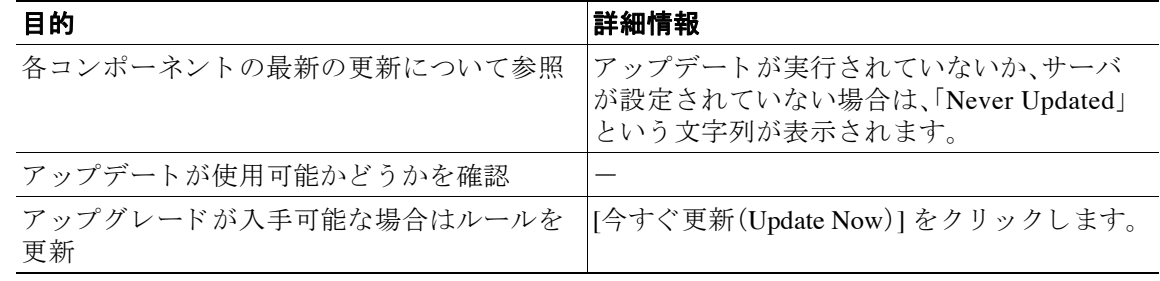

٦

#### 関連項目

- サービス アップデート (32-15 ページ)
- プロキシ サーバを経由したアップデート (32-20 ページ)
- **•** [ア ッ プグ レー ドおよびア ッ プデー ト をダ ウ ン ロー ドする ためのサーバ設定\(](#page-903-1)32-20 ページ)

# <span id="page-385-0"></span>スパム対策のテスト

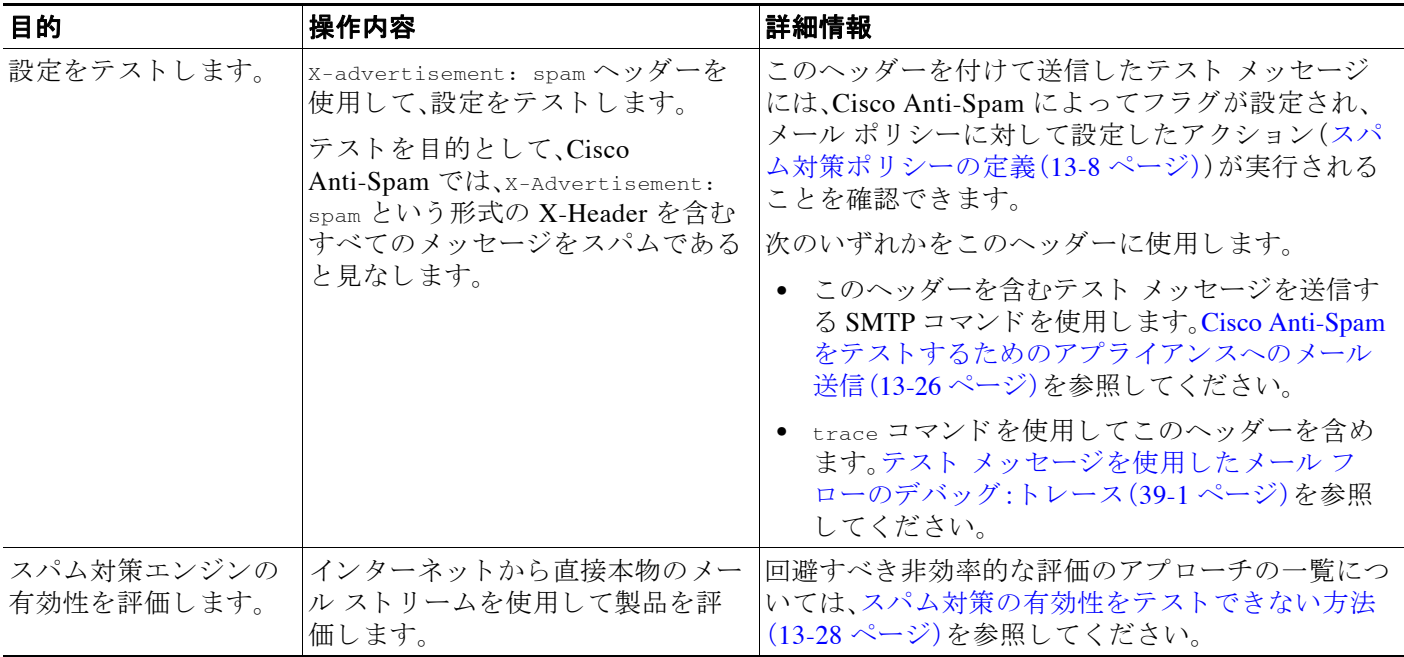

#### 関連項目

- **•** Cisco Anti-Spam [をテ ス ト する ためのアプ ラ イ アン スへの メ ール送信\(](#page-385-1)13-26 ページ)
- **•** [スパム対策の有効性をテ ス ト で き ない方法\(](#page-387-0)13-28 ページ)

## <span id="page-385-1"></span>**Cisco Anti-Spam** をテス ト するためのアプ ラ イアンスへの メール送信

#### はじめる前に

- **•** アプラ イアンスにおける Telnet の使用方法を理解し ます。付録 A「FTP、SSH、SCP[、お よび](#page-1154-0) Telnet [アクセス」](#page-1154-0)を参照してください
- **•** [スパム対策設定のテ ス ト :](#page-386-0)SMTP の使用例(13-27 ページ)の例を確認し て く だ さい。

#### 手順

- ステップ 1 メール ポリシーで Cisco Anti-Spam を有効にします。
- ステップ2 次のヘッダーを含むテスト電子メールをそのメール ポリシーに含まれているユーザに送信します。 X-Advertisement: spam

Telnet で SMTP コマンドを使用して、アクセスできるアドレスにこのメッセージを送信します。

ステップ3 次に、テスト アカウントのメールボックスを調べて、メール ポリシーに設定したアクションに 基づいてテスト メッセージが正しく配信されたことを確認します。

次に例を示します。

- **•** 件名行が変更されている。
- **•** 追加のカスタム ヘッダーが追加されている。
- **•** メッセージが代替アドレスに配信された。
- メッセージがドロップされた。

#### 関連項目

**•** [スパム対策設定のテ ス ト :](#page-386-0)SMTP の使用例(13-27 ページ)

### <span id="page-386-0"></span>スパム対策設定のテス ト :**SMTP** の使用例

この例では、テスト アドレスのメッセージを受信するようにメール ポリシーを設定し、HAT で テスト接続を許可する必要があります。

# telnet IP\_address\_of\_IronPort\_Appliance\_with\_IronPort\_Anti-Spam port

220 hostname ESMTP

helo example.com

250 hostname

mail from: <test@example.com>

250 sender <test@example.com> ok

rcpt to: <test@address>

250 recipient <test@address> ok

data

354 go ahead

Subject: Spam Message Test

X-Advertisement: spam

spam test

.

250 Message MID accepted

221 hostname

quit

 $\mathbf I$ 

ן

## <span id="page-387-0"></span>スパム対策の有効性をテストできない方法

IronPort Anti-Spam と Cisco Intelligent Multi-Scan のルールは、活発な スパム攻撃を防ぐ ためにす ぐに追加され、攻撃が終結するとすぐに期限切れになるため、次の方法のいずれかを使用して有 効性をテストしないでください。

• 再送信されたか、転送されたメールまたはカット アンド ペーストされたスパム メッセージ による評価。

適切なヘッダー、接続 IP、シグニチャなどを持たないメールを使用すると、評点が不正確に なります。

**•** 「難易度の高いスパム」だけをテ ス ト する。

SBRS、ブラックリスト、メッセージフィルタなどを使用して「難易度の低いスパム」を取り 除くと、全体の検出率が低くなります。

- **•** 別のスパム対策ベンダーに よ って検出されたスパムの再送信。
- **•** 以前の メ ッ セージのテ ス ト 。

スキャン エンジンは現在の脅威に基づき、迅速にルールを追加し、排除します。したがって、 古いメッセージを使用してテストすると、テスト結果が不正確になります。

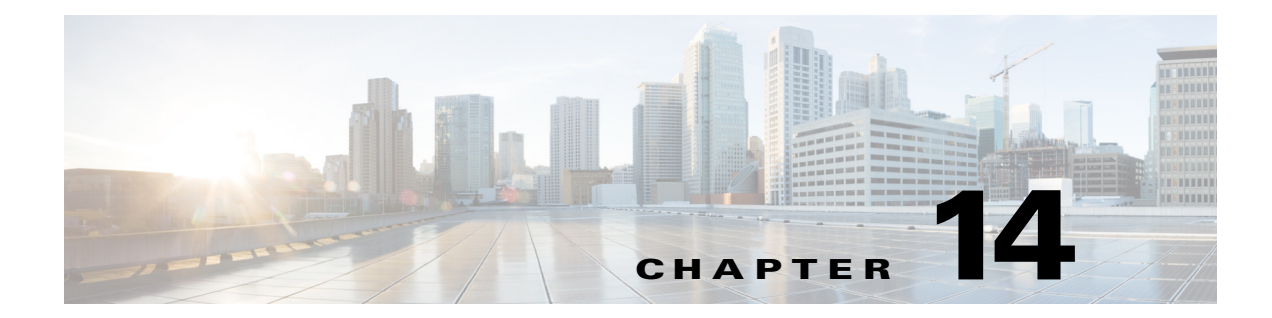

# アウトブレイク フィルタ

- アウトブレイク フィルタの概要(14-1 ページ)
- アウトブレイク フィルタの動作(14-2 ページ)
- アウトブレイク フィルタの機能概要(14-9 ページ)
- アウトブレイク フィルタの管理(14-12 ページ)
- アウトブレイク フィルタのモニタリング (14-25 ページ)
- アウトブレイク フィルタ機能のトラブルシューティング (14-26 ページ)

# <span id="page-388-0"></span>アウトブレイク フィルタの概要

 $\mathbf{r}$ 

アウトブレイク フィルタは大規模なウイルスの拡散、および小規模のフィッシング詐欺および マルウェア配布といった、非ウイルス性の攻撃が発生した際にネットワークを保護します。デー タが収集され、ソフトウェアの更新が公開されるまで新たな拡散を検知できない通常のアンチ マルウェア セキュリティ ソフトウェアとは異なり、シスコは感染が拡散したときにデータを収 集し、ユーザにこれらのメッセージが到達することを防ぐためにリアルタイムでE メール セ キュリティアプライアンスに更新情報を送信します。

シスコは着信メッセージは、着信メッセージが安全またはアウトブレイクの一部であることを 判断するルールを開発するためにグローバルトラフィック パターンを使用します。アウトブレ イクの一部となる可能性があるメッセージは、シスコからアップデートされたアウトブレイク の情報または Sophos および McAfee によって発行される新しいアンチウイルス定義に基づいて 安全 と判断される まで隔離されます。

小規模な非ウイルス性の攻撃で使用されるメッセージは、正当に見える外見、受信者情報、そし て短期間だけオンラインに存在し Web セキュリティ サービスが知らないフィッシングおよび マルウ ェア Web サ イ ト を参照する カ ス タ ム URL を使用 し ます。ア ウ ト ブレ イ ク フィルタはメ ッ セージの内容を分析し、この種の非ウイルス性の攻撃を検出するために URL リンクを検索しま す。アウトブレイクフィルタは Web セキュリティプロキシによって潜在的に危険な Web サイト へのトラフィックをリダイレクトするために URL を書き換え、ユーザがアクセスしようとして いる Web サイトが悪意があるかもしれないことを警告するかまたは Web サイトを完全にブ ロックします。

ן

# <span id="page-389-0"></span>アウトブレイク フィルタの動作

#### 関連項目

- メッセージの遅延、リダイレクトおよび修正(14-2ページ)
- **•** [脅威カテゴ リ \(](#page-389-2)14-2 ページ)
- **•** [Cisco Security Intelligence Operations](#page-391-0)(14-4 ページ)
- **•** コンテキスト適応スキャン エンジン (14-4 ページ)
- **•** [メ ッ セージの遅延\(](#page-392-1)14-5 ページ)
- URL のリダイレクト (14-5 ページ)
- **•** [メ ッ セージの変更\(](#page-393-0)14-6 ページ)
- ルールのタイプ:アダプティブ ルールおよびアウトブレイク ルール(14-6 ページ)
- アウトブレイク(14-7ページ)
- **•** [脅威レベル\(](#page-395-0)14-8 ページ)

## <span id="page-389-1"></span>メッセージの遅延、リダイレクトおよび修正

アウトブレイク フィルタ機能は、ウイルス感染からユーザを保護するために3つの戦略を使用 し ます。

- 遅延。アウトブレイク フィルタは、ウイルス感染の一部または非ウイルス性の攻撃である可 能性のあるメッセージを隔離します。隔離の間、アプライアンスはアップデートされたアウ トブレイク情報を受信し、攻撃の一部であるかどうか確認するためにメッセージを再スキャ ン し ます。
- **•** リダイレク ト。リ ン ク された Web サ イ ト のいずれかにア ク セス し よ う とする と 、Cisco Web セキュリティプロキシによって受信者をリダイレクトするように非ウイルス性の攻撃の メ ッセージ内の URL を書き換え ます。プ ロ キシは、Web サ イ ト がまだ動作中であ る場合は、 その Web サイトにマルウェアが含まれる可能性があることをユーザに警告するスプラッ シュ画面を表示し、Web サイトがオフラインになっている場合は、エラー メッセージを表示 します。URL のリダイレクトの詳細については、URL のリダイレクト(14-5ページ)を参照し て く ださい。
- 変更。非ウイルス性の脅威メッセージの URL 書き換えに加えて、アウトブレイク フィルタ はユーザにメッセージの内容についてユーザに警告するためにメッセージの件名を変更し て、メッセージ本文の上に免責事項を追加できます。詳細については、メッセージの変更 (14-6[ページ\)](#page-393-0)を参照してください。

## <span id="page-389-2"></span>脅威カテゴ リ

アウトブレイク フィルタ機能は、メッセージに基づくアウトブレイクの次の2つのカテゴリか らの保護を提供します。ウイルス アウトブレイクは、添付ファイルに見たことのないウイルスが 含まれるメッセージで、*非ウイルス性の脅威*には、外部 Web サイトへのリンクを経由するフィッ シング試行、詐欺、およびマルウェア配布が含まれます。

デフォルトでアウトブレイク フィルタ機能は、アウトブレイク中の可能性があるウイルスがあ るかどうか送受信メッセージをスキャンします。アプライアンスでアンチスパム スキャンをイ ネーブルにする場合は、ウイルス アウトブレイクに加えて、非ウイルス性の脅威のスキャンをイ ネーブルにでき ます。

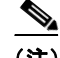

(注) アウトブレイク フィルタが非ウイルス性の脅威をスキャンするために、Anti-Spam または Intelligent Multi-Scan のライセンス キーが必要です。

#### 関連項目

- ウイルス アウトブレイク(14-3 ページ)
- **•** [フ ィ ッ シン グ、マル ウ ェ ア配布、お よびその他の非ウ イルス性の脅威\(](#page-390-1)14-3 ページ)

### <span id="page-390-0"></span>ウイルス アウトブレイク

 $\mathbf{r}$ 

アウトブレイク フィルタ機能を使用することで、ウイルス アウトブレイクとの格闘において優位 なスタートを切ることができます。アウトブレイクは、見たことのないウイルスまたは既存のウイ ルスの変異型を含む添付ファイルを持つメッセージがプライベート ネットワークおよびインター ネットを経由してすばやく拡散するときに発生します。これらの新しいウイルスまたはウイルス の変異型がインターネットを攻撃した場合、最も危機的な期間はウイルスがリリースされてから アンチウイルス ベンダーがアップデートしたウイルス定義をリリースするまでの期間です。たと え数時間でも、事前に通知を受けることは、マルウェアまたはウイルスの拡散を抑えるうえで非常 に重要です。ウイルス定義がリリースされるまでの間に、新しく発見されたウイルスはグローバル に伝播し、電子メール インフラストラクチャを停止に追い込むことが可能です。

### <span id="page-390-1"></span>フィッシング、マルウェア配布、およびその他の非ウイルス性の脅威

非ウイルス性の脅威を含んでいるメッセージは、正規の送信元からのメッセージのように設計 されていて、多 く の場合、少数の受信者に送信 されます。これ ら の メ ッ セージには、信頼で き る と 見せるために次の1つまたは複数の特徴がある場合があります。

- **•** 受信者の連絡先情報。
- HTML コンテンツは、ソーシャル ネットワークおよびオンライン販売などの正規の送信元 からの電子メールを模倣するように設計されています。
- 新しい IP アドレスを持ち、短期間だけオンラインである Web サイトを指している URL。こ れは電子メールおよび Web セキュリティ サービスに、その Web サイトが不正かどうか判断 する ための十分な情報がない こ と を意味し ます。
- **•** URL 短縮サービ ス を指し ている URL。

これらの特徴すべてによって、これらのメッセージをスパムとして検出するのがさらに難しく なります。アウトブレイクフィルタ機能によって、これらの非ウイルス性の脅威に対するマルチ レイヤの防衛が提供され、ユーザがマルウェアをダウンロードしたり、個人情報を新しい不審な Web サイトに提供したりすることを防ぎます。

CASE はメッセージ内に URL を発見すると、そのメッセージを既存のアウトブレイクルールと 比較して、そのメッセージが小規模の非ウイルス性のアウトブレイクの一部かどうか判断し、次 に脅威レベルを割り当てます。脅威レベルに応じて、E メール セキュリティ アプライアンスは、 より多くの脅威のデータを集められるまで受信者への配信を遅らせ、Web サイトにアクセスし ようとすると Cisco Web セキュリティ プロキシへ受信者をリダイレクトするようにメッセージ 内の URL を書き換えます。プロキシは、その Web サイトにマルウェアが含まれる可能性がある ことをユーザに警告するスプラッシュ ページを表示します。

Ι

## <span id="page-391-0"></span>**Cisco Security Intelligence Operations**

Cisco Security Intelligence Operations(SIO)は、グ ローバルな脅威情報、レ ピ ュ テーシ ョ ンに基づ く サービス、および高度な分析を Cisco セキュリティ アプライアンスに結び付け、より強力な保護 をより迅速な応答時間で提供するセキュリティ エコシステムです。

SIO は次の 3 種類のコンポーネントからなります。

- SenderBase。世界有数の規模を誇る脅威モニタリング ネットワークおよび脆弱性データベース。
- **•** Threat Operations Center(TOC)。セキ ュ リ テ ィ 専門家のグ ローバル チームおよび SenderBase によって収集された実行可能な情報を抽出する自動システム。
- **•** Dynamic Update。ア ウ ト ブ レ イ ク発生時に、アプ ラ イ ア ン スに自動的に配信 され る リ アル タ イムの更新。

SIO は、グローバル SenderBase ネットワークからのリアルタイムデータを、共通のトラフィック パターンと比較して、アウトブレイクの確かな前兆である異常を識別します。TOC は、データを レビューしてアウトブレイクの可能性の脅威レベルを発行します。Cisco E メール セキュリティ アプライアンスは、アップデートされた脅威レベルとアウトブレイク ルールをダウンロードし、 それらを使用してすでにアウトブレイク隔離エリアにあるメッセージと同様に送受信メッセー ジをスキャンします。

現在のウイルス アウトブレイクに関する情報は、次の SenderBase の Web サイトで入手できます。 http://www.senderbase.org/

次の SIO Web サイトに、スパム、フィッシング、およびマルウェア配布の試行を含む現在の非ウ イルス性の脅威のリストが記載されています。

http://tools.cisco.com/security/center/home.x

## <span id="page-391-1"></span>コンテキスト適応スキャン エンジン

アウトブレイク フィルタには、Cisco 独自のコンテキスト適応スキャン エンジン (CASE)が使用 されています。CASE は、メッセージング脅威に対するリアルタイムの分析に基づいて自動的か つ定期的に調整されている、100,000 を超え る適応 メ ッ セージ属性を活用し ています。

ウイルス アウトブレイクの場合、CASE はメッセージの内容、コンテキスト、および構造を分析 してアダプティブ ルールのトリガーである可能性のあるものを、正確に識別します。CASE は、 アダプティブ ルールと SIO から発行されるリアルタイムのアウトブレイク ルールを組み合わ せて、各 メ ッ セージ を評価 し、独自の脅威レベルを割 り 当て ます。

非ウイルス性の脅威を検出するために、CASE は URL に対してメッセージをスキャンし、1 つま たは複数の URL が発見されると SIO が提供するアウトブレイク ルールを使用してメッセージ の脅威レベルを評価します。

メッセージの脅威レベルに基づいて、CASE は、アウトブレイクを防ぐためにメッセージを一定 期間隔離することを推奨します。SIO が提供するアップデートされたアウトブレイクルールに 基づいてメッセージを再評価できるように、CASE は再スキャンの間隔も決定します。脅威レベ ルが高 く な るほど、隔離中の メ ッ セージの再ス キ ャ ンの頻度が高 く な り ます。

メッセージが隔離解除されるときに、CASE はメッセージの再スキャンも行います。再スキャン 時に、CASE によりメッセージがスパムであるか、ウイルスを含むと判断された場合、メッセージ を再度隔離でき ます。

CASE の詳細については、[Cisco Anti-Spam](#page-363-2):概要(13-4 ページ)を参照し て く だ さい。

### <span id="page-392-1"></span>メ ッ セージの遅延

アウトブレイクまたは雷子メール攻撃の発生と、ソフトウェア ベンダーによるアップデートし たルールのリリースの間の期間は、ネットワークとユーザが最も脆弱なときです。この期間に、 現代のウイルスはグローバルに伝播でき、また不正な Web サイトはマルウェアを配信したり、 ユーザの機密情報を収集したりすることができます。限られた期間に疑わしいメッセージを隔 離することによって、アウトブレイク フィルタは、ユーザおよびネットワークを保護し、シスコ およびその他のベンダーに新しいアウトブレイクを調査する時間を与えます。

ウイルス アウトブレイクが発生すると、アップデートされたアウトブレイク ルールおよび新し いアンチウイルス シグニチャにより、その電子メールの添付ファイルがクリーン、またはウイル スであることが証明されるまで添付ファイルを含む疑わしいメッセージは隔離されます。

小規模の非ウイルス性の脅威には、Web セキュリティ サービスによる検出を回避するために短 期間オンラインになる可能性のある不正な Web サイトへの URL、または Web セキュリティを回 避するため、信頼できる Web サイトを途中に置いて URL 短縮サービスを経由する URL が含ま れます。脅威レベルのしきい値を満たす URL を含んでいるメッセージの隔離によって、CASE は SIO が提供するアップデートされたアウトブレイク ルールに基づいてメッセージの内容を再評 価できるだけでなく、リンクされた Web サイトがオフラインになるか、Web セキュリティ ソ リューションによってブロックできるほど長く、メッセージを隔離のままにしておくことがで き ます。

疑いのあるメッセージに対するアウトブレイク フィルタの隔離方法の詳細については[、動的隔](#page-397-0) 離(14-10 [ページ\)](#page-397-0)を参照し て く だ さい。

## <span id="page-392-2"></span><span id="page-392-0"></span>**URL** のリダイレク ト

 $\mathbf{r}$ 

CASE がアウトブレイク フィルタの段階でメッセージをスキャンする場合、他の疑わしい内容 に加えてメッセージ本文に URL があるかどうか検索します。CASE は、発行されたアウトブレイ クルールを使用して、そのメッセージが脅威であるかどうかを評価して、次に適切な脅威レベル でメッセージをスコアリングします。脅威レベルに応じて、アウトブレイク フィルタは、受信者 が Cisco Web セキュリティ プロキシにリダイレクトされるように、バイパスされたドメインを 指している URL を除くすべての URL を書き換えることによって受信者を保護します。メッセー ジがより大きなアウトブレイクの一部であると思われる場合は、TOC が Web サイトについてさ らに詳しく調べるためにメッセージの配信を遅らせます。信頼ドメインへの URL のバイパスの 詳細については、URL 書き換えおよびドメインのバイパス(14-22 ページ)を参照してください。

E メール セキュリティ アプライアンスがメッセージをリリースおよび配信した後で、受信者に よる Web サイトへのアクセスの試行があれば、Cisco Web セキュリティ プロキシによってリダ イレクトされます。これは、シスコによってホストされている外部プロキシで、Web サイトが引 き続き使用可能な場合、その Web サイトが危険である可能性があることをユーザに警告するス プラッシュ画面を表示します。Web サイトがオフラインになった場合は、スプラッシュ画面にエ ラー メッセージが表示されます。

受信者がメッセージの URL をクリックすることにした場合、Cisco Web セキュリティ プロキシ は、ユーザの Web ブラウザにスプラッシュ画面を表示して、メッセージの内容について警告しま す。図 [14-1](#page-393-2) に、スプラッシュ画面の警告の例を示します。受信者は、[この警告を無視する(Ignore this warning)] をクリックして Web サイトへ進むか、[終了(Exit)] をクリックして退出し、ブラウ ザ ウィンドウを安全に閉じることができます。

Ι

<span id="page-393-2"></span>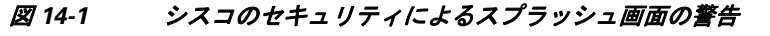

attacha. **Cisco Security** CISCO

The requested web page may be dangerous

Cisco Email and Web Security protects your organization's network from malicious software. Malware is designed to look like a legitimate email or website which accesses your computer, hides itself in your system, and damages files. Your email administrator has configured this prevention system to ensure against such damage.

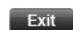

ignore this warning

Cisco Web セキュリティプロキシにアクセスする唯一の方法は、メッセージ内の URL を書き換 えることです。Web ブラウザで URL を入力しても、プロキシにはアクセスできません。

スパムの可能性があるメッセージの URL をすべて Cisco Web セキュリティ プロキシ サービス にリダイレクトするには、カスタム ヘッダーを使用して、スパムだと疑われる電子メール内の URL を Cisco Web セキュリティ プロキシにリダイレクトする:設定例(13-12ページ)を参照して く ださい。

## <span id="page-393-0"></span>メ ッ セージの変更

アウトブレイク フィルタ機能は、非ウイルス性の脅威であるメッセージのメッセージ本文を変 更して、URL を書き換えるだけでなく、メッセージが疑わしい脅威であるというアラートをユー ザに出します。アウトブレイク フィルタ機能は、件名ヘッダーを変更したり、メッセージ本文上 部にメッセージの内容について免責事項を追加したりできます。詳細については、メッセージ変 更(14-20[ページ\)](#page-407-0)を参照してください。

脅威の免責事項は、[ メ ールポ リ シー(Mail Policies)] > [テキス ト リ ソース(Text Resources)] ペー ジから免責事項テンプレートを使用して作成されます。詳細については、テキストリソース管理 の概要(20-9[ページ\)](#page-566-0)を参照してください。

## <span id="page-393-1"></span>ルールのタイプ:アダプティブ ルールおよびアウトブレイク ルール

アウトブレイク フィルタでは、アダプティブ ルールおよびアウトブレイク ルールの2つのタイ プのルールを使用して、潜在的なアウトブレイクを検出します。アウトブレイクフィルタ機能 は、これらの2つのルール セットを使用して、高い有効性を持ち、綿密に的を絞った、一連の脅威 検出基準を提供することで、フィルタが確実に特定のアウトブレイクに正確に照準を合わせる ことができるようにしています。アウトブレイク フィルタのルールおよびアクションは、水面下 に隠されているものではなく、管理者の目に見えるようになっており、隔離されたメッセージに ただちにアクセスしたり、隔離された理由を確認したりできるようになっています。

#### 関連項目

- アウトブレイク ルール(14-7 ページ)
- **•** [アダプテ ィブ](#page-394-2) ルール(14-7 ページ)

### <span id="page-394-1"></span>アウトブレイク ルール

アウトブレイク ルールは、Cisco Security Intelligence Operations の一部である、Cisco Threat Operations Center(TOC)で作成されるもので、添付ファイルのタイプだけでなく、メッセージ全 体に焦点を当てています。アウトブレイクルールは、SenderBase データ(リアルタイムおよび履 歴のトラフィック データ)およびその他のあらゆるメッセージ パラメータの組み合わせ(添付 ファイル タイプ、ファイル名のキーワード、またはアンチウイルス エンジンのアップデート)を 使用して、リアルタイムでアウトブレイクを認識し、防止します。アウトブレイクルールには一 意の ID が付けられ、GUI のさまざまな場所(たとえばアウトブレイク隔離など)でルールを参照 するために使用されます。

グローバル SenderBase ネットワークからのリアルタイム データは、このベースラインと比較さ れ、アウトブレイクの確かな前兆である異常を識別します。TOCは、データをレビューして脅威 のインジケータまたは脅威レベルを発行します。脅威レベルは0(脅威なし)から5(非常に危険) の範囲の数値で表し、メッセージが Cisco のお客様による他のゲートウェイの防御が広く導入さ れていない脅威の可能性を判断します(詳細については[、脅威レベル\(](#page-395-0)14-8ページ)を参照してく ださい)。脅威レベルは、TOC によりアウトブレイク ルールとして発行されます。

アウトブレイク ルール内で組み合わせることができる特性には、たとえば次のようなものがあ り ます。

- ファイル タイプ、ファイル タイプとサイズ、ファイル タイプとファイル名キーワードなど
- ファイル名キーワードとファイル サイズ
- ファイル名キーワード
- **•** メ ッセージ URL
- ファイル名と Sophos IDE

### <span id="page-394-2"></span>アダプティブ ルール

アダプテ ィブ ルールは、CASE 内の一連のルールであ り 、メ ッ セージの属性を既知の ウ イルス ア ウトブレイク メッセージの属性と正確に比較します。これらのルールは、広範なウイルス コー パスの中で、既知の脅威のメッセージおよび既知の良好なメッセージを研究し、作成されたもの です。アダプティブ ルールは、コーパスの評価に合わせて、頻繁にアップデートされます。アダプ ティブ ルールは、既存のアウトブレイク ルールを補完して、常にアウトブレイク メッセージを 検出します。アウトブレイクルールは、アウトブレイクの可能性がある状態が発生したときに有 効になりますが、アダプティブ ルールは(いったんイネーブルにされると)「常時オン」となり、グ ローバルな規模で本格的な異常が起きる前にローカルでアウトブレイク メッセージを捕捉しま す。さらに、アダプティブルレールは、電子メールトラフィックおよび構造の小規模および微小な 変化にも継続的に対応し、お客様にアップデートした保護を提供します。

## <span id="page-394-0"></span>アウトブレイク

 $\mathbf{r}$ 

アウトブレイク フィルタ ルールは、基本的に、電子メールのメッセージおよび添付ファイルの一 連の特性(ファイル サイズ、ファイル タイプ、ファイル名、メッセージの内容など)に関連付けられ た脅威レベル(例:4)です。たとえば、ファイル名に特定のキーワード(たとえば「hello))が含まれた .exe 形式のファイル(サイズは 143 KB)が添付された、疑わしい電子メール メッセージの発生が増 加している こ と を、Cisco SIO が通知し た と想定し ます。この基準に一致する メ ッ セージに対する 脅威レベルを上げたアウトブレイクルールが発行されます。デフォルトでは、アプライアンスは、 新しく発行されたアウトブレイク ルールおよびアダプティブ ルールを5分ごとにチェックし、ダ ウンロードします(アウトブレイク フィルタ ルールのアップデート (14-17 ページ)を参照)。アダ プティブ ルールは、アウトブレイク ルールほど頻繁にはアップデートされません。アプライアン

Ι

スで、疑わしいメッセージの隔離についてしきい値を設定します。メッセージの脅威レベルが隔離 のしきい値以上の場合、メッセージはアウトブレイク隔離エリアに送信されます。非ウイルス性の 脅威のメッセージの変更についてしきい値を設定して、疑わしいメッセージで発見された URL す べてを書き換えたり、メッセージ本文の上部に通知を追加したりできます。

## <span id="page-395-1"></span><span id="page-395-0"></span>脅威レベル

表 14-1(14-8 [ページ\)](#page-395-1) に、各レベルの基本的なガイドラインまたは定義のセットを示します。

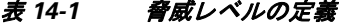

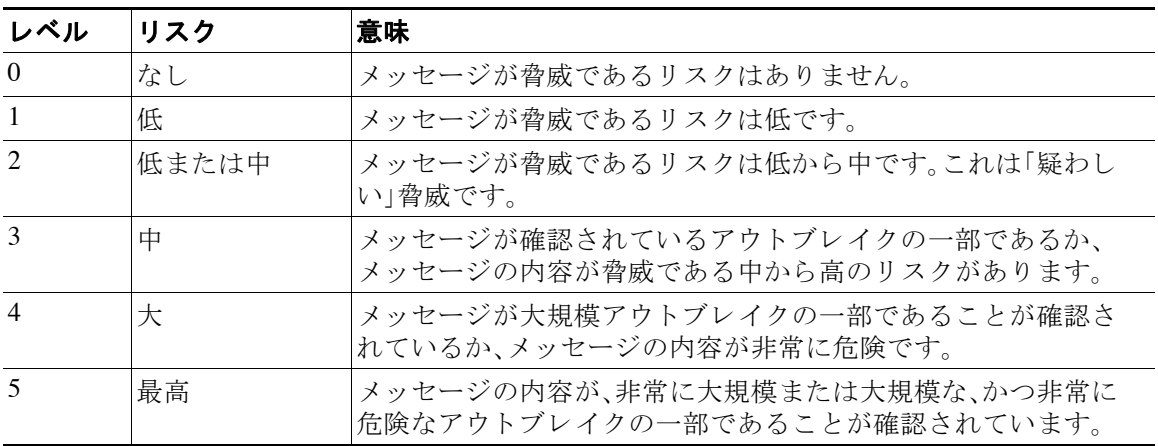

脅威レベルとアウトブレイク ルールの詳細については、アウトブレイク フィルタ ルール(14-16 [ページ\)](#page-403-0)を参照してください。

#### 関連項目

- 隔離脅威レベルのしきい値設定ガイドライン(14-8ページ)
- **•** [コ ンテナ:特定ルールおよび常時ルール\(](#page-395-3)14-8 ページ)

### <span id="page-395-2"></span>隔離脅威レベルのしきい値設定ガイドライン

隔離脅威レベルのしきい値を使用することで、管理者は疑いのあるメッセージをより積極的ま たは消極的に隔離できるようになります。低い値(1 または2)は、より積極的な設定値で、多くの メッセージが隔離されます。反対に、高いスコア(4 または 5)は消極的な設定値で、不正である可 能性がきわめて高いメッセージのみが隔離されます。

ウイルス アウトブレイクおよび非ウイルス性の脅威の両方に同じしきい値が適用されますが、 ウイルス攻撃およびその他の脅威に対して、異なる隔離の保持期間を指定できます。詳細につい ては[、動的隔離\(](#page-397-0)14-10ページ)を参照してください。

シスコは、デフォルト値の3を推奨します。

### <span id="page-395-3"></span>コンテナ:特定ルールおよび常時ルール

コンテナ フ ァ イル と は、他のフ ァ イルを含む zip(.zip)アーカ イブなどのフ ァ イルです。TOC は、 アーカイブ ファイル内の特定のファイルを処理するルールを発行できます。

たとえば、TOC により、あるウイルス アウトブレイクが、1 つの .exe を含む 1 つの .zip ファイル で構成されている と判別された場合は、.zip フ ァ イル内の .exe フ ァ イル(.zip(exe))に脅威レベル
を設定する特定のアウトブレイク ルールが発行されます。ただし .zip ファイル内に含まれるそ の他のファイル タイプ(たとえば .txt ファイル)には特定の脅威レベルを設定しません。2番めの ルール(.zip(\*))は、コンテナ ファイル タイプ内のその他すべてのファイル タイプをカバーしま す。コンテナに対する常時ルールは、コンテナ内にあるファイルのタイプに関係なく、メッセー ジの脅威レベル計算に常に使用されます。そのようなコンテナ タイプが危険であると判明した 場合は、常時ルールが SIO により発行されます。

| アウトブレイク                  |       |                                                            |
|--------------------------|-------|------------------------------------------------------------|
| ルール                      | 脅威レベル | 説明                                                         |
| $\text{zip}(\text{exe})$ | 4     | このルールは、.zip ファイル内の .exe ファイルの脅威レ<br>ベルを4に設定します。            |
| $\text{zip}(doc)$        |       | このルールは、.zip ファイル内の .doc ファイルの脅威レ<br>ベルを0に設定します。            |
| $zip(*)$                 |       | このルールは、含まれているファイルのタイプに関係な<br>く、すべての.zipファイルの脅威レベルを2に設定します。 |

表 14-2 フォールバック ルールおよび脅威レベル スコア

# アウトブレイク フィルタの機能概要

雷子メール メッセージは、アプライアンスで処理される際に、「雷子メール パイプライン」と呼 ばれる一連の手順を通過します(電子メール パイプラインの詳細については、電子メール パイ プラインについて(4-1ページ)を参照してください)。メッセージは電子メール パイプラインを 通過するので、これらのエンジンがメール ポリシーをイネーブルにしている場合、アンチスパム およびアンチウイルス スキャンを実行します。言い換えると、認識されているウイルスが含まれ る既知のスパムまたはメッセージは、アウトブレイクフィルタ機能でスキャンされる前に、アン チスパムおよびアンチウイルス設定に基づいてメール ストリームから除去(削除、隔離など)さ れているため、アウトブレイク フィルタ機能ではスキャンされません。このため、アウトブレイ ク フィルタ機能に到達するメッセージは、スパムおよびウイルスを含まないとマークされてい ます。アウトブレイク フィルタによって隔離されたメッセージは、CASE によって隔離解除され て、再スキャンされる際、アップデートされたスパム ルールおよびウイルス定義に基づいて、ス パム またはウ イルス を含んでいる と し てマー ク される可能性があ る こ と に注意し て く だ さい。

 $\mathbf{r}$ 

(注) フィルタおよびエンジンがディセーブルになっていることでアンチスパムおよびアンチウイルス スキャンをスキップするメッセージでも、アウトブレイク フィルタによってスキャンされます。

#### 関連項目

- メッセージ スコアリング(14-9 ページ)
- **•** [動的隔離\(](#page-397-0)14-10 ページ)

# <span id="page-396-0"></span>メッセージ スコアリング

新しいウイルス攻撃または非ウイルス性の脅威がコンピュータ ネットワークに放たれた時点で は、脅威を認識できるアンチウイルスやアンチスパム ソフトウェアはまだありません。アウトブ レイク フィルタ機能が非常に重要となるのは、このときです。着信メッセージは、発行されてい るアウ ト ブレ イ クおよびアダプテ ィブ ルールを使用し て、CASE によ り スキャンおよびス コア リングされます(ルールのタイプ:アダプティブ ルールおよびアウトブレイク ルール(14-6ペー [ジ\)](#page-393-0)を参照)。メッセージ スコアはメッセージの脅威レベルに対応しています。メッセージに該当

Ι

するルールがあった場合は、どのルールに一致したかに従って、CASE は対応する脅威レベルを 割り当てます。関連する脅威レベルが存在しない(メッセージに一致するルールが存在しない) 場合は、メッセージには脅威レベル0が割り当てられます。

その計算が完了すると、E メール セキュリティ アプライアンスは、メッセージの脅威レベルが隔 離またはメッセージ変更のしきい値以上であるかどうかをチェックし、メッセージを隔離する かメッセージの URL を書き換えます。脅威レベルがしきい値を下回る場合、パイプラインの後 続の処理が継続されます。

さ らに、CASE は既存の隔離 されてい る メ ッ セージを最新のルールに照 ら し て再評価し、メ ッ セージの最新の脅威レベルを決定します。これにより、アウトブレイク メッセージに整合する脅 威レベルを持つメッセージのみが隔離され続け、脅威と見なされなくなったメッセージは自動 再評価の後に隔離エリアから解放されます。

1 つのアウトブレイク メッセージで複数のスコアが存在する場合(1 つのスコアが、あるアダプ ティブ ルールに基づいたもの(または該当するアダプティブ ルールが複数ある場合はそのうち の最も高いスコア)で、別のスコアはあるアウトブレイク ルールに基づいたもの(または該当す るアウトブレイク ルールが複数ある場合はそのうちの最も高いスコア)である場合)は、インテ リジェント アルゴリズムを使用して最終的な脅威レベルが決定されます。

- (注) アウトブレイク フィルタ機能は、アプライアンスでアンチウイルス スキャンをイネーブルにし なくても使用できます。この2つのセキュリティ サービスは、お互いを補完するように設計され ていますが、別々に動作しています。ただし、アプライアンスでアンチウイルス スキャンをイ ネーブルにしていない場合は、アンチウイルス ベンダーのアップデートをモニタリングして、ア ウ ト ブ レ イ ク隔離エ リ アにあ る メ ッ セージの一部を手動で隔離解除 し た り 、再評価 し た り する 必要があります。アンチウイルス スキャンをイネーブルにしないでアウトブレイク フィルタを 使用する場合は、次の点に注意してください。
	- **•** アダプティブ ルールはディセーブルにする必要があります。
	- **•** メッセージはアウトブレイク ルールに従って隔離されます。
	- **•** 脅威レベルが引き下げ られた り 、隔離時間の期限が過ぎた り し た場合は、メ ッ セージは隔離 解除されます。

ダウンストリームのアンチウイルス ベンダー(デスクトップおよびグループウェア)は、隔離解 除されたメッセージを捕捉する場合があります。

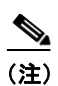

(注) アウトブレイク フィルタ機能が非ウイルス性の脅威をスキャンするために、アンチスパム ス キャンをアプライアンスでグローバルにイネーブルにする必要があります。

# <span id="page-397-0"></span>動的隔離

アウトブレイク フィルタ機能のアウトブレイク隔離エリアは、メッセージが脅威であると確認 されるか、ユーザに配信しても安全であることが確認されるまで、一時的にメッセージを保管し ておくための保持領域です。(詳細については、アウトブレイク ライフサイクルおよびルール発 行(14-11 [ページ\)](#page-398-0)を参照してください)。隔離されたメッセージは、複数の方法でアウトブレイク 隔離エリアから解放できます。新しいルールがダウンロードされると、アウトブレイク隔離エリ アにあるメッセージは、CASE によって計算された推奨再スキャン間隔に基づいて再評価されま す。更新されたメッセージの脅威レベルが隔離保持のしきい値よりも低くなった場合、メッセー ジは自動的に(アウトブレイク隔離の設定に関係なく)隔離解除されるため、メッセージが隔離 されてい る時間を最小限に抑え る こ と がで き ます。メ ッ セージの再評価中に新しいルールが発 行された場合は、再スキャンが開始されます。

ウイルス攻撃として隔離されるメッセージは、新しいアンチウイルス シグニチャが使用可能な 場合は、自動的にアウトブレイク隔離エリアから解放されることはないため、注意してくださ い。新しいルールは、新しいアンチウイルスシグニチャを参照している場合と、参照していない 場合があります。ただし、アウトブレイクルールによりメッセージの脅威レベルが設定されてい る脅威レベルのしきい値よりも低いスコアに変更されない限り、アンチウイルス エンジンが アップデートされたことによって、メッセージが隔離解除されることはありません。

CASE の推奨保持期間が経過した場合も、メッセージはアウトブレイク隔離エリアから解放され ます。CASE は、メッセージの脅威レベルに基づいて保持期間を計算します。ウイルスアウトブ レイクおよび非ウイルス性の脅威に対して別々の最大保持期間を定義できます。CASE の推奨保 持期間がその脅威タイプの最大保持期間を超える場合、E メール セキュリティ アプライアンス は、最大保持期間が経過した時点でメッセージを解放します。ウイルス性のメッセージのデフォ ルトの最大隔離期間は1日です。非ウイルス性の脅威を隔離するデフォルト期間は4時間です。 メッセージを、手動で隔離解除できます。

また、隔離エリアがいっぱいであるときに、追加のメッセージが挿入されると E メール セキュリ ティ アプライアンスもメッセージを解放します(これはオーバーフローと呼ばれます)。オー バーフローは、アウトブレイク隔離エリアが容量の100%まで使用されているときに、新しい メッセージが隔離エリアに追加された場合のみ発生します。このとき、メッセージが隔離解除さ **れる優先順位は次のとおりです。** 

- **•** アダプティブ ルールにより隔離されたメッセージ(最も早く隔離解除されるようにスケ ジュール設定されているものから)
- アウトブレイク ルールにより隔離されたメッセージ(最も早く隔離解除されるようにスケ ジュール設定されているものから)

アウトブレイク隔離エリアの使用量が容量の 100 % を下回った時点で、オーバーフローは停止 します。隔離エリアのオーバーフローの処理方法に関する詳細については、隔離内のメッセージ [の保存期間\(](#page-807-0)29-4 ページ)および自動的に処理される隔離メッセージのデフォルト アクション (29-5[ページ\)](#page-808-0)を参照してください。

アウトブレイク隔離エリアから解放されたメッセージは、アンチウイルスおよびアンチスパム エンジンがメール ポリシーでイネーブルとなっている場合、アンチウイルスおよびアンチスパ ム エンジンによって再度スキャンされます。このときに既知のウイルスまたはスパムとして マークされた場合は、このメッセージはメール ポリシー設定に従って処理されます(ウィルス隔 離エリアまたはスパム隔離エリアに隔離される場合もあります)。詳細については、アウトブレ イク フィルタ機能とアウトブレイク隔離(14-23ページ)を参照してください。

このため、メッセージのライフタイムの間に、メッセージは2回隔離される場合がある(1回はアウト ブレイクフィルタ機能により、もう1回はアウトブレイク隔離エリアから解放されたとき)と注意し ておくことが重要です。各スキャン(アウトブレイク フィルタの前およびアウトブレイク隔離エリ アから解放されたとき)照合の結果、何らかの判断がなされたメッセージは、2回隔離されることは ありません。また、アウトブレイク フィルタ機能により、メッセージに対して最終的なアクションが 実行されることはないことにも注意してください。アウトブレイクフィルタ機能は、(後続の処理の ために)メッセージを隔離するか、またはメッセージをパイプラインの次の手順に移動します。

#### 関連項目

 $\mathbf{r}$ 

• アウトブレイク ライフサイクルおよびルール発行(14-11 ページ)

### <span id="page-398-0"></span>アウトブレイク ライフサイクルおよびルール発行

ウイルスのアウトブレイク ライフサイクルの非常に初期の段階では、メッセージを隔離するため に広範なルールが多く使用されます。より詳しい情報が判明していくと、より的を絞ったルールが 発行され、隔離する対象の定義が絞り込まれていきます。新しいルールが発行されると、その時点で ウイルス メッセージの可能性があると見なされなくなったメッセージは、隔離解除されます(アウ トブレイク隔離エリアにあるメッセージは、新しいルールが発行されると再スキャンされます)。

 $\mathbf I$ 

| 時刻       | ルール タイプ                               | ルールの説明                                                                                  | 操作                                                       |
|----------|---------------------------------------|-----------------------------------------------------------------------------------------|----------------------------------------------------------|
| $T=0$    | アダプティブ<br>ルール(過去の<br>アウトブレイ<br>クに基づく) | 10万を超えるメッセージ属<br>性に基づく、統合されたルー<br>ルセットで、メッセージの内<br>容、コンテキスト、および構<br>造を分析します。            | アダプティブ ルールに一致したメッ<br>セージは、自動的に隔離されます。                    |
| $T=5$ 分  | アウトブレイ<br>クルール                        | .zip(exe)ファイルが含まれ<br>るメッセージを隔離します。                                                      | .exe が含まれる .zip 形式の添付<br>ファイルはすべて隔離されます。                 |
| $T=10$ 分 | アウトブレイ<br>クルール                        | 50 KB を超える .zip (exe)<br>ファイルが含まれるメッ<br>セージを隔離します。                                      | 50 KB 未満の .zip (exe) ファイルが<br>含まれたメッセージはすべて隔離<br>解除されます。 |
| $T=20$ 分 | アウトブレイ<br>クルール                        | ファイル名に「Price」が含ま<br>$\hbar$ 30 ~ 55 KB $\oslash$ .zip(exe)<br>ファイルが含まれるメッ<br>セージを隔離します。 | この基準に一致しないメッセージ<br>はすべて隔離解除されます。                         |
| T=12 時間  | アウトブレイ<br>クルール                        | 新しいシグニチャを使用し<br>てスキャンします。                                                               | 残っているすべてのメッセージを、<br>最新のアンチウイルスシグニチャ<br>を使用してスキャンします。     |

表 14-3 アウトブレイク ライフサイクルのルールの例

# アウトブレイク フィルタの管理

グラフィカル ユーザ インターフェイス(GUI)にログインし、メニューの[セキュリティサービス (Security Services)] を選択し て、[アウ トブレイ クフ ィルタ(Outbreak Filters)] を ク リ ッ ク し ます。

# <span id="page-400-0"></span>*図 14-2 [アウトブレイクフィルタ(Outbreak Filters)]メインページ*<br>\_Outbreak Filter*s*

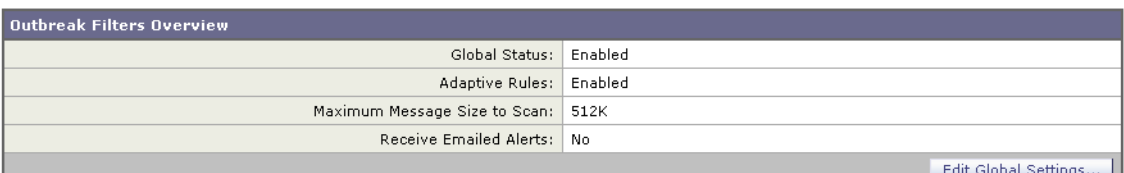

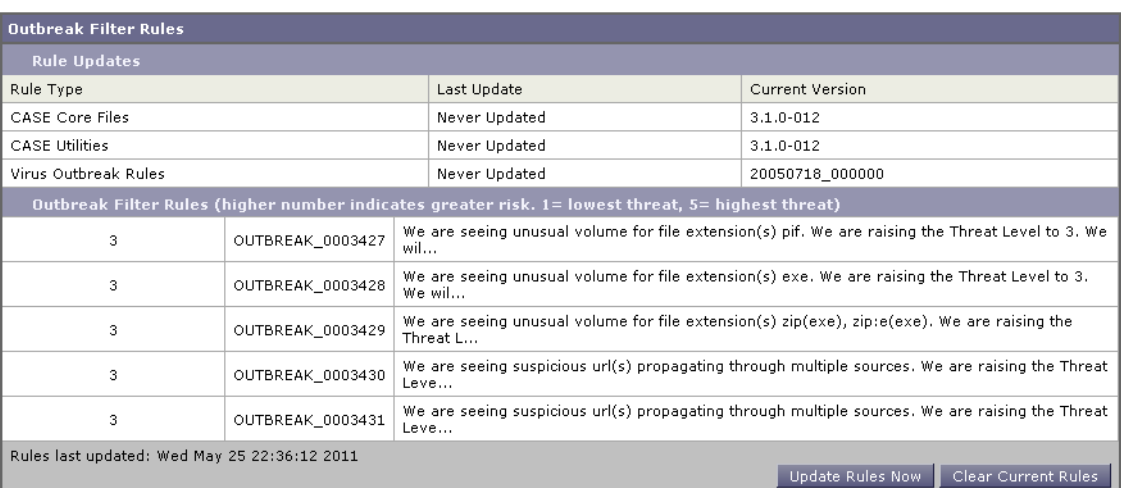

[アウトブレイクフィルタ(Outbreak Filters)] ページには、[アウトブレイクフィルタの概要 (Outbreak Filters Overview)] と現在の [ア ウ ト ブレ イ ク フ ィ ルタのルール(Outbreak Filter Rules)] (存在する場合)のリストの2つのセクションが表示されます。

図 [14-2](#page-400-0) で、アウトブレイク フィルタはイネーブル、Adaptive Scanning はイネーブル、また最大 メッセージ サイズは 512 K に設定されています。これらの設定を変更するには、[グローバル設 定を編集(Edit Global Settings)] を ク リ ッ ク し ます。グ ローバル設定の編集に関する詳細について は、アウトブレイク フィルタのグローバル設定の構成(14-13 ページ)を参照してください。

[アウトブレイクフィルタのルール(Outbreak Filter Rules)] セクションには、各種コンポーネント (ルール自体だけでなくルール エンジンも含む)の最新アップデートの時刻、日付、およびバージョ ンのリストと、脅威レベルとともにアウトブレイク フィルタ ルールのリストが示されます。

アウトブレイク ルールの詳細については、アウトブレイク フィルタ ルール(14-16 ページ)を参 照してください。

### 関連項目

 $\mathbf{r}$ 

- アウトブレイク フィルタのグローバル設定の構成(14-13ページ)
- アウトブレイク フィルタ ルール (14-16 ページ)
- アウトブレイク フィルタ機能とメール ポリシー(14-17 ページ)
- アウトブレイク フィルタ機能とアウトブレイク隔離(14-23ページ)

# <span id="page-400-1"></span>アウトブレイク フィルタのグローバル設定の構成

アウトブレイクフィルタのグローバル設定を設定するには、[グローバル設定を編集(Edit Global Settings)] を ク リ ッ ク し ます。

Submit

Ι

図 *14-3 [*アウ ト ブレ イ ク <sup>フ</sup> <sup>ィ</sup> ルタのグローバル設定(*Outbreak Filters Global Settings*)*]* ページ **Edit Outbreak Filters Settings** 

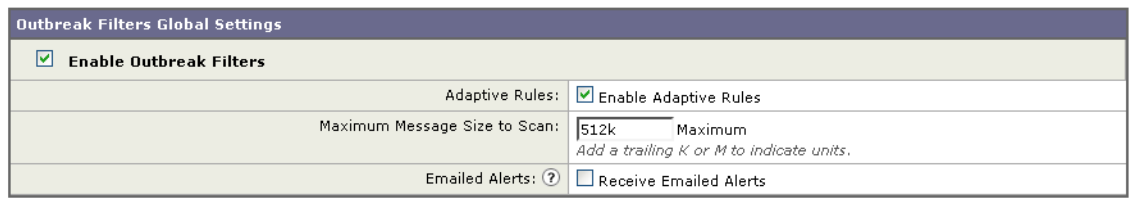

Cancel

このページは、次の目的で使用します。

- **•** アウトブレイクフィルタをグローバルにイネーブルにします。
- アダプティブ ルールのスキャンをイネーブルにします。
- スキャンするファイルの最大サイズを設定します(サイズをバイトで入力することに注意し てください)。
- **•** アウトブレイクフィルタのアラートをイネーブルにします。

アラートおよびアダプティブ ルールはデフォルトではイネーブルになっていないため、注意し て く だ さ い。こ の機能は、outbreakconfig CLI コ マン ド か ら も使用で き ます(*Cisco AsyncOS CLI Reference Guide*を参照)。変更を加えた ら 、送信 し て確定 し ます。

(注) Web インターフェイスを使用して URL のロギングをイネーブルにすることはできません。CLI を使用して URL のロギングをイネーブルにする手順については、URL [のロギングのイネーブル](#page-402-0) 化(14-15 [ページ\)](#page-402-0)を参照し て く だ さい。

### アウトブレイク フィルタ機能のイネーブル化

アウトブレイク フィルタ機能をグローバルに有効にするには、[アウトブレイクフィルタのグ ローバル設定(Outbreak Filters Global Settings)] ページの [ア ウ ト ブレ イ ク フ ィ ルタ を有効にする (Enable Outbreak Filters)] の横にあ るボ ッ ク スをオンにして、[送信(Submit)] を ク リ ッ ク し ます。 事前にアウトブレイク フィルタのライセンス契約書に同意しておく必要があります。

いったんグローバルにイネーブルにした後は、アウトブレイクフィルタ機能は、各送受信メール ポリシー(デフォルト ポリシーも含む)に対して個別にイネーブルまたはディセーブルにできま す。詳細については、アウトブレイク フィルタ機能とメール ポリシー(14-17 ページ)を参照して く ださい。

アウトブレイク フィルタ機能は、アンチスパム スキャンがイネーブルになっているかどうかに 関係なく、コンテキスト適応スキャン エンジン(CASE)を使用してウイルス性の脅威を検出しま す。ただし、非ウイルス性の脅威をスキャンするために、アプライアンスで Anti-Spam または Intelligent Multi-Scan をグ ローバルに イネーブルにする必要があ り ます。

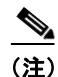

(注) システムのセットアップ中にライセンスに同意しなかった場合(手順4:セキュリティ(3-22ペー [ジ\)](#page-77-0)を参照)は、[セキ ュ リ テ ィ サービ ス(Security Services)] > [アウ トブレイ クフ ィルタ(Outbreak Filters)] ページで [有効(Enable)] をクリックして、ライセンス契約を読み、同意する必要があり ます。

### アダプテ ィブ ルールのイネーブル化

Adaptive Scanning は、アウトブレイクフィルタのアダプティブルールをイネーブルにします。 メッセージの内容に関するウイルスシグニチャまたはスパム基準が使用できない場合は、一連 の係数または特性(ファイル サイズなど)が使用されて、メッセージがアウトブレイクの一部で あ る可能性が決定されます。Adaptive Scanning を有効にするには、[アウ トブレイ クフ ィルタのグ ローバル設定(Outbreak Filters Global Settings)] ページの [適応ルールを有効にする(Enable Adaptive Rules)] の横にあ るボ ッ ク スをオンにして、[送信(Submit)] を ク リ ッ ク し ます。

### アウトブレイク フィルタのアラートのイネーブル化

[アラートメール(Emailed Alerts)] というラベルの付いたボックスをオンにして、アウトブレイク フィルタ機能のアラートをイネーブルにします。アウトブレイクフィルタの電子メールアラート のイネーブル化は、単にアラート エンジンをイネーブルにして、アウトブレイク フィルタに関す るアラートが送信されるようにするためのものです。送信されるアラートおよび送信先の電子 メール ア ド レ スの指定は、[アラート(Alerts)] ページの [システム管理(System Administration)] タ ブで設定します。アウトブレイクフィルタのアラートの設定に関する詳細については[、アラート、](#page-413-0) SNMPトラップ、およびアウトブレイクフィルタ (14-26ページ)を参照してください。

### <span id="page-402-0"></span>**URL** のロギングのイネーブル化

URL 関連ログのロギングはデフォルトでディセーブルになっています。これには、次のイベント のログが含まれます。

- メッセージ内の特定の URL のカテゴリが URL カテゴリ フィルタと一致した
- メッセージ内の特定の URL のレピュテーション スコアが URL レピュテーション フィルタ と一致した
- アウトブレイク フィルタによってメッセージ内の特定の URL が書き換えられた

これらのイベン ト のロギングを イネーブルにするには、CLI で outbreakconfig コマン ド を使用 し ます。

### 関連項目

**•** 例(14-15 [ページ\)](#page-402-1)

### <span id="page-402-1"></span>例

 $\mathbf I$ 

次に、outbreakconfig コマンドを使用して URL のロギングをイネーブルにする例を示します。 mail.example.com> outbreakconfig

Outbreak Filters: Enabled

Choose the operation you want to perform: - SETUP - Change Outbreak Filters settings. []> setup

Outbreak Filters: Enabled Would you like to use Outbreak Filters? [Y]>

Outbreak Filters enabled.

Outbreak Filter alerts are sent when outbreak rules cross the threshold (go above or back down below), meaning that new messages of certain types could be quarantined or will no longer be quarantined, respectively.

**Cisco AsyncOS 8.5.6 for Email** ユーザ ガイド

Τ

#### アウトブレイク フ ィ ルタの管理

Would you like to receive Outbreak Filter alerts? [N]> What is the largest size message Outbreak Filters should scan? [524288]> Do you want to use adaptive rules to compute the threat level of messages? [Y]> Logging of URLs is currently disabled. Do you wish to enable logging of URL's? [N]> Y Logging of URLs has been enabled. The Outbreak Filters feature is now globally enabled on the system. You must use the 'policyconfig' command in the CLI or the Email Security Manager in the GUI to enable Outbreak Filters for the desired Incoming and Outgoing Mail Policies. Choose the operation you want to perform: - SETUP - Change Outbreak Filters settings.  $|$ ] >

# <span id="page-403-0"></span>アウトブレイク フィルタ ルール

アウトブレイク ルールは、Cisco Security Intelligence Operations から発行されます。アプライアン スは新しいアウトブレイク ルールを5分ごとにチェックおよびダウンロードします。このアッ プデート間隔を変更できます。詳細については、アップグレードおよびアップデートをダウン ロードするためのサーバ設定(32-20 ページ)を参照してください。

### 関連項目

• アウトブレイク フィルタ ルールの管理(14-16 ページ)

### <span id="page-403-1"></span>アウトブレイク フィルタ ルールの管理

アウトブレイク フィルタ ルールは自動的にダウンロード されるため、ユーザによる管理は一切 必要あ り ません。

ただし、何らかの理由でアプライアンスが一定期間 Cisco のアップデート サーバの新しいルー ルにアクセスできない場合は、ローカルでキャッシュされているスコアが有効でなくなってい る(つまり、既知のウイルス性の添付ファイル タイプが現在ではアンチウイルス ソフトウェア のアップデートに含まれている、またはすでに脅威ではなくなっている、またはその両方の場 合)可能性があります。この場合は、これらの特性を持つメッセージを隔離しておく必要はあり ません。

[ルールを今すぐア ップデー ト (Update Rules Now)] を ク リ ッ クする こ と に よ って、シ ス コのア ッ プ デートサーバから、アップデートされたアウトブレイク ルールを手動でダウンロードできます。

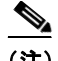

(注) [ルールを今すぐアップデート (Update Rules Now)] ボタンは、アプライアンスの既存のアウトブ レイク ルールを「フラッシュ」しません。アップデートされたアウトブレイク ルールを置き換え るだけです。シスコのアップデートサーバに利用可能なアップデートがない場合、アプライアン スはこのボタンをクリックするまでアウトブレイク ルールをダウンロードしません。

#### 関連項目

• アウトブレイク フィルタ ルールのアップデート (14-17 ページ)

### <span id="page-404-1"></span>アウトブレイク フィルタ ルールのアップデート

デフォルトでは、アプライアンスは5分ごとに新しいアウトブレイクフィルタルールのダウン ロー ド を試行 し ます。こ の間隔は、[セキ ュ リ テ ィ サービ ス(Security Services)] > [サービ スのア ッ プデー ト (Service Updates)] ページで変更で き ます。詳細については、サービ ス [ア ップデー ト](#page-898-0) (32-15 [ページ\)](#page-898-0)を参照し て く だ さい。

# <span id="page-404-2"></span><span id="page-404-0"></span>アウトブレイク フィルタ機能とメール ポリシー

アウトブレイク フィルタ機能の設定には、メール ポリシーごとに設定できるものがあります。 アウトブレイク フィルタ機能は、アプライアンスでメール ポリシーごとにイネーブルまたは ディセーブルにできます。メール ポリシーごとに、特定のファイル拡張子およびドメインをアウ トブレイク フィルタ機能の処理から除外できます。この機能は、policyconfig CLI コマンドから も使用で き ます(*Cisco AsyncOS CLI Reference Guide*を参照)。

 $\mathbf{r}$ 

(注) アウトブレイクフィルタ機能が非ウイルス性の脅威をスキャンするために、Anti-Spam または Intelligent Multi-Scan スキャンをアプライアンスでグローバルにイネーブルにする必要があります。

# *図 14-4 メール ポリシーのリスト*<br>Incoming Mail Policies

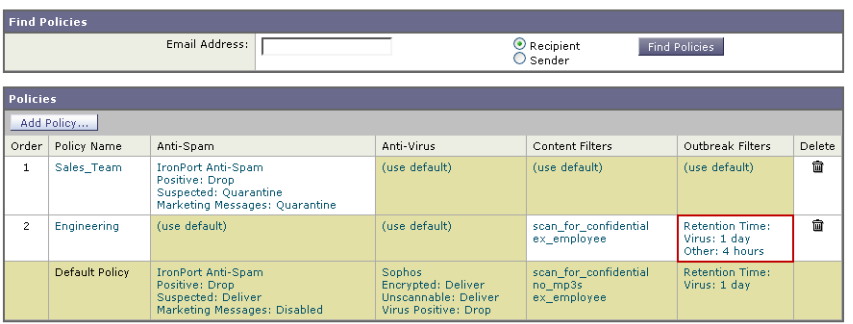

Key: Default Custom Readonly

特定のメール ポリシーに対するアウトブレイク フィルタ機能の設定を変更するには、変更する ポリシーの [アウトブレイクフィルタ(Outbreak Filters)] 列のリンクをクリックします。

ן

### 図 14-5 アウトブレイク フィルタ設定とメール ポリシー

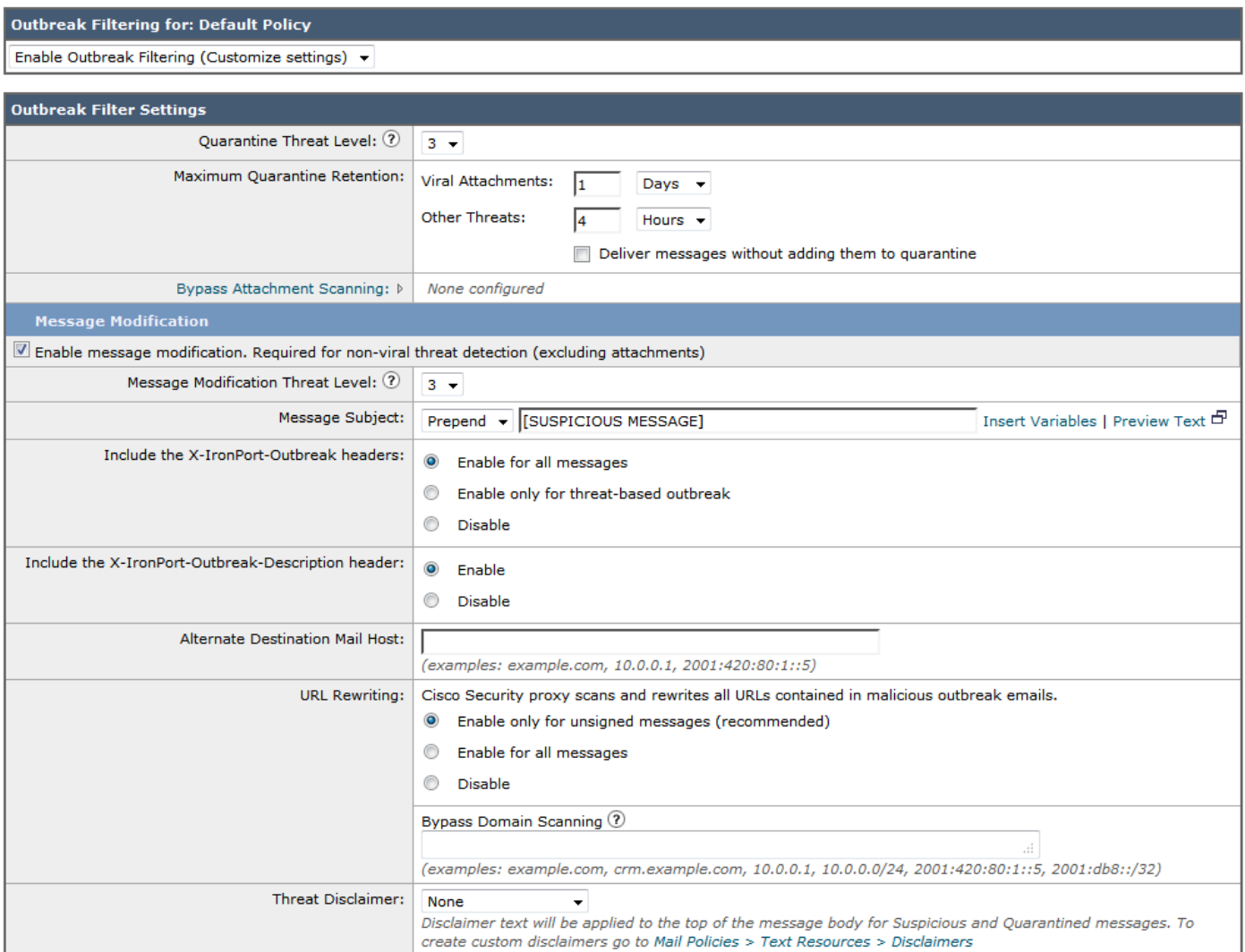

特定のメール ポリシーに対してアウトブレイク フィルタ機能をイネーブルにし、カスタマイズ するには、[アウトブレイクフィルタを有効にする(設定をカスタマイズ)(Enable Outbreak Filtering (Customize Settings))] を選択し ます。

メール ポリシーに対して次のアウトブレイク フィルタ設定を構成できます。

- **•** 隔離脅威レベル
- **•** 最大隔離保持期間
- **•** 非ウ イルス性の脅威 メ ッ セージを隔離に追加せずに即時に配信
- **•** バイパスするファイル拡張子のタイプ
- **•** メッセージ変更のしきい値
- カスタム テキストおよびアウトブレイク フィルタ変数(\$threat\_verdict、\$threat\_category、 \$threat\_type、\$threat\_description、および \$threat\_level など)を使用し て件名ヘ ッ ダーを変 更し ます。
- **次の電子メール ヘッダーを組み込みます。** 
	- **–** X-IronPort-Outbreak-Status
	- **–** X-IronPort-Outbreak-Description
- Eメール セキュリティ アプライアンスまたは Exchange サーバなどの代替宛先にメッセー ジを送信し ます。
- **•** URL 書き換え
- **•** 脅威の免責事項

[アウトブレイクフィルタを有効にする(デフォルトのメールポリシー設定を継承)(Enable Outbreak Filtering (Inherit Default mail policy settings))] を選択して、デフォルトのメール ポリシー について定義されているアウトブレイク フィルタ設定を使用します。デフォルト メール ポリ シーでアウトブレイク フィルタ機能をイネーブルにしている場合は、その他すべてのメール ポ リシーはカスタマイズしない限り同じアウトブレイクフィルタ設定を使用します。

設定を変更したら、変更を確定します。

### 関連項目

- **•** [隔離レベルの し きい値の設定\(](#page-406-0)14-19 ページ)
- **•** [最大隔離保持\(](#page-406-1)14-19 ページ)
- **•** [フ ァ イル拡張子タ イプのバイパス\(](#page-407-0)14-20 ページ)
- **•** [メ ッ セージ変更\(](#page-407-1)14-20 ページ)

### <span id="page-406-0"></span>隔離レベルのし きい値の設定

リ ス ト か ら ア ウ ト ブレ イ クの脅威に対する[隔離する脅威レベル(Quarantine Threat Level)]の し きい値を選択 し ます。数字が小 さ いほど隔離 され る メ ッ セージは多 く な り 、数字が大きいほど隔 離されるメッセージは少なくなります。シスコは、デフォルト値の3を推奨します。

詳細については、隔離脅威レベルのしきい値設定ガイドライン(14-8ページ)を参照してください。

### <span id="page-406-1"></span>最大隔離保持

 $\mathbf{r}$ 

メッセージがアウトブレイク隔離エリアにとどまる最大時間を時間単位または日単位で指定し ます。ウイルス性の添付ファイルを含む可能性のあるメッセージ、およびフィッシングやマル ウェア リンクなどその他の脅威を含む可能性のあるメッセージに対して異なる保持期間を指定 できます。非ウィルス性の脅威の場合は、メッセージを隔離に追加せずに即時に配信するには [ 隔離に追加せずに メ ッ セージを送信し ます(Deliver messages without adding them to quarantine)] チェックボックスをオンにします。

(注) ポリシーで [メッセージの変更(Message Modification)] をイネーブルにしない限り、非ウイルス 性の脅威を隔離できません。

CASE は、メッセージに脅威レベルを割り当てるときに隔離保持期間を推奨しています。E メー ル セキュリティ アプライアンスは、脅威タイプに対する最大隔離保持期間を超えない限り、 CASE が推奨する時間の長さの間、隔離されるメッセージを保持します。

Ι

### <span id="page-407-0"></span>ファイル拡張子タイプのバイパス

特定のファイル タイプをバイパスするようにポリシーを変更できます。バイパスされたファイ ル拡張子は、CASE によるメッセージの脅威レベルの計算から除外されます。ただし、添付ファイ ルに対する残りの電子メール セキュリティ パイプラインの処理は行われます。

ファイル拡張子をバイパスするには、[添付ファイルのスキャンのバイパス(Bypass Attachment Scanning)] を ク リ ッ ク し、フ ァ イル拡張子を選択ま たは入力 し てか ら 、[拡張子を追加(Add Extension)] を ク リ ッ ク し ます。AsyncOS は、[バ イパスする フ ァ イル拡張子(File Extensions to Bypass)] リストに拡張子タイプを表示します。

バイパスされる拡張子のリストから拡張子を削除するには、[バイパスするファイル拡張子(File Extensions to Bypass)] リ ス ト の拡張子の横のゴ ミ 箱ア イ コ ン を ク リ ッ ク し ます。

### 関連項目

**•** [フ ァ イル拡張子のバイパス:コ ンテナ](#page-407-2) フ ァ イルのタ イプ(14-20 ページ)

### <span id="page-407-2"></span>ファイル拡張子のバイパス:コンテナ ファイルのタイプ

ファイル拡張子をバイパスする場合、コンテナ ファイル内のファイル(たとえば .zip 内の .doc ファイル)もバイパスする拡張子のリストに含まれていれば、バイパスされます。たとえば、バイ パスする拡張子のリストに.doc を追加した場合は、コンテナファイルに含まれているものも含 めて、すべての .doc ファイルがバイパスされます。

### <span id="page-407-1"></span>メッセージ変更

アプライアンスがフィッシングの試行またはマルウェア Web サイトへのリンクなど非ウイルス 性の脅威の メ ッ セージを スキ ャ ンする場合は、[ メ ッ セージの変更(Message Modification)] を イ ネーブルにします。

メッセージの脅威レベルに基づいて、AsyncOS はメッセージを変更し、すべての URL を書き換え て、メッセージから Web サイトを開こうとすると Cisco Web セキュリティ プロキシを経由して受 信者をリダイレクトすることができます。アプライアンスはメッセージに免責事項を追加して、 ユーザにメッセージの内容が疑わしい、または不正であることを警告することもできます。

非ウイルス性の脅威メッセージを隔離するために、メッセージ変更をイネーブルにする必要が あ り ます。

### 関連項目

- **•** [メ ッ セージ変更の脅威レベル\(](#page-407-3)14-20 ページ)
- メッセージの件名(14-21ページ)
- アウトブレイク フィルタの電子メール ヘッダー(14-21 ページ)
- **•** [代替宛先 メール](#page-408-2) ホス ト(14-21 ページ)
- **•** URL [書き換えおよびド メ インのバイパス\(](#page-409-0)14-22 ページ)
- **•** [脅威の免責事項\(](#page-409-1)14-22 ページ)

### <span id="page-407-3"></span>メ ッ セージ変更の脅威レベル

リ ス トから [ メ ッ セージの変更 - 脅威レベル(Message Modification Threat Level)] のし きい値を選 択 し ます。こ の設定は、CASE に よ って返 される脅威レベルに基づいて、メ ッ セージを変更するか どうかを決定します。数字が小さいほど変更されるメッセージは多くなり、数字が大きいほど変 更されるメッセージは少なくなります。シスコは、デフォルト値の3を推奨します。

### <span id="page-408-0"></span>メ ッ セージの件名

変更されたリンクを含む非ウイルス性の脅威メッセージで件名ヘッダーのテキストを変更する と、ユーザにメッセージが保護のために変更されたことを通知できます。カスタム テキストとア ウトブレイクフィルタ変数(\$threat\_verdict、\$threat\_category、\$threat\_type、

sthreat description、および sthreat level など)のいずれかまたは両方を、件名ヘッダーの前 または後に追加します。変数を挿入するには、[変数の挿入(Insert Variables)] をクリックし、変数 のリストから選択します。

[ メ ッ セージの件名(Message Subject)] フ ィ ール ド では、空白は無視 されません。こ のフ ィ ール ド に入力したテキストの後ろまたは前にスペース追加することで、オリジナルのメッセージ件名 と、追加テキストを分けることができます(追加テキストをオリジナルの件名の前に追加する場 合は追加テキストの前、オリジナルの件名の後ろに追加する場合は追加テキストの後ろにス ペースを追加します)。たとえば、[MODIFIED FOR PROTECTION]というテキストをオリジナルの件 名の前に追加する場合は、この後ろに数個のスペースを追加します。

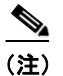

(注) 「メッセージの件名(Message Subject)] フィールドでは、US-ASCII 文字だけを使用できます。

### <span id="page-408-1"></span>アウトブレイク フィルタの電子メール ヘッダー

次のヘッダーをメッセージに追加できます。

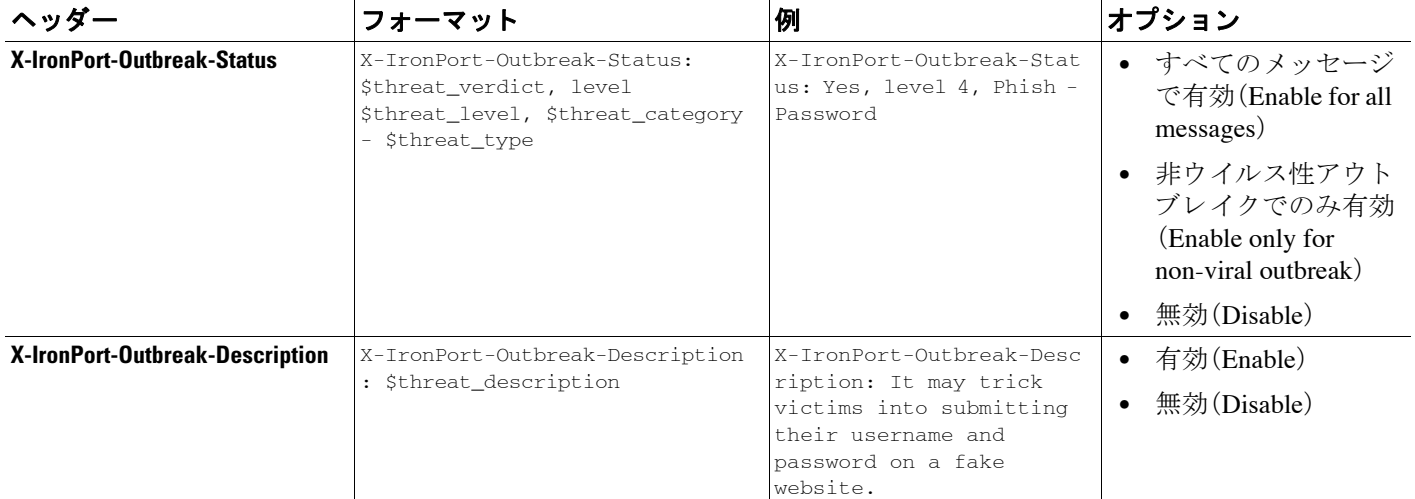

(注) これらのヘッダーに基づいてメッセージをフィルタリングする場合は、(代替宛先メール ホスト を設定して)アウトブレイク フィルタで処理されたメッセージを E メール セキュリティ アプラ イアンスに戻し、これらのヘッダーに一致するコンテンツ フィルタを使用してメッセージをス キャンする必要があります。

### <span id="page-408-2"></span>代替宛先メール ホスト

 $\mathbf{r}$ 

アウトブレイク フィルタにより処理されたメッセージに対してコンテンツ フィルタ ベースの スキャンを実行する場合は、処理されたメッセージを E メール セキュリティ アプライアンスに 戻すようにアウトブレイク フィルタを設定する必要があります。これは、処理パイプラインでは コンテンツ フィルタ スキャンの後にアウトブレイク フィルタ スキャンが実行されるためです。

Ι

[代替宛先メールホスト (Alternate Destination Mail Host)] フィールドに、処理後のメッセージを さらにスキャンするために送信する送信先アプライアンスの IP アドレス (IP v 4 または IPv6)ま たは FQDN を入力し ます。

### <span id="page-409-2"></span><span id="page-409-0"></span>URL 書き換えおよびドメインのバイパス

メッセージの脅威レベルがメッセージ変更のしきい値を超える場合、アウトブレイクフィルタ 機能は メ ッ セージ内のすべての URL を書き換え、これ ら の URL を ク リ ッ クする とユーザを Cisco Web セキュリティ プロキシのスプラッシュ ページにリダイレクトします。(詳細について は、URL のリダイレクト(14-5ページ)を参照してください)。メッセージの脅威レベルが隔離の しきい値を超える場合、アプライアンスがメッセージの隔離も行います。小規模の非ウイルス性 のアウトブレイクが進行中の場合、メッセージの隔離は TOC に、アウトブレイクの可能性があ るメッセージからリンクされるすべての疑わしい Web サイトを分析し、その Web サイトが不正 であるかどうか判断する時間を与えます。CASE は、SIO が提供するアップデートされたアウト ブレイク ルールを使用してメッセージを再スキャンし、メッセージがアウトブレイクの一部で あるかを判断します。保持期間が過ぎると、アプライアンスはメッセージを隔離エリアから解放 し ます。

AsyncOS は、バ イパス され る ド メ イ ン を指 し てい る URL を除き、メ ッ セージ内のすべての URL を書き換え ます。

[URLの書き換え(URL Rewriting)] では次のオプシ ョ ン を使用で き ます。

**•** [未署名の メ ッ セージでのみ有効(Enable only for unsigned messages)]:このオプシ ョ ンによっ て、AsyncOS は、メ ッ セージ変更の し きい値を満たすか超え る未署名の メ ッ セージ内の URL を書き換え られ る よ う にな り ます。ただ し、署名 された メ ッ セージは含まれません。URL 書 き換えについて、シスコはこの設定の使用を推奨します。

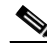

- (注) E メール セキュリティ アプライアンス以外のネットワーク上のサーバまたはアプライ アンスが DomainKeys/DKIM 署名の検証を担当する場合、E メール セキュリティ アプラ イアンスは、DomainKeys/DKIM-signed メッセージ内の URL を書き換えたり、メッセージ の署名を無効にしたりすることができます。
- **• [**すべての メ ッ セージで有効(**Enable for all messages**)**]**:このオプシ ョ ンによって、AsyncOS は、メッセージ変更のしきい値を満たすか超えるすべてのメッセージ内の URL を書き換え られるようになります。署名されたメッセージも含まれます。AsyncOS が署名されたメッ セージ を変更する と 、署名は無効にな り ます。
- 「無効(Disable) 1:このオプションはアウトブレイクフィルタに対して URL 書き換えをディ セーブルにします。

ポリシーを変更して、特定のドメインへの URL を変更から除外できます。ドメインをバイパス するには、IPv4 アドレス、IPv6 アドレス、CIDR 範囲、ホスト名、部分ホスト名、またはドメインを [ドメインのスキャンをバイパス(Bypass Domain Scanning)] フィールドに入力します。複数のエ ントリを指定する場合は、カンマで区切ります。

バイパスド メイン スキャン機能は、URL フィルタリングで使用されるグローバル ホワイトリス トに似ていますが、このホワイトリストとは関係ありません。ホワイトリストの詳細について は、URL フィルタリングのホワイトリストの作成(15-5 ページ)を参照してください。

#### <span id="page-409-1"></span>脅威の免責事項

E メール セキュリティ アプライアンスは、疑わしいメッセージのヘッダーの上部に免責事項 メッセージを追加して、ユーザにメッセージの内容を警告することができます。この免責事項に は、メッセージのタイプに応じて HTML またはプレーン テキストが使用できます。

[脅威に関する免責事項(Threat Disclaimer)] リ ス ト か ら使用する免責事項のテキ ス ト を選択する か、[ メ ールポ リ シー(Mail Policies)] > [テキス ト リ ソース(Text Resources)] リ ンクをク リ ッ ク し、 [免責事項テンプレー ト (Disclaimer Template)] を使用し て新しい免責事項を作成し ます。[免責事 項テンプレー ト (Disclaimer Template)] には、ア ウ ト ブ レ イ ク脅威情報に関する変数が含まれま す。[免責事項のプレビュー(Preview Disclaimer)] をクリックすると、脅威免責事項のプレビュー を表示できます。カスタム免責事項メッセージでは、変数を使用してメッセージの脅威レベル、 脅威のタイプ、および脅威の説明を表示できます。免責事項メッセージの作成については[、テキ](#page-566-0) スト リソース管理の概要(20-9 ページ)を参照してください。

# <span id="page-410-0"></span>アウトブレイク フィルタ機能とアウトブレイク隔離

アウトブレイク フィルタ機能により隔離されたメッセージは、アウトブレイク隔離エリアに送 信されます。この隔離エリアは、メッセージを隔離するために使用されるルール(アウトブレイ ク ルールの場合はアウトブレイク ID、アダプティブ ルールの場合は一般名称が表示されます) に基づいて、隔離エリアからすべてのメッセージを削除または解放する際に役立つ「サマリー」 ビ ューがあ る こ と を除けば、その他のあ ら ゆ る隔離 と 同様に機能 し ます(隔離の操作方法の詳細 については、第29章「ポリシー、ウイルス、アウトブレイク隔離」を参照してください)。サマリー ビ ューの詳細については、[[ア ウ ト ブレ イ ク隔離\(](#page-411-0)Outbreak Quarantine)] および [ルールサマ リ ー による管理([Manage by Rule Summary](#page-411-0))] ビュー(14-24 ページ)を参照してください。

### 関連項目

- **●** アウトブレイク隔離のモニタリング(14-23ページ)
- **•** [ア ウ ト ブレ イ ク隔離(Outbreak Quarantine)] および [[ルールサマ リ ーに よ る管理\(](#page-411-0)Manage by [Rule Summary](#page-411-0))] ビュー $(14-24 \sim \sim)$

### <span id="page-410-1"></span>アウトブレイク隔離のモニタリング

 $\mathbf{r}$ 

適切に設定された隔離エリアはほとんどモニタリングを必要としませんが、特にウイルス アウ トブレイクの発生中または発生後の、正規のメッセージが遅延する可能性がある間は、アウトブ レイク隔離エリアに注意を払うことを推奨します。

正規のメッセージが隔離された場合、アウトブレイク隔離の設定によっては、次のいずれかが発 生し ます。

- **•** 隔離のデフ ォル ト アクシ ョ ンが [ リ リース(Release)] に設定 されてい る場合は、保持期間の 期限が切れたとき、または隔離エリアがオーバーフローしたときにメッセージが解放されま す。オーバーフ ローのために メ ッ セージが解放 され る前に、添付フ ァ イルの削除、件名の変 更、X-Header の追加といったアクションがメッセージに対して実行されるように、アウトブ レイク隔離を設定できます。これらのアクションの詳細については、自動的に処理される隔 離メッセージのデフォルト アクション (29-5 ページ)を参照してください。
- **•** 隔離のデフ ォル ト アクシ ョ ンが [削除(Delete)] に設定 されてい る場合は、保持期間の期限が 切れたとき、または隔離エリアがオーバーフローしたときにメッセージが削除されます。
- **•** オーバーフ ローは、隔離エ リ アがいっぱいの と きに さ ら に メ ッ セージが追加 された場合に発 生します。この場合は、有効期限日に近いメッセージから(必ずしも最も古いメッセージから と は限 り ません)、新 しい メ ッ セージに十分な領域が空 く まで、メ ッ セージが解放 されてい き ます。オーバーフ ローのために メ ッ セージが解放 され る前に、添付フ ァ イルの削除、件名の変 更、X-Header の追加といったアクションがメッセージに対して実行されるように、アウトブ レイク隔離を設定できます。

隔離されているメッセージは、新しいルールが発行されるたびに再スキャンされるため、アウトブ レイク隔離エリアにあるメッセージは有効期限が切れる前に解放されることがほとんどです。

ן

それでも、デフォルト アクションが [削除(Delete)] に設定されている場合は、アウトブレイク隔離 エリアをモニタすることが重要です。シスコは、ほとんどのユーザに対して、デフォルト アクショ ンを [削除(Delete)] に設定しないことを推奨します。アウトブレイク隔離エリアからのメッセージ の解放、またはアウトブレイク隔離のデフォルト アクションの変更に関する詳細については[、自動](#page-808-0) 的に処理される隔離メッセージのデフォルト アクション(29-5 ページ)を参照してください。

反対に、新しいルールのアップデートを待つ間、アウトブレイク隔離エリアに長時間留めておき たいメッセージがある場合は、たとえばそのメッセージの有効期限を遅らせることもできます。 メッセージの保持期間を増やすことにより、隔離エリアのサイズが大きくなる場合があるため、 注意してください。

(注) メッセージが アウトブレイク隔離エリアに留まっている間にアンチウイルス スキャンが(メー ル ポリシーご とではなく)グローバルにディセーブルにされた場合は、たとえ メッセージが解放 される前にもう一度アンチウイルス スキャンを再度イネーブルにしたとしても、そのメッセー ジが解放されたときのアンチウイルス スキャンは実行されません。

 $\mathscr{P}$ 

(注) アウトブレイク フィルタ機能は、アプライアンスでアンチウイルス スキャンをイネーブルにし なくても使用できます。ただし、アプライアンスでアンチスパム スキャンがイネーブルでない場 合は、アウトブレイク フィルタは非ウイルス性の脅威をスキャンできません。

### <span id="page-411-0"></span>**[**アウ ト ブレ イ ク隔離(**Outbreak Quarantine**)**]** および **[**ルールサマ リーによる管理(**Manage by Rule Summary**)**]** ビュー

GUI の [モニタ(Monitor)] メニューにあるリスト内の隔離名をクリックすることで、アウトブレ イク隔離エリアの内容を表示できます。アウトブレイク隔離には、追加のビューである、アウト ブレ イ ク隔離の [ルールサマ リ ーに よ る管理(Manage by Rule Summary)] リ ン ク も あ り ます。

### 図 *14-6* アウ ト ブレ イ ク隔離の *[*ルールサマ リーによる管理(*Manage by Rule Summary*)*]* リンク Quarantines

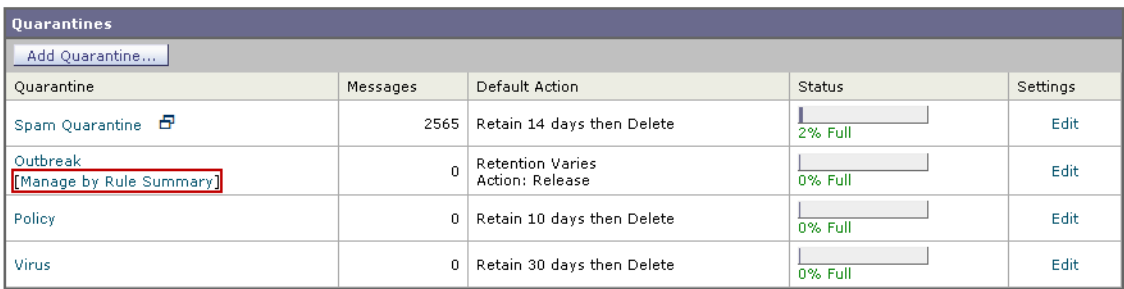

### 関連項目

**•** サマ リー [ビ ューの使用によ る ア ウ ト ブレ イ ク隔離エ リ ア内の メ ッ セージに対するルール](#page-411-1) ID に基づいたメッセージ アクションの実行(14-24ページ)

<span id="page-411-1"></span>サマリー ビ ューの使用によるアウ ト ブレ イ ク隔離エ リ ア内の メ ッ セージに対するルール **ID** に基づいた メ ッセージ アクションの実行

> [ルールサマ リ ーに よ る管理(Manage by Rule Summary)] リ ン ク を ク リ ッ ク し て、ルール ID ご と にグループ化されたアウトブレイク隔離の内容のリストを表示します。

図 *14-7* アウ ト ブレ イ ク隔離の *[*ルールサマ リーによる管理(*Manage by Rule Summary*)*]* ビュー

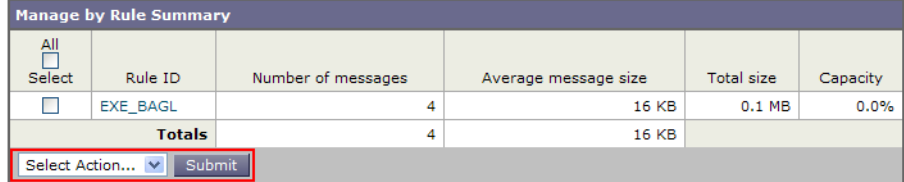

個別にメッセージを選択しなくても、このピューから特定のアウトブレイクまたはアダプティ ブルールに関するすべてのメッセージに対して、解放、削除、または保持期間延長を実行するよ うに選択できます。また、検索またはリストのソートも実行できます。

この機能は、quarantineconfig -> outbreakmanage CLI コ マン ド か ら も使用で き ます。詳細につい ては、*Cisco AsyncOS CLI Reference Guide*を参照し て く だ さい。

# アウトブレイク フィルタのモニタリング

アプライアンスには、アウトブレイク フィルタ機能のパフォーマンスおよび活動をモニタする 複数のツールが含まれています。

### 関連項目

- アウトブレイク フィルタ レポート (14-25 ページ)
- アウトブレイク フィルタの概要とルール リスト (14-25 ページ)
- アウトブレイク隔離(14-25 ページ)
- **•** アラート、SNMP [ト ラ ッ プ、お よびア ウ ト ブ レ イ ク](#page-413-0) フ ィルタ(14-26 ページ)

# <span id="page-412-0"></span>アウトブレイク フィルタ レポート

アプライアンスのアウトブレイク フィルタの現在のステータスおよび設定に加えて、最近のア ウトブレイクやアウトブレイク フィルタによって隔離されたメッセージに関する情報が表示さ れるアウトブレイク フィルタ レポートです。この情報は、[モニタ(Monitor)] > [アウトブレイク フィルタ(Outbreak Filters)] ページで表示します。詳細については、「電子メール セキュリティ モ ニタ」の章を参照してください。

# <span id="page-412-1"></span>アウトブレイク フィルタの概要とルール リスト

概要およびルール リストは、アウトブレイク フィルタ機能の現在の状態に関して役立つ情報を 提供します。この情報は、[セキュリティサービス (Security Services)] > [アウトブレイクフィルタ (Outbreak Filters)] ページで表示し ます。

# <span id="page-412-2"></span>アウトブレイク隔離

 $\mathbf{r}$ 

アウトブレイク隔離を使用して、アウトブレイク フィルタの脅威レベルのしきい値により、フラ グ付けされているメッセージの数をモニタします。また、ルールごとの隔離メッセージのリスト も使用できます。詳細については、[アウトブレイク隔離(Outbreak Quarantine)] および [ルールサ マ リ ーに よ る管理([Manage by Rule Summary](#page-411-0))] ビ ュー(14-24 ページ)および第 29 [章「ポ リ シー、ウ](#page-804-0) イルス、アウトブレイク隔離」を参照してください。

Τ

# <span id="page-413-0"></span>アラート、**SNMP** ト ラ ッ プ、およびアウ ト ブレ イ ク フ ィルタ

アウトブレイク フィルタ機能は、定期的な AsyncOS アラートと SNMP トラップという2つの異 なるタイプの通知をサポートしています。

SNMPトラップは、ルールのアップデートが失敗したときに作成されます。AsyncOS の SNMPト ラップの詳細については、「CLI を使用した管理とモニタ」の章を参照してください。

AsyncOS のアウトブレイク フィルタ機能には、2つのタイプのアラート (サイズおよびルール) が用意されています。

AsyncOS アラートは、アウトブレイク隔離エリアのサイズが最大サイズの 5,50,75,および 95 を超え るたびに生成されます。95 % のし きい値を超えた と きに生成されるア ラー ト の重大度は CRITICAL、 その他のアラートしきい値の場合は WARNING です。アラートは、隔離エリアのサイズが大きくな り、しきい値を超えたときに生成されます。隔離エリアのサイズが小さくなり、しきい値を下回った と きは生成されません。ア ラー ト の詳細については[、アラート \(](#page-914-0)32-31 ページ)を参照して く だ さい。

また、AsyncOS はルールが発行されたとき、しきい値が変更されたとき、またはルールまたは CASE エンジンのアップデート中に問題が発生したときにもアラートを生成します。

# アウトブレイク フィルタ機能のトラブルシューティング

この項では、アウトブレイク フィルタ機能の基本的なトラブルシューティングに関するヒント をい く つか紹介し ます。

### 関連項目

- **•** [誤って分類 された メ ッ セージのシ ス コへの報告\(](#page-413-1)14-26 ページ)
- **•** [複数の添付フ ァ イルおよびバイパス される フ ァ イル](#page-413-2) タ イプ(14-26 ページ)
- メッセージ フィルタ、コンテンツ フィルタ、および雷子メール パイプライン(14-26 ページ)

# <span id="page-413-1"></span>**誤って分類されたメッセージのシスコへの報告**

[隔離の管理(Manage Ouarantine)] ページのチェックボックスを使用すると、アウトブレイク隔 離がシスコに対して誤分類を通知するようになります。

# <span id="page-413-2"></span>複数の添付ファイルおよびバイパスされるファイル タイプ

バイパスされるファイル タイプは、メッセージに 1 つだけ添付されているファイルのタイプが 指定したタイプであった場合、または、メッセージに複数のファイルが添付されている場合は、 その他の添付フ ァ イルに対 し て既存のルールが存在 し ない場合のみ、除外 されます。これ以外の 場合は、メッセージはスキャンされます。

# <span id="page-413-3"></span>メッセージ フィルタ、コンテンツ フィルタ、および電子メール パイプ ライン

メッセージ フィルタおよびコンテンツ フィルタは、アウトブレイク フィルタによるスキャンが 実行される前にメッセージに適用されます。フィルタを適用することにより、メッセージがアウ トブレイク フィルタ スキャンをスキップしたり、バイパスしたりする場合があります。

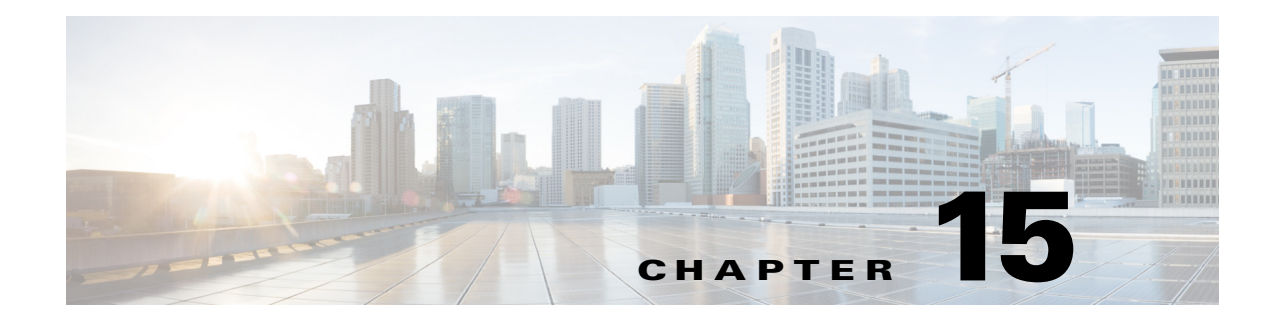

# **URL** フ ィルタ リング

- URL フィルタリングの概要(15-1 ページ)
- URL フィルタリングの設定(15-2 ページ)
- メッセージに含まれる URL のレピュテーションまたはカテゴリに基づくアクションの実行  $(15-6 \sim -\frac{3}{2})$
- URL フィルタリング結果のモニタ (15-10 ページ)
- **•** URL [フ ィルタ リ ングの ト ラブルシューテ ィ ング\(](#page-423-1)15-10 ページ)
- **•** URL [カテゴ リ について\(](#page-427-0)15-14 ページ)

# <span id="page-414-0"></span>URL フィルタリングの概要

URL フィルタリングは、メッセージの URL リンクのレピュテーションとカテゴリを次の目的で 使用し ます。

**•** メ ッ セージの悪意のあ る URL か らの保護を強化する。

URL フィルタリングはアウトブレイク フィルタリングに組み込まれています。組織にすで に Cisco Web Security Appliance や、類似する Web ベースの脅威からの保護機能を導入してい る場合でも、この保護強化機能は脅威をその侵入時点でブロックするため、有用です。

また、コンテンツ フィルタやメッセージ フィルタを使用して、メッセージに含まれる URL に対してその URL の Web ベース レピュテーション スコア (WBRS)に基づいてアクション を実行することができます。たとえば、疑わしいレピュテーションや不明なレピュテーショ ン を持つ URL は、ク リ ッ ク時の URL の安全性評価のために Cisco Web セキュ リ ティ プロキ シにリダイレクトするように書き換えることができます。

**•** スパムの識別の改善

 $\mathbf{r}$ 

アプライアンスは、メッセージのリンクのレピュテーションとカテゴリを、その他のスパム 特定アルゴリズムと組み合わせて使用し、スパムを特定します。たとえば、メッセージのリン クがマーケティングの Web サイトに属している場合、メッセージはマーケティングに関す るメッセージである可能性が高いです。

**•** 企業のア ク セプ タブル ユース ポ リ シーの適用のサポー ト

URL のカテゴリ (アダルト コンテンツや違法行為など)を、コンテンツ フィルタおよびメッ セージ フィルタと組み合わせて使用して、企業のアクセプタブル ユース ポリシーの適用を 強化できます。

URL フィルタリングは、ワーク キューでのアンチスパム、アウトブレイク、コンテンツ、および メッセージ フィルタリング処理に組み込まれています。

Τ

# 評価される **URL**

着信メッセージと発信メッセージ(添付ファイルを除く)に含まれる URL が評価されます。URL を表す有効な文字列(次を含む文字列)が評価 されます。

- **•** http、https、www
- **•** ド メ インまたは IP アドレス
- **•** コ ロン(:)が先頭に付いたポー ト 番号
- **•** 大文字または小文字

メッセージがスパムであるかどうかを判定するために URL を評価するときに、これがロード管理 に必要である場合は、着信メッセージのスクリーニングが発信メッセージよりも優先されます。

# <span id="page-415-0"></span>URL フィルタリングの設定

#### 関連項目

- URL フィルタリングの要件(15-2 ページ)
- URL フィルタリングのイネーブル化(15-3ページ)
- **•** Cisco Web セキュ リティ [サービ スへの接続について\(](#page-416-1)15-3 ページ)
- クラスタ構成での URL フィルタリング(15-4 ページ)
- URL フィルタリングのホワイトリストの作成(15-5ページ)

## <span id="page-415-1"></span>URL フィルタリングの要件

URL フィルタリングをイネーブルにする他に、必要な機能に応じてその他の機能をイネーブル にする必要があります。

スパム対策保護の強化:

• スパム対策スキャンは、グローバルにイネーブルにするか、または該当するメール ポリシー ごとにイネーブルにする必要があります。これには IronPort Anti-Spam 機能またはインテリ ジェント マルチスキャン機能のいずれかを使用できます。アンチスパムに関する章を参照 してください。

マルウェアに対する保護の強化:

• アウトブレイク フィルタ機能はグローバルにイネーブルにするか、または該当するメール ポリシーごとにイネーブルにする必要があります。アウトブレイクフィルタに関する章を 参照し て く だ さい。

URL のレピュテーションに基づいてアクションを実行するか、またはメッセージフィルタとコ ンテンツ フィルタを使用してアクセプタブル ユース ポリシーを適用する場合:

● アウトブレイク フィルタ機能はグローバルにイネーブルにする必要があります。アウトブ レイクフィルタに関する章を参照してください。

# <span id="page-416-0"></span>URL フィルタリングのイネーブル化

### はじめる前に

- **•** 使用する各 URL フ ィ ルタ機能の要件を満た し ている こ と を確認し て く だ さい。URL [フィル](#page-415-1) タリングの要件(15-2ページ)を参照してください。
- **•** (任意)すべての URL フ ィ ルタ リ ング機能で無視する URL の リ ス ト を作成し ます。[URL](#page-418-1) フ ィ ルタリングのホワイトリストの作成(15-5ページ)を参照してください。

### 手順

- **ステップ 1** [セキュリティサービス(Security Services)] > [URLフィルタリング(URL Filtering)] を選択します。
- ステップ **2** [有効(Enable)] を ク リ ッ ク し ます。
- **ステップ 3 [URLカテゴリおよびレピュテーションのフィルタの有効化(Enable URL Category and Reputation** Filters)] チェックボックスをオンにします。
- ステップ **4** (任意) メ ッ セージ を評価 し、スパムやマル ウ ェ アが含まれてい る かど う かを確認する と きに URL フィルタリングから除外する URL、およびすべてのコンテンツ フィルタリングとメッセー ジ フィルタリングから除外する URL のリストを作成した場合は、そのリストを選択します。 t

この設定により、メッセージがスパム対策またはアウトブレイク フィルタの処理をバイパスす る こ とは通常はあ り ません。

ステップ 5 変更を送信し、保存します。

該当する前提条件を満たしており、すでにアウトブレイク フィルタとスパム対策保護を設定し ている場合は、スパムまたは悪意のある URL の拡張自動検出を利用するために、追加の設定を 行う必要はありません。

#### 次の作業

 $\mathbf{r}$ 

- メッセージに含まれている URL のレピュテーションに基づいてアクションを実行する場合 は、メッセージに含まれる URL のレピュテーションまたはカテゴリに基づくアクションの 実行(15-6[ページ\)](#page-419-0)を参照してください。
- **•** コンテンツ フ ィルタおよびメ ッセージ フィルタで URL カテゴ リ を使用するには(ア ク セプ タブル ユース ポリシーを適用する場合など)、メッセージに含まれる URL のレピュテー ションまたはカテゴリに基づくアクションの実行(15-6ページ)を参照してください。
- スパムの可能性があるメッセージの URL をすべて Cisco Web セキュリティプロキシ サービ スにリダイレクトするには、カスタムヘッダーを使用して、スパムだと疑われる電子メール 内の URL を Cisco Web セキュリティ プロキシにリダイレクトする:設定例(13-12ページ)を 参照してください。
- **•** この機能に関連する問題についてのア ラー ト を受信する こ と を確認し ます[。将来の](#page-435-0) URL カ テゴリ セットの変更 (15-22 ページ)、ご使用の AsyncOS リリースのリリース ノート、および アラート受信者の追加(32-33 ページ)を参照してください。

# <span id="page-416-1"></span>**Cisco Web** セキュ リテ ィ サービスへの接続について

URL レピュテーションとカテゴリは、クラウドベースの Cisco Web セキュリティ サービスに よ って提供されます。

Ι

電子メール セキュリティ アプライアンス は、付録 D「ファイアウォール情報」で URL フィルタ リング サービ ス用に指定し たポー ト を使用し て、Cisco Web セキュ リティ サービ スに直接接続 するか、または Web プロキシ経由で接続します。相互証明書認証との通信は HTTPS 経由で行わ れます。証明書は自動的に更新されます(サービス アップデート(32-15 ページ)を参照)。必要な 証明書の詳細については、マニュアル(1-9ページ)に示されている場所から入手できるリリース ノートを参照してください。

[セキ ュ リ テ ィ サービ ス(Security Services)] > [サービ スのア ッ プデー ト (Service Updates)] ページ で HTTP または HTTPS プロキシを設定している場合は、雷子メール セキュリティ アプライアン ス が Cisco Web セキュリティ サービスとの通信時にそのプロキシ設定を使用します。プロキシ サーバの使用法の詳細については、アップグレードおよびアップデートをダウンロードするた [めのサーバ設定\(](#page-903-0)32-20 ページ)を参照してください。

FIPS モードでは、Cisco Web セキュリティ サービスとの通信で FIPS 暗号方式が使用されます。

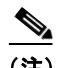

(注) 証明書はコンフィギュレーション ファイルには保存されません。

#### 関連項目

- **•** アラート:SDS:登録証明書の取得中のエ ラー([Error Fetching Enrollment Certificate](#page-424-0))(15-11 [ページ\)](#page-424-0)
- **•** アラート:SDS:証明書が無効です([Certificate Is Invalid](#page-424-1))(15-11 ページ)
- URL フィルタリング機能の証明書(15-4ページ)

### <span id="page-417-1"></span>URL フィルタリング機能の証明書

AsyncOS は、URL フィルタリング機能に使用するクラウド サービスとの通信に必要な証明書を 自動的に導入、更新するように設計されています。ただし、何らかの理由でシステムがこれらの 証明書を更新できない場合には、ユーザのアクションを必要とするアラートがユーザに送信さ れます。

これらのアラー ト ([システム(System)] タ イプ、[警告(Warning)] 重大度)を送信する よ う にアプ ライアンスが設定されていることを確認します。この説明については[、アラート\(](#page-914-0)32-31 ページ) を参照してください。

無効な証明書に関する ア ラー ト を受信し た場合は、Cisco TAC に連絡し て く だ さい。Cisco TAC は 必要な代替証明書を提供できます。代替証明書の使用手順については、Cisco Web セキュリティ [サービ ス と の通信用の証明書の手動設定\(](#page-426-0)15-13 ページ)を参照し て く だ さい。

## <span id="page-417-0"></span>ク ラス タ構成での **URL** フ ィルタ リング

- URL フィルタリングは、マシン、グループ、およびクラスタの各レベルでイネーブルにでき ます。.
- URL フィルタリングがマシン レベルでイネーブルになっている場合、URL ホワイトリスト をマシン、グループ、またはクラスタの各レベルで設定できます。
- URL フィルタリングがグループ レベルでイネーブルになっている場合は、URL ホワイトリ ストをグループ レベルまたはクラスタ レベルで設定する必要があります。
- URL フィルタリングをクラスタ レベルでイネーブルにした場合は、URL ホワイトリストを クラスタ レベルで設定する必要があります。
- メッセージ フィルタとコンテンツ フィルタのクラスタの標準ルールが適用されます。

# <span id="page-418-1"></span><span id="page-418-0"></span>URL フィルタリングのホワイトリストの作成

URL フィルタリング機能の設定時にグローバル ホワイトリストを指定すると、そのホワイトリ ストに含まれている URL は、レピュテーション、カテゴリ、アンチスパム、アウトブレイクフィ ルタリング、コンテンツ フィルタリング、およびメッセージ フィルタリングの対象として評価 されません。ただし、これらの URL を含むメッセージは、アンチスパム スキャンやアウトブレイ クフィルタでは通常どおり評価されます。 グローバル URL ホワイトリストを補足する目的で、 コンテンツ フィルタとメッセージ フィルタの各 URL フィルタリング条件(ルール)およびアク ションに、URL ホワイトリストを指定することもできます。

アウトブレイク フィルタリングから URL をホワイトリストに登録するには通常、[メールポリ シー:ア ウ ト ブレ イ ク フ ィ ルタ (Mail Policies: Outbreak Filters)] ページで設定し た [ ド メ インのス キャンをバイパス(Bypass Domain Scanning)] オプションを使用します。URL フィルタリング用 の URL ホワイトリストは、「ドメインのスキャンをバイパス(Bypass Domain Scanning)] に似てい ますが、このオプションとは関係ありません。この機能の詳細については、URL [書き換えおよび](#page-409-2) ドメインのバイパス(14-22 ページ)を参照してください。

この項で説明する URL フィルタリング ホワイトリストと、SBRS スコアに基づく送信者レピュ テーション フィルタリングに使用されるホワイトリストは無関係です。

### はじめる前に

Web インターフェイスで URL リストを作成する代わりに、リストをインポートすることを検討 して く ださい。URL [リ ス ト のインポー ト \(](#page-419-1)15-6 ページ)を参照し て く だ さい。

### 手順

- **ステップ 1** [メールポリシー(Mail Policies)] > [URL リスト(URL Lists)] を選択します。
- ステップ **2** [URL リ ス ト の追加(Add URL List)] を選択するか、ま たは編集する リ ス ト を ク リ ッ ク し ます。 グローバルにホワイトリストに登録するすべての URL が1つのリストにまとめられていること を確認します。URL フィルタリングにはグローバル ホワイトリストを1つだけ選択できます。

ステップ 3 URL リストを作成して送信します。 サポー ト される URL 形式の リ ス ト を表示するには、[URL(URL s )] ボッ ク スにセ ミ コ ロン(:)を入 力し、[送信(Submit)] をク リ ッ ク します 表示 される [詳細...(more...)] リ ン ク を ク リ ッ ク し ます。 各 URL、ドメイン、または IP アドレスを 1 行ずつ入力するか、またはコンマで区切って入力する こ と ができ ます。

ステップ **4** 変更を保存し ます。

#### 次の作業

 $\mathbf{r}$ 

- URL リストをグローバル ホワイトリストとして指定するには、URL フィルタリングのイ [ネーブル化\(](#page-416-0)15-3 ページ)を参照してください。
- URL リストを、コンテンツ フィルタまたはメッセージ フィルタの特定の条件(ルール)また はアクションのためのホワイトリストとして指定するには、メッセージに含まれる URL の レピュテーションまたはカテゴリに基づくアクションの実行(15-6ページ)および[コンテン](#page-324-0) ツ フィルタのアクション(11-11 ページ)を参照してください。メッセージ フィルタについて はURL カテゴリ ルール(9-47 ページ)およびURL カテゴリ アクション(9-76 ページ)も参照 して く ださい。

ן

#### 関連項目

• URL リストのインポート (15-6ページ)

### <span id="page-419-1"></span>**URL** リス トのインポー ト

URL リストをインポートし、URL フィルタリングのホワイトリストとして使用できます。

### 手順

- ステップ1 インポートするテキスト ファイルを作成します。
	- 最初の行には URL リストの名前を指定する必要があります。
	- **•** 各 URL はそれぞれ別の行に入力する必要があ り ます。
- ステップ **2** フ ァ イルをアプラ イアンスの /configuration デ ィ レ ク ト リ にア ップ ロー ド し ます。
- ステップ **3** コマンド ライン インターフェ イス(CLI)で urllistconfig > new コマン ド を使用し ます。

# <span id="page-419-0"></span>メ ッセージに含まれる **URL** のレピュテーシ ョ ンまたはカ テゴリに基づくアクションの実行

着信および発信メール ポリシーのメッセージ フィルタとコンテンツ フィルタを使用して、メッ セージに含まれる URL リンクのレピュテーションまたはカテゴリに基づいてアクションを実 行できます。

アウトブレイク フィルタでは、マルウェアについてメッセージを評価するときにさまざまな要 因が考慮されるため、URL レピュテーションだけではアグレッシブなメッセージ処理はトリ ガーされません。URL レピュテーションに基づいてフィルタを作成することをお勧めします。

たとえば、URL レピュテーション フィルタを使用して次のことを実行できます。

- 疑わしいレピュテーションや不明なレピュテーションを持つ URL を書き換えて、クリック 時の評価のためにこれらの URL を Cisco Cloud Web Security プロキシ サービスにリダイレ ク ト し ます。
- レピュテーション スコアが悪意のあるレピュテーションの範囲に該当する URL を含む メッセージをドロップします。

URL カテゴリ フィルタを使用して、次のことを実行できます。

- **•** URL カテゴ リ を フ ィ ル タ リ ン グ し て、許容 され る Web の使用に関する組織のポ リ シーを適 用します。たとえば、ユーザがオフィスでアダルト サイトやギャンブル サイトにアクセスで き ない よ う にする場合などです。
- **•** 分類が可能 と な る十分な期間にわたって存在 し ない可能性があ る、悪意のあ るサ イ ト か ら の 保護を強化します。ユーザがリンクをクリックした時点で評価できるように、[未分類 (Unclassified)] カテゴ リの URL をすべて Cisco Cloud Web Security プロキシ サービ スに リ ダ イレクトできます。

### 関連項目

- **•** URL 関連の条件([ルール\)およびア ク シ ョ ンの使用\(](#page-420-0)15-7 ページ)
- URL レピュテーションまたは URL カテゴリによるフィルタリング:条件とルール(15-7ページ)

 $\overline{\phantom{a}}$ 

- **•** [メ ッセージに含まれる](#page-421-0) URL の変更: フ ィルタでの URL レピュテーシ ョ ン と URL カテゴ リ のアクションの使用(15-8 ページ)
- **•** リダイレク ト URL[:エン ド ユーザのエ ク スペ リ エン ス\(](#page-422-0)15-9 ページ)

# <span id="page-420-0"></span>**URL** 関連の条件**(**ルール)およびア クシ ョ ンの使用

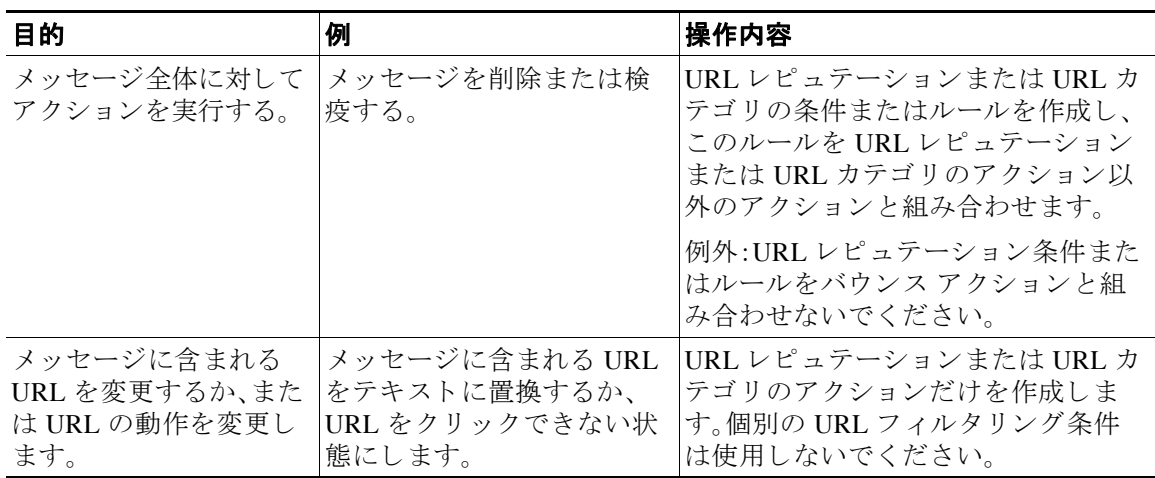

コンテンツ フィルタを使用するには、メール ポリシーにそのフィルタを指定する必要があります。

# <span id="page-420-1"></span>**URL** レピュテーシ ョ ンまたは **URL** カテゴ リによる フ ィルタ リ ング:条件 とルール

メッセージに含まれる URL のレピュテーションまたはカテゴリに基づいて、メッセージに対す るアクションを実行できます。URL または URL の動作の変更以外のアクションを実行するに は、URL レピュテーションまたは URL カテゴリ 条件を追加し、アクションを適用するレピュ テーション スコアまたは URL カテゴリを選択します。

たとえば、[アダルト(Adult)] カテゴリの URL が含まれているすべてのメッセージに対して [ド ロップする(最終アクション)(Drop (Final Action))] アクションを適用するには、[アダルト(Adult)] カテゴ リ が選択されている [URLカテゴ リ(URL Category)] タ イプの条件を追加し ます。

カテゴリを指定しない場合、選択したアクションはすべてのメッセージに適用されます。

クリーンな URL、疑わしい URL、および悪意のある URL の URL レピュテーション スコア範囲 は事前に定義されており、編集できません。ただし、代わりにカスタム範囲を指定できます。指定 されたエンドポイントは、指定した範囲に含まれます。たとえば、-8 から -10 までのカスタム範囲 を作成する場合、-8 と -10 はこの範囲に含まれます。レピュテーション スコアを判断できない URL には [スコアなし(No Score)] を使用し ます。

選択した URL ホワイトリストまたはグローバル URL ホワイトリストに含まれている URL は評 価されません。

この条件と組み合わせるアクションは、メッセージに含まれる URL が、レピュテーション スコ ア または条件に指定されている カテゴ リ に一致する場合に実行 されます。

ן

メ ッセージに含まれる URL またはその動作を変更するには、URL レピュテーシ ョ ンまたは URL カテゴ リ のア ク シ ョ ンだけを設定 し ます。こ の目的で個別の URL レピュテーシ ョ ンまたはURL カテゴ リ の条件を指定する必要はあ り ません。

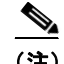

(注) URL レピュテーションの条件をバウンス アクションと組み合わせないでください。

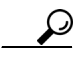

<u>● ●</u><br>ヒント 特定の URL カテゴリを確認するには、未分類の URL と誤って分類された URL の報告(15-22) [ページ\)](#page-435-1)のリンクを参照してください。

#### 関連項目

- **第 11 章「コンテンツ フィルタ」**
- URL レピュテーション ルール(9-47 ページ)
- **•** URL [カテゴ リ](#page-226-0) ルール(9-47 ページ)
- URL フィルタリングのホワイトリストの作成(15-5ページ)

# <span id="page-421-0"></span>メ ッセージに含まれる **URL** の変更: フ ィルタでの **URL** レピュテーシ ョ ン と **URL** カテゴ リのア クシ ョ ンの使用

メ ッセージに含まれている URL またはその動作を、URL のレピ ュテーシ ョ ンまたはカテゴ リ に基 づいて変更するには、URL レピ ュテーシ ョ ンまたは URL カテゴ リ のア ク シ ョ ン を使用し ます。

URL レピュテーションおよび URL カテゴリのアクションには、個別の条件は必要ありません。 代わりに、URL レピュテーションまたは URL カテゴリのアクションで選択するレピュテーショ ンまたはカテゴリに基づいて、選択したアクションが適用されます。

アクションは、そのアクションに指定された条件に一致する URL だけに適用されます。メッ セージに含まれるその他の URL は変更 されません。

カテゴリを指定しない場合、選択したアクションはすべてのメッセージに適用されます。

クリーンな URL、疑わしい URL、および悪意のある URL の URL レピュテーション スコア範囲 は事前に定義されており、編集できません。ただし、代わりにカスタム範囲を指定できます。指定 されたエン ド ポ イ ン ト は、指定 し た範囲に含まれます。た と えば、-8 か ら -10 までのカ ス タ ム範囲 を作成する場合、-8 と -10 はこの範囲に含まれます。レピュテーション スコアを判断できない URL には [スコアなし(No Score)] を使用し ます。

次の URL 関連アクションを使用できます。

- URL を無効化して、クリックできないようにします。メッセージ受信者は、引き続きその URL を表示およびコピーできます。
- メッセージ受信者がリンクをクリックすると、トランザクションがクラウド内の Cisco Web セキュリティ プロキシにルーティングされるように URL をリダイレクトします。このプロ キシでは、悪意のあるサイトである場合はアクセスがブロックされます。

例:フィッシング攻撃で使用される悪意のあるサイトは、分類が可能となる十分な期間にわ たって存在し ない こ と が よ く あ る ため、[未分類(Uncategorized)] カテゴ リ に含まれるすべて の URL を Cisco Cloud Web Security プロキシ サービスにリダイレクトするとします。

リダイレクト URL:エンドユーザのエクスペリエンス(15-9 ページ)も参照してください。

URL を別のプロキシにリダイレクトするには、次の箇条書き項目の例を参照してください。

(注) このリリースでは、Cisco Cloud Web Security プロキシ サービスには設定可能なオプ ションがありません。たとえば、調整する脅威スコアのしきい値や、脅威スコアに基 づいて指定するアクションがありません。

**•** URL を任意のテキ ス ト で置き換え ます。

メッセージに示されるテキストに元の URL を含めるには、surL 変数を使用します。

次に、例を示します。

**–** [違法ダ ウ ン ロー ド (Illegal Downloads)] カテゴ リ のすべての URL を次のテキス ト に置き 換え ます。

Message from your system administrator: A link to an illegal downloads web site has been removed from this message.

**–** 元の URL と次の警告を組み込みます。

WARNING! The following URL may contain malware: \$URL

This becomes: WARNING: The following URL may contain malware: http://example.com.

**–** カスタム プロキシまたは Web セキュ リ ティ サービ スに リ ダ イ レ ク ト し ます。

http://custom\_proxy/\$URL

これは http://custom\_proxy/http://example.com と な り ます。

選択した URL ホワイトリストまたはグローバル URL ホワイトリストに含まれている URL のレ ピ ュ テーシ ョ ン またはカテゴ リ は評価されません。

URL の危険を取 り 除 く か、URL を置き換え る場合は、署名 メ ッ セージで URL を無視する こ と を 選択できます。

URL レピュテーションまたは URL カテゴリのアクションを URL レピュテーションまたは URL カテゴリの条件(ルール)と組み合わせることは推奨されません。組み合わせる条件(ルール)とア クションに異なるカテゴリが含まれている場合、一致することはありません。

 $\mathbf I$ 

特定の URL カテゴリを確認するには、未分類の URL と誤って分類された URL の報告(15-22 [ページ\)の](#page-435-1)リンクを参照してください。

### 関連項目

- カスタム ヘッダーを使用して、スパムだと疑われる電子メール内の URL を Cisco Web セ キュリティ プロキシにリダイレクトする:設定例(13-12 ページ)
- 第 11 章「コンテンツ フィルタ」
- URL レピュテーション アクション (9-74 ページ)
- URL カテゴリ アクション (9-76 ページ)
- URL フィルタリングのホワイトリストの作成(15-5 ページ)

# <span id="page-422-0"></span>リダイレク ト **URL**:エン ドユーザのエ クスペ リ エンス

Cisco Cloud Web Security プロキシ サービ スの評価に基づいて、次の処理が行われます。

● サイトが安全である場合、ユーザはターゲット Web サイトに誘導され、リンクがリダイレク ト された こ と を認識し ません。

Ι

- 悪意のあるサイトの場合、そのサイトは悪意のあるサイトであり、アクセスがブロックされ たことを示す通知がユーザに対して表示されます。
- **•** Cisco Cloud Web Security プロキシ サービ ス と の通信が タ イ ムア ウ ト にな った場合、ユーザに 対しターゲット Web サイトへのアクセスが許可されます。
- **•** その他のエラーが発生した場合、ユーザに対して通知が表示されます。

# <span id="page-423-0"></span>URL フィルタリング結果のモニタ

検出された悪意のある URL または疑わしい URL に関するデータを表示するには、[モニタ (Monitor)] > [URLフ ィルタ リ ング(URL Filtering)] を選択 し ます。こ のページのデー タの詳細に ついては、[URL[フ ィルタ リ ング\(](#page-776-0)URL Filtering)] ページ(27-23 ページ)を参照し て く だ さい。

# <span id="page-423-1"></span>**URL** フ ィルタ リ ングの ト ラブルシューテ ィ ング

### 関連項目

- **•** [ロ グの表示\(](#page-423-2)15-10 ページ)
- **•** アラート:SDS:登録証明書の取得中のエ ラー([Error Fetching Enrollment Certificate](#page-424-0))(15-11 [ページ\)](#page-424-0)
- **•** アラート:SDS[:証明書が無効です\(](#page-424-1)Certificate Is Invalid)(15-11 ページ)
- アラート:SDS:Cisco Web セキュリティ サービスへの接続が失われました(Connectivity To [Cisco Web Security Services Is Lost](#page-424-2))  $(15-11 \sim \rightarrow \sim)$
- **•** Cisco Web セキュ リティ [サービ スに接続でき ない\(](#page-424-3)15-11 ページ)
- [websecurityadvancedconfig](#page-425-0) コマンドの使用(15-12ページ)
- **•** メ ッセージ [ト ラ ッ キング検索で指定のカテゴ リ の メ ッ セージが見つか ら ない\(](#page-425-1)15-12 ページ)
- 悪意のある URL とマーケティング メッセージがアンチスパム フィルタまたはアウトブレ イクフィルタでキャプチャされない(15-12ページ)
- **•** [フ ィルタ リ ングされたカテゴ リの](#page-426-1) URL が正し く 処理 されない(15-13 ページ)
- **•** エン ド ユーザが書き換え後の URL [か ら悪意のあ るサ イ ト にア ク セスする\(](#page-426-2)15-13 ページ)
- **•** Cisco Web セキュ リティ [サービ ス と の通信用の証明書の手動設定\(](#page-426-0)15-13 ページ)

# <span id="page-423-2"></span>ログの表示

URL フィルタリング情報はメール ログに書き込まれます。ほとんどの情報は [情報(Info)] また は [デバ ッ グ(Debug)] レベルです。

ユーザがメッセージに含まれているリダイレクト リンクをクリックしたときに発生する動作に 関する情報は、ログには記録されません。

ログの「SDS」は、URL レピュテーション サービスを示します。

# <span id="page-424-0"></span>アラート:**SDS**:登録証明書の取得中のエ ラー(**Error Fetching Enrollment Certificate**)

問題 登録クライアント証明書の取得中に発生したエラーに関する情報レベルのアラートを受 信し ます。

ソリューション この証明書は、URL レピュテーションとカテゴリを取得する目的でクラウド内 の Cisco Cloud Web Security サービ スに接続する ために必要です。次の こ と を試 し て く だ さ い。

- **•** ネットワークの問題(誤ったプロキシ設定やファイアウォールの問題など)が発生している かどうかを確認します。
- URL フィルタリング機能キーが有効であり、アクティブであることを確認します。
- **•** 問題が解決し ない場合は、Cisco TAC にご連絡 く だ さい。

# <span id="page-424-1"></span>アラート:**SDS**:証明書が無効です(**Certificate Is Invalid**)

問題 無効な SDS の証明書に関する重大なアラートを受信します。

ソリューション この証明書は、URL レピュテーションとカテゴリを取得する目的でクラウド内 の Cisco Cloud Web Security サービ スに接続する ために必要です。

証明書を取得して手動でインストールする場合は、Cisco Web セキュリティ サービスとの通信用 [の証明書の手動設定\(](#page-426-0)15-13 ページ)を参照してください。

# <span id="page-424-2"></span>アラート:**SDS**:**Cisco Web** セキュ リテ ィ サービスへの接続が失われま した(**Connectivity To Cisco Web Security Services Is Lost**)

問題 Cisco Web セキュリティ サービスへの接続切断に関する警告アラートを受信します。

ソリューション URL フィルタリング機能を実行するためには Cisco Web セキュリティ サービス への接続が必要です。[URLフィルタリング(URL Filtering)] ページ([セキュリティサービス (Security Services) | > [URLフィルタリング(URL Filtering) | )で接続ステータスを確認します。 Cisco Web セキュ リティ サービ ス と の接続が失われている こ と を ステータ スが示し ている場合 は、次の操作を実行します。

- **•** ネットワークの問題(誤ったプロキシ設定やファイアウォールの問題など)が発生している かどうかを確認します。
- **•** 問題が解決し ない場合は、Cisco TAC にご連絡 く だ さい。

Cisco Web セキュリティ サービスへの接続が回復したら、[URLフィルタリング(URL Filtering)] ページの接続ステータ スが [接続(Connected)] にな り ます。

# <span id="page-424-3"></span>**Cisco Web** セキュ リテ ィ サービスに接続できない

**問題** [セキュリティサービス(Security Services)] > [URLフィルタリング(URL Filtering)] ページ に、Cisco Web セキュ リティ サービ スへの接続の問題が継続的に示 されます。

### ソリューション

 $\mathbf{r}$ 

● URL フィルタリングをイネーブルにしているが変更をまだ確定していない場合は、変更を 確定します。

ן

- **•** Cisco Web セキュ リティ サービ ス と の接続に関する最新のア ラー ト を確認し ます[。最新ア](#page-918-0) [ラー ト の表示\(](#page-918-0)32-35 ページ)を参照 し て く だ さ い。該当する場合は[、アラート:](#page-424-0)SDS:登録証明 書の取得中のエラー([Error Fetching Enrollment Certificate](#page-424-0)) (15-11 ページ)および[アラート:](#page-424-1) SDS[:証明書が無効です\(](#page-424-1)Certificate Is Invalid)(15-11 ページ)を参照し て く だ さい。
- **•** [セキ ュ リ テ ィ サービ ス(Security Services)] > [サービ スのア ッ プデー ト (Service Updates)] で 指定されたプロキシを経由して接続している場合は、これが設定されており、正常に機能し ている こ と を確認し ます。
- **•** 接続を妨げている可能性があ るネ ッ ト ワー クの問題が他にあ るかど う かを確認し ます。
- メール ログで、SDS クライアントへのタイムアウト要求に関連するエラーがある場合は、コ マンド ライン インターフェ イスで websecuritydiagnostics コマンド と websecurityadvancedconfig コマンドを使用して、調査して変更を行います。
	- **–** 応答所要時間または DNS ル ッ ク ア ッ プ時間が、設定 されてい る URL ルックアップ タ イ ムアウト以上である場合は、URL ルックアップ タイムアウトの値を適宜増やします。
	- **–** キャッシュ サ イ ズが高度な構成時の設定に指定 されている キ ャパシテ ィ に近づいている かまたは達したことが診断結果として示される場合は、キャッシュサイズを増やします。
- URL スキャナ、Cisco Web セキュリティ サービス、または SDS との通信でタイムアウト以外 のエラーが発生しているかどうかをメール ログで確認します。ログに「SDS」と記録されてい る場合、これは Cisco Web セキュリティ サービスを示します。このようなログ メッセージを 見つけた場合は、TAC にご連絡ください。

# <span id="page-425-0"></span>**websecurityadvancedconfig** コマン ドの使用

本書で明示的に説明する変更を除き、TAC か らの指示を受けずに websecurityadvancedconfig コ マンドを使用して変更を行わないでください。

# <span id="page-425-1"></span>メッセージ トラッキング検索で指定のカテゴリのメッセージが見つか らない

問題 特定のカテゴリの URL が含まれているメッセージが、そのカテゴリでの検索で見つかりま せんでした。

ソリューション 予想されるメッセージが検索結果に表示されない(28-8ページ)を参照してくださ い。

# <span id="page-425-2"></span>悪意のある **URL** とマーケテ ィ ング メ ッ セージがアンチスパム フィル タまたはアウトブレイク フィルタでキャプチャされない

**問題** マーケティング リンクを含むメッセージと悪意のある URL が、アンチスパム フィルタま たはアウトブレイクフィルタによってキャプチャされません。

### ソリューション

**•** これは、Web サ イ ト のレ ピ ュ テーシ ョ ン と カテ ゴ リ は、ア ンチスパム フ ィルタ とアウ トブレ イクフィルタがサイトについて判定するときに使用する多数の条件の2つに過ぎないため です。ア ク シ ョ ン(URL の書き換え、URL のテキ ス ト での置き換え、メ ッ セージの隔離または ドロップなど)の実行に必要なしきい値を低くすることで、これらのフィルタの感度を上げ ることができます。詳細については、アウトブレイク フィルタ機能とメール ポリシー(14-17

[ページ\)](#page-404-2) および スパム対策ポリシーの定義(13-8 ページ) を参照してください。あるいは、 URL レピュテーション スコアに基づくコンテンツ フィルタまたはメッセージ フィルタを 作成します。

• これは、電子メール セキュリティ アプライアンスが Cisco Web セキュリティ サービスに接 続できない場合にも発生することがあります。Cisco Web セキュリティ サービスに接続でき ない(15-11 [ページ\)](#page-424-3)を参照してください。

# <span id="page-426-1"></span>フ ィルタ リ ングされたカテゴ リの **URL** が正し く 処理されない

問題 URL カテゴリに基づくコンテンツ フィルタまたはメッセージ フィルタで定義されている アクションは、適用されません。

### ソリューション

- **•** ト レース機能を使用し て メ ッ セージ処理パス を追跡し ます( ト レース機能については ト ラブ ルシューティングに関する章で説明します)。
- これは、電子メール セキュリティ アプライアンスが Cisco Web セキュリティ サービスに接 続できない場合に発生することがあります。Cisco Web セキュリティ サービスに接続できな い(15-11[ページ\)](#page-424-3)を参照してください。
- 接続に問題がない場合でも、URL を分類できないか、誤って分類することがあります[。未分](#page-435-1) 類の URL と誤って分類された URL の報告(15-22 ページ)を参照してください。URL のカテ ゴリを判別するときにこのサイトを使用できます。

# <span id="page-426-2"></span>エンドユーザが書き換え後の URL から悪意のあるサイトにアクセス する

問題 悪意のある URL が Cisco Web セキュリティ プロキシにリダイレクトされましたが、エンド ユーザがそのサイトにアクセスできます。

ソリューション これは次の場合に発生する可能性があります。

- **●** サイトが悪意のあるサイトとして識別されていない。
- Cisco Web セキュリティ プロキシへの接続がタイムアウトした。このタイムアウトが発生す ることは非常にまれです。ネットワークの問題が原因で接続が妨げられていないことを確認 し ます。

### <span id="page-426-0"></span>**Cisco Web** セキュ リテ ィ サービス との通信用の証明書の手動設定

この手順は、アプライアンスが Cisco Web セキュリティ サービスとの通信のための証明書を自 動的に取得できない場合に使用します。

### 手順

 $\mathbf{r}$ 

- ステップ1 必要な証明書を取得します。詳細については、このリリースのリリースノートを参照してください。
- ステップ 2 [ネットワーク(Network)] > [証明書(Certificates)] を使用するか、またはコマンドライン イン ターフェイスで certconfig コマンドを使用して、証明書をアップロードします。
- ステップ **3** コマンド ライン インターフェ イスで websecurityconfig コマン ド を入力し ます。

ן

- ステップ **4** プロ ンプ ト に従って、Cisco Web セキュ リ ティ サービ ス認証用の ク ラ イアン ト 証明書を設定し ます。
- ステップ5 証明書のインストールプロセスが完了したら、webcacheflush コマンドを入力します。

# <span id="page-427-0"></span>**URL** カテゴ リについて

### 関連項目

- **•** URL [カテゴ リ の説明\(](#page-427-1)15-14 ページ)
- **•** URL [のカテゴ リ の判別\(](#page-435-2)15-22 ページ)
- **•** 未分類の URL [と誤って分類 された](#page-435-1) URL の報告(15-22 ページ)
- **将来の URL カテゴリ セットの変更(15-22 ページ)**

# <span id="page-427-1"></span>**URL** カテゴ リの説明

これらの URL カテゴリは、AsyncOS の最近のリリースで Web セキュリティ アプライアンスに 使用されている カテゴ リ と同じです。

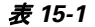

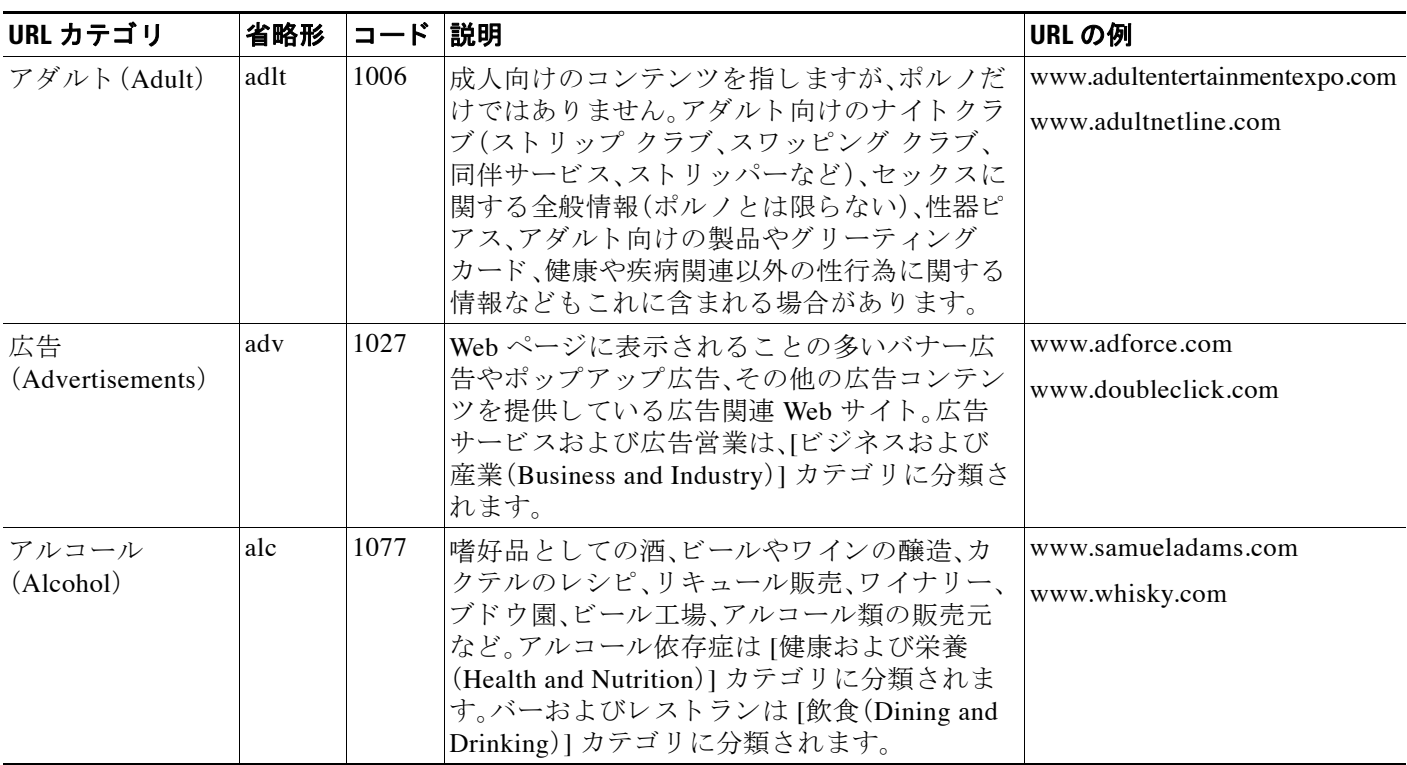

 $\Gamma$ 

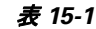

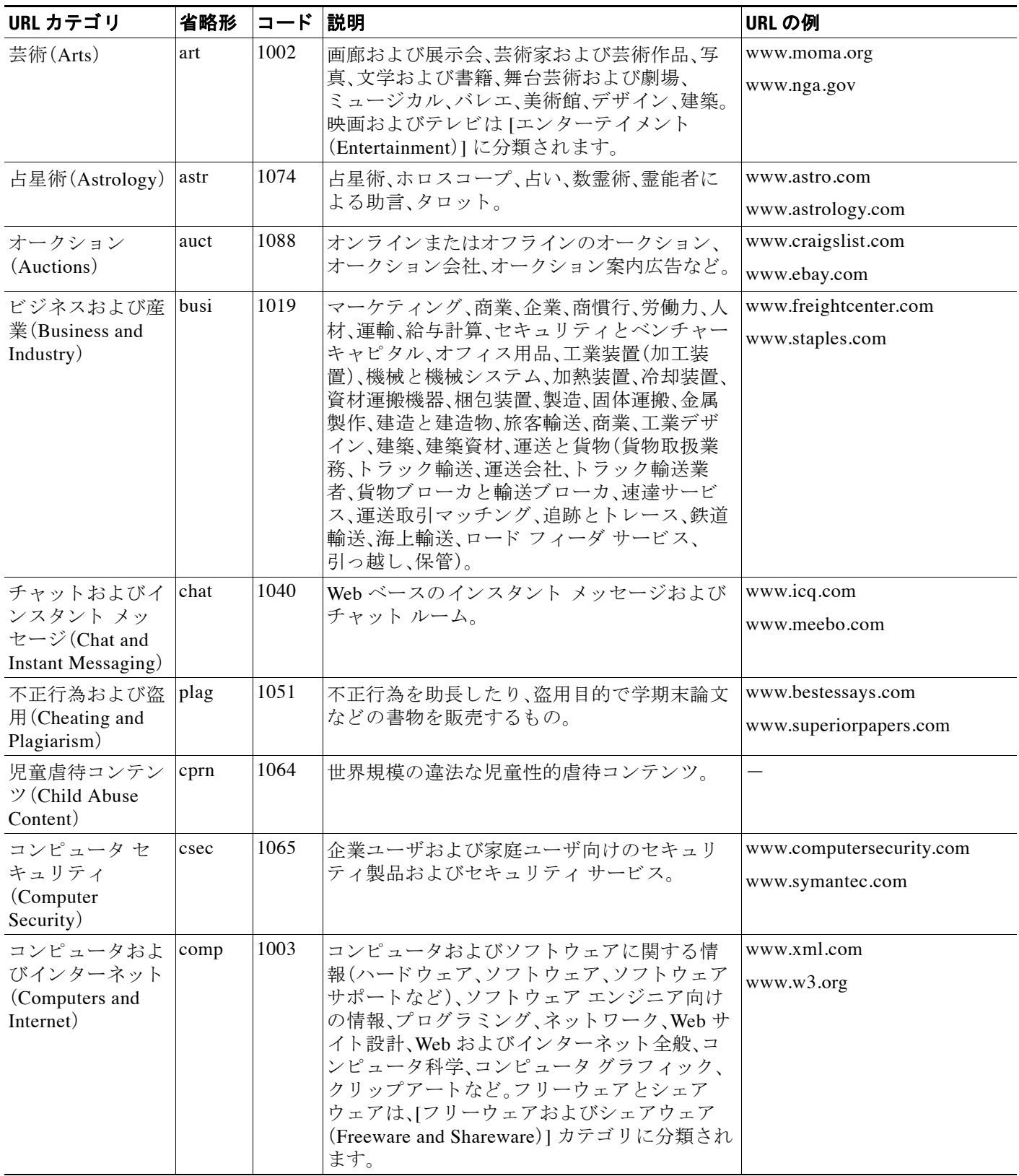

 $\mathsf I$ 

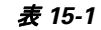

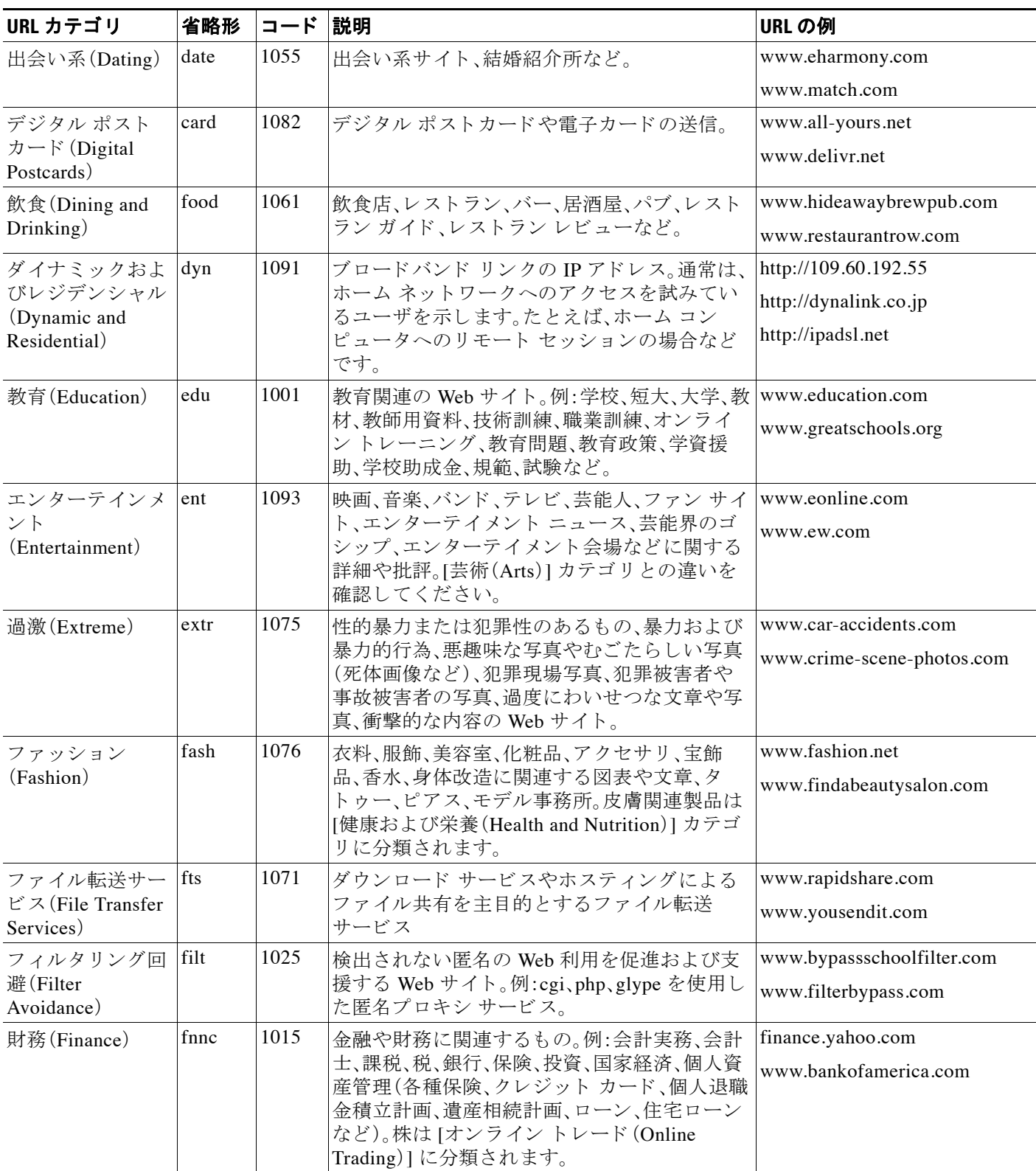

 $\overline{\mathsf{I}}$ 

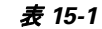

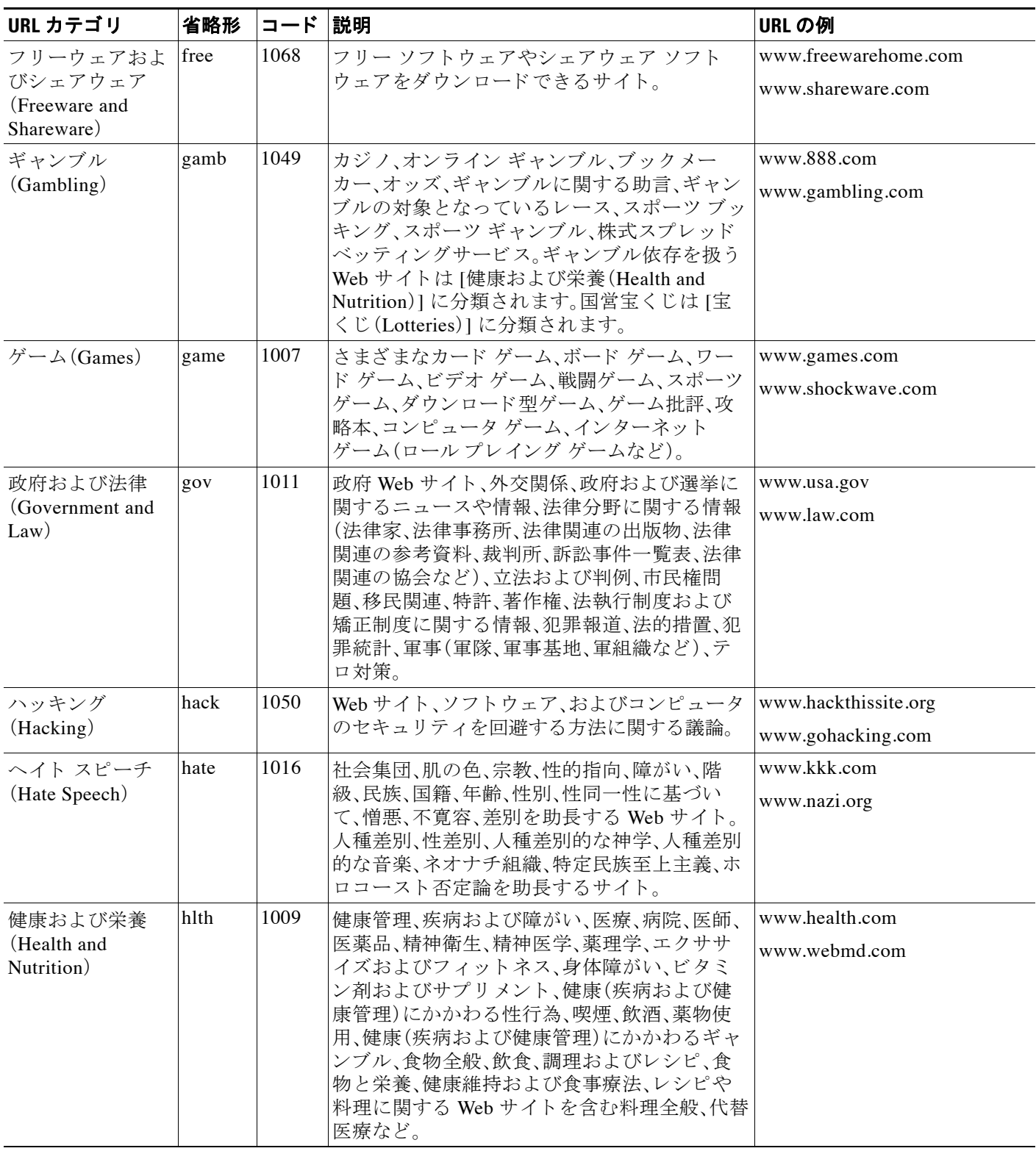

 $\mathsf I$ 

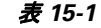

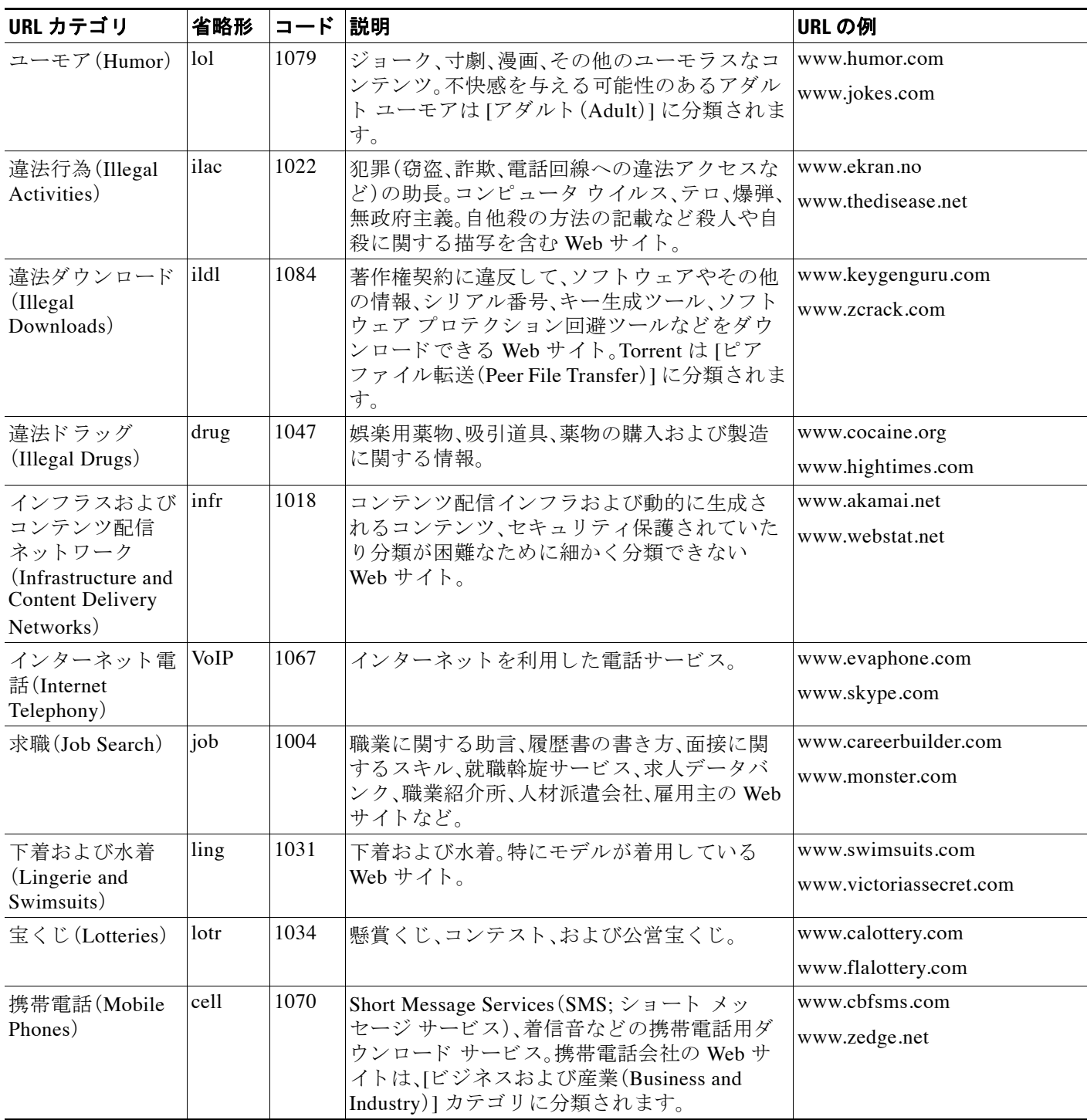
$\Gamma$ 

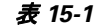

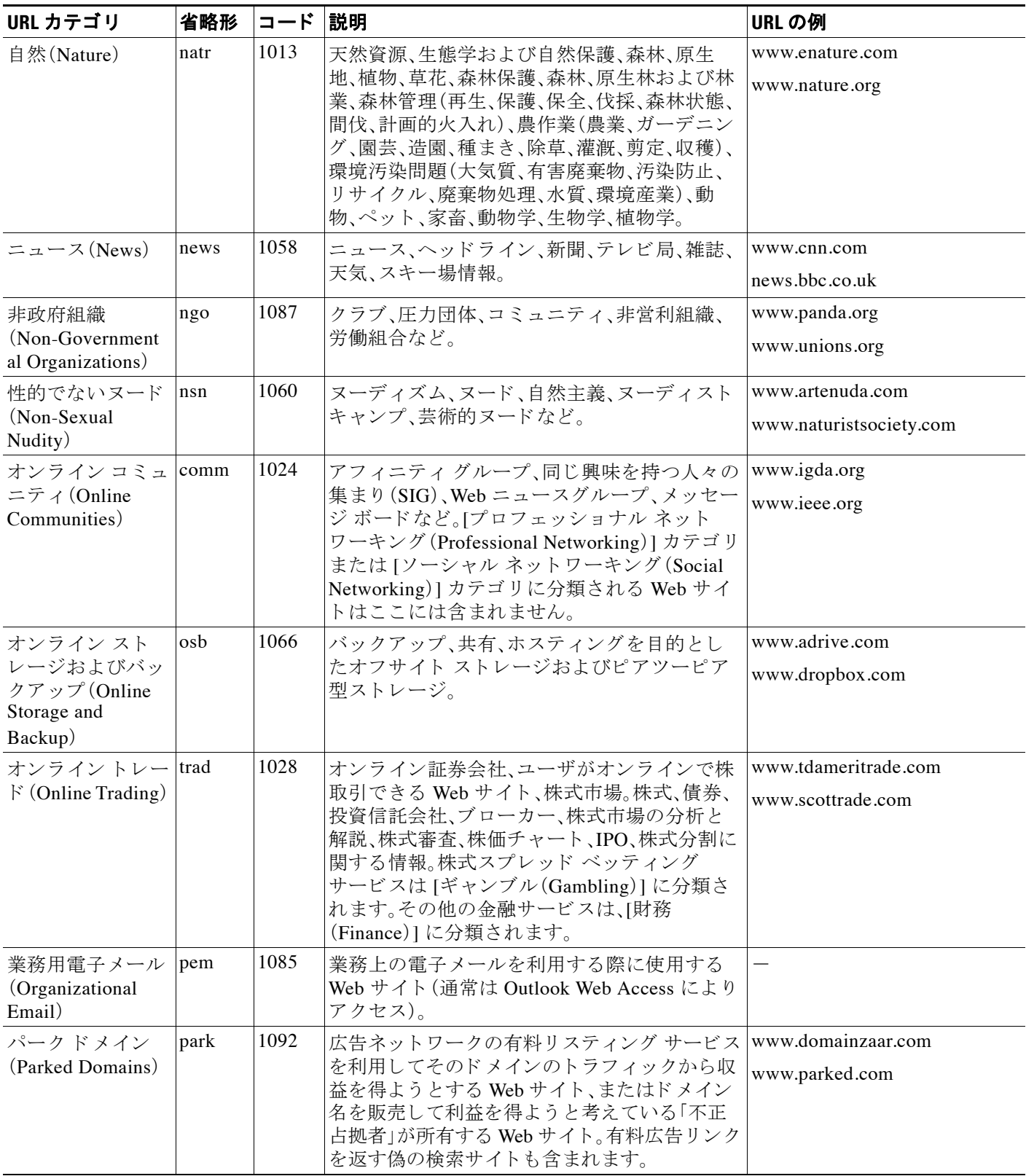

 $\mathsf I$ 

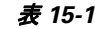

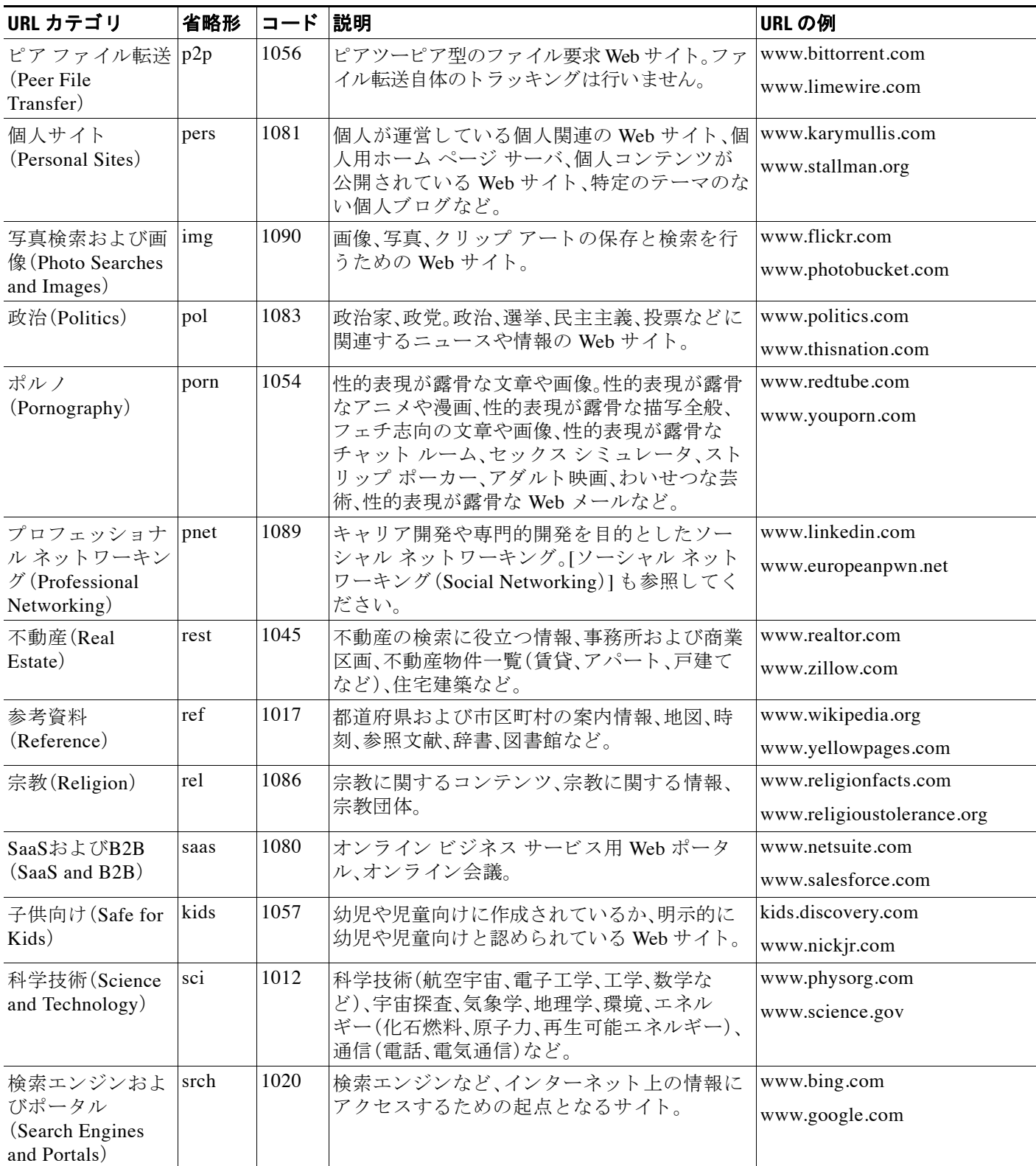

 $\overline{\mathsf{I}}$ 

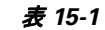

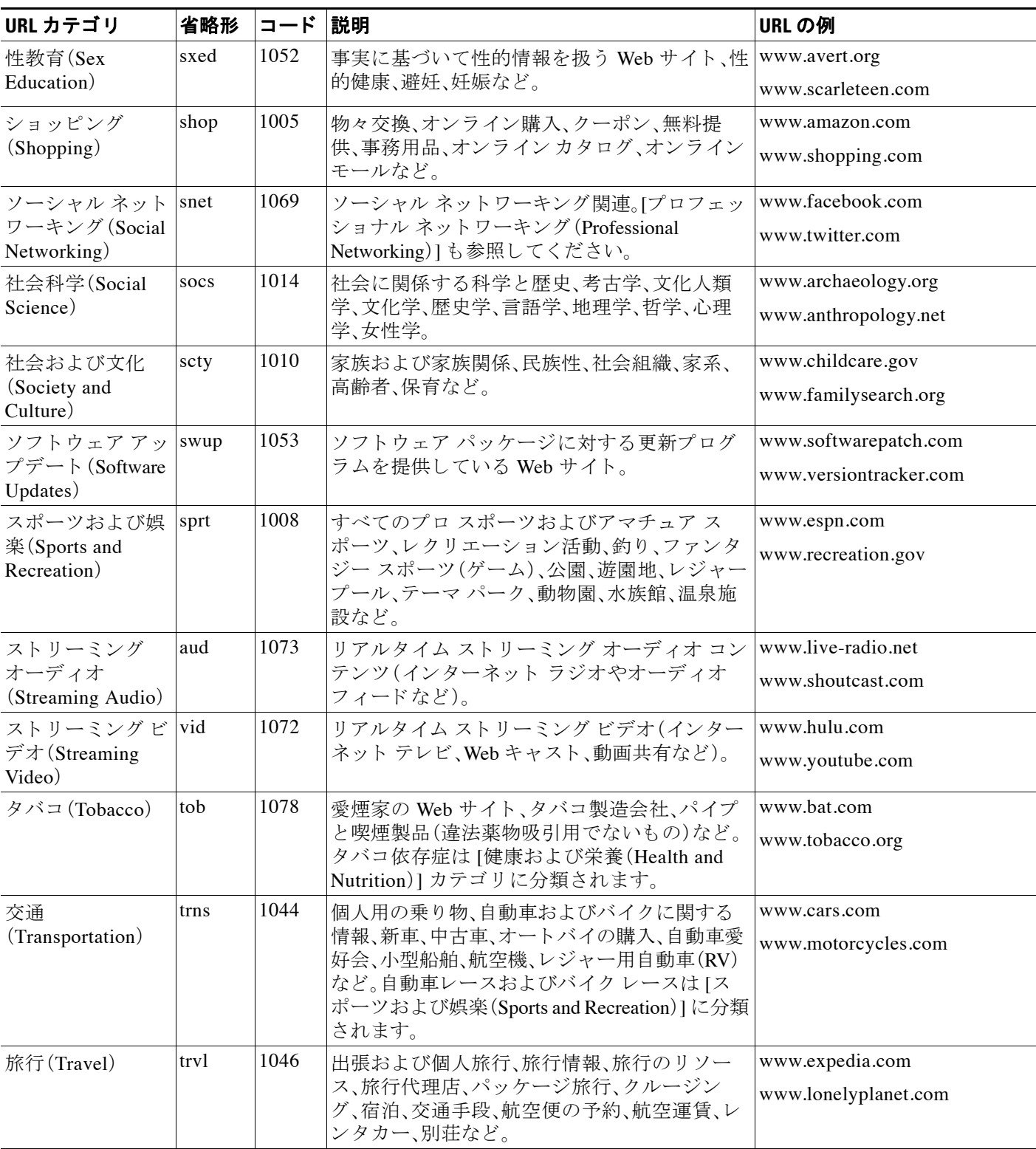

Τ

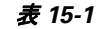

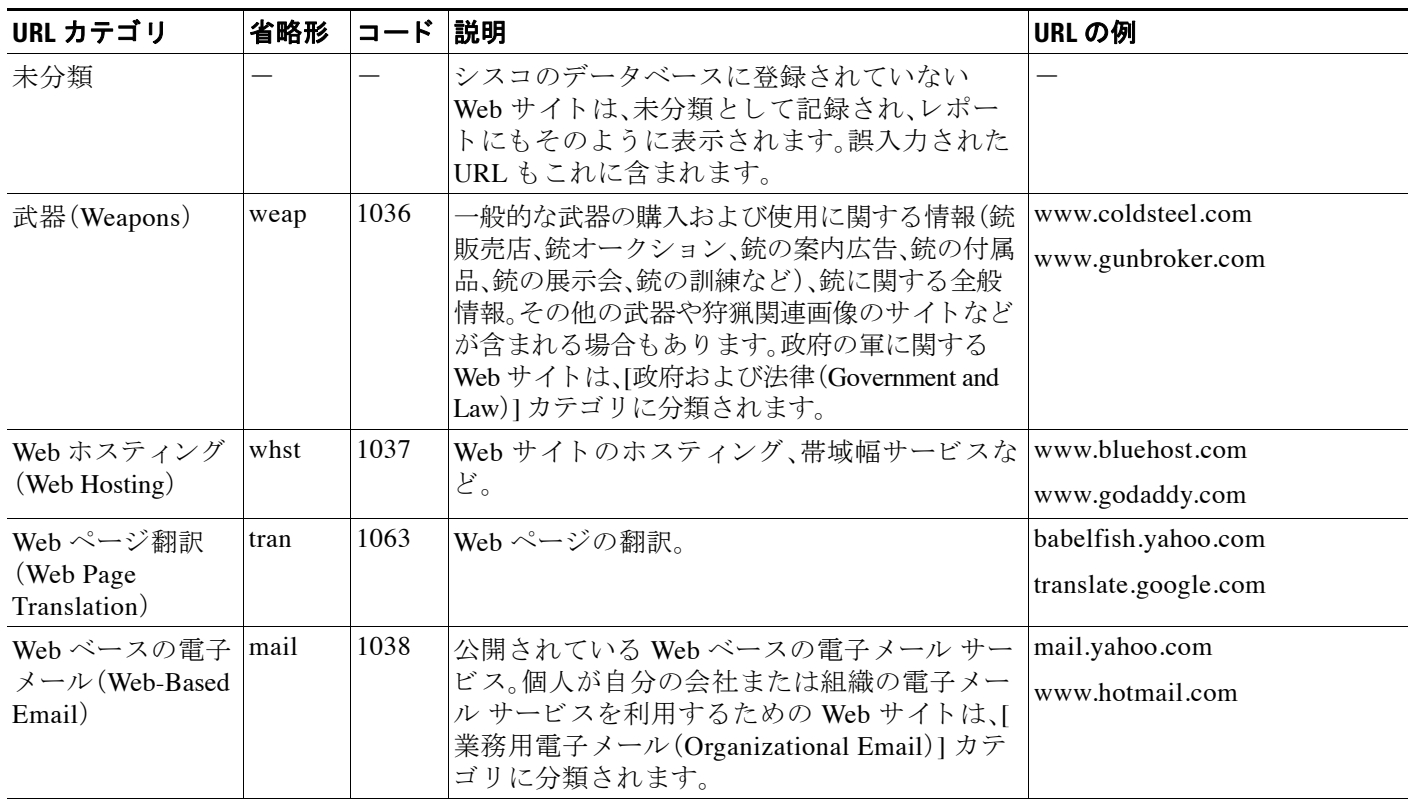

## **URL** のカテゴ リの判別

特定の URL のカテゴリを確認するには、未分類の URL と誤って分類された URL の報告(15-22 [ページ\)](#page-435-0)に示されているサイトを参照してください。

## <span id="page-435-0"></span>未分類の **URL** と誤って分類された **URL** の報告

誤って分類された URL や、未分類だが分類する必要がある URL を報告するには、次のサイトに ア クセス して く ださい。

[https://securityhub.cisco.com/web/submit\\_urls](https://securityhub.cisco.com/web/submit_urls )

送信された URL のステータスを確認するには、このページの [送信した URL のステータス (Status on Submitted URLs)] タブを ク リ ッ ク し ます。

## 将来の **URL** カテゴリ セ ッ ト の変更

新たな流行やテクノロジーの出現に伴い、URL カテゴリ セットが変更されることがまれにあり ます。たとえば、カテゴリの追加、削除、名前変更、別のカテゴリとの結合、2つのカテゴリへの分 割などです。このような変更は、既存のフィルタの結果に影響することがあるので、変更が生じ た場合は、アプライアンスからアラート([システム(System)] タイプ、[警告(Warning)] 重大度)が 送信されます。このようなアラートを受信したら、コンテンツ フィルタとメッセージ フィルタ

 $\Gamma$ 

を評価し、場合によっては、更新されたカテゴリで機能するようにこれらのフィルタを更新する 必要があります。既存のフィルタは自動的には変更されません。確実にアラートが届くようにす るには[、ア ラー ト 受信者の追加\(](#page-916-0)32-33 ページ)を参照し て く だ さい。

次の変更では、カテゴリ セットの変更は不要であり、アラートは生成されません。

- **•** 新たに分類されたサ イ ト の定期的な分類。
- **•** 誤って分類されたサイトの再分類

■ URL カテゴリについて

 $\mathsf I$ 

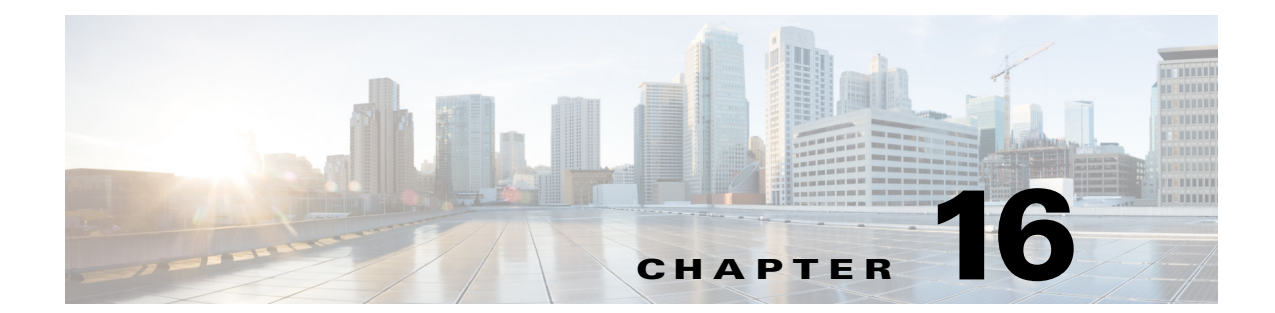

# ファイル レピュテーション フィルタリング と フ ァ イル分析

- ファイル レピュテーション フィルタリングとファイル分析の概要(16-1 ページ)
- ファイルレピュテーションと分析機能の設定(16-4ページ)
- **•** ファイル [レ ピ ュ テーシ ョ ン と フ ァ イル分析レポー ト と](#page-449-0) ト ラ ッキング(16-12 ページ)
- **•** [フ ァ イルの脅威判定の変更時のア ク シ ョ ンの実行\(](#page-452-0)16-15 ページ)
- ファイル レピュテーションと分析のトラブルシューティング (16-15 ページ)

# <span id="page-438-0"></span>ファイル レピュテーション フィルタリングとファイル 分析の概要

高度なマルウェア防御はクラウドベース サービスを使用して、次の処理により雷子メールの添付 ファイルに含まれるゼロデイおよび標的型のファイルベースの脅威に対する防御を実現します。

- **各ファイルのレピュテーションを取得する。**
- **•** レ ピ ュ テーシ ョ ンが不明な一部のフ ァ イルの動作を分析する。
- **•** 脅威であ る と 判断 された フ ァ イルがネ ッ ト ワー ク に侵入 し た後で、それ ら のフ ァ イルについ てユーザに通知する。

これらの機能は、着信メッセージでのみ使用可能です。発信メッセージに添付されていたファイ ルは評価されません。

## <span id="page-438-1"></span>ファイル脅威判定のアップデート

 $\mathbf{r}$ 

新しい情報の出現に伴い、脅威の判定は変化します。最初にファイルが不明または正常として評 価されると、ファイルは受信者に対して解放されます。脅威の判定が変更されると、そのことが ユーザに通知 され、フ ァ イル と その新 しい判定が [AMP判定のア ッ プデー ト (AMP Verdict Updates)」レポートに示されます。脅威の影響に対処する最初の作業として、侵入のきっかけと なったメッセージを調査できます。

判定が「悪意がある」から「正常」に変更されることもあります。

アプライアンスが同一ファイルの後続インスタンスを処理する際に、更新後の判定がただちに 適用されます。

#### 関連項目

- **•** ファイル [レ ピ ュ テーシ ョ ン と フ ァ イル分析レポー ト と](#page-449-0) ト ラ ッキング(16-12 ページ)
- **•** [フ ァ イルの脅威判定の変更時のア ク シ ョ ンの実行\(](#page-452-0)16-15 ページ)

### フ ァ イル処理の概要

メッセージに対して最終アクションが実行されていない場合は、以前のスキャン エンジンの判 定に関係なく、アンチウィルス スキャンの完了直後に、ファイル レピュテーションが評価され、 ファイルが分析目的で送信されます。

アプライアンスとファイル レピュテーション サービス間の通信は暗号化され、改ざんされない よ う に保護されます。

ファイル レピュテーションの評価後は次のようになります。

- **•** ファイルがファイル レピュテーション サービスに対して既知であり、正常であると判断さ れた場合、メッセージは引き続きワークキューに残ります。
- ファイル レピュテーション サービスからメッセージの添付ファイルについて悪意があると いう判定が返されると、このようなファイルに対して該当するメール ポリシーで。
- レピュテーション サービスがファイルを認識しているが、決定的な判定を下すための十分 な情報がない場合、レピュテーション サービスはファイルの特性(脅威のフィンガープリン トや動作分析など)に基づき、レピュテーション スコアを戻します。このスコアが、設定され ているレピュテーションしきい値に一致するかまたはこのしきい値を超えている場合(デ フォルトしきい値を変更しないでください)、メール ポリシーでマルウェアを含むファイル に対して設定したアクションが、アプライアンスにより適用されます。
- レピュテーション サービスにそのファイルに関する情報がなく、ファイルが分析の基準に 一致しない場合、そのファイルは正常であるとみなされ、メッセージは引き続きワーク キューに残ります。
- レピュテーション サービスにそのファイルに関する情報がなく、ファイルが分析可能ファ イルの基準に一致する場合(評価および分析されるファイル(16-3ページ)を参照)、そのファ イルは正常であると見なされ、任意で分析目的で送信できます。分析目的で送信されたファ イルをワークキューに即時に解放する代わりに、隔離するようにアプライアンスを設定でき ます。 See [分析のために送信 される添付フ ァ イルを持つ メ ッ セージの隔離\(](#page-445-0)16-8 ページ).
- たとえばクラウド サービスとの接続がタイムアウトになったことなどが原因でファイルの レピュテーション情報が使用できない場合、該当するメール ポリシーでスキャン不能な添 付ファイルについて指定したアクションがアプライアンスにより適用されます。

Τ

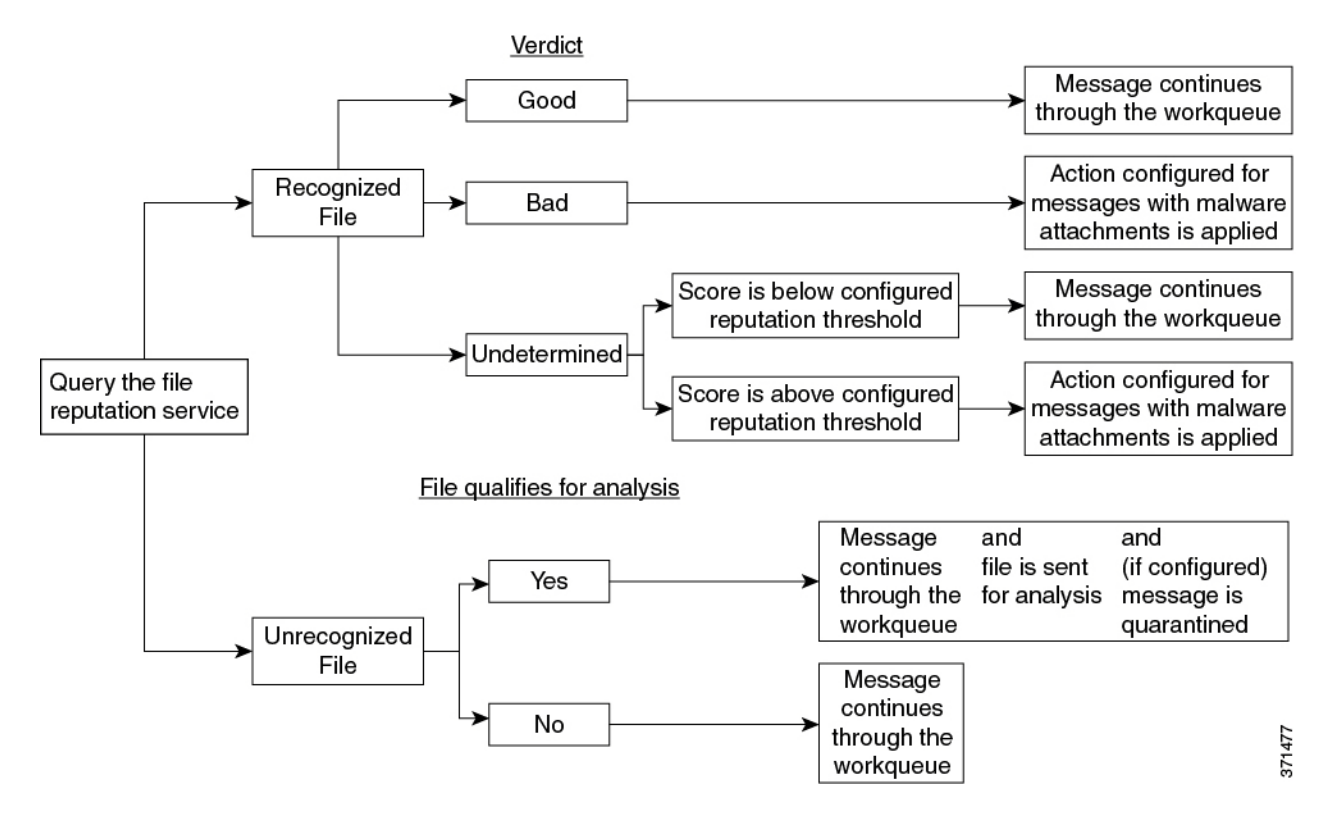

分析目的でファイルが送信される場合は次のようになります。

- **•** フ ァ イルは SSL/TLS を使用し て送信 されます。
- **•** 分析にかか る時間は通常は数分ですが、これ よ り も長 く かか る こ と があ り ます。
- 分析されたすべてのファイルに関する情報がレピュテーション データベースに追加されま す。ファイルの分析結果はファイルのレピュテーションに影響します。

判定のアップデートについては、ファイル脅威判定のアップデート(16-1ページ)を参照してく だ さい。

### 関連項目

- ファイル レピュテーションとファイル分析レポート と トラッキング (16-12 ページ)
- **•** [アーカ イブまたは圧縮 されたフ ァ イルの処理\(](#page-441-1)16-4 ページ)

## <span id="page-440-0"></span>評価および分析されるファイル

レピュテーション サービスはほとんどのタイプのファイルを評価します。ファイル タイプは ファイル名の拡張子ではなく、ファイルの内容によって判別されます。

レピュテーションが不明な一部のファイルは、分析して脅威の特性を調べることができます。ファ イル分析機能を設定する場合は、分析目的で送信 される フ ァ イルの タ イプを選択し ます。新しい タ イプは動的に追加されます。アップロード可能なファイル タイプの一覧が変更されるとアラート が送信され、追加されたファイル タイプをアップロード対象として選択できるようになります。

評価および分析されるファイルに関する詳細については、次の URL から入手できるご使用の Async OS バージョンのリリース ノートを参照してください。

[http://www.cisco.com/c/en/us/support/security/email-security-appliance/products-release-notes-list.html.](http://www.cisco.com/c/en/us/support/security/email-security-appliance/products-release-notes-list.html) 

#### 関連項目

**•** [アーカ イブまたは圧縮 されたフ ァ イルの処理\(](#page-441-1)16-4 ページ)

### <span id="page-441-1"></span>アーカイブまたは圧縮されたファイルの処理

ファイルが圧縮またはアーカイブされている場合:

- **圧縮またはアーカイブされているファイルのレピュテーションが評価されます。**
- 圧縮またはアーカイブされたファイルは圧縮解除され、抽出されたすべてのファイルのレ ピ ュ テーシ ョ ンが評価されます。

ファイル フォーマットなど、検証されるアーカイブまたは圧縮されたファイルに関する詳細に ついては、次の URL か ら入手でき る『*File Criteria for Advanced Malware Protection Services for Cisco Content Security Products*』を参照し て く だ さい。

[http://www.cisco.com/c/en/us/support/security/email-security-appliance/products-user-guide-list.html.](http://www.cisco.com/c/en/us/support/security/email-security-appliance/products-user-guide-list.html)

このシナリオでは、以下のとおりです。

- 抽出されたファイルの 1 つが悪意のあるファイルである場合、ファイル レピュテーション サービ スは圧縮またはアーカ イブ されたフ ァ イルに対し て「悪意があ る 」 と い う 判定を返し ます。
- 圧縮またはアーカイブされたファイルが悪意のあるもので、抽出されたすべてのファイルは 正常である場合、ファイル レピュテーション サービスは圧縮またはアーカイブされたファ イルに対して「悪意がある」という判定を返します。
- **•** 抽出 されたいずれかのフ ァ イルの判定が不明な場合、抽出 された フ ァ イルはオプシ ョ ンで (設定済みで、フ ァ イル タ イプがフ ァ イル分析に対応し ている場合)フ ァ イル分析のために 送信する こ と ができ ます。
- 圧縮ファイルまたはアーカイブ ファイルの圧縮解除中にファイルの抽出が失敗した場合、 ファイル レピュテーション サービスは圧縮またはアーカイブされたファイルに対して「ス キャン不可」という判定を返します。このシナリオでは、抽出されたファイルの1つが悪意の あるものである場合、ファイル レピュテーション サービスは圧縮またはアーカイブされた ファイルに対して「悪意のある」という判定を返すことに注意してください(「悪意がある」と いう判定は、「スキャン不可」という判定より優先されます」)。

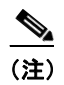

(注) text/plain など、安全な MIME タイプを持つ抽出されたファイルのレピュテーションは評 価されません。

### **FIPS Compliance**

ファイル レピュテーション スキ16ャンとファイル分析は FIPS に準拠しています。

# <span id="page-441-0"></span>ファイル レピュテーションと分析機能の設定

- ファイル レピュテーション と分析サービス との通信の要件 (16-5 ページ)
- ファイル レピュテーションと分析サービスのイネーブル化と設定(16-5 ページ)
- ファイル レピュテーション スキャンおよびファイル分析の着信メール ポリシーの設定  $(16-6 \sim -\frac{1}{2})$

Τ

**•** [分析のために送信 される添付フ ァ イルを持つ メ ッ セージの隔離\(](#page-445-0)16-8 ページ)

- **•** [フ ァ イル分析隔離の使用\(](#page-445-1)16-8 ページ)
- **•** [フ ァ イル分析隔離の集約\(](#page-447-0)16-10 ページ)
- ファイル レピュテーションと分析の X ヘッダー(16-10 ページ)
- **•** [ド ロ ッ プ された メ ッ セージ または添付フ ァ イルに関する通知のエン ド ユーザへの送信](#page-448-0)  $(16-11 \sim -\gamma)$
- 高度なマルウェア防御とクラスタ(16-11ページ)
- **•** [ア ラー ト の確実な受信\(](#page-448-2)16-11 ページ)
- **•** [高度なマルウ ェ ア防御機能の集約管理レポー ト の設定\(](#page-449-1)16-12 ページ)

## <span id="page-442-0"></span>ファイル レピュテーションと分析サービスとの通信の要件

- これらのサービスを使用するすべての E メール セキュリティ アプライアンスは、インター ネット経由でこれらのサービスに直接接続できる必要があります。
- デフォルトでは、ファイル レピュテーションと分析サービスとの通信は、デフォルト ゲート ウェイに関連付けられているインターフェイス経由でルーティングされます。トラフィック を異なるインターフェイス経由でルーティングするには、セキュリティサービス(Security Services)] > [フ ァ イルレ ピ ュ テーシ ョ ン と分析(File Reputation and Analysis)] ページの [詳細 設定(Advanced)1 セクションで、各アドレスにスタティック ルートを作成します。
- ファイル レピュテーションと分析のクラウド サービスとの通信は、IPv4 経由で行われます。
- 開いている必要があるファイアウォール ポートについては、付録 D「ファイアウォール情報」

### 関連項目

● TCP/IP トラフィック ルートの設定(32-55 ページ)

## <span id="page-442-1"></span>ファイル レピュテーションと分析サービスのイネーブル化と設定

### はじめる前に

- ファイル レピュテーション サービスおよびファイル分析サービスのライセンス キーを取 得します。
- ファイルレピュテーションと分析サービスとの通信の要件(16-5ページ)を満たしているこ と を確認し ます。

### 手順

 $\mathbf{r}$ 

- ステップ **1 [**セキ ュ リ テ ィ サービ ス(**Security Services**)**] > [**フ ァ イルレ ピ ュ テーシ ョ ン と分析(**File Reputation and Analysis**)**]** を選択し ます。
- **ステップ2** [有効(Enable)] をクリックします。
- ステップ **3** [グ ローバル設定を編集(Edit Global Settings)] を ク リ ッ ク し ます。
- ステップ **4 [**フ ァ イルレ ピ ュテーシ ョ ンを有効にする(**Enable File Reputation**)**]** を選択し ます。
- ステップ **5** ラ イ セン ス契約が表示 された ら 、契約に同意 し ます。
- ステップ **6** フ ァ イル分析はデフ ォル ト で イネーブルになっています。[フ ァ イル分析を有効にする(Enable File Analysis)] をオフにしない場合、次回のコミット後にファイル分析のライセンス キーがアク ティブになります。
- **ステップ 7** [ファイル分析(File Analysis)] セクションで、分析目的でクラウドに送信するファイルのタイプ を選択し ます。
- ステップ **8** 必要に応じ て、[詳細設定(Advanced)] の次の設定を調整し ます。

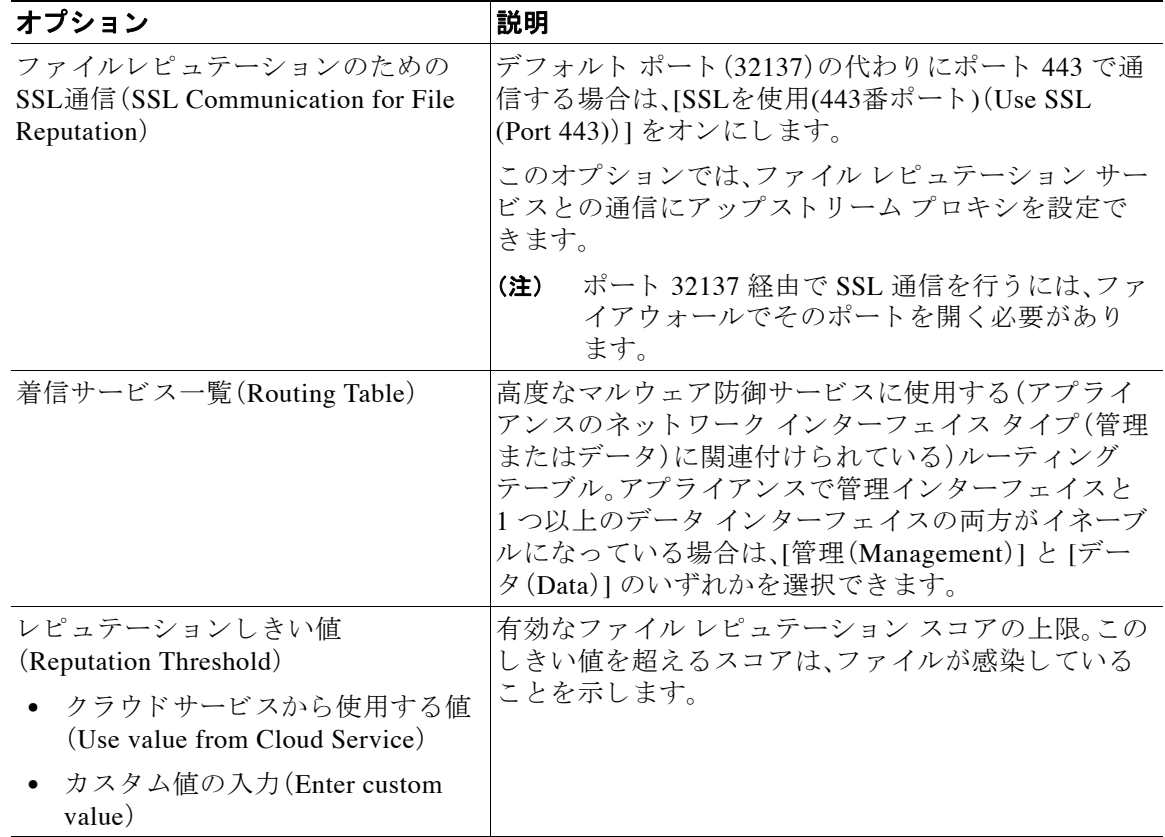

(注) に示 されてい る場合を除き、シ ス コのサポー ト か ら の指示を受けずに [詳細設定 (Advanced)] の設定を変更し ないで く だ さい。

ステップ9 変更を送信し、保存します。

## <span id="page-443-0"></span>ファイル レピュテーション スキャンおよびファイル分析の着信メー ルポリシーの設定

### 手順

- **ステップ 1** [メールポリシー(Mail Policies)] > [着信メールポリシー(Incoming Mail Policies)] を選択します。
- ステップ **2** 変更する メール ポ リ シーの [高度なマルウ ェ ア防御(Advanced Malware Protection)] カ ラ ム内の リンクをクリックします。

ן

- ステップ **3** オプシ ョ ン を選択し ます。
	- **•** 機密保持などの理由か ら ク ラ ウ ド にフ ァ イルを送信し ない場合は、[フ ァ イル分析を有効に する(Enable File Analysis)] をオフに し ます。
	- **•** 添付フ ァ イルがスキ ャ ン不可であ る と見な される場合に Async OS が実行する ア ク シ ョ ンを 選択します。添付ファイルがスキャン不可であると見なされるのは、何らかの理由(接続のタ イムアウトなど)により、アプライアンスがファイル レピュテーション サービスから情報を 取得できない場合です。

次のことを選択します。

- **–** メ ッ セージ を配信する か、ま たは ド ロ ッ プする か。
- **–** 元の メ ッ セージ を アーカ イ ブする かど う か。アーカ イ ブ された メ ッ セージは、アプ ラ イ アンスの amparchive ディレクトリに mbox 形式のログファイルとして保管されます。事 前設定された AMP アーカイブ (amparchive)ログ サブスクリプションが必要です。
- **–** メ ッ セージの件名を変更し て(例:[WARNING: ATTACHMENT(S) MAY CONTAIN MALWAREI)エンドユーザに警告するかどうか。
- **–** 管理者が細か く 制御で き る よ う にする ために、カ ス タ ム ヘ ッ ダーを追加するかど う か。
- **•** 添付フ ァ イルが悪意のあ る フ ァ イルであ る と見な される場合に AsyncOS が実行する必要が あるアクションを選択します。次のことを選択します。
	- **–** メ ッ セージ を配信する か、ま たは ド ロ ッ プする か。
	- **–** 元の メ ッ セージ を アーカ イ ブする かど う か。アーカ イ ブ された メ ッ セージは、アプ ラ イ アンスの amparchive ディレクトリに保管されます。事前設定された AMP アーカイブ (amparchive)ログ サブスクリプションが必要です。
	- **–** マルウ ェ ア添付フ ァ イルを削除し た後で、メ ッ セージを配信するかど う か。
	- **–** メ ッ セージの件名を変更し て(例:[WARNING: MALWARE DETECTED IN ATTACHMENT(S)])エンドユーザに警告するかどうか。
	- **–** 管理者が細か く 制御で き る よ う にする ために、カ ス タ ム ヘ ッ ダーを追加するかど う か。
- **•** 添付フ ァ イルがフ ァ イル分析のために送信される場合に AsyncOS が実行する必要があ る ア クションを選択します。次のことを選択します。
	- **–** メ ッ セージ を配信する か、ま たは隔離する か。
	- **–** 元の メ ッ セージ を アーカ イ ブする かど う か。アーカ イ ブ された メ ッ セージは、アプ ラ イ アンスの amparchive ディレクトリに mbox 形式のログファイルとして保管されます。事 前設定された AMP アーカ イブ(amparchive)ログ サブス ク リ プシ ョ ンが必要です。
	- **–** メ ッ セージの件名を変更し て(例:[WARNING: ATTACHMENT(S) MAY CONTAIN MALWARE])エン ドユーザに警告するかどうか。
	- **–** 管理者が細か く 制御で き る よ う にする ために、カ ス タ ム ヘ ッ ダーを追加するかど う か。
- ステップ 4 変更を送信し、保存します。

Г

## <span id="page-445-0"></span>分析のために送信される添付ファイルを持つメッセージの隔離

分析目的で送信されたファイルをワークキューに即時に解放する代わりに、隔離するようにア プライアンスを設定できます。隔離されたメッセージとその添付ファイルは、隔離状態から解放 する際に脅威について再スキャンされます。ファイル分析結果がレピュテーション スキャナに よって使用できるようになった後にメッセージが解放される場合、特定された脅威は再スキャ ンの間に発見されます。

### 手順

- **ステップ 1** [メールポリシー(Mail Policies)] > [着信メールポリシー(Incoming Mail Policies)] を選択します。
- ステップ **2** 変更する メール ポ リ シーの [高度なマルウ ェ ア防御(Advanced Malware Protection)] カ ラ ム内の リンクをクリックします。
- ステップ **3** [フ ァ イル分析保留中の メ ッ セージ(Messages with File Analysis Pending)] セ クシ ョ ンで、[ メ ッセー ジに適用する ア ク シ ョ ン(Action Applied to Message)] か ら [隔離(Quarantine)] を選択し ます。 隔離されたメッセージはファイル分析隔離に保管されます。詳しくは「ファイル分析隔離の使用 (16-8 [ページ\)](#page-445-1)」をご覧 く ださい。
- ステップ **4** (オプシ ョ ン)[フ ァ イル分析保留中の メ ッ セージ(Messages with File Analysis Pending)] セクショ ンで、次のオプションを選択します。
	- 元のメッセージをアーカイブするかどうか。アーカイブされたメッセージは、アプライアン スの amparchive ディレクトリに mbox 形式のログ ファイルとして保管されます。事前設定 された AMP アーカイブ (amparchive) ログ サブスクリプションが必要です。
	- **•** メ ッ セージの件名を変更し て(例:[WARNING: ATTACHMENT(S) MAY CONTAIN MALWARE])エン ド ユーザに警告するかどうか。
	- 管理者が細かく制御できるようにするために、カスタム ヘッダーを追加するかどうか。
- ステップ 5 変更を実行して、保存します。

#### 関連項目

- **•** [フ ァ イル分析隔離の使用\(](#page-445-1)16-8 ページ)
- ポリシー、ウイルス、アウトブレイク隔離(29-1 ページ)

### <span id="page-445-1"></span>フ ァ イル分析隔離の使用

- **•** [フ ァ イル分析隔離の設定の編集\(](#page-445-2)16-8 ページ)
- **•** [フ ァ イル分析隔離にあ る メ ッ セージの手動処理\(](#page-447-2)16-10 ページ)

### <span id="page-445-2"></span>フ ァ イル分析隔離の設定の編集

#### 手順

**ステップ 1** [モニタリング(Monitor)] > [ポリシー、ウイルスおよびアウトブレイク隔離(Policy, Virus, and Outbreak Quarantines)] を選択し ます。

Ι

**ステップ2** [ファイル分析隔離(File Analysis quarantine)] リンクをクリックします。

- ステップ **3** 保留期間を指定し ます。
- ステップ **4** 保留期間が過ぎた後に、AsyncOS が実行する必要のあ るデフ ォル ト ア ク シ ョ ン を指定し ます。
- ステップ5 隔離ディスクスペースがいっぱいになっても、指定した保留期間が終わる前に隔離したメッ セージを処理したくない場合、「容量オーバーフロー時にメッセージにデフォルトのアクション を適用し て容量を解放し ます(Free up space by applying default action on messages upon space overflow)] を選択解除し ます。
- ステップ **6** デフォル トのアクシ ョ ン と して [ リ リース(Release)] を選択する場合、保留期間が経過する前に 解放されたメッセージに適用する追加アクションをオプションで指定します。

| オプション                           | 情報                                                                                                    |
|---------------------------------|----------------------------------------------------------------------------------------------------|
| 件名の変更 (Modify Subject)          | 追加するテキストを入力し、そのテキストを元のメッ<br>セージの件名の前と後ろのどちらに追加するかを選択し<br>ます。                                             |
|                                 | 例えば、メッセージにはマルウェアが添付されている可<br>能性があることを受信者に警告できます。                                                         |
|                                 | 非 ASCII 文字を含む件名を正しく表示するため<br>(注)<br>に、件名は RFC 2047 に従って表記されている必<br>要があります。                               |
| Xヘッダーの追加(Add X-Header)          | X ヘッダーによって、メッセージに対して実行されたア<br>クションのレコードを提供できます。これはたとえば、特<br>定のメッセージが配信された理由についての照会を処理<br>する際に役立つ場合があります。 |
|                                 | 名前と値を入力します。                                                                                              |
|                                 | 例:                                                                                                    |
|                                 | Name $=$ Inappropriate-release-early                                                                     |
|                                 | $\text{Value} = \texttt{True}$                                                                           |
| 添付ファイルの除去(Strip<br>Attachments) | 添付ファイルを除去することにより、メッセージに添付<br>されたマルウェアから保護できます。                                                           |

**ステップ 7** この隔離にアクセスできるユーザを指定します。

 $\overline{\phantom{a}}$ 

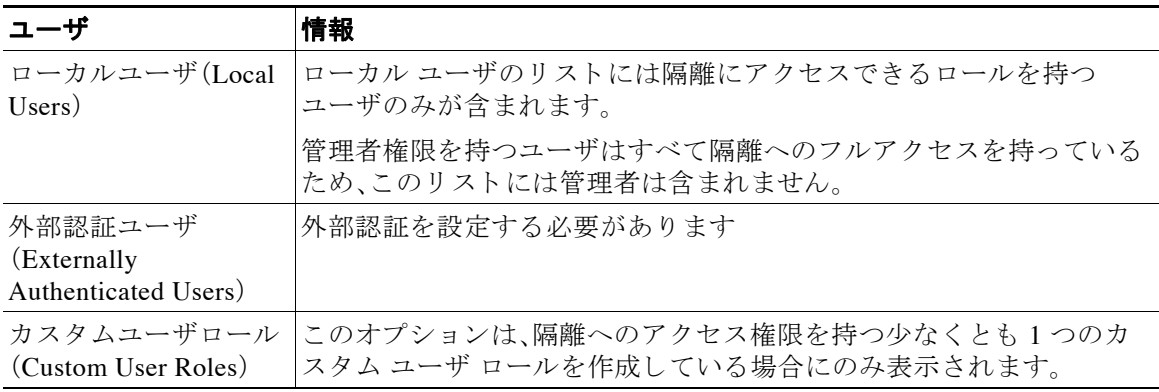

ステップ **8** 変更を実行 し 、保存 し ます。

### <span id="page-447-2"></span>ファイル分析隔離にあるメッセージの手動処理

手順

- ステップ **1** [モニタ リ ング(Monitor)] > [ポ リ シー、ウ イルスお よびア ウ ト ブレ イ ク隔離(Policy, Virus, and Outbreak Quarantines)] を選択し ます。
- ステップ **2** 表のフ ァ イル分析隔離の行で、[ メ ッセージ(Message)] 列の青い数字を ク リ ッ ク し ます。
- ステップ **3** 必要に応じ て、メ ッ セージに対し て次のア ク シ ョ ン を実行し ます。
	- **•** 削除
	- **•** 解放
	- **•** 隔離を終了する予定を遅らせる
	- 指定した電子メール アドレスにメッセージのコピーを送信する

### <span id="page-447-0"></span>ファイル分析隔離の集約

ファイル分析管理の集約については、「ポリシー、ウイルス、アウトブレイク隔離の設定の集約方 法(29-11[ページ\)](#page-814-0)」をご覧ください。

## <span id="page-447-1"></span>フ ァイル レピ ュテーシ ョ ン と分析の **X** ヘッダー

X ヘッダーを使用して、メッセージ処理ステップのアクションと結果でメッセージをマークで きます。メール ポリシーでメッセージに X ヘッダーをタグ付けし、次にコンテンツ フィルタを 使用して、これらのメッセージの処理オプションと最終アクションを選択します。 値では大文字/小文字が区別されます。

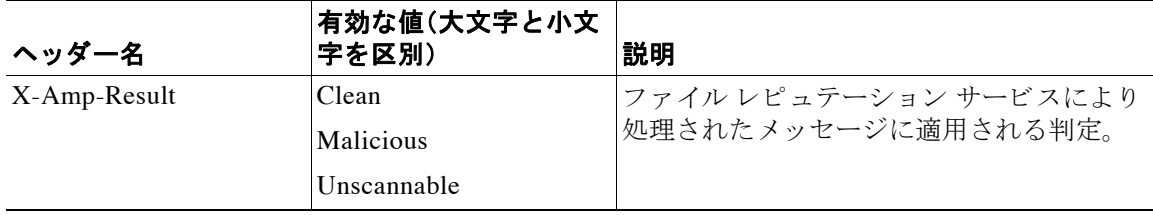

Τ

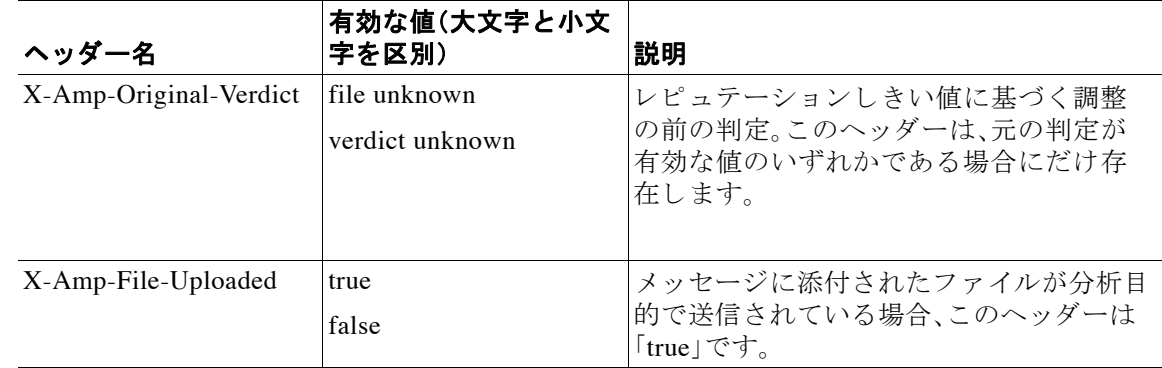

## <span id="page-448-0"></span>ドロップされたメッセージまたは添付ファイルに関する通知のエンド ユーザへの送信

疑わしい添付ファイルまたはその親メッセージが、ファイル レピュテーション スキャンに基づ いてドロップされる場合に、エンドユーザに対して通知を送信するには、X ヘッダーまたはカス タムヘッダーとコンテンツ フィルタを使用します。

## <span id="page-448-1"></span>高度なマルウェア防御とクラスタ

一元管理を使用する場合、クラスタ、グループ、およびマシンの各レベルで、高度なマルウェア防 御とメール ポリシーをイネーブルにできます。

ライセンス キーはマシン レベルで追加する必要があります。

## <span id="page-448-2"></span>アラートの確実な受信

 $\overline{\phantom{a}}$ 

高度なマルウェア防御に関連するアラートを送信するようにアプライアンスが設定されている ことを確認します。

アラートを受信する状況:

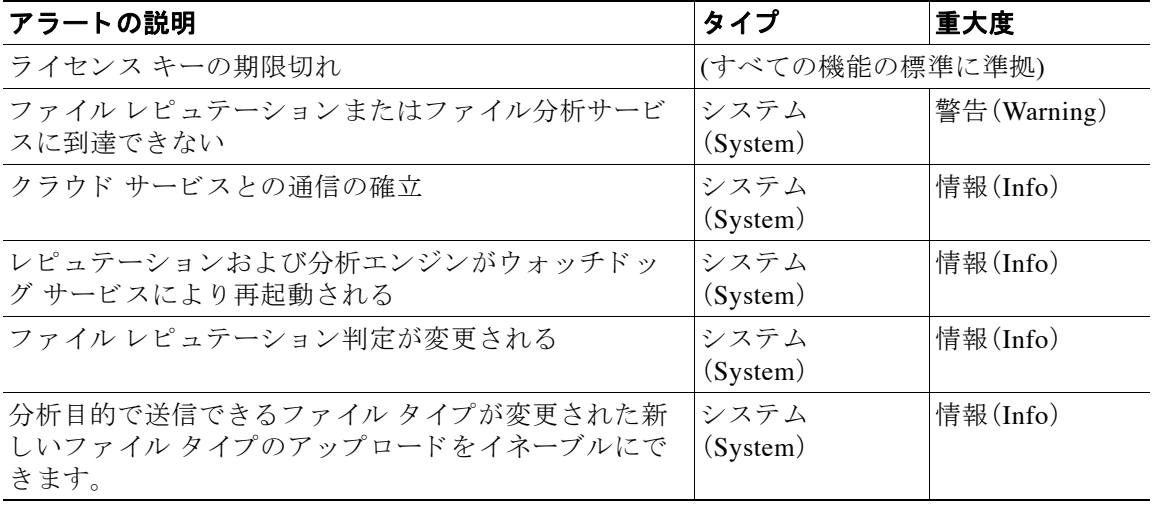

ファイル レ ピ ュ テーシ ョ ン と フ ァ イル分析レポー ト と ト ラ ッキング

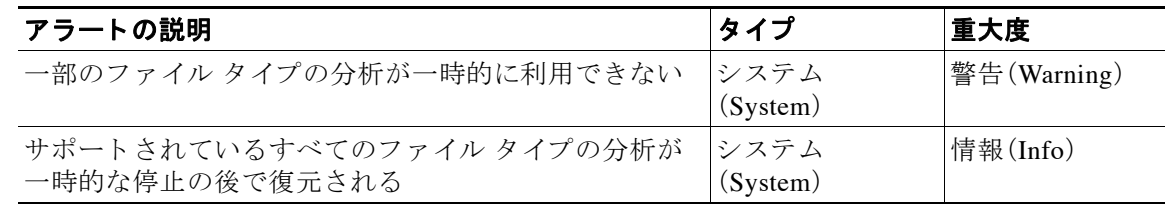

### 関連項目

- ファイル レピュテーション サーバまたはファイル分析サーバへの接続失敗に関する各種ア ラート(16-16 [ページ\)](#page-453-0)
- **•** [フ ァ イルの脅威判定の変更時のア ク シ ョ ンの実行\(](#page-452-0)16-15 ページ)

### <span id="page-449-1"></span>高度なマルウェア防御機能の集約管理レポートの設定

セキュリティ管理アプライアンス でレポートを集約管理する場合は、管理アプライアンスに関 するオンライン ヘルプまたはユーザ ガイドの電子メール レポートに関する章の高度なマル ウェア防御に関する項で、重要な設定要件を確認してください。

## <span id="page-449-0"></span>ファイル レピュテーションとファイル分析レポートと ト ラ ッキング

- SHA-256 ハッシュによるファイルの識別(16-12 ページ)
- ファイル レピュテーションとファイル分析レポートのページ(16-13 ページ)
- **•** [その他のレポー ト でのフ ァ イル](#page-451-0) レピュテーシ ョ ン フィルタ データの表示(16-14 ページ)
- メッセージ トラッキング機能と高度なマルウェア防御機能について(16-14 ページ)

## <span id="page-449-2"></span>**SHA-256** ハ ッ シュによる フ ァ イルの識別

ファイル名は簡単に変更できるため、アプライアンスはセキュア ハッシュ アルゴリズム (SHA-256)を使用して各ファイルの ID を生成します。アプライアンスが同一ファイルを異なる 名前で処理する場合、すべてのインスタンスは同一の SHA-256 として認識されます。複数のアプ ライアンスが同一ファイルを処理する場合、そのファイルのすべてのインスタンスの SHA-256 ID は同一です。

ほとんどのレポートでは、ファイルはその SHA-256 値でリストされます(短縮形式)。**関連項目** 

- ファイル レピュテーションとファイル分析レポートのページ(16-13 ページ)
- **•** [その他のレポー ト でのフ ァ イル](#page-451-0) レピュテーシ ョ ン フィルタ データの表示(16-14 ページ)

Τ

## <span id="page-450-0"></span>ファイルレピュテーションとファイル分析レポートのページ

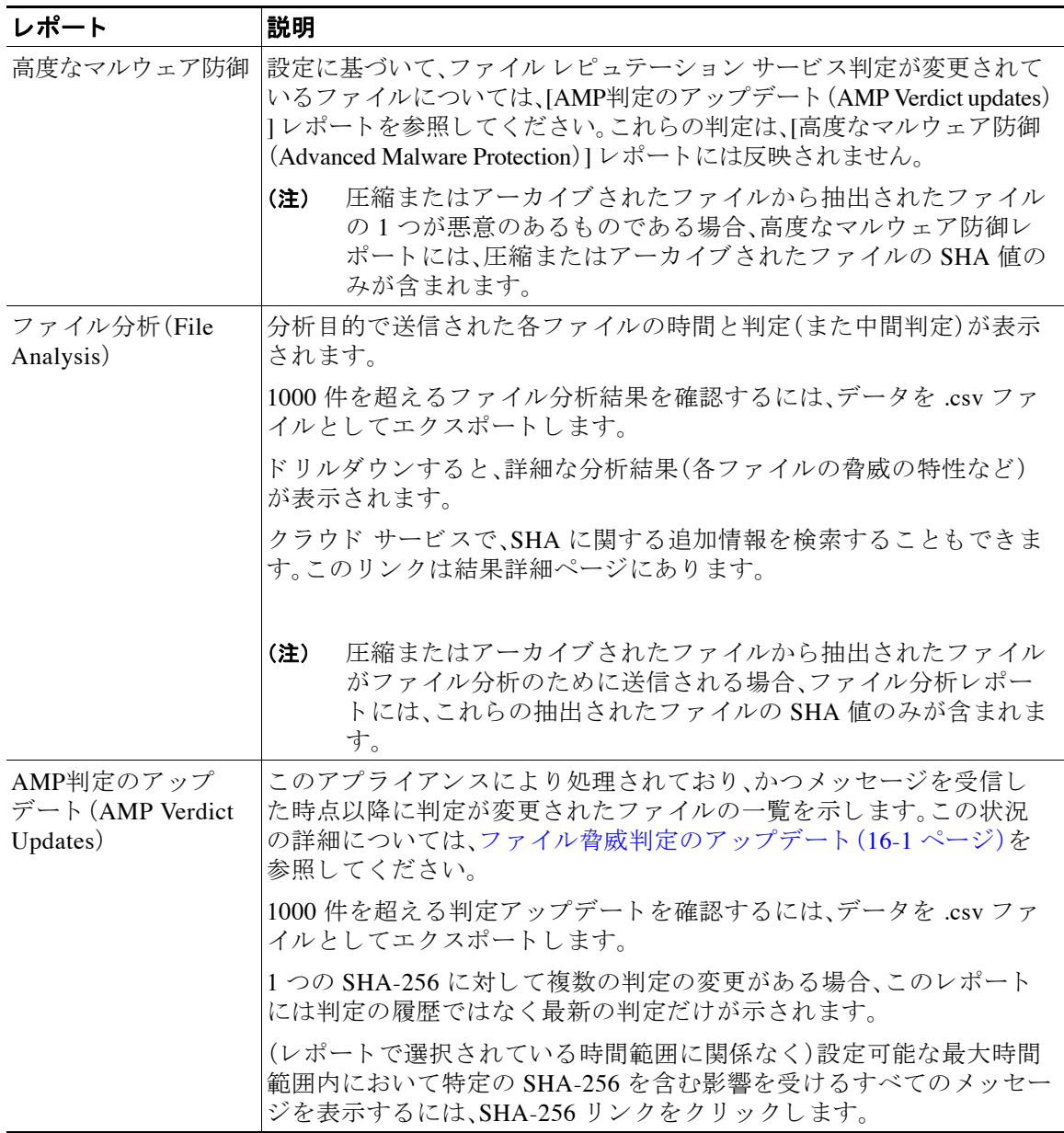

### 関連項目

 $\Gamma$ 

- SHA-256 ハッシュによるファイルの識別(16-12 ページ)
- **•** [その他のレポー ト でのフ ァ イル](#page-451-0) レピュテーシ ョ ン フィルタ データの表示(16-14 ページ)

## <span id="page-451-0"></span>その他のレポートでのファイル レピュテーション フィルタ データの 表示

ファイル レピュテーションとファイル分析のデータは、該当する場合には他のレポートでも使 用で き ます。デフ ォル ト では、[高度なマルウ ェ ア防御で検出(Detected by Advanced Malware Protection)] カラムはアプライアンス レポートに表示されません。追加のカラムを表示するに は、テーブルの下の [列(Columns)] リ ン ク を ク リ ッ ク し ます。

### 関連項目

- SHA-256 ハッシュによるファイルの識別(16-12 ページ)
- **•** ファイル [レ ピ ュ テーシ ョ ン と フ ァ イル分析レポー ト のページ\(](#page-450-0)16-13 ページ)

## <span id="page-451-1"></span>メッセージトラッキング機能と高度なマルウェア防御機能について

メッセージトラッキングでファイル脅威情報を検索するときには、次の点に注意してください。

- ファイル レピュテーション サービスにより検出された悪意のあるファイルを検索するに は、メッセージ トラッキングの [詳細設定(Advanced)] セクションの [メッセージ イベント (Message Event)] オプシ ョ ンで **[**高度なマルウ ェ ア防御反応ポジテ ィ ブ(**Advanced Malware Protection Positive**)**]** を選択し ます。
- **•** メ ッセージ ト ラ ッ キングには、フ ァ イル レ ピ ュ テーシ ョ ン処理に関する情報 と 、メ ッ セージの 処理時点で戻された元のファイルレピュテーション判定だけが含まれます。たとえば、最初に ファイルが正常であることが検出され、その後判定アップデートによりファイルが悪意のあ るファイルであることが検出されると、トラッキング結果には正常判定だけが表示されます。

メッセージトラッキングの詳細の [処理詳細(Processing Details)] セクションには次の情報 が表示されます。

- **–** メ ッ セージ内の各添付フ ァ イルの SHA-256。
- **–** メ ッ セージ全体での最終的な高度なマルウ ェ ア防御判定。
- **–** マルウ ェ アが含まれている こ と が検出されたすべての添付フ ァ イル。 正常な添付ファイルまたはスキャン不可の添付ファイルについての情報は提供されま せん。
- **•** 判定のア ップデー ト は [AMP判定のア ッ プデー ト (AMP Verdict Updates)] レポー ト だけに表 示されます。メッセージトラッキングの元のメッセージの詳細は、判定の変更によって更新 されません。特定の添付ファイルが含まれているメッセージを確認するには、判定アップ デート レポートで SHA-256 リンクをクリックします。
- **•** フ ァ イル分析に関する情報(分析結果、フ ァ イルが分析目的で送信 されたかど う かな ど )は、 [フ ァ イル分析(File Analysis)] レポー ト だけに表示 されます。

分析されたファイルに関する追加情報をクラウドから取得できることがあります。ファイル について使用可能なすべてのフ ァ イル分析情報を確認するには、**[**モニタ リ ング(**Monitor**)**] > [**フ ァ イル分析(**File Analysis**)**]** を選択 し 、フ ァ イルで検索する SHA-256 を入力 し ます。フ ァ -<br>イル分析サービスで任意のソースのファイルが分析されている場合、詳細情報を確認できま す。分析されたファイルの結果だけが表示されます。

分析目的で送信されたファイルの後続インスタンスがアプライアンスにより処理される場 合、これ ら の イ ン ス タ ン スは、メ ッ セージ ト ラ ッ キング検索結果に表示 されます。

ן

## <span id="page-452-0"></span>ファイルの脅威判定の変更時のアクションの実行

### 手順

- **ステップ 1** [AMP判定のアップデート (AMP Verdict Updates)] レポートを表示します。
- ステップ 2 該当する SHA-256 リンクをクリックします。エンドユーザに対して配信されたファイルを含む メッセージメッセージ トラッキング データが表示されます。
- ステップ **3** ト ラ ッキング デー タ を使用 し て、侵害 された可能性があ る ユーザ と 、違反に関連する フ ァ イルの 名前やファイルの送信者などの情報を特定します。
- ステップ **4** [フ ァ イル分析(File Analysis)] レポー ト を調べ、こ の SHA-256 が分析目的で送信 されたかど う か を確認 し 、フ ァ イルの脅威の動作を よ り 詳 し く 理解 し ます。

### 関連項目

**•** [フ ァ イル脅威判定のア ッ プデー ト \(](#page-438-1)16-1 ページ)

## <span id="page-452-1"></span>ファイル レピュテーションと分析のトラブルシューティ ング

- ログ ファイル(16-15 ページ)
- **•** [ト レースの使用\(](#page-453-1)16-16 ページ)
- ファイル レピュテーション サーバまたはファイル分析サーバへの接続失敗に関する各種ア ラート(16-16 [ページ\)](#page-453-0)
- **•** [多数のフ ァ イルに「スキ ャ ン不可」の判定があ る\(](#page-453-2)16-16 ページ)

## <span id="page-452-2"></span>ログ ファイル

 $\mathbf{r}$ 

ログでは次のようになります。

- AMP および amp は、ファイル レピュテーション サービスまたはエンジンを示します。
- レトロスペクティヴとは、判定のアップデートを意味します。
- VRT と sandboxing は、ファイル分析サービスを指します。

ファイル レピュテーション フィルタリングおよび分析のイベントは、AMP エンジン ログと メールログに記録されます。

「ファイルレピュテーションクエリーに対して受信した応答(Response received for file reputation query)」というログ メッセージの「アップロードアクション(upload action)」の有効な値は次のと おりです。

- 0:レピュテーション サービスがファイルを認識しています。分析目的で送信しないでくだ さい。
- **•** 1:送信

● 2:レピュテーション サービスがファイルを認識しています。分析目的で送信しないでくだ さい。

### <span id="page-453-1"></span>ト レースの使用

ファイル レピュテーション フィルタおよび分析機能ではトレースは使用できません。代わり に、組織外のアカウントからテスト メッセージを送信します。

## <span id="page-453-0"></span>ファイル レピュテーション サーバまたはファイル分析サーバへの接 続失敗に関する各種アラート

**問題** クラウド内のファイル レピュテーションまたは分析サービスへの接続失敗に関するさま ざ ま なア ラー ト を受け取 り ます。(1 つのア ラー ト は、一時的な問題だけを示す こ と があ り ます。) ソリューション

- **•** ファイル [レ ピ ュ テーシ ョ ン と分析サービ ス と の通信の要件\(](#page-442-0)16-5 ページ)の要件を満た し て いる こ と を確認し ます。
- アプライアンスがクラウド サービスと通信できない原因となるネットワークの問題が発生 し ているかど う かを確認し ます。
- **•** [クエリータイムアウ ト(Query Timeout)] の値を大き く し ます。

**[**セキ ュ リ テ ィ サービ ス(**Security Services**)**] > [**フ ァ イルレ ピ ュ テーシ ョ ン と分析(**File Reputation and Analysis**)**]** を選択し ます。[詳細設定(Advanced settings)] エ リ アの [ クエリー タイムアウ ト(Query Timeout)] の値。

## <span id="page-453-2"></span>多数のファイルに「スキャン不可」の判定がある

問題 多数のファイルに「スキャン不可」の判定があります。

ソリューション これは、アプライアンスとクラウド内のファイル レピュテーション サービス間 で接続の問題が発生 し てい る場合に発生する こ と があ り ます。次の こ と を試 し て く だ さ い。

- **•** ネットワーク上で問題が発生しているかどうかを確認します。
- **•** [セキ ュ リ テ ィ サービ ス(Security Services)] > [フ ァ イルレ ピ ュ テーシ ョ ン と分析(File Reputation and Analysis)] ページでタイムアウト値を大きくします。
- クラウド サービスとアプライアンス間での通信エラーに関するアラートがあるかどうかを 確認します。

Τ

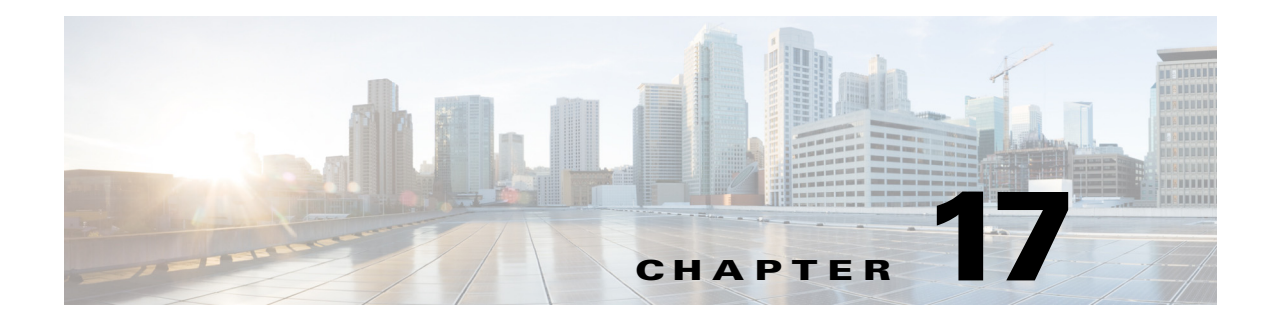

# データ消失防止

- **•** [データ消失防止の概要\(](#page-454-0)17-1 ページ)
- DLP 配置オプション (17-3 ページ)
- **•** [データ消失防止のシ ステム要件\(](#page-457-0)17-4 ページ)
- **•** RSA メール DLP(17-4 [ページ\)](#page-457-1)
- [RSA Email DLP](#page-459-0) の DLP ポリシー(17-6 ページ)
- **•** [RSA Enterprise Manager](#page-477-0)(17-24 ページ)
- メッセージ アクション (17-34 ページ)
- メッセージトラッキングの機密 DLP [データの表示または非表示\(](#page-492-0)17-39 ページ)
- **•** DLP [エンジンおよびコ ンテン ツ照合分類子の更新について\(](#page-493-0)17-40 ページ)
- DLP インシデントのメッセージとデータの使用(17-43ページ)
- トラブルシューティング データ消失防止(17-44ページ)

## <span id="page-454-0"></span>データ消失防止の概要

データ消失防止(DLP)機能により、ユーザが悪意を持ってまたは過失によって機密データを電 子メールで送付しないように防止することで、組織の情報と知的財産を保護し、規制と組織のコ ンプライアンスを実施します。法または会社のポリシーに違反するデータがないか送信メッ セージをスキャンするのに使われる DLP ポリシーを作成して、従業員が電子メールで送付でき ないデータの種類を定義し ます。

### 関連項目

 $\overline{\phantom{a}}$ 

- DLP スキャン プロセスの概要(17-2 ページ)
- **•** [データ消失防止の動作\(](#page-455-1)17-2 ページ)

ן

## <span id="page-455-0"></span>**DLP** スキャン プロセスの概要

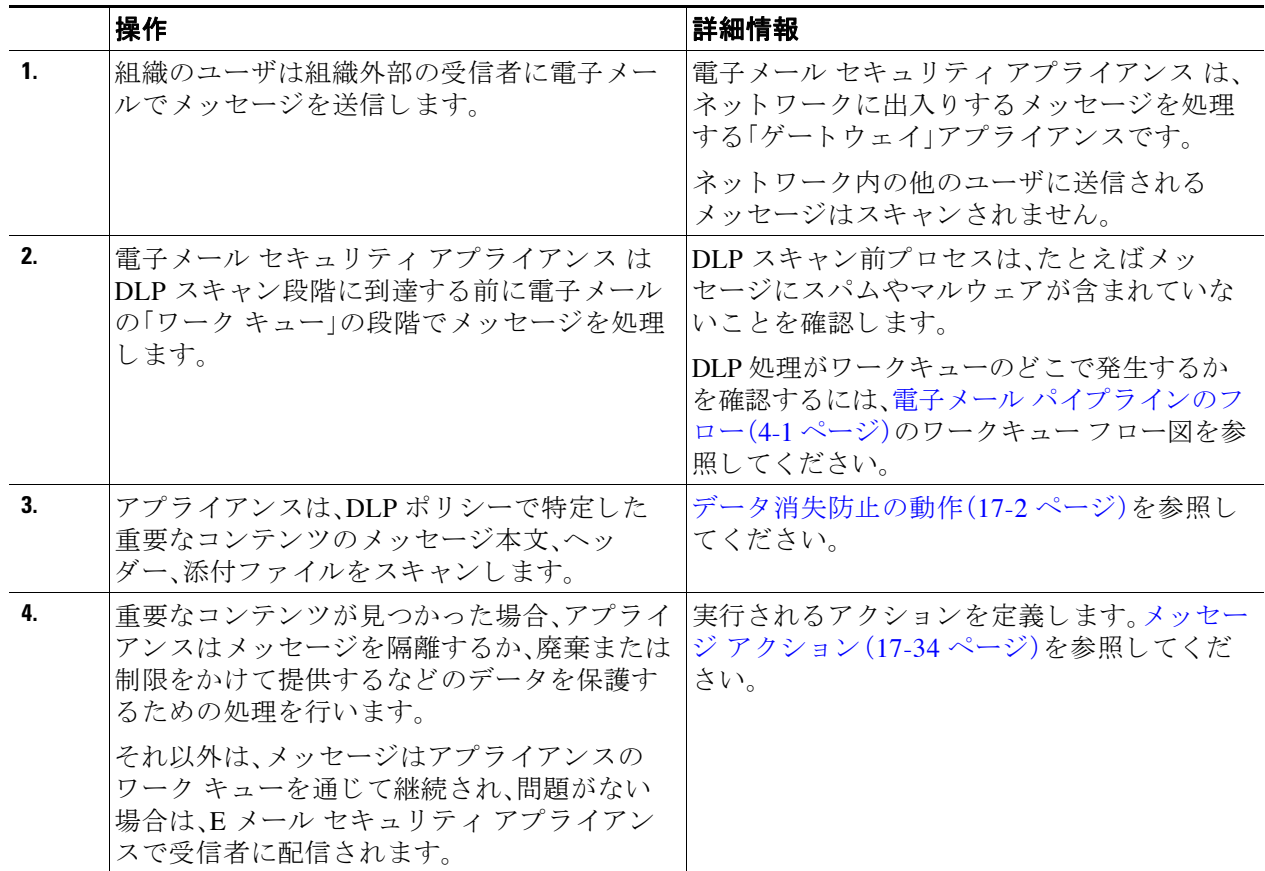

## <span id="page-455-1"></span>データ消失防止の動作

組織内の誰かが組織外部の受信者にメッセージを送信する場合、アプライアンスは、定義した ルールに基づいてどの発信メール ポリシーをメッセージの送信者または受信者に適用するかを 決定します。アプライアンスは、その発信メール ポシリーに指定された DLP ポリシーを使用し て メ ッ セージの内容を評価し ます。

具体的には、アプライアンスは、単語、語句、社会保障番号などの定義済みのパターン、または適 用される DLP ポリシーで機密内容として特定される正規表現と一致するテキストがないかメッ セージ内容(ヘッダーと添付ファイルを含む)をスキャンします。

また、アプライアンスは、誤検出の一致を最小限に抑えるため拒否されたコンテキストを評価しま す。たとえば、クレジットカード番号のパターンに一致する番号は、有効期限、クレジットカード 会社名(VISA、AMEX など)、または個人の名前や住所が伴っている場合のみ違反にな り ます。

メッセージ内容が複数の DLP ポリシーに一致したら、指定された順序に基づいてリストの最初 に一致した DLP ポリシーが適用されます。内容が違反であるかどうかを判断するために同じ基 準を使用する複数の DLP ポリシーが発信メール ポリシーにある場合でも、すべてのポリシー は、1つの内容スキャンの結果を使用します。

a ka

 $\overline{\phantom{a}}$ 

機密である可能性のある内容がメッセージに表示されると、アプライアンスは0~100間のリス ク要因スコアを潜在的違反に割り当てます。このスコアは、メッセージに DLP 違反が含まれる確 率を示します。

アプライアンスは、そのリスク要因スコアに定義した重大度レベル(クリティカルまたは低いなど) を割り当て、適切な DLP ポリシーでその重大度に指定したメッセージ アクションを実行します。

## <span id="page-456-0"></span>**DLP 配置オプション**

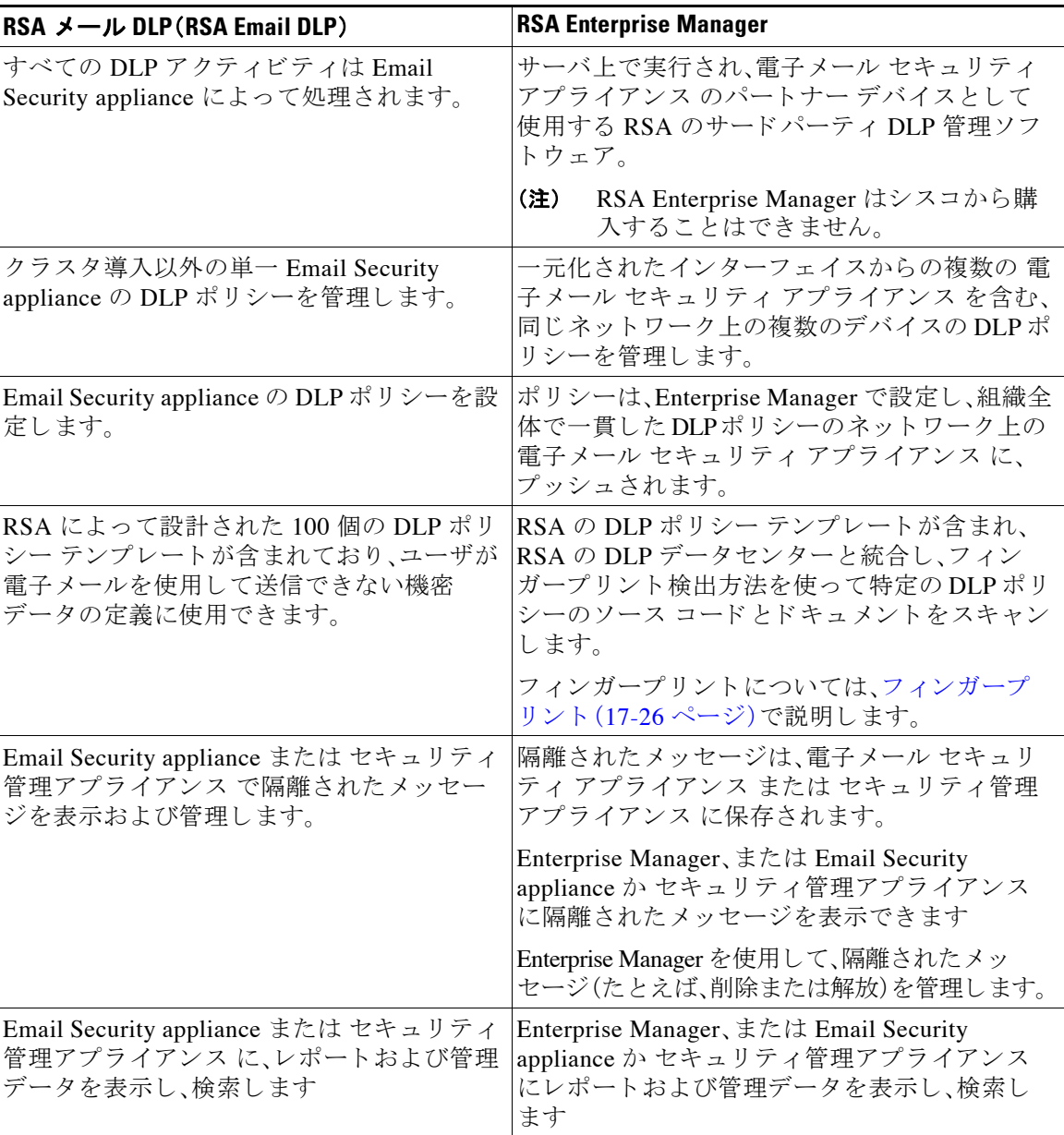

Ι

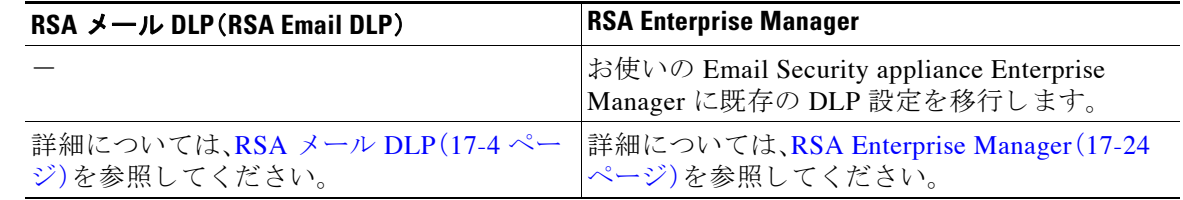

- (注) 次のアクションは、Email Security appliance にだけ発生します。
	- **•** 発信メール ポリシー定義
	- メッセージ アクション定義
	- **•** DLP スキャン

## <span id="page-457-0"></span>データ消失防止のシステム要件

データ損失の防止は、D-Mode ライセンスを使用するアプライアンスを除き、サポートされるす べての C シリーズおよび X-Series アプライアンスでサポートされています。

RSA Enterprise Manager 機能は、Enterprise Manager 9.0 が必要です。

## <span id="page-457-1"></span>**RSA** メール **DLP**

### 関連項目

- **•** RSA メール DLP [を使用し た導入の場合のデータ消失防止をセ ッ ト](#page-457-2) ア ッ プする方法(17-4 [ページ\)](#page-457-2)
- データ消失防止のイネーブル化(RSA Email DLP) (17-5 ページ)

## <span id="page-457-2"></span>RSA メール DLP を使用した導入の場合のデータ消失防止をセット アッ プする方法

次の手順を順番に実行します。

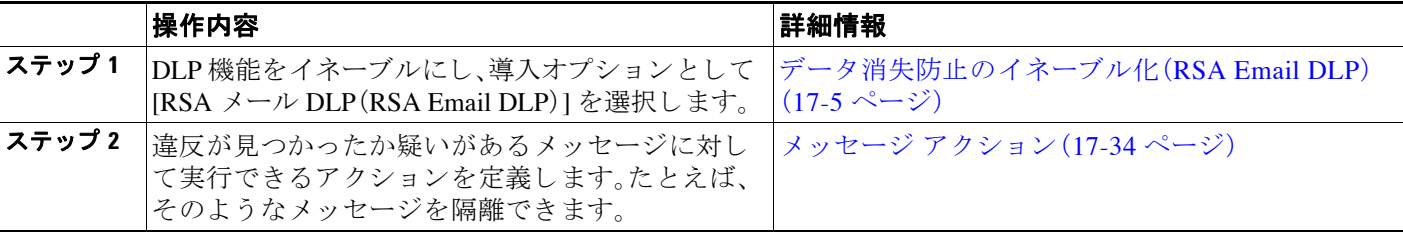

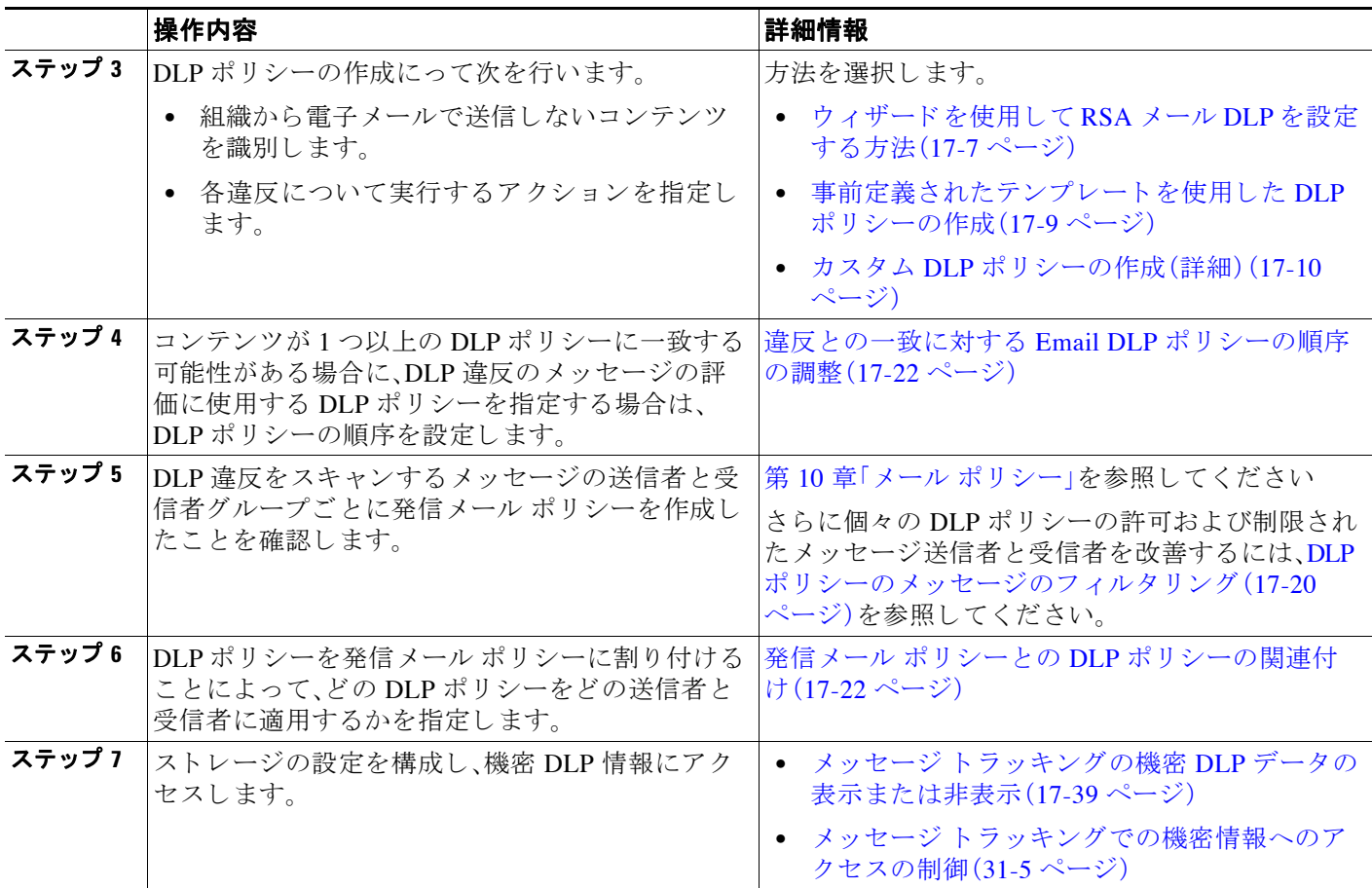

## <span id="page-458-0"></span>データ消失防止のイネーブル化(**RSA Email DLP**)

### 手順

- ステップ 1 [セキュリティサービス(Security Services)] > [RSA メール DLP(RSA Email DLP)] を選択します。
- **ステップ2** [有効(Enable)] をクリックします。
- ステップ **3** ラ イセン ス契約書ページの下部にス ク ロールし、[承認(Accept)] を ク リ ッ ク し て ラ イセン ス契約 に合意し ます。

 $\overline{\mathsf{I}}$ 

- (注) ラ イセン ス契約に合意し ない場合、RSA Email DLP はアプラ イアンス上でイネーブルに なりません。
- ステップ **4** [データ消失防止(Data Loss Prevention)] で、[RSA メール DLP(RSA Email DLP)] を選択し ます。
- ステップ **5** [RSA メール データ消失防止を有効にする(Enable RSA Email Data Loss Prevention)] チェッ ク ボックスを選択します。
- ステップ **6** (推奨)現段階では、こ のページの他のオプシ ョ ンの選択を解除 し ます。 これらの設定は、後でこの章で説明する手順に従って変更できます。

٦

### ステップ 7 変更を送信し、保存します。

#### 次の作業

RSA メール DLP を使用した導入の場合のデータ消失防止をセット アップする方法(17-4 ペー [ジ\)](#page-457-2)を参照してください。

### 関連項目

- **•** メ ッセージ ト ラ ッ キングの機密 DLP [データの表示または非表示\(](#page-492-0)17-39 ページ)
- ウィザードを使用して RSA メール DLP を設定する方法(17-7 ページ)
- DLP エンジンおよびコンテンツ照合分類子の更新について(17-40 ページ)

## <span id="page-459-0"></span>**RSA Email DLP** の **DLP** ポリシー

### 関連項目

- DLP ポリシーの説明 (17-6 ページ)
- 定義済み DLP ポリシー テンプレート (17-7 ページ)
- ウィザードを使用して RSA メール DLP を設定する方法(17-7 ページ)
- **•** [事前定義されたテンプレー ト を使用し た](#page-462-0) DLP ポ リ シーの作成(17-9 ページ)
- カスタム DLP ポリシーの作成(詳細)(17-10 ページ)
- **•** [コ ンテン ツ照合分類子を使用し た拒否された コ ンテン ツの定義について\(](#page-464-0)17-11 ページ)
- DLP ポリシーのメッセージのフィルタリング(17-20 ページ)
- **•** [違反の重大度の評価について\(](#page-474-0)17-21 ページ)
- **•** 違反 と の一致に対する Email DLP [ポ リ シーの順序の調整\(](#page-475-0)17-22 ページ)
- 発信メール ポリシーとの DLP ポリシーの関連付け(17-22 ページ)
- **•** DLP [ポ リ シーの編集または削除に関する重要な情報\(](#page-476-0)17-23 ページ)

### <span id="page-459-1"></span>**DLP ポリシーの説明**

DLP ポリシーは次が含まれます。

- **•** 発信 メ ッ セージが機密データが含んでいるかど う かを判断する一連の条件
- メッセージがそのようなデータを含んでいる場合に実行するアクション。

メッセージ コンテンツの評価方法を以下から指定します。

- 拒否された特定のコンテンツまたは情報のパターン。ポリシーによっては、識別番号を検索 する正規表現の作成が必須の場合があります。コンテンツ照合分類子を使用した拒否された コンテンツの定義について(17-11ページ)を参照してください。
- **•** メ ッセージ フ ィ ルタ リ ング用の特定の送信者および受信者の リ ス ト [。送信者および受信者](#page-473-1) のフィルタリング (17-20 ページ)を参照してください。
- メッセージ フィルタリング用の添付ファイルのタイプ一覧。添付ファイルの種類に基づい たフィルタリング(17-20ページ)を参照してください。
- 発生するさまざまなアクションを許可する設定は違反の重大度に基づいています[。違反の重](#page-474-0) [大度の評価について\(](#page-474-0)17-21 ページ)を参照してください。

発信メール ポリシーの DLP ポリシーをイネーブルにする場合に、各ポリシーを適用するメッ セージ送信者 と受信者を決定し ます。

## <span id="page-460-1"></span>定義済み **DLP** ポリシー テンプレート

DLP ポリシーの作成を簡素化するために、アプライアンスには、RSA が開発した定義済みのポリ シー テンプレートの大規模なコレクションが含まれます。

テンプレートのカテゴリには次が含まれます。

- 「規制コンプライアンス(Regulatory Compliance)]。これらのテンプレートは、個人識別情報、 クレジット情報、その他の保護または非公開情報を含む添付ファイル、メッセージを識別し ます。
- **•** [許可 された使用(Acceptable Use)]。これ ら のテンプ レー ト は、組織の機密情報が含まれ る制 限された受信者または競合他社に送信されたメッセージを指定します。
- **•** [プ ラ イバシー保護(Privacy Protection)]。金融口座、税金記録、国民 ID の識別番号を含む メ ッ セージおよび添付フ ァ イルを識別し ます。
- **•** [知的財産保護(Intellectual Property Protection)]。これ ら のテ ンプレー ト は、よ く 使われ るパブ リッシングおよびデザイン ドキュメント ファイル タイプで、組織が保護する知的財産を含 む可能性があ る ものを識別し ます。
- **•** [企業機密情報(Company Confidential)]。これ ら のテンプ レー ト は、会社の財務情報や近い将 来の合併および買収に関する情報を含むドキュメントとメッセージを識別します。
- **•** [カスタム ポ リ シー(Custom Policy)]。こ の「テンプ レー ト 」を使用する と 、構成に よ って指定 された RSA が開発したコンテンツ照合分類子、または組織が指定した違反識別基準を使用 して、独自のポリシーを最初から作成できます。このオプションは高度であり、事前定義され たポリシー テンプレートではユーザのネットワーク環境の独自の要件を満たせない、まれ な場合にのみ使用されることを想定しています。

これらのテンプレートの中にはカスタマイズが必要になものもあります。

## <span id="page-460-0"></span>ウ ィザー ド を使用し て **RSA** メール **DLP** を設定する方法

DLP 評価ウィザードでは一般的な DLP ポリシーを設定し、アプライアンスのデフォルトの発信 メール ポリシーでイネーブルにします。

 $\mathbf{r}$ 

(注) DLP Assessment Wizard を使って追加 された DLP ポ リ シーでは、検出 された DLP 違反の重大度 にかかわらず、メッセージはすべて配信されます。ウィザードを使用して作成されたポリシーを 編集する必要があります。

### はじめる前に

• アプライアンスから既存の DLP ポリシーを削除します。DLP ポリシーがアプライアンスに 存在しない場合は、DLP Assessment Wizard のみ使用することができます。

Ι

● クレジット カード番号、米国社会保障番号、および米国運転免許証番号以外の生徒識別番号 またはアカウント番号を含むメッセージを検出する必要がある場合、それらの番号を特定す る正規表現を作成 し ます。詳細については[、識別番号を識別する正規表現\(](#page-468-0)17-15 ページ)を参 照してください。

### 手順

- ステップ 1 [セキュリティサービス(Security Services)] > [RSA メール DLP(RSA Email DLP)] を選択します。
- ステップ **2** [設定の編集(Edit Settings)] を ク リ ッ ク し ます。
- ステップ **3** [有効(Enable)] を選択し、[DLP 評価ウ ィ ザー ド を使用し て DLP を設定 し ます。(DLP using the DLP Assessment Wizard)] チェ ッ ク ボ ッ ク ス をオンに し ます。
- ステップ **4** [送信(Submit)] を ク リ ッ ク し ます。
- ステップ 5 ウィザードを完了します。

次の点に注意してください:

- カルフォルニアでビジネスを営み、カルフォルニア州民のコンピュータ化した個人情報 (PII)データを保有またはライセンスしている企業は、物理的な所在地にかかわらず、カル フォルニア **SB-1386** に準拠する こ と が必須 と な っています。こ の法律は、ウ ィ ザー ド のポ リ シーの選択肢の 1 つです。
- 自動生成されたスケジュール済み DLP インシデント サマリー レポートを受信する電子 メール アドレスを入力しない場合、レポートは生成されません。
- **•** 設定を確認し、変更を加える手順まで戻った場合は、再度このレビュー ページに至るまで、 残 り の手順を進め る必要があ り ます。以前に入力 し た設定は、すべて残っています。
- **•** ウ ィ ザー ド を完了する と 、デフ ォル ト の送信 メ ール ポ リ シーで DLP ポ リ シーがイネーブル な [送信 メール ポ リ シー(Outgoing Mail Policies)] ページが表示されます。DLP ポ リ シー設定 の要約が、ページの上部に表示 されます。

ステップ **6** 変更を保存し ます。

#### 次の作業

- **•** (任意)これ らの DLP ポ リ シーを編集し、追加ポ リ シーを作成し、メ ッ セージの全体的な処理を 変更するか、または重大度レベルの設定を変更するには、[メール ポリシー(Mail Policies)] > [DLP ポ リ シー マネージャ(DLP Policy Manager)] を選択し ます。詳細については[、事前定義 さ](#page-462-0) れたテンプレートを使用した DLP ポリシーの作成(17-9 ページ)、カスタム DLP ポリシーの作 [成\(詳細\)\(](#page-463-0)17-10ページ)、および重大度スケールの調整(17-21ページ)を参照してください。
- **•** (任意)他の発信 メ ール ポ リ シーのあ る既存の DLP ポ リ シーを イネーブルにするには[、発信](#page-476-1) メール ポリシーを使用した送信者および受信者への DLP ポリシーの割り当て(17-23 ペー [ジ\)](#page-476-1)を参照してください。

#### 関連項目

- **•** [事前定義されたテンプレー ト を使用し た](#page-462-0) DLP ポ リ シーの作成(17-9 ページ)
- カスタム DLP ポリシーの作成(詳細)(17-10 ページ)

## <span id="page-462-0"></span>事前定義されたテンプレートを使用した DLP ポリシーの作成

### 手順

- ステップ **1** [メール ポ リ シー(Mail Policies)] > [DLP ポ リ シー マネージャ(DLP Policy Manager)] を選択し ます。
- **ステップ 2** [DLP ポリシーの追加 (Add DLP Policy)] をクリックします。
- ステップ **3** カテゴ リ 名を ク リ ッ ク し、使用可能な RSA Email DLP ポ リ シー テンプレー ト の一覧を表示し ます。  $\mathscr{P}$ 
	- (注) 各テンプレー ト の説明を表示するには、[ポ リ シーの説明を表示(Display Policy Descriptions)] を ク リ ッ ク し ます。
- ステップ **4** 使用する RSA Email DLP ポ リ シー テンプレー トの [追加(Add)] を ク リ ッ ク し ます。
- ステップ **5** (任意)テンプレー ト の定義済みの名前 と説明を変更し ます。
- ステップ 6 ポリシーで、1つ以上のコンテンツ照合分類子のカスタマイズが要求または推奨される場合は、 組織の識別番号付けシステムのパターンを定義するための正規表現と、使用される識別番号に |関連する、または通常は関連付けられている単語や語句のリストを入力します。

詳細については、次を参照してください。

- **–** [コ ンテン ツ照合分類子を使用し た拒否された コ ンテン ツの定義について\(](#page-464-0)17-11 ページ) および
- **–** [識別番号を識別する正規表現\(](#page-468-0)17-15 ページ)。

 $\begin{picture}(220,20) \put(0,0){\line(1,0){10}} \put(15,0){\line(1,0){10}} \put(15,0){\line(1,0){10}} \put(15,0){\line(1,0){10}} \put(15,0){\line(1,0){10}} \put(15,0){\line(1,0){10}} \put(15,0){\line(1,0){10}} \put(15,0){\line(1,0){10}} \put(15,0){\line(1,0){10}} \put(15,0){\line(1,0){10}} \put(15,0){\line(1,0){10}} \put(15,0){\line($ 

- (注) 定義済みのテンプレートに基づいたポリシーのコンテンツの分類子は追加または削除で き ません。
- ステップ **7** (任意)特定の受信者、送信者、添付フ ァ イルの種類、ま たは以前に追加 された メ ッ セージ タグを 持つメッセージにのみ DLP ポリシーを適用します。

詳細については、DLP ポリシーのメッセージのフィルタリング(17-20 ページ)を参照してください。 改行やカンマで、複数のエントリを分離できます。

- ステップ **8** [重大度設定(Severity Settings)] の項で、以下を行います。
	- **•** 違反の重大度レベルご と に実行する ア ク シ ョ ン を選択し ます。 詳細については[、違反の重大度の評価について\(](#page-474-0)17-21 ページ)を参照してください。
	- **•** (任意)ポ リ シーに対し て違反の重大度基準を調整する場合は、[ス ケールの編集(Edit Scale)] を ク リ ッ ク し ます。

詳細については、重大度スケールの調整(17-21 ページ)を参照してください。

ステップ9 変更を送信し、保存します。

### 関連項目

 $\mathbf{r}$ 

- **•** [ウ ィ ザー ド を使用し て](#page-460-0) RSA メール DLP を設定する方法(17-7 ページ)
- カスタム DLP ポリシーの作成(詳細)(17-10 ページ)

Ι

### <span id="page-463-0"></span>**カスタム DLP ポリシーの作成(詳細)**

(注) カスタム ポリシーの作成は非常に複雑です。定義済み DLP ポリシー テンプレートが組織のニー ズを満たさない場合のみ、カスタム ポリシーを作成します。

Custom Policy テンプレートを使用して、カスタム DLP ポリシーを最初から作成し、定義された RSA コンテンツ照合分類子またはカスタム分類子をポリシーに追加できます。

ポリシーの定義によって、コンテンツが1つの分類子またはすべての分類子に一致した場合に、 カスタム ポリシーは DLP 違反を返すことができます。

### はじめる前に

推奨:コ ンテン ツ違反を識別する基準を定義し ます。カスタム DLP [ポ リ シーに対する コ ンテン ツ](#page-467-0) [照合分類子の作成\(](#page-467-0)17-14ページ)を参照してください。次の手順の中で、これらの基準を定義す る こ と もでき ます。

### 手順

- ステップ **1** [メール ポ リ シー(Mail Policies)] > [DLP ポ リ シー マネージャ(DLP Policy Manager)] を選択し ます。
- **ステップ 2** [DLP ポリシーの追加(Add DLP Policy)] をクリックします。
- ステップ 3 Custom Policy カテゴリの名前をクリックします。
- ステップ **4** Custom Policy テンプレー トの [追加(Add)] を ク リ ッ ク し ます。
- ステップ5 ポリシーの名前と説明を入力します。
- ステップ **6** DLP 違反を構成する コ ンテン ツ と コ ンテキ ス ト を特定し ます。
	- a. コンテンツ照合分類子を選択します。
	- **b.** [追加(Add)] をクリックします。
		- **•** [分類子を作成(Create a Classifier)] を選択し た場合、カスタム DLP [ポ リ シーに対する コ](#page-467-0) [ンテン ツ照合分類子の作成\(](#page-467-0)17-14 ページ)を参照し て く だ さい。
		- **•** それ以外の場合は、選択 された分類子がテーブルに追加 されます。
	- **c.** (任意)ポ リ シーに追加分類子を追加し ます。 たとえば、別の分類子を追加し、[NOT] を選択して、既知の誤検出である可能性の高い一致を 削除でき ます。
	- d. 複数の分類子を追加した場合、テーブル見出しのオプションを選択し、インスタンスを違反 としてカウントするために分類子の一部またはすべてを一致させるかどうかを指定します。
- ステップ **7** (任意)特定の受信者、送信者、添付フ ァ イルの種類、ま たは以前に追加 された メ ッ セージ タグを 持つメッセージにのみ DLP ポリシーを適用します。 詳細については、DLP ポリシーのメッセージのフィルタリング(17-20 ページ)を参照してください。 改行やカンマで、複数のエントリを分離できます。
- ステップ **8** [重大度設定(Severity Settings)] の項で、以下を行います。
	- **•** 違反の重大度レベルご と に実行する ア ク シ ョ ン を選択し ます。 詳細については[、違反の重大度の評価について\(](#page-474-0)17-21 ページ)を参照してください。
- **•** (任意)ポ リ シーに対し て違反の重大度基準を調整する場合は、[ス ケールの編集(Edit Scale)] を ク リ ッ ク し ます。 詳細については、重大度スケールの調整(17-21 ページ)を参照してください。
- ステップ9 変更を送信し、保存します。

#### 関連項目

- **•** [ウ ィ ザー ド を使用し て](#page-460-0) RSA メール DLP を設定する方法(17-7 ページ)
- **•** [事前定義されたテンプレー ト を使用し た](#page-462-0) DLP ポ リ シーの作成(17-9 ページ)

## <span id="page-464-0"></span>コンテンツ照合分類子を使用した拒否されたコンテンツの定義につ いて

コンテンツ一致分類子は、雷子メールで送信できないコンテンツと、任意選択でそのコンテンツ がデータ消失防止違反と見なされるために発生する必要があるコンテキストを定義します。

患者識別番号が組織か ら電子 メールで送信される こ と を回避する必要があ る と し ます。

これらの番号をアプライアンスに認識させるために、1つ以上の正規表現を使用して組織の記録番 号付けシステムのパターンを指定する必要があります。補足情報として記録番号を伴うかもしれ ない単語およびフレーズのリストを追加できます。分類子が発信メッセージ内に番号パターンを 検出すると、補足情報を検索し、そのパターンが識別番号か、また、ランダムな番号の文字列でない かを確認します。コンテキストと一致する情報を含むことにより、誤検出の一致が減少します。

この例では、HIPAA および HITECH テンプレー ト を使用する DLP ポ リ シーを作成 し ます。こ の テンプレートには、患者識別番号コンテンツ照合分類子という患者識別番号を検出するように カスタマイズ可能な分類子が含まれます。パターン 123-CL456789 の番号を検出するには、分類 子の正規表現 [0-9]{3}\-[A-Z]{2}[0-9]{6} を入力 し ます。関連フ レーズ と し て「Patient ID」と入 力します。ポリシーの作成を完了し、発信メール ポリシーでイネーブルにします。変更を送信し、 保存します。フレーズ「患者 ID」が番号パターンの近くに設定された発信メッセージからポリ シーが番号パターンを検出した場合、DLP ポリシーは DLP 違反を返します。

#### DLP ポリシーでのコンテンツ照合分類子の使用方法について

定義済み DLP ポリシー テンプレートの多くは、RSA のコンテンツ照合分類子が含まれます。こ れらの分類子の一部は、組織のデータに使用されるパターンを識別するためにカスタマイズす る必要があ り ます。

カスタム DLP ポリシーを作成すると、事前定義された分類子を選択するか、独自の分類子を作成 でき ます。

#### 関連項目

 $\mathbf{r}$ 

- **•** [コ ンテン ツ照合分類子の例\(](#page-465-0)17-12 ページ)
- **•** カスタム DLP [ポ リ シーに対する コ ンテン ツ照合分類子の作成\(](#page-467-0)17-14 ページ)
- **•** [機密情報を特定する分類子検出ルール\(カ ス タ ム](#page-468-1) DLP ポ リ シーのみ)(17-15 ページ)
- **•** [識別番号を識別する正規表現\(](#page-468-0)17-15 ページ)
- **•** 機密 DLP 用語(カ ス タ ム DLP [ポ リ シーのみ\)のカ ス タ ム](#page-470-0) デ ィ ク シ ョ ナ リ の使用(17-17 ページ)
- **•** [疑わ しい違反の リ ス ク要因の判別子\(](#page-471-0)17-18 ページ)
- カスタム コンテンツ分類子が使用されるポリシーの表示(17-20 ページ)

Τ

### <span id="page-465-0"></span>コ ンテンツ照合分類子の例

次の例は、分類子がメッセージの内容を照合する方法を示します。

- クレジット カード番号(17-12 ページ)
- **•** [米国社会保障番号\(](#page-465-2)17-12 ページ)
- **•** ABA [送金番号\(](#page-465-3)17-12 ページ)
- **•** [米国運転免許証\(](#page-466-0)17-13 ページ)
- **•** [米国の国内のプ ロバイダー](#page-466-1) ID(17-13 ページ)
- **•** [生徒記録\(](#page-466-2)17-13 ページ)
- **•** [企業財務情報\(](#page-467-1)17-14 ページ)

### <span id="page-465-1"></span>クレジット カード番号

DLP ポリシー テンプレートのいくつかは、クレジット カード番号分類子を含みます。クレジット カード番号はそれ自体、数と句読点のパターン、発行者固有のプレフィックス、最後のチェックデ ジットなどさまざまな制約があります。この分類子で一致するには、別のクレジットカード番号、 有効期限、発行者の名前など、追加の補足情報が必要です。これで誤検出の数が減 り ます。

次に、例を示します。

- **•** 4999-9999-9999-9996(補足情報がないため一致せず)
- **•** 4999-9999-9999-9996 01/09(一致)
- **•** Visa 4999-9999-9999-9996(一致)
- 4999-9999-9999-9996 4899 9999 9999 9997(複数のクレジット カード番号があるため一致)

### <span id="page-465-2"></span>米国社会保障番号

米国社会保障番号分類子では、正しい形式の番号と誕生日や名前および「SSN」という文字列など の補足データが必要です。

次に、例を示します。

- **•** 321-02-3456(補足情報がないため一致せず)
- **•** 321-02-3456 July 4(一致)
- **•** 321-02-3456 7/4/1980(一致)
- **•** 321-02-3456 7/4(一致せず)
- **•** 321-02-3456 321-02-7654(複数の SSN があ る ため一致)
- **•** SSN: 321-02-3456(一致)
- **•** Joe Smith 321-02-3456(一致)
- **•** 321-02-3456 CA 94066(一致)

### <span id="page-465-3"></span>**ABA** 送金番号

ABA 送金番号分類子は、クレジット カード番号分類子とほぼ同じです。 次に、例を示します。

- **•** 119999992(補足情報がないため一致せず)
- **•** routing 119999992 account 1234567(一致)

### <span id="page-466-0"></span>米国運転免許証

米国運転免許証分類子を使用するポリシーは多数あります。デフォルトでは、この分類子は米国 50 州すべておよびコロンビア特別区の運転免許を検索します。カルフォルニア州の AB-1298 お よびモンタナ州の HB-732 など米国の州固有のポリシーでは、51 タイプのすべての米国運転免 許証を検索します。California SB 1386 など特定の州用の事前定義された DLP ポリシー テンプ レートは、すべての州向けの検出ルールを使用し、カルフォルニア州以外の運転免許のデータに 対して DLP 違反を返します。これは、プライバシー違反と考えられるからです。

誤検出またはアプライアンスのパフォーマンスに懸念がある場合は、[メール ポリシー(Mail Policies)] > [DLP ポ リ シー マネージャ(DLP Policy Manager)] に移動し、[詳細設定(Advanced Settings) | セクションで [米国運転免許証(US Drivers Licenses) | リンクをクリックすることによ り、検索を特定の米国の州に限定する、またはどの州も検索しないようにできます。

各州の分類子はその州のパターンと照合し、対応する州の名前または略称および追加の補足 データ を定めています。

次に、例を示します。

- **•** CA DL: C3452362(番号 と補足データのパターンが正しいため一致)
- **•** California DL: C3452362(一致)
- **•** DL: C3452362(補足データ不足のため一致せず)
- **•** California C3452362(補足データ不足のため一致せず)
- **•** OR DL: C3452362(オレ ゴン州の正しいパターンではないため一致せず)
- **•** OR DL: 3452362(オレ ゴン州の正しいパターンのため一致)
- WV DL: D654321(ウェスト バージニア州の正しいパターンのため一致)
- **•** WV DL: G6543(ウェス ト バージニア州の正しいパターンでないため一致せず)

### <span id="page-466-1"></span>米国の国内のプロバイダー **ID**

米国の国内のプロバイダー ID の分類子は、チェック デジットを含む 10 桁の数字である国家プ ロバイダー認証(NPI)をスキャンします。

次に、例を示します。

- **•** NPI: 3459872347(NPI があ るため一致)
- **•** 3459872347(補足情報がないため一致せず)
- NPI: 3459872342(誤ったチェックデジットのため一致せず)

### <span id="page-466-2"></span>生徒記録

 $\mathbf{r}$ 

事前定義された Family Educational Rights and Privacy Act(FERPA; 家族教育権 と プ ラ イバシー法) DLP ポリシー テンプレートは、生徒記録分類子を使用します。より正確に検出するため、この分 類子とカスタマイズされた生徒識別番号分類子を組み合わせて、特定の生徒 ID パターンを検出 し ます。

例:

**•** Joe Smith, Class Rank: 234, Major: Chemistry Transcript(一致)

ן

### <span id="page-467-1"></span>企業財務情報

事前定義された Sarbanes-Oxley (SOX) ポリシー テンプレートは、企業財務情報分類子を使用し、 非公開の企業の財務情報を検索します。

次に、例を示します。

2009 Cisco net sales, net income, depreciation $(\text{—}\mathcal{\mathbf{\hat{y}}})$ 

FORM 10-Q 2009 I.R.S. Employer Identification No.(一致)

### <span id="page-467-0"></span>カスタム DLP ポリシーに対するコンテンツ照合分類子の作成

作成したカスタム分類子は、カスタム DLP ポリシーの作成時に使用できる分類子のリストに追 加されます。

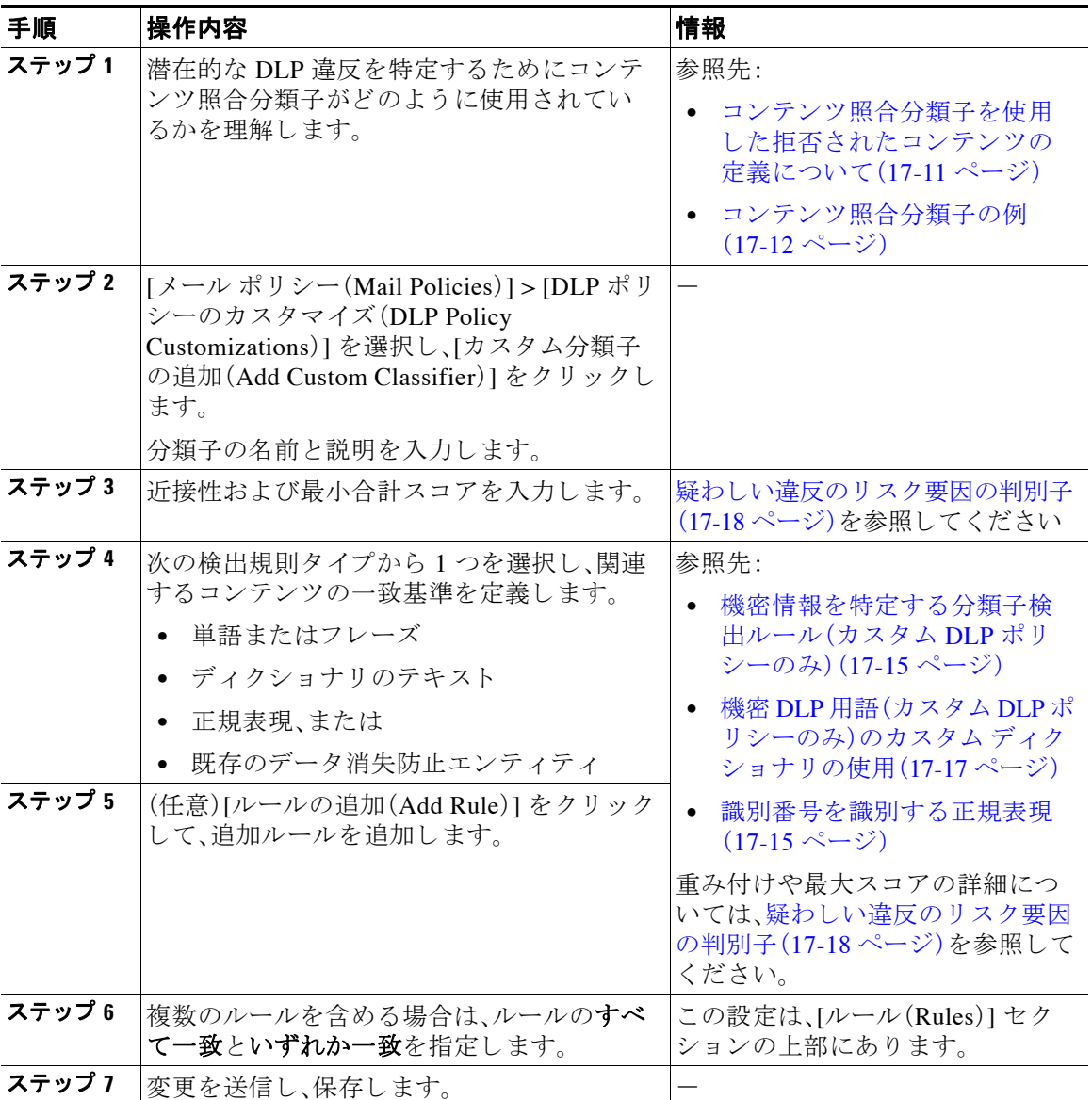

٠
#### 次の作業

カスタム DLP ポリシーでカスタム コンテンツ分類子を使用します。カスタム DLP ポリシーの作 [成\(詳細\)\(](#page-463-0)17-10ページ)を参照してください。

#### 関連項目

● カスタム コンテンツ分類子が使用されるポリシーの表示(17-20 ページ)

#### 機密情報を特定する分類子検出ルール(カス タム **DLP** ポ リ シーのみ)

コンテンツ照合分類子では、メッセージやドキュメント内の DLP 違反を検出するルールが必要 となります。分類子では、次の検出ルールの1つ以上のルールを使用できます。

- 単語またはフレーズ(Words or Phrases)。分類子が探す単語およびフレーズの一覧。複数のエ ントリは、カンマまたは改行で区切ります。
- **•** 正規表現(Regular Expression)。メ ッ セージや添付フ ァ イルの検索パ ターン を定義する正規表 現。誤検出を防止するため、照合から除外するパターンも定義できます。詳細については、「[識](#page-468-0) [別番号を識別する正規表現\(](#page-468-0)17-15 ページ)」と「[識別番号を識別する正規表現の例\(](#page-469-0)17-16 [ページ\)」](#page-469-0)を参照してください。
- **ディクショナリ(Dictionary)。単語とフレーズに関連するディクショナリ。アプライアンスに** は RSA が作成したディクショナリがあります。または独自に作成できます。機密 [DLP](#page-470-0) 用語 (カスタム DLP ポリシーのみ)のカスタム ディクショナリの使用(17-17 ページ)を参照して く ださい。
- **エンティティ(Entity)。定義済みのパターンは、クレジット カード番号、アドレス、社会保障** 番号、または ABA 送金番号などの機密データの一般的なタイプを識別します。エンティティ の説明については、[メール ポリシー(Mail Policies)] > [DLP ポリシー マネージャ(DLP Policy Manager)] に移動し、[DLP ポ リ シーの追加(Add DLP Policy)] をク リ ッ ク し、[プライバ シー保護(Privacy Protection)] を ク リ ッ ク して、[ポ リ シーの説明を表示(Display Policy Descriptions)] を ク リ ッ ク し ます。

#### <span id="page-468-0"></span>識別番号を識別する正規表現

ポリシー テンプレートによっては、1つ以上のコンテンツ照合分類子をカスタマイズする必要 であり、カスタマイズには、カスタムアカウント番号、患者識別番号または生徒識別番号などの 極秘情報に結び付く可能性がある識別番号を検索するための正規表現の作成があります。コン テン ツ照合分類子に使用される正規表現の形式は、**POSIX** 基本正規表現形式の正規表現です。

 $\mathbf{r}$ 

(注) 正規表現では大文字 と小文字は区別される ため、[a-zA-Z] の よ う に大文字 と小文字を含める必 要があります。特定の文字のみ使用する場合は、その文字に合わせて正規表現を定義します。

8桁の数字など、あまり特殊ではないパターンほど、ランダムな8桁の数字を実際の顧客番号と 区別するため、追加の単語とフレーズを検索するポリシーが必要になります。

次の表を、分類子用の正規表現の作成ガイドとして使用してください。

**The Co** 

 $\mathsf I$ 

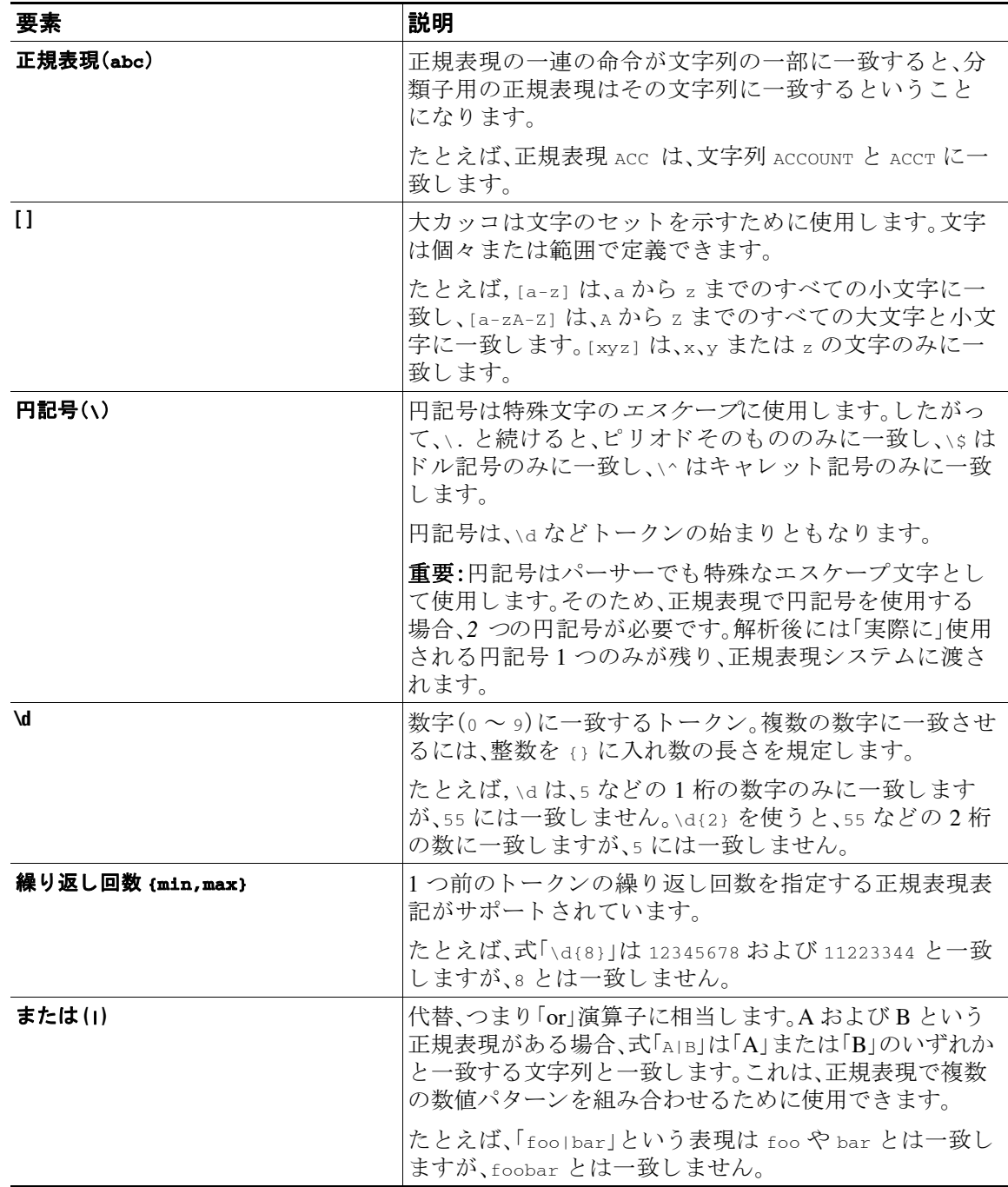

#### 関連項目

**•** [識別番号を識別する正規表現の例\(](#page-469-0)17-16 ページ)

#### <span id="page-469-0"></span>識別番号を識別する正規表現の例

識別または口座番号に数字と文字のパターンを記述する単純な正規表現には、次のように表示 される可能性があります。

- **•** 8 桁の数:\d{8}
- 数字のセットの間にハイフンがある識別コード:\d{3}-\d{4}-\d
- 大文字または小文字の英字 1 つで始まる識別コード:[a-zA-Z]\d{7}
- **•** 3 桁の数字で始ま り 、大文字が 9 つ続 く 識別コー ド :\d{3}[A-Z]{9}
- **•** | を使い、検索する 2 つの異な る数字パターン を定義:\d{3}[A-Z]{9}|\d{2}[A-Z]{9}-\d

### <span id="page-470-0"></span>機密 **DLP** 用語(カス タム **DLP** ポ リ シーのみ)のカス タム デ ィ クシ ョ ナ リの使用

AsyncOS には、RSA Security Inc. による事前定義された一連のディクショナリが提供されます が、DLP スキャン機能に一致する用語を指定するカスタム DLP ディクショナリを作成すること もできます。

複数の方法でカスタム DLP ディクショナリを作成できます。

- カスタム DLP ディクショナリの直接追加
- テキスト ファイルとして DLP ディクショナリを作成し、DLP ディクショナリのインポート。
- **•** 別のEmail Security applianceか らDLP [ディ クシ ョ ナ リ のエク スポー ト](#page-470-3) し、DLP [ディクショナ](#page-471-0) リのインポート。

#### <span id="page-470-1"></span>カスタム **DLP** デ ィ クシ ョ ナ リの直接追加

#### 手順

- ステップ **1** [メール ポ リ シー(Mail Policies)] > [DLP ポ リ シー マネージャ(DLP Policy Manager)] を選択し ます。
- ステップ **2** [詳細設定(Advanced Settings)] セ ク シ ョ ンで、[カスタム DLP 辞書(Custom DLP Dictionaries)] の 側の リ ン ク を ク リ ッ ク し ます。
- ステップ **3** [辞書を追加(Add Dictionary)] を ク リ ッ ク し ます。
- ステップ 4 カスタム ディクショナリの名前を入力します。
- ステップ **5** 用語の リ ス ト に新規デ ィ ク シ ョ ナ リ のエン ト リ (単語 と フ レーズ)を入力し ます。 ディクショナリの単語は大文字と小文字が区別され、非 ASCII 文字を含めることができます。 複数のエントリを入力する場合は、改行でエントリを区切ります。
- ステップ **6** [追加(Add)] を ク リ ッ ク し ます。
- ステップ 7 変更を送信し、保存します。

#### <span id="page-470-2"></span>テキス ト ファイルと して **DLP** デ ィ クシ ョ ナ リ を作成

ユーザ独自のディクショナリをテキスト ファイルとしてローカル マシンに作成し、アプライア ンスにインポートすることもできます。ディクショナリのテキスト ファイルにおける各単語に は、強制改行を使用します。ディクショナリの単語は大文字と小文字が区別され、非 ASCII 文字 を含める こ と ができ ます。

#### <span id="page-470-3"></span>DLP ディクショナリのエクスポート

 $\mathbf{r}$ 

(注) 事前定義された DLP ディクショナリはエクスポートできません。

Ι

#### 手順

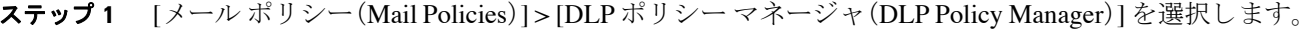

- ステップ **2** [詳細設定(Advanced Settings)] の [カスタム DLP 辞書(Custom DLP Dictionaries)] セクシ ョ ンの リンクをクリックします。
- ステップ **3** [辞書をエ ク スポー ト (Export Dictionary)] を ク リ ッ ク し ます。
- ステップ **4** エ ク スポー ト するデ ィ ク シ ョ ナ リ を選択し ます。
- ステップ5 ディクショナリのファイル名を入力します。
- ステップ **6** エ ク スポー ト されたデ ィ ク シ ョ ナ リ を保存する場所(ローカル コンピュータまたはアプラ イア ンスの configuration ディレクトリのいずれか)を選択します。
- ステップ 7 ファイルのエンコード方式を選択します。
- ステップ **8** [送信(Submit)] を ク リ ッ ク し 、フ ァ イルを保存 し ます。

#### <span id="page-471-0"></span>DLP ディクショナリのインポート

#### はじめる前に

Email Security appliance に非 DLP ディクショナリからエクスポートしたファイルをインポート する場合は、最初にテキスト ファイルから重み値を削除し、正規表現を単語または語句に変換す る必要があります。

#### 手順

- **ステップ 1** [メール ポリシー(Mail Policies)] > [DLP ポリシー マネージャ(DLP Policy Manager)] を選択します。
- ステップ **2** [詳細設定(Advanced Settings)] セ クシ ョ ンで、[カスタム DLP 辞書(Custom DLP Dictionaries)] の 側の リ ン ク を ク リ ッ ク し ます。
- **ステップ 3** [辞書をインポート (Import Dictionary)] をクリックします。
- ステップ **4** フ ァ イルをローカル マシンか ら イ ンポー ト する か、アプ ラ イ ア ン スの configuration ディレク ト リからインポートするかを選択します。
- ステップ 5 エンコード方式を選択します。
- ステップ **6** [次へ(Next)] を ク リ ッ ク し ます。 「成功」を伝えるメッセージが表示され、インポートされたディクショナリが [辞書の追加(Add Dictionary)] ページに表示 されます。ただ し、こ のプ ロ セ スはまだ完全ではあ り ません。
- ステップ 7 ディクショナリの名前を指定し、編集します。
- ステップ **8** [送信(Submit)] を ク リ ッ ク し ます。

#### 疑わしい違反のリスク要因の判別子

アプライアンスは DLP 違反に対してメッセージをスキャンすると、メッセージにリスク要因ス コアを割り当てます。このスコアは、メッセージに DLP 違反が含まれる確率を示します。スコア が0であれば、メッセージにはほぼ確実に違反が含まれないことを意味します。スコアが 100で あれば、ほぼ確実に違反が含まれます。

 $\mathbf{r}$ 

#### 定義済みのテンプレー ト に基づいた **DLP** ポリシーについて

定義済みのテンプレートから作成された DLP ポリシーに対するリスク要因のスコアリングパ ラメータを表示または変更することはできません。ただし、特定 DLP ポリシーに大量の誤検出の 一致があ る場合、そのポ リ シーに対 し て重大度ス ケールを調整で き ます。「[違反の重大度の評価](#page-474-0) [について\(](#page-474-0)17-21 ページ)」を参照してください。コンテンツ照合分類子のないテンプレート(SOX (Sarbanes-Oxley)テンプレートなど)に基づくポリシーの場合、メッセージがポリシーに違反し ていると、スキャン エンジンは常にリスク要因の値として「75」を返します。

#### カスタム **DLP** ポリシーについて

カスタム DLP ポリシーに対するコンテンツ照合分類子を作成すると、リスク要因スコアを決定 する ために使用される値を指定し ます。

- **•** 近接性。違反 と 見なすには、メ ッ セージや添付フ ァ イルの中でルール と 一致する箇所がどの くらい近くで発生する必要があるかを定義します。たとえば、長いメッセージの先頭近くに 社会保障番号のような数値パターンが出現し、一番下の送信者の署名にアドレスが含まれて いる場合、この数値パターンとアドレスには関連性がないと見なされ、一致としてカウント されません。
- **•** 最小総合ス コ ア。機密情報が DLP 違反 と し て分類されるために必要な最小限の リ ス ク要因 スコア。メッセージの一致スコアが最小総合スコアに満たない場合、そのデータは機密デー タ と して見な されません。
- **•** 重み。作成する カ ス タ ム ルールのそれぞれに、ルールの重要度を表す「重み」を指定 し ます。 スコアは検出ルールに一致した数にルールの重みを乗算することで取得できます。重みが 10 のルールで違反が2つある場合は、スコアは 20 となります。あるルールが分類子にとって 他より重要であれば、より大きい重みをアサインすることになります。
- 最大スコア<sub>。</sub>ルールの最大スコアは、多数の低い重みのルールによってスキャンの最終スコ アにゆがみが生じるのを防ぎます。

リ ス ク要因を計算する ため、分類子は検出ルールに一致する数にルールの重みを乗算 し ます。こ の値が検出ルールの最大スコアを超えている場合、分類子では最大スコアの値が使用されます。 分類子が複数の検出ルールを持つ場合、すべての検出ルールのスコアを合計して1つの値にし ます。分類子は次の表にあ る よ う に、検出ルールの ス コ ア(10 ~ 10000)を 10 ~ 100 の対数目盛 り にマッピングし、リスク要因を算出します。

| ルールのスコア | リスク要因 |
|---------|-------|
| 10      | 10    |
| 20      | 20    |
| 30      | 30    |
| 50      | 40    |
| 100     | 50    |
| 150     | 60    |
| 300     | 70    |
| 500     | 80    |
| 1000    | 90    |
| 10000   | 100   |

表 17-1 検出ルール スコアからのリスク要因スコアの計算方法

### <span id="page-473-0"></span>カスタム コンテンツ分類子が使用されるポリシーの表示

#### 手順

- ステップ **1** [ メール ポ リ シー(Mail Policies)] > [DLP ポ リ シーのカス タマイズ(DLP Policy Customizations)] を選択し ます。
- ステップ **2** [カ ス タ ム分類子(Custome Classifiers)] セ クシ ョ ンで、[カ ス タ ム分類子(Custome Classifiers)] テーブルの見出しにある [ポリシー(Policies)] をクリックします。

#### 関連項目

● カスタム DLP ポリシーに対するコンテンツ照合分類子の作成(17-14 ページ)

### DLP ポリシーのメッセージのフィルタリング

パフォーマンスや精度を向上させるために、次の基準に基づいて特定のメッセージだけに適用 されるように DLP ポリシーを制限できます。

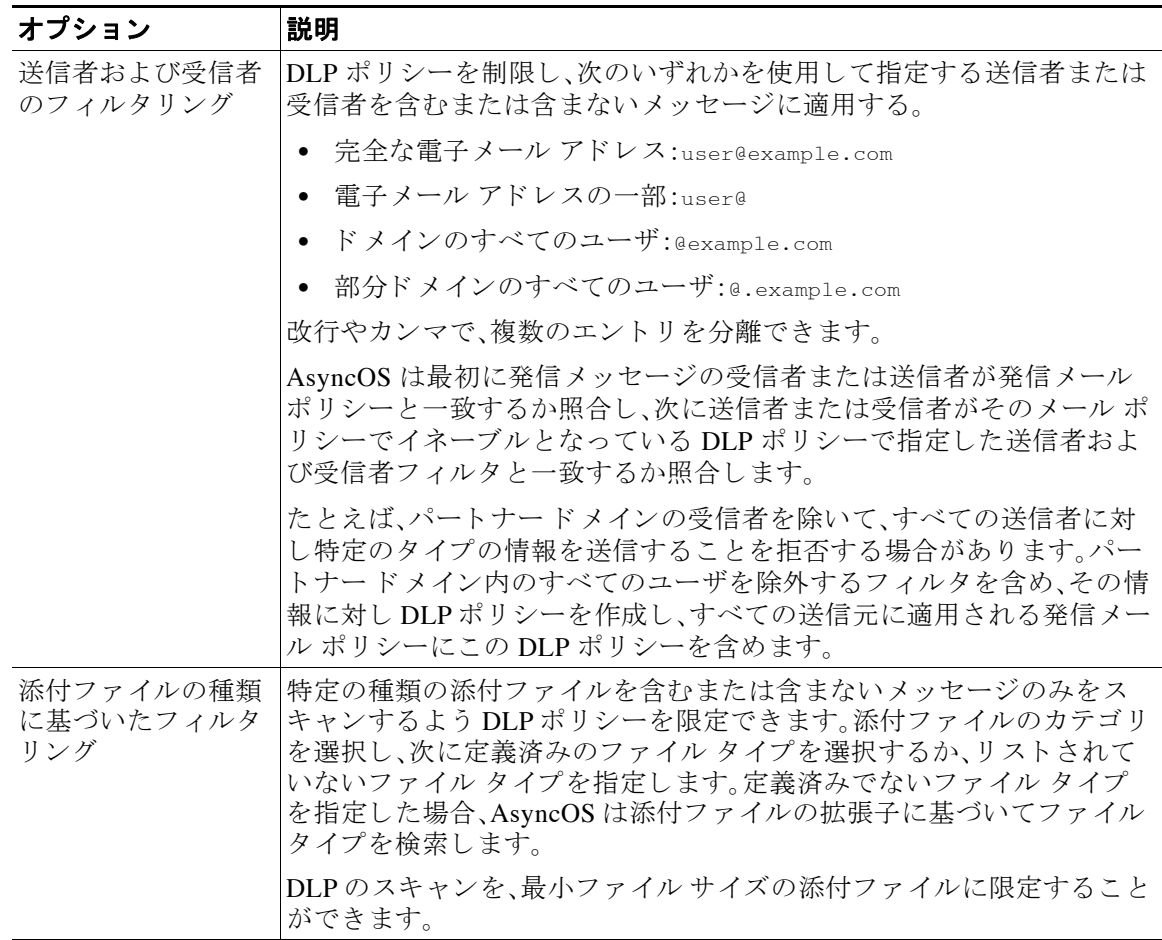

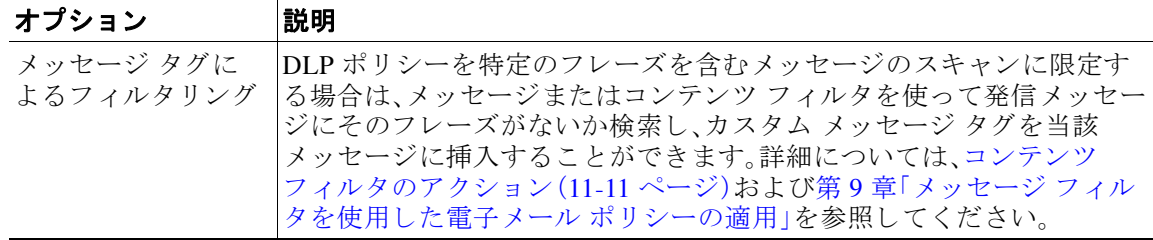

### <span id="page-474-0"></span>違反の重大度の評価について

DLP スキャン エンジンが潜在的な DLP 違反を検出すると、そのインスタンスが実際に DLP 違 反である確率を表すリスク要因スコアを計算します。ポリシーでは、リスク要因スコアをそのポ リシーに定義されている重大度スケールと比較して、重大度レベル(たとえば、[低(Low)]、[重大 (Critical)] など)を判別します。各重大度レベルでの違反に対して実行するアクションは、ユーザ が指定します(ただし、[無視(Ignore)]の場合に実行されるアクションはありません)。各重大度 レベルに達するために必要なリスク要因スコアは、調整することができます。

#### 関連項目

**• 重大度スケールの調整(17-21 ページ)** 

#### <span id="page-474-1"></span>重大度スケールの調整

すべてのポリシーにはデフォルトの重大度スケールがあります。各ポリシーに対してこのス ケールを調整でき ます。

たとえば、リスク要因スコアが90から100の場合、デフォルトで違反の重大度レベルはクリティ カルになります。ただし、特定のポリシーに一致する違反についてはデータ消失の可能性があ り、機密度を上げることが必要になることがあります。この DLP ポリシーには、クリティカルな 重大度レベルを 75 ~ 100 のリスク要因スコアを持つ違反に変更できます。

#### 手順

- ステップ **1** [メール ポ リ シー(Mail Policies)] > [DLP ポ リ シー マネージャ(DLP Policy Manager)] を選択し ます。
- **ステップ2** 編集するポリシーの名前をクリックします。
- ステップ **3** 重大度の [重大度設定(Severity Settings)] セ クシ ョ ンで、[ス ケールの編集...(Edit Scale...)] を ク リックします。
- ステップ **4** ス ケールの矢印を使用 し て、重大度レベルの ス コ ア を調整 し ます。
- **ステップ 5** [完了(Done)] をクリックします。
- ステップ **6** [重大度ス ケール(Severity Scale)] のテーブルで、必要な と きに ス コ アがあ る こ と を確認 し ます。
- **ステップ 7** [送信(Submit)] をクリックします。

#### 関連項目

 $\mathbf{r}$ 

**•** [違反の重大度の評価について\(](#page-474-0)17-21 ページ)

### 違反との一致に対する Email DLP ポリシーの順序の調整

DLP 違反が、発信メール ポリシーでイネーブルな DLP ポリシーに 1 つ以上一致する場合、リス トで最初に一致した DLP ポリシーのみが使用されます。

#### 手順

- **ステップ 1** [DLP ポリシー マネージャ(DLP Policy Manager)] ページで、[ポリシーの順番の編集(Edit Policy Order)] をクリックします。
- ステップ **2** 移動する ポ リ シーの行を ク リ ッ ク し、新 しい順序の場所に ド ラ ッ グ し ます。
- ステップ **3** ポ リ シーの順序の変更を完了 し た ら 、変更内容を送信 し、確定 し ます。

### 発信 メール ポリシーとの DLP ポリシーの関連付け

#### 関連項目

- **•** [デフ ォル ト の発信 メール](#page-475-0) ポ リ シーとの DLP ポ リ シーの関連付け(17-22 ページ)
- **•** 発信 メール [ポ リ シーを使用し た送信者および受信者への](#page-476-0) DLP ポ リ シーの割 り当て(17-23 [ページ\)](#page-476-0)

#### <span id="page-475-0"></span>デフ ォル ト の発信 メール ポリシーとの **DLP** ポ リ シーの関連付け

デフォルトの発信メール ポリシーは、他の発信メール ポリシーが送信者または受信者に一致し ない場合に使用されます。

### *図 17-1 イネーブルになっている DLP ポリシーを伴うデフォルトの発信メール ポリシー*<br>Outgoing Mail Policies

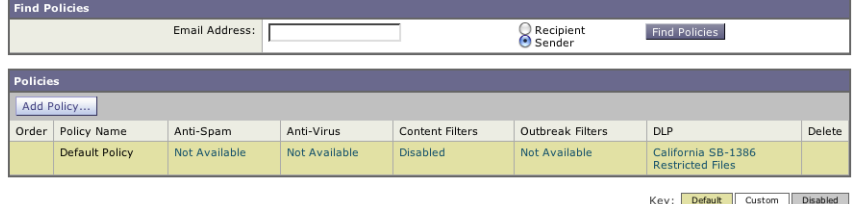

#### はじめる前に

RSA メール DLP を使用した導入の場合のデータ消失防止をセット アップする方法(17-4 ペー [ジ\)](#page-457-0)のテーブルの、ここまでのすべてのアクティビティを実行します。たとえば、デフォルトの発 信メール ポリシーに含める DLP ポリシーを作成したことを確認します。

#### 手順

- ステップ **1** [ メール ポ リ シー(Mail Policies)] > [ メール ポ リ シー(Mail Policies)] を選択し ます。
- ステップ 2 テーブルの [デフォルト ポリシー(Default Policy)] の行で、[DLP] の列の [ディセーブル (Disabled)] リ ン ク を ク リ ッ ク し ます。
- **ステップ 3** [DLP を有効にする (設定をカスタマイズ) (Enable DLP (Customize Settings))] を選択します。
- ステップ **4** デフ ォル ト の発信 メール ポ リ シーでイネーブルにする DLP ポ リ シーを選択し ます。
- **ステップ5** 変更を送信し、保存します。

#### 次の作業

追加の発信メール ポリシーの DLP ポリシーを選択します。発信メール ポリシーを使用した送信 者および受信者への DLP ポリシーの割り当て(17-23 ページ)を参照してください。

#### <span id="page-476-0"></span>発信メール ポリシーを使用した送信者および受信者への DLP ポリシーの割り当て

発信メール ポリシーでイネーブルにすることによって、どの送信者と受信者にどの DLP ポリ シーを適用するかを指定します。発信メール ポリシー内で DLP ポリシーだけを使用することが でき ます。

#### はじめる前に

デフォルトの発信メール ポリシーの DLP ポリシーを設定します。デフォルトの発信メール ポリ シーとの DLP ポリシーの関連付け (17-22 ページ)を参照してください。

#### 手順

- **ステップ 1** [メール ポリシー(Mail Policies)] > [メール ポリシー(Mail Policies)] を選択します。
- **ステップ2** テーブルの任意の行の DLP 列のリンクをクリックします。
- ステップ **3** この発信 メール ポ リ シーに関連付け る DLP ポ リ シーを選択し ます。
- ステップ **4** 変更を送信し ます。
- ステップ 5 他の発信メール ポリシーに対して、必要に応じて繰り返します。
- ステップ **6** 変更を保存し ます。

#### 次の作業

 $\mathbf{r}$ 

RSA メール DLP を使用した導入の場合のデータ消失防止をセット アップする方法(17-4 ペー [ジ\)](#page-457-0)を参照してください。

### DLP ポリシーの編集または削除に関する重要な情報

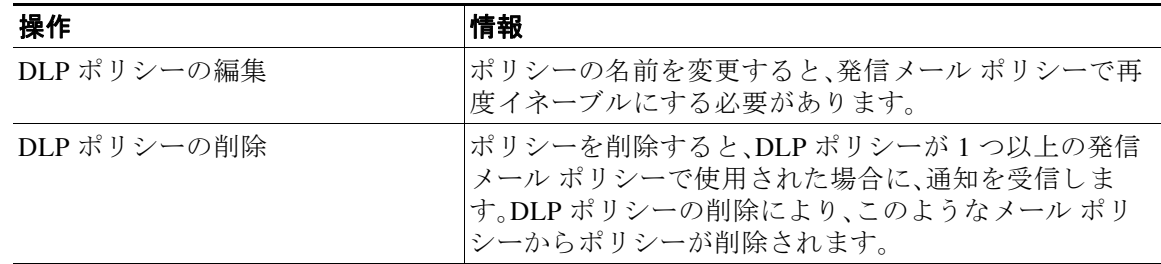

# **RSA Enterprise Manager**

#### 関連項目

- Enterprise Manager と電子メール セキュリティ アプライアンスの連携方法(17-24 ページ)
- **•** [Enterprise Manager](#page-477-1) のマニ ュ アル(17-24 ページ)
- **•** RSA Enterprise Manager [の導入におけ る展開データ消失防止のセ ッ ト](#page-478-0) ア ッ プ方法(17-25 [ページ\)](#page-478-0)
- RSA メール DLP から [RSA Enterprise Manager](#page-484-0) への移行(17-31 ページ)
- **•** Enterprise Manager の DLP [ポ リ シー更新の確認\(](#page-485-0)17-32 ページ)
- **•** [RSA Enterprise Manager](#page-485-1) と言語サポー ト (17-32 ページ)
- **•** [ク ラ ス タ化されたアプラ イアンスでの](#page-486-0) Enterprise Manager の使用(17-33 ページ)
- **•** Enterprise Manager [導入におけ るポ リ シーの削除 とデ ィ セーブル化について\(](#page-486-1)17-33 ページ)
- **•** 電子 メール セキュ リ ティ アプラ イアンス と [Enterprise Manager](#page-486-2) 間の接続の切断(17-33 ページ)
- **•** [Enterprise Manager](#page-487-0) か ら RSA メール DLP への切 り替え(17-34 ページ)

## <span id="page-477-0"></span>**Enterprise Manager** と電子 メール セキュ リテ ィ アプ ラ イアンスの連携 方法

RSA Enterprise Manager DLP を Email Security appliance でイネーブルにすると、アプライアンス は Email Security appliance をパートナーデバイスとして自動的に追加する Enterprise Manager に 設定を送信します。次に Enterprise Manager を開くときは、電子メール セキュリティ アプライア ンス に設定した発信メール ポリシーの名前とメタデータ、およびメッセージ アクションが Enterprise Manager に表示 され、DLP ポ リ シーを設定する と きに使用で き る よ う にな り ます。(代 わりに、既存の DLP ポリシーを 電子メール セキュリティ アプライアンス から Enterprise Manager にエクスポートできます)。

Enterprise Manager の DLP ポ リ シーを設定する と 、Enterprise Manager は電子 メール セキュ リ ティ アプライアンスに DLP ポリシーを送信します。デフォルトでは、Enterprise Manager によっ てプッシュされるすべての DLP ポリシーは、プッシュ先のすべてのデバイスでイネーブルにさ れます。これ ら のデバ イ スには Email Security applianceも含まれます。

電子メール セキュリティアプライアンスは、Enterprise Manager から受信した DLP ポリシーを 保存し、違反に対する発信メッセージのスキャンに使用し、検出された違反に対しアクションを 実行します。電子メール セキュリティ アプライアンス は、該当する場合はメッセージの暗号化 を含めた、配信にリリースされるメッセージの処理をします。電子メール セキュリティアプラ イアンスは、表示と管理のために違反に関する情報を送信します。

#### 関連項目

- **•** [データ消失防止の動作\(](#page-455-0)17-2 ページ)
- **•** DLP [配置オプシ ョ ン\(](#page-456-0)17-3 ページ)

### <span id="page-477-1"></span>**Enterprise Manager** のマニュアル

この導入では、RSA Inc. の次のマニュアルが必要になります。

 $\Gamma$ 

- **•** 『*Managing Partner Device DLP with Enterprise Manager*』(テ クニカル ノー ト )。Enterprise Manager のセットアップと、それを使用した Cisco Email Security アプライアンスを含むパー トナーデバイスの DLP 機能の管理方法を説明します。
- **•** 『*RSA DLP Network 9.0 Deployment Guide*』。ネ ッ ト ワー ク で RSA DLP ソ フ ト ウ ェ アを展開す る方法を説明し ます。
- **•** 『*RSA DLP Network 9.0 User Guide*』。Enterprise Manager を使った Cisco Email Security アプラ イアンスなどのパートナー DLP デバイスの管理方法や、RSA DLP Network ソフトウェアの 使用手順を説明します。

### <span id="page-478-0"></span>**RSA Enterprise Manager** の導入における展開データ消失防止のセ ッ ト アップ方法

次の手順を順番に実行します。

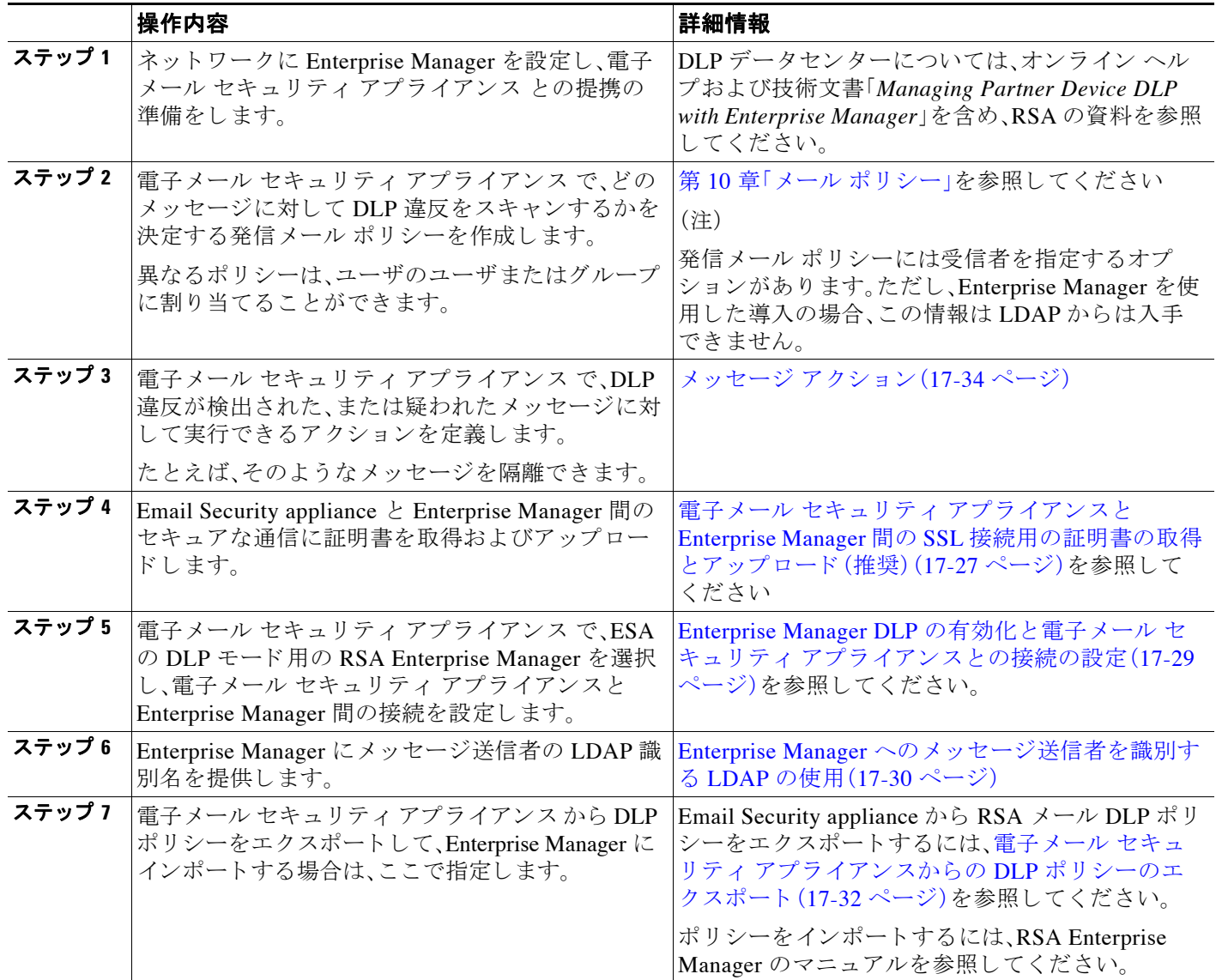

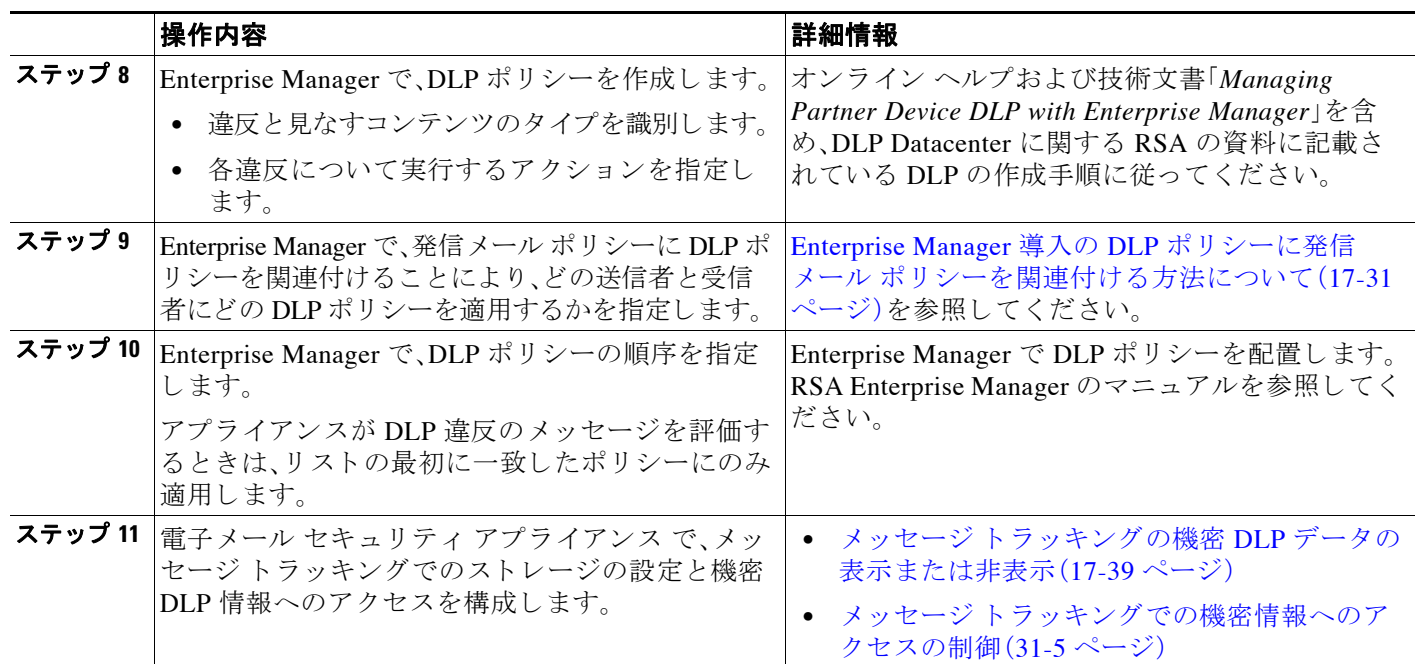

#### 関連項目

- フィンガープリント (17-26 ページ)
- 電子メール セキュリティアプライアンスと [Enterprise Manager](#page-480-0) 間の SSL 接続用の証明書の 取得とアップロード (推奨) (17-27 ページ)
- Enterprise Manager DLP の有効化と電子メール セキュリティアプライアンスとの接続の設 定(17-29 [ページ\)](#page-482-0)
- **•** Enterprise Manager [への メ ッ セージ送信者を識別する](#page-483-0) LDAP の使用(17-30 ページ)
- **•** Enterprise Manager 導入の DLP ポ リ シーに発信 メール [ポ リ シーを関連付け る方法について](#page-484-1)  $(17-31 \sim -\frac{3}{2})$

### <span id="page-479-0"></span>フィンガープリント

Enterprise Manager 展開に RSA DLP Datacenter が含まれている場合は、フィンガープリントをイ ネーブルにできます。

フィンガープリントによって、ソース コードおよび機密文書の検出が向上します。

- **•** データベース
- **•** ド キ ュ メ ン ト のテキ ス ト の完全または部分一致する テキ ス ト
- **•** ファイルのビット単位の完全一致である、完全バイナリー致

フィンガープリントをイネーブルにした場合、Enterprise Manager は電子メール セキュリティア プライアンスにフィンガープリントの検出情報を送信し、電子メール セキュリティ アプライア ン スは、デー タ消失防止で こ の メ ッ セージ を ス キ ャ ンする と きに こ の情報を使用 し ます。

フィンガープリントの詳細については、Enterprise Manager のマニュアルを参照してください。

#### 関連項目

**•** Enterprise Manager DLP の有効化 と電子 メール セキュ リ ティ [アプ ラ イ アン ス と の接続の設](#page-482-0) 定(17-29 [ページ\)](#page-482-0)

### <span id="page-480-0"></span>電子 メール セキュ リテ ィ アプライアンスと **Enterprise Manager** 間の **SSL** 接続用の証明書 の取得とアップロード (推奨)

電子メール セキュリティ アプライアンスと Enterprise Manager の間で SSL 接続を使用するに は、2台のマシン間の相互認証に使用する1つ以上の証明書および署名キーを、認定された認証 局から取得する必要があります。

SSL 接続を設定する場合、Enterprise Manager サーバがサーバで、電子メール セキュリティアプ ライアンスはクライアントになります。

次の手順をすべて実行します。

- **•** RSA [の証明書ツールを使用し た ク ラ イ アン ト およびサーバー証明書の生成\(](#page-480-1)17-27 ページ)
- 電子メール セキュリティ アプライアンスへの証明書のアップロード(17-28 ページ)
- **電子メール セキュリティ アプライアンスへのカスタム認証局ファイルのアップロード**  $(17-29 \sim -\gamma)$
- Enterprise Manager の電子メール セキュリティアプライアンスからの証明書の生成(17-29 [ページ\)](#page-482-2)
- **•** SSL [設定の完了\(](#page-482-3)17-29 ページ)

#### <span id="page-480-1"></span>RSA の証明書ツールを使用したクライアントおよびサーバー証明書の生成

RSA に用意されている証明書生成ツールを使用して、接続時にサーバー証明書およびクライア ン ト 証明書の両方 と し て使用で き る、単一の .p12 フ ァ イルを生成する こ と ができ ます。 アプラ イアンスおよび Enterprise Manager サーバに異なる証明書を使用する場合は、別のソースから取 得する必要があります。

このツールは、Enterprise Manager サーバに p12 証明書フ ァ イル と .pem 証明書フ ァ イルの 2 つの ファイルを作成して保存します。.p12 ファイルを使用する場合は、認証局のリストとして電子 メール セキュリティ アプライアンスに .pem ファイルをインポートする必要があります。

詳細については、RSA のマニュアルを参照してください。

#### 手順

- ステップ 1 Enterprise Manager サーバ上でコマンド プロンプトを開きます。
- ステップ **2** C:\Program Files\RSA\Enterprise Manager\ などに変更し ます。
- ステップ **3** 次のコマン ド を実行し ます。

「%JAVA\_HOME%/bin/java」 -cp ./emcerttool.jar

com.rsa.dlp.tem.X509CertGenerator -clientservercasigned -cacn <NAME OF CAPROVIDED DURING INSTALL> -cakeystore catem-keystore -castorepass <PASSWORD FOR CA PROVIDED DURING INSTALL> -cn <DEVICE\_CN> -storepass <DEVICE STORE PASSWORD> -keystore <NAME OF DEVICE STORE>

 $\mathbf I$ 

(注) 証明書の一般名は、の Email Security appliance ホスト名である必要があります。

Enterprise Manager が、グループまたはクラスタレベルで接続された電子メール セキュ リティ アプライアンスを管理する場合は、各アプライアンスには、そのアプライアンス のホスト名に一致する共通名を使用した証明書が必要です。

Τ

コマンドの例は、次のように表示されます。 「%JAVA\_HOME%/bin/java」 -cp ./emcerttool.jar com.rsa.dlp.tem.X509CertGenerator -clientservercasigned -cacn emc-cisco -cakeystore catem-keystore -castorepass esaem -cn ironport -storepass esaem -keystore device-store

また、次のコマンドライン スイッチを使用できます。

-org <value in double quotes if it contains space> -orgunit <value in double quotes if it contains space> -title <value in double quotes if it contains space> -validity <number of days>

こ の手順は、同 じ フ ォルダに < device-store>.p12 フ ァ イルを出力し ます。

この .p12 ファイルが、Email Security appliance にアップロードする証明書です。

- また次も必要になります。
- **•** このフォルダからの .pem フ ァ イルは、Email Security appliance のカ ス タ ム認証局 リ ス ト に イ ンポー ト する ために必要です。
- 入力した Device Store のパスワード。

#### <span id="page-481-0"></span>電子メール セキュリティ アプライアンスへの証明書のアップロード

#### はじめる前に

.p12 証明書ファイルを作成します。RSA の証明書ツールを使用したクライアントおよびサー [バー証明書の生成\(](#page-480-1)17-27 ページ) で この手順を使用で き ます。

#### 手順

- ステップ **1** [ネッ ト ワーク(Network)] > [証明書(Certificates)] を選択し ます。
- ステップ **2** [証明書の追加(Add Certificate)] を ク リ ッ ク し ます。
- **ステップ 3** [証明書のインポート(Import Certificate)] オプションを選択します。
- ステップ **4** ネッ ト ワーク上またはローカル マシンの証明書フ ァ イルへのパス を入力し ます。
- ステップ 5 ファイルのパスワードを入力します。
- ステップ **6** [次へ(Next)] を ク リ ッ ク し て証明書の情報を表示し ます。
- ステップ1 証明書の名前を入力します。電子メール セキュリティアプライアンスは共通名をデフォルトで 割 り 当て ます。

Enterprise Manager が、グループまたはクラスタレベルで接続された電子メール セキュリティア プライアンスを管理する場合、すべての証明書は、それぞれの証明書の共通名がクラスタの各マ シンに固有であっても、同じ証明書名でなければなりません。

ステップ **8** 変更を送信 し 、保存 し ます。

#### <span id="page-482-1"></span>電子メール セキュリティ アプライアンスへのカスタム認証局ファイルのアップロード

#### はじめる前に

認証局のファイルを取得します。RSA の証明書ツールを使用したクライアントおよびサーバー [証明書の生成\(](#page-480-1)17-27 ページ)の手順を使用して証明書を生成した場合、これは .p12 証明書ファイ ルと同じフォルダにある .pem ファイルです。

#### 手順

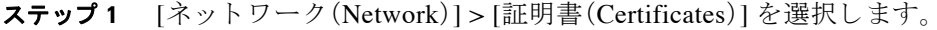

- ステップ **2** [認証局(Certificate Authorities)] セ クシ ョ ンで、[設定を編集(Edit Settings)] を ク リ ッ ク し ます。
- ステップ **3** [カスタム リスト(Custom List)] の [有効(Enable)] を ク リ ッ ク し ます。
- **ステップ 4** ローカル マシンまたはネットワーク マシンのカスタム リスト(.pem ファイル)のフル パスを入 力し ます。
- ステップ 5 変更を送信し、保存します。

#### <span id="page-482-2"></span>**Enterprise Manager** の電子 メール セキュ リテ ィ アプ ラ イアンスからの証明書の生成

クライアントとサーバの両方で同じ証明書を使用しない場合は、電子メール セキュリティ アプ ライアンスからの自己署名証明書を生成し、Enterprise Manager にアップロードできます。[GUI](#page-594-0) を [使用し た自己署名証明書の作成\(](#page-594-0)22-3 ページ)を参照し て く だ さい。

#### <span id="page-482-3"></span>**SSL** 設定の完了

 $\mathbf{r}$ 

「Enterprise Manager DLP の有効化と電子メール セキュリティ アプライアンスとの接続の設定 (17-29 [ページ\)」](#page-482-0)で、SSL の設定を完了し ます。

### <span id="page-482-0"></span>Enterprise Manager DLP の有効化と電子メール セキュリティ アプライアンスとの接続の 設定

#### はじめる前に

- **•** テーブルRSA Enterprise Manager [の導入におけ る展開データ消失防止のセ ッ ト](#page-478-0) ア ップ方法 (17-25 [ページ\)](#page-478-0)の このステ ップの前にすべての手順を完了し ます。
- **•** 展開に RSA DLP Datacenter が含まれてい る場合は、フ ィ ンガープ リ ン ト を イ ネーブルにで きます。詳細については、フィンガープリント(17-26 ページ)を参照してください。

#### 手順

- ステップ **1** 電子 メール セキュ リ ティ アプラ イアンスで [セキュ リ ティ サービ ス(Security Services)] > [RSA メール DLP(RSA Email DLP)] を選択し ます。
- ステップ **2** 以前、デー タ消失防止を イ ネーブル し た場合は、[設定を編集(Edit Settings)] をク リ ッ ク し[、ス](#page-483-1) [テップ](#page-483-1) 5 に移動し ます。
- ステップ **3** [有効(Enable)] を ク リ ッ ク し ます。
- ステップ **4** ラ イセン ス契約書ページの下部にス ク ロールし、[承認(Accept)] を ク リ ッ ク し て ラ イセン ス契約 に合意し ます。

Ι

- (注) ライセンス契約に合意しない場合、データ消失防止はアプライアンスでイネーブルにな り ません。
- <span id="page-483-1"></span>ステップ **5** [データ消失防止(Data Loss Prevention)] から、[RSA Enterprise Manager] を選択し ます。
- ステップ **6** DLP ポ リ シーおよびポー ト 番号 20000 の管理に、使用する ネ ッ ト ワー ク の Enterprise Manager サーバのホスト名を入力します。コロンを使用してホスト名とポート番号を区切ります(:)。
- ステップ 7 電子メール セキュリティ アプライアンスと Enterprise Manager との SSL 接続を使用するには、 次の手順を実行します。
	- **a.** [SSL 通信を有効にする(Enable SSL Communication)] のチェ ッ ク ボ ッ ク ス を選択し ます。
	- **b.** サーバ証明書を選択 し ます。サーバは、Enterprise Manager です。
	- **c.** クライアント証明書を選択します。クライアントは電子メール セキュリティ アプライアン スです。

クライアントとサーバの両方で同じ証明書を使用できます。

- ステップ **8** (任意)展開に RSA DLP Datacenter が含まれてい る場合、ソース コー ド 、データベース、およびそ の他のドキュメントの検出を改善するためにフィンガープリントをイネーブルにするかどうか を選択できます。
- ステップ **9** (任意) メ ッ セージ ト ラ ッ キングがアプ ラ イ アン ス上ですでに イネーブルになっている場合は、 一致し た コ ンテン ツの ロ ギングを イネーブルにするか し ないか選択し ます。

これを選択すると、電子メール セキュリティ アプライアンスは DLP 違反をログに記録し、 AsyncOS は DLP 違反および周辺コンテンツをメッセージ トラッキングに表示します。その中に は、クレジット カード番号や社会保障番号などの機密データが含まれます。

- ステップ 10 自動的に DLP エンジンに更新をダウンロードするようにアプライアンスを有効にしないでくだ さい。
- ステップ **11** 変更を送信 し 、保存 し ます。

電子メール セキュリティ アプライアンスはパートナー デバイスとして自動的にアプライアン スを追加する Enterprise Manager に設定を送信します。

### <span id="page-483-0"></span>**Enterprise Manager** への メ ッ セージ送信者を識別する **LDAP** の使用

Email Security appliance が DLP インシデン ト データ を Enterprise Manager に送信する場合、メ ッ セージ送信者を特定するために、アプライアンスは完全な LDAP 識別名を含める必要がありま す。アプライアンスが LDAP サーバからこの情報を取得します。

#### はじめる前に

- RSA Enterprise Manager の導入における展開データ消失防止のセット アップ方法(17-25 [ページ\)](#page-478-0)のテーブルの、ここまでのすべてのステップを実行します。[ユーザ識別名クエリー (User Distinguished Name Query)] オプシ ョ ンは、これ ら の手順に従わない場合は利用で き ま せん。
- 電子メール セキュリティアプライアンスの LDAP サーバ プロファイルを作成します。詳細 については、第 24 章「LDAP [クエリ」](#page-692-0)を参照し て く だ さい。

• デフォルトのクエリーを使用しない場合は、完全な識別名を取得するためにアプライアンス が使用するクエリー文字列を作成します。Active Directory サーバに対して、デフォルトのク エリー文字列は(proxyAddresses=smtp: {a})です。OpenLDAP サーバの場合は、デフォルトの クエリー文字列は(mail= {a})です。独自のクエリーとメール属性を定義することもできま す。属性が複数の場合は、カンマで区切ります。

#### 手順

- ステップ **1** 電子 メール セキュ リ ティ アプラ イアンスの [シ ス テム管理(System Administration)] > [LDAP] を 選択します。
- ステップ **2** ユーザが使用する LDAP サーバのプ ロ フ ァ イルを編集し ます。
- ステップ **3** [ユーザ識別名(User Distinguished Name Query)] のチェ ッ ク ボ ッ ク ス を選択し ます。 このオプションは、DLP 導入オプションとして RSA Enterprise Manager を選択した場合にだけ使 用できます。
- ステップ 4 クエリーの名前を入力します。
- ステップ **5** ユーザの識別名を取得する ための ク エ リ ー文字列を入力し ます。
- ステップ **6** ク エ リ ーをテ ス ト するには、こ のボ タ ン を ク リ ッ ク し ます。
- ステップ 7 変更を送信し、保存します。

### <span id="page-484-1"></span>**Enterprise Manager** 導入の **DLP** ポ リ シーに発信 メール ポ リ シーを関連付ける方法について

どの送信者お よび受信者に、どの DLP ポ リ シーを適用するかを指定するには、Enterprise Manager を使用して DLP ポリシーに発信メール ポリシーを関連付けます。詳細については、RSA Enterprise Manager のマニュアルを参照してください。Enterprise Manager はメッセージのスキャ ンに使用するために 電子メール セキュリティ アプライアンス にメッセージを送信します。

RSA メール DLP とは異なり、発信メール ポリシーでは、Enterprise Manager がイネーブルにされ ている場合にはデフォルト メール ポリシーの DLP 設定を使用できません。メール ポリシーが Enterprise Manager で DLP ポリシーに指定されていない場合は、DLP スキャンは、メール ポリ シーでイネーブルにな り ません。

### <span id="page-484-0"></span>**RSA** メール **DLP** から **RSA Enterprise Manager** への移行

既存の RSA メール DLP 設定を RSA Enterprise Manager に移行する場合、RSA メール DLP モー ドから RSA Enterprise Manager モードにアプライアンスを切替える前に Enterprise Manager に アップロードできる DLP 設定を .zip フ ァ イルにエ ク スポー ト でき ます。

電子メール セキュリティ アプライアンスは、Enterprise Manager から DLP ポリシーの最初パッ ケージを受信するまで既存のローカル RSA メール DLP ポリシーを使用します。

電子メール セキュリティ アプライアンスは、後で RSA メール DLP モードに戻す場合のために、 既存の RSA メール DLP ポリシーを保存します。

#### 関連項目

 $\mathbf{r}$ 

- 電子メール セキュリティアプライアンスからの DLP ポリシーのエクスポート (17-32 ページ)
- **•** RSA Enterprise Manager [の導入におけ る展開データ消失防止のセ ッ ト](#page-478-0) ア ッ プ方法(17-25 [ページ\)](#page-478-0)

### <span id="page-485-2"></span>電子メール セキュリティ アプライアンスからの DLP ポリシーのエクスポート

DLP ポ リ シー設定を .zip ファイルと して Email Security appliance からエク スポー ト し、Enterprise Manager にインポートできます。

DLP 導入モードとして選択されているのが RSA メール DLP または RSA Enterprise Manager で あるかにかかわらず DLP ポリシーをエクスポートできます。

#### 手順

- **ステップ 1** [セキュリティ サービス (Security Services)] > [RSA メール DLP (RSA Email DLP)] を選択します。
- ステップ 2 [DLP 設定のエクスポート (Export DLP Configuration)] をクリックします。
- ステップ **3** .zip フ ァ イルの名前を入力し、[エ ク スポー ト (Export)] を ク リ ッ ク し ます。 無効化された DLP ポリシーと発信メール ポリシーに割り当てられていない DLP ポリシーは含 まれていません。

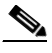

(注) 電子メール セキュリティ アプライアンスがクラスタの一部の場合、アプライアンスはク ラスタの低レベルからのみポリシーをエクスポートします。たとえば、DLP ポリシーが クラスタとマシン レベルにある場合、アプライアンスはマシン レベルからのみ DLP ポ リシーをエクスポートします。

#### 次の作業

Enterprise Manager に DLP ポリシーをインポートし、管理対象アプライアンスへ配布することに ついては、Enterprise Manager のマニ ュ アルを参照し て く だ さい。

### <span id="page-485-0"></span>**Enterprise Manager** の **DLP** ポ リ シー更新の確認

Enterprise Manager 定期的に電子メール セキュリティ アプライアンス上の DLP ポリシーを更新 し ます。

Enterprise Manager か ら最新の DLP ポ リ シー更新を表示するには、[セキュ リ ティ サービ ス (Security Services)] > [RSA メール DLP(RSA Email DLP)] に移動し ます。

#### 関連項目

**•** 電子 メール セキュ リ ティ アプラ イアンス と [Enterprise Manager](#page-486-2) 間の接続の切断(17-33 ページ)

### <span id="page-485-1"></span>**RSA Enterprise Manager** と言語サポー ト

電子メール セキュリティ アプライアンスは、Enterprise Manager で使用していた言語で RSA Enterprise Manager から受信したデータを表示します。アプライアンスは、アプライアンスのイン ターフェイスに選択した言語ではこの情報を表示できません。これは、アプライアンスがデータ パ ッ ケージで受信し た Enterprise Manager で作成 された DLP ポ リ シー、コ ンテン ツ照合分類子、 辞書お よびその他すべてに適用 されます。た と えば、Enterprise Manager の DLP ポ リ シー と分類 子が英語で記述されていた場合は、電子メール セキュリティ アプライアンスのインターフェイ

 $\mathbf{r}$ 

スがフランス語で表示される場合でも、電子メール セキュリティ アプライアンスは Enterprise Manager からの DLP ポリシーと分類子の名前と説明を英語で表示します。他のインターフェイ スはフランス語で表示されます。

### <span id="page-486-0"></span>ク ラスタ化されたアプラ イアンスでの **Enterprise Manager** の使用

クラスタ化された電子メール セキュリティ アプライアンスの DLP ポリシーの管理に Enterprise Manager を使用する場合、次に注意してください。

- **•** 電子メール セキュリティ アプライアンスは Enterprise Manager に発信メール ポリシーと メッセージ アクションをこれらの設定が構成されている最小クラスタ レベルから送信しま す。これらの設定がクラスタとマシン レベルで個別に設定されている場合、電子メール セ キュリティアプライアンスはマシン レベルから Enterprise Manager に設定を送信します。よ り高いクラスタ レベルで発信メール ポリシーおよびメッセージ アクションを使用する場 合は、使用 し ない低レベルで定義 し たポ リ シー と ア ク シ ョ ン を削除 し ます。
- 電子メール セキュリティ アプライアンスは、この設定が構成されている最小クラスタ レベ ルで指定されたデータ消失防止モードを使用します。たとえば、クラスタ化されたアプライ アンスが、ローカル RSA メール DLP モードをマシン レベルで使用し、RSA Enterprise Manager をクラスタ レベルで使用するように設定されている場合、アプライアンスはデータ 消失防止に RSA メール DLP を使用し、Enterprise Manager と は通信し ません。

### <span id="page-486-1"></span>**Enterprise Manager** 導入におけるポ リ シーの削除とデ ィ セーブル化につ いて

#### DLP ポリシーの削除とディセーブル化

- **•** DLP ポ リ シーを削除するには、Enterprise Manager を使用し ます。
- **•** DLP ポ リ シーをデ ィ セーブルまたはイネーブルにするには、Email Security appliance を使用 し ます。[ メール ポ リ シー(Mail Policies)] > [DLP ポ リ シーマネージャ(DLP Policy Manager)] に移動し ます。

無効 DLP ポリシーに関連付けられた発信メール ポリシーは、DLP 違反のメッセージの評価 時にこのポリシーをとばします。

#### 発信メール ポリシーの削除

DLP ポリシーにリンクされている発信メール ポリシーを削除しようとすると、雷子メール セキュ リティ アプライアンスにメール ポリシーが使用中であることを警告するメッセージが表示され ます。ポリシーをいったん削除すると、Enterprise Manager は自動的にそれを使用した DLP ポリ シーから削除された発信メール ポリシーのリンクを解除します。削除されたメール ポリシーの設 定に基づいたメッセージをスキャンしないこと以外は、DLP スキャンは以前と同様に動作します。 Enterprise Manager によって電子メール セキュリティアプライアンスに送信された次の DLP ポリ シー パッケージには、削除されたメール ポリシーに関連しているものは何も含まれません。

### <span id="page-486-2"></span>電子 メール セキュ リテ ィ アプライアンスと **Enterprise Manager** 間の接 続の切断

電子メール セキュリティ アプライアンスと企業マネージャ間の接続が失われると、アプライア ンスおよび Enterprise Manager が送信できないデータは、接続が復元されるまで配信のために キューに入れられます。電子メール セキュリティ アプライアンス の場合は、DLP 違反を含んで

いる可能性のあ る メ ッ セージ データがキ ューに格納されている こ と を意味し ます。Enterprise Manager の場合は、新しい DLP ポリシー情報を持つデータのパッケージがキューに格納されて いることを意味します。Enterprise Manager から更新された DLP ポリシー データを 電子メール セキュリティアプライアンスが受信しない場合、アプライアンスは、Enterprise Manager から前 に受信した DLP ポリシーを使用し続けます。

#### 関連項目

**•** Enterprise Manager は電子 メール セキュ リティ [アプ ラ イ アン ス と の接続を解除し ます。](#page-497-0) (17-44 [ページ\)](#page-497-0)

### <span id="page-487-0"></span>**Enterprise Manager** から **RSA** メール **DLP** への切り替え

RSA Enterprise Manager を使用し てか らデータ消失防止に RSA メール DLP の使用に戻す場合、 データ消失防止のイネーブル化(RSA Email DLP)(17-5 ページ)を参照してください。

電子メール セキュリティアプライアンスは、RSA Enterprise Manager モードを使用するように設定 する前に使用していた RSA メール DLP ポリシーに自動的に戻します。RSA メール DLP モード だったときにアプライアンスがローカル DLP ポリシーを使用しなかった場合、アプライアンスは ローカル DLP ポ リ シーを作成する まで Enterprise Manager の DLP ポ リ シーを使用し続け ます。

Enterprise Manager と類似し た ローカル DLP ポ リ シーを使用する場合は、DLP Policy Manager を 使用してそれらを再作成できます。電子メール セキュリティ アプライアンスは自動的に Enterprise Manager が使用する ものに基づいて新しいポ リ シーを作成せず、Enterprise Manager か らインポートすることはできません。

DLP Policy Manager を使用し た DLP ポ リ シーの作成の詳細については、[RSA Email DLP](#page-459-0) の DLP ポリシー(17-6ページ)を参照してください。

Enterprise Manager のパートナー デバイスとして電子メール セキュリティ アプライアンスを除 外する手順については、RSA Enterprise Manager のマニュアルを参照してください。

# <span id="page-487-1"></span>メッセージ アクション

発信メッセージから DLP 違反の可能性が検出されると、Email Security appliance が実行するプラ イマリおよびセカンダリ アクションを指定します。さまざまなアクションに対して、異なる違反 タイプおよび重大度を割り当てることができます。

プライマリアクションは次のとおりです。

- **•** デリバリ
- **•** 削除
- **•** 検疫

セカンダリアクションは次のとおりです。

- **•** メ ッ セージ を配信する場合は、コ ピーをポ リ シー隔離に送信 し ます。こ の コ ピーは、メ ッ セー ジ ID を含む元のメッセージの完全なクローンです。コピーの隔離は、DLP 違反を監視する別 の方法を提供する他、導入前に RSA メール DLP システムをテストすることができます。隔 離からコピーをリリースすると、アプライアンスはすでに元のメッセージを受信した受信者 にコピーを配信します。
- メッセージの暗号化 このアプライアンスは、メッセージ本文だけを暗号化します。メッセー ジヘッダーは暗号化されません。
- DLP 違反があるメッセージの件名ヘッダーの変更
- **•** メ ッ セージへの免責事項の追加。
- **•** 代替宛先 メールホ ス ト への メ ッ セージの送信。
- **•** 他の受信者に メ ッ セージの コ ピー(bcc)の送信。(た と えば、重大な DLP 違反があ る メ ッ セー ジを調べてもらうために、そのメッセージをコンプライアンス担当者のメールボックスにコ ピーで き ます)。
- DLP 違反の通知メッセージを、送信者や、マネージャまたは DLP コンプライアンス責任者と いった他の連絡先に送信し ます。DLP [通知の ド ラ フ ト \(](#page-490-0)17-37 ページ)を参照し て く だ さい。

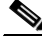

 $\mathbf{r}$ 

(注) これらのアクションは相互排他的ではなく、各ユーザグループのさまざまな要求を処理するた めに、異なる DLP ポリシー内でアクションをいくつか組み合わせることができます。また、同じ ポリシーの異なる重大度レベルに基づいて別の処理を設定できます。たとえば、重大な DLP 違反 を含むメッセージを隔離し、コンプライアンス担当者に通知を送信しますが、重大度レベルの低 いメッセージを配信することもできます。

#### 関連項目

- **•** DLP 違反ア ク シ ョ ン( メ ッ セージ [ア ク シ ョ ン\)に対し て実行する ア ク シ ョ ンの定義\(](#page-488-0)17-35 [ページ\)](#page-488-0)
- メッセージ アクションの表示および編集(17-36 ページ)
- **•** DLP [通知の ド ラ フ ト \(](#page-490-0)17-37 ページ)

### <span id="page-488-0"></span>DLP 違反アクション(メッセージ アクション)に対して実行するアク ションの定義

#### はじめる前に

**•** DLP ポ リ シーに違反し た メ ッ セージ(または メ ッ セージのコ ピー)を保持する専用隔離を少 なくとも 1 つ作成し ます。

これは、雷子メール セキュリティ アプライアンスの内部隔離またはセキュリティ管理アプ ライアンスの集中型隔離に指定できます。

Enterprise Manager を使用し た導入の場合

- **–** Enterprise Manager が タ ス ク を完了するのに十分な タ イ ムア ウ ト を設定し ます。
- **–** 自動処理については慎重に考慮 し て く だ さ い。隔離 された メ ッ セージは Enterprise Manager で管理する必要がありますが、電子メール セキュリティ アプライアンス は隔 離スペースが割 り 当て られた スペース を超え る と 、隔離 メ ッ セージ を リ リ ース ま たは削 除し ます。

詳細については、第29章「ポリシー、ウイルス、アウトブレイク隔離」を参照してください。

- **•** 配信前に メ ッ セージ を暗号化する場合は、暗号化プ ロ フ ァ イルを設定 し て く だ さ い。第 [18](#page-498-0) 章 「Cisco 電子メール暗号化」を参照してください
- **•** DLP 違反ま たはその疑いがあ る メ ッ セージ を配信する場合、免責事項を含め るには、[メール ポ リ シー(Mail Policies)] > [テキス ト リ ソース(Text Resources)] で、免責事項のテキ ス ト を指 定 し ます。詳細については[、免責事項テンプレー ト \(](#page-570-0)20-13 ページ)を参照し て く だ さい。
- **•** DLP 違反の送信者またはコ ンプ ラ イ アン ス責任者などの他の人に通知を送信するには、まず DLP 通知テンプレートを作成します。DLP 通知のドラフト (17-37 ページ)を参照してください。

Ι

#### 手順

- ステップ **1** [ メール ポ リ シー(Mail Policies)] > [DLP ポ リ シーのカス タマイズ(DLP Policy Customizations)] を選択し ます。
- ステップ 2 [メッセージ アクション (Message Actions)] セクションで [メッセージ アクションの追加 (Add Message Action)] を ク リ ッ ク し ます。
- ステップ 3 メッセージ アクションの名前を入力します。
- **ステップ 4** メッセージ アクションの説明を入力します。
- ステップ **5** DLP 違反を含む メ ッ セージ を ド ロ ッ プ、配信、ま たは隔離するか選択 し ます。

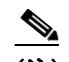

(注) [配信(Deliver)] を選択すると、ポリシー隔離に送信されたメッセージのコピーを取るこ とを選択できます。メッセージのコピーはメッセージ ID を含む完全なクローンです

- ステップ **6** 配信に メ ッ セージの隔離か ら リ リ ース を暗号化する場合は、[暗号化を有効にする(Enable Encryption)] チェックボックスを選択して、次のオプションを選択します。
	- **•** [暗号化ルール(Encryption Rule)]。メ ッ セージを常に暗号化するか、TLS 接続を介し た送信試 行が最初に失敗した場合だけ暗号化します。
	- **•** [暗号化プロファイル(Encryption Profile)]。Cisco IronPort 暗号化アプライアンスまたはまた はホステッド キー サービスを使用する場合、指定した暗号化プロファイルを使用してメッ セージを暗号化し、配信します。
	- **•** [暗号化 された メ ッ セージの件名(Encrypted Message Subject)]。暗号化 された メ ッ セージの件 名です。既存の メ ッ セージ件名を保持するには、\$Subject の値を使用し ます。
- ステップ **7** ア ク シ ョ ン と し て隔離を選択し た場合は、DLP 違反を含む メ ッ セージに使用するポ リ シー隔離 を選択し ます。
- ステップ **8** 次のオプシ ョ ンのいずれかを使用し て メ ッ セージを変更する場合は、[詳細(Advanced)] を ク リックします。
	- カスタム ヘッダーを追加します。
	- **•** メ ッ セージの件名を変更し ます。
	- **•** 代替ホ ス ト に配信し ます。
	- **•** 他の受信者に コ ピー(bcc)を送信し ます
	- DLP 通知メッセージを送信します。
- ステップ9 変更を送信し、保存します。

### <span id="page-489-0"></span>メッセージ アクションの表示および編集

#### 手順

- ステップ **1** [ メール ポ リ シー(Mail Policies)] > [DLP ポ リ シーのカス タマイズ(DLP Policy Customizations)] を選択し ます。
- ステップ2 [メッセージ アクション (Message Actions)] セクションでアクションを選択します。

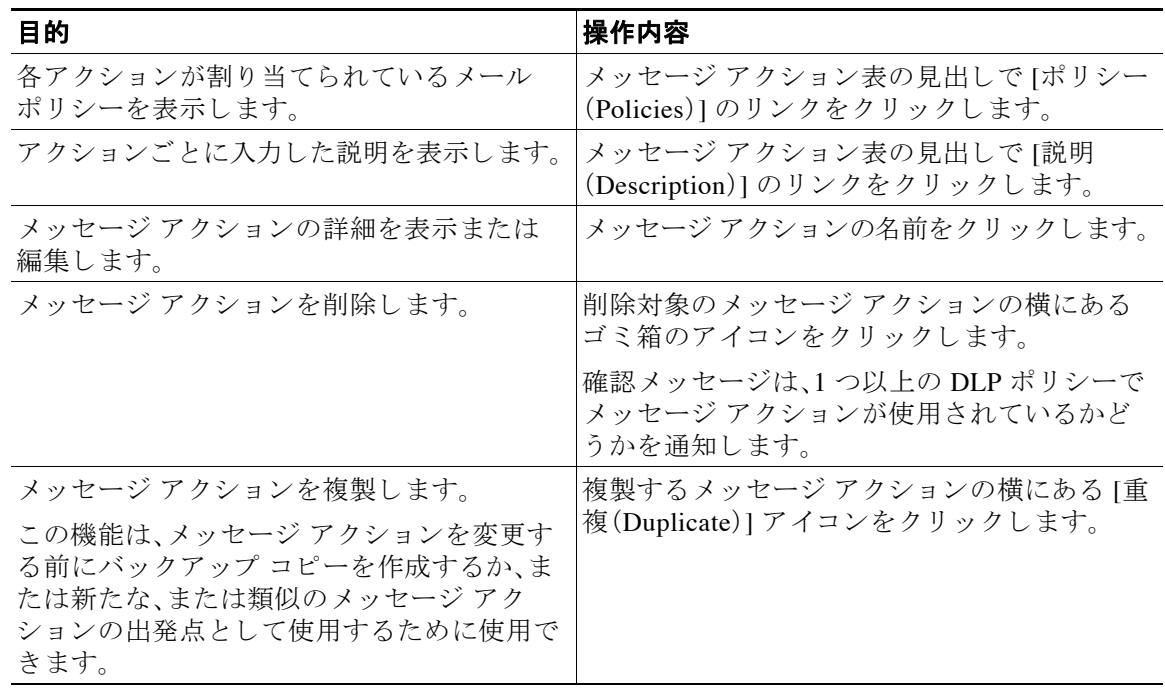

ステップ **3** 変更を送信 し 、確定 し ます。

### <span id="page-490-0"></span>**DLP 通知のドラフト**

以下の手順に従って、組織のデータ漏洩防止ポリシーに違反する情報がメール メッセージに含 まれている場合に送信する通知のテンプレートを作成します。この通知は、DLP ポリシーに違反 しているメッセージの送信者、または別のアドレス(マネージャまたは DLP コンプライアンス責 任者)に送信でき ます。

#### はじめる前に

- RSA Enterprise Manager を使用した導入の場合、電子メール セキュリティアプライアンス(I メ ッセージ アクシ ョ ン(Message Actions)] ページ)または Enterprise Manager(DLP ポ リ シー) を DLP 違反の通知をユーザに送信する よ う に設定で き ます。重複する通知を回避するには、 両方ではな く どち らか一方を使用し て通知を設定し ます。
- **•** DLP [通知テンプレー ト の変数の定義\(](#page-491-0)17-38 ページ) の内容について よ く 理解し ておき ます。 各違反についての詳細を含む通知をカ ス タマ イ ズする ために これ らの変数を使用でき ます。

#### 手順

 $\mathbf{r}$ 

- **ステップ 1** [メール ポリシー(Mail Policies)] > [テキスト リソース(Text Resources)] を選択します。
- ステップ 2 「テキスト リソースを追加(Add Text Resource)] をクリックします。
- ステップ **3** [タ イプ(Type)] に、[DLP 通知テンプレー ト (DLP Notification Template)] を選択し ます。 DLP 変数は通常の通知テンプレートでは利用可能ではありません。

ステップ **4** 通知テキ ス ト および変数を入力し ます。

この通知で受信者に対し、発信メッセージに組織のデータ漏洩防止ポリシーに違反する機密 データが含まれている可能性があることを知らせる必要があります。

#### 次の作業

DLP Policy Manager の DLP ポリシーで [メッセージ アクション (Message Action)] にこの DLP 通 知テンプレートを指定します。

#### 関連項目

**•** DLP [通知テンプレー ト の変数の定義\(](#page-491-0)17-38 ページ)

#### <span id="page-491-0"></span>DLP 通知テンプレートの変数の定義

通知に、各 DLP 違反に関する特定の情報を含めるには、次の変数を使用します。

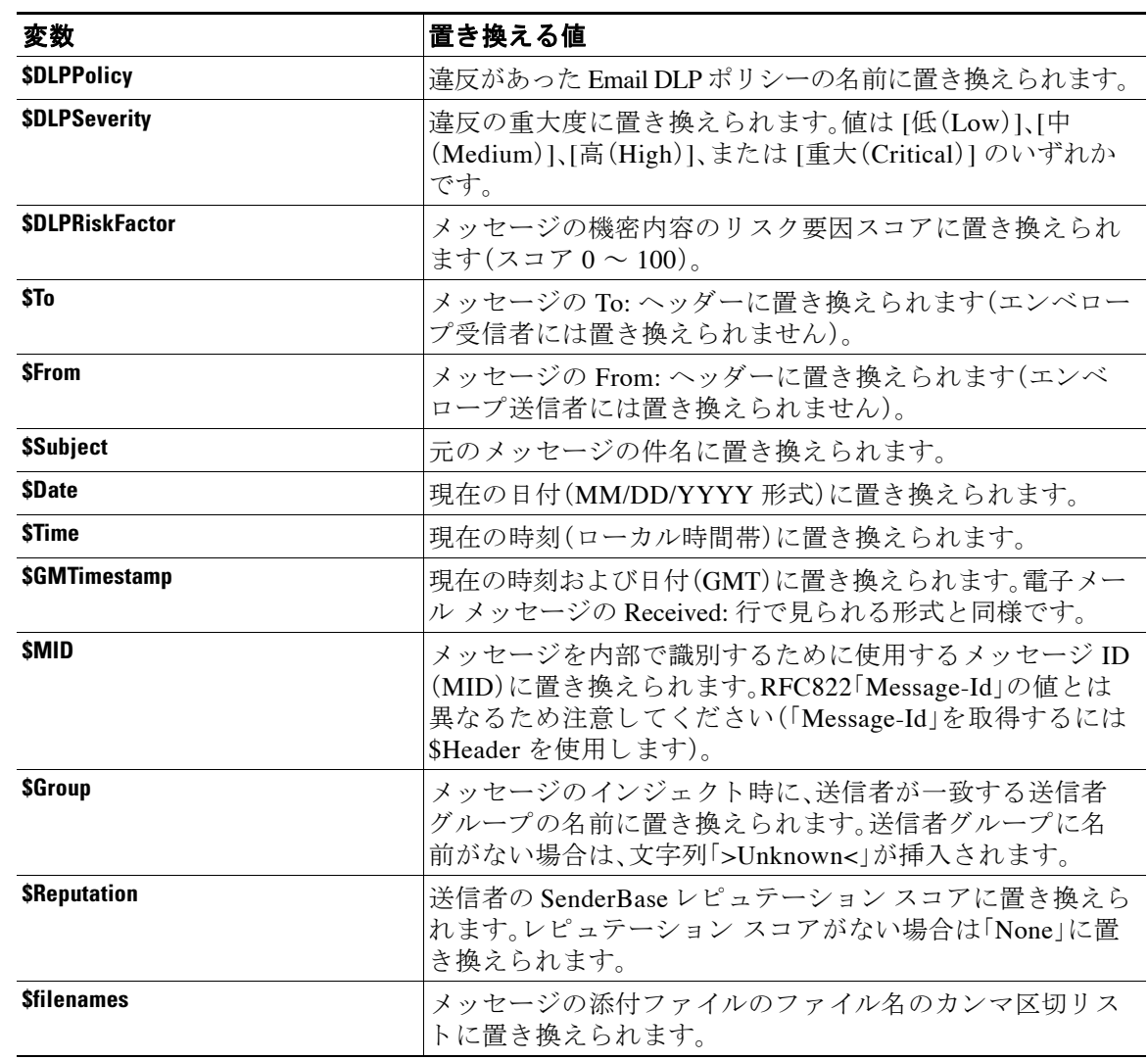

 $\overline{\mathsf{I}}$ 

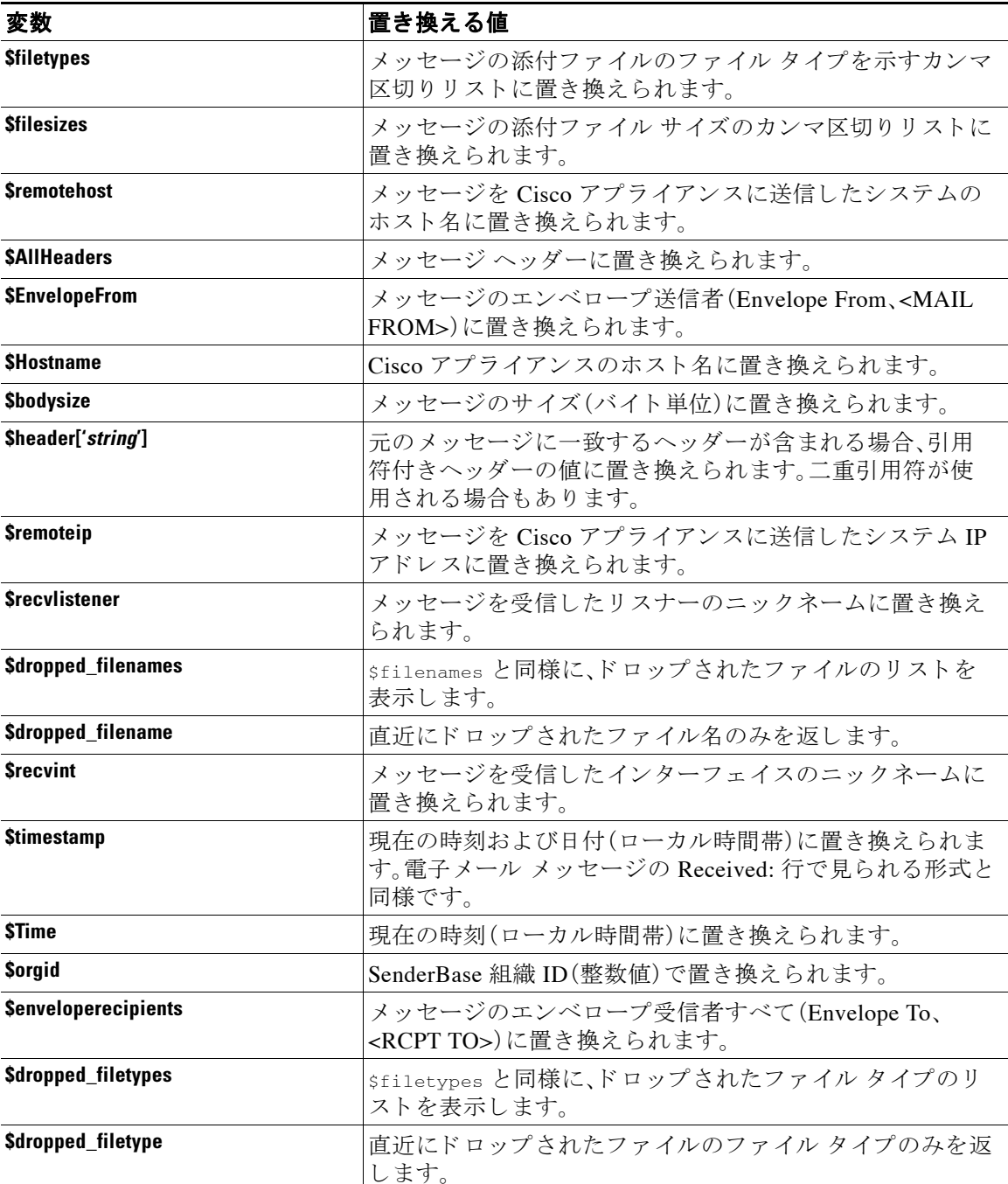

# <span id="page-492-0"></span>メ ッセージ ト ラ ッキングの機密 **DLP** データの表示または 非表示

RSA Email DLP および RSA Enterprise Manager の両方の導入によって、メッセージトラッキング に表示できる周辺コンテンツとともに、DLP ポリシーに違反した内容を記録するオプションが 提供されます。この内容は、クレジット カード番号や社会保障番号などの機密データを含む場合 があります。この内容を記録しないことを選択できます。

Ι

#### はじめる前に

メッセージトラッキングをイネーブルにします。第28章「メッセージトラッキング」を参照して ください

#### 手順

- **ステップ 1** [セキュリティサービス(Security Services)] > [RSA メール DLP(RSA Email DLP)] を選択します。
- ステップ **2** [設定の編集(Edit Settings)] を ク リ ッ ク し ます。

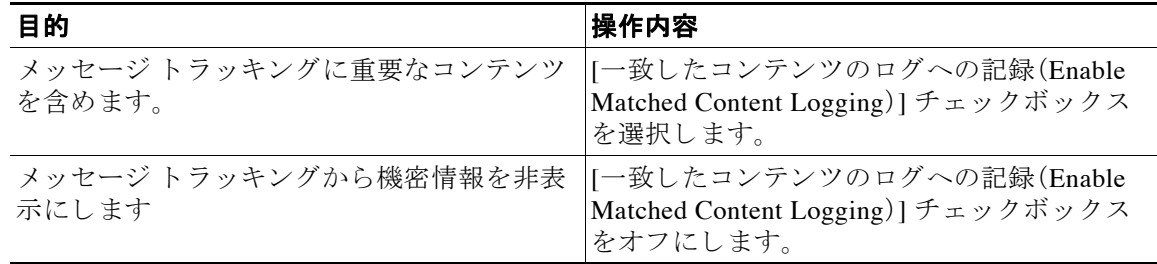

ステップ **3** 変更を送信 し 、保存 し ます。

#### 次の作業

一致 し た コ ンテン ツの ロ ギン グ を イ ネーブルに し た場合は、こ の情報を表示する管理ユーザを 指定し ます。メ ッセージ [ト ラ ッ キングでの機密情報へのア ク セスの制御\(](#page-856-0)31-5 ページ)を参照 してください。

# DLP エンジンおよびコンテンツ照合分類子の更新につ いて

RSA DLP エンジンとアプライアンスの定義済みコンテンツ照合分類子の更新は別のセキュリ テ ィ サービ スの更新に依存し ません。

#### 関連項目

- RSA DLP エンジンの現在のバージョンの決定(17-41 ページ)
- **•** DLP [更新に関する警告\(](#page-494-1)17-41 ページ)
- **•** DLP [エンジン と コ ンテン ツ照合分類子の手動に よ る更新\(](#page-494-2)17-41 ページ)
- **•** [自動ア ッ プデー ト の有効化\(推奨 されません\)\(](#page-495-0)17-42 ページ)
- **•** [一元化された\( ク ラ ス タ化された\)アプ ラ イ アン スの](#page-495-1) DLP 更新(17-42 ページ)
- **•** DLP [更新のロール](#page-495-2) バッ ク(17-42 ページ)

### <span id="page-494-0"></span>RSA DLP エンジンの現在のバージョンの決定

#### 手順

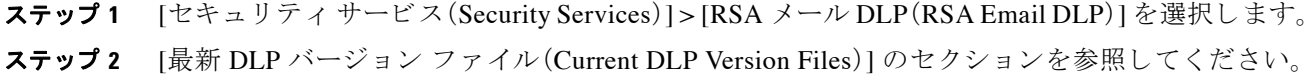

### <span id="page-494-1"></span>**DLP** 更新に関する警告

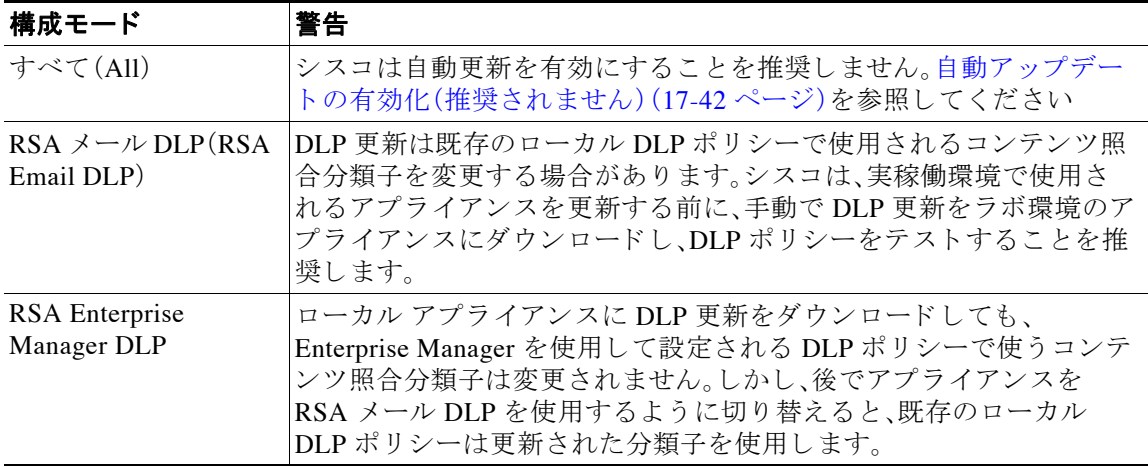

### <span id="page-494-2"></span>DLP エンジンとコンテンツ照合分類子の手動による更新

#### はじめる前に

その場合は、次のトピックを参照してください。

- **•** DLP [更新に関する警告\(](#page-494-1)17-41 ページ)
- **•** (該当する場合)[一元化 された\( ク ラ ス タ化 された\)アプ ラ イ アン スの](#page-495-1) DLP 更新(17-42 ページ)

#### 手順

 $\overline{\mathsf{I}}$ 

- ステップ 1 [セキュリティサービス(Security Services)] > [RSA メール DLP(RSA Email DLP)] を選択します。
- **ステップ 2** [最新 DLP バージョンファイル (Current DLP Version Files)] セクションで [今すぐ更新(Update Now)] をクリックします。

このボタンは、ダウンロード可能な新規アップデートがある場合にだけ使用できます。

Ι

### <span id="page-495-0"></span>自動アップデートの有効化(推奨されません)

アプライアンスが定期的に更新をチェックし、ダウンロードすることを有効にするには、この手 順を使用します。

(注) シスコは、自動更新を使用しないことを推奨します。これらの更新は、DLP ポリシーで使用され るコンテンツ照合分類子を変更する場合があります。代わりに、手動で DLP 更新をダウンロード し、実稼働環境で使われるアプライアンスを更新する前に、ラボ環境でテストします。

#### はじめる前に

- **•** [セキュ リ ティ サービ ス(Security Services)] > [サービ スのア ップデー ト (Service Updates)] ページで、自動アップデートをイネーブルにし、すべてのサービス契約更新に更新間隔を指 定してください。
- **•** [一元化された\( ク ラ ス タ化された\)アプ ラ イ アン スの](#page-495-1) DLP 更新(17-42 ページ)を参照し て く だ さい。

手順

- **ステップ 1** [セキュリティサービス(Security Services)] > [RSA メール DLP(RSA Email DLP)] を選択します。
- ステップ **2** [設定の編集(Edit Settings)] を ク リ ッ ク し ます。
- ステップ **3** [自動ア ップデー ト を有効にする(Enable automatic updates)] チェ ッ ク ボ ッ ク ス を選択し ます。
- ステップ 4 変更を送信し、保存します。

### <span id="page-495-1"></span>一元化された(ク ラス タ化された)アプ ラ イアンスの **DLP** 更新

次の点に注意してください。

- **•** ク ラ ス タ化 された導入でのアプ ラ イ ア ン スでは、自動 DLP 更新を有効にでき ません。
- **•** DLP が設定されたレベルで DLP 更新は実行 されます。た と えば、DLP がクラスタ レベルで 設定されている場合は、DLP 更新もそのレベルで実行する必要があります。
- マシン レベルで dlprollback CLI コマンドを使用したときのみ、アプライアンスの更新を ロールバックできます。
- **•** マシン レベルで dlpstatus CLI コ マン ド を使用 し て確認で き るのは、アプ ラ イ ア ン スの DLP エンジンのステータ スだけです。

### <span id="page-495-2"></span>**DLP** 更新のロール バック

この手順は、システムを以前の DLP エンジンとコンテンツ照合分類子を使用する状態に戻します。

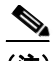

(注) DLP 更新のロール バックは、メール ポリシーで使用する DLP ポリシーを無効にします。

#### はじめる前に

一元化された(クラスタ化された)アプライアンスの DLP 更新(17-42 ページ)も参照してください。

#### 手順

- ステップ **1** CLI では、dlprollback コマン ド を使用し ます。
- ステップ 2 メール ポリシーで使用されている DLP ポリシーを再度有効にします。

# DLP インシデントのメッセージとデータの使用

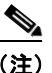

 $\overline{\mathsf{I}}$ 

**(注)** Enterprise Manager のマニュアルや、セキュリティ管理アプライアンス も、環境に応じて参照し て く ださい。

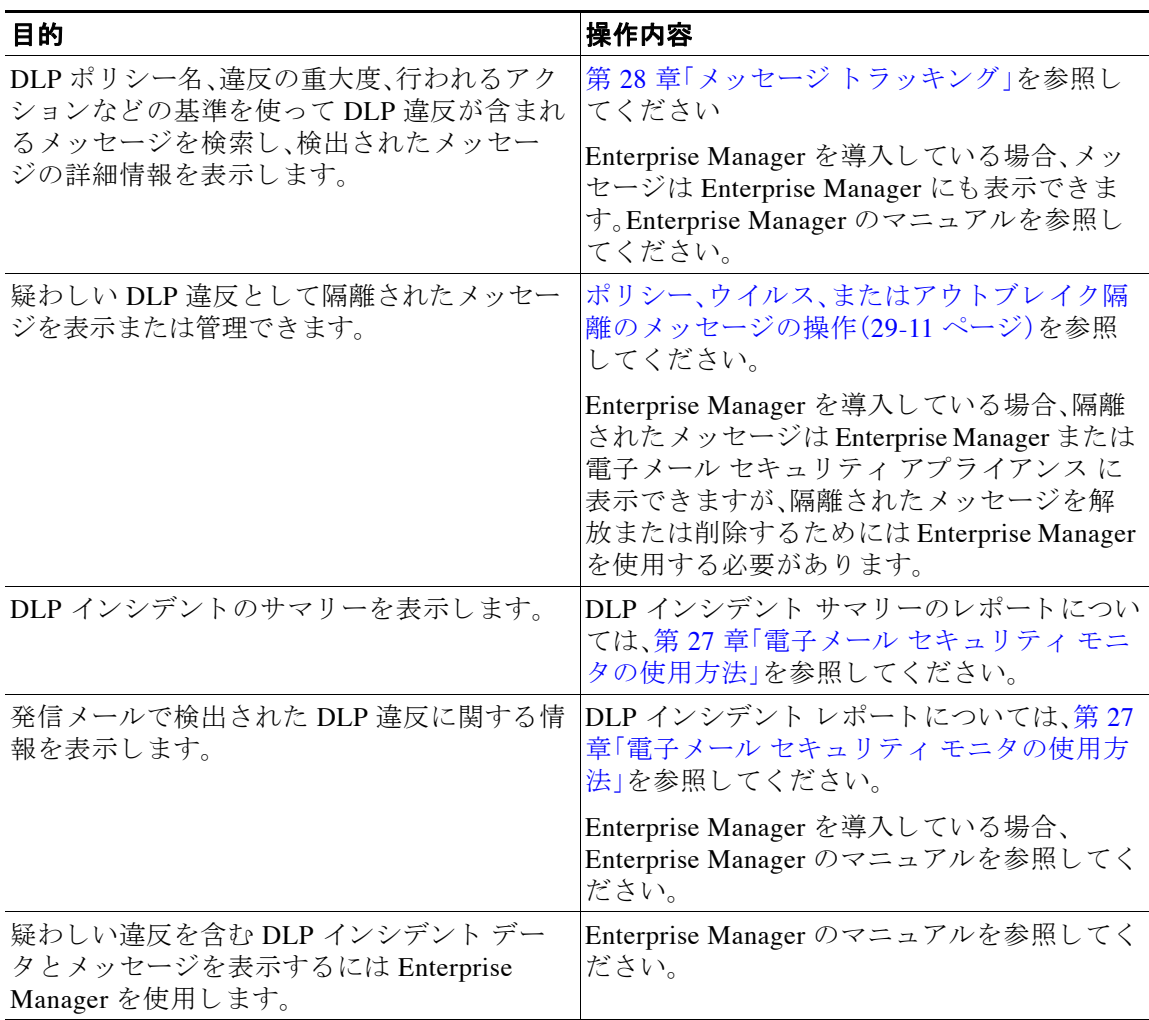

#### 関連項目

- メッセージトラッキングの機密 DLP [データの表示または非表示\(](#page-492-0)17-39 ページ)
- **•** メ ッセージ [ト ラ ッ キングでの機密情報へのア ク セスの制御\(](#page-856-0)31-5 ページ)

# トラブルシューティング データ消失防止

#### 関連項目

**•** Enterprise Manager は電子 メール セキュ リティ [アプ ラ イ アン ス と の接続を解除し ます。](#page-497-0) (17-44 [ページ\)](#page-497-0)

## <span id="page-497-0"></span>**Enterprise Manager** は電子 メール セキュ リテ ィ アプ ラ イアンス との接 続を解除し ます。

**問題** Enterprise Manager は Email Security appliance との接続を解除します。

ソリューション 正しい証明書が電子メール セキュリティアプライアンスに正常にインストール されていません。電子メール セキュリティ アプライアンスと [Enterprise Manager](#page-480-0) 間の SSL 接続 用の証明書の取得とアップロード (推奨) (17-27 ページ)を参照してください。

ク ラ ス タ ま たはグループ配置があ る場合は、アプ ラ イ ア ン スの [ネッ ト ワーク(Network)] > [証明 書(Certificates)] ページを参照し、証明書がすべてについて同じであることを確認してください。

#### 関連項目

**•** 電子 メール セキュ リ ティ アプラ イアンス と [Enterprise Manager](#page-486-2) 間の接続の切断(17-33 ページ)

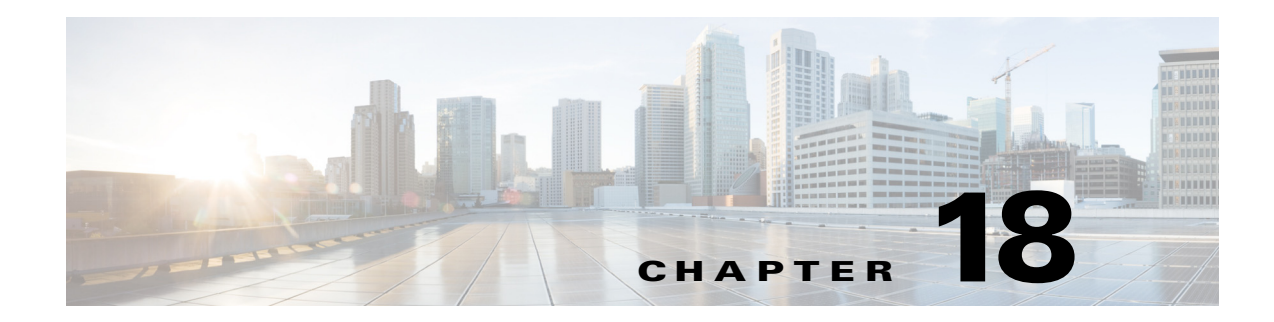

# <span id="page-498-0"></span>**Cisco** 電子 メール暗号化

- Cisco 電子メール暗号化の概要(18-1ページ)
- **•** ローカル キー [サーバで暗号化する方法\(](#page-499-0)18-2 ページ)
- E メール セキュリティ アプライアンスを使用したメッセージの暗号化(18-3 ページ)
- **•** [暗号化する メ ッ セージの決定\(](#page-506-0)18-9 ページ)
- メッセージへの暗号化ヘッダーの追加(18-12 ページ)

# <span id="page-498-1"></span>**Cisco** 電子 メール暗号化の概要

AsyncOS は暗号化を使用して着信と発信メールをサポートします。この機能を使用するには、暗号 化プロファイルを作成します。このプロファイルでは、暗号化されたメッセージの特性と、キー (鍵)サーバの接続性の情報を指定し ます。キー サーバは、次のいずれかであ る と考え られます。

- Cisco Registered Envelope Service (マネージド サービス)、または
- Cisco 暗号化アプライアンス(ローカルの管理対象サーバ)

次に、コンテンツ フィルタ、メッセージ フィルタ、およびデータ漏洩防止ポリシーを作成しま す。どのメッセージを暗号化するかは、これらのフィルタやポリシーによって決定されます。

- 1. フィルタ条件に合致する発信メッセージは、E メール セキュリティ アプライアンスの暗号 化処理のキューに追加されます。
- 2. メッセージが暗号化されると、暗号化プロファイルで指定されたキーサーバ内に暗号化用 キーが保存され、暗号化されたメッセージが配信のキューに追加されます。
- 3. キューの中の電子メールの暗号化を妨げるような条件(つまり、一時的な C-Series のビジー 状態や CRES が使用できない状態)が一時的に存在すると、メッセージはキューに入れられ、 しばら く し てか ら再度暗号化が試行されます。

 $\mathbf{r}$ 

(注) また、メッセージを暗号化する前に、まず TLS 接続経由で送信を試みるようにアプライアンスを 設定することもできます。詳細については、TLS 接続を暗号化の代わりに使用(18-9ページ)を参 照してください。

# <span id="page-499-0"></span>ローカル キー サーバで暗号化する方法

#### 表 *18-1* ローカル キー サーバで暗号化する方法

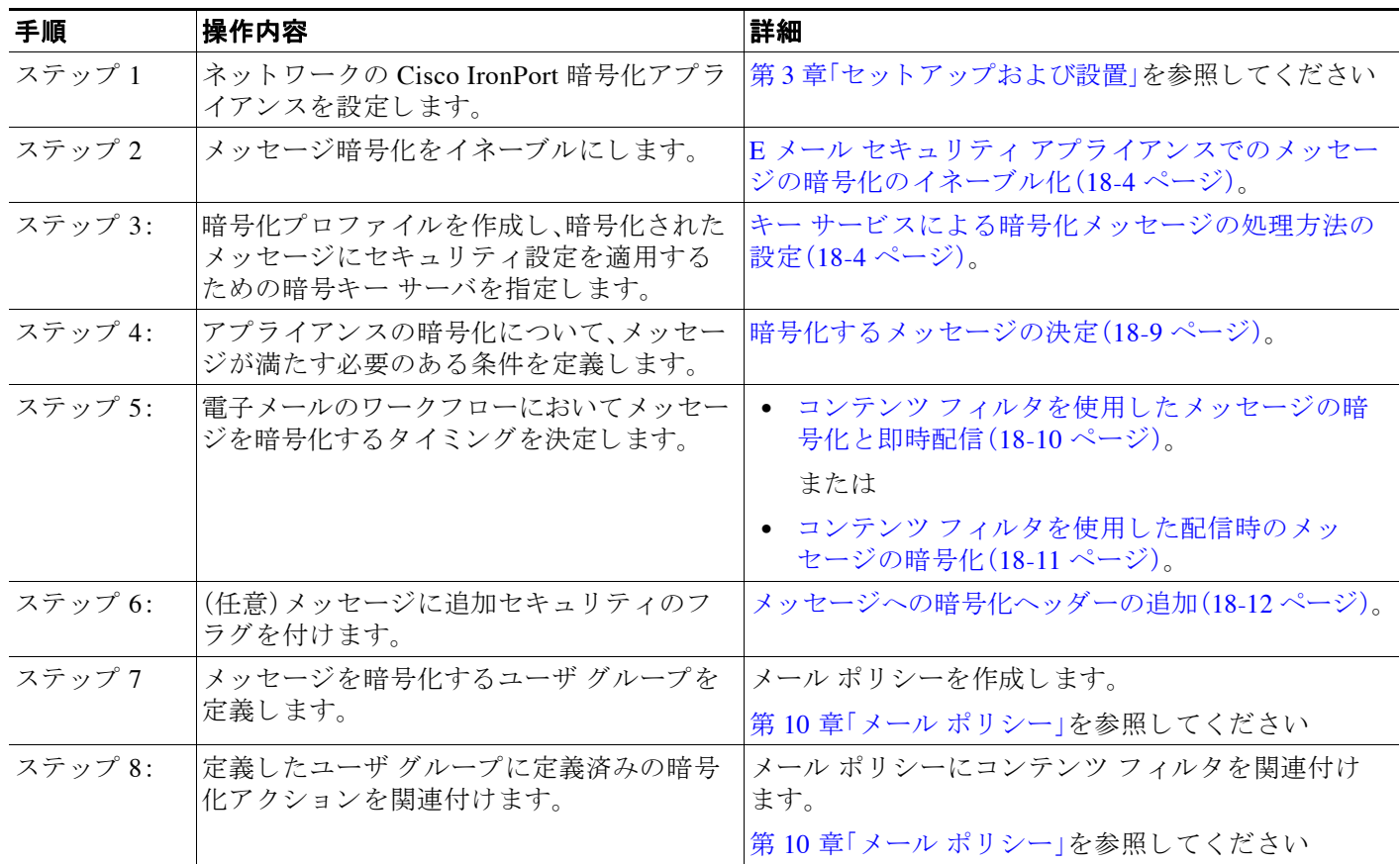

#### 関連項目

● 暗号化ワークフロー(18-2ページ)

### <span id="page-499-1"></span>暗号化ワークフロー

電子メール暗号化を使用する場合、Cisco E メール セキュリティ アプライアンスはメッセージを 暗号化し、ローカル キー サーバまたはホステッド キー サービスにメッセージ キーを格納しま す。受信者が暗号化されたメッセージを開封すると、キー サービスによって受信者が認証され、 復号化されたメッセージが表示されます。

**図 18-1** 暗号化ワークフロー

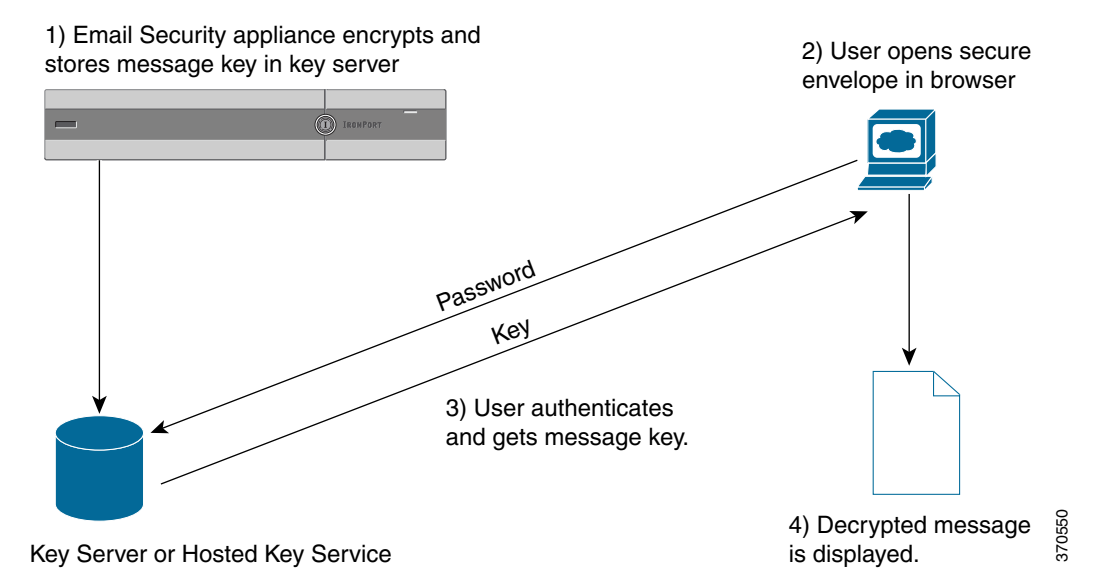

暗号化されたメッセージを開封する基本的なワークフローは次のとおりです。

- 1. 暗号化プロファイルを設定するときは、メッセージ暗号化のパラメータを指定します。暗号 化されたメッセージでは、メッセージ キーが E メール セキュリティ アプライアンスにより ローカル キー サーバ、またはホステッド キー サービス (Cisco Registered Envelope Service)に 作成および格納されます。
- 2. 受信者はブラウザで安全なエンベロープを開封します。
- 3. ブラウザで暗号化されたメッセージを開封するときは、受信者の本人確認のためパスワード が必要となります。キー サーバはメッセージに関連付けられた暗号化キーを返します。

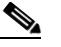

- (注) 暗号化された電子メール メッセージの初回開封時に、受信者は安全なエンベロープを開 封する ためのキー サービ スに登録する必要があ り ます。登録後、暗号化プ ロ フ ァ イルの 設定によっては、受信者が暗号化されたメッセージを認証なしで開封することも可能で す。暗号化プロファイルでは、パスワード不要と指定できますが、特定の機能が使用でき なくなります。
- **4.** 復号化し た メ ッ セージが表示されます。

# <span id="page-500-0"></span>E メール セキュリティ アプライアンスを使用したメッ セージの暗号化

E メール セキュリティ アプライアンスによる暗号化を使用するには、暗号化プロファイルを設 定する必要があります。encryptionconfig CLI コマンド、または GUI の [セキュリティサービス (Security Services)] > [Cisco IronPort メ ール暗号化(Cisco IronPort Email Encryption)] で、暗号化プ ロファイルをイネーブルにして設定することができます。

#### 関連項目

 $\mathbf I$ 

- **•** E メール セキュ リ ティ [アプ ラ イ アン スでの メ ッ セージの暗号化の イネーブル化\(](#page-501-0)18-4 ページ)
- **•** キー [サービ スに よ る暗号化 メ ッ セージの処理方法の設定\(](#page-501-1)18-4 ページ)

Ι

- エンベロープのデフォルト ロケールの設定(18-8 ページ)
- **PXE エンジンの最新バージョンへの更新(18-8 ページ)**

### <span id="page-501-0"></span>**E** メール セキュ リテ ィ アプ ラ イアンスでの メ ッ セージの暗号化のイ ネーブル化

#### 手順

- ステップ 1 [セキュリティサービス(Security Services)] > [Cisco IronPort電子メール暗号化(Cisco IronPort Email Encryption)] を ク リ ッ ク し ます。
- **ステップ2** [有効(Enable)] をクリックします。
- ステップ **3** (任意)次のオプシ ョ ン を設定するには、[設定の編集(Edit Settings)] を ク リ ッ ク して く ださい。
	- **•** 暗号化する最大 メ ッ セージ サ イ ズ。シ ス コが推奨する メ ッ セージ サイズは 10 MB です。アプ ライアンスが暗号化するメッセージの最大サイズは 25 MB です。

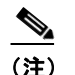

(注) 推奨される 10 MB の制限を超えてメッセージを暗号化すると、アプライアンスのパ フォーマンスが遅くなる可能性があります。 Cisco Registered Envelope サービ ス を使用する場合、メ ッ セージ受信者は 10 MB よ り 大きい添付フ ァ イルのあ る暗号化 メ ッ セージへは返信でき ません。

- 暗号化アカウント管理者のメールアドレス。暗号化プロファイルをプロビジョニングする と、この電子メール アドレスが自動的に暗号化サーバに登録されます。
- **•** プロキシ サーバを設定し ます。

### <span id="page-501-1"></span>キー サービスによる暗号化メッセージの処理方法の設定

キー サービスを使用する場合、1 つ以上の暗号化プロファイルを作成できます。さまざまな電子 メール グループに異なるセキュリティ レベルを使用する場合、それぞれ別の暗号化プロファイ ルを作成することもできます。たとえば、機密資料を含んだメッセージを高レベルのセキュリ ティで送信し、他のメッセージを中レベルのセキュリティで送信するという場合です。この場 合、特定のキー ワード (「confidential」など)を含むメッセージには高レベルのセキュリティ暗号 化プロファイルを作成し、他の発信メッセージには別の暗号化プロファイルを作成します。

暗号化プロファイルをカスタム ユーザ ロールに割り当て、そのロールに割り当てられた委任管 理者が DLP ポリシーとコンテンツ フィルタで暗号化プロファイルを使用できるようにします。 DLP ポリシーとコンテンツ フィルタを設定する場合は、管理者、オペレータ、および委任ユーザ だけが暗号化プロファイルを使用できます。カスタム ロールに割り当てられない暗号化プロ ファイルは、メールまたは DLP ポリシー権限を持つすべての委任管理者が使用できます。詳細に ついては、管理タスクの分散を参照してください。

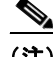

(注) 1つのホステッド キー サービスに複数の暗号化プロファイルを設定できます。組織に複数のブ ランドがある場合、PXE エンベロープ用にキー サーバに格納された異なるロゴを参照すること ができ ます。

暗号化プロファイルは次の設定を保存します。

- **•** [キーサーバ設定(Key server settings)]。キー サーバ と そのキー サーバに接続する ための情報 を指定し ます。
- **•** [エンベロープ設定(Envelope settings)]。セキ ュ リ テ ィ レベル、開封確認を返すか、暗号化 キューにあるメッセージがタイムアウトするまでの時間、使用する暗号化アルゴリズムのタ イプ、および復号化アプレットをブラウザで動作可能にするかなど、メッセージ エンベロー プの詳細を指定し ます。
- **•** [ メ ッ セージ設定(Message settings)]。安全な メ ッ セージ転送や安全な「全員に返信」を イ ネー ブルにするかなど、メッセージに関する詳細を指定します。
- **•** [通知設定(Notification settings)]。暗号化失敗通知 と 同様、テキ ス ト 形式お よび HTML 形式の 通知を使う通知テンプレートを指定します。暗号化プロファイル作成時に、テキストリソー ス内のテンプレートを作成し、テンプレートを選択します。エンベロープをローカライズし、 暗号化失敗通知のメッセージの件名を指定することもできます。通知の詳細については[、暗](#page-582-0) 号化通知テンプレート (20-25 ページ)およびバウンス通知および暗号化失敗通知テンプレー ト (20-24[ページ\)](#page-581-0)を参照してください。

#### 手順

 $\mathbf{r}$ 

- ステップ 1 「メール暗号化プロファイル(Email Encryption Profiles)] のセクションで [暗号化プロファイルの 追加(Add Encryption Profile)] を ク リ ッ ク し ます。
- ステップ2 暗号化プロファイルの名前を入力します。
- ステップ **3** [使用者(役割)(Used By (Roles))] リ ン ク を ク リ ッ ク し、暗号化プ ロ フ ァ イルへのア ク セ ス権を設 定するカスタム ユーザ ロールを選択して、[OK] をクリックします。

このカスタム ロールに割り当てられた委任管理者は、責任があるすべての DLP ポリシーとコン テンツ フィルタに対して暗号化プロファイルを使用できます。

- ステップ **4** [キー サーバ設定(Key Server Settings)] セ クシ ョ ンで次のキー サーバか ら選択し ます。
	- Cisco 暗号化アプライアンス (ネットワーク内)
	- **•** Cisco Registered Envelope Service(ホス ト キー サービ ス)
- <span id="page-502-1"></span>ステップ 5 Cisco 暗号化アプライアンス(ローカル キー サービス)を選択した場合は、次の設定を入力します。
	- [内部URL(Internal URL)]。Cisco E メール セキュリティ アプライアンスは、この URL を使用 してネットワーク内の Cisco 暗号化アプライアンスと通信します。
	- **•** [外部URL(External URL)]。受信者の メ ッ セージは、こ の URL を使用し て Cisco 暗号化アプ ラ イアンスのキーおよび他のサービスにアクセスします。受信者は、受信 HTTP または HTTPS 要求をするためにこの URL を使用します。
- <span id="page-502-0"></span>ステップ **6** Cisco Registered Envelope サービ ス を選択 し た場合は、ホ ス テ ッ ド キー サービ スの URL を入力 し ます。キー サービ スの URL は、https://res.cisco.com です。
- ステップ **7** [キーサーバ設定(Key Server Settings)] で [詳細(Advanced)] を ク リ ッ ク し、受信者がエンベ ロー プを開封した場合、エンベロープの暗号化ペイロードの転送に HTTP または HTTPS を使用する かどうかを指定します。次のいずれかを選択してください。
	- **•** [キーサービ スをHTTPで使用する(Use the Key Service with HTTP)]。受信者がエンベ ロープ を開封すると、HTTP を使用してキー サービスから暗号化ペイロードを転送します。Cisco Registered Envelope サービ ス を使用する場合は[、ステップ](#page-502-0) 6 で指定し た URL です。Cisco 暗号 化アプライアンスを使用する場合は[、ステップ](#page-502-1)5で指定した外部 URL です。

Ι

ペイロードがすでに暗号化されているため、HTTP に転送しても安全であり、HTTPS に送信 するよりも迅速です。これは、HTTPS 経由でイメージ要求を送信するよりも、パフォーマン スがさらに向上します。

- **•** [キーサービ スをHTTPSで使用する(Use the Key Service with HTTPS)]。受信者がエンベ ロー 。<br>プを開封すると、HTTPS を使用してキー サービスから暗号化ペイロードを転送します。 Cisco Registered Envelope サービ ス を使用する場合は[、ステップ](#page-502-0) 6 で指定し た URL です。 Cisco 暗号化アプライアンスを使用する場合は[、ステップ](#page-502-1) 5 で指定した外部 URL です。
- **•** [ペイ ロー ド ト ラ ン スポー ト の個別のURLを指定し ます(Specify a separate URL for payload transport)]。暗号化ペイロードにキー サーバを使用しない場合は、ペイロード転送には HTTP または HTTPS を使用するかどうかを別の URL を使用して指定できます。
- ステップ **8** [エンベロープ設定(Envelope Settings)] のセ ク シ ョ ンで、メ ッ セージのセキ ュ リ テ ィ レベルを選 択し ます。
	- [セキュリティ(高)(High Security)]。受信者は、暗号化されたメッセージを開封するには、パ スワードを必ず入力する必要があります。
	- **•** [セキ ュ リ テ ィ (中)(Medium Security)]。受信者の資格情報がキ ャ ッ シ ュ されていれば、受信 者は暗号化されたメッセージを開封するために資格情報を入力する必要はありません。
	- **•** [パス ワー ド は不要です(No Password Required)]。暗号化 された メ ッ セージの最 も低いセキ ュ リティ レベルです。暗号化されたメッセージを開封するために受信者がパスワードを入力 する必要はありません。それでも、パスワード保護されないエンベロープの[開封確認(Read Receipts)]、[全員への安全な返信(Secure Reply All)]、お よび [ メ ッ セージの安全な転送 (Secure Message Forwarding)] 機能を イネーブルにでき ます。
- ステップ **9** ユーザが組織の ロ ゴ を ク リ ッ クする と その組織の URL が開 く よ う にする よ う に、ロ ゴの リ ン ク を追加できます。次のオプションから選択します。
	- **•** [ リ ンクなし(No link)]。実際の リ ン ク は、メ ッ セージ エンベロープに追加されません。
	- **•** [カスタムリンク URL(Custom link URL)]。URL を入力し、メ ッ セージ エンベロープへの実際 のリンクを追加します。
- ステップ **10** (任意)開封確認を イ ネーブルに し ます。こ のオプシ ョ ン を イ ネーブルにする と 、受信者が安全な エンベロープを開くと、送信者は開封確認を受信します。
- ステップ **11** (任意)次の設定を行 う ために、任意で [エンベロープ設定(Envelope Settings)] の [詳細設定 (Advanced)] を ク リ ッ ク して く ださい。
	- **•** 暗号化キ ューにあ る メ ッ セージが タ イ ム ア ウ ト する までの時間(秒単位)を入力し ます。 メッセージがタイム アウトになると、アプライアンスはメッセージをバウンスし、送信者に 通知を送信します。
	- **•** 暗号化アルゴリズムを選択します。
		- **–** [ARC4]。ARC4 は最 も よ く 選択 される アルゴ リ ズムで、メ ッ セージ受信者に対する復号 化遅延を最小限にとどめながら強力な暗号化を実現します。
		- **–** [AES]。AES は、よ り 強力な暗号化を実現 し ますが、復号化に よ り 長い時間がかか る ため、 受信者には遅延が発生します。AES は、通常、政府や銀行業務のアプリケーションで使用 されます。
	- **•** 復号化アプ レ ッ ト を イ ネーブルま たはデ ィ セーブルに し ます。こ のオプシ ョ ン を イ ネーブル にすると、メッセージの添付ファイルがブラウザ環境で開かれるようになります。このオプ ションをディセーブルにすると、メッセージの添付ファイルがキー サーバで復号化される ようになります。ディセーブルの場合、メッセージの開封により時間がかかるようになりま すが、ブラウザ環境に依存しなくなります。
**ステップ 12** [メッセージ設定(Message settings)] セクションで、次のようにします。

- **•** 全員へのセキ ュ アな返信機能を イネーブルにするには、[全員にセキ ュ アな返信を有効にす る (Enable Secure Reply All)] チェ ッ ク ボ ッ ク ス をオンに し ます。
- **•** セキ ュ アな メ ッ セージ転送機能を イネーブルにするには、[セキ ュ アな メ ッ セージ転送を有 効にする(Enable Secure Message Forwarding)] チェ ッ ク ボ ッ ク ス をオンに し ます。
- ステップ **13** (任意)Cisco Registered Envelope Service を選択 し てお り 、こ のサービ スでエンベロープの ローカ リゼーションがサポートされている場合は、エンベロープのローカリゼーションをイネーブル にします。[通知設定(Notification Settings)] セクションで [ローカライズされたエンベロープの 使用(Use Localized Envelope)] チェ ッ ク ボ ッ ク ス をオンに し ます。

 $\frac{\partial}{\partial x}$ 

(注) エンベロープのローカリゼーションをイネーブルにすると、暗号化されたメッセージの HTML またはテキストによる通知を選択できません。

エンベロープのデフォルト ロケールを設定する場合は、エンベロープのデフォルト ロケールの 設定(18-8[ページ\)](#page-505-0)を参照してください。

ステップ **14** HTML 形式またはテキ ス ト 形式の通知テンプレー ト を選択し ます。

**Sand Street** 

(注) キー サーバは、受信者の電子メール アプリケーションによって、HTML またはテキスト 形式の通知を使います。両方の通知を設定する必要があ り ます。

次の手順を実行します。

- **a. HTML 形式の通知テンプレートを選択します。テキスト リソースで設定した HTML 形式の** 通知から選択します。テンプレートが設定されていなかった場合、システムはデフォルトの テンプレートを使用します。
- b. テキスト形式の通知テンプレートを選択します。テキスト リソースで設定したテキスト形 式の通知から選択します。テンプレートが設定されていなかった場合、システムはデフォル トのテンプレートを使用します。

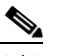

- (注) これらのオプションは、ローカライズされたエンベロープを使用している場合には使用 でき ません。
- ステップ 15 暗号化失敗通知用の件名ヘッダーを入力します。暗号化プロセスがタイムアウトした場合、アプ ライアンスは通知を送信します。
- ステップ 16 メッセージ本文の暗号化失敗通知テンプレートを選択します。テキスト リソースで設定した暗 号化失敗通知テンプレートから選択します。テンプレートが設定されていなかった場合、システ ムはデフォルトのテンプレートを使用します。
- ステップ 17 変更を送信し、保存します。

 $\mathbf{r}$ 

**ステップ 18** Cisco Registered Envelope Service を使用する場合、アプライアンスをプロビジョニングする手順を 追加で実行する必要があります。アプライアンスをプロビジョニングすると、暗号化プロファイル がホステッド キー サービスとともに登録されます。アプライアンスをプロビジョニングするに は、登録する暗号化プロファイルの [プロビジョニング (Provision)] ボタンをクリックします。

# <span id="page-505-0"></span>エンベロープのデフォルト ロケールの設定

エンベロープのデフォルト ロケールは英語です。Cisco Registered Envelope Service を選択してお り、このサービスでエンベロープのローカリゼーションがサポートされている場合は、エンベ ロープのロケールを次のいずれかに変更できます。

- **•** 英語
- **•** フランス語
- **•** ド イツ語
- **•** 日本語
- ポルトガル語
- **•** スペイン語

#### はじめる前に

- **•** キー サービ ス タイプとして Cisco Registered Envelope Service を使用 し、エンベ ロープの ロー カリゼーションがイネーブルな状態で、暗号化プロファイルを作成します。キー サービスに よる暗号化メッセージの処理方法の設定(18-4ページ)を参照してください。
- **•** Cisco Registered Envelope Service でエンベロープのローカ リ ゼーシ ョ ンがサポー ト されてい る こ と を確認し ます。

#### 手順

- **ステップ 1** [セキュリティサービス(Security Services)] > [Cisco IronPort電子メール暗号化(Cisco IronPort Email Encryption)] を ク リ ッ ク し ます。
- ステップ 2 既存の暗号化プロファイルを開きます。
- ステップ **3** [通知設定(Notification Settings)] セクシ ョ ンの [ローカ ラ イズ されたエンベロープ(Localized Envelopes)]ドロップダウンリストからロケールを選択します。
- ステップ **4** [送信(Submit)] を ク リ ッ ク し ます。
- ステップ **5** [変更を確定(Commit Changes)] を ク リ ッ ク し ます。

# PXE エンジンの最新バージョンへの更新

[シ ス コ電子 メ ール暗号化設定(Cisco Email Encryption Settings)] ページには、PXE エンジンの現 在のバージョンおよびアプライアンスで使用するドメイン マッピング ファイルが表示されま す。[セキ ュ リ テ ィ サービ ス(Security Services)] > [サービ ス ア ップデー ト (Service Updates)] ペー ジ(または CLI の updateconfig コマンド)を使用して、自動的に PXE エンジンを更新するように E メール セキュリティ アプライアンスを設定できます。詳細については、サービス アップデー ト (32-15 [ページ\)](#page-898-0)を参照してください。

また、[IronPort メ ール暗号化設定(IronPort Email Encryption Settings)] ページの [PXEエンジンの 更新(PXE Engine Updates)] セクシ ョ ンの [今すぐ更新(Update Now)] ボタン(または CLI の encryptionupdate コマンド)を使用して、手動でエンジンを更新することもできます。

# 暗号化するメッセージの決定

暗号化プロファイルの作成後、どの電子メール メッセージを暗号化すべきかを決める発信コンテ ンツ フィルタを作成する必要があります。コンテンツ フィルタは、発信電子メールをスキャンし てメッセージが指定された条件に一致するか判断します。コンテンツ フィルタによりメッセージ が条件に一致すると判断されたら、Cisco E メール セキュリティアプライアンスはメッセージを暗 号化し、生成されたキーをキー サーバに送信します。このアプライアンスは、使用するキー サーバ を決定するための、暗号化プロファイルで指定された設定と、他の暗号化設定を使用します。

データ漏洩防止スキャン後に解放された後でも、メッセージを暗号化できます。詳細について は、DLP 違反アクション(メッセージ アクション)に対して実行するアクションの定義(17-35 [ページ\)](#page-488-0)を参照してください。

## 関連項目

- **•** TLS [接続を暗号化の代わ り に使用\(](#page-506-0)18-9 ページ)
- **•** コンテンツ [フ ィ ルタ を使用し た メ ッ セージの暗号化 と即時配信\(](#page-507-0)18-10 ページ)
- **•** コンテンツ [フ ィ ルタ を使用し た配信時の メ ッ セージの暗号化\(](#page-508-0)18-11 ページ)

## <span id="page-506-0"></span>**TLS** 接続を暗号化の代わりに使用

 $\mathbf{r}$ 

ド メイン用に指定された送信先コントロールに基づき、E メール セキュリティ アプライアンス は、メッセージを暗号化する代わりに TLS 接続を介してメッセージをセキュアに中継できます (TLS 接続が使用可能な場合)。アプライアンスは、送信先コントロール(Required、Preferred、また は None)の TLS 設定と暗号化コンテンツ フィルタで定義されたアクションに基づいて、メッ セージを暗号化するか TLS 接続で送信するか決定し ます。

コンテンツ フィルタ作成時に、必ずメッセージを暗号化するか、まず TLS 接続で送信を試みて、 TLS 接続が使用不可であればメッセージを暗号化するかを指定できます。表 [18-2](#page-506-1) では、暗号化制 御フィルタが TLS 接続でのメッセージの送信を試みる場合、E メール セキュリティ アプライア ンスが、ドメインの送信先コントロールの TLS 設定に基づいてどのようにメッセージを送信す るかを示し ています。

| 送信先コントロール TLS 設定 | TLS 接続が使用可能である場<br>合のアクション | TLS 接続が使用不可である場<br>合のアクション |
|------------------|----------------------------|----------------------------|
| なし               | エンベロープを暗号化して送<br>信します。     | ロンベロープを暗号化して送<br>信します。     |
| TLS 推奨           | TLS 経由で送信します。              | エンベロープを暗号化して送<br>信します。     |
| TLS 必須           | TLS 経由で送信します。              | リトライまたはメッセージの<br>バウンス      |

<span id="page-506-1"></span>表 *18-2 ESA* アプラ イアンスの *TLS* サポー ト

送信先コントロールで TLS をイネーブルにする方法については、電子メールを受信するための [ゲー ト ウ ェ イの設定](#page-108-0)を参照し て く だ さい。

# <span id="page-507-0"></span>コンテンツ フィルタを使用したメッセージの暗号化と即時配信

#### はじめる前に

- コンテンツ フィルタを構築するための条件の概念を理解するには[、コンテンツ](#page-314-0) フィルタの 概要(11-1[ページ\)](#page-314-0)を参照してください。
- **•** (任意) [メ ッ セージへの暗号化ヘ ッ ダーの追加\(](#page-509-0)18-12 ページ)を参照し て く だ さい。

手順

- **ステップ 1** [メールポリシー(Mail Policies)] > [発信コンテンツフィルタ(Outgoing Content Filters)] に移動し ます。
- **ステップ 2** [フィルタ(Filters)] セクションで、[フィルタを追加(Add Filter)] をクリックします。
- ステップ **3** [条件(Conditions)] セ クシ ョ ンで、[条件を追加(Add Condition)] を ク リ ッ ク し ます。
- ステップ 4 暗号化するメッセージをフィルタリングする条件を追加します。たとえば、機密資料を暗号化す る ために、件名ま たは本文に特定の単語ま たはフ レーズ(「Confidential」など)を含む メ ッ セージ を識別する条件を追加でき ます。
- ステップ **5** [OK] を ク リ ッ ク し ます。
- ステップ **6** 任意で、[ア ク シ ョ ン を追加(Add Action)] をク リ ッ ク し、[ヘ ッ ダーの追加(Add Header)] を選択 し、追加の暗号化設定を指定する暗号化ヘッダーをメッセージに挿入します。
- **ステップ 7** [アクション(Actions)] セクションで、[アクションを追加(Add Action)] をクリックします。
- ステップ **8** [ア ク シ ョ ン を追加(Add Action)] リ ス トから [暗号化し て今すぐ配信(最終ア ク シ ョ ン)(Encrypt and Deliver Now (Final Action))] を選択し ます。
- ステップ9 条件に合致するメッセージを常に暗号化するか、TLS 接続を介した送信の試行が失敗したとき のみメッセージを暗号化するかを選択します。
- ステップ 10 コンテンツ フィルタに関連付ける暗号化プロファイルを選択します。

暗号化プロファイルは、使用するキー サーバ、セキュリティ レベル、およびメッセージ エンベ ロープのフォーマット化に関する設定、および他のメッセージ設定を指定します。暗号化プロ ファイルをコンテンツ フィルタに関連付けた場合、コンテンツ フィルタはこれらの格納された 設定を暗号化メッセージに使用します。

- ステップ 11 メッセージの件名を入力します。
- ステップ **12** [OK] を ク リ ッ ク し ます。

図 [18-2](#page-508-1) のコンテンツ フィルタは、メッセージ本文で ABA コンテンツを検索するコンテンツ フィルタを示します。コンテンツ フィルタで定義されているアクションは、電子メールを暗号化 し て配信する と指定し ています。

<span id="page-508-1"></span>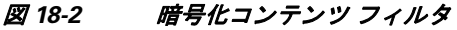

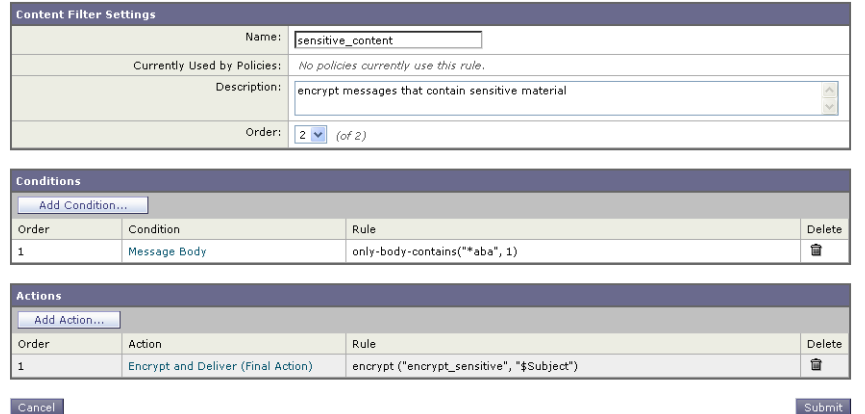

- ステップ **13** 暗号化ア ク シ ョ ン を追加し た後、[送信(Submit)] を ク リ ッ ク し ます。
- ステップ **14** 変更を保存し ます。

#### 次の作業

コンテンツ フィルタを追加したら、フィルタを発信メール ポリシーに追加する必要がありま す。組織のニーズに応じて、デフォルト ポリシーでコンテンツ フィルタをイネーブルにする、ま たはフィルタを特定のメール ポリシーに適用することを選択します。メール ポリシーの操作に ついては、メール ポリシーの概要(10-1ページ)を参照してください。

## <span id="page-508-0"></span>コンテンツ フィルタを使用した配信時のメッセージの暗号化

配信時にメッセージを暗号化するコンテンツ フィルタを作成するには、次の手順に従ってくだ さい。配信時の暗号化とは、メッセージが次の処理の段階に進み、すべての処理が完了した時点 で、メッセージが暗号化され、配信されることを意味します。

#### はじめる前に

- **•** コンテンツ フ ィ ルタ を構築する ための条件の概念を理解するには、コンテンツ [フィルタの](#page-314-0) 概要(11-1[ページ\)](#page-314-0)を参照してください。
- **•** (任意) [メ ッ セージへの暗号化ヘ ッ ダーの追加\(](#page-509-0)18-12 ページ)を参照し て く だ さい。

#### 手順

- **ステップ 1** [メールポリシー(Mail Policies)] > [発信コンテンツフィルタ(Outgoing Content Filters)] に移動し ます。
- ステップ **2** [フ ィルタ(Filters)] セ クシ ョ ンで、[フ ィ ル タ を追加(Add Filter)] を ク リ ッ ク し ます。
- ステップ **3** [条件(Conditions)] セ クシ ョ ンで、[条件を追加(Add Condition)] を ク リ ッ ク し ます。
- ステップ **4** 暗号化する メ ッ セージ を フ ィ ル タ リ ン グする条件を追加 し ます。た と えば、機密資料を暗号化す る ために、件名ま たは本文に特定の単語ま たはフ レーズ(「Confidential」など)を含む メ ッ セージ を識別する条件を追加できます。
- ステップ **5** [OK] を ク リ ッ ク し ます。

 $\mathbf{r}$ 

ステップ **6** 任意で、[ア ク シ ョ ン を追加(Add Action)] をク リ ッ ク し、[ヘ ッ ダーの追加(Add Header)] を選択 し、追加の暗号化設定を指定する暗号化ヘッダーをメッセージに挿入します。

- **ステップ 7** [アクション (Actions)] セクションで、[アクションを追加 (Add Action)] をクリックします。
- ステップ **8** [ア ク シ ョ ン を追加(Add Action)] リ ス トから [配信時の暗号化(Encrypt on Delivery)] を選択し ます。
- ステップ **9** 条件に合致する メ ッ セージを常に暗号化するか、TLS 接続を介し た送信の試行が失敗し た と き のみメッセージを暗号化するかを選択します。
- ステップ 10 コンテンツ フィルタに関連付ける暗号化プロファイルを選択します。 暗号化プロファイルは、使用するキー サーバ、セキュリティレベル、およびメッセージ エンベ ロープのフォーマット化に関する設定、および他のメッセージ設定を指定します。暗号化プロ ファイルをコンテンツ フィルタに関連付けた場合、コンテンツ フィルタはこれらの格納された 設定を暗号化メッセージに使用します。
- ステップ 11 メッセージの件名を入力します。
- ステップ **12** [OK] を ク リ ッ ク し ます。
- ステップ **13** 暗号化ア ク シ ョ ン を追加し た後、[送信(Submit)] を ク リ ッ ク し ます。
- ステップ **14** 変更を保存し ます。

#### 次の作業

コンテンツ フィルタを追加したら、フィルタを発信メール ポリシーに追加する必要がありま す。組織のニーズに応じて、デフォルト ポリシーでコンテンツ フィルタをイネーブルにする、ま たはフィルタを特定のメール ポリシーに適用することを選択します。メール ポリシーの操作に ついては、メール ポリシーの概要(10-1 ページ)を参照してください。

# <span id="page-509-0"></span>メッセージへの暗号化ヘッダーの追加

AsyncOS では、コンテンツ フィルタまたはメッセージ フィルタを使って SMTP ヘッダーをメッ セージに挿入することで、暗号化設定をメッセージに追加できます。暗号化ヘッダーは、関連付 けられた暗号化プロファイルで定義されている暗号化設定を上書きすることが可能で、指定さ れた暗号化機能をメッセージに適用できます。

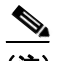

(注) Cisco 暗号化アプライアンスはフラグ付きのメッセージを処理するように設定する必要があり ます。

## 手順

- **ステップ 1** [メールポリシー(Mail Policies)] > [発信コンテンツフィルタ(Outgoing Content Filters)] または [ 受信コ ンテン ツ フ ィ ルタ(Incoming Content Filters)] に進みます。
- **ステップ 2** [フィルタ(Filters)] セクションで、[フィルタを追加(Add Filter)] をクリックします。
- ステップ **3** [アクシ ョ ン(Actions)] セ クシ ョ ンで、[ア ク シ ョ ン を追加(Add Action)] をク リ ックして [ヘ ッ ダーの追加/編集(ヘッダーの追加/編集)」を選択し、追加の暗号化設定を指定するためにメッ セージに暗号化ヘッダーを挿入します。

たとえば、Registered Envelope を送信後 24 時間で期限切れにする場合は、ヘッダー名として X-PostX-ExpirationDate、ヘ ッ ダーの値 と し て +24:00:00 を入力し ます。

#### 関連項目

- **•** [暗号化ヘ ッ ダー\(](#page-510-0)18-13 ページ)
- **•** [暗号化ヘ ッ ダーの例\(](#page-512-0)18-15 ページ)
- 暗号化コンテンツ フィルタの作成の詳細については、コンテンツ フィルタを使用したメッ セージの暗号化と即時配信(18-10ページ)を参照してください。
- **•** メッセージ フィルタを使用したヘッダー挿入については、メッセージ フィルタを使用した 電子メール ポリシーの適用を参照してください。

# <span id="page-510-0"></span>暗号化ヘッダー

 $\Gamma$ 

表 [18-3](#page-510-1) に、メッセージに追加可能な暗号化ヘッダーを示します。

<span id="page-510-1"></span>表 18-3 電子メール暗号化ヘッダー

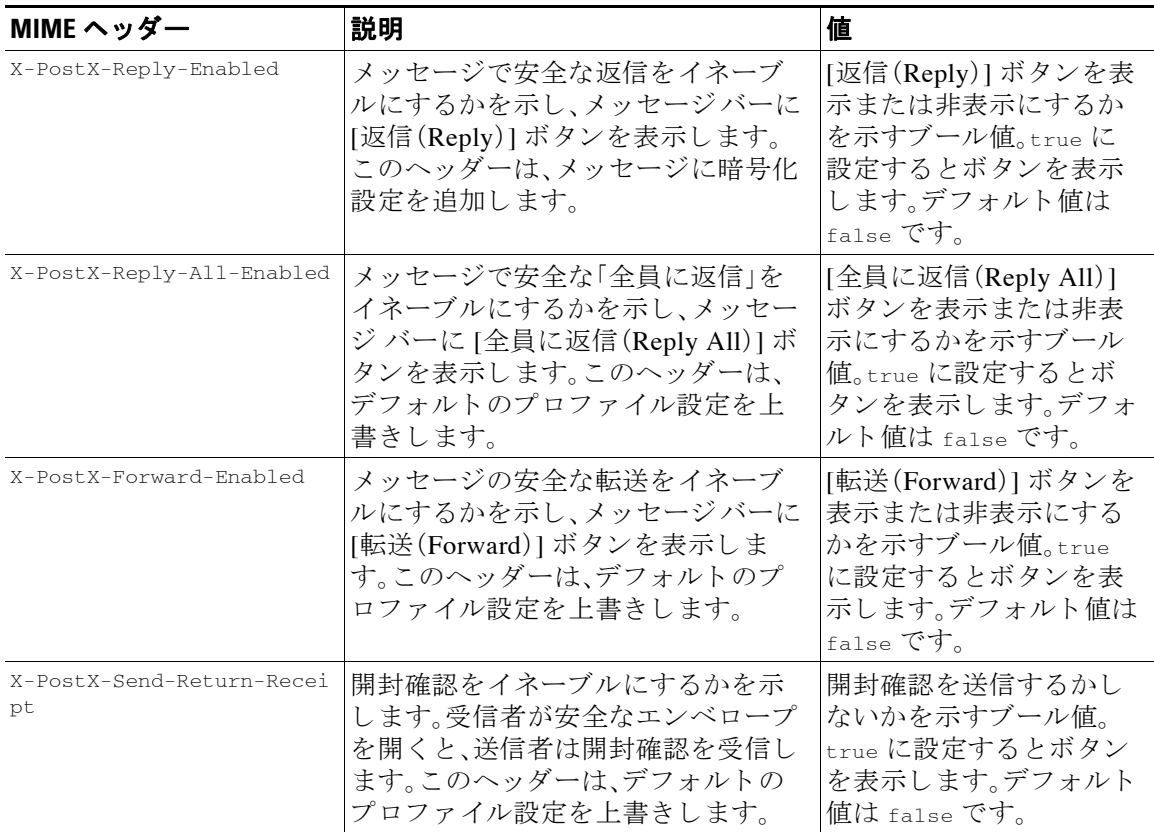

 $\mathsf I$ 

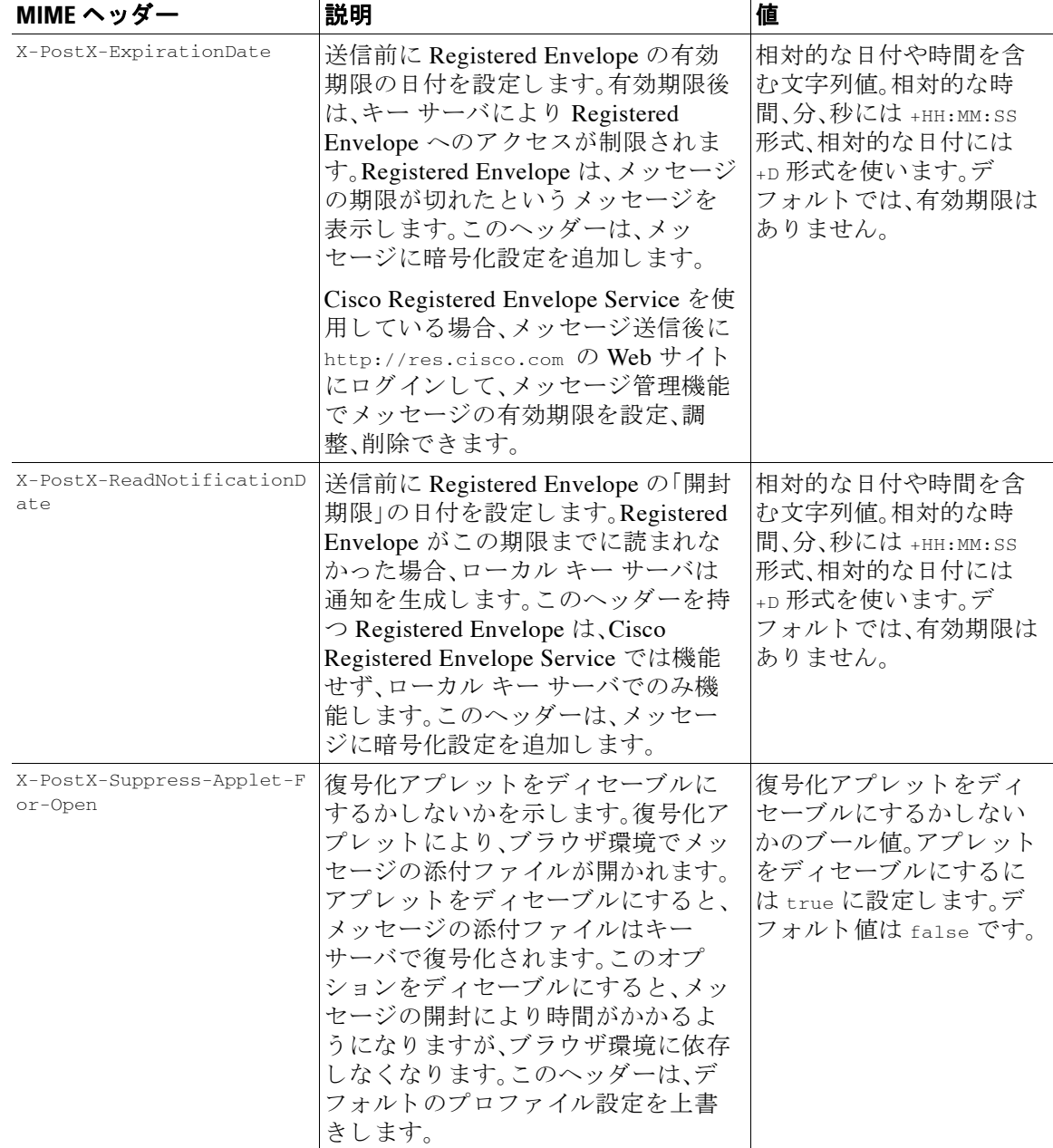

## 表 18-3 電子メール暗号化ヘッダー

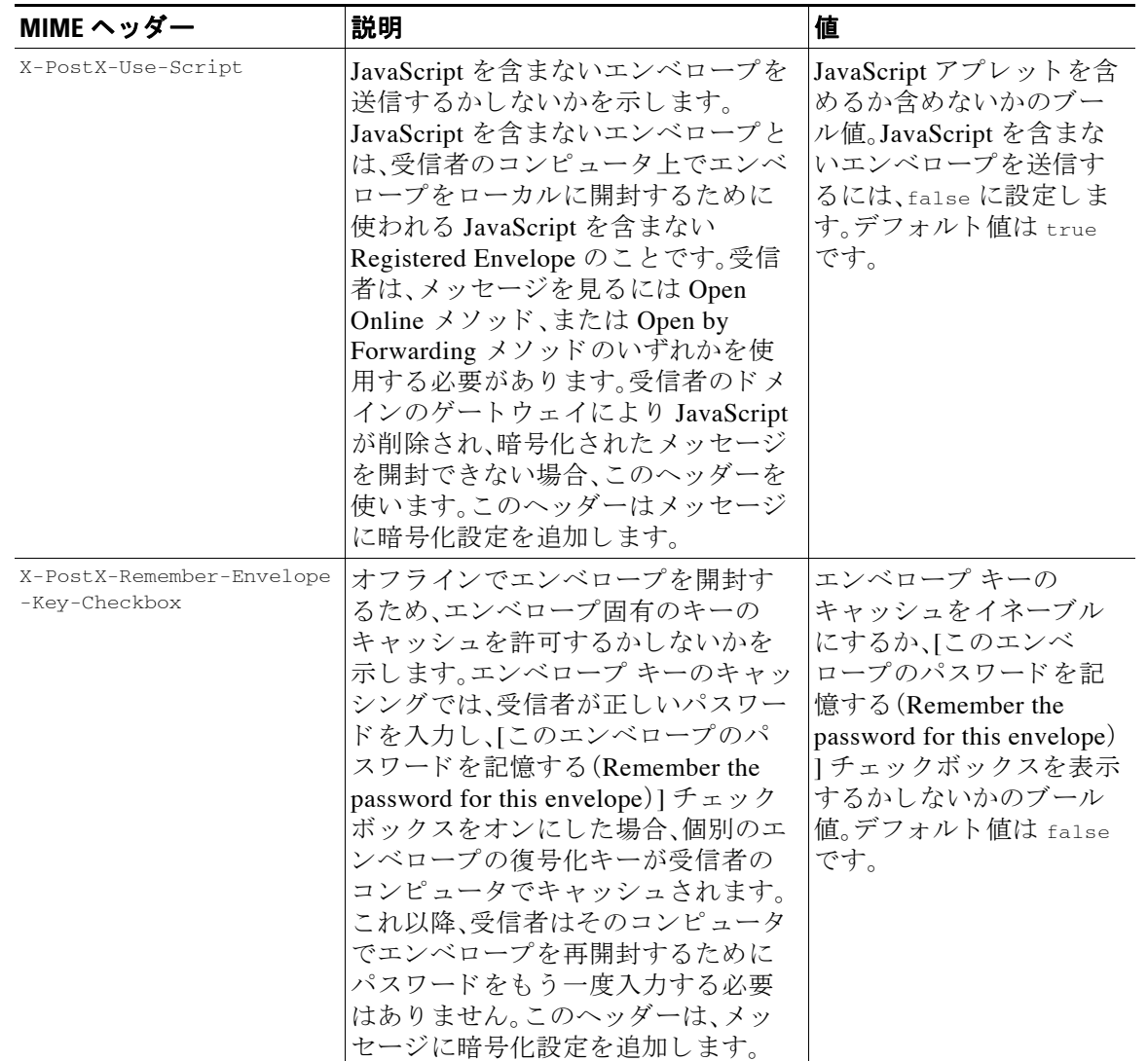

## 表 18-3 電子メール暗号化ヘッダー

# <span id="page-512-0"></span>暗号化ヘッダーの例

 $\Gamma$ 

この項では、暗号化ヘッダーの例を示します。

## 関連項目

- **•** [オフ ラ イ ンでの開封のためエンベロープ](#page-513-0) キーを イネーブルにする(18-16 ページ)
- **•** JavaScript [を含まないエンベロープを イネーブルにする\(](#page-513-1)18-16 ページ)
- **•** [メ ッ セージ有効期限を イネーブルにする\(](#page-513-2)18-16 ページ)
- **•** [復号化アプレ ッ ト をデ ィ セーブルにする\(](#page-513-3)18-16 ページ)

Τ

## <span id="page-513-0"></span>オフラインでの開封のためエンベロープ キーをイネーブルにする

エンベロープ キーのキャッシュをイネーブルにして Registered Envelope を送信するには、次の ヘッダーをメッセージに挿入します。

X-PostX-Remember-Envelope-Key-Checkbox: true

[このエンベロープのパスワードを記憶する (Remember the password for this envelope)] チェック ボッ クスが Registered Envelope に表示 されます。

## <span id="page-513-1"></span>**JavaScript** を含まないエンベロープをイネーブルにする

JavaScript を含めずに Registered Envelope を送信するには、次のヘッダーをメッセージに挿入し ます。

X-PostX-Use-Script: false

受信者が securedoc.html 添付ファイルを開くと、Registered Envelope が [オンラインで開く(Open Online)] リンクとともに表示され、[開く(Open)] ボタンがディセーブルになります。

## <span id="page-513-2"></span>メ ッ セージ有効期限を イネーブルにする

送信後、24 時間で有効期限が切れるようにメッセージを設定するには、次のヘッダーをメッセー ジに挿入し ます。

X-PostX-ExpirationDate: +24:00:00

送信後 24 時間は、受信者はその暗号化されたメッセージを開封して内容を見ることができま す。それ以降、Registered Envelope では、エンベロープの有効期限が切れた こ と を示す メ ッ セージ が表示されます。

## <span id="page-513-3"></span>復号化アプレットをディセーブルにする

復号化アプレットをディセーブルにし、メッセージの添付ファイルをキー サーバで復号するに は、次のヘッダーをメッセージに挿入します。

X-PostX-Suppress-Applet-For-Open: true

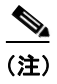

(注) 復号化アプレットをディセーブルにしている場合、メッセージの開封には時間がかかりますが、 ブラウザ環境には依存しなくなります。

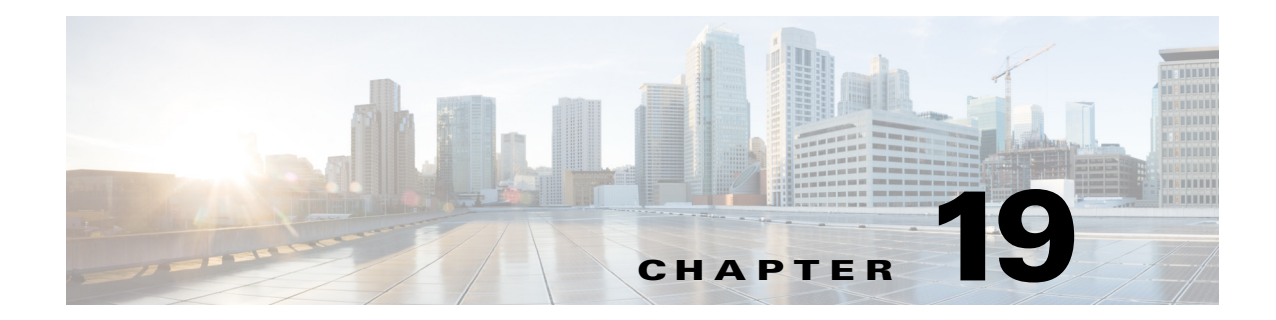

# 電子 メール認証

- **•** [電子 メ ール認証の概要\(](#page-514-0)19-1 ページ)
- [DomainKeys](#page-514-1) と DKIM 認証(19-1 ページ)
- **•** [DomainKeys](#page-517-0) および DKIM 署名の設定(19-4 ページ)
- **•** DKIM [を使用し た受信 メ ッ セージの検証方法\(](#page-530-0)19-17 ページ)
- **•** SPF および SIDF [検証の概要\(](#page-536-0)19-23 ページ)
- **•** SPF/SDIF [を使用し た受信 メ ッ セージの検証方法\(](#page-537-0)19-24 ページ)
- SPF と SIDF のイネーブル化(19-25 ページ)
- **•** SPF/SIDF [検証済み メ ールに対し て実行する ア ク シ ョ ンの決定\(](#page-545-0)19-32 ページ)
- **•** SPF/SIDF [結果のテ ス ト \(](#page-548-0)19-35 ページ)
- **•** [DMARC](#page-549-0) 検証(19-36 ページ)

# <span id="page-514-0"></span>電子 メール認証の概要

AsyncOS for Email では、電子メールの偽造を防止するために、電子メール検証と署名をサポート し ます。着信 メ ールを検証する ために、AsyncOS は SPF(Sender Policy Framework)、SIDF(Sender ID Framework)、DomainKeys Identified Mail(DKIM)、お よび Domain-based Message Authentication, Reporting and Conformance(DMARC)をサポー ト し ます。送信 メ ールを認証す る ために、AsyncOS は DomainKeys および DKIM 署名をサポートしています。

## 関連項目

- [DomainKeys](#page-514-1) と DKIM 認証(19-1 ページ)。
- **•** SPF および SIDF [検証の概要\(](#page-536-0)19-23 ページ)。
- **•** [DMARC](#page-549-0) 検証(19-36 ページ)

# <span id="page-514-1"></span>**DomainKeys** と **DKIM** 認証

 $\mathbf{r}$ 

DomainKeys または DKIM 電子メール認証では、送信側が公開キー暗号化を使用して電子メール に署名します。これにより、検証済みのドメインを使用して、電子メールの From: (または Sender:)ヘッダーのドメインと比較して、偽造を検出できます。

DomainKeys と DKIM は、署名 と 検証の 2 つの主要部分か ら構成 されます。AsyncOS では、 DomainKeys の「署名」部分のプロセスをサポートします。また、DKIM の署名と検証の両方をサ ポートします。バウンスおよび遅延メッセージで DomainKeys および DKIM 署名を使用すること もできます。

#### 関連項目

- DomainKeys と DKIM 認証ワークフロー(19-2 ページ)
- **•** AsyncOS の [DomainKeys](#page-515-1) および DKIM 署名(19-2 ページ)

## <span id="page-515-0"></span>**DomainKeys** と **DKIM** 認証ワーク フ ロー

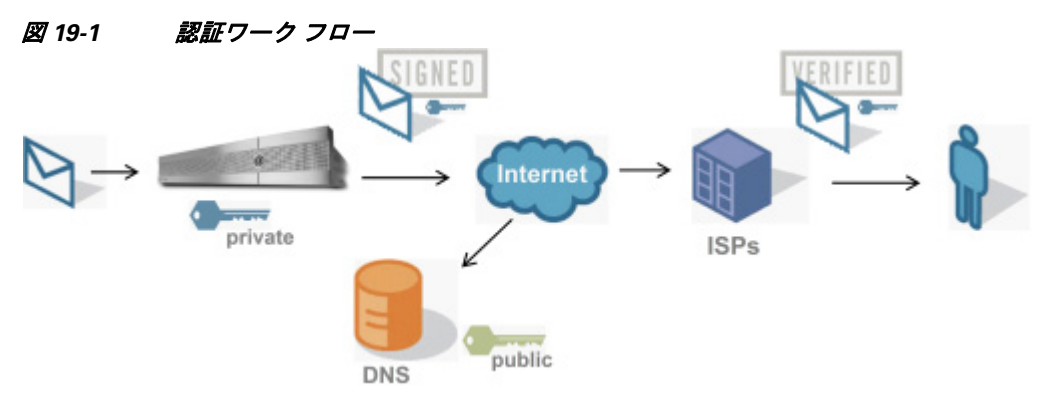

- 1. 管理者(ドメイン所有者)が公開キーを DNS 名前空間にパブリッシュします。
- 2. 管理者は発信メール転送エージェント (MTA)に秘密キーをロードします。
- 3. そのドメインの権限のあるユーザによって送信される電子メールが、各秘密キーによってデ ジ タル署名 されます。署名は DomainKey または DKIM 署名ヘ ッ ダー と し て電子 メールに挿 入され、電子メールが送信されます。
- **4.** 受信側 MTA は、電子 メ ールのヘ ッ ダーか ら DomainKeys または DKIM 署名 と 、要求 された送 信側ドメイン(Sender: または From: ヘッダーによって)を抽出します。DomainKeys または DKIM 署名ヘッダーフィールドから抽出された要求された署名ドメインから、公開キーが取 得されます。
- **5.** 公開キーは、DomainKeys または DKIM 署名が適切な秘密キーによ って生成されているかど うかを確認するために使われます。

送信 DomainKeys 署名をテ ス ト するには、Yahoo! または Gmail ア ド レ ス を使用する こ と ができ ます。これ ら のサービ スは無料で提供 されてお り 、DomainKeys 署名 されている着信 メ ッ セージ を検証し ます。

# <span id="page-515-1"></span>**AsyncOS** の **DomainKeys** および **DKIM** 署名

AsyncOS の DomainKeys および DKIM 署名は、ドメイン プロファイルによって実装されており、 メール フロー ポリシー(一般に、発信「リレー」ポリシー)によって有効にされます。詳細につい ては、「Configuring the Gateway to Receive Mail」の章を参照し て く だ さい。メ ッ セージの署名は、 メッセージ送信前にアプライアンスによって実行される最後の操作です。

ド メイン プロファイルはド メインとド メイン キー情報(署名キーと関連情報)を関連付けます。 電子メールはアプライアンスのメール フロー ポリシーによって送信されるため、いずれかのド メイン プロファイルに一致する送信側電子メール アドレスは、ドメイン プロファイルに指定さ れている署名キーを使用し て DomainKeys 署名 されます。DKIM と DomainKeys の両方の署名を イネーブルにすると、DKIM 署名が使われます。DomainKeys および DKIM プロファイルは、 domainkeysconfig CLI コマン ド または GUI の [ メ ールポ リ シー(Mail Policies)] > [ ド メ インプロ ファイル(Domain Profiles)] および [メールポリシー(Mail Policies)] > [署名キー(Signing Keys)] ページを使用し て実装し ます。

DomainKeys および DKIM 署名は次のように機能します。ドメイン所有者はパブリック DNS(そ のド メインに関連付けられた DNS TXT レコード)に格納される公開キーと、アプライアンスに 格納され、そのドメインから送信されるメール(発信されるメール)の署名に使われる秘密キー の2つのキーを生成します。

メッセージがメッセージの送信(発信)に使われるリスナーで受信されると、アプライアンスは ド メイン プロファイルが存在するかどうかを調べます。アプライアンスに作成された(および メール フロー ポリシー用に実装された)ドメイン プロファイルが存在する場合、メッセージの 有効な Sender: または From: ア ド レ スが ス キ ャ ン されます。どち ら も存在する場合、DomainKeys には Sender: が使われます。DKIM 署名には、From: ア ド レ スが常に使われます。それ以外の場合 は、最初の From: アドレスが使われます。有効なアドレスが見つからない場合、メッセージは署 名されず、イベントが mail\_logs に記録されます。

(注) DomainKey および DKIM プロファイルの両方を作成した(およびメールフロー ポリシーで署名 をイネーブルにしている)場合、AsyncOS は DomainKeys と DKIM の両方の署名で送信メッセー ジを署名し ます。

有効な送信側アドレスが見つかった場合、送信側アドレスが既存のドメイン プロファイルに対 して照合されます。一致しているものが見つかった場合、メッセージは署名されます。見つから ない場合、メッセージは署名なしで送信されます。メッセージに既存の DomainKeys (「DomainKey-Signature:」ヘ ッ ダー)があ る場合、メ ッ セージは、元の署名の後に新 しい送信側ア ドレスが追加されている場合にのみ署名されます。メッセージに既存の DKIM 署名がある場合、 新しい DKIM 署名がメッセージに追加されます。

AsyncOS はドメインに基づいて電子メールに署名するメカニズムに加えて、署名キーを管理す る (新しいキーの作成または既存のキーの入力)方法を提供し ます。

このマニュアルのコンフィギュレーションの説明は、署名と検証の最も一般的な使用方法を示 しています。着信メールのメール フロー ポリシーで DomainKeys および DKIM 署名をイネーブ ルにすることも、発信メールのメール フロー ポリシーで DKIM 検証をイネーブルにすることも でき ます。

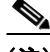

 $\mathbf{r}$ 

(注) クラスタ環境にドメイン プロファイルと署名キーを設定する場合、「ドメイン キー プロファイ ル(Domain Key Profile)] 設定 と [署名キー(Signing Key)] 設定が リ ン ク し ている こ と に注意し ま す。そのため、署名キーをコピー、移動、または削除した場合、同じ操作が関連プロファイルに対 し て行われます。

# <span id="page-517-0"></span>**DomainKeys** および **DKIM** 署名の設定

## 関連項目

- **•** [署名キー\(](#page-517-1)19-4 ページ)
- **•** [公開キー\(](#page-518-0)19-5 ページ)
- ドメイン プロファイル(19-5 ページ)
- **•** [送信 メ ール署名の有効化\(](#page-519-0)19-6 ページ)
- **•** [バウ ン スおよび遅延 メ ッ セージの署名の イ ネーブル化\(](#page-520-0)19-7 ページ)
- **•** [DomainKeys/DKIM](#page-520-1) 署名の設定(GUI)(19-7 ページ)
- **•** ドメイン [キーと ロギング\(](#page-529-0)19-16 ページ)

## <span id="page-517-1"></span>署名キー

署名キーはアプライアンスに格納されている秘密キーです。署名キーの作成時に、キー サイズを 指定します。キー サイズが大きいほどセキュリティが向上しますが、パフォーマンスに影響する 可能性もあります。アプライアンスでは512~2048ビットのキーをサポートしています。768~ 1024 ビットのキー サイズは安全であると見なされ、現在ほとんどの送信側で使われています。 大きなキー サイズに基づいたキーはパフォーマンスに影響する可能性があるため、2048 ビット を超え る キーはサポー ト されていません。署名キーの作成方法については[、新しい署名キーの作](#page-524-0) 成(19-11 [ページ\)](#page-524-0)を参照してください。

既存のキーを入力する場合、それをフォームに貼り付けるだけです。既存の署名キーの別の使用 方法は、キーをテキストファイルとしてインポートすることです。既存の署名キーの追加の詳細 については、既存の署名キーのインポートまたは入力(19-12ページ)を参照してください。

キーを入力すると、ドメイン プロファイルで使用できるようになり、ドメイン プロファイルの [ 署名キー(Signing Key)]ドロップダウン リストに表示されます。

## 関連項目

• 署名キーのエクスポートとインポート(19-4 ページ)

## <span id="page-517-2"></span>署名キーのエクスポートとインポート

署名キーをアプライアンス トのテキスト ファイルにエクスポートできます。キーをエクスポー トすると、アプライアンスに現在存在するすべてのキーがテキスト ファイルに挿入されます。 キーのエクスポートの詳細については、署名キーのエクスポート(19-11 ページ)を参照してくだ さい。

エクスポートされたキーをインポートすることもできます。

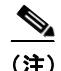

(注) キーをインポートすると、アプライアンス上のすべての現在のキーが置き換えられます。

詳細については、既存の署名キーのインポートまたは入力(19-12 ページ)を参照してください。

# <span id="page-518-0"></span>公開キー

署名キーをド メイン プロファイルに関連付けると、公開キーが含まれる DNS テキスト レコード を作成できます。これは、ドメインプロファイルのリストの [DNSテキストレコード (DNS Text Record)] 列の [生成(Generate)] リンクから(または CLI の domainkeysconfig -> profiles -> dnstxt から)実行します。

図 *19-2 [* ド メ イ ンプロ <sup>フ</sup> <sup>ァ</sup> イル(*Domain Profiles*)*]* ページの *DNS* テキス ト <sup>レ</sup> コー ドの生成 リ ン ク

| <b>Domain Profiles</b>    |               |          |              |                                       |                        |                     |                    |
|---------------------------|---------------|----------|--------------|---------------------------------------|------------------------|---------------------|--------------------|
| Add Profile               |               |          |              | Clear All Profiles<br>Import Profiles |                        |                     |                    |
| <b>Profile Name</b>       | <b>Domain</b> | Selector | <b>Users</b> | Signing Key                           | <b>DNS Text Record</b> | <b>Test Profile</b> | 센<br><b>Delete</b> |
| ExampleProfile            | example.com   | test     | .example.com | mvTestKev                             | Generate               | Test                |                    |
| Export Profiles<br>Delete |               |          |              |                                       |                        |                     |                    |

DNS テキスト レコードの生成の詳細については、DNS テキスト レコードの生成(19-13 ページ) を参照してください。

[署名キー(Signing Keys)] ページの [ビュー(View)] リンクから、公開キーを表示することもでき ます。

### 図 *19-3 [*署名キー(*Signing Keys*)*]* ページの公開キーの表示 リ ン ク **Signing Keys**

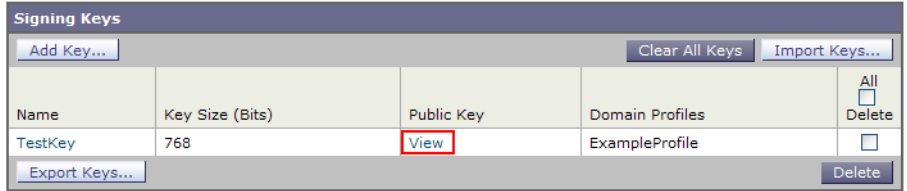

# <span id="page-518-1"></span>ド メイン プロファイル

 $\mathbf{r}$ 

ドメイン プロファイルは送信側ドメインを署名に必要なその他の情報と共に署名キーに関連付 けます。

- **•** ドメインプロファイルの名前。
- ドメイン名(「d=」ヘッダーに含まれるドメイン)。
- **•** セレ ク タ(セレ ク タは公開キーの ク エ リ ーを形成する ために使用 されます。DNS クエリー タ イプでは、この値が送信側ドメインの「domainkey」名前空間の前に付けられます)。
- **•** 正規化方法(署名アルゴ リ ズムに提示する ためにヘ ッ ダー と内容が準備 される方法)。 AsyncOS は DomainKeys に対して「simple」と「nofws」、DKIM に対して「relaxed」と「simple」を サポー ト し ています。
- **•** 署名キー(詳細については[、署名キー\(](#page-517-1)19-4 ページ)を参照し て く だ さい)。
- 署名するヘッダーのリストと本文の長さ(DKIMのみ)。
- **•** 署名のヘ ッ ダー(DKIM のみ)に含める タ グの リ ス ト 。これ らの タ グは次の情報を保持し ます。
	- **–** 署名された メ ッ セージが代理し たユーザまたはエージ ェ ン ト の ID(た と えば、メ ー リ ン グリスト マネージャ)。
	- **–** 公開キーを取得する ために使用される ク エ リ ー方法のカンマ区切 り リ ス ト 。

- **–** 署名が作成された と きの タ イ ム ス タ ンプ。
- **–** 秒に よ る署名の有効期限。
- **–** 垂直バーよ って隔離されている(つま り 、|)ヘ ッ ダー フ ィ ール ド の一覧は、メ ッ セージの 署名時を示し ます。
- **•** 署名(DKIM のみ)に含める タ グ。
- プロファイル ユーザのリスト (署名用にドメイン プロファイルの使用を許可されたアドレス)。

(注) プロファイル ユーザに指定されたアドレスのドメインは [ドメイン(Domain)] フィールドに指 定されたドメインに一致している必要があります。

既存のすべてのドメインプロファイルで、特定の用語を検索できます。詳細については[、ドメイ](#page-529-1) ン プロファイルの検索(19-16ページ)を参照してください。

DKIM 署名を持つシステムで生成されたメッセージに署名するかどうかを選択できます。詳細 については、システムで生成されたメッセージへの署名(19-16ページ)を参照してください。

### 関連項目

• ドメイン プロファイルのエクスポートとインポート (19-6 ページ)

## <span id="page-519-1"></span>ドメイン プロファイルのエクスポート とインポート

既存のドメイン プロファイルをアプライアンス上のテキスト ファイルにエクスポートできま す。ドメイン プロファイルをエクスポートすると、アプライアンスに存在するすべてのプロファ イルが 1 つのテキスト ファイルに挿入されます。ドメイン プロファイルのエクスポート (19-14 [ページ\)](#page-527-0)を参照してください。

以前にエクスポートしたドメイン プロファイルをインポートできます。ドメイン プロファイル をインポートすると、マシン上のすべての現在のドメイン プロファイルが置き換えられます[。ド](#page-528-0) メイン プロファイルのインポート (19-15 ページ)を参照してください。

## <span id="page-519-0"></span>送信 メール署名の有効化

DomainKeys および DKIM 署名は発信メールのメール フロー ポリシーでイネーブルにします。 詳細については、「Configuring the Gateway to Receive Mail」の章を参照し て く だ さい。

- ステップ **1** [ メール フロー ポ リ シー(Mail Flow Policies)] ページ([ メール ポ リ シー(Mail Policies)] メニュー から)で、[リレー(RELAYED)] メール フロー ポリシー(送信)をクリックします。
- **ステップ 2** [セキュリティ サービス(Security Features)] セクションから、[オン(On)] を選択して、 [DomainKeys/DKIM 署名(DomainKeys/DKIM Signing)] を イネーブルに し ます。
- ステップ 3 変更を送信し、保存します。

# <span id="page-520-0"></span>バウンスおよび遅延 メ ッ セージの署名のイネーブル化

発信メッセージに署名するだけでなく、バウンスおよび遅延メッセージに署名したい場合があ ります。これにより、会社から受信するバウンスおよび遅延メッセージが正当なものであること を受信者に警告したい場合があります。バウンスおよび遅延メッセージの DomainKeys および DKIM 署名をイネーブルにするには、公開リスナーに関連付けられたバウンスプロファイルの DomainKeys/DKIM 署名をイネーブルにします。

## 手順

- ステップ1 署名された発信メッセージを送信する公開リスナーに関連付けられているバウンスプロファイ ルで、[ハー ド バウ ン ス と遅延警告 メ ッ セージ(Hard Bounce and Delay Warning Messages)] に移動 し ます。
- ステップ **2** [バウンス メ ッ セージおよび遅延 メ ッ セージに対し て ド メ イ ンキー署名を使用(Use Domain Key Signing for Bounce and Delay Messages)] を有効に し ます。

 $\frac{\mathbf{A}}{\mathbf{A}}$ 

(注) バウンスおよび遅延メッセージに署名するには、[DomainKeys/DKIM](#page-520-1) 署名の設定(GUI)(19-7 [ページ\)に](#page-520-1)示されたすべての手順を完了し ている必要があ り ます。

 $\mathbf{r}$ 

(注) ドメイン プロファイルの [差出人: (From:)] アドレスは、バウンス返信アドレスに使用されてい るアドレスと一致している必要があります。これらのアドレスを一致させるには、バウンスプロ フ ァ イルの返信ア ド レ ス を設定し([シ ス テム管理(System Administration)] > [返信先ア ド レ ス (Return Addresses)))、ドメインプロファイルの [ユーザのプロファイリング(Profile Users)] リス トで同じ名前を使用します。たとえば、バウンス返信アドレスに MAILER-DAEMON@example.com の返信アドレスを設定し、ドメインプロファイルにプロファ イル ユーザ と して MAILER-DAEMON@example.com を追加し ます。

## <span id="page-520-1"></span>**DomainKeys/DKIM** 署名の設定(**GUI**)

- ステップ 1<br> **ステップ** 1 新規の秘密キーを作成するか、既存の秘密キーをインポートします。署名キーの作成またはイン ポートについては[、署名キー\(](#page-517-1)19-4ページ)を参照してください。
- **ステップ 2** ド メイン プロファイルを作成し、キーをド メイン プロファイルに関連付けます。ド メイン プロ ファイルの作成については、ドメイン プロファイル(19-5 ページ)を参照してください。
- ステップ **3** DNS テキス ト レ コー ド を作成し ます。DNS テキス ト レ コー ド の作成については、DNS [テキス ト](#page-526-0) レコードの生成(19-13ページ)を参照してください。
- ステップ **4** 発信 メールの メール フロー ポ リ シーで、DomainKeys/DKIM 署名を まだ イネーブルに し ていな い場合は、イネーブルにします(送信メール署名の有効化(19-6ページ)を参照してください)。
- ステップ **5** 任意で、バウ ン スお よび遅延 メ ッ セージの DomainKeys/DKIM 署名を イ ネーブルに し ます。バウ ンスおよび遅延メッセージの署名のイネーブル化については、バウンスおよび遅延メッセージ の署名のイネーブル化(19-7ページ)を参照してください。

ステップ 6 電子メールを送信します。ドメイン プロファイルに一致するドメインから送信されたメールは DomainKeys/DKIM 署名 されます。さ ら に、バ ウ ン スおよび遅延 メ ッ セージの署名を設定 し た場 合は、バウンスまたは遅延メッセージに署名されます。

(注) DomainKey および DKIM プロファイルの両方を作成した(およびメール フロー ポリシーで署名 をイネーブルにしている)場合、AsyncOS は DomainKeys と DKIM の両方の署名で送信メッセー ジを署名し ます。

#### 関連項目

- DomainKeys 署名のドメイン プロファイルの作成(19-8 ページ)
- DKIM 署名の新しいドメイン プロファイルの作成(19-9 ページ)
- **•** [新しい署名キーの作成\(](#page-524-0)19-11 ページ)
- **•** [署名キーのエ ク スポー ト \(](#page-524-1)19-11 ページ)
- 既存の署名キーのインポートまたは入力(19-12 ページ)
- **•** [署名キーの削除\(](#page-525-1)19-12 ページ)
- DNS テキスト レコードの生成(19-13 ページ)
- ドメイン プロファイルのテスト (19-14 ページ)
- ドメイン プロファイルのエクスポート (19-14 ページ)
- ドメイン プロファイルのインポート (19-15 ページ)
- ドメイン プロファイルの削除(19-15 ページ)
- **•** ドメイン プロファイルの検索(19-16ページ)
- **•** [シ ス テムで生成 された メ ッ セージへの署名\(](#page-529-2)19-16 ページ)

## <span id="page-521-0"></span>**DomainKeys 署名のドメイン プロファイルの作成**

- **ステップ 1** [メールポリシー(Mail Policies)] > [署名プロファイル(Signing Profiles)] を選択します。
- **ステップ 2** [ドメイン署名プロファイル(Domain Signing Profile)] セクションで、[プロファイルを追加(Add Profile)] を ク リ ッ ク し ます。
- ステップ3 プロファイル名を入力します
- **ステップ 4** [ド メインキータイプ (Domain Key Type)] については、[ド メインキー (Domain Keys)] を選択します。 新しいオプションがページに表示されます。
- ステップ 5 **ドメイン名を入力します**。
- ステップ **6** セ レ ク タ を入力 し ます。セ レ ク タは、「\_domainkey」名前空間の前に付け られ る任意の名前で、送 信側ドメインあたり複数の同時公開キーをサポートするために使われます。セレクタ値と長さ は、DNS 名前空間と電子メールヘッダーで有効である必要があり、それらにセミコロンを含め る こ と ができ ない と い う 規定が追加されます。
- **ステップ 7** 正規化([no forwarding whitespaces] または [simple])を選択します。
- ステップ **8** すでに署名キーを作成 し てい る場合、署名キーを選択 し ます。それ以外の場合は、次の ス テ ッ プ に進みます。署名キーをリストから選択させるために、少なくとも1つの署名キーを作成する (またはインポートする)必要があります[。新しい署名キーの作成\(](#page-524-0)19-11 ページ)を参照してくだ さい。
- ステップ9 署名のドメイン プロファイルを使用するユーザ(電子メール アドレス、ホストなど)を入力します。
- ステップ **10** 変更を送信 し 、保存 し ます。
- ステップ 11 この時点で、送信メール フロー ポリシーで DomainKeys/DKIM 署名をイネーブルにしていない 場合はイネーブルにする必要があります(送信メール署名の有効化(19-6ページ)を参照してく ださい)。

 $\begin{picture}(20,20) \put(0,0){\line(1,0){10}} \put(15,0){\line(1,0){10}} \put(15,0){\line(1,0){10}} \put(15,0){\line(1,0){10}} \put(15,0){\line(1,0){10}} \put(15,0){\line(1,0){10}} \put(15,0){\line(1,0){10}} \put(15,0){\line(1,0){10}} \put(15,0){\line(1,0){10}} \put(15,0){\line(1,0){10}} \put(15,0){\line(1,0){10}} \put(15,0){\line(1$ 

(注) DomainKeys と DKIM の両方のプロファイルを作成している場合、AsyncOS は送信メー ルに DomainKeys と DKIM の両方の署名を実行し ます。

## <span id="page-522-0"></span>DKIM 署名の新しいドメイン プロファイルの作成

## 手順

- **ステップ 1** [メールポリシー(Mail Policies)] > [署名プロファイル(Signing Profiles)] を選択します。
- ステップ 2 [ ド メイン署名プロファイル(Domain Signing Profile)] セクションで、[プロファイルを追加(Add Profile)] を ク リ ッ ク し ます。
- ステップ3 プロファイル名を入力します
- **ステップ 4** [ドメインキータイプ (Domain Key Type)] に対して、[DKIM] を選択します。 新しいオプションがページに表示されます。
- ステップ5 ドメイン名を入力します。

 $\mathbf{r}$ 

- ステップ **6** セ レ ク タ を入力 し ます。セ レ ク タは、「\_domainkey」名前空間の前に付け られ る任意の名前で、送 信側ドメインあたり複数の同時公開キーをサポートするために使われます。セレクタ値と長さ は、DNS 名前空間と電子メール ヘッダーで有効である必要があり、それらにセミコロンを含め る こ と ができ ない と い う 規定が追加されます。
- ステップ 7 へッダーの正規化を選択します。次のオプションから選択します。
	- **•** [Relaxed]。「relaxed」ヘ ッ ダー正規化アルゴ リ ズムは、次を実行 し ます。ヘ ッ ダー名を小文字に 変更し、ヘッダーを展開して、連続した空白を1つの空白に短縮し、先頭と末尾の空白を取り 除き ます。
	- **•** [Simple]。ヘ ッ ダーは変更 されません。
- ステップ **8** 本文の正規化を選択 し ます。次のオプシ ョ ンか ら選択 し ます。
	- **•** [Relaxed]。「relaxed」ヘ ッ ダー正規化アルゴ リ ズムは、次を実行 し ます。本文末尾の空の行を取 り 除き、行中の空白を 1 つの空白に短縮 し 、行の末尾の空白を取 り 除き ます。
	- **• [Simple]**。本文末尾の空の行を取 り 除き ます。
- ステップ **9** すでに署名キーを作成 し てい る場合、署名キーを選択 し ます。それ以外の場合は、次の ス テ ッ プ に進みます。署名キーをリストから選択させるために、少なくとも1つの署名キーを作成する (またはインポートする)必要があります[。新しい署名キーの作成\(](#page-524-0)19-11 ページ)を参照してくだ さい。

ステップ **10** 署名するヘ ッ ダーの リ ス ト を選択 し ます。次のヘ ッ ダーか ら選択で き ます。

- **•** [すべて(All)]。AsyncOS は署名時に存在するすべてのヘ ッ ダーに署名し ます。送信中にヘ ッ ダーの追加や削除が予想 されない場合は、すべてのヘ ッ ダーに署名する こ と が考え られます。
- **•** [標準(Standard)]。送信中にヘ ッ ダーの追加や削除が予想 され る場合は、標準ヘ ッ ダーを選択 することが考えられます。AsyncOS は次の標準ヘッダーにのみ署名します(メッセージにそ のヘッダーが存在しない場合、DKIM 署名は、そのヘッダーにヌル値を示します)。
	- **–** From
	- **–** Sender、Reply To-
	- **–** Subject
	- **–** Date、Message-ID
	- **–** To、Cc
	- **–** MIME-Version
	- **–** Content-Type、Content-Transfer-Encoding、Content-ID、Content-Description
	- **–** Resent-Date、Resent-From、Resent-Sender、Resent-To、Resent-cc、Resent-Message-ID
	- **–** In-Reply-To、References
	- **–** List-Id、List-Help、List-Unsubscribe、LIst-Subscribe、List-Post、List-Owner、List-Archive

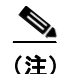

(注) [標準(Standard)] を選択した場合、署名するヘッダーを追加できます。

- ステップ 11 メッセージ本文に署名する方法を指定します。メッセージ本文に署名するか、署名するバイト数 を選択できます。次のオプションのいずれかを選択します。
	- **•** [本文全体を含む(Whole Body Implied)]。本文の長 さ を判断す る ために「l=」タ グを使用し ない でください。メッセージ全体に署名し、変更を許可しません。
	- **•** [本文全体を自動判断(Whole Body Auto-determined)]。メ ッ セージ本文全体に署名 し、送信中 に本文の末尾へのデータの追加を許可し ます。
	- [最初に署名 バイト(Sign first bytes)]。指定したバイト数まで、メッセージ本文に署名します。
- ステップ 12 メッセージ署名のヘッダー フィールドに含めるタグを選択します。これらのタグに格納されて いる情報はメッセージ署名の検証に使用されます。次のオプションから1つ以上を選択します。
	- ["i" タグ]。署名されたメッセージが代理したユーザまたはエージェントの ID(たとえば、 メーリング リスト マネージャ)。ドメイン @example.com など、@記号が付加されたドメイン 名を入力します。
	- **•** ["q" タ グ]。公開キーを取得する ために使用 され る ク エ リ ー方法の コ ロ ン区切 り リ ス ト 。現 在、唯一有効な値は dns/txt です。
	- ["t" タグ]。署名が作成されたときのタイムスタンプを表示します。
	- **•** ["x" タ グ]。署名が終了する絶対的な日時。署名の有効期限(秒単位)を指定 し ます。デフ ォル ト 値は 31536000 秒です。
	- **•** ["z" タ グ]。垂直バーよ って隔離 されてい る (つま り 、|)ヘ ッ ダー フ ィ ール ド の一覧は、メ ッ セージの署名時を示します。これには、ヘッダー フィールドの名前と値が含まれます。次に 例を示します。

z=From:admin@example.come|To:joe@example.com| Subject:test%20message|Date:Date:August%2026,%202011%205:30:02%20PM%20-0700

**ステップ 13** 署名のドメイン プロファイルを使用するユーザ(雷子メール アドレス、ホストなど)を入力します。

(注) ドメインプロファイルを作成する場合、特定のユーザに関連付けるプロファイルの決定におい て、階層を使用する こ と に注意 し て く だ さ い。た と えば、example.com のプロフ ァ イルと joe@example.com の別のプロファイルを作成するとします。joe@example.com からメールが送信 される場合、joe@example.com のプロファイルが使われます。しかし、メールが adam@example.com から送信される場合は、example.com のプロファイルが使われます。

- ステップ **14** 変更を送信 し 、保存 し ます。
- ステップ 15 この時点で、送信メール フロー ポリシーで DomainKeys/DKIM 署名をイネーブルにしていない 場合はイネーブルにする必要があります(送信メール署名の有効化(19-6ページ)を参照してく ださい)。

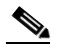

(注) DomainKeys と DKIM の両方のプロファイルを作成している場合、AsyncOS は送信メー ルに DomainKeys と DKIM の両方の署名を実行し ます。

## <span id="page-524-0"></span>新しい署名キーの作成

署名キーは DomainKeys および DKIM 署名のドメイン プロファイルに必要です。

### 手順

- **ステップ 1** [メールポリシー(Mail Policies)] > [署名キー(Signing Keys)] を選択します。
- ステップ **2** [キーを追加(Add Key)] を ク リ ッ ク し ます。
- ステップ **3** キーの名前を入力し ます。
- ステップ **4** [生成(Generate)] を ク リ ッ ク し、キー サ イ ズを選択し ます。

キー サイズが大きいほどセキュリティが向上しますが、パフォーマンスに影響する可能性 があります。シスコでは、セキュリティとパフォーマンスのバランスが良い 768 ビットの キーサイズが推奨されます。

ステップ 5 変更を送信し、保存します。

## <span id="page-524-1"></span>署名キーのエクスポート

 $\mathbf{r}$ 

アプライアンスのすべてのキーは、1 つのテキスト ファイルとしてエクスポートされます。

## 手順

**ステップ 1** [メールポリシー(Mail Policies)] > [署名キー(Signing Keys)] を選択します。

ステップ **2** [キーをエク スポー ト (Export Keys)] を ク リ ッ ク し ます。

**Cisco AsyncOS 8.5.6 for Email** ユーザ ガイド

<sup>(</sup>注) キーを割り当てるドメインプロファイルを編集していない場合は、編集する必要がある場合が あります。

ן

ステップ **3** フ ァ イルの名前を入力し、[送信(Submit)] を ク リ ッ ク し ます。

## <span id="page-525-0"></span>既存の署名キーのインポートまたは入力

### 関連項目

- キーの貼り付け(19-12 ページ)
- 既存のエクスポート ファイルからのキーのインポート(19-12 ページ)

## <span id="page-525-2"></span>キーの貼り付け

## 手順

- ステップ 1 [メールポリシー(Mail Policies)] > [署名キー(Signing Keys)] を選択します。
- ステップ **2** [キーを追加(Add Key)] を ク リ ッ ク し ます。
- ステップ **3** [貼 り 付けキー(Paste Key)] フ ィ ール ド にキーを貼 り 付け ます(PEM フ ォーマ ッ ト され、RSA キーのみである必要があります)。
- ステップ 4 変更を送信し、保存します。

## <span id="page-525-3"></span>既存のエクスポート ファイルからのキーのインポート

(注) キー フ ァ イルを取得するには[、署名キーのエ ク スポー ト \(](#page-524-1)19-11 ページ)を参照し て く だ さい。

## 手順

- **ステップ 1** [メールポリシー(Mail Policies)] > [署名キー(Signing Keys)] を選択します。
- ステップ **2** [キーを インポー ト (Import Keys)] を ク リ ッ ク し ます。
- ステップ **3** エ ク スポー ト された署名キーを含むフ ァ イルを選択し ます。
- ステップ **4** [送信(Submit)] を ク リ ッ ク し ます。イ ンポー ト に よ ってすべての既存の署名キーが置き換え られ ることが警告されます。テキスト ファイルのすべてのキーがインポートされます。
- ステップ **5** [インポー ト (Import)] を ク リ ッ ク し ます。

## <span id="page-525-1"></span>署名キーの削除

## 関連項目

- **•** [選択し た署名キーの削除\(](#page-526-1)19-13 ページ)
- **•** [すべての署名キーの削除\(](#page-526-2)19-13 ページ)

## <span id="page-526-1"></span>選択した署名キーの削除

#### 手順

**ステップ 1** [メールポリシー(Mail Policies)] > [署名キー(Signing Keys)] を選択します。

ステップ **2** 削除する各署名キーの右のチェ ッ ク ボ ッ ク ス をオンに し ます。

ステップ **3** [Delete] を ク リ ッ ク し ます。

ステップ **4** 削除を確認し ます。

### <span id="page-526-2"></span>すべての署名キーの削除

## 手順

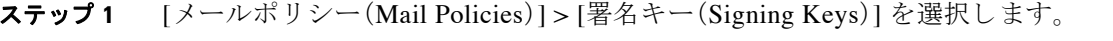

- ステップ **2** [署名キー(Signing Keys)] ページの [すべてのキーを消去(Clear All Keys)] を ク リ ッ ク し ます。
- ステップ **3** 削除を確認し ます。

## <span id="page-526-0"></span>**DNS テキスト レコードの生成**

## 手順

- **ステップ 1** [メールポリシー(Mail Policies)] > [署名プロファイル(Signing Profiles)] を選択します。
- ステップ 2 [ ド メイン署名プロファイル(Domain Signing Profiles)] セクションの [DNSテキストレコード (DNS Text Record)] 列で、対応する ド メ イ ン プロ フ ァ イルの [生成(Generate)] リンクをク リ ック し ます。
- ステップ **3** DNS テキス ト レ コー ド に含める属性のチェ ッ ク ボ ッ ク ス をオンに し ます。
- ステップ **4** [再生成(Generate Again)] を ク リ ッ ク し て、変更を含めてキーを再生成 し ます。
- **ステップ 5** DNS テキスト レコードがウィンドウの下部のテキスト フィールド (コピーできます)に表示さ れます。場合によっては、複数の文字列の DNS テキスト レコードが生成されます[。複数の文字列](#page-527-2) の DNS テキスト レコード (19-14ページ)を参照してください。
- ステップ **6** [完了(Done)] を ク リ ッ ク し ます。

### 関連項目

 $\Gamma$ 

**•** [複数の文字列の](#page-527-2) DNS テキス ト レコード(19-14 ページ)

Τ

### <span id="page-527-2"></span>複数の文字列の **DNS** テキス ト レコード

DNS テキスト レコードの生成に使用される署名キーのサイズが 1024 ビットより大きい場合は、 複数の文字列の DNS テキスト レコードが生成されることがあります。これは、DNS テキスト レ コードの単一の文字列に含めることができるのは、255 文字以下であるためです。一部の DNS サーバでは複数の文字列の DNS テキスト レコードが受け入れられないか、実行されないため、 DKIM 認証は失敗する可能性があります。

このシナリオを回避するために、二重引用符を使用して、複数の文字列の DNS テキスト レコー ドを、255 バイト未満の文字列に分割することを推奨します。次に、例を示します。

s.\_domainkey.domain.com. IN TXT "v=DKIM1;"

- "p=MIIBIjANBgkqhkiG9w0BAQEFAAOCAQ8AMIIBCgKCAQE"
- "A4Vbhjq2n/3DbEk6EHdeVXlIXFT7OEl81amoZLbvwMX+bej"
- "CdxcsFV3uS7G8oOJSWBP0z++nTQmy9ZDWfaiopU6k7tzoi"
- "+oRDlKkhCQrM4oP2B2F5sTDkYwPY3Pen2jgC2OgbPnbo3o"
- "m3c1wMWgSoZxoZUE4ly5kPuK9fTtpeJHNiZAqkFICiev4yrkL" "R+SmFsJn9MYH5+lchyZ74BVm+16Xq2mptWXEwpiwOxWI"
- "YHXsZo2zRjedrQ45vmgb8xUx5ioYY9/yBLHudGc+GUKTj1i4"
- "mQg48yCD/HVNfsSRXaPinliEkypH9cSnvgvWuIYUQz0dHU;"

このようにして分割された DNS テキスト レコードが、DKIM 実装により、処理前に元の単一の 文字列に再構築されます。

## <span id="page-527-1"></span>ド メイン プロファイルのテスト

署名キーを作成し、それをドメインプロファイルに関連付け、DNS テキストを生成して、権限の ある DNS に挿入したら、ドメイン プロファイルをテストできます。

#### 手順

- **ステップ 1** [メールポリシー(Mail Policies)] > [署名プロファイル(Signing Profiles)] を選択します。
- **ステップ 2** [ドメイン署名プロファイル(Domain Signing Profiles)] セクションの [テストプロファイル(Test Profile)] 列で、ドメイン プロファイルの [テスト (Test)] リンクをクリックします。
- **ステップ 3** 成功または失敗を示すメッセージがページの上部に表示されます。テストが失敗した場合、エ ラー テキストを含む警告メッセージが表示されます。

## <span id="page-527-0"></span>ドメイン プロファイルのエクスポート

アプライアンスのすべてのドメイン プロファイルは、単一のテキスト ファイルにエクスポート されます。

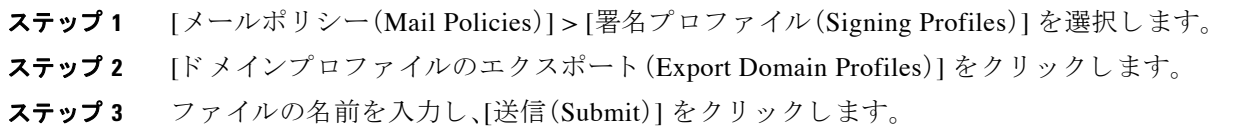

## <span id="page-528-0"></span>ドメイン プロファイルのインポート

## 手順

- **ステップ 1** [メールポリシー(Mail Policies)] > [署名プロファイル(Signing Profiles)] を選択します。
- **ステップ 2** [ドメインプロファイルのインポート (Import Domain Profiles)] をクリックします。
- ステップ **3** エク スポー ト された ド メ イン プ ロ フ ァ イルを含むフ ァ イルを選択し ます。
- ステップ **4** [送信(Submit)] を ク リ ッ ク し ます。イ ンポー ト に よ ってすべての既存の ド メ イ ン プロファイル が置き換えられることが警告されます。テキスト ファイルのすべてのドメイン プロファイルが インポートされます。
- ステップ **5** [インポー ト (Import)] を ク リ ッ ク し ます。

## <span id="page-528-1"></span>ド メイン プロファイルの削除

### 関連項目

- 選択したドメイン プロファイルの削除(19-15 ページ)
- すべてのドメイン プロファイルの削除(19-15 ページ)

## <span id="page-528-2"></span>選択したドメイン プロファイルの削除

## 手順

- **ステップ 1** [メールポリシー(Mail Policies)] > [署名プロファイル(Signing Profiles)] を選択します。
- **ステップ2** 削除する各ドメイン プロファイルの右のチェックボックスをオンにします。
- ステップ **3** [Delete] を ク リ ッ ク し ます。
- ステップ **4** 削除を確認し ます。

## <span id="page-528-3"></span>すべてのドメイン プロファイルの削除

### 手順

- **ステップ 1** [メールポリシー(Mail Policies)] > [署名プロファイル(Signing Profiles)] を選択します。 ステップ **2** [すべて消去(Clear All)] を ク リ ッ ク し ます。
- ステップ **3** 削除を確認し ます。

 $\Gamma$ 

## <span id="page-529-1"></span>ドメイン プロファイルの検索

## 手順

- **ステップ 1** [メールポリシー(Mail Policies)] > [署名プロファイル(Signing Profiles)] を選択します。
- ステップ 2 [ ド メインプロファイルの検索(Find Domain Profiles)] セクションで、検索条件を指定します。
- ステップ 3 「プロファイルの検索(Find Profiles)] をクリックします。
- ステップ 4 検索では、各ドメイン プロファイルの email、domain、selector、signing key name のフィールドがス キ ャ ン されます。

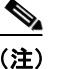

(注) 検索語を入力しない場合、検索エンジンはすべてのドメインプロファイルを返します。

## <span id="page-529-2"></span>システムで生成されたメッセージへの署名

DKIM 署名を持つシステムで生成されたメッセージに署名するかどうか選択できます。アプラ イアンスは次のメッセージに署名します。

- **•** Cisco IronPort スパム隔離通知
- コンテンツ フィルタで生成された通知
- **•** 設定 メ ッ セージ
- サポート リクエスト

## 手順

- ステップ **1** [ メ ールポ リ シー(Mail Policies)] > [署名プ ロ フ ァ イル(Signing Profiles)] を選択し ます。
- **ステップ 2** [システム生成メッセージのDKIM署名(DKIM Signing of System Generated Messages)] セクショ ンで、[設定を編集(Edit Settings)] を ク リ ッ ク し ます。
- ステップ **3** [オン(On)] を選択し ます。
- ステップ 4 変更を送信し、保存します。

# <span id="page-529-0"></span>ド メイン キーとロギング

DomainKeys 署名時には、次のような行がメール ログに追加されます。

Tue Aug 28 15:29:30 2007 Info: MID 371 DomainKeys: signing with dk-profile - matches user123@example.com Tue Aug 28 15:34:15 2007 Info: MID 373 DomainKeys: cannot sign - no profile matches user12@example.com

DKIM 署名時には、次のような行がメール ログに追加されます。

Tue Aug 28 15:29:54 2007 Info: MID 372 DKIM: signing with dkim-profile - matches user@example.com Tue Aug 28 15:34:15 2007 Info: MID 373 DKIM: cannot sign - no profile matches user2@example.com

# <span id="page-530-0"></span>**DKIM** を使用した受信 メ ッ セージの検証方法

### 表 *19-1 DKIM* を使用し た受信 メ <sup>ッ</sup> セージの検証方法

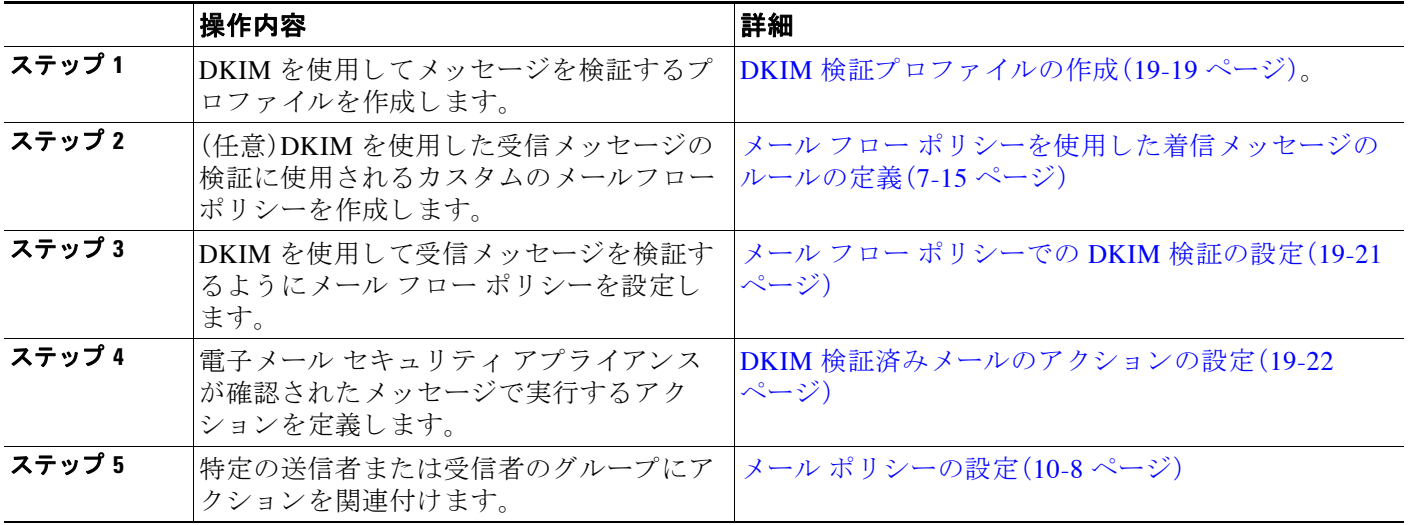

#### 関連項目

- **•** AsyncOS による DKIM [検証チェ ッ ク \(](#page-530-1)19-17 ページ)
- DKIM 検証プロファイルの管理(19-18ページ)
- メールフロー ポリシーでの DKIM 検証の設定(19-21 ページ)
- DKIM 検証済みメールのアクションの設定(19-22 ページ)

## <span id="page-530-1"></span>**AsyncOS** による **DKIM** 検証チ ェ ッ ク

DKIM 検証用に AsyncOS アプライアンスを設定すると、次のチェックが実行されます。

### 手順

 $\mathbf{r}$ 

- ステップ 1 AsyncOS は受信メールの [DKIMシグネチャ(DKIM-Signature)] フィールド、署名ヘッダーの構 文、有効なタグ値、必須タグを調べます。署名がこれらのいずれかのチェックで失敗すると、 AsyncOS は *permfail* を返し ます。
- ステップ2 署名チェックの実行後、公開 DNS レコードから公開キーが取得され、TXT レコードが検証され ます。このプロセス中にエラーが検出されると、AsyncOS は permfail を返します。公開キーの DNS ク エ リ ーで応答を取得でき ない場合、*tempfail* が発生し ます。

Τ

- ステップ **3** 公開キーの取得後、AsyncOS はハ ッ シ ュ値をチ ェ ッ ク し、署名を検証 し ます。こ の手順中にエ ラーが発生する と 、AsyncOS は *permfail* を返し ます。
- ステップ **4** チェ ッ クにすべて合格する と 、AsyncOS は *pass* を返し ます。

(注) メッセージ本文が指定された長さより長い場合、AsyncOS は次の判定を返します。

dkim = pass (partially verified [x bytes])

ここで *X* は検証されたバイト数を表します。

最終検証結果は、*Authentication-Results* ヘ ッ ダー と し て入力 されます。た と えば、次のいずれかの ようなヘッダーを受け取ることがあります。

Authentication-Results: example1.com

header.from=From:user123@example.com; dkim=pass (signature verified)

Authentication-Results: example1.com

header.from=From:user123@example.com; dkim=pass (partially verified [1000 bytes])

Authentication-Results: example1.com

header.from=From:user123@example.com; dkim=permfail (body hash did not verify)

(注) 現在の DKIM 検証は最初の有効な署名で停止します。最後に検出された署名を使用して、検証で き ません。こ の機能は、後の リ リ ースで使用で き る よ う にな る可能性があ り ます。

## <span id="page-531-0"></span>DKIM 検証プロファイルの管理

DKIM 検証プロファイルは E メール セキュリティ アプライアンスのメール フロー ポリシーが DKIM 署名を保証するために使用されるパラメータのリストです。たとえば、クエリーがタイム アウトする前に 30 秒取る検証プロファイルと、クエリーがタイムアウトする前に 3 秒だけ取る 検証プ ロ フ ァ イルの、2 つの検証プ ロ フ ァ イルを作成でき ます。THROTTLED メール フロー ポ リ シーに2つ目の検証プロファイルを割り当てて、DDoSの場合の接続スタベーションを防止でき ます。検証プロファイルは次の情報で構成されます。

- **•** 検証プロファイルの名前。
- **•** 許容で き る公開キーの最小、最大サ イ ズ。デフ ォル ト のキーのサ イ ズは 512 および 2048 です。
- **•** メ ッ セージの中で検証で き る署名の最大数。メ ッ セージに定義し た署名の最大数よ り も多 く の署名がある場合、アプライアンスは残りの署名の検証をスキップし、メッセージの処理を 続行します。デフォルトは、5つの署名です。
- **•** 送信者のシ ス テム時刻 と 検証者のシ ス テム時刻 と の間の時間の最大許容差(秒単位)。た と え ば、メ ッ セージ署名が 05:00:00 に期限切れ と な り 、検証者のシ ス テム時刻が 05:00:30 である 場合、時間の許容差が60秒であればメッセージ署名は有効なままですが、許容差が10秒で あれば無効になります。デフォルトは 60 秒です。
- **•** 本文の長さのパラ メータ を使用するかど う かを指定するオプシ ョ ン。
- **•** 一時的な障害の場合に実行する SMTP アクシ ョ ン。
- **•** 永続的な障害の場合に実行する SMTP アクシ ョ ン。

プロファイル名ですべての既存の検証プロファイルを検索できます。

アプライアンスのコンフィギュレーション ディレクトリに DKIM 検証プロファイルをテキスト ファイルとしてエクスポートできます。検証プロファイルをエクスポートすると、アプライアン スに存在するすべてのプロファイルが1つのテキストファイルに挿入されます。詳細について は、DKIM 検証プロファイルのエクスポート (19-20 ページ)を参照してください。

以前エクスポートした DKIM 検証プロファイルをインポートできます。DKIM 検証プロファイル をインポートすると、マシンの現在のすべての DKIM 検証プロファイルを置き換えることになり ます。詳細については、DKIM 検証プロファイルのインポート (19-20 ページ)を参照してください。

#### 関連項目

- DKIM 検証プロファイルの作成(19-19 ページ)
- DKIM 検証プロファイルのエクスポート(19-20 ページ)
- DKIM 検証プロファイルのインポート (19-20 ページ)
- DKIM 検証プロファイルの削除(19-20 ページ)
- **•** DKIM [検証プ ロ フ ァ イルの検索\(](#page-534-1)19-21 ページ)

## <span id="page-532-0"></span>DKIM 検証プロファイルの作成

#### 手順

- **ステップ 1** [メールポリシー(Mail Policies)] > [検証プロファイル(Verification Profiles)] をクリックします。
- **ステップ 2** [プロファイルを追加(Add Profile)] をクリックします。
- ステップ3 プロファイル名を入力します。
- **ステップ4** アプライアンスが許可する署名キーの最小キー サイズを選択します。
- ステップ5 アプライアンスが許可する署名キーの最大キーサイズを選択します。
- ステップ **6** 1 つの メ ッ セージで検証する署名の最大数を選択 し ます。デフ ォル ト は 5 つの署名です。
- **ステップ 7** キー クエリーがタイムアウトするまでの時間(秒)を選択します。デフォルトは 10 秒です。
- ステップ **8** 送信者のシ ステム時刻 と検証者のシ ステム時刻 と の間の時間の最大許容差(秒単位)を選択し ま す。デフォルトは60秒です。
- ステップ **9** メ ッ セージの検証に、署名の本文の長 さ のパ ラ メ ー タ を使用する かど う か選択 し ます。
- ステップ 10 署名を確認するときに一時的な障害がある場合、電子メール セキュリティ アプライアンスが メッセージを受け入れるか、拒否するかを選択します。アプライアンスがメッセージを拒否する 場合、デフォルトの 451 SMTP 応答コード または別の SMTP 応答コード とテキストを送信するよ う 選択でき ます。
- ステップ 11 署名を確認するときに永続的な障害がある場合は、電子メール セキュリティ アプライアンスが メッセージを受け入れるか、拒否するかを選択します。アプライアンスがメッセージを拒否する 場合、デフォルトの 451 SMTP 応答コード または別の SMTP 応答コード とテキストを送信するよ う選択できます。
- ステップ **12** 変更を送信し ます。

新しいプロファイルが DKIM 検証プロファイルのテーブルに表示されます。

ステップ **13** 変更を保存し ます。

 $\mathbf{r}$ 

**ステップ 14** この時点で着信メール フロー ポリシーで DKIM 検証をイネーブルにし、使用する検証プロファ イルを選択する必要があります。

Τ

## <span id="page-533-0"></span>**DKIM 検証プロファイルのエクスポート**

アプライアンスのすべての DKIM 検証プロファイルは単一のテキスト ファイルとしてエクス ポートされ、アプライアンスの configuration ディレクトリに保存されます。

### 手順

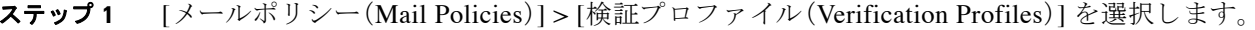

- ステップ **2** [プロ フ ァ イルをエク スポー ト (Export Profiles)] を ク リ ッ ク し ます。
- ステップ **3** フ ァ イルの名前を入力し、[送信(Submit)] を ク リ ッ ク し ます。

## <span id="page-533-1"></span>**DKIM 検証プロファイルのインポート**

#### 手順

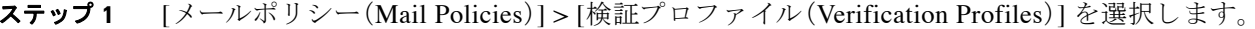

- ステップ **2** [プロ フ ァ イルを インポー ト (Import Profiles)] を ク リ ッ ク し ます。
- ステップ **3** DKIM 検証プ ロ フ ァ イルを含むフ ァ イルを選択し ます。
- ステップ **4** [送信(Submit)] を ク リ ッ ク し ます。イ ンポー ト に よ ってすべての既存の DKIM 検証プ ロ フ ァ イ ルが置き換えられることが警告されます。
- ステップ **5** [インポー ト (Import)] を ク リ ッ ク し ます。

## <span id="page-533-2"></span>**DKIM 検証プロファイルの削除**

## 関連項目

- **•** 選択し た DKIM [検証プ ロ フ ァ イルの削除\(](#page-533-3)19-20 ページ)
- すべての DKIM 検証プロファイルの削除(19-21 ページ)

## <span id="page-533-3"></span>選択した DKIM 検証プロファイルの削除

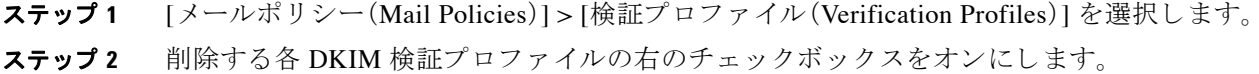

- **ステップ 3** [削除(Delete)] をクリックします。
- ステップ **4** 削除を確認し ます。

## <span id="page-534-2"></span>**すべての DKIM 検証プロファイルの削除**

### 手順

- **ステップ 1** [メールポリシー(Mail Policies)] > [検証プロファイル(Verification Profiles)] を選択します。
- ステップ **2** [すべて消去(Clear All)] を ク リ ッ ク し ます。
- ステップ **3** 削除を確認し ます。

## <span id="page-534-1"></span>DKIM 検証プロファイルの検索

すべての DKIM 検証プロファイルについてプロファイル名から特定の用語を検索します。

#### 手順

- ステップ **1** [ メ ールポ リ シー(Mail Policies)] > [検証プ ロ フ ァ イル(Verification Profiles)] を選択し ます。
- **ステップ 2** [次のDKIM検証プロファイルを検索(Search DKIM Verification Profiles)] セクションで、検索条件 を指定し ます。
- ステップ **3** [プ ロ フ ァ イルの検索(Find Profiles)] を ク リ ッ ク し ます。 検索では、各 DKIM 検証プロファイル名をスキャンします。 検索語を入力しない場合、検索エンジンはすべての DKIM 検証プロファイルを返します。

## <span id="page-534-0"></span>メール フロー ポリシーでの **DKIM** 検証の設定

DKIM 検証は、受信メールのメール フロー ポリシーでイネーブルにします。

## 手順

- **ステップ 1** [メールポリシー(Mail Policies) ] > [メールフローポリシー(Mail Flow Policies)] を選択します。
- ステップ **2** 検証を実行する リ スナーの着信 メール ポ リ シーを ク リ ッ ク し ます。
- ステップ **3** メール フロー ポ リ シーの [セキ ュ リ テ ィ サービ ス(Security Features)] セ クシ ョ ンで、[オン(On)] を選択し て、[DKIM検証(DKIM Verification)] を イネーブルに し ます。
- ステップ **4** ポ リ シーで使用する DKIM 検証プ ロ フ ァ イルを選択し ます。
- ステップ **5** 変更を保存し ます。

## 関連項目

 $\mathbf{r}$ 

**•** DKIM [検証 と ロ ギング\(](#page-535-1)19-22 ページ)

Τ

## <span id="page-535-1"></span>**DKIM** 検証と ロギング

DKIM 検証時には、次のような行がメール ログに追加されます。

mail.current:Mon Aug 6 13:35:38 2007 Info: MID 17 DKIM: no signature

mail.current:Mon Aug 6 15:00:37 2007 Info: MID 18 DKIM: verified pass

# <span id="page-535-0"></span>**DKIM** 検証済み メールのア クシ ョ ンの設定

DKIM メールを検証すると、メールに Authentication-Results ヘッダーが追加されますが、認証結 果に関係なく、メールは受け入れられます。これらの認証結果に基づいてアクションを設定する には、コンテンツ フィルタを作成して、DKIM 検証済みメールに対するアクションを実行しま す。たとえば、DKIM検証が失敗した場合、メールを配信、バウンス、ドロップ、または隔離エリア に送るように設定することができます。これを実行するには、コンテンツ フィルタを使用して、 アクションを設定する必要があります。

- **ステップ 1** [メールポリシー(Mail Policies)] > [着信フィルタ(Incoming Filters)] を選択します。
- **ステップ 2** [フィルタの追加(Add Filter)] をクリックします。
- ステップ **3** [条件(Conditions)] セ クシ ョ ンで、[条件を追加(Add Condition)] を ク リ ッ ク し ます。
- ステップ **4** 条件の リ ス ト か ら [DKIM認証(DKIM Authentication)] を選択し ます。
- ステップ **5** DKIM 条件を選択 し ます。次のオプシ ョ ンのいずれかを選択 し ます。
	- **• [Pass]**。メ ッ セージは認証テ ス ト に合格し ま し た。
	- **•** [Neutral]。認証が実行 されませんで し た。
	- [Temperror]。修復可能なエラーが発生しました。
	- [Permerror]。修復不可能なエラーが発生しました。
	- **•** [Hardfail]。認証テ ス ト が失敗 し ま し た。
	- **•** [None]。メ ッ セージは署名 されていません。
- ステップ 6 条件に関連付けるアクションを選択します。たとえば、DKIM検証が失敗した場合、受信者に通 知し、メッセージをバウンスさせることができます。または DKIM 検証に合格した場合、それ以 上処理せずに、メッセージをすぐに配信することができます。
- **ステップ 7** 新しいコンテンツ フィルタを送信します。
- **ステップ 8** 画切な受信メール ポリシーでコンテンツ フィルタをイネーブルにします。
- ステップ **9** 変更を保存し ます。

# <span id="page-536-0"></span>**SPF** および **SIDF** 検証の概要

AsyncOS は、Sender Policy Framework(SPF)および Sender ID Framework(SIDF)検証をサポー ト し ています。SPF と SIDF は DNS レコードに基づいて電子メールの信頼性を検証する方法です。 SPF と SIDF により、インターネット ドメインの所有者は、特別な形式の DNS TXT レコードを使 用して、そのドメインに電子メールを送信する権限のあるマシンを指定することができます。準 拠したメール受信側は、パブリッシュされた SPF レコードを使用して、メールトランザクション 中に、送信側のメール転送エージェントのIDの権限をテストします。

SPF/SIDF 認証を使用すると、送信側はそれらの名前の使用が許可されるホストを指定する SPF レ コードをパブリッシュし、準拠するメール受信側はパブリッシュされた SPF レコードを使用して、 メール トランザクション中に送信側のメール転送エージェントの ID の権限をテストします。

(注) SPF チ ェ ッ ク では、解析 と 評価が必要であ る ため、AsyncOS のパフ ォーマン スに影響する場合が あります。さらに、SPF チェックによって、DNS インフラストラクチャの負荷が増えることに注 意してください。

SPF と SIDF を操作する場合、SIDF は SPF に似ていますが、い く つかの違いがあ り ます。SIDF と SPF の違いに関する詳しい説明については、RFC 4406 を参照し て く だ さい。このマニュアルの目 的のため、この2つの用語は、1つのタイプの検証のみを適用する場合を除いて、まとめて説明し ています。

(注) AsyncOS は着信リレーに対して SPF をサポートしていません。

### 関連項目

● 有効な SPF レコードに関する注意(19-23 ページ)

## <span id="page-536-1"></span>有効な **SPF** レ コー ド に関する注意

アプラ イアンスで SPF および SIDF を使用するには、RFC 4406 および 4408 に従って、SPF レ コードをパブリッシュします。PRA ID の決定方法の定義については、RFC 4407 を確認してくだ さい。さらに、SPF レコードと SIDF レコードを作成する場合に犯しやすい誤りについては、次の Web サイトを参照してください。

http://www.openspf.org/FAQ/Common\_mistakes

#### 関連項目

- **•** 有効な SPF [レコード\(](#page-536-2)19-23 ページ)
- **•** 有効な SIDF [レコード\(](#page-537-1)19-24 ページ)
- SPF レコードのテスト (19-24 ページ)

## <span id="page-536-2"></span>有効な **SPF** レコード

 $\mathbf{r}$ 

SPF HELO チ ェ ッ ク に合格するには、各送信側 MTA に( ド メ イ ン と は別に)「v=spf1 a –all」SPF レ コードを含めます。このレコードを含めないと、HELO チェックは HELO ID に None 判定を下す 可能性があります。ドメインへの SPF 送信側が大量の None 判定を返した場合、これらの送信側 は各送信側 MTA に「v=spf1 a-all」SPF レコードを含めていない可能性があります。

ן

## <span id="page-537-1"></span>有効な **SIDF** レコード

SIDF フレームワークをサポートするには、「v=spf1」レコードと「spf2.0」レコードの両方をパブ リッシュする必要があります。たとえば、DNS レコードは次の例のようになります。

example.com. TXT "v=spf1 +mx a:colo.example.com/28 -all"

smtp-out.example.com TXT "v=spf1 a -all"

example.com. TXT "spf2.0/mfrom,pra +mx a:colo.example.com/28 -all"

SIDF は HELO ID を検証しないため、この場合、各送信側 MTA に SPF v2.0 レコードをパブリッ シ ュする必要はあ り ません。

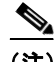

(注) SIDF をサポートしない場合は、「spf2.0/pra ~all」レコードをパブリッシュします。

## <span id="page-537-2"></span>**SPF** レコードのテス ト

RFC の確認に加えて、E メール セキュリティアプライアンスに SPF 検証を実装する前に、SPFレ コードをテストすることを推奨します。openspf.org Web サイトでは、いくつかのテスト ツールが 提供されています。

http://www.openspf.org/Tools

次のツールを使用して、電子メールが SPF レコード チェックに失敗した理由を判断できます。

http://www.openspf.org/Why

さ ら に、テ ス ト リ スナーで SPF を イ ネーブルに し 、シ ス コの trace CLI コマン ド を使用し て(ま たは GUI からトレースを実行して)、SPF 結果を表示できます。トレースを使用すると、さまざま な送信側 IP を簡単にテストできます。

# <span id="page-537-0"></span>**SPF/SDIF** を使用した受信 メ ッ セージの検証方法

|       | 操作内容                                                            | 詳細                                              |
|-------|-----------------------------------------------------------------|-------------------------------------------------|
| ステップ1 | (任意)SPF/SDIFを使用した受信メッ<br>セージの検証に使用されるカスタムの<br>メールフローポリシーを作成します。 | メール フロー ポリシーを使用した着信<br>メッセージのルールの定義(7-15ページ)    |
| ステップ2 | SPF/SDIF を使用して受信メッセージを<br>検証するようにメール フロー ポリシー<br>を設定します。        | SPF と SIDF のイネーブル化(19-25ページ)                    |
| ステップ3 | 電子メール セキュリティ アプライアン<br>スが確認されたメッセージで実行する<br>アクションを定義します。        | SPF/SIDF 検証済みメールに対して実行す<br>るアクションの決定(19-32ページ)。 |
|       | ステップ4 特定の送信者または受信者のグループ<br>にアクションを関連付けます。                       | メール ポリシーの設定(10-8 ページ)                           |
| ステップ5 | (任意)メッセージの検証の結果をテス<br>トします。                                     | SPF/SIDF 結果のテスト (19-35 ページ)                     |

表 *19-2 SPF/SDIF* を使用し た受信 メ <sup>ッ</sup> セージの検証方法

# $\mathbf{A}$

## 警告 シスコでは、グローバルな電子メール認証を強く奨励していますが、業界での採用途上にある現 時点では、**SPF/SIDF** 認証の失敗に対し て慎重な処理を行 う よ う提案し ています。さ らに多 く の組 織で社内公認のメール送信インフラストラクチャの制御能力が向上するまでは、シスコは電子 メ ールのバウンスを回避し、代わ り に **SPF/SIDF** 検証に失敗し た電子 メ ールを隔離できます。

 $\mathscr{P}$ 

(注) AsyncOS コマンドライン インターフェイス (CLI) では、Web インターフェイスよりも詳細な SPF レベルの制御設定を提供しています。SPF 判定に基づいて、アプライアンスは、リスナー単位で SMTP カンバセーションにおいてメッセージを許可または拒否できます。SPF の設定は、 listenerconfig コマンドを使用してリスナーのホスト アクセス テーブルのデフォルト設定を 編集するときに変更できます。設定の詳細については、CLI を使用した SPF および SIDF のイ [ネーブル化\(](#page-539-0)19-26 ページ)を参照してください。

# <span id="page-538-0"></span>**SPF** と **SIDF** のイネーブル化

SPF/SIDF を使用するには、受信 リ スナーで メール フロー ポ リ シーの SPF/SIDF を イネーブルにす る必要があります。デフォルトのメール フロー ポリシーから、リスナーで SPF/SIDF をイネーブル にするか、特定の受信メール ポリシーについて SPF/SIDF をイネーブルにすることができます。

## 手順

 $\mathbf{r}$ 

- **ステップ 1** [メールポリシー(Mail Policies)] > [メールフローポリシー(Mail Flow Policy)] を選択します。
- ステップ **2** [デフ ォル ト ポ リ シーパラ メータ(Default Policy Parameters)] を ク リ ッ ク し ます。
- ステップ **3** デフォル ト のポ リ シー パラ メータで、[セキ ュ リ テ ィ サービ ス(Security Features)] セクションを 表示し ます。
- ステップ **4** [SPF/SIDF検証(SPF/SIDF Verification)] セ クシ ョ ンで、[オン(On)] を ク リ ッ ク し ます。
- ステップ **5** 準拠のレベルを設定し ます(デフ ォル ト は SIDF 互換)。こ のオプシ ョ ン を使用 し て、使用す る SPF または SIDF 検証の規格を判断でき ます。SIDF 準拠に加えて、SPF と SIDF を組み合わせた SIDF 互換を選択でき ます。

### 表 *19-3 SPF/SIDF* 準拠レベル

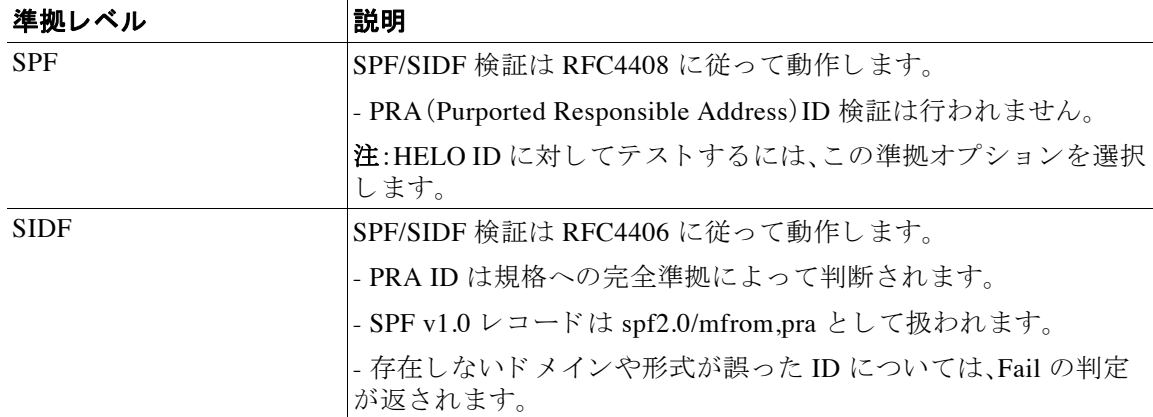

Τ

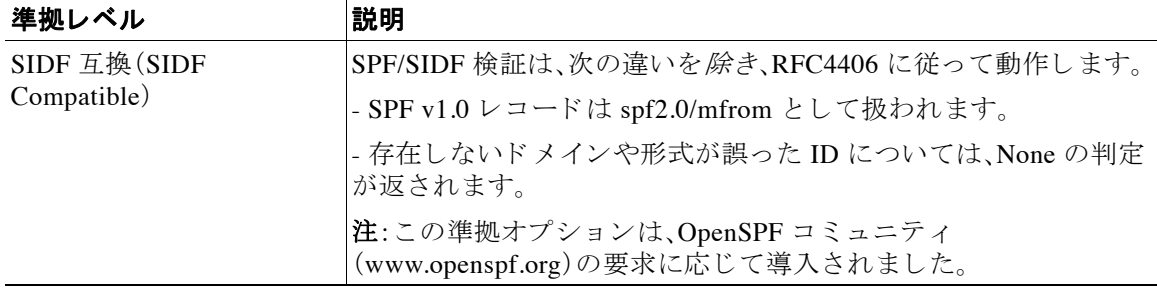

### 表 *19-3 SPF/SIDF* 準拠レベル(続き)

- (注) CLI からはさらに多くの設定を使用できます。詳細については、CLI を使用した SPF およ び SIDF のイネーブル化(19-26ページ)を参照してください。
- ステップ **6** SIDF 互換の準拠レベルを選択し た場合、メ ッ セージに Resent-Sender: または Resent-From: ヘ ッ ダーが存在する場合に、検証で PRA ID の Pass 結果を None にダウングレードするかど うかを設 定します。このオプションをセキュリティ目的で選択できます。
- ステップ **7** SPF の準拠レベルを選択し た場合、HELO ID に対し てテ ス ト を実行するかど う かを設定し ます。 このオプションを使用して、HELO チェックをディセーブルにすることによって、パフォーマン スが向上する こ と があ り ます。これは、spf-passed フィルタ ルールで、PRA または MAIL FROM ID が最初にチェックされるため、便利な場合があります。アプライアンスは SPF 準拠レベルに 対してのみ HELO チェックを実行します。

### 関連項目

- **•** CLI を使用し た SPF および SIDF [の イ ネーブル化\(](#page-539-0)19-26 ページ)
- **•** [Received-SPF](#page-544-0) ヘ ッ ダー(19-31 ページ)

## <span id="page-539-0"></span>**CLI** を使用した **SPF** および **SIDF** のイネーブル化

AsyncOS CLI では各 SPF/SIDF 準拠レベルのより詳細な制御設定をサポートしています。リス ナーのホス ト アクセス テーブルのデフ ォル ト の設定をする場合、リ スナーの SPF/SIDF 準拠レ ベルと、アプライアンスが SPF/SIDF 検証結果に基づいて実行する SMTP アクション(ACCEPT または REJECT)を選択できます。アプライアンスがメッセージを拒否する場合に送信する SMTP 応答を定義することもできます。

準拠レベルに応じて、アプライアンスは HELO ID、MAIL FROM ID、または PRA ID に対して チェックを実行します。アプライアンスが、次の各 ID チェックの各 SPF/SIDF 検証結果に対し、 セ ッ シ ョ ン を続行する(ACCEPT)か、セ ッ シ ョ ン を終了する (REJECT)かを指定でき ます。

- **• [None]**。情報の不足のため、検証を実行で き ません。
- **• [Neutral]**。ド メ イ ン所有者は、ク ラ イ ア ン ト に指定 された ID を使用する権限があ るかど う か をアサー ト し ません。
- **• [SoftFail]**。ド メ イ ン所有者は、ホ ス ト が指定 された ID を使用する権限がない と 思 う が、断言 を避けたい と考えています。
- **• [Fail]**。ク ラ イ ア ン ト は、指定 された ID で メールを送信する権限があ り ません。
- **• [TempError]**。検証中に一時的なエ ラーが発生し ま し た。
Г

**• [Permerror]**。検証中に永続的なエ ラーが発生し ま し た。

アプライアンスは、メッセージに Resent-Sender: または Resent-From: ヘッダーが存在する場合 に、PRA ID の Pass 結果を None にダウングレードするように SIDF 互換準拠レベルを設定して いない限り、Pass 結果のメッセージを受け入れます。アプライアンスは PRA チェックで None が 返された場合に指定された SMTP アクションを実行します。

ID チェックに対して SMTP アクションを定義していない場合、アプライアンスは Fail を含むす べての検証結果を自動的に受け入れます。

イネーブルにされたいずれかの ID チェックの ID 検証結果が REJECT アクションに一致する場 合、アプライアンスはセッションを終了します。たとえば、管理者は、すべての HELO ID チェッ ク結果に基づいて メ ッ セージを受け入れる よ う に リ スナーを設定し ますが、MAIL FROM ID チェックからの Fail 結果に対してはメッセージを拒否するようにリスナーを設定するとしま す。メッセージが HELO ID チェックに失敗しても、アプライアンスはその結果を受け入れるた め、セッションが続行します。次に、メッセージが MAIL FROM ID チェックで失敗した場合、リス ナーはセッションを終了し、REJECT アクションの STMP 応答を返します。

SMTP 応答は、アプライアンスが SPF/SIDF 検証結果に基づいてメッセージを拒否する場合に返 すコード番号とメッセージです。TempError 結果は、他の検証結果と異なる SMTP 応答を返しま す。TempError の場合、デフォルトの応答コードは 451 で、デフォルトのメッセージ テキストは 「#4.4.3 Temporary error occurred during SPF verification」です。他のすべての検証結果の場 合のデフォルトの応答コードは 550 で、デフォルトのメッセージ テキストは「#5.7.1 SPF unauthorized mail is prohibited」です。TempError や他の検証結果に独自の応答コードとメッ セージ テキストを指定できます。

任意で、Neutral、SoftFail、または Fail 検証結果に対して REJECT アクションが実行された場合 に、SPF パブリッシャドメインから、サードパーティの応答を返すように、アプライアンスを設 定することができます。デフォルトで、アプライアンスは次の応答を返します。

550-#5.7.1 SPF unauthorized mail is prohibited.

550-The domain example.com explains:

550 <Response text from SPF domain publisher>

これらの SPF/SIDF 設定を イネーブルにするには、listenerconfig -> edit サブ コマン ド を使用 し、リスナーを選択します。次に、hostaccess -> default サブコマンドを使用して、ホスト アク セステーブルのデフォルトの設定を編集します。次のプロンプトに ves と答えて、SPF 制御を設 定し ます。

Would you like to change SPF/SIDF settings? [N]> **yes**

Would you like to perform SPF/SIDF Verification? [Y]> **yes**

ן

ホスト アクセス テーブルでは、次の SPF 制御設定を使用できます。

表 *19-4 CLI* を使用し た *SPF* 制御設定

| 準拠レベル                               | 使用可能な SPF 制御設定                                                                                                  |
|-------------------------------------|----------------------------------------------------------------------------------------------------|
| $SPF \oslash \nexists x (SPF Only)$ | HELO ID チェックを実行するかどうか                                                                                           |
|                                     | 次の ID チェックの結果に基づいて実行される<br>$\bullet$<br>SMTP アクション                                                              |
|                                     | - HELO ID(イネーブルの場合)                                                                                             |
|                                     | - MAIL FROM ID                                                                                                  |
|                                     | REJECT アクションに対して返される SMTP 応答<br>コードとテキスト                                                                        |
|                                     | 秒単位の検証タイムアウト                                                                                                    |
| SIDF 互換(SIDF Compatible)            | • HELO ID チェックを実行するかどうか                                                                                         |
|                                     | メッセージに Resent-Sender: または Resent-From:<br>$\bullet$<br>ヘッダーが存在する場合に、検証で PRA IDの Pass<br>結果を None にダウングレードするかどうか |
|                                     | 次の ID チェックの結果に基づいて実行される<br>SMTP アクション                                                                           |
|                                     | - HELOID(イネーブルの場合)                                                                                              |
|                                     | - MAIL FROM ID                                                                                                  |
|                                     | - PRA Identity                                                                                                  |
|                                     | REJECT アクションに対して返される SMTP 応答<br>コードとテキスト                                                                        |
|                                     | 秒単位の検証タイムアウト                                                                                                    |
| SIDF 厳格 (SIDF Strict)               | 次のIDチェックの結果に基づいて実行される<br>$\bullet$<br>SMTP アクション                                                                |
|                                     | - MAIL FROM ID                                                                                                  |
|                                     | - PRA Identity                                                                                                  |
|                                     | SPF REJECT アクションの場合に返される SMTP 応<br>答コードとテキスト                                                                    |
|                                     | - 秒単位の検証タイムアウト                                                                                                  |

次に、ユーザが SPF Only 準拠レベルを使用し て、SPF/SIDF 検証を設定する例を示 し ます。アプ ラ イアンスは HELO ID チェックを実行し、None および Neutral 検証結果を受け入れ、その他の結果 を拒否します。SMTP アクションの CLI プロンプトはすべての ID タイプで同じです。ユーザは MAIL FROM ID の SMTP アクションを定義しません。アプライアンスは、その ID のすべての検 証結果を自動的に受け入れます。アプライアンスはすべての REJECT 結果に対して、デフォルト の拒否コードとテキストを使用します。

Would you like to change SPF/SIDF settings? [N]> **yes**

Would you like to perform SPF/SIDF Verification? [N]> **yes**

What Conformance Level would you like to use?

- 1. SPF only
- 2. SIDF compatible
- 3. SIDF strict
- [2]> **1**

Would you like to have the HELO check performed? [Y]> **y**

Would you like to change SMTP actions taken as result of the SPF verification? [N]> **y**

Would you like to change SMTP actions taken for the HELO identity? [N]> **y**

What SMTP action should be taken if HELO check returns None?

- 1. Accept
- 2. Reject
- [1]> **1**

What SMTP action should be taken if HELO check returns Neutral?

- 1. Accept
- 2. Reject
- [1]> **1**

What SMTP action should be taken if HELO check returns SoftFail?

- 1. Accept
- 2. Reject

[1]> **2**

 $\overline{\mathsf{I}}$ 

ן

次に、リスナーのデフォルトのポリシー パラメータに SPF/SIDF 設定がどのように表示されるか を示し ます。 What SMTP action should be taken if HELO check returns Fail? 1. Accept 2. Reject [1]> **2** What SMTP action should be taken if HELO check returns TempError? 1. Accept 2. Reject [1]> **2** What SMTP action should be taken if HELO check returns PermError? 1. Accept 2. Reject [1]> **2** Would you like to change SMTP actions taken for the MAIL FROM identity? [N]> **n** Would you like to change SMTP response settings for the REJECT action? [N]> **n** Verification timeout (seconds)  $[40]$ SPF/SIDF Verification Enabled: Yes Conformance Level: SPF only

Do HELO test: Yes

SMTP actions:

For HELO Identity:

 None, Neutral: Accept SoftFail, Fail, TempError, PermError: Reject For MAIL FROM Identity: Accept SMTP Response Settings: Reject code: 550 Reject text: #5.7.1 SPF unauthorized mail is prohibited. Get reject response text from publisher: Yes Defer code: 451 Defer text: #4.4.3 Temporary error occurred during SPF verification. Verification timeout: 40

listenerconfig コマン ド の詳細については、*Cisco AsyncOS CLI Reference Guide*を参照し て く だ さい。

#### **Received-SPF** ヘッダー

AsyncOS で SPF/SIDF 検証を設定すると、電子メールに SPF/SIDF 検証ヘッダー(Received-SPF) が配置 されます。さ ら に、Received-SPF ヘ ッ ダーには、次の情報が含まれます。

- **•** 検証結果:SPF 検証結果([検証結果\(](#page-545-0)19-32 ページ)を参照し て く だ さい)。
- **• ID**:SPF 検証でチェ ッ ク された ID:HELO、MAIL FROM、PRA。
- **•** レシーバ:検証する ホ ス ト 名(チェ ッ ク を実行する )。
- **•** クライアン ト **IP** アドレス:SMTP クライアン トの IP アドレス。
- **• ENVELOPE FROM**:エンベ ロープ送信者 メ ールボ ッ ク ス。(MAIL FROM ID は空にする こ と がで き ないため、これは、MAIL FROM ID と異な る こ と があ り ます)。
- **x-sender:HELO、MAIL FROM、または PRA ID の値。**
- **• x-conformance**:準拠のレベル(表 [19-3SPF/SIDF](#page-538-0) 準拠レベル(19-25 ページ)を参照) と PRA チェックのダウングレードが実行されたかどうか。

次の例に、SPF/SIDF チェックに合格したメッセージに追加されるヘッダーを示します。

Received-SPF: Pass identity=pra; receiver=box.example.com;

client-ip=1.2.3.4; envelope-from="alice@fooo.com";

x-sender="alice@company.com"; x-conformance=sidf\_compatible

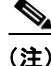

 $\mathbf I$ 

(注) spf-status および spf-passed フィルタ ルールでは、received-SPFヘッダーを使用して、 SPF/SIDF 検証の状態が判断 されます。

Ι

# **SPF/SIDF** 検証済み メールに対し て実行するア クシ ョ ンの 決定

SPF/SIDF 検証されたメールを受信する場合、SPF/SIDF 検証の結果によって異なるアクションを 実行することが必要になる場合があります。次のメッセージおよびコンテンツ フィルタ ルール を使用して、SPF/SIDF 検証済みメールの状態を判断し、検証結果に基づいてメッセージへのア クションを実行できます。

- **•** spf-status。こ のフ ィ ル タ ルールは SPF/SIDF 状態に基づいてア ク シ ョ ン を決定 し ます。有 効な SPF/SIDF 戻 り 値ご と に異な る ア ク シ ョ ン を入力でき ます。
- spf-passed。このフィルタ ルールは SPF/SIDF 結果をブール値として一般化します。

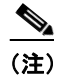

**(注)** spf-passed フィルタ ルールはメッセージ フィルタでのみ使用できます。

よ り 詳細な結果に対処する必要があ る場合は、spf-status ルールを使用 し、簡単なブール値を作 成する必要があ る場合は spf-passed ルールを使用でき ます。

#### 関連項目

- **•** [検証結果\(](#page-545-0)19-32 ページ)
- **•** CLI での spf-status フィルタ [ルールの使用\(](#page-546-0)19-33 ページ)
- **•** GUI での spf-status [コンテンツ](#page-547-0) フィルタ ルール(19-34 ページ)
- **•** spf-passed フィルタ [ルールの使用\(](#page-547-1)19-34 ページ)

### <span id="page-545-0"></span>検証結果

spf-status フィルタ ルールを使用する場合、次の構文を使用 し て、SPF/SIDF 検証結果に対し て チェ ッ ク でき ます。

```
if (spf-status == "Pass")
```
1つの条件で複数の状態判定に対してチェックする場合、次の構文を使用できます。

```
if (spf-status == "PermError, TempError")
```
さらに、次の構文を使用して、HELO、MAIL FROM、PRA ID に対して検証結果をチェックするこ と もでき ます。

```
if (spf-status("pra") == "Fail")
```
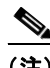

(注) spf-status メッセージ フィルタ ルールは、HELO、MAIL FROM、PRA ID に対して結果をチェック する場合にのみ使用できます。spf-status コンテンツ フィルタ ルールは、ID に対してチェックす る場合に使用できません。spf-status コンテンツ フィルタは、PRA ID のみをチェックします。

次のいずれかの検証結果を受け取る可能性があります。

 $\mathbf I$ 

- **•** None:情報の不足のため、検証を実行で き ません。
- **•** Pass: ク ラ イ ア ン ト は、指定 された ID で メールを送信する権限があ り ません。
- Neutral:ドメイン所有者は、クライアントに指定された ID を使用する権限があるかどうかを アサー ト し ません。
- SoftFail: ドメイン所有者は、指定された ID を使用する権限がホストにないと思うが、断言を 避けたい と考えています。
- **•** Fail: ク ラ イ ア ン ト は、指定 された ID で メールを送信する権限があ り ません。
- TempError:検証中に一時的なエラーが発生しました。
- PermError:検証中に永続的なエラーが発生しました。

### <span id="page-546-0"></span>**CLI** での **spf-status** フ ィルタ ルールの使用

次の例に、spf-status メッセージフィルタの使用例を示します。

```
skip-spam-check-for-verified-senders:
      if (sendergroup == "TRUSTED" and spf-status == "Pass"){
          skip-spamcheck();
      }
quarantine-spf-failed-mail:
      if (spf-status("pra") == "Fail") {
          if (spf-status("mailfrom") == "Fail"){
              # completely malicious mail
              quarantine("Policy");
          } else {
            if(spf-status("mailfrom") == "SoftFail") {
              # malicious mail, but tempting
              quarantine("Policy");
 }
          }
      } else {
        if(spf-status("pra") == "SoftFail"){
          if (spf-status("mailfrom") == "Fail"
```
Ι

```
 or spf-status("mailfrom") == "SoftFail"){
               # malicious mail, but tempting
              quarantine("Policy");
          }
        }
      }
stamp-mail-with-spf-verification-error:
      if (spf-status("pra") == "PermError, TempError"
```

```
 or spf-status("mailfrom") == "PermError, TempError"
    or spf-status("helo") == "PermError, TempError"){
 # permanent error - stamp message subject
 strip-header("Subject");
 insert-header("Subject", "[POTENTIAL PHISHING] $Subject"); }
```
### <span id="page-547-0"></span>**GUI** での **spf-status** コンテンツ フ ィルタ ルール

GUI でコンテンツ フィルタから spf-status ルールを イ ネーブルにする こ と も で き ます。ただ し 、spf-status コンテンツ フィルタ ルールを使用し た場合は、HELO、MAIL FROM、お よび PRA ID に対して結果をチェックできません。

GUI から spf-status コンテンツ フィルタ ルールを追加するには、[メールポリシー(Mail Policies) ] > [受信コンテンツフィルタ(Incoming Content Filters)] をクリックします。次に [条件を 追加(Add Condition)] ダイアログボッ クスから、[SPF検証(SPF Verification)] フィルタ ルールを 追加します。条件に、1つ以上の検証結果を指定します。

SPF 検証条件を追加したら、SPF 状態に基づいて実行するアクションを指定します。たとえば、 SPF 状態が SoftFail の場合、メッセージを隔離します。

### <span id="page-547-1"></span>**spf-passed** フ ィルタ ルールの使用

spf-passed ルールは SPF 検証の結果をブール値 と し て表示 し ます。次の例に、spf-passed とマー ク されていない電子 メールを隔離する ために使用する spf-passed ルールを示し ます。

```
quarantine-spf-unauthorized-mail:
```

```
 if (not spf-passed) {
```

```
 quarantine("Policy");
 }
```
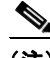

(注) spf-status ルールと異なり spf-passed ルールは SPF/SIDF 検証値を簡単なブール値に単純化し ます。次の検証結果は、spf-passed ルールに合格し ていない もの と し て扱われます。None、 Neutral、Softfail、TempError、PermError、Fail。よ り 詳細な結果に基づいて、メ ッ セージへのア ク シ ョ ン を実行するには、spf-status ルールを使用し ます。

# **SPF/SIDF** 結果のテス ト

組織によって SPF/SIDF の実装方法が異なるため、SPF/SIDF 検証の結果をテストし、これらの結 果を使用して、SPF/SIDF の失敗の処理方法を決定します。コンテンツ フィルタ、メッセージ フィ ルタ、Email Security Monitor - Content Filters レポー ト を組み合わせて使用し、SPF/SIDF 検証の結 果をテストします。

SPF/SIDF 検証の依存度によって、SPF/SIDF 結果をテストする詳細レベルが決まります。

#### 関連項目

- **•** SPF/SIDF [結果の基本の詳細度のテ ス ト \(](#page-548-0)19-35 ページ)
- **•** SPF/SIDF [結果の高い詳細度のテ ス ト \(](#page-549-0)19-36 ページ)

### <span id="page-548-0"></span>**SPF/SIDF** 結果の基本の詳細度のテス ト

受信メールの SPF/SIDF 検証結果の基本評価基準を取得するため、コンテンツ フィルタと [メー ルセキュリティモニタ-コンテンツフィルタ (Email Security Monitor - Content Filters)] ページを使 用できます。このテストでは、SPF/SIDF 検証結果のタイプごとに受信されたメッセージ数が表 示されます。

#### 手順

 $\mathbf{r}$ 

- **ステップ 1** 要信リスナーで、メール フロー ポリシーの SPF/SIDF 検証をイネーブルにし、コンテンツ フィル タを使用して、実行するアクションを設定します。SPF/SIDF をイネーブルにする方法について は、SPF と SIDF のイネーブル化(19-25 ページ)を参照してください。
- ステップ **2** SPF/SIDF 検証のタ イプご と に spf-status コンテンツ フ ィ ル タ を作成 し ます。命名規則を使用 し て、検証の タ イ プを示 し ます。た と えば、SPF/SIDF 検証に合格し た メ ッ セージには「SPF-Passed」 を使用し、検証中の一時的エラーのために合格しなかったメッセージには、「SPF-TempErr」を使 用します。spf-status コンテンツ フィルタの作成については、GUI での [spf-status](#page-547-0) コンテンツ [フィルタ](#page-547-0)ルール(19-34ページ)を参照してください。
- ステップ **3** 多数の SPF/SIDF 検証済み メ ッ セージの処理後、[モニタ(Monitor)] > [コンテンツフ ィルタ (Content Filters)] をクリックして、各 SPF/SIDF 検証済みコンテンツ フィルタをトリガーした メ ッ セージ数を確認し ます。

Ι

### <span id="page-549-0"></span>**SPF/SIDF** 結果の高い詳細度のテス ト

SPF/SIDF 検証結果の よ り 包括的な情報を得るには、送信者の特定のグループの SPF/SIDF 検証 をイネーブルにし、それらの特定の送信者の結果を確認するだけです。次に、その特定のグルー プのメール ポリシーを作成し、メール ポリシーで SPF/SIDF 検証をイネーブルにします。 SPF/SIDF [結果の基本の詳細度のテ ス ト \(](#page-548-0)19-35 ページ)で説明する よ う に、コ ンテン ツ フィルタ を作成し、Content Filters レポー ト を確認 し ます。検証が有効であ る こ と がわかった ら 、こ の指定 した送信者のグループの電子 メールをドロップするかバウンスするかの決断の基準として、 SPF/SIDF 検証を使用でき ます。

#### 手順

- **ステップ 1 SPF/SIDF 検証のメール フロー ポリシーを作成します。受信リスナーで、メール フロー ポリシー** の SPF/SIDF 検証をイネーブルにします。SPF/SIDF をイネーブルにする方法については、[SPF](#page-538-1) と SIDF のイネーブル化(19-25 ページ)を参照してください。
- ステップ **2** SPF/SIDF 検証の送信者グループを作成し、命名規則を使用し て、SPF/SIDF 検証を示し ます。送信者 グループの作成については、「Configuring the Gateway to Receive Mail」の章を参照し て く だ さい。
- ステップ **3** SPF/SIDF 検証のタ イプご と に spf-status コンテンツ フ ィ ル タ を作成 し ます。命名規則を使用 し て、検証の タ イ プを示 し ます。た と えば、SPF/SIDF 検証に合格し た メ ッ セージには「SPF-Passed」 を使用し、検証中の一時的エラーのために合格しなかったメッセージには、「SPF-TempErr」を使 用します。spf-status コンテンツ フィルタの作成については、GUI での [spf-status](#page-547-0) コンテンツ [フィルタ](#page-547-0) ルール(19-34 ページ)を参照してください。
- ステップ **4** 多数の SPF/SIDF 検証済み メ ッ セージの処理後、[モニタ(Monitor)] > [コンテンツフ ィルタ (Content Filters)] を ク リ ッ ク し て、各 SPF/SIDF 検証済みコ ンテン ツ フ ィルタを ト リ ガーした メ ッ セージ数を確認し ます。

# **DMARC** 検証

Domain-based Message Authentication, Reporting and Conformance (DMARC) は、電子 メールベース の不正利用の可能性を減らすために作成された技術仕様です。DMARC では、電子メールの受信 者が SPF および DKIM メカニズムを使用して電子メール認証を行う方法が標準化されていま す。DMARC 検証に合格するには、電子メールがこれらの認証メカニズムのうち少なくとも1つ に合格し、認証 ID が RFC 5322 に準拠している必要があります。

AsyncOS for Email では、次の操作を実行できます。

- **•** DMARC を使用し て着信電子 メールを検証する。
- ドメイン所有者のポリシーを上書き(受け入れ、隔離、または拒否)するプロファイルを定義 する。
- **•** ド メ イ ン所有者に認証の導入環境の強化に役立つフ ィー ドバ ッ ク レポー ト を送信する。
- **•** DMARC 集計レポー ト のサ イ ズが 10 MB または DMARC レコードの RUA タ グで指定 され たサイズを超えた場合に、ドメイン所有者に配信エラーレポートを送信します。

AsyncOS for Email では、2013 年 3 年 31 日に Internet Engineering Task Force(IETF)に提出された DMARC 仕様に準拠する電子メールを処理できます。詳細については[、](http://tools.ietf.org/html/draft-kucherawy-dmarc-base-02) <http://tools.ietf.org/html/draft-kucherawy-dmarc-base-02> を参照してください。

#### 関連項目

- AsyncOS for Email の DMARC 検証ワークフロー(19-37 ページ)
- **•** DMARC [を使用し た受信 メ ッ セージの検証方法\(](#page-550-1)19-37 ページ)

### <span id="page-550-0"></span>**AsyncOS for Email** の **DMARC** 検証ワーク フ ロー

AsyncOS for Email による DMARC 検証の実行方法について、次に説明します。

- **1.** AsyncOS に設定された リ スナーが SMTP 接続を受信し ます。
- **2.** AsyncOS は、メッセージに対して SPF および DKIM 検証を実行します。
- **3.** AsyncOS は、DNS か ら送信者の ド メ イ ンの DMARC レ コー ド を取得し ます。
	- **•** レ コー ド が見つか ら ない場合、AsyncOS は DMARC 検証を ス キ ッ プ し、処理を続行し ます。
	- **•** DNS ル ッ ク ア ッ プが失敗し た場合、AsyncOS は指定 された DMARC 検証プ ロ フ ァ イル に基づいてアクションを実行します。
- **4.** DKIM および SPF 検証の結果に応じ て、AsyncOS は メ ッセージに対して DMARC 検証を実 行し ます。

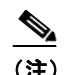

(注) DKIM および SPF 検証が イネーブルの場合は、DKIM および SPF 検証の結果が DMARC 検証で再利用されます。

- **5.** DMARC 検証の結果 と指定 された DMARC 検証プ ロ フ ァ イルに応じ て、AsyncOS は メ ッセー ジを受け入れるか、隔離するか、または拒否します。DMARC 検証の失敗によってメッセージ が拒否されなかった場合、AsyncOS は処理を続行し ます。
- **6.** AsyncOS は適切な SMTP 応答を送信 し、処理を続行 し ます。
- **7.** 集計レポー ト の送信が イネーブルの場合、AsyncOS は DMARC 検証のデー タ を収集 し 、それ をドメイン所有者に送信する日次レポートに追加します。DMARC 集計フィードバック レ ポートの詳細については、DMARC 集計レポート(19-43 ページ)を参照してください。

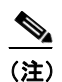

(注) 集計レポートのサイズが 10 MB または DMARC レコードの RUA タグで指定されたサ イズを超えた場合、AsyncOS はドメイン所有者に配信エラーレポートを送信します。

### <span id="page-550-1"></span>**DMARC** を使用した受信 メ ッ セージの検証方法

#### 表 *19-5 DMARC* を使用し た受信 メ <sup>ッ</sup> セージの検証方法

 $\mathbf{r}$ 

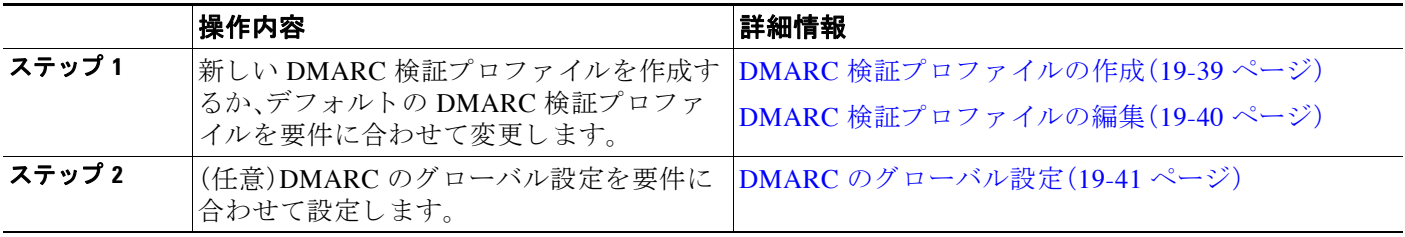

Τ

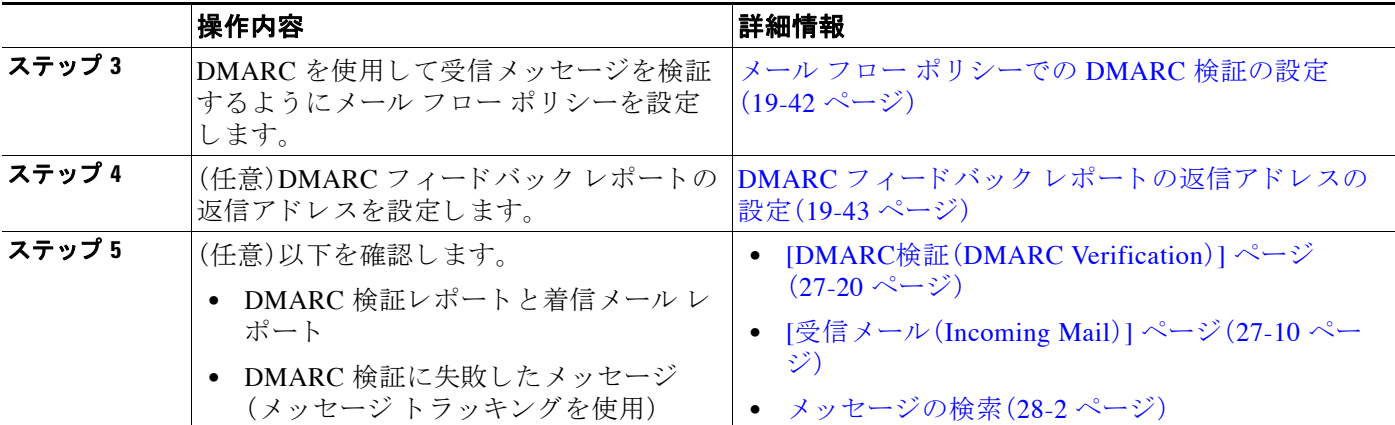

#### 表 *19-5 DMARC* を使用し た受信 メ <sup>ッ</sup> セージの検証方法(続き)

#### 関連項目

- **•** DMARC [検証プ ロ フ ァ イルの管理\(](#page-551-0)19-38 ページ)
- **•** DMARC [のグ ローバル設定\(](#page-554-0)19-41 ページ)
- メールフロー ポリシーでの DMARC 検証の設定(19-42 ページ)
- DMARC フィードバック レポートの返信アドレスの設定(19-43 ページ)
- **•** DMARC [集計レポー ト \(](#page-556-0)19-43 ページ)

### <span id="page-551-0"></span>DMARC 検証プロファイルの管理

DMARC 検証プロファイルは、E メール セキュリティ アプライアンスのメール フロー ポリシー が DMARC を検証するために使用するパラメータのリストです。たとえば、特定のドメインから の非準拠メッセージをすべて拒否する厳格なプロファイルと、別のドメインからの非準拠メッ セージをすべて隔離するあまり厳格でないプロファイルを作成できます。

DMARC 検証プロファイルは次の情報で構成されます。

- **•** 検証プロファイルの名前。
- **•** DMARC レ コー ド内のポ リ シーが拒否の と きに実行する メ ッ セージ アクシ ョ ン。
- **•** DMARC レ コー ド内のポ リ シーが隔離の と きに実行する メ ッ セージ アクシ ョ ン。
- **●** 一時的な障害の場合に実行するメッセージアクション。
- 永続的な障害の場合に実行するメッセージ アクション。

#### 関連項目

- **DMARC 検証プロファイルの作成(19-39 ページ)**
- **•** DMARC [検証プ ロ フ ァ イルの編集\(](#page-553-0)19-40 ページ)
- DMARC 検証プロファイルのエクスポート (19-40 ページ)
- DMARC 検証プロファイルのインポート (19-40 ページ)
- **•** DMARC [検証プ ロ フ ァ イルの削除\(](#page-553-3)19-40 ページ)

#### <span id="page-552-0"></span>DMARC 検証プロファイルの作成

新しい DMARC 検証プロファイルを作成するには、次の手順を使用します。

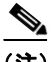

(注) デフォルトでは、AsyncOS はデフォルトの DMARC 検証プロファイルを提供します。新しい DMARC 検証プロファイルを作成しない場合は、デフォルトの DMARC 検証プロファイルを使 用できます。デフォルトの DMARC 検証プロファイルは、[メールポリシー(Mail Policies)] > [DMARC] ページで使用可能です。デフ ォル ト の DMARC 検証プ ロ フ ァ イルを編集する手順につ いては、DMARC 検証プロファイルの編集(19-40 ページ)を参照してください。

#### 手順

- **ステップ 1** [メールポリシー(Mail Policies)] > [DMARC] を選択します。
- **ステップ2** 「プロファイルを追加(Add Profile)] をクリックします。
- ステップ 3 プロファイル名を入力します。
- ステップ **4** DMARC レ コー ド内のポ リ シーが拒否の と きに AsyncOS が実行する メ ッ セージ アクションを 設定します。次のいずれかを実行します。
	- **•** [アクシ ョ ンなし(No Action)]。AsyncOS は、DMARC 検証に失敗し た メ ッ セージに対し てア クションを実行しません。
	- **•** [隔離(Quarantine)]。AsyncOS は、DMARC 検証に失敗し た メ ッ セージを指定された隔離領域 に隔離し ます。
	- **•** [拒否(Reject)]。AsyncOS は、DMARC 検証に失敗 し たすべての メ ッ セージ を拒否 し、指定 さ れた SMTP コードと応答を返します。デフォルト値は、それぞれ 550 および「#5.7.1 DMARC 未 認証のメールは禁止されています(DMARC unauthenticated mail is prohibited)」です。
- ステップ **5** DMARC レ コー ド内のポ リ シーが隔離の と きに AsyncOS が実行する メ ッ セージ アクションを 設定します。次のいずれかを実行します。
	- **•** [アクシ ョ ンなし(No Action)]。AsyncOS は、DMARC 検証に失敗し た メ ッ セージに対し てア クションを実行しません。
	- **•** [隔離(Quarantine)]。AsyncOS は、DMARC 検証に失敗し た メ ッ セージを指定された隔離領域 に隔離し ます。
- ステップ **6** DMARC 検証中に一時的な障害が発生し た メ ッ セージに対し て AsyncOS が実行する メ ッ セージ アクションを設定します。次のいずれかを実行します。
	- **•** [承認(Accept)]。AsyncOS は、DMARC 検証中に一時的な障害が発生し た メ ッ セージを受け入 れます。
	- **•** [拒否(Reject)]。AsyncOS は、DMARC 検証中に一時的な障害が発生し た メ ッ セージを拒否 し、指定された SMTP コードと応答を返します。デフォルト値は、それぞれ 451 および 「#4.7.1 DMARC 検証を実行できません(Unable to perform DMARC verification)」です。
- ステップ **7** DMARC 検証中に永続的な障害が発生し た メ ッ セージに対し て AsyncOS が実行する メ ッ セージ アクションを設定します。次のいずれかを実行します。
	- **•** [承認(Accept)]。AsyncOS は、DMARC 検証中に永続的な障害が発生し た メ ッ セージを受け入 れます。
	- **•** [拒否(Reject)]。AsyncOS は、DMARC 検証中に永続的な障害が発生し た メ ッ セージを拒否 し、指定された SMTP コードと応答を返します。デフォルト値は、それぞれ 550 および 「#5.7.1 DMARC 検証に失敗しました(DMARC verification failed)」です。
- ステップ **8** 変更を送信 し 、保存 し ます。

 $\mathbf{r}$ 

Ι

#### <span id="page-553-0"></span>DMARC 検証プロファイルの編集

#### 手順

- **ステップ 1** [メールポリシー(Mail Policies)] > [DMARC] を選択します。
- **ステップ 2** 目的の検証プロファイル名をクリックします。
- ステップ **3** DMARC [検証プロ フ ァ イルの作成\(](#page-552-0)19-39 ページ)の説明に従って、目的のフ ィール ド を編集し ます。
- ステップ **4** 変更を送信 し 、保存 し ます。

#### <span id="page-553-1"></span>**DMARC 検証プロファイルのエクスポート**

アプライアンス上のすべての DMARC 検証プロファイルを configuration ディレクトリ内の単 一のテキスト ファイルにエクスポートできます。

#### 手順

- **ステップ 1** [メールポリシー(Mail Policies)] > [DMARC] を選択します。
- ステップ 2 「プロファイルをエクスポート (Export Profiles)] をクリックします。
- ステップ **3** フ ァ イルの名前を入力し ます。
- **ステップ 4** [送信(Submit)] をクリックします。

#### <span id="page-553-2"></span>**DMARC 検証プロファイルのインポート**

#### 手順

**ステップ 1** [メールポリシー(Mail Policies)] > [DMARC] を選択します。 ステップ **2** [プロ フ ァ イルを インポー ト (Import Profiles)] を ク リ ッ ク し ます。 ステップ **3** DMARC 検証プ ロ フ ァ イルを含むフ ァ イルを選択し ます。 ステップ **4** [送信(Submit)] を ク リ ッ ク し ます。イ ンポー ト に よ ってすべての既存の DMARC 検証プ ロ フ ァ イルが置き換え られる こ と が警告されます。 ステップ **5** [インポー ト (Import)] を ク リ ッ ク し ます。 ステップ **6** 変更を保存し ます。

#### <span id="page-553-3"></span>**DMARC 検証プロファイルの削除**

#### 手順

**ステップ 1** [メールポリシー(Mail Policies)] > [DMARC] を選択します。

ステップ 2 削除する検証プロファイルを選択します。

- ステップ **3** [削除(Delete)] を ク リ ッ ク し ます。
- ステップ **4** 削除を確認し ます。

### <span id="page-554-0"></span>**DMARC** のグローバル設定

 $\Gamma$ 

#### 手順

- ステップ 1 [メールポリシー(Mail Policies)] > [DMARC] を選択します。
- ステップ **2** [グ ローバル設定を編集(Edit Global Settings)] を ク リ ッ ク し ます。
- ステップ **3** 次の表に定義された設定を変更し ます。

#### 表 *19-6 DMARC* のグローバル設定

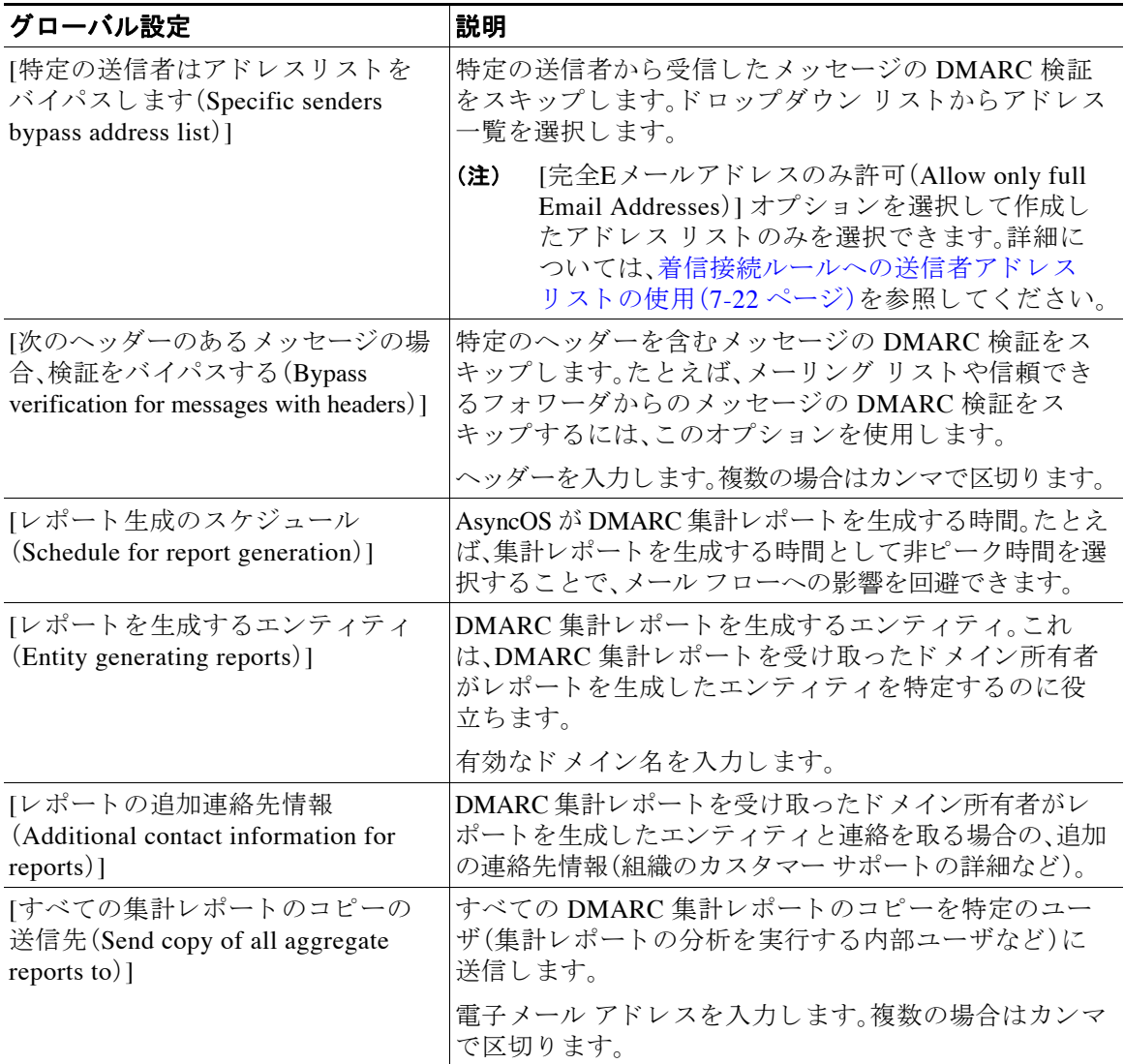

Τ

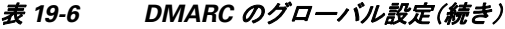

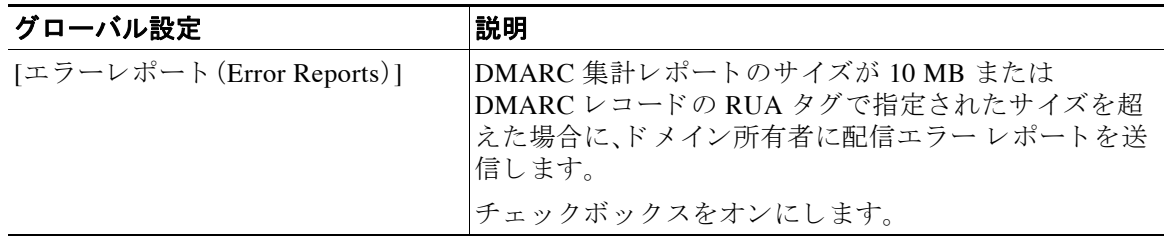

ステップ **4** 変更を送信 し 、保存 し ます。

#### <span id="page-555-0"></span>メール フロー ポリシーでの **DMARC** 検証の設定

#### 手順

- **ステップ 1** [メールポリシー(Mail Policies)] > [メールフローポリシー(Mail Flow Policies)] を選択します。
- ステップ **2** 検証を実行する リ スナーの着信 メール ポ リ シーを ク リ ッ ク し ます。
- ステップ **3** メール フロー ポ リ シーの [セキ ュ リ テ ィ サービ ス(Security Features)] セ クシ ョ ンで、[オン(On)] を選択して、[DMARC検証(DMARC Verification)] をイネーブルにします。
- ステップ **4** ポ リ シーで使用する DMARC 検証プ ロ フ ァ イルを選択し ます。
- ステップ **5** (任意) メ ッ セージの送信元であ る DMARC 対応 ド メ イ ンの RUA タ グで指定 された電子 メール アドレスに対する DMARC 集計フィードバック レポートの送信をイネーブルにします。 集計フィードバックレポートは毎日生成されます。
- ステップ 6 変更を送信し、保存します。

#### 関連項目

DMARC 検証ログ (19-42 ページ)

#### <span id="page-555-1"></span>**DMARC** 検証ログ

DMARC 検証の次の段階で、メール ログにログ メッセージが追加されます。

- **•** メ ッセージに対して DMARC 検証が試行された と き
- **•** DMARC 検証が完了し た と き
- **•** DKIM および SPF の調整結果を含む DMARC 検証の詳細が出力される と き
- **•** メ ッ セージに対する DMARC 検証がスキ ップ された と き
- **•** DMARC レ コー ド が取得お よび解析 された と き、ま たは DNS に障害が発生し た と き
- ドメインに対する DMARC 集計レポートの配信が失敗したとき
- **•** ドメインに対してエラー レポートが生成されたとき
- **•** ドメインに対するエラー レポートの配信が成功したとき
- ドメインに対するエラー レポートの配信が失敗したとき

### <span id="page-556-1"></span>DMARC フィードバック レポートの返信アドレスの設定

#### 手順

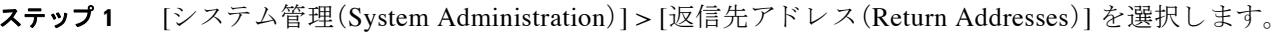

- ステップ **2** [設定の編集(Edit Settings)] を ク リ ッ ク し ます。
- ステップ **3** DMARC 集計フ ィ ー ドバ ッ ク レポー ト の返信ア ド レ ス を入力し ます。
- ステップ 4 変更を送信し、保存します。

### <span id="page-556-0"></span>**DMARC** 集計レポー ト

DMARC では、フィードバック メカニズムを利用して、ドメイン所有者のポリシーを安全かつス ケーラブルな方法で適用します。このフィードバック メカニズムは、ドメイン所有者が認証の導 入環境を強化するのに役立ち ます。

メール フロー ポリシーで集計フィードバック レポートの送信をイネーブルにしてから、 AsyncOS を使用して DMARC 検証を実行すると、AsyncOS は集計フィードバック レポートを毎 日生成し、それをドメイン所有者に送信します。これらのレポートは、XML 形式で生成され、 GZip ファイルにアーカイブされます。

(注) AsyncOS が生成するすべての DMARC 集計フィードバック レポートは、DMARC に準拠してい ます。

DMARC 集計フィードバック レポートには次のセクションが含まれています。

- レポート送信者のメタデータ(電子メール アドレスやレポート ID 番号など)。
- 公開済みの DMARC ポリシーの詳細。
- **•** DMARC ポ リ シー処理の詳細(送信元 IP ア ド レ スや処理のサマ リ ーなど)。
- **•** ドメイン ID
- **•** DMARC 検証の結果 と認証のサマ リ ー。

#### 関連項目

• DMARC 集計フィードバック レポートの例(19-43 ページ)

#### <span id="page-556-2"></span>**DMARC 集計フィードバック レポートの例**

 $\mathbf I$ 

```
<?xml version="1.0" encoding="UTF-8" ?>
<feedback>
   <version>1.0</version> 
   <report_metadata>
     <org_name>cisco.com</org_name>
     <email>noreply-dmarc-support@cisco.com</email>
     <extra_contact_info>http://cisco.com/dmarc/support</extra_contact_info>
     <report_id>b1d925$4ecceab=0694614b826605cd@cisco.com</report_id>
     <date_range>
       <begin>1335571200</begin>
       <end>1335657599</end>
     </date_range>
   </report_metadata>
```
ו

 <policy\_published> <domain>example.com</domain> <adkim>r</adkim> <aspf>r</aspf> <p>none</p> <sp>none</sp> <pct>100</pct> </policy\_published> <record>  $<$ row> <source\_ip>1.1.1.1</source\_ip> <count>2</count> <policy\_evaluated> <disposition>none</disposition> <dkim>fail</dkim> <spf>pass</spf> </policy\_evaluated>  $\langle$  /  $r$ ow> <identifiers> <envelope\_from>example.com</envelope\_from> <header\_from>example.com</header\_from> </identifiers> <auth\_results> <dkim> <domain>example.com</domain> <selector>ny</selector> <result>fail</result> </dkim> <dkim> <domain>example.net</domain> <selector></selector> <result>pass</result> </dkim>  $<$ spf> <domain>example.com</domain> <scope>mfrom</scope> <result>pass</result>  $\langle$ /spf $>$  </auth\_results> </record> </feedback>

 $\blacksquare$ 

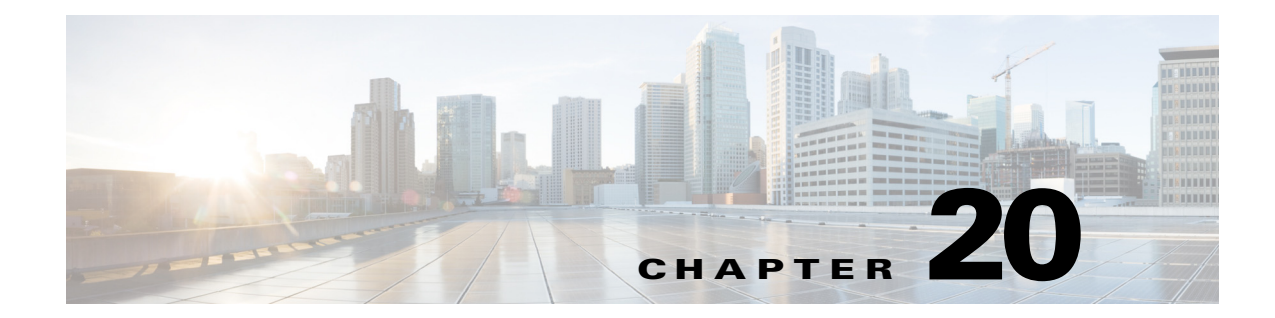

# テキスト リソース

- テキスト リソースの概要(20-1ページ)
- **•** コンテンツ [ディクショナリ\(](#page-559-0)20-2 ページ)
- **•** コンテンツ ディクショナリ フィルタ [ルールの使用方法およびテ ス ト 方法\(](#page-563-0)20-6 ページ)
- テキスト リソースについて(20-8ページ)
- テキスト リソース管理の概要(20-9 ページ)
- テキスト リソースの使用(20-13 ページ)

# <span id="page-558-0"></span>テキスト リソースの概要

この章では、コンテンツ ディクショナリ、免責事項、およびテンプレートなどのさまざまなテキ スト リソースの作成および管理について説明します。

#### 関連項目

- **•** コンテンツ [ディクショナリ\(](#page-558-1)20-1 ページ)
- テキスト リソース(20-2 ページ)
- **•** [メ ッ セージの免責事項ス タ ンプ\(](#page-559-2)20-2 ページ)
- **•** 機密 DLP 用語(カ ス タ ム DLP [ポ リ シーのみ\)のカ ス タ ム](#page-470-0) デ ィ ク シ ョ ナ リ の使用(17-17 ペー [ジ\)](#page-470-0)

### <span id="page-558-1"></span>コンテンツ ディクショナリ

 $\mathbf{r}$ 

コンテンツ ディクショナリを使用して、企業のポリシーに沿った適切なアクションを実行でき るようにメッセージまたはコンテンツ フィルタに対してメッセージをスキャンできます。ディ クショナリの作成、削除、および表示、ディクショナリからのエントリの追加または削除、および ディクショナリ全体のインポートまたはエクスポートができます。ディクショナリごとに、大文 字と小文字の区別および単語の区切りの検出方法を決定することもできます。たとえば、機密性 の高い単語や野卑な単語のリストを作成し、フィルタルールを使用してリスト内の単語に対し てメッセージをスキャンし、一致する単語を含むメッセージをドロップまたはアーカイブでき ます。また、単語によってフィルタ アクションをより簡単にトリガーできるように、ディクショ ナリに「重み」の条件を追加できます。

ディクショナリには、非 ASCII 文字を含めることができます。

ן

### <span id="page-559-1"></span>テキスト リソース

テキスト リソースは、免責事項、通知テンプレート、アンチウイルス テンプレートなどのテキス ト オブジェクトです。AsyncOS のさまざまなコンポーネントで使用できる新規オブジェクトを 作成できます。テキストリソースをインポートおよびエクスポートできます。

### <span id="page-559-2"></span>メッセージの免責事項スタンプ

メッセージの免責事項スタンプを使用すると、免責事項のテキスト リソースをメッセージに追 加できます。たとえば、企業内から送信される各メッセージに著作権宣言文、宣伝メッセージ、ま たは免責事項を付加できます。

# <span id="page-559-0"></span>コンテンツ ディクショナリ

コンテンツ ディクショナリは、アプライアンスの本文スキャン機能と連携して動作する単語ま たはエントリのグループであり、コンテンツ フィルタおよびメッセージ フィルタの両方に利用 できます。定義したディクショナリを使用し、ディクショナリに含まれる単語に対してメッセー ジ、メッセージ ヘッダー、およびメッセージの添付ファイルをスキャンすることで、企業のポリ シーに沿った適切なアクションを実行できます。たとえば、機密性の高い単語や野卑な単語のリ ストを作成し、フィルタ ルールを使用してリスト内の単語を含むメッセージをスキャンし、メッ セージをドロップ、アーカイブ、または隔離できます。

AsyncOS オペレーティング システムには、GUI([メール ポリシー(Mail Policies)] > [辞書 (Dictionaries) ])または CLI の dictionaryconfig コマンドを使用して、合計 100 個のコンテンツ ディクショナリを定義する能力があります。ディクショナリの作成、削除、および表示、ディク ショナリからのエントリの追加または削除、およびディクショナリ全体のインポートまたはエ クスポートができます。

#### 関連項目

- ディクショナリの内容(20-2 ページ)
- テキスト ファイルとしてディクショナリをインポートおよびエクスポートする方法(20-3 [ページ\)](#page-560-0)
- ディクショナリの追加(20-4ページ)
- **•** [デ ィ ク シ ョ ナ リ の削除\(](#page-562-0)20-5 ページ)
- **•** [ディ クシ ョ ナ リ のインポー ト \(](#page-562-1)20-5 ページ)
- ディクショナリのエクスポート (20-6ページ)

### <span id="page-559-3"></span>ディクショナリの内容

ディクショナリの単語は1行につき1つのテキスト文字列で作成し、エントリはプレーン テキ ストまたは正規表現の形式で記載できます。ディクショナリには、非 ASCII 文字を含めることも できます。正規表現のディクショナリを定義すると、より柔軟に単語を照合させることができま す。ただ し 、こ のためには適切に単語を区切る方法を理解する必要があ り ます。Python スタイル の正規表現の詳細については、次の URL からアクセスできる「Python Regular Expression HOWTO」を参考にしてください。

http://www.python.org/doc/howto/)を参照してください。

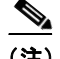

(注) ディクショナリのエントリの最初に特殊文字 # を使用すると、文字クラス [#] をコメントとして 扱われることなく使用できます。

単語によってフィルタ条件をより簡単にトリガーできるように、各単語に「重み」を指定できま す。AsyncOS では、コンテンツ ディクショナリの単語に対してメッセージをスキャンし、単語イ ンスタンスの数に単語の重みを掛けることでメッセージのスコアを付けます。2つの単語インス タンスに 3 の重みが付いてい る場合、ス コ アは 6 にな り ます。AsyncOS は、こ の ス コ ア を コ ンテ ンツ フィルタまたはメッセージ フィルタに関連するしきい値と比較し、メッセージがフィルタ アクションをトリガーするかどうかを決定します。

コンテンツ ディクショナリにスマート ID を追加することもできます。スマート ID は、社会保障 番号や ABA ルーティング番号など共通の数字パターンに一致するパターンをデータ内から検 索するアルゴリズムです。これらの ID はポリシーの拡張に便利です。正規表現の詳細について は、「Using Message Filters to Enforce Email Policies」の章にあ る「Regular Expressions in Rules」を参 照してください。スマート ID の詳細については、「Using Message Filters to Enforce Email Policies」 の章にある「Smart Identifiers」を参照してください。

(注) 端末の CLI に非 ASCII 文字を含むディクショナリが正しく表示される場合とされない場合があ ります。非 ASCII 文字を含むディクショナリを表示および変更する最適な方法は、ディクショナ リをテキスト ファイルにエクスポートし、テキスト ファイルを編集して、新しいファイルを再 びアプライアンスにインポートする方法です。詳細については、テキスト ファイルとしてディク ショナリをインポートおよびエクスポートする方法(20-3 ページ)を参照してください。

#### 関連項目

● 単語境界と2バイト文字セット(20-3ページ)

#### <span id="page-560-1"></span>単語境界と2バイト文字セット

 $\mathbf{r}$ 

一部の言語(2 バイト文字セット)では、単語または単語の区切りに関する概念や、大文字/小文字 があ り ません。単語を構成する文字(正規表現で「\w」 と表 される文字)の識別などが必要にな る 複雑な正規表現では、ロケールが不明な場合、またはエンコードが不明な場合、問題が発生しま す。この理由から、単語境界の拡張をディセーブルにできます。

### <span id="page-560-0"></span>テキスト ファイルとしてディクショナリをインポートおよびエクス ポートする方法

コンテンツ ディクショナリ機能には、デフォルトでアプライアンスの configuration ディレクト リに配置されている次のテキスト ファイルが含まれます。

- **•** config.dtd
- **•** profanity.txt
- **•** proprietary\_content.txt
- **•** sexual\_content.txt

これらのテキスト ファイルは、コンテンツ ディクショナリ機能と組み合わせて使用することで、 新規ディクショナリの作成をサポートすることを目的としています。これらのコンテンツディク ショナリは重み付けされており、スマート ID を使用することでデータ内のパターンを高い精度で 検出し、コンプライアンスの問題となるパターンの場合にはフィルタをトリガーします。

Ι

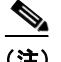

(注) ディクショナリをインポートおよびエクスポートする場合は、完全に一致する単語の設定と大文 字 と小文字を区別する設定が保持 されません。この設定は、設定フ ァ イルにのみ保持 されます。

configuration ディレクトリへのアクセスの詳細については、付録 A「FTP、SSH、SCP、および Telnet [アクセス」](#page-1154-0)を参照してください。

ユーザ独自のディクショナリ ファイルを作成して、アプライアンスにインポートすることもで きます。非 ASCII 文字をディクショナリに追加する最適な方法は、アプライアンス以外の場所で テキスト ファイルのディクショナリに単語を追加し、アプライアンス上にファイルを移動して から新しいディクショナリとしてファイルをインポートする方法です。ディクショナリのイン ポートの詳細については、ディクショナリのインポート (20-5 ページ)を参照してください。ディ クショナリのエクスポートについては、ディクショナリのエクスポート(20-6ページ)を参照し て く ださい。

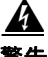

#### 警告 これらのテキスト ファイルには、一部の人の間では卑猥、下品または不快に感じられる単語が 含まれています。これらのファイルからコンテンツ ディクショナリに単語をインポートした場 合、アプライアンスに設定したコンテンツ ディクショナリを後で閲覧する際にこれらの単語が 表示されます。

### <span id="page-561-0"></span>ディクショナリの追加

#### 手順

- **ステップ 1** [メールポリシー(Mail Policies)] > [辞書(Dictionaries)] ページに移動します。
- ステップ **2** [辞書を追加(Add Dictionary)] を ク リ ッ ク し ます。
- ステップ 3 ディクショナリの名前を入力します。
- ステップ **4** (任意)高度なマ ッ チングを設定し ます。

- (注) AsyncOS は、設定フ ァ イルに保存する際に、[単語全体の一致(Match Whole Words)] と [大 文字小文字を区別(Case Sensitive)] の設定を保持します。ディクショナリをインポートお よびエクスポートするときは、AsyncOS はこれらの設定は保持しません。
- ステップ **5** (任意)デ ィ ク シ ョ ナ リ にスマー ト ID を追加し ます。 スマート ID は、社会保障番号や ABA ルーティング番号など共通の数字パターンに一致するパ ターン をデー タ内か ら検索する アルゴ リ ズムです。スマー ト ID の詳細については、「Using Message Filters to Enforce Email Policies」の章を参照し て く だ さい。

ステップ **6** 新規デ ィ ク シ ョ ナ リ のエン ト リ を単語の リ ス ト に入力し ます。 追加する複数の新しいエントリがあり、フィルタアクションを同じ様にトリガーにする場合は、 1 行につき 1 つずつ新しい語を入力します。

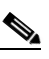

(注) 正規表現「.\*」をエントリの最初または最後に使用したコンテンツ ディクショナリのエ ントリがあると、その「単語」に一致する MIME パートが見つかった場合にシステムが ロックされます。ディクショナリのエントリの最初または最後に「.\*」を使用しないこと を推奨し ます。

ステップ1 単語に対する重みを指定します。

フィルタ アクションを他の単語よりトリガーしやすくなるように、ディクショナリの単語に「重 み」を付けられます。この重みがフィルタアクションの決定に使用される仕組みの詳細について は、「Using Message Filters to Enforce Email Policies」の章にあ る「Threshold Scoring for Content Dictionaries」を参照してください。

- ステップ **8** [追加(Add)] を ク リ ッ ク し ます。
- ステップ9 変更を送信し、保存します。

#### 関連項目

• ディクショナリの内容(20-2ページ)。

### <span id="page-562-0"></span>ディクショナリの削除

#### はじめる前に

AsyncOS は、削除されたディクショナリを参照しているすべてのメッセージフィルタを無効と してマークすることに注意してください。AsyncOS は削除されたディクショナリを参照してい るすべてのコンテンツ フィルタをイネーブルのままにしますが、今後無効と判断します。

#### 手順

- **ステップ 1** [メールポリシー(Mail Policies)] > [辞書(Dictionaries)] ページに移動します。
- ステップ **2** デ ィ ク シ ョ ナ リ の横にあ る ゴ ミ 箱ア イ コ ン を ク リ ッ ク し て、デ ィ ク シ ョ ナ リ の リ ス ト か ら削除 し ます。

確認メッセージには、ディクショナリを現在参照しているフィルタがすべて表示されます。

- **ステップ 3** 確認 メッセージで [削除(Delete)] をクリックします。
- ステップ **4** 変更を保存し ます。

### <span id="page-562-1"></span>ディクショナリのインポート

#### はじめる前に

インポートするファイルが、アプライアンスの configuration ディレクトリに存在することを確 認します。

#### 手順

 $\mathbf{r}$ 

- ステップ 1 [メールポリシー(Mail Policies)] > [辞書(Dictionaries)] ページに移動します。
- ステップ 2 [辞書をインポート (Import Dictionary)] をクリックします。
- ステップ 3 インポート元の場所を選択します。
- ステップ 4 インポートするファイルを選択します。
- ステップ **5** デ ィ ク シ ョ ナ リ の単語に使用するデフ ォル ト の重みを選択し ます。

Τ

AsyncOS では、重みが指定されていない単語に対してデフォルトの重みを割り当てます。ファイ ルのインポート後に重みを編集できます。

- ステップ 6 エンコード方式を選択します。
- **ステップ 7** [次へ(Next)] をクリックします。
- ステップ 8 ディクショナリの名前を指定し、編集します。
- ステップ9 変更を送信し、保存します。

### <span id="page-563-1"></span>ディクショナリのエクスポート

#### 手順

- **ステップ 1** [メールポリシー(Mail Policies)] > [辞書(Dictionaries)] ページに移動します。
- ステップ 2 [辞書をエクスポート (Export Dictionary)] をクリックします。
- ステップ **3** エ ク スポー ト するデ ィ ク シ ョ ナ リ を選択し ます。
- ステップ4 エクスポートされたディクショナリのファイル名を入力します。 これは、アプライアンスの設定ディレクトリに作成されるファイルの名前になります。
- **ステップ5** エクスポート先の場所を選択します。
- **ステップ 6** テキスト ファイルのエンコード方式を選択します。
- ステップ 7 変更を送信し、保存します。

# <span id="page-563-0"></span>コンテンツ ディクショナリ フ ィルタ ルールの使用方法 およびテスト方法

ディクショナリは、さまざまな dictionary-match() メッセージ フィルタ ルールおよびコンテン ツ フィルタに使用できます。

#### 関連項目

● ディクショナリの照合フィルタ ルール(20-6ページ)

## <span id="page-563-2"></span>ディクショナリの照合フィルタ ルール

dictionary-match(<*dictionary\_name>*) という名前のメッセージフィルタルール(および同様の ルール)は、メ ッ セージの本文に コ ンテン ツ ディクショナリ(*dictionary\_name*)に存在するいずれ かの正規表現が含まれる場合に有効と判断されます。該当のディクショナリが存在しない場合 は、ルールは無効と判断されます。

dictionary-match() ルールは、body-contains() 本文スキャン ルールと同様にメッセージ本文 と添付ファイルのみをスキャンし、ヘッダーをスキャンしないことに注意してください。

ヘッダーのスキャンには、適切な \*-dictionary-match() タイプのルールを使用できます (subject-dictionary-match() や、より一般的なルールでカスタムヘッダーを含むすべてのヘッ ダーを指定できる header-dictionary-match() など、特定のヘッダーに対するルールが存在しま す)。デ ィ ク シ ョ ナ リ の照合の詳細については、「Using Message Filters to Enforce Email Policies」の 章にあ る「Dictionary Rules」を参照し て く だ さい。

表 20-1 コンテンツ ディクショナリのメッセージ フィルタ ルール

| ルール       | 構文    | 説明                                                                                                    |
|-----------|-------|----------------------------------------------------------------------------------------------------|
| ディクショナリ照合 | name> | dictionary-match( <dictionary 指定したディクショナリに存在するすべ<br=""> ての正規表現に一致した単語がメッセー<br/> ジに含まれているか。</dictionary> |

次の例では dictionary-match() ルールを使用して、アプライアンスが(前回の例で作成した) 「secret\_words」 と い う 名前のデ ィ ク シ ョ ナ リ 内の単語を含む メ ッ セージを ス キ ャ ン し た際に、管 理者にメッセージをブラインド カーボン コピーで送信する新規メッセージ フィルタが作成さ れます。設定値によっては、大文字/小文字も含めて「codename」と完全に一致する単語を含むメッ セージのみが、こ のフ ィ ル タ で有効 と 判断 され る こ と に注意 し て く だ さ い。

bcc\_codenames:

```
 if (dictionary-match ('secret_words')) 
     {
     bcc('administrator@example.com');
     }
```
この例では、ポリシー隔離にメッセージを送信します。

quarantine\_codenames:

```
 if (dictionary-match ('secret_words')) 
\left\{ \begin{array}{ccc} 0 & 0 & 0 \\ 0 & 0 & 0 \\ 0 & 0 & 0 \\ 0 & 0 & 0 \\ 0 & 0 & 0 \\ 0 & 0 & 0 \\ 0 & 0 & 0 \\ 0 & 0 & 0 \\ 0 & 0 & 0 \\ 0 & 0 & 0 \\ 0 & 0 & 0 \\ 0 & 0 & 0 \\ 0 & 0 & 0 \\ 0 & 0 & 0 & 0 \\ 0 & 0 & 0 & 0 \\ 0 & 0 & 0 & 0 \\ 0 & 0 & 0 & 0 \\ 0 & 0 & 0 & 0 & 0 \\ 0 & 0 & 0 & 0 & 0 \\ 0 & 0 & 0 & 0 & 0 quarantine('Policy');
                                      }
```
#### 関連項目

 $\mathbf{r}$ 

- **●** [ディクショナリ](#page-565-1) エントリの例(20-8 ページ)
- コンテンツ ディクショナリのテスト方法(20-8ページ)

ן

### <span id="page-565-1"></span>ディクショナリ エントリの例

表 20-2 ディクショナリ エントリの例

| 説明                                             | 例                                                                                              |
|------------------------------------------------|------------------------------------------------------------------------------------------------|
| ワイルドカード                                        | $\star$                                                                                        |
| アンカー                                           | 最後で使用する場合:foos<br>先頭で使用する場合: ^foo                                                              |
| 雷子メール アドレス(Email address)<br>(ピリオドをエスケープしないこと) | foo@example.com.@example.com<br>example.com\$ (最後で使用する場合)<br>@example.*                        |
| 件名                                             | An email subject<br>(電子メールの件名に、アンカーを使用する際は、件名<br>の先頭に「RE:  や「FW:  などが多く付いていることを覚<br>えておいてください) |

### <span id="page-565-2"></span>コンテンツ ディクショナリのテスト方法

trace 関数を使用すると、dictionary-match() ルールを使用しているメッセージ フィルタに対し て迅速なフィードバックが得られます。詳細については、テスト メッセージを使用したメール [フ ローのデバ ッ グ: ト レース\(](#page-1098-0)39-1 ページ)を参照 し て く だ さ い。上記の quarantine\_codenames フィルタの例のように、quarantine() アクションを使用してフィルタをテストすることもでき ます。

# <span id="page-565-0"></span>テキスト リソースについて

テキスト リソースは、メッセージへの添付や、メッセージとしての送信が可能なテキスト テン プレートです。テキストリソースは、次のいずれかの種類になります。

- **•** メ ッ セージ免責事項: メ ッ セージに追加 され る テキ ス ト 。詳細については[、免責事項テンプ](#page-570-1) レート (20-13[ページ\)](#page-570-1)を参照してください。
- **通知テンプレート**:通知として送信されるメッセージ(notify() および notify-bcc() アク ションで使用されます)。詳細については、通知テンプレート (20-20 ページ)を参照してくだ さい。
- **•** アンチウ イルス通知テンプレー ト : メ ッ セージに ウ イルスが見つかった と きに、通知 と し て 送信されるメッセージ。コンテナ用のテンプレート (元のメッセージに付加)、またはメッ セージに付加せず通知として送信されるテンプレートを作成できます。詳細については[、ア](#page-578-0) ンチウイルス通知テンプレート (20-21 ページ)を参照してください。
- バウンスおよび暗号化失敗通知テンプレート:メッセージがバウンスされたときやメッセー ジの暗号化に失敗したときに通知として送信されるメッセージ。詳細については[、バウンス](#page-581-0) 通知および暗号化失敗通知テンプレート (20-24 ページ)を参照してください。
- 暗号化通知テンプレート:発信電子メールを暗号化するようにアプライアンスを設定した場 合に送信 され る メ ッ セージ。こ の メ ッ セージは、受信者が暗号化 された メ ッ セージ を受信 し たことを受信者に通知し、メッセージを読む手順を示します。詳細については[、暗号化通知テ](#page-582-0) ンプレート (20-25 ページ)を参照してください。

CLI(textconfig)または GUI を使用して、テキスト リソースの追加、削除、編集、インポート、お よびエクスポートを含むテキスト リソースの管理ができます。GUI を使用したテキスト リソー スの管理については、テキスト リソース管理の概要(20-9ページ)を参照してください。

テキストリソースには、非 ASCII 文字を含めることができます。

(注) 非 ASCII 文字を含むテキスト リソースは端末の CLI に正しく表示される場合とされない場合が あります。非 ASCII 文字を含むテキスト リソースを表示および変更するには、テキスト リソー スをテキスト ファイルにエクスポートし、テキスト ファイルを編集して、新しいファイルを再 びアプライアンスにインポートします。詳細については、テキスト ファイルとしてテキスト リ ソースをインポートおよびエクスポートする(20-9ページ)を参照してください。

#### 関連項目

**•** テキス ト ファ イルと してテキス ト [リ ソースを イ ンポー ト およびエ ク スポー ト する\(](#page-566-1)20-9 [ページ\)](#page-566-1)

## <span id="page-566-1"></span>テキスト ファイルとしてテキスト リソースをインポートおよびエク スポー トする

アプライアンスの configuration ディレクトリに対するアクセス権を持っている必要がありま す。インポートするテキスト ファイルは、アプライアンス上の configuration ディレクトリに存在 する必要があります。エクスポートされたテキスト ファイルは、configuration ディレクトリに配 置されます。

configuration ディレクトリへのアクセスの詳細については、付録 A「FTP、SSH、SCP、および Telnet [アクセス」](#page-1154-0)を参照してください。

非 ASCII 文字をテキスト リソースに追加するには、アプライアンス以外の場所でテキスト ファイ ルのテキスト リソースに単語を追加し、アプライアンス上にファイルを移動し、新しいテキスト リソースとしてファイルをインポートします。テキストリソースのインポートの詳細については、 テキスト リソースのインポート (20-11 ページ)を参照してください。テキスト リソースのエクス ポートについては、テキスト リソースのエクスポート(20-11 ページ)を参照してください。

# <span id="page-566-0"></span>テキスト リソース管理の概要

GUI または CLI を使用してテキスト リソースを管理できます。この項では、GUI について説明し ます。

textconfig コマンドを使用して CLI からテキスト リソースを管理します。

テキストリソース管理には、次のタスクが含まれます。

**•** 追加

 $\mathbf{r}$ 

- **•** 編集および削除
- **•** エク スポー トおよびインポー ト
- すべてのテキスト リソース タイプのプレーン テキスト メッセージの定義
- **•** 一部のテキスト リソース タイプの HTML ベースのメッセージの定義

Ι

#### 関連項目

- テキスト リソースの追加(20-10 ページ)
- テキスト リソースの削除(20-10 ページ)
- テキスト リソースのインポート (20-11 ページ)
- テキスト リソースのエクスポート (20-11 ページ)
- HTML ベースのテキスト リソースの概要(20-12 ページ)。

### <span id="page-567-0"></span>テキスト リソースの追加

#### 手順

- **ステップ 1** [メールポリシー(Mail Policies)] > [テキストリソース(Text Resources)] に移動します。
- **ステップ 2** [テキスト リソースを追加(Add Text Resource)] をクリックします。
- ステップ **3** [名前(Name)] フ ィール ド にテキ ス ト リ ソースの名前を入力し ます。
- ステップ **4** [タ イプ(Type)] フ ィール ド か ら テキ ス ト リ ソースの タ イプを選択し ます。
- ステップ **5** [テキス ト(Text)] または [HTMLおよびプレーンテキス ト (HTML and Plain Text)] のどちらかの フィールドに、メッセージ テキストを入力します。

テキスト リソースがプレーン テキスト メッセージのみを許可する場合は、[テキスト(Text)] フィールドを使用します。テキスト リソースが HTML およびプレーン テキスト メッセージの両 方を許可する場合は、[HTMLおよびプレーンテキス ト (HTML and Plain Text)] フ ィール ド を使用 し ます。

ステップ 6 変更を送信し、保存します。

#### 関連項目

● HTML ベースのテキスト リソースの概要(20-12 ページ)。

### <span id="page-567-1"></span>テキスト リソースの削除

#### はじめる前に

テキストリソースの削除の影響に注意してください。

- 削除されたテキスト リソースを参照しているすべてのメッセージ フィルタは、無効として マー ク されます。
- 削除されたテキスト リソースを参照しているすべてのコンテンツ フィルタはイネーブルの ままになりますが、今後無効と判断されます。

#### 手順

ステップ **1** [ メ ールポ リ シー(Mail Policies)] > [テキス ト リ ソース(Text Resources)] ページに移動 し、削除す るテキスト リソースの [削除(Delete)] 列にあるゴミ箱アイコンをクリックします。確認メッ セージが表示されます。

**ステップ2** [削除(Delete)] をクリックして、テキスト リソースを削除します。

ステップ **3** 変更を保存し ます。

### <span id="page-568-0"></span>テキスト リソースのインポート

#### はじめる前に

インポートするファイルが、アプライアンスの configuration ディレクトリに存在することを確 認します。

#### 手順

- **ステップ 1** [メールポリシー(Mail Policies)] > [テキストリソース(Text Resources)] ページに移動し、[テキス ト リ ソースのインポー ト (Import Text Resource)] を ク リ ッ ク し ます。
- **ステップ2** インポートするファイルを選択します。
- ステップ 3 エンコード方式を指定します。
- **ステップ 4** [次へ(Next)] をクリックします。
- **ステップ5** 名前を選択し、テキスト リソース タイプを編集および選択します。
- ステップ 6 変更を送信し、保存します。

### <span id="page-568-1"></span>テキスト リソースのエクスポート

#### はじめる前に

テキスト リソースをエクスポートする場合は、テキスト ファイルがアプライアンスの configuration ディレクトリに作成されることに注意してください。

#### 手順

 $\Gamma$ 

- **ステップ 1** [メールポリシー(Mail Policies)] > [テキストリソース(Text Resources)] ページに移動し、[テキス ト リ ソースのエク スポー ト (Export Text Resource)] を ク リ ッ ク し ます。
- **ステップ2** エクスポートするテキスト リソースを選択します。
- ステップ3 テキスト リソースのファイル名を入力します。
- **ステップ 4** テキスト ファイルのエンコード方式を選択します。
- ステップ **5** [送信(Submit)] をク リ ッ ク してテキス ト リ ソース を含むテキ ス ト ファ イルを configuration デ ィ レクトリに作成します。

٦

### <span id="page-569-0"></span>**HTML ベースのテキスト リソースの概要**

免責事項などの一部のテキスト リソースは、HTML ベースのメッヤージおよびプレーン テキス ト メッセージの両方を使用して作成できます。HTML ベースのメッセージとプレーン テキスト メッセージの両方を含むテキスト リソースが電子メール メッセージに適用された場合、HTML ベースのテキスト リソース メッセージは電子メール メッセージのテキストまたは HTML 部分 に適用され、プレーン テキスト メッセージは雷子メール メッセージのテキストまたはプレーン 部分に適用されます。

HTMLベースのテキストリソースを追加または編集する場合、GUI には、HTML コードを手動で 記述せずにリッチ テキストの入力を可能にするリッチ テキスト編集が含まれます。

HTML ベースのテキスト リソースを追加および編集する場合は、次の点に留意してください。

- HTML バージョンに基づいて、メッセージのプレーン テキスト バージョンを自動的に生成 するよう選択できます。または、プレーン テキスト バージョンを個別に定義できます。
- 「コードビュー(Code View)1ボタンをクリックすることにより、リッチ テキスト エディタと HTML コード間を切り替えることができます。
- リッチ テキスト エディタでサポートされない HTML コードを GUI で入力するには、コード ビューに切り替え、HTML コードを手動で入力します。たとえば、これは、<img src>HTML タ グを使用して外部サーバにあるイメージ ファイルへの参照を挿入する場合に行います。

#### 関連項目

• HTML ベースのテキスト リソースのインポートおよびエクスポート(20-12 ページ)

### <span id="page-569-1"></span>HTML ベースのテキスト リソースのインポートおよびエクスポート

HTML ベースのテキスト リソースをテキスト ファイルにエクスポートしたり、テキスト ファイ ルから HTML ベースのテキスト リソースをインポートしたりできます。HTML ベースのテキス ト リソースをファイルにエクスポートする場合、ファイルにはテキスト リソースの各バージョ ンに対する次のセクションが含まれます。

- **•** [html\_version]
- **•** [text\_version]

これらのセクションの順序は重要ではありません。

たとえば、エクスポートされたファイルには、次のテキストが含まれることがあります。

```
[html_version]
<p>Sample <i>message.</i></p>
[text_version]
Sample message.
```
HTML ベースのテキスト リソースをエクスポートおよびインポートする場合は、次のルールと ガイドラインに留意してください。

- プレーン テキスト メッセージが HTML バージョンから自動的に生成される HTML ベース のテキスト リソースをエクスポートする場合、エクスポートされたファイルには [text\_version] セクションが含まれません。
- テキスト ファイルからインポートするとき、[html\_version] セクション下のすべての HTML コードは作成されたテキスト リソースの HTML メッセージに変換されます(テキス ト リソース タイプが HTML メッセージをサポートする場合)。同様に、[text\_version] セク ション下のすべてのテキストは、作成されたテキスト リソースのプレーン テキスト メッ セージに変換されます。

• HTML ベースのテキスト リソースを作成するために、空の、または存在しない [html\_version] セクションを含むファイルからインポートする場合、アプライアンスは [text\_version] セクションのテキストを使用して HTML およびプレーン テキスト メッ セージの両方を作成し ます。

# <span id="page-570-0"></span>テキスト リソースの使用

すべての タ イプのテキ ス ト リ ソースは、[テキス ト リ ソース(Text Resources)] ページまたは CLI の textconfig コマンドを使用して、同じ方法で作成されます。一度作成されると、各タイプで異 なる使われ方をします。免責事項テンプレートおよび通知テンプレートは、フィルタおよびリス ナーで使用されます。一方、アンチウイルス通知テンプレートは、メール ポリシーおよびアンチ ウ イルス設定値で使用されます。

#### 関連項目

- **•** [免責事項テンプレー ト \(](#page-570-1)20-13 ページ)
- 免責事項スタンプと複数エンコード方式(20-18 ページ)
- 通知テンプレート(20-20ページ)
- **アンチウイルス通知テンプレート (20-21 ページ)**
- バウンス通知および暗号化失敗通知テンプレート(20-24 ページ)
- **•** [暗号化通知テンプレー ト \(](#page-582-0)20-25 ページ)

## <span id="page-570-1"></span>免責事項テンプレート

 $\mathbf{r}$ 

アプライアンスは、リスナーが受信した一部またはすべてのメッセージのテキストの上または 下(ヘッダーまたはフッター)にデフォルトの免責事項を追加できます。次の方法を使用して、ア プライアンスでメッセージに免責事項を追加できます。

- **•** リ スナーから、GUI または listenerconfig コマン ド を使用する方法( [リ スナーか らの免責事](#page-571-0) [項テキ ス ト の追加\(](#page-571-0)20-14 ページ)を参照)。
- **•** コンテンツ フィルタ アクション Add Disclaimer Text を使用する方法([コンテンツ](#page-324-0) フィルタ のアクション(11-11 ページ)を参照)。
- **•** メッセージ フィルタ アクション add-footer() を使用する方法(の「Using Message Filters to Enforce Email Policies」の章を参照)。
- **•** データ消失防止プ ロ フ ァ イルを使用する方法([データ消失防止\(](#page-454-0)17-1 ページ)を参照)。
- メッセージの目的がフィッシングまたはマルウェアの配布である可能性があることをユー ザに通知する よ う ア ウ ト ブレ イ ク フ ィ ルタに対し て メ ッ セージの修正を使用する方法 ( [メ ッ セージの変更\(](#page-393-0)14-6 ページ)を参照)。こ の タ イ プの通知に追加 され る免責事項は、テキ ストの上に追加されます。

たとえば、企業内から送信される各メッセージに著作権宣言文、宣伝メッセージ、または免責事 項を付加できます。

免責事項テキ ス ト を使用する前に、免責事項テンプレー ト を作成する必要があ り ます。GUI の [ テキス ト リ ソース(Text Resources)] ページ(テキス ト [リ ソースの追加\(](#page-567-0)20-10 ページ)を参照)ま たは textconfig コマンド(*Cisco AsyncOS CLI Reference Guide*を参照)を使用 し て、使用する テキ スト文字列のセットを作成および管理します。

Τ

#### 関連項目

- **•** [リ スナーか らの免責事項テキ ス ト の追加\(](#page-571-0)20-14 ページ)
- **•** [フ ィ ルタか らの免責事項の追加\(](#page-571-1)20-14 ページ)
- **•** [免責事項およびフ ィ ルタ](#page-572-0) ア ク シ ョ ン変数(20-15 ページ)

### <span id="page-571-0"></span>リスナーからの免責事項テキストの追加

免責事項テキスト リソースを作成したら、リスナーで受信するメッセージに付加するテキスト 文字列を選択します。免責事項テキストをメッセージの上部または下部に追加できます。この機 能は、パブリック(インバウンド)リスナーとプライベート(アウトバウンド)リスナーの両方に 使用でき ます。

テキストおよび HTML から構成されるメッセージ (Microsoft Outlook では、このタイプのメッ セージを「multipart alternative」と呼びます)を送信する場合、アプライアンスは、メッセージの両 方の部分に免責事項をスタンプします。ただし、メッセージが署名済みのコンテンツである場 合、署名が無効になるためコンテンツは変更されません。代わりに、免責事項スタンプによって 「Content-Disposition inline attachment」 と い う 新規パー ト が作成 されます。マルチパー ト メ ッ セージの詳細については、「Using Message Filters to Enforce Email Policies」の章の「Message Bodies vs. Message Attachments」を参照し て く だ さい。

次に、GUIからリスナーのメッセージに適用する免責事項を選択する例を示します。

### *図 20-1 リスナーに免責事項を含める編集*<br>Add Listener

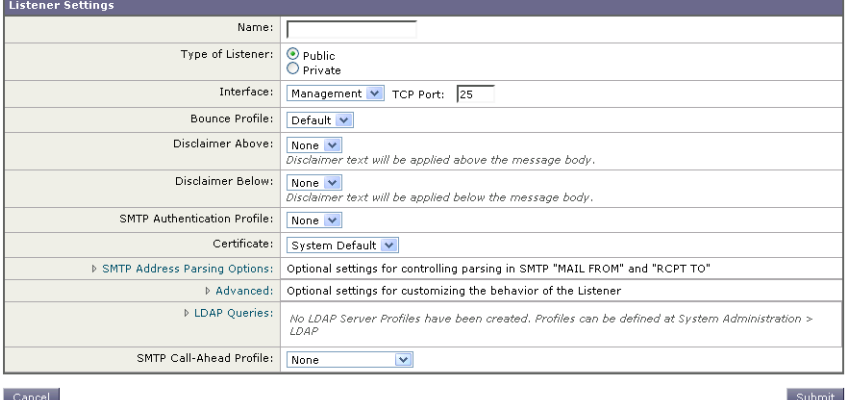

#### <span id="page-571-1"></span>フ ィルタからの免責事項の追加

フィルタ アクション add-footer() またはコンテンツ フィルタ アクション「免責条項文の追加」 を使用して、メッセージの免責事項に特定の定義済みテキスト文字列を付加することができま す。たとえば、次のメッセージ フィルタ ルールは、LDAPグループ「Legal」に属するユーザーから 送信されるすべての メ ッ セージに、legal.disclaimer と い う テキ ス ト 文字列を付加し ます。

Add-Disclaimer-For-Legal-Team:

```
if (mail-from-group == 'Legal')
{
```
 $\overline{\phantom{a}}$ 

```
 add-footer('legal.disclaimer');
```
#### }

### <span id="page-572-0"></span>免責事項およびフィルタ アクション変数

メッセージ フィルタ アクション変数を使用することもできます(詳細については、「Using Message Filters to Enforce Email Policies」の章にあ る「Action Variables」を参照し て く だ さい)。 免責事項テンプレートには、次の変数を使用できます。

表 *20-3* アンチウイルス通知変数

| 変数                              | 置き換える値                                                                                                    |
|---------------------------------|----------------------------------------------------------------------------------------------------|
| \$To                            | メッセージの To: ヘッダーに置き換えられます(エンベロー<br>プ受信者には置き換えられません)。                                                                                  |
| <b>\$From</b>                   | メッセージの From: ヘッダーに置き換えられます(エンベ<br>ロープ送信者には置き換えられません)。                                                                                |
| <b>\$Subject</b>                | 元のメッセージの件名に置き換えられます。                                                                                                    |
| <b>SDate</b>                    | 現在の日付(MM/DD/YYYY形式)に置き換えられます。                                                                                                    |
| <b>\$Time</b>                   | 現在の時刻(ローカル時間帯)に置き換えられます。                                                                                                    |
| <b>\$GMTimestamp</b>            | 現在の時刻および日付(GMT)に置き換えられます。電子メー<br>ル メッセージの Received: 行で見られる形式と同様です。                                                                   |
| <b>SMID</b>                     | メッセージを識別するために内部的に使用されるメッセー<br>ジIDまたは「MID」に置き換えられます。RFC822<br>「Message-Id」の値とは異なるため注意してください<br>(「Message-Id」を取得するには \$Header を使用します)。 |
| <b>\$Group</b>                  | メッセージのインジェクト時に、送信者が一致する送信者<br>グループの名前に置き換えられます。送信者グループに名<br>前がない場合は、文字列「>Unknown<」が挿入されます。                                           |
| <b>SPolicy</b>                  | メッセージのインジェクト時に、送信者に適用した HAT ポ<br>リシーの名前に置き換えられます。事前に定義されている<br>ポリシー名が使用されていない場合、文字列「>Unknown<」<br>が挿入されます。                           |
| <b>\$Reputation</b>             | 送信者の SenderBase レピュテーション スコアに置き換えら<br>れます。レピュテーション スコアがない場合は「None」に置<br>き換えられます。                                                     |
| <b><i><u>Sfilenames</u></i></b> | メッセージの添付ファイルのファイル名を示すカンマ区切<br>りリストに置き換えられます。                                                                                         |
| <b><i><u>Sfiletypes</u></i></b> | メッセージの添付ファイルのファイル タイプを示すカンマ<br>区切りリストに置き換えられます。                                                                                      |
| <b><i><u>Sfilesizes</u></i></b> | メッセージの添付ファイルのファイル サイズを示すカンマ<br>区切りリストに置き換えられます。                                                                                      |
| <b>Sremotehost</b>              | メッセージを E メール セキュリティアプライアンスに送信<br>したシステムのホスト名に置き換えられます。                                                                               |
| <b>\$AllHeaders</b>             | メッセージヘッダーに置き換えられます。                                                                                                    |

ן

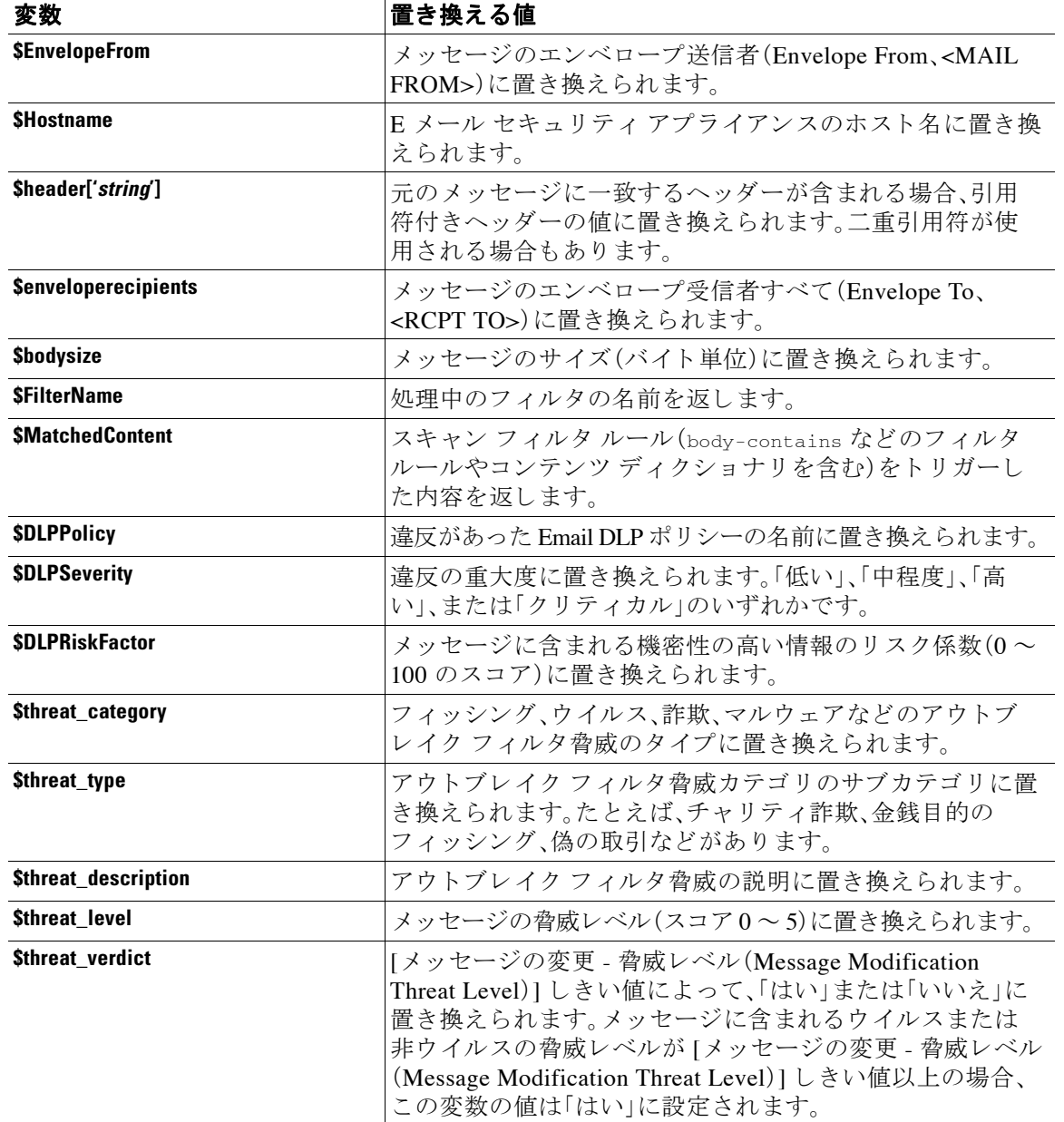

#### 表 *20-3* アンチウイルス通知変数(続き)

メッセージ フィルタ アクション変数を免責事項で使用するには、(GUI の [テキストリソース (Text Resource)] ページ または **textconfig** コ マン ド か ら ) メ ッ セージの免責事項を作成 し、変数 を参照し ます。

(running textconfig command)

Enter or paste the message disclaimer here. Enter '.' on a blank line to end.

```
This message processed at: $Timestamp
```
 $\blacksquare$ 

Message disclaimer "legal.disclaimervar" created.

#### Current Text Resources:

- 1. legal.disclaimer (Message Disclaimer)
- 2. legal.disclaimervar (Message Disclaimer)

Choose the operation you want to perform:

- NEW Create a new text resource.
- IMPORT Import a text resource from a file.
- EXPORT Export text resource to a file.
- PRINT Display the content of a resource.
- EDIT Modify a resource.
- DELETE Remove a resource from the system.
- []>

mail3.example.com>**commit**

次に、新しい免責事項をフィルタに使用します。

Add-Timestamp:

```
if (mail-from-group == 'Legal')
```
{

```
 add-footer('legal.disclaimervar');
```
}

 $\Gamma$ 

add-footer() アクションでは、フッターを inline attachment、UTF8 coded attachment、quoted printable attachment として追加することで、非 ASCII テキストをサポートします。

Ι

### <span id="page-575-0"></span>免責事項スタンプと複数エンコード方式

AsyncOS には、異なる文字エンコード方式を含む免責事項スタンプの動作を変更するために使 用される設定値が存在します。デフォルトでは、AsyncOS は電子メール メッセージの本文パート 内に添付されるように、免責事項を配置します。localeconfig コマンド内で設定した設定値を使 用して、本文パートと免責事項のエンコード方式が異なる場合の動作を設定できます。数個の パートから構成される電子メール メッセージを確認することで、この設定が理解しやすくなり ます。

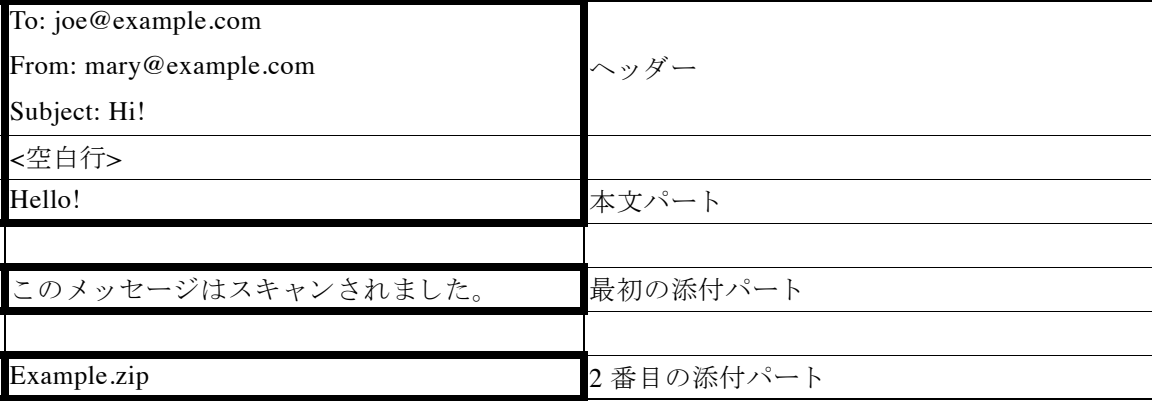

最初の空白行に続くメッセージの本文には、多くの MIME パートが含まれている場合がありま す。多くの場合、最初のパートは「本文」または「テキスト」と呼ばれ、2番目以降のパートは「ア タッチメント | と呼ばれます。

免責事項は「アタッチメント」(上記の例)または本文の一部として、電子メールに含めることが でき ます。

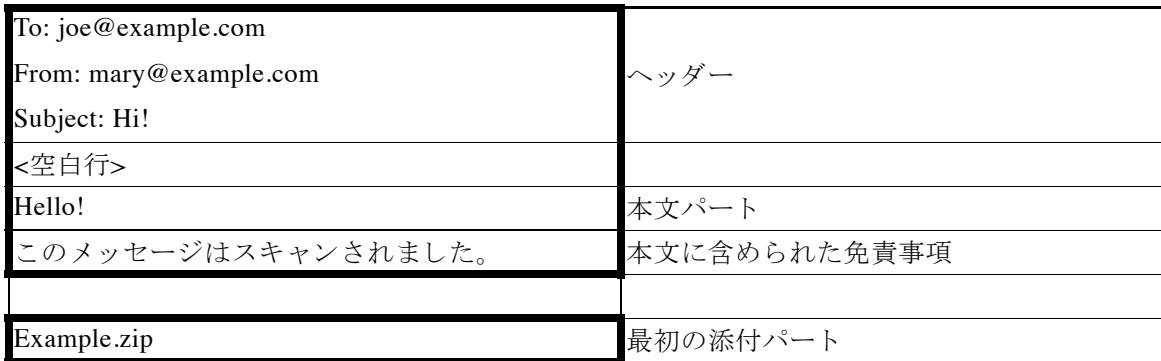

一般的に、メッセージの本文と免責事項の間でエンコード方式の不一致が起こると、免責事項が 本文に含まれ(インライン)個別のアタッチメントとして含まれないように、AsyncOS はメッ セージ全体をメッセージの本文と同じエンコード方式でエンコードしようとします。つまり、免 責事項と本文のエンコード方式が一致する場合、または免責事項のテキストに(本文の)インラ インに表示できる文字が含まれている場合は、免責事項はインラインに含められます。たとえ ば、US-ASCII 文字のみを含む ISO-8859-1 エン コー ド された免責事項が生成 される可能性があ り ます。結果的に、この免責事項は問題なく「インライン」に表示されます。
ただし、免責事項が本文と組み合わせられない場合、1ocaleconfig コマンドを使用し、本文テキ ストを昇格または変換して免責事項のエンコード方式と一致させるように AsyncOS を設定する ことで、免責事項をメッセージの本文に含めることができます。

example.com> **localeconfig**

Behavior when modifying headers: Use encoding of message body Behavior for untagged non-ASCII headers: Impose encoding of message body Behavior for mismatched footer or heading encoding: Only try encoding from message body

Choose the operation you want to perform:

- SETUP - Configure multi-lingual settings.

[]> **setup**

If a header is modified, encode the new header in the same encoding as the message body? (Some MUAs incorrectly handle headers encoded in a

different encoding than the body. However, encoding a modified header

in the same encoding as the message body may cause certain characters in the modified header to be lost.) [Y]>

If a non-ASCII header is not properly tagged with a character set and

is being used or modified, impose the encoding of the body on the

header during processing and final representation of the message?

(Many MUAs create non-RFC-compliant headers that are then handled in

an undefined way. Some MUAs handle headers encoded in character sets

that differ from that of the main body in an incorrect way. Imposing the encoding of the body on the header may encode

the header more precisely. This will be used to interpret the content of headers for processing, it will not modify or rewrite the header

unless that is done explicitly as part of the processing.) [Y]>

Ι

Footers or headings are added in-line with the message body whenever possible. However, if the footer or heading is encoded differently than the message body, and if imposing a single encoding will cause loss of characters, it will be added as an attachment. The system will always try to use the message body's encoding for the footer or heading. If that fails, and if the message body's encoding is US-ASCII, the system can try to edit the message body to use the footer's or heading's encoding. Should the system try to impose the footer's or headings's encoding on the message body? [N]> **y**

Behavior when modifying headers: Use encoding of message body Behavior for untagged non-ASCII headers: Impose encoding of message body. Behavior for mismatched footer or heading encoding: Try both body and footer or heading encodings

Choose the operation you want to perform:

- SETUP - Configure multi-lingual settings.

localeconfig コ マン ド の詳細については、「Configuring the Appliance to Receive Mail」の章を参照し て く ださい。

### 通知テンプレート

通知テンプレートは、notify() および notify-copy() フィルタ アクションで使用されます。通知 テンプレートには、アンチウイルス通知により使用されるアンチウイルス関連の変数を含む非 ASCII テキ ス ト およびア ク シ ョ ン変数を含め る こ と がで き ます(「Using Message Filters to Enforce Email Policies」の章にある「Action Variables」を参照)。たとえば、\$Allheaders アクション変数を使 用して、元のメッセージのヘッダーを含めることができます。通知用の From: アドレスを設定で き ます[。アプ ラ イ アン スに生成 される メ ッ セージの返信ア ド レ スの設定\(](#page-914-0)32-31 ページ)を参照し てください。

通知テンプレートを作成したら、コンテンツ フィルタおよびメッセージ フィルタから参照させ る こ と ができ ます。図 [20-2](#page-578-0) は、「grapewatchers@example.com」に「grape\_text」通知が送信 される よ うに notify-copy() フィルタ アクションを設定したコンテンツ フィルタを示しています。

## <span id="page-578-0"></span>*図 20-2 コンテンツ フィルタによる通知の例*<br>Edit Content Filter

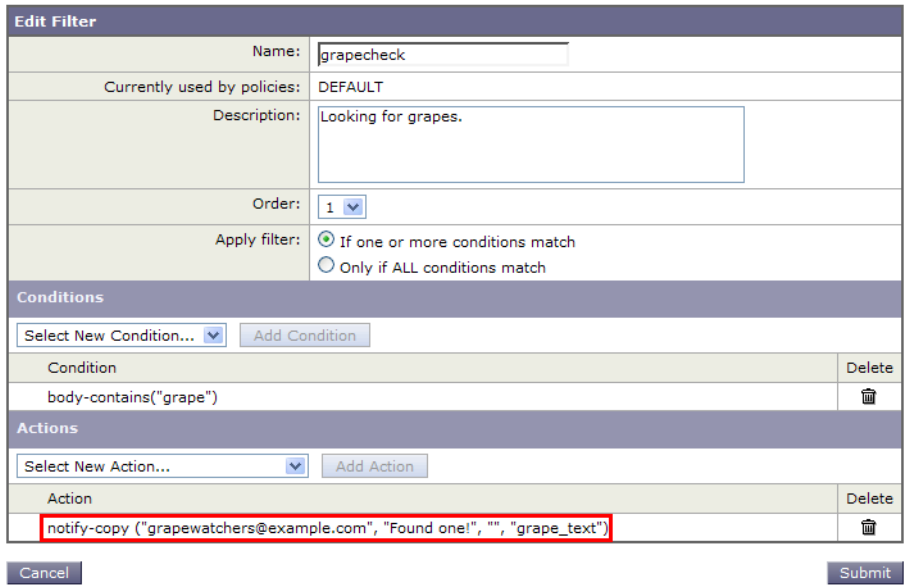

## アンチウイルス通知テンプレート

アンチウイルス通知テンプレートには、次の2つのタイプがあります。

- **•** アンチウ イルス通知テンプレー ト 。ア ンチ ウ イルス通知テンプレー ト は、元の メ ッ セージが ウ イルス通知に添付されていない場合に使用されます。
- アンチウイルス コンテナ テンプレート。コンテナ テンプレートは、元のメッセージが添付 ファイルとして送信される際に使用されます。

アンチウイルス通知テンプレートは、フィルタの代わりにアンチウイルス エンジンで使用され る以外は、基本的に通知テンプレートと同様に使用されます。メール ポリシーの編集中に送信す る カ ス タ ム通知を指定で き ます。ア ンチ ウ イルス通知用の From: ア ド レ ス を設定で き ます。詳細 については、アプライアンスに生成されるメッセージの返信アドレスの設定(32-31ページ)を参 照してください。

#### 関連項目

 $\overline{\phantom{a}}$ 

**●** カスタム アンチウイルス通知テンプレート (20-21 ページ)

### <span id="page-578-1"></span>カスタム アンチウイルス通知テンプレート

図 [20-3](#page-579-0) は、カスタム アンチウイルス通知が指定されたメール ポリシーを示しています。

 $\mathbf I$ 

<span id="page-579-0"></span>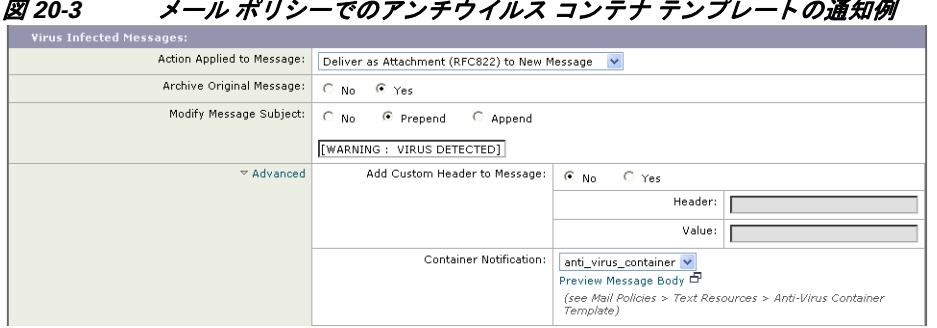

### 図 *20-3* メール ポリシーでのアンチウイルス コンテナ テンプレー ト の通知例

#### 関連項目

**•** [アンチウ イルス通知変数\(](#page-579-1)20-22 ページ)

### <span id="page-579-2"></span><span id="page-579-1"></span>アンチウイルス通知変数

アンチウ イルス通知を作成する際に、表 [20-4](#page-579-2) に記載 されている通知変数を使用でき ます。

| 変数                                | 置き換える値                                                                                |
|-----------------------------------|---------------------------------------------------------------------------------------|
| \$To                              | メッセージの To: ヘッダーに置き換えられます(エンベロー<br>プ受信者には置き換えられません)。                                   |
| <b>SFrom</b>                      | メッセージの From: ヘッダーに置き換えられます(エンベ<br>ロープ送信者には置き換えられません)。                                 |
| <b>\$Subject</b>                  | 元のメッセージの件名に置き換えられます。                                                                  |
| <b>SAV VIRUSES</b>                | メッセージで発見されたすべてのウイルスのリストに置き<br>換えられます。                                                 |
|                                   | 例: "Unix/Apache.Trojan", "W32/Bagel-F"                                                |
| <b>\$AV_VIRUS_TABLE</b>           | パートごとに MIME-Part/Attachment 名とウイルスを示す<br>テーブルに置き換えられます。                               |
|                                   | 例: "HELLO.SCR": "W32/Bagel-F"                                                         |
|                                   | <unnamed message="" of="" part="" the="">: "Unix/Apache.Trojan"</unnamed>             |
| <b>\$AV_VERDICT</b>               | アンチウイルスの判定に置き換えられます。                                                                  |
| <b>\$AV_DROPPED_TABLE</b>         | ドロップされた添付ファイルのテーブルに置き換えられま<br>す。各行は、パートまたはファイル名とパートに付随するウ<br>イルスのリストにより構成されます。        |
|                                   | 例: "HELLO.SCR": "W32/Bagel-f", "W32/Bagel-d"<br>"Love.SCR": "Netsky-c", "W32/Bagel-d" |
| \$AV_REPAIRED_VIRUSES             | 発見および修復されたすべてのウイルスのリストに置き換<br>えられます。                                                  |
| <b><i>\$AV_REPAIRED_TABLE</i></b> | 発見および修復されたすべてのパーツとウイルスのテーブ<br>ルに置き換えられます。例: "HELLO.SCR" : "W32/Bagel-F"               |
| <b><i>SAV DROPPED PARTS</i></b>   | ドロップされたファイル名のリストに置き換えられます。                                                            |
|                                   | 例: "HELLO.SCR", "CheckThisOut.exe"                                                    |

表 *20-4* アンチウイルス通知変数

 $\Gamma$ 

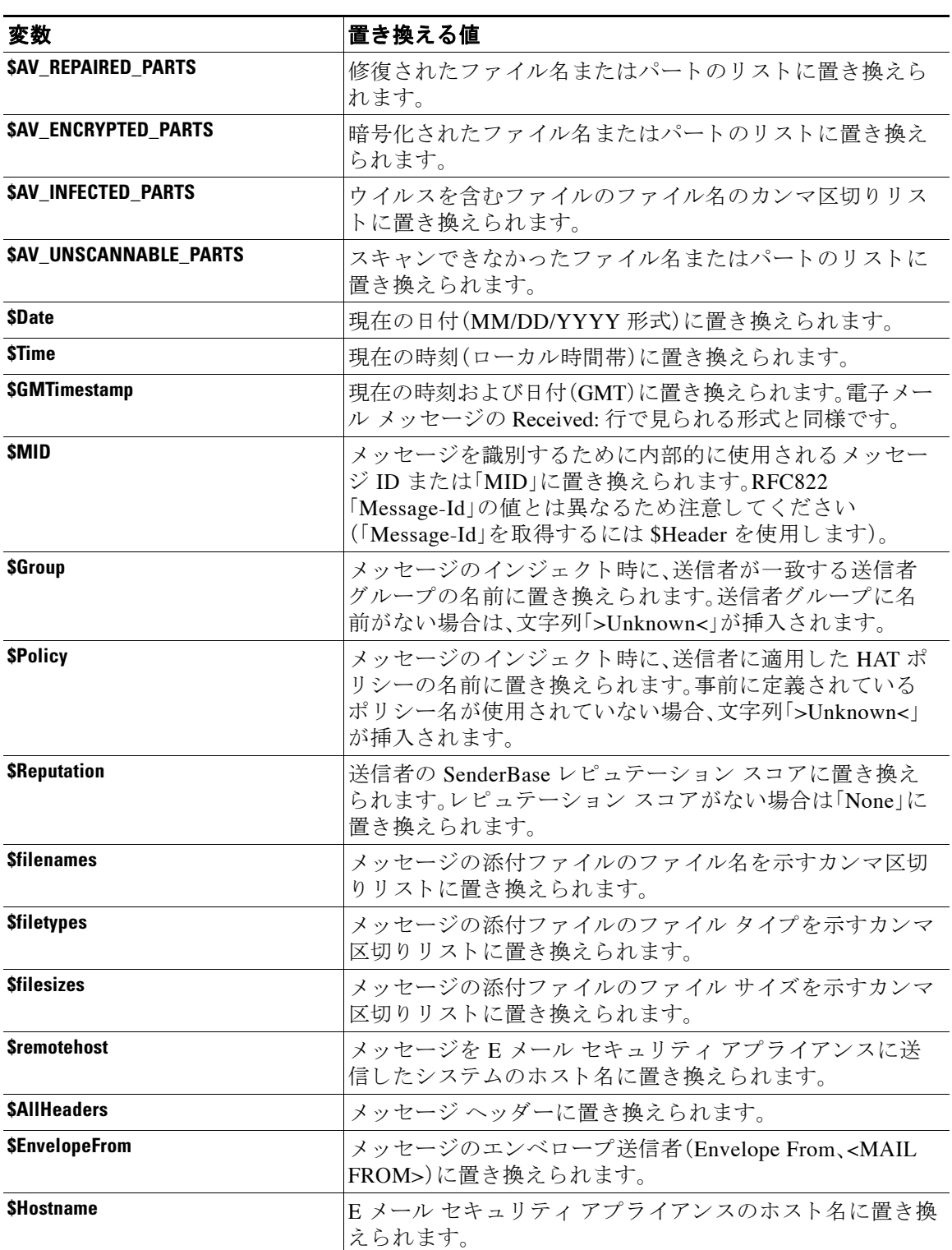

### 表 *20-4* アンチウイルス通知変数(続き)

Τ

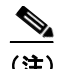

(注) 変数名は大文字/小文字を区別 し ません。た と えば、テキ ス ト リ ソースで「\$to」と「\$To」は同等で す。元の メ ッ セージで「AV\_」変数が空の場合、文字列 <None> で置き換え られます。

テキス ト リ ソース を定義し た後、[ メ ールポ リ シー(Mail Policies)] > [送受信 メールポ リ シー (Incoming/Outgoing Mail Policies)] > [ウ イルス対策設定を編集(Edit Anti-Virus Settings)] ページ または policyconfig -> edit -> antivirus コマンドを使用して、修復されたメッセージ、スキャ ンできなかったメッセージ、暗号化されたメッセージ、またはウイルスが陽性のメッセージに対 して、元のメッセージが RFC 822 のアタッチメントとして含まれるように指定します。詳細につ いては[、カ ス タ ムのア ラー ト 通知の送信\(受信者宛てのみ\)\(](#page-350-0)12-13 ページ)を参照し て く だ さい。

## バウンス通知および暗号化失敗通知テンプレート

バウンス通知および暗号化失敗通知テンプレートは、バウンス通知およびメッセージ暗号化失 敗通知で使用される以外は、基本的に通知テンプレートと同様に使用されます。暗号化プロファ イルを編集中に、バウンス プロファイルおよびカスタム メッセージ暗号化失敗通知を編集して いた場合に送信するカスタム バウンス通知を指定できます。

図 [20-4](#page-581-0) は、バウンスプロファイルで指定されたバウンス通知テンプレートを示しています。

<span id="page-581-0"></span>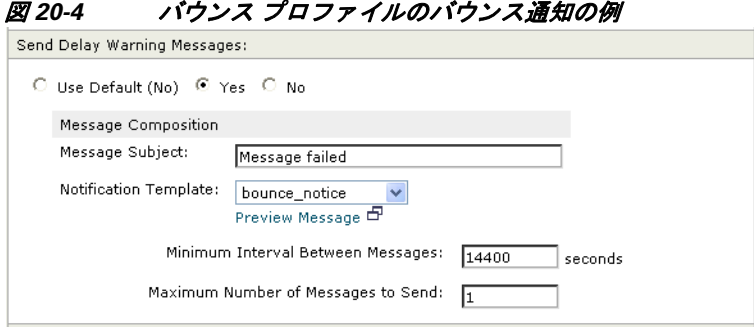

**(注)** カスタム テンプレートを使用する場合は、RFC-1891 の DSN を使用してください。

図 [20-5](#page-581-1) は、暗号化プロファイルで指定された暗号化失敗テンプレートを示しています。

<span id="page-581-1"></span>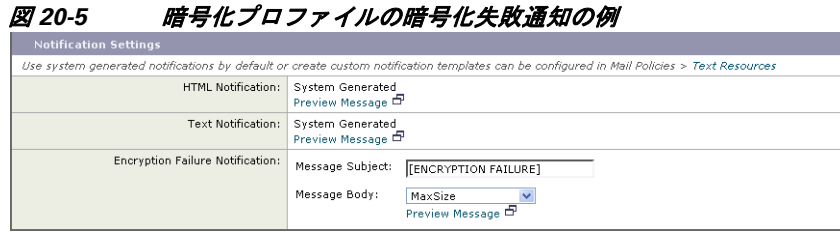

#### 関連項目

**•** [バウ ン ス通知および暗号化失敗通知変数\(](#page-582-0)20-25 ページ)

### <span id="page-582-1"></span><span id="page-582-0"></span>バウンス通知および暗号化失敗通知変数

バウンス通知または暗号化失敗通知を作成する際に、表 [20-5](#page-582-1) に記載されている通知変数を使用 でき ます。

```
表 20-5 バウンス通知変数
```
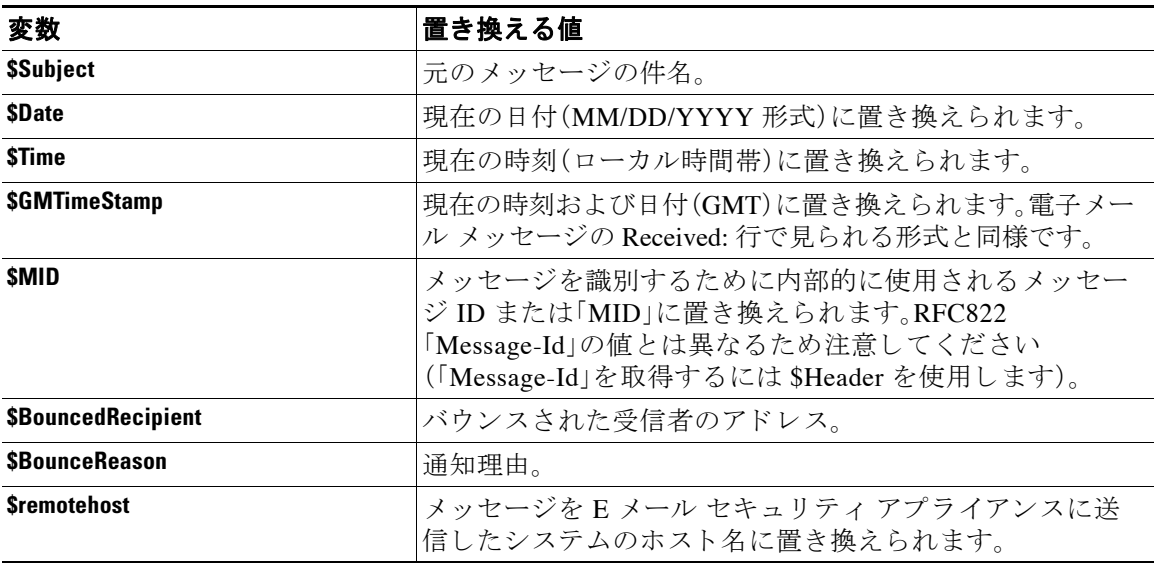

## 暗号化通知テンプレート

 $\overline{\phantom{a}}$ 

暗号化通知テンプレートは、アウトバウンド電子メールを暗号化するように Cisco 電子メール暗 号化を設定した際に使用されます。この通知では、受信者が暗号化されたメッセージを受信した ことを通知し、メッセージを読む手順を説明しています。暗号化メッセージと一緒に送信するカ スタム暗号化通知を指定できます。暗号化プロファイルを作成する際は、HTML 形式およびテキ スト形式の両方の暗号化通知を指定します。このため、カスタムプロファイルを作成する場合 は、テキスト形式および HTML 形式の両方の通知を作成する必要があります。

図 [20-6](#page-582-2) は、暗号化プロファイルで指定された暗号化通知を示しています。

<span id="page-582-2"></span>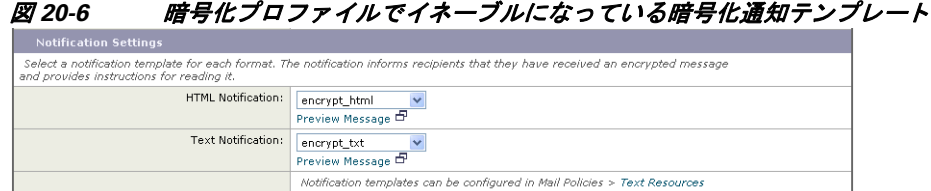

■ テキスト リソースの使用

 $\mathsf I$ 

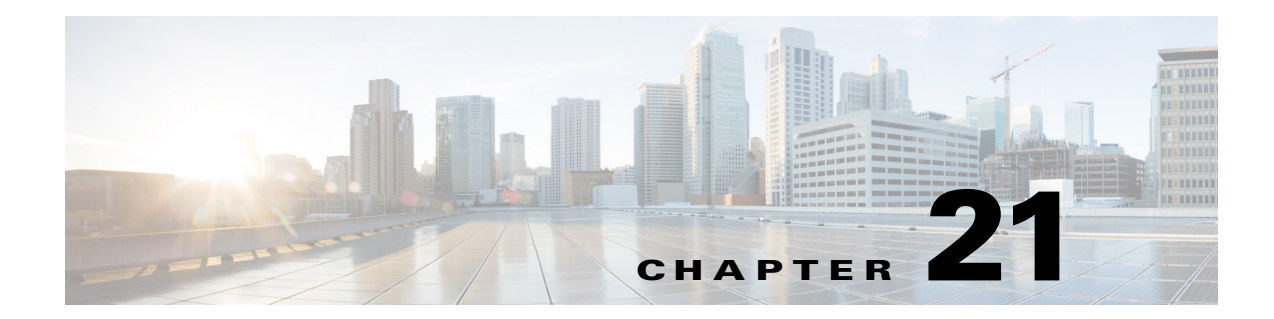

## **SMTP** サーバを使用した受信者の検証

- **•** SMTP [コールアヘ ッ ド受信者検証の概要\(](#page-584-0)21-1 ページ)
- SMTP コールアヘッド受信者検証のワークフロー(21-1 ページ)
- **•** 外部 SMTP [サーバを使用し た受信者の検証方法\(](#page-586-0)21-3 ページ)
- リスナーでの SMTP サーバ経由の着信メールの検証のイネーブル化(21-6ページ)
- LDAP ルーティング クエリーの設定(21-6 ページ)
- SMTP コールアヘッド クエリーのルーティング(21-7 ページ)
- 特定のユーザまたはグループの SMTP コールアヘッド検証のバイパス(21-8ページ)

## <span id="page-584-0"></span>**SMTP** コールアヘ ッ ド受信者検証の概要

 $\mathbf{r}$ 

SMTP コールアヘッド受信者検証機能では、受信者宛ての着信メールを受け入れる前に、外部 SMTP サーバに ク エ リ ーを実行し ます。LDAP 承認または Recipient Access Table(RAT; 受信者ア クセス テーブル)を使用できない場合、受信者を検証するためにこの機能を使用します。たとえ ば、それぞれ別のドメインを使用する多数のメール ボックスのメールをホストしていて、LDAP インフラストラクチャが各受信者を検証するために LDAP サーバにクエリーすることを許可し ていないとします。この場合、E メール セキュリティアプライアンスが SMTP サーバにクエリー を実行し て、SMTP 通信を続け る前に受信者を検証で き ます。

SMTP コールアヘッド受信者検証を使用して、無効な受信者宛てのメッセージの処理を減らしま す。通常、無効な受信者宛てのメッセージは、ドロップする前にワーク キューを通して処理しま す。代わりに、電子メール パイプラインの着信および受信部分で追加処理を行わずに無効なメッ セージをドロップまたはバウンスできます。

## <span id="page-584-1"></span>**SMTP** コールアヘ ッ ド受信者検証のワーク フ ロー

E メール セキュリティ アプライアンスで SMTP コールアヘッド受信者検証を設定すると、E メー ル セキュリティアプライアンスは、SMTP サーバに「事前に電話して」受信者を検証する間、送信側 の MTA との SMTP 通信を中断します。アプライアンスは、SMTP サーバにクエリーを実行すると き、SMTP サーバの応答を E メール セキュリティ アプライアンスに返し、ユーザの設定に基づい て、メールを受け入れるか、コードとカスタム応答で接続をドロップすることができます。

図 [21-1](#page-585-0) に、SMTP コールアヘッド検証通信の基本的なワークフローを示します。

Τ

<span id="page-585-0"></span>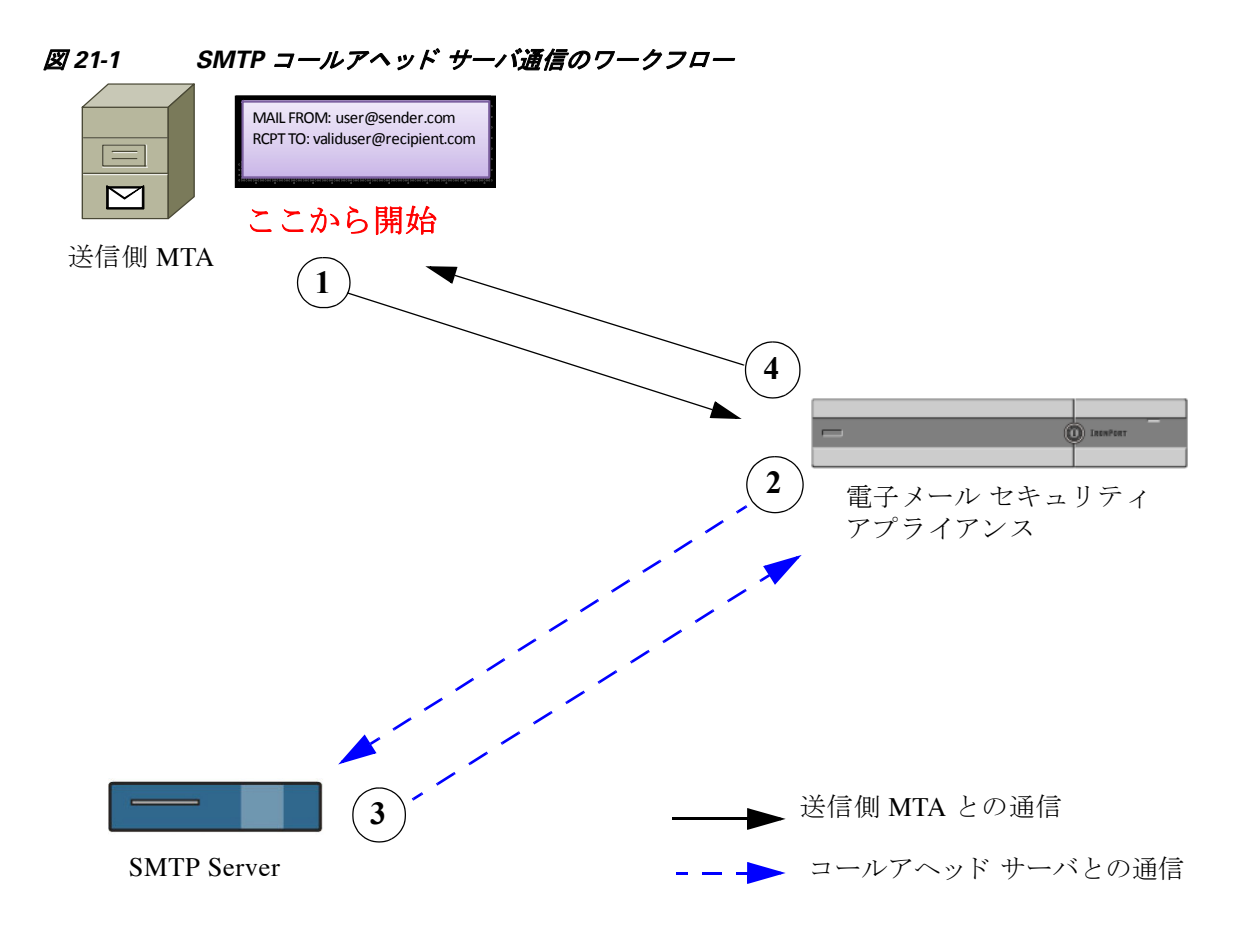

- **1.** 送信側の MTA が SMTP 通信を開始し ます。
- **2.** E メール セキュ リ ティ アプラ イ アン スは、SMTP サーバに クエ リ ーを送信し て受信者 *validuser@recipient.com* を検証する間、SMTP 通信を中断し ます。

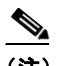

(注) SMTP ルートまたは LDAP ルーティング クエリーが設定されている場合、SMTP サー バへの ク エ リ ーには これらのルー ト が使用 されます。

- **3. SMTP** サーバは、E メール セキュリティアプライアンスにクエリーの応答を返します。
- **4.** E メール セキュ リ ティ アプラ イアンスは SMTP 通信を再開 し 、送信側の MTA に応答を送信 し、SMTP サーバの応答(および SMTP コールアヘッド プロファイルの設定)に基づいて接続 を続行するかドロップします。

電子メール パイプラインでの処理の順序が決まっているため、特定の受信者宛てのメッセージ が RAT に よ って拒否された場合、SMTP コールアヘ ッ ド受信者検証は発生 し ません。た と えば、 RAT で example.com 宛てのメールのみを受け入れるように指定した場合、SMTP コールアヘッド 受信者検証が発生する前に、*recipient@domain2.com* 宛ての メールは拒否 されます。

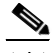

(注) HAT でディレクトリ ハーベスト攻撃防止(DHAP)を設定した場合、SMTP コールアヘッド サー バの拒否は、指定した1時間あたりの最大無効受信者数の中の拒否数に含まれるので注意して ください。SMTP サーバによって拒否が増える場合を考慮してこの数を調整する必要がありま す。DHAP の詳細については、「ゲートウェイでのメール受信の設定」を参照してください。

## <span id="page-586-0"></span>外部 **SMTP** サーバを使用した受信者の検証方法

#### 表 *21-1* 外部 *SMTP* サーバを使用し た受信者の検証方法

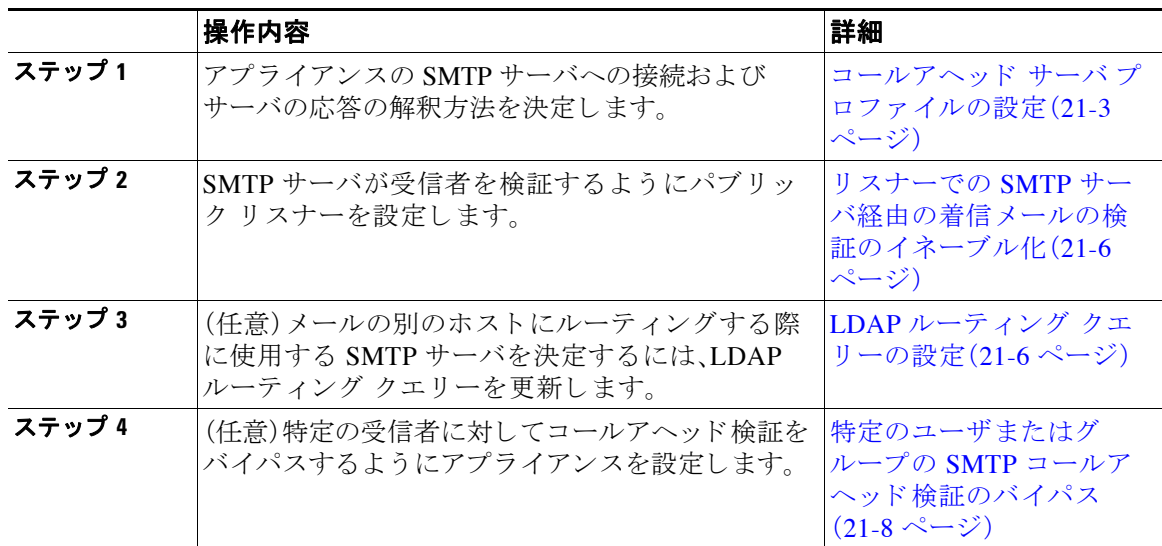

#### 関連項目

• コールアヘッド サーバ プロファイルの設定(21-3 ページ)

### <span id="page-586-1"></span>コールアヘッド サーバプロファイルの設定

SMTP コールアヘッド サーバ プロファイルの設定では、E メール セキュリティ アプライアンス と SMTP サーバの接続方法 と SMTP サーバか ら返される応答の解釈方法を設定し ます。

### 手順

- ステップ **1** [ネッ ト ワーク(Network)] > [SMTPコールアヘ ッ ド (SMTP Call-Ahead)] を ク リ ッ ク し ます。
- **ステップ 2** [プロファイルを追加(Add Profile)] をクリックします。
- ステップ **3** プ ロ フ ァ イルの設定値を入力 し ます。詳細については、表 21-2SMTP [コールアヘ ッ ド](#page-587-0) サーバ プ ロファイルの設定(21-4ページ)を参照してください。
- ステップ 4 プロファイルの高度な設定を指定します。詳細については、表 21-3SMTP コールアヘッド サーバ プロファイルの高度な設定(21-5ページ)を参照してください。
- ステップ5 変更を送信し、保存します。

### 関連項目

 $\overline{\phantom{a}}$ 

- SMTP コールアヘッド サーバ プロファイルの設定(21-4ページ)
- コールアヘッド サーバの応答(21-6ページ)

 $\mathsf I$ 

### <span id="page-587-1"></span><span id="page-587-0"></span>SMTP コールアヘッド サーバ プロファイルの設定

SMTP コールアヘッド サーバ プロファイルの設定時に、E メール セキュリティ アプライアンス と SMTP サーバの接続方法を設定する必要があ り ます。

表 21-2 SMTP コールアヘッド サーバ プロファイルの設定

| 設定                                                        | 説明                                                                                                    |
|-----------------------------------------------------------|----------------------------------------------------------------------------------------------------|
| プロファイル名(Profile<br>Name)                                  | コールアヘッドサーバプロファイルの名前。                                                                                                    |
| コールアヘッド サーバタ<br>イプ (Call-Ahead Server<br>Type)            | コールアヘッド サーバへの接続方法を次から1つ選択します。<br>[配信ホストを使用(Use Delivery Host)]。SMTP コールアヘッドク<br>エリーに配信電子メール アドレスのホストを使用するように指<br>定する場合は、このオプションを選択します。たとえば、メールの<br>受信アドレスが recipient@example.com の場合、SMTP クエリーは<br>example.com に関連付けられた SMTP サーバに対して実行されま<br>す。SMTPルートまたは LDAPルーティングクエリーを設定した<br>場合、クエリー先の SMTP サーバの決定には、これらのルートが使<br>用されます。LDAP ルーティング クエリーの設定についての詳細<br>は、LDAPルーティングクエリーの設定(21-6ページ)を参照して<br>ください。 |
|                                                           | [スタティックコールアヘッドサーバ(Static Call-Ahead Server)]。<br>クエリー先のコールアヘッド サーバのスタティック リストを作<br>成する場合は、このオプションを使用します。コールアヘッド<br>サーバの名前や場所が頻繁に変わらないと思われる場合は、この<br>オプションを使用できます。このオプションを使用すると、Eメー<br>ルセキュリティアプライアンスは、リストの最初のスタティック<br>コールアヘッド サーバからラウンドロビン方式でホストにクエ<br>リーを送信します。                                                                                                    |
|                                                           | スタティック コールアヘッド サーバ タイプを選択する<br>(注)<br>と、クエリーに SMTPルートは適用されないので注意して<br>ください。その代わり MX ルックアップが実行され、その<br>後、ホストでスタティック サーバのコールアヘッド IP ア<br>ドレスを取得するためのルックアップが実行されます。                                                                                                    |
| スタティックコールア<br>ヘッドサーバ(Static<br><b>Call-Ahead Servers)</b> | スタティック コールアヘッド サーバ タイプを使用する場合は、この<br>フィールドにホストとポートの組み合わせのリストを入力します。次<br>の構文を使用して、サーバとポートのリストを作成します。<br>ironport.com:25<br>複数のエントリがある場合は、カンマで区切ります。                                                                                                    |

 $\Gamma$ 

表 [21-3](#page-588-0) に、SMTP コールアヘッド サーバ プロファイルの高度な設定を説明します。

<span id="page-588-0"></span>表 21-3 SMTP コールアヘッド サーバ プロファイルの高度な設定

| 設定                                                   | 説明                                                                                                    |
|------------------------------------------------------|----------------------------------------------------------------------------------------------------|
| インターフェイス<br>(Interface)                              | SMTP サーバと SMTP 通信を開始するときに使用されるインター<br>フェイス。                                                                                                    |
|                                                      | [管理インターフェイス(Management interface)] または [自動(Auto)]<br>のどちらを使用するかを選択します。[自動(Auto)]を選択すると、E<br>メール セキュリティ アプライアンスは、使用するインターフェイス<br>を自動的に検出しようとします。Cisco IronPort インターフェイスは、<br>次の方法で SMTP サーバとの接続を試みます。 |
|                                                      | コールアヘッド サーバが設定済みインターフェイスの1つと同<br>じサブネット上にある場合、接続は一致するインターフェイスに<br>よって開始されます。                                                                                                    |
|                                                      | ● 設定済みの任意の SMTP ルートが、クエリーのルートに使用され<br>ます。                                                                                                    |
|                                                      | それ以外の場合、デフォルト ゲートウェイと同じサブネット上に<br>あるインターフェイスが使用されます。                                                                                                    |
| MAIL FROMアドレス<br>(MAIL FROM Address)                 | SMTP サーバとの SMTP 通信に使用される MAIL FROM: アドレス。                                                                                                    |
| 検証要求タイムアウト<br><b>(Validation Request</b><br>Timeout) | SMTP サーバからの結果を待機する秒数。このタイムアウト値は、複<br>数のコールアヘッド サーバにアクセスする可能性のある1つの受信<br>者検証要求に対する値です。コールアヘッド サーバの応答(21-6ペー<br>ジ)を参照してください。                                                                           |
| 検証エラーのアクション<br><b>(Validation Failure Action)</b>    | 受信者検証要求が失敗した場合(タイムアウト、サーバの障害、ネット<br>ワークの問題、または不明な応答により)に実行するアクション。E<br>メール セキュリティ アプライアンスでのさまざまな応答の処理方法<br>を設定できます。コールアヘッド サーバの応答(21-6ページ)を参照し<br>てください。                                             |
| 一時的なエラーのアク<br>ション (Temporary Failure<br>Action)      | 受信者検証要求が一時的に失敗した場合(リモート SMTP サーバから<br>4xx 応答が返された)に実行するアクション。メールボックスが一杯の<br>場合、メールボックスを利用できない場合、またはサービスを利用で<br>きない場合に発生することがあります。<br>コールアヘッド サーバの応答(21-6 ページ)を参照してください。                              |
| セッションあたりの最大                                          | 1つの SMTP セッションで検証する最大受信者数。                                                                                                    |
| 受信者数(Max. Recipients<br>per Session)                 | 1~25,000 セッションの間で指定します。                                                                                                    |
| サーバあたりの最大接続<br>数(Max. Connections per<br>Server)     | 1台のコールアヘッド SMTP サーバへの最大接続数。                                                                                                    |
|                                                      | 1~100接続の間で指定します。                                                                                                    |
| キャッシュ(Cache)                                         | SMTP 応答のキャッシュのサイズ。100~1,000,000 エントリの間で指<br>定します。                                                                                                    |
| キャッシュTTL(Cache<br>TTL)                               | キャッシュ内でのエントリの存続可能時間値。このフィールドのデ<br>フォルト値は 900 秒です。60 ~ 86400 秒の間で指定します。                                                                                                    |

Τ

### <span id="page-589-2"></span>コールアヘッド サーバの応答

SMTP サーバからは、次の応答が返されます。

- 2xx:コールアヘッド サーバから2 で始まる SMTP コードを受け取った場合、受信者は受け 入れられます。たとえば、応答が250の場合、メーリングアクションを続行できます。
- 4xx:4 で始まる SMTP コードは、SMTP 要求の処理中に一時的な障害が発生したことを示し ます。後で再試行すると正常に処理されることがあります。たとえば、応答 451 は、要求され たアクションが中止されたか、処理中にローカル エラーが発生したことを示します。
- **5xx**:5 で始まる SMTP コードは、SMTP 要求の処理中に永続的な障害が発生したことを示し ます。たとえば、応答 550 は、要求されたアクションが実行されなかったか、メールボックス を使用できなかったことを示します。
- タイムアウト。コールアヘッド サーバから応答が戻されない場合、タイムアウトが発生する 前に再試行する時間を設定できます。
- 接続エラー。コールアヘッド サーバへの接続に失敗した場合、受信者アドレスへの接続を受 け入れるか拒否するかを設定でき ます。

## <span id="page-589-0"></span>リスナーでの **SMTP** サーバ経由の着信 メールの検証のイ ネーブル化

SMTP コールアヘッド サーバ プロファイルを作成したら、そのプロファイルをリスナーでイ ネーブルにして、リスナーが SMTP サーバ経由の着信メールを検証できるようにする必要があ り ます。プ ラ イベー ト リ スナーでは受信者の検証は必要ないので、SMTP コールアヘ ッ ド機能は パブリックリスナーでのみ使用できます。

#### 手順

- ステップ **1** [ネッ ト ワーク(Network)] > [ リ スナー(Listeners)] に移動し ます。
- ステップ **2** SMTP コールアヘ ッ ド機能を イネーブルにする リ スナーの名前を ク リ ッ ク し ます。
- ステップ **3** [SMTPコールアヘ ッ ド プ ロ フ ァ イル(SMTP Call Ahead Profile)] フ ィ ール ド で、イ ネーブルにす る SMTP コールアヘッド プロファイルを選択します。
- ステップ 4 変更を送信し、保存します。

## <span id="page-589-1"></span>LDAP ルーティング クエリーの設定

LDAP ルーティング クエリーを使用して、メールを異なるメール ホストにルーティングする場 合、AsyncOS は、代替メールホスト属性を使用して、クエリー先の SMTP サーバを決定します。た だし、この処理が不適切な場合があります。たとえば、次のスキーマでは、メール ホスト属性 (mailHost)には、コールアヘッド SMTP サーバの属性(callAhead)で指定されているサーバとは 異なる SMTP アドレスがあります。

dn: mail=cisco.com, ou=domains mail: cisco.com mailHost: smtp.mydomain.com policy: ASAV callAhead: smtp2.mydomain.com,smtp3.mydomain.com:9025

この場合、[SMTPコールアヘ ッ ド (SMTP Call-Ahead)] フ ィール ド を使用し て、SMTP コールア ヘッド クエリーを callAhead 属性で指定されているサーバに転送するルーティング クエリーを 作成できます。たとえば、次の属性でルーティングクエリーを作成できます。

図 *21-2 SMTP* コールアヘ <sup>ッ</sup> ド用に設定された *LDAP* ルーテ <sup>ィ</sup> ング クエ リー:

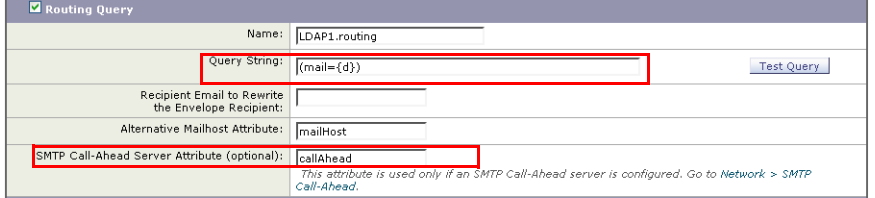

このクエリーでは、(d) は受信者アドレスのドメイン部分を表し、SMTP コールアヘッド サーバ 属性は、クエリーに使用するコールアヘッド サーバとポートの値として、ポート 9025 の smtp2.mydomain.com、smtp3.mydomain.com を返し ます。

 $\mathbf{r}$ 

(注) この例は、LDAP ルーティング クエリーを使用して SMTP コールアヘッド クエリーを正しい SMTP サーバに転送できるクエリーの設定例の1つです。この例で説明したクエリー文字列や特 定の LDAP 属性を使用する必要はあ り ません。

## <span id="page-590-0"></span>**SMTP** コールアヘ ッ ド クエ リーのルーテ ィ ング

SMTP コールアヘッド クエリーのルーティング時、AsyncOS は次の順序で情報をチェックします。

図 21-3 SMTP コールアヘッド クエリー ルーティングのワークフロー

ドメイン名をチェックします。

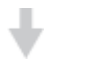

LDAP ルーティング クエリーをチェックします。

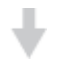

SMTP ルートをチェックします。

DNS ルックアップを実行します(MX ルック アップ、A ルックアップの順に実行)。

ド メインに LDAP ルーティング クエリーまたは SMTP ルートが設定されていない場合、前の状 態の結果は次のステージに渡されます。SMTP ルートが存在しない場合は、DNS ルックアップが 実行されます。

٦

SMTP コールアヘッド クエリーの代わりに LDAP ルーティング クエリーを使用するときに、 SMTP ルートも設定されている場合、ルーティング動作は、ルーティング クエリーから返される 値によって異なります。

- LDAP ルーティング クエリーからポートなしで1つのホスト名が返された場合、SMTP コー ルアヘッド クエリーは SMTP ルートを適用します。SMTP ルートがホスト名として宛先ホス トだけ指定した場合、SMTP サーバの IP アドレスを取得するように、DNS ルックアップが実 行されます。
- LDAPルーティング クエリーからポートとともに1つのホスト名が返された場合、その SMTP ルートが使用されますが、SMTP ルートでポートが指定されていても、LDAP クエリーによっ て返されたポートが使用されます。SMTP ルートがホスト名として宛先ホストだけ指定した場 合、SMTP サーバの IP アドレスを取得するように、DNS ルックアップが実行されます。
- LDAP ルーティング クエリーからポートとともに、またはポートなしで複数のホストが返さ れた場合、SMTP ルートが適用されますが、SMTP ルートでポートが指定されていても、 LDAP ルーティング クエリーによって返されたポートが使用されます。SMTP ルートがホス ト名として宛先ホストだけ指定した場合、SMTP サーバの IP アドレスを取得するように、 DNS ルックアップが実行されます。

## <span id="page-591-0"></span>特定のユーザまたはグループの **SMTP** コールアヘ ッ ド検 証のバイパス

リスナーで SMTP コールアヘッド検証をイネーブルにしたまま、特定のユーザまたはユーザ グ ループに対して SMTP コールアヘッド検証を省略する必要がある場合があります。

SMTP コールアヘッド クエリー中にメールを遅延させてはならない受信者に対する SMTP コー ルアヘッド検証を省略する場合です。たとえば、有効であることが明確であり、迅速な対応を必 要とするカスタマー サービスのエイリアスに RAT エントリを追加できます。

SMTP コールアヘ ッ ド検証のバイパス を GUI か ら設定するには、RAT エン ト リ を追加または編 集するときに [SMTPコールアヘッドをバイパス(Bypass SMTP Call-Ahead)] を選択します。

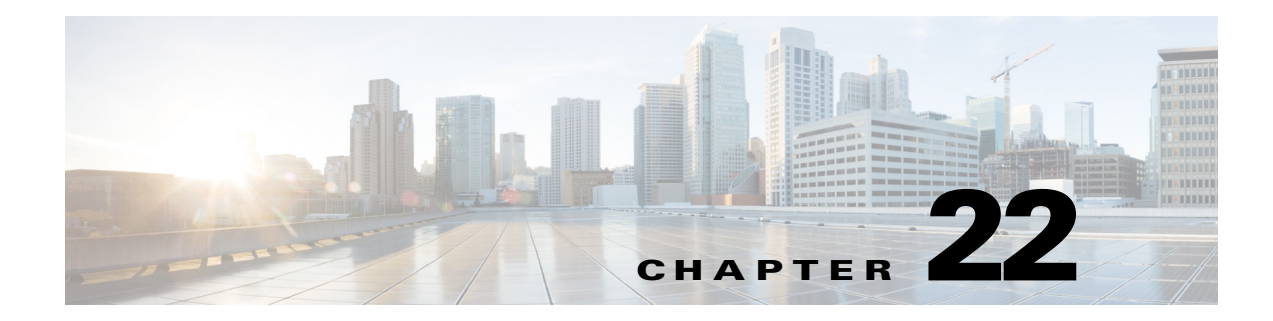

# 他の **MTA** との暗号化通信

- **•** 他の MTA [と の暗号化通信の概要\(](#page-592-0)22-1 ページ)
- **•** [証明書の取得\(](#page-593-0)22-2 ページ)
- リスナー HAT の TLS のイネーブル化(22-6ページ)
- **•** 配信時の TLS [および証明書検証の イ ネーブル化\(](#page-601-0)22-10 ページ)
- **•** [認証局の リ ス ト の管理\(](#page-607-0)22-16 ページ)
- **•** HTTPS [の証明書の イ ネーブル化\(](#page-610-0)22-19 ページ)

## <span id="page-592-0"></span>他の **MTA** との暗号化通信の概要

エンタープライズ ゲートウェイ (またはメッセージ転送エージェント、つまり MTA)は通常、イ ンターネット上で「素性が判別している相手」と通信します。つまり、通信は暗号化されません。 場合によっては、送信者や受信者が気付かないうちに、悪意のあるエージェントによって通信を 傍受される可能性すらあります。通信は第三者によって監視・変更される可能性もあります。

Transport Layer Security (TLS) は、セキュア ソケット レイヤ (SSL) テクノロジーを改良したバー ジョンです。このメカニズムは、インターネット上での SMTP 通信の暗号化に広く使用されてい ます。AsyncOS では SMTP への STARTTLS 拡張(セキュアな SMTP over TLS)がサポートされま す。詳細については、RFC 3207 を参照してください(これは、廃止になった RFC 2487 に代わる バージ ョ ンです)。

AsyncOS の TLS 実装では、暗号化によってプライバシーが確保されます。これによって、X.509 証明書および証明書認証サービスからの秘密キーのインポートや、アプライアンス上で使用す る自己署名証明書を作成できます。AsyncOS では、パブリック リスナーおよびプライベート リ スナーに対する個々の TLS 証明書、インターフェイス上の セキュア HTTP(HTTPS)管理アクセ ス、LDAP インターフェイス、およびすべての発信 TLS 接続がサポートされます。

### 関連項目

 $\mathbf{r}$ 

● TLS を使用した SMTP カンバセーションの暗号化方法(22-2 ページ)

Ι

### <span id="page-593-1"></span>TLS を使用した SMTP カンバセーションの暗号化方法

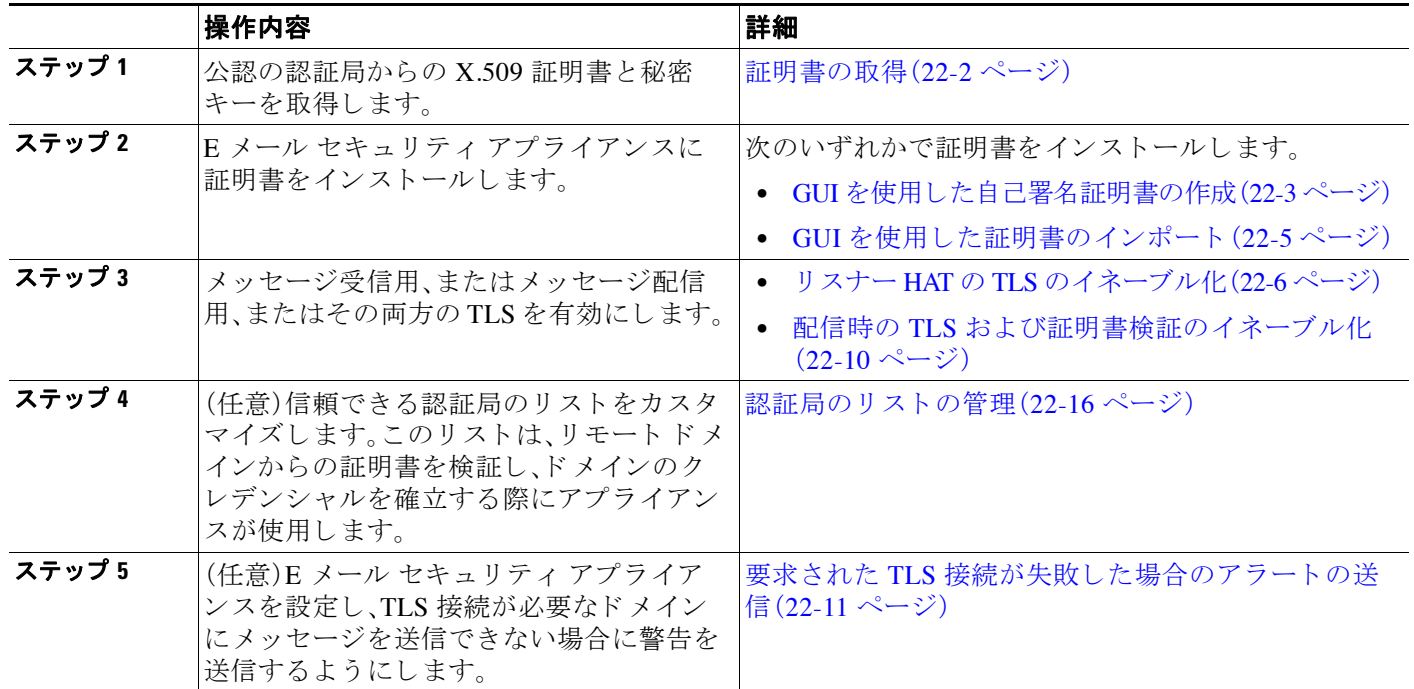

### 表 *22-1 TLS* を使用し た *SMTP* カ ンバセーシ <sup>ョ</sup> ンの暗号化方法

## <span id="page-593-0"></span>証明書の取得

TLS を使用するには、E メール セキュリティ アプライアンスに対する受信および配信のための X.509 証明書および一致する秘密キーが必要です。SMTP での受信および配信の両方には同じ証 明書を使用し、インターフェイス(LDAP インターフェイス)上での HTTPS サービスや宛先ドメ インへのすべての発信 TLS 接続には別の証明書を使用することも、それらのすべてに対して1 つの証明書を使用することもできます。

既知の認証局サービ スか ら認証お よび秘密キーを購入で き ます。認証局は、ID の検証および公開 キーの配布に使用 され るデジ タル証明書を発行する第三者機関ま たは企業です。これに よ って、 有効で信頼でき る身元に よ って証明書が発行された こ と が さ らに保証 されます。Ciscoどちらか のサービスを優先することはお勧めできません。

E メール セキュリティ アプライアンスでは、独自の自己署名証明書を作成して、公開証明書を取 得するために認証局に送信する証明書署名要求(CSR)を生成できます。認証局は、秘密キーに よ って署名された信頼でき る公開証明書を返送し ます。GUI の [ネッ ト ワーク(Network)] > [証明 書(Certificates)] ページまたは CLI の certconfig コマンドを使用して自己署名証明書を作成し、 CSR を生成して、信頼できる公開証明書と をインストールします。

最初に証明書を取得または作成する場合、インターネットで「certificate authority services SSL Server Certificates(SSL サーバ証明書を提供 し てい る認証局)」を検索 し て、お客様の環境のニー ズに最適なサービスを選択してください。サービスの手順に従って、証明書を取得します。

certconfig を使用し て証明書を設定し た後で、GUI の [ネッ ト ワーク(Network)] > [証明書 (Certificates)] ページおよび CLI の print コマン ド を使用し て証明書の リ ス ト 全体を表示でき ま す。print コマン ド では中間証明書が表示 されない こ と に注意し て く だ さい。

### $\boldsymbol{A}$

警告 アプラ イアンスには **TLS** および **HTTPS** 機能がテス ト 済みである こ と を示すデモ証明書が同梱さ れますが、デモ証明書付きのサービスのいずれかを イネーブルにする こ とはセキュ アではない ため、通常の使用には推奨できません。デフ ォル ト のデモ証明書が付属し ているいずれかのサー ビスをイネーブルにする と、**CLI** に警告 メ ッ セージが表示されます。

#### 関連項目

- **•** [中間証明書\(](#page-594-1)22-3 ページ)
- **•** [証明書 と集中管理\(](#page-594-2)22-3 ページ)
- **•** GUI [を使用し た自己署名証明書の作成\(](#page-594-0)22-3 ページ)
- **•** GUI [を使用し た証明書の イ ンポー ト \(](#page-596-0)22-5 ページ)
- **•** 自己署名証明書の作成または CLI [を使用し た証明書の イ ンポー ト \(](#page-597-1)22-6 ページ)
- **•** GUI [を使用し た証明書のエ ク スポー ト \(](#page-597-2)22-6 ページ)

### <span id="page-594-1"></span>中間証明書

 $\mathbf{r}$ 

ルート証明書の検証に加えて、AsyncOS では、中間証明書の検証の使用もサポートされます。中 間証明書 と は信頼で き るルー ト 認証局に よ って発行 された証明書であ り 、信頼の連鎖を効率的 に作成することによって、追加の証明書を作成するために使用されます。たとえば、信頼できる ルート認証局によって証明書を発行する権利が与えられた godaddy.com によって証明書が発行 された と し ます。godaddy.com に よ って発行 された証明書では、信頼で き るルー ト 認証局の秘密 キー と同様に godaddy.com の秘密キーが検証される必要があ り ます。

### <span id="page-594-2"></span>証明書と集中管理

証明書は通常、証明書の共通名にローカル マシンのホスト名を使用します。E メール セキュリ ティアプライアンスがクラスタの一部である場合は、クラスタレベルでインストールできるワ イルド カードの証明書を除いてマシン レベルとして各クラスタ メンバの証明書をインポート する必要があります。メンバーのリスナーが別のマシンと通信するときにクラスタが参照でき るように、各クラスタ メンバの証明書は、同じ証明書の名前を使用する必要があります。

### <span id="page-594-0"></span>**GUI** を使用した自己署名証明書の作成

次のいずれかの理由によりアプライアンスの証明書を作成またはインポートする可能性があり ます。

- 他の MTA との SMTP カンバセーションを TLS(着信と発信カンバセーションの両方)を使 用して暗号化するため。
- **•** HTTPS を使用し て GUI にア クセスするためのアプラ イアンスの HTTPS サービ スを イネー ブルにするため。
- LDAP サーバがクライアント認証を要求した場合に LDAPS のクライアント証明書として使 用するため。
- **•** アプラ イアンス と DLP 用の RSA Enterprise Manager 間のセキ ュ アな通信を許可する ため。

ן

#### 手順

- ステップ **1** [ネッ ト ワーク(Network)] > [証明書(Certificates)] ページに移動し ます。
- ステップ **2** [証明書の追加(Add Certificate)] を ク リ ッ ク し ます。
- ステップ **3** [自己署名証明書の作成(Create Self-Signed Certificate)] を選択し ます。

図 [22-1](#page-595-0) に、[自己署名証明書の作成(Create Self-Signed Certificate)] オプシ ョ ンが選択 された [証 明書の追加(Add Certificate)] ページが表示されます。

#### <span id="page-595-0"></span>図 *22-1 [*証明書の追加(*Add Certificate*)*]* ページ

**Add Certificate** 

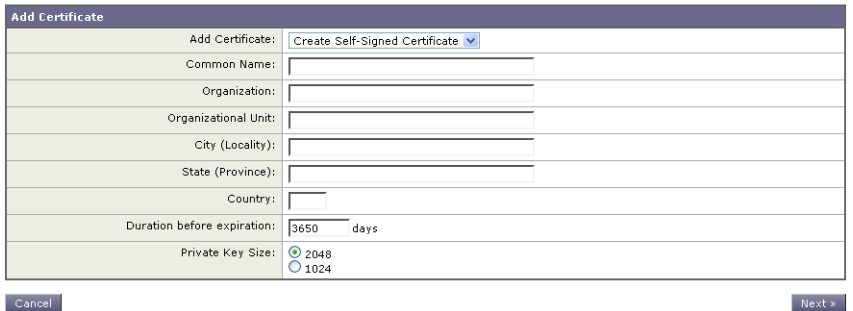

ステップ **4** 自己署名証明書に、次の情報を入力 し ます。

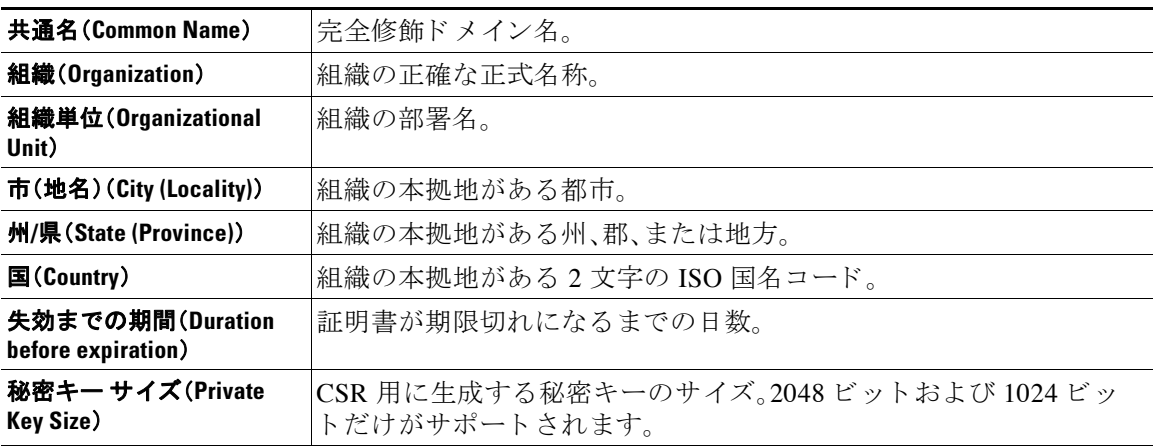

ステップ **5** [次へ(Next)] を ク リ ッ ク し て、証明書お よび署名情報を確認 し ます。

図 [22-2](#page-596-1) に、自己署名証明書の例を示します。

#### <span id="page-596-1"></span>図 *22-2 [*証明書(*Certificate*)*]* ページの表示

**View Certificate example.com** 

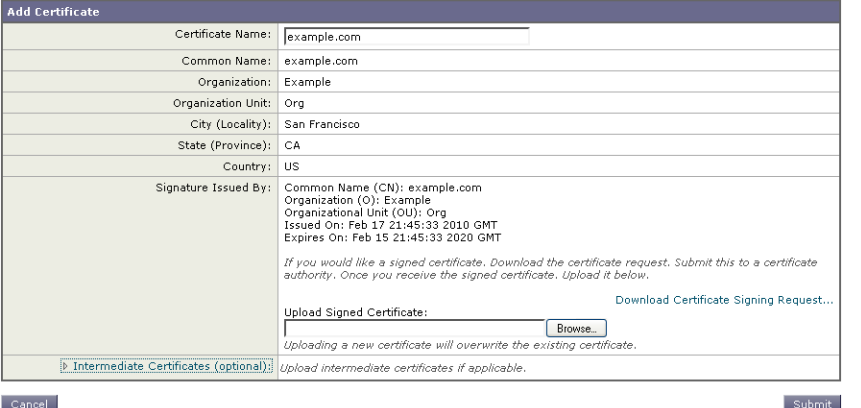

- ステップ **6** 証明書の名前を入力し ます。AsyncOS のデフ ォル ト では、直前に入力 し た共通の名前が割 り 当て られます。
- ステップ **7** 自己署名証明書の CSR を認証局に送信する場合、[証明書署名要求をダ ウ ン ロー ド (Download Certificate Signing Request)] を ク リ ッ ク してローカルまたはネッ ト ワーク マシンに PEM 形式で CSR を保存し ます。
- ステップ **8** 変更を送信 し 、保存 し ます。

秘密キーに よ って署名された信頼でき る公開証明書を認証局が戻す と 、[証明書(Certificates)] ページの証明書の名前をクリックしてローカル マシンまたはネットワーク上のファイルへのパ スを入力することで、信頼できる公開証明書をアップロードします。受信した信頼できる公開証 明書が PEM 形式であるか、またはアプライアンスにアップロードする前に PEM を使用するよ う に変換で き る形式であ る こ と を確認 し ます。(変換ツールは http://www.openssl.org の無料の ソ フ ト ウェア OpenSSL に含まれています)。

認証局か ら証明書を ア ッ プ ロー ド する と 、既存の証明書が上書き されます。自己署名証明書に関 連する中間証明書をアップロードすることもできます。パブリック リスナーまたはプライベー ト リスナー、IP インターフェイスの HTTPS サービス、LDAP インターフェイス、または宛先ドメ インへのすべての発信 TLS 接続に証明書を使用できます。

### <span id="page-596-0"></span>GUI を使用した証明書のインポート

AsyncOS では PKCS #12 形式で保存された証明書をインポートしてアプライアンスで使用する こ と もでき ます。

### 手順

 $\mathbf{r}$ 

- ステップ **1** [ネッ ト ワーク(Network)] > [証明書(Certificates)] ページに移動し ます。
- ステップ **2** [証明書の追加(Add Certificate)] を ク リ ッ ク し ます。
- **ステップ 3** [証明書のインポート (Import Certificate)] オプションを選択します。
- **ステップ 4** ネットワーク上またはローカル マシンの証明書ファイルへのパスを入力します。
- ステップ 5 ファイルのパスワードを入力します。

 $\sim$ uhmit $\sim$ 

Τ

- ステップ **6** [次へ(Next)] を ク リ ッ ク し て証明書の情報を表示し ます。
- ステップ1 証明書の名前を入力します。 AsyncOS のデフォルトでは、共通の名前が割り当てられます。
- ステップ **8** 変更を送信 し 、保存 し ます。

### <span id="page-597-1"></span>自己署名証明書の作成または CLI を使用した証明書のインポート

自己署名証明書を作成するか、または CLI を使用して証明書をインポートする場合、certconfig コマンドを使用します。

### <span id="page-597-2"></span>GUI を使用した証明書のエクスポート

AsyncOS では、証明書をエ ク スポー ト し 、PKCS #12 形式で保存する こ と も可能です。

### 手順

- ステップ **1** [ネッ ト ワーク(Network)] > [証明書(Certificates)] ページに移動し ます。
- ステップ 2 [証明書のエクスポート (Export Certificate)] をクリックします。
- **ステップ3** エクスポートする証明書を選択します。
- ステップ **4** 証明書のフ ァ イル名を入力し ます。
- **ステップ 5** 証明書ファイルのパスワードを入力します。
- ステップ **6** [エク スポー ト (Export)] を ク リ ッ ク し ます。
- ステップ 7 ファイルをローカル マシンまたはネットワーク マシンに保存します。
- ステップ **8** さ ら に証明書をエ ク スポー ト する か、ま たは [キ ャ ンセル(Cancel)] をク リ ックして [ネッ ト ワー ク (Network)] > [証明書(Certificates)] ページに戻 り ます。

## <span id="page-597-0"></span>リスナー **HAT** の **TLS** のイネーブル化

暗号化が必要なリスナーに対して TLS をイネーブルにする必要があります。インターネットに 対するリスナー(つまり、パブリック リスナー)には TLS をイネーブルにしますが、内部システ ムのリスナー(つまり、プライベート リスナー)には必要ありません。また、すべてのリスナーに 対して暗号化をイネーブルにすることもできます。

リ スナーの TLS に次の設定を指定でき ます。

#### 表 *22-2* リ スナーの *TLS* 設定

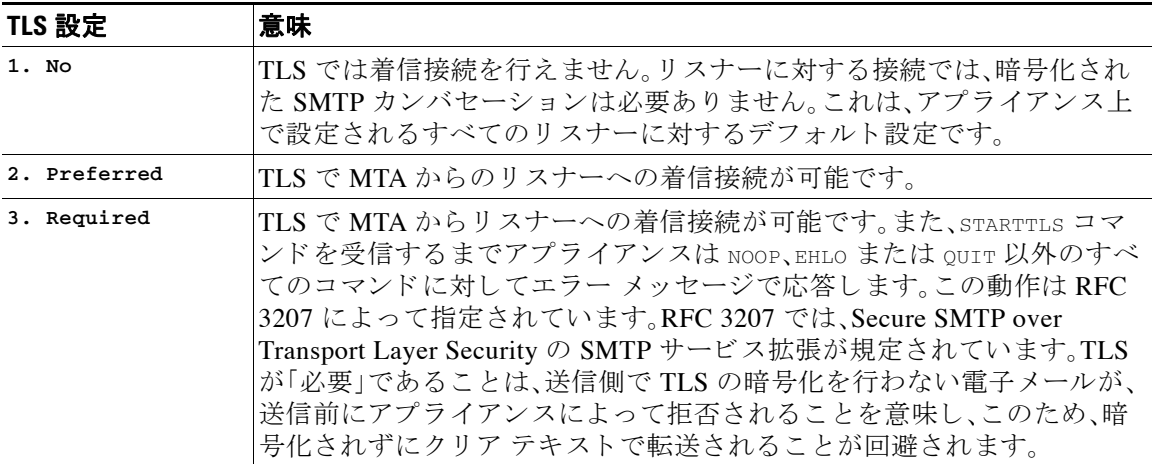

デフォルトでは、プライベート リスナーとパブリック リスナーのどちらも TLS 接続を許可しませ ん。電子メールの着信(受信)または発信(送信)の TLS をイネーブルにするには、リスナーの HAT の TLS をイネーブルにする必要があります。また、プライベート リスナーおよびパブリック リス ナーのすべてのデフォルト メール フロー ポリシー設定で tls 設定が「off」になっています。

リスナーの作成時に、個々のパブリック リスナーに TLS 接続の専用の証明書を割り当てること ができます。詳細については、GUI からのリスナーの作成による接続要求のリッスン(5-7 ペー [ジ\)](#page-114-0)を参照してください。

#### 関連項目

- **•** GUI [を使用し たパブ リ ッ ク またはプ ラ イベー ト の リ スナーへの](#page-598-0) TLS 接続のための証明書の [割 り当て\(](#page-598-0)22-7 ページ)
- CLI を使用したパブリックまたはプライベートのリスナーへの TLS 接続のための証明書の [割 り当て\(](#page-599-0)22-8 ページ)
- **•** [ロギング\(](#page-599-1)22-8 ページ)
- **•** GUI [の例: リ スナーの](#page-599-2) HAT の TLS 設定の変更(22-8 ページ)
- **•** CLI [の例: リ スナーの](#page-600-0) HAT の TLS 設定の変更(22-9 ページ)

### <span id="page-598-0"></span>**GUI** を使用したパブ リ ッ クまたはプ ラ イベー ト のリ スナーへの **TLS** 接 続のための証明書の割り当て

#### 手順

 $\mathbf{r}$ 

- ステップ **1** [ネッ ト ワーク(Network)] > [ リ スナー(Listeners)] ページに移動し ます。
- ステップ **2** 編集する リ スナーの名前を ク リ ッ ク し ます。
- ステップ 3 [証明書(Certificate)] フィールドから、証明書を選択します。
- ステップ 4 変更を送信し、保存します。

Τ

### <span id="page-599-0"></span>**CLI** を使用したパブ リ ッ クまたはプ ラ イベー トのリ スナーへの **TLS** 接続 のための証明書の割り当て

#### 手順

- ステップ **1** listenerconfig -> edit コ マン ド を使用 し て、設定する リ スナーを選択 し ます。
- ステップ **2** certificate コ マン ド を使用 し て、使用で き る証明書を表示 し ます。
- ステップ 3 プロンプトが表示されたら、リスナーを割り当てる証明書を選択します。
- ステップ **4** リ スナーの設定が完了し た ら、commit コ マン ド を発行 し て、変更を イ ネーブルに し ます。

### <span id="page-599-1"></span>ロギング

TLS が必要であるにもかかわらず、リスナーで使用できない場合は、E メール セキュリティアプ ライアンスがメール ログ インスタンスに書き込みます。次の条件のいずれかを満たす場合、 メール ログが更新されます。

- **•** リ スナーに対して TLS が「必須(required)」 と設定 されてい る。
- E メール セキュリティアプライアンスは、「STARTTLS コマンドを最初に発行(Must issue a STARTTLS command first)」コマン ド を送信し た。
- **•** 正常な受信者が受信せずに接続が終了し た。

TLS 接続が失敗した理由に関する情報がメール ログに記録されます。

### <span id="page-599-2"></span>**GUI** の例:リ スナーの **HAT** の **TLS** 設定の変更

手順

- ステップ **1** [ メール ポ リ シー(Mail Policies)] > [ メール フロー ポ リ シー(Mail Flow Policies)] ページに移動し ます。
- ステップ **2** 変更する ポ リ シーを持つ リ スナーを選択 し、編集する ポ リ シーの名前への リ ン ク を ク リ ッ ク し ます。(デフォルト ポリシー パラメータも編集可能)。
- **ステップ 3** [暗号化と認証(Encryption and Authentication)] セクションの [TLS:] フィールドで、リスナーに必 要な TLS のレベルを選択します。

#### 図 *22-3* リ スナーの メール フロー ポリシー パラ メ <sup>ー</sup> タ で要求される *TLS*

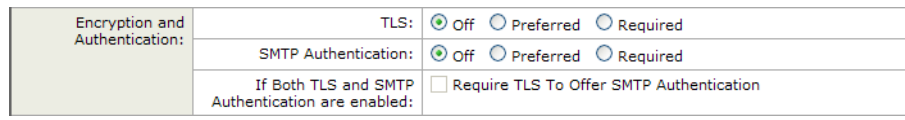

ステップ **4** 変更を送信 し 、保存 し ます。 選択した TLS 設定が反映されてリスナーのメール フロー ポリシーが更新されます。

### <span id="page-600-0"></span>**CLI** の例:リ スナーの **HAT** の **TLS** 設定の変更

#### 手順

ステップ **1** listenerconfig -> edit コ マン ド を使用 し て、設定する リ スナーを選択 し ます。

ステップ **2** リ スナーのデフ ォル ト の HAT 設定を編集するには、hostaccess -> default コマン ド を使用し ます。

ステップ **3** 次の質問が表示 された ら 、次の選択肢のいずれかを入力 し て TLS 設定を変更し ます。

Do you want to allow encrypted TLS connections?

- 1. No
- 2. Preferred
- 3. Required

[1]> **3**

 $\mathbf I$ 

You have chosen to enable TLS. Please use the 'certconfig' command to ensure that there is a valid certificate configured.

この例では、リ スナーで使用でき る有効な証明書があ るかど う かを確認する ために certconfig コマンドを使用するかどうかを質問しています。証明書を作成していない場合、リスナーではア プライアンスにあらかじめインストールされているデモ証明書を使用します。テスト目的でデ モ証明書で TLS をイネーブルにすることはできますが、セキュアではないため、通常の使用には 推奨でき ません。リ スナーに証明書を割 り 当て るには、listenerconfig -> edit -> certificate コマンドを使用します。

TLS を設定すると、CLI でリスナーの概要に設定が反映されます。

Name: Inboundmail Type: Public Interface: PublicNet (192.168.2.1/24) TCP Port 25 Protocol: SMTP Default Domain: Max Concurrency: 1000 (TCP Queue: 50) Domain map: disabled **TLS: Required**

ステップ **4** 変更を イネーブルにするには、commit コマン ド を発行し ます。

Τ

## <span id="page-601-0"></span>配信時の **TLS** および証明書検証のイネーブル化

[送信先コントロール(Destination Controls)] ページまたは destconfig コマンドを使用すると、 TLS をイネーブルにして、特定のドメインに電子メールを配信するように要求できます。

TLS だけでなく、ドメインのサーバ証明書の検証も要求できます。このドメイン証明書は、ドメ インのクレデンシャルを確立するために使用されるデジタル証明書に基づいています。証明プ ロセスには次の 2 つの要件が含まれます。

- **•** 信頼で き る認証局(CA)に よ って発行 された証明書で終わる SMTP セ ッ シ ョ ンの証明書発行 者のチェーン。
- **•** 受信マシンの DNS 名または メ ッ セージの宛先 ド メ イ ンのいずれか と一致する証明書に表示 された Common Name(CN)。

または

メッセージの宛先ドメインが、証明書のサブジェクト代替名(subjectAltName)の拡張の DNS 名のいずれか と一致し ている(RFC 2459 を参照)。こ の一致では、RFC 2818 のセクシ ョ ン 3.1 で説明されているワイルドカードがサポートされます。

信頼できる CA は、ID の検証および公開キーの配布に使用されるデジタル証明書を発行する、第 三者機関または企業です。これによって、有効で信頼できる身元によって証明書が発行されたこ と が さ らに保証されます。

エンベロープ暗号化の代わりに TLS 接続を介してドメインにメッセージを送信するように E メール セキュリティ アプライアンスを設定できます。詳細については、「Cisco電子メール暗号 化」の章を参照してください。

すべての発信 TLS 接続に対してアプライアンスで使用する証明書を指定できます。証明書を指 定するには、[送信先コ ン ト ロール(Destination Controls)] ページの [グ ローバル設定の編集(Edit Global Settings)] を ク リ ッ クするか、ま たは CLI で destconfig -> setup を使用 し ます。証明書は ドメインごとの設定ではなく、グローバル設定です。

[送信先コントロール(Destination Controls)] ページまたは destconfig コマンドを使用してドメ インを含める場合、指定されたドメインの TLS に 5 つの異なる設定を指定できます。TLS のエン コードにドメインとの交換が必須であるか、または推奨されるかの指定に加えて、ドメインの検 証が必要かどうかも指定できます。設定の説明については、表 [22-3](#page-601-1)を参照してください。

| TLS 設定         | 意味                                                                                                    |
|----------------|----------------------------------------------------------------------------------------------------|
| <b>Default</b> | デフォルトの TLS 設定では、リスナーからドメインの MTA への発信接続<br>に「送信先コントロール(Destination Controls)] ページまたは destconfig<br>-> default サブコマンドを使用するように設定されています。                                                                                                    |
|                | 質問の "Do you wish to apply a specific TLS setting for this domain?" に対し<br>て "no" と回答すると、値の "Default" が設定されます。                                                                                                    |
| 1. No          | インターフェイスからドメインの MTA への発信接続には、TLS がネゴシ<br>エートされません。                                                                                                    |
| 2. Preferred   | Eメール セキュリティ アプライアンス インターフェイスからドメインの<br>MTA に対して TLS がネゴシエートされます。ただし、(220 応答を受信す<br>る前に)TLS ネゴシエーションに失敗すると、SMTPトランザクションは<br>「クリアな」(暗号化されない)ままです。証明書が信頼できる認証局によっ<br>て発行された場合、検証は行われません。220応答を受信した後にエラー<br>が発生した場合、SMTPトランザクションはクリアテキストにフォール<br>バックされません。 |

<span id="page-601-1"></span>表 *22-3* 配信の *TLS* 設定

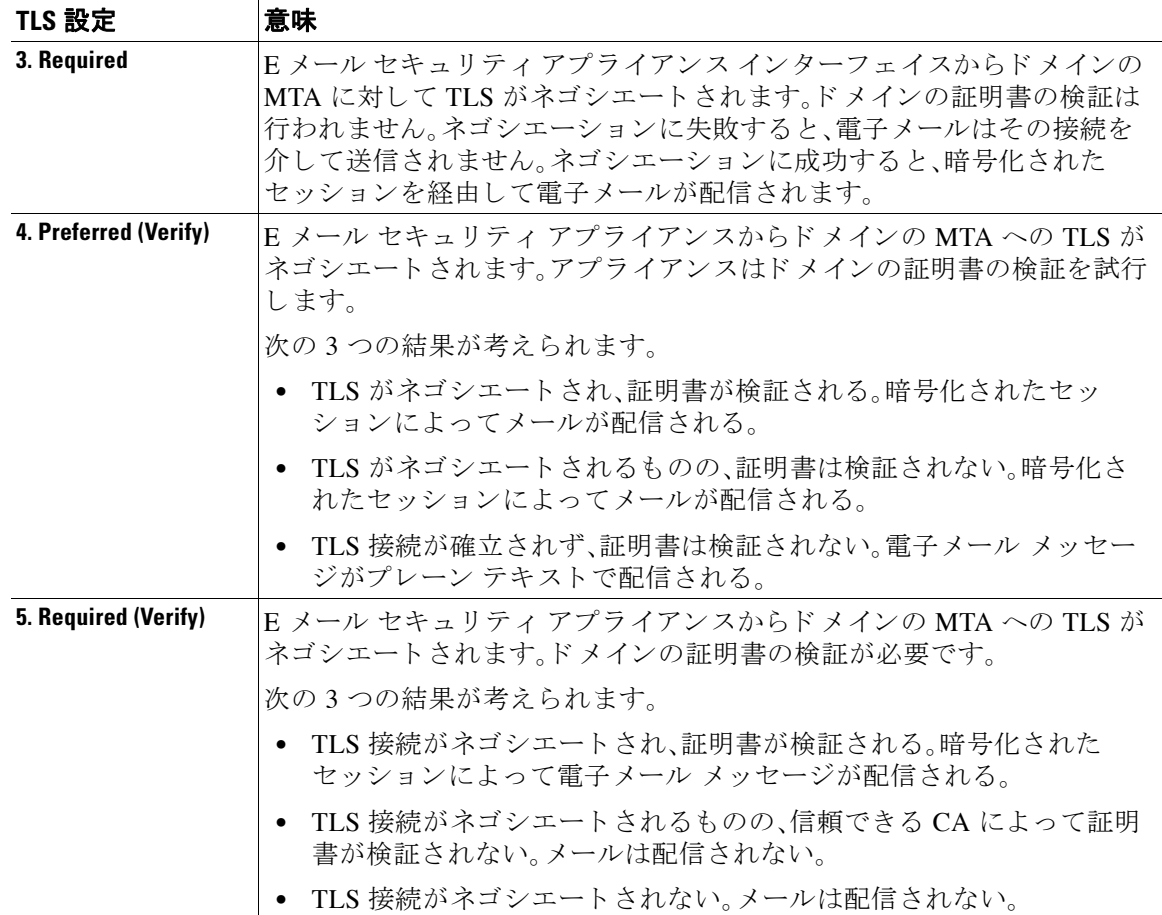

#### 表 *22-3* 配信の *TLS* 設定(続き)

グッド ネイバー テーブルに指定された受信者ドメインの指定されたエントリがない場合、また は指定されたエントリが存在するものの、そのエントリに対して指定された TLS 設定が存在し ない場合、[送信先コ ン ト ロール(Destination Controls)] ページまたは destconfig -> default サブ コマンド ("No"、"Preferred"、"Required"、"Preferred (Verify)"、または "Required (Verify)")を使用し て動作を設定する必要があります。

#### 関連項目

 $\overline{\phantom{a}}$ 

- **•** 要求された TLS [接続が失敗し た場合のア ラー ト の送信\(](#page-602-0)22-11 ページ)
- **•** [ロギング\(](#page-603-0)22-12 ページ)
- **•** CLI の例(22-13 [ページ\)](#page-604-0)

### <span id="page-602-0"></span>要求された **TLS** 接続が失敗した場合のア ラー ト の送信

TLS 接続が必要なドメインにメッセージを配信する際に TLS ネゴシエーションが失敗した場 合、E メール セキュリティ アプライアンスがアラートを送信するかどうかを指定できます。ア ラート メッセージには失敗した TLS ネゴシエーションの宛先ドメイン名が含まれます。E メー ル セキュリティ アプライアンスは、システム アラートのタイプの警告重大度レベル アラートを

Τ

受信するよう設定されたすべての受信者にアラートメッセージを送信します。GUI の [システム 管理(System Administration)] > [アラート(Alerts)] ページ(または CLI の alertconfig コマンド) を使用してアラートの受信者を管理できます。

### 関連項目

- **•** GUI を使用し た TLS [接続ア ラー ト の イ ネーブル化\(](#page-603-1)22-12 ページ)
- **•** CLI を使用し た TLS [接続ア ラー ト の イ ネーブル化\(](#page-603-2)22-12 ページ)

### <span id="page-603-1"></span>**GUI** を使用した **TLS** 接続ア ラー トのイネーブル化

#### 手順

- ステップ **1** メール ポ リ シーの [送信先コ ン ト ロール(Destination Controls)] ページに移動し ます。
- ステップ **2** [グ ローバル設定を編集(Edit Global Settings)] を ク リ ッ ク し ます。
- ステップ **3** [必要な TLS 接続に失敗し た場合にア ラー ト を送信:(Send an alert when a required TLS connection fails:)] の [有効(Enable)] を ク リ ッ ク し ます。 これは、ドメイン単位ではなく、グローバルな設定です。アプライアンスが配信を試行したメッ セージの情報については、[モニタ(Monitor)] > [ メ ッセージ ト ラ ッキング(Message Tracking)] ページまたはメール ログを使用します。
- ステップ 4 変更を送信し、保存します。

### <span id="page-603-2"></span>**CLI** を使用した **TLS** 接続アラー トのイネーブル化

CLI を使用し て TLS 接続ア ラー ト を イネーブルにするには、destconfig - > setup コマン ド を使 用し ます。

### <span id="page-603-0"></span>ロギング

ド メインに TLS が必要であるにもかかわらず、使用できない場合は、E メール セキュリティ ア プライアンスがメール ログ インスタンスに書き込みます。TLS 接続を使用できなかった理由も 記載されています。次の条件のいずれかを満たす場合、メールログが更新されます。

- **•** リ モー ト MTA で ESMTP がサポー ト されない(た と えば、E メール セキュ リ ティ アプラ イア ンスからの EHLO コマンドが理解できない)。
- **•** リ モー ト MTA で ESMTP がサポー ト され る も のの、「STARTTLS」が EHLO 応答でア ドバタ イズされる拡張のリストにない。
- **•** リ モー ト MTA で「STARTTLS」拡張がア ド バ タ イ ズ された ものの、E メール セキュ リティ ア プライアンスで STARTTLS コマンドを送信した際にエラーが返される。

### <span id="page-604-0"></span>**CLI** の例

この例では、destconfig コマンドを使用して、TLS 接続の要求および「partner.com」ドメインの暗 号化されたカンバセーションを実行します。リストが表示されます。

example.com の証明書は、あらかじめインストールされているデモ証明書の代わりに発信 TLS 接続で使用されます。テスト目的でデモ証明書で TLS をイネーブルにすることはできますが、セ キュアではないため、通常の使用には推奨できません。

mail3.example.com> **destconfig**

There is currently 1 entry configured.

Choose the operation you want to perform:

- SETUP Change global settings.
- NEW Create a new entry.
- DELETE Remove an entry.
- DEFAULT Change the default.
- LIST Display a summary list of all entries.
- DETAIL Display details for one destination or all entries.
- IMPORT Import tables from a file.
- EXPORT Export tables to a file.
- []> **setup**

The "Demo" certificate is currently configured. You may use "Demo", but this will not be secure.

#### 1. example.com

2. Demo

Please choose the certificate to apply:

[1]> **1**

 $\mathbf I$ 

Do you want to send an alert when a required TLS connection fails? [N]>

Ι

There is currently 1 entry configured.

Choose the operation you want to perform:

- SETUP Change global settings.
- NEW Create a new entry.
- DELETE Remove an entry.
- DEFAULT Change the default.
- LIST Display a summary list of all entries.
- DETAIL Display details for one destination or all entries.
- IMPORT Import tables from a file.
- EXPORT Export tables to a file.

[]> **new**

Enter the domain you wish to limit.

#### []> **partner.com**

Do you wish to configure a concurrency limit for partner.com? [Y]> **n**

Do you wish to apply a messages-per-connection limit to this domain? [N]> **n**

Do you wish to apply a recipient limit to this domain? [N]> **n**

Do you wish to apply a specific bounce profile to this domain? [N]> **n**

Do you wish to apply a specific TLS setting for this domain? [N]> **y**

Do you want to use TLS support?

1. No

2. Preferred

- 3. Required
- 4. Preferred (Verify)
- 5. Required (Verify)
- [1]> **3**

You have chosen to enable TLS. Please use the 'certconfig' command to ensure that there is a valid certificate configured.

Do you wish to apply a specific bounce verification address tagging setting for this domain? [N]> **n**

Do you wish to apply a specific bounce profile to this domain? [N]> **n**

There are currently 2 entries configured.

Choose the operation you want to perform:

- SETUP Change global settings.
- NEW Create a new entry.
- EDIT Modify an entry.
- DELETE Remove an entry.
- DEFAULT Change the default.
- LIST Display a summary list of all entries.
- DETAIL Display details for one destination or all entries.
- CLEAR Remove all entries.
- IMPORT Import tables from a file.
- EXPORT Export tables to a file.

[]> **list**

 $\mathbf I$ 

Ι

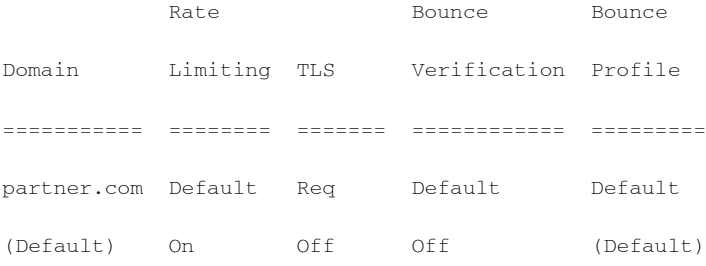

There are currently 2 entries configured.

Choose the operation you want to perform:

- SETUP Change global settings.
- NEW Create a new entry.
- EDIT Modify an entry.
- DELETE Remove an entry.
- DEFAULT Change the default.
- LIST Display a summary list of all entries.
- DETAIL Display details for one destination or all entries.
- CLEAR Remove all entries.
- IMPORT Import tables from a file.
- EXPORT Export tables to a file.

 $[$ ] >

## <span id="page-607-0"></span>認証局のリストの管理

アプライアンスは、リモート ドメインからの証明書の検証にはドメインのクレデンシャルを確 立するために使用する保存された信頼できる認証局を使用します。次の信頼できる認証局を使 用するようにアプライアンスを設定できます。

- **•** プレ イ ン ス ト ールされた リ ス ト 。アプ ラ イ アン スには信頼でき る認証局の リ ス ト があ らか じ めインストールされています。これは、システム リストと呼ばれます。
- **•** ユーザ定義の リ ス ト 。信頼で き る認証局の リ ス ト を カ ス タ マ イ ズ し、アプ ラ イ ア ン スに リ ス トをインポートできます。

システム リストまたはカスタマイズされたリストのいずれか、または両方のリストを使って、リ モートドメインからの証明書を検証できます。

GUI の [ネッ ト ワーク(Network)] > [証明書(Certificates)] > [認証局の編集(Edit Certificate Authorities)] ページまたは CLI の certconfig > certauthority コマン ド を使用し て リ ス ト し ます。

[ネッ ト ワーク(Network)] > [証明書(Certificates)] > [認証局の編集(Edit Certificate Authorities)] ページで、次のタスクを実行できます。

- 認証局のシステム リスト(インストール済み)を参照します。詳細については[、プレインス](#page-608-0) [ト ール された認証局 リ ス ト の参照\(](#page-608-0)22-17 ページ)を参照し て く だ さい。
- **•** システム リ ス ト を使用するかど う かを選択し ます。システム リ ス ト はイネーブルまたは ディセーブルにできます。詳細については、システム認証局リストのディセーブル化(22-17 [ページ\)](#page-608-1)を参照してください。
- **•** カ ス タ ム認証局 リ ス ト を使用するかど う かを選択し ます。カスタム リ ス ト を使用し て、テキ ス ト ファイルからリストをインポートするようにアプライアンスをイネーブルにできます。詳 細については、カスタム認証局リストのインポート(22-18ページ)を参照してください。
- **•** フ ァ イルに、認証局の リ ス ト をエ ク スポー ト し ます。テキス ト フ ァ イルに、認証局のシ ス テ ム リストまたはカスタム リストをエクスポートできます。詳細については、認証局リストの エクスポート (22-18 ページ)を参照してください。

#### 関連項目

- プレインストールされた認証局リストの参照(22-17 ページ)
- **•** [シ ステム認証局 リ ス ト のデ ィ セーブル化\(](#page-608-1)22-17 ページ)
- カスタム認証局リストのインポート (22-18 ページ)
- **•** [認証局 リ ス ト のエ ク スポー ト \(](#page-609-1)22-18 ページ)

### <span id="page-608-0"></span>プレインストールされた認証局リストの参照

#### 手順

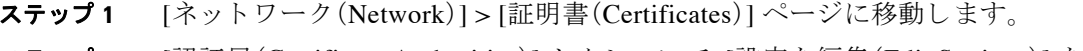

- ステップ **2** [認証局(Certificate Authorities)] セ クシ ョ ンで、[設定を編集(Edit Settings)] を ク リ ッ ク し ます。
- ステップ **3** [シ ステム認証局を表示(View System Certificate Authorities)] を ク リ ッ ク し ます。

### <span id="page-608-1"></span>システム認証局リストのディセーブル化

プレインストールされたシステム認証局リストはアプライアンスから削除できませんが、イ ネーブルまたはディセーブルにできます。アプライアンスがリモート ホストからの証明書を確 認するためにカスタム リストのみを使用することをディセーブルにすることがあります。

#### 手順

 $\mathbf{r}$ 

- ステップ **1** [ネッ ト ワーク(Network)] > [証明書(Certificates)] ページに移動し ます。
- ステップ **2** [認証局(Certificate Authorities)] セ クシ ョ ンで、[設定を編集(Edit Settings)] を ク リ ッ ク し ます。
- ステップ **3** [システム リスト(System List)] で [デ ィ セーブル(Disable)] を ク リ ッ ク し ます。

Ι

ステップ **4** 変更を送信 し 、保存 し ます。

### <span id="page-609-0"></span>カスタム認証局リストのインポート

信頼できる認証局のカスタムリストを作成して、アプライアンスにインポートできます。ファイル は PEM 形式にして、アプライアンスで信頼する認証局の証明書が含まれている必要があります。

#### 手順

- ステップ **1** [ネッ ト ワーク(Network)] > [証明書(Certificates)] ページに移動し ます。
- **ステップ 2** [認証局(Certificate Authorities)] セクションで、[設定を編集(Edit Settings)] をクリックします。
- ステップ **3** [カスタム リスト(Custom List)] の [有効(Enable)] を ク リ ッ ク し ます。
- ステップ **4** ローカル マシンまたはネッ ト ワーク マシンのカスタム リ ス ト へのフル パス を入力し ます。
- ステップ5 変更を送信し、保存します。

### <span id="page-609-1"></span>認証局リストのエクスポート

システム内の信頼できる認証局のサブセットのみを使用するか、既存のカスタム リストの編集 を行う場合、リストを.txt ファイルにエクスポートして、認証局を追加または削除するように編 集できます。リストの編集が完了したら、ファイルをカスタム リストとしてアプライアンスにイ ンポー ト し ます。

#### 手順

- **ステップ 1** [ネットワーク(Network)] > [証明書(Certificates)] ページに移動します。
- **ステップ 2** [認証局(Certificate Authorities)] セクションで、[設定を編集(Edit Settings)] をクリックします。
- ステップ **3** [ リ ス ト のエク スポー ト (Export List)] を ク リ ッ ク し ます。

[認証局 リ ス ト のエ ク スポー ト (Export Certificate Authority List)] ページが表示されます。

- ステップ 4 自分がエクスポートするリストを選択します。
- ステップ 5 リストのファイル名を入力します。
- ステップ **6** [エク スポー ト (Export)] を ク リ ッ ク し ます。

AsyncOS では、.txt ファイルとしてリストを開くか、または保存するかを確認するダイアログ ボックスが表示されます。

## <span id="page-610-0"></span>**HTTPS** の証明書のイネーブル化

GUI の [ネッ ト ワーク(Network)] > [IPインターフェ イス(IP Interfaces)] ページまたは CLI の interfaceconfig コマンドのいずれかを使用して、IP インターフェイスで HTTPS サービスの証 明書をイネーブルにできます。GUI を使用して IP インターフェイスを追加する場合、HTTPS サービスに使用する証明書を選択し、[HTTPS] チェックボックスをオンにして、ポート番号を入 力し ます。

次の例では、interfaceconfig コマンドを使用して、ポート 443(デフォルト ポート)上で HTTPS サービスをイネーブルにするように IP インターフェイス PublicNet を編集します。インターフェ イスのその他のすべてのデフォルトが受け入れられます。(プロンプトで Enter を入力すると、角 カッコで囲まれて表示されるデフォルト値が受け入れられます。)

この例では、アプライアンスにあらかじめインストールされているデモ証明書を使用します。テ スト目的でデモ証明書で HTTPS サービスをイネーブルにすることはできますが、セキュアでは ないため、通常の使用には推奨できません。

(注) GUI のシステム設定ウィザードを使用して HTTPS サービスをイネーブルにできます。「セット アップとインストール」の章の「デフォルト ルータ(ゲートウェイ)の定義、DNS 設定の構成、お よびセキュア Web アクセスの有効化」を参照してください。

このコマンドからの変更が確定されると、ユーザがセキュア HTTPS の URL (https://192.168.2.1)を使用してグラフィカル ユーザ インターフェイス(GUI)にアクセスで きるようになります。

mail3.example.com> **interfaceconfig**

Currently configured interfaces:

- 1. Management (192.168.42.42/24: mail3.example.com)
- 2. PrivateNet (192.168.1.1/24: mail3.example.com)
- 3. PublicNet (192.168.2.1/24: mail3.example.com)

Choose the operation you want to perform:

- NEW Create a new interface.
- EDIT Modify an interface.
- GROUPS Define interface groups.
- DELETE Remove an interface.

[]> **edit**

 $\mathbf I$ 

ן

Enter the number of the interface you wish to edit. []> **3** IP interface name (Ex: "InternalNet"): [PublicNet]> Would you like to configure an IPv4 address for this interface (y/n)? [Y]> **y** IPv4 Address (Ex: 192.168.1.2): [192.168.2.1]> Netmask (Ex: "255.255.255.0" or "0xffffff00"):  $[24]$ Would you like to configure an IPv6 address for this interface  $(y/n)$ ? [N]> Ethernet interface: 1. Data 1 2. Data 2 3. Management  $[2]$ Hostname: [mail3.example.com]>

Do you want to enable Telnet on this interface? [N]>

Do you want to enable SSH on this interface? [N]>
Do you want to enable FTP on this interface? [N]>

Do you want to enable HTTP on this interface? [Y]>

Which port do you want to use for HTTP?

[80]>

Do you want to enable HTTPS on this interface? [N]> **y**

Which port do you want to use for HTTPS?

[443]> **443**

Do you want to enable Spam Quarantine HTTP on this interface? [N]>

Do you want to enable Spam Quarantine HTTPS on this interface? [N]>

The "Demo" certificate is currently configured. You may use "Demo", but this will not be secure. To assure privacy, run "certconfig" first.

Both HTTP and HTTPS are enabled for this interface, should HTTP requests redirect to the secure service? [Y]>

Currently configured interfaces:

1. Management (192.168.42.42/24: mail3.example.com)

- 2. PrivateNet (192.168.1.1/24: mail3.example.com)
- 3. PublicNet (192.168.2.1/24: mail3.example.com)

Choose the operation you want to perform:

- NEW Create a new interface.
- EDIT Modify an interface.

 $\mathbf I$ 

 $\mathsf I$ 

- GROUPS - Define interface groups.

- DELETE - Remove an interface.

[]>

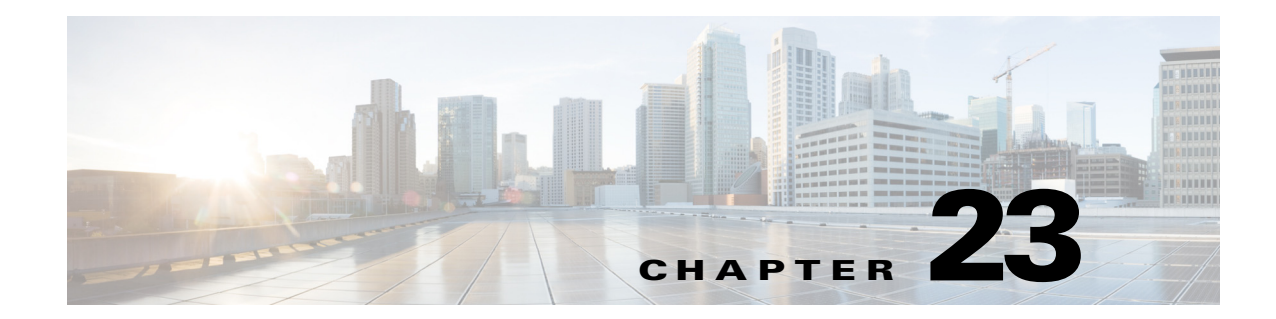

# ルーティング機能と配信機能の設定

- ローカル ドメインにおける電子メールのルーティング(23-1 ページ)
- アドレスの書き換え(23-7 ページ)
- エイリアス [テーブルの作成\(](#page-621-0)23-8ページ)
- マスカレードの設定(23-17 ページ)
- ドメイン マップ機能(23-29 ページ)
- バウンスした電子メールの処理(23-36ページ)
- **•** [送信先コ ン ト ロールに よ る電子 メ ール配信の管理\(](#page-656-0)23-43 ページ)
- バウンス検証(23-52 ページ)
- **•** 電子メール配信パラメータの設定(23-57ページ)
- Virtual Gateway™ テクノロジーを使用してすべてのホストされたドメインでの構成のメー ル ゲートウェイ(23-60 ページ)
- **•** [[グ ローバル配信停止\(](#page-683-0)Global Unsubscribe)] 機能の使用(23-70 ページ)

## <span id="page-614-0"></span>ローカル ド メインにおける雷子 メールのルーティング

第5章「電子メールを受信するためのゲートウェイの設定」 では、プライベート リスナーとパブ リックリスナーをカスタマイズし、エンタープライズ ゲートウェイ設定に対して SMTP 接続を 提供しました。これらのリスナーは、特定の接続を処理したり(HAT変更経由)、特定ドメインの メールを受信したり (パブリック リスナーの RAT 変更経由)するようにカスタマイズされてい ます。

アプライアンスでは、メールをローカルドメイン経由で、「ネットワーク(Network)] > [SMTP ルート(SMTP Routes)]ページ(または smtproutes コマンド)を使用して指定されたホストに ルーティングします。この機能は、sendmail の mailertable 機能に似ています。

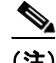

 $\mathbf{r}$ 

(注) GUI でシステム セットアップ ウィザード (またはコマンドライン インターフェイスで systemsetup コマンド)を実行し (「セットアップとインストール」の章を参照)、変更内容を確定 した場合、そのときに入力した RAT エントリごとに、アプライアンスで最初の SMTP ルート エ ン ト リ が定義されています。

#### 関連項目

• SMTP ルートの概要(23-2 ページ)

- デフォルトの SMTP ルート(23-2 ページ)
- SMTP ルートの定義(23-3 ページ)
- SMTP ルートの制限(23-3 ページ)
- **•** SMTP [ルー ト と](#page-617-0) DNS(23-4 ページ)
- SMTP ルートおよびアラート (23-4 ページ)
- SMTP ルート、メール配信、およびメッセージ分裂(23-4ページ)
- SMTP ルートと発信 SMTP 認証(23-4 ページ)
- **•** GUI [を使用し た発信電子 メール送信の](#page-617-4) SMTP ルー ト 管理(23-4 ページ)

### <span id="page-615-0"></span>**SMTP** ルー ト の概要

SMTP ルートでは、異なる Mail Exchange (MX) ホストへ特定のドメインのすべての電子メールを リダイレクトできます。たとえば、example.com から groupware.example.com へのマッピングを作 成で き ます。こ のマ ッ ピ ン グに よ って、[エンベロープ受信者(Envelope Recipients)] アドレスに Gexample.com を持つすべての電子メールが、代わりに groupware.example.com に送られます。シ ステムは、通常の電子メール配信のように、groupware.example.com で「MX」ルックアップを実行 し 、次にホ ス ト で「A」ル ッ ク ア ッ プを実行 し ます。こ の代替 MX ホス ト は、DNS MX レコードにリ ストされている必要はなく、また、電子メールがリダイレクトされているドメインのメンバーに なっている必要もありません。AsyncOS オペレーティング システムでは、アプライアンスで最大 4 万の SMTP ルート マッピングを設定できます。(SMTP ルートの制限(23-3 ページ) を参照)。

こ の機能を使用する と 、ホ ス ト を「ひ と かた ま り にする 」 こ と がで き ます。.example.com のよ うに ドメインの一部を指定した場合は、example.com で終わるすべてのドメインがこのエントリに一 致 し ます。た と えば、fred@foo.example.com と wilma@bar.example.com は、いずれ も マ ッ ピ ン グに 一致し ます。

SMTP ルート テーブルにホストがない場合は、DNS を使用して MX ルックアップが実行されま す。結果は、SMTP ルート テーブルに対して再チェックされません。foo.domain の DNS MX エン ト リが bar.domain の場合、foo.domain に送信 されるすべての電子 メールはホ ス ト の bar.domain に配信されます。bar.domain から他のホストへのマッピングを作成した場合、foo.domain へ送信 される電子 メールは影響を受けません。

つまり、再帰的なエントリは続きません。a.domain から b.domain にリダイレクトされるエント リがあり、b.domain から a.domain にリダイレクトされるエントリがその後にある場合、メール のループは作成*されません*。この場合、a.domain に送信される電子メールは、b.domain で指定さ れた MX ホ ス ト に配信 されます。反対に、b.domain に送信される電子 メールは、a.domain で指定 された MX ホストに配信されます。

雷子メールの配信時は、SMTP ルート テーブルは必ず上から順に読み取られます。マッピングと 一致する最も具体的なエントリが選択されます。たとえば、SMTP ルート テーブルで host1.example.com と .example.com の両方についてマッピングがある場合は、 host1.example.com のエン ト リ が使用 されます。これは、具体的ではない .example.com エン ト リ の後に出現した場合であっても、このエントリのほうが具体的なエントリであるためです。そう でない場合は、エンベロープ受信者のドメインで通常の MX ルックアップが実行されます。

### <span id="page-615-1"></span>デフォルトの **SMTP** ルー ト

特殊なキーワード ALL を使用して、デフォルトの SMTP ルートも定義できます。ドメインが SMTP ルート リストの以前のマッピングと一致しない場合、デフォルトでは、ALL エントリで指 定される MX ホストにリダイレクトされます。

ן

SMTP ルート エントリを印刷する場合、デフォルト SMTP ルートは ALL: として記載されます。 デフォルトの SMTP ルートは削除できません。入力した値をクリアすることのみ可能です。

デフォル トの SMTP ルー ト を設定するには、[ネッ ト ワーク(Network)] > [SMTPルー ト (SMTP Routes)] ページまたは smtproutes コマン ド を使用し ます。

### <span id="page-616-0"></span>**SMTP** ルー ト の定義

ルー ト を構築するには、[ネッ ト ワーク(Network)] > [SMTPルー ト (SMTP Routes)] ページ(また は smtproutes コマンド)を使用します。新しいルートを作成するには、まず、永続的なルートを作 成するド メイン (またはドメインの一部)を指定する必要があります。次に、宛先ホストを指定し ます。宛先ホストは、完全修飾ホスト名として入力することも、IP アドレスとして入力すること もできます。IP アドレスは、インターネット プロトコル バージョン 4(IPv4)またはバージョン 6 (IPv6)を指定でき ます。

IPv6 アドレスの場合、AsyncOS は次の形式をサポートします。

- **•** 2620:101:2004:4202::0-2620:101:2004:4202::ff
- **•** 2620:101:2004:4202::
- **•** 2620:101:2004:4202::23
- **•** 2620:101:2004:4202::/64

エントリと一致するメッセージをドロップするために、特殊な宛先ホスト /dev/nu11 を指定する こともできます。(実際に /dev/nu11 をデフォルト ルートに指定すると、アプライアンスが受信 したメールは配信されなくなります)。

受信側のドメインに複数の宛先ホストを設定できます。MXレコードと同様に、それぞれの宛先 ホストにプライオリティ番号を割り当てます。最低番号が割り当てられた宛先ホストは、受信側 ド メインのプライマリ宛先ホストであることを示します。一覧にある他の宛先ホストは、バック アップとして使用されます。

プライオリティが同じ宛先は、「ラウンドロビン」方式で使用されます。ラウンドロビン処理は、 SMTP 接続に基づいていて、必ずしもメッセージに基づくものではありません。また、1つ以上の 宛先ホ ス ト が応答 し ない場合は、到達可能ないずれかのホ ス ト に メ ッ セージが配信 されます。設 定されているすべての宛先ホストが応答しない場合、メールは受信側ドメインのキューに入れ られ、宛先ホストへの配信が後で試みられます。(MX レコードの使用へのフェールオーバーは行 われません)。

CLI で smtproutes コマンドを使用してルートを構築するときは、ホスト名または IP アドレスに 続けて /pri= とその後にプライオリティを割り当てるための整数 0 ~ 65535(0 は最高のプライ オリティ)を使用して、各宛先ホストにプライオリティを設定できます。たとえば、 host1.example.com/pri=0 のプ ラ イオ リ テ ィ は、host2.example.com/pri=10 よ り も高くなり ま す。複数のエントリを指定する場合は、カンマで区切ります。

### <span id="page-616-1"></span>**SMTP** ルー ト の制限

 $\mathbf{r}$ 

最大 40,000 ルートまで定義できます。最後のデフォルト ルート ALL は、この制限内のルートとし てカウントされます。そのため、定義できるのは最大 39,999 個のカスタム ルートと、特殊なキー ワード ALL を使用するルート 1個です。

ן

## <span id="page-617-0"></span>**SMTP** ルー ト と **DNS**

MX ルックアップを実行して、特定のドメインに対するネクスト ホップを決定するようアプラ イアンスに指示するには、特殊キーワード USEDNS を使用します。これは、サブドメインのメール を特定のホストにルーティングする必要がある場合に役立ちます。たとえば、example.com への メールが企業の Exchange サーバに送信されることになっている場合、次のような SMTP ルート になっていることがあります。

example.com exchange.example.com

ただし、さまざまなサブドメイン(foo.example.com)宛のメールの場合は、次のような SMTP ルー ト を追加し ます。

.example.com USEDNS

## <span id="page-617-1"></span>**SMTP** ルー ト およびアラー ト

[シ ス テム管理(System Administration)] > [アラート(Alerts)] ページ(または alertconfig コマン ド)で指定されたアドレスにアプライアンスから送信されたアラートは、これらの宛先に対して 定義された SMTP ルートに従います。

## <span id="page-617-2"></span>**SMTP** ルー ト 、メール配信、および メ ッ セージ分裂

着信:1 つの メ ッセージに 10 人の受信者がいて、全員が同 じ Exchange サーバに属する場合、 AsyncOS では TCP 接続を 1 つ開き、メール ストアには 10 の別々のメッセージではなく、メッ セージを 1 つのみ配置し ます。

発信:同様に機能しますが、1 つのメッセージが 10 の異なるドメインの 10 人の受信者に送られ る場合、AsyncOS では 10 の MTA に対する 10 の接続を開 き、それぞれに 1 つずつ電子 メール配 信を行います。

分割:1 つの着信 メ ッ セージに 10 人の受信者がいて、それぞれが別々の Incoming Policy グループ (10 グループ)に属する場合、10 人全員の受信者が同じ Exchange サーバを使用してる場合でも、 メッセージは分割されます。つまり、1 つの TCP 接続により、10 通の別々の電子メールが配信さ れます。

## <span id="page-617-3"></span>**SMTP** ルー ト と発信 **SMTP** 認証

発信 SMTP 認証プロファイルが作成されたら、SMTP ルートに適用できます。これによって、 ネットワーク エッジにあるメール リレー サーバの背後にアプライアンスが配置されている場 合に、発信 メ ールを認証で き ます。発信 SMTP 認証の詳細については、発信 [SMTP](#page-733-0) 認証(24-42 [ページ\)](#page-733-0)を参照してください。

## <span id="page-617-4"></span>**GUI** を使用した発信電子 メール送信の **SMTP** ルー ト 管理

アプラ イアンスの SMTP ルー ト を管理するには、[ネッ ト ワーク(Network)] > [SMTPルー ト (SMTP Routes)] ページ を使用 し ます。テーブルでマ ッ ピ ン グの追加、変更、お よび削除がで き ま す。SMTP ルート エントリをエクスポートまたはインポートすることができます。

#### 関連項目

- SMTP ルートの追加(23-5 ページ)
- SMTP ルートのエクスポート (23-5 ページ)
- SMTP ルートのインポート (23-5 ページ)

#### <span id="page-618-0"></span>**SMTP** ルー トの追加

#### 手順

- **ステップ 1** [ネットワーク (Network)] > [SMTPルート (SMTP Routes)] ページの [ルートを追加 (Add Route)] をクリックします。
- **ステップ 2** 些 受信ド メインを入力します。ここには、ホスト名、ドメイン、IPv4 アドレス、または IPv6 アドレス を指定できます。
- ステップ **3** 宛先ホ ス ト を入力 し ます。こ こ には、ホ ス ト 名、IPv4 ア ド レ ス、ま たは IPv6 ア ド レ ス を指定でき ます。複数の宛先ホ ス ト を追加するには、[行の追加(Add Row)] を ク リ ッ ク し、新 しい行に次の宛 先ホストを入力します。

## $\frac{\sqrt{2}}{2}$

- (注) ポー ト 番号を指定するには、宛先ホ ス ト に「*<port number>*」を追加し ます(例: example.com:25)。
- ステップ **4** 複数の宛先ホ ス ト を追加する場合は、0 ~ 65535 の整数を入力し てホ ス ト のプ ラ イオ リ テ ィ を割 り当てます。0 が最上位の優先レベルです。詳細については、SMTP ルートの定義(23-3 ページ)を 参照してください。
- ステップ 5 変更を送信し、保存します。

#### <span id="page-618-1"></span>**SMTP** ルー トのエクスポー ト

ホスト アクセス テーブル(HAT)および受信者アクセス テーブル(RAT)の場合と同様に、ファイ ルをエクスポートおよびインポートして SMTP ルート マッピングを変更することもできます。 SMTP ルートをエクスポートするには、次の手順に従います。

#### 手順

- **ステップ 1** [SMTPルート (SMTP Routes)] ページの [SMTPルートをエクスポート (Export SMTP Routes)] を クリックします。
- ステップ **2** フ ァ イルの名前を入力し、[送信(Submit)] を ク リ ッ ク し ます。

### <span id="page-618-2"></span>**SMTP** ルー トのインポー ト

 $\mathbf{r}$ 

ホスト アクセス テーブル(HAT)および受信者アクセス テーブル(RAT)の場合と同様に、ファイ ルをエクスポートおよびインポートして SMTP ルート マッピングを変更することもできます。 SMTP ルートをインポートするには、次の手順に従います。

ן

#### 手順

- ステップ **1** [SMTPルー ト (SMTP Routes)] ページの [SMTPルー ト を イ ンポー ト (Import SMTP Routes)] を ク リックします。
- ステップ **2** エク スポー ト した SMTP ルー ト を含むフ ァ イルを選択し ます。
- ステップ **3** [送信(Submit)] を ク リ ッ ク し ます。イ ンポー ト に よ って既存の SMTP ルー ト がすべて置き換え られることが警告されます。テキスト ファイルにあるすべての SMTP ルートがインポートされ ます。
- ステップ **4** [インポー ト (Import)] を ク リ ッ ク し ます。

ファイルには「コメント」を格納できます。文字「#」で始まる行はコメントと見なされ、AsyncOS によって無視されます。次に例を示します。

# this is a comment, but the next line is not

ALL:

この時点で、電子メール ゲートウェイの設定は次のようになります。

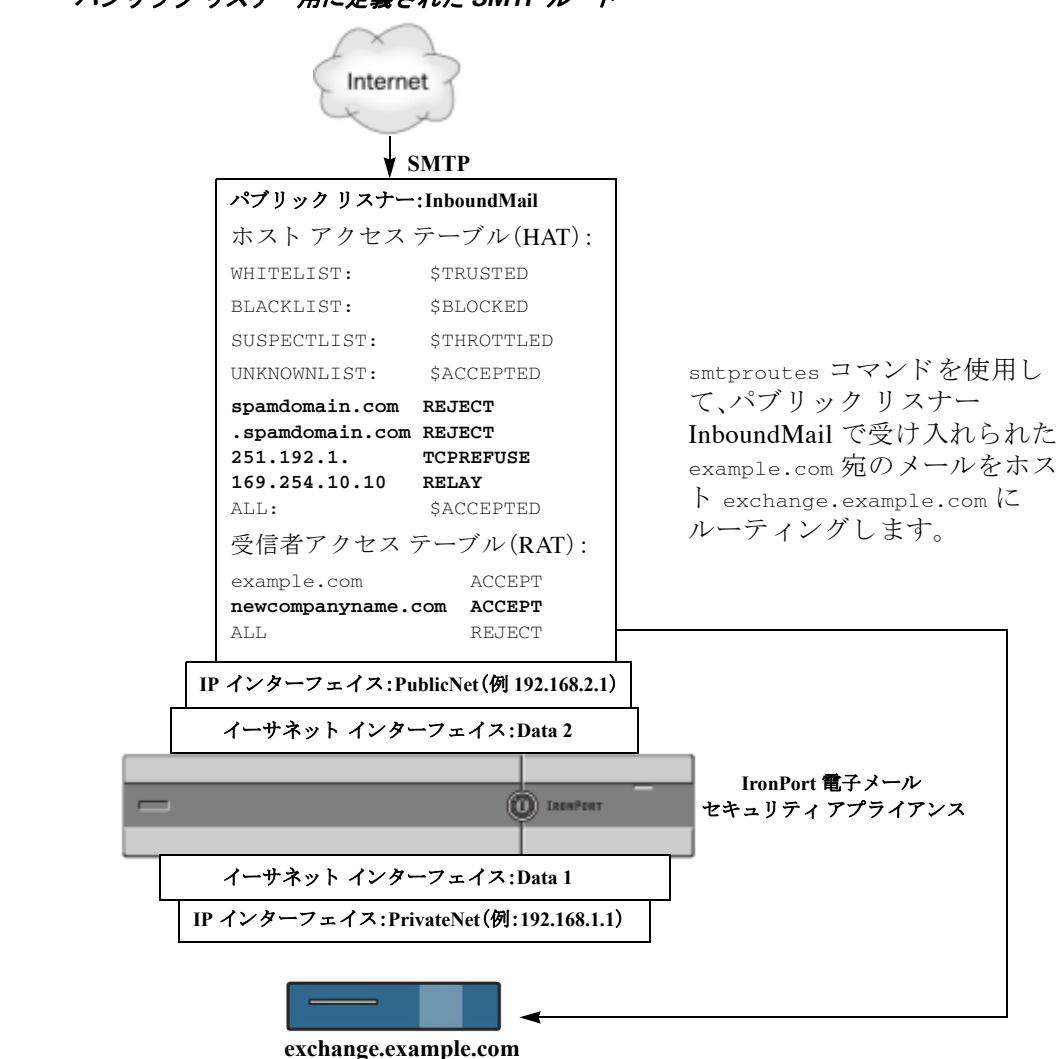

図 *23-1* パブリ <sup>ッ</sup> ク リ スナー用に定義された *SMTP* ルー ト

## <span id="page-620-0"></span>アドレスの書き換え

 $\mathbf{r}$ 

AsyncOS では、電子メール パイプラインでエンベロープ送信者および受信者のアドレスを書き 換える方法が複数あります。アドレスの書き換えは、たとえばパートナードメインに送信された メールをリダイレクトする場合や、社内インフラストラクチャを隠す(マスクする)場合に使用 でき ます。

ן

表 [23-1](#page-621-1) に、送信者および受信者の電子メール アドレスを書き換えるために使用される各種機能 の概要を示し ます。

<span id="page-621-1"></span>表 23-1 アドレスの書き換え方法

| 元のアドレス      | 変更後         | 機能                                      | 作業対象                                          |
|-------------|-------------|-----------------------------------------|-----------------------------------------------|
| *@anydomain | user@domain | エイリアス テーブル                              | • エンベロープ受信者のみ                                 |
|             |             | (エイリアス テーブル<br>の作成(23-8ページ)を            | • グローバルに滴用                                    |
|             |             | 参照)                                     | ● エイリアスを電子メール<br>アドレスまたは他のエイ<br>リアスにマッピング     |
| *@olddomain | *@newdomain | ドメイン マッピング                              | ● エンベロープ受信者のみ                                 |
|             |             | (ドメイン マップ機能<br>(23-29ページ)を参照)           | • リスナーごとに適用                                   |
| *@olddomain | *@newdomain | マスカレード (マスカ<br>レードの設定(23-17<br>ページ)を参照) | ● エンベロープ送信者、およ<br>び To:、From:、または CC:<br>ヘッダー |
|             |             |                                         | ● リスナーごとに適用                                   |

## <span id="page-621-0"></span>エイリアス テーブルの作成

エイリアス テーブルを使用すると、1人または複数の受信者にメッセージをリダイレクトできま す。エイリアスからユーザ名や他のエイリアスへのマッピング テーブルは、一部の UNIX システム で sendmail コンフィギュレーションの /etc/mai1/aliases 機能と同様の方法で作成できます。

リスナーが受信した電子メールのエンベロープ受信者(Envelope To または RCPT TO とも呼ばれ ます)がエイリアス テーブルで定義されているエイリアスと一致すると、電子メールのエンベ ロープ受信者アドレスが書き換えられます。

(注) RAT チェックの後からメッセージ フィルタの前までに、リスナーはエイリアス テーブルをチェッ クし、受信者を変更します。「電子メール パイプラインについて」の章を参照してください。

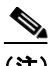

(注) エイリアステーブル機能により、電子メールのエンベロープ受信者が実際に書き換えられます。 これは、電子メールのエンベロープ受信者を書き換えず、電子メールを指定されたドメインに再 ルーティングするだけの smtproutes コマンド (バウンスした雷子メールの処理(23-36ページ)を 参照)とは異なります。

#### 関連項目

- コマンド ラインによるエイリアス テーブルの設定(23-9 ページ)
- エイリアス テーブルのエクスポートおよびインポート(23-10 ページ)
- **エイリアス テーブルのエントリの削除(23-10 ページ)**

## <span id="page-622-0"></span>コマンド ラインによるエイリアス テーブルの設定

エイリアス テーブルはセクションで定義します。各セクションの先頭にはドメイン コンテキス ト (そのセクションに関連するド メインのリスト)があり、その後にマップのリストが続きます。

ドメイン コンテキストは、1 つ以上のドメインまたは部分ドメインのリストです。カンマで区切 り、角カッコ(「」おおよび「」」)で囲みます。ドメインは、文字、数字、ハイフン、およびピリオドで構 成される文字列です(RFC 1035、セクション 2.3.1 の「優先される名前構文」を参照)。部分ドメイ ン(.example.com など)は、ピリオドで始まるドメインです。部分ドメインに一致するサブ文字列 で終わるようなすべてのドメインは、一致であると見なされます。たとえば、ドメイン コンテキ スト .example.com は、mars.example.com および venus.example.com と一致します。ドメイン コン テキストの後には、マップ(エイリアスと受信者リスト)のリストがあります。マップは、次のよ う に構成されます。

#### 表 *23-2* エイリアス テーブルの構文

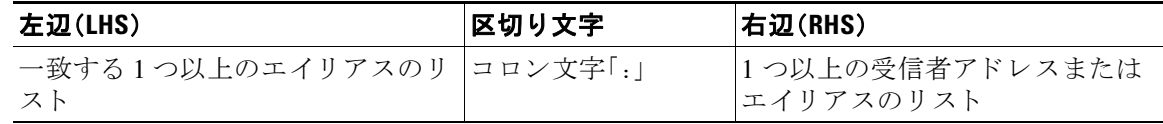

左辺のエイリアスでは、次の形式を使用できます。

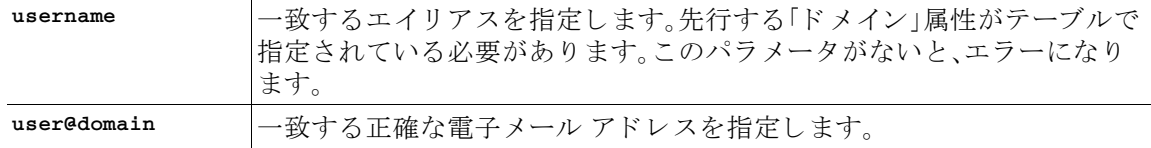

左辺1行あたり複数のエイリアスをカンマで区切って入力できます。

右辺の各受信者は、user@domain 形式の完全な電子メール アドレス、または別のエイリアスを指 定できます。

エイリアス ファイルには、暗黙的なドメインのない「グローバルな」エイリアス(特定ドメインで はなく、グローバルに適用されるエイリアス)、エイリアスに1つ以上の暗黙的なドメインのあ るドメイン コンテキスト、またはその両方を指定できます。

エイリアスの「チェーン」(再帰的なエントリ)を作成することはできますが、完全な電子メール アドレスで終わる必要があります。

sendmail コンフィギュレーションのコンテキストと互換性を持たせるために、メッセージをド ロップするための特殊な宛先である /dev/nu11 がサポートされています。エイリアス テーブル によってメッセージが

/dev/null にマッピングされると、ドロップ済みカウンタが増分します。(「CLI による管理およ びモニ タ リ ン グ」の章を参照。) 受信者は受け入れ られますが、キ ューには入れ られません。

#### 関連項目

 $\mathbf{r}$ 

- **エイリアス[テーブルの例\(](#page-623-2)23-10ページ)**
- aliasconfig コマンドの例(23-12 ページ)

Τ

## <span id="page-623-0"></span>エイリアス テーブルのエクスポート およびインポート

エイリアス テーブルをインポートするには、先に付録 A「FTP、SSH、SCP、および Telnet アクセ ス | を確認し、アプライアンスにアクセスできるようにします。

既存のエイリアステーブルを保存するには、aliasconfig コマンドの export サブコマンドを使 用します。ファイル(ファイル名は自分で指定)は、リスナーの /configuration ディレクトリに書 き込まれます。このファイルを CLI の外部で変更し、インポートし直すことができます。(ファイ ルに不正な形式のエントリがある場合は、ファイルのインポート時にエラーが出力されます)。

エイリアス テーブル ファイルを /configuration ディレクトリに配置し、aliasconfig コマンド の import サブコマンドを使用してファイルをアップロードします。

テーブルの行の先頭でナンバー記号(#)を使用すると、その行がコメントアウトされます。

コンフィギュレーションの変更が反映されるように、必ずエイリアス テーブル ファイルをイン ポートした後で commit コマンドを発行してください。

## <span id="page-623-1"></span>エイリアス テーブルのエントリの削除

コマンドライン インターフェイス(CLI)を使用してエイリアス テーブルからエントリを削除す る場合は、先にドメイン グループを選択するように求められます。「ALL (any domain)」エントリ を選択すると、すべてのドメインに適用されるエイリアスの番号付きリストが表示されます。そ の後、削除するエイリアスの番号を選択します。

### <span id="page-623-2"></span>エイリアス テーブルの例

(注) このテーブル例のすべてのエントリは、コメントアウトされています。

```
# sample Alias Table file
# copyright (c) 2001-2005, IronPort Systems, Inc.
#
# Incoming Envelope To addresses are evaluated against each 
# entry in this file from top to bottom. The first entry that 
# matches will be used, and the Envelope To will be rewritten. 
#
# Separate multiple entries with commas.
#
# Global aliases should appear before the first domain
# context. For example:
#
```
 $\mathbf I$ 

エイリアス テーブルの作成

```
# admin@example.com: administrator@example.com
# postmaster@example.net: administrator@example.net
#
# This alias has no implied domain because it appears
# before a domain context: 
# 
# someaddr@somewhere.dom: specificperson@here.dom
# 
# The following aliases apply to recipients @ironport.com and 
# any subdomain within .example.com because the domain context
# is specified. 
#
# Email to joe@ironport.com or joe@foo.example.com will 
# be delivered to joseph@example.com. 
#
# Similarly, email to fred@mx.example.com will be 
# delivered to joseph@example.com
#
# [ironport.com, .example.com]
# 
# joe, fred: joseph@example.com
#
# In this example, email to partygoers will be sent to 
# three addresses:
#
# partygoers: wilma@example.com, fred@example.com, barney@example.com
# 
# In this example, mail to help@example.com will be delivered to
```
Ι

```
# customercare@otherhost.dom. Note that mail to help@ironport.com will 
# NOT be processed by the alias table because the domain context
# overrides the previous domain context.
# 
# [example.com]
# 
# help: customercare@otherhost.dom
# 
# In this example, mail to nobody@example.com is dropped. 
# 
# nobody@example.com: /dev/null
# 
# "Chains" may be created, but they must end in an email address. 
# For example, email to "all" will be sent to 9 addresses:
#
# [example.com]
#
# all: sales, marketing, engineering
# sales: joe@example.com, fred@example.com, mary@example.com
# marketing:bob@example.com, advertising
# engineering:betty@example.com, miles@example.com, chris@example.com
```
# advertising:richard@example.com, karen@advertising.com

### <span id="page-625-0"></span>**aliasconfig** コマン ドの例

この例では、aliasconfig コマンドを使用してエイリアス テーブルを作成します。まず、 example.com のドメイン コンテキストを指定します。次に、customercare のエイリアスを作成し、 customercare@example.com に送信されたすべての電子 メールが bob@example.com、 frank@example.com、および sally@example.com に リ ダ イ レ ク ト され る よ う に し ます。さ ら に、 admin のグローバル エイリアスを作成し、admin に送信された電子メールが administrator@example.com にリダイレクトされるようにします。最後に、確認用にエイリアス テーブルが出力されます。

#### エイリアス テーブルの作成

テーブルの出力時に、admin のグローバル エイリアスは、example.com の最初のドメイン コンテ キストの前に出力されます。

mail3.example.com> **aliasconfig**

No aliases in table.

Choose the operation you want to perform:

- NEW - Create a new entry.

- IMPORT - Import aliases from a file.

[]> **new**

How do you want your aliases to apply?

1. Globally

2. Add a new domain context

[1]> **2**

Enter new domain context.

Separate multiple domains with commas.

Partial domains such as .example.com are allowed.

[]> **example.com**

Enter the alias(es) to match on.

Separate multiple aliases with commas.

Allowed aliases:

- "user" This user in this domain context.
- "user@domain" This email address.

[]> **customercare**

 $\mathbf I$ 

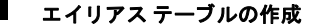

Ι

Enter address(es) for "customercare".

Separate multiple addresses with commas.

```
[]> bob@example.com, frank@example.com, sally@example.com
```
Adding alias customercare: bob@example.com,frank@example.com,sally@example.com Do you want to add another alias? [N]> **n**

There are currently 1 mappings defined.

Choose the operation you want to perform:

- NEW Create a new entry.
- EDIT Modify an entry.
- DELETE Remove an entry.
- PRINT Display the table.
- IMPORT Import aliases from a file.
- EXPORT Export table to a file.
- CLEAR Clear the table.

[]> **new**

How do you want your aliases to apply?

1. Globally

- 2. Add a new domain context
- 3. example.com
- [1]> **1**

Enter the alias(es) to match on. Separate multiple aliases with commas.

Allowed aliases:

- "user@domain" - This email address.

エイリアス テーブルの作成

- "user" This user for any domain
- "@domain" All users in this domain.
- "@.partialdomain" All users in this domain, or any of its sub domains.
- []> **admin**

```
Enter address(es) for "admin".
Separate multiple addresses with commas.
```
[]> **administrator@example.com**

Adding alias admin: administrator@example.com

```
Do you want to add another alias? [N]> n
```
There are currently 2 mappings defined.

Choose the operation you want to perform:

- NEW Create a new entry.
- EDIT Modify an entry.
- DELETE Remove an entry.
- PRINT Display the table.
- IMPORT Import aliases from a file.
- EXPORT Export table to a file.
- CLEAR Clear the table.
- []> **print**

admin: administrator@example.com

[ example.com ]

 $\Gamma$ 

customercare: bob@example.com, frank@example.com, sally@example.com

 $\mathbf I$ 

#### エイリアス テーブルの作成

There are currently 2 mappings defined.

Choose the operation you want to perform:

- NEW Create a new entry.
- EDIT Modify an entry.
- DELETE Remove an entry.
- PRINT Display the table.
- IMPORT Import aliases from a file.
- EXPORT Export table to a file.
- CLEAR Clear the table.

[]>

この時点で、電子メール ゲートウェイの設定は次のようになります。

図 23-2 アプライアンスに定義されたエイリアス テーブル Internet **v** SMTP パブ リ ッ ク リ スナー:**InboundMail**  エイリアス テーブル機能は、次の ホス ト アクセス テーブル(HAT): エイリアスを作成するために設定 されました。 WHITELIST: \$TRUSTED BLACKLIST: \$BLOCKED admin: administrator@example.com SUSPECTLIST: \$THROTTLED UNKNOWNLIST: \$ACCEPTED [ example.com ] **spamdomain.com REJECT** customercare: bob@example.com, **.spamdomain.com REJECT** frank@example.com, **251.192.1. TCPREFUSE** sally@example.com **169.254.10.10 RELAY** ALL: \$ACCEPTED 受信者アクセス テーブル(RAT): エイリアス テーブルは、プライ ベート リスナーとパブリック リ example.com ACCEPT **newcompanyname.com ACCEPT** スナーからアプライアンスを通過 ALL REJECT する(アプライアンスで受信され る)すべての電子メールに適用さ **IP** インターフェ イス:**PublicNet**(例 **192.168.2.1**) れます。 イーサネ ッ ト インターフェ イス:**Data 2 IronPort** 電子 メール  $\overline{\phantom{0}}$ **O** IRENPORT セキュリティアプライアンス イーサネ ッ ト インターフェ イス:**Data 1 IP** インターフェ イス:**PrivateNet**(例:**192.168.1.1**) プ ラ イベー ト リ スナー:**OutboundMail**  ホス ト アクセス テーブル(HAT): RELAYLIST: \$RELAYED ALL: \$BLOCKED デフォルトの送信者ドメイン: **example.com** Received: ヘ ッ ダー:**DISABLED**

## <span id="page-630-0"></span>マスカレードの設定

 $\mathbf I$ 

マスカレードは、作成したテーブルに従って、エンベロープ送信者(送信者または MAIL FROM とも 呼ばれます)、お よび リ スナーで処理 され る電子 メ ールの To:、From:、CC: ヘッダーを書き換える 機能です。この機能の典型的な実装例は、「仮想ドメイン」です。単一のサイトから複数のドメイ ンをホストできます。もう一つの典型的な実装は、電子メールヘッダー内の文字列からサブドメ インを「取り除く」ことで、ネットワーク インフラストラクチャを「隠す」ことです。マスカレード 機能は、プライベート リスナーとパブリック リスナーの両方で利用できます。

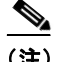

(注) マスカレード機能は、システム全体に対して設定するエイリアステーブル機能とは異なり、リス ナー単位で設定し ます。

(注) リスナーは、LDAP 受信者受け入れクエリーの直後で LDAP ルーティング クエリーの前、メッ セージがワーク キュー内にある間に、マスカレード テーブルで一致を探して受信者を変更しま す。「電子メールパイプラインについて」の章を参照してください。

マ ス カ レー ド 機能に よ り 、エンベ ロープ送信者お よび受信 し た電子 メ ールの To:、From:、CC: フィールドのアドレスが実際に書き換えられます。作成するリスナーごとに別々のマスカレー ド パラメータを指定できます。2 つある方法のいずれかを使用します。

- **作成したマッピングのスタティック テーブルを使用**
- LDAP クエリーを使用

この項では、スタティック テーブルを使用する方法について説明します。テーブルの形式は、一 部の UNIX システムで sendmail コンフィギュレーションの /etc/mai1/genericstable 機能と上 位互換性があります。LDAP マスカレード クエリーの詳細については、第24章「LDAP [クエリ」](#page-692-0)を 参照してください。

#### 関連項目

**•** [マスカレード と](#page-631-0) altsrchost(23-18 ページ)

## <span id="page-631-0"></span>マスカレード と **altsrchost**

一般に、マスカレード機能ではエンベロープ送信者が書き換えられ、メッセージで実行されるそ れ以降のアクションは、マスカレードされたアドレスから「トリガー」されます。ただし、CLIから altscrchost コマンドを実行した場合、altscrchost マッピングは元のアドレスからトリガーされ ます(つまり変更後のマスカレードされたアドレスではない)。

詳細については、Virtual Gateway™ テクノロジーを使用してすべてのホストされたドメインでの 構成の メール [ゲー ト ウ ェ イ\(](#page-673-0)23-60 ページ)および[確認:電子 メ ール](#page-688-0) パイプラ イン(23-75 ページ) を参照してください。

#### 関連項目

- **•** スタティ ック マスカレード [テーブルの設定\(](#page-631-1)23-18 ページ)
- プライベート リスナー用マスカレード テーブルの例(23-20 ページ)
- マスカレード テーブルのインポート (23-20 ページ)
- マスカレードの例(23-20ページ)

#### <span id="page-631-1"></span>スタティック マスカレード テーブルの設定

マッピングのスタテ ィ ッ ク マスカレード テーブルを設定するには、listenerconfig コマンドの edit -> masquerade サブコマンドを使用します。また、マッピングが含まれるファイルをイン ポートできます。マスカレード テーブルのインポート(23-20 ページ)を参照してください。この サブコマンドにより、入力アドレス、ユーザ名、およびドメインを新しいアドレスおよびドメイ ンにマ ッ ピ ングする テーブルを作成および維持し ます。LDAP マスカレード クエ リ ーの詳細に ついては、第 24 章「LDAP [クエリ」](#page-692-0)を参照し て く だ さい。

Ι

メッセージがシステムに挿入されるときは、テーブルが参照され、ヘッダーに一致が見つかると メッセージが書き換えられます。

ドメインのマスカレード テーブルは、次のように構成されます。

表 *23-3* マスカレード テーブルの構文

| 左辺(LHS)                    | 区切り文字  | 右辺(RHS)                          |
|----------------------------|--------|----------------------------------|
| 一致する1つ以上のユーザ名やド<br>メインのリスト | はタブ文字) | 空白文字(スペースまた  書き換え後のユーザ名やドメ<br>イン |

次の表に、マスカレード テーブルで有効なエントリを示します。

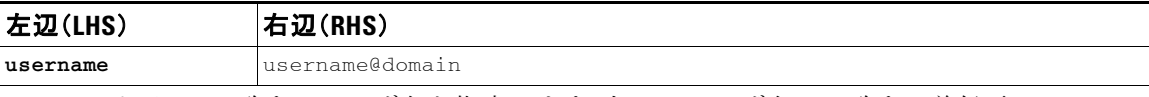

このエントリは、一致するユーザ名を指定します。左辺のユーザ名に一致する着信電子メール メッセージは、一致となり、右辺のアドレスで書き換えられます。右辺は、完全なアドレスであ る必要があります。

**user@domain** username@domain

このエントリは、一致する正確なアドレスを指定します。左辺の完全なアドレスに一致する着 信メッセージは、右辺のアドレスで書き換えられます。右辺は、完全なアドレスである必要があ り ます。

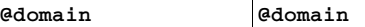

このエントリは、特定のドメインの任意のアドレスを指定します。左辺の元のドメインは、右辺 のドメインで置き換えられますが、ユーザ名は変更ありません。

#### **@.partialdomain @domain**

このエントリは、特定のドメインの任意のアドレスを指定します。左辺の元のドメインは、右辺 のドメインで置き換えられますが、ユーザ名は変更ありません。

ALL **@domain**

 $\mathbf{r}$ 

ALL エントリは、そのままのアドレスに一致し、右辺のアドレスで書き換えます。右辺は、ドメイ ンの先頭に「@」を付け る必要があ り ます。こ のエン ト リ は、テーブル内の位置に関係な く 、常に 優先度最低にな り ます。

(注) ALL エントリは、プライベート リスナーのみに使用できます。

- ルールは、マスカレード テーブルでの出現順序に従って一致します。
- **•** デフ ォル ト では受信時にヘ ッ ダーの From:、To:、お よび CC: フ ィール ド内のア ド レ スが一致 し 、書き換え られます。エンベ ロープ送信者に一致 し て書き換え る よ う にオプシ ョ ン を設定 することもできます。エンベロープ送信者および書き換え対象ヘッダーは、config サブコマ ン ド を使用し て有効 と無効を切 り 替え ます。
- **•** テーブルの行の先頭でナンバー記号(#)を使用する と 、その行が コ メ ン ト ア ウ ト されます。# から行の末尾まで、すべてコメントであると見なされて無視されます。
- **•** マスカレード テーブルは、最大で 400,000 エン ト リ です。これは、new サブコマン ド を使って エントリ作成した場合も、ファイルからインポートした場合も同じです。

Ι

## <span id="page-633-0"></span>プライベート リスナー用マスカレード テーブルの例

# sample Masquerading file

@.example.com @example.com # Hides local subdomains in the header

sales sales team@success.com

@techsupport tech\_support@biggie.com

user@localdomain user@company.com

ALL @bigsender.com

### <span id="page-633-1"></span>マスカレード テーブルのインポート

従来の sendmail の /etc/mail/genericstable フ ァ イルを イ ンポー ト でき ます。genericstable ファイルをインポートするには、先に付録 A「FTP、SSH、SCP、および Telnet [アクセス」](#page-1154-0)を確認し、 アプライアンスにアクセスできるようにします。

genericstable ファイルを configuration ディレクトリに配置し、masquerade サブコマンドの import サブコマンドを使用してファイルをアップロードします。コマンドは、次の順序で使用し ます。

listenerconfig -> edit -> *listener\_number* -> masquerade -> import

または、export サブコマンドを使用して既存のコンフィギュレーションをダウンロードできま す。ファイル(ファイル名は自分で指定)は、configuration ディレクトリに書き込まれます。この ファイルを CLI の外部で変更し、インポートし直すことができます。

import サブコマンドを使用するときは、ファイルに有効なエントリのみが含まれているように してください。無効なエントリ(左辺があって右辺がない場合など)があると、ファイルのイン ポート時に CLI で構文エラーが発生します。インポート中に構文エラーが発生すると、ファイル 全体でマッピングがインポートされません。

リスナーのコンフィギュレーションの変更内容が反映されるように、genericstable ファイルを インポートした後で必ず commit コマンドを発行してください。

#### <span id="page-633-2"></span>マスカレードの例

この例では、listenerconfig の masquerade サブ コマン ド を使用し て、PrivateNet インターフェイ ス上にある「OutboundMail」という名前のプライベート リスナー用に、ドメイン マスカレード テーブルを作成し ます。

まず、マスカレードに LDAP を使用するオプションを宣言します。 (LDAP マスカレード クエ リーの詳細については、第 24 章「LDAP [クエリ」](#page-692-0)を参照してください)。

次に、e.example.com の部分ドメイン表記が eexample.com にマッピングされます。これにより、 サブドメイン .example.com 内にある任意のマシンから送信されるすべての電子メールが example.com にマ ッ ピ ン グ されます。さ ら に、ユーザ名 **joe** がドメイン **joe@example.com** にマッ ピ ングされます。両方のエントリを確認するためにドメイン マスカレード テーブルが出力され て、masquerade.txt と い う 名前のフ ァ イルにエ ク スポー ト されます。config サブ コマン ド を使用 して、CC: フィールドのアドレスの書き換えが無効になり、最後に変更が確定されます。

```
mail3.example.com> listenerconfig
```
Currently configured listeners:

- 1. InboundMail (on PublicNet, 192.168.2.1) SMTP TCP Port 25 Public
- 2. OutboundMail (on PrivateNet, 192.168.1.1) SMTP TCP Port 25 Private

Choose the operation you want to perform:

- NEW Create a new listener.
- EDIT Modify a listener.
- DELETE Remove a listener.
- SETUP Change global settings.

[]> **edit**

Enter the name or number of the listener you wish to edit.

[]> **2**

 $\mathbf I$ 

Name: OutboundMail Type: Private Interface: PrivateNet (192.168.1.1/24) TCP Port 25 Protocol: SMTP Default Domain: Max Concurrency: 600 (TCP Queue: 50) Domain Map: Disabled TLS: No SMTP Authentication: Disabled Bounce Profile: Default Footer: None LDAP: Off

Ι

Choose the operation you want to perform:

- NAME Change the name of the listener.
- INTERFACE Change the interface.
- LIMITS Change the injection limits.
- SETUP Configure general options.
- HOSTACCESS Modify the Host Access Table.

- BOUNCECONFIG - Choose the bounce profile to use for messages injected on this listener.

- MASQUERADE - Configure the Domain Masquerading Table.

- DOMAINMAP - Configure domain mappings.

- LDAPACCEPT - Configure an LDAP query to determine whether a recipient address should be accepted or bounced/dropped.

- LDAPROUTING Configure an LDAP query to reroute messages.
- LDAPGROUP Configure an LDAP query to determine whether a sender or

recipient is in a specified group.

- SMTPAUTH - Configure an SMTP authentication.

[]> **masquerade**

Do you want to use LDAP for masquerading? [N]> **n**

Domain Masquerading Table

There are currently 0 entries.

Masqueraded headers: To, From, Cc

Choose the operation you want to perform:

- NEW Create a new entry.
- DELETE Remove an entry.
- PRINT Display all entries.
- IMPORT Import all entries from a file.
- EXPORT Export all entries to a file.
- CONFIG Configure masqueraded headers.
- CLEAR Remove all entries.

[]> **new**

Enter the source address or domain to masquerade.

Usernames like "joe" are allowed.

Full addresses like "user@example.com" are allowed.

Full addresses with subdomain wildcards such as "username@.company.com" are allowed.

Domains like @example.com and @.example.com are allowed.

Hosts like @training and @.sales are allowed.

[]> **@.example.com**

Enter the masqueraded address or domain.

Domains like @example.com are allowed.

Full addresses such as user@example.com are allowed.

[]> **@example.com**

Entry mapping @.example.com to @example.com created.

Domain Masquerading Table

There are currently 1 entries.

Masqueraded headers: To, From, Cc

Choose the operation you want to perform:

- NEW Create a new entry.
- DELETE Remove an entry.

 $\mathbf I$ 

- PRINT - Display all entries.

Ι

- IMPORT Import all entries from a file.
- EXPORT Export all entries to a file.
- CONFIG Configure masqueraded headers.
- CLEAR Remove all entries.

[]> **new**

Enter the source address or domain to masquerade.

Usernames like "joe" are allowed.

Full addresses like "user@example.com" are allowed.

Full addresses with subdomain wildcards such as "username@.company.com" are allowed.

Domains like @example.com and @.example.com are allowed.

Hosts like @training and @.sales are allowed.

[]> **joe**

Enter the masqueraded address.

Only full addresses such as user@example.com are allowed.

[]> **joe@example.com**

Entry mapping joe to joe@example.com created.

Domain Masquerading Table

There are currently 2 entries.

Masqueraded headers: To, From, Cc

Choose the operation you want to perform:

- NEW Create a new entry.
- DELETE Remove an entry.
- PRINT Display all entries.
- IMPORT Import all entries from a file.

- CONFIG - Configure masqueraded headers. - CLEAR - Remove all entries. []> **print** @.example.com @example.com joe joe@example.com

- EXPORT - Export all entries to a file.

Domain Masquerading Table

There are currently 2 entries.

Masqueraded headers: To, From, Cc

Choose the operation you want to perform:

- NEW - Create a new entry.

- DELETE - Remove an entry.

- PRINT - Display all entries.

- IMPORT Import all entries from a file.
- EXPORT Export all entries to a file.
- CONFIG Configure masqueraded headers.
- CLEAR Remove all entries.

[]> **export**

Enter a name for the exported file:

[]> **masquerade.txt**

Export completed.

 $\Gamma$ 

Domain Masquerading Table

ן

```
There are currently 2 entries.
Masqueraded headers: To, From, Cc
```
Choose the operation you want to perform:

- NEW Create a new entry.
- DELETE Remove an entry.
- PRINT Display all entries.
- IMPORT Import all entries from a file.
- EXPORT Export all entries to a file.
- CONFIG Configure masqueraded headers.
- CLEAR Remove all entries.

[]> **config**

Do you wish to masquerade Envelope Sender?

[N]> **y**

Do you wish to masquerade From headers?

[Y]> **y**

Do you wish to masquerade To headers?

[Y]> **y**

Do you wish to masquerade CC headers?

#### [Y]> **n**

Do you wish to masquerade Reply-To headers?

[Y]> **n**

Domain Masquerading Table

**マスカレードの設定 ■** 

```
There are currently 2 entries.
- NEW - Create a new entry.
- DELETE - Remove an entry.
- PRINT - Display all entries.
- IMPORT - Import all entries from a file.
- EXPORT - Export all entries to a file.
- CONFIG - Configure masqueraded headers.
- CLEAR - Remove all entries.
[]>
Name: OutboundMail
Type: Private
Interface: PrivateNet (192.168.1.1/24) TCP Port 25
Protocol: SMTP
Default Domain:
Max Concurrency: 600 (TCP Queue: 50)
Domain Map: Disabled
TLS: No
SMTP Authentication: Disabled
Bounce Profile: Default
Footer: None
LDAP: Off
Choose the operation you want to perform:
```
- NAME - Change the name of the listener.

- INTERFACE - Change the interface.

 $\Gamma$ 

- LIMITS - Change the injection limits.

Ι

- SETUP - Configure general options. - HOSTACCESS - Modify the Host Access Table. - BOUNCECONFIG - Choose the bounce profile to use for messages injected on this listener. - MASQUERADE - Configure the Domain Masquerading Table. - DOMAINMAP - Configure domain mappings. - LDAPACCEPT - Configure an LDAP query to determine whether a recipient address should be accepted or bounced/dropped. - LDAPROUTING - Configure an LDAP query to reroute messages. - LDAPGROUP - Configure an LDAP query to determine whether a sender or recipient is in a specified group. - SMTPAUTH - Configure an SMTP authentication.  $[$ ] >

Currently configured listeners:

1. InboundMail (on PublicNet, 192.168.2.1) SMTP TCP Port 25 Public

2. OutboundMail (on PrivateNet, 192.168.1.1) SMTP TCP Port 25 Private

Choose the operation you want to perform:

- NEW Create a new listener.
- EDIT Modify a listener.
- DELETE Remove a listener.
- SETUP Change global settings.
- $|$ ] >

これでエンタープライズ ゲートウェイの設定は次のようになります。

図 23-3 プライベート リスナー用に定義されたマスカレード

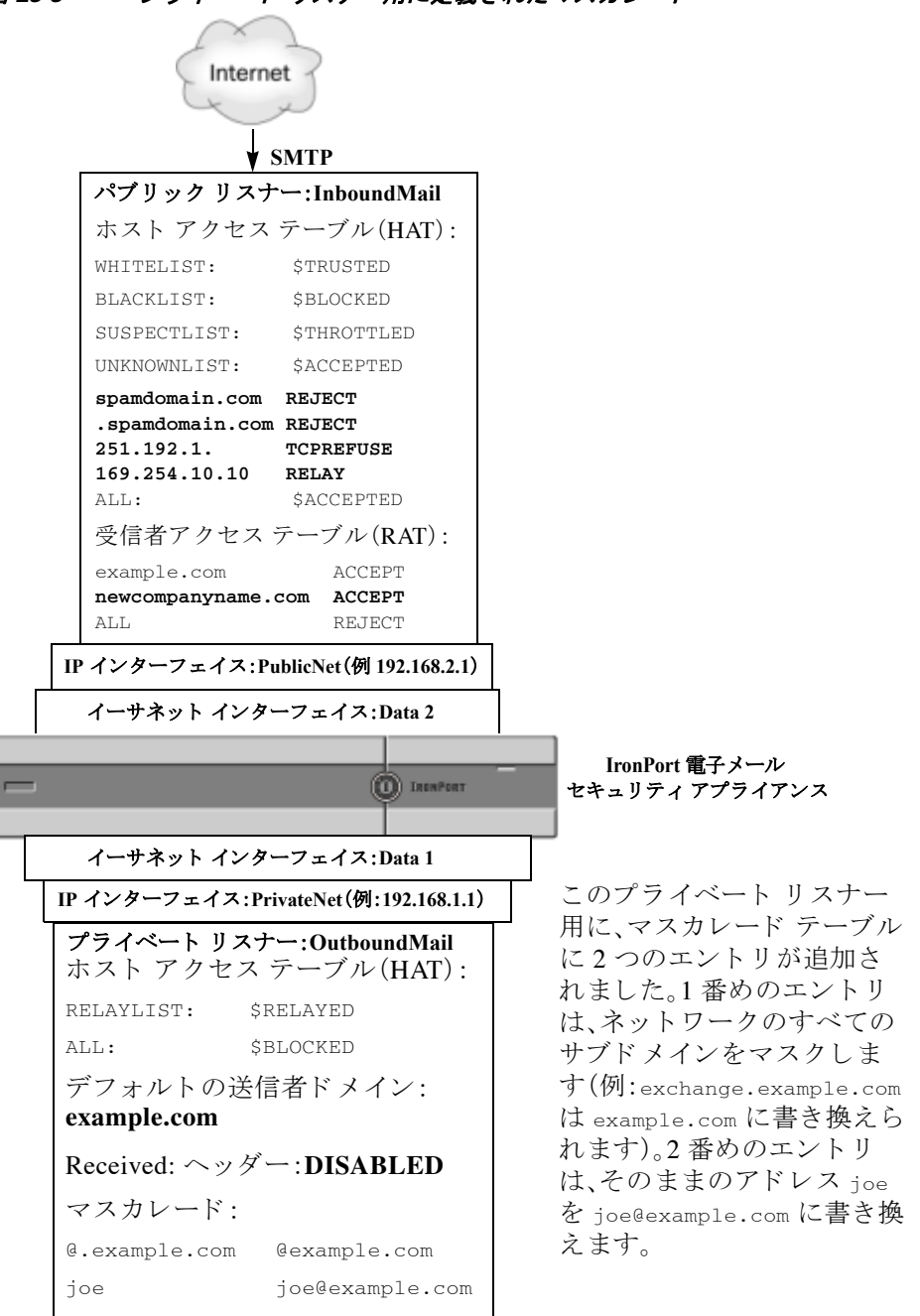

## <span id="page-642-0"></span>ドメイン マップ機能

 $\mathbf I$ 

リスナー用に「ドメイン マップ」を設定できます。設定するリスナーごとにドメイン マップ テー ブルを作成できます。ドメイン マップ テーブルに含まれているドメインと一致するメッセージ では、各受信者のエンベロープ受信者が書き換えられます。この機能は、sendmail の「ドメイン テーブル」機能または Postfix の「仮想テーブル」機能に似ています。この機能では、エンベロープ 受信者のみが影響を受け、「To:」ヘッダーは書き換えられません。

Ι

(注) ドメイン マップ機能の処理は、RAT の直前でデフォルト ドメインの評価直後に発生します。「雷 子メール パイプラインについて」の章を参照してください。

ドメイン マップ機能でよくある実装では、複数のレガシー ドメインの着信メールを受け入れま す。たとえば、会社が他の会社を買収した場合に、アプライアンスにドメイン マップを作成して 買収したドメインのメッセージを受け入れ、エンベロープ受信者を会社の現在のドメインに書 き換え る こ と ができ ます。

(注) 一意のドメイン マッピングを最大で 20,000 個設定できます。

表 *23-4* ド メイン マップ テーブルの構文の例

| 左側                   | 右側                    | コメント           |
|----------------------|-----------------------|----------------|
| username@example.com | username2@example.net | 右側は完全なアドレスのみ   |
| user@.example.com    | user2@example.net     |                |
| @example.com         | user@example.net      | 完全なアドレス、または完全修 |
|                      | または                   | 飾ドメイン名。        |
|                      | @example.net          |                |
| @.example.com        | user@example.net      |                |
|                      | または                   |                |
|                      | @example.net          |                |

次の例では、listenerconfig コマンドの domainmap サブコマンドを使用して、パブリック リス ナー「InboundMail」用のドメイン マップを作成します。oldcompanyname.com ドメインおよびその サブド メイン宛のメールは、example.com ドメインにマッピングされます。マッピングは、確認の ために出力されます。この例は、両方のドメインをリスナーの RAT に配置するコンフィギュレー ションとは異なります。ドメイン マップ機能により、実際にエンベロープ受信者

joe@oldcomapanyname.com が joe@example.com に書き換え られます。一方、リ スナーの RAT 内に ドメイン oldcompanyname.com を置くと、joe@oldcompanyname.com のメールが受け入れられて、エ ンベロープ受信者を書き換えずにルーティングされます。また、エイリアス テーブル機能とも異 なります。エイリアス テーブルでは、明示的なアドレスに解決されることが*必要です。「任意の* ユーザ名@domain|を

「同じユーザ名@newdomain」にマッピングするようには作成できません。

mail3.example.com> **listenerconfig**

Currently configured listeners:

- 1. Inboundmail (on PublicNet, 192.168.2.1) SMTP TCP Port 25 Public
- 2. Outboundmail (on PrivateNet, 192.168.1.1) SMTP TCP Port 25 Private

ドメイン マップ機能

Choose the operation you want to perform:

- NEW Create a new listener.
- EDIT Modify a listener.
- DELETE Remove a listener.
- SETUP Change global settings.

[]> **edit**

Enter the name or number of the listener you wish to edit.

[]> **1**

Name: InboundMail Type: Public Interface: PublicNet (192.168.2.1/24) TCP Port 25 Protocol: SMTP Default Domain: Max Concurrency: 1000 (TCP Queue: 50) Domain Map: Disabled TLS: No SMTP Authentication: Disabled Bounce Profile: Default Use SenderBase For Reputation Filters and IP Profiling: Yes Footer: None LDAP: Off Choose the operation you want to perform: - NAME - Change the name of the listener.

- INTERFACE - Change the interface.

 $\Gamma$ 

- LIMITS - Change the injection limits.

#### ド メイン マ ッ プ機能

Ι

- SETUP - Configure general options.

- HOSTACCESS - Modify the Host Access Table.

- RCPTACCESS - Modify the Recipient Access Table.

- BOUNCECONFIG - Choose the bounce profile to use for messages injected on this listener.

- MASQUERADE - Configure the Domain Masquerading Table.

- DOMAINMAP - Configure domain mappings.

[]> **domainmap**

Domain Map Table

There are currently 0 Domain Mappings.

Domain Mapping is: disabled

Choose the operation you want to perform:

- NEW - Create a new entry.

- IMPORT - Import domain mappings from a file.

[]> **new**

Enter the original domain for this entry.

Domains such as "@example.com" are allowed.

Partial hostnames such as "@.example.com" are allowed.

Email addresses such as "test@example.com" and "test@.example.com"

are also allowed.

[]> **@.oldcompanyname.com**

Enter the new domain for this entry.

The new domain may be a fully qualified

such as "@example.domain.com" or a complete

email address such as "test@example.com"

[]> **@example.com**

Domain Map Table

There are currently 1 Domain Mappings.

Domain Mapping is: enabled

Choose the operation you want to perform:

- NEW Create a new entry.
- EDIT Modify an entry.
- DELETE Remove an entry.
- PRINT Display all domain mappings.
- IMPORT Import domain mappings from a file.
- EXPORT Export domain mappings to a file.
- CLEAR Clear all domain mappings.

[]> **print**

@.oldcompanyname.com --> @example.com

Domain Map Table

There are currently 1 Domain Mappings.

Domain Mapping is: enabled

Choose the operation you want to perform:

- NEW - Create a new entry.

- EDIT - Modify an entry.

 $\mathbf I$ 

ן

- DELETE - Remove an entry. - PRINT - Display all domain mappings. - IMPORT - Import domain mappings from a file. - EXPORT - Export domain mappings to a file. - CLEAR - Clear all domain mappings.  $|$ ] > Name: InboundMail Type: Public Interface: PublicNet (192.168.2.1/24) TCP Port 25 Protocol: SMTP Default Domain: Max Concurrency: 1000 (TCP Queue: 50) Domain Map: Enabled TLS: No SMTP Authentication: Disabled Bounce Profile: Default Use SenderBase For Reputation Filters and IP Profiling: Yes Footer: None LDAP: Off

Choose the operation you want to perform:

- NAME Change the name of the listener.
- INTERFACE Change the interface.
- LIMITS Change the injection limits.
- SETUP Configure general options.
- HOSTACCESS Modify the Host Access Table.
- RCPTACCESS Modify the Recipient Access Table.
- BOUNCECONFIG - Choose the bounce profile to use for messages injected on this listener.

- MASQUERADE - Configure the Domain Masquerading Table.

- DOMAINMAP - Configure domain mappings.

 $|$ ] >

 $\mathbf{r}$ 

#### 関連項目

• ドメイン マップ テーブルのインポートおよびエクスポート (23-35 ページ)

# <span id="page-648-0"></span>ドメイン マップ テーブルのインポートおよびエクスポート

ドメイン マップ テーブルをインポートまたはエクスポートするには、先に付録 A「FTP、[SSH](#page-1154-0)、 SCP、および Telnet [アクセス」](#page-1154-0)を確認し、アプライアンスにアクセスできるようにします。

マッピングするドメインのエントリが含まれるテキスト ファイルを作成します。エントリは空 白文字(タブ文字またはスペース)で区切ります。テーブルの行の先頭でナンバー記号(#)を使用 すると、その行がコメントアウトされます。

ファイルを configuration ディレクトリに配置し、domain サブコマンドの import サブコマンドを 使用してファイルをアップロードします。コマンドは、次の順序で使用します。

listenerconfig -> edit -> *inejctor\_number* -> domainmap -> import

または、export サブコマンドを使用して既存のコンフィギュレーションをダウンロードできま す。ファイル(ファイル名は自分で指定)は、configuration ディレクトリに書き込まれます。この ファイルを CLI の外部で変更し、インポートし直すことができます。

import サブコマンドを使用するときは、ファイルに有効なエントリのみが含まれているように してください。無効なエントリ(左辺があって右辺がない場合など)があると、ファイルのイン ポート時に CLI で構文エラーが発生します。インポート中に構文エラーが発生すると、ファイル 全体でマッピングがインポートされません。

リスナーのコンフィギュレーションの変更が反映されるように、ドメイン マップ テーブル ファ イルをインポートした後で commit コマンドを発行してください。

これでエンタープライズ ゲートウェイの設定は次のようになります。

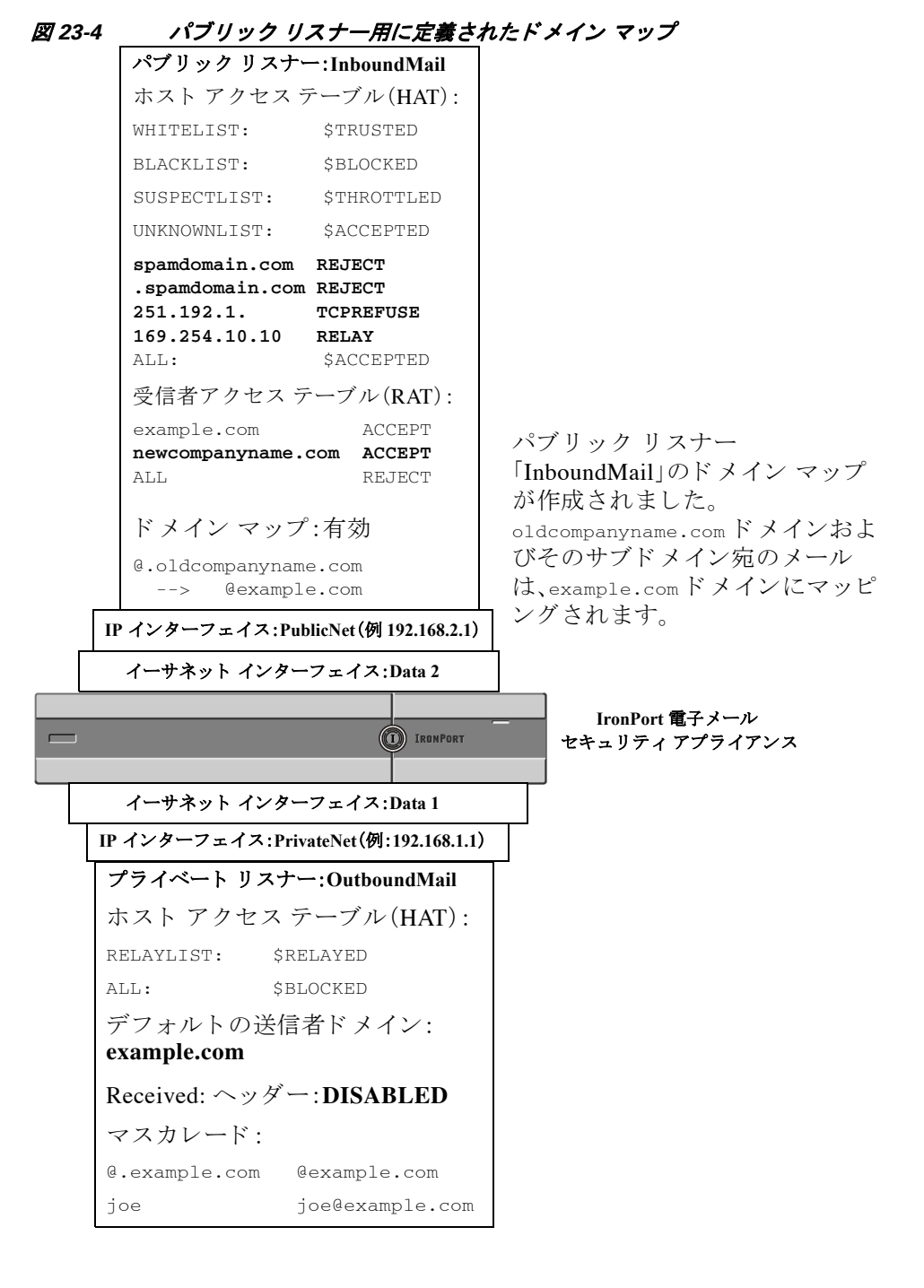

# <span id="page-649-0"></span>バウンス した電子 メールの処理

バウンスした電子メールは、あらゆる電子メール配信においてやむを得ないものです。アプライ アンスでは、詳細に設定できるさまざまな方法で、バウンスした電子メールを処理できます。

この項では、アプライアンスで着信メールに基づいて発信バウンスを生成する方法の制御につ いて説明していることに注意してください。アプライアンスが発信メールに基づいて着信バウ ンスを制御する方法について管理するには、バウンス検証を使用します(バウンス検証(23-52 [ページ\)](#page-665-0)を参照)。

Ι

#### 関連項目

- **•** [配信不可能な電子 メ ールの処理\(](#page-650-0)23-37 ページ)
- 新しいバウンス プロファイルの作成(23-41ページ)
- **•** リスナーへのバウンスプロファイルの適用(23-42ページ)

## <span id="page-650-0"></span>配信不可能な電子 メールの処理

AsyncOS オペレーティング システムでは、配信不可能な電子メール(「バウンスしたメッセー ジ」)は、次のカテゴリに分類されます。

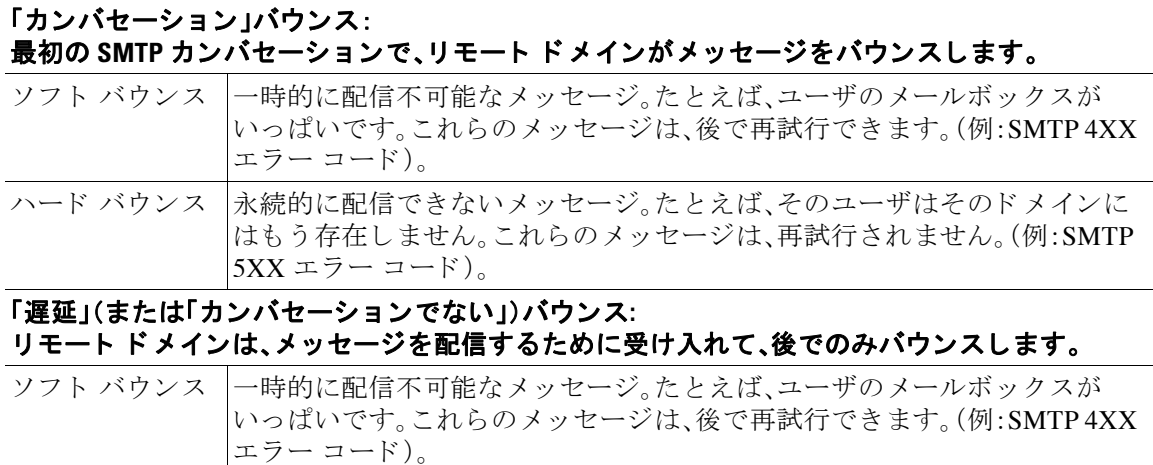

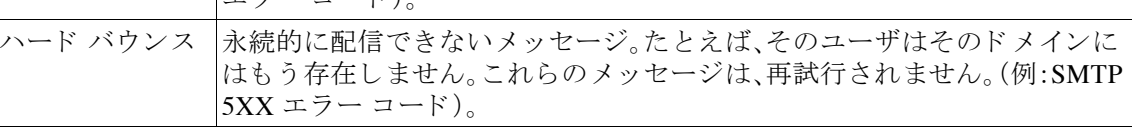

GUI の [ネッ ト ワーク(Network)] メ ニューの [バウ ン スプ ロ フ ァ イル(Bounce Profiles)] ページ (または bounceconfig コマンド)を使用して、作成するリスナーごとにハードおよびソフトのカ ンバセーション バウンスの AsyncOS の処理方法を設定します。バウンスプロファイルを作成し たら、[ネッ ト ワーク(Network)] > [ リ スナー(Listeners)] ページ(または listenerconfig コマン ド)を使用して、プロファイルを各リスナーに適用します。メッセージフィルタを使用して、特定 のメッセージにバウンス プロファイルを割り当てることもできます。(詳細については、第9章 「メッセージ フィルタを使用した電子メール ポリシーの適用」を参照してください)。

#### 関連項目

 $\mathbf{r}$ 

- ソフト バウンスおよびハード バウンスに関する注意(23-38 ページ)
- バウンス プロファイルのパラメータ(23-38 ページ)
- ハード バウンスと status コマンド (23-39 ページ)
- カンバセーション バウンスおよび SMTP ルートのメッセージ フィルタ アクション(23-40 [ページ\)](#page-653-0)
- バウンス プロファイルの例(23-40 ページ)
- **•** [配信ステータ ス通知形式\(](#page-654-1)23-41 ページ)
- **•** [遅延警告 メ ッ セージ\(](#page-654-2)23-41 ページ)
- **•** 遅延警告 メ ッ セージ とハー ド バウンス([Delay Warning Messages and Hard Bounces](#page-654-3))(23-41 [ページ\)](#page-654-3)

Τ

## <span id="page-651-0"></span>ソフト バウンスおよびハード バウンスに関する注意

- カンバセーション ソフト バウンスの場合、ソフト バウンス イベントは、受信者への配信が 一時的に失敗するたびに定義されます。単一の受信者が複数のソフト バウンス イベントを 繰り返し発生させることがあります。[バウンスプロファイル(Bounce Profiles)] ページまた は bounceconfig コマンドを使用して、各ソフト バウンス イベントのパラメータを設定しま す。(バウンスプロファイルのパラメータ(23-38ページ)を参照)。
- デフォルトでは、ハード バウンスした受信者ごとにバウンス メッセージが生成され、元の送 信者に送信されます。(メッセージは、メッセージ エンベロープのエンベロープ送信者アド レ スで定義されたア ド レ スに送信されます。Envelope From も通常エンベロープ送信者を意 味します)。この機能をディセーブルにし、代わりにハード バウンスに関する情報をログ ファイルに頼ることもできます。(「ロギング」の章を参照。)
- キュー内での最大時間または再試行の最大回数のどちらかに達すると、ソフト バウンスは ハード バウンスになります。

## <span id="page-651-1"></span>バウンス プロファイルのパラメータ

バウンス プロファイルを設定するときは、次のパラメータを使用して、メッセージごとにカンバ セーション バウンスを処理する方法を制御します。

#### 表 23-5 バウンス プロファイルのパラメータ

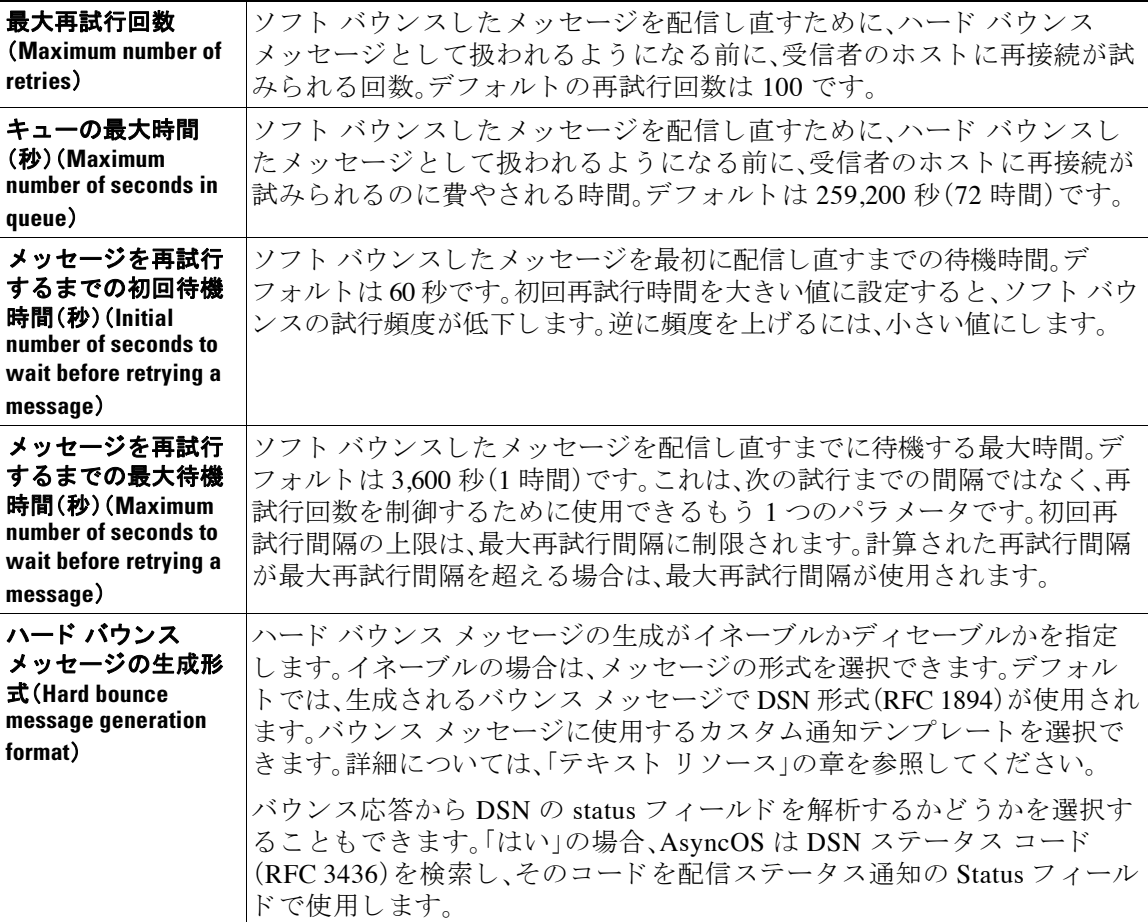

#### 表 23-5 バウンス プロファイルのパラメータ(続き)

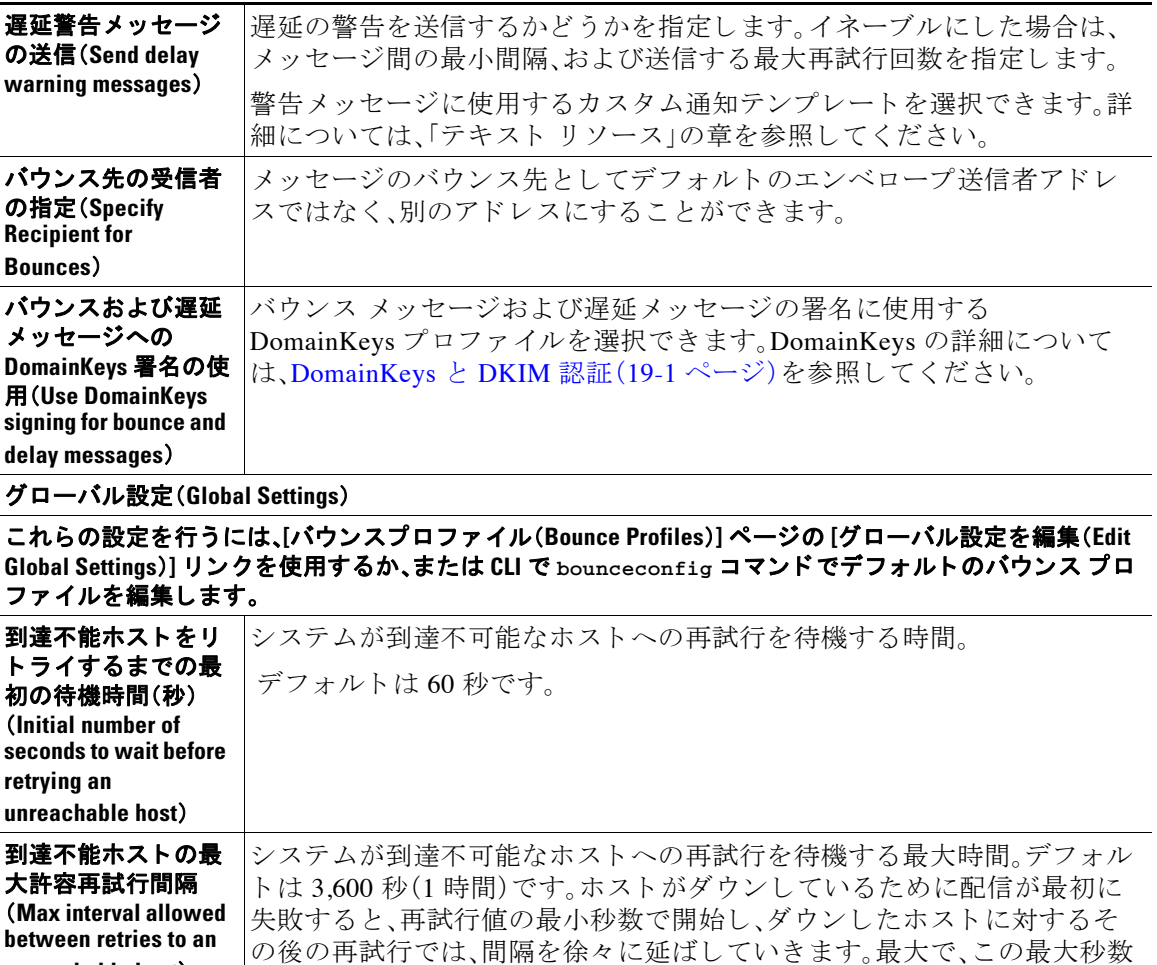

## <span id="page-652-0"></span>ハー ド バウンス と **status** コマンド

 $\overline{\phantom{a}}$ 

**unreachable host**)

ハード バウンス メッセージの生成がイネーブルの場合、アプライアンスで配信用のハード バウ ンス メッセージが生成されるたびに、status および status detail コマンドの次のカウンタが 増えていきます。

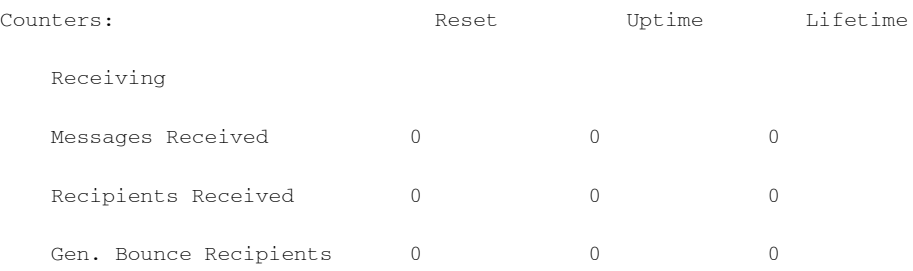

になります。

٦

詳細については、「CLI による管理およびモニタリング」の章を参照してください。ハード バウン ス メッセージの生成がディセーブルの場合、受信者でハード バウンスが発生しても、これらの カウンタはどれも増えません。

(注) メッセージ エンベロープのエンベロープ送信者アドレスは、メッセージ ヘッダーの「From:」と は異なります。AsyncOS では、ハード バウンス メッセージをエンベロープ送信者アドレスとは 異なる電子メール アドレスに送信するように設定できます。

## <span id="page-653-0"></span>カンバセーシ ョ ン バウンスおよび **SMTP** ルー トの メ ッ セージ フ ィルタ アクション

SMTP ルート マッピングおよびメッセージ フィルタ アクションは、カンバセーション バウンス の結果としてアプライアンスで生成された SMTP バウンス メッセージのルーティングには適用 されません。アプライアンスでカンバセーション バウンス メッセージが受信されると、元の メッセージのエンベロープ送信者に返送する SMTP バウンス メッセージが生成されます。この 場合、アプライアンスでは実際にメッセージが生成されるため、リレー用に挿入されたメッセー ジに適用されるすべての SMTP ルートは適用されません。

## <span id="page-653-1"></span>バウンス プロファイルの例

これら 2 つの例では、異なるバウンス プロファイル パラメータが使用されます。

#### 表 23-6 例 1:バウンス プロファイル パラメータ

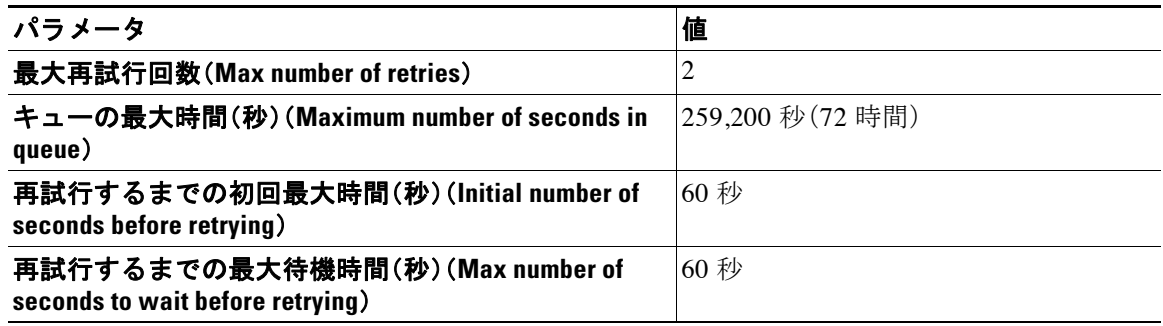

例 1 では、受信者への最初の配信は、t = 0 で実行されます。これは、メッセージがアプライアンス に挿入された直後です。デフォルトの初回再試行時間は60秒であるため、最初の再試行は約1分 後の t = 60 で実行されます。再試行間隔が計算されます。再試行間隔は、最大再試行間隔である 60 秒を使用 し て決定 されます。そのため、2 回めの再試行は、t = 約 120 で実行 されます。最大再試 行回数は2であるため、この再試行の直後にその受信者のハード バウンス メッセージが生成さ れます。

### 表 23-7 例2:バウンス プロファイル パラメータ

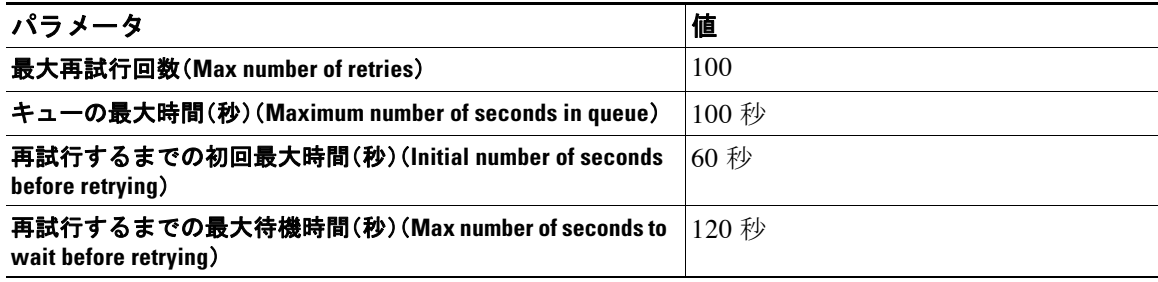

例 2 では、最初の配信は t = 0、最初の再試行は t = 60 で実行されます。2 回目の配信(t = 120 で発 生するようにスケジュール)の直前にメッセージがハード バウンスされます。なぜなら、この時 点でキュー内での最大時間である 100 秒を超過しているためです。

## <span id="page-654-1"></span>配信ステータス通知形式

システムによって生成されるバウンス メッセージは、デフォルトではハード とソフトの両方の バウンスで Delivery Status Notification(DSN; 配信ステータ ス通知)形式を使用し ます。DSN は、 RFC 1894(http://www.faqs.org/rfcs/rfc1894.html を参照)で規定 されてい る形式であ り 、「 メ ッ セージを 1 人以上の受信者に配信し た と きの結果を レポー ト する ために、Message Transfer Agent (MTA: メッセージ転送エージェント)または雷子的なメール ゲートウェイで使用できる MIME コンテンツ タイプを定義」します。デフォルトでは、配信ステータス通知には配信ステータスの 説明、およびメッセージのサイズが 10 k よりも小さい場合は元のメッセージが含まれます。メッ セージ サイズが 10 k よりも大きい場合、配信ステータス通知には、メッセージ ヘッダーのみが 含まれます。メッセージヘッダーが 10kを超える場合は、配信ステータス通知ではヘッダーが切 り捨てられます。DSN に 10 k よりも大きいメッセージ(またはメッセージ ヘッダー)を含める場 合は、bounceconfig コマンドの max\_bounce\_copy パ ラ メ ータ を使用で き ます( こ のパ ラ メ ータは CLIからのみ利用できます)。

### <span id="page-654-2"></span>遅延警告メッセージ

 $\mathbf{r}$ 

シ ステムで生成される [遅延通知 メ ッ セージ(Time in Queue Message)] でも、DSN 形式が使用さ れます。デフォルト パラメータを変更するには、[ネットワーク(Network)] メニューの [バウンス プロファイル(Bounce Profiles)] ページ(または bounceconfig コマンド)を使用して、既存のバウ ンス プロファイルを編集するか新規に作成し、以下のパラメータのデフォルト値を変更します。

- **•** 遅延警告 メ ッ セージが送信 され る最小間隔。(The minimum interval between sending delay warning messages.)
- **•** 遅延警告 メ ッ セージが送信 され る受信者あた り の最大数。(The maximum number of delay warning messages to send per recipient.)

## <span id="page-654-3"></span>遅延警告 メ ッ セージ とハー ド バウンス(**Delay Warning Messages and Hard Bounces**)

[キ ューでの最大保持時間(Maximum Time in Queue)] 設定 と [遅延警告 メ ッ セージの送信(Send Delay Warning Messages)] の最小間隔設定の両方を非常に小さい時間に設定した場合は、同じ メッセージに対して遅延警告とハード バウンスの両方を*同時に*受信することが可能です。Cisco システムでは遅延警告メッセージの送信をイネーブルにする場合は、これらの設定のデフォル ト値を最小設定として使用することを推奨します。

さらに、アプライアンスによって生成される遅延警告メッセージおよびバウンス メッセージは、 処理中に最大で 15 分遅延する こ と があ り ます。

# <span id="page-654-0"></span>新しいバウンス プロファイルの作成

次の例では、[バウンスプロファイル(Bounce Profiles)] ページを使用して、bouncepr1 という名前 のバウンス プロファイルが作成されます。このプロファイルでは、ハード バウンドされたすべ ての メ ッ セージが代替ア ド レ スであ る bounce-mailbox@example.com に送信 されます。遅延警告 メッセージはイネーブルです。受信者あたり警告メッセージが1つ送信されます。警告メッセー ジ間のデフ ォル ト 値は 4 時間(14400 秒)です。

Τ

#### 関連項目

- **•** [デフ ォル ト のバウンス](#page-655-1) プ ロ フ ァ イルの編集(23-42 ページ)
- minimalist バウンス プロファイルの例(23-42 ページ)

## <span id="page-655-1"></span>デフォルトのバウンス プロファイルの編集

バウンス プロファイルを編集するには、バウンス プロファイルのリストで名前をクリックしま す。デフォルトのバウンス プロファイルを編集することもできます。この例では、デフォルトプ ロファイルを編集して、到達不可能なホストへの再試行を待機する最大秒数を 3600(1時間)から 10800 (3 時間)に増やし ます。

## <span id="page-655-2"></span>minimalist バウンス プロファイルの例

次の例では、minimalist という名前のバウンスプロファイルが作成されます。このプロファイル では、メッセージがバウンスされるときに再試行されず(最大再試行回数が0)、再試行を待機す る最大時間が指定されます。ハード バウンス メッセージはディセーブルであり、ソフト バウン ス警告は送信されません。

# <span id="page-655-0"></span>リスナーへのバウンス プロファイルの適用

バウンス プロファイルを作成したら、[ネットワーク(Network)] > [リスナー(Listeners)] ページ または listenerconfig コマンドを使用して、そのプロファイルをリスナーに適用できます。

次の例では、bouncepr1 プロファイルが OutgoingMail リスナーに適用されます。

この時点で、電子メール ゲートウェイの設定は次のようになります。

 $\mathbf I$ 

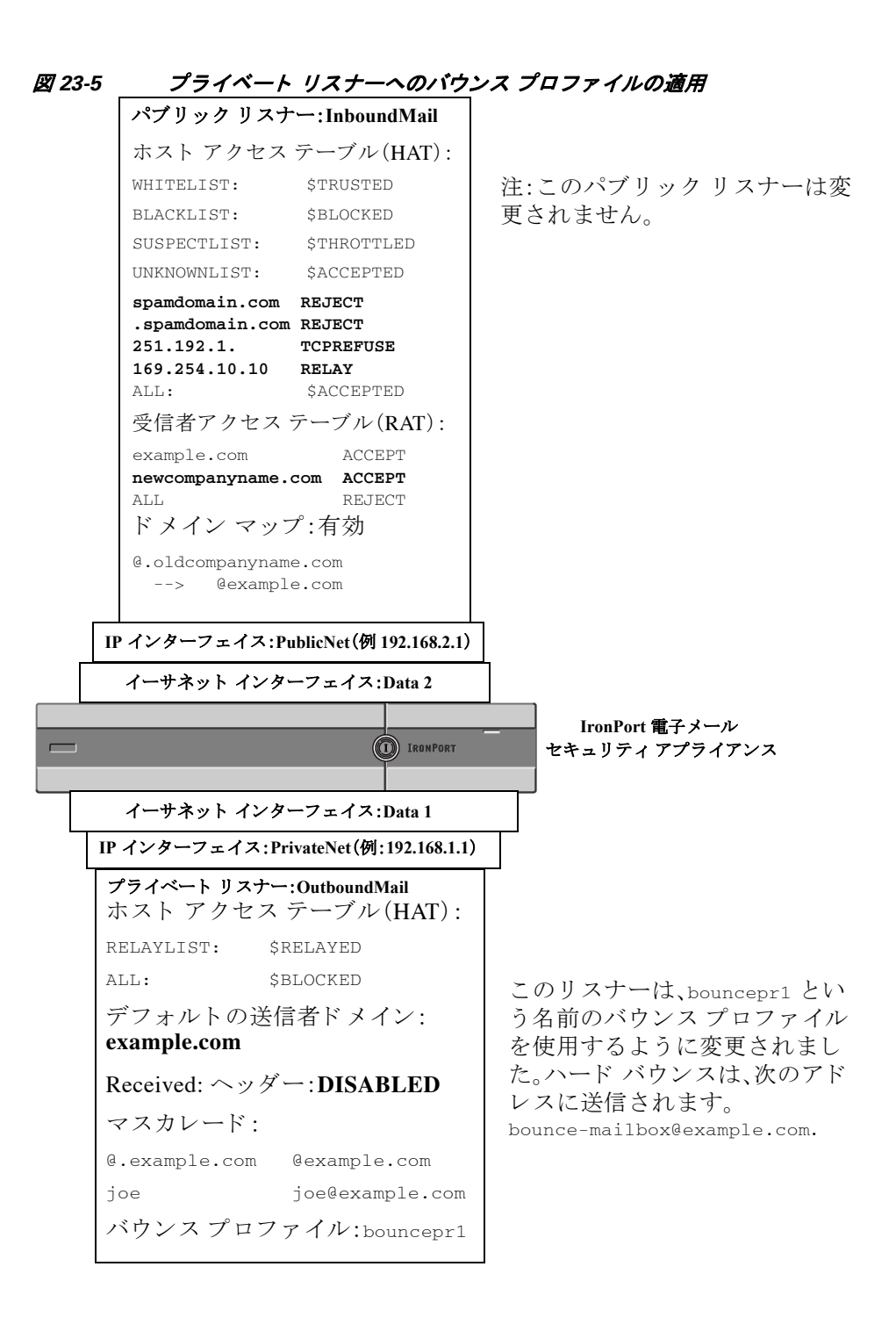

# <span id="page-656-0"></span>送信先コントロールによる電子メール配信の管理

大量の電子メールが未管理で配信されると、受信者ドメインで混乱が生じることがあります。 AsyncOS では、アプライアンスで開く接続数やアプライアンスで各宛先ドメイン宛に送信され るメッセージ数を定義することにより、メッセージ配信を詳細に管理できます。

送信先コントロール機能(GUI では [メールポリシー(Mail Policies)] > [送信先コントロール (Destination Controls)]、CLI では destconfig コ マン ド )を使用する と 、次の項目を制御で き ます。

- **•** [レー ト 制限\(](#page-657-0)23-44 ページ)
- **•** TLS(23-44 [ページ\)](#page-657-1)
- バウンス検証(23-44 ページ)
- バウンスプロファイル(23-44ページ)

#### <span id="page-657-0"></span>レー ト制限

- **•** [同時接続(Concurrent Connections)]: リ モー ト ホス ト に対してアプラ イアンスが開こ う とす る同時接続数。
- **•** [接続あた り の最大 メ ッ セージ数(Maximum Messages Per Connection)]:アプラ イアンスが新 しい接続を開始する前に、宛先ドメインに送信するメッセージ数。
- **•** [受信者(Recipients)]:アプ ラ イ アン スが特定の期間に特定の リ モー ト ホ ス ト に対し て送信 する受信者数。
- **•** [制限(Limits)]:宛先ご と 、お よび MGA ホ ス ト 名ご と に、制限を適用す る方法。

#### <span id="page-657-1"></span>**TLS**

- **•** リ モー ト ホ ス ト に対する TLS 接続を受入、可能、必須のいずれにする か(TLS [の管理\(](#page-660-0)23-47 [ページ\)](#page-660-0)を参照)。
- **•** TLS 接続が必要な リ モー ト ホ ス ト に対し て メ ッ セージが配信 される と きに、TLS ネゴシ エーションが失敗した場合にアラートを送信するかどうか。これは、ドメイン単位ではなく、 グ ローバルな設定です。
- **•** リ モー ト ホ ス ト に対するすべての発信 TLS 接続で使用する TLS 証明書の割 り 当て。

### <span id="page-657-2"></span>バウンス検証

**•** バウ ン ス検証を使用 し て、ア ド レ ス タ ギングを実行するかど う か([バウ ン ス検証\(](#page-665-0)23-52 ペー [ジ\)](#page-665-0)を参照)。

### <span id="page-657-3"></span>バウンス プロファイル

**• 特定のリモート ホストに対してアプライアンスで使用されるバウンス プロファイル(デ** フォルトのバウンス プロファイルは、「ネットワーク(Network)」 > [バウンスプロファイル (Bounce Profiles)] ページで設定し ます)。

未指定のドメインに対するデフォルト設定を制御することもできます。

#### 関連項目

- メール配信に使用するインターフェイスの決定(23-44 ページ)
- **•** [デフ ォル ト の配信制限\(](#page-658-0)23-45 ページ)
- **•** [[送信先コ ン ト ロール\(](#page-658-1)Destination Controls)] の使用(23-45 ページ)

# <span id="page-657-4"></span>メール配信に使用するインターフェイスの決定

出力インターフェイスを deliveryconfig コマンド、メッセージ フィルタ (alt-src-host)、または 仮想ゲートウェイを使用して指定しない場合は、出力インターフェイスは AsyncOS ルーティン グ テーブルによって選択されます。基本的には、「自動」を選択すると AsyncOS によって選択さ れます。

Ι

詳細は次のとおりです。ローカル アドレスは、インターフェイスのネットマスクをインターフェ イスの IP アドレスに適用することで識別されます。どちらも、[ネットワーク(Network)] > [イン ターフェ イス(Interfaces)] ページ または interfaceconfig コマン ド を使用し て(あ るいはシ ステ ムのセットアップ時に)設定されます。アドレス空間が重なる場合は、より具体的なネットマス クが使用されます。宛先がローカルの場合、パケットは適切なローカル インターフェイス経由で 送信されます。

宛先が ローカルではない場合、パケ ッ ト はデフ ォル ト のルータ ([ネッ ト ワーク(Network)] > [ルー ティング(Routing)]ページまたは setgateway コマンドを使用して設定)に対して送信されます。デ フォルト ルータの IP アドレスはローカルです。出力インターフェイスは、ローカル アドレスの出 力インターフェイスの選択ルールに従って決まります。たとえば、AsyncOS では、デフォルトルー タの IP アドレスが含まれていて最も具体的な IP アドレスおよびネットマスクが選択されます。

ルーテ ィ ング テーブルは、[ネッ ト ワーク(Network)] > [ルーテ ィ ング(Routing)] ページ(または routeconfig コマンド)を使用して設定されます。ルーティング テーブルで一致するエントリが、 デフォルト ルートよりも優先されます。ルートが具体的になるほど、優先度が高くなります。

# <span id="page-658-0"></span>デフォルトの配信制限

発信宛先ド メインごとに、専用の発信キューがあります。そのため、ド メインごとに別々の同時 接続制限(「送信先コントロール(Destination Controls)」テーブルで指定)があります。さらに、「送 信先コントロール(Destination Controls)] テーブルで具体的に示されていない一意のドメインご とに、テーブルで設定した別の「デフォルト(Default)」制限を使用します。

# <span id="page-658-1"></span>**[**送信先コ ン ト ロール(**Destination Controls**)**]** の使用

GUI で [ メ ールポ リ シー(Mail Policies)] > [送信先コ ン ト ロール(Destination Controls)] ページ、ま たは CLI で destconfig コ マン ド を使用 し て、送信先 コ ン ト ロールエン ト リ を作成、編集、および 削除し ます。

#### 関連項目

- IP アドレス バージョンの制御(23-45 ページ)
- **•** [ド メ イ ンに対する接続、メ ッ セージ、受信者の数の管理\(](#page-659-0)23-46 ページ)
- **•** TLS の管理(23-47 [ページ\)](#page-660-0)
- **•** バウンス検証タギングの管理(23-48ページ)
- バウンスの管理(23-48ページ)
- 新しい送信先コントロール エントリの追加(23-48 ページ)
- 送信先コントロール エントリ コンフィギュレーションのインポートおよびエクスポート  $(23-48 \sim -\frac{3}{2})$
- 送信先コントロール(Destination Controls)と CLI(23-52 ページ)

## <span id="page-658-2"></span>**IP** アドレス バージ ョ ンの制御

 $\mathbf{r}$ 

ド メイン接続に使用する IP アドレスのバージョンを設定できます。E メール セキュリティ アプ ライアンスは両方のインターネット プロトコル バージョン 4(IPv4)およびインターネット プロ トコル バージョン (IPv6) を使用します。アプライアンスのリスナーをプロトコルの両方または 1つのバージョンを使用するように設定できます。

Ι

IPv4 または IPv6 に対して [必須(Required)] 設定を指定した場合、アプライアンスは指定された バージョンのアドレスを使用してドメインへの接続をネゴシエーションします。ドメインが IP ア ド レ スのバージ ョ ン を使わない場合、電子 メ ールは送信 されません。IPv4 または IPv6 の [推奨 (Preferred)] 設定を指定した場合、アプライアンスは最初に指定されたバージョンのアドレスを 使用してドメインへの接続をネゴシエーションし、最初の試みが到達可能でない場合は他に フォール バックします。

## <span id="page-659-0"></span>ドメインに対する接続、メッセージ、受信者の数の管理

アプライアンスで電子メールを配信する方法を制限することにより、アプライアンスからの電 子メールを扱うリモート ホストや独自の社内グループウェア サーバに負荷がかかり過ぎない よ う にでき ます。

ドメインごとに、特定の期間にシステムで超過しないようにする接続、発信メッセージ、受信者 の最大数を割り当てることができます。この「グッド ネイバー」テーブルは、送信先コントロール 機能([メールポリシー(Mail Policies)] > [送信先コントロール(Destination Controls)]、または destconfig コマンド(以前の setgoodtable コマンド))を使用して定義します。ドメイン名を指 定するには、次の構文を使用します。

domain.com

または

.domain.com

この構文を使用する と 、AsyncOS で sample.server.domain.com の よ う なサブ ド メ イ ンの送信先コ ントロールを指定できるようになります。詳細なサブドメイン アドレスを個別に入力する必要 はありません。

接続、メッセージ、受信者については、定義する制限が各 Virtual Gateway アドレスとシステム全 体のどちらに対して適用されるのかを設定します。(Virtual Gateway アドレス制限では、IP イン ターフェイスごとの同時接続数を管理します。システム全体の制限では、アプライアンスで許可 される接続の合計数を管理し ます)。

また、定義する制限が指定されたドメインの各 MX レコード とドメイン全体のどちらに対して 適用されるのかを設定することもできます。(多くのドメインには、電子メールの受け入れに関 して複数の MX レコードがあります)。

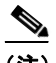

<span id="page-659-1"></span>(注) 現在のシステム デフォルトは、ドメインあたり 500 接続、接続あたり 50 メッセージです。

これらの値については、表 [23-8](#page-659-1) を参照してください。

#### 表 *23-8 [*送信先コ ン ト ロール(*Destination Controls*)*]* テーブルの値

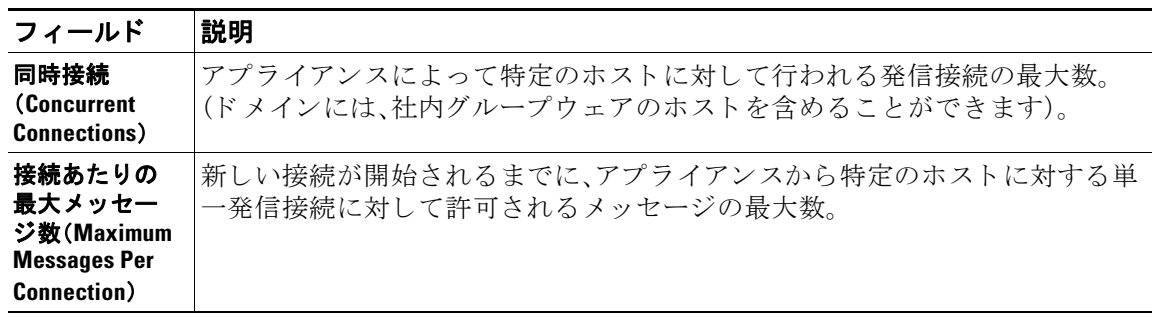

| フィールド                   | 説明                                                                                                    |  |  |
|-------------------------|----------------------------------------------------------------------------------------------------|--|--|
| 受信者<br>(Recipients)     | 特定の期間内に許可される受信者の最大数。[なし(None)]は、当該ドメインに<br>対して、受信者の制限がないことを示します。                                                                                                    |  |  |
|                         | アプライアンスが受信者の数を数える最小期間(1 ~ 60 分)。期間に「0」を指定<br>すると、この機能がディセーブルになります。                                                                                                    |  |  |
|                         | 受信者制限を変更すると、すでにキュー内にあるすべてのメッセージの<br>(注)<br>カウンタがリセットされます。アプライアンスは、新しい受信者制限に<br>基づいてメッセージを配信します。                                                                                                    |  |  |
| 制限の適用<br>(Apply Limits) | 制限がドメイン全体とそのドメインに指定された各メール交換 IP アドレスの<br>どちらに適用されるのかを指定します。(多くのドメインで複数の MX レコー<br>ドがあります)。                                                                                                    |  |  |
|                         | この設定は、接続、メッセージ、受信者の制限に適用されます。                                                                                                    |  |  |
|                         | 制限がシステム全体と各 Virtual Gateway アドレスのどちらに適用されるのか<br>を指定します。                                                                                                    |  |  |
|                         | IPアドレスのグループを設定しても、仮想ゲートウェイを設定していな<br>(注)<br>い場合は、仮想ゲートウェイごとに適用制限を設定しないでください。こ<br>の設定は、仮想ゲートウェイを使用するように設定されたシステムのみ<br>を対象にしています。仮想ゲートウェイの設定方法については、Virtual<br>Gateway™ テクノロジーを使用してすべてのホストされたドメインでの<br>構成のメール ゲートウェイ(23-60 ページ)を参照してください。 |  |  |

表 *23-8 [*送信先コ ン ト ロール(*Destination Controls*)*]* テーブルの値(続き)

(注) 制限が Virtual Gateway アドレスごとに適用される場合でも、システム全体の制限を仮想ゲート ウェイの数で除算した値を Virtual Gateway の制限に設定することによって、システム全体の制 限を効果的に実装できます。たとえば、4つの Virtual Gateway アドレスが設定されていて、ドメイ ン yahoo.com に対して 100 よ り 多 く の同時接続を開かない よ う にするには、Virtual Gateway の制 限を同時接続数 25 に設定し ます。

 $\mathscr{P}$ 

(注) delivernow コマンドをすべてのドメインに対して実行すると、destconfig コマンドで追跡され ているすべてのカウンタがリセットされます。

## <span id="page-660-0"></span>**TLS** の管理

 $\mathbf{r}$ 

ド メイン単位で Transport Layer Security (TLS; トランスポート層セキュリティ)を設定すること もできます。[必須(Required)] 設定が指定された場合、アプライアンスのリスナーからドメイン の MTA に対して TLS 接続がネゴシエートされます。ネゴシエーションに失敗すると、電子メー ルはその接続を介 し て送信 されません。詳細については、配信時の TLS [および証明書検証の イ](#page-601-0) [ネーブル化\(](#page-601-0)22-10ページ)を参照してください。

TLS 接続が必要なドメインにメッセージを配信する際に TLS ネゴシエーションが失敗した場合、 アプライアンスがアラートを送信するかどうかを指定できます。アラート メッセージには失敗し た TLS ネゴシエーションの宛先ドメイン名が含まれます。アプライアンスは、システム アラート のタイプの警告重大度レベルアラートを受信するよう設定されたすべての受信者にアラートメッ セージを送信し ます。GUI の [シ ステム管理(System Administration)] > [アラート(Alerts)] ページ (または CLI の alertconfig コマンド)を使用してアラートの受信者を管理できます。

Τ

TLS 接続ア ラー ト を イネーブルにするには、[送信先コ ン ト ロール(Destination Controls)] ページ の [グ ローバル設定を編集(Edit Global Settings)] を ク リ ッ ク または destconfig -> setup サブコ マンドを使用します。これは、ドメイン単位ではなく、グローバルな設定です。アプライアンスが 配信を試行し た メ ッ セージの情報については、[モニタ(Monitor)] > [ メ ッセージ ト ラッキング (Message Tracking) ] ページまたはメール ログを使用します。

すべての発信 TLS 接続に使用する証明書を指定する必要があります。[送信先コントロール (Destination Controls)] ページの [グ ローバル設定を編集(Edit Global Settings)] または destconfig -> setup サブコマンドを使用して、証明書を指定します。証明書の取得方法について は[、証明書の取得\(](#page-593-0)22-2ページ)を参照してください。

アラートの詳細については、「システム管理」の章を参照してください。

## <span id="page-661-0"></span>バウンス検証タギングの管理

送信されるメールにバウンス検証のタギングが行われるかどうかを指定できます。デフォルト に対して指定することも、特定の宛先に対して指定することもできます。Cisco では、デフォルト に対してバウンス検証をイネーブルにした後で、具体的な除外対象として新しい宛先を作成す る こ と を推奨 し ます。詳細については[、バウ ン ス検証\(](#page-665-0)23-52 ページ)を参照し て く だ さい。

## <span id="page-661-1"></span>バウンスの管理

リモート ホストに配信する接続や受信者の数を制御できるだけでなく、そのドメインで使用さ れるバウンス プロファイルを指定することもできます。指定すると、バウンス プロファイルは destconfig コマンドの5番めのカラムに表示されます。バウンスプロファイルを指定しない場 合は、デフォルトのバウンス プロファイルが使用されます。詳細については[、新しいバウンス](#page-654-0) プ ロファイルの作成(23-41 ページ)を参照してください。

## <span id="page-661-2"></span>新しい送信先コントロール エントリの追加

#### 手順

- ステップ **1** [送信先の追加(Add Destination)] を ク リ ッ ク し ます。
- ステップ 2 エントリを設定します。
- ステップ 3 変更を送信し、保存します。

## <span id="page-661-3"></span>送信先コントロール エントリ コンフィギュレーションのインポートおよびエクスポート

複数のドメインを管理している場合は、すべてのドメインの送信先コントロール エントリを定 義する単一の設定ファイルを作成して、アプライアンスにインポートできます。設定ファイルの 形式は、Windows INI 設定ファイルと似ています。ドメインのパラメータはセクションにまとめ られ、セクション名としてドメイン名が使用されます。たとえば、セクション名 [example.com] を 使用して、ドメイン example.com のパラメータをグループにします。定義されないすべてのパラ メータは、デフォルトの送信先コントロール エントリから継承されます。デフォルトの送信先コ ン ト ロール エン ト リ のパ ラ メ ー タ を定義するには、設定フ ァ イルに [デフォルト(DEFAULT)] セ ク ションを含めます。

 $\overline{\mathsf{I}}$ 

設定ファイルをインポートすると、アプライアンスの送信先コントロール エントリがすべて上 書きされます。ただし、設定ファイルに [デフォルト(DEFAULT)] セクションが含まれていない場合、 デフォルト エントリは上書きされません。その他すべての既存の送信先コントロール エントリ は削除されます。

設定ファイルでは、ドメインに対して次のパラメータを定義できます。[デフォルト(DEFAULT)] セ クションには bounce\_profile パラメータを除くすべてのパラメータが必要です。

表 23-9 送信先コントロール設定ファイルのパラメータ

| パラメータ名                      | 説明                                                                                             |
|-----------------------------|------------------------------------------------------------------------------------------------|
| ip_sort_pref                | ドメインに対してインターネット プロトコル バー<br>ジョンを指定します。                                                         |
|                             | 次のいずれかの値を入力します。                                                                                |
|                             | IPv6「Preferred」の場合の PREFER_V6                                                                  |
|                             | IPv6「Required」の場合の REQUIRE_v6                                                                  |
|                             | IPv4「Preferred」の場合の PREFER_V4                                                                  |
|                             | IPv4「Required」の場合の REQUIRE_v4                                                                  |
| max_host_concurrency        | アプライアンスによって特定のホストに対して行わ<br>れる発信接続の最大数。                                                         |
|                             | ドメインに対してこのパラメータを定義する場合は、<br>limit_type および limit_apply パラメータも定義す<br>る必要があります。                  |
| max_messages_per_connection | 新しい接続が開始されるまでに、アプライアンスから<br>特定のホストに対する単一発信接続に対して許可さ<br>れるメッセージの最大数。                            |
| recipient_minutes           | アプライアンスが受信者の数を数える期間(1~60<br>分)。受信者制限を適用しないようにする場合は、未定<br>義のままにします。                             |
| recipient_limit             | 特定の期間内に許可される受信者の最大数。受信者制<br>限を適用しないようにする場合は、未定義のままにし<br>ます。                                    |
|                             | ドメインに対してこのパラメータを定義する場合は、<br>recipient_minutes、limit_type、および limit_apply<br>パラメータも定義する必要があります。 |
| limit_type                  | 制限がドメイン全体とそのドメインに指定された各<br>メール交換 IP アドレスのどちらに適用されるのかを<br>指定します。                                |
|                             | 次のいずれかの値を入力します。                                                                                |
|                             | • 0(または host):ドメインの場合                                                                          |
|                             | ● 1(または MXIP):メール交換 IP アドレスの場合                                                                 |
| limit_apply                 | 制限がシステム全体と各 Virtual Gateway アドレスの<br>どちらに適用されるのかを指定します。                                        |
|                             | 次のいずれかの値を入力します。                                                                                |
|                             | o(または system):システム全体の場合                                                                        |
|                             | 1(または vG): Virtual Gateway の場合                                                                 |

 $\mathsf I$ 

| パラメータ名             | 説明                                                                                        |
|--------------------|-------------------------------------------------------------------------------------------|
| bounce_validation  | バウンス検証アドレス タギングをオンにするかどう<br>かを指定します。                                                      |
|                    | 次のいずれかの値を入力します。                                                                           |
|                    | • $0$ (または off)                                                                           |
|                    | 1(または on)                                                                                 |
| table_tls          | ドメインの TLS 設定を指定します。詳細については、<br>配信時の TLS および証明書検証のイネーブル化<br>(22-10ページ)を参照してください。           |
|                    | 次のいずれかの値を入力します。                                                                           |
|                    | o(または off)<br>$\bullet$                                                                   |
|                    | 1(または on)「推奨(Preferred)」の場合<br>$\bullet$                                                  |
|                    | 2(または required)「必須(Required)」の場合                                                          |
|                    | 3(または on_verify)「推奨(検証)(Preferred<br>(Verify))」の場合                                        |
|                    | 4(または require_verify):「必須(検証)(Required<br>$\bullet$<br>(Verify))」の場合                      |
|                    | 文字列には、大文字と小文字の区別はありません。                                                                   |
| bounce_profile     | 使用するバウンス プロファイルの名前。[デフォルト<br>(DEFAULT) 1 送信先コントロール エントリでは使用で<br>きません。                     |
| send_tls_req_alert | 必須の TLS 接続が失敗した場合にアラートを送信す<br>るかどうか。                                                      |
|                    | 次のいずれかの値を入力します。                                                                           |
|                    | o(または <sub>off</sub> )<br>$\bullet$                                                       |
|                    | 1(または on)                                                                                 |
|                    | これはグローバル設定であり、[デフォルト(DEFAULT)]<br>送信先コントロールエントリでのみ使用できます。                                 |
| certificate        | 発信 TLS 接続で使用される証明書。これはグローバル<br>設定であり、[デフォルト(DEFAULT)] 送信先コントロー<br>ルエントリでのみ使用できます。         |
|                    | 証明書を指定しない場合は、デモの証明書が割<br>(注)<br>り当てられますが、デモの証明書を使用するこ<br>とはセキュアではないため、通常の使用には推<br>奨できません。 |

表 23-9 送信先コントロール設定ファイルのパラメータ(続き)

ドメイン example1.com、example2.com、およびデフォルトの送信先コントロール エントリの例を 次に示します。

[DEFAULT]

ip\_sort\_pref = PREFER\_V6

ш

```
max_host_concurrency = 500
max_messages_per_connection = 50
recipient_minutes = 60
recipient_limit = 300
limit_type = host
limit_apply = VG
table_tls = off
bounce_validation = 0
send_tls_req_alert = 0
certificate = example.com
```

```
[example1.com]
```
ip\_sort\_pref = PREFER\_V6 recipient\_minutes = 60 recipient\_limit = 100 table\_tls = require\_verify limit\_apply = VG bounce\_profile = tls\_failed

limit\_type = host

[example2.com]

```
table_tls = on
```
bounce\_profile = tls\_failed

上記の例では、example1.com および example2.com について次の送信先コントロール エントリが 生成されます。

example1.com

 $\mathbf I$ 

IP Address Preference: IPv6 Preferred

```
 Maximum messages per connection: 50
```
Ι

バウンス検証

Rate Limiting:

500 concurrent connections

100 recipients per 60 minutes

Limits applied to entire domain, across all virtual gateways

TLS: Required (Verify)

Bounce Profile: tls\_failed

example2.com

IP Address Preference: IPv6 Preferred

Maximum messages per connection: Default

Rate Limiting: Default

TLS: Preferred

Bounce Profile: tls\_failed

[送信先コントロール(Destination Controls)] ページの [テーブルのインポート (Import Table)] ボ タン、または destconfig -> import コマンドを使用して、設定ファイルをインポートします。[送 信先コントロール(Destination Controls) | ページの [テーブルのエクスポート (Export Table) | ボタ ン、ま たは destconfig -> export コ マン ド を使用 し て、送信先 コ ン ト ロール エン ト リ を INI フ ァ イルにエクスポートすることもできます。エクスポートされた INI ファイルには [デフォルト (Default)」 ドメイン管理エントリも含まれています。

### <span id="page-665-1"></span>送信先コ ン ト ロール(**Destination Controls**)と **CLI**

CLI で destconfig コマンドを使用して、送信先コントロール エントリを設定できます。このコマ ン ドについては、*Cisco AsyncOS CLI Reference Guide*で説明し ます。

# <span id="page-665-0"></span>バウンス検証

「バウンス」メッセージは、受信側の MTA によって送信される新しいメッセージで、元の電子 メールのエンベロープ送信者が新しいエンベロープ受信者として使用されます。このバウンス は、元のメッセージが配信不可能なときに(通常は、受信者アドレスが存在しないため)、通常は 空のエンベロープ送信者(MAIL FROM: < >)でエンベロープ受信者に送 り 返 されます。

スパム送信者は、誤った宛先を指定したバウンス攻撃による電子メール インフラストラクチャ への攻撃をますます増やしています。このような攻撃は、未知の正当なメール サーバによって送 信される、膨大なバウンス メッセージによって行われます。基本的に、スパム送信者が使用する プロセスでは、オープン リレーおよび「ゾンビ」ネットワークを経由してさまざまなドメインで 無効な可能性のあるアドレス(エンベロープ受信者)に電子メールを送信します。このような メッセージでは、エンベロープ送信者が偽装されるため、スパムは正当なドメインから送信され た よ う に見え ます( これは「Joe job(ジ ョー ジ ョ ブ)」 と も呼ばれます)。

次に、無効なエンベロープ受信者による着信電子メールごとに、受信側のメール サーバによって 新しい電子メール(バウンス メッセージ)が生成され、一緒に無実なドメイン(エンベロープ送信 者アドレスが偽装されたドメイン)の電子メール送信者宛に送信されます。その結果、このター ゲット ドメインは、「誤った宛先が指定された」膨大なバウンスを受信します。このバウンス メッセージは、数百万にもおよぶことがあります。このような分散 DoS 攻撃により、電子メール インフラストラクチャがダウンして、ターゲットが正当な電子メールの送受信を行えなくなり ます。

誤った宛先を指定したバウンス攻撃に対処するため、AsyncOS には [バウンス検証(Bounce Verification)] が用意されています。イネーブルにすると、バウンス検証によって、そのアプライ アンスから送信されたメッセージのエンベロープ送信者アドレスにタグが付けられます。次に、 アプライアンスで受信したバウンス メッセージで、エンベロープ受信者にこのタグが付いてい るかどうかがチェックされます。正当なバウンス(このタグが付いている)であれば、タグが外さ れて配信されます。タグが付いていないバウンス メッセージは、別の処理を行えます。

バウンス検証を使用して、発信メールに基づいて着信バウンス メッセージを管理できます。アプ ライアンスで着信メールに基づいて発信バウンスを生成する方法の制御については[、バウンス](#page-649-0) [し た電子 メ ールの処理\(](#page-649-0)23-36 ページ)を参照し て く だ さい。

#### 関連項目

- **概要:タギングとバウンス検証(23-53 ページ)**
- **•** [タ グな しのバウ ン ス された メ ッ セージの合法的受け入れ\(](#page-667-0)23-54 ページ)
- バウンス検証を使用してバウンス メッセージ ストームを防止(23-55 ページ)

## <span id="page-666-0"></span>概要:タギング とバウンス検証

バウンス検証をイネーブルにして電子メールを送信すると、アプライアンスにより、メッセージ のエンベ ロープ送信者ア ド レ スが書き換え られます。た と えば、MAIL FROM: joe@example.com が MAIL FROM: prvs=joe=123ABCDEFG@example.com にな る と し ます。こ の例の 123... という文 字列は、「バウンス検証タグ」であり、アプライアンスによって送信されるときに、エンベロープ 送信者に追加されました。このタグは、バウンス検証設定で定義されたキーを使用して生成され ます(キーの指定については、バウンス検証アドレスのタグ用キー(23-54ページ)を参照してく ださい)。このメッセージがバウンスすると、バウンス内のエンベロープ受信者アドレスに通常 はこのバウンス検証タグが含まれます。

デフォルトではシステム全体でバウンス検証タギングをイネーブルまたはディセーブルにでき ます。特定のドメインに対してバウンス検証タギングをイネーブルまたはディセーブルにする こともできます。ほとんどの場合、デフォルトでイネーブルにしておき、除外する具体的なドメ インを [送信先コントロール(Destination Controls)] テーブルに列挙します(「送信先コントロー ル([Destination Controls](#page-658-1))] の使用(23-45 ページ)を参照)。

メッセージにタグ付きのアドレスがすでに含まれている場合は、別のタグが追加されません(ア プライアンスがバウンス メッセージを DMZ 内のアプライアンスに配信する場合)。

#### 関連項目

 $\mathbf{r}$ 

- 着信バウンス メッセージの処理(23-54 ページ)
- **•** バウンス検証アドレスのタグ用キー(23-54ページ)

### <span id="page-667-2"></span>着信バウンス メッセージの処理

有効なタグが含まれているバウンスは配信されます。タグが削除され、エンベロープ受信者が復 元されます。これは、電子メール パイプラインのドメイン マップ処理の直後に発生します。アプ ライアンスでタグの付いていないバウンスやタグが無効に付いたバウンスの処理方法として、 拒否するのか、それともカスタムヘッダーを追加するのかを定義できます。詳細については[、バ](#page-669-0) ウンス検証設定の設定(23-56 ページ)を参照してください。

バウンス検証タグが存在しない場合、タグの生成に使用されたキーが変更された場合、または メッセージが7日より古い場合、そのメッセージはバウンス検証で定義された設定に従って扱 われます。

たとえば、次のメール ログには、アプライアンスで拒否されたバウンス メッセージが示されて います。

Fri Jul 21 16:02:19 2006 Info: Start MID 26603 ICID 125192

Fri Jul 21 16:02:19 2006 Info: MID 26603 ICID 125192 From: <>

Fri Jul 21 16:02:40 2006 Info: MID 26603 ICID 125192 invalid bounce, rcpt address <bob@example.com> rejected by bounce verification.

Fri Jul 21 16:03:51 2006 Info: Message aborted MID 26603 Receiving aborted by sender

Fri Jul 21 16:03:51 2006 Info: Message finished MID 26603 aborted

(注) 非バウンス メールを独自の社内メール サーバ(Exchange など)に配信する場合は、その社内ドメ インに対してバウンス検証タギングをディセーブルにしてください。

AsyncOS では、バウンスがヌルの MAIL FROM アドレス(<>)が設定されたメールであると見な されます。タグ付きのエンベロープ受信者が含まれる可能性のある非バウンス メッセージの場 合は、より緩やかなポリシーが適用されます。そのような場合、7日でのキー失効は無視され、古 いキーとの一致も調べられます。

## <span id="page-667-1"></span>バウンス検証アドレスのタグ用キー

タギング キーは、バウンス検証タグを生成するときにアプライアンスで使用されるテキスト文 字列です。ドメインから発信されるすべてのメールには一貫してタグが付けられるため、すべて のアプライアンスで同じキーを使用することが理想的です。そのようにして、あるアプライアン スで発信メッセージのエンベロープ送信者にタグが付けられる場合、別のアプライアンスから バウンスを受信しても、その着信バウンスが検証および配信されます。

タグには7日間の猶予期間があります。たとえば、7日間のうちにタギング キーを複数回変更で きます。その場合、アプライアンスは7日よりも新しいこれまでのすべてのキーを使用して、タ グの付いたメッセージを検証しようとします。

# <span id="page-667-0"></span>タグなしのバウンスされたメッセージの合法的受け入れ

AsyncOS には、バウンス検証に関連して、タグの付いていないバウンスを有効とするかどうかを 検討する HAT 設定もあります。デフォルト設定は「いいえ」であり、タグの付いていないバウン スは無効であ る と 見な されます。さ ら に、[ メ ールポ リ シー(Mail Policies)] > [バウ ン ス検証

Τ

(Bounce Verification)] ページで選択 されたア ク シ ョ ンに従って、メ ッ セージが拒否 され るか、ま たはカスタム ヘッダーが付加されます。「はい」を選択した場合、タグの付いていないバウンスは 有効であると見なされ、受け入れられます。これは、次のようなシナリオで使用できます。

電子メールをメーリングリストに送信することを検討しているユーザがいるとします。しかし、 メーリング リストでは、エンベロープ送信者の固定セットからのメッセージのみを受け入れて います。そのような場合、ユーザからのタグ付きメッセージは受け入れられません(タグは定期 的に変更されるため)。

#### 手順

- ステップ **1** ユーザが メールを送信し よ う とする ド メ イ ン を [送信先コ ン ト ロール(Destination Controls)] テーブルに追加し、そのドメインに対するタギングをディセーブルにします。この時点で、ユー ザは問題な く メールを送信でき ます。
- ステップ2 しかし、そのドメインからのバウンスにはタグが付いていないため、バウンス受信を適切にサ ポートするには、そのドメインの送信者グループを作成し、[承認(Accept)] メール フロー ポリ シーの [タ グな しバウ ン ス を有効 と見なす(Consider Untagged Bounces to be Valid)] パラ メータを イネーブルにします。

図 *23-6 [*タグな しバウンスを有効と見なす(*Consider Untagged Bounces to be Valid*)*] HAT* パラ メータ

| <b>Security Features</b>          |                                                                                          |                                                                                                    |  |
|-----------------------------------|------------------------------------------------------------------------------------------|----------------------------------------------------------------------------------------------------|--|
| Spam Detection:                   | Use Default (On) O On O Off                                                              |                                                                                                    |  |
| Virus Protection:                 | ⊙ Use Default (On) O On O Off                                                            |                                                                                                    |  |
| Encryption and<br>Authentication: | TLS:                                                                                     | ⊙ Use Default (Off) O Off O Preferred O Required                                                          |  |
|                                   | SMTP Authentication:                                                                     | ⊙ Use Default (Off) ○ Off ○ Preferred ○ Required                                                          |  |
|                                   | If Both TLS and SMTP<br>Authentication are enabled:                                      | Require TLS To Offer SMTP Authentication                                                                  |  |
| Domain Key/DKIM<br>Signing:       | ⊙ Use Default (Off) O on O off                                                           |                                                                                                    |  |
| DKIM Verification:                | ⊙ Use Default (Off) O On O Off                                                           |                                                                                                    |  |
| SPF/SIDF Verification:            | ⊙ Use Default (Off) O On O Off                                                           |                                                                                                    |  |
|                                   | Conformance Level:                                                                       | SIDF Compatible                                                                                           |  |
|                                   | Downgrade PRA verification result if<br>'Resent-Sender:' or 'Resent-From:'<br>were used: | © Use Default (No) ○ No ○ Yes                                                                             |  |
|                                   | HFLO Test:                                                                               | ® Use Default (On) ○ Off ○ On                                                                             |  |
| Bounce Verification:              | Consider Untagged Bounces to be<br>Valid:                                                | ⊙ Use Default (No) O Yes O No                                                                             |  |
|                                   |                                                                                          | (Applies only if bounce verification address tagging is in use. See Mail Policies > Bounce Verification.) |  |

# <span id="page-668-0"></span>バウンス検証を使用してバウンス メッセージ ストームを防止

#### 手順

 $\mathbf{r}$ 

- ステップ **1** タギング キーを入力 し ます。詳細については、[[バウ ン ス検証ア ド レ スの タ グ付けキー\(](#page-669-1)Bounce [Verification Address Tagging Keys](#page-669-1))] の設定(23-56 ページ)を参照し て く だ さい。
- ステップ **2** バウ ン ス検証設定を編集 し ます。詳細については[、バウ ン ス検証設定の設定\(](#page-669-0)23-56 ページ)を参 照してください。
- ステップ **3** [送信先コ ン ト ロール(Destination Controls)] を使用 し たバ ウ ン ス検証を イ ネーブルに し ます。詳 細については、「送信先コントロール([Destination Controls](#page-658-1))」 の使用(23-45 ページ)を参照してく だ さい。

ן

# 図 *23-7 IronPort* の *[*バウンス検証(*Bounce Verification*)*]* ページ

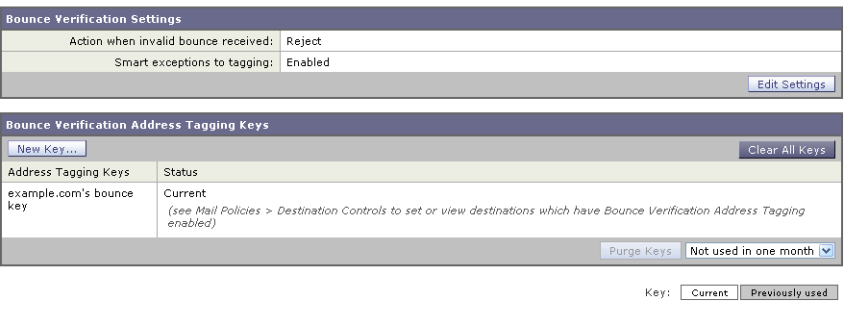

#### 関連項目

- **•** [バウ ン ス検証ア ド レ スの タ グ付けキー([Bounce Verification Address Tagging Keys](#page-669-1))] の設定  $(23-56 \sim -\frac{1}{2})$
- **•** [バウ ン ス検証設定の設定\(](#page-669-0)23-56 ページ)
- **•** CLI [を使用し たバウ ン ス検証の設定\(](#page-670-0)23-57 ページ)
- バウンス検証とクラスタ設定(23-57 ページ)

## <span id="page-669-1"></span>**[**バウンス検証ア ド レスのタグ付けキー(**Bounce Verification Address Tagging Keys**)**]** の設定

[バウ ン ス検証ア ド レ スの タ グ付けキー(Bounce Verification Address Tagging Keys)] のリストに は、現在のキー、および過去に使用してまだ削除されていないキーが示されます。新規のキーを 追加するには、次の手順を実行します。

#### 手順

- **ステップ 1** [メールポリシー(Mail Policies)] > [バウンス検証(Bounce Verification)] ページで、[キーを追加 (New Key)] を ク リ ッ ク し ます。
- ステップ **2** テキ ス ト 文字列を入力し、[送信(Submit)] を ク リ ッ ク し ます。
- ステップ **3** 変更を保存し ます。

#### 関連項目

**•** [キーの削除\(](#page-669-2)23-56 ページ)

#### <span id="page-669-2"></span>キーの削除

古いアドレス タギング キーを削除するには、プルダウン メニューから削除するルールを選択 し 、[除去(Purge)] を ク リ ッ ク し ます。

## <span id="page-669-0"></span>バウンス検証設定の設定

バウンス検証設定では、無効なバウンスを受信したときに実行するアクションを指定します。

#### 手順

- **ステップ 1** [メールポリシー(Mail Policies)] > [バウンス検証(Bounce Verification)] を選択します。
- ステップ **2** [設定の編集(Edit Settings)] を ク リ ッ ク し ます。
- **ステップ 3** 無効なバウンスを拒否するのか、カスタム ヘッダーをメッセージに追加するのかを選択します。 へッダーを追加する場合は、ヘッダーの名前と値を入力します。
- ステップ **4** 必要に応 じ て、スマー ト 例外機能を イ ネーブルに し ます。こ の設定を使用する と 、(着信 メ ール と 発信メールの両方で 1 つのリスナーを使用している場合であっても)着信メール メッセージ、お よび社内メール サーバで生成されるバウンス メッセージをバウンス検証処理から自動的に除 外できるようにします。
- ステップ 5 変更を送信し、保存します。

### <span id="page-670-0"></span>**CLI** を使用したバウンス検証の設定

CLI で bvconfig コマンドおよび destconfig コマンドを使用して、バウンス検証を設定できま す。これ ら の コ マン ド については、『*Cisco AsyncOS CLI Reference Guide*』で説明し ます。

## <span id="page-670-1"></span>バウンス検証とクラスタ設定

バウンス検証は、両方のアプライアンスで同じ「バウンス キー」を使用している限り、クラスタ設定 で動作します。同じキーを使用する場合は、どちらのシステムでも正当なバウンスを受け入れられ る必要があります。変更後のヘッダー タグ/キーは、各アプライアンスに固有ではありません。

# 電子 メール配信パラ メータの設定

deliveryconfig コマンドは、アプライアンスから電子メールを配信するときに使用されるパラ メータを設定します。

アプライアンスは、SMTP と OMOP という複数のメール プロトコルを使用してメールを受信し ます。ただし、すべての発信電子メールは、SMTPを使用して配信されます。このため、 deliveryconfig コマンドではプロトコルの指定が不要です。

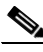

 $\mathbf{r}$ 

(注) このセクションに記載されている機能またはコマンドには、ルーティングの優先順位に影響を 与えるものや、影響を受けるものが含まれています。詳細については、付録「ネットワークとIPア ドレスの割り当て」を参照してください。

### 関連項目

- **•** デフ ォル ト の配信 IP [インターフェ イス\(](#page-671-0)23-58 ページ)
- **•** [配信可能性あ り ([Possible Delivery](#page-671-1))] 機能(23-58 ページ)
- **•** デフ ォル ト の最大同時接続数([Default Maximum Concurrency](#page-671-2))(23-58 ページ)
- **•** [deliveryconfig](#page-671-3) の例(23-58 ページ)

Τ

# <span id="page-671-0"></span>デフ ォル トの配信 **IP** インターフェイス

デフォルトで 雷子 メール配信には IP インターフェイスまたは IP インターフェイス グループが 使用 されます。現在設定 されてい る どの IP インターフェ イスまたは IP インターフェ イス グルー プでも設定できます。特定のインターフェイスが指定されない場合は、受信者ホストと通信する ときに SMTP HELO コマンドでデフォルトの配信インターフェイスと関連付けられたホスト名が 使用されます。IP インターフェイスを設定するには、interfaceconfig コマンドを使用します。

電子メール配信インターフェイスの自動選択を使用するときのルールは次のとおりです。

- リモートの電子メール サーバが設定済みインターフェイスのいずれかと同じサブネット上 にある場合、トラフィックは一致するインターフェイス上を流れます。
- auto-select に設定した場合、routeconfig を使用して設定したスタティックルートが有効に なります。
- そうでない場合、デフォルト ゲートウェイと同じサブネット上にあるインターフェイスが 使用されます。すべての IP アドレスで宛先に対するルートが同等の場合、使用可能なうち最 も効率的なインターフェイスが使用されます。

# <span id="page-671-1"></span>**[**配信可能性あ り (**Possible Delivery**)**]** 機能

[配信可能性あり(Possible Delivery)] 機能がイネーブルになると、AsyncOS では、メッセージ本文 が配信されてから受信者ホストがメッセージの受信を確認するまでの間にタイムアウトするす べてのメッセージを「配信可能性あり」であると見なして扱います。この機能を使用すると、受信 者ホストで連続するエラーにより受信の確認が妨げられる場合に、メッセージのコピーを複数 受信し な く て済みます。AsyncOS では、こ の受信を配信可能性あ り と し て メ ール ロ グに記録し、 その メ ッ セージを完了し た もの と し て見な し ます。[配信可能性あ り (Possible Delivery)] 機能は、 イネーブルのままにしておくことを推奨します。

# <span id="page-671-2"></span>デフ ォル トの最大同時接続数(**Default Maximum Concurrency**)

アプライアンスが発信メッセージの配信で確立するデフォルトの最大同時接続数も指定できま す。(システム全体のデフォルトはドメインごとに 10.000 接続です) (この制限は、リスナーあた りの最大同時発信メッセージ配信数(リスナーあたりのデフォルトは、プライベートリスナーで 600 接続、パブリック リスナーで 1000 接続です)。デフォルトよりも小さい値を設定すると、 ゲートウェイが弱いネットワークを支配しないようにすることができます。たとえば、特定の ファイアウォールが大量の接続をサポートしない場合、そのような環境ではこれが原因で Denial of Service(DoS; サービ ス拒否)警告が引き起 こ される こ と があ り ます。

## <span id="page-671-3"></span>**deliveryconfig** の例

次の例では、deliveryconfig コマンドを使用し、「配信可能性あり (Possible Delivery)] をイネーブ ルにして、デフォルトのインターフェイスを [自動(Auto)] に設定します。システム全体の最大発 信 メ ッ セージ配信は、9000 接続です。

mail3.example.com> **deliveryconfig**

Choose the operation you want to perform:

```
- SETUP - Configure mail delivery.
[]> setup
Choose the default interface to deliver mail.
1. Auto
2. PublicNet2 (192.168.3.1/24: mail4.example.com)
3. Management (192.168.42.42/24: mail3.example.com)
4. PrivateNet (192.168.1.1/24: mail3.example.com)
5. PublicNet (192.168.2.1/24: mail3.example.com)
[1]> 1
Enable "Possible Delivery" (recommended)? [Y]> y
```
Please enter the default system wide maximum outbound message delivery concurrency

[10000]> **9000**

 $\overline{\mathsf{I}}$ 

mail3.example.com>

これで電子メール ゲートウェイのコンフィギュレーションは次のようになります。

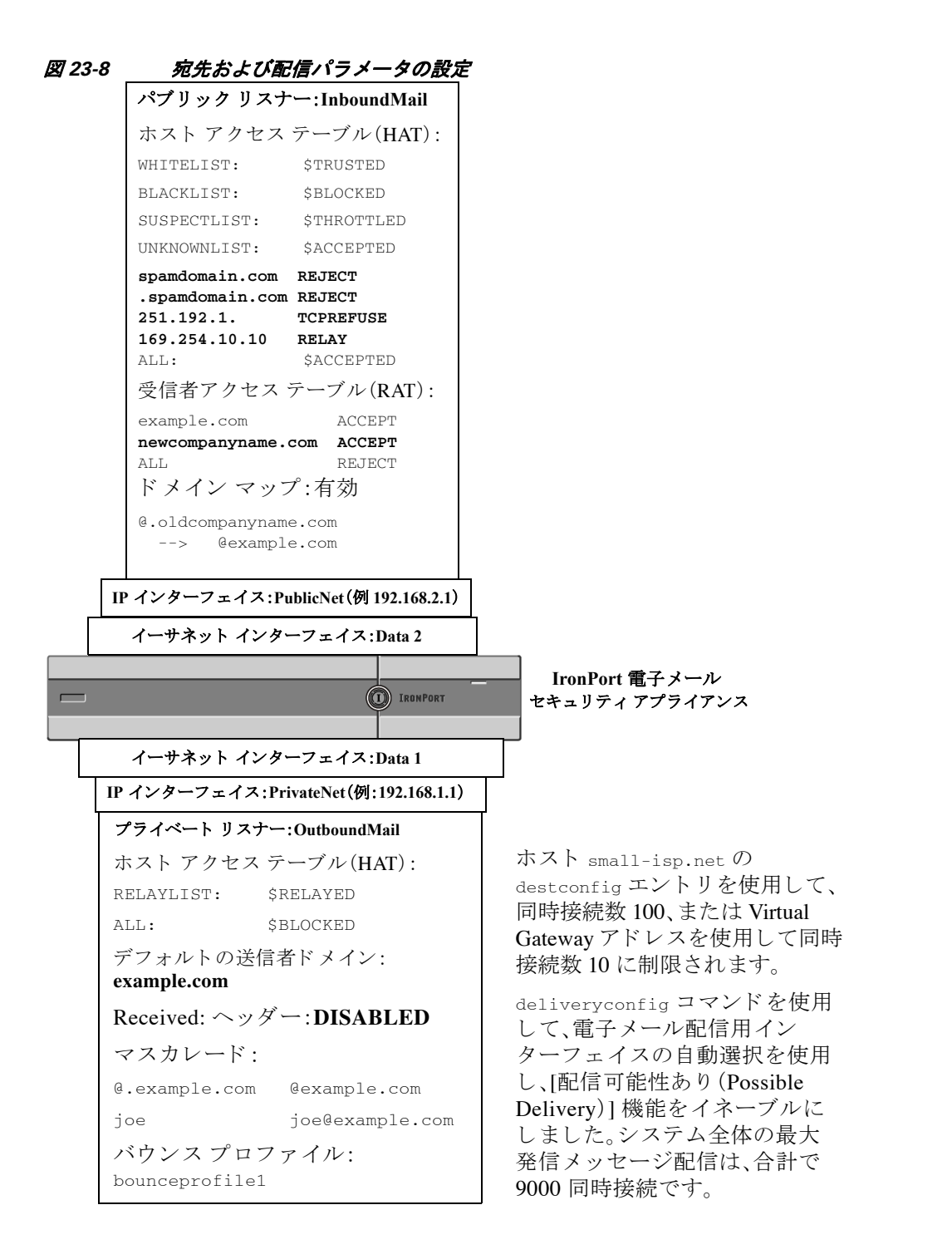

# <span id="page-673-0"></span>**Virtual Gateway™** テ ク ノ ロジーを使用し てすべてのホス ト されたド メインでの構成の メール ゲートウェイ

この項では、Cisco Virtual Gateway™ テクノロジーとその利点、Virtual Gateway アドレスの設定方 法、および Virtual Gateway アドレスのモニタおよび管理方法について説明します。

Ι

Cisco Virtual Gateway テクノロジーでは、ホストするすべてのドメインに対して異なる IP アドレ ス、ホスト名、およびドメインを使用してエンタープライズ メール ゲートウェイを設定し、同じ 物理アプライアンス内にホストしている場合でも、それらのドメインに対して別々に企業の電 子メール ポリシー強制およびスパム対策方針を作成できます。

(注) 利用できる Virtual Gateway アドレスの数は、使用するアプライアンスのモデルによって異なり ます。一部のアプライアンス モデルでは、ライセンス キーを使用して多くの Virtual Gateway ア ドレスをサポートするようにアップグレードできます。使用するアプライアンスでの Virtual Gateway アドレスの数をアップグレードする詳細については、Cisco 販売代理店にお問い合わせ く ださい。

#### 関連項目

- **•** 概要(23-61 [ページ\)](#page-674-0)
- **•** Virtual Gateway [ア ド レ スの設定\(](#page-675-0)23-62 ページ)
- **•** Virtual Gateway [ア ド レスのモニタ リ ング\(](#page-682-0)23-69 ページ)
- **•** Virtual Gateway [ア ド レ ス ご と の配信接続の管理\(](#page-683-0)23-70 ページ)

## <span id="page-674-0"></span>概要

 $\mathbf I$ 

企業がカスタマーと電子メールで信頼性の高いコミュニケーションを実現できるように、シス コは独自の Virtual Gateway テクノロジーを開発しました。Virtual Gateway テクノロジーを使用 すると、アプライアンスを複数の Virtual Gateway アドレスに分割し、そのアドレスを使用して電 子メールを送受信できます。各 Virtual Gateway アドレスには、別々の IP アドレス、ホスト名、ド メイン、および電子メール キューが与えられます。

別々の IP アドレスとホスト名を各 Virtual Gateway アドレスに割り当てることにより、ゲート ウェイ経由で配信される電子メールが受信者ホストで正しく識別され、重要な電子メールがス パムと見なされてブロックされるのを防ぐことができます。アプライアンスには、Virtual Gateway アドレスごとに SMTP HELO コマンドで正しいホスト名を付与できる高度な機能があり ます。そのため、受信側の Internet Service Provider(ISP; インターネット サービス プロバイダー) が逆 DNS ルックアップを実行すると、アプライアンスでは、その Virtual Gateway アドレス経由 で送信された電子メールの IP アドレスと一致させることができます。多くの ISP では迷惑電子 メールを検出するために逆 DNS ルックアップを使用しているため、この機能は非常に有用で す。逆 DNS ルックアップでの IP アドレスが送信側ホストの IP アドレスと一致しない場合、ISP では、送信者が不正であ る と 見な し て、電子 メ ールを破棄する頻度が高 く な り ます。Cisco Virtual Gateway テクノロジーでは、逆 DNS ルックアップが送信側の IP アドレスと常に一致するため、 メッセージが意図せずブロックされてしまうのを防げます。

各 Virtual Gateway ア ド レ スでの メ ッ セージ も 、別々の メ ッ セージ キ ューに割 り 当て られます。受 信者ホストで特定の Virtual Gateway アドレスからの電子メールをブロックしている場合、その ホスト宛のメッセージはキューに残され、最終的にはタイムアウトします。しかしブロックされ ていない別の Virtual Gateway キュー内にある同じドメイン宛のメッセージは、正常に配信され ます。これらのキューは、配信では別のものとして扱われますが、システム管理、ロギング、レ ポートの機能では、全体的な観点からすべての Virtual Gateway キューが一体のものとして扱わ れます。

ן

## <span id="page-675-0"></span>**Virtual Gateway** ア ド レスの設定

Cisco Virtual Gateway アドレスを設定する前に、電子メールの送信元として使用される IP アドレ スのセットを割り当てる必要があります。(詳細については、付録「ネットワークとIP アドレスの 割り当て」を参照してください。)また、IP アドレスが有効なホスト名に解決されるように DNS サーバが正しく設定されている必要があります。DNS サーバが正しく設定されていれば、受信者 ホストで逆 DNS ルックアップが実行されると、有効な IP/ホスト名のペアに解決されます。

#### 関連項目

- 仮想ゲートウェイで使用する新しい IP インターフェイスの作成(23-62 ページ)
- メッセージから配信用 IP インターフェイスへのマッピング (23-64 ページ)
- **•** altsrchost [フ ァ イルのインポー ト \(](#page-678-0)23-65 ページ)
- **•** [altsrchost](#page-679-0) の制限(23-66 ページ)
- altsrchost コマンド用に有効なマッピングが記載されたテキスト ファイルの例(23-66 ページ)
- **•** CLI を使用し た altsrchost [マ ッ ピ ングの追加\(](#page-679-2)23-66 ページ)

### <span id="page-675-1"></span>仮想ゲートウェイで使用する新しい IP インターフェイスの作成

IP アドレスとホスト名が確立したら、Virtual Gateway アドレスを設定するために、まずはその IP/ホスト名のペアで新しい IP インターフェイスを作成します。それには、GUI の [ネットワーク (Network)] > [IPインターフェ イス(IP Interfaces)] ページ、ま たは CLI の interfaceconfig コマン ド を使用し ます。

IP インターフェイスを設定したら、複数の IP インターフェイスをインターフェイス グループへ と結合できます。これらのグループは、電子メールの配信時に「ラウンド ロビン」方式で順番に使 用される Virtual Gateway アドレスに割り当てることができます。

必要な IP インターフェイスを作成したら、2 つの方法で Virtual Gateway アドレスを設定し、各 IP インターフェイスまたはインターフェイス グループから送信される電子メール キャンペーン を定義し ます。

- **•** altsrchost コ マン ド を使用する と 、特定の送信者 IP ア ド レ ス またはエンベロープ送信者ア ド レ スの情報か ら ホ ス ト の IP インターフェ イス(Virtual Gateway ア ド レス)またはインター フェイス グループに電子メールをマッピングして配信できます。
- **•** メ ッセージ フ ィ ル タ を使用 し て、特定ホ ス ト の IP インターフェ イス(Virtual Gateway アドレ ス)またはインターフェイス グループを使用してフラグ付きのメッセージを配信するため のフィルタを設定できます。送信元ホスト (Virtual Gateway アドレス)変更アクション (9-67 [ページ\)](#page-246-0)を参照 し て く だ さ い。( こ の方法は前述の方法 よ り も柔軟性があ り 、強力です)。

IP インターフェイスを作成する詳細については、付録「アプライアンスへのアクセス」を参照し て く ださい。

ここまで、図 [23-9](#page-676-0) に示すように定義された次のインターフェイスを用いて、電子メール ゲート ウェイの設定を使用してきました。

 $\mathbf{r}$ 

<span id="page-676-0"></span>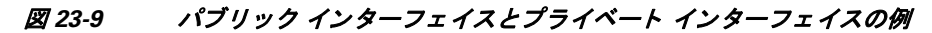

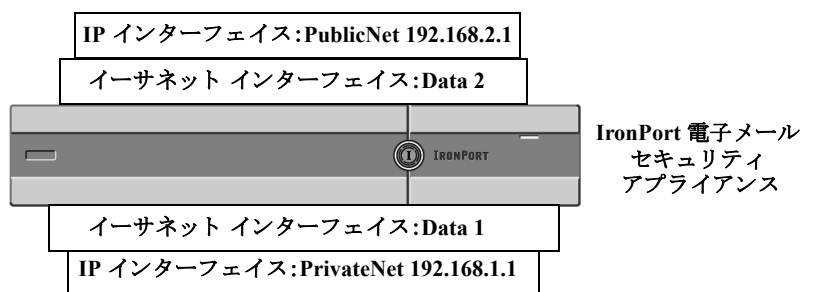

次の例では、IIPインターフェイス(IP Interfaces)] ページで管理インターフェイスの他に 2 つの インターフェ イス(PrivateNet および PublicNet)が設定 されている こ と を確認でき ます。

# *図 23-10 [IPインターフェイス(IP Interfaces)] ぺージ*<br><u>IP Interfaces</u>

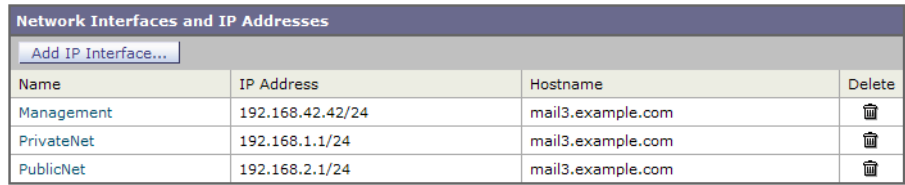

次に、[IPインターフェイスの追加(Add IP Interface)] ページを使用して、Data2 イーサネット イン ターフェイス上に PublicNet2 という名前の新しいインターフェイスを作成します。IP アドレス 192.168.2.2 が使用 され、ホ ス ト 名 mail4.example.com が指定 されています。さ ら に、FTP(ポー ト 21)、Telnet(ポー ト 23)、お よび SSH(ポー ト 22)が イネーブルにな り ます。

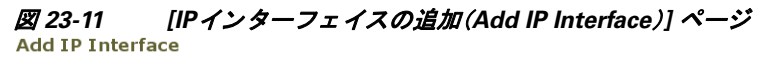

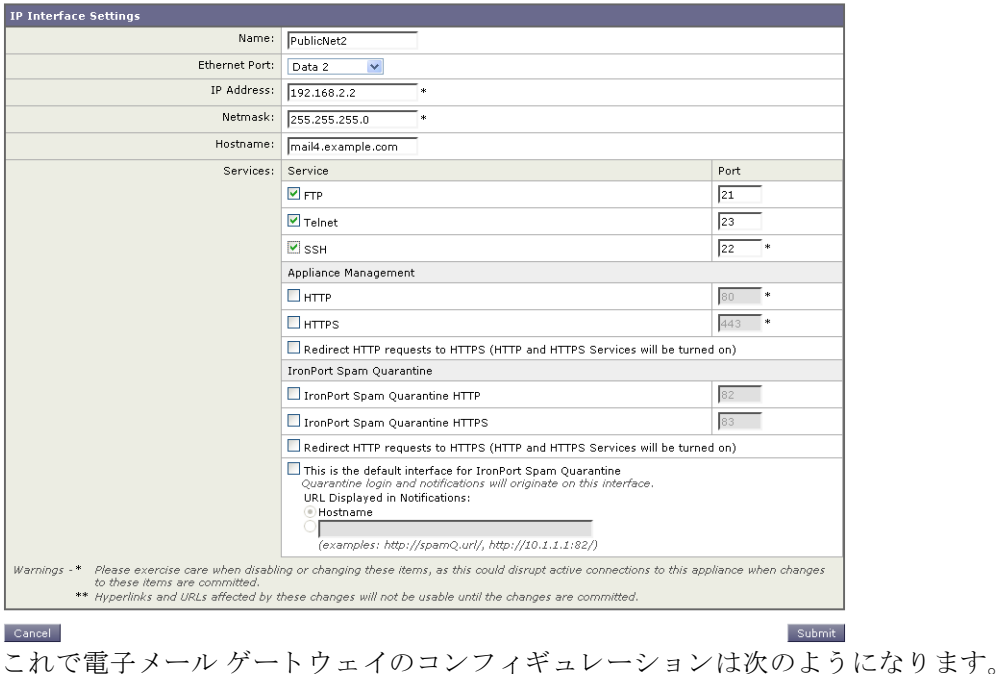

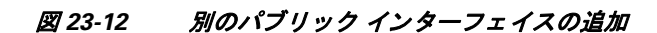

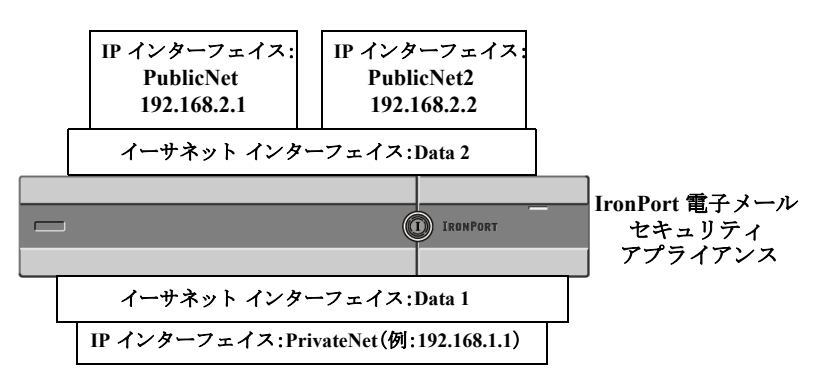

Virtual Gateway ア ド レ ス を使用する と 、図 [23-13](#page-677-1) に示すよ う な コ ン フ ィ ギ ュ レーシ ョ ン も可能です。

<span id="page-677-1"></span>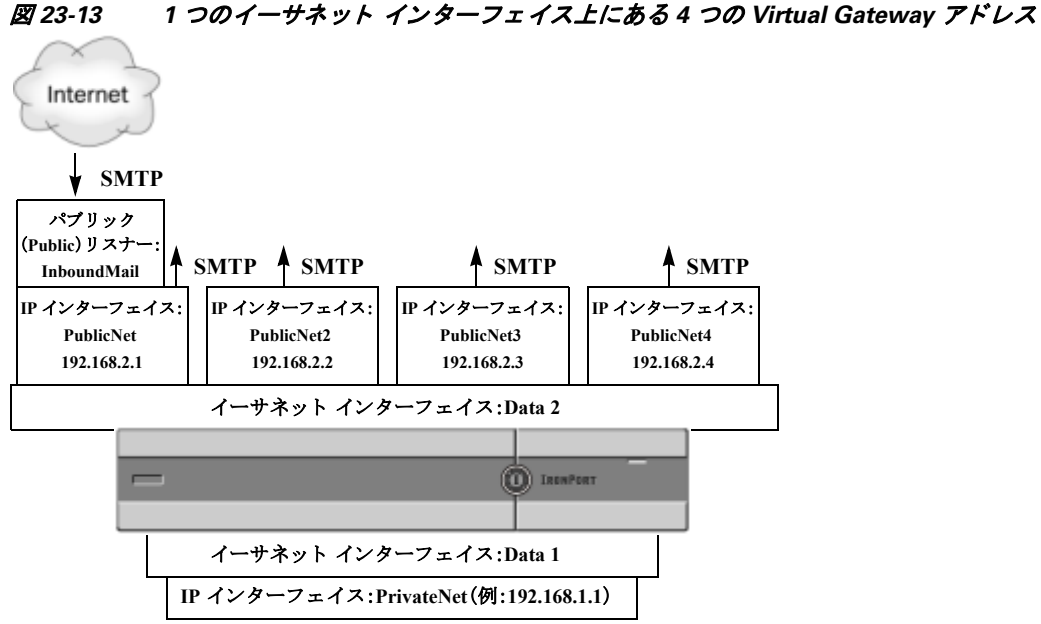

4 つの IP インターフェイスはそれぞれメール配信に使用できますが、インターネットからの メールを受け入れるように設定されるのはパブリック リスナー 1 つだけです。

## <span id="page-677-0"></span>メッセージから配信用 IP インターフェイスへのマッピング

altsrchost コマンドを使用すると、各アプライアンスを、電子メールの配信元となる複数のIP インターフェイス(Virtual Gateway アドレス)にセグメント化することが最も単純で単刀直入な 方法です。ただし、メッセージを特定の Virtual Gateway にマッピングする際にさらに強力で柔軟 な方法が必要であれば、メッセージ フィルタの使用を検討してください。詳細については、第9 章「メッセージ フィルタを使用した電子メール ポリシーの適用」を参照してください。

altsrchost コマンドを使用すると、次のいずれかに基づいて、電子メールの配信中に使用するIP インターフェイスまたはインターフェイス グループを管理できます。

- **•** 送信者の IP アドレス
- **エンベロープ送信者アドレス**

電子メールの配信元にする IP インターフェイスまたはインターフェイス グループを指定する には、送信者の IP アドレスまたはエンベロープ送信者アドレスを IP インターフェイスまたはイ ンターフェイス グループ(インターフェイス名またはグループ名で指定)とペアにするマッピン グ キーを作成します。

AsyncOS では、IP アドレスとエンベロープ送信者アドレスの両方をマッピング キーと比較しま す。IP アドレスまたはエンベロープ送信者アドレスがいずれかのキーと一致する場合、対応する IP インターフェイスが発信配信に使用されます。一致しない場合は、デフォルトの発信インター フェイスが使用されます。

一致する可能性のあ る キーを優先順に示し ます。

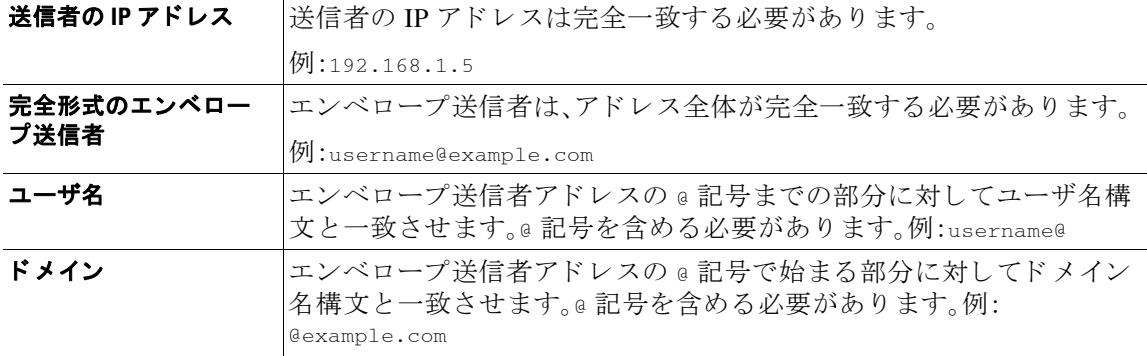

(注) リスナーは altsrchost テーブルで情報をチェックし、マスカレード情報をチェックした後から メッセージ フィルタがチェックされる 前までに、電子メールを特定のインターフェイスに転送 し ます。

altsrchost コマンド内のサブコマンドを使用して、CLI で Virtual Gateway にマッピングを作成 し ます。

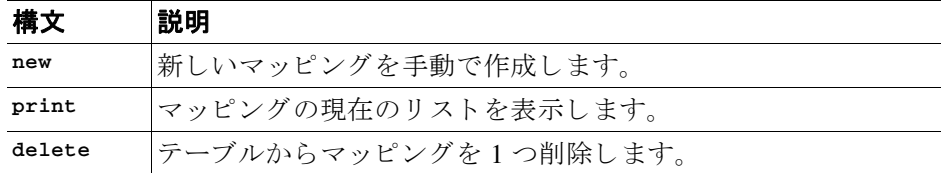

## <span id="page-678-0"></span>**altsrchost ファイルのインポート**

HAT、RAT、smtproutes、マスカレード テーブル、エイリアス テーブルと同様に、altsrchost エン トリはファイルをエクスポートおよびインポートして変更できます。

#### 手順

 $\mathbf{r}$ 

- ステップ **1** altsrchost コマンドの export サブ コ マン ド を使用 し て、既存のエン ト リ を フ ァ イル(フ ァ イル 名は自分で指定)にエクスポートします。
- ステップ **2** CLI の外部で、フ ァ イルを取得 し ます。(詳細については、付録 A「FTP、SSH、SCP[、および](#page-1154-0) Telnet ア [クセス」](#page-1154-0)を参照してください)。
- ステップ **3** テキス ト エデ ィ タ を使用 し て、フ ァ イルに新 しいエン ト リ を作成 し ます。ルールが altsrchost テーブルに出現する順序が重要です。

Τ

- **ステップ 4** ファイルを保存してインターフェイスの「altsrchost」ディレクトリに配置し、インポートできる ようにします。(詳細については、付録 A「FTP、SSH、SCP、および Telnet [アクセス」](#page-1154-0)を参照してくだ さい)。
- ステップ **5** altsrchost の import サブ コ マン ド を使用 し て、編集 し た フ ァ イルを イ ンポー ト し ます。

### <span id="page-679-0"></span>**altsrchost** の制限

最大 1,000 個の altsrchost エントリを追加できます。

## <span id="page-679-1"></span>altsrchost コマンド用に有効なマッピングが記載されたテキスト ファイルの例

# Comments to describe the file

@example.com DemoInterface

paul@ PublicInterface

joe@ PublicInterface

192.168.1.5, DemoInterface

steve@example.com PublicNet

import および export サブコマン ドは、1 行単位で実行 され、送信者 IP ア ド レスまたはエンベ ロープ送信者アドレスの行をインターフェイス名にマッピングします。スペース以外の文字か らなる 1 番めのブロックがキー、スペース以外の文字からなる 2 番めのブロックがインターフェ イス名となり、カンマ(,)またはスペース()で区切ります。コメント行はナンバー記号(#)で始 まり、無視されます。

## <span id="page-679-2"></span>**CLI** を使用した **altsrchost** マ ッ ピングの追加

次の例では、altsrchost テーブルが出力されて、既存のマッピングがないことが示されます。そ の後、2 つのエントリが作成されます。

- **•** グループウ ェア サーバ ホス ト @exchange.example.com か らの メールは、PublicNet インター フェイスにマッピングされます。
- **送信者 IP アドレス 192.168.35.35(たとえば、マーケティング キャンペーン メッセージング** システム)からのメールは、PublicNet2 インターフェイスにマッピングされます。

最後に、確認のために altsrchost マッピングが出力されて、変更が確定されます。

mail3.example.com> **altsrchost**

There are currently no mappings configured.

Choose the operation you want to perform:

- NEW Create a new mapping.
- IMPORT Load new mappings from a file.

[]> **new**

Enter the Envelope From address or client IP address for which you want to set up a Virtual Gateway mapping. Partial addresses such as "@example.com" or "user@" are allowed.

[]> **@exchange.example.com**

Which interface do you want to send messages for @exchange.example.com from?

- 1. PublicNet2 (192.168.2.2/24: mail4.example.com)
- 2. Management (192.168.42.42/24: mail3.example.com)
- 3. PrivateNet (192.168.1.1/24: mail3.example.com)
- 4. PublicNet (192.168.2.1/24: mail4.example.com)
- [1]> **4**

Mapping for @exchange.example.com on interface PublicNet created.

Choose the operation you want to perform:

- NEW Create a new mapping.
- EDIT Modify a mapping.
- DELETE Remove a mapping.
- IMPORT Load new mappings from a file.
- EXPORT Export all mappings to a file.
- PRINT Display all mappings.
- CLEAR Remove all mappings.

[]> **new**

 $\mathbf I$ 

Enter the Envelope From address or client IP address for which you want to set up a Virtual Gateway mapping. Partial addresses such as "@example.com" or "user@" are allowed.

第23章 ルーティング機能と配信機能の設定 |

Ι

#### []> **192.168.35.35**

Which interface do you want to send messages for 192.168.35.35 from?

- 1. PublicNet2 (192.168.2.2/24: mail4.example.com)
- 2. Management (192.168.42.42/24: mail3.example.com)
- 3. PrivateNet (192.168.1.1/24: mail3.example.com)

4. PublicNet (192.168.2.1/24: mail4.example.com)

[1]> **1**

Mapping for 192.168.35.35 on interface PublicNet2 created.

Choose the operation you want to perform:

- NEW Create a new mapping.
- EDIT Modify a mapping.
- DELETE Remove a mapping.
- IMPORT Load new mappings from a file.
- EXPORT Export all mappings to a file.
- PRINT Display all mappings.
- CLEAR Remove all mappings.
- []> **print**

1. 192.168.35.35 -> PublicNet2

2. @exchange.example.com -> PublicNet

Choose the operation you want to perform:

- NEW Create a new mapping.
- EDIT Modify a mapping.
- DELETE Remove a mapping.
- IMPORT Load new mappings from a file.

```
- EXPORT - Export all mappings to a file.
- PRINT - Display all mappings.
- CLEAR - Remove all mappings.
[] >
mail3.example.com> commit
```
Please enter some comments describing your changes:

```
[]> Added 2 altsrchost mappings
```
Do you want to save the current configuration for rollback?  $[Y] > n$ Changes committed: Fri May 23 11:42:12 2014 GMT

この例におけるコンフィギュレーションの変更を図 [23-14](#page-682-1) に示します。

<span id="page-682-1"></span>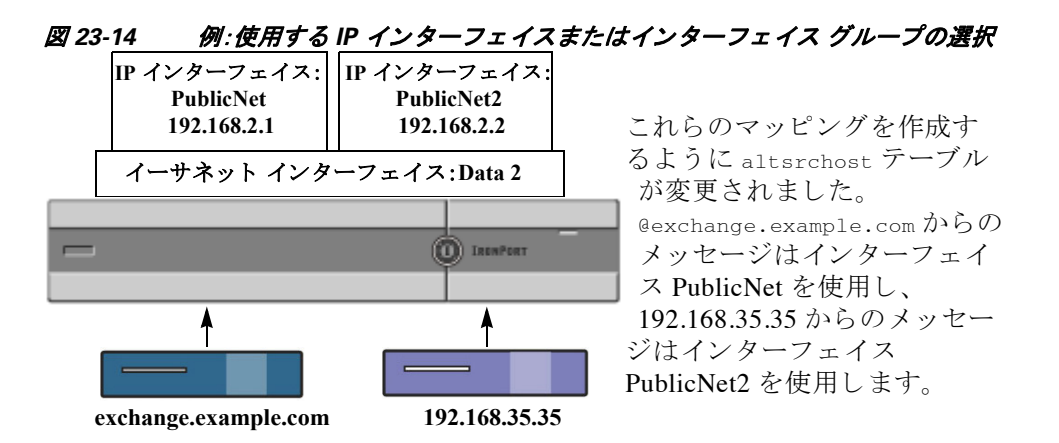

# <span id="page-682-0"></span>**Virtual Gateway** ア ド レスのモニタ リ ング

 $\mathbf I$ 

Virtual Gateway アドレスごとに独自の配信用電子メール キューがありますが、システム管理、ロ ギング、レポートの機能では、全体的な観点からすべての Virtual Gateway キューが一体のものと して扱われます。Virtual Gateway キューごとに受信者ホストのステータスをモニタするには、 hoststatus および hostrate コマンドを使用します。「CLI による管理およびモニタリング」の章 の「モニタリングに使用できるコンポーネントの読み取り」を参照してください。

hoststatus コマンドは、特定の受信者ホストに関する電子メール動作のモニタリング情報を返 し ます。

Virtual Gateway テ ク ノ ロ ジーを使用 し てい る場合は、各 Virtual Gateway ア ド レ スに関する情報 も表示されます。このコマンドは、返されるホスト情報のドメインを入力する必要があります。 AsyncOS キャッシュに格納されている DNS 情報と、受信者ホストから最後に返されたエラーも 表示 されます。返 され るデー タは、最後に実行 し た resetcounters コマン ド か らの累積です。 返される統計情報は、カウンタとゲージの2つのカテゴリにグループ化されます。さらに、返さ れる他のデータには、最後のアクティビティ、MX レコード、最後の 5XX エラーがあります。

# <span id="page-683-0"></span>**Virtual Gateway** ア ド レスご との配信接続の管理

一部のシステム パラメータには、システム レベルと Virtual Gateway アドレス レベルで設定が必 要です。

たとえば、一部の受信者 ISP では、各クライアント ホストに許可されている接続数を制限してい ます。そのため、特に電子メールが複数の Virtual Gateway アドレスで配信されているときに、ISP と の関係を管理する こ と が必要です。

destconfig コマンド、および Virtual Gateway アドレスに対する影響については、送信先コント ロールによる電子メール配信の管理(23-43 ページ)を参照してください。

Virtual Gateway アドレスの「グループ」を作成すると、グループが 254 個の IP アドレスで構成さ れている場合であっても、Virtual Gateway のグッド ネイバー テーブル設定がグループに適用さ れます。

たとえば、254 個の発信 IP アドレスのグループを作成して、「ラウンドロビン」方式で順番に使用 するようにセットアップされているとします。また、sma11-isp.com のグッド ネイバー テーブル で、同時接続数がシ ス テムの場合は 100、Virtual Gateway ア ド レ スの場合は 10 であ る と し ます。 このコンフィギュレーションでは、そのグループ内の 254 個の IP アドレスすべてに対して、合計 で 10 よりも多くの接続が開くことはありません。グループは、単一の Virtual Gateway アドレス として扱われます。

# **[**グローバル配信停止(**Global Unsubscribe**)**]** 機能の使用

特定の受信者、受信者ドメイン、または IP アドレスがアプライアンスからメッセージを受信しな いよ う にするには、AsyncOS の [グ ローバル配信停止(Global Unsubscribe)] 機能を使用し ます。 unsubscribe コマンドを使用すると、[グローバル配信停止(Global Unsubscribe)] リストにアドレ スを追加/削除したり、この機能をイネーブル/ディセーブルにすることができます。「グローバル に配信停止された」ユーザ、ドメイン、電子メール アドレス、および IP アドレスのリストで、すべ ての受信者アドレスがチェックされます。受信者がリスト内のアドレスと一致する場合、受信者 はドロップされるかハード バウンスされ、Global Unsubscribe (GUS: グローバル配信停止)カウン タが増分されます。(ログ ファイルには、一致する受信者がドロップされたのかハード バウンス されたのかが記録されます。) GUS のチェックは、電子メールを受信者に送信する直前に行われ る ため、シ ス テムで送信 され るすべての メ ッ セージが検査 されます。

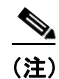

(注) [グローバル配信停止(Global Unsubscribe)] 機能は、メーリング リストからの名前の削除やメー リング リストの全般的な保守に代わるものではありません。この機能は、不適切なエンティティ に電子メールが配信されないようにするフェールセーフ メカニズムとして動作することを目的 としています。

[グローバル配信停止(Global Unsubscribe)] 機能は、プライベート リスナーおよびパブリック リ スナーに適用されます。

Ι
[グ ローバル配信停止(Global Unsubscribe)] に含める こ と ので き る最大ア ド レ ス数は 10,000 件で す。こ の制限を増やすには、Cisco 販売代理店にお問い合わせ く だ さい。[グ ローバル配信停止 (Global Unsubscribe)] に追加 されたア ド レ スは、次の 4 つの う ちいずれかの形式を と り ます。

| username@example.com | 完全形式の雷子メール アドレス                                                                                                    |
|----------------------|----------------------------------------------------------------------------------------------------|
|                      | この構文は、特定ドメインの特定受信者をブロックするために<br>使用されます。                                                                                           |
| username@            | [ユーザ名 (Username)]                                                                                                    |
|                      | ユーザ名構文は、すべてのドメインで特定ユーザ名を持つすべ<br>ての受信者をブロックします。構文は、ユーザ名の後にアット<br>マーク(@)を付けます。                                                      |
| @example.com         | ドメイン                                                                                                    |
|                      | ドメイン構文は、特定ドメイン宛のすべての受信者をブロック<br>するために使用されます。構文は、具体的なドメインの前にアッ<br>トマーク(a)を付けます。                                                    |
| @.example.com        | 部分ド メイン                                                                                                    |
|                      | 部分ドメイン構文は、特定ドメイン宛およびそのすべてのサブド<br>メイン宛のすべての受信者をブロックするために使用されます。                                                                    |
| 10.1.28.12           | IPアドレス                                                                                                    |
|                      | IP アドレス構文は、特定 IP アドレス宛のすべての受信者をブ<br>ロックするために使用されます。単一 IP アドレスで複数ドメイ<br>ンをホストしている場合に、この構文が便利です。構文は、一般<br>的なドット区切りのオクテット IP アドレスです。 |

表 *23-10* グローバル配信停止の構文

#### 関連項目

- **•** CLI [を使用し たグ ローバル配信停止へのア ド レ スの追加\(](#page-684-0)23-71 ページ)
- **•** [グ ローバル配信停止フ ァ イルのエ ク スポー ト およびイ ンポー ト \(](#page-686-0)23-73 ページ)

# <span id="page-684-0"></span>**CLI** を使用したグローバル配信停止へのア ド レスの追加

この例では、アドレス user@example.net がグローバル配信停止リストに追加され、メッセージを ハード バウンスするように機能が設定されます。このアドレスに送信されるメッセージはバウ ンスされます。配信の直前にメッセージがバウンスされます。

mail3.example.com> **unsubscribe**

Global Unsubscribe is enabled. Action: drop.

Choose the operation you want to perform:

- NEW - Create a new entry.

 $\mathbf{r}$ 

ן

- IMPORT - Import entries from a file.

- SETUP - Configure general settings.

[]> **new**

Enter the unsubscribe key to add. Partial addresses such as

"@example.com" or "user@" are allowed, as are IP addresses. Partial hostnames such as "@.example.com" are allowed.

[]> **user@example.net**

Email Address 'user@example.net' added.

Global Unsubscribe is enabled.

Choose the operation you want to perform:

- NEW Create a new entry.
- DELETE Remove an entry.
- PRINT Display all entries.
- IMPORT Import entries from a file.
- EXPORT Export all entries to a file.
- SETUP Configure general settings.
- CLEAR Remove all entries.
- []> **setup**

Do you want to enable the Global Unsubscribe feature? [Y]> **y**

Would you like matching messages to be dropped or bounced?

- 1. Drop
- 2. Bounce

[1]> **2**

```
Global Unsubscribe is enabled. Action: bounce.
Choose the operation you want to perform:
- NEW - Create a new entry.
- DELETE - Remove an entry.
- PRINT - Display all entries.
- IMPORT - Import entries from a file.
- EXPORT - Export all entries to a file.
- SETUP - Configure general settings.
- CLEAR - Remove all entries.
[] >
mail3.example.com> commit
```
Please enter some comments describing your changes:

[]> **Added username "user@example.net" to global unsubscribe**

Do you want to save the current configuration for rollback? [Y]> n

Changes committed: Fri May 23 11:42:12 2014 GMT

# <span id="page-686-0"></span>グローバル配信停止ファイルのエクスポートおよびインポート

HAT、RAT、smtproutes、スタティック マスカレード テーブル、エイリアス テーブル、ドメイン マップ テーブル、altsrchost エン ト リ と 同様に、グ ローバル配信停止エン ト リ はフ ァ イルをエ ク スポートおよびインポートして変更できます。

#### 手順

 $\mathbf I$ 

- ステップ **1** unsubscribe コマンドの export サブ コ マン ド を使用 し て、既存のエン ト リ を フ ァ イル(フ ァ イル 名は自分で指定)にエクスポートします。
- ステップ **2** CLI の外部で、フ ァ イルを取得 し ます。(詳細については、付録 A「FTP、SSH、SCP[、および](#page-1154-0) Telnet ア [クセス」](#page-1154-0)を参照してください)。
- ステップ **3** テキス ト エデ ィ タ を使用 し て、フ ァ イルに新 しいエン ト リ を作成 し ます。

ן

ファイル内でエントリを区切るには、改行します。あらゆるオペレーティング システムの改行表 現を使用できます(<CR>、<LF>、または <CR><LF>)。コメント行はナンバー記号(#)で始まり、無 視されます。たとえば、次のファイルでは、単一の受信者電子メールアドレス

(test@example.com)、特定ドメインのすべての受信者(@testdomain.com)、複数ドメインで同じ名 前を持つすべてのユーザ(testuser@)、および特定 IP アドレスの任意の受信者(11.12.13.14)が 除外されます。

# this is an example of the global\_unsubscribe.txt file

test@example.com

@testdomain.com

testuser@

11.12.13.14

- **ステップ 4** ファイルを保存してインターフェイスの configuration ディレクトリに配置し、インポートでき るようにします。(詳細については、付録 A「FTP、SSH、SCP、および Telnet [アクセス」](#page-1154-0)を参照してく ださい)。
- ステップ **5** unsubscribe の import サブ コ マン ド を使用 し て、編集 し た フ ァ イルを イ ンポー ト し ます。

これで電子メール ゲートウェイのコンフィギュレーションは次のようになります。

**確認:電子メール パイプライン** ■

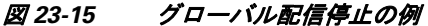

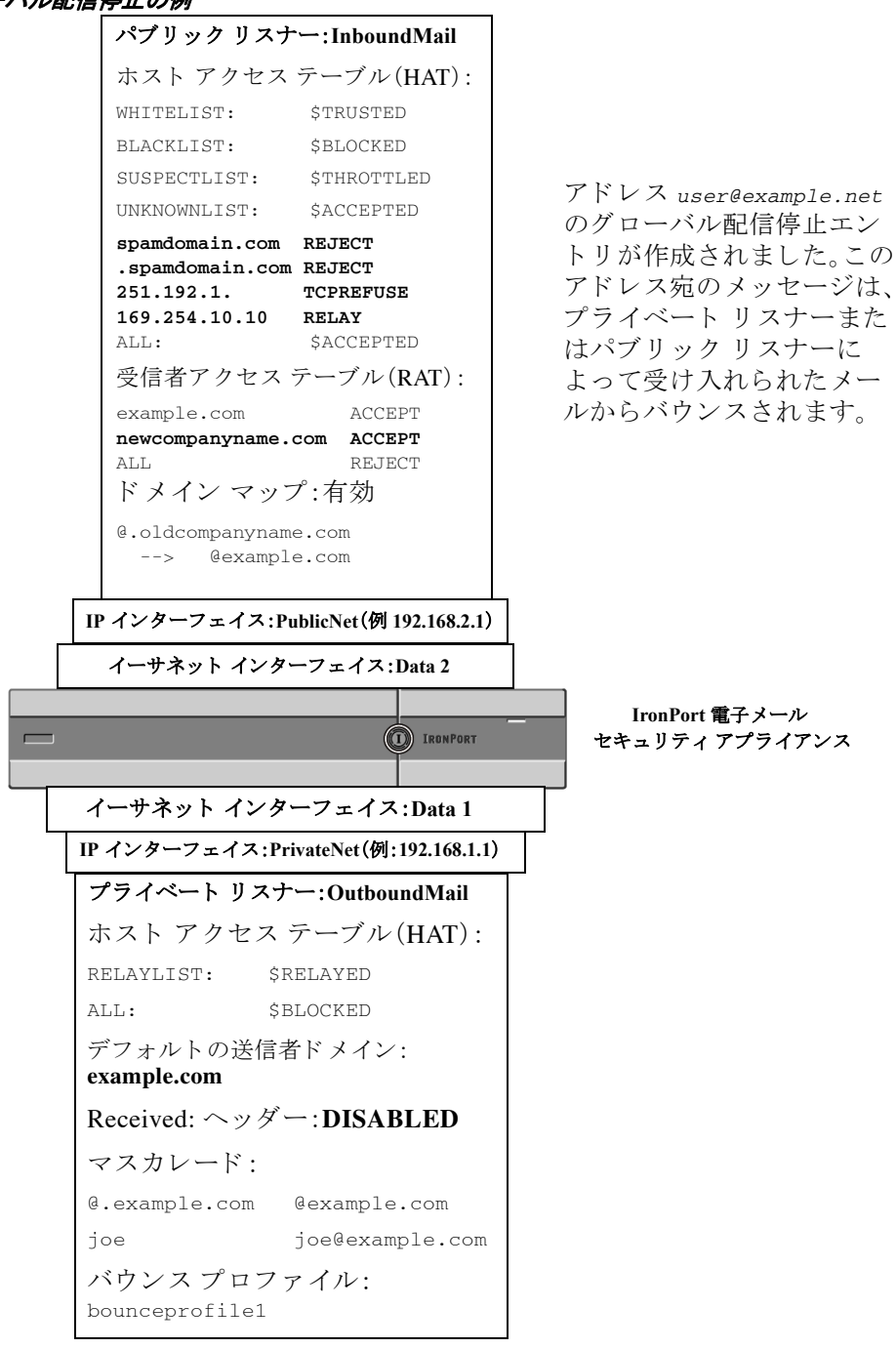

# 確認:電子 メール パイプライン

 $\mathbf{r}$ 

表 [23-11](#page-689-0) および表 [23-12](#page-690-0) に、受信から配信へのルーティングまで、電子メールがシステムでルー ティングされる様子の概要を示します。各機能は上から順に実行されます。ここでは簡単に説明 します。図 [23-15](#page-690-0) の陰付きの部分は、ワーク キュー内で発生する処理を表します。

ן

このパイプラインに含まれる機能の設定の大部分は、trace コマンドを使用してテストできま す。詳細については、「トラブルシューティング」の章の「テスト メッセージを使用したメールフ ローのデバッグ:トレース」を参照してください。

 $\mathscr{P}$ 

(注) 発信メールの場合は、ウイルス アウトブレイク フィルタ ステージの後に RSA 電子メール デー 夕漏洩防止スキャニングが実行されます。

### <span id="page-689-0"></span>表 23-11 E メール セキュリティ アプライアンスの電子メール パイプライン: 電子メール受信機能

機能

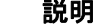

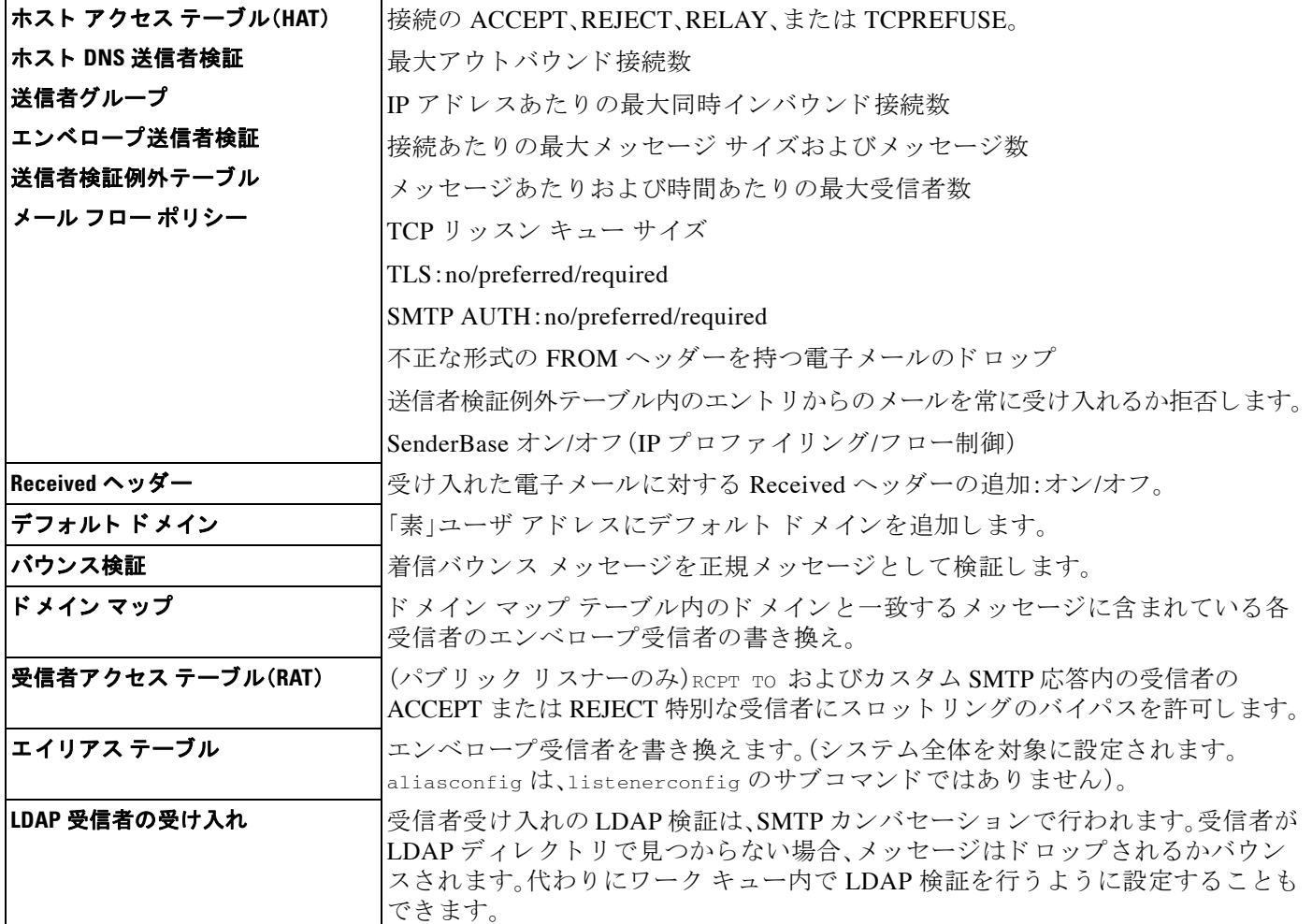

 $\overline{\phantom{a}}$ 

## <span id="page-690-0"></span>表 23-12 E メール セキュ リティ アプライアンスの電子メール パイプライン:ルーティングおよび配信機能

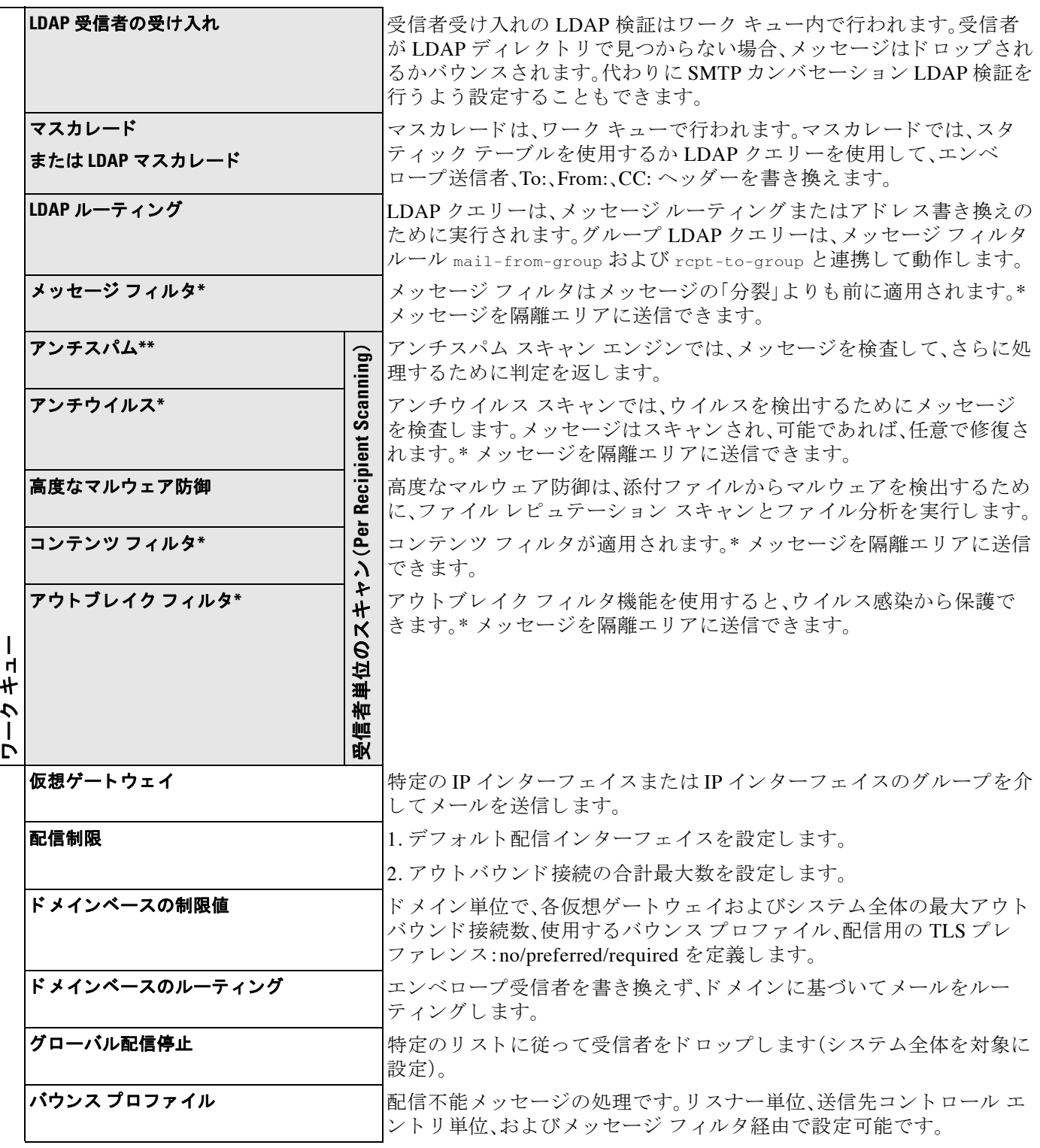

\* これらの機能では、Quarantines という特別なキューにメッセージを送信できます。

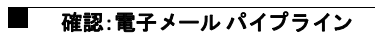

 $\mathsf I$ 

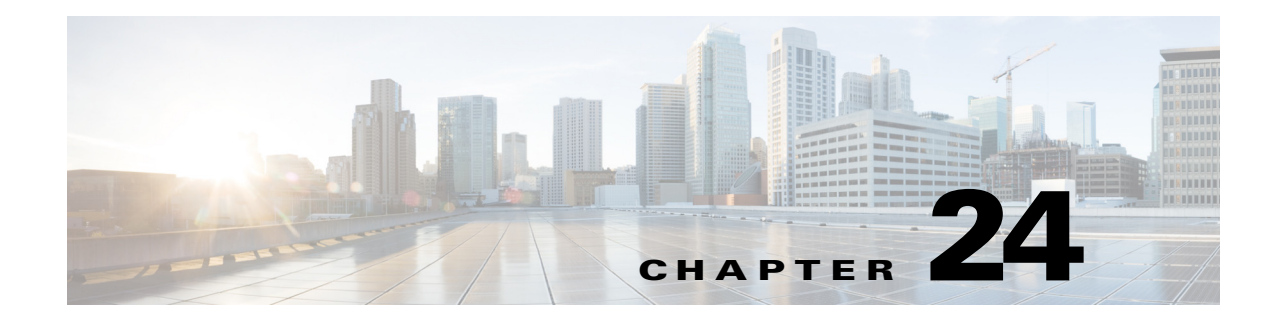

# **LDAP** クエリ

- LDAP クエリの概要(24-1 ページ)
- LDAP クエリに関する作業(24-12 ページ)
- **•** [受信者検証で受け入れ ク エ リ を使用する\(](#page-711-0)24-20 ページ)
- 複数ターゲット アドレスへのメール送信にルーティング クエリを使用する(24-22 ページ)
- **•** [エンベロープ送信者を書き換え る ためのマス カ レー ド](#page-714-0) ク エ リ の使用(24-23 ページ)
- 受信者がグループ メンバーであるかどうかを判別するグループ LDAP クエリの使用(24-24 [ページ\)](#page-715-0)
- 特定のドメインヘルーティングするためのドメイン ベース クエリの使用(24-28 ページ)
- 一連の LDAP クエリを実行するためのチェーン クエリの使用(24-30 ページ)
- LDAP によるディレクトリ ハーベスト攻撃防止(24-31 ページ)
- **•** SMTP [認証を行 う ための](#page-725-0) AsyncOS の設定(24-34 ページ)
- **•** [ユーザの外部](#page-734-0) LDAP 認証の設定(24-43 ページ)
- スパム隔離機能へのエンド ユーザ認証(24-46 ページ)
- スパム隔離のエイリアス統合クエリ(24-48ページ)
- **•** RSA Enterprise Manager [の送信者のユーザ識別名の特定\(](#page-740-0)24-49 ページ)
- **•** AsyncOS を複数の LDAP [サーバ と連携 させる ための設定\(](#page-741-0)24-50 ページ)

# <span id="page-692-0"></span>**LDAP** クエ リの概要

ユーザ情報がネットワーク インフラストラクチャ内の LDAP ディレクトリ (Microsoft Active Directory、SunONE Directory Server、OpenLDAP などのディレクトリ)に格納されている場合は、 メッセージの受け入れ、ルーティング、および認証のために LDAP サーバに対してクエリを実行 するようにアプライアンスを設定できます。アプライアンスは、1 つまたは複数の LDAP サーバ と連携させるように設定できます。

ここでは、実行できる LDAP クエリのタイプと、LDAP とアプライアンスとが連携してメッセー ジの認証、受け入れ、ルーティングを行うし仕組み、および LDAP と連携するようにアプライア ン ス を設定する方法について概説し ます。

### 関連項目

 $\mathbf{r}$ 

- LDAP クエリについて(24-2 ページ)
- LDAP と AsyncOS との連携の仕組み(24-3 ページ)

٦

- **•** Cisco IronPort アプラ イアンスを LDAP [サーバ と連携 させる ための設定\(](#page-695-0)24-4 ページ)
- **•** LDAP [サーバに関する情報を格納する](#page-696-0) LDAP サーバ プ ロ フ ァ イルの作成(24-5 ページ)
- **•** LDAP [サーバのテス ト \(](#page-698-0)24-7 ページ)
- **•** [特定の リ スナーで実行する](#page-698-1) LDAP ク エ リ の イ ネーブル化(24-7 ページ)
- **•** [Microsoft Exchange 5.5](#page-701-0) に対する拡張サポー ト (24-10 ページ)

## <span id="page-693-0"></span>**LDAP** クエ リについて

ユーザ情報がネットワーク インフラストラクチャ内のLDAPディレクトリに格納されている場合 は、次の目的で LDAP サーバに対してクエリを実行するようにアプライアンスを設定できます。

- 受け入れクエリ。既存の LDAP インフラストラクチャを使用して、着信メッセージ(パブリッ クリスナーでの)の受信者メール アドレスの扱い方を定義できます。詳細については[、受信](#page-711-0) 者検証で受け入れクエリを使用する(24-20 ページ)を参照してください。
- **ルーティング(エイリアシング)。ネットワーク内の LDAP ディレクトリに格納されている情** 報に基づいてメッセージを適切なアドレスやメール ホストヘルーティングするように、ア プライアンスを設定できます。詳細については、複数ターゲット アドレスへのメール送信に ルーティング クエリを使用する(24-22 ページ)を参照してください。
- **証明書認証。ユーザのメール クライアントと E メール セキュリティ アプライアンス間の** SMTP セッションを認証するためのクライアント証明書の有効性を確認するクエリを作成 できます。詳細については、クライアント証明書の有効性の確認(25-3ページ)を参照してく だ さい。
- マスカレード。発信メールの場合はエンベロープ送信者、着信メールの場合はメッセージ ヘッダー(To:、Reply To:、From:、CC:など)をマスカレードできます。マスカレードの詳細につ いては、エンベロープ送信者を書き換えるためのマスカレード クエリの使用(24-23 ページ) を参照してください。
- **•** グループ クエリ 。LDAP デ ィ レ ク ト リ 内のグループに基づいて メ ッ セージに対する ア ク シ ョ ンを実行するようにアプライアンスを設定できます。このように設定するには、グループク エリとメッセージ フィルタとを関連付けます。定義済みの LDAP グループに一致するメッ セージに対しては、メッセージ フィルタに使用できる任意のメッセージ アクションを実行 できます。詳細については、受信者がグループ メンバーであるかどうかを判別するグループ LDAP クエリの使用(24-24 ページ)を参照してください。
- **ドメインベース クエリ**。ドメインベース クエリを作成すると、アプライアンスは同じリスナー 上でドメインごとに異なるクエリを実行できます。E メール セキュリティ アプライアンスが ド メインベース クエリを実行するときは、どのクエリを使用するかをドメインに基づいて決 定し、そのドメインに関連付けられている LDAP サーバに対してクエリを実行します。
- **チェーン クエリ。チェーン** クエリを作成すると、アプライアンスに一連のクエリを順番に実 行させることができます。チェーン クエリが設定済みのときは、アプライアンスはシーケン ス内のクエリを1つずつ実行し、LDAP アプライアンスから肯定的な結果が返されると実行 を停止し ます。
- ディレクトリ ハーベスト防止。LDAP ディレクトリを使用したディレクトリ ハーベスト攻 撃を防ぐようにアプライアンスを設定できます。ディレクトリハーベスト防止は、SMTP カ ンバセーション中に行うことも、ワーク キューの中で行うこともできます。受信者が LDAP ディレクトリ内で見つからない場合に、遅延バウンスを実行するか、そのメッセージ全体を ドロップするかを設定できます。その結果、スパム送信者はメール アドレスが有効なものか どうかを区別できなくなります。LDAP によるディレクトリ ハーベスト攻撃防止(24-31 [ページ\)](#page-722-0)を参照してください。

 $\mathbf{r}$ 

- **• SMTP** 認証。AsyncOS では、SMTP 認証がサポー ト されています。SMTP Auth は、SMTP サー バに接続する ク ラ イ ア ン ト を認証する メ カニズムです。こ の機能を利用する と 、ユーザは リ モート接続するとき(たとえば自宅や出張先にいる場合)でも、メール サーバを使用して メ ールを送信で き る よ う にな り ます。詳細については、SMTP [認証を行 う ための](#page-725-0) AsyncOS の 設定(24-34 [ページ\)](#page-725-0)を参照してください。
- **•** 外部認証。 アプ ラ イ アン スに ロ グ イ ンするユーザの認証を LDAP デ ィ レ ク ト リ を使用し て 行うようにアプライアンスを設定できます。詳細については[、ユーザの外部](#page-734-0) LDAP 認証の設 定(24-43 [ページ\)](#page-734-0)を参照し て く だ さい。
- スパム検疫エンドユーザ認証。エンドユーザ隔離画面にログインするユーザを検証するよう に、アプライアンスを設定できます。詳細については、スパム隔離機能へのエンド ユーザ認 証(24-46[ページ\)](#page-737-0)を参照してください。
- **スパム検疫エイリアス統合**。スパムに関する電子メール通知を使用する場合、このクエリを 使用してエンドユーザのエイリアスを統合すると、エンドユーザがエイリアスのメールア ドレスごとに隔離通知を受け取ることはなくなります。詳細については、スパム隔離のエイ リアス統合クエリ(24-48ページ)を参照してください。
- **•** ユーザ識別名。データ消失防止(DLP)のために RSA Enterprise Manager を使用する場合、こ の クエリは DLP 違反を含む可能性があるメッセージ送信者の識別名を取得します。E メール セキュリティアプライアンスは、Enterprise Manager に DLP インシデント データを送信する 際に識別名を含めます。詳細については、RSA Enterprise Manager [の送信者のユーザ識別名の](#page-740-0) 特定(24-49 [ページ\)](#page-740-0)を参照してください。

# <span id="page-694-0"></span>**LDAP** と **AsyncOS** との連携の仕組み

LDAP ディレクトリとプライアンスとを連携させると、受信者受け入れ、メッセージ ルーティン グ、およびヘッダー マスカレードに LDAP ディレクトリ サーバを使用できます。LDAP グループ クエリをメッセージ フィルタとともに使用すると、メッセージがアプライアンスで受信された と きの取 り 扱いのルールを作成でき ます。

図 [24-1](#page-695-1) に、アプライアンスと LDAP がどのように連携するかを示します。

Τ

#### <span id="page-695-1"></span>図 *24-1 LDAP* 設定

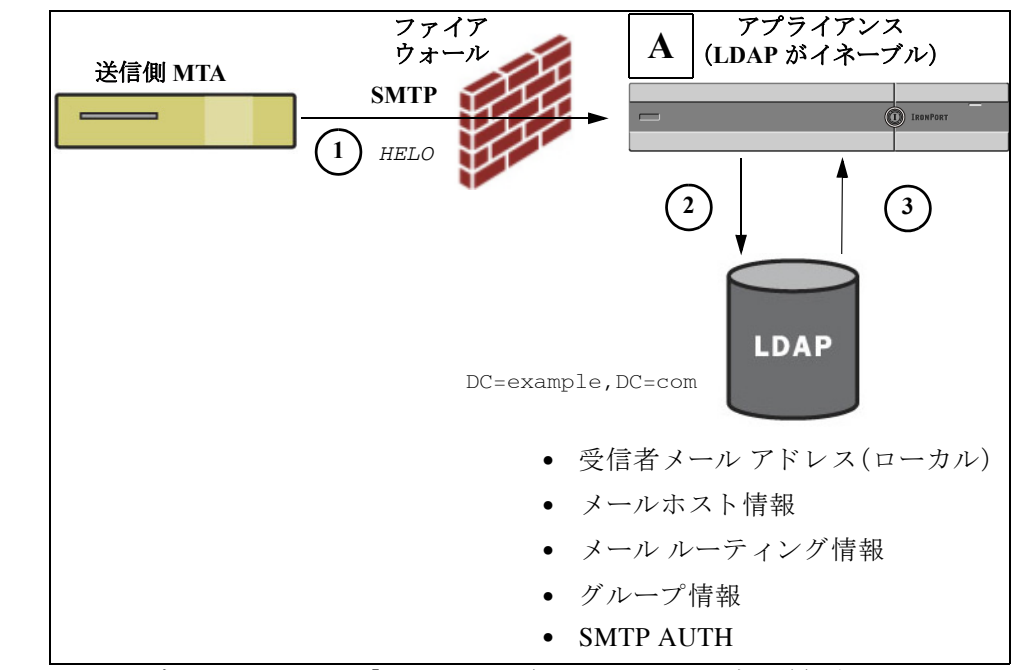

- 1. 送信側 MTA からパブリックリスナー「A」に SMTP 経由でメッセージが送信されます。
- **2.** アプライアンスは、LDAP サーバに対してクエリを実行します。この LDAP サーバは [シス テム管理(System Administration)] > [LDAP] ページ(またはグ ローバル ldapconfig コマンド) で定義されます。
- **3.** データが LDAP ディレクトリから受信されます。リスナーで使用するように [システム管理 (System Administration)] > [LDAP] ページ(または ldapconfig コマン ド )で定義 された ク エ リ に応じて、次の処理が実行されます。
	- **–** メ ッ セージを新しい受信者ア ド レ スにルーテ ィ ングするか、ド ロ ッ プまたはバウ ン スする
	- **–** メ ッ セージを新しい受信者の メールホ ス ト にルーテ ィ ングする
	- **–** メ ッセージ ヘッダー From:、To:、CC: を ク エ リ に基づいて書き換え る
	- **–** メ ッセージ フィルタ ルール rcpt-to-group または mail-from-group で定義 された、それ 以降のアクション(グループクエリと組み合わせて使用)。

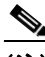

(注) 複数の LDAP サーバに接続するようにアプライアンスを設定できます。その場合、複数の LDAP サーバを使用して、ロード バランシングやフェールオーバーを行うように LDAP プロファイル を設定で き ます。複数の LDAP サーバ と連携 させる方法の詳細については、[AsyncOS](#page-741-0) を複数の LDAP サーバと連携させるための設定(24-50 ページ)を参照してください。

# <span id="page-695-0"></span>**Cisco IronPort** アプライアンスを **LDAP** サーバと連携させるための設定

受け入れ、ルーティング、エイリアシング、およびマスカレードのためにアプライアンスをLDAP ディレクトリと連携させるには、以下の手順に従って AsyncOS アプライアンスを設定する必要 があ り ます。

### 手順

- ステップ 1 LDAP サーバ プロファイルを設定します。サーバ プロファイルに、AsyncOS から LDAP サーバ に接続する ための次の情報を設定し ます。
	- **–** ク エ リ 送信先 と な るサーバの名前 と ポー ト
	- **–** ベース DN
	- **-** サーバとのバインドのための認証要件

サーバ プロファイルの設定方法の詳細については、LDAP [サーバに関する情報を格納する](#page-696-0) LDAP サーバ プロファイルの作成(24-5 ページ) を参照してください。

LDAP サーバ プロファイルを設定するときに、AsyncOS からの接続先となる LDAP サーバ を1つまたは複数設定できます。

AsyncOS か ら複数のサーバに接続する よ う に設定する方法については、[AsyncOS](#page-741-0) を複数の LDAP サーバと連携させるための設定(24-50 ページ)を参照してください。

ステップ **2 LDAP** クエ リ を設定し ます。LDAP クエ リ は、LDAP サーバ プ ロ フ ァ イルで設定 し ます。こ こ で設 定するクエリは、実際に使用する LDAP の実装とスキーマに合わせて調整してください。

> 作成できる LDAP クエリのタイプについては、LDAP クエリについて(24-2ページ)を参照し て く ださい。

> クエリの記述方法については、LDAP クエリに関する作業(24-12 ページ)を参照してください。

ステップ 3 LDAP サーバ プロファイルをパブリック リスナーまたはプライベート リスナーに対してイ ネーブルにします。LDAP サーバ プロファイルをリスナーに対してイネーブルにすると、そのリ スナーによって、メッセージの受け入れ、ルーティング、または送信の際に LDAP クエリが実行 される よ う にな り ます。

> 詳細については、特定のリスナーで実行する LDAP クエリのイネーブル化(24-7ページ)を 参照してください。

 $\mathbf{r}$ 

(注) グループ クエリを設定するときは、AsyncOS と LDAP サーバとを連携させるためにさらに設定 作業が必要です。グループ クエリの設定方法については[、受信者がグループ](#page-715-0) メンバーであるか どうかを判別するグループ LDAP クエリの使用(24-24 ページ)を参照してください。エンドユー ザ認証ま たはスパム通知統合の ク エ リ を設定する と きは、スパム隔離機能への LDAP エンド ユーザ アクセスをイネーブルにする必要があります。スパム隔離の詳細については、「スパム隔 離」の章を参照してください。

# <span id="page-696-0"></span>**LDAP** サーバに関する情報を格納する **LDAP** サーバ プロ フ ァ イルの作成

LDAP ディレクトリを使用するように AsyncOS を設定するには、LDAP サーバに関する情報を 格納する LDAP サーバ プロファイルを作成します。

#### 手順

- **ステップ 1** [システム管理(System Administration)] > [LDAP] ページの [LDAPサーバプロファイルを追加 (Add LDAP Server Profile)] を ク リ ッ ク し ます。
- ステップ 2 サーバ プロファイルの名前を入力します。

**ステップ 3** LDAP サーバのホスト名を入力します。

複数のホスト名を入力すると、LDAP サーバのフェールオーバーやロード バランシングができ る よ う にな り ます。複数のエン ト リ を指定する場合は、カ ンマで区切 り ます。詳細については、 AsyncOS を複数の LDAP [サーバ と連携 させる ための設定\(](#page-741-0)24-50 ページ)を参照し て く だ さい。

- ステップ4 認証方法を選択します。匿名認証を使用することも、ユーザ名とパスワードを指定することもで き ます。
- ステップ **5** LDAP サーバのタ イプを、[Active Directory]、[OpenLDAP]、[不明またはそれ以外(Unknown or Other)] から選択します。
- ステップ 6 ポート番号を入力します。 デフォルト ポートは 3268 です。これは Active Directory のデフォルト ポートであり、複数サーバ 環境のグローバル カタログへのアクセスが可能になります。
- ステップ **7** LDAP サーバのベース DN(識別名)を入力し ます。

ユーザ名とパスワードを使用して認証する場合は、パスワードが格納されているエントリへの 完全 DN がユーザ名に含まれている必要があります。たとえば、マーケティング グループに属し ているユーザの電子 メール アドレスが joe@example.com であ る と し ます。こ のユーザのエン ト リは、次のようになります。

uid=joe, ou=marketing, dc=example dc=com

- ステップ **8** LDAP サーバ と の通信に SSL を使用するかど う かを選択し ます。
- ステップ **9** [詳細(Advanced)] で、キ ャ ッ シ ュの存続可能時間を入力 し ます。こ の値は、キ ャ ッ シ ュ を保持す る時間の長さです。
- ステップ 10 保持するキャッシュ エントリの最大数を入力します。

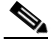

- (注) このキャッシュは、LDAP サーバごとに保持されます。複数の LDAP サーバを設定する場 合は、パフォーマンスを向上させるために、LDAP キャッシュの値を小さく設定する必要 があります。また、アプライアンスでのさまざまなプロセスのメモリ使用率が高い場合、 この値を大きくすると、システムのパフォーマンスが低下する可能性があります。
- ステップ **11** 同時接続の最大数を入力し ます。

ロード バランシング用に LDAP サーバ プロファイルを設定した場合は、指定された LDAP サー バにこれらの接続が振り分けられます。たとえば、同時接続数を10と設定し、3台のサーバを使 用して接続のロード バランシングを行う場合は、AsyncOS によってサーバへの接続が 10 ずつ作 成され、接続の総数は 30 となります。

## $\mathscr{P}$

- (注) 同時接続の最大数には、LDAP クエリーに使用される LDAP 接続も含まれます。ただし、 スパム隔離機能に対して LDAP 認証を使用する場合は、これよりも多くの接続が開かれ る こ と があ り ます。
- ステップ **12** [テ ス ト サーバ(Test Server(s))] ボ タ ン を ク リ ッ ク し てサーバへの接続をテ ス ト し ます。複数の LDAP サーバを指定した場合は、すべてのサーバのテストが実行されます。テストの結果が[接 続ステータス(Connection Status)] フィールドに表示されます。詳細については、LDAP [サーバの](#page-698-0) テスト(24-7 [ページ\)](#page-698-0)を参照してください。
- ステップ 13 クエリを作成します。該当するチェックボックスをオンにして、フィールドに入力します。選択 でき るのは、[承認(Accept)]、[ルーテ ィ ング(Routing)]、[マスカレード(Masquerade)]、[グループ (Group)]、[SMTP認証(SMTP Authentication)]、[外部認証(External Authentication)]、[スパム隔離 エンドユーザ認証(Spam Quarantine End-User Authentication)]、[スパム隔離エイリアス統合 (Spam Quarantine Alias Consolidation)] です。

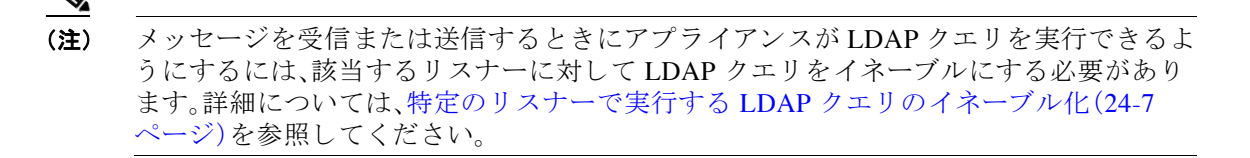

ステップ **14** クエ リ をテス ト するために、[クエ リのテス ト (Test Query)] ボ タ ンを ク リ ッ ク し ます。 テスト パラメータを入力して [テストの実行(Run Test)] をクリックします。テストの結果が [接続ステータス(Connection Status)] フィールドに表示されます。クエリーの定義や属性に 変更を加えた場合は、[更新(Update)] を ク リ ッ ク し ます。詳細については、LDAP [クエ リのテ](#page-709-0) スト(24-18[ページ\)](#page-709-0)を参照してください。

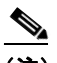

(注) 空パスワードでのバインドを許可するように LDAP サーバが設定されている場合は、パ スワード フィールドが空でもクエリーのテストは合格となります。

ステップ **15** 変更を送信 し 、保存 し ます。

 $\begin{picture}(120,20) \put(0,0){\line(1,0){10}} \put(15,0){\line(1,0){10}} \put(15,0){\line(1,0){10}} \put(15,0){\line(1,0){10}} \put(15,0){\line(1,0){10}} \put(15,0){\line(1,0){10}} \put(15,0){\line(1,0){10}} \put(15,0){\line(1,0){10}} \put(15,0){\line(1,0){10}} \put(15,0){\line(1,0){10}} \put(15,0){\line(1,0){10}} \put(15,0){\line($ 

(注) サーバ設定の数に制限はありませんが、設定できるクエリは、サーバ1台につき受信者受け入れ 1つ、ルーティング1つ、マスカレード1つ、グループクエリ1つのみです。

## <span id="page-698-0"></span>**LDAP** サーバのテス ト

[LDAPサーバプ ロ フ ァ イルを追加/編集(Add/Edit LDAP Server Profile)] ページの [テス ト サーバ (Test Server(s))] ボタン(または CLI の ldapconfig コマンドの test サブ コマン ド )を使用し て、 LDAP サーバへの接続をテストします。サーバ ポートへの接続に成功したか失敗したかを示す メッセージが表示されます。複数の LDAP サーバを設定した場合は、AsyncOS によって各サーバ がテストされ、結果が個別に表示されます。

# <span id="page-698-1"></span>特定のリ スナーで実行する **LDAP** クエ リのイネーブル化

メッセージを受信または送信するときにアプライアンスが LDAP クエリを実行できるようにす るには、該当するリスナーに対してLDAP クエリをイネーブルにする必要があります。

## 関連項目

- LDAP クエリのグローバル設定(24-7 ページ)
- LDAP サーバ プロファイル作成の例(24-8 ページ)
- パブリック リスナー上の LDAP クエリのイネーブル化(24-9 ページ)
- プライベート リスナーでの LDAP クエリのイネーブル化(24-9ページ)

## <span id="page-698-2"></span>**LDAP** クエ リのグローバル設定

 $\mathbf{r}$ 

LDAP グローバル設定では、すべての LDAP トラフィックをアプライアンスがどのように扱う かを定義し ます。

#### 手順

- ステップ **1** [シ ス テム管理(System Administration)] > [LDAP] ページの [設定を編集(Edit Settings)] をク リ ッ クします。
- **ステップ 2** LDAP トラフィックに使用する IP インターフェイスを選択します。インターフェイスの 1 つが 自動的にデフォルトとして選択されます。
- ステップ **3** LDAP イ ン ターフ ェ イ スに使用する TLS 証明書を選択し ます([ネッ ト ワーク(Network)] > [証明 書(Certificates)] ページまたは CLI の certconfig コマンドを使用して追加された TLS 証明書[。他](#page-592-0) の MTA との暗号化通信の概要(22-1 ページ)を参照してください)。
- ステップ 4 変更を送信し、保存します。

## <span id="page-699-0"></span>LDAP サーバ プロファイル作成の例

次に示す例では、[システム管理(System Administration)] > [LDAP] ページを使用してアプライア ンスのバインド先となる LDAP サーバを定義し、受信者受け入れ、ルーティング、およびマスカ レードのクエリを設定します。

(注) LDAP 接続試行のタイムアウトは 60 秒です。この時間には、DNS ルックアップと接続そのもの に加えて、アプライアンス自体の認証バインド(該当する場合)も含まれます。初回の失敗後は、 同じサーバ内の別のホストに対する試行がただちに行われます(2つ以上のホストをカンマ区切 りリストで指定した場合)。サーバ内にホストが1つしかない場合は、そのホストへの接続が繰 り返し試行されます。

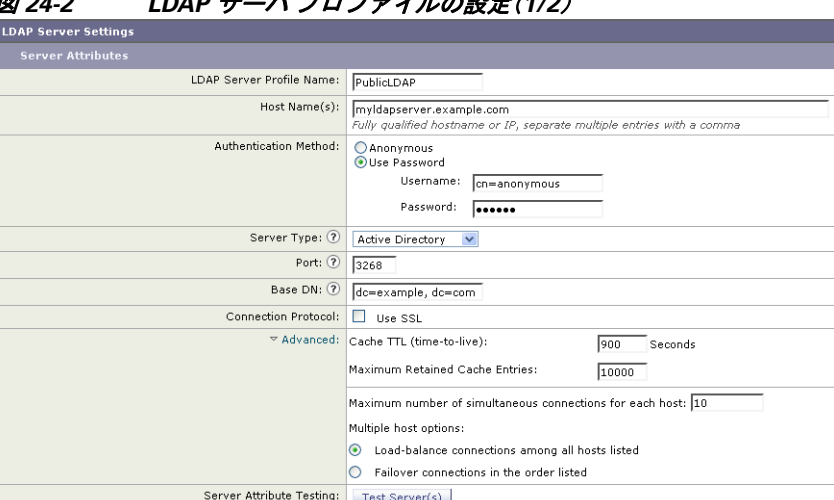

図 *24-2 LDAP* サーバ プロ <sup>フ</sup> <sup>ァ</sup> イルの設定(*1/2*)

初めに、「PublicLDAP」とい う ニ ッ クネームを myldapserver.example.com LDAP サーバに与えま す。接続数は 10(デフォルト値)に設定されており、複数 LDAP サーバ(ホスト)のロード バラン ス オプションはデフォルトのままとなっています。ここで複数のホストの名前を、カンマ区切り のリストとして指定できます。クエリの送信先は、ポート 3268(デフォルト値)です。SSL は、この ホストの接続プロトコルとしてはイネーブルになっていません。example.com のベース DN が定 義されています(dc=examp1e,dc=com)。キャッシュの存続可能時間は 900 秒、キャッシュ エント リ の最大数は 10000 に設定 されています。認証方式は、パス ワー ド 認証に設定 されています。

受信者受け入れ、メール ルーティング、およびマスカレードのクエリが定義されています。クエ リ名では、大文字と小文字が区別されます。正しい結果が返されるようにするには、正確に一致 している必要があります。

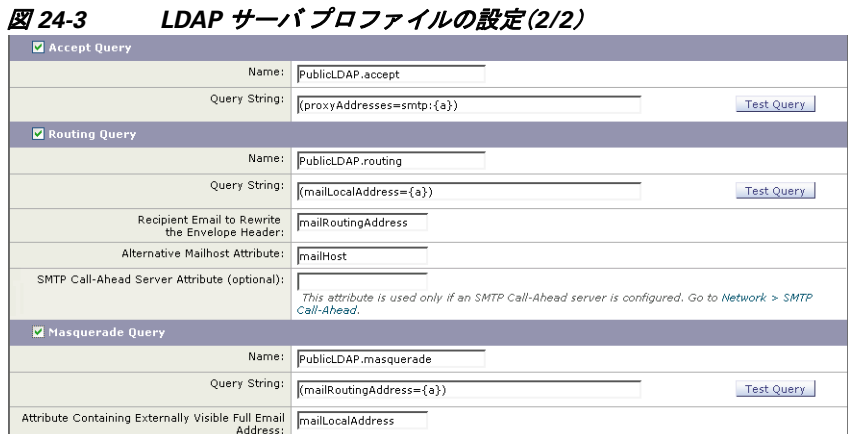

## <span id="page-700-0"></span>パブ リ ッ ク リ スナー上の **LDAP** クエ リのイネーブル化

この例では、受信者受け入れに対して LDAP クエリを使用するように、パブリック リスナー 「InboundMail」を更新します。さらに、受信者受け入れの判定を SMTP カンバセーション中に行 うように設定します(詳細については、受信者検証で受け入れクエリを使用する(24-20ページ) を参照してください)。

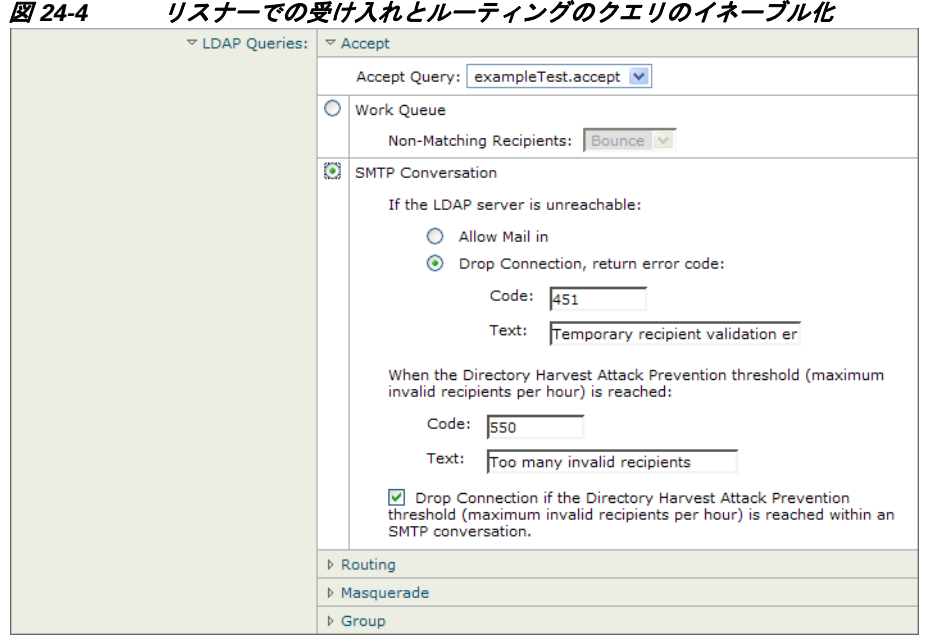

## <span id="page-700-1"></span>プライベート リスナーでの LDAP クエリのイネーブル化

 $\overline{\phantom{a}}$ 

この例では、LDAP クエリを使用してマスカレードを行うように、プライベート リスナー 「OutboundMail」を更新 し ます。マ ス カ レー ド 対象のフ ィ ール ド には、From、To、CC、Reply-To があ り ます。

**Cisco AsyncOS 8.5.6 for Email** ユーザ ガイド

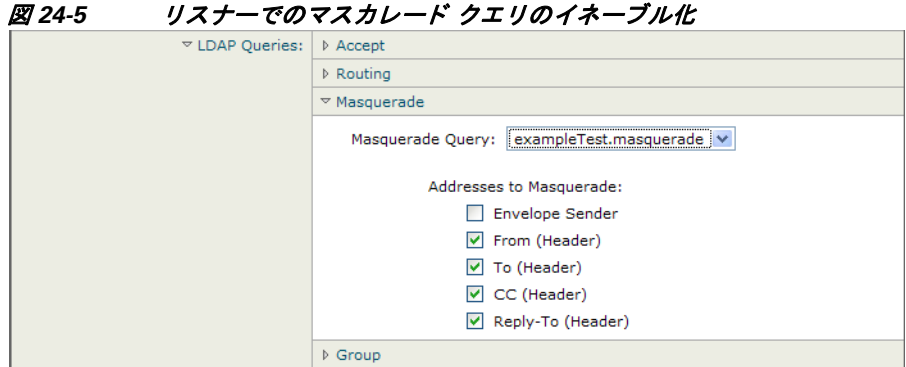

# <span id="page-701-0"></span>**Microsoft Exchange 5.5** に対する拡張サポー ト

AsyncOS には、Microsoft Exchange 5.5 をサポー ト する ための設定オプシ ョ ンがあ り ます。これ よ りも新しいバージョンの Microsoft Exchange を使用する場合は、このオプションをイネーブルに する必要はあ り ません。LDAP サーバを設定する と きに、Microsoft Exchange 5.5 サポー ト を イ ネーブルにするかどうかを選択できます。選択するには、CLI を使用する必要があります。次に示 すように、1dapconfig -> edit -> server -> compatibility サブコマンドを実行して、質問に「y」 と答え ます。

mail3.example.com> **ldapconfig**

Current LDAP server configurations:

1. PublicLDAP: (ldapexample.com:389)

Choose the operation you want to perform:

- NEW Create a new server configuration.
- EDIT Modify a server configuration.
- DELETE Remove a server configuration.

[]> **edit**

Enter the name or number of the server configuration you wish to edit.

[]> **1**

Name: PublicLDAP

Hostname: ldapexample.com Port 389

Authentication Type: anonymous

Base: dc=ldapexample,dc=com

Choose the operation you want to perform:

- SERVER - Change the server for the query.

- LDAPACCEPT - Configure whether a recipient address should be accepted or bounced/dropped.

- LDAPROUTING - Configure message routing.

- MASQUERADE - Configure domain masquerading.

- LDAPGROUP - Configure whether a sender or recipient is in a specified group.

- SMTPAUTH - Configure SMTP authentication.

[]> **server**

Name: PublicLDAP

Hostname: ldapexample.com Port 389

Authentication Type: anonymous

Base: dc=ldapexample,dc=com

Microsoft Exchange 5.5 Compatibility Mode: Disabled

Choose the operation you want to perform:

- NAME Change the name of this configuration.
- HOSTNAME Change the hostname used for this query.
- PORT Configure the port.
- AUTHTYPE Choose the authentication type.
- BASE Configure the query base.
- COMPATIBILITY Set LDAP protocol compatibility options.
- []> compatibility

 $\mathbf I$ 

**Would you like to enable Microsoft Exchange 5.5 LDAP compatibility mode? (This is not recommended for versions of Microsoft Exchange later than 5.5, or other LDAP servers.) [N]> y**

Do you want to configure advanced LDAP compatibility settings? (Typically not required) [N]>

Name: PublicLDAP

Hostname: ldapexample.com Port 389

Authentication Type: anonymous

Base: dc=ldapexample,dc=com

**Microsoft Exchange 5.5 Compatibility Mode: Enabled (attribute "objectClass")**

Choose the operation you want to perform:

- NAME Change the name of this configuration.
- HOSTNAME Change the hostname used for this query.
- PORT Configure the port.
- AUTHTYPE Choose the authentication type.
- BASE Configure the query base.
- COMPATIBILITY Set LDAP protocol compatibility options.

[]>

# <span id="page-703-0"></span>**LDAP** クエ リに関する作業

LDAP サーバ プロファイル内に、実行したい LDAP クエリのタイプごとに1つのエントリを作 成します。LDAP クエリを作成するときは、実際に使用する LDAP サーバのクエリ構文で入力す る必要があります。作成するクエリは、実際に使用する LDAP ディレクトリ サービスの実装に合 わせて調整が必要であることに注意してください。特に、組織固有のニーズを満たすように新し いオブジェクト クラスや属性がディレクトリに追加されている場合です。

### 関連項目

- LDAP クエリのタイプ (24-13 ページ)
- **•** [ベース識別名\(](#page-704-1)DN)(24-13 ページ)
- **•** LDAP [ク エ リ の構文\(](#page-705-0)24-14 ページ)
- **•** [セキュア](#page-705-1) LDAP(SSL)(24-14 ページ)
- ルーティング クエリ(24-15 ページ)
- LDAP サーバへの匿名のバインドをクライアントに許可する(24-15 ページ)
- **•** LDAP [クエ リのテス ト \(](#page-709-0)24-18 ページ)
- **•** LDAP [サーバへの接続の ト ラブルシ ューテ ィ ング\(](#page-710-0)24-19 ページ)

## <span id="page-704-0"></span>**LDAP** クエリのタイプ

- **•** 受け入れ クエ リ 。詳細については[、受信者検証で受け入れ ク エ リ を使用する\(](#page-711-0)24-20 ページ)を 参照し て く だ さい。
- **ルーティング クエリ**。詳細については、複数ターゲット アドレスへのメール送信にルーティ ング クエリを使用する(24-22 ページ)を参照してください。
- **•** 証明書認証 ク エ リ 。詳細については[、ク ラ イ アン ト 証明書の有効性の確認\(](#page-746-0)25-3 ページ)を参 照してください。
- **•** マスカレード クエリ 。詳細については[、エンベロープ送信者を書き換え る ためのマス カ レー](#page-714-0) ド クエリの使用(24-23 ページ)を参照してください。
- グループ クエリ。詳細については、受信者がグループ メンバーであるかどうかを判別するグ ループ LDAP クエリの使用(24-24 ページ)を参照してください。
- ドメインベース クエリ。詳細については、特定のドメインヘルーティングするためのドメイ ン ベース クエリの使用(24-28 ページ)を参照してください。
- **チェーン クエリ**。詳細については、一連の LDAP クエリを実行するためのチェーン クエリの 使用(24-30 [ページ\)](#page-721-0)を参照してください。

次の目的のためにクエリを設定することもできます。

- **ディレクトリ ハーベスト防止。詳細については、LDAP** クエリについて(24-2 ページ)を参照 してください。
- **• SMTP** 認証。詳細については、SMTP [認証を行 う ための](#page-725-0) AsyncOS の設定(24-34 ページ)を参 照してください。
- **•** 外部認証。詳細については[、ユーザの外部](#page-734-0) LDAP 認証の設定(24-43 ページ)を参照し て く だ さい。
- スパム隔離エンドユーザ認証クエリー。詳細については、スパム隔離機能へのエンド ユーザ 認証(24-46[ページ\)](#page-737-0)を参照してください。
- スパム隔離エイリアス統合クエリー、詳細については、スパム隔離のエイリアス統合クエリ (24-48 [ページ\)](#page-739-0)を参照してください。

指定した検索クエリは、システム上で設定済みのすべてのリスナーに使用できます。

## <span id="page-704-1"></span>ベース識別名(**DN**)

 $\mathbf{r}$ 

デ ィ レ ク ト リ のルー ト レベルを「ベース 」 と 呼びます。ベースの名前は DN(Distinguishing Name) です。Active Directory(および RFC 2247 に基づ く 標準)のベース DN のフ ォーマ ッ ト では、DNS ド メ インがド メ イン コンポーネン ト (dc=)に変換 されます。た と えば、example.com のベース DN は「dc=example, dc=com」です。DNS 名の各部分が順番に表現 され る こ と に注意 し て く だ さ い。こ れには、実際の LDAP 設定が反映されることも、されないこともあります。

実際に使用するディレクトリに複数のドメインが含まれている場合は、クエリの対象のベース を1つだけ入力するのでは不都合であることもあります。そのような場合は、LDAP サーバ設定 を指定するときに、ベースを「NONE」に設定します。ただし、このように設定すると検索の効率が 低下します。

## <span id="page-705-0"></span>**LDAP** クエ リの構文

LDAP パス内で スペース を使用で き ます。引用符で囲む必要はあ り ません。CN と DC の構文で は、大文字 と 小文字は区別 されません。

Cn=First Last,oU=user,dc=domain,DC=COM

クエリに入力する変数名では、大文字と小文字が区別されます。また、正しく動作するためには、 LDAP 実装 と 一致 し てい る必要があ り ます。た と えば、プ ロ ンプ ト で **mailLocalAddress** と入力し た と きに実行される ク エ リ ーは、**maillocaladdress** と入力し た と き と は異な り ます。

### 関連項目

**•** [トークン\(](#page-705-2)24-14 ページ)

## <span id="page-705-2"></span>トークン

次のトークンを LDAP クエリー内で使用できます。

- **•** {a} ユーザ名@ ド メ イン名
- **•** {d} ド メ イン名
- **•** {dn} 識別名
- **•** {g} グループ名
- **•** {u} ユーザ名

 $\begin{picture}(20,20) \put(0,0){\line(1,0){10}} \put(15,0){\line(1,0){10}} \put(15,0){\line(1,0){10}} \put(15,0){\line(1,0){10}} \put(15,0){\line(1,0){10}} \put(15,0){\line(1,0){10}} \put(15,0){\line(1,0){10}} \put(15,0){\line(1,0){10}} \put(15,0){\line(1,0){10}} \put(15,0){\line(1,0){10}} \put(15,0){\line(1,0){10}} \put(15,0){\line(1$ 

**•** {f} MAIL FROM: アドレス

(注) {f} トークンを使用できるのは、受け入れクエリーのみです。

たとえば、メールを受け入れるための Active Directory LDAP サーバに対するクエリは、次のよう になります。

 $(|(\text{mail}=\{a\})(\text{proxyAddress}=\text{smtp}:\{a\}))$ 

(注) 作成したクエリは、[LDAP] ページの [テスト(Test)] 機能(または ldapconfig コマンドの test サ ブコマンド)を使用してテストすることを強く推奨します。期待したとおりの結果が返されるこ とを確認してから、リスナーに対してLDAP 機能をイネーブルにしてください。詳細について は、LDAP クエリのテスト (24-18 ページ)を参照してください。

# <span id="page-705-1"></span>セキュア **LDAP**(**SSL**)

AsyncOS と LDAP サーバとの通信に SSL を使用するように設定できます。SSL を使用するよう に LDAP サーバ プロファイルを設定した場合の動作は次のようになります。

**•** AsyncOS は、CLI の certconfig で設定 された LDAPS 証明書を使用し ます(GUI [を使用し た](#page-594-0) [自己署名証明書の作成\(](#page-594-0)22-3 ページ)を参照)。

LDAP サーバによっては、LDAPS 証明書の使用をサポートするように設定する作業が必要 にな り ます。

**•** 設定済みの LDAPS 証明書がない場合は、デモ証明書が使用 されます。

# <span id="page-706-0"></span>ルーティング クエリ

LDAP ルーティング クエリの再帰の制限はありません。ルーティングは完全にデータドリブン で行われます。ただ し、AsyncOS には、ルーテ ィ ン グの永久ループを防止する ために循環参照の 有無を調べる機能があります。

# <span id="page-706-1"></span>LDAP サーバへの匿名のバインドをクライアントに許可する

組織によっては、匿名クエリを許可するように LDAP ディレクトリ サーバを設定しなければな らない場合があります。(匿名クエリを許可すると、クライアントが匿名でサーバにバインドし て ク エ リ を実行で き る よ う にな り ます)。匿名 ク エ リ を許可する よ う に Active Directory を設定す る具体的な手順については、Microsoft サポート技術情報 320528 を参照してください。URL は次 のとおりです。

http://support.microsoft.com/default.aspx?scid=kb%3Ben-us%3B320528

または、認証とクエリ実行専用のユーザを1つ用意します。このようにすれば、任意のクライアン トから匿名クエリを受け付けるように LDAP ディレクトリ サーバを開放する必要はありません。

ここでは、次の手順について説明します。

- **•** 「匿名」認証を許可する よ う に Microsoft Exchange 2000 サーバをセ ッ ト ア ッ プする方法。
- 「匿名バインド」を許可するように Microsoft Exchange 2000 サーバをセットアップする方法。
- AsvncOS が LDAP データを Microsoft Exchange 2000 サーバから「匿名バインド」と「匿名」認 証の両方を使用して取得するようにセットアップする方法。

ユーザ電子メール アドレスを問い合わせるという目的で「匿名」または「匿名バインド」認証を許 可するには、Microsoft Exchange 2000 サーバに対し て特定のア ク セス許可を設定する必要があ り ます。このような設定が非常に役立つのは、SMTP ゲートウェイに対する着信メール メッセージ の有効性を検証するために LDAP クエリを使用する場合です。

## 関連項目

- **•** [匿名認証のセ ッ ト ア ッ プ\(](#page-706-2)24-15 ページ)
- Active Directory の匿名バインドのセットアップ (24-17 ページ)
- **•** Active Directory [の実装に関する注意\(](#page-709-1)24-18 ページ)

## <span id="page-706-2"></span>匿名認証のセットアップ

 $\mathbf{r}$ 

こ こで説明するセ ッ ト ア ッ プ手順を実行する と 、Microsoft Windows Active Directory 内の Active Directory サーバおよび Exchange 2000 サーバに対する未認証のクエリで特定のデータを使用で き る よ う にな り ます。Active Directory への「匿名バ イ ン ド 」を許可する手順については、[Active](#page-708-0)  Directory の匿名バインドのセットアップ (24-17 ページ)を参照してください。

### 手順

ステップ1 必要となる Active Directory アクセス許可を確認します。

ADSI Edit スナップインまたは LDP ユーティリティを使用して、以下の Active Directory オブ ジェクトの属性に対するアクセス許可を修正する必要があります。

- **–** ク エ リ の対象であ る ド メ イ ンの、ド メ イ ン名前付け コ ンテキ ス ト のルー ト 。
- **–** 電子 メール情報 ク エ リ の対象であ るユーザが属し ている OU および CN オブジェ ク ト の すべて。

次の表に、必要なコンテナすべてに適用されている必要のあるアクセス許可を示します。

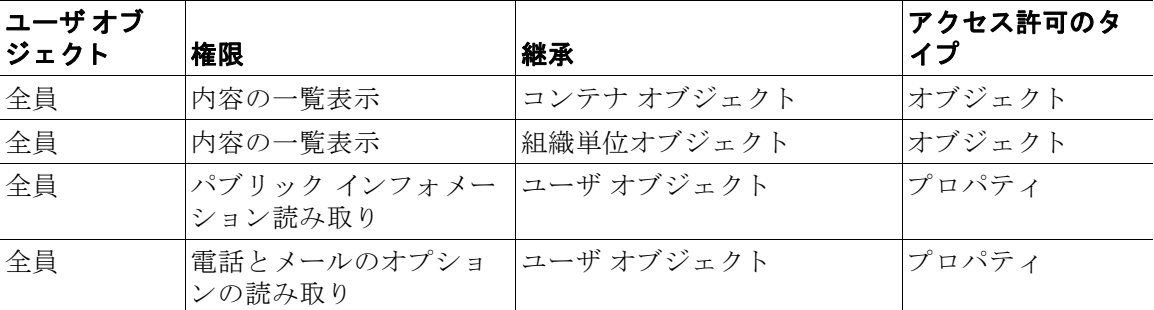

ステップ 2 Active Directory のアクセス許可を設定します。

- **–** Windows 2000 Support Tools か ら ADSIEdit を開き ます。
- **–** [ ド メ インネー ミ ングコンテキス ト (Domain Naming Context)] フ ォルダ を見つけ ます。こ のフォルダに、ドメインの LDAP パスがあります。
- **–** [ ド メ インネー ミ ングコンテキス ト (Domain Naming Context)] フォルダを右ク リ ッ ク し て [プロパテ ィ(Properties)] を ク リ ッ ク し ます。
- **–** [セキュ リ ティ(Security)] を ク リ ッ ク し ます。
- **–** [詳細設定(Advanced)] を ク リ ッ ク し ます。
- **–** [追加(Add)] を ク リ ッ ク し ます。
- **–** ユーザ オブジェ ク ト [全員(Everyone)] をク リ ックして [OK] を ク リ ッ ク し ます。
- **–** [権限の種類(Permission Type)] タブを ク リ ッ ク し ます。
- **–** [適用(Apply onto)] ボッ クスの [継承(Inheritance)] を ク リ ッ ク し ます。
- **–** [権限(Permission)] ア ク セス許可の [許可(Allow)] チェ ッ ク ボ ッ ク ス をオンに し ます。
- **ステップ 3** Cisco メッセージング ゲートウェイを設定します。

コマンドライン インターフェイス(CLI)の ldapconfig を使用して、次の情報を指定した LDAP サーバ エントリを作成します。

- **–** Active Directory または Exchange サーバのホス ト 名
- **–** ポー ト 3268(Port 2)
- **ドメインのルート名前付けコンテキストに一致するベース DN**
- **–** 認証タ イプ:匿名

## <span id="page-708-0"></span>Active Directory の匿名バインドのセットアップ

ここで説明するセットアップ手順を実行すると、Microsoft Windows Active Directory 内の Active Directory サーバおよび Exchange 2000 サーバに対する匿名バインド クエリで特定のデータを使 用できるようになります。Active Directory サーバの匿名バインドにより、ユーザ名 anonymous と ブランクのパスワードが送信されます。

 $\mathbf{r}$ 

(注) 匿名バインドを試行するときに何らかのパスワードが Active Directory サーバに送信されると、 認証に失敗することがあります。

## 手順

ステップ **1** 必要 と な る Active Directory ア ク セス許可を確認し ます。

ADSI Edit スナップインまたは LDP ユーティリティを使用して、以下の Active Directory オブ ジェクトの属性に対するアクセス許可を修正する必要があります。

- **-** クエリの対象であるドメインの、ドメイン名前付けコンテキストのルート。
- **–** 電子 メール情報 ク エ リ の対象であ るユーザが属し ている OU および CN オブジェ ク ト の すべて。

次の表に、必要なコンテナすべてに適用されている必要のあるアクセス許可を示します。

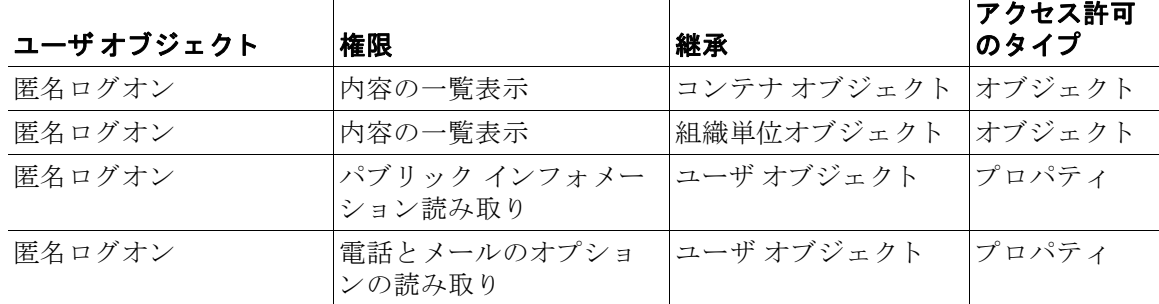

- ステップ 2 Active Directory のアクセス許可を設定します。
	- **–** Windows 2000 Support Tools か ら ADSIEdit を開き ます。
	- **–** [ ド メ インネー ミ ングコンテキス ト (Domain Naming Context)] フ ォルダ を見つけ ます。こ のフォルダに、ドメインの LDAP パスがあります。
	- **–** [ ド メ インネー ミ ングコンテキス ト (Domain Naming Context)] フォルダを右ク リ ッ ク し て [プロパテ ィ(Properties)] を ク リ ッ ク し ます。
	- **–** [セキュ リ ティ(Security)] を ク リ ッ ク し ます。
	- **–** [詳細設定(Advanced)] を ク リ ッ ク し ます。
	- **–** [追加(Add)] を ク リ ッ ク し ます。
	- **–** ユーザ オブジェ ク ト [匿名ロ グオン(ANONYMOUS LOGON)] をク リ ックして [OK] を クリックします。
	- **–** [権限の種類(Permission Type)] タブを ク リ ッ ク し ます。
	- **–** [適用(Apply onto)] ボッ クスの [継承(Inheritance)] を ク リ ッ ク し ます。
	- **–** [権限(Permission)] ア ク セス許可の [許可(Allow)] チェ ッ ク ボ ッ ク ス をオンに し ます。

**ステップ 3** Cisco メッセージング ゲートウェイを設定します。

[システム管理(System Administration)] > [LDAP] ページ (または CLI の ldapconfig)を使用 して、次の情報を設定した LDAP サーバ エントリを作成します。

- **–** Active Directory または Exchange サーバのホス ト 名
- **–** ポー ト 3268(Port 2)
- **-** ドメインのルート名前付けコンテキストに一致するベース DN
- **–** 認証タ イプ:パス ワー ド ベース(cn=anonymous をユーザ と し て使用 し、パス ワー ド はブ ラ ンク)

## <span id="page-709-1"></span>**Active Directory** の実装に関する注意

- **•** Active Directory サーバが LDAP 接続を受け付け るポー ト は、3268 と 389 です。グ ローバル カタログへのアクセス用のデフォルト ポートは 3268 です。
- **•** Active Directory サーバが LDAPS 接続を受け付け るポー ト は、636 と 3269 です。Microsoft 製 品で LDAPS がサポー ト されるのは、Windows Server 2003 以上です。
- アプライアンスは、グローバル カタログでもあるドメイン コントローラに接続してくださ い。これは、複数のベースに対するクエリを同じサーバを使用して実行できるようにするた めです。
- クエリを正常に実行するには、Active Directory の中で、ディレクトリ オブジェクトに対する 読み取り許可をグループ「Everyone」に付与する必要があります。これには、ドメイン名前付 けコンテキストのルートも含まれます。
- **•** 一般的に、多 く の Active Directory 実装では、mail 属性エン ト リ に一致する値の 「ProxyAddresses」属性エン ト リ が存在し ます。
- **•** Microsoft Exchange 環境が同 じ イ ン フ ラ ス ト ラ ク チ ャ内に複数あ り 、互いを認識 し てい る場 合は、Exchange 環境の間でメールをルーティングするときに、送信元 MTA に戻る方向の ルートは通常は必要ありません。

## <span id="page-709-0"></span>**LDAP** クエリのテス ト

[LDAPサーバ プロファイルを追加/編集(Add/Edit LDAP Server Profile)] ページの [クエリのテス ト (Test Query)] ボタン (または CLI の test サブコマンド)を使用して、クエリ タイプごとに、設 定した LDAP サーバに対するクエリをテストします。結果が表示されるだけでなく、クエリ接続 テストの各ステージの詳細も表示されます。テストは、クエリ タイプのそれぞれに対して行うこ と ができ ます。

1daptest コマンドは、次の例のようにバッチ コマンドとして使用できます。

ldaptest LDAP.ldapaccept foo@ironport.com

LDAP サーバ属性の [ホスト名 (Host Name)] フィールドに複数のホストを入力した場合は、各 LDAP サーバに対してクエリのテストが行われます。

## 表 24-1 LDAP クエリのテスト

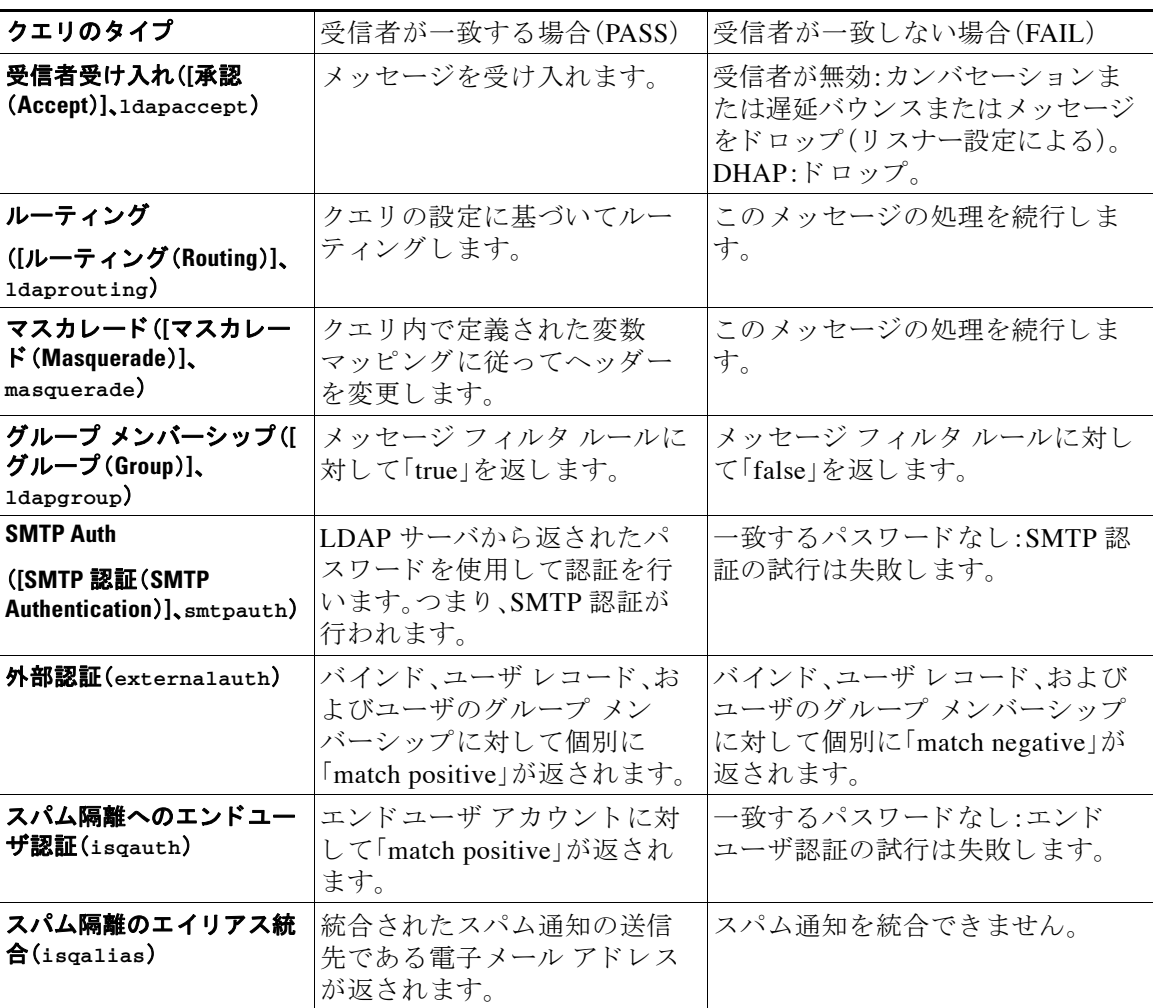

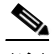

 $\overline{\mathsf{I}}$ 

(注) クエリに入力する変数名では、大文字と小文字が区別されます。また、正しく動作するためには、 LDAP 実装と一致している必要があります。たとえば、プロンプトで mailLocalAddress と入力し た と きに実行される ク エ リ ーは、**maillocaladdress** と入力し た と き と は異な り ます。Cisco Systems では、作成したすべてのクエリについて ldapconfig コマンドの test サブコマンドを使 用してテストし、正しい結果が返されることを確認するよう強く推奨します。

# <span id="page-710-0"></span>LDAP サーバへの接続のトラブルシューティング

LDAP サーバがアプライアンスから到達不能である場合は、次のエラーのいずれかが表示されます。

- **•** Error: LDAP authentication failed: <LDAP Error "invalidCredentials" [0x31]>
- **•** Error: Server unreachable: unable to connect
- **•** Error: Server unreachable: DNS lookup failure

サーバが到達不能になる原因としては、サーバ設定で入力されたポートの誤りや、ファイア ウォールでポートが開いていないことが考えられます。LDAP サーバの通信には一般に、ポート 3268 または 389 が使用されます。Active Directory は、ポート 3268 を使用して、マルチサーバ環境 で使用されるグローバル カタログにアクセスします(詳細については、付録の「ファイアウォー ル情報」を参照し て く だ さ い)。AsyncOS 4.0 では、SSL を使用し て(通常はポー ト 636 で) LDAP サーバ と 通信する機能が追加 されま し た。詳細については[、セキュア](#page-705-1) LDAP(SSL)(24-14 ページ) を参照してください。

サーバが到達不能になる原因としてはその他に、入力されたホスト名が解決不可能であること が考えられます。

[LDAPサーバプロファイルを追加/編集(Add/Edit LDAP Server Profile)] ページの [テストサーバ (Test Server(s))](または CLI の ldapconfig コマンドの test サブ コマン ド )を使用し て、LDAP サーバへの接続をテ ス ト で き ます。詳細については、LDAP [サーバのテス ト \(](#page-698-0)24-7 ページ)を参照 してください。

LDAP サーバが到達不能である場合:

- LDAP 受け入れまたはマスカレードまたはルーティングがワーク キューに対してイネーブ ルになっている場合は、メールはワークキュー内に留まります。
- **•** LDAP 受け入れは イ ネーブルになっ てお らず、他の ク エ リ (グ ローバル ポ リ シー チェッ クな ど)がフィルタ内で使用されている場合は、そのフィルタの評価結果が false になります。

# <span id="page-711-0"></span>受信者検証で受け入れクエリを使用する

既存の LDAP インフラストラクチャを使用して、着信メッセージ(パブリックリスナーでの)の受 信者 メール アドレスの扱い方を定義できます。ディレクトリ内のユーザ データに対する変更は、 次回アプライアンスがディレクトリ サーバに対してクエリを実行したときに更新されます。 キャッシュのサイズと、アプライアンスが取得したデータを保持する時間の長さは設定可能です。

(注) 特別な受信者(たとえば administrator@example.com)に対して LDAP 受け入れクエリをバイパ スすることもできます。このように設定するには、受信者アクセス テーブル(RAT)を使用しま す。こ の設定の方法については、「Configuring the Gateway to Receive Email」の章を参照し て く だ さい。

## 関連項目

- **•** [受け入れ ク エ リ の例\(](#page-711-1)24-20 ページ)
- **•** Lotus Notes [の場合の受け入れ ク エ リ の設定\(](#page-712-0)24-21 ページ)

## <span id="page-711-1"></span>受け入れクエリの例

表 [24-2](#page-711-2) に、受け入れクエリの例を示します。

## <span id="page-711-2"></span>表 *24-2* 一般的な *LDAP* 実装での *LDAP* ク <sup>エ</sup> リ文字列の例:受け入れ

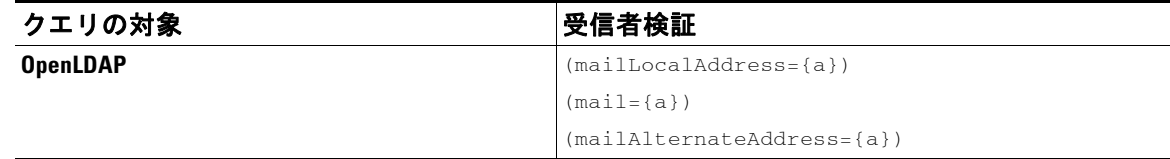

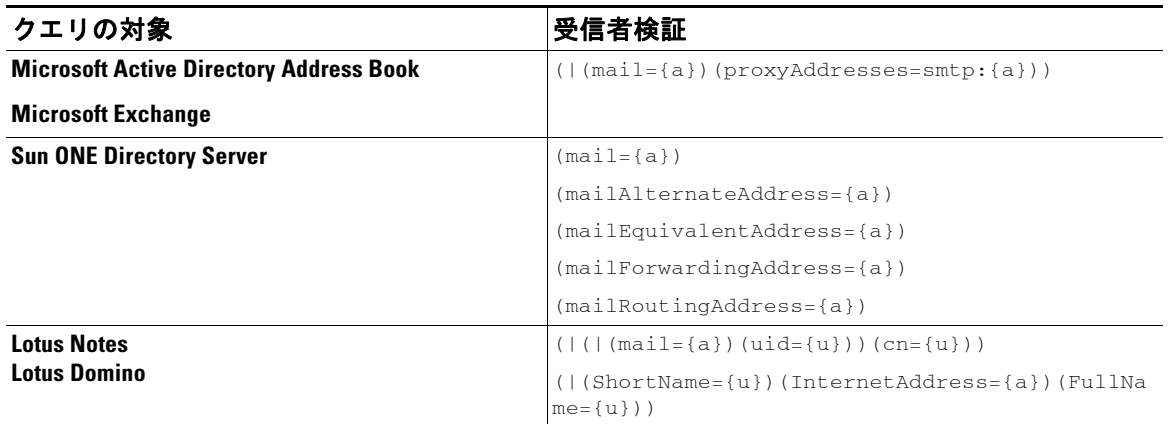

## 表 *24-2* 一般的な *LDAP* 実装での *LDAP* ク <sup>エ</sup> リ文字列の例:受け入れ(続き)

ユーザ名(左側)の検証を行うこともできます。このことが役に立つのは、ディレクトリに格納さ れていないド メインのメールも受け入れるようにしたい場合です。受け入れクエリを (uid={u}) に設定してください。

# <span id="page-712-0"></span>**Lotus Notes** の場合の受け入れクエ リの設定

LDAPACCEPT と Lotus Notes と を組み合わせる場合は、注意が必要です。Notes LDAP に格納 され ているユーザの属性が次の よ う に設定されている と し ます。

mail=juser@example.com

cn=Joe User

uid=juser

cn=123456

 $\mathbf{r}$ 

location=New Jersey

LDAP ディレクトリに存在しないユーザであるにもかかわらず、Lotus はこのユーザへの電子 メールを、指定されたアドレス以外の形式(たとえば Joe User@example.com)であっても受け入 れます。したがって、AsyncOS は、このユーザの有効なユーザ メール アドレスをすべて見つける こ とはでき ません。

この解決策の1つは、他の形式のアドレスのパブリッシュを試みるというものです。詳細につい ては、Lotus Notes 管理者に問い合わせて く だ さい。

Τ

# <span id="page-713-0"></span>複数ターゲット アドレスへのメール送信にルーティング クエリを使用する

AsyncOS では、エイリアス拡張(複数ターゲット アドレスへの LDAP ルーティング)がサポート されます。AsyncOS によって、元のメール メッセージはエイリアス ターゲットごとに別の新し い メ ッ セージで置き換え られます(た と えば、recipient@yoursite.com への メ ッセージは、 newrecipient1@hotmail.com や recipient2@internal.yourcompany.com な どへの、それぞれ独立 し た メッセージで置き換えられます)。ルーティング クエリは、他の電子メール処理システムではエ イリアシング クエリと呼ばれることもあります。

## 関連項目

• ルーティング クエリの例(24-22 ページ)

## <span id="page-713-2"></span>ルーティング クエリの例

### 表 *24-3* 一般的な *LDAP* 実装での *LDAP* ク <sup>エ</sup> リ文字列の例:ルーテ <sup>ィ</sup> ング

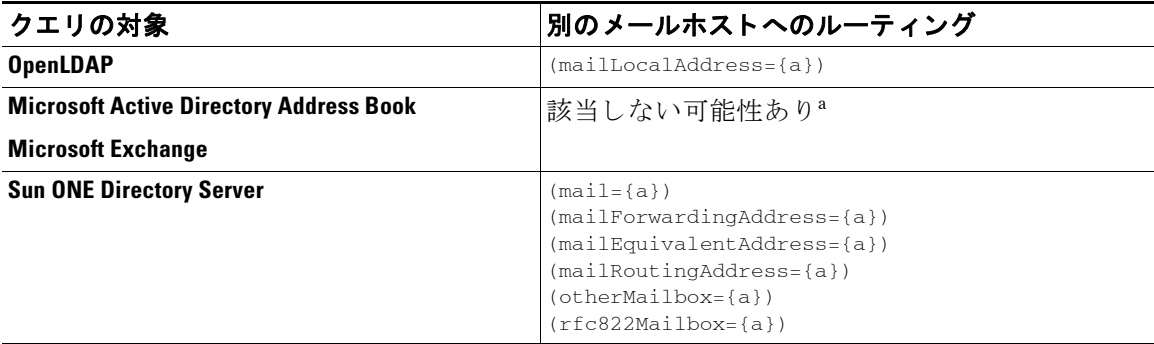

a.Active Directory の実装によっては、proxyAddresses 属性のエントリが複数存在することがあり ますが、この属性の値は Active Directory によって smtp:user@domain.com という形式で格納される ため、このデータは LDAP ルーティング / エイリアス拡張には使用できません。ターゲット アドレ スはそれぞれ別の attribute:value ペアに存在する必要があ り ます。 Microsoft Exchange 環境が同 じインフラストラクチャ内に複数あり、互いを認識している場合は、Exchange 環境の間でメールを ルーティングするときに、送信元 MTA に戻る方向のルートは通常は必要ありません。

### 関連項目

ルーテ ィ ング:MAILHOST と [MAILROUTINGADDRESS](#page-713-1)(24-22 ページ)

## <span id="page-713-1"></span>ルーテ ィ ング:**MAILHOST** と **MAILROUTINGADDRESS**

ルーティング クエリの場合は、MAILHOST の値は IP アドレスではなく、解決可能なホスト名で あ る こ と が必要です。これには、内部的な DNSconfig が必要にな るのが一般的です。

MAILHOST は、ルーティング クエリでは省略可能です。MAILROUTINGADDRESS は、 MAILHOST が設定 されていない場合は必須です。

# <span id="page-714-0"></span>エンベロープ送信者を書き換えるためのマスカレードク エリの使用

マスカレードとは、電子メールのエンベロープ送信者(「送信者」または「MAIL FROM」と呼ばれ る こ と も あ り ます)および To:、From:、CC: の各ヘ ッ ダーを、定義済みの ク エ リ に基づいて書き換 える機能です。この機能の一般的な実装例の1つが「仮想ドメイン」であり、これによって複数の ド メインを1つのサイトからホスティングできるようになります。他の一般的な実装としては、 ネットワーク インフラストラクチャを「隠す」ために、電子メール ヘッダーの文字列からサブド メインを取り除く(「ストリッピング」)というものがあります。

## 関連項目

- [マスカレード](#page-714-1) クエリの例(24-23 ページ)
- 「フレンドリ名 |のマスカレード (24-23 ページ)

# <span id="page-714-1"></span>マスカレード クエリの例

### 表 *24-4* 一般的な *LDAP* 実装での *LDAP* ク <sup>エ</sup> リ文字列の例:マス カ レー ド

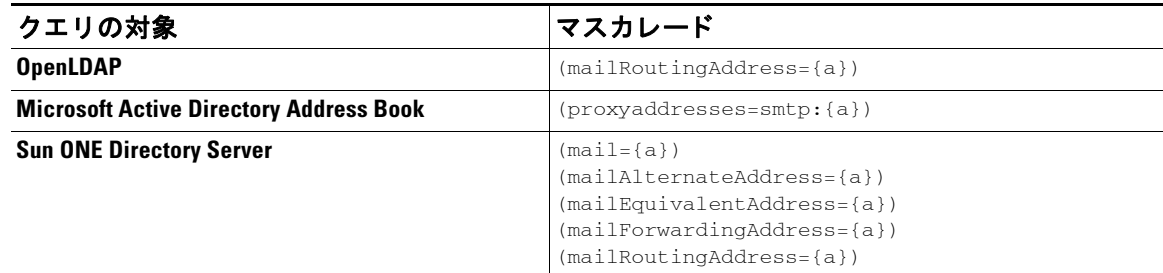

# <span id="page-714-2"></span>「フレンドリ名」のマスカレード

 $\mathbf{r}$ 

ユーザ環境によっては、LDAP ディレクトリ サーバ スキーマの中に、メール ルーティング アド レスやローカル メール アドレス以外に「フレンドリ名」が含まれていることがあります。 AsvncOS では、エンベロープ送信者(発信メールの場合)やメッセージ ヘッダー(受信メールの場 合、To:、Reply To:、From:、CC: な ど )を、こ の「フ レ ン ド リ 名」でマ ス カ レー ド で き ます。フ レ ン ド リ アドレスには、有効な電子メールアドレスでは通常は許可されない特殊文字(引用符、スペース、 カンマなど)が含まれていてもかまいません。

LDAP クエリ経由でヘッダーをマスカレードするときに、フレンドリ メール文字列全体を LDAP サーバからの結果で置き換えるかどうかを設定時に選択できます。この動作がイネーブル になっていても、エンベロープ送信者には user@domain 部分のみが使用されることに注意して ください(フレンドリ名はルールに反するため)。

標準的な LDAP マスカレードのときと同様に、LDAP クエリの結果が空(長さが0またはすべて ホワイト スペース)の場合は、マスカレードは行われません。

この機能をイネーブルにするには、LDAP ベースのマスカレード クエリをリスナーに対して設 定するときに([LDAP] ページまたは ldapconfig コマンド)、次の質問に対して「y」と回答します。

Do you want the results of the returned attribute to replace the entire friendly portion of the original recipient? [N]

Τ

たとえば、次のような LDAP エントリがあるとします。

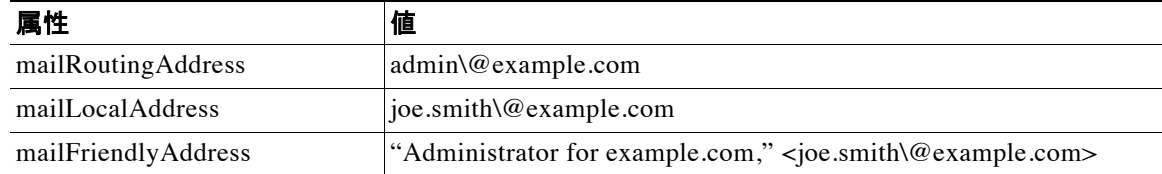

この機能が イネーブルになっている場合に、LDAP クエリが (mailRoutingAddress={a}) で、マ ス カレード属性が (mailLocalAddress) ならば、次のように置き換えられます。

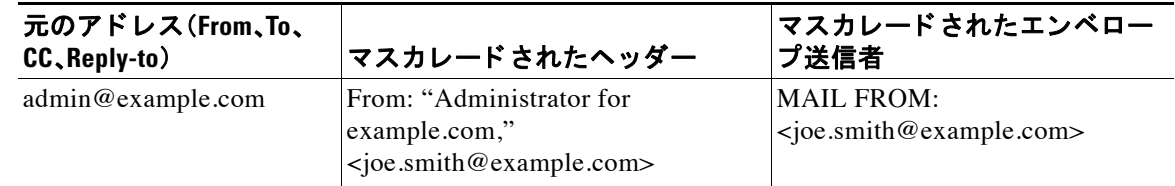

# <span id="page-715-0"></span>受信者がグループ メンバーであるかどうかを判別するグ ループ **LDAP** クエ リの使用

LDAP ディレクトリ内で定義されたグループに受信者が属しているかどうかを、LDAP サーバに 対するクエリを使用して判別できます。

#### 手順

- ステップ **1** メ ッセージに rcpt-to-group または mail-from-group ルールを適用する メ ッ セージ フィルタを 作成します。
- **ステップ 2** 次に、「システム管理(System Administration)] > [LDAP] ページ(または ldapconfig コマンド)を 使用して、アプライアンスのバインド先となる LDAP サーバを定義し、グループ メンバーシップ を調べるクエリを設定します。
- **ステップ 3** [ネットワーク(Network)] > [リスナー(Listeners)] ページ(または listenerconfig -> edit -> ldapgroup サブコマンド)を使用して、このグループ クエリをリスナーに対してイネーブルにし ます。

#### 関連項目

- グループ クエリの例(24-25 ページ)
- グループ クエリの設定(24-25 ページ)
- 例:グループ クエリを使用してスパムとウイルスのチェックをスキップする(24-27 ページ)

# <span id="page-716-0"></span>グループ クエリの例

表 *24-5* 一般的な *LDAP* 実装での *LDAP* ク <sup>エ</sup> リ文字列の例:グループ

| クエリの対象                            | グループ                                                                                                 |
|-----------------------------------|----------------------------------------------------------------------------------------------------|
| <b>OpenLDAP</b>                   | OpenLDAP では、member0f 属性はデフォルトでは<br>サポートされません。LDAP 管理者によって、この<br>属性または類似の属性がスキーマに追加されて<br>りいることがあります。 |
| <b>Microsoft Active Directory</b> | $(\&(\text{memberOf}=\{q\})$ (proxyAddresses=smtp: $\{a\})$ )                                        |
| <b>Sun ONE Directory Server</b>   | $(\&(\text{memberOf}=\{g\}) (\text{mailLocalAddress}=\{a\}))$                                        |

たとえば、LDAP ディレクトリで「マーケティング」グループのメンバーが ou=Marketing と分類 されているとします。この分類を使用して、このグループが送受信するメールを特別な方法で取 り扱うことができます。ステップ1で、メッセージに作用するメッセージ フィルタを作成し、ス テップ 2 と 3 で LDAP ルックアップ メカニズムをイネーブルにします。

# <span id="page-716-1"></span>グループ クエリの設定

次に示す例では、マーケティング グループ(LDAP グループ「Marketing」として定義)のメンバー か らの メールを代替 メール配信ホ ス ト marketingfolks.example.com に配信し ます。

## 手順

**ステップ 1** 初めに、グループ メンバーシップに関して肯定的に一致するメッセージに作用する、メッセージ フィルタを作成します。この例では、作成するフィルタの中で mail-from-group ルールを使用し ます。メッセージのうち、エンベロープ送信者が LDAP グループ [marketing-group1]に属してい る こ と が判明 し た も のはすべて、代替配信ホ ス ト に送信 されます(フ ィ ル タのalt-mailhost ア ク シ ョ ン)。

> グループ メンバーシップ フィールド変数(groupName)は、ステップ2で定義します。グルー プ属性「groupName」の値は、marketing-group1 と定義 されます。

mail3.example.com> **filters**

Choose the operation you want to perform:

- NEW - Create a new filter.

- IMPORT - Import a filter script from a file.

[]> **new**

 $\mathbf{r}$ 

Enter filter script. Enter '.' on its own line to end.

**MarketingGroupfilter:**

#### 受信者がグループ メ ンバーであるかど うかを判別するグループ **LDAP** ク エ リの使用

Τ

 **if (mail-from-group == "marketing-group1") { alt-mailhost ('marketingfolks.example.com');}** 。 1 filters added. Choose the operation you want to perform: - NEW - Create a new filter. - DELETE - Remove a filter. - IMPORT - Import a filter script from a file. - EXPORT - Export filters to a file - MOVE - Move a filter to a different position. - SET - Set a filter attribute. - LIST - List the filters. - DETAIL - Get detailed information on the filters. - LOGCONFIG - Configure log subscriptions used by filters.

- ROLLOVERNOW - Roll over a filter log file.

 $[$ ] >

メ ッセージ フィルタ ルール mail-from-group と rcpt-to-group の詳細については[、メ ッセー](#page-181-0) ジ[フィルタ](#page-181-0)ルール(9-2ページ)を参照してください。

- ステップ **2** 次に、[LDAPサーバプ ロ フ ァ イルを追加(Add LDAP Server Profile)] ページ を使用 し て、アプ ラ イ アンスのバインド先となる LDAP サーバを定義し、グループ メンバーシップを調べる最初のク エリを定義します。
- **ステップ 3** 次に、パブリックリスナー「InboundMail」で LDAP クエリを使用してグループ ルーティングを行 うように更新します。[リスナーを編集(Edit Listener)] ページを使用して、前のステップで指定し た LDAP クエリをイネーブルにします。

このクエリが実行されると、リスナーが受け入れたメッセージによって LDAP サーバに対す るクエリがトリガーされて、グループ メンバーシップが特定されます。PublicLDAP2.group ク エリはすでに、[システム管理(System Administration)] > [LDAP] ページで定義されています。

*図 24-6 リスナーでのグループ クエリの指定*<br><u>Edit Listener</u>

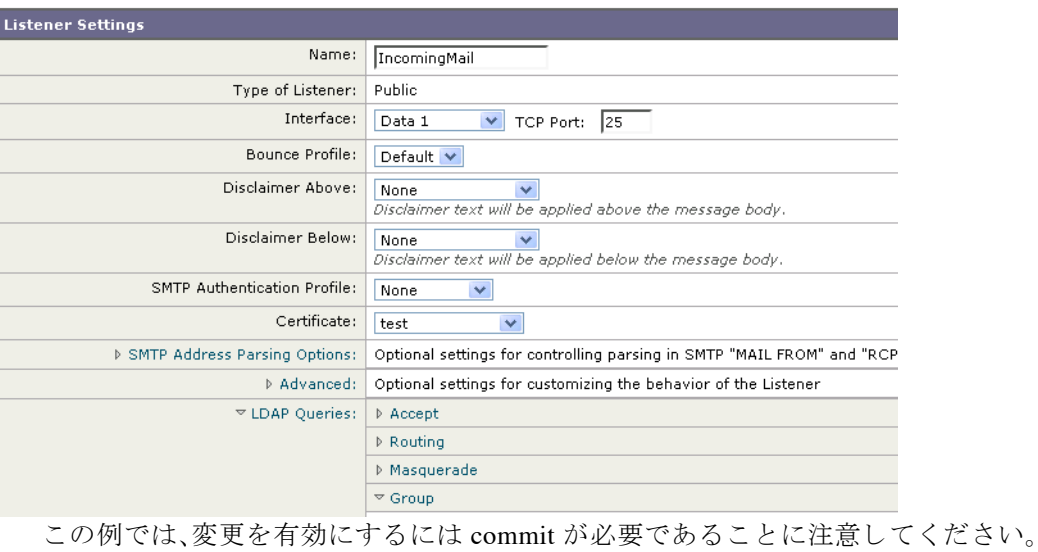

# <span id="page-718-0"></span>例: グループ クエリを使用してスパムとウイルスのチェックをスキッ プする

メッセージ フィルタはパイプラインの初めの方で実行されるので、グループ クエリを使用する と、特定のグループについてウイルスとスパムのチェックをスキップできます。たとえば、社内 の IT グループへのメッセージについては、スパムとウイルスのチェックをスキップしてすべて 受信したいという要望があるとします。LDAP レコードの中に、DN をグループ名として使用す るグループ エントリを作成します。このグループ名は、次の DN エントリで構成されます。

cn=IT, ou=groups, o=sample.com

LDAP サーバプロファイルを作成し、次のグループクエリを指定します。

(&(memberOf={g})(proxyAddresses=smtp:{a}))

次に、このクエリをリスナーに対してイネーブルにします。これで、メッセージがそのリスナー で受信されたときに、このグループクエリがトリガーされます。

IT グループのメンバーについてはウイルスとスパムのチェックをスキップするために、次の メッセージ フィルタを作成して、着信メッセージを LDAP グループと比較して検査します。

[]> - NEW - Create a new filter.

- IMPORT - Import a filter script from a file.

[]> **new**

 $\mathbf{r}$ 

Enter filter script. Enter '.' on its own line to end.

**IT\_Group\_Filter:**

Τ

```
if (rcpt-to-group == "cn=IT, ou=groups, o=sample.com"){
skip-spamcheck();
skip-viruscheck();
deliver();
}
。
1 filters added.
```
(注) このメッセージ フィルタ内の rcpt-to-group には、グループ名として入力された DN (cn=IT, ou=groups, o=sample.com)が反映 されています。メ ッ セージ フ ィ ルタ内で使用し ている グループ 名が正しいことを確認してください。フィルタの実行時に、LDAP ディレクトリ内でその名前と の比較が確実に行われるようにするためです。

リスナーが受け入れたメッセージによって LDAP サーバに対するクエリがトリガーされて、グ ループ メンバーシップが特定されます。メッセージ受信者が IT グループのメンバーの場合は、 メッセージ フィルタの定義に従ってウイルスとスパムのチェックがいずれもスキップされて、 メッセージが受信者に配信されます。フィルタで LDAP クエリの結果をチェックするには、 LDAP サーバに対する LDAP クエリを作成し、その LDAP クエリをリスナーに対してイネーブ ルにする必要があります。

# <span id="page-719-0"></span>特定のド メインヘルーティングするためのド メイン ベー スクエリの使用

ド メインベース クエリとは、LDAP クエリをタイプ別にグループ化し、特定のドメインに関連付 けたうえで、特定のリスナーに割り当てたものです。ドメインベースクエリが使用されるのは、 複数の LDAP サーバがそれぞれ異なるドメインに関連付けられているが、すべての LDAP サー バに対するクエリを同じリスナー上で実行する場合です。たとえば、「MyCompany」という会社が 「HisCompany」と「HerCompany」の 2 社を買収するとします。MyCompany は自社のドメイン MyCompany.example.com に加えて HisCompany.example.com および HerCompany.example.com の ド メインを運用するとともに、ドメインごとに別の LDAP サーバを運用して、各ドメインに関連 付けられた従業員の情報を格納しています。この3つのドメインのメールをすべて受け入れる ために、MvCompany はドメインベース クエリを作成します。これで、MyCompany.example.com は Mycompany.example.com、HisCompany.example.com、お よび HerCompany.example.com のメー ルを同じリスナー上で受け入れることができます。

## 手順

**ステップ 1** ドメインベース クエリで使用するドメインごとに1つずつ、サーバ プロファイルを作成します。 このサーバ プロファイルのそれぞれに対して、ドメインベース クエリに使用するクエリを設定 します(受け入れ、ルーティングなど)。詳細については、LDAP [サーバに関する情報を格納する](#page-696-0) LDAP サーバ プロファイルの作成(24-5 ページ)を参照してください。
- **ステップ2** ドメインベース クエリーを作成します。ドメインベース クエリを作成するときは、各サーバ プ ロファイルからクエリを選択します。また、どのクエリを実行するかを Envelope To フィールド に基づいて決定するように、アプライアンスを設定します。クエリーの作成方法の詳細について は、ドメインベース クエリーの作成(24-29 ページ) を参照してください。
- ステップ 3 ドメインベース クエリをパブリックまたはプライベートのリスナーに対してイネーブルにしま す。リ スナーの設定方法の詳細については、「Configuring the Gateway to Receive Mail」の章を参照 してください。

(注) ドメインベース クエリは他にも、スパム隔離機能の LDAP エンドユーザ アクセスやスパム通知 のために使用できます。詳細については、「スパム隔離」の章を参照してください。

#### 関連項目

**•** ドメインベース クエリーの作成(24-29 ページ)

### <span id="page-720-0"></span>ド メインベース クエリーの作成

ド メインベース クエリは、[システム管理(System Administration)] > [LDAP] > [LDAPサーバプロ フ ァ イル(LDAP Server Profiles)] ページで作成し ます。

#### 手順

- ステップ **1** [LDAPサーバプ ロ フ ァ イル(LDAP Server Profiles)] ページの [詳細設定(Advanced)] をク リ ック し ます。
- ステップ 2 [ ド メ イン割り当ての追加(Add Domain Assignments)] をクリックします。
- **ステップ 3** ドメインベース クエリーの名前を入力します。
- ステップ **4** クエリー タ イプを選択し ます。

# $\frac{\partial}{\partial x}$

 $\mathbf{r}$ 

- **(注)** ドメインベース クエリを作成するときに選択するクエリのタイプは、すべて同じでなけ ればなりません。クエリ タイプを選択すると、アプライアンスはそのタイプのクエリを 利用可能なサーバ プロファイルから取得し、クエリ フィールドを生成します。
- ステップ 5 [ ドメイン割り当て(Domain Assignments)] フィールドに、ドメインを入力します。
- ステップ 6 このドメインに関連付けるクエリーを選択します。
- **ステップ 7** クエリのドメインがすべて追加されるまで、行を追加します。
- ステップ8 どのクエリにも一致しないときに実行する、デフォルトのクエリを入力できます。デフォルトク エリーを入力しない場合は、「なし(None)] を選択します。
- ステップ **9** クエ リ ーをテス ト し ます。[クエ リのテス ト (Test Query)] ボ タ ンを ク リ ッ ク し、テス ト するユーザ ロ グインとパスワードまたは雷子メール アドレスを [テストパラメータ(Test Parameters)] のフィール ド に入力し ます。結果が [接続ステータ ス(Connection Status)] フ ィール ド に表示されます。
- ステップ 10 (省略可能) {f} トークンを受け入れクエリ内で使用する場合は、エンベロープ送信者アドレスを テスト クエリに追加できます。

Ι

(注) ドメインベース クエリの作成が終了したら、このクエリをパブリックまたはプライベー トのリスナーに関連付ける必要があります。

ステップ 11 変更を送信し、保存します。

# 一連の **LDAP** クエ リ を実行するためのチ ェーン クエリの 使用

チェーン クエリは、アプライアンスによって順番に実行が試行される一連の LDAP クエリで構 成されます。アプライアンスは、この「チェーン」の中の各クエリの実行を試行し、LDAPサーバか ら肯定的なレスポンスが返されると(または「チェーン」の最後のクエリで否定的なレスポンス が返されるか失敗すると)実行を停止します。チェーン クエリが役立つのは、LDAP ディレクト リ内のエントリにおいて、さまざまな属性に類似の(または同一の)値が格納されている場合で す。たとえば、属性 maillocaladdress と mail がユーザ電子メール アドレスを格納するために使 用されているとします。この両方の属性に対して確実にクエリを実行するには、チェーン クエリ を使用し ます。

#### 手順

- ステップ 1 チェーン クエリ内で使用するクエリごとに、サーバ プロファイルを作成します。このサーバ プ ロファイルのそれぞれについて、チェーン クエリーに使用するクエリーを設定します。詳細につ いては、LDAP [サーバに関する情報を格納する](#page-696-0) LDAP サーバ プロファイルの作成(24-5 ページ) を参照してください。
- **ステップ2** チェーン クエリを作成します。詳細については、チェーン クエリの作成(24-30 ページ)を参照し てください。
- **ステップ 3** チェーン クエリをパブリックまたはプライベートのリスナーに対してイネーブルにします。リ スナーの設定方法の詳細については、「Configuring the Gateway to Receive Mail」の章を参照し て く ださい。

 $\mathscr{P}$ 

(注) ドメインベース クエリは他にも、スパム隔離機能の LDAP エンドユーザ アクセスやスパム通知 のために使用できます。詳細については、「スパム隔離」の章を参照してください。

#### 関連項目

● チェーン クエリの作成(24-30 ページ)

## <span id="page-721-0"></span>チェーン クエリの作成

チェーン クエ リ は、[シ ステム管理(System Administration)] > [LDAP] > [LDAPサーバプロ フ ァ イ ル(LDAP Server Profiles)] ページで作成し ます。

#### 手順

- ステップ 1 [LDAPサーバプロファイル(LDAP Server Profiles)] ページの [詳細設定(Advanced)] をクリック し ます。
- ステップ 2 [チェーン クエリを追加(Add Chain Query)] をクリックします。
- **ステップ3** チェーン クエリの名前を入力します。
- ステップ **4** クエリー タ イプを選択し ます。

チェーン クエリを作成するときに選択するクエリのタイプは、すべて同じでなければなり ません。クエリ タイプを選択すると、アプライアンスはそのタイプのクエリを利用可能な サーバ プロファイルから取得し、クエリ フィールドを生成します。

ステップ 5 チェーン クエリに追加するクエリを選択します。

アプライアンスによって、ここで設定した順にクエリが実行されます。したがって、複数のク エリをチェーン クエリに追加する場合は、より限定的なクエリの後でより汎用のクエリが 実行されるような順序にすることを推奨します。

- ステップ **6** クエ リ ーをテス ト し ます。[クエ リのテス ト (Test Query)] ボ タ ンを ク リ ッ ク し、テス ト するユーザ ロ グインとパスワードまたは電子メール アドレスを [テストパラメータ(Test Parameters)] のフィール ド に入力し ます。結果が [接続ステータ ス(Connection Status)] フ ィール ド に表示されます。
- ステップ **7** (省略可能){f} ト ー ク ン を受け入れ ク エ リ 内で使用する場合は、エンベロープ送信者ア ド レ ス を テスト クエリに追加できます。

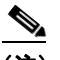

- (注) チェーン クエリの作成が終了したら、このクエリをパブリックまたはプライベートのリ スナーに関連付ける必要があります。
- ステップ **8** 変更を送信 し 、保存 し ます。

# LDAP によるディレクトリ ハーベスト攻撃防止

ディレクトリ ハーベスト攻撃は、悪意のある送信者が、よくある名前を持つ受信者宛にメッセー ジを送信することによって開始します。電子メール ゲートウェイは、受信者がその場所に有効な メールボックスを持っているかどうかを調べて応答を返します。これを大量に実行すると、悪意 のある送信者は、どのアドレスにスパムを送信すればよいかを、有効なアドレスの「収穫(ハーベ スト)」によって特定できるようになります。

E メール セキュリティ アプライアンスでは、LDAP 受け入れ検証クエリを使用すると、ディレク トリ ハーベスト攻撃(DHA)を検出して防止できます。LDAP 受け入れを設定するときに、ディレ クトリ ハーベスト攻撃防止を SMTP カンバセーション中に行うか、ワーク キューの中で行うか を選択できます。

#### 関連項目

 $\mathbf{r}$ 

- SMTP カンバセーション中のディレクトリ ハーベスト攻撃防止(24-32 ページ)
- ワーク キュー内でのディレクトリ ハーベスト攻撃防止(24-33 ページ)

Ι

## <span id="page-723-0"></span>SMTP カンバセーション中のディレクトリ ハーベスト攻撃防止

DHA を防止するには、ドメインだけを Recipient Access Table (RAT; 受信者アクセステーブル)に 入力しておき、LDAP 受け入れ検証を SMTP カンバセーション内で実行します。

SMTP カンバセーション中にメッセージをドロップするには、LDAP 受け入れのための LDAP サーバ プロファイルを設定します。次に、LDAP 受け入れクエリを SMTP カンバセーション中に 実行するようにリスナーを設定します。

*図 24-7 受け入れクエリを SMTP カンバセーション中に実行するように設定* 

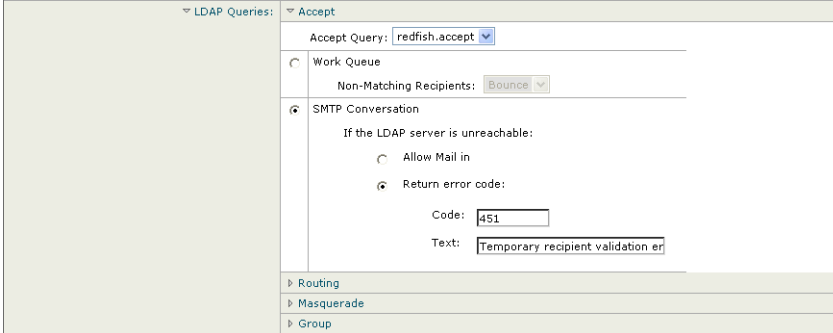

リスナーで実行する LDAP 受け入れクエリを設定したら、そのリスナーに関連付けられたメール フロー ポリシーの中の DHAP(ディレクトリ ハーベスト攻撃防止)設定を指定する必要がありま す。

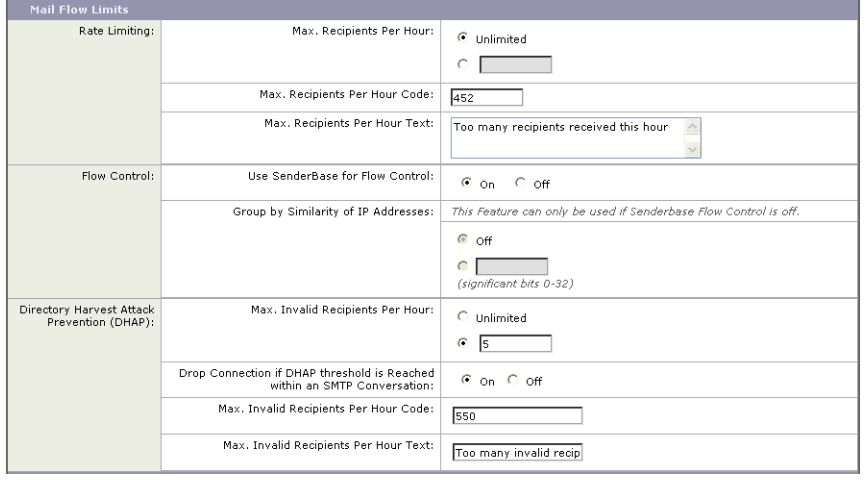

#### 図 *24-8 SMTP* カ ンバセーシ <sup>ョ</sup> ン中に接続を ド <sup>ロ</sup> <sup>ッ</sup> プするよ う に メ ール フロー ポ リ シーを設定する

リスナーに関連付けられたメール フロー ポリシーの中で、ディレクトリ ハーベスト攻撃防止の ための次の項目を設定します。

**•** [1時間あた り の無効な受信者の最大数(Max. Invalid Recipients Per hour)]。こ の リ スナーが リ モート ホストから受け取る無効な受信者の1時間あたりの最大数です。このしきい値は、 RAT 拒否の総数を表 し ます。これは、無効な LDAP 受信者宛てのため SMTP カンバセーシ ョ ン中にドロップされたメッセージの総数と、ワーク キュー内でバウンスされたメッセージ の合計です。たとえば、しきい値を5と設定した場合に、検出された RAT 拒否が2件で、無効 な LDAP 受信者宛てのためドロップされたメッセージが 3 件であるとします。この時点で、 アプライアンスはしきい値に到達したと判断して、接続をドロップさせます。デフォルトで は、パブリック リスナーでの1時間あたりの受信者の最大数は 25 です。プライベート リス

ナーの場合は、1 時間あた り の受信者の最大数はデフ ォル ト では無制限です。こ の最大数を [ 無制限(Unlimited)] に設定すると、そのメール フロー ポリシーに対して DHAP はイネーブ ルにな り ません。

- **•** [SMTP 対話内で DHAP し きい値に到達 し た場合、接続を ド ロ ッ プ(Drop Connection if DHAP Threshold is reached within an SMTP conversation)]。デ ィ レ ク ト リ ハーベス ト 攻撃防止の し き い値に達したときにアプライアンスによって接続をドロップさせように設定します。
- **•** [時間コー ド あた り の最大受信者数(Max. Recipients Per Hour Code)]. 接続を ド ロ ッ プする と きに使用するコードを指定します。デフォルトのコードは 550 です。
- **•** [時間テキ ス ト あた り の最大受信者数(Max. Recipients Per Hour Text)]。ド ロ ッ プ し た接続に 対 し て使用する テキ ス ト を指定 し ます。デフ ォル ト のテキ ス ト は「Too many invalid recipients」です。

しきい値に達した場合は、受信者が無効であってもメッセージのエンベロープ送信者にバウン ス メッセージが送信されることはありません。

### <span id="page-724-0"></span>ワーク キュー内でのディレクトリ ハーベスト攻撃防止

ディレクトリ ハーベスト攻撃(DHA)のほとんどは、ドメインだけを受信者アクセス テーブル (RAT)に入力しておき、LDAP 受け入れ検証をワーク キュー内で実行することによって防止で き ます。こ の方法を使用する と 、悪意のあ る送信者が、受信者が有効かど う かを SMTP カンバ セーション中に知ることはできなくなります。(受け入れクエリが設定されているときは、シス テムはメッセージを受け入れて、LDAP 受け入れ検証をワーク キュー内で実行します)。ただし、 メッセージのエンベロープ送信者には、受信者が無効である場合にバウンス メッセージが送信 されます。

#### 関連項目

 $\mathbf{r}$ 

● ワーク キュー内でのディレクトリ ハーベスト攻撃防止の設定(24-33 ページ)

#### <span id="page-724-1"></span>ワーク キュー内でのディレクトリ ハーベスト攻撃防止の設定

 $\nabla$  LDAP

ディレクトリ ハーベスト攻撃を防止するには、初めに LDAP サーバ プロファイルを設定して LDAP 受け入れをイネーブルにします。LDAP 受け入れクエリをイネーブルにしたら、次のよう に、その受け入れクエリを使用するようにリスナーを設定するとともに、受信者が一致しない場 合はメールをバウンスするように指定します。

#### 図 *24-9* 受信者が一致し ない場合は メ <sup>ッ</sup> セージをバウンスするよ う に受け入れクエ リ を設定

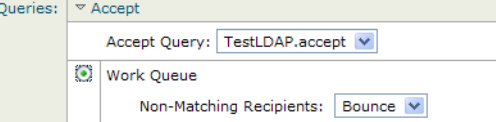

次に、メール フロー ポリシーを設定します。このポリシーでは、所定の時間内に送信 IP アドレス あたりどれだけの無効な受信者アドレスをシステムが受け入れるかを定義します。この数を超 えると、システムはこの状態が DHA(ディレクトリ ハーベスト攻撃)であると判断してアラート メッセージを送信します。このアラート メッセージに含まれる情報は次のとおりです。

LDAP: Potential Directory Harvest Attack from host=('*IP-address*', '*domain\_name*'), dhap\_limit=*n*, sender\_group=*sender\_group*,

listener=*listener\_name*, reverse\_dns=(*reverse\_IP\_address*, '*domain\_name*', 1), sender=e*nvelope\_sender*, rcpt=*envelope\_recipients*

Τ

メール フロー ポリシーで指定されたしきい値に達するまでは、システムによってメッセージが バウンスされますが、それ以降は応答を返すことなく受け入れられてドロップされます。した がって、正当な送信者にはアドレスの誤りが通知されますが、悪意のある送信者は、どの受信者 が受け入れられたかを判断でき ません。

この無効受信者カウンタの働きは、現在 AsyncOS に実装されているレート制限機能に似ていま す。つまり、管理者がこの機能をイネーブルにして、上限値をパブリックリスナーのHAT内のメー ル フロー ポリシーの中で設定します (HAT のデフォルトのメール フロー ポリシーを含む)。

たとえば、パブリック リスナーの HAT 内のメール フロー ポリシーを CLI で作成または編集す る と きは、次の よ う な質問が表示 されます(listenerconfig -> edit -> hostaccess -> default | new コマンドを実行)。

Do you want to enable Directory Harvest Attack Prevention per host? [Y]> **y**

Enter the maximum number of invalid recipients per hour from a remote host.

 $[25]$ 

この機能は、メール フロー ポリシーを GUI で編集するときにも表示されます(対応するリス ナーに対して LDAP クエリが作成済みの場合)。

#### 図 *24-10 GUI* の *DHAP* 防止機能

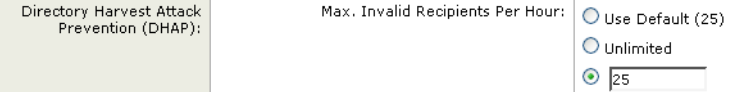

1 時間あたりの無効受信者数を入力すると、そのメール フロー ポリシーに対して DHAP(ディレ クトリ ハーベスト攻撃防止)がイネーブルになります。デフォルトで、パブリック リスナーでは 1 時間あたり最大 25 件の無効受信者が受け入れられます。プライベート リスナーの場合は、1 時 間あた り の無効受信者数はデフ ォル ト では無制限です。こ の最大数を [無制限(Unlimited)] に設 定すると、そのメール フロー ポリシーに対して DHAP はイネーブルになりません。

# <span id="page-725-0"></span>**SMTP** 認証を行 う ための **AsyncOS** の設定

AsyncOS では、SMTP 認証がサポー ト されています。SMTP Auth は、SMTP サーバに接続する ク ラ イアントを認証するメカニズムです。

このメカニズムを利用すると、特定の組織に所属するユーザが、その組織のメール サーバにリ モートで接続している(自宅や出張先などから)ときもメール サーバを使用してメールを送信で きるようになります。メール ユーザ エージェント (MUA)は、メールの送信を試行するときに認 証要求(チャレンジ/レスポンス)を発行できます。

SMTP 認証は、発信メール リレーに対しても使用できます。これを利用すると、アプライアンス がネットワークのエッジではない場合に、アプライアンスからリレー サーバへのセキュア接続 を確立できます。

AsyncOS では、ユーザ クレデンシャルの認証方式として次の2つがサポートされています。

- LDAP ディレクトリを使用する。
- **•** 別の SMTP サーバを使用する(SMTP Auth 転送 と SMTP Auth 発信)。

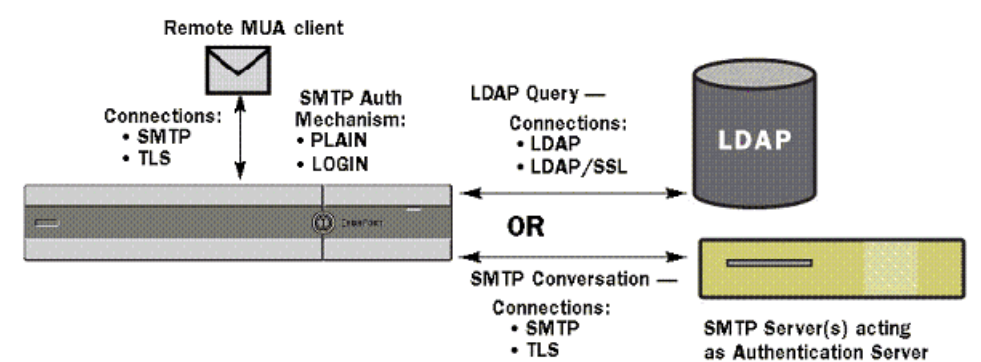

図 *24-11 SMTP Auth* のサポー ト :*LDAP* ディレクトリ <sup>ス</sup> ト アまたは *SMTP* サーバ

SMTP 認証方式を設定したら、HAT メール フロー ポリシー内で使用される SMTP Auth プロファ イルを、smtpauthconfig コマン ド を使用し て作成し ます( リ スナーでの SMTP [認証の イネーブル](#page-730-0) 化(24-39 [ページ\)](#page-730-0)を参照)。

#### 関連項目

- **•** SMTP [認証の設定\(](#page-726-0)24-35 ページ)
- **•** SMTP [認証 ク エ リ の設定\(](#page-728-0)24-37 ページ)
- **•** 第 2 の SMTP サーバ経由での SMTP [認証\(転送を使用する](#page-729-0) SMTP Auth)(24-38 ページ)
- **•** LDAP [を使用する](#page-730-1) SMTP 認証(24-39 ページ)
- **•** [ク ラ イ アン ト 証明書を使用し た](#page-733-0) SMTP セ ッ シ ョ ンの認証(24-42 ページ)
- **•** 発信 SMTP 認証(24-42 [ページ\)](#page-733-1)
- **•** [ロギングと](#page-734-0) SMTP 認証(24-43 ページ)

### <span id="page-726-0"></span>**SMTP** 認証の設定

 $\mathbf I$ 

LDAP サーバを使用して認証を行う場合は、[LDAPサーバプロファイルを追加(Add LDAP Server Profile)] または [LDAPサーバプ ロ フ ァ イルを編集(Edit LDAP Server Profile)] ページ(または 1dapconfig コマンド)でクエリ タイプとして SMTPAUTH を選択して SMTP 認証クエリを作成 します。設定する LDAP サーバのそれぞれについて、SMTP 認証プロファイルとして使用する SMTPAUTH クエリを 1 つ設定でき ます。

SMTP 認証クエリには、「LDAP バインド」と「属性としてのパスワード」の2種類があります。「属性と してのパスワード」を使用するときは、アプライアンスによってLDAPディレクトリ内のパスワード フィールドが取り出されます。このパスワードは、プレーン テキストでも、暗号化またはハッシュ化 されて格納されていてもかまいません。LDAP バインドを使用するときは、アプライアンスはクライ アントが指定したクレデンシャルを使用してLDAP サーバへのログインを試行します。

#### 関連項目

**● 属性としてのパスワードの指定(24-36 ページ)** 

Ι

### <span id="page-727-0"></span>属性としてのパスワードの指定

OpenLDAP の規定(RFC 2307 に基づく)では、コーディングのタイプを中カッコで囲み、その後 にエンコードされたパスワードを続けることになっています(たとえば

「{SHA}5en6G6MezRroT3XKqkdPOmY/BfQ=」)。この例では、パスワード部分はプレーン テキス トのパスワードに SHA を適用してから base64 エンコーディングしたものです。

アプライアンスがパスワードを取得する前に、SASL メカニズムのネゴシエートが MUA との間 で行われ、アプライアンスと MUA はどの方法を使用するかを決定します(サポートされている メカニズムは LOGIN、PLAIN、MD5、SHA、SSHA、CRYPT SASL です)。その後で、アプライアンス は LDAP データベースに対するクエリを実行してパスワードを取得します。LDAP 内では、中 カッコで囲まれたプレフィックスがパスワードに付いていることがあります。

- プレフィックスが付いていない場合は、LDAP 内に格納されているパスワードがプレーン テ キストであると見なされます。
- **•** プレフィックスが付いている場合は、アプライアンスはそのハッシュ化パスワードを取得 し、MUA によって指定されたユーザ名とパスワードの両方あるいはどちらかのハッシュを 実行して、ハッシュ後のパスワードと比較します。アプライアンスでサポートされるハッ シュ タイプは SHA1 と MD5 であり、RFC 2307 の規定に基づいて、パスワード フィールド内 ではハッシュ化パスワードの前にハッシュ メカニズムのタイプが付加されます。
- **•** LDAP サーバの中には、OpenWave LDAP サーバの よ う に、暗号化 されたパス ワー ド の前に暗 号化タイプを付加しないものもあり、代わりに暗号化タイプが別のLDAP 属性として格納さ れています。こ の よ う な場合は、管理者が指定 し たデフ ォル ト の SMTP AUTH 暗号化方式で あると見なされて、そのパスワードと SMTP カンバセーションで取得されたパスワードとが 比較されます。

アプライアンスは、SMTP Auth 交換から任意ユーザ名を受け取って LDAP クエリに変換し、この クエリを使用してクリア テキストまたはハッシュ化されたパスワード フィールドを取得しま す。次に、SMTP Auth クレデンシャルで指定されたパスワードに対してハッシュが必要な場合は 実行し、その結果を LDAP からのパスワードと比較します(ハッシュタイプのタグがある場合は 取り除く)。一致した場合は、SMTP Auth カンバセーションが続行されます。一致しない場合は、 エラー コードが返されます。

ш

 $\overline{\phantom{a}}$ 

## <span id="page-728-0"></span>**SMTP** 認証クエ リの設定

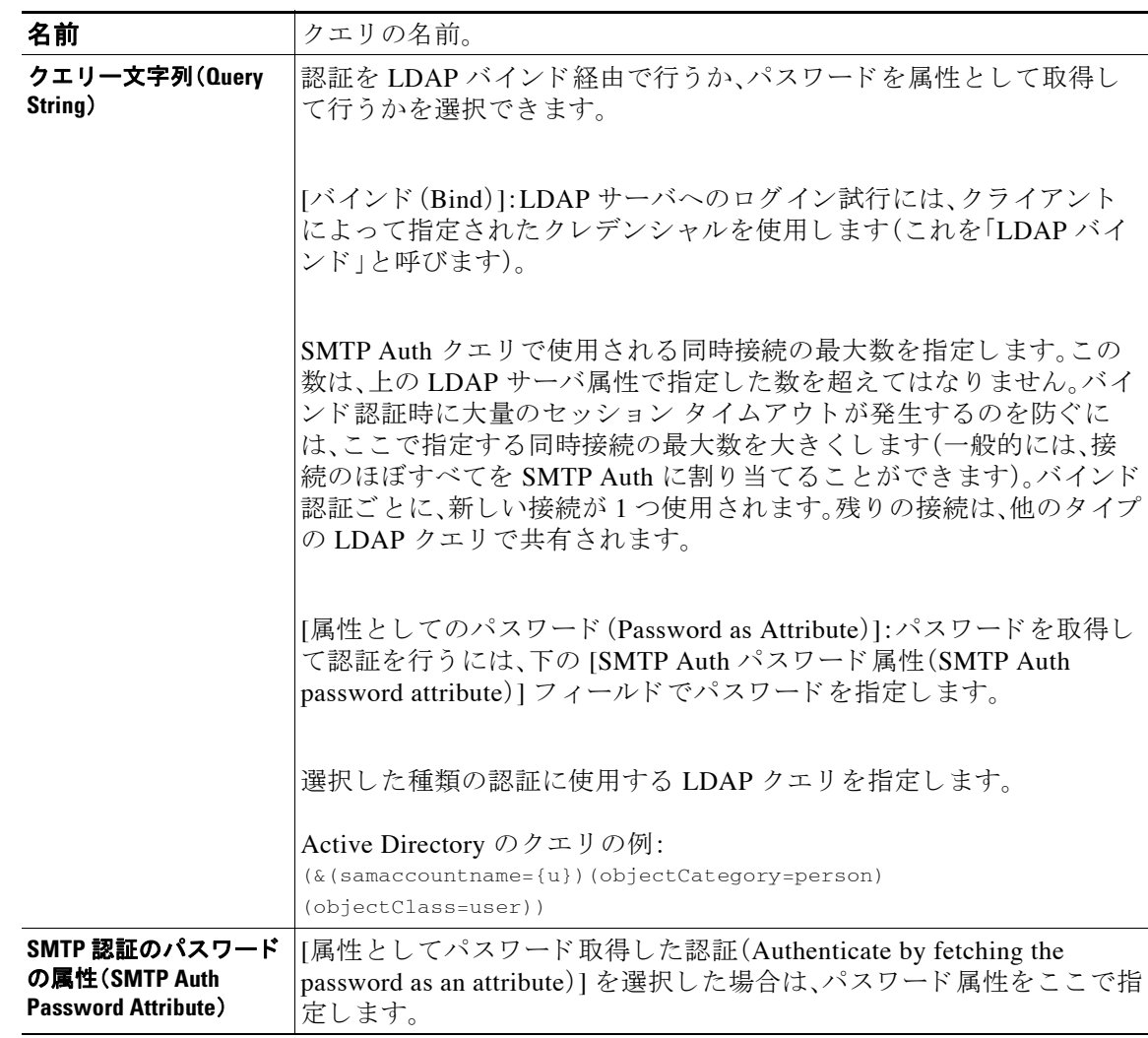

#### 表 24-6 SMTP Auth LDAP クエリのフィールド

次の例では、[シ ス テム管理(System Administration)] > [LDAP] ページを使用し て LDAP 設定 「PublicLDAP」を編集し、SMTPAUTH クエリを追加しています。クエリ文字列(uid={u})は、 userPassword 属性と比較するように作成されています。

Τ

#### 図 *24-12 SMTP* 認証クエ リ

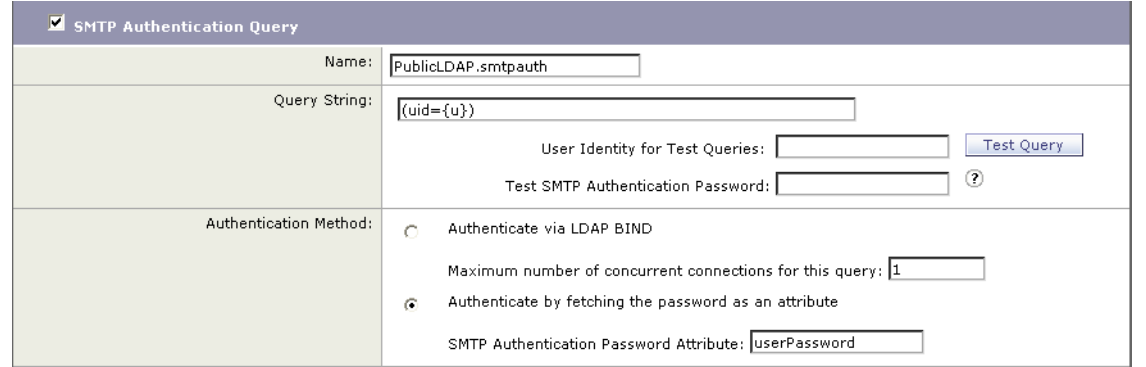

SMTPAUTH プロファイルの設定が完了すると、そのクエリを SMTP 認証に使用するようにリス ナーを設定でき ます。

### <span id="page-729-0"></span>第 **2** の **SMTP** サーバ経由での **SMTP** 認証(転送を使用する **SMTP Auth**)

SMTP 認証カンバセーションのために指定されたユーザ名とパスワードを、別の SMTP サーバ を使用して検証するようにアプライアンスを設定できます。

認証を行うサーバは、メールを転送するサーバとは別のものであり、SMTP 認証要求への応答だ けを行います。認証に成功したときは、専用メールサーバによるメールの SMTP 転送を続行でき ます。こ の機能は、「転送を使用する SMTP Auth」 と 呼ばれ る こ と も あ り ます。ク レデンシ ャルの みが別の SMTP サーバに転送(プロキシ)されて認証が行われるからです。

#### 手順

- ステップ **1** [ネッ ト ワーク(Network)] > [SMTP認証(SMTP Authentication)] を選択し ます。
- **ステップ 2** [プロファイルを追加(Add Profile)] をクリックします。
- ステップ **3** SMTP 認証プ ロ フ ァ イルの一意の名前を入力し ます。
- **ステップ 4** [プロファイルタイプ (Profile Type) ] で [転送(Forward) ] を選択します。
- **ステップ 5** [次へ(Next)] をクリックします。
- ステップ 6 転送サーバのホスト名/IP アドレスとポートを入力します。認証要求の転送に使用する転送イン ターフェイスを選択します。同時接続の最大数を指定します。次に、アプライアンスから転送 サーバへの接続に対して TLS を必須とするかどうかを設定します。使用する SASL メカニズム も 、[プレーン(PLAIN)] と [ログイン(LOGIN)] か ら選択で き ます(使用で き る場合)。こ の選択 は、転送サーバごとに設定されます。
- ステップ 7 変更を送信し、保存します。
- **ステップ 8** 認証プロファイルの作成が完了すると、そのプロファイルをリスナーに対してイネーブルにで きます。詳細については、リスナーでの SMTP 認証のイネーブル化(24-39 ページ)を参照してく だ さい。

### <span id="page-730-1"></span>**LDAP** を使用する **SMTP** 認証

LDAP ベースの SMTP 認証プロファイルを作成するには、SMTP 認証クエリを LDAP サーバプ ロファイルとともに [システム管理(System Administration)] > [LDAP] ページであらかじめ作成 しておく必要があります。このプロファイルを使用して SMTP 認証プロファイルを作成します。 LDAP プロファイルの作成方法の詳細については、LDAP クエリについて(24-2 ページ)を参照し て く ださい。

#### 手順

- ステップ **1** [ネッ ト ワーク(Network)] > [SMTP認証(SMTP Authentication)] を選択し ます。
- **ステップ 2** [プロファイルを追加(Add Profile)] をクリックします。
- ステップ **3** SMTP 認証プ ロ フ ァ イルの一意の名前を入力し ます。
- **ステップ 4** [プロファイルタイプ (Profile Type)] で [LDAP] を選択します。
- **ステップ 5** [次へ(Next)] をクリックします。
- ステップ **6** この認証プ ロ フ ァ イルに使用する LDAP クエ リ を選択し ます。
- ステップ **7** デフ ォル ト の暗号化方式を ド ロ ッ プダ ウ ン メ ニ ューか ら選択 し ます。選択肢には、[SHA]、[Salted SHA]、[Crypt]、[Plain]、[MD5] があります。LDAP サーバによって暗号化後のパスワードの前に暗 号化タイプが付加される場合は、「なし(None)」を選択してください。LDAP サーバによって暗号 化タイプが別エンティティとして保存される場合は(たとえば OpenWave LDAP サーバ)、暗号化 方式をメニューから選択してください。デフォルトの暗号化設定は、LDAP クエリにバインドが 使用される場合は使用されません。
- ステップ **8** [終了(Finish)] を ク リ ッ ク し ます。
- ステップ9 変更を送信し、保存します。
- **ステップ 10** 認証プロファイルの作成が完了すると、そのプロファイルをリスナーに対してイネーブルにで きます。詳細については、リスナーでの SMTP 認証のイネーブル化(24-39 ページ)を参照してく だ さい。

#### 関連項目

**●** リスナーでの SMTP 認証のイネーブル化(24-39 ページ)

#### <span id="page-730-0"></span>リスナーでの **SMTP** 認証のイネーブル化

[ネットワーク(Network)] > [SMTP認証(SMTP Authentication)] ページで、実行する認証のタイプ (LDAP ベース または SMTP 転送ベース)を指定し て SMTP 認証「プ ロ フ ァ イル」を作成し た ら、[ ネットワーク(Network)] > [リスナー(Listeners)] ページ(または listenerconfig コマンド)を使 用して、このプロファイルをリスナーに関連付ける必要があります。

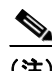

(注) 認証済みのユーザには、ユーザのその時点のメール フロー ポリシーの中で RELAY 接続動作が 許可されます。

 $\mathbf{r}$ 

(注) 1つのプロファイル内で複数の転送サーバを指定することもできます。SASL メカニズム CRAM-MD5 と DIGEST-MD5 は、アプライアンスと転送サーバの間ではサポートされません。

Τ

次の例では、リスナー「InboundMail」で SMTPAUTH プロファイルが使用されるように、[リス ナーを編集(Edit Listener)] ページで設定し ています。

# *図 24-13 SMTP 認証プロファイルを [リスナーを編集(Edit Listener)] ページで選択する*<br><u>Edit Listener</u>

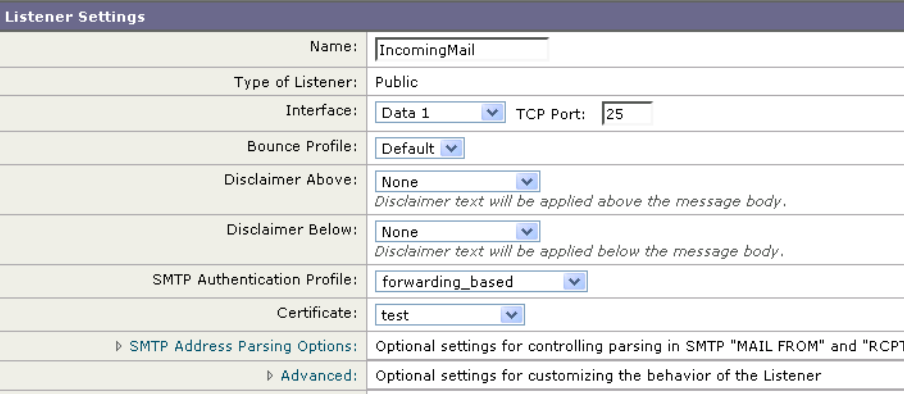

プロファイルを使用するようにリスナーを設定したら、そのリスナーでの SMTP 認証を許可、禁 止、または必須とするようにホスト アクセス テーブルのデフォルト設定を変更できます。

#### 図 *24-14* メール フロー ポリシーでの *SMTP* 認証のイネーブル化

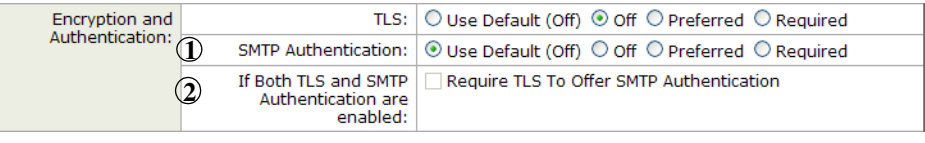

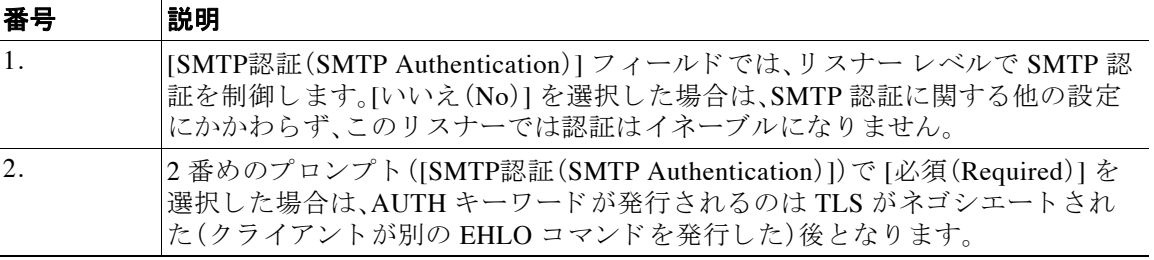

#### 関連項目

- SMTP 認証と HAT ポリシーの設定(24-40 ページ)
- **•** HAT [遅延拒否\(](#page-732-0)24-41 ページ)

#### <span id="page-731-0"></span>**SMTP** 認証と **HAT** ポ リ シーの設定

送信者は送信者グループとしてまとめられ、その後で SMTP 認証ネゴシエーションが開始する ので、ホスト アクセス テーブル(HAT)の設定には影響は及びません。リモート メール ホストが 接続するときに、アプライアンスは初めにどの送信者グループが該当するかを特定して、その送 信者グループのメール ポリシーを適用します。たとえば、リモート MTA「suspicious.com」が SUSPECTLIST という送信者グループに属している場合は、「suspicious.com」の SMTPAUTH ネゴ シエーシ ョ ンの結果 と は無関係に THROTTLE ポ リ シーが適用 されます。

ただし、SMTPAUTH を使用して認証を受ける送信者の扱いは、「通常の」送信者とは異なります。 SMTPAUTH セ ッ シ ョ ンに成功し た場合の接続動作は「RELAY」に変更 され るので、実質的に受信 者アクセス テーブル(RAT)と LDAPACCEPT はバイパスされます。その結果、送信者はメッセー ジをアプライアンス経由でリレーできます。したがって、適用されるレート制限やスロットリン グがある場合は、引き続き有効になります。

#### <span id="page-732-0"></span>**HAT** 遅延拒否

HAT 遅延拒否が設定済みのときは、HAT 送信者グループとメール フロー ポリシーの設定に基づ いて本来ならばドロップされる接続も、認証に成功し、RELAY メール フロー ポリシーが許可さ れます。

遅延拒否を設定するには、CLI の listenerconfig --> setup コマンドを使用します。この動作は、 デフ ォル ト ではデ ィ セーブルになっています。

次の表に、HAT の遅延拒否を設定する方法を説明します。

example.com> listenerconfig

Currently configured listeners:

1. listener1 (on main, 172.22.138.17) QMQP TCP Port 628 Private

2. listener2 (on main, 172.22.138.17) SMTP TCP Port 25 Private

Choose the operation you want to perform:

- NEW Create a new listener.
- EDIT Modify a listener.
- DELETE Remove a listener.
- SETUP Change global settings.
- []> **setup**

Enter the global limit for concurrent connections to be allowed across all listeners. [300]>

[...]

 $\mathbf I$ 

By default HAT rejected connections will be closed with a banner

Τ

message at the start of the SMTP conversation. Would you like to do the rejection at the message recipient level instead for more detailed logging of rejected mail?

[N]> **y**

Do you want to modify the SMTP RCPT TO reject response in this case?

[N]> **y**

Enter the SMTP code to use in the response. 550 is the standard code.

[550]> **551**

Enter your custom SMTP response. Press Enter on a blank line to finish.

Sender rejected due to local mail policy.

Contact your mail admin for assistance.

### <span id="page-733-0"></span>ク ラ イアン ト 証明書を使用した **SMTP** セ ッ シ ョ ンの認証

E メール セキュリティ アプライアンスはクライアント証明書をサポートしており、これを使用 することで、E メール セキュリティ アプライアンスとユーザのメール クライアント間の SMTP セッションを認証します。

SMTP 認証プ ロ フ ァ イルを作成する場合は、証明書を確認する と きに使用する証明書認証 LDAP クエリを選択します。また、クライアント証明書が使用できなかった場合、E メール セキュリ ティ アプライアンスがユーザ認証するための SMTP AUTH コマンドにフォールバックするかど う かを指定でき ます。

組織でユーザを認証するためにクライアント証明書を使用する場合、クライアント証明書を持 たないユーザがユーザのデータが許可するように指定されている限りメールを送信できるかど うか判断するために、SMTP 認証クエリを使用できます。

詳細については、クライアント証明書を使用した SMTP セッションの認証を参照してください。

### <span id="page-733-1"></span>発信 **SMTP** 認証

SMTP 認証は、発信メール リレーをユーザ名とパスワードを使用して検証するときにも使用で きます。「発信」SMTP 認証プロファイルを作成してから、このプロファイルを全ドメインの SMTP ルートに関連付けます。メール配信試行のたびに、アプライアンスは必要なクレデンシャ ルを使用してアップストリーム メール リレーにログインします。PLAIN SASL フォーマットの ログインのみがサポートされます。

#### 手順

- ステップ **1** [ネッ ト ワーク(Network)] > [SMTP認証(SMTP Authentication)] を選択し ます。
- **ステップ 2** [プロファイルを追加(Add Profile)] をクリックします。
- ステップ 3 SMTP 認証プロファイルの一意の名前を入力します。
- **ステップ 4** [プロファイルタイプ (Profile Type)] で [送信(Outgoing)] を選択します。
- **ステップ 5** [次へ(Next)] をクリックします。
- ステップ **6** 認証プ ロ フ ァ イルの認証用ユーザ名 とパス ワー ド を入力し ます。
- **ステップ 7** [終了(Finish)] をクリックします。
- **ステップ 8** [ネットワーク (Network)] > [SMTPルート (SMTP Routes)] を選択します。
- **ステップ 9** アーブルの [受信ドメイン(Receiving Domain)] カラムで、[その他のすべてのドメイン(All Other Domains)] リンクをクリックします。
- ステップ **10** SMTP ルー ト の宛先ホ ス ト の名前を [宛先ホ ス ト (Destination Host)] に入力 し ます。これは、発信 メールの配信に使用される外部メール リレーのホスト名です。
- ステップ **11** 発信 SMTP 認証プ ロ フ ァ イルを ド ロ ップダ ウ ン メ ニ ューか ら選択し ます。
- ステップ **12** 変更を送信 し 、保存 し ます。

### <span id="page-734-0"></span>ロギングと **SMTP** 認証

 $\mathbf{r}$ 

SMTP 認証 メ カニズム(LDAP ベース、SMTP 転送サーバ ベース、ま たは SMTP 発信)がアプ ラ イ アンス上で設定されている場合は、以下のイベントがメール ログに記録されます。

- **•** (情報)SMTP 認証成功:認証 されたユーザ と 、使用 された メ カニズム も記録 されます。(プ レーン テキストのパスワードが記録されることはありません)。
- **•** (情報)SMTP 認証失敗:認証 されたユーザ と 、使用 された メ カニズム も記録 されます。
- (警告)認証サーバに接続不可能:サーバ名とメカニズムも記録されます。
- (警告)タイムアウト イベント:転送サーバ(アップストリームの、インジェクションを行う アプライアンスと通信)が認証要求を待つ間にタイムアウトした場合。

# ユーザの外部 **LDAP** 認証の設定

ネットワーク上の LDAP ディレクトリを使用してユーザを認証するようにアプライアンスを設 定できます。このように設定すると、ユーザが各自の LDAP ユーザ名とパスワードを使用してロ グインできるようになります。LDAP サーバに対する認証クエリを設定したら、アプライアンス による外部認証の使用をイネーブルにします(GUIの [システム管理(System Administration)] > [ ユーザ(Users)] ページまたは CLI の userconfig コマン ド を使用し ます)。

Ι

手順

- ステップ 1 エーザ アカウントを検索するためのクエリーを作成します。LDAP サーバ プロファイルで、 LDAP ディレクトリ内のユーザ アカウントを検索するためのクエリを作成します。
- ステップ2 グループ メンバーシップ クエリーを作成します。ユーザが特定のディレクトリ グループのメン バーかど う かを判断する ための ク エ リ を作成し ます。
- ステップ **3 LDAP** サーバを使用する よ う に外部認証をセ ッ ト ア ップ し ます。こ の LDAP サーバをユーザ認 証に使用するようにアプライアンスを設定し、ユーザ ロールを LDAP ディレクトリ内のグルー プに割 り 当て ます。詳細については、「Distributing Administrative Tasks」の章の「Adding Users」を 参照してください。

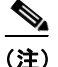

(注) [LDAP] ページの [クエリのテスト (Test Query)] ボタン (または ldaptest コマンド)を使用して、 クエリから返される結果が期待したとおりであることを確認します。詳細については、LDAPク エリのテスト (24-18 ページ)を参照してください。

#### 関連項目

- ユーザ アカウント クエリ(24-44 ページ)
- グループ メンバーシップ クエリ (24-45 ページ)

### <span id="page-735-0"></span>ユーザ アカウント クエリ

外部ユーザを認証するために、AsyncOS はクエリーを使用してそのユーザのレコードをLDAP ディレクトリ内で検索し、ユーザのフル ネームが格納されている属性を見つけます。選択した サーバ タイプに応じて、AsyncOS によってデフォルト クエリーとデフォルト属性が入力されま す。アカウントが失効しているユーザは拒否するようにアプライアンスを設定することもでき ます。それには、RFC 2307 で規定されている属性が LDAP ユーザ レコード内で定義されている 必要があ り ます(shadowLastChange、shadowMax、および shadowExpire)。ユーザ レコードがある ド メイン レベルのベース DN が必要です。

表 [24-7](#page-735-1) に、AsyncOS がユーザ アカウントを Active Directory サーバ上で検索するときに使用さ れるデフォルトのクエリ文字列とユーザのフル ネーム属性を示します。

<span id="page-735-1"></span>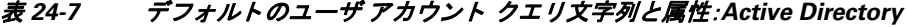

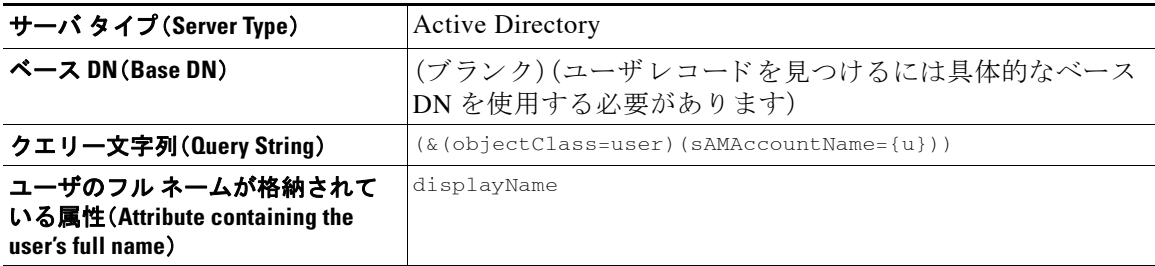

表 [24-8](#page-736-1) に、AsyncOS がユーザ アカウン ト を OpenLDAP サーバ上で検索する と きに使用される デフォルトのクエリ文字列とユーザのフル ネーム属性を示します。

<span id="page-736-1"></span>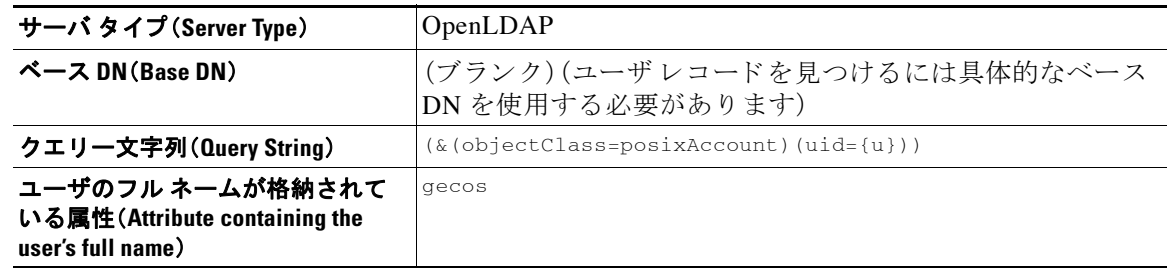

#### 表 24-8 デフォルトのユーザ アカウント クエリ文字列と属性:OpenLDAP

### <span id="page-736-0"></span>グループ メンバーシップ クエリ

AsyncOS は、ユーザが特定のディレクトリグループのメンバーかどうかを判断するという目的 でもクエリを使用します。ディレクトリ グループ メンバーシップ内のメンバーシップによっ て、そのユーザのシステム内のアクセス許可が決まります。GUIの「システム管理(System Administration)] > [ユーザ(Users)] ページ(または CLI の userconfig)で外部認証を イネーブルに するときに、ユーザ ロールを LDAP ディレクトリ内のグループに割り当てます。ユーザ ロール によって、そのユーザがシステム内で持つアクセス許可が決まります。外部認証されたユーザの 場合は、ロールは個々のユーザではなくディレクトリグループに割り当てられます。たとえば、 IT というディレク ト リ グループ内のユーザに Administrator ロールを割 り 当て、Support という ディレクトリ グループのユーザに Help Desk User ロールを割り当てます。

1 人のユーザが複数の LDAP グループに属しており、それぞれユーザ ロールが異なる場合は、最 も限定的なロールのアクセス許可が AsyncOS によってそのユーザに付与されます。たとえば、 ユーザが Operator 権限を持つグループ と Help Desk User 権限を持つグループに属する場合、 AsyncOS はユーザに Help Desk User ロールの権限を割 り 当て ます。

グループ メンバーシップを問い合わせるための LDAP プロファイルを設定するときに、グルー プ レコードが格納されているディレクトリ レベルのベース DN を入力し、グループ メンバーの ユーザ名が格納 されてい る属性 と 、グループ名が格納 されてい る属性を入力 し ます。LDAP サー バ プロファイルに対して選択されたサーバ タイプに基づいて、ユーザ名とグループ名の属性の デフォルト値とデフォルト クエリ文字列が AsyncOS によって入力されます。

 $\mathbf{r}$ 

(注) Active Directory サーバの場合は、ユーザが特定のグループのメンバーかどうかを判断するため のデフ ォル ト の ク エ リ 文字列は (&(objectClass=group)(member={u})) です。ただ し、使用する LDAP スキーマにおいて、「memberof」のリストでユーザ名ではなく識別名が使用されている場 合は、{dn} を {u} の代わりに使用できます。

表 [24-9](#page-736-2) に、AsyncOS が Active Directory サーバ上でグループ メンバーシップ情報を検索すると きに使用されるデフ ォル ト の ク エ リ ー文字列 と属性を示し ます。

#### <span id="page-736-2"></span>表 24-9 デフォルトのグループ メンバーシップ クエリ文字列と属性:Active Directory

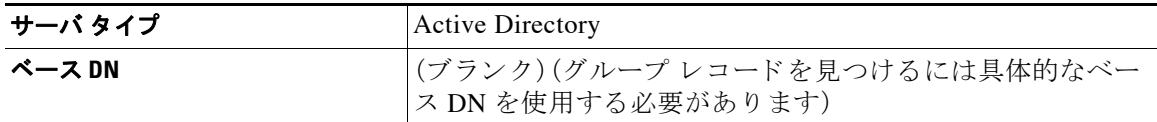

Ι

#### 表 *24-9* デフ ォル トのグループ メ ンバーシ <sup>ッ</sup> プ クエ リ文字列と属性:*Active Directory*(続き)

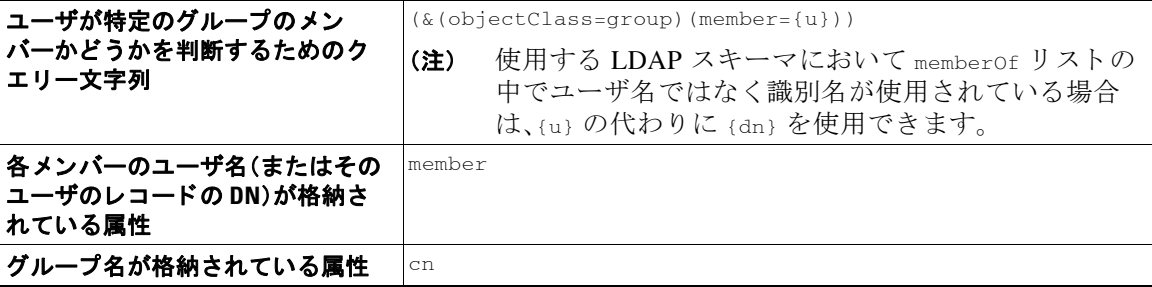

表 [24-10](#page-737-0) に、AsyncOS が OpenLDAP サーバ上でグループ メンバーシップ情報を検索するときに 使用されるデフォルトのクエリー文字列と属性を示します。

#### <span id="page-737-0"></span>表 24-10 デフォルトのグループ メンバーシップ クエリ文字列と属性:OpenLDAP

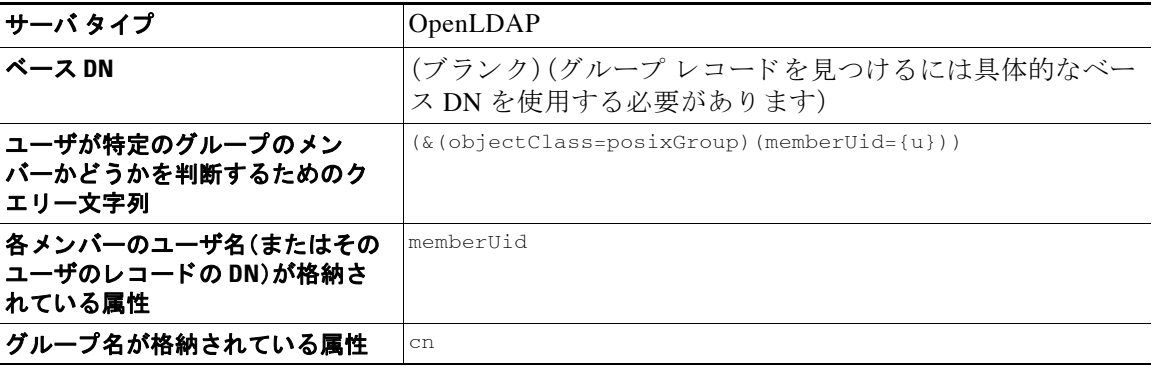

# スパム隔離機能へのエンド ユーザ認証

スパム隔離へのエンドユーザ認証のクエリとは、ユーザがスパム隔離機能にログインするとき にユーザを検証するためのクエリです。トークン {u} は、ユーザを示します(ユーザのログイン 名を表します)。トークン {a} は、ユーザの電子メール アドレスを示します。LDAP クエリによっ て「SMTP:」が電子 メール ア ド レ スか ら除去 され る こ と はあ り ません。ただ し、AsyncOS はこの部 分をアドレスから除去します。

スパム隔離機能のエンドユーザ アクセス検証に LDAP クエリを使用するには、[有効なクエリと し て指定する(Designate as the active query)] チ ェ ッ ク ボ ッ ク ス をオンに し て く だ さ い。すでにア クティブなクエリがある場合、そのクエリはディセーブルになります。[システム管理(System Administration)1> [LDAP] ページを開いたときに、アクティブなクエリの横にアスタリスク(\*) が表示されます。

サーバ タイプに基づいて、次のデフォルト クエリー文字列がエンドユーザ認証クエリーに使用 されます。

- Active Directory: (sAMAccountName={u})
- **•** OpenLDAP: (uid={u})
- **●** 不明またはそれ以外(Unknown or Other): (ブランク)

デフォルトでは、プライマリ メール属性は Active Directory サーバの場合は proxyAddresses、 OpenLDAP サーバの場合は mail です。独自のクエリーとメール属性を入力できます。クエリを CLI で作成するには、ldapconfig コマンドの isqauth サブ コマン ド を使用し ます。

 $\mathbf{r}$ 

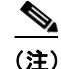

(注) ユーザのログイン時に各自のメール アドレス全体を入力させる場合は、(mail=smtp:{a}) という クエリ文字列を使用します。

#### 関連項目

- Active Directory エンドユーザ認証の設定例(24-47 ページ)
- **•** OpenLDAP [エン ド ユーザ認証の設定の例\(](#page-738-1)24-47 ページ)
- **•** スパム隔離へのエンドユーザ アクセスの設定(30-18ページ)
- スパム隔離へのエンドユーザ アクセスの設定(30-18ページ)

## <span id="page-738-0"></span>**Active Directory** エン ドユーザ認証の設定例

ここでは、Active Directory サーバとエンドユーザ認証クエリーの設定の例を示します。この例で は、Active Directory サーバに対してパスワード認証を使用し、メール属性は mail と proxyAddresses を使用し、Active Directory サーバに対するエンドユーザ認証にはデフォルトの クエリ文字列を使用します。

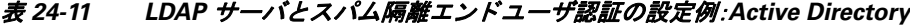

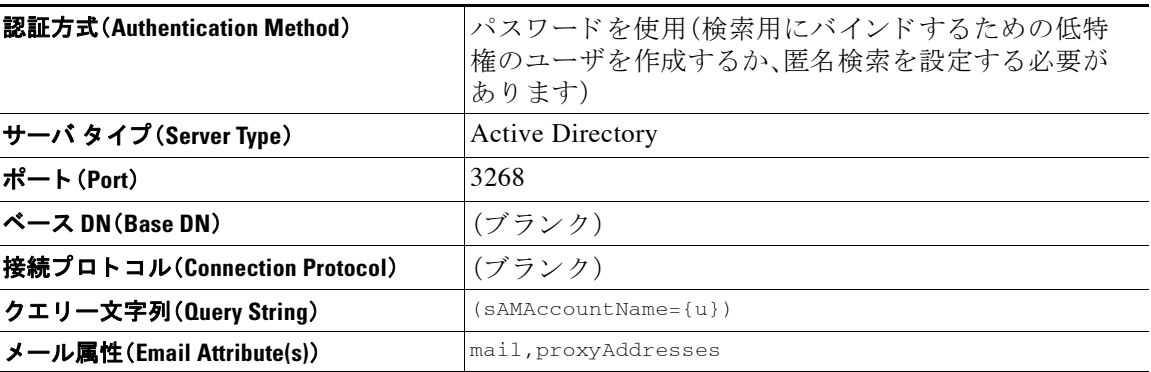

## <span id="page-738-1"></span>**OpenLDAP** エン ドユーザ認証の設定の例

ここでは、OpenLDAP サーバとエンドユーザ認証クエリーの設定の例を示します。この例では、 OpenLDAP サーバに対して匿名認証を使用し、メール属性は mail と mailLocalAddress を使用 し、OpenLDAP サーバに対するエンドユーザ認証にはデフォルトのクエリ文字列を使用します。

表 *24-12 LDAP* サーバと スパム隔離エン ド ユーザ認証の設定例:*OpenLDAP*

| 認証方式(Authentication Method)  | 匿名                                                |
|------------------------------|---------------------------------------------------|
| サーバ タイプ (Server Type)        | OpenLDAP                                          |
| ポート(Port)                    | 389                                               |
| ベース DN(Base DN)              | (ブランク) (古いスキーマでは具体的なベース DN の使<br> 用が要求されることがあります) |
| 接続プロトコル(Connection Protocol) | (ブランク)                                            |
| クエリー文字列(Query String)        | $(uid = \{u\})$                                   |
| メール属性 (Email Attribute(s))   | mail, mailLocalAddress                            |

Ι

# スパム隔離のエイリアス統合クエリ

スパム通知を使用する場合は、スパム隔離のエイリアス統合クエリを使用して電子メール エイ リアスを1つにまとめると、受信者がエイリアスごとに隔離通知を受け取ることはなくなりま す。た と えば、あ る受信者が電子 メ ール アドレス john@example.com、jsmith@example.com、お よ び john.smith@example.com のメールを受け取るとします。エイリアス統合を使用すると、受信者 が受け取るスパム通知は1通だけとなります。送信先は、このユーザのエイリアスすべてに送信 されるメッセージのプライマリ メール アドレスとして選択されたアドレスです。

メッセージを統合してプライマリ メール アドレスに送信するには、受信者の代替電子メール エ イリアスを検索するためのクエリーを作成してから、受信者のプライマリ メール アドレスの属 性を [メール属性(Email Attribute)] フィールドに入力します。

スパム隔離機能のスパム通知に LDAP クエリを使用するには、「有効なクエリとして指定する (Designate as the active query)] チェ ッ ク ボ ッ ク ス をオンに し て く だ さ い。すでにア ク テ ィ ブな ク エ リ があ る場合、その ク エ リ はデ ィ セーブルにな り ます。[シ ステム管理(System Administration)] > [LDAP] ページを開いたときに、アクティブなクエリの横にアスタリスク(\*)が表示されます。

Active Directory サーバの場合は、デフォルトのクエリー文字列は

(|(proxyAddresses={a})(proxyAddresses=smtp:{a})) で、デフ ォル ト の メ ール属性は mail です。 OpenLDAP サーバの場合は、デフォルト クエリー文字列が (mail={a}) で、デフォルト メール属 性が mail です。独自のクエリーとメール属性を定義することもできます。属性が複数の場合は、 カンマで区切ります。Ciscoでは、入力するメール属性が複数ある場合は、最初のメール属性とし て、変動する可能性のあ る値を複数持つ属性(た と えば proxyAddresses)ではな く 、値を 1 つだけ 使用する一意の属性(た と えば mail)を入力する こ と を推奨し ます。

クエ リーを CLI で作成するには、ldapconfig コマンドの isqalias サブ コマン ド を使用し ます。

#### 関連項目

- Active Directory エイリアス統合の設定例(24-48 ページ)
- OpenLDAP エイリアス統合の設定例(24-49 ページ)

### <span id="page-739-0"></span>**Active Directory** エイ リ アス統合の設定例

ここでは、Active Directory サーバとエイリアス統合クエリーの設定の例を示します。この例で は、Active Directory サーバの匿名認証、Active Directory サーバのエイリアス統合用クエリー文字 列、mail メール属性を使用し ます。

| 認証方式(Authentication Method)  | 匿名                                                       |
|------------------------------|----------------------------------------------------------|
| サーバ タイプ (Server Type)        | Active Directory                                         |
| ポート(Port)                    | 3268                                                     |
| ベース DN (Base DN)             | (ブランク)                                                   |
| 接続プロトコル(Connection Protocol) | SSL を使用する(Use SSL)                                       |
| クエリー文字列(Query String)        | $( (\text{mail}=\{a\}) (\text{mail}=\text{smtp:}\{a\}) $ |
| メール属性 (Email Attribute)      | メール アドレス                                                 |

表 *24-13 LDAP* サーバと スパム隔離エ イ リ アス統合の設定例:*Active Directory*

# <span id="page-740-0"></span>**OpenLDAP エイリアス統合の設定例**

ここでは、OpenLDAP サーバとエイリアス統合クエリーの設定の例を示します。この例では、 OpenLDAP サーバの匿名認証、OpenLDAP サーバのエイリアス統合用クエリー文字列、mail メー ル属性を使用し ます。

表 *24-14 LDAP* サーバと スパム隔離エ イ リ アス統合の設定例:*OpenLDAP*

| 認証方式(Authentication Method)  | 匿名                                              |
|------------------------------|-------------------------------------------------|
| サーバ タイプ (Server Type)        | OpenLDAP                                        |
| ポート(Port)                    | 389                                             |
| ベース DN (Base DN)             | (ブランク)(古いスキーマでは具体的なベース DN の使<br>用が要求されることがあります) |
| 接続プロトコル(Connection Protocol) | SSL を使用する(Use SSL)                              |
| クエリー文字列(Query String)        | $(max1 = \{a\})$                                |
| メール属性 (Email Attribute)      | メール アドレス                                        |

# **RSA Enterprise Manager** の送信者のユーザ識別名の特定

E メール セキュリティ アプライアンスは、Enterprise Manager に DLP インシデント データを送 信する際に、メ ッ セージ送信者の完全な識別名を含め る必要があ り ます。Enterprise Manager 送信 者名を取得するには、LDAP サーバのユーザ識別名のクエリを作成して、クエリを E メール セ キュリティ アプライアンスで発信メッセージを送信するリスナーに追加します。E メール セ キュリティアプライアンスは RSA Enterprise Manager で DLP が有効になっている場合に限り、 このクエリを使用します。それ以外の場合、サーバ プロファイルのオプションとして表示されま せん。

#### 関連項目

- **•** [ユーザ識別名の設定の例\(](#page-740-1)24-49 ページ)
- **•** AsyncOS を複数の LDAP [サーバ と連携 させる ための設定\(](#page-741-0)24-50 ページ)
- **•** [サーバ と クエ リ のテス ト \(](#page-741-1)24-50 ページ)
- **•** [フ ェールオーバー\(](#page-741-2)24-50 ページ)
- **•** ロード [バランシング\(](#page-742-0)24-51 ページ)

### <span id="page-740-1"></span>ユーザ識別名の設定の例

 $\mathbf I$ 

ここでは、Active Directory サーバとエンドユーザ識別名クエリの設定の例を示します。この例で は、Active Directory サーバに対し て匿名認証を使用し、Active Directory サーバに対するユーザの 識別名検索用のクエリ文字列を指定ます。

表 *24-15 LDAP* サーバと スパム隔離エ イ リ アス統合の設定例:*Active Directory*

| 認証方式(Authentication Method) | 匿名                      |
|-----------------------------|-------------------------|
| サーバ タイプ (Server Type)       | <b>Active Directory</b> |
| ポート(Port)                   | 3268                    |
| ベース DN(Base DN)             | (ブランク)                  |

Τ

表 *24-15 LDAP* サーバと スパム隔離エ イ リ アス統合の設定例:*Active Directory*(続き)

| 接続プロトコル(Connection Protocol) | SSL を使用する(Use SSL)                  |
|------------------------------|-------------------------------------|
| クエリ一文字列(Query String)        | $ $ (proxyAddresses=smtp: $\{a\}$ ) |

### <span id="page-741-0"></span>**AsyncOS** を複数の **LDAP** サーバと連携させるための設定

LDAP プロファイルを設定するときに、アプライアンスからの接続先となる複数の LDAP サー バをリストとして設定できます。複数の LDAP サーバを使用するには、LDAP サーバに格納され てい る情報が同一にな る よ う に設定する必要があ り ます。ま た、構造 も同一で、使用する認証情 報も同一でなければなりません (レコードを統合できる製品がサード パーティから提供されて います)。

冗長化した複数の LDAP サーバに接続するようにアプライアンスを設定すると、LDAP の フェールオーバーまたはロードバランシングを設定できます。

複数の LDAP サーバを使用すると、次のことが可能になります。

- フェールオーバー。フェールオーバーのための LDAP プロファイルを設定しておくと、アプ ライアンスが最初の LDAP サーバに接続できなくなったときに、リスト内の次の LDAP サー バへのフ ェールオーバーが行われます。
- ロード バランシング。ロード バランシングのための LDAP プロファイルを設定しておくと、 アプライアンスが LDAP クエリを実行するときに、アプライアンスからの接続はリスト内の LDAP サーバに分散されます。

冗長 LDAP サーバを設定するには、[シ ステム管理(System Administration)] > [LDAP] ページ また は CLI の 1dapconfig コマンドを使用します。

### <span id="page-741-1"></span>サーバと クエ リのテス ト

[LDAPサーバプ ロ フ ァ イルを追加(ま たは編集)(Add (or Edit) LDAP Server Profile)] ページの [テ ストサーバ(Test Server(s))1ボタン(または CLI の test サブコマンド)を使用して、LDAP サーバ への接続をテストします。複数の LDAP サーバを使用する場合は、各サーバのテストが実行され て、各サーバの結果が個別に表示されます。各 LDAP サーバでのクエリーのテストも実行され て、結果が個別に表示 されます。

### <span id="page-741-2"></span>フ ェールオーバー

LDAP クエリが確実に解決されるようにするには、フェールオーバーのための LDAP プロファ イルを設定し ます。

アプライアンスは、LDAP サーバリスト内の最初のサーバへの接続を、所定の時間が経過するま で試行します。アプライアンスがリスト内の最初の LDAP サーバに接続できない場合は、リスト 内の次の LDAP サーバへの接続が試行されます。デフォルトでは、アプライアンスは常にリスト 内の最初のサーバへの接続を試行し、それ以降の各サーバへの接続を、リスト内で指定されてい る順に試行します。アプライアンスが確実にプライマリの LDAP サーバにデフォルトで接続す るようにするには、そのサーバが LDAP サーバ リストの先頭に入力されていることを確認して く ださい。

アプライアンスが2番め以降の LDAP サーバに接続した場合は、タイムアウトの時間に達する まで、そのサーバに接続したままになります。タイムアウトの時間に達すると、リスト内の最初 のサーバへの再接続が試行されます。

#### 関連項目

• LDAP フェールオーバーのためのアプライアンスの設定(24-51 ページ)

### <span id="page-742-1"></span>LDAP フェールオーバーのためのアプライアンスの設定

LDAP フェールオーバーを行うようにアプライアンスを設定するには、GUI で以下の手順を実行 し ます。

手順

ステップ **1** [シ ス テム管理(System Administration)] > [LDAP] ページで、編集する LDAP サーバ プロファイル を選択し ます。

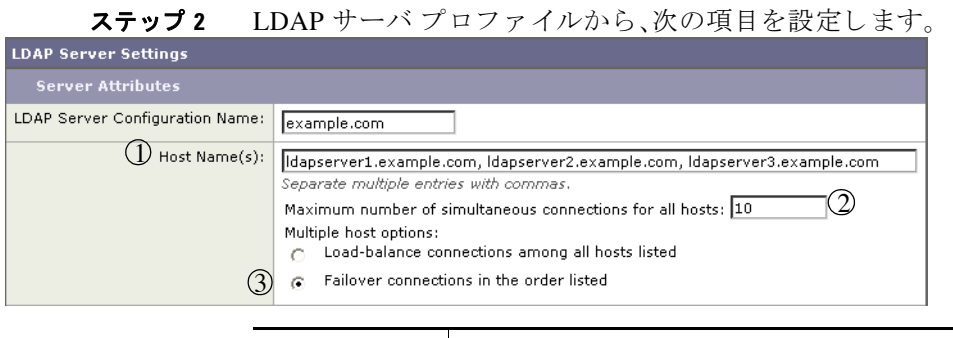

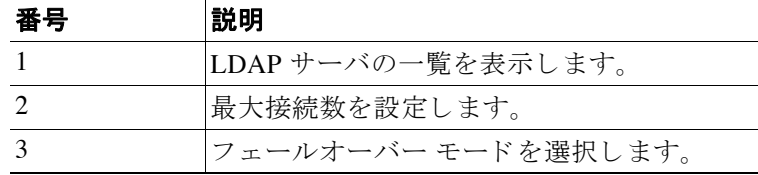

ステップ **3** 他の LDAP 設定を指定し て変更を確定し ます。

### <span id="page-742-0"></span>ロード バランシング

 $\mathbf{r}$ 

LDAP 接続をグループ内の LDAP サーバ間に分散させるには、ロード バランシングのための LDAP プロファイルを設定します。

ロード バランシングのための LDAP プロファイルを設定しておくと、アプライアンスからの接 続はリスト内の LDAP サーバに分散されます。接続に失敗したときやタイムアウトしたときは、 アプライアンスは使用可能な LDAP サーバを判断して、使用可能なサーバに再接続します。アプ ライアンスは、管理者が設定した最大同時接続数に基づいて、同時に確立する接続の数を決定し ます。

リストで指定された LDAP サーバの1つが応答しなくなった場合は、アプライアンスからの接 続の負荷は残りの LDAP サーバに分散されます。

#### 関連項目

• ロード バランシングのためのアプライアンスの設定(24-52 ページ)

ן

### <span id="page-743-0"></span>ロード バランシングのためのアプライアンスの設定

#### 手順

ステップ **1** [シ ス テム管理(System Administration)] > [LDAP] ページで、編集する LDAP サーバ プロファイル を選択し ます。

ステップ 2 LDAP サーバ プロファイルから、次の項目を設定します。

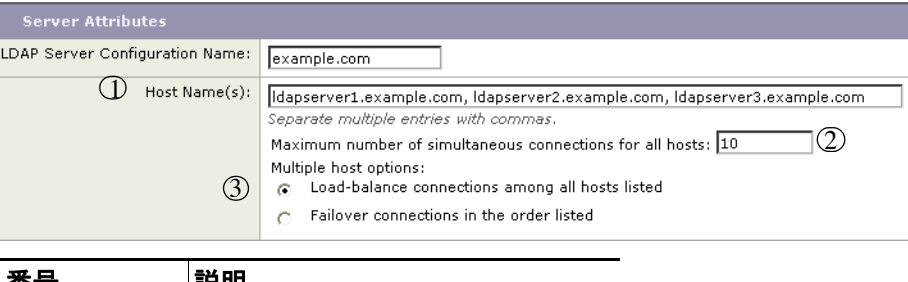

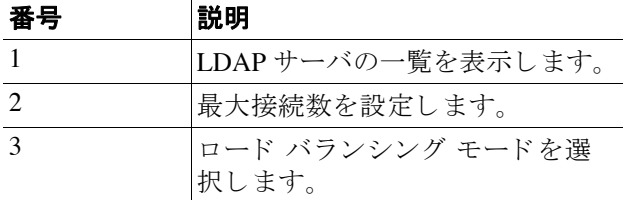

ステップ **3** 他の LDAP 設定を指定し て変更を確定し ます。

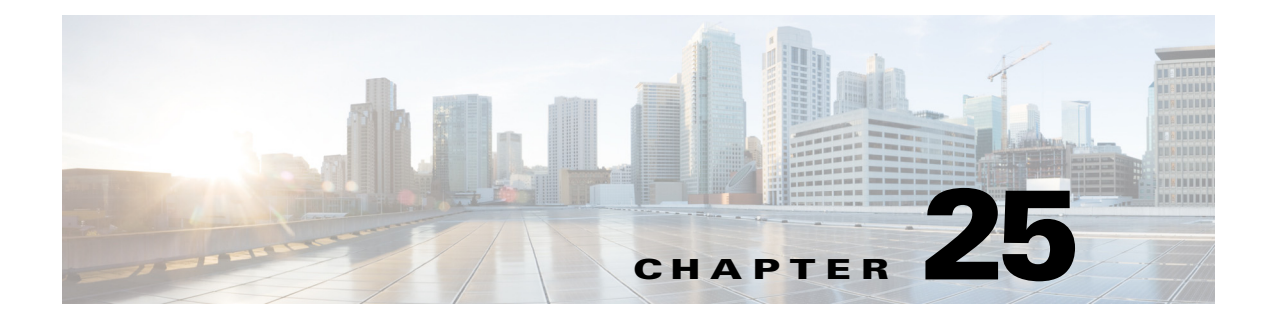

# <span id="page-744-0"></span>ク ラ イアン ト証明書を使用した **SMTP** セ ッ ションの認証

- **•** 証明書 と SMTP [認証の概要\(](#page-744-1)25-1 ページ)
- クライアント証明書の有効性の確認(25-3ページ)
- **•** LDAP [デ ィ レ ク ト リ を使用し たユーザの認証\(](#page-747-0)25-4 ページ)
- **•** [ク ラ イ アン ト 証明書を使用し た](#page-748-0) TLS 経由の SMTP 接続の認証(25-5 ページ)
- **•** [アプラ イアンスからの](#page-748-1) TLS 接続の確立(25-5 ページ)
- **•** [無効に された証明書の リ ス ト の更新\(](#page-749-0)25-6 ページ)

# <span id="page-744-1"></span>証明書と **SMTP** 認証の概要

 $\mathbf{r}$ 

E メール セキュリティ アプライアンスはクライアント証明書をサポートしており、これを使用 することで、E メール セキュリティ アプライアンスとユーザのメール クライアント間の SMTP セッションを認証します。E メール セキュリティ アプライアンスは、アプリケーションがメッ セージを送信するためにアプライアンスに接続しようとするときに、ユーザのメール クライア ントからのクライアント証明書を要求する場合があります。クライアント証明書を受け取った アプライアンスは、証明書が有効(有効期限が切れていない)こと、および無効になっていないこ とを確認します。証明書が有効であれば、電子メール セキュリティ アプライアンスは TLS 経由 で メール アプ リ ケーシ ョ ンからの SMTP 接続を許可し ます。

ユーザが メール クライアン トに Common Access Card(CAC)を使用す る必要があ る組織では、こ の機能を使用して E メール セキュリティ アプライアンスを設定することで、CAC および ActivClient のミドルウェア アプリケーションがアプライアンスに提供する証明書を要求するこ と ができ ます。

E メール セキュリティ アプライアンスの設定から、メールの送信時に証明書を提供することを ユーザに要求する こ と も で き ますが、こ こ では特定のユーザに対する例外を許可 し ます。これ ら のユーザには、ユーザの認証に SMTP 認証 LDAP クエリーを使用するようにアプライアンスを 設定できます。

ユーザはセキュア接続(TLS)経由でメッセージを送信するために自分のメール クライアントを 設定し、アプライアンスからサーバ証明書を受け入れる必要があります。

ן

#### 関連項目

- クライアント証明書を用いたユーザの認証方法(25-2ページ)
- **•** SMTP 認証 LDAP [ク エ リ ーを用いたユーザの認証方法\(](#page-745-1)25-2 ページ)
- **•** [ク ラ イ アン ト 認証が無効な場合におけ る、](#page-746-1)LDAP SMTP 認証 ク エ リ ーを用いたユーザの認証 方法(25-3 [ページ\)](#page-746-1)

## <span id="page-745-0"></span>クライアント証明書を用いたユーザの認証方法

#### 表 25-1 クライアント証明書でのユーザの認証方法

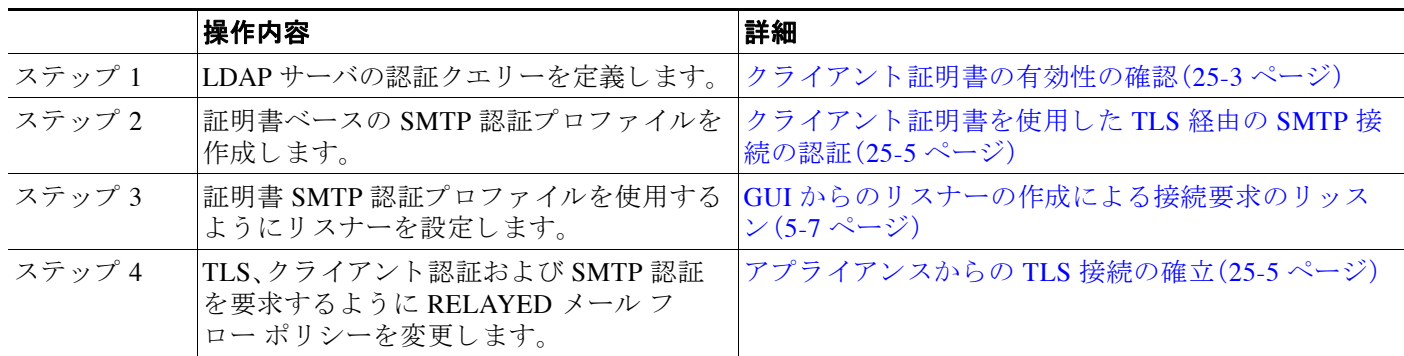

## <span id="page-745-1"></span>**SMTP** 認証 **LDAP** クエ リーを用いたユーザの認証方法

#### 表 *25-2 SMTP* 認証 *LDAP* クエ リーでのユーザの認証方法

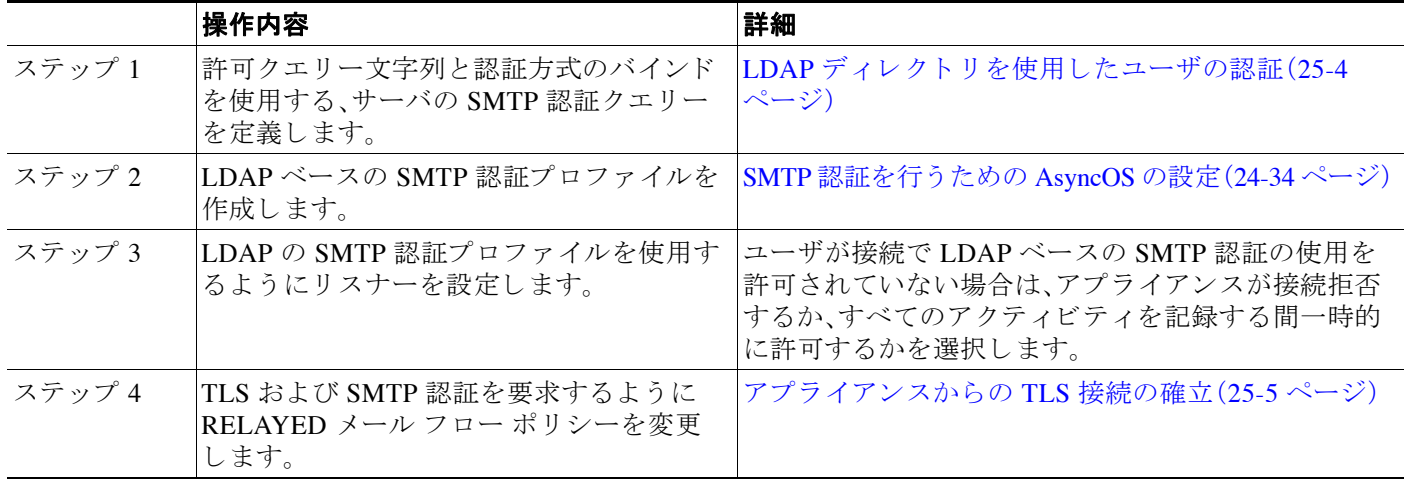

## <span id="page-746-1"></span>ク ラ イアン ト 認証が無効な場合における、**LDAP SMTP** 認証クエ リーを 用いたユーザの認証方法

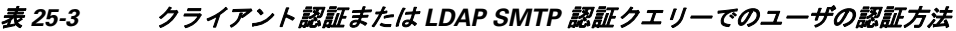

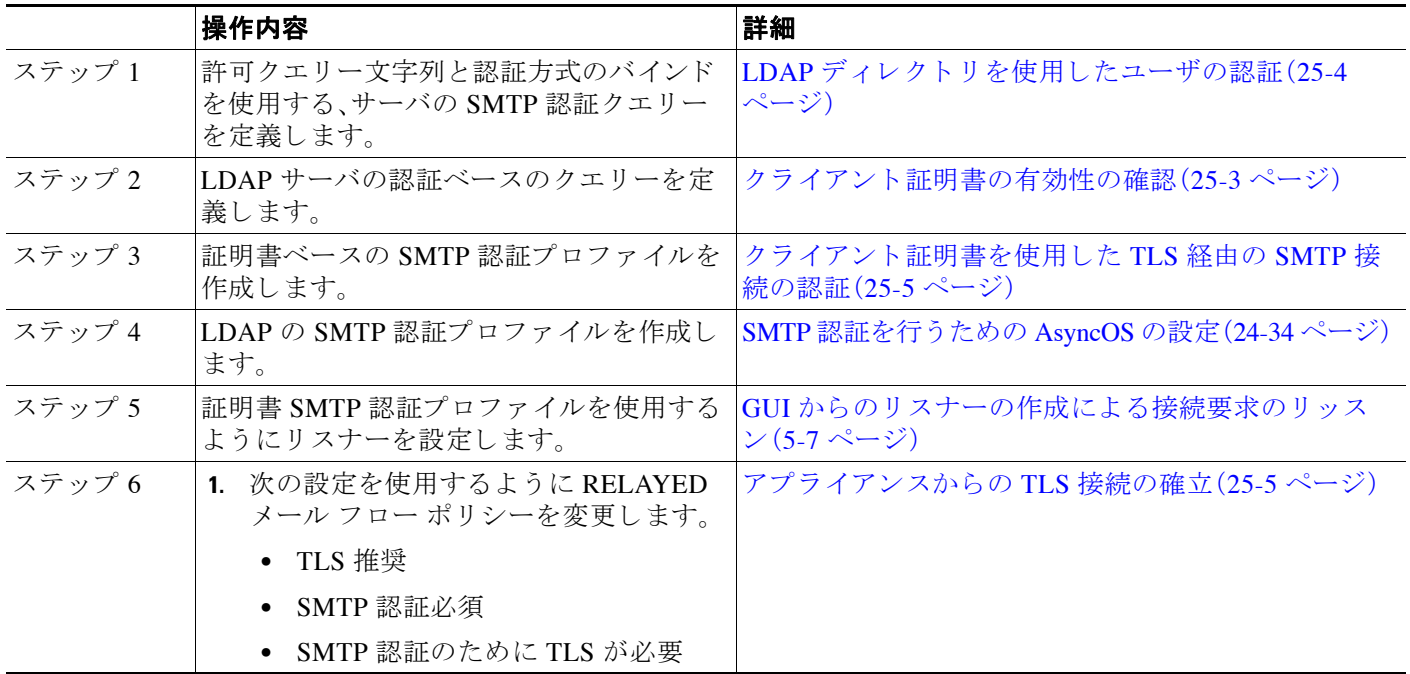

# <span id="page-746-0"></span>ク ラ イアン ト証明書の有効性の確認

証明書認証 LDAP クエリーでは、ユーザのメール クライアントと E メール セキュリティ アプラ イアンス間の SMTP セッションを認証する際に、クライアント証明書の有効性をチェックしま す。このクエリーを作成する際に、認証のための証明書フィールドのリストを選択して、ユーザ ID 属性(デフォルトは uid)を指定して、クエリー文字列を入力します。

たとえば、証明書の共通名とシリアル番号を検索するクエリー文字列は、 (&(objectClass-posixAccount)(caccn={cn})(cacserial={sn})のようになります。クエリーを作 成した後で、証明書 SMTP 認証プロファイルで使用できます。この LDAP クエリーは、 OpenLDAP、Active Directory および Oracle Directory をサポー ト し ます。

LDAP サーバの設定の詳細については、第24章「LDAP [クエリ」](#page-692-0)を参照してください。

#### 手順

- ステップ **1** [シ ス テム管理(System Administration)] > [LDAP] を選択し ます。
- ステップ **2** 新しい LDAP プ ロ フ ァ イルを作成 し ます。詳細については、LDAP [サーバに関する情報を格納す](#page-696-1) る LDAP サーバ プロファイルの作成(24-5ページ)を参照してください。
- ステップ **3** [認証 ク エ リ ーを証明(Certificate Authentication Query)] チェ ッ ク ボ ッ ク ス をオンに し ます。
- ステップ 4 クエリー名を入力します。

 $\mathbf{r}$ 

Τ

- ステップ **5** ユーザの証明書を認証する ための ク エ リ ー文字列を入力 し ます。た と えば、 (&(objectClass=user)(cn={cn})) と入力し ます。
- ステップ **6** sAMAccountName などのユーザ ID 属性を入力し ます。
- ステップ 7 変更を送信し、保存します。

# <span id="page-747-0"></span>LDAP ディレクトリを使用したユーザの認証

SMTP 認証 LDAP クエリーには、E メール セキュリティ アプライアンスがユーザのメール クラ イアントが LDAP ディレクトリのユーザのレコードに基づいてアプライアンスを介してメール 送信できるかを判断する、許可クエリー文字列が含まれています。これは、レコードに許可する ことが指定してされていれば、クライアントの証明書のないユーザがメールを送信することが 可能です。

その他の属性に基づいた結果のフィルタリングもできます。たとえば、 (&(uid={u})(|(!(caccn=\*))(cacexempt=\*)(cacemergency>={t}))) というクエリー文字列は、次 の条件のいずれかがユーザに当てはまるかどうかチェックします。

- **•** CAC がユーザに発行されていない(caccn=\*)
- **•** CAC が免除される(cacexempt=\*)
- **•** CAC な しで一時的にユーザが メールを送信でき る期間が将来切れる(cacemergency>={t})

SMTP 認証 ク エ リ ーの使用の詳細については、SMTP [認証を行 う ための](#page-725-0) AsyncOS の設定(24-34 [ページ\)](#page-725-0)を参照してください。

#### 手順

- ステップ **1** [シ ス テム管理(System Administration)] > [LDAP] を選択し ます。
- ステップ **2** LDAP プ ロ フ ァ イルを定義 し ます。詳細については、LDAP [サーバに関する情報を格納する](#page-696-1) LDAP サーバ プロファイルの作成(24-5 ページ)を参照してください。
- ステップ **3** LDAP プロ フ ァ イルの SMTP 認証 ク エ リ ーを定義し ます。
- ステップ **4** [SMTP 認証 ク エ リ ー(SMTP Authentication Query)] チェ ッ ク ボ ッ ク ス をオンに し ます。
- ステップ 5 クエリー名を入力します。
- ステップ **6** ユーザの ID を問い合わせ る文字列を入力 し ます。た と えば、(uid={u}))。
- ステップ **7** 認証方式に [LDAP BIND] を選択し ます。
- ステップ 8 許可クエリー文字列を入力します。たとえば、  $(\&(uid=[u])(((caccn=*))(caccempty=*))(caccempty=[{t}]))_{0}$
- ステップ9 変更を送信し、保存します。

# <span id="page-748-0"></span>ク ラ イアン ト証明書を使用した **TLS** 経由の **SMTP** 接続の 認証

証明書ベースの SMTP 認証プロファイルでは、電子メール セキュリティ アプライアンスがクラ イアント証明書を使用して TLS 経由の SMTP 接続を認証できます。プロファイルを作成する場 合、証明書を確認するために使用する証明書認証 LDAP クエリーを選択します。また、クライア ント証明書が使用できなかった場合、E メール セキュリティ アプライアンスがユーザ認証する ための SMTP AUTH コマン ド にフ ォールバ ッ クするかど う かを指定で き ます。

LDAP を使用した SMTP 接続の認証の詳細については、SMTP 認証を行うための AsyncOS の設 定(24-34 [ページ\)](#page-725-0)を参照し て く だ さい。

#### 手順

- ステップ **1** [ネッ ト ワーク(Network)] > [SMTP 認証(SMTP Authentication)] を選択し ます。
- **ステップ 2** [プロファイルを追加(Add Profile)] をクリックします。
- ステップ **3** SMTP 認証プ ロ フ ァ イルの名前を入力し ます。
- **ステップ 4** [プロファイルタイプ (Profile Type)] で [証明書 (Certificate)] を選択します。
- ステップ **5** [次へ(Next)] を ク リ ッ ク し ます。
- **ステップ 6** プロファイル名を入力します。
- ステップ **7** こ の SMTP 認証プ ロ フ ァ イルに使用する証明書 LDAP ク エ リ ーを選択し ます。

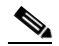

 $\mathbf{r}$ 

(注) クライアント証明書が使用可能でない場合、SMTP AUTH コマンドを許可するオプショ ンを選択しないでください。

- ステップ **8** [終了(Finish)] を ク リ ッ ク し ます。
- ステップ9 変更を送信し、保存します。

# <span id="page-748-1"></span>アプライアンスからの **TLS** 接続の確立

RELAYED メール フロー ポリシーの [クライアント証明書の検証(Verify Client Certificate)] オプ ションは、クライアント証明書が有効な場合ユーザのメール アプリケーションへの TLS 接続を 確立するように、E メール セキュリティアプライアンスに指示します。TLS 推奨設定にこのオプ ションを選択した場合、ユーザが証明書を持たない場合にもアプライアンスは非 TLS 接続を許 可しますが、ユーザが無効な証明書を持つ場合は、接続を拒否します。TLS 必須設定の場合、この オプションを選択すると、アプライアンスが接続を許可するために有効な証明書が必要になり ます。

クライアント証明書を持つユーザの SMTP セッションを認証するには、次の設定を選択します。

- **•** TLS 必須(TLS Required)
- クライアント証明書の検証(Verify Client Certificate)
- **•** SMTP 認証が必要(Require SMTP Authentication)

Ι

(注) SMTP 認証は必須ですが、雷子メール セキュリティ アプライアンスは証明書認証を使用してい るため、SMTP認証 LDAP クエリーを使用しません。

クライアント証明書の代わりに SMTP 認証クエリーを使用して、ユーザの SMTP セッションを 認証するには、次の RELAYED メール フロー ポリシーの設定を選択します。

- **•** TLS 必須(TLS Required)
- **•** SMTP 認証が必要(Require SMTP Authentication)

他のユーザからの LDAP ベースの SMTP 認証を許可する一方で、特定のユーザからのクライア ントの認証を要求するように電子メール セキュリティ アプライアンスに要求するには、次の RELAYED メール フロー ポリシーの設定を選択します。

- **•** TLS 推奨(TLS Preferred)
- **•** SMTP 認証が必要(Require SMTP Authentication)
- **•** TLS に SMTP 認証を提供する よ う 義務付けます。

# <span id="page-749-0"></span>無効にされた証明書のリストの更新

E メール セキュリティ アプライアンスは、ユーザの証明書が失効していないことを確認するた めに、証明書検証の一環として(証明書失効リストと呼ばれる)失効した証明書のリストを確認 します。サーバ上でこのリストを最新のバージョンに保ち、電子メール セキュリティアプライ アンスはユーザが作成したスケジュールでこれをダウンロードします。

#### 手順

- **ステップ 1** [ネットワーク (Network)] > [CRL ソース (CRL Sources)] に移動します。
- ステップ **2** SMTP TLS 接続のため CRL チェ ッ ク を イネーブルに し ます。
	- **a.** [グ ローバル設定(Global Settings)] で [設定を編集(Edit Settings)] を ク リ ッ ク し ます。
	- **b.** [インバウン ド SMTP TLS の CRL チェッ ク(CRL check for inbound SMTP TLS)] チェッ ク ボックスをオンにします。
	- **c.** (任意)[インバウン ド SMTP TLS の CRL チェッ ク(CRL check for inbound SMTP TLS)] チェックボックスをオンにします。
	- **d.** 変更を送信し ます。
- ステップ **3** [CRL ソースの追加(Add CRL Source)] を ク リ ッ ク し ます。
- ステップ **4** CRL ソースの名前を入力し ます。
- ステップ **5** ファイル タ イプを選択し ます。ASN.1 または PEM を指定で き ます。
- ステップ **6** フ ァ イル名を含むフ ァ イルのプ ラ イマ リ ソースの URL を入力 し ます。た と えば、 https://crl.example.com/certs.crl
- **ステップ 7** アプライアンスがプライマリ ソースに接続できない場合は、必要に応じて2番めのソースの URL を入力し ます。
- ステップ **8** CRL ソース をダ ウ ン ロー ドする ス ケジ ュールを指定し ます。
- ステップ 9 CRL ソースをイネーブルにします。
- ステップ **10** 変更を送信 し 、保存 し ます。

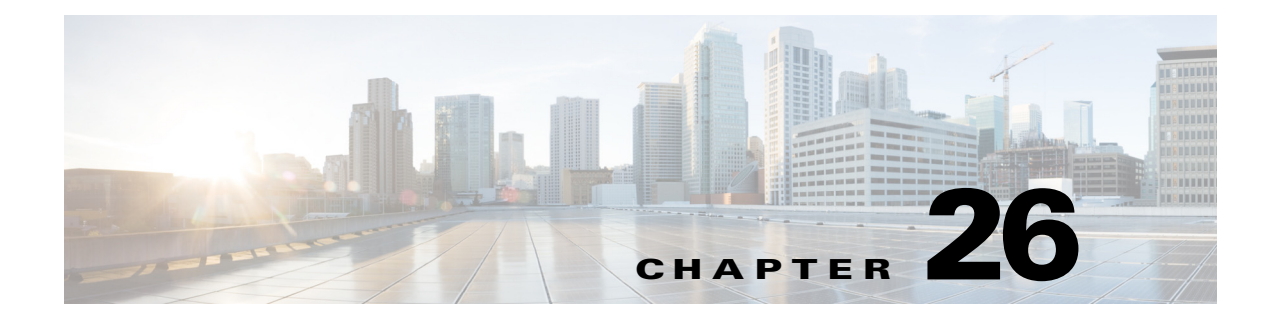

# **FIPS** 管理

- **•** FIPS [管理の概要\(](#page-750-0)26-1 ページ)
- **•** FIPS [管理の概要\(](#page-750-1)26-1 ページ)
- アプライアンスの FIPS モードへの切り替え (26-2 ページ)
- **•** [証明書およびキーの管理\(](#page-752-0)26-3 ページ)
- **•** DKIM [署名 と検証のキーの管理\(](#page-752-1)26-3 ページ)

# <span id="page-750-0"></span>**FIPS** 管理の概要

Federal Information Processing Standard (FIPS;連邦情報処理標準)140 は、米国およびカナダ連邦 政府が共同で策定して公式に発表した標準規格です。これは、慎重な扱いを要するにもかかわら ず機密扱いでない情報を保護する ために、政府機関に よ って使用 され る暗号化モジ ュールの要 件を規定しています。Cisco IronPort E メール セキュリティアプライアンスは FIPS 140-2 Level 1 コンプライアンスの達成に Cisco SSL 暗号化ツール キットを使用します。

Cisco SSL 暗号化ツール キットは、OpenSSL の FIS サポートの拡張バージョンと、FIPS 準拠のシ スコの共通の暗号化モジュールである Cisco SSL を含む GGSG 承認された暗号化スイートです。 シスコの共通の暗号化モジュールは、E メール セキュリティ アプライアンスが SSH などのプロ トコルに対する FIPS 検証済み暗号化アルゴリズムに使用するソフトウェア ライブラリです。

## <span id="page-750-1"></span>**FIPS** 管理の概要

E メール セキュリティ アプライアンスは、アプライアンスが FIPS モードの場合 Cisco SSL と FIPS 準拠の証明書を通信に使用します。詳細については、アプライアンスの FIPS モードへの切 り替え(26-2[ページ\)](#page-751-0)を参照してください。

 $\mathbf{r}$ 

(注) FIPS 準拠の一部として、AsyncOS for Email は SSH バージョン 1 をサポートしません。

FIPS レベル1に準拠するため、E メール セキュリティアプライアンスはお使いの設定に次の変 更を行ないます。

ן

- **• SMTP** の受信および配信。電子 メール セキュ リ ティ アプラ イアンスのパブ リ ッ ク リ スナー とリモート ホスト間の TLS での着信および発信 SMTP カンバセーションは TLS バージョ ン 1 および FIPS 暗号スイートを使用します。FIPS モードのときは、sslconfig を使用してこ れらの値は変更でき ません。TLS v1 は FIPS モードでサポー ト される TLS の唯一のバージ ョ ンです。
- **• Web** インターフェイス。電子 メール セキュ リ ティ アプラ イアンスの Web インターフェ イス への HTTPS セッションに TLS バージョン 1 および FIPS の暗号スイートを使用します。これ には、IronPort スパム隔離への HTTPS セッションなど、他の IP インターフェイスが含まれま す。FIPS モー ドの と きは、sslconfig を使用し て これらの値は変更でき ません。
- 証明書。FIPS モードは、アプライアンスに使用される証明書のタイプを制限します。証明書 は、次のいずれかのシグニチャ アルゴリズムを使用する必要があります: SHA-1、SHA-224、 SHA-256、SHA-384、および SHA-512。アプ ラ イ ア ン スは、これ ら のアルゴ リ ズムのいずれ も 使用しない証明書はインポートしません。アプライアンスは非準拠の証明書を使用中の場合 は FIPS モードにスイッチすることはできません。代わりにエラー メッセージ代わりが表示 されます。詳細については[、証明書およびキーの管理\(](#page-752-0)26-3 ページ)を参照し て く だ さい。
- **• DKIM** 署名および検証。DKIM 署名および検証に使用 される RSA キーの長さは 1024、1536、 2048 ビットである必要があります。アプライアンスは非準拠の RSA キーを使用中の場合は FIPS モードにスイッチすることはできません。代わりにエラー メッセージ代わりが表示され ます。DKIM 署名を検証する場合に署名が FIPS 準拠のキーを使用しないと、アプライアンスは 永続的な障害を返します。第 26 章「DKIM 署名と検証のキーの管理」を参照してください
- **• LDAPS**。外部認証用の LDAP サーバを使用する な ど、電子 メ ール セキュ リティ アプラ イア ンスと LDAP サーバ間の TLS トランザクションは TLS バージョン 1 および FIPS の暗号ス イートを使用します。LDAP サーバが MD5 ハッシュを使用してパスワードを保存する場合、 SMTP 認証クエリーは MD5 が FIPS 準拠でないため、失敗します。
- ログ。SSH2 は SCP 経由のログのプッシュに許可された唯一のプロトコルです。FIPS 管理に 関するエラー メッセージについては、INFO レベルの FIPS ログを確認してください。
- CONSOLE シリアル ポート。シリアル接続を介して E メール セキュリティ アプライアンス にアクセスすると、シリアル コンソール ポートへの接続が終了した 30 分でタイム アウトし ます。
- 一元管理。クラスタ化されたアプライアンスについては、FIPS モードはクラスタ レベルでし か有効にでき ません。

# <span id="page-751-0"></span>アプライアンスの FIPS モードへの切り替え

AsyncOS for Email には FIPS モードにアプライアンスを切り替える fipsconfig CLI コマンドが 含まれています。アプライアンスを非 FIPS モードに戻す場合にも、fipsconfig CLI コマンドを使 用します。管理者だけがこのコマンドを使用できます。

アプライアンスは、非 FIPS 準拠の証明書または使用中の DKIM キーがある場合、警告を表示し ます。これらのキーと証明書を削除するまで、FIPS モードにアプライアンスを切り替えることは でき ません。

アプライアンスを非 FIPS モードから FIPS モード、または FIPS モードから非 FIPS モードに切り 替えた後、再起動が必要にな り ます。

AsyncOS はアプライアンスが FIPS モードの場合、この設定の印刷のみに sslconfig コマンドを制 限します。

## <span id="page-752-0"></span>証明書およびキーの管理

AsyncOS では、証明書と秘密キーのペアを使用してアプライアンスと外部のマシン間の通信を 暗号化することができます。既存の証明書およびキーペアをアップロードしたり、自己署名証明 書を生成 し た り 、ま たは Certificate Signing Request(CSR; 証明書署名要求)を生成し て認証局に送 信し、公開証明書を取得したりできます。認証局は秘密キーによって署名された信頼できる公開 証明書を戻し、それをアプライアンスにアップロードできます。

アプライアンスが FIPS モードの場合は、次に進むことができます。

アプライアンス側 FIPS モードは、アプライアンスが FIPS に準拠するためにアプライアンスが 使用する証明書に一定の制限を追加します。証明書は、次のいずれかのシグニチャアルゴリズム を使用する必要があ り ます:SHA-1、SHA-224、SHA-256、SHA-384、お よび SHA-512。

アプライアンスは、これらのアルゴリズムのいずれも使用しない証明書はインポートしません。 また、リスナーで使用中の非準拠の証明書が存在する場合、FIPS モードにスイッチすることもで きません。代わりにエラー メッセージ代わりが表示されます。

証明書の# FIPS 状態はアプライアンスが FIPS モードであるときに CLI と GUI の両方に表示さ れます。リ スナーまたは送信先コ ン ト ロールなどの機能に対し て使用する証明書を選択する と きに、アプライアンスはオプションとして非準拠の証明書を表示しません。

アプライアンスにおける証明書の使用の詳細については[、証明書の取得\(](#page-593-0)22-2ページ)を参照し てください。

次のいずれかのサービスで FIPS 準拠の証明書を使用できます。

- **• SMTP** の受信および配信。TLS を使用し て暗号化を必要 とするすべての リ スナーに証明書を 割 り当て るには、[ネッ ト ワーク(Network)] > [ リ スナー(Listeners)] ページ(または listenerconfig - > edit - > certificate の CLI コマンド)を使用します。インターネット に対するリスナーの TLS のみをイネーブルにするか(公開リスナー)、または内部システム を含むすべてのリスナーの暗号化をイネーブルにする(プライベート リスナー)ことができ ます。
- **•** 送信先コ ン ト ロール。電子 メール配信のすべての発信 TLS 接続にグ ローバル設定 と し て証 明書を割 り 当て るには、[ メ ールポ リ シー(Mail Policies)] > [送信先コ ン ト ロール(Destination Controls)] ページ(または destconfig CLI コマン ド )を使用し ます。
- **インターフェイス。管理インターフェイスが含まれるインターフェイスで HTTPS サービス** の証明書を イネーブルにするには、[ネッ ト ワーク(Network)] > [IPインターフェ イス(IP Interfaces)] ページ(または interfaceconfig CLI コマン ド )を使用し ます。
- **• LDAP**。TLS 接続が必要なすべての LDAP ト ラ フ ィ ッ クに証明書を割 り 当て るには、[システ ム管理(System Administration)] > [LDAP] ページを使用します。このアプライアンスでは、 ユーザの外部認証の LDAP を使用することもできます。

## <span id="page-752-1"></span>**DKIM** 署名と検証のキーの管理

電子 メール セキュ リ ティ アプラ イアンスでの DomainKeys および DKIM の動作の概要について は、第19章「電子メール認証」を参照してください。

#### 関連項目

 $\mathbf{r}$ 

- **•** DKIM 署名(26-4 [ページ\)](#page-753-0)
- **•** DKIM 検証(26-4 [ページ\)](#page-753-1)

ן

### <span id="page-753-0"></span>**DKIM** 署名

DKIM 署名キーの作成時に、キー サイズを指定します。FIPS モードの 電子メール セキュリティ アプライアンスでは、1024、1536 および 2048 ビットのキー サイズのみがサポートされます。 キー サイズが大きいほどセキュリティが向上しますが、パフォーマンスに影響する可能性があ り ます。

アプライアンスは非準拠の RSA キーを使用中の場合は FIPS モードにスイッチすることはでき ません。代わりにエラー メッセージ代わりが表示されます。

FIPS 準拠の署名キーはドメイン プロファイルで利用可能です。これは [メールポリシー(Mail Policies) | > [ドメインプロファイル(Domain Profiles) | ページを使用してドメイン プロファイル を作成または編集するときに、[署名キー(Signing Key)] のリストに表示されます。署名キーをド メイン プロファイルに関連付けると、公開キーが含まれる DNS テキスト レコードを作成できま す。これは、ドメイン プロファイルのリストの [DNSテキストレコード (DNS Text Record)] カラ ムの [生成(**Generate**)] リンクから(または **CLI** の domainkeysconfig -> profiles -> dnstxt から) 実行し ます。

### <span id="page-753-1"></span>**DKIM** 検証

アプライアンスは、メッセージが DKIM 署名を検証する際に FIPS 準拠キーを使用する必要があ ります。シグニチャが FIPS 準拠のキーを使用しない場合、アプライアンスは永続的な障害を返 し ます。

a k

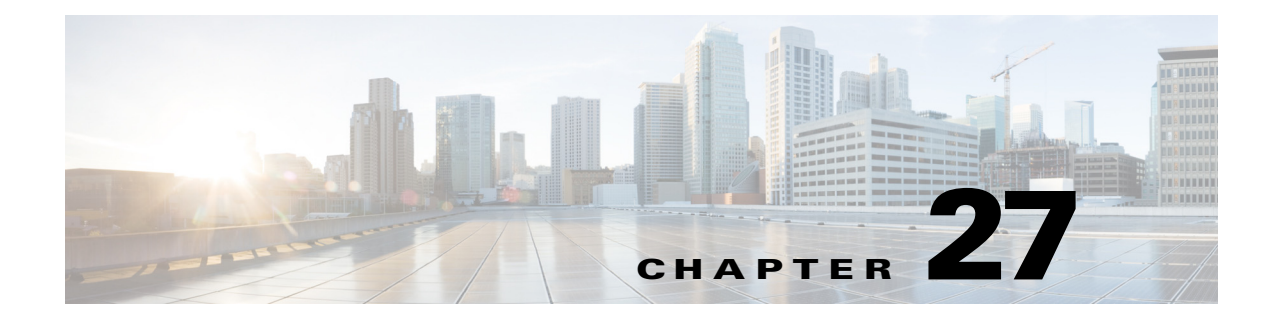

# 電子 メールセキュ リテ ィ モニ タの使用方法

- 雷子メール セキュリティ モニタの概要(27-1 ページ)
- 電子メール セキュリティ モニタ ページ(27-2 ページ)
- レポーティングの概要(27-37 ページ)
- **•** [レポー ト の管理\(](#page-791-0)27-38 ページ)
- **•** 電子 メール [レポー ト の ト ラブルシューテ ィ ング\(](#page-795-0)27-42 ページ)

# <span id="page-754-0"></span>電子メール セキュリティ モニタの概要

電子メール セキュリティ モニタ機能は、雷子メール配信プロセスのすべてのステップからデー タを収集します。データベースは、IP アドレスによる各雷子メール送信者の識別と記録を行いつ つ、SenderBase レピュテーション サービスと連携してリアルタイムの ID 情報を収集します。 ユーザは、すべての電子メール送信者のローカル メール フロー履歴をただちに報告し、イン ターネット上の送信者のグローバル情報を含むプロファイルを表示できます。電子メール セ キュリティ モニタ機能では、セキュリティ チームが、ユーザへのメール送信者、ユーザによって 送受信されるメールの量、およびセキュリティ ポリシーの有効性の「ループを閉じる」ことがで き ます。

この章では、次の方法について説明します。

- **•** 発着する メ ッ セージ フ ローをモニ タする ための電子 メール セキュ リ ティ モニ タ機能への アクセス。
- **•** 送信者の SenderBase Reputation Score(SBRS; SenderBase レピュテーシ ョ ン ス コ ア)に対する クエリーによる、メール フロー ポリシーの決定(ホワイトリスト、ブラックリスト、およびグ レーリストの更新)。ネットワーク オーナー、ドメイン、さらには個別の IP アドレスについて もクエリーを実行できます。
- **•** メール フロー、メール ステータスおよびシステムに送受信されたメールに関する報告。

雷子メール セキュリティ モニタ データベースでは、着信メールの所定の雷子メール送信者につ いて、次の重要パラメータを取得します。

- **•** メ ッセージの量
- **•** 接続履歴

 $\mathbf{r}$ 

- **•** 受け入れられた接続 と拒否された接続の比率
- **•** 受け入れ率 と調整上限値
- 送信者レピュテーション フィルタの一致率
- スパムの疑いのある、および明白にスパムと識別されるアンチスパム メッセージの数
- アンチ ウイルス スキャンによって検出されたウイルス陽性メッセージの数

アンチスパム スキャンの詳細については、第13[章「スパム対策」](#page-360-0)を参照してください。アンチ ウ イルス スキャンについては、第12章「アンチウィルス」を参照してください。

電子メール セキュリティ モニタ機能は、内部ユーザ(電子メール受信者)またはメッセージの送 信者を含む、特定のメッセージによってトリガーされたコンテンツ フィルタに関する情報も取 得します。

雷子メール セキュリティ モニタ機能は GUI だけで使用でき、雷子メールトラフィックおよびア プライアンス(隔離、ワーク キュー、感染など)のステータスへのビューを提供します。アプライ アンスは、送信者が標準のトラフィックプロファイルの範囲に該当しない場合に識別します。識 別された送信者はインターフェイスで強調表示されるので、送信者を送信者グループに割り当 てるか、送信者のアクセスプロファイルを変更することによって是正措置を取ることができま す。または、引き続き AsyncOS のセキュリティ サービスに対応させることができます。送信メー ルにも同様のモニタリング機能があり、メール キューの上位ドメインおよび受信ホストのス テータ スにビ ューを提供し ます([[送信処理ステータ ス詳細\(](#page-770-0)Delivery Status Details)] ページ (27-17 [ページ\)](#page-770-0)を参照)。

(注) 電子メール セキュリティ モニタ機能では、アプライアンスの再起動時にワーク キューに存在し たメッセージの情報は報告されません。

#### 関連項目

● 雷子メール セキュリティ モニタと集中管理(27-2 ページ)

### <span id="page-755-1"></span>電子メール セキュリティ モニタと集中管理

集約レポート データを表示するには、Cisco コンテンツ セキュリティ管理仮想アプライアンス を導入し ます。

クラスタ化されたアプライアンスの雷子メール セキュリティ モニタ レポートは集約できませ ん。すべてのレポートは、マシン レベルに制限されます。つまりレポートは、グループ レベルま たはクラスタレベルでは実行できません。個別のマシンのみで実行できます。

[アーカイブ レポー ト (Archived Reports)] ページについて も同様です。設定 されてい る各マシン は、独自のアーカイブを備えています。したがって、「レポート生成」機能は、選択したマシンのみ で実行されます。

[定期レポー ト (Scheduled Reports)] ページは、マシン レベルに制限 されません。し たがって、複数 のマシンで設定を共有できます。マシン レベルで実行された、個別のスケジュール設定されたレ ポートは、インタラクティブ レポートとまったく同様なので、クラスタ レベルでスケジュール 設定 された レポー ト を設定する場合、ク ラ ス タ内の各マシンが独自のレポー ト を送信 し ます。

[このレポートをプレビュー(Preview This Report)] ボタンは、ログインホストに対して常に実行 でき ます。

# <span id="page-755-0"></span>電子メール セキュリティ モニタ ページ

電子メール セキュリティ モニタ機能は、[モニタ(Monitor)] メニューで使用可能なすべてのペー ジ(ただし [隔離(Quarantines)] ページは除く)で構成されます。

ן
GUI でこれらのページを使用して、アプライアンスのリスナーに接続しているドメインをモニ タできます。お使いのアプライアンスの「メール フロー」のモニタ、ソート、分析、および分類を実 行し、正規メールの大量送信者と「スパマー」(未承諾の商業用メールの大量送信者)またはウイ ルス送信者の疑いのあるユーザとを区別できます。これらのページは、システムへの着信接続の トラブルシューティングにも役立ちます(SBRS スコア、ドメインに対する直近の送信グループ の一致など重要情報を含みます)。

これらのページは、アプライアンスに関連するメール、さらにゲートウェイの範囲を超えて存在 するサービス(SenderBase レピュテーション サービス、アンチスパム スキャン サービス、アンチ ウイルス スキャン セキュリティ サービス、コンテンツ フィルタ、およびアウトブレイク フィル タ)に関連するメールの分類に役立ちます。

ページ右上の [印刷用 PDF(Printable PDF)] リンクをクリックすると、すべての電子メール セキュ リティ モニタ ページを読みやすい印刷形式の PDF 版で生成で き ます。英語以外の言語での PDF の生成については、「レポートに関する注意事項」セクション(27-38 ページ)を参照してください。

[エク スポー ト (Export)] リ ン ク では、グ ラ フお よび他のデー タ を Comma Separated Value(CSV; カ ンマ区切り値)形式にエクスポートできます。

エクスポートされた CSV データは、電子メール セキュリティ アプライアンスでの設定にかかわ らず、すべてのメッセージトラッキングおよびレポーティングデータを GMT で示します。GMT 時間への変換の目的は、アプライアンスに依存せずにデータを使用したり、複数の時間帯にある アプライアンスからのデータを参照する際にデータを使用したりできるようにするためです。

 $\mathbf{r}$ 

(注) ローカライズされた CSV データをエクスポートする場合、一部のブラウザでは見出しが正しく 表示されないことがあります。これは、ローカライズされたテキストに対して、一部のブラウザ が適切な文字セットを使用していないためです。この問題を回避するには、ファイルをディスク に保存し、[ファイル(File)] > [開く(Open)] を使用してファイルを開きます。ファイルを開いた ら、ローカライズされたテキストを表示するための文字セットを選択します。

レポート データのエクスポートの自動化の詳細については、CSV [データの取得\(](#page-788-0)27-35 ページ) を参照してください。

### 関連項目

- 検索と電子メール セキュリティ モニタ(27-4 ページ)
- **•** [レポー ト に含まれる メ ッ セージの詳細の表示\(](#page-757-1)27-4 ページ)
- [マイレポート (My Reports)] ページ (27-5 ページ)
- **●** [概要([Overview](#page-759-0))] ページ(27-6 ページ)
- **•** [受信 メール([Incoming Mail](#page-763-0))] ページ(27-10 ページ)
- **•** 送信先([Outgoing Destinations](#page-768-0))(27-15 ページ)
- **•** [送信 メ ッ セージ送信者\(](#page-769-0)Outgoing Senders)(27-16 ページ)
- **•** [[送信処理ステータ ス\(](#page-769-1)Delivery Status)] ページ(27-16 ページ)
- **•** [内部ユーザ([Internal Users](#page-770-0))] ページ(27-17 ページ)
- **•** [DLP[インシデン ト \(](#page-772-0)DLP Incidents)] ページ(27-19 ページ)
- **•** [[コンテンツフ ィルタ\(](#page-773-0)Content Filters)] ページ(27-20 ページ)
- **•** [DMARC検証([DMARC Verification](#page-773-1))] ページ(27-20 ページ)
- **•** [[アウ トブレイ クフ ィルタ\(](#page-774-0)Outbreak Filters)] ページ(27-21 ページ)
- **•** [[ウ イルス タ イプ\(](#page-776-0)Virus Types)] ページ(27-23 ページ)
- **•** [URL[フ ィルタ リ ング\(](#page-776-1)URL Filtering)] ページ(27-23 ページ)

Τ

- ファイル レピュテーションおよびファイル分析レポート(27-24 ページ)
- **•** [TLS接続([TLS Connections](#page-777-1))] ページ(27-24 ページ)
- **•** [受信SMTP認証([Inbound SMTP Authentication](#page-778-0))] ページ(27-25 ページ)
- [レート制限(Rate Limits)] ページ(27-26 ページ)
- **•** [シ ス テム容量([System Capacity](#page-779-1))] ページ(27-26 ページ)
- **•** [[システムステータ ス\(](#page-785-0)System Status)] ページ(27-32 ページ)
- **•** [大容量の メール([High Volume Mail](#page-787-0))] ページ(27-34 ページ)
- **•** [ [メ ッセージフ ィルタ\(](#page-787-1)Message Filters)] ページ(27-34 ページ)
- **•** CSV [データの取得\(](#page-788-0)27-35 ページ)

## <span id="page-757-0"></span>検索と電子メール セキュリティ モニタ

電子メール セキュリティ モニタ ページの多くには、検索フォームが含まれています。次の各種 項目を検索できます。

- IP アドレス(IPv4 および IPv6)
- **•** ドメイン
- ネットワーク オーナー
- **•** 内部ユーザ
- **•** 宛先ドメイン
- **内部送信者のドメイン**
- **•** 内部送信者の IP アドレス
- 発信ドメインの配信ステータス

ド メイン、ネットワーク オーナー、および内部ユーザの検索では、検索テキストに完全に一致さ せるか、入力 し たテキ ス ト で始ま る項目(た と えば、「ex」で始ま る場合は「example.com」に一致し ます)を検索するかを選択します。

IPv4 ア ド レ ス検索では、入力し たテキ ス ト が最大で 4 IP オクテッ ト(ド ッ ト付き 10 進表記)の先頭 部 と し て常に解釈 されます。た と えば「17」 と入力する と 、17.0.0.0 ~ 17.255.255.255 の範囲が検索さ れます。17.0.0.1 には一致し ますが、172.0.0.1 には一致し ません。完全一致検索の場合は、4 オクテッ トすべてを入力するだけです。IP アドレス検索は、CIDR 形式(17.16.0.0/12)もサポートしています。

IPv6 アドレス検索では、AsyncOS は次の形式をサポートします。

- **•** 2001:db8:2004:4202::0-2001:db8:2004:4202::ff
- **•** 2001:db8:2004:4202::
- **•** 2001:db8:2004:4202::23
- **•** 2001:db8:2004:4202::/64

すべての検索は、ページで現在選択 されてい る時間範囲に限定 されます。

# <span id="page-757-1"></span>レポートに含まれるメッセージの詳細の表示

### 手順

**ステップ1** レポート ページのテーブルにある青色の番号をクリックします。

■電子メール セキュリティ モニタ ページ ■

(一部のテーブルにのみ、これ ら の リ ン ク はあ り ます)。

この番号に関連するメッセージがメッセージトラッキングで表示されます。

ステップ2 下にスクロールして、リストを表示します。

### 関連項目

 $\overline{\phantom{a}}$ 

**•** メ ッセージ [ト ラ ッ キングの検索結果の使用\(](#page-799-0)28-4 ページ)

# <span id="page-758-0"></span>**[**マイレポー ト (**My Reports**)**]** ページ

既存のレポートのページからチャート(グラフ)とテーブルを組み合わせて、カスタムレポート のページを作成できます。

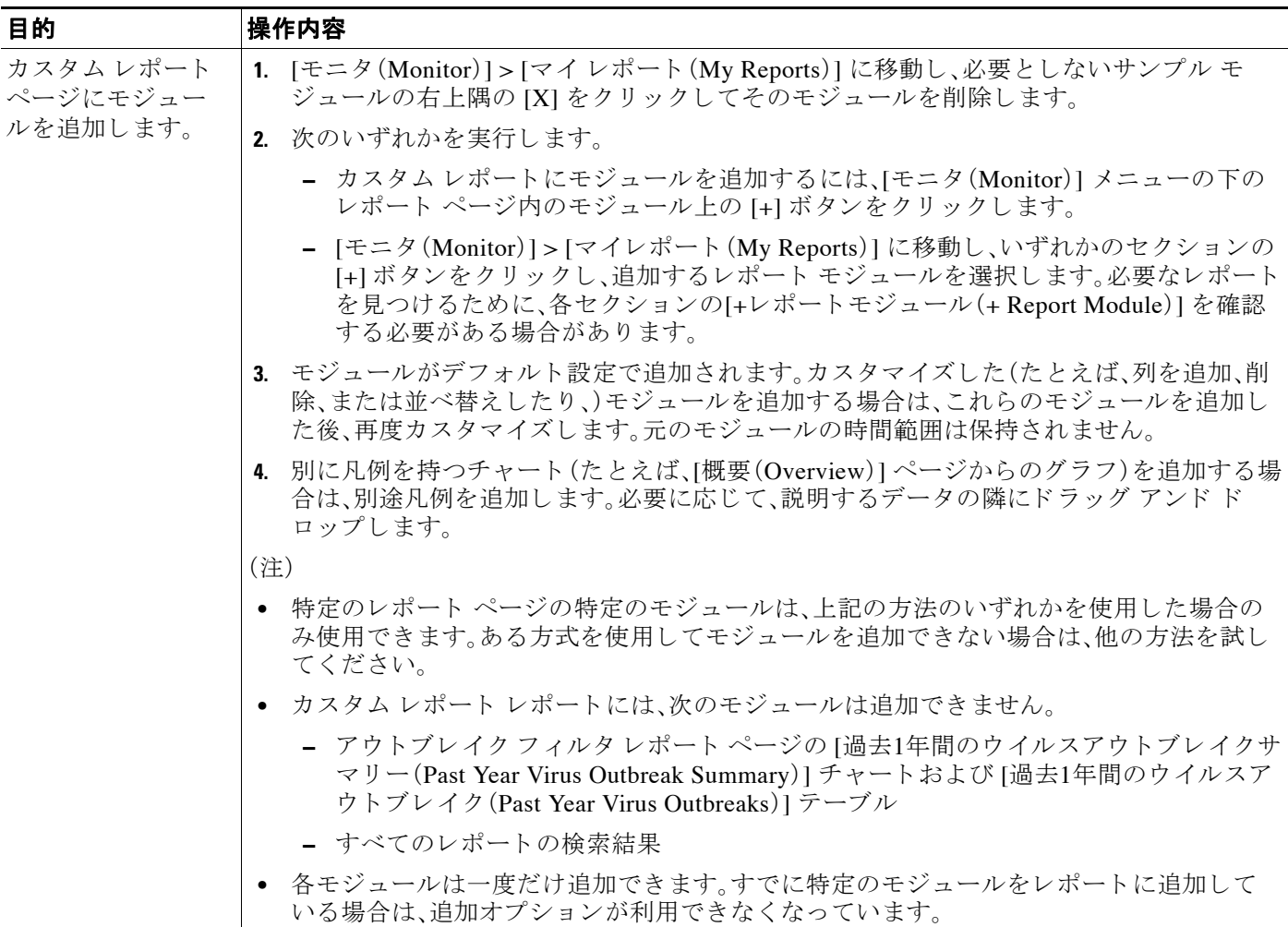

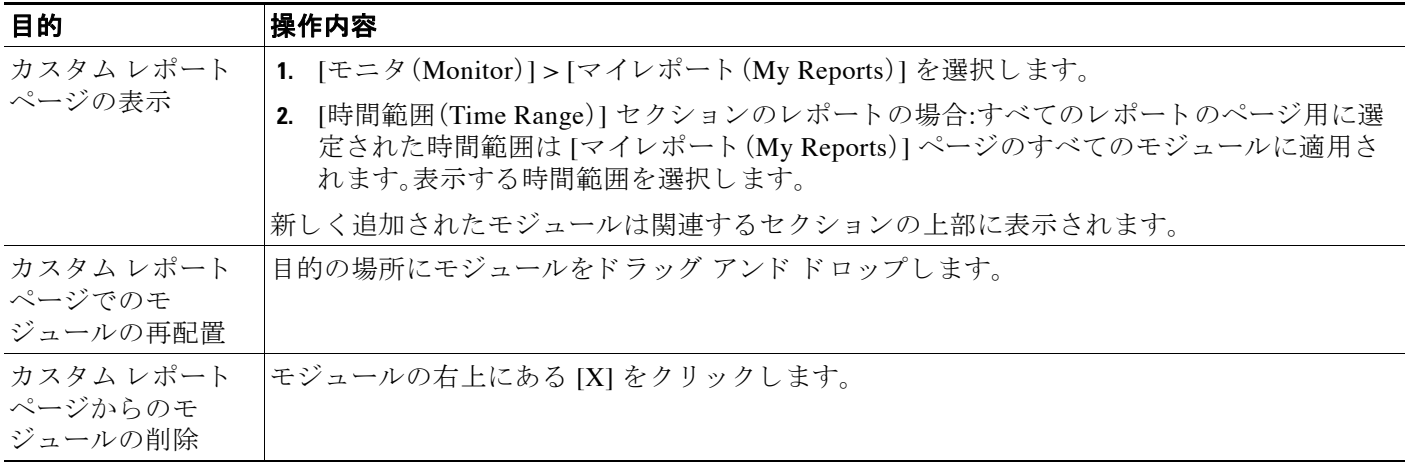

## <span id="page-759-0"></span>**[**概要(**Overview**)**]** ページ

[概要(Overview)] ページには、隔離および( こ のページの [シ ス テム概要(System Overview)] セ ク ションの)アウトブレイク フィルタのステータスの概要などお使いのアプライアンスのメッ セージ アクティビティの概要が示されます。[概要(Overview)] ページには、グラフや、送受信 メッセージの詳細なメッセージ数も表示されます。このページを使用して、ゲートウェイから出 入りするすべてのメールのフローをモニタできます。

[概要(Overview)] ページは、アプライアンスが、着信メール(たとえば、レピュテーション フィル タリングによって停止されたメッセージ)に関して SenderBase レピュテーション サービスと連 携する方法を強調表示し ます。[概要(Overview)] ページでは、次の操作を実行で き ます。

- ゲートウェイを「出入り」するすべてのメールのメール トレンド グラフを表示する。
- **•** 試行された メ ッ セージ、Stopped By Sender Reputation Filtering(SBRS) メ ッ セージ、受信者が 無効なメッセージ、スパムとしてマークされたメッセージ、ウイルス陽性としてマークされ たメッセージ、およびクリーン メッセージの数を経時的に表示する。
- システム ステータスおよびローカル隔離のサマリーを表示する。
- **•** Threat Operations Center(TOC)で入手可能な情報に基づいて、現在の ウ イルスの発生情報や ウ イルス以外の発生情報を確認する。

[概要(Overview)] ページは、[システム概要(System Overview)] セクションおよび送受信メール のグラフとサマリーのセクションの2つに分かれています。

### 関連項目

- **•** [シ ス テムの概要\(](#page-759-1)27-6 ページ)
- **送受信のサマリーとグラフ(27-8 ページ)**
- **•** [電子 メ ールの分類\(](#page-761-1)27-8 ページ)
- **•** [メ ッ セージの分類方法\(](#page-762-0)27-9 ページ)

## <span id="page-759-1"></span>システムの概要

[概要(Overview)] ページの [システム概要(System Overview)] セクションは、システム ダッシュ ボード として機能し、システムおよびワーク キュー ステータス、隔離ステータス、発生アクティ ビティなどのアプライアンスに関する詳細を示します。

Τ

#### 関連項目

- **•** [ステータ ス\(](#page-760-0)27-7 ページ)
- **•** [シ ス テム隔離\(](#page-760-1)27-7 ページ)
- **•** [ウ イルス脅威レベル\(](#page-760-2)27-7 ページ)

### <span id="page-760-0"></span>ステータス

このセクションでは、アプライアンスおよび着信メール処理の現在のステータスの概要が示さ れます。

[システム ステータ ス(System Status)]:次のいずれかの状態です。

- **•** オンラ イン(Online)
- **•** リ ソース節約(Resource Conservation)
- **•** 配信停止(Delivery Suspended)
- **•** 受信停止(Receiving Suspended)
- ワーク キュー一時停止(Work Queue Paused)
- **•** オフ ラ イン(Offline)

詳細については、第33章「CLI による管理およびモニタリング」 を参照してください。

[受信 メ ッ セージ(Incoming Messages)]:1 時間あた り の着信 メールの平均レー ト 。

[ワーク キュー(Work Queue)]: ワーク キュー内の処理待ちメッセージの数。

[システム ステータ ス(System Status)] ページに移動するには、[システム ステータ ス詳細(System Status Details)] リンクをクリックします。

### <span id="page-760-1"></span>システム隔離

このセクションには、アプライアンスでのディスク使用量別の上位3つの隔離に関する情報(隔 離の名前、隔離の使用度(ディスク領域)、現在の隔離エリア内のメッセージ数など)が表示され ます。

[内部隔離(Local Quarantines)] ページに移動するには、[内部隔離(Local Quarantines)] リンクをク リックします。

### <span id="page-760-2"></span>ウイルス脅威レベル

 $\mathbf{r}$ 

ここでは、Threat Operations Center(TOC)から報告される、Outbreak のステータスを示します。ま た、隔離の使用度(ディスク領域)、隔離内のメッセージ数など、アウトブレイク隔離のステータ スを示します。アウトブレイク隔離は、アプライアンスでアウトブレイクフィルタ機能をイネー ブルに設定し た場合のみ表示されます。

(注) 脅威レベル インジケータを機能させるためには、ファイアウォールで「downloads.ironport.com」 に対してポート 80を開く必要があります。あるいは、ローカル更新サーバを指定した場合は、脅 威レベル インジケータがそのアドレスを使用します。また、[サービスのアップデート(Service Updates)1ページを使用してダウンロード用のプロキシを設定済みの場合、脅威レベル インジ ケー タは、正 し く ア ッ プデー ト されます。詳細については、サービ ス [ア ップデー ト \(](#page-898-0)32-15 ページ) を参照してください。

外部 Threat Operations Center ウェブ サイトを表示するには、[アウトブレイクの詳細(Outbreak Details)] をクリックします。このリンクを機能させるには、お使いのアプライアンスでインター ネットに接続できる必要があります。[個別のウィンドウ(Separate Window)] アイコン(円)は、 クリックすると別個のウィンドウにリンクが開かれることを示します。これらのウィンドウを 表示できるようにするには、ブラウザのポップアップ ブロッカを設定する必要があります。

## <span id="page-761-0"></span>送受信のサマリーとグラフ

送受信のサマリーのセクションでは、システム上のすべてのメールアクティビティのリアルタ イム アクティビティへのアクセスが提供され、送受信メールのグラフとメール サマリーで構成 されています。ユーザは、[時間範囲(Time Range)] メニューを使用して報告対象となるタイムフ レームを選択できます。選択したタイムフレームは、すべての電子メール セキュリティ モニタ ページで使用されます。メッセージの各タイプまたはカテゴリに関する説明は以下のとおりで す(電子メールの分類(27-8ページ)を参照)。

メールトレンド グラフでは、メールフローが視覚的に表示されますが、サマリーテーブルでは、 同じ情報の数値的な内訳が示されます。サマリー テーブルには、各メッセージ タイプの割合と 実数(試行されたメッセージ、脅威メッセージ、クリーン メッセージの総数を含む)が含まれてい ます。

送信グラフおよびサマリーでも、送信メールに関する同様の情報が示されます。

#### 関連項目

**•** 電子 メール セキュ リ ティ [モニ タでの メ ッ セージ集計に関する注意事項\(](#page-761-2)27-8 ページ)

#### <span id="page-761-2"></span>電子 メール セキュ リテ ィ モニ タ での メ ッ セージ集計に関する注意事項

雷子メール セキュリティ モニタが着信メールの集計に使用する方法は、メッセージあたりの受 信者の数によって異なります。たとえば、example.com から3人の受信者に送信された着信メッ セージは、こ の送信者か ら の 3 通 と し て集計されます。

送信者レピュテーション フィルタによってブロックされたメッセージは、実際にはワーク キューに入らないので、アプライアンスは、着信メッセージの受信者のリストにはアクセスでき ません。こ の場合、乗数を使用 し て受信者の数が予測 されます。こ の乗数はシ ス コに よ って算出 されたもので、既存の顧客データの大規模なサンプリング研究に基づいています。

## <span id="page-761-1"></span>電子 メールの分類

[概要(Overview)] ページおよび [受信 メール(Incoming Mail)] ページで報告 される メ ッ セージ は、次の よ う に分類 されます。

[レピュテーシ ョ ン フ ィ ルタに よ る停止(Stopped by Reputation Filtering)]:HAT ポ リ シーによ っ てブロックされたすべての接続数に固定乗数(電子メール セキュリティ モニタでのメッセージ [集計に関する注意事項\(](#page-761-2)27-8ページ)を参照)を乗じた値に受信調整によってブロックされたす べての受信者数を加えた値。

[無効な受信者(Invalid Recipients)]:従来の LDAP 拒否に よ って拒否されたすべての受信者数に すべての RAT 拒否数を加えた値。

[スパムメッセージ検出(Spam Messages Detected)]:アンチスパム スキャン エンジンで陽性、ま たは疑いありとして検出されたメッセージ、およびスパムとウイルスの両方で陽性と検出され たメッセージの総数。

[ウイルス メッセージ検出(Virus Messages Detected)]:ウイルス陽性だがスパムではないと検出 された メ ッ セージの総数および割合。

Ι

(注) スキャンできないメッセージまたは暗号化されたメッセージを配信するようにアンチウイルス 設定を行った場合、これらのメッセージは、ウイルス陽性としてではなく、クリーン メッセージ として集計されます。それ以外の場合は、メッセージはウイルス陽性として集計されます。

[高度なマルウェア防御による検出(Detected by Advanced Malware Protection)]:ファイル レピュ テーション フィルタリングにより、メッセージの添付ファイルが悪意のあるファイルとして検 出されました。この値には、ファイル分析により悪意があると検出された判定のアップデートま たはファイルは含まれません。

[悪意のあ るURLを含む メ ッ セージ(Messages with Malicious URLs)]:メ ッセージに含まれる 1 つ 以上の URL が、URL フィルタリングにより悪意のある URL として検出されました。

[コンテンツ フィルタによる停止(Stopped by Content Filter)]:コンテンツ フィルタによって阻止 された メ ッ セージの総数。

[DMARCによるブロッ ク(Blocked by DMARC)]:DMARC 検証後に阻止 された メ ッ セージの総数。

[マーケティングメッセージ(Marketing Messages)]:アンチスパム スキャンで決定された、問題の ない送信元からのマーケティング メッセージの総数。この項目は、マーケティング データがシ ステムにある場合に限り表示されます。

[正常なメッセージ(Clean Messages) ]:受け入れられ、ウイルスでもスパムでもないと見なされ たメール。受信者単位のスキャン アクション(個々のメール ポリシーで処理される分裂した メッセージなど)を考慮したときに受信されたクリーン メッセージを最も正確に表したもので す。ただし、ウイルス陽性またはスパム陽性としてマークされたにもかかわらず配信されたメッ セージは集計されないので、実際のメッセージの配信数と、このクリーン メッセージの数は異な る可能性があります。

(注) メッセージフィルタに一致し、フィルタによってドロップされたり、バウンスされたりしない メッセージは、クリーンとして処理されます。メッセージ フィルタによってドロップされたか、 バウンスされたメッセージは、総数に含まれません。

### <span id="page-762-0"></span>メ ッ セージの分類方法

 $\mathbf I$ 

メッセージは雷子メール パイプラインを通過するので、複数のカテゴリに該当する場合があり ます。たとえば、スパム陽性またはウイルス陽性とマークされたメッセージが、コンテンツフィ ルタにも一致することがあります これらの優先ルールに続いて、アウトブレイク フィルタによ る隔離(この場合、メッセージが隔離から解放されるまで集計されず、ワーク キューによる処理 が再び行われます)の次にスパム陽性、ウイルス陽性、および一致するコンテンツ フィルタなど さ まざ まな判定が行われます。

たとえば、メッセージがスパム陽性とマークされると、アンチスパム設定がスパム陽性のメッ セージをドロップするように設定されている場合には、このメッセージがドロップされ、スパム カウンタが増分します。さらに、スパム陽性のメッセージを引き続きパイプラインで処理し、以 降のコンテンツ フィルタがこのメッセージをドロップ、バウンス、または隔離するようにアンチ スパム設定が設定されている場合にも、スパム カウンタは増分します。メッセージがスパム陽性 またはウイルス陽性ではない場合、コンテンツ フィルタ カウントが増分するだけです。

# <span id="page-763-0"></span>**[**受信 メール(**Incoming Mail**)**]** ページ

[受信メール(Incoming Mail)] ページでは、お使いのアプライアンスに接続するすべてのリモー ト ホストの電子メール セキュリティ モニタ機能によって収集されたリアルタイム情報に関し て報告を行うメカニズムが提供されます。これにより、メール送信者の IP アドレス、ドメイン、お よび組織(ネットワーク オーナー)に関する詳細を収集できます。メール送信者の IP アドレス、 ドメイン、組織については、送信者プロファイル検索を実行できます。

[受信 メール(Incoming Mail)] ページには、[ ド メ イン(Domain)]、[IP ア ド レス(IP Addressl)]、お よ び [ネ ッ ト ワー ク所有者(Network Owner)] の 3 種類のビ ューが用意 されてお り 、シ ス テ ムに接続 するリモート ホストのスナップショットが選択したビューで提供されます。

アプライアンスで設定済みのすべてのパブリック リスナーにメールを送信した上位ドメイン (ビ ューに応じて、IP ア ド レスまたはネッ ト ワーク オーナー)の表([受信 メ ールの詳細(Incoming Mail Details)])が表示されます。ゲートウェイに入ったすべてのメールのフローをモニタできま す。任意のドメイン/IP/ネットワーク オーナーをクリックしてドリルダウンし、送信者プロファ イル ページ(クリックしたドメイン/IP/ネットワーク オーナーに固有の [受信メール(Incoming Mail)] ページ)のこの送信者に関する詳細にアクセスできます。

使用可能なすべての列がデフォルトで表示されるわけではありません。テーブルの下の [列 (Columns)] リンクをクリックすると、異なる情報セットが表示されます。たとえば、デフォルト では非表示になっている [高度なマルウ ェ ア防御に よ る検出(Detected by Advanced Malware Protection)] 列を表示でき ます。

[受信 メール(Incoming Mail)] は、一連のページ([受信 メール(Incoming Mail)]、送信者プ ロ フ ァ イ ル、および送信者グループ レポート)を含むように拡張することもできます。[受信メール (Incoming Mail)] ページでは、次の操作を実行で き ます。

- メール送信者の IP アドレス、ドメイン、または組織(ネットワーク オーナー)に関する検索を 実行する。
- 送信者グループ レポートを表示して、特定の送信者グループおよびメール フロー ポリシー アクションによる接続を確認する。詳細については[、送信者グループ](#page-768-1)レポート(27-15ペー [ジ\)](#page-768-1)を参照してください。
- 試行されたものの、セキュリティ サービス(送信者レピュテーション フィルタリング、アン チスパム、アンチウイルスなど)によってブロックされたメッセージの数など、メール送信者 に関する詳細な統計情報を確認する。
- アンチスパムまたはアンチウイルス セキュリティサービスによって測定される、大量のス パム またはウ イルス電子 メールを送信し た送信者別に ソー ト する。
- SenderBase レピュテーション サービスを使用して特定の IP アドレス、ドメイン、および組織 の間の関係のドリルダウンと分析を行い、送信者に関する詳細を取得する。
- 特定の送信者をドリルダウンして、送信者の SenderBase レピュテーション スコア、ドメイン が直近に一致した送信者グループなど SenderBase レピュテーション サービスから送信者に 関する詳細を取得する。送信者を送信者グループに追加する。
- アンチスパムまたはアンチウイルス セキュリティ サービスによって測定される、大量のス パムまたはウイルス電子メールを送信した特定の送信者をドリルダウンする。
- ドメインに関する情報を収集したら、(必要に応じて)ドメイン、IP アドレス、またはネット ワーク オーナーのプロファイル ページから [送信者グループに追加(Add to Sender Group)] をクリックして、既存の送信者グループに IP アドレス、ドメイン、または組織を追加できま す[。電子 メ ールを受信する ためのゲー ト ウ ェ イの設定\(](#page-108-0)5-1 ページ)を参照し て く だ さい。

ן

#### 関連項目

- **•** [受信 メール\(](#page-764-0)27-11 ページ)
- **•** [受信 メ ールの詳細([Incoming Mail Details](#page-765-0))] リスト(27-12 ページ)
- データが読み込まれる報告ページ: 送信者プロファイル ページ(27-13 ページ)
- **•** [送信者グループ](#page-768-1) レポー ト (27-15 ページ)

### <span id="page-764-0"></span>受信 メール

 $\mathbf{r}$ 

[受信 メール(Incoming Mail)] ページでは、シ ス テムで設定済みのすべてのパブ リ ッ ク リ スナー のリアルタイム アクティビティへのアクセスが提供され、受信数の上位ドメイン(脅威メッセー ジの総数別およびクリーン メッセージの総数別)および [受信メールの詳細(Incoming Mail Details)] リストという2つのセクションで構成されます。

[[受信](#page-765-0)メールの詳細(Incoming Mail Details)] リストに含まれるデータの説明については、[受信 メ ールの詳細([Incoming Mail Details](#page-765-0))] リスト(27-12 ページ)を参照し て く だ さい。

#### 関連項目

メール トレンド グラフにおける時間範囲に関する注意事項(27-11 ページ)

### <span id="page-764-1"></span>メール トレンド グラフにおける時間範囲に関する注意事項

電子メール セキュリティ モニタ機能は、ゲートウェイに流入するメールに関するデータを常に 記録します。データは60秒ごとに更新されますが、システムに表示されるデータは、現在のシス テム時間よりも 120 秒遅れます。表示される結果に含める時間範囲を指定できます。データはリ アルタイムでモニタリングされているので、情報は定期的に更新され、データベースで集計され ます。

表 [27-1](#page-764-2) の時間範囲オプションから選択します。

#### <span id="page-764-2"></span>表 27-1 電子メール セキュリティ モニタ機能で使用可能な時間範囲

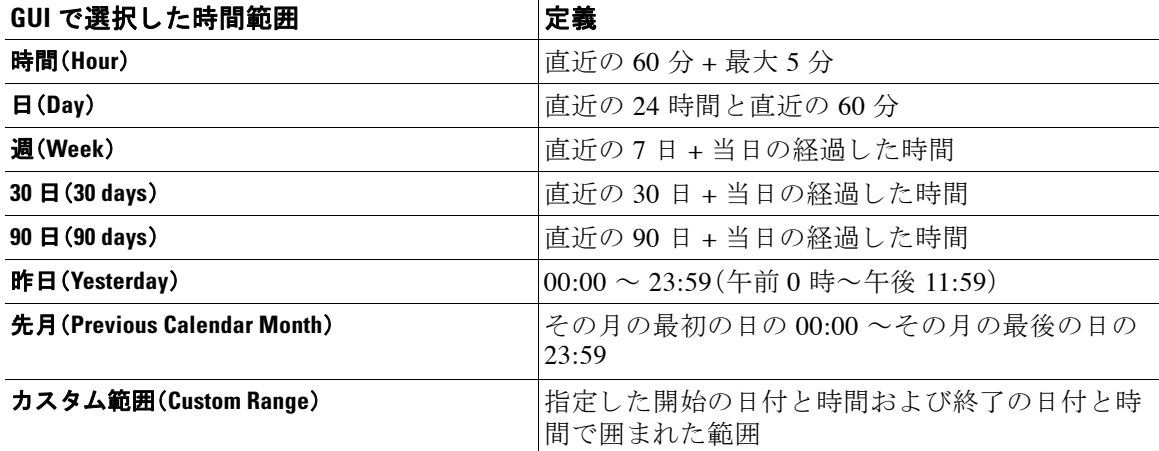

集中化レポーティングをイネーブルにしていると、表示される時間範囲オプションが異なりま す。集中管理レポート モードの詳細については、第41章「Cisco コンテンツ セキュリティ管理仮 想アプライアンスの集中型サービス」を参照してください。

### <span id="page-765-0"></span>**[**受信 メールの詳細(**Incoming Mail Details**)**]** リスト

アプライアンスのパブリックリスナーに接続した上位送信者が、[受信メール(Incoming Mail)] ページの下部にある受信された外部ドメイン リストの表に選択したビューで表示されます。 データをソートするには、カラム見出しをクリックします。各種のカテゴリの説明については、 電子メールの分類(27-8ページ)を参照してください。

ダブル *DNS* ルックアップの実行によ って、リ モー ト ホス トの IP ア ド レ ス (つま り 、ド メ イ ン)が 取得され、有効性が検証されます。ダブル DNS ルックアップおよび送信者検証の詳細について は、電子メールを受信するためのゲートウェイの設定(5-1ページ)を参照してください。

送信者の詳細の リ ス ト には、[サマ リ ー(Summary)] と [すべて(All)] の 2 つのビ ューがあ り ます。

デフォルト「送信者の詳細(Sender Detail)」ビューでは、各送信者が試行したメッセージの総数が 示され、カテゴリ別の内訳が含まれます。カテゴリは、「概要(Overview)」ページの [受信メールサ マリー(Incoming Mail Summary)] グラフと同じです。

[レピュテーション フィルタによる停止(Stopped by Reputation Filtering)] の値は、次の複数の要 素に基づいて算出されます。

- この送信者からの「調整された」メッセージの数
- 拒否されたまたは TCP 拒否の接続数(部分的に集計 されます)
- 接続あたりのメッセージ数に使用される、保守的に見積もった乗数

アプライアンスに重い負荷がかけられている場合、拒否された接続の正確な数を送信者別に維 持できません。その代わりに、拒否された接続の数は、各時間間隔で最も顕著だった送信者につ いてのみ維持されます。この場合、表示される値は「下限」、つまり少なくともこの数のメッセー ジが阻止されたと解釈できます。

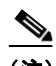

(注) [概要 (Overview)] ページの [レピュテーション フィルタによる停止 (Stopped by Reputation Filtering)] の総数は、すべての拒否 された接続の完全な集計値に常に基づいています。送信者別 の接続数だけが、負荷のために常に限定的です。

表示できる追加のカラムは次のとおりです。

[接続拒否(Connections Rejected)]:HAT ポリシーによってブロックされたすべての接続。アプラ イアンスに重い負荷がかけられている場合、拒否された接続の正確な数を送信者別に維持でき ません。その代わりに、拒否された接続の数は、各時間間隔で最も顕著だった送信者についての み維持されます。

[接続承認(Connections Accepted)]:受け入れ られたすべての接続。

[受信者ス ロ ッ ト ルに よ る停止(Stopped by Recipient Throttling)]:[レピュテーシ ョ ン フィルタに よる停止(Stopped by Reputation Filtering)] のコンポーネントです。HAT 上限値(1時間当たりの 最大受信者数、メッセージあたりの最大受信者数、または接続あたりの最大メッセージ数)のい ずれかを超えたために、阻止 された受信 メ ッ セージの数を表 し ます。こ の値 と 、拒否 されたか、 TCP 拒否の接続に関連する受信メッセージの予測値とが合計されて、[レピュテーション フィル タに よ る停止(Stopped by Reputation Filtering)] が算出されます。

[高度なマルウェア防御による検出(Detected by Advanced Malware Protection)]:ファイルレピュ テーション フィルタリングにより、添付ファイルが悪意のあるファイルとして検出されたメッ セージ。この値には、ファイル分析により悪意があると検出された判定のアップデートまたは ファイルは含まれません。

[合計脅威件数(Total Threat)]: (送信者レピュテーションにより阻止された、無効な受信者、スパ ム、およびウイルスとして阻止された)脅威メッセージの総数

Ι

■電子メール セキュリティ モニタ ページ ■■

テーブルの下部にある [列(Column)] リンクをクリックすると、カラムの表示/非表示が切り替わ り ます。

このリストは、カラム見出しリンクをクリックするとソートされます. カラム見出しの構にある 小さな三角形は、データの現在のソートに使用されているカラムを示します。

#### 関連項目

- [ドメイン情報がありません(No Domain Information)](27-13 ページ)
- **•** [詳細の問い合わせ\(](#page-766-2)27-13 ページ)

### <span id="page-766-1"></span>**[**ド メ イン情報があ り ません(**No Domain Information**)**]**

アプライアンスに接続したものの、ダブル DNS ルックアップで検証できなかったドメインは、 専用ドメイン [ドメイン情報がありません(No Domain Information)] に自動的に分類されます。 これらの種類の検証外ホストを管理する方法は、送信者の検証によって制御できます。電子メー [ルを受信する ためのゲー ト ウ ェ イの設定\(](#page-108-0)5-1 ページ)を参照し て く だ さい。

リ ス ト に表示される送信者の数は、[表示された項目(Items Displayed)] メ ニ ューか ら選択でき ます。

### <span id="page-766-2"></span>詳細の問い合わせ

 $\mathbf{r}$ 

電子メール セキュリティ モニタのテーブルに表示された送信者については、その送信者(また は 「ド メイン情報がありません(No Domain Information)」 リンク) をクリックして特定の送信者 に関する詳細をドリルダウンします。結果は送信者プロファイルページに表示され、SenderBase レピュテーション サービスからのリアルタイム情報が含まれます。送信者プロファイル ページ からは、特定の IP アドレスまたはネットワーク オーナーに関する詳細をドリルダウンできます (データが読み込まれる報告ページ:送信者プロファイル ページ(27-13 ページ)を参照)。

[受信メール(Incoming Mail)] ページの下部にある [送信者グループのレポート (Sender Groups Report)1 リンクをクリックして、別のレポート (送信者グループレポート)を表示することもで きます。送信者グループレポートの詳細については[、送信者グループ](#page-768-1)レポート (27-15 ページ)を 参照してください。

## <span id="page-766-0"></span>データが読み込まれる報告ページ:送信者プロファイル ページ

[受信メール(Incoming Mail)] ページにある [受信メールの詳細(Incoming Mail Details)] テーブル をクリックすると、その結果として送信者プロファイルページが表示されます。このページに は、特定の IP アドレス、ドメイン、または組織(ネットワーク オーナー)のデータが含まれていま す。送信者プロファイルページには、送信者の詳細情報が示されます。任意のネットワークオー ナーまたは IP ア ド レ スの送信者プ ロ フ ァ イル ページは、[受信 メール(Incoming Mail)] ページま たは他の送信者プロファイル ページで特定の項目をクリックしてアクセスできます。ネット ワーク オーナーは、ド メインを含むエンティティであり、ド メインは、IP アドレスを含むエン ティティです。この関係および SenderBase レピュテーション サービスとの関係の詳細について は、電子メールを受信するためのゲートウェイの設定(5-1ページ)を参照してください。

IP アドレス、ネットワーク オーナーおよびドメインに関して表示される送信者プロファイル ページは、多少異なります。それぞれのページには、この送信者からの着信メールに関するグラ フおよびサマリー テーブルが含まれます。グラフの下には、この送信者に関連するドメインまた は IP アドレスを表示する表(個々の IP アドレスの送信者プロファイル ページには、詳細なリス トは含まれません)、およびこの送信者の現在の SenderBase 情報、送信者グループ情報、および ネットワーク情報を含む情報セクションがあります。

• ネットワーク オーナー プロファイル ページには、ネットワーク オーナー、およびこのネッ トワーク オーナーに関連付けられたドメインや IP アドレスの情報が含まれます。

- ドメイン プロファイル ページには、ドメインおよびこのドメインに関連付けられた IP アド レ スの情報が含まれます。
- **•** IP アドレス プロファイル ページには、IP ア ド レ スのみに関する情報が含まれます。

各送信者プロファイル ページには、ページの下部の現在の情報テーブルに次のデータが含まれ ます。

- SenderBase レピュテーション サービスからのグローバル情報。たとえば、次の情報です。
	- **IP アドレス、ドメイン名、またはネットワーク オーナー**
	- **–** ネッ ト ワーク オーナーのカテゴ リ (ネ ッ ト ワーク オーナーのみ)
	- **–** CIDR 範囲(IP ア ド レ スのみ)
	- **–** IP ア ド レ ス、ド メ イ ン、ま たはネ ッ ト ワー ク オーナーの日単位マグニチュー ドおよび月 単位マグニチュード
	- **–** この送信者か ら最初の メ ッ セージを受信し てか らの日数
	- **–** 最終送信者グループ と DNS が検証済みであ るかど う か(IP ア ド レ ス送信者プ ロ フ ァ イ ル ページのみ)

日単位マグニチュードは、直近 24 時間にドメインが送信したメッセージの数の基準です。地 震の測定に使用されるリヒター スケールと同様に、SenderBase マグニチュードは、10 を基数 とする対数目盛を使用して算出されるメッセージの量の基準です。目盛の最大理論値は10 に設定されます。これは、世界の電子メール メッセージの量(約100億メッセージ/日)に相当 します。対数目盛を使用した場合、1 ポイントのマグニチュードの増加は、実際の量の10倍 の増加に相当し ます。

月単位マグニチュードは、直近 30 日間に送信された電子メールの量に基づいて割合が算出 される点を除いて、日単位マグニチュードと同じ方法を使用して算出されます。

- **平均マグニチュード (IP アドレスのみ)**
- **–** 総累積量/30 日の量(IP アドレス プロファイル ページのみ)
- **–** Bonded Sender ステータ ス(IP アドレス プロファイル ページのみ)
- **–** SenderBase レピュテーシ ョ ン ス コア(IP アドレス プロファイル ページのみ)
- **–** 最初の メ ッ セージか らの日数(ネ ッ ト ワー ク オーナー プロファイル ページおよび ド メ イン プロファイル ページのみ)
- **–** このネッ ト ワーク オーナーに関連する ド メ イ ンの数(ネ ッ ト ワー ク オーナー プロファ イル ページおよびドメイン プロファイル ページのみ)
- **–** このネッ ト ワーク オーナーの IP ア ド レ スの数(ネ ッ ト ワー ク オーナー プロファイル ページおよびド メイン プロファイル ページのみ)
- **–** 電子 メールの送信に使用された IP ア ド レ スの数(ネ ッ ト ワー ク オーナー ページのみ)

SenderBase レピュテーション サービスによって提供されるすべての情報を示すページを表 示するには、[SenderBaseからの詳細情報(More from SenderBase)] リンクをクリックします。

- メールフロー統計情報。送信者について収集された、指定した時間範囲にわたる電子メール セキュリティモニタ情報を含みます。
- このネットワーク オーナーによって管理されるドメインおよび IP アドレスに関する**詳細** は、ネットワーク オーナー プロファイル ページに表示されます。ドメイン内の IP アドレス に関する詳細は、ドメイン ページに表示されます。

ן

ド メイン プロファイル ページから特定の IP アドレスをドリルダウンするか、ドリルアップして 組織プロファイル ページを表示できます。また、そのテーブルの下部にある [列(Columns)] リン クをク リ ッ クするこ とによ り、[IP ア ド レス(IP Addresses)] テーブル内の送信者ア ド レ ス ご と の [DNS 検証(DNS Verified)] ステータス、SBRS (SenderBase レピュテーション スコア)、および [最 新の送信者グループ(Last Sender Group)] を表示する こ と も で き ます。そのテーブル内の任意の カラムを非表示にすることもできます。

ネットワーク オーナー プロファイル ページから、そのテーブルの下部にある [列(Columns)] リ ンクをク リ ッ クするこ とによ り、[ ド メ イン(Domains)] テーブル内の ド メ イ ンご と の [接続拒否 (Connections Rejected)]、[接続承認(Connections Accepted)]、[受信者ス ロ ッ ト ルに よ る停止 (Stopped by Recipient Throttling)]、および [高度なマルウェア防御による検出(Detected by Advanced Malware Protection)] などの情報を表示できます。そのテーブル内の任意のカラムを非 表示にする こ と もでき ます。

システムの管理者の場合は、これらの各ページで(必要に応じて)エンティティのチェックボッ ク スをク リ ッ ク してから [送信者グループに追加(Add to Sender Group)] を ク リ ッ ク し、送信者グ ループにネットワーク オーナー、ドメイン、または IP アドレスを追加することもできます。

また、送信者の現在の情報テーブルの送信者グループ情報の下にある [送信者グループに追加 (Add to Sender Group)] リンクをクリックして、送信者グループに送信者を追加することもでき ます。送信者を送信者グループに追加する方法の詳細については[、電子 メールを受信する ための](#page-108-0) [ゲー ト ウ ェ イの設定\(](#page-108-0)5-1 ページ)を参照 し て く だ さ い。当然なが ら 、必ず し も変更を行 う 必要は ありません。セキュリティサービスに着信メールを処理させることもできます。

### 関連項目

**•** [送信者プ ロ フ ァ イルの検索\(](#page-768-2)27-15 ページ)

### <span id="page-768-2"></span>送信者プロファイルの検索

特定の送信者を検索するには、[クイック検索(Ouick Search)] ボックスに IP アドレス、ドメイン、 または組織名を入力し ます。

送信者プロファイル ページが送信者の情報と共に表示されます[。データが読み込まれる報告](#page-766-0) ページ:送信者プロファイル ページ(27-13 ページ)を参照してください。

## <span id="page-768-1"></span>送信者グループ レポート

 $\mathbf{r}$ 

送信者グループ レポートは、送信者グループ別およびメール フロー ポリシー アクション別の接 続のサマリーを提供し、SMTP 接続およびメール フロー ポリシーのトレンドを確認できるよう にします。[送信者グループによるメール フロー(Mail Flow by Sender Group)] リストには、各送 信者グループの割合および接続数が示されます。[メール フロー ポリシー アクションによる接 続(Connections by Mail Flow Policy Action)] グラフは、各メール フローポリシー アクションの接 続の割合を示します。このページには、ホスト アクセス テーブル(HAT)ポリシーの有効性の概 要が示されます。HAT の詳細については、電子メールを受信するためのゲートウェイの設定(5-1 [ページ\)](#page-108-0)を参照してください。

## <span id="page-768-0"></span>送信先(**Outgoing Destinations**)

[送信先(Outgoing Destinations)] ページには、メールの送信先ドメインに関する情報が示されま す。このページは、2 つのセクションで構成されます。ページの上部は、発信脅威メッセージ別の 上位宛先および発信クリーン メッセージの上位宛先を示すグラフで構成されます。ページの下 部には、総受信者数別にソートされた(デフォルト設定)全カラムを示す表が表示されます。

レポート対象の時間範囲(時間や週など)、またはカスタムの範囲を選択できます。グラフまたは 詳細リストのデータは、すべてのレポートと同様に [エクスポート (Export)] リンクを使用して CSV形式にエクスポートできます。

[送信先(Outgoing Destinations)] ページを使用すると、次の情報を入手できます。

- アプライアンスのメール送信先
- **各ドメインに送信されるメールの量**
- **•** クリーン、スパム陽性、またはコンテンツ フィルタによる阻止のメールの割合
- 配信されたメッセージおよび宛先サーバによってハードバウンスされたメッセージの数

# <span id="page-769-0"></span>送信 メ ッ セージ送信者(**Outgoing Senders**)

[送信メッセージ送信者(Outgoing Senders)] ページでは、ネットワーク内の IP アドレスおよびド メインから送信されるメールの量および種類に関する情報が示されます。このページを表示す ると、ドメイン別または IP アドレス別に結果を表示できます。各ドメインによって送信された メールの量を確認する場合にはドメイン別の結果、最も多いウイルス メッセージを送信してい る、または最も多くコンテンツ フィルタをトリガーしている IP アドレスを表示する場合には IP アドレス別の結果を表示することが推奨されます。

このページは、2 つのセクションで構成されます。ページの左側は、総脅威メッセージ別の上位送 信者を示すグラフです。総脅威メッセージには、スパムもしくはウイルス陽性のメッセージ、ま たはコンテンツ フィルタをトリガーしたメッセージが含まれます。ページの上部の右側は、ク リーン メッセージ別の上位送信者を表示するグラフです。ページの下部には、総メッセージ数別 にソートされた(デフォルト設定)全カラムを示す表が表示されます。

(注) このページには、メッセージ配信に関する情報は表示されません。特定のドメインからのバウン ス された メ ッ セージの数などの配信情報は、[送信処理ステータ ス(Delivery Status)] ページを使 用して追跡できます。

レポート対象の時間範囲(時間や週など)、またはカスタムの範囲を選択できます。グラフまたは 詳細リストのデータは、すべてのレポートと同様に [エクスポート (Export)] リンクを使用して CSV 形式にエクスポートできます。

[送信メッセージ送信者(Outgoing Senders)] ページを使用すると、次の情報を入手できます。

- 最も多くのウイルスまたはスパム陽性の電子メールを送信した IP アドレス
- 最も頻繁にコンテンツ フィルタをトリガーした IP アドレス
- 最も多くのメールを送信するド*メイ*ン

# <span id="page-769-1"></span>**[**送信処理ステータ ス(**Delivery Status**)**]** ページ

特定の受信者ドメインに対する配信の問題を疑ったり、仮想ゲートウェイ アドレスに関する情 報収集を行った り する場合には、[モニタ(Monitor)] > [送信処理ステータ ス ページ(Delivery Status Page)] をクリックすると、特定の受信者ドメインに関連する電子メール操作に関するモニ タリング情報が提供されます。

[送信処理ステータ ス(Delivery Status)] ページには、CLI で tophosts コマン ド を使用し た場合 と 同じ情報が表示されます (詳細については、第 33 章「CLI [によ る管理およびモニ タ リ ング」の](#page-944-0)「電 子メール キューの構成の確認」を参照してください)。

Ι

このページには、直近 3 時間以内にシステムによって配信されたメッセージの上位 20、50、また は 100 の受信者ドメインのリストが表示されます。各統計情報のカラム見出しのリンクをク リックすることによって、最新のホスト ステータス、アクティブな受信者(デフォルト)、切断し た接続、配信された受信者、ソフト バウンス イベント、およびハード バウンス受信者別にソート でき ます。

- **•** 特定のドメインを検索するには、「ドメイン名: (Domain Name:)] フィールドにドメイン名を 入力し、[検索(Search)] をクリックします。
- 表示されているドメインをドリルダウンするには、ドメイン名のリンクをクリックします。

[送信処理ステータ ス詳細(Delivery Status Details)] ページに結果が表示されます。

(注) 受信者ドメインで任意のアクティビティが発生すると、このドメインが「アクティブ」となり、[概 要(Overview)] ページに表示 されます。た と えば、配信の問題があ る ために メ ールが発信キ ュー にとどまると、この受信者ドメインは、引き続き発信メールの概要に表示されます。

#### 関連項目

- **•** [配信の再試行\(](#page-770-1)27-17 ページ)
- **•** [[送信処理ステータ ス詳細\(](#page-770-2)Delivery Status Details)] ページ(27-17 ページ)

### <span id="page-770-1"></span>配信の再試行

 $\mathbf{r}$ 

後で配信されるようにスケジュール設定されているメッセージは、[すべての送信を再試行 (Retry All Delivery)] を ク リ ッ クする と 、ただちに再試行で き ます。[すべての送信を再試行(Retry All Delivery)] では、キューに含まれるメッセージがただちに配信されるようにスケジュールを 変更できます。down のマークが付いたすべてのドメインと、スケジュールされたメッセージま たはソフト バウンスされたメッセージが、即時配信のキューに入れられます。

特定の宛先ドメインに向けての配信を再施行するには、ドメイン名のリンクをクリックします。[ 送信処理ステータ ス詳細(Delivery Status Details)] ページで、[送信を再試行(Retry Delivery)] を クリックします。

CLI で delivernow コ マン ド を使用 し て、ただちに配送する よ う に メ ッ セージの ス ケジ ュールを 変更することもできます。詳細については、電子メールの即時配信スケジュール(33-31 ページ) を参照してください。

## <span id="page-770-2"></span>**[**送信処理ステー タ ス詳細(**Delivery Status Details**)**]** ページ

特定の受信者ドメインに関する統計情報を検索するには、[送信処理ステータス詳細(Delivery Status Details)] ページ を使用 し ます。こ のページには、CLI 内で hoststatus コマン ド を使用し た 場合と同じ情報(メール ステータス、カウンタ、およびゲージ)が表示されます (詳細について は、第33章「CLI による管理およびモニタリング」の「メール ホストのステータスのモニタリン グ」を参照 し て く だ さ い)。特定の ド メ イ ン を検索するには、[ ド メ イ ン名:(Domain Name:)] フィールドにドメイン名を入力し、[検索(Search)] をクリックします。altsrchost 機能を使用し てい る場合、仮想ゲー ト ウ ェ イのア ド レ ス情報が表示 されます。

# <span id="page-770-0"></span>**[**内部ユーザ(**Internal Users**)**]** ページ

[内部ユーザ(Internal Users)] ページでは、内部ユーザによって送受信されたメールに関する情報 が、電子メール アドレスごとに表示されます(単一ユーザの複数の電子メール アドレスが、リス トに表示される場合があります。レポートでは、電子メール アドレスはまとめられません)。

このページは、クリーン着信メッセージ別およびクリーン発信メッセージ別の上位ユーザを示 すグラフとユーザ メール フローの詳細の 2 つのセクションで構成されます。レポート対象の時 間範囲(時間、日、週、または月)を選択できます。グラフまたは詳細リストのデータは、すべての レポートと同様に [エクスポート (Export)] リンクを使用して CSV 形式にエクスポートできま す。非表示のテーブルカラムを表示するか、またはデフォルトカラムを非表示にするには、テー ブルの下の [列(Columns)] リ ン ク を ク リ ッ ク し ます。

[ユーザ メール フローの詳細(User Mail Flow Details)] リストでは、送受信メールが電子メール アドレスごとに [正常(Clean)]、[スパム検出(Spam Detected)](着信のみ)、[ウ イルス検出(Virus Detected)」、および [コンテンツ フィルタの一致数 (Content Filter Matches)] に分類されます。この リストは、カラム見出しをクリックしてソートできます。

内部ユーザ レポートを使用すると、次の情報を入手できます。

- 最も多くの外部メールを送信したユーザ
- **•** 最も多 く の ク リ ーン電子 メールを受信し たユーザ
- 最も多くのスパムを受信したユーザ
- コンテンツ フィルタをトリガーしたユーザとそのコンテンツ フィルタの種類
- **雷子メールをコンテンツ フィルタで捕捉されたユーザ**

着信内部ユーザとは、Rcpt To: アドレスに基づいてシステムで電子メールを受信する対象ユーザ のことです。発信内部ユーザは Mail From: アドレスに基づいており、内部ネットワーク内の送信 者が送信し ている電子 メールの種類を追跡する場合に役立ち ます。

一部の送信メール(バウンスなど)の送信者は、null です。これらの送信者は、送信および「不明」に 集計されます。

内部ユーザの [内部ユーザの詳細(Internal User Details)] ページを表示するには、この内部ユーザ をクリックします。

デフォルトで非表示のカラム([高度なマルウェア防御で検出された受信メール(Incoming Detected by Advanced Malware Protection)] カラムなど)を表示するには、テーブルの下の [列 (Column)] リ ン ク を ク リ ッ ク し ます。

#### 関連項目

- **•** 内部ユーザの詳細([Internal User Details](#page-771-0))(27-18 ページ)
- **•** [特定の内部ユーザの検索\(](#page-772-1)27-19 ページ)

## <span id="page-771-0"></span>内部ユーザの詳細(**Internal User Details**)

[内部ユーザの詳細(Internal User Details)] ページでは、各カテゴ リ ([スパム検出(Spam Detected)]、 [ウイルス検出(Virus Detected)]、[コンテンツ フィルタによる停止(Stopped By Content Filter)]、お よび [正常(Clean)])の メ ッ セージ数を示す送受信 メ ッ セージの内訳など指定し たユーザに関する 詳細情報が示 されます。受信 メ ッ セージの場合は任意で、テーブルの下の [列(Column)] リンクを ク リ ッ クする と、[高度なマルウ ェ ア防御で検出 された受信 メール(Incoming Detected by Advanced Malware Protection)] カラムが表示されます。この値は、ファイルレピュテーション フィルタリン グにより悪意のあるファイルと判断された添付ファイルを含むメッセージの数を表します。この 値には、判定のアップデートまたはファイル分析により悪意があるファイルとして検出された ファイルは含まれません。送受信コンテンツ フィルタおよび DLP ポリシーの一致も示されます。

コンテンツ フィルタの詳細情報を対応するコンテンツ フィルタ情報ページに表示するには、そ のコンテンツ フィルタ名をクリックします([コンテンツフィルタ(Content Filters)] ページ (27-20 [ページ\)](#page-773-0)を参照)。この方法を使用すると、特定のコンテンツ フィルタに一致したメールを 送受信したユーザのリストも取得できます。

Ι

### <span id="page-772-1"></span>特定の内部ユーザの検索

特定の内部ユーザ(電子メール アドレス)は、[内部ユーザ(Internal Users)] ページおよび [内部 ユーザの詳細(Internal User Details)] ページの下部にあ る検索フ ォームか ら検索で き ます。検索 テキストに完全に一致させるか、入力したテキストで始まる項目を検索するか(たとえば、「ex」 で始ま る項目を検索する場合、「example.com」が一致し ます)を選択し ます。

# <span id="page-772-0"></span>**[DLP**インシデン ト (**DLP Incidents**)**]** ページ

[DLP インシデン ト (DLP Incidents)] ページには、送信 メ ールで発生 し た Data Loss Prevention (DLP)ポリシー違反インシデントに関する情報が示されます。アプライアンスでは、[送信メール ポ リ シー(Outgoing Mail Policies)] テーブルでイネーブルにした DLP 電子 メール ポ リ シーを使 用して、ユーザが送信した機密データを検出します。DLP ポリシーに違反する送信メッセージが 発生するたびに、インシデントとして報告されます。

DLP インシデント レポートを使用すると、次のような情報を取得できます。

- **ユーザが送信した機密データの種類**
- これらの DLP インシデントの重大度
- **•** これ ら の メ ッ セージの う ち、配信 された メ ッ セージの数
- これらのメッセージのうち、ドロップされたメッセージの数
- **•** これらの メ ッ セージの送信者

[DLP インシデン ト (DLP Incidents)] ページは、次の 2 つの主なセ ク シ ョ ンで構成 されます。

- 重大度([低(Low)]、[中(Medium)]、[高(High)]、[クリティカル(Critical)])別の上位 DLP イン シデントおよびポリシーの一致数を集約する DLP インシデントのトレンド グラフ
- [DLP インシデントの詳細(DLP Incidents Details)] リスト

レポート対象の時間範囲(時間や週など)、またはカスタムの範囲を選択できます。グラフまたは 詳細リストのデータは、すべてのレポートと同様に [エクスポート(Export)] リンクを使用して CSV 形式にエ ク スポー ト するか、[印刷用(PDF)(Printable (PDF))] リ ン ク を使用し て PDF 形式に エクスポートできます。英語以外の言語での PDF の生成については、「レポートに関する注意事 [項」セ ク シ ョ ン\(](#page-791-0)27-38 ページ)を参照し て く だ さい。

ポリシーによって検出された DLP インシデントに関する詳細情報を表示するには、DLP ポリ シーの名前をクリックします。この方法を使用すると、ポリシーによって検出された、機密デー タを含むメールを送信したユーザのリストを取得できます。

### 関連項目

 $\mathbf{r}$ 

- DLP インシデントの詳細([DLP Incidents Details](#page-772-2)) (27-19 ページ)
- **•** [DLPポ リ シー詳細([DLP Policy Detail](#page-773-2))] ページ(27-20 ページ)

### <span id="page-772-2"></span>**DLP** イ ンシデン トの詳細(**DLP Incidents Details**)

アプライアンスの送信メール ポリシーで現在イネーブルの DLP ポリシーは、JDLPインシデント (DLP Incidents) | ページの下部にある [DLPインシデントの詳細(DLP Incidents Details)] テーブ ルに表示されます。詳細情報を表示するには、DLP ポリシーの名前をクリックします。

[DLP インシデントの詳細(DLP Incidents Details)] テーブルには、ポリシーごとの DLP インシデ ン ト の数に加えて、重大度レベル別の内訳、ク リ アに配信 された メ ッ セージの数、暗号化 されて 配信されたメッセージの数、ドロップされたメッセージの数が示されます。データをソートする には、カラム見出しをクリックします。

## <span id="page-773-2"></span>**[DLP**ポ リ シー詳細(**DLP Policy Detail**)**]** ページ

[DLP インシデントの詳細(DLP Incidents Details)] テーブルで DLP ポリシーの名前をクリックし た場合、その結果 と し て表示 され る [DLP ポ リ シー詳細(DLP Policy Detail)] ページにそのポ リ シーに関する DLP インシデント データが表示されます。このページには、重大度に基づいた DLP インシデントのグラフが表示されます。

このページには、DLP ポリシーに違反したメッセージを送信した各内部ユーザを表示する、ペー ジ下部にある [送信者別インシデント (Incidents by Sender)] リストも含まれます。このリストに は、このポリシーに関するユーザごとの DLP インシデントの総数に加えて、重大度レベル別の内 訳、メッセージのいずれかがクリアに配信されたか、暗号化されて配信されたか、ドロップされ たかが示されます。[送信者別インシデント(Incidents by Sender)] リストを使用すると、組織の機 密データ をネ ッ ト ワー ク外のユーザに送信し た可能性のあ るユーザを検索でき ます。

送信者名を ク リ ッ クする と 、[内部ユーザ(Internal Users)] ページが開 き ます。詳細については、[\[](#page-770-0) 内部ユーザ([Internal Users](#page-770-0))] ページ(27-17 ページ)を参照し て く だ さい。

## <span id="page-773-0"></span>**[**コンテンツフ ィルタ(**Content Filters**)**]** ページ

[コンテンツ フィルタ(Content Filters)] ページには、送受信コンテンツ フィルタの上位一致(最 も多くのメッセージに一致したコンテンツ フィルタ)に関する情報が2種類の形式(棒グラフと リ ス ト )で表示されます。[コンテンツフ ィルタ(Content Filters)] ページ を使用する と 、コ ンテン ツ フィルタごとまたはユーザごとに企業ポリシーを確認し、次の情報を取得できます。

- 受信メールまたは送信メールによってトリガーされた回数の最も多いコンテンツ フィルタ
- 特定のコンテンツ フィルタをトリガーしたメールを送受信した上位ユーザ

リ ス トのコンテンツ フ ィルタ名を ク リ ッ クする と、[コンテンツ フ ィ ルタの詳細(Content Filter Details)] ページにこのフィルタに関する詳細を表示できます。

### 関連項目

● コンテンツフィルタの詳細(Content Filter Details) (27-20 ページ)

## <span id="page-773-3"></span>コ ンテンツ フ ィルタの詳細(**Content Filter Details**)

[コンテンツ フィルタの詳細(Content Filter Details)] には、このフィルタの経時的な一致および 内部ユーザ別の一致が表示されます。

[内部ユーザ別の一致(Matches by Internal User)] セクションでは、ユーザ名をクリックして内部 ユーザ(電子メール アドレス)の [内部ユーザの詳細(Internal User Details)] ページを表示できま す(内部ユーザの詳細([Internal User Details](#page-771-0))(27-18 ページ)を参照)。

# <span id="page-773-1"></span>**[DMARC**検証(**DMARC Verification**)**]** ページ

[DMARC検証(DMARC Verification)] ページには、DMARC 検証が失敗した上位のドメインと、 DMARC 検証に失敗したメッセージに対して AsyncOS が実行したアクションの詳細情報が表示 されます。こ のレポー ト を使用 し て DMARC 設定を最適化 し 、次の よ う な情報を取得で き ます。

ן

 $\mathbf{r}$ 

- 最も多く DMARC 準拠ではないメッセージを送信したドメインはどれか。
- **•** 各ドメインで、DMARC 検証に失敗したメッセージに対して AsyncOS がどのようなアク ションを実行したか。

[DMARC検証(DMARC Verification)] ページの内容は次の とお り です。

- DMARC 検証の失敗数に基づく上位ドメインを示す横棒グラフ。
- **•** ドメイン別に次の情報を示す表。
	- **–** ア ク シ ョ ンな し で承認、隔離、ま たは拒否 された メ ッ セージの数。数値を ク リ ッ クする と、選択されているカテゴリのメッセージのリストが表示されます。
	- **–** DMARC 検証に合格し た メ ッ セージの数。
	- **–** DMARC 検証試行回数の合計。

レポート対象の時間範囲(時間や週など)、またはカスタムの範囲を選択できます。グラフまたは 詳細リストのデータは、すべてのレポートと同様に [エクスポート(Export)] リンクを使用して CSV 形式にエ ク スポー ト するか、[印刷用(PDF)(Printable (PDF))] リ ン ク を使用し て PDF 形式に エクスポートできます。

## <span id="page-774-0"></span>**[**アウト ブレイクフ ィルタ(**Outbreak Filters**)**]** ページ

[アウトブレイク フィルタ(Outbreak Filters)] ページには、お使いのアプライアンスの アウトブ レイク フィルタの現在のステータスおよび設定に加えて、最近の発生状況やアウトブレイク フィルタによって隔離されたメッセージに関する情報が示されます。このページを使用して、対 象を絞ったウイルス、詐欺、およびフィッシング攻撃に対する防御をモニタできます。

[タイプ別脅威(Threats By Type)] セクションには、アプライアンスによって受信された脅威メッ セージの さ まざ まな タ イプが示されます。

[脅威サマリー(Threat Summary)] セクションには、[マルウェア(Malware)]、[フィッシング (Phish)]、[詐欺(Scam)]、お よび [ウ ィルス(Virus)] によ る脅威 メ ッ セージの内訳が示 されます。 数値をクリックすると、メッセージトラッキングを使用してその数に含まれているすべての メッセージのリストが表示されます。

[過去1年間のアウトブレイク サマリー(Past Year Outbreak Summary)] には、この1年間にわた るグローバル発生およびローカル発生が表示されるので、ローカル ネットワークのトレンドと グローバルなトレンドを比較できます。グローバル発生リストは、すべての発生(ウイルスとウ イルス以外の両方)の上位集合です。これに対して、ローカル発生は、お使いのアプライアンスに 影響を与えたウイルス発生に限定されています。ローカル感染発生データには、ウイルス以外の 脅威は含まれません。グローバル感染発生データは、アウトブレイク隔離で現在設定されている し きい値を超えた、Threat Operations Center に よ って検出 されたすべての発生を表 し ます。ロー カル感染発生データは、アウトブレイク隔離で現在設定されているしきい値を超えた、このアプ ライアンスで検出されたすべてのウイルス発生を表します。[ローカル保護の合計時間(Total Local Protection Time)] は、Threat Operations Center に よ る各ウ イルス発生の検出 と 、主要ベン ダーによるアンチウイルス シグニチャの解放との時間差に常に基づいています。必ずしもすべ てのグローバル発生が、お使いのアプライアンスに影響を与えるわけではありません。「--」値は、 保護時間が存在しないか、アンチウイルス ベンダーからシグニチャ時間を入手できないことを 示します(一部のベンダーは、シグニチャ時間を報告しません)。これは、保護時間がゼロである ことを示すのではなく、保護時間の算出に必要な情報を入手できないことを示します。

Ι

[隔離された メ ッ セージ(Quarantined Messages)] セ ク シ ョ ンでは、ア ウ ト ブレ イ ク フ ィルタの隔 離状況の概要が示されます。これは、アウトブレイク フィルタが捕捉した潜在的な脅威メッセー ジの数を把握するのに役立つ尺度です。隔離されたメッセージは、解放時に集計されます。通常、 メ ッセージはアンチウ イルスおよびアンチスパム ルールが使用可能にな る前に隔離 されます。 メッセージが解放されると、アンチウイルスおよびアンチスパム ソフトウェアによってスキャ ン され、陽性か、ク リ ーンかを判定 されます。発生 ト ラ ッ キ ン グの動的性質に よ り 、メ ッ セージが 隔離エリア内にあるときでも、メッセージの隔離ルール(および関連付けられる発生)が変更さ れる場合があります。(隔離エリアに入った時点ではなく)解放時にメッセージを集計すること により、件数の変動による混乱を防ぎます。

[脅威の詳細(Threat Details)] リストには、脅威のカテゴリ(ウイルス、詐欺、またはフィッシン グ)、脅威の名前、脅威の説明、識別 された メ ッ セージの数な どの、特定の発生に関する情報が表 示されます。ウイルス発生の場合は [過去1年間のウイルスアウトブレイク(Past Year Virus Outbreaks)] に、発生の名前 と ID、ウ イルス発生が初めてグ ローバルに検出 された日時、ア ウ ト ブ レイク フィルタによって提供される保護時間、および隔離されたメッセージの数が含まれます。 左側のメニューを使用して、グローバル発生またはローカル発生のいずれか、および表示する メッセージの数を選択できます。このリストは、カラム見出しをクリックしてソートできます。 数値をクリックすると、メッセージ トラッキングを使用してその数に含まれているすべての メッセージのリストが表示されます。

[最初にグローバルで確認した日時(First Seen Globally)] の時間は、世界最大の電子メールおよび Web モニタリング ネットワークである SenderBase のデータに基づいて、Threat Operations Center に よ って決定されます。[保護時間(Protection Time)] は、Threat Operations Center に よ る各脅威の 検出と、主要ベンダーによるアンチウイルス シグニチャの解放との時間差に基づいています。

「--」値は、保護時間が存在しないか、アンチウイルスベンダーからシグニチャ時間を入手できな いことを示します(一部のベンダーは、シグニチャ時間を報告しません)。保護時間がゼロである ことを示しているわけではありません。むしろ、保護時間の算出に必要な情報を入手できないこ と を意味し ます。

[受信 メ ッ セージか らの ヒ ッ ト メ ッ セージ(Hit Messages from Incoming Messages)] セクシ ョ ンに は、ウィルス性添付ファイル、その他の脅威(非ウィルス性)、正常な受信メッセージの割合と数 が示されます。

[脅威レベル別の ヒ ッ ト メ ッ セージ(Hit Messages by Threat Level)] セ ク シ ョ ンには、脅威レベル (レベル 1 ~ 5)に基づいて受信脅威 メ ッ セージ(ウ ィ ルス性および非ウ ィ ルス性)の割合 と数が 示されます。

[ア ウ ト ブレ イ ク隔離されている メ ッ セージ(Messages resided in Outbreak Quarantine)] セクショ ンには、アウトブレイク隔離エリアに入っていた脅威メッセージの数が、その期間に基づいて示 されます。

[書き換えられた上位URL(Top URL's Rewritten)] セクションには、発生回数に基づいて、書き換 え られた上位 10 件の URL が リ ス ト で示 されます。書 き換え られた URL を さ らに表示するには、 [表示されたアイテム(Items Displayed)] ドロップダウンを使用します。数値をクリックすると、[ メ ッセージ ト ラ ッ キング(Message Tracking)] ページで選択し た書き換え られた URL を含むす べてのメッセージのリストが表示されます。

[アウトブレイク フィルタ(Outbreak Filters)] ページを使用すると、次の情報を取得できます。

- **•** 隔離 されてい る メ ッ セージの数 と 、それ ら の脅威の タ イ プ
- ウイルス発生に対するアウトブレイク フィルタ機能のリード タイム
- グローバル ウイルス発生と比較したローカル ウイルスの発生状況

# <span id="page-776-0"></span>**[**ウイルスタ イプ(**Virus Types**)**]** ページ

[ウイルス タイプ (Virus Types)] ページでは、ネットワークに浸入したウイルスおよびネット ワー クか ら送信された ウ イルスの概要が示されます。[ウイルス タ イプ(Virus Types)] ページに は、お使いのアプライアンスで稼働するウイルス スキャン エンジンによって検出されたウイル スが表示されます。このレポートを使用して、特定のウイルスに対して特定のアクションを実行 することが推奨されます。たとえば、PDF ファイルに組み込まれることが判明しているウイルス を大量に受信している場合、PDF が添付されているメッセージを隔離するフィルタ アクション を作成する こ と が推奨されます。

複数のウイルス スキャン エンジンを実行している場合、[ウイルス タイプ(Virus Types)] ページ には、イネーブルになっているすべてのウイルス スキャン エンジンの結果が含まれます。ペー ジに表示されるウイルスの名前は、ウイルス スキャン エンジンによって判定された名前です。 複数のスキャン エンジンが1つのウイルスを検出した場合、同じウイルスに対して複数のエン トリが存在する可能性があります。

[ウイルス タ イプ(Virus Types)] ページには、ネ ッ ト ワー ク に浸入 し た ウ イルスお よびネ ッ ト ワークで送受信されたウイルスの概要が示されます。[検出した受信ウイルスの上位(Top Incoming Virus Detected) | セクションには、ネットワークに送信されたウイルスのチャート ビ ューが降順で表示されます。[検出し た送信ウ イルスの上位(Top Outgoing Virus Detected)] セ ク ションには、ネットワークから送信されたウイルスのチャート ビューが降順で表示されます。

 $\mathbf{r}$ 

(注) ウイルスに感染したメッセージをネットワークに送信したホストを表示するには、「受信メール (Incoming Mail)] ページに移動し、同じ報告期間を指定して、ウイルス陽性別にソートします。同 様に、ネットワーク内でウイルス陽性の電子メールを送信した IP アドレスを表示するには、[送 信メッセージ送信者(Outgoing Senders)] ページを表示し、ウイルス陽性メッセージ別にソートし ます。

[ウイルス タイプの詳細(Virus Types Details)] リストには、感染した送受信メッセージ、および感 染メッセージの総数など特定のウイルスに関する情報が表示されます。感染した受信メッセー ジの詳細リストには、ウイルスの名前およびこのウイルスに感染した受信メッセージの総数が 表示されます。同様に、送信メッセージの詳細リストには、ウイルスの名前およびこのウイルス に感染した送信メッセージの総数が表示されます。ウイルスの種類の詳細は、[受信メッセージ (Incoming Messages)]、[送信 メ ッ セージ(Outgoing Messages)]、ま たは [感染し た メ ッ セージの合 計数(Total Infected Messages)] 別に ソー ト でき ます。

# <span id="page-776-1"></span>**[URL**フ ィルタ リ ング(**URL Filtering**)**]** ページ

- URL フィルタリング レポート モジュールは、URL フィルタリングが有効の場合にのみ入力 されます。
- URL フィルタリング レポートは、送受信メッセージに対して使用できます。
- URL フィルタリング エンジンによって(アンチスパム/アウトブレイク フィルタ スキャン の一部として、またはメッセージ/コンテンツ フィルタを使用して)スキャンされるメッセー ジのみが、これらのモジュールに含まれます。ただし、必ずしもすべての結果が URL フィル タ リ ング機能のみに起因するわけではでき ません。
- [上位URLカテゴリ(Top URL Categories)] モジュールには、コンテンツ フィルタまたはメッ セージ フィルタに一致するかどうかにかかわらず、スキャンされたメッセージで検出され たすべてのカテゴリが含まれます。
- **各メッセージに関連付けることができる URL レピュテーション レベルは 1 つだけです。** メッセージに複数の URL がある場合、メッセージ内の URL の最も低いレピュテーションが 統計情報に反映されます。
- **•** [セキ ュ リ テ ィ サービ ス(Security Services)] > [URLフ ィルタ リ ング(URL Filtering)] で設定し たグローバル ホワイトリストの URL は、レポートに含まれません。

個別のフィルタで使用されるホワイトリストの URL はレポートに含まれます。

- 悪意のある URL とは、アウトブレイク フィルタによってレピュテーションが低いと判定さ れた URL です。疑わしい URL とは、アウトブレイク フィルタによってクリック時の保護が 必要であると判定された URL です。したがって、疑わしい URL は Cisco Web セキュリティ プロキシにリダイレクトするために書き換えられています。
- URL カテゴリ ベースのフィルタの結果はコンテンツおよびメッセージ フィルタ レポート に反映されます。
- **•** Cisco Web セキュ リティ プロキシによ る ク リ ッ ク時の URL 評価の結果は、レポー ト に反映 されません。

# <span id="page-777-0"></span>ファイル レピュテーションおよびファイル分析レポート

次に示すレポートについては、ファイル レピュテーションとファイル分析レポートと トラッキ ング(16-12 [ページ\)](#page-449-0)を参照し て く だ さい。

- **•** 高度なマルウ ェ ア防御(Advanced Malware Protection)
- ファイル分析(File Analysis)
- **•** AMP判定のア ッ プデー ト (AMP Verdict Updates)

## <span id="page-777-1"></span>**[TLS**接続(**TLS Connections**)**]** ページ

[TLS 接続(TLS Connections)] ページには、メ ールの送受信に使用 される TLS 接続の全体的な使 用状況が表示されます。このレポートでは、TLS 接続を使用してメールを送信する各ドメインの 詳細についても示されます。

[TLS 接続(TLS Connections)] ページを使用すると、次の情報を測定できます。

- **•** 送受信接続に よ る、全体的な TLS の使用割合
- **•** TLS 接続に成功し たパー ト ナー
- TLS 接続に成功しなかったパートナー
- **•** TLS 認証に問題のあ るパー ト ナー
- パートナーが TLS を使用したメールの全体的な割合

[TLS 接続(TLS Connections)] ページは、着信接続に関する セ ク シ ョ ン と 、発信接続に関する セ ク ションに分かれています。各セクションには、詳細情報が含まれたグラフ、サマリー、および表が 含まれています。

グラフには、指定した時間範囲にわたる、送受信 TLS の暗号化された接続および暗号化されない 接続のビューが表示されます。グラフには、メッセージの総量、暗号化された/暗号化されない メッセージの量、成功/失敗した TLS 暗号化メッセージの量が表示されます。グラフでは、TLS が 必須であった接続と、TLS が単に優先された接続が区別されます。

Τ

 $\mathbf{r}$ 

表には、暗号化されたメッセージを送受信するドメインの詳細が表示されます。ドメインごと に、成功/失敗し た必須の TLS 接続 と優先 された TLS 接続の数、試行 された TLS 接続の総数(成 功したか失敗したかにかかわらず)、および暗号化されていない接続の総数を表示できます。ま た、TLS が試行されたすべての接続の割合、および正常に送信された暗号化メッセージの総数 (TLS が優先か必須かにかかわ らず) も表示で き ます。こ の表の下部にあ る [列(Columns)] リンク をクリックすることにより、カラムの表示/非表示を切り替えることができます。

## <span id="page-778-0"></span>**[**受信**SMTP**認証(**Inbound SMTP Authentication**)**]** ページ

[受信 SMTP 認証(Inbound SMTP Authentication)] ページには、クライアント証明書の使用情報、 および電子メール セキュリティ アプライアンスとユーザのメール クライアント間で SMTP セッションを認証するための SMTP AUTH コマンドが表示されます。アプライアンスは、証明書 または SMTP AUTH コマンドを受け入れると、メール クライアントへの TLS 接続を確立しま す。クライアントはこの接続を使用してメッセージを送信します。アプライアンスは、これらの 試行をユーザ単位で追跡できないため、レポートには、ドメイン名とドメイン IP アドレスに基づ いて SMTP 認証の詳細が表示 されます。

次の情報を確認するには、このレポートを使用します。

- **•** SMTP 認証を使用し ている着信接続の総数
- **•** クライアント証明書を使用している接続の数
- **•** SMTP AUTH を使用し ている接続の数
- **•** SMTP 認証を使用 し よ う と し て、接続が失敗 し た ド メ イ ン
- **•** SMTP 認証が失敗 し た一方で、フ ォールバ ッ ク を正常に使用 し てい る接続の数

[受信 SMTP 認証(Inbound SMTP Authentication)] ページには、受信 し た接続のグ ラ フ、SMTP 認証 接続を試行したメール受信者のグラフ、および接続の認証試行の詳細を含むテーブルが表示さ れます。

[受信した接続(Received Connections)] グラフでは、指定した時間範囲において SMTP 認証を使 用して接続を認証しようとしたメール クライアントの着信接続が示されます。このグラフには、 アプライアンスが受信した接続の総数、SMTP 認証を使用して認証を試行しなかった接続の数、 クライアント証明書を使用して認証が失敗および成功した接続の数、SMTP AUTH コマンドを使 用し て認証が失敗および成功し た接続の数が表示されます。

[受信し た受信者(Received Recipients)] グ ラ フには、SMTP 認証を使用し て、メ ッ セージを送信す るために電子メール セキュリティ アプライアンスへの接続を認証しようとしたメール クライ アントを所有する受信者の数が表示されます。このグラフでは、接続が認証された受信者の数、 および接続が認証されなかった受信者の数も示されます。

[SMTP 認証の詳細(SMTP Authentication details)] テーブルには、メ ッ セージを送信する ために電 子メール セキュリティ アプライアンスへの接続を認証しようとしたユーザを含むドメインの 詳細が表示されます。ドメインごとに、クライアント証明書を使用した接続試行(成功または失 敗)の数、SMTP AUTH コマンドを使用した接続試行(成功または失敗)の数、およびクライアント 証明書接続試行が失敗し た後、SMTP AUTH にフ ェールバ ッ ク し た接続の数を表示で き ます。 ページ上部のリンクを使用して、ドメイン名またはドメイン IP アドレス別にこの情報を表示で き ます。

# <span id="page-779-0"></span>**[**レー ト 制限(**Rate Limits**)**]** ページ

エンベロープ送信者ごとのレート制限を使用すると、メール送信者アドレスに基づいて、個々の 送信者からの時間間隔ごとの電子メール メッセージ受信者数を制限できます。[レート制限 (Rate Limits)] レポー ト には、こ の制限を最 も上回った送信者が表示 されます。

このレポートは、以下を特定する場合に役立ちます。

- 大量のスパムを送信するために使用される可能性のある信用できないユーザ アカウント
- **•** 通知、ア ラー ト 、自動報告な どに電子 メ ールを使用する組織内の制御不能アプ リ ケーシ ョ ン
- 内部請求やリソース管理のために、組織内で雷子メールを過剰に送信している送信元
- スパムとは見なされないが、大量の着信電子メール トラフィックを送信している送信元

内部送信者に関する統計情報を含む他のレポー ト ([内部ユーザ(Internal Users)]、[送信 メ ッ セー ジ送信者(Outgoing Senders)] な ど )では、送信 された メ ッ セージの数のみ計測 されます。これ ら の レポートでは、少数のメッセージを多数の受信者に送信した送信者は識別されません。

[上位攻撃者(インシデント別)(Top Offenders by Incident)] チャートには、設定済み制限よりも多 く の受信者に メ ッ セージを最も頻繁に送信し よ う と し たエンベロープ送信者が表示 されます。 各試行が1インシデントに相当します。このチャートでは、すべてのリスナーからのインシデン ト 数が集計されます。

[上位攻撃者(拒否した受信者別)(Top Offenders by Rejected Recipients)] チャートには、設定済み の制限を上回る、最も多くの受信者にメッセージを送信したエンベロープ送信者が表示されま す。こ のチ ャー ト では、すべての リ スナーか ら の受信者数が集計 されます。

エンベロープ送信者によるレート制限の設定、または既存のレート制限の変更については、メー ル フロー ポリシーを使用した着信メッセージのルールの定義(7-15 ページ)を参照してくださ い。

## <span id="page-779-1"></span>**[**システム容量(**System Capacity**)**]** ページ

[システム容量(System Capacity)] ページでは、ワーク キュー内のメッセージ数、ワーク キューで 費やした平均時間、送受信メッセージ(量、サイズ、件数)、全体的な CPU 使用率、機能別の CPU 使 用率、メモリ ページ スワップ情報などシステム負荷の詳細が示されます。

[システム容量(System Capacity)] ページを使用すると、次の情報を確認できます。

- アプライアンスが推奨キャパシティを超えて、設定の最適化または追加アプライアンスが必 要になった時間
- キャパシティの問題が今後発生する可能性を示すシステム挙動の過去のトレンド
- **•** 最 も多 く の リ ソース を使用し たシ ステムの部分( ト ラブルシ ューテ ィ ングを支援する ため)

お使いのアプライアンスをモニタして、メッセージの量に対してキャパシティが適切であるこ とを確認することが重要です。量は、時間の経過に伴って必ず増加しますが、適切にモニタリン グしていれば、追加キャパシティまたは設定変更を予防的に適用できます。システム キャパシ ティをモニタする最も効果的な方法は、全体的な量、ワーク キュー内のメッセージ、およびリ ソース節約モードのインシデントを追跡することです。

**•** 量:「通常」の メ ッ セージ量 と 環境内での「異常」な増加を把握する こ と が重要です。経時的に こ のデー タ を追跡 し て、量の増加を測定 し ます。[受信 メール(Incoming Mail)] ページおよび [ 送信 メール(Outgoing Mail)] ページ を使用する と 、経時的に量を追跡で き ます。詳細について は、[シ ス テム容量([System Capacity](#page-781-0))]:[受信 メール(Incoming Mail)](27-28 ページ)および[[シ](#page-782-0) ステム容量([System Capacity](#page-782-0))]:[送信 メール(Outgoing Mail)](27-29 ページ)を参照し て く だ さい。

Ι

- **ワーク キュー**:ワーク キューは、スパム攻撃の吸収とフィルタリングを行い、有害メッセージ の異常な増加を処理する、「緩衝装置」として設計されています。しかしワーク キューは、負荷 のかかっているシステムを示す最良の指標であり、長く、頻繁なワーク キューのバックアッ プは、キ ャパシテ ィ の問題を示し てい る可能性があ り ます。[ワーク キ ュー(WorkQueue)] ペー ジを使用すると、ワーク キュー内でメッセージが費やした平均時間およびワーク キュー内の ア ク テ ィ ビテ ィ を追跡で き ます。詳細については、[シ ステム容量([System Capacity](#page-780-0))]:[ワーク キュー([Workqueue](#page-780-0)) ](27-27 ページ)を参照してください。
- リソース節約モード:アプライアンスがオーバーロードになると、「リソース節約モード」 (RCM)になり、CRITICAL システム アラートが送信されます。このモードは、デバイスを保 護し、未処理分のメッセージを処理できるように設計されています。お使いのアプライアン スは、頻繁に RCM になるのではなく、メール量が非常に多い場合または異常に増加した場 合にのみ RCM になる必要があります。頻繁な RCM アラートは、システムがオーバーロード になりつつあることを示している可能性があります。リソース節約モードは、[システム容量 (System Capacity)] ページでは追跡でき ません。

### 関連項目

- [システム容量([System Capacity](#page-780-0))]:[ワークキュー(Workqueue)](27-27 ページ)
- **•** [シ ス テム容量([System Capacity](#page-781-0))]:[受信 メール(Incoming Mail)](27-28 ページ)
- **•** [シ ス テム容量([System Capacity](#page-782-0))]:[送信 メール(Outgoing Mail)](27-29 ページ)
- **•** [シ ス テム容量(System Capacity)]:[[シ ス テムの負荷\(](#page-783-0)System Load)](27-30 ページ)
- **•** メモリ ページ スワッピングに関する注意事項(27-31 ページ)
- **•** [シ ス テム容量([System Capacity](#page-785-1))]:[すべて(All)](27-32 ページ)

## <span id="page-780-0"></span>**[**システム容量(**System Capacity**)**]**:**[**ワークキュー(**Workqueue**)**]**

[ワークキュー(Workqueue)] ページには、ワークキュー内でメッセージが費やした平均時間(ス パム隔離またはポリシー、ウイルス、およびアウトブレイク隔離で費やした時間は除く)が表示 されます。1 時間から1月までの時間範囲を表示できます。平均は、メール配信を遅延させた短期 間の イベン ト およびシ ステム上の負荷の長期 ト レ ン ド の両方を識別するのに役立ち ます。

 $\mathbf{r}$ 

(注) 隔離からワーク キューにメッセージが解放される場合、「ワーク キュー内の平均時間」メトリッ ク では こ の時間が無視 されます。これに よ り 、重複集計 と 隔離で費や された延長時間に よ る統計 の歪みを回避できます。

このレポートでは、指定期間のワーク キュー内のメッセージの量および同期間のワーク キュー 内の最大メッセージ数も示されます。

[Workqueue] グラフにおける不定期のスパイクは、正常であり、発生する可能性があります。スパ イクの発生頻度が高くなり、長期間にわたって同様の状態が続く場合、キャパシティの問題を示 している可能性があります。[Workqueue] ページを確認するときは、ワーク キュー バックアップ の頻度を測定し、10,000 メッセージを超えるワーク キュー バックアップに注意することが推奨 されます。

Ι

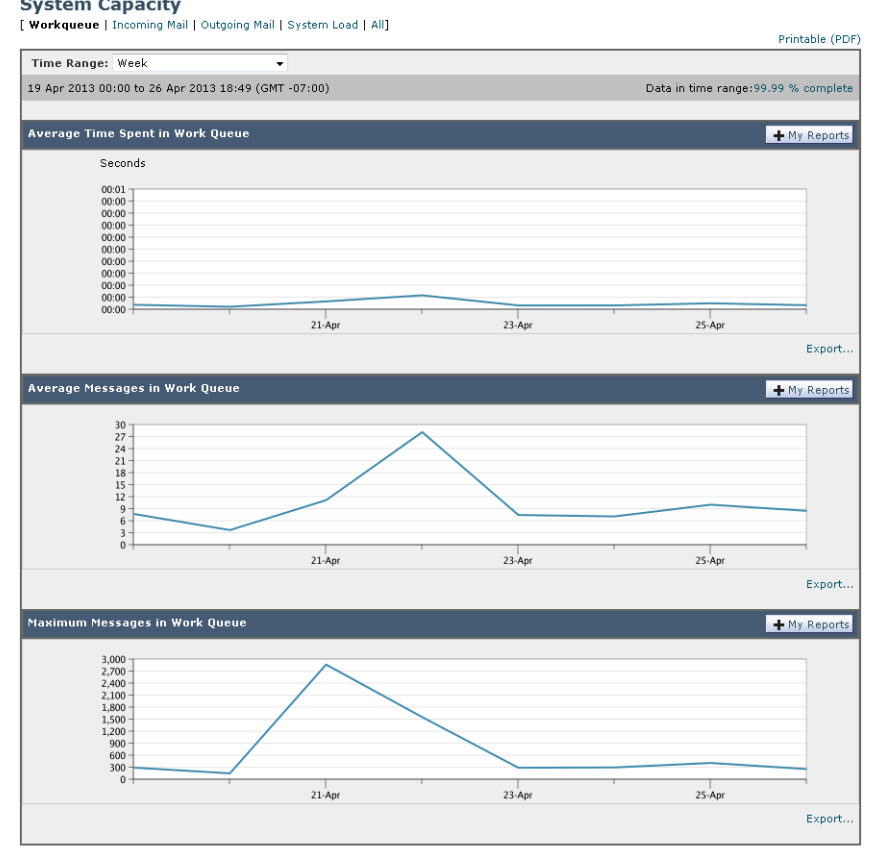

図 *27-1 [*システム容量(*System Capacity*)*]*:*[*ワークキュー(*Workqueue*)*]*

## <span id="page-781-0"></span>**[**システム容量(**System Capacity**)**]**:**[**受信 メール(**Incoming Mail**)**]**

[受信 メール(Incoming Mail)] ページには、着信接続、着信 メ ッ セージの総数、平均 メ ッ セージ サ イズ、着信メッセージの総サイズが示されます。結果を、指定した時間範囲に制限できます。ご自 身の環境における通常のメッセージ量とスパイクのトレンドを理解しておくことが重要です。[ 受信メール(Incoming Mail)] ページを使用すると、経時的にメール量の増加を追跡し、システム キャパシティの計画を立てることができます。着信メール データと送信者プロファイル データ を比較して、特定のドメインからネットワークに送信される電子メールの量のトレンドを表示 することも推奨されます。

 $\overline{\mathscr{C}}$ 

(注) 着信接続数の増加は、必ずしもシステム負荷に影響を与えるわけではありません。

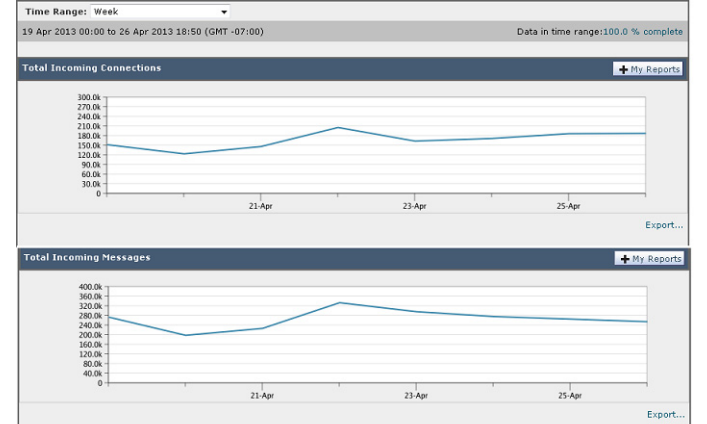

図 *27-2 [*システム容量(*System Capacity*)*]*:*[*受信 メ ール(*Incoming Mail*)*]*(*1/2* ページ)

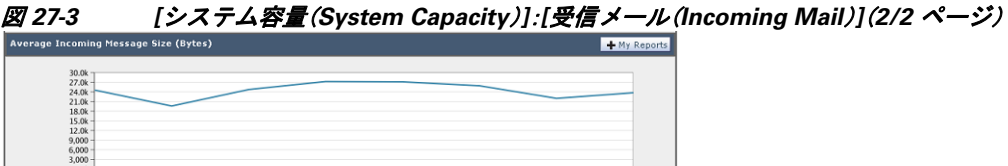

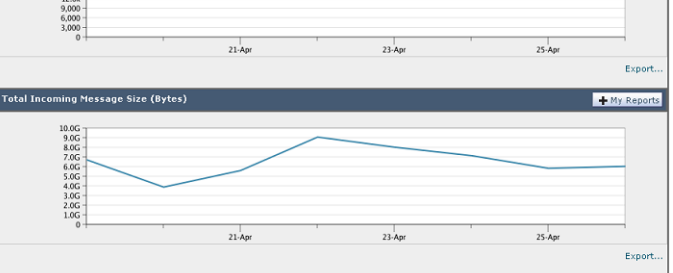

## <span id="page-782-0"></span>**[**システム容量(**System Capacity**)**]**:**[**送信 メール(**Outgoing Mail**)**]**

 $\Gamma$ 

[送信 メール(Outgoing Mail)] ページには、発信接続、発信 メ ッ セージの総数、平均 メ ッ セージ サ イズ、着信メッセージの総サイズが示されます。結果を、指定した時間範囲に制限できます。ご自 身の環境における通常のメッセージ量とスパイクのトレンドを理解しておくことが重要です。[ 送信メール(Outgoing Mail)] ページを使用すると、経時的にメール量の増加を追跡し、システム キャパシティの計画を立てることができます。発信メールデータと発信宛先データを比較して、 特定のドメインまたは IP アドレスから送信される電子メールの量のトレンドを表示することも 推奨されます。

Ι

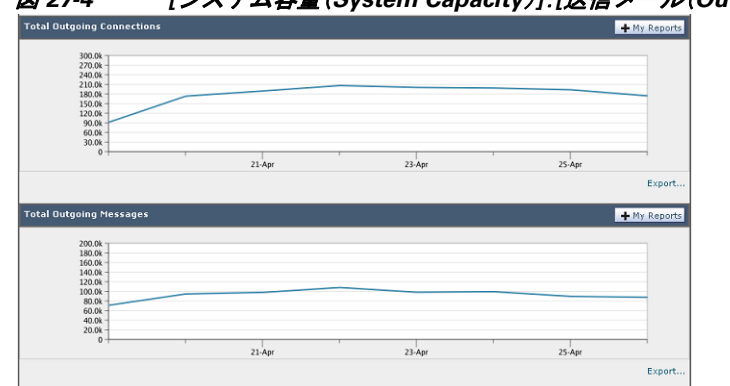

図 *27-4 [*システム容量(*System Capacity*)*]*:*[*送信 メ ール(*Outgoing Mail*)*]*(*1/2* ページ)

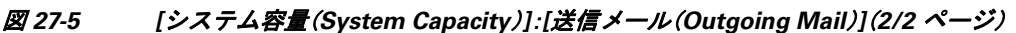

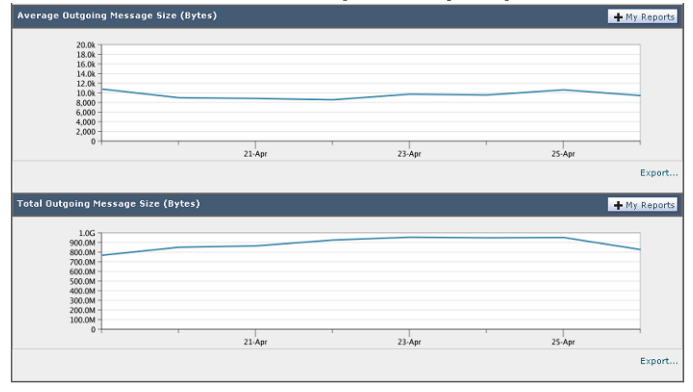

## <span id="page-783-0"></span>**[**システム容量(**System Capacity**)**]**:**[**システムの負荷(**System Load**)**]**

システム負荷レポートには、お使いのアプライアンスでの総 CPU 使用率が示されます。AsyncOS は、アイドル状熊の CPU リソースを使用してメッセージ スループットを向上させるように最適 化されています。CPU 使用率が高くても、必ずしもシステム キャパシティの問題を示すわけで はありません。CPU 使用率が高く、かつ高ボリュームのメモリ ページ スワッピングが発生する 場合、キャパシティの問題の可能性があります。このページでは、メール処理、スパムおよびウイ ルス エンジン、レポート、および隔離などさまざまな機能によって使用される CPU の量を表示 するグラフも示されます。機能別 CPU のグラフは、システム上で最も多くのリソース使用する 製品の領域を示す良い指標です。アプライアンスの最適化が必要な場合、このグラフは、調整や ディセーブル化の必要な機能を判断するのに役立ちます。

メモリ ページ スワッピングのグラフは、システムによるディスクへのページングが必要な頻度 を示し ます。

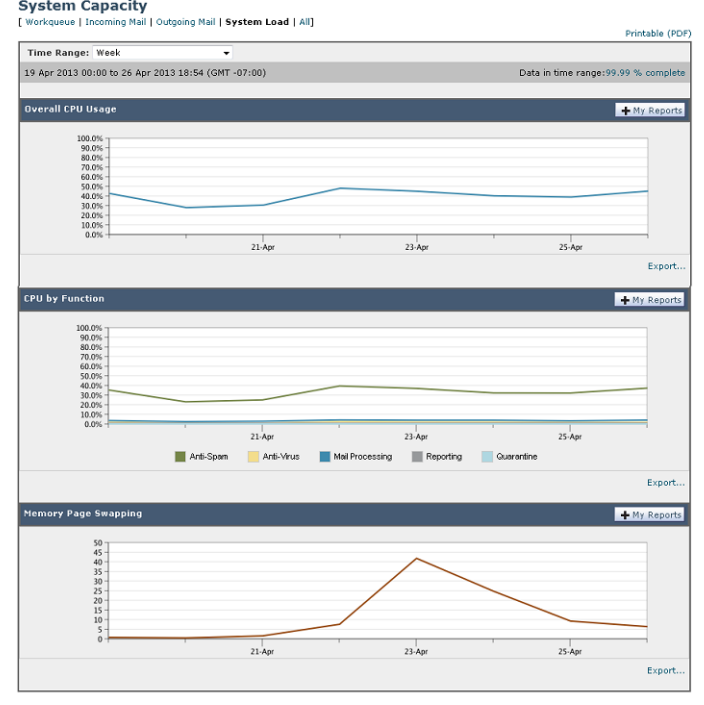

## 図 *27-6 [*システム容量(*System Capacity*)*]*:*[*システムの負荷(*System Load*)*]*

## <span id="page-784-0"></span>メモリ ページ スワッピングに関する注意事項

 $\Gamma$ 

システムは、定期的にメモリをスワップするように設計されているので、一部のメモリスワッピ ングは起こり得るものであり、アプライアンスの問題を示すものではありません。システムが*常* に高ボリュームのメモリ スワッピングを行う場合以外は、メモリ スワッピングは正常であり、 起こり得る挙動です(特に C160 アプライアンスの場合)。たとえば、図 [27-7](#page-784-1) に、高ボリュームの メモリ スワッピングを常に行うシステムを示します。パフォーマンスを向上させるには、ネット ワークにアプライアンスを追加するか、設定を調整して、最大のスループットを確保することが 必要な場合もあります。

<span id="page-784-1"></span>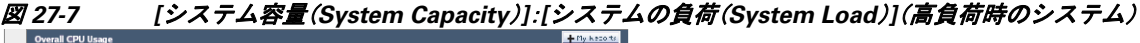

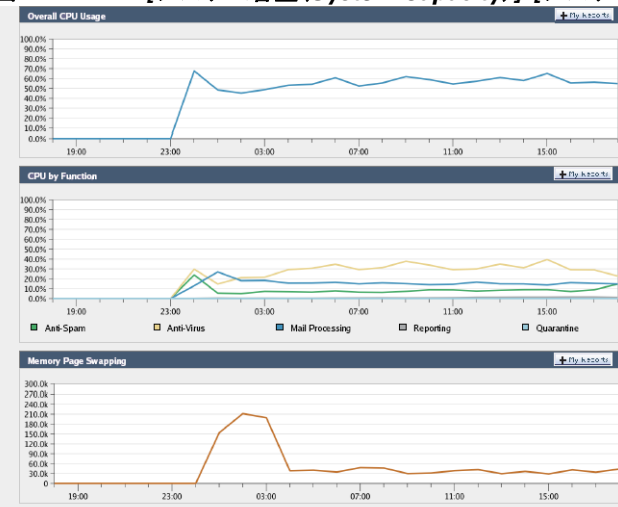

## <span id="page-785-1"></span>**[**システム容量(**System Capacity**)**]**:**[**すべて(**All**)**]**

[すべて(All)] ページでは、これまでのすべてのシステム キャパシティ レポートを単一のページ に統合し、さまざまなレポート同士の関係を表示することができます。たとえば、過剰なメモリ スワッピングの発生と同時期にメッセージ キューが高いことを確認できます。これは、キャパシ ティの問題の兆候である可能性があります。このページを PDF として保存し、後で参照するため に(またはサポート スタッフと共有するために)システム パフォーマンスのスナップショット を保存することが推奨されます。英語以外の言語での PDF の生成については、「レポートに関す る注意事項」セクション (27-38 ページ)を参照してください。

# <span id="page-785-0"></span>**[**システムステータス(**System Status**)**]** ページ

[システム ステータス(System Status)] ページには、システムのすべてのリアルタイム メールお よび DNS アクティビティの詳細が表示されます。表示される情報は、CLI で status detail コマ ンドおよび dnsstatus コマン ド を使用し て入手で き る情報 と同じです。status detail コマン ドの詳 細については、第33章「CLI による管理およびモニタリング」の「詳細な電子メール ステータス のモニタリング」を参照してください。dnsstatus コマンドの詳細については、同章の「DNS ス テータスの確認」を参照してください。

[システム ステータ ス(System Status)] ページは、[システム ステータ ス(System Status)]、[ゲージ (Gauges)]、[レー ト (Rates)]、お よび [カウンタ(Counters)] の 4 つのセ ク シ ョ ンで構成 されます。

### 関連項目

- **•** システム ステータ ス([System Status](#page-785-2))(27-32 ページ)
- **•** ゲージ(Gauges)(27-33 [ページ\)](#page-786-0)
- レート (Rates) (27-33 [ページ\)](#page-786-1)
- カウンタ (Counters) (27-33 ページ)

### <span id="page-785-2"></span>システム ステータス(**System Status**)

[システム ステータ ス(System Status)] セ ク シ ョ ンには、[ メール システムのステータ ス(Mail System Status)] および [バージ ョ ン情報(Version Information)] が示されます。

### 関連項目

- **•** [メールシステムのステータ ス\(](#page-785-3)Mail System Status)(27-32 ページ)
- バージョン情報([Version Information](#page-786-3)) (27-33 ページ)

### <span id="page-785-3"></span>メールシステムのステータス(**Mail System Status**)

[ メール システムのステータ ス(Mail System Status)] セ ク シ ョ ンには、次の情報が含まれます。

- **•** システム ステータ ス(システム ステータ スの詳細については[、ステータ ス\(](#page-760-0)27-7 ページ)を参 照してください)。
- **•** ステータ スが報告された最終時刻。
- **•** アプラ イアンスのアップタ イム。
- **•** シ ステム内の最 も古い メ ッ セージ(配信用にまだキ ューに入っていない メ ッ セージ も含む)。

Ι

■電子メール セキュリティ モニタ ページ ■

### <span id="page-786-3"></span>バージ ョ ン情報(**Version Information**)

[バージョン情報(Version Information)] セクションには、次の情報が含まれます。

- アプライアンスのモデル名。
- インストールされている AsyncOS オペレーティング システムのバージョンとビルド日。
- AsyncOS オペレーティング システムのインストール日。
- **•** 接続先のシ ステムのシ リ アル番号。

この情報は、Cisco Customer Support に問い合わせる場合に役立ちます [\(テクニカル](#page-1124-0) サポートの 使用(39-27 [ページ\)](#page-1124-0)を参照)。

## <span id="page-786-0"></span>ゲージ(**Gauges**)

[ゲージ(Gauges)] には、次のようにキューおよびリソース使用率について示されます。

- メール処理キュー(Mail Processing Queue)
- キュー内のアクティブ受信者(Active Recipients in Queue)
- **•** キュー スペース(Queue Space)
- **•** CPU 使用率

メール ゲートウェイ アプライアンスは、AsyncOS プロセスが消費している CPU 率を参照し ます。CASE は、アンチスパム スキャン エンジンおよびアウトブレイク フィルタ プロセスな ど複数のアイテムを参照します。

- **•** 一般的な リ ソース使用率(General Resource Utilization)
- **•** ロ グに使用 されてい るデ ィ ス ク容量(Logging Disk Utilization)

## <span id="page-786-1"></span>レート(**Rates**)

- [レート(Rates)] セクションには、次の受信者に関する処理率が示されます。
	- メール処理レート (Mail Handling Rates)
- **•** 処理済みの割合(Completion Rates)

### <span id="page-786-2"></span>カウンタ(**Counters**)

システム統計情報用の累積電子メール モニタリング カウンタをリセットし、カウンタの最終リ セット日時を表示することができます。リセットは、システム カウンタおよびドメインごとのカ ウンタに影響します。リセットは、再試行スケジュールに関連する配信キュー内のメッセージの カウンタには影響しません。

 $\mathbf I$ 

(注) 管理者グループまたはオペレータ グループに属するユーザ アカウントのみが、カウンタをリセッ トできます。ゲスト グループ内で作成したユーザ アカウントでは、カウンタをリセットできませ ん。詳細については、ユーザ アカウントを使用する作業(31-1 ページ)を参照してください。

カ ウ ン タ を リ セ ッ ト するには、[カウンタをリセッ ト(Reset Counters)] を ク リ ッ ク し ます。こ のボ タ ンは、CLI の resetcounters コ マン ド と 同様の機能を提供 し ます。詳細については[、電子 メール](#page-964-0) モニタリング カウンタのリセット (33-21 ページ)を参照してください。

**•** メール処理イベン ト (Mail Handling Events)

- **•** 処理済みイベン ト (Completion Events)
- **•** ドメイン キー イベン ト (Domain Key Events)
- **•** DNS ステータ ス(DNS Status)

# <span id="page-787-0"></span>**[**大容量の メール(**High Volume Mail**)**]** ページ

(注) [大容量のメール(High Volume Mail)] ページには、Header Repeats ルールを使用するメッセージ フィルタのデータだけが表示されます。

[大容量のメール(High Volume Mail)] ページには、次のレポートが横棒グラフの形式で表示され ます。

- **•** [上位件名(Top Subjects)]。こ のグ ラ フか ら 、AsyncOS が受信し た メ ッ セージの上位件名を確 認できます。
- **•** [上位エンベロープ送信者(Top Envelope Senders)]。こ のグ ラ フか ら 、AsyncOS が受信し た メ ッ セージの上位エンベロープ送信者を確認でき ます。
- **•** [一致数別上位 メ ッ セージフ ィ ルタ(Top Message Filters by Number of Matches)]。こ のグ ラ フ から、一致数に基づく(Header Repeats ルールを使用する)上位メッセージ フィルタを確認で き ます。

[大容量のメール(High Volume Mail)] ページには、上位メッセージ フィルタと、該当するメッ セージ フィルタに一致したメッセージの数を示す表も表示されます。数値をクリックすると、 メッセージ トラッキングを使用してその数に含まれているすべてのメッセージのリストが表示 されます。

レポート対象の時間範囲(時間や週など)、またはカスタムの範囲を選択できます。グラフまたは 詳細リストのデータは、すべてのレポートと同様に [エクスポート (Export)] リンクを使用して CSV 形式にエ ク スポー ト するか、[印刷用(PDF)(Printable (PDF))] リ ン ク を使用し て PDF 形式に エクスポートできます。

# <span id="page-787-1"></span>**[**メ ッセージフ ィルタ(**Message Filters**)**]** ページ

[ メ ッセージフ ィルタ(Message Filters)] ページには、一致数の上位 メ ッ セージ フ ィ ルタ(最も多 くのメッセージに一致したメッセージ フィルタ)に関する情報が2種類の形式(棒グラフと表) で表示されます。

棒グラフでは、送受信メッセージによって最も多くトリガーされるメッセージフィルタを確認 できます。表には、上位メッセージ フィルタと、該当するメッセージ フィルタに一致したメッ セージの数が示されます。数値をクリックすると、メッセージトラッキングを使用してその数に 含まれているすべての メ ッ セージの リ ス ト が表示されます。

レポート対象の時間範囲(時間や週など)、またはカスタムの範囲を選択できます。グラフまたは 詳細リストのデータは、すべてのレポートと同様に [エクスポート(Export)] リンクを使用して CSV 形式にエ ク スポー ト するか、[印刷用(PDF)(Printable (PDF))] リ ン ク を使用し て PDF 形式に エクスポートできます。

Ι

## <span id="page-788-0"></span>**CSV** データの取得

雷子メール セキュリティ モニタで図やグラフの作成に使用されたデータは、CSV 形式で取得で きます。CSV データにアクセスする方法は、次の2つです。

**•** 電子 メールに よ る **CSV** レポー ト の配信。電子 メ ールで配信 され る、ま たはアーカ イ ブ され る CSV レポートを生成できます。この配信方法は、電子メール セキュリティ モニタ ページに 表示される各表に関する個別レポートを必要とする場合、または内部ネットワークにアクセ スできないユーザに CSV データを送信する場合に便利です。

Comma-Separated Value (CSV; カンマ区切り)レポート タイプは、スケジュール設定されたレ ポートの表形式データを含む ASCII テキスト ファイルです。各 CSV ファイルには、最大 100 行を含めることができます。レポートに複数の種類の表が含まれる場合、各表に対して別個 の CSV ファイルが作成されます。単一のレポートの複数の CSV ファイルは、単一の .zip ファイルに圧縮されて、アーカイブ ファイルの保存オプションを提供するか、個別の電子 メール メッセージに添付されて電子メールで配信されます。

スケジュール設定されたレポートまたはオンデマンド レポートの詳細については[、レポー](#page-790-0) ティングの概要(27-37 ページ)を参照してください。

**• HTTP** による **CSV** フ ァ イルの取得。電子 メ ール セキュ リ ティ モニ タ機能で図やグ ラ フの作 成に使用されたデータは、HTTP を使用して取得できます。この配信方法は、他のツールを使 用してデータの詳細分析を実行する予定の場合に役立ちます。たとえば、未加工データのダ ウンロード、処理、および他のシステムでの結果表示を行う自動スクリプトによって、データ の取得を自動化できます。

### 関連項目

**● 自動プロセスによる CSV データの取得(27-35 ページ)** 

### <span id="page-788-1"></span>自動プロセスによる **CSV** デー タの取得

 $\mathbf{r}$ 

必要とする HTTP クエリーを最も容易に取得する方法は、必要な種類のデータを表示するよう に電子メール セキュリティ モニタ ページの1つを設定することです。次に、[エクスポート (Export)] リンクをコピーできます。これがダウンロード URL です。このようにデータ取得を自 動化した場合、ダウンロード URL 内のパラメータを固定し、変更しないことが重要です(下記を 参照)。

ダウンロード URL はコード化されるので、(適切な HTTP 認証を使用して)同じクエリーを実行 し、同様のデータ セットを取得できる外部スクリプトにコピーできます。このスクリプトでは、 Basic HTTP 認証またはクッキー認証を使用できます。自動プロセスで CSV データを取得する場 合は、次の事項に注意する必要があ り ます。

- **•** URL の再利用時に関する時間範囲の選択(過去 1 時間、1 日、1 週間など)。URL をコピーして 「過去1日」の CSV データ セットを取得する場合、この URL を次に使用するときには、URL の再送信時から「過去1日」を対象とする新しいデータセットを取得します。時間範囲の選 択は保持され、CSV クエリー文字列(たとえば date\_range=current\_day)に表示されます。
- データ セットのフィルタリングおよび分類の優先順位。フィルタは保持され、クエリー文字 列に表示されます。レポートでは、フィルタはほとんど使用されません。1つの例としては、 発生レポートにおける「グローバル/ローカル」発生セレクタが挙げられます。
- CVS ダウンロードでは、選択した時間範囲について表内のデータのすべての行が返されます。
- **•** CSV では、タ イ ム ス タ ンプおよびキーで指示 された表内のデータの行が返 されます。スプレ ッ ドシート アプリケーションを使用するなどして、別個のステップで更にソートできます。

**•** 最初の行には、レポー ト に示 され る表示名に一致する カ ラ ム見出 しが含まれています。タ イ ムスタンプ(タイムスタンプ(27-36 [ページ\)](#page-789-1)を参照)およびキー(キー(27-36 ページ)を参照) も表示されます。

### 関連項目

- **•** URL [のサンプル\(](#page-789-2)27-36 ページ)
- Basic HTTP 認証クレデンシャルの追加(27-36 ページ)
- **•** [フ ァ イル形式\(](#page-789-4)27-36 ページ)
- タイムスタンプ (27-36 ページ)
- **•** キー(27-36 [ページ\)](#page-789-1)
- ストリーミング(27-37 ページ)

### <span id="page-789-2"></span>**URL** のサンプル

http://example.com/monitor/content\_filters?format=csv&sort\_col\_ss\_0\_0\_0=MAIL\_CONTENT\_FILT ER\_INCOMING.RECIPIENTS\_MATCHED&section=ss\_0\_0\_0&date\_range=current\_day&sort\_order \_ss\_0\_0\_0=desc&report\_def\_id=mga\_content\_filters

### <span id="page-789-3"></span>**Basic HTTP 認証クレデンシャルの追加**

URL に Basic HTTP 認証クレデンシャルを指定する例を次に示します。

http://example.com/monitor/

次のようになります。

http://username:password@example.com/monitor/

### <span id="page-789-4"></span>ファイル形式

ダウンロードされるファイルは CSV 形式であり、ファイル拡張子は .csv です。ファイル見出しは、 デフォルトのファイル名であり、レポートの名前に始まり、レポートのセクションが続きます。

### <span id="page-789-0"></span>タイムスタンプ

データのストリーミングを行うエクスポートには、各行の時間「間隔」について開始タイムスタン プおよび終了タイムスタンプが示されます。2種類の開始タイムスタンプおよび終了タイムスタン プ(数値形式および人間が読み取れる文字列形式)が提供されます。タイムスタンプは GMT 時間で す。これにより、アプライアンスが複数の時間帯にある場合、ログの集約が容易になります。

あまりないことですが、データが他のソースのデータとマージされる場合には、エクスポート ファイルにタイムスタンプは含まれません。たとえば、発生の詳細のエクスポートでは、レポー トのデータと Threat Operations Center(TOC)データがマージされ、タイムスタンプが不適切にな ります。これは、間隔が存在しないためです。

レポートにキーが表示されない場合であっても、エクスポートには、レポート テーブル キーが 含まれます。キーが表示される場合、レポートに表示される表示名がカラム見出しとして使用さ れます。それ以外の場合は、「key0」、「key1」などのカラム見出しが表示されます。

Τ

<span id="page-789-1"></span>キー

### <span id="page-790-1"></span>ストリーミング

大部分のエクスポートでは、データをクライアントにストリーミングで戻します。これは、デー タ量が非常に大きい可能性があるからです。しかし、一部のエクスポートでは、ストリーミング データではなく結果セット全体を返します。通常、レポート データが非レポート データ(発生の 詳細など) と集約される場合が該当し ます。

# <span id="page-790-0"></span>レポーティングの概要

AsyncOS におけるレポーティングには、次の3つの基本動作が含まれます。

- **日単位、週単位、または月単位で実行されるスケジュール設定されたレポートを作成できます。**
- **•** ただちにレポー ト を生成で き ます(「オンデマン ド 」レポー ト )。
- 以前実行したレポートのアーカイブ版を表示できます(スケジュール設定されたレポートお よびオンデマンド レポートの両方)。

スケジュール設定されたレポートおよびオンデマンド レポートは、[モニタ(Monitor)] > [定期レ ポート (Scheduled Reports)] ページから設定できます。アーカイブ済みレポートは、[モニタ (Monitor)] > [アーカイブ レポー ト (Archived Reports)] ページか ら表示でき ます。

アプライアンスは、生成した最新のレポートを保持します(すべてのレポートに対して、最大で 合計 1000 バージョン)。必要に応じた数(ゼロも含む)のレポート受信者を定義できます。電子 メール受信者を指定しない場合でも、レポートはアーカイブされます。レポートを多数のアドレ スに送信する必要がある場合、個別に受信者を設定するよりも、メーリング リストを作成するほ うが容易です。

デフォルトでは、スケジュール設定された各レポートのうち、直近の12のレポートがアーカイ ブされます。レポートは、アプライアンスの /saved reports ディレクトリに保管されます (詳細 については、付録 A「FTP、SSH、SCP、および Telnet [アクセス」](#page-1154-0)を参照してください)。

#### 関連項目

- スケジュール設定されたレポートの種類(27-37 ページ)
- レポート用返信アドレスの設定(27-38ページ)

## <span id="page-790-2"></span>スケジュール設定されたレポートの種類

次のレポートの種類から選択できます。

- **•** コンテンツ フィルタ
- **•** 成功 も し く は失敗(Delivery Status)
- DLP インシデント サマリー
- **•** 要約
- **•** 着信 メール サマ リー
- **•** 内部ユーザ サマ リー
- **•** 発信先

 $\mathbf{r}$ 

- **•** 発信 メール サマ リー
- **発信送信者: ドメイン**
- **•** 送信者グループ
- システム容量(System Capacity)
- **•** TLS 接続
- アウトブレイク フィルタ
- **•** ウ イルスの種類

各レポートは、対応する電子メール セキュリティ モニタ ページのサマリーで構成されます。し たがって、た と えばコ ンテン ツ フィルタ レポー ト では、[モニタ(Monitor)] > [コンテンツ フィル タ (Content Filters)] ページに表示 され る情報のサマ リ ーが示 されます。要約レポー ト は、[モニタ (Monitor)] > [概要(Overview)] ページに基づいています。

### 関連項目

**•** [レポー ト に関する注意事項\(](#page-791-0)27-38 ページ)

### <span id="page-791-0"></span>レポートに関する注意事項

PDF 形式のコンテンツ フィルタ レポートは、最大 40 のコンテンツ フィルタに制限されます。完 全なリストは、CSV形式のレポートで入手できます。

(注) Windows コンピュータ上で中国語、日本語、または韓国語の PDF を生成するには、Adobe.com か ら該当するフォント パックをダウンロードしてローカル コンピュータにインストールするこ と も必要です。

## <span id="page-791-1"></span>レポート用返信アドレスの設定

レポートに返信アドレスを設定するには、アプライアンスに生成されるメッセージの返信アドレ [スの設定\(](#page-914-0)32-31 ページ)を参照してください。CLI から、addressconfig コマンドを使用します。

# レポートの管理

アーカイブ済みのスケジュール設定されたレポートは、作成、編集、削除、および表示を行うこと ができます。ただちにレポートを実行することもできます(オンデマンド レポート)。コンテンツ フィルタ、DLP インシデント サマリー、要約、着信メール サマリー、内部ユーザ サマリー、発信 メール サマリー、送信者グループ、およびアウトブレイク フィルタの各レポートを使用できま す。これらのレポートの管理および表示については、後述します。

(注) クラスタ モードでは、レポートを表示できません。マシン モードの場合、レポートを表示できます。

[モニタ(Monitor)] > [定期レポート(Scheduled Reports)] ページには、アプライアンスで生成済み のスケジュール設定されたレポートのリストが示されます。

Τ

#### 関連項目

- スケジュール設定されたレポート(27-39ページ)
- [アーカイブ](#page-793-0) レポート (27-40 ページ)
### スケジュール設定されたレポート

スケジュール設定されたレポートは、日単位、週単位、または月単位で実行するようにスケ ジュール設定できます。レポートを実行する時間を選択できます。レポートを実行する時間には 関係な く 、指定 し た期間(た と えば、過去 3 日または前の 1 か月)のデー タ のみが含まれます。午前 1時に実行するようにスケジュール設定されている日単位のレポートには、前の日(午前0時~ 午前0時)のデータが含まれることに注意してください。

お使いのアプライアンスは、デフォルトのレポート セットがスケジュール設定された状態で出 荷されています。このレポート セットのいずれかを使用したり、変更や削除を行ったりすること ができます。

### 関連項目

- **•** [自動的に生成する レポー ト のス ケジ ュール\(](#page-792-0)27-39 ページ)
- **•** [ス ケジ ュール設定 された レポー ト の編集\(](#page-793-0)27-40 ページ)
- **•** [ス ケジ ュール設定 された レポー ト の削除\(](#page-793-1)27-40 ページ)

### <span id="page-792-0"></span>自動的に生成するレポートのスケジュール

### 手順

- ステップ **1** [モニタ(Monitor)] > [定期レポー ト (Scheduled Reports)] ページで、[定期レポー ト を追加(Add Scheduled Report)] を ク リ ッ ク し ます。
- ステップ2 レポートの種類を選択します。選択したレポートの種類に応じて、異なるオプションを使用でき ます。

使用可能なスケジュール設定されたレポートの種類の詳細については、スケジュール設定され たレポートの種類(27-37 ページ)を参照してください。

- ステップ **3** レポー ト のわか り やすい タ イ ト ルを入力し ます。AsyncOS では、レポー ト 名が一意かど う かは確 認されません。混乱を避けるために、同じ名前で複数のレポートを作成しないでください。
- ステップ **4** レポー ト データの時間範囲を選択し ます (アウ ト ブレ イ ク フィルタ レポー ト では、こ のオプ ションを使用できません)。
- **ステップ 5** レポートの形式を選択します。

 $\mathbf{r}$ 

• [PDF]。配信用、アーカイブ用、またはその両方の用途で PDF 形式のドキュメントを作成しま す。[PDF レポー ト をプレ ビ ュー(Preview PDF Report)] を ク リ ッ クする と 、ただちに PDF フ ァ イルでレポートを表示できます。

英語以外の言語での PDF の生成については、「レポートに関する注意事項」セクション (27-38 [ページ\)](#page-791-0)を参照してください。

- **•** [CSV]。カンマ区切 り の表データ を含む ASCII テキス ト フ ァ イルを作成 し ます。各 CSV フ ァ イルには、最大100行を含めることができます。レポートに複数の種類の表が含まれる場合、 各表に対して別個の CSV ファイルが作成されます。
- ステップ 6 使用可能な場合は、レポート オプションを指定します。レポートによっては、レポート オプショ ンはあ り ません。
- **ステップ 7** スケジュールおよび配信オプションを指定します。電子メール アドレスを指定しない場合、レ ポートはアーカイブされますが、いずれの受信者にも送信されません。

(注) 外部アカウント (Yahoo または Gmail など)にレポートを送信する場合、外部アカウント のホワイトリストにレポーティング返信アドレスを追加して、レポートの電子メールが 誤ってスパムに分類されないようにすることが推奨されます。

ステップ **8** [送信(Submit)] を ク リ ッ ク し ます。変更を保存 し ます。

### <span id="page-793-0"></span>スケジュール設定されたレポートの編集

#### 手順

- **ステップ 1** [サービス(Services)] > [集約管理レポート (Centralized Reporting)] ページでリストのレポート タ イトルをクリックします。
- ステップ **2** 変更を行います。
- ステップ **3** 変更を送信 し 、保存 し ます。

### <span id="page-793-1"></span>スケジュール設定されたレポートの削除

#### 手順

- **ステップ 1** [サービス(Services)] > [集約管理レポート(Centralized Reporting)] ページで、削除するレポート に対応するチェックボックスをオンにします。
	- $\begin{picture}(220,20) \put(0,0){\line(1,0){10}} \put(15,0){\line(1,0){10}} \put(15,0){\line(1,0){10}} \put(15,0){\line(1,0){10}} \put(15,0){\line(1,0){10}} \put(15,0){\line(1,0){10}} \put(15,0){\line(1,0){10}} \put(15,0){\line(1,0){10}} \put(15,0){\line(1,0){10}} \put(15,0){\line(1,0){10}} \put(15,0){\line(1,0){10}} \put(15,0){\line($
	- (注) スケジュール設定されたレポートをすべて削除するには、[すべて(All)] チェックボック スをオンにします。
- **ステップ2** [削除(Delete)] をクリックします。
- ステップ **3** 削除を確認 し 、変更内容を確定 させます。 削除されたレポートのアーカイブ版は、自動的に削除されるわけではありません。

## アーカイブ レポート

[モニタ(Monitor)] > [アーカイブ レポー ト (Archived Reports)] ページでは、使用可能なアーカ イ ブ済みのレポー ト の リ ス ト が表示されます。[レポー ト の タ イ ト ル(Report Title)] カ ラ ムの名前を ク リ ッ クする と 、レポー ト を表示で き ます。[今すぐ レポー ト を生成(Generate Report Now)] を ク リックすると、ただちにレポートを生成できます。

リストに表示されるレポートの種類をフィルタリングするには、[表示(Show)] メニューを使用 し ます。リ ス ト を ソー ト するには、カ ラ ム見出 し を ク リ ッ ク し ます。

Ι

アーカイブ済みのレポートは、自動的に削除されます。スケジュール設定された各レポートの最 大 30 インスタンス(最大 1000 レポート)が保存され、新たなレポートが追加されると、古いレ ポートが削除されてレポートの数は 1000 に維持されます。30 インスタンスという制限は、レ ポートの種類に対してではなく、個別のスケジュール設定された各レポートに対して適用され ます。

#### 関連項目

• オンデマンド レポートの生成(27-41 ページ)

### <span id="page-794-0"></span>オンデマンド レポートの生成

レポートは、スケジュールを設定しなくても生成できます。これらのオンデマンド レポートも指 定したタイム フレームに基づいていますが、ただちに生成できます。

#### 手順

- **ステップ 1** [アーカイブ レポート (Archived Reports)] ページで [今すぐレポートを生成 (Generate Report Now)] を ク リ ッ ク し ます。
- ステップ **2** レポー ト の種類を選択 し、必要に応 じ て タ イ ト ルを編集 し ます。AsyncOS では、レポー ト 名が一 意かどうかは確認されません。混乱を避けるために、同じ名前で複数のレポートを作成しないで く ださい。

使用可能なスケジュール設定されたレポートの種類の詳細については、スケジュール設定され たレポートの種類(27-37 ページ)を参照してください。

- **ステップ 3** レポート データの時間範囲を選択します (ウイルス発生レポートでは、このオプションを使用 できません)。 カスタムの範囲を作成した場合は、その範囲がリンクとして表示されます。範囲を変更するに は、そのリンクをクリックします。
- ステップ4 レポートの形式を選択します。
	- [PDF]。配信用、アーカイブ用、またはその両方の用途で PDF 形式のドキュメントを作成しま す。[PDF レポー ト をプレ ビ ュー(Preview PDF Report)] を ク リ ッ クする と 、ただちに PDF フ ァ イルでレポートを表示できます。

英語以外の言語での PDF の生成については、「レポートに関する注意事項」セクション (27-38 [ページ\)](#page-791-0)を参照し て く だ さい。

- **•** [CSV]。カンマ区切 り の表データ を含む ASCII テキス ト フ ァ イルを作成し ます。各 CSV ファイ ルには、最大100行を含めることができます。レポートに複数の種類の表が含まれる場合、各表 に対して別個の CSV ファイルが作成されます。任意のレポート オプションを指定します。
- ステップ **5** レポー ト を アーカ イ ブする かど う かを選択 し ます(アーカ イ ブする場合には、レポー ト が [アー カイブ レポー ト (Archived Reports)] ページに表示 されます)。
- ステップ **6** レポー ト を電子 メ ールで送信する かど う か、レポー ト の送信先の電子 メ ール ア ド レ ス を指定し ます。
- ステップ **7** [こ のレポー ト を配信(Deliver this Report)] を ク リ ッ ク し て レポー ト を生成 し、受信者に配信する か、このレポートをアーカイブします。
- ステップ **8** 変更を保存し ます。

 $\mathbf{r}$ 

ן

# <span id="page-795-0"></span>電子メール レポートのトラブルシューティング

問題 メッセージトラッキングで詳細情報を表示するためにドリルダウンすると、予期しない結 果が表示されます。

ソリューション これはレポーティングおよびメッセージトラッキングが同時にイネーブルにさ れていない、正常に動作していない、そして(セキュリティ管理アプライアンス上に集中的に保 存するのではなく)データをローカルに保存している場合に発生する可能性があります。各機能 のデータ(レポートおよびメッセージトラッキング)は、他の機能(レポートまたはメッセージ トラッキング)がイネーブルおよび動作しているかどうかに関係なく、機能がイネーブルにされ てアプライアンス上で動作している間のみ保存されます。そのため、レポートにはメッセージト ラッキングで使用できないデータが含まれることがあり、その反対も起こり得ます。

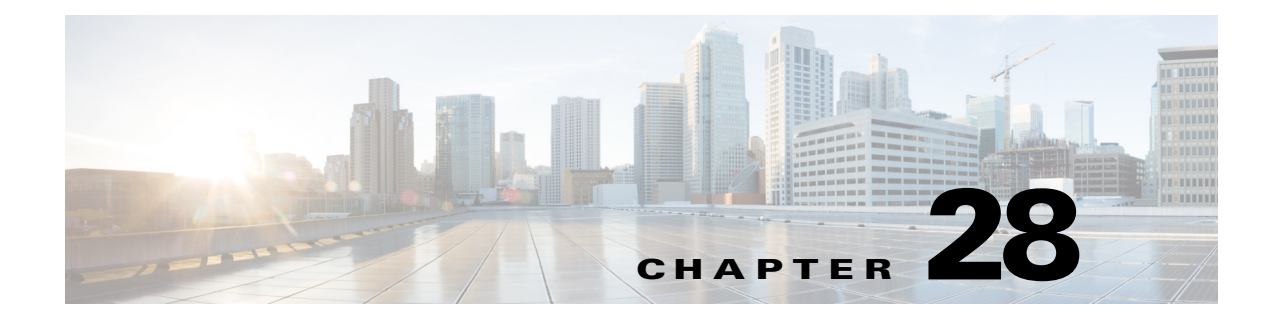

# メッセージ トラッキング

- メッセージ トラッキングの概要(28-1 ページ)
- メッセージ トラッキングのイネーブル化(28-1 ページ)
- メッセージの検索(28-2ページ)
- **•** メ ッセージ [ト ラ ッ キングの検索結果の使用\(](#page-799-0)28-4 ページ)
- **•** [有効な メ ッ セージ](#page-802-0) ト ラ ッキング データの検査(28-7 ページ)
- **•** メ ッセージ [ト ラ ッ キングの ト ラブルシューテ ィ ング\(](#page-803-0)28-8 ページ)

# <span id="page-796-0"></span>メ ッセージ ト ラ ッキングの概要

メッセージトラッキングにより、メッセージフローの詳細なビューを表示することでヘルプデ スク コールを解決に役立ちます。たとえば、メッセージが想定どおりに配信されない場合、ウイ ルス感染が検出されたか、スパム隔離に入れられたか、あるいはメール ストリーム以外の場所に あ るのかを判断でき ます。

ユーザが指定した基準に一致する特定の電子メール メッセージまたはメッセージのグループを 検索でき ます。

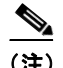

(注) メッセージの内容を読み取るためにメッセージトラッキングは使用できません。

# <span id="page-796-1"></span>メッセージ トラッキングのイネーブル化

 $\overline{\phantom{a}}$ 

(注) メ ッセージ ト ラ ッ キ ン グのデー タは、こ の機能を イ ネーブルに し た後で処理 された メ ッ セージ に対し てのみ保持されます。

### はじめる前に

- メッセージトラッキングで添付ファイル名を検索して表示したり、ログ ファイル内の添付 ファイル名を表示したりするには、メッセージ フィルタやコンテンツ フィルタなどの本文 スキャンプロセスを少なくとも1つ設定してイネーブルにする必要があります。
- **•** 件名での検索をサポー ト するには、ロ グ フ ァ イルで件名ヘ ッ ダーを記録する よ う に設定する 必要があります。詳細については、第37章「ロギング」を参照してください。

ן

**● 中央集中型トラッキングを設定する場合、次を実行します。** この電子メール セキュリティ アプライアンスで中央集中型メッセージ トラッキングをサ ポー ト する よ う に、セキ ュ リ テ ィ 管理アプ ラ イ ア ン ス を設定 し ます。*Cisco Content Security Management Appliance User Guide*を参照し て く だ さい。

#### 手順

ステップ **1** [サービ ス(Services)] > [集中管理サービ ス(Centralized Services)] > [ メ ッセージ ト ラ ッ キング (Message Tracking)] を ク リ ッ ク し ます。

このサービスを一元管理する予定ではない場合でも、このパスを使用します。

- ステップ **2** [メ ッ セージ ト ラ ッ キングサービ ス を有効にする (Enable Message Tracking Service)] を選択し ます。
- ステップ **3** シ ステム設定ウ ィ ザー ド を実行し てか ら初めて メ ッ セージ ト ラ ッ キングを イネーブルにする場 合は、エン ド ユーザ ラ イセン ス契約書を確認し、[承認(Accept)] を ク リ ッ ク し ます。
- **ステップ 4** メッセージ トラッキングサービスを選択します。

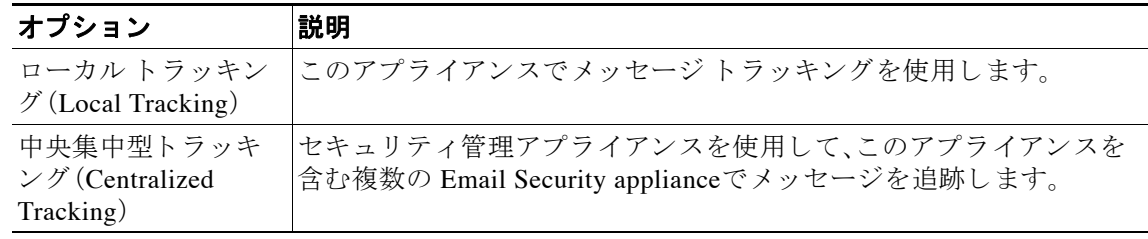

- ステップ **5** (任意)拒否 された接続に関する情報を保存するチェ ッ ク ボ ッ ク ス をオンに し ます。 最適なパフォーマンスを得るために、この設定を無効にしたままにします。
- ステップ 6 変更を送信し、保存します。

#### 次の作業

ローカルトラッキングを選択した場合、次を実行します。 誰が DLP 違反に関連したコンテンツにアクセスできるかを選択します。メッセージトラッキン [グでの機密情報へのア ク セスの制御\(](#page-856-0)31-5 ページ)を参照し て く だ さい。

## <span id="page-797-0"></span>メッセージの検索

#### 手順

- ステップ **1** [モニタ(Monitor)] > [ メ ッセージ ト ラ ッ キング(Message Tracking)] を選択し ます。
- ステップ **2** 検索条件を入力し ます。
	- **●** すべてのオプションを表示するには、[詳細(Advanced)] リンクをクリックします。
	- **•** ト ラ ッ キ ン グでは、ワ イル ド カー ド 文字や正規表現はサポー ト されません。
	- **•** ト ラ ッ キング検索では大文字 と小文字は区別されません。

 $\Gamma$ 

- 特に指定のない限り、クエリーは「AND」検索です。クエリーは、検索フィールドに指定され た すべての条件に一致するメッセージを返します。たとえば、エンベロープ受信者と件名行 のパラメータにテキスト ストリングを指定すると、クエリーは、指定されたエンベロープ受 信者と件名行の両方に一致するメッセージだけを返します。
- **•** 検索条件は、次の と お り です。

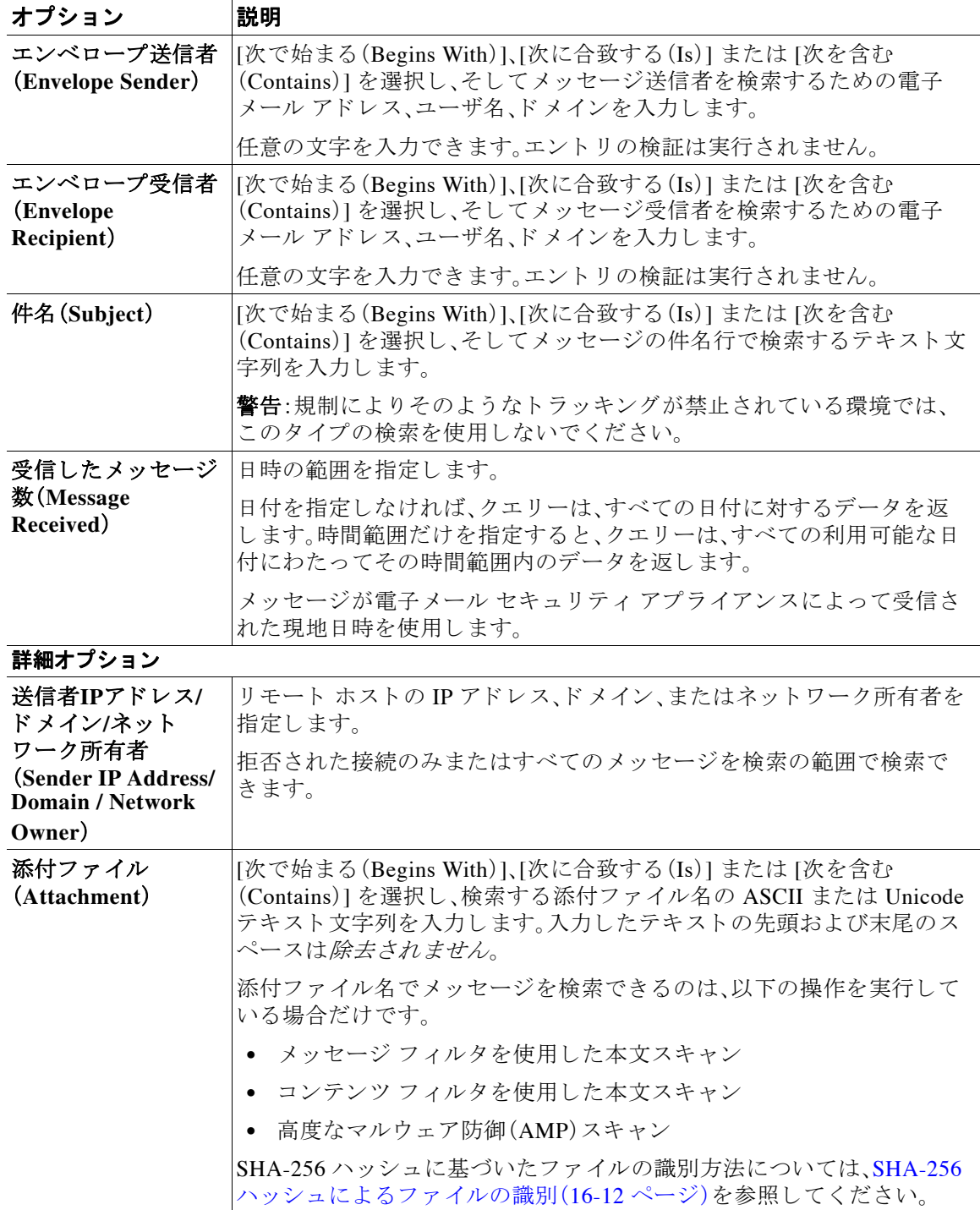

Τ

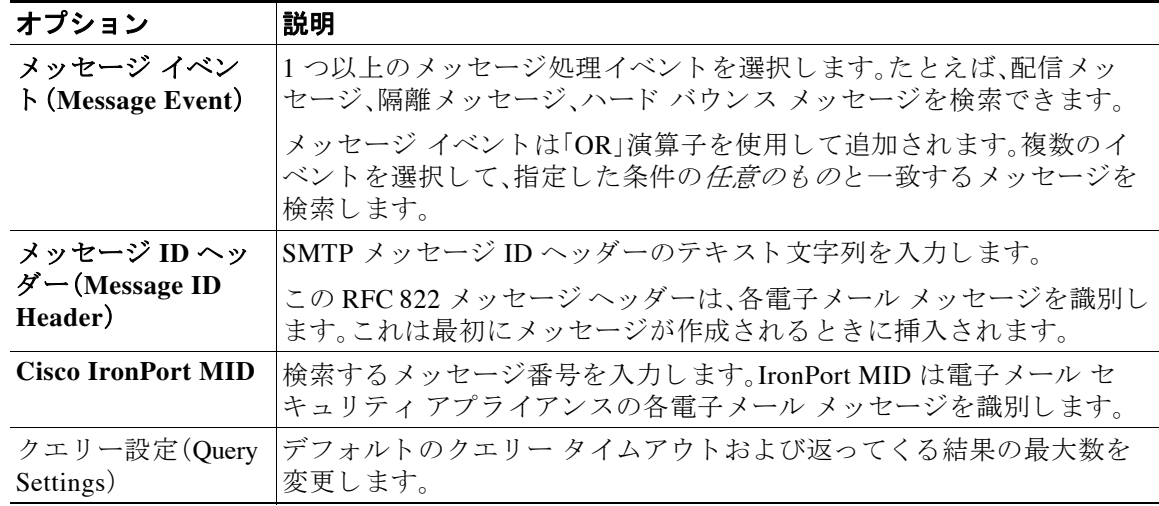

ステップ **3** [検索(Search)] を ク リ ッ ク し て、ク エ リ ーを送信 し ます。 クエリー結果がページの下部に表示されます。

#### 関連項目

**•** メ ッセージ [ト ラ ッ キングの検索結果の使用\(](#page-799-0)28-4 ページ)

## <span id="page-799-0"></span>メ ッセージ ト ラ ッキングの検索結果の使用

次の点に留意してください。

- **•** 検索結果は設定に よ って異な り ます。た と えば、フ ィ ル タ で指定 し ていない URL カテゴ リの メッセージを検索すると、検索結果が検出されません。
- 高度なマルウェア防御(ファイル レピュテーション スキャンおよびファイル分析)を使用す る検索については、メッセージトラッキング機能と高度なマルウェア防御機能について (16-14[ページ\)](#page-451-0)を参照してください。

検索結果を使用する場合に実行できる操作:

- **•** 検索条件に戻って、ク エ リ ー設定の [詳細(Advanced)] をク リ ッ クし、[ク エ リ 設定(Query Settings)] までスクロールし、結果の最大数を 1000 に設定すると、250 件以上の検索結果を表 示できます。
- **•** 検索結果セ ク シ ョ ンの右上でオプシ ョ ン を選択する と 、各ページに表示 され る結果を増やす こ と ができ ます。
- 検索結果セクションの右上から、複数のページの検索結果内を移動できます。
- **•** 条件 と し て追加する検索結果の値の上でカー ソルを移動する と 、検索結果を限定で き ます。 オレンジ色で強調表示されている場合は、その値をクリックすると、その条件で検索を絞り 込むことができます。これで、検索条件が追加されます。たとえば、特定の受信者に送信され たメッセージを検索した場合は、検索結果で送信者の名前をクリックすると、最初に指定し た時間範囲内の(および、その他の条件を満たす)、その送信者からその受信者へのすべての メッセージを見つけることができます。
- **•** 検索条件に 1000 件以上の メ ッ セージが一致す る場合、(検索結果セ ク シ ョ ンの右上にあ る リ ンク)[すべてエクスポート (Export All)] をクリックし、最大 50,000 件の検索結果をカンマ区 切り形式ファイルとしてエクスポートし、他のアプリケーションでデータを使用できます。
- **•** メ ッセージの行の [詳細の表示(Show Details)] を ク リ ッ クする と 、メ ッ セージの詳細情報を 表示できます。メッセージの詳細を表示した新しいブラウザ ウィンドウが開きます。
- **•** 隔離 された メ ッ セージの場合、メ ッ セージが隔離 された理由な どの詳細情報を表示するには メッセージトラッキングの検索結果のリンクをクリックします。

(注) レポート ページのリンクをクリックして、メッセージ トラッキングのメッセージ詳細を表示し たが、その結果が予期したものでない場合があります。これは、確認している期間中に、レポー ティングとトラッキングを同時に継続してイネーブルにしていない場合に発生する可能性があ り ます。

#### 関連項目

● メッセージの詳細(28-5ページ)

### <span id="page-800-0"></span>メ ッ セージの詳細

 $\overline{\phantom{a}}$ 

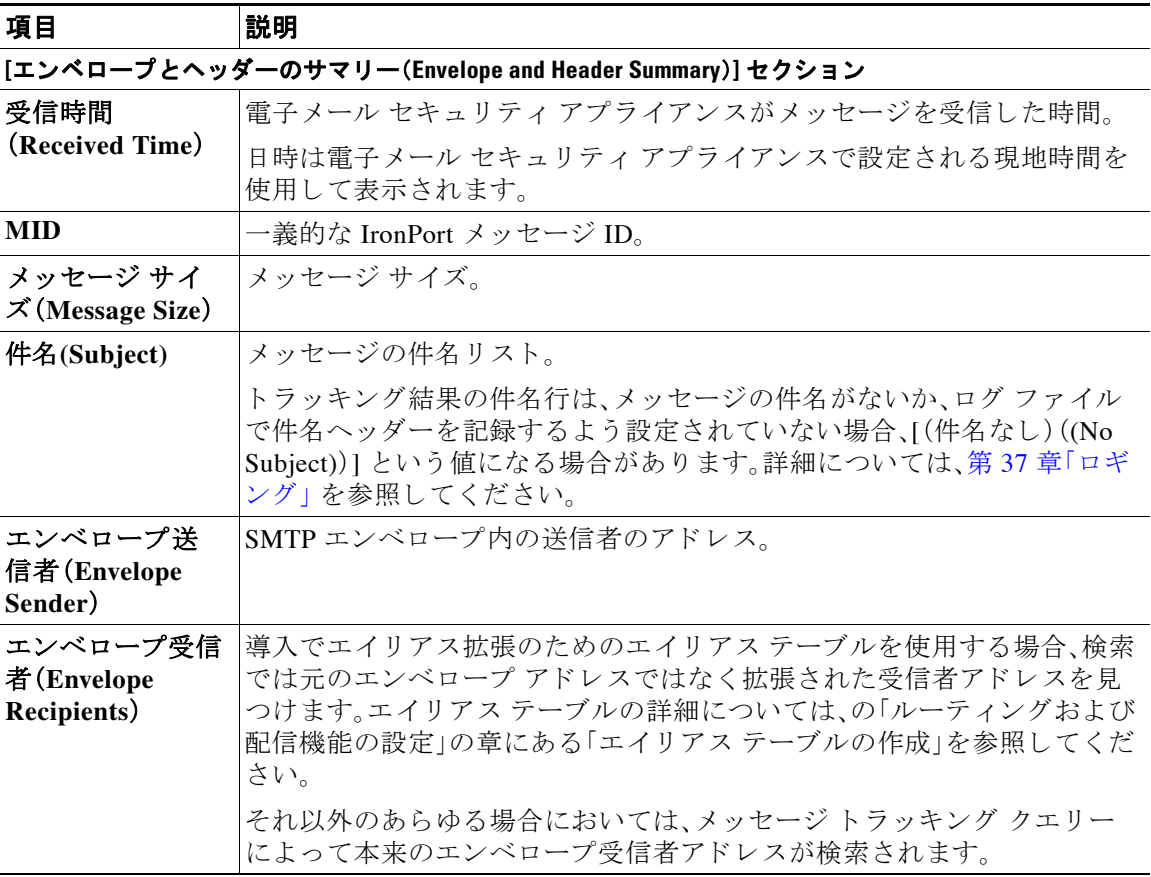

 $\mathsf I$ 

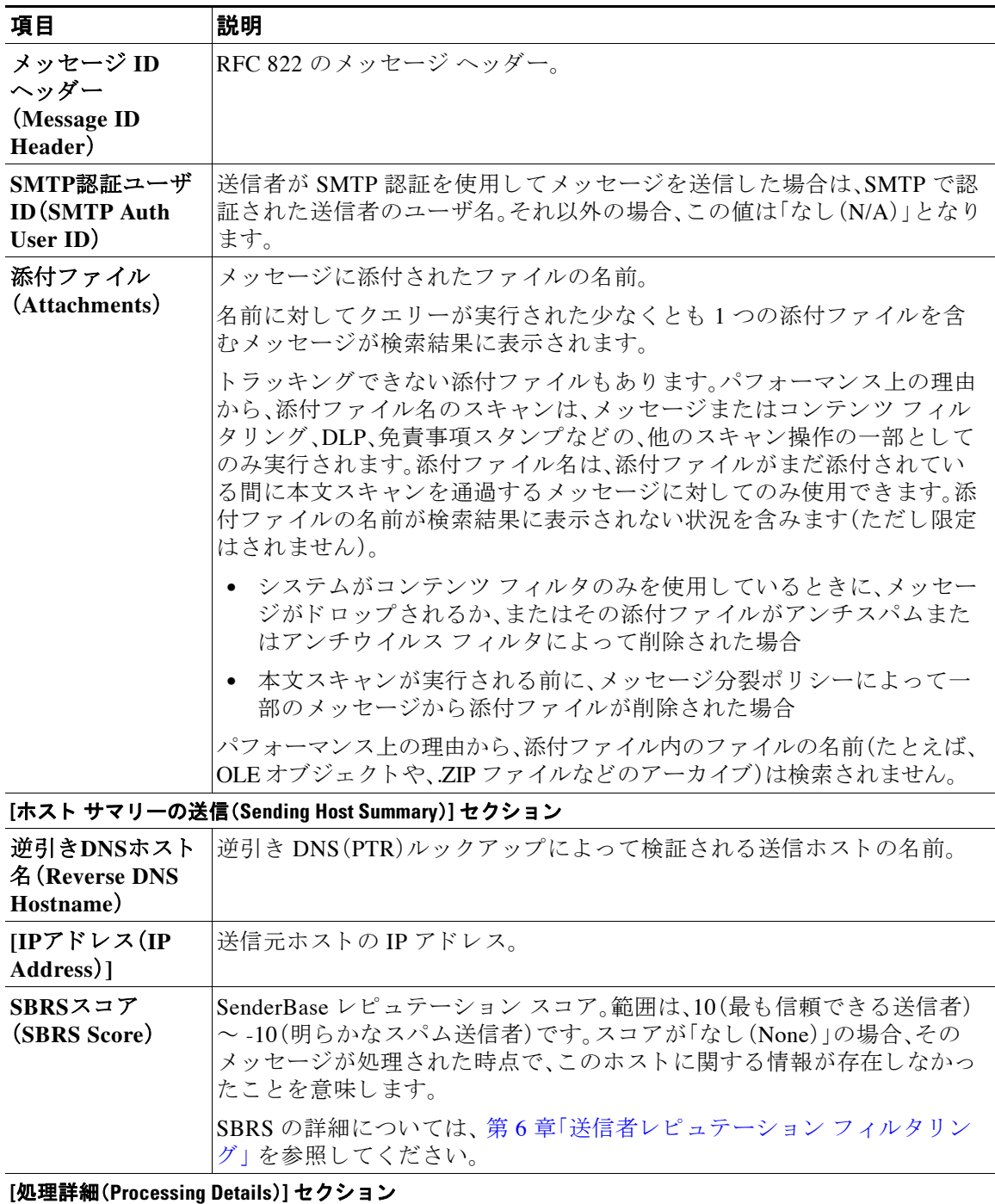

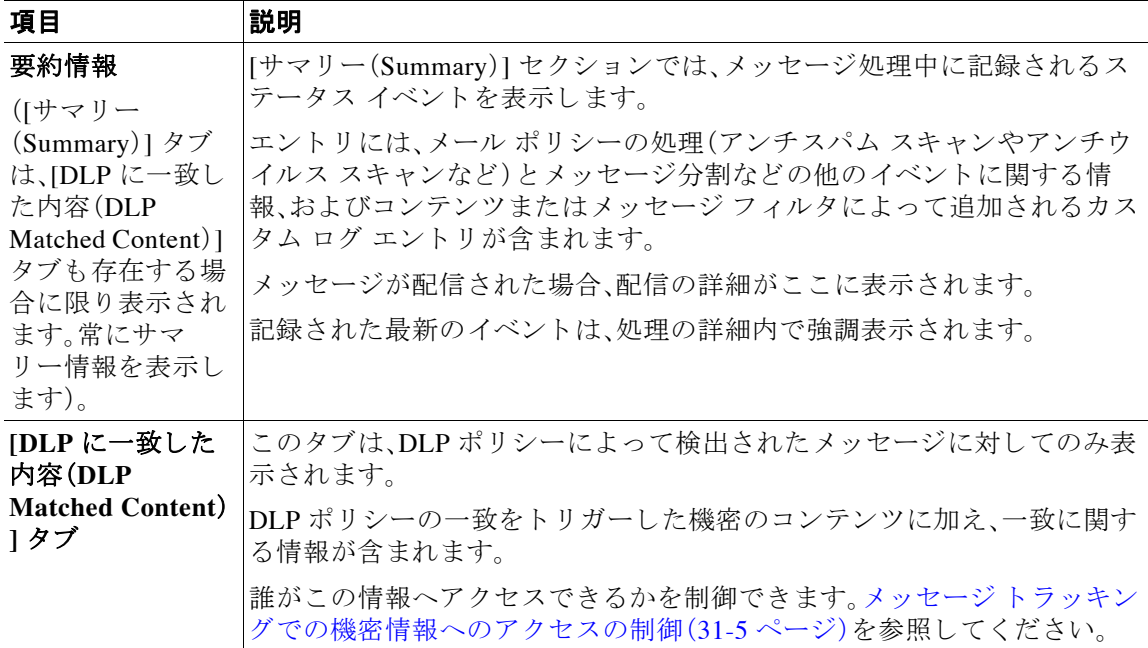

### 関連項目

● メッセージの検索(28-2 ページ)

# <span id="page-802-0"></span>有効なメッセージ トラッキング データの検査

メッセージトラッキング データに含まれる日付範囲を確認すること、およびそのデータの欠落 インターバルを識別することができます。

### 手順

- ステップ **1** [モニタ(Monitor)] > [ メ ッセージ ト ラ ッ キング(Message Tracking)] を選択し ます。
- **ステップ 2** 石上隅にある [検索(Search)] ボックスに表示される [時間範囲内のデータ: (Data in time range:)] を確認し ます。
- ステップ **3** [時間範囲内のデータ:(Data in time range:)] で示される値を ク リ ッ ク し ます。

#### 関連項目

 $\overline{\phantom{a}}$ 

**•** メ ッセージ [ト ラ ッ キングおよびア ップグレー ドについて\(](#page-802-1)28-7 ページ)

## <span id="page-802-1"></span>メッセージ トラッキングおよびアップグレードについて

新しいメッセージトラッキング機能は、アップグレードの前に処理されたメッセージには適用 できない場合があります。これは、これらのメッセージについては、必須データが保持されてい ない場合があるためです。メッセージトラッキング データおよびアップグレードに関連する制 限については、ご使用のリリースのリリースノートを参照してください。

٦

# <span id="page-803-0"></span>メッセージ トラッキングのトラブルシューティング

### 関連項目

- **•** [添付フ ァ イルが検索結果に表示されない\(](#page-803-1)28-8 ページ)
- **•** [予想される メ ッ セージが検索結果に表示されない\(](#page-803-2)28-8 ページ)

### <span id="page-803-1"></span>添付ファイルが検索結果に表示されない

問題 添付ファイル名が検出されず、検索結果に表示されません。

ソリューション メッセージトラッキングのイネーブル化(28-1ページ)にある設定の要件を参照 してください。メッセージの詳細(28-5ページ)の添付ファイル名の検索の制約についても参照 してください。.

### <span id="page-803-2"></span>予想されるメッセージが検索結果に表示されない

**問題** 条件に一致するメッセージが検索結果に含まれていません。

### ソリューション

- **•** さ ま ざ ま な検索の結果、特に メ ッ セージ イベン ト に関連する検索の結果は、アプ リ ケーシ ョ ンの設定によって異なります。たとえばフィルタ処理していない URL カテゴリを検索する と、メッセージにそのカテゴリの URL が含まれていても、結果には表示されません。意図し た動作を実現するように電子メール セキュリティ アプライアンスが正しく設定されている ことを確認します。メール ポリシー、コンテンツ フィルタおよびメッセージ フィルタ、隔離 の設定などを確認してください。
- **•** レポー ト の リ ン ク を ク リ ッ ク し て も予想される情報が表示 されない場合は[、電子 メール](#page-795-0) レ ポートのトラブルシューティング (27-42 ページ)を参照してください。

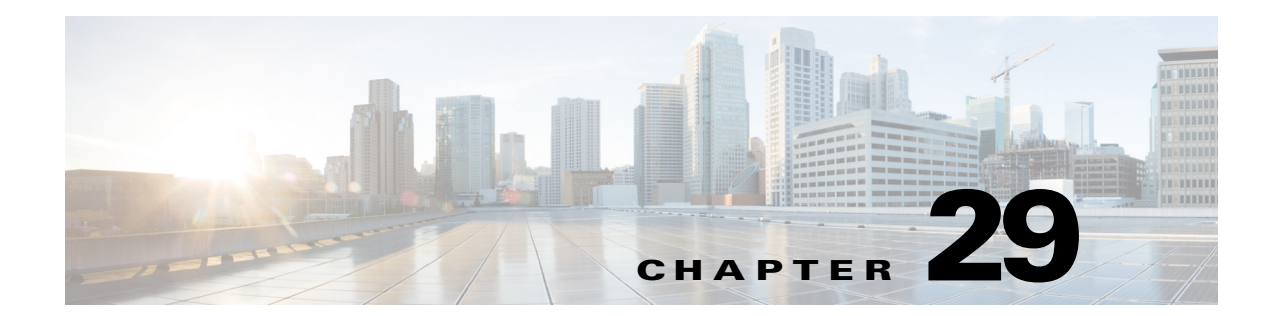

# <span id="page-804-1"></span>ポリシー、ウイルス、アウトブレイク隔離

- **•** [隔離の概要\(](#page-804-0)29-1 ページ)
- **•** [ポ リ シー、ウ イルス、お よびア ウ ト ブレ イ ク隔離の管理\(](#page-806-0)29-3 ページ)
- **•** [ポ リ シー、ウ イルス、ま たはア ウ ト ブレ イ ク隔離の メ ッ セージの操作\(](#page-814-0)29-11 ページ)

## <span id="page-804-0"></span>隔離の概要

 $\mathbf{r}$ 

電子メール セキュリティ アプライアンスは危険性のあるマルウェア、または組織で許可されて いないコンテンツを送受信メッセージで検出した場合、すぐに削除せずに隔離エリアに送信し ます。隔離エリアはこれらのコンテンツを 電子メール セキュリティ アプライアンス またはシス コのコンテンツ セキュリティ管理アプライアンスで一定期間安全に保持し、ユーザがそれらを 評価するまで、またはメッセージの安全性を適切に評価できるアップデートまで待ちます。

組織での隔離の使用例

- **•** ポ リ シーの実施。人事担当部門ま たは法務部門が、それ ら に不快な情報や秘密情報な どの許 可されない情報が含まれていないか確認し ます。
- **•** ウ イルス隔離。ユーザへのウ イルスの拡散を防ぐためのアンチウ イルス スキャン エンジン によって、暗号化メッセージや感染メッセージまたはスキャン不可能とマークされたメッ セージを保管し ます。
- アウトブレイクの防止。アウトブレイク フィルタによってウイルスのアウトブレイクの一 部または小規模なマルウェア攻撃としてフラグ付けされたメッセージを、アンチ ウイルス またはアンチ スパム アップデートがリリースされるまで保管します。

#### 関連項目

- **•** [隔離の タ イプ\(](#page-805-0)29-2 ページ)
- **•** 第 30 [章「スパム隔離」](#page-824-0)

 $\mathsf I$ 

# <span id="page-805-0"></span>隔離のタイプ

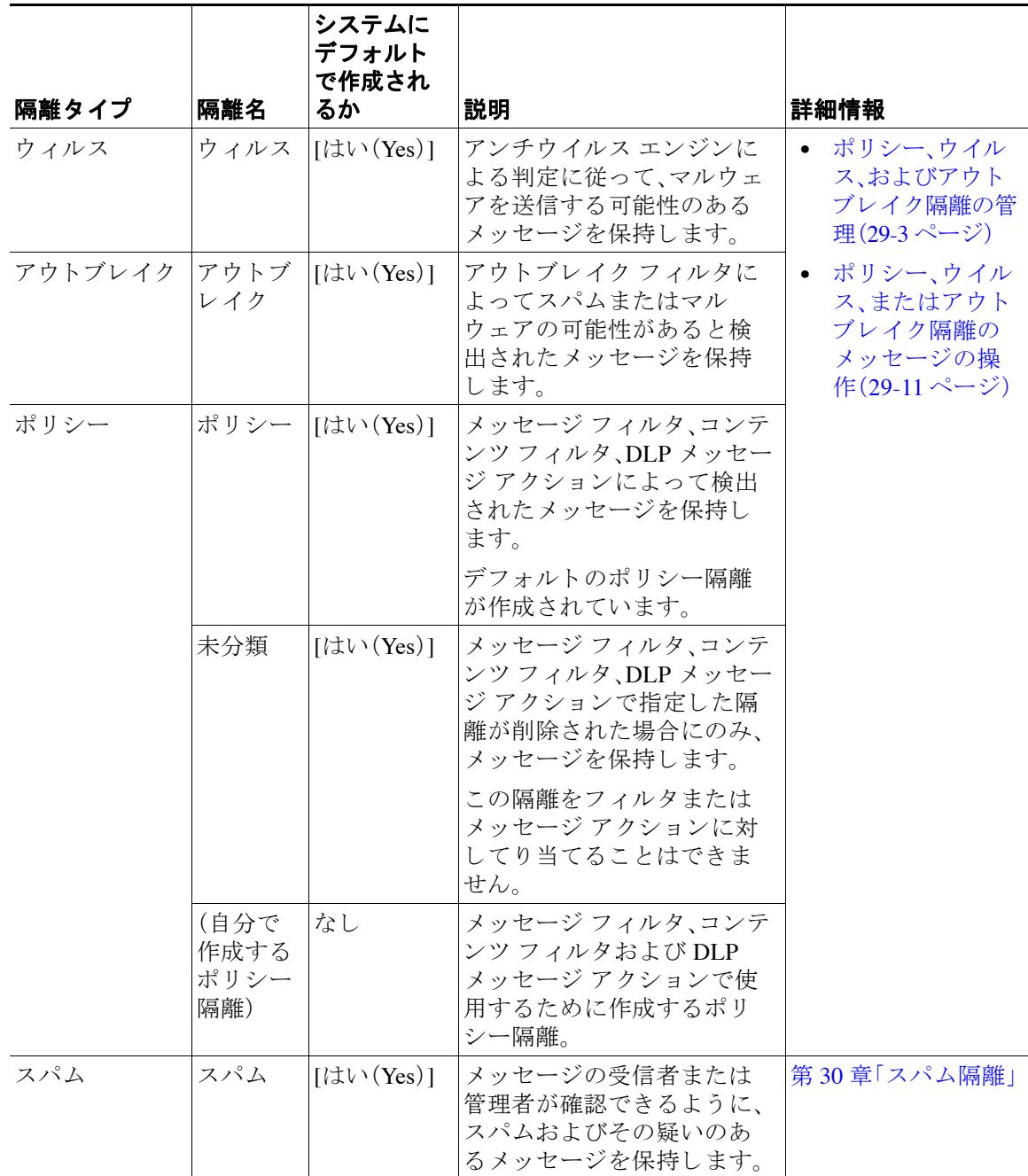

# <span id="page-806-0"></span>ポリシー、ウイルス、およびアウトブレイク隔離の管理

#### 関連項目

 $\mathbf{r}$ 

- **•** [ポ リ シー、ウ イルス、およびア ウ ト ブレ イ ク隔離に対するデ ィ ス ク領域の割 り当て\(](#page-806-1)29-3 ページ)
- **•** [隔離内の メ ッ セージの保存期間\(](#page-807-0)29-4 ページ)
- 自動的に処理される隔離メッセージのデフォルト アクション(29-5ページ)
- **•** [シ ステムが作成し た隔離の設定の確認\(](#page-808-1)29-5 ページ)
- **•** [ポ リ シー隔離の作成\(](#page-808-2)29-5 ページ)
- **•** [ポ リ シー、ウ イルス、ア ウ ト ブレ イ ク隔離の設定の編集方法\(](#page-810-0)29-7 ページ)
- **•** フ ィルタおよびメ ッセージ [ア ク シ ョ ンに割 り 当て る隔離を決定する\(](#page-810-1)29-7 ページ)
- **•** [ポ リ シー隔離の削除について\(](#page-811-0)29-8 ページ)
- **•** [隔離の ス テー タ ス、容量、ア ク テ ィ ビテ ィ のモニ タ リ ン グ\(](#page-811-1)29-8 ページ)
- **•** [ポ リ シー隔離のパフ ォーマン ス\(](#page-812-0)29-9 ページ)
- **•** [隔離のデ ィ ス ク領域の使用状況についてのア ラー ト \(](#page-812-1)29-9 ページ)
- **•** ポリシー隔離とロギング(29-9ページ)
- **•** [メ ッ セージ処理作業の他のユーザへの分配\(](#page-813-0)29-10 ページ)
- **•** [ク ラ ス タ設定におけるポ リ シー、ウ イルス、およびアウ ト ブレ イ ク隔離について\(](#page-814-1)29-11 ページ)
- **•** [ポ リ シー、ウ イルス、ア ウ ト ブレ イ ク隔離の設定の集約方法\(](#page-814-2)29-11 ページ)

### <span id="page-806-1"></span>ポリシー、ウイルス、およびアウトブレイク隔離に対するディスク領域 の割り当て

ポリシー、ウイルス、アウトブレイク隔離は、ハードウェア モデルによってサイズが異なる、単一 のディスク領域のプールを共有します。

複数の隔離のメッセージは、1つの隔離のメッセージと同じ容量のディスク領域を消費します。

### 表 29-1 すべてのポリシー、ウイルス、アウトブレイク隔離の合計ディスク容量

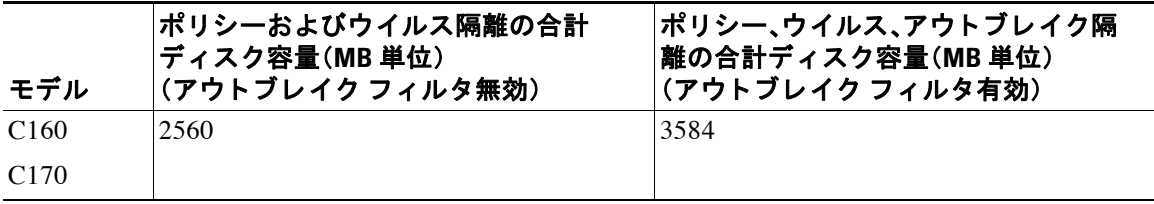

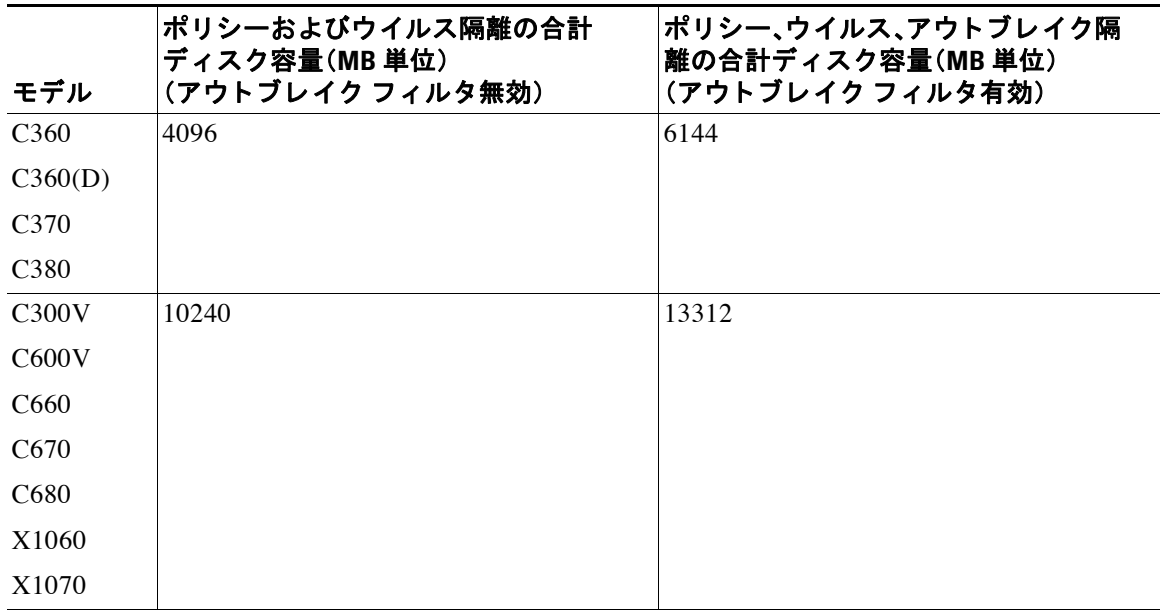

### 表 29-1 すべてのポリシー、ウイルス、アウトブレイク隔離の合計ディスク容量(続き)

#### 関連項目

- **•** [隔離の ス テー タ ス、容量、ア ク テ ィ ビテ ィ のモニ タ リ ン グ\(](#page-811-1)29-8 ページ)
- **•** [隔離のデ ィ ス ク領域の使用状況についてのア ラー ト \(](#page-812-1)29-9 ページ)
- **•** [隔離内の メ ッ セージの保存期間\(](#page-807-0)29-4 ページ)

### <span id="page-807-0"></span>隔離内のメッセージの保存期間

メッセージは次のタイミングで隔離から自動的に削除されます。

**•** 通常の期限切れ:隔離エ リ ア内の メ ッ セージが保存期間を満了する場合です。各隔離エ リ ア のメッセージの保存期間を指定します。各メッセージには、それぞれ独自の有効期限があり、 隔離のリストに表示されます。このトピックで説明される別の状況が発生しなければ、メッ セージは指定された時間が経過する まで保管されます。

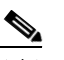

(注) アウトブレイク フィルタ隔離エリアでのメッセージの通常の保存期間は、アウトブ レイク隔離ではなく各メールの アウトブレイク フィルタ セクションで設定します。 詳細については、第14章「アウトブレイクフィルタ」を参照してください。

- **•** 早期の期限切れ:設定し た保存期間に到達する前に メ ッ セージが隔離エ リ アか ら強制的に削 除される場合です。これは次の場合に発生する可能性があります。
	- **–** [ポ リ シー、ウ イルス、お よびア ウ ト ブレ イ ク隔離に対するデ ィ ス ク領域の割 り 当て\(](#page-806-1)29-3 [ページ\)](#page-806-1)で定義した、すべての隔離エリアのサイズ制限に達する。

サイズ制限に到達すると、隔離に関係なく、古いメッセージから処理されます。すべての 隔離エリアのサイズがサイズ制限未満に戻るまで、各メッセージに対してデフォルトア クションが実行されます。このポリシーは、先入れ先出し(FIFO)です。複数の隔離のメッ セージは、最新の有効期限に基づいて期限切れにな り ます。

ן

a ka

(任意)ディスク容量不足によるリリースまたは削除から除外するように、個々の隔離を設 定で き ます。除外する よ う にすべての隔離を設定し て、デ ィ ス ク領域が満杯になった場合、 新しいメッセージの領域を確保するために隔離内にあるメッセージが配信されます。

ディスク容量のマイルストーンについてアラートが送信されます。隔離のディスク領域 の使用状況についてのアラート (29-9 ページ)を参照してください。

**–** まだ メ ッ セージを保持し ている隔離を削除し ます。

メッセージが隔離から自動的に削除される場合、デフォルト アクションがメッセージに対して 実行されます。自動的に処理される隔離メッセージのデフォルト アクション(29-5 ページ)を参 照してください。

#### <span id="page-808-3"></span>保存期間への時間調整の影響

- **•** サマータ イ ム と アプ ラ イ アン スの タ イ ム ゾーンの変更は保存期間に影響し ません。
- **•** 隔離の保存期間を変更する と 、新 しい メ ッ セージにだけ新 しい有効期限が適用 されます。
- **•** システム ク ロ ッ ク を変更する と 、以前期限切れにな るはずだった メ ッ セージが次の最 も適 切な時間に期限切れにな り ます。
- **•** システム ク ロ ッ クの変更は期限切れの処理中の メ ッ セージには適用 されません。

### <span id="page-808-0"></span>自動的に処理される隔離メッセージのデフォルト アクション

デフォルト アクションは、隔離内のメッセージの保存期間(29-4 ページ)に記述されるいずれか の状況が発生した場合、ポリシー、ウイルス、アウトブレイク隔離エリア内のメッセージに対し て実行されます。

2つの主要なデフォルト アクションがあります。

- **•** [削除(Delete)]: メ ッ セージが削除 されます。
- **•** [ リ リース(Release)]: メ ッ セージが解放 されて配信 されます。

メッセージのリリース時に、脅威に対する再スキャンが実行される場合があります。詳細に ついては、隔離されたメッセージの再スキャンについて(29-18ページ)を参照してください。

さ ら に、予定 され る保存期間 よ り も前に リ リ ース され る メ ッ セージには、X-Header の追加な どの操作が行われる場合があります。詳細については、ポリシー隔離の作成(29-5ページ)を 参照してください。

### <span id="page-808-1"></span>システムが作成した隔離の設定の確認

隔離を使用する前に、未分類隔離などのデフォルトの隔離設定をカスタマイズします。

#### 関連項目

**•** [ポ リ シー、ウ イルス、ア ウ ト ブレ イ ク隔離の設定の編集方法\(](#page-810-0)29-7 ページ)

### <span id="page-808-2"></span>ポリシー隔離の作成

 $\mathbf{r}$ 

### はじめる前に

● 保存期間やデフォルト アクションなど、隔離エリア内のメッセージが自動的に管理される 方法を確認します。隔離内のメッセージの保存期間(29-4ページ)および自動的に処理され る隔離メッセージのデフォルト アクション(29-5ページ)を参照してください。

Ι

● 各隔離エリアにアクセスできるユーザを決め、ユーザおよびカスタム ユーザ ロールを適宜 作成します。詳細は、ポリシー、ウイルス、およびアウトブレイク隔離にアクセスできるユー ザ [グループ\(](#page-813-1)29-10 ページ)を参照し て く だ さい。

### 手順

- ステップ **1** [モニタ(Monitor)] > [ポ リ シー、ウ イルスお よびア ウ ト ブレ イ ク隔離(Policy, Virus, and Outbreak Quarantines)] を選択し ます。
- **ステップ 2** [ポリシー隔離の追加(Add Policy Quarantine)] をクリックします。
- ステップ **3** 情報を入力し ます。

次の点を考慮してください。

- **•** 隔離の名前は変更でき ません。
- **•** 隔離デ ィ ス ク領域が一杯にな った場合で も 、指定 し た保存期間の終了前に こ の隔離 メ ッ セー ジを*処理されたくない*場合、[メッセージに対してデフォルトのアクションを適用して空き 容量を増やす(Free up space by applying default action on messages upon space overflow)] の選 択を解除し ます。

このオプションはすべての隔離に対して選択しないでください。システムは、少なくとも1 つの隔離エリアからメッセージを削除して、領域を確保する必要があります。

● デフォルト アクションとして [リリース(Release) | を選択すると、保存期間が経過する前に リリースされるメッセージに適用される追加のアクションを指定できます。

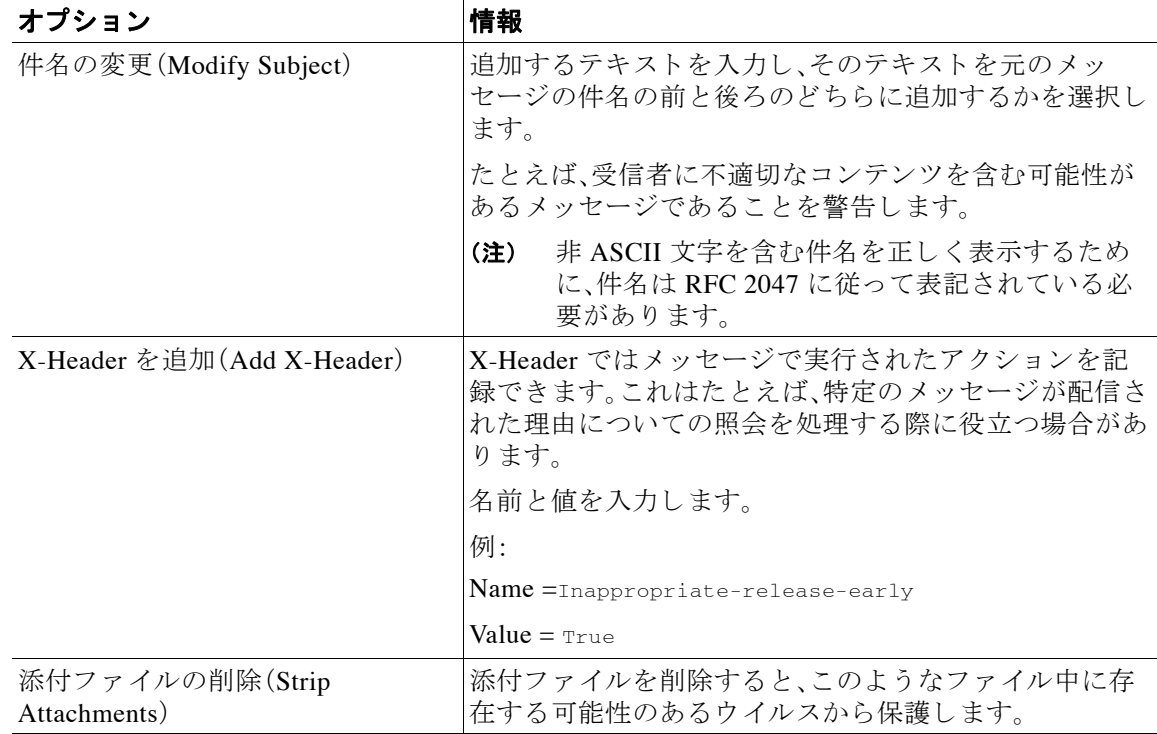

ステップ 4 この隔離エリアにアクセス可能なユーザを指定してください。

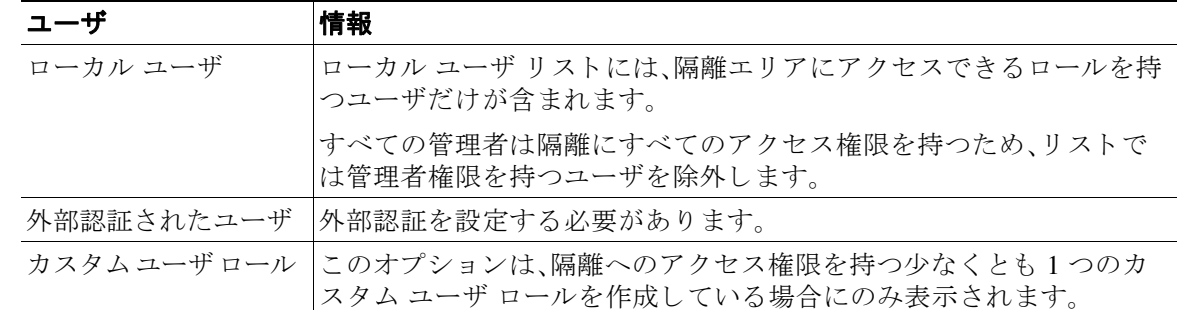

ステップ5 変更を送信し、保存します。

#### 次の作業

メッセージおよびコンテンツ フィルタ、メッセージを隔離エリアに移動する DLP メッセージ ア クションを作成します。第9章「メッセージ フィルタを使用した電子メール ポリシーの適用」[、第](#page-314-0) 11 章「コンテンツ フィルタ」、およびメッセージ アクション(17-34ページ)を参照してください。

## <span id="page-810-0"></span>ポリシー、ウイルス、アウトブレイク隔離の設定の編集方法

- **≤▲**<br>メモ 隔離の名前は変更できません。
	- **•** [保存期間への時間調整の影響\(](#page-808-3)29-5 ページ)も参照し て く だ さい。

隔離の設定を変更するには、[モニタ(Monitor)] > [ポ リ シー、ウ イルスお よびア ウ ト ブレ イ ク隔 離(Policy, Virus, and Outbreak Quarantines)] を選択 し、隔離の名前を ク リ ッ ク し ます。

## <span id="page-810-1"></span>フィルタおよびメッセージ アクションに割り当てる隔離を決定する

隔離に関連付けられたメッセージ フィルタ、コンテンツ フィルタ、DLP メッセージ アクション を表示できます。

#### 手順

 $\mathbf{r}$ 

- ステップ **1** [モニタ(Monitor)] > [ポ リ シー、ウ イルスお よびア ウ ト ブレ イ ク隔離(Policy, Virus, and Outbreak Quarantines) ] をクリックします。
- ステップ 2 確認するポリシー隔離の名前をクリックします。

ステップ **3** ページの下部までス ク ロールし、[関連付け られた メ ッ セージフ ィ ルタ/コンテンツ フィルタ /DLP メ ッセージア クシ ョ ン(Associated Message Filters/Content Filters/DLP Message Actions)] を 照会し ます。

ן

### <span id="page-811-0"></span>ポリシー隔離の削除について

- **•** ポリシー隔離を削除する前に、アクティブなフィルタまたはメッセージ アクションと関連 付けられているかどうかを確認します。フィルタおよびメッセージアクションに割り当て [る隔離を決定する\(](#page-810-1)29-7 ページ)を参照してください。
- フィルタまたはメッセージ アクションに割り当てられている場合でも、ポリシー隔離を削 除できます。
- 空でない隔離を削除する場合、ディスクがいっぱいになった際にメッセージを削除しないオ プションを選択した場合でも、隔離で定義されたデフォルト アクションはすべてのメッ セージに適用されます。自動的に処理される隔離メッセージのデフォルト アクション(29-5 [ページ\)](#page-808-0)を参照してください。
- フィルタまたはメッセージ アクションと関連付けられた隔離を削除した後、フィルタまた はメッセージ アクションにより隔離されたメッセージは未分類隔離に送られます。隔離を 削除する前に、未分類隔離のデフォルト設定をカスタマイズする必要があります。
- **•** 未分類隔離は削除でき ません。

# <span id="page-811-1"></span>隔離のステータス、容量、アクティビティのモニタリング

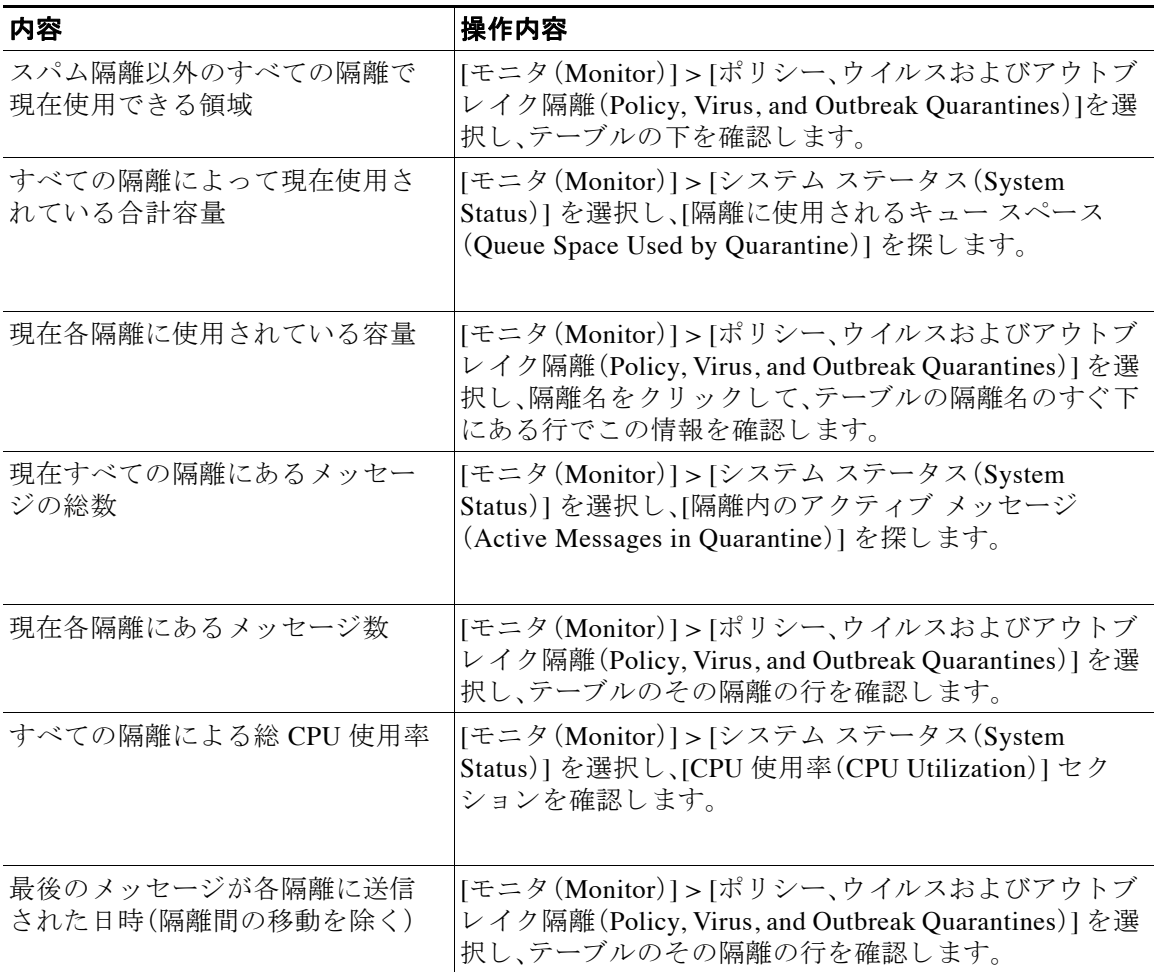

a ka

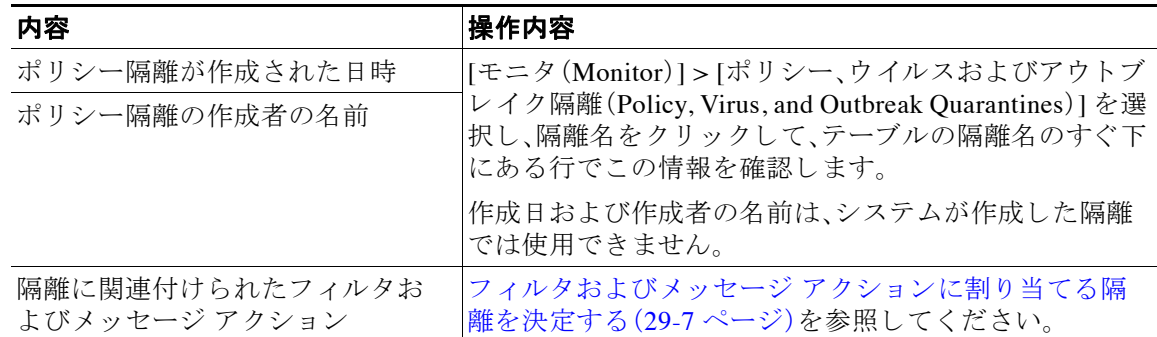

## <span id="page-812-0"></span>ポリシー隔離のパフォーマンス

ポリシー隔離エリアに保存されたメッセージは、ハード ドライブ容量に加えて、システム メモ リを使用します。1つのアプライアンスのポリシー隔離エリア内で数十万メッセージを保存する と、過剰なメモリ使用によりアプライアンスのパフォーマンスが低下することがあります。アプ ライアンスでのメッセージの隔離、削除、および解放により多くの時間が必要になるため、メッ セージ処理の速度が低下し、電子メール パイプラインが渋滞します。

シスコは、雷子メール セキュリティ アプライアンスが標準レートで雷子メールを処理できるよ うにポリシー隔離で保存するメッセージを平均 20,000 未満にすることを推奨します。

隔離のメッセージ数を調べるには、隔離のステータス、容量、アクティビティのモニタリング (29-8 [ページ\)](#page-811-1)を参照してください。

### <span id="page-812-1"></span>隔離のディスク領域の使用状況についてのアラート

ポリシー、ウイルスおよびアウトブレイク隔離エリアの合計容量が 75% 以上、85% 以上および 95% 以上になると、アラートが送信されます。このチェックは、メッセージが隔離エリアに入れ られたときに実行されます。たとえば、メッセージが隔離に追加されたときに隔離エリアの合計 サイズが指定容量の 75% 以上に増加すると、アラートが送信されます[。アラート、](#page-413-0)SNMP トラッ プ、およびアウトブレイクフィルタ(14-26ページ)も参照してください。

ア ラー ト の詳細については、 [アラート\(](#page-914-0)32-31 ページ)を参照し て く だ さい。

## <span id="page-812-2"></span>ポリシー隔離とロギング

Г

AsyncOS により、隔離されるすべてのメッセージが個別にロギングされます。

Info: MID 482 quarantined to "Policy" (message filter:policy\_violation)

括弧内には、メッセージを隔離させたメッセージ フィルタまたはアウトブレイク フィルタ機能 のルールが出力されます。メッセージが入れられる隔離ごとに独立したログ エントリが生成さ れます。

また、AsyncOS により、隔離エリアから除去されるメッセージも個別にロギングされます。

Info: MID 483 released from quarantine "Policy" (queue full)

Info: MID 484 deleted from quarantine "Anti-Virus" (expired)

メッセージがすべての隔離エリアから除去され、完全に削除されるか、配信用にスケジュールさ れると、それらのメッセージはシステムによって次のように個別にロギングされます。

Info: MID 483 released from all quarantines

Info: MID 484 deleted from all quarantines

メッセージが再注入されると、新しいメッセージ ID(MID)を持つ新しいメッセージ オブジェク トがシステムによって作成されます。これは、次のように新しい MID「by 行」がある既存のログ メッセージを使用してロギングされます。

Info: MID 483 rewritten to 513 by System Quarantine

### <span id="page-813-0"></span>メ ッ セージ処理作業の他のユーザへの分配

メッセージの処理および確認タスクを、他の管理者ユーザへ分配することができます。次に例を 示し ます。

- 人事部門のチームはポリシー隔離の確認と管理ができます。
- **•** 法務部門のチームは Confidential Material 隔離を管理でき ます。

隔離の設定を指定する際に、これらのユーザにアクセス権限を割り当てます。隔離にユーザを追 加するには、追加するユーザがすでに存在している必要があります。

各ユーザは、すべてまたは一部の隔離にアクセスできるようにすることも、まったくアクセスで きないようにすることもできます。隔離の閲覧を許可されていないユーザに対しては、GUI また は CLI の隔離のリスト表示のどの場所でも、その隔離の存在は一切表示されません。

#### 関連項目

- **•** [ポ リ シー、ウ イルス、お よびア ウ ト ブレ イ ク隔離にア ク セ スで き る ユーザ](#page-813-1) グループ(29-10 [ページ\)](#page-813-1)
- ユーザ アカウントを使用する作業(31-1 ページ)
- **•** 外部認証([External Authentication](#page-873-0))(31-22 ページ)
- **•** [委任管理のためのカ ス タ ム](#page-858-0) ユーザ ロールの管理(31-7 ページ)

### <span id="page-813-1"></span>ポリシー、ウイルス、およびアウトブレイク隔離にアクセスできるユーザ グループ

管理ユーザに隔離へのアクセスを許可した場合、実行できるアクションはそれぞれのユーザグ ループごとに異なります。

- **•** 管理者グループのユーザは、隔離の作成、設定、削除、お よび集約がで き、隔離 メ ッ セージ を管 理でき ます。
- オペレータ、ゲスト、読み込み専用オペレータ、およびヘルプ デスク ユーザ グループに属す るユーザに加え、隔離管理権限を持つカスタム ユーザ ロールのユーザは、隔離エリア内の メッセージの検索、閲覧および処理が可能ですが、隔離の設定変更、作成、削除、または集約は できません。各隔離にどのユーザがアクセスできるかを指定します。
- **•** Technicians グループに属するユーザは隔離にア ク セスでき ません。

また、メッセージトラッキングおよびデータ消失防止など、関連機能のアクセス権限によって、[ 隔離(Quarantine)] ページで管理ユーザに表示 される オプシ ョ ンお よび情報が変わ り ます。た と えば、メッセージトラッキングにアクセスできないユーザの場合、そのユーザにはメッセージ トラッキング リンクおよび隔離されたメッセージに関する情報が表示されません。

エンド ユーザにはポリシー、ウイルス、およびアウトブレイク隔離に対する閲覧権限とアクセス 権限はあ り ません。

Τ

## <span id="page-814-1"></span>クラスタ設定におけるポリシー、ウイルス、およびアウトブレイク隔離 について

集中管理のためにクラスタで電子メール セキュリティ アプライアンスを導入する場合、隔離エ リアのディスク領域がモデルによって異なるため、ポリシー、ウイルスおよびアウトブレイク隔 離はマシン レベルでのみ設定できます。

## <span id="page-814-2"></span>ポリシー、ウイルス、アウトブレイク隔離の設定の集約方法

シスコのコンテンツ セキュリティ管理アプライアンス上でポリシー、ウイルス、およびアウトブ レイク隔離を中央集中型にできます。詳細については、一元化されたポリシー、ウイルス、アウト ブレイク隔離について(41-5ページ)およびお使いのセキュリティ管理アプライアンスのユーザ マニュアルを参照してください。

# <span id="page-814-0"></span>ポリシー、ウイルス、またはアウトブレイク隔離のメッ セージの操作

### 関連項目

 $\overline{\phantom{a}}$ 

- 隔離エリア内のメッセージの表示(29-12 ページ)
- **•** [ポ リ シー、ウ イルスお よびア ウ ト ブレ イ ク隔離の メ ッ セージの検索\(](#page-815-1)29-12 ページ)
- **•** [隔離内の メ ッ セージの手動に よ る処理\(](#page-816-0)29-13 ページ)
- **•** [複数の隔離エ リ アにあ る メ ッ セージ\(](#page-818-0)29-15 ページ)
- **•** [メ ッ セージの詳細および メ ッ セージ](#page-818-1) コ ンテン ツの表示(29-15 ページ)
- 隔離されたメッセージの再スキャンについて(29-18ページ)
- アウトブレイク隔離(29-18 ページ)

ן

### <span id="page-815-0"></span>隔離エリア内のメッセージの表示

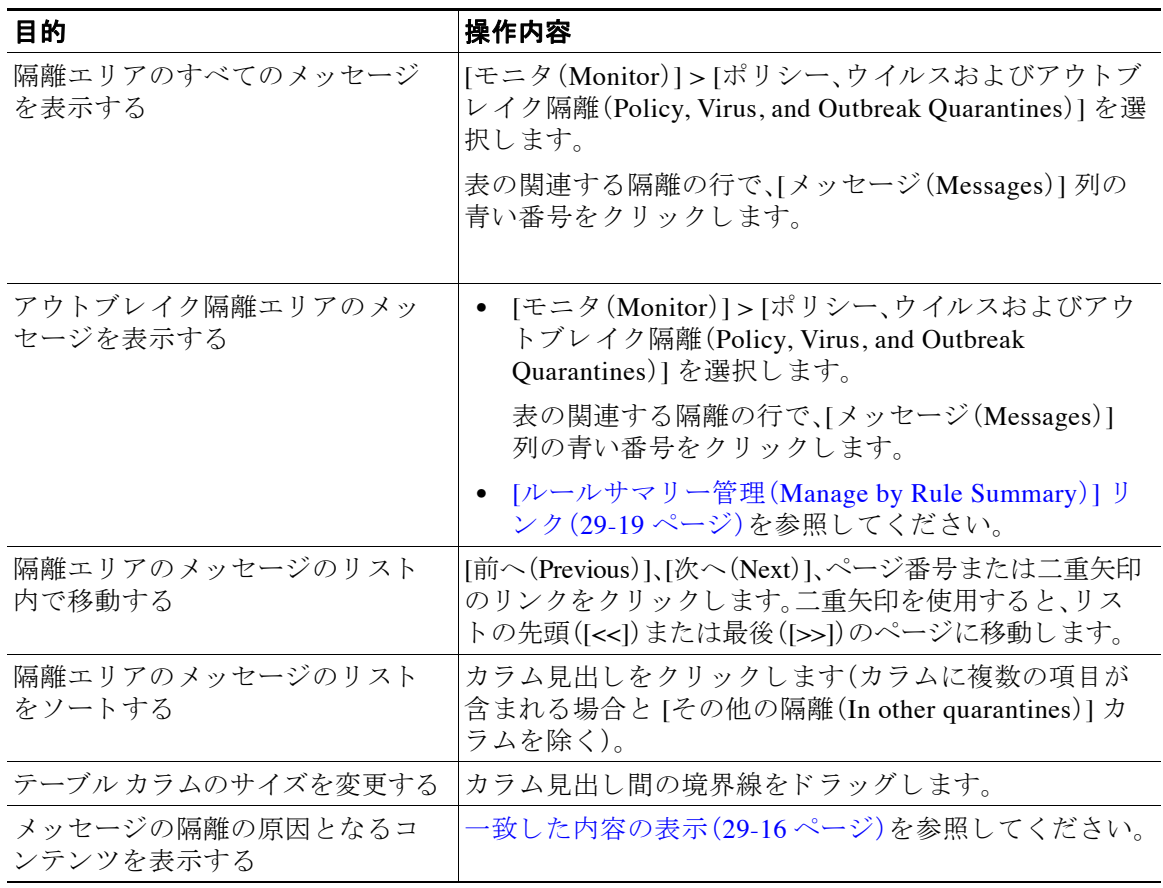

### 関連項目

**•** [隔離された メ ッ セージおよび国際文字セ ッ ト \(](#page-815-2)29-12 ページ)

### <span id="page-815-2"></span>隔離されたメッセージおよび国際文字セット

メッセージの件名に国際文字セット(2バイト、可変長、および非 ASCII の符号化)の文字が含ま れる場合、[ポ リ シー隔離(Policy Quarantine)] ページでは、非 ASCII 文字の件名行が復号化 された 形式で表示されます。

## <span id="page-815-1"></span>ポリシー、ウイルスおよびアウトブレイク隔離のメッセージの検索

- **メモ ●** ポリシー、ウイルスおよびアウトブレイク隔離の検索では、スパム隔離メッセージは見つか り ません。
	- **•** ユーザは、ア ク セ スで き る隔離 メ ッ セージだけを検索お よび表示する こ と がで き ます。

#### 手順

- **ステップ 1** [モニタ(Monitor)] > [ポリシー、ウイルスおよびアウトブレイク隔離(Policy, Virus, and Outbreak Quarantines)] を選択し ます。
- ステップ **2 [**隔離全体を検索(**Search Across Quarantines**)**]** ボ タ ンを ク リ ッ ク し ます。
	- ヒント アウトブレイク隔離に対して、各アウトブレイクルールによって隔離されたすべての メッセージも検索できます。アウトブレイク テーブル行で [ルール サマリーによる管理 (anage by Rule Summary)] リンクをクリックします
- ステップ **3** 検索する隔離を選択し ます。
- ステップ **4** (任意)他の検索条件を入力し ます。
	- **•** [エンベロープ送信者(Envelope Sender)] および [エンベロープ受信者(Envelope Recipient)] には任意の文字を入力できます。エントリの検証は実行されません。
	- **•** 検索結果には、指定 し た条件のすべてに一致する メ ッ セージだけが含まれます。た と えば、[ エンベロープ受信者(Envelope Recipient)] および [件名(Subject)] を指定し た場合は、[エンベ ロープ受信者(Envelope Recipient)] および [件名(Subject)] に指定された単語の両方に一致 するメッセージだけが返されます。

### 次の作業

これらの検索結果は[、隔離](#page-816-0)のリストを使用するのと同様に使用できます。詳細については、隔離 内のメッセージの手動による処理(29-13 ページ)を参照してください。

### <span id="page-816-0"></span>隔離内の メ ッ セージの手動による処理

手動でメッセージを処理する場合は、[メッセージ アクション(Message Actions)] ページから メッセージのメッセージ アクションを手動で選択します。

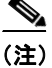

 $\mathbf I$ 

(注) RSA Enterprise Manager を使用する展開では、電子メール セキュリティ アプライアンスまたは Enterprise Manager で隔離されたメッセージを表示できますが、メッセージでアクションを行う ためには Enterprise Manager を使用する必要があ り ます。Enterprise Manager の詳細については、 第17[章「データ消失防止」](#page-454-0)を参照しください。

メッセージで次の処理を実行することができます。

- **•** 削除
- **•** リ リース
- **•** 隔離エ リ アで予定し ていた終了の遅延
- 指定した電子メール アドレスにメッセージのコピーを送信する
- **•** あ る隔離エ リ アか ら別の隔離エ リ アに メ ッ セージを移動する

通常、次の実行時に表示されたリストのメッセージに処理を行うことができます。ただし、すべ ての状況ですべてのア ク シ ョ ンが使用でき るわけではあ り ません。

- **•** [モニタ(Monitor)] > [ポ リ シー、ウ イルスおよびア ウ ト ブレ イ ク隔離(Policy, Virus, and Outbreak Quarantines)] ページの隔離の リ ス ト か ら、隔離内の メ ッ セージ数を ク リ ッ ク し ます。
- **•** [隔離全体を検索(Search Across Quarantines)] を ク リ ッ ク し ます。
- **•** 隔離の名前を ク リ ッ ク し、隔離内を検索 し ます。

次の手順で、これらの操作を複数のメッセージで同時に実行できます。

- メッセージ リストの上部の選択リストからオプションを選択する。
- **ページの各メッセージの横のチェックボックスを選択する。**
- メッセージ リストの上部のテーブル見出しでチェックボックスを選択する。これは画面に 表示されているすべてのメッセージにアクションを適用されます。他のページのメッセージ は影響を受けません。

その他のオプションもアウトブレイク隔離エリアのメッセージに利用可能です。[アウトブレイ ク隔離(Outbreak Quarantine)] および [[ルールサマ リ ーに よ る管理\(](#page-411-0)Manage by Rule Summary)] ビ ュー(14-24 [ページ\)](#page-411-0)を参照し て く だ さい。

#### 関連項目

- メッセージのコピーの送信(29-14 ページ)
- **•** [ポ リ シー隔離エ リ ア間の メ ッ セージの移動について\(](#page-817-1)29-14 ページ)
- **複数の隔離エリアにあるメッセージ(29-15 ページ)**
- 自動的に処理される隔離メッセージのデフォルト アクション(29-5 ページ)

### <span id="page-817-0"></span>メッセージのコピーの送信

メ ッ セージのコ ピーは、Administrators グループに属し ているユーザだけが送信でき ます。 メ ッ セージのコ ピーを送信するには、[コ ピーの送信先:(Send Copy To:)] フ ィール ド に電子 メー ル アドレスを入力し、[送信(Submit)] をクリックします。メッセージのコピーを送信しても、そ のメッセージに対してその他のアクションが実行されることはありません。

### <span id="page-817-1"></span>ポリシー隔離エリア間のメッセージの移動について

1つのアプライアンス上で、1つのポリシー隔離から別のポリシー隔離へ手動でメッセージを移 動できます。

別の隔離にメッセージを移動する場合次のようになります。

- **•** 有効期限は変わ り ません。メ ッ セージは、元の隔離の保持期限が適応 されます。
- **•** 一致し た コ ンテン ツおよび他の関連情報を含め、メ ッ セージが隔離 された理由は変更 されま せん。
- **•** あ る メ ッ セージが複数の隔離にあ り 、すでに メ ッ セージの コ ピーを保持 し てい る場所に メ ッ セージを移動した場合、移動したメッセージのコピーの有効期限および隔離の理由は、移動 先の隔離エリアに元からあるメッセージのコピーを上書きします。

Τ

 $\mathbf{r}$ 

### <span id="page-818-0"></span>複数の隔離エリアにあるメッセージ

メッセージが他の 1 つ以上の隔離エリア内にも存在する場合、他の隔離エリアへのアクセス権 限があるかどうかにかかわらず、隔離メッセージリストの [その他の隔離(In other quarantines)] カラムに [はい(Yes)] と表示されます。

複数の隔離エリアにあるメッセージ

- **•** メ ッ セージが存在するすべての隔離エ リ アか ら解放 され る まで、配信 されません。特定の隔 離エ リ アか ら削除 されて も 、配信 されません。
- メッセージが存在するすべての隔離エリアから削除または解放されるまで、どの隔離エリア からも削除されません。

メッセージを解放しようとするユーザはそれらのメッセージが存在する隔離の一部にしかアク セスできない場合があるため、次のルールが適用されます。

- **•** メ ッ セージは、自身が存在するすべての隔離エ リ アか ら解放 され る まで、どの隔離エ リ アか ら も解放されません。
- メッセージは、いずれかの隔離エリア内で削除済みとマークされると、他の隔離エリアから も配信できなくなります。(ただし、解放はできます)。

メッセージが複数の隔離エリア内にキューイングされ、ユーザがそのうちの1つまたは複数の 隔離にアクセスできない場合は、次のことが起こります。

- **•** ユーザは、ユーザがア ク セ スで き る各隔離についてその メ ッ セージが存在する かど う か通知 されます。
- **•** GUI は、ユーザがア ク セ スで き る隔離の ス ケジ ュール された保存期間の終了日時のみを表示 し ます。(同 じ メ ッ セージに対 し て、隔離ご と に別々の終了日時が存在 し ます)。
- **•** ユーザは、その メ ッ セージ を保管 し てい る他の隔離の名前を知 ら されません。
- **•** ユーザには、一致 し た コ ンテン ツでア ク セ スで き ない隔離エ リ アに メ ッ セージが格納 されて いるものは表示されません。
- メッセージの解放は、ユーザがアクセスできるキューにだけ効果があります。
- ユーザがアクセスできない他の隔離エリアにもメッセージがキューイングされている場合、 残りの隔離にアクセスできるユーザによって処理されるまで(あるいは早期または通常の期 限切れによって「正常に」メッセージが解放されるまで)、そのメッセージは変更されずに隔 離エリア内に残ります。

## <span id="page-818-1"></span>メッセージの詳細およびメッセージ コンテンツの表示

メ ッ セージの内容を表示し た り 、[隔離された メ ッ セージ(Quarantined Message)] ページにア ク セ スしたりするには、メッセージの件名行をクリックします。

[隔離された メ ッ セージ(Quarantined Message)] には、[隔離の詳細(Quarantine Details)] と [ メ ッ セージの詳細(Message Details)] の 2 つのセ ク シ ョ ンがあ り ます。

[隔離されたメッセージ(Quarantined Message)] ページから、メッセージを読んだり、メッセージ アクションを選択したり、メッセージのコピーを送信したり、ウイルス検査を実行したりできま す。また、メッセージが隔離エリアから解放されるときに Encrypt on Delivery フィルタ アクショ ンに よ って暗号化されるかど う かを確認する こ と もでき ます。

[メッセージの詳細(Message Details)] セクションには、メッセージ本文、メッセージヘッダー、お よび添付ファイルが表示されます。メッセージ本文は最初の 100 KB だけが表示されます。メッ セージがそれよりも長い場合は、最初の 100 KB が表示され、その後に省略記号(...)が続きます。 実際の メ ッ セージが切 り 捨て られ る こ と はあ り ません。こ の処置は表示目的のためだけに行わ

Ι

れます。[ メ ッ セージの詳細(Message Details)] の下部にあ る [ メ ッ セージ部分(Message Parts)] セ ク シ ョ ン内の [ メ ッ セージ本文(message body)] を ク リ ッ クする こ と に よ り 、メ ッ セージ本文を ダウンロードできます。また、添付ファイルのファイル名をクリックすることにより、メッセー ジの添付ファイルをダウンロードすることもできます。

ウイルスの含まれるメッセージを表示する場合、ご使用のコンピュータにデスクトップ アンチ ウイルス ソフトウェアがインストールされていると、そのアンチウイルス ソフトウェアから、 ウイルスが検出されたと警告される場合があります。これは、ご使用のコンピュータに対して脅 威ではないため、無視しても問題ありません。

メ ッ セージについて さ らに詳細な情報を表示するには、[ メ ッセージ ト ラ ッ キング(Message Tracking)] リンクをクリックします。

(注) 特別なアウトブレイク隔離の場合、追加の機能を利用できます。アウトブレイク隔離(29-18ペー [ジ\)](#page-821-1)を参照してください。

### 関連項目

- **•** [一致し た内容の表示\(](#page-819-0)29-16 ページ)
- **添付ファイルのダウンロード (29-17 ページ)**
- **•** [ウ イルスの検査\(](#page-821-2)29-18 ページ)

### <span id="page-819-0"></span>一致した内容の表示

Attachment Content 条件、Message Body または Attachment 条件、Message 本文条件、ま たは Attachment 内容条件と一致するメッセージに対して隔離アクションを設定した場合、隔離され たメッセージ内の一致した内容を表示できます。メッセージ本文を表示する場合、DLP ポリシー 違反の一致を除き、一致した内容が黄色で強調表示されます。また、SMatchedContent アクション 変数を使用して、メッセージの一致した内容やコンテンツ フィルタの一致をメッセージの件名 に含めることもできます。

一致した内容が添付ファイルに含まれる場合は、その判定結果が DLP ポリシー違反、コンテンツ フィルタ条件、メッセージ フィルタ条件、または画像解析のいずれによるものかに関係なく、添 付フ ァ イルの内容がその隔離理由 と と もに表示されます。

メッセージ フィルタまたはコンテンツ フィルタのルールをトリガーしたローカル隔離内のメッ セージを表示すると、フィルタ アクションを実際にはトリガーしなかった内容が(フィルタアク ションをトリガーした内容とともに)GUI で表示されることがあります。GUI の表示は、該当コン テンツを特定するための目安として使用するもので、該当コンテンツの完全なリストであるとは 限りません。この現象が発生するのは、GUI でコンテンツの照合に使用しているロジックがフィル タ と比べて厳密でないためです。この問題は メ ッ セージ本文での検索についてのみ発生し ます。 メッセージの各パート内の一致文字列をそれに対応するフィルタ ルールとともに一覧表示する テーブルは正しく表示されます。

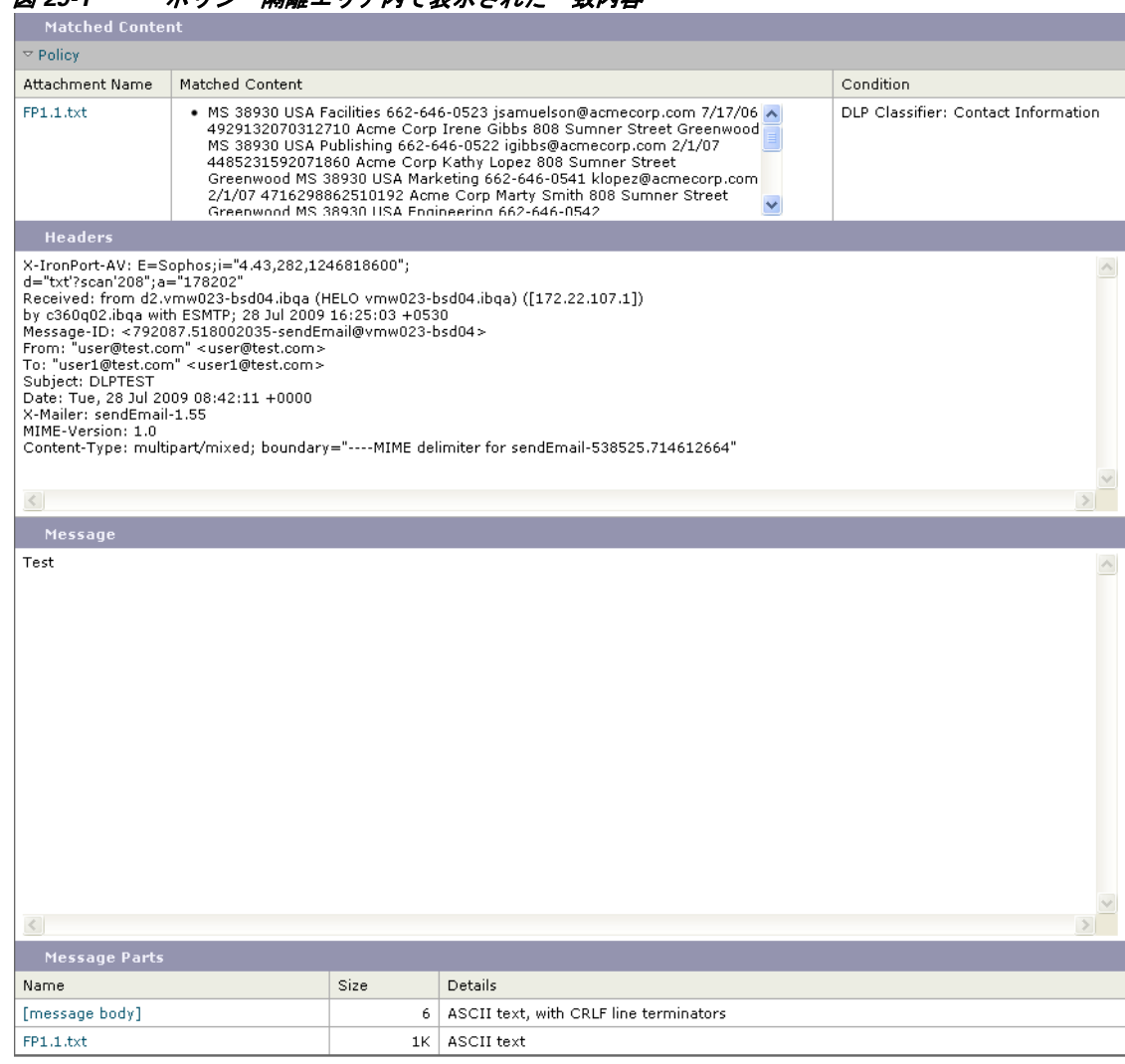

図 29-1 ポリシー**原離エリア内で表示**された一致内容

### <span id="page-820-0"></span>添付ファイルのダウンロード

 $\mathbf{r}$ 

[ メ ッ セージ部分(Message Parts)] または [一致し た内容(Matched Content)] セ ク シ ョ ン内の添付 ファイルのファイル名をクリックすることにより、メッセージの添付ファイルをダウンロード できます。AsyncOS から、未知の送信元からの添付ファイルにはウイルスが含まれる可能性があ る こ と を示す警告が表示 され、続行する かど う か尋ね られます。ウ イルスが含まれ る可能性があ る添付ファイルは、ユーザ自身の自己責任においてダウンロードしてください。[メッセージ部分 (Message Parts)] セクション内の [メッセージ本文(message body)] をクリックすることにより、メッ セージ本文をダウンロードすることもできます。

### <span id="page-821-2"></span>ウイルスの検査

メ ッ セージがウ イルスに感染し ていないかど う かを検査するには、[テ ス ト 開始(Start Test)] を ク リックします。アンチウイルス シグニチャが最新のものであることを確認できるまで、メッセー ジの保管に隔離を使用し ます。

ウイルスの検査では、オリジナルのメッセージではなく、メッセージのコピーがアンチウイルス エンジンに送信されます。アンチウイルス エンジンの判定結果は、[隔離(Quarantines)] エリアの 上に表示されます。

### <span id="page-821-0"></span>隔離されたメッセージの再スキャンについて

隔離されたすべてのキューからメッセージが解放されるとき、アプライアンスおよび最初に メッセージを隔離したメール ポリシーでイネーブルにされている機能によって、次の再スキャ ンが発生し ます。

- **•** ポ リ シーおよびウ イルス隔離か ら解放される メ ッ セージはアンチウ イルス エンジンによっ て再スキャンされます。
- **•** ア ウ ト ブ レ イ ク隔離エ リ アか ら解放 された メ ッ セージは、ア ンチスパムお よびア ンチ ウ イル ス エンジンによって再スキャンされます。(アウトブレイク隔離中のメッセージの再スキャ ンの詳細については、第 14 [章「ア ウ ト ブレ イ ク](#page-388-0) フ ィルタ」を参照し て く だ さい)。
- **•** 添付フ ァ イルを含む メ ッ セージは、ポ リ シー、ウ イルス、お よびア ウ ト ブレ イ ク隔離か ら解放 されるときにファイル レピュテーション サービスによって再スキャンされます。

再スキャン時に、判定結果が前回そのメッセージを処理したときの判定結果と一致する場合、そ のメッセージは再隔離されません。逆に、判定が異なると、そのメッセージは別の隔離に送信さ れる可能性があります。

原理的に、メッセージの隔離が無限に繰り返されることはないようになっています。たとえば、 メッセージが暗号化されていて、その結果、Virus 隔離に送信されるとします。管理者がそのメッ セージを解放しても、アンチウイルス エンジンはまだそのメッセージを復号化できません。しか し、そのメッセージは再隔離されない必要があります。再隔離されるとループ状態となり、その メッセージは隔離エリアからまったく解放されなくなります。2 回とも判定は同じ結果になるの で、シ ス テムは 2 回めには Virus 隔離を無視し ます。

## <span id="page-821-1"></span>アウトブレイク隔離

アウトブレイク隔離は、アウトブレイク フィルタ機能の有効なライセンス キーが入力されてい る場合に存在します。アウトブレイク フィルタ機能では、しきい値セットに従ってメッセージが アウトブレイク隔離に送信されます。詳細については、第14章「アウトブレイクフィルタ」を参 照してください。

アウトブレイク隔離は、他の隔離と同様の機能を持ち、メッセージを検索したり、メッセージを 解放または削除したりなどできます。

ア ウ ト ブ レ イ ク隔離には、他の隔離では使用で き ない追加の機能([ルール サマ リ ーに よ る管理 (Manage by Rule Summary)] リ ン ク 、メ ッ セージの詳細を表示し てい る と きのシ ス コへの送信機 能、およびスケジュールされた保存期間の終了日時で検索結果内のメッセージを並べ替えるオ プション)があります。

アウトブレイク フィルタ機能のライセンスの有効期限が切れると、メッセージをアウトブレイ ク隔離にそれ以上追加できなくなります。隔離エリア内に現在存在するメッセージの保存期間 が終了してアウトブレイク隔離が空になると、GUI の隔離リストに アウトブレイク隔離は表示 されなくなります。

Ι

#### 関連項目

- **•** [ア ウ ト ブレ イ ク隔離の メ ッ セージの再スキ ャ ン\(](#page-822-1)29-19 ページ)
- **•** [ルールサマ リ ー管理([Manage by Rule Summary](#page-822-0))] リンク(29-19 ページ)
- **•** [シ ス コへの偽陽性または不審な メ ッ セージの報告\(](#page-822-2)29-19 ページ)

### <span id="page-822-1"></span>アウトブレイク隔離のメッセージの再スキャン

アウトブレイク隔離に入れられたメッセージは、新しく公開されたルールによってもう脅威で はないと見なされると、自動的に解放されます。

アプライアンス上でアンチスパムおよびアンチウイルスがイネーブルになっている場合、ス キャン エンジンは、メッセージに適用されるメール フロー ポリシーに基づいて、アウトブレイ ク隔離から解放されたすべてのメッセージをスキャンします。

### <span id="page-822-0"></span>**[**ルールサマ リー管理(**Manage by Rule Summary**)**]** リンク

隔離リストでアウトブレイク隔離の横にある [ルール サマリーによる管理(Manage by Rule Summary)] リ ン ク を ク リ ッ ク して、[ルール サマ リ ーに よ る管理(Manage by Rule Summary)] ペー ジを表示します。隔離エリア内のすべてのメッセージに対し、それらのメッセージを隔離させた 感染防止ルールに基づいてメッセージアクション(Release、Delete、Delay Exit)を実行できます。 これは、アウトブレイク隔離から多数のメッセージを片付ける場合に適しています。詳細につい ては、[ア ウ ト ブレ イ ク隔離(Outbreak Quarantine)] および [[ルールサマ リ ーに よ る管理\(](#page-411-0)Manage [by Rule Summary](#page-411-0))] ビュー (14-24 ページ)の項目を参照してください。

### <span id="page-822-2"></span>シスコへの偽陽性または不審なメッセージの報告

アウトブレイク隔離内のメッセージについてメッセージの詳細を表示しているとき、偽陽性ま たは不審なメッセージを報告するためにそのメッセージをシスコへ送信できます。

#### 手順

 $\mathbf{r}$ 

- **ステップ 1** アウトブレイク隔離エリア内のメッセージの移動
- ステップ **2** [ メ ッ セージの詳細(Message Details)] セ クシ ョ ンで、[シ ス コにコ ピーを送信する(Send a Copy to Cisco Systems)] チェ ッ ク ボ ッ ク ス を選択し ます。
- ステップ **3** [送信(Send)] を ク リ ッ ク し ます。

 $\mathsf I$ 

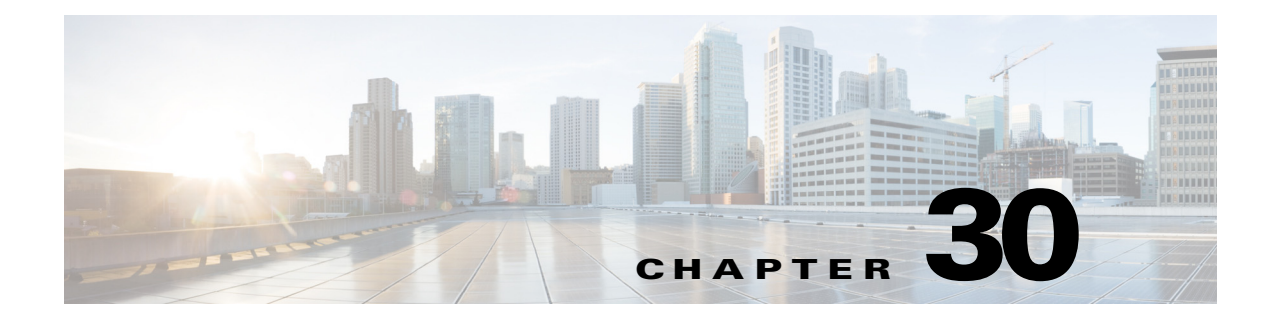

# <span id="page-824-0"></span>スパム隔離

- **•** [スパム隔離の概要\(](#page-824-1)30-1 ページ)
- **•** [ローカルのスパム隔離 と外部のスパム隔離\(](#page-825-0)30-2 ページ)
- **•** [ローカルのスパム隔離の設定\(](#page-825-1)30-2 ページ)
- **•** [セーフ リ ス ト およびブ ロ ッ ク リ ス ト を使用し た送信者に基づ く 電子 メ ール配信の制御\(](#page-830-0)30-7 [ページ\)](#page-830-0)
- **•** エン ド [ユーザのためのスパム管理機能の設定\(](#page-838-0)30-15 ページ)
- **•** [スパム隔離内の メ ッ セージの管理\(](#page-846-0)30-23 ページ)
- **•** [スパム隔離のデ ィ ス ク領域\(](#page-849-0)30-26 ページ)
- **•** [スパム隔離の無効化について\(](#page-849-1)30-26 ページ)
- **•** [スパム隔離機能の ト ラブルシ ューテ ィ ング\(](#page-850-0)30-27 ページ)

# <span id="page-824-1"></span>スパム隔離の概要

スパム隔離は、「誤検出」(アプライアンスが正規の電子メール メッセージをスパムと認識するこ と)が問題とされる組織でのセーフガード メカニズムとなります。アプライアンスによって、ス パムまたはその疑いがあるメッセージであると判断された場合、そのメッセージを配信または 削除する前に受信者または管理者にメッセージを確認してもらうことをお勧めします。スパム 隔離はこのためにメッセージを保存します。

雷子 メール セキュリティ アプライアンスの管理ユーザは、スパム隔離内のすべてのメッセージ を閲覧できます。一般的にメッセージの受信者であるエンド ユーザは、若干異なる Web イン ターフ ェ イ スで自身の隔離された メ ッ セージを閲覧でき ます。

スパム隔離は、ポリシー、ウイルス、アウトブレイク隔離とは異なります。

#### 関連項目

 $\overline{\phantom{a}}$ 

- **•** 第 13 [章「スパム対策」](#page-360-0)
- **第 29 章「ポリシー、ウイルス、アウトブレイク隔離」**

ן

# <span id="page-825-0"></span>ローカルのスパム隔離と外部のスパム隔離

ローカルのスパム隔離では、電子メール セキュリティ アプライアンスでスパムおよびスパムの 疑いがあるメッセージなどを保存します。外部のスパム隔離は、別の Cisco コンテンツ セキュリ ティ管理アプライアンスでこれらのメッセージを保存できます。

次の場合は外部のスパム隔離の使用を検討してください。

- 複数の雷子メール セキュリティ アプライアンスからのスパムを一元化して保存および管理 する必要がある。
- **•** 電子メール セキュリティ アプライアンスで保持可能な量より多くのスパムを保存する必要 がある。
- スパム隔離とそのメッセージを定期的にバックアップする必要がある。

#### 関連項目

- **•** [スパム隔離のデ ィ ス ク領域\(](#page-849-0)30-26 ページ)
- **•** [外部スパム隔離の操作\(](#page-1143-0)41-2 ページ)

# <span id="page-825-1"></span>ローカルのスパム隔離の設定

表 *30-1* スパム隔離への メ <sup>ッ</sup> セージの送信方法

|       | 操作内容                                                      | 詳細                                                                                                    |
|-------|-----------------------------------------------------------|----------------------------------------------------------------------------------------------------|
| ステップ1 | まだ実行していない場合はアンチス<br>パム機能を有効にします。                          | 第13章「スパム対策」                                                                                                    |
| ステップ2 | 隔離設定を有効にし、設定を行います。                                        | スパム隔離の有効化と設定(30-3ページ)                                                                                                    |
| ステップ3 | 隔離へのブラウザ アクセスを有効に<br>します。                                 | スパム隔離へのブラウザ アクセス用 IP イ<br>ンターフェイスの設定(30-4 ページ)                                                                                                   |
| ステップ4 | スパムを隔離に送信するように電子<br>メール セキュリティアプライアンス<br>を設定します。          | スパム対策スキャンにおけるアプライ<br>アンスの設定方法(13-2 ページ)<br>● スパムを隔離するためのメール ポリ<br>シーの設定(30-5ページ)<br>- 隔離対象のメールの受信者の制限<br>$\bullet$<br>$(30-6 \sim -\frac{1}{2})$ |
| ステップ5 | 見出しに文字エンコーディングの情<br>報がないメッセージのデフォルトの<br>文字エンコーディングを指定します。 | メッセージ テキストが正しく表示される<br>ことの確認(30-6ページ)                                                                                                    |

### 関連項目

- **•** [スパム隔離の有効化 と設定\(](#page-826-0)30-3 ページ)
- スパム隔離へのブラウザ アクセス用 IP インターフェイスの設定(30-4 ページ)
- **•** [スパム隔離への管理ユーザ](#page-828-1) ア ク セスの設定(30-5 ページ)
- **•** [スパム を隔離する ための メール](#page-828-0) ポ リ シーの設定(30-5 ページ)
- **•** [隔離対象の メ ールの受信者の制限\(](#page-829-0)30-6 ページ)
- **•** メ ッセージ [テキ ス ト が正し く 表示 される こ と の確認\(](#page-829-1)30-6 ページ)
- **•** [スパム隔離の言語\(](#page-830-1)30-7 ページ)

## <span id="page-826-0"></span>スパム隔離の有効化と設定

 $\mathscr{P}$ 

 $\overline{\mathsf{I}}$ 

(注) 外部のスパム隔離を使用する場合、ここで説明する設定をセキュリティ管理アプライアンスで 行います。

### 手順

- ステップ **1** [モニタ(Monitor)] > [スパム隔離(Spam Quarantine)] を選択し ます。
- ステップ **2** 事前にスパム隔離を有効に し ていない場合は、[スパム隔離を有効にする(Enable Spam Quarantine)] を選択し ます。

スパム隔離の設定を編集する場合は、[スパム隔離(Spam Quarantine)] セクションの [隔離名 (Quarantine Name)] カラムにある [スパム隔離(Spam Quarantine)] リンクをクリックします。

**ステップ3** 次のオプションを指定します。

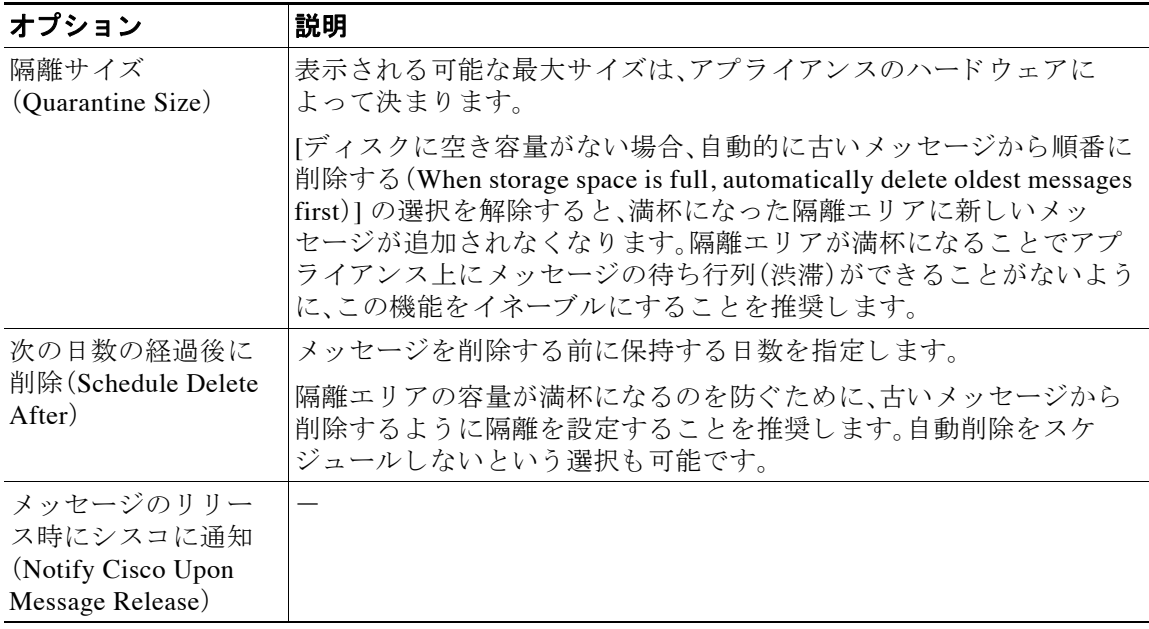

Ι

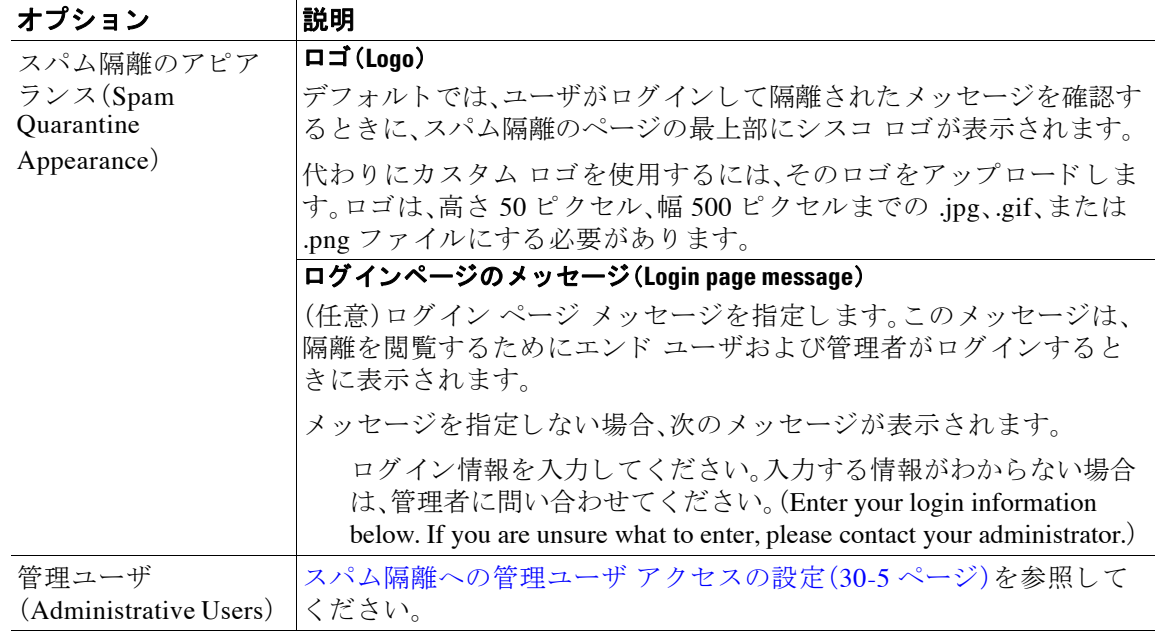

ステップ 4 変更を送信し、保存します。

### 次の作業

**•** [ローカルのスパム隔離の設定\(](#page-825-1)30-2 ページ) に戻 り ます。

## <span id="page-827-0"></span>スパム隔離へのブラウザ アクセス用 IP インターフェイスの設定

管理者およびエンド ユーザがスパム隔離にアクセスするときには、別のブラウザ ウィンドウが 開き ます。

### 手順

- **ステップ 1** [ネットワーク(Network)] > [IPインターフェイス(IP Interfaces)] を選択します。
- ステップ **2** イ ン ターフ ェ イ ス名を ク リ ッ ク し ます( こ の例では、管理 イ ン ターフ ェ イ ス を使用 し ます)。
- ステップ **3** [スパム隔離(Spam Quarantine)] セ ク シ ョ ンで、スパム隔離にア ク セスする ための設定を行います。
	- デフォルトでは、HTTP がポート 82 を使用し、HTTPS がポート 83 を使用します。
	- **•** 通知 と スパム隔離のブ ラ ウザ ウ ィ ン ド ウに記載される URL を指定し ます。

使用しているセキュリティ管理アプライアンスのホスト名をエンド ユーザに表示したくな い場合は、代わりのホスト名を指定できます。

ステップ 4 変更を送信し、保存します。

#### 次の作業

スパム隔離アクセス用に指定したホスト名を DNS サーバが解決できることを確認します。

a k
## スパム隔離への管理ユーザ アクセスの設定

管理者権限を持つすべてのユーザは、スパム隔離設定を変更したり、スパム隔離内のメッヤージ を表示および管理したりすることができます。管理者ユーザに対してスパム隔離アクセスを設 定する必要はありません。

次のロールのユーザに対してスパム隔離へのアクセスを設定すると、これらのユーザはスパム 隔離内のメッセージを表示、リリース、削除できます。

- **•** Operator
- **•** Read-Only Operator
- **•** Help Desk User
- **•** Guest
- **•** スパム隔離権限を持つカスタム ユーザ ロール

これらのユーザはスパム隔離設定にアクセスできません。

#### はじめる前に

スパム隔離にアクセスできるユーザまたはカスタム ユーザ ロールを作成します。詳細について は、第13章「スパム対策ポリシーの定義」を参照してください。

#### 手順

- ステップ **1** スパム隔離設定ページ を まだ編集 し ていない場合は、次の手順を実行 し ます。
	- **a.** [モニタ(Monitor)] > [スパム隔離(Spam Quarantine)] を選択し ます。
	- **b.** [スパム隔離(Spam Quarantine)] セクシ ョ ンの [隔離名(Quarantine Name)] カラムにある [ス パム隔離(Spam Quarantine)] リンクをクリックします。
- ステップ **2** 追加するユーザ タ イプ(ローカル、外部認証、またはカ ス タ ム ロール)の リ ン ク を ク リ ッ ク し ます。 ユーザまたはロールを追加済みの場合は、ユーザ名かロールをクリックすると、すべての対象 ユーザまたはロールが表示されます。
- ステップ **3** 追加するユーザまたはロールを選択し ます。 管理者権限を持つユーザは、自動的にスパム隔離への完全なアクセス権が付与されるため表示 されません。
- ステップ **4** [OK] を ク リ ッ ク し ます。
- ステップ 5 変更を送信し、保存します。

#### 関連項目

 $\mathbf{r}$ 

**•** [スパム隔離へのエン ド ユーザ](#page-841-0) ア ク セスの設定(30-18 ページ)

## スパムを隔離するためのメール ポリシーの設定

スパム隔離を有効にした後、スパムまたはスパムの疑いのあるメッセージをその隔離に送信す るように、メール ポリシーを設定できます。メールがスパム隔離に送信されるように、メール ポ リシーでアンチスパム スキャンを有効にする必要があります。

Ι

スパムを隔離するためのメール ポリシーの設定の詳細については、スパム対策ポリシーの定義 (13-8 [ページ\)](#page-367-0) を参照してください。

#### 手順

- **ステップ 1** [メールポリシー(Mail Policies)] > [受信メールポリシー(Incoming Mail Policies)] ページで、対応 するメール ポリシーの [スパム対策(Anti-Spam)] カラムにあるリンクをクリックします。
- ステップ **2** [スパム対策設定(Anti-Spam Settings)] セ クシ ョ ンで、[IronPortスパム対策サービ ス を使用(Use IronPort Anti-Spam service)] を選択し ます。
- **ステップ 3** [ポジティブスパムの設定(Positively-Identified Spam Settings)] セクションで、[このアクションを メ ッ セージに適用する(Apply This Action to Message)] オプシ ョ ンに [スパム隔離(Spam Quarantine)] を選択し ます。
- **ステップ 4** スパムの疑いのあるメッセージおよびマーケティング電子メールに対しても設定します。
- ステップ5 変更を送信し、保存します。

### 隔離対象の メールの受信者の制限

複数のメール ポリシーを使用して([メールポリシー(Mail Policies)] > [受信メールポリシー (Incoming Mail Policy)])、メールの隔離対象から除外する受信者アドレスのリストを指定できま す。そのメール ポリシーにアンチスパムを設定する際、隔離の代わりに [配信(Deliver)] または [ ド ロ ップ(Drop)] を選択し ます。

## <span id="page-829-1"></span>メッセージ テキストが正しく表示されることの確認

AsyncOS では、メッセージ ヘッダーに指定されたエンコーディングに基づいてメッセージの文 字セットが決定されます。しかし、ヘッダーに指定されたエンコーディングが実際のテキストと 一致していないと、そのメッセージは、スパム隔離内で閲覧される際に正しく表示されません。 このような状況は、スパム メッセージの場合に発生することがよくあります。

これらのメッセージのメッセージ テキストが適切に表示されるようにするには、デフォルト エ ンコーディングの指定(30-6 ページ)を参照してください。

#### 関連項目

• デフォルト エンコーディングの指定(30-6 ページ)

### <span id="page-829-0"></span>デフォルト エンコーディングの指定

着信メッセージのヘッダーに文字セットのエンコーディングが指定されていない場合に、デ フォルト エンコーディングを指定するようにアプライアンスを設定できます。

そうすることにより、そのようなメッセージをスパム隔離内で正しく表示するのに役立ちます。 ただし、デフォルト エンコーディングを指定すると、他の文字セットのメッセージが正しく表示 されなくなる可能性があります。この設定は、メッセージ ヘッダーにエンコーディングが指定さ れていないメッセージに対してのみ適用されます。一般に、このカテゴリに入るメールの多くが 1 つの特定のエンコーディングになると予測される場合にだけ、デフォルト エンコーディング を設定し ます。

たとえば、メッセージ ヘッダーに文字セットのエンコーディングが指定されていない隔離され たメッセージの多くが日本語(ISO-2022-JP)である場合、[スキャン動作(Scan Behavior)] ページ でエン コーデ ィ ングを [日本語(ISO-2022-JP)(Japanese (ISO-2022-JP))] に設定でき ます。

#### 手順

- ステップ **1** [セキ ュ リ テ ィ サービ ス(Security Services)] > [ス キ ャ ン動作(Scan Behavior)] を ク リ ッ ク し ます。
- ステップ **2** [グ ローバル設定(Global Settings)] で、[グ ローバル設定を編集(Edit Global Settings)] をクリ ック し ます。
- ステップ **3** [何 も指定 されていない と きに使用する符号化(Encoding to use when none is specified)] ドロップ ダウン リストから目的のエンコーディング タイプを選択します。
- ステップ **4** [送信(Submit)] を ク リ ッ ク し ます。
- ステップ **5** [変更を確定(Commit Changes)] を ク リ ッ ク し ます。

### スパム隔離の言語

各ユーザは、ウィンドウの右上にある [オプション(Options)] メニューからスパム隔離の言語を 選択します。

# <span id="page-830-0"></span>セーフリストおよびブロックリストを使用した送信者に 基づ く 電子 メール配信の制御

管理者およびエンド ユーザは、メッセージがスパムであるかどうかを判断するためにセーフリ ストとブロックリストを使用できます。セーフリストでは、スパムとして処理しない送信者およ びド メインが指定されます。ブロックリストでは、常にスパムとして処理する送信者およびドメ インが指定されます。

エンド ユーザ(電子メール ユーザ)に各自の電子メール アカウントのセーフリストとブロック リストの管理を許可することができます。たとえば、エンド ユーザは、もう興味のないメーリン グリストから電子メールを受信している場合があります。そのようなユーザは、このメーリング リストからの電子メールが自分の受信箱に送信されないように、その送信者を自分のブロック リストに追加できます。また、エンド ユーザは、スパムではない特定の送信者からの電子メール が自分のスパム隔離に送信されていることに気づくこともあります。これらの送信者からの メッセージが隔離されないようにするために、エンド ユーザはそれらの送信者を自分のセーフ リストに追加できます。

エンド ユーザおよび管理者が行った変更はお互いに表示され、両者が変更できます。

#### 関連項目

 $\mathbf{r}$ 

- **•** [セーフ リ ス ト と ブ ロ ッ ク リ ス ト の メ ッ セージ処理\(](#page-831-0)30-8 ページ)
- **•** [セーフ リ ス ト と ブ ロ ッ ク リ ス ト の有効化\(](#page-832-0)30-9 ページ)
- **•** [外部スパム隔離およびセーフ リ ス ト](#page-832-1) /ブロッ ク リ ス ト(30-9 ページ)
- **•** [セーフ リ ス ト お よびブ ロ ッ ク リ ス ト への送信者 と ド メ イ ンの追加\(管理者\)\(](#page-832-2)30-9 ページ)
- **•** [セーフ リ ス ト およびブロ ッ ク リ ス ト へのエン ド ユーザ](#page-835-0) ア クセスについて(30-12 ページ)

ן

- 複数の電子メール セキュリティ アプライアンス(セキュリティ管理アプライアンスを使用 しない展開)でのセーフリスト/ブロック リストの同期(30-13 ページ)
- **•** セーフ リ ス ト /[ブ ロ ッ ク リ ス ト のバ ッ ク ア ッ プ と復元\(](#page-837-0)30-14 ページ)
- **•** [セーフ リ ス ト とブロ ッ ク リ ス ト の ト ラブルシューテ ィ ング\(](#page-837-1)30-14 ページ)

## <span id="page-831-0"></span>セーフリストとブロックリストのメッセージ処理

セーフリストまたはブロックリストに送信者を追加しても、アプライアンスではメッセージに 対するウイルスのスキャンや、内容に関連したメール ポリシーの基準をメッセージが満たすか どうかの判定が行われます。受信者のセーフリストにメッセージの送信者が含まれていても、他 のスキャン設定と結果によってはメッセージが配信されない場合があります。

セーフリスト とブロックリストを有効にすると、アプライアンスは、アンチスパム スキャンの直 前にセーフリスト/ブロックリスト データベースと照合してメッセージをスキャンします。アプ ライアンスがセーフリストまたはブロックリストのエントリに一致する送信者またはドメイン を検出した場合、受信者が複数存在すると(かつ各受信者のセーフリスト/ブロックリスト設定が 異なると)、そのメッセージは分裂します。たとえば、受信者 A と受信者 B の両方に送信される メッセージがあるとします。受信者 A のセーフリストにはこの送信者のエントリがありますが、 受信者 B のセーフリストおよびブロックリストにはエントリがありません。この場合、メッセー ジは 2 つのメッセージ ID で 2 つのメッセージに分割されます。受信者 A に送信されるメッセー ジは、セーフ リ ス ト に一致 し てい る こ と が *X-SLBL-Result-Safelist* ヘ ッ ダーによ ってマーク され、 アンチスパム スキャンをスキップします。一方、受信者 B 宛のメッセージは、アンチスパム ス キャン エンジンによってスキャンされます。その後、どちらのメッセージもパイプライン(アン チウイルス スキャン、コンテンツ ポリシーなど)を続行し、設定されているすべての設定に従い ます。

メッセージの送信者またはドメインがブロックリストに含まれる場合の配信の動作は、セーフリ スト/ブロックリスト機能を有効にするときに指定したブロックリスト アクションによって決ま ります。セーフリストの配信の場合と同様に、セーフリスト/ブロックリスト設定の異なる複数の 受信者が存在すると、そのメッセージは分裂します。分裂したメッセージのうちブロックリストに 含まれるものは、ブロックリスト アクション設定に応じて隔離されるかドロップされます。隔離を 実行するようにブロックリスト アクションが設定されている場合、そのメッセージはスキャンさ れ、最終的に隔離されます。削除するようにブロックリストアクションが設定されている場合、そ のメッセージは、セーフリスト/ブロックリスト スキャンの直後にドロップされます。

セーフリスト とブロックリストはスパム隔離内に保持されているため、配信の動作は、他のアン チスパム設定にも左右されます。たとえば、アンチスパム スキャンをスキップするようにホスト アクセス テーブル(HAT)で「承認(Accept)」メール フロー ポリシーを設定すると、そのリスナー 上でメールを受信するユーザは、自分のセーフリストとブロックリストの設定がそのリスナー 上で受信されたメールに適用されなくなります。同様に、一部のメッセージ受信者についてアン チスパム スキャンをスキップするメール フロー ポリシーを作成すると、それらの受信者は、自 分のセーフリストとブロックリストの設定が適用されなくなります。

#### 関連項目

- **•** [セーフ リ ス ト と ブ ロ ッ ク リ ス ト の有効化\(](#page-832-0)30-9 ページ)
- **•** [外部スパム隔離およびセーフ リ ス ト](#page-832-1) /ブロッ ク リ ス ト(30-9 ページ)

 $\mathbf{r}$ 

## <span id="page-832-0"></span>セーフリストとブロックリストの有効化

#### はじめる前に

**•** スパム隔離を有効にする必要があ り ます[。ローカルのスパム隔離の設定\(](#page-825-0)30-2 ページ) を参 照してください。

#### 手順

- ステップ **1** [モニタ(Monitor)] > [スパム隔離(Spam Quarantine)] を選択し ます。
- ステップ **2** [エン ド ユーザセーフ リ ス ト /ブロック リ ス ト (スパム隔離)(End-User Safelist/Blocklist (Spam Quarantine))] セクシ ョ ンで [有効(Enable)] を選択し ます。
- ステップ **3** [エン ドユーザセーフ リ ス ト /ブ ロ ッ ク リ ス ト 機能を有効にする(Enable End User Safelist/Blocklist Feature)] を選択し ます。
- ステップ **4** [ブロック リ ス ト アクシ ョ ン(Blocklist Action)] に [隔離(Quarantine)] または [削除(Delete)] を選 択し ます。
- ステップ **5** [ユーザご と の最大一覧項目数(Maximum List Items Per User)] を指定し ます。 これは、各受信者のリストごとのアドレスまたはドメインの最大数です。ユーザごとのリスト エ ン ト リ 数を大き く する と 、シ ス テムのパフ ォーマン スに悪影響を与え る こ と があ り ます。
- ステップ 6 変更を送信し、保存します。

## <span id="page-832-1"></span>外部スパム隔離およびセーフリスト/ブロックリスト

セキュリティ管理アプライアンスで外部スパム隔離を使用する場合、セーフリスト/ブロックリ ストはその管理アプライアンスに保存されます。これにより、すべてのアプライアンスを対象に 安全な送信者とブロックされた送信者を一か所で管理できます。

電子メール セキュリティ アプライアンスは受信メールの処理時にセーフリストとブロックリ スト内の送信者を評価するため、セキュリティ管理アプライアンスに保存されているセーフリ ストおよびブロックリストが受信メールに適用されるように、これらを電子メール セキュリ ティ アプライアンスに送信する必要があります。セキュリティ管理アプライアンスでセーフリ スト/ブロックリスト機能を設定する際に、その更新頻度を設定します。

セキュリティ管理アプライアンスでの外部セーフリストとブロックリストの処理方法の詳細に ついては[、外部スパム隔離の操作\(](#page-1143-0)41-2 ページ)の項目、お よび『*Cisco Content Security Management Appliance User Guide*』を参照し て く だ さい。

## <span id="page-832-2"></span>セーフリストおよびブロックリストへの送信者とドメインの追加(管 理者)

スパム隔離のインターフェイスでセーフリストとブロックリストを管理します。

多数の受信者(組織のエンド ユーザ)が特定の送信者またはドメインをホワイトリストまたはブ ラックリストに追加しているかどうかも確認できます。

管理者は、各エンド ユーザが表示および操作する同じエントリのスーパーセットを表示して操 作します。

ן

#### はじめる前に

- **•** スパム隔離にア ク セスでき る こ と を確認し ます[。スパム隔離へのア ク セス\(管理ユーザ\)](#page-847-0) (30-24 [ページ\)](#page-847-0)を参照してください。
- **•** セーフ リ ス ト /ブ ロ ッ ク リ ス ト へのア ク セス を有効に し ます[。セーフ リ ス ト とブロ ッ ク リ ス](#page-832-0) トの有効化(30-9ページ)を参照してください。
- (任意) このセクションの手順を使用してこれらのリストを作成する代わりに、セーフリスト /ブロックリストをインポートするには、セーフリスト/ブロックリストのバックアップと復 元(30-14 [ページ\)で](#page-837-0)説明する手順を使用し ます。
- **•** セーフ リ ス ト と ブ ロ ッ ク リ ス ト のエン ト リ の必須形式を把握し ます[。セーフ リ ス ト](#page-834-0) エン ト リとブロックリスト エントリの構文(30-11ページ)を参照してください。

#### 手順

- ステップ **1** ブ ラ ウザを使用し て スパム隔離にア ク セス し ます。
- ステップ2 ログインします。
- ステップ 3 ページの右上にある [オプション(Options)] ドロップダウン メニューを選択します。
- **ステップ 4** [セーフリスト(Safelist)] または [ブロックリスト(Blocklist)] を選択します。
- ステップ **5** (任意)送信者または受信者を検索し ます。
- ステップ **6** 次の 1 つまたは複数の操作を実行し ます。

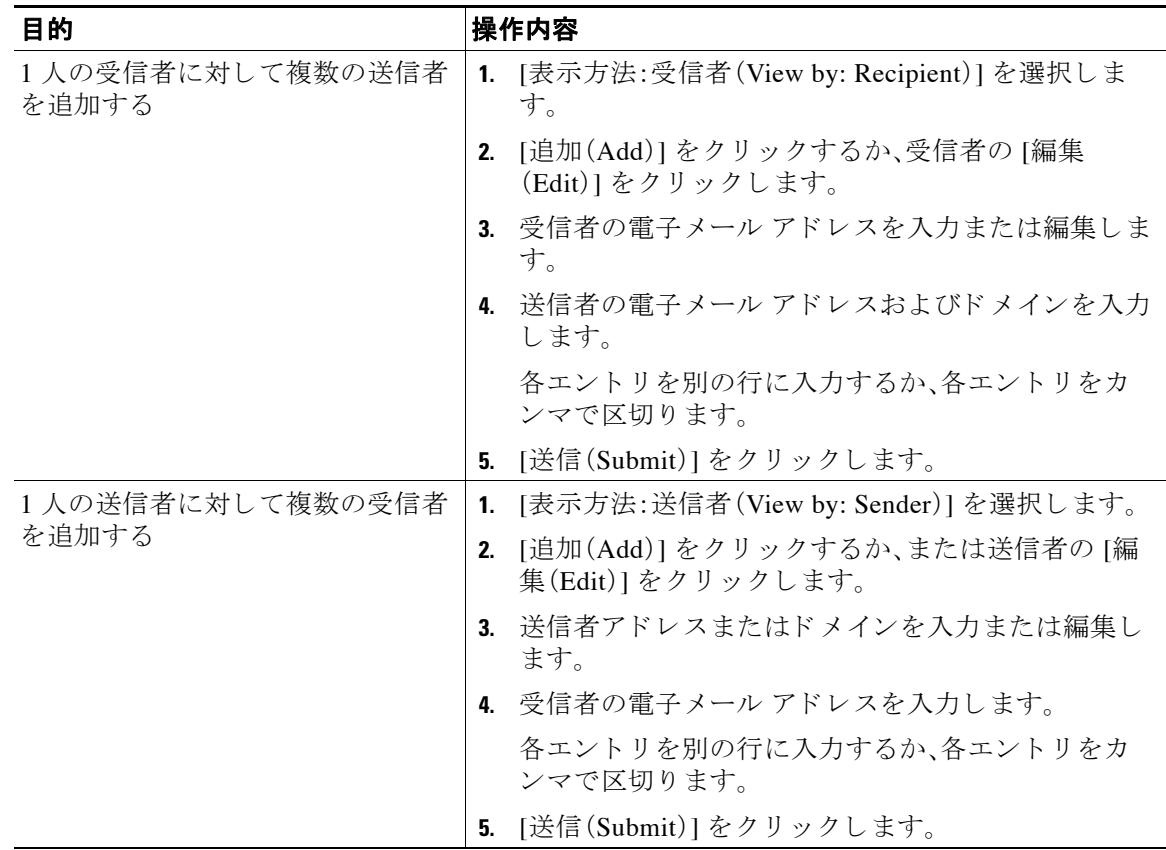

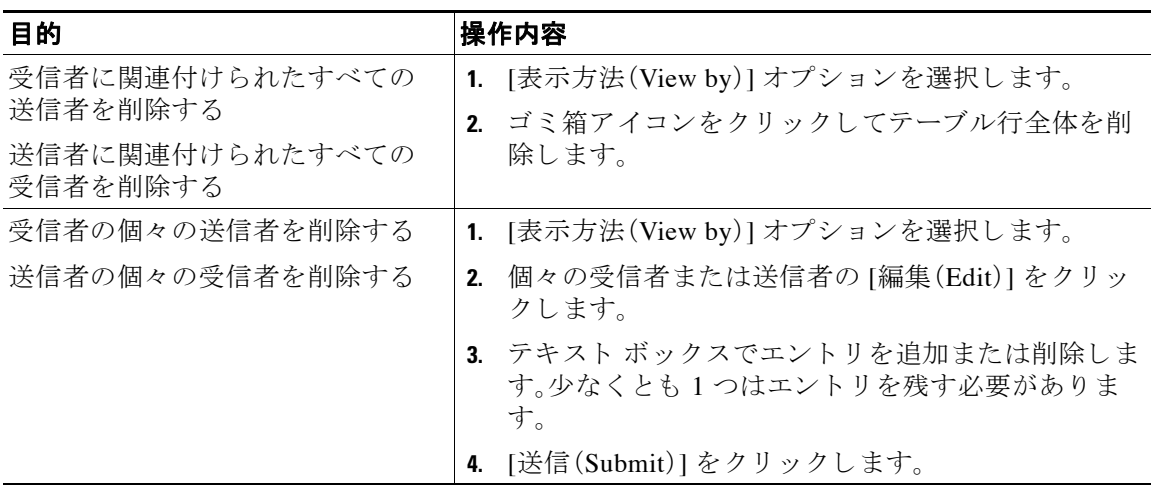

#### 関連項目

- **•** セーフ リ ス ト [エン ト リ とブロ ッ ク リ ス ト](#page-834-0) エン ト リ の構文(30-11 ページ)
- **•** [すべてのセーフ リ ス ト およびブ ロ ッ ク リ ス ト の ク リ ア\(](#page-835-1)30-12 ページ)

### <span id="page-834-0"></span>セーフリスト エントリとブロックリスト エントリの構文

送信者を次の形式でセーフリストとブロックリストに追加できます。

- **•** user@domain.com
- **•** server.domain.com
- **•** domain.com
- **•** [10.1.1.0]

 $\mathbf{r}$ 

- **•** [ipv6:2001:DB8:1::1]
- **•** user@[1.2.3.4]
- user@[ipv6:2001:db8::1]

送信者アドレスやドメインなどの同一エントリを、セーフリストとブロックリストの両方に同 時に追加することはできません。ただし、ドメインをセーフリストに追加し、そのドメインに所 属する送信者の電子メール アドレスをブロックリストに追加すること(またはその逆)は可能で す。両方のルールが適用 されます。た と えば *example.com* がセーフ リ ス ト に含まれている場合、 *george@example.com* をブ ロ ッ ク リ ス ト に追加する こ と がで き ます。こ の場合アプ ラ イ ア ン スは、 スパム と し て処理される *george@example.com* か らの メールを除いて、*example.com* か らのすべ てのメールをスパムのスキャンなしで配信します。

*.domain.com* の よ う な構文を使用 し て、サブ ド メ イ ンの範囲を許可 し た り 、ブ ロ ッ ク し た り する ことはできません。ただし、server.domain.com のような構文を使用して、特定のドメインをブ ロックすることはできます。

Τ

### <span id="page-835-1"></span>すべてのセーフリストおよびブロックリストのクリア

すべての送信者と受信者を含む、セーフリストおよびブロックリストのすべてのエントリを削 除する必要がある場合は、セーフリスト/ブロックリストのバックアップと復元(30-14ページ) の手順を使用してエントリなしでファイルをインポートします。

## <span id="page-835-0"></span>セーフリストおよびブロックリストへのエンドユーザ アクセスにつ いて

エンド ユーザはスパム隔離から各自のセーフリストとブロックリストにアクセスします。スパ ム隔離へのエンドユーザ アクセスを設定するには、Web ブラウザからのスパム隔離へのエンド ユーザ アクセスの設定(30-17 ページ)を参照してください。

必要に応じて、スパム隔離の URL と下記の手順をエンド ユーザに提供してください。

#### 関連項目

- セーフリストへのエントリの追加(エンド ユーザ)(30-12 ページ)
- ブロックリストへの送信者の追加(エンド ユーザ)(30-13 ページ)

### <span id="page-835-2"></span>セーフリストへのエントリの追加(エンド ユーザ)

(注) セーフリストに登録されている送信者からのメッセージの配信は、システムの他の設定によっ て異なります。セーフリストとブロックリストのメッセージ処理(30-8 ページ)を参照してくだ さい。

エンド ユーザは、次の2つの方法で送信者をセーフリストに追加できます。

- **•** [隔離 された メ ッ セージの送信者のセーフ リ ス ト への追加\(](#page-835-3)30-12 ページ)
- **•** [隔離 された メ ッ セージのない送信者のセーフ リ ス ト への追加\(](#page-836-2)30-13 ページ)

#### <span id="page-835-3"></span>隔離されたメッセージの送信者のセーフリストへの追加

エンド ユーザは、スパム隔離に送信されたメッセージの送信者をセーフリストに追加できます。

#### 手順

- ステップ **1** スパム隔離か ら 、メ ッ セージの横にあ るチェ ッ ク ボ ッ ク ス をオンに し ます。
- ステップ2 ドロップダウン メニューから [リリースしてセーフリストに追加(Release and Add to Safelist)] を選択し ます。

指定したメールのエンベロープ送信者と差出人ヘッダーが両方ともセーフリストに追加されま す。解放されたメッセージは、それ以降の電子メール パイプライン内のワーク キューの処理を スキップして、宛先キューへ直接進みます。

<span id="page-836-2"></span>隔離されたメッセージのない送信者のセーフリストへの追加

#### 手順

- **ステップ1** ブラウザからスパム隔離にアクセスします。
- **ステップ 2** ページの右上にある [オプション(Options)] ドロップダウン メニューを選択します。
- ステップ **3** [セーフ リ ス ト (Safelist)] を選択し ます。
- **ステップ 4** [セーフリスト (Safelist)] ダイアログボックスから、電子メール アドレスまたはドメインを入力 します。ドメインと電子メールアドレスは、コンマで区切って複数入力できます。
- ステップ **5** [一覧に追加(Add to List)] を ク リ ッ ク し ます。

### <span id="page-836-1"></span>ブロックリストへの送信者の追加(エンド ユーザ)

ブロックリストに登録されている送信者からのメッセージは、管理者が定義したセーフリスト/ ブロックリスト アクション設定に応じて、拒否または隔離されます。

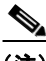

 $\mathbf{r}$ 

(注) この手順でのみブロックリスト エントリを追加できます。

#### 手順

- ステップ 1 スパム隔離にログインします。
- ステップ2 ページの右上にある [オプション (Options)] ドロップダウン メニューを選択します。
- ステップ **3** ブ ロ ッ ク リ ス ト に追加する ド メ イ ン または電子 メール ア ド レ ス を入力 し ます。ド メ イ ン と 電子 メール アドレスは、コンマで区切って複数入力できます。
- ステップ **4** [一覧に追加(Add to List)] を ク リ ッ ク し ます。

## <span id="page-836-0"></span>複数の電子メール セキュリティ アプライアンス(セキュリティ管理ア プ ラ イアンスを使用し ない展開)でのセーフ リ ス ト **/**ブロック リストの 同期

複数の電子メール セキュリティ アプライアンスをセキュリティ管理アプライアンスなしで使 用する場合、セーフリスト/ブロックリストおよびその設定を複数の電子メール セキュリティア プライアンス間で手動で同期する必要があります。

セーフ リ ス ト /[ブ ロ ッ ク リ ス ト のバ ッ ク ア ッ プ と復元\(](#page-837-0)30-14 ページ)で説明されている手順を使 用して .csv フ ァ イルをエク スポー トおよびインポー ト してから、FTP を使用し てフ ァ イルを アップロードおよびダウンロードできます。詳細については、付録 A「FTP、SSH、SCP、および Telnet [アクセス」](#page-1154-0)を参照してください。

Ι

## <span id="page-837-0"></span>セーフ リス ト **/**ブロ ッ ク リ ス トのバッ クア ッ プ と復元

アプライアンスのアップグレード前またはインストール ウィザードの実行前に、ヤーフリスト/ ブロックリスト データベースをバックアップする必要があります。セーフリスト/ブロックリス トの情報は、アプライアンスの設定が格納されるメインの XML コンフィギュレーション ファイ ルには含まれていません。

セーフリスト/ブロックリストのコピーを保存して複数の電子メール セキュリティアプライア ンスを同期する場合も、この手順を使用できます。

#### 手順

- **ステップ 1** [システム管理(System Administration)] > [設定ファイル(Configuration File)] を選択します。
- **ステップ2** [エンドユーザセーフリスト/ブロックリストデータベース(スパム隔離)(End-User Safelist/Blocklist Database (Spam Quarantine))] セ ク シ ョ ン までス ク ロールし ます。

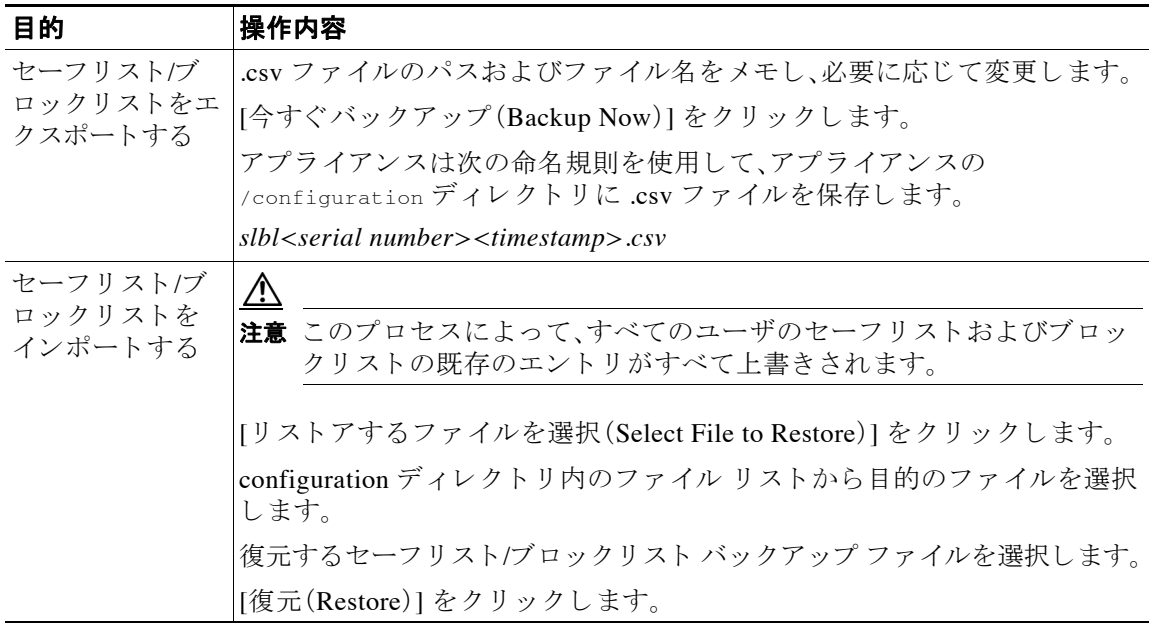

## <span id="page-837-1"></span>セーフリスト とブロックリストのトラブルシューティング

セーフリスト とブロックリストに関する問題をトラブルシューティングするために、ログファ イルまたはシステム アラートを表示できます。

電子メールがセーフリスト/ブロックリスト設定によってブロックされると、そのアクションが ISO log ファイルまたはアンチスパム ログ ファイルに記録されます。セーフリストに含まれる 電子 メ ールは、セーフ リ ス ト に一致 し てい る こ と が *X-SLBL-Result-*セーフ リ <sup>ス</sup> ト ヘッダーに よってマークされます。ブロックリストに含まれる雷子メールは、ブロックリストに一致してい ることが *X-SLBL-Result-*ブロッ ク リ <sup>ス</sup> ト ヘ ッ ダーによ ってマー ク されます。

アラートは、データベースが作成または更新されたり、データベースの変更またはセーフリスト/ ブロックリスト プロセスの実行においてエラーが発生したりすると送信されます。

アラートの詳細については、第32章「アラート」 ログ ファイルの詳細については、第37章「ロギング」を参照してください。

#### 関連項目

**•** [セーフ リ ス ト に登録されている送信者か らの メ ッ セージが配信 されない\(](#page-838-0)30-15 ページ)

### <span id="page-838-0"></span>セーフリストに登録されている送信者からのメッセージが配信されない

問題 セーフリストに登録されている送信者からのメッセージが配信されませんでした。 ソリューション 考えられる原因:

- マルウェアまたはコンテンツ違反のためメッセージがドロップされました。セーフリストと ブロックリストのメッセージ処理(30-8ページ)を参照してください。
- アプライアンスが複数あり、その送信者をセーフリストに最近追加した場合、メッセージが 処理された時点ではセーフリスト/ブロックリストが同期されていなかった可能性がありま す。外部スパム隔離およびセーフリスト/ブロックリスト(30-9ページ)および[複数の電子](#page-836-0) メール セキュリティ アプライアンス(セキュリティ管理アプライアンスを使用しない展開) [でのセーフ リ ス ト](#page-836-0) /ブロッ ク リ ス ト の同期(30-13 ページ)を参照し て く だ さい。

# エンド ユーザのためのスパム管理機能の設定

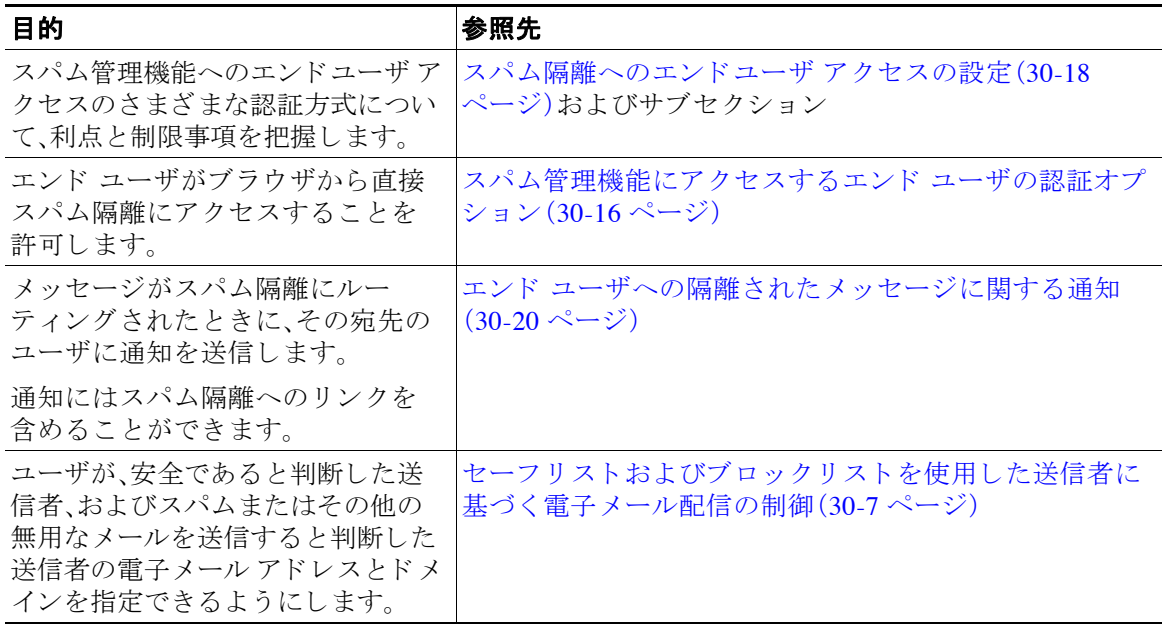

#### 関連項目

 $\overline{\phantom{a}}$ 

- スパム管理機能にアクセスするエンド ユーザの認証オプション(30-16 ページ)
- **•** Web [ブ ラ ウザか らのスパム隔離へのエン ド ユーザ](#page-840-0) ア ク セスの設定(30-17 ページ)
- エンド ユーザへの隔離されたメッセージに関する通知(30-20 ページ)

Τ

## <span id="page-839-0"></span>スパム管理機能にアクセスするエンド ユーザの認証オプション

(注) メールボックス認証では、ユーザが電子メール エイリアス宛てのメッセージを表示することは でき ません。

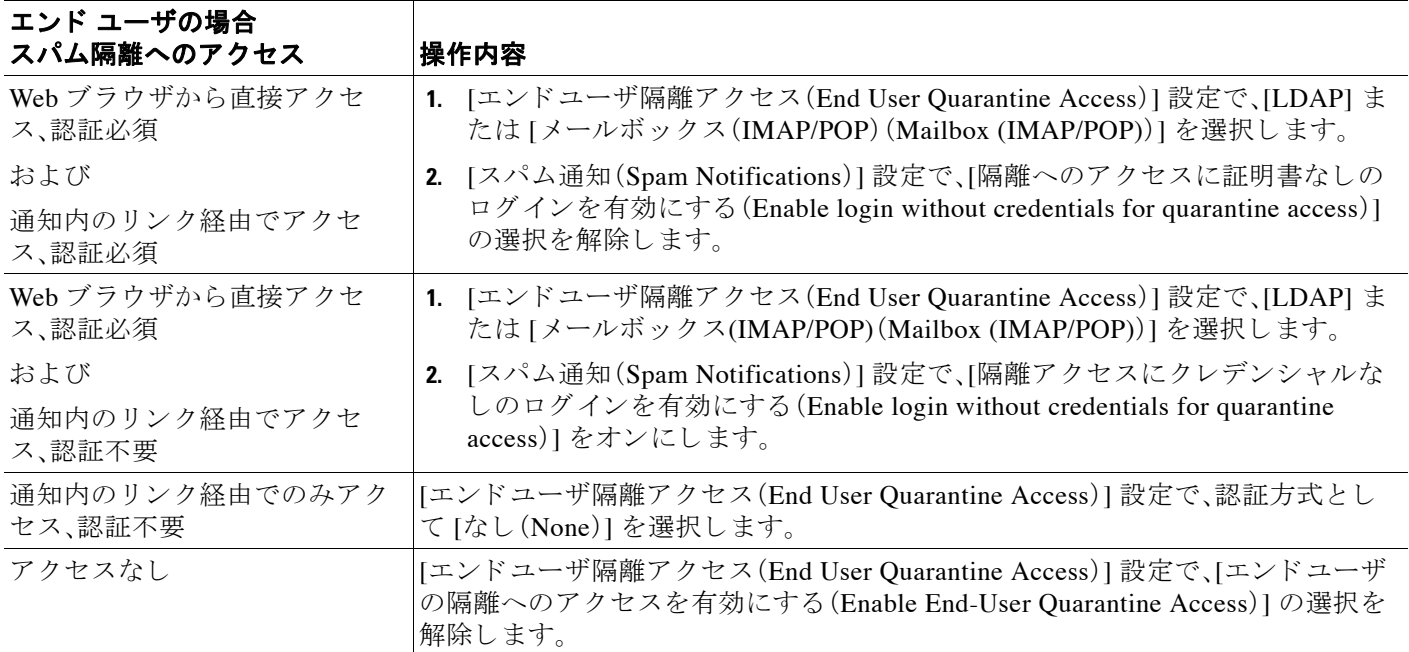

#### 関連項目

- **•** LDAP [認証プ ロセス\(](#page-839-1)30-16 ページ)
- **•** IMAP/POP [認証プ ロセス\(](#page-840-1)30-17 ページ)
- **•** [スパム隔離へのエン ド ユーザ](#page-841-0) ア ク セスの設定(30-18 ページ)
- エンド ユーザへの隔離されたメッセージに関する通知(30-20 ページ)
- スパム隔離機能へのエンド ユーザ認証(24-46 ページ)
- **•** [セーフ リ ス ト およびブロ ッ ク リ ス ト へのエン ド ユーザ](#page-835-0) ア クセスについて(30-12 ページ)

### <span id="page-839-1"></span>**LDAP** 認証プロセス

- 1. ユーザが自分のユーザ名とパスワードを Web UI ログイン ページに入力します。
- **2.** スパム隔離は、匿名検索を実行する よ う に、ま たは指定 された「サーバ ログイン」DN とパス ワードによる認証ユーザとして、指定された LDAP サーバに接続します。Active Directory の 場合、一般に「グローバル カタログ ポート」(6000番台)上でサーバ接続を確立する必要があ り、検索を実行するために、スパム隔離がバインドできる低い特権 LDAP ユーザを作成する 必要があります。

 $\mathscr{P}$ 

- **3.** 次に、スパム隔離は、指定 された BaseDN とクエリー ス ト リ ングを使用し てユーザを検索し ます。ユーザの LDAP レコードが見つかると、スパム隔離は、そのレコードの DN を抽出し、 ユーザ レコードの DN と最初にユーザが入力したパスワードを使用してディレクトリへの バインドを試みます。このパスワード チェックに成功すると、ユーザは正しく認証されま す。しかしまだ、スパム隔離は、そのユーザに対してどのメールボックスの内容を表示するの か決定する必要があります。
- **4.** メ ッ セージは、受信者のエンベ ロープ ア ド レ ス を使用 し て スパム隔離に保管 されます。ユー ザのパス ワードが LDAP に対 し て検証 された後、スパム隔離は、「プ ラ イ マ リ 電子 メ ール属 性」を LDAP レコードから取得して、どのエンベロープ アドレスの隔離されたメッセージを 表示する必要があるのか決定します。「プライマリ電子メール属性」には、電子メールアドレ スが複数格納されている場合があり、これらのアドレスを使用して、隔離からどのエンベ ロープ アドレスが認証ユーザに対して表示される必要があるのか決定されます。

#### 関連項目

● スパム隔離機能へのエンド ユーザ認証(24-46 ページ)

### <span id="page-840-1"></span>**IMAP/POP** 認証プロセス

Г

- 1. メール サーバ設定に応じて、ユーザは、自分のユーザ名(joe)または電子メール アドレス (joe@example.com) と 、パス ワー ド を Web UI ログイン ページに入力 し ます。ユーザに電子 メール アドレスをフルに入力する必要があるのか、ユーザ名だけを入力すればよいのか知 らせるために、ログイン ページ メッセージを変更できます(スパム隔離へのエンドユーザ [ア ク セスの設定\(](#page-841-0)30-18 ページ)を参照)。
- **2.** スパム隔離は、IMAP サーバまたは POP サーバに接続し、入力されたログイン名(ユーザ名ま たは電子メール アドレス)とパスワードを使用して IMAP/POP サーバへのログインを試み ます。パスワードが受け入れられると、そのユーザは認証されたと見なされ、スパム隔離はた だちに IMAP/POP サーバからログアウトします。
- 3. ユーザが認証された後、スパム隔離は、ユーザの電子メール アドレスに基づいて、そのユー ザ宛の電子 メールの リ ス ト を作成し ます。
	- **–** スパム隔離の設定において、修飾のないユーザ名(joe など)に追加する ド メ イ ン を指定 している場合は、このドメインを後ろに追加してできる完全修飾電子メール アドレスを 使用して、隔離エリア内の一致するエンベロープが検索されます。
	- **–** それ以外の場合、スパム隔離は、入力 された電子 メ ール ア ド レ ス を使用 し て、一致する エ ンベロープを検索し ます。

IMAP の詳細については、ワシントン大学の Web サイトを参照してください。

http://www.washington.edu/imap/

## <span id="page-840-0"></span>**Web** ブ ラウザからのスパム隔離へのエン ドユーザ ア クセスの設定

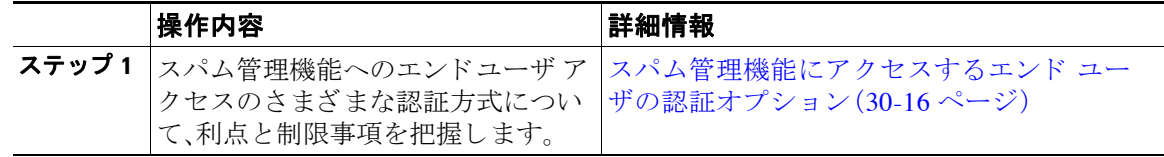

ן

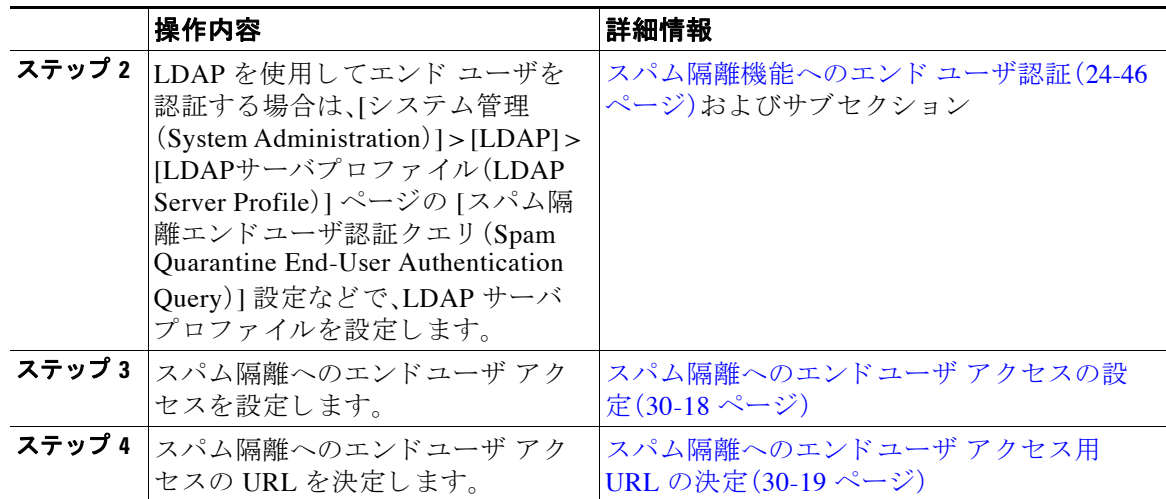

#### 関連項目

- **•** [スパム隔離へのエン ド ユーザ](#page-841-0) ア ク セスの設定(30-18 ページ)
- スパム隔離へのエンドユーザ アクセス用 URL の決定(30-19 ページ)
- **エンド ユーザに表示されるメッセージ(30-19 ページ)**

### <span id="page-841-0"></span>スパム隔離へのエンドユーザ アクセスの設定

管理ユーザは、エンドユーザ アクセスが有効であるかどうかにかかわらずスパム隔離にアクセ スでき ます。

#### はじめる前に

スパム管理機能にアクセスするエンド ユーザの認証オプション(30-16ページ)で要件を参照し て く ださい。

#### 手順

- ステップ **1** [モニタ(Monitor)] > [スパム隔離(Spam Quarantine)] を選択し ます。
- ステップ **2** [スパム隔離(Spam Quarantine)] セクシ ョ ンの [隔離名(Quarantine Name)] カラムにある [スパム 隔離(Spam Quarantine)] リンクをクリックします。
- ステップ **3** [エン ド ユーザ隔離へのア ク セス を有効にする(Enable End-User Quarantine Access)] セクション までスクロールします。
- ステップ **4** [エン ド ユーザの隔離へのア ク セス を有効にする(Enable End-User Quarantine Access)] を選択し ます。
- **ステップ 5** エンド ユーザが隔離されたメッセージを表示しようとしたときに、エンド ユーザの認証に使用 する方式を指定し ます。

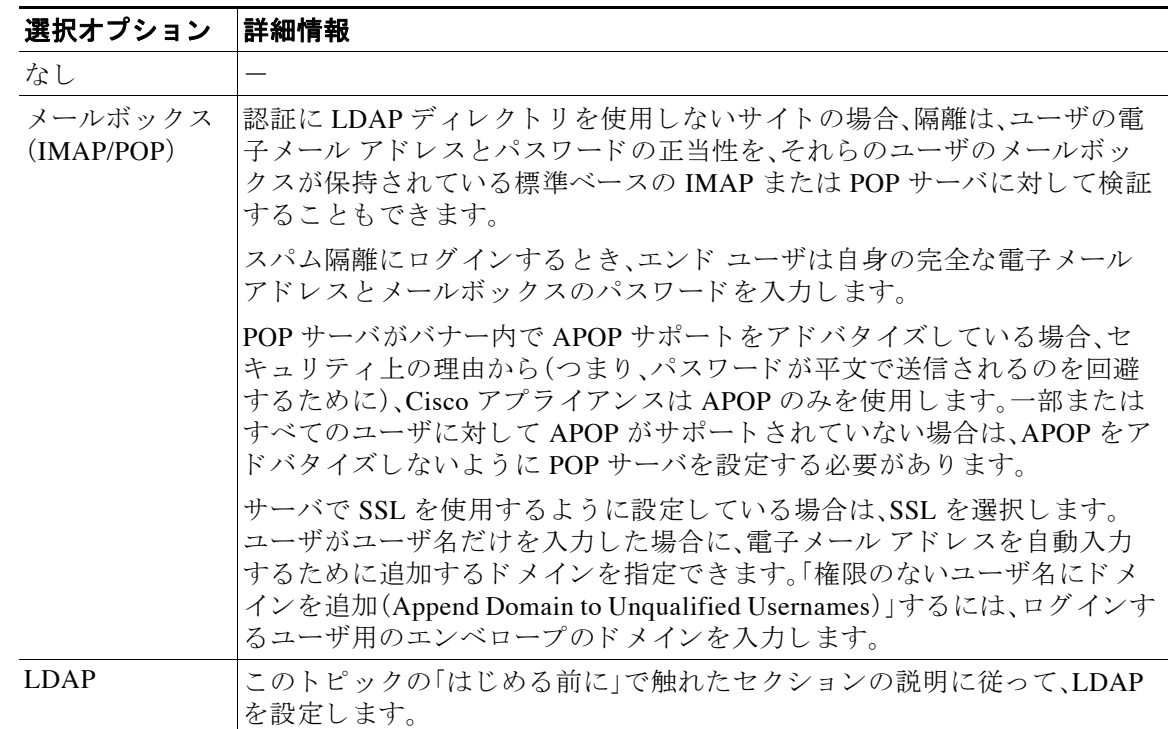

ステップ **6** メ ッ セージが解放 される前に、メ ッ セージ本文を表示するかど う かを指定し ます。

このチェックボックスをオンにすると、ユーザは、スパム隔離ページからメッセージ本文を表示 できなくなります。この場合、隔離されたメッセージの本文を表示するには、そのメッセージを 解放してから、ユーザのメールアプリケーション(Microsoft Outlook など)で表示する必要があ ります。この機能は、ポリシーおよび規制(表示したすべての電子メールをアーカイブすること が要求されている場合など)へのコンプライアンスの目的で使用できます。

ステップ 7 変更を送信し、保存します。

#### 次の作業

(任意)ユーザがスパム隔離にアクセスしたときに表示されるページをカスタマイズします(まだ 行っていない場合)。スパム隔離の有効化と設定(30-3ページ)の設定の説明を参照してください。

#### <span id="page-842-0"></span>スパム隔離へのエン ドユーザ アクセス用 **URL** の決定

エンド ユーザがスパム隔離に直接アクセスするために使用できる URL は、マシンのホスト名 と、隔離が有効になっている IP インターフェイス上の設定(HTTP/S とポート番号)から作成さ れます。た と えば、HTTP://mail3.example.com:82 と な り ます。

### <span id="page-842-1"></span>エンド ユーザに表示されるメッセージ

 $\mathbf{r}$ 

通常、エンド ユーザにはスパム隔離内にある自身のメッセージだけが表示されます。

アクセス方法(通知経由または Web ブラウザから直接)と認証方式(LDAP または IMAP/POP)によっ ては、スパム隔離内にある複数の電子メール アドレス宛のメールが表示される場合があります。

Τ

LDAP 認証を使用する場合、LDAP ディレクトリ内でプライマリ電子メール属性に複数の値が設 定されていると、それらの値(アドレス)のすべてがユーザに関連付けられます。したがって、隔 離エリア内には、LDAP ディレクトリでエンド ユーザに関連付けられたすべての電子メールア ド レ ス宛の隔離された メ ッ セージが存在し ます。

認証方式が IMAP/POP の場合、またはユーザが通知から直接隔離にアクセスした場合は、その ユーザの電子メールアドレス(または通知の送信先アドレス)宛のメッセージのみが隔離に表示 されます。

メンバーになっているエイリアスに送信されたメッセージについては、受信者のメール エイリ [ア ス と スパム通知\(](#page-845-0)30-22 ページ)を参照し て く だ さい。

#### 関連項目

- **•** [スパム隔離へのエン ド ユーザ](#page-841-0) ア ク セスの設定(30-18 ページ)
- **•** 受信者のメール エイリアスとスパム通知(30-22 ページ)

## <span id="page-843-0"></span>エンド ユーザへの隔離されたメッセージに関する通知

スパムおよび陽性と疑わしいスパムがスパム隔離に送信されたときにユーザに通知雷子メール を送信するように、システムを設定できます。

デフォルトでは、そのユーザの隔離されたメッセージがスパム通知に表示されます。ユーザがス パム隔離内の隔離されたメッセージを表示できるように、リンクを通知に含めることもできま す。このリンクに有効期限はありません。ユーザは隔離されたメッセージを確認し、自分の受信 箱に配信するか、削除するかを決定できます。

#### はじめる前に

- エンド ユーザが通知に表示されるメッセージを管理するには、スパム隔離にアクセスでき る必要があります。スパム隔離へのエンドユーザ アクセスの設定(30-18 ページ)を参照して く ださい。
- **•** 通知を使用し て スパム を管理する ための認証オプシ ョ ン を把握し ます[。スパム管理機能にア](#page-839-0) クセスするエンド ユーザの認証オプション(30-16 ページ)を参照してください。
- エンド ユーザが複数のエイリアスで電子メールを受信する場合については、受信者のメー ル エイリアスとスパム通知(30-22 ページ)を参照してください。

#### 手順

- ステップ **1** [モニタ(Monitor)] > [スパム隔離(Spam Quarantine)] を選択し ます。
- ステップ **2** [スパム隔離(Spam Quarantine)] セクシ ョ ンの [隔離名(Quarantine Name)] カラムにある [スパム 隔離(Spam Quarantine) ] リンクをクリックします。
- ステップ 3 [スパム通知(Spam Notifications)] セクションまでスクロールします。
- ステップ **4** [スパム通知を有効にする(Enable Spam Notification)] を選択し ます。
- ステップ5 通知の差出人アドレスを入力します。
- ステップ **6** (任意)通知の件名をカ ス タマ イ ズ し ます。
- ステップ **7** (任意)通知の タ イ ト ルをカ ス タマ イ ズ し ます。
- ステップ **8** 通知のデフ ォル ト 言語を選択し ます。
- **ステップ9** メッセージ本文をカスタマイズします。
	- a. (任意)デフォルトのテキストおよび変数をカスタマイズします。 次のメッセージ変数は特定のエンド ユーザに対応した実際の値に展開されます。
		- **•** [新規 メ ッ セージ数(New Message Count)](%new\_message\_count%):ユーザの最後の ロ グ イ ン以後の新しい メ ッ セージの数。
		- **•** [総 メ ッ セージ数(Total Message Count)](%total\_message\_count%):スパム隔離内にあ る このユーザ宛のメッセージの数。
		- **•** [ メ ッ セージ保存期間(Days Until Message Expires)](%days\_until\_expire%)
		- **•** [隔離URL(Quarantine URL)](%quarantine\_url%):隔離に ロ グ イ ン し、メ ッ セージを表示 するための URL。
		- [ユーザ名(Username)](<sub>%username%</sub>)
		- **•** [新規 メ ッ セージテーブル(New Message Table)](%new\_quarantine\_messages%):隔離内に あるこのユーザの新しいメッセージのリスト。

変数を挿入するには、挿入する位置にカーソルを置いて、右側のメッセージ変数リストで変 数の名前をクリックします。または変数を入力します。

- **b.** このページの [エン ド ユーザ隔離ア ク セス(End User Quarantine Access)] セ ク シ ョ ンで認証 方式を有効にしている場合は、次を実行します。
	- 通知内のリンクをクリックしてアクセスしたユーザを自動的にスパム隔離にログイン させるには、[隔離へのアクセスに証明書なしのログインを有効にする(Enable login without credentials for quarantine access)] を選択します。エンド ユーザは、通知の [リリー ス(Release)] リンクをクリックするだけでメッセージをリリースできます。
	- 通知内のリンクをクリックしてアクセスしたユーザにスパム隔離へのログインを要求 する場合は、このオプションの選択を解除します。エンド ユーザは、通知の [リリース (Release)] リ ン ク を ク リ ッ クするだけでは メ ッセージを リ リ ースでき ません。
- **c.** [メ ッ セージのプレ ビ ュー(Preview Message)] を ク リ ッ ク し て、メ ッ セージの内容を確認し ます。
- ステップ **10** メ ッ セージ形式(HTML、テキ ス ト 、ま たは HTML/テキ ス ト )を選択し ます。
- ステップ 11 バウンスされた通知の送信先のアドレスを指定します。
- ステップ **12** (任意)[統合された メ ッ セージは同じLDAPユーザの違 う ア ド レ スに送信 されます(Consolidate messages sent to the same LDAP user at different addresses)] を選択し ます。
- ステップ 13 通知スケジュールを設定します。
- ステップ **14** 変更を送信 し 、保存 し ます。

#### 次の作業

これらの通知を確実に受信できるように、エンド ユーザにスパム隔離からの通知電子メールの 差出人ア ド レ ス を各自の メール アプ リ ケーシ ョ ン(Microsoft Outlook、Mozilla Thunderbird など) の迷惑メール設定にある「ホワイトリスト」に追加することを推奨してください。

#### 関連項目

 $\mathbf{r}$ 

- 受信者のメール エイリアスとスパム通知(30-22 ページ)
- **•** [通知のテ ス ト \(](#page-845-1)30-22 ページ)
- **●** スパム通知のトラブルシューティング(30-23ページ)

Τ

### <span id="page-845-0"></span>受信者のメール エイリアスとスパム通知

通知は、電子メールが隔離されている各エンベロープ受信者(メーリングリストおよびその他の エイリアスを含む)に送信されます。各メーリングリストは、単一の要約を受信します。つまり、 メーリング リストの購読者全員が同じ通知を受信します。複数の電子メール エイリアスに属す るユーザ、メールを受信する複数のLDAP グループに属するユーザ、または複数の電子メールア ド レ ス を使用する ユーザは、複数の隔離通知を受信する可能性があ り ます。次の表に、ユーザが 複数の通知を受け取る状況の例を示し ます。

#### 表 30-2 アドレス/エイリアスに応じた通知数

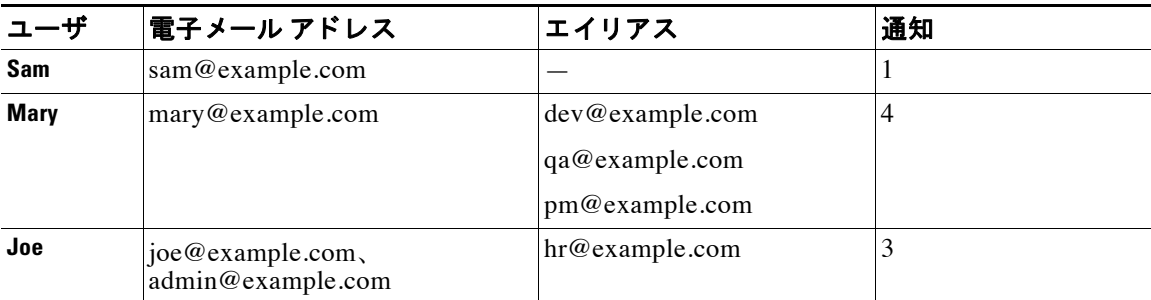

LDAP 認証を使用すると、複数の通知をある程度防ぐことができます。スパム隔離のエイリアス 統合クエリ (24-48 ページ)を参照してください。

アプライアンスが電子メール通知にスパム隔離のエイリアス統合クエリーを使用していない限 り、通知内のリンクをクリックしてスパム隔離にアクセスしたユーザに、そのエンドユーザが所 有する他のエイリアス宛の隔離対象メッセージは表示されません。アプライアンスで処理した 後に展開される配布リストに通知が送信された場合、複数の受信者がそのリストの同じ隔離に アクセスできます。

つまり、各メーリングリストの購読者は、全員が同じ通知を受信することになり、その隔離にロ グインしてメッセージを解放したり、削除したりできます。この場合、エンド ユーザが隔離にア クセスして、通知に示されたメッセージを表示しようとしても、それらのメッセージは他のユー ザに よ ってすでに削除されている可能性も あ り ます。

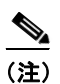

(注) LDAP を使用していない場合で、エンド ユーザが複数の電子メール通知を受信することがない ようにする必要がある場合は、通知をディセーブルにすることを検討します。この場合、代わり と し て、エン ド ユーザが隔離に直接ア ク セスで き る よ う に し、LDAP または POP/IMAP で認証し ます。

### <span id="page-845-1"></span>通知のテスト

テスト用のメール ポリシーを設定し、単一のユーザに対してのみスパムを隔離することで通知 をテ ス ト で き ます。その後、スパム隔離の通知設定で、[スパム通知を有効にする(Enable Spam Notification)] チェ ッ クボッ クスをオンにし、[エン ド ユーザの隔離へのア ク セス を有効にする (Enable End-User Quarantine Access)] チ ェ ッ ク ボ ッ ク ス をオフに し ます。これに よ り 、[バウンス された メ ッ セージの送信先(Deliver Bounced Messages To)] フ ィール ド に設定された管理者だけ が、隔離内の新しいスパムについて通知されます。

### <span id="page-846-0"></span>スパム通知のトラブルシューティング

#### 関連項目

- **•** [ユーザが複数の通知を受信する\(](#page-846-1)30-23 ページ)
- **•** [受信者に通知が届かない\(](#page-846-2)30-23 ページ)

#### <span id="page-846-1"></span>ユーザが複数の通知を受信する

**問題** ユーザが1つのメッセージに対して複数のスパム通知を受信します。

#### ソリューション 考えられる原因:

- ユーザが複数の電子メール アドレスを所有し、スパム メッセージがその内の2つ以上のア ドレスに送信されました。
- ユーザが、スパム メッセージを受信した1つ以上の電子メール エイリアスのメンバーです。 重複を最小限にするための詳細については、受信者のメールエイリアスとスパム通知(30-22 [ページ\)](#page-845-0) を参照してください。

#### <span id="page-846-2"></span>受信者に通知が届かない

 $\mathbf{r}$ 

問題 受信者にスパム通知が届きません。

#### ソリューション

- **•** スパム受信者ではな く [バウ ン ス メ ッ セージの送信先:(Deliver Bounce Messages To:)] のア ドレスに通知が送信される場合は、スパム通知が有効になっていても、スパム隔離へのアク セスが有効になっていないことを意味します。スパム管理機能にアクセスするエンド ユー ザの認証オプション (30-16 ページ)を参照してください。
- ユーザに各自の雷子メール クライアントの米惑メール設定を確認してもらいます。

## スパム隔離内のメッセージの管理

ここでは、ローカルまたは外部のスパム隔離内にあるメッセージの操作方法について説明します。 管理ユーザはスパム隔離内のすべての メ ッ セージを表示および管理でき ます。

#### 関連項目

- **•** [スパム隔離へのア ク セ ス \(管理ユーザ\)\(](#page-847-0)30-24 ページ)
- **•** [スパム隔離内での メ ッ セージの検索\(](#page-847-1)30-24 ページ)
- **•** [スパム隔離内の メ ッ セージの表示\(](#page-847-2)30-24 ページ)
- **•** [スパム隔離内の メ ッ セージの配信\(](#page-848-0)30-25 ページ)
- **•** [スパム隔離か らの メ ッ セージの削除\(](#page-848-1)30-25 ページ)

Ι

## <span id="page-847-0"></span>スパム隔離へのアクセス(管理ユーザ)

ステップ **1** [モニタ(Monitor)] > [スパム隔離(Spam Quarantine)] を選択し、[ メ ッセージ(Messages)] カラムの 数字をクリックします。 スパム隔離が別のブラウザ ウィンドウで開きます。

### <span id="page-847-1"></span>スパム隔離内でのメッセージの検索

#### 手順

- ステップ **1** エンベロープ受信者を指定し ます。
	- $\frac{\mathcal{L}}{\mathcal{L}}$ (注) アドレスの一部を入力できます。
- ステップ2 入力した受信者に検索結果が厳密に一致する必要があるか、あるいは入力した値が検索結果の アドレスの一部、先頭、または末尾のいずれと一致する必要があるかを選択します。
- ステップ3 検索の対象期間を入力します。カレンダー アイコンをクリックして、日付を選択します。
- ステップ4 差出人アドレスを指定し、入力した値が検索結果のアドレスの一部、全体、先頭、または末尾のい ずれ と一致する必要があ るかを選択し ます。
- ステップ **5** [検索(Search)] を ク リ ッ ク し ます。検索基準に一致する メ ッ セージがページの [検索(Search)] セ クションの下に表示されます。

#### 関連項目

**•** [大量 メ ッ セージの検索\(](#page-847-3)30-24 ページ)

### <span id="page-847-3"></span>大量メッセージの検索

スパム隔離内に大量のメッセージが収集されている場合、および検索条件が絞り込まれていな い場合、クエリーの結果が返されるまでに非常に長い時間がかかる可能性があり、場合によって はタイムアウトします。

その場合、検索を再実行する かど う か確認 されます。大量の検索が同時に複数実行 され る と 、パ フォーマンスに悪影響を与える可能性があることに注意してください。

## <span id="page-847-2"></span>スパム隔離内のメッセージの表示

メッセージのリストにより、スパム隔離内のメッセージが表示されます。一度に表示されるメッ セージの件数を選択できます。カラム見出しをクリックすることにより、表示をソートできま す。同じカラムを再びクリックすると、逆順にソートされます。

メッセージの件名をクリックしてメッセージを表示します。これには、本文とヘッダーが含まれ ます。メ ッ セージは、[ メ ッ セージの詳細(Message Details)] ページに表示 されます。メ ッ セージの 最初の 20 KB が表示 されます。メ ッ セージがそれ よ り も長い場合、表示は 20 KB で打ち切られ、 メッセージの最後にあるリンクからメッセージをダウンロードできます。

[メッセージの詳細(Message Details)] ページから、メッセージを削除したり([削除(Delete)] を選 択)、[ リ リース(Release)] を選択し て メ ッ セージを解放し た り で き ます。メ ッ セージを解放する と、そのメッセージは配信されます。

メ ッ セージについて さ らに詳細な情報を表示するには、[ メ ッセージ ト ラ ッ キング(Message Tracking)] リンクをクリックします。

次の点に注意してください。

**•** 添付フ ァ イルを含む メ ッ セージの表示

添付ファイルを含むメッセージを表示すると、メッセージの本文が表示された後、添付ファ イルのリストが続いて表示されます。

**• HTML** メ ッ セージの表示

スパム隔離では、HTML ベースのメッセージは近似で表示されます。画像は表示されません。

**•** 符号化された メ ッ セージの表示

Base64 で符号化されたメッセージは、復号化されてから表示されます。

## <span id="page-848-0"></span>スパム隔離内のメッセージの配信

メッセージを解放して配信するには、解放する1つまたは複数のメッセージの隣にあるチェッ クボックスをクリックし、ドロップダウン メニューから [リリース(Release)] を選択します。そ の後、[送信(Submit)] をクリックします。

ページに現在表示 されてい るすべての メ ッ セージ を自動で選択するには、見出 し行にあ る チェックボックスをクリックします。

解放されたメッセージは、それ以降の雷子メール パイプライン内のワーク キューの処理をス キップして、宛先キューへ直接進みます。

### <span id="page-848-1"></span>スパム隔離からのメッセージの削除

 $\mathbf{r}$ 

スパム隔離では、メッセージが一定時間後に自動で削除されるように設定できます。また、スパ ム隔離が最大サイズに達したら、古いものから順にメッセージが自動で削除されるように設定 することもできます。スパム隔離からメッセージを手動で削除することも可能です。

個別のメッセージを削除するには、削除するメッセージの隣にあるチェックボックスをクリッ クし、ドロップダウン メニューから [削除(Delete)] を選択します。その後、[送信(Submit)] をク リックします。ページに現在表示されているすべてのメッセージを自動で選択するには、見出し 行にあるチェックボックスをクリックします。

スパム隔離内のすべてのメッセージを削除するには、その隔離を無効にし([スパム隔離の無効化](#page-849-0) [について\(](#page-849-0)30-26 ページ)を参照)、[すべての メ ッ セージを削除(Delete All Messages)] リンクをク リックします。リンクの末尾にある括弧内の数字は、スパム隔離内のメッセージの件数です。

Τ

# スパム隔離のディスク領域

表 [30-3](#page-849-1) に、各アプライアンス上でスパム隔離に使用可能なディスク スペースを示します。

<span id="page-849-1"></span>表 30-3 スパム*隔離に使用可能なディスク スペース* 

| モデル              | ディスク領域(単位:GB) |
|------------------|---------------|
| C300V            | 30            |
| C600V            |               |
| C160             | 5             |
| C <sub>170</sub> |               |
| C <sub>360</sub> | 15            |
| C <sub>370</sub> |               |
| C <sub>380</sub> |               |
| C660             | 30            |
| C <sub>670</sub> |               |
| C680             |               |
| X1060            | 30            |
| X1070            |               |
|                  |               |

デフォルトでは、スパム隔離内のメッセージは一定期間後に自動的に削除されます。隔離エリア が満杯になった場合は、古いスパムから削除されます。この設定を変更するには[、スパム隔離の](#page-826-0) 有効化と設定(30-3ページ)を参照してください。

# <span id="page-849-0"></span>スパム隔離の無効化について

スパム隔離を無効にする場合は、次を参照してください。

- **•** 無効にな ってい る スパム隔離内に メ ッ セージが存在する場合は、すべての メ ッ セージの削除 を選択でき ます。
- スパムまたはその疑いのあるメッセージを隔離するように設定されたメール ポリシーは、 メッセージを配信するように設定が変更されます。メール ポリシーの調整が必要になる場 合があ り ます。
- 外部スパム隔離を完全に無効にするには、電子メール セキュリティ アプライアンスとセ キュリティ管理アプライアンスの両方で無効にします。

電子メール セキュリティ アプライアンスのみで外部スパム隔離を無効にしても、外部隔離 またはその メ ッ セージ とデータは削除されません。

 $\Gamma$ 

# スパム隔離機能のトラブルシューティング

- **•** [セーフ リ ス ト とブロ ッ ク リ ス ト の ト ラブルシューテ ィ ング\(](#page-837-1)30-14 ページ)
- **•** [スパム通知の ト ラブルシ ューテ ィ ング\(](#page-846-0)30-23 ページ)
- **•** メ ッセージ [テキ ス ト が正し く 表示 される こ と の確認\(](#page-829-1)30-6 ページ)

 $\mathsf I$ 

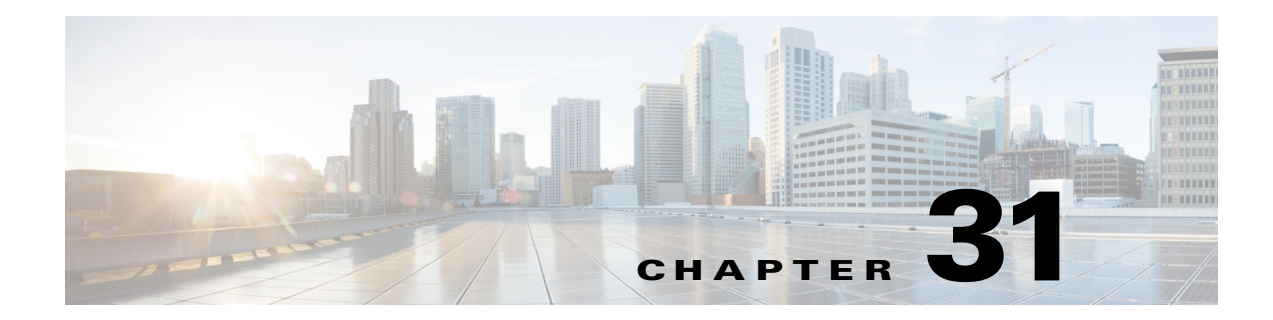

# 管理タスクの分散

- ユーザ アカウントを使用する作業(31-1 ページ)
- 委任管理のためのカスタム ユーザ ロールの管理(31-7 ページ)
- **•** [パスワード\(](#page-868-0)31-17 ページ)
- 雷子メール セキュリティアプライアンスの設定(31-25 ページ)
- セキュア シェル(SSH[\)キーの管理\(](#page-879-0)31-28 ページ)
- **•** [ア ク テ ィ ブな管理者セ ッ シ ョ ンの表示\(](#page-882-0)31-31 ページ)

# <span id="page-852-0"></span>ユーザ アカウン ト を使用する作業

 $\mathbf{r}$ 

Cisco アプライアンスには、ユーザ アカウントを追加する2つの方法があります。Cisco アプライ アンス自体でユーザ アカウントを作成する方法と、LDAP または RADIUS ディレクトリなどの 独自の中央認証システムを使用してユーザ認証をイネーブルにする方法です。ユーザと外部認 証ソースへの接続を管理するには、[シ ス テム管理(System Administration)] > [ユーザ(Users)] ページを使用し ます(または、CLI で userconfig コ マン ド を使用 し ます)。ユーザを認証する ため に外部ディレクトリを使用することについては、外部認証([External Authentication](#page-873-0))(31-22ペー [ジ\)](#page-873-0)を参照してください。

システムのデフ ォル ト のユーザ アカウン トである admin はすべての管理権限を持っています。 admin ユーザ アカウントは削除できませんが、パスワードを変更してアカウントをロックする こ とはでき ます。

新しいユーザ アカウントを作成する場合は、そのユーザを定義済みのユーザ ロールまたはカス タム ユーザ ロールに割り当てます。各ロールには、システム内での異なるレベルの権限が含ま れます。

アプライアンスで作成できる各ユーザ アカウントの数に制限はありませんが、システムで予約 されている名前とユーザ アカウントは作成できません。たとえば、「operator」や「root」という名前 のユーザ アカウントは作成できません。

表 [31-1](#page-853-0) は、ユーザ アカウントで使用可能なロールを示しています。

 $\mathsf I$ 

#### 表 *31-1* ユーザ ロールの一覧

<span id="page-853-0"></span>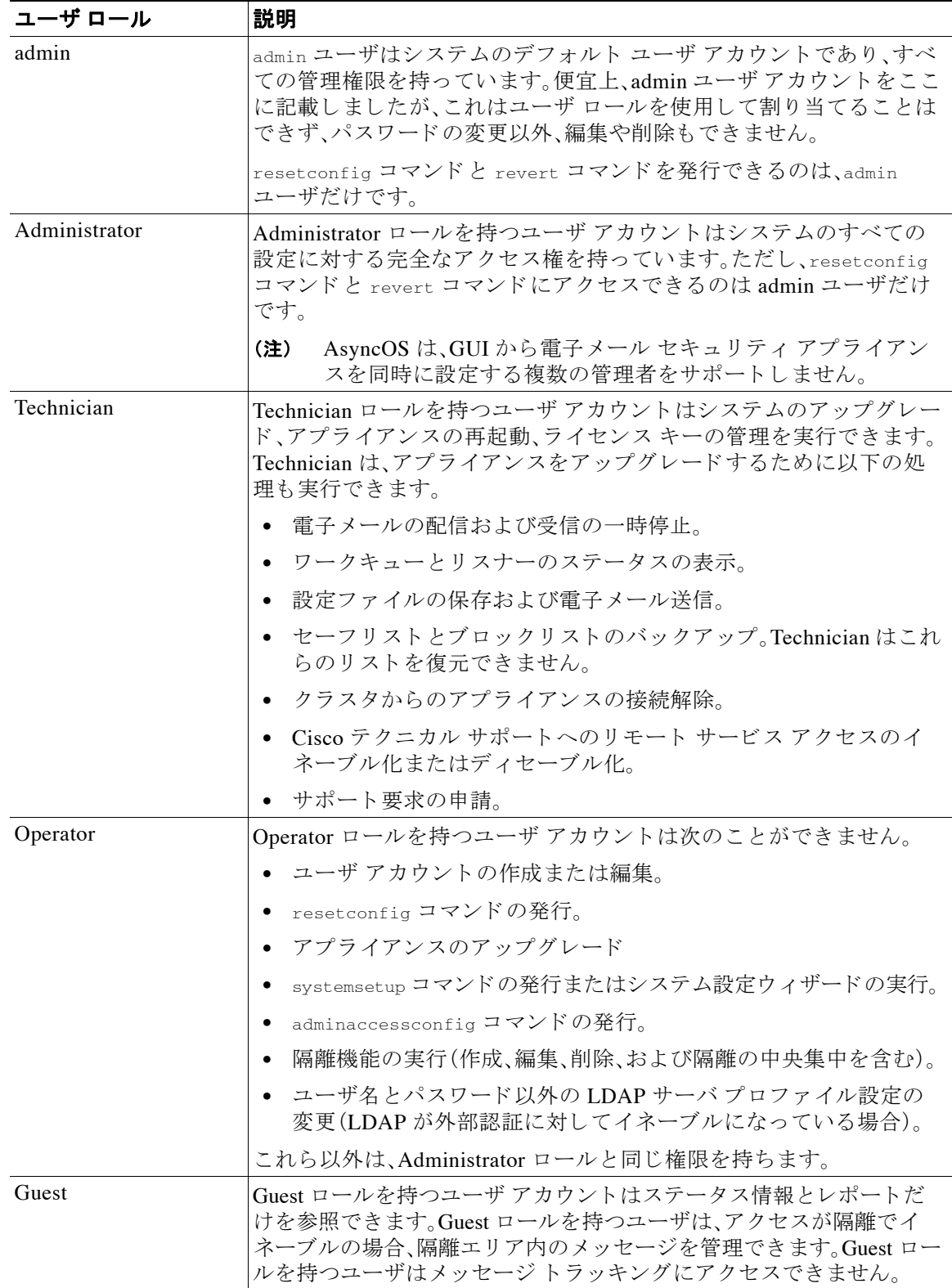

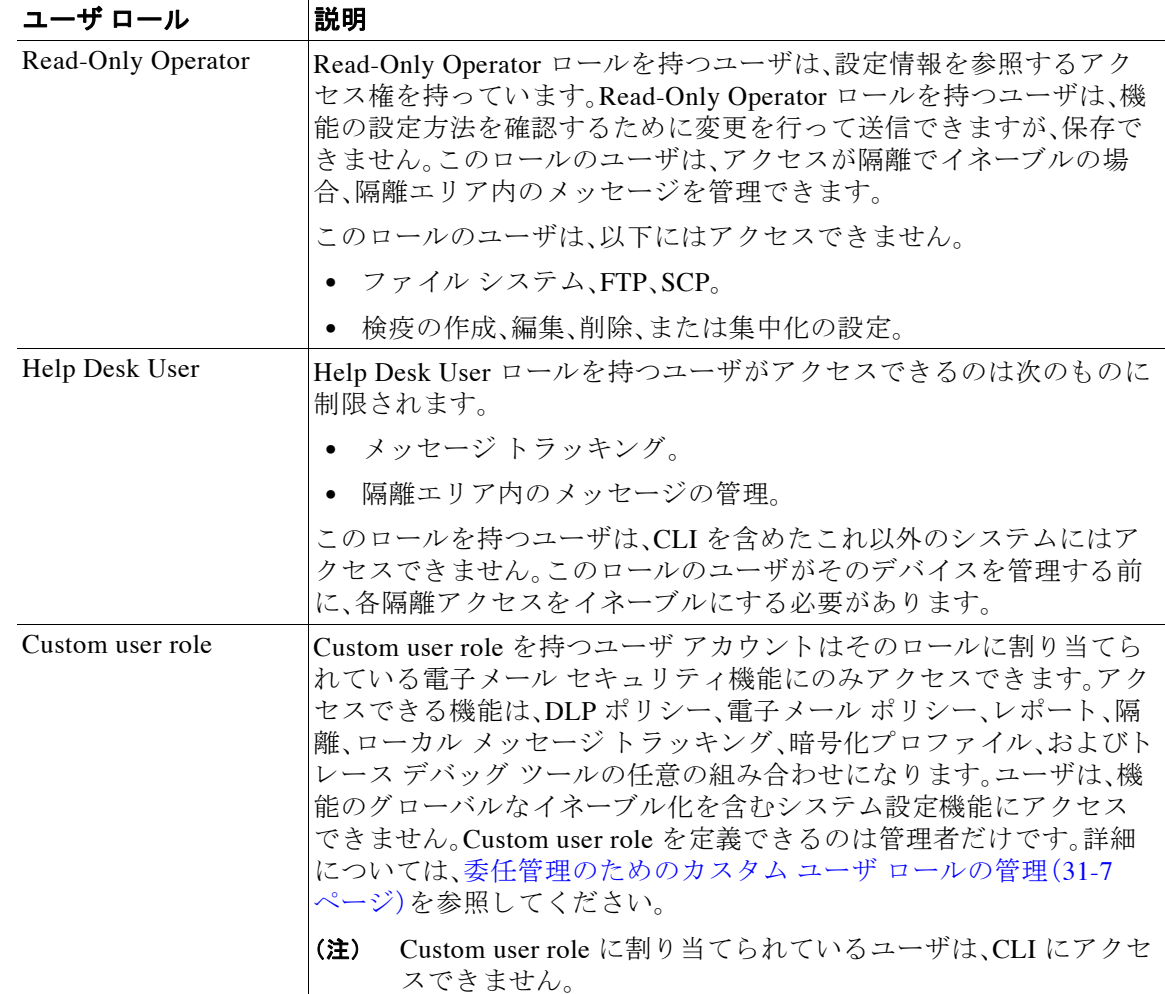

#### 表 *31-1* ユーザ ロールの一覧(続き)

表 [31-1](#page-853-0) に定義されているロールはすべて GUI と CLI の両方にアクセスできます。ただし、Help Desk User と Custom user role は GUI にのみア ク セスでき ます。

ユーザを認証するために LDAP ディレクトリを使用する場合は、ユーザ ロールに個々のユーザ ではなくディレクトリ グループを割り当てます。ユーザ ロールにディレクトリ グループを割り 当て る と 、そのグループの各ユーザはそのユーザ ロールで定義 された権限を受け取 り ます。詳細 については、外部認証([External Authentication](#page-873-0))(31-22 ページ)を参照してください。

#### 関連項目

**•** [ユーザの管理\(](#page-854-0)31-3 ページ)

## <span id="page-854-0"></span>ユーザの管理

 $\overline{\phantom{a}}$ 

[シ ス テム管理(System Administration)] > [ユーザ(Users)] ページで、ユーザを管理で き ます。

[ユーザ(Users)] ページには、システムの既存のユーザが一覧(ユーザ名、氏名、およびユーザ タ イプまたはグループを含む)で表示されます。

[ユーザ(Users)] ページか らは、次の操作が行え ます。

**Cisco AsyncOS 8.5.6 for Email** ユーザ ガイド

ן

- **•** 新 し いユーザの追加。詳細については[、ユーザの追加\(](#page-855-0)31-4 ページ)を参照し て く だ さい。
- **•** ユーザの削除。詳細については[、ユーザの削除\(](#page-856-0)31-5 ページ)を参照し て く だ さい。
- ユーザの編集。ユーザのパスワードの変更、ユーザのアカウントのロックおよびロック解除 など。詳細については[、ユーザの編集\(](#page-856-1)31-5ページ)を参照してください。
- ローカル アカウント用のユーザ アカウントとパスワード設定値の設定。詳細については[、制](#page-869-0) 限的なユーザ アカウントとパスワードの設定値の設定(31-18 ページ)を参照してください。
- **•** ユーザを認証する ために LDAP または RADIUS デ ィ レ ク ト リ を使用する よ う アプ ラ イ アン スをイネーブルにする。詳細については、外部認証([External Authentication](#page-873-0)) (31-22 ページ)を 参照してください。
- メッセージトラッキング内の DLP Matched Content への管理者以外のアクセスをイネーブ ルにする。詳細については、メッセージトラッキングでの機密情報へのアクセスの制御(31-5 [ページ\)](#page-856-2)を参照してください。

#### 関連項目

- **•** [ユーザの追加\(](#page-855-0)31-4 ページ)
- **•** [ユーザの編集\(](#page-856-1)31-5 ページ)
- **•** [ユーザの削除\(](#page-856-0)31-5 ページ)
- **•** メ ッセージ [ト ラ ッ キングでの機密情報へのア ク セスの制御\(](#page-856-2)31-5 ページ)
- **•** [複数のユーザをサポー ト する追加コマン ド :](#page-857-0)who、whoami、last(31-6 ページ)

### <span id="page-855-0"></span>ユーザの追加

#### はじめる前に

ユーザが使用するユーザ ロールを設定します。詳細については、表 [31-1](#page-853-0)を参照してください。

#### 手順

- **ステップ 1** [システム管理(System Administration)] > [ユーザ(Users)] を選択します。
- ステップ **2** [ユーザを追加(Add User)] を ク リ ッ ク し ます。
- ステップ3 ユーザのログイン名を入力します。一部の単語(「operator」や「root」など)が予約されています。
- ステップ **4** ユーザの氏名を入力し ます。
- ステップ **5** 定義済みのユーザ ロールまたはカ ス タ ム ユーザ ロール(Custom user role)を選択し ます。

 $\overline{\mathscr{C}}$ 

- (注) 新しいユーザ ロールを作成して、このユーザ アカウントに適用することができます。詳 細については、委任管理のためのカスタム ユーザ ロールの管理(31-7 ページ)を参照して く ださい。
- **ステップ 6** パスワードを入力し、パスワードを再入力します。パスワードは、[ローカル ユーザ アカウントと パス ワー ド の設定(Local User Account & Password Settings)] セ ク シ ョ ンで定義 されているルール に準拠している必要があります。詳細については、制限的なユーザ アカウントとパスワードの設 [定値の設定\(](#page-869-0)31-18 ページ)を参照してください。
- ステップ 7 変更を送信し、保存します。

### <span id="page-856-1"></span>ユーザの編集

パスワードなどを変更するには、この手順を使用します。

#### 手順

- **ステップ 1** [システム管理(System Administration)] > [ユーザ(Users)] を選択します。
- ステップ **2** [ユーザ(Users)] 一覧でユーザの名前を ク リ ッ ク し ます。
- ステップ **3** ユーザに対し て変更を行います。
- ステップ 4 変更を送信し、保存します。

#### <span id="page-856-0"></span>ユーザの削除

#### 手順

- ステップ **1** [ユーザ(Users)] 一覧でユーザの名前に対応する ゴ ミ 箱ア イ コ ン を ク リ ッ ク し ます。
- **ステップ2** 表示される警告ダイアログで [削除(Delete)] をクリックして削除を確認します。
- ステップ **3** 変更を保存し ます。

### <span id="page-856-2"></span>メッセージトラッキングでの機密情報へのアクセスの制御

データ消失防止(DLP)ポリシーに違反するメッセージには、一般的に企業の秘密情報、または カード番号や健康の記録を含む個人情報などの機密情報が含まれています。デフォルトで、この 内容はメッセージ トラッキング結果に表示されているメッセージの [メッセージの詳細 (Message Details)] ページにあ る [DLP に一致し た内容(DLP Matched Content)] タブに表示 され ます。

管理者ユーザは常にこの内容を確認できます。ただし、割り当てられた定義済みまたはカスタム ロールに基づいてメッセージ トラッキングへのアクセス権を持つユーザに対してこのタブと内 容を非表示にする こ と もでき ます。

#### はじめる前に

DLP 機密データをメッセージトラッキングに表示するかどうかを決定する一致したコンテンツ のロギングをイネーブルにするかどうかを設定します。メッセージトラッキングの機密 DLP [データの表示または非表示\(](#page-492-0)17-39 ページ)を参照してください。

#### 手順

 $\mathbf{r}$ 

- ステップ **1** [シ ス テム管理(System Administration)] > [ユーザ(Users)] ページに移動し ます。
- **ステップ 2** [DLP トラッキング権限(DLP Tracking Privileges)] で、[設定を編集(Edit Settings)] をクリックし ます。
- ステップ **3** メ ッセージ ト ラ ッキングでの DLP データへのア ク セス権を付与する ロールを選択し ます。 メッセージ トラッキングにアクセスできないカスタム ロールはこの情報を見ることができな いため、表示 されません。

Ι

- ステップ **4** 変更を送信 し 、保存 し ます。 この設定を有効にするには、セキュリティ サービスで以下の機能がイネーブルになっている必 要があります。
	- メッセージトラッキング
	- **•** RSA メール DLP(RSA Email DLP)
	- **•** [RSA メール DLP(RSA Email DLP)] > [一致し た コ ンテン ツの ロ ギング(Matched Content Logging)]

### <span id="page-857-0"></span>複数のユーザをサポー ト する追加コマン ド :**who**、**whoami**、**last**

次に、アプライアンスへの複数ユーザ アクセスをサポートするコマンドを示します。

● who コマンドは、CLI からシステムにログインしたすべてのユーザ、ログイン時間、アイドル 時間、およびユーザがログインしたリモート ホストを一覧表示します。

mail3.example.com> **who**

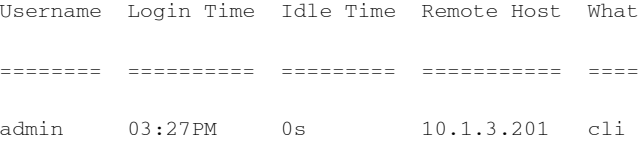

**•** whoami コ マン ド は、現在 ロ グ イ ン し てい る ユーザのユーザ名お よび氏名 と 、ユーザが属 し て いるグループを表示します。

mail3.example.com> **whoami**

Username: admin

Full Name: Administrator

Groups: admin, operators, config, log, guest

**•** last コ マン ド は、アプ ラ イ ア ン スに最近 ロ グ イ ン し ていたユーザを表示 し ます。ま た、リ モー ト ホストの IP アドレス、ログイン時間、ログアウト時間、および合計時間も表示されます。

mail3.example.com> **last**

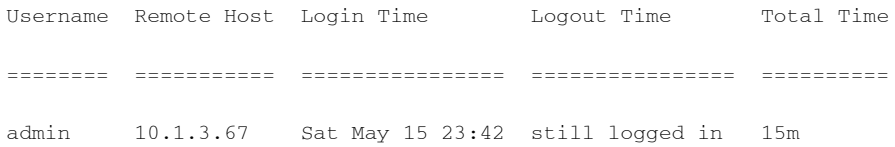

 $\mathbf{r}$ 

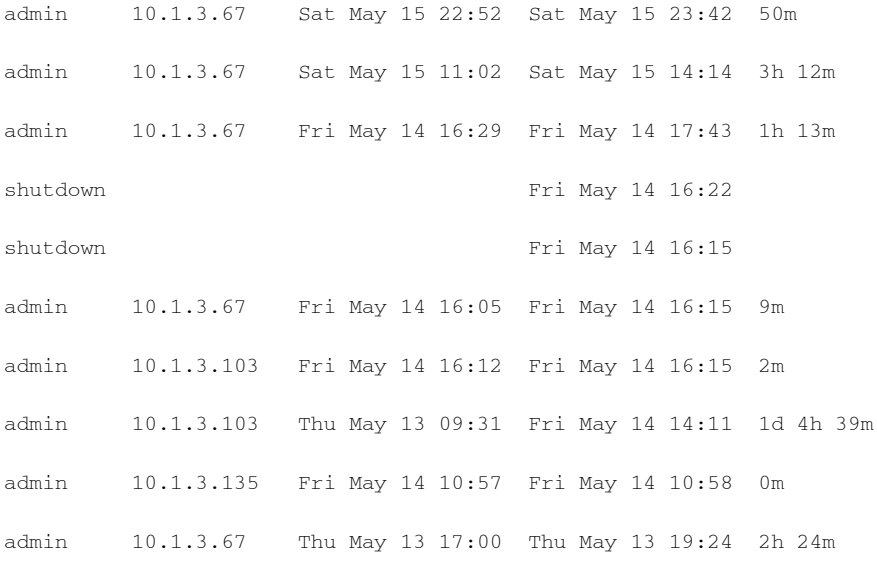

# <span id="page-858-0"></span>委任管理のためのカス タム ユーザ ロールの管理

カスタム ユーザ ロールを設計し、組織内でのそれぞれのロールに一致した特定の責任をユーザ に委任することができます。委任管理者は、それぞれが責任を負う電子メール セキュリティ機能 にのみアクセスでき、それぞれのロールに関連しないシステム設定機能にはアクセスできませ ん。委任管理を行うことで、アプライアンスの電子メール セキュリティ機能に対するユーザのア ク セ ス を、定義済みの Administrator、Operator、お よび Help Desk User ロールよ り 柔軟に制御でき るようになります。

たとえば、電子メール セキュリティ アプライアンスの特定ドメインの電子メール ポリシーの管 理に関与 し てい る ユーザがい る場合に、それ ら のユーザに、定義済みの Administrator および Operator ロールで付与されるシステム管理やセキュリティ サービスの設定機能にはアクセスさ せたくないことがあります。それぞれのユーザに管理するメール ポリシーへのアクセス権限、お よびそれらのポリシーで処理されるメッセージを管理するために使用できる他の電子メール セ キュリティ機能(メッセージ トラッキングやポリシー隔離など)を付与できるメール ポリシー 管理者用のカスタム ユーザ ロールを作成できます。

GUI で [シ ステム管理(System Administration)] > [ユーザの役割(User Roles)] ページを使用し て (または、CLI で userconfig -> role コマン ド を使用し て)、カ ス タ ム ユーザ ロールを定義し、それ ぞれが責任を負う雷子メール セキュリティ機能(メール ポリシー、RSA Email DLP ポリシー、雷子 メール レポート、および隔離など)を管理します。委任管理者が管理できる電子メール セキュリ ティ機能の一覧については、アクセス権限の割り当て(31-9ページ)を参照してください。カスタ ム ロールは、[シ ステム管理(System Administration)] > [ユーザ(Users)] ページを使用し て、ローカ ル ユーザ アカウントを追加または編集するときにも作成できます。詳細については[、ユーザ](#page-865-0) アカ ウント追加時のカスタム ユーザ ロールの定義(31-14ページ)を参照してください。

カスタム ユーザ ロールを作成する際には、そのロールの責任が他の委任管理者の責任と重複し すぎないようにする必要があります。たとえば、複数の委任管理者が同じコンテンツフィルタに 対する責任を持ち、そのコンテンツ フィルタを異なるメール ポリシーで使用する場合、1人の委 任管理者がそのフィルタに加えた変更により、他の委任管理者が管理しているメール ポリシー に意図せぬ悪影響を及ぼすことがあります。

カスタム ユーザ ロールを作成すると、他のユーザ ロールと同様にローカル ユーザと外部認証グ ループをそのカスタム ユーザ ロールに割り当てることができます。詳細については[、ユーザ](#page-852-0) ア カウントを使用する作業(31-1 ページ)を参照してください。カスタム ロールに割り当てられて いるユーザは CLI にアクセスできないことに注意してください。

図 [31-1](#page-859-0) は、電子メール セキュリティ アプライアンスに定義されているカスタム ユーザ ロール の一覧と各ロールに割り当てられているアクセス権限を示しています。

## <span id="page-859-0"></span>*図* 31-1 *カスタム ユーザ ロールの一覧*<br>User Roles

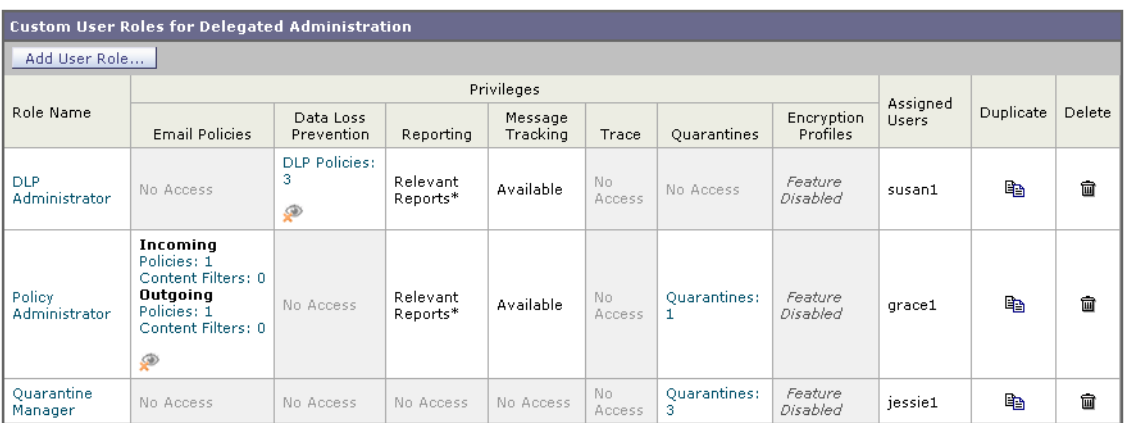

\* Report access for this role is controlled by the Mail Policy and DLP privileges.

Key: Wiew restricted to editable items

Τ

#### 関連項目

- [アカウント権限([Account Privileges](#page-859-1))] ページ(31-8 ページ)
- **•** [ア ク セス権限の割 り 当て\(](#page-860-0)31-9 ページ)
- **•** カスタム ユーザ [ロールの定義\(](#page-865-1)31-14 ページ)
- ユーザ アカウント追加時のカスタム ユーザ ロールの定義(31-14 ページ)
- **•** カスタム ユーザ [ロールの責任のア ッ プデー ト \(](#page-866-0)31-15 ページ)
- **•** カスタム ユーザ [ロールの編集\(](#page-867-0)31-16 ページ)
- **•** カスタム ユーザ [ロールの複製\(](#page-867-1)31-16 ページ)
- **•** カスタム ユーザ [ロールの削除\(](#page-868-1)31-17 ページ)

## <span id="page-859-1"></span>**[**アカウン ト 権限(**Account Privileges**)**]** ページ

委任管理者がアプライアンスにログインすると、[アカウント権限(Account Privileges)] ページに 委任管理者が責任を持つセキュリティ機能へのリンク、およびそれぞれのアクセス権限につい ての簡単な説明が表示されます。委任管理者は、[オプション(Options)] メニューで [アカウント 権限(Account Privileges)] を選択する こ と で こ のページに戻る こ と がで き ます。委任管理者は、 Web ページの上部にあるメニューを使用して、管理する機能にアクセスすることもできます。

図 [31-2](#page-860-1) は、メール ポリシー、電子メール レポーティング、メッセージ トラッキング、および隔離 にアクセスできる委任管理者の [アカウント権限(Account Privileges)] ページを示しています。

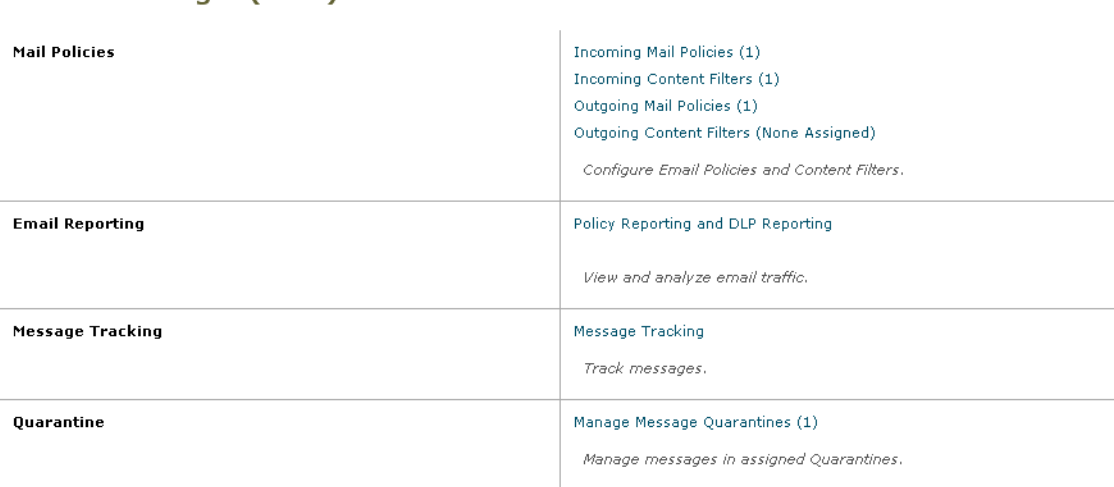

## <span id="page-860-1"></span>図 *31-2* 委任管理者の *[*ア カウン ト 権限(*Account Privileges*)*]* ページ

## <span id="page-860-0"></span>アクセス権限の割り当て

 $\mathbf{r}$ 

カスタム ユーザ ロールを作成する場合、委任管理者が責任を負うセキュリティ機能へのアクセ ス レベルを定義します。

委任管理者が管理できるセキュリティ機能は以下のとおりです。

- 送受信のメール ポリシーとコンテンツ フィルタ。
- **•** データ消失防止(DLP)ポ リ シー。
- 電子メール レポーティング。
- メッセージ トラッキング。
- トレースデバッグ ツール。
- **•** スパム、ポリシー、ウイルス、およびアウトブレイク隔離。
- Cisco 電子メール暗号化プロファイル。

カスタム ユーザ ロールのアクセス レベルを定義したら、委任管理者が責任を負うことになる具 体的なメール ポリシー、コンテンツ フィルタ、DLP ポリシー、隔離、または暗号化プロファイル を割 り 当て る必要があ り ます。

た と えば、異な る RSA Email DLP ポ リ シーに対し て責任を負 う 2 つの異なる DLP ポ リ シー管理 者ロールを作成でき ます。1 つのロールは企業の秘密保持や許容範囲での使用に関する DLP 違 反にのみ責任を負い、他のロールはプライバシー保護に関する DLP 違反に責任を負うようにで きます。DLP ポリシーへのアクセスに加えて、これらのカスタム ユーザ ロールにはメッセージ データのトラッキング、隔離とレポートの表示に対する権限を割り当てることもできます。メッ セージ ト ラ ッ キ ン グ を使用 し て、担当 し てい る ポ リ シーに関連 し た DLP 違反を検索でき ます。

カスタム ユーザ ロールに割 り 当て る こ と ができ る責任については、[ユーザの役割(User Roles)] ページの [代表管理者用のカ ス タ ムのユーザ役割(Custom User Roles for Delegated Administration)] テーブル内の割り当て済み権限のリンクをクリックして確認できます[。カスタ](#page-866-0) ム ユーザ ロールの責任のアップデート (31-15 ページ)を参照してください。

ן

#### 関連項目

- メール ポリシーとコンテンツ フィルタ(31-10 ページ)
- DLP ポリシー(31-11 ページ)
- 雷子メール レポーティング (31-12 ページ)
- メッセージ トラッキング(31-13 ページ)
- **•** [ト レース\(](#page-864-1)31-13 ページ)
- **•** 隔離(31-13 [ページ\)](#page-864-2)
- 暗号化プロファイル(31-14 ページ)

#### <span id="page-861-0"></span>メール ポリシーとコンテンツ フィルタ

メール ポリシーとコンテンツ フィルタのアクセス権限では、雷子メール セキュリティ アプライ アンス上の送受信メール ポリシーとコンテンツ フィルタへの委任管理者のアクセス レベルを 定義します。特定のメール ポリシーとコンテンツ フィルタをカスタム ユーザ ロールに割り当 て、その ロールに属する委任管理者、お よび Operator と Administrator だけが メール ポ リ シーと コンテンツ フィルタを管理できるようにすることができます。

このアクセス権限を持つすべての委任管理者は、デフォルトの送受信メール ポリシーを表示で きますが、すべてのアクセス権限を持っている場合のみそれらのポリシーを編集できます。

アクセス権限を持つすべての委任管理者は、それぞれのメール ポリシーで使用する新しいコン テンツ フィルタを作成できます。委任管理者が作成したコンテンツ フィルタは、そのカスタム ユーザ ロールに割り当てられているの他の委任管理者が使用できます。いずれのカスタム ユー ザ ロールにも割り当てられていないコンテンツ フィルタはパブリックであり、メール ポリシー のア ク セス権限を持つすべての委任管理者が表示でき ます。Operator や Administrator が作成し たコンテンツ フィルタは、デフォルトでパブリックです。委任管理者は、それぞれのカスタム ユーザ ロールに割り当てられているメール ポリシーの既存のコンテンツ フィルタはすべてイ ネーブルまたはディセーブルにできますが、パブリック コンテンツ フィルタは変更も削除もで き ません。

委任管理者が自分のポリシー以外のメール ポリシーで使用されているコンテンツ フィルタを 削除した場合、またはそのコンテンツ フィルタが他のカスタム ユーザ ロールに割り当てられて いる場合、AsyncOS はそのコンテンツ フィルタをシステムから削除しません。代わりに、 AsyncOS はそのカスタム ユーザ ロールからコンテンツ フィルタのリンクを解除し、委任管理者 のメール ポリシーから削除します。そのコンテンツ フィルタは、他のカスタム ユーザ ロールと メール ポリシーでは引き続き使用可能です。

委任管理者は、それぞれのコンテンツ フィルタで任意のテキスト リソースやディクショナリを 使用でき ますが、GUI で [テキス ト リ ソース(Text Resources)] ページや [ディクショナリ (Dictionaries)] ページにアクセスして、それらを表示または変更することはできません。委任管 理者は、新しいテキスト リソースやディクショナリを作成することもできません。

送信メール ポリシーの場合、委任管理者は DLP ポリシーをイネーブルまたはディセーブルでき ますが、DLP ポリシーの権限も持っている場合を除き、DLP の設定をカスタマイズすることはで き ません。

メール ポリシーとコンテンツ フィルタ用の以下のアクセス レベルのいずれかをカスタム ユー ザ ロールに割り当てることができます。

**• アクセスなし(No access):委任管理者は電子メール セキュリティ アプライアンスのメール** ポリシーとコンテンツ フィルタを表示も編集もできません。

- **•** 割 り 当て られた隔離を表示、割 り 当て られた隔離を編集(**View assigned, edit assigned**):委任 管理者はカスタム ユーザ ロールに割り当てられているメール ポリシーとコンテンツ フィ ルタを表示および編集でき、新しいコンテンツ フィルタを作成できます。委任管理者は、ポ リシーのスパム対策、ウイルス対策、およびアウトブレイク フィルタの設定を編集できま す。委任管理者はポリシーに対してそれぞれのコンテンツ フィルタをイネーブルにでき、責 任があるものかどうかに関係なく、そのポリシーに割り当てられている既存のコンテンツ フィルタをディセーブルにできます。委任管理者はメール ポリシーの名前、その送信者、受 信者、またはグループを変更することはできません。委任管理者は、それぞれのカスタム ユーザ ロールに割り当てられているメール ポリシーのコンテンツ フィルタの順序を変更 でき ます。
- **•** すべて を表示、割 り 当て られた隔離を編集(**View all, edit assigned**):委任管理者は、アプ ラ イ アンスのすべてのメール ポリシーとコンテンツ フィルタを表示できますが、そのカスタム ユーザ ロールに割り当てられているもののみ編集できます。

すべて を表示、すべて を編集**(**フルアクセス**)**(**View all, edit all (full access)**):委任管理者は、アプ ラ イアンスのすべてのメール ポリシーとコンテンツ フィルタ(デフォルトのメール ポリシーを含 む)に対するすべてのアクセス権限を持ち、新しいメール ポリシーを作成できます。委任管理者 は、すべてのメール ポリシーの送信者、受信者、およびグループを変更できます。 メール ポリ シーの順序を変更することもできます。

[ユーザの役割(User Roles)] ページの [電子 メールセキ ュ リ テ ィ マネージャ(Email Security Manager)] または [代表管理者用のカ ス タ ムのユーザ役割(Custom User Roles for Delegated Administration)] テーブルを使用して、個々のメール ポリシーとコンテンツ フィルタをカスタム ユーザ ロールに割り当てることができます。

[代表管理者用のカ ス タ ムのユーザ役割(Custom User Roles for Delegated Administration)] テーブ ルを使用したメール ポリシーとコンテンツ フィルタの割り当ての詳細については[、カスタム](#page-866-0) ユーザ ロールの責任のアップデート (31-15 ページ)を参照してください。

### <span id="page-862-0"></span>**DLP** ポリシー

 $\mathbf{r}$ 

DLP ポリシーのアクセス権限では、雷子メール セキュリティ アプライアンス の DLP Policy Manager を介した DLP ポリシーへの委任管理者のアクセス レベルを定義します。DLP ポリシー を特定のカスタム ユーザ ロールに割り当て、オペレータと管理者に加えて、委任管理者にそれ らのポリシーを管理させることができます。DLP アクセス権を持つ委任管理者は、データ消失防 止の Global Settings ページから DLP 設定ファイルをエクスポートできます。管理者およびオペ レータだけが RSA Email DLP から RSA Enterprise Manager(またはその逆)の間に使用されてい る DLP モードを変更できます。

委任管理者がメール ポリシー権限も保持している場合は、RSA Email DLP ポリシーをカスタマ イズできます。委任管理者は、それぞれの RSA Email DLP ポリシー用のカスタム DLP ディク ショナリを使用できますが、カスタム DLP ディクショナリを表示または修正することはできま せん。

RSA Email DLP ポリシー用の以下のアクセス レベルのいずれかをカスタム ユーザ ロールに割 り当てることができます。

- **アクセスなし(No access)**:委任管理者は 電子メール セキュリティ アプライアンス の RSA Email DLP ポリシーを表示も編集もできません。
- **•** 割 り 当て られた隔離を表示、割 り 当て られた隔離を編集(**View assigned, edit assigned**):委任 管理者は DLP Policy Manager を使用して、カスタム ユーザ ロールに割り当てられている RSA Email DLP ポリシーを表示および編集できます。委任管理者は、DLP Policy Manager 内 の DLP ポリシーの名前変更も順序変更もできません。委任管理者は DLP 設定をエクスポー ト でき ます。

ן

- **•** すべて を表示、割 り 当て られた隔離を編集(**View all, edit assigned**):委任管理者はカ ス タ ム ユーザ ロールに割 り当て られている RSA Email DLP ポ リ シーを表示および編集でき ます。 委任管理者は DLP 設定をエクスポートできます。委任管理者は、そのカスタム ユーザ ロー ルに割り当てられていない RSA Email DLP ポリシーをすべて表示できますが、編集するこ と はで き ません。委任管理者は、DLP Policy Manager 内の DLP ポ リ シーの順序変更やポ リ シー名の変更はでき ません。
- **•** すべて を表示、すべて を編集(フルア ク セ ス )(**View all, edit all (full access)**):委任管理者は、 アプライアンスのすべての RSA Email DLP ポリシーに対するすべてのアクセス権限を持 ち、新 し いポ リ シーを作成する こ と も で き ます。委任管理者は、DLP Policy Manager 内の DLP ポリシーの順序を変更できます。また、アプライアンスで使用する DLP モードを変更できま せん。

[ユーザの役割(User Roles)] ページの [DLP ポ リ シー マネージャ(DLP Policy Manager)] または [ 代表管理者用のカ ス タ ムのユーザ役割(Custom User Roles for Delegated Administration)] テーブ ルを使用して、個々の RSA メール DLP ポリシーをカスタム ユーザ ロールに割り当てることが でき ます。

RSA メール DLP ポリシーや DLP Policy Manager の詳細については、第 17 [章「データ消失防止」](#page-454-0) を参照してください。

[代表管理者用のカ ス タ ムのユーザ役割(Custom User Roles for Delegated Administration)] の一覧 を使用して RSA Email DLP ポリシーを割り当てる方法の詳細については[、カスタム](#page-866-0) ユーザ ロー ルの責任のアップデート (31-15ページ)を参照してください。

### <span id="page-863-0"></span>電子メール レポーティング

雷子メール レポーティングのアクセス権限では、カスタム ユーザ ロールのメール ポリシー、コ ンテンツ フィルタ、およびRSA Email DLP ポリシーへのアクセス権限に従い、委任管理者が表示 でき る レポー ト と [電子 メール セキュ リティ モニタ(Email Security Monitor)] ページを定義し ま す。それらのレポートは割り当てられているポリシーに対してフィルタリングされていません。 委任管理者は、自分が責任を負っていないメールと DLP ポリシーのレポートを表示できます。

電子メール レポーティング用の以下のアクセス レベルのいずれかをカスタム ユーザ ロールに 割 り 当て る こ と ができ ます。

- **アクセスなし(No access):委任管理者は、電子メール セキュリティアプライアンスのレポー** ト を表示でき ません。
- **•** 関連する レポー ト を表示(**View relevant reports**):委任管理者は、[電子 メール セキュ リ ティ モニタ(Email Security Monitor)] ページにあ るそれぞれの メール ポ リ シー、コ ンテン ツ フ ィ ルタ、および DLP ポリシーのアクセス権限に関連するレポートを表示できます。 メール ポリ シーとコンテンツ フィルタのアクセス権限がある委任管理者は、以下の [電子メール セキュ リティ モニタ(Email Security Monitor)] ページを表示で き ます。
	- **–** 概要
	- **–** 受信 メール(Incoming Mail)
	- **–** 発信先
	- **–** 送信 メ ッ セージ送信者(Outgoing Senders)
	- **–** 内部ユーザ
	- **–** コンテンツ フィルタ
	- **–** ウイルス アウ トブレイ ク(Virus Outbreaks)
	- **–** ウ イルスの種類
	- **–** アーカイブ レポー ト (Archived Reports)
DLP ポリシーのアクセス権限がある委任管理者は、以下の [電子メール セキュリティ モニタ (Email Security Monitor)] ページを表示で き ます。

- **–** 概要
- **–** DLP インシデン ト (DLP Incidents)
- **–** アーカイブ レポー ト (Archived Reports)
- **•** すべてのレポー ト を表示(**View all reports**):委任管理者は、電子 メ ール セキュ リティ アプラ イアンスのすべてのレポートと [電子メール セキュリティ モニタ (Email Security Monitor)] ページを表示でき ます。

電子メール レポーティングと [電子メール セキュリティ モニタ (Email Security Monitor)] の詳細 については、第27章「電子メール セキュリティ モニタの使用方法」(1ページ)の章を参照してく だ さい。

### メッセージ トラッキング

メッセージ トラッキングのアクセス権限では、カスタム ユーザ ロールに割り当てられている委 任管理者がメッセージトラッキングへのアクセス権限を持つかどうかを定義します。メッセー ジ ト ラ ッ キングには、[シ ス テム管理(System Administration)] > [ユーザ(Users)] ページで [DLP ト ラ ッキング ポ リ シー(DLP Tracking Policies)] オプシ ョ ンが イ ネーブルにな っていて、カ ス タ ム ユーザ ロールに DLP ポリシーのアクセス権限もある場合に、組織の DLP ポリシー違反とな る可能性があるメッセージの内容も含まれます。

委任管理者はそれぞれに割り当てられている RSA Email DLP ポリシーに対する DLP 違反のみ 検索できます。

メッセージトラッキングの詳細については、第28章「メッセージトラッキング」(1ページ)を参 照してください。

委任管理者に、メッセージトラッキング内の一致した DLP の内容を表示するためのアクセスを 許可する方法の詳細については、メッセージトラッキングでの機密情報へのアクセスの制御 (31-5 [ページ\)](#page-856-0)を参照してください。

### トレース

トレースのアクセス権限では、カスタム ユーザ ロールに割り当てられている委任管理者がト レースを使用して、システムを介したメッセージ フローをデバッグできるかどうかを定義しま す。アクセス権限がある委任管理者は、トレースを実行して、生成されるすべての出力を表示で きます。トレース結果は、委任管理者のメールまたは DLP ポリシー権限に基づきフィルタリング はされません。

トレースの使用方法の詳細については、テスト メッセージを使用したメール フローのデバッ [グ: ト レース\(](#page-1098-0)39-1 ページ)を参照し て く だ さい。

### 隔離

 $\mathbf{r}$ 

隔離のアクセス権限では、委任管理者が割り当てられた隔離を管理できるかどうかを定義しま す。委任管理者は、割り当てられた隔離内の任意のメッセージを表示して、メッセージの解放や 削除などのアクションを実行できますが、隔離の設定(サイズ、保存期間など)の変更、隔離の作 成や削除はでき ません。

[モニタ(Monitor)] > [隔離(Quarantines)] ページまたは [ユーザの役割(User Roles)] ページの [代 表管理者用のカ ス タ ムのユーザ役割(Custom User Roles for Delegated Administration)] テーブル を使用して、任意の隔離をカスタム ユーザ ロールに割り当てることができます。

Τ

管理ユーザに隔離管理タスクを割り当てる方法については、メッセージ処理作業の他のユーザ [への分配\(](#page-813-0)29-10 ページ)と[スパム隔離への管理ユーザ](#page-828-0) アクセスの設定(30-5 ページ)を参照して く ださい。

[代表管理者用のカ ス タ ムのユーザ役割(Custom User Roles for Delegated Administration)] 一覧を 使用して隔離を割り当てる方法の詳細については、カスタム ユーザ ロールの責任のアップデー ト (31-15[ページ\)](#page-866-0)を参照してください。

### 暗号化プロファイル

暗号化プロファイルのアクセス権限では、委任管理者がコンテンツ フィルタまたは DLP ポリ シーの編集時に、それぞれのカスタム ユーザ ロールに割り当てられている暗号化プロファイル を使用できるかどうかを定義します。暗号化プロファイルは、メールまたは DLP ポリシーのアク セス権限があるカスタム ユーザ ロールにのみ割り当てることができます。カスタム ロールに割 り当てられない暗号化プロファイルは、メールまたは DLP ポリシー権限を持つすべての委任管 理者が使用できます。委任管理者はいずれの暗号化プロファイルも表示または変更できません。

暗号化プロファイルは、「セキュリティ サービス(Security Services)] > [IronPort メール暗号化 (IronPort Email Encryption)] ページを使用し て暗号化プ ロ フ ァ イルを作成または編集する と きに 割 り 当て る こ と ができ ます。

### カスタム ユーザ ロールの定義

GUI で [ユーザの役割(User Roles)] ページを使用し て(または CLI で userconfig -> role コマン ドを使用して)、新しいユーザ ロールを定義し、そのロールのアクセス権限を割り当てます。[ ユーザの役割(User Roles)] ページには、アプライアンスの既存のすべてのカスタム ユーザ ロー ルと各ロールのアクセス権限が表示されます。

#### 手順

- ステップ **1** [シ ス テム管理(System Administration)] > [User Roles(ユーザの役割)] を選択し ます。
- ステップ **2** [ユーザ役割の追加(Add User Role)] を ク リ ッ ク し ます。
- ステップ **3** ユーザ ロールの名前を入力し ます。
- ステップ **4** ユーザ ロールの説明 と その権限を入力し ます。
- ステップ **5** ユーザ ロールのア ク セ ス権限を選択 し ます。(各 タ イ プのア ク セ ス権限の詳細については[、ア ク](#page-860-0) セス権限の割り当て(31-9ページ)を参照してください)。
- ステップ 6 変更を送信し、保存します。

## ユーザ アカウント追加時のカスタム ユーザ ロールの定義

電子メール セキュリティ アプライアンスに対してローカル ユーザ アカウントの追加または編 集を行う際に、新しいカスタム ユーザ ロールを作成できます。

ユーザ アカウントの追加の詳細については[、ユーザの管理\(](#page-854-0)31-3ページ)を参照してください。

 $\mathbf{r}$ 

#### 手順

- ステップ **1** [シ ス テム管理(System Administration)] > [ユーザ(Users)] ページに移動し ます。
- ステップ **2** [ユーザの追加(Add User)] を ク リ ッ ク し ます。
- **ステップ 3** ユーザ アカウント作成時には、[カスタム役割(Custom Roles)] を選択します。
- ステップ **4** [役割を追加(Add Role)] を選択し ます。
- ステップ 5 新しいロールの名前を入力します。
- ステップ 6 新しいユーザ アカウントを送信します。 AsvncOS により、新しいユーザ アカウントとカスタム ユーザ ロールが追加されたという通知が 表示されます。
- **ステップ 7** [システム管理(System Administration)] > [ユーザの役割(User Roles)] ページに移動します。
- ステップ **8** [代表管理者用のカ ス タ ムのユーザ役割(Custom User Roles for Delegated Administration)] テーブ ルでカスタム ユーザ ロールの名前をクリックします。
- ステップ **9** ユーザ ロールの説明 と その権限を入力し ます。
- **ステップ 10** ユーザ ロールのアクセス権限を選択します。(各タイプのアクセス権限の詳細については、アク セス権限の割り当て(31-9ページ)を参照してください)。
- ステップ **11** 変更を送信 し 、保存 し ます。

## <span id="page-866-0"></span>カスタム ユーザ ロールの責任のアップデート

GUI の上部にあるメニューを使用して個々のセキュリティ機能をブラウズしてカスタム ユーザ ロールに責任を割 り 当て る こ と ができ る一方、[ユーザの役割(User Roles)] ページの [代表管理 者用のカ ス タ ムのユーザ役割(Custom User Roles for Delegated Administration)] テーブルでは、委 任管理者が1つの場所で管理できるすべてのセキュリティ機能(暗号化プロファイルを除く)へ のリンクを統合できます。テーブルでカスタム ユーザ グループのアクセス権限の名前をクリッ クすると、アプライアンスのすべてのメール ポリシー、コンテンツ フィルタ、アクティブな RSA Email DLP ポリシー、または隔離の一覧が表示され、それらにアクセスできるその他すべてのカ スタム ユーザ ロールの名前が表示されます。

たとえば、図 [31-3](#page-866-1) は、電子メール セキュリティ アプライアンスで使用可能なアクティブな RSA Email DLP ポリシーの一覧を示しています。また、DLP ポリシーへのアクセス権限がある他のカ スタム ユーザ グループも表示されています。この一覧から、管理者は、委任管理者が DLP Policy Manager で使用する DLP ポリシーを選択できます。

### <span id="page-866-1"></span>図 *31-3* 委任管理者が使用可能な *DLP* ポリシー

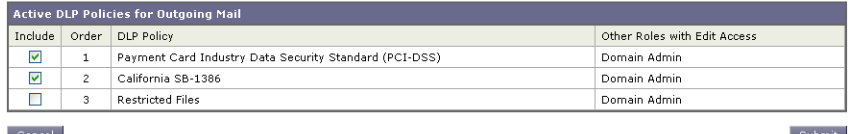

Τ

#### 手順

- ステップ **1** [シ ス テム管理(System Administration)] > [ユーザの役割(User Roles)] ページに移動し ます。
- ステップ **2** ア ップデー ト する カ ス タ ム ユーザ ロールのア ク セス権限の名前を ク リ ッ ク し ます。 AsyncOS により、アプライアンスで使用可能なすべてのメール ポリシー、コンテンツ フィルタ、 DLP ポリシー、または隔離の一覧、およびその他すべての割り当て済みカスタム ユーザ ロール の名前が表示されます。
- ステップ **3** 委任管理者に責任を割 り 当て る メール ポ リ シー、コ ンテン ツ フ ィルタ、DLP ポ リ シー、ま たは隔 離を選択し ます。
- ステップ **4** 変更を送信 し 、保存 し ます。

## カスタム ユーザ ロールの編集

手順

- ステップ **1** [シ ス テム管理(System Administration)] > [ユーザの役割(User Roles)] ページに移動し ます。
- ステップ **2** [代表管理者用のカ ス タ ムのユーザ役割(Custom User Roles for Delegated Administration)] 一覧で ユーザ ロールの名前をクリックします。
- ステップ **3** ユーザ ロールに変更を加え ます。
- ステップ 4 変更を送信し、保存します。

## カスタム ユーザ ロールの複製

同様のアクセス権限がある複数のカスタム ユーザ ロールを作成し、異なるユーザのセットに異 なる責任を割り当てたいことがあります。たとえば、電子メール セキュリティ アプライアンス が複数ドメインのメッセージを処理する場合、同様のアクセス権限だが、ドメインに基づく異な るメール ポリシーに対する権限であるカスタム ユーザ ロールを作成することができます。こう することで、委任管理者は、他の委任管理者の責任を妨げることなくそれぞれのドメインのメー ル ポリシーを管理できます。

#### 手順

- ステップ **1** [シ ス テム管理(System Administration)] > [ユーザの役割(User Roles)] ページに移動し ます。
- ステップ **2** [代表管理者用のカ ス タ ムのユーザ役割(Custom User Roles for Delegated Administration)] 一覧 で、複製するユーザ ロールに対応する複製アイコンをクリックします。
- ステップ **3** カスタム ユーザ ロールの名前を変更し ます。
- ステップ **4** 新しいカスタム ユーザ ロールに必要なすべてのア ク セス権限の変更を行います。
- ステップ 5 変更を送信し、保存します。

## カスタム ユーザ ロールの削除

カスタム ロールが削除されると、ユーザは未割り当て状態になり、アプライアンスにアクセスで きなくなります。複数の個人に割り当てられたカスタム ユーザ ロールを削除すると、警告メッ セージを受信しません。削除したカスタム ユーザ ロールに割り当てられていたすべてのユーザ を再割 り 当てする必要があ り ます。

#### 手順

- ステップ **1** [シ ス テム管理(System Administration)] > [ユーザの役割(User Roles)] ページに移動し ます。
- ステップ **2** [代表管理者用のカ ス タ ムのユーザ役割(Custom User Roles for Delegated Administration)] 一覧 で、削除するユーザ ロールに対応するゴミ箱のアイコンをクリックします。
- ステップ **3** 表示される警告ダ イ ア ロ グで [削除(Delete)] を ク リ ッ ク し て削除を確認し ます。
- ステップ **4** 変更を保存し ます。

# パスワード

#### 関連項目

- パスワードの変更(31-17 ページ)
- ユーザ アカウントのロックおよびロック解除(31-17 ページ)
- 制限的なユーザ アカウントとパスワードの設定値の設定(31-18 ページ)
- **•** 外部認証([External Authentication](#page-873-0))(31-22 ページ)

### <span id="page-868-0"></span>パスワードの変更

管理ユーザは GUI の最上部にある [オプション(Options)] > [パスワードの変更(Change Password)] リンクを使用して自分のパスワードを変更できます。

古いパスワードを入力し、次に新しいパスワードを入力して確認のためにそのパスワードを再 入力します。[送信(Submit)] をクリックします。ログアウトされ、画面にログが表示されます。

CLI で、password コマン ド または passwd コマン ド を使用し てパス ワー ド を変更し ます。admin ユーザ アカウントのパスワードを忘れた場合は、パスワードをリセットするためにカスタマー サポート プロバイダーにご連絡ください。

password コマンドでは、セキュリティのために古いパスワードの入力が必要です。

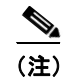

 $\mathbf{r}$ 

(注) パスワードの変更はすぐに有効になり、変更の確定は必要ではありません。

## <span id="page-868-1"></span>ユーザ アカウントのロックおよびロック解除

ユーザ アカウントのロックは、ローカル ユーザがアプライアンスにログインするのを防止しま す。ユーザ アカウントは、次のいずれかの場合にロックされることがあります。

ן

- AsyncOS は、ユーザが [ローカルユーザアカウントとパスワードの設定(Local User Account & Password Settings)] セクションで定義されている失敗ログイン試行の最大回数を超えた場 合にユーザ アカウントをロックします。
- **•** 管理者は、[シ ス テム管理(System Administration)] > [ユーザ(Users)] ページ を使用 し て、セ キュリティ目的でユーザ アカウントを手動でロックできます。

[ユーザ役割の編集(Edit User)] ページでユーザ アカウントを表示すると、AsyncOS によりユー ザ アカウントがロックされた理由が表示されます。

ユーザ アカウントをロック解除するには、[ユーザ(Users)] 一覧でユーザ名をクリックしてユー ザ アカウン ト を開き、[アカ ウ ン ト の ロ ッ ク解除(Unlock Account)] を ク リ ッ ク し ます。

ローカル ユーザ アカウントを手動でロックするには、[ユーザ(Users)] 一覧でユーザ名をクリッ ク してユーザ アカウン ト を開き、[アカウン トのロ ッ ク(Lock Account)] を ク リ ッ ク し ます。 AsyncOS は、ユーザがアプライアンスにログインできなくなるというメッセージを表示し、継続 するかどうかを問い合わせてきます。

ユーザが設定した試行回数を超えた後でログインに失敗した場合、すべてのローカル ユーザ ア カウントをロックするように設定することもできます。詳細については[、制限的なユーザ](#page-869-0) アカウ [ン ト と パス ワー ド の設定値の設定\(](#page-869-0)31-18 ページ)を参照し て く だ さい。

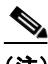

(注) admin アカウントをロックした場合は、シリアル コンソール ポートへのシリアル通信接続経由 で admin と し て ロ グ イ ン し て ロ ッ ク解除する しかあ り ません。admin ユーザは、admin アカウン トがロックされた場合でも、シリアル コンソール ポートを使用して常にアプライアンスにアク セスできます。シリアル コンソール ポートを使用してアプライアンスにアクセスする方法の詳 細については、アプライアンスへの接続(3-10ページ)を参照してください。

## <span id="page-869-0"></span>制限的なユーザ アカウントとパスワードの設定値の設定

ユーザ アカウントとパスワードの制限を定義して、組織全体にパスワード ポリシーを強制的に 適用することができます。ユーザ アカウントとパスワードの制限は、Cisco アプライアンスで定 義されているローカル ユーザに適用されます。次の設定値を設定できます。

- ユーザ アカウントのロック。ユーザがアカウントからロックアウトされるまでの、ログイン 試行の失敗回数を定義できます。
- パスワード存続期間のルール。ログイン後にユーザがパスワードの変更を要求されるまで の、パスワードの使用期間を定義できます。
- パスワードのルール。どの文字が任意で、どの文字が必須かなど、ユーザが選択できるパス ワードの種類を定義できます。

ユーザ アカ ウ ン ト とパス ワー ド の制限は、[シ ス テム管理(System Administration)] > [ユーザ (Users) ] ページの [ローカル ユーザ アカウントとパスワードの設定(Local User Account and Password Settings)] セクションで定義します。

### 手順

- **ステップ 1** [システム管理(System Administration)] > [ユーザ(Users)] を選択します。
- ステップ 2 「ローカル ユーザ アカウントとパスワードの設定(Local User Account and Password Settings)] セ クションまでページを下にスクロールします。
- ステップ **3** [設定の編集(Edit Settings)] を ク リ ッ ク し ます。
- ステップ **4** 表 [31-2](#page-870-0) で説明 されている設定を設定し ます。

 $\Gamma$ 

<span id="page-870-0"></span>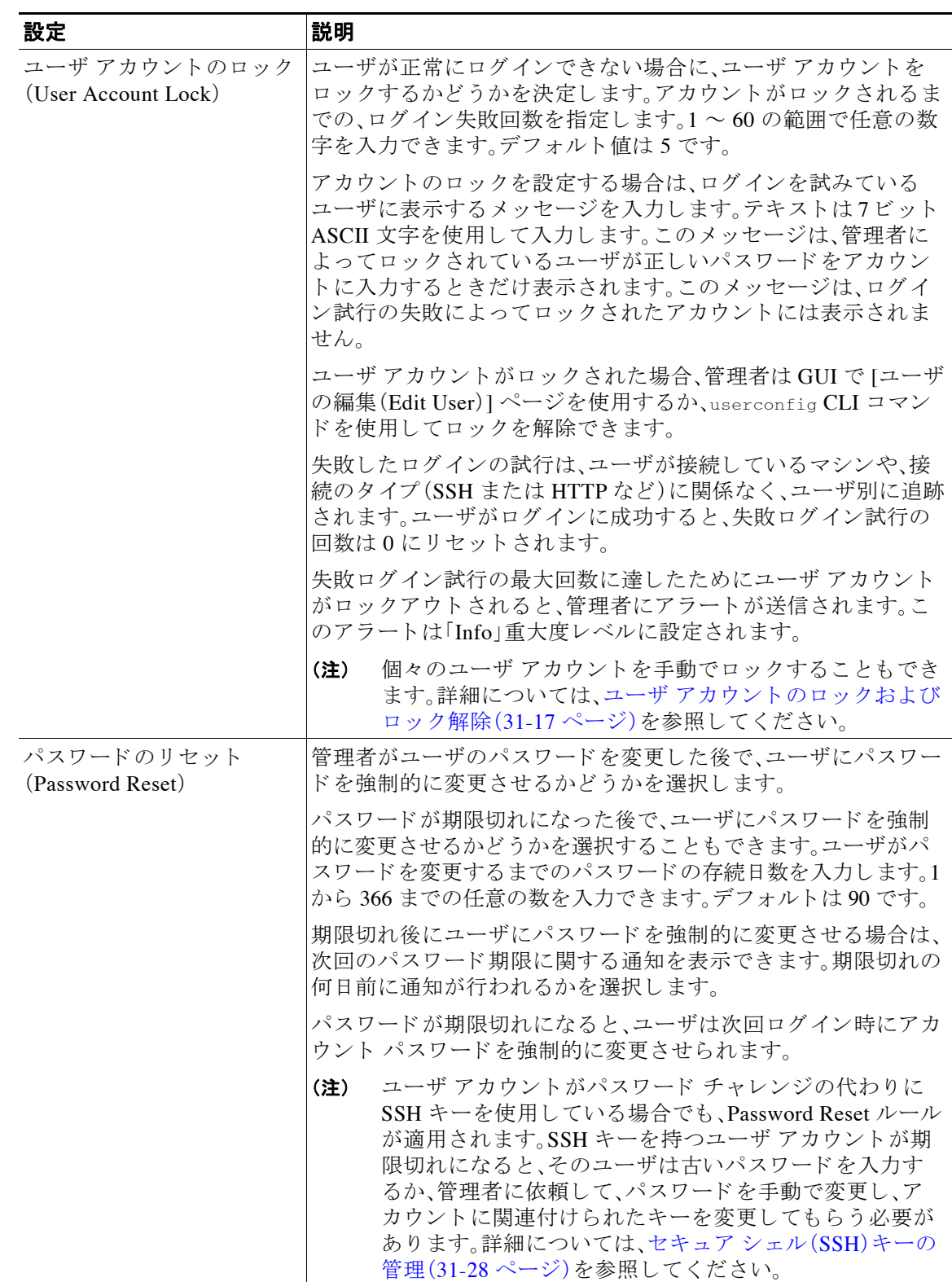

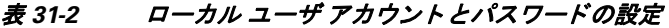

 $\mathsf I$ 

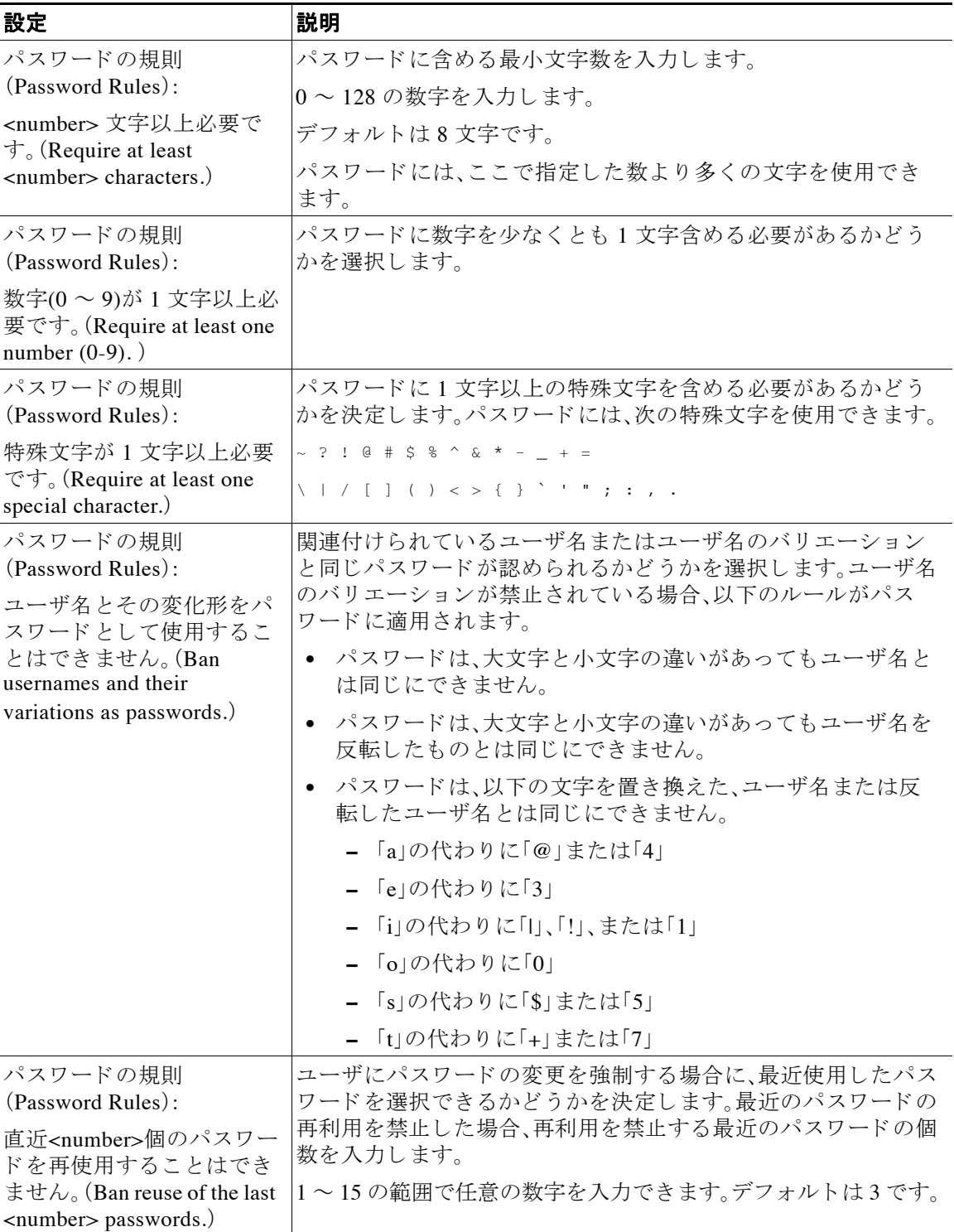

表 31-2 ローカル ユーザ アカウント とパスワードの設定(続き)

| 設定                                                                                   | 説明                                                                                                    |
|--------------------------------------------------------------------------------------|----------------------------------------------------------------------------------------------------|
| パスワードの規則                                                                             | パスワードでの使用を禁止する語のリストを作成できます。                                                                                                    |
| (Password Rules):<br>パスワードで許可しない単<br>語の一覧(List of words to<br>disallow in passwords) | このファイルは、許可しない語ごとに行を分けたテキスト ファ<br>イルにします。ファイルに名前 forbidden_password_words.txt を<br>付けて保存し、SCP または FTP を使用してファイルをアプライ<br>アンスにアップロードします。 |
|                                                                                      | この制限を選択しても語のリストをアップロードしないと、この<br>制限は無視されます。                                                                                           |
| パスワードの強度<br>(Password Strength)                                                      | 管理者またはユーザが新しいパスワードを入力したときに、パス<br>ワード強度インジケータを表示できます。                                                                                  |
|                                                                                      | この設定は強固なパスワードの作成を強制するものではありま<br>せん。入力されたパスワードがどの程度簡単に推測されるかを示<br>すだけです。                                                               |
|                                                                                      | インジケータを表示するロールを選択します。次に、選択した各<br>ロールに対して、0よりも大きい数値を入力します。数値が大き<br>いほど、強力なパスワードとして登録されたパスワードが推測困<br>難であることを意味します。この設定に最大値はありません。       |
|                                                                                      | 次に、例を示します。                                                                                                    |
|                                                                                      | 30と入力した場合は、少なくとも1つの大文字と小文字、数<br>字、特殊文字を含む8文字のパスワードが強力なパスワード<br>として登録されます。                                                             |
|                                                                                      | 18と入力した場合は、すべて小文字で数字と特殊文字を含ま<br>ない8文字のパスワードが強力なパスワードとして登録さ<br>れます。                                                                    |
|                                                                                      | パスワードの強度は対数目盛で測定されます。評価は、付録Aの<br>NIST SP 800-63 で定義されているエントロピーの米国立標準技<br>術研究所のルールに基づいています。                                            |
|                                                                                      | 一般的に、強固なパスワードは次のような特徴を備えています。                                                                                                    |
|                                                                                      | • 長い                                                                                                    |
|                                                                                      | 大文字、小文字、数字、特殊文字が含まれている                                                                                                    |
|                                                                                      | どのような言語であれ辞書にある単語が含まれていない                                                                                                    |
|                                                                                      | このような特徴を持つパスワードを強制するには、このページの<br>他の設定を使用します。                                                                                          |

表 *31-2* ローカル ユーザ アカウン ト とパスワー ドの設定(続き)

ステップ5 変更を送信し、保存します。

### 次の作業

 $\Gamma$ 

[パスワードで使用禁止の単語リスト(List of words to disallow in passwords)] を選択した場合は、 前述したテキスト ファイルを作成してアップロードします。

### <span id="page-873-0"></span>外部認証(**External Authentication**)

ネットワークの LDAP または RADIUS ディレクトリにユーザ情報を保存する場合は、外部ディ レクトリを使用してアプライアンスにログインするユーザを認証するよう Cisco アプライアン スを設定できます。認証のために外部ディレクトリを使用するようアプライアンスを設定する には、GUI で [シ ス テム管理(System Administration)] > [ユーザ(Users)] ページを使用するか、CLI で userconfig コマンド と external サブ コマン ド を使用し ます。

外部認証がイネーブルであり、ユーザが E メール セキュリティ アプライアンスにログインする と、アプライアンスは最初に、ユーザがシステム定義の「admin」アカウントであるかどうかを確 認します。ユーザがシステム定義の「admin」アカウントでない場合、アプライアンスは最初に設 定された外部サーバをチェックしてユーザがそこで定義されたかどうかを確認します。アプラ イアンスが最初の外部サーバに接続できなければ、アプライアンスは一覧の次の外部サーバを チェックします。

LDAP サーバの場合は、ユーザが外部サーバで認証に失敗すると、アプライアンスは電子メール セキュリティアプライアンスで定義されたローカル ユーザとしてユーザを認証しようとしま す。そのユーザが外部サーバまたはアプライアンスに存在しない場合、またはユーザが間違った パスワードを入力した場合は、アプライアンスへのアクセスが拒否されます。

外部 RADIUS サーバに接続できなければ、一覧の次のサーバが試行されます。すべてのサーバに 接続できない場合、アプライアンスは電子メール セキュリティ アプライアンスで定義された ローカル ユーザとしてユーザを認証しようとします。ただし、外部 RADIUS サーバが何らかの 理由(パスワード間違いやユーザ未登録など)でユーザを拒否すると、アプライアンスへのアク セスは拒否されます。

#### 関連項目

- **•** LDAP [認証の イ ネーブル化\(](#page-873-1)31-22 ページ)
- **•** RADIUS [認証の有効化\(](#page-874-0)31-23 ページ)

### <span id="page-873-1"></span>**LDAP** 認証のイネーブル化

ユーザを認証する ために LDAP デ ィ レ ク ト リ を使用する以外に、LDAP グループを Cisco ユーザ ロールに割 り 当て る こ と がで き ます。た と えば、IT グループのユーザを管理者ユーザ ロールに 割り当てたり、Support グループのユーザをヘルプ デスク ユーザ ロールに割り当てたりできま す。1 人のユーザが複数の LDAP グループに属しており、それぞれユーザ ロールが異なる場合 は、最も限定的なロールのアクセス許可が AsyncOS によってそのユーザに付与されます。たとえ ば、ユーザが Operator 権限を持つグループ と Help Desk User 権限を持つグループに属する場合、 AsyncOS はユーザに Help Desk User ロールの権限を割り当てます。

(注) 外部ユーザが自分の LDAP グループのユーザ ロールを変更する場合は、アプライアンスからロ グアウトして再度ログインする必要があります。そうすれば、そのユーザに新しいロールの権限 が付与されます。

#### はじめる前に

LDAP サーバの LDAP サーバ プロファイルおよび外部認証クエリーを定義します。詳細につい ては、第 24 章「LDAP [クエリ」](#page-692-0)を参照し て く だ さい。

#### 手順

ステップ **1** [シ ス テム管理(System Administration)] > [ユーザ(Users)] を選択し ます。

- **ステップ 2** [Web 認証 (Web Authentication)] セクションまでスクロールします。
- ステップ **3** [有効(Enable)] を ク リ ッ ク し ます。
- ステップ **4** [外部認証を有効にする(Enable External Authentication)] チェ ッ ク ボ ッ ク ス をオンに し ます。
- ステップ **5** 認証タ イプ と し て [LDAP] を選択し ます。
- ステップ 6 Web ユーザ インターフェイスで、外部認証クレデンシャルを保存する時間を入力します。
- ステップ 7 ユーザを認証する LDAP 外部認証クエリーを選択します。
- **ステップ8** タイムアウトするまでアプライアンスがサーバからの応答を待つ時間を秒単位で入力します。
- <span id="page-874-1"></span>ステップ **9** アプ ラ イ アン スで認証する LDAP デ ィ レ ク ト リ か ら のグループ名を入力 し、グループのユーザ に対する ロールを選択し ます。
- <span id="page-874-2"></span>ステップ **10** また、[行を追加(Add Row)] を ク リ ッ ク して別のデ ィ レ ク ト リ グループを追加する こ と もでき ます。アプライアンスが認証する各ディレクトリ グループに対して、ステップ [9](#page-874-1) とステップ [10](#page-874-2) を繰り返します。
- ステップ **11** 変更を送信 し 、保存 し ます。

### <span id="page-874-0"></span>**RADIUS** 認証の有効化

ユーザを認証するために RADIUS ディレクトリを使用し、ユーザのグループを Cisco ロールに 割り当てることもできます。RADIUS サーバは CLASS 属性をサポートする必要があります (AsyncOS は RADIUS ディレクトリのユーザを Cisco ユーザ ロールに割り当てるために CLASS 属性を使用し ます)。AsyncOS は、RADIUS サーバ と通信する ために Password Authentication Protocol (PAP; パスワード認証プロトコル)と Challenge Handshake Authentication Protocol (CHAP; チャレンジ ハンドシェイク認証プロトコル)の2つの認証プロトコルをサポートします。

RADIUS ユーザを Cisco ユーザ ロールに割 り 当て るには、最初に RADIUS サーバで <radius-group> と い う 文字列値を使用し て CLASS 属性を設定し ます( これは Cisco ユーザ ロー ルにマップされます)。CLASS 属性には文字、数字、およびダッシュを含めることができますが、 先頭にダッシュを使用することはできません。AsyncOS は CLASS 属性で複数の値をサポートし ません。CLASS 属性またはマップされていない CLASS 属性がないグループに属する RADIUS ユーザはアプライアンスにログインできません。

アプライアンスが RADIUS サーバと通信できない場合、ユーザはアプライアンスのローカル ユーザ アカウントでログインできます。

 $\mathbf{r}$ 

(注) 外部ユーザが RADIUS グループのユーザ ロールを変更する場合は、アプライアンスからログア ウトして再びログインする必要があります。このユーザは新しいロールの権限を持ちます。

#### 手順

- ステップ **1** [シ ス テム管理(System Administration)] > [ユーザ(Users)] ページで、[有効(Enable)] をクリ ック し ます。
- ステップ **2** すでに有効になっていない場合は、[外部認証を有効にする(Enable External Authentication)] オプ ションをオンにします。
- <span id="page-874-3"></span>ステップ 3 RADIUS サーバのホスト名を入力します。
- ステップ **4** RADIUS サーバのポー ト 番号を入力 し ます。デフ ォル ト のポー ト 番号は 1812 です。
- ステップ **5** RADIUS サーバの共有秘密パス ワー ド を入力し ます。

**Cisco AsyncOS 8.5.6 for Email** ユーザ ガイド

ן

- <span id="page-875-0"></span>**ステップ 6** タイムアウトするまでアプライアンスがサーバからの応答を待つ時間を秒単位で入力します。
- ステップ **7** (任意)[行を追加(Add Row)] を ク リ ッ ク して別の RADIUS サーバを追加 し ます。各 RADIUS ロ グについて、[3](#page-874-3)~[6](#page-875-0)のステップを繰り返します。

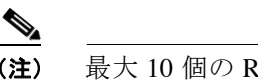

(注) 最大 10個の RADIUS サーバを追加できます。

ステップ **8** RADIUS サーバに再度問い合わせ、「External Authentication Cache Timeout」フ ィール ド で再認証 するまで、AsyncOS が外部認証クレデンシャルを保存する秒数を入力します。デフォルトはゼロ (0)です。

```
\begin{picture}(120,20) \put(0,0){\line(1,0){10}} \put(15,0){\line(1,0){10}} \put(15,0){\line(1,0){10}} \put(15,0){\line(1,0){10}} \put(15,0){\line(1,0){10}} \put(15,0){\line(1,0){10}} \put(15,0){\line(1,0){10}} \put(15,0){\line(1,0){10}} \put(15,0){\line(1,0){10}} \put(15,0){\line(1,0){10}} \put(15,0){\line(1,0){10}} \put(15,0){\line(
```
(注) RADIUS サーバがワンタイム パスワード (たとえば、トークンから作成されるパスワー ド )を使用する場合、ゼ ロ (0)を入力 し ます。値をゼ ロに設定する と 、AsyncOS は、現在の セッション中に認証のために RADIUS サーバに再アクセスしません。

**ステップ9** グループ マッピングの設定

| 設定                                                             | 説明                                                                                                    |
|----------------------------------------------------------------|----------------------------------------------------------------------------------------------------|
| Map externally authenticated<br>users to multiple local roles. | AsyncOS は、RADIUS CLASS 属性に基づいて、RADIUS ユー<br>ザをアプライアンスロールに割り当てます。CLASS属性の<br>要件:                                                                                                    |
|                                                                | 3 文字以上<br>$\bullet$                                                                                                    |
|                                                                | 253 文字以下<br>$\bullet$                                                                                                    |
|                                                                | コロン、カンマ、または改行文字なし<br>$\bullet$                                                                                                    |
|                                                                | 各 RADIUS ユーザに対し1つ以上のマップ済み CLASS<br>$\bullet$<br>属性(この設定を使用する場合、AsyncOS は、マップ済み<br>CLASS 属性のない RADIUS ユーザへのアクセスを拒否<br>します)。                                                                                                    |
|                                                                | 複数の CLASS 属性のある RADIUS ユーザの場合、AsyncOS<br>は最も制限されたロールを割り当てます。たとえば、Operator<br>ロールにマッピングされている CLASS 属性と、Read-Only<br>Operator ロールにマッピングされている CLASS 属性の2つ<br>が RADIUS ユーザにある場合、AsyncOS は、Operator ロール<br>よりも制限された Read-Only Operator ロールに RADIUS ユー<br>ザを割り当てます。 |
|                                                                | 次のアプライアンス ロールは、制限の少ないものから順番に<br>並べられています。                                                                                                    |
|                                                                | admin                                                                                                    |
|                                                                | Administrator<br>$\bullet$                                                                                                    |
|                                                                | Technician<br>$\bullet$                                                                                                    |
|                                                                | Operator<br>$\bullet$                                                                                                    |
|                                                                | Read-Only Operator<br>٠                                                                                                    |
|                                                                | Help Desk User<br>٠                                                                                                    |
|                                                                | Guest<br>$\bullet$                                                                                                    |

a ka

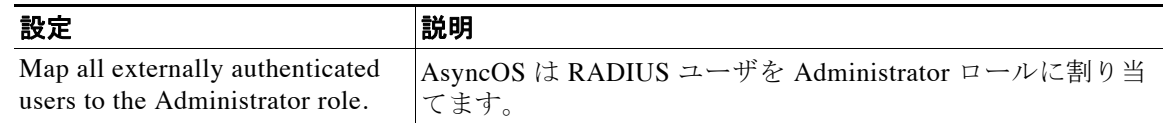

- ステップ 10 管理者ロールまたは異なるアプライアンス ユーザ ロール タイプにすべての外部認証された ユーザをマッピングするかを選択します。
- ステップ **11** 異な る ロール タ イプにユーザをマ ッ ピ ングする場合、[グループ名(Group Name)] または [ディレ クトリ(Directory)] フィールドの RADIUS CLASS 属性に定義されているようにグループ名を入 力し、[ロール(Role)] フィールドからアプライアンス ロール タイプを選択します。[行を追加 (Add Row)] をクリックして、さらにロール マッピングを追加できます。

ユーザ ロール タイプの詳細については、ユーザ アカウントを使用する作業(31-1ページ)を参照 して く ださい。

ステップ **12** 変更を送信 し 、保存 し ます。

# 電子メール セキュリティ アプライアンスの設定

AsyncOS では E メール セキュリティ アプライアンスへのユーザ アクセスを管理するために、管 理者は Web UI セッションのタイムアウトや、アプライアンスにアクセス可能なユーザ IP アドレ スと組織のプロキシ サーバ IP アドレスを規定したアクセス リストなどを制御できます。

#### 関連項目

- IP ベースのネットワーク アクセスの設定(31-25 ページ)
- Web UI セッション タイムアウトの設定(31-27 ページ)
- **•** ログイン [バナーの追加\(](#page-879-1)31-28 ページ)

## <span id="page-876-0"></span>**IP ベースのネットワーク アクセスの設定**

アプライアンスに直接接続するユーザおよび逆プロキシで接続するユーザ(リモート ユーザに 逆プロキシを使用する組織の場合)のアクセス リストを作成して、雷子メール セキュリティ ア プライアンスにアクセスするユーザの IP アドレスを制御できます。

#### 関連項目

- **•** [直接接続\(](#page-876-1)31-25 ページ)
- **•** [プ ロ キシ経由の接続\(](#page-877-0)31-26 ページ)
- アクセス リストの作成(31-26ページ)

### <span id="page-876-1"></span>直接接続

 $\mathbf{r}$ 

電子メール セキュリティ アプライアンスに接続可能なマシンの IP アドレス、サブネット、また は CIDR アドレスを指定できます。ユーザは、アクセスリストのIP アドレスを持つすべてのマシ ンから、アプライアンスにアクセスできます。リストに含まれていないアドレスからアプライア ンスに接続しようとするユーザは、アクセスを拒否されます。

### <span id="page-877-0"></span>プロキシ経由の接続

リモート ユーザのマシンと E メール セキュリティ アプライアンスの間で逆プロキシ サーバが 使用される組織のネットワークの場合、AsyncOS ではアプライアンスに接続可能なプロキシの IP アドレスを含むアクセス リストを作成できます。

逆プ ロ キシを使用し ている場合で も、AsyncOS は、ユーザ接続が許可 されてい る IP アドレスの リストと照合して、リモート ユーザのマシンの IP アドレスを検証します。リモート ユーザの IP アドレスを電子メール セキュリティ アプライアンスに送信するには、プロキシで x-forwarded-for HTTPヘッダーをアプライアンスへの接続要求に含める必要があります。

x-forwarded-for ヘッダーは非 RFC 標準 HTTP ヘッダーであり、形式は次のとおりです。

x-forwarded-for: client-ip, proxy1, proxy2,... CRLF.

このヘッダーの値はカンマ区切りの IP アドレスのリストです。左端のアドレスがリモート ユー ザ マシンのアドレスで、その後に、接続要求を転送した一連の各プロキシのアドレスが続きます (ヘッダー名は設定可能です)。E メール セキュリティ アプライアンスは、ヘッダーのリモート ユーザの IP アドレスおよび接続プロキシの IP アドレスを、アクセスリストで許可されたユーザ IP アドレスやプロキシ IP アドレスと照合します。

(注) AsyncOS は、x-forwarded-for ヘッダーで IPv4 アドレスだけをサポートします。

### <span id="page-877-1"></span>アクセス リストの作成

GUI の [ネッ ト ワーク アクセス(Network Access)] ページ または CLI の adminaccessconfig > ipaccess コマンドから、ネットワークアクセスリストを作成できます。

AsyncOS には、アクセス リストに対する次の4つの異なる制御モードが用意されています。

- **• [**すべてを許可(**Allow All**)**]** こ のモー ド では、アプ ラ イ ア ン スへのすべての接続が許可 されま す。これが、デフォルトの動作モードです。
- **• [**特定の接続のみを許可(**Only Allow Specific Connections**)**]** こ のモー ド は、ユーザの IP ア ド レスが、アクセス リストに含まれている IP アドレス、IP 範囲、または CIDR 範囲と一致する 場合に、ユーザのアプライアンスへの接続を許可します。
- **• [Only Allow Specific Connections Through Proxy**(特定のプ ロ キシ経由接続のみを許可)**]** こ のモードは、次の条件が満たされた場合に、逆プロキシを介したユーザのアプライアンスへ の接続を許可し ます。
	- **–** 接続プ ロ キシの IP ア ド レ スが、ア ク セ ス リストの [プロ キシサーバのIPアド レス(IP Address of Proxy Server) | フィールドに含まれている。
	- **–** プ ロ キシで、接続要求に x-forwarded-header HTTP ヘッダーが含まれている。
	- **–** x-forwarded-header の値が空ではない。
	- **–** リ モー ト ユーザの IP アドレスが x-forwarded-header に含まれ、それがア ク セ ス リスト 内のユーザに対して定義された IP アドレス、IP 範囲、または CIDR 範囲と一致する。
- **• [**特定の直接またはプ ロ キシ経由接続のみを許可(**Only Allow Specific Connections Directly or Through Proxy**)**]** こ のモー ド は、ユーザの IP ア ド レ スが、ア ク セ ス リ ス ト に含まれている IP アド レス、IP 範囲、ま たは CIDR 範囲 と 一致する場合に、ユーザの逆プ ロ キシ を介 し た、あ るいは直接的なアプライアンスへの接続を許可します。プロキシ経由接続の条件は、[特定の プロキシ経由接続のみを許可(Only Allow Specific Connections Through Proxy)] モードと同じ です。

次のいずれかの条件が true の場合、変更を送信して確定した後、アプライアンスにアクセスでき なくなることがありますので注意してください。

- **•** [特定の接続のみを許可(Only Allow Specific Connections)] を選択 し、現在のマシ ンの IP ア ド レスがリストに含まれていない場合。
- **•** [特定のプ ロ キシ経由接続のみを許可(Only Allow Specific Connections Through Proxy)] を選 択し、現在アプライアンスに接続されているプロキシの IP アドレスがプロキシ リストに存 在せず、許可されている IP アドレスのリストに送信元 IP ヘッダーの値が存在しない場合。
- **•** [特定の直接またはプ ロ キシ経由接続のみを許可(Only Allow Specific Connections Directly or Through Proxy)] を選択し、
	- **–** 許可されている IP ア ド レ スの リ ス ト に送信元 IP ヘ ッ ダーの値が存在し ない場合 または
	- 許可されている IP アドレスのリストに送信元 IP ヘッダーの値が存在せず、アプライア ンスに接続されたプロキシの IP アドレスが許可されているプロキシのリストに存在し ない場合。

#### 手順

- **ステップ 1** [システム管理(System Administration)] > [Network Access(ネットワーク アクセス)] を選択します。
- ステップ **2** [設定の編集(Edit Settings)] を ク リ ッ ク し ます。
- **ステップ 3** アクセス リストの制御モードを選択します。
- **ステップ 4** ユーザがアプライアンスへの接続が許可される IP アドレスを入力します。

IP アドレス、IP アドレス範囲または CIDR 範囲を入力できます。複数のエントリを区切るには、 カンマを使用し ます。

- ステップ5 プロキシ経由の接続が許可されている場合は、次の情報を入力します。
	- **•** アプ ラ イ アン スへの接続が許可されているプ ロ キシの IP ア ド レ ス。複数のエン ト リ を区切 るには、カンマを使用します。
	- **•** プ ロ キシがアプ ラ イ アン スに送信する発信元の IP ヘ ッ ダーの名前。これには、リ モー ト ユー ザ マシンの IP アドレスと、要求を転送したプロキシ サーバの IP アドレスが含まれます。デ フ ォル ト では、ヘ ッ ダーの名前は x-forwarded-for です。
- ステップ 6 変更を送信し、保存します。

### <span id="page-878-0"></span>Web UI セッション タイムアウトの設定

非アクティブな状態によりログアウトになるまで、E メール セキュリティ アプライアンスの Web UI にログイン可能な期間を指定できます。この Web UI セッション タイムアウトは、admin を含めて、すべてのユーザに適用され、また HTTP セッションと HTTPS セッションの両方に使 用されます。

AsyncOS によってユーザがログアウトされると、アプライアンスはユーザの Web ブラウザをロ グイン ページにリダイレクトします。

 $\mathbf{r}$ 

(注) Web UI セッション タイムアウトは Cisco スパム隔離セッションには適用されません。このセッ ションには30分のタイムアウトが設定されており、変更できません。

#### 手順

- ステップ 1 [システム管理(System Administration)] > [Network Access(ネットワークアクセス)] を選択します。
- ステップ **2** [設定の編集(Edit Settings)] を ク リ ッ ク し ます。
- ステップ **3** ロ グア ウ ト にな る までの非ア ク テ ィ ブ時間を分単位で入力し ます。5 ~ 1440 分のタ イ ムア ウ ト 期間を定義でき ます。
- ステップ 4 変更を送信し、保存します。

### <span id="page-879-1"></span>ログイン バナーの追加

ユーザが SSH、Telnet、FTP、または Web UI からログインしようとした際に、「ログイン バナー」と 呼ばれるメッセージを表示するように E メール セキュリティ アプライアンスを設定できます。 ログイン バナーは、CLI でログイン プロンプトの上部に表示され、GUI でログイン プロンプト の右側に表示されるカスタマイズ可能なテキストです。ログイン バナーを使用して、内部のセ キュリティ情報またはアプライアンスのベスト プラクティスに関する説明を表示できます。た とえば、許可しないアプライアンスの使用を禁止する簡単な注意文言を作成したり、ユーザがア プライアンスに対して行った変更を確認する企業の権利に関する詳細な警告を作成したりでき ます。

CLI の adminaccessconfig > banner コマンドを使用して、ログイン バナーを作成します。ログイ ン バナーは、80 x 25 のコンソールに収まるように最大 2000 文字になっています。ログイン バ ナーは、アプライアンスの /data/pub/configuration ディレクトリにあるファイルからインポー トできます。バナーを作成したら、変更内容を確定します。

図 [31-4](#page-879-2) は、Web UI ログイン画面に表示されたログイン バナーを示しています。

### <span id="page-879-2"></span>*図* 31-4 バナーが表示*された Web UI ログイン画面*<br>Welcome

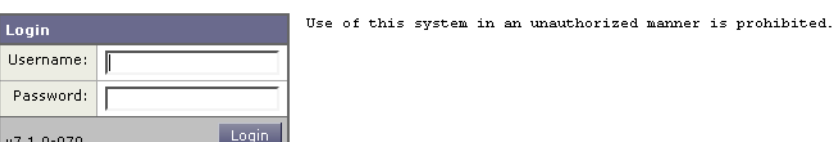

# <span id="page-879-0"></span>セキュア シ ェル(**SSH**)キーの管理

sshconfig コマンドを使用すると、システムで設定されたユーザ アカウント (admin アカウント を含む)の authorized\_keys フ ァ イルに Secure Shell(SSH; セキュア シ ェル)公開ユーザ キーを追 加したり、それらのキーを削除したりできます。これにより、パスワード チャレンジではなく SSH キーを使用してユーザ アカウントを認証できるようになります。RSA ベース認証と DSA キー タイプを持つ SSH プロトコル バージョン 1(SSH1)と SSH プロトコル バージョン 2(SSH2) の両方がサポー ト されます。SSH1 は setup サブコマン ド を使用し てデ ィ セーブルにでき ます。

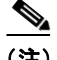

(注) Cisco アプライアンスから他のホスト マシンへのログ ファイルの SCP プッシュを実行する場合 に使用されるホスト キーを設定するには、logconfig -> hostkeyconfig を使用します。詳細につ いては、第37章「ロギング」を参照してください。

hostkeyconfig を使用すると、リモート ホストのキーをスキャンし、Cisco アプライアンスに追加 でき ます。

(注) CLI に新しいキーを直接貼り付ける場合は、空白行で Enter または Return を押してキーの入力を 終了し ます。

次の例では、admin アカウントに対して新しい公開キーがインストールされます。

mail3.example.com> **sshconfig**

Currently installed keys for admin:

Choose the operation you want to perform:

- NEW - Add a new key.

- USER - Switch to a different user to edit.

- SETUP - Configure general settings.

[]> **new**

Please enter the public SSH key for authorization.

Press enter on a blank line to finish.

*[cut and paste public key for user authentication here]*

Currently installed keys for admin:

1. ssh-dss AAAAB3NzaC1kc3MAA...CapRrgxcY= (admin@example.com)

Choose the operation you want to perform:

- NEW - Add a new key.

- EDIT - Modify a key.

 $\mathbf I$ 

ן

- DELETE - Remove a key. - PRINT - Display a key.  $|$ ] >

#### 関連項目

- SSH1 のディセーブル化(31-30 ページ)
- リモート SSH コマンド実行(31-31 ページ)

## <span id="page-881-0"></span>**SSH1** のデ ィ セーブル化

SSH1 をディセーブル(またはイネーブル)にするには、sshconfig コマンドの setup サブコマン ド を使用し ます。

mail3.example.com> **sshconfig**

Currently installed keys for admin: Choose the operation you want to perform: - NEW - Add a new key. - USER - Switch to a different user to edit. - SETUP - Configure general settings. []> **setup** Choose the operation you want to perform: - DISABLE - Disable SSH v1 []> **disable** Currently installed keys for admin: Choose the operation you want to perform: - NEW - Add a new key.

 $\Gamma$ 

- USER - Switch to a different user to edit.

```
- SETUP - Configure general settings
```
 $|$ ] >

## <span id="page-882-0"></span>リモート **SSH** コマン ド実行

CLI では、リモート SSH コマンド実行を使用してコマンドを実行できます。コマンドのリストに ついては、付録 A「AsyncOS クイック リファレンス ガイド」を参照 し て く だ さ い。た と えば、Cisco アプライアンスで admin アカウントに対して SSH 公開キーが設定されている場合は、チャレン ジされないリモート ホストから次のコマンドを実行できます。

# **ssh admin@mail3.example.com status**

Enter "status detail" for more information.

Status as of: Mon Jan 20 17:24:15 2003

Last counter reset: Mon Jan 20 17:08:21 2003

System status: online

*[rest of command deleted]*

# アクティブな管理者セッションの表示

アプライアンスに記録されているすべての管理者と彼らのセッションに関する情報を表示する には、ページの右上で [オプシ ョ ン(Options)] > [アクテ ィブなセッシ ョ ン(Active Sessions)] を ク リックします。

 $\mathsf I$ 

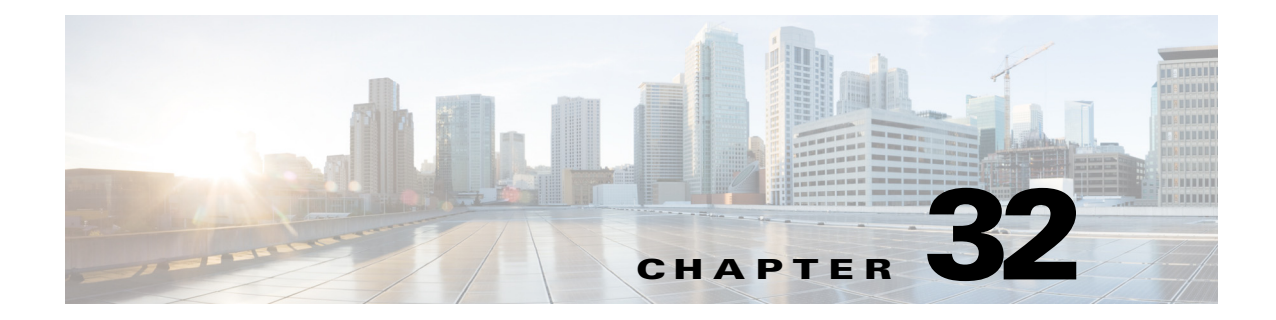

# システム管理

(注) このセクションに記載されている機能またはコマンドには、ルーティングの優先順位に影響を 与えるものや、影響を受けるものが含まれています。詳細については、IP アドレス、インターフェ イス、およびルーティング (B-3ページ)を参照してください。

- アプライアンスの管理(32-1ページ)
- **•** [ライセンス](#page-888-0) キー(32-5 ページ)
- **•** [設定フ ァ イルの管理\(](#page-890-0)32-7 ページ)
- サービス アップデート (32-15 ページ)
- **•** [ア ッ プグ レー ドおよびア ッ プデー ト を取得する ための設定\(](#page-899-0)32-16 ページ)
- **•** AsyncOS [のアップグレード\(](#page-905-0)32-22 ページ)
- **•** [リ モー ト 電源管理の イ ネーブル化\(](#page-910-0)32-27 ページ)
- **•** AsyncOS [の以前のバージ ョ ンへの復元\(](#page-911-0)32-28 ページ)
- **•** [アプ ラ イ アン スに生成 される メ ッ セージの返信ア ド レ スの設定\(](#page-914-0)32-31 ページ)
- **•** [アラート\(](#page-914-1)32-31 ページ)
- **•** [ネ ッ ト ワー ク設定値の変更\(](#page-933-0)32-50 ページ)
- **•** SSL [設定の指定\(](#page-938-0)32-55 ページ)
- システム時刻(32-56ページ)
- **•** [ビ ューのカス タマイズ\(](#page-941-0)32-58 ページ)

# <span id="page-884-0"></span>アプライアンスの管理

以下のタスクでは、アプライアンス内の一般的な機能を簡単に管理できます。次の操作とコマン ドについて説明します。

- **•** shutdown
- **•** reboot
- **•** suspend
- **•** offline
- **•** resume

 $\overline{\phantom{a}}$ 

**•** resetconfig

- **•** version
- **•** updateconfig
- **•** upgrade

## アプライアンスのシャットダウンおよび再起動

アプライアンスをシャットダウンまたは再起動した後は、配信キューにあるメッセージを失う ことなく、アプライアンスを後で再起動できます。

この操作は、CLI で shutdown コマン ド または reboot コ マン ド を使用 し て実行で き る ほか、次の よ うに GUI で実行することもできます。

#### 手順

- **ステップ 1** [システム管理(System Administration)] > [シャットダウン/サスペンド(Shutdown/Suspend)] を選 択し ます。
- ステップ **2** [システム オペレーシ ョ ン(System Operations)] セ クシ ョ ンで、[操作(Operation)] ド ロ ップダウン リ ス トから [シャ ッ ト ダウン(Shutdown)] または [再起動(Reboot)] を選択し ます。
- ステップ **3** 開いてい る接続が、強制的に閉 じ られ る こ と な く 完了で き る までの許容時間を秒数の単位で入 力し ます。

デフォルトの遅延値は30秒です。

ステップ **4** [確定する(Commit)] を ク リ ッ ク し ます。

### 電子 メールの受信と配信の一時停止

AsyncOS では、電子メールの受信と配信を一時停止できます。次の動作を停止できます。

- **•** 特定の リ スナーまたは複数 リ スナーでの電子 メールの受信。
- 特定のドメインまたは複数ドメインへの電子メールの配信。

CLI で suspend コマンドを使用するか、GUI を使用します。

#### 手順

- ステップ **1** [シ ス テム管理(System Administration)] > [シャッ トダウン/サスペン ド(Shutdown/Suspend)] を選 択し ます。
- ステップ **2** 特定の リ スナーまたは複数 リ スナーでの電子 メールの受信を一時停止し ます。

[メールの操作(Mail Operations)] セクションで、一時停止する機能またはリスナーを選択しま す。アプライアンスに複数のリスナーが存在する場合は、リスナー単位で電子メールの受信を停 止する こ と もでき ます。

- ステップ3 特定のドメインまたは複数ドメインへの電子メールの配信を一時停止します。要件に応じて、次 のいずれかを実行し ます。
	- **•** すべての電子 メールの配信を停止するには、[ ド メイン/サブ ド メ イ ンの指定(Specify Domain(s)/Subdomain(s))] フ ィール ドに ALL と入力し、[Enter] を押し ます。
- 特定のドメインまたはサブドメインへの電子メールの配信を停止するには、Jドメイン/サブ ド メインの指定(Specify Domain(s)/Subdomain(s)) | フィールド にド メインまたはサブド メイ ンの名前または IP アドレスを入力し、[Enter] を押します。複数のエントリを追加する場合 は、カンマ区切りのテキストを使用します。
- ステップ **4** 開いてい る接続が、強制的に閉 じ られ る こ と な く 完了で き る までの許容時間を秒数の単位で入 力し ます。 開いている接続が存在しない場合、システムはただちにオフラインになります。 デフォルト遅延値は 30 秒です。
- ステップ **5** [確定する(Commit)] を ク リ ッ ク し ます。

#### 次の作業

一時停止し たサービ ス を再開する準備が整っている場合は[、一時停止し ている電子 メールの受](#page-886-0) [信 と配信の再開\(](#page-886-0)32-3 ページ)を参照し て く だ さい。

### <span id="page-886-0"></span>一時停止し ている電子 メールの受信と配信の再開

一時停止し ている電子 メールの受信 と配信を再開するには、[シャッ トダウン/サスペン ド (Shutdown/Suspend)] ページ または resume コマン ド を使用し ます。

#### 手順

- **ステップ 1** [システム管理(System Administration)] > [シャットダウン/サスペンド(Shutdown/Suspend)] を選 択し ます。
- ステップ **2** [ メ ールの操作(Mail Operations)] セ ク シ ョ ンで、再開する機能ま たは リ スナーを選択 し ます。 アプライアンスに複数のリスナーが存在する場合は、リスナー単位で電子メールの受信を再開 でき ます。
- ステップ3 すべての電子メール、または特定の1つ以上のドメインへの電子メールの配信を再開します。 [ドメイン/サブドメインの指定(Specify Domain(s)/Subdomain(s))] フィールドで、該当するエン トリを閉じるアイコンをクリックします。
- ステップ **4** [確定する(Commit)] を ク リ ッ ク し ます。

## CLI を使用したアプライアンスのオフライン化

シスコのサポートからそのように指示された場合、Cisco IronPort AsyncOS をオフライン状態に し ます。

システムがオフラインの場合:

- **•** 着信電子 メール接続は受け入れられません。
- **•** 発信電子 メール配信は停止されます。
- **•** ロ グ転送が停止されます。

 $\mathbf{r}$ 

● CLI はアクセス可能のままになります。

#### 手順

ステップ1 offline コマンドを使用します。

ステップ **2** 開いている接続を強制的に閉じ る までに待機する秒数を指定し ます。

### <span id="page-887-0"></span>出荷時の初期状態へのリセット

アプライアンスを物理的に移動する際、出荷時の初期状態で始めなければならない場合があり ます。[シ ス テム管理(System Administration)] > [設定フ ァ イル(Configuration File)] ページの [設 定情報の リ セ ッ ト (Reset Configuration)] セクシ ョ ンまたは resetconfig コマン ド を使用する と 、 すべての AsyncOS の設定値が出荷時の初期状態にリセットされます。このコマンドを実行する と元に戻せないため、ユニットを移動する場合や、設定の問題を解決する最後の手段としてのみ 使用してください。設定のリセット後にシステム セットアップ ウィザードまたは systemsetup コマンドを実行することを推奨します。

(注) resetconfig コマンドは、アプライアンスがオフライン状態にあるときにのみ動作します。 resetconfig コマンドが完了すると、systemsetup コマンドを再び実行する前であってもアプラ イアンスがオンライン状態に戻ります。ただし、メール配信は再開されないため、メール配信に 戻ってオンにする必要があります。

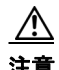

注意 resetconfig コマンドを実行すると、すべてのネットワーク設定が出荷時デフォルト値に戻りま す。場合によっては、CLIから切断され、アプライアンスに接続するために使用したサービス (FTP、Telnet、SSH、HTTP、HTTPS)がデ ィ セーブルに され、userconfig コマン ド で作成し た追加の ユーザ アカウントが削除されます。このコマンドは、シリアル インターフェイスを使用するか、 またはデフォルトの Admin ユーザ アカウントから管理ポート上のデフォルト設定を使用して CLI に再接続できない場合は使用しないでください。

### **resetconfig** コマンド

mail3.example.com> **offline**

Delay (seconds, minimum 30):

[30]> **45**

Waiting for listeners to exit...

Receiving suspended.

Waiting for outgoing deliveries to finish...

Mail delivery suspended.

mail3.example.com> r**esetconfig**

Are you sure you want to reset all configuration values? [N]> **Y**

All settings have been restored to the factory default.

## **AsyncOS** のバージ ョ ン情報の表示

アプライアンスに現在インストールされている AsyncOS のバージョンを確認するには、GUIの[ モニタ(Monitor)] メニューから [[システ](#page-785-0)ム概要(System Overview)] ページを使用するか(システ ム ステータ ス([System Status](#page-785-0))(27-32 ページ)を参照)、CLI で version コマン ド を使用し ます。

# <span id="page-888-0"></span>ライセンス キー

## <span id="page-888-1"></span>ライセンス キーの追加および管理

ライセンス キーは物理アプライアンスのシリアル番号とイネーブルにされる機能に固有です (あ る シ ステムのキーを別のシ ステムで再使用する こ と はで き ません)。

 $\mathbf{r}$ 

(注) 電子メール セキュリティ仮想アプライアンスのライセンス キーは仮想アプライアンスのライ センス ファイルに含まれ、個別にインストールできません。詳細については、マニュアル(1-9 [ページ\)](#page-40-0)か ら利用でき る『*Cisco C ontent Security Virtual Appliance Installation Guide*』を参照し て く だ さい。

CLI のライセンス キーを使用するには、featurekey コマン ド を使用し ます。

#### 手順

ステップ **1** [シ ス テム管理(System Administration)] > [ライセンス キー(Feature Keys)] を選択し ます。

**ステップ2** アクションの実行:

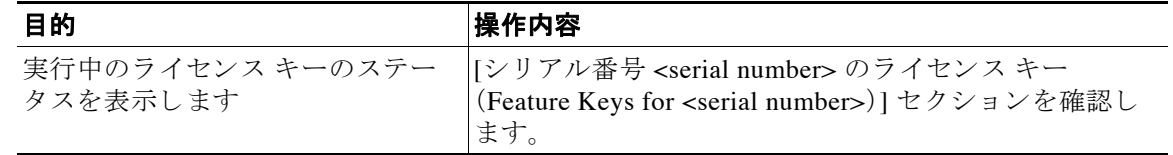

ן

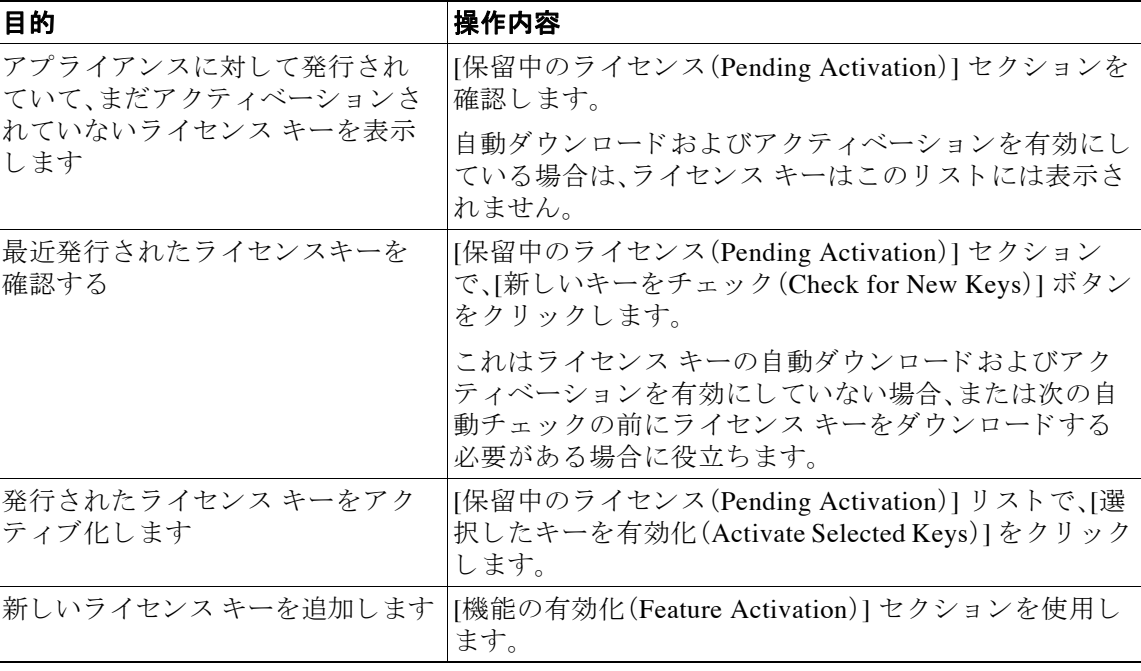

#### 関連項目

- ライセンス キーのダウンロードとアクティベーションの自動化(32-6 ページ)
- Cisco 電子メール セキュリティ仮想アプライアンスのライセンス(32-7 ページ)

## <span id="page-889-0"></span>ライセンス キーのダウンロードとアクティベーションの自動化

このアプライアンスに対して発行されたライセンス キーを自動的にチェック、ダウンロードお よびアクティブ化するようアプライアンスを設定できます。

#### 手順

- ステップ **1** [シ ス テム管理(System Administration)] > [ライセンス キーの設定(Feature Key Settings)] を選択 し ます。
- ステップ **2** [ライセンス キー設定の編集(Edit Feature Key Settings)] を ク リ ッ ク し ます。
- ステップ 3 新しいライセンス キーのチェック頻度を確認するには、(?)ヘルプ ボタンをクリックしてくだ さい。
- ステップ **4** 設定事項を指定し ます。
- ステップ5 変更を送信し、保存します。

#### 関連項目

**•** ライセンス [キーの追加および管理\(](#page-888-1)32-5 ページ)

## 期限切れライセンス キー

(GUI か ら )ア ク セス し よ う と し ている機能の ラ イセン ス キーの有効期限が切れている場合は、 Ciscoの担当者またはサポート組織までご連絡ください。

# <span id="page-890-1"></span>**Cisco** 電子 メール セキュ リ テ ィ仮想アプ ラ イアンスのラ イセンス

電子メール セキュリティ仮想アプライアンスのセットアップとライセンス付与については、 『*Cisco Content Security Virtual Appliance Installation Guide*』を参照 し て く だ さ い。こ のマニ ュ アル は、マニュアル(1-9ページ)に記載されている場所から入手できます。

(注) 仮想アプライアンスのライセンスをインストールする前に、テクニカル サポートのトンネルを 開くこと、またはシステム セットアップ ウィザードを実行することはできません。

## 仮想アプライアンスのライセンスの有効期限

仮想アプライアンスのライセンスの有効期限が切れてから 180 日間、このアプライアンスはセ キュリティ サービスなしでメールの配信を続行します。この期間中、セキュリティ サービスは 更新されません。

ラ イセン スの有効期限が切れる時点か ら 180 日前、150 日前、120 日前、90 日前、60 日前、30 日前、 15 日前、5 日前、1 日前、および 0 秒前にアラートが送信されます。また、猶予期間の終了について も 、同 じ間隔でア ラー ト が送信 されます。これ ら は、[システム(System)] タ イプ、[重大(Critical)] 重大度レベルのアラートです。確実にアラートが届くようにするには、アラート受信者の追加 (32-33 [ページ\)](#page-916-0)を参照してください。

これらのアラートはシステム ログにも記録されます。

#### 関連項目

● 仮想アプライアンスでの AsyncOS の復元がライセンスに及ぼす影響(32-28 ページ)

# <span id="page-890-0"></span>設定ファイルの管理

 $\mathbf{r}$ 

アプライアンス内のすべての設定は、1つの設定ファイルで管理できます。このファイルは Extensible Markup Language(XML)形式で保持 されます。

このファイルは次の複数の方法で使用できます。

- **•** 設定ファイルを別のシステムに保存し、重要な設定データをバックアップおよび保持できま す。アプライアンスの設定を間違えた場合、保存した最新のコンフィギュレーション ファイ ルに「ロールバック」できます。
- **•** 既存の設定フ ァ イルをダ ウ ン ロー ド し、アプ ラ イ ア ン スの全体の設定を簡単に確認で き ます (新しいブ ラ ウザの多 く に、XML フ ァ イルを直接レ ンダ リ ングする機能が含まれています)。 現在の設定にマイナー エラー(誤植など)があった場合、この機能がトラブルシューティン グに役立つことがあります。

ן

- 既存の設定ファイルをダウンロードし、変更を行い、そのファイルを同じアプライアンスに アップロードできます。この場合は、実質的に設定の変更を行うために CLI と GUI の両方が 「バイパス」されます。
- FTP アクセスを使用して設定ファイル全体をアップロードしたり、設定ファイルの一部また は全体を CLI に直接貼り付けたりできます。
- **•** フ ァ イルは XML 形式であ る ため、設定フ ァ イルのすべての XML エンテ ィ テ ィ を定義する、 関連付け られた Document Type Definition(DTD)も提供されます。XML 設定フ ァ イルをア ッ プロー ドする前にこの DTD をダウンロード して XML 設定フ ァ イルを検証でき ます (XML 検証ツールはインターネットで簡単に入手できます)。

### **XML** 設定フ ァ イルを使用した複数のアプ ラ イアンスの管理

- あるアプライアンスから既存の設定ファイルをダウンロードし、変更を行い、別のアプライ アンスにアップロードできます。これにより、複数のアプライアンスのインストールを簡単 に管理できるようになります。現時点では、設定ファイルを C/X シリーズ アプライアンスか ら M シリーズ アプライアンスにロードできません。
- **•** あるアプライアンスからダウンロードされた既存のコンフィギュレーション ファイルを、 複数のサブセクションに分割できます。(複数のアプライアンス環境の)すべてのアプライア ン スで共通する これ ら のセ ク シ ョ ン を変更 し、サブセ ク シ ョ ンの更新時に これ ら のセ ク シ ョ ンを他のアプライアンスにロードできます。

たとえば、Global Unsubscribe コマンドをテストするためにテスト環境でアプライアンスを 使用できます。グローバル配信停止リストを適切に設定した場合は、テスト アプライアンス のグローバル配信停止設定セクションをすべての実稼働アプライアンスにロードできます。

## **GUI** を使用した設定フ ァ イルの管理

GUI を使用してアプライアンスの設定ファイルを管理するには、「システム管理(System Administration)] タブの [設定フ ァ イル(Configuration File)] リ ン ク を ク リ ッ ク し ます。

[設定ファイル(Configuration File)] ページには、次のセクションが含まれています。

- **•** [現在の設定(Current Configuration)]:現在の設定フ ァ イル ファイル保存およびエ ク スポー ト するために使用します。
- **•** [設定を ロー ド (Load Configuration)]:設定フ ァ イル全体または一部を ロー ドする ために使用 し ます。
- **•** [エンドユーザセーフリスト/ブロックリストデータベース(スパム隔離)(End-User Safelist/Blocklist Database (Spam Quarantine))]:詳細については[、セーフ リ ス ト およびブロ ッ](#page-830-0) クリストを使用した送信者に基づく電子メール配信の制御(30-7ページ)およびセーフリス ト/ブロックリストのバックアップと復元(30-14ページ)を参照してください。
- **•** [設定情報の リ セ ッ ト (Reset Configuration)]:現在の設定を出荷時デフ ォル ト 値に リ セ ッ ト す る ために使用し ます( リ セ ッ ト 前に設定を保存する必要があ り ます)。

### 現在のコンフィギュレーション ファイルの保存およびエクスポート

[システム管理(System Administration)] > [設定ファイル(Configuration File)] ページの [現在の設 定(Current Configuration)] のセクションを使用すると、現在の設定ファイルを、ローカル マシン に保存したり、アプライアンスで保存したり (FTP/SCP ルートの configuration ディレクトリに 保存されます)、指定されたアドレスに電子メールで送信したりできます。

チェックボックスをクリックすることにより、ユーザのパスワードをマスクできます。パスワー ドをマスクすると、元の暗号化されたパスワードが、エクスポートまたは保存されたファイルで 「\*\*\*\*\*」に置き換え られます。ただ し 、パス ワー ド がマ ス ク された設定フ ァ イルを AsyncOS に再 びロードすることはできないことに注意してください。

(注) URL フィルタリング機能が使用するサービスと安全に通信するために使用される証明書は、設 定フ ァ イル と共には保存されません。

### <span id="page-892-0"></span>コンフィギュレーション ファイルのロード

[シ ス テム管理(System Administration)] > [設定フ ァ イル(Configuration File)] ページの [設定を ロード(Load Configuration)] のセクションを使用して新しい設定情報をアプライアンスにロー ドします。情報は次の3つのいずれかの方法でロードできます。

- configuration ディレクトリに情報を格納し、アップロードする。
- **•** 設定ファイルをローカル マシンから直接アップロードする。
- **•** GUI に設定情報を直接貼 り 付け る。

パスワードがマスクされた設定ファイルはロードできません。

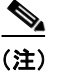

 $\mathbf I$ 

(注) クラスタ モードでは、クラスタまたはアプライアンスのいずれの設定をロードするかを選択で きます。クラスタ設定をロードする手順については、クラスタ化されたアプライアンスの設定の ロード(38-23 [ページ\)](#page-1090-0)を参照してください。

どの方法の場合でも、設定の上部に次のタグを含める必要があります。

<?xml version="1.0" encoding="ISO-8859-1"?>

<!DOCTYPE config SYSTEM "config.dtd">

<config>

... your configuration information in valid XML

</config>

</config> 閉じタグは設定情報の後に指定する必要があります。XML 構文の値は、アプライアン スの configuration ディレクトリにある DTD (Document Type Definition)を使用して解析および 検証されます。DTD フ ァ イルの名前は config.dtd です。loadconfig コマン ド を使用し た と きに コマンド ラインで検証エラーが報告された場合、変更はロードされません。設定ファイルをアッ プロードする前に、アプライアンスの外部で DTD をダウンロードし、設定ファイルを検証でき ます。

いずれの方法の場合でも、設定ファイル全体(最上位のタグである <config></config> 間で定義 された情報)または設定フ ァ イルの *complete* および *unique* サブセ ク シ ョ ン(上記の宣言タ グが含 まれ、<config></config> タグ内に存在する場合)をインポートできます。

「complete(完全)」とは、DTD で定義されたサブセクションの開始タグおよび終了タグ全体が含 まれることを意味します。たとえば、次の内容をアップロードまたは解析します。

<?xml version="1.0" encoding="ISO-8859-1"?>

<!DOCTYPE config SYSTEM "config.dtd">

<config>

 **<autosupport\_enabled>0</autosu**

</config>

この場合は、アップロード中に検証エラーが発生します。ただし、

<?xml version="1.0" encoding="ISO-8859-1"?>

<!DOCTYPE config SYSTEM "config.dtd">

<config>

 **<autosupport\_enabled>0</autosupport\_enabled>**

</config>

この場合は、検証エラーが発生しません。

「unique (一意)」とは、アップロードまたは貼り付けられるコンフィギュレーション ファイルの サブセクションが、設定として多義的でないことを意味します。たとえば、システムは1つのホ スト名しか持つことができないため、次の内容(宣言と <config></config> タグを含む)をアップ ロードすることは可能です。

**<hostname>mail4.example.com</hostname>**

上記の内容は許容されます。ただし、システムでは複数のリスナーを定義できるため(リスナー ごとに異なる受信者アクセステーブルが定義されます)、

<rat>

<rat\_entry>

<rat\_address>ALL</rat\_address>

<access>RELAY</access>

</rat\_entry>

 $\langle$ /rat>

上記の内容だけをアップロードすることは多義的と見なされ、「完全」な構文であっても許可さ れません。

<u>/\</u>

注意 設定ファイルまたは設定ファイルのサブセクションをアップロードまたは解析する場合は、待 機中の可能性がある、保存されていない変更が破棄されることがあります。

#### 空白タグ と省略された タグ

設定ファイルのセクションをアップロードまたは解析する場合は注意が必要です。タグを含め ないと、設定ファイルのアップロード時に設定の値が変更されません。ただし、空白タグを含め ると、設定の問題が解消されます。

たとえば、

**<listeners></listeners>**

上記の内容をアップロードすると、システムからすべてのリスナーが削除されます。

 $\mathbb{A}$ 

注意 設定ファイルのサブセクションをアップロードしたり、貼り付けたりした場合、GUI または CLI から切断され、大量の設定データが破壊されることがあります。管理ポートで別のプロトコル、 シリアル インターフェイス、またはデフォルト設定を使用してアプライアンスに再接続できな い場合は、このコマンドでサービスをディセーブルにしないでください。また、DTD で定義され た設定構文がよくわからない場合は、このコマンドを使用しないでください。新しい設定ファイ ルをアップロードする前に、必ず設定データをバックアップしてください。

#### <span id="page-894-0"></span>ログ サブスクリプションのパスワードのロードについての注意事項

パスワード が必要なログ サブスクリプションを含む設定ファイルをロードしようとしても(た とえば、FTP プッシュを使用)、loadconfig コマンドは不明なパスワードについて警告しません。 FTP プッシュが失敗し、logconfig コマンドを使用して正しいパスワードを設定するまで警告が 生成されます。

#### 文字セット エンコーディングについての注意事項

XML コンフィギュレーション ファイルの「encoding」属性は、ファイルをオフラインで操作する ために使用 し てい る文字セ ッ ト に関係な く 、「ISO-8859-1」であ る必要があ り ます。showconfig コ マンド、saveconfig コ マン ド 、ま たは mailconfig コマン ド を発行する たびにエン コーデ ィ ング属 性がファイルで指定されることに注意してください。

<?xml version="1.0" encoding="ISO-8859-1"?>

現時点では、このエンコーディングを持つ設定ファイルだけをロードできます。

### 現在の設定のリセット

 $\mathbf{r}$ 

現在の設定をリセットすると、アプライアンスが元の出荷時デフォルト値に戻ります。リセット する前に設定を保存する必要があります。GUI でこのボタンを使用して設定をリセットするこ とは、クラスタリング環境ではサポートされていません。

出荷時の初期状態へのリセット (32-4 ページ)を参照してください。

## コンフィギュレーション ファイル用の CLI コマンド

次のコマンドを使用すると、設定ファイルを操作できます。

- **•** showconfig
- **•** mailconfig
- **•** saveconfig
- **•** loadconfig
- **•** resetconfig([出荷時の初期状態への リ セ ッ ト \(](#page-887-0)32-4 ページ)を参照)

### **showconfig**、**mailconfig**、および **saveconfig** コマンド

コンフィギュレーション コマンドの showconfig、mailconfig、および saveconfig の場合は、電子 メールで送信されるファイルまたは表示されるファイルにパスワードを含めるかどうか選択す ることを求められます。パスワードを含めないことを選択すると、パスワード フィールドが空白 のままになります。セキュリティの問題を心配する場合は、パスワードを含めないことを選択で きます。ただし、loadconfig コマンドを使用してロードされた場合、パスワードがない設定ファ イルは失敗します。ログ サブスクリプションのパスワードのロードについての注意事項(32-11 [ページ\)](#page-894-0)を参照してください。

(注) パスワードを含めることを選択した場合(「Do you want to include passwords?」に「yes」と回答しま す)に設定ファイルを保存、表示、または電子メールで送信するとき、パスワードは暗号化されま す。ただし、秘密キーと証明書は暗号化されない PEM 形式で含められます。

showconfig コマンドは、現在の設定を画面に出力します。

mail3.example.com> s**howconfig**

Do you want to include passwords? Please be aware that a configuration without passwords will fail when reloaded with loadconfig.

<?xml version="1.0" encoding="ISO-8859-1"?>

<!DOCTYPE config SYSTEM "config.dtd">

 $< ! - -$ 

Product: IronPort *model number* Messaging Gateway Appliance(tm)

Model Number: *model number*

Version: *version of AsyncOS installed* 

Serial Number: *serial number*

Current Time: *current time and date*

*[The remainder of the configuration file is printed to the screen.]* 

mailconfig コマンドを使用して、現在の設定をユーザに電子メールで送信します。メッセージ には config.xml という名前の XML 形式の設定ファイルが添付されます。

mail3.example.com> m**ailconfig**

Please enter the email address to which you want to send

the configuration file.

[]> **administrator@example.com**

Do you want to include passwords? Please be aware that a configuration without passwords will fail when reloaded with loadconfig. [N]> **y**

The configuration file has been sent to administrator@example.com.

saveconfig コマンドは、一意のファイル名を使用して設定ファイルをアプライアンスの configuration ディレクトリに保存します。

mail3.example.com> s**aveconfig**

Do you want to include passwords? Please be aware that a configuration without passwords will fail when reloaded with loadconfig. [N]> **y**

File written on machine "mail3.example.com" to the location "/configuration/C360-420E874BB4B3C41C5C71-1419B58528A0-20120105T214041.xml". Configuration saved.

mail3.example.com>

### **loadconfig** コマンド

 $\mathbf I$ 

アプライアンスに新しい設定情報をロードするには loadconfig を使用します。情報は次の2つ のいずれかの方法でロードできます。

- configuration ディレクトリに情報を格納し、アップロードする。
- **•** CLI に設定情報を直接貼 り 付け る。

詳細については、コンフィギュレーション ファイルのロード (32-9ページ)を参照してください。

### CLI を使用した設定変更のアップロード

#### 手順

- ステップ 1 CLI の外部で、アプライアンスの configuration ディレクトリにアクセスできることを確認しま す。詳細については、付録 A「FTP、SSH、SCP、お よび Telnet [アクセス」](#page-1154-0)を参照し て く だ さい。
- ステップ **2** 設定フ ァ イル全体または設定フ ァ イルのサブセ ク シ ョ ン をアプ ラ イ アン スの configuration ディレクトリに格納するか、saveconfig コマンドで作成した既存の設定を編集します。
- ステップ **3** CLI 内で、loadconfig コ マン ド を使用 し て、ス テ ッ プ 2 で示 されたデ ィ レ ク ト リ に格納し た設定 ファイルをロードするか、テキスト (XML 構文)を CLI に直接貼り付けます。

この例では、changed.config.xml という名前のファイルがアップロードされ、変更が保存され ます。

mail3.example.com> l**oadconfig**

1. Paste via CLI

2. Load from file

[1]> **2**

Enter the name of the file to import:

[]> **changed.config.xml**

Values have been loaded.

Be sure to run "commit" to make these settings active.

この例では、新しい設定ファイルをコマンド ラインに直接貼り付けます (空白行で Ctrl+D を押 すと貼り付けコマンドが終了します)。次に、システム セットアップ ウィザードを使用して、デ フォルトのホスト名、IP アドレス、およびゲートウェイ情報を変更します。(詳細については[、シ](#page-69-0) ステム セットアップ ウィザードの使用方法(3-14 ページ)を参照してください)。最後に、変更を 確定します。

mail3.example.com> **loadconfig**

- 1. Paste via CLI
- 2. Load from file

[1]> **1**

Paste the configuration file now. Press CTRL-D on a blank line when done.

*[The configuration file is pasted until the end tag* </config>*. Control-D is entered on a separate line.]* 

Values have been loaded.

Be sure to run "commit" to make these settings active.

mail3.example.com> **systemsetup**

*[The system setup wizard is run.]*

mail3.example.com> **commit**

Please enter some comments describing your changes:

[]> **pasted new configuration file and changed default settings via** 

#### **systemsetup**

Do you want to save the current configuration for rollback?  $[Y] > n$ 

Changes committed: Fri May 23 11:42:12 2014 GMT

# <span id="page-898-0"></span>サービス アップデート

 $\mathbf I$ 

次のサービスは最大の効果得るために更新する必要があります。

- **•** ライセンス キー(Feature Keys)
- **•** McAfee Anti-Virus の定義
- **•** PXE エンジン
- **•** Sophos Anti-Virus の定義
- **•** IronPort アンチ スパム ルール
- アウトブレイク フィルタ ルール
- **•** タイム ゾーンルール

٦

- URL カテゴリ(URL フィルタリング機能に使用します。詳細は、将来の URL カテゴリ セット の変更(15-22 [ページ\)](#page-435-0)を参照してください。
- 登録クライアント(URL フィルタリング機能で使用されるクラウドベース サービスとの通 信に必要な証明書を更新するために使用されます。詳細については、Cisco Web セキュリティ サービスへの接続について(15-3ページ)を参照してください。)

⇖

(注) RSA Email DLP エンジン トコンテンツ照合分類子の設定は、「セキュリティ サービス(Security Services)] > [RSA メール DLP(RSA Email DLP)] ページで扱われます。詳細については、[DLP](#page-493-0) エン ジンおよびコンテンツ照合分類子の更新について(17-40 ページ)を参照してください。

サービス アップデートの設定は、DLP アップデートを除いてアップデートを受け取るすべての サービスに使用されます。DLP アップデートを除いて、任意のサービスにそれぞれ設定を指定で き ません。

これらの重要なアップデートを取得するようにネットワークとアプライアンスを設定するには、 [ア ッ プグ レー ドおよびア ッ プデー ト を取得する ための設定\(](#page-899-0)32-16 ページ)を参照し て く だ さい。

# <span id="page-899-0"></span>アップグレードおよびアップデートを取得するための 設定

- **•** [ア ップグ レー ドおよびア ッ プデー ト の配信オプシ ョ ン\(](#page-899-1)32-16 ページ)
- **•** Cisco [サーバか ら ア ッ プグ レー ドおよびア ッ プデー ト をダ ウ ン ロー ドする ためのネ ッ ト ワー](#page-900-0) [ク の設定\(](#page-900-0)32-17 ページ)
- 厳密なファイアウォール環境でのアップグレードとアップデートのためのアプライアンス の設定(32-17 [ページ\)](#page-900-1)
- **•** ローカル [サーバか らのア ッ プグ レー ドおよびア ッ プデー ト \(](#page-901-0)32-18 ページ)
- ローカル サーバからアップグレードおよびアップデートするためのハードウェアおよびソ [フ ト ウ ェ ア要件\(](#page-902-0)32-19 ページ)
- ローカル サーバでのアップグレード イメージのホスト(32-19 ページ)
- **•** [ア ッ プグ レー ドおよびア ッ プデー ト をダ ウ ン ロー ドする ためのサーバ設定\(](#page-903-0)32-20 ページ)
- **•** [自動ア ッ プデー ト の設定\(](#page-905-1)32-22 ページ)

## <span id="page-899-1"></span>アップグレードおよびアップデートの配信オプション

アプライアンスに AsyncOS アップグレード ファイルおよびアップデート ファイルを配信する 方法は複数あります。

- 各アプライアンスでは Cisco アップデート サーバからファイルを直接ダウンロードできま す。これがデフォルトの方法です。
- Cisco からファイルを 1 回ダウンロードし、ネットワーク内のサーバからアプライアンスに ファイルを配信できます。ローカル サーバからのアップグレードおよびアップデート (32-18 [ページ\)](#page-901-0)を参照してください。

方法の選択と設定については、アップグレードおよびアップデートをダウンロードするための [サーバ設定\(](#page-903-0)32-20 ページ)を参照してください。
## **Cisco** サーバからア ッ プグレー ド およびア ッ プデー ト をダウンロー ド するためのネットワークの設定

アプライアンスは、アップグレードおよびアップデートを検索してダウンロードするために、 Cisco アップデート サーバに直接接続できます。

#### 図 *32-1* スト リーミング ア <sup>ッ</sup> プデー ト の方法

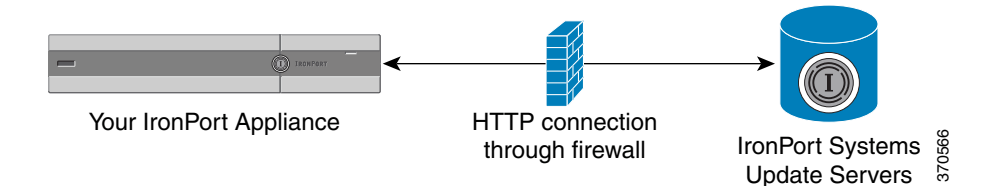

Cisco アップデート サーバでは、ダイナミック IP アドレスを使用します。厳密なファイアウォー ル ポリシーがある場合は、代わりに静的な場所の設定が必要になることがあります。詳細につい ては、厳密なファイアウォール環境でのアップグレードとアップデートのためのアプライアン [スの設定\(](#page-900-0)32-17 ページ)を参照してください。

ポート 80 および 443 による Cisco アップデート サーバからのアップグレードのダウンロードを 許可する、ファイアウォールのルールを作成します。

## <span id="page-900-0"></span>厳密なファイアウォール環境でのアップグレードとアップデートのた めのアプライアンスの設定

Cisco IronPort アップグレードおよびアップデート サーバは、ダイナミック IP アドレスを使用し ます。ファイアウォール ポリシーを厳しく設定している場合、アップデートおよび AsyncOS アップグレードに対して静的な参照先を設定する必要がある場合があります。

#### 手順

- <span id="page-900-1"></span>ステップ **1** Cisco カス タマー サポー ト に問い合わせて、ス タ テ ィ ッ ク URL ア ド レ ス を取得し ます。
- ステップ **2** ポー ト 80 によるスタティ ッ ク IP ア ド レ スか らのア ップグ レー ドおよびア ッ プデー ト のダ ウ ン ロードを許可する、ファイアウォールのルールを作成します。
- ステップ **3** [セキュ リ ティ サービ ス(Security Services)] > [サービ スのア ップデー ト (Service Updates)] を選 択し ます。
- **ステップ 4** [アップデート設定を編集(Edit Update Settings)] をクリックします。
- ステップ **5** [ア ッ プデー ト 設定を編集(Edit Update Settings)] ページの [ア ッ プデー ト サーバ(イ メージ) (Update Servers (images))] セ クシ ョ ンで、[ローカルア ッ プデー ト サーバ(Local Update Servers)] を選択し、ステップ[1](#page-900-1)で受け取った AsyncOS アップグレードおよび McAfee Anti-Virus 定義ファ イルのス タテ ィ ッ ク URL を [ベースURL(Base URL)] フ ィール ド に入力し ます。
- ステップ **6** IronPort ア ッ プデー ト サーバが [ア ッ プデー ト サーバ( リ ス ト )(Update Servers (list))] セクション で選択されている こ と を確認し ます。
- ステップ 7 変更を送信し、保存します。

 $\mathbf{r}$ 

I

## ローカル サーバからのアップグレード およびアップデート

直接 Cisco アップデート サーバからアップグレードを取得するのではなく、AsyncOS アップグ レード イメージをローカル サーバにダウンロードし、所有するネットワーク内からアップグ レードをホスティングできます。この機能を使用して、インターネットにアクセスできるネット ワーク トのすべてのサーバに HTTP でアップグレード イメージをダウンロードします。アップ デート イメージをダウンロードする場合は、内部 HTTP サーバ(アップデート マネージャ)を設 定し、アプライアンスで AsyncOS イメージをホスティングすることができます。

アプライアンスがインターネットにアクセスできない場合や、ダウンロードに使用するミラー サイトへのアクセスが組織で制限される場合はローカル サーバを使用します。ローカル サーバ から各アプライアンスへの AsyncOS アップグレードのダウンロードは、通常 Cisco IronPort サー バからのダウンロードよりも高速です。

(注) ローカル サーバは AsvncOS アップグレード目的でのみ使用することを推奨します。セキュリ ティ アップデート イメージにローカル アップデート サーバを使用する場合、ローカル サーバ は Cisco IronPort から自動的にセキュリティアップデートを受信しないため、ネットワーク上の アプライアンスは常に最新のセキュリティ サービスであるわけではない可能性があります。

#### 図 *32-2* リモート ア <sup>ッ</sup> プデー ト の方法

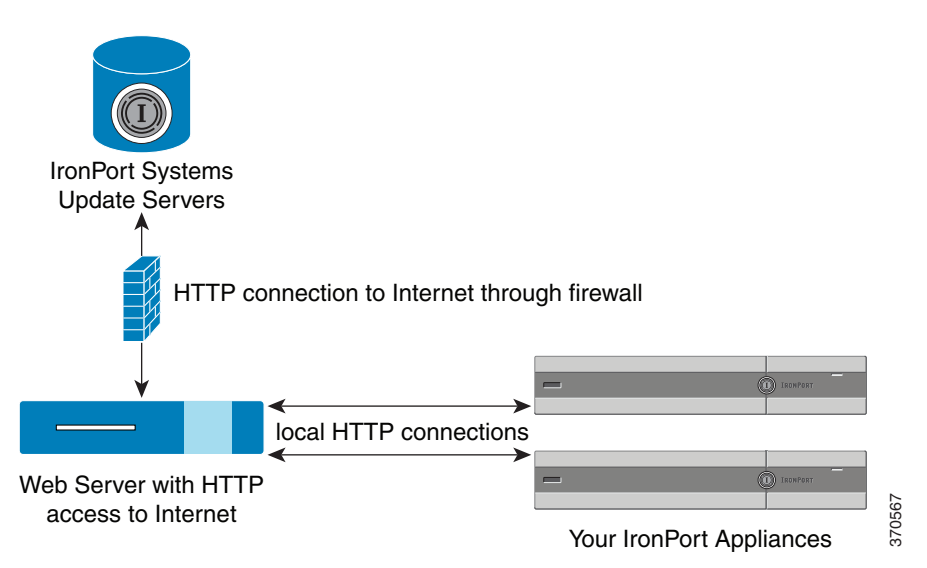

#### 手順

- **ステップ 1** アップグレード ファイルを取得および供給するようにローカル サーバを設定します。
- ステップ2 アップグレード ファイルをダウンロードします。
- ステップ **3** GUI の [セキュ リ ティ サービ ス(Security Services)] > [サービ スのア ッ プデー ト (Service Updates)] ページ または CLI の updateconfig コマン ド のいずれかを使用し て、ローカル サーバを使用する ようにアプライアンスを設定します。
- ステップ **4** [シ ス テム管理(System Administration)] > [システム アップグレード(System Upgrade)] ページま たは CLI の upgrade コ マン ド のいずれかを使用 し て、アプ ラ イ ア ン ス を ア ッ プグ レー ド し ます。

## ローカル サーバからアップグレードおよびアップデートするための ハードウェアおよびソフトウェア要件

AsyncOS アップグレード ファイルおよびアップデート ファイルのダウンロードでは、次の要件 を備えた内部ネットワークにシステムを構築する必要があります。

- Cisco Systems アップデート サーバへのインターネット アクセス。
- **•** Web ブ ラ ウザ[\(ブ ラ ウザ要件\(](#page-46-0)2-1 ページ)を参照)。

 $\mathbf{r}$ 

(注) 今回のリリースでアップデート サーバのアドレスへの HTTP アクセスを許可するファイア ウォール設定値を設定する必要がある場合、特定の IP アドレスではなく DNS 名を使用する必要 があります。

AsyncOS アップデート ファイルのホスティングでは、次の要件を備えた内部ネットワークに サーバを構築する必要があ り ます。

- Web サーバ:たとえば、Microsoft Internet Information Services (IIS; インターネット インフォ メーション サービス)または Apache オープン ソース サーバでは、次の要件を満たしている 必要があ り ます。
	- **–** 24 文字を超え るデ ィ レ ク ト リ またはフ ァ イル名の表示をサポー ト し ている こ と
	- **–** デ ィ レ ク ト リ の参照ができ る こ と
	- **–** 匿名認証(認証不要)または基本(「シンプル」)認証用に設定 されてい る こ と
	- **–** 各 AsyncOS ア ップデー ト イ メージ用に最低 350 MB 以上の空きデ ィ ス ク領域が存在す ること

## ローカル サーバでのアップグレード イメージのホスト

ローカルサーバの設定が完了したら、http://updates.ironport.com/fetch\_manifest.htmlにア クセスしてアップグレード イメージの ZIP ファイルをダウンロードします。イメージをダウン ロードするには、(物理アプライアンスの)シリアル番号または(仮想アプライアンスの)VLN お よびアプライアンスのバージョン番号を入力します。利用可能なアップグレードのリストが表 示されます。ダウンロードするアップグレードのバージョンをクリックし、ディレクトリ構造を 変更せずにローカル サーバのルート ディレクトリにある ZIP ファイルを解凍します。アップグ レード イ メージを使用するには、[ア ッ プデー ト 設定を編集(Edit Update Settings)] ページで(ま たは CLI の updateconfig を使用して)ローカル サーバを使用するようにアプライアンスを設定 し ます。

ローカル サーバは、ネットワーク上のアプライアンスで利用可能な AsyncOS アップグレードを ダウンロード済みのアップグレード イメージに限定する XML ファイルもホスティングします。 このファイルは「マニフェスト」と呼ばれます。マニフェストはアップグレード イメージの ZIP ファイルの asyncos ディレクトリにあります。ローカル サーバのルート ディレクトリにある ZIP フ ァ イルを解凍し た ら、[ア ッ プデー ト 設定を編集(Edit Update Settings)] ページで(または CLI の updateconfig を使用して)、XML ファイルの完全な URL(ファイル名を含む)を入力します。

リモート アップグレードの詳細については、ナレッジ ベースを参照するか、Cisco サポート プロ バイダーにお問い合わせください。

Ι

## プロキシ サーバを経由したアップデート

アプライアンスは、(デフォルトで)Cisco のアップデート サーバに直接接続して、アップデート を受け取るように設定されます。この接続は、ポート 80の HTTP によって確立され、コンテンツ は暗号化されます。ファイアウォールでこのポートを開くことを避ける場合は、アップデートさ れたルールをアプライアンスで受け取ることができる、プロキシ サーバおよび具体的なポート を定義できます。

プロキシ サーバを使用する場合は、任意で認証およびポートを指定できます。

(注) プロキシ サーバを定義すると、プロキシ サーバを使用するように設定されているすべてのサー ビス アップデートで、そのプロキシ サーバが自動的に使用されます。任意のサービスのアップ デートのために、プロキシサーバをオフにはできません。

## <span id="page-903-0"></span>アップグレードおよびアップデートをダウンロードするためのサーバ 設定

アプライアンスにアップグレードおよびアップデートをダウンロードするために必要なサーバ 情報および接続情報を指定します。

AsyncOS のアップグレードとサービスのアップデートに同じまたは異なる設定を使用できます。

#### はじめる前に

アプライアンスがシスコから直接アップグレードおよびアップデートをダウンロードするか、 または代わりにネットワーク上のローカル サーバでこれらのイメージをホスティングするかを 設定します。次に、選択した方式をサポートするようにネットワークをセット アップします。 [ア ッ プグ レー ドおよびア ッ プデー ト を取得する ための設定\(](#page-899-0)32-16 ページ)のすべての内容を参 照してください。

#### 手順

- **ステップ 1** [セキュリティ サービス (Security Services)] > [サービスのアップデート (Service Updates)] を選 択し ます。
- ステップ **2** [更新設定を編集(Edit Update Settings)] を ク リ ッ ク し ます。
- ステップ 3 オプションを入力します。

 $\overline{\mathsf{I}}$ 

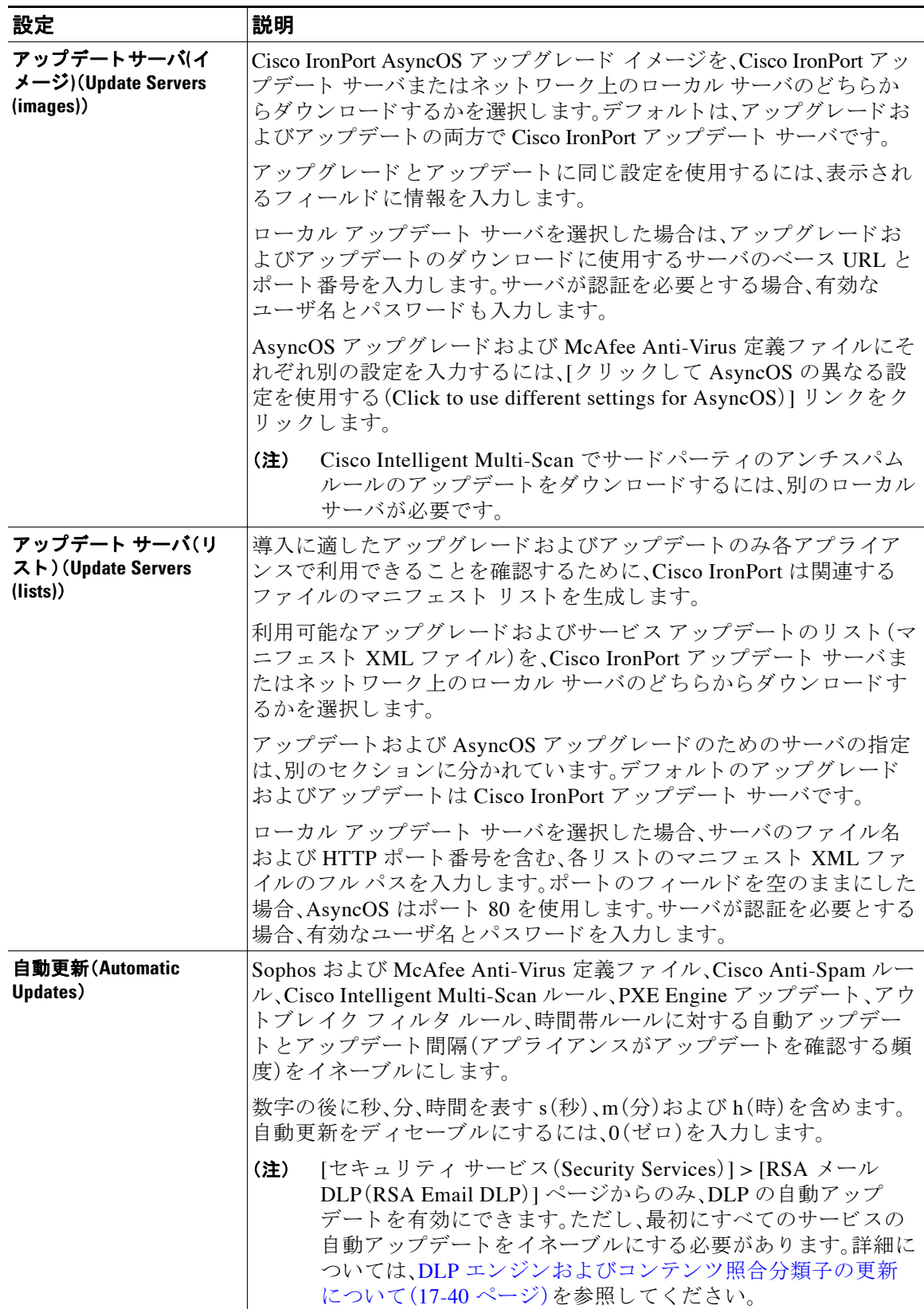

ן

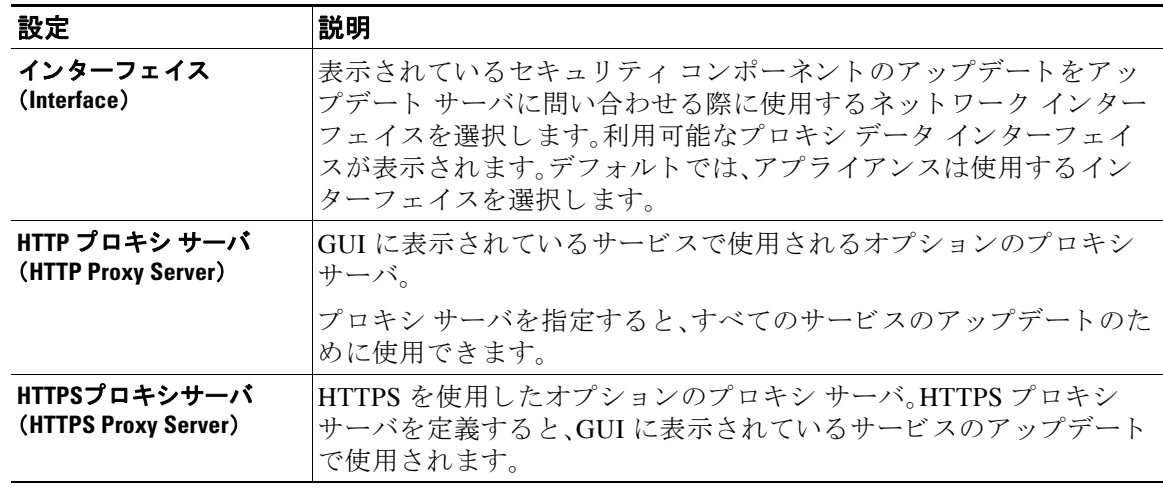

ステップ **4** 変更を送信 し 、保存 し ます。

## 自動アップデートの設定

手順

- ステップ **1** [セキュ リ ティ サービ ス(Security Services)] > [サービ スのア ップデー ト (Service Updates)] ペー ジに移動し、[ア ッ プデー ト 設定を編集(Edit Update Settings)] を ク リ ッ ク し ます。
- ステップ2 チェックボックスをオンにして、自動アップデートをイネーブルにします。
- ステップ **3** ア ッ プデー ト 間隔(次のア ッ プデー ト の確認までに待機する時間)を入力 し ます。数字の後に **m** (分)および**h**(時)を追加 し ます。最大ア ッ プデー ト 間隔は 1 時間です。

# **AsyncOS** のア ップグレード

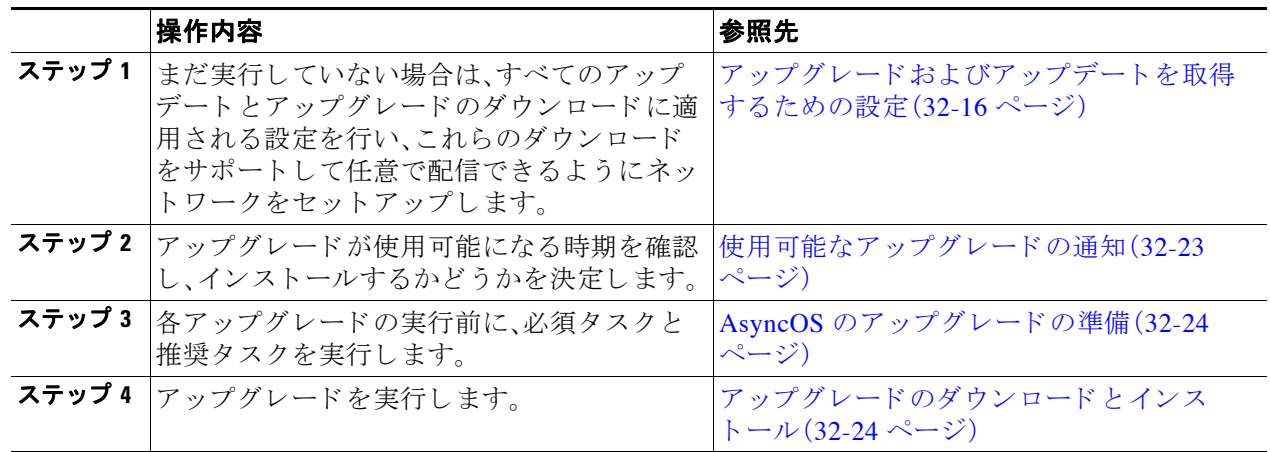

## クラスタ化されたシステムのアップグレードについて

クラスタ化されたマシンをアップグレードする場合は、クラスタ内のマシンのアップグレード (38-12 [ページ\)](#page-1079-0)を参照してください。

## アップグレード手順用のバッチ コマンドについて

ア ップグ レー ド手順用のバ ッチ コマン ドは、*Cisco AsyncOS CLI Reference Guide* ([http://www.cisco.com/en/US/products/ps10154/prod\\_command\\_reference\\_list.html](http://www.cisco.com/en/US/products/ps10154/prod_command_reference_list.html))に記載されてい ます。

### <span id="page-906-0"></span>使用可能なアップグレードの通知

デフォルトでは、AsyncOS アップグレードがアプライアンスで使用可能な場合、管理者および技 術者の権限を持つユーザには、Web インターフェイスの上部に通知が表示されます。

クラスタ マシンでは、現在ユーザがログインしているマシンだけにアクションが適用されます。

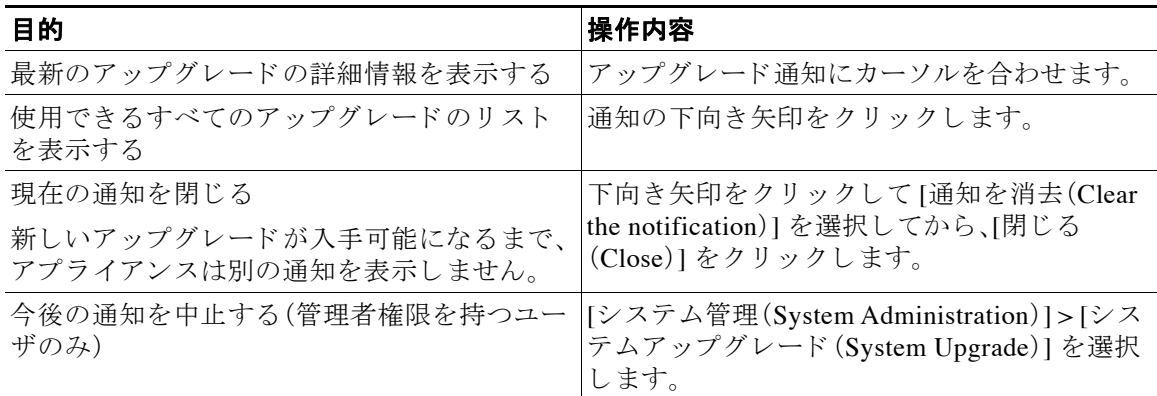

## 使用可能なアップグレードの通知

 $\mathbf{r}$ 

デフォルトでは、AsyncOS アップグレードがアプライアンスで使用可能な場合、管理者および技 術者の権限を持つユーザには、Web インターフェイスの上部に通知が表示されます。

クラスタ マシンでは、現在ユーザがログインしているマシンだけにアクションが適用されます。

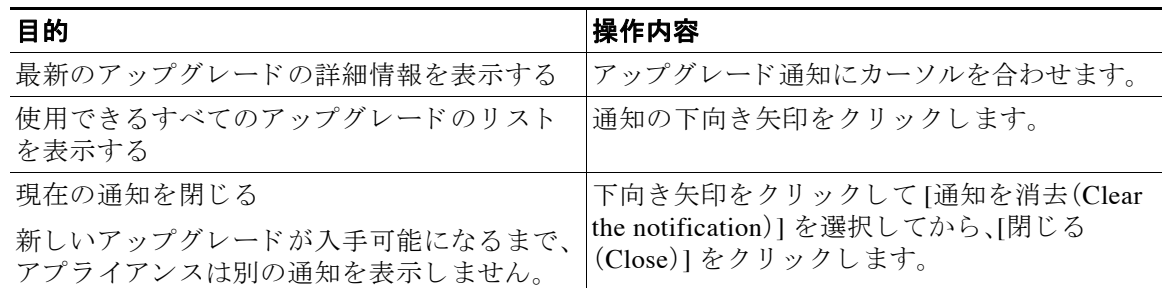

٦

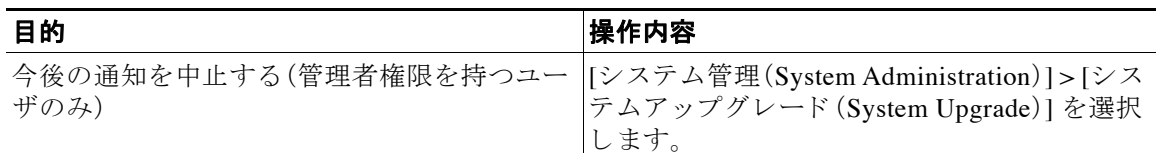

## <span id="page-907-0"></span>**AsyncOS** のア ッ プグレー ドの準備

ベスト プラクティスとして、次の手順を実行したアップグレードの準備を推奨します。

#### 手順

- ステップ 1 XML コンフィグ ファイルのオフボックスを保存します。何らかの理由でアップグレード前のリ リースに戻す場合は、このファイルが必要です。
- ステップ **2** セーフ リ ス ト /ブ ロ ッ ク リ ス ト 機能を使用し ている場合、リ ス ト のオフボ ッ ク ス をエ ク スポー ト し ます。
- ステップ **3** すべての リ スナーを一時停止し ます。CLI か らのア ッ プグ レー ド を実行する場合は、 suspendlistener コマンドを使用します。GUI からのアップグレードを実行する場合は、リス ナーの停止が自動的に実行されます。
- **ステップ 4** キューが空になるまで待ちます。CLI の workqueue コマンドでワークキュー内のメッセージ数を 表示するか、rate コマンドでアプライアンスのメッセージ スループットをモニタすることがで き ます。

 $\begin{picture}(20,5) \put(0,0) {\line(1,0){155}} \put(0,0) {\line(1,0){155}} \put(0,0) {\line(1,0){155}} \put(0,0) {\line(1,0){155}} \put(0,0) {\line(1,0){155}} \put(0,0) {\line(1,0){155}} \put(0,0) {\line(1,0){155}} \put(0,0) {\line(1,0){155}} \put(0,0) {\line(1,0){155}} \put(0,0) {\line(1,0){155}} \put(0,0) {\line(1,0){155}} \put(0,0) {\line(1,$ 

(注) アップグレード後、再びリスナーをイネーブルにします。

## <span id="page-907-1"></span>アップグレードのダウンロード とインストール

1回の操作でダウンロード とインストールを行うか、またはバックグラウンド でダウンロードし て後でインストールできます。

(注) AsyncOS を Cisco IronPort AsyncOS からではなくローカル サーバから 1回の操作でダウンロー ド とアップグレードする場合は、アップグレードはダウンロード中に即座に実行されます。 アップグレード プロセスの開始時に、バナーが 10 秒間表示されます。このバナーが表示されて いる間は、Ctrl を押した状態で C を押すと、ダウンロードの開始前にアップグレードプロセスを 終了でき ます。

#### はじめる前に

• シスコから直接アップグレードをダウンロードするか、またはネットワーク上のサーバから アップグレード イメージをホストするかを選択します。次に、選択した方式をサポートする ようにネットワークをセット アップします。そして、選択した入手先からアップグレードを 入手するためにアプライアンスを設定します。アップグレードおよびアップデートを取得す るための設定(32-16ページ)およびアップグレードおよびアップデートをダウンロードする [ためのサーバ設定\(](#page-903-0)32-20 ページ)を参照してください。

- **•** こ こ で、ア ッ プグ レー ド を イ ン ス ト ールする場合は、AsyncOS [のア ッ プグ レー ド の準備](#page-907-0) (32-24 [ページ\)](#page-907-0)の手順を実行し ます。
- クラスタ化されたシステムのアップグレードをインストールする場合は、クラスタ内のマシ [ンのアップグレード\(](#page-1079-0)38-12 ページ)を参照し て く だ さい。
- **•** ア ッ プグ レー ド をダ ウ ン ロー ド するだけの場合、イ ン ス ト ールの準備が完了する までの前提 条件はありません。

#### 手順

- ステップ **1** [シ ス テム管理(System Administration)] > [システム アップグレード(System Upgrade)] を選択し ます。
- ステップ **2** [アップグレード オプシ ョ ン(Upgrade Options)] を ク リ ッ ク し ます。
- ステップ **3** 次のオプシ ョ ン を選択し ます。

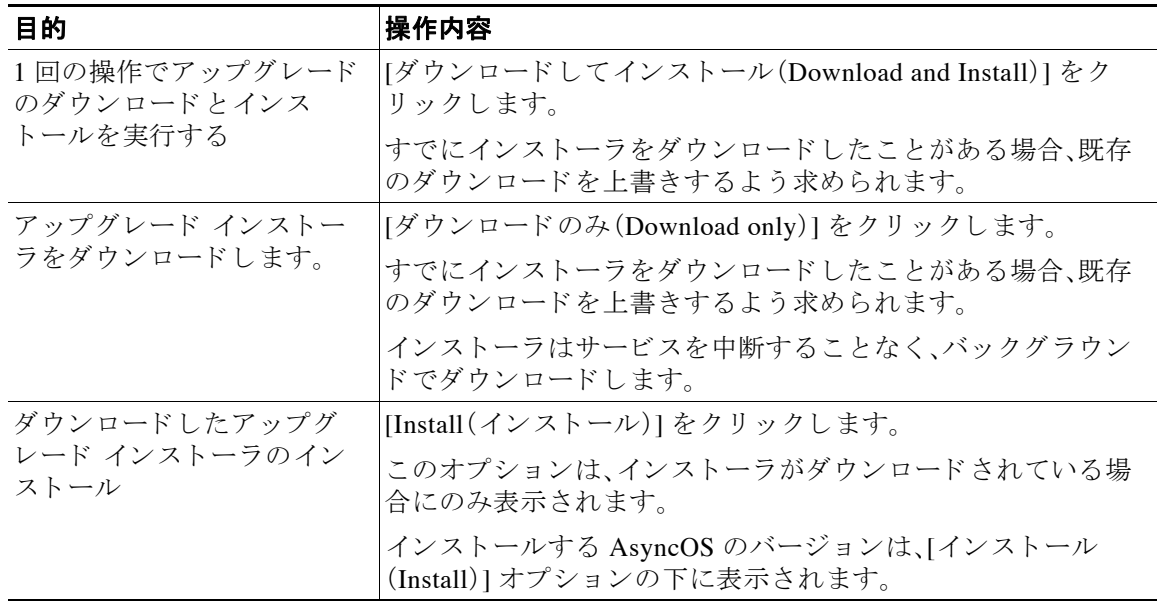

- **ステップ 4** 以前にダウンロードしたインストーラでインストールする場合を除き、利用可能なアップグ レードのリストから AsyncOS のバージョンを選択します。
- ステップ 5 インストール中の場合、次に従います。
	- a. 現在の設定をアプライアンス上の configuration ディレクトリに保存するかどうかを選択 し ます。
	- b. 設定ファイルでパスワードをマスクするかどうかを選択します。

# $\begin{picture}(220,20) \put(0,0){\line(1,0){10}} \put(15,0){\line(1,0){10}} \put(15,0){\line(1,0){10}} \put(15,0){\line(1,0){10}} \put(15,0){\line(1,0){10}} \put(15,0){\line(1,0){10}} \put(15,0){\line(1,0){10}} \put(15,0){\line(1,0){10}} \put(15,0){\line(1,0){10}} \put(15,0){\line(1,0){10}} \put(15,0){\line(1,0){10}} \put(15,0){\line($

(注) マスクされたパスワードが記載された設定ファイルは、GUI の [設定ファイル (Configuration File)] ページや CLI の loadconfig コマン ドから ロー ドでき ません。

**c.** 設定フ ァ イルの コ ピーを電子 メ ールで送信する場合は、フ ァ イルを送信する電子 メ ール ア ドレスを入力します。複数の電子メール アドレスを指定する場合は、カンマで区切ります。

ステップ **6** [続行] を ク リ ッ ク し ます。

 $\mathbf{r}$ 

Ι

- ステップ 7 インストール中の場合、次に従います。
	- a. プロセス中のプロンプトに答える準備をしてください。 応答する までプ ロセスは中断されます。 ページの上部の近 く に、経過表示バーが表示 されます。
	- **b.** プロンプトで、「今すぐ再起動(Reboot Now)」をクリックします。
	- c. 約 10 分後、アプライアンスにアクセスしてログインします。 アップグレードの問題を修正するためにアプライアンスの電源を再投入する必要があると 思われる場合は、再起動後20分以上が経過してから再投入してください。

#### 次の作業

- **•** プ ロ セ スが中断 された場合、プ ロ セ ス を再開する必要があ り ます。
- **•** アップグレードをダウンロードしてインストールしなかった場合は次のとおりです。 アップグレードをインストールする準備ができたら、「始める前に」の項の前提条件も含め次 の手順を最初から実行しますが、[インストール(Install)] オプションを選択します。
- アップグレードをインストールした場合、次のとおりです。
	- **–** リ スナーを再びイネーブル(再開)に し ます。.
	- **–** 新 し いシ ス テムの設定フ ァ イルを保存 し ます。詳細については[、設定フ ァ イルの管理](#page-890-0) (32-7 [ページ\)](#page-890-0)を参照してください。
- **•** アップグレードが完了したら、再びリスナーをイネーブルにします。

### バックグラウンド ダウンロードのキャンセルまたは削除ステータスの表示

#### 手順

- ステップ **1** [シ ス テム管理(System Administration)] > [システム アップグレード(System Upgrade)] を選択し ます。
- ステップ **2** [アップグレード オプシ ョ ン(Upgrade Options)] を ク リ ッ ク し ます。
- ステップ3 次のオプションを選択します。

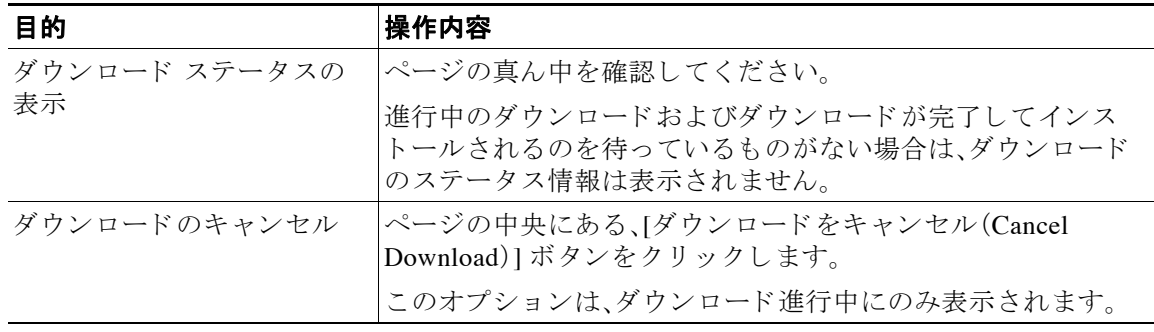

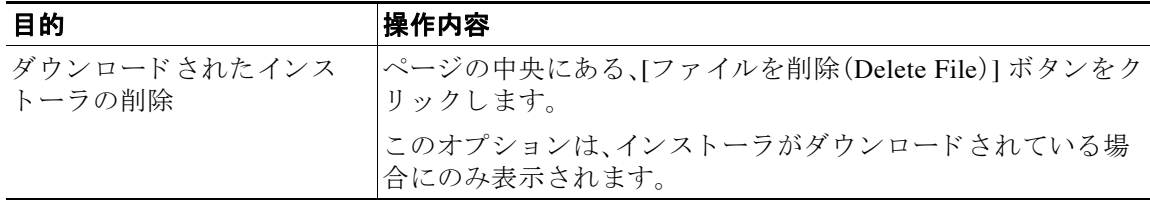

#### ステップ 4 (任意)アップグレード ログを確認します。

# リモート電源管理のイネーブル化

リモートからアプライアンス シャーシの電源をリセットする機能は、C380 および C680 ハード ウェアでのみ使用できます。

アプライアンスの雷源をリモートでリセットする場合は、このセクションで説明されている手 順を使用して、この機能を事前にイネーブルにし、設定しておく必要があります。

#### はじめる前に

- 専用リモート電源管理ポートをセキュア ネットワークに直接、ケーブル接続します。詳細に ついては、ハードウェア インストレーション ガイドを参照してください。
- **•** フ ァ イ ア ウ ォールを通過する ために必要なポー ト を開 く な ど、アプ ラ イ ア ン スが リ モー ト アクセス可能であることを確認します。
- **•** こ の機能では、専用の リ モー ト 電源管理 イ ン ターフ ェ イ ス用に一意の IPv4 ア ド レ スが必要 です。このインターフェイスは、このセクションで説明されている手順でのみ設定可能です。 ipconfig コマンドを使用して設定することはできません。
- **•** アプ ラ イ アン スの電源を再投入するには、Intelligent Platform Management Interface(IPMI) バージョン 2.0 をサポートするデバイスを管理できるサードパーティ製ツールが必要です。 このようなツールを使用できるように準備されていることを確認します。
- コマンドライン インターフェイスへのアクセスに関する詳細については、CLI のリファレン スガイドを参照してください。

#### 手順

- **ステップ 1 SSH、Telnet、またはシリアル コンソール ポートを使用して、コマンドライン インターフェイス** にア ク セス し ます。
- ステップ2 管理者権限を持つアカウントを使用してログインします。
- ステップ **3** 次のコマン ド を入力し ます。 remotepower

setup

 $\mathbf{r}$ 

- ステップ 4 プロンプトに従って、次の情報を指定します。
	- この機能専用の IP アドレスと、ネットマスクおよびゲートウェイ。
	- **•** 電源の再投入コマン ド を実行する ために必要なユーザ名 とパス ワー ド 。 これらのクレデンシャルは、アプライアンスへのアクセスに使用する他のクレデンシャルに 依存し ません。

Τ

- ステップ **5** commit を入力し て変更を保存し ます。
- ステップ 6 設定をテストして、アプライアンスの電源をリモートで管理できることを確認します。
- **ステップ 7** 入力したクレデンシャルが、将来、いつでも使用できることを確認します。たとえば、この情報を 安全な場所に保管し、このタスクを実行する必要がある管理者が、必要なクレデンシャルにアク セスできるようにします。

#### 関連項目

• アプライアンスの電源のリモート リセット (39-26 ページ)

# **AsyncOS** の以前のバージ ョ ンへの復元

AsyncOS には、緊急時に AsyncOS オペレーティング システムを以前の認定済みのビルドに戻す 機能があります。

## 復元の影響

アプライアンスにおける revert コマンドの使用は、非常に破壊的な操作になります。このコマン ドはすべての設定ログおよびデータベースを破壊します。管理インターフェイスのネットワー ク情報のみが保存 されます。他のすべてのネ ッ ト ワー ク設定は削除 されます。さ ら に、復元はア プライアンスが再設定されるまでメール処理を中断します。このコマンドはネットワーク設定 を破壊するため、revert コマンドを発行する場合はアプライアンスへの物理的なローカル アク セスが必要になります。

 $\sqrt{N}$ 

注意 戻し先のバージョンの設定ファイルが必要です。設定ファイルに下位互換性はありません。

### 仮想アプ ラ イアンスでの **AsyncOS** の復元がラ イセンスに及ぼす影響

新しい仮想アプライアンス ライセンス モデルが AsyncOS 8.5 で導入されました。

その結果、AsyncOS 8.5 for Email から AsyncOS 8.0 for Email に復元すると、アプライアンスがセ キュリティ機能なしでメールを配信する 180 日間の猶予期間がなくなります。ライセンス キー の有効期限は変更されません。

#### 関連項目

• 仮想アプライアンスのライセンスの有効期限(32-7 ページ)

### **AsyncOS** の復元

手順

ステップ 1 実し先のバージョンの設定ファイルがあることを確認してください。設定ファイルに下位互換性 はありません。設定ファイルを取得するには、ファイルを電子メールでユーザ自身に送信するか、 ファ イルを FTP で取得し ます。簡単な方法は、CLI の mailconfig コマン ド を実行する方法です。

ステップ2 アプライアンスの現在の設定のバックアップ コピーを、(パスワードをマスクしない状態で)別 のマシンに保存します。

> $\mathscr{P}$ (注) このコピーは、バージョンを戻した後にロードする設定ファイルではありません。

- ステップ **3** セーフ リ ス ト /ブ ロ ッ ク リ ス ト 機能を使用する場合は、セーフ リ ス ト /ブロッ ク リ ス ト データベー スを別のマシンにエクスポートします。
- ステップ 4 メール キューが空になるまで待ちます。
- ステップ 5 バージョンを戻すアプライアンスの CLI にログインします。

revert コマンドの実行時には、いくつかの警告プロンプトが発行されます。これらの警告プロン プトに同意すると、すぐにバージョンを戻す動作が開始します。このため、復元に向けた準備手 順が完了するまで、復元プロセスを開始しないてください。

ステップ 6 CLI から revert コマンドを発行します。

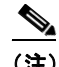

(注) 復元プロセスは時間のかかる処理です。復元が完了して、アプライアンスへのコンソール アクセスが再び利用可能になるまでには、15 ~ 20 分かかります。

次に、revert コマンドの例を示します。

mail.mydomain.com> revert

This command will revert the appliance to a previous version of AsyncOS.

WARNING: Reverting the appliance is extremely destructive.

The following data will be destroyed in the process:

- all configuration settings (including listeners)

- all log files
- all databases (including messages in Virus Outbreak and Policy

quarantines)

 $\mathbf I$ 

- all reporting data (including saved scheduled reports)
- all message tracking data
- all IronPort Spam Quarantine message and end-user safelist/blocklist data

Only the network settings will be preserved.

Ι

Before running this command, be sure you have:

- saved the configuration file of this appliance (with passwords

unmasked)

- exported the IronPort Spam Quarantine safelist/blocklist database

to another machine (if applicable)

- waited for the mail queue to empty

Reverting the device causes an immediate reboot to take place.

After rebooting, the appliance reinitializes itself and reboots again to the desired version.

Do you want to continue?

Are you \*really\* sure you want to continue? yes

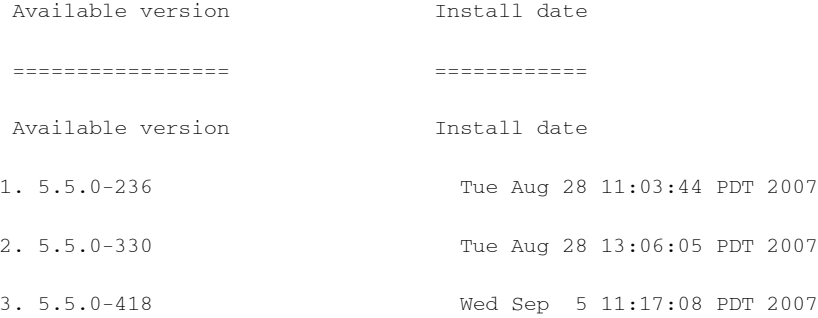

Please select an AsyncOS version: 2

You have selected "5.5.0-330".

The system will now reboot to perform the revert operation.

- ステップ **7** アプラ イアンスが 2 回再起動する まで待ちます。
- ステップ **8** マシンが 2 回再起動 し た ら 、シ リ アル コ ン ソールで interfaceconfig コ マン ド を使用 し て、ア ク セス可能な IP アドレスをインターフェイスに設定します。
- ステップ9 設定したインターフェイスの1つで FTP または HTTP をイネーブルにします。
- ステップ 10 作成した XML 設定ファイルを FTP で取得するか、または GUI インターフェイスに貼り付けます。
- ステップ **11** 戻し先のバージ ョ ンの XML 設定フ ァ イルを ロー ド し ます。
- ステップ 12 セーフリスト/ブロックリスト機能を使用する場合は、セーフリスト/ブロックリスト データベー スをインポートして復元します。
- ステップ **13** 変更を保存し ます。 復元が完了したアプライアンスは、選択された AsyncOS バージョンを使用して稼働します。

# アプライアンスに生成されるメッセージの返信アドレス の設定

AsyncOS によって、次のタイミングで生成されるメールのエンベロープ送信者を設定できます。

- **•** Anti-Virus 通知
- **•** バウンス
- **•** DMARC フィードバック
- 通知(notify() および notify-copy() フィルタの動作)
- **•** 隔離通知(および隔離管理機能におけ る 「コ ピー送信」)
- **•** レポー ト
- **•** その他のすべての メ ッ セージ

返信アドレスの表示、ユーザ、およびドメイン名を指定できます。ドメイン名に仮想ゲートウェ イドメインの使用を選択することもできます。

システムで生成された電子メール メッセージの返信アドレスを GUI または addressconfig コマ ンドを使用して CLI で変更できます。

#### 手順

- ステップ **1** [シ ス テム管理(System Administration)] > [返信先ア ド レ ス(Return Addresses)] ページの順に進み ます。
- **ステップ 2** [設定の編集(Edit Settings)] をクリックします。
- ステップ 3 1つまたは複数のアドレスへの変更
- ステップ 4 変更を送信し、保存します。

# アラート

 $\mathbf{r}$ 

アラート メッセージは自動生成される標準電子メール メッセージであり、アプライアンスで発 生するイベントに関する情報が含まれています。これらのイベントにはマイナーからメジャー までの重要度(または重大度)レベルがあり、一般的にアプライアンスの特定のコンポーネント または機能に関連しています。アラートは、アプライアンスで生成されます。送信するアラート メッセージの種類、重大度、および送信するユーザを非常に詳細なレベルで指定できます。ア ラー ト は、GUI の [シ ス テム管理(System Administration)] > [アラート(Alerts)] ページ(または CLI の alertconfig コマンド)で管理します。

Ι

### アラートの重大度

アラートは、次の重大度に従って送信されます。

- **•** Critical:すぐに対処が必要です。
- Warning:今後モニタリングが必要な問題またはエラー。すぐに対処が必要な可能性もあり ます。
- Information:デバイスのルーティン機能で生成される情報。

## <span id="page-915-0"></span>オートサポート

十分なサポート と今後のシステム変更の設計を可能にするため、システムで生成されたすべて のアラート メッセージをシスコに送信するようにアプライアンスを設定できます。この機能は AutoSupport と呼ばれ、シスコによるお客様のニーズへのプロアクティブな対応に役立ちます。 また、AutoSupport はシステムの稼働時間、status コ マン ド の出力、お よび使用 されてい る AsyncOS バージョンを通知するレポートを毎週送信します。

デフォルトでは、アラート タイプが System で重大度レベルが Information のアラートを受信す るように設定されているアラート受信者は、シスコに送信される各メッセージのコピーを受信 します。内部にアラート メッセージを毎週送信しない場合は、この設定をディセーブルにできま す。この機能をイネーブルまたはディセーブルにするには、アラート設定値の設定(32-34ペー [ジ\)](#page-917-0)を参照してください。

## アラートの配信

アプライアンスから [アラート受信者(Alert Recipient)] で指定されたアドレスに送信されるア ラートは、該当の送信先に対して定義された SMTP ルートに従います。

アラート メッセージはアプライアンス内の問題の通知に使用されるため、送信に AsyncOS の標 準メール配信システムを使用しません。代わりに、アラート メッセージは AsyncOS で重大なシ ステム故障が発生しても動作するように設計された、個別に並行動作する電子メールシステム で処理されます。

アラート メール システムは、AsyncOS と同一の設定を共有しません。このため、アラート メッ セージは、次のように他のメール配信とは若干異なる動作をする可能性があります。

- アラート メッセージは、標準の DNS MX レコードおよび A レコードのルックアップを使用 し て配信されます。
	- **–** 5.X 以前の AsyncOS バージ ョ ンでは、ア ラー ト メ ッセージは smtproutes を使用し ません。
	- **–** アラート メ ッセージは DNS エン ト リ を 30 分間キ ャ ッ シ ュ し、そのキ ャ ッ シ ュは 30 分 ごとにリフレッシュされます。このため、DNS 障害時にもアラートが出力されます。
- アラート メッセージはワーク キューを通過しないため、ウイルスまたはスパムのスキャン 対象外です。メッセージ フィルタまたはコンテンツ フィルタの処理対象にも含まれません。
- アラート メッセージは配信キューを通過しないため、バウンスのプロファイルまたは送信 先制御の制限には影響を受けません。

## アラート メッセージの例

Date: 23 Mar 2005 21:10:19 +0000

To: joe@example.com

From: IronPort C60 Alert [alert@example.com]

Subject: Critical-example.com: (Anti-Virus) update via http://newproxy.example.com failed

The Critical message is:

update via http://newproxy.example.com failed

Version: 4.5.0-419

Serial Number: XXXXXXXXXXXX-XXXXXXX

Timestamp: Tue May 10 09:39:24 2005

For more information about this error, please see

http://support.ironport.com

If you desire further information, please contact your support provider.

## アラート受信者の追加

アラート エンジンでは、送信するアラートの種類とアラート受信者を詳細に制御できます。たと えば、アラート受信者が System(アラートの種類)に関する Critical(重大度)の情報が送信された ときのみ通知を受信するように設定することで、アラート受信者に特定のアラートのみを送信 するように設定できます。

 $\mathbf I$ 

(注) システムのセットアップ時に AutoSupport をイネーブルにした場合、指定した電子メールアド レスにすべての重大度およびクラスのアラートを受信します(デフォルト)。この設定はいつで も変更できます。

手順

- **ステップ 1** [システム管理(System Administration)] > [アラート(Alerts)] を選択します。
- ステップ **2** [受信者を追加(Add Recipient)] を ク リ ッ ク し ます。

Ι

- **ステップ 3** 受信者の電子メール アドレスを入力します。複数のアドレスをカンマで区切って入力すること もできます。
- ステップ **4** この受信者が受信する ア ラー ト の タ イプ と重大度を選択し ます。
- ステップ 5 変更を送信し、保存します。

## <span id="page-917-0"></span>アラート設定値の設定

次の設定は、すべてのアラートに適用されます。

アラート

(注) 後から確認するためにアプライアンスに保存するアラートの数を定義するには alertconfig CLI コマンドを使用します。

#### 手順

- ステップ **1** [アラート(Alerts)] ページで [設定を編集(Edit Settings)] を ク リ ッ ク し ます。
- ステップ **2** ア ラー ト の送信に使用する Header From: ア ド レ ス を入力するか、[自動生成(Automatically Generated)](「alert@<hostname>」を自動生成)を選択し ます。
- ステップ **3** 重複 し たア ラー ト を送信する までに待機する秒数を指定する場合は、チ ェ ッ ク ボ ッ ク ス をオン にします。詳細については、重複したアラートの送信(32-35 ページ)を参照してください。
	- **•** 重複し たア ラー ト を送信する までに待機する秒数の初期値を指定し ます。
	- **•** 重複し たア ラー ト を送信する までに待機する秒数の最大値を指定し ます。
- ステップ **4** [IronPort AutoSupport] オプシ ョ ンをオンにする こ とで、AutoSupport を イネーブルにでき ます。 AutoSupport の詳細については、オートサポート (32-32 ページ)を参照してください。
	- **•** AutoSupport が イネーブルの場合、Information レベルの System ア ラー ト を受信する よ う に設 定されたアラート受信者に、毎週 AutoSupport レポートが送信されます。チェックボックス を外すことでディセーブルにできます。
- ステップ 5 変更を送信し、保存します。

### アラート設定

アラート設定では、アラートの全般的な動作と設定を制御します。設定には次のような項目があ り ます。

- **•** RFC 2822 Header From:ア ラー ト を送信する タ イ ミ ン グ(ア ド レ ス を入力す るか、デフ ォル ト の「alert@<hostname>」を使用 し ます)。ま た、alertconfig -> from コ マン ド を使用 し て、こ の 値を CLI で設定することもできます。
- **•** 重複し たア ラー ト を送信する までに待機する秒数の初期値。
- **•** 重複し たア ラー ト を送信する までに待機する秒数の最大値。
- AutoSupport のステータス(イネーブルまたはディセーブル)。
- **•** Information レベルの System ア ラー ト を受信する よ う に設定されたア ラー ト 受信者への、 AutoSupport の毎週のステータスレポートの送信。

#### <span id="page-918-0"></span>重複したアラートの送信

AsyncOS が重複したアラートを送信するまでに待機する秒数の初期値を指定できます。この値 を0に設定した場合、重複したアラートのサマリーは送信されず、代わりにすべての重複したア ラートがリアルタイムに送信されます(短時間に大量の電子メールを受信する可能性がありま す)。重複したアラートを送信するまでに待機する秒数は、アラートを送信するたびに増加しま す。この増加は、待機する秒数に、直前の間隔の2倍を加えたものになります。つまり、この値を5 秒に設定する と 、ア ラー ト は 5 秒後、15 秒後、35 秒後、75 秒後、155 秒後、315 秒後 と いった間隔で 送信されます。

最終的に、送信間隔は非常に大きな秒数になります。[重複するアラートメッセージを送信する前 に待機する最大の秒数(Maximum Number of Seconds to Wait Before Sending a Duplicate Alert)] フィールドを使用して、待機間隔の秒数に制限を設けることができます。たとえば、初期値を5 秒に設定 し 、最大値を 60 秒に設定する と 、ア ラー ト は 5 秒後、15 秒後、35 秒後、60 秒後、120 秒後 と いった間隔で送信されます。

## 最新アラートの表示

電子メール セキュリティ アプライアンスは最新のアラートを保存するので、アラート メッセー ジを消失または削除した場合に GUI および CLI の両方で表示できます。これらのアラートは、ア プラ イアンスからダウン ロー ドでき ません。

最新のアラートのリストを表示するには、[アラート(Alerts)] ページにある [トップ アラートを 表示(View Top Alerts)] ボタンをクリックするか、CLI で displayalerts コマンドを使用します。 GUI でアラートを、日付、レベル、クラス、テキスト、受信者によって調整します。

デフォルトでは、アプライアンスは [トップ アラート(Top Alerts)] ウィンドウに表示するために 最大 50個のアラートを保存します。アプライアンスが保存するアラートの数を編集するには、 CLI で alertconfig -> setup コマンドを使用します。この機能を無効にするにはアラートの数を 0 に変更し ます。

## アラートの説明

 $\mathbf{r}$ 

次の表に、分類したアラートのリストを示します。表には、アラート名(Cisco で使用される内部 記述子)、アラートの実際のテキスト、説明、重大度(critical、information、または warning)および メッセージのテキストに含まれるパラメータ(存在する場合)が含まれています。アラートの実 際のテキストでは、パラメータ値は置き換えられます。たとえば、次のアラート メッセージでは メ ッセージのテキス ト に「\$ip」が記述 されています。ア ラー ト 生成時に「\$ip」は実際の IP アドレ スに置き換えられます。

T

### アンチスパム アラート

表 [32-1](#page-919-0) に、AsyncOS で生成される可能性があるさまざまなアンチスパムに関するアラートのリ ストを示します。この表には、アラートの説明とアラートの重大度が含まれています。

#### <span id="page-919-0"></span>表 *32-1* 発生する可能性があるアンチスパム アラートのリスト

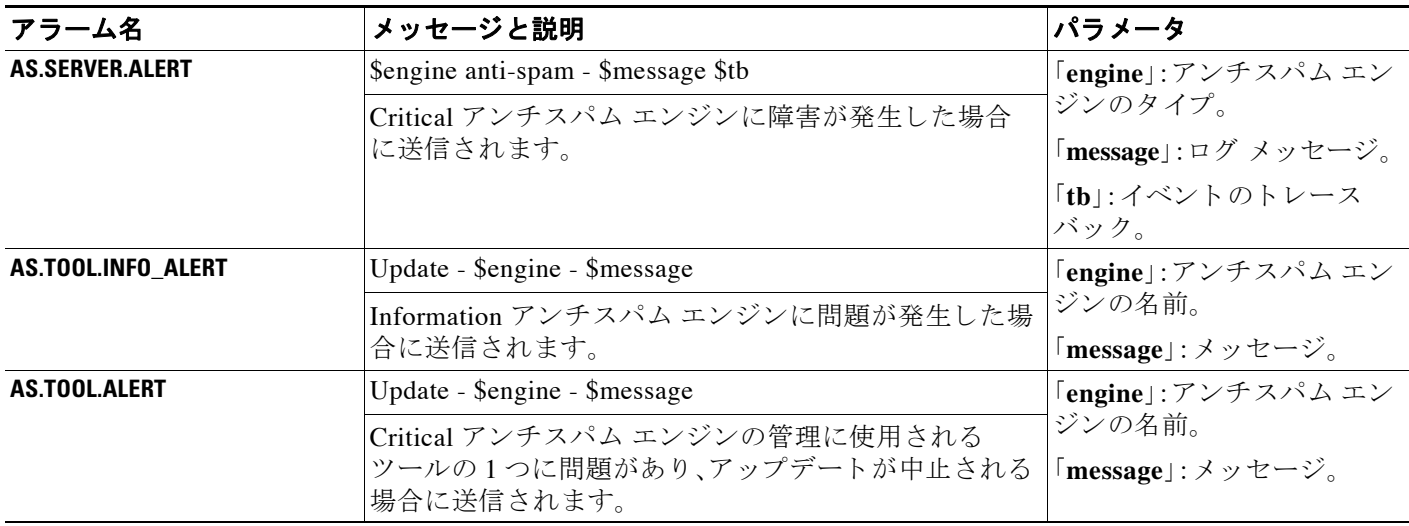

### アンチウイルス アラート

表 [32-2](#page-919-1) に、AsyncOS で生成される可能性があるさまざまなアンチウイルスに関するアラートの リストを示します。この表には、アラートの説明とアラートの重大度が含まれています。

#### <span id="page-919-1"></span>表 *32-2* 発生する可能性があるアンチウイルス アラートのリスト

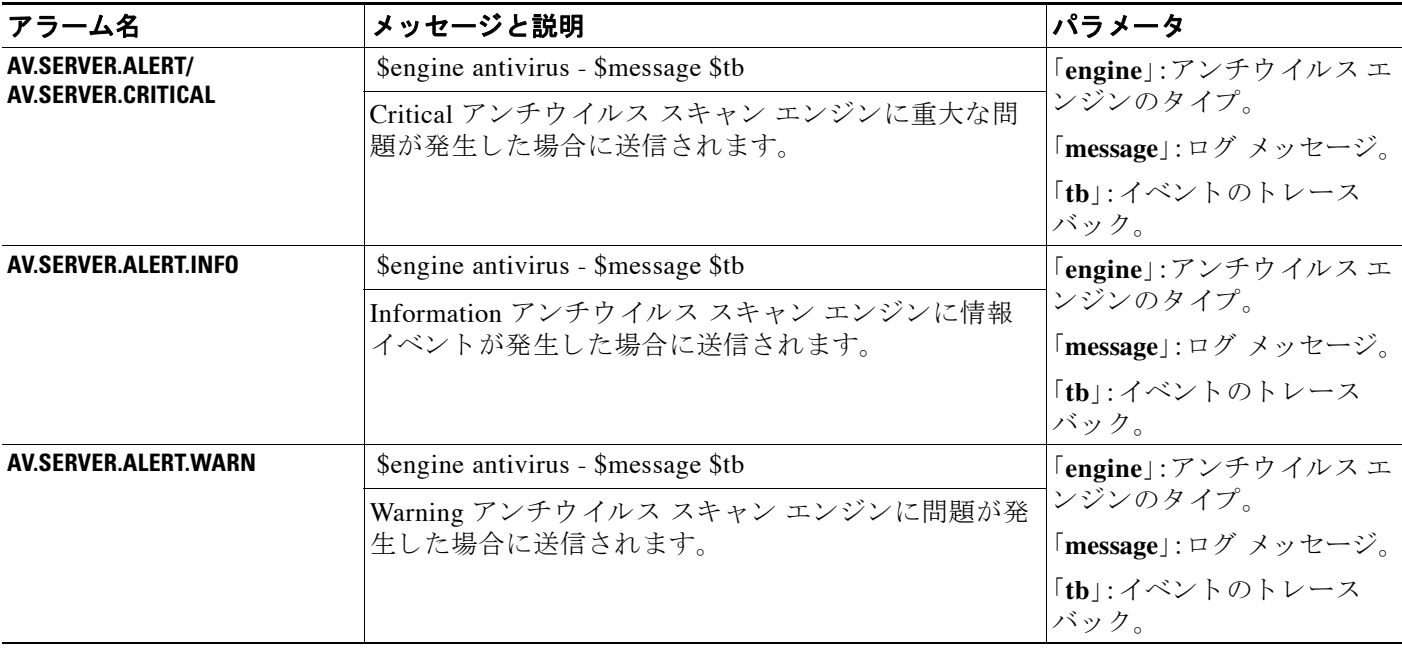

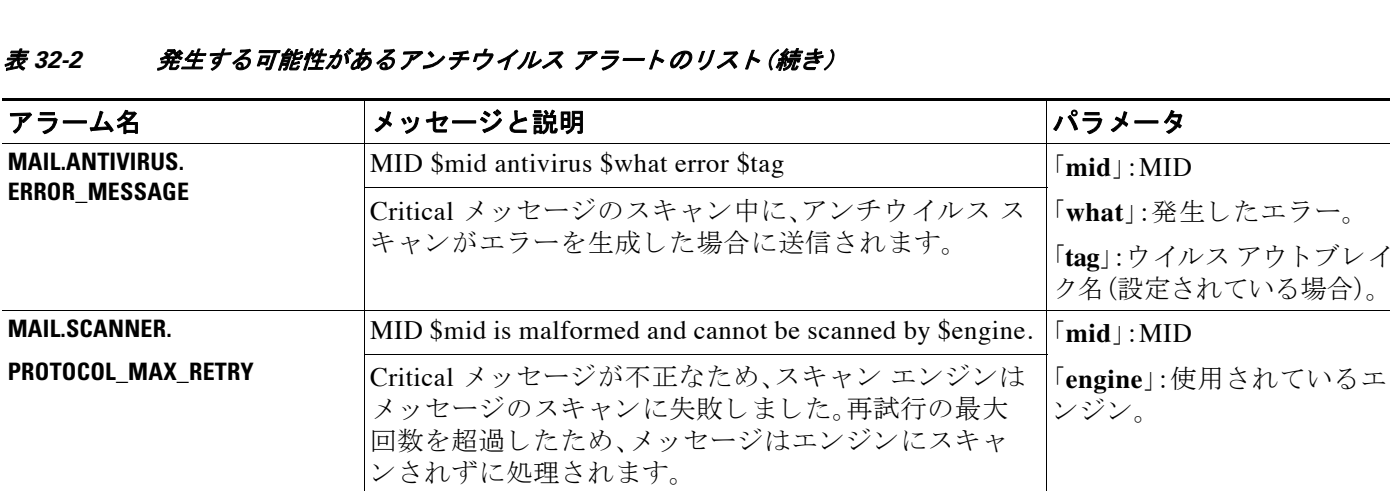

## デ ィ レ ク ト リ獲得攻撃(**DHAP**)アラー ト

表 [32-3](#page-920-0) に、AsyncOS で生成される可能性があるさまざまな DHAP に関するアラートのリストを 示します。この表には、アラートの説明とアラートの重大度が含まれています。

#### <span id="page-920-0"></span>表 32-3 発生する可能性があるディレクトリ獲得攻撃アラートのリスト

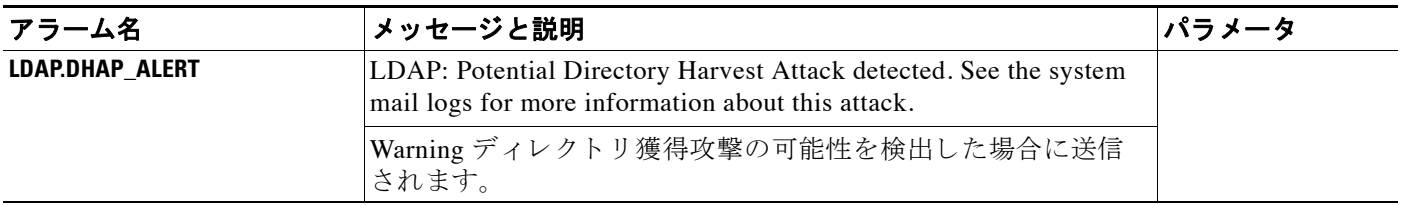

### ハードウェア アラート

 $\overline{\mathsf{I}}$ 

表 [32-4](#page-920-1) に、AsyncOS で生成される可能性があるさまざまなハードウェア アラートのリストを示 します。この表には、アラートの説明とアラートの重大度が含まれています。

#### <span id="page-920-1"></span>表 32-4 発生する可能性があるハードウェア アラートのリスト

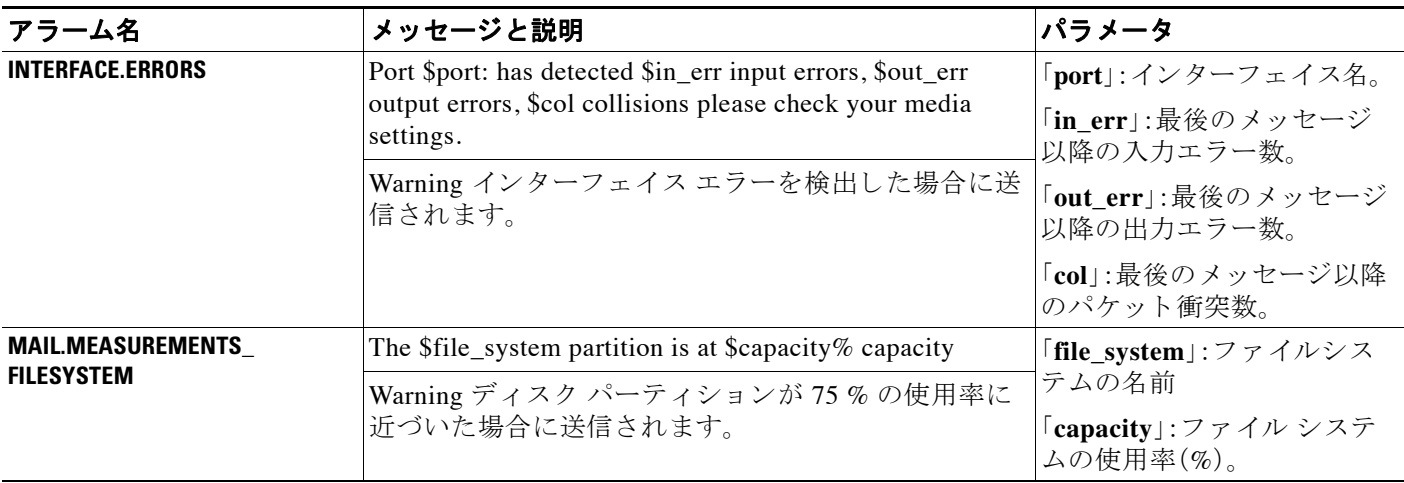

ן

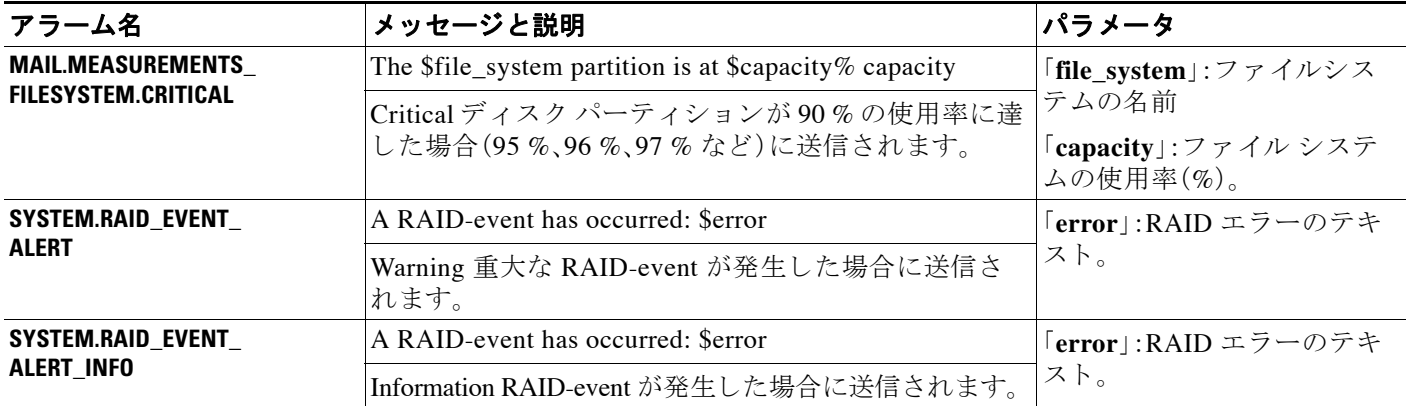

#### 表 32-4 発生する可能性があるハードウェア アラートのリスト (続き)

## スパム隔離アラート

表 [32-5](#page-921-0) に、AsyncOS で生成される可能性があるさまざまなスパム隔離に関するアラートのリス ト を示 し ます。こ の表には、ア ラー ト の説明 と ア ラー ト の重大度が含まれています。

| アラーム名                                         | メッセージと説明                                                      | パラメータ                                                       |
|-----------------------------------------------|---------------------------------------------------------------|-------------------------------------------------------------|
| ISO.CANNOT_CONNECT_OFF_<br><b>BOX</b>         | ISQ: Could not connect to off-box quarantine at \$host:\$port | 「host」: オフボックス隔離<br>のアドレス。<br>「port」: オフボックス隔離<br>に接続するポート。 |
|                                               | Information AsyncOS が(オフボックス)IP アドレスに接<br>続できない場合に送信されます。     |                                                             |
| <b>ISO.CRITICAL</b>                           | ISQ: \$msg                                                    | 「msg」:表示されるメッ<br>セージ                                        |
|                                               | Critical スパム隔離に重大なエラーが発生した場合に送<br>信されます。                      |                                                             |
| ISQ.DB_APPROACHING<br><b>FULL</b>             | ISQ: Database over \$threshold% full                          | 「threshold」:アラートを開<br>始する使用率のしきい値                           |
|                                               | Warning スパム隔離データベースがフルに近い場合に<br>送信されます。                       |                                                             |
| ISQ.DB_FULL                                   | ISQ: database is full                                         |                                                             |
|                                               | Critical スパム隔離データベースがフルになった場合に<br>送信されます。                     |                                                             |
| <b>ISQ.MSG_DEL_FAILED</b>                     | ISQ: Failed to delete MID \$mid for \$rcpt: \$reason          | $\lceil \mathbf{mid} \rceil$ : MID                          |
|                                               | Warning スパム隔離からの電子メールの削除に失敗し<br>た場合に送信されます。                   | 「 <b>rcpt</b> 」:受信者または「all」                                 |
|                                               |                                                               | 「 <b>reason</b> 」:メッセージが削<br>除されない理由                        |
| <b>ISO.MSG_NOTIFICATION_</b><br><b>FAILED</b> | ISQ: Failed to send notification message: \$reason            | 「reason」:通知が送信され<br>ない理由                                    |
|                                               | Warning 通知メッセージの送信に失敗した場合に送信<br>されます。                         |                                                             |
| ISO.MSG_QUAR_FAILED                           |                                                               |                                                             |
|                                               | Warning メッセージの隔離に失敗した場合に送信され<br>ます。                           |                                                             |

<span id="page-921-0"></span>表 32-5 発生する可能性があるスパム隔離アラートのリスト

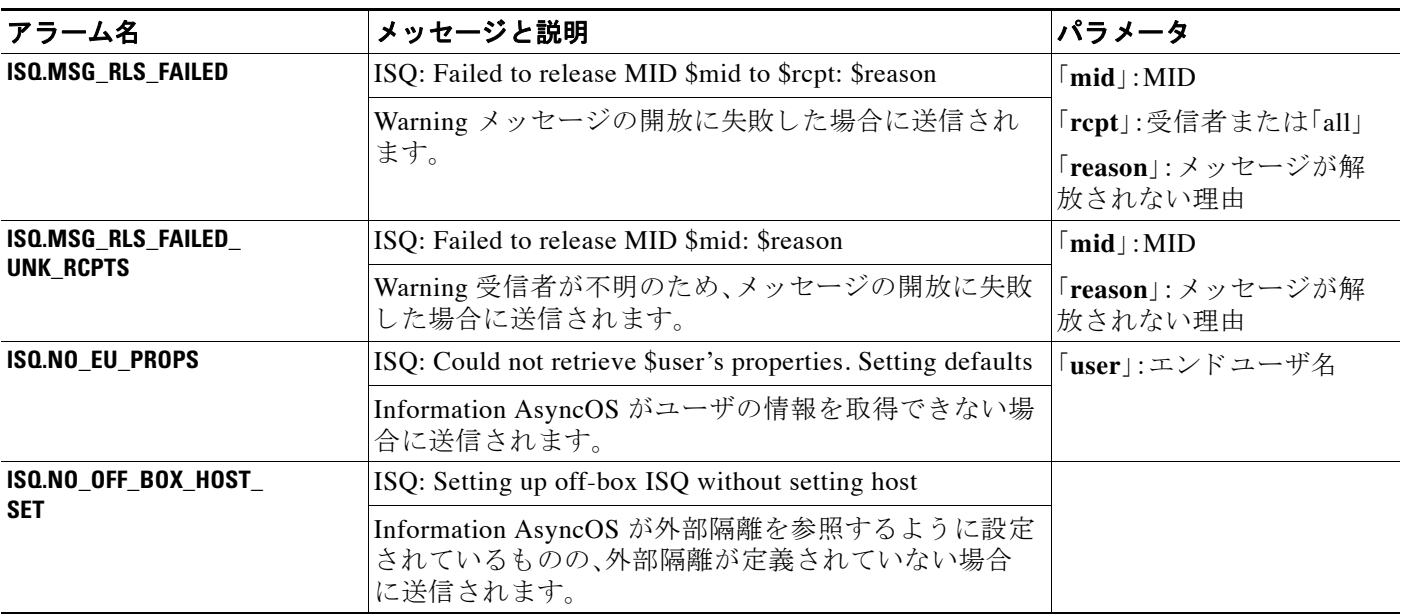

#### 表 32-5 発生する可能性があるスパム隔離アラートのリスト (続き)

## セーフ リス ト **/**ブロックリスト アラート

次の表に、AsyncOS で生成される可能性があるさまざまなセーフリスト/ブロックリストに関す るアラートのリストを示します。この表には、アラートの説明とアラートの重大度が含まれてい ます。

#### 表 32-6 発生する可能性があるセーフリスト/ブロックリスト アラートのリスト

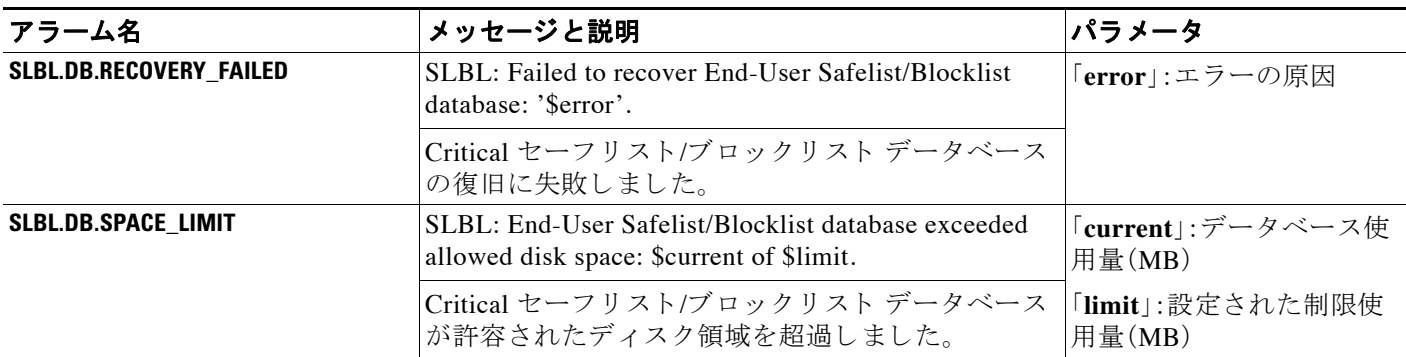

### システム アラート

 $\overline{\phantom{a}}$ 

表 [32-7](#page-922-0) に、AsyncOS で生成される可能性があるさまざまなシステム アラートのリストを示しま す。こ の表には、ア ラー ト の説明 と ア ラー ト の重大度が含まれています。

<span id="page-922-0"></span>表 *32-7* 発生する可能性があるシステム アラートのリスト

| アラーム名                     | メッセージと説明                                  | パラメータ                             |
|---------------------------|-------------------------------------------|-----------------------------------|
| <b>COMMON.APP FAILURE</b> | An application fault occurred: \$error    | 「error」:エラーのテキスト<br>「(通常はトレースバック) |
|                           | Warning 不明なアプリケーション障害が発生した場合に<br> 送信されます。 |                                   |

 $\mathsf I$ 

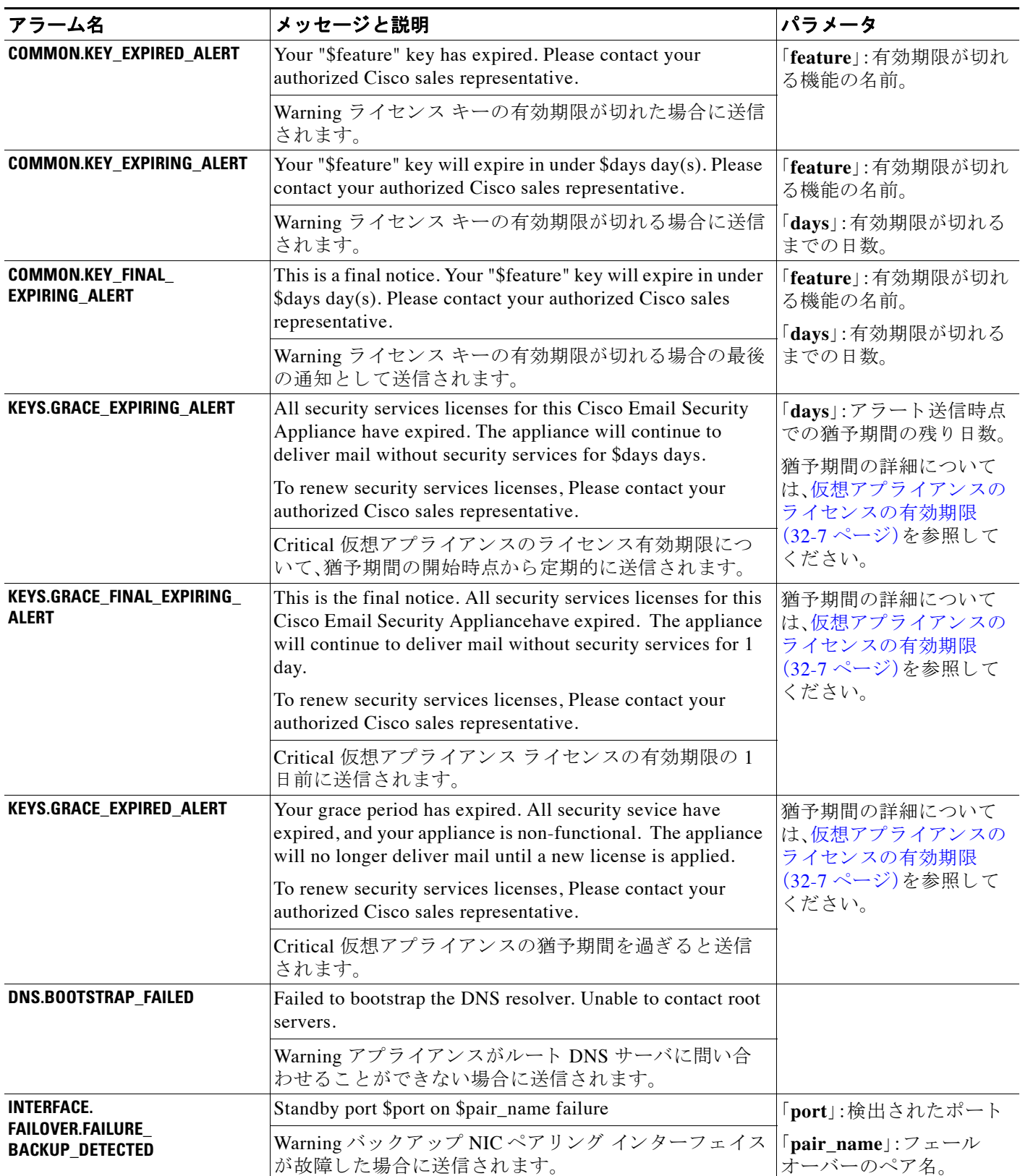

 $\overline{\mathsf{I}}$ 

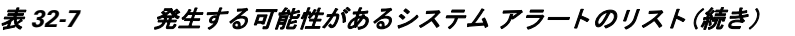

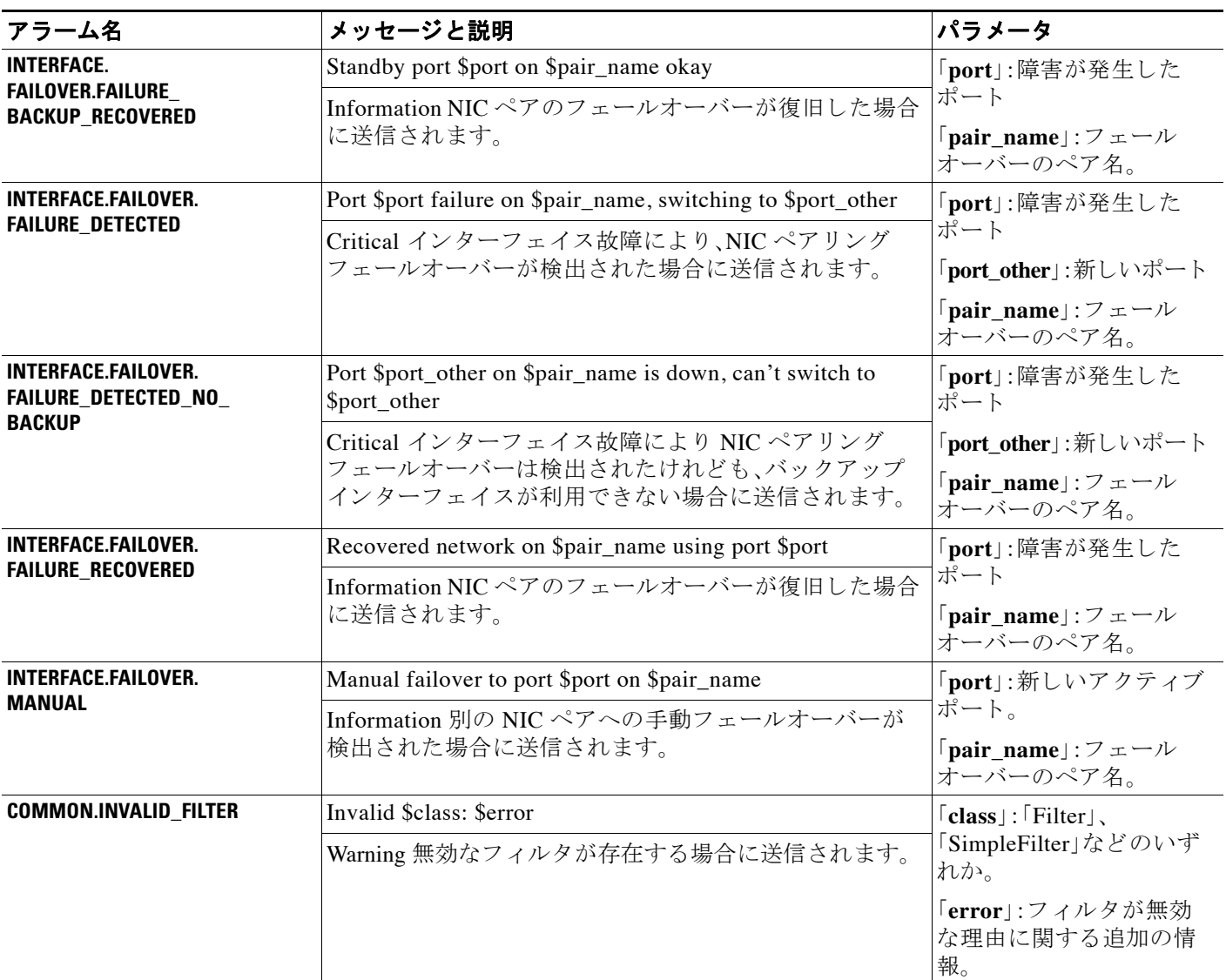

 $\mathsf I$ 

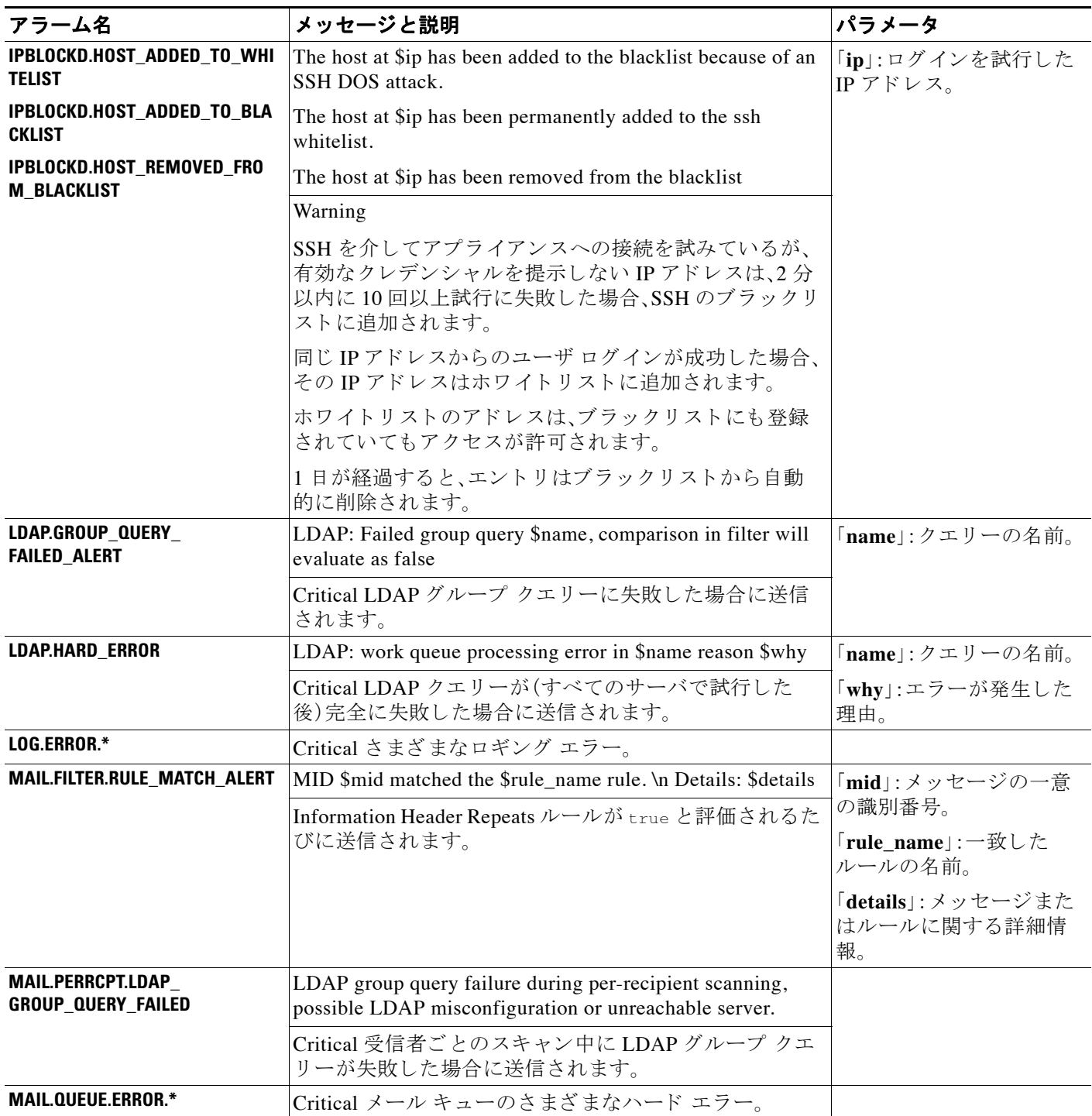

 $\Gamma$ 

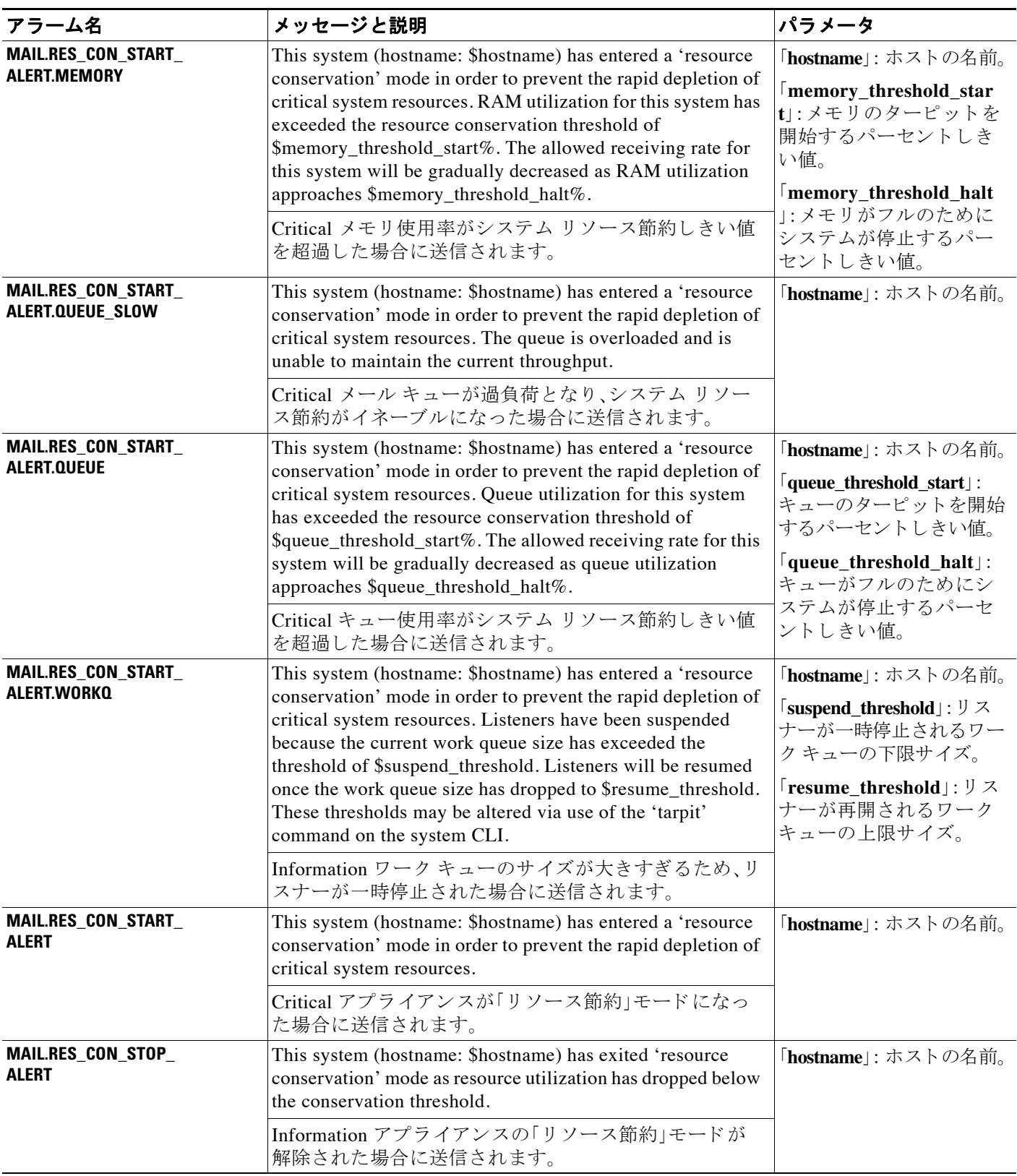

 $\mathsf I$ 

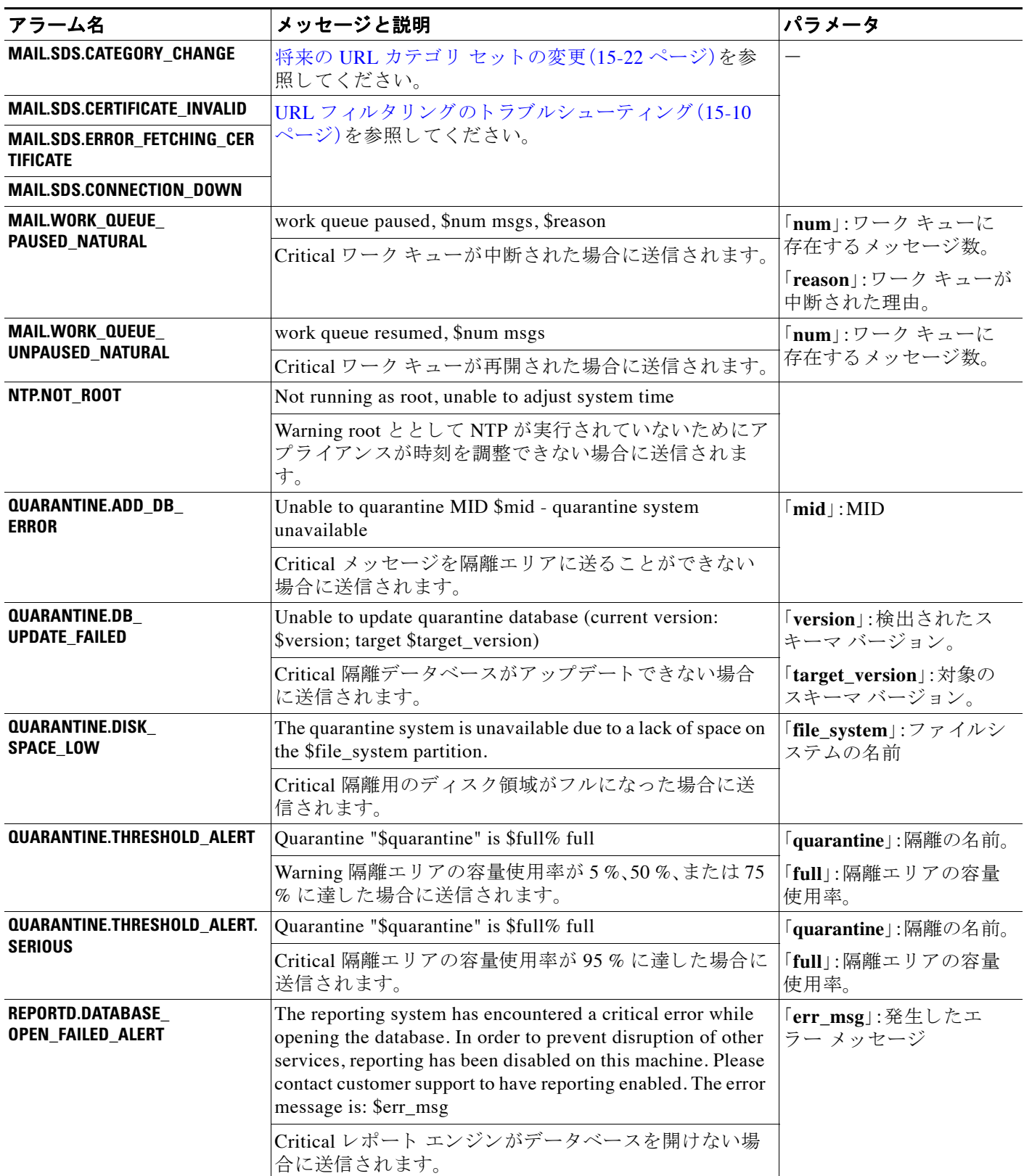

 $\overline{\mathsf{I}}$ 

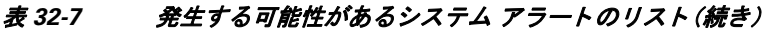

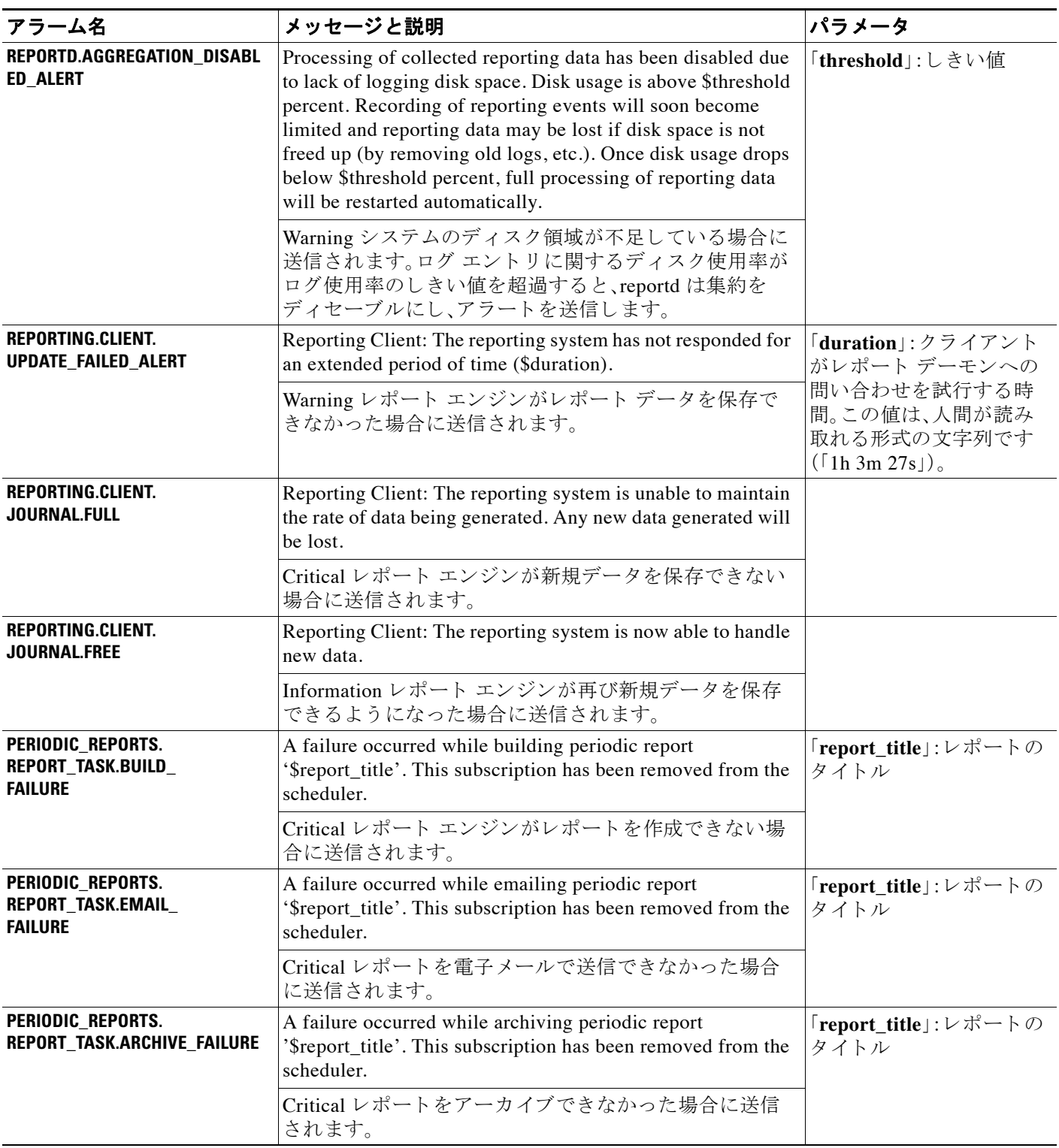

 $\mathsf I$ 

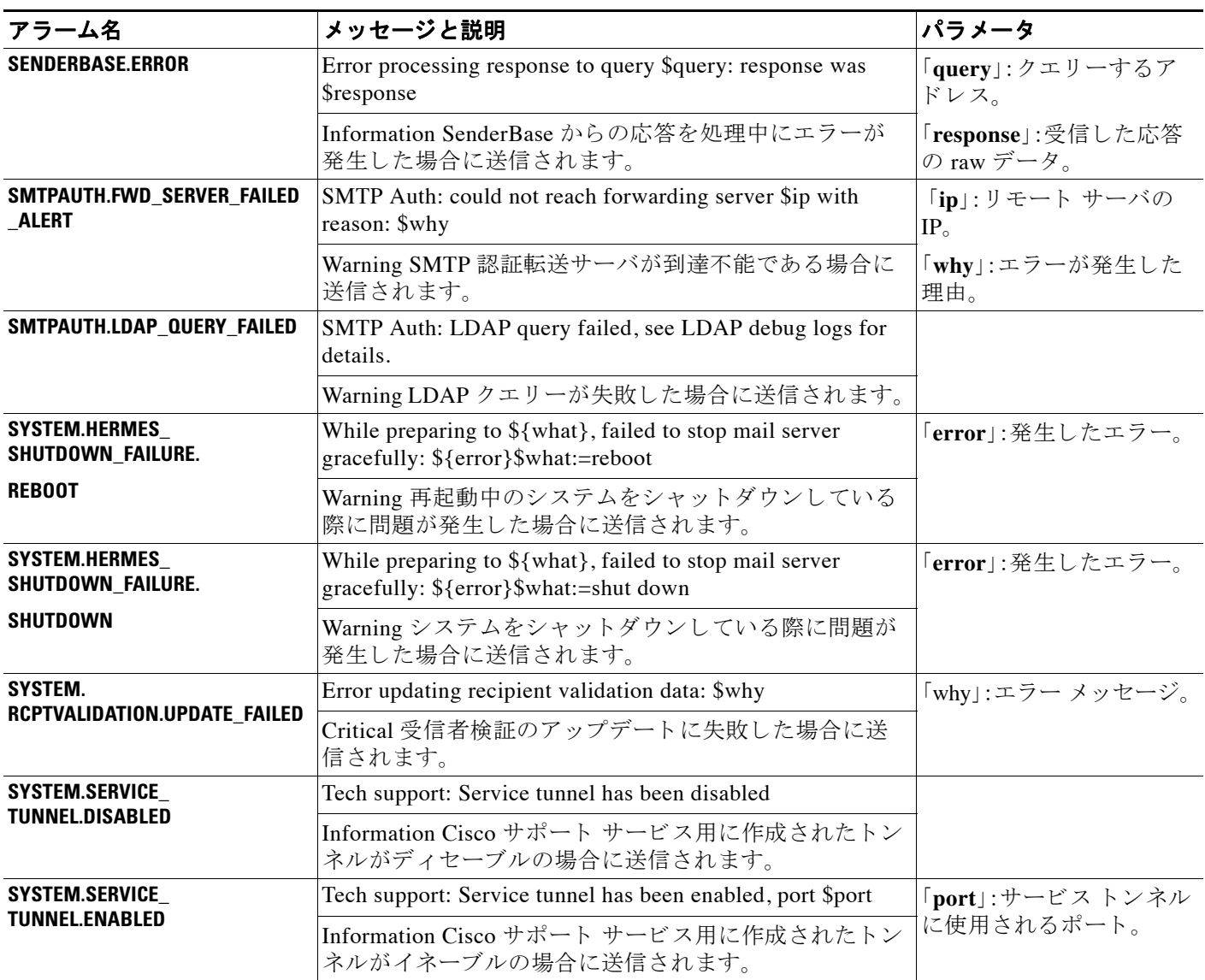

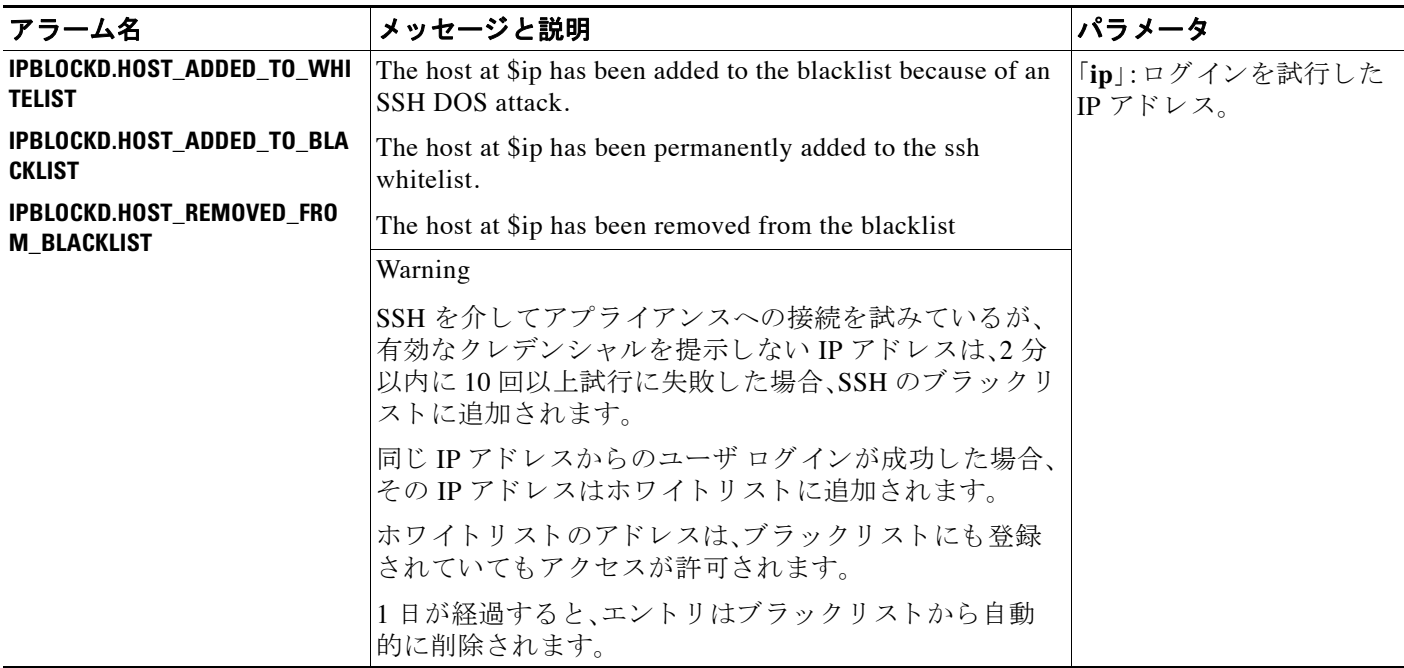

#### 表 32-7 発生する可能性があるシステム アラートのリスト (続き)

## アップデータ アラート

 $\Gamma$ 

表 [32-8](#page-930-0) に、AsyncOS で生成される可能性があるさまざまなアップデータ アラートのリストを示 し ます。

### <span id="page-930-0"></span>表 32-8 発生する可能性があるアップデータ アラートのリスト

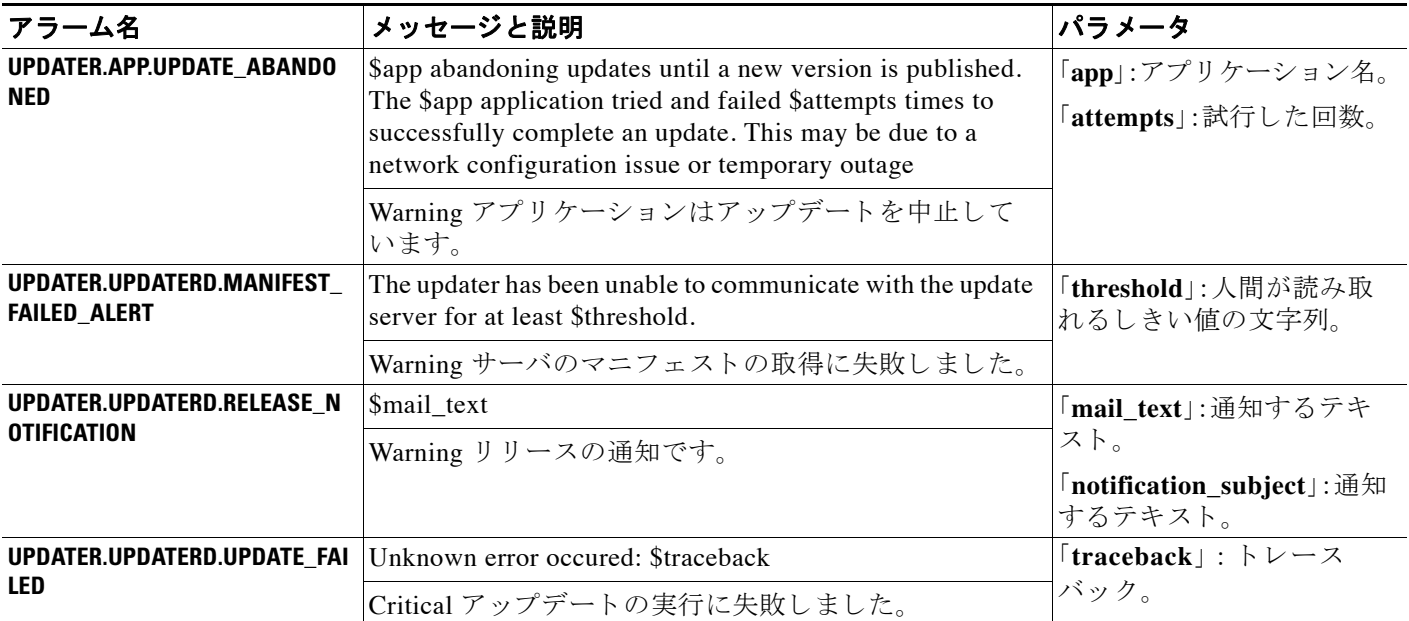

ן

## アウトブレイク フィルタ アラート

表 [32-9](#page-931-0) に、AsyncOS で生成される可能性があるさまざまなアウトブレイク フィルタに関するア ラートのリストを示します。この表には、アラートの説明とアラートの重大度が記載されていま す。アウトブレイクフィルタは、隔離(具体的にはアウトブレイク隔離)で使用されるシステム アラートでも参照される場合があることに注意してください。

#### <span id="page-931-0"></span>表 32-9 発生する可能性があるアウトブレイク フィルタ アラートのリスト

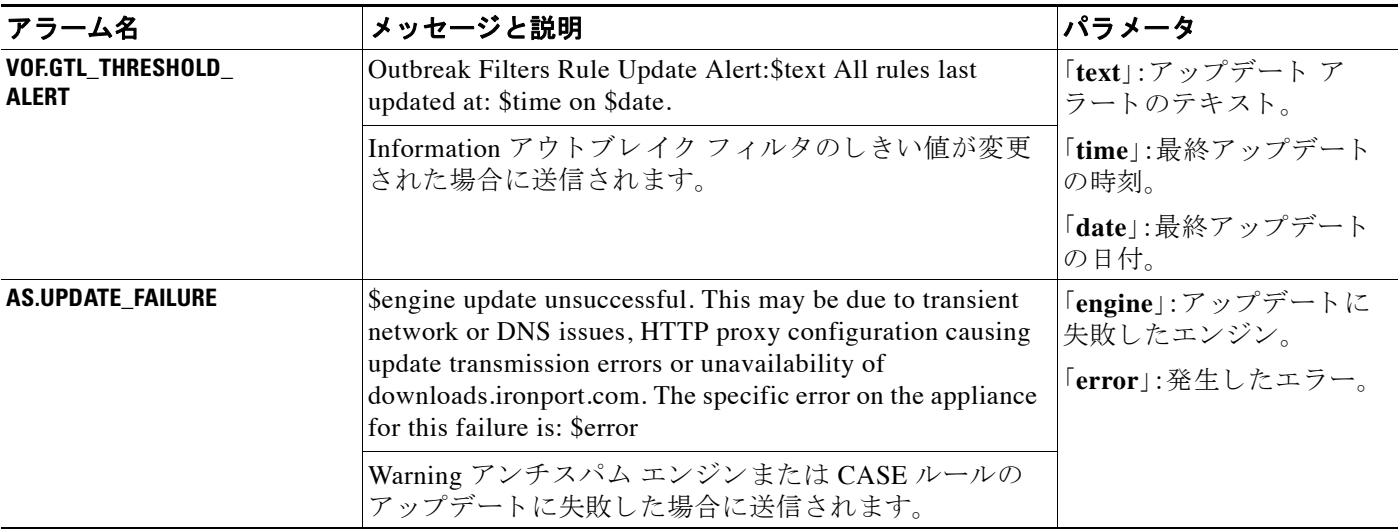

## クラスタ リング アラート

表 [32-9](#page-931-0) に、AsyncOS で生成される可能性があるさまざまなクラスタリングに関するアラートの リストを示します。この表には、アラートの説明とアラートの重大度が記載されています。

#### 表 32-10 発生する可能性があるクラスタリング アラートのリスト

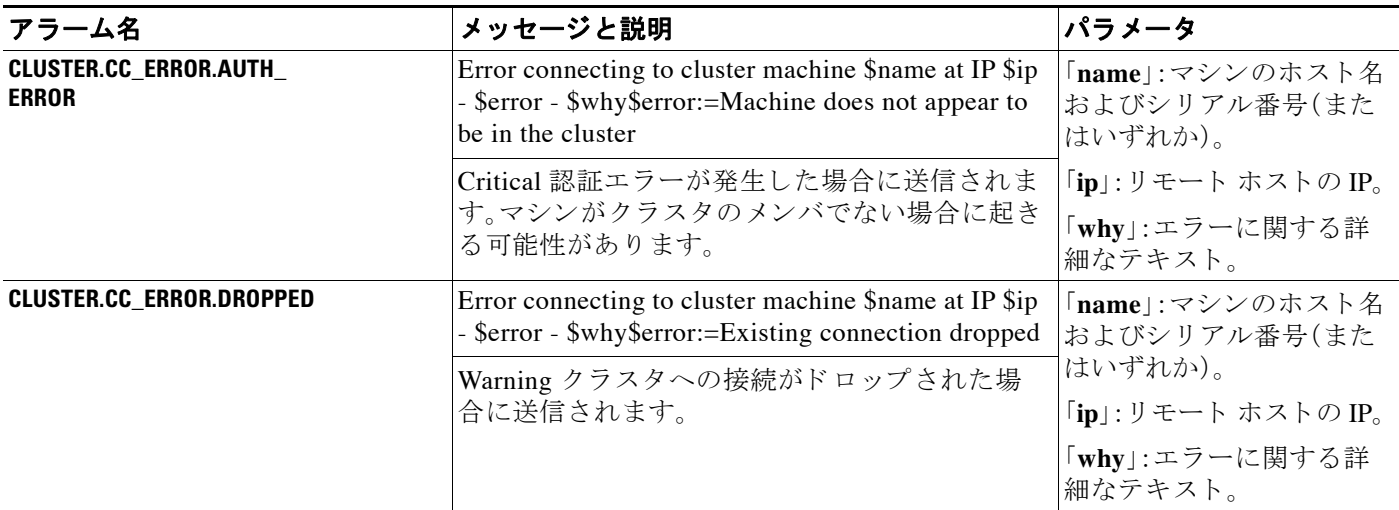

 $\Gamma$ 

### 表 32-10 発生する可能性があるクラスタリング アラートのリスト(続き)

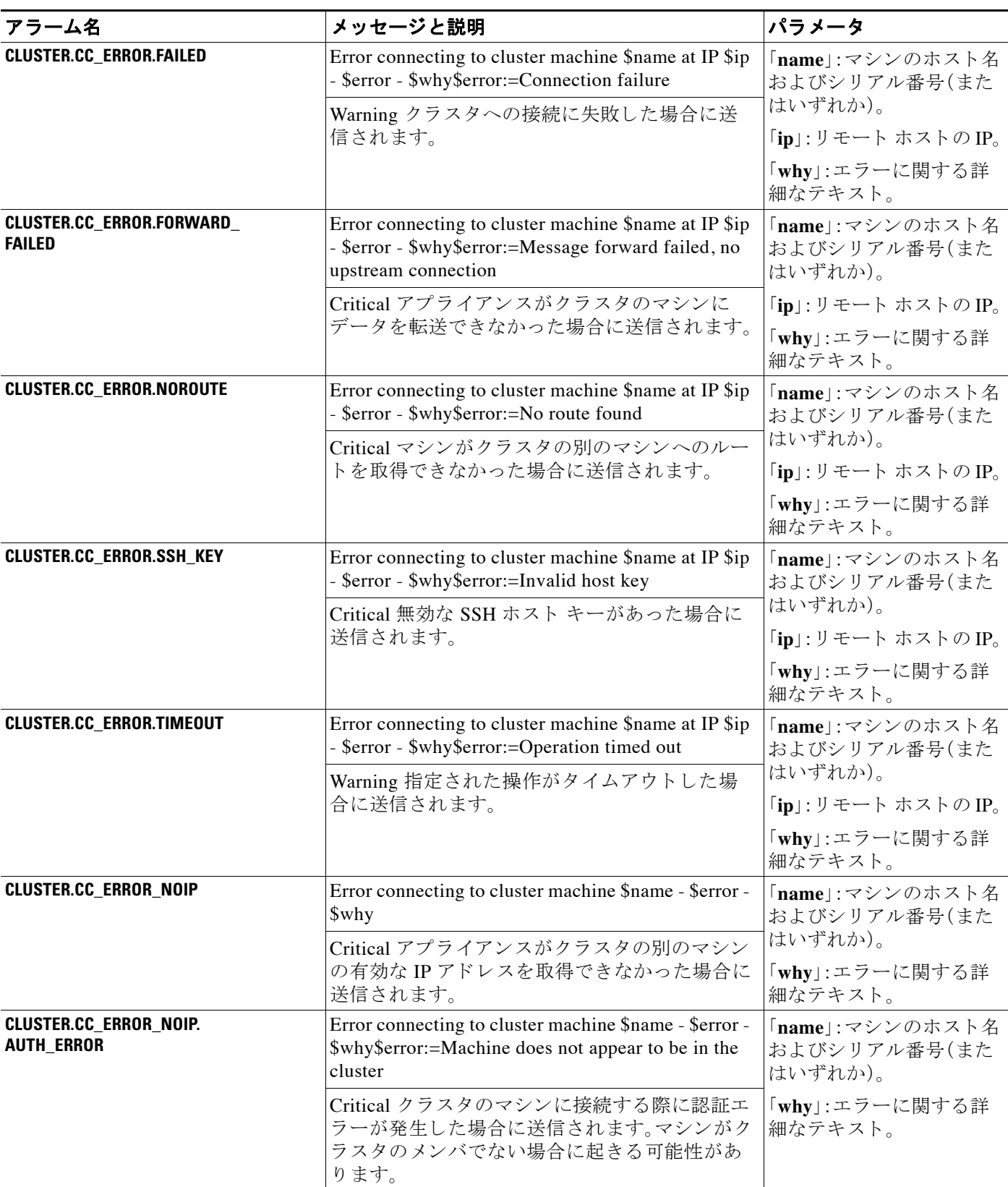

ן

#### 表 32-10 発生する可能性があるクラスタリング アラートのリスト (続き)

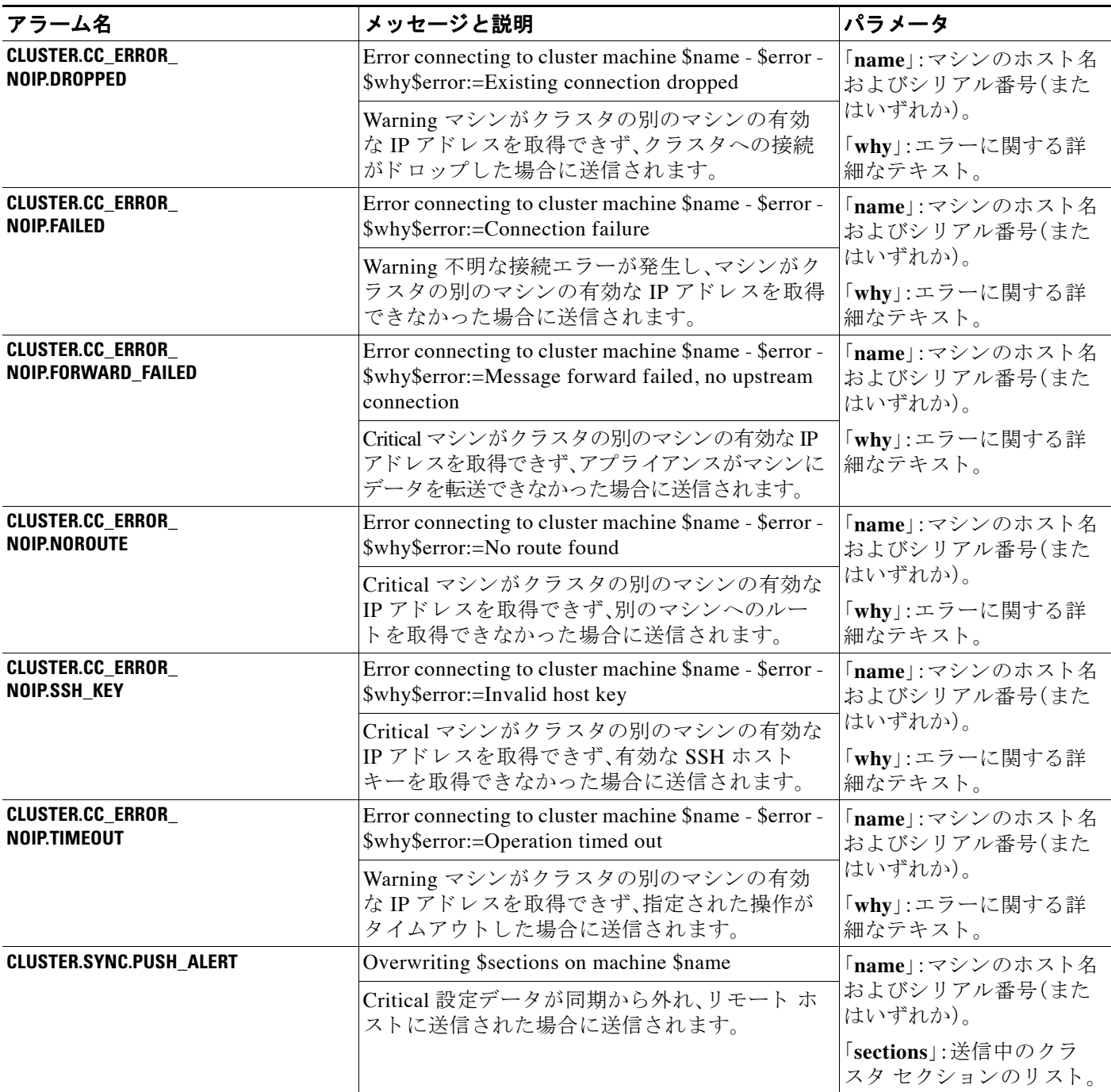

# ネットワーク設定値の変更

このセクションでは、アプライアンスのネットワーク操作の設定に使用する機能について説明 します。これらの機能では、システム セットアップ ウィザードの使用方法(3-14ページ)でシス テム セットアップ ウィザード (または systemsetup コマンド)を利用して設定したホスト名、 DNS、およびルーティングの設定値に直接アクセスできます。

- ここでは、次の機能について説明します。
- **•** sethostname
- **•** DNS 設定(GUI および dnsconfig コマン ド を利用)
- ルーティング設定(GUI、routeconfig コマンドおよび setgateway コマンドを利用)
- **•** dnsflush
- **•** パスワード
- **•** Network Access
- **•** ログイン バナー

## システム ホスト名の変更

ホスト名は、CLI プロンプトでシステムを識別する際に使用されます。完全修飾ホスト名を入力 する必要があります。sethostname コマンドは、アプライアンスの名前を設定します。新規ホスト 名は、commit コマンドを発行して初めて有効になります。

### **sethostname** コマンド

 $\mathbf I$ 

oldname.example.com> **sethostname**

[oldname.example.com]> **mail3.example.com**

oldname.example.com>

ホスト名の変更を有効にするには、commit コマンドを入力する必要があります。ホスト名の変更 を確定すると、CLIプロンプトに新しいホスト名が表示されます。

oldname.example.com> **commit**

Please enter some comments describing your changes:

[]> **Changed System Hostname**

Do you want to save the current configuration for rollback? [Y]> n

Changes committed: Fri May 23 11:42:12 2014 GMT

プロンプトに新規ホスト名が次のように表示されます。mail3.example.com>

Ι

## ド メイン ネーム システム(**DNS**)設定値の設定

GUI の [ネッ ト ワーク(Network)] メ ニューの [DNS] ページまたは dnsconfig コ マン ド で、アプ ラ イアンスの DNS 設定値を設定できます。

次の設定値を設定できます。

- **•** イン ターネ ッ ト の DNS サーバまたはユーザ独自の DNS サーバを利用する か、お よび使用す る具体的なサーバ
- DNS トラフィックに使用するインターフェイス
- 逆引き DNS ルックアップがタイムアウトするまでに待機する秒数
- **•** DNS キャッシュのク リア

#### **DNS** サーバの指定

AsyncOS では、インターネットのルート DNS サーバ、ユーザ独自の DNS サーバ、またはイン ターネットのルート DNS サーバおよび指定した権威 DNS サーバを使用できます。 インターネッ トのルート サーバを使用するときは、特定のドメインに使用する代替サーバを指定することも できます。代替 DNS サーバは単一のドメインに適用されるため、当該ドメインに対する権威 サーバ(最終的な DNS レコードを提供)である必要があります。

AsyncOS では、インターネットの DNS サーバを使用しない場合に「スプリット IDNS サーバをサ ポートしています。ユーザ独自の内部サーバを使用している場合は、例外のドメインおよび関連 する DNS サーバを指定する こ と もでき ます。

「スプ リ ッ ト DNS」を設定する場合は、in-addr.arpa(PTR)エン ト リ も同様に設定する必要があ り ます。このため、たとえば「.eng」クエリーをネームサーバ 1.2.3.4 にリダイレクトする際に、すべ ての .eng エントリが 172.16 ネットワークにある場合、スプリット DNS 設定に 「eng,16.172.in-addr.arpa」を指定する必要があ り ます。

### 複数エントリとプライオリティ

入力する各 DNS サーバに、数値でプライオリティを指定できます。AsyncOS では、プライオリ ティが 0 に最も近い DNS サーバの使用を試みます。DNS サーバが応答し ない場合、AsyncOS は 次のプライオリティを持つサーバの使用を試みます。同じプライオリティを持つ DNS サーバに 複数のエントリを指定する場合、システムはクエリーを実行するたびに同じプライオリティを 持つ DNS サーバをリストからランダムに選びます。システムは最初のクエリーの有効期限が切 れるか「タイムアウト」するまで短時間待機し、その後次のクエリーに対しては前回よりも少し 長い時間待機 し ます。その後 も同様です。待機時間は、DNS サーバの正確な合計数 と設定 されて いるプライオリティに依存します。タイムアウトの長さはプライオリティに関係なく、すべての IP アドレスで同じです。最初のプライオリティには最も短いタイムアウトが設定されており、次 のプライオリティにはより長いタイムアウトが設定されています。最終的なタイムアウト時間 は約60秒です。1つのプライオリティを設定している場合、該当のプライオリティに対する各 サーバのタイムアウトは60秒になります。2つのプライオリティを設定している場合、最初のプ ライオリティに対する各サーバのタイムアウトは 15 秒になり、次のプライオリティに対する各 サーバのタイムアウトは45秒になります。プライオリティが3つの場合、タイムアウトは5秒、 10 秒、45 秒にな り ます。
たとえば、4 つの DNS サーバを設定し、2 つにプライオリティ 0 を、1 つにプライオリティ 1 を、 もう1つにプライオリティ2を設定したとします。

表 32-11 DNS サーバ、プライオリティ、およびタイムアウト間隔の例

| プライオリティ | <b> サーバ</b>                    | タイムアウト(秒) |
|---------|--------------------------------|-----------|
|         | $\vert 1.2.3.4, 1.2.3.5 \vert$ | 5, 5      |
|         | 1.2.3.6                        | 10        |
|         | 1.2.3.7                        | 45        |

AsyncOS は、プライオリティ 0 に設定された 2 つのサーバをランダムに選択します。プライオリ ティ 0 のサーバが 1 つダウンしている場合、もう 1 つのサーバが使用されます。プライオリティ 0のサーバが両方ダウンしている場合、プライオリティ1のサーバ(1.2.3.6)が使用され、最終的 にプライオリティ 2(1.2.3.7)のサーバが使用されます。

タイムアウト時間はプライオリティ0のサーバは両方とも同じであり、プライオリティ1のサー バにはより長い時間が設定され、プライオリティ2のサーバにはさらに長い時間が設定されます。

### インターネット ルート サーバの使用

AsyncOS DNS リゾルバは、高性能な電子メール配信に必要な大量の同時 DNS 接続を収容できる よ う に設計されています。

 $\overline{\mathscr{C}}$ 

 $\mathbf{r}$ 

(注) デフォルト DNS サーバにインターネット ルート サーバ以外を設定することを選択した場合、設 定されたサーバは権威サーバとなっていないドメインのクエリーを再帰的に解決できる必要が あ り ます。

### 逆引き **DNS** ルッ クアップのタ イムアウ ト

アプライアンスは電子メールの送受信の際、リスナーに接続しているすべてのリモート ホスト に対して「二重 DNS ルックアップ」の実行を試みます (二重 DNS ルックアップを実行すること で、システムはリモート ホストの IP アドレスの正当性を確保および検証します。これは、接続元 ホストの IP アドレスに対する逆引き DNS(PTR)ルックアップと、それに続く PTR ルックアップ 結果に対する正引き DNS(A)ルックアップからなります。その後、システムは A ルックアップの 結果が PTR ルックアップの結果と一致するかどうかをチェックします。結果が一致しないか、A レコードが存在しない場合、システムはホスト アクセス テーブル(HAT)内のエントリと一致す る IP アドレスのみを使用します。)この特別なタイムアウト時間はこのルックアップにのみ適 用され、複数エントリとプライオリティ (32-52 ページ)で説明されている一般的な DNS タイム アウトには適用されません。

デフォルト値は20秒です。秒数に「0」を入力することで、すべてのリスナーに対してグローバル に逆引き DNS ルックアップのタイムアウトを無効にできます。

値を 0 秒に設定 し た場合、逆引き DNS ル ッ ク ア ッ プは試行 されず、代わ り に標準の タ イ ムア ウ ト 応答がすぐに返されます。また、受信ホストの証明書にホストのIPルックアップにマッピングさ れた一般名(CN)がある場合、TLS認証接続を求めるドメインにアプライアンスがメールを送信 するのを防止し ます。

Τ

### **DNS** アラート

アプライアンスの再起動時に、まれにメッセージ「DNSキャッシュのブートストラップに失敗し ました(Failed to bootstrap the DNS cache)」が付与されたアラートが生成される場合があります。 メッセージは、システムによるプライマリ DNS サーバへの問い合わせができなかったことを示 しています。この事象は、ネットワーク接続が確立される前に DNS サブシステムがオンライン になった場合、ブートのタイミングで発生します。このメッセージが別のタイミングで表示され た場合、ネットワーク問題が発生しているか、または DNS 設定で有効なサーバが指定されてい ないことを示しています。

### **DNS** キャ ッシュのク リア

GUI の [キャッシュをクリア(Clear Cache)] ボタン、または dnsflush コマンドを使用して、DNS キ ャ ッ シ ュのすべての情報を ク リ ア し ます(dnsflush コマン ド の詳細については、*Cisco AsyncOS CLI Reference Guide*を参照 し て く だ さ い)。ローカル DNS シ ス テムが変更 された際に、こ の機能 を使用できます。コマンドはすぐに実行され、キャッシュの再投入中に一時的に性能が低下する 可能性があります。

### グラフ ィ カル ユーザ イ ン ターフ ェ イスを使用した **DNS** 設定値の設定

#### 手順

- ステップ **1** [ネッ ト ワーク(Network)] > **[DNS]** を選択し ます。
- ステップ **2** [設定の編集(Edit Settings)] を ク リ ッ ク し ます。
- **ステップ 3** インターネットのルート DNS サーバまたはユーザ独自の DNS サーバを使用するか、またはイン ターネットのルート DNS サーバを使用して代替 DNS サーバを指定するかを選択します。
- ステップ **4** ユーザ独自の DNS サーバを使用する場合は、サーバ ID を入力し [行を追加(Add Row)] をク リ ッ クします。各サーバでこの作業を繰り返します。ユーザ独自の DNS サーバを入力する場合は、プ ライオリティも同時に指定します。詳細については、DNS [サーバの指定\(](#page-935-1)32-52 ページ)を参照し て く ださい。
- ステップ **5** あ る ド メ イ ンに対し て代替 DNS サーバを指定する場合は、ド メ イ ン と 代替 DNS サーバの IP ア ドレスを入力します。[行を追加(Add Row)] をクリックし、ドメインを追加します。

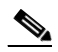

- (注) ドメイン名をカンマで区切ることで、1つの DNS サーバに対して複数のドメインを入力 できます。IP アドレスをカンマで区切ることで、複数の DNS サーバを入力することもで き ます。
- **ステップ 6** DNS トラフィック用のインターフェイスを選択します。
- **ステップ 7** 逆引き DNS ルックアップを中止するまでに待機する秒数を入力します。
- ステップ **8** [キャ ッシュを ク リ ア(Clear Cache)] を ク リ ッ ク して、DNS キャ ッシュを ク リ アする こ と もでき ます。
- ステップ9 変更を送信し、保存します。

### TCP/IP トラフィック ルートの設定

一部のネットワーク環境では、標準のデフォルト ゲートウェイ以外のトラフィック ルートを使 用する必要があります。

E メール セキュリティ アプライアンスはインターネット プロトコル バージョン 4(IPv4)および インターネット プロトコル バージョン 6(IPv6)の両方のスタティック ルートを使用します。

スタティック ルートは CLI で routeconfig コマンドを使用して管理するか、または次の手順に 従います。

#### 手順

- ステップ **1** [ネッ ト ワーク(Network)] > [ルーテ ィ ング(Routing)] を選択し ます。
- ステップ **2** 作成する ス タ テ ィ ッ ク ルー ト のタ イプ(IPv4 または IPv6)のために、[ルー ト を追加(Add Route)] をクリックします。
- ステップ 3 ルートの名前を入力します。
- ステップ 4 宛先 IP アドレスを入力します。
- ステップ 5 ゲートウェイの IP アドレスを入力します。
- ステップ 6 変更を送信し、保存します。

### デフォルト ゲートウェイの設定

デフォルト ゲートウェイを設定するには、CLI で setgateway コマンドを使用するか、または次の 手順に従います。

#### 手順

- ステップ **1** [ネッ ト ワーク(Network)] > [ルーテ ィ ング(Routing)] を選択し ます。
- ステップ2 変更するインターネット プロトコル バージョンのために、ルート リストで [デフォルトルート (Default Route)] を ク リ ッ ク し ます。
- ステップ **3** ゲー ト ウ ェ イの IP ア ド レ ス を変更し ます。
- ステップ 4 変更を送信し、保存します。

### **SSL** 設定の指定

 $\mathbf{r}$ 

[SSL構成時の設定(SSL Configuration Settings)] ページ または sslconfig コ マン ド を使用 し て、ア プライアンスの SSL 設定を構成できます。

#### 手順

ステップ **1** [シ ス テム管理(System Administration)] > [SSL 構成時の設定(SSL Configuration Settings)] を ク リックします。

**Cisco AsyncOS 8.5.6 for Email** ユーザ ガイド

Ι

- ステップ **2** [設定の編集(Edit Settings)] を ク リ ッ ク し ます。
- ステップ 3 要件に応じて、次を実行します。
	- **•** GUI HTTPS SSL を設定し ます。[GUI HTTPS] で、使用する SSL 方式 と暗号方式を指定し ます。
	- **•** 受信 SMTP SSL を設定し ます。[受信SMTP(Inbound SMTP)] で、使用する SSL 方式 と暗号化 方式を指定し ます。
	- **•** 送信 SMTP SSL を設定し ます。[送信SMTP(Outbound SMTP)] で、使用する SSL 方式 と暗号化 方式を指定し ます。

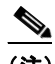

(注) SSL v2 方式 と TLS v1 方式を同時に イ ネーブルにはで き ません。ただ し、これ ら の方式は SSL v3 方式とともにイネーブルにできます。

- ステップ **4** [送信(Submit)] を ク リ ッ ク し ます。
- ステップ **5** [変更を確定(Commit Changes)] を ク リ ッ ク し ます。

# システム時刻

アプライアンスのシステム時刻の設定、使用する時間帯の設定、または NTP サーバとクエリー インターフェイスの選択を行うには、GUI の [システム管理(System Administration)] メニューか ら [タ イムゾーン(Time Zone)] ページ または [時刻設定(Time Settings)] ページを使用するか、CLI の ntpconfig コマンド、settime コマンドおよび settz コマン ド を使用し ます。

AsyncOS で使用される時間帯フ ァ イルは、[シ ス テム管理(System Administration)] > [時刻設定 (Time Settings)] ページ、ま たは tzupdate CLI コマン ド で確認する こ と もで き ます。

### 時間帯の選択

[タ イムゾーン(Time Zone)] ページ(GUI の [シ ステム管理(System Administration)] メ ニューから 利用可能)では、アプライアンスの時間帯を表示します。特定の時間帯または GMT オフセットを 選択できます。

#### 手順

- ステップ **1** [シ ス テム管理(System Administration)] > [タイム ゾーン(Time Zone)] ページで、[設定を編集 (Edit Settings)] を ク リ ッ ク し ます。
- **ステップ2** 地域、国、および時間帯をプルダウン メニューから選択します。
- ステップ **3** 変更を送信 し 、保存 し ます。

### **GMT** オフセ ッ ト の選択

#### 手順

- ステップ **1** [シ ス テム管理(System Administration)] > [タイム ゾーン(Time Zone)] ページで、[設定を編集 (Edit Settings)] を ク リ ッ ク し ます。
- ステップ **2** 地域の リ ス ト か ら [GMT オフセッ ト(GMT Offset)] を選択し ます。
- ステップ **3** [タイム ゾーン(Time Zone)] リ ス ト でオフセ ッ ト を選択 し ます。オフセ ッ ト は、GMT(グ リ ニッジ 子午線)に達するために足し引きする必要がある時間を示しています。時間の前にマイナス記号 (「-」)が付いてい る場合、グ リ ニ ッ ジ子午線の東側にあた り ます。プ ラ ス記号(「+」)の場合、グ リ ニッジ子午線の西側にあたります。
- ステップ 4 変更を送信し、保存します。

### 時刻設定の編集

次の方法の1つを使用して、アプライアンスの時間設定を編集できます。

- ネットワーク タイム プロトコル(NTP)を使用する
- **•** 手動

### ネットワーク タイム プロトコル(NTP)を使用したアプライアンス システム時刻の設定

#### 手順

- ステップ **1** [シ ス テム管理(System Administration)] > [時刻設定(Time Settings)] ページに移動し ます。
- ステップ **2** [設定の編集(Edit Settings)] を ク リ ッ ク し ます。
- ステップ **3** [時刻の設定方法(Time Keeping Method)] セ クシ ョ ンで、[NTP(Network Time Protocol)を使用 (Use Network Time Protocol)] を選択し ます。
- **ステップ 4 NTP** サーバのアドレスを入力し、[行を追加(Add Row)] をクリックします。複数の NTP サーバを 追加でき ます。
- ステップ **5** NTP サーバを リ ス ト か ら削除するには、サーバのゴ ミ 箱ア イ コ ン を ク リ ッ ク し ます。
- ステップ 6 NTP クエリー用のインターフェイスを選択します。これは、NTP クエリーが発信される IP アド レ スにな り ます。
- ステップ 7 変更を送信し、保存します。

### アプライアンス システム時刻の手動設定

#### 手順

 $\mathbf{r}$ 

ステップ **1** [シ ス テム管理(System Administration)] > [時刻設定(Time Settings)] ページに移動し ます。

ステップ **2** [設定の編集(Edit Settings)] を ク リ ッ ク し ます。

**Cisco AsyncOS 8.5.6 for Email** ユーザ ガイド

- ステップ **3** [時刻の設定方法(Time Keeping Method)] セ クシ ョ ンで、[時刻を手動で設定(Set Time Manually)] を選択し ます。
- ステップ 4 月、日、年、時、分、および秒を入力します。
- ステップ **5** [A.M.] または [P.M.] を選択し ます。
- ステップ 6 変更を送信し、保存します。

# ビ ューのカス タマイズ

- **•** [お気に入 り ページの使用\(](#page-941-0)32-58 ページ)
- ユーザ プリファレンスの設定(32-58ページ)

## <span id="page-941-0"></span>お気に入りページの使用

( ローカル認証 された管理ユーザ限定。) よ く 利用するページの ク イ ッ ク アクセス リ ス ト を作成 でき ます。

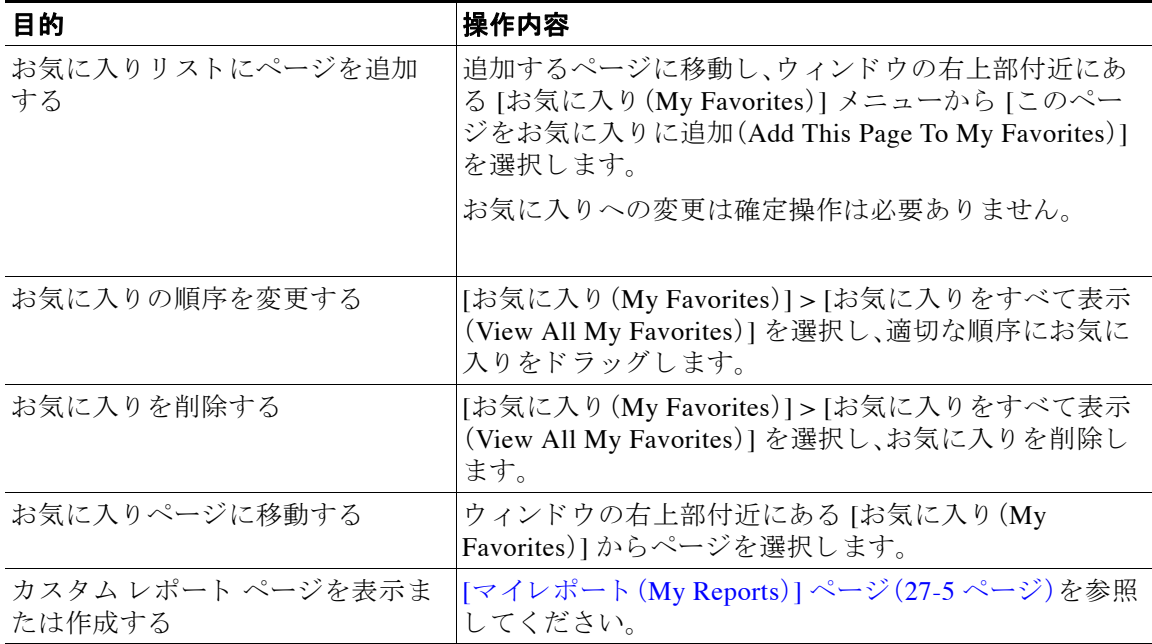

## <span id="page-941-1"></span>ユーザ プリファレンスの設定

ローカル ユーザは、各アカウントに固有な言語などのプリファレンス設定を定義できます。これ らの設定は、ユーザがアプライアンスに最初にログインするときにデフォルトで適用されます。 各ユーザにプリファレンス設定が保存され、ユーザがアプライアンスにログインするクライア ント マシンに関係なく同じです。

ユーザがこれらの設定を変更し、変更をコミットしないと、再びログインするときに設定がデ フォルト値に戻ります。

(注) この機能は、外部認証されたユーザは使用できません。これらのユーザは、[オプション(Options)] メニューから直接言語を選択できます。

### 手順

- ステップ1 プリファレンス設定を定義するユーザ アカウントでアプライアンスにログインします。
- **ステップ 2** [オプション(Options)] > [環境設定(Preferences)] を選択します。[オプション(Options)] メニュー は、ウィンドウの上部右側にあります。
- ステップ **3** [設定を編集(Edit Preferences)] を ク リ ッ ク し ます。
- ステップ **4** 設定を行います。

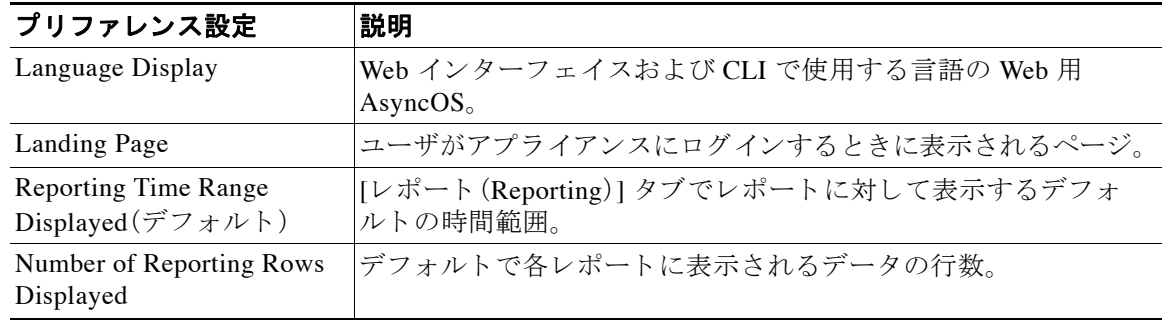

ステップ 5 変更を送信し、保存します。

 $\overline{\mathsf{I}}$ 

ステップ 6 ページ下部の [前のページに戻る(Return to previous page)] リンクをクリックします。

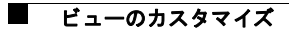

 $\mathsf I$ 

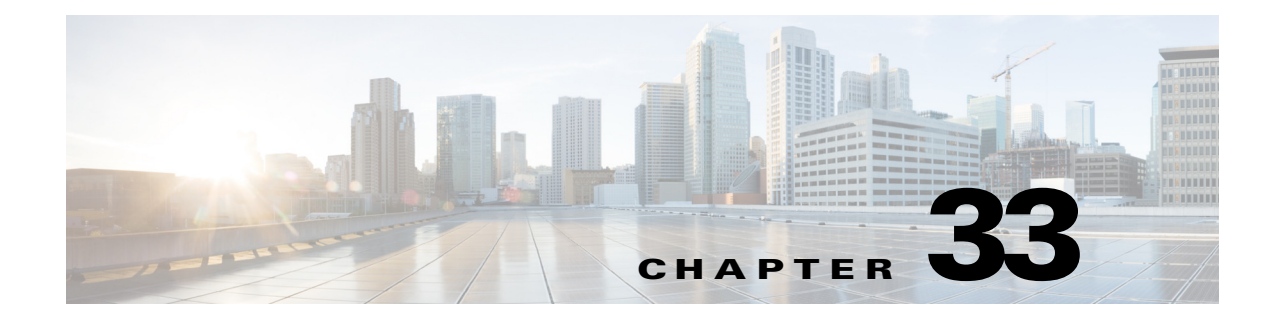

# **CLI** による管理およびモニ タ リ ング

- **•** CLI [を使用し た管理およびモニ タ リ ングの概要\(](#page-944-0)33-1 ページ)
- CLI を使用したモニタリング(33-6ページ)
- **•** 電子 メール [キ ューの管理\(](#page-965-0)33-22 ページ)
- SNMP モニタリング (33-36 ページ)

# <span id="page-944-0"></span>**CLI** を使用した管理およびモニ タ リ ングの概要

CLI を使用した電子メール セキュリティアプライアンスの管理およびモニタリングには次のよ うなタスクがあります。

- **•** メッセージ アクティビティのモニタリング。
	- **–** アプ ラ イ アン スが電子 メール パ イ プ ラ イ ンで処理 し てい る未処理 メ ッ セージ、受信者、 バウ ン ス受信者の数
	- **–** 最後の 1 分、5 分、ま たは 15 分の間隔に基づ く メ ッ セージ配信またはバウ ン ス メ ッセー ジの時間レート
- システム リソースのモニタリング 次に、例を示します。
	- **–** メ モ リ 使用量
	- **–** デ ィ ス ク容量
	- **–** 接続数
- **•** 簡易ネ ッ ト ワー ク管理プ ロ ト コル(SNMP)を使用する、シ ス テムの機能障害のモニ タ リ ン グ。次に、例を示します。
	- **–** フ ァ ン障害
	- **–** 更新の失敗

 $\mathbf{r}$ 

- **–** 異常に高いアプ ラ イ アン スの温度
- **•** パイプライン内の電子メールの管理。次に、例を示します。
	- **–** キ ュー内の受信者の削除
	- **–** 別のホス ト への メ ッセージの リ ダ イ レ ク ト
	- **–** 受信者の削除または メ ッ セージの リ ダ イ レ ク ト に よ る キ ューの ク リ ア
	- **–** 電子 メ ールの受信、送信、ま たはワー ク キ ュー処理の一時停止または再開
	- **–** 特定の メ ッ セージの検索

# <span id="page-945-0"></span>使用可能なモニタリング コンポーネントの読み取り

- **•** 使用可能なモニ タ リ ング [コ ンポーネン ト の読み取 り \(](#page-945-0)33-2 ページ)
- イベント カウンタの読み取り(33-2 ページ)
- **•** システム [ゲージの読み取 り \(](#page-947-0)33-4 ページ)
- **•** [配信およびバウ ン ス された メ ッ セージのレー ト の読み取 り \(](#page-948-0)33-5 ページ)

## <span id="page-945-1"></span>イベント カウンタの読み取り

カウンタは、システム内の各種イベントの現在までの合計を示します。カウンタごとに、そのカ ウンタのリセット以降、最後のシステム再起動以降、およびシステムの存続期間に発生したイベ ン ト の合計数を表示でき ます。

カウンタは、イベントが発生するごとに増加し、次の3つのバージョンで表示されます。

| <b>Reset</b>  | resetcounters コマンドによる最後のカウンタリセット以降 |  |
|---------------|------------------------------------|--|
| <b>Uptime</b> | 最後のシステム再起動以降                       |  |
| Lifetime      | Cisco アプライアンスの存続期間中の合計             |  |

表 [33-1](#page-945-2) に、Cisco アプライアンスをモニタするときに使用できるカウンタとその説明を示します。

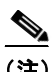

<span id="page-945-2"></span>(注) これは、全体的なリストです。表示されるカウンタは、選択した表示オプションまたはコマンド によって異なります。このリストは参照用として使用してください。

#### 表 *33-1* カウンタ

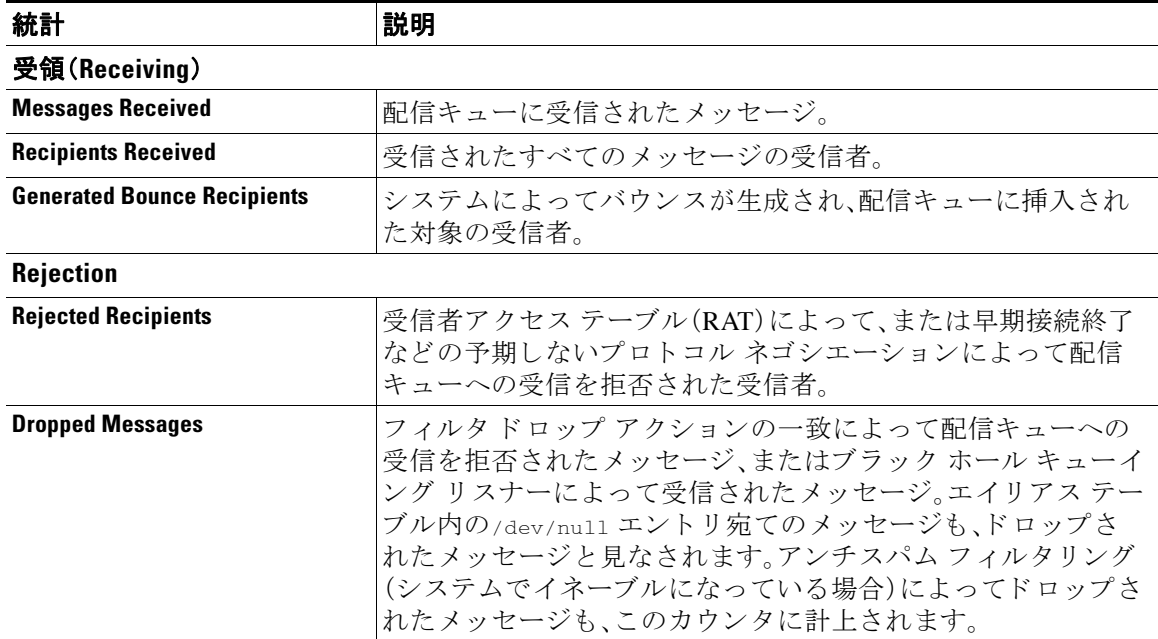

 $\Gamma$ 

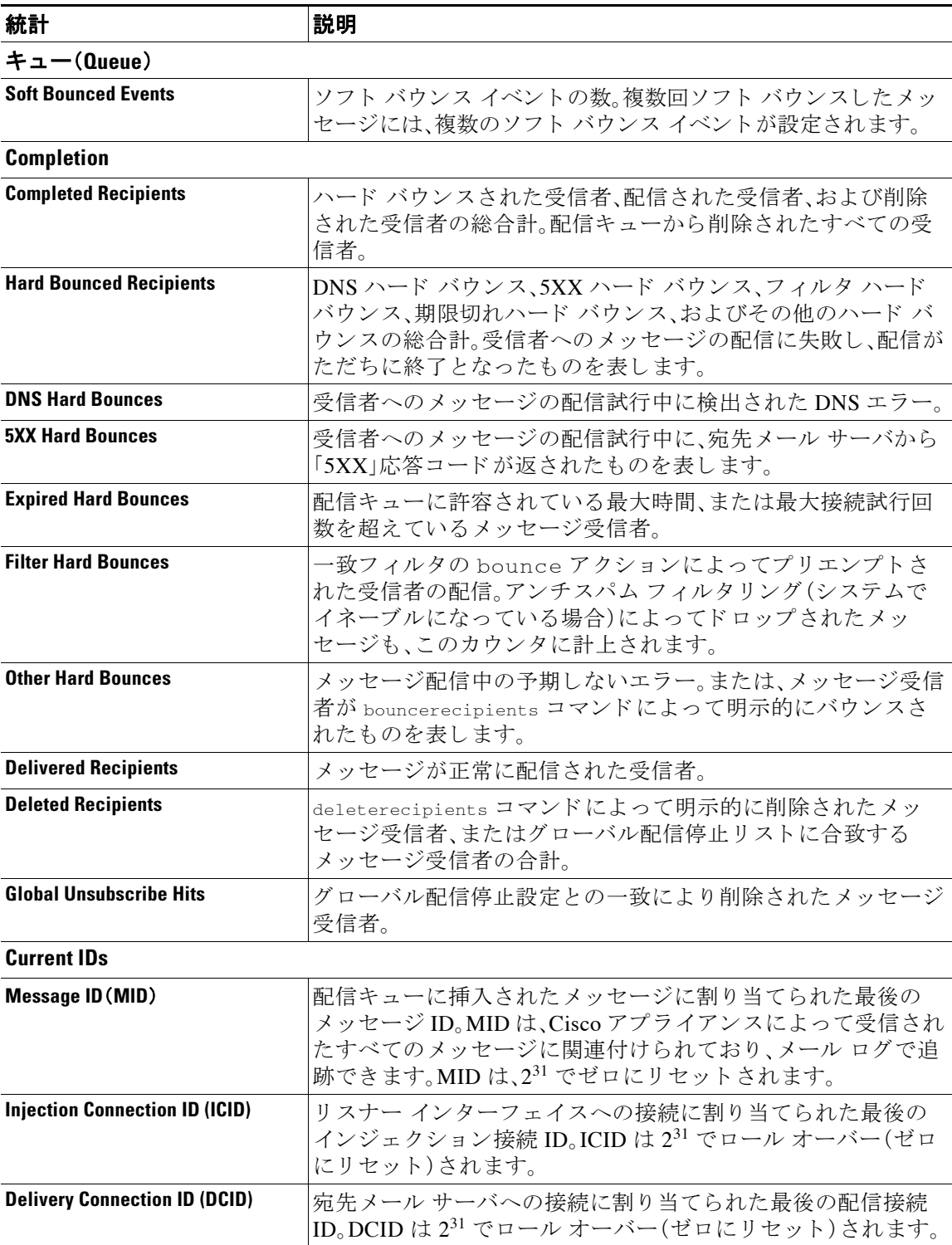

#### 表 33-1 カウンタ(続き)

# <span id="page-947-0"></span>システム ゲージの読み取り

ゲージは、メモリ、ディスク スペース、またはアクティブ接続などのシステム リソースの現在の 使用率を示し ます。

表 [33-2](#page-947-1) に、Cisco アプライアンスをモニタするときに使用できるゲージとその説明を示します。

 $\overline{\mathscr{P}}$ 

<span id="page-947-1"></span>**| | | |**<br>(注) これは、全体的なリストです。表示されるゲージは、選択した表示オプションまたはコマンドに よって異なります。このリストは参照用として使用してください。

#### 表 *33-2* ゲージ

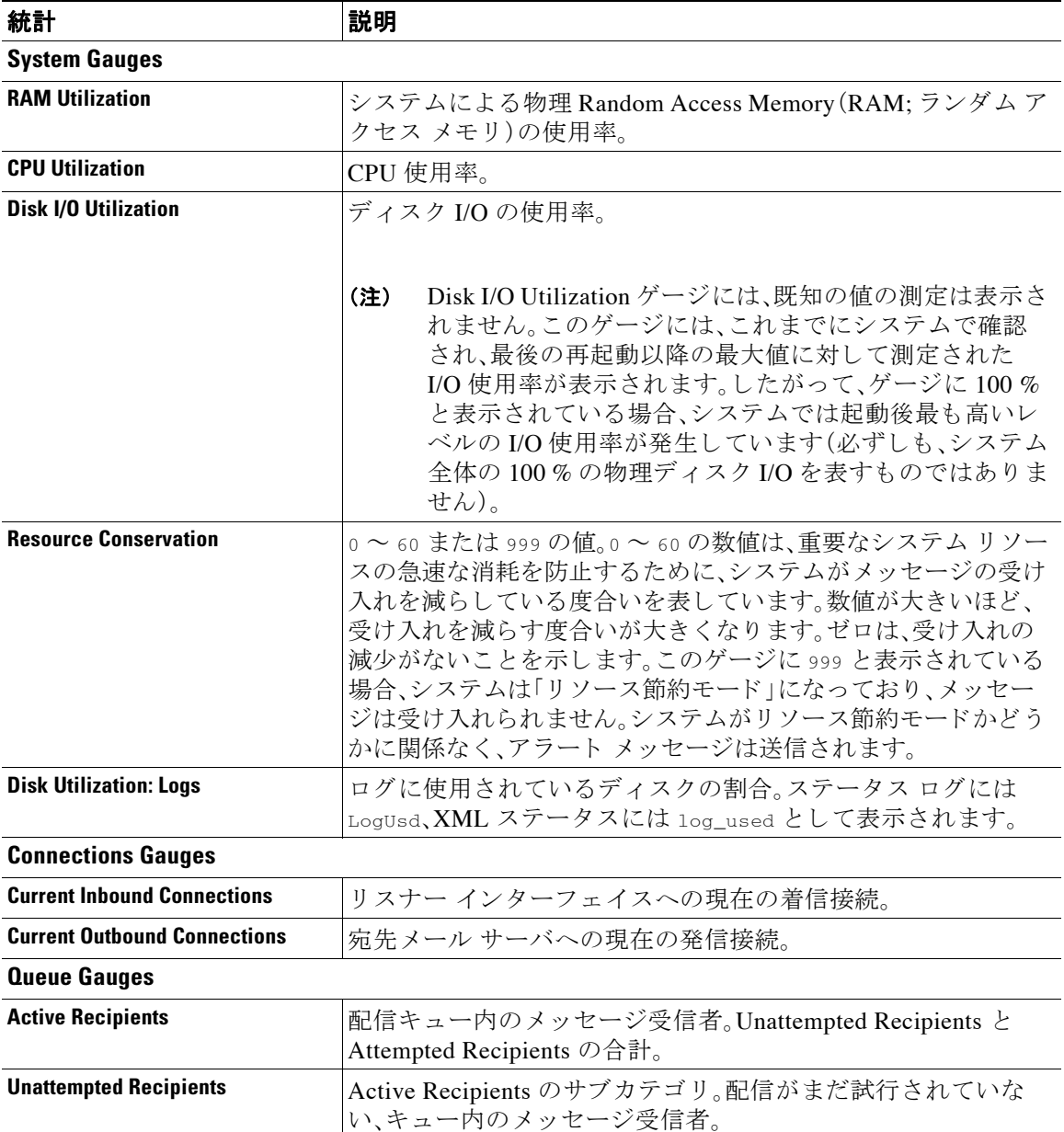

 $\overline{\phantom{a}}$ 

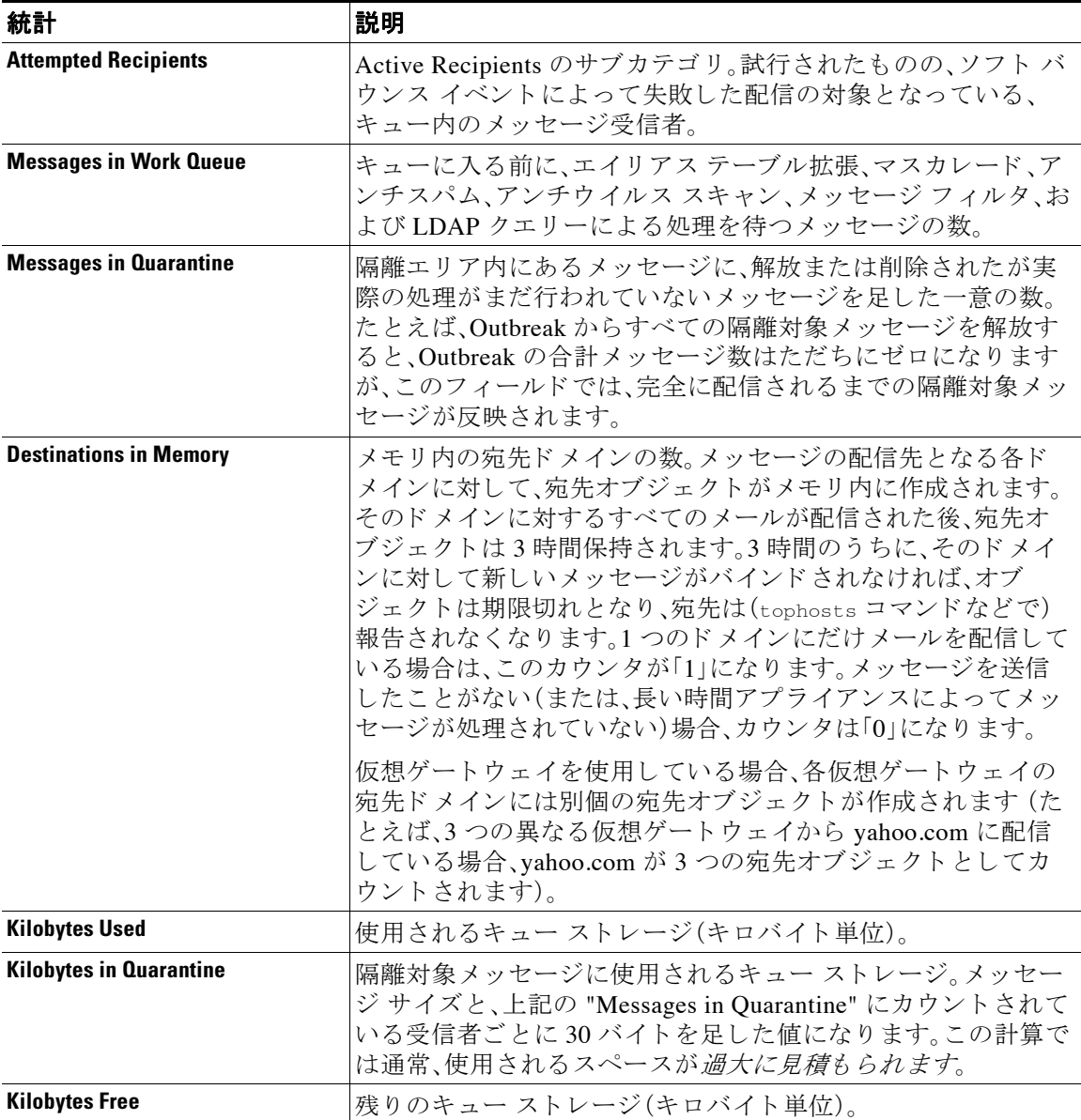

#### 表 *33-2* ゲージ(続き)

## <span id="page-948-0"></span>配信およびバウンスされたメッセージのレートの読み取り

すべてのレートは、クエリーが作成された特定の時点における、1時間あたりの平均イベント発 生レートを示します。レートには、過去1分間、5分間、および15分間という3つの間隔で1時間 あたりの平均レートが計算されます。

たとえば、Cisco アプライアンスが1分で100の受信者を受信すると、1分間隔に対するレートは 1 時間あた り 6,000 と な り ます。5 分間隔に対する レー ト は 1 時間あた り 1,200 となり、15 分間隔 に対するレートは1時間あたり 400 となります。レートは、1分間のレートが継続した場合の1 時間あたりの平均レートを示すように計算されます。したがって、1分で 100件のメッセージの ほうが 15 分で 100 件のメッセージよりもレートは高くなります。

表 [33-3](#page-949-1) に、Cisco アプライアンスをモニタするときに使用できるレートとその説明を示します。

<span id="page-949-1"></span>(注) これは、全体的なリストです。表示されるレートは、選択した表示オプションまたはコマンドに よって異なります。このリストは参照用として使用してください。

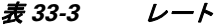

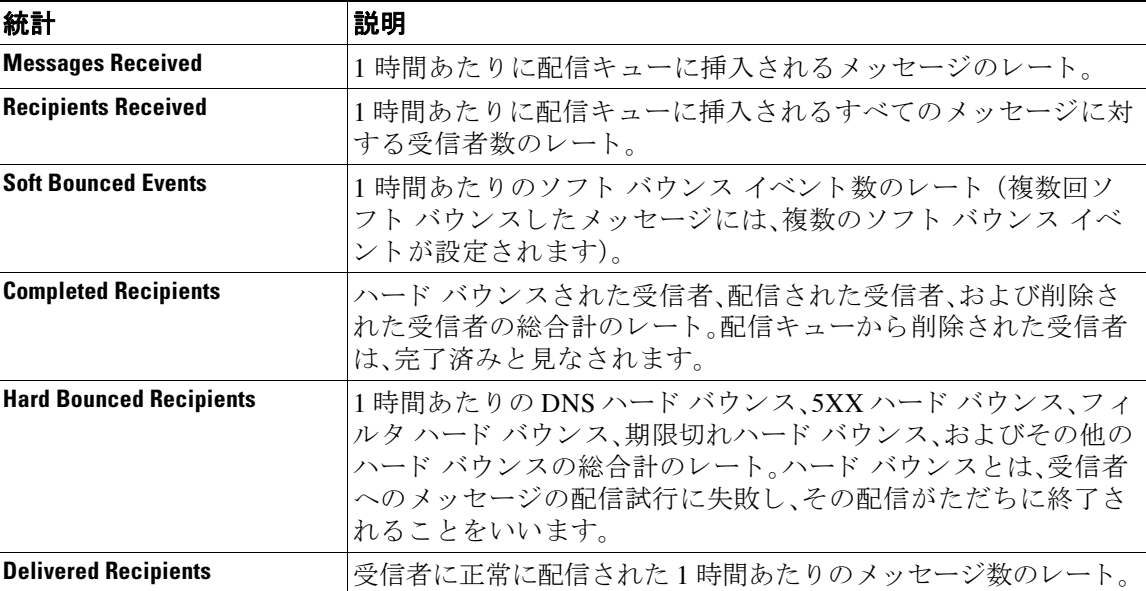

# <span id="page-949-0"></span>**CLI** を使用したモニ タ リ ング

- **•** 電子 メール [ステータ スのモニタ リ ング\(](#page-949-2)33-6 ページ)
- **•** 詳細な電子 メール [ステータ スのモニタ リ ング\(](#page-951-0)33-8 ページ)
- **•** メール ホストのステータスのモニタリング(33-11 ページ)
- **•** 電子 メール [キ ューの構成の確認\(](#page-958-0)33-15 ページ)
- **●** リアルタイム アクティビティの表示(33-16ページ)
- **•** [着信電子 メール接続のモニ タ リ ング\(](#page-961-0)33-18 ページ)
- **•** DNS [ステータ スの確認\(](#page-963-0)33-20 ページ)
- 電子メール モニタリング カウンタのリセット (33-21 ページ)
- **•** アクテ ィブな TCP/IP [サービ スの識別\(](#page-965-1)33-22 ページ)

## <span id="page-949-2"></span>電子メール ステータスのモニタリング

Cisco アプライアンスにおける電子メール動作のステータスをモニタすることが必要になるこ とがあります。status コマンドは、電子メール動作についてモニタされる情報のサブセットを返 します。返された統計情報は、カウンタとゲージのいずれかの形式で表示されます。カウンタは、 システム内の各種イベントの現在までの合計を示します。カウンタごとに、そのカウンタのリ セット以降、最後のシステム再起動以降、およびシステムの存続期間に発生したイベントの合計 数を表示できます。ゲージは、メモリ、ディスク スペース、またはアクティブ接続などのシステム リ ソースの現在の使用率を示し ます。

各項目の説明については、CLI を使用した管理およびモニタリングの概要(33-1ページ)を参照 して く ださい。

表 *33-4* メール ステータス

| 統計                        | 説明                                                                                                    |  |
|---------------------------|----------------------------------------------------------------------------------------------------|--|
| <b>Status as of</b>       | 現在のシステム日時を表示します。                                                                                                    |  |
| <b>Last counter reset</b> | カウンタが最後にリセットされた時刻を表示します。                                                                                                    |  |
| <b>System status</b>      | online, offline, receiving suspended, または delivery suspended。ステータ<br>スが "receiving suspended" になるのは、すべてのリスナーが一時停止し<br>た場合のみです。すべてのリスナーに対する受信と配信が一時停止さ<br>れると、ステータスは "offline" になります。 |  |
| <b>Oldest Message</b>     | システムによる配信を待つ、最も古いメッセージを表示します。                                                                                                    |  |
| <b>Features</b>           | featurekey コマンドによってシステムにインストールされた特別な機<br>能を表示します。                                                                                                    |  |

 $\Gamma$ 

mail3.example.com> **status**

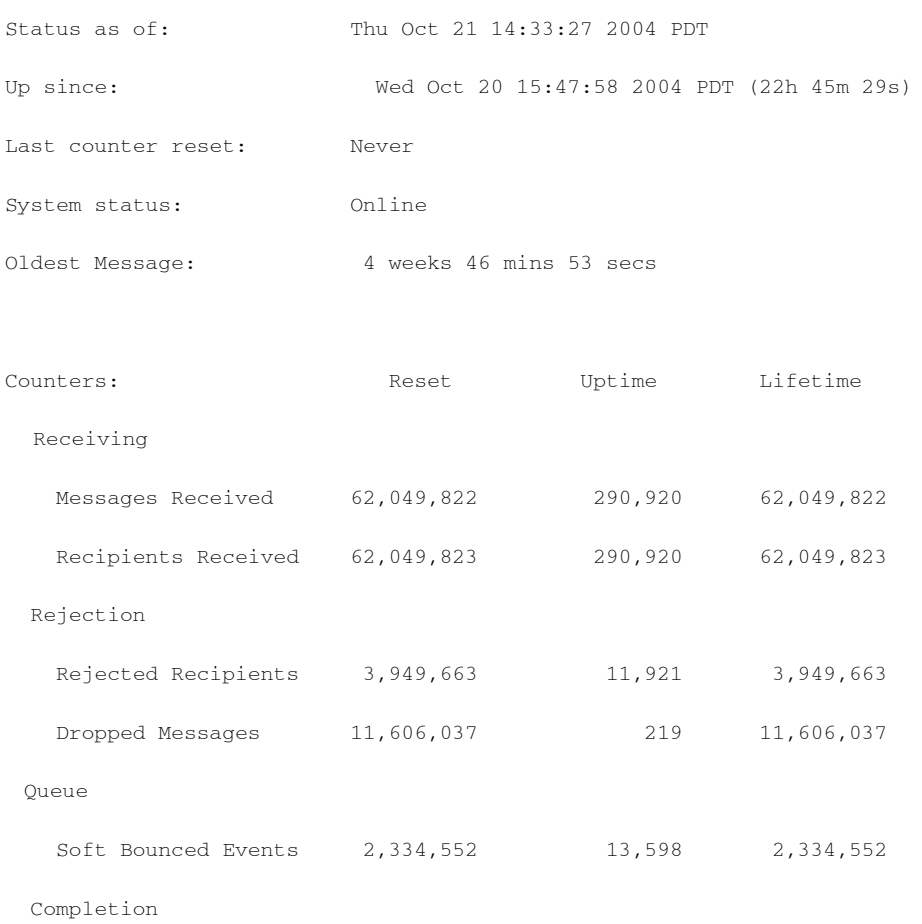

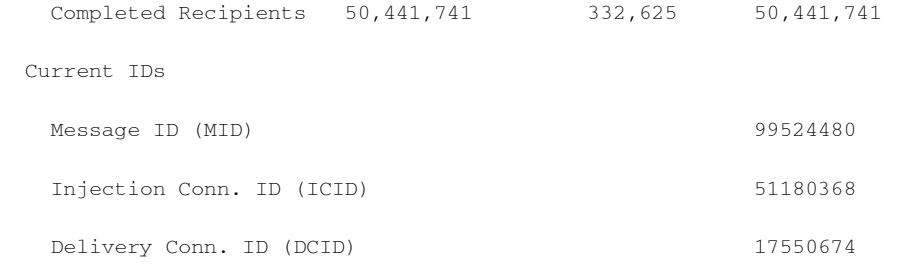

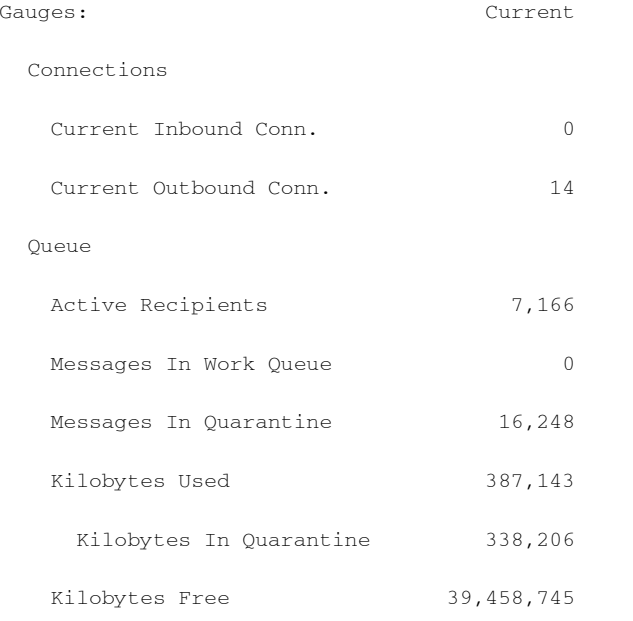

mail3.example.com>

## <span id="page-951-0"></span>詳細な電子メール ステータスのモニタリング

status detail コマンドは、電子メール動作についてモニタされた詳細な情報を返します。返さ れた統計情報は、カウンタ、レート、およびゲージのいずれかのカテゴリで表示されます。カウン タは、システム内の各種イベントの現在までの合計を示します。カウンタごとに、そのカウンタ のリセット以降、最後のシステム再起動以降、およびシステムの存続期間に発生したイベントの 合計数を表示できます。ゲージは、メモリ、ディスク スペース、またはアクティブ接続などのシス テム リソースの現在の使用率を示します。すべてのレートは、クエリーが作成された特定の時点 における、1時間あたりの平均イベント発生レートを示します。レートには、過去1分間、5分間、 および 15 分間 と い う 3 つの間隔で 1 時間あた り の平均レー ト が計算 されます。各項目の説明に ついては、CLI [を使用し た管理およびモニ タ リ ングの概要\(](#page-944-0)33-1 ページ)を参照し て く だ さい。

a ka

### 例

 $\Gamma$ 

#### mail3.example.com> **status detail**

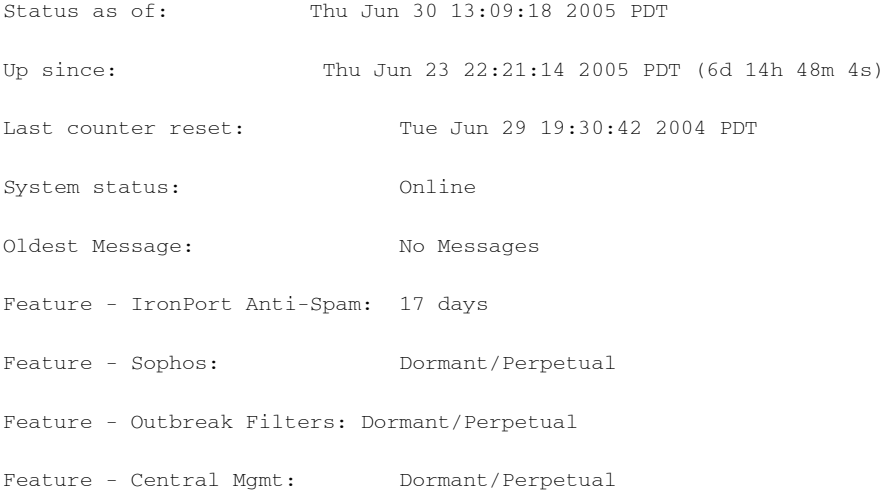

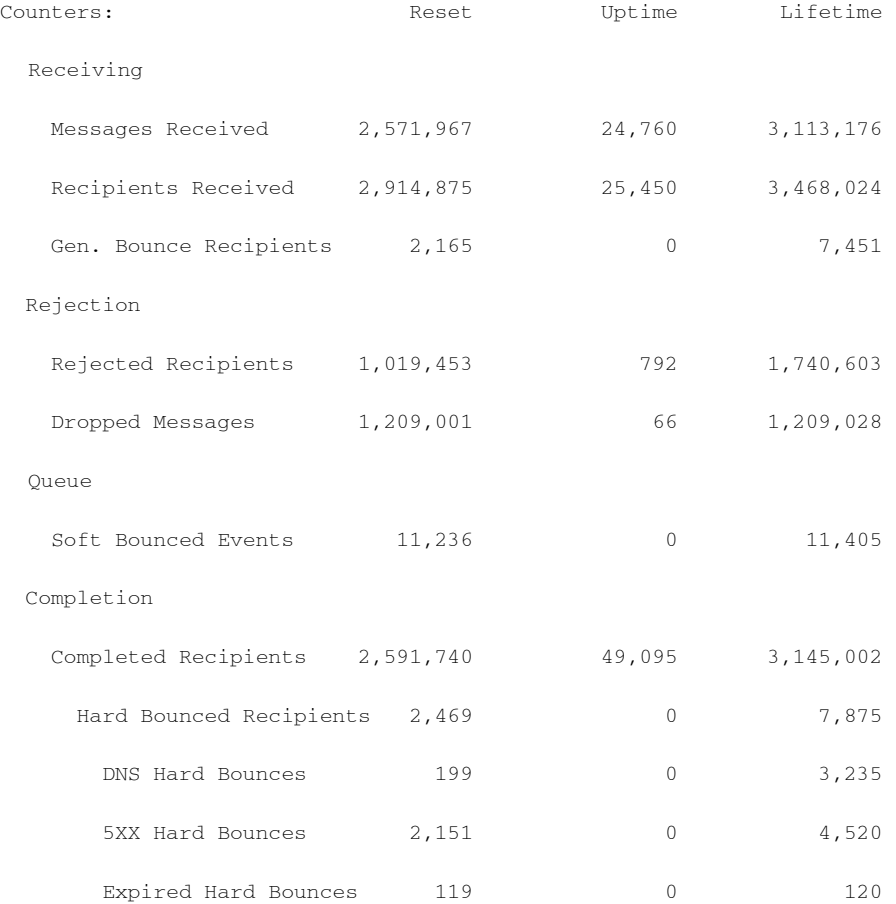

 $\mathsf I$ 

#### ■ CLI を使用したモニタリング

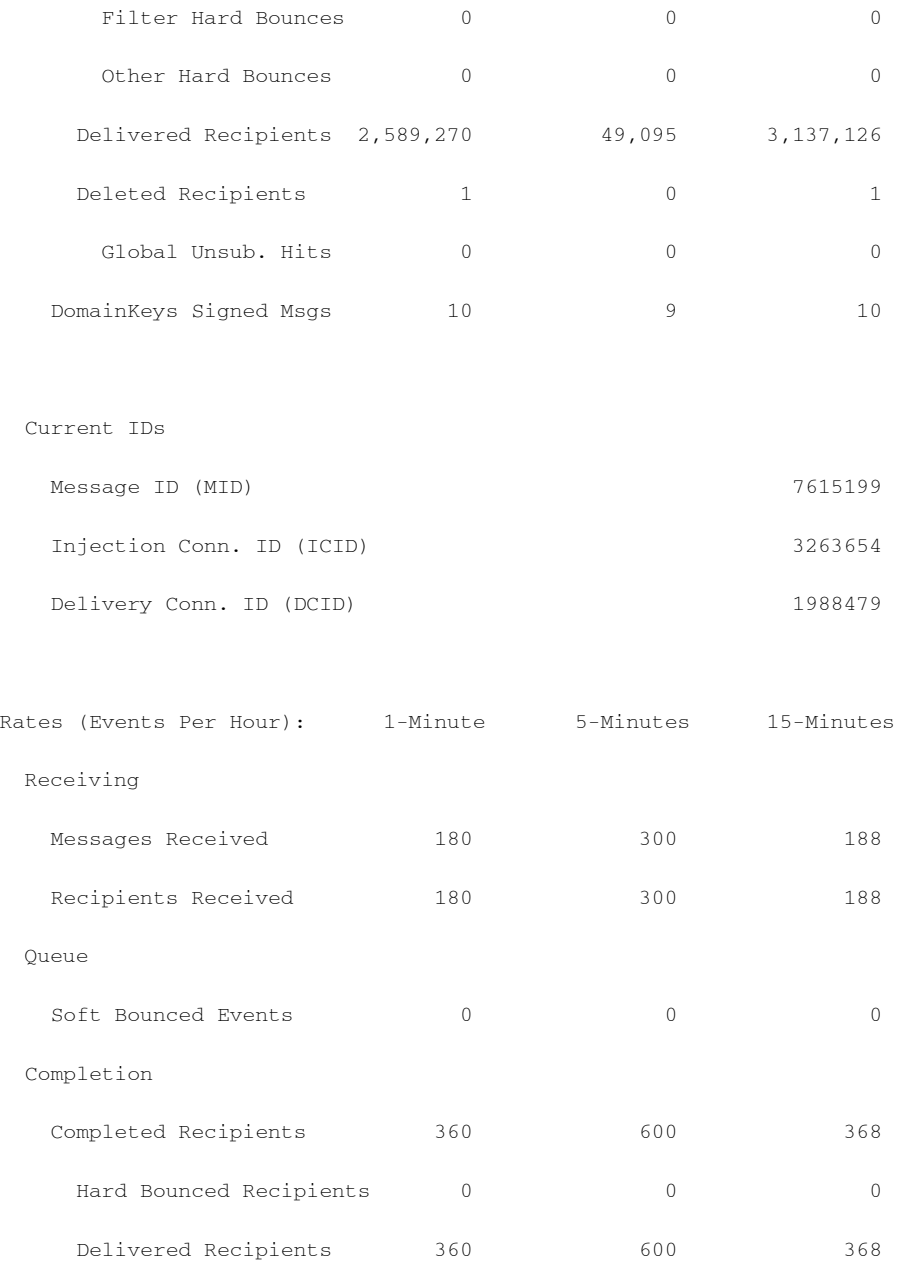

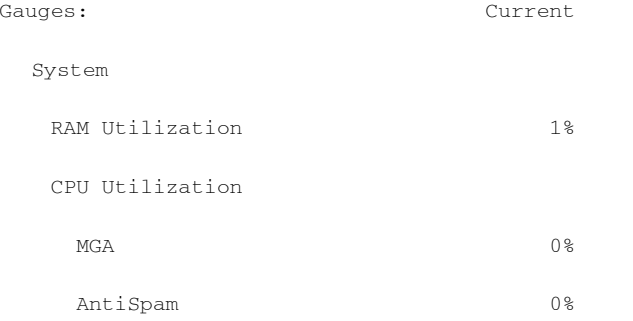

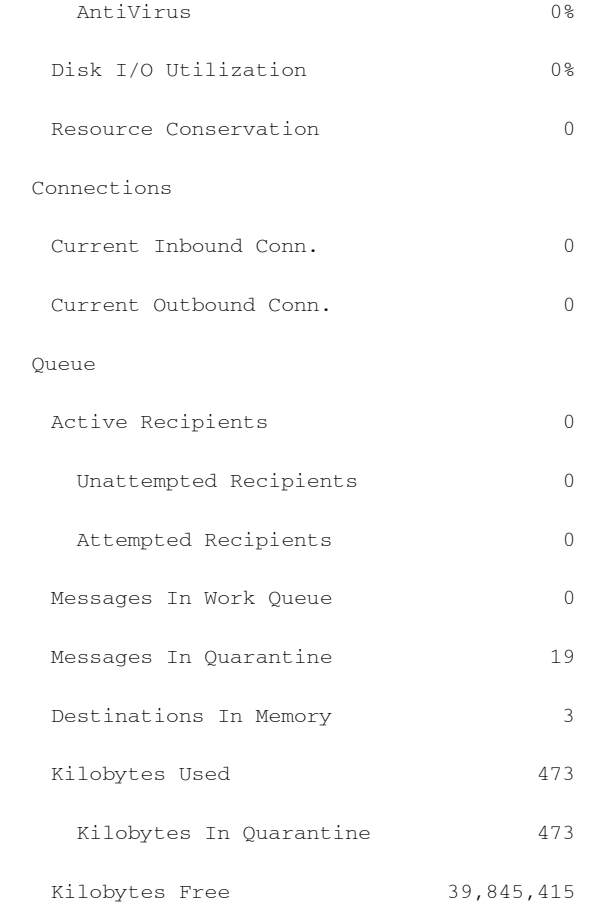

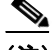

 $\mathbf{r}$ 

(注) 新たにインストールされたアプライアンスでは、最も古いメッセージ カウンタにメッセージが 示される場合がありますが、実際にはカウンタに示される受信者はありません。リモート ホスト が接続されており、メッセージの受信が非常に遅い(つまり、メッセージを受信するまでに数分 かかる)場合には、受信された受信者カウンタに「0」と表示され、最も古いメッセージ カウンタに 「1」と表示されることがあります。これは、最も古いメッセージ カウンタに処理中のメッセージ が表示されるためです。接続が最終的にドロップされると、カウンタはリセットされます。

## <span id="page-954-0"></span>メール ホストのステータスのモニタリング

特定の受信者ホストへの配信に問題があると思われる場合や、仮想ゲートウェイアドレスに関 する情報を収集する場合には、hoststatus コマン ド を実行する と それらの情報を表示で き ます。 hoststatus コマンドは、特定の受信者ホストに関する電子メール動作のモニタリング情報を返 します。コマンドには、取得するホスト情報のドメインを入力する必要があります。AsvncOS キャッシュに格納されている DNS 情報と、受信者ホストから最後に返されたエラーも表示され ます。返 され るデー タは、最後に実行 し た resetcounters コ マン ド か ら の累積です。返 され る統計 情報は、カウンタとゲージの2つのカテゴリに表示されます。各項目の説明については、[CLI](#page-944-0) を使 用した管理およびモニタリングの概要(33-1 ページ)を参照してください。

また、hoststatus コマンドに固有のその他のデータも返されます。

T

**The Co** 

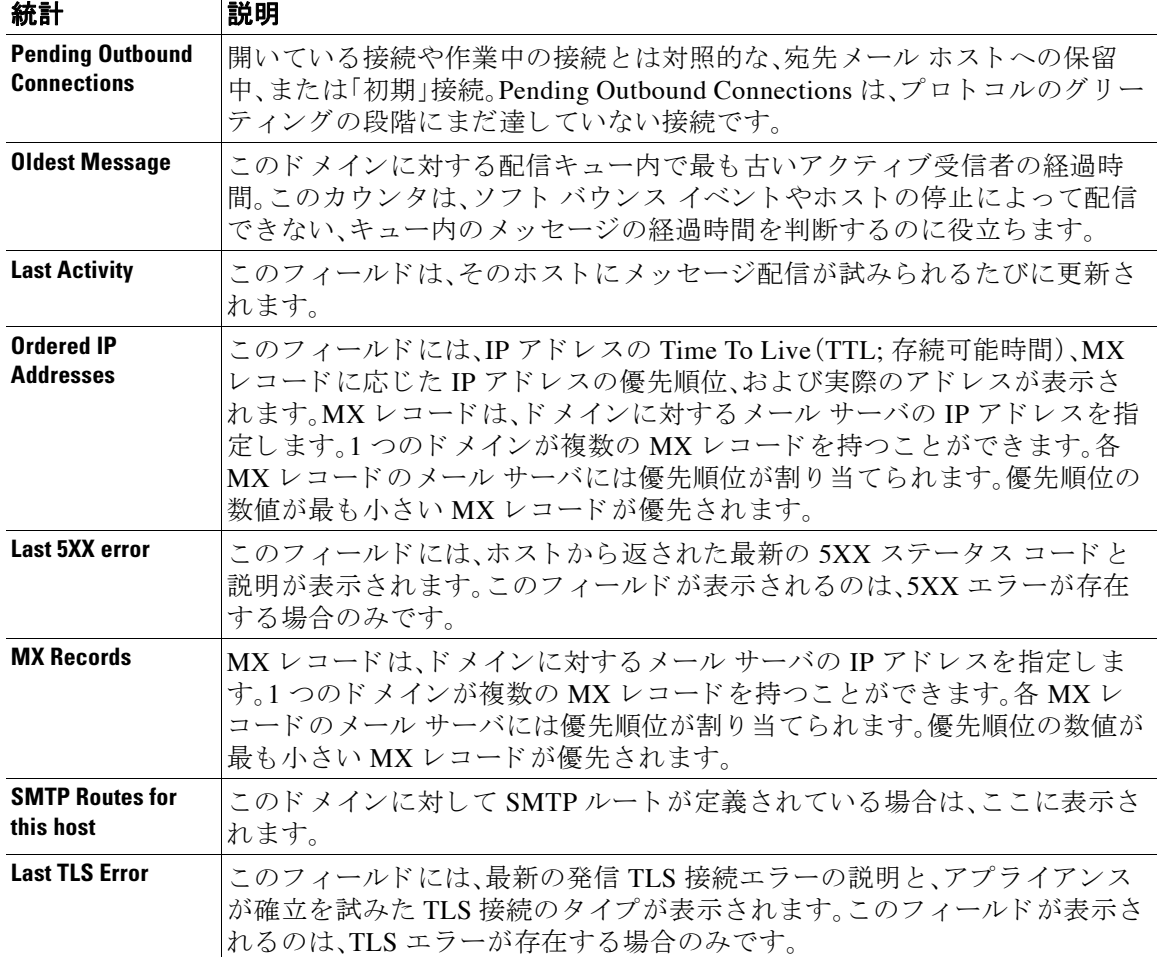

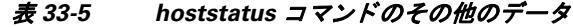

### 仮想ゲートウェイ

次の仮想ゲートウェイ情報は、仮想ゲートウェイアドレスを設定している場合のみ表示されま す(電子メールを受信するためのゲートウェイの設定を参照してください)。

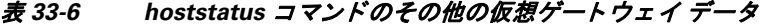

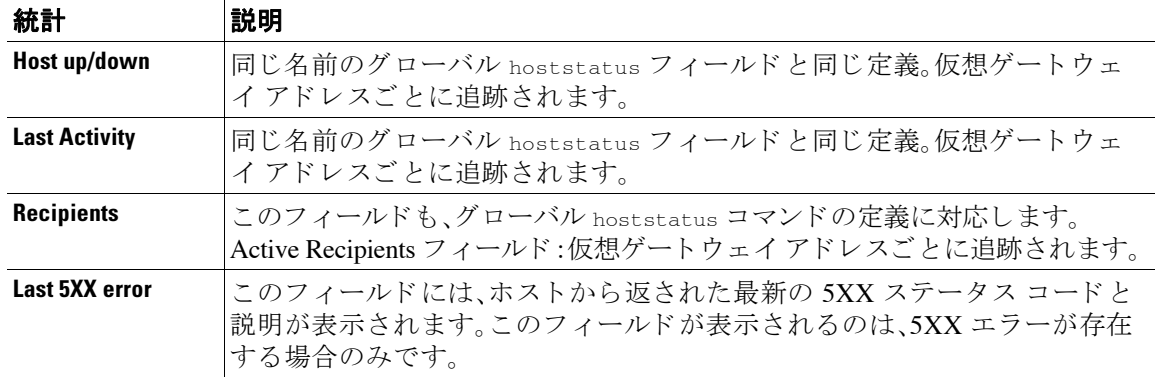

 $\blacksquare$ 

CLI を使用したモニタリング

### 例

 $\Gamma$ 

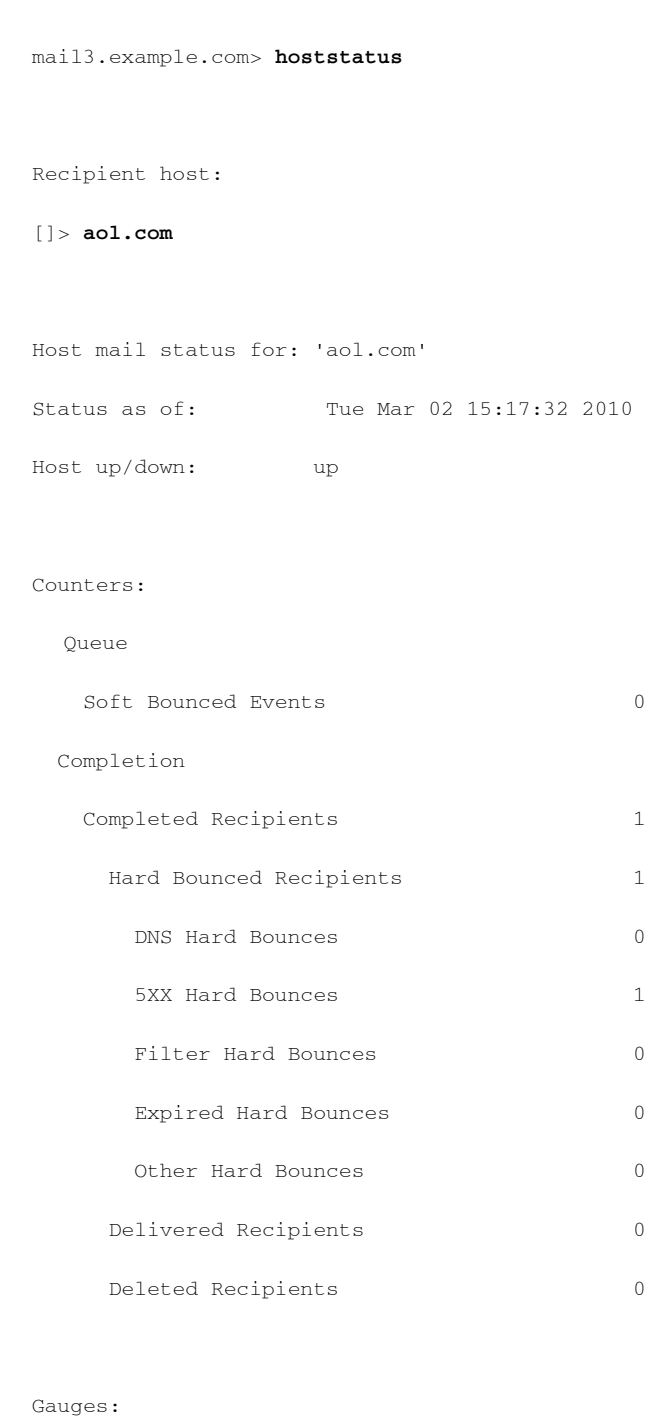

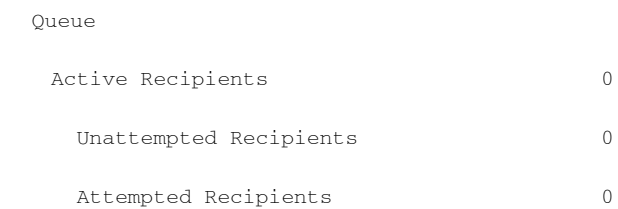

**CLI を使用したモニタリング** 

 $\mathsf I$ 

Connections

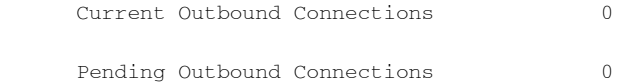

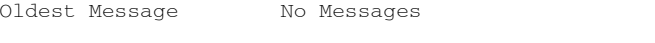

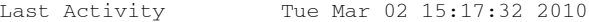

Ordered IP addresses: (expiring at Tue Mar 02 16:17:32 2010)

Preference IPs

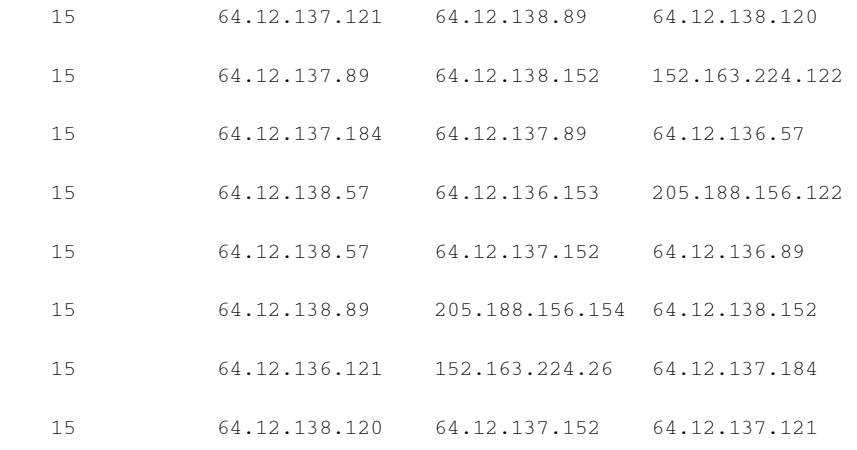

MX Records:

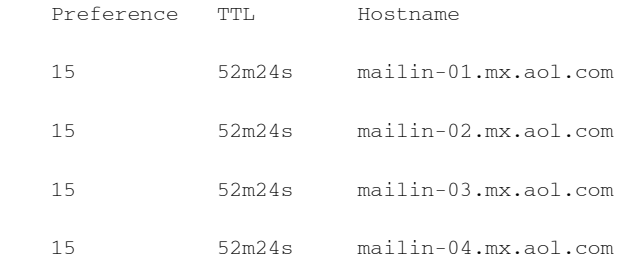

Last 5XX Error:

----------

550 REQUESTED ACTION NOT TAKEN: DNS FAILURE

(at Tue Mar 02 15:17:32 2010 GMT) IP: 10.10.10.10

----------

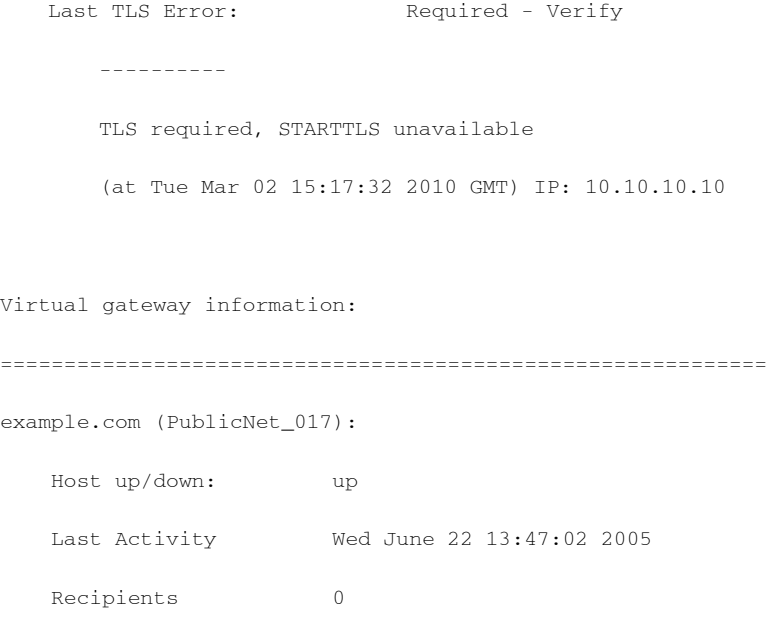

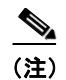

(注) 仮想ゲートウェイアドレス情報は、altsrchost 機能を使用している場合のみ表示されます。

## <span id="page-958-0"></span>電子 メール キューの構成の確認

電子メールキューに関する現在の情報を取得し、特定の受信者ホストに配信の問題(キューの増 大など)があ るかど う かを判断するには、tophosts コマン ド を使用し ます。tophosts コマン ドは、 キュー内の上位 20の受信者のリストを返します。リストは、アクティブ受信者、発信接続、配信 済み受信者、ソフト バウンス イベント、およびハード バウンスされた受信者など、さまざまな統 計情報別にソートできます。各項目の説明については、CLI を使用した管理およびモニタリング の概要(33-1 [ページ\)](#page-944-0)を参照してください。

例

 $\overline{\mathsf{I}}$ 

mail3.example.com> **tophosts**

Sort results by:

- 1. Active Recipients
- 2. Connections Out
- 3. Delivered Recipients

- 4. Soft Bounced Events
- 5. Hard Bounced Recipients

[1]> **1**

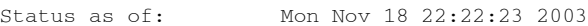

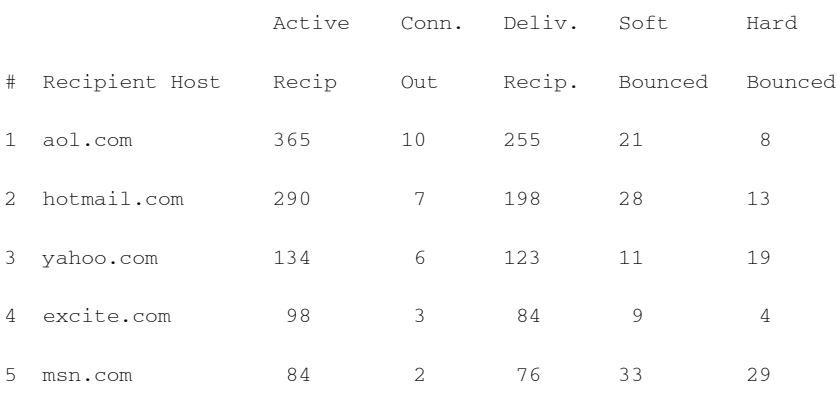

mail3.example.com>

# <span id="page-959-0"></span>リアルタイム アクティビティの表示

Cisco アプライアンスではリアルタイム モニタリングが可能であり、システムにおける電子メー ルアクティビティの進捗状況を確認できます。rate コマンドは、電子メール動作に関するリアル タイム モニタリング情報を返します。この情報は、ユーザが指定した間隔で定期的に更新されま す。rate コマン ド を停止するには、Ctrl+C を使用し ます。

表 [33-7](#page-959-1) に、表示されるデータを示します。

<span id="page-959-1"></span>表 *33-7 rate* コマン ドのデータ

| 統計                          | 説明                                                       |
|-----------------------------|----------------------------------------------------------|
| <b>Connections In</b>       | 着信接続の数。                                                  |
| <b>Connections Out</b>      | 発信接続の数。                                                  |
| <b>Recipients Received</b>  | システムに受信された受信者の合計数。                                       |
| <b>Recipients Completed</b> | 完了した受信者の合計数。                                             |
| <b>Delta</b>                | 最後のデータアップデート以降変化した、Received受信者数および<br>Completed 受信者数の差異。 |
| <b>Queue Used</b>           | メッセージ キューのサイズ(キロバイト単位)。                                  |

### 例

 $\overline{\phantom{a}}$ 

```
mail3.example.com> rate
```
Enter the number of seconds between displays.

[10]> **1**

Hit Ctrl-C to return to the main prompt.

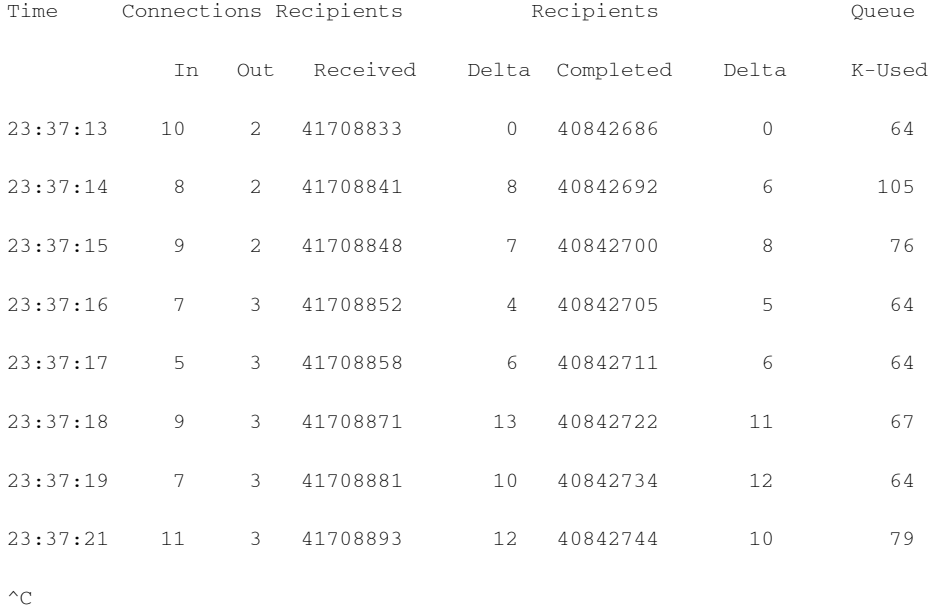

hostrate コマンドは、特定のメール ホストに関するリアルタイムのモニタリング情報を返しま す。この情報は、status detail コマンドのサブセットです (詳細な電子メール ステータスのモニタ リ ング(33-8 [ページ\)](#page-951-0) を参照)。

表 *33-8 hostrate* コマン ドのデータ

| 統計                                      | 説明                                                       |
|-----------------------------------------|----------------------------------------------------------|
| <b>Host Status</b>                      | 特定のホストの現在のステータス(up、down、または unknown)。                    |
| <b>Current Connections Out</b>          | ホストに対する現在の発信接続数。                                         |
| <b>Active Recipients in Queue</b>       | キュー内の特定のホストに対するアクティブ受信者の合計数。                             |
| <b>Active Recipients in Queue Delta</b> | 最後の既知のホストステータス以降変化した、キュー内の特定<br>のホストに対するアクティブ受信者の合計数の差異。 |
| <b>Delivered Recipients Delta</b>       | 最後の既知のホストステータス以降変化した、キュー内の特定<br>のホストに対する配信済み受信者の合計数の差異。  |

Ι

#### 表 33-8 hostrate コマンドのデータ(続き)

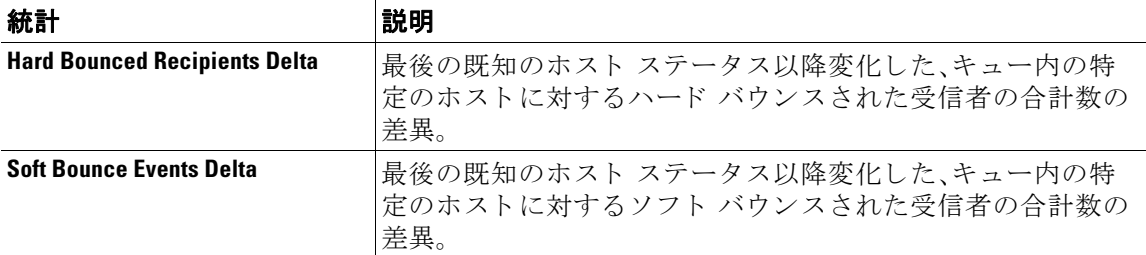

hostrate コマンドを停止するには、Ctrl+C を使用します。

mail3.example.com> **hostrate**

Recipient host:

[]> **aol.com**

Enter the number of seconds between displays.

[10]> **1**

Time Host CrtCncOut ActvRcp ActvRcp DlvRcp HrdBncRcp SftBncEvt

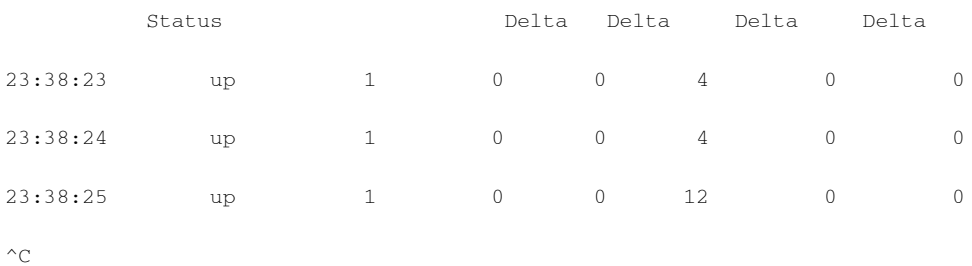

## <span id="page-961-0"></span>着信電子メール接続のモニタリング

大量の送信者を識別するため、またはシステムへの着信接続をトラブルシューティングするた めに、Cisco アプライアンスに接続しているホストのモニタが必要になる場合があります。topin コマンドは、システムに接続しているリモート ホストのスナップショットを示します。このス ナップショットには、特定のリスナーに接続しているリモート IP アドレスごとに1つの行を持 つテーブルが表示されます。同じ IP アドレスから異なるリスナーへの2つの接続に対しては、 テーブルに 2 つの行が作成 されます。表 [33-9](#page-962-0) に、topin コマン ド を使用し た と きに表示される フィールドの説明を示します。

例

 $\overline{\phantom{a}}$ 

#### <span id="page-962-0"></span>表 *33-9 topin* コマン ドのデータ

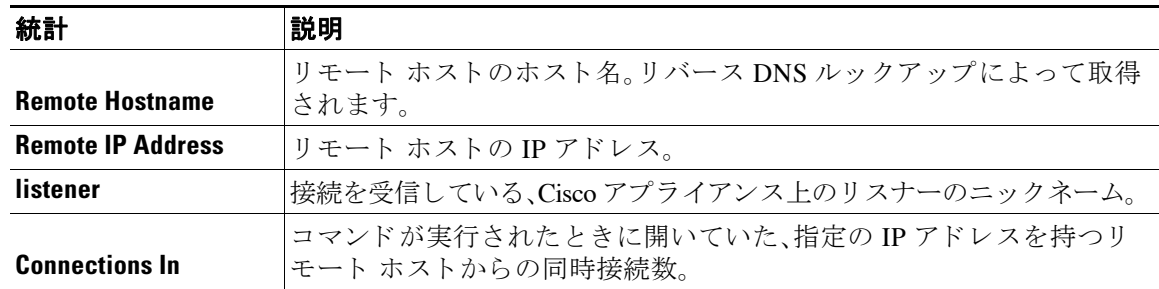

システムは、リバース DNS ルックアップによってリモート ホスト名を検索してから、フォワー ド DNS ルックアップによってその名前を検証します。フォワード ルックアップで元の IP アド レスにならない場合、またはリバース DNS ルックアップに失敗した場合、テーブルのホスト名 カラムには IP アドレスが表示されます。送信者検証プロセスの詳細については[、送信者の検証](#page-159-0) (7-28 [ページ\)](#page-159-0)を参照し て く だ さい。

mail3.example.com> **topin**

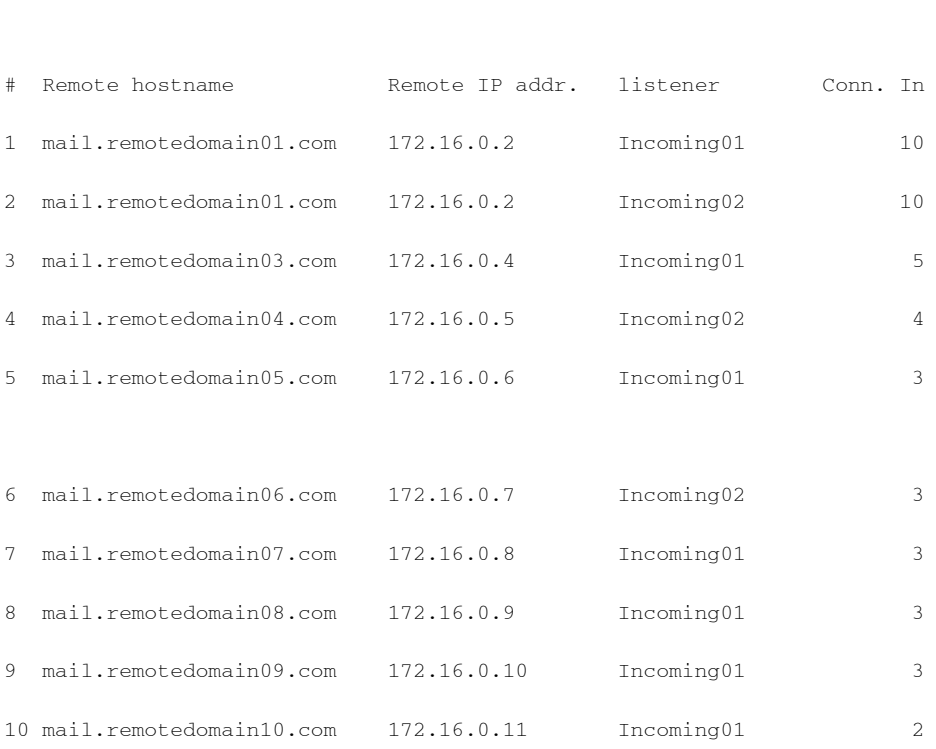

Status as of: Sat Aug 23 21:50:54 2003

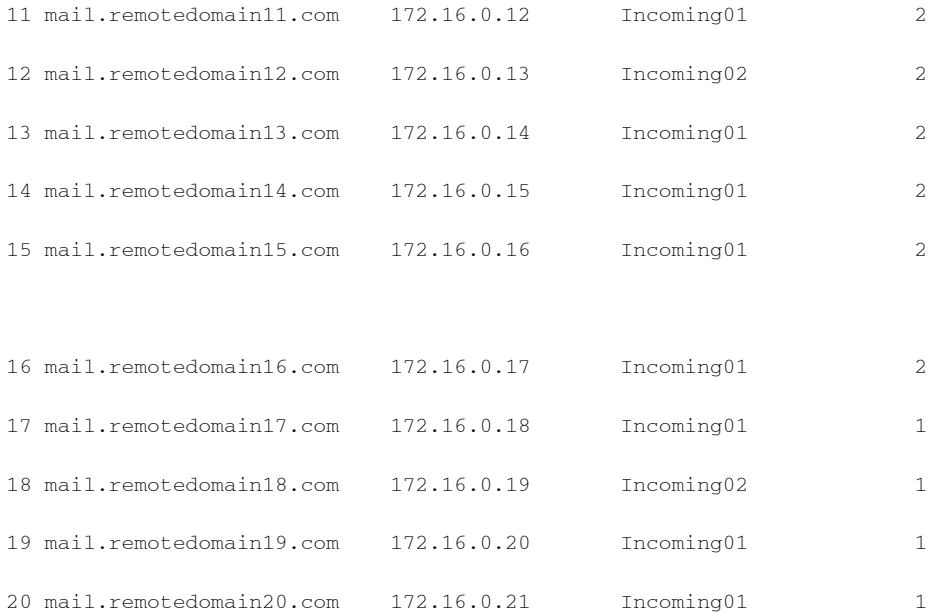

# <span id="page-963-1"></span><span id="page-963-0"></span>**DNS ステータスの確認**

dnsstatus コマンドは、DNS ルックアップおよびキャッシュ情報の統計を表示するカウンタを返 します。カウンタごとに、そのカウンタの最後のリセット以降、最後のシステム再起動以降、およ びシ ステムの存続期間中に発生し た イベン ト の合計数を表示でき ます。

表 [33-10](#page-963-1) に、使用可能なカウンタを示します。

表 *33-10 dnsstatus* コマン ドのデータ

| 統計                      | 説明                                              |
|-------------------------|-------------------------------------------------|
| <b>DNS Requests</b>     | ドメイン名を解決するためのシステム DNS キャッシュに対する上位レ<br>ベルの非反復要求。 |
| <b>Network Requests</b> | DNS 情報を取得するためのネットワーク(非ローカル)への要求。                |
| <b>Cache Hits</b>       | レコードが検出されて返された、DNSキャッシュへの要求。                    |
| <b>Cache Misses</b>     | レコードが検出されなかった、DNSキャッシュへの要求。                     |
| <b>Cache Exceptions</b> | レコードが検出されたものの、ドメインが不明である、DNS キャッシュ<br>への要求。     |

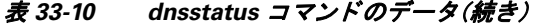

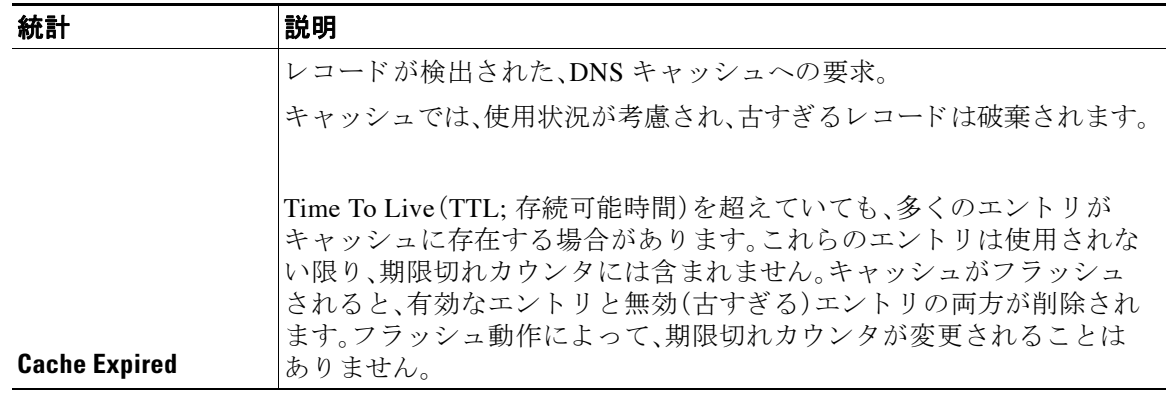

### 例

mail3.example.com> **dnsstatus**

Status as of: Sat Aug 23 21:57:28 2003

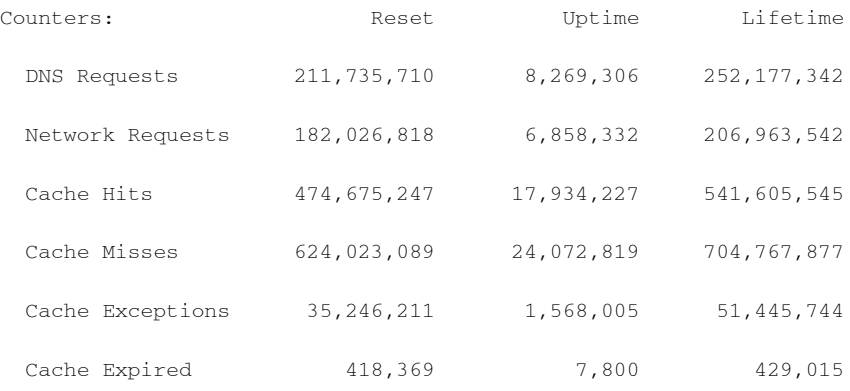

mail3.example.com>

# <span id="page-964-0"></span>電子メール モニタリング カウンタのリセット

resetcounters コマンドは、累積する電子メール モニタリング カウンタをリセットします。リ セットは、グローバルカウンタとホスト単位のカウンタに影響します。リセットは、再試行スケ ジュールに関連する配信キュー内のメッセージのカウンタには影響しません。

 $\mathscr{P}$ 

 $\overline{\phantom{a}}$ 

(注) GUI で、カウンタをリセットすることもできます。[システムステータス(System Status)] ページ (27-32 [ページ\)](#page-785-0)を参照し て く だ さい。

Τ

例

mail3.example.com> **resetcounters**

Counters reset: Mon Jan 01 12:00:01 2003

## <span id="page-965-1"></span>アクティブな **TCP/IP** サービスの識別

雷子メール セキュリティ アプライアンスで使用されるアクティブな TCP/IP サービスを識別す るには、コマンドライン インターフェイスで tcpservices コマンドを使用します。

# <span id="page-965-0"></span>電子 メール キューの管理

Cisco AsyncOS では、電子メール キュー内のメッセージに対する動作を実行できます。電子メー ル キュー内のメッセージは、削除、バウンス、一時停止、またはリダイレクトすることができま す。また、キュー内の古いメッセージを検索、削除、およびアーカイブすることもできます。

## キュー内の受信者の削除

特定の受信者が配信されていない場合や、電子メール キューをクリアする場合には、 deleterecipients コマン ド を使用し ます。deleterecipients コマン ド では、配信を待つ特定の受 信者を削除することによって、電子メール配信キューを管理できます。削除される受信者は、受信 者の宛先である受信者ホストによって、または、メッセージエンベロープの Envelope From 行に指 定された特定のアドレスで識別されるメッセージ送信者によって識別されます。または、配信 キュー内のすべてのメッセージ(すべてのアクティブ受信者)を一度に削除することもできます。

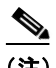

(注) deleterecipients 機能を実行するには、Cisco アプライアンスをオフラインまたは配信一時停止 の状態にすることを推奨します(CLI を使用したアプライアンスのオフライン化(32-3ページ) または[電子 メ ールの受信 と配信の一時停止\(](#page-885-0)32-2 ページ)を参照)。

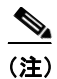

(注) この機能はどの状態でも使用できますが、機能の実行中に一部のメッセージが配信される可能 性があります。

受信者ホストおよび送信者の一致は、同一文字列の一致である必要があります。ワイルド カード は使用できません。deleterecipients コマンドは、削除されるメッセージの合計数を返します。 また、メール ログ サブスクリプション (IronPort テキスト形式のみ)が設定されている場合、メッ セージの削除は別個の行としてログに記録されます。

### 例

#### mail3.example.com> **deleterecipients**

Please select how you would like to delete messages:

- 1. By recipient host.
- 2. By Envelope From address.
- 3. All.
- $[1]$

Cisco アプライアンスには、必要に応じて受信者を削除するための各種のオプションが用意され ています。次に、受信者ホ ス ト 別の受信者の削除、Envelope From ア ド レ スに よ る削除、お よび キ ュー内のすべての受信者の削除の例を示し ます。

### 受信者ドメインによる削除

Please enter the hostname for the messages you wish to delete.

[]> **example.com**

Are you sure you want to delete all messages being delivered to "example.com"? [N]> **Y**

Deleting messages, please wait.

100 messages deleted.

#### **Envelope From** ア ド レスによる削除

 $\mathbf I$ 

Please enter the Envelope From address for the messages you wish to delete.

[]> **mailadmin@example.com**

```
Are you sure you want to delete all messages with the Envelope From address of 
"mailadmin@example.com"? [N]> Y
```
Deleting messages, please wait.

100 messages deleted.

Ι

#### すべて削除

Are you sure you want to delete all messages in the delivery queue (all active recipients)? [N]> **Y**

Deleting messages, please wait.

1000 messages deleted.

## キュー内の受信者のバウンス

deleterecipients コマン ド と同様に、bouncerecipients コ マン ド では、配信を待つ特定の受信者 をハード バウンスすることによって、電子メール配信キューを管理できます。メッセージのバウ ン スは、bounceconfig コマン ド に指定 された通常のバウ ン ス メ ッ セージ設定に従います。

(注) bouncerecipients 機能を実行するには、Cisco アプライアンスをオフラインまたは配信一時停止 の状態にすることを推奨します(CLI を使用したアプライアンスのオフライン化(32-3ページ) または[電子 メ ールの受信 と配信の一時停止\(](#page-885-0)32-2 ページ)を参照)。

(注) この機能はどの状態でも使用できますが、機能の実行中に一部のメッセージが配信される可能 性があります。

受信者ホストおよび送信者の一致は、同一文字列の一致である必要があります。 ワイルド カードは 使用でき ません。bouncerecipients コマン ド は、バウ ン ス された メ ッ セージの合計数を返し ます。

(注) bouncerecipients 機能ではリソースが集中的に使用され、完了までに数分かかる場合がありま す。オフラインまたは配信一時停止の状態の場合は、バウンス メッセージの実際の送信(ハード バウンス生成がオンの場合)は、resume コマンドを使用して Cisco AsyncOS をオンライン状態に し た後でのみ開始されます。

mail3.example.com> **bouncerecipients**

Please select how you would like to bounce messages:

- 1. By recipient host.
- 2. By Envelope From address.
- 3. All.
- $|1|>$

例

バウンスされる受信者は、宛先受信者ホストによって、またはメッセージ エンベロープの Envelope From 行に指定された特定のアドレスで識別されるメッセージ送信者によって識別さ れます。または、配信キュー内のすべてのメッセージを一度にバウンスすることもできます。

### 受信者ホス ト によるバウンス

Please enter the hostname for the messages you wish to bounce.

[]> **example.com**

Are you sure you want to bounce all messages being delivered to "example.com"? [N]> **Y**

Bouncing messages, please wait.

100 messages bounced.

### **Envelope From** ア ド レスによるバウンス

Please enter the Envelope From address for the messages you wish to bounce.

[]> **mailadmin@example.com**

Are you sure you want to bounce all messages with the Envelope From address of "mailadmin@example.com"? [N]> **Y**

Bouncing messages, please wait.

100 messages bounced.

### すべてバウンス

 $\mathbf I$ 

Are you sure you want to bounce all messages in the queue? [N]> **Y**

Bouncing messages, please wait.

1000 messages bounced.

Τ

# キュー内のメッセージのリダイレクト

redirectrecipients コマンドを使用すると、電子メール配信キュー内のすべてのメッセージを 別のリレー ホストにリダイレクトできます。受信者を、このホストから大量の SMTP メールを受 け入れる準備ができていないホストまたは IP アドレスにリダイレクトすると、メッセージがバ ウンスするだけでなく、メールが失われる可能性もあることに注意してください。

41.

例

#### 警告 メ ッセージを、**/dev/null** を宛先とする受信側 ド メ イ ンに リ ダイ レ ク ト する と、メ ッ セージが失わ れます。メ ールを このよ う な ド メ イ ンに リ ダイ レ ク ト し て も、**CLI** に警告は表示されません。メ ッ セージを リ ダイ レ ク ト する前に、受信側 ド メ イ ンがあるかど うか **SMTP** ルー ト を確認し て く だ さい。

次に、すべてのメールを example2.com ホストにリダイレクトする例を示します。

mail3.example.com> **redirectrecipients**

Please enter the hostname or IP address of the machine you want to send all mail to.

[]> **example2.com**

WARNING: redirecting recipients to a host or IP address that is not prepared to accept large volumes of SMTP mail from this host will cause messages to bounce and possibly result in the loss of mail.

Are you sure you want to redirect all mail in the queue to "example2.com"? [N]> **y**

Redirecting messages, please wait.

246 recipients redirected.

# キュー内の受信者に基づいた メ ッ セージの表示

showrecipients コマンドを使用すると、雷子メール配信キューからのメッセージが受信者ホス トまたは Envelope From アドレスごとに表示されます。また、キュー内のすべてのメッセージを 表示することもできます。

### 例

 $\overline{\phantom{a}}$ 

次に、すべての受信者ホストへのキュー内のメッセージの例を示します。

```
mail3.example.com> showrecipients
```
Please select how you would like to show messages:

- 1. By recipient host.
- 2. By Envelope From address.
- 3. All.

[1]> **3**

Showing messages, please wait.

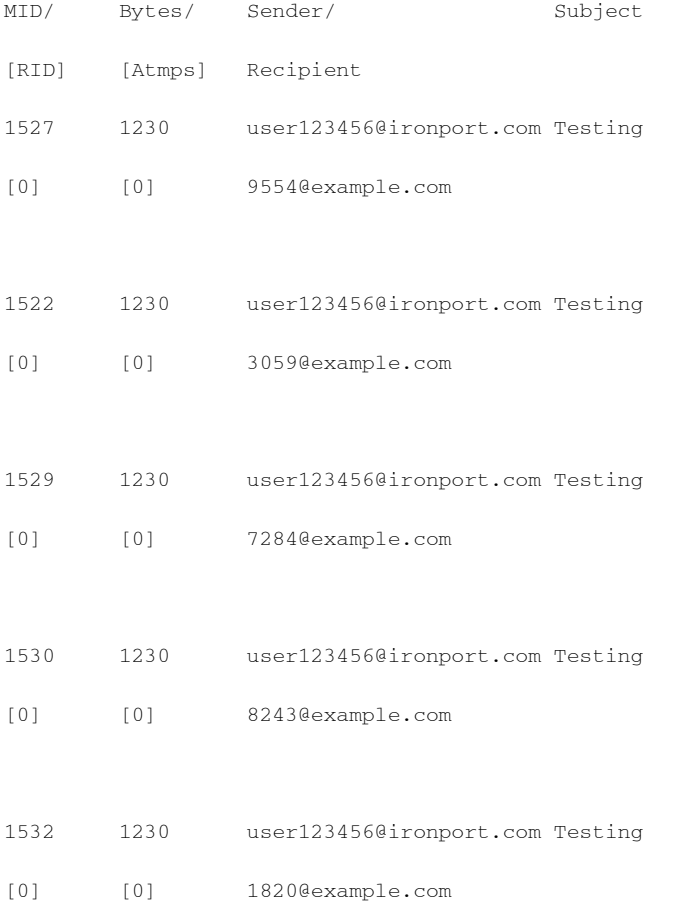

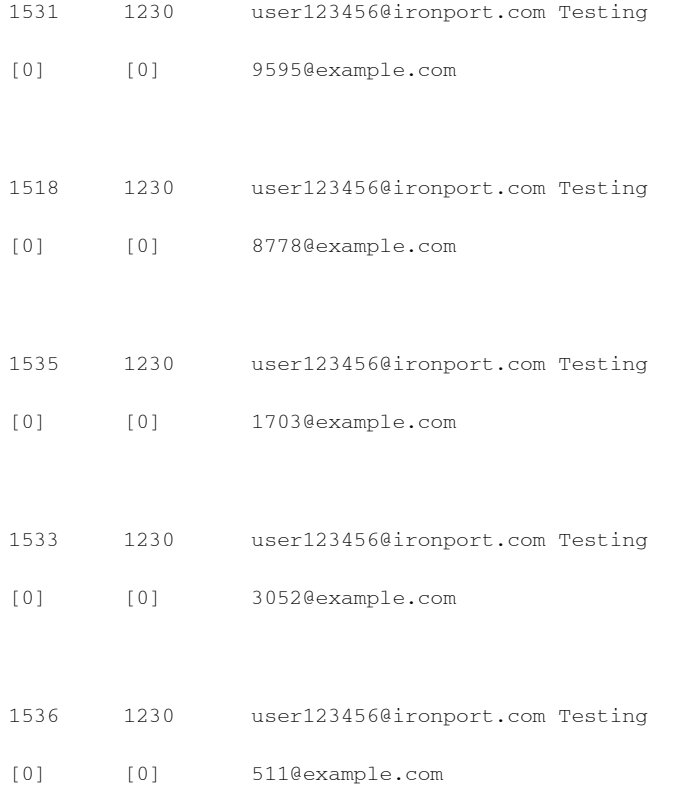

## 電子 メール配信の一時停止

メンテナンスやトラブルシューティングのために電子メールの配信を一時的に停止するには、 suspenddel コマン ド を使用し ます。suspenddel コマン ドは、Cisco AsyncOS を配信一時停止の状 態にします。この状態には、次のような特徴があります。

- **•** 発信電子 メール配信は停止されます。
- **•** 着信電子 メール接続は受け入れられます。
- **•** ロ グ転送は続行し ます。
- **•** CLI はア ク セス可能のま まにな り ます。

suspenddel コ マン ド を実行する と 、開いていた発信接続が閉 じ られ、新規の接続は開かれませ ん。suspenddel コ マン ド はただちに開始 され、確立 し てい るすべての接続を正常に閉 じ る こ と が で き ます。配信一時停止の状態か ら通常の動作に戻すには、resumedel コマン ド を使用し ます。

(注) 「delivery suspend」状態は、システムを再起動しても保持されます。suspenddel コマンドを使用し てからアプライアンスを再起動する場合は、resumedel コマンドを使用して再起動してから配信 を再開する必要があります。
#### 例

mail3.example.com> **suspenddel**

Enter the number of seconds to wait before abruptly closing connections.

 $[30]$ 

Waiting for outgoing deliveries to finish...

Mail delivery suspended.

## 電子 メール配信の再開

resumedel コマンドは、suspenddel コマンドの使用後に Cisco AsyncOS を通常の動作状態に戻し ます。

### 構文

 $\mathbf I$ 

resumedel

mail3.example.com> **resumedel**

Mail delivery resumed.

## 電子 メールの受信の一時停止

すべての リ スナーに対し て 電子 メールの受信を一時停止するには、suspendlistener コマンドを 使用します。受信が一時停止されている間、システムはリスナーの特定のポートへの接続を受け 入れません。

これは、このリリースの AsyncOS で変更された動作です。以前のリリースでは、システムは接続 を受け入れ、次のように応答してから接続解除していました。

- **•** SMTP: 421 *hostname* Service not available, closing transaction channel
- **•** QMQP: ZService not available

(注) 「receiving suspend |状態は、システムを再起動しても保持されます。suspendlistener コマンドを 使用し てか ら アプ ラ イ アン ス を再起動する場合、リ スナーで メ ッ セージの受信を再開するには、 resumelistener コマンドを使用する必要があります。

ן

#### 構文

```
suspendlistener
```

```
mail3.example.com> suspendlistener
```
Choose the listener(s) you wish to suspend.

Separate multiple entries with commas.

1. All

- 2. InboundMail
- 3. OutboundMail

[1]> 1

Enter the number of seconds to wait before abruptly closing connections.

[30]>

```
Waiting for listeners to exit...
```
Receiving suspended.

mail3.example.com>

## 電子 メールの受信の再開

resumelistener コマンドは、suspendlistener コマンドの使用後に Cisco AsyncOS を通常の動作 状態に戻し ます。

#### 構文

resumelistener

```
mail3.example.com> resumelistener
```
Choose the listener(s) you wish to resume.

Separate multiple entries with commas.

1. All

2. InboundMail

3. OutboundMail

[1]> 1

Receiving resumed.

mail3.example.com>

## 電子 メールの配信と受信の再開

resume コマンドは、配信と受信の両方を再開します。

#### 構文

resume

mail3.example.com> **resume**

Receiving resumed.

Mail delivery resumed.

mail3.example.com>

## 電子メールの即時配信スケジュール

delivernow コマンドを使用すると、後で配信するようにスケジュールされた受信とホストをた だちに再試行できます。delivernow コマンドでは、キュー内の電子メールに即時配信を再スケ ジュールすることができます。down のマークが付いたすべてのドメインと、スケジュールされ たメッセージまたはソフト バウンスされたメッセージが、即時配信のキューに入れられます。

delivernow コマンドは、キュー内の(スケジュールされた、およびアクティブな)すべての受信者 または特定の受信者に対して呼び出すことができます。特定の受信を選択する際は、即時配信を スケジュールする受信者のドメイン名を入力する必要があります。システムは、文字列全体の文 字と長さを照合します。

構文

 $\mathbf I$ 

delivernow

mail3.example.com> **delivernow**

Please choose an option for scheduling immediate delivery.

1. By recipient host

Τ

2. All messages

[1]> **1**

Please enter the domain to schedule for immediate delivery.

[]> **recipient.example.com**

Rescheduling all messages to recipient.example.com for immediate delivery.

mail3.example.com>

## ワーク キューの一時停止

LDAP 受信者アクセス、マスカレード、LDAP 再ルーティング、メッセージ フィルタ、スパム対 策、およびウイルス対策スキャン エンジンの処理は、すべて「ワーク キュー」で実行されます。処 理フローについてはルーティング機能と配信機能の設定(23-1ページ)を、「ワークキュー内の メ ッ セージ」ゲージの説明については表 33-2( 33-4 [ページ\)](#page-947-0)を参照し て く だ さい。workqueue コ マ ンドを使用して、ワークキュー部分のメッセージ処理を手動で休止することができます。

たとえば、多くのメッセージがワーク キュー内にあるときに、LDAP サーバの設定を変更する必 要があるとします。おそらく、LDAP 受信者アクセス クエリーに基づいて、メッセージをバウン スからドロップに切り替えようとします。または、キューを休止して、最新のアンチウイルスス キャン エンジンの定義ファイルを手動で確認 (antivirusupdate コマンドを使用)する可能性も あ り ます。workqueue コ マン ド を使用する と 、ワー ク キ ューを休止 し てか ら再開する こ と で、処理 を停止し た状態で他の設定変更を行 う こ と ができ ます。

ワーク キューを休止してから再開すると、そのイベントがログに記録されます。次に例を示し ます。

Sun Aug 17 20:01:36 2003 Info: work queue paused, 1900 msgs S

Sun Aug 17 20:01:39 2003 Info: work queue resumed, 1900 msgs

次の例では、ワークキューが中止されます。

mail3.example.com> **workqueue**

Status as of: Sun Aug 17 20:02:30 2003 GMT

Status: Operational

Messages: 1243

Choose the operation you want to perform:

```
- STATUS - Display work queue status
- PAUSE - Pause the work queue
- RATE - Display work queue statistics over time
[]> pause
Manually pause work queue? This will only affect unprocessed messages. [N]> y
Reason for pausing work queue:
[]> checking LDAP server
Status as of: Sun Aug 17 20:04:21 2003 GMT
Status: Paused by admin: checking LDAP server
Messages: 1243
```
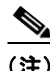

(注) 理由の入力は任意です。理由を入力しないと、その理由は「Manually paused by user」としてログ に記録されます。

次の例では、ワークキューが再開されます。

mail3.example.com> **workqueue**

Status as of: Sun Aug 17 20:42:10 2003 GMT

Status: Paused by admin: checking LDAP server

Messages: 1243

Choose the operation you want to perform:

- STATUS Display work queue status
- RESUME Resume the work queue
- RATE Display work queue statistics over time

[]> **resume**

 $\mathbf I$ 

Ι

電子 メ ール キューの管理

Status: Operational

Messages: 1243

## 古い メ ッ セージの検索およびアーカ イブ

時折、古くなったメッセージが配信できずに、キューに留まっていることがあります。これらの メッセージは削除したり、アーカイブしたりすることができます。これには、showmessage CLI コ マン ド を使用 し て、所定の メ ッ セージ ID に対応する メ ッ セージを表示し ます。oldmessage CLI コマンドを使用すると、システム上の最も古い非隔離メッセージが表示されます。その後は、任 意で removemessage を使用して、所定のメッセージ ID に対応するメッセージを安全に削除でき ます。このコマンドでは、ワーク キュー、再試行キュー、または宛先キュー内のメッセージのみを 削除できます。メッセージがこれらのキューのいずれにもない場合は、削除できません。

また、archivemessage[mid] CLI コマンドを使用して、所定のメッセージ ID に対応するメッセー ジを configuration ディレクトリ内の mbox ファイルにアーカイブすることもできます。

oldmessage コマンドを使用して、隔離エリア内のメッセージのメッセージ ID を取得することは できません。ただし、メッセージ ID がわかっている場合は、指定のメッセージを表示したり、 アーカイブしたりすることができます。メッセージがワーク キュー、再試行キュー、または宛先 キ ューにない と、removemessage コマン ド で メ ッ セージを削除する こ と はでき ません。

(注) Cisco スパム隔離内のメッセージに対しては、これらのキュー管理コマンドを実行できません。

構文

archivemessage

example.com> **archivemessage**

Enter the MID to archive and remove.

[0]> **47**

MID 47 has been saved in file oldmessage\_47.mbox in the configuration directory

example.com>

構文

oldmessage

example.com> **oldmessage**

MID 9: 1 hour 5 mins 35 secs old

Received: from example.com ([172.16.0.102])

by example.com with SMTP; 14 Feb 2007 22:11:37 -0800

From: user123@example.com

To: 4031@test.example2.com

Subject: Testing

Message-Id: <20070215061136.68297.16346@example.com>

## システム内のメッセージのトラッキング

findevent CLI コマンドは、オンボックスのメール ログ ファイルを使用して、システム内のメッ セージの ト ラ ッ キング(追跡)プ ロセス を容易に し ます。findevent CLI コマン ド を使用する と 、 メッセージ ID の検索、またはサブジェクト ヘッダー、エンベロープ送信者、またはエンベロープ 受信者に対する正規表現の一致検索によって、メール ログから特定のメッセージを検索できま す。現在のログ ファイルやすべてのログ ファイルの結果を表示することも、ログ ファイルを日 付別で表示する こ と も で き ます。ロ グ フ ァ イルを日付別で表示する場合は、特定の日付か、日付 の範囲を指定できます。

ログを表示するメッセージを識別した後は、findevent コマンドによって、分裂情報(分裂したロ グ メッセージ、バウンス、およびシステム生成メッセージ)を含む、そのメッセージ ID に対する ログ情報を表示できます。次に、findevent CLI コマンドで、サブジェクト ヘッダーに 「confidential」とあるメッセージの受信と配信を追跡する例を示します。

example.com> findevent

Please choose which type of search you want to perform:

- 1. Search by envelope FROM
- 2. Search by Message ID
- 3. Search by Subject
- 4. Search by envelope TO
- $|1|> 3$

Enter the regular expression to search for.

[]> confidential

Currently configured logs:

1. "mail\_logs" Type: "IronPort Text Mail Logs" Retrieval: FTP Poll

Enter the number of the log you wish to use for message tracking.

 $|$ ] > 1

 $\mathbf I$ 

Ι

```
Please choose which set of logs to search:
1. All available log files 
2. Select log files by date list
3. Current log file
[3]> 3
The following matching message IDs were found. Please choose one to
show additional log information:
1. MID 4 (Tue Jul 31 17:37:35 2007) sales: confidential
[1] > 1Tue Jul 31 17:37:32 2007 Info: New SMTP ICID 2 interface Data 1 (172.19.1.86) address 
10.251.20.180 reverse dns host unknown verified no
Tue Jul 31 17:37:32 2007 Info: ICID 2 ACCEPT SG None match ALL SBRS None
Tue Jul 31 17:37:35 2007 Info: Start MID 4 ICID 2
Tue Jul 31 17:37:35 2007 Info: MID 4 ICID 2 From: <user@example.com>
Tue Jul 31 17:37:35 2007 Info: MID 4 ICID 2 RID 0 To: <ljohnson@example02.com>
Tue Jul 31 17:37:35 2007 Info: MID 4 Subject 'sales: confidential'
Tue Jul 31 17:37:35 2007 Info: MID 4 ready 4086 bytes from <user@example.com>
Tue Jul 31 17:37:35 2007 Info: MID 4 matched all recipients for per-recipient policy 
DEFAULT in the inbound table
Tue Jul 31 17:37:35 2007 Info: ICID 2 close
Tue Jul 31 17:37:37 2007 Info: MID 4 interim verdict using engine: CASE spam negative
Tue Jul 31 17:37:37 2007 Info: MID 4 using engine: CASE spam negative
Tue Jul 31 17:37:37 2007 Info: MID 4 interim AV verdict using Sophos CLEAN
Tue Jul 31 17:37:37 2007 Info: MID 4 antivirus negative
Tue Jul 31 17:37:37 2007 Info: MID 4 queued for delivery
Tue Jul 31 17:37:37 2007 Info: Delivery start DCID 0 MID 4 to RID [0]
Tue Jul 31 17:37:37 2007 Info: Message done DCID 0 MID 4 to RID [0]
Tue Jul 31 17:37:37 2007 Info: MID 4 RID [0] Response '/null'
Tue Jul 31 17:37:37 2007 Info: Message finished MID 4 done
```
## **SNMP** モニタ リング

Cisco AsyncOS オペレーティング システムは、SNMP(簡易ネットワーク管理プロトコル)を使用 したシステム ステータスのモニタリングをサポートしています。これには、シスコのエンタープ ライズ MIB、ASYNCOS-MAIL-MIB が含まれます。ASYNCOS-MAIL-MIB を使用する こ と で、管 理者は、システムの状態をモニタしやすくなります。また、このリリースには、RFC 1213 および 1907 に規定 されている MIB-II の読み取 り 専用のサブセ ッ ト が実装 されています (SNMP の詳細 については、RFC 1065、1066、および 1067 を参照してください)。次の点に注意してください。

- **•** SNMP は、デフ ォル ト でオフにな り ます。
- SNMP SET 動作(コンフィギュレーション)は実装されません。
- AsyncOS は SNMPv1、v2、および v3 をサポートしています。
- **•** こ のサービ ス を イ ネーブルにするには、パス ワー ド 認証 と DES 暗号化を伴 う SNMPv3 の使 用が必須です (SNMPv3 の詳細については、RFC 2571 ~ 2575 を参照し て く だ さ い)。SNMP システム ステータスのモニタリングをイネーブルにするには、少なくとも8文字の SNMPv3

パスフレーズを設定する必要があります。最初に SNMPv3 パスフレーズを入力するときは、 確認のためにそのパスフレーズを再入力する必要があります。次に snmpconfig コマンドを 実行するときは、コマンドにこのフレーズが「記憶」されています。

**•** SNMPv3 ユーザ名は v3get です。

> snmpwalk -v 3 -l AuthNoPriv -u v3get -a MD5 ironport mail.example.com

- SNMPv1 または SNMPv2 のみを使用する場合は、コミュニティ ストリングを設定する必要 があります。コミュニティストリングは、public にデフォルト設定されません。
- **•** SNMPv1 および SNMPv2 の場合、どのネ ッ ト ワー ク か ら の SNMP GET 要求を受け入れるか を指定する必要があります。
- **•** ト ラ ッ プを使用するには、SNMP マネージャ(AsyncOS には含まれていません)が実行中であ り、その IP アドレスがトラップ ターゲットとして入力されている必要があります (ホスト 名を使用できますが、その場合、トラップは DNS が動作しているときに限り機能します)。

snmpconfig コマンドを使用して、アプライアンスの SNMP システム ステータスを設定します。 インターフェイスの値を選択し、設定し終えると、アプライアンスは SNMPv3 GET 要求に応答し ます。これらのバージョン 3 要求には、一致するパスワードが含まれている必要があります。デ フォルトでは、バージョン1および2要求は拒否されます。イネーブルにする場合は、バージョン 1 および2 要求に一致するコミュニティ ストリングが含まれている必要があります。

### MIB ファイル

 $\mathbf I$ 

Cisco シ ス テムには、「管理情報構造」(SMI)フ ァ イルだけでな く 、次の「エン タープ ラ イ ズ」MIB が用意されています。

- **•** ASYNCOS-MAIL-MIB.txt:Cisco アプラ イアン ス用のエン タープラ イズ MIB の SNMPv2 互 換の説明。
- **•** IRONPORT-SMI.txt:IronPort の SNMP 管理対象製品におけ る ASYNCOS-MAIL-MIB の役割 を定義し ます。

これらのファイルは、Cisco アプライアンスに付属のドキュメンテーション CD に収録されてい ます。また、Cisco カスタマー サポートを通じてこれらのファイルを要求することもできます。

## ハードウェア オブジェクト

Intelligent Platform Management Interface Specification(IPMI)準拠のハードウェア センサーが温 度、ファン スピード、および電源モジュール ステータスを報告します。

表 [33-11](#page-981-0) に、どのモデルでどのハードウェア派生オブジェクトをモニタリングに使用できるかを 示します。表示されている数字は、モニタできるオブジェクトのインスタンスの数です。たとえ ば、C160/170 アプラ イアンスの 3 つのフ ァ ン と C300/C600/X1000 アプラ イアンスの 6 つのフ ァ ンについて問い合わせる こ と ができ ます。

ן

| モデル                 | <b>CPU</b><br>温度 | 周囲<br>温度 | バック<br>プレー<br>ン温度 | ライ<br>ゖ<br>温度 | ファン            | 電源ス<br>テータス    | ディスクス<br>テータス           | NIC リンク                                                   |
|---------------------|------------------|----------|-------------------|---------------|----------------|----------------|-------------------------|-----------------------------------------------------------|
| C160/170            | 1                |          | $\Omega$          | $\Omega$      | 3              | $\Omega$       | $\overline{c}$          | $\overline{c}$                                            |
| C30/C60             | $\Omega$         | $\theta$ | $\Omega$          | $\Omega$      | $\Omega$       | $\overline{0}$ | $2(C60 \;   \; 4)$      | 3                                                         |
| C300/C600<br>/X1000 | $\overline{2}$   |          | 1                 |               | 6              | $\overline{2}$ | 4( $C300 \;$ は2)        | 3(ファイバー<br>インターフェ<br>イス搭載の<br>$C600 \geq X1000$<br>の場合は5) |
| C350/C650<br>/X1050 | $\overline{2}$   | 1        | $\Omega$          | $\Omega$      | $\overline{4}$ | $\overline{c}$ | $4(C350 \text{ (t)} 2)$ | 3(ファイバー<br>インターフェ<br>イス搭載の<br>$C650 \ge x1050$<br>の場合は5)  |

<span id="page-981-0"></span>表 33-11 Cisco アプライアンスごとのハードウェア オブジェクトの数

いずれのモデルでも、SNMP を使用してディスクドライブの状態とネットワークインターフェ イスのリンク ステータスをモニタできます。

### ハードウェア トラップ

表 [33-12](#page-981-1) に、ハードウェアトラップが送信される温度およびハードウェアの条件を示します。

| モデル                 | 高温<br>(CPU) | 高温<br>(周囲) | 高温(バック<br>プレーン) | 高温(ラ<br>イザー) | ファン<br>障害 | 電源モ<br>ジュール  | <b>RAID</b>      | リンク              |
|---------------------|-------------|------------|-----------------|--------------|-----------|--------------|------------------|------------------|
| C160/C1<br>70       | 90C         | 47C        | <b>NA</b>       | <b>NA</b>    | 0 RPM     | ステータス<br>の変化 | ステー<br>タスの<br>変化 | ステー<br>タスの<br>変化 |
| C30/C60             | <b>NA</b>   | <b>NA</b>  | <b>NA</b>       | <b>NA</b>    | <b>NA</b> | <b>NA</b>    | ステー<br>タスの<br>変化 | ステー<br>タスの<br>変化 |
| C300/C6<br>00/X1000 | 90C         | 47C        | 72C             | 62C          | 0 RPM     | ステータス<br>の変化 | ステー<br>タスの<br>変化 | ステー<br>タスの<br>変化 |
| C350/C6<br>50/X1050 | 90C         | 47C        | <b>NA</b>       | <b>NA</b>    | $0$ RPM   | ステータス<br>の変化 | ステー<br>タスの<br>変化 | ステー<br>タスの<br>変化 |

<span id="page-981-1"></span>表 33-12 ノハードウェア トラップ:温度およびハードウェアの条件

ステータス変更トラップは、ステータスが変更されると送信されます。ファン障害および高温ト ラップは、5秒ごとに送信されます。その他のトラップは、障害条件アラームトラップです。これ らのトラップは、ステータスが(良好から障害へ)変更されたときに一度だけ送信されます。ハー ドウェア ステータス テーブルにポーリングを送信して、致命的な状況になる前に潜在的なハー ドウェア障害を識別することを推奨します。重大値の10%以内の温度を不安原因と考えること ができます。

障害条件アラーム トラップは、個々のコンポーネントの致命的な障害を示しますが、システム全 体の障害の原因になるとは限りません。たとえば、C600 アプライアンスで1つのファンまたは電 源モジュールに障害が発生しても、アプライアンスは動作し続けます。

### **SNMP** トラップ

SNMP には、1 つまたは複数の条件が満た された と きに管理アプ リ ケーシ ョ ン(通常は、SNMP 管 理コンソール)に知らせるためのトラップ(または通知)を送信する機能が備わっています。ト ラップとは、トラップを送信するシステムのコンポーネントに関するデータを含むネットワー ク パケットです。トラップは、SNMP エージェント(この場合は Cisco アプライアンス)で、ある 条件が満たされた場合に生成されます。条件が満たされると、SNMP エージェントは SNMP パ ケットを形成し、標準の SNMP トラップ ポートであるポート 162 経由で送信します。次の例で は、トラップ ターゲット snmp-monitor.example.com およびトラップ コミュニティ ストリングが 入力されています。これは、Cisco アプライアンスから SNMP トラップを受信する SNMP 管理コ ンソール ソフトウェアを実行しているホストです。

インターフェイスに対して SNMP をイネーブルにするときに、SNMP トラップを設定(特定のト ラップをイネーブルまたはディセーブルに)できます。トラップ ターゲットの入力を求められた ときに、複数のトラップ ターゲットを指定するには、カンマで区切った IP アドレスを 10 個まで 入力でき ます。

#### **CLI** の例

 $\mathbf I$ 

次の例では、snmpconfig コマンドを使用して、ポート 161 の「PublicNet」インターフェイスで SNMP をイネーブルにしています。バージョン 3 のパスフレーズが入力され、確認のために再入 力されています。システムは、バージョン1および2要求を処理するように設定されており、これ らのバージョン 1 および 2 からの GET 要求に対してコミュニティ ストリング public が入力さ れています。トラップ ターゲット snmp-monitor.example.com が入力されています。最後に、シス テムの場所 と連絡先情報が入力されています。

mail3.example.com> **snmpconfig**

Current SNMP settings:

SNMP Disabled.

Choose the operation you want to perform:

- SETUP - Configure SNMP.

[]> **setup**

Do you want to enable SNMP? [N]> **y**

Please choose an IP interface for SNMP requests.

ן

```
1. Data 1 (192.168.1.1/24: mail3.example.com)
2. Data 2 (192.168.2.1/24: mail3.example.com)
3. Management (192.168.44.44/24: mail3.example.com)
[1]>
Enter the SNMPv3 passphrase.
\rightarrowPlease enter the SNMPv3 passphrase again to confirm.
\ddot{\sim}Which port shall the SNMP daemon listen on?
[161]Service SNMP V1/V2c requests? [N]> y
Enter the SNMP V1/V2c community string.
[]> public
From which network shall SNMP V1/V2c requests be allowed?
[192.168.2.0/24]>
Enter the Trap target (IP address recommended). Enter "None" to disable traps.
[None]> 10.1.1.29
Enter the Trap Community string.
[]> tcomm
Enterprise Trap Status
1. RAIDStatusChange Enabled
```
2. fanFailure Enabled

- 3. highTemperature Enabled
- 4. keyExpiration Enabled
- 5. linkDown Enabled
- 6. linkUp Enabled
- 7. powerSupplyStatusChange Enabled
- 8. resourceConservationMode Enabled
- 9. updateFailure Enabled
- Do you want to change any of these settings? [N]> **y**

Do you want to disable any of these traps? [Y]>

Enter number or numbers of traps to disable. Separate multiple numbers with commas.

[]> **1,8**

 $\Gamma$ 

#### Enterprise Trap Status

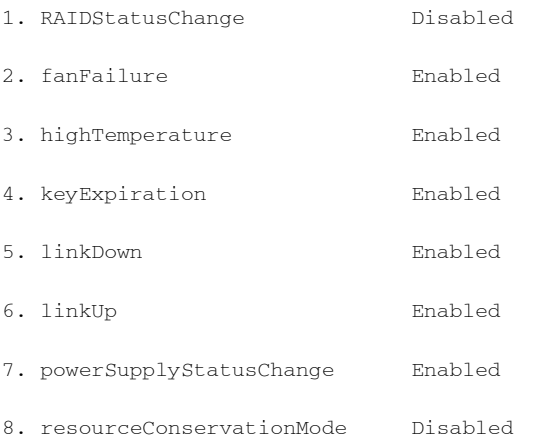

- 9. updateFailure Enabled
- Do you want to change any of these settings? [N]>

Enter the System Location string.

[Unknown: Not Yet Configured]> **Network Operations Center - west; rack #31, position 2**

ן

Enter the System Contact string. [snmp@localhost]> **Joe Administrator, x8888** Current SNMP settings: Listening on interface "Data 1" 192.168.2.1/24 port 161. SNMP v3: Enabled. SNMP v1/v2: Enabled, accepting requests from subnet 192.168.2.0/24. SNMP v1/v2 Community String: public Trap target: 10.1.1.29 Location: Network Operations Center - west; rack #31, position 2 System Contact: Joe Administrator, x8888

mail3.example.com>

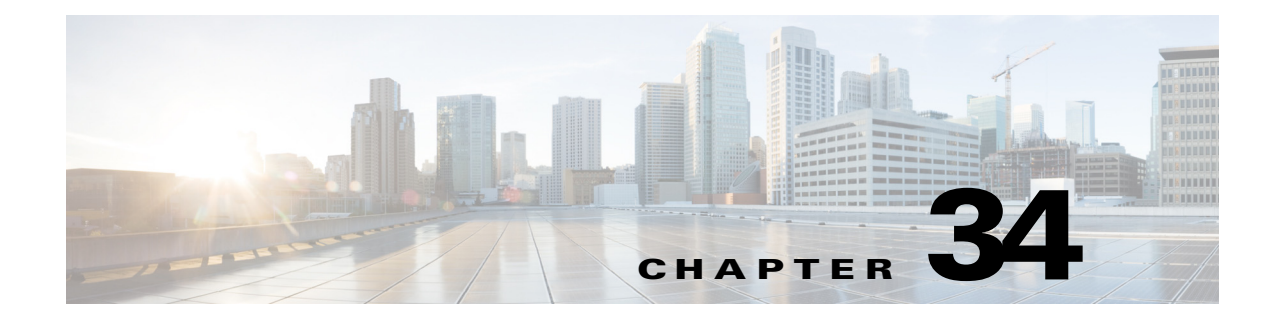

# **SenderBase Network Participation**

- [SenderBase Network Participation](#page-986-0) の概要(34-1 ページ)
- **•** SenderBase [と の統計の共有\(](#page-986-1)34-1 ページ)
- **•** [よ く あ る ご質問\(](#page-987-0)34-2 ページ)

## <span id="page-986-0"></span>**SenderBase Network Participation** の概要

SenderBase は、電子 メ ール管理者に よ る送信者の調査、電子 メ ールの正規送信元の識別、お よび スパム送信者のブロックに役立つように設計された、電子メールのレピュテーション サービス です。

SenderBase ネ ッ ト ワー ク に参加 し てい るお客様は、使用するすべてのサービ スの機能向上のた め、シスコが客様の組織の集約された電子メールトラフィックの統計情報を収集することを許 可します。参加は任意です。シスコは、メッセージ属性の要約データおよび Cisco アプライアンス がどのように各種メッセージを処理したかに関する情報のみを収集します。たとえば、シスコ は、メッセージの本文もメッセージの件名も収集しません。個人を特定できる情報や、組織を特 定する情報は、機密情報として扱われます。

# <span id="page-986-1"></span>**SenderBase** との統計の共有

#### 手順

 $\mathbf I$ 

- **ステップ 1** [セキュリティサービス (Security Services)] > [SenderBase] に移動します。
- ステップ **2** [グ ローバル設定を編集(Edit Global Settings)] を ク リ ッ ク し ます。
- ステップ **3** ボ ッ ク スをチェ ッ ク して、SenderBase Information Service と の統計データの共有を イネーブルに し ます。

このボックスをオンにすると、アプライアンスの機能がグローバルに有効になります。イネーブ ルにした場合、(Cisco Anti-Spam スキャンがイネーブルになっているかどうかに関係なく)デー タの収集およびデータの収集に Context Adaptive Scanning Engine(CASE)が使用 されます。

ステップ **4** (任意)プ ロ キシ サーバを イネーブルにして、SenderBase Information Service と統計データ を共有 し ます。

Τ

ルールのアップデートを取得するようにプロキシ サーバを定義する場合は、追加で表示される フィールドに、プロキシ サーバに接続する際に使用する認証済みのユーザ名、パスワード、およ び特定のポー ト も設定で き ます。これ ら の設定を編集する方法については[、シ ス テム時刻\(](#page-939-0)32-56 [ページ\)](#page-939-0)を参照 し て く だ さ い。ま た、CLI の senderbaseconfig コマン ド を使用し て同様の設定を 行うこともできます。

# <span id="page-987-0"></span>よ く あるご質問

シスコは、プライバシーが重要であると認識しており、プライバシーを考慮してサービスを設計 および操作しています。SenderBase Network Participation に登録した場合は、シスコは組織の電子 メールトラフィックに関する集約した統計情報を収集しますが、個人を特定できる情報を収集 したり、使用したりすることはありません。シスコが収集した、ユーザまたは組織を特定できる 可能性のある情報は、すべて極秘として扱われます。

#### なぜ参加する必要があるのですか。

SenderBase Network に参加していただくことで、IronPort がお客様に役立てるようになります。 スパム、ウイルス、およびディレクトリ獲得攻撃などの、電子メールをベースとした脅威が組織 に影響を及ぼすことを止めるには、IronPort とデータを共有していただくことが重要になりま す。参加が特に重要になる例として、次のような場合があります。

- **•** お客様の組織を特に標的 と し た電子 メ ール攻撃では、提供 し たデー タがお客様自身を保護す る主要な情報源となります。
- お客様の組織が、最初に新しいグローバルな電子メール攻撃を受けた組織の1つであった場 合、IronPort と 共有 し たデー タに よ り 、新 し い脅威に対応する ス ピー ド が大幅に向上 し ます。

#### どのよ う なデータ を共有するのですか。

データは、メッセージ属性の要約情報および Cisco アプライアンスがどのように各種メッセージ を処理したかに関する情報です。メッセージの本文すべてを収集するわけではありません。繰り 返しになりますが、シスコに提供された、ユーザまたは組織を特定できる可能性のある情報は、 すべて極秘として扱われます (後述のシスコは、共有されたデータがセキュアであることをどの [よ う に確認 し ていますか。\(](#page-989-0)34-4 ページ)を参照し て く だ さ い)。

表 [34-1](#page-987-1) および表 [34-2](#page-988-0) に、「人間にわかりやすい」形式でサンプルのログ エントリを説明します。

表 34-1 Cisco アプライアンスごとに共有される統計情報

<span id="page-987-1"></span>

| 項目                     | サンプルデータ                  |
|------------------------|--------------------------|
| MGA ID                 | MGA 10012                |
| 日時                     | 2005年7月1日午前8時~午前8:05のデータ |
| ソフトウェア バージョン番号         | MGA バージョン 4.7.0          |
| ルール セットのバージョン番号        | アンチスパム ルール セット 102       |
| アンチウイルス アップデート間隔       | 10 分ごとにアップデート            |
| 隔離サイズ                  | 500 MB                   |
| 隔離可能メッセージ数             | 現在 50 件のメッセージを隔離可能       |
| ウイルス スコアしきい値           | 脅威レベル 3 以上のメッセージを隔離      |
| 隔離されたメッセージのウイルス スコアの合計 | 120                      |

 $\Gamma$ 

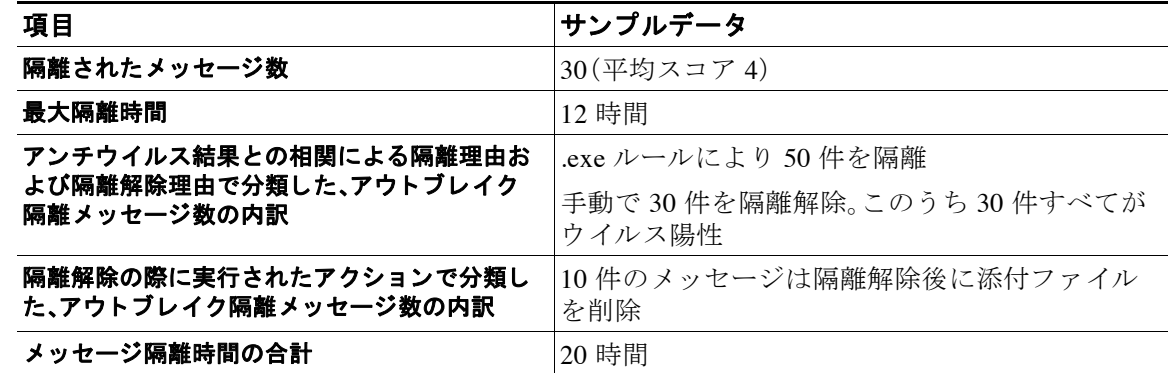

#### 表 34-1 Cisco アプライアンスごとに共有される統計情報(続き)

#### <span id="page-988-0"></span>表 34-2 IP アドレスごとに共有される統計情報

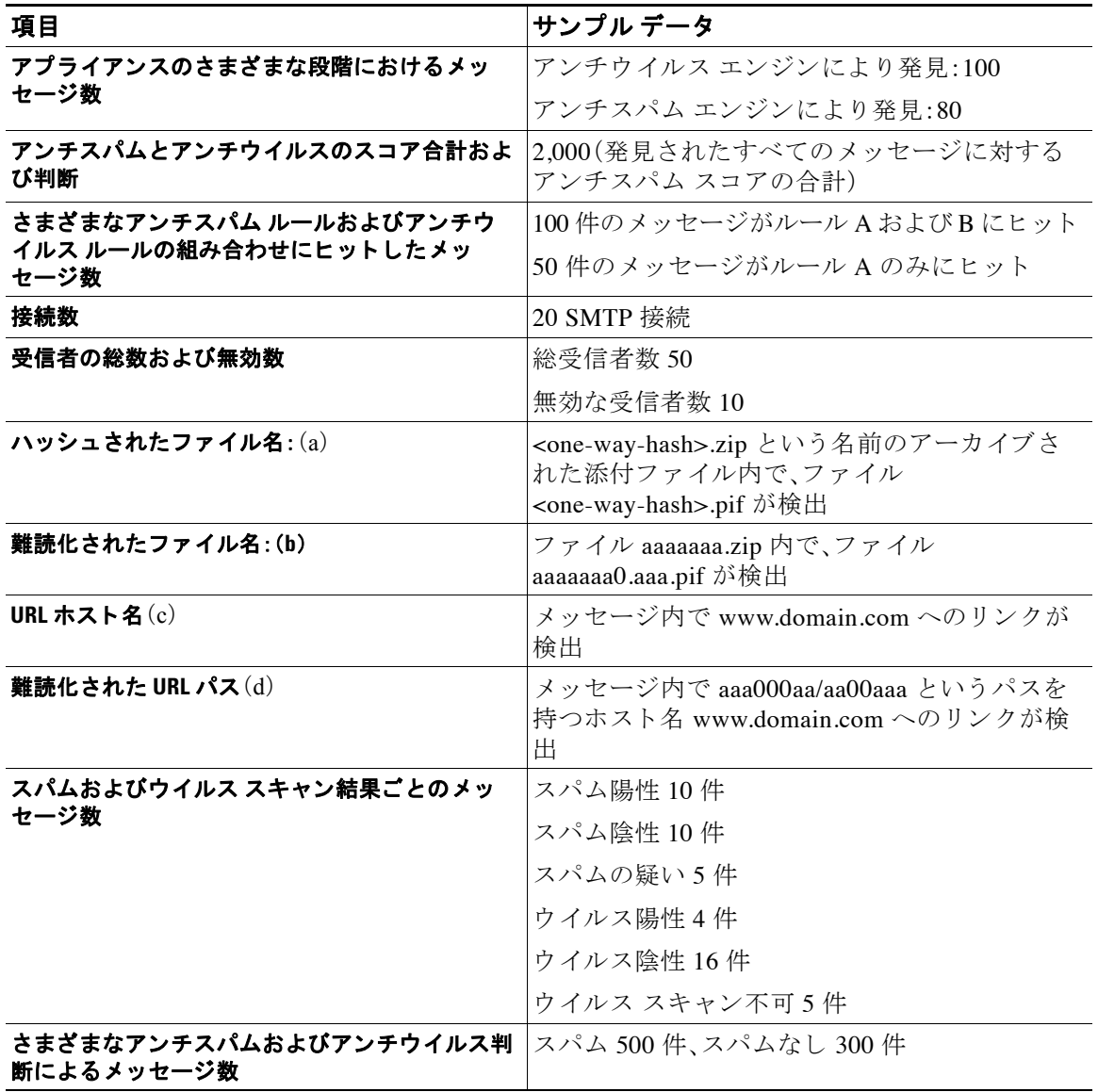

Τ

#### 表 34-2 IP アドレスごとに共有される統計情報(続き)

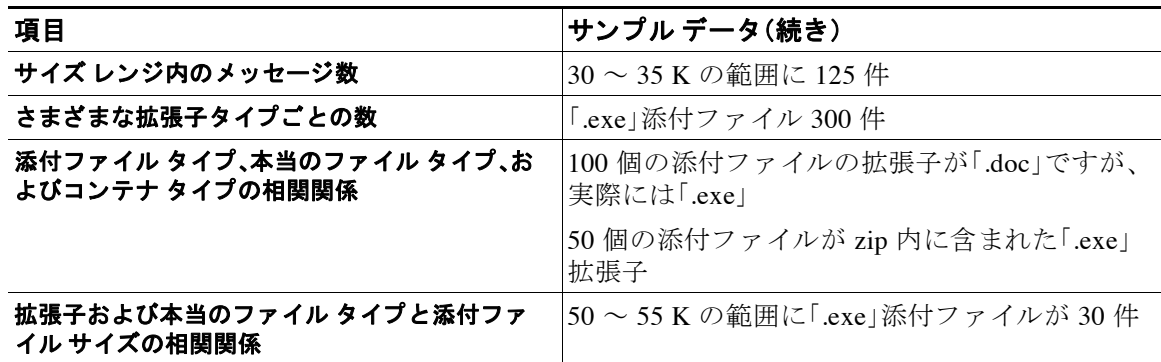

(a) ファイル名は一方向ハッシュ (MD5) でエンコードされます。

(b)フ ァ イル名は難読化 された形式で送信 されます。こ の形式では、すべての小文字の ASCII 文字([a ~ z])は「a」、すべて の大文字の ASCII 文字([A ~ Z])は「A」、すべてのマルチバイト UTF-8 文字は(その他の文字セットにプライバシーを 提供するため)「x」に、すべての ASCII 数字([0~9])は「0」に置換され、その他すべてのシングル バイト文字(空白文 字、句読点な ど )はその ま ま保持 されます。た と えば、フ ァ イル Britney1.txt.pif は Aaaaaaa0.aaa.pif と表示されます。

(c)IP アドレスと同様に、URL ホスト名はコンテンツを提供する Web サーバを指定します。ユーザ名およびパスワード のような、秘密情報は含まれません、

(d)ホス ト 名に続 く URL 情報は、ユーザの個人情報が漏えい し ない よ う に難読化 されています。

AsyncOS 8.5 for Email 以降、IronPort Anti-Spam 機能または Intelligent Multi-Scan 機能がア ク テ ィ ブで、SenderBase Network Participation が イネーブルの場合、AsyncOS は製品の有効性を向上 させ る ために次の手順を実行し ます。

**•** メ ッ セージの特定のヘ ッ ダーの繰 り 返 しに関する情報を収集 し て、収集 し た情報を暗号化 し、暗号化した情報をヘッダーとして個々のメッセージに追加します。

お客様はこのように処理されたメッセージを、分析のためにシスコに送信できます。各メッ セージは、専門家チームによってレビューされ、製品の有効性を向上させるために使用され ます。分析のためにシスコにメッセージを送信する手順については、誤って分類されたメッ セージの [Cisco Systems](#page-375-0) への報告(13-16 ページ)を参照し て く だ さい。

**•** 送信者の SBRS に関係な く 、スパム対策ス キ ャ ンのために CASE に メ ッセージのラ ンダム サ ンプルを送信し ます。CASE は、これ ら の メ ッ セージ を ス キ ャ ン し て、その結果を製品の有効 性の向上に利用します。AsyncOS は、アイドル状態の場合のみにこのアクションを実行しま す。その結果、このフィードバック メカニズムによるメッセージ処理への大きな影響はあり ません。

#### <span id="page-989-0"></span>シス コは、共有されたデー タがセキュアである こ と をどのよ う に確認し ていますか。

SenderBase Network への参加に同意する と 、次の よ う に処理 されます。

- Cisco アプライアンスから送信されたデータは、セキュアなプロトコル HTTPS を使用して Cisco SenderBase Network サーバに送信 されます。
- **•** お客様のデー タはすべて、シ ス コ で慎重に取 り 扱われます。こ のデー タは、セキ ュ アな場所に 保存され、データへのアクセスは、企業の電子メール セキュリティ製品およびサービスの向 上またはカスタマー サポートの提供のためにデータにアクセスする必要のあるシスコの従 業員および請負業者に限られます。
- データに基づいてレポートまたは統計情報が作成された場合、電子メールの受信者またはお 客様の企業を特定する情報が、シスコ以外で共有されることはありません。

### デー タ を共有する こ と で **Cisco** アプ ラ イアンスのパフ ォーマンスに影響はあ り ますか。

シスコは、ほとんどのお客様には若干のパフォーマンス上の影響があると認識しています。 IronPort は、電子メール配信プロセスの一環として、既存のデータを記録します。その後、アプラ イアンス上でお客様のデータが集約され、通常 5 分ごとに SenderBase サーバに一括送信されま す。HTTPS を介して転送されるデータの総サイズは、一般的な企業の電子メールトラフィック 帯域幅の 1 % 未満 と予想し ています。

イネーブルにした場合、(Cisco Anti-Spam スキャンがイネーブルになっているかどうかに関係な く )データの収集およびデータの収集に Context Adaptive Scanning Engine(CASE)が使用されます。

 $\mathbf{r}$ 

(注) SenderBase Network への参加を選択すると、「本文スキャン」が各メッセージに対して実行されま す。これは、メッセージに適用されたフィルタなどのアクションにより本文スキャンが起動され たかどうかに関係なく実行されます。本文スキャンの詳細については、本文スキャン ルール (9-31[ページ\)](#page-210-0)を参照してください。

不明点は、Cisco カスタマー サポートまでお問い合わせください。Cisco サポート コミュニティ (1-11 [ページ\)](#page-42-0)を参照してください。

### その他の方法でデータを共有できますか。

シスコがより高品質のセキュリティ サービスを提供できるようにするために、ご協力をお考え のお客様のために、追加データの提供を可能にするコマンドを用意しています。このより高レベ ルのデータ共有では、メッセージに含まれる添付ファイルの明確なファイル名、ハッシュされて いないテキスト、および URL のホスト名も提供されます。この機能の詳細について関心をお持 ちの場合は、システム エンジニアまたは Cisco カスタマー サポートにお問い合わせください。

 $\mathsf I$ 

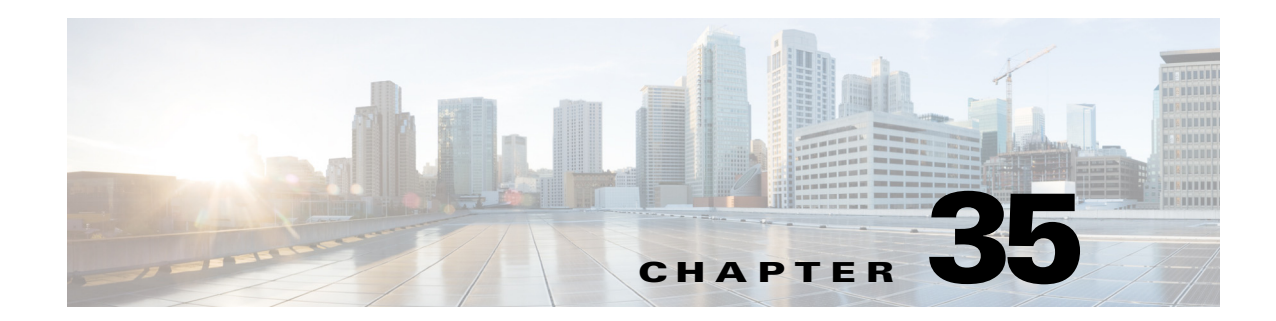

# **GUI** での他のタ ス ク

グラフィカル ユーザ インターフェイス(GUI)は、システムのモニタリングおよび設定用の一部 のコマンド ライン インターフェイス(CLI)コマンド に代わる Web ベースのインターフェイスで す。GUI を使用することにより、AsyncOS コマンド構文を知らなくても、単純な Web ベース イン ターフェイスを使用してシステムをモニタできます。

この章は、次の項で構成されています。

- **•** グラフ ィ カル ユーザ [インターフェ イス\(](#page-992-0)GUI)(35-1 ページ)
- **•** GUI [のシ ステム情報\(](#page-996-0)35-5 ページ)
- **•** GUI からの XML [ステータ スの収集\(](#page-996-1)35-5 ページ)

# <span id="page-992-0"></span>グラフ ィ カル ユーザ イン ターフ ェ イス(**GUI**)

インターフェイスに対して HTTP、HTTPS、またはその両方のサービスをイネーブルにすると、 GUI にアクセスし、ログインできるようになります。詳細については、「アプライアンスへのアク セス」の章を参照してください。

## イン ターフ ェ イスでの **GUI** のイネーブル化

システムはデフォルトで、管理インターフェイスの HTTP がイネーブルになった状態で出荷さ れます。

GUI をイネーブルにするには、コマンド ライン インターフェイスで interfaceconfig コマンド を実行し、接続先のインターフェイスを編集して、HTTP サービスとセキュア HTTP サービスの いずれか、または両方をイネーブルにします。

(注) また、いずれかのインターフェイスで GUI をイネーブルにした後は、「ネットワーク (Network) 1> [IPインターフェイス(IP Interfaces)] ページを使用して、別のインターフェイスに対して GUI を イネーブルまたはディセーブルにすることもできます。詳細については、IP [インターフェイス](#page-1154-0) (A-1 [ページ\)](#page-1154-0)を参照してください。

 $\mathbf{r}$ 

(注) インターフェイスでセキュア HTTP をイネーブルにするには、証明書をインストールする必要 があります。詳細については、「HTTPS の証明書のイネーブル化」を参照してください。

Τ

いずれかのサービスについても、サービスをイネーブルにするポートを指定します。デフォルト では、HTTP はポート 80、HTTPS はポート 443 でイネーブルになります。1 つのインターフェイ スで両方のサービスをイネーブルにすると、HTTP 要求をセキュア サービスに自動的にリダイ レ ク ト でき ます。

さらに、このインターフェイス (HTTP または HTTPS 経由)で GUI にアクセスしようとするすべて のユーザは(ユーザ アカウントを使用する作業(31-1 ページ)を参照)、標準のユーザ名とパス ワードのログインページで自分自身を認証する必要があります。

例

(注) GUIにアクセスできるようにするには、commit コマンドを使用して変更内容を保存する必要が あ り ます。

次の例では、GUI は Data 1 インターフェイスでイネーブルになります。interfaceconfig コマン ドは HTTP はポート 80、HTTPS はポート 443 でイネーブルにするために使用されます (デモ証 明書は certconfig コマンドが実行できるようになるまで HTTP 用に一時的に使用されます。詳 細については、「Cisco アプライアンスへの証明書のインストール」を参照してください)。ポート 80 への HTTP 要求は、Data 1 インターフェイスではポート 443 に自動的にリダイレクトされる よ う に設定されます。

```
mail3.example.com> interfaceconfig
```
Currently configured interfaces:

- 1. Data 1 (192.168.1.1/24 on Data1: mail3.example.com)
- 2. Data 2 (192.168.2.1/24 on Data2: mail3.example.com)
- 3. Management (192.168.42.42/24 on Management: mail3.example.com)

Choose the operation you want to perform:

- NEW Create a new interface.
- EDIT Modify an interface.
- GROUPS Define interface groups.
- DELETE Remove an interface.

[]> **edit**

Enter the number of the interface you wish to edit.

[]> **1**

 $\mathbf{r}$ 

```
IP interface name (Ex: "InternalNet"):
[Data 1]Would you like to configure an IPv4 address for this interface (y/n)? [Y]>
IPv4 Address (Ex: 192.168.1.2):
[192.168.1.1]> 
Netmask (Ex: "255.255.255.0" or "0xffffff00"):
[24]Would you like to configure an IPv6 address for this interface (y/n)? [N]>
Ethernet interface:
1. Data 1
2. Data 2
3. Management
|1|>Hostname:
[mail3.example.com]>
Do you want to enable Telnet on this interface? [N]>
Do you want to enable SSH on this interface? [N]>
```
Do you want to enable FTP on this interface? [N]>

Do you want to enable HTTP on this interface? [N]> **y**

Ι

Which port do you want to use for HTTP?

[80]> **80**

Do you want to enable HTTPS on this interface? [N]> **y**

Which port do you want to use for HTTPS?

[443]> **443**

You have not entered a certificate. To assure privacy, run 'certconfig' first. You may use the demo certificate to test HTTPS, but this will not be secure. Do you really wish to use a demo certificate? [N]> **y**

Both HTTP and HTTPS are enabled for this interface, should HTTP requests redirect to the secure service? [Y]> **y**

Currently configured interfaces:

- 1. Data 1 (192.168.1.1/24 on Data 1: mail3.example.com)
- 2. Data 2 (192.168.2.1/24 on Data 2: mail3.example.com)
- 3. Management (192.168.42.42/24 on Management: mail3.example.com)

Choose the operation you want to perform:

- NEW Create a new interface.
- EDIT Modify an interface.
- GROUPS Define interface groups.
- DELETE Remove an interface.

 $[$ ] >

mail3.example.com> **commit**

Please enter some comments describing your changes:

[]> **enabled HTTP, HTTPS for Data 1**

Do you want to save the current configuration for rollback?  $[Y] > n$ 

Changes committed: Fri May 23 11:42:12 2014 GMT

# <span id="page-996-0"></span>**GUI** のシステム情報

 $\mathbf{r}$ 

- **•** [シ ス テム概要(System Overview)] ページでは、次の こ と がで き ます。
	- **–** 主要シ ステムのステータ ス とパフ ォーマン スの一部の情報を示す履歴グ ラ フおよび テーブルを表示する。
	- **–** アプラ イ アン スにイ ン ス ト ールされている AsyncOS オペレーテ ィ ング システムのバー ジョンを表示する。
	- **–** 主要統計情報のサブセ ッ ト を表示する。
- **•** [システムステータ ス(System Status)] ページには、シ ス テムのすべての リ アル タ イ ム メール および DNS アクティビティの詳細が表示されます。また、システム統計情報のカウンタをリ セットしたり、カウンタが最後にリセットされた時刻を表示したりすることもできます。

## <span id="page-996-1"></span>**GUI** からの **XML** ステータ スの収集

**•** XML ページを通じ て ステータ ス を表示するか、XML ステータ ス情報にプ ロ グ ラ ムでア ク セ スします。

XML ステータス機能には、電子メール監視統計にアクセスするためのプログラムによる方法が 用意されています。最新のブラウザには、XML データを直接表示できるものもあります。

GUI のページにあ る こ の表の情報は、対応する URL にア ク セスする こ と で動的な XML 出力 と し て も使用でき ます。

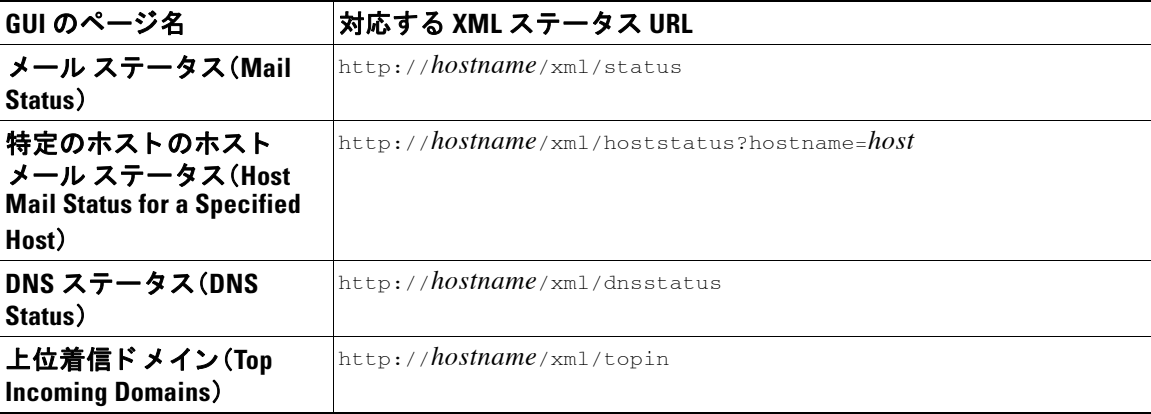

 $\mathsf I$ 

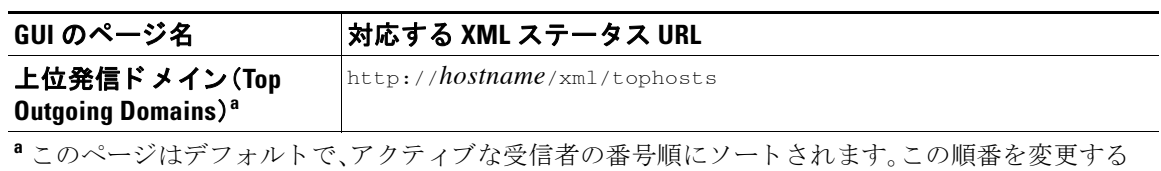

には、URL に「?sort=*order*」を付加し ます。こ こ で、*order* は **conn\_out**、**deliv\_recip**、**soft\_bounced**、ま たは **hard\_bounced** です。

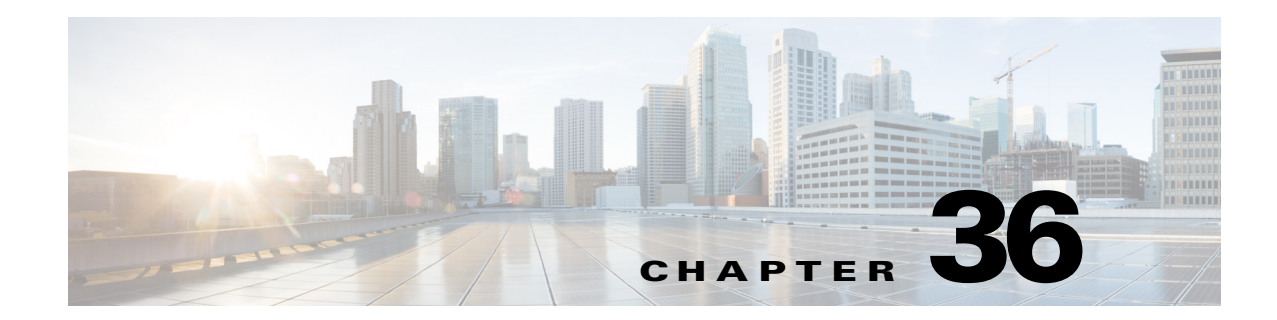

# 高度なネットワーク構成

この章では、NIC ペアリング、VLAN、Direct Server Return など、一般に etherconfig コマンドを 使って利用できる高度なネットワーク構成について説明します。

- イーサネット インターフェイスのメディア設定(36-1 ページ)
- ネットワーク インターフェイス カードのペアリング/チーミング(36-4 ページ)
- 仮想ローカル エリア ネットワーク (VLAN) (36-6 ページ)
- **•** [Direct Server Return](#page-1010-0)(36-13 ページ)
- イーサネット インターフェイスの最大伝送単位(36-18ページ)

# <span id="page-998-0"></span>イーサネット インターフェイスのメディア設定

イーサネット インターフェイスのメディア設定にアクセスするには、etherconfig コマンドを使 用します。個々のイーサネット インターフェイスが現在の設定とともに一覧表示されます。イン ターフェイスを選択すると、可能なメディア設定が表示されます。例については、メディア設定 [の編集例\(](#page-999-0)36-2ページ)を参照してください。

## etherconfig を使ったイーサネット インターフェイスのメディア設定 の編集

etherconfig コマンドを使って、イーサネット インターフェイスのデュプレックス設定(全二重/ 半二重)や速度(10/100/1000 Mbps)を設定できます。デフォルトでは、インターフェイスが自動的 にメディア設定を選択しますが、場合によってはこの設定を上書きする必要があります。

 $\mathbf{r}$ 

(注) 「セットアップ とインストール」の章の説明に従って GUI のシステム設定ウィザード (またはコマ ンドライン インターフェ イスの systemsetup コマン ド )を実行し、変更を確定し ていれば、アプ ラ イアンス上でデフォルトのイーサネット インターフェイス設定が構成されているはずです。

Ι

(注) 一部のアプライアンスは、光ファイバ ネットワーク インターフェイス オプションを備えていま す。その場合は、各アプライアンス上の使用可能なインターフェイスのリストに2つの追加イー サネット インターフェイス (Data 3 と Data 4)が表示されます。これらのギガビット光ファイバ イ ン ターフ ェ イ スは、異種混在構成で銅線(Data 1、Data 2、お よび Management)インターフェ イス とペアにすることができます。ネットワーク インターフェイス カードのペアリング/チーミング (36-4[ページ\)](#page-1001-0)を参照してください。

### <span id="page-999-0"></span>メディア設定の編集例

mail3.example.com> **etherconfig**

Choose the operation you want to perform:

- MEDIA View and edit ethernet media settings.
- PAIRING View and configure NIC Pairing.
- VLAN View and configure VLANs.
- LOOPBACK View and configure Loopback.
- MTU View and configure MTU.

#### []> **media**

#### Ethernet interfaces:

- 1. Data 1 (Autoselect: <100baseTX full-duplex>) 00:06:5b:f3:ba:6d
- 2. Data 2 (Autoselect: <100baseTX full-duplex>) 00:06:5b:f3:ba:6e
- 3. Management (Autoselect: <100baseTX full-duplex>) 00:02:b3:c7:a2:da

Choose the operation you want to perform:

- EDIT - Edit an ethernet interface.

[]> **edit**

Enter the name or number of the ethernet interface you wish to edit.

[]> **2**

Please choose the Ethernet media options for the Data 2 interface.

- 1. Autoselect
- 2. 10baseT/UTP half-duplex
- 3. 10baseT/UTP full-duplex
- 4. 100baseTX half-duplex
- 5. 100baseTX full-duplex
- 6. 1000baseTX half-duplex
- 7. 1000baseTX full-duplex
- [1]> **5**

#### Ethernet interfaces:

- 1. Data 1 (Autoselect: <100baseTX full-duplex>) 00:06:5b:f3:ba:6d
- 2. Data 2 (100baseTX full-duplex: <100baseTX full-duplex>) 00:06:5b:f3:ba:6e
- 3. Management (Autoselect: <100baseTX full-duplex>) 00:02:b3:c7:a2:da

Choose the operation you want to perform:

- EDIT Edit an ethernet interface.
- []>

Choose the operation you want to perform:

- MEDIA View and edit ethernet media settings.
- PAIRING View and configure NIC Pairing.
- VLAN View and configure VLANs.
- LOOPBACK View and configure Loopback.
- MTU View and configure MTU.

[]>

 $\mathbf{r}$ 

ן

# <span id="page-1001-0"></span>ネッ ト ワーク インターフェイス カー ドのペア リ ング**/** チーミング

NIC ペアリングで 2 つの物理データ ポートを組み合わせることにより、NIC からアップスト リームのイーサネット ポートへのデータ パスに障害が発生した場合に、バックアップ イーサ ネット インターフェイスを提供できます。ペアリングでは、基本的に各イーサネット インター フェイスをプライマリ インターフェイスおよびバックアップ インターフェイスとして設定し ます。プライマリ インターフェイスに障害が発生した場合(つまり、NIC とアップストリーム ノード間のキャリアが途切れた場合)は、バックアップ インターフェイスがアクティブになり、 アラートが送信されます。プライマリ インターフェイスは再度起動したときに自動的にアク テ ィ ブにな り ます。こ の製品のマニ ュ アルでは、「NIC ペア リ ング」と「NIC チー ミ ング」は同義語 です。

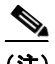

(注) NIC ペアリングは仮想 E メール セキュリティ アプライアンスでは使用できません。

十分な数のデータ ポー ト があれば、複数の NIC ペア を作成で き ます。ペア を作成する と きは、任 意のデータ ポートを組み合わせることができます。次に例を示します。

- **•** Data 1 と Data 2
- **•** Data 3 と Data 4
- **•** Data 2 と Data 3
- **•** な ど

一部の Cisco アプライアンスには光ファイバ ネットワーク インターフェイス オプションが含ま れます。その場合は、各アプライアンス上の使用可能なインターフェイスのリストに2つの追加 イーサネット インターフェイス(Data 3 と Data 4)が表示されます。これらのギガビット光ファ イバ インターフェイスは、異種混在構成で銅線(Data 1、Data 2、および Management)インター フェイスとペアにすることができます。

#### **NIC** ペアリングと **VLAN**

VLAN(仮想ローカル エリア ネットワーク(VLAN)(36-6ページ)を参照)は、プライマリ イン ターフェイスにのみ設定できます。

## **NIC** ペアの名前

NIC ペアを作成するときは、そのペアを参照するときに使用する名前を指定する必要がありま す。バージョン 4.5 よりも前の AsyncOS で作成した NIC ペアには、アップグレード後、自動的に 「Pair 1」というデフォルト名が指定されます。

NIC ペアリングに関して生成されたアラートは、特定の NIC ペアを名前で参照します。

#### **NIC ペアリングと既存のリスナー**

リスナーが割り当てられたインターフェイスで NIC ペアリングをイネーブルにすると、バック アップ インターフェイスに割り当てられた全リスナーの削除、再割り当て、ディセーブル化のい ずれかを選択する よ う に求め られます。

### **etherconfig** コマン ド を使った **NIC** ペア リ ングのイネーブル化

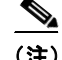

(注) NIC ペアリングは仮想 E メール セキュリティ アプライアンスでは使用できません。

mail3.example.com> **etherconfig**

Choose the operation you want to perform:

- MEDIA View and edit ethernet media settings.
- PAIRING View and configure NIC Pairing.
- VLAN View and configure VLANs.
- LOOPBACK View and configure Loopback.
- MTU View and configure MTU.

[]> **pairing**

Paired interfaces:

Choose the operation you want to perform:

- NEW - Create a new pairing.

[]> **new**

Please enter a name for this pair (Ex: "Pair 1"):

[]> **Pair 1**

 $\mathbf I$ 

Warning: The backup (Data 2) for the NIC Pair is currently configured with one or more IP addresses. If you continue, the Data 2 interface will be deleted.

Do you want to continue? [N]> y

The interface you are deleting is currently used by listener "OutgoingMail".

What would you like to do?

1. Delete: Remove the listener and all its settings.

Ι

```
2. Change: Choose a new interface.
3. Ignore: Leave the listener configured for interface "Data 2" (the listener will be 
disabled until you add a new interface named "Data 2" or edit the listener's settings).
|11\rangleListener OutgoingMail deleted for mail3.example.com.
Interface Data 2 deleted.
Paired interfaces:
1. Pair 1:
         Primary (Data 1) Active, Link is up
        Backup (Data 2) Standby, Link is up
Choose the operation you want to perform:
- DELETE - Delete a pairing.
- STATUS - Refresh status.
[] >
```
# <span id="page-1003-0"></span>仮想ローカル エリア ネッ ト ワーク(**VLAN**)

VLAN は物理データ ポートにバインド された仮想ローカル エリア ネットワークです。VLAN を 設定することにより、アプライアンスが接続できるネットワークの数を、装備されている物理的 なインターフェイスの数よりも増やすことができます。たとえば、一部のアプライアンス モデル は Data 1、Data 2、および Management という 3 つのインターフェイスを備えています。VLAN を 使って、既存のリスナーに対応する別個の「ポート」上に追加のネットワークを定義できます。 (詳細については、付録 A「FTP、SSH、SCP、および Telnet [アクセス」](#page-1154-1)を参照してください)。任意の 物理ネットワーク ポート上に複数の VLAN を設定できます。図 [36-1](#page-1004-0) に、Data 2 インターフェイ スに複数の VLAN を設定する例を示します。

<span id="page-1004-0"></span>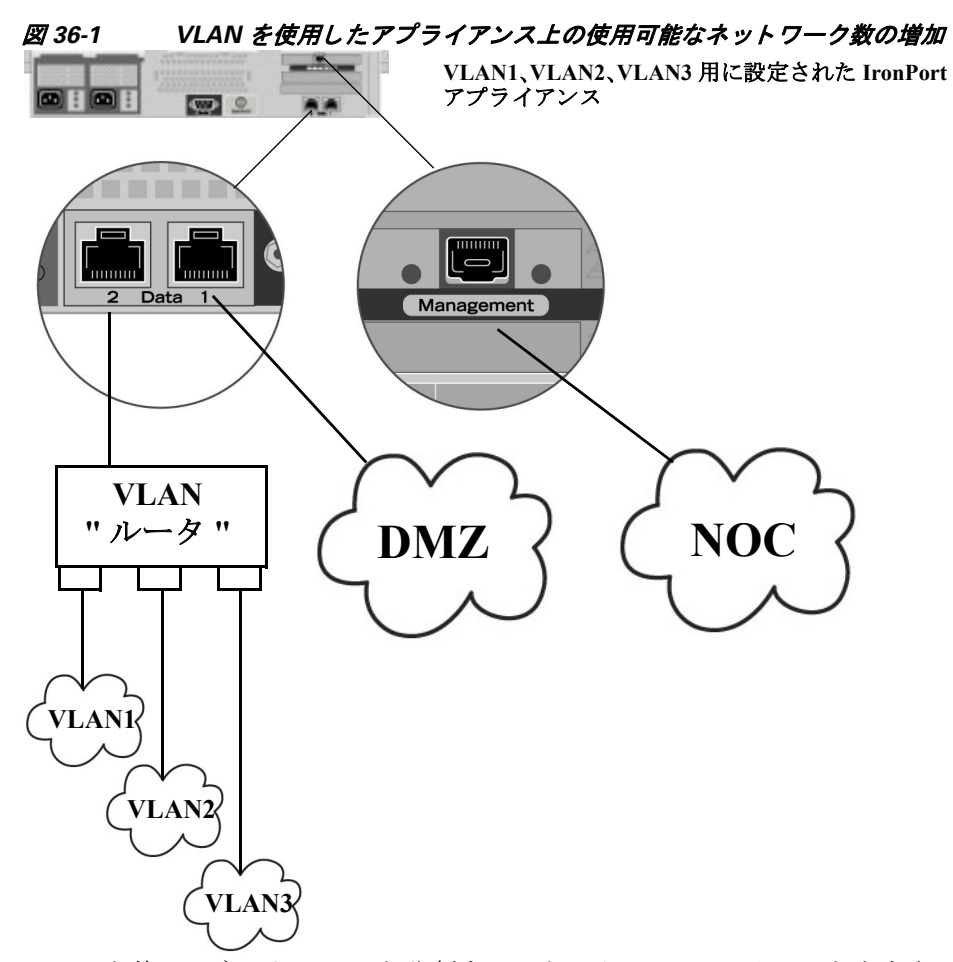

VLAN を使ってネットワークを分割することにより、セキュリティを向上させたり、管理作業を 軽減 し た り 、帯域幅を拡大 し た り で き ます。VLAN は、「VLAN DDDD」 と い う 形式の名前を持つ 動的な「データ ポート」として表示されます。「DDDD」は最大4桁の ID です(たとえば、VLAN 2、 VLAN 4094 など)。AsyncOS は、最大 30 の VLAN をサポー ト し ます。アプ ラ イ ア ン ス上で重複す る VLAN ID は設定できません。

## **VLAN** と物理ポー ト

 $\mathbf{r}$ 

物理ポー ト は、VLAN に配置する ために IP ア ド レ ス を設定する必要があ り ません。VLAN を作成 した物理ポートに VLAN 以外のトラフィックを受信する IP アドレスを設定できるため、VLAN のトラフィックと VLAN 以外のトラフィックの両方を同じインターフェイスで受信できます。

VLAN は、一部のアプライアンス モデルで使用可能な光ファイバ データ ポートを含むすべての 「Data」ポー ト と 「Management」ポー ト 上で構築でき ます。

VLAN は、NIC ペアリング(ペアになっている NIC で使用可能)や Direct Server Return(DSR)とと もに使用できます。

図 [36-2](#page-1005-0) は、VLAN の制限事項のために直接通信でき ない 2 台の メール サーバが E メール セキュ リティ アプライアンス経由でどのようにメールを送信するかを示す使用例です。青い線は、営業 ネットワーク(VLAN1)からアプライアンスに送信されたメールを示しています。アプライアン スはこのメールを通常どおりに処理し、配信時に VLAN の宛先情報を含むタグをパケットに追 加し ます(赤い線)。

Ι

<span id="page-1005-0"></span>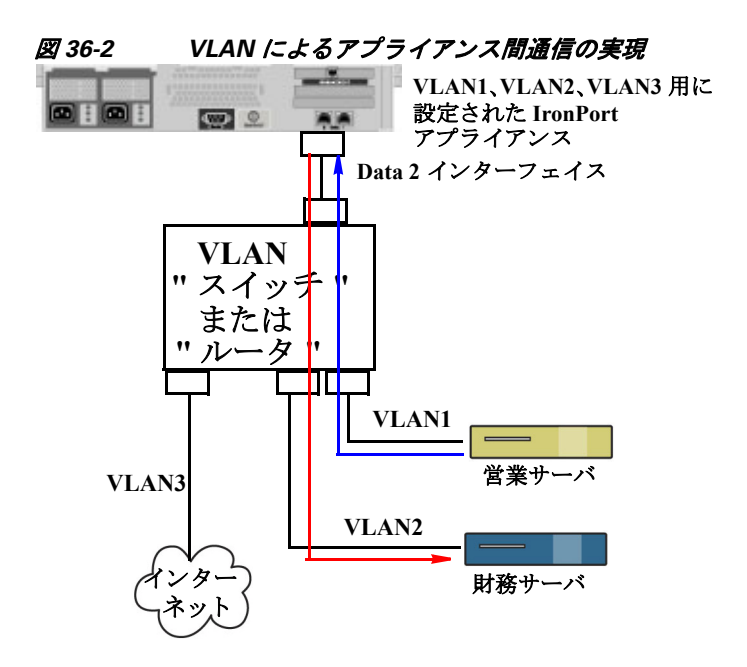

## **VLAN** の管理

VLAN の作成、編集、および削除を行うには、etherconfig コマンドを使用します。作成した VLAN は、[ネッ ト ワーク(Network)] > [インターフェ イス(Interfaces)] ページ または CLI の interfaceconfig コマンドを使って設定できます。すべての変更を保存することを忘れないでく だ さい。

### **etherconfig** コマン ドによる新しい **VLAN** の作成

この例では、Data 1 ポー ト 上に 2 つの VLAN(VLAN 31 と VLAN 34)を作成し ます。

mail3.example.com> **etherconfig**

Choose the operation you want to perform:

- MEDIA View and edit ethernet media settings.
- PAIRING View and configure NIC Pairing.
- VLAN View and configure VLANs.
- LOOPBACK View and configure Loopback.
- MTU View and configure MTU.

[]> **vlan**

VLAN interfaces:

Choose the operation you want to perform: - NEW - Create a new VLAN. []> **new**

VLAN ID for the interface (Ex: "34"):

[]> **34**

Enter the name or number of the ethernet interface you wish bind to:

- 1. Data 1
- 2. Data 2
- 3. Management
- [1]> **1**

VLAN interfaces:

1. VLAN 34 (Data 1)

Choose the operation you want to perform:

- NEW Create a new VLAN.
- EDIT Edit a VLAN.
- DELETE Delete a VLAN.

[]> **new**

VLAN ID for the interface (Ex: "34"):

[]> **31**

Enter the name or number of the ethernet interface you wish bind to:

- 1. Data 1
- 2. Data 2

 $\overline{\mathsf{I}}$ 

3. Management

ן

```
[1]> 1
VLAN interfaces:
1. VLAN 31 (Data 1)
2. VLAN 34 (Data 1)
Choose the operation you want to perform:
- NEW - Create a new VLAN.
- EDIT - Edit a VLAN.
- DELETE - Delete a VLAN.
[] >
Choose the operation you want to perform:
- MEDIA - View and edit ethernet media settings.
- PAIRING - View and configure NIC Pairing.
- VLAN - View and configure VLANs.
- LOOPBACK - View and configure Loopback.
- MTU - View and configure MTU.
```
#### []>

### interfaceconfig コマンドによる VLAN 上の IP インターフェイスの作成

この例では、VLAN 31 イーサネット インターフェイス上に新しい IP インターフェイスを作成し ます。

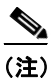

(注) インターフェイスに変更を加えると、アプライアンスとの接続が閉じることがあります。

mail3.example.com> **interfaceconfig**

Currently configured interfaces:

```
1. Data 1 (10.10.1.10/24: example.com)
```
仮想ローカル エリア ネッ トワーク(**VLAN**)

 $\mathcal{L}_{\mathcal{A}}$ 

2. Management (10.10.0.10/24: example.com)

Choose the operation you want to perform:

- NEW Create a new interface.
- EDIT Modify an interface.
- GROUPS Define interface groups.
- DELETE Remove an interface.
- []> **new**

Please enter a name for this IP interface (Ex: "InternalNet"):

#### []> **InternalVLAN31**

Would you like to configure an IPv4 address for this interface  $(y/n)$ ? [Y]>

IPv4 Address (Ex: 10.10.10.10):

[]> **10.10.31.10**

```
Netmask (Ex: "255.255.255.0" or "0xffffff00"):
[255.255.255.0]
```
Would you like to configure an IPv6 address for this interface  $(y/n)$ ? [N]>

Ethernet interface:

- 1. Data 1
- 2. Data 2
- 3. Management
- 4. VLAN 31
- 5. VLAN 34

[1]> **4**

 $\overline{\mathsf{I}}$ 

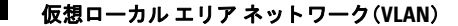

ן

Hostname:

#### []> **mail31.example.com**

Do you want to enable Telnet on this interface? [N]>

Do you want to enable SSH on this interface? [N]>

Do you want to enable FTP on this interface? [N]>

Do you want to enable HTTP on this interface? [N]>

Do you want to enable HTTPS on this interface? [N]>

Currently configured interfaces:

- 1. Data 1 (10.10.1.10/24: example.com)
- 2. InternalVLAN31 (10.10.31.10/24: mail31.example.com)
- 3. Management (10.10.0.10/24: example.com)

Choose the operation you want to perform:

- NEW Create a new interface.
- EDIT Modify an interface.
- GROUPS Define interface groups.
- DELETE Remove an interface.

 $[$ ] >

```
[ネットワーク(Network)] > [リスナー(Listeners)] ページを使って VLAN を設定することもでき
ます。
```
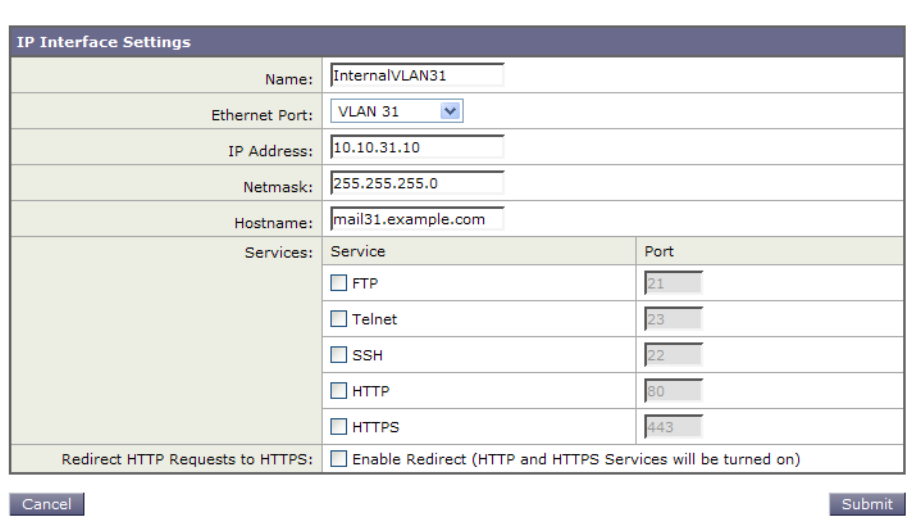

*図 36-3 GUI で新しい IP インターフェイスを作成するときに VLAN を使用する*<br>Add IP Interface

# **Direct Server Return**

Direct Server Return(DSR)は、同じ仮想 IP(VIP)を共有する複数の E メール セキュリティ アプラ イアンス間で負荷を分散するための軽量負荷分散メカニズムをサポートする機能です。

DSR は、 アプライアンスの「ループバック」イーサネット インターフェイス上に作成された IP インターフェイスを介して実装されます。

(注) E メール セキュリティ アプライアンスの負荷分散の設定は、このマニュアルでは取り上げません。

# **Direct Server Return** のイネーブル化

DSR をイネーブルにするには、参加している各アプライアンスの「ループバック」イーサネット インターフェイスをイネーブルにします。次に、CLI の interfaceconfig コマンドまたは GUI の [ネットワーク(Network)] > [インターフェイス(Interfaces)] ページを使ってループバック イン ターフ ェ イ ス上に Virtual IP(VIP; 仮想 IP)を持つ IP イ ン ターフ ェ イ ス を作成 し ます。最後に、CLI の listenerconfig コマンドまたは GUI の [ネットワーク(Network)] > [リスナー(Listeners)] ページを使って新しい IP インターフェイス上にリスナーを作成します。すべての変更を保存す る こ と を忘れないで く だ さい。

 $\mathbf{r}$ 

(注) ループバック インターフェイスを使用した場合、アプライアンスはそのインターフェイスの ARP 応答を発行し ません。

DSR をイネーブルにするときは、次のルールが適用されます。

- **–** すべてのシ ステムが同じ仮想 IP(VIP)ア ド レ ス を使用し ます。
- **-** すべてのシステムがロード バランサと同じスイッチおよびサブネット上にある必要が あります。

Ι

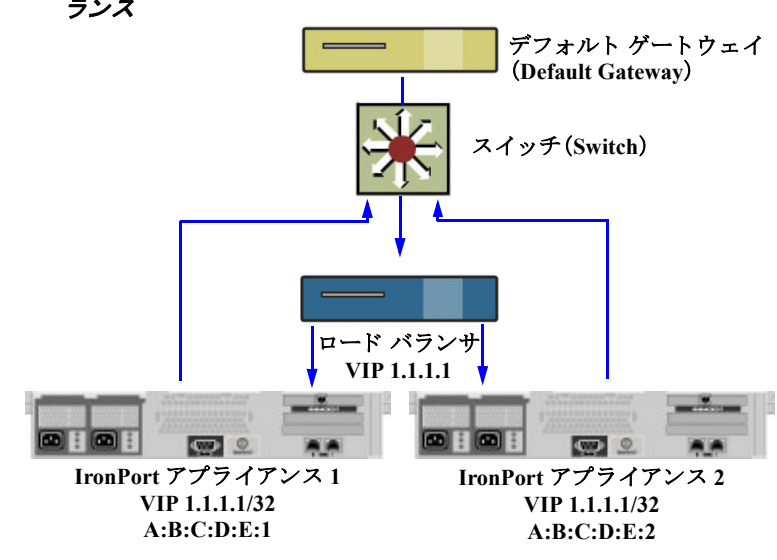

#### 図 *36-4 DSR* を使用し たス イ <sup>ッ</sup> チ上の複数の *E* メール セキュ リテ <sup>ィ</sup> アプライアンス間でのロード バ ランス

## etherconfig コマンドによるループバック インターフェイスのイネーブル化

イネーブルになったループバック インターフェイスは、他のインターフェイス(Data 1 など)と 同じように扱われます。

mail3.example.com> **etherconfig**

Choose the operation you want to perform:

- MEDIA View and edit ethernet media settings.
- PAIRING View and configure NIC Pairing.
- VLAN View and configure VLANs.
- LOOPBACK View and configure Loopback.
- MTU View and configure MTU.
- []> **loopback**

Currently configured loopback interface:

Choose the operation you want to perform:

- ENABLE - Enable Loopback Interface.

[]> **enable**

Currently configured loopback interface: 1. Loopback Choose the operation you want to perform: - DISABLE - Disable Loopback Interface. []> Choose the operation you want to perform: - MEDIA - View and edit ethernet media settings. - PAIRING - View and configure NIC Pairing. - VLAN - View and configure VLANs. - LOOPBACK - View and configure Loopback. - MTU - View and configure MTU.  $|$ ] >

# interfaceconfig コマンドによるループバック上の IP インターフェイスの作成

ループバック インターフェイス上に IP インターフェイスを作成します。

mail3.example.com> **interfaceconfig**

Currently configured interfaces:

- 1. Data 1 (10.10.1.10/24: example.com)
- 2. InternalV1 (10.10.31.10/24: mail31.example.com)
- 3. Management (10.10.0.10/24: example.com)

Choose the operation you want to perform:

- NEW Create a new interface.
- EDIT Modify an interface.

 $\mathbf I$ 

- GROUPS - Define interface groups.

ן

```
- DELETE - Remove an interface.
[]> new
Please enter a name for this IP interface (Ex: "InternalNet"):
[]> LoopVIP
Would you like to configure an IPv4 address for this interface (y/n)? [Y]>
IPv4 Address (Ex: 10.10.10.10):
[]> 10.10.1.11
Netmask (Ex: "255.255.255.0" or "0xffffff00"):
[255.255.255.0]> 255.255.255.255
Would you like to configure an IPv6 address for this interface (y/n)? [N]>
```
Ethernet interface:

- 1. Data 1
- 2. Data 2
- 3. Loopback
- 4. Management
- 5. VLAN 31
- 6. VLAN 34
- [1]> **3**

Hostname:

[]> **example.com**

Do you want to enable Telnet on this interface? [N]>

```
Do you want to enable SSH on this interface? [N]>
```
Do you want to enable FTP on this interface? [N]>

Do you want to enable HTTP on this interface? [N]>

Do you want to enable HTTPS on this interface? [N]>

Currently configured interfaces:

- 1. Data 1 (10.10.1.10/24: example.com)
- 2. InternalV1 (10.10.31.10/24: mail31.example.com)
- 3. LoopVIP (10.10.1.11/24: example.com)
- 4. Management (10.10.0.10/24: example.com)

Choose the operation you want to perform:

- NEW Create a new interface.
- EDIT Modify an interface.
- GROUPS Define interface groups.
- DELETE Remove an interface.

[]>

 $\mathbf{r}$ 

# 新しい IP インターフェイス上のリスナーの作成

GUI または CLI を使って新しい IP インターフェイス上にリスナーを作成します。たとえば、 図 [36-5](#page-1015-0) に示すように、新たに作成した IP インターフェイスを GUI の [リスナーを追加(Add Listener) | ページで選択できます。

Ι

# <span id="page-1015-0"></span>*図 36-5 新しいループバック IP インターフェイス上のリスナーの作成*<br>\_Add Listener

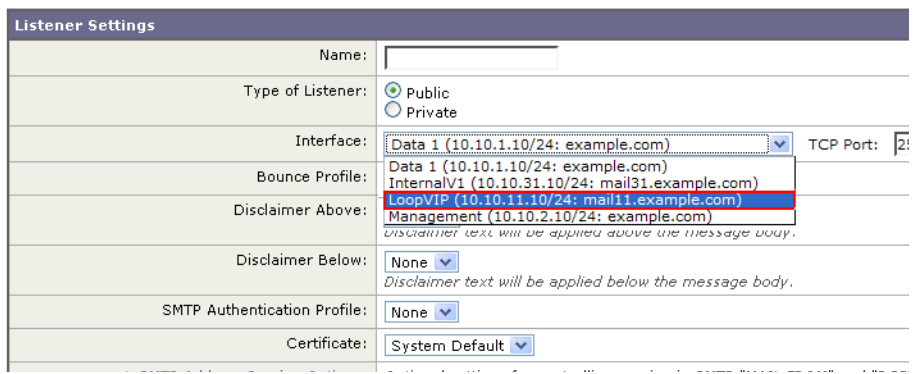

# イーサネット インターフェイスの最大伝送単位

最大伝送単位(MTU)は、イーサネット インターフェイスが受け入れる最大のデータ単位です。 etherconfig コマンドを使用してイーサネット インターフェイスの MTU を減らすことができ ます。イーサネット インターフェイスが受け入れることができる最大 MTU のデフォルト MTU サイズは 1500 バイトです。

インターフェイスの MTU を編集するには:

mail3.example.com> **etherconfig**

Choose the operation you want to perform:

- MEDIA View and edit ethernet media settings.
- PAIRING View and configure NIC Pairing.
- VLAN View and configure VLANs.
- LOOPBACK View and configure Loopback.
- MTU View and configure MTU.
- []> **mtu**

Ethernet interfaces:

- 1. Data 1 mtu 1400
- 2. Data 2 default mtu 1500
- 3. Management default mtu 1500

Choose the operation you want to perform:

- EDIT - Edit an ethernet interface.

[]> **edit**

Enter the name or number of the ethernet interface you wish to edit.

 $|$   $| > 2$ 

Please enter a non-default (1500) MTU value for the Data 2 interface.

[]> **1200**

Ethernet interfaces:

- 1. Data 1 mtu 1400
- 2. Data 2 mtu 1200
- 3. Management default mtu 1500

Choose the operation you want to perform:

- EDIT - Edit an ethernet interface.

[]>

 $\overline{\phantom{a}}$ 

 $\mathsf I$ 

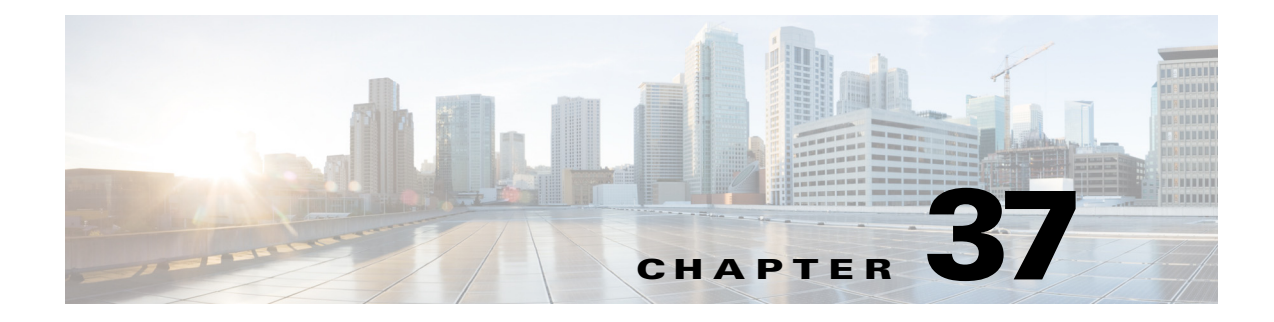

ロギング

- **•** 概要(37-1 [ページ\)](#page-1018-0)
- ログ タイプ (37-8 [ページ\)](#page-1025-0)
- ログ サブスクリプション (37-37 ページ)

<span id="page-1018-0"></span>概要

- ログ ファイルおよびログ サブスクリプションについて(37-1 ページ)
- ログ タイプ (37-1 [ページ\)](#page-1018-2)
- **•** [ロ グ取得方法\(](#page-1024-0)37-7 ページ)

# <span id="page-1018-1"></span>ログ ファイルおよびログ サブスクリプションについて

ロ グは、AsyncOS の電子 メ ール動作に関する重要な情報を収集する、簡潔で効率的な方法です。 これらのログには、アプライアンスでのアクティビティに関する情報が記録されます。情報は、 バウンス ログや配信ログなど、表示するログによって異なります。

ほとんどのログは、プレーン テキスト(ASCII)形式で記録されますが、配信ログはリソースの効 率性を保つためにバイナリ形式で記録されます。ASCII テキスト情報は、任意のテキスト エディ タで読むこ と ができ ます。

シスコは、複数の E メール セキュリティ アプライアンスからのログに対応する集中化レポー ティングおよびトラッキング ツールとして、M-Series コンテンツ セキュリティ管理アプライア ンスを提供しています。詳細については、Cisco の担当者にお問い合わせください。

ログ サブスクリプションはログ タイプを名前、ログ レベル、およびサイズや宛先情報などのそ の他の制約に関連付けます。同じログ タイプで複数のサブスクリプションを使用できます。

# <span id="page-1018-2"></span>ログ タイプ

 $\mathbf{r}$ 

ログ タイプは、メッセージ データ、システム統計情報、バイナリまたはテキスト データなど、生 成されたログにどの情報が記録されるかを示します。ログ タイプは、ログ サブスクリプション を作成するときに選択します。詳細については、ログサブスクリプション(37-37ページ)を参照 して く ださい。

 $\mathsf I$ 

AsyncOS for Email では、次のログ タイプが生成されます。

## 表 *37-1* ログ タイプ

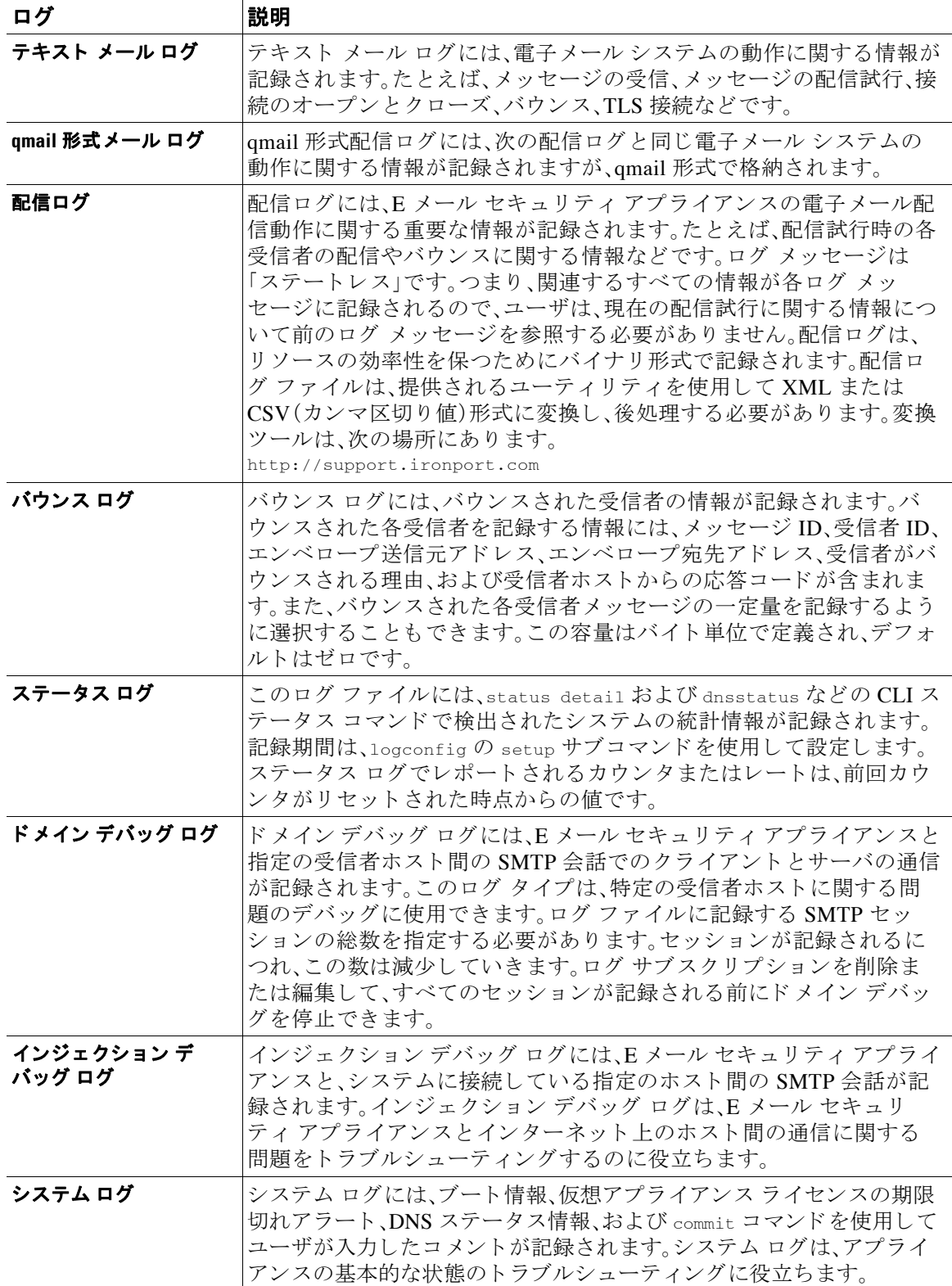

 $\overline{\mathsf{I}}$ 

概要 ■

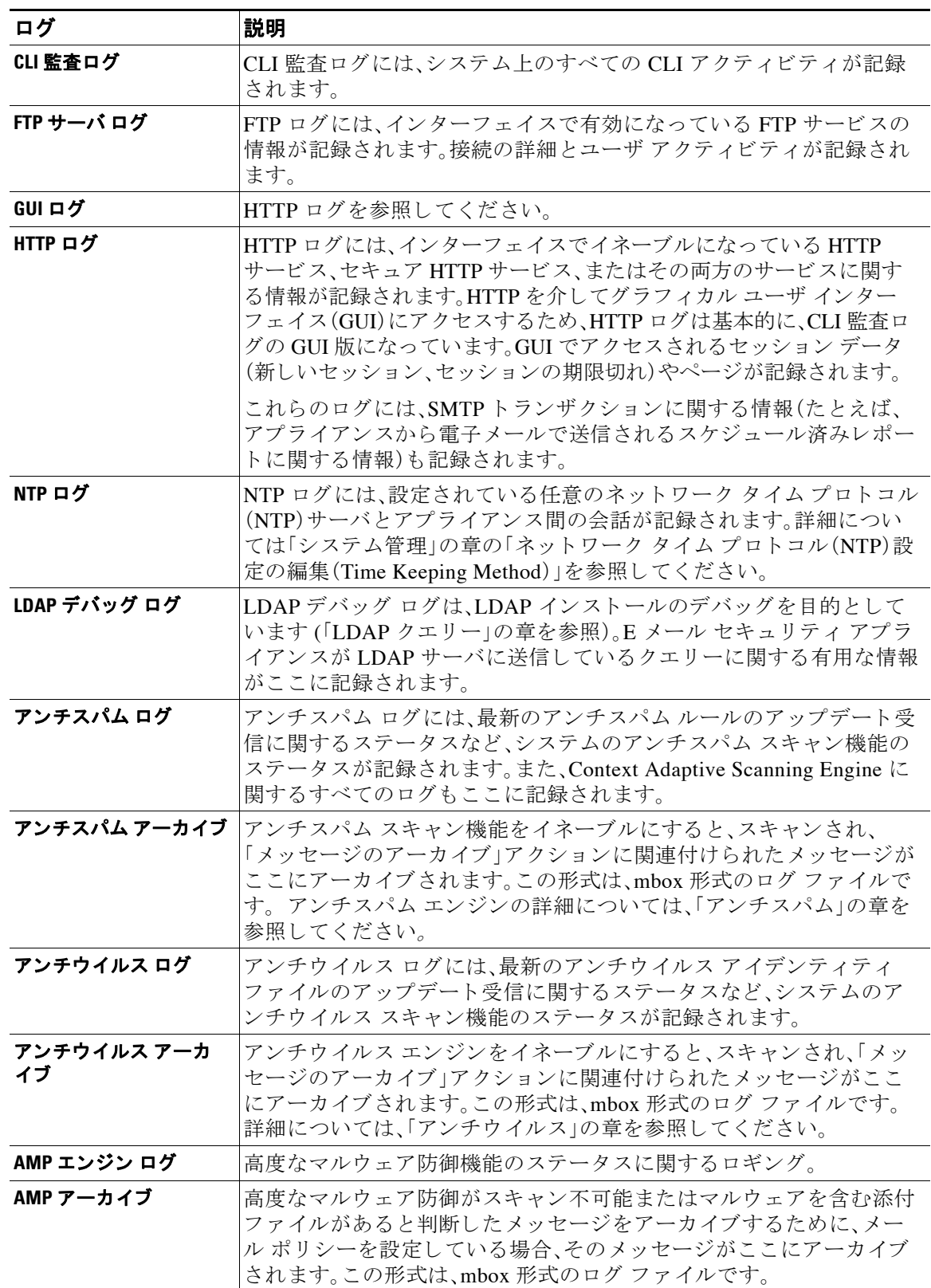

### 表 *37-1* ログ タ イプ(続き)

 $\mathsf I$ 

## 表 *37-1* ログ タ イプ(続き)

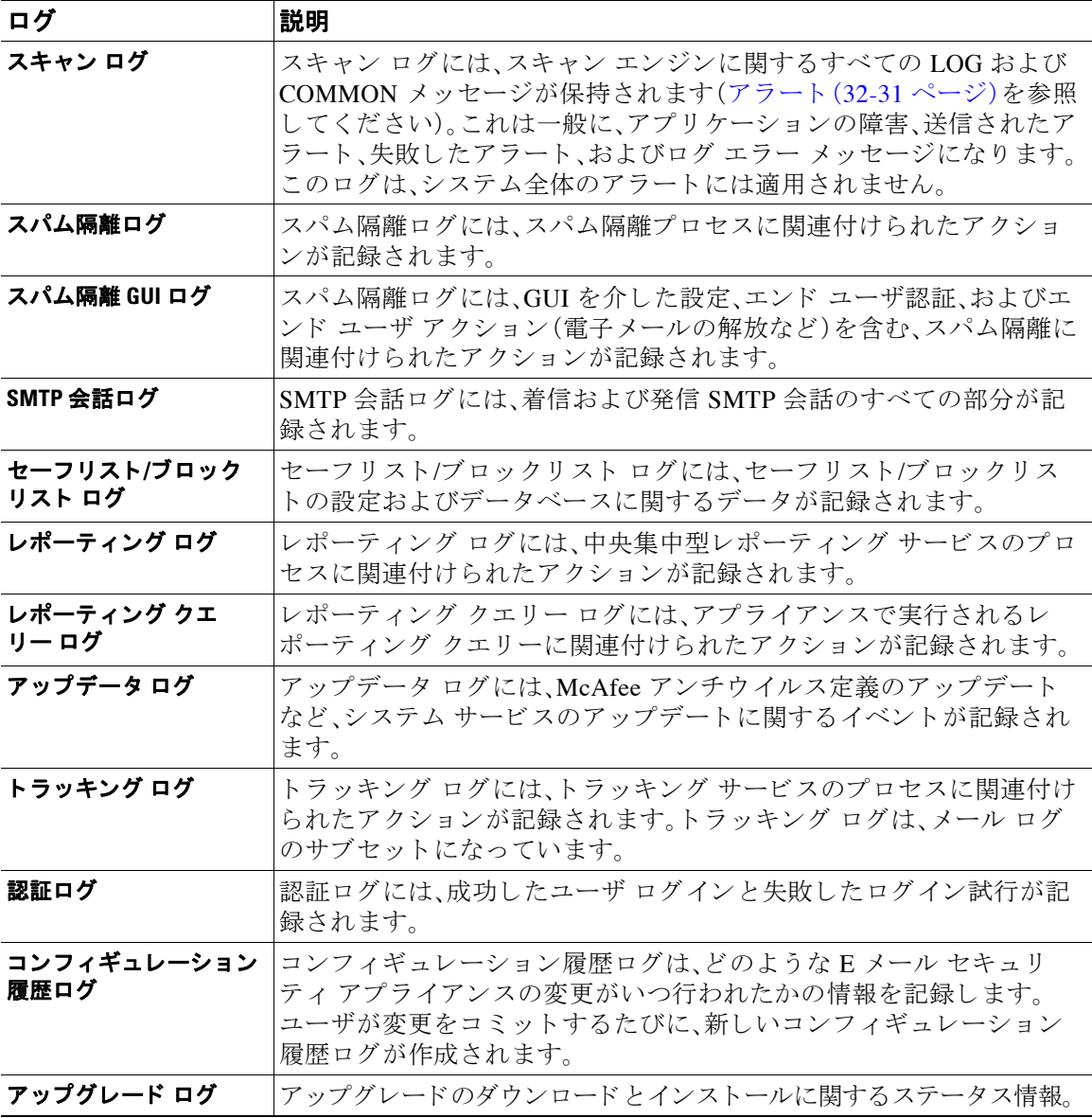

 $\Gamma$ 

# ログ タイプの特徴

表 [37-2](#page-1022-0) に、各ログ タイプの特徴をまとめます。

## <span id="page-1022-0"></span>表 *37-2* ログ タ イプの比較

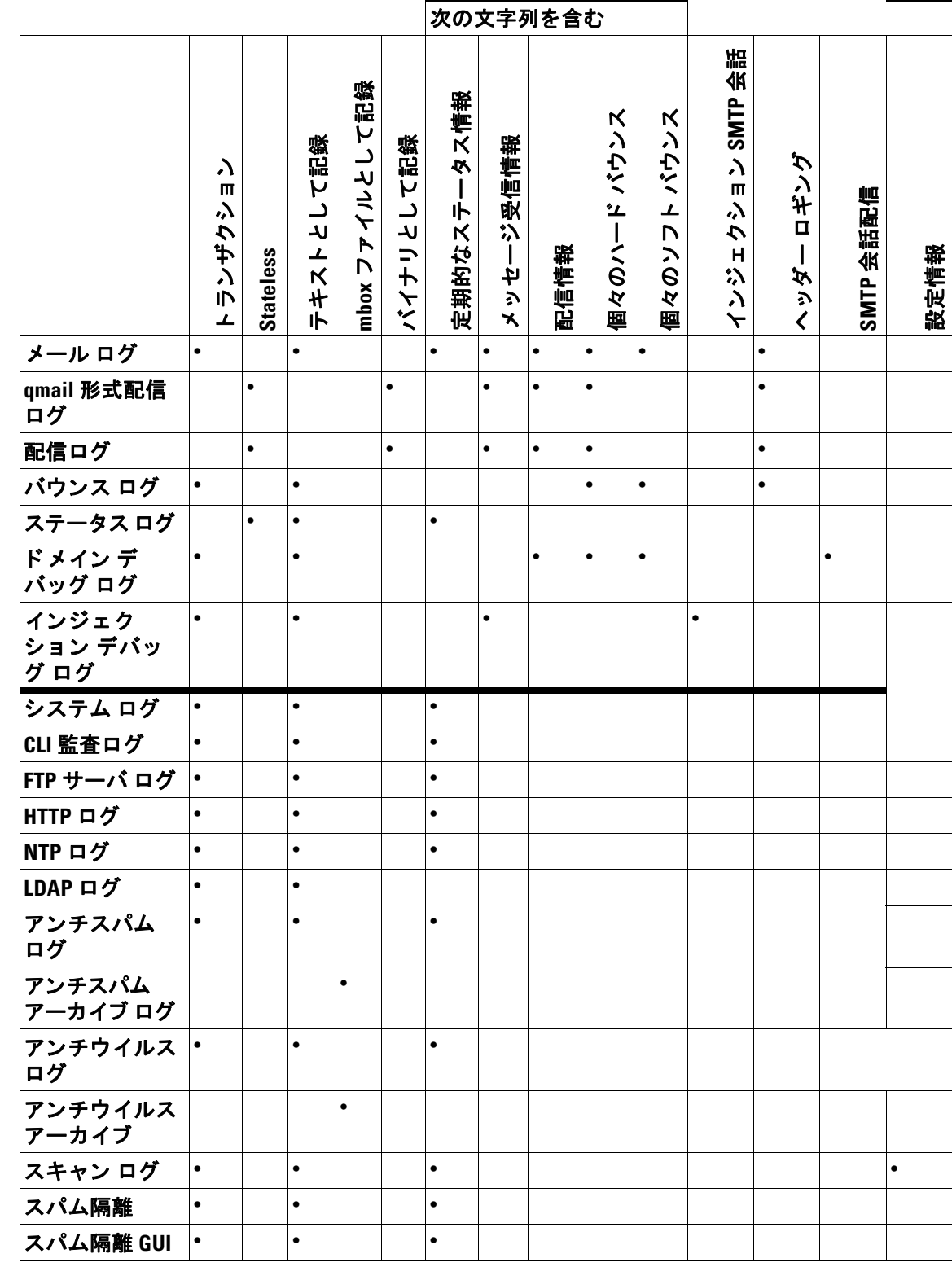

 $\mathsf I$ 

## 表 *37-2* ログ タ イプの比較(続き)

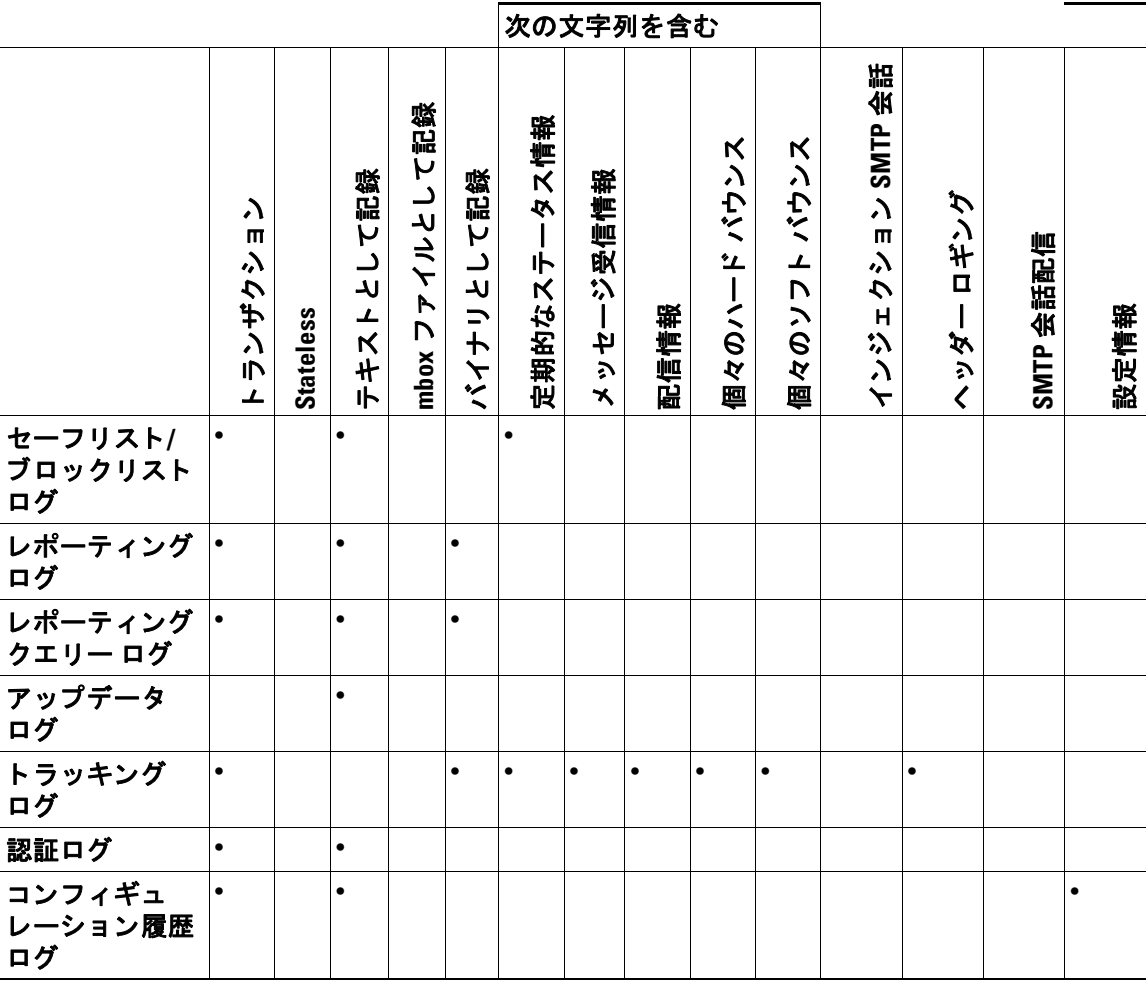

# <span id="page-1024-0"></span>ログ取得方法

ログ ファイルは、次のいずれかのファイル転送プロトコルに基づいて取得できます。プロトコル は、グラフィカル ユーザ インターフェイスでサブスクリプションを作成または編集するときに設 定するか、ログサブスクリプションのプロセス中に logconfig コマンドを使用して設定します。

#### 表 37-3 ログ転送プロトコル

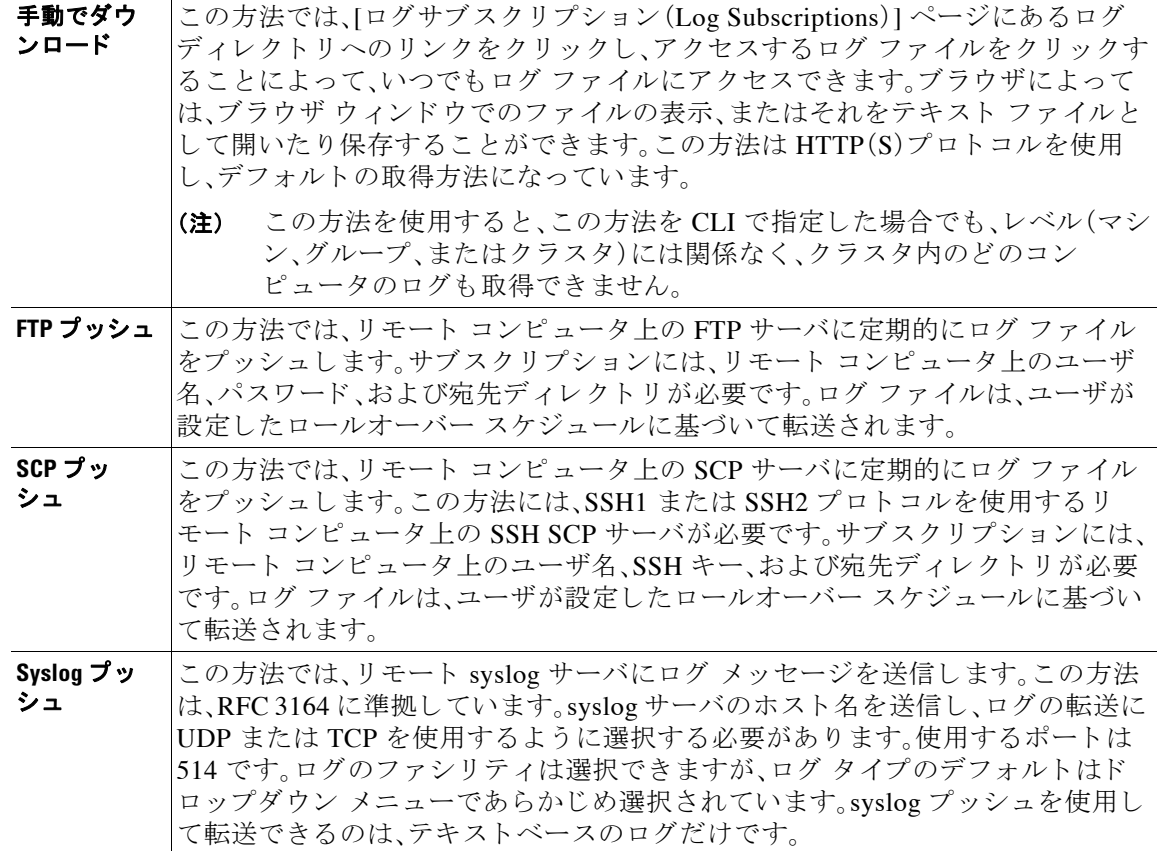

# ログ ファイル名とディレクトリ構造

 $\overline{\phantom{a}}$ 

AsyncOS は、ログ サブスクリプション名に基づいて各ログ サブスクリプションのディレクトリ を作成します。ディレクトリ内の実際のログファイル名は、ユーザが指定したログファイル名、 ログ ファイルが開始されたときのタイムスタンプ、および単一文字のステータス コードで構成 されます。ログのファイル名は、次の形式で作成されます。

/LogSubscriptionName/LogFilename.@timestamp.statuscode

ステータス コードは、.current または .s(保存済みを示す)になります。保存済みステータスの ログ ファイルだけを転送または削除するようにしてください。

Τ

### ログのロールオーバーおよび転送スケジュール

ログ ファイルはログ サブスクリプションによって作成され、到達したユーザ指定の最初の条件 (最大ファイル サイズまたはスケジュール設定されたロールオーバー)に基づいて、ロールオー バー(および、プッシュベースの取得オプションが選択されている場合は転送)されます。最大 ファイル サイズとスケジュール設定されたロールオーバーの時間間隔の両方を設定するには、 CLI で、ま たは GUI の [ログサブス ク リ プシ ョ ン(Log Subscriptions)] ページで logconfig コマン ド を使用 し ます。ま た、GUI の [今すぐ ロールオーバー(Rollover Now)] ボ タ ン、ま たは CLI の rollovernow コマンドを使用して、選択したログ サブスクリプションをロールオーバーすること もできます。ロールオーバーのスケジュール設定の詳細については、ログ サブスクリプションの [ロールオーバー\(](#page-1059-0)37-42 ページ)を参照してください。

手動のダウンロードを使用して取得されたログは、指定した最大数(デフォルトは10ファイル)に 達するか、またはシステムでログファイル用にさらにスペースが必要になるまで保存されます。

### デフォルトで有効になるログ

E メール セキュリティ アプライアンスは、多数のログ サブスクリプションがデフォルトでイ ネーブルになった状態で事前に設定されています(適用したライセンス キーによって、その他の ログが設定される場合があります)。デフォルトでは、取得方法は「手動でのダウンロード」です。

エラーだけが含まれるように1に設定された error\_logs を除き、事前に設定されるすべてのロ グ サブスクリプションのログ レベルは3になります。詳細については、ログ[レベル\(](#page-1055-0)37-38ペー [ジ\)](#page-1055-0)を参照してください。新規のログ サブスクリプションの作成、または既存のログ サブスクリ プションの変更については、ログ サブスクリプション(37-37 ページ)を参照してください。

# <span id="page-1025-0"></span>ログ タイプ

- テキスト メール ログの使用(37-9 ページ)
- **•** [配信ロ グの使用\(](#page-1033-0)37-16 ページ)
- バウンス ログの使用(37-18 ページ)
- ステータス ログの使用(37-19 ページ)
- ドメイン デバッグ ログの使用(37-21 ページ)
- インジェクト デバッグ ログの使用(37-22 ページ)
- システム ログの使用(37-24 ページ)
- **•** CLI [監査ロ グの使用\(](#page-1041-1)37-24 ページ)
- FTP サーバ ログの使用(37-25 ページ)
- HTTP ログの使用(37-26ページ)
- NTP ログの使用(37-27 ページ)
- スキャン ログの使用(37-27 ページ)
- [アンチスパム](#page-1045-0) ログの使用(37-28 ページ)
- [アンチウイルス](#page-1045-1) ログの使用(37-28 ページ)
- **•** [スパム隔離ロ グの使用\(](#page-1046-0)37-29 ページ)
- スパム隔離 GUI ログの使用(37-29 ページ)
- LDAP デバッグ ログの使用(37-30 ページ)
- **•** セーフ リ ス ト /[ブロック リ ス ト](#page-1048-0) ロ グの使用(37-31 ページ)
- レポーティング ログの使用(37-32 ページ)
- **•** レポーティング クエリー ログの使用(37-33 ページ)
- アップデータ ログの使用(37-34 ページ)
- **•** ト ラ ッキング [ログについて\(](#page-1052-0)37-35 ページ)
- **•** [認証ロ グの使用\(](#page-1053-0)37-36 ページ)
- **•** [コ ン フ ィ ギ ュ レーシ ョ ン履歴ロ グの使用\(](#page-1053-1)37-36 ページ)

# ログ ファイル内のタイムスタンプ

次のログ ファイルには、ログ自体の開始日と終了日、AsyncOS のバージョン、および GMT オフ セット(秒単位でログの始まりにのみ表示)が含まれます。

- **•** アンチウイルスログ
- **•** LDAP ロ グ
- **•** システムログ
- メール ログ

# <span id="page-1026-0"></span>テキスト メール ログの使用

 $\mathbf{r}$ 

これらのログには、雷子メールの受信、電子メールの配信、およびバウンスの詳細が記録されま す。ステータス情報も、1分ごとにメール ログに書き込まれます。これらのログは、特定のメッ セージの配信を理解し、システム パフォーマンスを分析するうえで有益な情報源となります。

これらのログに、特別な設定は必要ありません。ただし、添付ファイル名を表示するには、適切な システムの設定が必要です。添付ファイル名は、常に記録されるわけではありません。詳細につ いては、メッセージトラッキングのイネーブル化(28-1ページ)およびメッセージトラッキング の概要(28-1 [ページ\)](#page-796-1)を参照してください。

表 [37-4](#page-1026-1) に、テキスト メール ログに表示される情報を示します。

<span id="page-1026-1"></span>表 37-4 テキスト メール ログの統計情報

| 統計           | 説明                                                                                                    |
|--------------|----------------------------------------------------------------------------------------------------|
| <b>ICID</b>  | インジェクション接続 ID。システムに対する個々の SMTP 接続を表す数<br>値 ID であり、この接続で1個から数千個のメッセージが送信されます。                                  |
| <b>DCID</b>  | 配信接続 ID。別のサーバに対する個々の SMTP接続を表す数値 ID であり、<br>この接続で1個から数千個のメッセージが配信されます。1つのメッセー<br>ジ送信で一部または全部の RID が一緒に配信されます。 |
| <b>RCID</b>  | RPC接続 ID。スパム隔離に対する個々の RPC接続を表す数値 ID です。こ<br>の ID を使用して、スパム隔離との間で送受信されるメッセージを追跡し<br>ます。                        |
| <b>MID</b>   | メッセージID。このIDを使用して、メッセージのフローをログで追跡します。                                                                         |
| <b>RID</b>   | Recipient ID(受信者 ID):各メッセージ受信者に ID が割り当てられます。                                                                 |
| <b>New</b>   | 新規の接続が開始されました。                                                                                                |
| <b>Start</b> | 新規のメッセージが開始されました。                                                                                             |

ן

## テキスト メール ログの解釈

ログ ファイルを解釈するためのガイドとして、次のサンプルを使用してください。

 $\mathscr{P}$ 

(注) ログファイルの各行には、番号が割り当てられません。ここでは、単にサンプル用として番号が 割 り 当て られています。

#### 表 37-5 テキスト メール ログの詳細

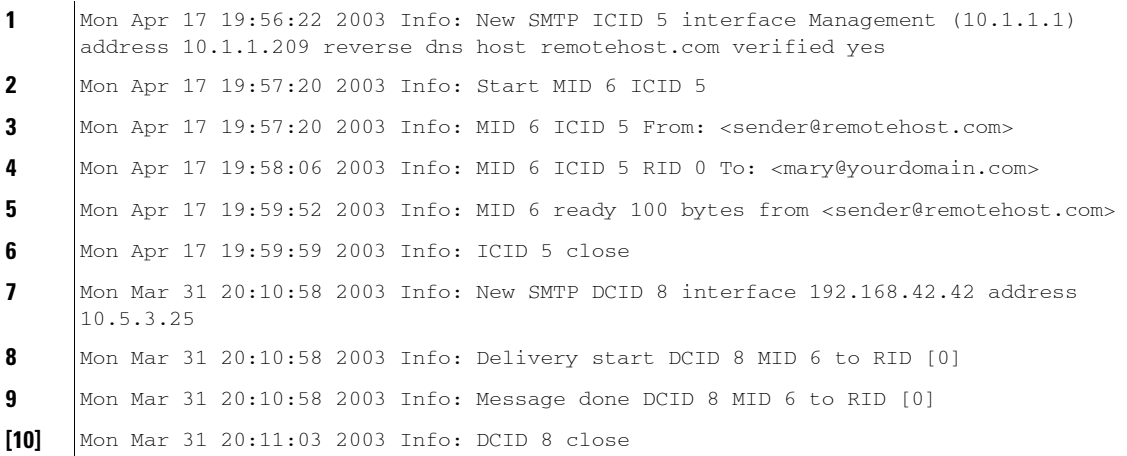

前述のログ ファイルを読み取るためのガイドとして、表 [37-6](#page-1027-0) を使用してください。

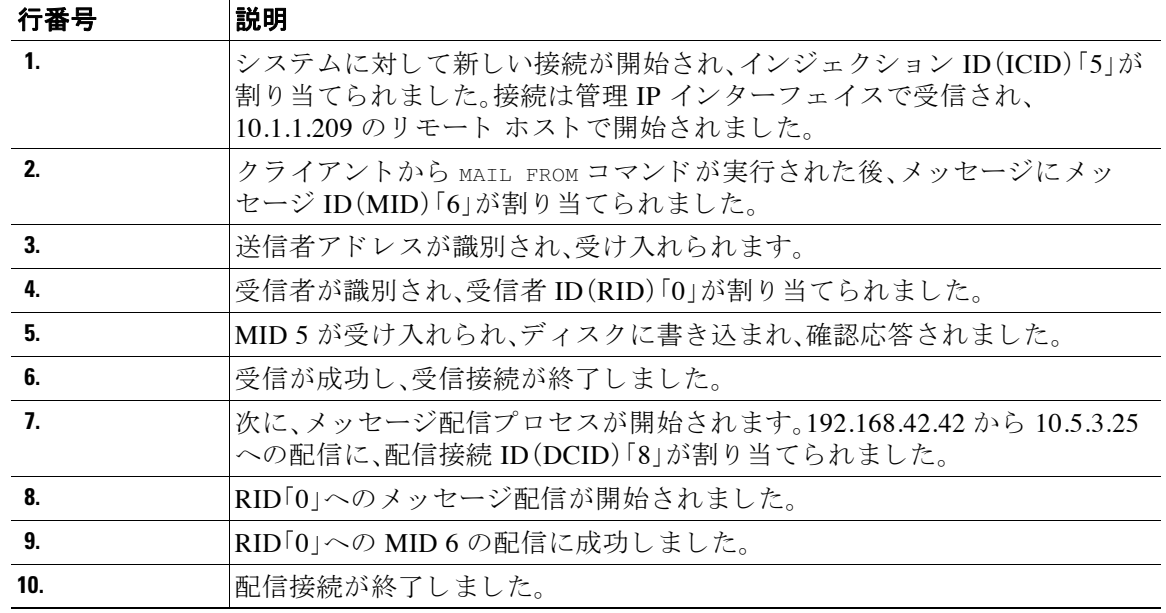

#### <span id="page-1027-0"></span>表 37-6 テキスト メール ログの例の詳細

# テキスト メール ログ エントリの例

次に、さまざまな状況に基づいたいくつかのサンプルログ エントリを示します。

#### メッセージのインジェクションおよび配信

1 人の受信者に対するメッセージが E メール セキュリティ アプライアンスにインジェクトされ ます。メッセージは正常に配信されます。

Wed Jun 16 21:42:34 2004 Info: New SMTP ICID 282204970 interface mail.example.com (1.2.3.4) address 2.3.4.5 reverse dns host unknown verified no

Wed Jun 16 21:42:34 2004 Info: ICID 282204970 SBRS None

Wed Jun 16 21:42:35 2004 Info: Start MID 200257070 ICID 282204970

Wed Jun 16 21:42:35 2004 Info: MID 200257070 ICID 282204970 From: <someone@foo.com>

Wed Jun 16 21:42:36 2004 Info: MID 200257070 ICID 282204970 RID 0 To: <user@example.com>

Wed Jun 16 21:42:38 2004 Info: MID 200257070 Message-ID '<37gva9\$5uvbhe@mail.example.com>'

Wed Jun 16 21:42:38 2004 Info: MID 200257070 Subject 'Hello'

Wed Jun 16 21:42:38 2004 Info: MID 200257070 ready 24663 bytes from <someone@foo.com>

Wed Jun 16 21:42:38 2004 Info: MID 200257070 antivirus negative

Wed Jun 16 21:42:38 2004 Info: MID 200257070 queued for delivery

Wed Jun 16 21:42:38 2004 Info: New SMTP DCID 2386069 interface 1.2.3.4 address 1.2.3.4

Wed Jun 16 21:42:38 2004 Info: Delivery start DCID 2386069 MID 200257070 to RID [0]

Wed Jun 16 21:42:38 2004 Info: ICID 282204970 close

Wed Jun 16 21:42:38 2004 Info: Message done DCID 2386069 MID 200257070 to RID [0] [('X-SBRS', 'None')]

Wed Jun 16 21:42:38 2004 Info: MID 200257070 RID [0] Response 2.6.0 <37gva9\$5uvbhe@mail.example.com> Queued mail for delivery

Wed Jun 16 21:42:43 2004 Info: DCID 2386069 close

### 正常なメッセージ配信

Mon Mar 31 20:10:58 2003 Info: New SMTP DCID 5 interface 172.19.0.11 address 63.251.108.110 Mon Mar 31 20:10:58 2003 Info: Delivery start DCID 5 MID 4 to RID [0] Mon Mar 31 20:10:58 2003 Info: Message done DCID 5 MID 4 to RID [0] Mon Mar 31 20:11:03 2003 Info: DCID 5 close

Ι

#### 失敗したメッセージ配信(ハード バウンス)

2 人の受信者が指定されたメッセージが E メール セキュリティ アプライアンスにインジェクト されます。配信時に、宛先ホ ス ト が 5*XX* エ ラーを返 し ま し た。これは、メ ッ セージ を どち ら の受信 者にも配信できなかったことを示します。アプライアンスは、送信者に通知して、キューからそ れらの受信者を削除します。

Mon Mar 31 20:00:23 2003 Info: New SMTP DCID 3 interface 172.19.0.11 address 64.81.204.225

Mon Mar 31 20:00:23 2003 Info: Delivery start DCID 3 MID 4 to RID [0, 1]

Mon Mar 31 20:00:27 2003 Info: Bounced: DCID 3 MID 4 to RID 0 - 5.1.0 - Unknown address error ('550', ['<george@yourdomain.com>... Relaying denied']) []

Mon Mar 31 20:00:27 2003 Info: Bounced: DCID 3 MID 4 to RID 1 - 5.1.0 - Unknown address error ('550', ['<jane@yourdomain.com>... Relaying denied']) []

Mon Mar 31 20:00:32 2003 Info: DCID 3 close

#### ソフト バウンスの後の正常な配信

メッセージが E メール セキュリティ アプライアンスにインジェクトされます。最初の配信試行 で、メッセージはソフト バウンスして、その後の配信キューに入れられます。2回めの試行で メッセージは正常に配信されます。

Mon Mar 31 20:10:58 2003 Info: New SMTP DCID 5 interface 172.19.0.11 address 63.251.108.110

Mon Mar 31 20:00:23 2003 Info: Delivery start DCID 3 MID 4 to RID [0, 1]

Mon Mar 31 20:00:23 2003 Info: Delayed: DCID 5 MID 4 to RID 0 - 4.1.0 - Unknown address error ('466', ['Mailbox temporarily full.'])[]

Mon Mar 31 20:00:23 2003 Info: Message 4 to RID [0] pending till Mon Mar 31 20:01:23 2003

Mon Mar 31 20:01:28 2003 Info: DCID 5 close

Mon Mar 31 20:01:28 2003 Info: New SMTP DCID 16 interface PublicNet address 172.17.0.113

Mon Mar 31 20:01:28 2003 Info: Delivery start DCID 16 MID 4 to RID [0]

Mon Mar 31 20:01:28 2003 Info: Message done DCID 16 MID 4 to RID [0]

Mon Mar 31 20:01:33 2003 Info: DCID 16 close

#### scanconfig コマンドのメッセージ スキャン結果

scanconfig コマンドを使用して、メッセージの構成要素を分解できない場合(添付ファイルを削除 する場合)のシ ステムの動作を決定で き ます。オプシ ョ ンは、Deliver、Bounce、または Drop です。 次に、scanconfig を Deliver に設定したテキスト メール ログの例を示します。 次に、scanconfig を drop に設定したテキスト メール ログの例を示します。 Tue Aug 3 16:36:29 2004 Info: MID 256 ICID 44784 From: <test@virus.org> Tue Aug 3 16:36:29 2004 Info: MID 256 ICID 44784 RID 0 To: <joe@example.com> Tue Aug 3 16:36:29 2004 Info: MID 256 Message-ID '<137398.@virus.org>' Tue Aug 3 16:36:29 2004 Info: MID 256 Subject 'Virus Scanner Test #22' Tue Aug 3 16:36:29 2004 Info: MID 256 ready 1627 bytes from <test@virus.org> Tue Aug 3 16:36:29 2004 Warning: MID 256, Message Scanning Problem: Continuation line seen before first header Tue Aug 3 16:36:29 2004 Info: ICID 44784 close Tue Aug 3 16:36:29 2004 Info: MID 256 antivirus positive 'EICAR-AV-Test' Tue Aug 3 16:36:29 2004 Info: Message aborted MID 256 Dropped by antivirus Tue Aug 3 16:36:29 2004 Info: Message finished MID 256 done Tue Aug 3 16:38:53 2004 Info: Start MID 257 ICID 44785 Tue Aug 3 16:38:53 2004 Info: MID 257 ICID 44785 From: test@virus.org Tue Aug 3 16:38:53 2004 Info: MID 257 ICID 44785 RID 0 To: <joe@example.com> Tue Aug 3 16:38:53 2004 Info: MID 257 Message-ID '<392912.@virus.org>' Tue Aug 3 16:38:53 2004 Info: MID 25781 Subject 'Virus Scanner Test #22' Tue Aug 3 16:38:53 2004 Info: MID 257 ready 1627 bytes from <test@virus.org> Tue Aug 3 16:38:53 2004 Warning: MID 257, Message Scanning Problem: Continuation line seen before first header Tue Aug 3 16:38:53 2004 Info: Message aborted MID 25781 Dropped by filter 'drop\_zip\_c' Tue Aug 3 16:38:53 2004 Info: Message finished MID 257 done Tue Aug 3 16:38:53 2004 Info: ICID 44785 close

### 添付ファイルを含むメッセージ

I

こ の例では、添付フ ァ イル名の識別を有効にする よ う に、条件「Message Body Contains」を含むコ ンテンツ フィルタが設定されています。

I

Sat Apr 23 05:05:42 2011 Info: New SMTP ICID 28 interface Management (192.0.2.10) address 224.0.0.10 reverse dns host test.com verified yes Sat Apr 23 05:05:42 2011 Info: ICID 28 ACCEPT SG UNKNOWNLIST match sbrs[-1.0:10.0] SBRS 0.0 Sat Apr 23 05:05:42 2011 Info: Start MID 44 ICID 28 Sat Apr 23 05:05:42 2011 Info: MID 44 ICID 28 From: <sender1@example.com> Sat Apr 23 05:05:42 2011 Info: MID 44 ICID 28 RID 0 To: <recipient1@example.org> Sat Apr 23 05:05:42 2011 Info: MID 44 Message-ID '<000001cba32e\$f24ff2e0\$d6efd8a0\$@com>' Sat Apr 23 05:05:42 2011 Info: MID 44 Subject 'Message 001' Sat Apr 23 05:05:42 2011 Info: MID 44 ready 240129 bytes from <sender1@example.com> Sat Apr 23 05:05:42 2011 Info: MID 44 matched all recipients for per-recipient policy DEFAULT in the inbound table Sat Apr 23 05:05:42 2011 Info: ICID 28 close Sat Apr 23 05:05:42 2011 Info: MID 44 interim verdict using engine: CASE spam negative Sat Apr 23 05:05:42 2011 Info: MID 44 using engine: CASE spam negative Sat Apr 23 05:05:43 2011 Info: MID 44 attachment 'Banner.gif' Sat Apr 23 05:05:43 2011 Info: MID 44 attachment '=D1=82=D0=B5=D1=81=D1=82.rst' Sat Apr 23 05:05:43 2011 Info: MID 44 attachment 'Test=20Attachment.docx' Sat Apr 23 05:05:43 2011 Info: MID 44 queued for delivery

3 つの添付ファイルの 2 番目が Unicode であることに注意してください。Unicode を表示できな い端末では、こ の よ う な添付フ ァ イルは quoted-printable 形式で表示されます。

### 生成またはリライトされたメッセージに対するログ エントリ

リライト/リダイレクト アクションなどの一部の機能(alt-rcpt-to フィルタ、アンチスパム RCPT リライト、bcc() アクション、アンチウイルス リダイレクションなど)によって、新しい メッセージが作成されます。ログに目を通して結果を確認し、必要に応じて MID や、場合によっ ては DCID を追加します。次のようなエントリが可能です。

Tue Jun 1 20:02:16 2004 Info: MID 14 generated based on MID 13 by bcc filter 'nonetest'

または:

Tue Jan 6 15:03:18 2004 Info: MID 2 rewritten to 3 by antispam

Fri May 14 20:44:43 2004 Info: MID 6 rewritten to 7 by alt-rcpt-to-filter filter 'testfilt'

「rewritten」エントリについては、ログ内で新しい MID の使用を示す行の後に表示される点に注 目してください。

### スパム隔離エリアに送信されたメッセージ

メ ッ セージを隔離エ リ アに送信する と 、メ ール ロ グでは、RPC 接続を識別する RPC Connection ID(RCID; RPC 接続 ID)を使用して、隔離エリアとの間の移動が追跡されます。次のメール ログ では、スパムとしてタグが付けられたメッセージがスパム隔離に送信されています。

Wed Feb 14 12:11:40 2007 Info: Start MID 2317877 ICID 15726925

Wed Feb 14 12:11:40 2007 Info: MID 2317877 ICID 15726925 From: <HLD@chasehf.bfi0.com>

Wed Feb 14 12:11:40 2007 Info: MID 2317877 ICID 15726925 RID 0 To: <stevel@healthtrust.org>

Wed Feb 14 12:11:40 2007 Info: MID 2317877 Message-ID '<W1TH05606E5811BEA0734309D4BAF0.323.14460.pimailer44.DumpShot.2@email.chase.com>'

Wed Feb 14 12:11:40 2007 Info: MID 2317877 Subject 'Envision your dream home - Now make it a reality'

Wed Feb 14 12:11:40 2007 Info: MID 2317877 ready 15731 bytes from <HLD@chasehf.bfi0.com>

Wed Feb 14 12:11:40 2007 Info: MID 2317877 matched all recipients for per-recipient policy DEFAULT in the inbound table

Wed Feb 14 12:11:41 2007 Info: MID 2317877 using engine: CASE spam suspect

Wed Feb 14 12:11:41 2007 Info: EUQ: Tagging MID 2317877 for quarantine

Wed Feb 14 12:11:41 2007 Info: MID 2317877 antivirus negative

Wed Feb 14 12:11:41 2007 Info: MID 2317877 queued for delivery

Wed Feb 14 12:11:44 2007 Info: RPC Delivery start RCID 756814 MID 2317877 to local IronPort Spam Quarantine

Wed Feb 14 12:11:45 2007 Info: EUQ: Quarantined MID 2317877

Wed Feb 14 12:11:45 2007 Info: RPC Message done RCID 756814 MID 2317877

Wed Feb 14 12:11:45 2007 Info: Message finished MID 2317877 done

ן

# <span id="page-1033-0"></span>配信ログの使用

配信ログには、AsyncOS の電子メール配信動作に関する重要な情報が記録されます。ログメッ セージは「ステートレス」です。つまり、関連するすべての情報が各ログ メッセージに記録される ので、ユーザは、現在の配信試行に関する情報について前のログ メッセージを参照する必要があ り ません。

配信ログには、受信者ごとの電子メール配信動作に関連するすべての情報が記録されます。すべ ての情報は、論理的にレイアウトされ、シスコが提供するユーティリティを使用して変換した後 は、人による読み取りが可能になります。変換ツールは、次の場所にあります。 http://support.ironport.com

配信ログは、リソースの効率性を保つためにバイナリ形式で記録されて転送されます。次の表 に、配信ログに記録される情報を示します。

| 統計                     | 説明                                                                   |
|------------------------|----------------------------------------------------------------------|
| <b>Delivery status</b> | success(メッセージは正常に配信されました)または bounce(メッセージはハー<br>ド バウンスされました)         |
| Del time               | 配信時間                                                                 |
| Inj_time               | インジェクション時間。del_time - inj_time = 受信者メッセージがキューに留<br>まっていた時間。          |
| <b>Bytes</b>           | メッセージ サイズ                                                            |
| Mid                    | メッセージ ID                                                             |
| <b>Ip</b>              | 受信者ホスト IP。受信者メッセージを受信またはバウンスしたホストの IP ア<br>ドレス                       |
| <b>From</b>            | エンベロープ送信者(Envelope Sender または MAIL FROM としても知られます)                   |
| Source_ip              | 送信元ホスト IP。着信メッセージのホストの IP アドレス                                       |
| Code                   | 受信者ホストからの SMTP 応答コード                                                 |
| <b>Reply</b>           | 受信者ホストからの SMTP 応答メッセージ                                               |
| <b>Rcpt Rid</b>        | 受信者 ID。受信者 ID は <0> から始まります。複数の受信者が指定されたメッ<br>セージには、複数の受信者 ID が付きます。 |
| To                     | エンベロープ受信者                                                            |
| <b>Attempts</b>        | 配信試行回数                                                               |

表 *37-7* 配信ログの統計情報

配信ステータスが bounce であった場合は、次の追加情報が配信ログに表示されます。

#### 表 *37-8* 配信ログのバウンス情報

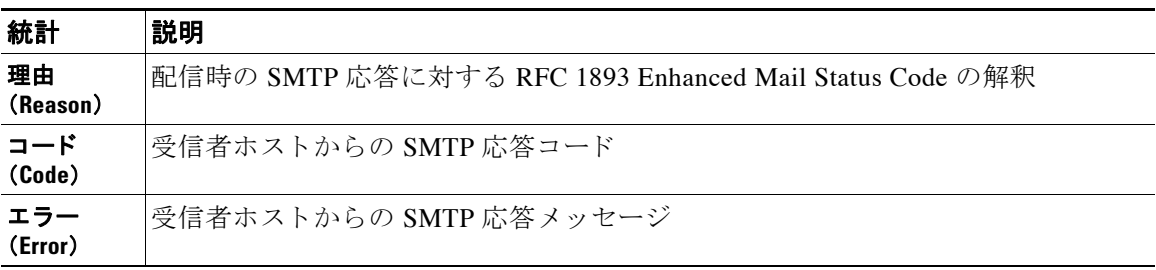

a k

ログヘッダーを設定している場合(メッセージ [ヘッダーのロギング\(](#page-1058-0)37-41ページ)を参照)、ヘッ ダー情報は配信情報の後に表示されます。

表 37-9 配信ログのヘッダー情報

| 統計            | 説明                         |
|---------------|----------------------------|
| Customer data | ログに記録されるヘッダーの始まりを示す XML タグ |
| ヘッダー名         | ヘッダーの名前                    |
| 値             | ログに記録されるヘッダーの内容            |

## 配信ログ エントリの例

ここでは、さまざまな配信ログ エントリの例を示します。

#### 正常なメッセージ配信

<success del\_time="Fri Jan 09 15:34:20.234 2004" inj\_time="Fri Jan 09 15:33:38.623 2004" bytes="202" mid="45949" ip="10.1.1.1" from="campaign1@yourdomain.com" source\_ip="192.168.102.1" code="250" reply="sent">

<rcpt rid="0" to="alsdfj.ajsdfl@alsdfj.d2.qa25.qa" attempts="1" />

</success>

### 配信ステータス バウンス

 $\mathbf I$ 

<bounce del\_time="Sun Jan 05 08:28:33.073 2003" inj\_time="Mon Jan 05 08:28:32.929 2003" bytes="4074" mid="94157762" ip="0.0.0.0" from="campaign1@yourdomain.com" source\_ip="192.168.102.1 "reason="5.1.0 - Unknown address error" code="550" error="["Requested action not taken: mailbox unavailable"]">

<rcpt rid="0" to="user@sampledomain.com" attempts="1" />

</bounce>

### ログヘッダー付きの配信ログ エントリ

<success del\_time="Tue Jan 28 15:56:13.123 2003" inj\_time="Tue Jan 28 15:55:17.696 2003" bytes="139" mid="202" ip="10.1.1.13" from="campaign1@yourdomain.com" source\_ip="192.168.102.1" code="250" reply="sent">

<rcpt rid="0" to="user@sampledomain.com" attempts="1" />

<customer\_data>

<header name="xname" value="sh"/>

</customer\_data>

</success>

Ι

# <span id="page-1035-1"></span><span id="page-1035-0"></span>バウンス ログの使用

バウンスログには、バウンスされた各受信者に関するすべての情報が記録されます。表 [37-10](#page-1035-1) に、バウンスログに記録される情報を示します。

表 *37-10* バウンス ログの統計情報

| 統計                   | 説明                                                      |
|----------------------|---------------------------------------------------------|
| 日時(Timestamp)        | バウンス イベントの時刻                                            |
| ログ レベル(Log<br>level) | このバウンス ログの詳細レベル                                         |
| バウンス タイプ             | Bounced または Delayed(ハードバウンスまたはソフトバウンスなど)                |
| <b>MID/RID</b>       | メッセージ ID および受信者 ID                                      |
| 送信元(From)            | エンベロープ送信者                                               |
| 目的(To)               | エンベロープ受信者                                               |
| 理由(Reason)           | 配信時の SMTP 応答に対する RFC 1893 Enhanced Mail Status Code の解釈 |
| 応答                   | 受信者ホストからの SMTP 応答コードおよびメッセージ                            |

また、ログに記録するメッセージサイズを指定しているか、ログヘッダーを設定している(メッ セージ [ヘッダーのロギング\(](#page-1058-0)37-41 ページ)を参照)場合、メ ッ セージおよびヘ ッ ダー情報はバウ ン ス情報の後に表示されます。

表 *37-11* バウンス ログのヘ <sup>ッ</sup> ダー情報

| ヘッダー  | ヘッダー名およびヘッダーのコンテンツ。  |
|-------|----------------------|
| メッセージ | ログに記録されるメッセージのコンテンツ。 |

## バウンス ログ エントリの例

### ソ フ トバウンス された受信者(バウンス タイプ **= Delayed**)

Thu Dec 26 18:37:00 2003 Info: Delayed: 44451135:0 From:<campaign1@yourdomain.com> To:<user@sampledomain.com>

Reason: "4.1.0 - Unknown address error" Response: "('451', ['<user@sampledomain.com> Automated block triggered by suspicious activity from your IP address (10.1.1.1). Have your system administrator send e-mail to postmaster@sampledomain.com if you believe this block is in error'])"

### ハー ドバウンス された受信者(バウンス タイプ **= Bounced**)

Thu Dec 26 18:36:59 2003 Info: Bounced: 45346670:0 From:<campaign1@yourdomain.com> To:<user2@sampledomain.com>

Reason: "5.1.0 - Unknown address error" Response: "('550', ['There is no such active account.'])"

### メッセージ本文およびログヘッダー付きのバウンス ログ

Wed Jan 29 00:06:30 2003 Info: Bounced: 203:0 From:<campaign1@yourdomain.com> To:<user@sampledomain.com>

Reason:"5.1.2 - Bad destination host" Response: "('000', [])" Headers: ['xname: userID2333']' Message: Message-Id:

<1u5jak\$6b@yourdomain.com>\015\012xname: userID2333\015\012subject: Greetings.\015\012\015\012Hi Tom:'

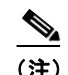

(注) テキスト文字列 \015\012 は、改行を表します(CRLF など)。

# <span id="page-1036-0"></span>ステータス ログの使用

ステータス ログには、status、status detail、および dnsstatus などの CLI ステータス コマンド で検出 されたシ ス テム統計情報が記録 されます。記録期間は、logconfig の setup サブコマン ド を使用して設定します。ステータス ログでレポートされるカウンタまたはレートは、前回カウン タがリセットされた時点からの値です。

## <span id="page-1036-1"></span>ステータス ログの読み取り

 $\mathbf I$ 

表 [37-12](#page-1036-1) に、ステータス ログ ラベルと、一致するシステム統計情報を示します。

| 統計             | 説明                   |
|----------------|----------------------|
| <b>CPULd</b>   | CPU 使用率              |
| DskI0          | Disk I/O Utilization |
| <b>RAMUtil</b> | RAM 使用率              |
| <b>QKUsd</b>   | 使用されているキュー(キロバイト単位)  |
| <b>OKFre</b>   | 空いているキュー(キロバイト単位)    |
| CrtMID         | Message $ID(MID)$    |
| <b>CrtICID</b> | インジェクション接続 ID(ICID)  |

表 *37-12* ステータス ログの統計情報

 $\mathsf I$ 

| 統計                | 説明                                  |
|-------------------|-------------------------------------|
| <b>CRTDCID</b>    | 配信接続 ID(DCID)                       |
| <b>InjBytes</b>   | インジェクトされたメッセージの合計サイズ(バイト単位)         |
| <b>InjMsg</b>     | インジェクトされたメッセージ                      |
| <b>InjRcp</b>     | インジェクトされた受信者                        |
| <b>GenBncRcp</b>  | <b>Generated Bounce Recipients</b>  |
| RejRcp            | Rejected Recipients                 |
| <b>DrpMsg</b>     | Dropped Messages                    |
| <b>SftBncEvnt</b> | <b>Soft Bounced Events</b>          |
| <b>CmpRcp</b>     | <b>Completed Recipients</b>         |
| <b>HrdBncRcp</b>  | <b>Hard Bounced Recipients</b>      |
| <b>DnsHrdBnc</b>  | <b>DNS Hard Bounces</b>             |
| 5XXHrdBnc         | <b>5XX Hard Bounces</b>             |
| <b>FitrHrdBnc</b> | <b>Filter Hard Bounces</b>          |
| <b>ExpHrdBnc</b>  | <b>Expired Hard Bounces</b>         |
| <b>OtrHrdBnc</b>  | <b>Other Hard Bounces</b>           |
| <b>DivRcp</b>     | Delivered Recipients                |
| <b>DelRcp</b>     | <b>Deleted Recipients</b>           |
| <b>GIbUnsbHt</b>  | Global Unsubscribe Hits             |
| <b>ActvRcp</b>    | <b>Active Recipients</b>            |
| <b>UnatmptRcp</b> | <b>Unattempted Recipients</b>       |
| <b>AtmptRcp</b>   | <b>Attempted Recipients</b>         |
| <b>CrtCncln</b>   | <b>Current Inbound Connections</b>  |
| <b>CrtCncOut</b>  | <b>Current Outbound Connections</b> |
| <b>DnsReq</b>     | <b>DNS</b> Requests                 |
| <b>NetReg</b>     | <b>Network Requests</b>             |
| <b>CchHit</b>     | Cache Hits                          |
| <b>CchMis</b>     | <b>Cache Misses</b>                 |
| <b>CchEct</b>     | Cache Exceptions                    |
| <b>CchExp</b>     | Cache Expired                       |
| <b>CPUTTm</b>     | アプリケーションが使用した合計 CPU 時間              |
| <b>CPUETm</b>     | アプリケーションが開始されてからの経過時間               |
| Max <sub>10</sub> | メール プロセスに対する1秒あたりの最大ディスク I/O 動作     |
| <b>RamUsd</b>     | 割り当て済みのメモリ(バイト単位)                   |
| Swln              | スワップインされたメモリ。                       |
| <b>SwOut</b>      | スワップアウトされたメモリ。                      |
| <b>SwPgIn</b>     | ページインされたメモリ。                        |

表 *37-12* ステータス ログの統計情報(続き)

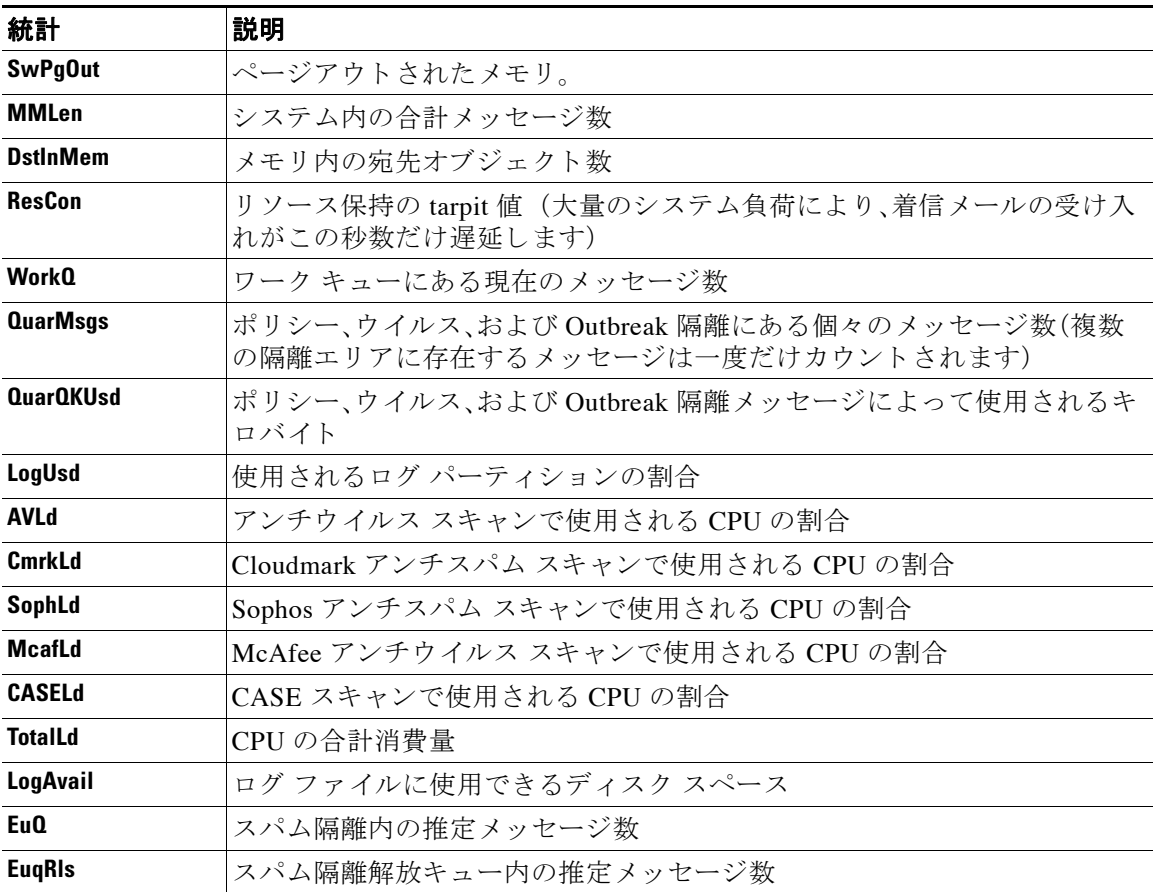

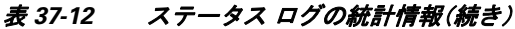

### ステータス ログの例

 $\overline{\phantom{a}}$ 

Fri Feb 24 15:14:39 2006 Info: Status: CPULd 0 DskIO 0 RAMUtil 2 QKUsd 0 QKFre 8388608 CrtMID 19036 CrtICID 35284 CrtDCID 4861 InjMsg 13889 InjRcp 14230 GenBncRcp 12 RejRcp 6318 DrpMsg 7437 SftBncEvnt 1816 CmpRcp 6813 HrdBncRcp 18 DnsHrdBnc 2 5XXHrdBnc 15 FltrHrdBnc 0 ExpHrdBnc 1 OtrHrdBnc 0 DlvRcp 6793 DelRcp 2 GlbUnsbHt 0 ActvRcp 0 UnatmptRcp 0 AtmptRcp 0 CrtCncIn 0 CrtCncOut 0 DnsReq 143736 NetReq 224227 CchHit 469058 CchMis 504791 CchEct 15395 CchExp 55085 CPUTTm 228 CPUETm 181380 MaxIO 350 RAMUsd 21528056 MMLen 0 DstInMem 4 ResCon 0 WorkQ 0 QuarMsgs 0 QuarQKUsd 0 LogUsd 3 AVLd 0 BMLd 0 CASELd 3 TotalLd 3 LogAvail 17G EuQ 0 EuqRls 0

# <span id="page-1038-0"></span>ド メイン デバッグ ログの使用

ドメイン デバッグ ログには、E メール セキュリティ アプライアンスと指定の受信者ホスト間の SMTP 会話でのクライアントとサーバの通信が記録されます。このログ タイプは主に、特定の受 信者ホストに関する問題のデバッグに使用されます。

Τ

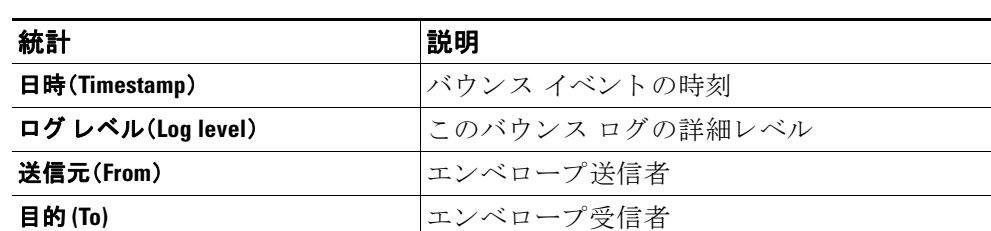

Code の解釈

表 *37-13* ド メイン デバッグ ログの統計情報

### ド メイン デバッグ ログの例

Sat Dec 21 02:37:22 2003 Info: 102503993 Sent: 'MAIL FROM:<daily@dailyf-y-i.net>'

**理由(Reason) スキートライン 国信時の SMTP 応答に対する RFC 1893 Enhanced Mail Status** 

**応答(Response) カップ マイラン しゅうしょう マイト あい SMTP** 応答コードおよびメッセージ

Sat Dec 21 2:37:23 2003 Info: 102503993 Rcvd: '250 OK'

Sat Dec 21 02:37:23 2003 Info: 102503993 Sent: 'RCPT TO:<LLLSMILE@aol.com>'

Sat Dec 21 2:37:23 2003 Info: 102503993 Rcvd: '250 OK'

Sat Dec 21 02:37:23 2003 Info: 102503993 Sent: 'DATA'

Sat Dec 21 02:37:24 2003 Info: 102503993 Rcvd: '354 START MAIL INPUT, END WITH "." ON A LINE BY ITSELF'

Sat Dec 21 2:37:24 2003 Info: 102503993 Rcvd: '250 OK'

# <span id="page-1039-0"></span>インジェクト デバッグ ログの使用

インジェクション デバッグ ログには、E メール セキュリティ アプライアンスと、システムに接 続している指定のホスト間の SMTP 会話が記録されます。インジェクション デバッグ ログは、 インターネットから接続を開始するクライアントと E メール セキュリティ アプライアンス間 の通信に関する問題をトラブルシューティングするのに役立ちます。このログでは、2 つのシス テム間で伝送されたすべてのバイトが記録され、接続ホストに「送信」または接続ホストから「受 信」に分類されます。

記録するホストの会話を指定するには、IP アドレス、IP 範囲、ホスト名、または部分ホスト名を指 定する必要があります。IP 範囲内で接続している IP アドレスがすべて記録されます。部分ドメ イン内のホストがすべて記録されます。システムは、接続している IP アドレスに対してリバース DNS ルックアップを実行して、ホスト名に変換します。DNS に対応する PTR レコードがない IP アドレスは、ホスト名に一致しません。

記録するセッション数も指定する必要があります。

インジェクション デバッグ ログ内の各行には、表 [37-14](#page-1040-0) に示す情報が含まれます。

<span id="page-1040-0"></span>表 *37-14* インジェクション デバッグ ログの統計情報

| 統計                           | 説明                                                                              |
|------------------------------|---------------------------------------------------------------------------------|
| 日時(Timestamp)                | バイトが送信された時刻                                                                     |
| <b>ICID</b>                  | インジェクション接続 ID は、別のログ サブスクリプションで同じ接続に関<br>連付けることができる固有識別子です。                     |
| 送信済み/受信済み<br>(Sent/Received) | 「Sentto」と記された行は、接続ホストに送信された実際のバイトです。「Revd<br>「from」と記された行は、接続ホストから受信した実際のバイトです。 |
| IPアドレス(IP<br>Address)        | 接続ホストの IP アドレス。                                                                 |

Wed Apr 2 14:30:04 2003 Info: 6216 Sent to '172.16.0.22': '220 postman.example.com

### インジェクション デバッグ ログの例

ESMTP\015\012'

Wed Apr 2 14:30:04 2003 Info: 6216 Rcvd from '172.16.0.22': 'HELO mail.remotehost.com\015\012' Wed Apr 2 14:30:04 2003 Info: 6216 Sent to '172.16.0.22': '250 postman.example.com\015\012' Wed Apr 2 14:30:04 2003 Info: 6216 Rcvd from '172.16.0.22': 'MAIL FROM:<sender@remotehost.com>\015\012' Wed Apr 2 14:30:04 2003 Info: 6216 Sent to '172.16.0.22': '250 sender <sender@remotehost.com> ok\015\012' Wed Apr 2 14:30:04 2003 Info: 6216 Rcvd from '172.16.0.22': 'RCPT TO:<recipient@example.com>\015\012' Wed Apr 2 14:30:04 2003 Info: 6216 Sent to '172.16.0.22': '250 recipient <recipient@example.com> ok\015\012' Wed Apr 2 14:30:04 Info: 6216 Rcvd from '172.16.0.22': 'DATA\015\012' Wed Apr 2 14:30:04 2003 Info: 6216 Sent to '172.16.0.22': '354 go ahead\015\012' Wed Apr 2 14:30:04 2003 Info: 6216 Rcvd from '172.16.0.22': 'To: recipient@example.com\015\012Date: Apr 02 2003 10:09:44\015\012Subject: Test Subject\015\012From: Sender <sender@remotehost.com>\015\012' Wed Apr 2 14:30:04 2003 Info: 6216 Rcvd from '172.16.0.22': 'This is the content of the message' Wed Apr 2 14:30:04 Info: 6216 Sent to '172.16.0.22': '250 ok\015\012' Wed Apr 2 14:30:04 Info: 6216 Rcvd from '172.16.0.22': 'QUIT\015\012' Wed Apr 2 14:30:04 2003 Info: 6216 Sent to '172.16.0.22': '221 postman.example.com\015\012'

Ι

# <span id="page-1041-0"></span>システム ログの使用

### 表 *37-15* システム ログの統計情報

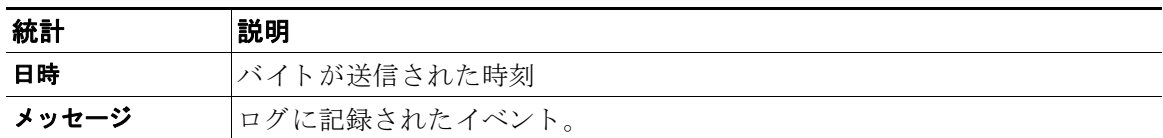

### システム ログの例

次のシステム ログの例は、commit を実行したユーザの名前と入力されたコメントを含む、いく つかの commit エントリを示しています。

Wed Sep 8 18:02:45 2004 Info: Version: 4.0.0-206 SN: XXXXXXXXXXXX-XXX

Wed Sep 8 18:02:45 2004 Info: Time offset from UTC: 0 seconds

Wed Sep 8 18:02:45 2004 Info: System is coming up

Wed Sep 8 18:02:49 2004 Info: bootstrapping DNS cache

Wed Sep 8 18:02:49 2004 Info: DNS cache bootstrapped

Wed Sep 8 18:13:30 2004 Info: PID 608: User admin commit changes: SSW:Password

Wed Sep 8 18:17:23 2004 Info: PID 608: User admin commit changes: Completed Web::SSW

Thu Sep 9 08:49:27 2004 Info: Time offset from UTC: -25200 seconds

Thu Sep 9 08:49:27 2004 Info: PID 1237: User admin commit changes: Added a second CLI log for examples

Thu Sep 9 08:51:53 2004 Info: PID 1237: User admin commit changes: Removed example CLI log.

# <span id="page-1041-1"></span>**CLI** 監査ログの使用

#### 表 *37-16 CLI* 監査ログの統計情報

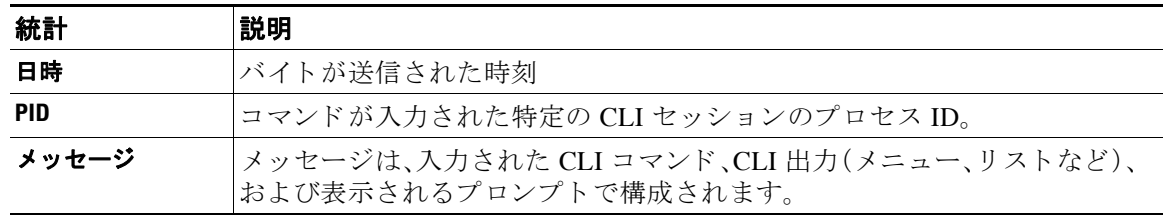

#### **CLI** 監査ログの例

次の CLI 監査ログの例は、who および textconfig CLI コマンドが入力された PID 16434 の情報を 示しています。

Thu Sep 9 14:35:55 2004 Info: PID 16434: User admin entered 'who'; prompt was '\nmail3.example.com> '

Thu Sep 9 14:37:12 2004 Info: PID 16434: User admin entered 'textconfig'; prompt was '\nUsername Login Time Idle Time Remote Host What\n======== ========== ========= =========== ====\nadmin Wed 11AM 3m 45s 10.1.3.14 tail\nadmin 02:32PM 0s 10.1.3.14 cli\nmail3.example.com> '

Thu Sep 9 14:37:18 2004 Info: PID 16434: User admin entered ''; prompt was '\nThere are no text resources currently defined.\n\n\nChoose the operation you want to perform:\n-NEW - Create a new text resource.\n- IMPORT - Import a text resource from a file.\n[]> '

# <span id="page-1042-0"></span>**FTP** サーバ ログの使用

#### 表 *37-17 FTP* サーバ ログの統計情報

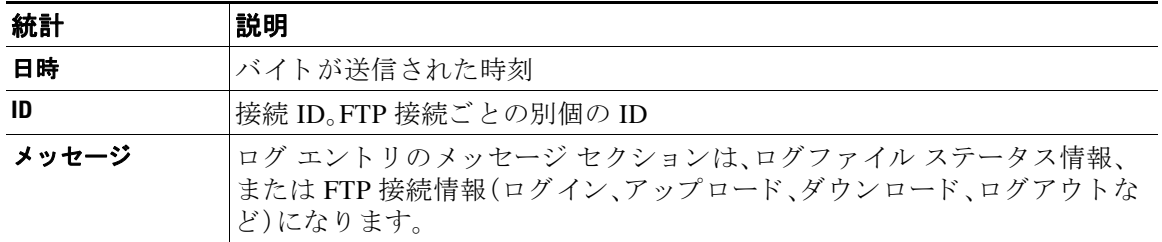

### **FTP** サーバ ログの例

 $\mathbf I$ 

次の FTP サーバ ログの例には、接続(ID:1)が記録されています。着信接続の IP アドレスのほか、ア クティビティ(ファイルのアップロードとダウンロード)およびログアウトが示されています。

Wed Sep 8 18:03:06 2004 Info: Begin Logfile Wed Sep 8 18:03:06 2004 Info: Version: 4.0.0-206 SN: 00065BF3BA6D-9WFWC21 Wed Sep 8 18:03:06 2004 Info: Time offset from UTC: 0 seconds Wed Sep 8 18:03:06 2004 Info: System is coming up Fri Sep 10 08:07:32 2004 Info: Time offset from UTC: -25200 seconds Fri Sep 10 08:07:32 2004 Info: ID:1 Connection from 10.1.3.14 on 172.19.0.86 Fri Sep 10 08:07:38 2004 Info: ID:1 User admin login SUCCESS Fri Sep 10 08:08:46 2004 Info: ID:1 Upload wording.txt 20 bytes Fri Sep 10 08:08:57 2004 Info: ID:1 Download words.txt 1191 bytes Fri Sep 10 08:09:06 2004 Info: ID:1 User admin logout

Τ

# <span id="page-1043-0"></span>**HTTP** ログの使用

#### 表 *37-18 HTTP* ログの統計情報

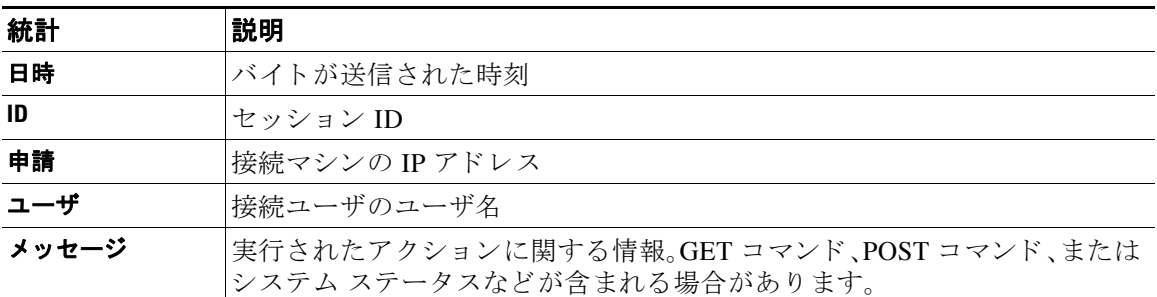

#### **HTTP** ログの例

次の HTTP ログの例は、管理者ユーザと GUI の対話(システム設定ウィザードの実行など)を示 し ています。

Wed Sep 8 18:17:23 2004 Info: http service on 192.168.0.1:80 redirecting to https port 443

Wed Sep 8 18:17:23 2004 Info: http service listening on 192.168.0.1:80

Wed Sep 8 18:17:23 2004 Info: https service listening on 192.168.0.1:443

Wed Sep 8 11:17:24 2004 Info: Time offset from UTC: -25200 seconds

Wed Sep 8 11:17:24 2004 Info: req:10.10.10.14 user:admin id:iaCkEh2h5rZknQarAecg POST /system\_administration/system\_setup\_wizard HTTP/1.1 303

Wed Sep 8 11:17:25 2004 Info: req:10.10.10.14 user:admin id:iaCkEh2h5rZknQarAecq GET /system\_administration/ssw\_done HTTP/1.1 200

Wed Sep 8 11:18:45 2004 Info: req:10.10.10.14 user:admin id:iaCkEh2h5rZknQarAecq GET /monitor/incoming\_mail\_overview HTTP/1.1 200

Wed Sep 8 11:18:45 2004 Info: req:10.10.10.14 user:admin id:iaCkEh2h5rZknQarAecg GET /monitor/mail\_flow\_graph?injector=&width=365&interval=0&type=recipientsin&height=190 HTTP/1.1 200

Wed Sep 8 11:18:46 2004 Info: req:10.10.10.14 user:admin id:iaCkEh2h5rZknQarAecg GET /monitor/classification\_graph?injector=&width=325&interval=0&type=recipientsin&height=19 0 HTTP/1.1 200

Wed Sep 8 11:18:49 2004 Info: req:10.10.10.14 user:admin id:iaCkEh2h5rZknQarAecg GET /monitor/quarantines HTTP/1.1 200
## **NTP** ログの使用

### 表 *37-19 NTP* ログの統計情報

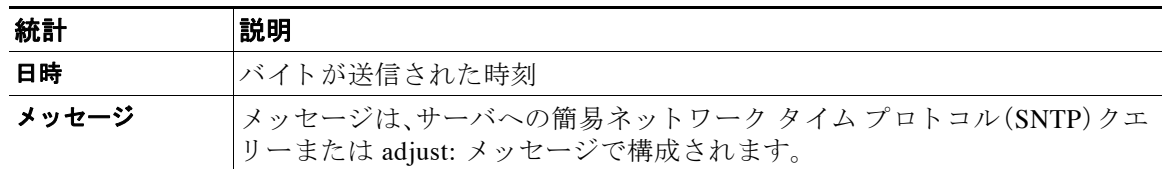

### **NTP** ログの例

次の NTP ログの例は、アプライアンスから NTP ホストへの2 度のポーリングを示しています。

Thu Sep 9 7:36:39 2004 Info: sntp query host 10.1.1.23 delay 653 offset -652

Thu Sep 9 07:36:39 2004 Info: adjust: time\_const: 8 offset: -652us next\_poll: 4096

Thu Sep 9 8:44:59 2004 Info: sntp query host 10.1.1.23 delay 642 offset -1152

Thu Sep 9 08:44:59 2004 Info: adjust: time\_const: 8 offset: -1152us next\_poll: 4096

# スキャン ログの使用

スキャン ログには、アプライアンスのスキャン エンジンのすべての LOG および COMMON メッセージが含まれています。使用可能な COMMON および LOG アラート メッセージのリスト については、「システム管理」の章の「アラート」を参照してください。

表 *37-20* スキャン ログの統計情報

| 統計    | 説明                                                                                       |
|-------|------------------------------------------------------------------------------------------|
| 日時    | バイトが送信された時刻                                                                              |
| メッセージ | メッセージは、いずれかのスキャン エンジンのアプリケーションの障害、送<br> 信されたアラート、失敗したアラート、またはログ エラー メッセージで構成<br> されています。 |

### スキャン ログの例

 $\mathbf I$ 

次のログの例は、Sophos アンチウイルスに関する警告アラートを送信しているアプライアンス の履歴を示しています。

Wed Feb 23 22:05:48 2011 Info: Internal SMTP system attempting to send a message to alerts@example.com with subject 'Warning <Anti-Virus> mail3.example.com: sophos antivirus - The Anti-Virus database on this system is...' (attempt #0).

Wed Feb 23 22:05:48 2011 Info: Internal SMTP system successfully sent a message to alerts@example.com with subject 'Warning <Anti-Virus> mail3.example.com: sophos antivirus - The Anti-Virus database on this system is...'.

Wed Feb 23 22:05:48 2011 Info: A Anti-Virus/Warning alert was sent to alerts@example.com with subject "Warning <Anti-Virus> mail3.example.com: sophos antivirus - The Anti-Virus database on this system is...".

# アンチスパム ログの使用

表 *37-21* アンチスパム ログの統計情報

| 統計    | 説明                                                                                |
|-------|-----------------------------------------------------------------------------------|
| 日時    | バイトが送信された時刻                                                                       |
| メッセージ | メッセージは、アンチスパム アップデートの確認と結果(エンジンまたはア<br>ンチスパム ルールのアップデートが必要であったかどうかなど)で構成さ<br>れます。 |

### アンチスパム ログの例

次のアンチスパム ログの例は、アンチスパム エンジンによる、スパム定義のアップデートおよ び CASE アップデートの確認を示しています。

Fri Apr 13 18:59:47 2007 Info: case antispam - engine (19103) : case-daemon: server successfully spawned child process, pid 19111

Fri Apr 13 18:59:47 2007 Info: case antispam - engine (19111) : startup: Region profile: Using profile global

Fri Apr 13 18:59:59 2007 Info: case antispam - engine (19111) : fuzzy: Fuzzy plugin v7 successfully loaded, ready to roll

Fri Apr 13 19:00:01 2007 Info: case antispam - engine (19110) : uribllocal: running URI blocklist local

Fri Apr 13 19:00:04 2007 Info: case antispam - engine (19111) : config: Finished loading configuration

# アンチウイルス ログの使用

### 表 *37-22* アンチウイルス ログの統計情報

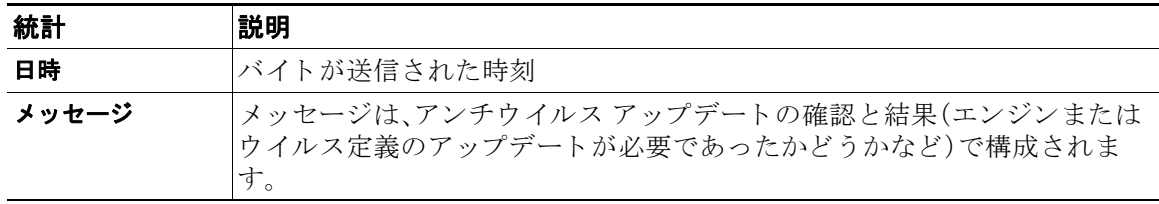

### アンチウイルス ログの例

次のアンチウイルス ログの例は、Sophos アンチウイルス エンジンによる、ウイルス定義(IDE)と エンジン自体のアップデートの確認を示しています。

Thu Sep 9 14:18:04 2004 Info: Checking for Sophos Update

Thu Sep 9 14:18:04 2004 Info: Current SAV engine ver=3.84. No engine update needed

Thu Sep 9 14:18:04 2004 Info: Current IDE serial=2004090902. No update needed.

このログを一時的に DEBUG レベルに設定すると、アンチウイルス エンジンが所定のメッセー ジについて特定の結果を返し た理由を診断するのに役立ち ます。DEBUG ロ ギング情報は冗長で す。使用の際は注意してください。

# スパム隔離ログの使用

### 表 *37-23* スパム ログの統計情報

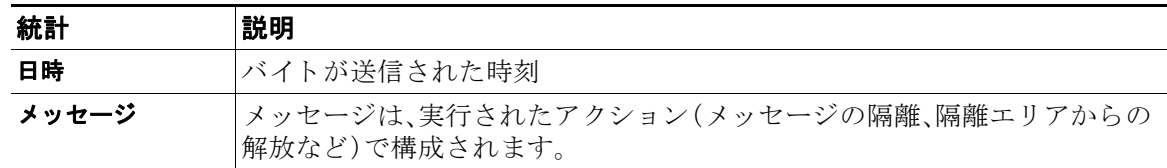

### スパム隔離ログの例

次のログの例は、隔離から admin@example.com にメッセージ(MID 8298624)が解放されている ことを示しています。

Mon Aug 14 21:41:47 2006 Info: ISQ: Releasing MID [8298624, 8298625] for all

Mon Aug 14 21:41:47 2006 Info: ISQ: Delivering released MID 8298624 (skipping work queue)

Mon Aug 14 21:41:47 2006 Info: ISQ: Released MID 8298624 to admin@example.com

Mon Aug 14 21:41:47 2006 Info: ISQ: Delivering released MID 8298625 (skipping work queue)

Mon Aug 14 21:41:47 2006 Info: ISQ: Released MID8298625 to admin@example.com

# スパム隔離 **GUI** ログの使用

### 表 *37-24* スパム *GUI* ログの統計情報

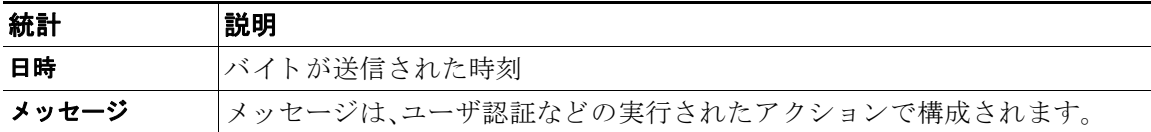

### スパム隔離 **GUI** ログの例

 $\mathbf I$ 

次のログの例は、成功した認証、ログイン、およびログアウトを示しています。

Fri Aug 11 22:05:28 2006 Info: ISQ: Serving HTTP on 192.168.0.1, port 82 Fri Aug 11 22:05:29 2006 Info: ISQ: Serving HTTPS on 192.168.0.1, port 83 Fri Aug 11 22:08:35 2006 Info: Authentication OK, user admin Fri Aug 11 22:08:35 2006 Info: logout:- user:pqufOtL6vyI5StCqhCfO session:10.251.23.228

Fri Aug 11 22:08:35 2006 Info: login:admin user:pqufOtL6vyI5StCqhCfO session:10.251.23.228

Fri Aug 11 22:08:44 2006 Info: Authentication OK, user admin

# **LDAP** デバッグ ログの使用

### 表 *37-25 LDAP* デバッグ ログの統計情報

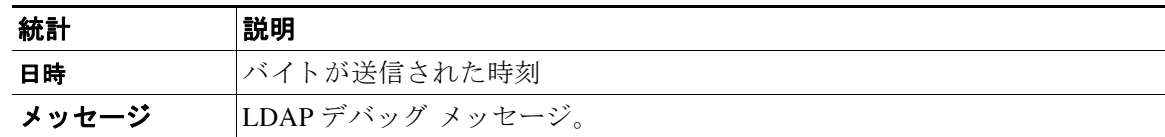

### **LDAP** デバッグ ログの例

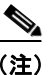

(注) ログファイルの各行には、番号が割り当てられません。ここでは、単にサンプル用として番号が 割 り 当て られています。

1 Thu Sep 9 12:24:56 2004 Begin Logfile 2 Thu Sep 9 12:25:02 2004 LDAP: Masquerade query sun.masquerade address employee@routing.qa to employee@mail.qa 3 Thu Sep 9 12:25:02 2004 LDAP: Masquerade query sun.masquerade address employee@routing.qa to employee@mail.qa 4 Thu Sep 9 12:25:02 2004 LDAP: Masquerade query sun.masquerade address employee@routing.qa to employee@mail.qa 5 Thu Sep 9 12:28:08 2004 LDAP: Clearing LDAP cache 6 Thu Sep 9 13:00:09 2004 LDAP: Query '(&(ObjectClass={g})(mailLocalAddress={a}))' to server sun (sun.qa:389) 7 Thu Sep 9 13:00:09 2004 LDAP: After substitute, query is '(&(ObjectClass=inetLocalMailRecipient)(mailLocalAddress=rroute.d00002b.loc@ldap.r oute.local.add00002.qa))' 8 Thu Sep 9 13:00:09 2004 LDAP: connecting to server 9 Thu Sep 9 13:00:09 2004 LDAP: connected 10 Thu Sep 9 13:00:09 2004 LDAP: Query (&(ObjectClass=inetLocalMailRecipient)(mailLocalAddress=rroute.d00002b.loc@ldap.ro ute.local.add00002.qa)) returned 1 results 11 Thu Sep 9 13:00:09 2004 LDAP: returning: [<LDAP:>]

 $\overline{\phantom{a}}$ 

前述のログ ファイルを読み取るためのガイドとして、使用してください。

表 *37-26 LDAP* デバッグ ログの例の詳細

| 行番号                    | 説明                                                                                                    |
|------------------------|----------------------------------------------------------------------------------------------------|
| $\mathbf{1}$ .         | ログ ファイルが開始されます。                                                                                                    |
| 2.                     | リスナーは、明確に「sun.masquerade」という LDAP クエリーによって、マスカ                                                                                                    |
| 3.                     | レードに LDAP を使用するように設定されています。                                                                                                    |
| 4.                     |                                                                                                    |
|                        | アドレス employee@routing.qa が LDAP サーバで検索され、一致が検出され<br>ます。その結果のマスカレード アドレスは employee@mail.qa であり、マスカ<br>レードの設定によってこのアドレスがメッセージヘッダー、エンベロープ<br>送信者、またはその両方に書き込まれます。                                                                                 |
| 5.                     | ユーザは手動で 1dapflush を実行しています。                                                                                                    |
| 6.                     | クエリーは、sun.qa、ポート 389 に送信されます。クエリー テンプレートは<br>(&(ObjectClass={g})(mailLocalAddress={a})) $\check{\mathcal{C}}$ $\check{\mathcal{T}}_o$<br>{g} は、発信側フィルタ (rcpt-to-group または mail-from-group ルール)で指定<br>されたグループ名に置換されます。<br>{a} は、当該のアドレスに置換されます。 |
| $\overline{1}$ .<br>8. | ここで代入(前述のとおり)が実行されます。LDAP サーバに送信される前の<br>クエリーはこのようになります。                                                                                                    |
| 9.                     | サーバへの接続がまだ確立されていないので、接続します。                                                                                                    |
| 10.                    | サーバに送信されるデータです。                                                                                                    |
| 11.                    | 結果は、確実に空になります。つまり、1つのレコードが返されますが、クエ<br>リーはフィールドを要求していないので、データは報告されません。これら<br>は、データベースに一致があるかどうかをクエリーでチェックするときに、<br>グループ クエリーとアクセプト クエリーの両方に使用されます。                                                                                             |

# <span id="page-1048-0"></span>セーフ リス ト **/**ブロックリスト ログの使用

表 [37-27](#page-1048-0) に、セーフリスト/ブロックリスト ログに記録される統計情報を示します。

表 *37-27* セーフ リス ト */*ブロックリスト ログの統計情報

| 統計    | 説明                                |
|-------|-----------------------------------|
| 日時    | バイトが送信された時刻。                      |
| メッセージ | メッセージは、ユーザ認証など、実行されたアクションで構成されます。 |

### セーフ リス ト **/**ブロックリスト ログの例

次のセーフリスト/ブロックリスト ログの例は、アプライアンスによって2時間ごとにデータ ベースの スナ ッ プシ ョ ッ ト が作成 されてい る こ と を示 し ています。送信者がデー タベースに追 加された時刻も示されます。

Fri Sep 28 14:22:33 2007 Info: Begin Logfile Fri Sep 28 14:22:33 2007 Info: Version: 6.0.0-425 SN: XXXXXXXXXXXX-XXX Fri Sep 28 14:22:33 2007 Info: Time offset from UTC: 10800 seconds Fri Sep 28 14:22:33 2007 Info: System is coming up.

Fri Sep 28 14:22:33 2007 Info: SLBL: The database snapshot has been created. Fri Sep 28 16:22:34 2007 Info: SLBL: The database snapshot has been created. Fri Sep 28 18:22:34 2007 Info: SLBL: The database snapshot has been created. Fri Sep 28 20:22:34 2007 Info: SLBL: The database snapshot has been created. Fri Sep 28 22:22:35 2007 Info: SLBL: The database snapshot has been created.

.........................

Mon Oct 1 14:16:09 2007 Info: SLBL: The database snapshot has been created. Mon Oct 1 14:37:39 2007 Info: SLBL: The database snapshot has been created. Mon Oct 1 15:31:37 2007 Warning: SLBL: Adding senders to the database failed. Mon Oct 1 15:32:31 2007 Warning: SLBL: Adding senders to the database failed. Mon Oct 1 16:37:40 2007 Info: SLBL: The database snapshot has been created.

# <span id="page-1049-0"></span>レポーティング ログの使用

表 [37-28](#page-1049-0) に、レポーティング ログに記録される統計情報を示します。

### 表 37-28 レポーティング ログの統計情報

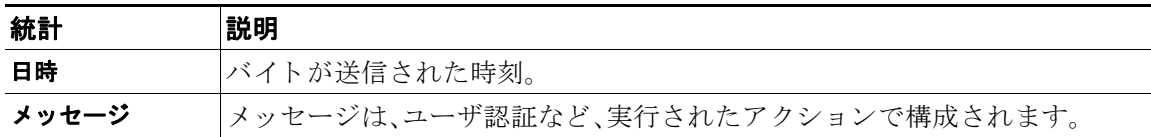

### レポーティング ログの例

次のレポーティング ログの例は、情報ログ レベルに設定されたアプライアンスを示しています。

Wed Oct 3 13:39:53 2007 Info: Period minute using 0 (KB) Wed Oct 3 13:39:53 2007 Info: Period month using 1328 (KB) Wed Oct 3 13:40:02 2007 Info: Update 2 registered appliance at 2007-10-03-13-40 Wed Oct 3 13:40:53 2007 Info: Pages found in cache: 1304596 (99%). Not found: 1692 Wed Oct 3 13:40:53 2007 Info: Period hour using 36800 (KB) Wed Oct 3 13:40:53 2007 Info: Period day using 2768 (KB) Wed Oct 3 13:40:53 2007 Info: Period minute using 0 (KB) Wed Oct 3 13:40:53 2007 Info: Period month using 1328 (KB) Wed Oct 3 13:40:53 2007 Info: HELPER checkpointed in 0.00580507753533 seconds Wed Oct 3 13:41:02 2007 Info: Update 2 registered appliance at 2007-10-03-13-41 Wed Oct 3 13:41:53 2007 Info: Pages found in cache: 1304704 (99%). Not found: 1692 Wed Oct 3 13:41:53 2007 Info: Period hour using 36800 (KB) Wed Oct 3 13:41:53 2007 Info: Period day using 2768 (KB) Wed Oct 3 13:41:53 2007 Info: Period minute using 0 (KB) Wed Oct 3 13:41:53 2007 Info: Period month using 1328 (KB) Wed Oct 3 13:42:03 2007 Info: Update 2 registered appliance at 2007-10-03-13-42

# <span id="page-1050-0"></span>レポーティング クエリー ログの使用

表 [37-29](#page-1050-0) に、レポーティング クエリー ログに記録される統計情報を示します。

表 37-29 レポーティング クエリー ログの統計情報

| 統計    | 説明                                |
|-------|-----------------------------------|
| 日時    | バイトが送信された時刻。                      |
| メッセージ | メッセージは、ユーザ認証など、実行されたアクションで構成されます。 |

### レポーティング クエリー ログの例

 $\mathbf I$ 

次のレポーティング クエリー ログの例は、アプライアンスによって、2007年8月29日から10 月10日までの期間で毎日の発信メールトラフィッククエリーが実行されていることを示して います。

Tue Oct 2 11:30:02 2007 Info: Query: Closing interval handle 811804479.

Tue Oct 2 11:30:02 2007 Info: Query: Closing interval handle 811804480.

Tue Oct 2 11:30:02 2007 Info: Query: Closing query handle 302610228.

Tue Oct 2 11:30:02 2007 Info: Query: Merge query with handle 302610229 for ['MAIL\_OUTGOING\_TRAFFIC\_SUMMARY.

DETECTED\_SPAM', 'MAIL\_OUTGOING\_TRAFFIC\_SUMMARY.DETECTED\_VIRUS', 'MAIL\_OUTGOING\_TRAFFIC\_SUMMARY.THREAT\_CONTEN

T\_FILTER', 'MAIL\_OUTGOING\_TRAFFIC\_SUMMARY.TOTAL\_CLEAN\_RECIPIENTS', 'MAIL\_OUTGOING\_TRAFFIC\_SUMMARY.TOTAL\_RECI

PIENTS\_PROCESSED'] for rollup period "day" with interval range 2007-08-29 to 2007-10-01 with key constraints

 None sorting on ['MAIL\_OUTGOING\_TRAFFIC\_SUMMARY.DETECTED\_SPAM'] returning results from 0 to 2 sort\_ascendin

g=False.

Tue Oct 2 11:30:02 2007 Info: Query: Closing query handle 302610229.

Tue Oct 2 11:30:02 2007 Info: Query: Merge query with handle 302610230 for ['MAIL\_OUTGOING\_TRAFFIC\_SUMMARY.

TOTAL\_HARD\_BOUNCES', 'MAIL\_OUTGOING\_TRAFFIC\_SUMMARY.TOTAL\_RECIPIENTS\_DELIVERED', 'MAIL\_OUTGOING\_TRAFFIC\_SUMM

ARY.TOTAL\_RECIPIENTS'] for rollup period "day" with interval range 2007-08-29 to 2007-10-01 with key constra

ints None sorting on ['MAIL\_OUTGOING\_TRAFFIC\_SUMMARY.TOTAL\_HARD\_BOUNCES'] returning results from 0 to 2 sort

\_ascending=False.

Tue Oct 2 11:30:02 2007 Info: Query: Closing query handle 302610230.

# アップデータ ログの使用

### 表 *37-30* ア <sup>ッ</sup> プデータ ログの統計情報

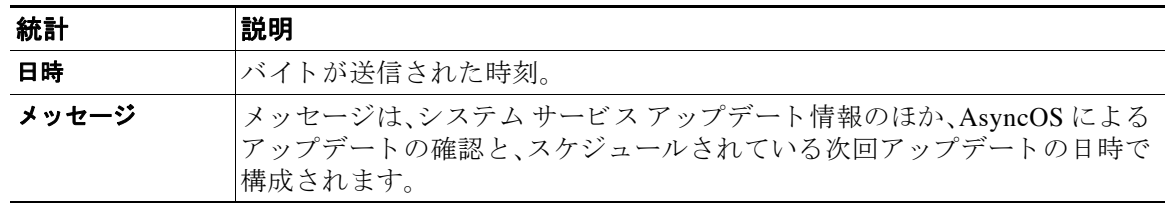

### アップデータ ログの例

次のログの例は、アプライアンスが新規の McAfee アンチウイルス定義でアップデートされてい る こ と を示し ています。

Fri Sep 19 11:07:51 2008 Info: Starting scheduled update

Fri Sep 19 11:07:52 2008 Info: Acquired server manifest, starting update 11

Fri Sep 19 11:07:52 2008 Info: Server manifest specified an update for mcafee

Fri Sep 19 11:07:52 2008 Info: mcafee was signalled to start a new update

Fri Sep 19 11:07:52 2008 Info: mcafee processing files from the server manifest

Fri Sep 19 11:07:52 2008 Info: mcafee started downloading files Fri Sep 19 11:07:52 2008 Info: mcafee downloading remote file "http://stage-updates.ironport.com/mcafee/dat/5388" Fri Sep 19 11:07:52 2008 Info: Scheduled next update to occur at Fri Sep 19 11:12:52 2008 Fri Sep 19 11:08:12 2008 Info: mcafee started decrypting files Fri Sep 19 11:08:12 2008 Info: mcafee decrypting file "mcafee/dat/5388" with method "des3\_cbc" Fri Sep 19 11:08:17 2008 Info: mcafee started decompressing files Fri Sep 19 11:08:17 2008 Info: mcafee started applying files Fri Sep 19 11:08:17 2008 Info: mcafee applying file "mcafee/dat/5388" Fri Sep 19 11:08:18 2008 Info: mcafee verifying applied files Fri Sep 19 11:08:18 2008 Info: mcafee updating the client manifest Fri Sep 19 11:08:18 2008 Info: mcafee update completed Fri Sep 19 11:08:18 2008 Info: mcafee waiting for new updates Fri Sep 19 11:12:52 2008 Info: Starting scheduled update Fri Sep 19 11:12:52 2008 Info: Scheduled next update to occur at Fri Sep 19 11:17:52 2008 Fri Sep 19 11:17:52 2008 Info: Starting scheduled update Fri Sep 19 11:17:52 2008 Info: Scheduled next update to occur at Fri Sep 19 11:22:52 2008

# ト ラ ッキング ログについて

 $\mathbf I$ 

トラッキング ログには、AsyncOS の電子メール動作に関する情報が記録されます。ログ メッ セージは、メール ログに記録されたメッセージのサブセットです。

トラッキング ログは、メッセージ トラッキング データベースを作成するため、アプライアンス のメッセージトラッキング コンポーネントで使用されます。ログ ファイルはデータベースの作 成プロセスで消費されるので、トラッキング ログは一過性のものになります。トラッキング ロ グの情報は、人による読み取りや解析を目的とした設計になっていません。

Cisco セキュリティ管理アプライアンスを使用することで、複数のEメール セキュリティアプ ライアンスからのトラッキング情報の表示もできます。

# 認証ログの使用

認証ログには、成功したユーザ ログインと失敗したログイン試行が記録されます。

表 *37-31* 認証ログの統計情報

| 統計    | 説明                                                                      |
|-------|-------------------------------------------------------------------------|
| 日時    | バイトが送信された時刻。                                                            |
| メッセージ | メッセージは、アプライアンスにログインしようとしたユーザのユーザ名<br> と、そのユーザが正常に認証されたかどうかという情報で構成されます。 |

### 認証ログの例

次のログの例は、「admin」、「joe」、および「dan」というユーザによるログイン試行を示しています。

Wed Sep 17 15:16:25 2008 Info: Begin Logfile Wed Sep 17 15:16:25 2008 Info: Version: 6.5.0-262 SN: XXXXXXX-XXXXX Wed Sep 17 15:16:25 2008 Info: Time offset from UTC: 0 seconds Wed Sep 17 15:18:21 2008 Info: User admin was authenticated successfully. Wed Sep 17 16:26:17 2008 Info: User joe failed authentication. Wed Sep 17 16:28:28 2008 Info: User joe was authenticated successfully. Wed Sep 17 20:59:30 2008 Info: User admin was authenticated successfully. Wed Sep 17 21:37:09 2008 Info: User dan failed authentication.

# コンフィギュレーション履歴ログの使用

コンフィギュレーション履歴ログは、コンフィギュレーション ファイルで構成され、ユーザの名 前、ユーザが変更を行った設定の場所の説明、変更を保存するときにユーザが入力したコメント がリストされた追加のセクションがあります。ユーザが変更を保存するたびに、変更後のコン フィギュレーション ファイルを含む新しいログが作成されます。

### コンフィギュレーション履歴ログの例

次のコンフィギュレーション履歴ログの例は、システムにログインできるローカル ユーザを定 義するテーブルに、ユーザ(admin)がゲスト ユーザを追加したことを示しています。

```
<?xml version="1.0" encoding="ISO-8859-1"?>
<!DOCTYPE config SYSTEM "config.dtd">
< ! - - XML generated by configuration change.
```
 **Change comment: added guest user**

```
 User: admin
   Configuration are described as:
    This table defines which local users are allowed to log into the system.
   Product: Cisco IronPort M160 Messaging Gateway(tm) Appliance
   Model Number: M160
   Version: 6.7.0-231
   Serial Number: 000000000ABC-D000000
  Number of CPUs: 1
  Memory (GB): 4
   Current Time: Thu Mar 26 05:34:36 2009
   Feature "Cisco IronPort Centralized Configuration Manager": Quantity = 10, Time 
Remaining = "25 days"
  Feature "Centralized Reporting": Quantity = 10, Time Remaining = "9 days"
  Feature "Centralized Tracking": Quantity = 10, Time Remaining = "30 days"
  Feature "Centralized Spam Quarantine": Quantity = 10, Time Remaining = "30 days"
   Feature "Receiving": Quantity = 1, Time Remaining = "Perpetual"
-->
<config>
```
# ログ サブスクリプション

- ログ サブスクリプションの設定(37-37 ページ)
- GUI でのログ サブスクリプションの作成(37-39 ページ)
- **•** [ロ ギングに対する グ ローバル設定\(](#page-1057-0)37-40 ページ)
- **•** ロ グ [サブス ク リ プシ ョ ンの ロールオーバー\(](#page-1059-0)37-42 ページ)
- **•** ホス ト [キーの設定\(](#page-1064-0)37-47 ページ)

# <span id="page-1054-0"></span>ログ サブスクリプションの設定

 $\mathbf I$ 

[システム管理(System Administration)] の [ログサブスクリプション(Log Subscriptions)] ページ (または CLI の logconfig コマンド)を使用して、ログ サブスクリプションを設定します。ログ サ ブスクリプションによって、エラーを含む AsyncOS アクティビティの情報を保存するログファ イルが作成されます。ログ サブスクリプションは、取得されるか、または別のコンピュータに配信 (プッシュ) されるかのどちらかです。一般に、ログ サブスクリプションには次の属性があります。

ן

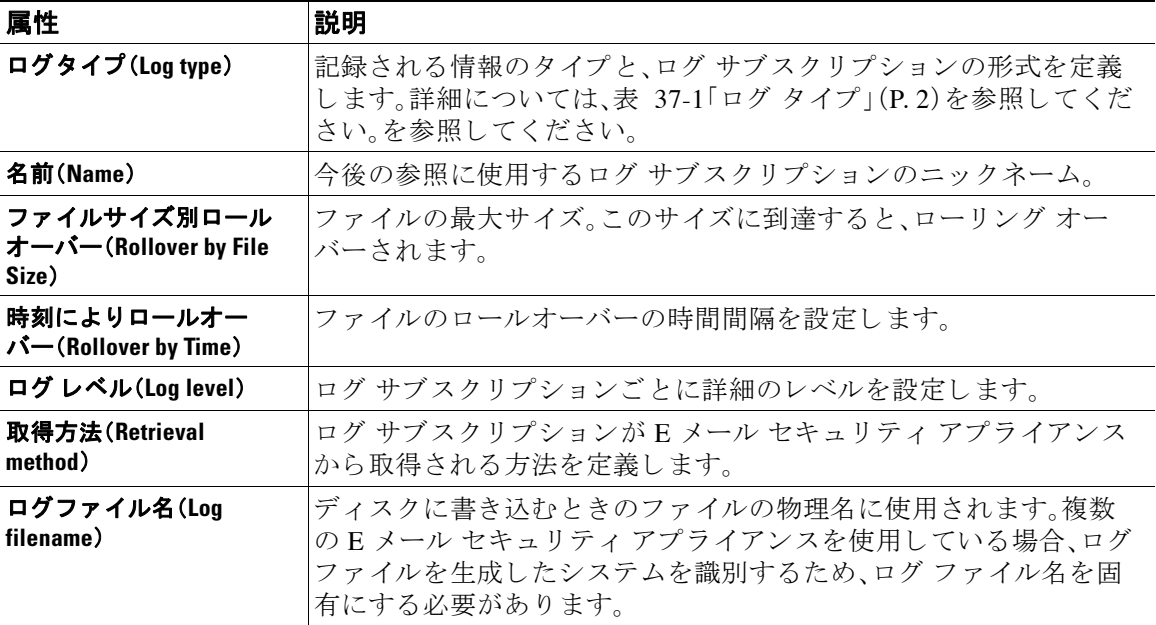

#### 表 37-32 ログ ファイルの属性

### ログ レベル

ログレベルによって、ログに送信される情報量が決定します。ログには、5つの詳細レベルのい ずれかを設定できます。詳細レベルを高くするほど大きいログ ファイルが作成され、システムの パフォーマンスが低下します。詳細レベルの高い設定には、詳細レベルの低い設定に保持される すべてのメッセージと、その他のメッセージも含まれます。詳細レベルを上げるほど、システム のパフォーマンスは低下します。

(注) ログレベルは、すべてのメール ログ タイプに対して選択できます。

#### 表 *37-33* ログ レベル

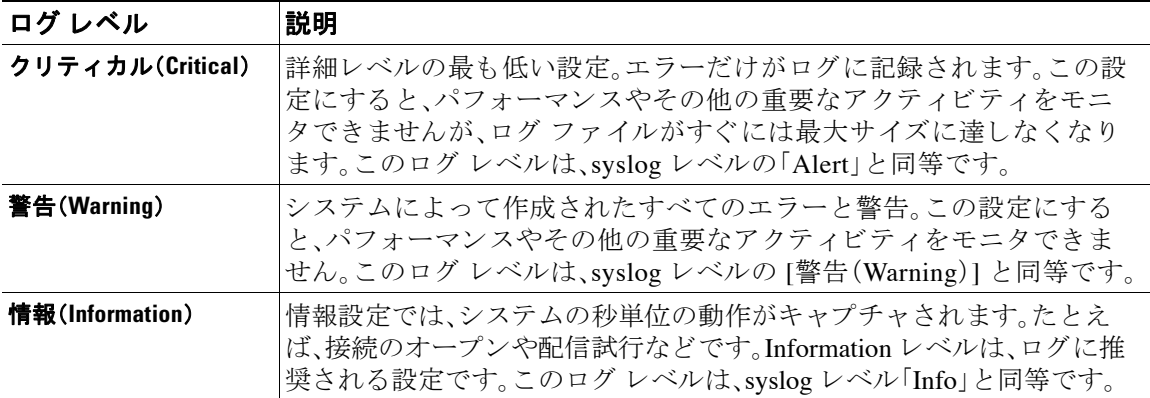

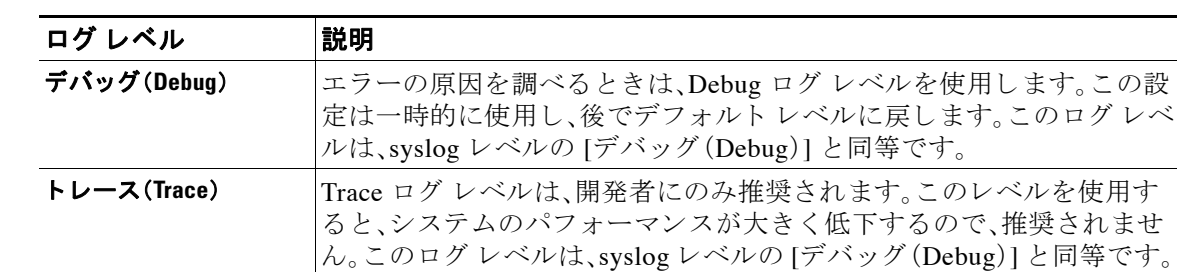

#### 表 *37-33* ログ レベル(続き)

# <span id="page-1056-0"></span>**GUI** でのログ サブス ク リ プシ ョ ンの作成

#### 手順

- **ステップ 1** [システム管理(System Administration)] > [ログ サブスクリプション(Log Subscriptions)] を選択 し ます。
- **ステップ 2** [ログサブスクリプションを追加(Add Log Subscription)] をクリックします。
- ステップ3 ログ タイプを選択し、ログ名(ログ ディレクトリ用)とログ ファイル自体の名前を入力します。
- ステップ **4** AsyncOS がログ フ ァ イルを ロールオーバーする前の最大フ ァ イル サ イ ズ、お よび ロールオー バー間の時間間隔を指定します。ファイルのロールオーバーの詳細については、ログ サブスクリ プションのロールオーバー(37-42 ページ)を参照してください。
- ステップ **5** ロ グ レベルを選択 し ます。使用可能なオプシ ョ ンは、[ク リ テ ィ カル(Critical)]、[警告(Warning)]、 [情報(Information)]、[デバ ッ グ(Debug)]、ま たは [ ト レース(Trace)] です。
- ステップ 6 ログの取得方法を設定します。
- ステップ 7 変更を送信し、保存します。

### ログ サブスクリプションの編集

 $\mathbf{r}$ 

### 手順

- **ステップ 1** [システム管理(System Administration)] > [ログ サブスクリプション(Log Subscriptions)] を選択 し ます。 **ステップ 2** [ログ設定(Log Settings)] カラムでログの名前をクリックします。 ステップ 3 ログ サブスクリプションを変更します。
- 
- ステップ 4 変更を送信し、保存します。

# <span id="page-1057-0"></span>ロギングに対するグローバル設定

システムは、テキスト メール ログおよびステータス ログ内にシステムの測定を定期的に記録し ます。[システム管理(System Administration)] > [ログサブスクリプション(Log Subscriptions)] ページの [グ ローバル設定(Global Settings)] セクシ ョ ンにある [設定を編集(Edit Settings)] ボ タ ン(または、CLI の logconfig -> setup コ マン ド )を使用 し て、次の情報を設定 し ます。

- **•** シ ス テムの測定頻度。これは、シ ス テムが測定を記録する まで待機する時間(秒単位)です。
- **●** メッセージ ID ヘッダーを記録するかどうか。
- リモート応答ステータス コードを記録するかどうか。
- 元のメッセージのサブジェクト ヘッダーを記録するかどうか。
- メッセージごとにログに記録するヘッダーのリスト。

すべてのログには、次の3つのデータを任意で記録できます。

**1.** メッセージ ID

このオプションを設定すると、可能な場合はすべてのメッセージのメッセージ ID ヘッダー がログに記録されます。このメッセージ ID は、受信したメッセージから取得される場合と、 AsyncOS 自体で生成される場合があります。次に例を示します。

Tue Apr 6 14:38:34 2004 Info: MID 1 Message-ID *Message-ID-Content*

**2.** リモート応答

このオプションを設定すると、可能な場合はすべてのメッセージのリモート応答ステータス コードがログに記録されます。次に例を示します。

Tue Apr 6 14:38:34 2004 Info: MID 1 RID [0] Response 'queued as 9C8B425DA7'

リモート応答文字列は、SMTP カンバセーション配信時の DATA コマンドへの応答後に受信 される、人が読み取ることのできるテキストです。この例では、接続ホストが data コマンド を実行した後のリモート応答が、「queued as 9C8B425DA7」となります。

[...]

250 ok hostname

250 Ok: queued as 9C8B425DA7

文字列の先頭にある空白や句読点(および、250 応答の場合は OK 文字)は除去されます。文字 列の末尾については、空白だけが除去されます。たとえば、E メール セキュリティ アプライ アンスはデフォルトで、DATA コマンドに対して 250 Ok: Message MID accepted という文字 列で応答します。したがって、リモート ホストが別の Ε メール セキュリティ アプライアン スである場合は、文字列「Message MID accepted」がログに記録されます。

**3.** オ リ ジナルの件名

このオプションをイネーブルにすると、各メッセージの元のサブジェクト ヘッダーがログ に記録されます。

Tue May 31 09:20:27 2005 Info: Start MID 2 ICID 2

Tue May 31 09:20:27 2005 Info: MID 2 ICID 2 From: <mary@example.com>

Tue May 31 09:20:27 2005 Info: MID 2 ICID 2 RID 0 To: <joe@example.com>

Tue May 31 09:20:27 2005 Info: MID 2 Message-ID '<44e4n\$2@example.com>'

Tue May 31 09:20:27 2005 Info: MID 2 **Subject 'Monthly Reports Due'**

### メッセージ ヘッダーのロギング

場合によっては、メッセージがシステムを通過するときに、メッセージのヘッダーの存在と内容 を記録する必要があります。[ログサブスクリプションのグローバル設定(Log Subscriptions Global Settings)] ページ(または、CLI の logconfig -> logheaders サブ コ マン ド )に、記録するヘ ッ ダーを指定します。E メール セキュリティ アプライアンスは、指定されたメッセージ ヘッダー をテキスト メール ログ、配信ログ、およびバウンス ログに記録します。ヘッダーが存在する場 合、システムはヘッダーの名前と値を記録します。ヘッダーが存在しない場合は、ログに何も記 録されません。

(注) システムは、ロギングに指定したヘッダーに関係なく、メッセージの記録処理中に随時、メッ セージに存在するすべてのヘッダーを評価します。

(注) SMTP プロトコルについての RFC は、

http://www.faqs.org/rfcs/rfc2821.html にあ り ます。こ の RFC には、ユーザ定義のヘ ッ ダーが 規定されています。

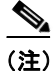

 $\mathbf{r}$ 

(注) logheaders コマンドを使用してヘッダーをログに記録するように設定した場合、ヘッダー情報 は配信情報の後に表示されます。

#### 表 *37-34* ログ ヘッダー

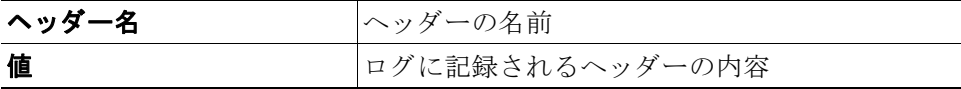

たとえば、ログに記録するヘッダーとして「date、x-subject」を指定すると、メール ログに次の行が 表示されます。

**Tue May 31 10:14:12 2005 Info: Message done DCID 0 MID 3 to RID [0] [('date', 'Tue, 31 May 2005 10:13:18 -0700'), ('x-subject', 'Logging this header')]**

### **GUI** を使用したロギングのグローバル設定

### 手順

- **ステップ 1** [システム管理(System Administration)] > [ログ サブスクリプション(Log Subscriptions)] を選択 し ます。
- ステップ **2** [グ ローバル設定(Global Settings)] セ ク シ ョ ン までス ク ロールし ます。
- ステップ **3** [設定の編集(Edit Settings)] を ク リ ッ ク し ます。
- ステップ **4** シ ス テム測定頻度、メ ール ログに メ ッセージ ID ヘ ッ ダーを加え るかど う か、リ モー ト 応答を加 えるかどうか、および各メッセージの元のサブジェクト ヘッダーを加えるかどうかを含めた情 報を指定し ます。
- ステップ 5 ログに加えるその他のヘッダーを入力します。
- ステップ 6 変更を送信し、保存します。

### <span id="page-1059-0"></span>ログ サブスクリプションのロールオーバー

アプライアンス上のログ ファイルが大きくなりすぎないようにするために、ログ ファイルが ユーザ指定の最大ファイル サイズまたは時間間隔に達すると、AsyncOS は「ロールオーバー」を 実行してログ ファイルをアーカイブし、着信するログ データ用の新しいファイルを作成しま す。ログ サブスクリプション用に定義された取得方法に基づいて、古いログ ファイルは取得の ためにアプライアンス上に保管されるか、または外部のコンピュータに配信されます。アプライ アンスからログ ファイルを取得する方法の詳細については、ログ取得方法(37-7 ページ)を参照 してください。

AsyncOS は、ログファイルをロールオーバーするときに次のアクションを実行します。

- **•** ロールオーバーのタ イ ム ス タ ンプ と 、saved(保存済み)を示す文字 **.s** 拡張子を使用 し て、現 在のログ ファイルの名前を変更します。
- **•** 新しいログ フ ァ イルを作成 し、「**current**」の拡張子を使用 し て、そのフ ァ イルを最新 と し て 指定し ます。
- **•** 新しく保存されたログ ファイルをリモート ホストに転送します(プッシュ ベースの取得方 法を使用している場合)。
- **•** 同 じ サブ ス ク リ プシ ョ ンか ら 、以前に失敗 し た ロ グ フ ァ イルをすべて転送し ます(プ ッ シ ュ ベースの取得方法を使用している場合)。
- 保存すべきファイルの総数を超えた場合は、ログ サブスクリプション内の最も古いファイ ルを削除します(ポーリング ベースの取得方法を使用している場合)。

ログ サブスクリプションのロールオーバーの設定は、GUI の [システム管理(System Administration)]>[ログサブスクリプション(Log Subscriptions)]ページ、または CLI の logconfig コ マンドを使用して、サブスクリプションを作成または編集するときに定義します。ログファイルの ロールオーバーをトリガーするために使用できる2つの設定は次のとおりです。

- **•** 最大フ ァ イル サイズ。
- **•** 時間間隔。

図 [37-1](#page-1060-0) に、GUI でログ サブスクリプションに使用できるロールオーバーの設定を示します。

<span id="page-1060-0"></span>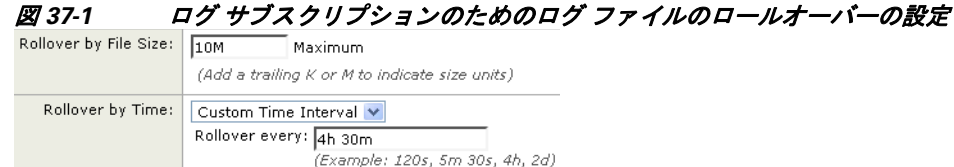

### ファイル サイズによるロールオーバー

AsyncOS は、ログ ファイルで使用されるディスク領域が多くなりすぎないようにするために、最 大ファイル サイズに達したログ ファイルをロールオーバーします。ロールオーバーのための最 大ファイル サイズを定義する場合は、メガバイトを示す m とキロバイトを示す κ のサフィック スを使用します。たとえば、ログ ファイルが 10 MB に達したら AsyncOS によってロールオー バーされるようにする場合は、「10m|と入力します。

### 時間によるロールオーバー

 $\mathbf{r}$ 

ロールオーバーを定期的に実行 され る よ う に ス ケジ ュールする場合は、次のいずれかの時間間 隔を選択でき ます。

- **•** なし。AsyncOS は、ロ グ フ ァ イルが最大フ ァ イル サ イ ズに達し た場合にのみロールオーバー を実行し ます。
- **• [**カ ス タ ム時間間隔(**Custom Time Interval**)**]**。AsyncOS は、以前の ロールオーバーか ら指定 さ れた時間が経過した後にロールオーバーを実行します。スケジュール設定されたロールオー バーのためのカスタムの時間間隔を作成するには、d、h、および m をサフィックスとして使用 して、ロールオーバー間の日数、時間数、および分数を入力します。
- **• [**日次ロールオーバー(**Daily Rollover**)**]**。AsyncOS は、毎日指定 された時刻に ロールオーバー を実行します。日単位のロールオーバーを選択した場合は、24 時間形式(HH:MM)を使用し て、AsyncOS が ロールオーバーを実行する時刻を入力し ます。

GUI では、[日次ロールオーバー(Daily Rollover)] オプシ ョ ンのみが提供 されます。CLI の logconfig コマン ド を使用し て日単位のロールオーバーを設定する場合は、[週次ロールオー バー(Weekly Rollover)] オプシ ョ ン を選択 し、ア ス タ リ ス ク (\*)を使用し て AsyncOS がすべ ての曜日に ロールオーバーを実行する こ と を指定し ます。

**• [**週次ロールオーバー(**Weekly Rollover**)**]**。AsyncOS は、1 つ以上の曜日の指定 された時刻に ロールオーバーを実行します。たとえば、毎週水曜日と金曜日の午前0:00 にログ ファイル をロールオーバーするように AsyncOS を設定できます。週単位のロールオーバーを設定す るには、ロールオーバーを実行する曜日 と 24 時間形式(HH:MM)の時刻を選択し ます。

CLI を使用している場合は、ダッシュ(-)を使用して日の範囲を指定するか、アスタリスク (\*)を使用してすべての曜日を指定するか、またはカンマ(,)を使用して複数の日と時刻を区 切る こ と ができ ます。

図 [37-2](#page-1061-0) に、GUI で [週次ロールオーバー(Weekly Rollover)] オプシ ョ ンに使用でき る設定を示し ます。

ן

<span id="page-1061-0"></span>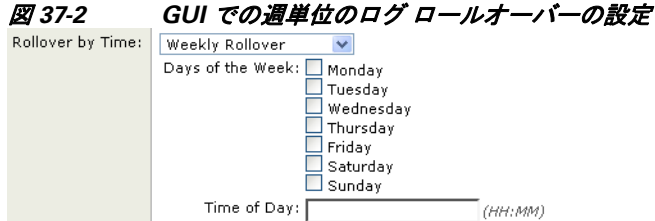

表 [37-35](#page-1061-1) に、CLI を使用して、水曜日と金曜日の午前 0:00 (00:00)にログ サブスクリプションの ファイルをロールオーバーする方法を示します。

#### <span id="page-1061-1"></span>表 *37-35 CLI* での週単位のログ ロールオーバーの設定

Do you want to configure time-based log files rollover? [N]> y

Configure log rollover settings:

- 1. Custom time interval.
- 2. Weekly rollover.

 $[1] > 2$ 

- 1. Monday
- 2. Tuesday
- 3. Wednesday
- 4. Thursday
- 5. Friday
- 6. Saturday
- 7. Sunday

Choose the day of week to roll over the log files. Separate multiple days with comma, or use "\*" to specify every day of a week. Also you can use dash to specify a range like "1-5":

[]> **3, 5**

Enter the time of day to rollover log files in 24-hour format (HH:MM). You can specify hour as "\*" to match every hour, the same for minutes. Separate multiple times of day with comma:

[]> **00:00**

### オンデマンドでのログ サブスクリプションのロールオーバー

GUI を使用してログ サブスクリプションをただちにロールオーバーするには、次の手順を実行 し ます。

### 手順

- **ステップ 1** [システム管理(System Administration)] > [ログサブスクリプション(Log Subscriptions)] ページ で、ロール オーバーするログの右側のチェックボックスをオンにします。
- ステップ **2** 任意で、[すべて(All)] チ ェ ッ ク ボ ッ ク ス をオンに し て、すべての ロ グ を ロールオーバー対象 と し て選択でき ます。
- ステップ **3** ロールオーバー対象 と し て 1 つまたは複数のロ グを選択する と 、[今すぐ ロールオーバー (Rollover Now)] ボ タ ンが イネーブルにな り ます。[今すぐ ロールオーバー(Rollover Now)] ボ タ ンをクリックして、選択したログをロール オーバーします。

### **GUI** での最近のログ エン ト リの表示

### はじめる前に

GUI を介してログを表示するには、管理インターフェイスで HTTP または HTTPS サービスをイ ネーブルにしておく必要があります。

### 手順

- **ステップ 1** [システム管理(System Administration)] > [ログサブスクリプション(Log Subscriptions)] を選択 し ます。
- **ステップ 2** テーブルの [ログファイル(Log Files)] カラムでログ サブスクリプションを選択します。
- **ステップ3** サインインします。

 $\mathbf{r}$ 

ステップ **4** ロ グ フ ァ イルのいずれかを選択 し て、ブ ラ ウザに表示する か、ま たはデ ィ ス ク に保存 し ます。

## **CLI** での最近のログ エン ト リの表示(**tail** コマンド)

AsyncOS は、アプライアンスに設定されたログの最新エントリを表示する tail コマンドをサ ポートしています。tail コマンドを実行して現在設定されているログの番号を選択すると、その ログが表示されます。Ctrl+ C を押して、tail コマンドを終了します。

 $\mathsf I$ 

例

次の例では、tail コマンドを使用してシステム ログを表示します。(このログは commit コマンド によるユーザのコメントを特に追跡します)。tail コマンドは、tail mail\_logs のように、表示す るログの名前をパラメータとして指定することもできます。

mail3.example.com> **tail**

Currently configured logs:

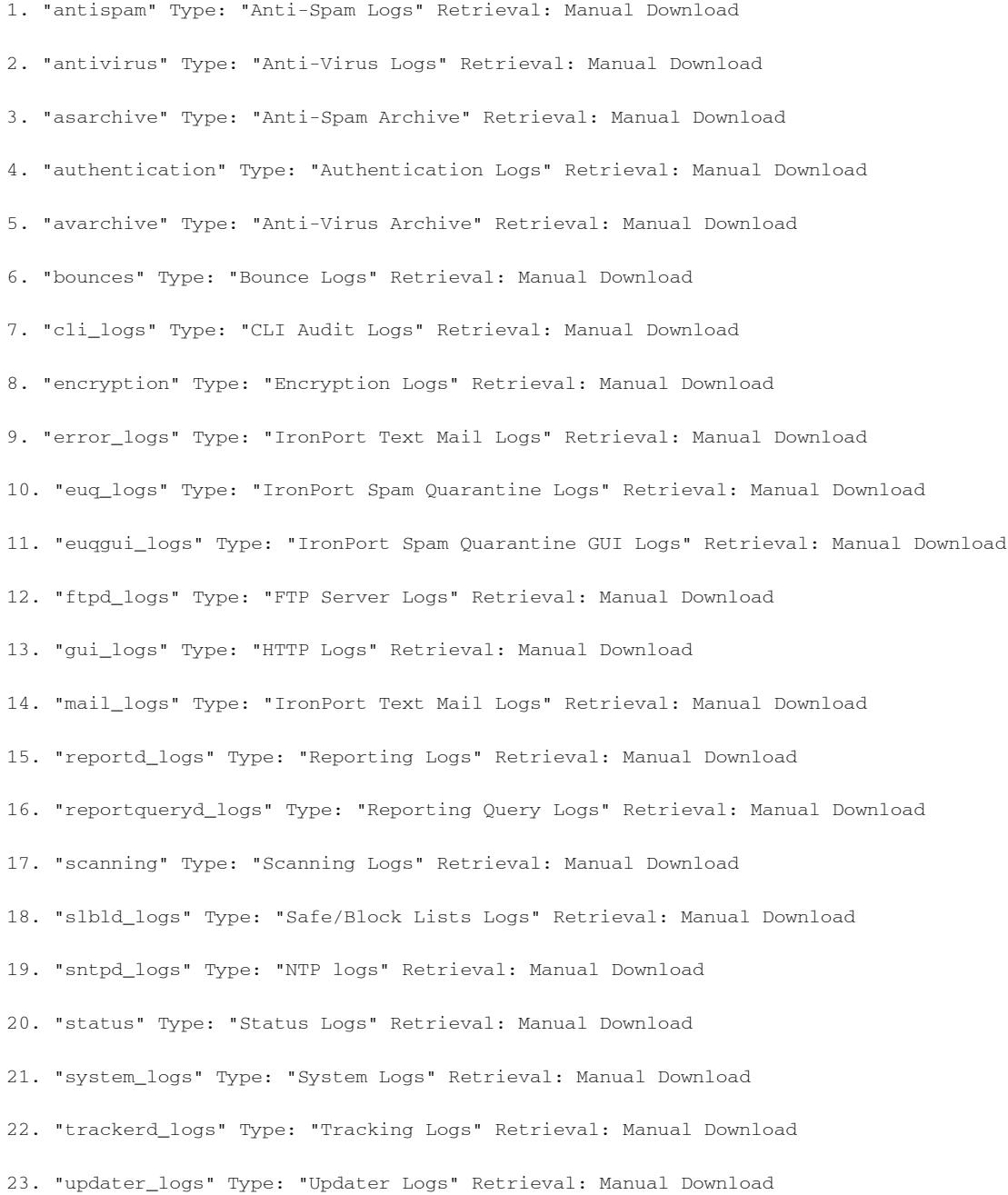

Enter the number of the log you wish to tail. []> **19** Press Ctrl-C to stop. Mon Feb 21 12:25:10 2011 Info: PID 274: User system commit changes: Automated Update for Quarantine Delivery Host Mon Feb 21 23:18:10 2011 Info: PID 19626: User admin commit changes: Mon Feb 21 23:18:10 2011 Info: PID 274: User system commit changes: Updated filter logs config Mon Feb 21 23:46:06 2011 Info: PID 25696: User admin commit changes: Receiving suspended. **^C**mail3.example.com>

# <span id="page-1064-0"></span>ホスト キーの設定

logconfig -> hostkeyconfig サブ コマン ド を使用し て、E メール セキュ リティ アプラ イアンスか ら他のサーバにログをプッシュするときに、SSH で使用するホスト キーを管理します。SSH サー バには、秘密キーと公開キーの 2 つのホスト キーが必要です。秘密ホスト キーは SSH サーバに あり、リモート マシンから読み取ることはできません。公開ホスト キーは、SSH サーバと対話す る必要のある任意のクライアント マシンに配信されます。

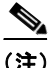

 $\mathbf I$ 

(注) ユーザ キーを管理するには、セキュア シェル(SSH[\)キーの管理\(](#page-879-0)31-28 ページ)を参照してくだ さい。

hostkeyconfig サブコマンドによって、次の機能が実行されます。

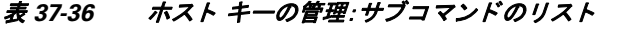

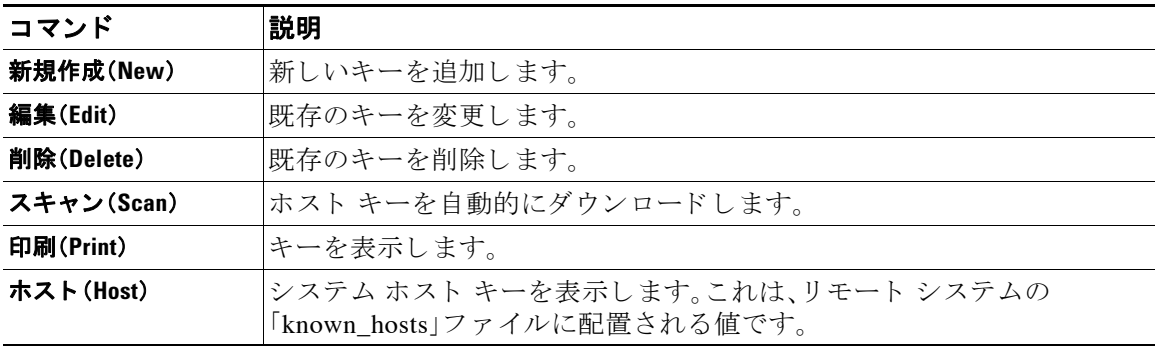

ן

| コマンド                       | 説明                                                                                                    |
|----------------------------|----------------------------------------------------------------------------------------------------|
| フィンガープリント<br>(Fingerprint) | システム ホスト キーのフィンガープリントを表示します。                                                                                                    |
| ユーザ(User)                  | リモート マシンにログをプッシュするシステム アカウントの公開キー<br> を表示します。これは、SCP プッシュ サブスクリプションを設定すると<br>きに表示されるキーと同じです。これは、リモートシステムの<br>「authorized_keys」ファイルに配置される値です。 |

表 37-36 ホスト キーの管理: サブコマンドのリスト(続き)

次の例では、AsyncOS によってホスト キーがスキャンされ、ホスト用に追加されます。

mail3.example.com> **logconfig**

Currently configured logs:

[ *list of logs* ]

Choose the operation you want to perform:

- NEW Create a new log.
- EDIT Modify a log subscription.
- DELETE Remove a log subscription.
- SETUP General settings.
- LOGHEADERS Configure headers to log.
- HOSTKEYCONFIG Configure SSH host keys.
- []> **hostkeyconfig**

Currently installed host keys:

1. mail3.example.com ssh-dss [ key displayed ]

Choose the operation you want to perform:

- NEW Add a new key.
- EDIT Modify a key.
- DELETE Remove a key.
- SCAN Automatically download a host key.
- PRINT Display a key.
- HOST Display system host keys.
- FINGERPRINT Display system host key fingerprints.
- USER Display system user keys.

[]> **scan**

Please enter the host or IP address to lookup.

#### []> **mail3.example.com**

Choose the ssh protocol type:

- 1. SSH1:rsa
- 2. SSH2:rsa
- 3. SSH2:dsa

4. All

 $\lceil 4 \rceil$ 

SSH2:dsa

mail3.example.com ssh-dss

[ *key displayed* ]

SSH2:rsa

mail3.example.com ssh-rsa

[ *key displayed* ]

```
SSH1:rsa
```
 $\overline{\mathsf{I}}$ 

mail3.example.com 1024 35

[ *key displayed* ]

Add the preceding host key(s) for mail3.example.com? [Y]>

ן

Currently installed host keys:

- 1. mail3.example.com ssh-dss [ *key displayed* ]
- 2. mail3.example.com ssh-rsa [ *key displayed* ]
- 3. mail3.example.com 1024 35 [ *key displayed* ]

Choose the operation you want to perform:

- NEW Add a new key.
- EDIT Modify a key.
- DELETE Remove a key.
- SCAN Automatically download a host key.
- PRINT Display a key.
- HOST Display system host keys.
- FINGERPRINT Display system host key fingerprints.
- USER Display system user keys.
- []>

Currently configured logs:

```
[ list of configured logs ]
```
Choose the operation you want to perform:

- NEW Create a new log.
- EDIT Modify a log subscription.
- DELETE Remove a log subscription.
- SETUP General settings.
- LOGHEADERS Configure headers to log.
- HOSTKEYCONFIG Configure SSH host keys.

[]>

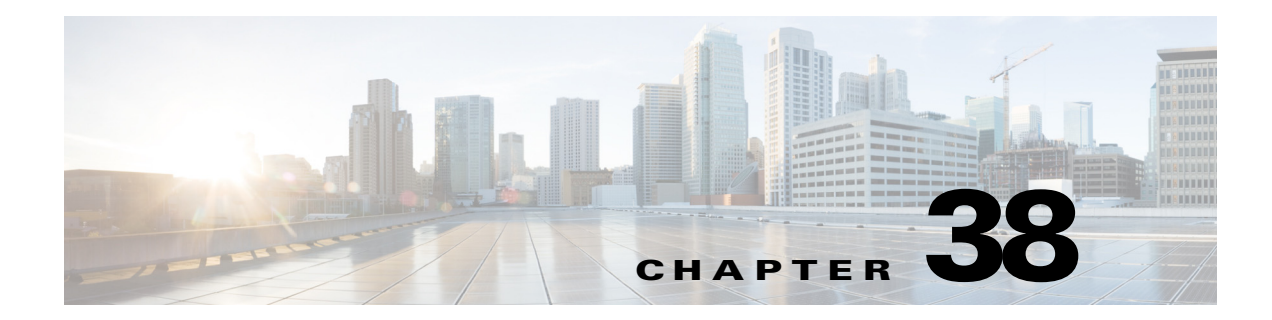

# ク ラス タ を使用した中央集中型管理

- **•** [ク ラ ス タ を使用し た中央集中型管理の概要\(](#page-1068-0)38-1 ページ)
- クラスタの要件(38-2 ページ)
- **•** [ク ラ ス タの構成\(](#page-1069-1)38-2 ページ)
- **•** [ク ラ ス タの作成 と ク ラ ス タへの参加\(](#page-1071-0)38-4 ページ)
- **•** [ク ラ ス タの管理\(](#page-1077-0)38-10 ページ)
- **•** GUI [での ク ラ ス タの管理\(](#page-1083-0)38-16 ページ)
- **•** [ク ラ ス タ通信\(](#page-1085-0)38-18 ページ)

 $\mathbf{r}$ 

- **•** [ク ラ ス タ化されたアプ ラ イ アン スの設定の ロー ド \(](#page-1090-0)38-23 ページ)
- **•** ベスト プラクティスとよく寄せられる質問(38-25 ページ)

# <span id="page-1068-0"></span>クラスタを使用した中央集中型管理の概要

Cisco の中央集中型管理機能を使用して複数のアプライアンスを同時に管理、設定することによ り、管理に要する時間を短縮し、ネットワーク全体で設定の一貫性を確保することができます。 複数のアプライアンスを管理するためにハードウェアを追加購入する必要はありません。中央 集中型管理機能によって、ネットワーク内の信頼性、柔軟性、およびスケーラビリティが向上し、 ローカル ポリシーを順守しながらグローバルな管理を行うことができます。

クラスタ とは、設定情報を共有する一連のマシンのことです。クラスタの内部では、マシン (Cisco アプライアンス)がグループに分割されます。どのクラスタにも1つ以上のグループがあ ります。個々のマシンは、必ずいずれかのグループのメンバになります。管理者ユーザは、システ ムのさまざまな要素をクラスタ単位、グループ単位、またはマシン単位で設定できます。これに より、Cisco アプライアンスを、ネットワーク、地域、部署、または論理的な関係に基づいて分割で き ます。

クラスタはピアツーピアアーキテクチャで実装されるため、クラスタ内にマスター/スレーブの 関係は存在しません。どのマシンにログインしても、クラスタの制御と管理を行うことができま す。(ただし、一部のコンフィギュレーション コマンドは制限されます。制限コマンド(38-14ペー [ジ\)](#page-1081-0)を参照してください)。

ユーザ データベースはクラスタ内のすべてのマシン間で共有されます。つまり、ユーザのセット と管理者(および対応するパスワード)はクラスタ全体で1つしか存在しません。クラスタに参 加するすべてのマシンは 1 つの管理者パスワードを共有します。これをクラスタの*管理パス* ワード と呼びます。

# <span id="page-1069-0"></span>クラスタの要件

**•** ク ラ ス タ内の各マシンには、DNS で解決可能なホ ス ト 名が必要です。代わ り に IP アドレスを 使用する こ と も で き ますが、両者を混在 させる こ と はで き ません。

DNS [と ホ ス ト 名の解決\(](#page-1085-1)38-18 ページ)を参照 し て く だ さ い。ク ラ ス タの通信は、通常、マシン の DNS ホスト名を使って開始されます。

**•** 1 つの ク ラ ス タは、全体 と し て同 じ シ リ ーズのマシンで構成 されてい る必要があ り ます(X シリーズ と C シリーズには互換性があります)。

たとえば、Cisco X1000、C60、C600、C30、C300、および C170 アプライアンスを同じクラスタ に含めることはできますが、C60 と A60 アプライアンスを同じクラスタに含めることはでき ません。互換性のないアプライアンスを既存のクラスタに追加しようとすると、そのアプラ イアンスをクラスタに追加できない理由を示すエラー メッセージが表示されます。

**•** 1 つの ク ラ ス タは、全体 と し て同 じバージ ョ ンの AsyncOS を実行し ているマシンで構成 され ている必要があります。

クラスタのメンバをアップグレードする方法については、クラスタ内のマシンのアップグ レード(38-12[ページ\)](#page-1079-0)を参照してください。

**•** 各マシンは、SSH(通常はポー ト 22) と Cluster Communication Service(CCS)のいずれか を 使ってクラスタに参加できます。

クラスタ通信(38-18 ページ)を参照してください。

**•** ク ラ ス タに参加し たマシンは、SSH または CCS 経由で通信で き ます。使用す る ポー ト は設定 可能です。SSH は通常ポート 22 上でイネーブルになっており、CCS はデフォルトでポート 2222 上でイネーブルになっていますが、どちらのサービスも別のポートに設定できます。

アプライアンスに対して開く必要がある通常のファイアウォール ポートに加えて、クラス タ化されたマシンが CCS 経由で通信する場合は、各マシンが CCS ポート経由で相互に接続 でき る必要があ り ます[。ク ラ ス タ通信\(](#page-1085-0)38-18 ページ)を参照し て く だ さい。

**•** マシンの ク ラ ス タの作成、ク ラ ス タへの参加、お よび ク ラ ス タの設定を行 う には、CLI(コマ ンド ライン インタフェース)の clusterconfig コマンドを使用する必要があります。

クラスタを作成した後は、クラスタ以外の設定を GUI または CLI から管理できます。

[ク ラ ス タの作成 と ク ラ ス タへの参加\(](#page-1071-0)38-4 ページ)およびGUI [での ク ラ ス タの管理\(](#page-1083-0)38-16 [ページ\)](#page-1083-0)を参照してください。

# <span id="page-1069-1"></span>クラスタの構成

クラスタでは、設定情報が3つのグループ(レベル)に分かれています。最上位レベルはクラスタ の設定、中位レベルはグループの設定、最下位レベルはマシンごとの設定をそれぞれ表します。

### <span id="page-1070-0"></span>図 *38-1* ク ラス タのレベル階層

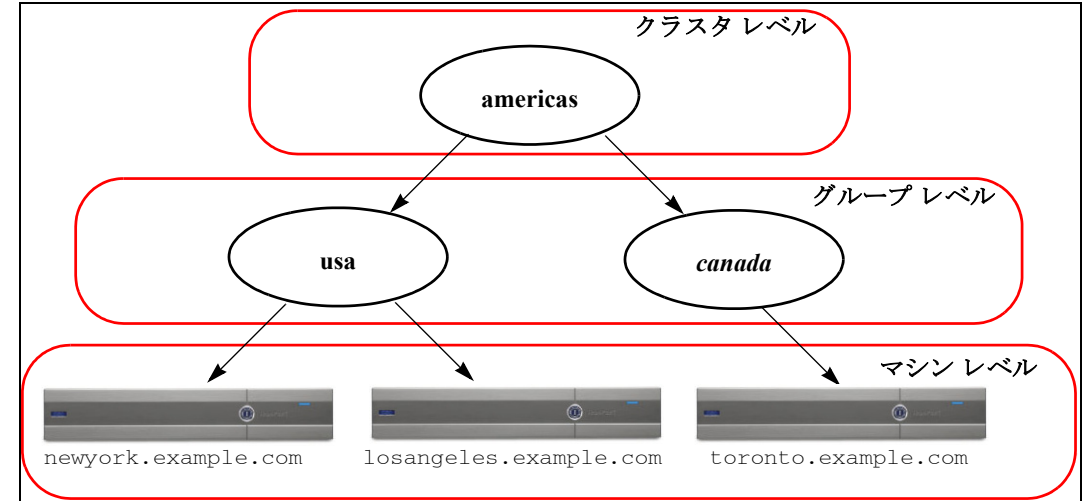

各レベルには、設定が可能なメンバが1つ以上存在します。これらをモードと呼びます。モード は特定のレベルに含まれる名前の付いたメンバを表します。たとえば、「usa」グループは図に示 した2つのグループモモードの1つです。レベルは一般的な用語ですが、モードは具体的なものを 示します。モードは常に名前で参照されます。図 [38-1](#page-1070-0) に示したクラスタには6つのモードがあり ます。

設定は特定のレベルで設定されますが、それらは常に特定のモードに対して設定されます。すべ てのモードに対する設定を1つのレベルで設定する必要はありません。クラスタ モードは特別 なケースです。クラスタは1つしか存在しないため、クラスタ モードの設定はすべてクラスタレ ベルで設定される と言え ます。

通常、ほとんどの設定はクラスタレベルで設定する必要があります。ただし、下位レベルで個別 に設定された設定は上位レベルで設定された設定よりも 優先 されます。したがって、クラスタ モードの設定をグループ モードやマシン モードの設定で上書きできます。

たとえば、最初にクラスタ モードでグッド ネイバー テーブルを設定し、クラスタ内のすべての マシンでその設定を使用する と し ます。次に、こ のテーブルをマシン モードでマシン newyork 用 に設定します。この場合、クラスタ内の他のすべてのマシンは引き続きクラスタレベルで定義さ れたグッド ネイバー テーブルを使用しますが、マシン newyork はクラスタの設定をマシン モー ド の個別の設定で上書き し ます。

特定のグループやマシン用にクラスタの設定を上書きする機能によって、非常に柔軟な設定が 可能になります。ただし、多くの設定をマシン モードで個別に設定すると、クラスタの当初の目 的である管理のしやすさが大きく損なわれます。

## 初期設定

 $\mathbf I$ 

ほとんどの機能については、新しいモードで設定を始めたときのデフォルトの初期設定は空です。 設定が空であることとモードの設定が存在しないことは明確に区別されます。例として、1つのグ ループと1台のマシンからなる非常に簡単なクラスタを考えます。LDAP クエリーがクラスタレベ ルで設定されている と し ます。グループ レベル と マシン レベルでは何も設定されていません。

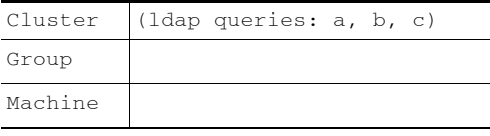

Τ

ここで、グループに対して新しい LDAP クエリーの設定を作成したとします。その結果は次のよ うになります。

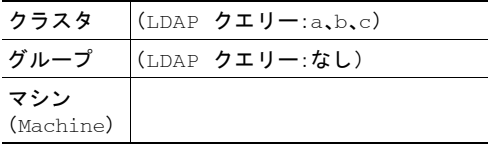

すると、クラスタレベルの設定がグループレベルの設定で上書きされますが、新しいグループ設 定は初期状態では空です。グループ モードには、独自に設定された LDAP クエリーが実際には存在 しません。このグループ内のマシンは、この「空の」LDAP クエリーをグループから継承します。

次に、このグループに次のような LDAP クエリーを追加します。

| クラスタ             |  |
|------------------|--|
| グループ             |  |
| マシン<br>(Machine) |  |

これで、クラスタレベルで設定されたクエリーとは別に、グループにもクエリーが設定されまし た。マシンはグループのクエリーを継承します。

# <span id="page-1071-0"></span>ク ラス タの作成と ク ラス タへの参加

クラスタの作成とクラスタへの参加は、グラフィカル ユーザ インターフェイス(GUI)からはで きません。クラスタの作成、クラスタへの参加、およびクラスタの設定を行うには、コマンドライ ン インターフェイス(CLI)を使用する必要があります。クラスタの作成後は、GUI と CLI のどち らからも設定を変更できます。

# **clusterconfig** コマンド

マシン上で ク ラ ス タの作成やク ラ ス タへの参加を行 う には、clusterconfig コマン ド を使用し ます。

- **•** 新しいク ラスタを作成 する と 、その ク ラ ス タのすべての初期設定はその ク ラ ス タ を作成 し たマシンから継承されます。マシンがすでに「スタンドアロン」モードで設定されている場合 は、クラスタを作成したときにそのスタンドアロンの設定が使用されます。
- **•** マシンがクラスタに*参加* すると、そのマシンのすべてのクラスタ化可能な設定がクラスタ レベルから継承されます。つまり、そのマシン固有の設定(IP アドレスなど)を除くすべての 設定が消失し、そのマシンが参加したクラスタ、グループ、またはその両方の設定に置き換わ ります。マシンがすでに「スタンドアロン」モードで設定されている場合は、クラスタを作成 するときにそのスタンドアロンの設定が使用され、マシン レベルの設定は保持されません。

現在のマシンがまだクラスタに含まれていない場合は、clusterconfig コマンドを実行すると、 既存のクラスタに参加するか、新しいクラスタを作成するかのオプションが表示されます。

newyork.example.com> **clusterconfig**

Do you want to join or create a cluster?

- 1. No, configure as standalone.
- 2. Create a new cluster.
- 3. Join an existing cluster over SSH.
- 4. Join an existing cluster over CCS.

[1]> **2**

Enter the name of the new cluster.

[]> **americas**

New cluster committed: Wed Jun 22 10:02:04 2005 PDT

Creating a cluster takes effect immediately, there is no need to commit.

Cluster americas

Choose the operation you want to perform:

- ADDGROUP Add a cluster group.
- SETGROUP Set the group that machines are a member of.
- RENAMEGROUP Rename a cluster group.
- DELETEGROUP Remove a cluster group.
- REMOVEMACHINE Remove a machine from the cluster.
- SETNAME Set the cluster name.
- LIST List the machines in the cluster.
- LISTDETAIL List the machines in the cluster with detail.
- DISCONNECT Temporarily detach machines from the cluster.
- RECONNECT Restore connections with machines that were previously detached.
- PREPJOIN Prepare the addition of a new machine over CCS.

 $|$ ] >

 $\mathbf I$ 

この時点で、新しいクラスタにマシンを追加できます。これらのマシンは、SSH または CCS を使 用し て通信でき ます。

**Cisco AsyncOS 8.5.6 for Email** ユーザ ガイド

Τ

### 既存のクラスタへの参加

既存のクラスタに参加するには、クラスタに追加するホスト上で clusterconfig コマンドを実行 します。SSH と CCS のどちらを使用してクラスタに参加するかを選択できます。

既存のクラスタにホストを参加させるには、次の要件を満たす必要があります。

- クラスタ内のマシンの SSH ホスト キーを検証できること
- **•** ク ラ ス タ内のマシンの IP ア ド レ ス を知ってお り 、そのマシンに(SSH や CCS 経由で)接続で きること
- **•** クラスタに属するマシン上の管理ユーザの管理者パスワードを知っていること

### SSH を使った既存クラスタへの参加

次の表に、SSH オプションを使ってマシン「1osangeles.example.com」をクラスタに追加する例を 示し ます。

losangeles.example.com> **clusterconfig**

- Do you want to join or create a cluster?
- 1. No, configure as standalone.
- 2. Create a new cluster.
- 3. Join an existing cluster over SSH.
- 4. Join an existing cluster over CCS.
- [1]> **3**

While joining a cluster, you will need to validate the SSH host key of the remote machine to which you are joining. To get the public host key

fingerprint of the remote host, connect to the cluster and run: logconfig -> hostkeyconfig -> fingerprint.

WARNING: All non-network settings will be lost. System will inherit the values set at the group or cluster mode for the non-network settings. Ensure that the cluster settings are compatible with your network settings (e.g. dnsconfig settings)

Do you want to enable the Cluster Communication Service on

losangeles.example.com? [N]> **n**

Enter the IP address of a machine in the cluster.

**クラスタの作成とクラスタへの参加 |** 

[]> *IP address is entered*

Enter the remote port to connect to. The must be the normal admin ssh port, not the CCS port. [22]> 22

Enter the admin password for the cluster. *The administrator password for the clustered machine is entered*

Please verify the SSH host key for IP address: Public host key fingerprint: *xx:xx:xx:xx:xx:xx:xx:xx:xx:xx:xx:xx:xx:xx:xx:xx* Is this a valid key for this host? [Y]> **y**

Joining cluster group Main\_Group. Joining a cluster takes effect immediately, there is no need to commit. Cluster americas

Choose the operation you want to perform:

- ADDGROUP Add a cluster group.
- SETGROUP Set the group that machines are a member of.
- RENAMEGROUP Rename a cluster group.
- DELETEGROUP Remove a cluster group.
- REMOVEMACHINE Remove a machine from the cluster.
- SETNAME Set the cluster name.
- LIST List the machines in the cluster.
- LISTDETAIL List the machines in the cluster with detail.
- DISCONNECT Temporarily detach machines from the cluster.
- RECONNECT Restore connections with machines that were previously detached.
- PREPJOIN Prepare the addition of a new machine over CCS.

Τ

 $[$ ] >

(Cluster americas)>

### **CCS** を使った既存ク ラス タへの参加

SSH を使用できない場合は、代わりに CCS を使用します。CCS の唯一の利点は、そのポートでは クラスタ通信しか行われない(ユーザ ログインや SCP などは行われない)ことです。CCS を使っ て既存の ク ラ ス タにマシン を追加するには、clusterconfig の prepjoin サブコマン ド を使ってク ラ ス タに追加する マシンの準備を行います。次の例では、マシン「newyork」上で prepjoin コマン ドを実行して、クラスタに追加するマシン「1osangeles」の準備を行っています。

prepjoin コマンドを実行してから、クラスタに追加するホストの CLI で「clusterconfig prepjoin print」と入力し、現在クラスタに含まれているホストのコマンドラインにキーをコ ピーする こ と に よ り 、ク ラ ス タに追加する ホ ス ト のユーザ キーを取得し ます。

Choose the operation you want to perform:

- ADDGROUP Add a cluster group.
- SETGROUP Set the group that machines are a member of.
- RENAMEGROUP Rename a cluster group.
- DELETEGROUP Remove a cluster group.
- REMOVEMACHINE Remove a machine from the cluster.
- SETNAME Set the cluster name.
- LIST List the machines in the cluster.
- LISTDETAIL List the machines in the cluster with detail.
- DISCONNECT Temporarily detach machines from the cluster.
- RECONNECT Restore connections with machines that were previously detached.
- PREPJOIN Prepare the addition of a new machine over CCS.
- []> **prepjoin**

Prepare Cluster Join Over CCS

No host entries waiting to be added to the cluster.

Choose the operation you want to perform:

- NEW - Add a new host that will join the cluster.

ク ラス タの作成と ク ラス タへの参加

[]> **new**

Enter the hostname of the system you want to add.

[]> **losangeles.example.com**

Enter the serial number of the host mail3.example.com.

[]> *unique serial number is added*

Enter the user key of the host losangeles.example.com. This can be obtained by typing "clusterconfig prepjoin print" in the CLI on mail3.example.com. Press enter on a blank line to finish.

*unique user key from output of prepjoin print is pasted*

Host losangeles.example.com added.

Prepare Cluster Join Over CCS

1. losangeles.example.com (*serial-number*)

Choose the operation you want to perform:

- NEW - Add a new host that will join the cluster.

- DELETE - Remove a host from the pending join list.

 $[$ ] >

 $\mathbf I$ 

マシンが ク ラ ス タに追加された後は、clusterconfig コマン ド を使って ク ラ ス タのさ まざまな設 定が可能です。

(Cluster Americas)> **clusterconfig**

Cluster americas

Choose the operation you want to perform:

- ADDGROUP - Add a cluster group.

- SETGROUP - Set the group that machines are a member of.

- RENAMEGROUP Rename a cluster group.
- DELETEGROUP Remove a cluster group.
- REMOVEMACHINE Remove a machine from the cluster.
- SETNAME Set the cluster name.
- LIST List the machines in the cluster.
- LISTDETAIL List the machines in the cluster with detail.
- DISCONNECT Temporarily detach machines from the cluster.
- RECONNECT Restore connections with machines that were previously detached.
- PREPJOIN Prepare the addition of a new machine over CCS.

 $[$ ] >

# グループの追加

すべてのクラスタには1つ以上のグループが含まれている必要があります。新しいクラスタを 作成すると、「Main Group」という名前のデフォルトのグループが自動的に作成されます。しか し、クラスタ内に追加のグループを作成することもできます。次の例は、既存のクラスタ内に追 加のグループを作成し、そのグループにマシンを割り当てる方法を示しています。

### 手順

- ステップ 1 clusterconfig コマンドを実行します。
- ステップ **2** addgroup サブ コ マン ド を選択 し 、新 し いグループの名前を入力 し ます。
- ステップ **3** setgroup サブ コ マン ド を使用 し て、新 し いグループに割 り 当て る マシン を選択 し ます。

# <span id="page-1077-0"></span>クラスタの管理

### **CLI** でのク ラス タの管理

クラスタに含まれるマシンでは、CLI を異なる モード に切り替えることができます。モードはあ るレベルに含まれる特定の(名前の付いた)メンバを表していることを思い出してください。

CLI のモードに応じて、設定が変更される正確な場所が決まります。デフォルトは、ユーザがログ インしたマシン(「ログイン ホスト」)を示す「マシン」モードです。

別のモードに切り替えるには、clustermode コマンドを使用します。

#### 表 *38-1* ク ラス タの管理

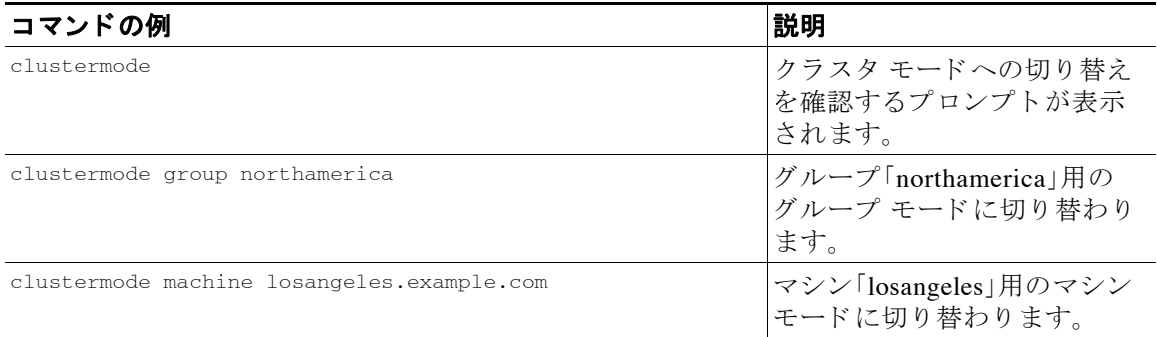

CLI プロンプトの表示が現在のモードに変わります。

(Cluster Americas)>

#### または

(Machine losangeles.example.com)>

マシン モードでは、プロンプトにマシンの完全修飾ドメイン名が表示されます。

## 設定のコピーと移動

すべての非制限コマンド (制限コマンド (38-14 ページ)を参照)に、新しい操作として CLUSTERSHOW と CLUSTERSET が追加 されま し た。CLUSTERSHOW は、コ マン ド設定のモー ド を表示する と きに使用し ます([新たに追加 された操作\(](#page-1081-1)38-14 ページ)を参照)。CLUSTERSET 操作は、(現在の コ マンドで設定できる)現在の設定をモード間またはレベル間で(たとえば、あるマシンからある グループへ)移動またはコピーするときに使用します。

*コピー* すると、現在のモードの設定が保持されます。*移動* すると、現在のモードの設定がリセッ ト(クリア)されます。つまり、移動した後は、現在のモードに設定が設定されなくなります。

た と えば、(destconfig コマン ド で)グループ「northamerica」にグ ッ ド ネ イバー テーブルを設定 し 、ク ラ ス タ全体に こ の設定を適用する場合は、destconfig コマン ド内で clusterset 操作を使っ て現在の設定をクラスタ モードにコピー(または移動)できます。([新しい設定の実験\(](#page-1079-1)38-12ペー [ジ\)](#page-1079-1) を参照)。

4

 $\mathbf{r}$ 

警告 設定を移動またはコピーするときは、依存関係に矛盾が生じないように注意してください。たと えば、免責事項のスタンプが設定されたリスナーを別のマシンに移動またはコピーしても、その 新しいマシンに同じ免責事項が設定されていない場合、新しいマシンでは免責事項のスタンプ がイネーブルにな り ません。

Τ

### <span id="page-1079-1"></span>新しい設定の実験

クラスタの最も効果的な使用方法の1つは、新しい設定を実験することです。まず、分離された 環境で、マシン モードでの変更を行います。次に、設定に問題がなければ、設定変更を上位のクラ スタ モードに移動し、すべてのマシンに適用します。

次の例は、あるマシンでリスナーの設定を変更し、準備ができたらその設定をクラスタの残りの マシンにパブリッシュする手順を示しています。通常、リスナーはクラスタ レベルで設定される ため、この例では最初に設定をあるマシンのマシン モードに格下げしてから、設定の変更を行 い、テストしています。このような実験的な変更は、クラスタ内の他のマシンで同じ変更を行う 前に、1つのマシン上でテストする必要があります。

#### 手順

ステップ **1** clustermode cluster コマン ド を使ってク ラ スタ モー ド に変更し ます。

clustermode コマンドは、モードをクラスタ、グループ、およびマシン レベルに変更するとき に使用する CLI コマンドです。

- ステップ **2** listenerconfig を実行 し て、ク ラ ス タに設定 された リ スナーの設定を表示 し ます。
- ステップ **3** 実験するマシン を選び、clusterset コマン ド を使って設定を ク ラ ス タか ら 「下位の」マシン モー ド にコ ピーし ます。
- **ステップ 4** 次のように clustermode コマンドを使って実験マシンのマシン モードに移行します。 clustermode machine newyork.example.com
- ステップ **5** 実験マシンのマシン モードで listenerconfig コ マン ド を実行 し 、実験マシンに固有の変更を行 います。
- ステップ **6** 変更を確定し ます。
- ステップ **7** 実験マシン上で設定変更の実験を続行 し、必ず変更を確定 し ます。
- ステップ **8** 新しい設定を他のすべてのマシンに適用する準備ができ た ら、clusterset コマン ド を使って設 定を上位のクラスタ モードに移動します。
- ステップ **9** 変更を確定し ます。

## ク ラス タからの脱退(削除)

マシン を ク ラ ス タか ら永続的に削除するには、clusterconfig の REMOVEMACHINE 操作を使用し ま す。マシンをクラスタから永続的に削除すると、その設定は「平板化」され、そのマシンはクラス タに含まれていたときと同じように動作します。たとえば、クラスタ モードのグローバル配信停 止テーブル し かない場合にマシン を ク ラ ス タ か ら削除する と 、そのグ ローバル配信停止テーブ ルのデータがマシンのローカル設定にコピーされます。

# <span id="page-1079-0"></span>クラスタ内のマシンのアップグレード

クラスタには、異なるバージョンの AsyncOS を実行しているマシンを接続できません。
AsyncOS のアップグレードをインストールする前に、clusterconfig コマンドを使ってクラスタ 内の各マシンを切断する必要があります。すべてのマシンをアップグレードしたら、 clusterconfig コマンドを使ってクラスタを再接続します。マシンを同じバージョンにアップグ レードする間は、2つのクラスタを別個に稼働させることができます。また、GUI の [アップグ レード(Upgrades) | ページでクラスタ化されたマシンをアップグレードすることもできます。

バックグラウンド でアップグレード をダウンロード できるため、アップグレード をインストー ルする準備が整 う まで、ク ラ ス タ内のマシン を切断する必要はあ り ません。

(注) クラスタから個々のマシンを切断する前にアップグレード コマンドを使用すると、AsyncOS に よってクラスタ内のすべてのマシンが切断されます。マシンをアップグレードする前に、各マシ ン を ク ラ ス タ か ら切断する こ と を推奨 し ます。各マシン を切断 し てア ッ プグ レー ド し てい る間、 他のマシンは引き続きクラスタとして動作します。

### 手順

- ステップ 1 クラスタ内のマシン上で、clusterconfig の disconnect 操作を使用します。たとえば、マシン losangeles.example.com を切断するには、clusterconfig disconnect losangeles.example.com と入力し ます。commit は必要あ り ません。
- ステップ **2** 必要に応じ て、suspendlistener コマン ド を使ってア ッ プグ レー ド処理中の新しい接続や メ ッ セージの受信を停止し ます。
- ステップ **3** upgrade コマン ド を実行し て、AsyncOS を新しいバージ ョ ンにア ッ プグ レー ド し ます。

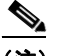

(注) クラスタ内のマシンをすべて切断するように求める警告または確認メッセージは無視し てください。マシンがすでに切断されているため、この時点で AsyncOS によってクラス タ内の他のマシンが切断される こ と はあ り ません。

- ステップ **4** マシンの AsyncOS のバージ ョ ン を選択 し ます。ア ッ プグ レー ド が完了する と 、マシ ンが再起動 し ます。
- ステップ **5** ア ップグレード されたマシン上で resume コマン ド を使って新しい メ ッセージの受信を開始し ます。
- ステップ **6** ク ラ ス タ内のマシンご とにステ ップ 1 ~ 5 を繰 り 返し ます。

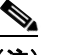

 $\mathbf{r}$ 

- (注) クラスタからマシンを切断すると、そのマシンを使って他のマシンの設定を変更できな くなります。クラスタの設定を変更することはできますが、設定の同期が取れなくなるた め、マシンが切断されている間は設定を変更しないでください。
- ステップ **7** すべてのマシン を ア ッ プグ レー ド し た後で、ア ッ プグ レー ド されたマシン ご と に clusterconfig の reconnect 操作を実行してマシンを再接続します。たとえば、マシン losangeles.example.com を切 断するには、clusterconfig reconnect losangeles.example.com と 入力 し ます。ク ラ ス タに接続 できるのは、同じバージョンの AsyncOS を実行しているマシンだけです。

## **CLI** コマン ドのサポー ト

### すべてのコマンドがクラスタに対応

AsyncOS のすべての CLI コマンドがクラスタ対応になりました。一部のコマンドは、クラスタ モード で実行したときの動作がやや異なります。たとえば、次のコマンドをクラスタに含まれる マシン上で実行すると、コマンドの動作が変更されます。

### **commit** および **clearchanges** コマンド

#### **commit**

commit コマンドは、現在のモードに関係なく、すべての変更をクラスタの3つのレベルのすべて で確定し ます。

#### **commitdetail**

commitdetail コマンドは、クラスタ内のすべてのマシンに反映された設定変更の詳細を表示し ます。

### **clearchanges**

clearchanges(clear)コマンドは、現在のモードに関係なく、すべての変更をクラスタの3つのレ ベルのすべてでクリアします。

### 新たに追加された操作

### **CLUSTERSHOW**

各コマンドに、コマンド設定時のモードを表示する CLUSTERSHOW 操作が追加されました。

下位レベルの既存の設定で上書きされる操作を実行する CLI コマンドを入力すると、通知メッ セージが表示されます。たとえば、クラスタ モードでコマンドを入力すると、次のような通知 メッセージが表示されることがあります。

Note: Changes to these settings will not affect the following groups and machines because they are overriding the cluster-wide settings:

East\_Coast, West\_Coast

facilities\_A, facilities\_B, receiving\_A

グループ モードの設定を編集した場合も、同じようなメッセージが表示されます。

### <span id="page-1081-0"></span>制限コマンド

ほとんどの CLI コマンド とそれに対応する GUI ページは、任意のモード (クラスタ、グループ、マシ ン)で実行できます。しかし、一部のコマンドとページは1つのモードだけに制限されています。

Ι

システム インターフェイスには(GUI と CLI のどちらにも)、コマンドが制限されること、および どのように制限されるかが必ず明示されます。コマンドを設定するための適切なモードに簡単 に切り替えることができます。

- **•** GUI では、[モー ド を変更(Change Mode)] メニューまたは [こ の機能の設定は現在、次で定義 されています: (Settings for this features are currently defined at:)] リンクを使ってモードを切 り 替え ます。
- **•** CLI では、clustermode コマン ド を使ってモー ド を切 り 替え ます。

#### 表 *38-2* クラスタ モー ド に制限される コマン ド

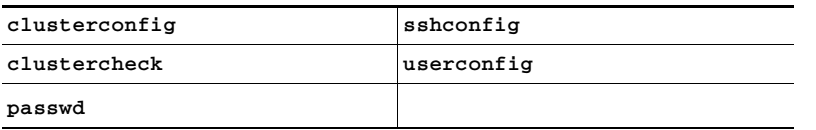

上記のコマンドをグループ モードまたはマシン モードで実行しようとすると、警告メッセージ が表示され、適切なモードに切り替えることができます。

 $\mathbf{r}$ 

(注) passwd コマンドは、ゲスト ユーザが使用できるようにするための特例です。ゲスト ユーザがクラ スタ内のマシン上で passwd コマンドを実行すると、警告メッセージは表示されず、ユーザのモー ドを変更せずにクラスタ レベルのデータに対して操作が行われます。他のすべてのユーザに対し ては、上記の(他の制限されるコンフィギュレーション コマンドと同じ)動作が行われます。

| antispamstatus   | etherconfig      | resume         | suspenddel      |
|------------------|------------------|----------------|-----------------|
| antispamupdate   | featurekey       | resumedel      | suspendlistener |
| antivirusstatus  | hostrate         | resumelistener | techsupport     |
| antivirusupdate  | hoststatus       | rollovernow    | tophosts        |
| bouncerecipients | interfaceconfig  | routeconfig    | topin           |
| deleterecipients | ldapflush        | sbstatus       | trace           |
| delivernow       | ldaptest         | setgateway     | version         |
| diagnostic       | nslookup         | sethostname    | vofflush        |
| dnsflush         | quarantineconfiq | settime        | vofstatus       |
| dnslistflush     | rate             | shut.down      | workqueue       |
| dnslisttest      | reboot.          | status         |                 |
| dnsstatus        | resetcounters    | suspend        |                 |

次のコマンドは、マシン モードに制限されます。

上記のコマンド をクラスタ モード またはグループ モードで実行しようとすると、警告メッセー ジが表示され、適切なモードに切り替えることができます。

次のコマンドは、さらにログイン ホスト(ユーザがログインしているマシン)に制限されます。これ らのコマンドを使用するには、ローカル ファイル システムにアクセスできる必要があります。

表 38-3 ログイン ホスト モードに制限されるコマンド

| last | <i>resetconfig</i> | tail   | upgrade |
|------|--------------------|--------|---------|
| pıng | supportrequest     | telnet | who     |

Ι

# **GUI** でのク ラス タの管理

GUI では、ク ラ ス タの作成、ク ラ ス タへの参加、お よび ク ラ ス タ固有の設定の管理(clusterconfig コマンドと同等の操作)を行うことはできませんが、クラスタ内のマシンの参照、設定の作成や 削除、お よび ク ラ ス タ間、グループ間、マシン間での設定の コ ピーや移動(つま り 、clustermode お よび clusterset と同等の操作)を行 う こ と ができ ます。

[受信メールの概要(Incoming Mail Overview)] ページは、表示しているメール フロー モニタリン グのデータがローカル マシンに格納されるため、ログイン ホストに制限されるコマンドの例で す。別のマシンの [受信メールの概要(Incoming Mail Overview)] レポートを表示するには、そのマ シンの GUI にログインする必要があります。

アプライアンストでクラスタリングがイネーブルになっている場合は、ブラウザのアドレス フィールドの URL に注意してください。この URL には、必要に応じて machine、group、または cluster という単語が含まれています。たとえば、最初にログインしたときの[受信メールの概要 (Incoming Mail Overview)] ページの URL は次のよ う に表示 されます。

https://ホス ト名/**machine/**連番/monitor/incoming\_mail\_overview

(注) 「モニタ(Monitor)] メニューの [受信メールの概要(Incoming Mail Overview)] ページと [受信メー ルの詳細(Incoming Mail Details)] ページは、ログイン マシンに制限されます。

[ メ ールポ リ シー(Mail Policies)]、[セキ ュ リ テ ィ サービ ス(Security Services)]、[ネッ ト ワーク (Network)]、[シ ス テム管理(System Administration)] の各 タブには、ローカル マシンに制限され ないページが表示されます。[メールポリシー(Mail Policies)] タブをクリックすると、GUI 内の中 央集中型管理情報が変更されます。

### <span id="page-1083-0"></span>図 *38-2 GUI* の中央集中型管理機能:設定が規定されていない場合

モード インジケータ**Incoming Mail Policies** Change Mode.. च  $Mode - Machine: example.cor$ ▽ Centralized Management Options 集中型 Inheriting settings from Cluster: americas: 管理 » Override Settings ボックス Settings for this feature are currently defined at: · Cluster: americas ind Policies Email Address: C Recipient  $O$  Sender デフォルト 設定 (プレビ ュー Add Policy... 表示) Order Policy Name Anti-Spam Anti-Virus Virus Outbreak Filters | Content Filters | Delete Default Policy | IronPort Repaired: Deliver Enabled Disabled .........<br>Positive: Deliver Encrypted: Deliver<br>Unscannable: Deliver<br>Virus Positive: Drop Suspected: Disabled Key: Default Custom Disabled

図 [38-2](#page-1083-0) では、このマシンの現在の機能に関する設定がクラスタ モードから継承されています。 継承された設定は薄いグレーで表示(プレビュー)されます。これらの設定を保持することも、ク ラスタ レベルの設定をこのマシン用に上書きして変更することも可能です。

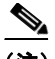

 $\mathbf I$ 

(注) 継承された設定(プレビュー表示)には、常にクラスタから継承した設定が表示されます。グルー プ レベルとクラスタ レベルの間で依存するサービスをイネーブルまたはディセーブルにする ときは注意してください。詳細については、設定のコピーと移動(38-11ページ)を参照してくだ さい。

[設定を上書き(Override Settings)] リンクをクリックすると、この機能に対応する新しいページ が表示されます。このページでは、マシン モードの新しい設定を作成できます。デフォルト設定 をそのまま使用することもできますが、別のモードですでに設定している場合は、それらの設定 をこのマシンにコピーすることもできます。

図 *38-3 GUI* の中央集中型管理機能:新しい設定の作成

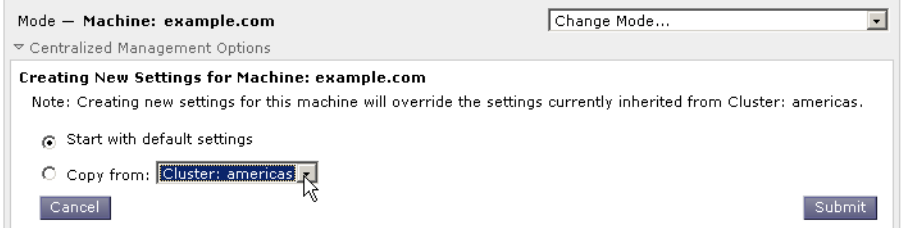

または、図 [38-2](#page-1083-0) に示すように、この設定がすでに規定されているモードに移動することもできま す。これらのモードは、中央集中型管理ボックスの下部にある [この機能の設定は現在、次で定義 されています:(Settings for this feature are currently defined at:)] に表示 されます。こ こ には、設定 が実際に規定されているモードだけが表示されます。別のモードで規定された(別のモードから 継承 された)設定のページ を表示する と 、ページ上にそれ ら の設定が表示 されます。

表示されたいずれかのモード (たとえば、図 [38-2](#page-1083-0) に示す [クラスタ:南/北/中央アメリカ(Cluster: Americas)] リンク)をクリックすると、そのモードの設定を表示して管理できる新しいページが 表示されます。

#### 図 *38-4 GUI* の中央集中型管理機能:定義された設定

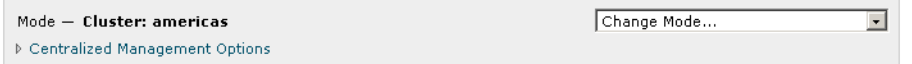

特定のモードで設定を規定すると、中央集中型管理ボックスがすべてのページに最小化された 状態で表示されます。[集約管理オプション(Centralized Management Options)] リンクをクリック すると、ボックスが展開され、現在のモードで現在のページに関して設定できるオプションのリ ストが表示されます。「設定を管理(Manage Settings)」ボタンをクリックすると、現在の設定を別 のモードにコピーまたは移動したり、設定を完全に削除したりできます。

たとえば、図 [38-5](#page-1084-0) では、「集約管理オプション(Centralized Management Options)] リンクがクリッ ク され、設定可能なオプシ ョ ンが表示 されています。

#### <span id="page-1084-0"></span>図 *38-5 GUI* の中央集中型管理機能:設定の管理

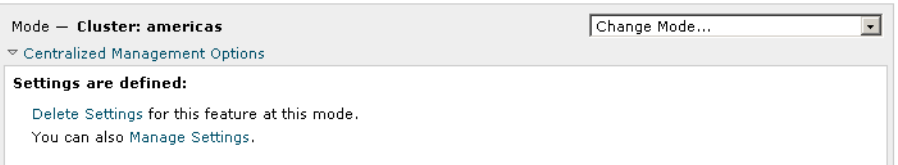

ボックスの右側には [モードを変更(Change Mode)] メニューが表示されます。このメニューには 現在のモードが表示され、このメニューを使っていつでも他のモード(クラスタ、グループ、また はマシン)に移動できます。

Τ

#### 図 *38-6 [*モー ド を変更(*Change Mode*)*]* メニュー **Incoming Mail Policies**

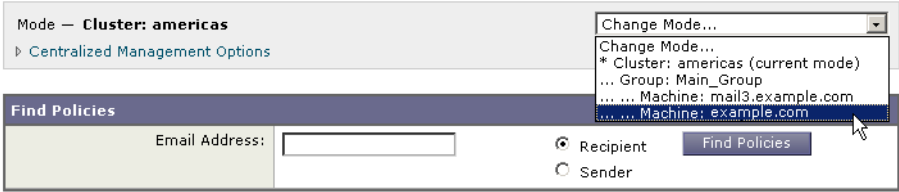

別のモードを表すページに移動すると、中央集中型管理ボックスの左側にある「モード –」とい うテキストが一時的に黄色で点滅し、モードが変更されたことを知らせます。

特定のタブに含まれる一部のページは、マシン モードに制限されています。ただし、(現在のログ イン ホストに制限される)[受信メールの概要(Incoming Mail Overview)] ページとは異なり、これ らのページはクラスタ内のどのマシンでも使用できます。

#### 図 *38-7* 中央集中型管理機能:マシンに制限される機能

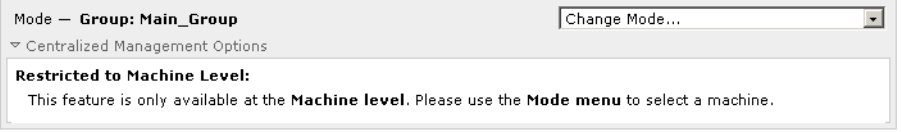

[モードを変更(Change Mode)] メニューから管理するマシンを選択します。テキストが一時的に 点滅し、モードが変更されたことを知らせます。

## クラスタ通信

クラスタ内のマシンは、メッシュ ネットワーク を使って相互に通信します。デフォルトでは、す べてのマシンが他のすべてのマシンに接続します。1 つのリンクが切断されても、他のマシンが 更新を受信できなくなることはありません。

デフォルトでは、クラスタ内のすべての通信が SSH を使って保護されます。各マシンは、ルート テーブルのコピーをメモリ内に保持し、リンクの切断と確立に応じてメモリ内のテーブルを変 更 し ます。ま た、ク ラ ス タに含まれ る他のすべてのマシンに対 し て定期的に(1 分間隔で)「ping」 を実行します。これにより、リンクの最新状態を確認し、ルータや NAT がタイムアウトした場合 でも接続を維持します。

(注) クラスタ内の2台のアプライアンス間の接続は、1台のアプライアンスが許可される最大 SSH 接続数を超えて開こうとする場合、ドロップされる可能性があります。アプライアンスは数秒以 内に自動的に ク ラ ス タ を再接続する ため、手動の設定は必要あ り ません。

### **DNS** とホス ト 名の解決

マシンをクラスタに接続するには、DNS が必要です。クラスタの通信は、通常、(マシン上のイン ターフェイスのホスト名ではなく)マシンの DNS ホスト名を使って開始されます。ホスト名を 解決できないマシンは、形式的にはクラスタに含まれていても、実際にはクラスタ内の他のマシ ン と通信でき ません。

ホスト名がアプライアンス上の SSH または CCS をイネーブルにした正しい IP インターフェイ スを指すように、DNS を設定する必要があります。これは非常に重要です。DNS が SSH または CCS をイネーブルにしていない別の IP アドレスを参照すると、ホストが見つかりません。中央 集中型管理では、インターフェイスごとのホスト名ではなく、sethostname コマンドで設定した 「メイン ホスト名」が使用されます。

IP アドレスを使ってクラスタ内の他のマシンに接続する場合は、接続先のマシンが接続元の IP アドレスの逆ルックアップを実行できる必要があります。DNS 内にその IP アドレスがないため に逆ルックアップがタイムアウトすると、そのマシンはクラスタに接続できません。

### クラスタリング、完全修飾ドメイン名、およびアップグレード

AsyncOS をアップグレードする と、DNS の変更に よ って接続が失われ る こ と があ り ます。( ク ラ スタ内のマシン上のインターフェイスのホスト名ではなく)クラスタ内のマシンの完全修飾ド メイン名を変更する必要がある場合は、AsyncOS をアップグレードする前に、sethostname を 使ってホスト名の設定を変更し、そのマシンの DNS レコードを更新する必要があることに注意 してください。

### クラスタ通信のセキュリティ

Cluster Communication Security(CCS)は、標準の SSH サービスに似たセキ ュア シェル サービ スで す。シスコが CCS を実装したのは、クラスタ通信に標準の SSH を使用することに対する懸念に応 えるためです。マシン間の SSH 通信では、同じポートで(管理者などの)通常のログインを開きま す。多くの管理者は、クラスタ化されたマシン上で通常のログインを開くことを好みません。

ヒント:CCS はデフォルトですが、クラスタ化されたマシン間のポート 22 の通信がファイア ウォールによってブロックされない場合は、CCS をイネーブルにしないでください。クラスタリ ングでは、すべてのマシン間でフル メッシュの SSH トンネル(ポート 22 上)が使用されます。い ずれかのマシンですでに CCS をイネーブルにした場合は、クラスタからすべてのマシンを削除 し、最初からやり直してください。クラスタ内の最後のマシンを削除すると、クラスタが削除さ れます。

CCS は、管理者が CLI へのログインではなく、クラスタ通信を開始できるように強化されていま す。デフ ォル ト では、こ のサービ スはデ ィ セーブルです。interfaceconfig コマン ドで他のサービ スをイネーブルにするためのプロンプトが表示されたときに、CCS をイネーブルにするかどう かの選択を求められます。次に例を示します。

Do you want to enable SSH on this interface? [Y]>

Which port do you want to use for SSH?

 $[22]$ 

Do you want to enable Cluster Communication Service on this interface?

[N]> **y**

 $\mathbf I$ 

Τ

Which port do you want to use for Cluster Communication Service?

[2222]>

CCS のデフ ォル ト のポー ト 番号は 2222 です。必要な場合は、これを別の開いてい る未使用の ポート番号に変更できます。マシンの参加が完了し、参加したマシンにクラスタのすべての設定 データが適用されると、次の質問が表示されます。

Do you want to enable Cluster Communication Service on this interface?  $[N]$  y

Which port do you want to use for Cluster Communication Service?

[2222]>

### クラスタの整合性

「クラスタ対応」のマシンは、クラスタ内の他のマシンへのネットワーク接続を継続的に確認し ます。この確認は、クラスタ内の他のマシンに対する定期的な「ping」によって行われます。

特定のマシンとの通信の試行がすべて失敗すると、通信を試行したマシンはリモート ホストが 切断されたことを示すメッセージをログに記録します。システムはリモート ホストがダウンし たことを示すアラートを管理者に送信します。

マシンがダウンしても、確認用の ping は引き続き送信されます。マシンがクラスタのネットワー クに再び参加すると、それまでオフラインだったマシンが更新をダウンロードできるように、同 期コマンドが実行されます。この同期コマンドは、一方のマシンに含まれる変更がもう一方のマ シンに含まれるかどうかも判定します。含まれない場合は、それまでダウンしていたマシンが更 新をサイレントでダウンロードします。

### 切断**/**再接続

マシンは、クラスタから切断できます。時折、たとえばマシンをアップグレードするために、マシ ンを意図的に切断することがあります。切断は、たとえば停電やソフトウェアまたはハードウェ アのエラーのために突発的に起きることもあります。1台のアプライアンスがセッションで許可 されている SSH 接続の最大数を超えて開こうとする場合も、切断が起きることがあります。クラ スタから切断されたマシンに直接アクセスしてマシンを設定することはできますが、切断され たマシンを再接続するまでは、クラスタ内の他のマシンに変更が反映されません。

マシンをクラスタに再接続すると、そのマシンはただちにすべてのマシンに再接続しようとし ます。

理論的には、クラスタから2台のマシンを切断した場合、同じような変更が各マシンのローカル データベースに同時に確定される可能性があります。これらのマシンをクラスタに再接続する これらの変更の同期が試行されます。競合がある場合は、最新の変更が記録されます(他の変 更はすべて破棄されます)。

アプライアンスは、変更されるすべての変数を確定時にチェックします。確定データには、バー ジョン情報、連番 ID、その他の比較可能な情報が含まれます。変更しようとしているデータが以 前の変更と競合することがわかった場合は、変更を破棄するオプションが表示されます。たとえ ば、次の よ う な メ ッ セージが表示 されます。

(Machine mail3.example.com)> **clustercheck**

This command is restricted to "cluster" mode. Would you like to switch to "cluster" mode? [Y]> **y**

Checking Listeners (including HAT, RAT, bounce profiles)...

Inconsistency found!

Listeners (including HAT, RAT, bounce profiles) at Cluster enterprise:

 mail3.example.com was updated Mon Sep 12 10:59:17 2005 PDT by 'admin' on mail3.example.com

 test.example.com was updated Mon Sep 12 10:59:17 2005 PDT by 'admin' on mail3.example.com

How do you want to resolve this inconsistency?

1. Force entire cluster to use test.example.com version.

- 2. Force entire cluster to use mail3.example.com version.
- 3. Ignore.
- $[1]$

変更を破棄しなかった場合、変更は(確定されませんが)保持されます。変更を現在の設定に照ら して確認し、その後の処理方法を決めることができます。

また、いつでも clustercheck コマンドを使ってクラスタが正常に動作していることを確認できます。

losangeles> **clustercheck**

Do you want to check the config consistency across all machines in the cluster? [Y]> **y**

Checking losangeles...

Checking newyork...

No inconsistencies found.

Ι

### 互いに依存する設定

中央集中型管理環境では、互いに依存する設定が異なるモードで設定されることがあります。設 定モデルの高い柔軟性によって複数のモードで設定できるため、個々のマシンでどの設定が使 用されるかは継承の法則に基づいて決まります。しかし、一部の設定は他の設定に依存してお り、依存する設定の適用範囲は同じモードの設定に制限されません。したがって、あるレベルで 特定のマシン用に設定された設定を参照する設定を別のレベルで設定することも可能です。

互いに依存する設定の最も一般的な例は、ページ上の別のクラスタ セクションからデータを取 得する選択フィールドに関するものです。たとえば、次の機能をそれぞれ異なるモードで設定で き ます。

- **•** LDAP ク エ リ ーの使用
- ディクショナリまたはテキスト リソースの使用
- バウンスプロファイルまたは SMTP 認証プロファイルの使用。

中央集中型管理には、制限コマンドと非制限コマンドがあります。(制限コマンド(38-14ページ) を参照)。非制限コマンドは、通常、クラスタ全体で共有できるコンフィギュレーション コマンド です。

listenerconfig コマンドは、クラスタ内のすべてのマシンに設定できるコマンドの例です。非制 限コマンドは、クラスタ内のすべてのマシンに反映できるため、マシンごとにデータを変更する 必要がないコマンドです。

一方、制限コ マン ド は特定のモー ド だけに適用 され る コ マン ド です。た と えば、ユーザを特定の マシン用に設定することはできません。ユーザはクラスタ全体に1セットしか設定できません (そうしないと、同じログイン名でリモート マシンにログインすることができなくなります)。同 じように、メール フロー モニタのデータ、システム概要のカウンタ、およびログファイルは、マ シン単位でしか保持されないため、これらのコマンドやページはマシンだけに制限する必要が あ り ます。

定期レポートはクラスタ全体で同じに設定できますが、レポートの表示はマシン別に行われま す。し たがって、GUI の [定期レポー ト (Scheduled Reports)] ページは 1 つで も 、設定は ク ラ ス タ モードで行い、レポートの表示はマシン モードで行う必要があります。

[シ ス テム時刻(System Time)] のページには、settz、ntpconfig、settime の各コマン ド が含まれ、 制限コ マン ド と 非制限コ マン ド が混在 し ています。こ の場合、settime は(時間の設定がマシンに 固有の ものであ る ため)マシン モー ド だけに制限する必要があ り ますが、settz と ntpconfig は クラスタ モード またはグループ モードで設定できます。

### 図 *38-8* 互いに依存する設定の例

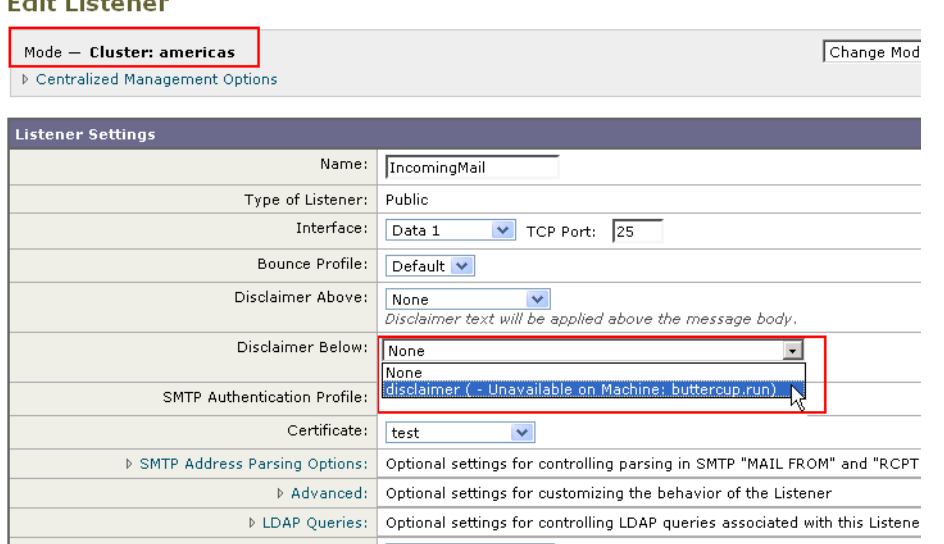

この図では、リスナー「IncomingMail」がマシン レベルでのみ設定された「disclaimer」という名前 のフッターを参照しています。使用可能なフッター リソースのドロップダウン リストには、ク ラ ス タでは使用でき るのにマシン「buttercup.run」では使用でき ないフ ッ ターが表示 されていま す。このジレンマを解消するには、次の2つの方法があります。

- フッター「disclaimer」をマシン レベルからクラスタ レベルに格上げする
- **•** リ スナーをマシン レベルに格下げ し て、相互依存を解消する

中央集中型管理されたシ ステムの特長を最大限に活かすためには、1 つめの方法を推奨し ます。 クラスタ化されたマシンの設定を調整するときは、設定間の相互依存に注意してください。

# クラスタ化されたアプライアンスの設定のロード

AsyncOS for Email では、クラスタ化されたアプライアンスでクラスタ設定をロードできます。次 のようなシナリオでクラスタ設定をロードできます。

- **•** オンプ レ ミ ス環境か ら ホ ス ト 環境に移行する際に、オンプレ ミ スの ク ラ ス タの設定を ホ ス ト 環境に移行する場合。
- クラスタ内のアプライアンスがダウンしたまたは廃棄する必要があり、そのアプライアンス から、クラスタに追加する予定の新しいアプライアンスに設定をロードする場合。
- アプライアンスをクラスタに追加するときに、クラスタ内の既存のアプライアンスの1つか **ら新しく追加したアプライアンスに設定をロードする場合。**
- **•** バ ッ ク ア ッ プ設定を ク ラ ス タに ロー ドする場合。

必要に応じて、クラスタの設定またはアプライアンスの設定を有効なクラスタ設定ファイルか らロードできます。

 $\mathbf{r}$ 

(注) スタンドアロン アプライアンスの設定をクラスタ化されたアプライアンスにロードすることは でき ません。

#### はじめる前に

- 有効で完全な XML コンフィギュレーション ファイルがあることを確認します[。コンフィ](#page-892-0) ギュレーション ファイルのロード (32-9 ページ)を参照してください。
- 設定のロード先とするアプライアンスの現在の設定のバックアップを作成します。現在のコン フィギュレーション ファイルの保存およびエクスポート (32-8 ページ)を参照してください。
- **•** セ ッ ト ア ッ プに含める予定のすべてのアプ ラ イ アン ス を使用し て ク ラ ス タのセ ッ ト ア ッ プ を作成し ます[。ク ラ ス タの作成 と ク ラ ス タへの参加\(](#page-1071-0)38-4 ページ)を参照し て く だ さい。

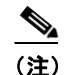

(注) すべてのアプライアンスを1つのグループにまとめることができます。セットアップ のクラスタ通信用インターフェイスの名前と SSH および CCS 設定が、XML コン フィギュレーション ファイルでの設定と同じであることを確認します。

手順

- **ステップ 1** [システム管理(System Administration)] > [設定ファイル(Configuration File)] をクリックします。
- ステップ **2** [モード (Mode)] ド ロ ップダウン メ ニ ューか ら ク ラ ス タ を選択し ます。
- **ステップ 3** クラスタの設定とアプライアンスの設定のどちらをロードするかに応じて、次のいずれかを実 行し ます。
	- **クラスタの設定のロード** 
		- **a.** [設定をロード (Load Configuration)] セクションで、ドロップダウン リストから [クラス タ (Cluster)] を選択し ます。
		- **b.** [ロード(Load)] をクリックしてクラスタの設定をロードします。コンフィギュレーショ ン ファイルのロード (32-9 ページ)を参照してください。
		- **c.** ロードした設定からクラスタのアプライアンスにグループを割り当て、選択したグルー プに含まれるアプライアンスの設定を対応するアプライアンスにコピーします。[グ ループ設定(Group Configuration)] および [アプ ラ イ アン ス設定(Appliance Configuration) 1ドロップダウン リストを使用します。

アプライアンスの設定をコピーしない場合は、[アプライアンス設定(Appliance Configuration)] ド ロ ップダウン リ ス トから [コ ピー禁止(Don't Copy)] を選択し ます。

- d. 設定の内容を確認します。[レビュー(Review)] をクリックします。
- **e.** [確認(Confirm)] を ク リ ッ ク し ます。
- **f.** [続行(Continue)] を ク リ ッ ク し ます。

### <span id="page-1091-0"></span>• アプライアンスの設定のロード

- **a.** [設定をロード (Load Configuration)] セクションで、ドロップダウン リストから [クラス タのアプラ イアンス(Appliance in cluster)] を選択し ます。
- **b.** [ロード(Load)] をクリックして設定をロードします。コンフィギュレーション ファイル [のロード\(](#page-892-0)32-9ページ)を参照してください。スタンドアロン アプライアンスの設定をク ラスタ化されたアプライアンスにロードすることはできないことに注意してください。
- **c.** ロー ド し た設定か ら アプ ラ イ ア ン スの設定を選択 し、その設定を ロー ド する、ク ラ ス タ 内の対象アプライアンスを選択します。ドロップダウン リストを使用します。

Ι

- **d.** [OK] を ク リ ッ ク し ます。
- <span id="page-1091-1"></span>**e.** [続行(Continue)] をクリックします。

**f.** アプ ラ イ ア ン スの設定を複数のアプ ラ イ ア ン スに コ ピーするには、ス テ ッ プ [a](#page-1091-0) ~ [e](#page-1091-1) を繰 り返します。

ステップ 4 クラスタ化されたアプライアンスのネットワーク設定を確認してから、変更を確定します。

## ベスト プラクティスとよく寄せられる質問

## ベスト プラクティス

クラスタを作成すると、現在ログインしているマシンが自動的に最初のマシンとしてクラスタ に追加され、Main Group にも追加されます。マシン レベルの設定は、できる限りクラスタ レベ ルに移動されます。グループレベルの設定は存在せず、マシンレベルに残された設定は、クラス タ レベルでは意味を成さないのでクラスタ化できません。例として、IP アドレスやライセンス キーなどがあります。

設定はできる限りクラスタ レベルに残します。クラスタ内の 1 つのマシンにだけ異なる設定が 必要な場合は、そのクラスタ設定をそのマシンのマシン レベルにコピーします。 この場合は、設 定を移動 し ないで く だ さ い。工場出荷時のデフ ォル ト 値がない設定(HAT テーブル、

SMTPROUTES テーブル、LDAP サーバ プロファイルなど)を移動すると、クラスタ設定を継承す るシステムに空のテーブルが作成され、電子メールが処理されなくなるおそれがあります。

マシンに ク ラ ス タ設定を再度継承 させるには、CM の設定を管理し、マシンの設定を削除し ます。 マシンがクラスタ設定を上書きするかどうかは、次のメッセージが表示されたときにわかります。

Settings are defined:

To inherit settings from a higher level: Delete Settings for this feature at this mode. You can also Manage Settings.

Settings for this feature are also defined at:

Cluster: xxx

### または、次のメッセージが表示されます。

Delete settings from: Cluster: xxx Machine: yyyy.domain.com

### コピーと移動の違い

コピーする必要がある場合:クラスタに設定を作成し、グループまたはマシンには設定を作成し ないか、別の設定を作成する場合。

移動する必要がある場合:クラスタには設定を作成せず、グループまたはマシンに設定を作成す る場合。

### 適切な **CM** の設計方法

 $\mathbf I$ 

LIST 操作で CM マシンのリストを出力すると、次のように表示されます。

cluster = CompanyName Group Main\_Group:

Ι

Machine lab1.example.com (Serial #: XXXXXXXXXXXX-XXXXXXXX) Machine lab2.example.com (Serial #: XXXXXXXXXXXX-XXXXXXXX)

Group Paris:

Machine lab3.example.com (Serial #: XXXXXXXXXXXX-XXXXXXX)

Machine lab4.example.com (Serial #: XXXXXXXXXXXX-XXXXXXX)

Group Rome:

Machine lab5.example.com (Serial #: XXXXXXXXXXXX-XXXXXXX)

Machine lab6.example.com (Serial #: XXXXXXXXXXXX-XXXXXXXX)

現在変更しているレベルを忘れないように注意してください。たとえば、(RENAMEGROUP を 使って)Main Group の名前を変更した場合は、次のように表示されます。

cluster = CompanyName

Group London:

Machine lab1.cable.nu (Serial #: 000F1FF7B3F0-CF2SX51)

...

しかし、最初にグループレベルで London のシステムを変更すると、クラスタレベルを基本的な 設定を行うための通常の設定レベルとして使用しなくなるため、このような設定は管理者に と って混乱の元です。

ヒント :グループに ク ラ ス タ と同じ名前を付け る こ と ( ク ラ ス タ「London」 と グループ「London」な ど)は推奨しません。グループ名としてサイト名を使用する場合、クラスタに場所を表す名前を 付け る こ とは推奨し ません。

正しい方法は、前述のように、できるだけ多くの設定をクラスタレベルに残すことです。ほとん どの場合、プライマリサイトや主要なマシン群を Main Group に残し、グループを追加のサイト 用に使用してください。これは、両方のサイトを「同等」に扱う場合にも当てはまります。 CM に はプライマリ/セカンダリ サーバやマスター/スレーブ サーバがなく、クラスタ化されたすべて のマシンがピアになることを思い出してください。

ヒント:追加のグループを使用する場合は、マシンをクラスタに追加する前にグループを簡単に 準備でき ます。

### 手順: サンプル クラスタの設定

このサンプル クラスタを設定するには、clusterconfig を実行する前に、すべてのマシン上です べての GUI からログアウトします。プライマリ サイトのいずれかのマシン上で clusterconfig を実行します。次に、他のローカル マシンとリモート マシンのうち、(IP アドレスなどのマシン 専用の設定を除いて)できるだけ多くの設定を共有する必要があるマシンだけをこのクラスタ に追加します。clusterconfig コマンドを使ってリモート マシンをクラスタに追加することは でき ません。リ モー ト マシン上の CLI を使って clusterconfig(既存の ク ラ ス タへの参加)を実行 する必要があります。

前述の例では、lab1 にログインし、clusterconfig を実行して CompanyName という名前のクラス タ を作成 し ています。同 じ要件のマシンは 1 つしかないので、lab2 にログインし、saveconfig で 既存の設定を保存し ます( こ の設定は lab1 の設定のほ と んど を継承し て大幅に変更 されます)。 次に、lab2 上で clusterconfig を使って既存のクラスタに参加します。他にも同じようなポリ シーと設定を必要とするマシンがこのサイトにある場合は、上記の手順を繰り返します。

CONNSTATUS を実行して、DNS でホスト名が正しく解決されることを確認します。マシンがク ラスタに追加されると、新しいマシンのほとんどの設定は lab1 から継承され、古い設定は消失し ます。追加されたマシンが運用マシンである場合は、これまでの設定の代わりに新しい設定を 使ってメールが引き続き処理されるかどうかを予測する必要があります。マシンをクラスタか ら削除 し て も 、そのマシンが古い専用の設定に戻る こ と はあ り ません。

次に、例外となるマシンの数を数えます。例外が1台しかない場合は、マシン レベルの設定をい くつか追加すればよく、そのマシン用に追加のグループを作成する必要はありません。そのマシ ンをクラスタに追加し、設定をマシン レベルにコピーする作業を始めます。このマシンが既存の 運用マシンである場合は、設定をバックアップし、前述のように電子メール処理の変更を検討す る必要があります。

前述の例のように、例外が2台以上ある場合は、それらのマシンがクラスタで共有されない設定 を共有するかどうかを判断します。共有する場合は、これらのマシン用のグループを1つ以上作 成します。共有しない場合は、各マシンでマシン レベルの設定を作成すればよく、追加のグルー プを作成する必要はありません。

前述の例では、ク ラ ス タにすでに含まれてい るいずれかのマシン上で CLI の clusterconfig を実 行し、ADDGROUP を選択する必要があ り ます。こ の作業を 2 回行います(Paris に対して 1 回、 Rome に対して 1 回)。

これで、GUI と CLI を使ってクラスタ用の設定とすべてのグループ(まだマシンがないグループ も含む)用の設定を作成できます。各マシンのマシン固有の設定を作成できるようになるのは、 マシンをクラスタに追加した*後* です。

上書き (例外)用の設定を作成する最適な方法は、上位レベル (クラスタなど)から下位レベル(グ ループなど)に設定をコピーすることです。

たとえば、クラスタを作成した後の dnsconfig の初期設定は次のようになりました。

Configured at mode: Cluster: Yes Group Main\_Group: No Group Paris: No Group Rome: No Machine lab2.cable.nu: No

この DNS の設定を「グループにコピー」すると、次のようになります。

Configured at mode: Cluster: Yes Group Main\_Group: No Group Paris: Yes Group Rome: No Machine lab2.cable.nu: No

 $\mathbf I$ 

こ こで、Paris グループ レベルの DNS の設定を編集する と 、Paris グループの他のマシンはその設 定を継承し ます。Paris グループ以外のマシンは、マシン固有の設定がない限 り 、ク ラ ス タの設定 を継承し ます。DNS の設定に加えて、SMTPROUTES の設定も グループ レベルで作成するのが一 般的です。

ヒント:CLI のさ まざまな メ ニューで CLUSTERSET 機能を使用する と きは、設定をすべてのグ ループにコピーする特別なオプションを使用できます。このオプションは GUI では使用できま せん。

ヒント:完成されたリスナーは、グループまたはクラスタから自動的に継承されるため、通常は クラスタ内の最初のシステム上でのみリスナーを作成します。これによって管理作業が大幅に 軽減されます。ただし、そのためにはグループまたはクラスタ全体でインターフェイスに同じ名 前を付ける必要があります。

設定をグループ レベルで正しく規定した後は、マシンをクラスタに追加し、このグループに含め る こ と がで き ます。これには次の 2 つの手順が必要です。

まず、残りの 4 つのシステムをクラスタに追加するため、各システム上で clusterconfig を実行 します。大きく複雑なクラスタほど、追加処理にかかる時間も長くなり、数分かかることもあり ます。LIST および CONNSTATUS サブコマンドを使って追加処理の進行状況をモニタできます。 追加処理が完了し た ら、SETGROUP を使ってマシンを Main\_Group か ら Paris および Rome に移 動 し ます。ク ラ ス タに追加 されたすべてのマシンが最初に Paris や Rome の設定ではな く Main\_Group の設定を継承することは避けられません。これは、新しいシステムがすでに稼働中 である場合、メール フローのトラフィックに影響する可能性があります。

ヒント:試験用マシンを運用マシンと同じクラスタに含めないでください。試験用システムには 新しいクラスタ名を使用してください。これによって、予期しない変更(たとえば、誰かが試験用 システムを変更し、誤って運用メールを消失するなど)に対する防御層が追加されます。

### **GUI** で ク ラス タのデフ ォル ト以外の **CM** 設定を使用する場合のオプシ ョ ンの要約

設定の上書き(デフォルトの設定から開始)。たとえば、SMTPROUTES 設定のデフォルトの設定 は空のテーブルであり、テーブルを最初から作成できます。

設定の上書き(ただし、クラスタ「xxx」またはグループ「yyy」から現在継承している設定のコピー から開始)。たとえば、SMTPROUTES テーブルの新しいコピーをグループ レベルで使用できま す。こ のテーブルは、初期状態では ク ラ ス タのテーブル と ま った く 同 じ です。(SETGROUP で)同 じグループに追加されたすべての Cisco アプライアンスにこのテーブルが適用されます。このグ ループに含まれないマシンでは、引き続きクラスタレベルの設定が使用されます。この独立した テーブルで SMTPROUTES を変更しても、他のグループ、クラスタの設定を継承するマシン、お よび個々のマシン レベルで設定が規定されているマシンには影響しません。これが最も一般的 な選択です。

中央集中型管理オプションのサブメニューである [設定を管理(Manage Settings)]。このメ ニューでは、上記のように設定をコピーできますが、設定を移動または削除することもできま す。SMTPROUTES をグループまたはマシン レベルに移動すると、ルート テーブルはクラスタ レベルでは空になり、より具体的なレベルに存在することになります。

[設定を管理(Manage Settings)]。同じ SMTPROUTES の例で削除オプションを使用した場合も、 クラスタの SMTPROUTES テーブルが空にな り ます。SMTPROUTES をグループ レベルまたは マシン レベルですでに設定している場合は、これで問題ありません。 クラスタ レベルの設定を 削除し、グループまたはマシンの設定だけに依存することは推奨しません。クラスタ全体の設定 は、新しく追加したマシンに対するデフォルトとして有用であり、これを保持することによっ て、管理する必要があるグループまたはサイトの設定の数が1つ減ります。

### セットアップと設定に関する質問

Q:これまでスタンドアロンとして設定されていたマシンがあり、既存のクラスタに参加しまし た。これまでの設定はどうなりますか。

A:マシンがクラスタに参加すると、そのマシンのすべてのクラスタ化可能な設定がクラスタ レベルから継承されます。クラスタに参加した時点で、ローカルで設定されたネットワーク以 外の設定は消失し、クラスタや関連するグループの設定で上書きされます。(これにはユーザ/ パスワードのテーブルも含まれ、パスワードとユーザはクラスタ内で共有されます)。

Q: クラスタ化されたマシンがあり、それをクラスタから(永続的に)削除しました。これまでの設 定はど う な り ますか。

A:マシン を ク ラ ス タか ら永続的に削除する と 、その設定階層は「平板化」 され、そのマシンは 引き続きクラスタに含まれていたときと同じように動作します。マシンに継承されたすべて の設定が、スタンドアロンとして設定されたマシンに適用されます。

Τ

たとえば、クラスタ モードのグローバル配信停止テーブルしかない場合にマシンをクラス タか ら削除する と 、そのグ ローバル配信停止テーブルのデー タがマシンの ローカル設定に コ ピーされます。

### 一般的な質問

 $\mathbf{r}$ 

Q:中央集中型管理されるマシン間でログ ファイルは集約されますか。

A:いいえ。ログ ファイルは引き続き個々のマシンごとに保持されます。セキュリティ管理ア プライアンスを使って複数のマシンのメール ログを集約し、トラッキングやレポート作成 に利用でき ます。

O: ユーザ アクセスはどうなりますか。

A:Cisco アプライアンスはクラスタ全体で 1 つのデータベースを共有します。特に、admin ア カウントはクラスタ全体で1つしかありません。

Q:データセンターをクラスタ化するにはどうすればよいですか。

A:データセンターは、それ自体をクラスタにせずに、クラスタ内の「グループ」にするのが理 想的です。しかし、データセンター間で共有する設定が多くない場合は、各データセンターを 別個の ク ラ ス タに し た方が う ま く い く 場合があ り ます。

Q:オフラインのシステムを再接続するとどうなりますか。

A:クラスタにシステムを再接続すると、システム間の同期が試行されます。

### ネットワークに関する質問

O:中央集中型管理機能は「ピアツーピア」アーキテクチャと「マスター/スレーブ」アーキテク チャのどちらですか。

A:すべてのマシンにすべてのマシン用のあらゆるデータ(使用されないマシン固有の設定 を含む)があるため、中央集中型管理機能は「ピアツーピア」アーキテクチャと見なすことが でき ます。

O:ピアにならないようにアプライアンスをセットアップするにはどうすればよいですか。「ス レーブ」システムを設定する必要があります。

A: こ のアーキテ ク チ ャ では、本物の「ス レーブ」マシンは設定で き ません。し か し 、マシン レ ベルで HTTP アクセス(GUI) と SSH/Telnet アクセス(CLI)をデ ィ セーブルにする こ と は可能 です。こ の よ う に GUI アクセスや CLI ア クセスができないマシンは、clusterconfig コマンド でのみ 設定可能です(つまり、ログイン ホストではなくなります)。これはスレーブを設定す るのに似ていますが、ログイン アクセスを再度イネーブルにすると、この設定は無効になり ます。

Q:複数のセグメント化されたクラスタを作成できますか。

A: クラスタを「島」のように分離することは可能です。実際、たとえばパフォーマンス上の理 由などで、このようなクラスタを作成するのが有益な場合もあります。

Q:クラスタ化されたアプライアンスのうち、1台の IP アドレスとホスト名を再設定したいので すが、再設定した場合、再起動コマンドを実行できるようになる前に GUI/CLI セッションが終了 し ませんか。

次の手順に従ってください。

- a. 新しい IP アドレスを追加します。
- **b.** リスナーを新しいアドレスに移動します。
- **c.** クラスタを脱退します。
- d. ホスト名を変更します。
- **e.** どのマシンから表示した clusterconfig の接続リストにも、古いマシン名が表示されないこ と を確認し ます。
- f. すべての GUI セッションがログアウトしたことを確認します。
- **g.** (interfaceconfig または [ネッ ト ワーク(Network)] > [ リ スナー(Listeners)] を使って)どのイ ンターフェイスでも CCS がイネーブルになっていないことを確認します。
- h. マシンを再びクラスタに追加します。

O:送信先コントロール機能をクラスタ レベルで適用できますか。それともこの機能はローカル マシン レベル専用ですか。

クラスタ レベルでも設定できますが、制限はマシン単位で適用されます。したがって、接続 を 50個に制限すると、クラスタ内のそれぞれのマシンにその制限が設定されます。

### 計画と設定

Q: ク ラ ス タ をセ ッ ト ア ッ プする と きに、効率を最大限に高め、問題を最小限に抑え るにはど う す ればよいですか。

- **1.** 初期の計画
	- **できるだけ多くの項目をクラスタレベルで設定します。**
	- **–** 例外のみをマシン単位で管理し ます。
	- **–** デー タ セン ターが複数あ る場合は、た と えば、グループを使って ク ラ ス タ共通で も マシ ン固有でもない特性を共有します。
	- **–** 各アプ ラ イ アン スの イ ン ターフ ェ イ ス と リ スナーに同じ名前を使用し ます。
- 2. 制限コマンドに注意してください。
- **3.** 設定間の相互依存に注意し て く だ さい。

たとえば、listenerconfig コマンドは、(クラスタレベルでも)マシン レベルにしか存在しな いインターフェイスに依存します。クラスタ内のどのマシンにもマシン レベルのインター フェイスが存在しない場合、そのリスナーはイネーブルになります。

インターフェイスの削除も listenerconfig に影響します。

**4.** 設定に注意し て く だ さい。

すでに設定されているマシンがクラスタに参加すると、そのマシン単独の設定は消失しま す。前に設定した設定の一部を再び適用する場合は、クラスタに参加する前にすべての設定 を メ モして く ださい。

「切断された」マシンは、まだクラスタに含まれています。マシンを再接続すると、オフライン 中に行った変更がクラスタの他のマシンと同期化されます。

マシンをクラスタから永続的に削除すると、そのマシンはクラスタのメンバとして持ってい たすべての設定を保持します。しかし、考えを変えて再びそのマシンをクラスタに追加する と、そのマシンのスタンドアロンの設定はすべて消失します。

Ι

saveconfig コマンドを使って設定の記録を取ってください。

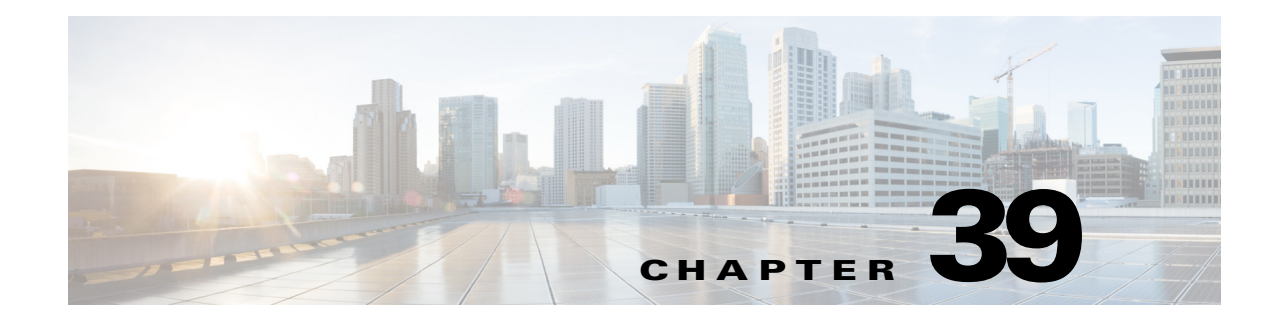

# テストとトラブルシューティング

- テスト メッセージを使用したメール フローのデバッグ:トレース(39-1ページ)
- アプライアンスのテストにリスナーを使用(39-11 ページ)
- ネットワークのトラブルシューティング(39-15 ページ)
- **•** [リ スナーの ト ラブルシ ューテ ィ ング\(](#page-1118-0)39-21 ページ)
- アプライアンスからの電子メール配信のトラブルシューティング(39-23 ページ)
- **•** [パフ ォーマンスの ト ラブルシューテ ィ ング\(](#page-1122-0)39-25 ページ)
- アプライアンスの電源のリモート リセット(39-26ページ)
- **•** テクニカル [サポー ト の使用\(](#page-1124-0)39-27 ページ)

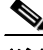

(注) このセクションに記載されている機能またはコマンドには、ルーティングの優先順位に影響を 与えるものや、影響を受けるものが含まれています。詳細については、ネットワーク アドレスと IP アドレスの割り当てを参照してください。

# <span id="page-1098-0"></span>テスト メッセージを使用したメール フローのデバッグ: ト レース

[シ ス テム管理(System Administration)] > [ ト レース(Trace)] ページを使用し て(CLI の trace コ マンド と同等)、テスト メッセージの送信をエミュレートすることにより、システムを介した メ ッセージ フ ローをデバ ッ グでき ます。[ ト レース(Trace)] ページ(および trace CLI コマンド) では、リスナーに受け入れられているようにメッセージをエミュレートし、現在のシステム設定 (コミットしていない変更を含む)によって「トリガー」される、または影響を受ける機能の概要 を出力できます。テスト メッセージは実際には送信されません。特に、Cisco アプライアンスで使 用できる多数の高度な機能を組み合わせると、[トレース(Trace)] ページ(および trace CLI コマ ンド)は、強力なトラブルシューティングまたはデバッグツールとなります。

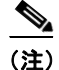

 $\mathbf{r}$ 

(注) トレースは、ファイルレピュテーション スキャンのテストには効果がありません。

 $\mathbf I$ 

[トレース(Trace)] ページ(および trace CLI コマンド)では、表 [39-1](#page-1099-0) に示されている入力パラ メータのプロンプトが表示されます。

<span id="page-1099-0"></span>表 *39-1 [* ト レース(*Trace*)*]* ページに対する入力

| 値                                                 | 説明                                                                                                    | 例                                                   |
|---------------------------------------------------|----------------------------------------------------------------------------------------------------|-----------------------------------------------------|
| ソース IP アド<br>レス                                   | リモート ドメインの送信元を模倣するため、リ<br>モート クライアントの IP アドレスを入力します。<br>これは、インターネット プロトコル バージョン 4<br>(IPv4) またはバージョン 6(IPv6)アドレスを指定<br>できます。<br>(注)trace コマンドを実行すると、IP アドレスと<br>完全修飾ドメイン名の入力が求められます。完全<br>修飾ドメイン名が一致するかどうかを確認するた                                                                            | 203.45.98.109<br>2001:0db8:85a3::8a2e:0<br>370:7334 |
|                                                   | めの IP アドレスの逆引きは <i>行われません</i> 。trace<br>コマンドでは、完全修飾ドメイン名フィールドを<br>ブランクにすることができないので、DNS で適切<br>に逆引きできない場合にはテストできません。                                                                                                    |                                                     |
| ソース IP アド<br>レスの完全修飾<br>ドメイン名                     | 模倣する完全修飾リモートドメイン名を入力しま<br>す。ヌルのままにすると、送信元 IP アドレスに対し<br>てリバース DNS ルックアップが実行されます。                                                                                                    | smtp.example.com                                    |
| 次の動作をト<br>レースするリス<br>ナー                           | テスト メッセージの送信をエミュレートするた<br>め、システムに設定されているリスナーのリスト<br>から選択します。                                                                                                    | InboundMail                                         |
| ネットワーク所<br>有者の組織 ID                               | SenderBase ネットワークオーナーに固有のID番号<br>を入力するか、送信元 IP アドレスに関連付けられ<br>たネットワークオーナーIDの検索を指示します。<br>GUI を介して送信者グループにネットワーク<br>オーナーを追加した場合は、この情報を表示でき<br>ます。                                                                                                    | 34                                                  |
| SenderBase $\vee$<br>ピュテーション<br>スコア(SBRS ス<br>コア) | スプーフィング ドメインに与える SBRS スコアを<br>入力するか、送信元 IP アドレスに関連付けられた<br>SBRS スコアの検索を指示します。このパラメータ<br>は、SBRS スコアを使用するポリシーをテストする<br>ときに役立ちます。手動で入力した SBRS スコア<br>は、Context Adaptive Scanning Engine (CASE)に渡さ<br>れないことに注意してください。詳細については、<br>リスナーの送信者レピュテーション フィルタリン<br>グ スコアのしきい値の編集(6-5ページ)を参照し<br>てください。 | $-7.5$                                              |
| エンベロープ送<br>信者                                     | テストメッセージのエンベロープ送信者を入力<br>します。                                                                                                    | admin@example.net                                   |
| エンベロープ受<br>信者 (Envelope<br>Recipients)            | テスト メッセージの受信者のリストを入力しま<br>す。複数のエントリを指定する場合は、カンマで区<br>切ります。                                                                                                    | joe<br>frank@example.com                            |

| 値 | 説明                                                                                 | 例                      |
|---|------------------------------------------------------------------------------------|------------------------|
|   | メッセージ本文  ヘッダーを含む、テスト メッセージのメッセージ                                                   | To: 1@example.com      |
|   | 本文を入力します。メッセージ本文の入力を終了                                                             | From: ralph            |
|   | するには、別の行にピリオドを入力します。「ヘッ<br>ダー」は、メッセージ本文の一部とみなされるため                                 | Subject: Test          |
|   | (空白行により分割されます)、ヘッダーを省略し<br>たり、不十分な形式が含まれると、予期しないト<br>レース結果となる可能性がある点に注意してくだ<br>さい。 | this is a test message |

表 *39-1 [* ト レース(*Trace*)*]* ページに対する入力(続き)

値を入力し た ら、[ ト レース を開始(Start Trace)] を ク リ ッ ク し ます。メ ッ セージに影響する、シ ス テムに設定されたすべての機能の概要が出力されます。

メ ッ セージ本文は、ローカル ファイル システムからアップロードできます (CLI では、 /configuration ディレクトリにアップロードしたメッセージ本文を使用してテストできます。 Cisco アプライアンスへのインポート用ファイルの準備に関する詳細については、FTP、[SSH](#page-1154-0)、 SCP、および Telnet [アクセス](#page-1154-0)を参照してください)。

概要が出力されると、生成されたメッセージの確認とテスト メッセージの再実行を求められま す。別のテ ス ト メ ッ セージを入力する場合、[ ト レース(Trace)] ページおよび trace コマン ドで、 前に入力した表 [39-1](#page-1099-0) の値が使用されます。

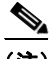

 $\mathbf{r}$ 

(注) 表 [39-2](#page-1100-0) に示す、trace コマンドによってテストされる設定の各セクションは、順番どおりに実行 されます。こ の順番は、あ る機能の設定が他の機能にどの よ う に影響する かを理解する う えで非 常に役立ちます。たとえば、ドメイン マップ機能によって変換される受信者アドレスは、RAT に よって評価されるアドレスに影響します。また、RAT の影響を受ける受信者は、エイリアス テー ブルによって評価されるアドレスに影響する、というようになります。

表 *39-2* ト レースを実行し た と きの出力の表示

<span id="page-1100-0"></span>

| trace コマンド セクション                           | 出力                                                                                                    |
|--------------------------------------------|----------------------------------------------------------------------------------------------------|
| ホスト アクセス テーブル<br>(HAT)およびメールフロー<br>ポリシーの処理 | 指定したリスナーに対するホスト アクセス テーブルの設定が処<br>理されます。システムからは、入力したリモートIPアドレスおよ<br>びリモートドメイン名と一致した HAT 内のエントリが報告さ<br>れます。デフォルトのメール フロー ポリシーと送信者グループ、<br>およびどちらが所定のエントリに一致したかを確認できます。 |
|                                            | Cisco アプライアンスが (REJECT または TCPREFUSE アクセス<br>ルールを介して)接続を拒否するように設定された場合、処理中<br>の trace コマンドはその時点で終了します。                                                                |
|                                            | HATプロパティの設定の詳細については、定義済みの送信者グ<br>ループとメールフローポリシーの理解(7-11ページ)を参照して<br>ください。                                                                                             |

ן

#### 表 *39-2* ト レースを実行し た と きの出力の表示(続き)

### trace コマンド セクション |出力

### エンベロープ送信者アドレスの処理

これらのセクションには、指定したエンベロープ送信者に対してアプライアンスの設定がどの ように影響するかが要約されます (つまり、MAIL FROM コマンドがアプライアンスの設定に よってどのように解釈されるかがわかります)。trace コマンドは、このセクションの前に 「Processing MAIL FROM:」 と出力し ます。

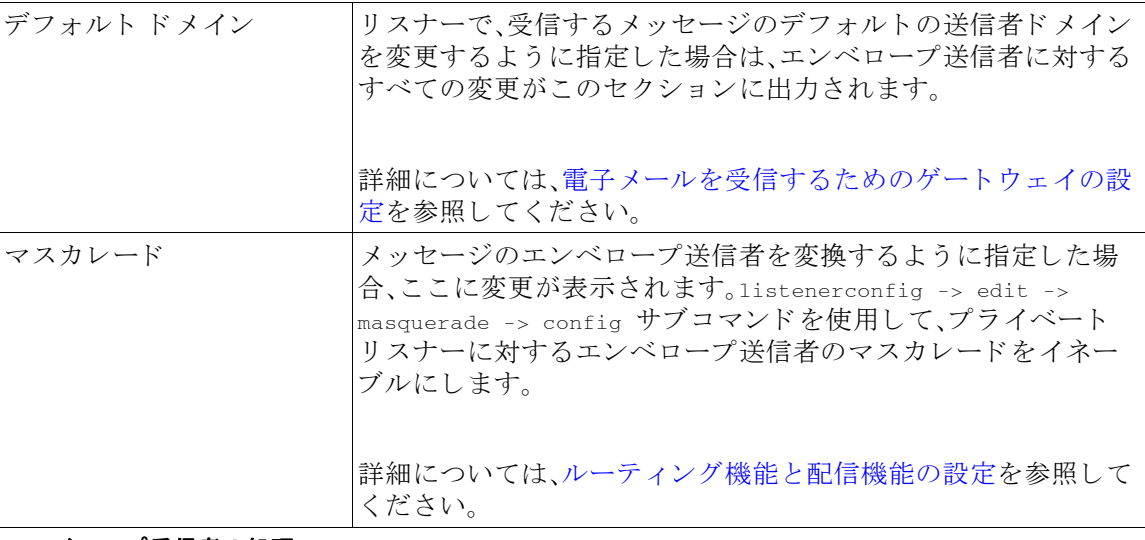

#### エンベロープ受信者の処理

これらのセクションでは、指定したエンベロープ受信者に対してアプライアンスがどのように 影響するかの要約を示します (つまり、RCPT TO コマンドがアプライアンスの設定によってど のように解釈されるかがわかります)。trace コマンドは、このセクションの前に「Processing Recipient List:」と出力します。

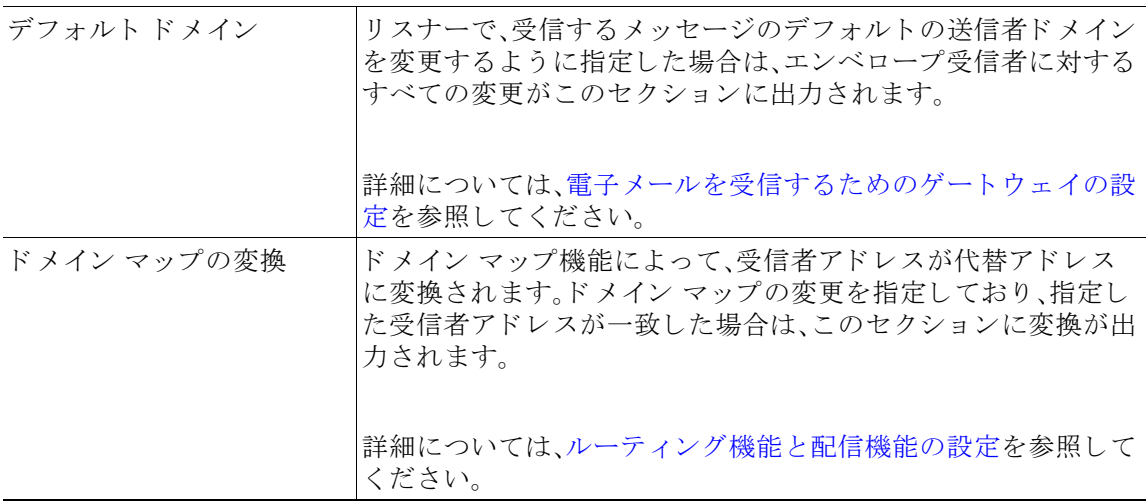

a k

 $\Gamma$ 

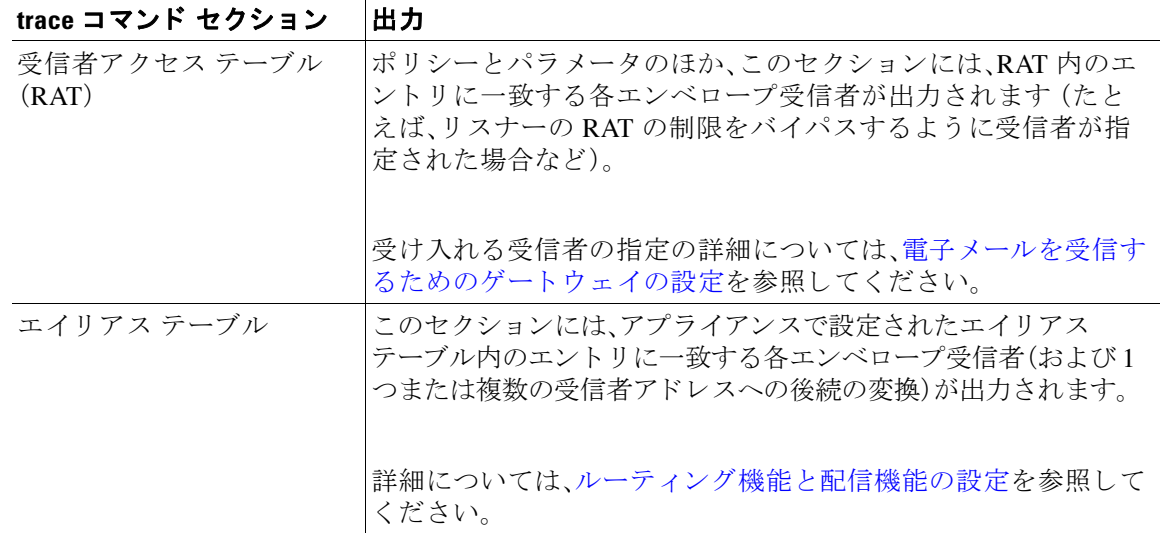

### 表 *39-2* ト レースを実行し た と きの出力の表示(続き)

#### **Pre-Queue** メ ッ セージ操作

ここでは、メッセージの内容を受信した後、ワーク キュー上でメッセージがキューから出る前 に、各メッセージにアプライアンスがどのように影響するかを示します。この処理は、最後の 250 ok コマンドがリモート MTA に返される前に実行されます。

trace コマンドは、このセクションの前に「Message Processing:」と出力します。

| 仮想ゲートウェイ    | altsrchost コマンドを実行すると、エンベロープ送信者の完全<br>アドレス、ドメイン、または名前、あるいは IP アドレスの一致に<br>基づいて、特定のインターフェイスにメッセージが割り当てられ<br>ます。エンベロープ送信者が altsrchost コマンドのエントリに<br>一致すると、その情報がこのセクションに出力されます。 |
|-------------|----------------------------------------------------------------------------------------------------|
|             | この時点で割り当てられた仮想ゲートウェイ アドレスは、メッ<br>セージ フィルタの処理によって上書きされる可能性があること<br>に注意してください。                                                                                                 |
|             | 詳細については、ルーティング機能と配信機能の設定を参照して<br>ください。                                                                                                    |
| バウンス プロファイル | バウンス プロファイルは、処理中の3つの時点で適用されます。<br>ここが最初のポイントです。リスナーにバウンス プロファイル<br>が割り当てられる場合は、プロセス内のこの時点で割り当てられ<br>ます。その情報がこのセクションに出力されます。                                                  |
|             | 詳細については、ルーティング機能と配信機能の設定を参照して<br>ください。                                                                                                    |

ן

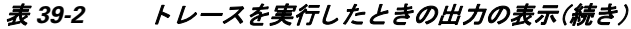

### trace コマンド セクション |出力

### ワーク キュー操作

次の一連の機能は、ワーク キュー内のメッセージに対して実行されます。機能が実行されるの は、クライアントからのメッセージが受け入れられた後、そのメッセージが配信用として宛先 キューに入れられる前です。status コマンドおよび status detai1 コマンドにより、「Messages in Work Queue」が報告 されます。

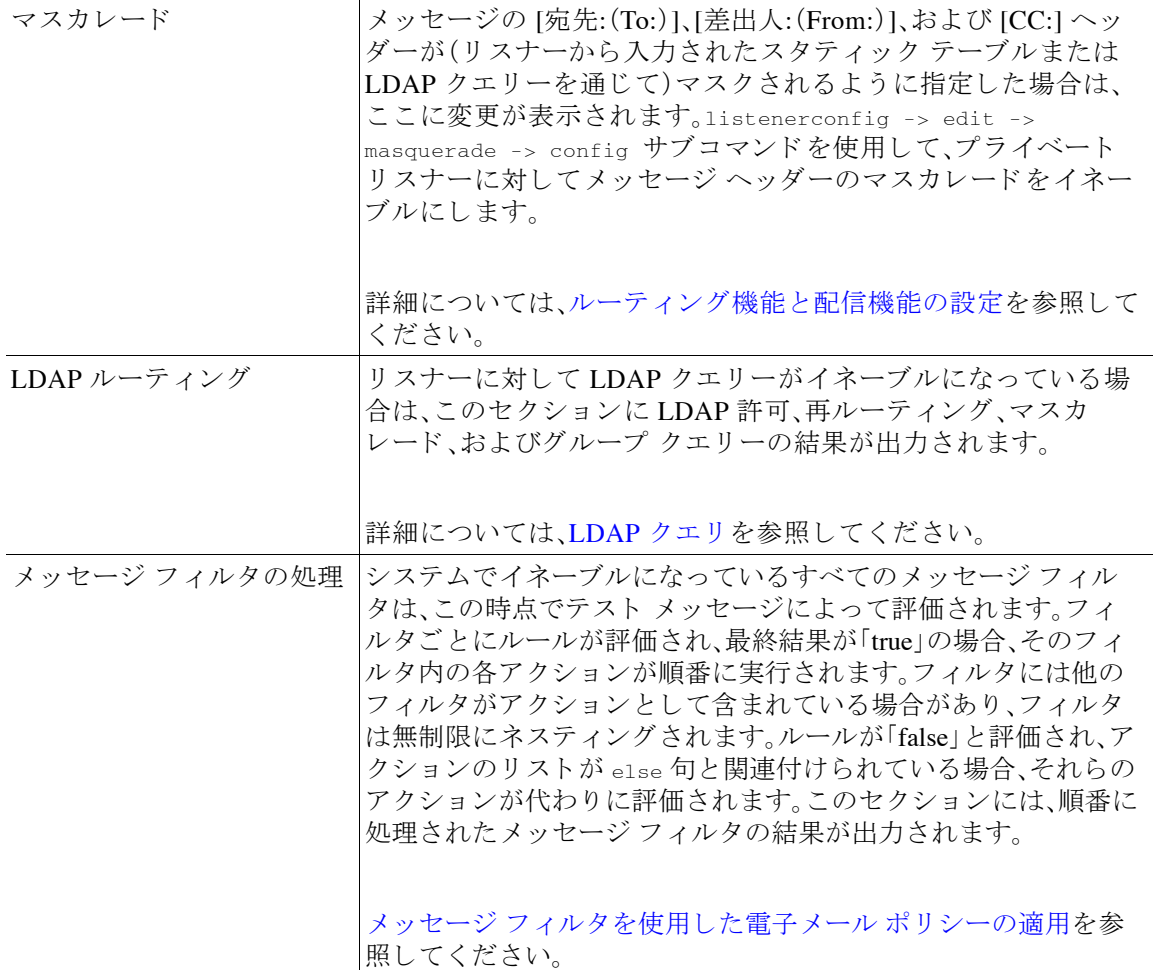

### メール ポリシーの処理

メール ポリシーの処理セクションには、アンチスパム、アンチウイルス、アウトブレイクフィ ルタ機能と、指定されたすべての受信者に対する免責事項スタンプ機能が表示されます。複数 の受信者が電子メール セキュリティ マネージャの複数のポリシーに一致する場合は、一致す る各ポリシーが次の各セクションに繰り返し表示されます。文字列「Message Going to」は、どの 受信者がどのポリシーと一致するかを定義します。

ш

 $\Gamma$ 

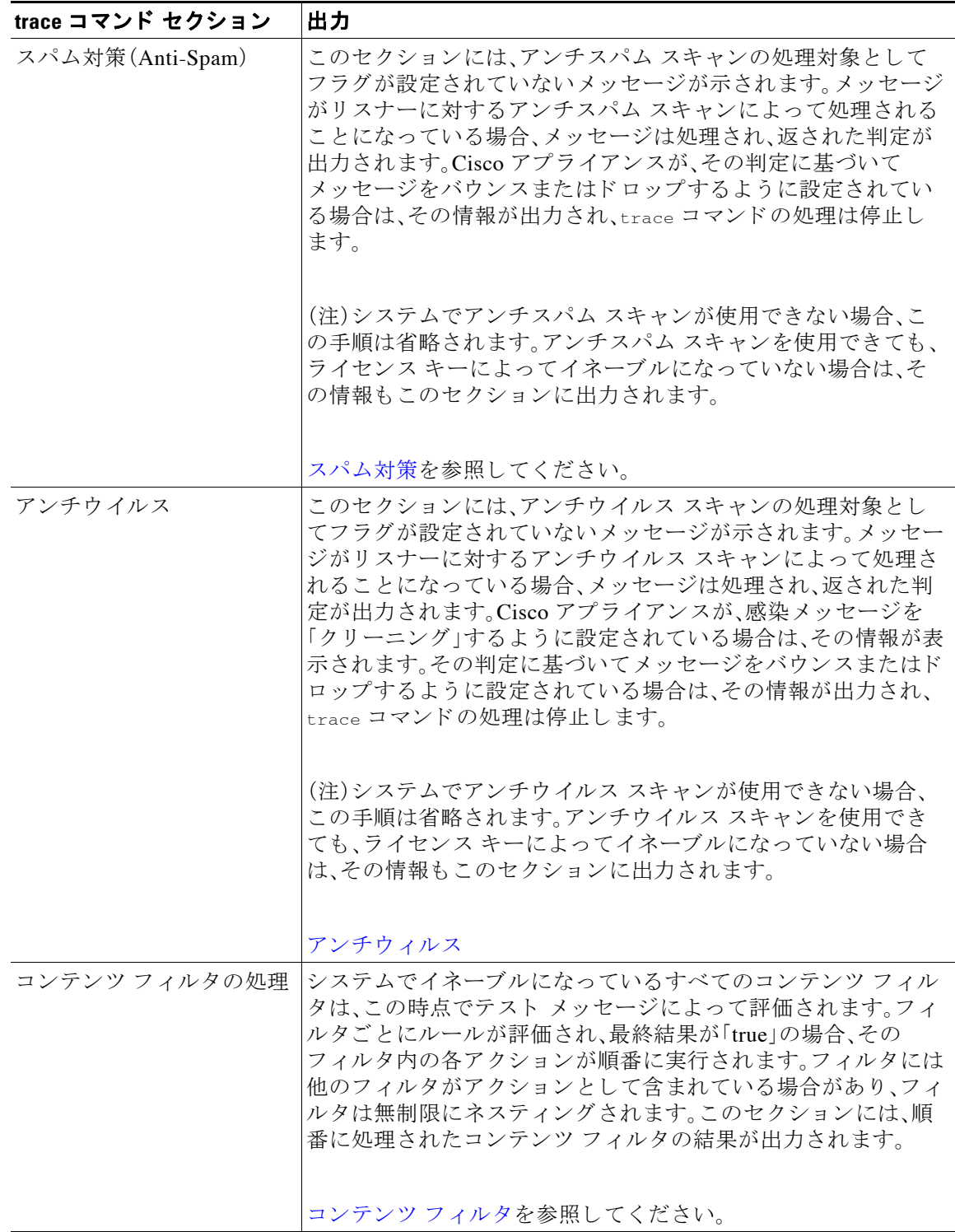

### 表 *39-2* ト レースを実行し た と きの出力の表示(続き)

ן

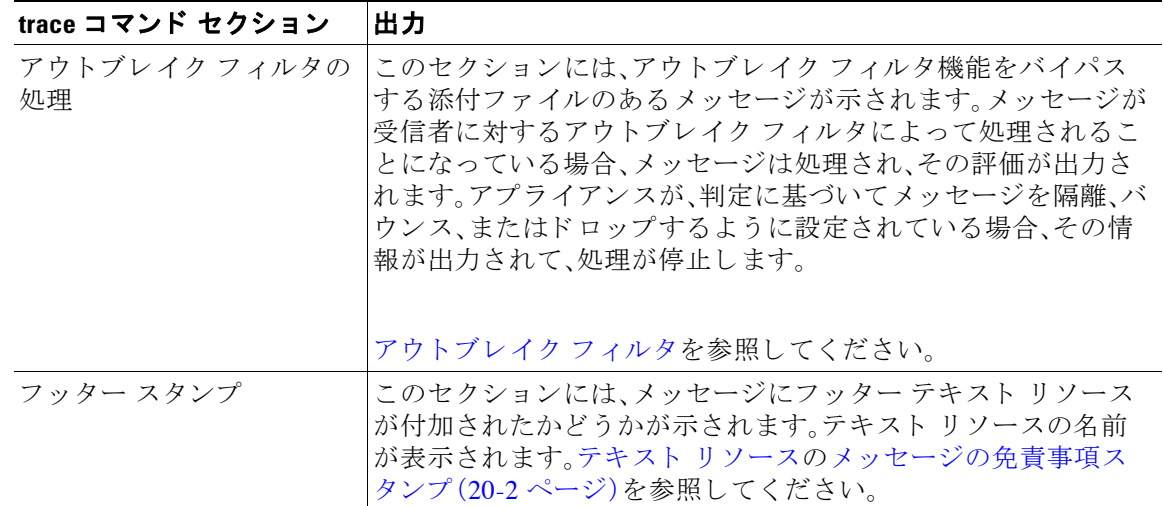

### 表 *39-2* ト レースを実行し た と きの出力の表示(続き)

### 配信操作

次の各セクションには、メッセージが配信されるときに発生する動作が示されます。trace コ マンドは、このセクションの前に「Message Enqueued for Delivery」と出力します。

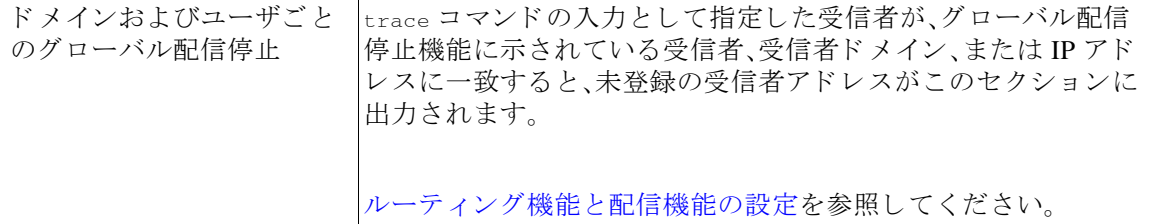

### 最終結果

すべての処理が出力 され る と 、最終結果が表示 されます。CLI では、「Would you like to see the resulting message?」とい う問いに対して **y** と 入力 し て、結果の メ ッ セージ を表示 し ます。

 $\Gamma$ 

### **[** ト レース(**Trace**)**]** ページの **GUI** の例

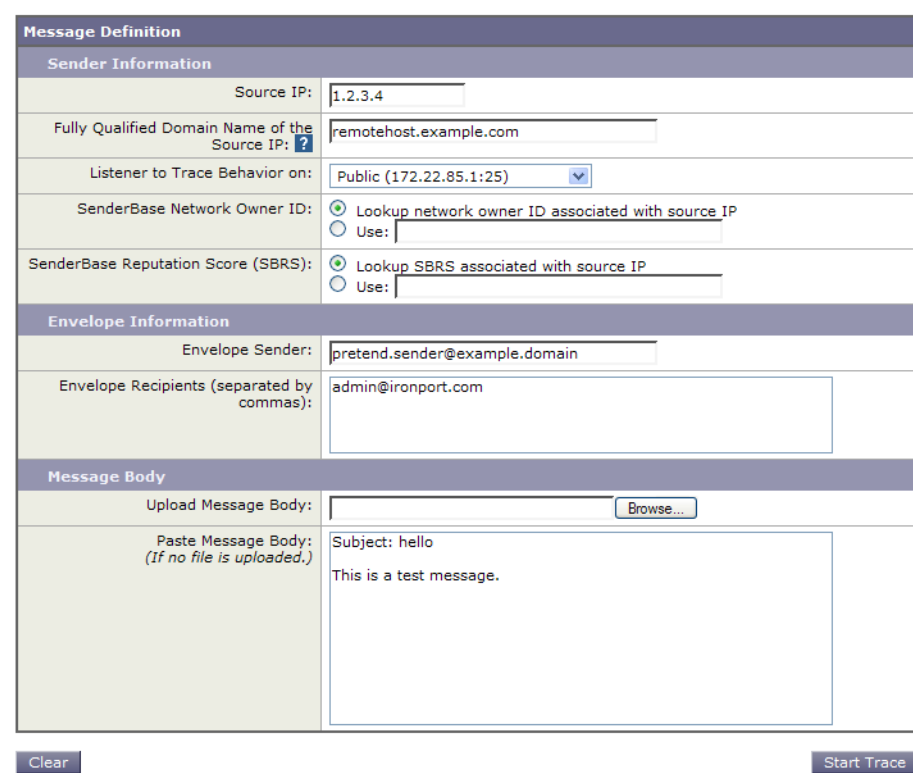

# 図 *39-1 [* ト レース(*Trace*)*]* ページでの入力事項

 $\mathsf I$ 

## 図 *39-2 [* ト レース(*Trace*)*]* ページの出力(*1/2*)

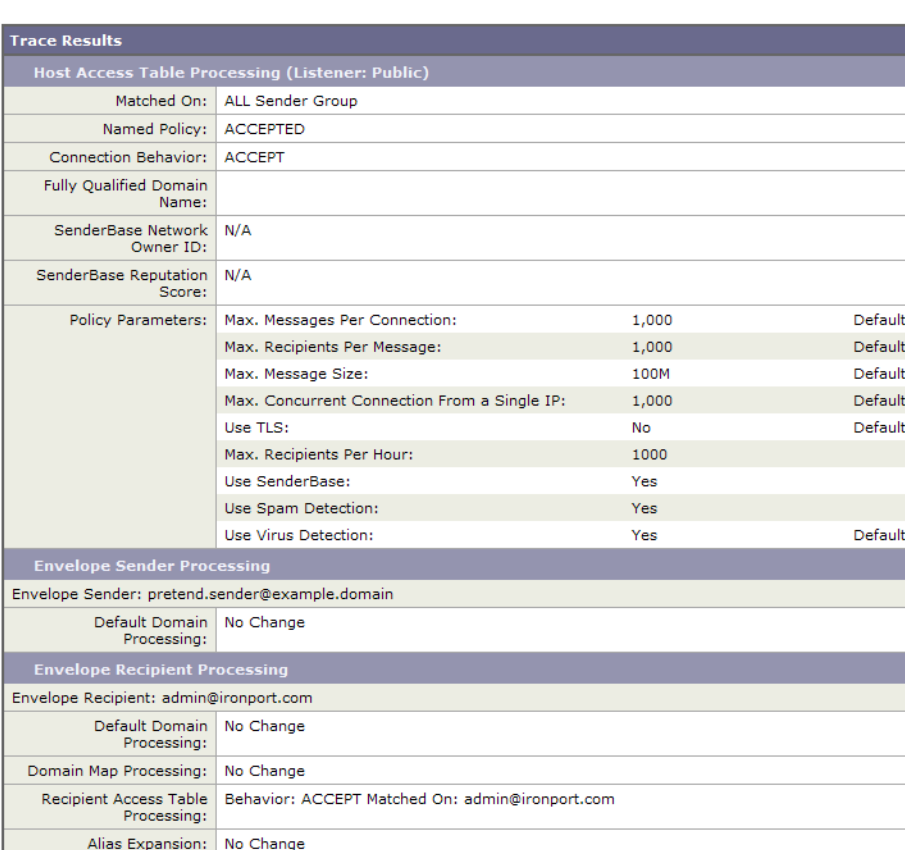

Message Processing Assigned Virtual Gateway: None Assigned Bounce Profile: None

 $\overline{\phantom{a}}$ 

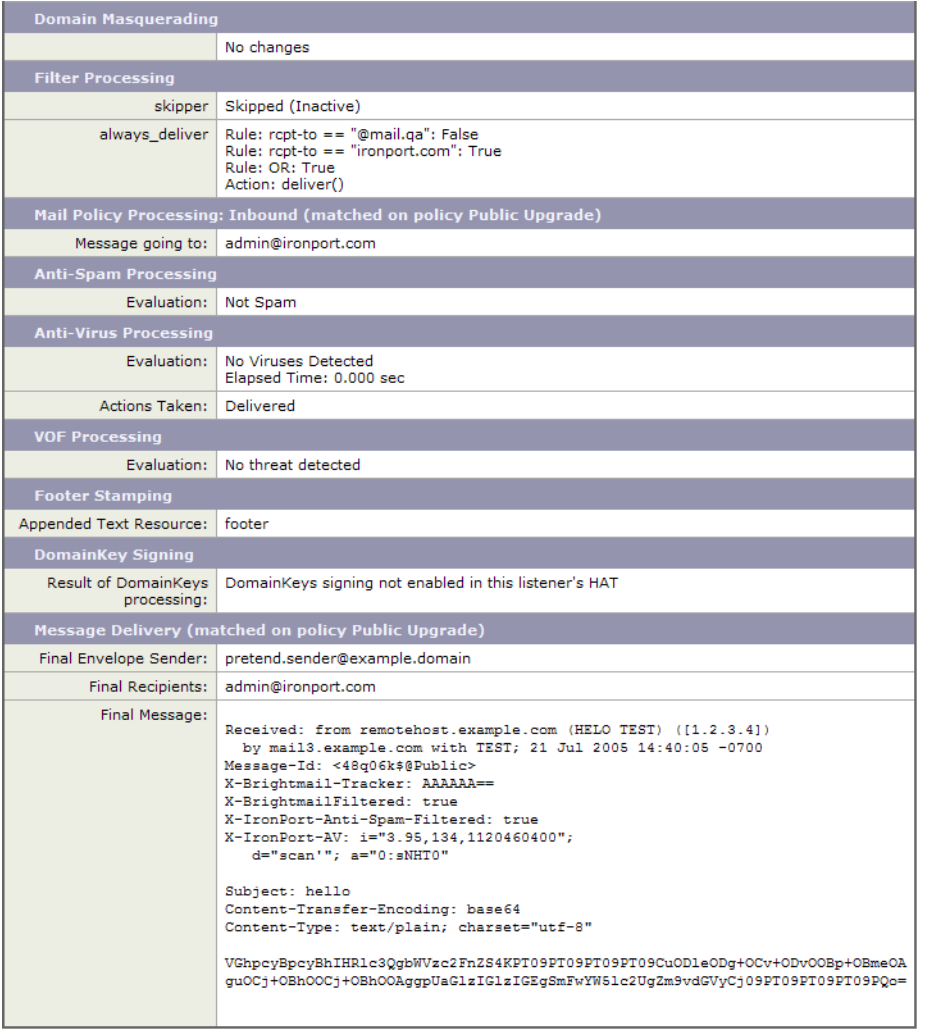

#### 図 *39-3 [* ト レース(*Trace*)*]* ページの出力(*2/2*)

Done

# <span id="page-1108-0"></span>アプライアンスのテストにリスナーを使用

「ブラック ホール」リスナーは、メッセージ生成システムをテストし、受信パフォーマンスの簡単 な測定ができます。ブラックホールリスナーには、キューイングおよび非キューイングの2種類 があります。

- キューイング リスナーは、メッセージをキューに保存しますが、その後メッセージをただち に削除します。メッセージ生成システムのインジェクション部分全体のパフォーマンスを測 定する場合は、キューイングリスナーを使用します。
- 非キューイングリスナーはメッセージを承認した後、保存しないですぐに削除します。メッ セージ生成システムからアプライアンスまでの接続のトラブルシューティングを行う場合 は、非キューイングリスナーを使用します。

Ι

たとえば 図 [39-4](#page-1109-0) では、ブラック ホール リスナー「C」を作成して、「B」というプライベート リス ナーをミラーリングします。非キューイング版では、グループウェア クライアントからグループ ウェア サーバを経由してアプライアンスまでのシステムのパフォーマンス パスをテストしま す。キューイング版は、同じ方法*および*メッセージをキューに入れて SMTP 経由で配信するため のアプライアンスの機能をテストします。

#### <span id="page-1109-0"></span><u>図 39-4 エンタープライズ ゲートウェイに対するブラック ホール リスナ</u>

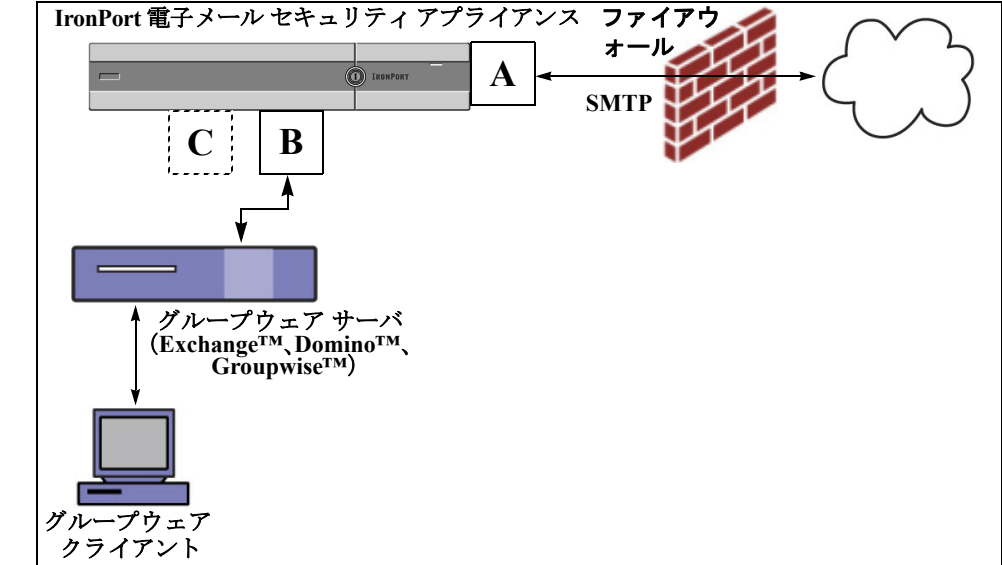

次の例では、listenerconfig コマンドを使用して、管理インターフェイス上で BlackHole\_1 とい う名前のブラック ホール キューイング リスナーを作成します。リスナーのためのこのホスト ア クセス テーブル(HAT)は、次のホ ス ト か ら の接続を受け入れ る よ う に編集 されています。

- **•** yoursystem.example.com
- **•** 10.1.2.29
- **•** badmail.tst
- **•** .tst

(注) 最後のエン ト リ であ る .tst によ り、.tst ド メ イ ン内にあ るすべてのホ ス ト か ら BlackHole\_1 と いう名前のリスナーに電子メールを送信できるようになります。

mail3.example.com> **listenerconfig**

Currently configured listeners:

- 1. InboundMail (on PublicNet, 192.168.2.1) SMTP Port 25 Public
- 2. OutboundMail (on PrivateNet, 192.168.1.1) SMTP Port 25 Private

例

Choose the operation you want to perform:

- NEW Create a new listener.
- EDIT Modify a listener.
- DELETE Remove a listener.
- SETUP Change global settings.
- []> **new**

Please select the type of listener you want to create.

- 1. Private
- 2. Public
- 3. Blackhole
- [2]> **3**

Do you want messages to be queued onto disk? [N]> **y**

Please create a name for this listener (Ex: "OutboundMail"):

```
[]> BlackHole_1
```
Please choose an IP interface for this Listener.

1. Management (192.168.42.42/24: mail3.example.com)

2. PrivateNet (192.168.1.1/24: mail3.example.com)

3. PublicNet (192.168.2.1/24: mail3.example.com)

[1]> **1**

Choose a protocol.

- 1. SMTP
- 2. QMQP

[1]> **1**

 $\Gamma$ 

Ι

Please enter the IP port for this listener.

[25]> **25**

Please specify the systems allowed to relay email through the IronPort C60. Hostnames such as "example.com" are allowed. Partial hostnames such as ".example.com" are allowed. IP addresses, IP address ranges, and partial IP addressed are allowed. Separate multiple entries with commas.

[]> **yoursystem.example.com, 10.1.2.29, badmail.tst, .tst**

Do you want to enable rate limiting per host? (Rate limiting defines

the maximum number of recipients per hour you are willing to receive from a remote domain.) [N]> **n**

Default Policy Parameters

==========================

Maximum Message Size: 100M

Maximum Number Of Connections From A Single IP: 600

Maximum Number Of Messages Per Connection: 10,000

Maximum Number Of Recipients Per Message: 100,000

Maximum Number Of Recipients Per Hour: Disabled

Use SenderBase for Flow Control: No

Spam Detection Enabled: No

Virus Detection Enabled: Yes

Allow TLS Connections: No

Allow SMTP Authentication: No

Require TLS To Offer SMTP authentication: No

Would you like to change the default host access policy? [N]> **n**

**ネットワークのトラブルシューティング** 

```
Listener BlackHole_1 created.
```
Defaults have been set for a Black Hole Queuing listener.

Use the listenerconfig->EDIT command to customize the listener.

Currently configured listeners:

- 1. BlackHole\_1 (on Management, 192.168.42.42) SMTP Port 25 Black Hole Queuing
- 2. InboundMail (on PublicNet, 192.1681.1) SMTP Port 25 Public

3. OutboundMail (on PrivateNet, 192.168.1.1) SMTP Port 25 Private

Choose the operation you want to perform:

- NEW Create a new listener.
- EDIT Modify a listener.
- DELETE Remove a listener.
- SETUP Change global settings.

 $|$ ] >

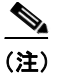

 $\mathbf{r}$ 

#### (注) commit コマンドを実行して、これらの変更が有効になるようにしてください。

キューイング タイプのブラック ホール リスナーを設定して、HAT でインジェクション システ ムからの接続を受け入れるよう変更したら、インジェクション システムを使用して、アプライア ン スへの電子 メールの送信を開始し ます。status、status detail、お よび rate コマン ド を使用し て、システムのパフォーマンスをモニタします。また、グラフィカル ユーザ インターフェイス (GUI)でシ ス テム をモニ タする こ と も で き ます。詳細については、以下を参照 し て く だ さ い。

- CLI を使用したモニタリング(33-6ページ)
- GUI での他のタスク(35-1 ページ)

# <span id="page-1112-0"></span>ネットワークのトラブルシューティング

アプライアンスにネットワーク接続の問題があると思われる場合は、アプライアンスが適切に 動作し ている こ と を確認し ます。

Τ

## アプライアンスのネットワーク接続テスト

### 手順

**ステップ 1** システムに接続し、管理者としてログインします。正常にログインできると、次のメッセージが 表示されます。

Last login: *day month date hh*:*mm*:*ss* from *IP address*

Copyright (c) 2001-2003, IronPort Systems, Inc.

AsyncOS *x.x* for Cisco

Welcome to the Cisco Messaging Gateway Appliance(tm)

ステップ2 status コマンドまたは status detail コマンドを使用します。

mail3.example.com> **status**

#### または

mail3.example.com> **status detail** 

status コマンドは、電子メール動作についてモニタされる情報のサブセットを返します。返され る統計情報は、カウンタとゲージの2つのカテゴリにグループ化されます。レートなどの電子 メールの動作についての全般的なモニ タ リ ング情報については、status detail コマン ド を使用 します。カウンタは、システム内の各種イベントの現在までの合計を示します。カウンタごとに、 そのカウンタのリセット以降、最後のシステム再起動以降、およびシステムの存続期間に発生し たイベントの合計数を表示できます。(詳細については、CLI を使用したモニタリング(33-6 ペー [ジ\)](#page-949-0)を参照してください)。

ステップ **3** mailconfig コ マン ド を使用 し て、機能 し てい る既知のア ド レ スに電子 メ ールを送信 し ます。

mailconfig コマンドによって、アプライアンスで有効な設定のすべてが含まれる、人が読み取る ことのできるファイルが作成されます。このファイルをアプライアンスから機能する既知の電 子メール アドレスに送信して、アプライアンスがネットワークで雷子メールを送信できること を確認し ます。

mail3.example.com> **mailconfig**

Please enter the email address to which you want to send the

configuration file.

Separate multiple addresses with commas.

**ネットワークのトラブルシューティング** 

[]> **user@example.com**

Do you want to include passwords? Please be aware that a configuration without passwords will fail when reloaded with loadconfig. [N]> **y**

The configuration file has been sent to user@example.com.

mail3.example.com>

### トラブルシューティング

アプライアンスがネットワーク上でアクティブであることが確認されたら、次のコマンドを使 用して、ネットワークの問題をピンポイントで特定します。

- **•** netstat コ マン ド を使用す る と 、次の よ う なネ ッ ト ワー ク接続(着信 と 発信の両方)、ルー ティング テーブル、ネットワーク インターフェイスのさまざまな統計情報が表示されます。
	- **–** アクテ ィブなソケッ トの リ ス ト
	- **-** ネットワーク インターフェイスの状態
	- **-** ルーティング テーブルの内容
	- **–** リ ッスン キ ューのサイズ
	- **-** パケット トラフィック情報
- **•** diagnostic -> network ->
- **•** diagnostic -> network ->
- **•** packetcapture コ マン ド を使用する と 、コ ン ピ ュー タが接続 されてい る ネ ッ ト ワー ク上で送 受信されている TCP/IP や他のパケットを傍受して表示できます。

packet capture を使用するには、ネットワーク インターフェイスとフィルタを設定します。 このフィルタでは、UNIX の tcpdump コマンドと同じ形式を使用します。パケットの捕捉を開 始するには start を、停止するには stop を使用 し ます。捕捉を停止 し た後、SCP または FTP を使用して /pub/captures ディレクトリからファイルをダウンロードする必要があります。 詳細については、パケット キャプチャの実行(39-31 ページ)を参照してください。

• アプライアンスでネットワーク上にアクティブな接続があり、ネットワーク上の特定のセグ メントに到達できることを確認するには、動作している既知のホストに対して ping コマン ド を使用し ます。

ping コマンドを使用すると、アプライアンスからネットワーク ホストへの接続をテストで きます。

mail3.example.com> **ping**

Which interface do you want to send the pings from?

1. Auto

 $\mathbf I$ 

#### ネ ッ トワークのト ラブルシューテ ィ ング

Ι

3. PrivateNet (192.168.1.1/24: mail3.example.com) 4. PublicNet (192.168.2.1/24: mail3.example.com) [1]> **1** Please enter the host you wish to ping. []> **anotherhost.example.com** Press Ctrl-C to stop. PING anotherhost.example.com (*x.x.x.x*): 56 data bytes 64 bytes from 10.19.0.31: icmp\_seq=9 ttl=64 time=0.133 ms 64 bytes from 10.19.0.31: icmp\_seq=10 ttl=64 time=0.115 ms  $^\wedge\mathrm{C}$ --- anotherhost.example.com ping statistics --- 11 packets transmitted, 11 packets received, 0% packet loss round-trip min/avg/max/stddev = 0.115/0.242/1.421/0.373 ms

2. Management (192.168.42.42/24: mail3.example.com)

### (注) ping コマンドを終了するには、Ctrl+C を使用します。

● traceroute コマンドを使用すると、アプライアンスからネットワーク ホストへの接続をテ ストして、ネットワークのホップに関するルーティングの問題をデバッグできます。

mail3.example.com> **traceroute**

Which interface do you want to trace from?

- 1. Auto
- 2. Management (192.168.42.42/24: mail3.example.com)
- 3. PrivateNet (192.168.1.1/24: mail3.example.com)
- 4. PublicNet (192.168.2.1/24: mail3.example.com)

[1]> **1**
**ネットワークのトラブルシューティング** 

```
•
Please enter the host to which you want to trace the route.
[]> 10.1.1.1
Press Ctrl-C to stop.
traceroute to 10.1.1.1 (10.1.1.1), 64 hops max, 44 byte packets
 1 gateway (192.168.0.1) 0.202 ms 0.173 ms 0.161 ms
 2 hostname (10.1.1.1) 0.298 ms 0.302 ms 0.291 ms
mail3.example.com>
```
**•** nslookup コマン ド を使用する と 、DNS の機能をテ ス ト でき ます。

nslookup コマンドでは、アプライアンスから動作している Domain Name Service (DNS; ドメ イン ネーム サービス)サーバを使用してホスト名や IP アドレスを解決して到達できること を確認できます。

mail3.example.com> **nslookup**

Please enter the host or IP to resolve.

```
[]> example.com
```
Choose the query type:

1. A

- 2. CNAME
- 3. MX
- 4. NS
- 5. PTR
- 6. SOA
- 7. TXT

 $[1]$ 

 $\Gamma$ 

ן

ネ ッ トワークのト ラブルシューテ ィ ング

A=192.0.34.166 TTL=2d

#### 表 39-3 DNS の機能の確認: クエリーのタイプ

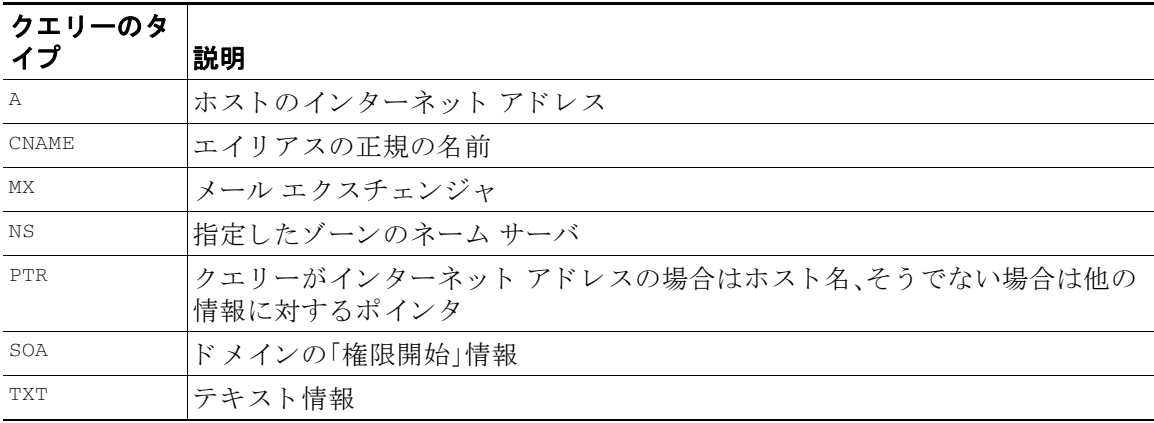

**•** tophosts コマンドを CLI または GUI か ら使用 し て、「Active Recipients」の順に ソー ト し ます。 tophosts コマンドからは、キューにある上位20の受信者のリストが返されます。このコマン ドは、ネットワーク接続の問題が、電子メールを送信しようとしている1台のホストまたは

1つのホスト グループに限定されるかどうかを確認するのに役立ちます (詳細については、 49 ページの「メール キューの構成の確認」を参照してください)。

mail3.example.com> **tophosts**

Sort results by:

- 1. Active Recipients
- 2. Connections Out
- 3. Delivered Recipients
- 4. Soft Bounced Events
- 5. Hard Bounced Recipients
- [1]> **1**

Status as of: Mon Nov 18 22:22:23 2003

ActiveConn.Deliv.SoftHard

# Recipient HostRecipOutRecip.BouncedBounced

- 1 aol.com36510255218
- 2 hotmail.com29071982813
- 3 yahoo.com13461231119
- 4 excite.com9838494
- 5 msn.com8427633 29

**^C**

● tophosts コマンドの結果として得られたリストの最上位のドメインに対して hoststatus コ マンドを実行し、詳しく調べます。

hoststatus コマンドは、特定の受信者ホストに関する電子メール動作のモニタリング情報を 返します。AsyncOS キャッシュに格納されている DNS 情報と、受信者ホストから最後に返さ れたエラーも表示されます。返されるデータは、最後に実行した resetcounters コマンドか ら の累積です。(詳細については、メール [ホス ト のステータ スのモニタ リ ング\(](#page-954-0)33-11 ページ) を参照してください)。

最上位のドメインに対して hoststatus コマンドを実行すると、アプライアンスまたはイン ターネットのいずれかに対する DNS 解決のパフォーマンスの問題を切り分けることができ ます。たとえば、最上位のアクティブな受信ホストに対して hoststatus コマンドを実行した とき、発信側の多数の接続が保留状態で表示された場合は、特定のホストがダウン状態また は到達不能でないかどうか、またアプライアンスがすべてのホストあるいは大半のホストに 接続不可能でないかどうかを確認してください。

**•** ファイアウォールの権限を確認します。

アプライアンスが正しく機能するためには、ポート 20、21、22、23、25、53、80、123、443、および 628 を開く必要がある場合があります (ファイアウォール倩報を参照)。

**•** ネ ッ ト ワーク上のアプラ イアン スから、dnscheck@ironport.com に対し て電子 メールを送信 し ます。

システムの基本的な DNS チェックを実行するために、ネットワーク内から dnscheck@ironport.com に電子メールを送信します。オートレスポンダによる電子メールに よ って、次の 4 つのテ ス ト についての結果 と詳細が返されます。

**DNS PTR レコード**: Envelope From の IP アドレスがドメインの PTR レコードと一致するか。

**DNS A レコード**:ドメインの PTR レコードが Envelope From の IP アドレスと一致するか。

**HELO** マッチ:SMTP HELO コマン ドに リ ス ト された ド メ イ ンが、Envelope From の DNS ホ スト名と一致するか。

遅延バウ ン ス メ ッ セージを受け入れる メール サーバ:SMTP HELO コマン ドの リ ス トにあ るド メインに、そのド メインの IP アドレスを解決する MX レコードがあるか。

# リスナーのトラブルシューティング

 $\mathbf{r}$ 

電子メールのインジェクションに問題があると疑われる場合は、次の方法を使用します。

**•** インジェクションを行っている IP アドレスを確認し、listenerconfig コマンドを使用して 許可されているホストを確認します。

Ι

作成し た リ スナーに接続でき る よ う IP ア ド レ スが許可されていますか。listenerconfig コ マンドを使用して、リスナーのホスト アクセス テーブル (HAT)を確認します。次のコマンド を使用して、リスナーの HATを出力します。

listenerconfig -> edit -> *listener\_number* -> hostaccess -> print

HAT は、IP アドレス、IP アドレスのブロック、ホスト名、ドメインなどを使用して、接続を拒 否する よ う 設定で き ます。詳細については、「接続が許可 されてい る ホ ス ト の指定」(P.107)を 参照してください。

また、1imits サブコマンドを使用して、リスナーに許可されている接続の最大数を確認する こ と もでき ます。

listenerconfig -> edit -> *listener\_number* -> limits

● インジェクションを行っているマシンから、Telnet または FTP を使用して、アプライアンス に手動で接続します。次に例を示します。

injection\_machine% **telnet** *appliance\_name*

アプライアンス内で telnet コマンドを使用して、リスナーから実際のアプライアンスに接 続することもできます。

mail3.example.com> **telnet**

Please select which interface you want to telnet from.

1. Auto

2. Management (192.168.42.42/24: mail3.example.com)

3. PrivateNet (192.168.1.1/24: mail3.example.com)

4. PublicNet (192.168.2.1/24: mail3.example.com)

[1]> **3**

Enter the remote hostname or IP.

[]> **193.168.1.1**

Enter the remote port.

[25]> **25**

Trying 193.168.1.1...

Connected to 193.168.1.1.

Escape character is '^]'.

あるインターフェイスから他のインターフェイスに接続できない場合は、アプライアンスの Management、Data1、Data2 インターフェイスからネットワークに接続している方法に問題が ある可能性があります。telnet を使用して接続を試みている場合は、ターゲットとするイン ターフェイスで telnet サービスがイネーブルになっていることを確認してください。詳細に ついては、付録 A「FTP、SSH、SCP、お よび Telnet [アクセス」](#page-1154-0)を参照 し て く だ さ い。ま た、リ ス ナーのポート 25 に対して telnet を実行して、SMTP コマンドを手動で入力することもできま す(このプロトコルを熟知している場合)。

• IronPort のテキスト メール ログおよびインジェクション デバッグ ログを調べて、受信エ ラーがあるかどうかを確認します。

インジェクション デバッグ ログには、アプライアンスと、システムに接続している指定のホ スト間の SMTP 会話が記録されます。インジェクション デバッグ ログは、インターネットか ら接続を開始するクライアントとアプライアンス間の通信に関する問題をトラブルシュー ティングするのに役立ちます。このログでは、2つのシステム間で伝送されたすべてのバイ ト が記録 され、接続ホ ス ト に「送信」ま たは接続ホ ス ト か ら 「受信」に分類 されます。

詳細については、テキスト メール ログの使用(37-9 ページ)およびインジェクト デバッグ ロ [グの使用\(](#page-1039-0)37-22 ページ)を参照し て く だ さい。

# アプライアンスからの電子メール配信のトラブルシュー ティング

アプライアンスからの電子メールの配信に問題があると疑われる場合は、次の方法を試してく ださい。

● 問題がドメインに限定されたものであるかどうかを判断します。

tophosts コマンドを使用して、雷子メール キューに関する直近の情報を入手して、特定の受 信者のドメインに配信の問題が生じていないかを確認します。

「Active Recipients」の順にソートすると、問題のあるドメインが返されますか。

「Connections Out」の順にソートしたとき、リスナーに指定されている最大接続数に達してい るド メインがありますか。リスナーに対するデフォルトの最大接続数は 600 です。システム 全体でのデフ ォル ト の最大接続数は 10,000 です(deliveryconfig コマン ド で設定し ます)。 リスナーに対する最大接続数は、次のコマンドで確認できます。

listenerconfig -> edit -> *listener\_number* -> limits

リスナーに対する接続が、destconfig コマンドによってさらに制限されていませんか(シス テムの最大数または仮想ゲートウェイ アドレスによる)。destconfig による接続の制限を確 認するには、次のコマンドを使用します。

destconfig -> list

 $\mathbf{r}$ 

• hoststatus コマンドを使用します。

tophosts コマンドの結果として得られたリストの最上位のドメインに対して hoststatus コ マンドを実行し、詳しく調べます。

ホ ス ト が使用可能で、接続を受け入れていますか。

指定したホストに対する特定の MX レコードのメール サーバに問題がありませんか。

hoststatus コマンドでは、特定のホストに対する 5XX エラー(Permanent Negative Completion Reply)がある場合に、ホストから返された直前の「5XX」のステータス コードと 説明が表示 されます。こ のホ ス ト に対する直前の発信 TLS 接続が失敗し た場合は、 hoststatus コマンドで失敗した理由が表示されます。

Τ

**● ドメインのデバッグ、バウンス、およびテキスト メールの各ログを設定および確認して、受** 信ホストが使用可能かどうかをチェックします。

ドメイン デバッグ ログには、アプライアンスと指定の受信者ホスト間の SMTP 会話でのク ライアントとサーバの通信が記録されます。このタイプのログ ファイルは、特定の受信ホス トに関する問題のデバッグに使用できます。

詳細については、ドメイン デバッグ ログの使用(37-21 ページ)を参照してください。

バウンス ログには、バウンスされた各受信者に関するすべての情報が記録されます。

詳細については、バウンス ログの使用(37-18ページ)を参照してください。

テキスト メール ログには、電子メールの受信、電子メールの配信、およびバウンスの詳細が 記録されます。ステータス情報も、1分ごとにメール ログに書き込まれます。これらのログ は、特定のメッセージの配信を理解し、システム パフォーマンスを分析するうえで有益な情 報源となります。

詳細については、テキスト メール ログの使用(37-9 ページ)を参照してください。

**•** telnet コ マン ド を使用 し て、アプ ラ イ ア ン スか ら問題のあ る ド メ イ ンに接続 し ます。

mail3.example.com> **telnet**

Please select which interface you want to telnet from.

1. Auto

2. Management (192.168.42.42/24: mail3.example.com)

3. PrivateNet (192.168.1.1/24: mail3.example.com)

4. PublicNet (192.168.2.1/24: mail3.example.com)

[1]> **1**

Enter the remote hostname or IP.

[]> **problemdomain.net**

Enter the remote port.

[25]> **25**

**•** 必要に応じ て tlsverify コマン ド を使用し て発信 TLS 接続を確立 し、宛先 ド メ イ ンに関す る TLS 接続の問題をデバッグすることができます。接続を確立するには、検証するドメインと 宛先ホ ス ト を指定し ます。AsyncOS では、必要な(検証)TLS 設定に基づいて TLS 接続を確認 し ます。

mail3.example.com> **tlsverify**

パフ ォーマンスの ト ラブルシューテ ィ ング

Enter the TLS domain to verify against:

[]> **example.com**

Enter the destination host to connect to. Append the port (example.com:26) if you are not connecting on port 25:

[example.com]> **mxe.example.com:25**

Connecting to 1.1.1.1 on port 25.

Connected to 1.1.1.1 from interface 10.10.10.10.

Checking TLS connection.

TLS connection established: protocol TLSv1, cipher RC4-SHA.

Verifying peer certificate.

Verifying certificate common name mxe.example.com.

TLS certificate match mxe.example.com

TLS certificate verified.

TLS connection to 1.1.1.1 succeeded.

TLS successfully connected to mxe.example.com.

TLS verification completed.

 $\mathbf I$ 

# パフォーマンスのトラブルシューティング

アプライアンスのパフォーマンスに関する問題があると疑われる場合は、次の方法を使用して く ださい。

● rate コマンド と hostrate コマンドを使用して、現在のシステムのアクティビティを確認し ます。

rate コマンドは、電子メール動作に関するリアルタイム モニタリング情報を返します。詳細 については、リアルタイム アクティビティの表示(33-16ページ)を参照してください。

hostrate コマンドは、特定のメール ホストに関するリアルタイムのモニタリング情報を返 し ます。

- **•** status コ マン ド を使用 し て、これまでのレー ト を比較 し て、状態の悪化を確認 し ます。
- **•** status detail コマン ド を使用し て、メ モ リ の使用率を確認し ます。

status detail コマンドを使用すると、システムのメモリ、CPU、ディスク I/O の使用率を、素 早 く 確認でき ます。

Τ

(注) メモリの使用率は、常に 45% 未満である必要があります。メモリの使用率が 45% を超えると、ア プライアンスは「リソース節約モード」に入ります。これによって「バックオフ」アルゴリズムが 起動され、リソースのオーバーサブスクリプションが防止され、電子メールによる次のアラート が送信されます。

This system (hostname: *hostname*) has entered a 'resource conservation' mode in order to prevent the rapid depletion of critical system resources.

RAM utilization for this system has exceeded the resource conservation threshold of 45%. The allowed injection rate for this system will be gradually decreased as RAM utilization approaches 60%.

この状況は、配信機能が低下していて、大量のインジェクションが行われているときにのみ発 生します。メモリの使用率が45%を超えたときには、キュー内のメッセージの数を調べて、特 定のドメインがダウン状熊または配信不可能になっていないかどうかを確認します (hoststatus コマンドまたは hostrate コマンドを使用します)。また、システムのステータスも 確認して、配信が中断されないようにします。インジェクションが停止しても、依然としてメ モリの使用率が高い場合は、Cisco カスタマー サポートにご連絡ください。Cisco カスタマー サ ポート (1-11 [ページ\)](#page-42-0)を参照してください。

• 問題が1つのドメインに限定されていますか。

tophosts コマンドを使用して、電子メール キューに関する直近の情報を入手して、特定の受 信者のドメインに配信の問題が生じていないかを確認します。

キューのサイズを確認します。このサイズを制御したり、問題が生じている特定のドメイン の受信者に対処するために、電子メール キューにあるメッセージを削除、バウンス、中断、ま たは リ ダ イ レ ク ト する こ と がで き ます。詳細については、電子 メール [キ ューの管理\(](#page-965-0)33-22 [ページ\)](#page-965-0)を参照してください。以下のコマンドを使用します。

- **–** deleterecipients
- **–** bouncerecipients
- **–** redirectrecipients
- **–** suspenddel / resumedel
- **–** suspendlistener / resumelistener

tophosts コマンドを使用して、ソフト バウンスおよびハード バウンスの数を確認します。[ ソ フ ト バウ ン ス し た イベン ト 数(Soft Bounced Events)](オプシ ョ ン 4)または [ハー ドバウ ン スした受信者(Hard Bounced Recipients)1(オプション 5)でソートします。特定のドメインに 対するパフォーマンスに問題があることが疑われる場合は、上記のコマンドを使用して、そ のドメインへの配信を制御します。

# アプライアンスの電源のリモート リセット

アプライアンスのハード リセットが必要な場合は、サードパーティの Platform Management (IPMI)ツールを使用し てアプ ラ イ アン ス シ ャーシを リ モー ト か ら リ ブー ト でき ます。

#### 制約事項

- リモート電源管理は、特定のハードウェアでのみ使用できます。 詳細については、リモート電源管理のイネーブル化(32-27 ページ)を参照してください。
- この機能を使用する場合は、使用が必要になる前に、あらかじめ有効にしておく必要があります。 詳細は、リモート電源管理のイネーブル化(32-27 ページ) を参照してください。
- 次の IPMI コマンドのみがサポートされています。 status、on、off、cycle、reset、diag、soft サポー ト されていない コ マン ド を発行する と 、「権限不足」エ ラーが発生 し ます。

#### はじめる前に

- IPMI バージョン 2.0 を使用してデバイスを管理できるユーティリティを取得し、設定します。
- **•** サポー ト されている IPMI コマン ド の使用方法を理解し ます。IPMI ツールのマニ ュアルを参 照してください。

### 手順

- ステップ **1** IPMI を使用 し て、必要な ク レデンシ ャル と と も に、先に設定 し た リ モー ト 電源管理ポー ト に割 り 当てられた IP アドレスに、サポートされている電源の再投入コマンドを発行します。 たとえば、IPMI をサポートする UNIX タイプのマシンからは、次のようなコマンドを発行します。 ipmitool -I lan -H 192.0.2.1 -U remoteresetuser -P password chassis power reset ここで、192.0.2.1 は、リモート電源管理ポートに割り当てられた IP アドレスで、remoteresetuser および password は、この機能を有効にしたときに入力したクレデンシャルです。
- **ステップ 2** アプライアンスが再起動されるまで、少なくとも 5 分間待ちます。

# テクニカル サポートの使用

- **•** [サポー ト 事例を開 く または更新する\(](#page-1124-0)39-27 ページ)
- **•** シスコのテクニカル [サポー ト 担当者の リ モー ト](#page-1125-0) ア ク セスの イ ネーブル化(39-28 ページ)
- パケット キャプチャの実行(39-31 ページ)

## <span id="page-1124-0"></span>サポー ト 事例を開 く または更新する

### はじめる前に

 $\mathbf{r}$ 

**•** 緊急の問題の場合、こ の方法は使用 し ないで く だ さ い。代わ り に、Cisco [カス タマー](#page-42-0) サポー ト (1-11 [ページ\)](#page-42-0)に示されるその他の方法の 1 つを使用し てサポー ト く だ さい。

次の手順は、情報が必要であるまたは回避策があるけれども代替策を使用したいといった問 題に限り使用します。

- **•** ヘルプに関し ては別の選択肢を検討し てみて く だ さい。
	- **–** [ナレッジ](#page-42-1) ベース(1-11 ページ)
	- Cisco サポート コミュニティ(1-11 ページ)

٦

- **•** アプラ イアンスからシスコ テクニカル サポー ト に直接ア ク セスするには、Cisco.com ユーザ ID がこのアプライアンスのサービス契約に関連付けられている必要があります。Cisco.com プロファイルに現在関連付けられているサービス契約の一覧を参照するには、Cisco.com Profile Manager(<https://sso.cisco.com/autho/forms/CDClogin.html>)にア クセス して く だ さい。 Cisco.com のユーザ ID がない場合は、登録して ID を取得してください。シスコ アカウント の登録(1-12 [ページ\)](#page-43-0)を参照してください。
- **•** この手順を使用してサポート事例を開くと、アプライアンスの設定ファイルがシスコカス タマー サポートに送信されます。アプライアンスの設定を送信したくない場合、別の方法を 使用してカスタマー サポートにお問い合わせください。
- アプライアンスがインターネットに接続され電子メールを送信できる必要があります。
- **•** 既存の事例に関する情報を送信する場合は、ケース番号を確認 し て く だ さ い。

#### 手順

- ステップ 1 アプライアンスにサインインします。
- ステップ **2** [ヘルプ とサポー ト (Help and Support)] > [テクニカル サポー ト に問い合わせる(Contact Technical Support)] を選択し ます。
- ステップ 3 サポート リクエストの受信者を設定します。

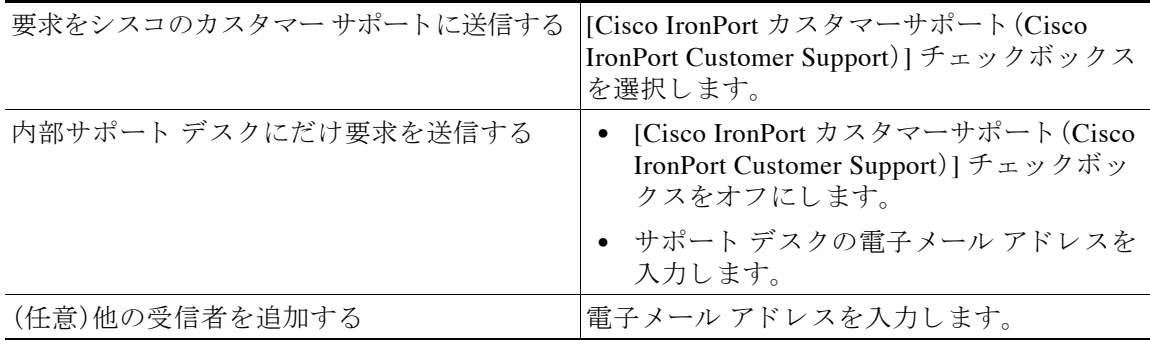

- ステップ 4 フォームに入力します。
- ステップ 5 [送信(Send)] をクリックします。

# <span id="page-1125-0"></span>シスコのテクニカル サポート担当者のリモート アクセスのイネーブ ル化

シスコのカスタマー アシスタンスのみ、次の方法を使用してアプライアンスにアクセスできます。

- **•** [イ ン ターネ ッ ト 接続されたアプラ イアンスへの リ モー ト](#page-1126-0) ア クセスのイネーブル化(39-29 ページ)
- インターネットに直接接続されていないアプライアンスへのリモート アクセスのイネーブ ル化(39-29 [ページ\)](#page-1126-1)
- **•** テクニカル [サポー ト の ト ンネルのデ ィ セーブル化\(](#page-1127-0)39-30 ページ)
- **•** リモート アクセスの無効化(39-30 ページ)
- **•** [サポー ト の接続状態の確認\(](#page-1128-1)39-31 ページ)

## <span id="page-1126-0"></span>インターネット接続されたアプライアンスへのリモート アクセスのイネーブル化

サポートは、この手順でアプライアンスと upgrades.ironport.com のサーバ間で作成される SSH トンネル経由でアプライアンスにアクセスします。

### はじめる前に

インターネットから到達可能なポートを識別します。デフォルトでは、ポート 25 です。システム は、電子メール メッセージを送信するために、このポートを介して一般的なアクセスを行う必要 があ る ため、こ のポー ト は大部分の環境で機能 し ます。こ のポー ト 経由の接続は、ほ と んどの ファイアウォール設定で許可されます。

#### 手順

- ステップ1 アプライアンスへのログイン
- **ステップ2** GUI ウィンドウの右上にある、[ヘルプとサポート(Help and Support)] > [リモート アクセス (Remote Access)] を選択し ます。
- **ステップ 3** [有効(Enable)] をクリックします。
- ステップ **4** 情報を入力し ます。

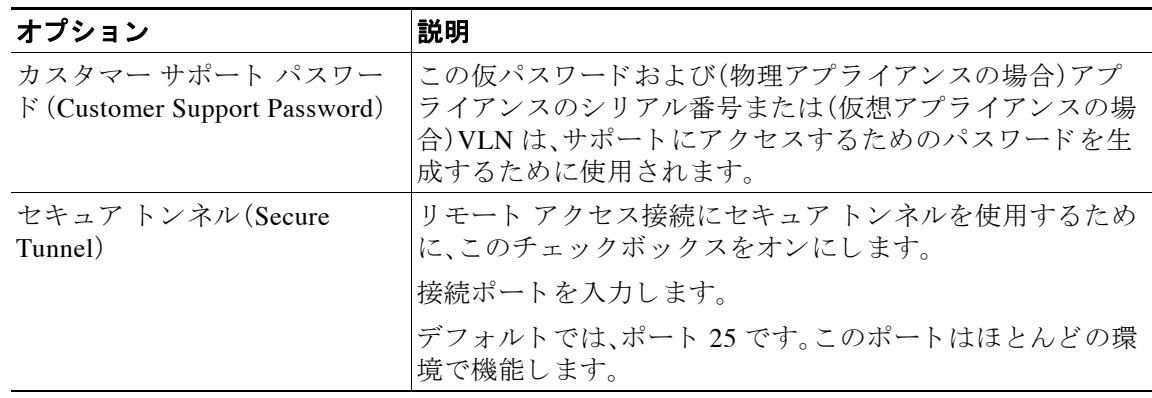

**ステップ 5** [送信(Submit)] をクリックします。

#### 次の作業

サポート担当者のリモート アクセスが必要なくなったときは、テクニカル サポートのトンネル のディセーブル化(39-30ページ)を参照してください。

## <span id="page-1126-1"></span>インターネットに直接接続されていないアプライアンスへのリモート アクセスのイネー ブル化

インターネットに直接接続されていないアプライアンスの場合、インターネットに接続されて いる第2のアプライアンスを介してアクセスされます。

### はじめる前に

 $\mathbf{r}$ 

• アプライアンスは、インターネットに接続されている第2のアプライアンスにポート 22 で 接続する必要があります。

ן

● インターネットに接続されているアプライアンスで該当のアプライアンスへのサポート ト ンネルを作成するには、インターネット接続されたアプライアンスへのリモート アクセス のイネーブル化(39-29 ページ)の手順を実行します。

### 手順

- ステップ 1 サポートが必要なアプライアンスのコマンドライン インターフェイスから、techsupport コマン ド を入力し ます。
- ステップ 2 sshaccess と入力します。
- ステップ3 プロンプトに従います。

#### 次の作業

サポート担当者のリモート アクセスが不要になった場合は、次を参照してください。

- リモート アクセスの無効化(39-30 ページ)
- **•** テクニカル [サポー ト の ト ンネルのデ ィ セーブル化\(](#page-1127-0)39-30 ページ)

## <span id="page-1127-0"></span>テクニカル サポートのトンネルのディセーブル化

イネーブルにした techsupport トンネルは、upgrades.ironport.comに7日間接続されたままにな ります。その後、確立された接続は切断されませんが、いったん切断されるとトンネルに再接続 でき ません。

トンネルを手動で無効にします。

### 手順

- ステップ1 アプライアンスへのログイン
- **ステップ2** GUI ウィンドウの右上にある、[ヘルプとサポート(Help and Support)] > [リモート アクセス (Remote Access)] を選択し ます。
- ステップ **3** [無効(Disable)] を ク リ ッ ク し ます。

## <span id="page-1127-1"></span>リモート アクセスの無効化

techsupport コマンドを使用して作成したリモート アクセス アカウントは、非アクティブ化さ れるまでアクティブのままです。

### 手順

ステップ **1** コマンド ライン インターフェ イスから、techsupport コマン ド を入力し ます。

ステップ 2 sshaccess と入力します。

ステップ **3** disable と入力し ます。

## <span id="page-1128-1"></span>サポー トの接続状態の確認

手順

ステップ **1** コマンド ライン インターフェ イスから、techsupport コマン ド を入力し ます。

ステップ **2** status と入力し ます。

# <span id="page-1128-0"></span>パケット キャプチャの実行

パケット キャプチャは、サポート担当者が TCP/IP データおよびその他にアプライアンスから出 入りするパケットを表示できるようにします。これはネットワーク設定をデバッグしたり、どの ようなネットワーク トラフィックがアプライアンスに到達または送出されているかを検出する こ と ができ ます。

### 手順

 $\mathbf{r}$ 

- ステップ **1** [ヘルプ とサポー ト (Help and Support)] > [パケッ ト キャプチャ(Packet Capture)] を選択し ます。
- **ステップ2** パケット キャプチャ設定の指定
	- **a.** [パケット キャプチャ設定(Packet Capture Settings)] セクションで、[設定を編集(Edit Settings)] を ク リ ッ ク し ます。
	- **b.** (任意)パケット キャプチャの期間、制限およびフィルタを入力します。

サポー ト 担当者が、これ ら の設定の方法を説明する場合があ り ます。

時間の単位を指定しないでキャプチャ期間を入力すると、AsyncOS はデフォルトで秒を使 用します。

[フィルタ(Filters)] セクションで次を実行します。

- **–** カスタム フ ィルタは、UNIX の tcpdump コマン ド でサポー ト された任意の構文(host 10.10.10.10 && port 80 など)を使用でき ます。
- **–** クライアン ト IP は、電子 メ ール セキュ リ ティ アプラ イアンスを介して メ ッセージを送 信するメール クライアントなどのアプライアンスに接続しているマシンの IP アドレス です。
- **–** サーバ IP は、アプ ラ イ ア ン スが メ ッ セージ を配信する Exchange サーバなどのアプ ラ イ アンスが接続しているマシンの IP アドレスです。
	- クライアント とサーバの IP アドレスを使用して、中間に電子メール セキュリティ アプラ イアンスがある特定のクライアントと特定のサーバ間のトラフィックを追跡できます。
- **c.** [送信(Submit)] を ク リ ッ ク し ます。
- ステップ **3** [キ ャプチ ャ を開始(Start Capture)] を ク リ ッ ク し ます。
	- **•** キ ャプチャは一度に 1 つだけ実行で き ます。
	- **•** パケッ ト キ ャプチャが実行されている場合、[パケッ ト キャプチャ(Packet Capture)] ページ には、実行中のキャプチャのステータス(ファイルサイズや経過時間などの現在の統計情 報)が表示されます。

ן

- GUI に表示されるのは GUI で開始されたパケット キャプチャだけで、CLI で開始されたパ ケット キャプチャは表示されません。同様に、CLI には CLI で開始された現在のパケット キャプチャのステータスだけが表示されます。
- **•** パケッ ト キャプチャ フ ァ イルは 10 個の部分に分割 されます。パケ ッ ト キ ャプチが終了する 前にパケット キャプチャ ファイルが最大サイズ制限に到達した場合は、そのファイルの最 も古い部分が削除され(データが破棄されます)、現在のパケット キャプチャ データで新し い部分が開始されます。パケット キャプチャ ファイルは一度に 1/10 だけ破棄されます。
- GUI で開始されたキャプチャはセッション間で維持されます。(CLI で実行したキャプチャ は、セッションが終了したときに停止します)。
- ステップ4 キャプチャを指定した期間実行するようにします。またはキャプチャを無期限に実行する場合、[ キャプチャを停止(Stop Capture)] をクリックして停止します。
- ステップ 5 パケット キャプチャ ファイルヘアクセスします。
	- **•** [パケッ ト キャプチャ フ ァ イルの管理(Manage Packet Capture Files)] リ ス トでファ イルをク リ ッ ク して、[フ ァ イルのダウン ロード (Download File)] を ク リ ッ ク し ます。
	- アプライアンスの captures サブ ディレクトリ内のファイルにアクセスするには、FTP また は SCP を使用し ます。

#### 次の作業

サポートでファイルを使用できるようにします。

- **•** アプラ イアン スへの リ モー ト ア ク セス を許可し た場合、Technician が FTP または SCP を使 用してパケット キャプチャ ファイルにアクセスできます[。シスコのテクニカル](#page-1125-0) サポート担 当者のリモート アクセスのイネーブル化(39-28ページ)を参照してください。
- **•** 電子 メールでフ ァ イルをサポー ト に送信し ます。

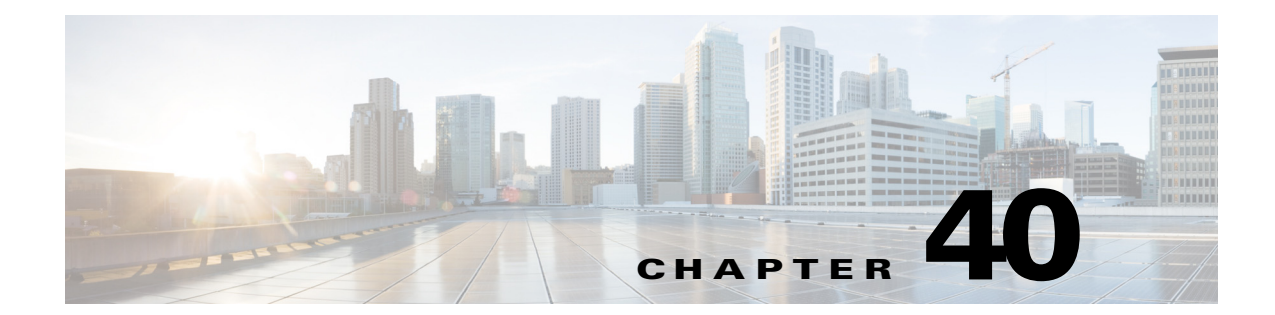

# **D-Mode** を使用した発信 メール配信アプ ラ イアンスの最適化

- **•** [機能の概要:最適化 された発信配信の](#page-1130-0) D-Mode(40-1 ページ)
- **•** [最適化 された発信 メ ール配信のアプ ラ イ アン スの設定\(](#page-1132-0)40-3 ページ)
- **•** IronPort Mail Merge(IPMM[\)を使用し た大量の メ ールの送信\(](#page-1133-0)40-4 ページ)

# <span id="page-1130-0"></span>機能の概要:最適化された発信配信の **D-Mode**

D-Mode は、特定のEmail Security applianceを発信 メ ール配信向けに最適化する、キーで イネーブル にされる機能です。着信メール処理に特有の機能は、D-Mode ではディセーブルになっています。

- D-Mode-enabled アプライアンス特有の機能(40-1ページ)
- **•** D-Mode-enabled [アプ ラ イ アン スでデ ィ セーブルになっている標準機能\(](#page-1131-0)40-2 ページ)
- D-Mode-enabled アプライアンスに適用される標準機能(40-2 ページ)

# <span id="page-1130-1"></span>**D-Mode-enabled** アプ ラ イアンス特有の機能

- **•** 256 の仮想ゲー ト ウ ェ イ アド レス:Cisco Virtual Gateway テ ク ノ ロ ジーを使用する と 、個別の IP アドレス、ホスト名およびドメインを使用してホストするすべてのドメインのエンター プライズ メール ゲートウェイを設定し、同じ物理アプライアンス内でホストしながら、これ らのドメインの個別の企業電子メール ポリシー拡張およびアンチスパム方針を作成できま す。第5章「電子メールを受信するためのゲートウェイの設定」 にある「リスナーのカスタマ イズ」に関する情報を参照してください。
- **•** IronPort Mail Merge(IPMM):IronPort Mail Merge(IPMM)を使用する と 、個別の個人向け メ ッ セージをカスタマー システムから生成する手間を省くことができます。ユーザは、数千の個 別メッセージを生成し、メッセージ生成システムと電子メール ゲートウェイ間で送信する 必要がなくなるため、システムにかかる負荷が軽減され、電子メール配信のスループットが 向上します。詳細については、IronPort Mail Merge (IPMM)を使用した大量のメールの送信 (40-4[ページ\)](#page-1133-0)を参照してください。
- リソースを節約するバウンス設定:D-Mode-enabled アプライアンスを設定して、ブロックされ ている可能性のある宛先を検出し、その宛先へのすべてのメッセージをバウンスできます。詳 細については、リソースを節約するバウンス設定の指定(40-3ページ)を参照してください。
- **•** 発信配信のパフ ォーマン スの向上

 $\mathbf I$ 

# <span id="page-1131-0"></span>**D-Mode-enabled** アプ ラ イアンスでデ ィ セーブルにな っている標準機能

- IronPort Anti-Spam スキャンおよびオン/オフ ボックスによるスパム隔離:スパム対策スキャ ンは通常、着信メールに関係するため、IronPort Anti-Spam スキャン エンジンは無効にされて います。したがって、スパム対策の章は適用されません。
- アウトブレイク フィルタ:アウトブレイク フィルタは、着信メールの隔離に使用されるた め、D-Mode-enabled アプライアンスではディセーブルになっています。したがって、アウト ブレイクフィルタの章の情報は適用されません。
- **•** SenderBase Network Participation 機能:SenderBase Network Participation は、着信 メ ールに関す る情報を報告するため、D-Mode-enabled アプライアンスではディセーブルになっています。 したがって、SenderBase Network Participation に関する情報()は適用 されません。
- **•** レポーテ ィ ン グ:レポーテ ィ ン グ機能は限定 されます。一部のレポー ト は使用で き ません。発 生するレポーティングも、パフォーマンス上の理由により、非常に限定的なレベルで実行す る よ う に設定されています。

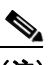

- (注) D-Mode-enabled アプライアンスの雷子メール セキュリティ モニタ概要レポートに 示される合計には、これらの機能が D-Mode-enabled アプライアンスでディセーブル にされている場合でも、スパム、および陽性と疑わしいスパムの数が、誤って含まれ る可能性があります。
- **•** RSA Data Loss Prevention:発信 メ ッ セージの RSA DLP スキ ャ ンは、D-Mode-enabled アプラ イ アンスでディセーブルになっています。

## <span id="page-1131-1"></span>**D-Mode-enabled** アプ ラ イアンスに適用される標準機能

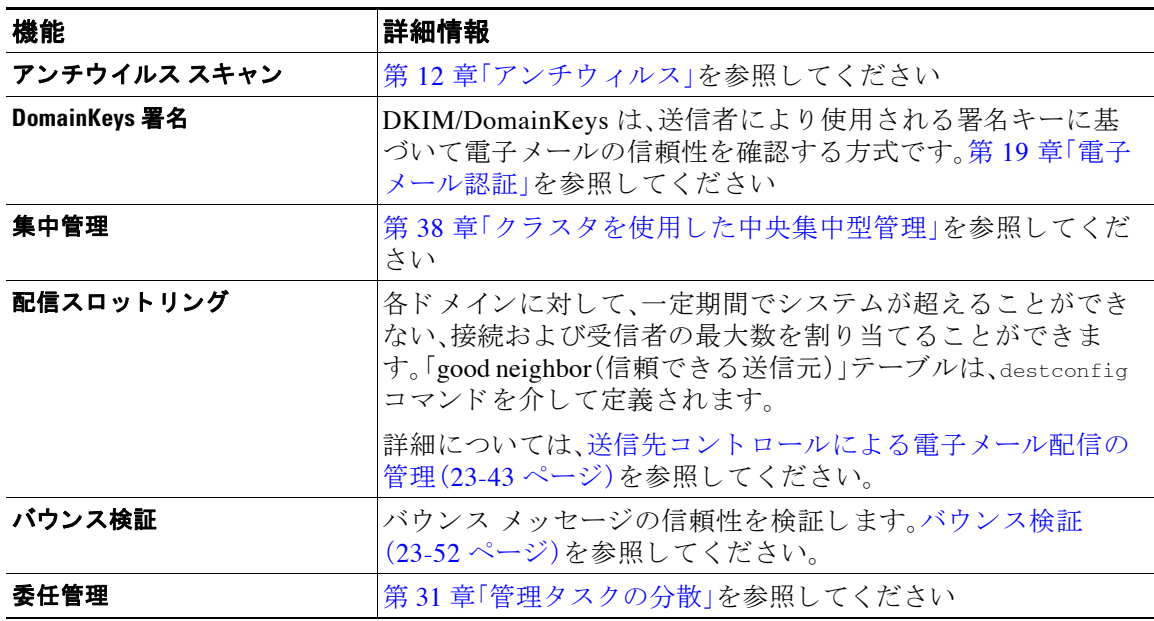

ן

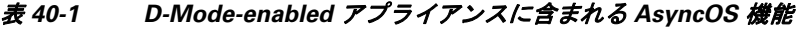

| 機能                     | 詳細情報                                                                                              |
|------------------------|---------------------------------------------------------------------------------------------------|
| トレース(デバッグ)             | テスト メッセージを使用したメール フローのデバッグ:トレー<br> ス(39-1 ページ)を参照してください。                                          |
| VLAN、NIC ペアリング         | 第36章「高度なネットワーク構成」を参照してください                                                                        |
| オプションのアンチウイルス エ<br>ンジン | オプションのアンチウイルス スキャンを追加することで、アウ<br> トバウンド メッセージの完全性を確保できます。アンチウイル<br> ス スキャンの概要(12-1 ページ)を参照してください。 |

表 *40-1 D-Mode-enabled* アプラ イアンスに含まれる *AsyncOS* 機能(続き)

# <span id="page-1132-0"></span>最適化された発信メール配信のアプライアンスの設定

#### 手順

ステップ **1** 提供されている ラ イセン ス キーを適用し ます。*System Setup Wizard* を実行する前(アプラ イアン スを設定する前)に、このキーを Cisco 電子メール セキュリティ アプライアンスに適用する必要 があ り ます。キーの適用は、[シ ス テム管理(System Administration)] > [ライセンス キー(Feature Key)] ページ を介 し て、ま たは CLI の featurekey コマン ド を入力し て行います。

 $\begin{picture}(20,20) \put(0,0){\line(1,0){10}} \put(15,0){\line(1,0){10}} \put(15,0){\line(1,0){10}} \put(15,0){\line(1,0){10}} \put(15,0){\line(1,0){10}} \put(15,0){\line(1,0){10}} \put(15,0){\line(1,0){10}} \put(15,0){\line(1,0){10}} \put(15,0){\line(1,0){10}} \put(15,0){\line(1,0){10}} \put(15,0){\line(1,0){10}} \put(15,0){\line(1$ 

- (注) 前述のライセンス キーには、サンプルの Sophos または McAfee Anti-Virus の 30 日間ライ センスが含まれています。これは、アウトバウンド メールでのアンチウイルス スキャン のテストに使用できます。
- ステップ2 アプライアンスを再起動します。
- ステップ **3** システム セッ トアップ ウ ィ ザー ド (GUI または CLI)を実行 し て、アプ ラ イ ア ン ス を設定 し ます。 発信メール配信用に最適化されたアプライアンスには、アンチスパム スキャンもアウトブレイ ク フィルタも含まれないことに注意してください。(これらの章は無視してください)。

(注) クラスタ環境では、D-Mode 機能キーで設定されたアプライアンスを、配信パフォーマンス パッ ケージで設定されていない AsyncOS アプライアンスと組み合わせることはできません。

# <span id="page-1132-1"></span>リ ソースを節約するバウンス設定の指定

最適化された発信メール配信向けにアプライアンスを設定した後は、潜在的な配信問題を検出 し、特定の宛先へのすべてのメッセージをバウンスするようにシステムを設定できます。

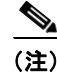

 $\mathbf{r}$ 

(注) この設定を使用すると、配信不能と見なされる宛先ドメインのキューのすべてのメッセージが バウンスされます。メッセージは、配信問題が解決された後で再送信する必要があります。

## リ ソースを節約するバウンス設定を イネーブルにする例

mail3.example.com> bounceconfig

Choose the operation you want to perform:

- NEW Create a new profile.
- EDIT Modify a profile.
- DELETE Remove a profile.
- SETUP Configure global bounce settings.

[]> **setup**

Do you want to bounce all enqueued messages bound for a domain if the host is down? [N]> **y**

この機能を使用する場合、最新の接続試行が 10 回連続で失敗すると、ホストは「ダウン」してい る と見な されます。AsyncOS は、ダ ウ ン ホス トを 15 分ご と に ス キ ャ ン し ます。そのため、接続は、 キューがクリアされる前に11回以上試行されます。

# <span id="page-1133-0"></span>**IronPort Mail Merge**(**IPMM**)を使用した大量のメールの送信

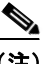

(注) IronPort Mail Merge は、D-Mode-enabled アプライアンスでのみ使用可能です。

## **IronPort Mail Merge** の概要

IronPort Mail Merge を使用すると、個別の個人向けメッセージをカスタマー システムから生成す る手間を省くことができます。ユーザは、数千の個別メッセージを生成し、メッセージ生成シス テムと電子メール ゲートウェイ間で送信する必要がなくなるため、システムにかかる負荷が軽 減され、電子メール配信のスループットが向上します。

IPMM では、個人向けに置換されるメッセージの場所を表す変数を使用して、各メッセージの本 文が作成されます。各メッセージ受信者に対して、受信電子メール アドレスおよび変数置換だけ を電子メール ゲートウェイに送信する必要があります。また、IPMM を使用して、受信者に応じ て、送信するメッセージの本文の特定の「パーツ」を含めたり、除外したりできます(たとえば、2 つの異なる国の受信者に送信するメッセージの最後に異なる著作権宣言文を含めることができ ます)。

## **Mail Merge** 機能の利点

**•** メール管理者に と って使いやすい。IPMM は、変数置換および一般的な多 く の言語の抽象化 インターフェイスを提供するため、各受信者の個人向けメッセージを簡単に作成できます。

Ι

- メッセージ生成システムの負荷を軽減する。メッセージ本文の 1 つのコピーと必須の置換の テーブルだけが必要であるため、ほとんどのメッセージ生成「作業」をメッセージ生成システ ムから、最適化された発信メール配信向けに設定されたアプライアンスに移行して、負荷を 軽減できます。
- **•** 配信スループ ッ ト が改善 され る。数千通の着信 メ ッ セージ を受け取 り キ ューに追加するのに 必要な リ ソース を軽減する こ と で、アプ ラ イ ア ン スは、ア ウ ト バ ウ ン ド 配信パフ ォーマン ス を大幅に改善でき ます。
- **•** キュー ス ト レージの効率性が向上する。各メ ッセージ受信に保存する情報を減らすこ とで、ユー ザは、D-Mode-enabled アプラ イアンスのキュー ス ト レージの使用効率を大幅に向上でき ます。

## **Mail Merge** の使用

## **SMTP** インジェクション

IPMM は、SMTP をトランスポート プロトコルとして拡張します。アプライアンスで行う特別な 設定は必要ありません (デフォルトでは、IPMM は、プライベート リスナーでイネーブルにして、 D-Mode-enabled アプライアンスのパブリック リスナーでディセーブルにできます)。ただし、現 在、SMTP をインジェクション プロトコルとして使用していない場合は、D-Mode-enabled アプラ イアンス インターフェイスを介して SMTP を利用する新しいプライベート リスナーを作成す る必要があ り ます。

listenerconfig の setipmm サブコマンドを使用して、リスナーで IPMM をイネーブルにします。 詳細については、第5章「電子メールを受信するためのゲートウェイの設定」を参照してくださ い。

IPMM は、MAIL FROM と DATA の 2 つのコマン ド を変更し、XDFN を追加する こ と で、SMTP を変更し ます。MAIL FROM コマンドは XMRG FROM に、DATA コマンドは XPRT に置き換え られています。

Mail Merge メッセージを生成するには、メッセージの生成に使用されるコマンドを特定の順序 で発行する必要があります。

- 1. 送信ホストを示す、初期 EHLO ステートメント。
- **2.** 各メッセージは、送信者アドレスを示す、XMRG FROM: ステートメントで始まります。
- **3.** 各受信者は、次の よ う に定義 されます。
	- **•** 1 つ以上の XDFN 変数割 り 当て ス テー ト メ ン ト が含まれます。これには、パーツ定義 (XDFN \*PART=1,2,3...)やその他の任意の受信者固有の変数が含まれます。
	- **•** 受信者電子 メール ア ド レ スは、RCPT TO: ステー ト メ ン ト で定義 されます。RCPT TO: の 前にあり、前述の XMRG FROM または RCPT TO コマンドの後にある任意の変数割り当 ては、この受信者電子メール アドレスにマッピングされます。
- **4.** 各パーツは、XPRT n コ マン ド を使用 し て定義 されます。各パーツは、DATA コマン ド と同様 にピリオド(.)文字で終端します。最後のパーツは、XPRT n LAST コマンドで定義されます。

## 変数置換

 $\mathbf{r}$ 

メッセージ ヘッダーなど、メッセージ本文の任意のパーツに、置換用の変数を含めることができ ます。変数は、HTML メッセージにも表示できます。変数は、ユーザが定義し、アンパサンド(&)文 字で始まり、セミコロン(;)で終端する必要があります。アスタリスク(\*)で始まる変数名は、予 約されているため使用できません。

## 予約変数

IPMM には、事前に定義 されてい る 5 つの特殊な「予約」変数が含まれます。

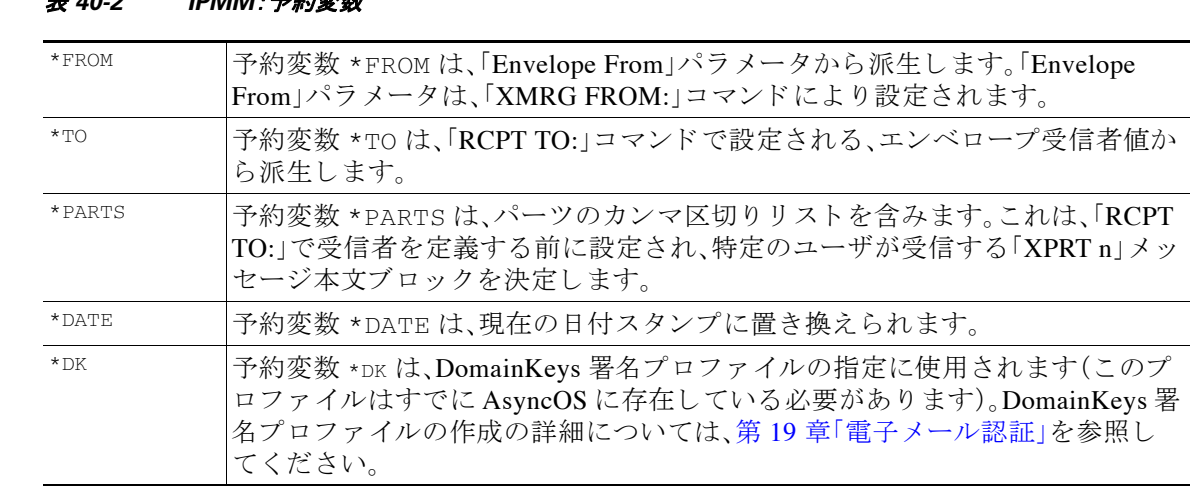

## 主 *40-2* IDMM · *又约亦* 粉

## メ ッ セージの例 **1**

次の例のメッセージ本文(ヘッダーを含む)には、最後のメッセージで置換される、4つの異なる 変数と5つの置換用の場所が含まれます。同じ変数がメッセージ本文で複数回使用されること があるため注意してください。また、予約変数 &\*TO; が使用されます。これは、受信者の電子メー ル アドレスに置換されます。この予約変数は、個別の変数として渡す必要はありません。次の例 の変数は太字で示されています。

From: Mr.Spacely <spacely@example.com>

#### To: **&first\_name;&last\_name;&\*TO;**

Subject: Thanks for Being an Example.Com Customer

Dear **&first\_name;**,

Thank you for purchasing a **&color;** sprocket.

このメッセージは、アプライアンスに一度だけインジェクトする必要があります。各受信者に対 し て、次の追加情報が必要です。

Ι

- **•** 受信者の電子 メール アドレス
- **•** 変数置換の名前 と値のペア

## パーツ アセンブリ

SMTP は、各メッセージ本文に単一の DATA コマンドを使用し、IPMM は、1つ以上の XPRT コマン ドを使用してメッセージを作成します。パーツは、受信者ごとに指定される順序に従ってアセン ブルされます。各受信者は、任意またはすべてのメッセージ パーツを受信できます。パーツは、任 意の順序でアセンブルでき ます。

特殊な変数 \*PARTS は、パーツのカンマ区切りリストを含みます。

たとえば、次の例のメッセージでは、2 つのパーツが含まれます。

最初のパーツには、メッセージ ヘッダーとメッセージ本文の一部が含まれます。2番めのパーツ には、特別なカスタマー向けに含めることができる割引価格が含まれます。

## メ ッ セージの例 **2**(パーツ **1**)

From: Mr. Spacely <spacely@example.com>

To: **&first\_name; &last\_name; &\*TO**;

Subject: Thanks for Being an Example.Com Customer

Dear **&first\_name;,**

Thank you for purchasing a **&color**; sprocket.

## メ ッ セージの例 **2**(パーツ **2**)

Please accept our offer for 10% off your next sprocket purchase.

メッセージ部分は、アプライアンスに一度だけインジェクトする必要があります。この場合、各 受信者に、次の追加情報が必要です。

- **•** 最後の メ ッ セージに含まれ る、パーツの順序付き リ ス ト
- **•** 受信者の電子 メール アドレス
- **•** 変数置換の名前 と値のペア

## **IPMM** および **DomainKeys** 署名

 $\mathbf I$ 

IPMM は、DomainKeys 署名をサポートします。DomainKeys プロファイルを指定するには、\*DK 予 約変数を使用します。次に例を示します。

XDFN first\_name="Jane" last\_name="User" color="red" \*PARTS=1,2 \*DK=mass\_mailing\_1

この例では、「mail\_mailing\_1」は、前に設定した DomainKeys プロファイルの名前です。

## コマンドの説明

クライアントは、IPMM メッセージをリスナーにインジェクトするときに、次のキー コマンドで 拡張 SMTP を使用し ます。

## **XMRG FROM**

構文:

**XMRG FROM: <***sender email address***>**

このコマン ドは、SMTP MAIL FROM: コ マン ド の代わ り に使用 されます。これは、次に IPMM メ ッ セージがあ る こ と を示し ます。IPMM ジ ョ ブは、XMRG FROM: コマン ド で開始されます。

## **XDFN**

#### 構文:

**XDFN <***KEY***=***VALUE***> [***KEY*=*VALUE***]**

XDFN コ マン ド は、受信者別の メ タデー タ を設定 し ます。キー と 値のペアは、オプシ ョ ンでかぎ カッコまたは角カッコで囲むことができます。

\*PARTS は、XPRT コマンド (以下を参照)で定義されているように、インデックス番号を示す特殊な 予約変数です。\*PARTS 変数は、整数のカンマ区切りリストとして分割されます。整数は、XPRT コマ ンドにより定義されているように送信される本文パーツと一致します。その他の予約変数には、 \*FROM、\*TO および \*DATE があ り ます。

## **XPRT**

構文:

XPRT *index\_number* LAST

*Message*

.

XPRT コマン ドは、SMTP DATA コ マン ド の代わ り に使用 されます。こ の コ マン ド は、コ マン ド入力 後にメッセージ パーツの送信者を受け取ります。コマンドは、行の末尾に単一のピリオドを付け て完了し ます( これは、SMTP DATA コマン ド を完了する方法 と同じです)。

特殊キーワード LAST は、Mail Merge ジョブの最後を示します。これは、インジェクトされる最後 のパーツ を指定する と きに使用する必要があ り ます。

LAST キーワードが使用されると、メッセージがキューに入り、配信が始まります。

## 変数定義に関する注意事項

**•** XDFN コ マン ド で変数を定義す る場合、実際の コ マン ド ラ イ ンは、シ ス テムの物理的制限を超 えることはできないため注意してください。D-Mode-enabled アプライアンスの場合、この制 限は、1 行あたり 4 KB です。ホスト システムによっては、しきい値がこれより低くなること があります。非常に長いコマンド ラインで複数の変数を定義する場合は注意してください。

Ι

**•** 変数キー と 値のペア を定義する場合、ス ラ ッ シ ュ 「/」文字を使用 し て、特殊文字をエ ス ケープ できます。これは、メッセージ本文に、誤って変数定義と置換される可能性がある HTML 文 字エンティティが含まれる場合に役に立ちます (たとえば、文字エンティティ ™は、商 標文字の HTML 文字エンティティを定義します)。コマンド XDFN trade=foo を作成して、 HTML 文字エンティティ「™」を含む IPMM メッセージを作成した場合、アセンブルさ れるメッセージには、商標文字ではなく、変数置換(「foo」)が含まれます。これは、GET コマ ンドを含む URL で使用されることがあるアンパサンド文字「&」の場合も同じです。

## **IPMM カンバセーションの例**

次に、メッセージの例 2(前述の例)での IPMM カンバセーションの例を示します。このメッセー ジは、こ の例の 2 人の受信者「Jane User」および「Joe User」に送信されます。

この例では、太字フォントは、D-Mode-enabled アプライアンスとの手動による SMTP カンバセー ションで入力する内容です。また、モノスペース タイプのフォントは、SMTP サーバからの応答を表 し、イタリック体フォントは、コメントまたは変数を表します。

接続が確立されます。

220 ESMTP

**EHLO** *foo*

250-*ehlo responses from the listener enabled for IPMM*

カンバセーションが開始されます。

**XMRG FROM:<***user@domain.com***>** *[Note: This replaces the* MAIL FROM: *SMTP command.]*

250 OK

変数およびパーツが各受信者に設定されます。

#### **XDFN first\_name="Jane" last\_name="User" color="red" \*PARTS=1,2**

*[Note: This line defines three variables (*first\_name*,* last\_name*, and* color*) and then uses the \*PARTS reserved variable to define that the next recipient defined will receive message parts numbers 1 and 2.]*

250 OK

I

#### **RCPT TO:<jane@company.com>**

250 recipient <jane@company.com> ok

#### **XDFN first\_name="Joe" last\_name="User" color="black" \*PARTS=1**

*[Note: This line defines three variables (*first\_name*,* last\_name*, and* color*) and then uses the \*PARTS reserved variable to define that the next recipient defined will receive message parts numbers 1 only.]*

```
RCPT TO:<joe@company1.com>
```
250 recipient <joe@company1.com> ok

次に、パーツ1が送信されます。

**XPRT 1** *[Note: This replaces the* DATA *SMTP command.]*

354 OK, send part

**From: Mr. Spacely <spacely@example.com>**

**To: &first\_name; &last\_name; &\*TO;**

**Subject: Thanks for Being an Example.Com Customer**

#### **&\*DATE;**

**.**

**.**

**Dear &first\_name;,**

**Thank you for purchasing a &color; sprocket.**

次に、パーツ 2 が送信されます。LAST キーワードは、パーツ 2 がアセンブルする最後のパーツで あ る こ と を示す と きに使用されます。

**XPRT 2 LAST**

**Please accept our offer for 10% off your next sprocket purchase.**

250 Ok, mailmerge message enqueued

「250 Ok, mailmerge message queued」は、メッセージが受け取られたことを示します。 この例に基づいて、受信者 Jane User は、このメッセージを受信します。

Ι

From: Mr. Spacely <spacely@example.com>

To: Jane User <jane@company.com>

Subject: Thanks for Being an Example.Com Customer

*message date*

Dear Jane**,**

Thank you for purchasing a red sprocket.

Please accept our offer for 10% off your next sprocket purchase.

受信者 Joe User は、このメッセージを受信します。

From: Mr. Spacely <spacely@example.com>

To: Joe User <joe@company1.com>

Subject: Thanks for Being an Example.Com Customer

*message date*

Dear Joe**,**

Thank you for purchasing a black sprocket.

## コード例

 $\mathbf I$ 

Cisco は、一般的なプログラミング言語でライブラリを作成して、IPMM メッセージを IPMM 対 応のアプライアンス リスナーにインジェクトするタスクを抽象化します。IPMM ライブラリの 使用例については、Cisco カスタマー サポートにお問い合わせください。コードは、構文説明のた めに広範囲にわたってコメント化されています。

 $\mathsf I$ 

 **IronPort Mail Merge**(**IPMM**)を使用し た大量の メ ールの送信

**Tale** 

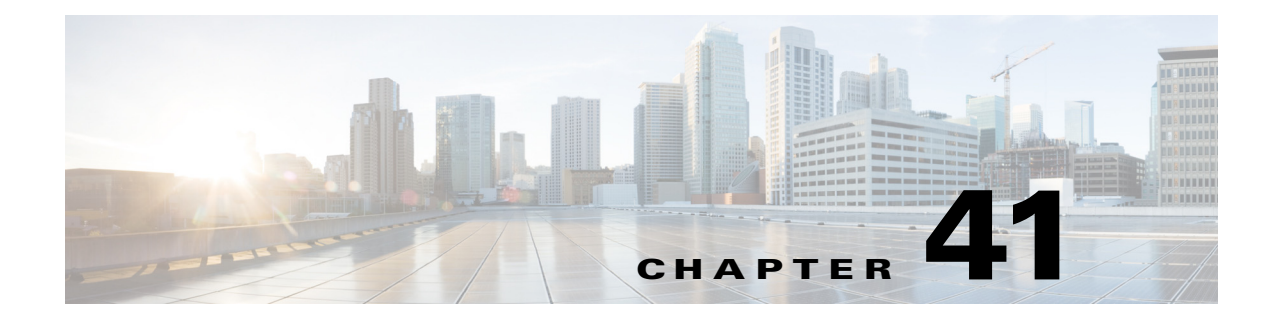

# **Cisco コンテンツ セキュリティ管理仮想ア** プ ラ イアンスの集中型サービス

- Cisco コンテンツ セキュリティ管理アプライアンス サービスの概要(41-1 ページ)
- ネットワーク プランニング (41-2 ページ)
- **•** [外部スパム隔離の操作\(](#page-1143-1)41-2 ページ)

 $\mathbf{r}$ 

- **•** [一元化 されたポ リ シー、ウ イルス、ア ウ ト ブレ イ ク隔離について\(](#page-1146-0)41-5 ページ)
- **•** [中央集中型レポーテ ィ ングの設定\(](#page-1151-0)41-10 ページ)
- **•** [中央集中型 メ ッ セージ](#page-1152-0) ト ラ ッ キングの設定(41-11 ページ)
- **•** [中央集中型サービ スの使用方法\(](#page-1153-0)41-12 ページ)

# <span id="page-1142-0"></span>**Cisco コンテンツ セキュリティ管理アプライアンス サー** ビスの概要

シスコのコンテンツ セキュリティ管理アプライアンス (M-Series アプライアンス)は、複数の 電 子メール セキュリティ アプライアンス上の特定のサービスに対して一元化されたインター フェイスを提供する外部または「オフ ボックス」ロケーションです。

セキュリティ管理アプライアンスには、次の機能があります。

- 外部スパム隔離。エンドユーザ向けのスパム メッセージおよび陽性と疑わしいスパム メッ セージを保持しており、エンドユーザおよび管理者は、スパムとフラグ付けされたメッセー ジをレビューしてから最終的な決定を下すことができます。
- 一元化されたスパム、ポリシー、ウイルス、およびアウトブレイク隔離。アンチ ウイルス ス キャン、アウトブレイク フィルタおよびポリシーにより隔離されたメッセージを保存し管 理するために、ファイアウォールの内側の1つの場所を提供します。
- 中央集中型レポーティング。複数の雷子メール セキュリティ アプライアンスから集約した データに対してレポートを実行します。
- 中央集中型トラッキング<sub>。</sub>複数の電子メール セキュリティ アプライアンスを通過する雷子 メールを追跡し ます。

シスコのコンテンツ セキュリティ管理アプライアンスの設定および使用の詳細については、 *Cisco Content Security Management Appliance User Guide*を参照し て く だ さい。

# <span id="page-1143-0"></span>ネットワーク プランニング

シスコのコンテンツ セキュリティ管理アプライアンスを使用すると、エンドユーザ インター フェイス(メール アプリケーションなど)を、さまざまな DMZ 内のよりセキュアなゲートウェイ システムから切り離すことができます。2 層ファイアウォールの使用によって、ネットワークプ ランニングの柔軟性が高まり、エンドユーザが外部 DMZ に直接接続することを防止できます。

図 [41-1](#page-1143-2) に、セキュリティ管理アプライアンスと複数の DMZ を含む一般的なネットワーク設定 を示し ます。

<span id="page-1143-2"></span>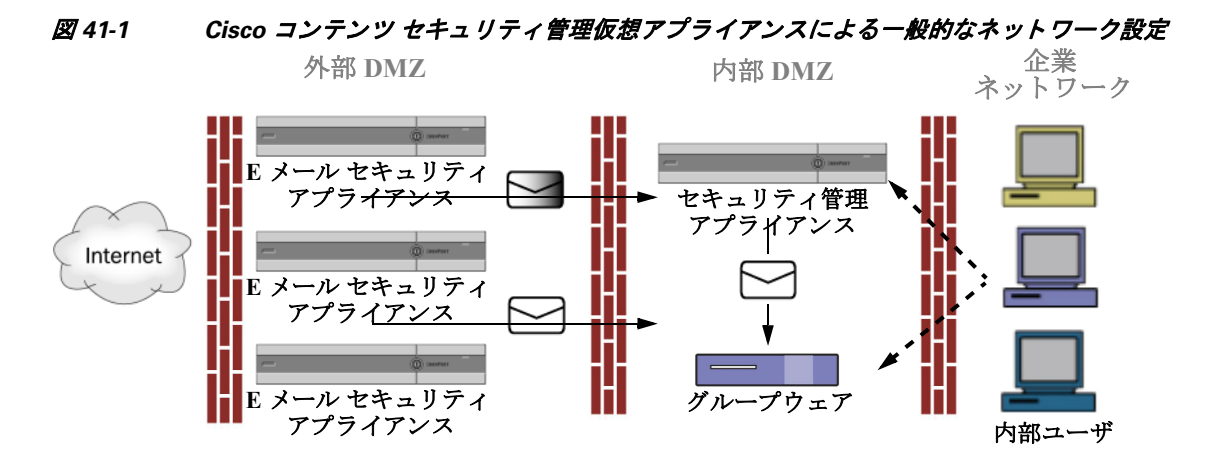

大規模な企業データセンターでは、外部スパム隔離として機能する1台のセキュリティ管理ア プライアンスを、1台または複数台の 電子メール セキュリティ アプライアンスで共有できます。 一方、リモート オフィスは 電子メール セキュリティ アプライアンスのスパム隔離を維持して、 ローカルで使用でき ます。

# <span id="page-1143-1"></span>外部スパム隔離の操作

- **•** メール [フ ローおよび外部スパム隔離\(](#page-1143-3)41-2 ページ)
- **•** [ローカルのスパム隔離か ら外部の隔離への移行\(](#page-1144-0)41-3 ページ)
- **•** [外部スパム隔離 と外部セーフ リ ス ト](#page-1145-0) /ブ ロ ッ ク リ ス ト の イ ネーブル化(41-4 ページ)
- ローカルのスパム隔離をディセーブル化して外部隔離をアクティブ化する(41-5 ページ)
- **•** [外部のスパム隔離の ト ラブルシ ューテ ィ ング\(](#page-1146-2)41-5 ページ)

## <span id="page-1143-3"></span>メール フローおよび外部スパム隔離

ネットワークが図 [41-1](#page-1143-2) の説明に従って設定される場合、インターネットからの着信メールは外 部 DMZ のアプライアンスによって受信されます。正規のメールは、内部 DMZ のメール転送エー ジェント(MTA)(グループウェア)に従って、最終的に企業ネットワーク内のエンドユーザまで 送信されます。

スパムおよび陽性と疑わしいスパム(メール フロー ポリシー設定値に基づく)は、セキュリティ 管理アプライアンスのスパム隔離エリアに送信されます。次にエンドユーザが隔離エリアにア クセスして、スパムを削除し、自分宛に配信されるメッセージを解放することを選択できます。 スパム隔離に残っているメッセージは、設定された期間後に自動的に削除されます。

セキュリティ管理アプライアンス外部隔離エリアから解放されたメッセージは発信元の 電子 メール セキュリティ アプライアンスに戻され、配信されます。これらのメッセージは通常、配信 前に、HAT およびその他のポリシーやスキャンの設定、RAT、ドメイン例外、エイリアシング、着 信フィルタ、マスカレード、バウンス検証、およびワーク キューの各プロセスを通過しません。

セキュリティ管理アプライアンスにメールを送信するように設定された 電子メール セキュリ ティ アプライアンスは、そのセキュリティ管理アプライアンスから解放されるメールの受信を 自動的に予測し、このようなメッセージを逆戻りして受信した場合は再処理を行いません。これ を機能させるために、セキュリティ管理アプライアンスの IP アドレスが変わらないようにして ください。セキュリティ管理アプライアンスの IP アドレスが変わると、受信側の 電子メール セ キュリティ アプライアンスは、メッセージを他の着信メッセージであるものとして処理します。 セキュリティ管理アプライアンスの受信と配信では、常に同じ IP アドレスを使用する必要があ り ます。

セキュリティ管理アプライアンスでは、スパム隔離設定で指定されている IP アドレスから隔離 対象のメールを受け入れます。セキュリティ管理アプライアンスでスパム隔離を設定するには、 *Cisco Content Security Management Appliance User Guide*を参照し て く だ さい。

セキュリティ管理アプライアンスによって解放されたメールは、スパム隔離設定の定義に従っ て、プライマリ ホストおよびセカンダリ ホスト(コンテンツ セキュリティ アプライアンスまた は他のグループウ ェア ホ ス ト )に配信 されます(*Cisco Content Security Management Appliance User Guide*を参照)。し たがって、セキ ュ リ テ ィ 管理アプ ラ イ ア ン スに メ ールを配信する 電子 メール セキュリティ アプライアンスの数に関係なく、解放されるすべてのメール、通知、および アラートが単一のホスト(グループウェアまたはコンテンツ セキュリティ アプライアンス)に 送信されます。セキュリティ管理アプライアンスからの配信によって、プライマリホストが過負 荷にならないように注意してください。

## <span id="page-1144-0"></span>ローカルのスパム隔離から外部の隔離への移行

電子メール セキュリティ アプライアンス上で現在使用中のローカルのスパム隔離を、そのロー カル隔離内のメッセージにアクセスできるようにしたまま、セキュリティ管理アプライアンス でホストされる外部スパム隔離に移行する場合は、移行中に新しいメッセージがローカル隔離 に入らないようにする必要があります。

次の戦略の使用を検討します。

- **•** アンチスパム設定の設定:セキ ュ リ テ ィ 管理アプ ラ イ アン ス を代替ホ ス ト と し て指定し て、 メール ポリシーにアンチスパム設定を設定します。この処置により、ローカル隔離にアクセ ス可能なまま、新しいスパムは外部の隔離に送信されます。
- **•** よ り 短い有効期限の設定:ローカル隔離に対し て [次の日数の経過後に削除(Schedule Delete After)] 設定をより短い期間に設定します。
- **•** 残っているすべての メ ッ セージを削除:ローカル隔離内に残っているすべての メ ッ セージを 削除するには、その隔離をディセーブルにし、ローカル隔離のページで [すべて削除(Delete All)] リ ン ク を ク リ ッ ク し ます([スパム隔離か らの メ ッ セージの削除\(](#page-848-0)30-25 ページ)を参照)。 このリンクは、まだメッセージが残っているローカルのスパム隔離がディセーブルになって いるときにだけ使用可能になります。

これで外部隔離をイネーブルにし、ローカル隔離をディセーブルにする準備ができます。

 $\mathbf{r}$ 

(注) ローカル隔離と外部隔離の両方がイネーブルの場合、ローカル隔離が使用されます。

# <span id="page-1145-0"></span>外部スパム隔離と外部セーフリスト/ブロックリストのイネーブル化

電子メール セキュリティ アプライアンスでは、外部スパム隔離を1つだけイネーブルにするこ と ができ ます。

### はじめる前に

- **•** メール [フ ローおよび外部スパム隔離\(](#page-1143-3)41-2 ページ)の情報を確認し て く だ さい。
- **•** [ローカルのスパム隔離か ら外部の隔離への移行\(](#page-1144-0)41-3 ページ)の情報を確認し てか ら実行し て く ださい。
- 中央集中型スパム隔離およびセーフリスト/ブロックリスト機能をサポートするようにセ キュリティ管理アプライアンスを設定します。お使いのセキュリティ管理アプライアンスの マニュアルを参照してください。
- これまで、電子メール セキュリティ アプライアンスに別の外部スパム隔離を設定していた 場合は、まず、その外部スパム隔離設定をデ ィ セーブルにする必要があ り ます。

各電子メール セキュリティ アプライアンスで次の手順を実行します。

### 手順

- **ステップ 1** [セキュリティサービス (Security Services)] > [集約管理サービス (Centralized Services)] > [スパム 隔離(Spam Quarantine)] を選択し ます。
- ステップ **2** [構成] を ク リ ッ ク し ます。
- ステップ **3** [スパム外部隔離を有効にする(Enable External Spam Quarantine)] を選択し ます。
- ステップ **4** [名前(Name)] フ ィ ール ド に、セキ ュ リ テ ィ 管理アプ ラ イ ア ン スの名前を入力 し ます。 この名前に意味はありません。参照目的でのみ使用されます。たとえば、セキュリティ管理アプ ライアンスのホスト名を入力します。
- ステップ 5 IP アドレスとポート番号を入力します。

これらは [スパム隔離設定(Spam Quarantines Settings)] ページ([管理アプライアンス (Management Appliance)] > [集約管理サービ ス(Centralized Services)] > [スパム隔離(Spam Ouarantine)))でセキュリティ管理アプライアンスに指定した IP アドレスとポート番号に一致す る必要があ り ます。

- ステップ **6** (任意)外部のセーフ リ ス ト **/**ブロッ ク リスト 機能を イネーブルにするチェ ッ ク ボ ッ ク ス をオン にして、適切なブロック リスト アクションを指定します。
- ステップ 7 変更を送信し、保存します。
- **ステップ 8** この手順を 電子メール セキュリティ アプライアンスごとに繰り返します。

#### 次の作業

ローカル隔離を使用していた場合は、ローカルのスパム隔離をディセーブル化して外部隔離を アクティブ化する(41-5ページ)を参照してください。

Ι

#### 関連項目

- **•** [ローカルのスパム隔離 と外部のスパム隔離\(](#page-825-0)30-2 ページ)
- **•** 第 30 [章「スパム隔離」](#page-824-0)
- **•** 第 13 [章「スパム対策」](#page-360-0)
- **•** [スパム対策ス キ ャ ンにおけ る アプ ラ イ アン スの設定方法\(](#page-361-0)13-2 ページ)

## <span id="page-1146-1"></span>ローカルのスパム隔離をディセーブル化して外部隔離をアクティブ化 する

外部スパム隔離をイネーブルにする前に、ローカルのスパム隔離を使用していた場合、外部検疫 にメッセージを送信するためにはローカル隔離をディセーブルにする必要があります。

### はじめる前に

外部スパム隔離と外部セーフリスト/ブロックリストのイネーブル化(41-4ページ)の「はじめる 前に」の項の情報を含む、すべての手順に従ってください。

### 手順

- ステップ **1** [モニタ(Monitor)] > [スパム隔離(Spam Quarantine)] を選択し ます。
- ステップ **2** [スパム検疫(Spam Quarantine)] セ クシ ョ ンで、[スパム検疫(Spam Quarantine)] リンクをク リ ッ クします。
- ステップ **3** [スパム隔離を有効にする(Enable Spam Quarantine)] をオフに し ます。 この変更によって生じたメール ポリシーを調整するための警告は無視します。外部隔離を設定 していた場合、メールポリシーは自動的に外部スパム隔離にメッセージを送信します。
- ステップ 4 変更を送信し、保存します。

 $\mathbf{r}$ 

## <span id="page-1146-2"></span>外部のスパム隔離のトラブルシューティング

## 外部隔離から解放された メ ッセージを **E** メール セキュ リテ ィ アプラ イアンスが再処理する

問題 セキュリティ管理アプライアンスから解放されたメッセージが 電子メール セキュリティ アプライアンスによって不必要に再処理されます。

ソリューション これは、セキュリティ管理アプライアンスの IP アドレスが変更された場合に発生 する可能性があ り ます。. メール [フ ローおよび外部スパム隔離\(](#page-1143-3)41-2 ページ)を参照し て く だ さい。

# <span id="page-1146-0"></span>一元化されたポリシー、ウイルス、アウトブレイク隔離に ついて

- **•** [一元化 されたポ リ シー、ウ イルス、お よびア ウ ト ブレ イ ク隔離\(](#page-1147-0)41-6 ページ)
- **•** [ポ リ シー、ウ イルス、ア ウ ト ブレ イ ク隔離の移行について\(](#page-1148-0)41-7 ページ)
- **•** [一元化 されたポ リ シー、ウ イルス、ア ウ ト ブレ イ ク隔離\(](#page-1148-1)41-7 ページ)
- **•** [一元化されたポ リ シー、ウ イルス、ア ウ ト ブレ イ ク隔離のデ ィ セーブル化について\(](#page-1150-0)41-9 ページ)
- 一元化されたポリシー、ウイルス、アウトブレイク隔離のトラブルシューティング(41-10 [ページ\)](#page-1151-1)

# <span id="page-1147-0"></span>一元化されたポリシー、ウイルス、およびアウトブレイク隔離

ポリシー、ウイルス、およびアウトブレイク隔離をセキュリティ管理アプライアンスで一元化で きます。メッセージは、電子メール セキュリティ アプライアンスで処理されますが、セキュリ ティ管理アプライアンスの隔離エリア内に保存されます。

ポリシー、ウイルス、アウトブレイク隔離を一元化することで、次のメリットが生まれます。

- 管理者は複数の電子メール セキュリティ アプライアンスで隔離されたメッセージを1か所 で管理でき ます。
- **•** 隔離 された メ ッ セージは、セキ ュ リ テ ィ リ ス ク を減らすために、DMZ の代わ り に、フ ァ イ ア ウ ォールの内側に保存されます。
- 一元化された隔離は、セキュリティ管理アプライアンスの標準のバックアアップ機能を使用 し て実行でき ます。

詳細については、お使いのセキュリティ管理アプライアンスのユーザ マニュアルまたはオンラ イン ヘルプを参照してください。

## 一元化されたポリシー、ウイルス、アウトブレイク隔離の制限事項

- **•** 各電子メール セキュリティ アプライアンスでは、すべてのポリシー、ウイルス、アウトブレ イク隔離を一元化するか、またはすべてローカルに保存する必要があります。
- スキャン エンジンがセキュリティ管理アプライアンスでは使用できないため、ウイルスに ついてのポリシー、ウイルス、またはアウトブレイク隔離のテスト メッセージを手動でテス ト でき ません。

## <span id="page-1147-1"></span>クラスタ構成の一元化されたポリシー、ウイルス、アウトブレイク隔離の要件

一元化されたポリシー、ウイルス、およびアウトブレイク隔離を、クラスタ化されたアプライア ン スの任意のレベルで イネーブルにでき ます。

要件:

- 電子メール セキュリティ アプライアンスの特定のレベル(マシン、グループ、またはクラス タ)で一元化されたポリシー、ウイルス、アウトブレイク隔離をイネーブルにする前に、同じ レベルに属するすべてのアプライアンスを最初にセキュリティ管理アプライアンスに追加 する必要があります。
- **•** コ ンテン ツ、メ ッ セージ フ ィルタおよび DLP メ ッセージ ア ク シ ョ ンは同じ レベルで設定さ れ、そのレベル以下のすべてのレベルで上書き されない必要があ り ます。
- **•** 一元化 されたポ リ シー、ウ イルス、ア ウ ト ブレ イ ク隔離は同 じ レベルで設定 され、設定 し た レ ベル以下のすべてのレベルで上書き されない必要があ り ます。
- セキュリティ管理アプライアンスとの通信に使用するインターフェイスが、グループまたは クラスタ内のすべてのアプライアンスで同じ名前になっていることを確認します。

例:

クラスタまたはグループ レベルで一元化されたポリシー、ウイルス、アウトブレイク隔離をイ ネーブルにしたい一方でクラスタに接続される電子メール セキュリティ アプライアンスがマ シン レベルで設定されている場合、クラスタまたはグループ レベルでこの機能をイネーブルに する前に、マシン レベルでの集中型の隔離設定を削除する必要があ り ます。

ן

# <span id="page-1148-0"></span>ポリシー、ウイルス、アウトブレイク隔離の移行について

ポリシー、ウイルス、アウトブレイク隔離を一元化すると、雷子メール セキュリティ アプライア ンスの既存のポリシー、ウイルス、アウトブレイク隔離はセキュリティ管理アプライアンスに移 行し ます。

セキュリティ管理アプライアンスで移行を設定しますが、雷子メール セキュリティ アプライア ンスで一元化されたポリシー、ウイルス、およびアウトブレイク隔離のイネーブル化の変更を確 定し た と きに移行が発生し ます。

この変更を確定すると、次が発生します。

- 電子メール セキュリティ アプライアンスのローカル ポリシー、ウイルス、アウトブレイク 隔離がディセーブルになります。これらの隔離に入る新しいメッセージはすべてセキュリ ティ管理アプライアンスで隔離されます。
- **•** セキ ュ リ テ ィ管理アプ ラ イ アン スへの既存の非スパム隔離の移行が開始 されます。
- **•** すべてのローカル ポリシー、ウイルス、アウトブレイク隔離が削除されます。カスタム移行 を設定した場合は、移行しないように選択したローカル ポリシー隔離もすべて削除されま す。ポリシー隔離の削除の影響については、ポリシー隔離の削除について(29-8 ページ)を参 照してください。
- **•** 移行前に複数の隔離に存在 し た メ ッ セージは、移行後に該当の集中型隔離に存在 し ます。
- **•** 移行はバ ッ ク グ ラ ウ ン ド で実行 されます。かか る時間は、隔離エ リ アのサ イ ズ と ネ ッ ト ワー クによって異なります。電子メール セキュリティ アプライアンスで中央集中型の隔離をイ ネーブルにすると、移行が完了したときに通知を受け取るための1つまたは複数の電子メー ル アドレスを入力できます。
- **•** 送信元 ローカル隔離ではな く 中央集中型の隔離の設定が、それ ら の メ ッ セージに適用 されま す。ただし、元の有効期限は各メッセージに適用されたままです。

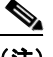

(注) 移行時に自動的に作成されるすべての中央集中型の隔離は、デフォルトの隔離設定になります。

# <span id="page-1148-1"></span>一元化されたポリシー、ウイルス、アウトブレイク隔離

 $\mathbf{r}$ 

(注) メンテナンスウィンドウからまたはピーク時間帯以外に、この手順を実行してください。

### はじめる前に

- 最初にセキュリティ管理アプライアンスに、一元化されたポリシー、ウイルス、アウトブレイ ク隔離の設定を し ます。オン ラ イ ンヘルプの「Centralized Policy, Virus, and Outbreak Quarantines」の章の「Centralized Policy, Virus, and Outbreak Quarantines」の項にあ るテーブル、 またはセキュリティ管理アプライアンスのユーザ ガイドを参照してください。
- **•** セキ ュ リ テ ィ 管理アプ ラ イ アン スで中央集中型の隔離に割 り 当て られた容量が既存の ローカ ル隔離が占める総容量よりも小さい場合は、メッセージはセキュリティ管理アプライアンス の隔離の設定に基づいて早期の期限切れとなります。移行の前に、隔離エリアのサイズを減ら す手動の操作を行 う こ と を検討し て く だ さい。早期の期限切れの詳細については[、自動的に処](#page-808-0) 理される隔離メッセージのデフォルト アクション(29-5 ページ)を参照してください。
- 自動的な移行を選択する場合、または移行中に中央集中型の隔離を作成するためのカスタム 移行を設定する場合は、中央集中型の隔離を設定するためのガイドラインとして使用する現 在の電子メール セキュリティ アプライアンスの隔離設定がないことに注意してください。
- 電子メール セキュリティ アプライアンスをクラスタ コンフィギュレーションで展開して いる場合は、クラスタ構成の一元化されたポリシー、ウイルス、アウトブレイク隔離の要件 (41-6[ページ\)](#page-1147-1)を参照してください。
- **•** こ の手順で確定 し た変更は、すぐに発生する こ と に注意 し て く だ さ い[。ポ リ シー、ウ イルス、](#page-1148-0) アウトブレイク隔離の移行について(41-7ページ)を参照してください。

### 手順

- **ステップ 1** [セキュリティ サービス (Security Services)] > [集約管理サービス (Centralized Services)] > [ポリ シー、ウ イルスおよびア ウ ト ブレ イ ク隔離(Policy, Virus, and Outbreak Quarantines)] を選択し ます。
- ステップ **2** [有効(Enable)] を ク リ ッ ク し ます。
- ステップ **3** セキ ュ リ テ ィ管理アプ ラ イ アン ス と の通信に使用する イ ン ターフ ェ イ スおよびポー ト を入力し ます。

セキュリティ管理アプライアンスからインターフェイスおよびポートに到達可能であることを 確認します。

E メール セキュリティ アプライアンスがクラスタ化されている場合、選択したインターフェイ スがクラスタ内のすべてのマシンで使用できる必要があります。

- ステップ4 移行が完了したときに通知を受け取るには、1つまたは複数の電子メールアドレスを入力します。
- ステップ5 想定どおりであるか確認するために、移行された隔離に関する情報を確認します。
- ステップ **6** カ ス タ ム移行を完了 し た場合は、こ の手順で変更を確定 し た際に削除 され る隔離に注意 し て く だ さい。
- ステップ **7** コンテンツおよびメ ッセージ フ ィ ル タ、お よびア ッ プデー ト する ための DLP メ ッセージ ア ク ションに関する情報が、想定どおりであることを確認します。

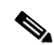

- (注) クラスタ設定では、フィルタおよびメッセージアクションが特定のレベルで定義され、 そのレベル以下のすべてのレベルで上書きされていない場合に限り、メッセージフィル タ アクションは特定のレベルで自動的にアップデートできます。移行後は、中央集中型 の隔離名でフィルタおよびメッセージ アクションを手動で再設定する必要があります。
- <span id="page-1149-0"></span>ステップ **8** 移行のマ ッ ピ ン グ を再設定する必要があ る場合、次を実行 し ます。
	- **a.** セキュリティ管理アプライアンスに戻ります。
	- **b.** 移行のマッピングを再設定します。

管理アプライアンスで、再マッピングする隔離を選択し、[集中型隔離から削除(Remove from Centralized Quarantine)] を ク リ ッ ク し ます。その後、隔離を再マ ッ ピ ン グで き ます。

- c. セキュリティ管理アプライアンスで新たに移行の設定を確定します。
- d. この手順を最初から繰り返します。

**重要** [セキュリティサービス(Security Services)] > [集約管理サービス(Centralized Services)] > [ポリシー、ウイルスおよびアウトブレイク隔離(Policy, Virus, and Outbreak Quarantines)] ペー ジを必ずリロードしてください。

Τ

- **ステップ 9** [送信(Submit)] をクリックします。
- ステップ 10 移行のマッピングを再設定する必要がある場合[、ステップ](#page-1149-0) 8 の手順に従います。
- ステップ **11** 変更を保存し ます。
- **Same** (注) 移行が進行中の間、電子メール セキュリティ アプライアンスまたはセキュリティ管理ア プライアンスでの設定の変更は避けてください。
- ステップ 12 ページの上部で移行ステータスを確認します。また、移行を設定するときに電子メールアドレス を入力した場合は、移行の完了を通知する電子メールを待ってください。

### 次の作業

オンラインヘルプの「Centralized Policy, Virus, and Outbreak Quarantines」の項目にあるテーブル、また はセキュリティ管理アプライアンスのユーザ ガイドに記載されるその他の作業を実行します。

#### 関連項目

**•** [ポ リ シー、ウ イルス、お よびア ウ ト ブレ イ ク隔離にア ク セ スで き る ユーザ](#page-813-0) グループ(29-10 [ページ\)](#page-813-0)

# <span id="page-1150-0"></span>一元化されたポリシー、ウイルス、アウトブレイク隔離のディセーブル 化について

電子メール セキュリティ アプライアンスで一元化されたポリシー、ウイルス、アウトブレイク 隔離を無効にする場合、次が発生します。

- 電子メール セキュリティ アプライアンスでローカル隔離が自動的にイネーブルになります。
- システムに作成された隔離、およびメッセージ フィルタ、コンテンツ フィルタ、DLP アク ションから参照される隔離は、自動的に雷子メール セキュリティ アプライアンスで作成さ れます。ウイルス、アウトブレイクおよび未分類の隔離は、割り当て済みユーザルールを含 め、隔離が一元化される前と同じ設定で作成されます。その他すべての隔離は、デフォルト 設定で作成されます。
- **•** 新しく隔離されたメッセージは、すぐにローカル隔離に入ります。
- **•** 中央集中型の隔離エ リ ア内の メ ッ セージは、デ ィ セーブルに された と き、次のいずれかが発 生するまでそのままです。
	- **–** 有効期限が切れた と き、メ ッ セージは手動で削除するか自動的に削除 されます。
	- **–** メ ッ セージは次のいずれかに該当する場合、手動ま たは自動的に リ リ ース されます。
		- \* セキュリティ管理アプライアンスで代替のリリースのアプライアンスが設定されてい る。セキュリティ管理アプライアンスについては、オンラインヘルプまたはマニュアル を参照してください。

\* 中央集中型の隔離が雷子メール セキュリティ アプライアンスで再度イネーブルにな り ます。

## 中央集中型のポリシー、ウイルス、アウトブレイク隔離のディセーブル化

### はじめる前に

 $\mathbf{r}$ 

- **•** 中央集中型のポ リ シー、ウ イルス、ア ウ ト ブレ イ ク隔離のデ ィ セーブル化の影響を理解し ます。
- **•** 次のいずれかを実行し ます。
- **–** 現在中央集中型のポ リ シー、お よびウ イルス ア ウ ト ブレ イ ク隔離内にあ るすべての メ ッ セージを処理し ます。
- **–** デ ィ セーブルに し た後で、中央集中型の隔離エ リ アか ら解放 され る メ ッ セージ を処理す る代替のリリースのアプライアンスが指定されていることを確認します。詳細について は、セキュリティ管理アプライアンスのオンラインヘルプまたはユーザ ガイドを参照 してください。

### 手順

- ステップ **1** 電子 メール セキュ リ ティ アプラ イアンス で、[セキュ リ ティ サービ ス(Security Services)] > [集 約管理サービス(Centralized Services) ] > [ポリシー、ウイルスおよびアウトブレイク隔離(Policy, Virus, and Outbreak Quarantines)] を選択し ます。
- ステップ **2** 一元化 された スパム、ポ リ シー、ウ イルス、お よびア ウ ト ブレ イ ク隔離をデ ィ セーブルに し ます。
- ステップ **3** 変更内容を送信 し 、確定 し ます。
- ステップ **4** 新し く 作成し た ローカル隔離の設定をカ ス タマ イ ズ し ます。

## <span id="page-1151-1"></span>-元化されたポリシー、ウイルス、アウトブレイク隔離のトラブル シューティング

## シスコのコンテンツのセキュリティ管理アプライアンスが使用できない場合

ポリシー、ウイルス、アウトブレイク隔離が使用できなくなったセキュリティ管理アプライアン スで一元化されている場合、電子メール セキュリティアプライアンスでこれらの中央集中型の 隔離をディセーブルにする必要があります。

代替のセキュリティ管理アプライアンスを配置している場合、セキュリティ管理アプライアン スおよび各電子メール セキュリティ アプライアンスで隔離の移行を再設定する必要がありま す。オンラインヘルプの「Centralized Policy, Virus, and Outbreak Quarantines」の章の「Centralized Policy, Virus, and Outbreak Ouarantines」の項にあるテーブル、またはセキュリティ管理アプライア ンスのユーザ ガイドを参照してください。

# <span id="page-1151-0"></span>中央集中型レポーティングの設定

#### はじめる前に

- セキュリティ管理アプライアンスで中央集中型レポーティングのイネーブル化と設定を行 います。前提条件 と 手順は、*Cisco Content Security Management Appliance User Guide*を参照し て く ださい。
- レポーティング サービスに十分なディスク領域が割り当てられていることをセキュリティ 管理アプライアンスで確認します。

Ι

#### 手順

ステップ **1** [セキュ リ ティ サービ ス(Security Services)] > [レポー ト (Reporting)] を ク リ ッ ク し ます。
**ステップ 2** [レポート サービス (Reporting Service)] セクションで [集約管理レポート (Centralized Reporting)] オプションを選択します。

### 高度なマルウェア防御レポートの要件

セキュリティ管理アプライアンスでの高度なマルウェア防御(ファイルレピュテーションと ファイル分析)機能に関する完全なレポートに必要な設定ついては、オンライン ヘルプの電子 メール レポートの章の高度なマルウェア防御レポートについての情報、またはお使いのバー ジョンの セキュリティ管理アプライアンス ソフトウェアのユーザ ガイドを参照してください。

### 中央集中型レポーティングに変更後のレポート情報の可用性

中央集中型レポーティングが電子メール セキュリティ アプライアンスでイネーブルになって いる場合、次が発生します。

- **電子メール セキュリティ アプライアンスにある月次レポート用の既存データは、セキュリ** ティ管理アプライアンスに転送されません。
- 電子メール セキュリティ アプライアンスのアーカイブ済みレポートは使用できません。
- **•** 雷子メール セキュリティアプライアンスは週次データのみ保存します。
- 月次レポートおよび年次レポート用の新規データはセキュリティ管理アプライアンスに保 存されます。
- 電子メール セキュリティアプライアンスでスケジュール設定されたレポートは一時停止さ れます。
- **•** 電子メール セキュリティ アプライアンス上のスケジュール設定されたレポートの設定ペー ジにはアクセスできなくなります。

### 中央集中型レポーティングのディセーブル化について

電子メール セキュリティ アプライアンスで中央集中型レポーティングをディセーブルにした 場合、電子メール セキュリティ アプライアンスで新規月次レポート データの保存が開始され、 スケジュールされたレポートが再開し、アーカイブされたレポートにアクセスできます。中央集 中型レポーティングをディセーブルにした場合に、E メール セキュリティ アプライアンスでは、 過去の時間および日ごとのデータだけが表示され、過去の週ごとや月ごとのデータは表示され ません。これは、一時的な変更です。十分なデータが蓄積されれば、過去の週および月のレポート が表示されます。電子メール セキュリティ アプライアンスを中央集中型レポーティング モード に戻した場合、過去の週のデータはインタラクティブ レポートに表示されます。

# 中央集中型メッセージ トラッキングの設定

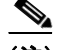

 $\mathbf{r}$ 

(注) 雷子メール セキュリティ アプライアンス中央集中型トラッキングおよびローカル トラッキン グの両方を イネーブルにする こ と はでき ません。

ステップ 3 変更を送信し、保存します。

#### 手順

- ステップ **1** [セキュ リ ティ サービ ス(Security Services)] > [ メ ッセージ ト ラ ッキング(Message Tracking)] を クリックします。
- ステップ 2 [メッセージトラッキング サービス (Message Tracking Service)] セクションで [設定を編集 (Edit Settings)] を ク リ ッ ク し ます。
- ステップ 3 [メッセージトラッキング サービスを有効にする(Enable Message Tracking Service)] チェック ボックスを選択します。
- ステップ **4** [集約管理 ト ラ ッ キング(Centralized Tracking)] オプシ ョ ン を選択し ます。
- ステップ **5** (任意)拒否 された接続に関する情報を保存するチェ ッ ク ボ ッ ク ス をオンに し ます。

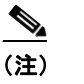

(注) 拒否された接続のトラッキング情報を保存すると、セキュリティ管理アプライアンスの パフ ォーマン スに悪影響を与え るおそれがあ り ます。

ステップ 6 変更を送信し、保存します。

#### 次の作業

中央集中型トラッキングを使用するには、電子メール セキュリティアプライアンスおよびセ キュリティ管理アプライアンスで機能をイネーブルにする必要があります。セキュリティ管理 アプ ラ イ アン スで中央集中型 ト ラ ッ キングを イネーブルにするには、*Cisco Content Security Management Appliance User Guide*を参照し て く だ さい。

# 中央集中型サービスの使用方法

中央集中型サービ スの使用法については、*Cisco Content Security Management Appliance User Guide*を参照し て く だ さい。

Ι

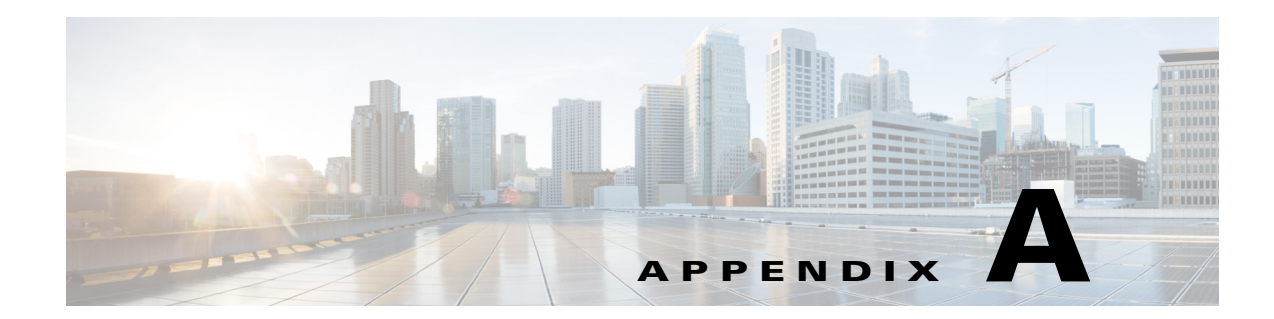

# **FTP**、**SSH**、**SCP**、および **Telnet** アクセス

アプライアンスに作成したインターフェイスには、さまざまなサービスを通してアクセスでき ます。

- **•** IP [インターフェ イス\(](#page-1154-0)A-1 ページ)
- E メール セキュリティアプライアンスへの FTP アクセスの設定(A-2 ページ)
- **•** secure copy(scp[\)ア クセス\(](#page-1157-0)A-4 ページ)
- **•** [シ リ アル接続に よ る電子 メール](#page-1158-0) セキュ リ ティ アプラ イアン スへのア クセス(A-5 ページ)

# <span id="page-1154-0"></span>**IP** インターフェイス

 $\mathbf{r}$ 

IP インターフェイスには、ネットワークへの個別の接続に必要なネットワーク設定データが含 まれています。1 つの物理イーサネット インターフェイスに対して複数の IP インターフェイス を設定できます。IP インターフェイスまたは両方にインターネット プロトコル バージョン 4 (IPv4)または IP Version 6(IPv6)を割 り 当て る こ と がで き ます。

|               |     | <b> デフォルトで有効かどうか</b>   |                 |  |
|---------------|-----|------------------------|-----------------|--|
| サービス          |     | デフォルト ポート  管理インターフェイスª | 新規作成されたインターフェイス |  |
| <b>FTP</b>    | 21  | [いいえ(No)]              | [いいえ(No)]       |  |
| <b>Telnet</b> | 23  | $ $ [はい(Yes)]          | [いいえ(No)]       |  |
| <b>SSH</b>    | 22  | [はい(Yes)]              | 「いいえ(No)]       |  |
| <b>HTTP</b>   | 80  | $ $ [はい(Yes)]          | [いいえ(No)]       |  |
| <b>HTTPS</b>  | 443 | [はい(Yes)]              | [いいえ(No)]       |  |

表 A-1 インターフェイスに対してデフォルト でイネーブルになるサービス

a.ここに示す「管理インターフェイス」は、Cisco C160/170 アプライアンスの Data 1 インターフェイ スのデフォルト設定でもあります。

- Graphical User Interface (GUI; グラフィカル ユーザ インターフェイス)を使用してアプライ アンスにアクセスする必要がある場合は、インターフェイスで HTTP、HTTPS、またはその両 方をイネーブルにする必要があります。
- 設定ファイルのアップロードまたはダウンロードを目的としてアプライアンスにアクセス する必要がある場合は、インターフェイスで FTP または Telnet をイネーブルにする必要が あ り ます。
- **•** Secure Copy(scp)を使用 し て も 、フ ァ イルを ア ッ プ ロー ド ま たはダ ウ ン ロー ド で き ます。

Τ

IP インターフェイス経由のスパム隔離への HTTP または HTTPS アクセスを設定できます。

雷子メール配信および仮想ゲートウェイでは、各 IP インターフェイスが特定の IP アドレスおよ びホスト名を持つ1つの仮想ゲートウェイアドレスとして動作します。インターフェイスを独 立したグループに(CLI を使用して)「参加」させることもできます。システムは、電子メールの配 信時に これらのグループを順番に使用し ます。

仮想ゲートウェイへの参加またはグループ化は、複数のインターフェイス間で大規模な電子 メール キャンペーンをロードバランシングするのに役立ちます。VLAN を作成し、他のインター フェイスと同様に(CLI を使用して)設定することもできます。詳細については、第 36 [章「高度な](#page-998-0) ネットワーク構成」を参照してください。

## AsynOS によるデフォルト IP インターフェイスの選択方法

AsyncOS は、[ネッ ト ワーク(Network)] > [IPインターフェ イス(IP Interfaces)] ページまたは ifconfig CLI コマンドで表示された順序に基づいてデフォルト IP インターフェイスを選択しま す。当該のサブネット上に存在するリストの最初の IP インターフェイスが使用されます。

同一サブネット内で複数の IP アドレスがデフォルト ゲートウェイとして設定されている場合、 最も小さな番号の IP アドレスが使用されます。たとえば、次の IP アドレスが同一サブネット内 で設定されているとします。

- **•** 10.10.10.2/24
- **•** 10.10.10.30/24
- **•** 10.10.10.100/24
- **•** 10.10.10.105/24

AsyncOS はデフ ォル ト の IP インターフェイス と して 10.10.10.2/24 を選択し ます。

## <span id="page-1155-0"></span>**E** メール セキュ リテ ィ アプ ラ イアンスへの **FTP** アクセス の設定

#### 手順

ステップ **1** [ネッ ト ワーク(Network)] > [IPインターフェ イス(IP Interfaces)] ページまたは interfaceconfig コマンドを使用して、インターフェイスに対して FTP アクセスをイネーブルにします。

> 警告: サービスを interfaceconfig コマンドでディセーブルにすると、CLI との接続が解除 されることがあります。これは、アプライアンスにどのように接続しているかによって異なり ます。管理ポートで別のプロトコル、シリアル インターフェイス、またはデフォルト設定を使 用してアプライアンスに再接続できない場合は、このコマンドでサービスをディセーブルにし ないでください。

この例では、管理インターフェイスがポート 21(デフォルト ポート)で FTP アクセスをイ ネーブルにするように編集されています。

# *図 A-1 [IPインターフェイスを編集(Edit IP Interface)] ぺージ*<br>Edit IP Interface

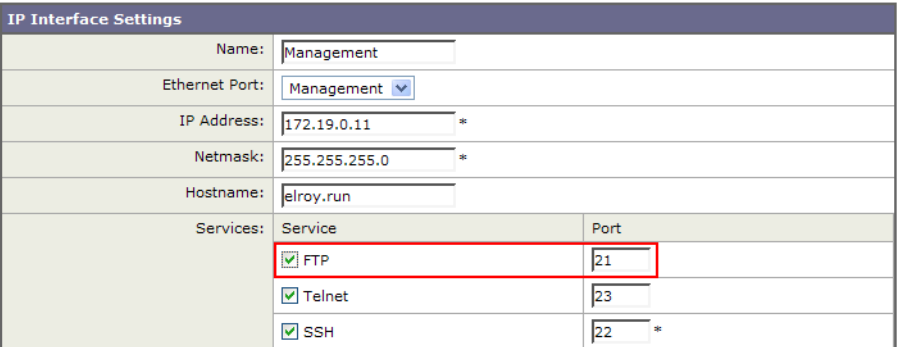

 $\begin{picture}(20,5) \put(0,0){\line(1,0){155}} \put(0,0){\line(1,0){155}} \put(0,0){\line(1,0){155}} \put(0,0){\line(1,0){155}} \put(0,0){\line(1,0){155}} \put(0,0){\line(1,0){155}} \put(0,0){\line(1,0){155}} \put(0,0){\line(1,0){155}} \put(0,0){\line(1,0){155}} \put(0,0){\line(1,0){155}} \put(0,0){\line(1,0){155}} \put(0,0){\line(1,$ 

(注) 次の手順に進む前に、忘れずに変更を確定してください。

ステップ 2 FTP 経由でインターフェイスにアクセスします。インターフェイスに対して正しい IP アドレス を使用していることを確認します。次に例を示します。

\$ **ftp 192.168.42.42**

 $\overline{\mathsf{I}}$ 

(注) ブラウザの多くは、FTP 経由でもインターフェイスにアクセスできます。

ステップ **3** 実行し よ う とする特定の タ ス クのデ ィ レ ク ト リ を参照し ます。FTP 経由で イ ン ターフ ェ イ スに アクセスしたら、次のディレクトリを参照し、ファイルをコピーおよび追加(「GET」および 「PUT」)できます。次の表を参照してください。

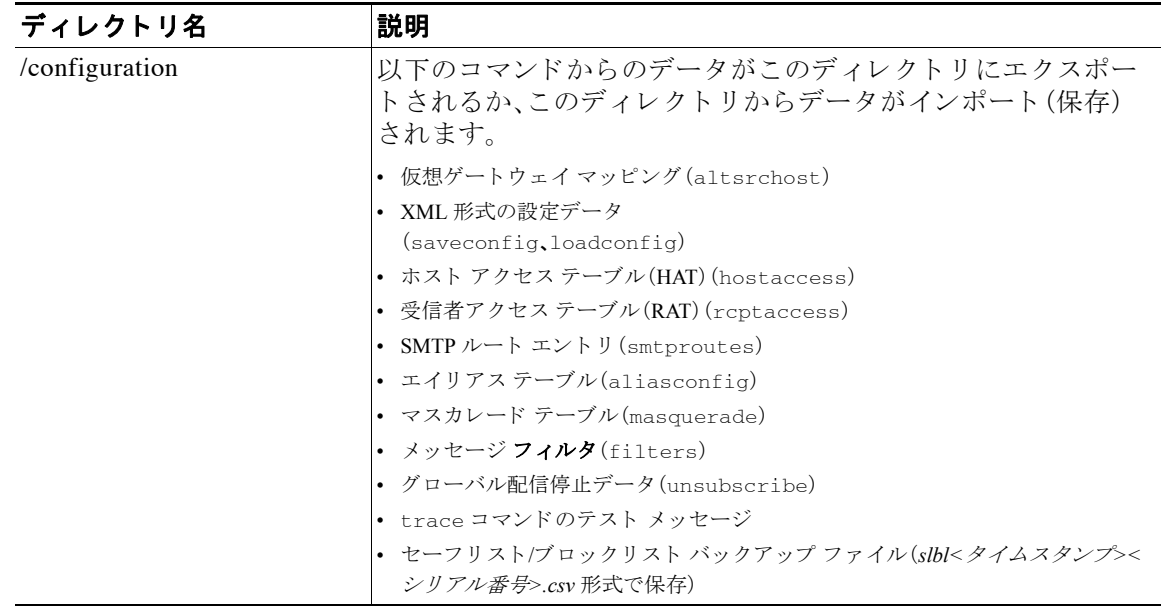

ד

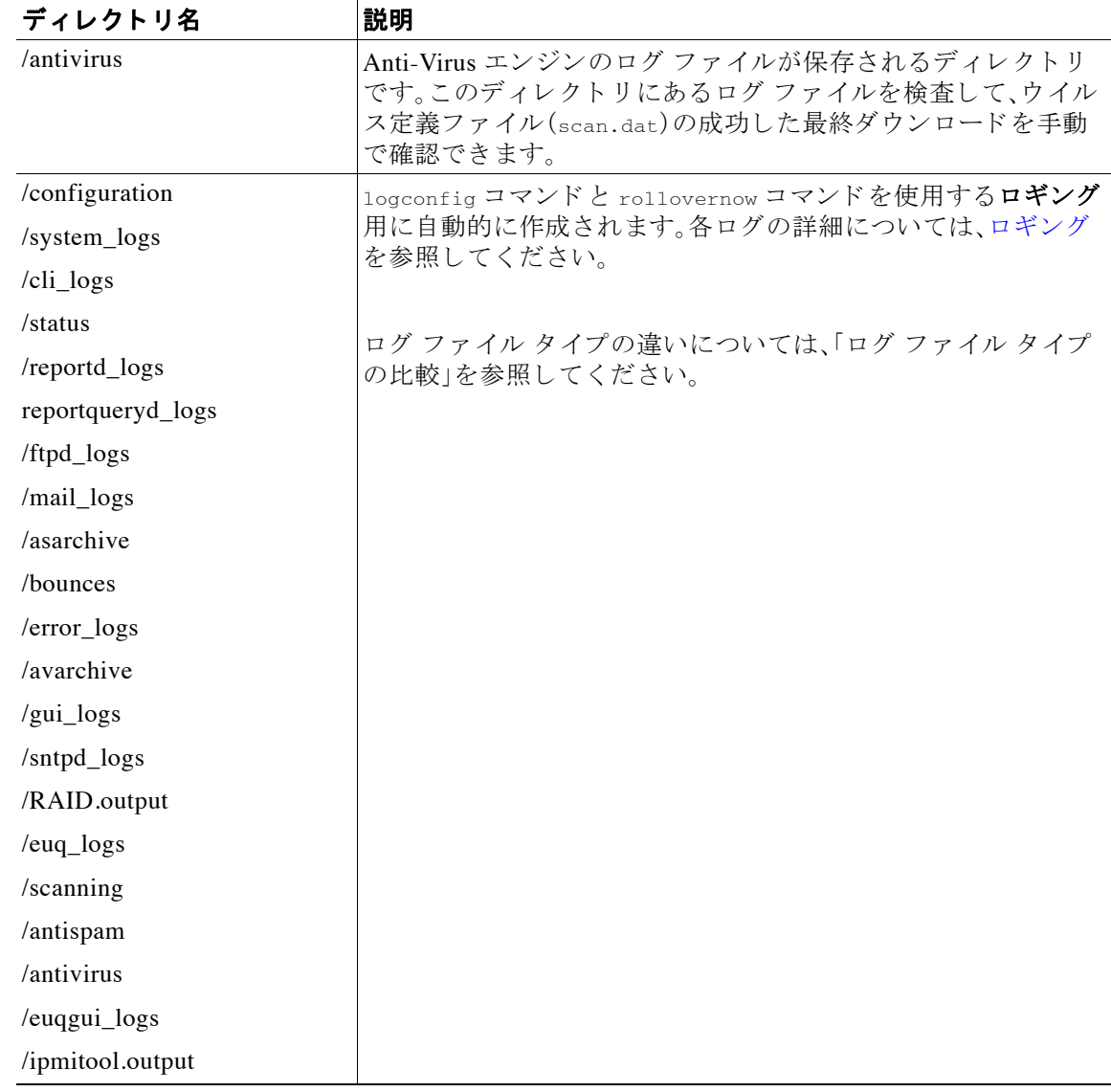

ステップ **4** FTP プ ロ グ ラ ム を使用 し て、適切なデ ィ レ ク ト リ に対する フ ァ イルのア ッ プ ロー ド お よびダ ウ ンロードを行います。

# <span id="page-1157-0"></span>**secure copy**(**scp**)アクセス

クライアント オペレーティング システムでセキュア コピー(scp)コマンドがサポートされてい る場合は、前述の表に示すディレクトリ間でファイルをコピーできます。たとえば次の例では、 ファイル /tmp/test.txt は、クライアント マシンからホスト名が mail3.example.com のアプライ アンスの configuration ディレクトリにコピーされます。

a k

```
コマンドを実行すると、ユーザ(admin)のパスワードを求めるプロンプトが表示されることに注
意してください。この例を参考用としてだけ示します。特殊なオペレーティング システムの
secure copy の実装方法によって異なる場合があります。
```
#### % **scp /tmp/test.txt admin@mail3.example.com:configuration**

The authenticity of host 'mail3.example.com (192.168.42.42)' can't be established.

DSA key fingerprint is 69:02:01:1d:9b:eb:eb:80:0c:a1:f5:a6:61:da:c8:db.

Are you sure you want to continue connecting (yes/no)? **Yes**

Warning: Permanently added 'mail3.example.com ' (DSA) to the list of known hosts.

```
admin@mail3.example.com's password: (type the password)
```
test.txt 100% |\*\*\*\*\*\*\*\*\*\*\*\*\*\*\*\*\*\*\*\*\*\*\*\*\*\*\*\*| 1007 00:00

 $\mathbf{Q}$ 

この例では、同じファイルがアプライアンスからクライアント マシンにコピーされます。

% **scp admin@mail3.example.com:configuration/text.txt .**

admin@mail3.example.com's password: *(type the password)*

test.txt 100% |\*\*\*\*\*\*\*\*\*\*\*\*\*\*\*\*\*\*\*\*\*\*\*\*\*\*\*\*| 1007 00:00

 $\approx$ 

Cisco アプライアンスに対するファイルの転送および取得には、セキュア コピー(scp)を FTP に 代わる方法として使用できます。

 $\mathbf{r}$ 

(注) operators グループおよび administrators グループのユーザだけが、アプライアンスへのアクセ スに secure copy(scp)を使用できます。詳細については[、ユーザの追加\(](#page-855-0)31-4ページ)を参照して く ださい。

# <span id="page-1158-0"></span>シリアル接続による電子メール セキュリティ アプライ アンスへのアクセス

シリアル接続を使用してアプライアンスに接続している場合(アプライアンスへの接続(3-10 [ページ\)](#page-65-0)を参照)、図 [A-2](#page-1159-1) にシリアル ポート コネクタのピン番号を示し、表 A-2 にシリアル ポー トコネクタのピン割り当ておよびインターフェイス信号を定義します。

 $\mathsf I$ 

<span id="page-1159-0"></span>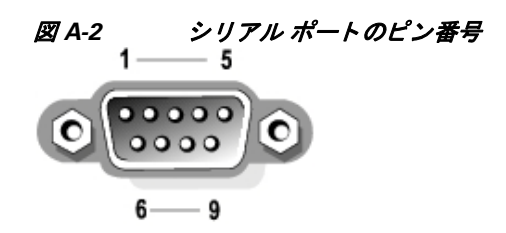

### <span id="page-1159-1"></span>表 *A-2* シ リアル ポー トのピン割り当て

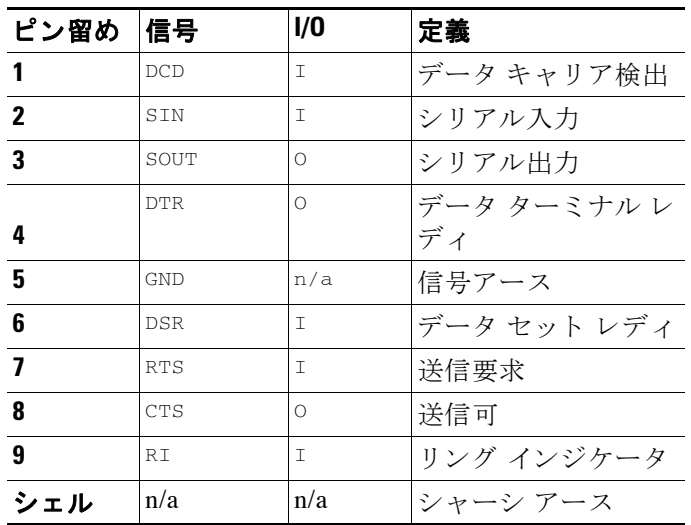

**Cisco AsyncOS 8.5.6 for Email** ユーザ ガイド

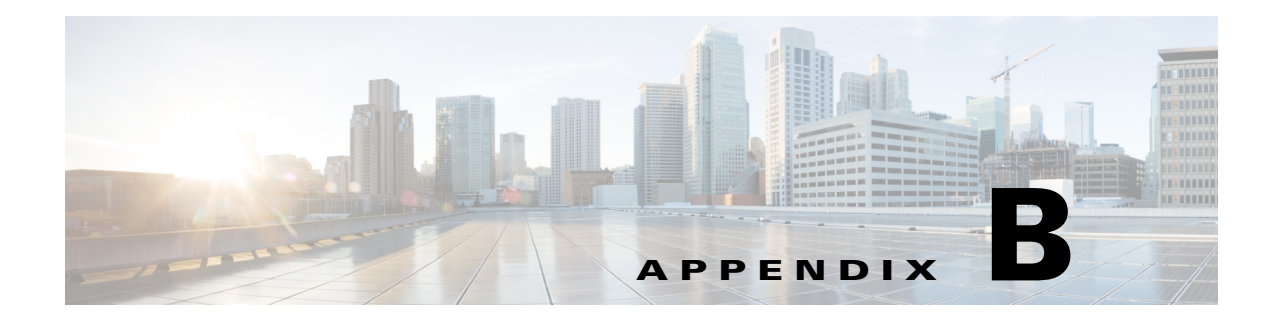

# ネットワーク アドレスと IP アドレスの割り 当て

この付録では、ネットワーク アドレスと IP アドレスの割り当てに関する一般的なルールに加 え、ネットワークに Cisco アプライアンスを接続するための戦略の一部を説明します。

- イーサネット インターフェイス(B-1ページ)
- IP アドレスとネットマスクの選択(B-1ページ)
- Cisco アプライアンスの接続時の戦略(B-3 ページ)

# <span id="page-1160-0"></span>イーサネット インターフェイス

Cisco X1050/1060/1070、C650/660/670、お よび C350/360/370 アプ ラ イ ア ン スには、構成(オプシ ョ ンの光ネットワーク インターフェイスがあるかどうか)に応じて最大 4 個のイーサネット イン ターフェイスがシステムの背面パネルにあります。これらには次のようなラベルが付けられて います。

- **•** 管理
- **•** Data1
- **•** Data2
- **•** Data3
- **•** Data4

Cisco C160/170 アプライアンスには、システムの背面パネルにイーサネット インターフェイス が2つ搭載されています。これらには次のようなラベルが付けられています。

- **•** Data1
- **•** Data2

 $\mathbf{r}$ 

# <span id="page-1160-1"></span>**IP アドレスとネットマスクの選択**

ネットワークを設定する場合、Cisco アプライアンス側は、発信パケットを送信するインター フェイスを一意に選択できる必要があります。この要件により、イーサネット インターフェイス の IP アドレスとネットマスクの選択に関する一部の内容が決定されます。ここでの規則により、 単一のネットワークに配置できるインターフェイスは(ネットマスクをインターフェイスの IP アドレスに適用する関係上)1つに限られています。

IP アドレスは、特定のネットワーク上の物理インターフェイスを識別します。物理イーサネット インターフェイスは、パケットを受け取る IP アドレスを複数持つことができます。イーサネット インターフェイスが複数の IP アドレスを持つ場合は、パケットの送信元アドレスとして任意の IP アドレスを 1 つ使用することで、インターフェイスからパケットを送信できます。このプロパ テ ィは、Virtual Gateway テ ク ノ ロ ジーの実装で使用されます。

ネットマスクの目的は、IP アドレスをネットワーク アドレスとホスト アドレスに分割すること です。ネットワーク アドレスは、IP アドレスのネットワーク部分(ネットマスクと一致するビッ ト) と見なすことができます。ホスト アドレスは IP アドレスの残りのビットです。4 オクテット アドレスの有効ビット数は、Classless Inter-Domain Routing (CIDR: クラスレスドメイン間ルー ティング)スタイルで表現されることがあります。すなわち、ビット数(1~32)の先頭にスラッ シュが付きます。

ネットマスクは、単純にバイナリの1を数える方法で表現できます。したがって 255.255.255.0 は「/24」となり、255.255.240.0 は「/20」 と な り ます。

### インターフェイスの設定例

ここでは、いくつかの代表的なネットワークに基づいたインターフェイスの設定例を示します。 この例では、lnt1 と Int2 の 2 つのインターフェイスを使用します。Cisco アプライアンスの場合、 これらのインターフェイス名は、3 つの Cisco インターフェイス (Management、Data1、Data2)のう ちのいずれか 2 つを表し ます。

#### ネッ ト ワーク **1**:

インターフェイスはそれぞれ、別々のネットワークに配置する必要があります。

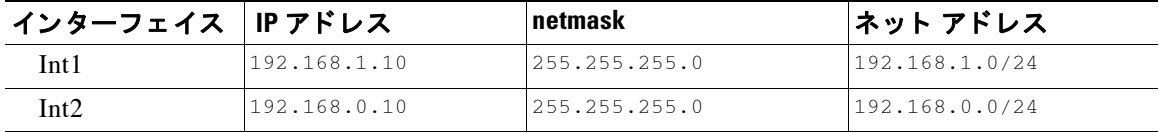

192.168.1.x にアドレス指定されたデータ(ここで X は自身のアドレスを除く1~255 のいずれ か。この場合は 10)は、Int1 に進みます。192.168.0.x にアドレス指定されたデータはすべて、Int2 に進みます。このような形式に該当しないその他のアドレス(WAN やインターネット上のアド レスである可能性が高い)が指定されているパケットはデフォルトのゲートウェイに送信され ます。このゲートウェイは、これらのネットワークのいずれかに存在している必要があります。 次に、デフォルト ゲートウェイがパケットを転送します。

#### ネッ ト ワーク **2**:

2 つの異なるインターフェイスのネットワーク アドレス(IP アドレスのネットワーク部分)は同 じにする こ とができ ません。

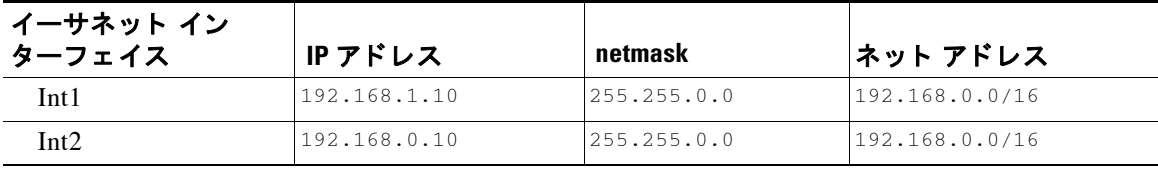

この場合、2 つの異なるイーサネット インターフェイスが同じネットワーク アドレスを持つと いう矛盾した状態になっています。Cisco アプライアンスからのパケットを 192.168.1.11 に送信 する場合に、どのイーサネット インターフェイスを使用してパケットを送信すべきかどうかを

ן

決定する方法はありません。2 つのイーサネット インターフェイスが 2 つの物理ネットワークに 別々に接続されている場合、パケットは誤ったネットワークに配信される可能性があります。そ の場合は、そのパケットの送信先を見つけることができません。Cisco アプライアンスを使用す ると、矛盾を含むネットワークを設定できなくなります。

2つのイーサネット インターフェイスを同じ物理ネットワークに接続することはできますが、 Cisco アプライアンスが一意の配信インターフェイスを選択できるように IP アドレスとネット マスクを設定する必要があります。

## **IP アドレス、インターフェイス、およびルーティング**

GUI または CLI で、インターフェイスを選択可能なコマンドや関数を実行する際にインター フェイスを選択した場合(たとえば、AsyncOS のアップグレードや DNS の設定など)、ルーティ ング(デフォルトのゲートウェイ)が選択した内容より優先されます。

たとえば、3 つのネットワーク インターフェイスがそれぞれ別のネットワーク セグメントに設 定された次のような Cisco アプライアンスがあるとします(すべて /24 と仮定)。

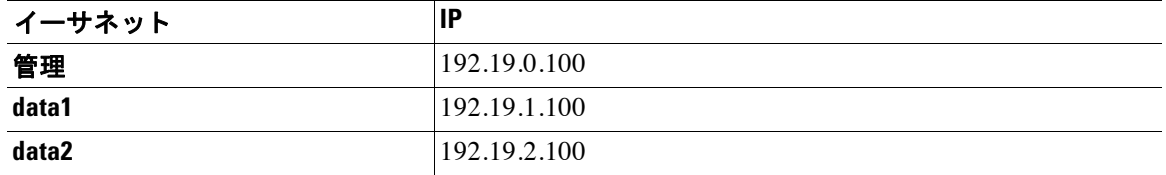

デフ ォル ト のゲー ト ウ ェ イは 192.19.0.1 です。

AsyncOS のアップグレード (またはインターフェイスを選択できる他のコマンドや関数)を実行 し 、data1(192.19.1.100)の IP を選択 し た場合、ユーザはすべての TCP ト ラフィ ックが data1 イー サネット インターフェイスを介して発生すると想定します。しかし、トラフィックはデフォルト ゲー ト ウ ェ イ と し て設定されている イ ン ターフ ェ イ ス( この場合は Management)か ら発生し、 data1 の IP の送信元アドレスのスタンプが付されます。

### サマ リー

Г

Cisco アプライアンスは、配信するパケットが経由する一意のインターフェイスを常に識別でき なければなりません。この決定を行うために、Cisco アプライアンスは、パケットの宛先 IP アドレ スと、そのイーサネット インターフェイスのネットワークおよび IP アドレス設定を組み合わせ て使用します。次の表に、ここまで説明してきた例をまとめます。

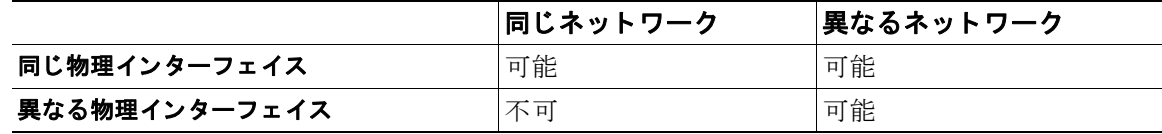

# <span id="page-1162-0"></span>**Cisco** アプ ラ イアンスの接続時の戦略

Cisco アプライアンスを接続する際には、次の点に留意してください。

**•** 管理 ト ラ フ ィ ッ ク (CLI、Web イ ン ターフ ェ イ ス、ロ グ配信)は通常、電子 メ ールの ト ラ フ ィ ッ クに比べて小さいサイズになります。

ן

- 同じネットワーク スイッチに接続されている 2 つのイーサネット インターフェイスが、最 終的に別のホスト ダウンストリーム上の単一のインターフェイスと通信する場合、または すべてのデータがすべてのポートにエコーされるネットワーク ハブに接続されている場 合、2つのインターフェイスを使用しても得られる利点はありません。
- **•** 1000 Base-T で動作する イ ン ターフ ェ イ ス を介し た SMTP カンバセーシ ョ ンは、100 Base-T で動作する同じインターフェイスを介した場合より若干速くなりますが、これは理想的な条 件下でのみです。
- **•** 配信ネ ッ ト ワー ク のその他の部分にボ ト ルネ ッ ク があ る場合、ネ ッ ト ワー クへの接続を最適 化しても意味がありません。ボトルネックは、インターネットへの接続や、接続プロバイダー によるアップストリームへの接続で最も頻繁に発生します。

接続する Cisco アプライアンス インターフェイスの数や、それらのアドレスを指定する方法は、 基幹ネットワークの複雑さを考慮した上で決定する必要があります。ご使用のネットワークト ポロジやデータのボリュームから判断して不要であれば、複数のインターフェイスに接続する 必要はありません。また、最初は単純な接続にしておき、ゲートウェイに慣れてきたら、ボリュー ムやネットワークトポロジでの必要に応じて接続を増やすこともできます。

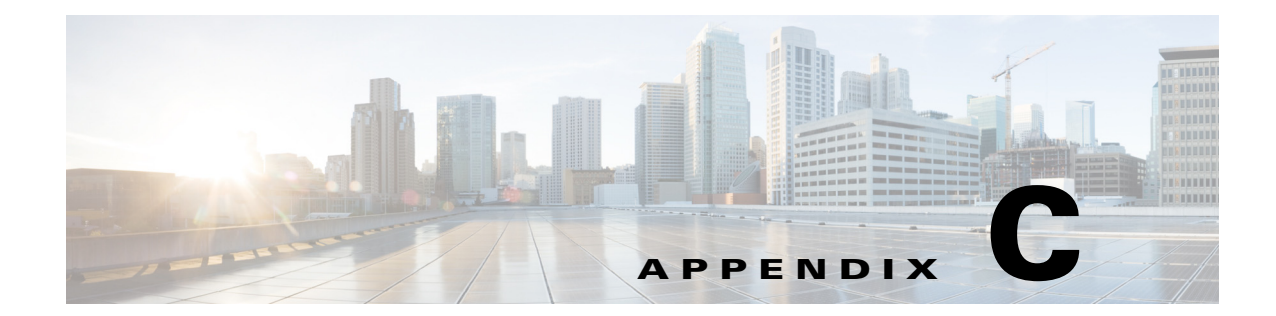

# メール ポリシーと コンテンツ フ ィルタの例

## 受信メールポリシーの概要

この例では、次のタスクを示し、メール ポリシーの機能について説明します。

- 1. デフォルトの着信メール ポリシーのアンチスパム、アンチウイルス、アウトブレイクフィル タおよびコンテンツ フィルタを編集します。
- 2. 販売部とエンジニアリング部の異なるユーザのセットに2つの新しいポリシーを追加して、 それぞれに異なる電子メール セキュリティ設定を指定します。
- **3.** [着信メール ポリシーの概要(Incoming Mail Overview policy)] テーブルで使用する 3 つの新 しいコンテンツ フィルタを作成します。
- **4.** ポリシーをもう一度編集して、コンテンツ フィルタをグループによってイネーブルまたは ディセーブルにします。

この例では、受信者によって異なるメール ポリシーのアンチスパム、アンチウイルス、アウトブ レイク フィルタおよびコンテンツ フィルタの設定を管理できる、機能と柔軟性を示していま す。この例では、メールポリシーおよびコンテンツフィルタのアクセス権限を持つ「ポリシー管 理者」と呼ばれるカスタム ユーザ ロールを割り当てます。アンチスパム、アンチウイルス、アウ トブレイク フィルタ、および委任管理の機能の詳細については、次の章を参照してください。

- **•** [スパム対策\(](#page-360-0)13-1 ページ)
- **•** [アンチウ ィルス\(](#page-338-0)12-1 ページ)
- アウトブレイク フィルタ (14-1 ページ)
- **•** [管理タ ス ク の分散\(](#page-852-0)31-1 ページ)

## メール ポリシーへのアクセス

 $\mathbf{r}$ 

[メールポリシー(Mail Policies)] メニューを使用して、着信および発信メール ポリシーにアクセ スでき ます。

新規システムでは、システム セットアップ ウィザードのすべての手順を完了して、Anti-Spam、 Sophos または McAfee Anti-Virus およびアウトブレイク フィルタをイネーブルにするように選 択した場合、図 [C-1](#page-1165-0) のような [着信メールポリシー(Incoming Mail Policies)] ページが表示され ます。

デフォルトでは、これらの設定は、デフォルトの着信メール ポリシーでイネーブルにされます。

- **•** アンチスパム(スパム隔離がイネーブルの場合):イネーブル
	- **–** 陽性 と判定 された スパム:隔離、メ ッ セージの件名が追加

**Cisco AsyncOS 8.5.6 for Email** ユーザ ガイド

- **–** 陽性 と疑わ しいスパム:隔離、メ ッ セージの件名が追加
- **-** マーケティング電子メール:スキャンはイネーブルにされない
- **•** アンチスパム(スパム隔離がイネーブルではない場合):イネーブル
	- **–** 陽性 と判定 された スパム:配信、メ ッ セージの件名が追加
	- **–** 陽性 と疑わ しいスパム:配信、メ ッ セージの件名が追加
	- **–** マーケテ ィ ング電子 メール:スキ ャ ンはイネーブルに されない
- アンチウイルス:イネーブル、ウイルスのスキャンおよび修復、アンチウイルス スキャン結 果が X-Header に追加
	- **–** 修復 された メ ッ セージ:配信、メ ッ セージの件名が追加
	- **–** 暗号化 された メ ッ セージ:配信、メ ッ セージの件名が追加
	- **–** ス キ ャ ンで き ない メ ッ セージ:配信、メ ッ セージの件名が追加
	- **–** ウ イルスに感染し た メ ッ セージ: ド ロ ッ プ
- アウトブレイク フィルタ:イネーブル
	- **–** フ ァ イル拡張子は予測されない
	- **–** 疑わ しいウ イルス添付フ ァ イルのあ る メ ッ セージの保存期間は 1 日
	- **–** メ ッ セージの変更は有効ではない
- **•** コンテンツ フ ィ ルタ :デ ィ セーブル

## <span id="page-1165-0"></span>*図 C-1 [着信メールポリシー(Incoming Mail Policies)] ページ:新規アプライアンスのデフォルト*<br>Incoming Mail Policies

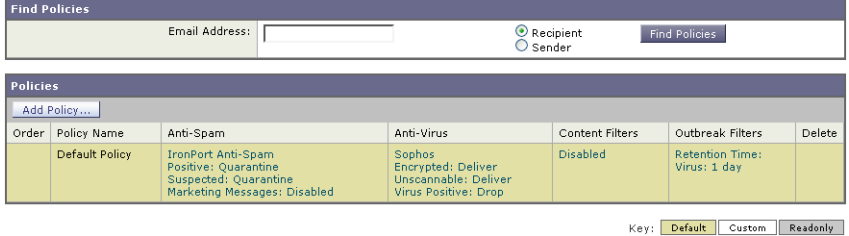

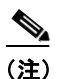

(注) この例では、着信メール ポリシーは、スパム隔離がイネーブルにされている場合のデフォルトの アンチスパム設定を使用し ます。

### **[**有効(**Enabled**)**]**、**[**無効(**Disabled**)**]**、**[**利用不可(**Not Available**)**]**

メール ポリシーテーブル(着信または発信のいずれか)の列は、各ポリシー名のセキュリティ サービスの状態のリンクを表示します。サービスがイネーブルの場合、[有効(Enabled)] という語 またはコンフィギュレーションの要約が表示されます。同様に、サービスがディセーブルの場 合、[無効(Disabled)] と い う 語が表示されます。

サービ スの ラ イ セン ス契約書に同意 し ていない場合、ま たはサービ スの有効期限が切れてい る 場合、リ ン ク と し て [利用不可(Not Available)] が表示 されます。こ の場合、[利用不可(Not Available)] リンクをクリックすると、[セキュリティサービス(Security Services)] タブ内に、サー ビスのポリシー単位の設定を指定できるページではなく、グローバル ページが表示されます。 ページが別のタブに変わったことを示す警告が表示されます。図 [C-2](#page-1166-0)を参照してください。

Τ

## <span id="page-1166-0"></span>*図 C-2 使用できないセキュリティ サービス*<br>Incoming Mail Policies

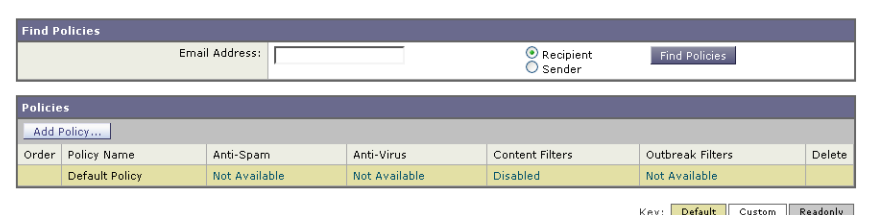

## <span id="page-1166-1"></span>着信メッセージのデフォルトのアンチスパム ポリシーの設定

このメール ポリシー テーブル内の各行は、異なるポリシーを表します。各列は、異なるセキュリ ティサービスを表します。

● デフォルト ポリシーを編集するには、着信または発信メール ポリシー テーブルの下部の行 にあるセキュリティ サービスの任意のリンクをクリックします。

この例では、着信メールのデフォルト ポリシーのアンチスパム設定をより積極的に変更します。 デフォルト値では、陽性と判定されたスパム メッセージおよび陽性と疑わしいスパム メッセー ジが隔離され、マーケティング電子メールのスキャンがディセーブルになります。次に、陽性と 判定されたスパムがドロップされるように設定を変更する例を示します。陽性と疑わしいスパ ムは引き続き隔離されます。マーケティング電子メールのスキャンは、イネーブルにされ、マー ケティング メッセージは目的の受信者に配信されます。マーケティング メッセージの件名に は、テキ ス ト [MARKETING] が前に追加されます。

#### 手順

ステップ **1** アンチスパム セキュ リ ティ サービ スの リ ン ク を ク リ ッ ク し ます。

## $\begin{picture}(120,20) \put(0,0){\line(1,0){10}} \put(15,0){\line(1,0){10}} \put(15,0){\line(1,0){10}} \put(15,0){\line(1,0){10}} \put(15,0){\line(1,0){10}} \put(15,0){\line(1,0){10}} \put(15,0){\line(1,0){10}} \put(15,0){\line(1,0){10}} \put(15,0){\line(1,0){10}} \put(15,0){\line(1,0){10}} \put(15,0){\line(1,0){10}} \put(15,0){\line($

 $\mathbf{r}$ 

(注) デフォルトのセキュリティ サービス設定の場合、このページの最初の設定では、ポリ シーでサービ スが イネーブルにな るかど う かを定義し ます。[無効(Disable)] をク リ ック してすべてのサービスをディセーブルにできます。

- ステップ 2 [陽性と判定されたスパムの設定(Positively Identified Spam Settings)] セクションでは、[このメッ セージに適用される ア ク シ ョ ン(Action to apply to this message)] を [ ド ロ ップ(Drop)] に変更し ます。
- **ステップ 3** [マーケティングメールの設定(Marketing Email Settings)] セクションでは、[はい(Yes)] をクリッ クして、マーケティング電子メールのスキャンをイネーブルにします。

イネーブルにされている場合、デフォルト アクションでは、テキスト [MARKETING] が件名の 前に追加され、問題のないマーケティング メッセージが配信されます。

[ メ ッ セージにテキ ス ト を追加(Add text to message)] フ ィール ド では、US-ASCII 文字だけを 使用でき ます。

ステップ **4** [送信(Submit)] を ク リ ッ ク し ます。着信 メ ール ポ リ シー テーブルのアンチスパム セキュ リ ティ サービスの要約リンクが変更され、新しい値が反映されているため注意してください。

> 前述の手順と同様、デフォルト ポリシーのデフォルト アンチウイルスおよびウイルス アウ トブレイク フィルタ設定を変更できます。

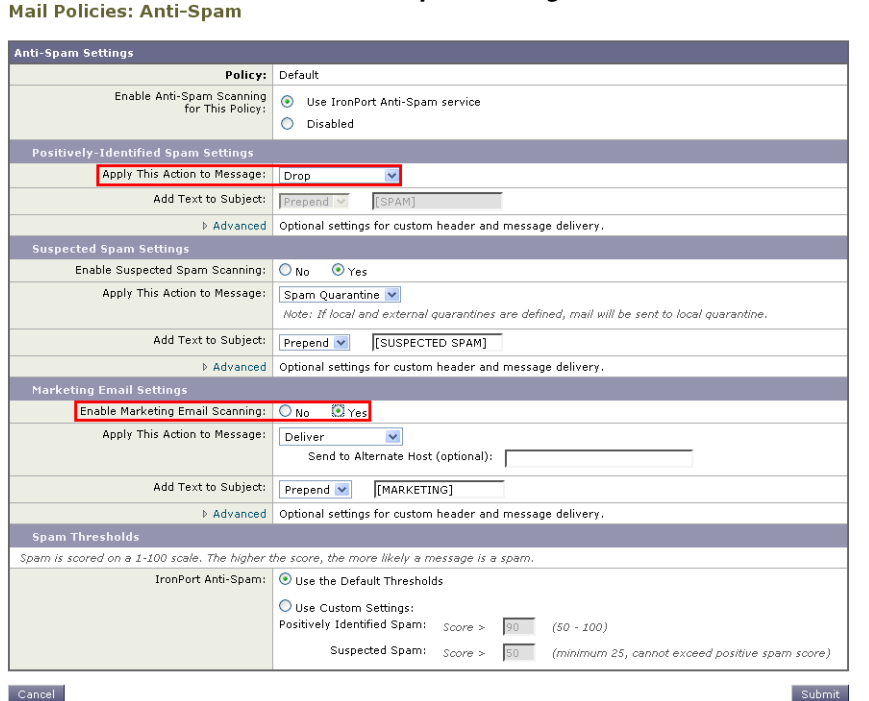

図 *C-3 [*スパム対策設定(*Anti-Spam Settings*)*]* ページ

## <span id="page-1167-0"></span>送信者および受信者のグループのメール ポリシーの作成

この例では、販売部(メンバーは LDAP 受け入れクエリーにより定義されます)用とエンジニア リング部用の2つの新しいポリシーを作成します。ポリシーは両方とも、これらのポリシーの管 理を担当するロールに属す委任管理者を作成するためにポリシー管理者カスタム ユーザロール に割り当てられます。次に、それぞれに異なる電子メール セキュリティ設定を設定します。

#### 手順

- ステップ **1** [ポ リ シーを追加(Add Policy)] ボ タ ン を ク リ ッ ク し て、新 しいポ リ シーの作成を開始 し ます。
- ステップ **2** 一意な名前を定義 し て、(必要な場合)ポ リ シーの順序を調整 し ます。 ポリシーの名前は、定義されるメール ポリシー テーブル(着信または発信のいずれか)で一

意でなければなりません。

各受信者は、適切なテーブル(着信または発信)の各ポリシーに対して上から順に評価され ます。

**ステップ 3** [編集可能なユーザ(役割) (Editable By (Roles))] リンクをクリックし、メール ポリシーの管理を 担当する委任管理者にカスタム ユーザ ロールを選択します。

> リンクをクリックすると、AsyncOS は、メール ポリシーの編集権限がある委任管理者のカス タム ロールを表示します。委任管理者は、ポリシーのアンチスパム、アンチウイルス、アウト ブレイク フィルタの設定を編集し、ポリシーのコンテンツ フィルタを有効化または無効化 できます。オペレータおよび管理者のみがメール ポリシーの名前または送信者、受信者、ま たはグループを変更できます。メール ポリシーへのフル アクセス権があるカスタム ユーザ ロールはメール ポリシーに自動的に割り当てられます。

> > Ι

委任管理の詳細については、管理タスクの分散を参照してください。

**ステップ4** ポリシーのユーザを定義します。

ユーザが、送信者または受信者のいずれであるかを定義します (詳細については、ポリシー [マ ッ チングの例\(](#page-305-0)10-4 ページ)を参照し て く だ さ い)。図 [C-4](#page-1168-0) では、着信 メ ール ポ リ シーの受 信者および発信メール ポリシーの送信者というデフォルト形式を示しています。

ポリシーのユーザは、次の方法で定義できます。

- **–** 完全な電子 メール アド レス:user@example.com
- **–** 電子 メール ア ド レ スの一部:user@
- **–** ド メ イ ンのすべてのユーザ:@example.com
- **–** 部分 ド メ イ ンのすべてのユーザ:@.example.com
- **–** LDAP クエ リーとのマッチング

 $\mathbf{r}$ 

(注) ユーザの入力は、AsyncOS の GUI および CLI の両方で、大文字 と 小文字が区別 されます。 た と えば、ユーザの受信者 Joe@ を入力する と 、joe@example.com に送信される メ ッ セージ が一致し ます。

ユーザ情報を、た と えば Microsoft Active Directory、SunONE Directory Server(以前の「iPlanet Directory Server」)または Open LDAP ディレクトリなど、ネットワーク インフラストラク チャの LDAP ディレクトリ内に保存する場合、アプライアンスを設定して、LDAP サーバを クエリーし、受信者アドレスの受け取り、代替アドレスまたはメール ホスト、あるいはその 両方へのメッセージのリルーティング、ヘッダーのマスカレード、メッセージに特定のグ ループの受信者または送信者があるかどうかの判別を行うことができます。

アプライアンスをこのように設定した場合、設定したクエリーを使用してメール ポリシー のユーザを定義できます。

詳細については、[LDAP](#page-692-0) クエリを参照してください。

## <span id="page-1168-0"></span>*図 C-4 ポリシーのユーザの定義*<br>Add Incoming Mail Policy

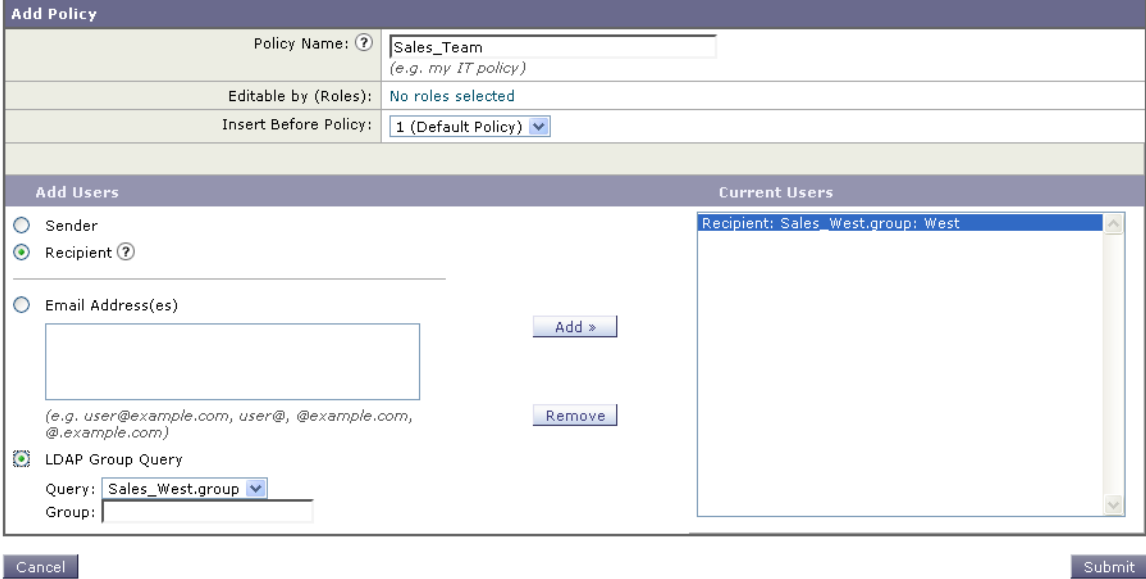

ステップ **5** [追加(Add)] ボタンを ク リ ッ ク して、[現在のユーザ(Current Users)] リ ス ト にユーザを追加し ます。

> ポリシーには、送信者、受信者および LDAP クエリーを組み合わせて含めることができます。 [削除(Remove)] ボタンを使用すると、定義されているユーザを現在のユーザのリストから 削除でき ます。

ステップ **6** ユーザの追加が完了し た ら、[送信(Submit)] を ク リ ッ ク し ます。

ポリシーを最初に追加する場合、すべてのセキュリティサービス設定では、デフォルト値が 使用されるため注意してください。

#### 図 *C-5* 新し く 追加されたポ リ シー:販売グループ

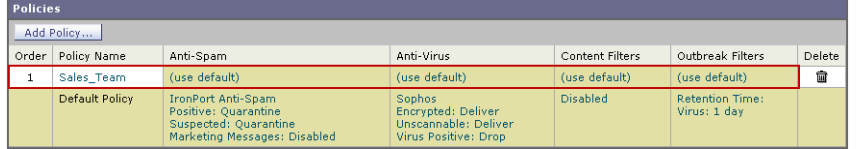

**ステップ 7** [ポリシーを追加(Add Policy)] ボタンをもう一度クリックして、別の新しいポリシーを追加し ます。

> このポリシーでは、エンジニアリング チームのメンバーの各電子メール アドレスが定義さ れます。

#### 図 C-6 エンジニアリング チームのポリシーの作成 **Add Incoming Mail Policy**

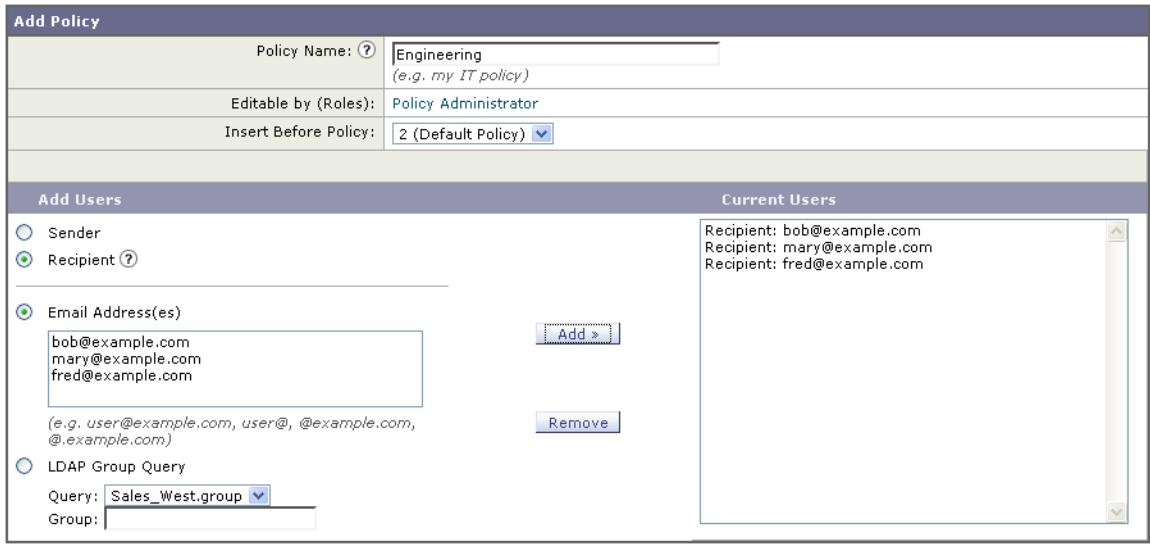

#### Cancel

Submit

ן

- ステップ **8** エンジニア リ ング ポ リ シーのユーザの追加が完了し た ら、[送信(Submit)] を ク リ ッ ク し ます。
- ステップ **9** 変更を保存し ます。

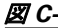

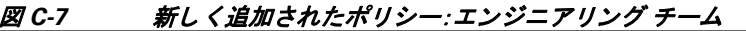

|            | -POHCles       |                                                                                                    |                                                                                     |                 |                                        |        |  |  |
|------------|----------------|----------------------------------------------------------------------------------------------------|-------------------------------------------------------------------------------------|-----------------|----------------------------------------|--------|--|--|
| Add Policy |                |                                                                                                    |                                                                                     |                 |                                        |        |  |  |
| Order      | Policy Name    | Anti-Spam                                                                                           | Anti-Virus                                                                          | Content Filters | Outbreak Filters                       | Delete |  |  |
|            | Sales Team     | (use default)                                                                                       | (use default)                                                                       | (use default)   | (use default)                          | 俞      |  |  |
| ۰          | Engineering    | (use default)                                                                                       | (use default)                                                                       | (use default)   | (use default)                          | û      |  |  |
|            | Default Policy | IronPort Anti-Spam<br>Positive: Ouarantine<br>Suspected: Ouarantine<br>Marketing Messages: Disabled | Sophos<br><b>Encrypted: Deliver</b><br>Unscannable: Deliver<br>Virus Positive: Drop | <b>Disabled</b> | <b>Retention Time:</b><br>Virus: 1 day |        |  |  |

 $\mathbf{r}$ 

(注) この時点では、新しく作成された両方のポリシーに、デフォルト ポリシーで使用される同じ設定 が適用されています。いずれかのポリシーのユーザへのメッセージが一致しますが、メール処理 設定は、デフォルト ポリシーと同じです。そのため、「Sales Group」または「Engineering」ポリシー のユーザと一致するメッセージは、デフォルト ポリシーと同様に処理されます。

### **[**デフォルト(**Default**)**]**、**[**カス タム(**Custom**)**]**、**[**無効(**Disabled**)**]**

テーブル下部のキーは、特定のポリシーのセルのカラー コーディングが、デフォルト行に定義さ れているポリシーとどのように関係するかを示しています。

Key: Default Custom Disabled

- イエローのシェーディングは、ポリシーがデフォルト ポリシーと同じ設定を使用している ことを示します。
- シェーディングなし(ホワイト)は、ポリシーがデフォルト ポリシーとは異なる設定を使用 していることを示します。
- グレーのシェーディングは、セキュリティ サービスがポリシーでディセーブルにされてい る こ と を示し ます。

## 送信者および受信者のグループごとのメール ポリシーの作成

この例では、前述の項で作成した2つのポリシーを編集します。

**•** 販売グループでは、ア ンチスパム設定をデフ ォル ト ポ リ シーよ り も積極的にな る よ う に変 更します (着信メッセージのデフォルトのアンチスパム ポリシーの設定(C-3 ページ) を参 照)。陽性と識別されたスパム メッセージをドロップするデフォルト ポリシーが使用されま す。ただし、この例では、スパム隔離エリアに送信されるように、マーケティング メッセージ の設定を変更し ます。

この積極的なポリシーでは、販売チームの受信トレイに送信される不要なメッセージが最小 限に押さえられます。

アンチスパム設定の詳細については[、スパム対策\(](#page-360-0)13-1 ページ)を参照し て く だ さい。

**•** エンジニアリング チームでは、example.com へのリンクを除く疑わしいメッセージの URL を変更するために、アウトブレイク フィルタ機能の設定をカスタマイズします。拡張子 「dwg」の添付フ ァ イルは、ア ウ ト ブレ イ ク フ ィ ルタのスキ ャ ン をバイパス し ます。

アウトブレイク フィルタの設定の詳細については、アウトブレイク フィルタ(14-1ページ) を参照してください。

販売チーム ポリシーのアンチスパム設定を編集するには、次の手順を実行します。

Ι

#### 手順

**ステップ 1** 販売ポリシー行のアンチスパム セキュリティ サービス([スパム対策(Anti-Spam)])列のリンク をクリックします。

> このポリシーは新しく追加されたポリシーであるため、リンクの名前は [(デフォルトを使 用)(use default)] です。

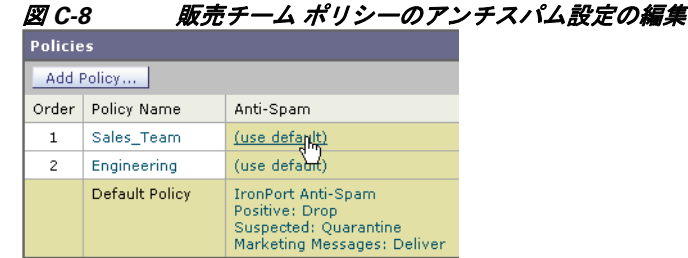

**ステップ2** アンチスパム セキュリティ サービス ページで、[このポリシーのスパム対策スキャンを有効に する(Enable Anti-Spam Scanning for this Policy)] の値を [デフ ォル ト 設定を使用(Use Default Settings)] か ら [スパム対策を使用(Use Cisco Anti-Spam)] に変更し ます。

> [スパム対策サービ ス を使用(Use Cisco Anti-Spam service)] を選択す る と 、デフ ォル ト ポ リ シーで定義されている設定が無効になります。

- ステップ **3** [スパム と確定 された場合の設定(Positively-Identified Spam Settings)] セ クシ ョ ンで、[このアク ションをメッセージに適用する(Apply This Action to Message)] を [ドロップ(Drop)] に変更し ます。
- ステップ **4** [疑わ しいスパムの設定(Suspected Spam Settings)] セ クシ ョ ンで、[はい(Yes)] を ク リ ッ ク して、 陽性と疑わしいスパムのスキャンをイネーブルにします。
- ステップ 5 [疑わしいスパムの設定(Suspected Spam Settings)] セクションで、[このアクションをメッセージ に適用する(Apply This Action to Message)] を [スパム隔離(Spam Quarantine)] に変更し ます。

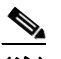

(注) [スパム隔離(Spam Quarantine)] を選択する と 、「スパム隔離」の章で定義 されてい る設定 に従って、メールが転送されます。

- ステップ **6** [件名へテキ ス ト を追加(Add text to subject)] フ ィール ド で、[なし(None)] を ク リ ッ ク し ます。 スパム隔離エリアに配信されるメッセージには、件名タギングが追加されません。
- **ステップ 7** [マーケティングメールの設定(Marketing Email Settings)] セクションで、[はい(Yes)] をクリック して、問題のない送信元からのマーケティング メールのスキャンをイネーブルにします。
- ステップ **8** [このア ク シ ョ ン を メ ッ セージに適用する(Apply This Action to Message)] セ クシ ョ ンで、[スパム 隔離(Spam Quarantine)] を選択し ます。
- ステップ9 変更を送信し、保存します。 このシェーディングは、ポリシーがデフォルト ポリシーとは異なる設定を使用しているこ と を示し ます。

図 C-9 変更された販売グループのポリシーのアンチスパム設定

|       | <b>Policies</b> |                                                                                                    |  |  |  |
|-------|-----------------|----------------------------------------------------------------------------------------------------|--|--|--|
|       | Add Policy      |                                                                                                    |  |  |  |
| Order | Policy Name     | Anti-Spam                                                                                              |  |  |  |
| 1     | Sales Team      | <b>IronPort Anti-Spam</b><br>Positive: Drop<br>Suspected: Quarantine<br>Marketing Messages: Quarantine |  |  |  |
| 2     | Engineering     | (use default)                                                                                          |  |  |  |
|       | Default Policy  | <b>IronPort Anti-Spam</b><br>Positive: Drop<br>Suspected: Quarantine<br>Marketing Messages: Deliver    |  |  |  |

この時点では、スパムの疑いがあり、その受信者が販売チーム ポリシーで定義されている LDAP クエリーと一致するメッセージは、IronPort スパム検疫エリアに配信されます。

エンジニアリング チーム ポリシーのアウトブレイク フィルタ設定を編集するには、次の手順を 実行し ます。

#### 手順

ステップ 1 エンジニアリング ポリシー行のアウトブレイク フィルタ機能セキュリティ サービス([アウト ブレイ クフ ィルタ(Outbreak Filters)] カ ラ ム)の リ ン ク を ク リ ッ ク し ます。

> このポリシーは新しく追加されたポリシーであるため、リンクの名前は [(デフォルトを使 用)(use default)] です。

図 C-10 エンジニアリング チーム ポリシーのアウトブレイク フィルタ機能設定の編集

| .              |                |                                                                                                    |                                                                                     |                 |                                        |        |  |  |
|----------------|----------------|----------------------------------------------------------------------------------------------------|-------------------------------------------------------------------------------------|-----------------|----------------------------------------|--------|--|--|
| Add Policy     |                |                                                                                                    |                                                                                     |                 |                                        |        |  |  |
| Order          | Policy Name    | Anti-Spam                                                                                           | Anti-Virus                                                                          | Content Filters | Outbreak Filters                       | Delete |  |  |
|                | Sales Team     | IronPort Anti-Spam<br>Positive: Drop<br>Suspected: Ouarantine<br>Marketing Messages: Quarantine     | (use default)                                                                       | (use default)   | (use default)                          | 甸      |  |  |
| $\overline{c}$ | Engineering    | (use default)                                                                                       | (use default)                                                                       | (use default)   | (usp default)                          | 圙      |  |  |
|                | Default Policy | IronPort Anti-Spam<br>Positive: Quarantine<br>Suspected: Ouarantine<br>Marketing Messages: Disabled | <b>Sophos</b><br>Encrypted: Deliver<br>Unscannable: Deliver<br>Virus Positive: Drop | <b>Disabled</b> | <b>Retention Time:</b><br>Virus: 1 day |        |  |  |

**ステップ2** [アウトブレイク フィルタ機能セキュリティ サービス (Outbreak Filters feature security service)] ページで、ポリシーのスキャン設定を [アウトブレイクフィルタを有効にする(設定をカスタマ イズ) (Enable Outbreak Filtering (Customize settings))] に変更します。

> [(設定をカスタマイズ)((Customize settings))] を選択すると、デフォルト ポリシーで定義さ れている設定が無効になります。

また、別の設定を選択できるようにページの残りの部分のコンテンツがイネーブルになり ます。

ステップ 3 ページの [添付ファイルのスキャンのバイパス(Bypass Attachment Scanning)] セクションで、 フ ァ イル拡張子フ ィール ド に **dwg** と入力し ます。

> ファイル拡張子「dwg」は、アプライアンスが添付ファイルのスキャン時にフィンガープリン トにより認識できる既知のファイル タイプのリストにはありません。

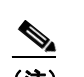

 $\mathbf{r}$ 

(注) 3 文字のファイル拡張子の前にピリオド(.)を入力する必要はありません。

ステップ **4** [拡張子を追加(Add Extension)] を ク リ ッ ク して、.dwg ファ イルをアウ トブレイ ク フ ィ ルタ機能 スキャンをバイパスするファイル拡張子のリストに追加します。

Ι

ステップ **5** [ メ ッ セージの変更を有効にする(Enable Message Modification)] を ク リ ッ ク し ます。 メッセージの変更を有効にすると、アプライアンスはフィッシングおよび詐欺など脅威とし てターゲットされるものや、疑わしいまたは不正な Web サイトへの URL がスキャンできる ようになります。アプライアンスは、ユーザが Web サイトヘアクセスしようとすると Cisco セキュリティプロキシを介してリダイレクトするように、メッセージ中のリンクを書き換え ます。

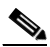

- (注) アウトブレイク フィルタが非ウイルス性の脅威をスキャンするために、メール ポリシー でアンチスパムススキャンをイネーブルにする必要があります。
- ステップ **6** [未署名の メ ッ セージに対し て有効にする(Enable for Unsigned Messages)] を選択し ます。

その結果、アプライアンスは署名されたメッセージの URL を書き変えることができます。他 のメッセージの変更および非ウイルス性の脅威が検出されたメッセージが解放されるまで 隔離にとどまる時間が設定ができるように URL の書き換えをイネーブルにする必要があり ます。この例では、デフォルトの保存期間は4時間です。

ステップ **7** [ ド メ インのスキャンをバイパス(Bypass Domain Scanning)] フ ィール ド に example.com と入力し ます。

example.com へのリンクは変更されません。

ステップ **8** [脅威に関する免責事項(Threat Disclaimer)] で [シ ス テムが生成(System Generated)] を選択し ます。

> アプライアンスは、メッセージの内容についてユーザに警告するためにメッセージ本文の上 に免責事項を挿入できます。この例では、システムが生成した脅威に関する免責事項を使用 し ます。

## *図 C-11 アウトブレイク フィルタの設定*<br>Mail Policies: Outbreak Filters

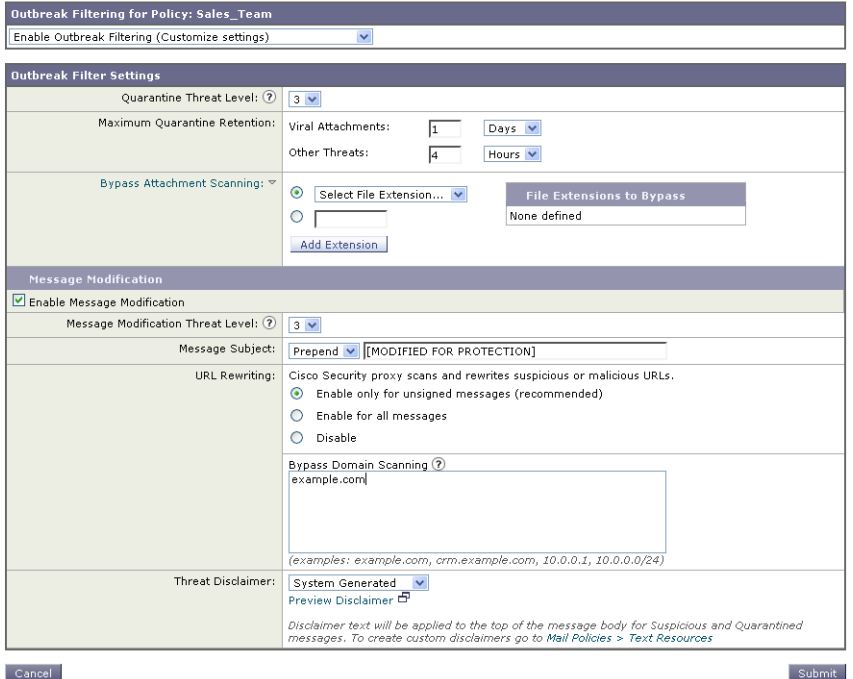

**Cisco AsyncOS 8.5.6 for Email** ユーザ ガイド

#### ステップ **9** 変更を送信 し 、保存 し ます。

このシェーディングは、ポリシーがデフォルト ポリシーとは異なる設定を使用しているこ とを示します。

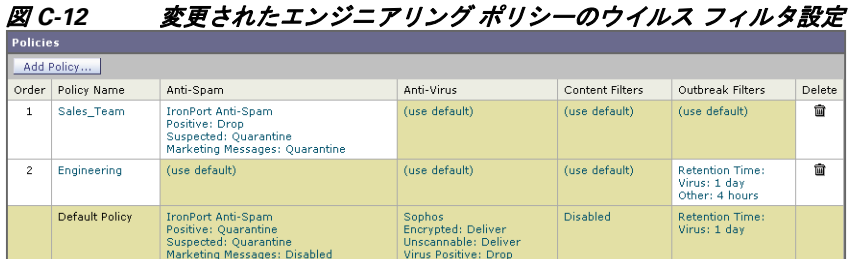

この時点では、ファイル拡張子が dwg である添付ファイルを含む任意のメッセージ、および受信 者がエンジニアリング チーム ポリシーで定義されている受信者とマッチングする任意のメッ セージは、アウトブレイクフィルタスキャンをバイパスし、処理を続行します。example.comド メインへのリンクを含むメッセージは、Cisco セキュリティ プロキシを介してリダイレクトする よ う に リ ン ク を修正 され る こ と はな く 、疑わ しい と 見な されません。

## メール ポリシーでの送信者または受信者の検索

図 C-13 ポリシーでのユーザの検索

 $\mathbf{r}$ 

[ポリシー検索(Find Policies)] ボタンを使用して、[受信メールポリシー(Incoming Mail Policies)] または [送信メールポリシー(Outgoing Mail Policies)] ページで定義されているポリシーですで に定義されているユーザを検索し ます。

たとえば、joe@example.com と入力して、[ポリシー検索(Find Policies)] ボタンをクリックすると、 ポリシーとマッチングする特定の定義済みユーザを含むポリシーを示す結果が表示されます。

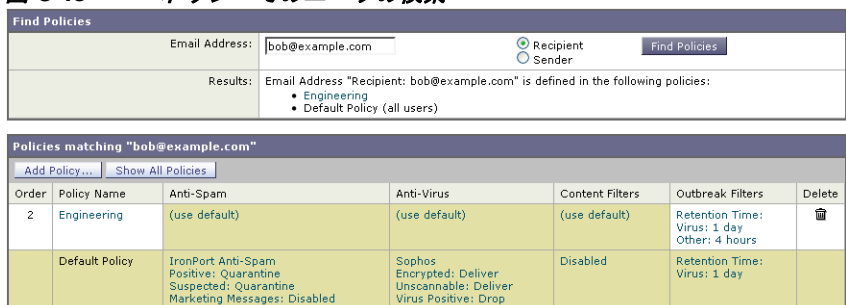

ポ リ シーの名前を ク リ ッ ク し て、[ポ リ シー設定を編集(Edit Policy)] ページに移動し てそのポ リ シーのユーザを編集し ます。

ユーザを検索する場合、デフォルト ポリシーは常に表示されるため注意してください。これは、 定義上、送信者または受信者が設定されているポリシーと一致しない場合、デフォルトのポリ シーが必ず一致するためです。

### 管理例外

前述の2つの例で示されている手順を使用して、管理例外に基づいたポリシーの作成および設 定を開始できます。つまり、組織のニーズを評価した後で、メッセージの大部分がデフォルト ポ リシーで処理されるように、ポリシーを設定できます。また、必要に応じて、異なるポリシーを管 理して、特定のユーザまたはユーザ グループの追加「例外」ポリシーを作成できます。このように することで、メッセージ分裂が最小化され、ワーク キューの各分裂メッセージの処理により受け るシステム パフォーマンスの影響が少なくなります。

スパム、ウイルスおよびポリシー実行に対する組織またはユーザの許容値に基づいて、ポリシー を定義できます。表 C-1(C-12 [ページ\)](#page-1175-0)に、ポリシーの例をいくつか示します。「積極的な」ポリ シーでは、エンドユーザのメールボックスに到達するスパムおよびウイルスの量が最小限に抑 えられます。「保守的な」ポリシーでは、偽陽性を回避し、ポリシーに関係なく、ユーザによるメッ セージの見落としを防ぐことができます。

<span id="page-1175-0"></span>表 C-1 積極的および保守的なメール ポリシーの設定

|           | 積極的な設定                                     | 保守的な設定                              |
|-----------|--------------------------------------------|-------------------------------------|
| スパム対策     | 陽性と判定されたスパム:ドロップ                           | 陽性と判定されたスパム:隔離                      |
|           | 陽性と疑わしいスパム:隔離                              | 陽性と疑わしいスパム:メッセージの                   |
|           | マーケティング メール・メッセー<br>ジの件名の前に「[Marketing]」が追 | 件名の前に「[Suspected Spam]」が追加<br>されて配信 |
|           | 加されて配信                                     | マーケティング メール:ディセーブル                  |
| アンチウイルス   | 修復されたメッセージ:配信                              | 修復されたメッセージ:配信                       |
|           | 暗号化されたメッセージ:ドロップ                           | 暗号化されたメッセージ:隔離                      |
|           | スキャンできないメッセージ:ド                            | スキャンできないメッセージ:隔離                    |
|           | ロップ                                        | 感染メッセージ:ドロップ                        |
|           | 感染メッセージ:ドロップ                               |                                     |
| ウィルス フィルタ | イネーブル、バイパスできる特定の                           | バイパスできるファイル名拡張子また                   |
|           | ファイル名拡張子またはドメイン                            | はドメインの有効化                           |
|           | なし                                         | 未署名のメッセージのメッセージ変更                   |
|           | すべてのメッセージのメッセージ                            | の有効化                                |
|           | 変更の有効化                                     |                                     |

## コンテンツに基づくメッセージのフィルタリング

この例では、[受信メールポリシー(Incoming Mail Policy)] テーブルで使用される新しいコンテン ツ フィルタを 3 つ作成します。これらのコンテンツ フィルタは、ポリシー管理のカスタム ユー ザ ロールに属す委任管理者が編集で き ます。次のフ ィ ル タ を作成 し ます。

**1.**  $\lceil \sec(\theta) \rceil$  for confidential

このフィルタは、文字列「confidential」が含まれているかメッセージをスキャンします。文字 列が見つか る と 、メ ッ セージの コ ピーが電子 メ ール エイ リアス hr@example.com に送信 され、 メッセージがポリシー隔離エリアに送信されます。

**2.**  $\lceil$ no mp3s

このフィルタは、MP3 添付ファイルを削除し、MP3 ファイルが削除されたことを受信者に通 知し ます。

٦

#### **3.** 「ex\_employee」

このコンテンツ フィルタは、特定のエンベロープ受信者アドレス(元受信者)に送信される メッセージをスキャンします。メッセージが一致した場合、特定の通知メッセージがメッ セージ送信者に送信され、メッセージがバウンスされます。

コンテンツ フィルタを作成したら、各ポリシー(デフォルト ポリシーを含む)を設定して、異な る組み合わせで特定のコンテンツ フィルタをイネーブルにします。

### 件名に「**Confidential**」とある メ ッ セージの隔離

最初の例のコンテンツ フィルタには、1つの条件と2つのアクションが含まれます。

#### 手順

- ステップ **1** [ メ ールポ リ シー(Mail Policies)] タブを ク リ ッ ク し ます。
- ステップ2 [受信コンテンツフィルタ (Incoming Content Filters)] をクリックします。
- **ステップ 3** 「フィルタを追加(Add Filter)] ボタンをクリックします。

身のメール ポリシーで使用できます。

- **ステップ 4** [名前(Name)] フィールドに、新しいフィルタの名前として scan\_for\_confidential と入力します。 フィルタ名には、ASCII 文字、数字、下線またはダッシュを含めることができます。コンテン ツ フィルタ名の最初の文字は、文字または下線でなければなりません。
- ステップ **5** [編集可能なユーザ(役割)(Editable By (Roles))] リ ンクをク リ ッ ク し、[ポ リ シー管理者(Policy Administrator)] を選択し、[OK] を ク リ ッ ク し ます。 ポリシー管理者ユーザ ロールに属する委任管理者はこのコンテンツ フィルタを編集し、自
- ステップ **6** [説明(Description)] フ ィ ール ド に、説明を入力 し ます。た と えば、scan all incoming mail for the string 'confidential' と入力し ます。
- ステップ **7** [条件を追加(Add Condition)] を ク リ ッ ク し ます。
- ステップ **8** [ メ ッ セージ本文(Message Body)] を選択し ます。
- ステップ **9** [テキ ス ト を含む:(Contains text:)] フ ィール ドに confidential と入力し て、[OK] をクリ ックし ます。

[コンテンツフィルタの追加(Add Content Filter)] ページに、追加される条件が表示されます。

- **ステップ 10** 「アクションを追加(Add Action)] をクリックします。
- ステップ **11** [コ ピーを送信(Bcc:)(Send Copy To (Bcc:))] を選択し ます。
- ステップ 12 [メールアドレス(Email Addresses)] フィールドに、hr@example.com と入力します。
- ステップ **13** [件名(Subject)] フ ィール ド に、[message matched confidential filter] と入力し ます。
- ステップ **14** [OK] を ク リ ッ ク し ます。 [コンテンツフィルタの追加(Add Content Filter)] ページに、追加されるアクションが表示さ れます。
- **ステップ 15** 「アクションを追加(Add Action)] をクリックします。
- ステップ **16** [隔離(Quarantine)] を選択し ます。

 $\mathbf{r}$ 

**ステップ 17** ドロップダウン メニューで、[ポリシー隔離領域(Policy quarantine area)] を選択します。

Τ

ステップ **18** [OK] を ク リ ッ ク し ます。

[コンテンツフィルタの追加(Add Content Filter)] ページに、追加される 2 番めのアクション が表示されます。

ステップ 19 変更を送信し、保存します。

この時点では、コンテンツ フィルタは、いずれの着信メール ポリシーでもイネーブルになっ ていません。この例では、新しいコンテンツ フィルタをマスター リストに追加しただけの状 態です。このコンテンツ フィルタはいずれのポリシーにも適用されていないため、アプライ アンスによる電子メール処理は、このフィルタの影響を受けません。

### メ ッセージから **MP3** 添付フ ァ イルを除去

2番めの例のコンテンツ フィルタには、条件はなく、アクションは1つ含まれます。

#### 手順

- **ステップ 1** 「フィルタを追加(Add Filter)] ボタンをクリックします。
- ステップ **2** [名前(Name)] フ ィ ール ド に、新 し いフ ィ ル タの名前 と し て no\_mp3s と入力し ます。
- ステップ **3** [編集可能なユーザ(役割)(Editable By (Roles))] リ ンクをク リ ッ ク し、[ポ リ シー管理者(Policy Administrator)] を選択し、[OK] を ク リ ッ ク し ます。
- **ステップ 4** [説明(Description)] フィールドに、説明を入力します。たとえば、strip all MP3 attachments と入 力し ます。
- **ステップ 5** [アクションを追加(Add Action)] をクリックします。
- ステップ **6** [フ ァ イル情報に よ って添付フ ァ イルを除去(Strip Attachment by File Info)] を選択し ます。
- ステップ **7** [フ ァ イルタ イプが次の場合(File type is)] を選択し ます。
- ステップ **8** ド ロ ップダウン フ ィール ド で、[-- mp3] を選択し ます。
- ステップ9 必要な場合、置換メッセージを入力します。
- ステップ **10** [OK] を ク リ ッ ク し ます。
- ステップ **11** 変更を送信 し 、保存 し ます。

(注) コンテンツ フィルタを作成するときに条件を指定する必要はありません。条件が定義さ れていない場合、定義されるアクションは常にルールに適用されます (条件を指定しな いことは、true() メッセージ フィルタ ルールを使用すること同じで、コンテンツ フィル タがポリシーに適用される場合、すべてのメッセージがマッチングされます)。

### 元従業員に送られたバウンス メッセージ

3番めの例のコンテンツ フィルタには、1つの条件と2つのアクションを使用します。

#### 手順

- **ステップ 1** [フィルタを追加(Add Filter)] ボタンをクリックします。
- **ステップ2** [名前:(Name:)] フィールドに、新しいフィルタの名前として ex\_employee と入力します。
- ステップ **3** [編集可能なユーザ(役割)(Editable By (Roles))] リ ンクをク リ ッ ク し、[ポ リ シー管理者(Policy Administrator)] を選択し、[OK] を ク リ ッ ク し ます。
- **ステップ 4** [説明: (Description:)] フィールドに、説明を入力します。たとえば、bounce messages intended for Doug と入力し ます。
- ステップ **5** [条件を追加(Add Condition)] を ク リ ッ ク し ます。
- ステップ **6** [エンベロープ受信者(Envelope Recipient)] を選択し ます。
- ステップ **7** エンベロープ受信者に対し て、[次で始ま る(Begins with)] を選択し て、doug@ と入力し ます。
- ステップ **8** [OK] を ク リ ッ ク し ます。 [コンテンツフィルタ(Content Filters)] ページがリフレッシュされ、追加された条件が表示さ れます。元従業員の電子メール アドレスを含む LDAP ディレクトリを作成できます。元従業 員がそのディレクトリに追加されると、このコンテンツ フィルタは、動的に更新されます。 **ステップ 9** 「アクションを追加(Add Action)] をクリックします。
- ステップ **10** [通知(Notify)] を選択し ます。
- ステップ **11** [送信者(Sender)] チェ ッ ク ボ ッ ク ス を選択し て、[件名(Subject)] フ ィール ド に、message bounced for ex-employee of example.com と入力し ます。
- ステップ **12** [テンプレー ト 利用(Use template)] セ ク シ ョ ンで、通知テンプレー ト を選択 し ます。
	-
	- (注) リ ソースが事前に定義 されていないため、コ ンテン ツ フィルタ ルール ビルダのい くつ かのセクションは、ユーザ インターフェイスに表示されません。たとえば、コンテンツ ディクショナリ、通知テンプレートおよびメッセージ免責事項は、[メールポリシー(Mail Policies)] > [辞書(Dictionaries)] ページ(または CLI の dictionaryconfig コマン ド )か ら 事前に設定されていない場合、オプションとして表示されません。ディクショナリの作成 の詳細については、コンテンツ [ディクショナリ\(](#page-559-0)20-2ページ)を参照してください。
- ステップ **13** [OK] を ク リ ッ ク し ます。

[コンテンツフィルタの追加(Add Content Filters)] ページに、追加されるアクションが表示さ れます。

**ステップ 14** 「アクションを追加(Add Action)] をクリックします。

**ステップ 15** [バウンスする(最終アクション)(Bounce (Final Action))] を選択して、[OK] をクリックします。 コンテンツ フィルタに指定できる最終アクションは1つだけです。複数の最終アクション を追加しようとすると、GUI にエラーが表示されます。 このアクションを追加すると、この元従業員へのメッセージの送信者が、通知テンプレート

とバウンス通知テンプレートの2つのメッセージを受け取る可能性があります。

ステップ 16 変更を送信し、保存します。

 $\mathbf{r}$ 

Ι

# 各受信者のグループごとのコンテンツ フィルタの適用

前述の例では、[受信メールポリシー(Incoming Mail Policy)] ページを使用して、3 つのコンテン ツ フィルタを作成しました。[受信メールポリシー(Incoming Mail Policy)] および [送信コンテン ツフィルタ(Outgoing Content filters) | ページには、ポリシーに適用できるすべてのコンテンツ フィルタの「マスター リスト」が含まれます。

図 *C-14 [*受信コ ンテンツ <sup>フ</sup> <sup>ィ</sup> ルタ (*Incoming Content Filters*)*]*:作成された *3* つのフ ィルタ

| <b>Filters</b> |                       |                                                      |           |        |  |  |
|----------------|-----------------------|------------------------------------------------------|-----------|--------|--|--|
| Add Filter     |                       |                                                      |           |        |  |  |
| Order          | <b>Filter Name</b>    | Description   Rules   Policies                       | Duplicate | Delete |  |  |
|                | scan for confidential | scan all incoming mail for the string 'confidential' | ed        | 歯      |  |  |
|                | no mp3s               | strip all MP3 attachments                            | e,        | 霝      |  |  |
| 3              | ex employee           | bounce messages intended for Doug                    | eb.       | 霝      |  |  |

この例では、[受信コンテンツフィルタ(Incoming Content Filters)] テーブルで使用される新しい コンテンツ フィルタを 3 つ適用し ます。

- **•** デフォルト ポリシーには、3 つすべてのコンテンツ フィルタが適用されます。
- エンジニアリング グループには、no\_mp3s フィルタは*適用されません*。
- **•** 販売グループには、デフ ォル ト 着信 メ ール ポ リ シーと してコンテンツ フ ィ ルタが適用 され ます。

### デフォルトでのすべての受信者のコンテンツ フィルタのイネーブル化

リンクをクリックして、個々のポリシーに対してコンテンツ フィルタをイネーブルにして選択 し ます。

#### 手順

ステップ 1 [受信メールポリシー(Incoming Mail Policies)] をクリックして、[受信メールポリシー(Incoming Mail Policy)] テーブルに戻 り ます。

> ページがリフレッシュされ、デフォルト ポリシーおよ[び送信者および受信者のグループの](#page-1167-0) メール ポリシーの作成(C-4ページ)で追加した2つのポリシーが表示されます。コンテンツ フィルタリングは、デフォルトでは、すべてのポリシーでディセーブルにされているため注 意してください。

ステップ2 デフォルト ポリシー行のコンテンツ フィルタ セキュリティ サービス([コンテンツフィルタ (Content Filters)] 列)のリンクをクリックします。図 [C-15](#page-1179-0)を参照してください。

#### <span id="page-1179-0"></span>図 C-15 デフォルト着信メール ポリシーのコンテンツ フィルタ設定の編集

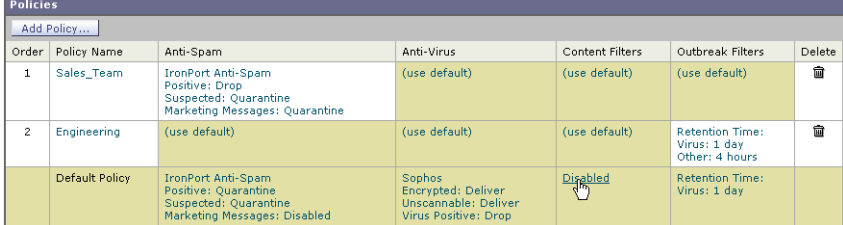

ステップ **3** コンテンツ フィルタ セキュ リ ティ サービ ス ページで、[コ ンテン ツ フ ィ ルタ リ ング:デフ ォル ト ポ リ シー(Content Filtering for Default Policy)] の値を [コ ンテン ツ フ ィ ルタ を無効にする(Disable Content Filters) | から [コンテンツフィルタを有効にする(設定をカスタマイズ) (Enable Content Filters (Customize settings))] に変更し ます。

*図 C-16 ポリシーでのコンテンツ フィルタのイネーブル化および特定のコンテンツ フィルタの選択*<br>Mail Policies: Content Filters

|       | Enable Content Filters (Customize settings) M<br>Enable Content Filters (Customize settings)<br>Disable Content Filters<br><b>Content Filters</b> |                                                      |               |  |
|-------|----------------------------------------------------------------------------------------------------|------------------------------------------------------|---------------|--|
| Order | Filter Name                                                                                                    | <b>Description</b>                                   | <b>Enable</b> |  |
|       | scan for confidential                                                                                                    | scan all incoming mail for the string 'confidential' |               |  |
| 2     | no mp3s                                                                                                    | strip all MP3 attachments                            |               |  |
| 3     | ex_employee                                                                                                    | bounce messages intended for Doug                    |               |  |

Cancel

マスター リストで定義されているコンテンツ フィルタ(「受信コンテンツフィルタ (Incoming Content Filters)] ページを使用し て コンテンツ [フ ィ ル タの概要\(](#page-314-0)11-1 ページ)で作 成されたフィルタ)が、このページに表示されます。値を [コンテンツフィルタを有効にする (設定を カ ス タ マ イ ズ)(Enable Content Filters (Customize settings))] に変更する と 、各フ ィ ル タのチェックボックスがディセーブル(グレー表示)からイネーブルに変わります。

- ステップ **4** 各コンテンツ フィルタの [有効(Enable)] チェ ッ ク ボ ッ ク ス をオンに し ます。
- ステップ **5** [送信(Submit)] を ク リ ッ ク し ます。

[受信メールポリシー(Incoming Mail Policies)] ページのテーブルは、デフォルト ポリシーで イネーブルにされているフィルタの名前を示します。

#### 図 *C-17* デフ ォル ト 着信 メ ール ポ リシーでイネーブルにされた *3* つのコ ンテンツ <sup>フ</sup> ィルタ

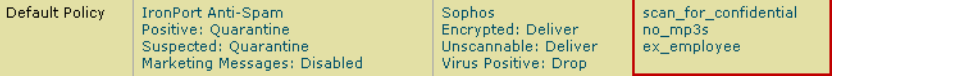

### エンジニアリングの受信者への MP3 添付ファイルの許可

「エンジニアリング」ポリシーの「no\_mp3s」コンテンツ フィルタをディセーブルにするには、次 の手順を実行し ます。

#### 手順

 $\mathbf{r}$ 

- **ステップ 1** エンジニアリング チーム ポリシー行の [コンテンツフィルタセキュリティサービス(Content Filters security service)]([コンテンツフ ィルタ(Content Filters)] 列)の リ ン ク を ク リ ッ ク し ます。
- ステップ **2** コンテンツ フィルタ セキュ リ ティ サービ ス ページで、[ポ リ シーのコ ンテンツフ ィルタ リ ング: エンジニアリング (Content Filtering for Policy: Engineering)] の値を [コンテンツフィルタを有効 にする(デフォルトのメールポリシー設定を継承)(Enable Content Filtering (Inherit default policy settings))] から [コンテンツフィルタを有効にする (設定をカスタマイズ) (Enable Content Filters (Customize settings))] に変更し ます。

このポリシーはデフォルト値を使用していたため、値を [デフォルト設定を使用(Use Default Settings) | から [はい(Yes)] に変更すると、各フィルタのチェックボックスがディセーブル (グレー表示)からイネーブルに変わります。

ステップ **3** 「no\_mp3s」フ ィ ルタのチェ ッ ク ボ ッ ク スの選択を解除し ます。

## *図 C-18 コンテンツ フィルタの選択解除*<br>Mail Policies: Content Filters

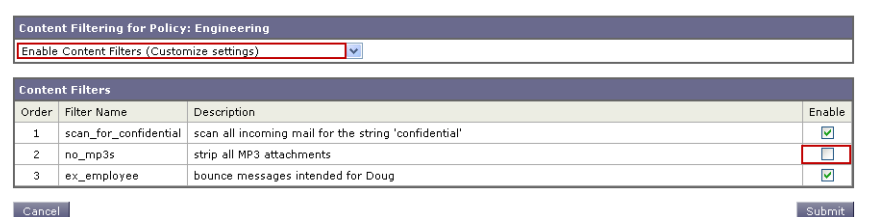

#### **ステップ 4** [送信(Submit)] をクリックします。

[受信メールポリシー(Incoming Mail Policies)] ページのテーブルは、エンジニアリング ポリ シーでイネーブルにされているフィルタの名前を示します。

### 図 *C-19* コンテンツ <sup>フ</sup> <sup>ィ</sup> ルタが更新された *[*受信 メ ールポ リ シー(*Incoming Mail Policies*)*]*

|                | .              |                                                                                                    |                                                                                            |                                                 |                                                          |        |  |
|----------------|----------------|----------------------------------------------------------------------------------------------------|--------------------------------------------------------------------------------------------|-------------------------------------------------|----------------------------------------------------------|--------|--|
|                | Add Policy     |                                                                                                    |                                                                                            |                                                 |                                                          |        |  |
| Order          | Policy Name    | Anti-Spam                                                                                                  | Anti-Virus                                                                                 | <b>Content Filters</b>                          | Outbreak Filters                                         | Delete |  |
| $\mathbf{1}$   | Sales Team     | <b>IronPort Anti-Spam</b><br>Positive: Drop<br>Suspected: Quarantine<br>Marketing Messages: Quarantine     | (use default)                                                                              | (use default)                                   | (use default)                                            | û      |  |
| $\overline{2}$ | Engineering    | (use default)                                                                                              | (use default)                                                                              | scan for confidential<br>ex employee            | <b>Retention Time:</b><br>Virus: 1 day<br>Other: 4 hours | 霝      |  |
|                | Default Policy | <b>IronPort Anti-Spam</b><br>Positive: Quarantine<br>Suspected: Quarantine<br>Marketing Messages: Disabled | <b>Sophos</b><br><b>Encrypted: Deliver</b><br>Unscannable: Deliver<br>Virus Positive: Drop | scan_for_confidential<br>no mp3s<br>ex employee | <b>Retention Time:</b><br>Virus: 1 day                   |        |  |

ステップ **5** 変更を保存し ます。

この時点では、エンジニアリング ポリシーのユーザ リストと一致する着信メッセージで MP3 添 付ファイルは削除されません。ただし、他のすべての着信メッセージでは、MP3 添付ファイルが 削除されます。

## **GUI** でのコンテンツ フ ィルタの設定に関する注意事項

- **•** コンテンツ フ ィ ル タ を作成する と きに条件を指定する必要はあ り ません。ア ク シ ョ ンが定 義されていない場合、定義されるアクションは常にルールに適用されます (アクションを指 定しないことは、true() メッセージ フィルタ ルールを使用すること同じで、コンテンツ フィルタがポリシーに適用される場合、すべてのメッセージがマッチングされます)。
- カスタム ユーザ ロールをコンテンツ フィルタに割り当てていない場合、パブリックのコン テンツ フィルタになり、メール ポリシーの任意の委任管理者が使用できます。委任管理者と コンテンツ フィルタの詳細については、管理タスクの分散を参照してください。
- 管理者とオペレータは、コンテンツ フィルタがカスタム ユーザ ロールに割り当てられてい ない場合でも、アプライアンスのすべてのコンテンツ フィルタを表示および編集できます。
- フィルタ ルールおよびアクションのテキストを入力する場合、正規表現照合において、次の <u>メタ文字に特殊な意味があります。. ^ \$ \* + ? { [ ] \ | ( )</u>

正規表現を使用しない場合、「\」(バックスラッシュ)を使用して、これらの任意の文字をエス ケープする必要があ り ます。た と えば、「\\*Warning\\*」 と入力し ます。

● コンテンツ フィルタに複数の条件を定義する場合、コンテンツ フィルタが一致したと見な され る ために、定義 され る ア ク シ ョ ンのすべて(論理 AND)、ま たは定義 されたいずれかのア クション(論理 OR)の適用が必要かどうかを定義できます。

Ι

#### 図 *C-20* 任意またはすべての条件の選択

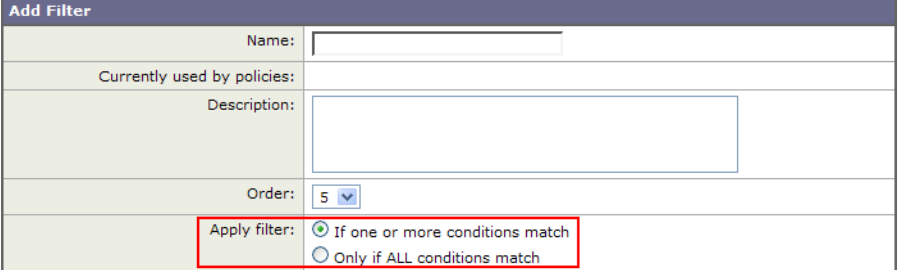

- **•** 「benign」コンテンツ フ ィ ルタ を作成し て、メ ッ セージ分裂およびコ ンテン ツ フィルタをテ ストできます。たとえば、唯一のアクションが「配信」であるコンテンツ フィルタを作成でき ます。このコンテンツ フィルタは、メール処理に影響を与えませんが、このフィルタを使用 して、メール ポリシー処理が、システムの他の要素(たとえば、メール ログ)に影響を与えて いるかテストできます。
- 逆に、着信または発信コンテンツ フィルタの「マスター リスト」の概念を使用して、アプライ アンスにより処理されるすべてのメールのメッセージ処理に即時に影響を与える、非常に優 れた、広範囲に及ぶコンテンツ フィルタを作成できます。このコンテンツ フィルタは次のよ う に作成でき ます。
	- **–** [受信コ ンテン ツ フ ィ ルタ(Incoming Content Filters)] または [送信コ ンテン ツ フ ィ ルタ (Outgoing Content filters)] ページ を使用 し て、順序が 1 の新しいコ ンテンツ フィルタを 作成します。
	- **–** [受信 メ ールポ リ シー(Incoming Mail Policies)] または [送信 メ ールポ リ シー(Outgoing Mail Policies)] ページを使用して、デフォルト ポリシーの新しいコンテンツ フィルタを イネーブルにします。
	- **–** 残 り すべてのポ リ シーで このコ ンテン ツ フ ィ ルタ を イネーブルに し ます。
- **•** コンテンツ フィルタで使用できる [Bcc:] および [隔離(Quarantine)] アクションは、作成する 隔離エリアの保持設定に役に立ちます (詳細については、第29章「ポリシー、ウイルス、アウ トブレイク隔離」を参照してください)。メッセージがすぐにはシステムからリリースされな いようにするため(つまり、隔離エリアの割り当てディスク領域がすぐにいっぱいにならな いようにするため)、ポリシー隔離とのメール フローをシミュレートするフィルタを作成で きます。
- **•** scanconfig コ マン ド と 同 じ設定が使用 される ため、「Entire Message」条件は、メ ッ セージの ヘッダーをスキャンしません。「Entire Message」を選択すると、メッセージ本文および添付 ファイルだけがスキャンされます。特定のヘッダー情報を検索するには、「Subject」または 「Header」条件を使用し ます。
- **•** LDAP ク エ リ ーに よ るユーザの設定は、アプ ラ イ ア ン スで LDAP サーバが設定されている場 合(つまり、1dapconfig コマンドを使用して特定の文字列を含む特定の LDAP サーバをクエ リーするようにアプライアンスが設定されている場合)だけ GUI に表示されます。
- **•** リソースが事前に定義されていないため、コンテンツ フィルタ ルール ビルダのいくつかの セクションは、GUI に表示されません。たとえば、通知テンプレートおよびメッセージ免責事 項は、[テキス ト リ ソース(Text Resources)] ページまたは CLI の textconfig コマン ド を使用 して事前に設定されていない場合、オプションとして表示されません。
- **•** コンテンツ フ ィ ル タ機能は、次の文字エン コーデ ィ ン グのテキ ス ト を認識 し、これ ら を追加 およびスキャンできます。
	- **–** Unicode (UTF-8)

I

- **–** Unicode (UTF-16)
- **–** Western European/Latin-1 (ISO 8859-1)

Ι

- **–** Western European/Latin-1 (Windows CP1252)
- **–** Traditional Chinese (Big 5)
- **–** Simplified Chinese (GB 2312)
- **–** Simplified Chinese (HZ GB 2312)
- **–** Korean (ISO 2022-KR)
- **–** Korean (KS-C-5601/EUC-KR)
- **–** Japanese (Shift-JIS (X0123))
- **–** Japanese (ISO-2022-JP)
- **–** Japanese (EUC)

複数の文字セットを 1 つのコンテンツ フィルタ内で組み合わせてマッチングできます。複 数の文字エンコーディングでのテキストの表示および入力については、Web ブラウザのマ ニュアルを参照してください。ほとんどのブラウザでは、複数の文字セットを同時にレンダ リングできます。

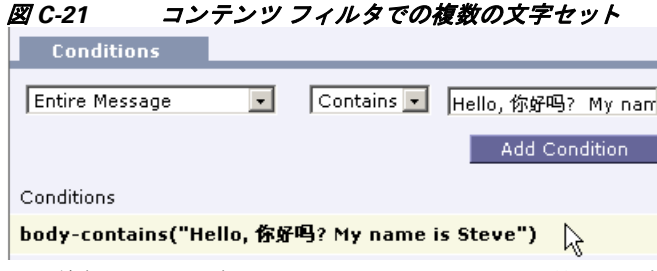

- **•** 着信または発信コ ンテン ツ フ ィ ルタの要約ページで、[説明(Description)]、[ルール(Rules)] および [ポ リ シー(Policies)] の リ ン ク を使用 し て、コ ンテン ツ フ ィ ルタに提供されている ビ ューを変更し ます。
	- **–** [説明(Description)] ビ ューには、各コ ンテン ツ フ ィ ルタの説明フ ィ ール ド に入力し たテ キストが表示されます (これはデフォルト ビューです)。
	- **–** [ルール(Rules)] ビ ューには、ルール ビルダ ページに よ り 構築されたルールおよび正規 表現が表示されます。
	- **–** [ポ リ シー(Policies)] ビ ューには、イ ネーブルに されてい る各コ ンテン ツ フ ィルタのポ リ シーが表示されます。

### 図 *C-22* コンテンツ <sup>フ</sup> ィルタの *[*説明(*Description*)*]*、*[*ルール(*Rules*)*]* および *[*ポ リ シー(*Policy*)*]* を切 *り替えるリンクの使用*<br>Incoming Content Filters

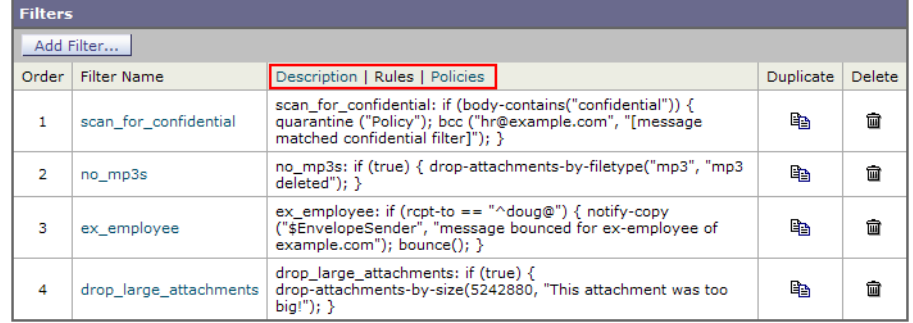

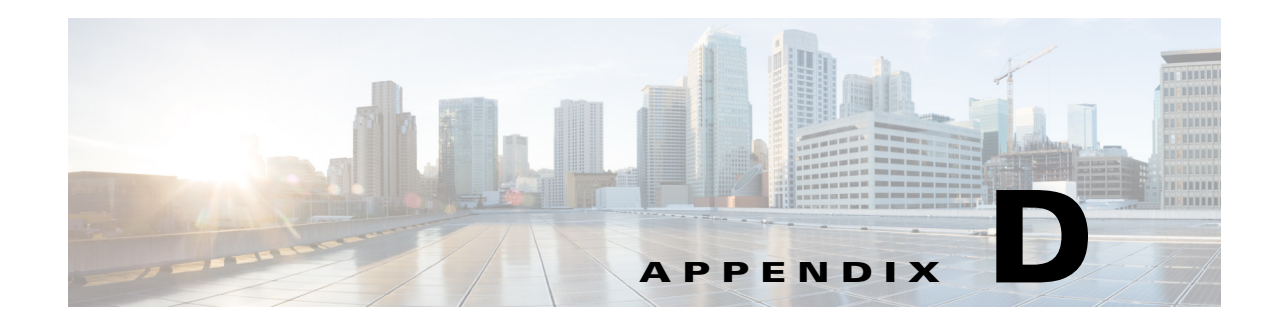

# ファイアウォール情報

次の表は、Cisco アプライアンスを正常に動作させるために開けなければならないことがある ポートのリストです(デフォルト値を示す)。

表 *D-1* <sup>フ</sup> <sup>ァ</sup> イアウォール ポー ト

 $\Gamma$ 

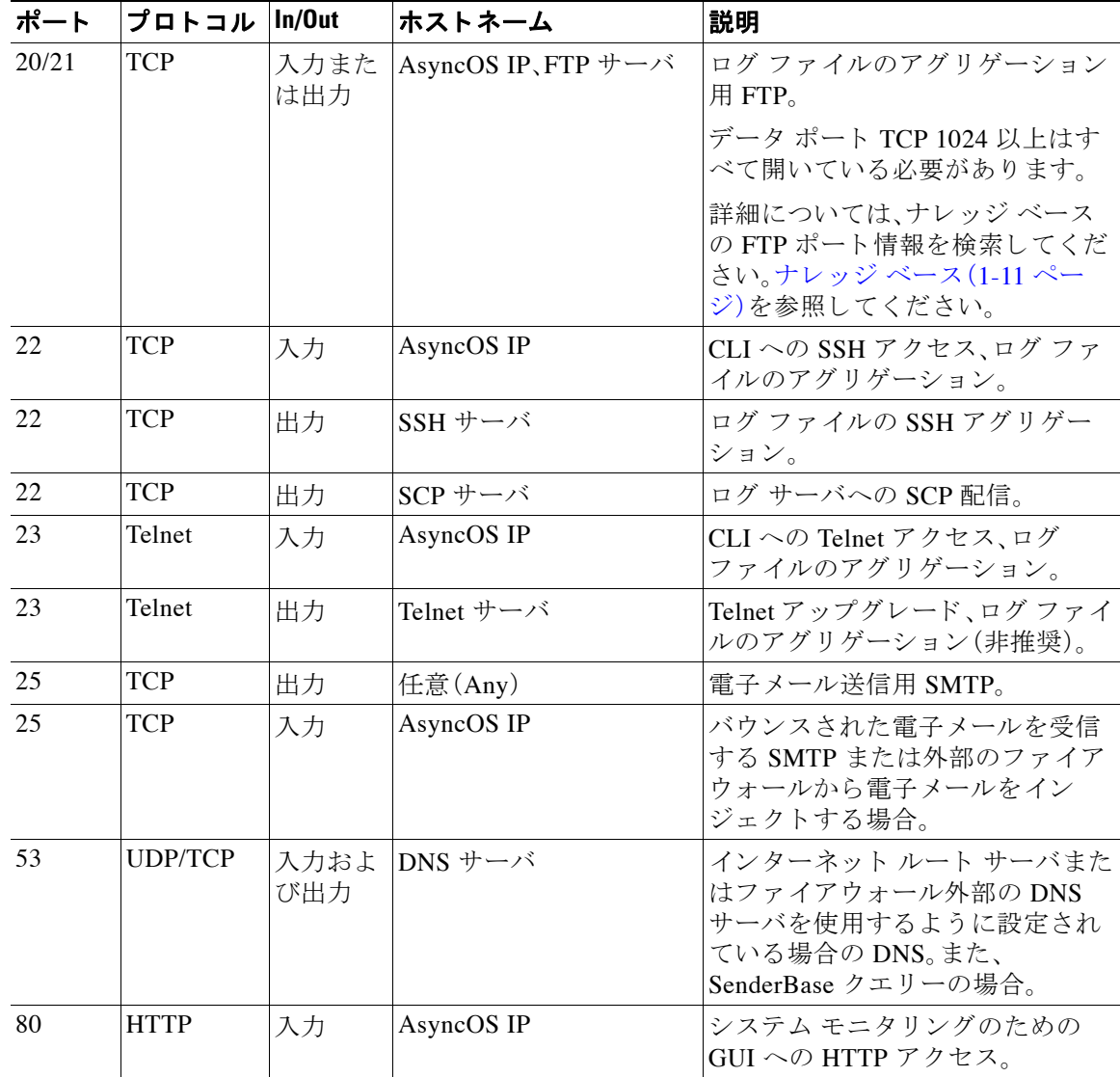

ן

| 80          | <b>HTTP</b>  | 出力          | downloads.ironport.com                                                                                                    | AsyncOS アップグレードおよび<br>McAfee 定義を除くサービス更新。                                                                                                    |
|-------------|--------------|-------------|----------------------------------------------------------------------------------------------------|----------------------------------------------------------------------------------------------------|
| 80          | <b>HTTP</b>  | 出力          | updates.ironport.com                                                                                                    | AsyncOS アップグレードおよび<br>McAfee Anti-Virus の定義。                                                                                                    |
| 80          | <b>HTTP</b>  | 出力          | cdn-microupdates.cloudma<br>rk.com                                                                                          | Intelligent MultiScan 機能のサード<br>パーティ スパム コンポーネントへ<br>の更新に使われます。アプライア<br>ンスは、サードパーティの phone<br>home の更新の CIDR 範囲<br>208.83.136.0/22 に接続する必要が<br>あります。 |
| 82          | <b>HTTP</b>  | 入力          | AsyncOS IP                                                                                                    | Cisco Anti-Spam 隔離の表示に使用<br>します。                                                                                                    |
| 83          | <b>HTTPS</b> | 入力          | AsyncOS IP                                                                                                    | Cisco Anti-Spam 隔離の表示に使用<br>します。                                                                                                    |
| 110         | <b>TCP</b>   | 出力          | POP サーバ                                                                                                    | Cisco スパム隔離のためのエンド<br>ユーザの POP 認証。                                                                                                    |
| 123         | <b>UDP</b>   | 入力およ<br>び出力 | NTP サーバ                                                                                                    | タイム サーバがファイアウォール<br>の外側にある場合の NTP。                                                                                                    |
| 143         | <b>TCP</b>   | 出力          | IMAP サーバ                                                                                                    | Cisco スパム隔離のためのエンド<br>ユーザの IMAP 認証                                                                                                    |
| 161         | <b>UDP</b>   | 入力          | AsyncOS IP                                                                                                    | SNMP クエリー                                                                                                    |
| 162         | <b>UDP</b>   | 出力          | 管理ステーション                                                                                                    | SNMPトラップ                                                                                                    |
| 389<br>3268 | <b>LDAP</b>  | 出力          | LDAP サーバ                                                                                                    | LDAP ディレクトリ サーバがファ<br>イアウォールの外側にある場合の<br>LDAP <sub>。</sub> Cisco スパム隔離のための<br>LDAP 認証                                                                |
| 636<br>3269 | <b>LDAPS</b> | 出力          | <b>LDAPS</b>                                                                                                    | LDAPS - ActiveDirectory のグロー<br>バル カタログ サーバ(SSL 使用)                                                                                                  |
| 443         | <b>TCP</b>   | 入力          | AsyncOS IP                                                                                                    | システム モニタリングのための<br>GUI へのセキュア HTTP(https)ア<br>クセス。                                                                                                   |
| 443         | <b>TCP</b>   | 出力          | res.cisco.com                                                                                                    | Cisco Registered Envelope Service                                                                                                    |
| 443         | <b>TCP</b>   | 出力          | update-manifests.ironport.c  <br>om                                                                                         | アップデート サーバの最新のファ<br>イルを確認します。                                                                                                    |
| 443         | <b>TCP</b>   | 出力          | phonehome.senderbase.org                                                                                                    | アウトブレイク フィルタの受信/<br>送信                                                                                                    |
| 443         | <b>TCP</b>   | 出力          | コマンドライン インター<br>フェイスで<br>websecurityadvancedconf<br>igコマンドを実行し、す<br>べてのデフォルトを受け<br>入れます。Web セキュリ<br>ティサービスのホスト名<br>が表示されます。 | URL フィルタリングに使用する<br>URL レピュテーションとカテゴリ<br>の情報を取得するためのクラウド<br>サービス。                                                                                    |

表 D-1 ファイアウォール ポート (続き)

П

 $\Gamma$ 

表 D-1 ファイアウォール ポート (続き)

| 443        | <b>TCP</b>     | 出力          | [セキュリティサービ<br>$\chi$ (Security Services)  ><br>「ファイルレピュテー<br>ションと分析(File<br>Reputation and<br>Analysis)] の [詳細設定<br>(Advanced) ] セクショ<br>ンの [クラウドサーバ<br>$\mathcal{V} \rightarrow \mathcal{V}$ (Cloud Server<br>Pool) ] で設定されてい<br>るとおり。 | 設定されている場合、これはファ<br>イルレピュテーションを取得する<br>ためにクラウド サービスにアクセ<br>スするためのポートです。<br>デフォルト ポートは 32137 です。<br>ファイル分析サービスの場合は<br>ポート 443 を参照してください。 |
|------------|----------------|-------------|----------------------------------------------------------------------------------------------------|----------------------------------------------------------------------------------------------------|
| 443        | <b>TCP</b>     | 出力          | [セキュリティサービ<br>$\angle$ (Security Services)] ><br>「ファイルレピュテー<br>ションと分析(File<br>Reputation and<br>Analysis)]の[詳細設定<br>(Advanced) ] セクショ<br>ンで設定されていると<br>おり。                                                                              | ファイル分析のためにクラウド<br>サービスにアクセスします。<br>ファイルレピュテーションサービ<br>スの場合は、ポート 32137 または<br>ポート 443 を参照してください。                                        |
| 514        | <b>UDP/TCP</b> | 出力          | Syslog サーバ                                                                                                    | Syslog ロギング                                                                                                    |
| 628        | TCP            | 入力          | AsyncOS IP                                                                                                    | 外部ファイアウォールから電子<br>メールをインジェクトする場合の<br>QMQP <sub>o</sub>                                                                                 |
| 1024<br>以上 |                |             |                                                                                                    | ポート 21 (FTP)に関する上記の情<br>報を参照してください。                                                                                                    |
| 2222       | <b>CCS</b>     | 入力およ<br>び出力 | AsyncOS IP                                                                                                    | クラスタ通信サービス(中央集中<br>管理用)。                                                                                                    |
| 6025       | <b>TCP</b>     | 出力          | AsyncOS IP                                                                                                    | Cisco スパム隔離                                                                                                    |
| 7025       | <b>TCP</b>     | 入力およ<br>び出力 | AsyncOS IP                                                                                                    | この機能を集中化する場合、E メー<br>ルセキュリティアプライアンスと<br>Cisco コンテンツ セキュリティ管<br>理アプライアンス間でポリシー、<br>ウイルス、アウトブレイク隔離<br>データを渡します。                          |
| 32137      | TCP            | 出力          | [セキュリティサービ<br>$\angle$ (Security Services) ] ><br>「ファイルレピュテー<br>ションと分析(File<br>Reputation and<br>Analysis)] の [詳細設定<br>(Advanced)] セクショ<br>ンの [クラウドサーバ<br>$\mathcal{V} - \mathcal{V}$ (Cloud Server<br>Pool) ] で設定されてい<br>るとおり。         | ファイル レピュテーションを取<br>得するためにクラウドサービスに<br>アクセスするためのデフォルト<br>ポート。ポート 443 も参照してく<br>ださい。<br>ファイル分析サービスの場合は<br>ポート 443 を参照してください。             |

 $\mathsf I$ 

 $\blacksquare$
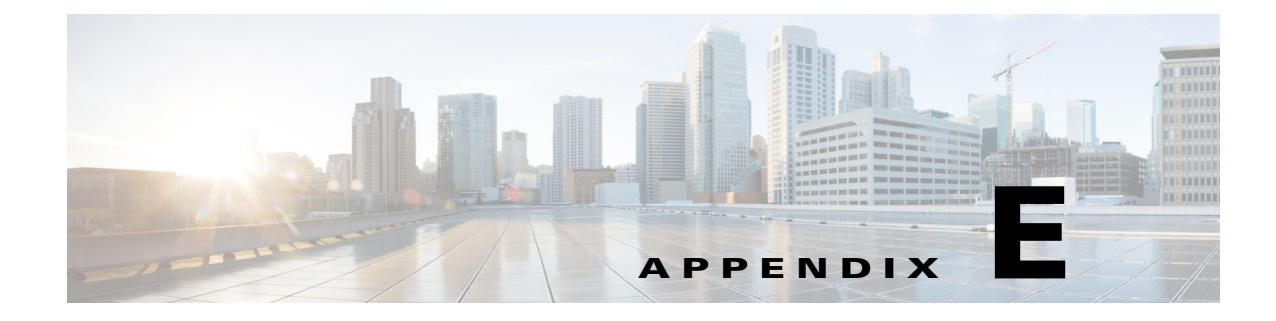

# **End User License Agreement**

# **Cisco Systems End User License Agreement**

 $\mathbf I$ 

**IMPORTANT: PLEASE READ THIS END USER LICENSE AGREEMENT CAREFULLY. IT IS VERY IMPORTANT THAT YOU CHECK THAT YOU ARE PURCHASING CISCO SOFTWARE OR EQUIPMENT FROM AN APPROVED SOURCE AND THAT YOU, OR THE ENTITY YOU REPRESENT (COLLECTIVELY, THE "CUSTOMER") HAVE BEEN REGISTERED AS THE END USER FOR THE PURPOSES OF THIS CISCO END USER LICENSE AGREEMENT. IF YOU ARE NOT REGISTERED AS THE END USER YOU HAVE NO LICENSE TO USE THE SOFTWARE AND THE LIMITED WARRANTY IN THIS END USER LICENSE AGREEMENT DOES NOT APPLY. ASSUMING YOU HAVE PURCHASED FROM AN APPROVED SOURCE, DOWNLOADING, INSTALLING OR USING CISCO OR CISCO-SUPPLIED SOFTWARE CONSTITUTES ACCEPTANCE OF THIS AGREEMENT.** 

CISCO SYSTEMS, INC. OR ITS SUBSIDIARY LICENSING THE SOFTWARE INSTEAD OF CISCO SYSTEMS, INC. ("CISCO") IS WILLING TO LICENSE THIS SOFTWARE TO YOU ONLY UPON THE CONDITION THAT YOU PURCHASED THE SOFTWARE FROM AN APPROVED SOURCE AND THAT YOU ACCEPT ALL OF THE TERMS CONTAINED IN THIS END USER LICENSE AGREEMENT PLUS ANY ADDITIONAL LIMITATIONS ON THE LICENSE SET FORTH IN A SUPPLEMENTAL LICENSE AGREEMENT ACCOMPANYING THE PRODUCT OR AVAILABLE AT THE TIME OF YOUR ORDER (COLLECTIVELY THE "AGREEMENT"). TO THE EXTENT OF ANY CONFLICT BETWEEN THE TERMS OF THIS END USER LICENSE AGREEMENT AND ANY SUPPLEMENTAL LICENSE AGREEMENT, THE SUPPLEMENTAL LICENSE AGREEMENT SHALL APPLY. BY DOWNLOADING, INSTALLING, OR USING THE SOFTWARE, YOU ARE REPRESENTING THAT YOU PURCHASED THE SOFTWARE FROM AN APPROVED SOURCE AND BINDING YOURSELF TO THE AGREEMENT. IF YOU DO NOT AGREE TO ALL OF THE TERMS OF THE AGREEMENT, THEN CISCO IS UNWILLING TO LICENSE THE SOFTWARE TO YOU AND (A) YOU MAY NOT DOWNLOAD, INSTALL OR USE THE SOFTWARE, AND (B) YOU MAY RETURN THE SOFTWARE (INCLUDING ANY UNOPENED CD PACKAGE AND ANY WRITTEN MATERIALS) FOR A FULL REFUND, OR, IF THE SOFTWARE AND WRITTEN MATERIALS ARE SUPPLIED AS PART OF ANOTHER PRODUCT, YOU MAY RETURN THE ENTIRE PRODUCT FOR A FULL REFUND. YOUR RIGHT TO RETURN AND REFUND EXPIRES 30 DAYS AFTER PURCHASE FROM AN APPROVED SOURCE, AND APPLIES ONLY IF YOU ARE THE ORIGINAL AND REGISTERED END USER PURCHASER. FOR THE PURPOSES OF THIS END USER LICENSE AGREEMENT, AN "APPROVED SOURCE" MEANS (A) CISCO; OR (B) A DISTRIBUTOR OR SYSTEMS INTEGRATOR AUTHORIZED BY CISCO TO DISTRIBUTE / SELL CISCO EQUIPMENT, SOFTWARE AND SERVICES WITHIN YOUR TERRITORY TO END USERS; OR (C) A RESELLER AUTHORIZED BY ANY SUCH DISTRIBUTOR OR SYSTEMS

Ι

INTEGRATOR IN ACCORDANCE WITH THE TERMS OF THE DISTRIBUTOR'S AGREEMENT WITH CISCO TO DISTRIBUTE / SELL THE CISCO EQUIPMENT, SOFTWARE AND SERVICES WITHIN YOUR TERRITORY TO END USERS.

*THE FOLLOWING TERMS OF THE AGREEMENT GOVERN CUSTOMER'S USE OF THE SOFTWARE (DEFINED BELOW), EXCEPT TO THE EXTENT: (A) THERE IS A SEPARATE SIGNED CONTRACT BETWEEN CUSTOMER AND CISCO GOVERNING CUSTOMER'S USE OF THE SOFTWARE, OR (B) THE SOFTWARE INCLUDES A SEPARATE "CLICK-ACCEPT" LICENSE AGREEMENT OR THIRD PARTY LICENSE AGREEMENT AS PART OF THE INSTALLATION OR DOWNLOAD PROCESS GOVERNING CUSTOMER'S USE OF THE SOFTWARE. TO THE EXTENT OF A CONFLICT BETWEEN THE PROVISIONS OF THE FOREGOING DOCUMENTS, THE ORDER OF PRECEDENCE SHALL BE (1)THE SIGNED CONTRACT, (2) THE CLICK-ACCEPT AGREEMENT OR THIRD PARTY LICENSE AGREEMENT, AND (3) THE AGREEMENT. FOR PURPOSES OF THE AGREEMENT, "SOFTWARE" SHALL MEAN COMPUTER PROGRAMS, INCLUDING FIRMWARE AND COMPUTER PROGRAMS EMBEDDED IN CISCO EQUIPMENT, AS PROVIDED TO CUSTOMER BY AN APPROVED SOURCE, AND ANY UPGRADES, UPDATES, BUG FIXES OR MODIFIED VERSIONS THERETO (COLLECTIVELY, "UPGRADES"), ANY OF THE SAME WHICH HAS BEEN RELICENSED UNDER THE CISCO SOFTWARE TRANSFER AND RE-LICENSING POLICY (AS MAY BE AMENDED BY CISCO FROM TIME TO TIME) OR BACKUP COPIES OF ANY OF THE FOREGOING.*

*License*. Conditioned upon compliance with the terms and conditions of the Agreement, Cisco grants to Customer a nonexclusive and nontransferable license to use for Customer's internal business purposes the Software and the Documentation for which Customer has paid the required license fees to an Approved Source. "Documentation" means written information (whether contained in user or technical manuals, training materials, specifications or otherwise) pertaining to the Software and made available by an Approved Source with the Software in any manner (including on CD-Rom, or on-line). In order to use the Software, Customer may be required to input a registration number or product authorization key and register Customer's copy of the Software online at Cisco's website to obtain the necessary license key or license file.

Customer's license to use the Software shall be limited to, and Customer shall not use the Software in excess of, a single hardware chassis or card or such other limitations as are set forth in the applicable Supplemental License Agreement or in the applicable purchase order which has been accepted by an Approved Source and for which Customer has paid to an Approved Source the required license fee (the "Purchase Order").

Unless otherwise expressly provided in the Documentation or any applicable Supplemental License Agreement, Customer shall use the Software solely as embedded in, for execution on, or (where the applicable Documentation permits installation on non-Cisco equipment) for communication with Cisco equipment owned or leased by Customer and used for Customer's internal business purposes. No other licenses are granted by implication, estoppel or otherwise.

For evaluation or beta copies for which Cisco does not charge a license fee, the above requirement to pay license fees does not apply.

*General Limitations.* This is a license, not a transfer of title, to the Software and Documentation, and Cisco retains ownership of all copies of the Software and Documentation. Customer acknowledges that the Software and Documentation contain trade secrets of Cisco or its suppliers or licensors, including but not limited to the specific internal design and structure of individual programs and associated interface information. Except as otherwise expressly provided under the Agreement, Customer shall only use the Software in connection with the use of Cisco equipment purchased by the Customer from an Approved Source and Customer shall have no right, and Customer specifically agrees not to:

(i) transfer, assign or sublicense its license rights to any other person or entity (other than in compliance with any Cisco relicensing/transfer policy then in force), or use the Software on Cisco equipment not purchased by the Customer from an Approved Source or on secondhand Cisco equipment, and Customer acknowledges that any attempted transfer, assignment, sublicense or use shall be void;

(ii) make error corrections to or otherwise modify or adapt the Software or create derivative works based upon the Software, or permit third parties to do the same;

(iii) reverse engineer or decompile, decrypt, disassemble or otherwise reduce the Software to human-readable form, except to the extent otherwise expressly permitted under applicable law notwithstanding this restriction or except to the extent that Cisco is legally required to permit such specific activity pursuant to any applicable open source license;

(iv) publish any results of benchmark tests run on the Software;

(v) use or permit the Software to be used to perform services for third parties, whether on a service bureau or time sharing basis or otherwise, without the express written authorization of Cisco; or

(vi) disclose, provide, or otherwise make available trade secrets contained within the Software and Documentation in any form to any third party without the prior written consent of Cisco. Customer shall implement reasonable security measures to protect such trade secrets.

To the extent required by applicable law, and at Customer's written request, Cisco shall provide Customer with the interface information needed to achieve interoperability between the Software and another independently created program, on payment of Cisco's applicable fee, if any. Customer shall observe strict obligations of confidentiality with respect to such information and shall use such information in compliance with any applicable terms and conditions upon which Cisco makes such information available.

*Software, Upgrades and Additional Copies.* NOTWITHSTANDING ANY OTHER PROVISION OF THE AGREEMENT: (1) CUSTOMER HAS NO LICENSE OR RIGHT TO MAKE OR USE ANY ADDITIONAL COPIES OR UPGRADES UNLESS CUSTOMER, AT THE TIME OF MAKING OR ACQUIRING SUCH COPY OR UPGRADE, ALREADY HOLDS A VALID LICENSE TO THE ORIGINAL SOFTWARE AND HAS PAID THE APPLICABLE FEE TO AN APPROVED SOURCE FOR THE UPGRADE OR ADDITIONAL COPIES; (2) USE OF UPGRADES IS LIMITED TO CISCO EQUIPMENT SUPPLIED BY AN APPROVED SOURCE FOR WHICH CUSTOMER IS THE ORIGINAL END USER PURCHASER OR LESSEE OR OTHERWISE HOLDS A VALID LICENSE TO USE THE SOFTWARE WHICH IS BEING UPGRADED; AND (3) THE MAKING AND USE OF ADDITIONAL COPIES IS LIMITED TO NECESSARY BACKUP PURPOSES ONLY.

*Proprietary Notices.* Customer agrees to maintain and reproduce all copyright, proprietary, and other notices on all copies, in any form, of the Software in the same form and manner that such copyright and other proprietary notices are included on the Software. Except as expressly authorized in the Agreement, Customer shall not make any copies or duplicates of any Software without the prior written permission of Cisco.

**Term and Termination.** The Agreement and the license granted herein shall remain effective until terminated. Customer may terminate the Agreement and the license at any time by destroying all copies of Software and any Documentation. Customer's rights under the Agreement will terminate immediately without notice from Cisco if Customer fails to comply with any provision of the Agreement. Upon termination, Customer shall destroy all copies of Software and Documentation in its possession or control. All confidentiality obligations of Customer, all restrictions and limitations imposed on the Customer under the section titled "General Limitations" and all limitations of liability and disclaimers and restrictions of warranty shall survive termination of this Agreement. In addition, the provisions of the sections titled "U.S. Government End User Purchasers" and "General Terms Applicable to the Limited Warranty Statement and End User License Agreement" shall survive termination of the Agreement.

ן

*Customer Records.* Customer grants to Cisco and its independent accountants the right to examine Customer's books, records and accounts during Customer's normal business hours to verify compliance with this Agreement. In the event such audit discloses non-compliance with this Agreement, Customer shall promptly pay to Cisco the appropriate license fees, plus the reasonable cost of conducting the audit.

*Export, Re-Export, Transfer and Use Controls.* The Software, Documentation and technology or direct products thereof (hereafter referred to as Software and Technology), supplied by Cisco under the Agreement are subject to export controls under the laws and regulations of the United States (U.S.) and any other applicable countries' laws and regulations. Customer shall comply with such laws and regulations governing export, re-export, transfer and use of Cisco Software and Technology and will obtain all required U.S. and local authorizations, permits, or licenses. Cisco and Customer each agree to provide the other information, support documents, and assistance as may reasonably be required by the other in connection with securing authorizations or licenses. Information regarding compliance with export, re-export, transfer and use may be located at the following URL:

[http://www.cisco.com/web/about/doing\\_business/legal/global\\_export\\_trade/general\\_export/contract\\_c](http://www.cisco.com/web/about/doing_business/legal/global_export_trade/general_export/contract_compliance.html) [ompliance.html.](http://www.cisco.com/web/about/doing_business/legal/global_export_trade/general_export/contract_compliance.html)

*U.S. Government End User Purchasers.* The Software and Documentation qualify as "commercial items," as that term is defined at Federal Acquisition Regulation ("FAR") (48 C.F.R.) 2.101, consisting of "commercial computer software" and "commercial computer software documentation" as such terms are used in FAR 12.212. Consistent with FAR 12.212 and DoD FAR Supp. 227.7202-1 through 227.7202-4, and notwithstanding any other FAR or other contractual clause to the contrary in any agreement into which the Agreement may be incorporated, Customer may provide to Government end user or, if the Agreement is direct, Government end user will acquire, the Software and Documentation with only those rights set forth in the Agreement. Use of either the Software or Documentation or both constitutes agreement by the Government that the Software and Documentation are "commercial computer software" and "commercial computer software documentation," and constitutes acceptance of the rights and restrictions herein.

*Identified Components; Additional Terms.* The Software may contain or be delivered with one or more components, which may include third-party components, identified by Cisco in the Documentation, readme.txt file, third-party click-accept or elsewhere (e.g. on <www.cisco.com>) (the "Identified Component(s)") as being subject to different license agreement terms, disclaimers of warranties, limited warranties or other terms and conditions (collectively, "Additional Terms") than those set forth herein. You agree to the applicable Additional Terms for any such Identified Component(s)."

#### **Limited Warranty**

Subject to the limitations and conditions set forth herein, Cisco warrants that commencing from the date of shipment to Customer (but in case of resale by an Approved Source other than Cisco, commencing not more than ninety (90) days after original shipment by Cisco), and continuing for a period of the longer of (a) ninety (90) days or (b) the warranty period (if any) expressly set forth as applicable specifically to software in the warranty card accompanying the product of which the Software is a part (the "Product") (if any): (a) the media on which the Software is furnished will be free of defects in materials and workmanship under normal use; and (b) the Software substantially conforms to the Documentation. The date of shipment of a Product by Cisco is set forth on the packaging material in which the Product is shipped. Except for the foregoing, the Software is provided "AS IS". This limited warranty extends only to the Software purchased from an Approved Source by a Customer who is the first registered end user. Customer's sole and exclusive remedy and the entire liability of Cisco and its suppliers under this limited warranty will be (i) replacement of defective media and/or (ii) at Cisco's option, repair, replacement, or refund of the purchase price of the Software, in both cases subject to the condition that any error or defect constituting a breach of this limited warranty is reported to the Approved Source supplying the Software to Customer, within the warranty period. Cisco or the Approved Source supplying the Software to Customer may, at its option, require return of the Software and/or Documentation as a condition to the remedy. In no event does Cisco warrant that the Software is

 $\mathbf I$ 

error free or that Customer will be able to operate the Software without problems or interruptions. In addition, due to the continual development of new techniques for intruding upon and attacking networks, Cisco does not warrant that the Software or any equipment, system or network on which the Software is used will be free of vulnerability to intrusion or attack.

*Restrictions.* This warranty does not apply if the Software, Product or any other equipment upon which the Software is authorized to be used (a) has been altered, except by Cisco or its authorized representative, (b) has not been installed, operated, repaired, or maintained in accordance with instructions supplied by Cisco, (c) has been subjected to abnormal physical or electrical stress, abnormal environmental conditions, misuse, negligence, or accident; or (d) is licensed for beta, evaluation, testing or demonstration purposes. The Software warranty also does not apply to (e) any temporary Software modules; (f) any Software not posted on Cisco's Software Center; (g) any Software that Cisco expressly provides on an "AS IS" basis on Cisco's Software Center; (h) any Software for which an Approved Source does not receive a license fee; and (i) Software supplied by any third party which is not an Approved Source.

#### **DISCLAIMER OF WARRANTY**

**EXCEPT AS SPECIFIED IN THIS WARRANTY SECTION, ALL EXPRESS OR IMPLIED CONDITIONS, REPRESENTATIONS, AND WARRANTIES INCLUDING, WITHOUT LIMITATION, ANY IMPLIED WARRANTY OR CONDITION OF MERCHANTABILITY, FITNESS FOR A PARTICULAR PURPOSE, NON-INFRINGEMENT, SATISFACTORY QUALITY, NON-INTERFERENCE, ACCURACY OF INFORMATIONAL CONTENT, OR ARISING FROM A COURSE OF DEALING, LAW, USAGE, OR TRADE PRACTICE, ARE HEREBY EXCLUDED TO THE EXTENT ALLOWED BY APPLICABLE LAW AND ARE EXPRESSLY DISCLAIMED BY CISCO, ITS SUPPLIERS AND LICENSORS. TO THE EXTENT THAT ANY OF THE SAME CANNOT BE EXCLUDED, SUCH IMPLIED CONDITION, REPRESENTATION AND/OR WARRANTY IS LIMITED IN DURATION TO THE EXPRESS WARRANTY PERIOD REFERRED TO IN THE "LIMITED WARRANTY" SECTION ABOVE. BECAUSE SOME STATES OR JURISDICTIONS DO NOT ALLOW LIMITATIONS ON HOW LONG AN IMPLIED WARRANTY LASTS, THE ABOVE LIMITATION MAY NOT APPLY IN SUCH STATES. THIS WARRANTY GIVES CUSTOMER SPECIFIC LEGAL RIGHTS, AND CUSTOMER MAY ALSO HAVE OTHER RIGHTS WHICH VARY FROM JURISDICTION TO JURISDICTION.** This disclaimer and exclusion shall apply even if the express warranty set forth above fails of its essential purpose.

*Disclaimer of Liabilities - Limitation of Liability.* IF YOU ACQUIRED THE SOFTWARE IN THE UNITED STATES, LATIN AMERICA, CANADA, JAPAN OR THE CARIBBEAN, NOTWITHSTANDING ANYTHING ELSE IN THE AGREEMENT TO THE CONTRARY, ALL LIABILITY OF CISCO, ITS AFFILIATES, OFFICERS, DIRECTORS, EMPLOYEES, AGENTS, SUPPLIERS AND LICENSORS COLLECTIVELY, TO CUSTOMER, WHETHER IN CONTRACT, TORT (INCLUDING NEGLIGENCE), BREACH OF WARRANTY OR OTHERWISE, SHALL NOT EXCEED THE PRICE PAID BY CUSTOMER TO ANY APPROVED SOURCE FOR THE SOFTWARE THAT GAVE RISE TO THE CLAIM OR IF THE SOFTWARE IS PART OF ANOTHER PRODUCT, THE PRICE PAID FOR SUCH OTHER PRODUCT. THIS LIMITATION OF LIABILITY FOR SOFTWARE IS CUMULATIVE AND NOT PER INCIDENT (I.E. THE EXISTENCE OF TWO OR MORE CLAIMS WILL NOT ENLARGE THIS LIMIT).

IF YOU ACQUIRED THE SOFTWARE IN EUROPE, THE MIDDLE EAST, AFRICA, ASIA OR OCEANIA, NOTWITHSTANDING ANYTHING ELSE IN THE AGREEMENT TO THE CONTRARY, ALL LIABILITY OF CISCO, ITS AFFILIATES, OFFICERS, DIRECTORS, EMPLOYEES, AGENTS, SUPPLIERS AND LICENSORS COLLECTIVELY, TO CUSTOMER, WHETHER IN CONTRACT, TORT (INCLUDING NEGLIGENCE), BREACH OF WARRANTY OR OTHERWISE, SHALL NOT EXCEED THE PRICE PAID BY CUSTOMER TO CISCO FOR THE SOFTWARE THAT GAVE RISE TO THE CLAIM OR IF THE SOFTWARE IS PART OF ANOTHER PRODUCT, THE PRICE PAID

ן

FOR SUCH OTHER PRODUCT. THIS LIMITATION OF LIABILITY FOR SOFTWARE IS CUMULATIVE AND NOT PER INCIDENT (I.E. THE EXISTENCE OF TWO OR MORE CLAIMS WILL NOT ENLARGE THIS LIMIT). NOTHING IN THE AGREEMENT SHALL LIMIT (I) THE LIABILITY OF CISCO, ITS AFFILIATES, OFFICERS, DIRECTORS, EMPLOYEES, AGENTS, SUPPLIERS AND LICENSORS TO CUSTOMER FOR PERSONAL INJURY OR DEATH CAUSED BY THEIR NEGLIGENCE, (II) CISCO'S LIABILITY FOR FRAUDULENT MISREPRESENTATION, OR (III) ANY LIABILITY OF CISCO WHICH CANNOT BE EXCLUDED UNDER APPLICABLE LAW.

*Disclaimer of Liabilities - Waiver of Consequential Damages and Other Losses.* IF YOU ACQUIRED THE SOFTWARE IN THE UNITED STATES, LATIN AMERICA, THE CARIBBEAN OR CANADA, REGARDLESS OF WHETHER ANY REMEDY SET FORTH HEREIN FAILS OF ITS ESSENTIAL PURPOSE OR OTHERWISE, IN NO EVENT WILL CISCO OR ITS SUPPLIERS BE LIABLE FOR ANY LOST REVENUE, PROFIT, OR LOST OR DAMAGED DATA, BUSINESS INTERRUPTION, LOSS OF CAPITAL, OR FOR SPECIAL, INDIRECT, CONSEQUENTIAL, INCIDENTAL, OR PUNITIVE DAMAGES HOWEVER CAUSED AND REGARDLESS OF THE THEORY OF LIABILITY OR WHETHER ARISING OUT OF THE USE OF OR INABILITY TO USE SOFTWARE OR OTHERWISE AND EVEN IF CISCO OR ITS SUPPLIERS OR LICENSORS HAVE BEEN ADVISED OF THE POSSIBILITY OF SUCH DAMAGES. BECAUSE SOME STATES OR JURISDICTIONS DO NOT ALLOW LIMITATION OR EXCLUSION OF CONSEQUENTIAL OR INCIDENTAL DAMAGES, THE ABOVE LIMITATION MAY NOT APPLY TO YOU.

IF YOU ACQUIRED THE SOFTWARE IN JAPAN, EXCEPT FOR LIABILITY ARISING OUT OF OR IN CONNECTION WITH DEATH OR PERSONAL INJURY, FRAUDULENT MISREPRESENTATION, AND REGARDLESS OF WHETHER ANY REMEDY SET FORTH HEREIN FAILS OF ITS ESSENTIAL PURPOSE OR OTHERWISE, IN NO EVENT WILL CISCO, ITS AFFILIATES, OFFICERS, DIRECTORS, EMPLOYEES, AGENTS, SUPPLIERS AND LICENSORS BE LIABLE FOR ANY LOST REVENUE, PROFIT, OR LOST OR DAMAGED DATA, BUSINESS INTERRUPTION, LOSS OF CAPITAL, OR FOR SPECIAL, INDIRECT, CONSEQUENTIAL, INCIDENTAL, OR PUNITIVE DAMAGES HOWEVER CAUSED AND REGARDLESS OF THE THEORY OF LIABILITY OR WHETHER ARISING OUT OF THE USE OF OR INABILITY TO USE SOFTWARE OR OTHERWISE AND EVEN IF CISCO OR ANY APPROVED SOURCE OR THEIR SUPPLIERS OR LICENSORS HAVE BEEN ADVISED OF THE POSSIBILITY OF SUCH DAMAGES.

IF YOU ACQUIRED THE SOFTWARE IN EUROPE, THE MIDDLE EAST, AFRICA, ASIA OR OCEANIA, IN NO EVENT WILL CISCO, ITS AFFILIATES, OFFICERS, DIRECTORS, EMPLOYEES, AGENTS, SUPPLIERS AND LICENSORS, BE LIABLE FOR ANY LOST REVENUE, LOST PROFIT, OR LOST OR DAMAGED DATA, BUSINESS INTERRUPTION, LOSS OF CAPITAL, OR FOR SPECIAL, INDIRECT, CONSEQUENTIAL, INCIDENTAL, OR PUNITIVE DAMAGES, HOWSOEVER ARISING, INCLUDING, WITHOUT LIMITATION, IN CONTRACT, TORT (INCLUDING NEGLIGENCE) OR WHETHER ARISING OUT OF THE USE OF OR INABILITY TO USE THE SOFTWARE, EVEN IF, IN EACH CASE, CISCO, ITS AFFILIATES, OFFICERS, DIRECTORS, EMPLOYEES, AGENTS, SUPPLIERS AND LICENSORS, HAVE BEEN ADVISED OF THE POSSIBILITY OF SUCH DAMAGES. BECAUSE SOME STATES OR JURISDICTIONS DO NOT ALLOW LIMITATION OR EXCLUSION OF CONSEQUENTIAL OR INCIDENTAL DAMAGES, THE ABOVE LIMITATION MAY NOT FULLY APPLY TO YOU. THE FOREGOING EXCLUSION SHALL NOT APPLY TO ANY LIABILITY ARISING OUT OF OR IN CONNECTION WITH: (I) DEATH OR PERSONAL INJURY, (II) FRAUDULENT MISREPRESENTATION, OR (III) CISCO'S LIABILITY IN CONNECTION WITH ANY TERMS THAT CANNOT BE EXCLUDED UNDER APPLICABLE LAW.

Customer acknowledges and agrees that Cisco has set its prices and entered into the Agreement in reliance upon the disclaimers of warranty and the limitations of liability set forth herein, that the same reflect an allocation of risk between the parties (including the risk that a contract remedy may fail of its essential purpose and cause consequential loss), and that the same form an essential basis of the bargain between the parties.

*Controlling Law, Jurisdiction.* If you acquired, by reference to the address on the purchase order accepted by the Approved Source, the Software in the United States, Latin America, or the Caribbean, the Agreement and warranties ("Warranties") are controlled by and construed under the laws of the State of California, United States of America, notwithstanding any conflicts of law provisions; and the state and federal courts of California shall have exclusive jurisdiction over any claim arising under the Agreement or Warranties. If you acquired the Software in Canada, unless expressly prohibited by local law, the Agreement and Warranties are controlled by and construed under the laws of the Province of Ontario, Canada, notwithstanding any conflicts of law provisions; and the courts of the Province of Ontario shall have exclusive jurisdiction over any claim arising under the Agreement or Warranties. If you acquired the Software in Europe, the Middle East, Africa, Asia or Oceania (excluding Australia), unless expressly prohibited by local law, the Agreement and Warranties are controlled by and construed under the laws of England, notwithstanding any conflicts of law provisions; and the English courts shall have exclusive jurisdiction over any claim arising under the Agreement or Warranties. In addition, if the Agreement is controlled by the laws of England, no person who is not a party to the Agreement shall be entitled to enforce or take the benefit of any of its terms under the Contracts (Rights of Third Parties) Act 1999. If you acquired the Software in Japan, unless expressly prohibited by local law, the Agreement and Warranties are controlled by and construed under the laws of Japan, notwithstanding any conflicts of law provisions; and the Tokyo District Court of Japan shall have exclusive jurisdiction over any claim arising under the Agreement or Warranties. If you acquired the Software in Australia, unless expressly prohibited by local law, the Agreement and Warranties are controlled by and construed under the laws of the State of New South Wales, Australia, notwithstanding any conflicts of law provisions; and the State and federal courts of New South Wales shall have exclusive jurisdiction over any claim arising under the Agreement or Warranties. If you acquired the Software in any other country, unless expressly prohibited by local law, the Agreement and Warranties are controlled by and construed under the laws of the State of California, United States of America, notwithstanding any conflicts of law provisions; and the state and federal courts of California shall have exclusive jurisdiction over any claim arising under the Agreement or Warranties.

For all countries referred to above, the parties specifically disclaim the application of the UN Convention on Contracts for the International Sale of Goods. Notwithstanding the foregoing, either party may seek interim injunctive relief in any court of appropriate jurisdiction with respect to any alleged breach of such party's intellectual property or proprietary rights. If any portion hereof is found to be void or unenforceable, the remaining provisions of the Agreement and Warranties shall remain in full force and effect. Except as expressly provided herein, the Agreement constitutes the entire agreement between the parties with respect to the license of the Software and Documentation and supersedes any conflicting or additional terms contained in any Purchase Order or elsewhere, all of which terms are excluded. The Agreement has been written in the English language, and the parties agree that the English version will govern.

Product warranty terms and other information applicable to Cisco products are available at the following URL:

<http://www.cisco.com/go/warranty>

Ι

# **Supplemental End User License Agreement for Cisco Systems Content Security Software**

IMPORTANT: READ CAREFULLY

This Supplemental End User License Agreement ("SEULA") contains additional terms and conditions for the Software product licensed under the End User License Agreement ("EULA") between You ("You" as used herein means You and the business entity you represent or "Company") and Cisco (collectively, the "Agreement"). Capitalized terms used in this SEULA but not defined will have the meanings assigned to them in the EULA. To the extent that there is a conflict between the terms and conditions of the EULA and this SEULA, the terms and conditions of this SEULA will take precedence.

In addition to the limitations set forth in the EULA on your access and use of the Software, you agree to comply at all times with the terms and conditions provided in this SEULA.

 DOWNLOADING, INSTALLING, OR USING THE SOFTWARE CONSTITUTES ACCEPTANCE OF THE AGREEMENT, AND YOU ARE BINDING YOURSELF AND THE BUSINESS ENTITY THAT YOU REPRESENT TO THE AGREEMENT. IF YOU DO NOT AGREE TO ALL OF THE TERMS OF THE AGREEMENT, THEN CISCO IS UNWILLING TO LICENSE THE SOFTWARE TO YOU AND (A) YOU MAY NOT DOWNLOAD, INSTALL OR USE THE SOFTWARE, AND (B) YOU MAY RETURN THE SOFTWARE (INCLUDING ANY UNOPENED CD PACKAGE AND ANY WRITTEN MATERIALS) FOR A FULL REFUND, OR, IF THE SOFTWARE AND WRITTEN MATERIALS ARE SUPPLIED AS PART OF ANOTHER PRODUCT, YOU MAY RETURN THE ENTIRE PRODUCT FOR A FULL REFUND. YOUR RIGHT TO RETURN AND REFUND EXPIRES 30 DAYS AFTER PURCHASE FROM CISCO OR AN AUTHORIZED CISCO RESELLER, AND APPLIES ONLY IF YOU ARE THE ORIGINAL END USER PURCHASER.

For purposes of this SEULA, the Product name and the Product description You have ordered is any of the following Cisco Systems Email Security Appliance ("ESA"), Cisco Systems Web Security Appliance ("WSA") and Cisco Systems Security Management Application ("SMA") (collectively, "Content Security") and their Virtual Appliance equivalent ("Software"):

Cisco AsyncOS for Email

Cisco AsyncOS for Web

Cisco AsyncOS for Management

Cisco Email Anti-Spam, Sophos Anti-Virus

Cisco Email Outbreak Filters

Cloudmark Anti-Spam

Cisco Image Analyzer

McAfee Anti-Virus

Cisco Intelligent Multi-Scan

Cisco RSA Data Loss Prevention

Cisco Email Encryption

Cisco Email Delivery Mode

Cisco Web Usage Controls

Cisco Web Reputation

Sophos Anti-Malware

Webroot Anti-Malware

**Cisco AsyncOS 8.5.6 for Email** ユーザ ガイド

McAfee Anti-Malware

Cisco Email Reporting

Cisco Email Message Tracking

Cisco Email Centralized Quarantine

Cisco Web Reporting

Cisco Web Policy and Configuration Management

Cisco Advanced Web Security Management with Splunk

Email Encryption for Encryption Appliances

Email Encryption for System Generated Bulk Email

Email Encryption and Public Key Encryption for Encryption Appliances

Large Attachment Handling for Encryption Appliances

Secure Mailbox License for Encryption Appliances

#### 定義

For purposes of this SEULA, the following definitions apply:

"Company Service" means the Company's email, Internet, security management services provided to End Users for the purposes of conducting Company's internal business.

"End User" means: (1) for the WSA and SMA, the employee, contractor or other agent authorized by Company to access the Internet and the SMA via the Company Service; and (2) for the ESA, the email boxes of the employees, contractors, or other agent authorized by Company to access or use the email services via the Company Service.

"Ordering Document" means the purchase agreement, evaluation agreement, beta, pre-release agreement or similar agreement between the Company and Cisco or the Company and a Cisco reseller, or the valid terms of any purchase order accepted by Cisco in connection therewith, containing the purchase terms for the Software license granted by this Agreement.

"Personally Identifiable Information" means any information that can be used to identify an individual, including, but not limited to, an individual's name, user name, email address and any other personally identifiable information.

"Server" means a single physical computer or devices on a network that manages or provides network resources for multiple users.

"Services" means Cisco Software Subscription Services.

"Service Description" means the description of the Software Subscription Support Services at [http://www.cisco.com/web/about/doing\\_business/legal/service\\_descriptions/index.html](http://www.cisco.com/web/about/doing_business/legal/service_descriptions/index.html)

"Telemetry Data" means samples of Company's email and web traffic, including data on email message and web request attributes and information on how different types of email messages and web requests were handled by Company's Cisco hardware products. Email message metadata and web requests included in Telemetry Data are anonymized and obfuscated to remove any Personally Identifiable Information.

"Term" means the length of the Software subscription You purchased, as indicated in your Ordering Document.

"Virtual Appliance" means the virtual version of Cisco's email security appliances, web security appliances, and security management appliances.

"Virtual Machine" means a software container that can run its own operating system and execute applications like a Server.

Ι

#### **Additional License Terms and Conditions**

#### LICENSE GRANTS AND CONSENT TO TERMS OF DATA COLLECTION

#### **License of Software.**

By using the Software and the Documentation, Company agrees to be bound by the terms of this Agreement, and so long as Company is in compliance with this Agreement, Cisco hereby grants to Company a nonexclusive, non-sublicensable, non-transferable, worldwide license during the Term to use the Software only on Cisco's hardware products, or in the case of the Virtual Appliances, on a Virtual Machine, solely in connection with the provision of the Company Service to End Users. The number of End Users licensed for the use of the Software is limited to the number of End Users specified in the Ordering Documents. In the event that the number of End Users in connection with the provision of the Company Service exceeds the number of End Users specified in the Ordering Documents, Company shall contact an Approved Source to purchase additional licenses for the Software. The duration and scope of this license(s) is further defined in the Ordering Document. The Ordering Document supersedes the EULA with respect to the term of the Software license. Except for the license rights granted herein, no right, title or interest in any Software is granted to the Company by Cisco, Cisco's resellers or their respective licensors. Your entitlement to Upgrades to the Software is subject to the Service Description. This Agreement and the Services are co-terminus.

#### **Consent and License to Use Data.**

Subject to the Cisco Privacy Statement at [http://www.cisco.com/web/siteassets/legal/privacy.html,](http://www.cisco.com/web/siteassets/legal/privacy.html) Company hereby consents and grants to Cisco a license to collect and use Telemetry Data from the Company. Cisco does not collect or use Personally Identifiable Information in the Telemetry Data. Cisco may share aggregated and anonymous Telemetry Data with third parties to assist us in improving your user experience and the Software and other Cisco security products and services. Company may terminate Cisco's right to collect Telemetry Data at any time by disabling SenderBase Network Participation in the Software. Instructions to enable or disable SenderBase Network Participation are available in the Software configuration guide.

#### **Description of Other Rights and Obligations**

Please refer to the Cisco Systems, Inc. End User License Agreement, Privacy Statement and Service Description of Software Subscription Support Services.

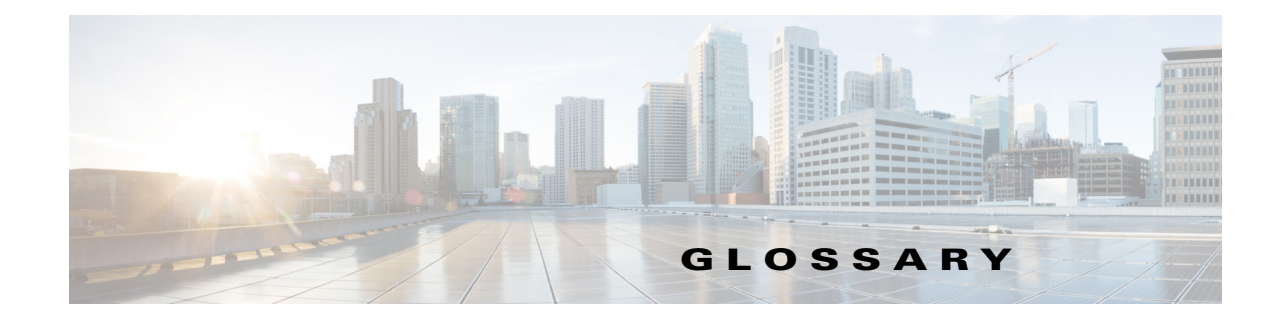

### 記号

[受領(Receiving)] IP インターフェイスに設定されている特定のリスナーの電子メール メッ セージの受信動作。Cisco アプライアンスは、インターネットからのインバ ウンドまたはイントラネット システムからのアウトバウンドの電子メー ル メッセージを受信するようにリスナーを設定します。

### **C**

**CIDR** 表記(**CIDR Notation**) クラスレスドメイン間ルーティング (Classless Inter-Domain Routing)。 ビットの任意の番号を使用してネットワークのコンテキスト内の IP アド レスの範囲を定義するための簡略形。この表記法を使用して、ネットワー ク部分に使用されるビット数が続くスラッシュ(/)を追加することで、ア ドレスのネットワークプレフィックス部分を書き留めます。そのため、ク ラス C ネットワークは 192.168.0.1/24 としてプレフィックス表記法で記 述されます。CIDR 仕様による 206.13.1.48/25 は、アドレスの先頭 25 ビット が、206.13.1.48 の先頭 25 ビットと一致する任意のアドレスを含みます。

### **D**

 $\overline{\phantom{a}}$ 

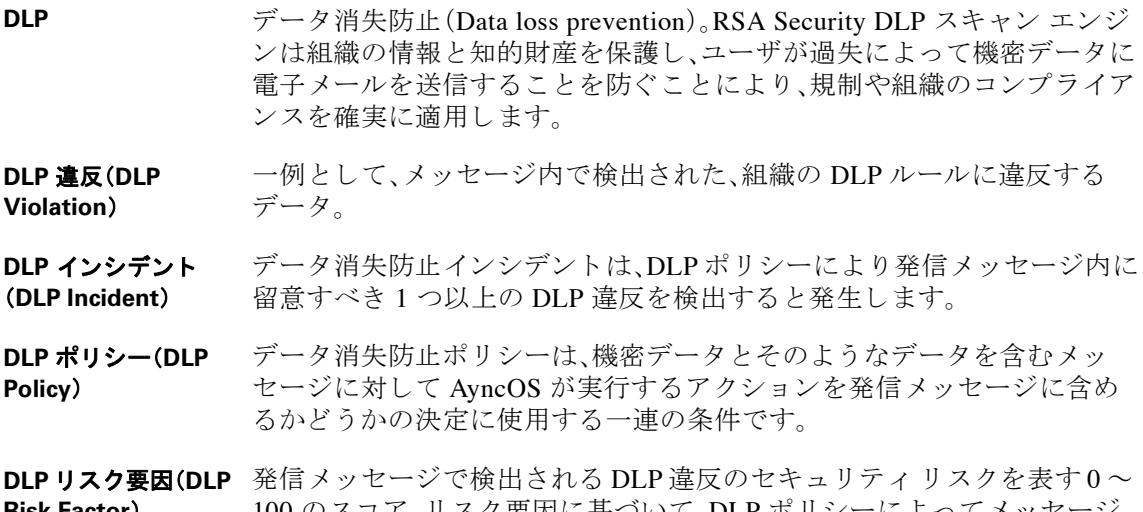

**Risk Factor**) 100 のスコア。リスク要因に基づいて、DLP ボリシーによってメッセ に対して実行するアクションが決まります。

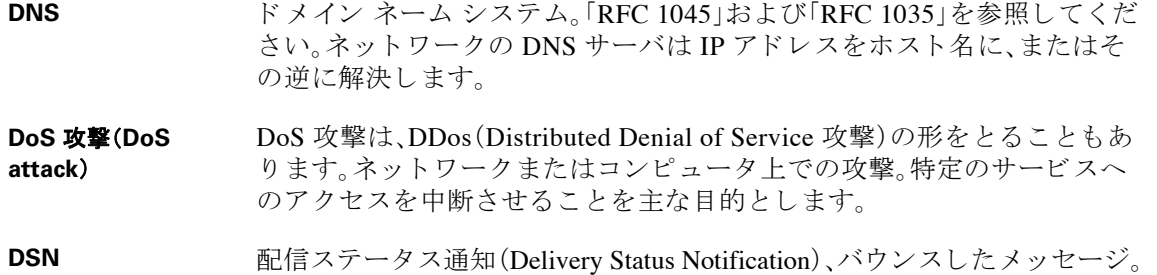

### **H**

HAT ホスト アクセス テーブル (Host Access Table)。HAT は、リモート ホストか らの着信接続を制御するリスナー用のルール セットを保持しています。 いずれの リスナー にも独自の HAT があります。HAT は、パブリックおよ びプライベートのリスナー用に定義され、メール フロー ポリシーおよび 送信者グループを含みます。

#### **I**

**IDE** フ ァ イル(**IDE**  ファイル) ウイルス定義ファイル。ウイルスを検出するためにウイルス対策ソフト ウェアが使用するシグニチャまたは定義が含まれる IDE ファイル。

#### **L**

**LDAP** Lightweight Directory Access Protocol の略。プロトコルは、人(電子メール アドレスを含む)、組織、およびインターネットのディレクトリまたはイン トラネット ディレクトリにおける他のリソースに関する情報へのアクセ スに使用されます。

#### **M**

- MAIL FROM エンベロープ送信者を参照してください。
- **MTA** Mail Transfer Agent または Messaging Transfer Agent。電子メール メッセー ジの受け入れ、ルーティング、配信を担当するプログラム。メール ユーザ エージェントまたは他の MTA からのメッセージの受信時に、MTA はメッ セージを一時的にローカルに保存し、受信者を分析し、他の MTA にメッ セージをルーティングします。メッセージ ヘッダーを編集したり、追加し たりする場合もあります。Cisco アプライアンスは、ハードウェア、セキュ リティの強化されたオペレーティング システム、アプリケーション、およ びサポート サービスを組み合わせ、目的に合わせて構築された、企業の メッセージング専用のラックマウント サーバ アプライアンスを提供する MTA です。

Ι

- **MUA** スール ユーザ エージェント (Mail User Agent)。ユーザが電子メール メッ セージを作成および読むこ と ができ るプ ロ グ ラ ム。MUA はユーザ と メ ッ セージ転送エージェント間のインターフェイスを提供します。送信メール はメール配信の MTA に最終的に渡されます。
- **MX** レコード(**MX Record**) 特定のドメインのメールの受け入れを担当するインターネット上のMTA を指定します。Mail Exchange レコードは、ドメイン名のメールルートを作 成します。1つのドメイン名には、複数のメール ルートを作成でき、それぞ れにプライオリティ番号が割り当てられます。最も小さい番号のメール ルートは、そのドメインを担当するプライマリ サーバになります。リスト される他のメール サーバは、バックアップとして使用されます。

### **N**

**NTP** Network Time Protocol (ネットワーク タイム プロトコル)<sub>ontpconfig</sub> コマ ンドでは、ネットワーク タイム プロトコル(NTP)を使用してシステムク ロックを他のコンピュータと同期するように、IronPort AsyncOS を設定し ます。

### **R**

**RAT** 受信者アクセステーブル(Recipient Access Table)。受信者アクセステープ ルは、パブリックリスナーが許可する受信者を定義します。テーブルは、 アドレス(場合により、部分的なアドレスまたはホスト名)およびそのアド レスを受け入れるか拒否するかを指定します。その受信者に対する RCPT TO コマンドへの SMTP 応答を任意に含めることができます。RAT には通 常、ローカルドメインを含めます。

RCPT TO エンベロープ受*信者* を参照してください。

### **S**

 $\mathbf{r}$ 

- Spam 不要な、商用の大量の迷惑電子メール(UCE/UBE)。スパム対策スキャンは フィルタリング ルールに従ってスパムであると思われる電子メール メッ セージを特定し ます。
- **STARTTLS** Transport Layer Security (TLS) はセキュア ソケット レイヤ (SSL) テクノロ ジーを改良したバージョンです。このメカニズムは、インターネット上で の SMTP 通信の暗号化に広 く 使用 されています。IronPort AsyncOS オペ レーティング システムは FC 2487 に記述されている SMTP(セキュアな SMTP over TLS)への STARTTLS 拡張をサポー ト し ています。

### **T**

**TOC** Threat Operations Center<sub>o</sub> これは、ウイルス アウトブレイクの検出と応答に 関わるすべてのスタッフ、ツール、データとその施設を指します。

## あ

- アウトブレイク フィ IronPort のアウトブレイク フィルタ機能は、ウイルスから保護するため ルタ の追加の層を提供します。アウトブレイクフィルタ機能は、疑わしい電 子メール メッセージを検疫し、更新されたウイルス IDE が使用可能にな るまで、または脅威なしと判断されるまでの間、そのメッセージを保持 し ます。
- アンチウイルス Sophos および McAfee のウイルス対策スキャン エンジンは、プラット フォーム間のウイルス対策保護、検出、および保護を提供します。ウイルス 検出エンジンは、ファイルをスキャンし、ウイルス、トロイの木馬、ワーム を検出します。これらのプログラムは、「悪意のあるソフトウェア」を意味 するマルウェアと総称されます。ウイルス対策スキャナは、すべてのタイ プのマルウェアに共通する相似点を利用して、ウイルスだけでなく、すべ てのタイプの悪意のあるソフトウェアを検出および削除します。

# え

- エンベロープ受信者 RCPT TO: SMTP コマンドで定義される電子メール メッセージの受信者。 また「受信者(Recipient To)」または「エンベロープ受信者(Envelope To)」ア ドレスと呼ばれることがあります。
- エンベロープ送信者 MAIL FROM: SMTP コマンドで定義される電子メール メッセージの送信 者。「送信者(Mail From)」または「エンベロープ送信者(Envelope From)」ア ドレスと呼ばれることもあります。

### お

オープン リレー (**Open Relay**) オープンリレー(「セキュアでないリレー」または「サードパーティリ レー」とも呼びます)は、未確認のサードパーティリレーによる電子メー ル メッセージを許可する SMTP 電子メール サーバです。ローカル ユーザ への送信または受信のいずれでもない電子メールを処理することにより、 オープンリレーは、ゲートウェイを通じて不明な送信者を大量の電子 メール(一般に スパム)にルーティングすることができます。 listenerconfig および systemsetup コマンドは、意図せずにシステムを オープン リレーとして設定するのを防ぎます。

Ι

### か

完全修飾ドメイン名 (**FQDN**) (**Fully-Qualified Domain Name (FQDN)**) トップレベルドメインネームまでのすべての上位レベルのドメイン名を 含むドメイン名。たとえば、mai13.example.com は 192.168.42.42 が*ホスト* の完全修飾ドメイン名です。example.com は example.com ドメインの完全 修飾ドメイン名です。完全修飾ドメイン名は、インターネット内で一意的 である必要があります。

カンバセーション バ SMTP カンバセーション内で発生するバウンス。カンバセーション型バウ ウンス (**Conversational**  ンスには、ハード バウンス とソフト バウンスの2種類があります。

**Bounce**)

### き

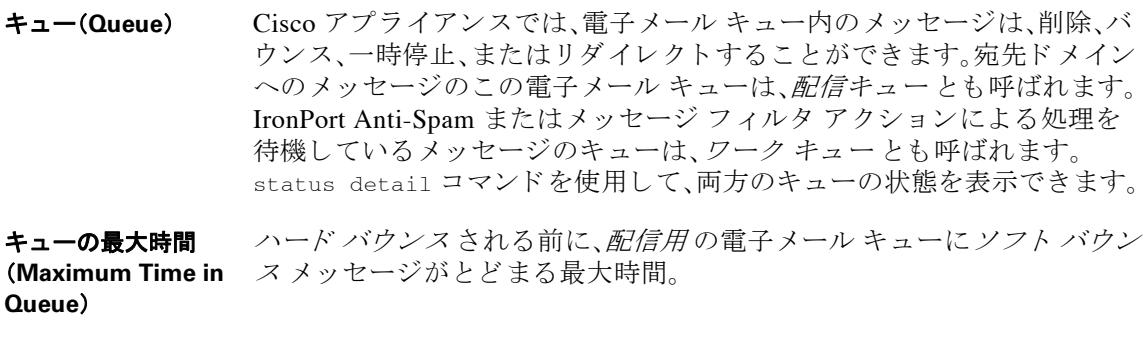

**許可ホスト(Allowed** プライベート リスナー経由で Cisco アプライアンスを使用した電子メー **Hosts**) ルのリレーが許可されたコンピュータ。許可ホストはホスト名またはIP アドレスで定義されています。

### け

検出漏れ(**False Negative**) スパム メッセージまたはウイルスや DLP 違反またはウイルスを含むウイ ルスとしては検出されなかったメッセージ。

### こ

 $\overline{\phantom{a}}$ 

**高度なマルウェア防** ファイルのレピュテーションとファイルの分析サービス。 御(**Advanced Malware Protection**) 誤検出(**False Positive**) スパムとして、またはウイルスや DLP 違反を含むメッセージとして誤っ て分類されたメッセージ。

**コンテンツ フィルタ** 電子メール パイプラインのワーク キューの受信者単位のスキャン フェー ズ中にメッセージを処理するために使用されるコンテンツ ベースのフィ ルタ。コンテンツ フィルタはメッセージ フィルタの後に呼び出され、個々 の分裂されたメッセージに対して実行されます。

コンテンツ照合分類 RSA Data Loss Prevention (DLP) スキャン エンジン検出コンポーネント。分 子(**Content Matching Classifier)** データを検出するためのいくつかのルールが含まれます。たとえば、クレ 類子には、裏付けデータを検索するコンテキスト ルールとともに、機密 ジット カードの分類子には、メッセージにクレジット カード番号と一致 するストリングが含まれているだけでなく、期限データ、クレジット カー ド 会社名、住所な どの裏付け情報 も含まれ る必要があ り ます。

さ

最大再試行回数 (**Maximum Number**  す最大試行回数。 **of Retries**) ハード バウンス される前に、ソフト バウンス したメッセージを配信し直

### そ

送信者グループ (**Sender Group**) 送信者グループは、単に、複数の送信者か ら の電子 メ ールを同 じ方法で扱 う (つまり、送信者のグループにメール フロー ポリシーを適用する)ため に集められた送信者のリストです。送信者グループは、リスナーのホスト アクセステーブル(HAT)でカンマ区切りの送信者(IP アドレス、IP 範囲、 ホスト/ドメイン、SenderBase レピュテーション サービスの分類、 SenderBase レピュテーション スコア範囲、または DNS リスト クエリー応 答により識別)のリストです。メールフローポリシーと同様に、送信者グ ループに名前を割り当てます。

ソフト バウンス メッ 設定された*最大再試行回数* またはキューの*最大時間* に基づいて、後で配 セージ(**Soft Bounced Message**) 信が再試行されるメッセージ。

#### ち

遅延バウンス (**Delayed Bounce**) SMTP カンバセーション内で発生するバウンス。受信者ホストは配信用に メッセージを許可し、後でのみバウンスします。

Ι

## て

デバウンス タイムア システムがユーザに同一のアラートの送信を控える時間(秒単位)。 ウト(**Debounce Timeout**)

**電子メール セキュリ** IronPort アプライアンス上ですべての電子メール セキュリティ サービス ティ マネージャ (**Email Security Manager**) お よびアプ リ ケーシ ョ ン を管理する ための、単一で包括的なダ ッ シ ュ ボー ド。電子メール セキュリティ マネージャでは、アウトブレイク フィルタ、 スパム対策、ウイルス対策、および電子メール内容のポリシーを、受信者単 位または送信者単位で、インバウンドとアウトバウンドの独立したポリ シーを使用して管理できます。コンテンツ フィルタも参照してください。

### は

**ハード バウンス メッ** 永続的に配信できないメッセージ。SMTP カンバセーション中またはその セージ(**Hard Bounced Message**) 後に生じることがあります。

配信 キング キャッシュ エイスから、受信者のドメインまたは Cisco アプライ アンスの内部メール ホストに電子メール メッセージを配信する動作。 Cisco アプライアンスは、Virtual Gateway テクノロジーを使用して、同じ物 理マシン内の複数の IP インターフェイスからメッセージを配信できま す。各仮想ゲートウェイには、独立した IP アドレス、ホスト名とドメイン、 および電子メール キューがあり、それぞれに異なるメール フロー ポリ シーおよびスキャンの方法を設定できます。

> リモート ホストへの最大同時接続数、ホストへの最大同時接続数ごとの Virtual Gateway の制限、およびリモート ホストへの会話を暗号化するか しないかなどを含む、Cisco プライアンスが実行する配信設定を調整でき ます。

### ひ

非カンバセーション 型バウンス (**Non-Conversation al Bounce**) 受信者のホストがメッセージを受け入れて配信した後に、そのメッセージ が返されたために発生するバウンス。ソフト(4XX)またはハード(5XX)の バウンスがあります。受信者メッセージの処理を決定するためにこれらの バウンス応答を分析できます(ソフト バウンスされた受信者メッセージ を再送信して、データベースからハード バウンスされた受信者を削除す る など)。

### ふ

 $\mathbf{r}$ 

ブラックリスト 既知の不正な送信者のリストです。デフォルトでは、パブリック リスナー の BLACKLIST 送信者グループの送信者は \$BLOCKED メール フロー ポ リ シー で設定されたパラ メータに よ って拒否されます。

#### ほ

ホワイトリスト 既知の適切な送信者のリストです。信頼する送信者は、*送信者グループ* ホ ワイトリストに追加します。\$TRUSTED メール フロー ポリシーは、信頼 する送信者からの電子メールはレート制限をイネーブルにせず、これら の送信者のコンテンツはスパム対策スキャンの対象にならないように設 定されます。

#### め

メール フロー ポリ シー メール フロー ポリシーは、リスナーのホスト アクセス テーブル(HAT)パ ラメータ(アクセスルールの後に rate limiting パラメータ、カスタム SMTP コード、および応答が続く)のグループを表す方法です。送信者グループお よびメール フロー ポリシーは合わせて、リスナーの HAT で定義されま す。ご使用の Cisco アプライアンスは、リスナーの事前定義済みメールフ ロー ポリシーおよび送信者グループが設定された状態で出荷されます。

### も

文字セ ッ ト (**2** バイ ト )(**Character Set (Double-byte)**) Double Byte Character Sets(DBCS)は各文字を表現する ための情報を 1 バ イト以上要求する外国語文字セットです。

### リ

**リスナー(Listener)** リスナーは、特定の IP インターフェイスで設定される電子メール処理 サービスを記述します。リスナーは、ネットワーク内にある内部システム またはインターネットから Cisco アプライアンスに入る電子メールだけ に適用されます。IronPort AsyncOS は、メッセージを受け入れて受信者の ホストにリレーするために、リスナーを使用してメッセージが満たす必要 のある基準を指定します。リスナーは、指定した各 IP アドレス上で動作す る「電子メール インジェクタ」または「SMTP デーモン」と考えることがで き ます。

> IronPort AsyncOS では、デフォルトでインターネット経由の電子メールの 受信のためのデフォルトの特性をもつパブリックリスナーと、内部(グ ループウェア、POP/IMAP、および他のメッセージ生成)システムからのみ 電子メールを受け入れるプライベートリスナーとを区別します。

> > Ι

# れ

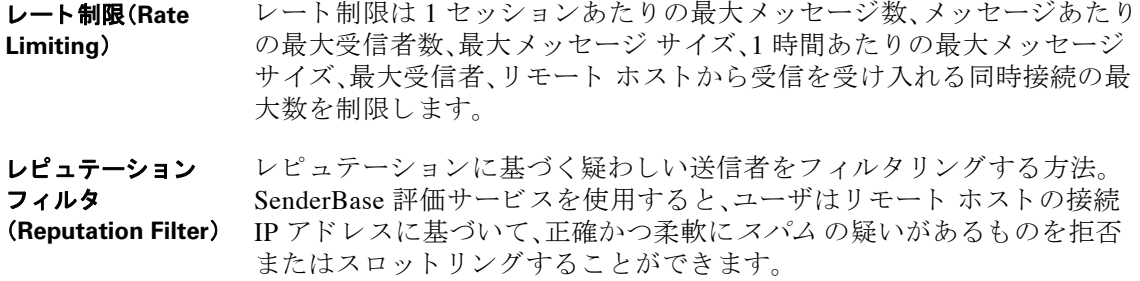

### ろ

 $\overline{\phantom{a}}$ 

ログ サブスクリプ シ ョ ン(**Log Subscription**) Cisco アプライアンスのパフォーマンスをモニタするログ ファイルを作 成します。ログ ファイルは、ローカル ディスクに格納され、リモート シス テムで転送され、保存できます。ログ サブスクリプションの一般的な特性 は次のとおりです: 監視する名前、コンポーネント(電子メールの処理、 サーバ)、ス タ イル、転送方式。

 $\overline{\phantom{a}}$ 

 $\mathsf I$ 

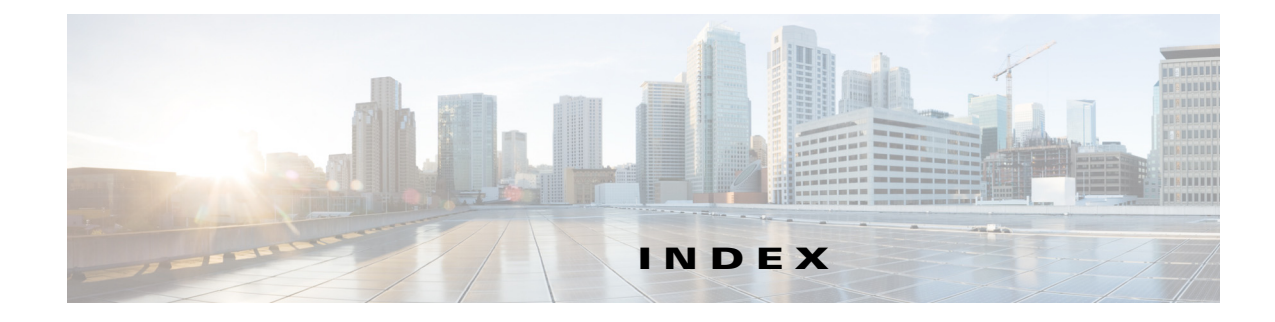

# 記号

 $\overline{\mathsf{I}}$ 

[Change Password] リンク **[31-17](#page-868-0)** [Incoming Mail Reporting] ページ **[27-10](#page-763-0)** [Separate Window] アイコン **[27-8](#page-761-0)** [アカ ウ ン ト 権限(Account Privileges)] ページ **[31-8](#page-859-0)** [ウ イルス タ イプ(Virus Types)] ページ **[27-23](#page-776-0)** [システム ステータ ス(System Status)] ページ **[27-32](#page-785-0)** [システム容量(System Capacity)] [シ ス テムの負荷(System Load)] **[27-30](#page-783-0)** [すべて(All)] ページ **[27-32](#page-785-1)** [ワー ク キ ュー(WorkQueue)]ページ **[27-27](#page-780-0)** [受信 メール(Incoming Mail)] ページ **[27-28](#page-781-0)** [送信 メール(Incoming Mail)] ページ **[27-29](#page-782-0)** メモリ ページ スワッピング **[27-31](#page-784-0)** [シ ス テム容量(System Capacity)] ページ **[27-26](#page-779-0)** [タイム ゾーン(Time Zone)]ページ **[32-56](#page-939-0)** [ ト レース] ページ **[39-1](#page-1098-0)** [概要(Overview)] ページ(セキュリティモニタ) [27-6](#page-759-0) [送信メッセージ送信者(Outgoing Senders)] ページ **[27-16](#page-769-0)** [送信処理ステータ ス(Delivery Status)] ページ **[27-16](#page-769-1)** [送信処理ステータ ス詳細(Delivery Status Details)] ページ **[27-17](#page-770-0)** [送信先(Outgoing Destinations)] ページ **[27-15](#page-768-0)** /dev/null、エ イ リ ア ス テーブル内 **[23-3,](#page-616-0) [23-9](#page-622-0)** /etc/mail/aliases **[23-8](#page-621-0)** /etc/mail/genericstable **[23-18](#page-631-0)** \$ACCEPTED メール フロー ポリシー [7-12](#page-143-0) \$BLOCKED メール フロー ポ リ シー **[7-11,](#page-142-0) [7-12](#page-143-1)** \$RELAYED メール フロー ポリシー [7-12](#page-143-2) **\$THROTTLED メール フロー ポリシー [7-11](#page-142-1)** \$TRUSTED メール フロー ポ リ シー **[7-11,](#page-142-2) [12-14](#page-351-0)** 1 時間あた り の最大受信者数 **[5-14](#page-121-0)**

4XX エラー コード **[23-37](#page-650-0)** 5XX SMTP 応答 **[7-11](#page-142-3)** 5XX エラー コード **[23-37](#page-650-1)**

# **A**

Active Directory **[24-22](#page-713-0)** Active Directory Wizard **[3-24](#page-79-0)** admin パスワード 変更 **[3-18,](#page-73-0) [3-27](#page-82-0)** aliasconfig コマンド **[23-10,](#page-623-0) [23-12](#page-625-0)** ALL エン ト リ HAT 内の ALL エン ト リ **[7-4,](#page-135-0) [7-2](#page-133-0)** RAT 内の ALL エントリ [8-2](#page-173-0) altsrchost コマンド **[23-18,](#page-631-1) [23-62](#page-675-0)** AMP。「高度なマル ウ ェ ア防御」を参照。 **[16-1](#page-438-0)** AMP アーカイブ **[37-3](#page-1020-0)** AMP エンジン ログ [37-3](#page-1020-1) Antivirus サブコマンド [12-8](#page-345-0) archivemessage コマンド **[33-34](#page-977-0)** AsyncOS 更新サーバ **[32-21](#page-904-0)** AsyncOS のアップグレード **[32-22](#page-905-0)** AsyncOS 復元 **[32-28](#page-911-0)** auto-select **[23-58](#page-671-0)** AutoSupport 機能 **[3-18,](#page-73-1) [3-38,](#page-93-0) [32-32](#page-915-0)**

### **B**

BLACKLIST 送信者グループ **[7-11](#page-142-4)** bounceconfig  $\exists \forall \forall \mathcal{V}$  **[23-41](#page-654-0)** bouncerecipients コマンド **[33-24](#page-967-0)** bouncing recipients all **[33-25](#page-968-0)**

by Envelope From **[33-25](#page-968-1)** by hostname **[33-25](#page-968-2)**

### **C**

CASE (Context Adaptive Scanning Engine ) **[13-25](#page-384-0)** charset **[30-6](#page-829-0)** CIDR アドレス ブロック [7-4](#page-135-1) Cisco Security Intelligence Operations **[14-4](#page-391-0)** Cisco Web セキュリティ サービス [15-3](#page-416-0) Cisco コンテンツ セキュリティ管理仮想アプライアン ス 「セキ ュ リ テ ィ 管理アプ ラ イ アン ス」を参照 **[41-1](#page-1142-0)** clear コマンド **[2-8](#page-53-0)** CLI 言語の設定 **[32-58](#page-941-0)** コマンド ライン インターフェイスを参照 [2-1](#page-46-0) CLI 監査ログ [37-3](#page-1020-2) CLI の履歴 **[2-6](#page-51-0)** commit コマンド **[2-7,](#page-52-0) [2-8](#page-53-1)** counters **[33-2](#page-945-0)** CPU 使用率 **[33-4](#page-947-0)** CRAM-MD5 **[24-39](#page-730-0)** CSV データ **[27-35](#page-788-0)**

### **D**

D-Mode **[17-4,](#page-457-0) [40-1](#page-1130-0)** deleterecipients コマンド **[33-22](#page-965-0)** delivernow  $\exists \forall \forall \forall$  **[33-31](#page-974-0)** deliveryconfig  $\exists \forall \forall \forall$  **[23-58](#page-671-1)** destconfig コマンド **[22-13,](#page-604-0) [23-46](#page-659-0)** DHAP メール フロー ポリシー **[7-18](#page-149-0)** diagnostic - **[39-17,](#page-1114-0) [39-19](#page-1116-0)** Direct Server Return(DSR) **[36-13](#page-1010-0)** DKIM DNS TXT レコード **[19-5](#page-518-0)** 署名 **[19-2](#page-515-0)** ドメイン プロファイル **[19-2](#page-515-1)**

メール フロー ポリシーによる有効化 **[19-2](#page-515-2)** DKIM 検証 **[19-22](#page-535-0)** Authentication-Results ヘッダー **[19-22](#page-535-1)** DLP **[17-1](#page-454-0)** DLP ポリシーのエクスポート [17-32](#page-485-0) RSA Enterprise Manager **[17-24](#page-477-0)** RSA Enterprise Manager を使用し た DLP **[17-27](#page-480-0)** RSA メール DLP **[17-4](#page-457-1)** エンジンおよび分類子の更新 **[17-40](#page-493-0)** 隔離 **[17-43](#page-496-0)** 誤検出、最小化 **[17-2,](#page-455-0) [17-10,](#page-463-0) [17-11,](#page-464-0) [17-12,](#page-465-0) [17-13,](#page-466-0) [17-15,](#page-468-0)  [17-19](#page-472-0)** コ ンテン ツ照合分類子 **[17-15](#page-468-1)** 重大度ス ケール **[17-21](#page-474-0)** 正規表現 **[17-15](#page-468-2)** ディクショナリ **[17-17](#page-470-0)** トラブルシューティング [17-44](#page-497-0) 評価ウィザード [17-7](#page-460-0) フィンガープリント [17-26](#page-479-0) ポ リ シーのカス タマイズ **[17-34](#page-487-0)** メ ッセージ アクション **[17-34](#page-487-1)** メッセージトラッキングに機密コンテンツを 含める **[17-39](#page-492-0)** モードの切り替え [17-34](#page-487-2) リスク要因スコア [17-18](#page-471-0) レポート [17-43](#page-496-1) DLP の メ ッセージ アクション **[17-34](#page-487-1)** DLP ポリシー RSA メール DLP **[17-6](#page-459-0)** カスタム ポリシー [17-10](#page-463-1) 検出ルール **[17-14](#page-467-0)** コ ンテン ツ照合分類子 **[17-10,](#page-463-2) [17-11](#page-464-1)** 重大度ス ケール **[17-21](#page-474-1)** 順序の調整 **[17-22](#page-475-0)** 正規表現 **[17-15](#page-468-3)** 送信者および受信者のフィルタリング [17-20](#page-473-0) 添付ファイルのフィルタリング [17-20](#page-473-1) テンプレー ト **[17-7,](#page-460-1) [17-9](#page-462-0)** 検出ルール **[17-15,](#page-468-4) [17-19](#page-472-1)**

ן

A レコード **[39-21](#page-1118-0)** PTR レコード **[39-21](#page-1118-1)** 逆引き DNS ルックアップのタイムアウト [32-53](#page-936-0) 逆引き DNS ルックアップのタイムアウトの 無効化 **[32-53](#page-936-1)** キャッシュ **[39-21](#page-1118-2)** 権威サーバ **[32-52](#page-935-0)** サーバ **[3-19,](#page-74-0) [3-29](#page-84-0)** スプリット [32-52](#page-935-1) 設定 **[3-19,](#page-74-1) [3-29](#page-84-1)** タイムアウト [32-52](#page-935-2) ダブル ルックアップ **[7-3,](#page-134-0) [7-29,](#page-160-0) [27-12](#page-765-0)** テスト [39-19](#page-1116-1) プライオリティ **[32-52](#page-935-3)** DNSBL **[9-35](#page-214-0)** dnsconfig コマンド **[32-52](#page-935-4)** dnsflush コマンド **[32-54](#page-937-0)** dnsstatus コマンド **[33-20](#page-963-0)** DNS TXT  $\nu = -\kappa$  **[19-3](#page-516-0)** DNS キャッシュ **[33-20](#page-963-1)** DNS キ ャ ッ シ ュ、フ ラ ッ シ ュ **[32-54](#page-937-1)** DNS サーバ **[32-52](#page-935-5)** DNS 設定 **[32-54](#page-937-2)** DNS リスト **[9-35](#page-214-0)** DNS ルックアップ **[33-20](#page-963-2)** Document Type Definition(DTD) **[32-9](#page-892-0)** DomainKey-Signature ヘッダー **[19-3](#page-516-1)** DomainKeys メール フロー ポリシーを介して有効化<br> **[7-19](#page-150-0)** drop-attachments-where-dictionary-match **[9-88](#page-267-0)** DSN(遅延通知の メ ッ セージ) **[23-41](#page-654-1)** DSR **[36-13](#page-1010-1)** 仮想 IP(VIP) **[36-13](#page-1010-2)** ループバ ッ ク インターフェイス **[36-13](#page-1010-3)** ロード バランシング **[36-13](#page-1010-4)**

DNS **[D-1](#page-1184-0)**

 $\Gamma$ 

### **E**

encryptionconfig CLI コマンド **[18-3](#page-500-0)** EnvelopeSender 変数 **[7-31](#page-162-0)** Envelope To、エイリアステーブルでの書き換え [23-8](#page-621-1) exit コマンド **[2-10](#page-55-0)**

### **F**

featurekey コマンド **[3-39,](#page-94-0) [12-2,](#page-339-0) [13-4](#page-363-0)** filters **[9-1](#page-180-0)** findevent **[33-35](#page-978-0)** FIPS 管理 概要 **[26-1](#page-750-0)** 証明書およびキーの管理 **[26-3](#page-752-0)** 説明 **[26-1](#page-750-1)** FTP **[A-1,](#page-1154-0) [D-1](#page-1184-1)** FTP アクセス **[A-2](#page-1155-0)** FTP サーバ ログ [37-3](#page-1020-3) FTP プッシュ **[37-7](#page-1024-0)**

### **G**

genericstable ファイル **[23-20](#page-633-0)** GUI アクセス **[2-1](#page-46-1)** イネーブル化 **[3-29,](#page-84-2) [35-1](#page-992-0)** 概要 **[35-1](#page-992-1)** 言語の設定 **[32-58](#page-941-0)** ブ ラ ウザ要件 **[2-1](#page-46-2)** GUI セッションのタイムアウト [31-27](#page-878-0) GUI による DNS 設定の編集 **[32-54](#page-937-3)** GUI ログ HTTP ログを参照してください。 [37-3](#page-1020-4) GUI を使用したシステム モニタリング [35-1](#page-992-2)

### **H**

HAT **[7-15](#page-146-0)** HAT 変数の使用 **[7-10](#page-141-0)** HAT 変数の使用【ESCAPE\_-32442】CLI の例 **[7-10](#page-141-1)** HAT 変数の使用【ESCAPE\_-32442】GUI の例 **[7-10](#page-141-2)** HAT 変数のテスト [7-10](#page-141-3) インポート [7-22](#page-153-0) エクスポート [7-21](#page-152-0) 遅延拒否 **[7-9](#page-140-0)** 有効ビット [7-17](#page-148-0) 遅延拒否 **[5-7](#page-114-0)** HAT 順序 GUI を使用し た編集 **[7-15](#page-146-1)** HAT 遅延拒否 **[5-7,](#page-114-0) [7-9](#page-140-0)** HAT 内の最終エントリ [7-2](#page-133-0) HAT 変数の使用 **[7-10](#page-141-0)** HAT 変数のテスト [7-10](#page-141-4) help コマンド **[2-10](#page-55-1)** Host Access Table(HAT) HAT 内の順序 **[7-2](#page-133-1)** hostname **[3-17,](#page-72-0) [3-27](#page-82-1)** hostrate  $\Box \bigtriangledown \bigtriangledown \bigtriangledown$  **[33-17](#page-960-0)** hoststatus コマンド **[27-17,](#page-770-1) [33-13](#page-956-0)** HTTP **[A-1,](#page-1154-1) [D-1](#page-1184-2)** GUI **[35-1](#page-992-3)** イネーブル化 **[3-29](#page-84-3)** HTTPS **[A-1](#page-1154-2)** GUI **[35-1](#page-992-4)** イネーブル化 **[3-29](#page-84-4)** 証明書 **[22-19](#page-610-0)** HTTPS プロキシ サーバ **[32-22](#page-905-1)** HTTPS ログイン **[2-2](#page-47-0)** HTTP 認証 **[27-36](#page-789-0)** HTTP プロキシ サーバ **[32-22](#page-905-2)** HTTP  $\Box \not\Box$  [37-3](#page-1020-5)

### **I**

IMAP 認証 **[30-19](#page-842-0)** implementsv **[7-32](#page-163-0)** interface コマンド **[23-58](#page-671-2)** IPMI **[33-37](#page-980-0)** IP アドレス **[27-15](#page-768-1)** IP アドレス プロファイル ページ **[27-14](#page-767-0)** IP インターフェイス リ スナーに対する定義 **[3-29](#page-84-5)** 割 り当て **[3-19,](#page-74-2) [3-27](#page-82-2)** IP ポー ト listenerconfig コマン ド での定義 **[5-8](#page-115-0)** IronPort Anti-Spam 用評価キー **[3-36,](#page-91-0) [13-3](#page-362-0)** IronPort Anti-Spam archivingY **[13-10](#page-369-0)** テスト [13-26](#page-385-0) 評価キー **[3-36](#page-91-1)** フィルタ **[13-2](#page-361-0)** 評価キー **[3-23,](#page-78-0) [13-3](#page-362-1)** IronPort Intelligent Multi-Scan 有効化 **[13-7](#page-366-0)** IronPort スパム隔離 解放されたメッセージと電子メール パイプラ イ ン **[4-9](#page-104-0)** IronPort スパム隔離。「スパム隔離」を参照 **[29-2](#page-805-0)** IronPort スパム対策ルール用プロキシ サーバ [32-20](#page-903-0) IronPort スパム隔離 LDAP クエリの「SMTP:」の削除 [24-46](#page-737-0) IronPort テキスト メール ログ [37-2](#page-1019-0) IronPort 電子 メール暗号化 暗号化プロファイル [18-3](#page-500-1) エンベロープ設定 **[18-5](#page-502-0)** キー サーバ設定 **[18-5](#page-502-1)** 設定 **[18-1](#page-498-0)** 通知設定 **[18-5](#page-502-2)** フィルタ ア ク シ ョ ン と使用 **[18-9](#page-506-0)** メ ッ セージ設定 **[18-5](#page-502-3)**

Ι

# **L**

 $\overline{\mathsf{I}}$ 

last コマンド **[31-6](#page-857-0)** LDAP **[30-16,](#page-839-0) [30-18,](#page-841-0) [D-2](#page-1185-0)** LDAPS 証明書 **[24-15](#page-706-0)** Microsoft Exchange 5.5 サポー ト **[24-10](#page-701-0)** OpenLDAP クエリ **[24-20](#page-711-0)** RSA Enterprise Manager **[17-30](#page-483-0)** SSL **[24-14](#page-705-0)** SunONE クエリ **[24-21](#page-712-0)** アクセプ ト クエリー **[5-12](#page-119-0)** エイリアス拡張 [24-22](#page-713-1) エイリアス統合クエリ [24-48](#page-739-0) エンドユーザ認証のクエリ [24-46](#page-737-1) 外部認証 **[24-43,](#page-734-0) [31-22](#page-873-0)** クエ リ ーのテス ト **[24-12,](#page-703-0) [24-18](#page-709-0)** クエリ トークン **[24-14](#page-705-1)** グループ クエリー **[9-25,](#page-204-0) [9-26](#page-205-0)** サーバのテス ト **[24-7](#page-698-0)** 再帰クエリ [24-15](#page-706-1) 接続 **[24-18](#page-709-1)** 接続プール **[24-37](#page-728-0)** チェーン クエリー **[24-30](#page-721-0)** 匿名 ク エ リ **[24-15](#page-706-2)** ド メ イ ンベース クエリー **[24-28](#page-719-0)** フ ェールオーバー **[24-50](#page-741-0)** 複数サーバ **[24-50](#page-741-0)** ベース DN **[24-13](#page-704-0)** メール ポリシー **[C-5](#page-1168-0)** ユーザ識別名クエリ [24-49](#page-740-0) ロードバランシング **[24-50](#page-741-0)** LDAPS **[D-2](#page-1185-1)** グ ローバル カタログ サーバ **[D-2](#page-1185-2)** LDAPS 証明書 **[24-15](#page-706-3)** LDAP アクセプ ト クエリー **[5-12](#page-119-1)** LDAP エラー **[24-19](#page-710-0)** LDAP デバッグ ログ [37-3](#page-1020-6) LDAP ルーティング クエリー SMTP コールアヘッド受信者検証との使用 [21-6](#page-589-0) listenerconfig コマンド **[5-2](#page-109-0)** loadconfig コマンド **[32-13](#page-896-0)** logheaders  $\exists \forall \forall \forall$  **[37-41](#page-1058-0)** 

## **M**

M-Series **[41-1](#page-1142-1)** M-Series アプラ イアンス **[41-1](#page-1142-2)** mailconfig コマンド **[3-39,](#page-94-1) [32-13](#page-896-1)** mailertable 機能 **[23-1](#page-614-0)** MAIL FROM **[9-10,](#page-189-0) [11-9,](#page-322-0) [11-10,](#page-323-0) [23-17](#page-630-0)** 通知用に設定 **[32-31](#page-914-0)** masquerade サブコマン ド **[23-20](#page-633-1)** mbox 形式 **[9-68](#page-247-0)** mbox 形式のログ ファイル **[13-10,](#page-369-1) [12-12](#page-349-0)** McAfee ア ッ プデー ト サーバ **[32-21](#page-904-0)** 評価キー **[3-37](#page-92-0)** McAfee Anti-Virus エンジン **[12-5](#page-342-0)** McAfee の評価キー **[12-2](#page-339-1)** memory **[33-5](#page-948-0)** Message ID(MID) **[33-3](#page-946-0)** MIB ファイル **[33-37](#page-980-1)** Microsoft Exchange、LDAP クエリ **[24-22](#page-713-2)** MTA **[3-40,](#page-95-0) [5-1,](#page-108-0) [5-15,](#page-122-0) [22-1](#page-592-0)** MX **[3-1](#page-56-0)** MX レコード **[39-21](#page-1118-3)**

### **N**

netmask **[3-20,](#page-75-0) [3-28](#page-83-0)** netstat コマンド **[39-17](#page-1114-1)** NIC チーミング [36-4](#page-1001-0) NIC ペアリング [36-4](#page-1001-0) ア ッ プグ レー ド時の命名 **[36-4](#page-1001-1)** アラート **[36-4](#page-1001-2)** No Subject **[28-5](#page-800-0)** not.double.verified **[7-30,](#page-161-0) [7-39](#page-170-0)**

nslookup コマンド **[39-19](#page-1116-2)** NTP **[D-2](#page-1185-3)** NTP サーバ **[32-56](#page-939-1)** 削除 **[32-57](#page-940-0)** NTP ログ [37-3](#page-1020-7) nx.domain **[7-39](#page-170-1)** NXDOMAIN **[7-30,](#page-161-0) [7-39](#page-170-2)**

### **O**

offline コマンド **[32-4](#page-887-0)** oldmessage コマンド **[33-34](#page-977-1)**

### **P**

PEM 形式、証明書用 **[22-5](#page-596-0)** pii **[17-8](#page-461-0)** ping コマンド **[39-17](#page-1114-2)** POP/IMAP サーバ **[5-15](#page-122-1)** POP 認証 **[30-19](#page-842-1)** Possible Delivery **[23-58](#page-671-3)** PVO。「隔離、ポリシー、ウイルス、およびアウトブレイ ク 」を参照 **[29-2](#page-805-1)**

# **Q**

qmail 形式配信ログ [37-2](#page-1019-1) QMQP **[D-3](#page-1186-0)** quarantine displaying non-ascii characters in subject **[16-9](#page-446-0)** stripping attachments **[16-9](#page-446-1)** subject tagging **[16-9](#page-446-2)** quit コマンド **[2-10](#page-55-2)**

# **R**

RADIUS 外部認証 **[31-23](#page-874-0)** RAM **[39-25](#page-1122-0)** RAM 使用率 **[33-4](#page-947-1)**

受信者のバイパス **[8-5](#page-176-0)** 受信者のバイパス(GUI) **[8-5](#page-176-1)** 受信者のバイパス(CLI) **[8-5](#page-176-2)** rate command **[33-17](#page-960-1)** RBL **[9-15](#page-194-0)** RCPT TO **[9-10,](#page-189-1) [9-11,](#page-190-0) [11-10](#page-323-1)** RCPT TO コマンド **[8-3,](#page-174-0) [23-8](#page-621-2)** reboot コマンド **[32-2](#page-885-0)** Received ヘッダー、ディセーブル化 [5-11](#page-118-0) Received ヘッダー **[5-11,](#page-118-1) [13-21](#page-380-0)** redirectrecipients **[33-26](#page-969-0)** removemessage コマンド **[33-34](#page-977-2)** resetconfig コマンド **[32-4](#page-887-1)** resetcounters コマンド **[33-21](#page-964-0)** resetcounters コマンド **[27-33](#page-786-0)** resumedel コマンド **[33-29](#page-972-0)** resumelistener コマンド **[33-30](#page-973-0)** resume コマンド **[32-3,](#page-886-0) [33-31](#page-974-1)** RFC 1035 **[23-9](#page-622-1)** 1065 **[33-36](#page-979-0)** 1066 **[33-36](#page-979-1)** 1067 **[33-36](#page-979-2)** 1213 **[33-36](#page-979-3)** 1907 **[33-36](#page-979-4)** 2047 **[16-9,](#page-446-3) [29-6](#page-809-0)** 2487 **[22-1](#page-592-1)**  $2571 \sim 2575$  **[33-36](#page-979-5)** 2821 **[1-13,](#page-44-0) [5-9](#page-116-0)** 821 **[10-4](#page-305-0)** 822 **[10-4](#page-305-1)** rollovernow コマンド **[37-8](#page-1025-0)** RSA DLP Datacenter **[17-26,](#page-479-1) [17-30](#page-483-1)** RSA Enterprise Manager **[17-24,](#page-477-0) [29-13](#page-816-0)** ク ラ ス タ化されたアプラ イアンス **[17-33](#page-486-0)** 証明書 **[17-27](#page-480-1)** 発信メール ポリシー [17-31](#page-484-0)

ן

RAT

モードの切り替え [17-34](#page-487-2) 有効化 **[17-29](#page-482-0)** RSA  $\angle$   $\rightarrow$   $\angle$  DLP(RSA Email DLP) **[17-4](#page-457-1)** 

### **S**

 $\overline{\mathsf{I}}$ 

saveconfig コマンド **[32-13](#page-896-2)** SBRS none **[7-7,](#page-138-0) [9-36](#page-215-0)** テス ト **[6-6](#page-129-0)** SBRS Senderbase レピュテーション サービス スコア を参照 **[7-6](#page-137-0)** SBRS スコア **[28-6](#page-801-0)** SBRS の メ ッセージ フィルタ **[6-7](#page-130-0)** scanconfig スキャンされるファイルの最大サイズの 設定 **[9-117](#page-296-0)** 添付ファイル タイプのスキップ [9-117](#page-296-1) 添付ファイルの再帰レベルのスキャン [9-117](#page-296-2) scp コマンド **[A-4](#page-1157-0)** SCP プッシュ **[37-7](#page-1024-1)** SDS。 「Cisco Webセキュ リ ティ サービ ス」を参照 **[15-3](#page-416-0)** secure copy **[A-4](#page-1157-1)** Secure LDAP **[24-14](#page-705-2)** SenderBase **[5-14,](#page-121-1) [7-11,](#page-142-5) [7-17,](#page-148-1) [D-1](#page-1184-3)** IP プロファイリングの使用 [5-11](#page-118-2) 接続ごとのタイムアウト [5-11](#page-118-3) 送信者グループの SBO **[7-7](#page-138-1)** SenderBase、クエリー [7-7](#page-138-2) SenderBase Affiliate ネッ ト ワーク **[6-1](#page-124-0)** SenderBase ネッ ト ワーク オーナー識別番号 **[7-4](#page-135-2)** SenderBase レピュテーシ ョ ン サービ ス **[6-1,](#page-124-1) [27-1,](#page-754-0) [27-14](#page-767-1)** SenderBase レピュテーション サービス スコア [7-6](#page-137-1) SenderBase レピュテーシ ョ ン スコア **[6-2,](#page-125-0) [7-7,](#page-138-3) [7-13,](#page-144-0)  [13-23,](#page-382-0) [28-6,](#page-801-1) [39-2](#page-1099-0)** SenderBase レピュテーション スコア、CLI の構文 [7-7](#page-138-4) serv.fail **[7-39](#page-170-3)** SERVFAIL **[7-30,](#page-161-0) [7-39](#page-170-4)** sethostname  $\exists \forall \forall \forall$  **[32-51](#page-934-0)** 

showconfig  $\exists \forall \forall \forall$  **[32-12](#page-895-0)** showmessage  $\exists \forall \forall \forall \mathbf{k}$  **[33-34](#page-977-3)** showrecipients **[33-26](#page-969-1)** shutdown コマンド **[32-2](#page-885-1)** SIDF 検証 イネーブル化 **[19-25](#page-538-0)** 結果 **[19-32](#page-545-0)** 準拠レベル **[19-25](#page-538-1)** 設定 **[19-23](#page-536-0)** テスト [19-35](#page-548-0) SIDF の検証 **[9-11](#page-190-1)** SIDF レコード テスト [19-24](#page-537-0) 有効 **[19-24](#page-537-1)** SMI ファイル **[33-37](#page-980-2)** SMTP **[D-1](#page-1184-4)** HELO コマンド **[7-11](#page-142-6)** IronPort Anti-Spam のテス ト **[13-26,](#page-385-1) [13-27](#page-386-0)** 応答 **[8-3](#page-174-1)** コード **[7-8](#page-139-0)** バナー テキス ト **[7-8](#page-139-0)** バナー ホスト名 [7-16](#page-147-0) メ ッセージ **[5-15](#page-122-2)** SMTP Auth **[24-3,](#page-694-0) [24-34](#page-725-0)** SMTP HELO コマンド **[39-21](#page-1118-4)** SMTP アドレス解析 Loose  $\pm -\mathbb{F}$  **[5-9](#page-116-1)** Strict  $\pm -\vDash$  [5-9](#page-116-2) SMTP カンバセーション中の LDAP アクセプト [5-12](#page-119-2) SMTP クエリーのワークフロー [21-7](#page-590-0) SMTP コールアヘッド サーバ プロファイル 作成 **[21-3](#page-586-0)** リ スナーでの イネーブル化 **[21-6](#page-589-1)** SMTP コールアヘ ッ ド受信者検証 **[21-1](#page-584-0)** LDAP ルーティング クエリーとの使用 [21-6](#page-589-0) SMTP サーバ応答 **[21-6](#page-589-2)** 通信フロー [21-2](#page-585-0) バイパス **[21-8](#page-591-0)**

SMTP 通信 SMTP コールアヘッド サーバ [21-2](#page-585-1) SMTP デーモン 「インジェクタ」を参照 [3-29](#page-84-6) 「 リ スナー」を参照 **[3-29](#page-84-7)** SMTP 認証 **[28-6](#page-801-2)** DIGEST-MD5 **[24-39](#page-730-1)** HAT エン ト リ **[7-19](#page-150-1)** MD5 **[24-36](#page-727-0)** SHA **[24-36](#page-727-1)** TLS **[24-40](#page-731-0)** サポー ト される認証 メ カニズム **[24-36](#page-727-2)** SMTP 認証済みユーザの一致するフィルタ ルール **[9-40](#page-219-0)** SMTP 認証プロファイル [24-39](#page-730-2)  $SMTP$  ルート [23-1](#page-614-1) USEDNS **[23-4](#page-617-0)** 再帰的なエントリ [23-2](#page-615-0) 制限 **[23-3](#page-616-1)** 複数ホストのエントリ [23-3](#page-616-2) メールの配信 と分割 **[23-4](#page-617-1)** SMTP ルート、最大 [23-2](#page-615-1) SMTP ルー ト と DNS **[23-4](#page-617-2)** SNMP IPMI **[33-37](#page-980-3)** MIB ファイル **[33-37](#page-980-4)** SMI ファイル **[33-37](#page-980-5)** 概要 **[33-36](#page-979-6)** コミュニティ ストリング [33-37](#page-980-6) ト ラップ **[33-39](#page-982-0)** ハー ド ウ ェ ア障害 ト ラ ップの条件 **[33-38](#page-981-0)** 複数の ト ラ ップ ターゲ ッ ト の指定 **[33-39](#page-982-1)** SNMP(簡易ネットワーク管理プロトコル) [33-36](#page-979-7) SNMPv1 **[33-37](#page-980-7)** SNMPv2 **[33-37](#page-980-8)** SNMPv3 パスフレーズ **[33-37](#page-980-9)** Sophos アップデート [12-21](#page-358-0) 評価キー **[3-23,](#page-78-1) [3-37,](#page-92-1) [12-2](#page-339-1)**

Sophos ウイルス スキャン フィルタ **[12-13](#page-350-0)** spf-passed フィルタ ルール **[19-34](#page-547-0)** spf-status フィルタ ルール **[19-33](#page-546-0)** spf-passed フィルタ ルール **[9-11](#page-190-1)** spf-status フィルタ ルール **[9-11](#page-190-2)** SPF 検証 **[9-11](#page-190-1)** Received-SPF  $\sim y \cancel{\cancel{y}}$  – **[19-31](#page-544-0)** イネーブル化 **[19-25](#page-538-0)** 結果 **[19-32](#page-545-0)** 準拠レベル **[19-25](#page-538-1)** 設定 **[19-23](#page-536-0)** テスト [19-35](#page-548-0) SPF レコード テスト [19-24](#page-537-0) 有効 **[19-23](#page-536-1)** SSH **[2-3,](#page-48-0) [D-1](#page-1184-5)** SSH1 ディセーブル化 [31-30](#page-881-0) sshconfig コマンド **[31-28](#page-879-0)** SSH プロトコル [31-28](#page-879-1) SSH1 のディセーブル化 [31-30](#page-881-1) SSL **[24-14](#page-705-3)** STARTTLS 定義 **[22-1](#page-592-2)** status command **[33-7](#page-950-0)** status detailコマンド **[33-8](#page-951-0)** strip-header フィルタ アクション **[9-68](#page-247-1)** SUSPECTLIST 送信者グループ **[7-11](#page-142-7)** suspenddel  $\exists \forall \forall \mathcal{V}$  **[33-28](#page-971-0)** suspendlistener コマンド **[33-30](#page-973-1)** suspend  $\exists \forall \forall \forall$  **[32-2](#page-885-2)** Syslog **[37-7](#page-1024-2)** systemsetup コマンド **[3-26](#page-81-0)**

ן

# **T**

tail コマンド **[37-45](#page-1062-0)** パラ メータ **[37-46](#page-1063-0)** TCPREFUSE **[7-9](#page-140-1)** TCP リ ッスン キュー **[5-11](#page-118-4)** Telnet **[2-3,](#page-48-1) [A-1,](#page-1154-3) [D-1](#page-1184-6)** Threat Operations Center(TOC) **[14-7,](#page-394-0) [27-6](#page-759-1)** throttling **[6-1,](#page-124-2) [7-11](#page-142-8)** TLS preferred **[22-10](#page-601-0)** required **[22-11](#page-602-0)** 証明書 **[22-1](#page-592-3)** デフォルト [22-10](#page-601-1) tlsverify  $\exists \forall \forall \forall$  **[39-24](#page-1121-0)** tophosts コマンド **[33-15,](#page-958-0) [39-20](#page-1117-0)** topin command **[33-19](#page-962-0)** trace コマンド **[6-6,](#page-129-1) [39-1](#page-1098-1)** TTL **[33-12](#page-955-0)** tzupdate CLI コマンド **[32-56](#page-939-2)**

# **U**

UNKNOWNLIST 送信者グループ **[7-12](#page-143-3)** URL リスト。「ホワイトリスト」、「URL フィルタリン グ」を参照。 **[15-5](#page-418-0)** URL レピュテーション [15-1](#page-414-0) uuencoded 添付ファイル [9-6](#page-185-0)

### **V**

 $\mathbf{r}$ 

version **[27-33](#page-786-1)** Virtual Gateway™ テ ク ノ ロジー **[23-60](#page-673-0)** Virtual Gateway アドレス **[9-67,](#page-246-0) [23-64](#page-677-0)** Virtual Gateway ア ド レスのモニタ リ ング **[23-69](#page-682-0)** Virtual Gateway キュー **[23-61](#page-674-0)** virususerstable. 「エイ リ アス テーブル」を参照 **[23-8](#page-621-3)** VLAN 定義済み **[36-6](#page-1003-0)** ラベル **[36-7](#page-1004-0)** VRT。「フ ァ イル分析」を参照。 **[16-1](#page-438-1)**

### **W**

WBRS 「URL レピュテーション<sup>|</sup>を参照 [15-1](#page-414-0) Web UI セッションのタイムアウト [31-27](#page-878-0) Web インターフェイス イネーブル化 **[3-29](#page-84-8)** Webレピュテーシ ョ ン メ ッセージ フィルタ **[9-47,](#page-226-0) [9-74](#page-253-0)** WHITELIST 送信者グループ **[7-11,](#page-142-9) [12-14](#page-351-1)** whoami コマンド **[31-6](#page-857-1)** who コマンド **[31-6](#page-857-2)**

# **X**

X-advertisement ヘッダー **[13-26](#page-385-2)** X-Header、追加 **[29-6](#page-809-1)** X-headers, adding **[16-9](#page-446-4)** X-IronPort-Anti-Spam ヘッダー **[13-16](#page-375-0)** X-IronPort-AV ヘッダー **[12-9](#page-346-0)** X.509 証明書 **[22-2](#page-593-0)** XML **[32-7,](#page-890-0) [32-8,](#page-891-0) [32-9,](#page-892-0) [32-13,](#page-896-3) [35-5,](#page-996-0) [37-2](#page-1019-2)** XML ステータ ス機能 **[35-5](#page-996-1)**

### あ

アウトブレイク フィルタ Adaptive Scanning **[14-15](#page-402-0)** CASE **[14-4](#page-391-1)** SNMP ト ラップ **[14-26](#page-413-0)** アラート **[14-26](#page-413-1)** ア ラー ト の イネーブル化 **[14-15](#page-402-1)** アンチウイルス アップデート [14-11](#page-398-0)

アンチウイルス スキャンとの非併用 [14-10](#page-397-0) ウイルス アウトブレイク **[14-3](#page-390-0)** 概要 **[14-1](#page-388-0)** 隔離レベルの し きい値の設定 **[14-19](#page-406-0)** 脅威カテゴ リ **[14-3](#page-390-0)** コンテキスト適応スキャン エンジン [14-4](#page-391-1) 常時ルール **[14-9](#page-396-0)** 定義済みアウトブレイクルール [14-7](#page-394-1) 定義済みアダプティブ ルール [14-7](#page-394-2) 非ウ イルス性の脅威 **[14-3](#page-390-1)** 評価キー **[3-23,](#page-78-2) [3-37](#page-92-2)** フ ァ イル拡張子のバイパス **[14-20](#page-407-0)** 複数のスコア [14-10](#page-397-1) メ ッ セージの再評価 **[14-10,](#page-397-2) [14-11](#page-398-1)** メ ッ セージの遅延 **[14-5](#page-392-0)** メ ッ セージの変更 **[14-6](#page-393-0)** メッセージ変更レベルのしきい値の設定 [14-20](#page-407-1) リンクのリダイレクト [14-5](#page-392-1) ルール **[14-7](#page-394-3)** ルールのアップデート [14-17](#page-404-0) アウ トブレイ ク フ ィ ルタの評価キー **[3-23,](#page-78-3) [3-37](#page-92-3)** アクセス ルール HAT 内のア クセス ルール **[7-8](#page-139-1)** アクティブなセッション [31-31](#page-882-0) アップグレード **[32-16](#page-899-0)** GUI を使用し た取得 **[32-17](#page-900-0)** 使用可能 **[32-25,](#page-908-0) [32-26](#page-909-0)** ス ト リーミング **[32-16,](#page-899-0) [32-17](#page-900-1)** リ モー ト **[32-18](#page-901-0)** ローカル **[32-16](#page-899-0)** アップグレード サーバ **[32-18](#page-901-1)** アップストリーム プロキシ ファイル レピュテーション [16-6](#page-443-0) ア ップデー ト の強制 **[12-21](#page-358-1)** 宛先制御 および中央集中型管理 **[38-30](#page-1097-0)** アドレス タギング キー 削除 **[23-56](#page-669-0)** アドレス タギング キーの削除 **[23-56](#page-669-0)**

ア ド レ スの書き換え **[23-8](#page-621-4)** アドレス リスト **[7-22](#page-153-1)** 作成 **[7-22](#page-153-1)** 送信者のレート制限の例外 [7-17](#page-148-2) アドレス リテラル **[5-10](#page-117-0)** アラート アウトブレイクフィルタでのイネーブル化 [14-15](#page-402-1) 重大度 **[32-32](#page-915-1)** ア ラー ト 設定 **[3-17,](#page-72-1) [3-38](#page-93-1)** アラート メ ッセージ **[3-17,](#page-72-2) [3-38](#page-93-2)** アラートリスト [32-35](#page-918-0) 暗号化 **[5-13,](#page-120-0) [22-1](#page-592-4) フィルタ アクションと使用 [18-9](#page-506-0)** 暗号化プロファイル 設定 **[18-3](#page-500-1)** 暗号化ヘッダー [18-12](#page-509-0) アンチウイルス **[20-21](#page-578-0)** アクション **[12-10](#page-347-0)** 暗号化 **[12-9](#page-346-1)** ウ イルスに感染 **[12-10](#page-347-1)** オ リ ジナル メ ッセージのアーカ イブ **[12-12](#page-349-1)** 拡張オプション [12-11](#page-348-0) 各リスナーのアクション [12-8](#page-345-1) カスタム ヘッダーの追加 **[12-13](#page-350-1)** グローバル オプション [12-7](#page-344-0) スキャンして修復 [12-8](#page-345-2) スキ ャンのみ **[12-8](#page-345-3)** スキャン不可 [12-10](#page-347-2) 送信のカスタム アラート通知 [12-13](#page-350-2) 代替宛先ホ ス ト への送信 **[12-13](#page-350-3)** デフ ォル ト 通知の送信 **[12-12](#page-349-2)** 添付ファイルをドロップ [12-8](#page-345-4) メール フロー ポリシー [7-19](#page-150-2) メ ッ セージ件名の変更 **[12-11](#page-348-1)** メ ッ セージ受信者の変更 **[12-13](#page-350-4)** アンチウイルス アーカイブ ログ [37-3](#page-1020-8) アンチウ イルス隔離。「隔離、ウ イルス 」を参照 **[29-2](#page-805-2)** アンチウイルス ログ [37-3](#page-1020-9)

ן

アンチスパム HAT エン ト リ **[7-18](#page-149-1)** 複数のスキャン エンジンの使用 [12-2](#page-339-2) アンチスパム アーカイブ ログ [37-3](#page-1020-10) アンチスパム ログ [37-3](#page-1020-11)

### い

イーサネ ッ ト インターフェイス **[B-1](#page-1160-0)** 一部のド メイン マスカレード内 **[23-19](#page-632-0)** 一致した内容 表示 **[29-15](#page-818-0)** 委任管理 **[31-7](#page-858-0)** イ メージ スキャン **[9-79](#page-258-0)** イ メージのスキャン **[9-79](#page-258-0)** イ メージの判定 **[9-79](#page-258-0)** イ メージ分析 **[9-79,](#page-258-0) [11-6,](#page-319-0) [11-13](#page-326-0)** インジェクション カウンタ リセット期間 [5-6](#page-113-0) イ ンジ ェ ク シ ョ ン制御期間 **[7-26](#page-157-0)** インジェクション制御のカウンタ リセット [7-26](#page-157-1) イ ンジ ェ ク シ ョ ン接続 ID(ICID) **[33-3](#page-946-1)** インジェクション デバッグ ログ [37-2](#page-1019-3) インジェクタ 「 リ スナー」を参照 **[3-29](#page-84-9)** インストール 復元 **[32-28](#page-911-0)** 陰性スコア [7-7](#page-138-5) インターフェイスのサービス [A-1](#page-1154-4) インポート HTML テキスト リソース [20-12](#page-569-0) テキスト リソース [20-11](#page-568-0)

# う

 $\mathbf{r}$ 

ウィザード Active Directory **[3-24](#page-79-1)** システム セッ トアップ **[3-1,](#page-56-1) [3-14](#page-69-0)**

ウイルスアウトブレイク フィルタ 省略 **[11-14](#page-327-0)** ウ イルス隔離。「隔離」を参照 ウイルス。 **[29-2](#page-805-2)** ウ イルス定義 自動アップデート間隔 [32-21](#page-904-1) ウイルス メッセージ [27-8](#page-761-1) 疑わしい送信者、スロットリング [7-11](#page-142-10)

# え

エイリアス テーブル aliasconfig コマンド **[23-10](#page-623-1)** CLI を使用し た設定 **[23-9](#page-622-2)** virtusertable **[23-8](#page-621-3)** コメント **[23-10](#page-623-2)** 定義 **[23-8](#page-621-3)** 複数のエントリ [23-9](#page-622-3) エクスポート HTML テキスト リソース [20-12](#page-569-0) テキスト リソース [20-11](#page-568-1) エンコード 免責事項 **[20-18](#page-575-0)** エンタープライズ ゲートウェイ [3-40](#page-95-1) エンタープライズ ゲートウェイ構成 [5-15](#page-122-3) エンド ユーザ隔離。「スパム隔離」を参照 [30-1](#page-824-0) エンド ユーザ隔離 「スパム隔離、エンド ユーザ アクセス」を 参照 **[30-17](#page-840-0)** エンベロープ受信者 **[23-8](#page-621-5)** エンベ ロープ受信者、書き換え **[23-8](#page-621-6)** エンベロープ送信者 **[9-26](#page-205-1)** エンベロープ送信者、書き換え [23-17](#page-630-1) エンベロープ送信者の DNS 検証 **[7-30](#page-161-1)** エンベロープ受信者 **[28-3](#page-798-0)** エンベロープ送信者 **[28-3](#page-798-1)**

### お

オーバーフロー [14-11](#page-398-2) オープン リレー、定義 [8-2](#page-173-1) 大きい メ ッセージのスキャン **[13-5,](#page-364-0) [13-6](#page-365-0)** 大文字と小文字の区別

#### CLI **[2-5](#page-50-0)**

LDAP クエリー **[24-14,](#page-705-4) [24-19](#page-710-1)** systemsetupコマンド **[3-28](#page-83-1)** メ ッセージ フ ィルタ内 **[9-20](#page-199-0)** オフセ ッ ト の指定 **[32-57](#page-940-1)** オフライン状熊 [32-3](#page-886-1) オンラ イン ヘルプ **[2-10](#page-55-3)**

### か

開始する前に **[3-1](#page-56-2)** 解析不可能なメッセージ [9-24](#page-203-0) 解析不可能なメッセージのフィルタリング [9-24](#page-203-1) 外部認証 LDAP の有効化 **[31-22](#page-873-0)** RADIUS の有効化 **[31-23](#page-874-1)** 隔離 **[29-2](#page-805-0)** DLP **[17-43](#page-496-0)** アウトブレイク [29-2](#page-805-3) アウトブレイク、シスコへのメッセージの 報告 **[29-19](#page-822-0)** アウトブレイク、専用フィルタ [29-18](#page-821-0) ウイルス **[29-2](#page-805-2)** 件名の タ ギング **[29-6](#page-809-2)** 件名の非 ASCII 文字の表示 **[29-6](#page-809-3)** 国際文字セット [29-12](#page-815-0) 集約ポリシー、ウイルス、およびアウトブレイク 隔離 **[29-11](#page-814-0)** スパム。「スパム隔離」を参照 **[29-2](#page-805-0)** 早期の期限切れ **[29-4](#page-807-0)** その他の隔離 **[29-15](#page-818-1)** タイプ **[29-2](#page-805-1)** 通常の期限切れ **[29-4](#page-807-1)**

デフォル ト アクション **[29-5,](#page-808-0) [29-8](#page-811-0)** 添付フ ァ イルの削除 **[29-6](#page-809-4)** 保存期間 **[29-4](#page-807-2)** ポリシー **[29-2](#page-805-4)** ポリシー、ウイルス、およびアウトブレイク 中央集中型 **[29-11,](#page-814-1) [41-5](#page-1146-0)** ポリシー、ウイルス、およびアウトブレイク、 管理 **[29-3](#page-806-0)** 未分類 **[29-8](#page-811-1)** メ ッ セージのウ イルス検査 **[29-18](#page-821-1)** メ ッ セージへのア ク シ ョ ンの適用 **[29-13](#page-816-1)** 隔離脅威レベルのしきい値 推奨デフォルト [14-8](#page-395-0) 設定 **[14-8](#page-395-1)** 隔離されたメッセージ 表示 **[29-15](#page-818-0) 隔離のオーバーフロー [14-11](#page-398-3) 隔離レベルのしきい値 [14-19](#page-406-1)** カスタム DLP ディクショナリ [17-17](#page-470-0) カスタム SMTP 応答 変数 **[7-31](#page-162-0)** カスタム ヘッダー **[13-20](#page-379-0)** カスタム ユーザ ロール **[31-7](#page-858-1)** カスタム ユーザ ロールのアクセス権限 [31-9](#page-860-0) 仮想 E メール セキュリティ アプライアンス ライセンスのロード **[3-9](#page-64-0)** 仮想 IP(VIP) **[36-13](#page-1010-5)** 仮想アプライアンス ライセンス **[37-2](#page-1019-4)** 仮想テーブル **[23-29](#page-642-0)** 仮想ドメイン [23-17](#page-630-2) カテゴ リ SaaS および B2B **[15-20](#page-433-0)** Web ページ翻訳 **[15-22](#page-435-0)** Web ホスティング **[15-22](#page-435-1)** Web メール **[15-22](#page-435-2)** アダルト [15-14](#page-427-0) アルコール **[15-14](#page-427-1)** 違法薬物 **[15-18](#page-431-0)**

Ι

٠

違法行為 **[15-18](#page-431-1)** 違法ダウンロード [15-18](#page-431-2) 飲食 **[15-16](#page-429-0)** イ ン ターネ ッ ト 電話 **[15-18](#page-431-3)** インフラストラクチャおよびコンテンツ配信ネッ ト ワーク **[15-18](#page-431-4)** エンターテイメント [15-16](#page-429-1) オークション [15-15](#page-428-0) オンラ イン コ ミ ュニティ **[15-19](#page-432-0)** オンラインストレージおよびバックアップ [15-19](#page-432-1) オンライン トレード [15-19](#page-432-2) 科学技術 **[15-20](#page-433-1)** 過激 **[15-16](#page-429-2)** ギャンブル **[15-17](#page-430-0)** 求職 **[15-18](#page-431-5)** 教育 **[15-16](#page-429-3)** 業務用電子 メール **[15-19](#page-432-3)** ゲーム **[15-17](#page-430-1)** 芸術 **[15-15](#page-428-1)** 携帯電話 **[15-18](#page-431-6)** 健康および栄養 **[15-17](#page-430-2)** 検索エンジンおよびポータル **[15-20](#page-433-2)** 広告 **[15-14](#page-427-2)** 個人サイト [15-20](#page-433-3) 子供向け **[15-20](#page-433-4)** コンピュータおよびインターネット [15-15](#page-428-2) コンピュータ セキュリティ [15-15](#page-428-3) 財務 **[15-16](#page-429-4)** 参考資料 **[15-20](#page-433-5)** 自然 **[15-19](#page-432-4)** 下着および水着 **[15-18](#page-431-7)** 児童虐待コンテンツ [15-15](#page-428-4) 社会および文化 **[15-21](#page-434-0)** 社会学 **[15-21](#page-434-1)** 写真検索および画像 **[15-20](#page-433-6)** 宗教 **[15-20](#page-433-7)** ショ ッピング **[15-21](#page-434-2)** ストリーミング オーディオ [15-21](#page-434-3) ス ト リーミング ビデオ **[15-21](#page-434-4)**

 $\mathbf{r}$ 

スポーツおよびレクリエーション [15-21](#page-434-5) 性教育 **[15-21](#page-434-6)** 政治 **[15-20](#page-433-8)** 性的でないヌード [15-19](#page-432-5) 政府および法律 **[15-17](#page-430-3)** 占星術 **[15-15](#page-428-5)** ソーシャル ネッ ト ワーキング **[15-21](#page-434-7)** 憎悪発言 **[15-17](#page-430-4)** ソ フ ト ウ ェ ア更新プ ロ グ ラ ム **[15-21](#page-434-8)** ダイナ ミ ッ クおよびレジデンシャル **[15-16](#page-429-5)** 宝くじ **[15-18](#page-431-8)** タバコ **[15-21](#page-434-9)** チャットおよびインスタント メッセージ [15-15](#page-428-6) 出会い系 **[15-16](#page-429-6)** デジタル ポス ト カード **[15-16](#page-429-7)** トランスポーテーション [15-21](#page-434-10) ニュース **[15-19](#page-432-6)** パーク ド ド メイン **[15-19](#page-432-7)** ハッキング **[15-17](#page-430-5)** ピ ア フ ァ イル転送 **[15-20](#page-433-9)** ビジネスおよび産業 **[15-15](#page-428-7)** 非政府組織 **[15-19](#page-432-8)** フ ァ イル転送サービ ス **[15-16](#page-429-8)** ファッション **[15-16](#page-429-9)** フ ィ ルタ リ ング回避 **[15-16](#page-429-10)** 武器 **[15-22](#page-435-3)** 不正行為および盗用 **[15-15](#page-428-8)** 不動産 **[15-20](#page-433-10)** フ リーウ ェアおよびシェアウ ェア **[15-17](#page-430-6)** プロ フ ェ ッ シ ョ ナル ネッ ト ワーキング **[15-20](#page-433-11)** ポルノ **[15-20](#page-433-12)** 未分類 **[15-22](#page-435-4)** ユーモア **[15-18](#page-431-9)** 旅行 **[15-21](#page-434-11)** 角カッコ [2-4](#page-49-0) 完全修飾ドメイン名 [7-4](#page-135-3) カンバセーシ ョ ンでないバウンス **[23-37](#page-650-2)** カンバセーション バウンス [23-37](#page-650-3)

### き

```
キー
 FIPS 管理 26-1, 26-3
キー サイズ 19-4
逆引き DNS ルックアップ
  32-52
  デ ィ セーブル化 32-53
キュー 5-3
脅威レベル
  定義 14-7
拒否された接続 28-3
```
# く

空白 **[12-11,](#page-348-2) [13-10](#page-369-2)** 空白ヘッダーの一致 [9-25](#page-204-1) 空白文字 **[9-18](#page-197-0)** クエリ SMTP 認証 **[24-35](#page-726-0)** 受け入れ **[24-20](#page-711-1)** グループ **[24-24](#page-715-0)** スパム隔離機能へのエンドユーザ認証 [24-46](#page-737-2) スパム隔離のエイリアス統合 [24-48](#page-739-1) マスカレード **[24-23](#page-714-0)** ルーティング [24-22](#page-713-3) クエリー 外部認証 **[24-43](#page-734-1)** チェーン クエリー **[24-30](#page-721-0)** ド メ イ ンベース **[24-28](#page-719-0)** クエリー インターフェイス **[32-56](#page-939-1)** グッド ネ イバー テーブル **[22-11](#page-602-1)** クラスタ **[15-4](#page-417-0)** グラフ **[27-6,](#page-759-2) [35-5](#page-996-2)** グラフィカル ユーザ インターフェイス 「GUI」を参照 **[2-1,](#page-46-3) [35-1](#page-992-5)** クリーン メッセージ [27-9](#page-762-0) グループ内エンベロープ **[9-25](#page-204-0)** グローバル エイリアス [23-9](#page-622-4)

```
グ ローバル カウンタ 33-21
グ ローバル配信停止
 23-73
 概要 23-70
 構文 23-71
 コメント 23-74
 23-71
 追加 23-71
```
### け

ゲージ **[33-4](#page-947-2)** ゲー ト ウ ェ イ設定 **[5-1](#page-108-1)** 形式が不正なエントリ、エイリアステーブル内 [23-10](#page-623-3) 言語 ユーザご と のデフ ォル ト の定義 **[32-58](#page-941-0)** ユーザ プリファレンス **[32-58](#page-941-1)** 検出ルール **[17-14,](#page-467-0) [17-15,](#page-468-4) [17-19](#page-472-1)** 検証 SIDF **[19-23](#page-536-0)** SPF **[19-23](#page-536-0)** 件名 No Subject **[28-5](#page-800-0)**

# こ

コールアヘッド SMTP サーバ [21-1](#page-584-0) ルーティング [21-7](#page-590-1) 工場出荷時の設定 **[3-15](#page-70-0)** 更新 DLP エンジンおよび分類子 **[17-40](#page-493-0)** 更新サーバ **[32-21](#page-904-2)** 高度なマルウェア防御 [16-1](#page-438-2) コマンドの補完 **[2-7](#page-52-1)** コマンド ライン インターフェ イス(CLI) 大文字 と小文字の区別 **[2-5](#page-50-1)** 空白文字 **[2-5](#page-50-2)** コマン ド の補完 **[2-7](#page-52-2)**

٦

サブコマン ド **[2-6](#page-51-1)** 終了 **[2-6](#page-51-2)** デフォルト設定 [2-5](#page-50-3) 表記法 **[2-4](#page-49-1)** 履歴 **[2-6](#page-51-3)** コミュニティ ストリング [33-37](#page-980-10) コメント **[7-22,](#page-153-2) [23-6](#page-619-0)** イ ンポー ト し たフ ァ イル内のコ メ ン ト **[7-22,](#page-153-3) [23-6](#page-619-1)** コ ンテン ツ照合分類子 **[17-10,](#page-463-2) [17-11,](#page-464-1) [17-15](#page-468-1)** コンテンツ ディクショナリ **[20-1](#page-558-0)** コンテンツ フィルタ **[29-2](#page-805-5)** アクション **[11-11](#page-324-0)** 条件 **[11-2](#page-315-0)** 電子メール パイプライン中に適用 [11-1](#page-314-0) 非 ASCII 文字セット [11-22,](#page-335-0) [C-19](#page-1182-0) 変数 **[11-16](#page-329-0)** 例 **[C-13,](#page-1176-0) [C-14,](#page-1177-0) [C-15](#page-1178-0)** コンテンツ フィルタによる阻止 [27-9](#page-762-1) コンフィギュレーション ファイル [32-7](#page-890-1) CLI **[32-12](#page-895-1)** XML **[32-8](#page-891-1)**

さ

 $\mathbf{r}$ 

サードパーティリレー [8-2](#page-173-2) 再帰 ク エ リ 、LDAP **[24-15](#page-706-4)** 再帰的 DNS クエリー **[32-53](#page-936-2)** 再帰的なエン ト リ (SMTP ルー ト 内) **[23-2](#page-615-2)** エイリアス テーブル内 [23-9](#page-622-5) 再設定 **[3-15](#page-70-1)** 最大 HAT 内での 1 接続あたりのメッセージ数 5-14. **[7-16](#page-147-1)** 最大値 1 時間あた り の受信者数、systemsetup での **[3-30,](#page-85-0)  [3-34](#page-89-0)** HAT 内での 1 時間あた り の受信者数 **[6-7,](#page-130-1) [7-16](#page-147-2)**

HAT 内での1メッセージあたりの受信者数 5-14, **[7-16](#page-147-3)** HAT 内での時間間隔あたりの受信者数 [7-17](#page-148-3) HAT 内での時間コードあたりの受信者数 [7-17](#page-148-4) HAT 内での時間超過テキストあたりの受信 者数 **[7-17](#page-148-5)** HAT 内での メ ッセージ サイズ **[5-14,](#page-121-4) [7-16](#page-147-4)** HAT 内の同時接続 **[7-16](#page-147-5)** 最大同時接続数 **[5-5](#page-112-0) サブド メインの削除 [23-17](#page-630-3)** サブネッ ト **[3-20,](#page-75-1) [3-28](#page-83-2)** サポー ト 言語 デフ ォル ト の設定 **[32-58](#page-941-0)** サン ド ボ ッ ク ス。「フ ァ イル分析」を参照 **[16-1](#page-438-1)**

### し

時間帯、設定 **[3-18,](#page-73-2) [3-38](#page-93-3)** 時間帯ファイル 更新 **[32-56](#page-939-2)** 時間の同期 **[3-18,](#page-73-3) [3-38](#page-93-4)** し きい値、SenderBase レピュテーシ ョ ン スコアの **[7-7](#page-138-6)** 時刻、シ ス テム **[3-18,](#page-73-4) [3-38](#page-93-5)** システム隔離。「隔離、ポリシー、ウイルス、およびアウ トブレイク」を参照 [29-2](#page-805-1) システム クロック **[3-18,](#page-73-5) [3-38](#page-93-6)** シ ステム時刻 設定 **[3-18,](#page-73-6) [3-38](#page-93-7)** システム セットアップ [3-1](#page-56-3) システム セットアップ ウィザード **[3-14](#page-69-1)** システム セットアップの次の手順 **[3-25](#page-80-0)** システム ログ [37-2](#page-1019-5) 失敗し た着信接続または効果のない着信接続の ク ローズ **[5-6](#page-113-1)** 自動アップデート [32-21](#page-904-3) 間隔 **[32-21](#page-904-1)** 自動配信機能 **[23-58](#page-671-4)** 週ご と のステータ ス更新 **[3-38](#page-93-8)** 重大度スケール DLP **[17-21](#page-474-0)**

**Cisco AsyncOS 8.5.6 for Email** ユーザ ガイド

重大度の設定 **[17-21](#page-474-2)** 重大度レベル **[17-21](#page-474-3)** 重要度スケール [17-21](#page-474-1) 受信エラー [39-23](#page-1120-0) 受信者、メ ッ セージ フ ィルタ内の数 **[9-31](#page-210-0)** 受信者アクセス テーブル(RAT) CLI を使用し た編集 **[8-2](#page-173-3)** 定義 **[8-1](#page-172-0)** デフォルト エントリ [8-2](#page-173-0) 受信者検証 **[21-1](#page-584-0)** 受信制御、バ イパス **[8-5](#page-176-3)** 受信の一時停止 **[33-29](#page-972-1)** 受信の再開 **[33-30](#page-973-2)** 準拠レベル SPF/SIDF 検証 **[19-25](#page-538-1)** 使用可能なアップグレード [32-24](#page-907-0) 常時ルール **[14-9](#page-396-0)** 証明書 FIPS 管理 **[26-1,](#page-750-1) [26-3](#page-752-0)** インポート **[22-1](#page-592-5)** エクスポート [22-6](#page-597-0) 中間証明書 **[22-3](#page-594-0)** 追加 **[22-3](#page-594-1)** デモ **[3-29](#page-84-10)** 独自の生成および署名 **[22-2](#page-593-1)** 認証局 **[22-2](#page-593-2)** 認証局リスト [22-16](#page-607-0) 要求の生成 **[22-5](#page-596-1)** 証明書署名要求 **[22-2](#page-593-3)** 署名 DKIM **[19-2](#page-515-0)** デュアル ドメイン キーおよび DKIM **[19-2](#page-515-0)** ドメイン キー **[19-2](#page-515-0)** 署名キー サイズ **[19-4](#page-517-0)** すべての既存のキーの削除 **[19-13](#page-526-0)** 特定のキーの削除 **[19-13](#page-526-1)** 署名キーのインポート [19-12](#page-525-0)

シ リ アル接続のピ ン割 り 当て **[3-10,](#page-65-0) [A-5](#page-1158-0)** 信頼性 **[7-7](#page-138-7)**

### す

スキャン可能なアーカイブ ファイルのタイプ [9-32](#page-211-0) スキャン ログ [37-4](#page-1021-0) スケジュール設定されたログ ロールオーバー [37-43](#page-1060-0) スタティック ルート [23-58](#page-671-0) ステータス ログ [37-2](#page-1019-6) ステートレス ログ [37-16](#page-1033-0) ス ト リーミング アップグレード **[32-17](#page-900-1)** スパム アーカイブ **[13-10](#page-369-3)** カスタム ヘッダーを含む [13-10](#page-369-4) スパムの件名行の変更 **[13-10](#page-369-5)** 代替アドレスへの送信 [13-10](#page-369-6) 代替メールホストへの送信 [13-9](#page-368-0) テスト [13-26](#page-385-3) スパム隔離 IMAP/POP 認証 **[30-17](#page-840-1)** LDAP 認証 **[30-16](#page-839-1)** エイリアス統合 [30-22](#page-845-0) エン ド ユーザ アクセス **[30-17](#page-840-0)** エン ド ユーザ アクセス **[30-1,](#page-824-0) [30-15](#page-838-0)** 外部 **[30-2,](#page-825-0) [41-4](#page-1145-0)** 解放されたメッセージと電子メール パイプ ライン **[30-25](#page-848-0)** セーフリスト/ブロックリスト。「セーフリスト/ブ ロックリスト」を参照。 [30-7](#page-830-0) 全 メ ッ セージの削除 **[30-25,](#page-848-1) [30-26](#page-849-0)** 通知 **[30-20](#page-843-0)** 通知のテスト [30-22](#page-845-1) 複数通知の受信 **[30-22](#page-845-2)** 満杯時の動作 **[30-3](#page-826-0)** 無効化 **[30-26](#page-849-1)** メ ッ セージの詳細 **[30-25](#page-848-2)** メ ッ セージ変数 **[30-21](#page-844-0)** ローカル **[30-2](#page-825-0)**

ן
スパム隔離内の全 メ ッ セージの削除 **[30-25](#page-848-0)** スパム対策 HAT パラ メータ **[5-14](#page-121-0)** IronPort Anti-Spam **[13-3](#page-362-0)** X-IPASFiltered ヘッダー **[13-6](#page-365-0)** 大きい メ ッセージのスキャン **[13-5,](#page-364-0) [13-6](#page-365-1)** 誤検出および検出漏れのレポート [13-16](#page-375-0) スパムだと疑われる電子メールのしきい値 [13-9](#page-368-0) スパムであることが確実な電子メールのしき い値 **[13-9](#page-368-1)** テスト [13-26](#page-385-0) デフォルト スキャン エンジンの選択 [13-14](#page-373-0) アプライアンス生成メッセージのスキャン [13-15](#page-374-0) スパム メッセージ [27-8](#page-761-0) すべてのエントリ マスカレード内 **[23-19](#page-632-0)**

### せ

 $\mathbf{r}$ 

セーフリスト/ブロックリスト [30-7](#page-830-0) インポートおよびエクスポート [30-14](#page-837-0) および外部スパム隔離 **[30-9](#page-832-0)** 管理 **[30-9](#page-832-1)** トラブルシューティング [30-14](#page-837-1) バ ッ ク ア ップおよび復元 **[30-14](#page-837-0)** 複数の ESA **[30-13](#page-836-0)** 有効化 **[30-9](#page-832-2)** ワークキュー **[30-8](#page-831-0)** 正規表現 DLP **[17-15](#page-468-0)** 制限 altsrchost **[23-66](#page-679-0)**  $SMTP$  ルート [23-3](#page-616-0) セキュア HTTP(https) **[22-1](#page-592-0)** セキュア ソケット レイヤ(SSL) [22-1](#page-592-1) セキュアでないリレー [8-2](#page-173-0) セキュリティ管理アプライアンス [41-1](#page-1142-0) 接続の問題、トラブルシューティング [39-15](#page-1112-0) 設置 **[3-1](#page-56-0)**

設定、テスト [3-39](#page-94-0) 設定ファイル GUI **[32-8](#page-891-0)** セッ トアップ **[3-1](#page-56-1)** 説明済み **[7-30](#page-161-0)** 選択したインターフェイスよりも優先されるルー ティング **[B-3](#page-1162-0)**

# そ

早期の期限切れ 隔離 **[29-4](#page-807-0)** 送信先コントロール [23-46](#page-659-0) コンフィギュレーションのインポートおよびエク スポート [23-48](#page-661-0) 送信者 GUI を使用し て送信者グループに送信者を 追加 **[7-14](#page-145-0)** 送信者グループ BLACKLIST **[7-11](#page-142-0)** GUI を使用し た追加 **[7-13](#page-144-0)** SUSPECTLIST **[7-11](#page-142-1)** UNKNOWNLIST **[7-12](#page-143-0)** 概要 **[7-3](#page-134-0)** WHITELIST **[7-11](#page-142-2)** 送信者検証 不正な形式の MAIL FROM およびデフォルト ド メイン **[7-31](#page-162-0)** 例外テーブル **[7-36](#page-167-0)** 送信者検証例外テーブル **[7-31](#page-162-1)** 送信者の検索 **[7-15](#page-146-0)** 送信者のレート制限 時間間隔あたりの最大受信者数 [7-17](#page-148-0) 超過エラー コード [7-17](#page-148-1) 超過エラー テキスト [7-17](#page-148-2) 例外 **[7-17](#page-148-3)** 送信元ルーティング [5-10](#page-117-0) 外部認証 **[24-43](#page-734-0)** そのままのアドレス [5-10](#page-117-1)

# た

代替 MX ホスト [23-2](#page-615-0) 代替アドレス [12-1](#page-338-0) タイム サーバ **[3-18,](#page-73-0) [3-38](#page-93-0)** タイム ゾーン **[32-56,](#page-939-0) [32-57](#page-940-0)** ダブル DNS で検証済み **[27-13](#page-766-0)** ダミー アカウン ト **[6-6](#page-129-0)** 単項形式、メ ッ セージ フ ィルタ内 **[9-30](#page-209-0)**

# ち

チェーン、エイリアスの **[23-9](#page-622-0)** チェーン クエリー LDAP **[24-30](#page-721-0)** 作成 **[24-30](#page-721-1)** 遅延バウンス [23-37](#page-650-0) 着信接続 失敗し た接続または効果のない接続の ク ローズ **[5-6](#page-113-0)** 着信接続のタイムアウト [5-6](#page-113-1) 着信 メ ッ セージ、定義済み **[10-3](#page-304-0)** 着信 リ レー **[13-16,](#page-375-1) [19-23](#page-536-0)** Received  $\sim \gamma \notin -$  **[13-21](#page-380-0)** カスタム ヘッダー **[13-20](#page-379-0)** ログ エントリの例 [13-25](#page-384-0) 中央集中型管理 および宛先制御 **[38-30](#page-1097-0)** および隔離 **[29-11](#page-814-0)** および中央集中型隔離 **[41-6,](#page-1147-0) [41-8](#page-1149-0)**

### つ

通常の期限切れ 隔離 **[29-4](#page-807-1)** 通知スケジュール [1-7](#page-38-0) 通知の選択 **[20-21](#page-578-0)**

# て

データ消失防止 **[29-2](#page-805-0)** DLP を参照 **[17-1](#page-454-0)** 定義 ユーザ プリファレンス **[32-58](#page-941-0)** ディレクトリ ハーベスト攻撃(DHA) [24-31](#page-722-0) 適応型スキ ャ ン(Adaptive Scanning) **[14-15](#page-402-0)** テキスト リソース HTML ベース **[20-12](#page-569-0)** HTML リソースのエクスポートおよび HTML リ ソースへのインポート [20-12](#page-569-1) インポート [20-11](#page-568-0) エクスポート [20-11](#page-568-1) 概要 **[20-8](#page-565-0)** 管理 **[20-9](#page-566-0)** コード ビュー **[20-12](#page-569-0)** コンテンツ ディクショナリ **[20-1](#page-558-0)** 非 ASCII 文字 **[20-9](#page-566-1)** ポ リ シーおよび設定での使用 **[20-13](#page-570-0)** 免責条項 **[20-13](#page-570-1)** テスト IronPort Anti-Spam **[13-26](#page-385-1)** Sophos ウイルス エンジン **[12-18](#page-355-0)** システム セッ トアップ **[3-39](#page-94-1)** デフォルト [7-2](#page-133-0) IP アドレス **[3-15](#page-70-0)** ゲー ト ウ ェ イ **[3-19,](#page-74-0) [3-28](#page-83-0)** 送信者のドメイン [5-10](#page-117-2) ド メイン **[8-1](#page-172-0)** ホス ト名 **[3-17,](#page-72-0) [3-27](#page-82-0)** ルータ **[3-19,](#page-74-1) [3-28](#page-83-1)** デフォル ト DNS サーバ **[32-53](#page-936-0)** デフォルト ルータ [3-18](#page-73-1) デモ証明書 **[3-29,](#page-84-0) [22-3,](#page-594-0) [22-9](#page-600-0)** デュアル DKIM および DomainKey 署名 **[19-8](#page-521-0)** 電子 メール ア ド レ スの書き換え **[23-8](#page-621-0)** クリーン メッセージ [27-9](#page-762-0)

Ι

電子 メール アドレス 送信元ルーティング [5-10](#page-117-3) 電子メール アドレスの書き換え [23-8](#page-621-1) 電子 メール インジェクタ 「 リ スナー」を参照 **[3-29](#page-84-1)** 電子メール ゲートウェイ [5-1](#page-108-0) 電子メール セキュリティ モニタ [27-1](#page-754-0) [時間範囲(Time Range)] メニュー **[27-8](#page-761-1)** [表示 された項目(Items Displayed)] メ ニュー **[27-13](#page-766-1)** サマ リー テーブル **[27-8](#page-761-2)** 自動レポーティング [27-35](#page-788-0) 受信された外部ドメイン リスト [27-12](#page-765-0) 電子 メールの受け付け **[7-2](#page-133-1)** 電子 メ ールの受信、設定 **[5-1](#page-108-1)** 富子メールのリダイレクト 3-20.[23-2](#page-615-1) 雷子メールのリレー [7-2](#page-133-2) 電子 メール配信の一時停止 **[33-28](#page-971-0)** 電子 メール配信の再開 **[33-29](#page-972-0)** 転送で使用する SMTP 認証 定義 **[24-38](#page-729-0)**

# と

 $\mathbf{r}$ 

ドメイン **[27-14](#page-767-0)** デフォルトのドメインの追加 [5-10](#page-117-4) ドメイン キー **[19-1](#page-514-0)** DNS TXT  $\nu = -\kappa$  **[19-5](#page-518-0)** DNS テキスト レコード [19-13](#page-526-0) 検証 **[19-2](#page-515-0)** 署名 **[19-2](#page-515-1) 署名キーのインポート [19-12](#page-525-0)** 署名キーのサイズ [19-4](#page-517-0) 署名の検証 **[19-2](#page-515-2)** セレクタ **[19-5](#page-518-1)** ドメイン プロファイル **[19-2](#page-515-3)** ドメイン プロファイルのインポート [19-15](#page-528-0) ドメイン プロファイルのエクスポート [19-14](#page-527-0) ドメイン プロファイルのテスト [19-14](#page-527-1)

標準化 **[19-5](#page-518-2)** メール フロー ポリシーによる有効化<br>[19-2](#page-515-4) ドメイン コンテキスト エイリアス テーブル内 [23-9,](#page-622-1) [23-12](#page-625-0) ド メイン テーブル **[23-29](#page-642-0)** ドメイン デバッグ ログ - [37-2](#page-1019-0) ド メイン ネーム サーバ(DNS) 設定 **[3-19,](#page-74-2) [3-29](#page-84-2)** ド メインの付加 **[5-10](#page-117-5)** ドメインのマッピング [23-2](#page-615-2) ド メイン プロファイル インポート [19-15](#page-528-1) エクスポート [19-14](#page-527-2) すべての既存のプ ロ フ ァ イルの削除 **[19-15](#page-528-2)** テスト [19-14](#page-527-1) ドメイン プロファイルの削除 [19-15](#page-528-3) ドメイン プロファイルのインポート **[19-15](#page-528-4)** ドメイン ページのプロファイル [27-14](#page-767-1) ド メイン マップ インポートおよびエクスポート [23-35](#page-648-0) 概要 **[23-29](#page-642-1)** コメント **[23-35](#page-648-1)** 制限 **[23-30](#page-643-0)** 不正なエントリのインポート [23-35](#page-648-2) ト ラッキング 「AND」検索 **[28-2](#page-797-0)** トラブルシューティング DLP **[17-44](#page-497-0)** トランスポート層セキュリティ(TLS) [7-19](#page-150-0) ト レース **[13-24](#page-383-0)**

#### に

二重設定、編集 **[36-1](#page-998-0)**

### ね

ネットマスク、選択 [B-1](#page-1160-0) ネットワーキング ワークシート [3-12](#page-67-0) ネッ ト ワーク アクセス リスト **[31-25](#page-876-0)** ネッ ト ワーク オーナー **[27-14](#page-767-2)** ネッ ト ワーク オーナー プロファイル ページ **[27-13](#page-766-2)** ネットワーク タイム プロトコル(NTP) 設定 **[3-18,](#page-73-2) [3-38](#page-93-1)** ネッ ト ワーク トポロジ **[B-4](#page-1163-0)**

ネッ ト ワーク ト ポ ロ ジの隠蔽 **[5-11,](#page-118-0) [23-17](#page-630-0)** ネットワークの問題、トラブルシューティング [39-17](#page-1114-0)

### は

ハード電源リセット 32-27,[39-26](#page-1123-0) ハートビート 高度なマルウェア防御 [16-6](#page-443-0) 配信 暗号化 **[22-2](#page-593-0)** 配信キュー [33-22](#page-965-0) 配信キューのモニタリング [33-15](#page-958-0) 配信接続 ID(DCID) **[33-3](#page-946-0)** 配信のトラブルシューティング [39-23](#page-1120-0) 配信モード [40-1](#page-1130-0) 配信ログ [37-2](#page-1019-1) バイパス アンチスパム **[9-72](#page-251-0)** スロットリング [8-5](#page-176-0) バウンス カンバセーション [23-37](#page-650-1) カンバセーシ ョ ンでない **[23-37](#page-650-2)** バウ ン ス検証 **[23-52](#page-665-0)** バウンス プロファイル **[23-42](#page-655-0)** バウンス ログ [37-2](#page-1019-2) パケッ ト キャプチャ **[39-31](#page-1128-0)** パスワード 設定 **[31-18](#page-869-0)** 変更 **[31-17](#page-868-0)**

パスワード、変更 [31-17](#page-868-1) パス ワー ド の変更 **[31-17](#page-868-0)** 発信 メ ッ セージ、定義済み **[10-3](#page-304-1)** パフ ォーマンス **[39-25](#page-1122-0)** パブリック ブラックリスト <mark>[9-35](#page-214-0)</mark> パブ リ ッ ク リ スナー **[3-30](#page-85-0)** パブ リ ッ ク リ スナー デフォルトエントリ [7-2](#page-133-0) 判定 イ メージ分析 **[11-6,](#page-319-0) [11-13](#page-326-0)**

#### ひ

日単位マグニチュード [27-14](#page-767-3) 必須 TLS **[22-8](#page-599-0)** ひ とかたま り にする **[23-2](#page-615-3)** 秘密キー **[22-1](#page-592-2)** 評価キー McAfee **[3-37](#page-92-0)** Sophos **[3-37](#page-92-1)** 標準化 **[19-5](#page-518-3)**

#### ふ

フ ァ イ ア ウ ォールの許可 **[39-21](#page-1118-0)** ファイアウォール ポート P-1 フ ァ イル分析 **[16-1](#page-438-0)** ファイル レピュテーション フィルタリング [16-1](#page-438-0) フィルタ 解析不可能なメッセージ [9-24](#page-203-0) 空白ヘッダーの一致 [9-25](#page-204-0) コメント文字 [9-4](#page-183-0) 辞書用語の一致 **[9-15](#page-194-0)** スキャン可能なアーカイブ ファイルのタイ プ **[9-32](#page-211-0)** 正規表現および Python **[9-19](#page-198-0)** 辞書用語の一致 **[9-36](#page-215-0)** フィンガープリント [17-26](#page-479-0) フォワード DNS ルックアップ **[33-19](#page-962-0)**

Τ

負荷 **[33-4](#page-947-0)** 復元 インストール [32-28](#page-911-0) 複数の IP インターフェイス **[23-64](#page-677-0)** 複数のアプライアンス [3-15](#page-70-1) 複数の受信者 **[10-6](#page-307-0)** 部分的アドレス HAT 内の部分的アドレス [7-4](#page-135-0) RAT 内の部分的アドレス [8-4](#page-175-0) 部分ドメイン エイリアス テーブル内 [23-9](#page-622-2) プ ラ イベー ト インジェクタ **[3-32](#page-87-0)** プライベート リスナー デフォルト エントリ <mark>[7-2](#page-133-0)</mark> ブ ラ ッ ク ホール リ スナー **[5-3,](#page-110-0) [39-11](#page-1108-0)** プリファレンス ユーザの定義 **[32-58](#page-941-0)** プロキシ サーバ **[32-22](#page-905-0)** プロトコル 「 メール プ ロ ト コル」を参照 **[5-2](#page-109-0)**

### へ

ベース DN(Base DN) **[24-13](#page-704-0)** ベース エントロピー値、パスワードの強度 [31-21](#page-872-0) 別個のウィンドウでリンクを開く [27-8](#page-761-3) ヘッダー **[23-8,](#page-621-2) [23-17,](#page-630-1) [23-19](#page-632-1)** スパム対策 **[13-16](#page-375-2)** ヘッダー、挿入 [18-12](#page-509-0) ヘッダー、メッセージ フィルタでの削除<br>[9-68](#page-247-0) ヘ ッ ダー、ロ ギン グ **[13-25,](#page-384-1) [37-42](#page-1059-0)** ヘ ッ ダーの削除 **[9-68](#page-247-0)** ヘ ッ ダーの挿入 **[18-12](#page-509-0)**

### ほ

 $\overline{\phantom{a}}$ 

ホス ト DNS 検証、説明 **[7-29](#page-160-0)** ホスト アクセス テーブル(HAT)

GUI での順序変更 **[7-15](#page-146-1)** 構文 **[7-1](#page-132-0)** 定義 **[7-1](#page-132-1)** パラ メータ **[7-8](#page-139-0)** ルール **[7-1](#page-132-1)** ホスト名 セ ッ ト ア ッ プ中のホ ス ト 名の指定 **[3-17](#page-72-1)** ホスト名、設定 [32-51](#page-934-0) 保存期間 隔離 **[29-4](#page-807-2)** ポ リ シー、事前定義 **[7-2](#page-133-3)** ホワイトリスト URL フィルタリング [15-5](#page-418-0) 本文スキャン [9-31](#page-210-0)

#### ま

マーケティング メッセージ [27-9](#page-762-1) マスカレード altsrchost コマンド **[23-18](#page-631-0)** CLI を使用し た設定 **[23-18](#page-631-1)** LDAP クエリー使用 [23-18](#page-631-2) インポートおよびエクスポート [23-20](#page-633-0) コメント **[23-19](#page-632-2)** 制限 **[23-19](#page-632-3)** 静的テーブル使用 **[23-18](#page-631-3)** テーブルの構文 **[23-19](#page-632-4)** 定義 **[23-17](#page-630-2)** 不正なエントリのインポート [23-20](#page-633-1) マルウ ェア 定義済み **[12-2](#page-339-0)** マルチレ イヤ アンチウイルス スキャン **[12-2](#page-339-1)**

## み

未分類の隔離。「隔離、未分類」を参照 **[29-2](#page-805-1)**

## む

無効な受信者 **[27-8](#page-761-4)**

### め

メーリング リスト 通知 **[30-22](#page-845-0)** メール転送エージェント MTA を参照。 [41-2](#page-1143-0) メール ト レンド グラフ **[27-6](#page-759-0)** メールの配信 **[23-43](#page-656-0)** 宛先 ド メ イ ンへの メールの制御 **[23-43](#page-656-0)** 制御 **[23-43](#page-656-0)** 配信可能性あり [23-58](#page-671-0) メッセージのタイムアウト [23-58](#page-671-1) メ ールのループ、検出 **[9-114](#page-293-0)** メール フロー ポリシー \$ACCEPTED **[7-12](#page-143-1)** \$BLOCKED **[7-11,](#page-142-3) [7-12](#page-143-2)** \$RELAYED **[7-12](#page-143-3)** \$THROTTLED **[7-11](#page-142-4)** \$TRUSTED **[7-11](#page-142-5)** GUI を使用し た追加 **[7-15](#page-146-2)** GUI を使用し た編集 **[7-13](#page-144-1)** HAT パラ メータ **[7-8](#page-139-1)** 事前定義済み **[7-11](#page-142-6)** 定義 **[7-8](#page-139-2)** メールフローポリシーでの DomainKeys および DKIM の イネーブル化 **[19-2](#page-515-4)** メールプロトコル listenerconfig コマン ド での定義 **[5-2](#page-109-1)** メール ポリシー LDAP **[C-5](#page-1168-0)** 最初に一致したものが有効 [10-4](#page-305-0) ユーザの削除 **[10-9,](#page-310-0) [C-6](#page-1169-0)** ユーザの追加 **[10-9,](#page-310-1) [C-6](#page-1169-1)** メール ポリシー、発信 DLP **[17-22,](#page-475-0) [17-23](#page-476-0)** RSA Enterprise Manager **[17-31](#page-484-0)**

迷惑 メール **[6-1](#page-124-0)** メッセージ アクション 作成 **[17-35](#page-488-0)** メッセージトラッキング 機密コンテンツ [17-39](#page-492-0) 着信 リ レー **[13-24](#page-383-1)** メ ッセージに含まれる URL の書き換え **[15-8](#page-421-0)** メッセージに含まれる URL のリダイレクト [15-8](#page-421-0) メ ッセージのエン コード **[5-7](#page-114-0)** ヘッダーとフッターの設定 [5-7](#page-114-1) 変更 **[5-7,](#page-114-2) [9-99](#page-278-0)** メ ッセージの リ レー **[3-29,](#page-84-3) [5-1](#page-108-2)** メ ッセージのレプ リ ケーシ ョ ン **[9-49,](#page-228-0) [9-63](#page-242-0)** メ ッ セージ配信の再試行 **[27-17](#page-770-0)** メ ッセージ フィルタ **[29-2](#page-805-0)** attachment-protected **[9-13](#page-192-0)** attachment-unprotected **[9-14](#page-193-0)** body-dictionary-match **[9-36](#page-215-1)** MIME タイプ **[9-32](#page-211-1)** SenderBase レピュテーション スコア [9-35](#page-214-1) ア ク テ ィ ブ化(非ア ク テ ィ ブ化) **[9-92](#page-271-0)** 暗号化 **[9-33](#page-212-0)** 移動 **[9-91](#page-270-0)** インポート [9-95](#page-274-0) エクスポート [9-96](#page-275-0) 概要 **[9-1](#page-180-0)** 組み合わせ **[9-4,](#page-183-1) [9-17](#page-196-0)** 構文 **[9-3](#page-182-0)** 削除 **[9-91](#page-270-1)** 時間および日付 **[9-29](#page-208-0)** 順番 **[9-5](#page-184-0)** ステータ ス **[9-92](#page-271-1)** 追加 **[9-91](#page-270-2)** フィルタ アクション **[9-49](#page-228-1)** 変数 **[9-55](#page-234-0)** 乱数 **[9-30](#page-209-1)** ルール **[9-2](#page-181-0)** メッセージ フィルタ アクションの変数 免責事項の使用 **[20-16](#page-573-0)**

ן

メッセージ分裂 定義 **[10-6](#page-307-1)** メ ッセージ ヘッダー **[9-29,](#page-208-1) [37-41](#page-1058-0)** メッセージ ヘッダー、メッセージ フィルタでの追 加 **[9-69](#page-248-0)** メッセージ変更レベルのしきい値 [14-20](#page-407-0) メッセージ変数 スパム隔離通知 **[30-21](#page-844-0)** メッセージ本文のスキャン [9-32](#page-211-2) めにゅー] **[27-8,](#page-761-1) [27-13](#page-766-1)** 免責事項 メ ッ セージへの追加 **[20-14](#page-571-0)** 免責事項スタンプ [20-14](#page-571-1) 複数のエンコード [20-18](#page-575-0) 免責条項 HTML テキスト リソース [20-12](#page-569-0) テキスト リソースの使用 [20-13](#page-570-1)

# も

モニタ リ ング **[33-6](#page-949-0)**

### ゆ

ユーザ アカウント [31-1](#page-852-0) 制限 **[31-1](#page-852-1)** ロ ッ ク と ロ ッ ク解除 **[31-17](#page-868-2)** ユーザ グループ **[31-1,](#page-852-2) [31-2](#page-853-0)** ユーザ タイプ **[31-2](#page-853-1)** ユーザ パスワードの長さ **[31-4](#page-855-0)** ユーザ プリファレンス 定義 **[32-58](#page-941-0)** ユーザ名 **[31-4](#page-855-1)** 有効ビ ッ ト メール フロー ポ リ シーを参照 **[7-17](#page-148-4)**

### よ

 $\overline{\phantom{a}}$ 

陽性スコア [7-7](#page-138-0)

# ら

ライセンス キー **[32-5](#page-888-0)** ラ ウ ン ド ロ ビン方式の Virtual Gateway **[23-62](#page-675-0)**

#### り

リージ ョ ナル スキャン **[13-6](#page-365-2)** リアルタイム モニタリング [33-16](#page-959-0) リスク要因スコア [17-3](#page-456-0) DLP **[17-18](#page-471-0)** リ スナー LDAP アクセプ ト クエリー **[5-12](#page-119-0)** Received ヘ ッ ダーの追加 **[5-11](#page-118-1)** 暗号化 **[5-13,](#page-120-0) [22-2](#page-593-1)** インジェクション カウンタ リセット期間 [5-6](#page-113-2) **厳密な SMTP アドレス解析 [5-9](#page-116-0)** 最大同時接続数 **[5-5](#page-112-0)** 受信接続のタイムアウトまでの待ち時間 [5-6](#page-113-3) すべてのインバウンド接続の合計時間制限 [5-6](#page-113-4) 設定 **[5-1](#page-108-3)** 定義 **[5-1](#page-108-4)** デフォルトのドメインの追加 [5-10](#page-117-6) パブリック [5-1](#page-108-5) 不正な MAIL FROM およびデフォルト ドメイ ン **[5-12](#page-119-1)** プ ラ イベー ト **[5-1](#page-108-6)** 免責事項の追加 **[20-14](#page-571-2)** リ スナーの追加 **[5-7](#page-114-3)**  $\nu$ ーズな SMTP アドレス解析 **[5-9](#page-116-1)** リ スナーの最大接続数 **[23-58](#page-671-2)** リセット [32-4](#page-887-0) リ ソース節約モー ド **[33-4,](#page-947-1) [39-26](#page-1123-1)** リ バース DNS **[28-6](#page-801-0)** リ バース DNS ルックアップ **[7-9,](#page-140-0) [23-61,](#page-674-0) [33-19](#page-962-1)** リモート [32-16](#page-899-0) リ モー ト アップグレード **[32-18](#page-901-0)** リ ン ク集約 **[36-4](#page-1001-0)**

# る

ルーティング SMTP コールアヘッド サーバ [21-7](#page-590-0) ルー ト サーバ(DNS) **[3-19,](#page-74-3) [3-29](#page-84-4)** ループバ ッ ク インターフェイス **[36-13](#page-1010-0)** ルックアップ DNS A **[7-3,](#page-134-1) [7-29](#page-160-1)** DNS PTR **[7-3,](#page-134-2) [7-29](#page-160-2)**

### れ

レート [33-5](#page-948-0) レー ト 制限 **[7-12](#page-143-4)** 例外テーブル エントリの追加 [7-36](#page-167-1) レ ト ロ スペ ク テ ィ ブな判定 **[16-15](#page-452-0)** レピュテーション フィルタの段階的アプローチ [6-4](#page-127-0) レピュテーション フィルタリング URL **[15-1](#page-414-0)** 送信者 **[6-1](#page-124-1)** ファイル **[16-1](#page-438-1)** レピュテーション フィルタリングによる阻止<br>[27-8](#page-761-5) レポート DLP **[17-43](#page-496-0)** アーカイブ **[27-37](#page-790-0)**

着信 リ レー **[13-24](#page-383-2)** レポー ト のアーカイブ **[27-37](#page-790-1)** 連邦情報処理標準(FIPS) 「FIPS 管理」を参照 **[26-1](#page-750-0)**

# ろ

ロギング 概要 **[37-1](#page-1018-0)** ロ ギン グ、ヘ ッ ダー **[13-25,](#page-384-1) [37-42](#page-1059-0)** ロギング オプション [37-42](#page-1059-1)

ログ

CLI 監査ログ [37-3](#page-1020-0) FTP サーバ ログ [37-3](#page-1020-1) HTTP  $\Box$   $\overline{Z}$  [37-3](#page-1020-2) IronPort テキスト メール ログ [37-2](#page-1019-3) LDAP デバッグ ログ [37-3](#page-1020-3) NTP ログ [37-3](#page-1020-4) qmail 形式配信ログ [37-2](#page-1019-4) SCP プッシュ **[37-7](#page-1024-0)** syslog プッシュ **[37-7](#page-1024-1)** アンチウイルス **[37-3](#page-1020-5)** アンチウイルス アーカイブ **[37-3](#page-1020-6)** アンチスパム アーカイブ **[37-3](#page-1020-7)** インジェクション デバッグ ログ [37-2](#page-1019-5) グ ローバル属性 **[37-40](#page-1057-0)** 形式 **[37-1](#page-1018-1)** コンフィギュレーション履歴ログ [37-36](#page-1053-0) サブスクリプション [37-7](#page-1024-2) スキャン **[37-4](#page-1021-0)** ステータス ログ [37-2](#page-1019-6) 定義 **[37-1](#page-1018-2)** 定義されたログ サブスクリプション [37-1](#page-1018-3) トラブルシューティング [39-23](#page-1120-1) 配信ログ [37-2](#page-1019-7) バウンス ログ [37-2](#page-1019-8) 比較 **[37-5](#page-1022-0)** フ ァ イル名の拡張子 **[37-42](#page-1059-2)** メ ッセージ ヘッダー **[37-41](#page-1058-1)** レベル **[37-38](#page-1055-0)** ロールオーバー **[37-8](#page-1025-0)** ログ サブスクリプション 37-1.[37-7](#page-1024-3) IronPort Anti-Spam **[13-10](#page-369-0)** Sophos **[12-12](#page-349-0)** ロ グ ファイル タイプ **[37-1](#page-1018-5)** ロ グ フ ァ イルのロールオーバー **[37-42](#page-1059-3)** 論理 IP インターフェイス **[3-19,](#page-74-4) [3-27](#page-82-1)**

ן

索引■

# わ

 $\Gamma$ 

 $\mathbf{L}$ 

ワーク キュー **[33-5,](#page-948-1) [33-32](#page-975-0)** ワーク キ ュー、一時停止 **[33-32](#page-975-1)** ワーク キ ューの一時停止 **[33-32](#page-975-2)** ■ 索引

 $\overline{\phantom{a}}$ 

 $\mathsf I$